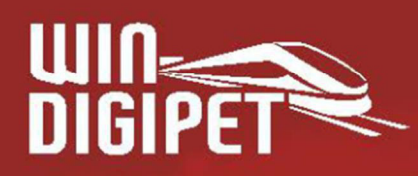

# SMALL<br>EDITION 2021

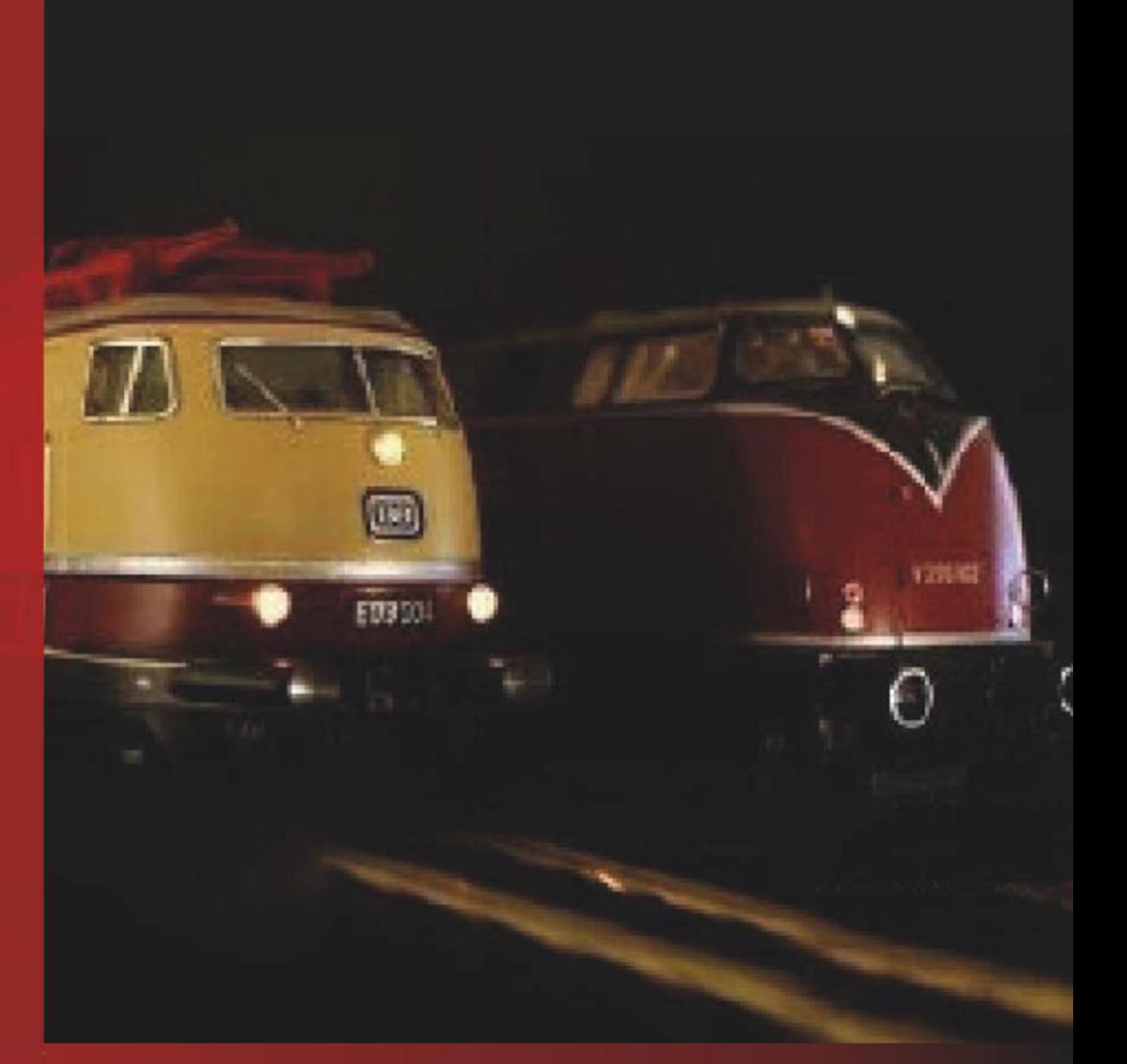

### Das Kompendium

# **Version 2021 Small Edition**

**Editorial** 

**Win-Digipeter 2021 Dokumentversion 1.0 – vom 15. November 2021** 

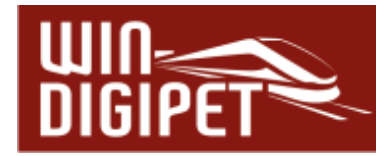

#### **W i n - D i g i p e t 2021 Small Edition**

**STEUERUNGSSYSTEM FÜR DIGITALE MODELLEISENBAHNEN MIT DIGITAL-ZENTRALEN UND INTERFACES VON MÄRKLIN, ESU, TAMS-ELEKTRONIK, UHLENBROCK, FLEISCHMANN, ROCO, TRIX, MÜT, RAUTENHAUS, LITTFINSKI DATENTECHNIK, STÄRZ, CT-ELEKTRONIK, MASSOTH, LENZ, THORSTEN MUMM, FALLER, D&H-MTTM, MODELLEISENBAHN CLAUS** 

**Copyright © Dr. Peterlin 2021** 

**Programm-Version 21.0 - 32 Bit für die Betriebssysteme Microsoft Windows / Win 7 / Win 8 / Win 10 /Win 11** 

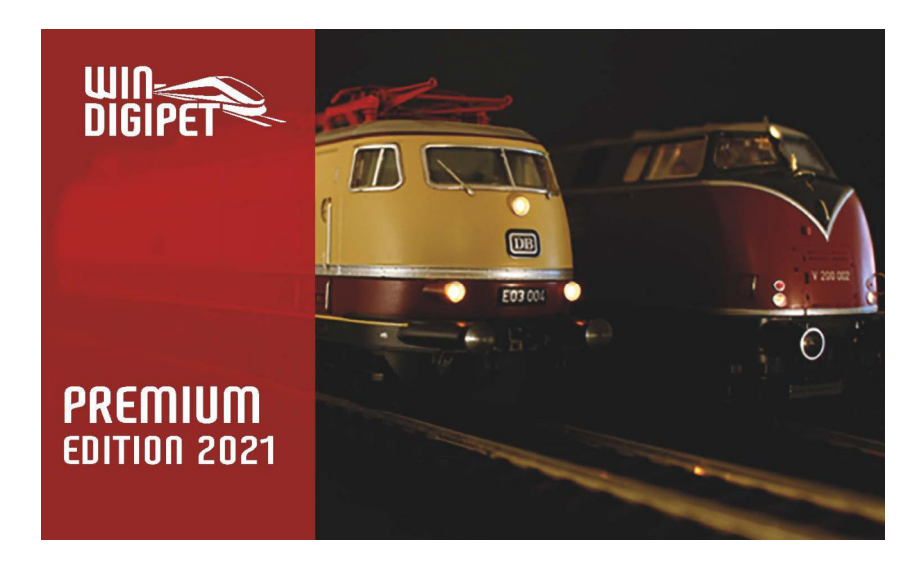

**Programm**- Dr. Peter Peterlin, Tilsitstr.2a **Autor:** 50354 Hürth, Deutschland **Info-Line: +49 (0)1 72 - 2 01 10 09, Montags 20 - 22 Uhr Service-Homepage: www.windigipet.de Copyright Handbuch:** Bernd Senger 15711 Königs Wusterhausen, Deutschland

**Stand:** Dezember 2021

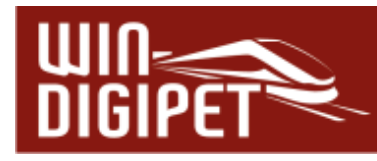

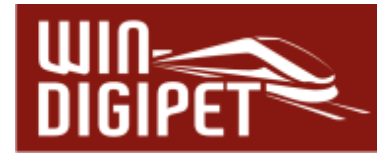

Mein besonderer Dank gilt Herrn Markus Herzog, Düren, für seine Ideen und die Erstellung von Konzepten zur Weiterentwicklung von Win-Digipet und die Unterstützung bei der Programmierung

Ein weiterer Dank gilt meinen Betatestern und Herrn Bernd Senger für seine Mühen bei der Erstellung dieses Handbuches.

Alle Rechte, auch der Übersetzung, vorbehalten. Übersetzungs-Lizenzen vergibt ausschließlich der Programm-Autor. Die in diesem Handbuch enthaltenen Beschreibungen sind ohne Gewähr. Sie unterliegen einer ständigen technischen Weiterentwicklung und können jederzeit ohne Benachrichtigung geändert werden.

Ohne vorherige schriftliche Genehmigung des Handbuch-Autors dürfen weder das Handbuch noch irgendwelche Teile davon, mit elektronischen oder mechanischen Mitteln, durch Fotokopieren oder andere Aufzeichnungsverfahren bzw. auf irgendeine andere Weise verändert, vervielfältigt oder übertragen werden.

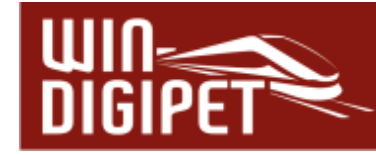

#### **INHALTSVERZEICHNIS**

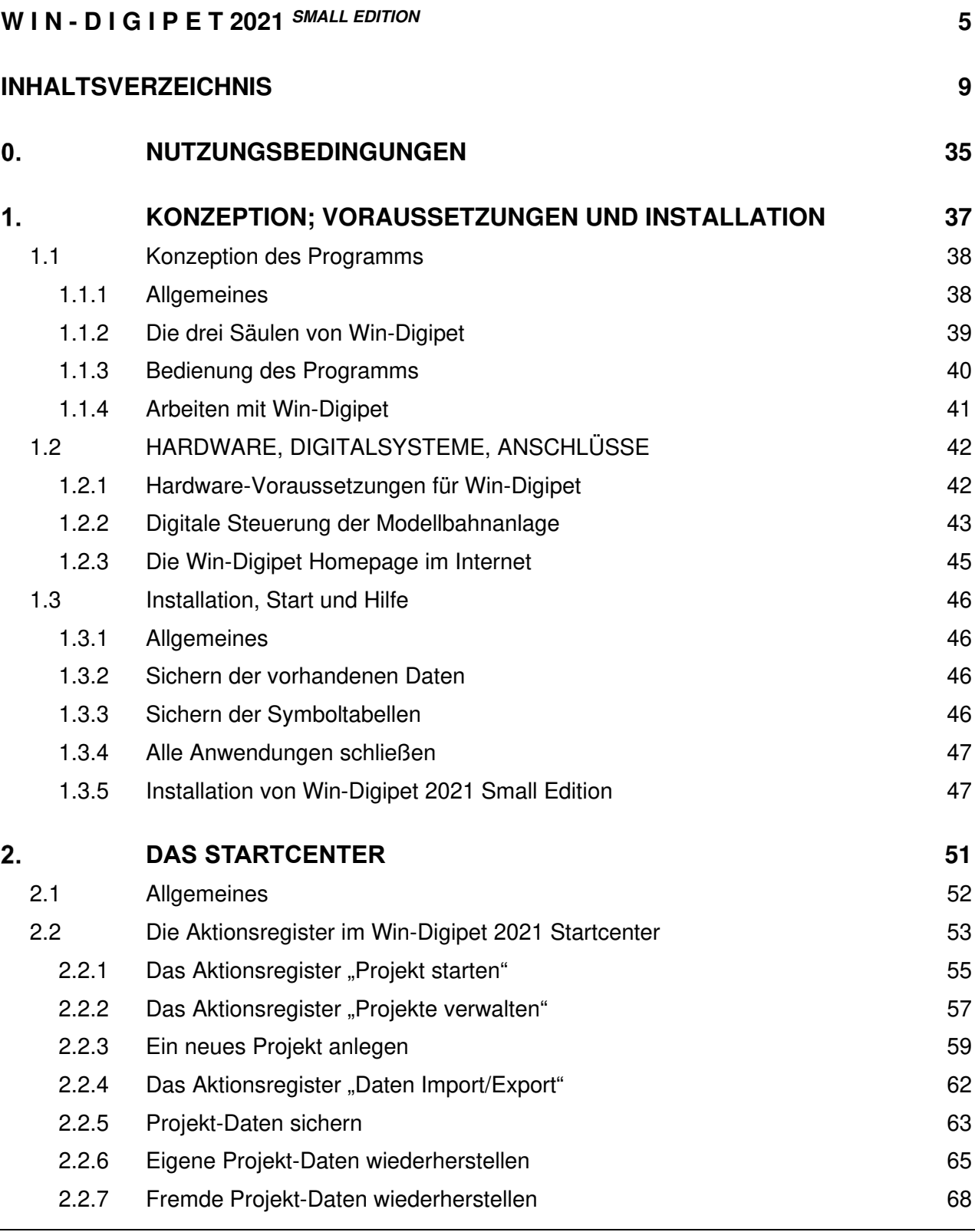

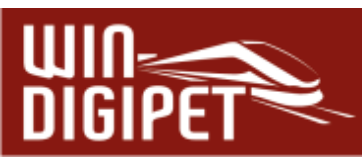

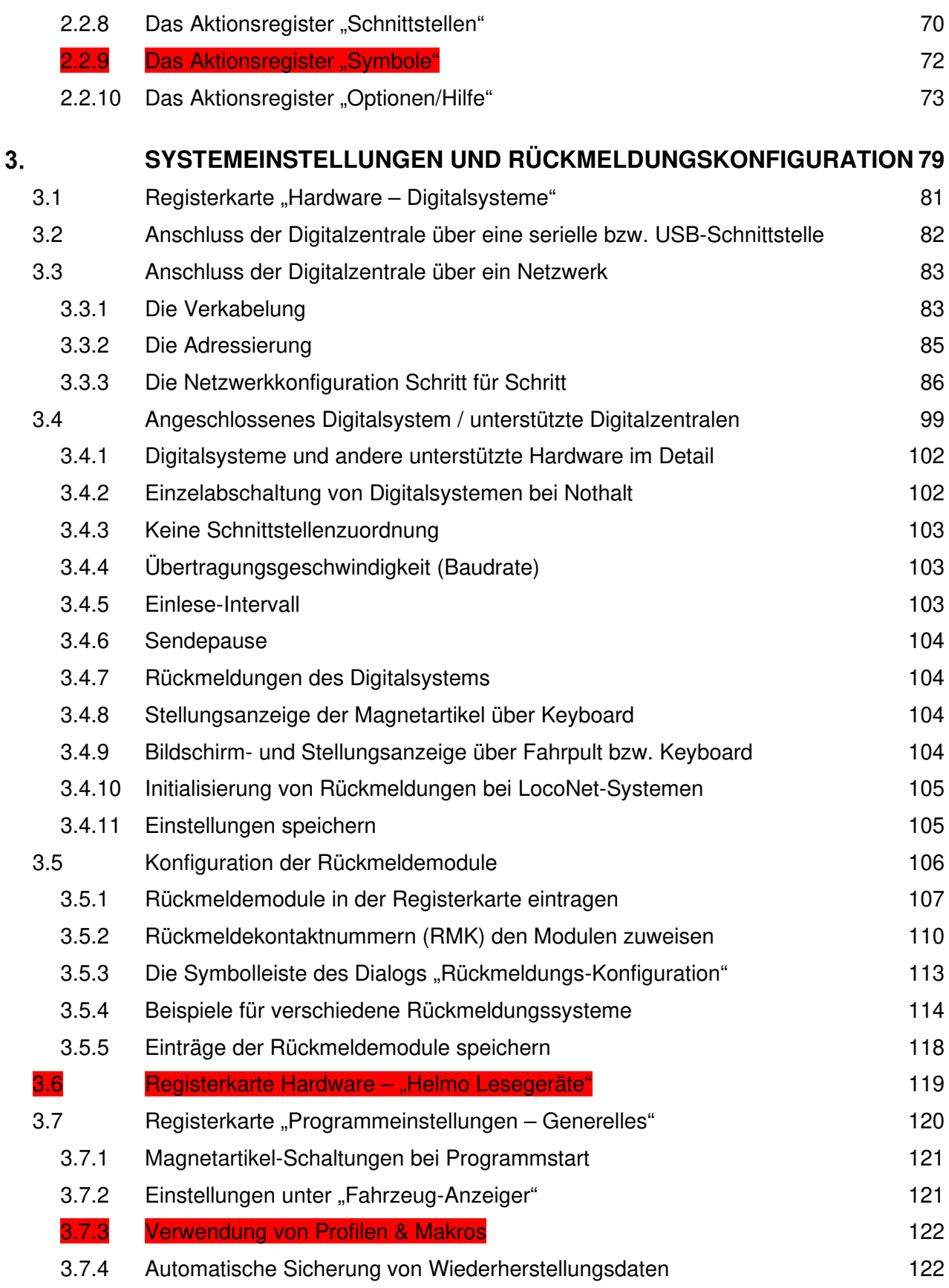

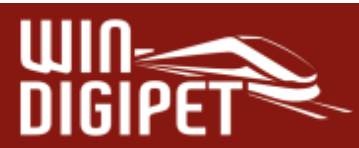

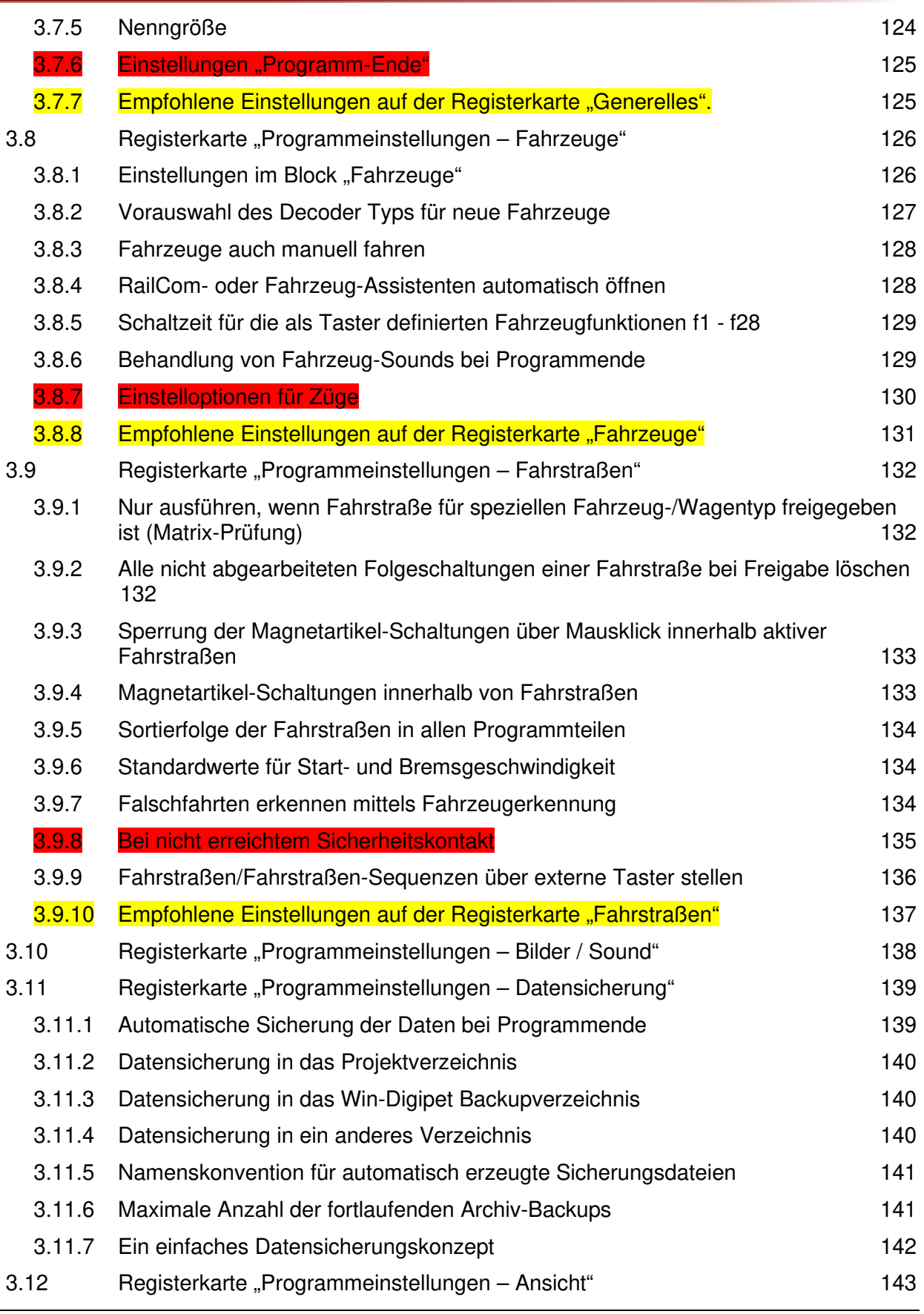

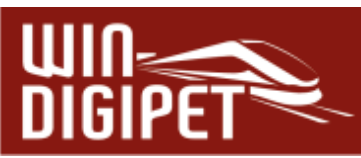

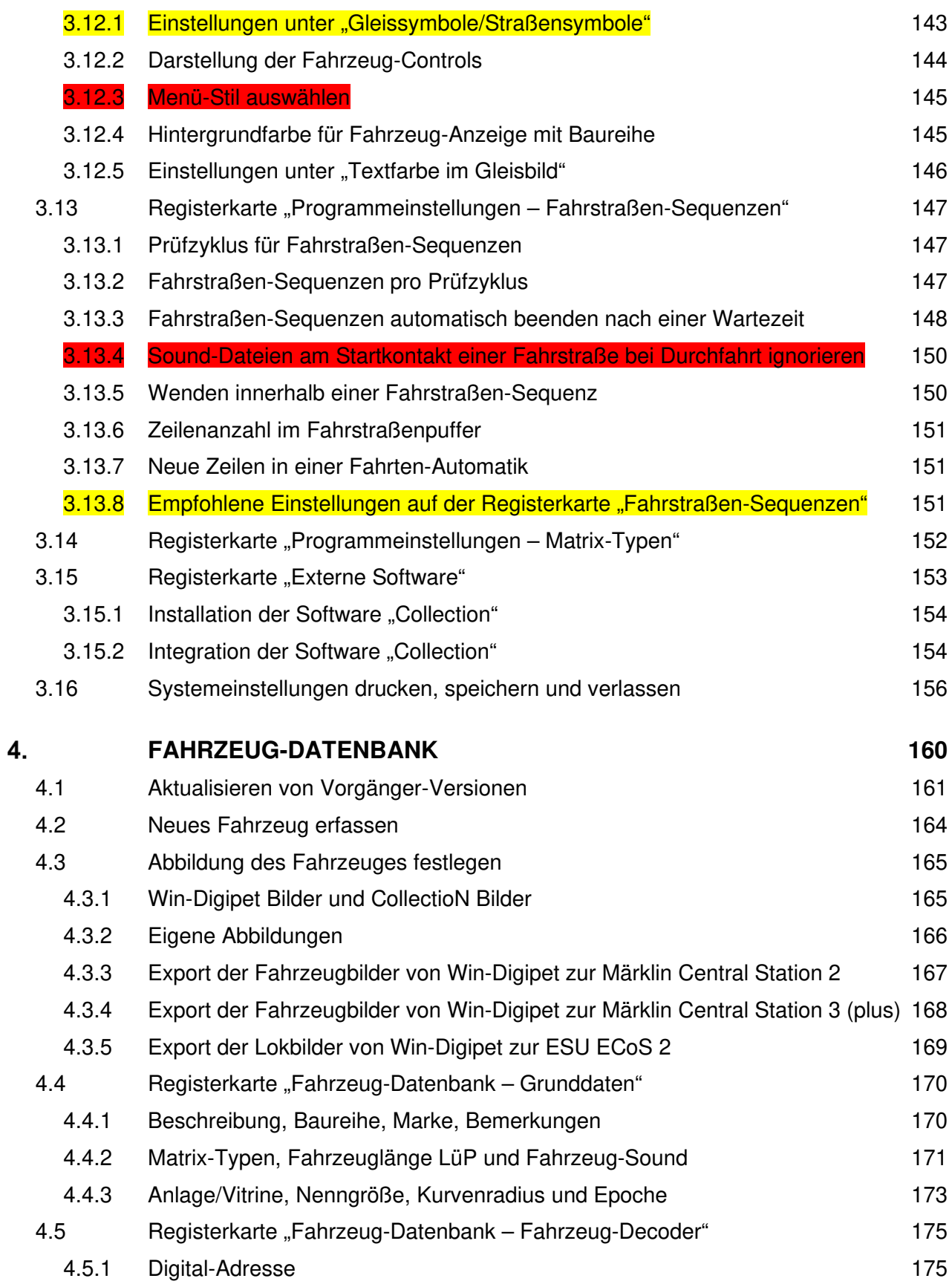

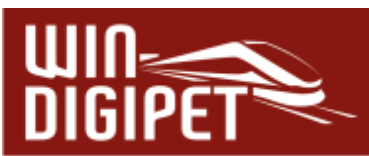

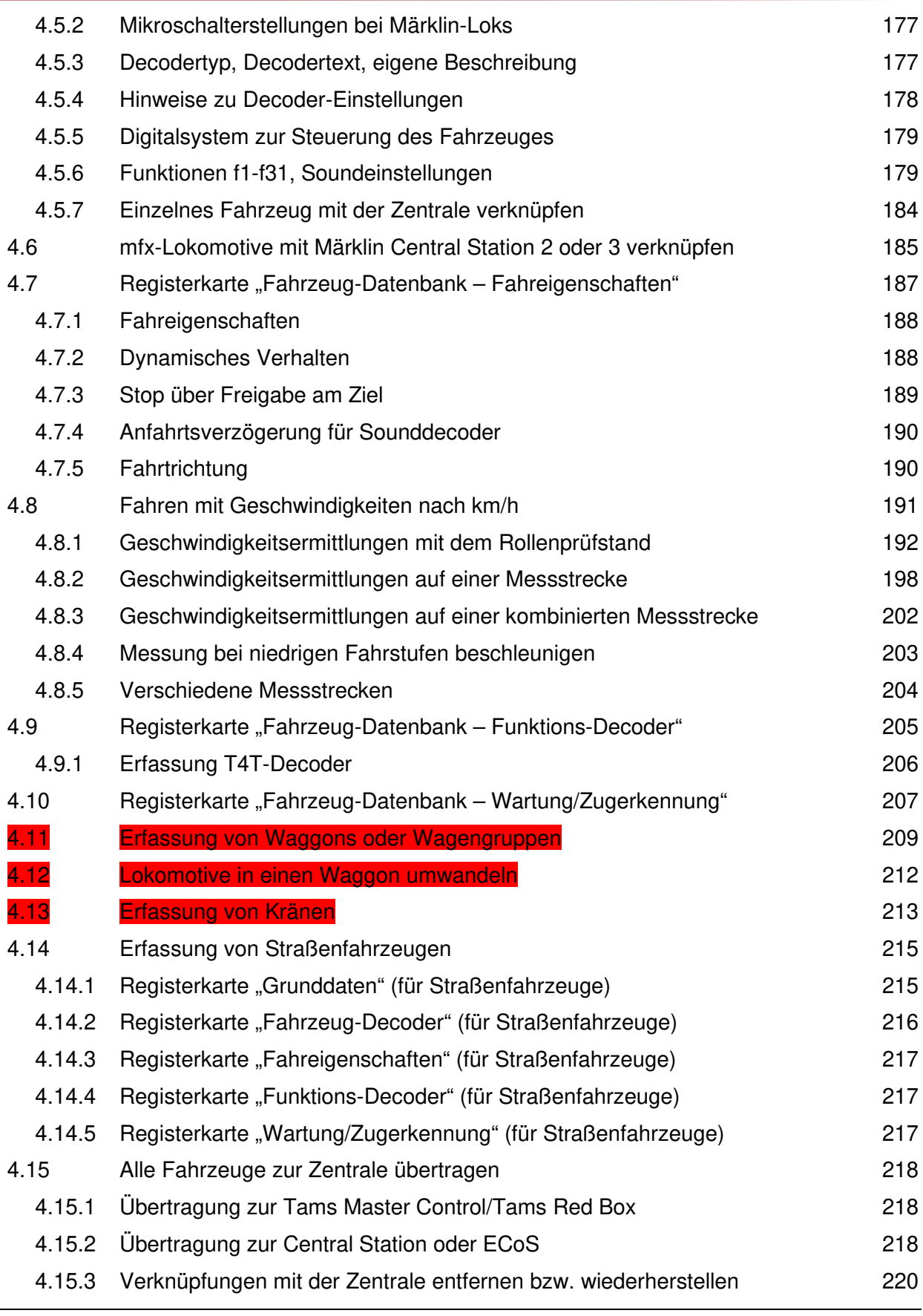

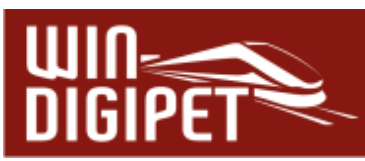

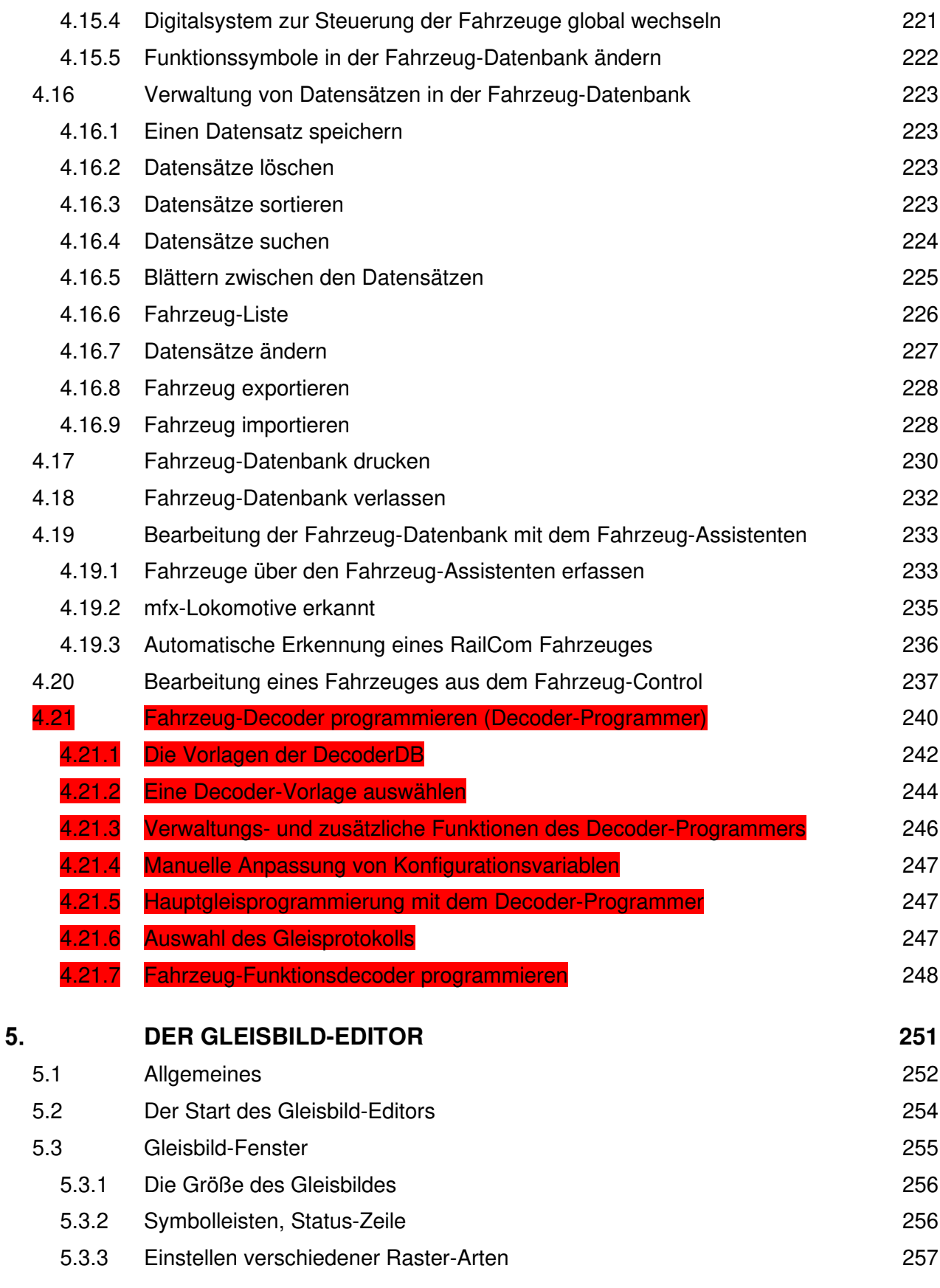

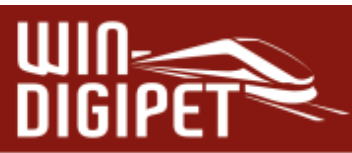

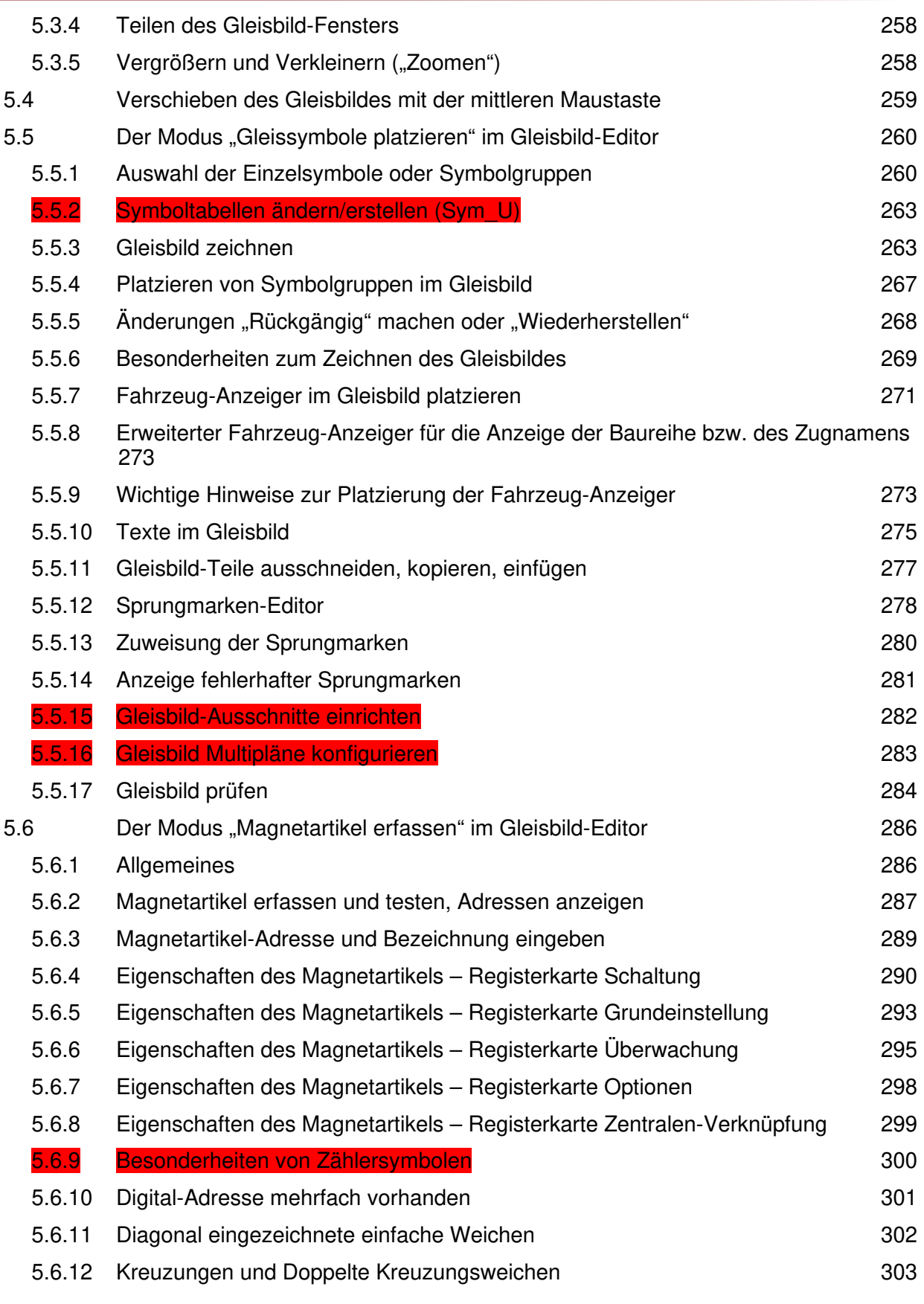

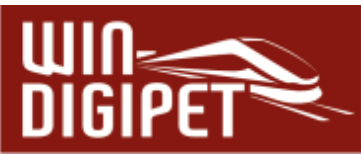

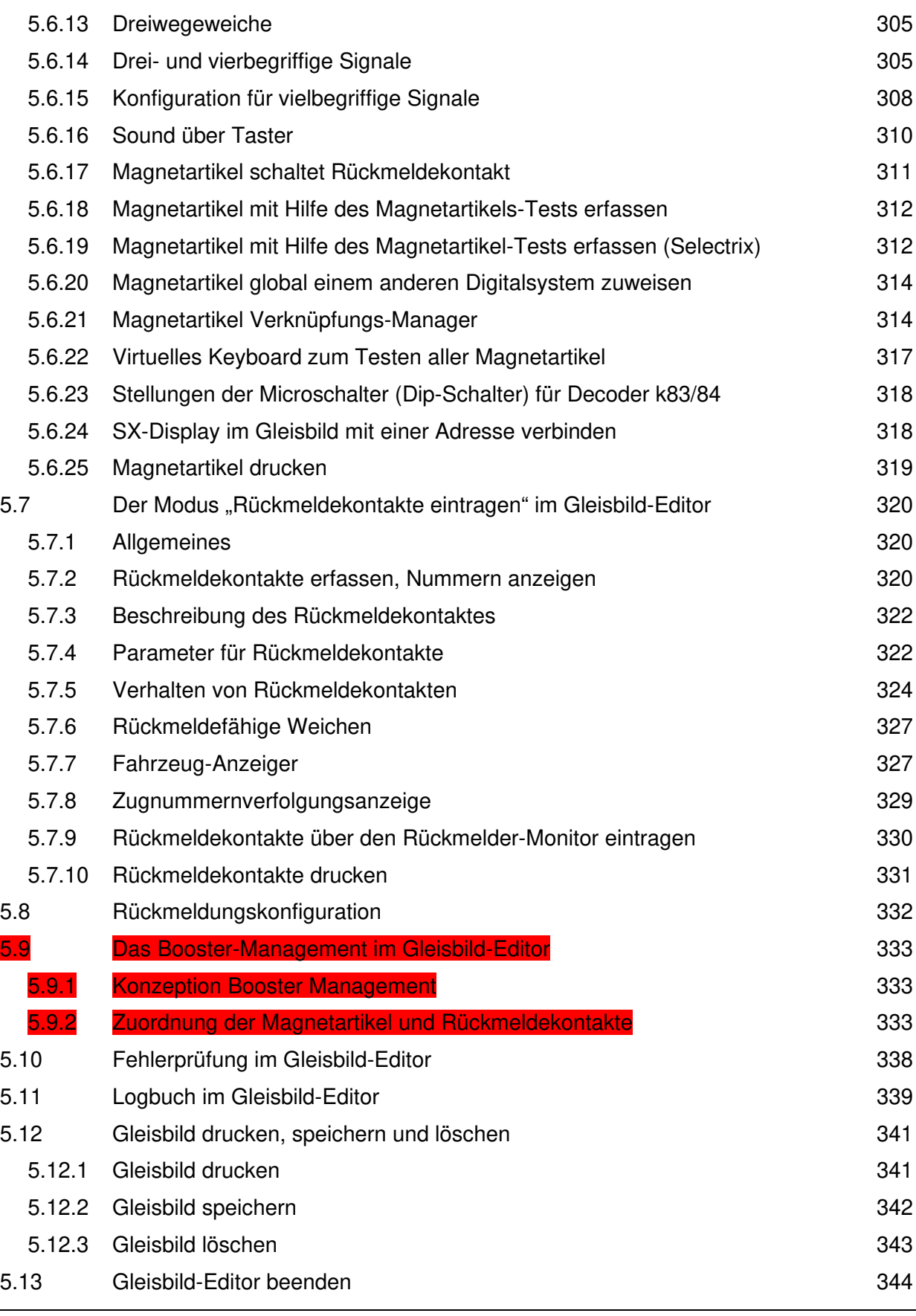

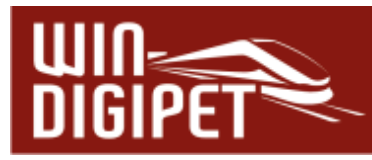

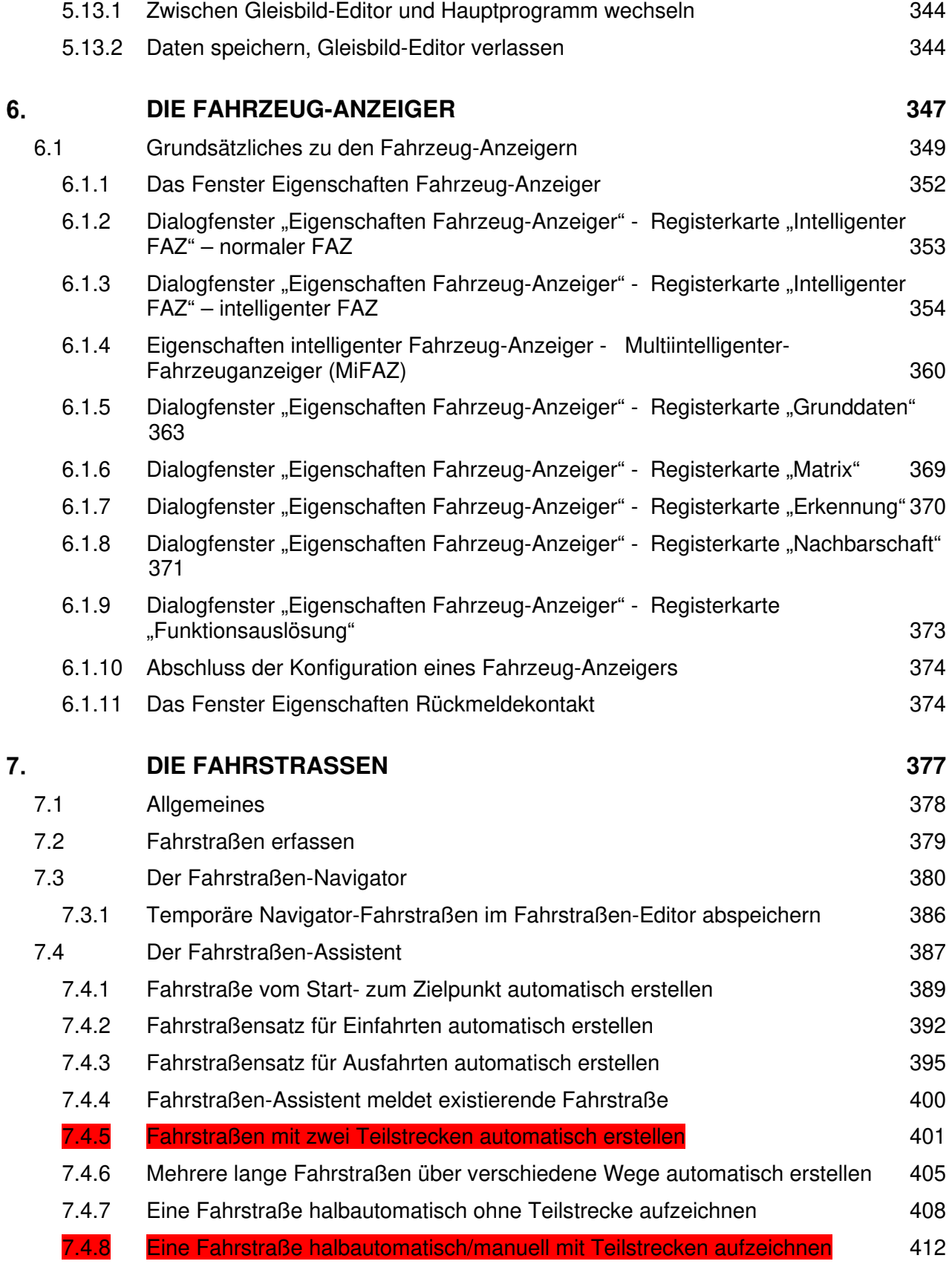

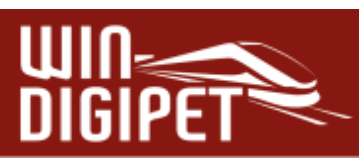

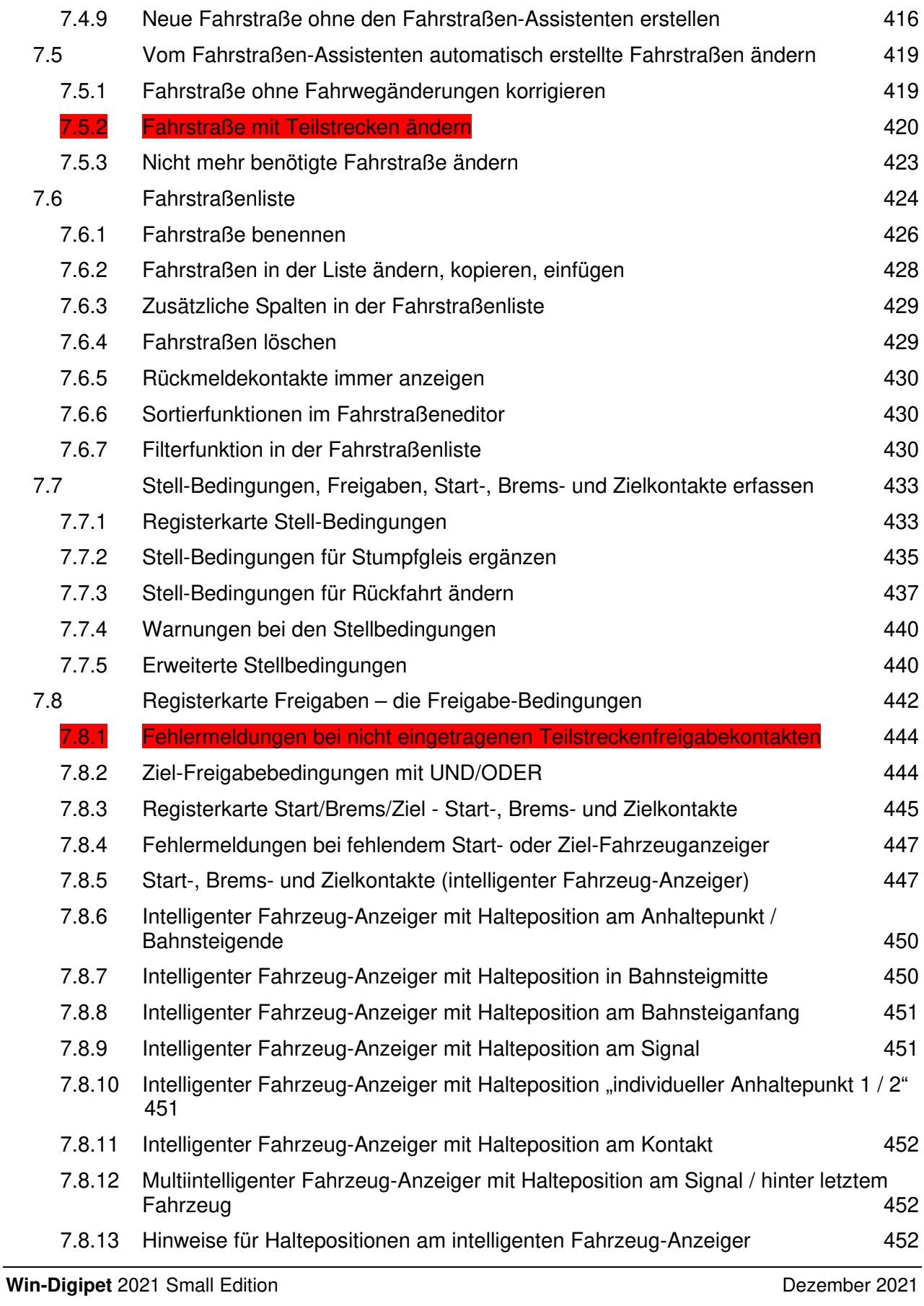

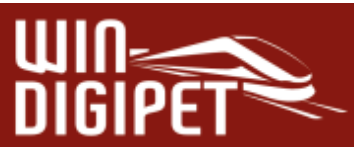

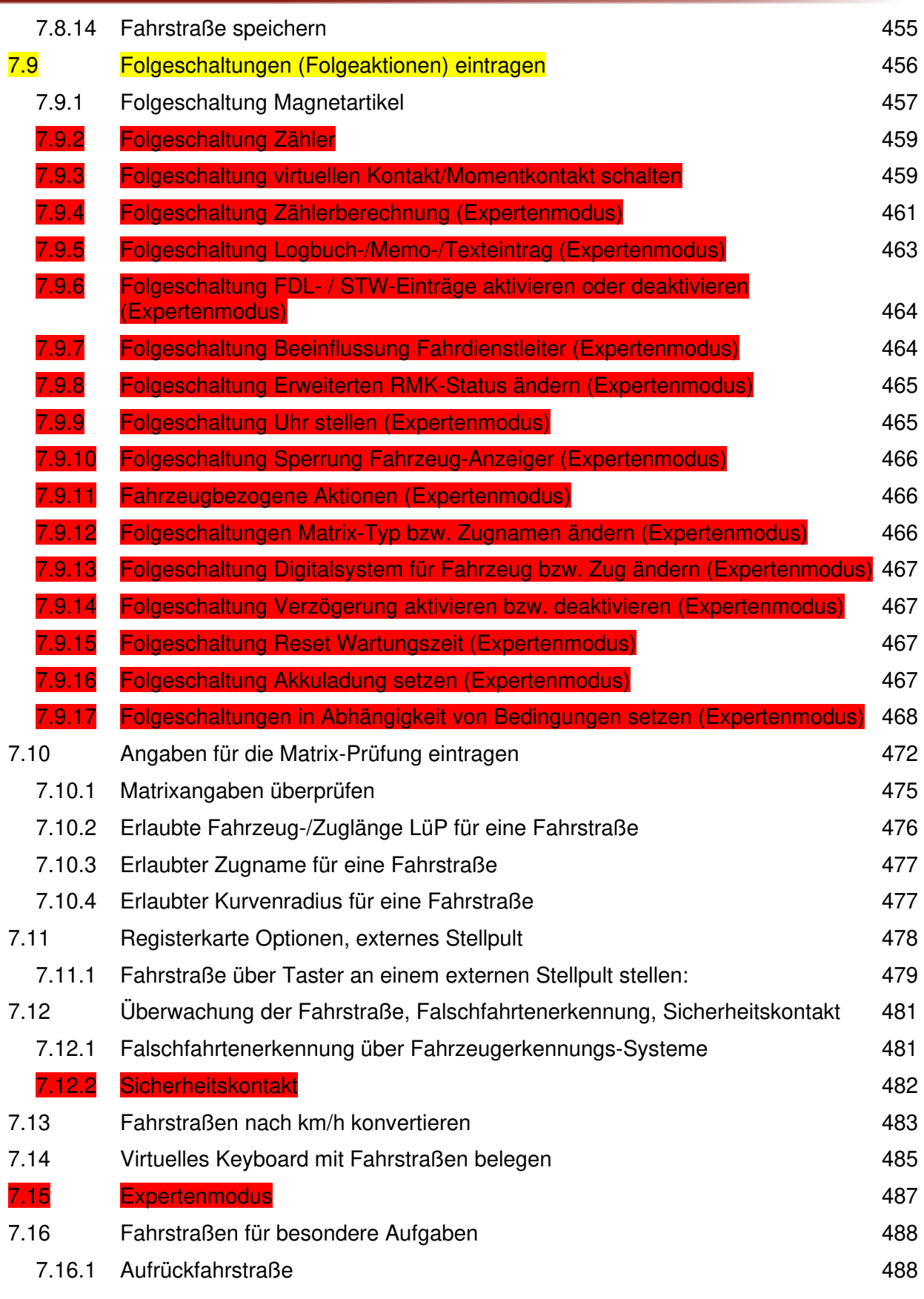

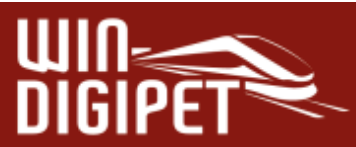

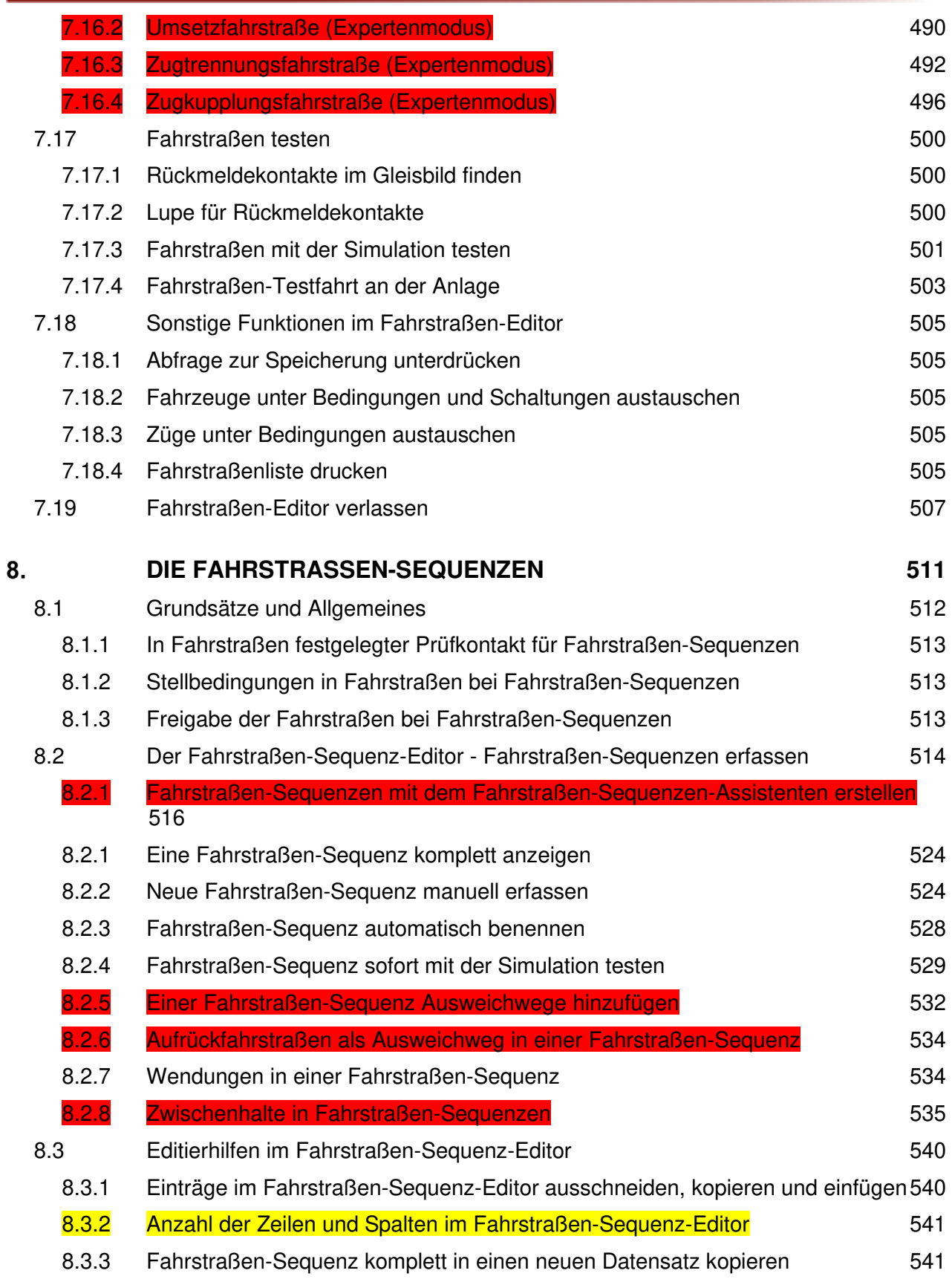

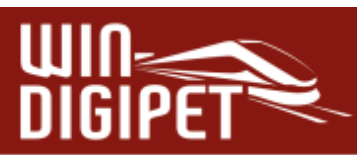

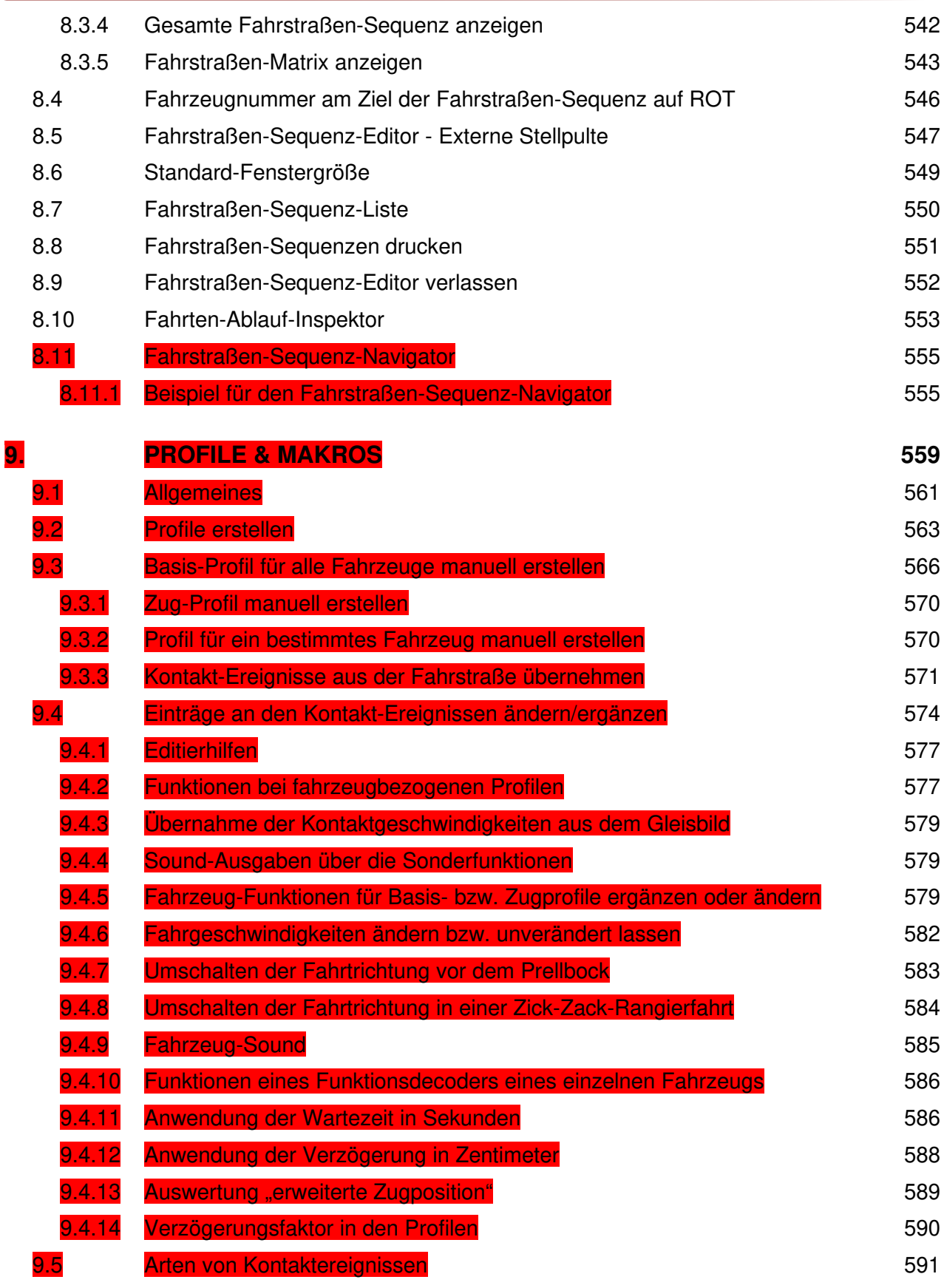

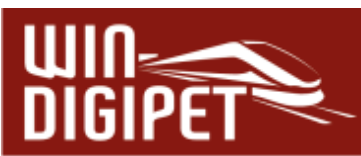

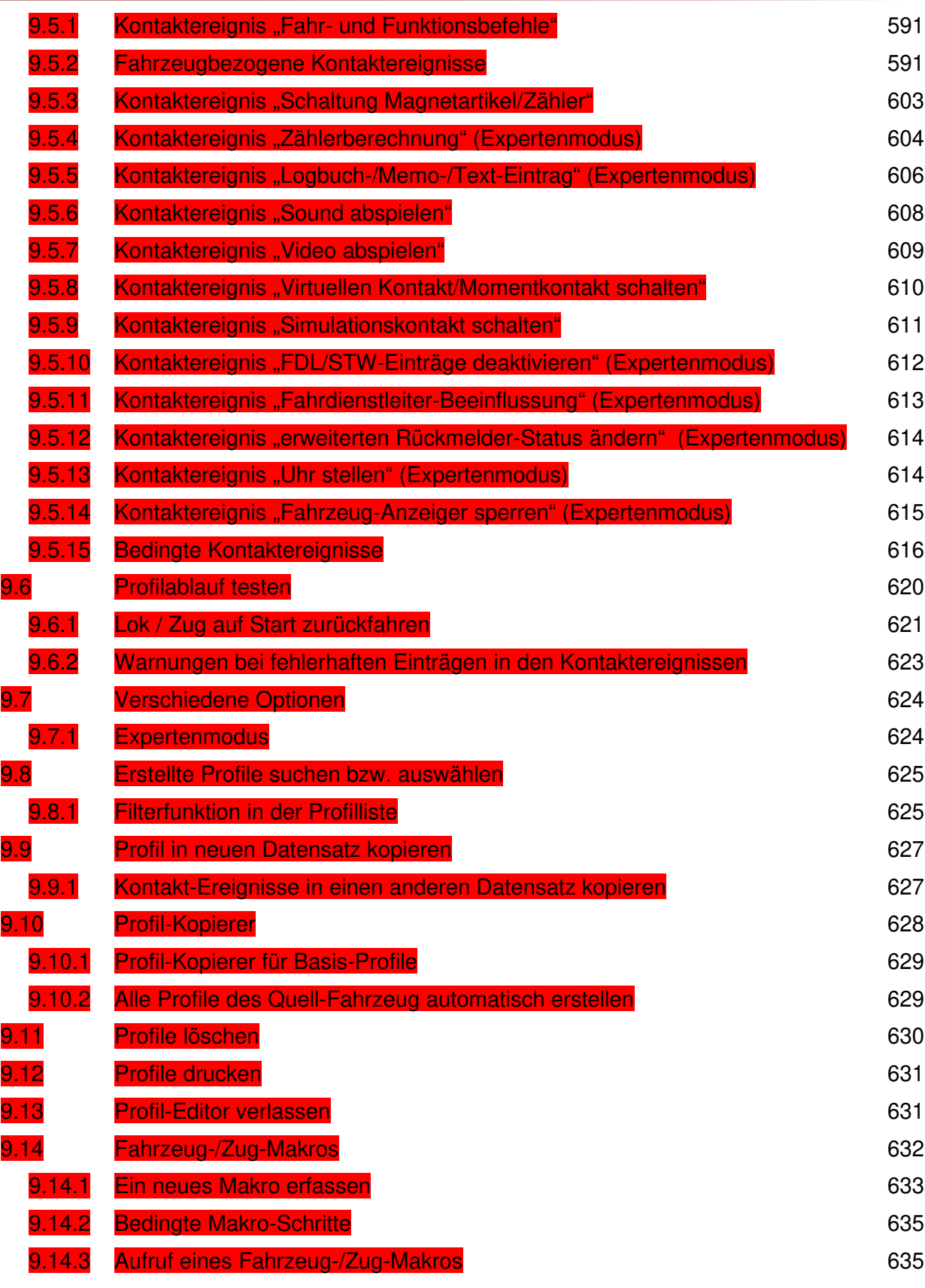

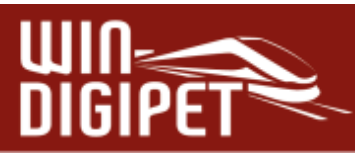

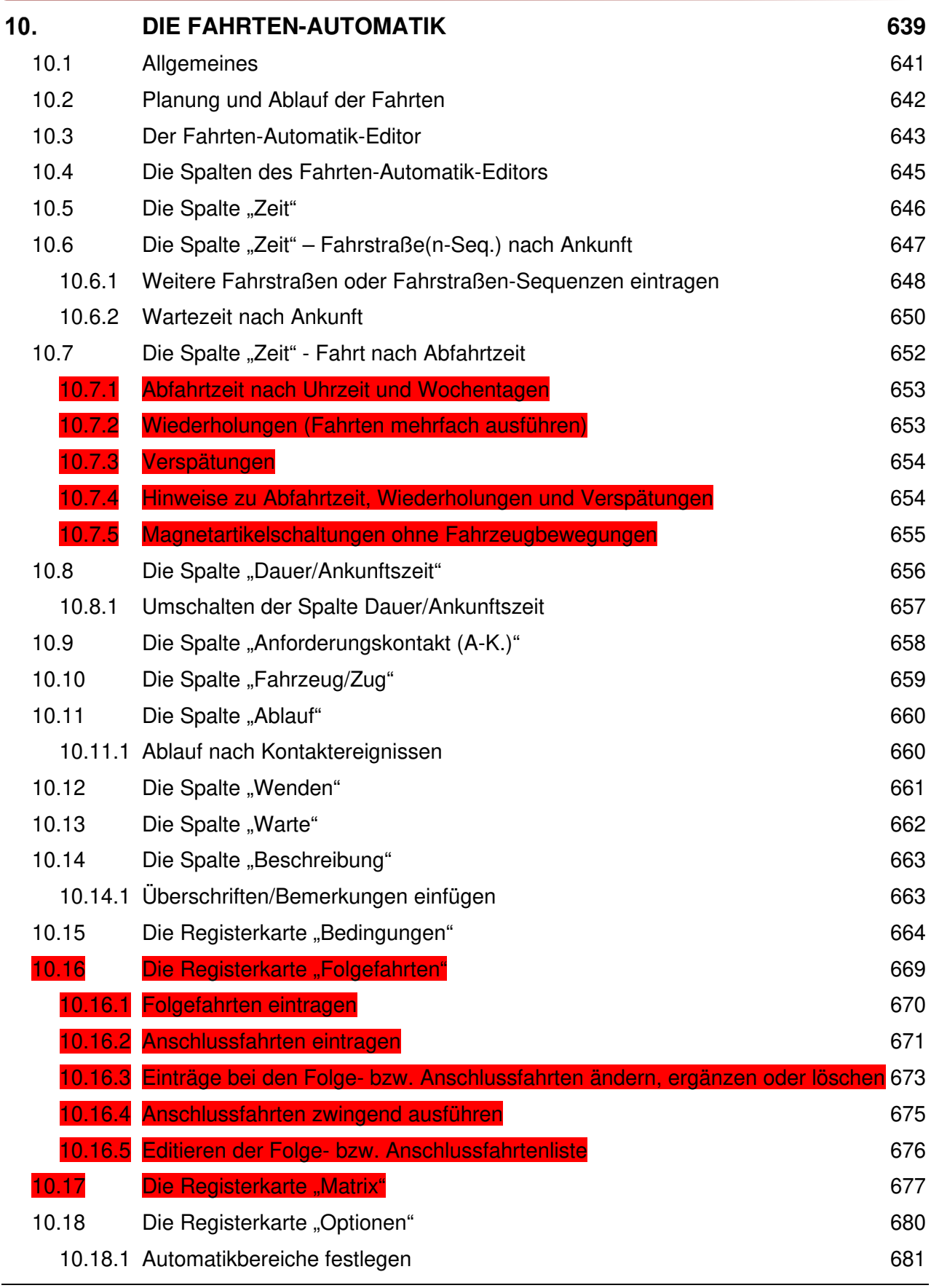

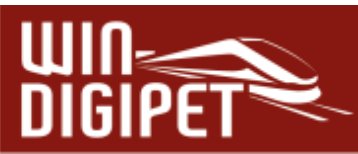

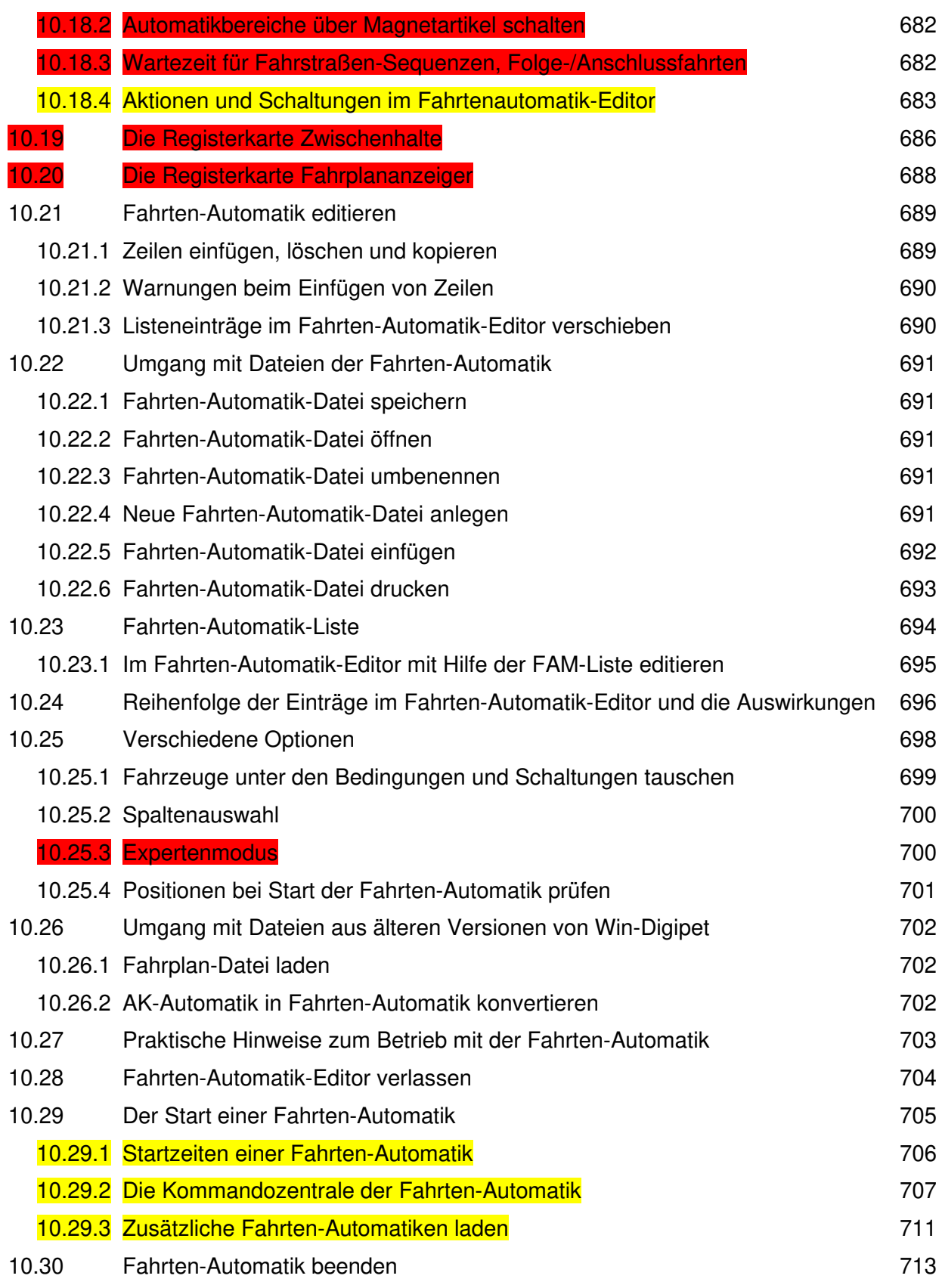

# **UIN**<br>DIGIPET

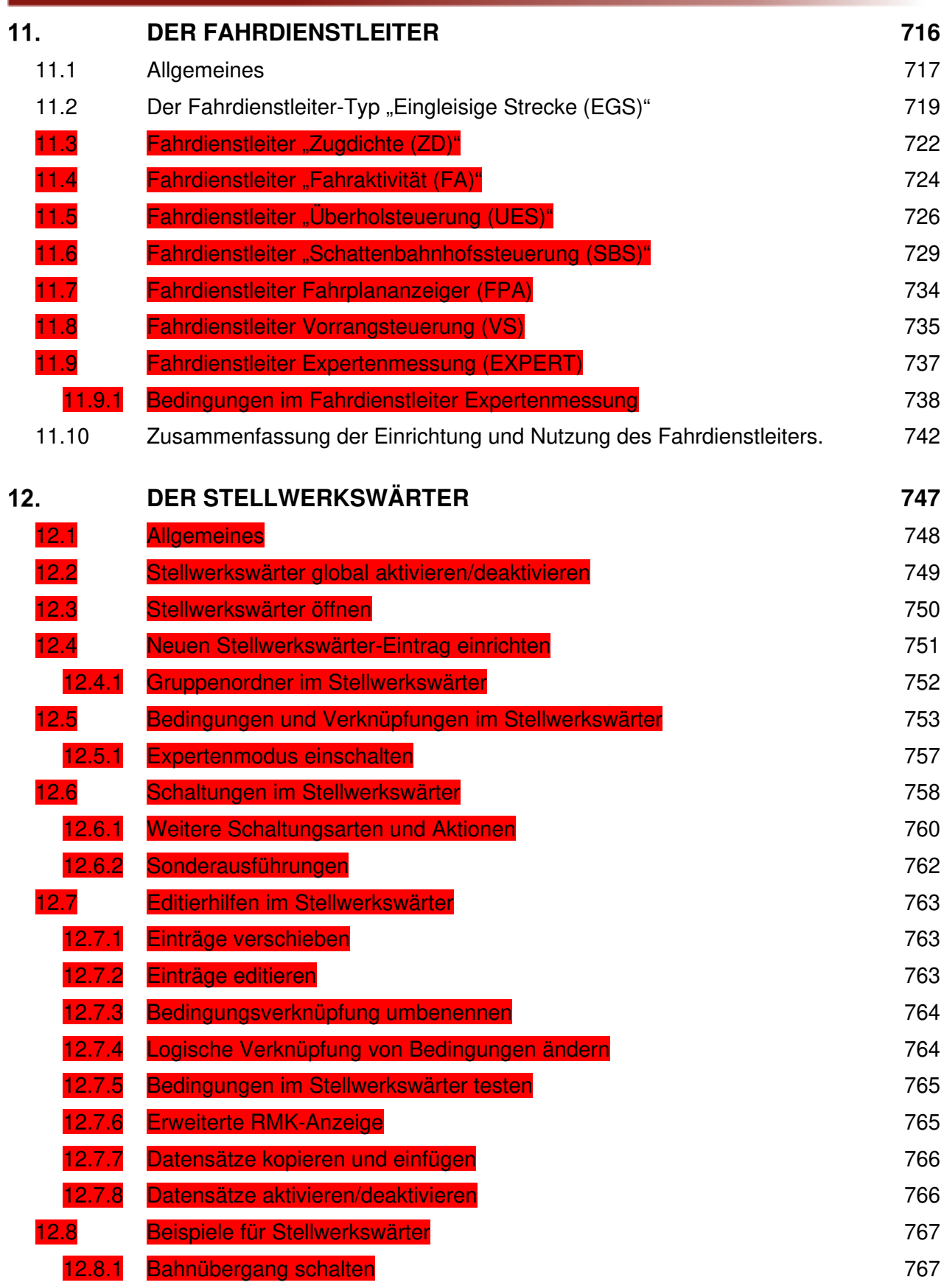

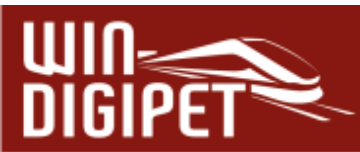

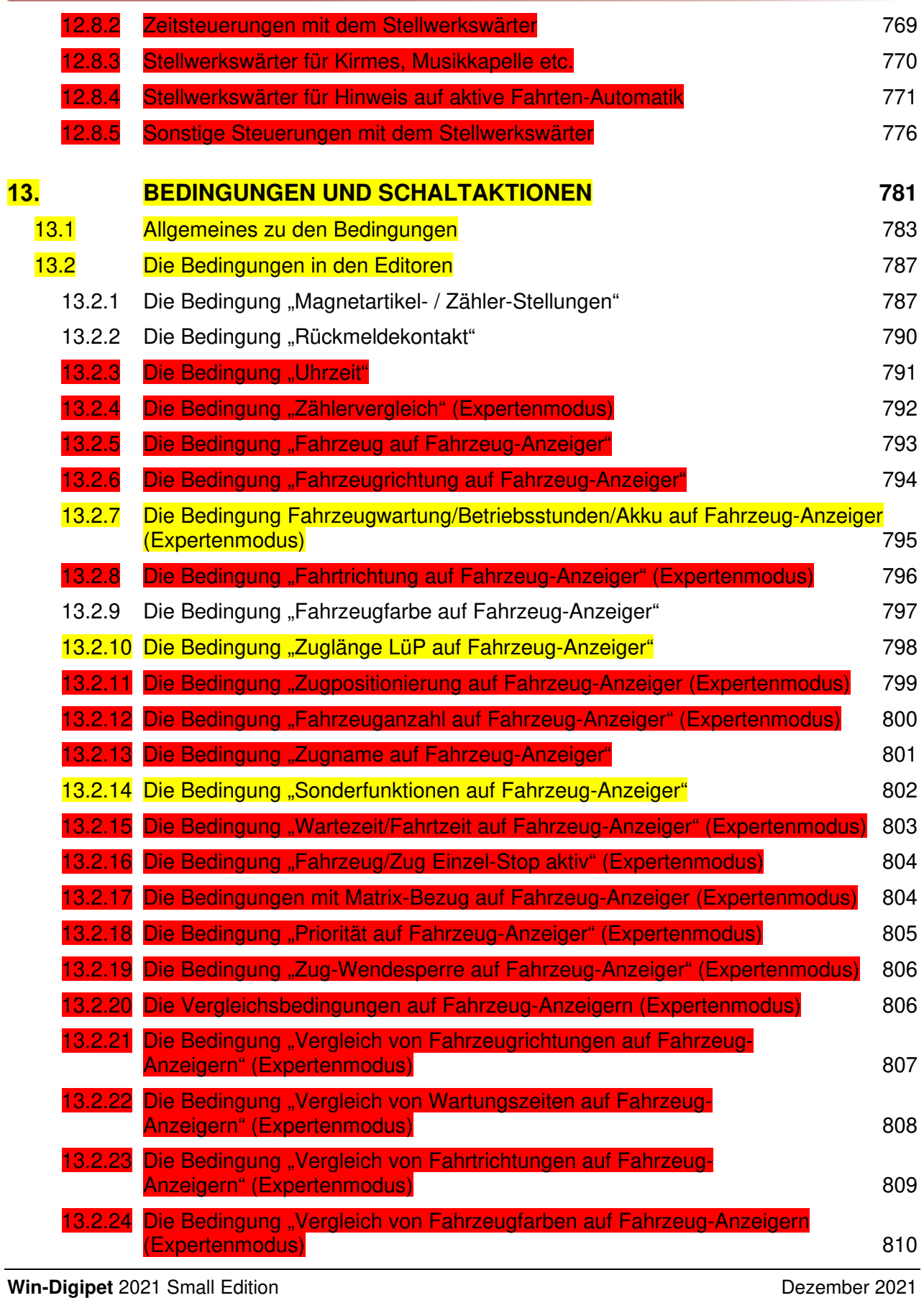

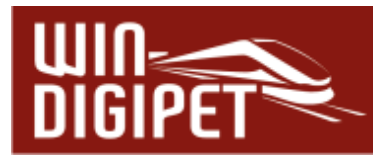

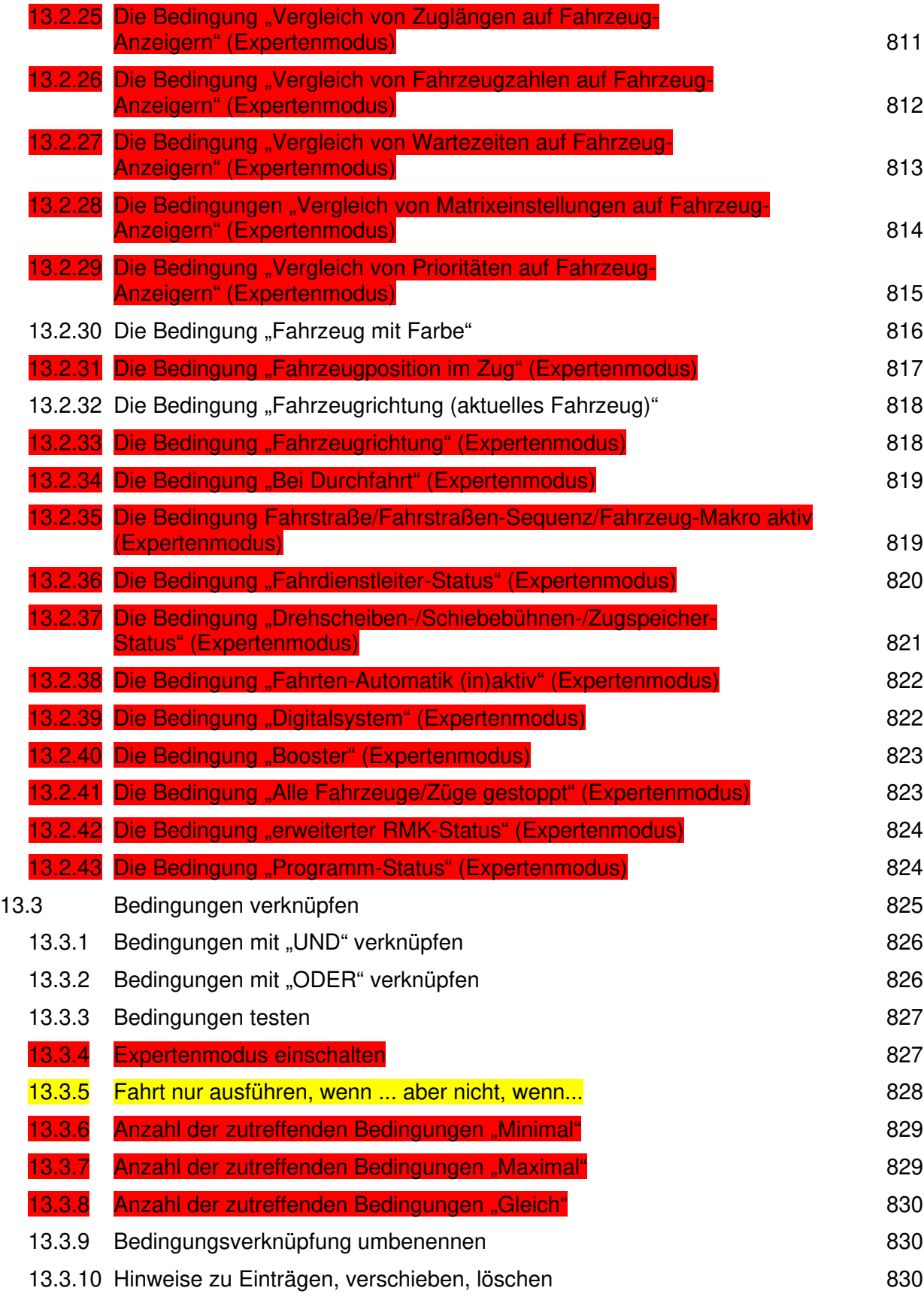

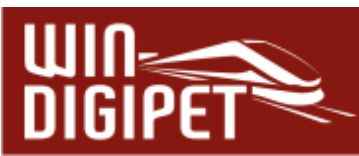

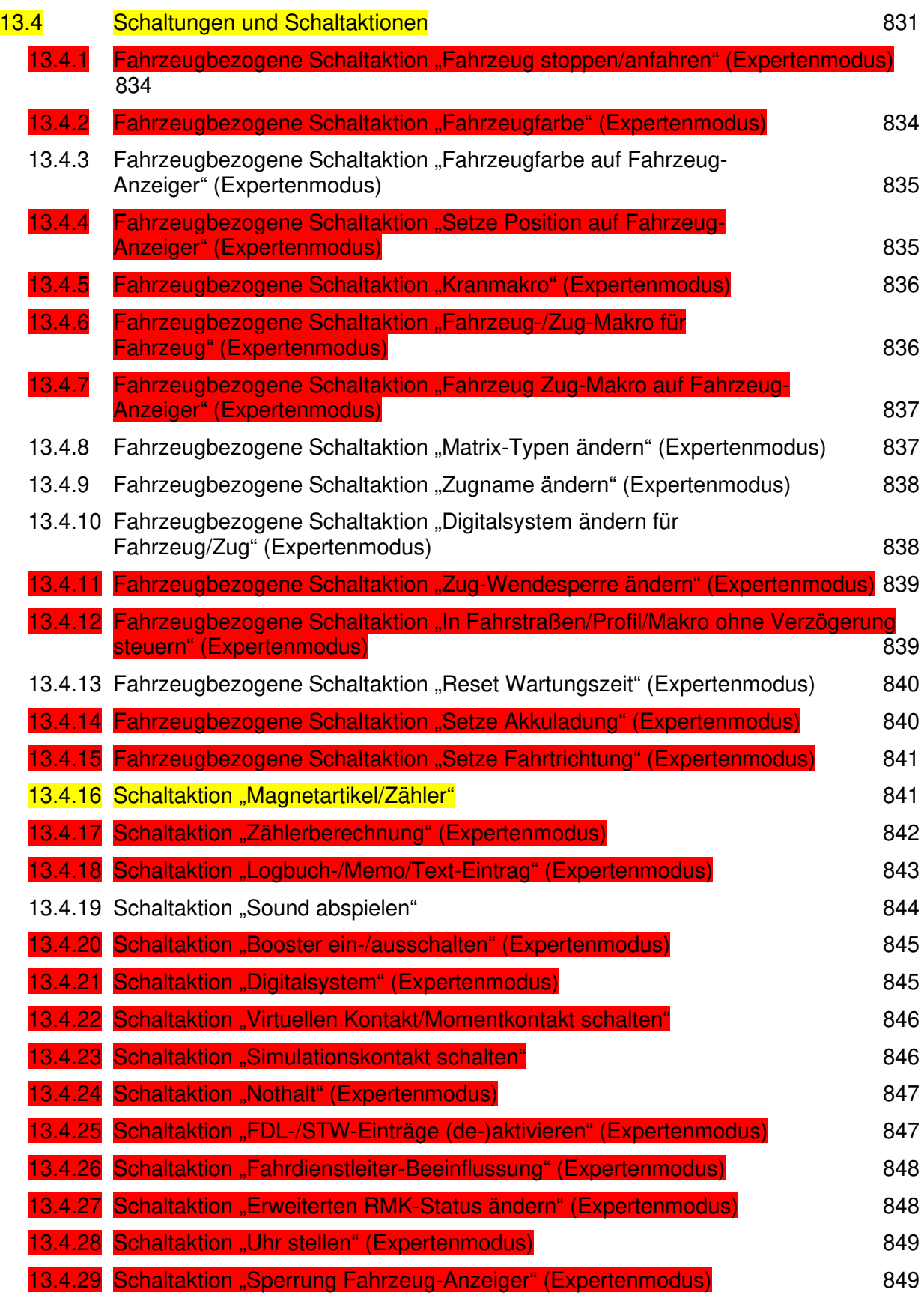

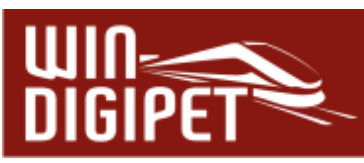

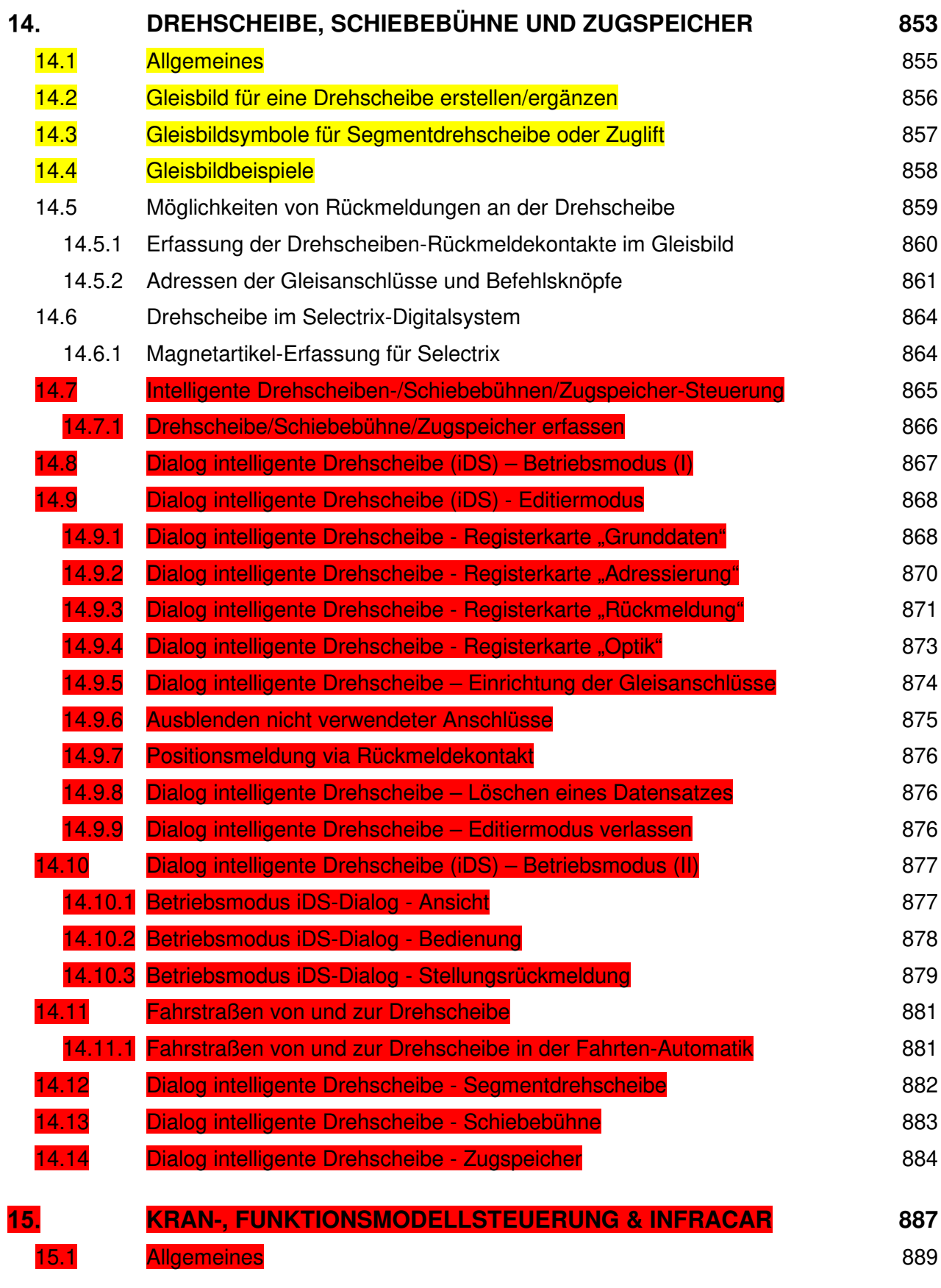

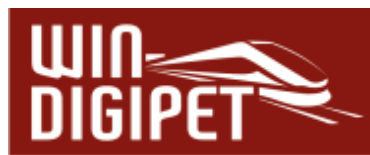

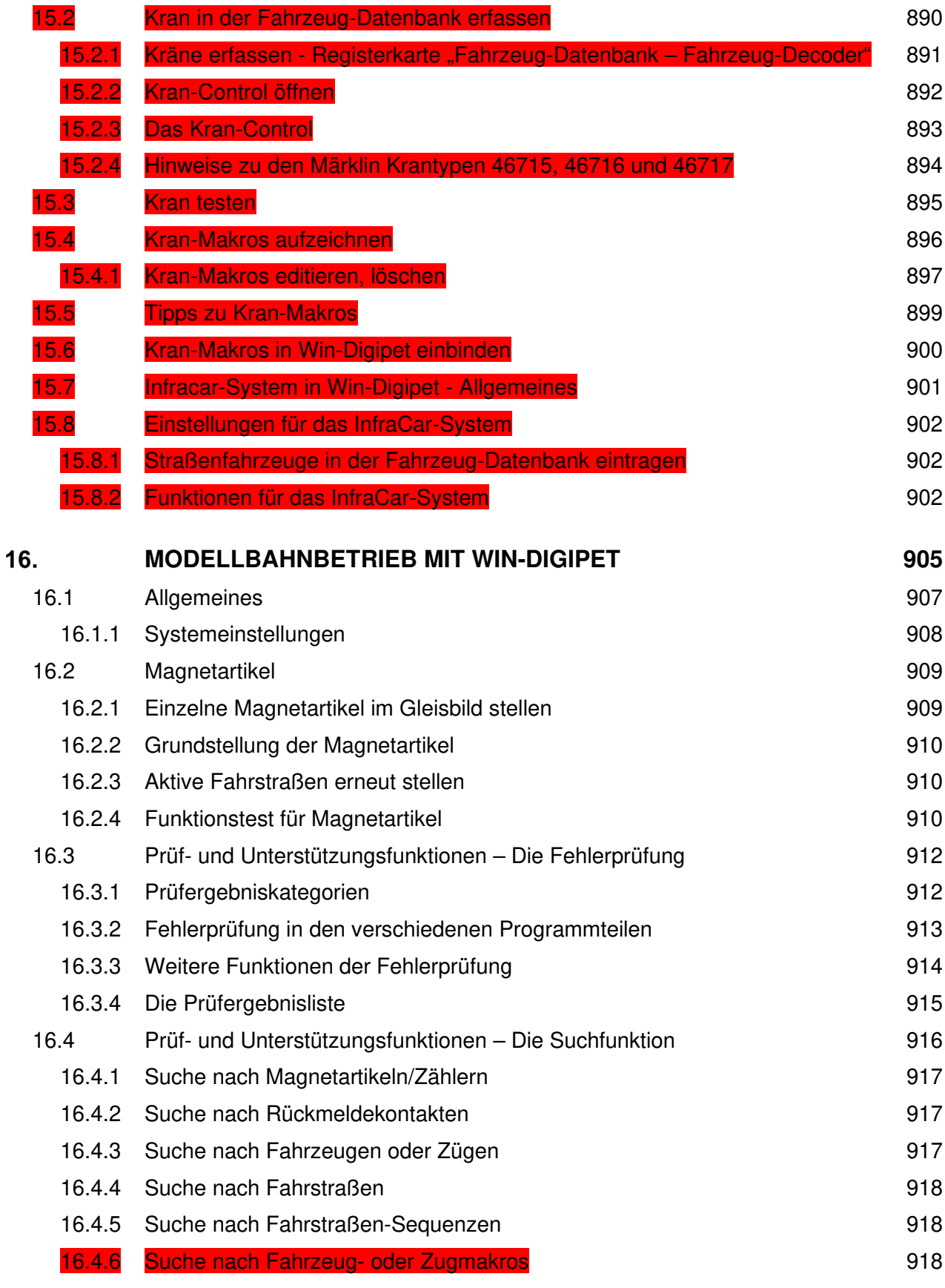

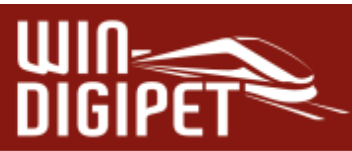

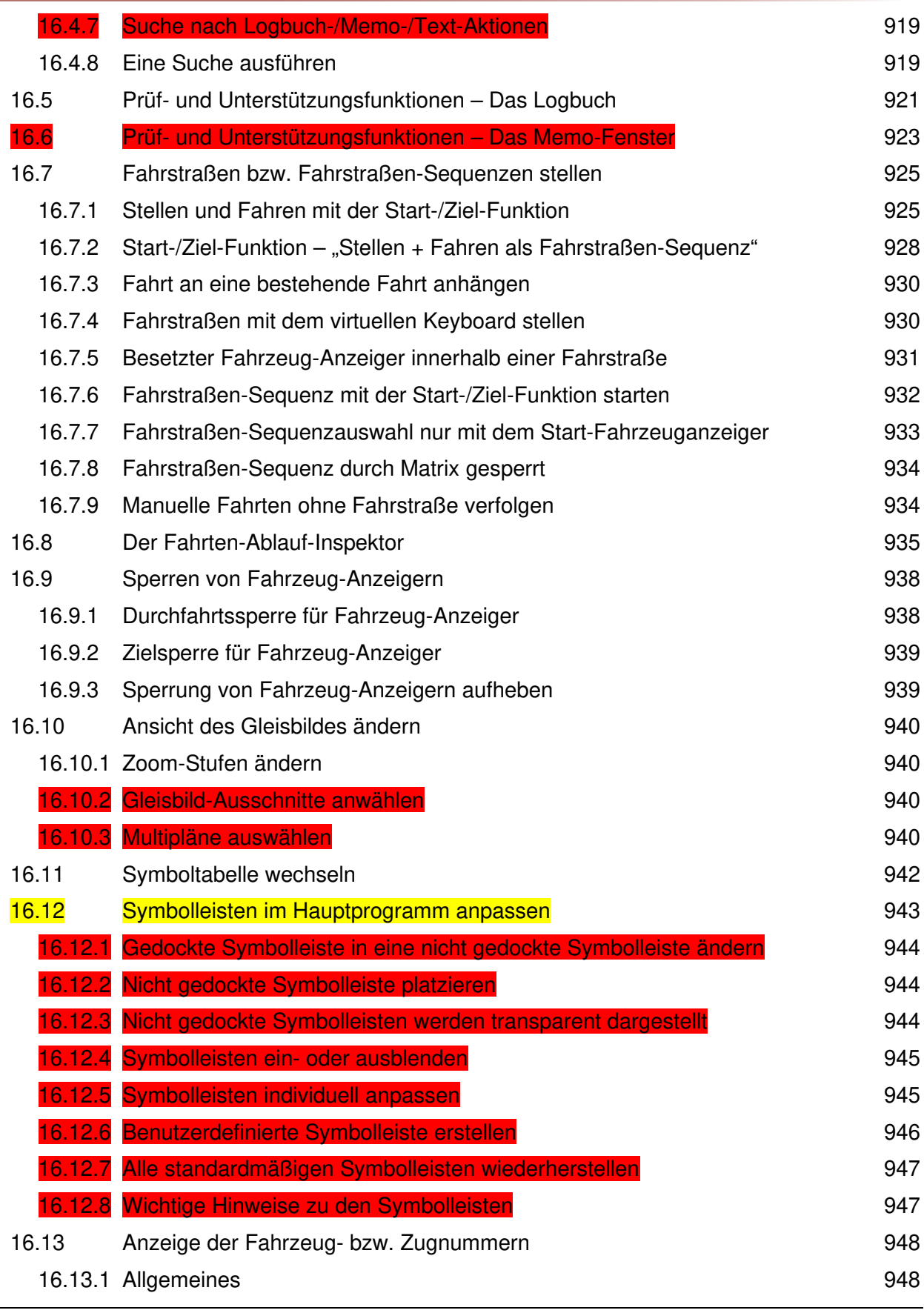

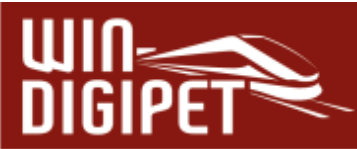

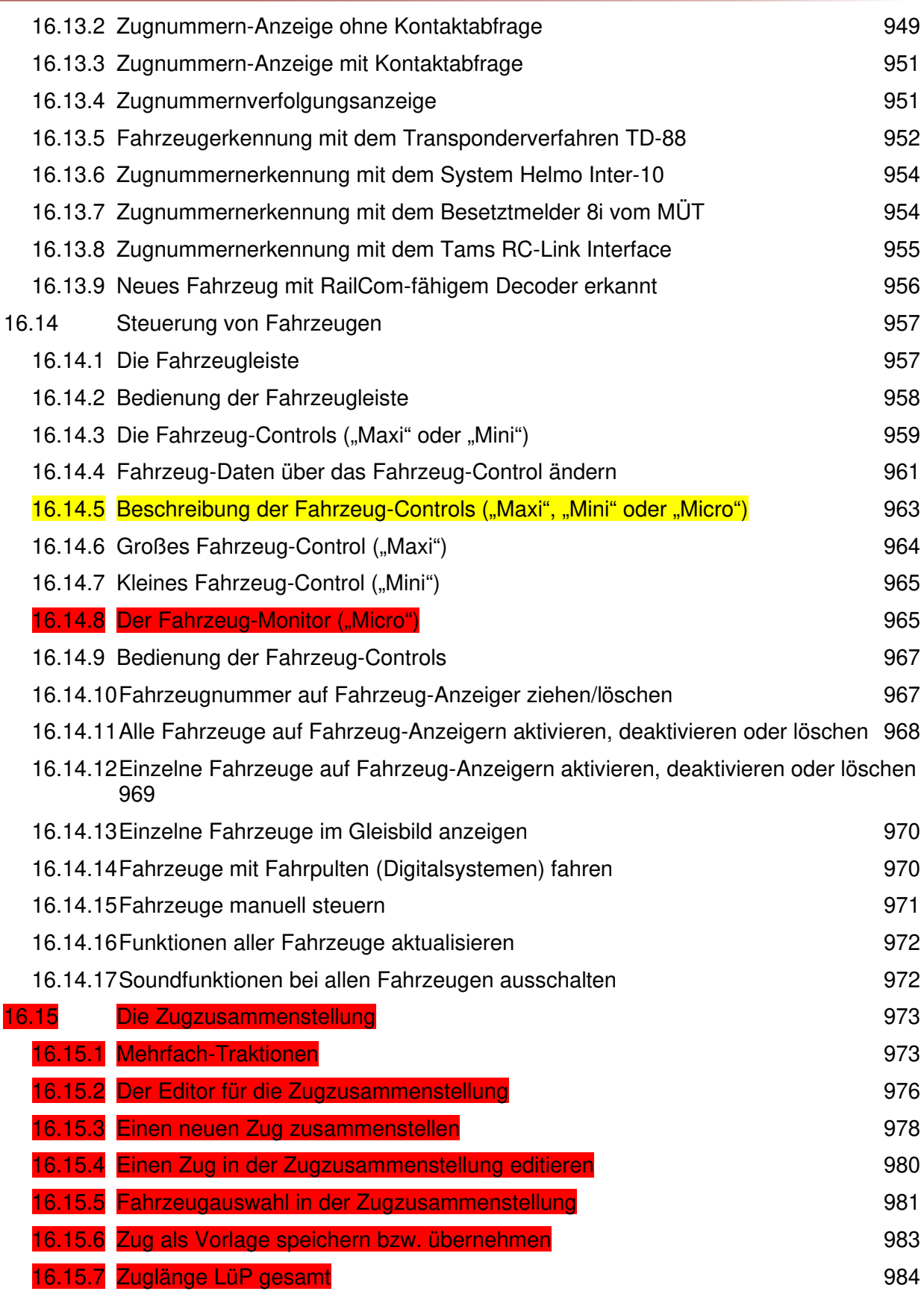

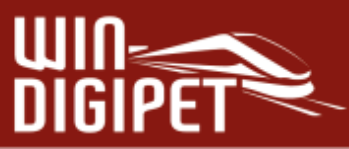

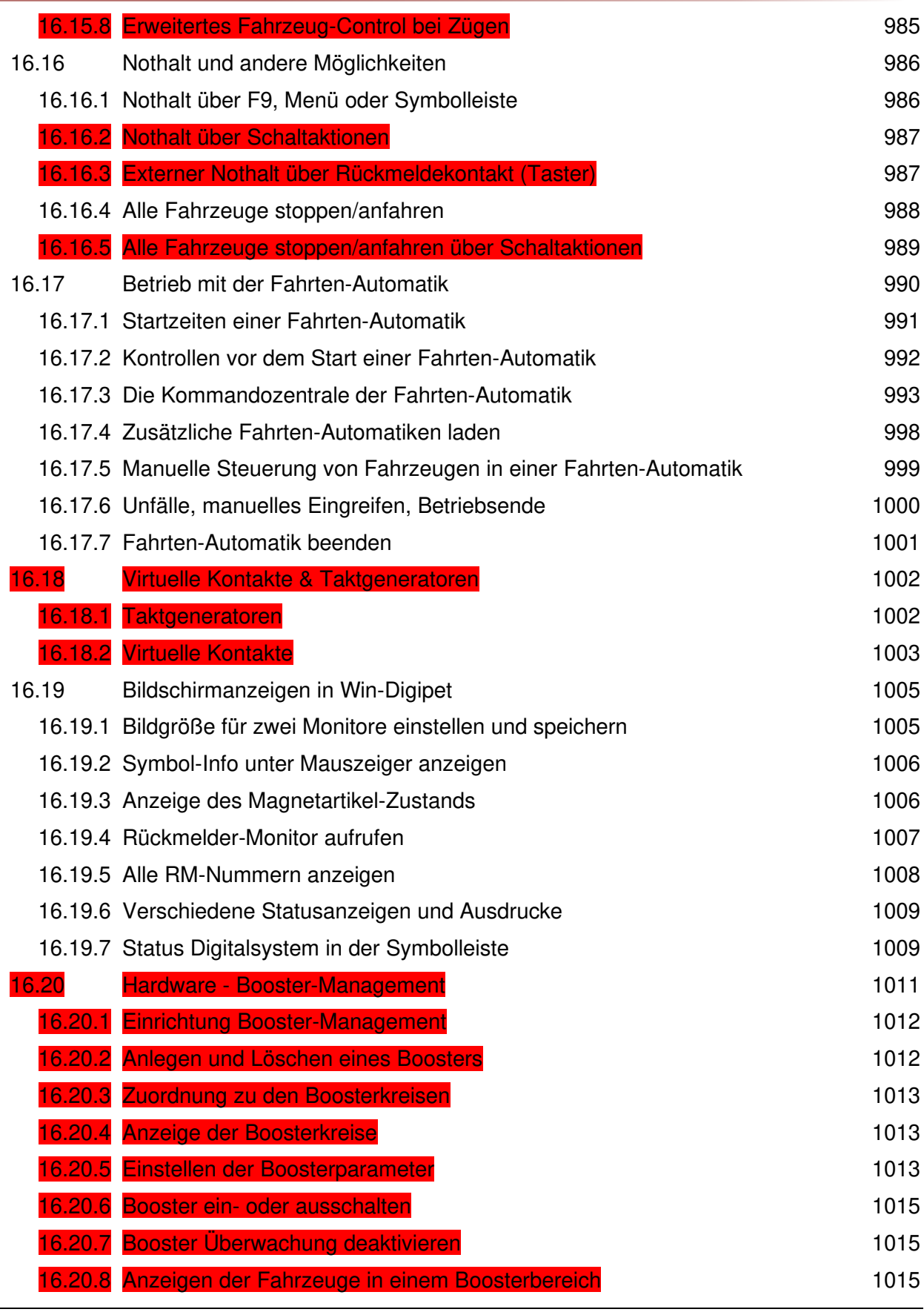

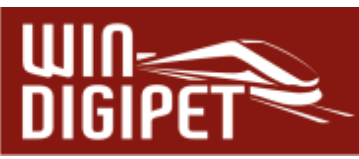

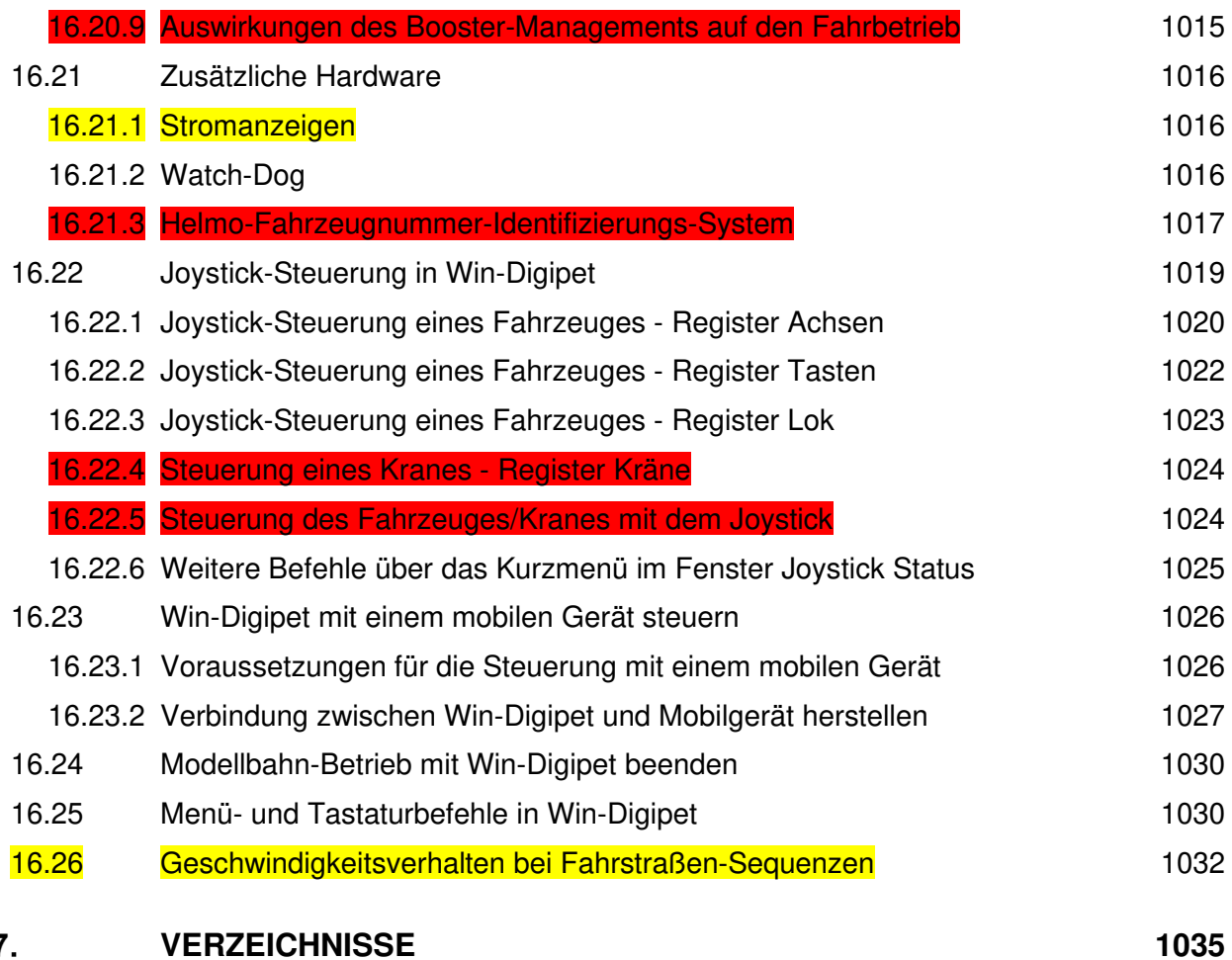

#### $17.$

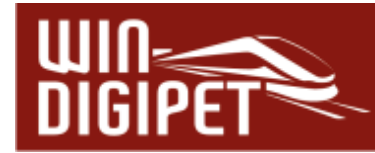

#### **NUTZUNGSBEDINGUNGEN**

Dieses Programm ist alleiniges Eigentum von mir, Dr. Peter Peterlin, Tilsitstraße 2a, D-50354 Hürth.

Mit dem Kauf dieses Programms geht an Sie, den Käufer, lediglich ein Nutzungsrecht über. Sie werden nicht Eigentümer des Programms.

Weder das Programm noch das Handbuch noch irgendeine Programmdatei dürfen in irgendeiner Weise verändert werden.

Das Programm darf nicht - auch nicht zu Testzwecken - an Dritte weitergegeben werden.

Eine Testversion dieses Programms dient zu Evaluierungszwecken, ist ausdrücklich als solche gekennzeichnet, darf an Dritte weitergegeben werden.

Diese Testversion ist auf die Erfassung und den Betrieb von bis zu zwölf Magnetartikeln und vier Lokomotiven in einem Gleisbild von maximal 50x30 Symbolfeldern limitiert. Die Programmautomatik ist auf eine Zugfahrten-Automatik mit maximal 20 Zeilen eingeschränkt.

Trotz größter Sorgfalt beim Erstellen und Testen des Programms kann das Auftreten von Fehlern leider nicht ausgeschlossen werden. Treten Fehler im Programm auf, die durch das Programm selbst entstehen, bemühe ich mich, sie schnell kostenlos zu beheben. Hierzu finden Sie im Internet unter der Adresse [https://www.windigipet.de](https://www.windigipet.de/) unter dem Menüpunkt Download entsprechende Hinweise und Downloadmöglichkeiten.

Beim Wechsel der Programm-Version und Bezahlung des entsprechenden Update-Preises ist jedoch in jedem Fall der mit der Vorversion gelieferte Datenträger (USB-Stick) an mich zurückzuschicken.

Fehler, die durch falsche Behandlung des Datenträgers entstehen, gehen zu Lasten des Käufers.

Für Schäden im Programm oder durch das Programm ist jede Haftung ausgeschlossen, ebenso für technische und drucktechnische Mängel oder Fehler in diesem Handbuch.

Alle Rechte an diesem Handbuch sind - wie auch das Programm – urheberrechtlich geschützt.

#### **Hinweis!**

In diesem Handbuch gibt es viele farbige Grafiken mit Details, die in einer selbst gedruckten Version möglicherweise nicht so gut zu erkennen sind. Öffnen Sie in diesem Fall eventuell zusätzlich das Handbuch auf dem USB-Stick (Handbuch 2021.pdf) oder rufen Sie mit der F1-Taste die programminterne Hilfe auf.

#### **Wichtiger Hinweis zum Urheberrecht!**

Die jeweils aktuelle PDF-Datei (Handbuch 2021.pdf) können Sie auch von der **Win-Digipet** Webseite unter Download - Dokumentation herunterladen.

Diese PDF-Datei dürfen Sie zu rein privaten Zwecken auch ausdrucken, wenn Sie im Besitz des Programmes **Win-Digipet** sind. Eine Weitergabe der gedruckten Version wird jedoch ausdrücklich untersagt und kann strafrechtlich verfolgt werden.

## **Version 2021 Small Edition**

Kapitel 1

Update-Information 12.2 Seite 36 Seite 36 Seite 36 Seite 36 Seite 36 Seite 36 Seite 36 Seite 36 Seite 36 Seite 36 Seite 36 Seite 36 Seite 36 Seite 36 Seite 36 Seite 36 Seite 36 Seite 36 Seite 36 Seite 36 Seite 36 Seite 36
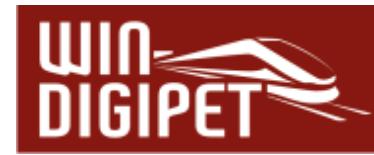

# **KONZEPTION; VORAUSSETZUNGEN UND INSTALLATION**

Das erste Kapitel dieses Handbuches beschäftigt sich mit der Programmphilosophie von **Win-Digipet**. Sie erfahren, wie die einzelnen Programmteile aufeinander aufgebaut bzw. voneinander abhängen.

Vor der Installation, die den Abschluss des Kapitels bildet, überprüfen Sie bitte die Hardund Softwarekompatibilität Ihres Computers mit den in diesem Kapitel vorgegebenen Anforderungen an die Hardware oder das Betriebssystem.

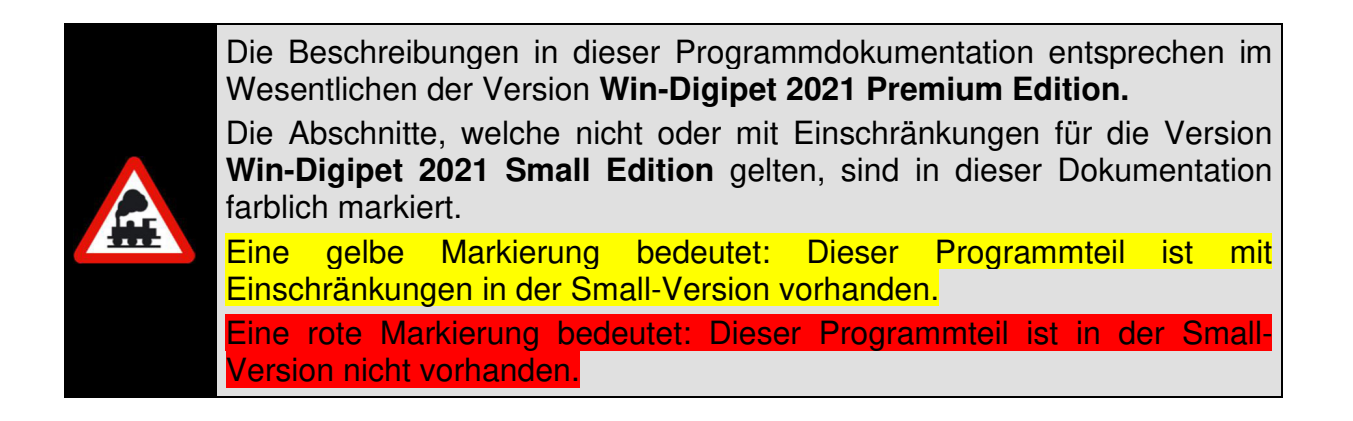

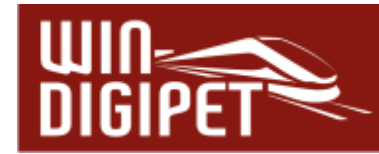

#### **1.1 Konzeption des Programms**

#### **1.1.1 Allgemeines**

**Win-Digipet** ist ein modernes, weitreichendes, intelligentes, sehr benutzerfreundliches Programm zum Steuern einer Modellbahnanlage, die mit den Digital-Komponenten der Hersteller:

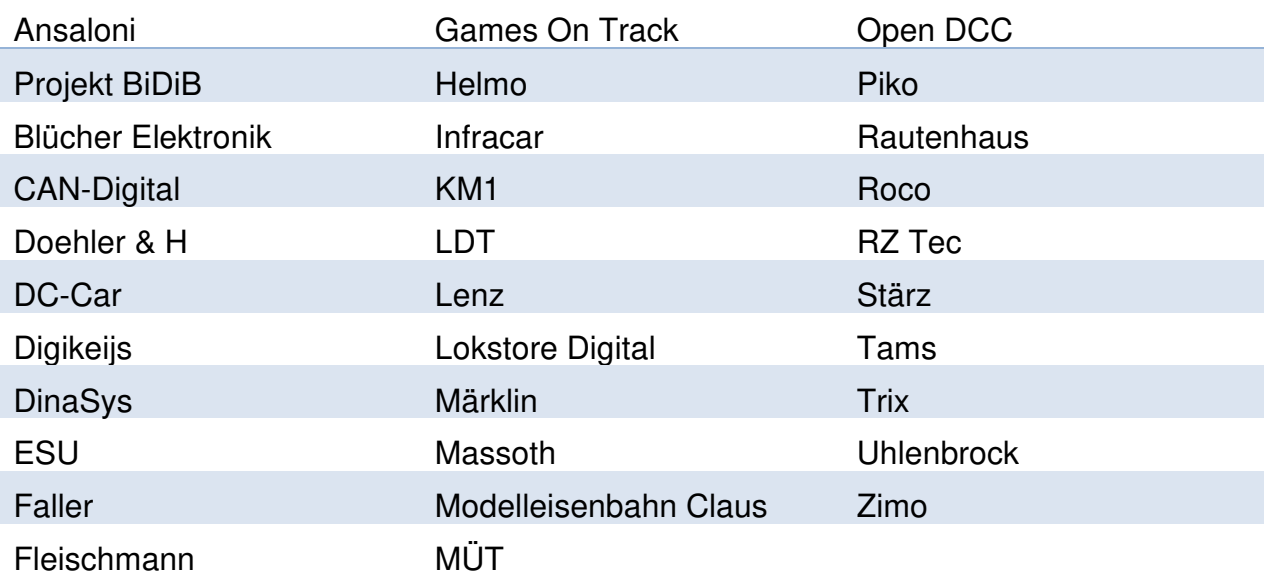

oder anderen kompatiblen Systemen ausgerüstet ist. Dabei wird die Liste der Hersteller bzw. kompatiblen Komponenten ständig erweitert.

**Win-Digipet (32 Bit)** wurde programmiert für Computer, auf denen das Betriebssystem **Microsoft Windows®** installiert ist.

Derzeitig gängige Versionen von Windows sind:

- Microsoft Windows 7**®** ک
- Microsoft Windows 10**®**
- Microsoft Windows 11**®**

**Win-Digipet** ist prinzipiell auch auf älteren Windows-Installationen wie beispielsweise Windows XP lauffähig, diese sollten aber aus Sicherheitsgründen nicht mehr eingesetzt werden. Für diese Versionen des Betriebssystems wird vom Hersteller Microsoft kein Support mehr geleistet. Auch werden Sie nicht mehr in die regelmäßig erscheinenden zentral bereitgestellten Updates, welche sicherheitsrelevant sein können, einbezogen.

Wir empfehlen den Einsatz einer der oben genannten Versionen des Microsoft Betriebssystems.

In der vorliegenden Version **Win-Digipet 2021 Small Edition** bietet die Software eine umfassende und zugleich komfortable Lösung praktisch aller Steuerungsaufgaben auf digitalen Modellbahnanlagen beliebiger Größenordnung.

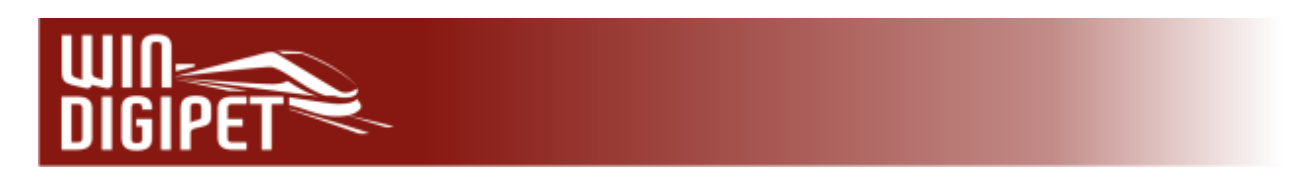

# **1.1.2 Die drei Säulen von Win-Digipet**

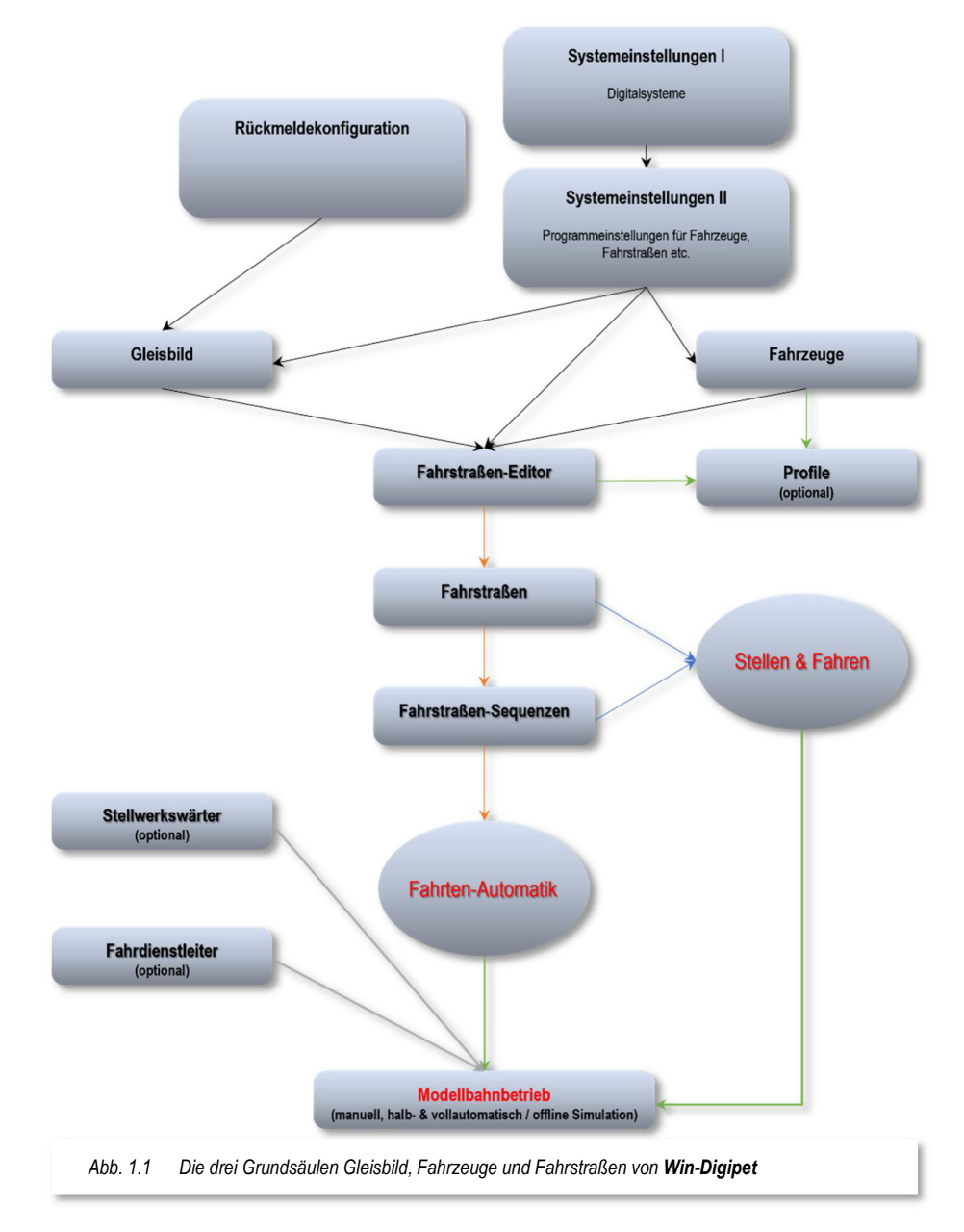

Hinter jeder Modellbahnsteuerungssoftware steckt eine entsprechende Philosophie. Im Fall von **Win-Digipet** sprechen wir hier von der sogenannten 3-Säulen Philosophie. Prinzipiell stützt sich das gesamte Programm auf die 3 Grundsäulen:

- Fahrzeug-Datenbank mit allen Daten Ihrer Fahrzeuge wie Lokomotiven, Autos, Waggons sowie Funktionsmodelle
- Gleisbild mit allen Angaben Ihrer Modellbahnanlage
- Fahrstraßen-Datenbank mit der Auflistung der einzelnen Strecken- bzw. Straßenabschnitte.

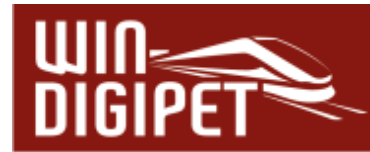

Nur wenn diese Angaben korrekt erfasst wurden, können Sie Ihre digitale Modellbahnanlage mit **Win-Digipet** steuern.

Alle weiteren Funktionen im Programm, wie beispielsweise Fahrstraßen-Sequenzen, Profile, Automatikbetrieb, sowie Steuerung von Drehscheiben, Schiebebühnen, Zugliftsysteme, Kränen und Autos, benötigen die vorgenannten drei Säulen, um in Verbindung mit **Win-Digipet** korrekt zu funktionieren.

Aus diesem Grund sollten Sie bei der Erstellung der Daten für diese drei Säulen sehr sorgfältig vorgehen, ein später reibungsloser Betrieb Ihrer Modellbahnanlage wird der Dank für den getätigten Aufwand sein.

## **1.1.3 Bedienung des Programms**

Die Bedienung von **Win-Digipet** ist auf den Einsatz einer Maus bzw. eines alternativen digitalen Zeigegerätes (z.B. Touchpad) ausgelegt. Prinzipiell können Sie alle Menü-Eingaben auch über die Tastatur Ihres Computers erreichen. Mit einer Maus geht es schneller und auch komfortabler, wenn Sie direkt auf die Symbole klicken.

In den grafisch orientierten Teilen des Programms lassen sich die einzelnen Symbole jedoch nur mit der Maus anwählen.

Im gesamten Programm wurden sogenannte Tool-Tipps eingearbeitet. Diese "kleinen" Informationsfenster werden Ihnen angezeigt, indem Sie mit der Maus z.B. über ein Symbol, eine Schaltfläche oder ggf. einen Listeneintrag in einer Tabelle fahren, ohne eine der Maustasten zu betätigen.

In den einzelnen Teilen des Programms (z.B. Fahrzeug-Datenbank, Fahrstraßen-, Profil-Editor usw.) von **Win-Digipet** können Sie mit der **Tab-Taste** oder mit den **Pfeil-nachoben-Tasten** bzw. **Pfeil-nach-unten-Tasten** von Feld zu Feld springen. Mit der Tastenkombination **Shift** (Umschalt-) **und Tab-Taste** springen Sie zum vorhergehenden Feld zurück. Das jeweils aktive Feld leuchtet auf. Ein Schalter, z.B. Ein/Aus, wird mit der **Leertaste** betätigt.

Im Hauptprogramm und im Gleisbild-Editor können Sie mit der **ESC** (Escape)-**Taste** aktive Fenster schließen.

Innerhalb eines Rollfensters können Sie mit den **Pfeil-nach-oben-** bzw. **Pfeil-nach-unten-Tasten** Zeile für Zeile rollen. Auch mit der Maus können Sie innerhalb eines Rollfensters zeilenweise rollen. Klickt man auf die untere waagerechte Rahmenleiste, geht es vorwärts, klickt man auf die obere waagerechte Rahmenleiste, geht es rückwärts.

Die **PgUp**- und **PgDown** (Bild ↑ und Bild ↓) **Tasten** blättern seitenweise.

In Textfelder müssen auch bei Mausbedienung die Texte über eine Tastatur eingegeben werden.

In allen Programmteilen gelangen Sie mit Hilfe der F1-Taste in die kontextbezogene Hilfefunktion von **Win-Digipet**.

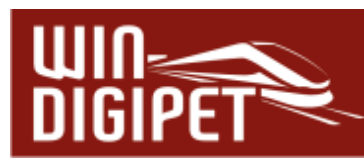

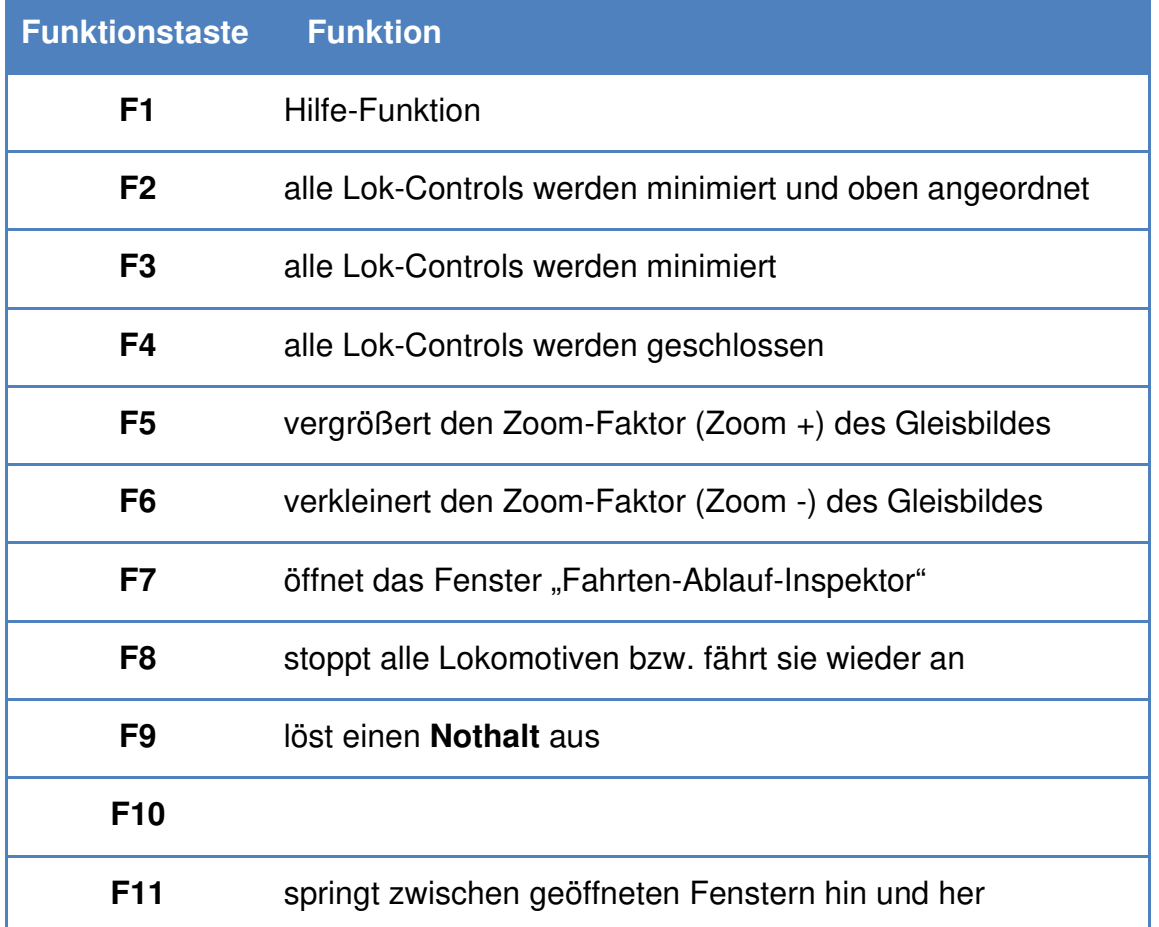

## **1.1.4 Arbeiten mit Win-Digipet**

Für die Arbeit mit **Win-Digipet** sind keinerlei Programmierkenntnisse erforderlich. Alle Eingaben werden am Bildschirm mit den verschiedenen Editoren und komfortablen Assistenten erstellt. Zudem werden Sie in vielen Fällen von **Win-Digipet** direkt auf mögliche Fehleingaben hingewiesen.

Mit Hilfe leistungsfähiger Prüfroutinen können Sie zusätzlich Ihre Eingaben überprüfen lassen.

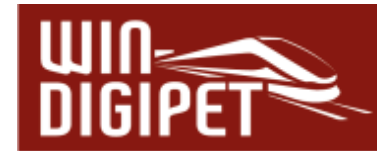

# **1.2 HARDWARE, DIGITALSYSTEME, ANSCHLÜSSE**

# **1.2.1 Hardware-Voraussetzungen für Win-Digipet**

#### **Minimum:**

- Betriebssystem: Microsoft Windows® / Win 7 / Win 8 / Win 10 / Win 11
- Prozessor: Pentium IV 2 GHz
- Arbeitsspeicher: 1024 MB (bzw. Mindestanforderung des eingesetzten Betriebssystems)
	- Grafikkarte: Auflösung 1.280\*1024, True Color
- Anschlüsse: USB
- DVD/CD-ROM: (optional)
- Soundkarte: (optional)
- Festplatte: > 200 MB frei
- Zubehör: Maus, Tastatur
- Internet-Browser: Internet Explorer ab V8.0 oder alternativer Browser
- OPTIONAL: DirectX: > V7 (optional, wenn Soundkarte vorhanden)

#### **Empfohlen:**

- Betriebssystem: Microsoft Windows® 10 / Microsoft Windows® 11
- Prozessor: Dual Core Prozessor
- Arbeitsspeicher: 2048 MB
- Grafikkarte: 1920\*1080 Full HD, True Color
- Anschlüsse: USB, Ethernet
- $\bigoplus$  DirectX:  $>$  V7.0
- DVD/CD-ROM: (optional)
- Soundkarte: 100% DirectX V7.0 (oder größer)
- Festplatte: > 200 MB frei
- Zubehör: Maus mit 3 Tasten, Tastatur (optional Joystick)
- Internet Browser: Microsoft Edge, Google Chrome, Mozilla Firefox o.ä.

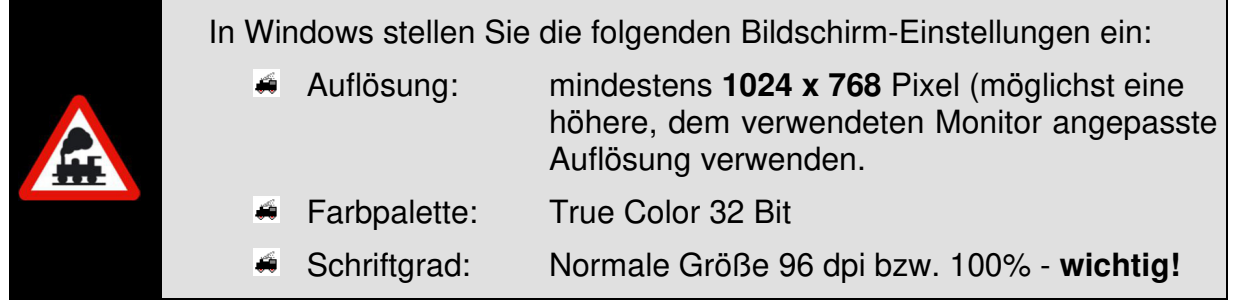

Die Einstellungen für die Schriftgröße auf dem Windows-Desktop sind abhängig von der verwendeten Windows Version an unterschiedlicher Stelle zu finden.

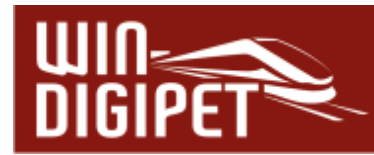

Unter (dem aktuellen) Windows 10 finden Sie die entsprechenden Einstellungen beispielsweise in den

Einstellungen → System → Anzeige → Skalierung & Anordnung

Hier sollten Sie die Standardauflösung von 100% auswählen.

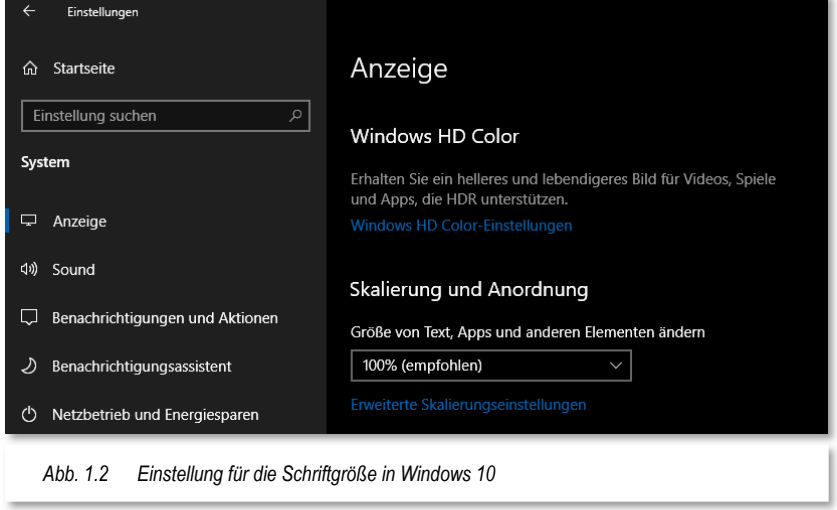

Ob Sie die richtige Einstellung "Kleine Schriftarten bzw. "die Standardauflösung" gewählt haben, können Sie anhand der Darstellung von **Win-Digipet** erkennen. Das Programm erscheint merkwürdig verzerrt und die Texte in den Dialogfeldern passen nicht in die vorgesehenen Felder oder werden umgebrochen. In diesem Fall sollten Sie die Einstellungen zur Schriftgröße einer Überprüfung unterziehen.

# **1.2.2 Digitale Steuerung der Modellbahnanlage**

Zur digitalen Steuerung Ihrer Modellbahnanlage benötigen Sie die folgenden Dinge...

- $\bullet$  eine Digital-Zentrale
- mit Digitaldecodern ausgestattete Lokomotiven und Fahrzeuge
- $\triangleq$  digitalisierte Weichen, Signale usw.
- und rückmeldefähige Gleise bzw. Rückmeldekontakte in den Straßen.

Von **Win-Digipet** werden derzeit die im Abschnitt 3.4 aufgeführten Digitalsysteme und Interfaces unterstützt. Mit jeder dieser Zentralen können Sie Ihre digitale Modellbahnanlage direkt steuern. Sie unterscheiden sich neben Ihrer Leistungsfähigkeit im Wesentlichen durch die unterstützten Protokolle wie DCC, Motorola, mfx, BiDiB oder Selectrix sowie in der Art des Anschlusses an einen Computer.

Auf welche Art Sie Ihre Zentrale mit dem Computer verbinden müssen, entnehmen Sie bitte den Bedienungsanleitungen der jeweiligen Zentrale oder den Internetseiten des Herstellers.

Für das korrekte Zusammenspiel mit **Win-Digipet** empfehlen wir Ihnen immer die aktuelle Soft- bzw. Firmware Ihrer Digital-Zentrale zu installieren.

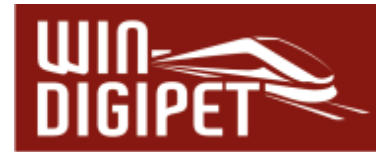

Wie Sie Ihre noch nicht digitalisierten Fahrzeuge, Weichen, Signale, Drehscheiben, oder Schiebebühnen ggf. auf Digitalbetrieb umrüsten können, entnehmen Sie bitte ebenfalls den Bedienungsanleitungen der Hersteller oder den Anleitungen hierzu im Internet.

Damit die Steuerungssoftware erkennen kann, wo sich die Fahrzeuge (Lokomotiven, Wagen usw.) auf Ihrer Modellbahn befinden, ist es unbedingt notwendig sogenannte Rückmeldekontakte an den Gleisen bzw. in den Straßen anzubringen. Hierbei werden zwei Arten von Kontakten unterschieden, Dauer- oder Momentkontakte. Der charakteristische Unterschied ist, dass die Momentkontakte im Gegensatz zu den Dauerkontakten nur für einen kurzen Moment auslösen und dann wieder inaktiv sind. Ein typisches Beispiel für Momentkontakte sind sogenannte Reedschalter, die beispielsweise durch Magnete aktiviert werden, welche unter den Fahrzeugen angebracht sind.

Für die Steuerung Ihrer Modellbahnanlage sind bei Gleisen, Dauerkontakte aus Rückmeldestrecken besser geeignet, da Sie bei einer Belegung des Gleisabschnittes einen dauerhaften Kontakt auslösen, der vom Programm verarbeitet wird. Dieser Kontakt ist so lange aktiv, bis der entsprechende Gleisabschnitt durch das Fahrzeug wieder freigegeben wird. Bei 2-Leitergleisen wird der Kontakt durch stromverbrauchende Fahrzeuge dauerhaft als belegt gemeldet, beim 3-Schienengleis (System Märklin) erfolgt dies über Massekontakte durch nicht isolierte Achsen.

Sollten Sie auf Ihrer Modellbahnanlage auch den Einsatz von "fahrenden" Autos planen, werden Sie um die Installation von Momentkontakten auf keinen Fall herumkommen. Aber auch für diesen Zweck bietet Ihnen **Win-Digipet** die vielfältigsten Möglichkeiten zur Steuerung Ihrer Straßenfahrzeuge.

Wie Sie bei den verschiedenen Gleis- oder Straßensystemen die Rückmeldestrecken herstellen, entnehmen Sie den umfangreichen Workshops auf der **Win-Digipet** Internetseite oder den Herstelleranleitungen, die es sehr zahlreich gibt.

> Nach Möglichkeit sollten Sie Ihre Gleise oder Straßen mit einer nahezu lückenlosen Rückmeldeüberwachung einrichten.

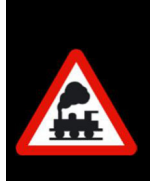

Grundsätzlich gilt hier: Je mehr desto besser, denn die Rückmeldekontakte sind sozusagen das "Auge des Computers".

Allerdings ist es auch nicht unbedingt notwendig alle paar Zentimeter einen Rückmeldekontakt einzubauen. Wir werden im Laufe dieses Handbuches noch mehrmals auf dieses Thema zurückkommen müssen, dann werden Sie erkennen an welchen Stellen Ihrer Modellbahnanlage es Sinn macht mehr oder weniger Rückmeldekontakte einzusetzen.

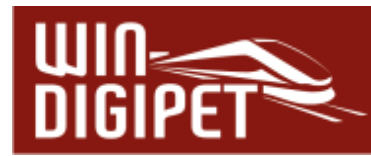

# **1.2.3 Die Win-Digipet Homepage im Internet**

Wenn Sie eine Internetverbindung haben, können Sie im Menü "Hilfe" den Eintrag "Service Homepage" Ihren Browser öffnen und direkt die **Win-Digipet** Service Homepage. ([https://www.windigipet.de\)](https://www.windigipet.de/) erreichen.

Dort werden Neuerungen vorgestellt, kostenlose Update-Möglichkeiten stehen zur Verfügung und es gibt ein Forum für individuelle Fragen. Über die Homepage erreichen Sie auch diverse Lernvideos, die in einem eigenen Kanal beim Videodienst "YouTube" abgelegt sind. Diese Videosequenzen behandeln einzelne Themen für die Aufgaben in **Win-Digipet** abgestuft nach Erfahrungsgraden.

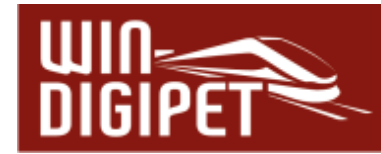

#### **1.3 Installation, Start und Hilfe**

#### **1.3.1 Allgemeines**

In diesem Handbuch wird die Kenntnis der Windows-Betriebssysteme und Ihrer Bedienung vorausgesetzt. Wenn in diesem Handbuch "Windows" erwähnt ist, schließt dieser Begriff Windows 7, Windows 8 und Windows 10 ein.

Die Begriffe "Klick" und "Doppelklick" bedeuten Aktionen mit der linken Maustaste. Sind Handlungen mit der rechten Maustaste auszuführen, erscheint rechte Maustaste im Text unterstrichen.

In diesem Handbuch werden...

- Menü-Befehle so <Datei> <Speichern>
- Á Eingabe- oder Auswahlfelder sind in "Anführungszeichen" und kursiv
- $\mathcal{L}$  Schaltflächen-Bezeichnungen sind in **'Apostrophe'** eingeschlossen und kursiv/ fett

...dargestellt.

Lesen Sie in diesem Handbuch etwas von einem Radio-Button, so sind das Auswahlpunkte, wobei sich die Auswahl auf einen Eintrag aus einer Liste beschränkt.

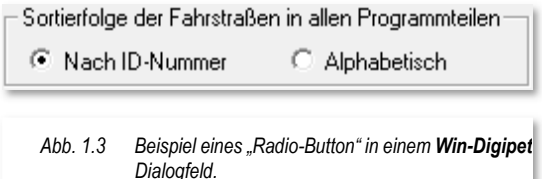

Wird in diesem Handbuch von Magnetartikel-Decodern gesprochen, so sind damit

beispielsweise die k83-Decoder von Märklin gemeint. Gleiches gilt für die Schalt-Decoder, die z.B. bei Märklin auch k84-Decoder heißen.

Und wenn Sie etwas über Rückmeldemodule lesen, so sind damit unter anderem die s88- Rückmeldedecoder von Märklin, die Gleisbesetztmelder von Viessmann und anderen Herstellern, sowie die Rückmeldemodule des LocoNet-Systems oder auch des BiDiB-Systems gemeint.

Lesen Sie dann noch etwas unter dem Begriff Fahrzeuge, so sind damit natürlich alle schienen- oder straßenbezogenen Fahrzeuge mit MM-, mfx-, DCC-, BiDiB und Selectrix-Decodern gemeint, die Sie auf Ihrer Modellbahnanlage steuern können.

## **1.3.2 Sichern der vorhandenen Daten**

Haben Sie bereits mit einer Vorversion von **Win-Digipet** gearbeitet, so sollten Sie vor der Installation von **Win-Digipet 2021 Small Edition** eine Datensicherung nach dem Abschnitt 2.2.5 oder ein automatisches Backup nach dem Abschnitt 3.11.1 durchführen.

## **1.3.3 Sichern der Symboltabellen**

Haben Sie die mit einer Vorversion von **Win-Digipet** gelieferten Symboltabellen in eigene Tabellen kopiert und verändert bzw. eigene Symboltabellen erstellt, so sollten Sie auch diese Tabellen **sichern**, denn **Win-Digipet 2021 Small Edition** liefert neue, ergänzte Symboltabellen mit und installiert diese automatisch.

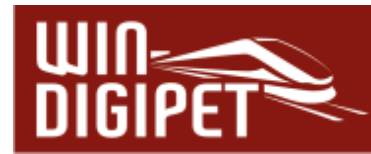

# **1.3.4 Alle Anwendungen schließen**

Um eine korrekte Installation von **Win-Digipet** zu gewährleisten, schließen Sie bitte alle offenen Anwendungen, bevor Sie **Win-Digipet** installieren. Dieses gilt auch für Anwendungen, die über die Autostart-Funktion gestartet wurden, beispielsweise Microsoft Office. Diese Anwendungen sollten Sie in der Taskleiste von Windows manuell schließen.

#### **1.3.5 Installation von Win-Digipet 2021 Small Edition**

Das Programm **Win-Digipet 2021 Small Edition** wird mit einem USB-Stick sowie einem Heft "Schnelleinstieg" ausgeliefert. Auf diesem elektronischen Medium befinden sich alle Programmdateien, die zur Installation und Betrieb von **Win-Digipet** notwendig sind.

Neben den Programmdateien sind auch die Dokumentationen zum Programm, eine Auswahl von Bildern und Sound-Dateien, die Sie für Ihre **Win-Digipet** Installation einsetzen können, auf dem Datenträger vorhanden.

Die Dokumentationen sind im sogenannten PDF-Format abgespeichert. Diese können Sie mit einem kostenfreien Anzeigeprogramm wie z.B. dem Acrobat Reader auf Ihrem Computer ansehen und bei Bedarf auch ausdrucken. Beachten Sie hierbei aber den Umfang der Dokumentation und prüfen Sie kritisch, ob ein (kompletter) Ausdruck sinnvoll ist.

Zur Dokumentation gehören neben diesem (umfangreichen) Handbuch, einige Abhandlungen zu komplexen Programmteilen. Zu allen schriftlichen Ausarbeitungen werden Beispielprojekte mitgeliefert mit deren Hilfe Sie die in Texten und Bildern beschriebenen Situationen leicht nachvollziehen können.

Es ist keineswegs notwendig am Anfang das komplette Handbuch zu lesen. Die darin enthaltenen Informationen würden jeden Anfänger überfordern. Aus diesem Grunde sind Abschnitte dieses Handbuchs

- Für fortgeschrittene Anwender linksseitig mit einem orangen Balken
- Für Anwender die sich als Profis oder Experten sehen, mit einem violetten Balken

Der USB-Stick ist aus urheberrechtlichen Gründen gegenüber unberechtigtem Kopieren geschützt. Dieser Kopierschutz überprüft in unregelmäßigen Abständen die rechtmäßige Lizenz Ihrer **Win-Digipet** Installation. Dazu muss der USB-Stick an Ihrem Computer eingesteckt sein. Wir empfehlen Ihnen, den Stick generell in einem USB-Anschluss zu belassen.

Stecken Sie den Datenträger mit der Software **Win-Digipet** in einen freien USB-Anschluss Ihres Computers.

Im Allgemeinen sollte sich nach einer kurzen Erkennungszeit der Datenträger im Explorer von Windows als neues Laufwerk angezeigt werden.

Öffnen Sie den Windows-Explorer und suchen Sie das Laufwerkssymbol des **Win-Digipet** USB-Sticks. Mit einem Doppelklick auf das Laufwerkssymbol lassen Sie sich nun die Inhalte des Datenträgers anzeigen.

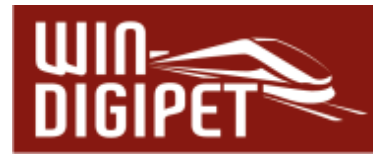

Die Installationsdatei befindet sich im Hauptverzeichnis des USB-Sticks und trägt den Namen SETUP.

Mit einem Doppelklick mit der linken Maustaste auf die Datei SETUP wird das Programm geöffnet und der Installationsdialog

 $\bullet$ 

ähnlich wie in Abb. 1.4 eingeblendet.

**Win-Digipet** benutzt für die Installation den komfortablen "Windows Installer". Er registriert alle zu kopierenden Dateien in einer Datenbank, so dass bei einer eventuellen Deinstallation alle zu dem betreffenden Programm gehörenden Dateien von Ihrem System entfernt werden.

Der "Windows Installer" benötigt zum Entpacken und Bearbeiten der Installationsroutine mindestens 200MB freien Festplattenspeicher auf Ihrer **Festplatte C:\**.

Handbuch 2021 **Win-Digipet 2021 Premium Edition** (C) Dr. Peterlin Abbrecher *Abb. 1.4 der Win-Digipet Installationsdialog (symbolische Abb.)* 

SETUP WIN-DIGIPET 2021 PREMIUM EDITION

Version 2021

Während des Installationsprozesses werden alle Dateien in einem

temporären Verzeichnis bearbeitet und nach der erfolgreichen Installation automatisch wieder gelöscht.

Zu Beginn der Installation prüft der sogenannte "Installshield-Wizard", ob der "Windows Installer" auf Ihrem System vorhanden ist, wenn nicht, wird er automatisch installiert. Dabei kann ein Neustart Ihres Computers erforderlich werden.

Nach diesem eventuellen Neustart setzt sich die Installation automatisch fort. In der Regel brauchen Sie immer nur auf **'Weiter'** bzw. **'OK'** zu klicken, dann läuft die Installation bis zum Abschluss weiter.

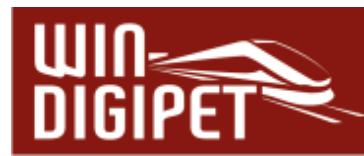

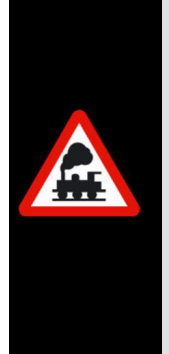

# **Erst-Installation:**

Als Installationspfad für **Win-Digipet** wird Ihnen im Fenster "Zielpfad wählen" **C:\WDIGIPET** vorgegeben. Die Empfehlung lautet, diesen Pfad zur Installation auch so zu übernehmen.

Wollen Sie diesen Vorschlag ändern, klicken Sie auf **'Ändern'** und überschreiben Sie dann im Fenster "Verzeichnis wählen" das vorgegebene C:\WDIGIPET mit dem Laufwerksbuchstaben und dem gewünschten Verzeichnisnamen. Bestätigen Sie die Eingabe mit **'OK'**.

Wenn Sie eine Vorgänger-Version von **Win-Digipet** besitzen, **müssen** Sie beim Installationspfad **unbedingt** das Verzeichnis eintragen, in dem sich Ihre bislang verwendete **Win-Digipet** Version befindet. Bereits erfasste Daten Ihrer Anlage werden nicht überschrieben. Vorhandene Datenbanken für Gleisbild, Fahrzeuge, Fahrstraßen usw. werden nach Aufforderung **automatisch** auf die neue Version **Win-Digipet 2021 Small Edition** konvertiert. Bestätigen Sie bitte alle diese Aufforderungen mit **'OK'** bzw. **'Start'**.

Zum Abschluss legt das Installationsprogramm ein Symbol für das **Win-Digipet Startcenter** auf Ihrem Desktop ab. Im Startmenü wird das Startcenter ebenfalls in der **Win-Digipet** Programmgruppe eingetragen.

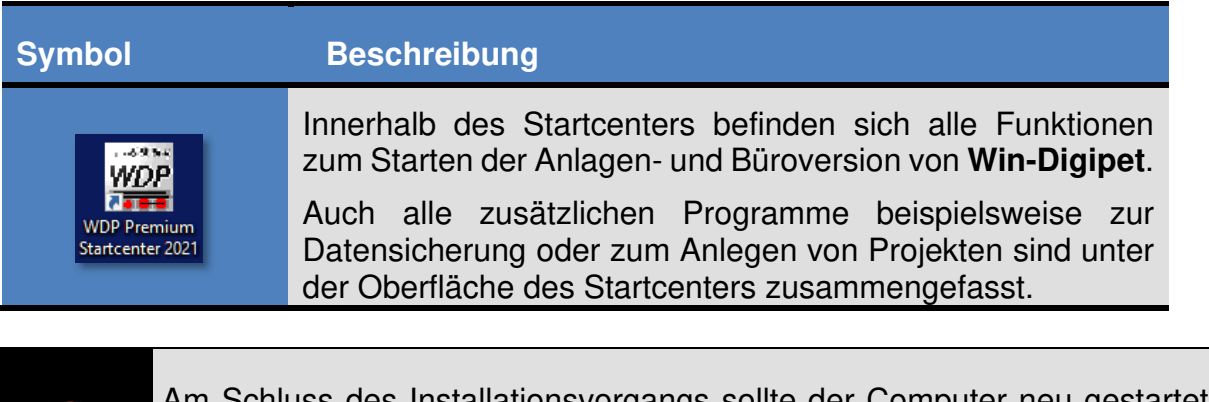

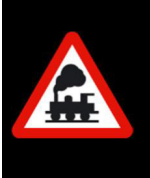

Schluss des Installationsvorgangs sollte der Computer neu gestartet werden. Sie stellen damit sicher, dass die Konfigurationsdateien korrekt angelegt und **Win-Digipet** in die Registrierung von Windows eingetragen wurde.

Damit haben Sie **Win-Digipet** auf Ihrem Computer installiert und können mit dem Schnelleinstieg beginnen.

#### **Beim ersten Programmstart von Win-Digipet muss der Original USB-Stick in einem freien USB-Anschluss eingesteckt sein.**

Später wird der Stick in Abständen von einigen Tagen vom Programm automatisch gefordert. Bewahren Sie daher den Stick sehr sorgfältig auf.

# **Version 2021 Small Edition**

Kapitel 02

Dokumentversion 1.0 – vom 15. November 2021

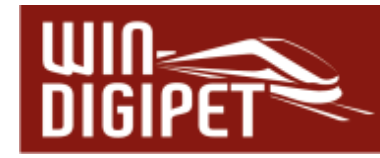

**DAS STARTCENTER**

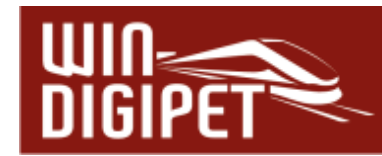

# **2.1 Allgemeines**

Im ersten Kapitel dieses Handbuches haben wir uns mit der Installation von **Win-Digipet** befasst. Nachdem Sie alle Installationsschritte erfolgreich absolviert haben und der Computer neu gestartet wurde, können Sie nun an den ersten Start von **Win-Digipet** gehen.

Auf dem Windows Desktop Ihres Computers wurde mit der Installation ein neues Symbol erzeugt: Das **Win-Digipet 2021 Startcenter.** 

Aus dem Startcenter heraus lassen sich die verschiedenen Aufgaben mit den einzelnen Programmteilen von **Win-Digipet** sehr bequem erledigen.

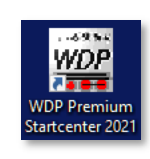

Starten Sie nun bitte das Startcenter mit einem Doppelklick auf das zugehörige Symbol. Nach dem Start präsentiert sich die Oberfläche des Startcenters wie in der **Fehler! Verweisquelle konnte nicht gefunden w erden.** dargestellt.

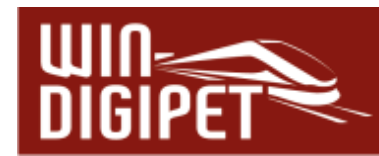

# **2.2 Die Aktionsregister im Win-Digipet 2021 Startcenter**

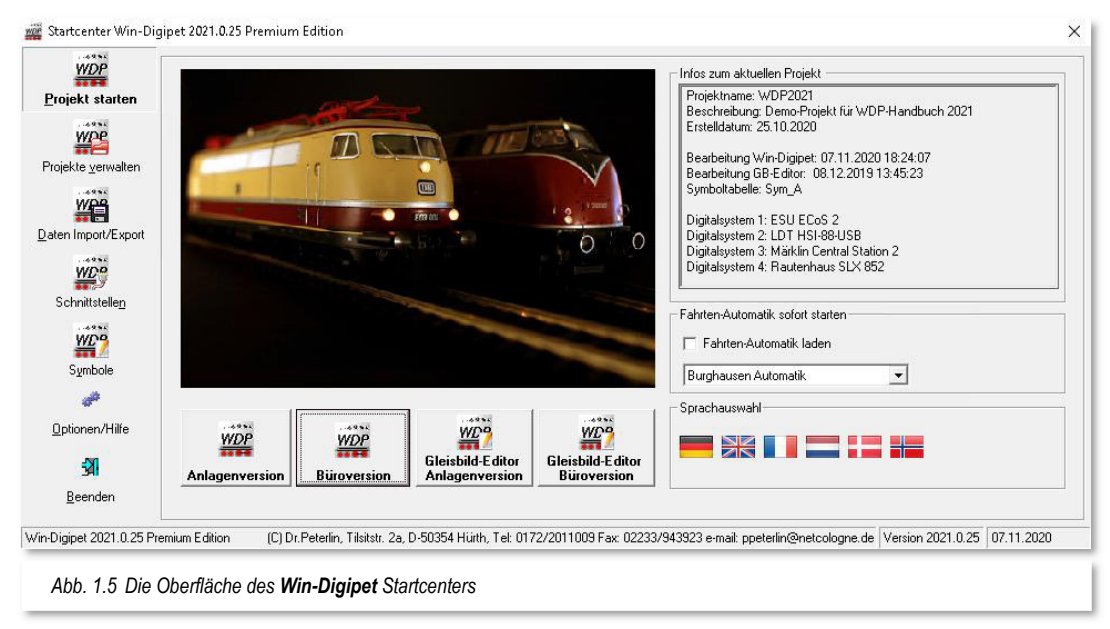

Auf der linken Seite des Fensters sehen Sie eine Symbolleiste mit den einzelnen Aktionsregistern in **Win-Digipet**. Diese Aktionsregisterleiste wird innerhalb des Startcenters immer angezeigt, ganz egal welches Aktionssymbol Sie gerade angewählt haben. Mit einem Klick auf eines der Symbole wechseln Sie zwischen den einzelnen Aktionen und das Startcenter bietet Ihnen die notwendigen Optionen zur weiteren Bearbeitung über verschiedene Schaltflächen an.

Der mittlere und rechte Teil des Startcenter-Fensters verändert sich in Abhängigkeit des ausgewählten Aktionsregisters.

Die einzelnen Aktionen werden wir uns im Laufe dieses Kapitels noch genau ansehen. Die nachfolgende Tabelle stellt die Verbindung der genannten Aktionen und den zugehörigen Programmteilen von **Win-Digipet** dar.

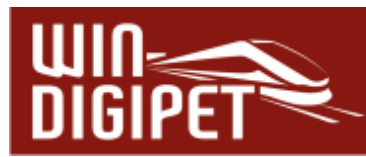

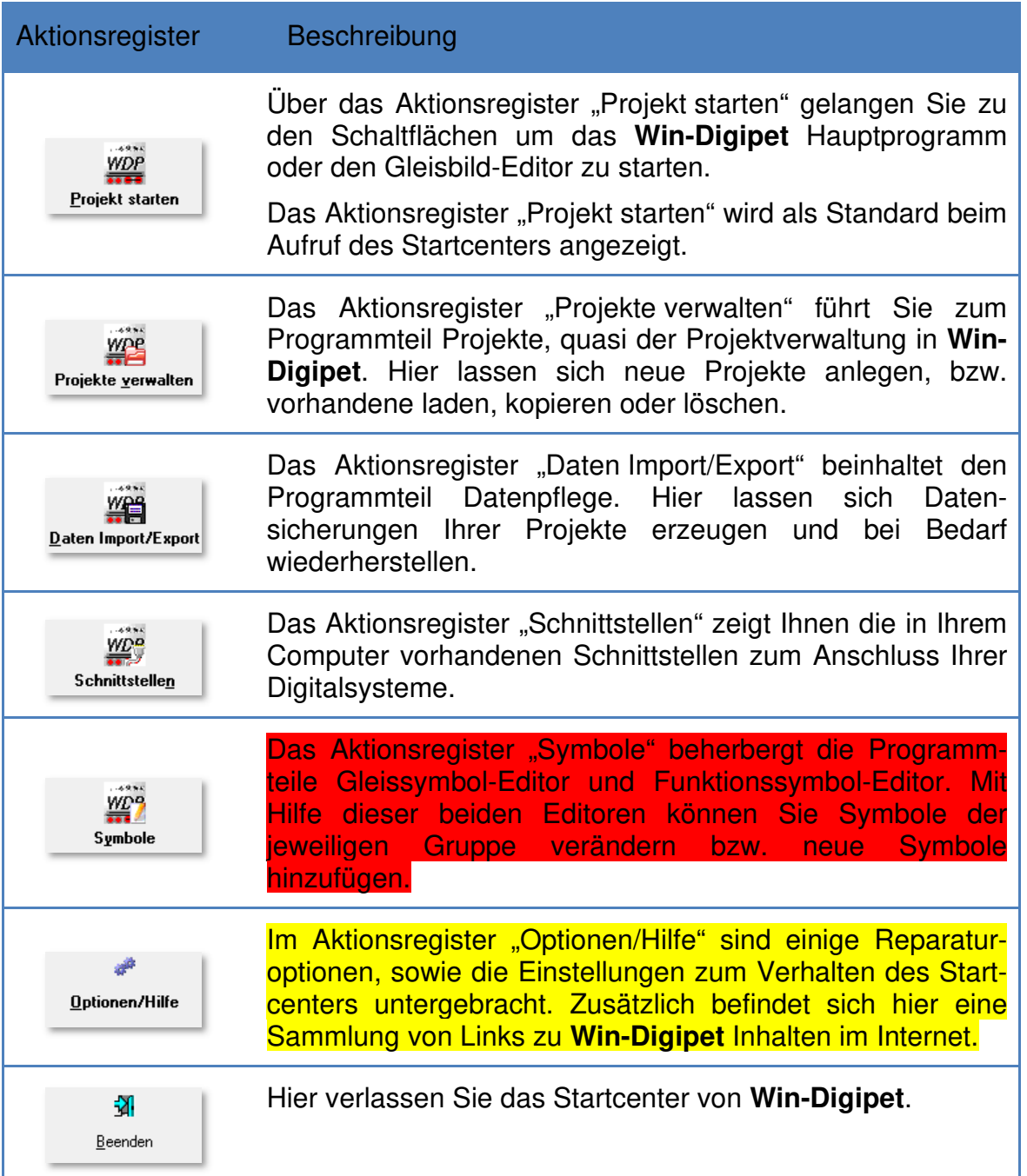

Sollten Sie schon mit den Vorversionen von **Win-Digipet** gearbeitet haben, so werden Sie die einzelnen Programmteile sicherlich wiedererkannt haben. In früheren Versionen waren alle Programmsymbole als einzelne Icons auf dem Windows-Desktop bzw. im Startmenü von Windows abgelegt. Mit dem Startcenter gewinnen Sie mehr Übersichtlichkeit auf Ihrem an den beiden genannten Stellen.

Die folgenden Abschnitte beschreiben die einzelnen Ansichten des Startcenters und werden Sie bei den ersten Schritten in **Win-Digipet 2021** begleiten.

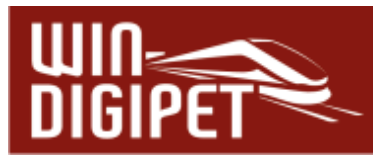

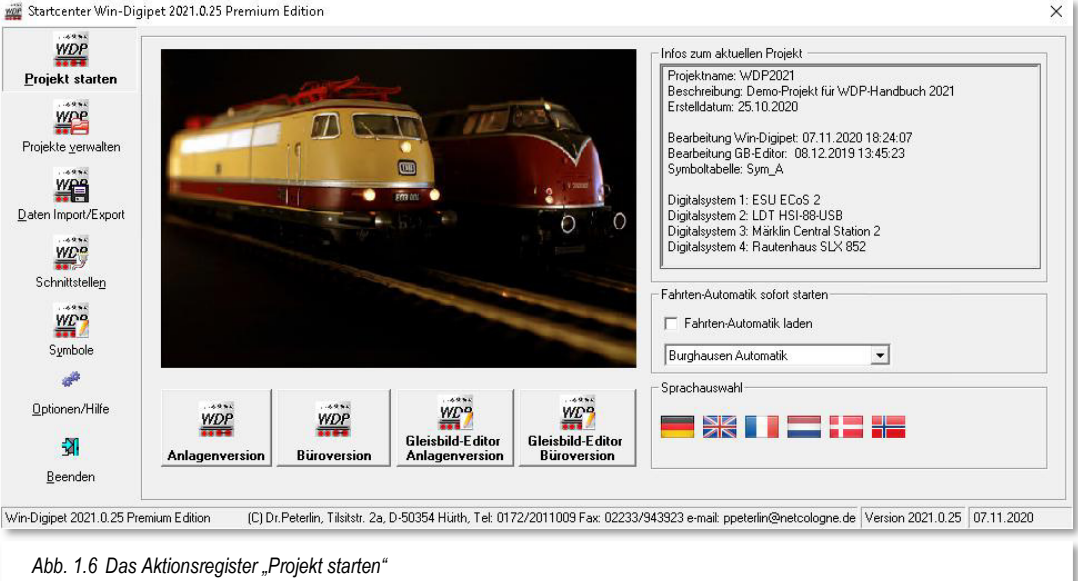

# **2.2.1 Das Aktionsregister "Projekt starten"**

Die Darstellung des Aktionsregisters "Projekt starten" stellt die Standardansicht des Startcenters dar. Sie finden hier neben der Aktionsregisterleiste im linken Teil des Dialoges, im mittleren Bereich vier Schaltflächen (vgl. Abb. 1.6).

## **'Anlagenversion'**

- **'Büroversion'**
- **'Gleisbild-Editor'**
- **'Gleisbild-Editor Büroversion'**

Ein einfacher Klick auf die Schaltfläche **'Anlagenversion'** startet das Hauptprogramm von **Win-Digipet**. Beim ersten Programmstart muss der **Original Win-Digipet USB-Stick** in einem USB-Port Ihres Computers stecken, später wird er vom Programm automatisch alle paar Tage angefordert.

Die zweite Schaltfläche , Büroversion' startet ebenfalls das Hauptprogramm von Win-**Digipet.** Der wesentliche Unterschied besteht jedoch darin, dass das Programm in der Büroversion ohne Verbindung zur Modellbahnanlage betrieben werden kann. In der Büroversion ist es auch nicht notwendig, dass sich der originale USB-Stick eingesteckt im Computer befindet.

Sie haben also die Möglichkeit, **Win-Digipet** auf einem zweiten Computer (z.B. einem Laptop) zu installieren und Ihre Eingaben fernab Ihrer Modellbahnanlage zu machen. Später werden wir noch eingehend das Thema Datensicherung bzw. Datentransfer behandeln. Die auf dem mobilen Gerät gemachten Eingaben wollen Sie an Ihrer Modellbahnanlage nutzen.

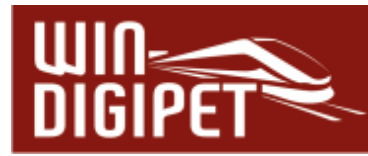

Die dritte und vierte Schaltfläche **'Gleisbild-Editor'** bzw. **'Gleisbild-Editor Büroversion'** dienen zum Aufruf des Gleisbild-Editors. Auch an dieser Stelle dient die Bürovariante zum Aufruf des Gleisbild-Editors ohne Verbindung zu einem Digitalsystem.

Den Gleisbild-Editor können Sie später auch aus dem Hauptprogramm heraus aufrufen. Der Gleisbild-Editor ist eine der drei Grundsäulen (vgl. Abb. 1.1 ) in **Win-Digipet**. Mit seiner Hilfe entwerfen Sie ein logisches Abbild Ihrer Modellbahnanlage für die Steuerung mit **Win-Digipet**. Den Gleisbild-Editor hatten Sie ja bereits in Teilen kennengelernt, wenn Sie den Schnelleinstieg zu **Win-Digipet 2021** durchgearbeitet haben.

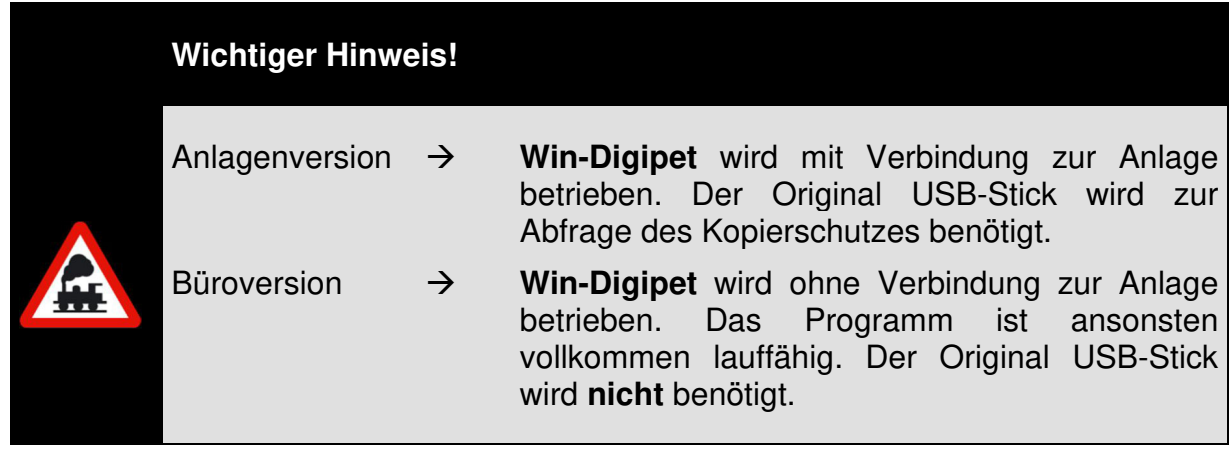

Im rechten Bereich finden Sie im oberen Teil einige wichtige Informationen jeweils zum aktuellen (geladenen) Projekt (vgl. Abb. 1.6). Diese Informationen beinhalten u.a. den Namen des Projektes, das Datum der Erstellung sowie der letzten Bearbeitung und die Angaben zu dem/den eingesetzten Digitalsystem(-en).

Beim Einsatz mehrerer Digitalsysteme oder spezieller Hardware (z.B. Messysteme für die Geschwindigkeit von Fahrzeugen) kann es sinnvoll sein, diese vor dem jeweiligen Start von **Win-Digipet** (temporär) zu deaktivieren. Dieses können Sie hier in der Info-Liste erreichen, indem Sie den entsprechenden Eintrag anklicken und mit der linken oder rechten Maustaste jeweils aktivieren oder deaktivieren. Ein deaktiviertes Digitalsystem wird in roter Textfarbe mit dem entsprechenden Hinweis auf die Deaktivierung aufgelistet.

Das deaktivierte Digitalsystem wird nun beim Starten von **Win-Digipet** nicht geprüft. Der deaktivierte Eintrag bleibt auch bei einem Neustart des Startcenters so lange bestehen, bis Sie das Digitalsystem wieder aktivieren. Ein deaktiviertes Digitalsystem kann auch aktiviert werden, während das Programm läuft.

Der Bereich unter den Projektinformationen beinhaltet ein Listenfeld. Dieses dient, bei Aktivierung der Option, dazu mit dem Start von **Win-Digipet** sofort eine sogenannte Fahrten-Automatik (FAM) aufzurufen. In der Abb. 1.6 ist dieses Listenfeld noch leer, bislang wurde ja noch keine Fahrten-Automatik erstellt.

Im unteren rechten Bereich sehen Sie einige Flaggen. Hinter Ihnen verbergen sich die verschiedenen Sprachvarianten des Programms. Bei Auswahl einer dieser Flaggen wird

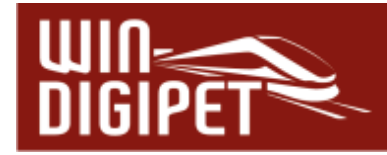

die entsprechende Version beim nächsten Start von **Win-Digipet** geladen. Es stehen danach alle Menüs und Programmdialoge in der ausgewählten Sprache zur Verfügung.

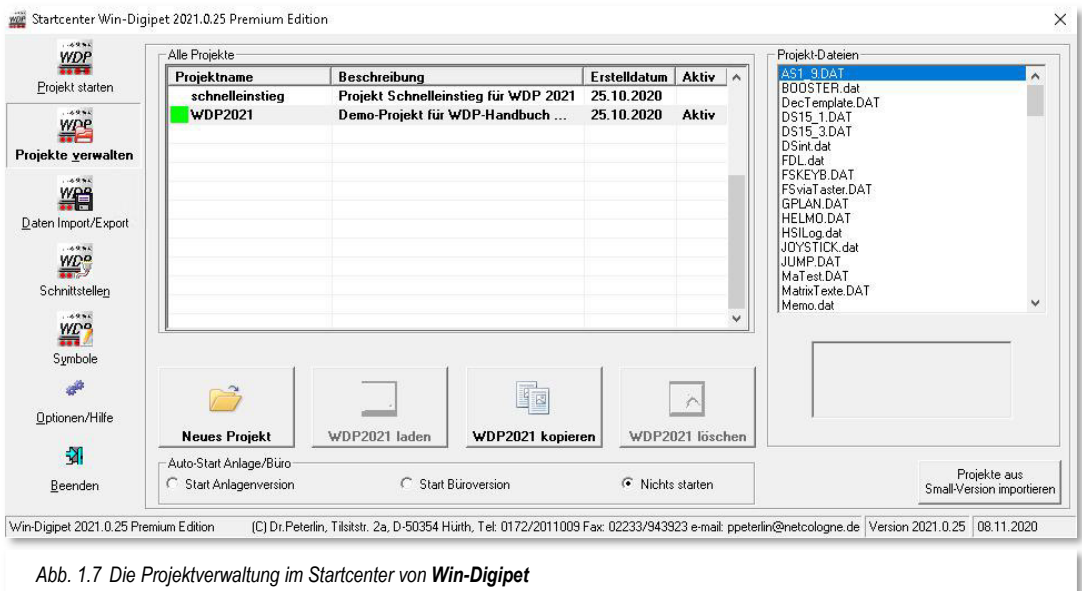

**2.2.2 Das Aktionsregister "Projekte verwalten"** 

Das Programm **Win-Digipet** bietet Ihnen hier im Startcenter eine Verwaltung der Projekte auf Ihrem Computer an.

Zur Steuerung Ihrer Modellbahnanlage mit **Win-Digipet** werden alle Einzelheiten in einem sogenannten Projekt abgelegt. Im Normalfall werden Sie mit einem, also "Ihrem" Projekt arbeiten.

Die Darstellung in Abb. 1.7 zeigt die Projektverwaltung. In der Mitte des Fensters sehen Sie eine Liste mit den in **Win-Digipet** vorhandenen Projekten. In unserem Beispiel hier sind lediglich die Beispielprojekte vom **Win-Digipet** USB-Stick vorhanden. Es wurde bislang noch kein eigenes Projekt hinzugefügt.

Im Laufe der Zeit kann es sich aber als sinnvoll herausstellen, dass Sie Ihre begonnene Arbeit in einem neuen Projekt fortführen möchten. Auch kann es sein, dass Sie etwaige Änderungen, Ergänzungen an Ihrer Anlage im Steuerungsprogramm erst einmal testen wollen und dazu ein eigenes Projekt anlegen bzw. die Änderungen erst einmal mit einer Sicherheitskopie Ihres Projektes ausprobieren möchten.

Außerdem können auch Projekte anderer Nutzer oder eventuelle Beispiele von der **Win-Digipet** Homepage auf Ihren Computer geladen und auch bearbeitet werden. Auch auf dem **Win-Digipet** Datenträger finden sich zu Demonstrationszwecken weitere Projekte, die Sie sich in Ihre Programminstallation laden können.

Beachten Sie jedoch, dass Projekte anderer Nutzer im Normalfall nicht zu Ihrer Modellbahnanlage passen werden. Somit sollten Sie diese Projekte ohne Anlagenverbindung also in der Büroversion von **Win-Digipet** starten.

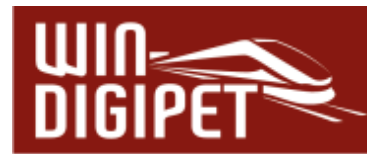

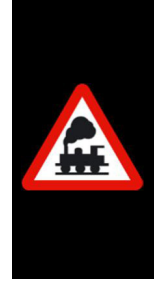

Das Projekt WDP2021 ist als "aktiv" gekennzeichnet. Das bedeutet, Sie können auf der Festplatte viele Projekte installiert haben, es kann aber immer nur ein Projekt das "aktive oder auch aktuelle Projekt" sein.

Ein Projekt **muss** das "aktive" Projekt sein. Ein als aktiv gekennzeichnetes Projekt kann nicht gelöscht werden.

Die vier Schaltflächen unterhalb der Projektliste haben die folgende Bedeutung.

## **'Neues Projekt'**

Mit Hilfe dieser Schaltfläche wird ein neues, noch leeres Projekt angelegt.

#### **'Projekt laden'**

An dieser Stelle wird ein in **Win-Digipet** bereits vorhandenes Projekt geladen. Dieses Projekt wird nach dem Ladevorgang zum "aktiven" Projekt.

#### **'Projekt kopieren'**

Diese Schaltfläche dient dazu ein vorhandenes Projekt komplett in ein neues Projekt zu kopieren. Dem neuen Projekt müssen Sie im Folgedialog einen neuen (noch nicht vorhandenen) Namen und eine optionale Beschreibung zuweisen. Wir empfehlen Ihnen, jedem neuen Projekt einen aussagekräftigen Namen sowie eine sinnvolle Beschreibung beizugeben.

#### **'Projekt löschen'**

Hier können Sie nicht mehr benötigte Projekte löschen. Bedenken Sie aber, dass Sie wie oben erwähnt, nur ein nicht aktives Projekt aus der **Win-Digipet** Projektliste entfernen können.

Mit Ausnahme der Schaltfläche **'Neues Projekt'** wird der jeweilige Projektname auf den Schaltflächen ausgeschrieben (z.B. WDP2021 in Abb. 1.7)

Im unteren Teil sehen Sie noch eine Auto-Start Funktion für Projekte. Diese Funktion beinhaltet den Start eines vorhandenen, neu angelegten oder auch kopierten Projektes in der Büro- oder Anlagenversion. Als Standardeinstellung ist hier "Nichts starten" ausgewählt.

Auf der rechten Seite des Projektverwaltungsfensters findet sich eine Auflistung aller Dateien, die zum ausgewählten Projekt gehören. Diese Dateiliste hat an dieser Stelle eher einen informativen Charakter. Die Dateien lassen sich hier weder bearbeiten oder gar löschen. Sie können aber beispielsweise prüfen ob die Fahrzeugbilder in Ihrem Projekt vorhanden sind. Klicken Sie aus der Dateiliste eine Bilddatei an, so wird das Fahrzeugbild unter der Dateiliste angezeigt.

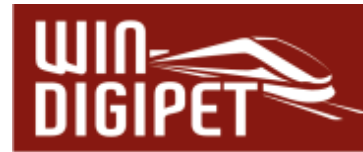

## **2.2.3 Ein neues Projekt anlegen**

Wechseln Sie im Startcenter auf die Aktionsseite "Projekte verwalten" und klicken Sie auf die Schaltfläche "neues Projekt". Nach einer Abfrage öffnet sich der in Abb. 1.8 gezeigte Dialog.

Geben Sie darin einen möglichst selbsterklärenden Projektnamen von höchstens 16 Zeichen ein, und im Feld darunter eine sinnvolle Beschreibung mit höchstens 50 Zeichen. Wir haben an dieser Stelle die Bezeichnung "Kleckersdorf" als unsere erste mit WDP gesteuerte Anlage, gewählt. Die Eingabe des Projektnamens ist zwingend

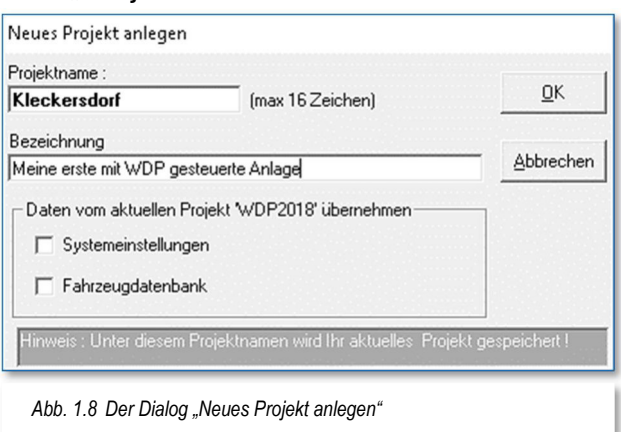

notwendig die Eingabe der Bezeichnung ist optional. Es empfiehlt sich aber auch die Eingabe einer Bezeichnung, Sie erleichtert das spätere Auffinden des richtigen Projektes aus der Projektliste.

Die Zeichen für den Projektnamen müssen alphanumerisch sein, Sonder- und Leerzeichen sind an dieser Stelle nicht erlaubt und werden vom Programm zurückgewiesen.

Sie sollten schon jetzt darauf achten, einen möglichst sinnvollen, projektbezogenen Namen für Ihr Projekt zu verwenden. Bei der späteren Arbeit mit **Win-Digipet** und eventuell im Laufe der Zeit mehreren Projekten, werden Sie mit Namen wie etwa "Moba1, Moba2 oder Test" nicht glücklich.

Die beiden Auswahlmöglichkeiten (Checkboxen) für die Übernahme der Systemeinstellungen bzw. der Fahrzeugdatenbank können Sie für den Moment abgewählt lassen. Diese Checkboxen sind für den Fall vorgesehen, in dem Sie ein neues Projekt beginnen, die Programm- und Hardwareeinstellungen sowie Ihre Fahrzeugdatenbank aber aus Ihrem bisherigen Anlagenprojekt übernehmen möchten.

Den Projektnamen müssen Sie **nur einmal** am Anfang Ihrer Erfassungen eingeben. Nach Eingabe des Projektnamens und Bestätigung mit der Schaltfläche **'OK'** wird Ihr soeben angelegtes Projekt zum "aktiven" Projekt und, solange Sie kein anderes Projekt auswählen, bei jedem Aufruf von **Win-Digipet** automatisch gestartet. Das gilt sowohl für die Anlagen- als auch für die Büroversion von **Win-Digipet**.

Alle weiteren Programmstarts führen Sie nach Abschnitt 2.2.1 im Startcenter mit der Aufgabengruppe **Projekt starten**' aus. Sie gelangen **direkt** in das Hauptprogramm von **Win-Digipet**.

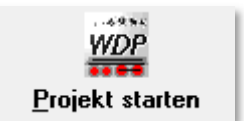

Das in diesem Abschnitt angelegte, nun aktuelle Projekt (Kleckersdorf) startet mit einem leeren Gleisbild und Sie können mit der Bearbeitung Ihres Projektes beginnen. Hierbei ist es sinnvoll die folgende Reihenfolge einhalten:

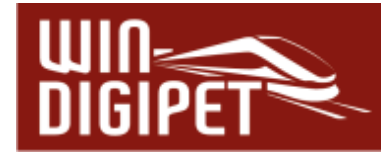

Eintragen der Daten Ihrer digitalen Modellbahnanlage in die Systemeinstellungen von **Win-Digipet**

Erfassung der Daten Ihrer Fahrzeuge in der Fahrzeug-Datenbank

Erfassung Ihres Gleisbildes mit dem Gleisbild-Editor und

Erfassung der Fahrstraßen für die einzelnen Blockstrecken bzw. Straßenabschnitte.

# **2.2.3.1 Starten ihres vorhandenen Projektes aus einer Vorgängerversion**

Nach der Installation starten Sie **Win-Digipet** mit den Daten Ihres bisherigen Projektes nach Abschnitt 2.2.1 im Startcenter mit der Aufgabengruppe **'Projekt starten'** aus. Sie gelangen **direkt** in das Hauptprogramm von **Win-Digipet**.

Zur Verarbeitung Ihrer Projektdaten aus einer Vorgängerversion von **Win-Digipet** (Versionen 8.x, 9.x, Pro X.x, 2009.x, 2012.x, 2015.x oder 2018.x) wird nach dem erstmaligen Start des Programms eine Konvertierung einiger Datenbanken vorgenommen. Diese werden auf die für **Win-Digipet 2021** notwendige Struktur angepasst. Ihre Daten gehen während dieses Prozesses nicht verloren. Beachten Sie aber bitte, dass diese Daten dann für eine der Vorversionen von **Win-Digipet** nicht mehr verwendet werden können. Während des Programmstarts erhalten Sie kurz auch das Startbild<sup>1</sup>.

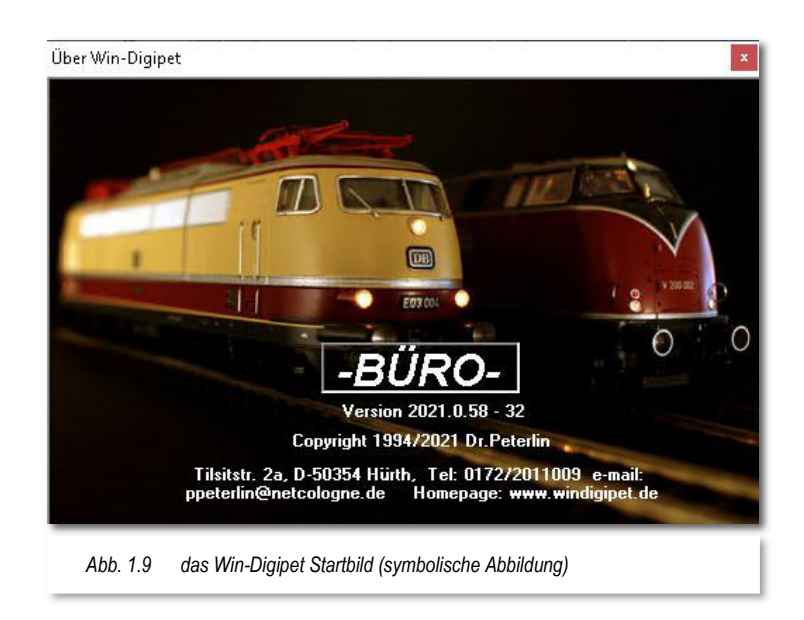

Nach dem vollständigen Hochfahren von **Win-Digipet** sollten Sie nun wie gewohnt Ihr Gleisbild auf dem Bildschirm sehen.

Zum Arbeiten mit dem Programm müssen Sie **keine** weiteren Einstellungen vornehmen, Sie sollten jedoch den Pfad zu den Fahrzeug-Bildern von **Win-Digipet** eingeben bzw. überprüfen (vgl. Abschnitt 3.10).

<sup>1</sup> Bild über <Hilfe> <Über...>, die letzten Ziffern der Versionsnummer können von Ihrer abweichen

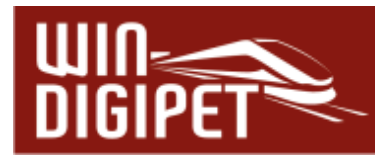

Haben Sie bislang eine **Win-Digipet** Version vor **Win-Digipet 2012 Small Edition** verwendet und sind mit Ihren Lokomotiven nach Fahrstufen gefahren, so werden Sie mit der aktuellen Version **Win-Digipet 2021 Small Edition** nur noch mit Geschwindigkeiten nach km/h fahren können, eine Rückkehr zum Fahren nach Fahrstufen ist nicht möglich.

# **2.2.3.2 Projekt löschen**

Wenn Sie ein Projekt löschen wollen, so können Sie das mit Hilfe der Schaltfläche **Projekt** löschen<sup>\*</sup> erledigen. Auf der Schaltfläche wird das Wort, Projekt<sup>\*</sup> durch den Namen des in der Projektliste ausgewählten Projektes ersetzt.

Ein Projekt zu löschen bedeutet, dass das in der Projektliste ausgewählte Projekt aus der Projektliste entfernt und sämtliche zum Projekt gehörenden Dateien von der Festplatte gelöscht werden.

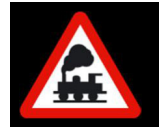

Das jeweils **aktuelle** Projekt kann nicht gelöscht werden!

# **2.2.3.3 Die Projektliste enthält mehrere Projekte**

Von mehreren Projekten kann immer nur eines im Hauptprogramm geladen werden. Alle Projekte werden in eigenen Projektverzeichnissen gespeichert. Mit der Projektverwaltung können Sie **vor** dem Start des **Win-Digipet** Hauptprogramms ein anderes Projekt aktivieren.

Markieren Sie in der Projektliste das Projekt, welches Sie zum aktuellen Projekt machen wollen und klicken auf **'Projekt laden'**. Der Name des markierten Projektes wird auf der Schaltfläche dargestellt.

# **2.2.3.4 Ablage der Projekt-Daten**

Bei dieser Beschreibung wird davon ausgegangen, dass Sie **Win-Digipet** in dem Standard-Verzeichnis (C:\WDIGIPET) auf Ihrer Festplatte installiert haben. Sollte dies nicht der Fall sein, so müssen Sie die als Platzhalter fungierenden Punkte (...) in den nachfolgenden Verzeichnisangaben entsprechend ändern.

Die aktuellen Projekt-Daten befinden sich im Unterverzeichnis …\PROJEKTE jeweils in einem Verzeichnis, das Projektnamen trägt. Die Fahrzeug-Bilder sind in diesem Verzeichnis in einem Unterverzeichnis ...\LOKBILDER gespeichert.

# **2.2.3.5 Projekt-Daten vom Handbuch übernehmen**

Mit **Win-Digipet 2021** werden Ihnen alle Projektdaten, die zur Herstellung in diesem Handbuch erforderlich waren, und die meisten Bilder und Beschreibungen mitgeliefert. Daher sollten Sie sich zum intensiven Studium des Handbuches das Projekt "WDP2021" (vgl. Abb. 1.7) laden. So können Sie in der **Büro-Version** von **Win-Digipet** die vielen Beschreibungen dieser Dokumentation noch besser nachvollziehen. Sie sehen dann immer alles in voller Größe und nicht, wie hier im Handbuch oder der Online-Hilfe, in Ausschnitten und verkleinert. Die Online-Hilfe erreichen Sie, wie schon eingangs erwähnt, immer mit der Taste F1.

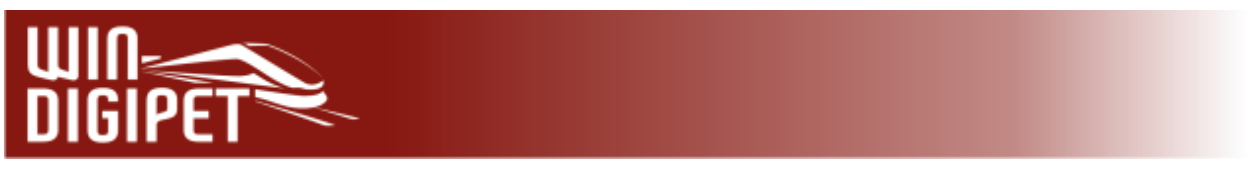

# **2.2.4 Das Aktionsregister "Daten Import/Export"**

Hinter dem Aktionsregister "Daten Import/Export" verbirgt sich eine leistungsstarke Möglichkeit, Projektdaten auf verschiedene Arten zu sichern und bei Bedarf auch wiederherzustellen.

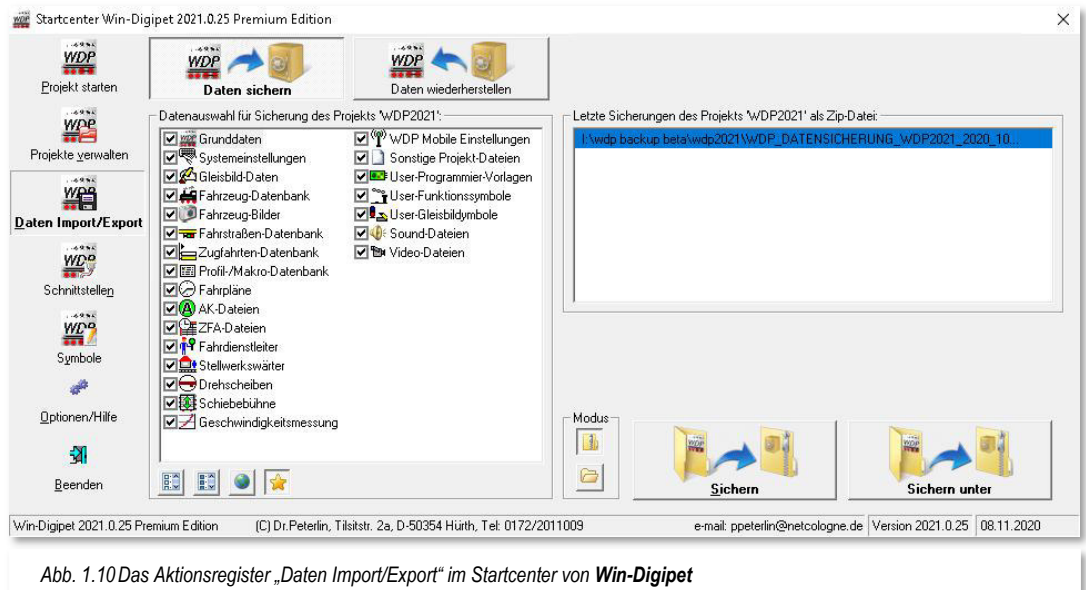

**Win-Digipet** kennt zwei verschiedene Szenarien, um Ihre wertvollen Daten zu sichern:

die automatische Sicherung beim Beenden des Hauptprogramms

die Sicherung bei Bedarf, d.h. auf Anforderung des Nutzers von **Win-Digipet**

Die notwendigen Einstellungen für die automatische Sicherung der Projektdaten bei Beendigung des Programms werden wir später im Abschnitt 3.11 noch ausführlich kennenlernen. An dieser Stelle soll es um die Möglichkeiten einer Sicherung auf Anforderung des Nutzers mit Hilfe des Startcenters gehen. Mit diesem Programmteil können Sie Ihre erfassten, eigenen Daten bequem sichern und auch wiederherstellen.

Auch andere ("fremde") Projekte, beispielsweise Demoprojekte zu speziellen Themen von der **Win-Digipet** Homepage im Internet lassen sich mit dem Werkzeug Datenpflege einfach und komfortabel auf Ihren Computer laden.

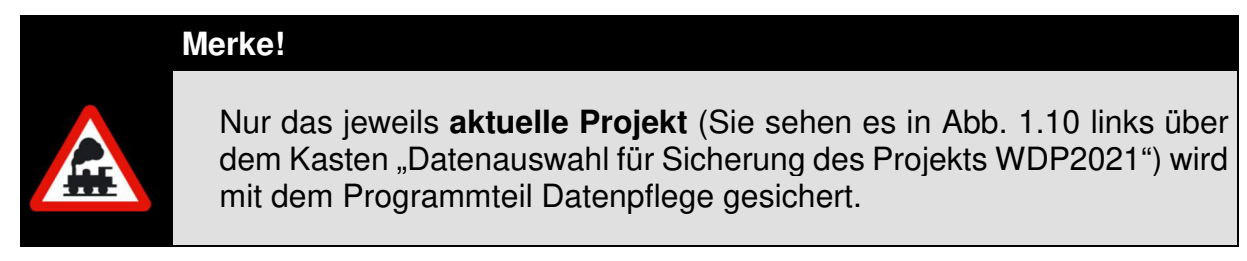

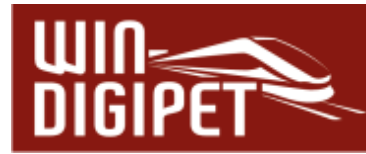

#### **2.2.5 Projekt-Daten sichern**

Im linken Fensterbereich können Sie durch einfaches An- bzw. Abwählen mit einem Mausklick die zu sichernden Daten auswählen. Als Standard wird im Kasten "Datenauswahl…" die zuletzt verwendete Auswahl angehakt und damit ausgewählt. Nur mit der Auswahl aller Einträge haben Sie garantiert eine komplette Sicherung Ihrer Projektdaten.

Sollten Sie Ihre Projektdaten beispielsweise einem anderen Anwender zur Verfügung stellen wollen, so kann es sinnvoll sein die Gleisbildsymbole abzuwählen. Diese stehen in der Regel beim Empfänger der Daten zur Verfügung und brauchen somit nicht in der Sicherung vorhanden sein. Dieses gilt aber nur für den Fall, dass Sie die von **Win-Digipet** standardmäßig zur Verfügung gestellten Symbole verwenden und nicht durch eigene Symbole ergänzt bzw. verändert haben.

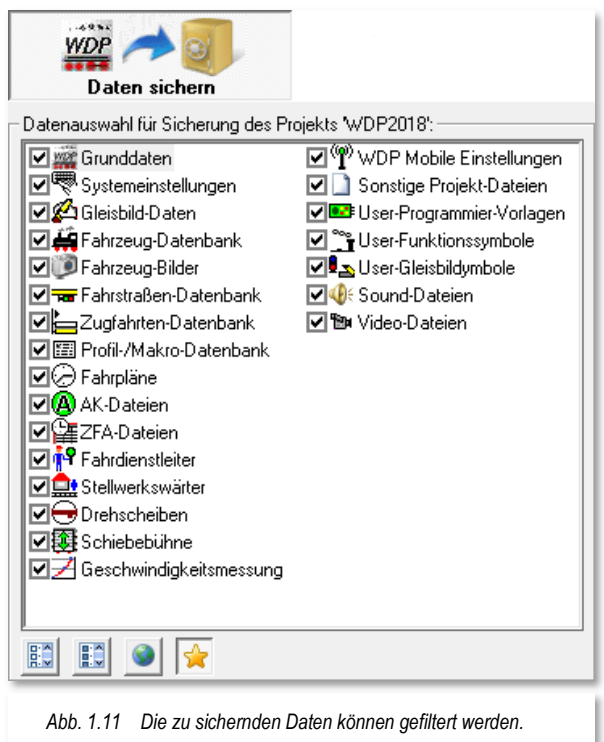

Unter der Auswahlliste befinden sich noch

vier Schaltflächen, die eine schnelle Vorauswahl der zu sichernden Daten erlauben.

Sie können hier zwischen einer der folgenden vier Varianten entscheiden:

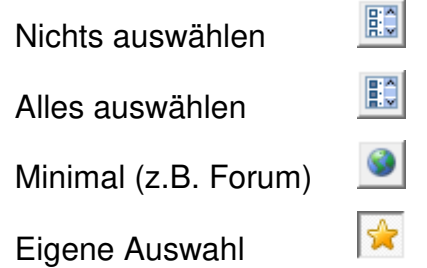

Die eigentliche Sicherung starten Sie mit Hilfe der Schaltflächen auf der rechten Seite des Fensters. Hier stehen Ihnen zwei Modi zur Verfügung.

Die Datensicherung in eine komprimierte Zip-Datei

Die Datensicherung in einen Ordner

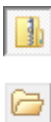

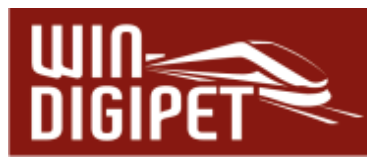

Mit der Schaltfläche **'Sichern'** erfolgt die Sicherung im Zielverzeichnis der zuletzt durchgeführten Datensicherung. Bei Auswahl der Schaltfläche **'Sichern unter'** haben Sie die Möglichkeit, mit Hilfe eines Dialoges den Zielort der zu erstellenden Datensicherung festzulegen. Beide Verfahren sind in den beiden Modi gleichartig.

Die Möglichkeit in eine sogenannte ZIP-Datei zu sichern bzw. die Daten aus einer solchen wiederherzustellen spart Speicherplatz auf dem Sicherungsmedium, da alle Daten komprimiert abgespeichert werden.

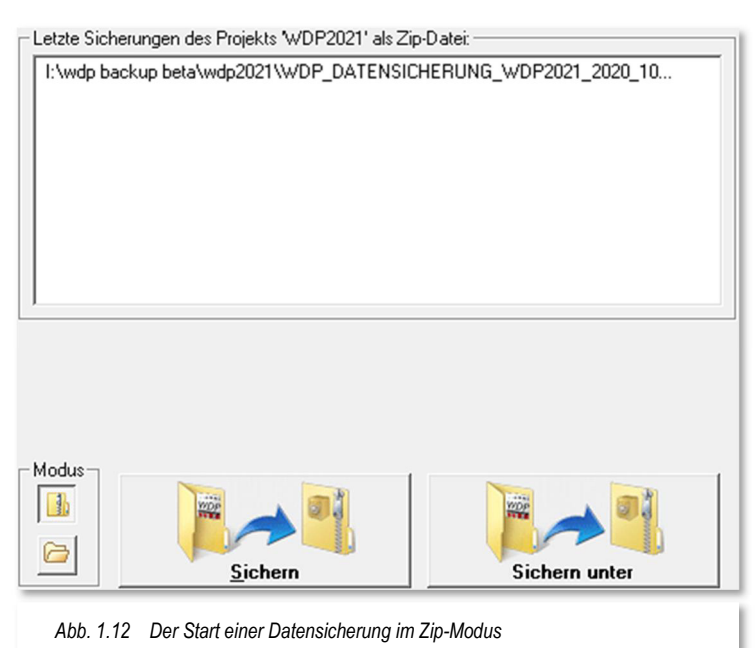

Als Ablage für Sicherungen können Sie neben den internen Festplatten auch externe Festplatten, USB-Sticks oder eventuell vorhandene Netzlaufwerke auswählen.

Die Empfehlung liegt an dieser Stelle eindeutig bei einer komprimierten Sicherung, hier ist es auch einfacher die Übersicht über die erstellten Datensicherungen zu behalten.

Im Falle, der nicht komprimierten Sicherung werden die einzelnen Dateien in ein ausgewähltes Verzeichnis gesichert, bzw. kopiert. Sollte bei dieser Sicherungsmethode in dem gewählten Zielordner schon eine Datensicherung vorhanden sein, so werden Sie durch das Programm darauf hingewiesen. Sie haben dann zum einen die Möglichkeit, die bereits vorhandene Datensicherung zu überschreiben oder ein neues Ziel für die Datensicherung zu bestimmen.

Neben den genannten Schaltflächen werden Ihnen in diesem Dialog die jeweils letzten Datensicherungen pro Modus mit Ihren verwendeten Zielpfaden in Listenform angezeigt. Auf diese Weise erhalten Sie einen sehr einfachen Überblick über Ihre Datensicherungsaktivitäten.

Sofort nach dem Klick öffnet sich das Fenster "Speichern unter" mit der Anzeige der im gewählten Verzeichnis bereits vorhandenen Dateien.

Das Eingabefeld "Dateiname." ist bereits mit einem Vorschlag zur Namensgebung der Datei hinterlegt. Der von **Win-Digipet** Datenpflege vorgeschlagene Dateiname beinhaltet einige wesentliche Angaben, bei einer eventuell notwendigen späteren Wiederherstellung Ihres Projektes sehr wichtig sein könnten. Die Empfehlung lautet diesen Vorschlag zur Dateinamensvorgabe zu übernehmen und die Datei unter diesem Namen im ausgewählten Ziel durch Klicken auf die Schaltfläche **'Speichern'** abzulegen.

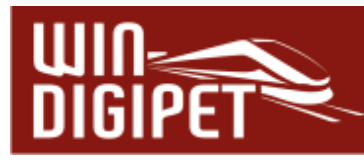

Der Dateiname setzt sich wie folgt zusammen:

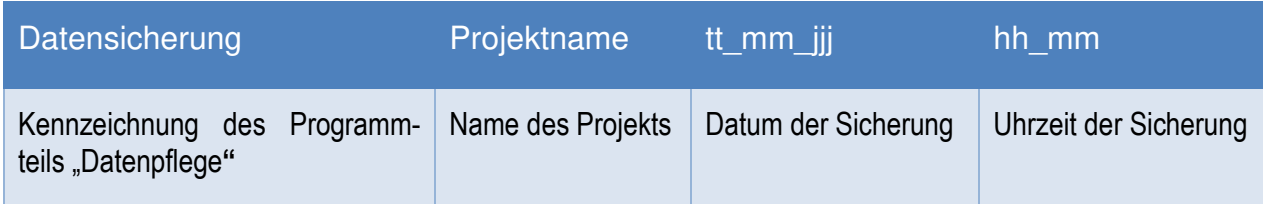

Ein Fortschrittsbalken, angelehnt an die Darstellung der Abarbeitung einer Fahrstraße in **Win-Digipet**, zeigt gleichzeitig den Fortschritt des Sicherungsvorgangs grafisch an. Am Ende der Sicherung werden Sie auf den Abschluss mit dem Hinweis "Fertig" informiert.

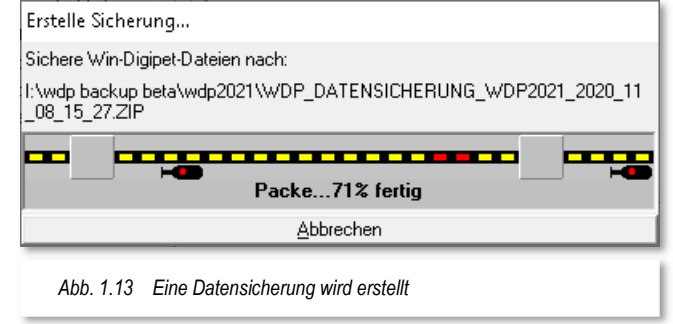

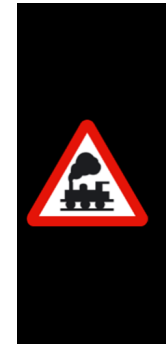

Sie sollten sich ein "kleines Datensicherungskonzept erstellen, nach welchem Sie Ihre Daten sichern. In Abschnitt 3.11 dieses Handbuches geben wir Ihnen einige Überlegungen dazu an die Hand.

Bedenken Sie bitte, das ein Datenverlust immer eine schmerzliche Erfahrung ist. In den Projektdaten zu Ihrer Anlage stecken oftmals mehrere Wochen und Monate an Arbeit. Da lohnt es sich auf jeden Fall, ein paar Gedanken an die Datensicherung zu verwenden.

# **2.2.6 Eigene Projekt-Daten wiederherstellen**

Selbstverständlich lassen sich gesicherte Daten Ihres Projektes jederzeit auch wiederherstellen. Dieses geschieht im gleichen Dialog wie die im vorhergehenden Abschnitt beschriebene Datensicherung.

Anstelle der Schaltfläche **,Daten sichern'** (vgl. Abb. 1.12) wählen Sie nun die Schaltfläche **'Daten wiederherstellen'** aus. Es wird ein Dialogfenster, wie in Abb. 1.14 ausschnittweise dargestellt, angezeigt.

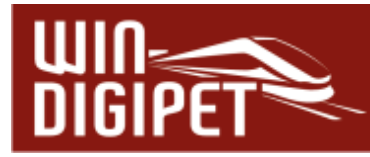

Die beiden großen Felder zeigen Ihnen die letzten Datensicherungen (aller Projekte), die mit Ihrer **Win-Digipet**-Installation durchgeführt wurden.

In der oberen Liste werden Datensicherungen gelistet, die mit der Datensicherungsfunktion des Startcenters erzeugt wurden.

Die untere Liste beinhaltet Datensicherungen, welchen mit der automatischen Datensicherung beim Herunterfahren von **Win-Digipet** gespeichert wurden. Diese Sicherungen sind ausschließlich im komprimierten Format als Zip-Dateien vorhanden, während die obere Liste auch Datensicherungen in ein Verzeichnis beinhalten kann. In der nebenstehenden Grafik können

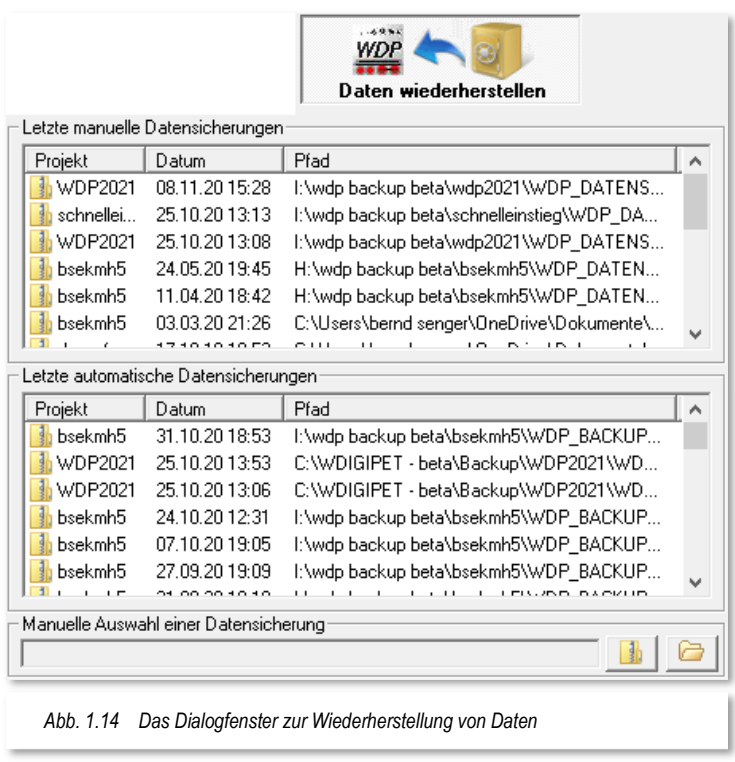

Sie das anhand des kleinen Icons vor dem Listeneintrag erkennen. Weiterhin zeigt Ihnen die Beispielgrafik, dass hier offensichtlich Datensicherungen aus verschiedenen Projekten automatisch gesichert wurden.

Das Dialogfenster wird durch ein Auswahlfeld vervollständigt, in dem Sie eine Datensicherung von einem Datenträger Ihrer Wahl manuell auswählen können. Auch hier

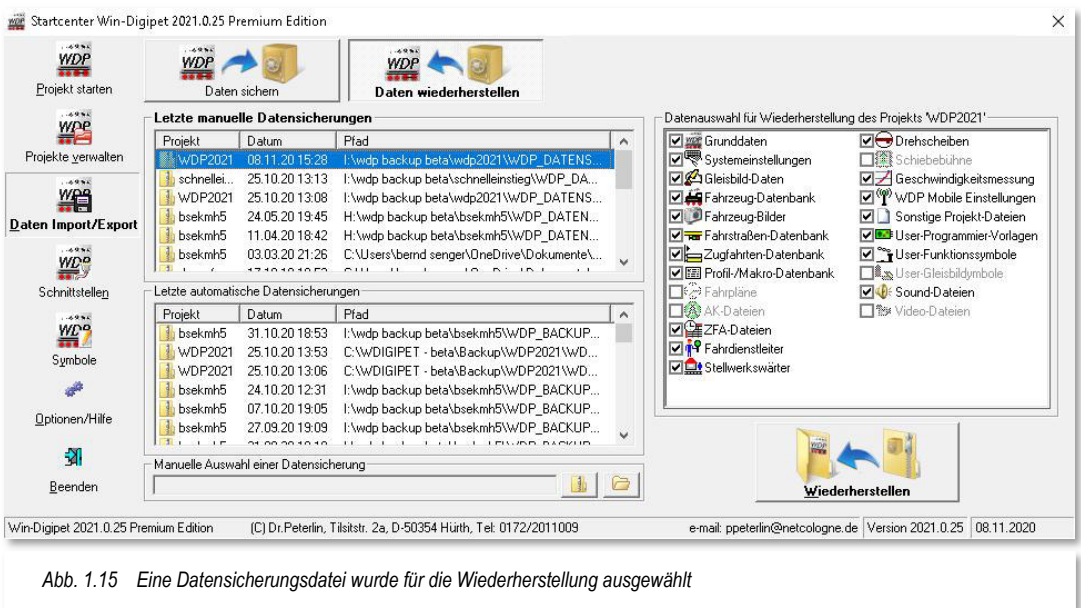

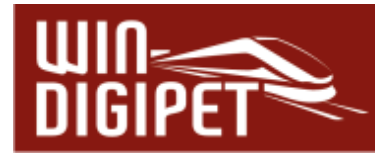

stehen wieder die beiden Modi, komprimierte Zip-Datei oder Datei-Verzeichnis, zur Verfügung.

Sobald Sie nun in einem der Listenfelder oder aus einem Verzeichnis eine Datensicherung auswählen, werden im rechten Teil des Dialogfensters die Inhalte der ausgewählten Datensicherung angezeigt.

Mit Hilfe der Häkchen können Sie noch entscheiden, ob Sie alle vorhandenen Inhalte oder nur Teile der Datensicherung wiederherstellen wollen. Dazu haken Sie die entsprechenden Daten einfach an bzw. ab. In einer Sicherung nicht vorhandene Daten werden auch nicht zur Wiederherstellung angeboten und Sie können die entsprechenden Haken nicht setzen.

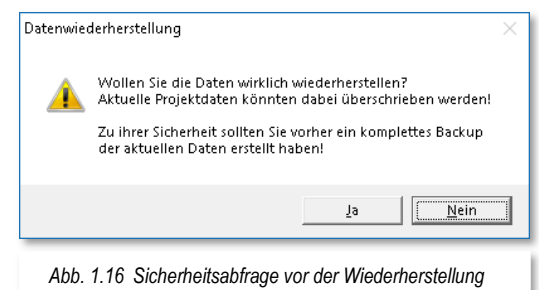

Die Schaltfläche .Wiederherstellen' startet den

eigentlichen Vorgang der Wiederherstellung. Nach einer Sicherheitsabfrage bzw. einem Warnhinweis (vgl. Abb. 1.16), dass Sie evtl. aktuelle Projektdaten überschreiben könnten, wird der Verlauf der Rücksicherung auch wieder in einem Fortschrittsfenster (vgl. Abb. 1.13) dargestellt.

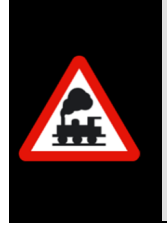

Beachten Sie bitte, dass mit der Wiederherstellung aus einer Sicherungsdatei die Daten des **aktuellen** Projektes überschrieben werden.

Stellen Sie unbedingt sicher, dass Sie eine Datensicherung des **gerade aktuellen** Projektes und nicht eines anderen Projektes wiederherstellen.

Sie können aber nicht nur die Daten eines aktuellen Projektes wiederherstellen. Auch ist es möglich z.B. das Gleisbild und/oder die Fahrzeug-Datenbank mit den Fahrzeugbildern eines anderen Projektes in das aktuelle Projekt zu kopieren, wenn das aktuell benutzte Projekt beispielsweise gerade **neu** erstellt wurde.

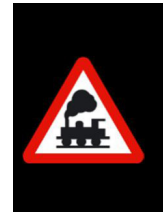

Wenn Sie die Fahrzeug-Datenbank zurückkopieren wollen, so sollten Sie immer auch die Fahrzeugbilder ebenfalls kopieren. Da beide Daten zusammengehören, würden sonst die Fahrzeugbilder in der Fahrzeug-Datenbank nicht angezeigt.

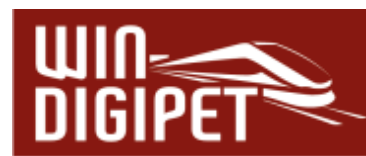

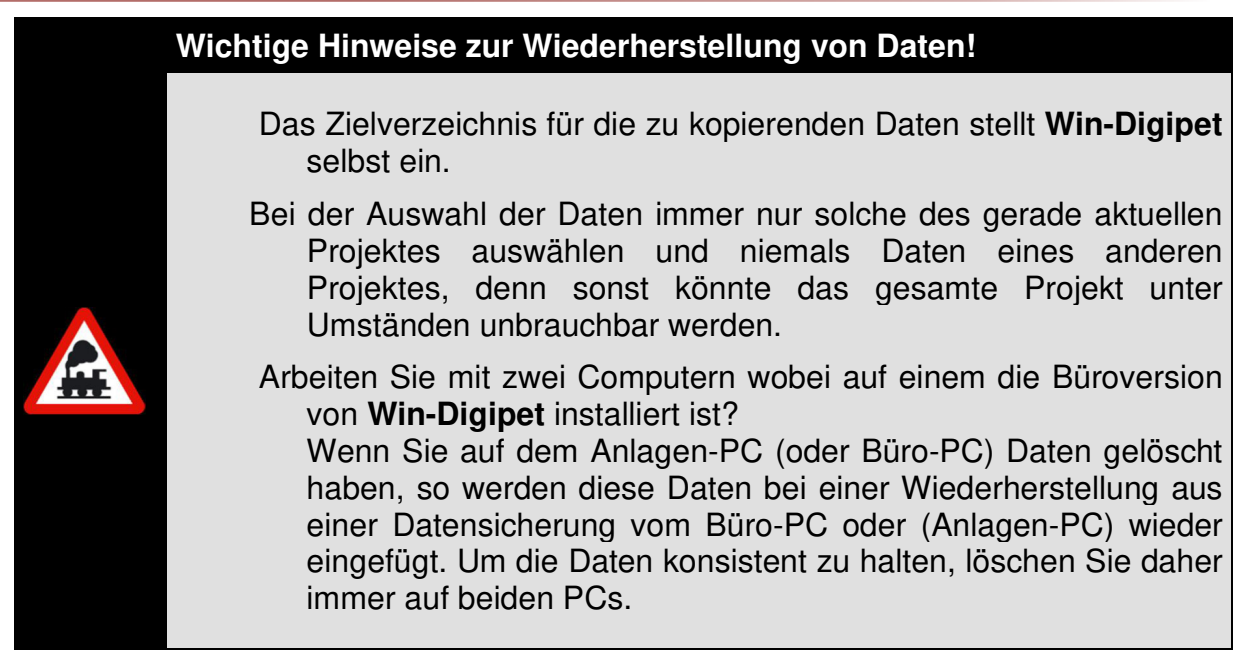

# **2.2.7 Fremde Projekt-Daten wiederherstellen**

Selbstverständlich können Sie gesicherte Daten eines weiteren eigenen oder fremden Projektes jederzeit wiederherstellen.

Hierbei müssen Sie beachten, ob es sich um ein...

eigenes noch vorhandenes Projekt

eigenes **nicht** mehr vorhandenes Projekt oder

fremdes Projekt

...handelt.

Handelt es sich um ein eigenes noch vorhandenes, jedoch gerade nicht aktuelles Projekt, so starten Sie wie in Abschnitt 2.2.2 beschrieben, die Projektverwaltung im Startcenter von **Win-Digipet** und laden das gewünschte Projekt.

Handelt es sich jedoch um ein eigenes, nicht mehr vorhandenes, oder um ein fremdes Projekt, so müssen Sie in **jedem** Fall ein **neues Projekt** erstellen. Hierbei können Sie einen beliebigen Projektnamen vergeben, dürfen aber **keine** System- bzw. Fahrzeug-Daten übernehmen und dürfen die Standard-Einstellung "**Nichts starten**" nicht ändern, denn die Daten sollen ja sofort mit den wiederherzustellenden Daten überschrieben werden.

Nach der Erstellung des neuen leeren Projektes, dieses ist nun zum aktuellen Projekt geworden, übernehmen Sie die "fremden" Daten auf gleiche Weise wie in Abschnitt 2.2.6 beschrieben, in das neu angelegte, leere Projekt.

**Nur** bei dieser Vorgehensweise, haben bzw. behalten Sie einwandfreie Projekte, denn im anderen Fall werden Daten vermischt. Die Auswirkungen würden dann insbesondere die Automatikfunktionen von **Win-Digipet** betreffen.

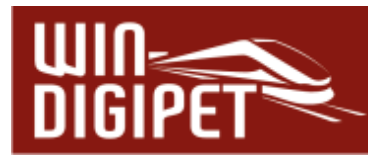

Die vorgehend beschriebene Variante ist insbesondere für Einsteiger und weniger computererfahrenen Anwendern zu empfehlen.

Einen verkürzten Weg zur Wiederherstellung fremder Projektdaten soll an dieser Stelle kurz erwähnt werden. Wir stellen uns wieder die in Abb. 1.15 gezeigte Situation vor. Das aktuelle Projekt ist momentan "WDP2021". Wir wählen nun Projektdaten aus der unteren Liste mit dem Projektnamen "bsekmh5" aus, wohl wissend, dass wir mit einer Rücksicherung der ausgewählten Daten in unser aktuelles Projekt "WDP2021" dieses überschreiben und damit unbrauchbar machen würden. Wir starten die Wiederherstellung und erhalten wieder die Sicherheitsabfrage aus Abb. 1.16. Diese beantworten wir mit '**Ja'**. Anstatt mit der Wiederherstellung zu beginnen, wird vom Programm ein weiterer Dialog eingeblendet.

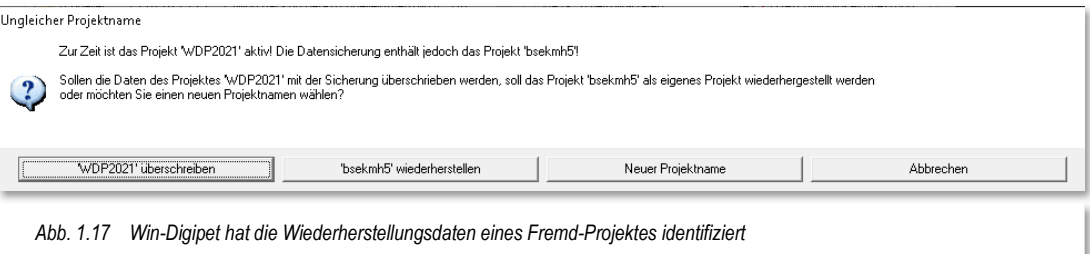

Dieser bietet neben der Option das aktuelle Projekt (WDP2021) zu überschreiben auch die Möglichkeit das fremde Projekt (hier bsekmh5) wiederherzustellen. Wenn dieses nicht vorhanden ist, wird es mit Klick auf die Schaltfläche **'bsekmh5 wiederherstellen'** neu angelegt. Zusätzlich haben Sie hier die Möglichkeit einen neuen Projektnamen für die fremden Projektdaten zu erzeugen.

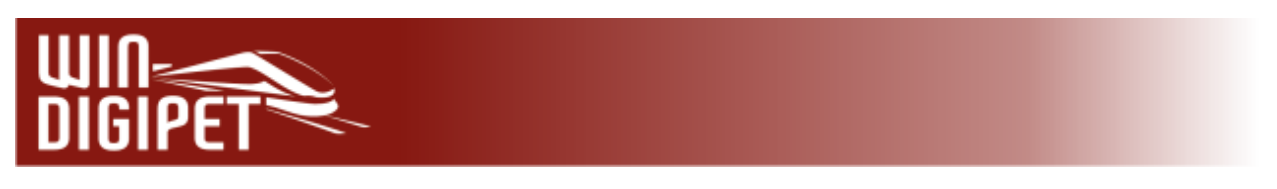

# 2.2.8 Das Aktionsregister "Schnittstellen"

Das Aktionsregister Schnittstellen dient zur Information über die in Ihrem Computer

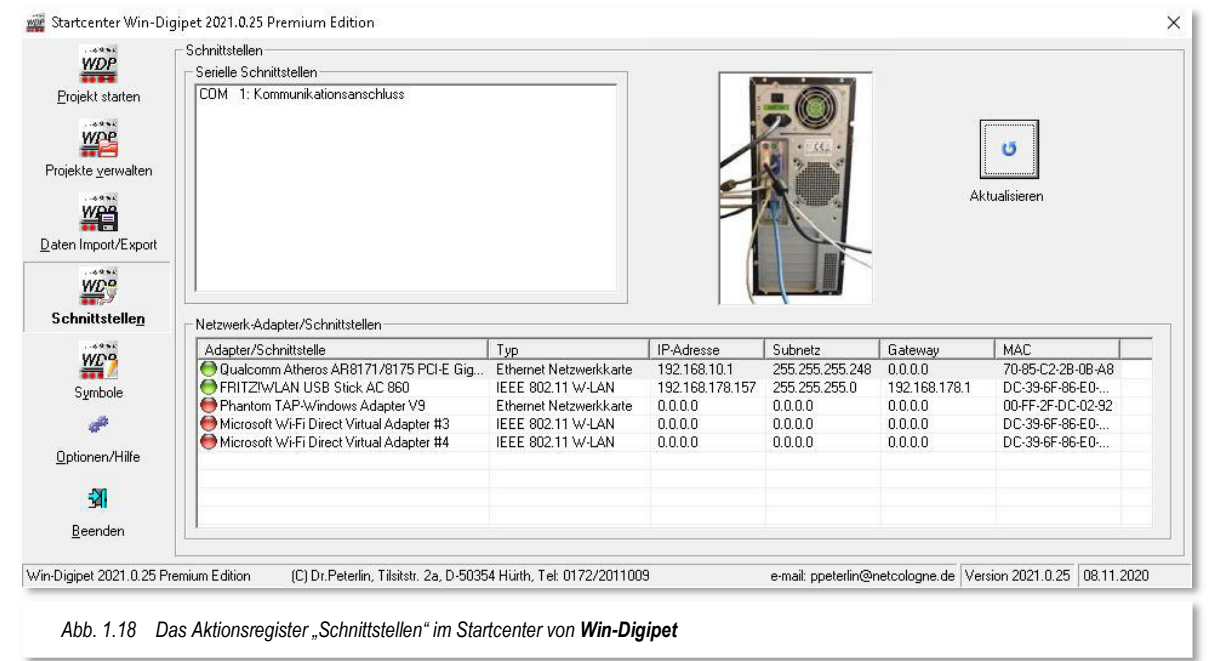

vorhandenen seriellen Schnittstellen bzw. die vorhandenen Netzwerkadapter.

## **2.2.8.1 Im Computer vorhandene serielle Schnittstellen**

Im oberen Bereich des Fensters (vgl. Abb. 1.18) mit der Bezeichnung "serielle Schnittstellen" werden alle sogenannten COM-Ports Ihres Computers gelistet. Ältere Systeme werden hier bis zu vier COM-Schnittstellen eingebaut haben. Diese Schnittstellen haben meistens die Bezeichnung "COM1:" bis "COM4:".

Geräte neuerer Bauart besitzen werksseitig häufig keine seriellen Schnittstellen mehr (vgl. Abb. 1.18). Viele Digitalsysteme arbeiten aber noch mit seriellen Verbindungen, so dass Sie hier bei Bedarf über den Einsatz einer seriellen Schnittstellenkarte nachdenken sollten.

Abhilfe bieten hier auch sogenannte USB-Serial-Adapter, die eine USB-Schnittstelle in einen COM-Port umwandeln. In der Vergangenheit hat es sich allerdings gezeigt, dass nicht alle Adapter fehlerfrei arbeiten. Somit wäre der Einsatz einer Schnittstellenkarte nach Möglichkeit vorzuziehen.

Die USB-Serial-Adapter benötigen eine Treibersoftware des Herstellers. Die Software emuliert dann eine virtuelle COM-Schnittstelle auf die physikalisch vorhandene USB-Schnittstelle. Die virtuellen COM-Schnittstellen werden Sie dann auch in der Liste der seriellen Schnittstellen wiederfinden. Virtuelle COM-Schnittstellen erkennt man häufig daran, dass Sie mit einer Schnittstellenbezeichnung grösser COM4: angezeigt werden. Auch ist hinter der Schnittstellenbezeichnung bei virtuellen COM-Schnittstellen häufig der Name des angeschlossenen Gerätes zu finden. Bei physikalisch vorhandenen "echten" seriellen Schnittstellen ist das technisch nicht möglich.

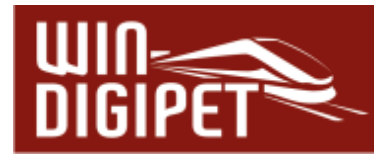

Einige Digitalzentralen werden über USB-Anschlüsse mit dem Computer verbunden. Ebenso wie die oben genannten Adapter, benötigen auch diese Zentralen eine Treibersoftware des jeweiligen Herstellers. Nach der Installation dieser Treibersoftware werden Sie auf gleiche Weise wie die genannten Adapter in der Liste der seriellen Schnittstellen gelistet. Die oben angesprochenen Probleme mit den Adaptern tauchen in der Regel bei einer USB-Verbindung nicht auf, jedoch gibt es im Zusammenhang mit der Treibersoftware einiger Hersteller Installationsprobleme in Verbindung mit Microsoft Windows 10<sup>®</sup>

## **2.2.8.2 Im Computer vorhandene Netzwerkadapter**

Im unteren Teil der Aktionskarte Schnittstellen werden Ihnen Informationen zu den im Computer vorhandenen Netzwerkschnittstellen angezeigt.

Dazu wird eine Tabelle angezeigt, die neben den Hardwareinformationen zum Adapter auch die auf diese Schnittstellen konfigurierte Adressierung anzeigt.

Der im Beispielbild (vgl. Abb. 1.18) dargestellte Computer verwaltet mehrere Netzwerkschnittstellen. Die Verbindung zur Digitalzentrale ist als Ethernet Netzwerkadapter, also kabelgebunden, ausgeführt.

Insbesondere bei der Verbindung von Digitalzentralen, die über ein Netzwerk mit dem Computer zusammenarbeiten ist es in der Vergangenheit zu Schwierigkeiten bei den Anwendern gekommen, da es hier unbedingt auf eine korrekte Adressierung der Geräte ankommt. Die hier angezeigte Tabelle liefert Ihnen die Informationen, welche Sie zur korrekten Adressierung Ihrer Digitalzentrale benötigen.

In Kapitel 3 zu den **Win-Digipet** Systemeinstellungen werden wir noch auf die Besonderheiten einzelner Digitalzentralen beim Anschluss an den Computer eingehen.

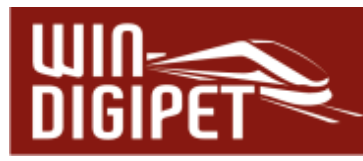

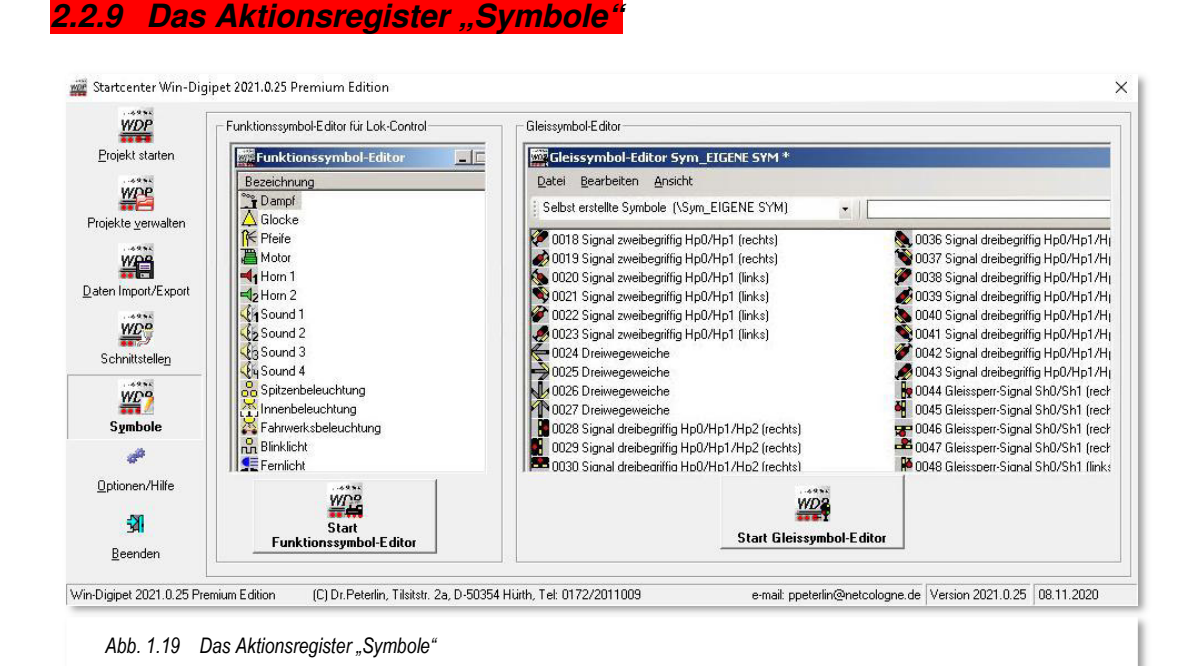

In diesem Aktionsregister sind die Schaltflächen der beiden **Win-Digipet** Zusatztools Gleissymbol-Editor" und "Funktionssymbol-Editor" beheimatet.

Prinzipiell sind beide Programme kleine pixelorientierte Zeichenprogramme, welche die in **Win-Digipet** enthaltenen Symboltabellen verwalten können. Zum einen lassen sich hier die Symboltabellen zum Zeichnen des Gleisbildes (Gleissymbol-Editor) anpassen und zum anderen die Funktionssymbole für Ihre Fahrzeuge (Funktionssymbol-Editor) verändern.

An dieser Stelle des **Win-Digipet** Handbuches wäre es vollkommen irreführend detaillierter auf die Möglichkeiten der beiden Programme einzugehen. Im Bereich Tipps & Tricks des **Win-Digipet**-Forums finden Sie eine Abhandlung zu den beiden Zusatzprogrammen.
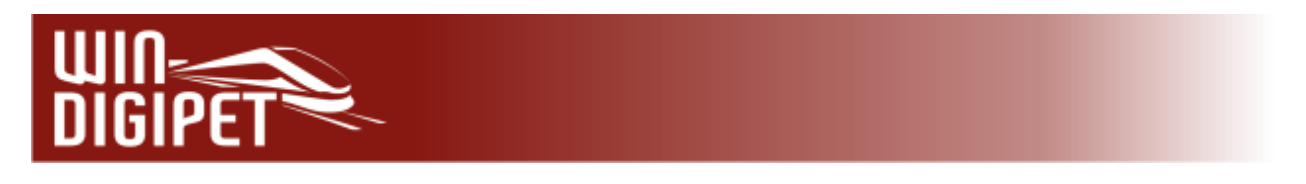

## 2.2.10 Das Aktionsregister "Optionen/Hilfe"

Das Aktionsregister Optionen/Hilfe bietet Ihnen einige Einstelloptionen zum Startcenter sowie Reparaturmöglichkeiten für die Datenbanken von **Win-Digipet**.

Außerdem sind in diesem Fenster auch einige Links zu den Seiten von **Win-Digipet** im Internet hinterlegt.

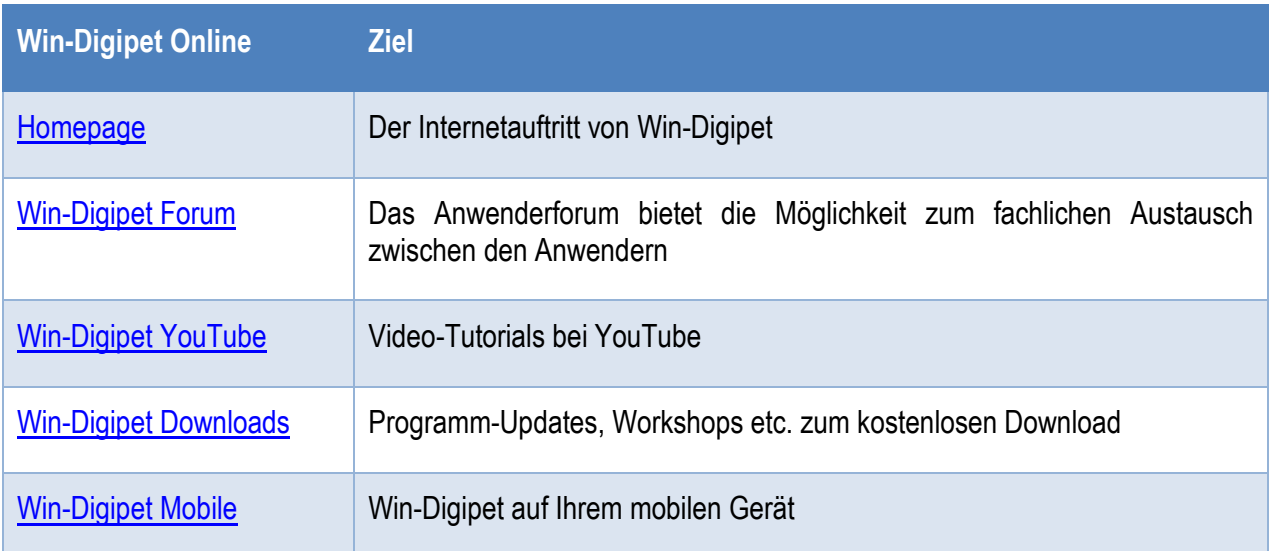

Die Nutzung dieser Links setzt eine Internetverbindung Ihres Computers auf dem **Win-Digipet** installiert ist, voraus.

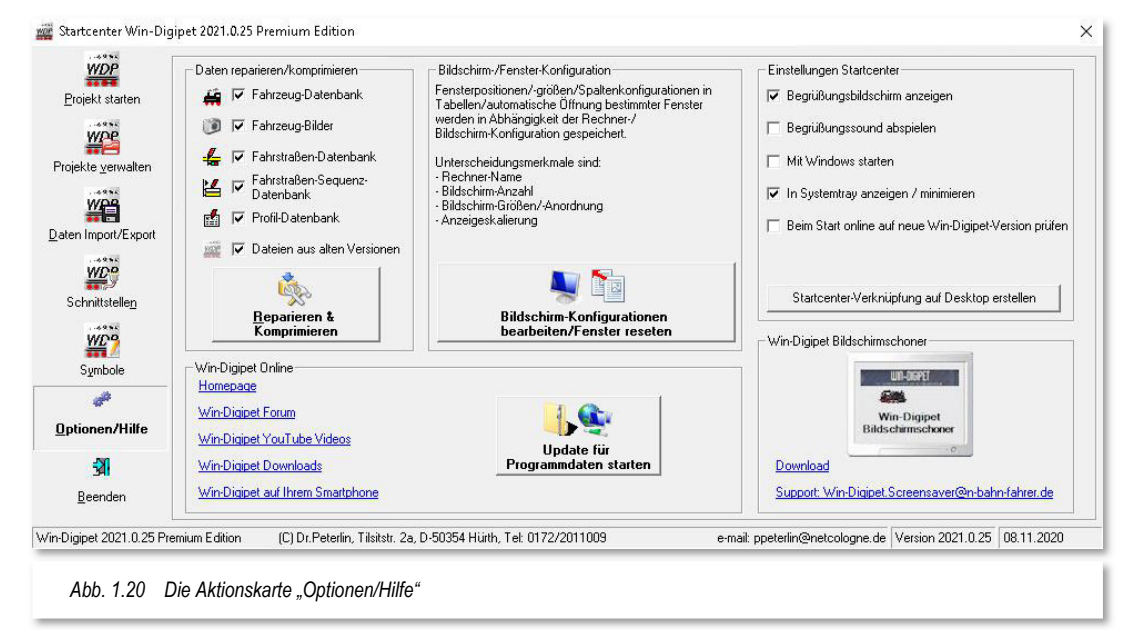

Sie können sich hier auch einen Bildschirmschoner mit dem Thema **Win-Digipet** laden und auf Ihrem Computer installieren. Bitte beachten Sie, dass der Support für dieses Tool nur über die angegebene Mailadresse möglich ist.

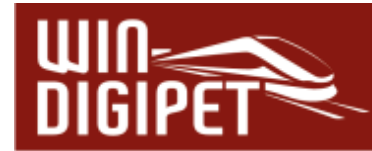

Mit Hilfe der Schaltfläche , Update für Programmdaten starten<sup>\*</sup> können Sie Ihre Win-**Digipet** Installation immer aktuell halten. Durch Anklicken dieser Schaltfläche öffnet sich ein Dialog, welcher Ihnen die Möglichkeit bietet auf dem **Win-Digipet** Server nach verfügbaren Updates zu suchen oder auch aus einer heruntergeladenen Datei zu installieren. Die jeweiligen Dateien finden Sie im Downloadbereich von der **Win-Digipet** Seite im Internet unter [www.windigipet.de.](http://www.windigipet.de/)

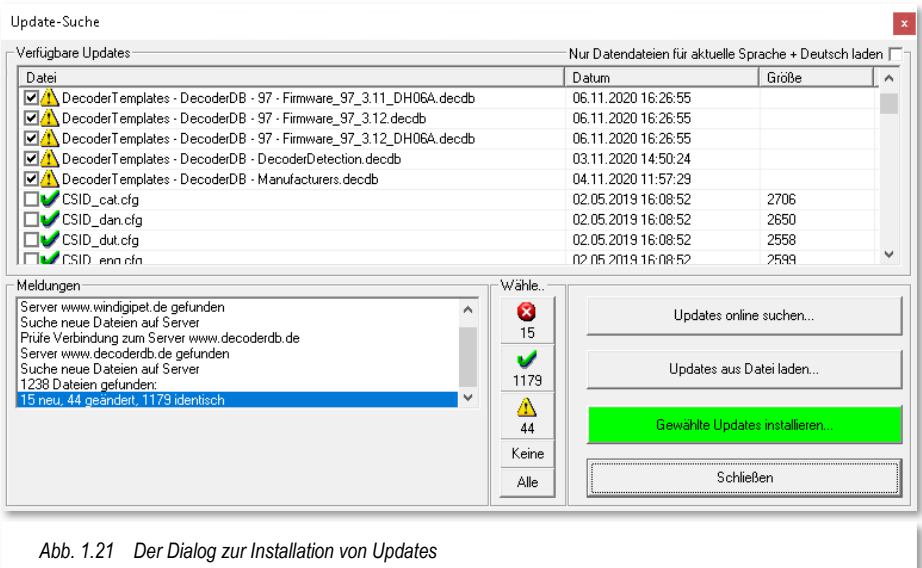

Nach Auswahl der gewünschten Dateien lassen sich diese über die Schaltfläche **'Gewählte Updates installieren'** auf Ihr System kopieren.

**Win-Digipet** erkennt hierbei, ob es sich um neue, aktualisierte bzw. identische (schon installierte) Versionen der Dateien handelt.

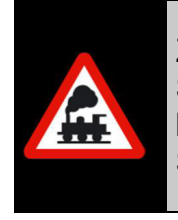

Zu Beginn dieses Kapitels haben Sie gelesen, dass **Win-Digipet** mehrere Sprachvarianten bietet, die Sie persönlich aber nicht benötigen. Sie können für die Update-Funktion die Downloads auf die aktuell eingestellte Sprache plus Deutsch (obligatorisch) begrenzen

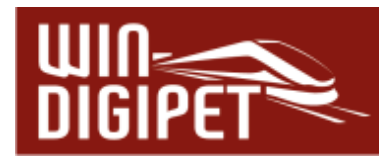

Neben den oben erläuterten Links zu den **Win-Digipet** Angeboten im Internet gibt es im Aktionsregister *Optionen/Hilfe'* (vgl. Abb. 1.20) noch drei weitere Themenkomplexe.

## **2.2.10.1 Datenbanken reparieren/komprimieren**

Die Schaltfläche **'Reparieren & Komprimieren'** hilft Ihnen ein wenig beim Aufräumen in Ihrer **Win-Digipet**-Installation. Dabei werden durch Anwahl der Checkboxen, die folgenden Aktionen durchgeführt:

- $\triangleq$  alle Dateien im Lokbilder-Ordner, die zu keinem Fahrzeug der aktuellen Fahrzeugdatenbank passen, werden in den Unterordner "Trash\<Projektname>\Lokbilder" im WDP-Verzeichnis verschoben.
- im Lokbilder-Ordner werden alle Bilder im JPG-Format, die zu einem Fahrzeug der aktuellen Fahrzeugdatenbank passen und größer als 800x600 Pixel sind, auf maximal 800x600 Pixel verkleinert.
- Sind Symboltabellen einer Auflösungsstufe in den Grafikformaten BMP und PNG vorhanden, so werden die BMP-Dateien in den Ordner "Trash\Symbole\Symboltabellen-Name"" im WDP-Verzeichnis verschoben.
- gibt es für eine Symboltabelle in einer Größe nur die BMP-Datei wird diese in PNG gewandelt und die BMP gelöscht.
- Dateien aus alten Versionen von **Win-Digipet** werden gelöscht (das betrifft nicht Ihre Projektdaten!)

Eine Datenbank "reparieren" bedeutet, dass Sie die Datenbank in Ordnung bringen können, falls ein Fehler aufgetaucht sein sollte.

Eine Datenbank "komprimieren" bedeutet, dass von Ihnen während der Arbeit mit Win-**Digipet** gelöschte Datensätze endgültig gelöscht werden.

- $\triangleq$  Gelöschte Datensätze werden im Programm nur als "markiert gelöscht" vermerkt und bleiben intern bestehen, die Größe der Datenbank ändert sich nicht.
- $\triangleq$  Erst beim Komprimieren der Datenbank werden die intern als "markiert gelöscht" bezeichneten Datensätze tatsächlich entfernt und die Datenbank wird entsprechend kleiner.

Da beide Punkte allein keinen rechten Sinn machen, wurden Sie zusammengefasst und bei einem Klick auf die Schaltfläche **'Reparieren & Komprimieren'** werden die gewählten Datenbanken berichtigt.

Sie erhalten nach kurzer Zeit die Meldung "Datenbanken wurden erfolgreich repariert und komprimiert!".

#### **2.2.10.2 Reset Fensterpositionen**

In diesem Komplex befindet sich auch die Schaltfläche **'Bildschirm-Konfigurationen bearbeiten / Fenster reseten'**, damit Sie nach dem Schließen von **Win-Digipet** eventuell die Fensterpositionen zurücksetzen können.

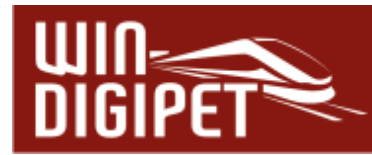

Es kann unter Umständen passieren, dass Sie ein geöffnetes Fenster (FS-Editor, FAM-Editor usw.) nicht mehr auf dem Bildschirm sehen, weil Sie es versehentlich über den Bildschirmrand hinaus verschoben haben. Besonders häufig passiert dies beim Arbeiten mit zwei Bildschirmen an der Anlagenversion und einem Laptop mit nur einem Bildschirm für die Büroversion. Da sich **Win-Digipet** die Position der einzelnen Fenster speichert, befindet sich das ein oder andere Fenster schnell mal in einem Bildschirmbereich, der in der Büroversion nicht zur Verfügung steht.

In diesem Fall können Sie **nach dem Beenden** von **Win-Digipet** das verschobene Fenster bzw. andere Ansichten mit dieser Schaltfläche auf die Standardposition (links oben) oder -ansicht zurücksetzen.

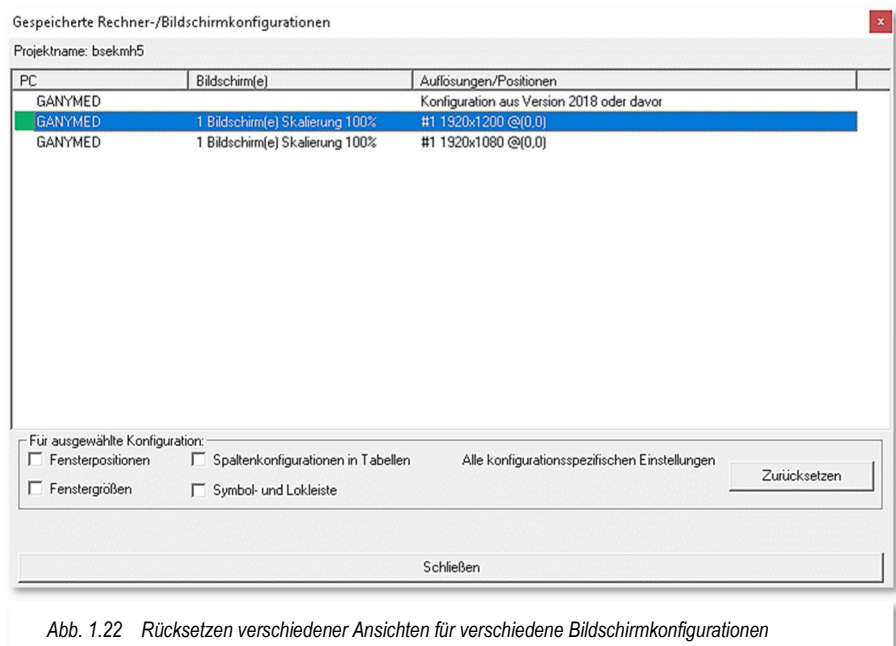

**Win-Digipet** merkt sich hierbei verschiedene Bildschirmkonfigurationen. Diese lassen sich wie in Abb. 1.22 dargestellt in einer Tabelle einzeln anwählen und für die gewählte Konfiguration detailliert zurücksetzen.

Dieses Dialogfenster wird uns im Verlauf dieses Handbuches noch einmal begegnen, wenn wir uns mit dem Hauptmenü von **Win-Digipet** beschäftigen.

## **2.2.10.3 Einstellungen Start-Center**

An dieser Stelle (vgl. Abb. 1.20) lassen sich durch Setzen bzw. Entfernen der Haken noch einige Einstellungen des Startcenters auswählen.

- $\triangleq$  Begrüßungsbildschirm anzeigen Beim Starten des Win-Digipet Startcenters wird ein Fenster "Herzlich Willkommen" eingeblendet.
- **Begrüßungssound abspielen**  Es kann ausgewählt werden, ob der Begrüßungssound abgespielt werden soll, oder nicht.

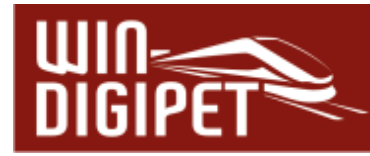

#### **Mit Windows starten**

Das Startcenter wird mit dem Starten von Windows aufgerufen und steht dann ohne weitere Klicks sofort zur Verfügung.

#### **Im Systemtray anzeigen/minimieren**

Das Startcenter wird beim Start des Hauptprogramms, des Gleisbild-Editors oder auch der beiden Symboleditoren, in die Liste der offenen Anwendungen, dem sogenannten Systemtray, minimiert und läuft im Hintergrund weiter. Nach Beendigung des aufgerufenen Programms wird das Startcenter aus dem Systemtray automatisch reaktiviert.

#### **Bildlauf unter (Aktions-)Register SYMBOLE aktivieren**

Im Aktionsregister "Symbole" werden zu den Editoren laufend wechselnde Bilder eingeblendet.

Beim Start online auf neue **Win-Digipet**-Version prüfen.

Sie können eine Startcenter-Verknüpfung auf dem Windows-Desktop erstellen.

# **Version 2021 Small Edition**

Kapitel 03

Dokumentversion 1.0 – vom 15. November 2021

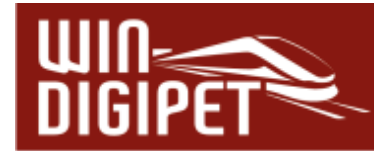

## **SYSTEMEINSTELLUNGEN UND RÜCKMELDUNGSKONFIGURATION**

Nachdem Sie **Win-Digipet** in den vorangegangenen Kapiteln installiert haben und den Umgang mit dem Startcenter ausprobieren konnten, sollen in den folgenden Kapiteln die Funktionen von **Win-Digipet** in allen Einzelheiten besprochen werden.

In Abschnitt 1.1.2 haben wir im Zusammenhang mit der sogenannten "3-Säulen-Grafik" eine logische Reihenfolge bei der Bearbeitung von Projekten in **Win-Digipet** empfohlen. Dieser Empfehlung folgen wir nun, indem wir uns in diesem Kapitel den Programmteil der Systemeinstellungen detailliert ansehen werden.

In den Systemeinstellungen wird festgelegt, wie sich **Win-Digipet** bei unverändert wiederkehrenden Anweisungen verhalten soll. Auch der Umgang von **Win-Digipet** mit der angeschlossenen Hardware oder mit den gegebenenfalls zusätzlich installierten Programmen anderer Hersteller, wird in den Systemeinstellungen konfiguriert.

Nachdem Sie **Win-Digipet** mit Hilfe des Startcenters in der Anlagen- oder Büroversion gestartet haben, werden alle Programmteile geladen. Nach dem Ladevorgang befinden Sie sich im Hauptprogramm. Wie in vielen Windows-Programmen üblich, erscheinen auch in **Win-Digipet** am oberen Bildschirmrand die Menü- bzw. Symbolleisten mit den wichtigsten Befehlen bzw. Symbolen zum Aufruf der verschiedenen Programmteile.

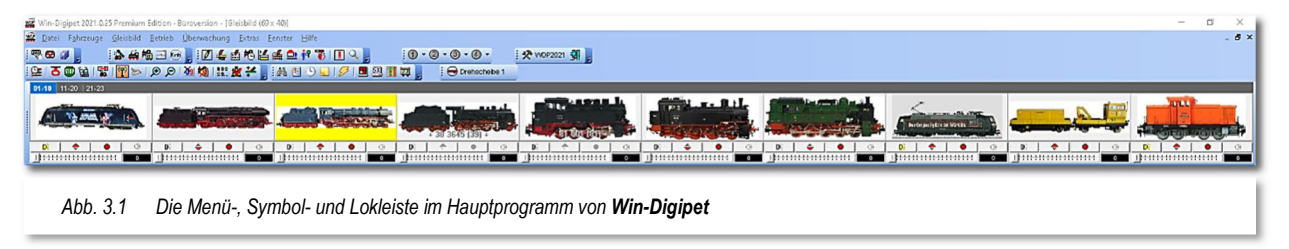

Die Bedeutung der einzelnen Symbole, sehen Sie als gelb unterlegte "Schnell-Info" (engl. Tooltip), sobald Sie mit dem Mauszeiger auf ein Symbol zeigen. Die Symbole dieser und allen anderen Symbolleisten des Programms sind quasi selbsterklärend. Deshalb sind Ihre Bedeutungen in diesem Handbuch nicht überall besonders erläutert.

Wenn Sie noch keine Daten eingegeben haben, erscheint nach dem Programmstart ein leeres Gleisbild auf dem Bildschirm.

Der Aufruf der Systemeinstellungen geschieht über das links angeordnete Symbol in der Symbolleiste. Alternativ zum Aufruf über das Symbol können Sie im Menü "Datei" den Eintrag "Systemeinstellungen" auswählen. Es erscheint ein neues Fenster "Systemeinstellungen".

Die Ansicht der Systemeinstellungen besteht aus mehreren Registerkarten. Diese gliedern sich im unteren Fensterbereich in die Hauptgruppen:

- $\triangleleft$  Hardware
- Programmeinstellungen
- $\triangleq$  externe Software

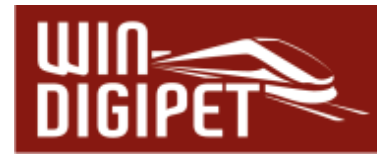

Jede dieser Hauptgruppenregisterkarten kann mehrere Unterregisterkarten enthalten. Diese Unterregisterkarten werden im oberen Fensterbereich dargestellt. Sie enthalten, thematisch zusammengefasst, die eigentlichen, auf Ihre Anforderungen angepassten Einstellungen von **Win-Digipet**.

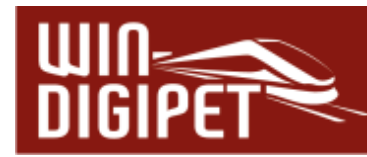

#### 3.1 Registerkarte "Hardware – Digitalsysteme"

Auf dieser Registerkarte werden die wesentlichen Daten bezüglich des bzw. der von Ihnen eingesetzten Digitalsystem(e) für die Modellbahnanlage festgelegt. In **Win-Digipet 2021 Small Edition** lassen sich bis zu **vier** Digitalsysteme verwalten.

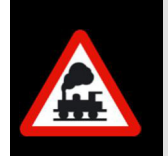

Bei einer Datenübernahme aus einer älteren Programmversion überprüfen Sie bitte die Einträge auf den Registerkarten "Digitalsysteme" und "Rückmelde-Module" und ändern diese bitte bei Unstimmigkeiten!

In den folgenden Abschnitten werden die Einstellungsmöglichkeiten auf den einzelnen Registerkarten erläutert. Bevor wir mit der Registerkarte "Digitalsysteme" beginnen, wollen wir uns mit den verschiedenen Anschlussmöglichkeiten von Digitalzentralen an den Computer befassen.

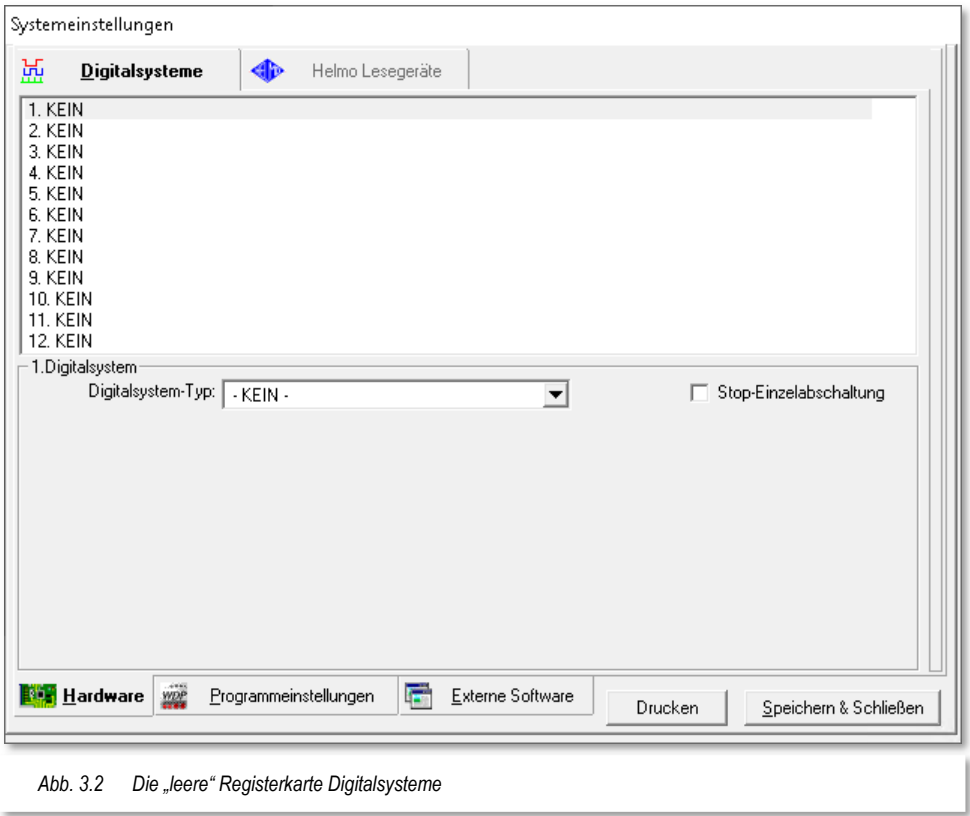

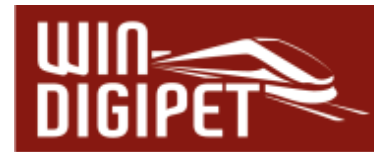

## **3.2 Anschluss der Digitalzentrale über eine serielle bzw. USB-Schnittstelle**

Die gängigsten Formen zum Anschluss von Digitalsystemen an den Computer sind heute:

- $\triangleq$  serielle Schnittstelle,
- ← USB-Schnittstelle,
- $\triangleq$  Netzwerkverbindung

Die Art des Anschlusses ist von dem jeweils eingesetzten Gerät abhängig. Beachten Sie hierzu unbedingt die Hinweise in der Betriebsanleitung Ihres Digitalsystems.

Vor wenigen Jahren noch, wurden die meisten, der auf dem Markt erhältlichen Digitalzentralen über serielle Schnittstellen mit dem Computer verbunden. Von diesen Zentralen (z.B. Uhlenbrock Intellibox) sind heute noch viele Geräte im Einsatz.

Die seriellen Schnittstellen wurden im Lauf der Zeit von der moderneren Variante in Form der sogenannten USB-Schnittstelle verdrängt. USB-Schnittstellen werden intern im PC ähnlich wie die seriellen Schnittstellen verwaltet, d.h., über eine vom Hersteller der Zentrale gelieferten Treibersoftware wird eine serielle Schnittstelle emuliert (nachgebildet).

Die "alten" seriellen Schnittstellen sind meist als 9-polige Steckverbindungen am Computersystem verbaut. Die Bezeichnungen für diese seriellen Schnittstellen, die Sie auch in Ihrem Windows wiederfinden sollten, lauten üblicherweise COM1 bis COM4.

Für die oben erwähnten Digitalsysteme mit USB-Interface müssen Sie erst herausfinden, welches Interface die Treibersoftware belegt hat, bzw. welche virtuelle COM-Schnittstelle verwendet wird. Die Nummerierung der COM-Schnittstelle kann einen Wert bis COM256 haben.

Wählen Sie aus der Liste Ihre eigene Schnittstelle und klicken Sie darauf. Die Information, welche Schnittstellen in Ihrem Computer vorhanden sind und an welcher das Digitalsystem angeschlossen ist, können Sie sehr leicht über das **Win-Digipet** Startcenter im Aktionsregister Schnittstellen ermitteln.

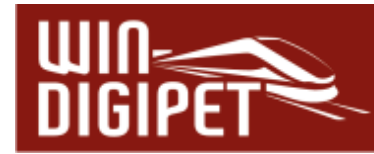

## **3.3 Anschluss der Digitalzentrale über ein Netzwerk**

Digitalzentralen wie beispielsweise die ESU ECoS, die Märklin Central Station 2 oder Märklin Central Station 3 verfügen über sogenannte Ethernet-Netzwerkschnittstellen und werden über ein Netzwerkkabel mit dem Computer verbunden bzw. in ein vorhandenes Netzwerk integriert. Bei diesen Netzwerken spricht man von LAN (**L**ocal **A**rea **N**etworks)

Grundsätzlich sind bei einer erfolgreichen Einrichtung einer Netzwerkverbindung einige Vorbedingungen zu erfüllen. Diese betreffen...

- ← die korrekte Verkabelung
- die korrekte Adressierung der Geräte im Netzwerk und
- $\triangleq$  die korrekte Konfiguration der Firewall auf dem Computersystem.

#### **3.3.1 Die Verkabelung**

Haben Sie Ihren PC und Ihre netzwerkfähige Digitalzentrale direkt miteinander verbunden, so wird dies ein so genanntes Peer-to-Peer (Rücken an Rücken) Netzwerk genannt.

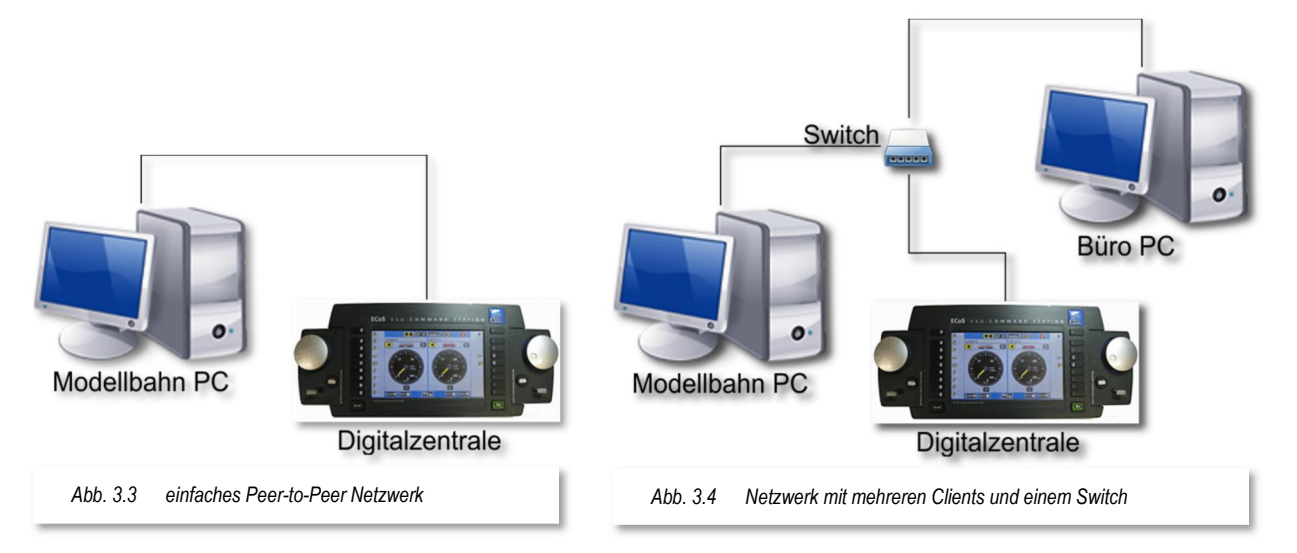

Nach der reinen Lehre der Netzwerktechnik müssen Sie hier ein sogenanntes "gekreuztes Netzwerkkabel" (Cross Over Cable) einsetzen. Moderne Netzwerkkarten sind heute allerdings oftmals schon in der Lage, falsche Kabel zu erkennen und die einzelnen Adern softwaremäßig zu tauschen. Mit Hilfe des Netzwerkassistenten von **Win-Digipet** können Sie den Einsatz des richtigen Kabels erkennen. Diesen Programmteil werden wir in diesem Kapitel weiter unten ausführlich erläutern.

Das dargestellte Netzwerk kann in dieser Form lediglich zwei Geräte verwalten. Wollen Sie das Netzwerk um weitere kabelgebundene Geräte erweitern, so müssen Sie in das Netzwerk einen sogenannten Switch integrieren.

Alle Geräte, die Sie über einen Switch oder Router miteinander verbunden haben, können Sie zur Verkabelung "normale", nicht gekreuzte Netzwerkkabel der Kategorie 5 (Cat.5) oder höher einsetzen.

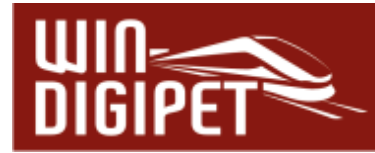

In Abb. 3.4 wurde das Netzwerk um einen weiteren Computer erweitert. Es könnte sich hierbei auch um einen netzwerkfähigen Drucker etc. handeln, das Prinzip bleibt gleich.

Alle, hier drei, Geräte befinden sich im gleichen Netz und können bei korrekter Adressvergabe miteinander kommunizieren. Der Switch fungiert hier quasi als Verteiler.

Die folgenden beiden Beispiele spiegeln im Wesentlichen die am häufigsten im Heimbereich vertretenen Netzwerkaufbauten wider.

Die Darstellung in Abb. 3.3 zeigt einen Router im Netzwerk. Dieser stellt für alle Geräte den Zugang in das Internet zur Verfügung. Dieser Router besitzt zwei Anbindungen. Eine zu unserem lokalen Netzwerk und eine weitere zum Internet das vom Internet-Dienstanbieter zur Verfügung gestellt wird.

In diesem Beispiel hat der Büro PC keine kabelgebundene Anbindung, sondern ist über eine Funkverbindung (WLAN) an das Netzwerk angebunden. Der hier eingezeichnete Switch könnte in Abhängigkeit der örtlichen Gegebenheiten in diesem Beispiel entfallen, wenn alle kabelgebundenen Geräte direkt am Router angeschlossen sind.

Viele Router haben einen solchen Switch integriert. Alle Geräte befinden sich aber nach wie vor im gleichen Netzwerk und können sowohl untereinander als auch mit dem Internet kommunizieren.

Das letzte unserer Beispiele (vgl. Abb. 3.4) zeigt gegenüber der vorangegangenen Konfiguration die Aufteilung in zwei Netzwerke.

Ein Netzwerk zwischen der

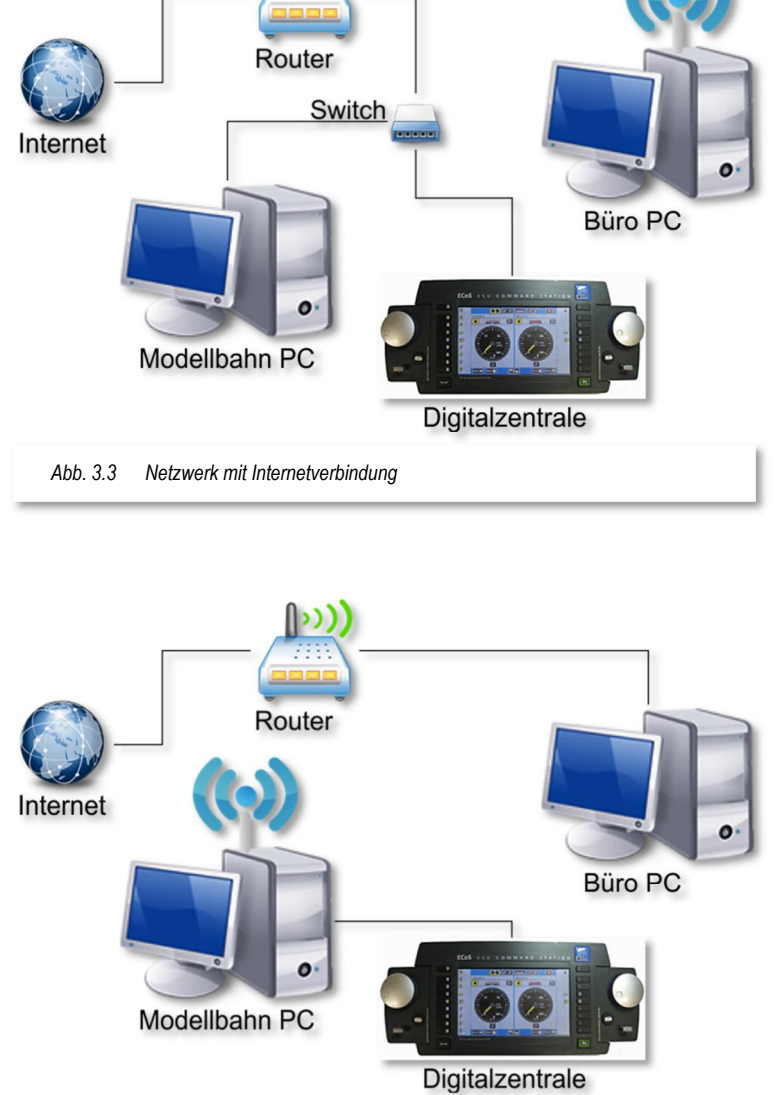

ונו

*Abb. 3.4 Zwei Netzwerke; der Modellbahn PC mit WLAN-Verbindung zum Internet* 

Digitalzentrale und dem Modellbahn PC. Das zweite Netzwerk umfasst alle Geräte mit Ausnahme der Digitalzentrale. Das bedeutet, der Modellbahn PC besitzt zwei

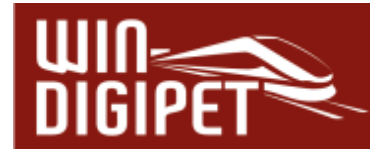

Netzwerkverbindungen. In diesem Fall eine kabelgebundene und eine WLAN-Funkverbindung.

Die Kommunikationsmöglichkeiten der vertretenen Geräte haben sich hier dahingehend verändert, dass die Digitalzentrale nur noch mit dem Modellbahn-PC kommunizieren kann und auch keine Verbindung zum Internet besitzt. Alle anderen Geräte haben keine Zugriffsmöglichkeit zur Digitalzentrale. Alle Geräte außer der Digitalzentrale haben aber weiterhin eine Verbindung zum Internet.

## **3.3.2 Die Adressierung**

Grundsätzlich gilt, dass jede Adresse nur einmal in einem Netz vorkommen darf.

Bei einer einfachen Peer-to-Peer Verbindung ist dies relativ einfach zu gestalten, sollten Sie aber ein kleines Netzwerk mit mehreren Geräten betreiben, so müssen Sie der Vergabe der Adressen ein wenig Aufmerksamkeit schenken.

In Zusammenhang mit **Win-Digipet** gilt, dass in den Systemeinstellungen von **Win-Digipet** immer die in der jeweiligen Zentrale eingestellte IP-Adresse eingetragen werden muss und nicht die IP-Adresse des Computers.

Sollten Sie Ihren PC zusätzlich mit einem WLAN-Netz verbunden haben, so achten Sie bitte unbedingt darauf, dass Sie für die Verbindungen unterschiedliche IP-Adressbereiche verwenden. Die sogenannte Subnetzmaske regelt die Anzahl der möglichen Adressen in einem Netzwerk. In der Regel wird die bei Ihnen verwendete Subnetzmaske 255.255.255.0 lauten, hiermit lassen sich in einem Netzwerk 255 Adressen definieren. Die erste und letzte Adresse darf nicht verwendet werden, diese sind vom IP-Protokoll für spezielle Aufgaben reserviert.

Adressierungsbeispiele für die in den Abbildungen **Fehler! Verweisquelle konnte nicht g efunden werden.** bis Abb. 3.4 gezeigten Netzwerkkonfigurationen könnten wie in der folgenden Tabelle dargestellt, aussehen. Die in Ihrem Netzwerk genutzten Adressen können ggf. in völlig anderen Adressbereichen liegen. Alle Subnetzmasken in den aufgezeigten Adressen lauten 255.255.255.0.

Sie erkennen, dass alle Adressen in den ersten 2 Byte mit 192.168. beginnen. Dieser Bereich ist neben einigen anderen per Standarddefinition als privater Bereich gekennzeichnet. Diese Adressbereiche werden im Internet nicht weitergegeben (geroutet). Somit lassen sich private Netze abbilden, die im Internet ohne weiteres nicht sichtbar sind.

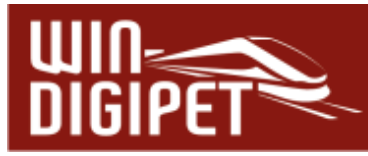

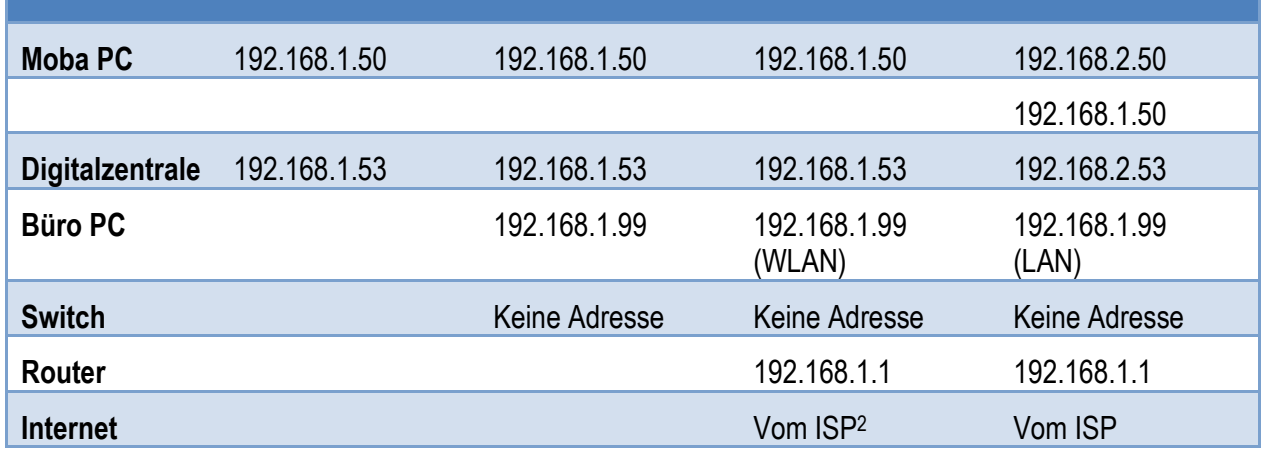

## **3.3.3 Die Netzwerkkonfiguration Schritt für Schritt**

Bei der Konfiguration einer Netzwerkverbindung kommt es immer wieder zu Problemen. Zur Unterstützung bei der Auswahl und Vergabe von Netzwerkadressen wurde in **Win-Digipet** der Netzwerkassistent geschaffen.

 $-1.$ Digitalsystem Digitalsystem-Typ: ESU ECoS 2 Stop-Einzelabschaltung  $\overline{\mathbf{v}}$ IP-Adresse: 127.0.0.1 Port 1: 15471  $\sqrt{10}$ Sendepause:  $\boxed{0}$  ( 区 Bildschirmanzeige aller Lokbefehle bei Eingabe über Zentrale/Handregler/Fahrpulte □ Stellungsanzeige der Magnetartikel bei Eingabe über Zentrale/Handregler/Keyboard *Abb. 3.5 Der Aufruf des Netzwerkassistenten*

Dieser Assistent bietet Ihnen Unterstützung bei

der Konfiguration für die Digitalzentralen Märklin Central Station 1und 2 sowie der ESU ECoS 1 und 2 oder auch der ESU Central Station Reloaded an.

Sie können diesen über die in Abb. 3.5 markierte Schaltfläche starten. Diese Schaltfläche findet sich in allen Einrichtungsdialogen, für die eben genannten Digitalzentralen wieder. Die folgenden Abschnitte beschreiben die Vorgehensweise zur erfolgreichen Einrichtung eines Netzwerks.

<sup>2</sup> ISP – Internet Service Provider

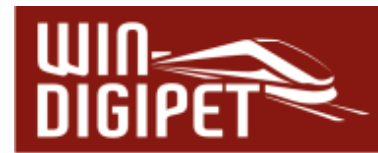

## **3.3.3.1 Schnittstelle für das Interface (Netzwerk)**

Die Zentralen, die über ein Netzwerkkabel mit dem Computer verbunden werden, benötigen eine Netzwerkverbindung. Daher müssen Sie an Ihrem PC eine Netzwerkkarte installieren, wenn Sie nicht ohnehin schon vorhanden ist.

Hierzu gibt es die folgenden Möglichkeiten, die Zentrale mit dem Computer zu verbinden:

- $\triangleq$  über eine direkte Kabelverbindung
- über (DSL)-Router
- über Netzwerkswitch

Wenn Sie das Digitalsystem direkt mit dem PC verbinden wollen, so benötigen Sie, wie oben ausgeführt, in aller Regel ein Cross Over Kabel. Schließen Sie das Digitalsystem jedoch z.B. über einen Switch an, so benötigen Sie ganz normale Patchkabel für Netzwerke der Kategorie 5 (Cat. 5) oder höher.

In allen Fällen muss auf dem Modellbahncomputer eine Netzwerkverbindung eingerichtet werden. Wie dies aussehen kann, soll in den folgenden Bildern gezeigt werden.

## **3.3.3.2 Netzwerkverbindung über Netzwerkkabel**

In Ihrem Modellbahn-PC ist eine Netzwerkkarte eingebaut. Wenn nicht, dann müssen Sie selbst eine solche Karte einbauen oder einbauen lassen. Viele moderne PCs haben diese Netzwerkkarte bereits auf Ihrer Hauptplatine (Motherboard) integriert.

Als Nächstes müssen Sie in den Systemeinstellungen des Windows-Betriebssystems eine sogenannte LAN-Verbindung einrichten. Die verschiedenen Versionen von Windows weichen hier voneinander ab, wir zeigen die Einrichtung hier beispielhaft für Windows 10.

Die systemrelevanten Einstellungen erreichen Sie bei Windows 10 im Startmenü unter dem Zahnradsymbol. Im erscheinenden Fenster sind die verschiedenen Themen in einzelne Gruppen unterteilt. Für die Netzwerkkonfiguration Ihres Computers wählen Sie hier den Bereich "Netzwerk und Internet" aus.

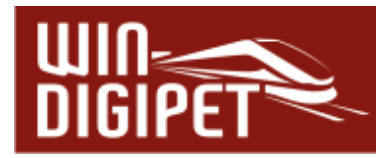

Für die Verbindung zwischen Ihrer Digitalzentrale sollten Sie eine kabelgebundene Verbindung verwenden, da eine Funkverbindung (WLAN) immer sehr stark von Umgebungseinflüssen abhängig ist und eine fehlerfreie Verbindung nicht immer garantiert werden kann.

Demzufolge wählen Sie auf der linken Seite "Ethernet" aus und danach im rechten Teil des Fensters "Adapteroptionen ändern".

Daraufhin werden Ihnen in einem, der Abb. 3.7 vergleichbaren Fenster, die im Computersystem verfügbaren Netzwerkverbindungen angezeigt.

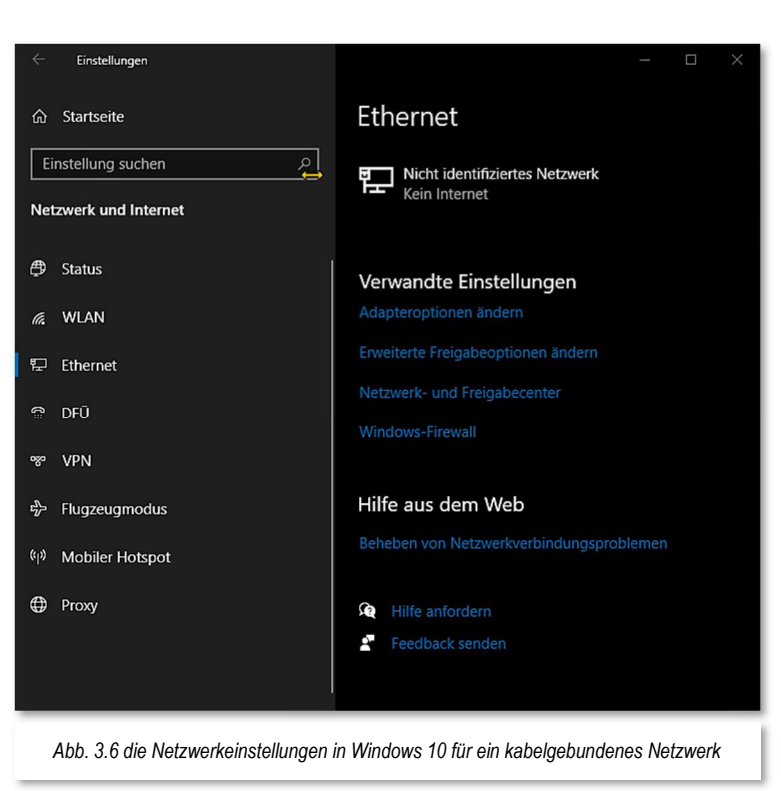

Werden mehrere Verbindungen angezeigt, so markieren Sie mit der Maus den gewünschten Eintrag, im Beispiel der Eintrag "Ethernet" und klicken dann mit der rechten Maustaste und wählen Eigenschaften.

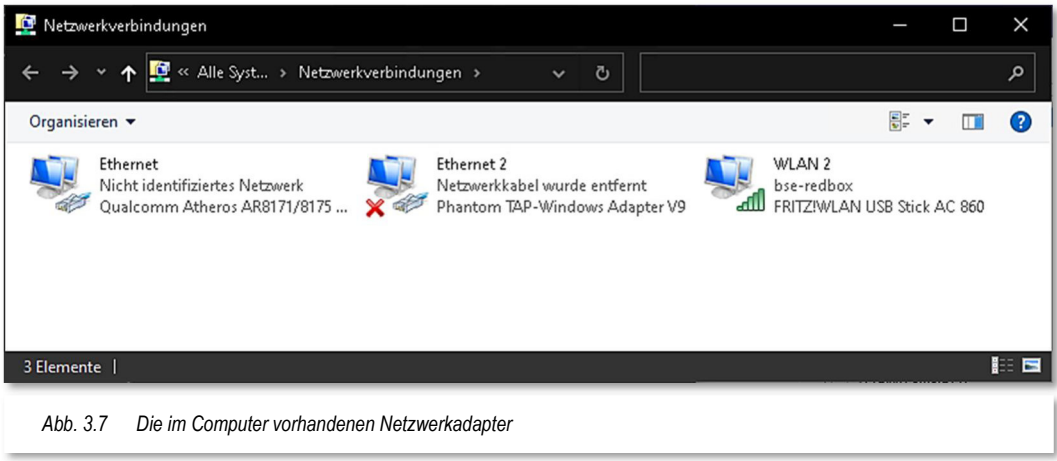

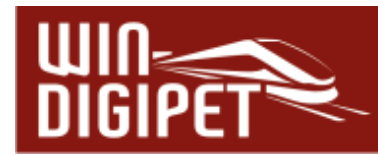

Im Eigenschaftendialog wählen Sie den markierten Eintrag zur Vergabe einer IP-Adresse der Version 4 und klicken dann auf die Schaltfläche **'Eigenschaften'**.

Bitte achten Sie darauf eine IP-Version 4 Adresse zu vergeben, die Adressierung nach IP-Version 6 wird derzeit noch von keiner der genannten Digitalzentralen unterstützt.

Im Eigenschaftendialog (vgl. Abb. 3.9) müssen Sie dann die entsprechenden Einstellungen vornehmen. Nur so kann eine Verbindung zur Digitalzentrale aufgebaut werden.

Wir verwenden an dieser Stelle einmal beispielhaft das Netz 192.168.1.0 mit einer Standardsubnetzmaske 255.255.255.0.

Die gesamte Adresse besteht aus 4 Byte setzt sich aus einem Netzwerkanteil (3 Byte hier 192.168.1.0) und einem Geräteanteil (1 Byte hier 192.168.10.50 bzw. 192.168.10.53) zusammen.

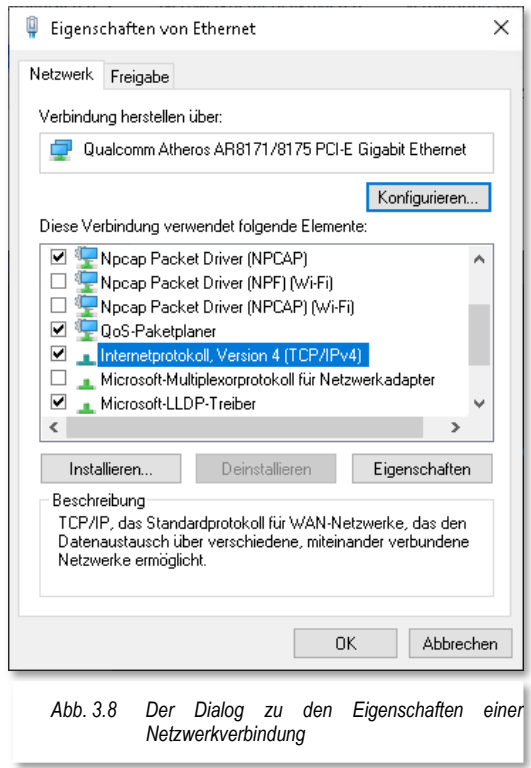

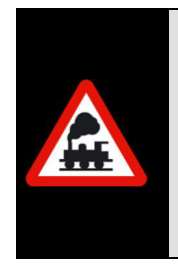

Eine Märklin Central Station 2 wurde mit einer werksseitig vorkonfigurierten IP-Adresse 192.168.1.53 ausgeliefert. Wollen Sie diesen Wert beibehalten, muss sich die Adresse Ihres Computers zwangsläufig im Netzwerk 192.168.1.0 befinden. Als Beispiel könnte für den PC die IP-Adresse 192.168.1.5 verwendet werden.

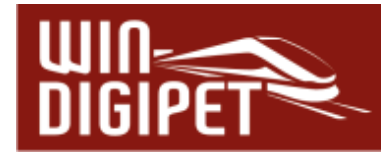

Für den PC sollten Sie nun eine IP-Adresse eintragen, wie es in Abb. 3.9 zu erkennen ist. Die letzte Zahl (hier die 50) können Sie aus einem Bereich zwischen 1 und 252 frei wählen, dies ist dann der gerätespezifische Teil der IP-Adresse.

## **3.3.3.3 Netzwerkverbindung über einen (DSL)-Router**

In Ihrem Modellbahn-PC ist eine Netzwerkkarte eingebaut. Wenn nicht, dann müssen Sie selbst eine solche Karte einbauen oder einbauen lassen. Als Nächstes müssen Sie in den Systemeinstellungen des Windows-Betriebssystems eine sogenannte LAN-Verbindung zum (DSL)-Router einrichten.

Hierzu lassen Sie sich vom Betriebssystem, wie in Abschnitt 3.3.3.2 beschrieben, die Netzwerkverbindungen anzeigen.

Die Einstellungen unter den Eigenschaften von LAN-Verbindung sind, wie schon im vorangegangenen Abschnitt ausführlich dargestellt, vorzunehmen.

Im Unterschied zu oben wird hier die IP-Adresse etc. direkt vom Router an den PC vergeben. Dafür ist das sogenannte DHCP<sup>3</sup> Protokoll zuständig, das von einem entsprechenden Server erzeugt

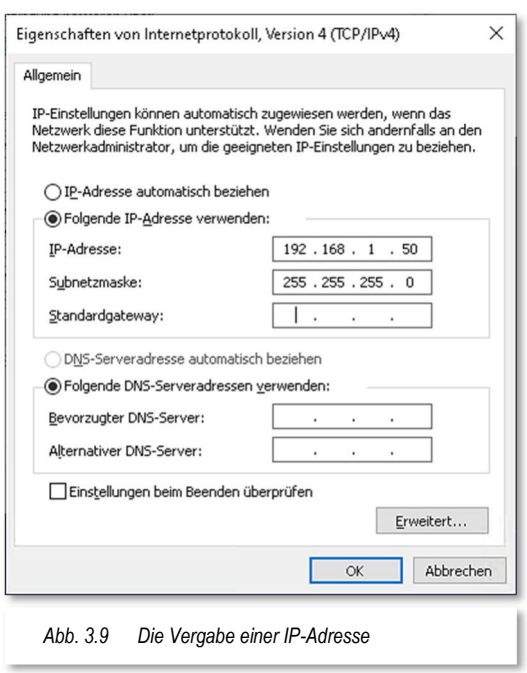

wird. Dieser Server befindet sich im Programmcode Ihres Routers.

Somit wird auch verständlich, dass Sie bei einem Netzwerk ohne Router in der Regel eine manuelle Adressvergabe vornehmen müssen, da sich hier üblicherweise kein DHCP Server im Netz befindet.

Als Resultat wird dem PC eine Adresse aus dem Adressbereich zugewiesen. Nach unserem Adressierungskonzept für die Abb. 3.9 in der Tabelle oben wird unser Modellbahn-PC beispielsweise die Adresse 192.168.1.50 mit der Subnetzmaske 255.255.255.0 erhalten.

Alle weiteren Einstellungen die ggf. auch durch das DHCP Protokoll übertragen werden sind für den Betrieb von **Win-Digipet** nicht weiter relevant und werden an dieser Stelle vernachlässigt.

Kapitel 3 - SYSTEMEINSTELLUNGEN UND RÜCKMELDUNGSKONFIGURATION Seite 90

<sup>3</sup> DHCP – **D**ynamic **H**ost **C**ontrol **P**rotocol

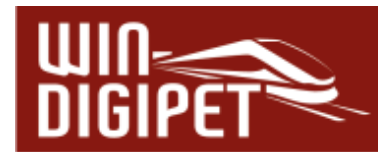

## **3.3.3.4 Digitalsystem mit Netzwerkschnittstelle in Win-Digipet einrichten**

Die nachfolgend dargestellten Dialoge werden von **Win-Digipet** zur Adresseingabe für die einzelnen Zentralen mit einer Netzwerkschnittstelle ausgestatteten Digitalsysteme eingeblendet.

Die standardmäßig eingetragene IP-Adresse 127.0.0.1 müssen Sie auf Ihre Gegebenheiten anpassen. Wir verwenden an dieser Stelle aufbauend auf unser Adressierungskonzept oben für unsere Digitalzentrale die Adresse 192.168.10.2. Bei der Auswahl einer gültigen und passenden Adresse in Imrer Konfiguration wird Sie der Netzwerkassistent unterstützen. Die Schaltfläche des Assistenten finden Sie in jedem der gezeigten Dialoge wieder.

In den Dialogen sind auch Felder mit sogenannten TCP Ports dargestellt. Diese Felder dürfen Sie nicht ändern, andernfalls ist keine Kommunikation zu Ihrem verwendeten Digitalsystem möglich.

ESU ECoS, ESU ECoS 2, Märklin Central Station reloaded

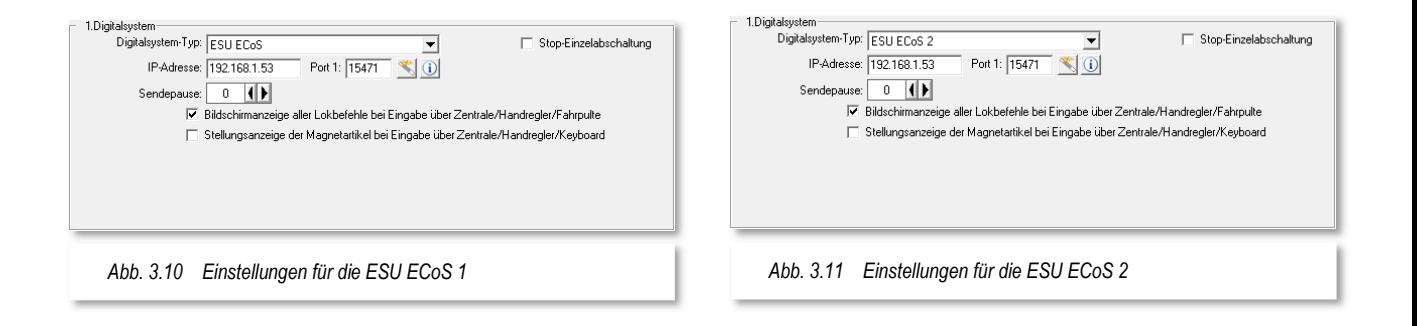

Märklin Central Station 2 bzw. Märklin Central Station 3 (plus)

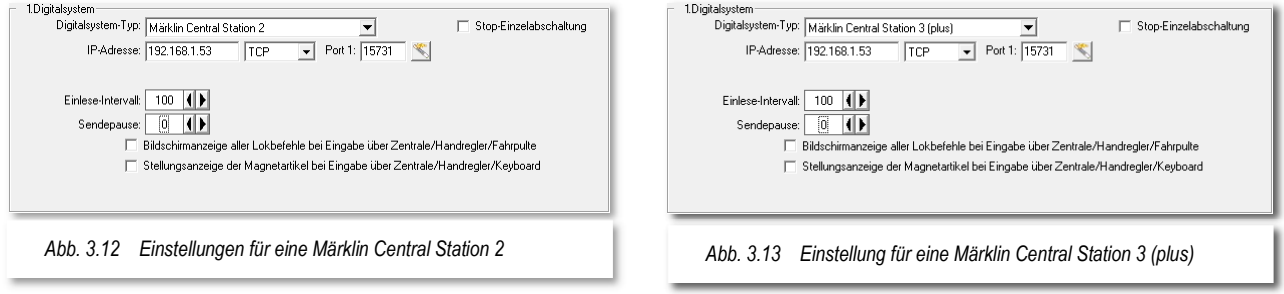

## **3.3.3.5 Konfiguration mit Hilfe des Netzwerkassistenten**

Zum Starten des Assistenten klicken Sie auf das Symbol . Daraufhin wird der Assistent mit den folgenden Auswahlmöglichkeiten geladen.

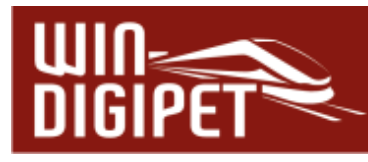

- **<sup>●</sup>** Direkte Netzwerkverbindung über Kabel zwischen Zentrale und PC
- Netzwerkverbindung über Kabel zwischen Zentrale und Router
- **A** Netzwerkverbindung über Kabel zwischen Zentrale und **Netzwerkswitch**

In den folgenden Abschnitten werden die einzelnen Anschlussmöglichkeiten detailliert erläutert. Prinzipiell finden sich in den folgenden Konfigurationen die Beispiele aus den Bildern Abb. 3.3 bis Abb. 3.4 wieder.

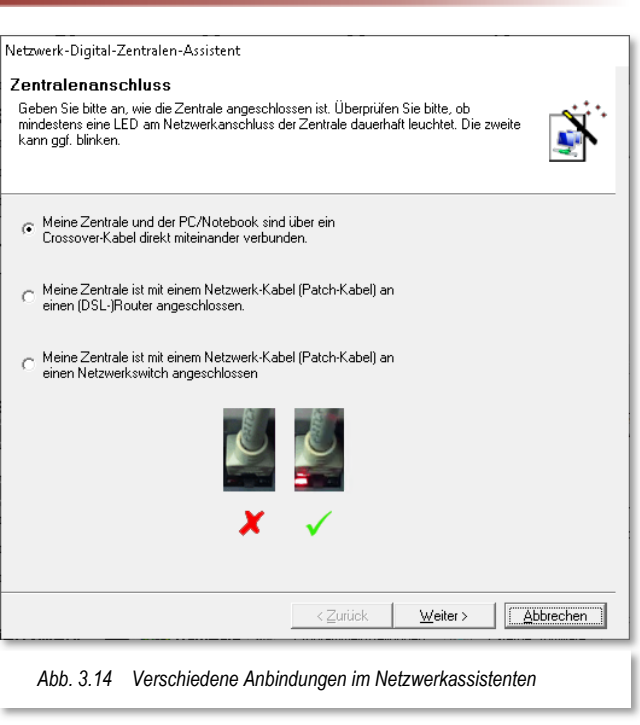

## **3.3.3.6 Direktverbindung über ein Cross Over Kabel**

Diese Option benutzen Sie, wenn Zentrale und PC direkt verbunden sind.

Bevor Sie allerdings zum nächsten Fenster wechseln, sollten Sie unbedingt eine Sichtprüfung an der Schnittstelle Ihrer Zentrale bzw. Ihres PC vornehmen. Wie im Fenster gezeigt, muss bei einer Ethernet-Schnittstelle mit gestecktem Kabel und korrekter Verkabelung eine der Schnittstellen-LED dauerhaft leuchten. Die zweite LED blinkt in regelmäßigen Abständen kurz auf. Die Farben der LED können je nach Produkt differieren.

Ist dieses nicht der Fall, prüfen Sie bitte die korrekte Verkabelung, evtl. haben Sie hier die Notwendigkeit eines Kreuzkabels übersehen oder das von Ihnen eingesetzte Kabel war für einen anderen Bestimmungszweck als eine Netzwerkverbindung (z.B. ISDN-Kabel) vorgesehen. Solange die Verkabelung nicht korrekt ist, werden auch die nachfolgend beschriebenen Schritte nicht funktionieren.

Nach diesen Prüfungen klicken Sie auf die Schaltfläche **'Weiter'** und kommen so zur nächsten Eingabemaske.

Es wird Ihnen die Netzwerkkarte mit den nach dem Abschnitt 3.3.3.2 eingegebenen Daten angezeigt.

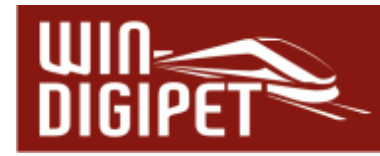

Sollten Ihnen mehrere Netzwerkkarten angezeigt werden, dann markieren Sie die Netzwerkkarte, an welche die Zentrale angeschlossen ist.

Unter dem Listenfeld sehen Sie die für die ausgewählte Verbindung eingestellte IP-Adresse.

Die Schaltfläche unter dem Listenfeld aktualisiert die Anzeige der Netzwerkkartenliste.

Mit einem Klick auf die Schaltfläche 'Weiter' gelangen Sie zur nächsten Eingabemaske.

Auf der in Abb. 3.16 gezeigten Seite werden Ihnen alle Adressen im Netzwerk angezeigt, die Sie für die Adressierung Ihrer Zentrale benutzen könnten. Nicht mehr freie Adressen werden entsprechend ausgewiesen, wie in diesem Beispiel die Adresse 192.168.10.1, diese Adresse wird hier im Beispiel ja bereits vom Modellbahn-PC benutzt.

Die gewünschte Adresse (z.B. 192.168.10.2) markieren Sie und klicken dann auf die Schaltfläche 'Ping', damit die Verfügbarkeit dieser Adresse in Ihrem Netzwerk überprüft werden kann.

Mit dem 'Ping' wird ein festgelegtes Datenmuster an die ausgewählte Adresse gesendet und innerhalb einer bestimmten Zeit eine Antwort mit dem gleichen Datenmuster, des entfernten Systems erwartet. Bleibt diese Antwort aus, wird dieses als freie Adresse interpretiert. Eine positive Antwort vom entfernten System indiziert eine schon

Netwerk-Digital-Zentralen-Assistent **Natzwarkechnittetalla** Anhand Ihrer Angaben wurden die möglichen Netzwerkschnittstellen in Ihrem System<br>ermittelt. Wählen Sie diejenige aus, die Sie für die Verbindung verwenden möchten.<br>Hinweis: Unter Windows XP und früher werden WLAN-Anschlüss Netzwerkkarte identifiziert. Beschreibung  $|T_{VP}|$ IP-Adresse Qualcomm Atheros AR8171/8175 PCI-E Giga... Ethernet Netzwerkkarte 192.168.10.1 Phantom TAP-Windows Adapter V9 Ethernet Netzwerkkarte  $0.0.0.0$  $\langle$ Ű **IP-Adresse(n) dieser Schnittstelle:** 192.168.10.1 Abbrechen  $\sqrt{\frac{1}{2}}$  Weiter > < Zurück *Abb. 3.15 Die Auswahl der mit dem Digitalsystem verbundenen Schnittstelle*

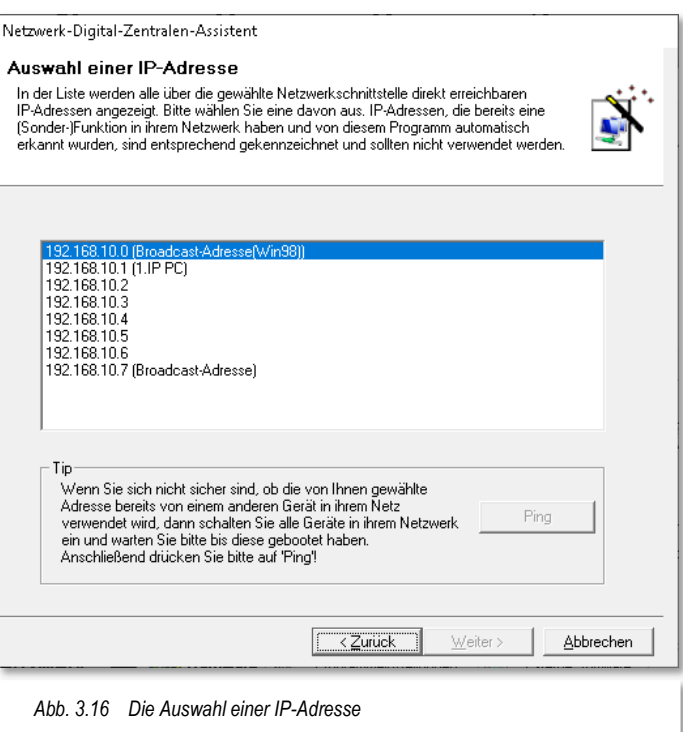

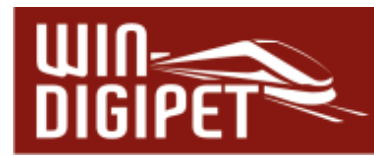

verwendete Adresse, dieses quittiert Ihnen **Win-Digipet** mit einer entsprechenden Meldung.

Für den Fall, dass die von Ihnen gewählte Adresse schon in Benutzung ist (Sie erinnern sich, dass jede Adresse in einem Netzwerk nur einmal vorkommen darf), müssen Sie aus der Adressenliste einen alternativen Eintrag auswählen und diesen Test wiederholen. Eine Ausnahme bildet der Fall, wenn beispielsweise in der Digitalzentrale bereits die gewählte Adresse (192.168.10.2) eingetragen ist. In diesem Fall antwortet die Zentrale korrekt auf die Anforderung und Sie sind bei der Einrichtung Ihres Netzwerkes schon ein gutes Stück weiter.

Mit einem Klick auf **'OK'** wird die Meldung bestätigt, das Fenster geschlossen und mit einem Klick auf die Schaltfläche .Weiter' gelangen Sie zum nächsten Fenster des Assistenten.

Hier werden Ihnen nun die Einstellungen angezeigt, die Sie auf Ihrer Zentrale, in diesem Beispiel Märklin Central Station 3 einstellen sollen (vgl. Abb. 3.18).

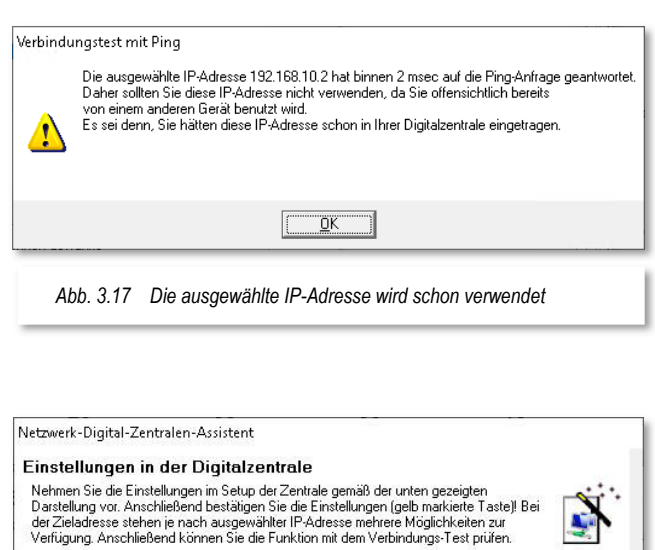

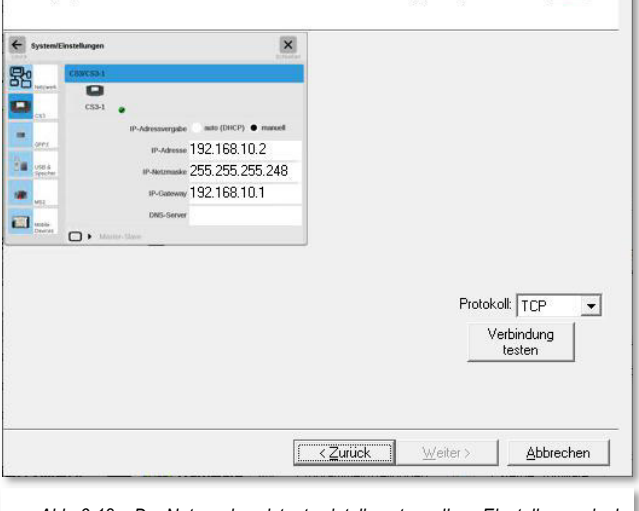

*Abb. 3.18 Der Netzwerkassistent zeigt die notwendigen Einstellungen in der Digitalzentrale an (hier eine ECoS2)*

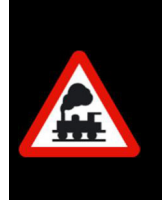

Auch die Digitalzentralen unterliegen einer ständigen Weiterentwicklung durch die Hersteller. Von daher kann es sein, dass die gezeigten Displayabbildungen im Laufe der Zeit nicht mehr 100%ig gleich aussehen. Die Funktionalität wird weiterhin gegeben sein.

Haben Sie alle Einstellungen vorgenommen, dann können Sie auf die Schaltfläche 'Verbindung testen' klicken, um zu sehen, ob alles auch einwandfrei funktioniert. Im Unterschied zu dem auf der vorangegangenen Karte durchgeführten Ping-Test wird nun die zum Betrieb mit **Win-Digipet** notwendige TCP-Port Nummer angesprochen.

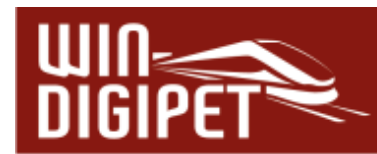

Schlägt dieser Verbindungstest fehl, kann es zum einen daran liegen, dass die Einstellungen nicht korrekt übernommen wurden. Starten Sie nach den Einstellungen auf der Zentrale diese neu und probieren es erneut.

Ein anderer Grund kann aber auch sein, dass die auf Ihrem PC eingesetzte Firewall die Verbindung zur Digitalzentrale sperrt. Dieses können Sie durch eine temporäre Abschaltung der Firewall-Software testen.

Bei einer direkten Verbindung ist es nicht so wichtig, bei allen anderen Verbindungsmöglichkeiten beachten Sie hierbei bitte, dass Ihre Schutzfunktion gegenüber eventuellen Angriffen für diese Zeit nicht gegeben ist.

Ist alles in Ordnung, dann quittiert Ihnen das **Win-Digipet** mit einer Erfolgsmeldung und Sie können den Netzwerkassistenten über die Schaltfläche **'Fertigstellen'** verlassen.

Die ausgewählte und erfolgreich geprüfte IP-Adresse wurde von **Win-Digipet** eingetragen.

Mit Klicks auf **'Speichern'** und **'Schließen'** verlassen Sie die Systemeinstellungen und können nunmehr über die verbundene Digitalzentrale Ihre Anlage steuern.

#### **3.3.3.7 Netzwerkverbindung über Kabel zwischen Zentrale und Router**

Die zweite Auswahl im Eingangsdialog des Netzwerkassistenten (vgl. Abb. 3.14) unterstützt Sie bei der Konfiguration einer Netzwerkverbindung mit einem Router im Netzwerk. Prinzipiell ist dieses Beispiel in Abb. 3.3 dargestellt.

Auch bei dieser Konfiguration sollten Sie ebenso wie bei der im vorherigen Abschnitt behandelten Punkt-zu-Punkt Verbindung eine Sichtprüfung an der Schnittstelle Ihrer Zentrale vornehmen. Wie oben bereits erläutert, muss bei einer Ethernet-Schnittstelle mit gestecktem Kabel und korrekter Verkabelung eine der Schnittstellen-LED dauerhaft leuchten. Die zweite LED blinkt in regelmäßigen Abständen kurz auf. Die Farben der LED können je nach Hersteller differieren. Ist dieses nicht der Fall, prüfen Sie bitte die korrekte Verkabelung, evtl. haben Sie hier ein Kreuzkabel verwendet oder das von Ihnen eingesetzte Kabel war für einen anderen Bestimmungszweck als eine Netzwerkverbindung vorgesehen. Solange die Verkabelung nicht korrekt ist, werden auch die nachfolgend beschriebenen Schritte nicht funktionieren.

Nach diesen Prüfungen klicken Sie im Dialog "Zentralenanschluss" auf die Schaltfläche **'Weiter'** und gelangen zur nächsten Eingabemaske.

Auf dieser Seite geben Sie an, wie Ihr PC mit dem (DSL)-Router verbunden ist.

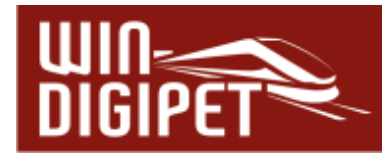

Ist der PC über Kabel mit dem Router verbunden, dann ist die erste Auswahl korrekt.

Mit einem Klick auf **'Weiter'** gelangen Sie zur folgenden Seite und es wird die Netzwerkkarte mit der Verbindung zum (DSL)-Router angezeigt.

Es wird, wie bereits in Abb. 3.15 dargestellt, die IP-Adresse der Netzwerkkarte angezeigt.

In den weiteren Dialogen wählen Sie wie schon bei der ersten Verbindungsart eine freie IP-Adresse aus der Liste aus und testen diese mit dem Ping-Test.

Ist Ihr PC nicht mit einem Netzwerkkabel, sondern z.B. über einen WLAN-USB-Stick verbunden, dann wählen Sie über den Radio-Button die zweite Auswahlmöglichkeit (vgl. Abb. 3.19) für die Verbindung zum Router an.

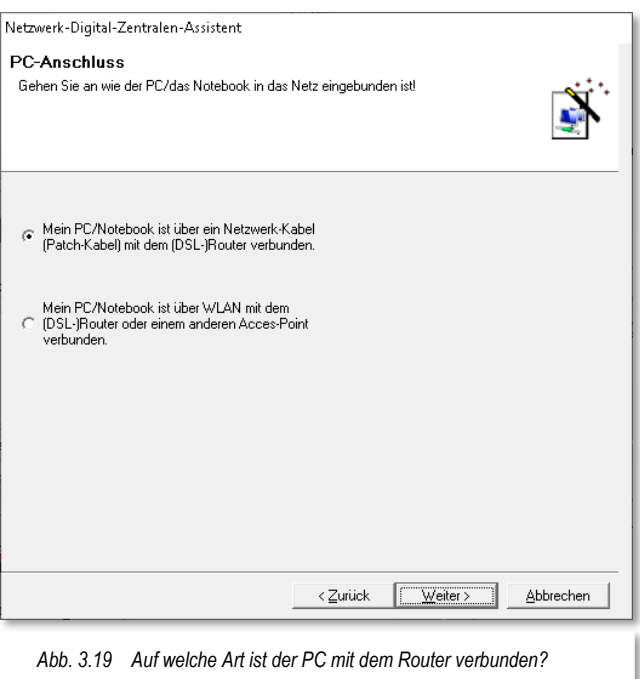

An dieser Stelle sei darauf hingewiesen, dass der Betrieb von WLAN sehr stark von den örtlichen Gegebenheiten abhängt. Bei ungünstigen Verhältnissen kann es zu Verzögerungen bei der Übertragung bzw. zu Abbrüchen der Verbindung kommen und somit zum eventuellen Verlust von Befehlen zwischen PC und Digitalzentrale. Resultierend daraus kann es passieren, dass die Fahrzeuge unkontrolliert über Ihre Anlage fahren, zu Schaden kommen oder solchen verursachen.

Eine Empfehlung zum Betrieb einer Digitalzentrale über ein Funknetz kann daher nicht ausgesprochen werden.

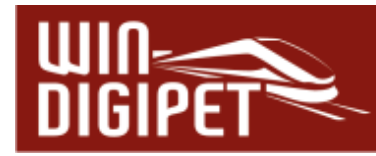

Im Beispiel der Abb. 3.20 wird Ihnen erwartungsgemäß die WLAN Netzwerkverbindung angezeigt.

Die vom Router automatisch per DHCP vergebene IP-Adresse 192.168.178.157 wird angezeigt und mit einem Klick auf **'Weiter'** gelangen Sie zur nächsten Seite.

Auf dieser Seite werden Ihnen wieder per Grafik die notwendigen Einstellungen in Ihrer Digitalzentrale angezeigt. Zu diesem Dialog gelangen Sie in beiden vorgenannten Szenarien, dem kabelgebundenen als auch dem kabellosen.

Auf der Digitalzentrale in diesem Beispiel einer ECoS 2 müssen Sie nun die der Zentrale vom (DSL)-Router vergebene IP-Adresse ablesen und in dem unteren noch leeren Feld eintragen. Diese IP-Adresse muss in jedem Fall von der für Ihren PC vergebenen IP-Adresse (vgl. Abb. 3.20 - 192.168.178.157) abweichen, ansonsten wäre kein Verbindungsaufbau möglich.

Nach der Eingabe der ersten Stellen (im Beispiel 192.168.178) wird sofort die rechte Seite der Eingabemaske mit den oben im Bild zu sehenden Angaben automatisch gefüllt. Diese Angaben sollten Sie anschließend auf der Digitalzentrale eingeben oder kontrollieren bzw. ändern, wenn dort schon Eingaben gemacht worden sind.

Haben Sie alle Einstellungen vorgenommen, dann können Sie auf die Schaltfläche **'Verbindung testen'** klicken, um die einwandfreie Funktionalität auszuprobieren.

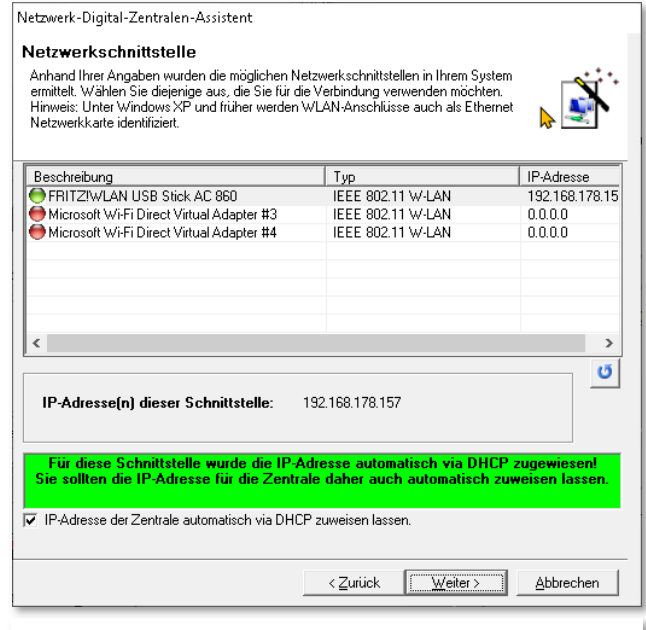

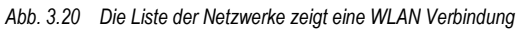

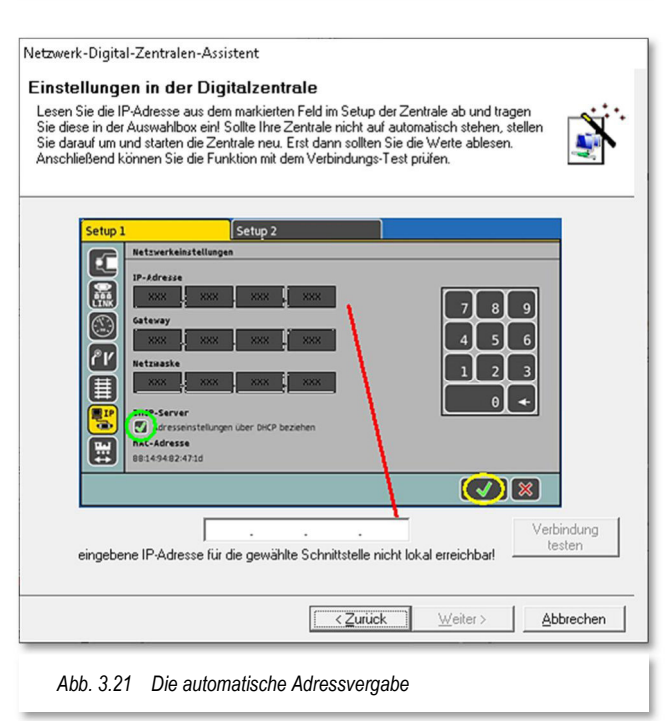

Schlägt dieser Verbindungstest fehl, kann es zum einen daran liegen, dass die Einstellungen nicht korrekt übernommen wurden. Starten Sie nach den Einstellungen auf der Zentrale diese neu und probieren es erneut.

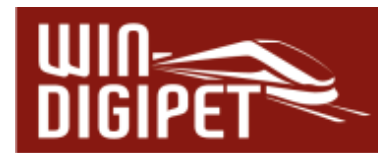

Ein anderer Grund kann aber auch sein, dass die auf Ihrem PC eingesetzte Firewall die Verbindung zur Digitalzentrale sperrt.

Dieses können Sie durch eine temporäre Abschaltung der Firewall-Software testen. Beachten Sie hierbei bitte, dass Ihre Schutzfunktion gegenüber eventuellen Angriffen für diese Zeit nicht gegeben ist.

Ist alles in Ordnung, dann quittiert Ihnen **Win-Digipet** mit einer Erfolgsmeldung und Sie können den Netzwerkassistenten über die Schaltfläche **'Fertigstellen'** verlassen.

Die ausgewählte und erfolgreich geprüfte IP-Adresse wurde von **Win-Digipet** eingetragen.

Mit Klicks auf **'Speichern'** und '**Schließen'** verlassen Sie die Systemeinstellungen und können nunmehr über die verbundene Digitalzentrale Ihre Anlage steuern.

#### **3.3.3.8 Netzwerkverbindung über Kabel zwischen Zentrale und Netzwerkswitch**

Ist Ihre Zentrale an einem Netzwerkswitch angeschlossen, dann wählen Sie die dritte Möglichkeit des Netzwerk-Assistenten.

Wie schon in den beiden vorangegangenen Abschnitten erläutert, prüfen Sie an dieser Stelle bitte die LED an der Schnittstelle der Digitalzentrale bzw. an der Frontblende des Switchs die LED für den von Ihnen verwendeten Port.

Die weiteren Dialoge entsprechen im Wesentlichen den im Abschnitt 3.3.3.7 beschriebenen Schritten. Sie sollen daher hier nicht nochmals dargestellt werden.

Im Gegensatz zu einem Router besitzt ein Netzwerkswitch üblicherweise keinen DHCP-Server zur automatischen Adressvergabe. Sie müssen eine freie IP-Adresse aus dem Dialog auswählen und wie oben beschrieben in Ihrer Digitalzentrale eintragen.

#### **3.3.3.9 Netzwerkverbindung zu anderen Digitalzentralen**

Die Ausführungen in den Abschnitten zuvor gelten prinzipiell auch für die anderen Zentralen wie beispielsweise ESU ECoS, Central Station Reloaded und Märklin Central Station, lediglich die Fenster mit den Einstellungen in der Digitalzentrale sehen ein wenig anders aus.

Auch Digitalsysteme anderer Hersteller (wie z.B. Tams mc<sup>2</sup>, oder der LocoBuffer) bieten die Netzwerkverbindung an. Sie finden die entsprechenden Konfigurationsmöglichkeiten bei den Einstellungen zum jeweiligen Digitalsystem.

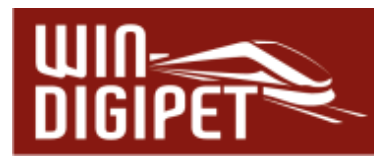

#### **3.4 Angeschlossenes Digitalsystem / unterstützte Digitalzentralen**

Die Anzahl von Digitalzentralen bzw. anderer Hardware auf dem Modellbahnmarkt steigt stetig an. Aus diesem Grund werden immer wieder neue Zentralen für die Zusammenarbeit mit **Win-Digipet** in das Programm eingebunden. Die Integration der Hardware erfordert aber seitens der Hersteller u.a. die Offenlegung des Schnittstellenprotokolls, ohne diese ist die Kommunikation zwischen der Zentrale und **Win-Digipet** nicht möglich.

Auch mit der Version **Win-Digipet 2021 Small Edition** wurde die Software bezüglich der Unterstützung neuer Komponenten in Ihrer Funktionalität erweitert.

Bislang werden von **Win-Digipet** die folgenden Digitalsysteme bzw. andere Hardware unterstützt:

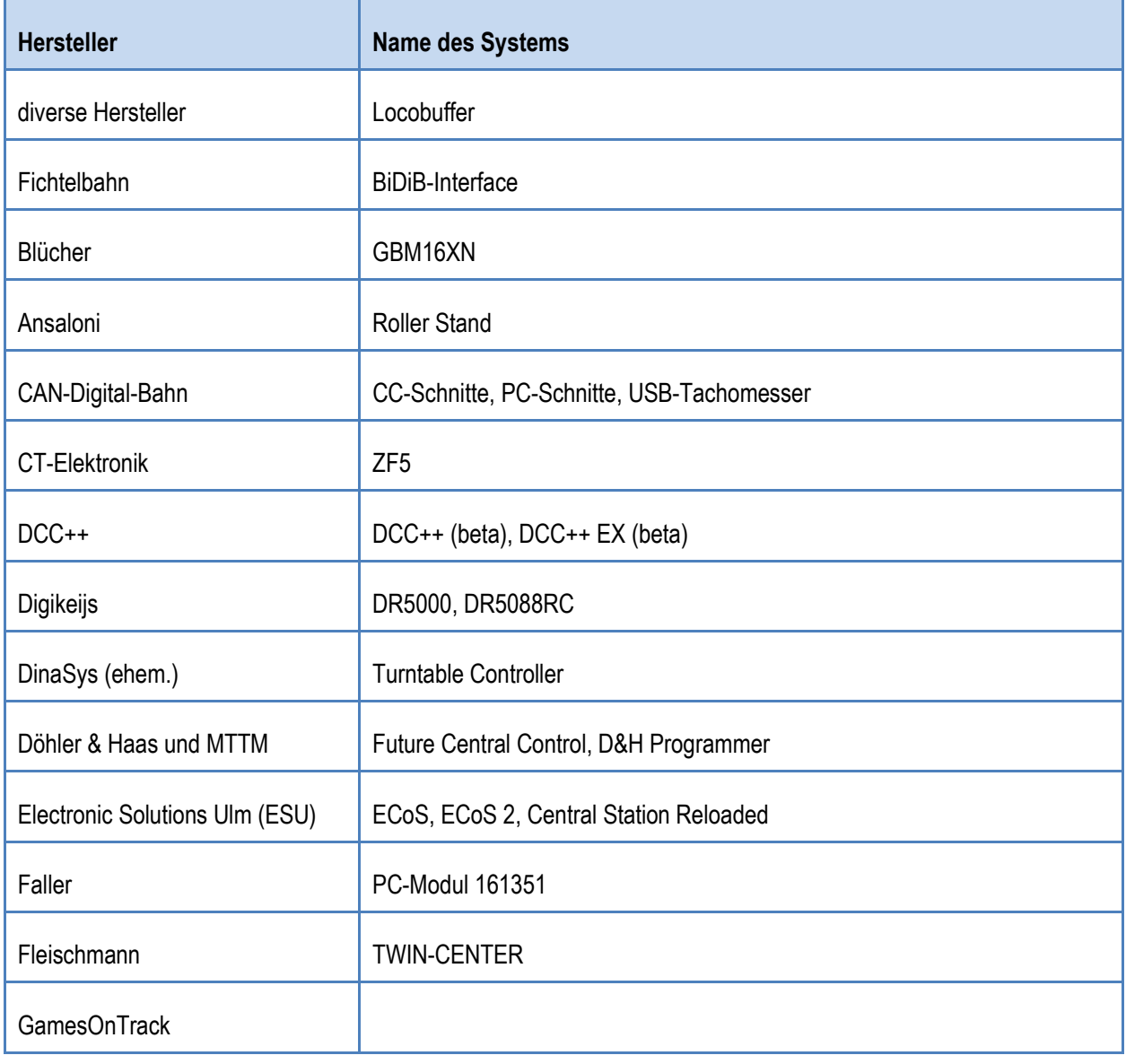

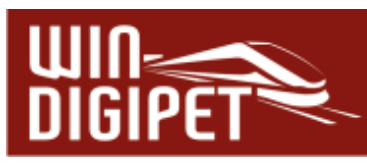

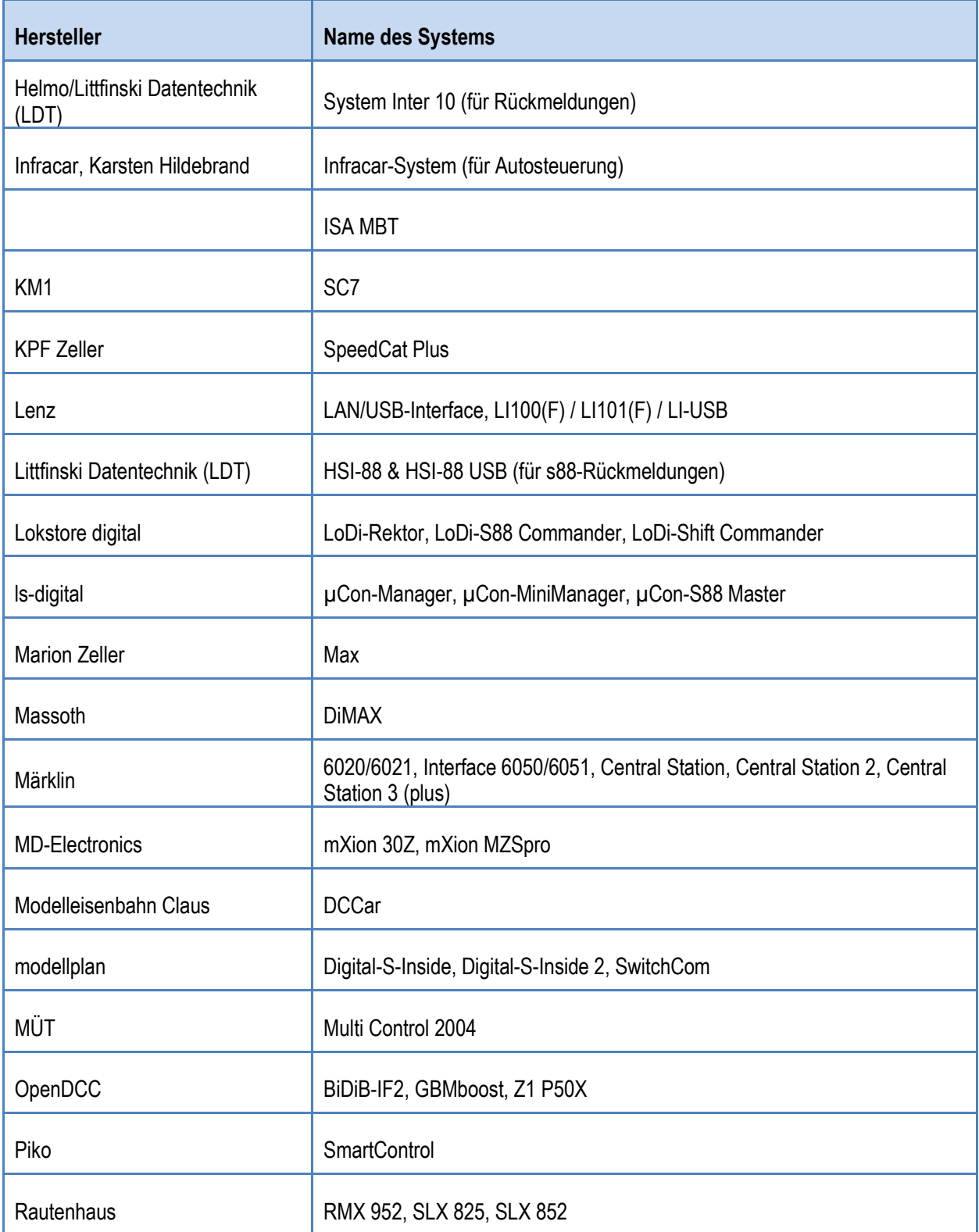

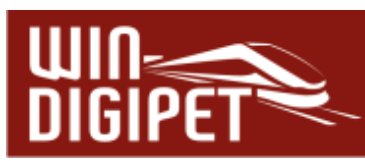

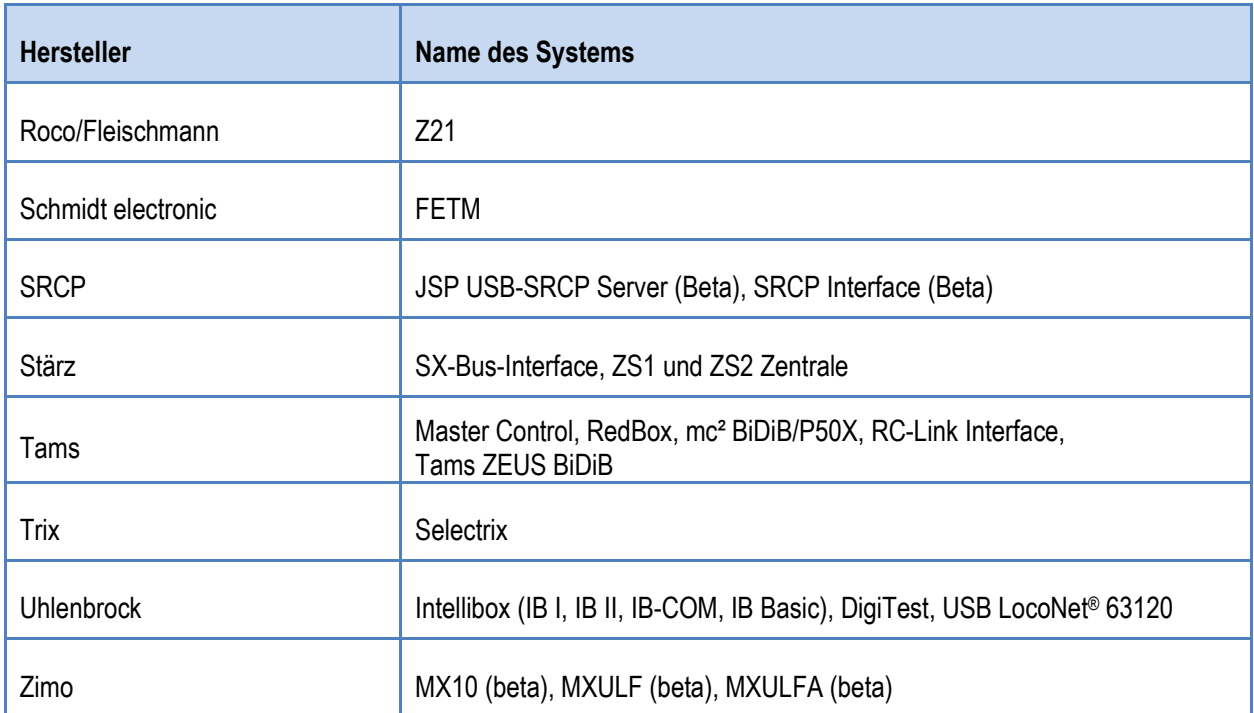

Setzen Sie bisher schon mehr als ein Digitalsystem zur Steuerung Ihrer Modellbahnanlage ein, dann müssen die Digitalsysteme in der gleichen Reihenfolge wie bisher eingetragen werden.

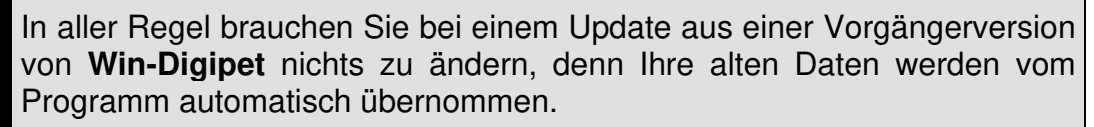

Würden Sie die Digitalsysteme jedoch bei einer Änderung in umgekehrter Reihenfolge eintragen, so müssten Sie in der Fahrzeug-Datenbank und im Gleisbild-Editor bei allen Fahrzeugen bzw. allen Magnetartikeln das steuernde Digitalsystem ändern oder aber einfach die Reihenfolge der eingetragenen Digitalsysteme in den Systemeinstellungen wieder ändern und speichern

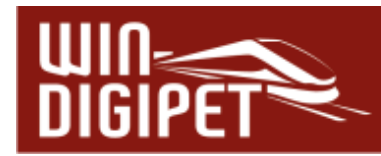

Mit Hilfe des strukturierten Listenfeldes in der Mitte Registerkarte können Sie Ihr verwendetes Dig Ihre Digitalsysteme aussuchen und mit eine vorher markierte Zeile eintragen.

In Abhängigkeit des ausgewählten Digitalsy unter dem Listenfeld zur Auswahl noch weiter eingeblendet. Diese betreffen vornehmlich die der gewählten Digitalzentrale an den Compute

Nach dem Eintrag des Digitalsystems mus beendet und mit den geänderten Systemein gestartet werden. Sie erhalten die in Abb. 3. Meldung und nach dem **.OK'** und e Sicherheitsabfrage wird Win-Digipet beendet gestartet werden.

Erst nach einem Neustart von **Win-Digipet** stehen die oben gewählten Digitalsysteme auch für die Eintragungen der verwendeten Rückmeldemodule zur Verfügung.

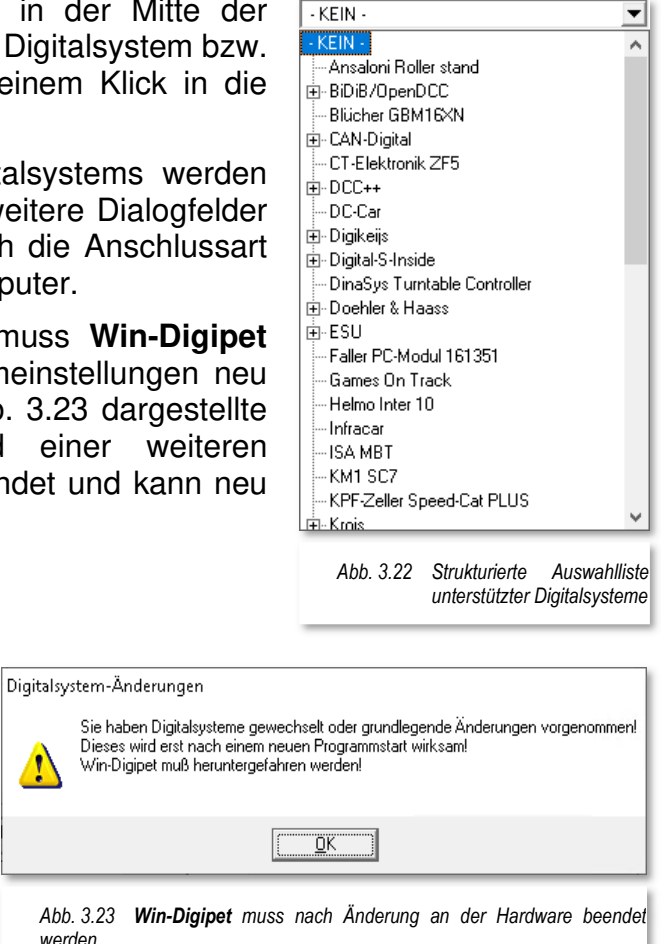

## **3.4.1 Digitalsysteme und andere unterstützte Hardware im Detail**

Hinweise zur Installation der einzelnen von **Win-Digipet** unterstützten Digitalzentralen oder weiterer Hardware an Ihrem Computersystem finden Sie auf den Internetseiten von **Win-Digipet** im Anwenderforum/Digitalzentralen. Auf eine detaillierte Darstellung zu jedem Digitalsystem wird aus Gründen der hohen Dynamik dieser Thematik an dieser Stelle verzichtet.

#### **3.4.2 Einzelabschaltung von Digitalsystemen bei Nothalt**

Wird zu dem ausgewählten Digitalsystem der Haken "Stop-Einzelabschaltung" gesetzt, dann wird bei einer Stoppmeldung dieses Digitalsystems kein genereller Nothalt mehr ausgelöst, sondern nur das betroffene System in **Win-Digipet** auf "Rot" gesetzt. Ohne diese Option werden bei einem Nothalt alle installierten Digitalsysteme angehalten.

Während ein Digitalsystem auf "Stop" steht, werden dorthin keine Magnetartikelschaltungen gesandt, Fahrstraßen, die dieses System nutzen, werden nicht gestartet. Eine Ausnahme bilden hier Schaltungen, die via Bus (z.B. SX-Bus oder CAN-

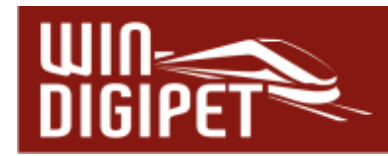

Bus) ausgeführt werden, alle anderen werden wie bei Abschaltung eines Boosters zwischengespeichert.

## **3.4.3 Keine Schnittstellenzuordnung**

Bei allen in den vorgenannten Abschnitten gezeigten Einstellungen zu den unterstützten Digitalsystemen mit seriellem oder USB-Anschluss findet sich im Listenfeld "COM-Port" die Einstellung "KEIN" wieder.

Diese Angabe kann zum Testen des Programms genutzt werden.

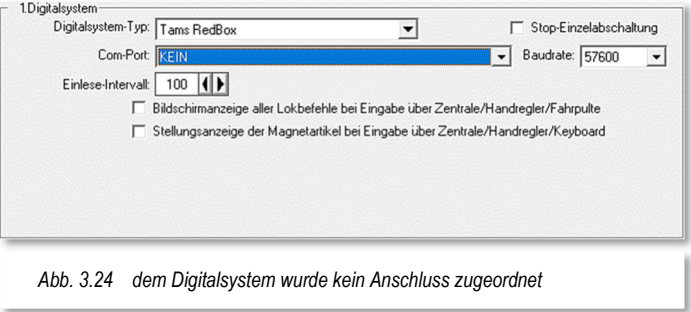

## **3.4.4 Übertragungsgeschwindigkeit (Baudrate)**

Bei der Auswahl des Digitalsystems wird die Standard-Einstellung der Baudrate vorgenommen. Diese können Sie entsprechend den Möglichkeiten des verwendeten Digitalsystems und Ihren Wünschen einstellen.

Bei einigen Digitalsystemen wird die Baudrate automatisch auf einen definierten Wert von z.B. 57.600 Baud bei der Tams RedBox (vgl. Abb. 3.24) eingestellt, wenn diese über das USB-Kabel angeschlossen wird, egal, welchen Wert Sie in **Win-Digipet** eingestellt haben, Bei einigen anderen Digitalsystemen ist keine Änderung der Übertragungsgeschwindigkeit möglich.

#### **3.4.5 Einlese-Intervall**

Bei einigen Digitalsystemen finden Sie eine Möglichkeit das Einlese-Intervall festzulegen. Hier bestimmen Sie, wie schnell z.B. die angeschlossenen Rückmeldemodule ausgelesen und angezeigt werden. Einstellungen zwischen 100 msec und 2.000 msec sind möglich. Vorgegeben sind 100 msec, was bedeutet, dass alle Rückmeldungen von den angeschlossenen Digitalsystemen auf Ihrer Anlage in einer Sekunde zehnmal ausgelesen werden. Je niedriger Sie diesen Wert einstellen, desto schneller erfolgen die Abfragen. Ein zu niedriger Wert kann jedoch zur Blockade des Interfaces und/oder zu unkorrekten Bildschirmanzeigen führen.

Bei Einsatz mehrerer Digitalsysteme zur Steuerung Ihrer Modellbahnanlage, können Sie das Intervall für die Rückmeldungen auch unterschiedlich einstellen. Beispielsweise setzen Sie eine Intellibox zur Steuerung der Fahrzeuge und Schalten der Magnetartikel soll ein, die Auswertung der Rückmeldedecoder soll jedoch ein HSI-88 übernehmen. In diesem Fall sollte der Wert für das Einlese-Intervall der Intellibox 2000 msec betragen. Damit entlasten Sie das Computersystem, **Win-Digipet** und letztlich auch die Intellibox.

Es empfiehlt sich, dass Sie ggf. etwas probieren, um herauszufinden, welche Einstellung Ihr System verträgt.

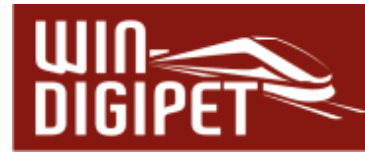

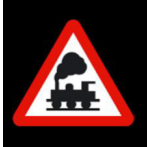

Bei anderen Digitalsystemen ist die Einstellmöglichkeit "Einlese Intervall" in den Systemeinstellungen ausgeblendet. **Win-Digipet** erkennt in diesen Fällen eigenständig, wann ein erneutes Einlesen notwendig ist.

## **3.4.6 Sendepause**

Bei einigen Digitalsystemen finden Sie eine Möglichkeit einen Wert für eine "Sendepause" festzulegen. Wählen Sie hier zwischen 0 msec und 100 msec, vorgegeben sind 10 msec. Sollte es dazu kommen, dass Magnetartikel unkorrekt geschaltet werden oder gar keine Schaltung eintritt, dann müssen Sie den hier eingestellten Wert erhöhen.

Es handelt sich hierbei um eine globale Einstellung für alle Magnetartikel des gewählten Digitalsystems und muss bei allen eingetragenen Digitalsystemen vorgenommen werden, denn diese Einstellung kann bei den Systemen auch unterschiedlich sein.

## **3.4.7 Rückmeldungen des Digitalsystems**

Die Mehrzahl der oben genannten Digitalsysteme können alle Fahr- und Stellbefehle an den Computer zurückmelden. Es besteht eine echte Rückkopplung zwischen den Systemen und dem Computer. Setzen Sie den bzw. die entsprechenden Haken für das Anzeigen der Stell- und Fahrbefehle (vgl. Abb. 3.24).

#### **3.4.8 Stellungsanzeige der Magnetartikel über Keyboard**

Ebenfalls ist bei vielen Digitalsystemen eine Synchronisierung zwischen Digitalsystem und **Win-Digipet** möglich, indem Sie den entsprechenden Haken im Einstellungsdialog zu Ihrer Digitalzentrale setzen (vgl. Abb. 3.24).

Aktivieren Sie "Stellungsanzeige der Magnetartikel bei Eingabe über Keyboard", werden Stellungsänderungen der Magnetartikel über manuelle Keyboard-Eingaben auch auf Ihrem Bildschirm gleichermaßen angezeigt.

## **3.4.9 Bildschirm- und Stellungsanzeige über Fahrpult bzw. Keyboard**

Bei der Aktivierung der "Bildschirmanzeige aller Fahrbefehle bei Eingabe über Fahrpulte", werden alle manuellen Eingaben an externen Fahrreglern auf dem Bildschirm angezeigt (vgl. Abb. 3.24). Drehen Sie z.B. den Fahrregler an der Zentrale oder dem Fahrpult, wird die aktuelle Geschwindigkeit auch am Drehregler des großen Fahrzeug-Controls angezeigt, ebenso Licht, eventuelle Sonderfunktionen und Richtungswechsel.

Welche Digitalsysteme die obigen Einstellungen erlauben, erkennen Sie immer bei der Auswahl des gewünschten Digitalsystems.

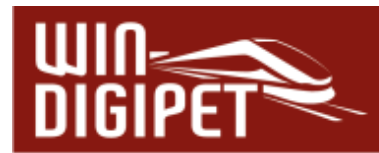

#### **3.4.10 Initialisierung von Rückmeldungen bei LocoNet-Systemen**

Für Digitalsysteme, die den LocoNet-Bus unterstützen, lässt sich optional einrichten, dass bei der Initialisierung von Rückmeldemodulen eine zusätzliche Initialisierungsanforderung gesendet wird.

Bei Einsatz von vielen Modulen hat sich bei einigen Herstellern gezeigt, dass nicht alle Belegtmeldungen korrekt angezeigt werden. Ein zusätzlicher Initialisierungsbefehl behebt dieses Hardwareproblem.

#### **3.4.11 Einstellungen speichern**

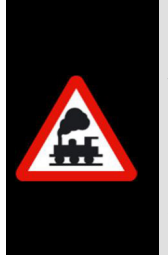

Wenn Sie Änderungen an den Einstellungen für das/die Digitalsystem(e) vorgenommen haben, so müssen Sie danach auf die Schaltfläche '**Speichern & Schließen'** klicken.

Ein Neustart von **Win-Digipet** mit der geänderten Systemeinstellung ist dann unbedingt notwendig.

Erst nach einem Neustart von **Win-Digipet** stehen die Einträge der Digitalsysteme im Konfigurationsdialog für die Rückmeldemodule zur Verfügung.

Das Thema Rückmeldemodule werden wir im folgenden Abschnitt behandeln.

**Win-Digipet** speichert alle Daten des aktuellen Projektes in der Datei Projekt.xml. Diese befindet sich im Unterordner Projekte des **Win-Digipet** Hauptordners in einem mit dem Namen des Projekts bezeichneten Unterordner. In diesem Ordner werden alle Einstellungen zum jeweils aktuellen Projekt gespeichert und aktualisiert.

Versuchen Sie bitte nicht, Werte in diesen Einträgen zu ändern oder zu löschen. Dies sollte nur bei Problemen nach Rücksprache mit dem Programmautor geschehen.

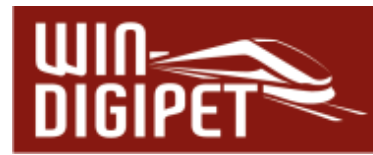

#### **3.5 Konfiguration der Rückmeldemodule**

Nachdem Sie in den vorhergehenden Abschnitten Ihr Digitalsystem bzw. mehrere Digitalsysteme mit **Win-Digipet** verbunden haben, kümmern wir uns in diesem Abschnitt um die Konfiguration der Rückmeldungen in **Win-Digipet**.

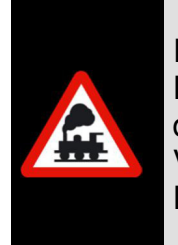

In den Vorversionen von **Win-Digipet** wurden die Rückmeldemodule im Programmteil "Systemeinstellungen" erfasst. Dieses Vorgehen wurde mit der Version **Win-Digipet 2021 ge**ändert. Die Gründe liegen in einer Vereinfachung der Konfiguration und einer besseren grafischen Darstellung Ihrer Rückmeldungskonfiguration.

**Win-Digipet** bietet die Möglichkeit sehr viele Rückmeldemodule zu verwalten. Somit lassen sich auch große Modellbahnanlagen steuern. Insgesamt können bis zu **3968** Rückmeldekontakte in **Win-Digipet** eingetragen werden.

Nachdem Sie **Win-Digipet** nach Eingabe der Einstellungen zum Digitalsystem verlassen und neu gestartet haben, wechseln Sie bitte nicht zurück in die Systemeinstellungen. Vielmehr finden Sie in der Hauptsymbolleiste des Programms, das Symbol **B** "Rückmeldungs-Konfiguration" bzw. einen gleichermaßen betitelten Eintrag im Menü "Datei". Klicken Sie auf das Symbol bzw. auf den Eintrag im Menü.

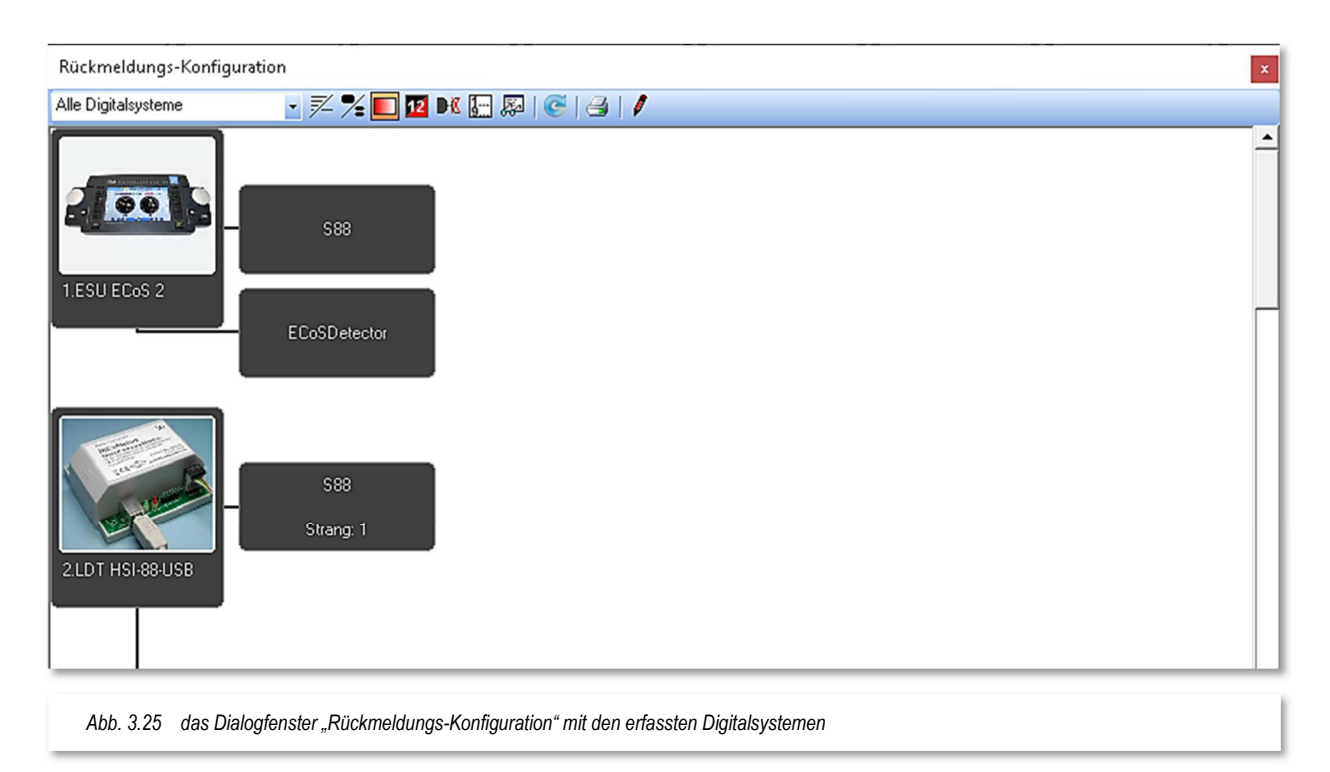

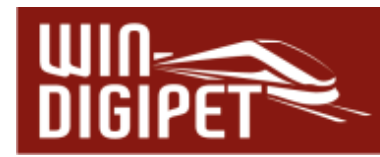

Es wird der Dialog "Rückmeldungs-Konfiguration" angezeigt (vgl. Abb. 3.25). In diesem Fenster sehen Sie das eingerichtete Digitalsystem bzw. die eingerichteten Digitalsysteme. Hier in unserem Beispiel wurden mehrere Digitalsysteme erfasst. Als erstes Digitalsystem ist eine ESU ECoS 2 und als zweites Digitalsystem ist ein LDT HSI-88-USB zu erkennen.

Den Digitalsystemen wurden auch die enthaltenen Rückmeldebussysteme zugeordnet. Beispielsweise erkennen Sie in der Grafik für die ECoS 2 einen S88 Rückmeldebus sowie einen sogenannten ECoS-Detector, welcher in diesem Fall an der ECoS 2 angemeldet wurde.

Das zweite Digitalsystem LDT HSI-88-USB besitzt einen S88-Bus, der in drei Stränge aufgeteilt ist. Diese drei Stränge sind im Konfigurationsdialog grafisch dargestellt. In Abb. 3.25 können Sie hier den Strang 1 erkennen.

Im oberen Teil des Fensters ist eine Symbolleiste mit verschiedenen Symbolen enthalten, auf die wir weiter unten in diesem Abschnitt eingehen werden.

## **3.5.1 Rückmeldemodule in der Registerkarte eintragen**

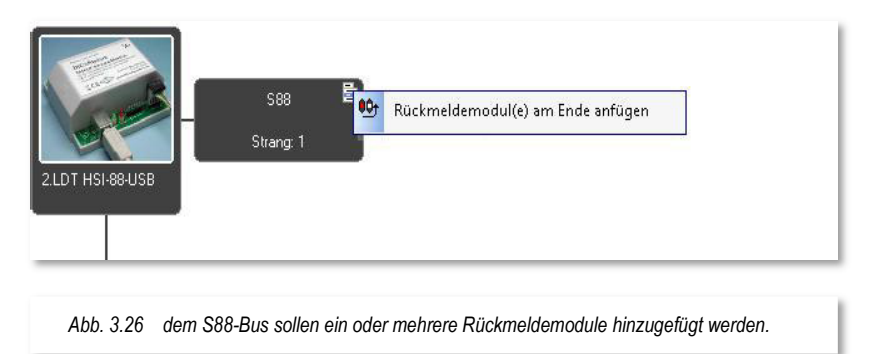

Wir wollen nunmehr die auf Ihrer Modellbahnanlage eingesetzten Rückmeldemodule erfassen und den Digitalsystemen zuordnen. Hierzu müssen Sie im Dialogfenster "Rückmeldungs-Konfiguration" in den Bearbeitungsmodus wechseln. Klicken Sie hierzu in der Symbolleiste des Dialogs auf das Bleistift-Symbol

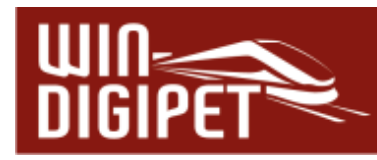

Nach dem Wechsel in den Bearbeitungsmodus wird Ihnen, sobald Sie mit der Maus auf einen, dem Digitalsystem zugeordneten Rückmeldebus zeigen, ein stilisiertes Listensymbol<sup>es</sup> angezeigt. Wir nehmen an dieser Stelle den S88 Strang 1 des HSI-88-USB und wollen diesem Strang ein Rückmeldemodul hinzufügen. Dazu klicken Sie auf das erwähnte Listensymbol und wählen aus dem eingeblendeten Menü den Eintrag "Rückmeldemodul(e) am Ende einfügen" aus. Dieses Menü ist kontextbezogen, das bedeutet je nach eingesetztem Digitalsystem können an dieser Stelle noch weitere Einträge erscheinen. Der genannte Eintrag sollte jedoch immer vorhanden sein.

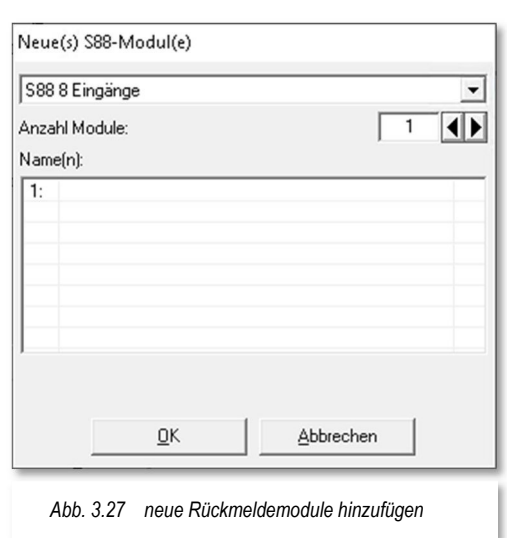

Die Auswahl des Menüpunktes blendet ein

Listenfenster auf, in dem sich die Module am ausgewählten Strang bzw. Rückmeldebus erfassen lassen. Hierbei müssen Sie unbedingt darauf achten, wie viele Eingänge das oder die zu erfassenden Module besitzen. In der Regel werden das 8 oder 16 Eingänge sein. Sie können unterschiedliche Module in diesem Fenster erfassen. In dem hier aufgeführten Beispiel für den S88-Bus ist die Reihenfolge der Module, in welcher Sie am Strang aufgereiht sind, sehr wichtig.

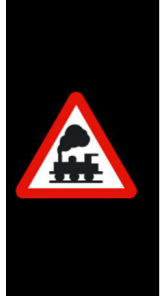

In den Vorgängerversionen von **Win-Digipet 2021** wurden die Rückmeldemodule in Schritten zu jeweils 8 Anschlüssen aufgeteilt. Das bedeutete ein Modul mit 16 Anschlüssen wurde in Win-Digipet als zwei Module mit jeweils 8 Anschlüssen eingetragen.

Dieses wurde mit der vorliegenden Version 2021 aufgehoben, die Module werden nun mit ihrer, der Hardware tatsächlich entsprechenden Zahl an Anschlüssen eingegeben.
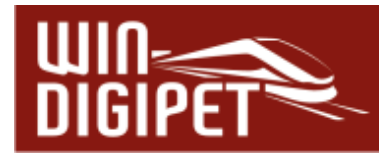

Bei anderen Bussystemen wie zum Beispiel dem LocoNet oder dem Lenz-System ist die Reihenfolge weniger wichtig, da die Module in diesen Systemen eindeutig adressiert sind.

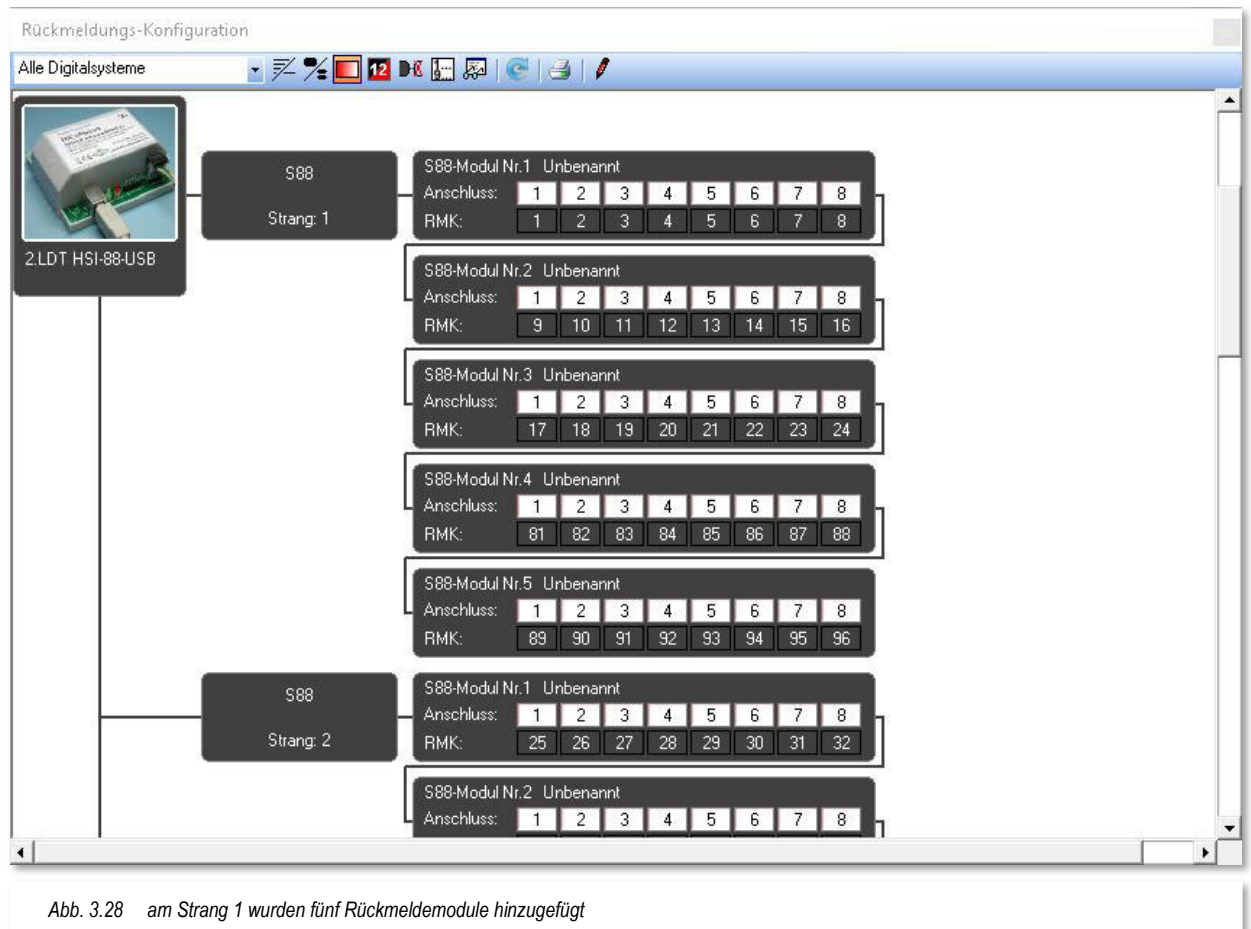

Das Dialogfenster bietet Ihnen nun die folgenden Einstellmöglichkeiten. Zuerst definieren Sie die Anzahl der zu erfassenden Module und wie schon erwähnt, die Anzahl der Eingänge für jedes Modul. Optional können Sie auch für jedes Modul einen Namen vergeben. Wir empfehlen Ihnen diese Möglichkeit für eine räumliche Zuordnung der Module (z.B. Hauptbahnhof oder Betriebswerk) zu nutzen, da sich das Modul im Fehlerfall leicht lokalisieren lässt.

Ein Blick auf die Abb. 3.28 zeigt, dass dem ersten Strang am HSI-88-USB insgesamt fünf Rückmeldemodule mit jeweils 8 Eingängen hinzugefügt wurden. Dieses Bild stammt aus dem Demoprojekt zur Version **Win-Digipet 2021**, dass Sie auf dem USB-Stick finden.

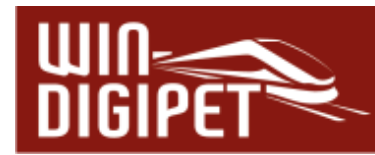

Zeigen Sie nun mit der Maus auf eines der zugefügten Rückmeldemodule, so wird Ihnen

erneut das kleine Listensymbol **e** eingeblendet. Auch hier verbirgt sich wieder ein kontextbezogenes Menü, in dem Sie weitere Einträge zu dem ausgewählten Rückmeldemodul vornehmen können.

Die Einträge des Menüs sind selbsterklärend, d.h. Sie können mit Hilfe des Menüs in den (hier) S88-Bus weitere Module an bestimmte Positionen hinzufügen bzw. entfernen. Es

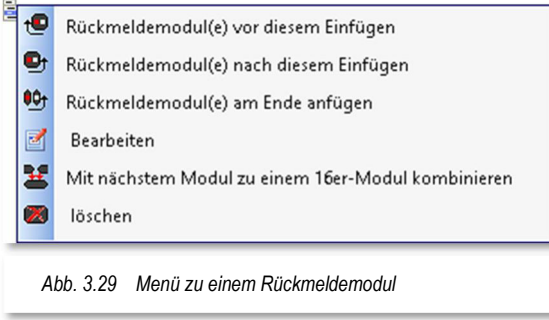

lassen sich auch zwei Rückmeldemodule mit jeweils acht Eingängen zu einem Modul mit 16 Eingängen kombinieren. Aber Achtung, das sollte der Situation auf Ihrer Anlage entsprechen! Unter dem Menüpunkt "Bearbeiten" können Sie dem Rückmeldemodul einen Namen vergeben bzw. einen bestehenden Namen verändern.

# **3.5.2 Rückmeldekontaktnummern (RMK) den Modulen zuweisen**

Nachdem Sie dem jeweiligen Rückmeldebus ein oder mehrere Rückmeldemodule hinzugefügt haben, sind an deren Anschlüssen noch keine Rückmeldekontaktnummern eingetragen.

Hier (vgl. Abb. 3.30) wurde dem S88-Bus an einer Märklin Central Station 2 ein Modul mit 8 Anschlüssen hinzugefügt. Diesen Anschlüssen sollen nun Kontaktnummern zugeordnet werden.

Klicken Sie mit der <rechten Maustaste> in ein leeres Feld der Zeile "RMK". Denken Sie bitte daran, dass Sie sich im Bearbeitungsmodus des Dialogs "Rückmeldungs-Konfiguration" befinden müssen.

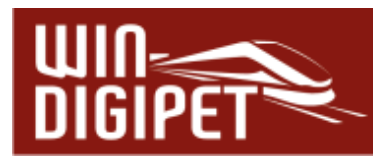

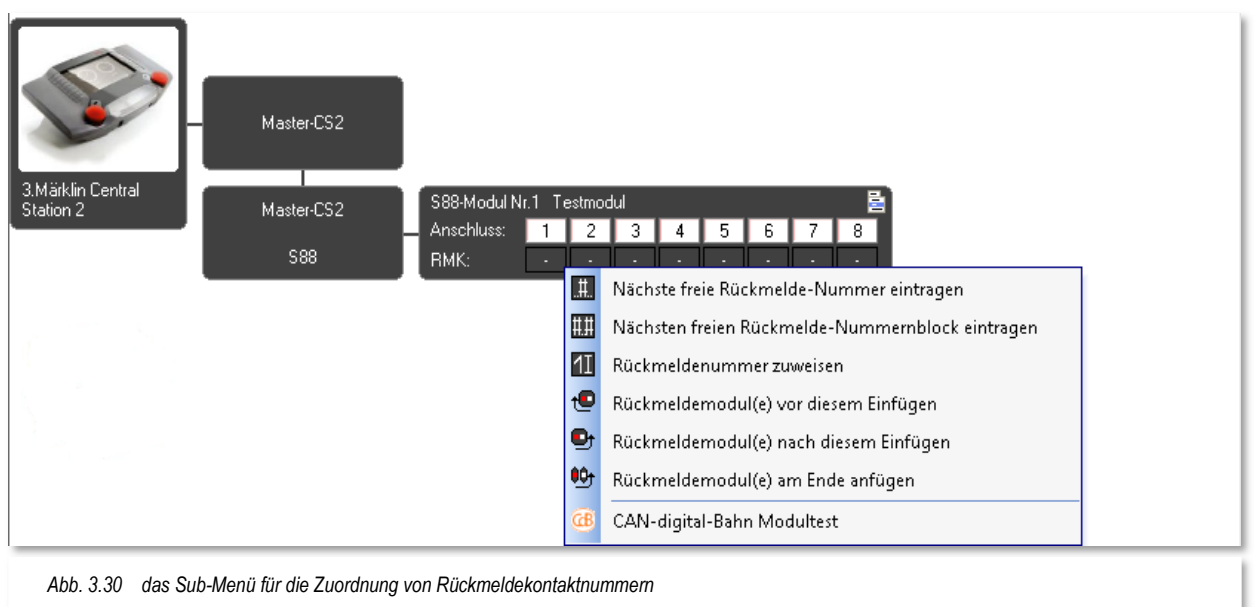

Die drei Menüeinträge für die Zuweisung von Rückmeldekontaktnummern sind selbsterklärend:

# **Nächste freie Rückmeldenummer eintragen**

Bei Auswahl dieses Menüeintrages wird die erste freie Rückmeldekontaktnummer (RMK) der gesamten Win-Digipet Rückmeldungskonfiguration eingetragen.

# **Nächsten freien Rückmelde-Nummernblock eintragen**

Dieser Menüpunkt trägt den nächsten freien RMK-Nummernblock (hier 8 RMK-Nummern) in aufsteigender Reihenfolge, beginnend mit der ersten freien RMK-Nummer der gesamten Win-Digipet Rückmeldungskonfiguration ein.

Sie können aber auch nur einen Teil der Anschlüsse mit den nächsten freien Nummern belegen, indem Sie einfach mit der Maus bei gedrückter linker Maustaste die gewünschten Anschlüsse markieren.

# **Rückmeldenummer zuweisen**

Hiermit lassen sich die RMK-Nummern einzeln für jeweils einen Anschluss frei vergeben. Die RMK-Nummern der Anschlüsse müssen sich nicht in einer Reihenfolge befinden. Zur Vermeidung von Fehleingaben, z.B. doppelter Vergabe von RMK-Nummer wird Ihnen hier ein Dialogfenster mit noch freien bzw. bereits vergebenen RMK-Nummern angezeigt. In diesem Dialogfenster können Sie nach freien Einzel- oder Block-RMK-Nummern suchen und zuweisen. Bereits vergebene RMK-Nummern werden Ihnen ebenfalls in einer Listendarstellung mit RMK-Nummer und Anschlussposition angezeigt (vgl. Abb. 3.31).

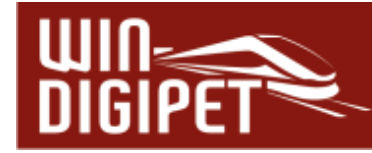

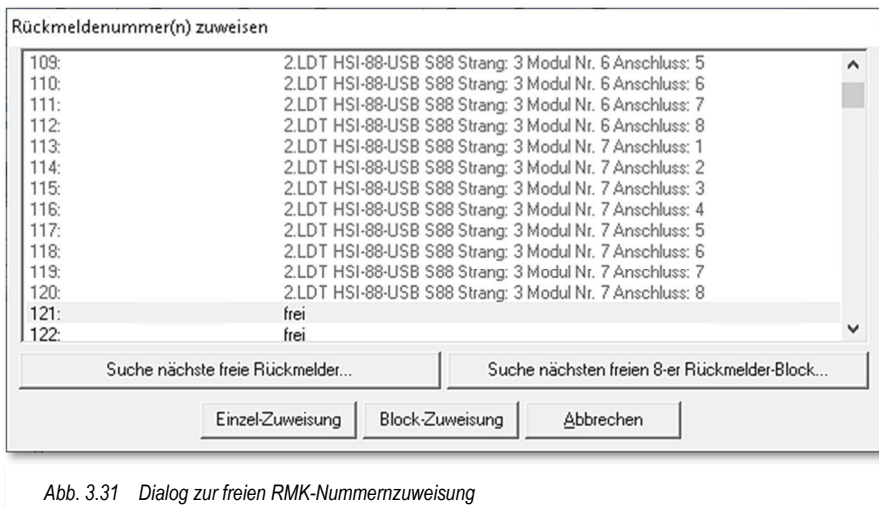

Mit dem Menüeintrag <RMK-Zuweisung löschen> können Sie die Nummerierung der Kontakte verändern. Im Normalfall werden die Kontakte der Reihe nach aufsteigend automatisch durchnummeriert (vgl. Abb. 3.28). Gesetzt dem Fall, Sie haben in Ihren Strang neue Module hinzugefügt und wollen die bestehende Kontaktnummerierung nicht verändern, so können Sie an dieser Stelle Kontaktnummern vergeben die noch nicht verwendet wurde sich aber außerhalb der Reihenfolge befinden.

Um dem markierten Anschluss eine neue Rückmeldekontaktnummer zuzuweisen, müssen Sie die bislang vergebene Nummer zuerst löschen, um danach eine neue Nummer zu vergeben. Zur Vergabe einer neuen Nummer haben Sie die Auswahl zwischen der:

- $\bullet$  nächsten freien Rückmeldekontaktnummer
- $\triangleq$  einer individuell gewählten Rückmeldekontaktnummer

Entscheiden Sie sich an dieser Stelle für eine individuelle Zuweisung, so wird Ihnen ein weiteres Dialogfeld (vgl. Abb. 3.31) angeboten, in dem alle bisher vergebenen Kontaktnummern mit der jeweiligen Anschlussnummer (Modul/Anschluss) aufgelistet sind. Auch wird Ihnen ein bereits vergebener Name des Rückmeldekontaktes angezeigt. Die Zuweisung an sich kann hier als Einzel bzw. Blockzuweisung erfolgen.

Zu den Rückmeldemodulen bzw. den darin beinhalteten Rückmeldekontakten sind weitere Einstellungen möglich. Einige von diesen sind, wenn Sie bei der Arbeit mit **Win-Digipet** noch am Anfang stehen, irrelevant und nur für Anwender, die schon eine Vorversion im Einsatz hatten und somit in Ihrem Projekt ein fertiges Gleisbild haben, von Bedeutung.

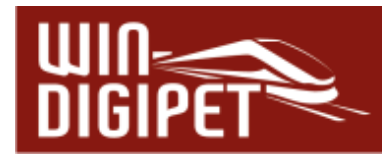

Beispielsweise können Sie, indem Sie mit der linken Maustaste auf eine Rückmeldekontaktnummer (RMK) klicken und die Maustaste dabei festhalten, die Kontaktnummer in andere Editoren von **Win-Digipet** (z.B. dem Fahrstraßen-Editor) wo Kontaktnummerneingaben notwendig sind hineinziehen. Ein Klick mit der rechten Maustaste auf eine Rückmeldekontaktnummer lässt erneut ein kontextbezogenes Menü erscheinen.

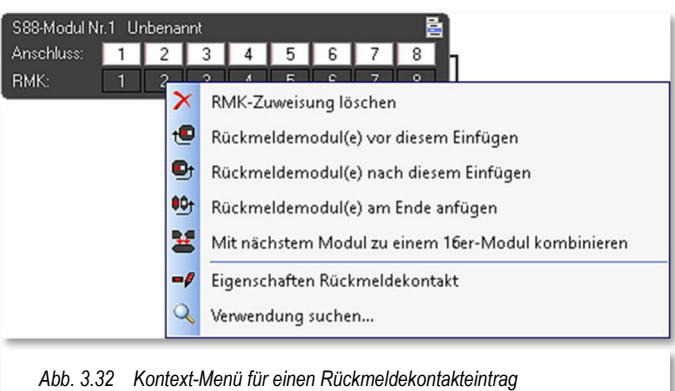

# **3.5.3 Die Symbolleiste des Dialogs "Rückmeldungs-Konfiguration"**

Wie schon weiter oben erwähnt, bietet Ihnen das Dialogfenster "Rückmeldungs-Konfiguration" weitere Einstellmöglichkeiten in einer Symbolleiste an. Diese sind im Einzelnen:

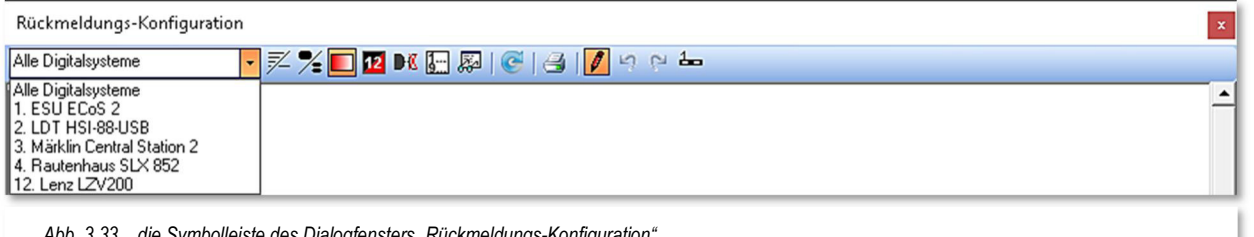

*Abb. 3.33 die Symbolleiste des Dialogfensters "Rückmeldungs-Konfiguration"* 

- Alle Digitalsysteme  $\bar{\mathbf{r}}$ **Listenfeld Digitalsysteme**  Dieses Listenfeld beinhaltet alle eingerichteten Digitalsysteme. Sie können sich die Rückmeldungskonfiguration entweder für alle Digitalsysteme oder für jedes Digitalsystem gefiltert anzeigen lassen. Hierzu wählen Sie den entsprechenden Eintrag in der Liste aus. 乏 **Alle Geräte eines Gerätes/Busse/Stranges in einer Zeile anzeigen** In der Beispielgrafik oben (vgl. Abb. 3.28) sind die Rückmeldemodule untereinander aufgereiht. Mit Hilfe dieser Funktion können Sie nebeneinander dargestellt werden. **Kompaktere Moduldarstellung** Die Rückmeldemodule werden weniger detailliert (z.B. ohne Nummerierung) dargestellt.
- $\blacksquare$ **Nachleuchtende Belegtmeldungsanzeige** Die Anzeige einer Belegtmeldung wir langsam ausgeblendet. Diese Funktion eignet

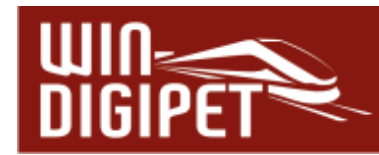

sich zum Aufspüren von kurzen "prellenden" Belegtmeldungen, welche ggf. nicht von Fahrzeugen ausgelöst werden.

2 **Dunkle Darstellung**

Die Anschlüsse der Module werden wahlweise mit weißem oder schwarzem Hintergrund und komplementärer Schriftfarbe dargestellt.

- DX **Ungenutzte Stränge/Busse ausblenden** Rückmeldebusse oder Stränge, zu denen keine Rückmeldemodule eingetragen wurden, können ausgeblendet werden.
- **Bei S88/L88/LocoNet durchgängige Nummerierung anwenden** Die Nummerierung wird auf durchgängig (fortlaufend) gesetzt.
- **A** Rückmeldungs-Log anzeigen Die Rückmeldungseinträge aus dem Logbuch von Win-Digipet werden eingeblendet und können zur Fehlersuche verwendet werden.
- **Druckfunktion** e.

Die Rückmeldungskonfiguration kann ausgedruckt werden.

- r. **Bearbeitungsmodus** In diesem Modus können Rückmeldemodule hinzugefügt, gelöscht oder die Nummerierung angepasst werden.
- **Rückmeldenummern im Gleisbild anzeigen** Rückmeldekontaktnummern die im Gleisbild vergeben sind werden an den Gleisbildsymbolen eingeblendet. Diese Funktion steht im Dialog "Rückmeldungs-Konfiguration" nur im Bearbeitungsmodus zur Verfügung.

# **3.5.4 Beispiele für verschiedene Rückmeldungssysteme**

Nachfolgend zeigen wir Ihnen beispielhaft die Rückmeldungskonfiguration an verschiedenen gängigen Digitalzentralen. Bei allen gezeigten Beispielen ist das Vorgehen zur Einrichtung der Rückmeldungskonfiguration annähernd identisch.

- Einrichtung des Digitalsystems in den Win-Digipet-Systemeinstellungen
- Hinzufügen von Modulen am entsprechenden Rückmeldungsbus des **Digitalsystems**
- Systemabhängige Adressierung der hinzugefügten Rückmeldemodule
- Nummerierung der Anschlüsse (Vergabe der Rückmeldekontaktnummern)

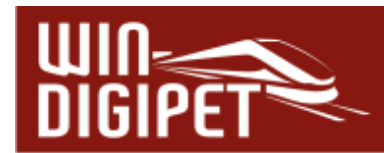

# **3.5.4.1 Beispiel für eine Rückmeldungskonfiguration an Märklin Central Station 3 (plus)**

Das nachfolgende Beispiel zeigt einen Ausschnitt einer Rückmeldungskonfiguration an einer Digitalzentrale Märklin Central Station 3 (plus).

Sie können erkennen, dass neben den 9 Rückmeldemodulen am S88 Bus der Central Station auch noch ein L88-Modul über den CAN-Bus der Digitalzentrale angemeldet wurde. Dieses L88-Modul, hier mit der Geräte-Nr. 114, verwaltet über seinen Bus 2 noch weitere S88-Rückmeldemodule.

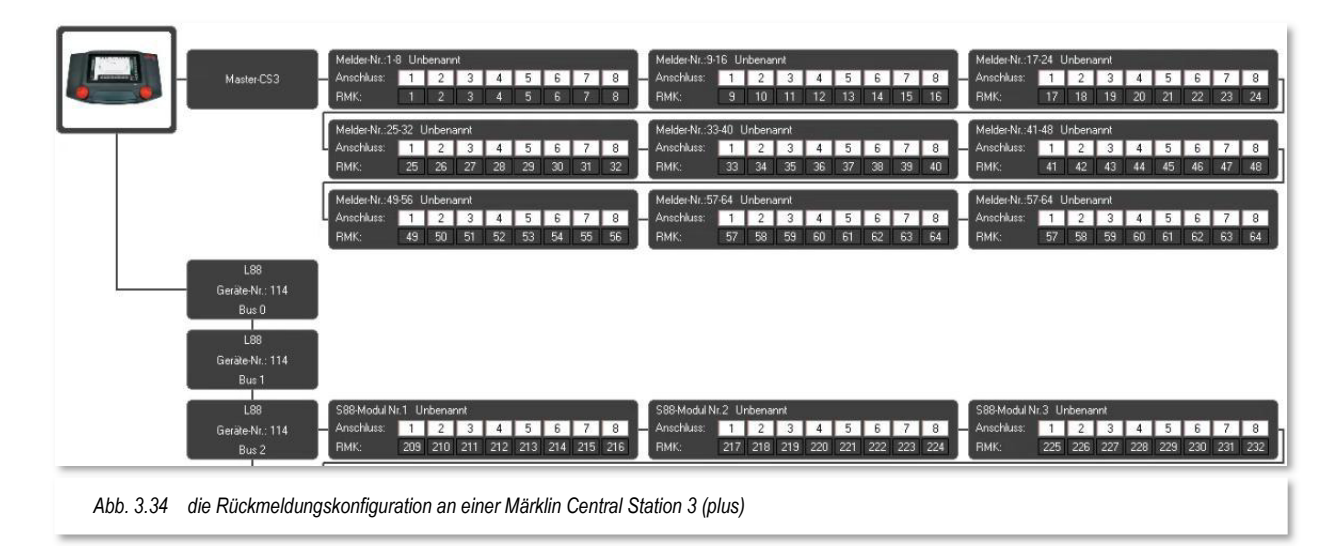

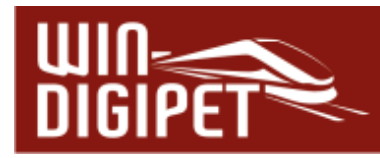

# **3.5.4.2 Beispiel für eine Rückmeldungskonfiguration am RS-Bus**

In diesem Beispiel können Sie ein Rückmeldemodul mit acht Anschlüssen an einer Lenz Digitalzentrale LZV200 erkennen. Dem Modul wurde der Name "erstes Modul" mit der RS-Bus spezifischen Adresse "1" zugeordnet. Die Abb. 3.35 zeigt den Adressierungsdialog für das angeschlossene Rückmeldemodul.

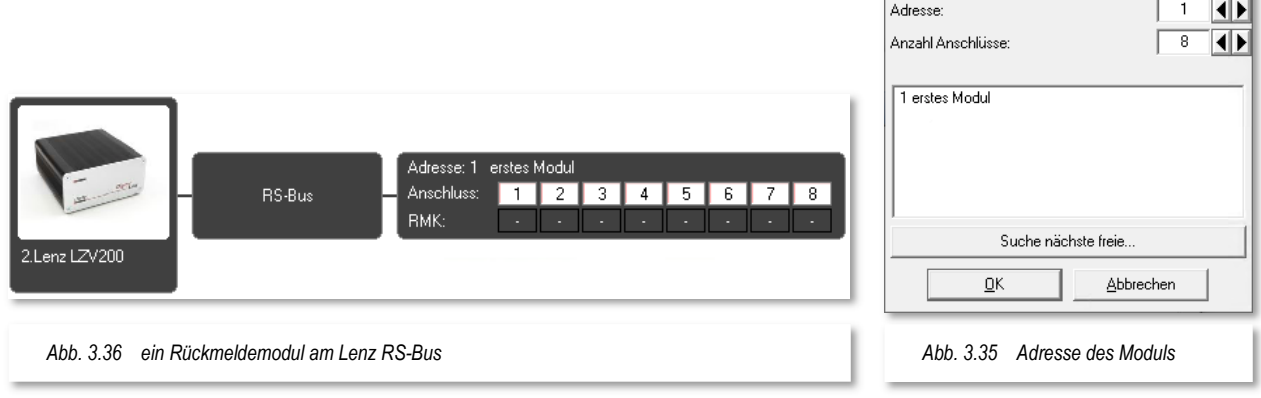

Modul bearbeiten

erstes Modul

Name:

# **3.5.4.3 Beispiel für eine Rückmeldungskonfiguration an LocoNet**

Das Beispiel in Abb. 3.37 zeigt einen speziellen Fall des Herstellers Digikeijs. Hier wurde ein S88-Rückmeldemodul hinter einem LocoNet-Rückmeldemodul des Herstellers eingefügt. Am s88 Bus der Digitalzentrale befindet sich in diesem Beispiel kein S88- Rückmeldemodul.

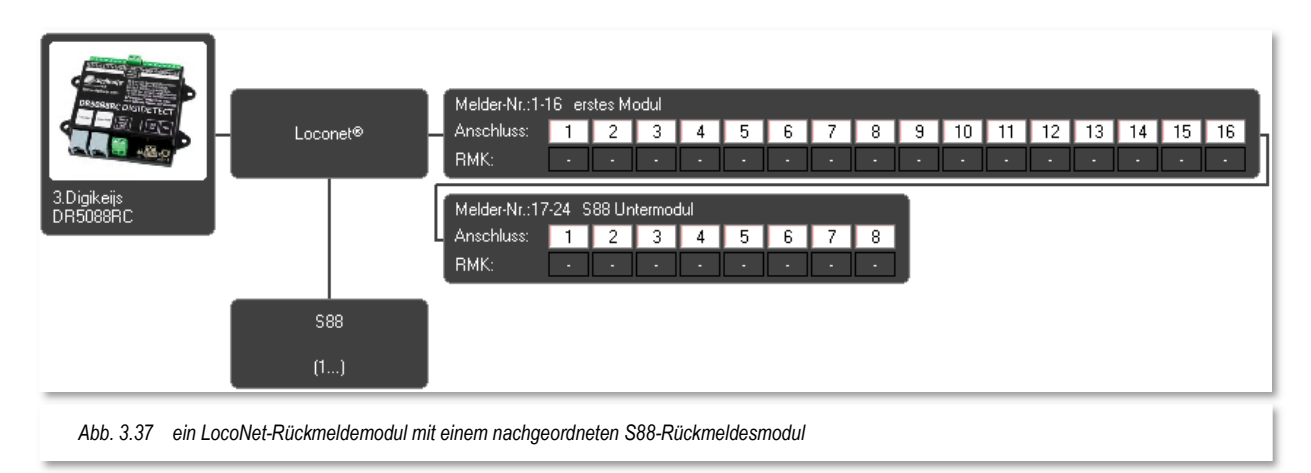

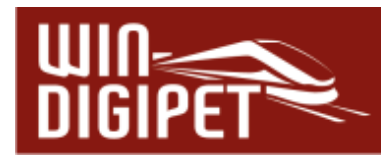

# **3.5.4.4 Rückmeldungskonfigurationsbeispiel an einer z21-Digitalzentrale**

In diesem Beispiel wird eine Roco-Fleischmann Digitalzentrale z21 verwendet. Diesem Digitalsystem sind hier zwei Rückmeldemodule mit jeweils 8 Anschlüssen am LocoNet bzw. am R-Bus angeschlossen.

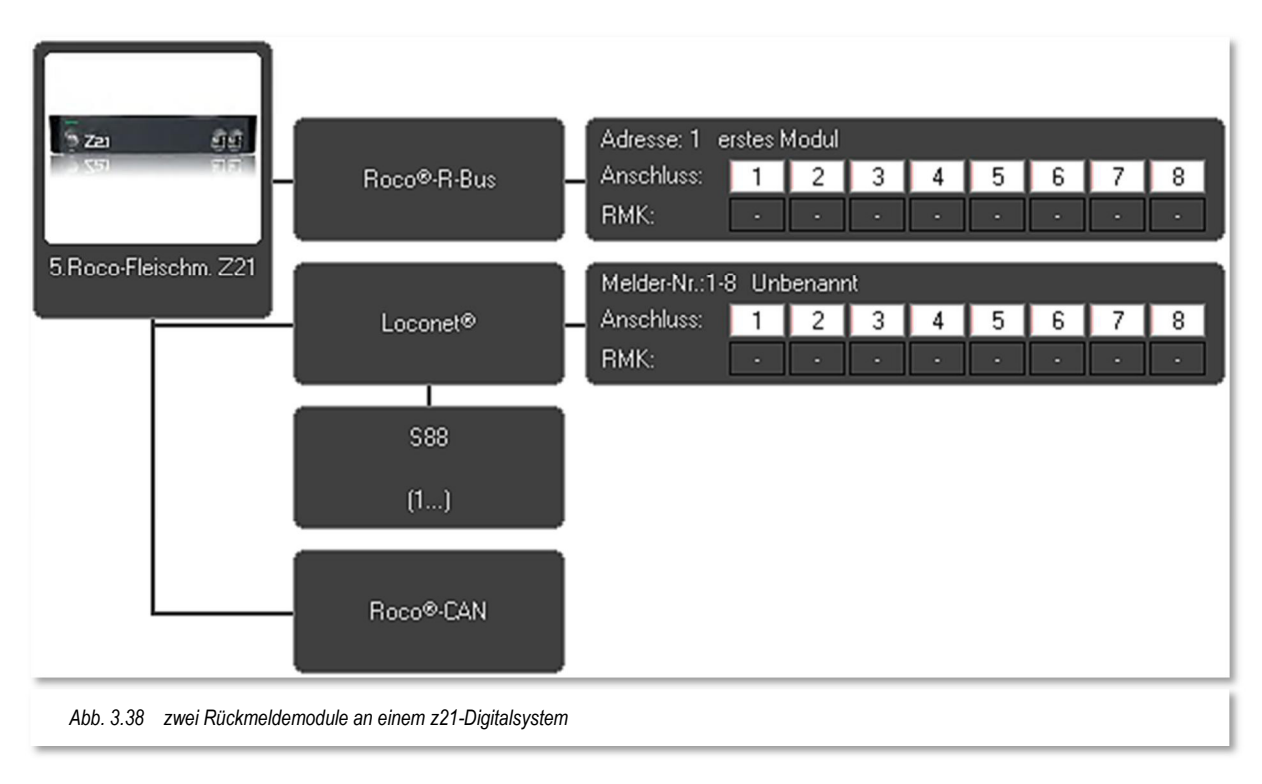

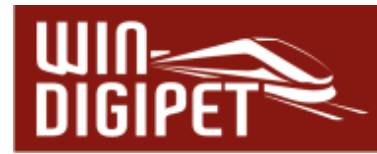

# **3.5.4.5 Rückmeldungskonfigurationsbeispiel BiDiB**

Das Beispiel in Abb. 3.39 zeigt einen Ausschnitt aus einer Rückmeldungssystem am BiDiB-Bussystem. Der Vorteil eines solchen Systems liegt u.a. darin, dass die eingesetzten Module automatisch eingelesen und eingetragen werden können.

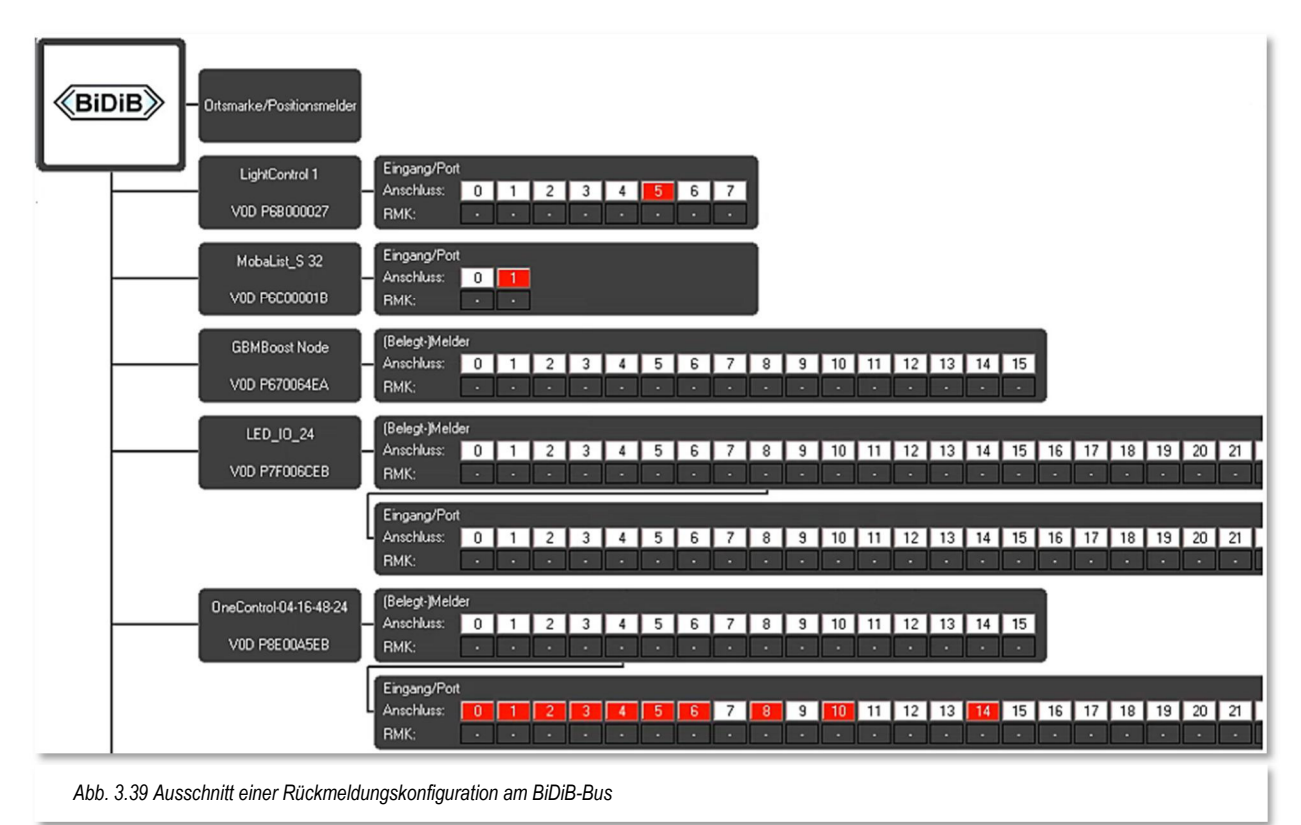

# **3.5.5 Einträge der Rückmeldemodule speichern**

Beim Verlassen des Dialogfensters Rückmeldungs-Konfiguration werden die vorgenommenen Änderungen automatisch gespeichert. Ein Neustart von **Win-Digipet** ist nicht erforderlich.

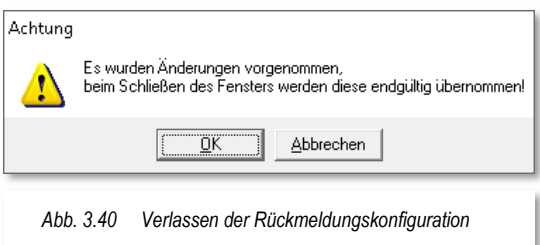

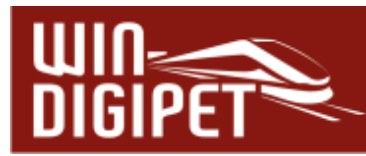

**3.6 Registerkarte Hardware – "Helmo Lesegeräte"** 

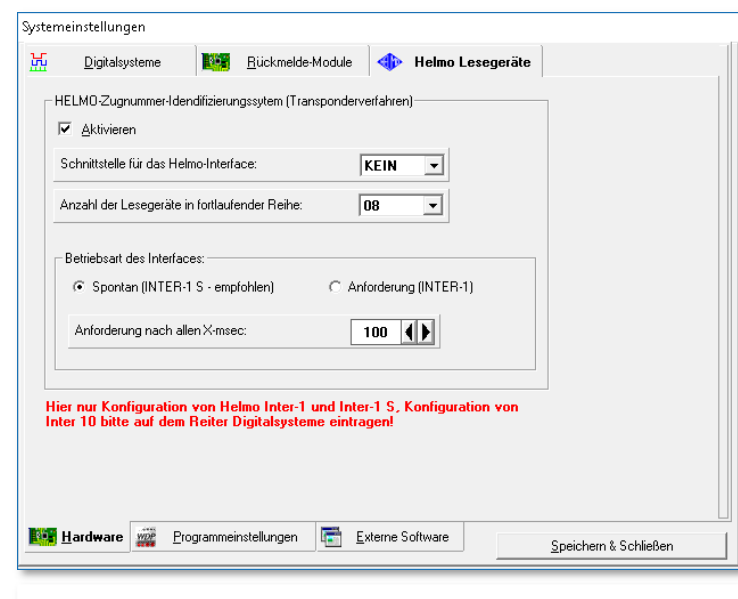

*Abb. 3.41 Die Registerkarte zur Konfiguration des Helmo-Systems*

Das Helmo-Zugnummer-Identifizierungssystem erlaubt über spezielle Lesegeräte unter den Schienen und einen Transponder an den Lokomotiven ein genaues Auslesen der Lok-Adressen bei Überfahrt über diese Lesegeräte. Maximal 30 Lesegeräte können unter der Anlage platziert werden. Weiterführende Informationen finden sich auf den Internetseiten des Herstellers: [www.ldt-infocenter.com](http://www.ldt-infocenter.com/) 

Über ein Interface und eine separate COM-Schnittstelle wird dieses Auslesen dem Programm mitgeteilt. Dabei werden 3 HELMO-Interfacearten angeboten, die das Auslesen unterschiedlich handhaben:

#### **Inter1-S**

Dieses Interface sendet ungefragt - also ohne Anforderung per Programm - jede Änderung an den Lesegeräten. Dies ist die deutlich schnellere und empfohlene Methode, da zum Anfordern nicht noch zusätzliche Daten, die den Datenverkehr aufblähen, gesendet werden müssen, um die Änderungen abzufragen.

#### **Inter1**

Dieses Interface funktioniert nur über eine Datenanforderung per Programm. Die Abfragezeit kann individuell eingestellt werden.

#### $\bigoplus$  Inter10

Das Interface Inter10 wird nicht auf dieser Karte eingetragen, sondern auf der Registerkarte "Digitalsysteme" mit der Listenauswahl "Helmo Inter 10"

Erst wenn Sie ein HELMO Interface aktiviert haben, wird der entsprechende Schaltknopf im Hauptprogramm aktiviert und die eingegebene Anzahl der Lesegeräte angezeigt und in Abfragefunktion gesetzt.

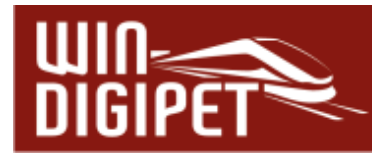

**3.7 Registerkarte "Programmeinstellungen – Generelles"** 

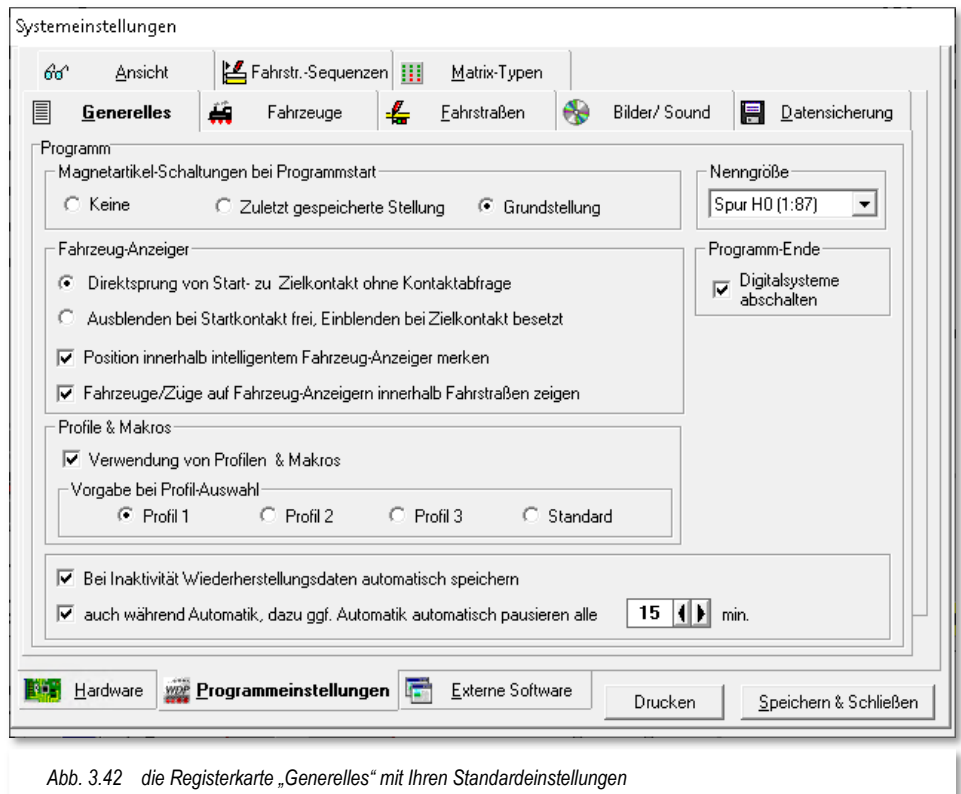

Die Hauptregisterkarte "Programmeinstellungen" untergliedert sich in acht Unterregisterkarten. Bei Aufruf der Registerkarte wird standardmäßig die Unterregisterkarte "Generelles" eingeblendet.

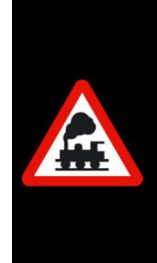

Es ist nicht notwendig jede Registerkarte unter Programmeinstellungen und Externe Software mit **'Speichern & Schließen'** zu bestätigen.

Erst wenn Sie alle Eingaben vorgenommen haben, sichern Sie diese mit einem Klick auf die Schaltfläche **'Speichern & Schließen'** und verlassen die Systemeinstellungen.

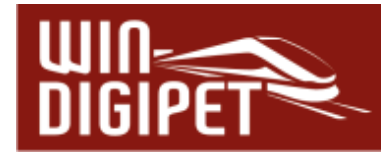

# **3.7.1 Magnetartikel-Schaltungen bei Programmstart**

Diese Einstellung beeinflusst die Magnetartikelschaltungen beim Start des Programms. Sie können zwischen den folgenden Möglichkeiten wählen:

- $\triangleq$  keine Magnetartikel schalten
- in die zuletzt gespeicherte Stellung schalten, wenn die Stellung der Magnetartikel auf die Bildschirmanzeige abgestimmt werden soll oder
- $\triangleq$  in die gespeicherte Grundstellung schalten.

Die beiden letzten Einstellungen verzögern den Programmstart, allerdings ist die Auswahl sinnvoll, wenn Sie Magnetartikel häufig von Hand oder über das Keyboard stellen, während das Programm nicht läuft.

Mit der Option, die Magnetartikel in die gespeicherte Grundstellung zu schalten, schaffen Sie sich eine definierte Ausgangssituation zum Beginn des Betriebes mit **Win-Digipet**.

# **3.7.2 Einstellungen unter "Fahrzeug-Anzeiger"**

Hier stellen Sie ein, ob Sie die Fahrzeug-Anzeige mit Kontaktabfrage laufen lassen wollen oder nicht.

**Wenn nein, wählen Sie "Direktsprung von Start- zu Zielkontakt ohne Kontaktabfrage**".

Hier wird die Fahrzeugnummer bei Ausführung einer Fahrstraße mit Verlassen des Startkontaktes aus dem Start-Fahrzeuganzeiger gelöscht und sofort in den Ziel-Fahrzeuganzeiger eingetragen.

**Wenn ja, wählen Sie "Ausblenden bei Startkontakt frei, einblenden bei Zielkontakt besetzt".**

Hier wird die Fahrzeugnummer bei Ausführung einer Fahrstraße mit Verlassen des Startkontaktes aus dem Start-Fahrzeuganzeiger gelöscht und bei Auflösung der Fahrstraße mit Besetzen des Zielkontaktes in den Ziel-Fahrzeuganzeiger eingetragen.

Die erste Option bringt Ihnen eine größere Sicherheit für den Fall, dass das fahrende Fahrzeug in einer Fahrt stehen bleibt und evtl. keinen Kontakt mehr auslöst. Selbst wenn die bestehende Fahrstraße (versehentlich) manuell aufgelöst wird, ist immer noch eine Fahrzeugnummer im Ziel-Fahrzeuganzeiger eingetragen.

# **Position innerhalb intelligentem Fahrzeug-Anzeiger merken**

Durch Setzen dieser Option speichert Win-Digipet die Halteposition eines Fahrzeuges bzw. Zuges auf einem intelligenten Fahrzeug-Anzeiger (iFAZ) ab. Dieses eröffnet Ihnen die Möglichkeit, mehrere Fahrzeuge bzw. Züge auf einem Fahrzeug-Anzeiger hintereinander zu stellen.

**Fahrzeuge/Züge auf Fahrzeug-Anzeigern innerhalb Fahrstraßen anzeigen** Mit Aktivierung der Option wird beispielsweise beim Einsatz von Railcom® die reale

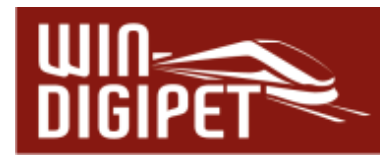

Fahrzeugposition in den Fahrzeug-Anzeigern bzw. Verfolgungsanzeigen eingeblendet. Die Anzeige erfolgt auf dem Ziel-Fahrzeuganzeiger in schwarzer Schrift und auf den Fahrzeug-Anzeigern innerhalb der Fahrt in grauer Darstellung.

**3.7.3 Verwendung von Profilen & Makros** 

Hier aktivieren Sie die Verwendung von Profilen & Makros. Unter Profilen versteht **Win-Digipet** die Zuordnung von Ereignissen bei der Abarbeitung von Fahrstraßen. Makros sind wiederkehrende Abläufe, die beispielsweise manuell über eine Funktionstaste, über den Stellwerkswärter oder auch automatisch in einem Profil abgerufen werden können.

Nur, wenn Sie hier einen Haken setzen, sind der Menü-Befehl <Datei><Profil-Editor> sowie das entsprechende Symbol **in der Symbolleiste aktiv. Die Profile sind bei der** Start-/Ziel-Funktion und in allen Automatiken von **Win-Digipet** verfügbar.

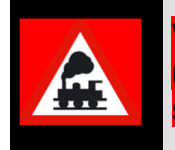

Wenn Sie diesen Haken einmal gesetzt hatten, um Profile zu erstellen, so macht es später keinen Sinn, ihn wieder zu entfernen. Die erstellten Profile stehen weiterhin zur Verfügung.

Der Radio-Button "Vorgabe bei Profil-Auswahl" trifft eine Vorauswahl. Diese kommt sowoh in der Start-/Ziel-Auswahl als auch in der Fahrten-Automatik (FAM) zum Tragen. Dort wird später die hier getätigte Vorgabe als Standardeintrag einer neuen Zeile für eine Fahrt eingetragen.

Sollte ein "Profil 1, Profil 2 oder Profil 3" für die ausgewählte Fahrstraße nicht existieren, wird automatisch "Standard" benutzt. Mit der Einstellung "Standard" werden die globalen Einstellungen in der gewählten Fahrstraße ausgeführt.

# **3.7.4 Automatische Sicherung von Wiederherstellungsdaten**

Eigentlich sollen Programm- oder Computer-Abstürze ja möglichst nicht passieren, aber es kommt ja doch schon mal vor. Beim Betrieb der Modellbahnanlage mit **Win-Digipet** war es in früheren Versionen nach einem Absturz notwendig, den Zustand der Fahrzeuge bzw. Züge auf der Modellbahnanlage so wiederherzustellen, wie es beim letzten Start von **Win-Digipet** gewesen war bzw. die Fahrzeuge oder Züge auf dem Gleisbild so auf den Fahrzeug-Anzeigern zu platzieren, wie es dem aktuellen Zustand beim Absturz entspricht. Beide Wege erforderten mehr oder weniger große Aufräumaktionen.

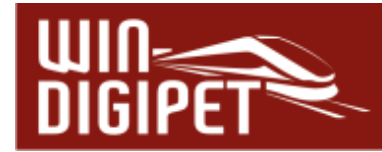

Um dem zu begegnen, lässt sich in den Systemeinstellungen eine Option zur Wiederherstellung von Daten aktivieren. Hierbei speichert das Programm den aktuellen Zustand der Anlage in einem Intervall von 60 Sekunden ab.

Für eine eventuelle Wiederherstellung werden gespeichert:

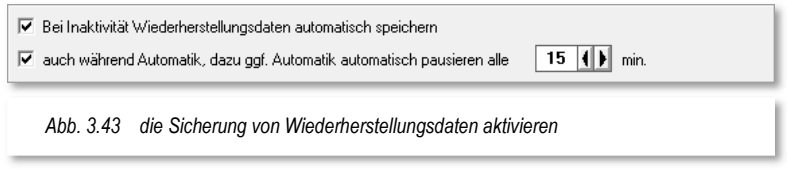

- **A** Das Gleisbild
- Die Fahrzeug-Anzeiger
- Die Stellung der intelligenten Drehscheibe
- Die Zustände des Stellwerkswärters
- Der Zustand der Fahrzeuge
- Die gebildeten Traktionen
- Der Zustand des/der Joysticks
- **■** Die Einstellungen

Die automatische Sicherung von Wiederherstellungsdaten erfolgt aber nur für den Fall, dass:

- $\triangleq$  Keine Fahrstraße aktiv ist
- Die Simulation abgeschaltet ist

Außerdem darf keiner der folgenden Editoren geöffnet sein:

- Fahrstraßen-Editor
- Fahrstraßensequenz-Editor
- ← Fahrtenautomatik-Editor

#### **A** Profil- oder Makro-Editor

- Editor für die intelligente Drehscheibe
- Die Bearbeitung von Fahrzeugen

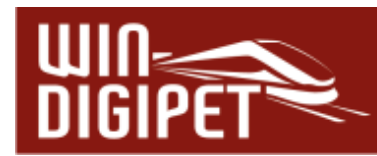

Nach einem Programm- bzw. Systemabsturz werden Sie als Anwender beim Neustart von **Win-Digipet** darauf aufmerksam gemacht, dass Wiederherstellungsdaten vorhanden sind, welche automatisch geladen werden.

Eine weitere Option, die in Bezug zu den Wiederherstellungsdaten in den Systemeinstellungen gesetzt werden kann, ist die Möglichkeit Wiederherstellungsdaten auch während des Automatikbetriebes zu speichern.

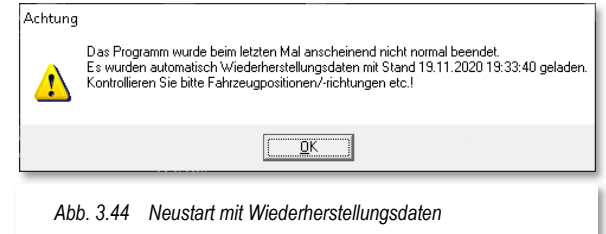

Bei einer aktiven Fahrtenautomatik besteht

allerdings die Problematik, dass im Normalfall immer irgendeine Fahrstraße aktiv ist und somit eine Speicherung von Wiederherstellungsdaten nicht möglich wäre.

Mit Setzen der genannten Option wird die Fahrtenautomatik in einem einstellbaren Intervall von 1-120 Minuten angehalten, wobei der Standardwert hier bei 15 Minuten liegt. Eine aktive Fahrten-Automatik wird bei erreichtem Intervallpunkt pausiert und erst dann fortgesetzt, wenn alles zum Stillstand gekommen ist und eine Speicherung von Wiederherstellungsdaten durchgeführt werden konnte.

In der Hauptsymbolleiste wird außerdem ein Symbol angezeigt, in dessen Tooltipp (Überfahren des Symbols mit der Maus) Sie das letzte automatische Speichern ablesen können und durch Drücken des Symbols auch ein Speichern auslösen können.

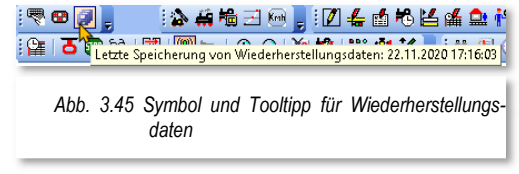

# **3.7.5 Nenngröße**

Hier stellen Sie Nenngröße für Ihre Modellbahnanlage ein. Die Standard-Vorgabe ist Spur H0 (1:87), die wohl für die Mehrheit der Anlagen zutrifft.

Mit Klick auf den kleinen Abwärtspfeil erreichen Sie auch die anderen Nenngrößen.

Haben Sie auf Ihrer Spur H0-Anlage z.B. auch noch eine kleine Schmalspurstrecke in der Nenngröße Spur N aufgebaut, dann belassen Sie die Spur H0 als Einstellung, denn diese Nenngrößenangabe gilt dann als Standard-Einstellung in der Fahrzeug-Datenbank und ist fürs Einmessen der Fahrzeuge und das Fahren nach Geschwindigkeiten erforderlich.

In der Fahrzeugdatenbank lässt sich bei Bedarf für jedes Fahrzeug die individuelle Nenngröße festlegen.

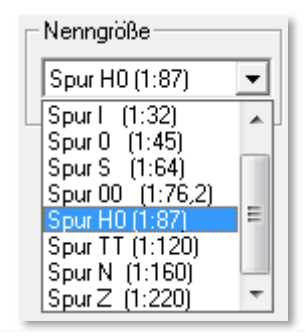

*Abb. 3.46 Einstellung der Nenngröße* 

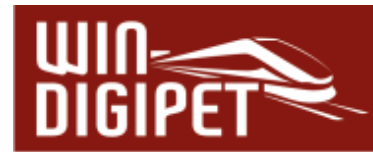

#### **3.7.6 Einstellungen "Programm-Ende"**

Die Aktivierung dieser Funktion schaltet die angeschlossenen Digitalsysteme beim Beenden von **Win-Digipet** in den Modus "STOP". Damit liegt nach Programmende, bis zum Wiedereinschalten der Digitalzentrale, keine Gleisspannung an.

**3.7.7 Empfohlene Einstellungen auf der Registerkarte "Generelles".** 

In Abb. 3.47 sehen Sie die vom Autor dieses Handbuches empfohlenen Einstellungen auf der Registerkarte. Sicherlich wird es auch gute Argumente für die Auswahl alternativer Einstellungen geben.

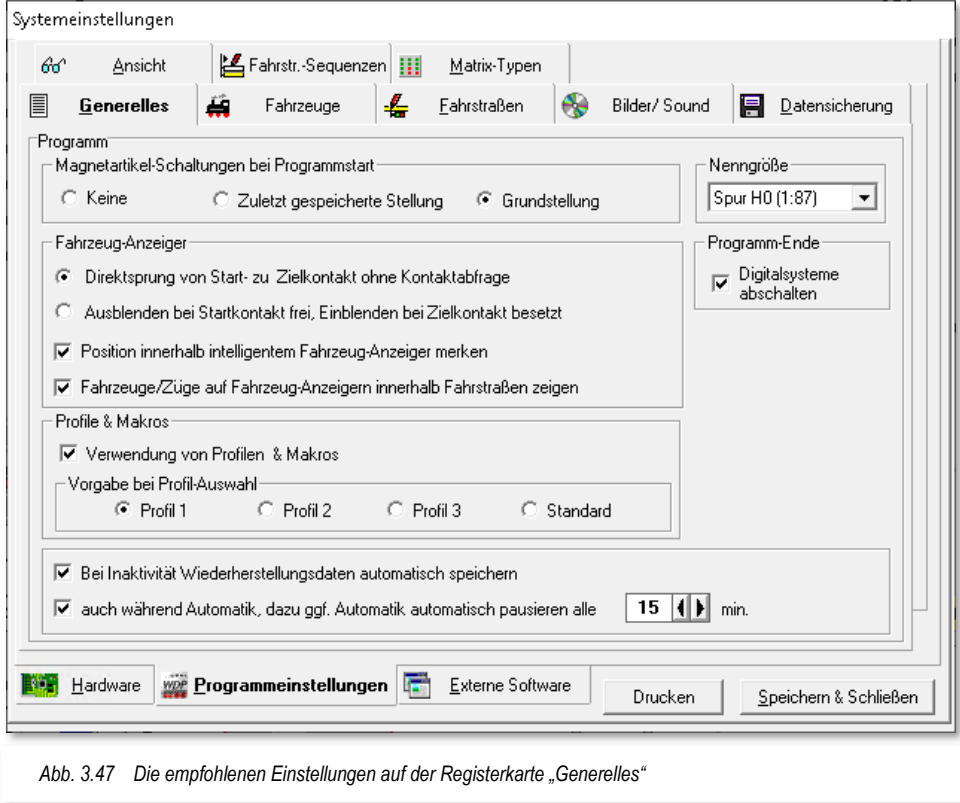

- Die Auswahl der Grundstellungsschaltung bei Programmstart ist angehakt, da der Sicherheitsgedanke höhere Priorität hat als die verlängerte Programmstartdauer.
- Die Begründung für den Direktsprung im Fahrzeug-Anzeiger wurde schon im Abschnitt 3.7.2 erläutert.
- **A** Die Verwendung von Profilen ist aktiviert. Sicherlich werden Sie im Verlaufe Ihrer Arbeit mit Win-Digipet bemerken, dass die Anzahl von notwendigen Profilen wesentlich kleiner ist als in früheren Programmversionen. Der Einsatz von Makros bringt aber mannigfaltige neue Möglichkeiten in die Steuerung von Fahrzeugen und Zügen.

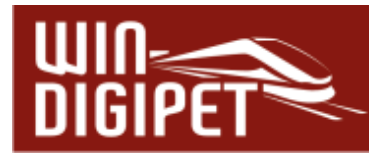

3.8 Registerkarte "Programmeinstellungen – Fahrzeuge"

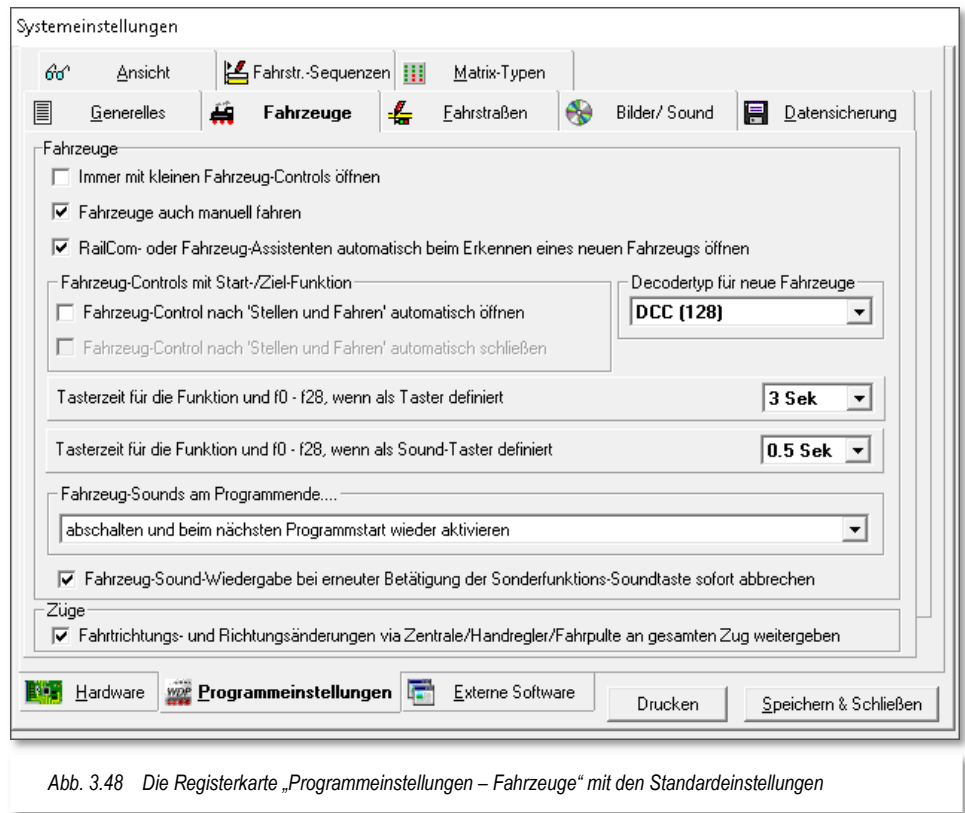

# **3.8.1 Einstellungen im Block "Fahrzeuge"**

Durch Anhaken der ersten Checkbox dieses Blockes lässt sich festlegen, dass die Fahrzeug-Controls im kleinen Fenster ("Mini") geöffnet werden, sobald Sie Fahrzeuge in der Fahrzeugleiste mit der linken Maustaste anklicken. Andernfalls werden Sie im großen Fenster ("Maxi") geöffnet.

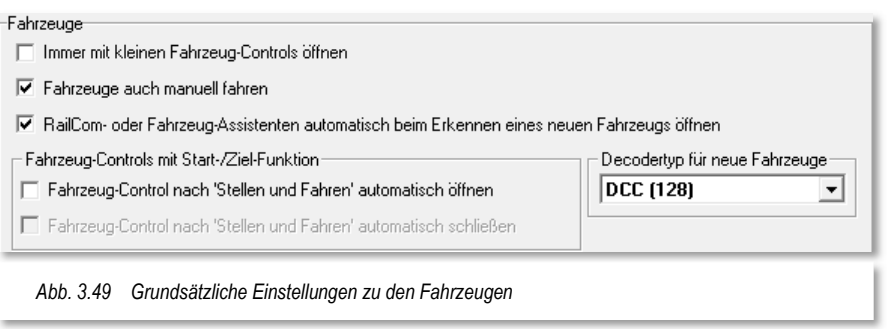

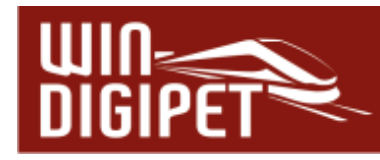

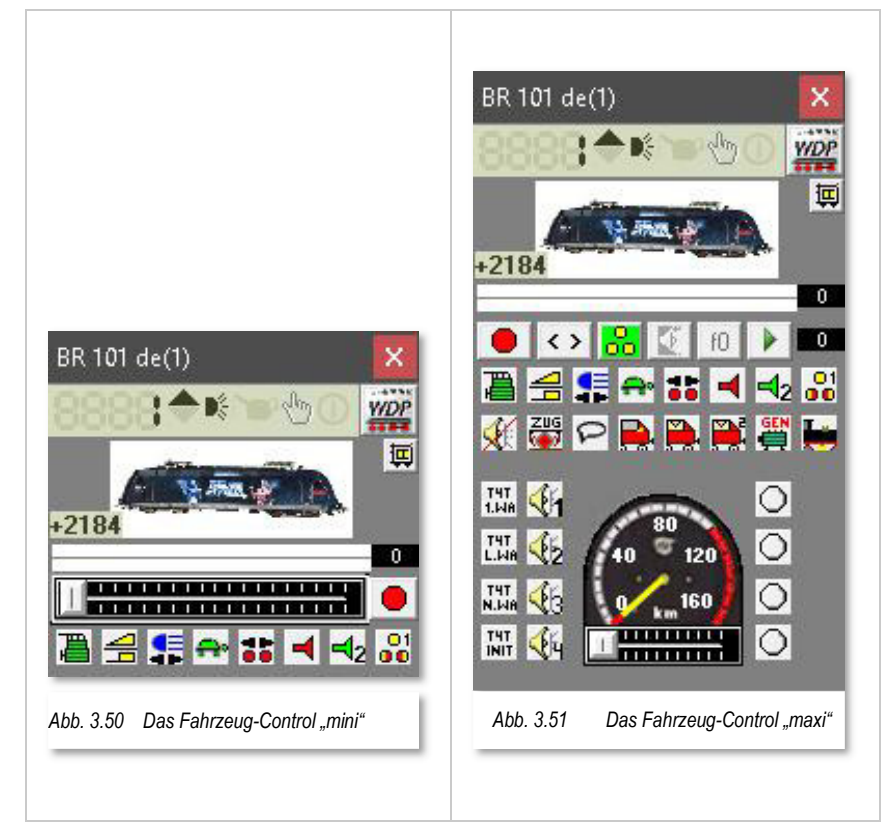

Wenn Sie eine Fahrstraße mit der Start-/Ziel-Funktion stellen und ein Fahrzeug, gekennzeichnet durch seine Digital-Adresse oder dem Zugnamen, steht auf dem Fahrzeug-Anzeiger des Startkontakts der ausgewählten Fahrstraße, so können Sie hier mit der zweiten Option bestimmen, dass beim Start des Fahrzeugs gleichzeitig das zugehörige Fahrzeug-Control geöffnet wird.

Bei Aktivierung dieser Funktion wird auch "Fahrzeug-Control nach 'Stellen und Fahren' automatisch schließen" auswählbar. Je nach Ihrer Anweisung kann das zugehörige Fahrzeug-Control automatisch wieder geschlossen werden, wenn das Fahrzeug seinen Zielkontakt erreicht hat.

# **3.8.2 Vorauswahl des Decoder Typs für neue Fahrzeuge**

In diesem Auswahllistenfeld können Sie vordefinieren, welches Protokoll beim Anlegen eines neuen Fahrzeugs eingestellt wird. Selbstverständlich können Sie das Datenformat in der Fahrzeug-Datenbank später noch für jedes Fahrzeug individuell bestimmen.

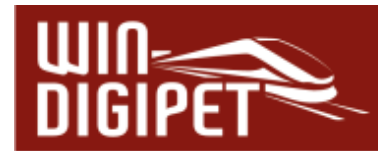

#### **3.8.3 Fahrzeuge auch manuell fahren**

Setzen Sie an dieser Stelle einen Haken, dann wird in den Fahrzeug-Controls eine zusätzliche Schaltfläche sichtbar.

Mit einem Klick auf die kleine Hand (vgl. Abb. 3.52) in der Adresszeile eines Fahrzeug-Controls "Maxi" oder "Mini" können Sie ein Fahrzeug innerhalb von **Win-Digipet** manuell ohne Steuerung durch den Computer auf der Anlage steuern.

Dieser Schalter hat den Zweck, dass Sie die Steuerung eines Fahrzeuges innerhalb eines laufenden Automatikbetriebes von **Win-Digipet** an Sie und auch wieder zurück übergeben können.

Der Computer stellt die Fahrstraßen und Sie als Fahrzeugführer steuern das Fahrzeug entweder über den Fahrregler der Digitalzentrale, das Fahrzeug-Control, einen Joystick oder auch über ein mobiles Gerät (z.B. Smartphone).

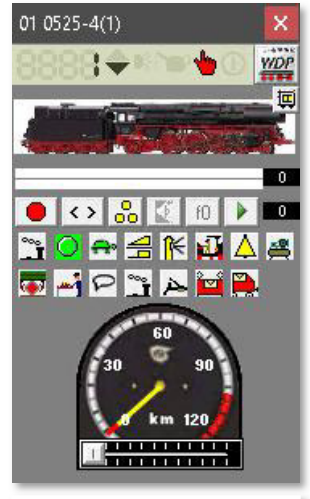

*Abb. 3.52 Manuelle Steuerung eines Fahrzeugs* 

Damit Sie sofort sehen, welches Fahrzeug von Hand gesteuert wird, erscheint in der Fahrzeugleiste das Fahrzeug mit einem

roten Rahmen (ein eventueller gelber Rahmen wird bei überschrittenem Wartungsintervall überdeckt).

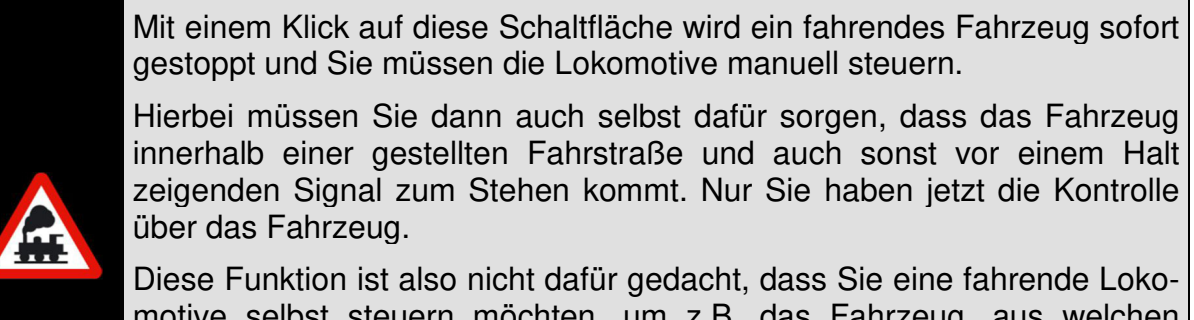

motive selbst steuern möchten, um z.B. das Fahrzeug, aus welchen Gründen auch immer, mal kurz zu beschleunigen oder auch abzubremsen, denn das können Sie jederzeit auch ohne diesen Schalter im Fahrzeug-Control.

# **3.8.4 RailCom- oder Fahrzeug-Assistenten automatisch öffnen**

Ein Haken an dieser Stelle bewirkt, dass bei automatischer Erkennung einer neuen Lokomotive der entsprechende Assistent zur Erfassung des Fahrzeugs geöffnet. Dort können Sie dann sehr schnell die entsprechenden Daten eingeben. Haben Sie auf Ihrer Anlage RailCom- oder mfx-fähige Fahrzeuge im Einsatz, dann empfiehlt es sich diese Funktion zu aktivieren.

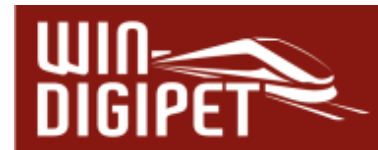

# **3.8.5 Schaltzeit für die als Taster definierten Fahrzeugfunktionen f1 - f28**

Die Definition als Taster oder Sound-Taster bedeutet im Allgemeinen, dass ein per Mausklick eingeschaltetes Befehlsfeld sich nach einer (einstellbaren) Zeitspanne wieder selbsttätig ausschaltet - der zweite Mausklick zum Ausschalten entfällt also. Dies ist z.B. bei Fahrzeugfunktionen wie Pfiffe o.ä. sinnvoll.

In der Fahrzeug-Datenbank können Sie bestimmen, ob solche Funktionen als Taster oder Sound-Taster definiert werden oder nicht. Sind die Funktionen als Taster oder Sound-Taster definiert, werden Sie nach den

hier eingestellten Zeiten wieder deaktiviert.

Die Zeiten für unterschiedliche Arten von Tastern können Sie in **Win-Digipet** getrennt einstellen, da es immer wieder Probleme mit

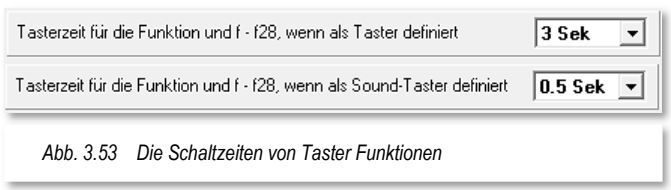

verschiedenen Typen von Lok-, Car- und Funktionsdecodern gibt.

Die Zeit für den Taster (z.B. Telex-Kupplung) lässt sich von 1 sec bis 8 sec einstellen.

Die Zeit für den Sound-Taster (das sind in aller Regel nur die Sound-Funktionen der Decoder) können Sie in einem Bereich von 0,1 sec bis 2 sec einstellen.

Den richtigen Wert müssen Sie durch Testen herausfinden, da die Lok-, Car- und Funktionsdecoder unterschiedlich reagieren. Ein beispielsweise zweimal abgespielter Sound einer Lokomotive würde auf eine zu lang definierte Schaltzeit für die Sound-Taster hinweisen.

# **3.8.6 Behandlung von Fahrzeug-Sounds bei Programmende**

Mit Hilfe einer Auswahlliste können Sie festlegen, wie **Win-Digipet** bei Beendigung des Programmes mit den aktivierten Geräuschfunktionen Ihrer Fahrzeuge umgeht (Status der mit Soundfunktionen belegten F-Tasten). Die einzelnen Optionen sind in der Abb. 3.54 dargestellt.

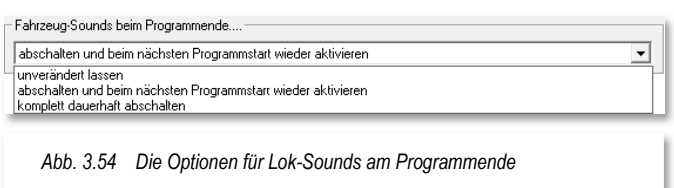

- Die Auswahl "unverändert lassen" bewirkt, dass die eingeschalten Geräuschfunktionen auch nach Beendigung von Win-Digipet eingeschaltet bleiben.
- Die zweite Auswahl "abschalten und beim nächsten Programmstart wieder aktivieren" führt dazu, dass Sie bei abgeschaltetem Steuerungsprogramm keine Sounds aktiv sind und diese ggf. über die Digitalzentrale eingeschaltet werden müssen. Bei Neustart von Win-Digipet sind alle zuletzt aktivierten Soundfunktionen wieder aktiv.

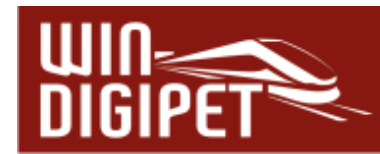

♦ Die Auswahl "komplett dauerhaft abschalten" führt dazu, dass beim nächsten Start von Win-Digipet alle Soundfunktionen der Fahrzeuge abgeschaltet sind und Sie diese ggf. neu aktivieren müssen.

Der letzte Haken in diesem Block bietet die Option, dass Fahrzeug-Sounds, welche gerade abgespielt werden, bei erneuter Betätigung derselben Funktionstaste sofort unterbrochen und neu gestartet werden.

### **3.8.7 Einstelloptionen für Züge**

Gesetzt den Fall Sie fahren einen Zug mit mehreren Lokomotiven in Traktion manuell mit Hilfe eines Handreglers bzw. der Zentrale, so steuern Sie die führende Lokomotive.

In der Checkbox im Block Züge auf der Registerkarte können Sie festlegen, ob die an einer Zentrale oder Handregler eingegebenen Wendebefehle an alle Fahrzeuge eines Zuges weitergegeben werden sollen. Die Weitergabe von Befehlen betrifft auch Geschwindigkeitsänderungen, diese werden von **Win-Digipet** in den passenden Wert in Stundenkilometer umgerechnet und an die im Zugverband befindlichen Fahrzeuge weitergegeben. Die Weitergabe von Geschwindigkeitsänderungen und Wendebefehlen, ausgelöst an der Zentrale oder einem anderen Fahrgerät, werden nicht ausgeführt, wenn das Einmessfenster für Lokomotiven geöffnet ist.

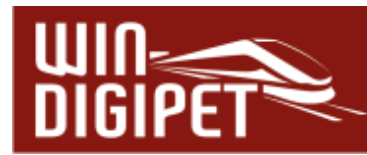

# **3.8.8 Empfohlene Einstellungen auf der Registerkarte "Fahrzeuge"**

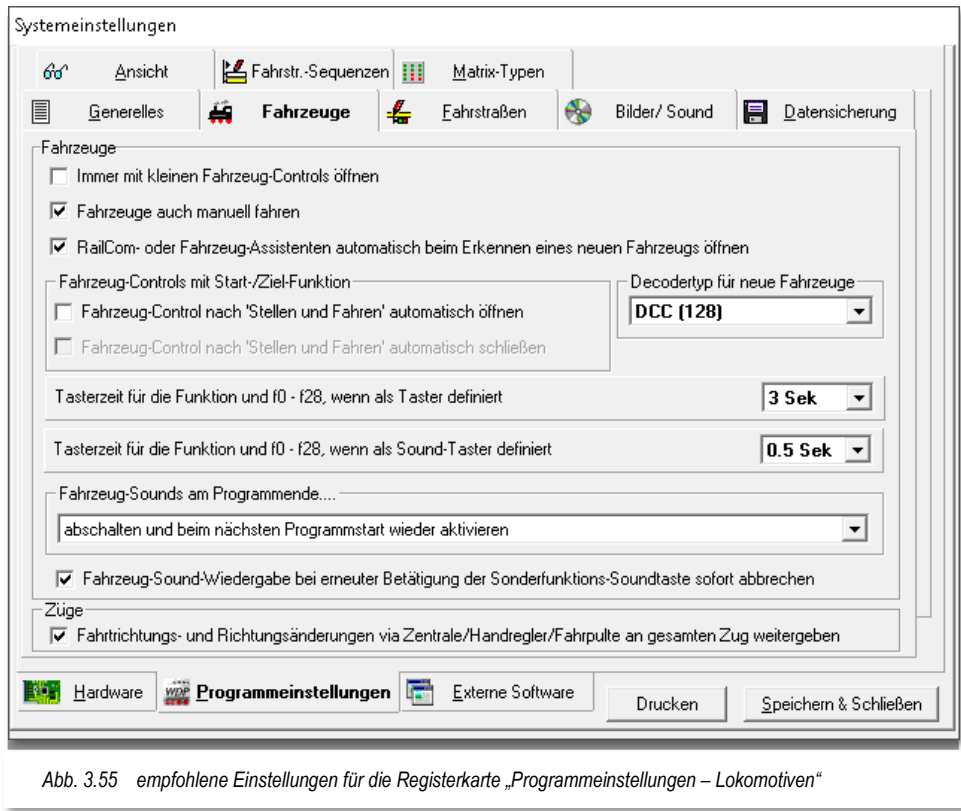

Die empfohlenen Einstellungen des Handbuchautors für diese Registerkarte beziehen sich:

- auf die Einstellungen für die manuelle Steuerung von Fahrzeugen. Hier bietet Ihnen **Win-Digipet** die Möglichkeit "selbst Lokführer zu sein" und **Win-Digipet** die Aufgaben des "Fahrdienstleiters" zu überlassen.
- Die Option den Fahrzeug-Assistenten automatisch öffnen zu lassen ergibt nur Sinn, wenn auf der Modellbahnanlage RailCom- oder mfx-fähige Fahrzeuge im Einsatz sind.
- Die Vorauswahl ist individuell abhängig von Ihrer Modellbahnanlage.
- Die hier gewählte Abschaltung der Fahrzeug-Sounds am Programmende mit erneuter Aktivierung beim nächsten Programmstart ist persönlich geprägt. An dieser Stelle müssen Sie selbst darüber entscheiden, welche der angebotenen Möglichkeiten Ihr Favorit ist.
- **Der Abbruch und Neustart von Fahrzeug-Sounds eignet sich insbesondere bei** längeren Sound-Sequenzen.

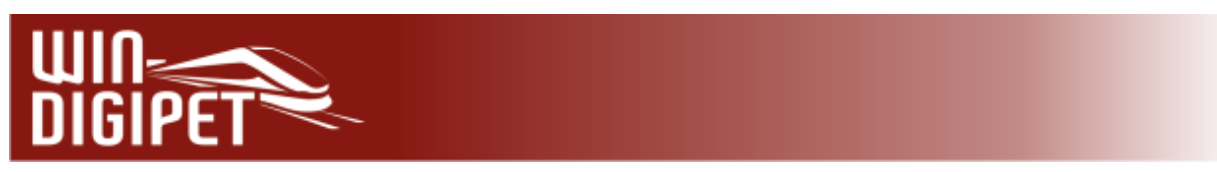

**3.9 Registerkarte "Programmeinstellungen – Fahrstraßen"** 

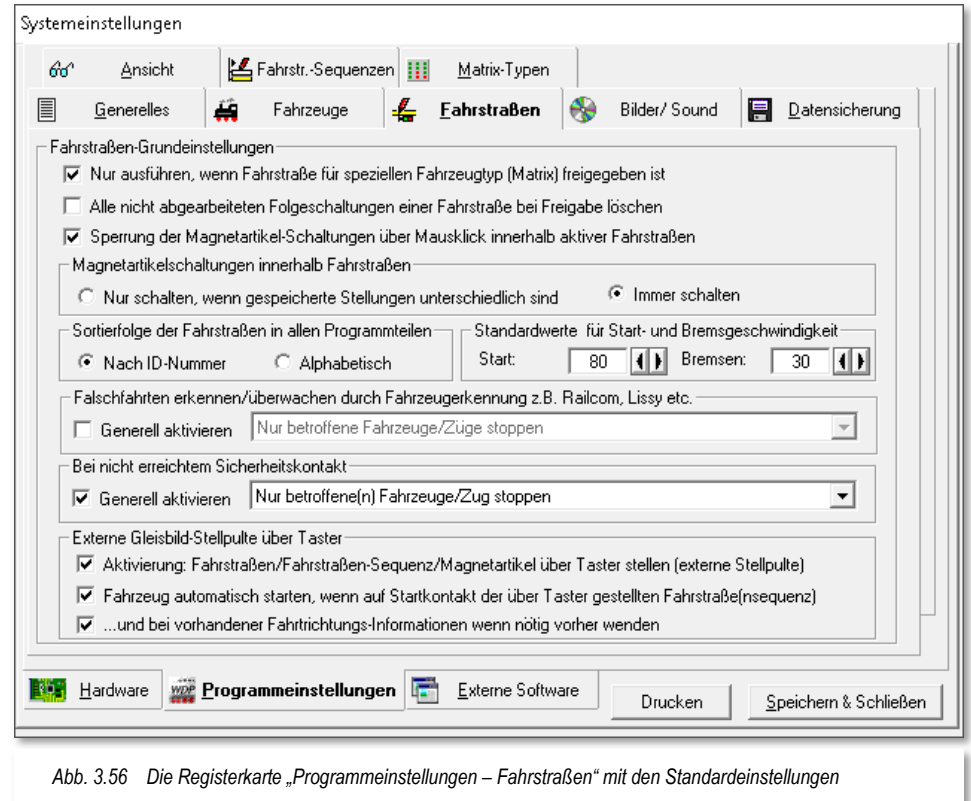

Die Einstellungen auf dieser Registerkarte betreffen die Voreinstellungen für die Abarbeitung von Fahrstraßen in **Win-Digipet**. Als Fahrstraße versteht man in **Win-Digipet** den Weg zwischen zwei Fahrzeug-Anzeigern.

### **3.9.1 Nur ausführen, wenn Fahrstraße für speziellen Fahrzeug-/Wagentyp freigegeben ist (Matrix-Prüfung)**

Wenn Sie diese Funktion anhaken, wird vor Ausführung jeder Fahrstraße geprüft, ob diese nicht etwa für einen bestimmten Fahrzeugtyp gesperrt ist (z.B. E-Lokomotive unzulässig auf Gleisen ohne Oberleitung). Wenn Sie diese Funktion abwählen, entfällt diese generelle Prüfung. Alle Eintragungen im Fahrstraßen-Editor, in der Fahrzeug-Datenbank oder in der Fahrtenautomatik, die zu diesem Zweck angelegt sind, werden ignoriert.

# **3.9.2 Alle nicht abgearbeiteten Folgeschaltungen einer Fahrstraße bei Freigabe löschen**

Dies bedeutet, dass nach Erreichen des Zielkontakts einer Fahrstraße "übrig gebliebene" Folgeschaltungen gelöscht werden. Wenn Sie solche Folgeschaltungs-Reste feststellen, bedeutet dies in den meisten Fällen, dass entweder die Fahrstraße nicht

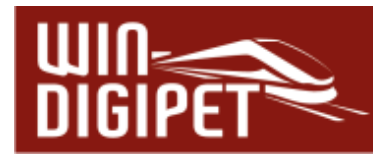

korrekt konfiguriert wurde oder aber ein (Rückmelde)-Problem an der Anlage besteht. Sie können mit Hilfe dieser System-Einstellung quasi eine "Universal-Amnestie" aktivieren.

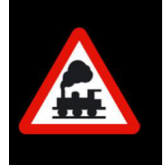

Mit dieser Funktion sollten Sie entsprechend sensibel umgehen, da Sie damit auch eventuell selbst eingebaute Fehler kompensieren und somit sehr schwer entdecken können.

### **3.9.3 Sperrung der Magnetartikel-Schaltungen über Mausklick innerhalb aktiver Fahrstraßen**

Ist dieser Schalter aktiviert, werden aus Sicherheitsgründen alle Magnetartikel, die innerhalb einer gerade aktiven Fahrstraße manuell über Mausklick geschaltet werden sollen, gesperrt. Eine entsprechende Meldung weist Sie darauf hin.

# **3.9.4 Magnetartikel-Schaltungen innerhalb von Fahrstraßen**

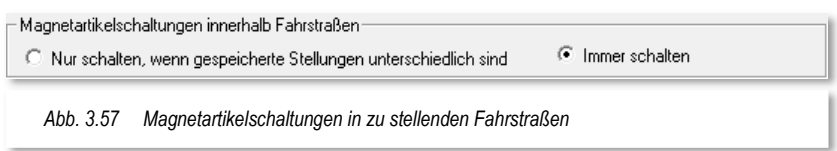

Wenn Sie die Funktion "Nur schalten, wenn gespeicherte Stellungen unterschiedlich sind" wählen, werden beim Stellen von Fahrstraßen nur die Magnetartikel geschaltet, deren - durch die Fahrstraße festgelegten - Stellungen unterschiedlich zu den intern als letzte bekannte Stellung im Programm gespeicherten sind.

Mit dieser Funktion wird der Datenverkehr reduziert, welches älteren Digitalzentralen zugutekommt, die noch mit langsamen Schnittstellengeschwindigkeiten arbeiten. Die Ausführung anderer Befehle geschieht um ein Vielfaches schneller, da Magnetartikel, deren Stellungen bereits korrekt sind, nicht noch einmal geschaltet werden.

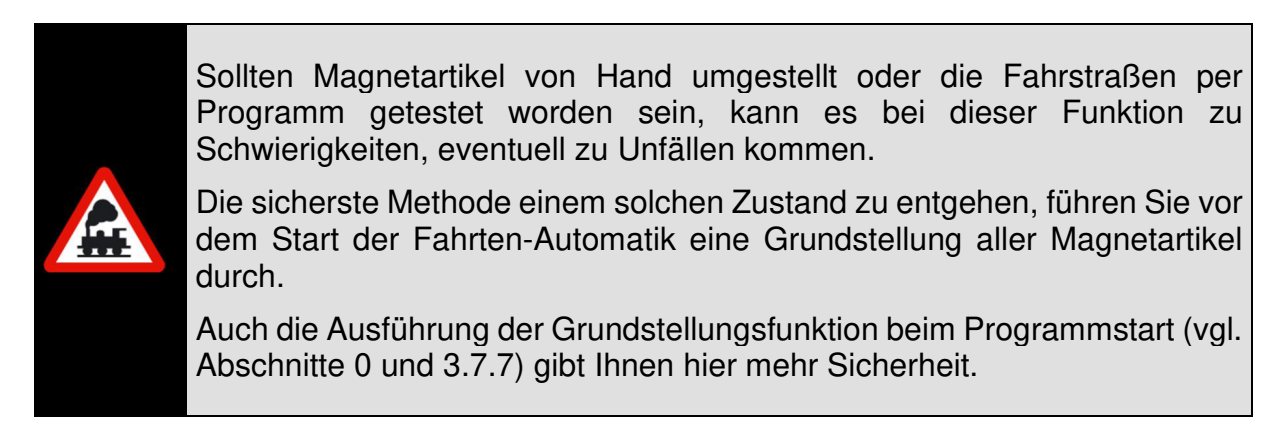

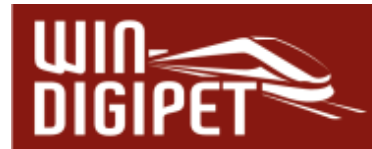

Und noch ein Hinweis für die Besitzer der Uhlenbrock Intellibox I:

Sie können das Ausführen von Magnetartikel-Schaltungen weiter beschleunigen, wenn Sie an der Intellibox keine Keyboards angeschlossen haben und die Sonderoption 33 = Null setzen. Es findet dann keine Rückmeldung der Magnetartikel-Stellungen zu den Keyboards statt; dies bietet einen zusätzlichen Zeitvorteil.

# **3.9.5 Sortierfolge der Fahrstraßen in allen Programmteilen**

Hier bestimmen Sie, ob die Fahrstraßen nach ID-Nummern oder in alphabetischer Reihenfolge in allen Fahrstraßenlisten der einzelnen Programmteile sortiert angezeigt werden sollen.

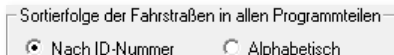

*Abb. 3.58 Sortierung der Fahrstraßen* 

# **3.9.6 Standardwerte für Start- und Bremsgeschwindigkeit**

Die hier eingetragenen Werte für die Start- und Bremsgeschwindigkeit in km/h werden bei der vollautomatischen Fahrstraßenerstellung im Fahrstraßen-Editor automatisch bzw. beim Klick auf die Schaltfläche ✁**Standard'** übernommen.

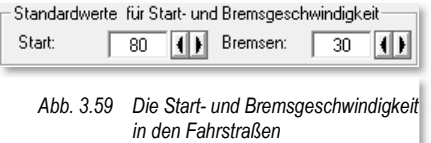

# **3.9.7 Falschfahrten erkennen mittels Fahrzeugerkennung**

Mit Hilfe geeigneter Hardware (z.B. Railcom fähige Rückmeldemodule, Uhlenbrock Lissy) lassen sich Falschfahrten Ihrer Fahrzeuge/Züge erkennen. Der Haken hier in der Checkbox legt das Verhalten Ihrer Fahrzeuge bei einer erkannten Falschfahrt fest.

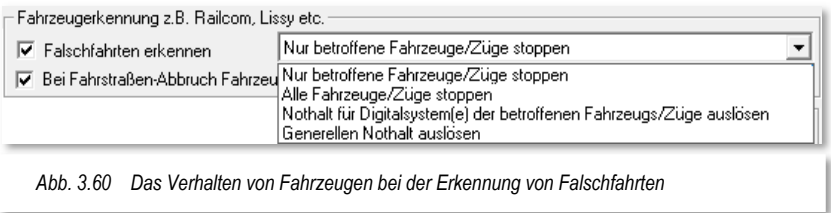

Mit Aktivierung der Funktion stehen Ihnen vier Auswahlmöglichkeiten in einer Liste zur Verfügung:

#### **Nur betroffene Fahrzeuge/Züge stoppen**

das in einer erkannten Falschfahrt befindliche Fahrzeug bzw. der Zug wird gestoppt

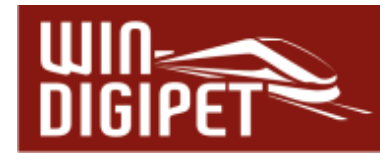

- **Alle Fahrzeuge/Züge stoppen** alle fahrenden Fahrzeuge bzw. Züge werden angehalten
- **Nothalt für Digitalsysteme der betroffenen Fahrzeuge/Züge auslösen** ein Nothalt für das Digitalsystem, welchem das Fahrzeug bzw. der Zug zugeordnet ist wird ausgelöst.
- **Generellen Nothalt auslösen**

ein Nothalt für alle Digitalsysteme wird ausgelöst

Bei einem Abbruch der Fahrstraße kann das Fahrzeug durch Aktivierung der hier angebotenen Option automatisch auf den letzten gemeldeten Fahrzeug-Anzeiger gesetzt werden.

**3.9.8 Bei nicht erreichtem Sicherheitskontakt** 

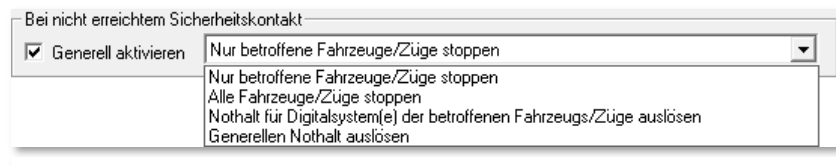

*Abb. 3.61 das Verhalten von Fahrzeugen bei nicht erreichtem Sicherheitskontakt* 

Da es auf der Modellbahnanlage immer wieder mal durch nicht schaltende Weichen zu "Falschfahrten" auf der Anlage kommen kann, wurde zum minimalen Schutz Ihrer Züge diese Funktion eingebaut.

In den Fahrstraßen können Sie auf der Registerkarte "Optionen" des Fahrstraßen-Editors einen "Sicherheitskontakt" eintragen. Über die Funktion dieses "Sicherheitskontaktes" in einer Fahrstraße wird im Kapitel 7 - DIE FAHRSTRASSEN noch detailliert eingegangen.

Wenn Sie nun bei "Generell aktivieren" einen Haken setzen, so werden die drei in Abschnitt 3.9.7 erläuterten Optionen sichtbar, die Sie entsprechend Ihren Wünschen auswählen können.

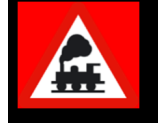

Den Schalter "Generell aktivieren" sollten mit Bedacht einsetzen, denn in erster Linie sollte die Hardware, die Weichen, einwandfrei funktionieren.

Diese Funktion schützt zwar nicht vor einem eventuellen Crash auf der Anlage, aber kann doch zur Minderung der Folgen beitragen.

Welchen der drei Schalter Sie hierbei aktivieren, müssen Sie selbst entscheiden, doch sollten Sie einen Nothalt nur in Ausnahmefällen einstellen. Es ist besser, hier alle Loks zu stoppen, denn dann werden noch alle Stopp-Befehle an die Fahrzeuge gesendet, bevor durch einen Nothalt alles "steht".

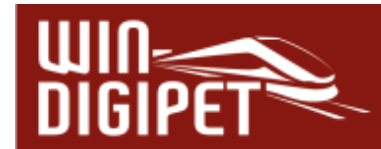

### **3.9.9 Fahrstraßen/Fahrstraßen-Sequenzen über externe Taster stellen**

Der erste Schalter dieses Blocks aktiviert generell das Schalten von Fahrstraßen/Fahrstraßen-Sequenzen über externe Gleisbild-Stellpulte mittels Rückmelde-Tastern. Die notwendigen Kontakte werden im Fahrstraßen-Editor bzw. im Fahrstraßensequenz-Editor vergeben.

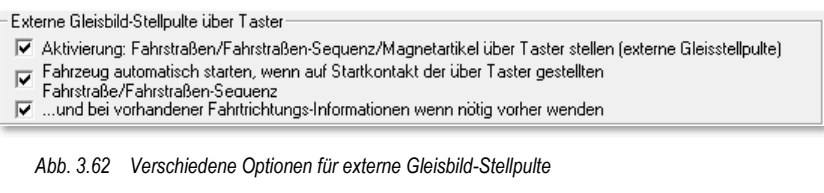

Die Möglichkeit, Kontakte in den genannten Editoren einzutragen, ist nur aktiv, wenn hier in den Systemeinstellungen diese Funktion aktiviert ist.

Haben Sie keine externen Gleisbild-Stellpulte im Einsatz, lassen Sie diesen Schalter bitte deaktiviert.

Wenn Sie die im Abb. 3.62 gezeigte erste Option anhaken und zusätzlich den zweiten Haken setzen, dann wird nach dem Stellen der Fahrstraße oder Fahrstraßen-Sequenz auch das Fahrzeug automatisch starten und fahren, wobei alle in der Fahrstraße Geschwindigkeiten oder auch dem Profil eingetragenen zusätzlichen Sounds usw. ausgeführt werden.

Die dritte Option bietet die Möglichkeit das Fahrzeug bei vorliegender Fahrtrichtungsinformation und Notwendigkeit zusätzlich automatisch zu wenden. Dieser Haken kann erst nach Aktivierung der zweiten Option gesetzt werden.

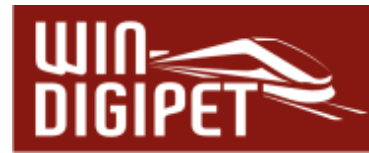

# **3.9.10 Empfohlene Einstellungen auf der Registerkarte "Fahrstraßen"**

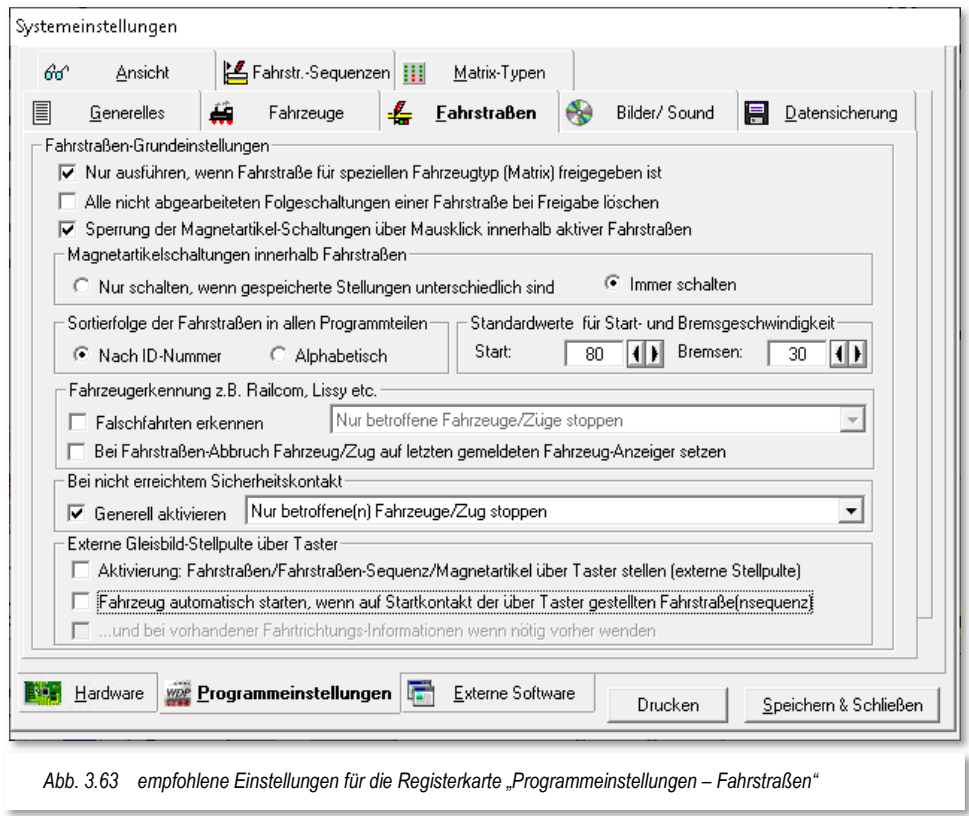

Die Empfehlung des Autors dieser Programmdokumentation für die Einstellungen auf dieser Registerkarte lautet dahingehend, die Standardeinstellungen erst einmal zu belassen. Die Standardwerte für die Start- und Bremsgeschwindigkeit können nach einigen Tests behutsam angepasst werden. In Abb. 3.63 wurde der Standardwert für die Startgeschwindigkeit auf 80 km/h angepasst.

Im Hinblick auf zeitweise nicht schaltende Weichen wird allerdings empfohlen, alle Magnetartikel innerhalb einer Fahrstraße immer schalten zu lassen.

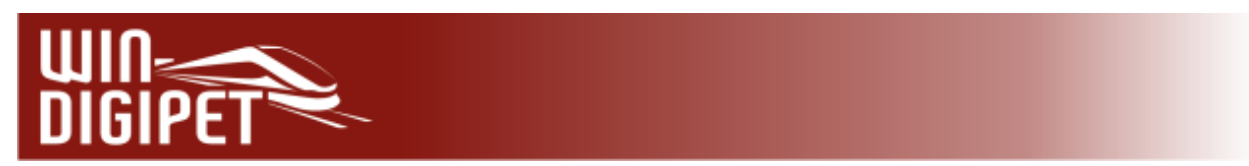

**3.10 Registerkarte "Programmeinstellungen – Bilder / Sound"** 

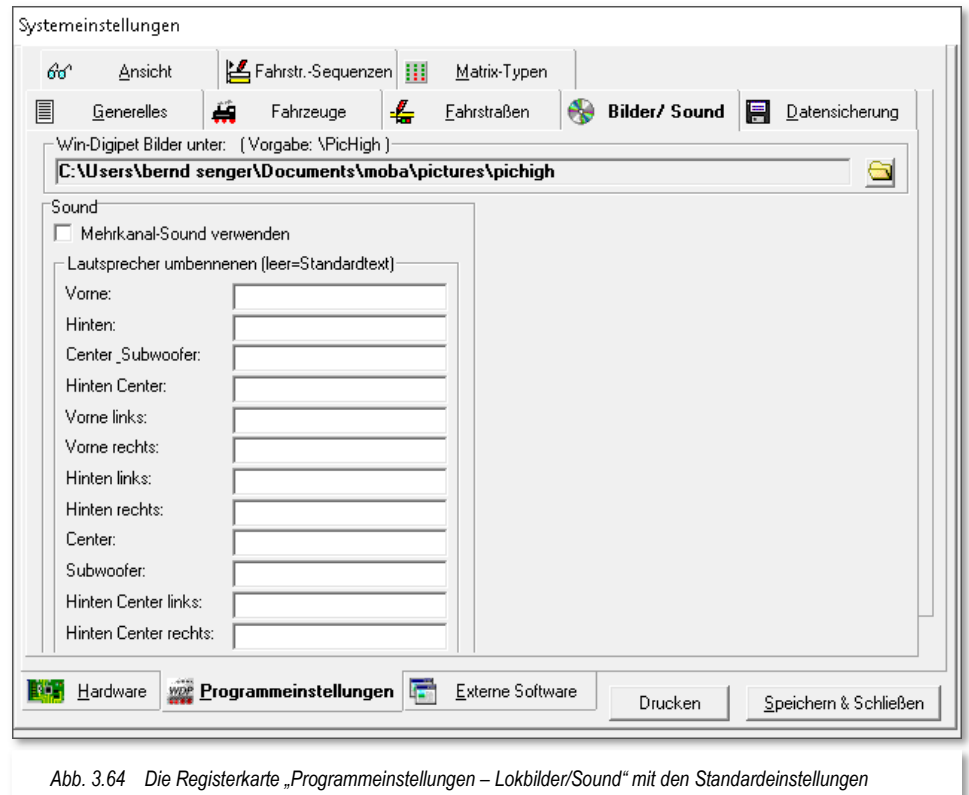

Auf der Registerkarte müssen Sie den genauen Pfad zu den Fahrzeugbildern von **Win-Digipet** (z.B. C:\Wdigipet\PicHigh) angeben. Nur so kann **Win-Digipet** die Bilder finden.

Arbeiten Sie oft mit der Büro-Version und wollen nicht immer den **Win-Digipet**-Original USB-Stick mitnehmen, so kopieren Sie sich vom USB-Stick den gesamten Ordner PicHigh auf Ihre Festplatte. In diesem Fall müssen Sie dann den Pfad zu den Bildern auf Ihrer Festplatte auswählen.

Unter "Sound" haben Sie die Möglichkeit, den Mehrkanal-Sound zu verwenden, wenn auf Ihrem Computer DirectX ab Version 7.0 installiert ist. Bis zu 16 Kanäle können gleichzeitig abgespielt werden. So wird ein laufender Sound nicht abgebrochen, wenn z.B. per Kontaktereignis ein weiterer Sound ausgelöst wird.

Die Namen der einzelnen Lautsprecher können Sie nach Ihren eigenen Ideen anpassen.

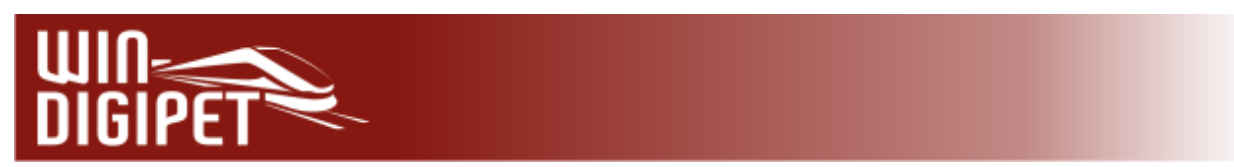

**3.11 Registerkarte "Programmeinstellungen – Datensicherung"** 

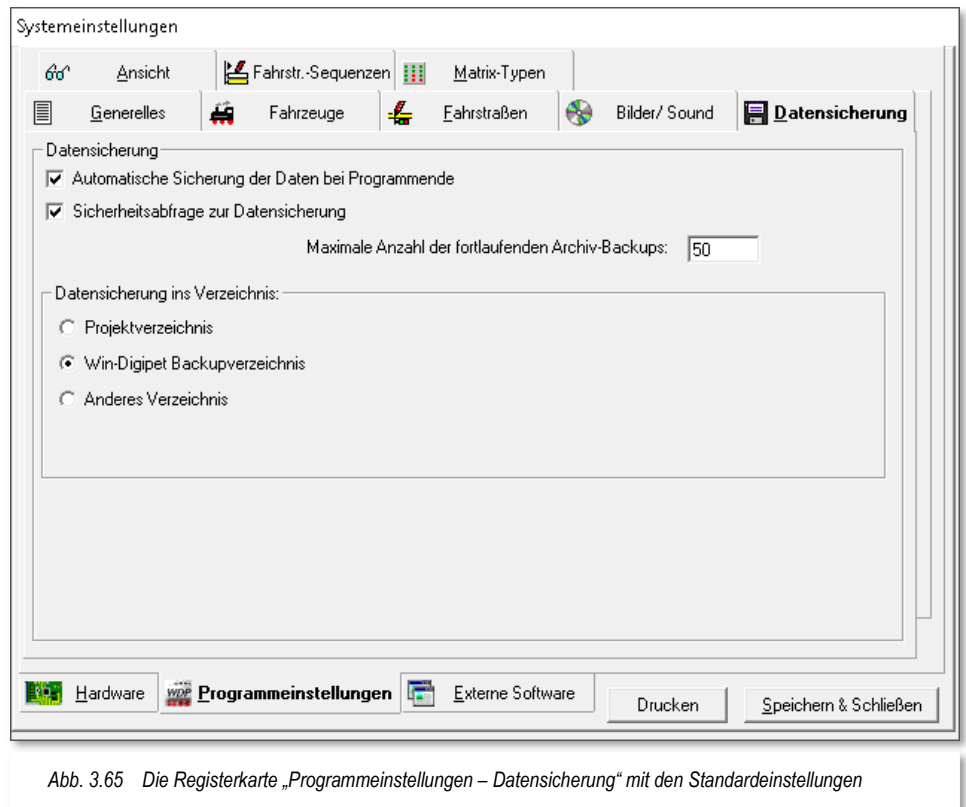

# **3.11.1 Automatische Sicherung der Daten bei Programmende**

Auf dieser Registerkarte werden die Einstellungen für die regelmäßige automatische Datensicherung festgelegt. Es empfiehlt sich dringend, Überlegungen zu einem Datensicherungskonzept zu erstellen. Insbesondere wenn Sie mit mehreren Projekten arbeiten oder aber noch ständig Änderungen an Ihrem Projekt vornehmen, sollten Sie unbedingt einen Haken bei "Automatische Sicherung der Daten bei Programmende" setzen.

Es kann Sie vor einem schmerzlichen Datenverlust bewahren!

Der zweite Haken "Sicherheitsabfrage zur Datensicherung" bewirkt, dass bei Programmende noch einmal eine Sicherheitsabfrage zur Datensicherung eingeblendet wird.

Sie können hier außerdem entscheiden, wohin die Daten gesichert werden sollen...

- $\triangleq$  im Projektverzeichnis
- im **Win-Digipet** Backupverzeichnis
- $\triangleq$  in einem anderen Verzeichnis

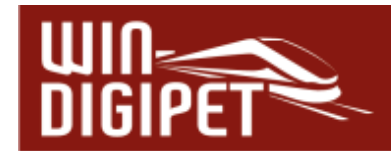

Die Daten werden hierbei in einer komprimierten ZIP-Datei gespeichert.

#### **3.11.2 Datensicherung in das Projektverzeichnis**

Der Haken in der Checkbox "Automatische Sicherung der Daten bei Programmende" setzen, so wird sofort die Sicherung im Projektverzeichnis als Standard-Einstellung vorgewählt.

Beim Beenden von **Win-Digipet** werden die Daten dann automatisch in einer komprimierten ZIP-Datei im Verzeichnis des Projektes:

C:\WDIGIPET\PROJEKTE\<Name des Projektes>

gesichert.

Ob Sie den zweiten Haken bei "Sicherheitsabfrage zur Datensicherung" anbringen, müssen Sie für sich selbst entscheiden. In den meisten Fällen ist dies sehr sinnvoll, denn so können Sie beim Beenden von **Win-Digipet** selbst entscheiden, ob gesichert werden soll oder nicht.

#### **3.11.3 Datensicherung in das Win-Digipet Backupverzeichnis**

Im Unterschied zur oben beschriebenen Datensicherung in das Projektverzeichnis wird bei der Datensicherung in das **Win-Digipet**-Backupverzeichnis der Pfad

C:\WDIGIPET\BACKUP\<Name des Projektes >

verwendet.

#### **3.11.4 Datensicherung in ein anderes Verzeichnis**

Wenn Sie die Datensicherung in einem Verzeichnis Ihrer Wahl vornehmen wollen, so setzen Sie den Radio-Button bei Anderes

Verzeichnis" und mit Klick auf die Schaltfläche zur

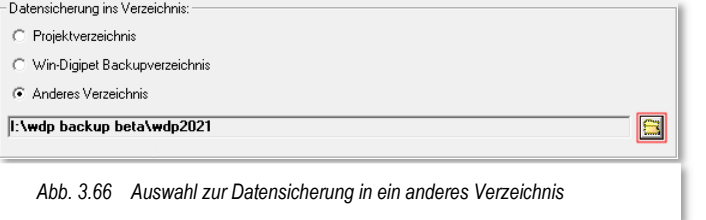

Verzeichnisauswahl den gewünschten Speicherort aus. Nach Bestätigung mit "OK" im Windows Dialogfenster wird das ausgewählte Verzeichnis in der Listenzeile angezeigt.

Hierbei können Sie alle Laufwerke Ihres PC oder Laptop zur Datensicherung verwenden. Auswählen

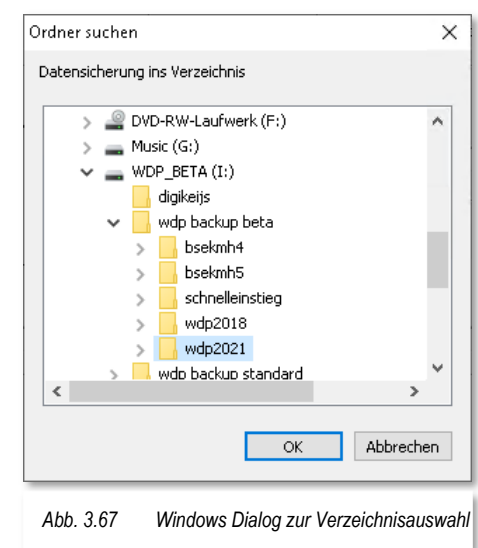

**Win-Digipet** 2021 Small Edition **Dezember 2021 Dezember 2021** 

Kapitel 3 - SYSTEMEINSTELLUNGEN UND RÜCKMELDUNGSKONFIGURATION Seite 140

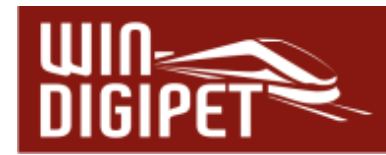

können Sie außerdem, soweit vorhanden, alle Netzlaufwerke. Auch in diesem gewählten Verzeichnis erstellt **Win-Digipet** automatisch eine ZIP-Datei Ihres Projektes.

# **3.11.5 Namenskonvention für automatisch erzeugte Sicherungsdateien**

**Win-Digipet** legt im gewählten Sicherungsverzeichnis eine ZIP-Datei mit der folgenden Namensgebung (Syntax) an:

WDP\_BACKUP\_<Name des Projekts>\_<Datum>\_<Uhrzeit>\_<lfd. Nr.>

Die laufende Nummer wird automatisch von 0001 bis 9998 vergeben und nach Erreichen des höchsten Wertes wieder auf 0001 zurückgesetzt.

Die Werte für das Datum und die Uhrzeit werden mit der Syntax tt\_mm\_jijj\_hh\_mm gesetzt.

Eine Sicherungsdatei des Demoprojekts würde danach den folgenden Dateinamen tragen:

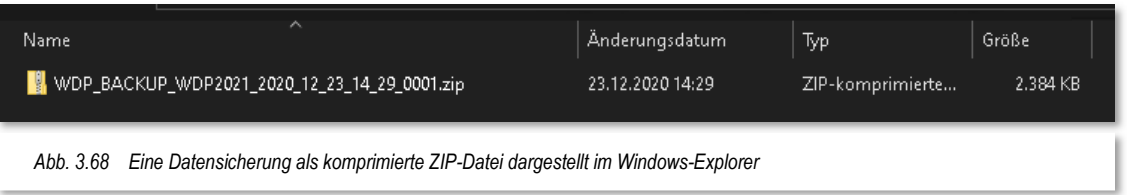

# **3.11.6 Maximale Anzahl der fortlaufenden Archiv-Backups**

Unabhängig davon, welche Auswahl Sie zur Sicherung Ihrer Projekt-Daten getroffen haben, können Sie im Eingabefeld "Maximale Anzahl der fortlaufenden Archiv-Backups" eine Zahl zwischen 1 und 9998 eingeben. Eine Zahl zwischen 5 und 20 sollte in der Regel ausreichend sein. Für Anfänger kann ggf. eine höhere Anzahl von Backups sinnvoll sein.

Die Eingabe von "20" im Feld "Maximale Anzahl der fortlaufenden Archiv-Backups" in diesem Beispiel bewirkt, dass maximal 20 alte Backups dieses Projektes vorgehalten werden. Wird nun das 21. Backup angelegt, so wird automatisch das älteste Backup gelöscht, sodass die Obergrenze gewahrt bleibt.

Verringern Sie aber nach einiger Zeit z.B. die Backupzahl von 8 auf 6, sodass bei der nächsten Sicherung mehr als ein altes Backup gelöscht werden müsste, erfolgt eine Sicherheitsabfrage.

Nach der Bestätigung werden die überzähligen, alten Backups gelöscht und ein neues angelegt.

Über das Aktionsregister "Daten Import/Export" im **Win-Digipet** Startcenter können Sie jederzeit bei Bedarf auf die Archiv-Backups zurückgreifen.

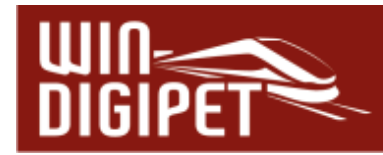

# **3.11.7 Ein einfaches Datensicherungskonzept**

Grundsätzlich kann gesagt werden, dass ein 100-prozentiger Schutz vor einem Datenverlust (das gilt übrigens nicht nur für die Daten von **Win-Digipet**) mit vertretbarem Aufwand nicht gewährleistet werden kann. Das Risiko lässt sich allerdings massiv minimieren, wenn Sie sich einige grundlegende Dinge zu Eigen machen.

Erstellen Sie sich ein kleines Datensicherungskonzept. Hierin sollten Überlegungen zu den folgenden Punkten eingeflossen sein:

- $\triangleleft$  Wann soll gesichert werden?
- Was soll gesichert werden?
- ← Wohin soll gesichert werden?

Eigentlich sind diese drei Fragen leicht zu beantworten. Die Frage nach dem Zeitpunkt beantwortet sich schon nach dem Lesen der vorangegangenen Abschnitte und würde lauten:

# Bei jeder Beendigung des Programms!

Auch auf die zweite Frage ist nicht schwerer eine Antwort zu finden:

# Alle meine Arbeitsdaten meiner Projekte!

Die Antwort auf die dritte Frage müssen Sie sich allerdings ein wenig genauer überlegen. Auch kann aus diesen Überlegungen heraus eine Neubetrachtung der ersten Frage resultieren.

Eine Sicherung in das Projektverzeichnis macht dieses bei einer hohen Zahl an vorgehaltenen Archiv-Backups schnell unübersichtlich. Eine Sicherung in ein anderes Verzeichnis nur für Backups wäre hier angebrachter. Des Weiteren sollte dieses Sicherungsverzeichnis auf einem anderen Laufwerk (ggf. auf einem Netzlaufwerk) beheimatet sein, um dem Verlust bei Hardwaredefekten entgegenzuwirken.

Im Startcenter findet sich zudem das Aktionsregister zum Daten Im- und Export. Hiermit können Sie beispielsweise turnusmäßig zusätzliche Datensicherungen erzeugen und diese auf einem externen Medium (z.B. USB-Stick) ablegen.

Unter Beachtung aller o.g. Kriterien haben Sie schon ein Maximum an Datensicherung erreicht. Kurz zusammengefasst bedeutet dies:

- Automatische Datensicherung des jeweiligen Projekts bei Programmende
- Regelmäßige zusätzliche Datensicherung aller Projektdaten über das Startcenter
- Automatische Sicherung auf einem zweiten Datenträger
- Zusätzliche Datensicherungen auf einem externen Medium speichern

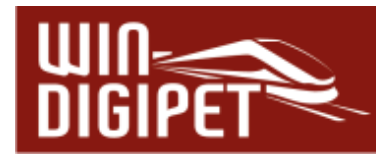

3.12 Registerkarte "Programmeinstellungen - Ansicht"

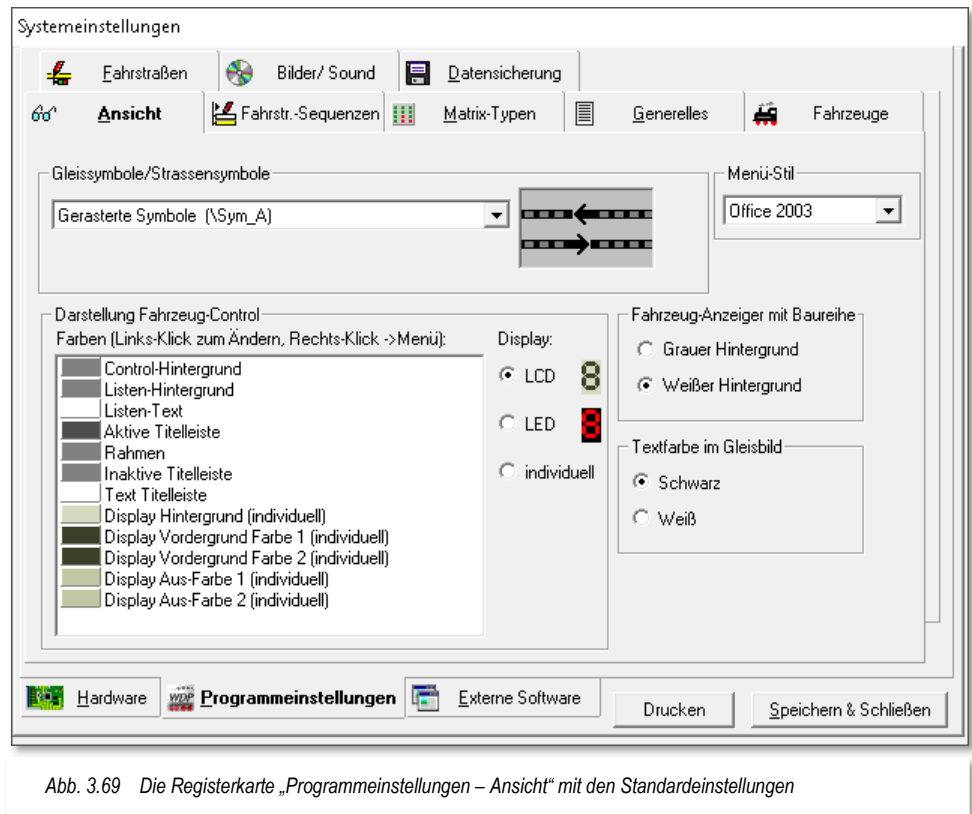

# **3.12.1 Einstellungen unter "Gleissymbole/Straßensymbole"**

Zur Darstellung des Gleisbildes stehen Ihnen im Hauptprogramm und im Gleisbild-Editor über 25 verschiedene Symboltabellen zur Verfügung.

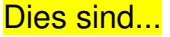

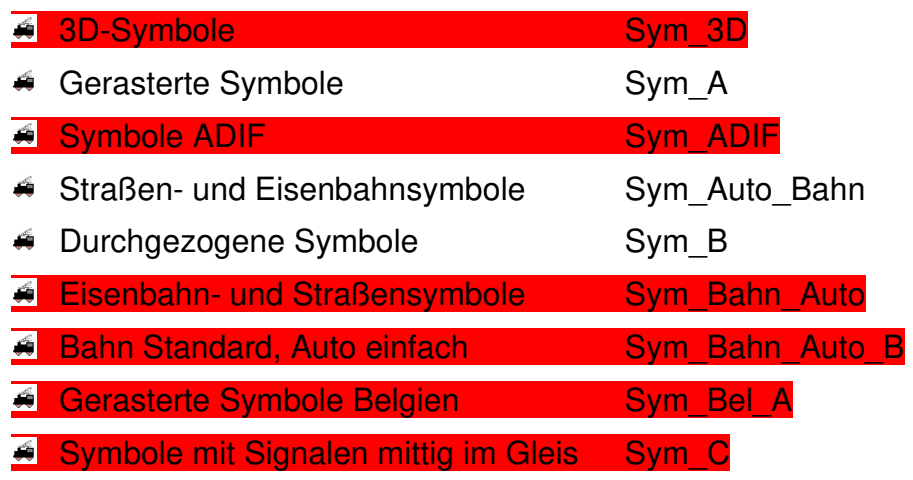

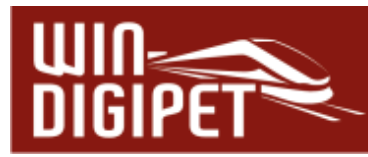

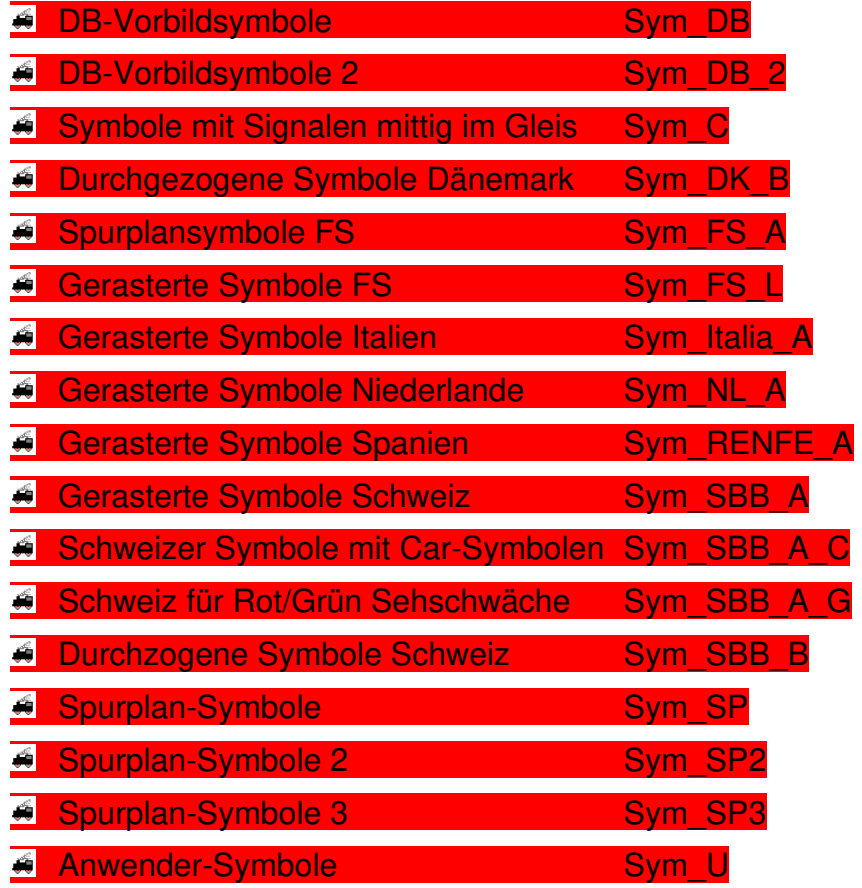

# **3.12.2 Darstellung der Fahrzeug-Controls**

Hier können Sie zum einen die Darstellung in den Fahrzeug-Controls zwischen einem LED, einem LCD angelehnten Design oder auch einem individuellen Design nach Ihrem persönlichen Geschmack auswählen.

Außerdem lassen sich die Fahrzeug-Controls in Ihrer Farbgebung weitestgehend frei gestalten. Hierzu klicken Sie mit der <linken> Maustaste in das Farbfeld des zu ändernden Designelements und wählen aus dem Farbspektrum Ihre favorisierte Farbe aus. Ein Klick mit der <rechten> Maustaste in das

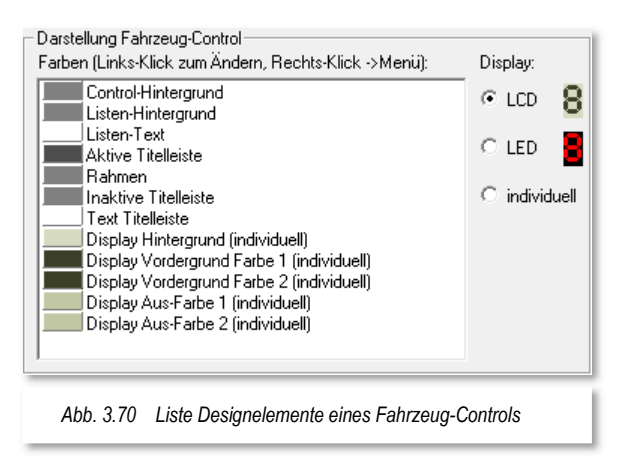

Farbfeld stellt Ihnen die Standardfarbe des ausgewählten Designelements wieder her.

Sicherlich sind zur Darstellung der Fahrzeug-Controls, so wie im Beispiel gezeigt, sehr "innovative" Farbgestaltungen möglich. Beachten Sie jedoch, dass Sie mit **Win-Digipet**
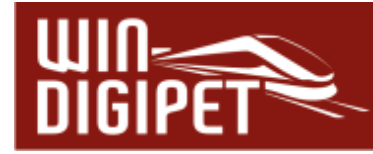

**3.12.3 Menü-Stil auswählen** 

Ihre Modellbahnanlage steuern wollen und im laufenden Betrieb auch etwas erkennen müssen.

Sollte also Ihre Farbgebung sich als nicht alltagstauglich erweisen können Sie die Farben der Fahrzeug-Controls wie oben bereits erläutert, wieder auf die Standardwerte zurücksetzen.

Im Übrigen wirken die Farbeinstellungen sowohl auf die großen als auch auf die kleinen Fahrzeug-Controls.

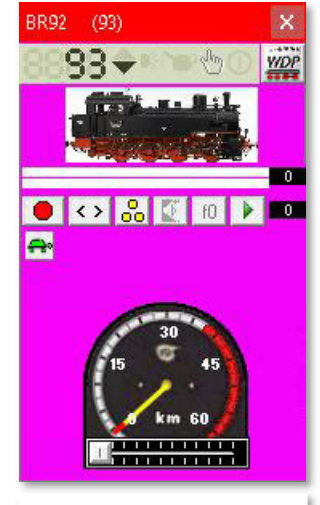

*Abb. 3.71 farblich gestaltetes Fahrzeug-Control*

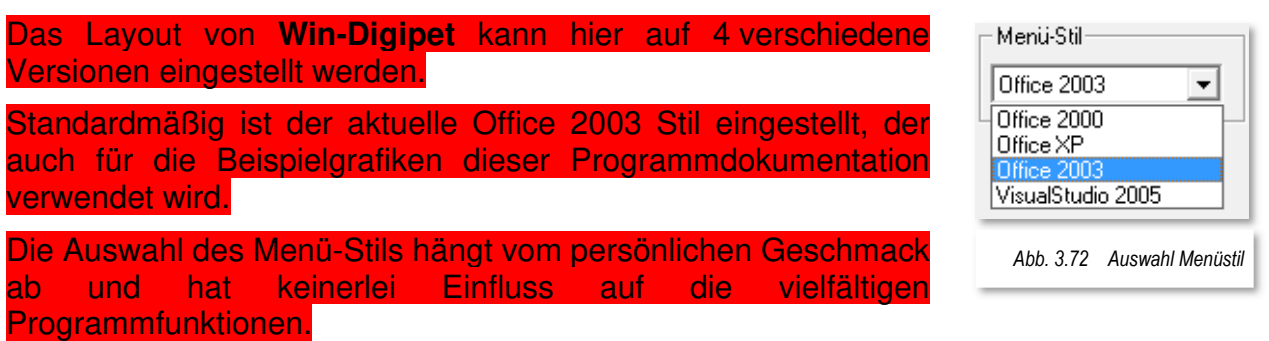

# **3.12.4 Hintergrundfarbe für Fahrzeug-Anzeige mit Baureihe**

Im Gleisbild von **Win-Digipet** können Sie auch 3 Fahrzeuganzeiger-Symbole mit gleicher Rückmeldekontaktnummer platzieren, wie es in Abb. 3.73 dargestellt ist.

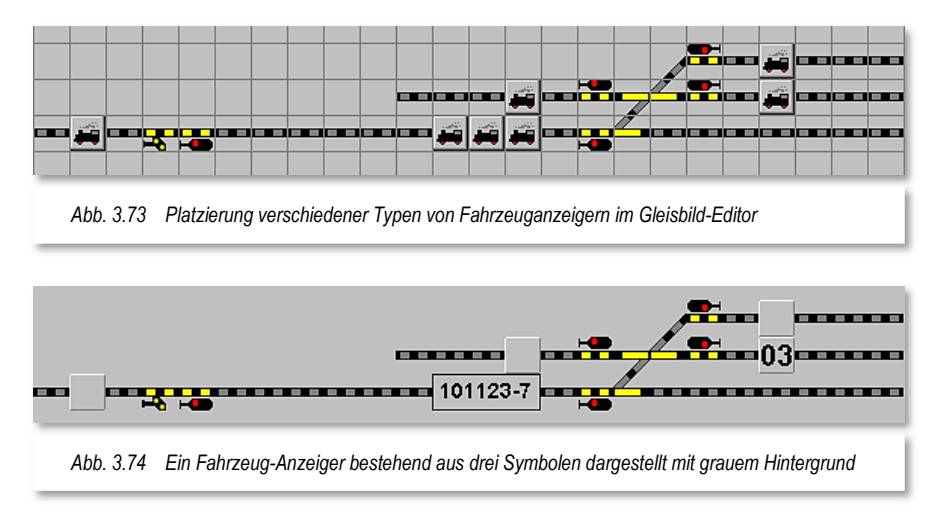

In den Systemeinstellungen können Sie dann die Hintergrundfarbe dieser Fahrzeug-Anzeiger einstellen.

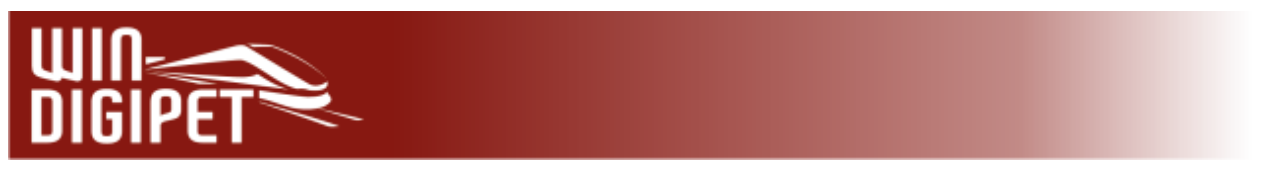

Die verschiedenen Darstellungen von Fahrzeug-Anzeigern mit eingetragenem Fahrzeug oder Zug zeigen die beiden Abb. 3.74 und Abb. 3.75.

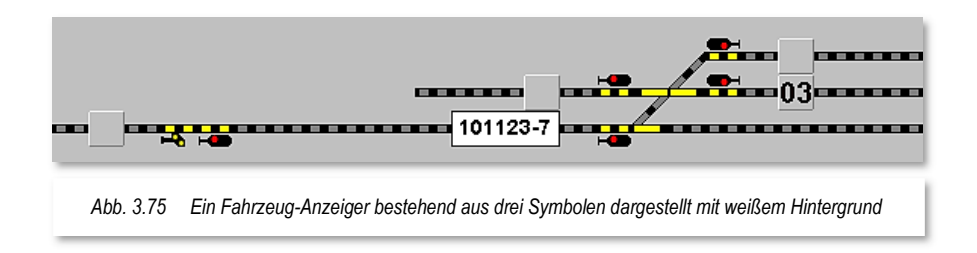

Bei dem einfachen Symbol wird nur die Digital-Adresse des Fahrzeugs und bei dem dreifachen Symbol die Baureihenbezeichnung bzw. der Zugname angezeigt, die Sie in der Fahrzeug-Datenbank bzw. in der Zugzusammenstellung eingetragen haben.

# 3.12.5 Einstellungen unter "Textfarbe im Gleisbild"

Hier besteht die Wahlmöglichkeit zwischen schwarzer und weißer Textfarbe. Damit kann sich der Text von der Grundfarbe des Gleisbildes, speziell bei den DB-Vorbildsymbolen, abheben. Außerdem ist der Texthintergrund zur besseren Darstellung transparent gestaltet.

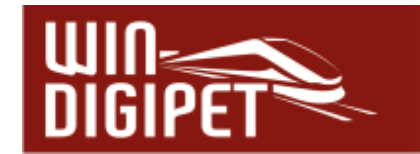

**3.13 Registerkarte "Programmeinstellungen – Fahrstraßen-Sequenzen"** 

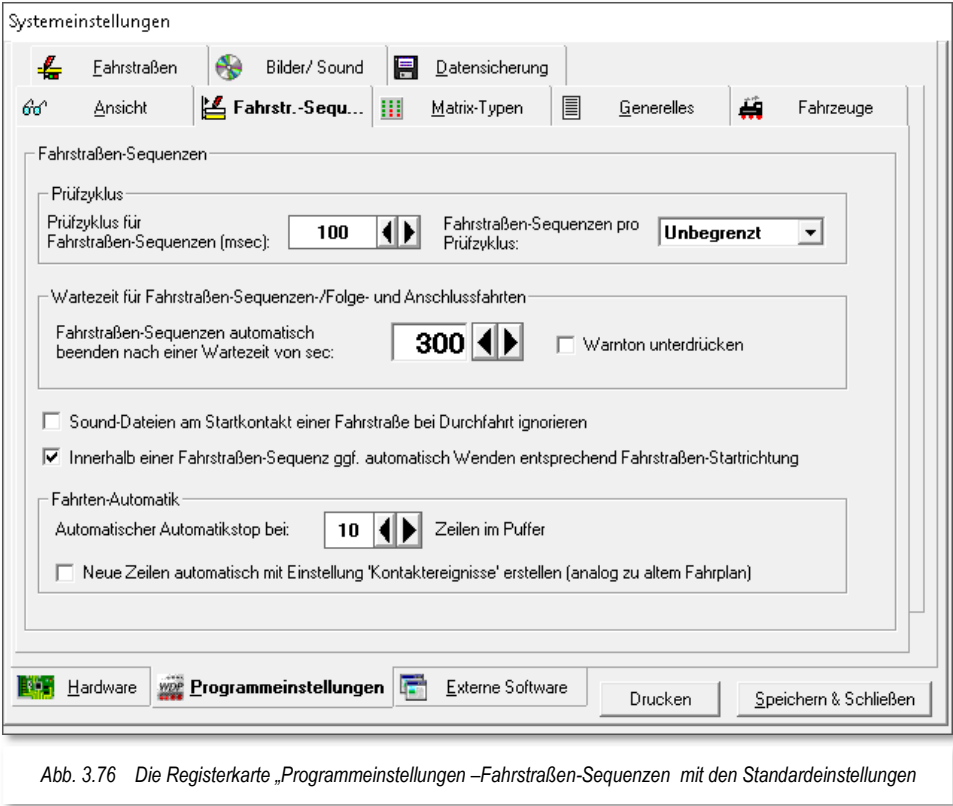

# **3.13.1 Prüfzyklus für Fahrstraßen-Sequenzen**

Mit dieser Zeit bestimmen Sie die Häufigkeit der Überprüfung, ob der Prüfkontakt in einer Fahrstraße innerhalb einer Fahrstraßen-Sequenz (FSS) schon erreicht wurde. Ab diesem Moment wird dann die nächste Fahrstraße der Fahrstraßen-Sequenz (FSS) gesucht und nach Möglichkeit schon gestellt.

Je kürzer dieser Zeitwert eingestellt ist, desto häufiger wird diese Überprüfung durchgeführt. Jedoch steigt dann auch die Prozessorbelastung. Ein Wert von 250 msec kann hier durchaus besser als der voreingestellte Wert von 100 msec sein, dies hängt jedoch auch immer von der Prozessorleistung des Computers und der Anlagengröße ab.

Den idealen Wert für Ihre Anlage bzw. Ihr Computersystem können Sie daher nur durch Experimentieren herausfinden.

# **3.13.2 Fahrstraßen-Sequenzen pro Prüfzyklus**

Mit dieser Einstellung können Sie den Prüfzyklus in den Fahrstraßen-Sequenzen weiter einschränken und dadurch **Win-Digipet** und Ihren PC weiter entlasten.

Die Standardeinstellung ist "Unbegrenzt", Sie können jedoch auch die Anzahl der Fahrstraßen-Sequenzen pro Prüfzyklus von 1 bis 100 einstellen.

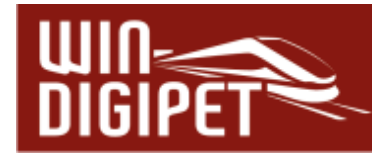

Zu diesen Einstellungen ein kleines Beispiel:

In Ihrer Automatik haben Sie 25 Fahrstraßen-Sequenzen eingetragen und im Auswahlfeld "Fahrstraßen-Sequenzen pro Prüfzyklus" sind 5 Fahrstraßen-Sequenzen eingetragen, dann werden im 1. Prüfzyklus die ersten 5 Fahrstraßen-Sequenzen abgefragt und bearbeitet, danach hat der PC wieder Zeit für andere Aufgaben in **Win-Digipet** bis im 2. Prüfzyklus, nach Ablauf der im Prüfzyklus definierten Zeit, die nächsten 5 Fahrstraßen-Sequenzen abgefragt und bearbeitet werden.

Diese Einstellung kann eventuell die Prozessorbelastung Ihres Computers weiter verringern und Sie sollten dies gegebenenfalls selbst testen, insbesondere bei einem PC mit geringer Prozessorleistung und wenig Arbeitsspeicher.

### **3.13.3 Fahrstraßen-Sequenzen automatisch beenden nach einer Wartezeit**

Mit dieser Einstellung legen Sie fest, nach welcher Zeitspanne eine Fahrstraßen-Sequenz beendet werden soll, weil diese nicht fortgesetzt werden kann. Gründe für die Nicht-Fortführung können sein...

- nachfolgende Fahrstraße noch nicht freigegeben
- Fahrstraße für den Zug gesperrt (Achtung! Fehler in der Fahrstraßen-Sequenz beseitigen!).

Kann die Fahrstraßen-Sequenz in der vorgegebenen Zeit nicht fortgesetzt werden, so erhalten Sie einen Warnhinweis und einen Warnton ("Ding-Dong"). Mit einem Haken im Feld "Warnton unterdrücken" lässt sich dieser auch abschalten.

Die betroffene Fahrstraßen-Sequenz selbst wird unterschiedlich behandelt...

#### **Bei Stellen und Fahren wird:**

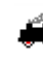

die Fahrstraßen-Sequenz angehalten

- die Fahrstraßen-Sequenz im Fahrten Ablauf-Inspektor mit einer roten Sanduhr markiert
- die Fahrzeugnummer bleibt "GRÜN"
- es erfolgt keine Warnung durch Hinweis oder Ton

In einer Fahrten-Automatik ohne einen Haken bei "Mit Fahrstraßen-Sequenz/Anschlussfahrten-**Ablaufzeit" wird:**

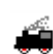

die Fahrstraßen-Sequenz angehalten

die Fahrstraßen-Sequenz im Fahrten Ablauf-Inspektor nur rot markiert

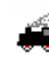

die Fahrzeugnummer bleibt "GRÜN"

es erfolgt keine Warnung durch Hinweis oder Ton

In einer Fahrten-Automatik mit einem Haken bei "Mit Fahrstraßen-Sequenz/Anschlussfahrten-**Ablaufzeit" ohne Ausweichweg wird:**

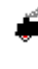

die Fahrstraßen-Sequenz angehalten

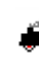

die Fahrstraßen-Sequenz im Fahrten Ablauf-Inspektor mit einer roten Sanduhr markiert

die Fahrzeugnummer wird von "GRÜN" auf "SCHWARZ" bzw. "WEISS" geändert

es erfolgt eine Warnung durch Hinweis oder Ton, wenn nicht unterdrückt

Sie müssen das Hindernis für die gestoppte Fahrstraßen-Sequenz beseitigen, die Fahrstraßen-Sequenz im Fahrten Ablauf-Inspektor mar-

kieren und mit der Schaltfläche Duieder starten oder Sie müssen das Fahrzeug durch manuelles Stellen einer Fahrstraße oder Fahrstraßen-Sequenz weiterfahren, wobei die Fahrstraßen-Sequenz im Fahrten Ablauf-Inspektor automatisch gelöscht wird.

In einer mit einem Haken bei "Mit Fahrstraßen-Sequenz/Anschlussfahrten-Ablaufzeit" mit **Ausweichweg mit neuer Fahrstraße/Fahrstraßen-Sequenz durch Fahrten-Automatik wird...**

die Fahrstraßen-Sequenz angehalten

die Fahrstraßen-Sequenz im Fahrten Ablauf-Inspektor mit einer roten Sanduhr markiert

die Fahrzeugnummer wird von "GRÜN" auf "SCHWARZ" bzw. "WEISS" geändert

es erfolgt eine Warnung durch Hinweis oder Ton, wenn nicht unterdrückt

die Fahrstraßen-Sequenz bleibt zunächst im Fahrten Ablauf-Inspektor stehen und wird automatisch gelöscht, sobald die Fahrten-Automatik die neue Fahrstraße gestellt hat.

Eine kurze Wartezeit kann hier unter Umständen den Verkehr flüssiger gestalten, wenn wie im letzten Fall, die Fahrstraßen-Sequenz beendet wird und Sie in der Fahrten-Automatik an diesem Kontakt eine andere Fahrmöglichkeit eingetragen haben und diese von der Fahrten-Automatik gestellt werden könnte (dies kann eine Fahrstraße oder neue Fahrstraßen-Sequenz über einen anderen nicht blockierten Weg sein). In diesem Fall wird dann auch die nicht beendete Fahrstraßen-Sequenz im Fahrten Ablauf-Inspektor gelöscht.

Den voreingestellten Wert von 300 sec. stellen Sie entsprechend Ihren Wünschen und den Gegebenheiten der vorhandenen Modellbahnanlage ein. Den für Sie günstigsten Wert können Sie nur durch Ausprobieren herausfinden.

**3.13.4 Sound-Dateien am Startkontakt einer Fahrstraße bei Durchfahrt ignorieren** 

Diese Funktion in **Win-Digipet** ist für die Ablaufsteuerung der Fahrstraßen-Sequenzen mit Profilen geschaffen worden. Wenn Sie bspw. in einem Profil am Startkontakt der Einfahrstraße eine Sound-Datei (Ankunftsansage am nachfolgenden Bahnsteig) eingetragen haben, so können Sie jetzt entscheiden, ob diese Ansage am Einfahrsignal bei der Durchfahrt eines Zuges in der Fahrstraßen-Sequenz abgespielt werden soll oder nicht.

# **3.13.5 Wenden innerhalb einer Fahrstraßen-Sequenz**

Das Anhaken dieser Option ermöglicht es, innerhalb einer Fahrstraßen-Sequenz automatisch zu wenden. Dazu wird vom Programm die Startrichtung der als nächstes zu

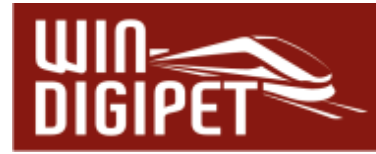

stellender Fahrstraße innerhalb einer Fahrstraßen-Sequenz ausgewertet und der Zug gegebenenfalls gewendet.

# **3.13.6 Zeilenanzahl im Fahrstraßenpuffer**

Fahrstraßen, die innerhalb einer Fahrten-Automatik zum vorgeschriebenen Zeitpunkt (Fahrplan) nicht gestellt werden konnten, werden in einem "Fahrstraßenpuffer" abgelegt.

Ist der Puffer voll, so stoppt die Fahrten-Automatik automatisch.

Wählen Sie unter "Fahrstraßen im Puffer" dessen Größe zwischen 1 und 100 Zeilen, vorgegeben sind 10 Zeilen.

# **3.13.7 Neue Zeilen in einer Fahrten-Automatik**

Mit Aktivierung dieser Funktion werden neue Zeilen in einer Fahrten-Automatik mit der Option "Kontaktereignisse" erzeugt. Diese Option ist analog zur Fahrplanautomatik in früheren Versionen von **Win-Digipet**.

### **3.13.8 Empfohlene Einstellungen auf der Registerkarte "Fahrstraßen-Sequenzen"**

Die Empfehlung des Autors dieser Programmdokumentation für die Einstellungen auf dieser Registerkarte lautet dahingehend, die Standardeinstellungen erst einmal zu belassen.

Die Standardwerte für den Prüfzyklus können nach einigen Tests bei älteren nicht mehr leistungsfähigen Computern angepasst werden.

Den Haken zum Ignorieren von Sounddateien sollten Sie beim Einsatz von Profilen aktivieren.

Die Option zum Wenden innerhalb von Fahrstraßen-Sequenzen richtet sich an fortgeschrittene Anwender, die hier den Wunsch nach Fahrstraßen-Sequenzen beispielsweise für Wende- oder Pendelzüge realisieren können.

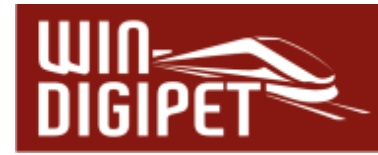

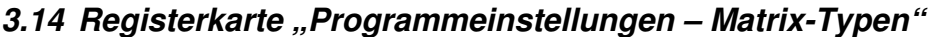

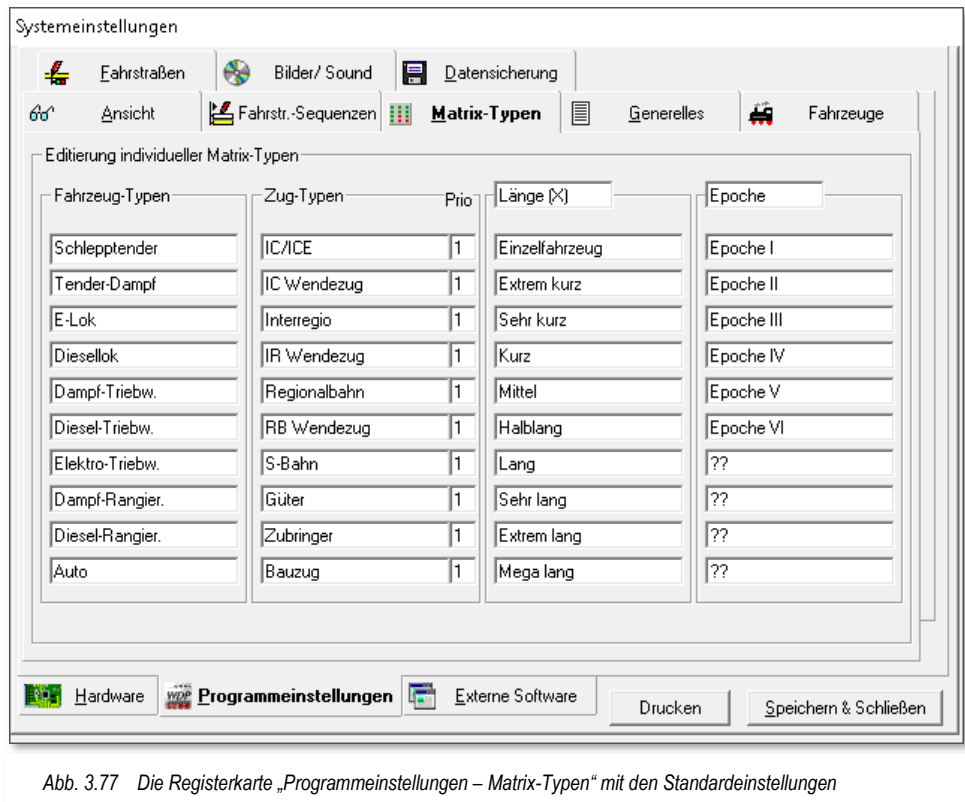

Die globalen Einstellungen, welche Fahrzeug/Zug-Typen, Länge (X) und Epochen Sie einsetzen, werden hier vorgenommen und gespeichert. Die vorgegebenen Texte können Sie nach Ihren Wünschen überschreiben. Die hier eingetragenen Fahrzeug- bzw. Zug-Typen und Länge (X) werden Sie bei den Matrix-Typen in der Fahrzeug-Datenbank sowie im Fahrstraßen-Editor zur Sperrung von Fahrstraßen für bestimmte Matrix-Typen wiederfinden.

Dort können Sie Fahrstraßen für bestimmte Fahrzeug- bzw. Zug-Typen sperren, aber auch für Züge, deren Längen über ein Höchstmaß hinausgehen.

Die Spaltenbezeichnungen der Matrix-Typen Länge (X) bzw. Epoche lassen sich nach Ihren eigenen Vorstellungen verändern.

In der schmalen Spalte "Prio" können Sie Werte von 1 bis 10 eintragen. Diese Angaben werden bei der Steuerung in einer Fahrten-Automatik berücksichtigt. Ein Zug mit einer höheren Priorität (niedriger Wert) wird dann bei gleichem Ziel eher berücksichtigt als einer mit einer niedrigeren Priorität (höherer Wert). Stehen z.B. auf zwei Bahnhofsgleisen ein ICE und ein Regionalzug zur Ausfahrt in den 1. Block bereit, so würde bei höherer Priorisierung der ICE bevorzugt ausfahren können.

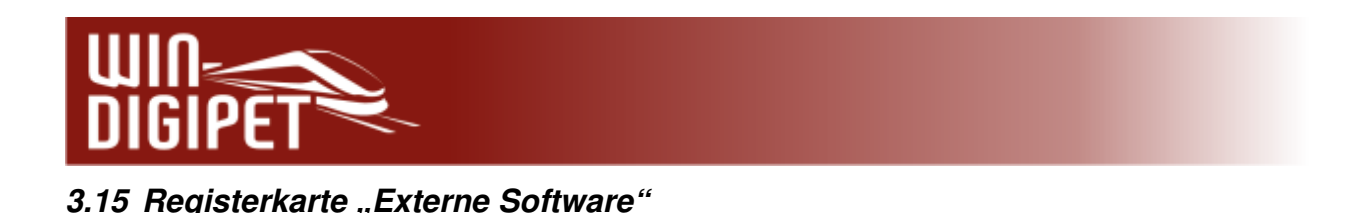

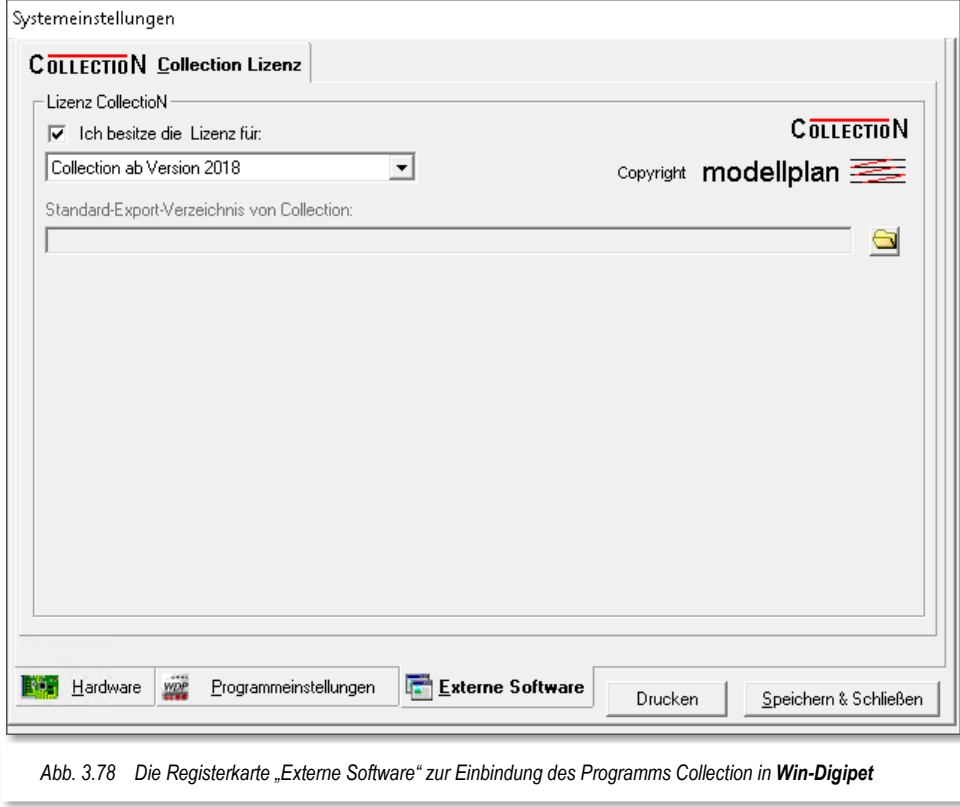

**Win-Digipet** erlaubt, jedes Fahrzeug mit einer Abbildung darzustellen. Dazu ist es erforderlich, die Bilddaten in Ihr System einzugeben.

**Win-Digipet** liefert die Bilddaten zu den Märklin-Lokomotiven der Katalog-Nummern 26xx, 36xx, 37xx und 39xx mit, das ist eine Datenbank mit **375** Abbildungen. Diese Datenbank enthält alle oben genannten Lokomotiven und alle digitalen Märklin Zugpackungen mit dem Stand von 2005. Die Bilder der nach 2005 produzierten Lokomotiven werden aus Lizenzgründen nicht mehr mitgeliefert.

Ferner gibt es verschiedene externe Programme auf dem Markt. Verbreitet ist derzeit die Datenbank "CollectioN", hergestellt von der Göppinger Firma modellplan.

Die aktuelle "CollectioN" Version enthält die Zahlen- und Abbildungsdaten aller 00- und H0-Lokomotiven, Zugpackungen, Reisezug- und Güterwagen, die Märklin von 1935 bis Februar des jeweils aktuellen Ausgabejahres gebaut hat.

Die Software "CollectioN" der Firma modellplan wurde mit Ihrer Version 2018 in wesentlichen Teilen neu programmiert. Mit dieser Neustrukturierung war ein Zugriff auf die Datenbanken von CollectioN durch **Win-Digipet** nicht mehr möglich. Der Zugriff auf die Vorversionen bis CollectioN 2017 ist davon nicht betroffen.

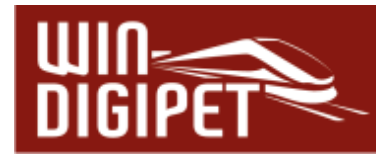

Die Funktionsweise von CollectioN wurde seitens des Herstellers dahingehend verändert, dass ein direkter Zugriff auf die Datenbanken nicht mehr möglich ist. Für die Verwendung von Inhalten der CollectioN-Datenbank ist es notwendig, die einzelnen Datensätze für **Win-Digipet** zu exportieren. Dabei wird für jeden Datensatz ein Dateipaar, bestehend aus einer XML- sowie einer PNG-Datei in ein festgelegtes Verzeichnis exportiert.

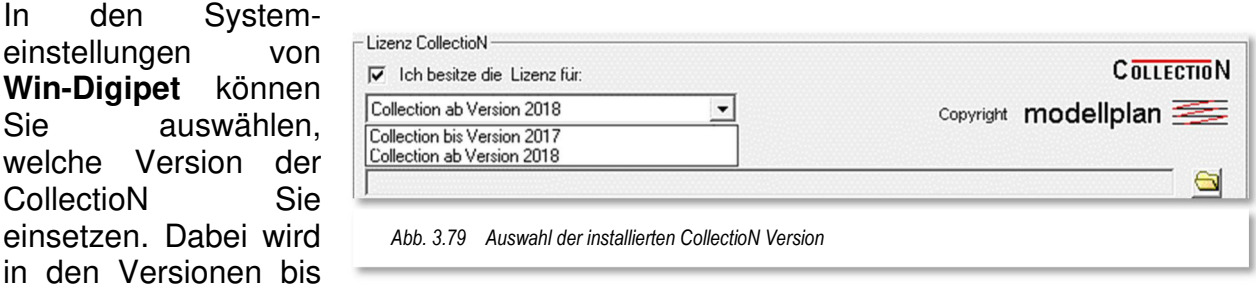

einschließlich 2017 und den Versionen ab 2018 unterschieden.

Bei Verwendung der Version 2018 müssen Sie mit Hilfe der Verzeichnisauswahl den Dateipfad zu den aus CollectioN exportierten Dateien einstellen.

In der Fahrzeug-Datenbank von **Win-Digipet** können Sie dann auf der Registerkarte CollectioN die exportierten Dateien Ihren Fahrzeugen zuordnen.

# **3.15.1 Installation der Software "Collection"**

Wenn Sie die Datenbank "Collection" von modellplan erworben haben, legen Sie diese in Ihr DVD-ROM-Laufwerk und führen **zuerst** die Installation gemäß der Collection-Programmdokumentation durch.

#### **3.15.2 Integration der Software .. Collection"**

Klicken Sie nun auf die Registerkarte "Programmeinstellungen - Collection Lizenz" und haken Sie sich links oben als Lizenznehmer an.

Wählen Sie dann im oberen Feld dieser Registerkarte das Unterverzeichnis, worin sich die ausführbare Programmdatei (.exe) von Collection befindet und klicken Sie darauf. In der Zeile über dem Verzeichnisfenster finden Sie dann in schwarzer Schrift den Verzeichnisnamen (z.B. C:\COLLECTION\MAERKLIN\HO).

Bei einer Meldung: "Collection (.EXE) nicht gefunden!", ist der Versuch auf die Datenbank von Collection zuzugreifen, fehlgeschlagen Bitte überprüfen Sie in diesem Fall den Installationspfad der Collection-Software.

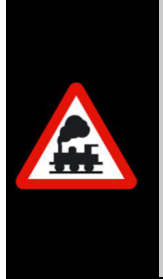

Zu beachten ist, dass bei jedem Jahres-Update der Software "Collection" ein neues Verzeichnis mit der entsprechenden Jahreszahl angelegt wird. Dadurch sind alle neue Loks, die im Register "Sammlung" eingetragen wurden, müssen auch nach **Win-Digipet** exportiert werden. Anschließend ist ebenfalls in den Systemeinstellungen der Dateipfad zu ändern.

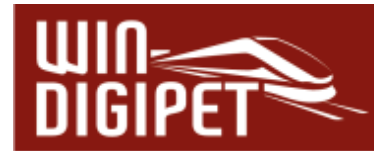

Im unteren Feld dieser Registerkarte wählen Sie den genauen Verzeichnispfad der Collection-Bilder. Auch hier wird dann in der Zeile über dem Verzeichnisfenster der gewählte Verzeichnisname in schwarzer Schrift angezeigt.

Die Bilderdaten der Collection-CD können Sie sich auf Ihre Festplatte kopieren. Hierbei sollten Sie ein entsprechendes Unterverzeichnis erstellen und die Bilderdaten dort speichern. Der Verzeichnispfad des rechten Fensters sollte dann selbstverständlich auf dieses Verzeichnis verweisen.

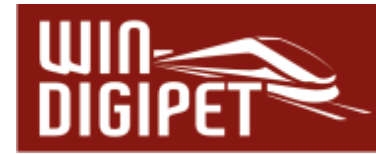

## **3.16 Systemeinstellungen drucken, speichern und verlassen**

Auf jeder der in den vorangegangenen Abschnitten beschriebenen Registerkarten finden Sie eine Schaltfläche zum Drucken der Einstellungen. Diese Druckfunktion erzeugt ein Dokument mit Grafiken der Systemeinstellungs-Registerkarten mit den aktuellen Einstellungen.

Dieses Dokument können Sie sich auf Papier ausdrucken oder mit einem entsprechenden Druckertreiber als PDF-Dokument auf Ihrem Computer ablegen.

Zum Verlassen der Systemeinstellungen klicken Sie auf die Schaltfläche **'Speichern & Schließen'** und gelangen auf diese Weise dann in das Hauptprogramm von **Win-Digipet** zurück.

# **Version 2021 Small Edition**

Kapitel 04

**Win-Digipeter 2021 Dokumentversion 1.0 – vom 15. November 2021** 

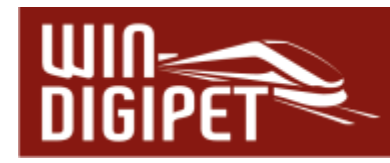

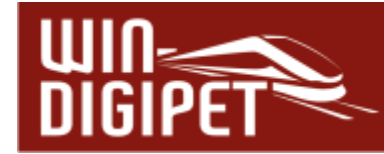

# **FAHRZEUG-DATENBANK**

In diesem Programmteil werden Ihre Lokomotiven, Waggons, Straßenfahrzeuge und Anhänger, Funktionsmodelle und sonstigen Fahrzeuge erfasst und verwaltet. Es kann eine unbegrenzte Anzahl von Fahrzeugen aufgenommen werden. Diese Zahl beinhaltet insgesamt bis zu 999 Fahrzeuge auf der Anlage. Davon können 20 als aktive Lokomotiven bzw. Straßenfahrzeuge geführt werden, d.h. Sie könnten auf Ihrer Modellbahnanlage gleichzeitig mit dieser Zahl an Fahrzeugen fahren.

Mit dem Steuerungskonzept von **Win-Digipet** lassen sich auch die Sonderfunktionen f0 bis f31 erfassen und schalten<sup>4</sup>.

In eindrucksvoller Weise bietet **Win-Digipet** Ihnen dadurch eine hervorragende Übersicht aller Daten Ihrer Fahrzeuge, denen Sie auch eine farbige Abbildung zuordnen können.

Selbstfahrende Fahrzeuge werden in **Win-Digipet** komfortabel durch die sogenannten Fahrzeug-Controls gesteuert, die Sie je nach den Erfordernissen der betrieblichen Praxis in drei verschiedenen Größen ("Maxi", "Mini" oder "Micro") auf dem Bildschirm darstellen können.

Weiterhin können Sie immer bis zu maximal 20 Fahrzeuge auf einmal über die Schnell-Steuerleiste direkt bewegen und steuern, ohne ein Fahrzeug-Control öffnen zu müssen. Dabei werden Ihre Einstellungen automatisch "et vice versa" mit einem eventuell geöffneten Fahrzeug-Control synchronisiert.

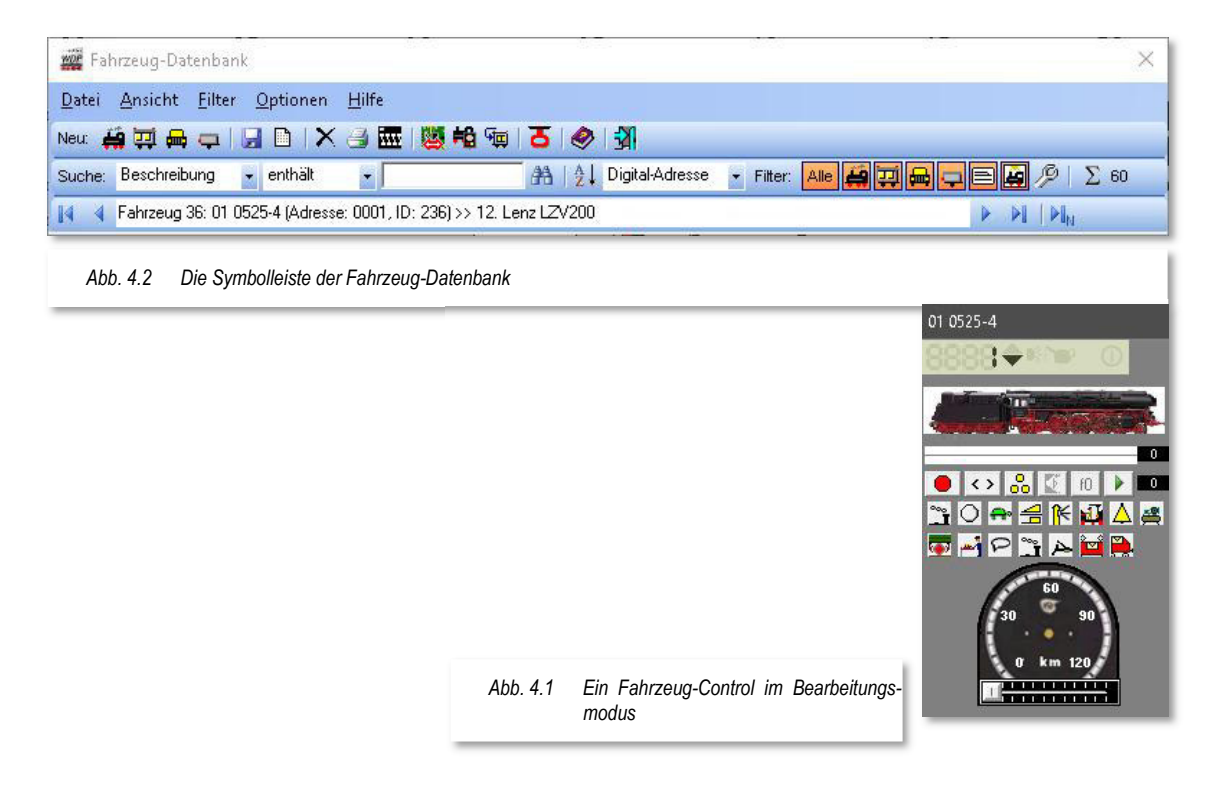

4 In Abhängigkeit vom eingesetzten Digitalsystem und des Gleisprotokolls

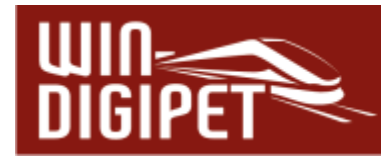

# **4.1 Aktualisieren von Vorgänger-Versionen**

Bei der Aktualisierung einer Vorgänger-Version von **Win-Digipet** werden in der Regel alle Ihre erfassten Werte übernommen. Wir empfehlen allerdings, die nachfolgenden Einstellungen Ihrer Fahrzeuge zu prüfen bzw. neu einzugeben.

- **←** Decoder-Typen
- Funktion (f0) und Sonderfunktionen (f1-f314 oben)
- $\triangleq$  Erste Fahrstufe vorwärts/rückwärts
- $\triangleq$  Höchstfahrstufe vorwärts/rückwärts
- ♦ Beschleunigen und Abbremsen
- **#** Funktions-Decoder
- $\triangleq$  sowie die Matrix-Typen.

In der Fahrzeug-Datenbank werden nicht nur Lokomotiven und/oder Straßenfahrzeuge, sowie Kräne erfasst, sondern auch einzelne Waggons oder Züge (Wagengruppen) bzw. Anhänger für Straßenfahrzeuge mit und ohne Funktionsdecoder(n).

# Wozu ist dies notwendig, werden Sie jetzt fragen?

Ganz einfach, da Sie nicht nur mit Lokomotiven oder Straßenfahrzeugen über die Anlage fahren können, sondern auch in Zusammenstellungen von Zügen bzw. als Beispiel mit Fahrzeuganhängern an Lastkraftwagen.

In den Versionen vor **Win-Digipet** 2012 war es immer so, dass mit einer Lokomotive der gesamte Zugverband, also Lokomotive und angehängte Wagen, erfasst wurde und auch über die Modellbahnanlage gesteuert wurde. Dies können Sie auch weiterhin so machen, wenn Sie Ihre Zugverbände niemals oder nur selten neu zusammenstellen wollen. Wollten Sie jedoch auch z.B. einen von Ihnen definierten Zug (Wagengruppe) mal mit der und mal mit einer anderen Lokomotive fahren, so mussten Sie Daten ändern.

Diese Änderungen mussten Sie in der bisherigen Lokomotiven-Datenbank für den Fall vornehmen, dass sich dadurch Lokomotiven-Typ und/oder Wagen-Typ und/oder Länge (X) änderten.

Wenn Sie auf Ihrer Modellbahnanlage mit solchen sich ändernden Zugzusammenstellungen fahren wollen, dann haben Sie seit der letzten Version die Möglichkeit, die Lokomotiven und die einzelnen Wagen oder Züge (Wagengruppen) einzeln zu erfassen.

Die Definition der Zuglänge über eine Matrix-Spalte mit der Bezeichnung "Länge (X)" verliert mit der Einführung der echten Zuglänge LüP an Bedeutung. Aus diesem Grund können Sie in den Systemeinstellungen (vgl. Abschnitt 3.14) auch die Spaltenbezeichnung verändern.

Bei Erfassung der Daten müssen Sie unterscheiden, welche Fahrzeugart (Bahn- oder Straßen-Fahrzeug) in der Datenbank erfasst werden soll. Danach entscheiden Sie, zwischen dem Anlegen der folgenden Fahrzeugarten:

einer einzelnen Lokomotive

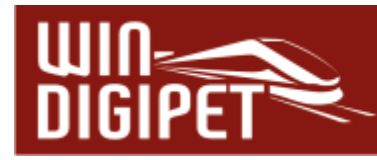

- $\triangleq$  einem Zugverband aus Lokomotive und angehängten Wagen
- $\triangleq$  einem einzelnen Waggon oder Zug (Wagengruppe)
- $\triangleq$  einem Straßenfahrzeug
- einem Anhänger für ein Straßenfahrzeug
- $\triangleq$  einem Kran

In den folgenden Beschreibungen werden wir nach Bahn-Fahrzeugen und Straßenfahrzeugen sowie in den beiden Gruppen nach einzelnen Wagen bzw. einem Zug (Wagengruppe) bzw. Anhängern für Straßenfahrzeuge unterscheiden.

Um es an dieser Stelle vorwegzunehmen, die Kräne und andere Funktionsmodelle werden nicht als Lokomotive, sondern als Waggon erfasst und verwaltet. Sie dürfen beispielsweise auch mehrere Kräne gleichen Typs einsetzen und können Sie unabhängig voneinander steuern.

Zum Aufruf der Fahrzeug-Datenbank klicken Sie in der Haupt-Symbolleiste von **Win-Digipet** auf das Symbol  $\bigoplus$ . Nach dem Öffnen wird Ihnen das erste Fahrzeug in der Fahrzeug-Datenbank mit seinen Daten angezeigt.

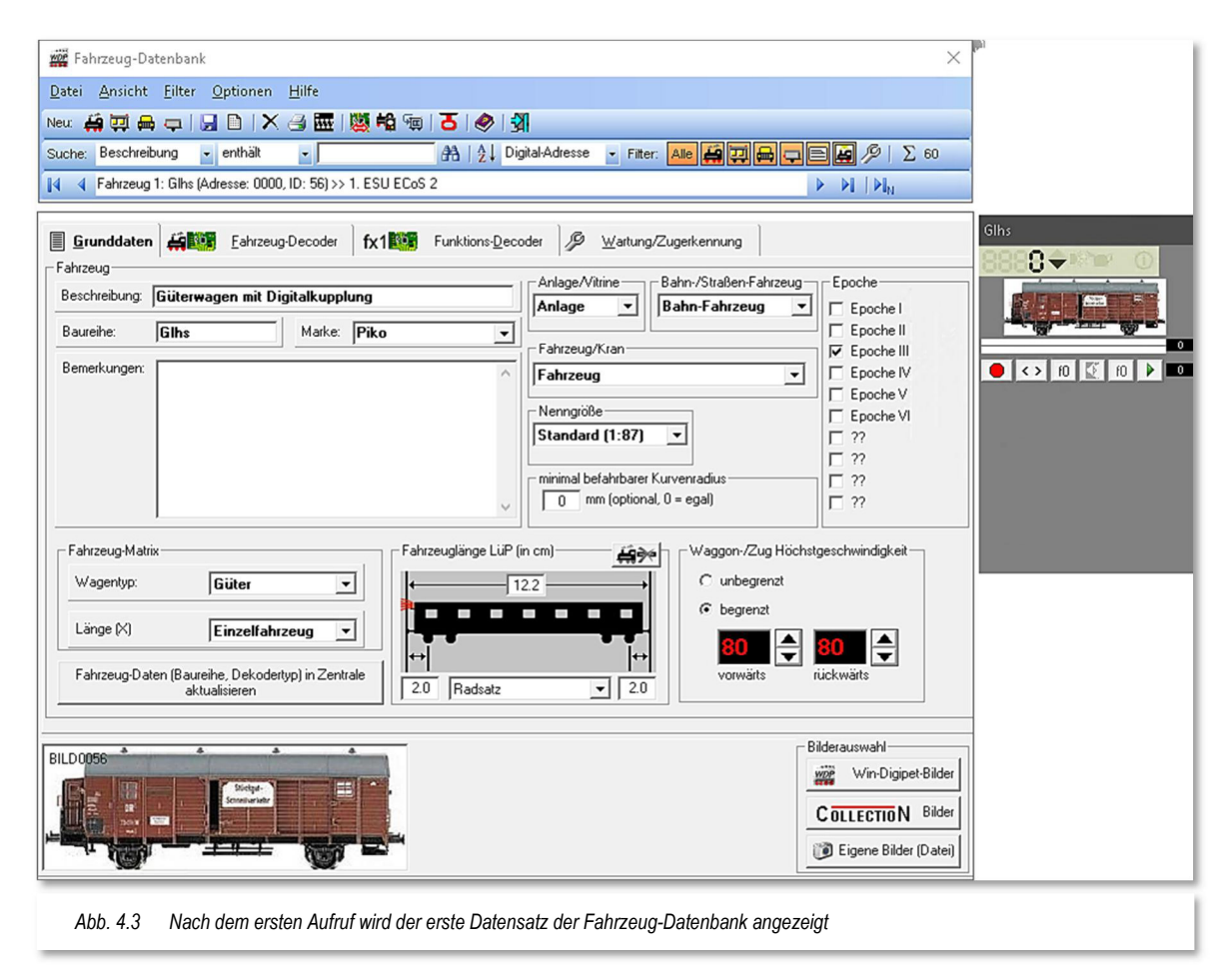

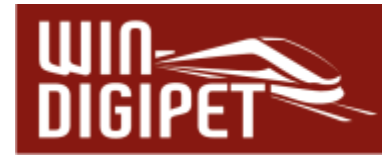

Wir verwenden für dieses Programmhandbuch das auf dem **Win-Digipet** Datenträger befindliche Demonstrationsprojekt (WDP2021). Somit sind alle Bearbeitungsstände für Sie sehr leicht nachvollziehbar.

Zu Beginn eines neuen Projekts beinhaltet die Fahrzeug-Datenbank lediglich zwei Beispiel-Lokomotiven. Wollen Sie jedoch die Beispieldaten nicht mehr benutzen, so überschreiben Sie diese einfach mit den entsprechenden Daten Ihres Fahrzeuges. Sie können eine unbegrenzte Zahl an Lokomotiven in der Fahrzeug-Datenbank eintragen, jedoch nicht mehr als 20 aktive Fahrzeuge.

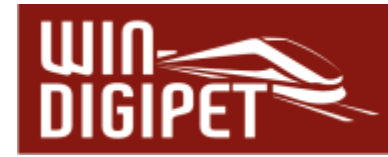

#### **4.2 Neues Fahrzeug erfassen**

Bevor Sie in **Win-Digipet** ein neues Fahrzeug erfassen, stehen Sie vor der grundsätzlichen Frage zur Art des Fahrzeuges. **Win-Digipet** bietet Ihnen hier die folgenden Kategorien an:

- ← Neue Lokomotive
- $\triangleq$  Neuer Waggon/Zug
- Neues (angetriebenes) Straßenfahrzeug
- Neuer Anhänger für ein Straßenfahrzeug

In der Symbolleiste der Fahrzeug-Datenbank finden Sie für die o.g. Kategorien die entsprechenden Symbole wieder, oder Sie wählen die Kategorie Ihres Fahrzeuges aus dem Datei-Menü der Fahrzeug-Datenbank aus.

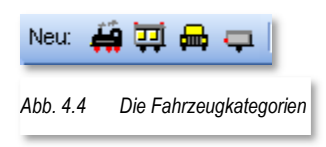

Klicken Sie in der Symbolleiste der Fahrzeug-Datenbank auf das gewünschte Symbol und in der folgenden Sicherheitsabfrage auf ✁**Ja'**. In die daraufhin erscheinende Eingabemaske tragen Sie die Daten Ihres Fahrzeuges ein. Wir werden an dieser Stelle eine neue Lokomotive anlegen und wählen das dementsprechende Symbol  $\bigoplus$  aus.

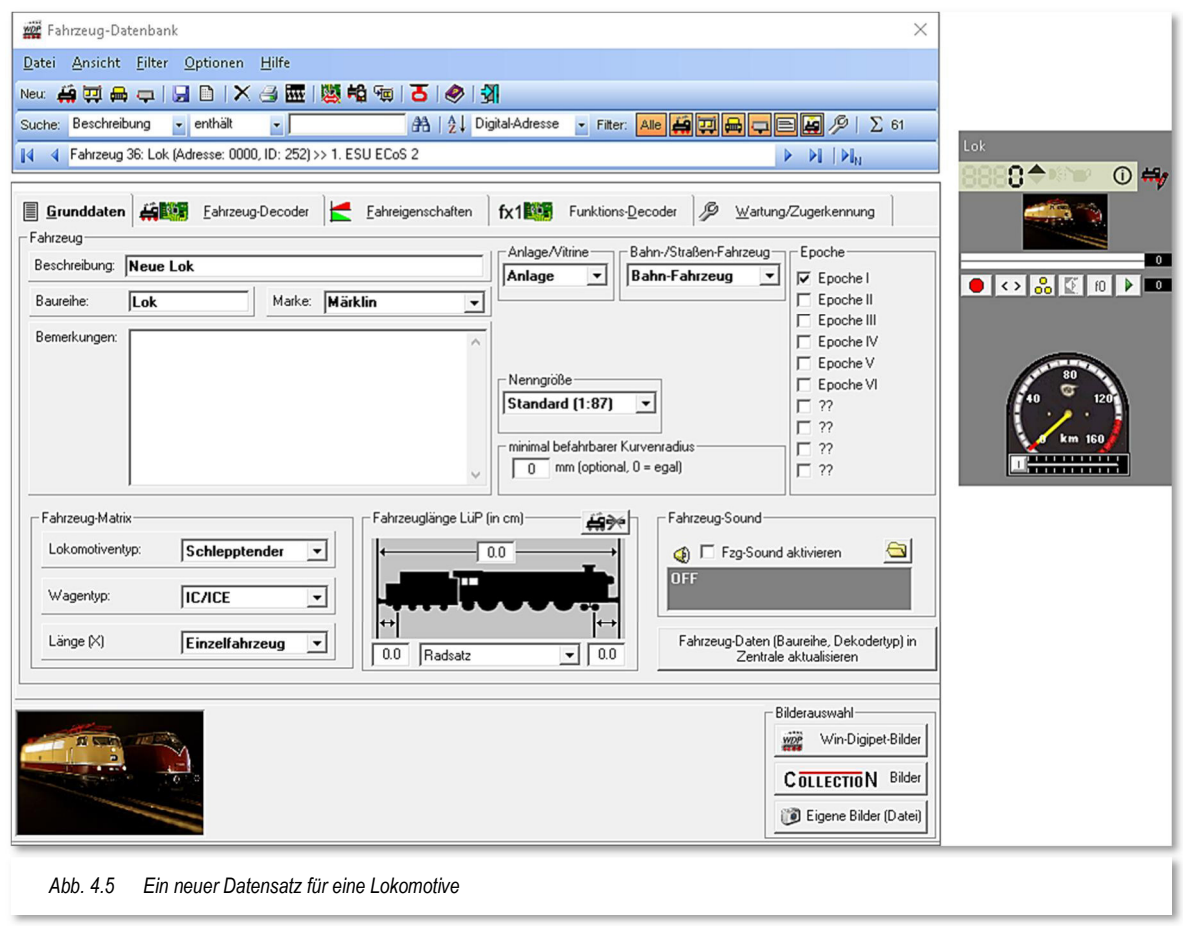

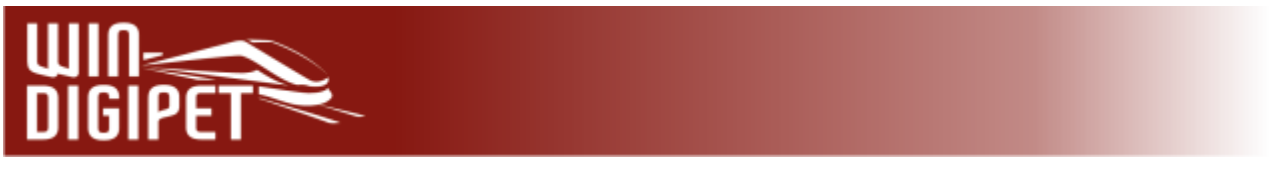

# **4.3 Abbildung des Fahrzeuges festlegen**

Als Erstes sollten Sie eine Abbildung auswählen, die zu dem zu erfassenden Fahrzeug passt. Hierzu stehen Ihnen folgende Möglichkeiten zur Verfügung...

- **Win-Digipet** Bilder
- ← CollectioN Bilder
- $\triangleq$  Eigene Bilder.

# **4.3.1 Win-Digipet Bilder und CollectioN Bilder**

Klicken Sie hierzu in der Fahrzeug-Datenbank weiter unten auf die Schaltfläche, Win-**Digipet Bilder'**. Es öffnet sich eine Liste mit 375 Märklin-Digital-Lokomotiven der Serien 26xx, 36xx, 37xx und 39xx bis zum Jahr 2005.

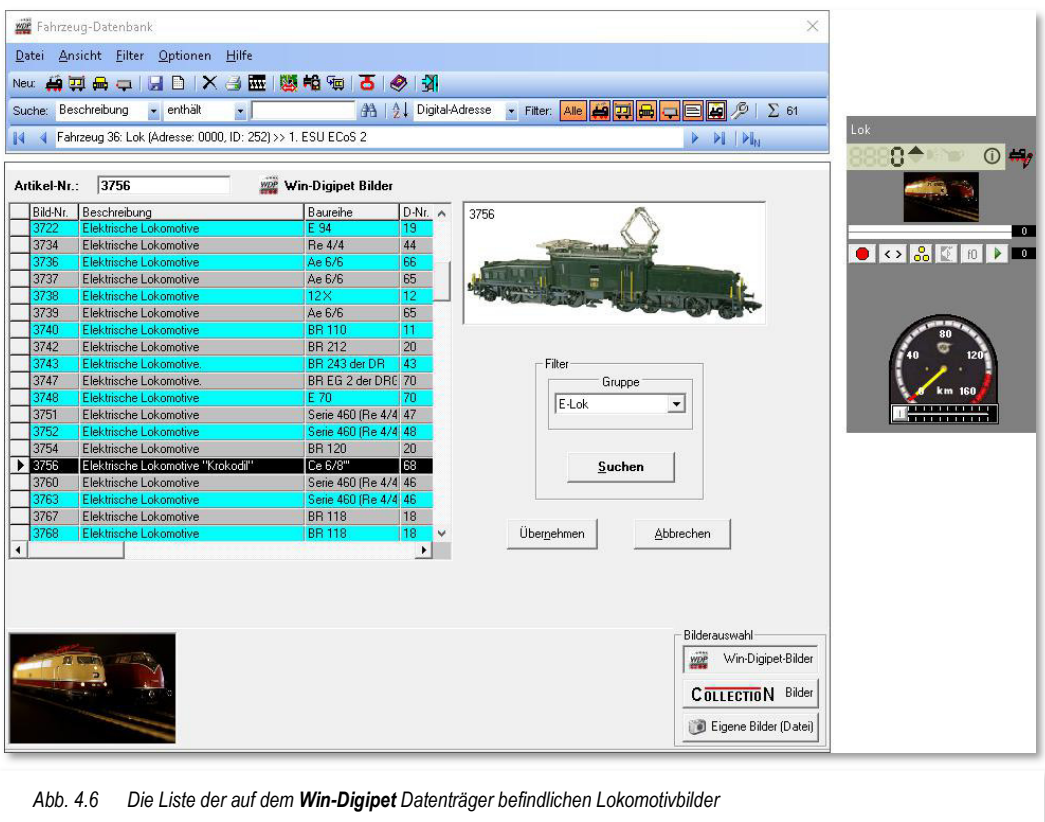

Diese Liste können Sie per "Filter" auf bestimmte Arten von Lokomotiven verfeinern. Wählen Sie aus der Auswahlliste "Gruppe" den gewünschten Lokomotivtyp und klicken Sie anschließend auf **'Suchen'**.

Die gefilterte Gruppe (hier , E-Lok') sehen Sie sofort links im Listenfenster.

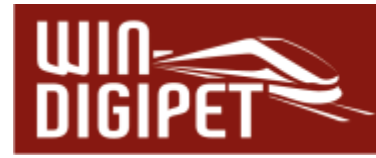

Klicken Sie nun auf die Listenzeile, die Ihre Lokomotive beschreibt; so sehen Sie oben rechts deren Abbildung. Nach einem Klick auf *Ubernehmen'* erfolgt eine Frage nach der automatischen Übernahme von gespeicherten Daten zu dieser Lokomotive.

Wenn Sie Märklin-Lokomotiven einsetzen, werden Sie hier in aller Regel auf **'Ja'**  klicken, die Daten werden daraufhin in den

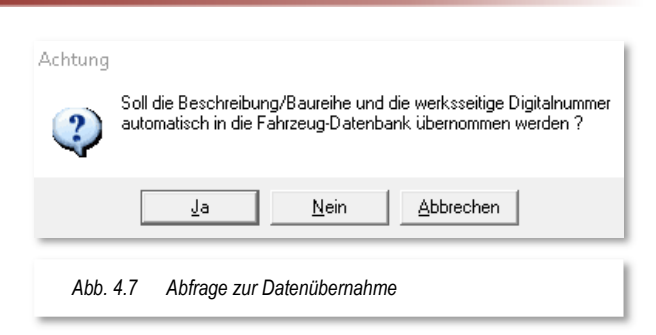

entsprechenden Feldern auf der Registerkarte "Grunddaten" eingetragen. Die Bilder lassen sich aber auch für die Fabrikate anderer Hersteller verwenden, in diesem Fall passen Sie die vorhandenen Fahrzeugdaten einfach an die Eigenschaften Ihrer Lokomotive an.

Bei den Bildern der CollectioN-Datenbank gehen Sie in gleicher Weise vor, wenn Sie die Programm- und Bilddateien vorher installiert haben. Beachte Sie bitte die Hinweise im Kapitel Systemeinstellungen dieser Dokumentation (vgl. Abschnitt 3.15).

# **4.3.2 Eigene Abbildungen**

Besitzen Sie bereits eigene Bilder von Fahrzeugen, so klicken Sie in der Fahrzeug-Datenbank unten rechts auf die Registerkarte "Eigene Bilder" (vgl. Abb. 4.6) und klicken dann auf die linke Schaltfläche **, Durchsuchen'**.

Es wird Ihnen das Fenster "Öffnen" angezeigt und Sie können in den Verzeichnissen Ihres Computersystems nach den bereits gespeicherten Bildern Ihrer Lokomotiven suchen.

Diese Bilder können entweder im BMP-Format bzw. in den nicht so speicherintensiven Formaten JPG oder PNG vorliegen.

Außerdem sollte das Format möglichst im Verhältnis 5:2 von Breite und Höhe vorliegen, um Verzerrungen bei der Bilddarstellung vorzubeugen. Programmintern werden alle Bilder auf dieses Größenverhältnis angepasst. Die Fahrtrichtung des Fahrzeuges muss in der bildlichen Darstellung immer von links nach rechts sein, das gilt für **alle** Fahrzeuge. Bei Bedarf kann das eingefügte Bild durch einen Doppelklick mit der linken Maustaste bzw. einem entsprechenden Befehl im Menü <Datei><Fahrzeugbild spiegeln> gespiegelt werden.

Haben Sie für das Fahrzeug ein passendes Bild gefunden, so klicken Sie auf die Schaltfläche **'Öffnen'**, das Auswahlfenster wird geschlossen und die gewählte Abbildung des Fahrzeuges wird angezeigt.

Im Feld "Bildbeschriftung" können Sie der Grafik noch eine entsprechende Beschriftung hinzufügen und mit einem Klick auf die Schaltfläche '**Übernehmen'** in Ihre Fahrzeug-Datenbank einfügen.

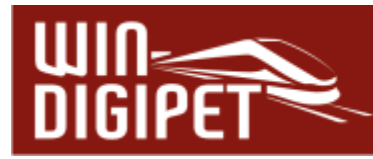

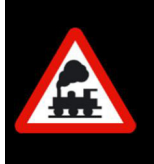

Im Feld "Bildbeschriftung" wird von Win-Digipet automatisch "BILDxxxx" eingetragen, wobei "xxxx" durch die laufende ID-Nr. des zu erfassenden Fahrzeuges in der Datenbank ersetzt wird.

Die Bildbeschriftung wird in dem Bild links oben eingefügt und sollte nicht zu lang gewählt werden. Bei allen von **Win-Digipet** mitgelieferten Bildern wird immer die Märklin-Artikel Nr. als Beschriftung eingefügt.

Sollten Sie die vorgegebene Bildbeschriftung löschen, so steht später links oben im Bild der Text "Kein Bild"

# **4.3.3 Export der Fahrzeugbilder von Win-Digipet zur Märklin Central Station 2**

Die in der Fahrzeug-Datenbank von **Win-Digipet** gespeicherten Bilder können Sie sehr bequem zur Märklin Central Station 2 übertragen.

Hierzu klicken Sie in der Symbolleiste der Fahrzeug-Datenbank auf das folgende Symbol **6**. Es öffnet sich der Verknüpfungsmanager (vgl. Abschnitt 4.5.7) mit der Schaltfläche 'Bilder-Export für Zentrale'. Mit einem Klick auf diese Schaltfläche werden die Bilder aller zuvor im oberen Fenster markierten Loks als Grafiken im Dateiformat "PNG" im Verzeichnis C:\WDIGIPET\PROJEKTE\<Projektname>\LOKBILDER\Export\_CS2 abgelegt.

Die Übertragung der Bilder zur Märklin Central Station 2 geschieht mit Hilfe eines USB-Sticks. Auf diesem müssen Sie im Hauptverzeichnis einen Unterordner "Icons" anlegen. In diesen Unterordner kopieren Sie die gerade erstellten Bilder und stecken den USB-Stick auf der Rückseite der Märklin Central Station 2 in den dortigen USB-Anschluss.

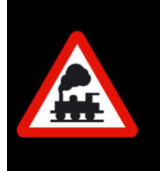

Im Hauptverzeichnis des USB-Sticks dürfen sich keine Firmware-Daten für die Märklin Central Station 2 befinden (außer der gerade von Ihnen aktuell verwendeten CS2-Firmware-Version).

Nun wechseln Sie auf der Märklin Central Station 2 in das Menü <setup> und wählen dort den Menüpunkt <Programm updaten>. Die Bilder werden jetzt übertragen und stehen in der Märklin Central Station 2 zur Verfügung.

In der Bild-Auswahl der Märklin Central Station 2 sehen Sie dann die zum jeweiligen Fahrzeug übertragenen Bilder und können nun dem entsprechenden Fahrzeug zugeordnet werden.

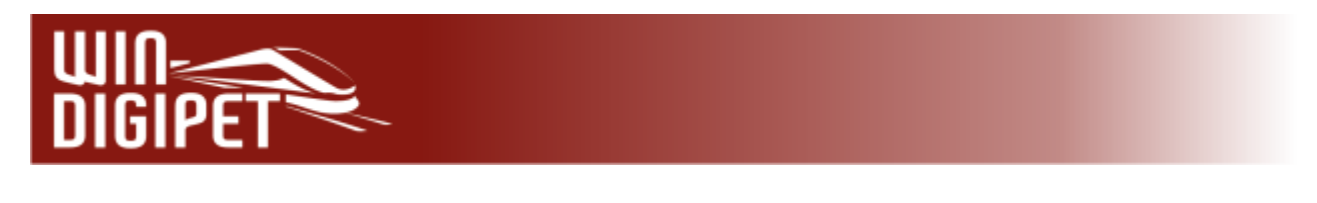

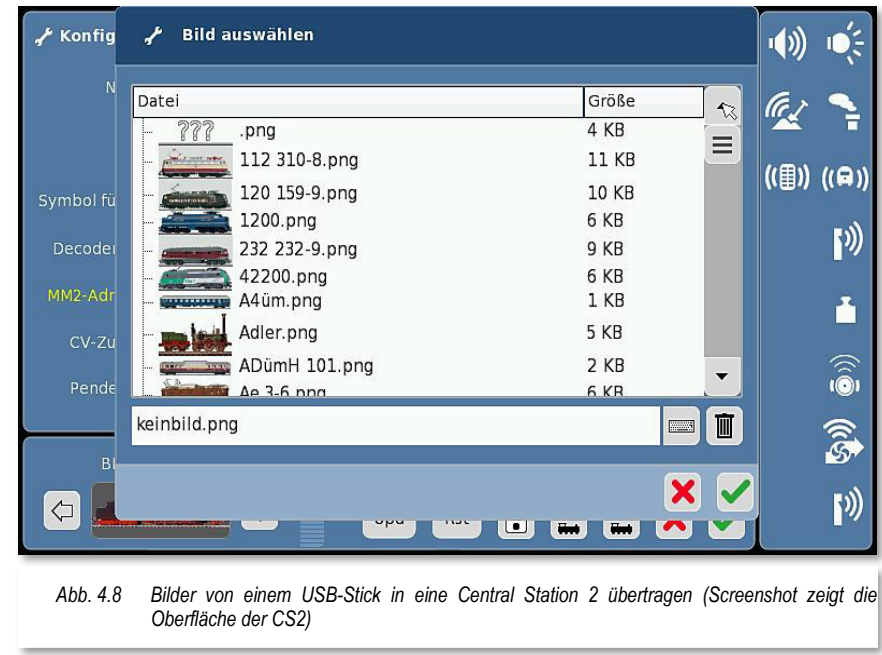

# **4.3.4 Export der Fahrzeugbilder von Win-Digipet zur Märklin Central Station 3 (plus)**

Die in der Fahrzeug-Datenbank von **Win-Digipet** gespeicherten Bilder können Sie sehr bequem zur Märklin Central Station 3 (plus) übertragen.

Hierzu klicken Sie in der Symbolleiste der Fahrzeug-Datenbank auf das folgende Symbol . Es öffnet sich der Verknüpfungsmanager (vgl. Abschnitt 4.5.7) mit der Schaltfläche 'Bilder-Export für Zentrale'. Mit einem Klick auf diese Schaltfläche werden die Bilder aller zuvor im oberen Fenster markierten Loks im Verzeichnis C:\WDIGIPET\PROJEKTE\<Projektname>\LOKBILDER\Export\_CS3 als Grafiken im Dateiformat "PNG" gespeichert.

Die Übertragung der Bilder zur Märklin Central Station 3 geschieht mit Hilfe einer SD-Karte. Auf diesem müssen Sie im Hauptverzeichnis einen Unterordner "CS3\lokicons" anlegen. In diesen Unterordner kopieren Sie die gerade erstellten Bilder und stecken die SD-Karte auf der Rückseite der Märklin Central Station 3 (plus) in den dortigen Kartenslot.

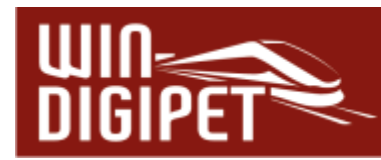

# **4.3.5 Export der Lokbilder von Win-Digipet zur ESU ECoS 2**

Die in der Fahrzeug-Datenbank von **Win-Digipet** gespeicherten Fahrzeugbilder können Sie auch zur ESU ECoS 2 übertragen.

Hierzu klicken in der Symbolleiste der Fahrzeug-Datenbank auf das folgende Symbol ... Es öffnet sich der Verknüpfungsmanager (vgl. Abschnitt 4.5.7) mit der Schaltfläche 'Bilder-Export für Zentrale'. Mit einem Klick auf diese Schaltfläche werden die Bilder aller zuvor im oberen Fenster markierten Loks im Verzeichnis

C:\WDIGIPET\LOKBILDER\Export\_ECoS2 als Grafiken im Format "BMP" gespeichert.

Zur Übertragung der Bilder zur ESU ECoS 2 starten Sie Ihrem Webbrowser und stellen eine Verbindung zur ESU ECoS 2 (hier z.B. http://192.168.10.2) her.

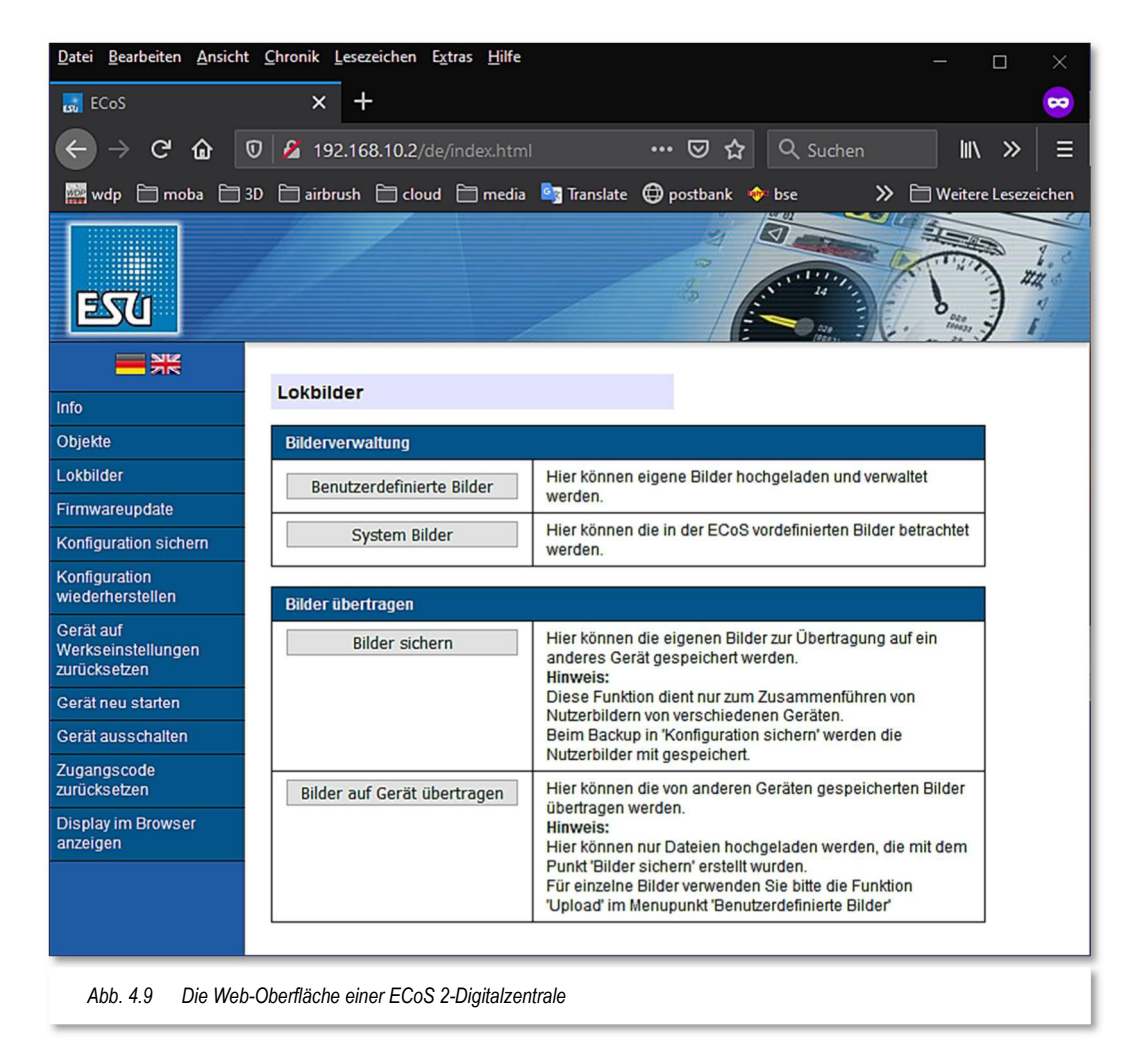

Über die Menü-Befehle der ECoS-Software können Sie dann die gespeicherten Bilder von **Win-Digipet** einzeln zur ESU ECoS 2 übertragen. Weitere Informationen finden Sie unter der ECoS Betriebsanleitungsergänzung "Benutzerdefinierte Lokbilder" auf der Internetseite des Herstellers: [www.esu.eu](http://www.esu.eu/)

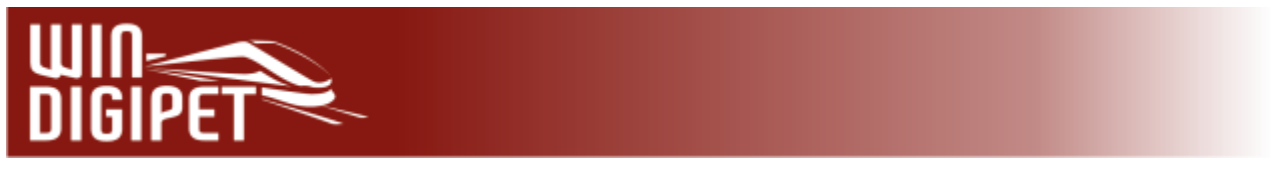

# 4.4 Registerkarte "Fahrzeug-Datenbank - Grunddaten"

Diese Registerkarte enthält im Wesentlichen die grundlegenden Daten zu einem Fahrzeug, in unserem Fall einer Lokomotive. Auch die Abbildung des Fahrzeuges wird, wie bereits im vorhergehenden Abschnitt behandelt, hier festgelegt.

Wir verwenden den Datensatz der 01 0525-4 aus dem beiliegenden Demoprojekt (WDP2021) für die Erläuterungen in den nächsten Abschnitten.

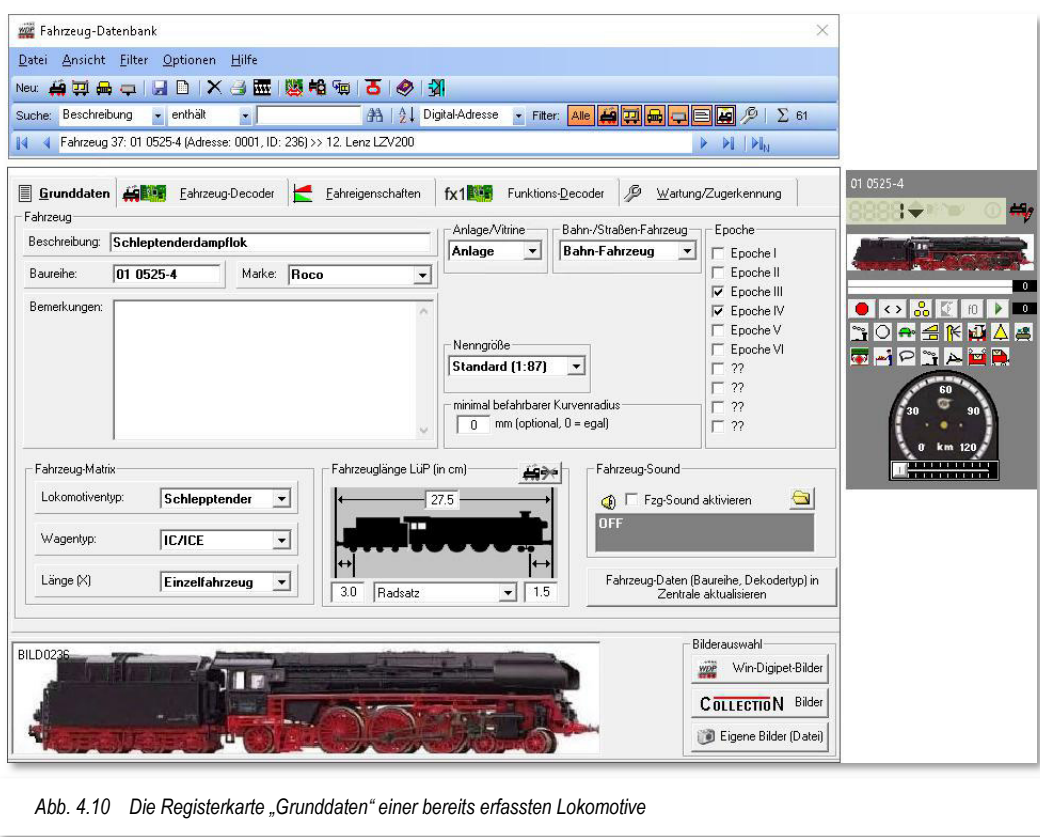

# **4.4.1 Beschreibung, Baureihe, Marke, Bemerkungen**

Im Feld "Beschreibung" wird eine Beschreibung des Fahrzeuges eintragen. Diese kann ggf. aus der Collection-Datenbank bzw. aus den Beschreibungen der in **Win-Digipet** mitgelieferten Bilder übernommen werden.

Sie können jedoch auch eine eigene Beschreibung eingeben, wie in unserem Beispiel "Schlepptenderdampflok". Maximal sind in diesem Feld 60 Zeichen zulässig.

Der Eintrag im Feld Baureihe ist verpflichtend. Es sind hier maximal 9 Zeichen zulässig, z.B. 01 0525-4. Sollten Sie in diesem Feld keine Eintragungen gemacht haben, wird das beim Abspeichern des Datensatzes von **Win-Digipet** mit einer entsprechenden Fehlermeldung quittiert.

Nicht erlaubte Sonderzeichen, die intern im Programm Verwendung finden, werden automatisch gesperrt.

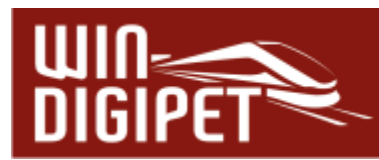

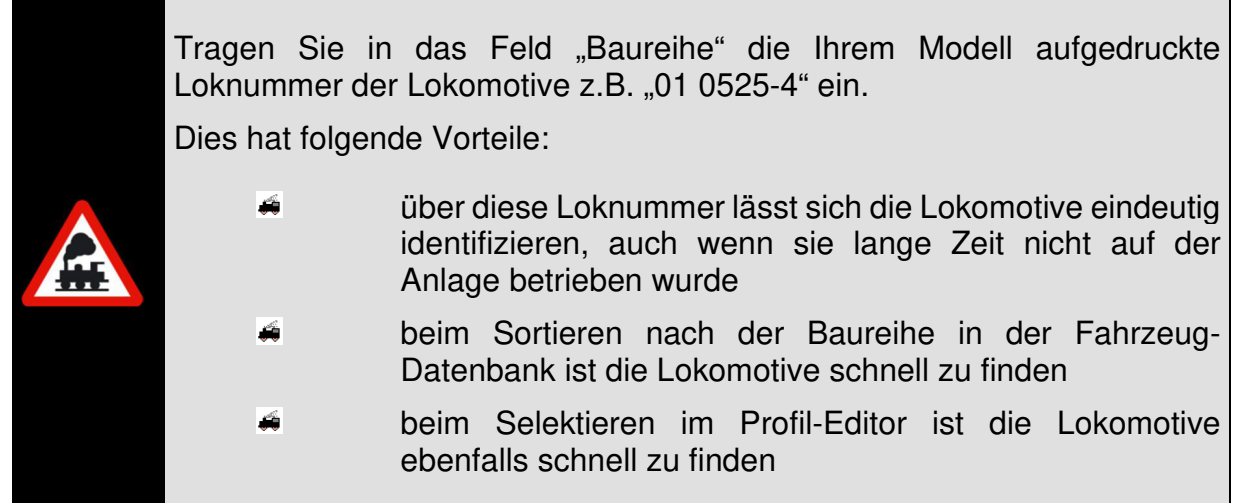

Erfassen Sie in der Fahrzeug-Datenbank immer alle Ihre vorhandenen Fahrzeuge (auch die in der Vitrine), so haben Sie später auch sofort die Digital-Adresse zur Hand.

In das Eingabe-Feld "Marke" schreiben Sie den Hersteller der Lokomotive. Es sind maximal 8 Zeichen möglich. Sie können ein Fabrikat selbstverständlich auch aus der vordefinierten Herstellerliste über die rechte Pfeiltaste wählen.

Im Feld "Bemerkungen" können Sie die Angaben und Hinweise zum Fahrzeug eintragen, wie z.B. Kaufdatum und Preis, Besonderheiten etc.

Eine zusätzliche Dokumentation kann damit unter Umständen entfallen. Beachten Sie aber, dass **Win-Digipet** keine Suchfunktion für das Feld Bemerkungen bereitstellt.

# **4.4.2 Matrix-Typen, Fahrzeuglänge LüP und Fahrzeug-Sound**

Im linken Block der Grafik legen Sie die Angaben zur sogenannten Fahrzeug-Matrix fest. Mit Hilfe von drei Listenfeldern bestimmen Sie, zu welchen Kategorien in Bezug auf den Lokomotiven-/Wagentyp bzw. zu welcher Längenkategorie - Länge(X) – das Fahrzeug gehört. Die Einträge der Listenfelder haben Sie bereits in den Systemeinstellungen nach Abschnitt 3.14 festgelegt. Auswählen können Sie die Angaben über die Abwärts-Pfeile in den drei Listenfeldern.

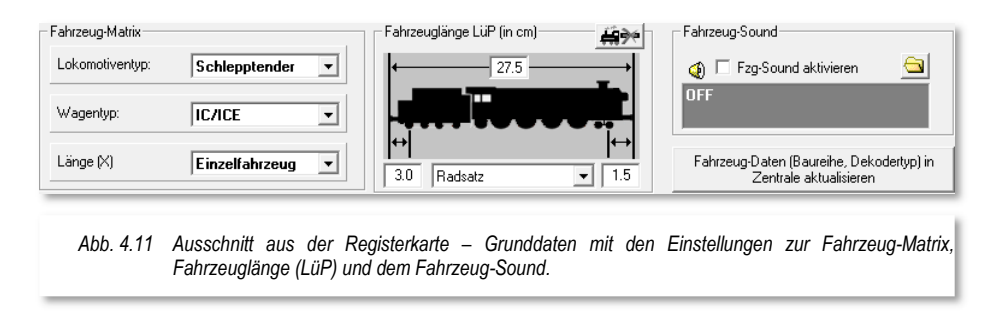

Sie können die Längenkategorie aber für den Fall auch vernachlässigen, dass Sie in **Win-Digipet** die Echtlängen verwenden. Dann steht Ihnen diese Matrix-Kategorie für andere

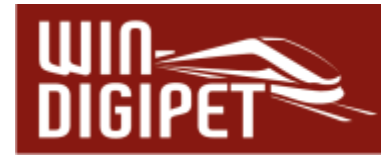

Aufteilungen zur Verfügung und kann in den Systemeinstellungen auch umbenannt werden.

Im Feld "Fahrzeuglänge LüP (in cm)" tragen Sie die Länge des einzelnen Fahrzeuges (Lokomotive), des gesamten Zugverbandes, des einzelnen Wagens oder der Wagengruppe ein. Gemessen wird hier die Fahrzeuglänge LüP (Länge über Puffer) von Puffer zu Puffer, also vom Anfang zum Ende des Fahrzeuges. Berücksichtigen Sie hier auch die Länge des Kupplungsabstandes, denn bei der Zusammenstellung von Zügen addiert sich der Kupplungsabstand zu den Einzelmessungen Länge über Puffer hinzu. Somit ist das Gesamtmaß größer als die Summe der Einzelmaße.

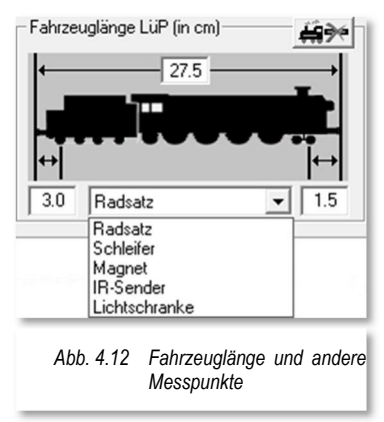

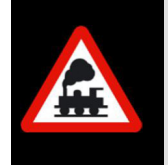

In der Grafik mit der stilisierten Schlepptender-Lokomotive ist immer die Fahrtrichtung von links nach rechts vorgesehen und so sollten Sie auch Ihre eigenen Bilder erstellen.

Für die beiden anderen Wertefelder können Sie aus einer Liste eine der Optionen auswählen. Als Standard bei schienengebundenen Fahrzeugen werden Sie hier den Abstand zwischen Puffer und der ersten stromführenden Achse (Radsatz) eintragen. Als weitere Option ist hier der Abstand vom Puffer (Anfang oder Ende des Fahrzeuges)

- $\triangleleft$  Zum Schleifer
- $\triangleq$  Zu einem Magnet
- ← Zu einem Infrarot-Sender

zur Auswahl möglich. Die Maße werden später beim Halten der Fahrzeuge berücksichtigt und gewinnen beispielsweise bei den Wendezügen in Rückwärtsfahrt enorm an Bedeutung.

Die Schaltfläche sollten Sie für den Fall aktivieren, wenn das Fahrzeug keine Rückmeldung auslöst. Beispielsweise betrifft das Waggons, die mit Kunststoffachsen ausgerüstet sind. Die Längen dieser Fahrzeuge sollten Sie hier aber trotzdem erfassen, da diese in den Längenberechnungen der Zug- bzw. Fahrzeugverbände berücksichtigt werden.

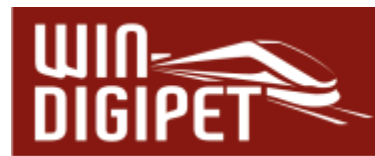

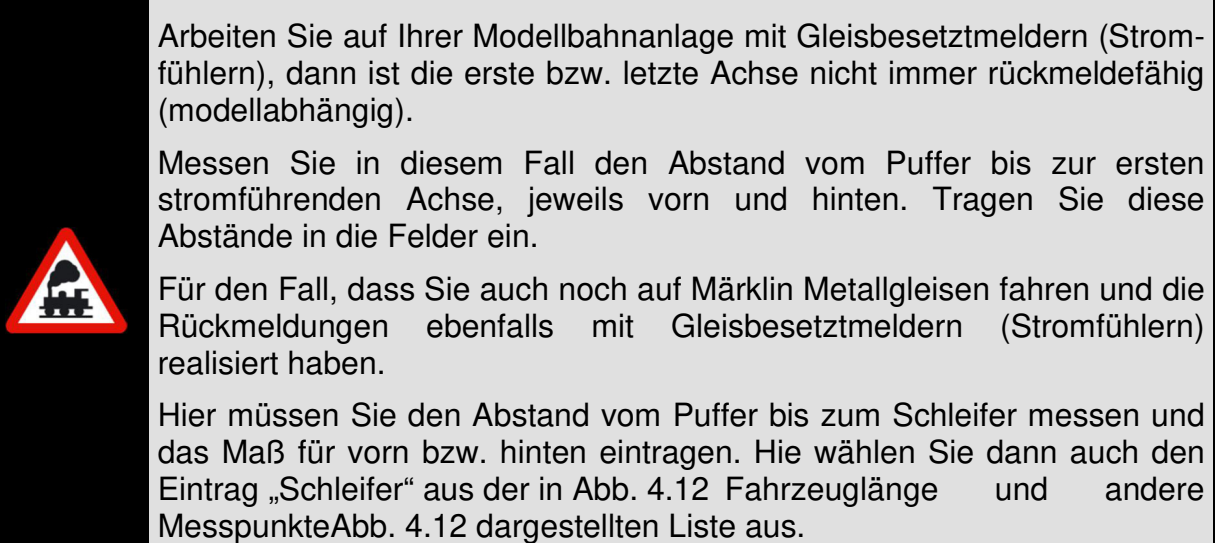

Im rechten Teil des in Abb. 4.11 dargestellten Fensterausschnitts können Sie auf Wunsch noch einen Fahrzeug-Sound für das Fahrzeug festlegen und aktivieren. Diese Funktion gestattet es, z.B. ein spezielles Geräusch direkt mit dem betreffenden Fahrzeug-Control zu verknüpfen.

Setzen Sie in dem Feld "Fzg-Sound aktivieren" einen Haken und wählen Sie über die Schaltfläche **,Durchsuchen'** den gewünschten Sound aus. Der Sound kann hierbei in jedem Verzeichnis Ihres Computersystems abgelegt sein.

Wenn Sie einen Sound ausgewählt haben, dann wird sofort im Fahrzeug-Control die Sound-Schaltfläche aktiviert und der Sound kann dort ein- und ausgeschaltet werden.

Einen definierten Fahrzeug-Sound können Sie entfernen, indem Sie den gesetzten Haken im Feld "Fzg-Sound aktivieren" wieder entfernen.

Die rechte untere Schaltfläche (vgl. Abb. 4.11) dient zur Einzel-Übertragung eines Fahrzeugdatensatzes in eine angeschlossene Digital-Zentrale, welche diese Funktion unterstützt (z.B. ESU ECoS 2).

# **4.4.3 Anlage/Vitrine, Nenngröße, Kurvenradius und Epoche**

Mit der Listenauswahl "Anlage/Vitrine" bestimmen Sie, ob die Lokomotive zu den Fahrzeugen gehört, die Sie gerade auf Ihrer Digital-Modellbahn einsetzen.

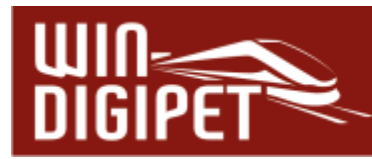

Nur die Fahrzeuge mit der Kennung "Anlage" werden im Hauptprogramm in den Fahrbetrieb einbezogen und aktiviert. In der Einleitung zu diesem Kapitel hatten wir erläutert, dass gleichzeitig insgesamt 999 Fahrzeuge und davon 250 Lokomotiven die Kennung "Anlage", also aktiv, tragen können. Diese können mit dem Fahrzeug-Control bedient werden.

Das zweite Listenfeld definiert, ob es sich um ein Bahn- oder Straßenfahrzeug handelt.

Im Listenfeld "Nenngröße" wird die

Anlage/Vitrine Bahn-/Straßen-Fahrzeug-Enoche Anlage **Bahn-Fahrzeug**  $\overline{\phantom{a}}$  $\vert \cdot \vert$  $\Box$  Epoche I Epoche II  $\nabla$  Epoche III  $\nabla$  Epoche IV E Epoche V **Nennaröße** П Epoche VI Standard (1:87)  $\blacktriangledown$  $\Box$ 22  $\Box$  ?? minimal befahrbarer Kurvenradius  $\Box$  22  $\boxed{0}$  mm (optional, 0 = egal) п  $22$ *Abb. 4.13 Ausschnitt aus der Registerkarte – Grunddaten mit verschiedenen Einstellungen.* 

Standardeinstellung aus den Systemeinstellungen (vgl. Abschnitt 3.7.5) übernommen. Nur, wenn Sie z.B. für Schmalspurstrecken Lokomotiven der Spur N einsetzen, ansonsten aber die Nenngröße H0 verwenden, ändern Sie hier die Standard-Einstellung für einzelne Lokomotiven entsprechend. Diese Angaben werden später beim Einmessen und auch beim Fahren der Lokomotive bei der Berechnung Fahrweges berücksichtigt.

Das Feld zum minimalen Kurvenradius ist quasi selbsterklärend und findet Anwendung bei Fahrzeugen, die aufgrund ihrer Bauform Schwierigkeiten mit engen Gleisradien zeigen. Im Gleisbildeditor sehen Sie weiter unten noch, wie Sie entsprechende Radien den Gleisbildsymbolen zuordnen können. Ein Fahrzeug wird dann eine Strecke nur befahren können, wenn der Kurvenradius größer oder gleich dem hier eingetragenen Wert ist. Die Zahl "0" ignoriert den Kurvenradius.

Im Auswahlfeld "Epochen" haben Sie die Möglichkeit, das Fahrzeug einer oder auch mehreren entsprechenden Epochen zuzuweisen. Diese Funktion können Sie später in der Fahrten-Automatik nutzen. Die letzten vier Kategorien sind nicht vorbelegt. Sie können Sie in den Systemeinstellungen frei nach Ihren Vorstellungen belegen.

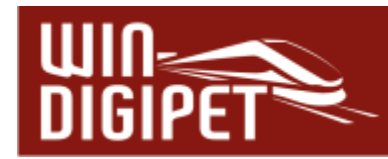

**4.5 Registerkarte "Fahrzeug-Datenbank – Fahrzeug-Decoder"** 

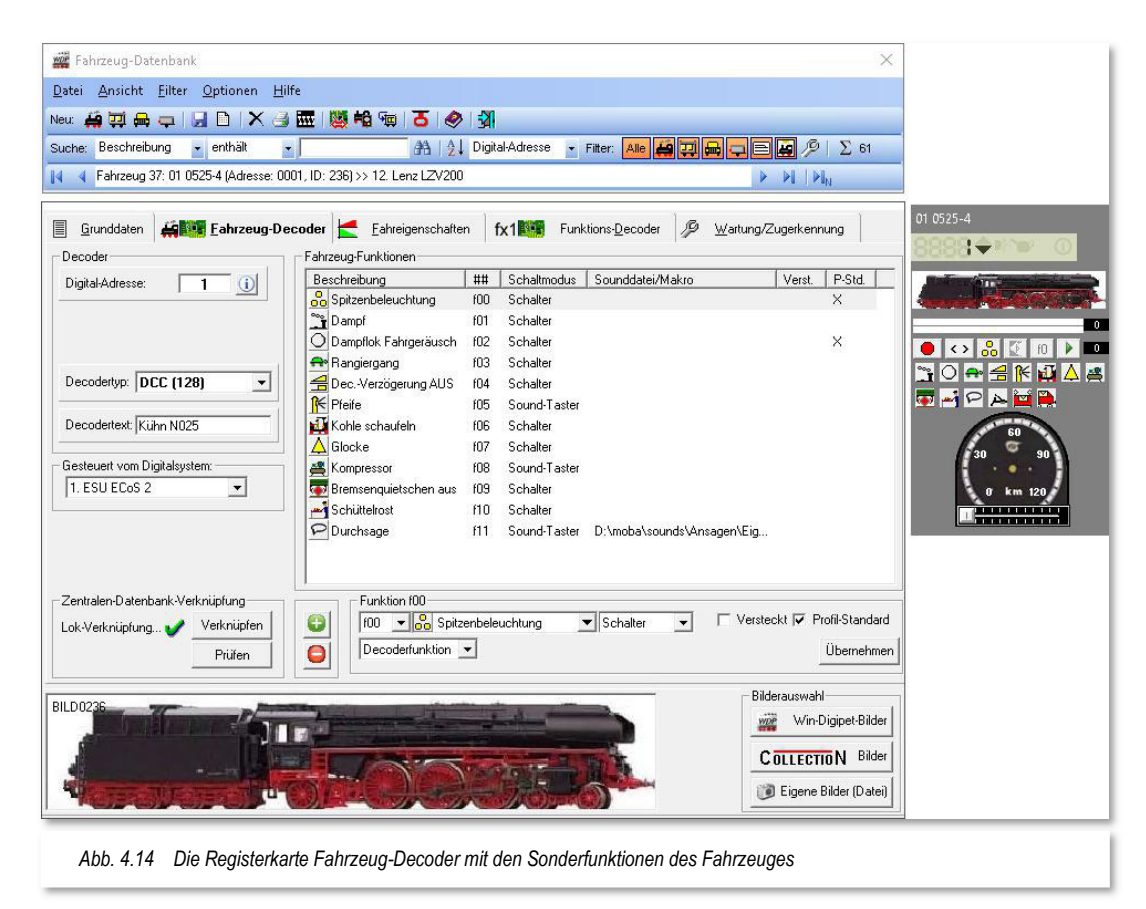

Wie es der Name dieser Registerkarte schon verrät, werden hier alle relevanten Einstellungen für den im Fahrzeug verbauten Decoder eingetragen.

# **4.5.1 Digital-Adresse**

In dem Eingabefeld "Digital-Adresse" tragen Sie die Digital-Adresse des zu erfassenden Fahrzeuges ein. Die Digitaladresse muss identisch mit der im Decoder programmierten Adresse sein. Eine Ausnahme bilden hier Decoder, welche das mfx-Protokoll unterstützen. Diese werden wir an dieser Stelle aber vorerst vernachlässigen und in einem späteren Abschnitt behandeln.

Die Digitaladresse ist beim Fahren mit **Win-Digipet** in der Regel die Fahrzeugnummer, wenn Sie den in den folgenden Bildern gezeigte jeweils rechten Fahrzeug-Anzeiger benutzen. In den großen Fahrzeug-Anzeigern wird entweder die Baureihenbezeichnung aus der Fahrzeug-Datenbank (vgl. Abb. 4.15) oder aber der Zugname (vgl. Abb. 4.16) aus dem Programmteil Zugzusammenstellung eingetragen.

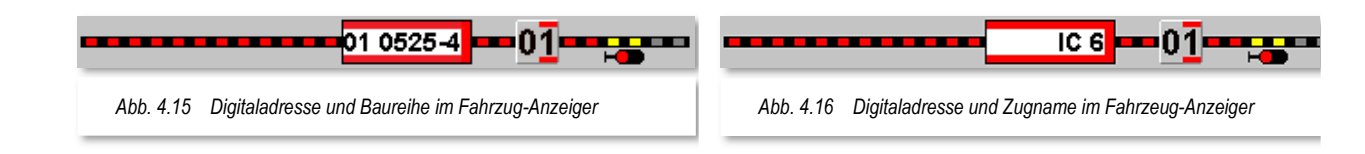

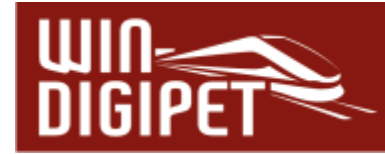

Hier in den beiden Beispielbildern sind beide Angaben von der Lokomotive aus dem oben gezeigten Datensatz der Fahrzeug-Datenbank dargestellt. Um dieses im Gleisbild so darstellen zu können, haben wir einen kleinen Trick angewandt, indem wir beiden Fahrzeug-Anzeigern jeweils die gleiche Rückmeldeadresse vergeben haben.

Welche Digital-Adressen Sie bei Ihrem Digitalsystem verwenden können, erfahren Sie in der Beschreibung zu Ihrem Digitalsystem bzw. in Kapitel 0 dieser Programmdokumentation.

Ein Klick auf den Schalter **10** neben dem Feld "Digital-Adresse", zeigt Ihnen eine Liste bereits im Digitalsystem verwendeter Adressen. In der Liste werden Ihnen, neben den aktiven Fahrzeugen ("Anlage"), auch die verwendeten Digitaladressen inaktiver Fahrzeuge ("Vitrine") angezeigt.

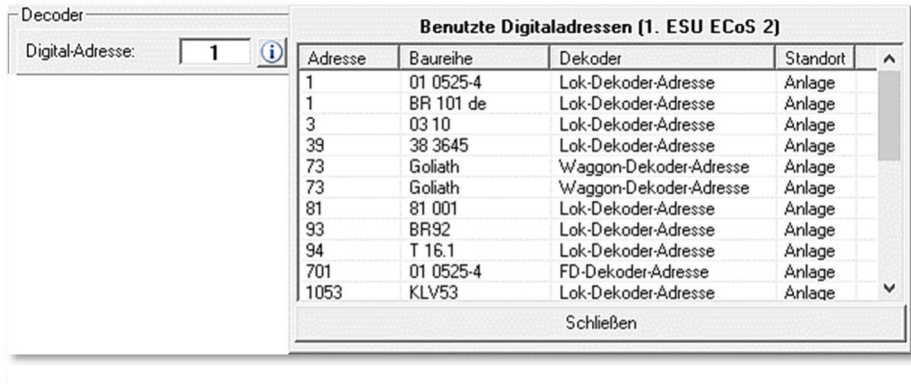

*Abb. 4.17 Liste der im Digitalsystem bereits verwendeten Adressen* 

Hinweis für Anwender des DCC-Protokolls:

Für das Steuern einer analogen Lokomotive sind bei den folgenden Systemen feste Adressen vorgesehen:

Märklin Digital: Adresse "80"

Lenz Digital-Plus: Adresse "0".

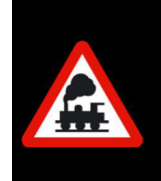

Wichtig - nur beim Märklin Digital-System 6050/51:

Die Digital-Adresse 68 dürfen Sie nicht benutzen, da sie intern im Programm verwendet wird.

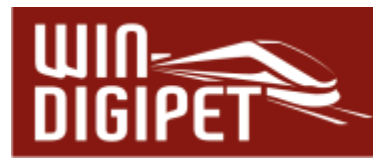

# **4.5.2 Mikroschalterstellungen bei Märklin-Loks**

Nach der Eingabe der Digital-Adresse können Sie sich in einem Fenster die Stellungen der acht Mikroschalter bei älteren Märklin Lok-Decodern anzeigen lassen.

Bei einem Klick auf das Symbol **im** in der Symbolleiste, erscheint das kleine Fenster "Fahrzeug-Decoder". Wenn Sie in diesem Fenster auf die einzelnen Mikroschalter klicken, ändert sich die Digital-Adresse im Fahrzeug-Control und im Eingabefeld "Digital-Adresse".

Auf ungültige Kombinationen von Mikroschalterstellungen wird hingewiesen. Nur gültige Adressen des Märklin

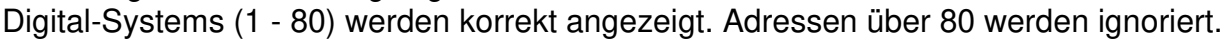

# **4.5.3 Decodertyp, Decodertext, eigene Beschreibung**

Die Angabe des Decoder Typs ist für alle **Win-Digipet** Funktionen notwendig und wichtig.

Klicken Sie auf den Pfeil bei "Decodertyp", dann erscheint hier eine Auswahlliste. Wählen Sie darin den Decodertyp (bzw. den Protokolltyp), welcher in dem zu erfassenden Fahrzeug eingebaut ist. Die eingeklammerten Ziffern geben pro Typ die Anzahl der möglichen Fahrstufen an.

Welche Protokolle Sie auswählen, hängt von der eingesetzten Digitalzentrale ab. Bitte informieren Sie sich über die von Ihrem System unterstützten Gleisprotokolle in der jeweiligen Bedienungsanleitung.

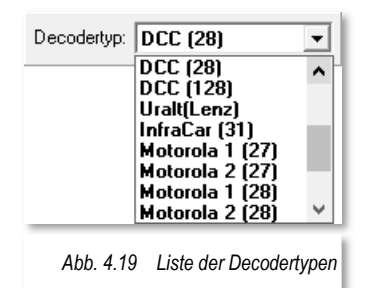

Zu den Decodern, die das "Uralt"-Lenz Protokoll benötigen, gehören die ersten DCC Märklin= Decoder und die Decoder, die früher in Arnold-Lokomotiven eingebaut wurden. Haben Sie diesen Decoder-Typ gewählt, dann wird beim Wenden die Fahrstufe 1 mit gesendet. Diese Decoder brauchen beim Wenden die Fahrstufe 1, ansonsten findet kein Richtungswechsel statt.

Wichtiger Hinweis für die Zentralen von ESU, Märklin und Tams!

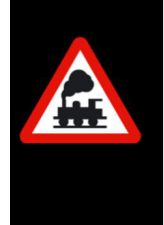

Wenn Sie diese Zentralen zum Steuern Ihrer Lokomotiven einsetzen, so haben Sie am Ende der Decoder Liste die Möglichkeit, den Decodertyp in sechs (6) weiteren Versionen auszuwählen. Dies ist möglich geworden, weil diese Zentralen im Motorola-Format nicht nur 14, sondern 27 oder 28 bzw. 128 Fahrstufen im mfx-Datenformat senden können.

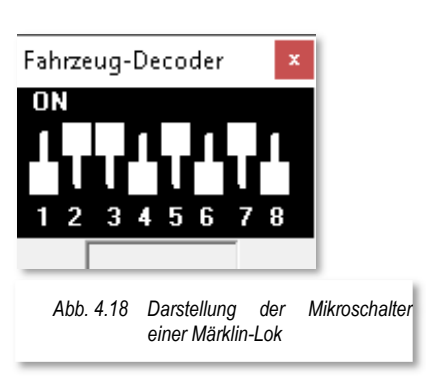

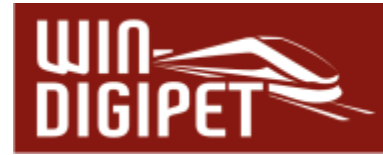

Im Memofeld "Decodertext" können Sie noch weitere Informationen zum eingesetzten Fahrzeug-Decoder eintragen. Denkbar wäre hier z.B. die Typenbezeichnung des Decoders. Das Memofeld können Sie auch durch den in **Win-Digipet** enthaltenen Decoder-Programmer beschreiben lassen. Eine entsprechende Abfrage erhalten Sie im Programmer beim Programmieren eines Fahrzeug- bzw. Funktionsdecoders.

# **4.5.4 Hinweise zu Decoder-Einstellungen**

Immer wieder gibt es Fragen zur Decoder-Einstellung speziell zum Motorola-Protokoll. Die folgende Tabelle zeigt eine kleine Aufstellung, die jedoch keinen Anspruch auf Vollständigkeit erhebt.

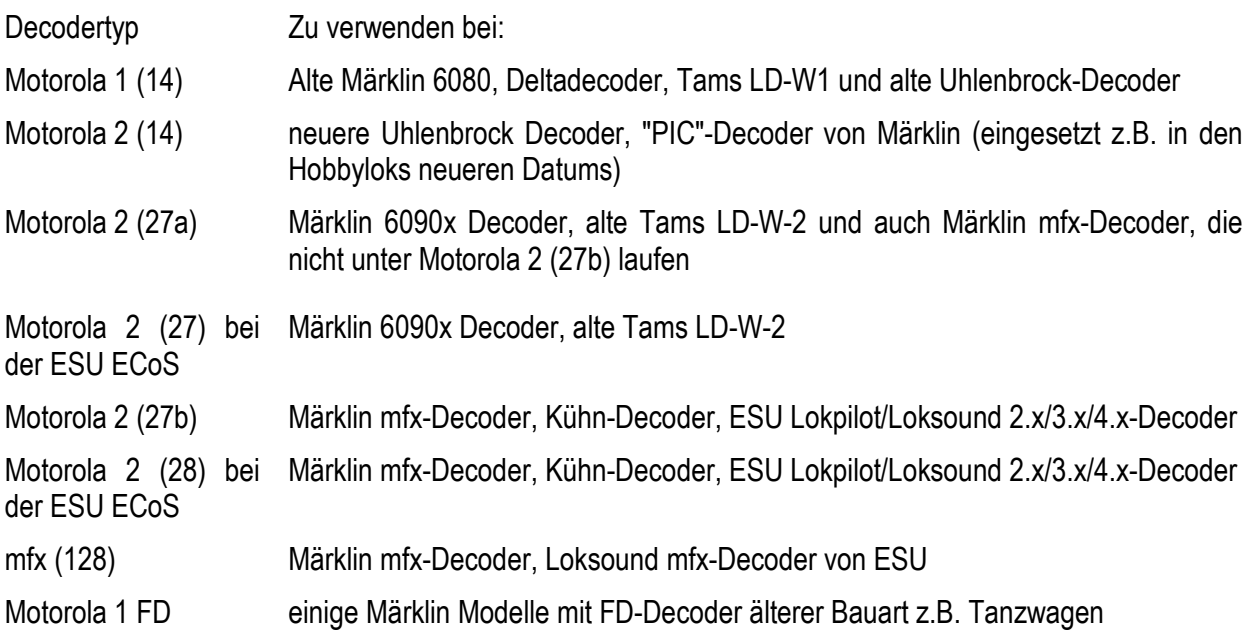

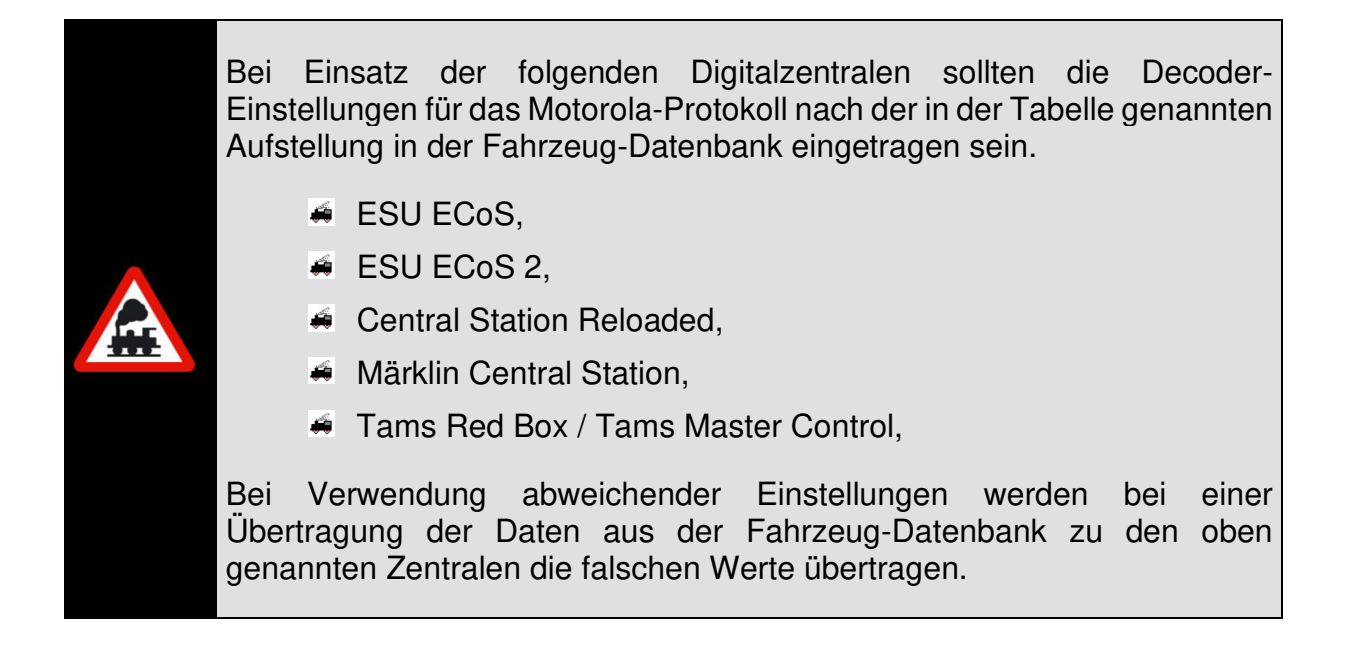

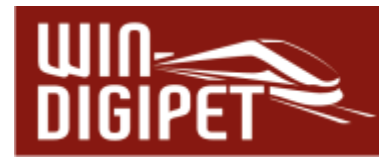

# **4.5.5 Digitalsystem zur Steuerung des Fahrzeuges**

Bei Einsatz mehrerer Digitalsysteme an Ihrer Modellbahnanlage, können Sie auf der Auswahlliste "Gesteuert vom Digitalsystem" über den Abwärtspfeil das Digitalsystem wählen, welches die Steuerung dem erfassten Fahrzeug übernehmen soll. Voraussetzung hierfür ist, dass Sie dieses Digitalsystem auch in den Systemeinstellungen eingebunden haben.

# **4.5.6 Funktionen f1-f31, Soundeinstellungen**

In der Fahrzeug-Datenbank lassen sich für jeden Fahrzeug- bzw. Funktionsdecoder viele zusätzliche Funktionen steuern. Voraussetzung dafür ist, dass zum einen der Decoder aber auch die eingesetzte Digitalzentrale die Ansteuerung der Decoder-Funktionen unterstützt. In **Win-Digipet** lassen sich die zusätzlichen Funktionen f1 bis f31 eintragen. Welche Anzahl von Funktionen Ihr Digitalsystem unterstützt, erfahren Sie in der Beschreibung zu Ihrem Digitalsystem bzw. auf den Internetseiten von **Win-Digipet**.

Wenn Sie ein neues Fahrzeug anlegen, dann ist die Fahrzeug-Funktion (f0) - die Spitzenbeleuchtung<sup>5</sup> - bereits vorgewählt. Ist diese Funktion (f0) bei Ihrem Fahrzeug anderweitig belegt (z.B. mit der Telex-Kupplung), dann müssen Sie diese Funktion entsprechend anpassen.

Grundsätzlich müssen Sie nach einer Konvertierung der Fahrzeug-Datenbank aus älteren Versionen von **Win-Digipet** (Version 9.2 und älter) die Funktion (f0) und die Sonderfunktionen (f1 bis f28) neu einstellen. Somit werden auch die neuen Piktogramme in den Fahrzeug-Controls korrekt dargestellt.

Im folgenden Bild sehen Sie die Registerkarte "Fahrzeug-Decoder" mit den Fahrzeug-Funktionen erneut am Beispiel der bereits in den vorangegangenen Abschnitten verwendeten Dampflokomotive (01 0525-4). Hier sind zusätzlich zur Funktion "Spitzenbeleuchtung" 10 Funktionen vorhanden.

<sup>5</sup> Entspricht bei einem Straßenfahrzeug dem Fahrlicht

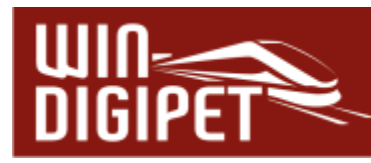

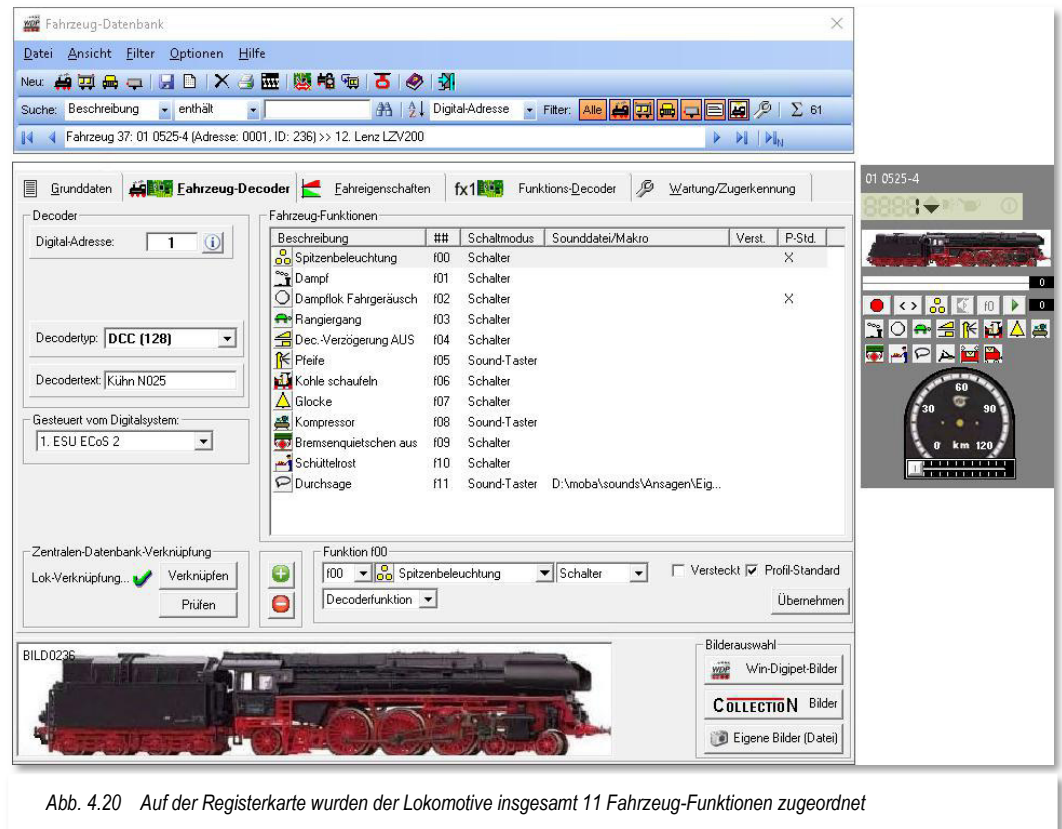

Die Funktionen werden dem Fahrzeug mit den Dialogfeldern unterhalb der Liste hinzugefügt, bearbeitet und auch gelöscht. Betrachten wir die Felder im Einzelnen.

Soll dem Fahrzeug eine neue bzw. eine weitere Funktion hinzugefügt werden, klicken Sie auf die Schaltfläche  $\Box$ , um eine Funktion aus der Liste zu entfernen klicken Sie, nachdem Sie die gewünschte Funktion in der Liste markiert haben, entsprechend auf das Symbol  $\Box$ .

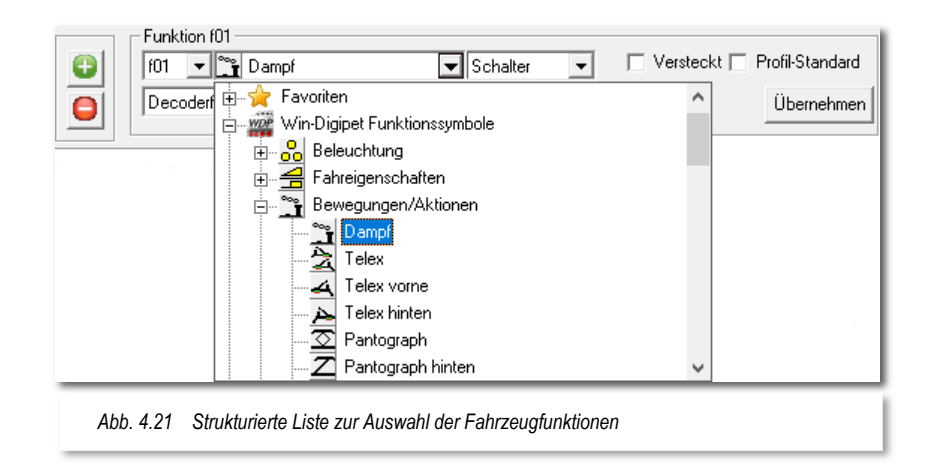
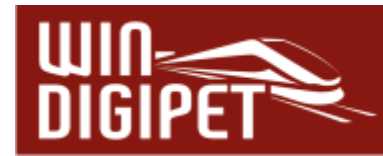

In welcher Reihenfolge Sie die Funktionen erfassen spielt keine Rolle, **Win-Digipet** wird diese in der Liste der Fahrzeugfunktionen aufsteigend sortiert darstellen.

Die Auswahl der Funktionen erfolgt aus einer strukturierten Liste, in der die einzelnen Symbole nach Themengruppen sortiert, dargestellt werden. Ein Symbol wählen Sie mit einem Klick auf den gewünschten Eintrag aus. Dieser wird dann in das Auswahlfeld eingetragen und mit der Schaltfläche **'Übernehmen'** in die Funktionsliste Ihres Fahrzeuges übernommen.

Sie können ein Symbol direkt anwählen, in dem Sie den Anfangsbuchstaben eintippen. **Win-Digipet** springt dann zum nächsten Eintrag mit dem gewählten Anfangsbuchstaben

Funktionssymbole, die Sie für Ihre Fahrzeuge häufiger verwenden, können Sie im Zusatzprogramm "Funktionssymbole-Editor" im Startcenter mit einer Markierung als Favorit abspeichern. Diese favorisierten Symbole erscheinen dann in der Themengruppe .Favoriten".

In der Grafik Abb. 4.20 erkennen Sie die als Beispiel markierte Funktion f01. Diese Funktion f01 löst in unserem Fall den Dampf aus. Die Funktionen können auf jeder beliebigen Taste konfiguriert werden, dazu wählen Sie einfach aus der Liste zwischen f01 und f31 aus. Wichtig ist jedoch, dass in Ihrem Decoder die entsprechende Funktion auch über diese Nummer ausgelöst wird. Hierbei spricht man vom sogenannten Funktionsmapping. Das Funktionsmapping wird im Fahrzeugdecoder vorgenommen. Sie können bei Bedarf hierfür den Decoder-Programmer von **Win-Digipet** verwenden.

Eine Anzahl von Funktionssymbolen für Fahrzeuge sind als Sound-Symbole definiert bzw. können mit Hilfe des Funktionssymbole-Editors als solche angelegt werden. In der Fahrzeug-Datenbank werden solche Sound-Funktionen mit einem (S) gekennzeichnet. Diese Fahrzeugfunktionen werden bei einer Abschaltung (Alle Fahrzeug-Sounds abschalten) über die Symbolleiste des Hauptprogramms berücksichtigt.

In der Namens- und Symbolliste sind etliche Funktionen bereits hinterlegt. Sie können aber hier auch noch eigene Piktogramme mit dem Funktionssymbole-Editor entwerfen und der Liste hinzufügen. Die Beschriftung der Funktion können Sie durch einen Klick mit der rechten Maustaste auf den Text und der Auswahl **'Umbenennen'** nach eigenen Wünschen gestalten.

Gleiches erreichen Sie auch, indem Sie mit der linken Maustaste den Listeneintrag markieren und dann erneut mit der linken Maustaste klicken. Nach einem kurzen Moment ist die Beschreibung editierbar und kann nach der Änderung mit der Eingabetaste oder mit einem Klick der linken Maustaste übernommen werden.

Die ursprüngliche Bezeichnung lässt sich wiederherstellen, indem Sie einfach in der Auswahlliste den ursprünglichen Eintrag erneut anklicken und dann auf die Schaltfläche **'Übernehmen'** klicken.

Die Änderungen müssen Sie mit einem Klick auf die Schaltfläche **, Übernehmen'** bestätigen. Erst dann werden die Angaben in der Funktions-Liste aktualisiert und Sie können die neu angelegte Funktion im eingeblendeten Fahrzeug-Control sofort testen.

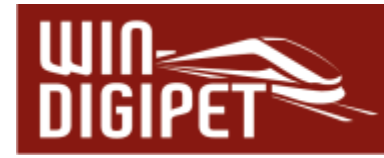

# **4.5.6.1 Funktionseigenschaften**

Mit Hilfe der dritten Auswahlliste in dieser Reihe definieren Sie, ob es sich bei der Funktionsauswahl um einen Schalter, einen Taster oder einen Sound-Taster handelt.

Was bedeutet diese Unterscheidung?

## **Schalter**

Mit einem Schalter schalten Sie eine Funktion ein und mit einem erneuten Klick wieder aus.

## **Taster**

Mit einem Taster schalten Sie die Funktion nur ein und nach der in den Systemeinstellungen hinterlegten Zeit wird die Funktion selbsttätig wieder ausgeschaltet. Insbesondere die automatischen Kupplungen, bei denen bei Dauerbelastung eventuell die Spule durchbrennt, werden Ihnen die automatische Abschaltung danken.

## <del>■</del> Sound-Taster

Ein Sound-Taster funktioniert genauso wie ein Taster, lediglich die Zeit wird kürzer definiert. Somit wird eine Geräuschfunktion nicht ein zweites Mal ausgelöst. Die Einschaltzeit für den Sound-Taster ist ebenfalls in den Systemeinstellungen definiert.

## **Individueller Taster**

Mit Hilfe der Einstellung "Taster individuell" können Sie die Schaltzeit der Funktion mit Hilfe eingeblendeter Pfeiltasten in Schritten zu je 0,1 Sekunden frei bestimmen.

# **4.5.6.2 Funktionsarten**

Standardmäßig ist vom Programm angewählt, dass es sich bei der eingetragenen Funktion um eine Decoder Funktion handelt. **Win-Digipet** bietet Ihnen daneben noch weitere Möglichkeiten an (vgl. Abb. 4.23).

## **Decoderfunktion**

Funktion wird durch den Decoder ausgeführt (z.B. Pfiff eines Sound-Decoders, Rauchgenerator etc.)

## **Sound-Datei**

**Win-Digipet** spielt bei Aktivierung der zugeordneten Funktionstaste eine Sound-Datei über einen an den Computer angeschlossenen Lautsprecher ab. Diese Datei kann in jedem erreichbaren Verzeichnis abgelegt sein.

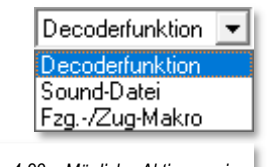

*Abb. 4.23 Mögliche Aktionen einer Funktionstaste* 

## **Fahrzeug-/Zug-Makro**

Diese Auswahl erlaubt es in sogenannten Makros programmierte, wiederkehrende Abläufe mit Hilfe einer Funktions-Taste auszuführen.

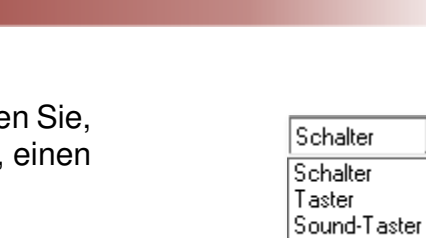

*Abb. 4.22 Funktionseigenschaften* 

Taster indiv.

 $\overline{\phantom{0}}$ 

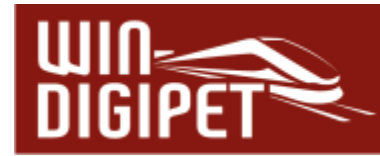

## **4.5.6.3 Die Auswahl einer Sound-Datei**

Nachdem Sie festgelegt haben, dass es sich bei der zu erfassenden Funktion um das Abspielen einer Sound-Datei handelt, müssen Sie den Verzeichnispfad zu dieser Datei bestimmen.

Hierzu klicken Sie auf das Symbol **a** neben dem grauen Auswahlfeld und wählen dann im Fenster Windows-typisch eine Sound-Datei aus. Beenden Sie die Eingabe durch einen Klick auf die Schaltfläche ✁**Öffnen'**.

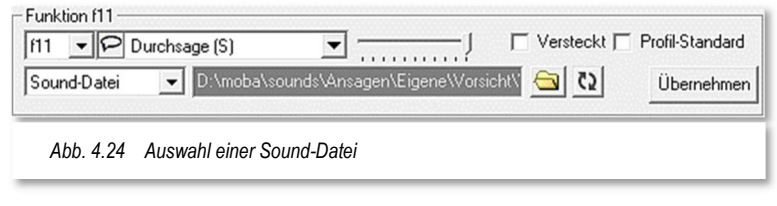

Den Namen und Pfad der eingetragenen Sounddatei sehen Sie im Listenfeld bei den Fahrzeug-Funktionen und im unteren grau unterlegten Soundfeld. Ist diese Pfadangabe sehr lang, dann sehen Sie dort eventuell nur einen Teil, schweben Sie jedoch mit der Maus über dem Feld, so wird Ihnen die gesamte Pfadangabe angezeigt.

Das Symbol **[3]** erlaubt eine Wiederholung des Abspielvorgangs. Nach Aktivierung des Symbols wird die ausgewählte Sound-Datei mit einmaliger Wiederholung abgespielt. Klicken Sie das Symbol zweimal, dann können Sie die Datei durch Eingabe eines numerischen Wertes bis zu 999-mal hintereinander erklingen lassen. Des Weiteren erlaubt Ihnen ein Schieberegler die Anpassung der Lautstärke beim Abspielen.

#### **4.5.6.4 Zuordnung eines Fahrzeug-Makros zu einer Funktionstaste**

Die ausgewählte Funktionstaste lässt sich dahingehend konfigurieren, dass mittels eines Auswahldialoges entschieden werden kann, ob es sich um ein Einzel-Makro oder um ein Ein-Aus-Makro handelt.

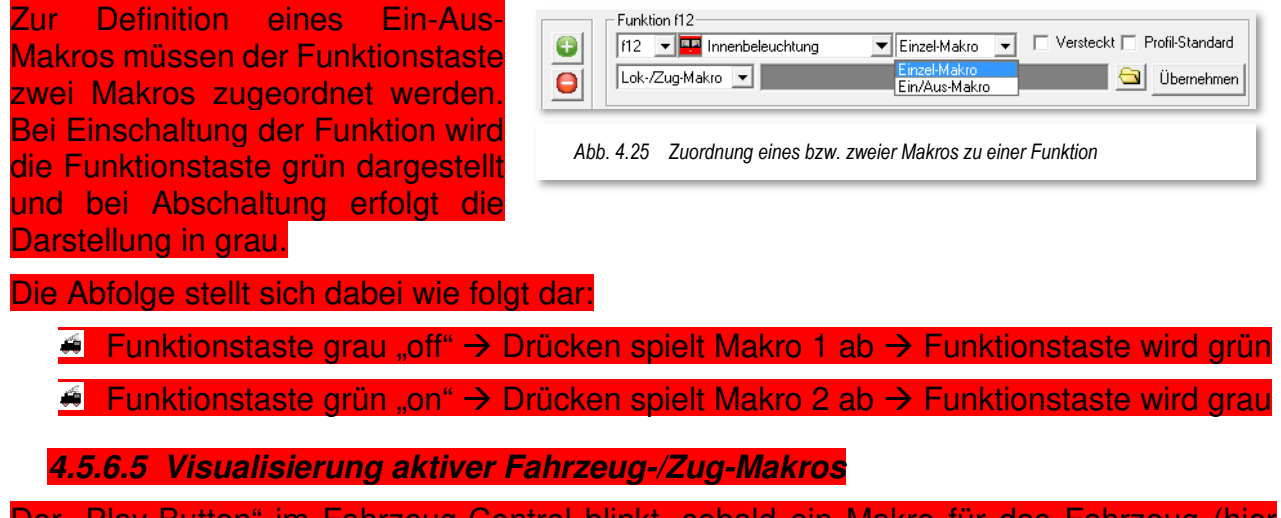

anrzeug-Control blinkt, sobald ein Makro für das Fahrzeug Lokomotive) bzw. den Zug abgespielt wird.

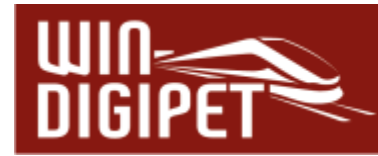

## **4.5.6.6 Optionen für Funktionstasten**

Einer Funktion können noch zwei weitere Optionen hinzugefügt werden (vgl. Abb. 4.20). Zum einen lassen sich Funktionen "verstecken". Diese werden wie beschrieben als Funktion in die Liste eingetragen, aber durch die Auswahl "Versteckt" nicht als Symbol im Fahrzeug-Control dargestellt. Beispielsweise können Sie hier im Decoder programmierte Ansagen, für die Sie keine Verwendung haben, unterdrücken.

Die Aktivierung der Option "Profil-Standard" bedeutet, dass die ausgewählte Funktion bei Erzeugung eines Profils in jeder Zeile standardmäßig aktiviert ist. In unserem Beispiel wurden die Funktionen Spitzenlicht und Dampflok-Fahrgeräusch mit dieser Option versehen (vgl. Abb. 4.20)

## **4.5.7 Einzelnes Fahrzeug mit der Zentrale verknüpfen**

Einige Digitalsysteme, welche intern mit einer eigenen Datenbank zur Verwaltung von Fahrzeugen arbeiten (z.B. ESU ECoS, ESU ECoS 2, Central Station Reloaded bzw. Märklin Central Station), benötigen eine Verknüpfung zur Fahrzeugdatenbank von **Win-Digipet**. Beim Anlegen eines neuen Fahrzeuges in der Fahrzeug-Datenbank und wenn Sie eines der genannten Digitalsysteme zur Steuerung auswählen, werden Sie von **Win-Digipet** aufgefordert eine Verknüpfung des Fahrzeuges mit der internen Datenbank der Digital-Zentrale herzustellen.

Ein rotes Kreuz **X** im Bereich der Fahrzeug-Verknüpfung indiziert, dass keine

Verknüpfung zwischen den Datenbanken besteht. Klicken Sie zum Verknüpfen auf die Schaltfläche **'Verknüpfen'**. Bei korrekter Verknüpfung wird anstelle des roten Kreuzes ein grüner Haken eingeblendet. Mit der Schaltfläche **'Prüfen'** haben Sie außerdem die Möglichkeit, eine bestehende Verknüpfung zu überprüfen.

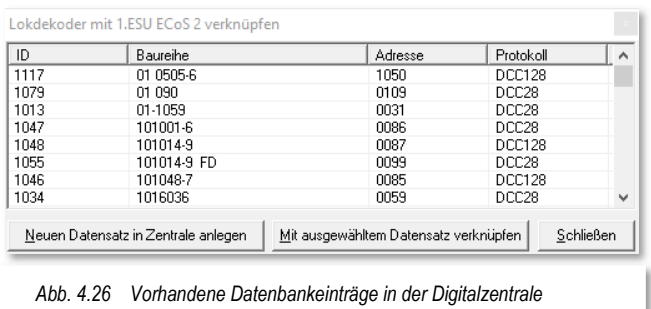

In dem sich öffnenden Fenster werden

alle bereits in der Datenbank der Zentrale eingetragenen Fahrzeuge angezeigt (vgl. Abb. 4.26).

Wählen Sie den zu verknüpfenden Datensatz der Digitalzentrale aus und klicken dann auf die Schaltfläche **'Mit ausgewähltem Datensatz verknüpfen'**.

Sollte in der Datenbank der Zentrale das Fahrzeug noch nicht erfasst worden sein, legen Sie einen neuen Datensatz mit einem Klick auf die Schaltfläche **, Neuen Datensatz in Zentrale anlegen'** an.

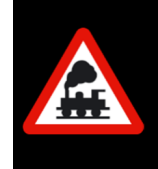

Bitte legen Sie besonderes Augenmerk darauf, dass in der Datenbank des Digitalsystems keine doppelten Datensätze erzeugt werden. So können Sie eventuelle Fehlfunktionen vermeiden.

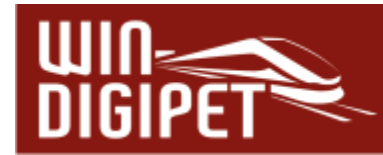

### **4.6 mfx-Lokomotive mit Märklin Central Station 2 oder 3 verknüpfen**

Wenn Sie eine neue mfx-Lokomotive in der Fahrzeug-Datenbank eintragen, als Decodertyp "mfx (128)" und als Digitalsystem die "Märklin Central Station 2" oder "Märklin Central Station 3" auswählen, so erscheint die Schaltfläche **'Verknüpfen'**.

Nach einem Klick auf diese Schaltfläche werden in einem neuen Fenster, ähnlich der in Abb. 4.26 dargestellten Liste, alle in der Märklin Central Station eingetragenen Fahrzeuge angezeigt.

Mit einem Klick auf die Schaltfläche **'Mit ausgewähltem Datensatz verknüpfen'** werden die Datensätze von **Win-Digipet** bzw. der Digitalzentrale miteinander verknüpft.

Die erfolgreich erstellte Verknüpfung wird sofort mit einem grünen Haken  $\blacktriangledown$  angezeigt.

Eine bestehende Verknüpfung lässt sich bei Bedarf mit einem Klick auf die Schaltfläche ✁**Löschen'** auch wieder entfernen.

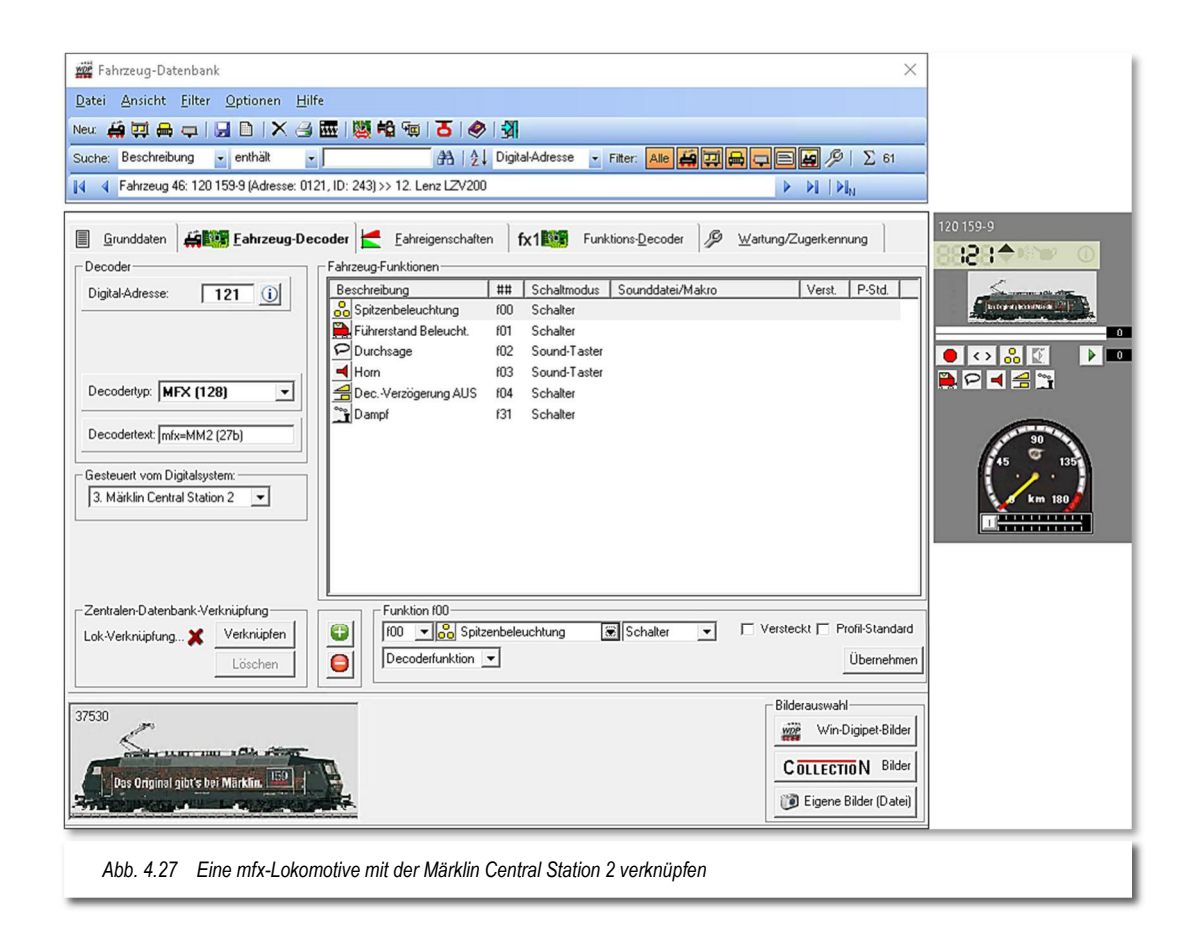

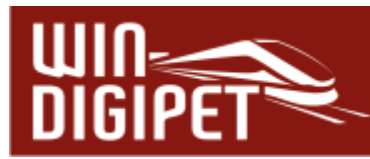

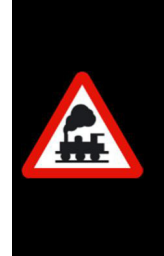

Nur wenn der grüne Haken gesetzt ist, können Sie die mfx-Lokomotive mit **Win-Digipet** steuern.

Dagegen ist eine Verknüpfung zu einer Lokomotive, die mit der Märklin Central Station 2 oder Märklin Central Station 3 im Motorola- oder DCC-Format gesteuert werden soll, nicht erforderlich.

# **Wichtig!**

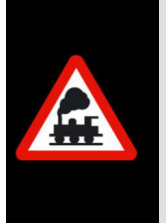

Für mfx-Lokomotiven gilt:

Wenn unter dem mfx-Datenformat gefahren werden soll, dann müssen alle Loks mit mfx-Lokdecoder, bei denen im Decoder das mfx- oder Motorola-Format nicht deaktiviert wurde unter diesem Format gefahren werden oder alle unter Motorola.

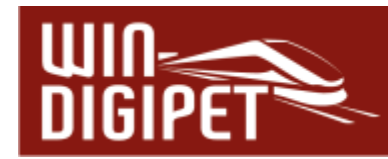

4.7 Registerkarte "Fahrzeug-Datenbank – Fahreigenschaften"

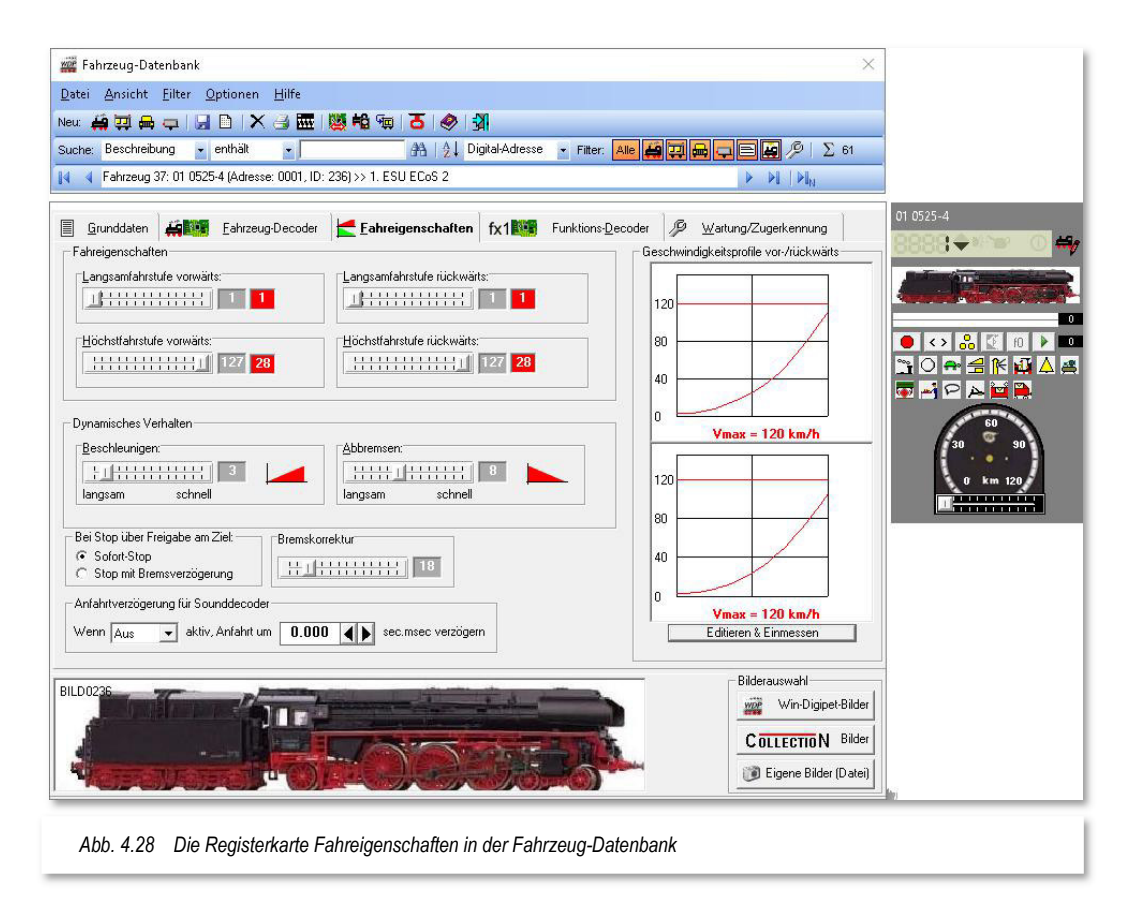

Auf der Registerkarte "Fahreigenschaften" werden die wichtigsten Daten zum Fahrverhalten der erfassten Lokomotive eingetragen. Dies sind die Einstellungen für die Langsam- und Höchstfahrstufe vorwärts und rückwärts, sowie das dynamische Verhalten der Lokomotive bei der Beschleunigung und beim Abbremsen.

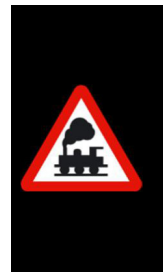

Bei einem Update von der **Win-Digipet** Version 8.x werden die **alten** Werte übernommen und können dann von Ihnen für die Rückwärtsbewegungen der Lokomotive weiter angepasst werden.

Bei einem Update von Version 9.x bis 2018.x ist eine Anpassung nicht notwendig.

Alle Geschwindigkeits-Regelbereiche sind in 128 Schritte unterteilt. Dagegen richtet sich die Anzahl der Fahrstufen nach dem Decoder-Typ, den Sie auf der Registerkarte "Fahrzeug-Decoder" angegeben haben.

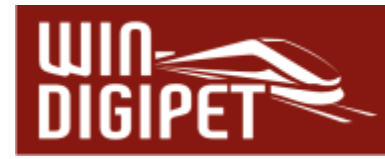

## **4.7.1 Fahreigenschaften**

Im Bereich Fahreigenschaften stellen Sie bei der Langsamfahrstufe und bei der Höchstfahrstufe die Zahl der gewünschten Schritte ein. Im roten Feld rechts daneben sehen Sie dann den Wert der zugehörigen Fahrstufe. Die Regeleigenschaften lassen sich getrennt für die Vorwärts- und Rückwärtsfahrt festlegen.

In Abb. 4.29 werden die Einstellungen für einen Decoder mit 28 Fahrstufen gezeigt, wobei die Angaben für Vorwärts- und Rückwärtsfahrt gleich sind. Die 28 Fahrstufen werden wie bei allen Decoder-Typen - in 128 Schritte unterteilt.

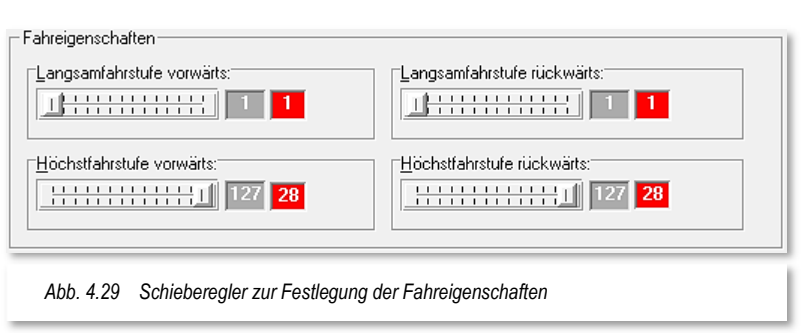

Bei Langsamfahrstufe ist die gewählte Zahl der Schritte 1,

bei Höchstfahrstufe 127. Rechts neben den Schrittzahlen sehen Sie die Fahrstufen 1 bzw. 28. Diese Ziffern für die Fahrstufen errechnet **Win-Digipet** automatisch und zeigt sie, wie im Beispiel zu sehen, an.

Mit diesen Einstellungen steht Ihnen der gesamte Regelbereich der Lokomotive zur Verfügung, d.h. in diesem Beispiel würde die Lokomotive alle 28 Fahrstufen ausnutzen.

Die Langsamfahrstufe legt fest, bei welcher Fahrstufe sich die Lokomotive noch bewegt und nicht stehen bleibt, z.B. "1" bei leichtgängigen, "4" bei schwergängigen Lokomotiven.

In der Regel sollten Sie hier den Wert "1" eingetragen haben, damit beim Einmessen der Lokomotive mit der 15-Punktmessung die korrekten Werte ermittelt werden können.

Es empfiehlt sich, die Einstellungen für die Langsamfahrstufe und auch für die Höchstgeschwindigkeit nach Möglichkeit im Decoder vorzunehmen. So steht Ihnen hier der gesamte Regelbereich über die maximale Anzahl von Fahrstufen zur Verfügung.

Für den Fall, dass der Decoder keine ausreichenden Einstellmöglichkeiten bietet, können Sie mit den Schiebereglern die gewünschten Werte einstellen. Bedenken Sie, dass jede Begrenzung der Langsam- bzw. Höchstfahrstufe die Anzahl der maximal verfügbaren Fahrstufen einschränkt.

## **4.7.2 Dynamisches Verhalten**

Die Regeleigenschaften in Bezug auf Beschleunigen und Abbremsen sind ebenfalls getrennt.

Wie in Abb. 4.30 dargestellt, sind die Fahreigenschaften der Lokomotive zum Anfahren

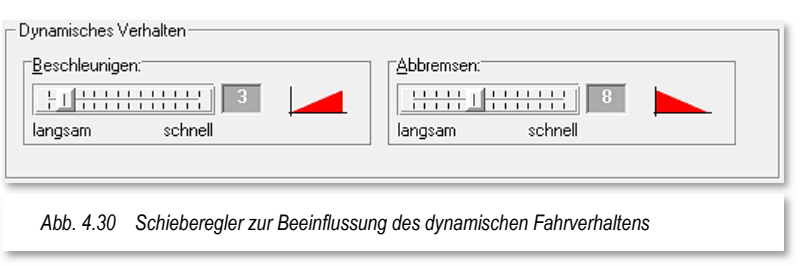

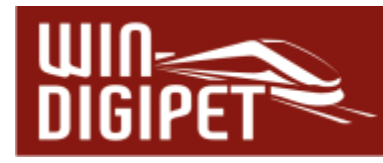

und Abbremsen unterschiedlich eingestellt. Die Lokomotive soll langsam, etwas verzögert anfahren und auch etwas verzögert wieder abbremsen.

- **Beschleunigen:** Mit dem Beschleunigungsfaktor bestimmen Sie, ob die Lokomotive langsam oder schnell beschleunigt wird.
- **Abbremsen:** Mit dem Bremsfaktor bestimmen Sie, ob die Lokomotive langsam oder schnell abgebremst wird. Die Werte können zwischen den einzelnen Fahrzeugen voneinander abweichen. Hier sollten Sie ausprobieren welche Werte Ihrem persönlichen Geschmack entsprechen.

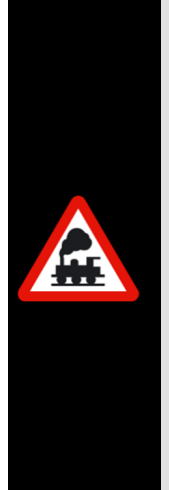

Diese Einstellungen sind unabhängig von den Decoder-Einstellungen in der Lokomotive. Bei älteren Märklin Lokomotiven sollten Sie die Anfahrund Bremsverzögerung des Lok-Decoders auf etwa 60° des Drehreglers (Potentiometers) zur Anfahr- und Bremsbeschleunigung einstellen, damit die Lokomotive bei einem Stop-Befehl noch mit 2-3 Radumdrehungen ausrollen kann.

Bei modernen Lok-Decodern stellen Sie die Werte fürs Abbremsen bzw. Beschleunigen über die sogenannten **CV-Werte<sup>6</sup>** ein, wobei Sie hier insbesondere für die Bremsverzögerung immer **sehr niedrige Werte** einstellen sollten. Es empfehlen sich Fahrtests auf Ihrer Modellbahnanlage, um praxisnahe Werte für die oben genannten Eigenschaften zu finden.

# **4.7.3 Stop über Freigabe am Ziel**

Mit den beiden Radio-Buttons

- <del>■</del> "Sofort-Stop"
- \* "Stop mit Bremsverzögerung"

bestimmen Sie das Fahrverhalten der Lokomotive am Ziel.

Bei der Auswahl "Sofort-Stop" wird diese Lokomotive am jeweiligen Ziel sofort gestoppt und eine in der Fahrzeug-Datenbank eingestellte Verzögerung beim "Abbremsen" wird ignoriert.

Diese Einstellung hat aber keinerlei Auswirkungen auf eine eventuell im Lok-Decoder eingestellte Anfahr- und Bremsverzögerung. Eine Abschaltung dieser Funktion ist bei einigen Decodertypen beispielsweise über eine Funktionstaste möglich. Beachten Sie hierzu bitte die Bedienungsanleitung des Decoder Herstellers.

 $6$  CV = Configuration Variable

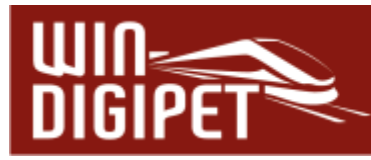

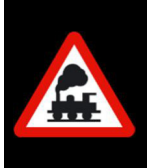

Diese Einstellung ist nur beim Fahren mit der Start-/Ziel-Funktion und nicht beim Fahren mit den Profilen und bei der automatischen Profil- von Bedeutung.

# **4.7.4 Anfahrtsverzögerung für Sounddecoder**

Bei Einsatz eines Sounddecoders in der Lokomotive kann es vorkommen, dass die Lok bei eingeschaltetem Fahrgeräusch verzögert losfährt. Hier werden vom Decoder Hersteller programmierte Geräuschprozeduren abgespielt (z.B. lösen der Bremse, Hochfahren der Aggregate o.ä.). Diese Verzögerung ist abhängig vom Soundschema des Decoders und kann mehrere Sekunden betragen. Für **Win-Digipet** sind diese Prozeduren nicht "sichtbar" d.h. der Decoder teilt nicht mit, dass der von **Win-Digipet** erzeugte Fahrbefehl aufgrund der Soundprozedur verzögert ausgeführt wird.

Um die Geschwindigkeitsangabe in WDP und der tatsächlichen Geschwindigkeit der Lok synchron zu halten, muss hier die Zeit in sec:msec eingetragen werden, welche zwischen dem ersten Fahrbefehl und dem tatsächlichen Losfahren der Lok vergeht. Diese Zeit muss manuell ermittelt werden.

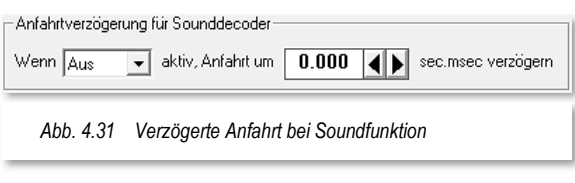

Schalten Sie dafür das Fahrgeräusch der Lok ein und stellen am Fahrregler einen Fahrbefehl ein. Messen Sie nun die Zeit, bis sich die Lok in Bewegung setzt.

Weiterhin muss die Funktion (fx) für das Fahrgeräusch eingetragen werden.

Diese Verzögerungszeit vor dem eigentlichen Losfahren der Lokomotive wird vom Programm immer dann beachtet, wenn die hier eingestellte Soundfunktion aktiviert ist.

# **4.7.5 Fahrtrichtung**

Das Feld "Fahrtrichtung" wird nur angezeigt, wenn Sie Märklin 6050/6051 als Digitalsystem eingetragen haben. In diesem Feld geben Sie an, ob das Triebfahrzeug im Augenblick auf Vorwärts- oder Rückwärtsfahrt geschaltet ist. Das tun Sie nur einmal, nachdem Sie einen Richtungstest mit der Lokomotive gemacht haben. Das Programm "merkt sich" dann die Fahrtrichtung dauerhaft, zeigt sie bei Richtungswechseln an und speichert sie beim Abschalten Ihrer Modellbahnanlage.

In der Kopfleiste des Fahrzeug-Controls ("Maxi" oder "Mini") wird neben der Digital-Adresse die Fahrtrichtung der Lokomotive angezeigt.

Schwarzer bzw. roter Pfeil nach oben = vorwärts, nach unten = rückwärts.

Ist die Anzeige falsch, dann nehmen Sie die Lokomotive mit Märklin 6080-Decoder vom Gleis, geben den Richtungswechsel-Befehl und setzen Sie die Lokomotive wieder aufs Gleis. Bei anderen Lok-Decodern ist dies jedoch nicht notwendig, da die Decoder eine absolute Richtungsinformation erhalten und verwenden.

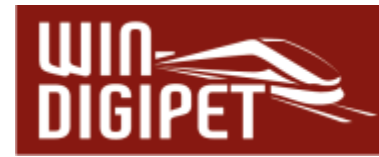

### **4.8 Fahren mit Geschwindigkeiten nach km/h**

Zum Fahren mit Geschwindigkeiten nach km/h müssen die Lokomotiven eingemessen werden. Das Fahren nach Stundenkilometern stellt in der Entwicklung von **Win-Digipet** seit der Version 2012 einen Meilenstein dar. Nicht nur, dass die unterschiedlichsten Lokomotiven bei gleicher Geschwindigkeitsvorgabe auch mit gleicher Geschwindigkeit unterwegs sind, sondern auch für ein punktgenaues Anhalten ist das Fahren nach Kilometern pro Stunde (km/h) unabdingbar. Hier nutzt **Win-Digipet** eine sogenannte Weg- /Zeit-Berechnung, um ein Fahrzeug an definierten Haltepunkten zum Stillstand zu bringen.

Die Geschwindigkeitsermittlung der Lokomotiven erfolgt mit **Win-Digipet** sehr komfortabel...

- mit definierten Kontaktlängen auf einer Messstrecke
- mit einem Rollenprüfstand7 mit einer optischen Erfassung
- mit einer optischen Erfassung8 bei Vorbeifahrt

...wobei die Ermittlung fast vollkommen automatisch erfolgt.

Zu den beiden unteren genannten Möglichkeiten ist noch zusätzliche Hardware notwendig, hierzu informieren Sie sich bitte auf den jeweiligen Herstellerseiten. Informationen zur Einbindung dieser zusätzlichen Systeme in **Win-Digipet** finden Sie auch im Internet unter [www.windigipet.de.](http://www.windigipet.de/)

Für jedes Fahrzeug sollten Sie die Höchstgeschwindigkeit nach dem großen Vorbild anpassen und im **lastgeregelten** Lok-Decoder einstellen. Dies geht z.B. bei älteren Märklin Lokomotiven über ein kleines Potentiometer auf dem Fahrzeug-Decoder oder bei modernen Decodern per CV-Programmierung. Zur Einstellung der Decoder gibt Ihnen **Win-Digipet** den Decoder-Programmer als Programmierwerkzeug an die Hand. Selbstverständlich müssen Sie sich auch mit der Bedienungsanleitung des jeweiligen Herstellers auseinandersetzen, um die vielfältigen Möglichkeiten der Programmierung eines Decoders zu erfassen.

Die Einstellung der Höchstgeschwindigkeit ist z.B. sehr wichtig, weil Sie hier den Regelbereich definieren der **Win-Digipet** zur Steuerung zur Verfügung steht (vgl. Abschnitt 4.7.1).

Die im Decoder eingestellte maximale Geschwindigkeit entspricht der Höchstfahrstufe (z.B. 127). Unsere Beispiellok (01 0525-4) hier in diesem Kapitel soll maximal 120 km/h fahren somit stellen Sie die entsprechende CV für die Maximalgeschwindigkeit auf einen Wert ein, welcher dieser Geschwindigkeit entspricht. Somit stehen **Win-Digipet** dann (nahezu) alle Regelstufen des Lok-Decoders zur Verfügung.

<sup>7</sup> Rollenprüfstände verschiedener Hersteller werden unterstützt.

<sup>8</sup> Lichtschrankenbasierte Systeme verschiedener Hersteller werden unterstützt

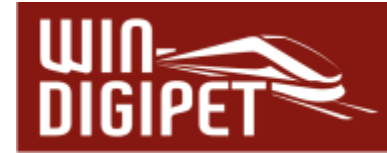

Den Wert für die Startgeschwindigkeit (Langsamfahrstufe) regeln Sie dementsprechend aus, indem Sie einen Wert programmieren, bei dem sich die Lokomotive in Fahrstufe 1 langsam, ohne zu stottern über das Gleis bewegt.

In den folgenden Abschnitten erfahren Sie nun, wie die Ermittlungen der Geschwindigkeiten erfolgen können.

## **4.8.1 Geschwindigkeitsermittlungen mit dem Rollenprüfstand**

Die Geschwindigkeitsermittlungen auf einem Rollenprüfstand in Verbindung mit einem Messsystem gehen sehr schnell und komfortabel.

Beginnen sollten Sie in jedem Fall immer mit der Ermittlung und Einstellung der Höchstgeschwindigkeit der einzumessenden Lokomotive.

Hierzu schließen Sie den Rollenprüfstand an die Digitalstromversorgung Ihrer Anlage an. Das Messsystem verbinden Sie je nach Typ mit dem USB-Anschluss des PC oder dem CAN-Bus Ihrer Central Station 2.

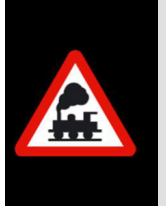

Beachten Sie bitte, dass Sie die USB-Verbindung zwischen PC und dem Messsystem herstellen bevor Sie **Win-Digipet** starten.

Auch dürfen seitens der Hersteller mitgelieferte Tools nicht parallel zu **Win-Digipet** geöffnet sein.

Die Höchstgeschwindigkeit der Lokomotive können Sie im Hauptprogramm sehr schnell aus dem Menü "<Fahrzeuge><Geschwindigkeits-Messung>" ermitteln.

In dem sich öffnenden Fenster wählen Sie mit Hilfe der Auswahlliste "Messart" den von Ihnen gewünschten Eintrag aus. Beachten Sie bitte, dass einige Einträge (z.B. railSpeed) erst angezeigt werden, nachdem Sie das entsprechende Digitalsystem in den Systemeinstellungen von **Win-Digipet** konfiguriert haben. In unserem Beispiel hier, haben wir den MAX des Herstellers M. Zeller ausgewählt.

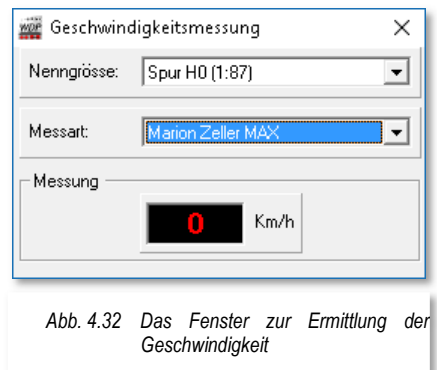

Nun stellen Sie die Lokomotive auf den Rollenprüfstand und bringen zur Ermittlung der Höchstgeschwindigkeit der Lokomotive den Fahrregler der Digital-Zentrale auf maximale Stellung.

In aller Regel wird die Lokomotive "schneller als vorbildgerecht" fahren und so ändern Sie beispielsweise per CV-Programmierung des Lok-Decoders die Maximalgeschwindigkeit auf einen realistischen Wert in Anlehnung an den des großen Vorbildes.

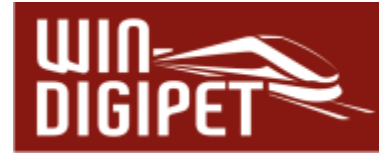

Die Ge[schwindigkeiten vieler deuts](https://www.lokomotive-online.com/tfz.lokomotive-online.com/index.html)cher Lokomotiven können Sie z.B. auf der Webseite unter www.lokomotive-online.com nachlesen<sup>9</sup>. Ein modellbahngerechter Wert ist Höchstgeschwindigkeit des Vorbildes plus 0 bis 10%. Nach dieser Methode können Sie erst einmal für alle Lokomotiven Ihrer Modellbahnanlage und Vitrine die Höchstgeschwindigkeiten ermitteln und einstellen.

Das Beispiel rechts in Abb. 4.33 zeigt das Geschwindigkeitsprofil einer bereits eingemessenen Lokomotive.

Noch nicht eingemessene Lokomotiven enthalten an dieser Stelle einen entsprechenden Hinweistext.

Auch in den großen sowie kleinen Fahrzeug-Controls wird ein nicht eingemessenes Fahrzeug durch ein blinkendes Informationsfeld in der Statusleiste kenntlich gemacht (vgl. Abb. 4.34). In diesem Informationsfeld können noch weitere Statusinformationen des Fahrzeuges eingeblendet werden. Sie können diese sichtbar machen, indem Sie mit der Maus über das blinkende Informationsfeld fahren.

Nach dem Einstellen der Werte für das dynamische Verhalten des Fahrzeuges, die anderen Werte können Sie beim Fahren nach km/h unverändert lassen, klicken Sie auf der Registerkarte "Fahreigenschaften" auf die Schaltfläche **'Editieren & Einmessen'**. Daraufhin wird ein neues Fenster "Geschwindigkeitsprofil vermessen" eingeblendet.

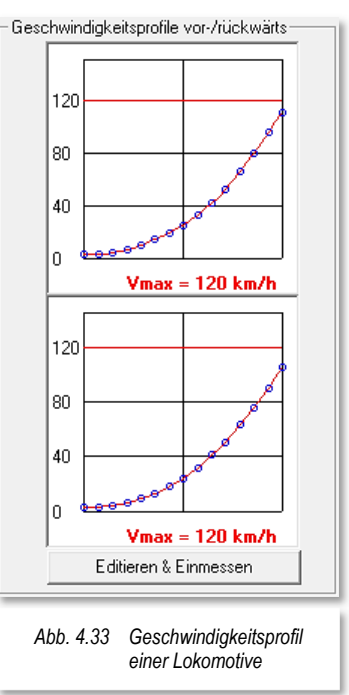

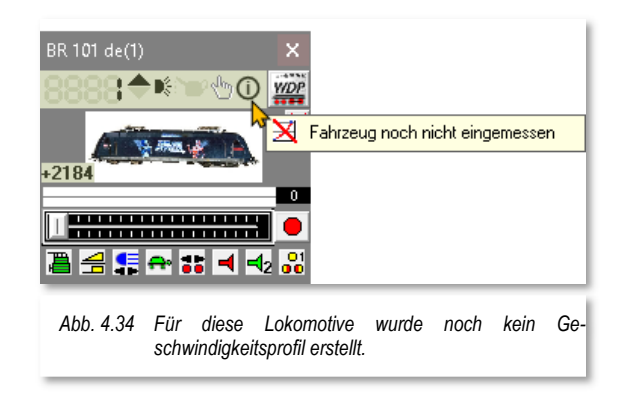

<sup>9</sup> Eine Garantie für den Fortbestand des Verweises zu einer Webadresse kann nicht übernommen werden.

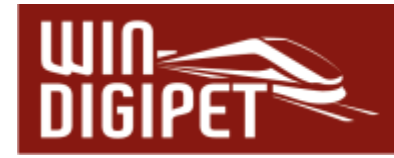

#### **Messsystem**

Standardmäßig zeigt **Win-Digipet** auf der Registerkarte die notwendigen Einstellungen für den Weg/Zeit Messvorgang auf einer definierten Messtrecke. In diesem Abschnitt wollen wir die Lokomotive mit einem MAX Messsystem einmessen. Diesen wählen wir mit Hilfe der Auswahlliste aus.

Es werden Ihnen auch noch einige Hinweise eingeblendet, die jeweils auf die Auswahl des Messsystems abgestimmt sind. Beachten Sie diese Hinweise, um ein möglichst gutes verwertbares Ergebnis beim Einmessen der Fahrzeuge zu erhalten.

Beachten Sie bitte, dass einige Einträge (z.B. railSpeed) der Auswahlliste erst angezeigt werden, nachdem Sie das entsprechende Digitalsystem in den Systemeinstellungen von **Win-Digipet** konfiguriert haben.

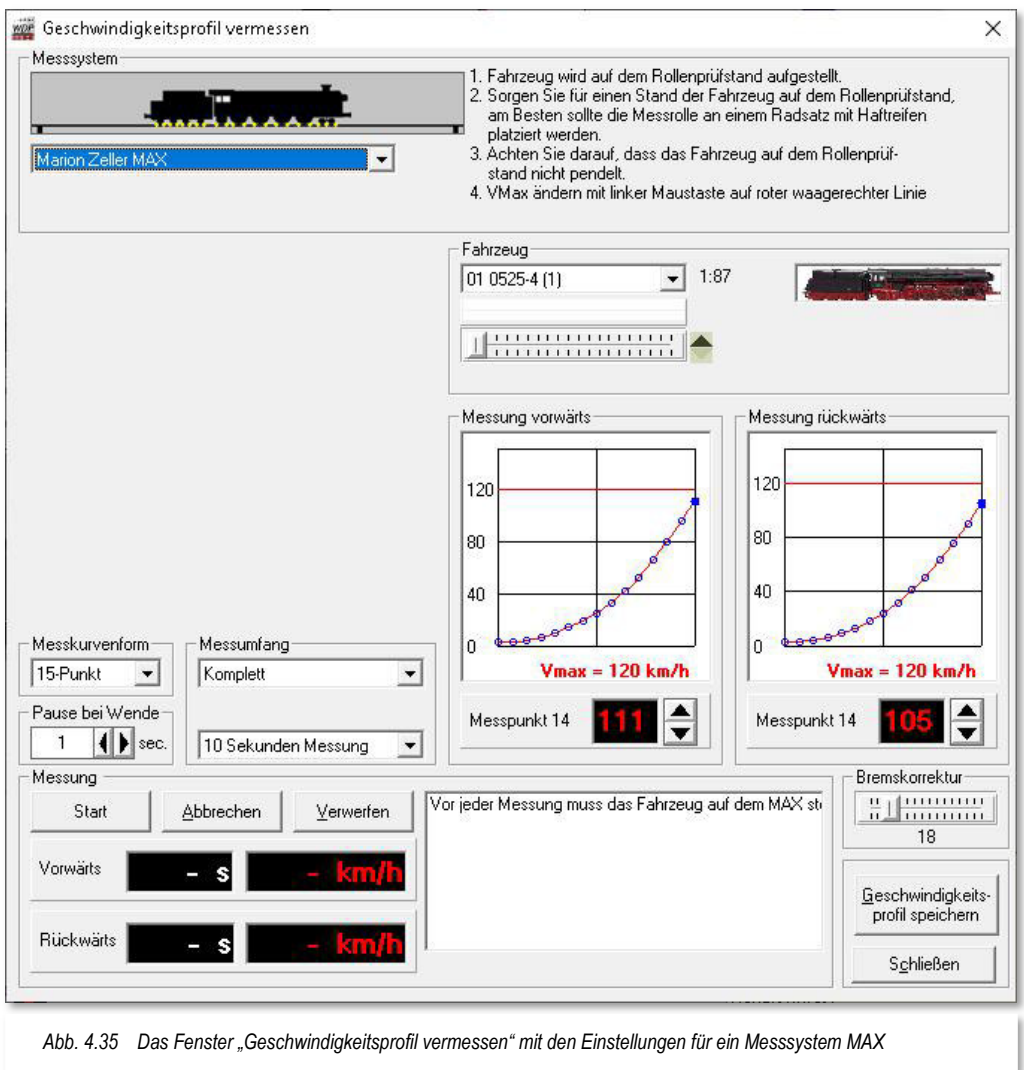

Im Bereich Fahrzeug des Fensters sehen Sie neben einer Abbildung des Fahrzeuges, auch einen Fahrregler mit dessen Hilfe Sie das Fahrzeug steuern können. Mit diesem Fahrregler haben Sie eine alternative Möglichkeit zum weiter

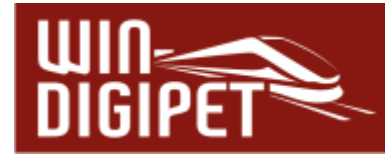

oben beschriebenen Verfahren zur Ermittlung der Höchstgeschwindigkeit. Die Werte für die aktuell ermittelte Geschwindigkeit werden Ihnen im Bereich Messung dieses Fensters angezeigt.

### **Messkurvenform**

Im Bereich Messkurvenform können Sie zwischen einer Messkurve bestehend aus 3 oder 15 Messpunkten wählen. Es werden aus der Gesamtanzahl der möglichen Fahrstufen (abhängig vom Decoder) 3 bzw. 15 Fahrstufen ausgewählt und die gefahrene Geschwindigkeit in diesen Fahrstufen ermittelt. Die Werte zwischen den einzelnen Messpunkten werden mathematisch ermittelt.

Bei der standardmäßigen 3 Punkt-Einstellung erfolgt die Messung mit...

- Messpunkt 0 bei der ersten Fahrstufe
- $\triangleq$  Messpunkt 1 mit der halben Fahrstufenzahl und
- $\triangleq$  Messpunkt 2 mit der höchsten Fahrstufenzahl.

Die Variante mit 15 Punkten ist hier sicherlich die genauere Messung, aber auch nicht unbedingt notwendig. Für den Fall, dass Sie in Ihrem Decoder eine lineare Geschwindigkeitskennlinie programmiert haben, werden die rechnerisch ermittelten Werte ziemlich genau den reellen Werten entsprechen.

Anders sieht es hier bei einer exponentiellen Kennlinie aus, bei dieser Art Kennlinie können die rechnerischen Werte mehr oder weniger stark von den tatsächlichen Geschwindigkeitswerten abweichen. Hier sollten Sie die 15-Punkt

Messung bevorzugen.

#### **Messumfang**

Im Auswahlfeld "Messumfang" können Sie zwischen einer Komplettmessung aller Punkte (3 oder 15) bzw. einer Messung einzelner Messpunkte auswählen. Für eine Einzelmessung können über eine Liste einzelne oder auch mehrere Punkte ausgewählt werden (vgl. Abb. 4.36) Diese Auswahlliste wird nach der Festlegung "Einzelpunkt" eingeblendet. Die Punkte "0" sowie "14" sind

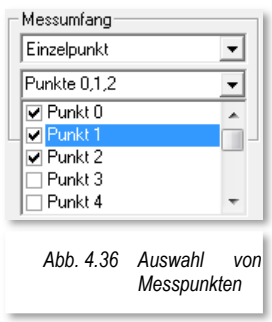

per Standard vorgewählt können aber selbstverständlich abgehakt werden.

Die Einzelpunkt-Messungen bieten sich immer dann an, wenn Sie in der Messkurve "Ausreißer" sehen und diesen Punkt nach der erfolgten Messung wiederholen wollen. So sparen Sie Zeit, da nicht die komplette Messung wiederholt werden muss.

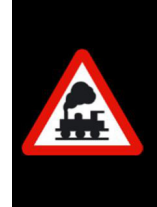

Bei einer Änderung der Messkurvenform müssen Sie auch die Angaben für den Messumfang erneut einstellen. Ändern Sie von der 15-Punkt Messung auf die 3-Punkt Messung, dann erhalten Sie einen Warnhinweis für den drohenden Datenverlust.

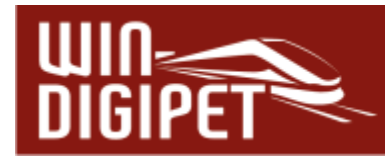

Letztendlich können Sie in diesem Block auch die Messdauer der einzelnen Punkte auf einen Wert zwischen 5 sec und 120 sec bestimmen. Der Standardwert ist hier auf 10 sec eingestellt.

#### **Messung vorwärts/rückwärts**

Die beiden Felder Messung vorwärts bzw. rückwärts stellen die ermittelten Geschwindigkeitswerte in jeweils einer Grafik dar. Der dargestellte Graph sollte in etwa der im Decoder eingestellten Geschwindigkeitskennlinie entsprechen. In Abb. 4.37 können Sie eine Markierung des 1. Messpunkts erkennen. Da die Zählung der Messpunkte mit dem Wert 0 beginnt handelt es sich hierbei um den zweiten von 15 Messpunkten. Für diesen wurden hier im Beispiel Werte von 3 km/h für die Vorbzw. Rückwärtsfahrt ermittelt.

In den beiden kleinen Fenstern wird die ermittelte Geschwindigkeit zum gewählten Messpunkt angezeigt. Diesen Wert können Sie entweder mit den Auf- bzw. Abwärtspfeilen oder in der Grafik durch Verschieben des Messpunktes mit der Maus ändern. Da Sie hiermit aber das Fahrverhalten des Fahrzeuges maßgeblich verändern, sollten Sie hiervon nach

Möglichkeit keinen Gebrauch machen.

An diesem Beispiel lässt sich auch noch einmal der Vorteil einer 15-Punkt Messung gegenüber einer 3-Punkt Messung verdeutlichen. Stellen Sie sich jeweils eine gerade Linie zwischen dem 1. und dem 8. sowie dem 8. und dem 15. Messpunkt vor. Sie werden erkennen, dass die tatsächlich gemessenen Werte unter dieser rechnerischen Linie bleiben. Das bedeutet das Fahrzeug fährt langsamer als die Schätzung es erwartet. Dieser Umstand wird

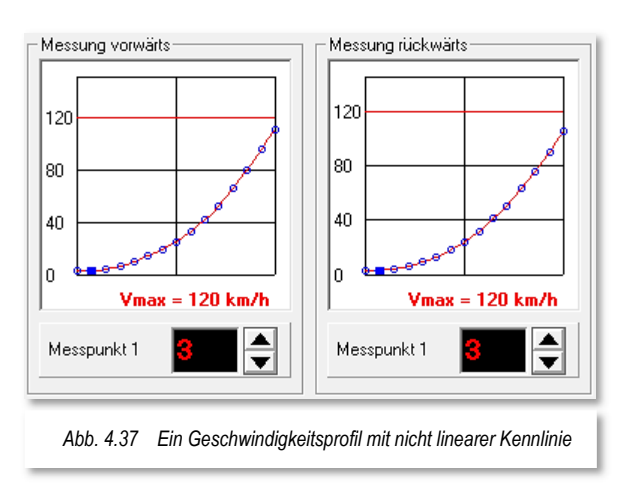

spätestens beim punktgenauen Anhalten in den höheren Funktionen von **Win-Digipet** unangenehm auffallen, da mit falschen Eingangsparametern keine korrekten Ergebnisse produziert werden können.

Eine rote Linie, hier bei 120 km/h kennzeichnet die maximal erlaubte Geschwindigkeit (Vmax) für dieses Fahrzeug. Die Linien können Sie vom oberen Rand der Grafiken mit der linken Maustaste nach unten ziehen. Die Werte können für Vor- und Rückwärtsfahrt selbstverständlich unterschiedlich sein.

Im Beispiel hier liegt der als Vmax ermittelte Wert etwas unter der erlaubten Höchstgeschwindigkeit. Damit steht Ihnen zur Steuerung dieses Fahrzeuges der gesamte Regelungsbereich zur Verfügung.

Gesetzt den Fall, dass Sie die Vmax für die Rückwärtsfahrt mit Hilfe der roten Linie auf 60 km/h begrenzen, so würden Ihnen zum Fahren dieser Lokomotive alle Fahrstufen oberhalb der Linie, hier ein gutes Drittel, nicht zur Verfügung stehen.

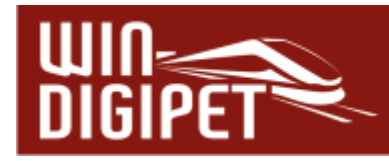

Mit einem Rechtsklick in die Grafiken mit den Kennlinien können Sie diese entweder als Bilddatei im Format PNG<sup>10</sup> oder auch als Textdatei im Format CSV<sup>11</sup> abspeichern.

**Messung** 

Zum Starten der Geschwindigkeitsmessungen klicken Sie auf die Schaltfläche **'Start'** und schon beginnt die Lokomotive mit der Beschleunigung bis zur Fahrstufe des ersten bzw. des eingestellten Messpunktes.

Über die Schaltflächen **'Abbrechen'** und **'Verwerfen'** können Sie eine laufende Messung unterbrechen bzw. die Werte einer Messung wieder verwerfen und neu beginnen.

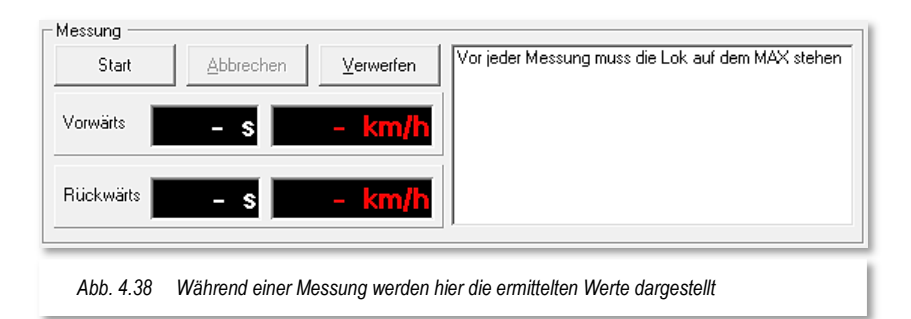

Die für jeden Punkt ermittelten Zeit- und Geschwindigkeitswerte werden hier in den vorgesehenen Feldern angezeigt. In dem kleinen Protokollfenster sind alle Ereignisse während der Messung sekundengenau eingetragen und können von Ihnen mit Hilfe des rechten Scrollbalkens noch einmal nachgelesen werden.

Bei dem hier im Beispiel erläuterten Messverfahren (Rollenprüfstand) wird die Lokomotive zuerst alle (ausgewählten) Messpunkte in Vorwärtsfahrt ermitteln. Erst danach wird die Lokomotive wenden und die gleiche Messreihe für die Rückwärtsfahrt abarbeiten.

Dieses ist sowohl bei der Weg-/Zeit-Messung über eine Messstrecke oder als Vorbeifahrt an einer Lichtschranke anders geregelt. Hier wird nach jeder Durchquerung des Messbereiches gewendet und somit die Werte für Vor- bzw. Rückwärtsfahrt im Wechsel ermittelt.

#### **Bremskorrektur**

Die Bremskorrektur dient dazu einen Ausgleich zwischen Programmeinstellungen und den physikalischen Voraussetzungen einer Lokomotive zu schaffen und Verzögerungen, die durch den Decoder bzw. die physikalische Masse der Lokomotive entstehen, auszugleichen.

<sup>10</sup> PNG – Portable Network Graphics

<sup>11</sup> CSV – Comma Separated Values

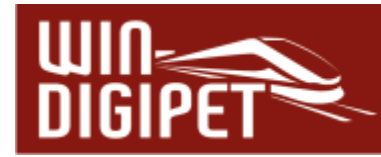

Primär sollte man allerdings versuchen die Probleme an Ihrer Quelle zu beseitigen. Hierfür sind bspw. Bremsverzögerungen, welche im Decoder programmiert sind, abzuschalten bzw. auf ein Minimalmaß zu reduzieren.

Mit mechanischen Verzögerungen deren Ursache z.B. in einer Schwungmasse liegen ist das allerdings nicht zu bewerkstelligen. An dieser Stelle greift die Bremskorrektur ein, diese gestaltet die "Bremsrampe" steiler, je nach Höhe des eingestellten Wertes. Der richtige Wert lässt sich wie so oft nur durch Probieren herausfinden.

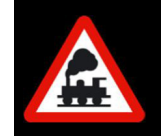

Die Bremskorrektur soll erst **nach** korrekter Einstellung des Decoders und **nach** Einmessen des Fahrzeuges zum Einsatz kommen!

Nach erfolgreichem Abschluss einer Messung können Sie mit einem Klick auf die Schaltfläche **'Geschwindigkeitsprofil speichern'** die Daten in der Fahrzeug-Datenbank sichern.

# **4.8.2 Geschwindigkeitsermittlungen auf einer Messstrecke**

Alternativ zur Geschwindigkeitsermittlung mit einem Rollenprüfstand können Sie die Messungen auch auf einer definierten Messstrecke Ihrer Modellbahnanlage durchführen. Eigentlich ist diese Art des Messens die am nächsten liegende, da sie ohne Einsatz zusätzlicher Messmittel wie etwa einen Rollenprüfstand, sondern nur mit den vorhandenen Rückmeldekontakten durchgeführt werden kann.

Der Messbereich sollte hierbei in der Nenngröße H0 bei Schienenfahrzeugen ungefähr 150 cm lang und möglichst gerade sein. Bei der Einmessung von Straßenfahrzeugen hat sich eine Streckenlänge von 25 cm bewährt. Für andere Spurweiten wählen Sie entsprechende Messstreckenlängen, damit gute Ergebnisse erzielt werden.

Die Höchstgeschwindigkeit der Lokomotive können Sie wie schon im vorhergehenden Abschnitt beschrieben wieder mit dem Dialogfeld aus dem Menü "<Fahrzeuge><Geschwindigkeits-Messung>" ermitteln.

In dem sich öffnenden Fenster wählen Sie die Einstellung "Messstrecke Weg/Zeit" und geben die Rückmeldekontakte für Start und Ziel und die gemessene Länge der Messstrecke ein.

Nun stellen Sie die Lokomotive auf das Gleis und bringen zur Ermittlung der Höchstgeschwindigkeit der Lokomotive den Fahrregler der Digital-Zentrale, bzw. des Fahrzeug-Controls auf maximale Stellung.

In aller Regel wird die Lokomotive "schneller als erhofft" fahren und so ändern Sie beispielsweise per CV-Programmierung des Lok-Decoders die Maximalgeschwindigkeit auf einen realistischen Wert in Anlehnung an den des großen Vorbildes.

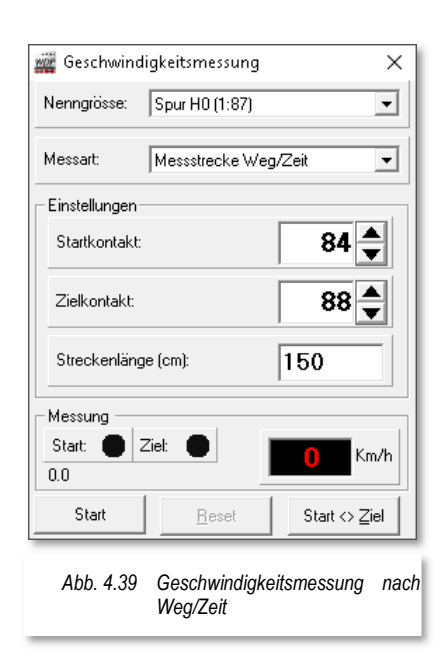

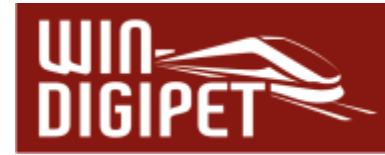

Alternativ können Sie zur Ermittlung der Höchstgeschwindigkeit auch den Fahrregler auf der Registerkarte Geschwindigkeitsvermessung verwenden. Die Vorgehensweise entspricht der in Abschnitt 4.8.1 beschriebenen Prozedur.

Klicken Sie, wie in Abschnitt 4.8.1 bereits ausführlich dargestellt, auf der Registerkarte "Fahreigenschaften" auf die Schaltfläche **'Editieren & Einmessen'**. Ein neues Fenster "Geschwindigkeitsprofil vermessen" wird eingeblendet.

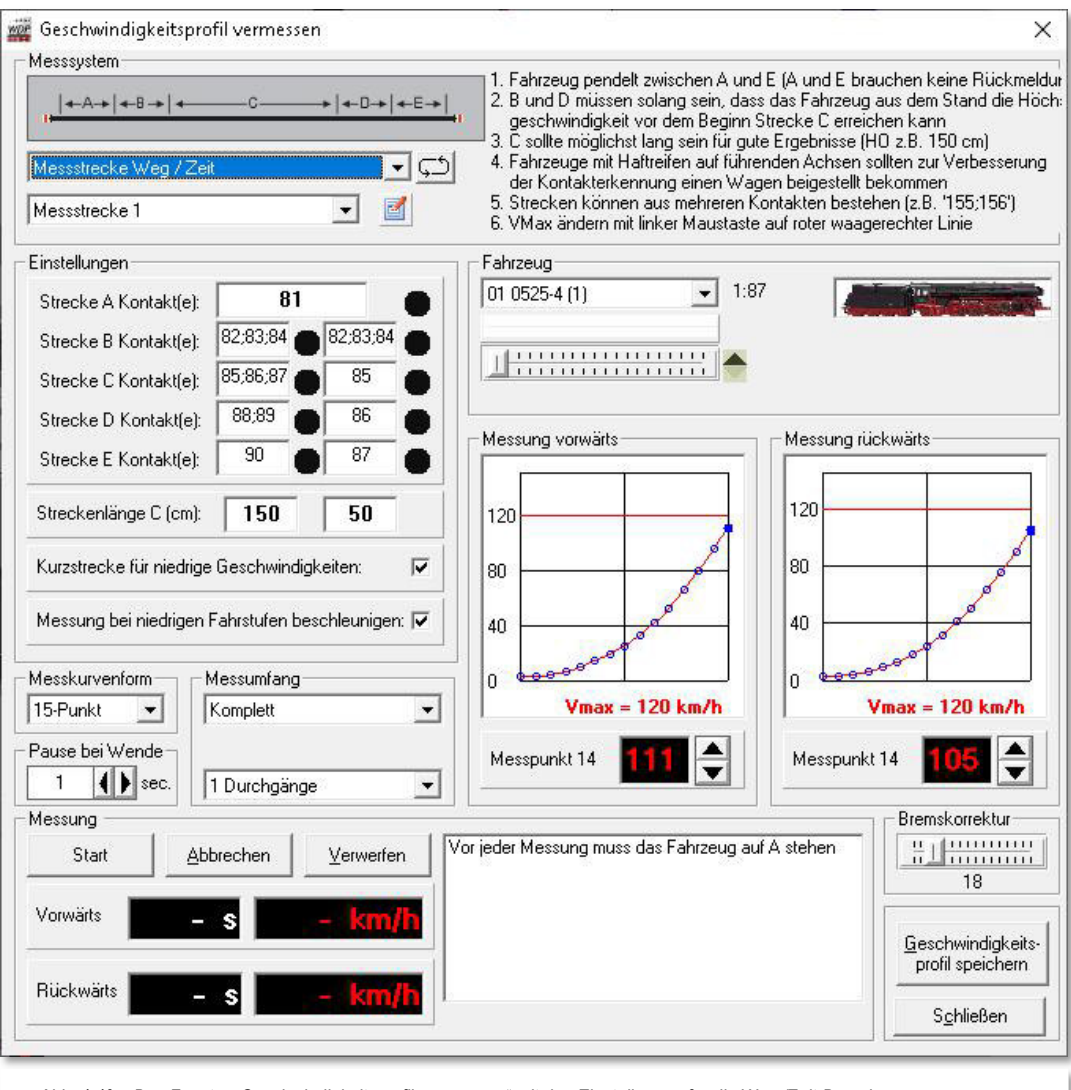

*Abb. 4.40 Das Fenster "Geschwindigkeitsprofil vermessen" mit den Einstellungen für die Weg-/Zeit-Berechnung* 

# **Messsystem**

Standardmäßig zeigt **Win-Digipet** auf der Registerkarte die notwendigen Einstellungen für den Weg/Zeit Messvorgang auf einer definierten Messtrecke.

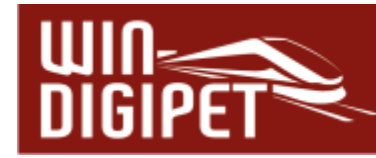

In diesem **Fenster** sehen Sie ganz links oben in einer skizzierten Darstellung eine Messstrecke bestehend aus 5 Abschnitten. Rechts daneben befinden sich noch einige wichtige Hinweise.

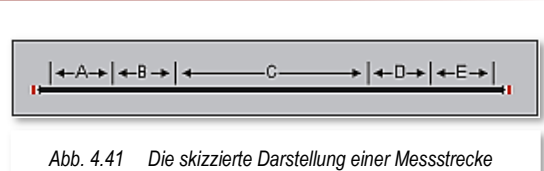

Diese **Abschnitte** müssen grundsätzlich

mit Rückmeldekontaktabschnitten ausgerüstet sein. Nur so kann eine Berechnung der Geschwindigkeit nach Weg und Zeit erfolgen. Eine Ausnahme bilden hier die Abschnitte A (Start-) und E (Zielpunkt). In diesen Abschnitten ist eine Rückmeldung nicht unbedingt erforderlich.

Einen **Sonderfall** stellt die Messtrecke in Form eines geschlossenen Kreises dar. Hierbei sind die Abschnitte A und E miteinander verbunden und ggf. mit dem gleichen Rückmeldekontakt hinterlegt. Zur Aktivierung der Kreisstrecke betätigen Sie die Schaltfläche

Die **Lokomotive** wird auf der definierten Messstrecke mit maximaler Geschwindigkeit vor- und rückwärts fahren, Sie sollten dieses bei der Auswahl der Messtrecke berücksichtigen.

Die **Streckenabschnitte** B und D dienen zum Beschleunigen bzw. Abbremsen der Lokomotive und müssen so lang bemessen sein, dass die Lokomotive aus dem Stand die Höchstgeschwindigkeit vor dem Erreichen der Messstrecke C erreichen kann.

Die eigentliche Messstrecke C sollte möglichst gerade und nicht in einer Steigung liegen, damit es keine Unterschiede, wie bei einer Berg- und Talfahrt, geben kann.

Die einzelnen Abschnitte werden in aller Regel nicht aus nur einem Rückmeldekontakt bestehen im Konfigurationsfenster lassen sich mehrere Kontaktnummern jeweils getrennt durch ein Semikolon eintragen.

Im Beispiel (vgl. Abb. 4.42) besteht die gesamte Stecke aus...

- dem Startpunkt A mit dem RMK 81 (optional)
- der Beschleunigungsstrecke B mit den RMK 82, 83 und 84
- der eigentlichen Messstrecke C mit den RMK 85, 86 und 87
- der Abbremsstrecke D mit den RMK 88 und 89 und
- $\triangleq$  dem Zielpunkt E mit dem RMK 90 (optional)

...mit einer Messstreckenlänge C von 150 cm.

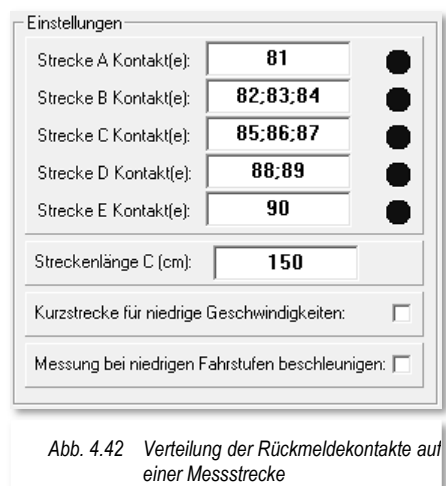

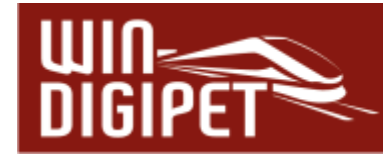

Nun stellen Sie die Lokomotive am Startpunkt A auf das Gleis, und zwar so, dass die Lokomotive bei Vorwärtsfahrt auf der Zentrale auch vorwärts über die Messstrecke fahren kann. Welche aktuelle Fahrtrichtung auf der Zentrale im Moment eingestellt ist, spielt dabei keine Rolle, denn einen eventuellen Richtungswechsel übernimmt Win-Digipet für Sie selbständig.

Wählen Sie die 3-Punktmessung mit Einzelpunktmessung für den Punkt 2, das ist die höchste Fahrstufe für die Lokomotive, und klicken dann auf **'Start'**. Falls die Fahrtrichtung der Lokomotive jetzt auf rückwärts stehen sollte, so wird dies vom Programm geändert und die Lokomotive bis zur höchsten Fahrstufe beschleunigt.

Die Messungen laufen folgendermaßen ab:

Die Lok wird auf maximale Fahrstufenzahl beschleunigt. Beim Erreichen der Strecke B wird die Messung scharf geschaltet, mit Erreichen der Messstrecke C die Messung begonnen und mit Erreichen der Abbremsstrecke D beendet. Die Lokomotive wird beim Erreichen der Abbremsstrecke D auf die halbe Fahrstufenzahl abgebremst und am Zielpunkt E erst dann gestoppt, wenn auch die Abbremsstrecke D vollständig wieder frei ist. Jetzt erfolgt der Wendebefehl für die Rückwärtsfahrt und anschließend beschleunigt die Lokomotive wieder auf die höchste Fahrstufe und das "Spiel" beginnt von neuem zurück zum Startpunkt der Messung.

Beim Erreichen der Strecke D wird die Messung scharf geschaltet, mit Erreichen der Messstrecke C die Messung begonnen und mit Erreichen der Abbremsstrecke B beendet. Die Lokomotive wird auf die halbe Fahrstufenzahl abgebremst und am Zielpunkt A erst gestoppt, wenn auch die Abbremsstrecke B vollständig wieder frei ist. Jetzt erfolgt der Wendebefehl der Lokomotive und die Berechnung der 3-Punkt-Kurve erfolgt und wird angezeigt.

Alle anderen Einstellungen entsprechen den in Abschnitt 4.8.1 beschriebenen Vorgehensweisen und sollen aus diesem Grund hier nicht noch einmal erläutert werden.

Eine 15-Punkt Messung über die Messstrecke wird eine gewisse Zeit in Anspruch nehmen, da die Lokomotive in den unteren Fahrstufen regelrecht "kriecht".

Besitzen Sie sehr viele Lokomotiven, dann sollten Sie Überlegungen zum Einsatz alternativer Messverfahren, wie den oben beschriebenen Rollenprüfständen oder auch einer Lichtschranke anstellen.

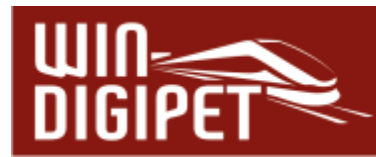

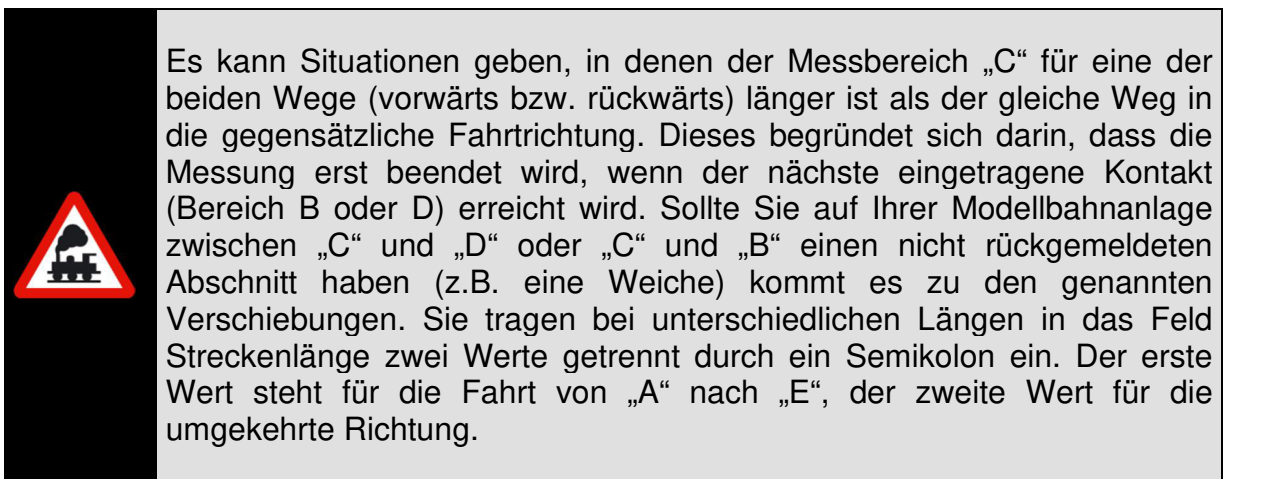

Zur Verdeutlichung ist an dieser Stelle die benutzte gesamte Messstrecke noch einmal bildlich dargestellt. Wichtig sind hier die mit den blauen Pfeilen markierten Trennstellen der Messstrecke C, die direkt an die Strecke B bzw. D anstoßen müssen.

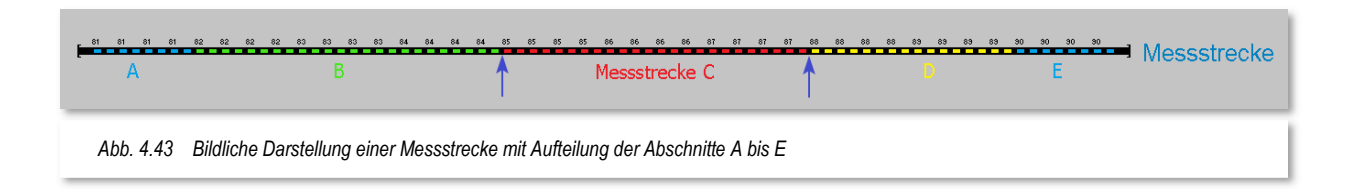

Für ein verwertbares Messergebnis ist es unabdingbar, vor den Messungen die Schienen und die Räder der Lok zu reinigen. Ein sicherer Kontakt der Lokomotive zum Gleis ist gerade bei den unteren Messpunkten sehr wichtig. Bei Lokomotiven mit Haftreifen auf den jeweiligen Vorderrädern (in beiden Richtungen), sollten Sie noch einen Wagen beistellen. Die 2-Leiterfahrer müssen hierbei aber beachten, dass der Wagen eine Rückmeldung (Stromaufnahme) auslösen muss.

# **4.8.3 Geschwindigkeitsermittlungen auf einer kombinierten Messstrecke**

Die Geschwindigkeitsmessungen auf der Messstrecke können, bedingt durch die Messfahrt mit der ersten Fahrstufe einen recht langen Zeitraum beanspruchen.

Daher können Sie für die niedrigen Geschwindigkeiten (per Standard bis 20 km/h) eine unterteilte Messstrecke in dem Messfenster eintragen.

Hierzu setzen Sie hinter dem Text "Kurzstrecke für niedrige Geschwindigkeiten" einen Haken und eine zweite Spalte für die Kontakte der "verkürzten" Messstrecke wird sichtbar.

Wie bei der linken Spalte tragen Sie hier die entsprechenden Kontakte ein.

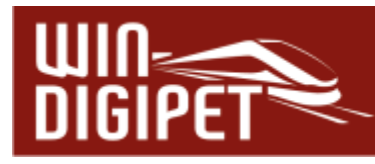

Im Beispiel (vgl. Abb. 4.44) besteht die verkürzte Stecke aus...

- ← dem Startpunkt A mit dem RMK 81 (optional)
- der Beschleunigungsstrecke B mit den RMK 82, 83 und 84
- der eigentlichen Messstrecke C mit dem RMK 85
- der Abbremsstrecke D mit dem RMK 86
- $\triangleq$  dem Zielpunkt E mit dem RMK 87 (optional)
	- ...mit einer Messstreckenlänge C von 50 cm.

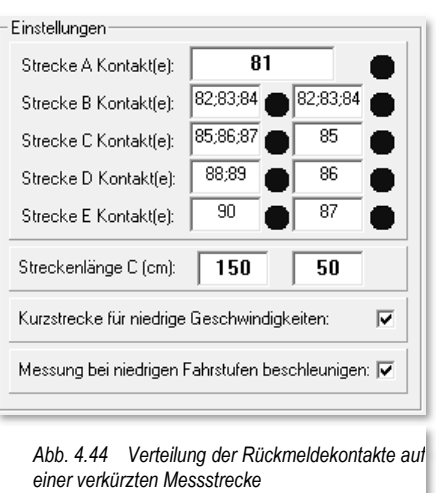

Die verkürzte Messstrecke stellt demnach eine Teilmenge der gesamten Messstrecke dar. Die Einträge für die Abschnitte B, C und D wurden auf jeweils einen Rückmeldekontakt reduziert.

Die Messung läuft prinzipiell genauso ab wie bei einer Messfahrt über die gesamte Messstrecke. Die Lok startet beispielsweise im Abschnitt A (RMK 81) mit der Fahrstufe 1. Sie durchquert den Abschnitt B (RMK 82, 83, 84) und startet die Messung mit Erreichen des Abschnittes C (RMK 85). Wird am Übergang von C nach D (RMK 86) festgestellt, dass die Lokomotive mit einer Geschwindigkeit unter 20 km/h gefahren ist durchfährt Sie den Bereich D und wendet mit Erreichen des Abschnittes E (RMK 87) um die Rückwärtsfahrt zu beginnen.

Stellt das Programm mit Erreichen des RMK 86 fest, dass der Messbereich C mit einer Geschwindigkeit grösser 20 km/h durchfahren wurde werden nachfolgend die Werte für die lange Messstrecke angewendet.

Sie können den Schwellwert für die Übergangsgeschwindigkeit auch manuell auf einen Wert zwischen 5 km/h und 100 km/h setzen, indem Sie mit der rechten Maustaste in die Checkbox "Kurzstrecke für niedrige Geschwindigkeiten" klicken

> Die Strecke B der Kurzstrecke muss immer so lang sein, dass die Lok aus dem Stand auf die halbe Fahrstufenzahl beschleunigen kann, bevor die Messstrecke C der Kurzstrecke erreicht wird.

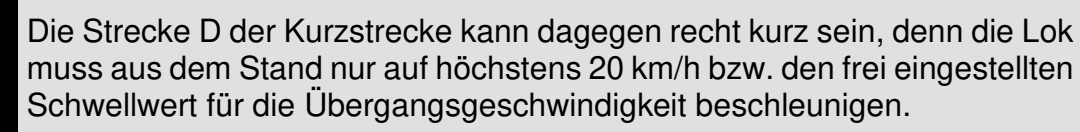

## **4.8.4 Messung bei niedrigen Fahrstufen beschleunigen**

Optional besteht die Möglichkeit, mittels eines Hakens, das Fahrverhalten der Lok während der Messung auf der Messstrecke zu verändern (vgl. Abb. 4.44).

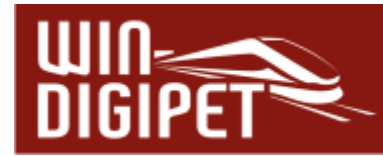

Besonders in den unteren Fahrstufen nimmt die Messprozedur eine gewisse Zeit in Anspruch. Hier wurde das Verhalten der Lok dahingehend angepasst, dass die Lok nach Verlassen des definierten Messbereiches C in den Streckenbereichen D (bei Vorwärtsfahrt) bzw. B (bei Rückwärtsfahrt), auf 50% beschleunigt und somit die Wendepunkte im Streckenbereich A bzw. E schneller erreicht. Dieses Verfahren wird, bei entsprechender Auswahl der Option , Messung bei niedrigen Fahrstufen beschleunigen', bei allen Messpunkten angewandt, die unter der 50%-Fahrstufe liegen.

## **4.8.5 Verschiedene Messstrecken**

Sie können auf Ihrer Modellbahnanlage bis zu 5 verschiedene Messstrecken einrichten. Nach Anwahl eines Eintrages aus der Liste (Messtrecke x) können Sie durch Klick auf das

Symbol II Ihrer Messtrecke einen sinnvollen Namen vergeben.

Hier geben Sie die entsprechenden Daten der langen und kurzen Messstrecke ein und können dann auch dort die Lokomotiven vermessen.

Nach erfolgreichem Abschluss einer Messung können Sie mit einem Klick auf die Schaltfläche **'Geschwindigkeitsprofil speichern'** die Daten in der Fahrzeug-Datenbank sichern.

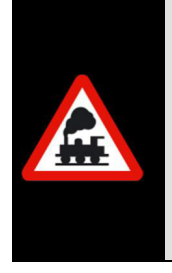

Messungen, welche mit der Version **Win-Digipet** 2009 erstellt wurden, sollten erneuert werden.

Für das punktgenaue Fahren muss die Fahrstufe 1 vermessen werden, nur dann kann **Win-Digipet** die Geschwindigkeiten genau berechnen und vorgeben.

Sowohl in der Fahrzeugdatenbank als auch bei einem Ausdruck wird ein Zeitstempel eingeblendet, der über den letzten Messvorgang für das betreffende Fahrzeug Auskunft gibt.

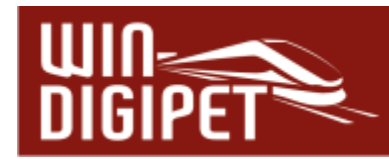

**4.9 Registerkarte "Fahrzeug-Datenbank – Funktions-Decoder"** 

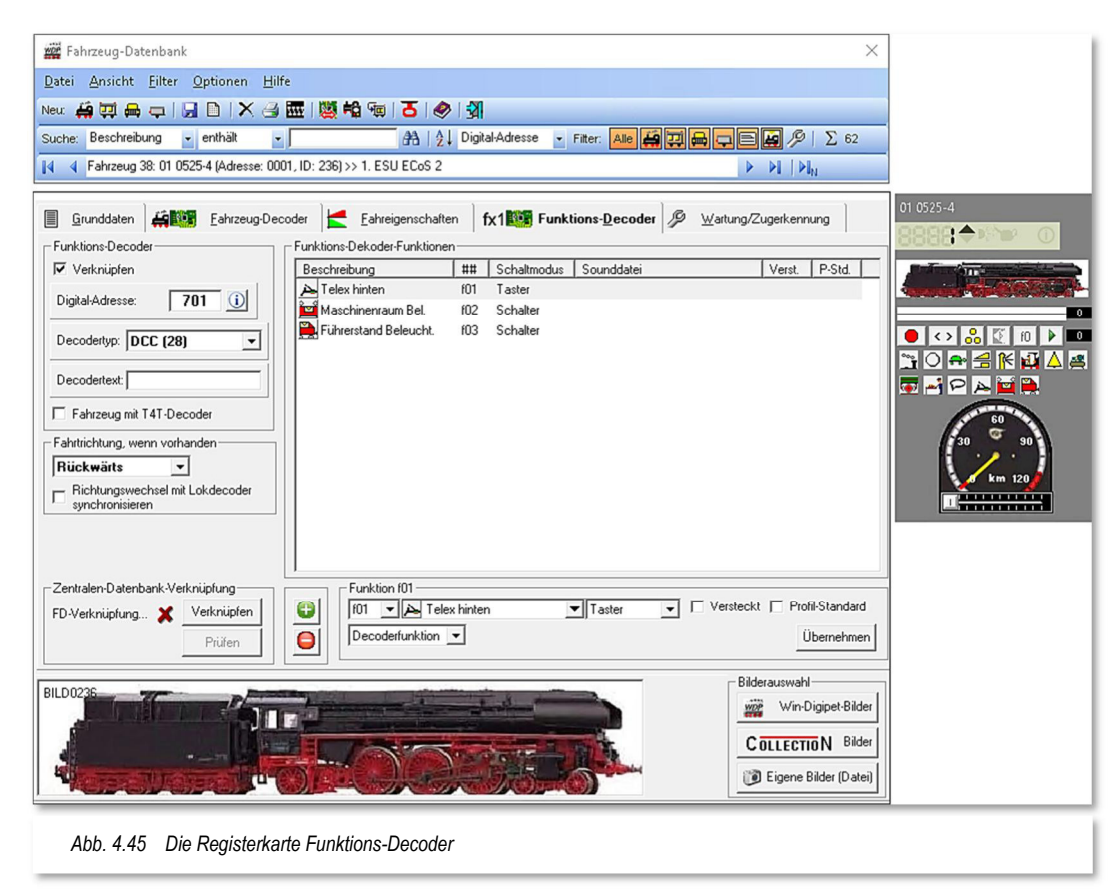

Auf dieser Registerkarte können Sie die Einstellungen für einen im Fahrzeug eingebauten Funktions-Decoder eintragen.

Die Einstellungen werden auf die gleiche Weise wie schon auf der Registerkarte "Fahrzeug-Decoder" eingetragen (vgl. Abschnitt 4.5) und werden deshalb an dieser Stelle nicht noch einmal erläutert.

Links oben im Feld "Digital-Adresse" tragen Sie die Adresse des eingebauten Funktions-Decoders ein und setzten einen Haken bei "Verknüpfen".

Im Feld "Decodertyp" wählen Sie den Typ des Decoders aus. Die Funktionen des Funktionsdecoders werden im Fahrzeug-Control zusätzlich zu den Funktionen des Fahrzeugdecoders eingeblendet (vgl. Abb. 4.45). Alle Funktionen können Sie sogleich mit einem Klick auf das entsprechende Piktogramm testen.

Im Feld "Fahrtrichtung" geben Sie an, ob der verknüpfte Funktionsdecoder im Augenblick auf Vorwärts- oder Rückwärtsfahrt geschaltet ist.

Im Eingabefeld "Richtungswechsel mit Lokdecoder synchronisieren" setzen Sie einen Haken, wenn auch der Richtungswechselbefehl für den eingebauten und verknüpften Funktionsdecoder gesendet werden soll. Dies ist immer dann von Vorteil, wenn Sie z.B. beim Tunnelrettungszug vorn und hinten eine Lokomotive haben und diese **unterschiedliche** Decoder Adressen besitzen.

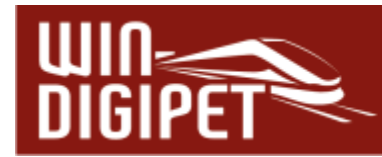

# **4.9.1 Erfassung T4T-Decoder**

Die Decoder der Firma Tec4Trains bieten die Möglichkeit Kupplungen an beliebiger Stelle in einem Zugverband schalten zu lassen. Diese sogenannten TCCS-Decoder verwenden ein proprietäres Protokoll und müssen demnach in **Win-Digipet** als solche bekannt gemacht werden.

Bitte setzen Sie auf dieser Registerkarte ein Häkchen, wenn in Ihrer Lokomotive ein T4T-Decoder eingebaut ist.

Einige Standardfunktionen sollten auf der Registerkarte eingetragen werden:

- $\triangleq$  F1 abkuppeln hinter der Lokomotive
- $\triangleq$  F2 letztes Fahrzeug (im Zugverband) abkuppeln
- F5 Lokomotive in einer Traktion zur führenden Lokomotive erklären

**Win-Digipet** verwaltet die Decoder als Funktionsdecoder in den jeweiligen Fahrzeugen. Die Einstellungen finden sich somit auf der entsprechenden Registerkarte der Fahrzeug-Datenbank wieder. Alle weiteren Einstellungen zu den Kupplungsvorgängen werden in den Profilen der Fahrstraßen geregelt.

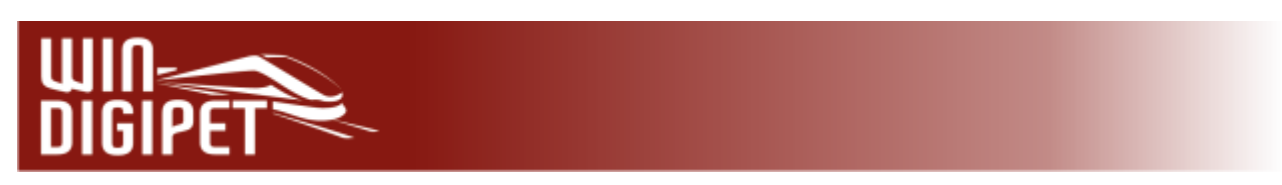

**4.10 Registerkarte "Fahrzeug-Datenbank – Wartung/Zugerkennung"** 

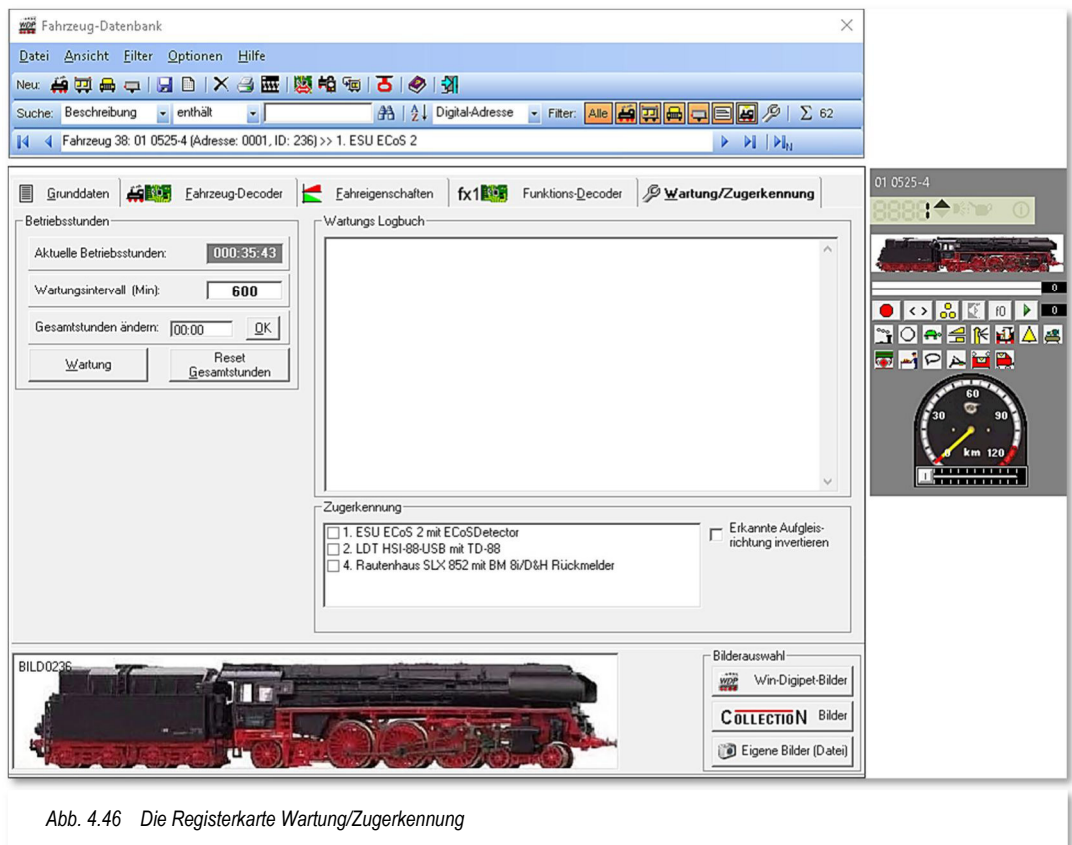

Auf dieser Registerkarte können Sie die Daten für Wartung des Fahrzeuges usw. eintragen. So können Sie für Ihre Fahrzeuge ein Wartungs-Logbuch aufbauen und immer erkennen, wenn eine Wartung mit z.B. einer Generalüberholung ansteht oder etwa der Einbau eines Funktionsdecoders erfolgt ist.

Betriebsstunden, Gesamtstunden und Wartungsintervall für dieses Fahrzeug werden im Bereich Betriebsstunden eingeblendet. Ein Wartungsintervall können Sie nach eigenem Geschmack anpassen, standardmäßig ist hier ein Wert von 600 min vorgegeben.

## **Aktuelle Betriebsstunden**

In diesem Feld werden die aktuellen Betriebsstunden der Lokomotive seit der letzten Wartung angezeigt.

Wird die Zahl der Betriebsstunden seit der letzten Wartung (hhh:mm:ss) größer als der eingestellte Wartungsintervall, so erscheint in den Fahrzeug-Controls als Wartungshinweis eine kleine Ölkanne in oder im Fahrzeug-Control.

Für ein Straßenfahrzeug wird ein Batteriesymbol anstelle der stilisierten Ölkanne eingeblendet. Für die Straßenfahrzeuge kann die Wartungszeit als Ladekapazitätszeit verwendet werden.

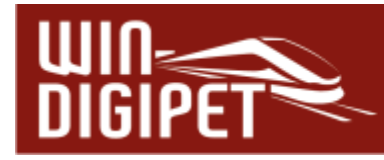

Auch wird das Fahrzeug in der Fahrzeugleiste und im Fahrzeug-Monitor des Hauptprogramms gelb markiert.

#### **Akku-Management**

Für Straßenfahrzeuge kann zusätzlich zu den Betriebsstunden ein "kleines" Akku-Management eingerichtet werden. Hierzu setzen Sie in dem Feld "Akkulaufzeit" einen Wert in Minuten, wie lange das Fahrzeug mit geladenem Akku betrieben werden kann. Die Berechnungen zur Restlaufzeit können zum einen über eine Laufzeitberechnung oder auch über Railcom-Meldungen generiert werden. Beachten Sie, dass Sie für die Berechnungen über

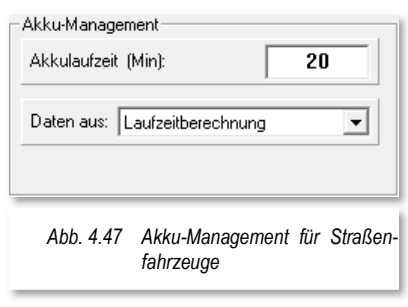

Railcom über die notwendige Hardware verfügen müssen.

Der Dialog zum Akkumanagement wird Ihnen nur bei Straßenfahrzeugen, jedoch nicht bei Bahnfahrzeugen angezeigt.

### **Wartungsintervall**

Hier stellen Sie ein Wartungsintervall in Minuten ein. Der Wertebereich reicht zwischen 1 und 6000 Minuten.

### **Gesamtstunden ändern**

In diesem Feld können Sie die Gesamtbetriebsstunden ändern. Das ist z.B. sinnvoll, wenn Sie diese Stunden aus anderen Aufzeichnungen kennen und das Fahrzeug erstmals in **Win-Digipet** erfassen und diese Stunden gern übernehmen möchten.

#### **Reset der Betriebs-/Gesamtbetriebsstunden**

Wenn Sie eine Wartung (Ölen) an diesem Fahrzeug durchgeführt haben, können Sie mit einem Klick auf **'Wartung'** deren Anzeige auf 000:00:00 zurücksetzen. Bis dahin geleistete Betriebsstunden seit der letzten Wartung werden dann zur Gesamtlaufzeit - Lebensdauer - des Fahrzeuges addiert und im Feld "Gesamtstunden ändern:" (hh:mm) angezeigt. Mit einem Klick auf **'Reset Gesamtstunden'** können Sie deren Anzeige auf 00:00 zurücksetzen.

#### **Wartungs-Logbuch**

Hier können Sie alle Daten und Bemerkungen zur Wartung des Fahrzeuges eintragen. Denkbar wären hier z.B. die Daten einer Generalüberholung, Reparaturen am Fahrzeug usw.

## **Zugerkennung**

Die Einstellungen für ein eventuell installiertes Zugerkennungssystem müssen Sie hier vornehmen. Dabei wird das Digitalsystem angehakt, welches das Zugidentifikationssystem verwaltet.

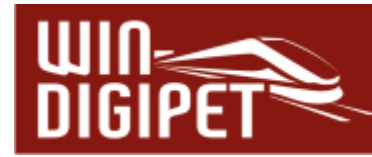

#### **4.11 Erfassung von Waggons oder Wagengruppen**

Wie schon weiter oben beschrieben, können Sie in der Fahrzeug-Datenbank neben Lokomotiven und Straßenfahrzeugen auch einen einzelnen Waggon bzw. Straßenanhänger oder Wagengruppen erfassen.

Hierzu klicken Sie auf das Symbol W in der Symbolleiste der Fahrzeug-Datenbank und geben in der leeren Registerkarte wie schon in den Abschnitten 4.4 ff. beschrieben, die Grunddaten des Fahrzeuges bzw. der Fahrzeuggruppe ein.

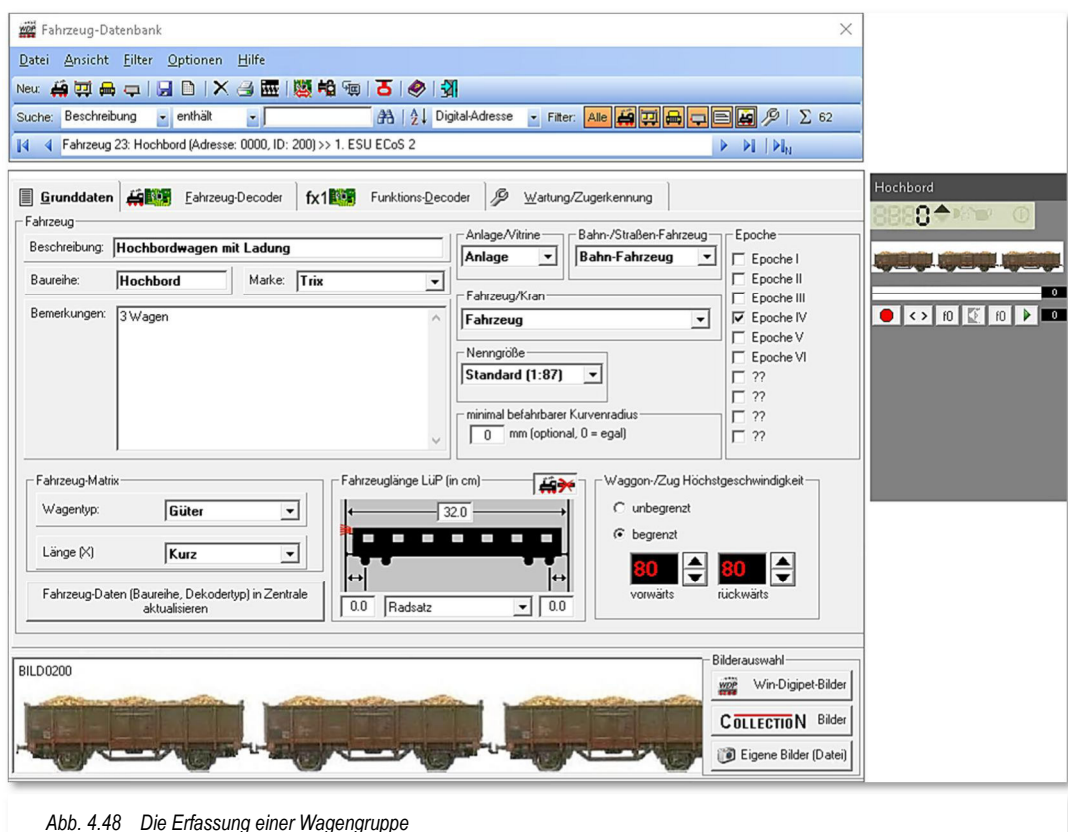

Die Abb. 4.48 zeigt ein Beispiel für eine Wagengruppe von drei Güterwagen. Die Angaben in den einzelnen Feldern nehmen Sie in gleicher Weise, wie schon in den Abschnitten zuvor beschrieben, vor.

Im Gegensatz zu den Lokomotiven lässt sich bei den Waggons auf der Registerkarte mit den Grunddaten die Höchstgeschwindigkeit der Fahrzeuge, wie im Beispiel gezeigt, begrenzen. Dies ist immer dann sinnvoll, wenn Sie diese Wagengruppe von unterschiedlich schnell fahrenden Lokomotiven ziehen lassen wollen. Für diesen Fall müssen Sie keine Geschwindigkeitsangaben der ziehenden Lokomotive ändern, da die maximale Geschwindigkeit des Zuges immer durch die Höchstgeschwindigkeit des langsamsten Fahrzeuges vorgegeben ist.

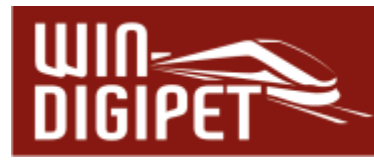

In aller Regel werden Sie hier auf eigene Bilder zurückgreifen müssen. Wenn Sie die Bilder erstellen, dann achten Sie darauf, dass die Dateigröße klein (<20 KB) gehalten wird und die Bildgröße wie im Abschnitt 4.3.2 beschrieben ist. Größere Bilder sind hier nicht erforderlich.

Beachten Sie auch bei der Erstellung der Bilder wieder die Fahrtrichtung von links nach rechts, dies gewinnt insbesondere durch die Auswertung der Fahrzeugrichtung beim Fahrbetrieb mit **Win-Digipet** an Bedeutung. Der stilisierte Reisezugwagen mit dem Schlusslicht auf der Registerkarte soll dies verdeutlichen.

Sollte die Fahrtrichtung des Fahrzeugbildes nicht von links nach rechts sein, dann können Sie das Bild auf einfache Weise spiegeln, indem Sie den Menü-Befehl <Datei> <Fahrzeugbild spiegeln> auswählen.

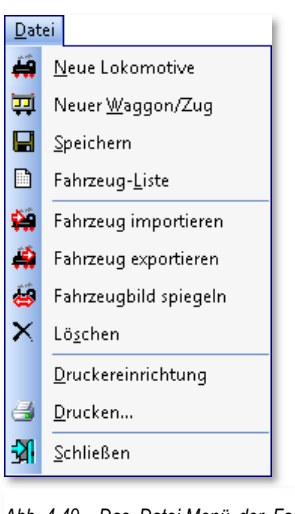

*Abb. 4.49 Das Datei-Menü der Fahrzeug-Datenbank*

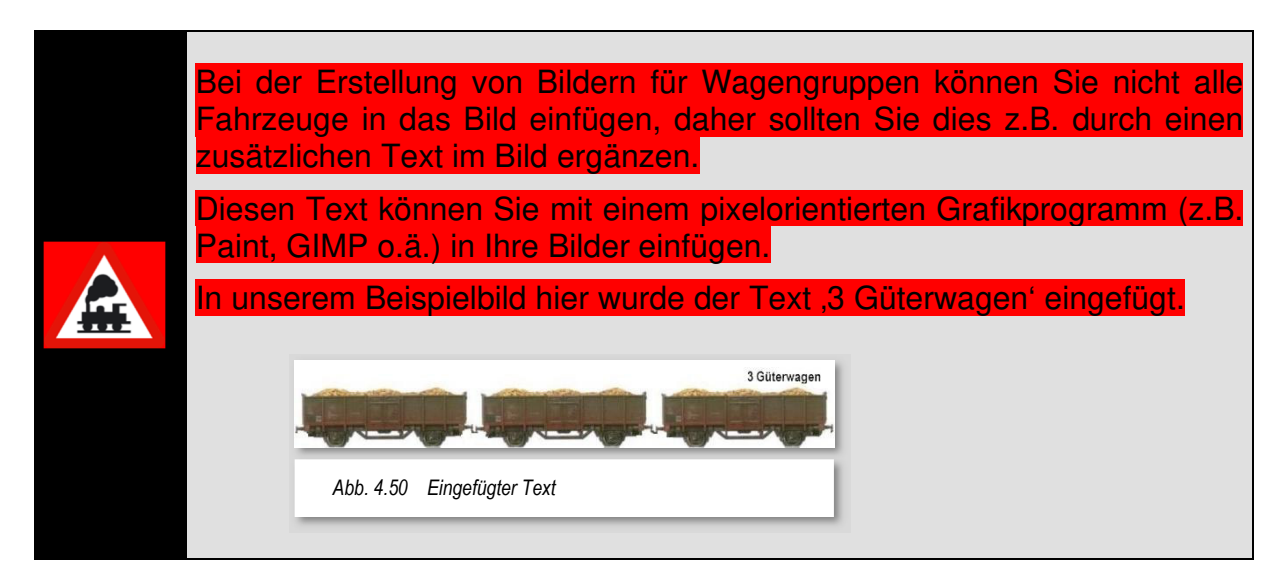

Auf der Registerkarte "Fahrzeug-Decoder" müssen Sie einen eventuell eingebauten Funktionsdecoder erfassen und dementsprechend eine Digitaladresse und den zugehörigen Decodertyp eintragen.

Eventuelle Sonderfunktionen werden in gleicher Weise wie bei einer Lokomotive erfasst (vgl. hierzu Abschnitt 4.5.6).

Ist im Wagen kein Decoder eingebaut, dann setzen Sie noch einen Haken vor dem Feld Kein Decoder im Fahrzeug". Somit werden keine Daten an die Zentrale übertragen. Für diesen Fall ist auch der Abstand der Radsätze zum Puffer ohne Bedeutung.

Auf der folgenden Registerkarte "Wartung" können Sie noch die Daten für Wartung usw. eintragen. So können Sie auch bei diesen Fahrzeugen ein Wartungs-Logbuch aufbauen und immer erkennen, wenn eine Wartung mit z.B. einer Generalüberholung ansteht oder der Einbau eines Funktionsdecoders erfolgt ist.

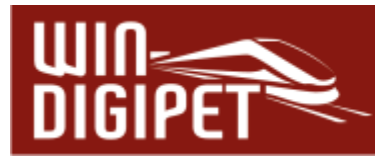

Betriebsstunden, Gesamtstunden und Wartungsintervall für dieses Fahrzeug werden im Bereich Betriebsstunden eingeblendet. Ein Wartungsintervall können Sie nach eigenem Geschmack anpassen, standardmäßig ist hier ein Wert von 600 min vorgegeben.

Die Einstellungen für ein eventuell installiertes Zugerkennungssystem müssen Sie hier vornehmen. Dabei wird das Digitalsystem angehakt, welches das Zugidentifikationssystem verwaltet.

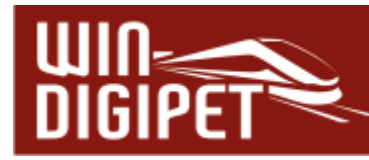

### **4.12 Lokomotive in einen Waggon umwandeln**

In den **Win-Digipet** Versionen vor 2012 mussten Sie Wagen mit Funktionen immer als Lokomotive in der Fahrzeug-Datenbank erfassen. Mit Hilfe der Funktion "Lok in Waggon umwandeln" können Sie diese, ggf. vorhandenen, "Altlasten" bereinigen.

Mit einem Klick auf das Symbol <sup>h</sup>河 und die Bestätigung einer Sicherheitsabfrage wird eine Lokomotive auf einfache Weise zu einem Waggon umgewandelt.

In aller Regel werden Sie hier auf die Schaltfläche **'Ja'** klicken und sofort werden die Daten in der Fahrzeug-Datenbank geändert und das Modell als Fahrzeug gekennzeichnet.

Sie ergänzen noch die vorhandenen Daten um die Fahrzeuglänge LüP (in cm) und eventuell weitere Angaben auf den beiden folgenden Registerkarten und klicken

abschließend auf das Symbol **Labster daten dauerhaft zu speichern.** 

Auf dieser Registerkarte lässt sich auf Wunsch die Höchstgeschwindigkeit des Fahrzeuges begrenzen. Dies erscheint speziell bei einem Staubsauger oder Kranwagen als sehr sinnvoll, da der Zugverband nur mit geringer Geschwindigkeit über die Anlage fahren soll.

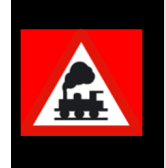

Die Umwandlung einer Lok in einen Waggon kann nicht mehr rückgängig gemacht werden. Behandeln Sie diesen Befehl daher mit der gebotenen Sorgfalt!

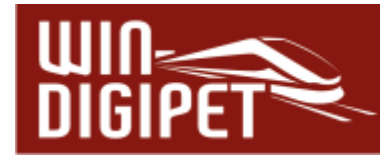

**4.13 Erfassung von Kränen** 

Die Kräne oder andere Funktionsmodelle werden in der Fahrzeug-Datenbank auf die gleiche Weise wie ein Waggon erfasst. Die Einträge auf den Registerkarten haben Sie schon in den vorangegangenen Abschnitten kennengelernt. An dieser Stelle soll deshalb nur noch auf die Besonderheiten bei der Erfassung eines Kran- bzw. Funktionsmodells eingegangen werden.

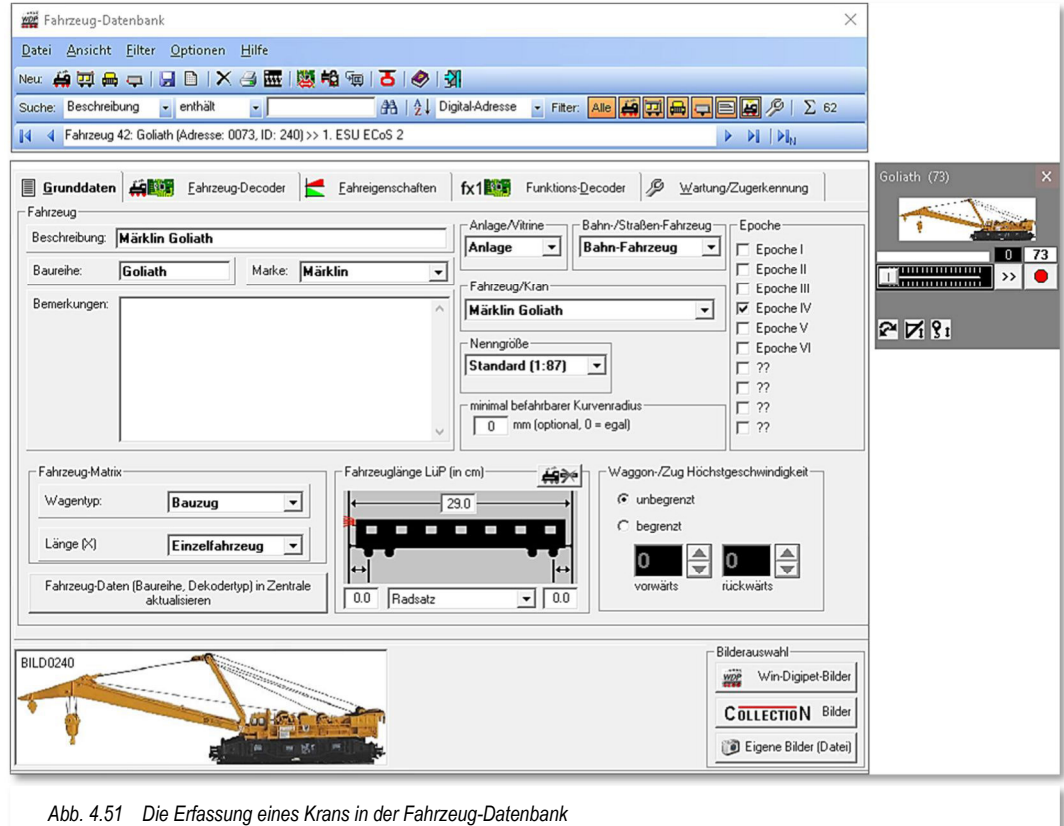

In dem Auswahlfeld "Fahrzeug/Kran" haben Sie die Wahl zwischen Fahrzeug bzw. einer Liste von Kränen oder Funktionsmodellen deren Funktionen von **Win-Digipet** unterstützt werden.

Die vordefinierten Krantypen mit ihren jeweiligen Funktionen sind in einer Datei mit dem Namen KranControl.wdp erfasst. Diese Datei befindet sich im Programmverzeichnis von **Win-Digipet**.

Die jeweils aktuelle Version der Datei wird Ihnen auf den Internetseiten von **Win-Digipet** im Forumsbereich zum Download angeboten. Die Update-Funktion innerhalb des Startcenters prüft diese Datei ebenfalls auf ihre Aktualität und ersetzt sie bei Bedarf per Download durch eine höhere Version.

In der nachfolgenden Tabelle haben wir die derzeit von **Win-Digipet** unterstützten Krantypen zusammengestellt.

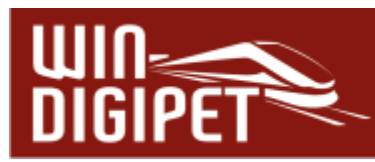

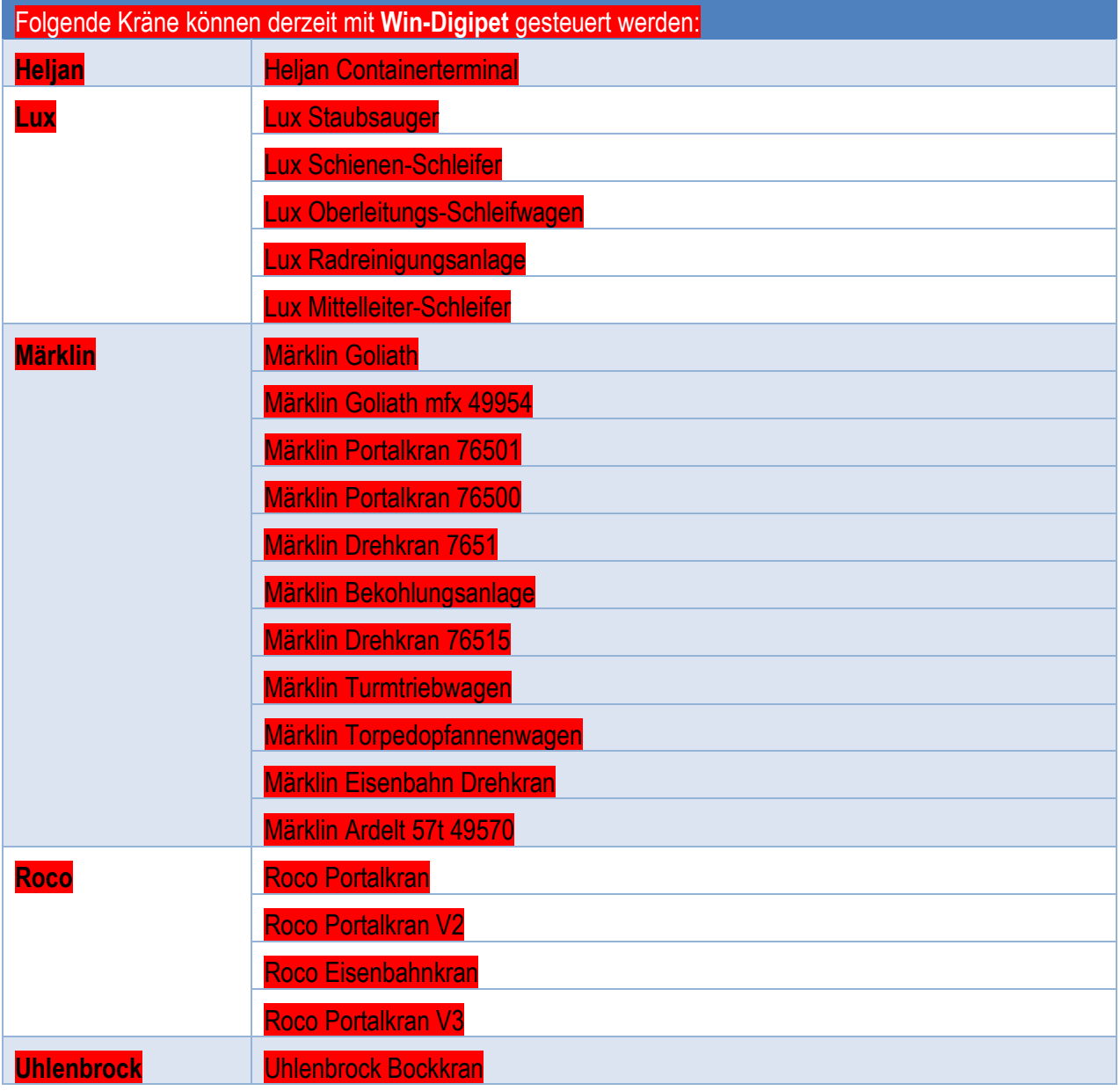

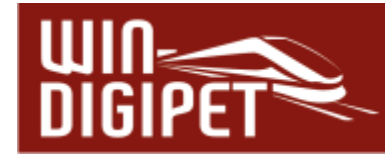

### **4.14 Erfassung von Straßenfahrzeugen**

Die Erfassung von Straßenfahrzeugen in **Win-Digipet** unterteilt sich grundsätzlich ähnlich zu den schienenabhängigen Fahrzeugen (Lokomotiven und Waggons) in

- Straßenfahrzeuge mit Antrieb (Busse, Lastkraftwagen, etc.)
- Straßenfahrzeuge ohne eigenen Antrieb (Lkw-Anhänger, etc.)

Um ein neues Straßenfahrzeug in der Fahrzeug-Datenbank anzulegen, wählen Sie in der Symbolleiste Neu:  $\bigoplus_{n=1}^{\infty}$   $\frac{1}{n}$   $\bigoplus_{n=1}^{\infty}$  eines der beiden rechten Symbole aus, je nachdem ob Sie ein Fahrzeug mit bzw. ohne eigenen Antrieb erfassen wollen.

Die weiter oben in diesem Kapitel beschriebenen Einträge auf den Registerkarten sind weitestgehend identisch zu den Möglichkeiten für schienenbezogene Fahrzeuge. Aus diesem Grund wird in diesem Abschnitt lediglich auf die speziellen Einträge bezüglich der Straßenfahrzeuge hingewiesen.

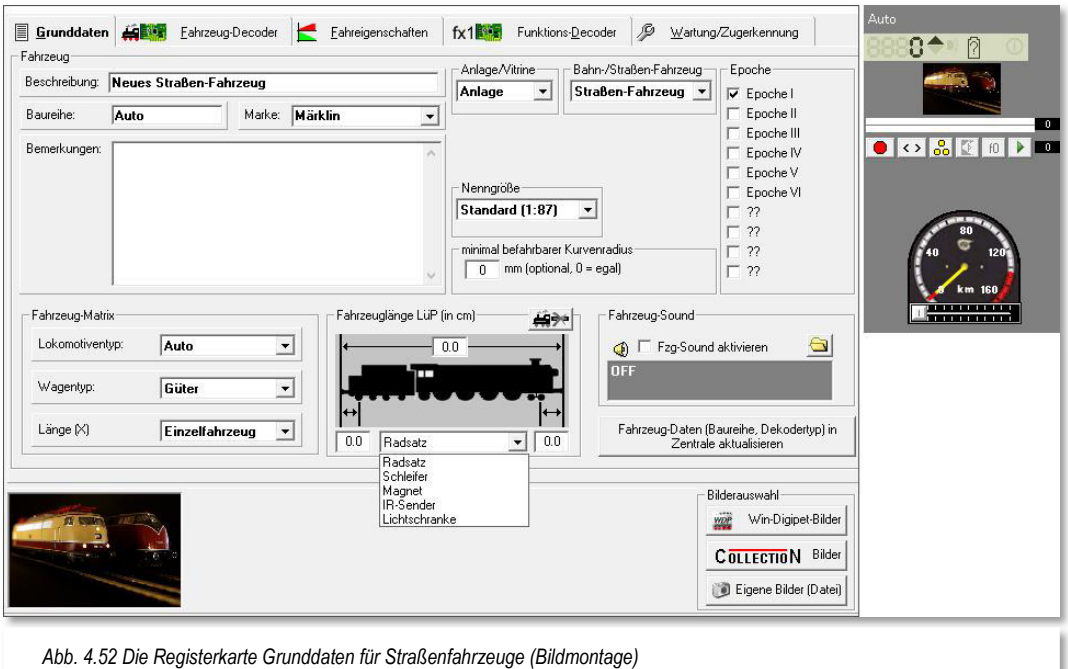

## 4.14.1 Registerkarte "Grunddaten" (für Straßenfahrzeuge)

Auf der Registerkarte "Grunddaten" unterscheiden sich lediglich drei Auswahllistenfelder zu den Eintragungen für schienengebundene Fahrzeuge.

#### **Bahn-/Straßenfahrzeug**

Für ein Straßenfahrzeug wählen Sie an dieser Stelle den entsprechenden Listeneintrag aus

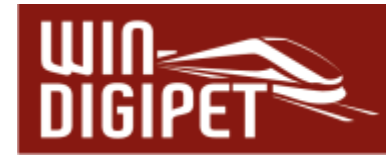

#### **Fahrzeug-Matrix**

An dieser Stelle ist es sinnvoll, den Fahrzeugtyp auf Auto bzw. auf eine in den Systemeinstellungen definierte Kategorie für Straßenfahrzeuge zu setzen.

### **Fahrzeuglänge**

In der Auswahlliste unter der stilisierten Lokomotive werden, wie weiter oben beschrieben, die Abstände zwischen der Fahrzeugbegrenzung und dem kontaktauslösenden Medium eingetragen. Im Gegensatz zu den schienenbezogenen Fahrzeugen macht es bei den Straßenfahrzeugen keinen Sinn hier den Radsatz auszuwählen, da dieser keinen "elektrischen" Kontakt zur Straße hat. Hier macht es mehr Sinn, sich in Abhängigkeit zu Ihrer eingesetzten Hardware ggf. zwischen den Einträgen IR-Sensor, Magnet oder Lichtschranke zu entscheiden.

Alle weiteren Felder sind mit den Eintragungen für schienengebundene Fahrzeuge, wie oben beschrieben (vgl. Abschnitt 4.7) gleichzusetzen.

### **4.14.2 Registerkarte "Fahrzeug-Decoder" (für Straßenfahrzeuge)**

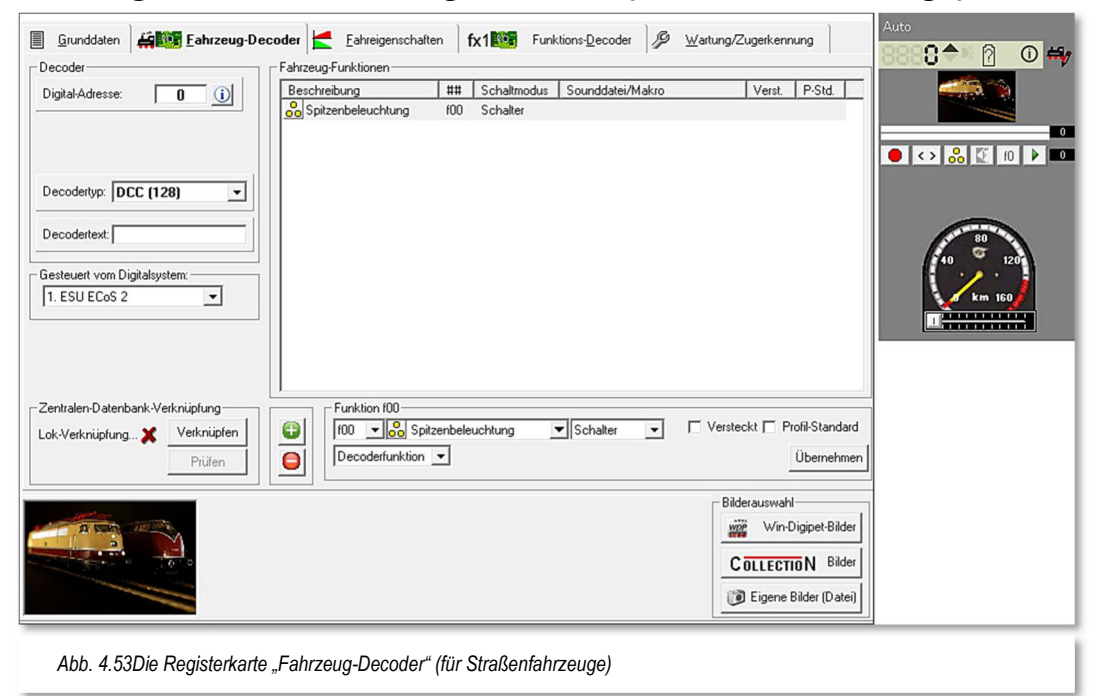

Auf dieser Registerkarte sind für Straßenfahrzeuge keine spezifischen Einstellungen vorgesehen. Die Möglichkeiten auf dieser Registerkarte haben wir in Abschnitt 4.5 detailliert beschrieben. Beachten Sie aber unbedingt die notwendigen Definitionen zur Digitaladresse, zum Decodertyp und dem Digitalsystem.
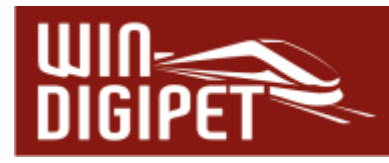

图 Grunddaten | 台图 Eahrzeug-Decoder | Eahreigenschaften | fx1图 Funktions-Decoder | A Wartung/Zugerkennung  $0$   $\rightarrow$   $0$ -<br>Fahreigenschafter Geschwindigkeitsprofile vor-/rückwärts El anosamfahrstufe vorwärts Langsamfahrstufe rückwärts 160  $\boxed{1}$ 120 <mark>∐öchstfahrstufe vorwärts:"</mark> Höchstfahrstufe rückwärts: ok bisher picht 80  $\boxed{111111111111111}$ eingemessen!  $40$ lo. - Dunamisches Verhalten-Beschleunigen **EXHELLED 18**  $\boxed{$   $\boxed{$   $\boxed{$   $\boxed{}}$   $\boxed{$   $\boxed{}}$   $\boxed{$   $\boxed{}}$   $\boxed{$   $\boxed{}}$   $\boxed{$   $\boxed{}}$   $\boxed{$   $\boxed{}}$   $\boxed{}$   $\boxed{}$   $\boxed{}$   $\boxed{}$   $\boxed{}$   $\boxed{}$   $\boxed{}$   $\boxed{}$   $\boxed{}$   $\boxed{}$   $\boxed{}$   $\boxed{}$   $\boxed{}$   $\boxed{}$   $\boxed{}$   $\boxed{}$   $\boxed{}$   $\boxed{}$   $\boxed{}$ 160 langsam schnell langsam schnell 120 ok bisher picht Bei Stop über Freigabe am Ziel: 80 eingemessen! C Sofort-Stop lan C Stop mit Bremsverzögerung I٥ Anfahrtverzögerung für Sounddecode sec.msec verzögern Editieren & Einmessen Wenn Aus Rilderauswahlwoe Win-Digipet-Bilder COLLECTION Bilder Eigene Bilder (Datei) *Abb. 4.54 Die Registerkarte "Fahreigenschaften" (Straßenfahrzeuge)* 

## **4.14.3 Registerkarte "Fahreigenschaften" (für Straßenfahrzeuge)**

Auch für diese Registerkarte gibt es keine typspezifischen Einstellungen für Straßenfahrzeuge. Beachten Sie allerdings, dass es für das Einmessen der Straßenfahrzeuge ggf. andere Anforderungen als für schienengebundene Fahrzeuge gibt.

#### **4.14.4 Registerkarte "Funktions-Decoder" (für Straßenfahrzeuge)**

Die Eintragungen auf dieser Registerkarte entsprechen denen, die Sie schon weiter oben in diesem Kapitel (vgl. Abschnitt 4.9), für schienengebundene Fahrzeuge kennengelernt haben.

#### **4.14.5 Registerkarte "Wartung/Zugerkennung" (für Straßenfahrzeuge)**

Bitte beachten Sie für die Eintragungen auf dieser Registerkarte den Abschnitt 4.10. Hier sind alle Möglichkeiten dieses Dialoges, auch in Bezug auf Straßenfahrzeuge erläutert.

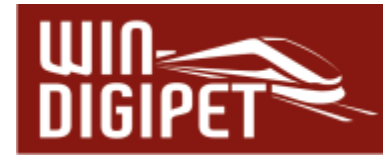

#### **4.15 Alle Fahrzeuge zur Zentrale übertragen**

Mit einem Klick auf das Symbol **in der Symbolleiste der Fahrzeug-Datenbank können** Sie die Daten von **Win-Digipet** zum angeschlossenen Digitalsystem übertragen. Alternativ zum gezeigten Symbol finden Sie den entsprechenden Befehl auch im Menü <Optionen><Fahrzeug-Datenbank←→Zentrale> wieder.

Diese Funktion wird nicht von allen Digitalsystemen unterstützt. Verwenden Sie ein Digitalsystem, für das eine derartige Übertragung nicht notwendig ist, so erhalten Sie eine Meldung, dass die Funktion für das gewählte Digitalsystem nicht verfügbar ist.

#### **4.15.1 Übertragung zur Tams Master Control/Tams Red Box**

Für die Tams Master Control/Tams Red Box gilt an dieser Stelle noch der Sonderfall gegenüber anderen Digitalzentralen (z.B. ECoS), dass hier nicht der Verknüpfungs-Manager angezeigt wird. Anstatt dessen wird ein Fenster eingeblendet, das Ihnen die Übertragung der gesamten Datenbank in die Tams Master Control/Tams Red Box ermöglicht.

Bevor Sie die eingeblendete Sicherheitsabfrage mit "Ja' beantworten, beachten Sie bitte, dass eventuell vorhandene Daten in der Tams Digitalzentrale gelöscht und durch die zu übertragenden Daten ersetzt werden.

#### **4.15.2 Übertragung zur Central Station oder ECoS**

Für die Digitalzentralen

- **Märklin Central Station**
- ← Central Station Reloaded
- $\triangleq$  ESU ECoS.
- $\triangleq$  ESU ECoS 2

bewirkt ein Klick auf das Transfer-Symbol **til das Öffnen des sogenannten Verknüpfungs-**Managers. Prinzipiell verwalten die genannten Zentralen, die Fahrzeuge genau wie **Win-Digipet**, in einer internen Datenbank. Hier sind im Gegensatz zu **Win-Digipet** allerdings nur Lokomotiven, Straßenfahrzeuge bzw. Fahrzeuge mit Funktionsdecodern erfasst. Nur diese müssen für den Fahrbetrieb von der Digitalzentrale angesprochen werden. Der Verknüpfungs-Manager stellt nun die Verbindung zwischen der Fahrzeug-Datenbank in **Win-Digipet** und der Digitalzentrale her.

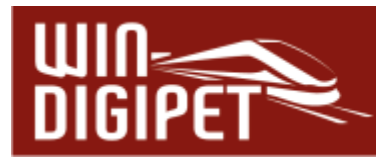

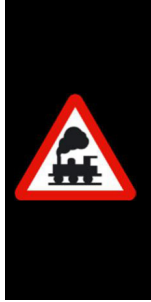

Mit den genannten Digitalsystemen können nur mit beiden Datenbanken verknüpfte Fahrzeuge über **Win-Digipet** gesteuert werden.

Für den Fall, dass Fahrzeuge auf der Anlage nicht reagieren, prüfen Sie bitte zuerst, ob die Verknüpfung noch vorhanden ist. Sollte keine Verknüpfung vorhanden sein, so müssen Sie diese Verknüpfung (neu) erstellen.

Der Verknüpfungs-Manager öffnet sich in einem neuen Fenster mit dem ersten gefundenen aktiven Digitalsystem, welches die Datenbank Funktionen für den Verknüpfungs-Manager anbietet.

| 1. ESU ECoS 2                                                                                                    |                              | $\blacktriangledown$                                                                                     |                               |                      |                                                                       |                          |                                                |
|----------------------------------------------------------------------------------------------------|------------------------------|----------------------------------------------------------------------------------------------------|-------------------------------|----------------------|-----------------------------------------------------------------------|--------------------------|------------------------------------------------|
| Adresse                                                                                                    | Baureihe                     | Fahrzeuge/Funktionsdekoder in Win-Digipet-Datenbank:                                                     | Verknüpfte ID                 | Protokoll            | Meldung                                                               | ۸                        | Wähle                                          |
| $\bigtriangledown$ 0001                                                                                                    | 01 0525-4                    |                                                                                                    | 01024                         | DCC (128)            |                                                                       |                          | Ø                                              |
| $\sqrt{0001}$                                                                                                    | BR 101 de                    |                                                                                                    | 01001                         | Motorola 1 (14)      |                                                                       |                          |                                                |
| $\bigvee$ 0003                                                                                                    | 0310                         |                                                                                                    | 01002                         | <b>DCC (28)</b>      |                                                                       | Ξ                        |                                                |
| $\bigvee$ 0039                                                                                                    | 38 3645                      |                                                                                                    | 01003                         | DCC (28)             |                                                                       |                          |                                                |
| $\bigcup$ 0073                                                                                                    | Goliath                      |                                                                                                    | 01004                         | Motorola 2 (14)      |                                                                       |                          |                                                |
| $\bigvee$ 0081                                                                                                    | 81 001                       |                                                                                                    | 01005                         | DCC (28)             |                                                                       |                          | Keine                                          |
| $\bigvee$ 0093                                                                                                    | <b>BR92</b>                  |                                                                                                    | 01006                         | DCC (28)             |                                                                       |                          |                                                |
| $\bigvee$ 0094                                                                                                    | T 16.1                       |                                                                                                    | 01007                         | DCC (28)             |                                                                       |                          | Alle                                           |
| 3 0701                                                                                                    |                              | 01 0525-4 (FD - Dekoder)                                                                                 |                               | DCC (28)             | Nicht verknüpft mit Zentrale                                          |                          |                                                |
| 1053                                                                                                    | KLV53                        |                                                                                                    | 01008                         | <b>DCC (28)</b>      |                                                                       | $\overline{\phantom{a}}$ | Alle                                           |
| $-4400$<br>∢                                                                                                    | $100 \text{ rad}$            |                                                                                                    | 01000                         | noo mm<br>m          |                                                                       |                          | <b>faußer</b><br>mfx)                          |
| In Zentrale<br>übertragen                                                                                                    | Auswahl in Win-Digipet-Liste | Verknüpfung[en]<br>Automatisch<br>entfernen<br>verknüpfen<br>Fahrzeuge/Funktionsdekoder in der Zentrale: | Bilder-Export für<br>Zentrale |                      | Auswahl in Zentralen-Liste<br>In Win-Digipet<br>Löschen<br>übertragen |                          | Ű                                              |
| ID                                                                                                    | Adresse                      | Baureihe                                                                                                 |                               | Protokoll<br>Meldung |                                                                       | ▲                        |                                                |
|                                                                                                    | 0001                         | BR 101 de                                                                                                | <b>MM14</b>                   |                      |                                                                       |                          | ×                                              |
|                                                                                                    | 0001                         | 01 0525-4                                                                                                |                               | DCC128               |                                                                       |                          |                                                |
|                                                                                                    | 0003                         | 03 1043                                                                                                  | DCC28                         |                      |                                                                       |                          |                                                |
|                                                                                                    | 0039                         | 38 3 64 5                                                                                                | DCC28                         |                      |                                                                       |                          | Wähle.<br>Δ                                    |
|                                                                                                    | 0073                         | Goliath                                                                                                  | <b>MM14</b>                   |                      |                                                                       | Ξ                        |                                                |
|                                                                                                    | 0081                         | 81 006-2                                                                                                 | DCC28                         |                      |                                                                       |                          |                                                |
|                                                                                                    | 0093                         | 92 5 85                                                                                                  | DCC28                         |                      |                                                                       |                          |                                                |
|                                                                                                    | 0094                         | T 16.1                                                                                                   | DCC28                         |                      |                                                                       |                          |                                                |
|                                                                                                    | 0118                         | BR 335 234-1                                                                                             | <b>MFX</b>                    |                      | ID nicht mit PC verknüpft                                             |                          |                                                |
|                                                                                                    | 0139                         | Polizei                                                                                                  | <b>MM14</b>                   |                      | Adresse bei Lok/FD unterschiedlich                                    |                          |                                                |
|                                                                                                    | 0140                         | Feuerwehr                                                                                                | <b>MM14</b>                   |                      | Adresse bei Lok/FD unterschiedlich                                    |                          | Keine<br>Alle<br>Alle<br><b>faußer</b><br>mfxl |
|                                                                                                    | 1053                         | KLV53                                                                                                    | DCC28                         |                      |                                                                       |                          |                                                |
| $\bigtriangledown$ 01001<br>101024<br>$\bigtriangledown$ 01002<br>$\bigtriangledown$ 01003<br>1004<br>$\bigvee$ 01005<br>201006<br>201007<br>3 01023<br>A 01021<br>A 01022<br>$\bigcup$ 01008<br>$\bigtriangledown$ 01009 | 1106                         | 106 530-9                                                                                                | DCC28                         |                      |                                                                       |                          |                                                |
| $\bigtriangledown$ 01010<br>$\blacktriangleright$ 01011                                                                                                    | 1120<br>1132                 | 200 033<br>132.629                                                                                       | DCC28<br>DCC28                |                      |                                                                       | ٠                        | ᆌ                                              |

*Abb. 4.55 Der Verknüpfungs-Manager stellt die Einträge in den Datenbanken gegenüber* 

Sollte in Ihrer Konfiguration beispielsweise eine Tams Master Control als erstes Digitalsystem eingetragen sein, so können Sie über eine Auswahlliste zum gewünschten Digitalsystem (z.B. ESU ECoS 2) wechseln.

Die Auswahl eines inaktiven Digitalsystems, bewirkt ein leeres Fenster des Verknüpfungs-Managers mit einer entsprechenden Meldung.

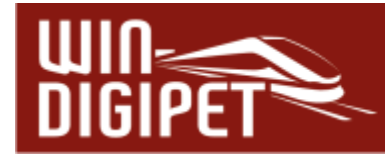

In der Abb. 4.55 ist ein bereits "gefüllter" Verknüpfungs-Manager dargestellt. Hier sehen Sie die verknüpfte Fahrzeugdatenbank des Demo-Projektes mit der Datenbank einer ESU ECoS 2. Diese ist im Demo-Projekt als erstes Digitalsystem eingetragen.

Das obere Listenfenster zeigt alle Fahrzeuge mit einem Decoder die in der Fahrzeugdatenbank von **Win-Digipet** für die ECoS 2 als das steuernde Digitalsystem erfasst sind. Auch erscheinen hier nur die Fahrzeuge mit der Kennzeichnung "Anlage", denn nur diese sind aktiv. Fahrzeuge, die in der Datenbank mit der Kennzeichnung "Vitrine" erfasst sind, werden in dieser Liste nicht dargestellt, sie sind inaktiv.

Im unteren Teil werden alle, bereits in der Zentrale angelegten, Fahrzeuge aufgelistet. Die Symbolik am linken Rand der Tabellen zeigt Ihnen den jeweiligen Zustand eines Datenbankeintrages an. Dabei haben die Symbole die folgenden Bedeutungen:

Es besteht eine korrekte Verknüpfung des Datensatzes

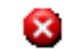

Für diesen Datensatz besteht keine Verknüpfung

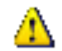

Es besteht eine fehlerhafte Verknüpfung des Datensatzes

Zur Übertragung der Daten in die Zentrale müssen Sie die Fahrzeuge in der oberen Liste markieren. Hierzu können Sie die verschiedenen Filter-Schaltflächen im rechten Teil des Fensters benutzen. Sind die entsprechenden Einträge markiert, so klicken Sie auf die Schaltfläche **In Zentrale übertragen**' und die gewählten Daten werden zur Zentrale übertragen.

Ein Fortschrittsbalken zeigt die Übertragung an und meldet anschließend die erfolgreiche Übertragung der Daten und nach einem Klick auf ✁**OK'** erscheinen im unteren Fenster die Daten der Fahrzeuge.

Sollten die Daten nicht sofort im Fenster aktualisiert werden, dann klicken Sie auf die Schaltfläche (aktualisieren).

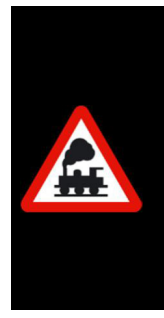

Eine Märklin Central Station 2 sollte für einen Betrieb mit **Win-Digipet** mindestens mit einer Firmware Version 2.0.1 oder höher ausgestattet sein.

Die beiden Schaltflächen **'Automatisch verknüpfen'** und **'Löschen'** sind im Zusammenspiel mit einer CS 2 nicht anwählbar, diese Funktionen sind in der Fahrzeug-Datenbank im Datensatz der entsprechenden Lokomotive auszuführen.

#### **4.15.3 Verknüpfungen mit der Zentrale entfernen bzw. wiederherstellen**

Die Verknüpfungen zwischen **Win-Digipet** und den o.g. Digitalzentralen können Sie jederzeit über den Fahrzeug-Verknüpfungs-Manager lösen bzw. erneut wiederherstellen.

Hierzu benutzen Sie die verschiedenen Schaltflächen im Verknüpfungs-Manager zum Markieren und anschließenden Entfernen bzw. Herstellen der Verknüpfungen.

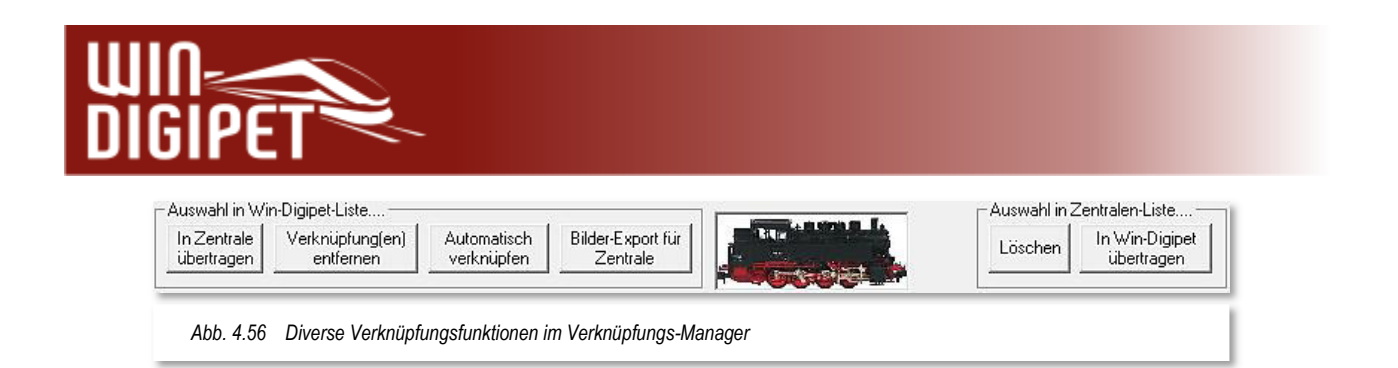

#### Auswahl in **Win-Digipet**-Liste

#### **In Zentrale übertragen**

Die ausgewählten Datensätze werden aus der **Win-Digipet** Datenbank in die Zentrale übertragen und miteinander verknüpft.

- **Verknüpfungen entfernen** Die Verknüpfungen für die ausgewählten Datensätze werden entfernt.
- **Automatisch verknüpfen** Bestehende Datensätze in beiden Datenbanken werden miteinander verknüpft.
- **Bilder Export für Zentrale**

Die **Win-Digipet** Bilder werden in das für die jeweilige Zentrale benötigte Format umgewandelt und in einem Unterordner im **Win-Digipet** Verzeichnis abgelegt.

Auswahl in Zentralen-Liste

**Löschen**

Die ausgewählten Datensätze werden in der Zentrale gelöscht. Hierbei sollten Sie die Lok-Datenbank der Zentrale nicht geöffnet haben, da diese sonst nicht gleich aktualisiert werden kann.

#### **In Win-Digipet übertragen**

Die ausgewählten Datensätze werden in die **Win-Digipet** Fahrzeugdatenbank übertragen und verknüpft

#### **4.15.4 Digitalsystem zur Steuerung der Fahrzeuge global wechseln**

Setzen Sie mehr als ein Digitalsystem zur Steuerung der Modellbahnanlage ein, so können Sie sehr schnell die Steuerung aller eingetragenen

Fahrzeuge einem anderen Digitalsystem zuweisen. Hierzu klicken Sie in der Symbolleiste der Fahrzeug-Datenbank in der auf das Symbol .

Es öffnet sich ein weiteres Fenster, in welchem Sie nunmehr das Digitalsystem ändern können.

Im oberen Auswahlfeld wählen Sie das bisher steuernde Digitalsystem und im unteren Auswahlfeld das neue Digitalsystem zur Steuerung der Fahrzeuge.

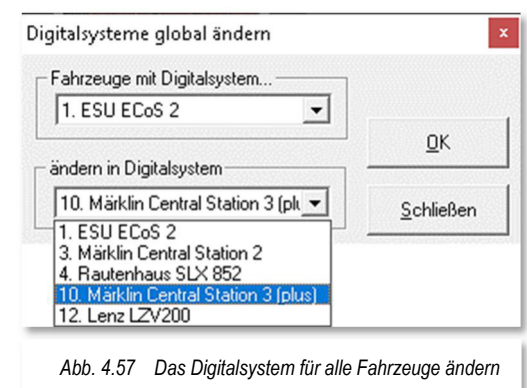

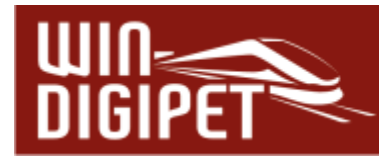

Nach einem Klick auf die Schaltfläche **'OK'** wird noch eine Sicherheitsabfrage eingeblendet, in der auf die Anzahl der Fahrzeuge, welche von der Änderung betroffen sind, hingewiesen wird.

Nachdem Sie in der Sicherheitsabfrage auf die Schaltfläche **'Ja'** geklickt haben, erhalten Sie eine Meldung über die erfolgreiche Durchführung der Änderungen.

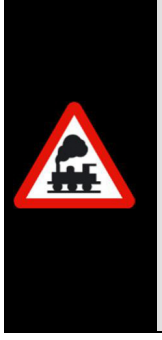

Im Dialog "Digitalsysteme global ändern" wird immer das 1. Digitalsystem angezeigt. Auch nach einer erfolgreichen Änderung des Digitalsystems wird bei einer späteren Änderung immer das 1. Digitalsystem angezeigt.

Die jeweilige Auswahl muss also ggf. auf ein abweichendes Digitalsystem angepasst werden.

Beachten Sie auch, dass nur die Fahrzeuge von einer Änderung betroffen sein werden, welche auch dem Quellsystem zugeordnet sind.

#### **4.15.5 Funktionssymbole in der Fahrzeug-Datenbank ändern**

Die mitgelieferten Funktionssymbole für die Fahrzeugfunktionen werden in der Datei **FuncIcons.png**, die sich im Unterverzeichnis \Symbole des **Win-Digipet** Programmverzeichnisses befinden muss.

Sie können bis zu 240 zusätzliche, eigene Funktionssymbole mit dem Programm "Funktionssymbol-Editor" aus dem Startcenter von **Win-Digipet** erzeugen.

Diese eigenen Funktionssymbole werden ebenfalls im Unterverzeichnis \SYMBOLE in einer eigenen Datei **FuncIconsPers.png** abgespeichert.

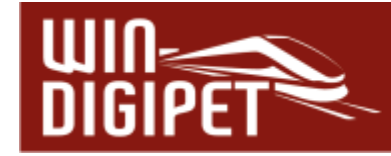

#### **4.16 Verwaltung von Datensätzen in der Fahrzeug-Datenbank**

Die Bedienung der Fahrzeug-Datenbank findet im oberen Teil des geteilten Dialogfensters statt. In diesem Bedienfeld können die einzelnen Datensätze hinzugefügt, sortiert, gefiltert und auch gelöscht werden. Einige andere Funktionen, wie beispielsweise den Verknüpfungsmanager, haben Sie in den vorangegangenen Abschnitten bereits kennengelernt.

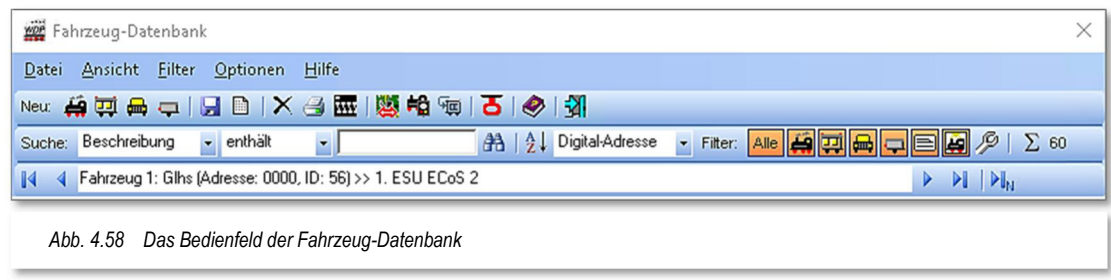

#### **4.16.1 Einen Datensatz speichern**

Ihre Eingaben auf den einzelnen Registerkarten der Fahrzeug-Datenbank werden grundsätzlich automatisch gespeichert. Zusätzlich befindet sich noch ein Symbol **u** zur manuellen Speicherung der Daten in der Symbolleiste des Bedienfeldes zur Fahrzeug-Datenbank.

#### **4.16.2 Datensätze löschen**

Um ein Fahrzeug aus der Datenbank zu löschen, klicken Sie auf das Symbol  $\overline{X}$  in der Symbolleiste der Fahrzeug-Datenbank.

Es wird immer der aktuelle Datensatz, den Sie im unteren Teil des Dialogfensters "Fahrzeug-Datenbank" sehen, gelöscht.

Die Auswahl des zu löschenden Fahrzeuges können Sie auch in der "Fahrzeug-Liste" (vgl. Abschnitt 4.16.5) vornehmen. Vor dem endgültigen Löschen erscheint eine Sicherheitsabfrage.

#### **4.16.3 Datensätze sortieren**

Im oberen Bereich des Fensters "Fahrzeug-Datenbank" haben Sie die Möglichkeit, die Anzeige der Datensätze nach den verschiedenen Kriterien zu filtern. Dafür stehen Ihnen die folgenden Symbole zur Verfügung: Filter: **Alle | 中国画回国画** 2 LDurch An- bzw. Abwahl der einzelnen Symbole können Sie Ihre Fahrzeuge nach den folgenden Kriterien

- $\triangleq$  Alle Fahrzeuge, die Filter werden aufgehoben
- <del>●</del> Lokomotiven

filtern:

- ← Waggons bzw. Kräne
- $\triangleq$  Straßenfahrzeuge (mit Antrieb)

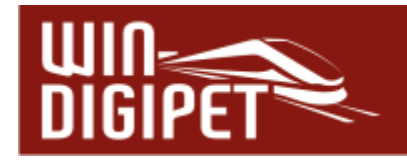

- $\triangleq$  Straßenfahrzeuge (ohne Antrieb)
- $\triangleq$  Fahrzeuge auf Anlage
- Fahrzeuge mit erreichter Wartungszeit bzw. Ende der Akkulaufzeit bei Straßenfahrzeugen

Außerdem können Sie mit Hilfe der Auswahlliste "Sortierung" die Reihenfolge Ihrer Fahrzeuge in der Fahrzeug-Datenbank festlegen. Die eingestellte Sortierart wird im Hauptprogramm für die Fahrzeugleiste berücksichtigt. Ihre eventuell vorhandenen Fahrzeugtraktionen werden nicht gelöscht.

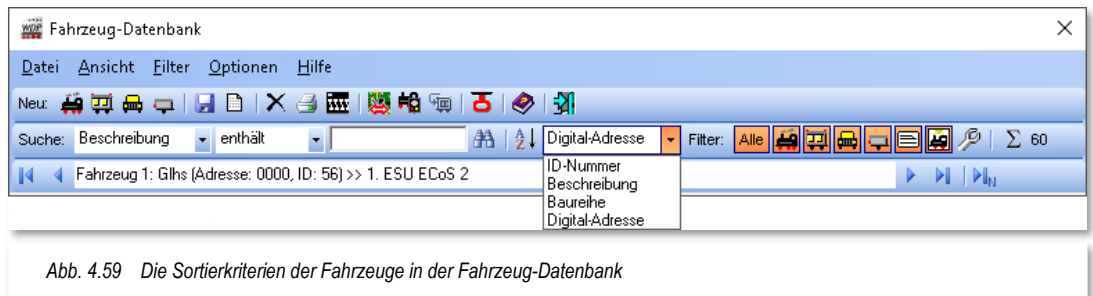

Die oben dargestellten Sortierkriterien bedeuten im Einzelnen

**ID-Nummer**

die Datensätze werden nach der laufenden Nummer des Datensatzes sortiert

**Beschreibung**

die Datensätze werden nach den Einträgen im Datenfeld Beschreibung sortiert

**Baureihe**

die Datensätze werden nach den Einträgen im Datenfeld Baureihe sortiert

**Digital-Adresse**

die Datensätze werden nach der Digital-Adresse des Fahrzeugdecoders sortiert

Bei allen Sortierungen ist die Reihenfolge stets aufsteigend (0-9, a-z).

#### **4.16.4 Datensätze suchen**

Mit Hilfe der Suchfunktion in der Menüleiste der Fahrzeug-Datenbank können Sie sehr schnell gezielt den Datensatz eines einzelnen Fahrzeuges aufrufen.

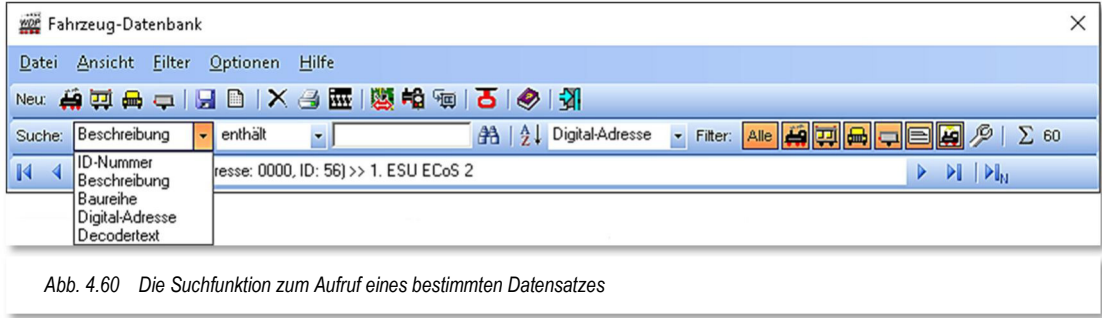

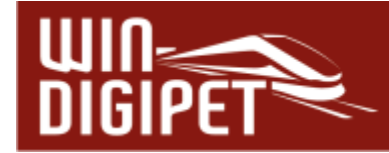

Die Suche nach Zeichenkombinationen können Sie in den Feldern, wie in der Abb. 4.60 dargestellt, ausführen und zusätzlich noch durch die Kriterien des mittleren Auswahlfensters verfeinern.

Ihren Suchtext geben Sie im leeren Feld rechts neben der Liste mit den Suchkriterien ein.

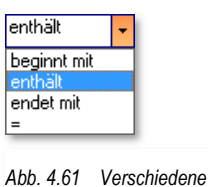

*Suchkriterien* 

Nach einem Klick auf das Symbol mit dem stilisierten Fernglas **th** wird Ihnen das gesuchte Fahrzeug sofort angezeigt.

#### **4.16.5 Blättern zwischen den Datensätzen**

Die Funktion "Blättern" in der Menüleiste führt Sie mit Mausklicks durch die einzelnen Datensätze.

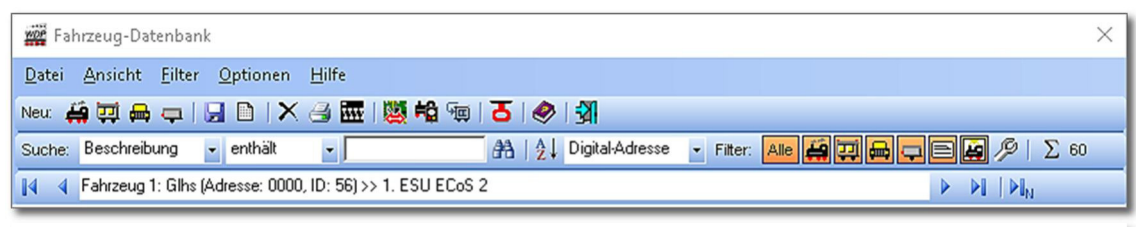

*Abb. 4.62 Die "Blättern"-Funktion befindet sich im unteren Teil der Menüleiste in der Fahrzeug-Datenbank*

- $\mathbb{R}$ zum ersten Datensatz
- einen Datensatz zurück
- einen Datensatz vorwärts
- $\blacktriangleright$   $\parallel$ zum letzten Datensatz
- ÞIn zum neuesten Datensatz

Ein Informationsfeld zur Anzahl der Fahrzeuge rundet die Menüleiste der Fahrzeug-Datenbank ab. Beachten Sie an dieser Stelle, dass die genannte Zahl in Abhängigkeit zum gewählten Filter steht. Eine Gesamtzahl der Fahrzeuge wird Ihnen folglich nur in bei der Filterauswahl "komplett" angezeigt.

 $\Sigma$  60 Summe der (gefilterten) Datensätze

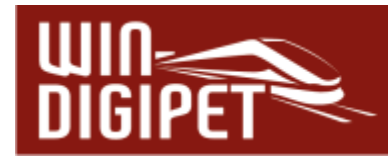

#### **4.16.6 Fahrzeug-Liste**

Mit einem Klick auf das Symbol **erhalten Sie eine Liste aller bereits in der Fahrzeug-**Datenbank erfassten Fahrzeuge. Hier werden somit alle Datensätze, egal ob sich das Fahrzeug im Zustand "Anlage" oder "Vitrine" befindet, aufgelistet.

In der "Fahrzeug-Liste" können Sie mit Hilfe der Auswahlliste "Suche nach" alle Fahrzeuge nach den folgenden Kriterien filtern

- **<del>■</del>** ID-Nummer
- Baureihe

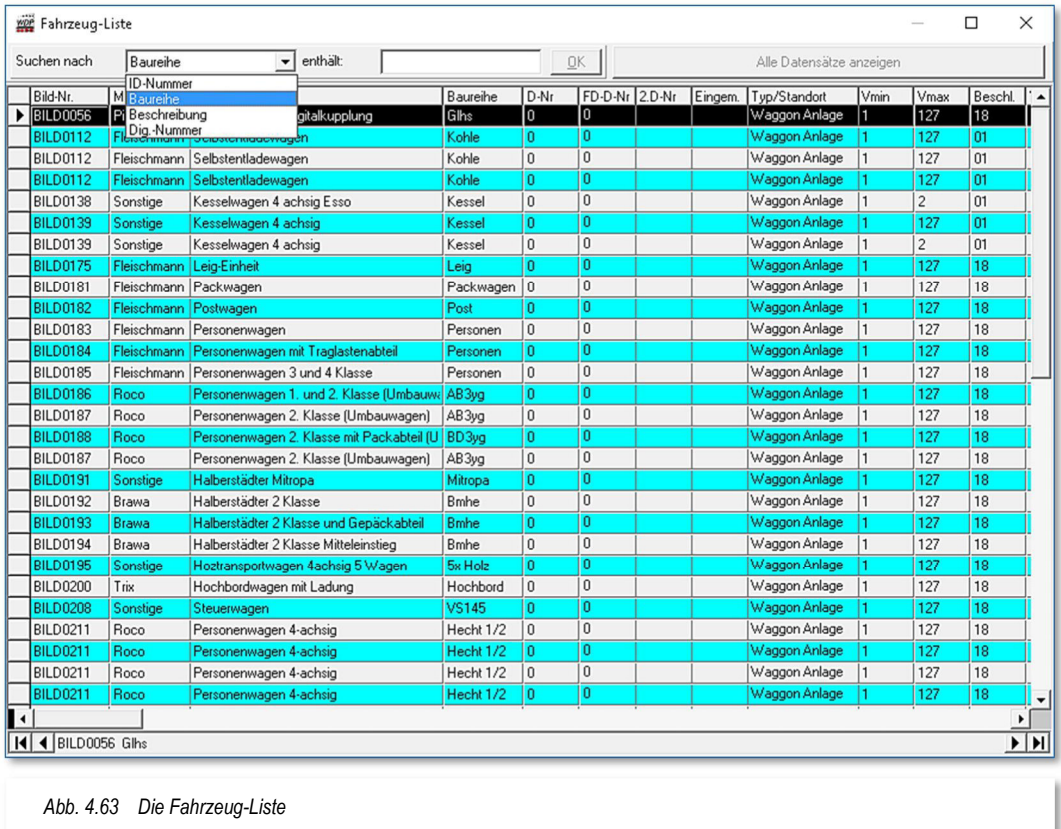

- Beschreibung
- Digital-Nummer

Als Suchergebnis werden Ihnen in der Liste jeweils alle Fahrzeuge angezeigt, die im gefilterten Kriterium den von Ihnen eingegebenen Suchtext enthalten.

Um nach einem Suchvorgang wieder alle Datensätze darzustellen, klicken Sie auf die Schaltfläche **'Alle Datensätze anzeigen'**.

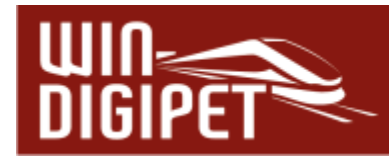

#### **4.16.7 Datensätze ändern**

Mit einem Klick auf eine Zeile in der Fahrzeug-Liste wird das ausgewählte Fahrzeug auch in der Fahrzeug-Datenbank direkt angesprungen und die detaillierten Daten werden angezeigt und können auf den einzelnen Registerkarten nach Bedarf editiert und gespeichert werden.

In der "Fahrzeug-Liste" können Sie die Daten in den entsprechenden Zeilen der Liste ebenfalls editieren. Klicken Sie hierzu in die gewünschte Spalte. Zum Editieren bietet **Win-Digipet** zwei Möglichkeiten, die von der jeweiligen Spalte abhängig sind.

- Erster Klick in der Spalte Spalte ist markiert. Klicken Sie nochmals, so erscheint ein Eingabe-Cursor zum Überschreiben.
- Erster Klick in der Spalte ein Auswahlpfeil erscheint und nach einem Klick auf diesen erscheint ein kleines Listenfeld, in dem Sie in bekannter Weise andere Einstellungen wählen können.

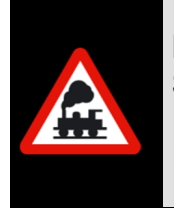

Nicht alle Spalten lassen sich in der Fahrzeug-Liste editieren. Benutzen Sie für diesen Fall zum Ändern der Angaben des ausgewählten Fahrzeuges die vorhandenen Daten in den Registerkarten der Fahrzeug-Datenbank.

Mit der Auswahl einer anderen Zeile in der Fahrzeug-Liste werden Ihre Änderungen am Datensatz gespeichert.

Am unteren Rand der "Fahrzeug-Liste" finden Sie eine "Blättern"-Funktion – ähnlich der in der Menüleiste.

Zum Schließen der Fahrzeug-Liste klicken Sie Windows-typisch auf das Schließen-Symbol oben rechts in der Titelzeile des Fensters.

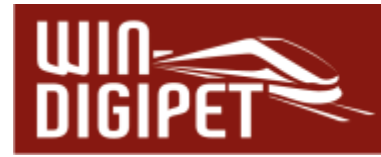

#### **4.16.8 Fahrzeug exportieren**

Den kompletten Datensatz eines Fahrzeuges können Sie aus der Fahrzeug-Datenbank exportieren und später auch wieder importieren.

Dies ist sehr hilfreich, wenn Sie z.B. Ihr Fahrzeug auf der Anlage eines Modellbahnclubs o.ä. fahren lassen wollen.

Hierzu wählen Sie nach der Auswahl des Fahrzeuges den Menü-Befehl <Datei><Fahrzeug exportieren> und sofort erscheint ein neues Fenster "Speichern unter".

In diesem Fenster können Sie ein beliebiges Verzeichnis Ihres Computers (z.B. einen USB-Stick) auswählen und einen entsprechenden Dateinamen angeben. Sie sollten in jedem Fall einen Dateinamen auswählen, welcher dem Fahrzeug später wieder eindeutig zugeordnet werden kann.

Im ausgewählten Verzeichnis finden Sie nach dem Speichern eine Datei mit der Endung ".mdb" und dem von Ihnen vergebenen Namen.

#### **Datei** Neue Lokomotive 画 Neuer Waggon/Zug **com** Neues Straßen-Fahrzeug  $\blacksquare$ Neuer Straßen-Fahrzeug-Anhänger  $\blacksquare$ Speichern  $\blacksquare$ Fahrzeug-Liste ŶĴ. Fahrzeug importieren 道 Fahrzeug exportieren  $\mathbf{D}$ Fahrzeug duplizieren 葛 Fahrzeugbild spiegeln  $\mathsf{x}$ Löschen Druckereinrichtung 子 Drucken... Schließen *Abb. 4.64 Die Im- und Exportfunktion*

#### **4.16.9 Fahrzeug importieren**

Den kompletten Datensatz eines Fahrzeuges können Sie nach dem Exportieren auch wieder in eine (andere) **Win-Digipet** Fahrzeug-Datenbank importieren.

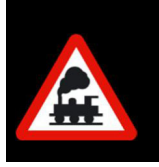

Haben Sie vielleicht zwei gleiche Fahrzeuge in Ihrem Bestand, dann können Sie mit den Import-/Export-Funktionen beispielsweise eine Kopie eines Fahrzeuges erstellen und müssen dann nach dem Import nur die Digital-Adresse im Datensatz des zweiten Fahrzeuges anpassen.

Zum Importieren eines Fahrzeuges wählen Sie den Menü-Befehl <Datei> <Fahrzeug importieren> (vgl. Abb. 4.64).

Nach dem Klick erscheint das Fenster "Öffnen". In diesem Fenster können Sie das Verzeichnis Ihres Computers auswählen, in welchem sich die vorher exportierten Daten befinden.

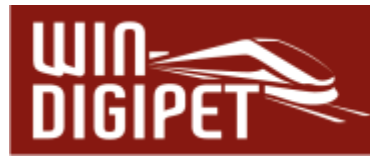

Nach der Auswahl des gespeicherten Datensatzes erfolgt eine Sicherheitsabfrage, welche Sie bitte genau beachten müssen. **Win-Digipet** fragt Sie an dieser Stelle, ob Sie in den gerade angezeigten Datensatz die Eintragungen des zu importierenden Fahrzeuges übernehmen wollen.

Antworten Sie an dieser Stelle mit **'Ja'**, so werden Ihre bisherigen Daten überschrieben und durch die Daten aus der Import-Datei ersetzt. Bei einer Ablehnung der Sicherheitsabfrage mit "Nein' wird ein weiterer Dialog eingeblendet. Hier werden Sie gefragt, ob Sie aus der Import-Datei einen neuen Datensatz in Ihrer Fahrzeug-Datenbank anlegen wollen.

Nachdem Sie das Fahrzeug als neuen Datensatz in Ihre Fahrzeug-Datenbank übernommen haben, müssen Sie

*Abb. 4.66 Import in einen bestehenden Datensatz* Fahrzeug-Import Wollen Sie das zu importierende Fahrzeug<br>als neues Fahrzeug in Win-Digipet anlegen? Ţ Ja Nein *Abb. 4.66 Import in einen neuen Datensatz* 

Ja

Wollen Sie das zu importierende Fahrzeug in den aktuellen Datensatz übernehmen?

 $N$ ein

Fahrzeug-Import

jetzt ggf. (z.B. bei der Kopie eines Fahrzeuges) nur noch die Bezeichnung im Feld Baureihe und bei einer Lokomotive die Digital-Adresse ändern und schon ist die Arbeit nach dem Abspeichern des neuen Datensatzes erledigt.

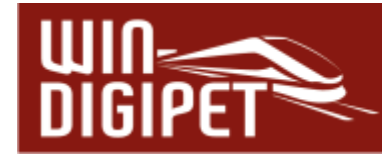

#### **4.17 Fahrzeug-Datenbank drucken**

Über den Menü-Befehl <Datei> <Druckereinrichtung> erreichen Sie das Fenster zur Eingabe der technischen Daten Ihres Druckers (Windows-typisch). Bestätigen Sie mit **'OK'**.

Zum Drucken von Datensätzen aus der Fahrzeug-Datenbank wählen Sie im Menü den Befehl <Datei><Drucken> aus bzw. klicken in der Symbolleiste auf das Symbol  $\mathbf{B}$ .

Sofort erscheint das Fenster "Druck Fahrzeug-Datenbank - Einzelbilder" mit den ersten beiden Datensätzen.

Die möglichen Funktionen dieses Fensters sind selbsterklärend. Alle Befehle erteilen Sie mit der Maus.

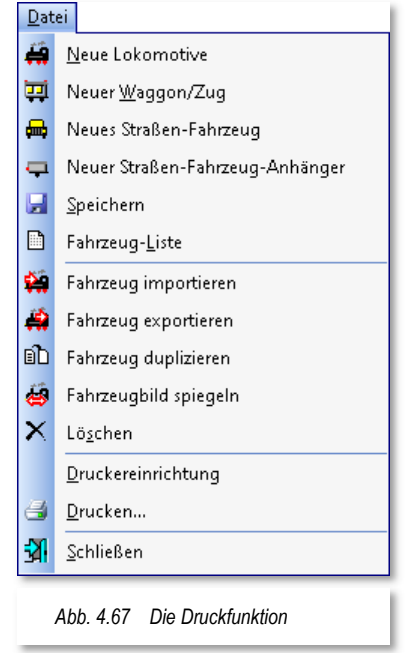

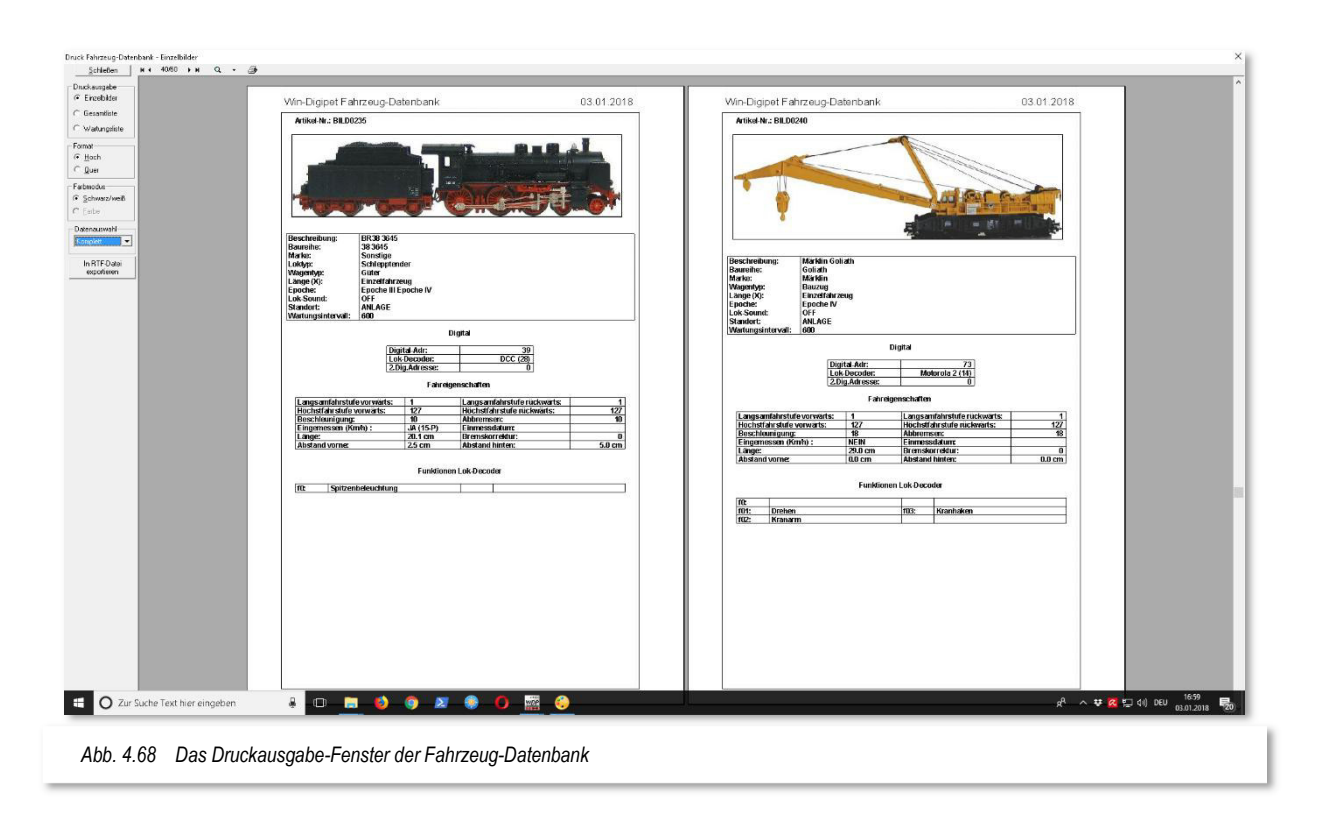

Zu Beginn werden Ihnen alle Fahrzeuge - je nach eingestellter Sortierfolge - als Einzelbilder auf Bögen im Hochformat präsentiert.

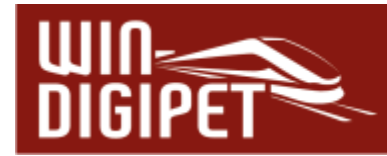

Sie können diese Einzelbilder auch auf Bögen im Querformat erzeugen. Verwenden Sie zur Einstellung den entsprechenden Radio-Button im Bereich Format am linken Rand des Fensters.

Für eine Gesamtliste aller Fahrzeuge mit Ihren Abbildungen klicken Sie auf den Radio-Button **'Gesamtliste'**.

Nach einem Klick auf den Radio-Button **'Wartungsliste'** wird Ihnen eine komplette Liste aller zur Wartung anstehenden Fahrzeuge ausgedruckt.

Die Filterfunktionen im Listenfeld "Datenauswahl" bieten Ihnen die gleichen Filterfunktionen wie schon in der Menüleiste der Fahrzeug-Datenbank. Hier können Sie die verschiedenen Fahrzeugarten für die Druckausgabe auswählen.

Mit der Schaltfläche **'In RTF-Datei exportieren'** können Sie die Druckausgabe in eine RTF<sup>12</sup> formatierte Datei umleiten und diese mit anderen Programmen (z.B. Microsoft Office 365 oder LibreOffice), welche dieses Dateiformat unterstützen, weiterverarbeiten

Am oberen Bildschirmrand können Sie über den Listenpfeil mehrere Optionen für die Ansicht des Druckbildes auswählen. Treffen Sie keine Auswahl, so wird von **Win-Digipet**  bei allen Ausdrucken der Menü-Befehl <Zwei Seiten> benutzt.

Mit einem Klick auf das Symbol am oberen Bildschirmrand lösen Sie den Druckvorgang über Ihren Windows-Drucker aus.

Über die Schaltfläche **'Schließen'** verlassen Sie die Druck-Ausgabe.

<sup>12</sup> RTF – Rich Text Format

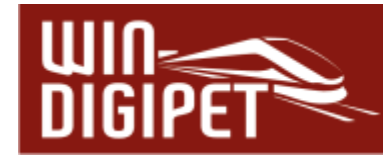

#### **4.18 Fahrzeug-Datenbank verlassen**

Die Fahrzeug-Datenbank verlassen Sie mit einem Klick auf das Symbol in der Symbolleiste.

Gleichzeitig werden die Fahrzeugleiste des Hauptprogramms, der eventuell geöffnete Fahrzeug-Monitor und die Fahrzeug- bzw. Zugnummern-Anzeige im Gleisbild aktualisiert.

Die kurz eingeblendeten Anzeigen "Korrigiere Fahrzeuge" und "Korrigiere Zugnummern-Anzeige" unterrichten Sie von diesem Vorgang.

Die Fahrzeugleiste im Hauptprogramm wird dahingehend aktualisiert, ob Sie vielleicht das eine oder andere Fahrzeug auf "Vitrine" gesetzt bzw. die Sortierung der Fahrzeuge geändert haben.

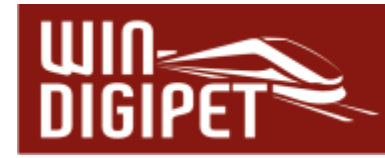

#### **4.19 Bearbeitung der Fahrzeug-Datenbank mit dem Fahrzeug-Assistenten**

In den vorangegangenen Abschnitten wurde u.a. ausführlich erläutert, wie ein Fahrzeug in der Fahrzeug-Datenbank angelegt wird. Sie können jedoch auch aus der Hauptansicht von **Win-Digipet** heraus mit dem Fahrzeug-Assistenten eine Lokomotive, ein Straßenfahrzeug oder einen Waggon bzw. Zugverband in **Win-Digipet** anlegen, ohne die Fahrzeug-Datenbank öffnen zu müssen.

#### **4.19.1 Fahrzeuge über den Fahrzeug-Assistenten erfassen**

Der Fahrzeug-Assistent wird direkt aus der Symbolleiste "Fahrzeuge" von Win-Digipet mit einem Klick auf das Symbol aufgerufen. Das Fenster "Fahrzeug-Assistent" wird eingeblendet.

Der Eingangsdialog des Fahrzeug-Assistenten teilt sich in sechs Auswahlmöglichkeiten auf, welche Sie über einen Radio-Button anwählen können.

- **■** Eine neue Lokomotive anlegen
- $\triangleq$  Einen neuen Waggon anlegen
- $\triangleq$  Ein neues Straßenfahrzeug anlegen
- Einen neuen Straßenfahrzeug-Anhänger anlegen
- Ein Fahrzeug aus der Digitalzentrale übernehmen und mit **Win-Digipet** zu verknüpfen
- Ein Fahrzeug aus einem Zugerkennungssystem übernehmen und mit **Win-Digipet** zu verknüpfen

Mit Hilfe der ersten beiden Optionen können Sie jeweils einen Datensatz für eine Lokomotive oder einen Waggon in der Fahrzeug-Datenbank von **Win-Digipet** anlegen.

Optionen drei und vier bieten das Gleiche für das Anlegen von Straßenfahrzeugen bzw. -anhängern.

Mit der fünften Option können Sie ein Fahrzeug aus einer Digitalzentrale vom Typ Märklin Central Station 1, 2 oder 3, ESU ECoS 1 oder 2 als neuen Datensatz in **Win-Digipet** übernehmen oder auch mit einem in der Fahrzeug-Datenbank vorhandenen Datensatz verknüpfen.

Die letzte Möglichkeit steht Ihnen nur zur Verfügung, wenn Sie ein Zugerkennungssystem wie z.B. RailCom installiert haben. Hier können Sie dann vom System

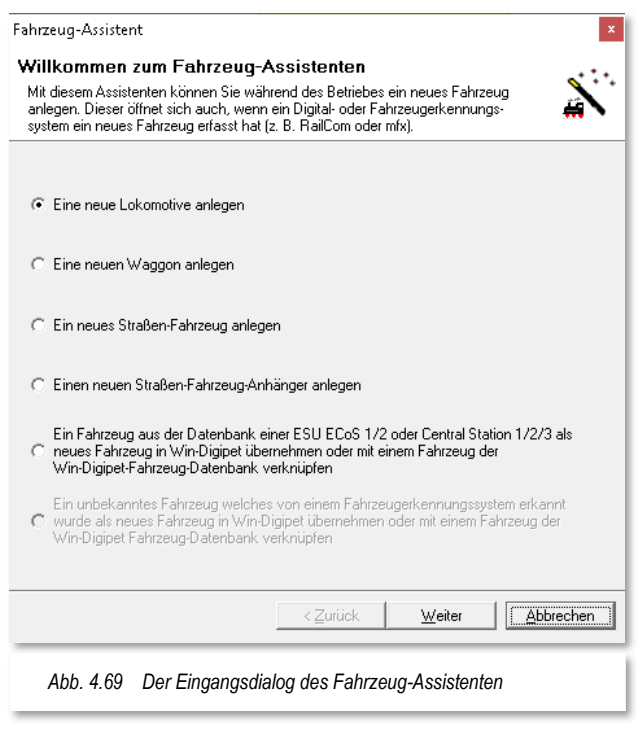

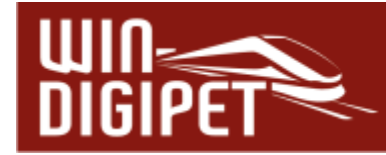

erkannte Fahrzeuge in die Fahrzeug-Datenbank von **Win-Digipet** übernehmen oder auch mit einem schon vorhandenen Datensatz verknüpfen.

Bei Auswahl der Option "Eine neue Lokomotive anlegen" bzw. "Einen neuen Waggon anlegen" und einem Klick auf die Schaltfläche **'Weiter'** öffnet sich der Fahrzeug-Editor. Der Fahrzeug-Editor enthält die gleichen Registerkarten wie die Fahrzeug-Datenbank und auch die notwendigen Einträge auf den Registerkarten sind hier identisch.

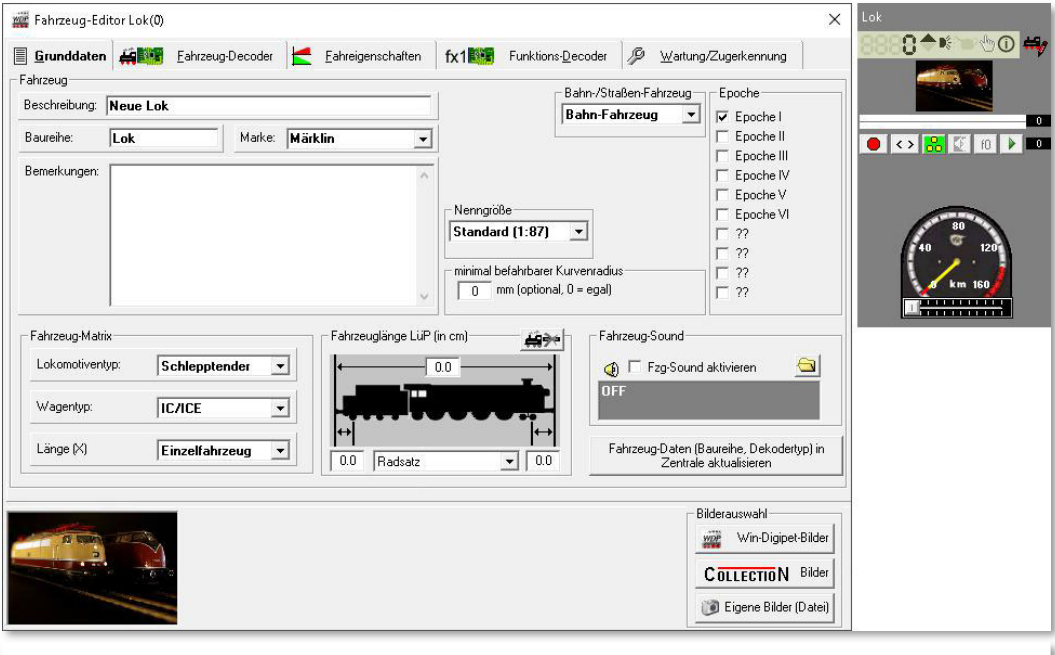

*Abb. 4.71 Der Dialog "Neue Lok anlegen" im Fahrzeug-Assistenten führt zum Fahrzeug-Editor* 

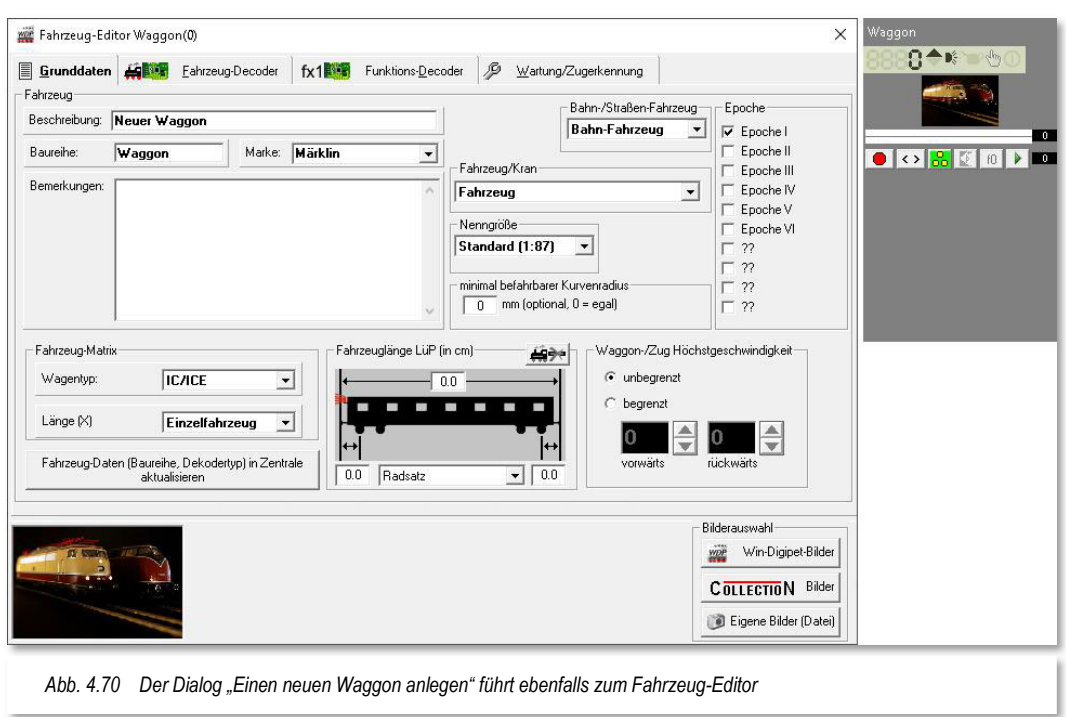

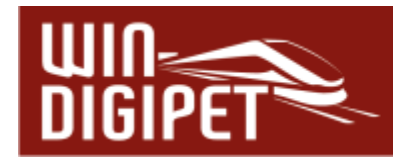

Da alle Eintragungen schon einmal in den Abschnitten 4.2 ff ausführlich beschrieben wurden, sollen sie an dieser Stelle nicht noch einmal wiederholt werden.

#### **4.19.2 mfx-Lokomotive erkannt**

Immer dann, wenn Sie eine neue mfx-Lokomotive auf die Anlage stellen, die in der mfx-Zentrale (ESU ECoS, Central Station Reloaded, der ESU ECoS 2 oder der Märklin Central Station 2/3) noch nicht vorhanden ist, wird dies von der Zentrale erkannt. Auf dem Display der Zentrale erkennen Sie dies an den Fortschrittsbalken mit dem mfx-Symbol.

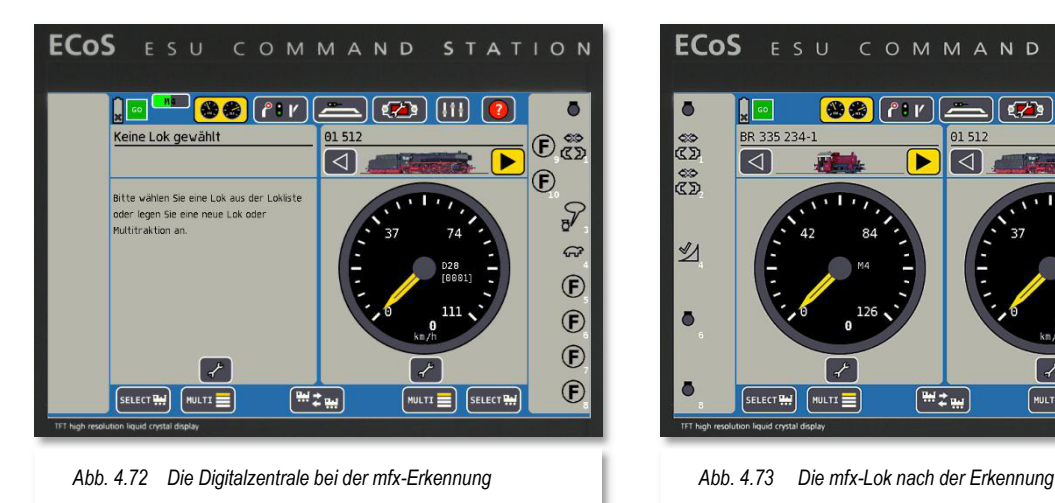

Wurde eine neue mfx-Lokomotive auf der mfx-Zentrale (ESU ECoS, der Central Station Reloaded, der ESU ECoS 2 oder der Märklin Central Station 2/3) erkannt, so meldet sich nach kurzer Zeit der Fahrzeug-Assistent und zeigt Ihnen dies in **Win-Digipet** ebenfalls an.

Damit Sie Lokomotiven mit **Win-Digipet** steuern können, müssen diese immer mit der Fahrzeug-Datenbank der mfx-Zentrale **und** der Fahrzeug-Datenbank von **Win-Digipet** verknüpft werden.

Warten Sie bitte, bis die mfx-Erkennung in der Zentrale abgeschlossen ist.

Nach der vollständigen Erkennung der Lokomotive klicken Sie auf die Schaltfläche **'Weiter'**.

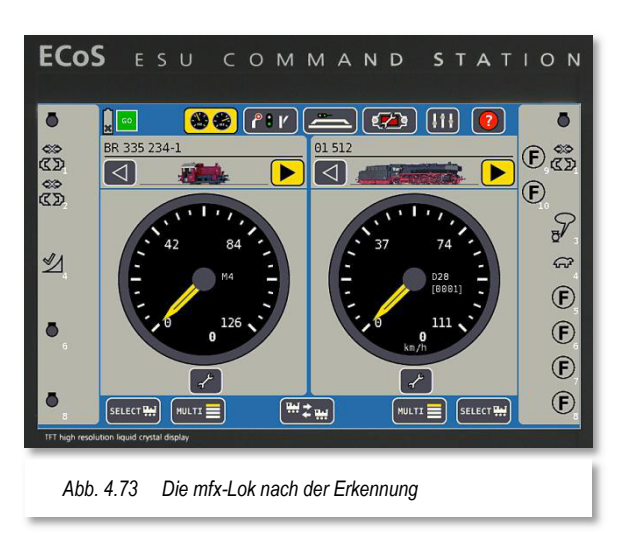

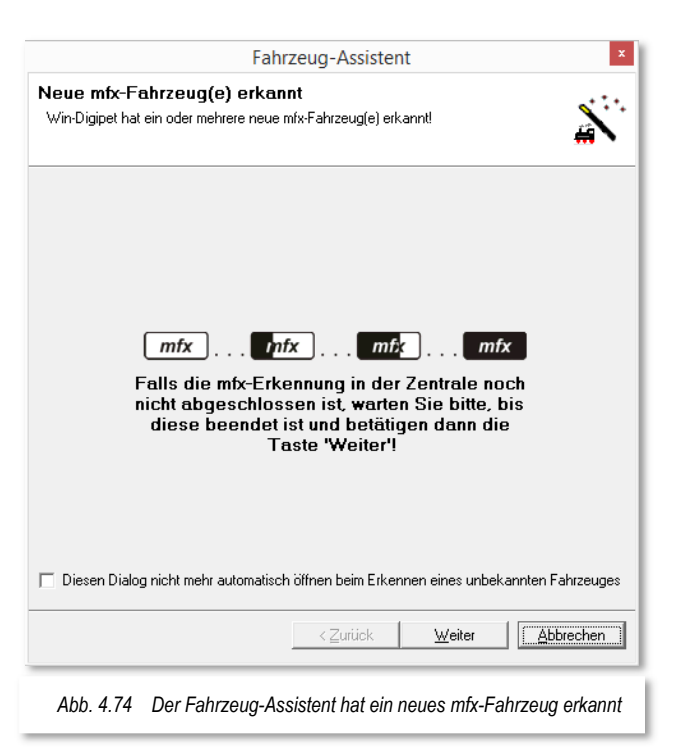

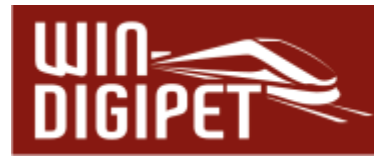

Daraufhin öffnet sich ein Dialog zur Übernahme der neu erkannten Lok in die Fahrzeug-Datenbank von **Win-Digipet.** 

In diesem Dialog wird Ihnen in einer Liste die neu erkannte Lok angezeigt. Bei Auswahl der Option "Zeige auch schon verknüpfte Fahrzeuge an" werden auch die bereits verknüpften Fahrzeuge in der Liste dargestellt.

Mit Hilfe der Radiobuttons entscheiden Sie, ob Sie die Lok mit einem bereits vorhandenen Datensatz verknüpfen, bzw. einen neuen Datensatz erstellen wollen.

In unserem Beispiel hier legen wir die erkannte Lok als neuen Datensatz an. Nach Bestätigung mit der Schaltfläche **'Weiter'** gelangen Sie zu den einzelnen Registerkarten der Fahrzeug-Datenbank, die Sie schon aus der manuellen Erfassung von Fahrzeugen kennen.

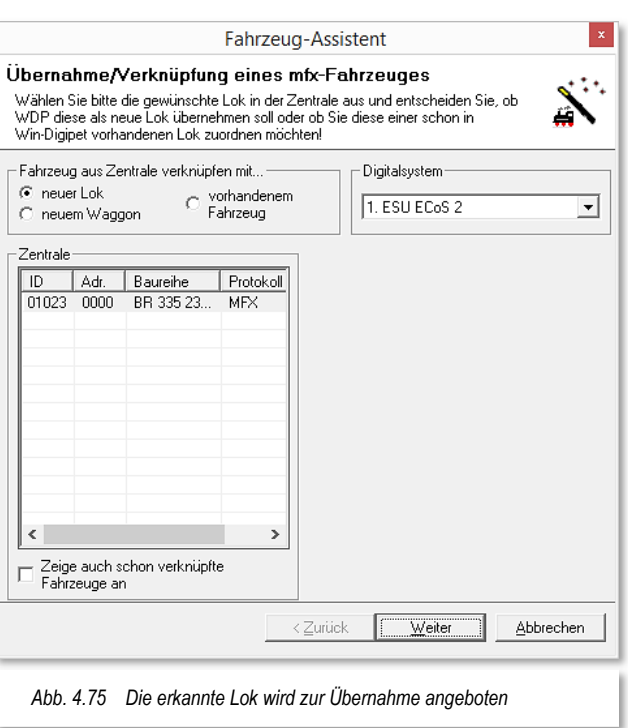

Vervollständigen Sie die Registerkarten wie in den Abschnitten 4.4 bis 4.10 beschrieben. Die Eingaben werden automatisch in die Fahrzeug-Datenbank übernommen.

Auf der Registerkarte "Fahrzeug-Decoder" werden die meisten Funktionen der Lokomotive schon eingetragen sein.

Beachten sollten Sie jedoch, dass bei den verschiedenen Funktionsfeldern immer die Funktionsbeschreibung "Sonstiges" eingetragen ist. Dies lässt sich vom Programm leider nicht ändern, da die ESU ECoS bzw. Märklin Central Station nicht für alle Funktionen die richtigen Informationen liefert. Bitte ändern Sie die Beschreibungen auf die entsprechenden Funktionen.

#### **4.19.3 Automatische Erkennung eines RailCom Fahrzeuges**

Prinzipiell ist der Ablauf zur Erkennung eines RailCom Fahrzeuges ähnlich dem oben beschriebenen Prozess zur Erkennung einer mfx-Lokomotive.

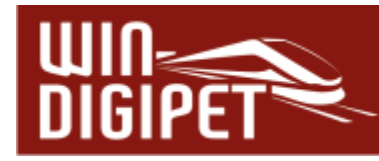

#### **4.20 Bearbeitung eines Fahrzeuges aus dem Fahrzeug-Control**

Neben dem Fahrzeug-Assistenten zum Anlegen eines neuen Fahrzeuges, besteht im Hauptprogramm von **Win-Digipet** auch die Möglichkeit ein bereits vorhandenes Fahrzeug zu bearbeiten. Hierzu benötigen Sie das Fahrzeug-Control des zu bearbeitenden Fahrzeuges. Es ist an dieser Stelle unerheblich, ob Sie hier die große bzw. die kleine Darstellung des Fahrzeug-Controls geöffnet haben. Die im Folgenden beschriebenen Funktionen erreichen Sie ebenfalls über den Fahrzeug-Monitor.

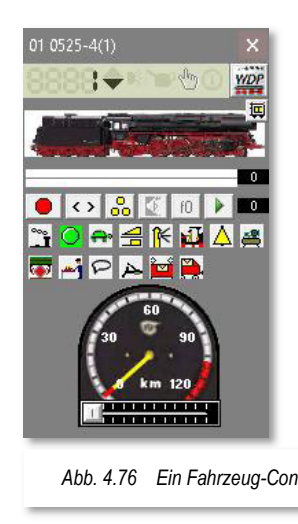

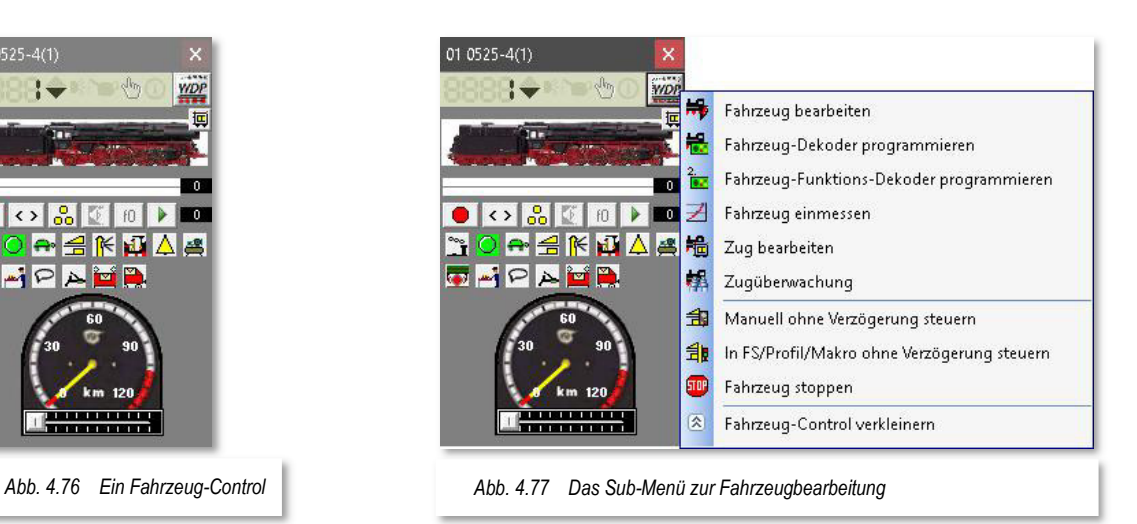

Durch einen Klick auf das WDP Symbol im Fahrzeug-Control is öffnet sich ein sogenanntes Sub-Menü. In diesem Menü sind die folgenden Funktionen hinterlegt:

#### **Fahrzeug bearbeiten**

Mit Auswahl dieses Eintrags erreichen Sie alle Registerkarten des Fahrzeuges aus der Fahrzeug-Datenbank. Alle Änderungen auf den Registerkarten werden sofort in den Datensatz des Fahrzeuges übernommen.

#### **Fahrzeug Decoder programmieren**

Diese Auswahl führt Sie in den Programmteil Decoder-Programmierung13 von **Win-Digipet**. Alle Einstellungen des Decoders können hier erfasst, geändert und abgespeichert werden.

#### **Fahrzeug-Funktionsdecoder programmieren**

Diese Auswahl führt Sie ebenfalls in den Programmteil Decoder-Programmierung von **Win-Digipet**. Alle Einstellungen eines Funktionsdecoders im Fahrzeug können hier erfasst, geändert und abgespeichert werden.

#### **Fahrzeug einmessen**

Dieser Menüpunkt bringt Sie direkt in den Dialog "Geschwindigkeitsprofil vermessen" der Fahrzeug-Datenbank. Alle Funktionen, wie sie in Abschnitt 4.8 erläutert sind, können ausgeführt werden.

#### **Zug bearbeiten**

Mit Auswahl dieses Menüpunktes erreichen Sie den Dialog zur "Zugzusammenstellung". Im Dialog wird der Zugverband eingeblendet, in welchem sich das Fahrzeug aktuell befindet. Mit Hilfe der Zugzusammenstellung können Lokomotiven, Straßenfahrzeuge und Waggons bzw. Straßen-Anhänger zu Zügen kombiniert werden. Dieses Thema wird uns in einem späteren Kapitel noch ausführlich begegnen.

#### **Zugüberwachung**

Die Auswahl dieses Menüpunkts öffnet ein Fenster zu den aktuell ausgeführten Fahrten des Zuges

#### **Manuell ohne Verzögerung steuern**

Option um Fahrzeuge bzw. Züge ohne jegliche Verzögerung zu steuern. Eine Ausnahme bilden hier die intelligenten Fahrzeuganzeiger (iFAZ).

#### **In Fahrstraße/Profil/Makro ohne Verzögerung steuern**

Option um Fahrzeuge/Züge in Fahrstraßen, Profilen oder Makros, ohne jegliche Verzögerung zu steuern. Eine Ausnahme bilden hier die intelligenten Fahrzeuganzeiger (iFAZ)

#### **Fahrzeug stoppen**

Das fahrende Fahrzeug wird angehalten

<sup>13</sup> **Win-Digipet** Decoder-Programmer

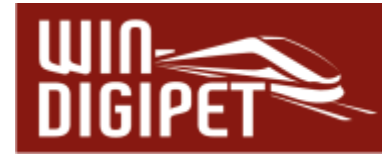

#### **Fahrzeug-Control verkleinern**

Die Darstellung des Fahrzeug-Controls kann von "Maxi" auf "Mini" oder umgekehrt geschaltet werden.

Das in Abb. 4.77 dargestellte Sub-Menü eines Lokomotiven Fahrzeug-Controls erreichen Sie auf die gleiche Art und Weise auch für die anderen Fahrzeugtypen Waggons bzw. Straßenfahrzeuge aus den jeweiligen Fahrzeug-Controls heraus.

Aufgrund der Funktionalität eines Waggons bzw. eines Straßenfahrzeuges ohne Antrieb, entfallen aber die Menüpunkte zum Einmessen des Fahrzeuges bzw. zur Programmierung des Fahrzeug-Decoders.

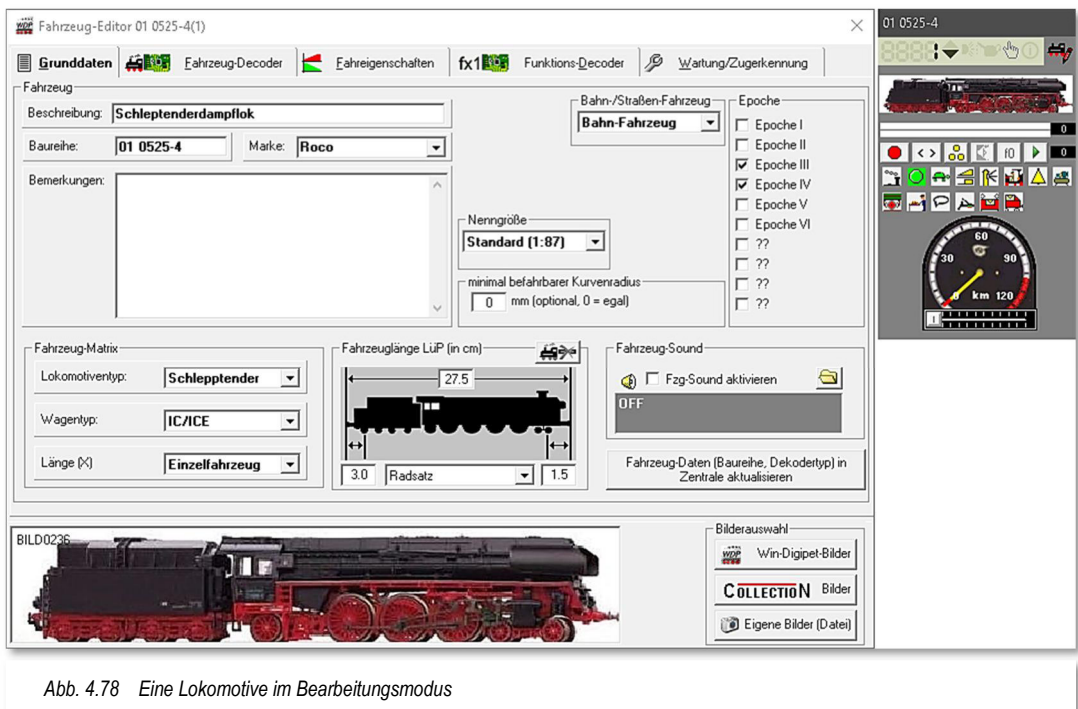

Den Bearbeitungsmodus eines Fahrzeuges können Sie an dem stilisierten blinkenden Bleistift im oberen Bereich des Fahrzeug-Control erkennen. In der **Fehler! Verweisquelle k onnte nicht gefunden werden.** ist dieses noch einmal bildlich dargestellt.

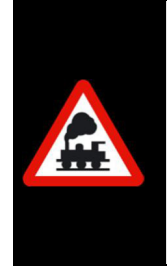

Beachten Sie bitte, dass ein Fahrzeug, welches sich im Bearbeitungsmodus befindet, von **Win-Digipet** nicht gesteuert werden kann. Alle anderen Fahrzeuge auf der Anlage sind weiterhin steuerbar.

Ein fahrendes Fahrzeug wird gestoppt, sobald Sie den Bearbeitungsmodus aufrufen.

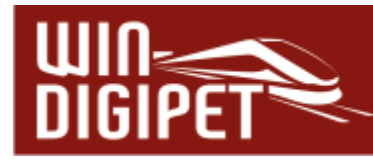

#### **4.21 Fahrzeug-Decoder programmieren (Decoder-Programmer)**

| im vorhergehenden Abschnitt<br>Wie<br>bereits erwähnt, öffnet die Auswahl<br>"Fahrzeugdecoder programmieren" den<br><b>Win-Digipet Decoder-Programmer</b><br>zur Programmierung von Fahrzeug-<br>bzw. Funktionsdecodern.                                                                                                    | 6/6 11443 (1144)<br><b>I 1994 A BS</b><br>WDP<br>Fahrzeug bearbeiten<br>卷<br>Fahrzeug-Decoder programmieren<br>Z<br>Fahrzeug einmessen<br>堝<br>$\leftrightarrow$ $\frac{9}{60}$ $\circ$<br>Neuen Zug anlegen<br>10<br>R<br>幧<br>Zugüberwachung<br>曲<br>Manuell ohne Verzögerung steuern |
|----------------------------------------------------------------------------------------------------|----------------------------------------------------------------------------------------------------|
| Die nachfolgende Abbildung zeigt den<br>Dialog für eine Beispiellok aus dem<br>Demoprojekt. An<br>blinkenden<br>dem<br><b>stilisierten</b><br><b>Decoder</b><br><b>Symbol</b><br>im<br><b>Fahrzeug-Control</b><br><b>Sie</b><br>können<br><b>Sie</b><br>erkennen,<br>dass<br>sich<br>im<br>Programmteil<br><b>Decoder</b><br>zur<br>Programmierung befinden.                                                                                                    | 乖<br>In FS/Profil/Makro ohne Verzögerung steuern<br>500<br>Fahrzeug stoppen<br>図<br>Fahrzeug-Control verkleinern<br>Abb. 4.79 Aufruf der Decoder-Programmierung über das Submenü                                                                                                    |
| Lok-Dekoder-Programmierung 6/6 11443 (N025)<br><b>NEW PERFECTION OF A STATE OF A STATE OF A STATE OF A STATE OF A STATE OF A STATE OF A STATE OF A STATE OF A ST</b><br>Programmier-Gleis: 图 Ht   Hauptgleis: 日 日   () 5<br>$\frac{1}{2}$<br>6/6 11443<br>E-B2 N025 - DCC - Version 34<br>Informationen<br>Grundeinstellungen<br>Adressen<br>Motorregelung<br>Mehrfachtraktion<br>Analogbetrieb<br>E- Fahreigenschaften<br>Geschwindigkeitskennline<br>E- Funktionstasten<br>Erweiterungen | 6/6 11443 (1144)<br>$\times$<br>1.144<br>$-183$<br><b>第四条图</b><br>$\bullet$ $\bullet$ $\bullet$ $\bullet$ $\bullet$ $\bullet$ $\bullet$ $\bullet$<br>$\overline{\mathbf{r}}$                                                                                                    |
| Programmierergebnisse                                                                                                    |                                                                                                    |

*Abb. 4.80 Das Hauptdialogfenster des Decoder-Programmers* 

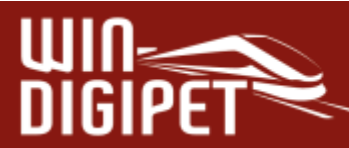

|      | Mit der Decoder Programmierung von Win-Digipet können Decoder<br>programmiert werden, deren Werte über CV's <sup>14</sup> verändert werden können.<br>Decoder die z.B. über DIP-Schalter oder Potentiometer beeinflusst<br>werden, können nicht mit diesem Programmteil eingestellt werden.<br>Beachten Sie bitte, dass ein Fahrzeug, das durch den Programmteil<br>Decoderprogrammierung aufgerufen wurde, von Win-Digipet nicht<br>gesteuert werden kann. Alle anderen Fahrzeuge auf der Anlage sind<br>weiterhin steuerbar. |
|------|----------------------------------------------------------------------------------------------------|
|      | Ein fahrendes Fahrzeug wird gestoppt, sobald Sie den Modus zur<br>Programmierung des Decoders aufrufen.                                                                                                    |
|      | Bevor Sie mit der Decoder Programmierung beginnen, sollten Sie sich darüber<br>vergewissern, welcher Decodertyp in Ihrem Fahrzeug eingebaut ist. Bei unserer Ae 6/6<br>aus dem Demoprojekt ist als Beispiel ein Decoder Typ N025 der Firma Kühn eingesetzt.                                                                                                    |
|      | Der Decoder-Programmer ist so aufgebaut, das die CV-Werte eines Fahrzeugdecoders in<br>sogenannte Decoder-Templates (Vorlagen) geschrieben werden und dann mit dem<br>Abspeichern auf dem Computer dem Datensatz der Fahrzeug-Datenbank zugeordnet<br>werden. Die Vorlagen zur Decoder-Programmierung befinden sich im Lieferumfang zu<br><b>Win-Digipet 2021 Small Edition.</b>                                                                                                    |
|      | Diese Vorlagen sind prinzipiell leere Hüllen, in denen alle Spezifikationen eines Decoders<br>hinterlegt sind und mit den individuellen Einstellungen eines Decoders befüllt werden<br>können. Sie sind in zwei verschiedenen Ausprägungen vorhanden:<br><b>A</b> Vorlagen der DecoderDB<br>Win-Digipet Vorlagen                                                                                                    |
|      | Bei der DecoderDB handelt es sich um eine herstellerunabhängige Decoder-Datenbank<br>von Stephan Bauer, die sich im Internet aufbaut. Seitens dieser Datenbank werden für<br>Win-Digipet neue Vorlagen bereitgestellt und bei einem Online-Update über das<br>Startcenter auf Ihren Computer kopiert. Diese neuen Vorlagen können nur lesend genutzt<br>werden, d.h. es können von Ihnen keine Veränderungen vorgenommen werden.                                                                                               |
|      | Die Decoder-Vorlagen von Win-Digipet werden bei der Installation von Win-Digipet im<br>Programmunterverzeichnis "\DecoderTemplates" abgelegt.                                                                                                    |
| Die: | mitgelieferten Vorlagen sind im genannten Verzeichnis<br>weiteren<br>in.<br>Unterverzeichnissen, benannt nach den Herstellern, strukturiert abgelegt.                                                                                                    |

<sup>14</sup> CV = Configuration Variable

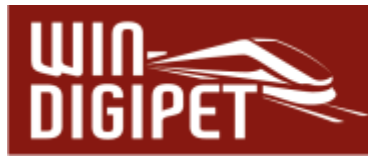

In der Entwicklungsphase von **Win-Digipet** wurden Vorlagen für die verbreitetsten Decodertypen erstellt. Aufgrund der Tatsache, dass sich der Markt ständig verändert, können allerdings nicht für alle Decodertypen vorgefertigte Vorlagen erstellt werden.

Sie können sich mit diesem Programmteil auch eigene Vorlagen für Ihre Decoder nach den Herstellerspezifikationen erstellen und verwenden. Verwenden Sie für diese Funktionalität das Symbol 4 aus der Symbolleiste des Fensters. Bevor Sie mit der Erstellung eigener Decodervorlagen beginnen, sollten Sie ein Online-Update durchführen und sich so die neuesten Decoder-Templates auf Ihren Computer laden.

Bei den **Win-Digipet** Vorlagen gibt es zwei Arten, die sich in der Namensgebung voneinander unterscheiden. Mitgelieferte Vorlagen tragen die Endung "wdpdec", die vom Anwender erstellten Vorlagen werden mit der Endung "usrdec" abgelegt.

Die von **Win-Digipet** mitgelieferten Vorlagen sind mit einem Schreibschutz versehen und können somit auch nicht versehentlich verändert werden.

**4.21.1 Die Vorlagen der DecoderDB** 

Die Vorlagen der DecoderDB sind intern etwas anders aufgebaut als Sie es von den möglicherweise bisher verwendeten **Win-Digipet** Vorlagen gewohnt sind, allerdings bieten sie auch eine Reihe mehr Möglichkeiten.

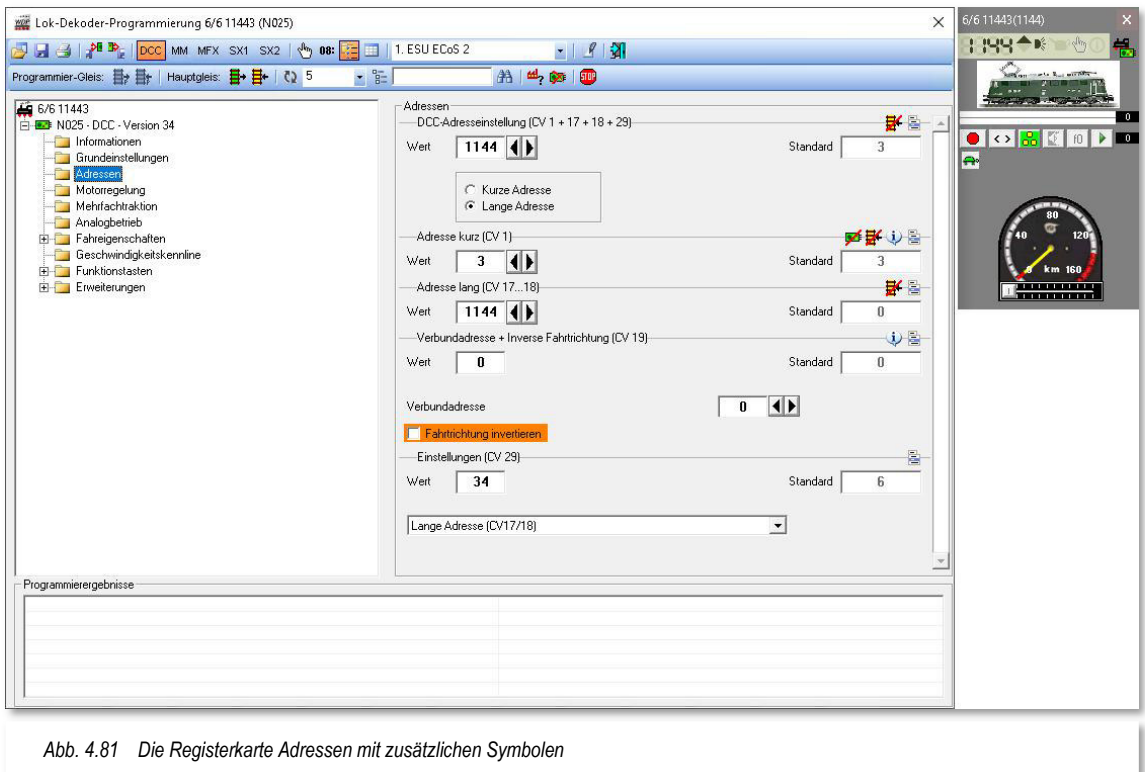

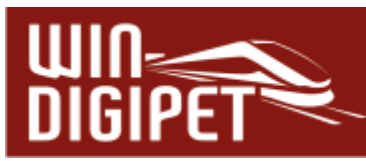

Als Beispiel soll hier eine Seite der Adresseinstellungen eines Decoders vom Typ Kühn N025 dargestellt werden. Sie können in der Grafik erkennen, dass alle zu den Adresseinstellungen zählenden CV-Parameter auf einer Seite zusammengefasst sind. Somit können Sie mit einem Blick erfassen, welche Einstellungen in Ihrem Decoder hinterlegt sind.

Zu den einzelnen CV's (CV = Configuration Variable) sind ggf. noch einige Symbole beigestellt **. 斯斯**①冒 Anhand dieser Symbole können Sie sofort erkennen, ob eine einzelne Variable eventuell nur lesbar ist. Hierbei wird nach Haupt- bzw. dem Programmiergleis unterschieden. Fahren Sie mit der Maus über eines der Symbole, so bekommen Sie die hinterlegten Informationen in einem Tool-Tipp angezeigt.

Ein Mausklick auf das Listen-Symbol öffnet ein Submenüfenster, in dem Sie einzelne CV's auslesen bzw. in den Decoder schreiben können.

Auch haben Sie hier die Möglichkeit, die jeweilige Variable aus dem Leseprozess auszunehmen oder die Variable auf den vom Hersteller definierten Standardwert zurückzusetzen. Dabei werden die einzelnen CVs im Baum deaktiviert (ausgegraut). Während des Leseprozesses werden diese nicht mehr gelesen bzw. geschrieben. Alternativ zum hier gezeigten Submenü können Sie auch links im Baumfenster die rechte Maustaste verwenden, um die Einträge zu überspringen oder auch nicht. Dieses Verfahren funktioniert im Baum auch mit ganzen Ordnern (z.B. BiDiB vgl. **Fehler! Verweisquelle k onnte nicht gefunden werden.**). Speziell bei

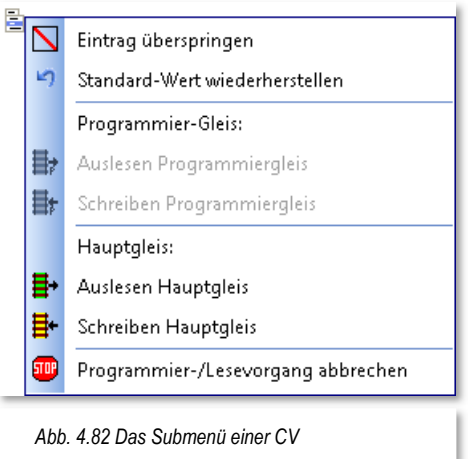

Decodern, deren Anzahl an CV's gegen unendlich geht, kann es Sinn machen nicht benötigte Variablengruppen einfach auszublenden. Dieses Verfahren ist geeignet, um die benötigte Zeit beim Einlesen eines Decoders stark zu verkürzen.

Sollte ein Decoder beim Einlesen auf eine abgefragte CV nicht antworten, so werden Sie in einem Dialogfenster darauf hingewiesen und können entscheiden ob:

- **4** diese CV einmalig übersprungen werden soll
- **4** diese CV übersprungen und grundsätzlich deaktiviert werden soll
- <del>€</del> abgebrochen werden soll

Bei Wahl des ersten oder zweiten Punktes erfolgt dann noch die Abfrage, ob die getroffene Auswahl auch für alle weiteren CV's gelten soll, die in diesem Durchgang fehlschlagen.

In die Symbolleiste des Programmierfensters befindet sich ein Listenfeld, mit dessen Hilfe Sie die Anzahl der Wiederholungen von Lese- bzw. Schreibversuchen festlegen können, bevor der jeweilige Vorgang mit einer Fehlermeldung abgebrochen wird. Hier sind die Werte 0-9 möglich. Als Standardwert ist hier die Anzahl 5 eingestellt.

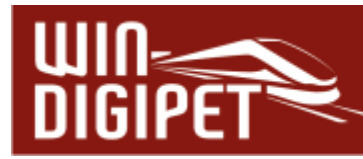

#### **4.21.2 Eine Decoder-Vorlage auswählen**

Das in der Grafik Abb. 4.83 dargestellte Fenster teilt sich in zwei Bereiche auf. Linksseitig die Baumdarstellung der installierten Vorlagen, aufgeteilt in die Templates der DecoderDB und **Win-Digipet** bzw. eigene Vorlagen.

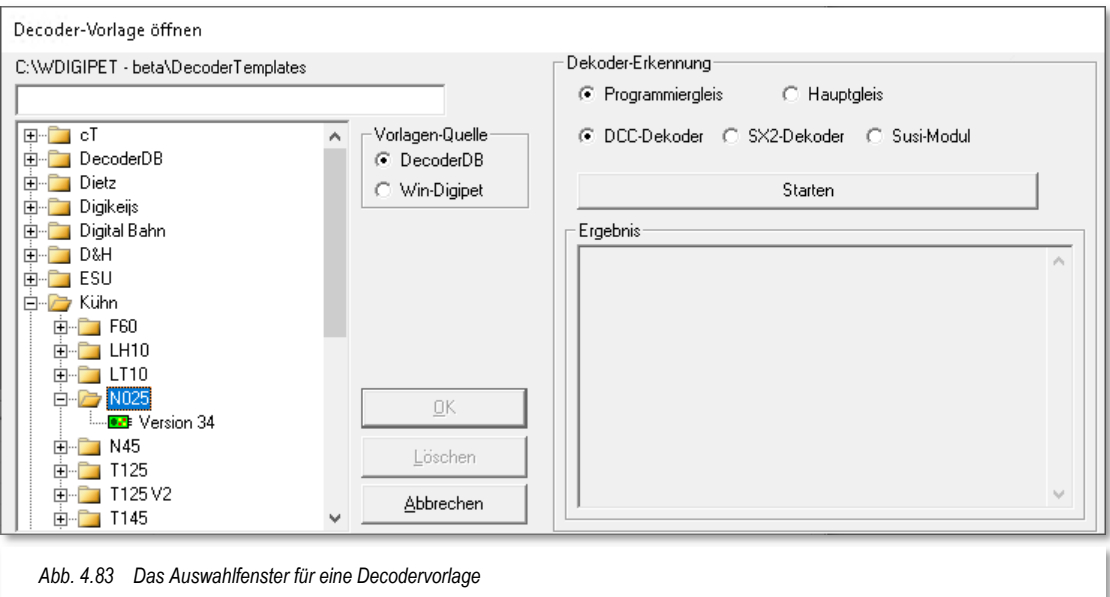

Der rechte Teil des Fensters dient der Erkennung eines Decoders, welcher im Fahrzeug eingebaut ist. In der Regel werden Sie das Fahrzeug auf das Programmiergleis, welches am Programmierausgang Ihres Digitalsystems angeschlossen ist, stellen und dann die Schaltfläche **'Starten'** betätigen. Das Programm schaltet das Digitalsystem in den Programmiermodus und versucht die Herstellerkennung und ggf. weitere Informationen zum Decodertyp bzw. des Firmwarestandes auszulesen. Die zuletzt genannten Informationen sind nicht in jedem Decoder hinterlegt bzw. vom Hersteller freigegeben und somit wird das Ergebnis des Auslesens sehr stark vom Decodertyp abhängen. In der Regel sollte der Decoder aber seine Herstellerkennung aus der CV7 preisgeben.

Beachten Sie bitte, dass Sie vor dem eigentlichen Lesevorgang auswählen, ob es sich bei dem Decoder um einen DCC-Decoder, einen Selectrix2-Decoder oder um ein SUSI-Modul handelt. Das Auslesen von insbesondere "älteren" Motorola-Decodern ist im Allgemeinen nicht möglich.

Das Ergebnis des Lesevorgangs wird im Ergebnisfenster dargestellt und es wird Ihnen nach Möglichkeit eine Vorlage aus der DecoderDB angeboten. Diese lässt sich mit Hilfe eines Dialogfeldes übernehmen.

Doch zurück zur Programmierung unserer Beispiellok Ae 6/6 aus dem Demoprojekt. In Abb. 4.83 ist die vorgefertigte Decoder Vorlage "Kuehn N025 der DecoderDB" ausgewählt worden.

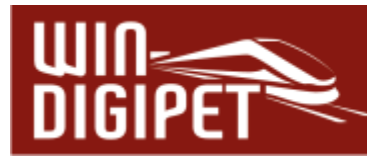

Die zu programmierende Lokomotive stellen Sie auf das Programmiergleis und lesen die Werte des Decoders mit einem Klick auf das grüne Symbol Programmier-Gleis: **目**·目 | Bereich Programmiergleis aus. Sollte es während der Leseprozedur zu Fehlerzuständen kommen oder wollen Sie den Vorgang abbrechen, so können Sie das mit Hilfe des Stop Symbols **aus der Symbolleiste des Fensters tun.** 

Die Spezifikationen eines Decoders werden im linken Teil des Fensters zur Decoder Programmierung in einer Baumstruktur dargestellt. Diese Darstellungsart kennen Sie bestimmt schon aus anderen Windows-Anwendungen, nicht zuletzt aus dem Windows-Explorer. Die Darstellung als Baum wird uns während der Arbeit mit **Win-Digipet** an vielen Stellen des Programms erneut begegnen.

Als Ergebnis des Lesevorgangs befinden sich im Baum der Decoderdaten die einzelnen CV's mit den Werten Ihres Decoders. Die einzelnen Variablen sind in Gruppen bzw. thematisch zusammengefasst. Die Gruppen lassen sich durch Klick auf die +/- Symbole erweitern und reduzieren. Die nachfolgende Abb. 4.84 zeigt das komplette Fenster mit den ausgelesenen Einstellungen Adressen. Für den ausgelesenen Decoder wurde hier im Beispiel die Adresse 1144 ermittelt. Diese Adresse ist per DCC-Definition eine "lange

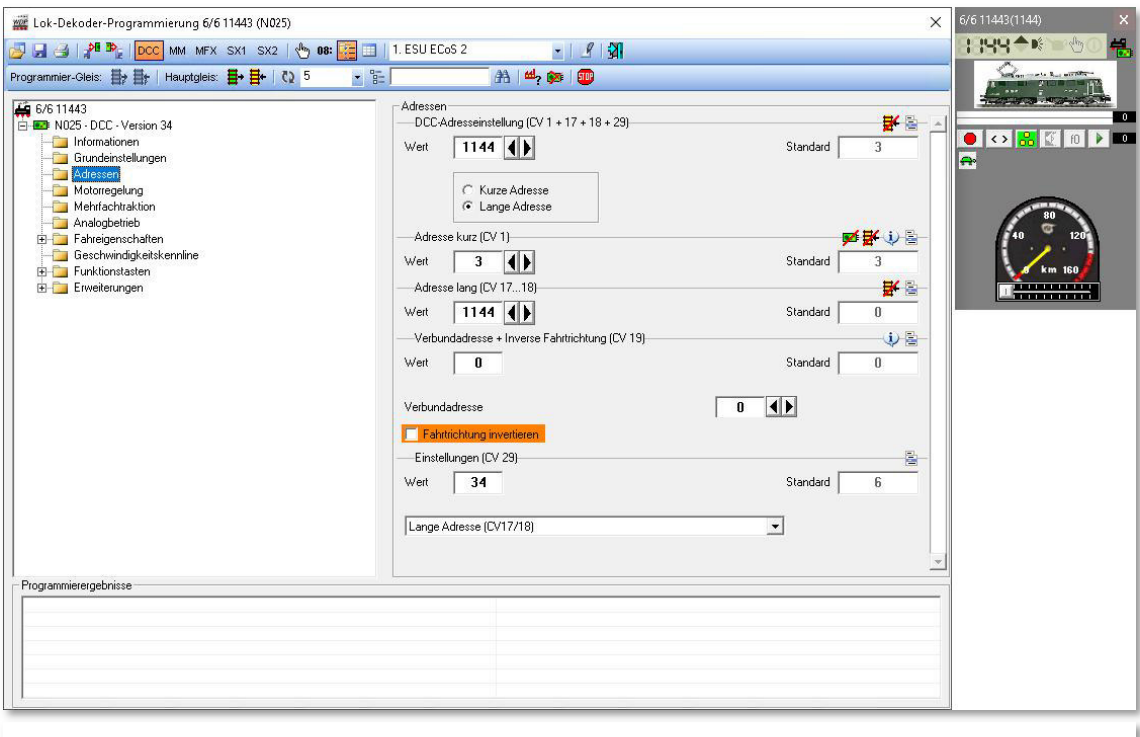

*Abb. 4.84 Die Decoder Einstellungen werden in einer Baumstruktur dargestellt* 

Adresse", welche sich aus den Werten in CV 17 und 18 zusammensetzt und in der CV29 ausgewählt werden müssen. Die Standardadresse ist in diesem Beispiel die Adresse 3, diese kommt aber aufgrund der Auswahl "lange Adresse" nicht zur Anwendung. Sie können erkennen, dass alle relevanten Daten zur Adressvergabe auf einer Registerkarte zusammengefasst sind.

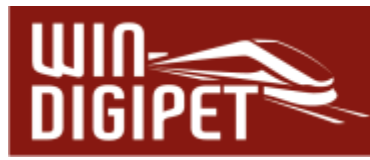

Sie können die einzelnen Werte nach Ihren Wünschen verändern. Geänderte, noch nicht gespeicherte Werte werden im Baum rot dargestellt. Zu den einzelnen Variablen wurden zu Ihrer Unterstützung jeweils auch Hinweistexte mit aufgenommen. Beachten Sie aber bitte in jedem Fall auch die Herstellerdokumentationen zu Ihren Decodern.

Im unteren Bereich des Fensters werden Ihnen die Ergebnisse der Programmiervorgänge eingeblendet. Diese Ergebnisse stehen in Abhängigkeit zur gewählten Programmierung und den Rückmeldungen der eingesetzten Digitalzentrale.

**4.21.3 Verwaltungs- und zusätzliche Funktionen des Decoder-Programmers** 

Mit den Symbolen **ein Britte in der Reichen Sie die Verwaltungsfunktionen des** Programmteils Decoder-Programmer. Das Öffnen einer Vorlage haben wir bereits oben erläutert. Speichern bedeutet hier, das Zurückschreiben der Decoderwerte in den Fahrzeugdatensatz der Fahrzeug-Datenbank.

Mit Hilfe der Druckfunktion können Sie sich den kompletten Datensatz für den Decoder ausdrucken oder auch in eine RTF-Datei exportieren und beispielsweise in einem Textverarbeitungsprogramm weiterbearbeiten.

Die beiden rechten Symbole repräsentieren die Im- und Exportfunktionen des Decoder-Programmers. Sollten Sie mehrere Decoder des gleichen Typs in Ihren Fahrzeugen eingebaut haben, und die wesentlichen Einstellungen mit Ausnahme der Adresse überall gleichsetzen wollen, so können Sie hier auf eine einfache Weise die fertiggestellten Decoder Einstellungen per Ex- und Import auf weitere Fahrzeuge duplizieren.

Weitere wichtige Funktionen des Decoder-Programmers sind über die folgende Symbolleiste erreichbar: 2 5  $- 2^{-}$  $AA$   $\frac{ad}{2}$   $\frac{d}{2}$   $\frac{d}{2}$ 

Der eingestellte Zahlenwert gibt an, wie viele Lese- bzw. Schreibversuche unternommen werden sollen, bevor der Vorgang abgebrochen wird. Standardmäßig sind hier fünf Versuche vorgesehen, es können die Zahlen 0-9 eingetragen werden.

Das zweite Symbol von links schaltet die Möglichkeit einer Mehrfachauswahl frei. In der Baumstruktur werden neben den Gruppen- oder Variablenbezeichnungen kleine Auswahlfelder eingeblendet. Mittels Markierung können Sie einzelne Werte zum Lesen bzw. Schreiben markieren. Hier lässt sich eine immense Zeitersparnis erreichen, da das Auslesen von (je nach Decodertyp) mehreren Hundert CV's einen gewissen Zeitbedarf mit sich bringt.

Das Symbol "Fernglas" mit dem nebenstehenden Textfeld erlaubt Ihnen nach Zeichenketten in der Decoder-Vorlage zu suchen.

Das "Fabriksymbol" liest die Herstellerkennung des Decoders, ähnlich der oben unter Decoder-Erkennung beschriebenen Form aus.

Mit Hilfe des Symbols "Decoder löschen" können Sie den Decoder auf seine Werkseinstellungen zurücksetzen. Hierfür sind in den Templates die herstellerabhängigen Prozeduren hinterlegt (z.B. Schreibe Wert 8 in CV8).

Das Stoppzeichen bricht Lese- bzw. Schreibvorgänge ab. Abhängig vom eingesetzten Digitalsystem, wechselt dieses vom Programmiermodus in den normalen Betriebsmodus.

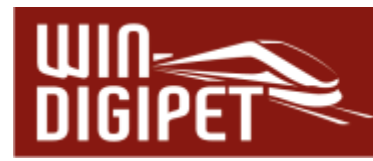

### **4.21.4 Manuelle Anpassung von Konfigurationsvariablen**

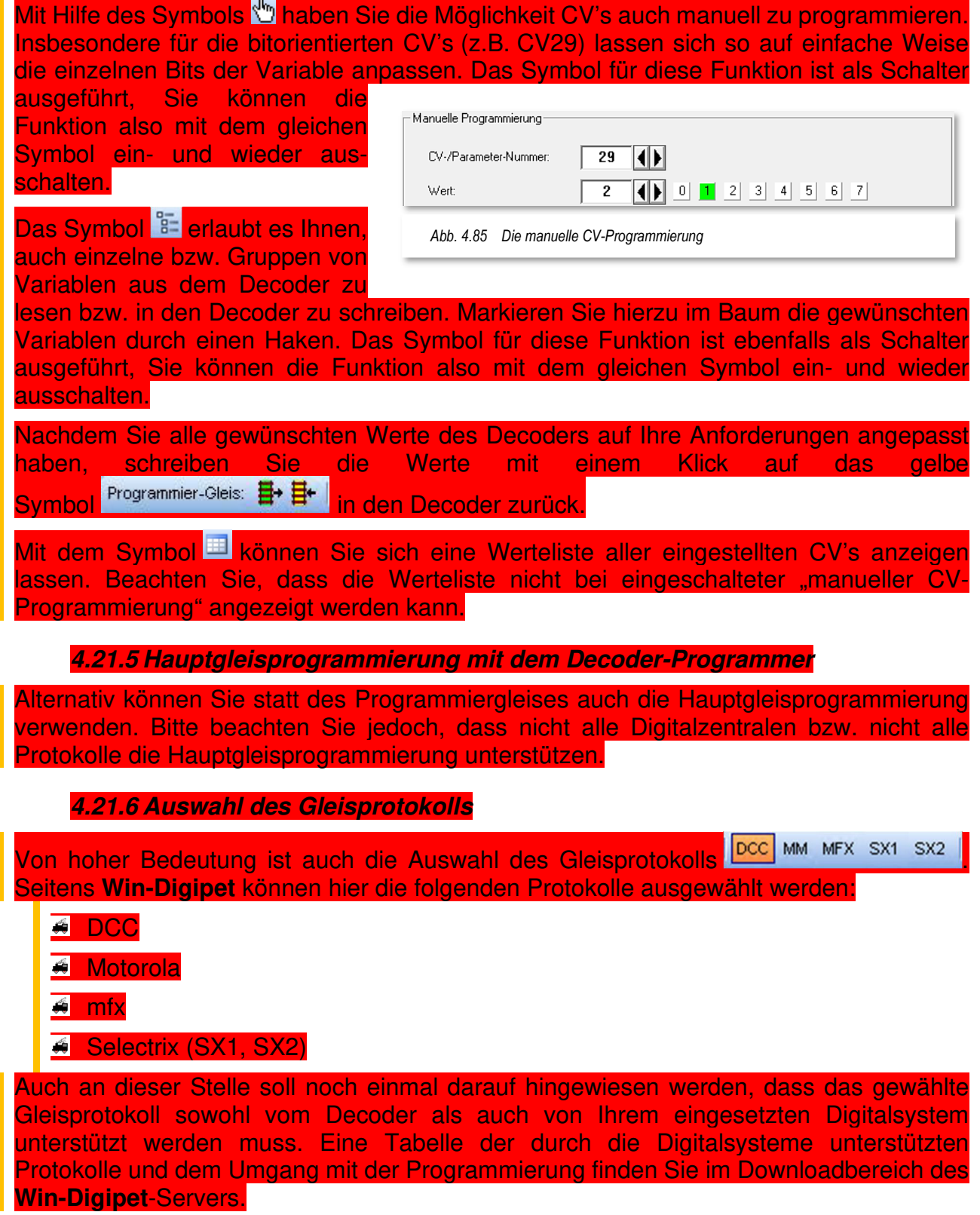

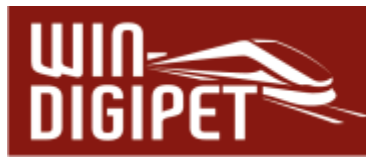

Die Programmierung der Variablen im mfx-Protokoll funktioniert derzeit mit den Digitalzentralen Märklin Central Station 2 bzw. 3, CAN Digital-Bahn CC-Schnitte in Verbindung mit einer Märklin Mobile Station. Diese Hardwarekonstellationen wurden in der Entwicklungsphase von **Win-Digipet** im Zusammenhang mit der Programmierung von mfx-Decodern erfolgreich getestet.

Mit einem Klick auf das Symbol 4 verlassen Sie den Programmteil zur Decoder Programmierung und kehren zum Hauptprogramm zurück.

Alle Einträge zum Decoder werden in der Fahrzeug-Datenbank für das jeweilige Fahrzeug abgespeichert. Somit können Sie sehr leicht eine Verwaltung Ihrer Decoder Einstellungen aufbauen und diese bei Bedarf als Referenz nutzen.

#### **4.21.7 Fahrzeug-Funktionsdecoder programmieren**

Die Programmierung eines Funktionsdecoders entspricht den im vorangegangenen Abschnitt beschriebenen Schritten zur Programmierung eines Fahrzeug-Decoders.

Bitte wählen Sie zu Beginn der Programmierung den von Ihnen eingesetzten Funktionsdecoder aus bzw. erstellen Sie sich eine eigene Vorlage. Alle weiteren Schritte entnehmen zur Programmierung des Funktionsdecoders entnehmen Sie bitte dem Abschnitt 4.21 Fahrzeug-Decoder programmieren.

# **Version 2021 Small Edition**

Kapitel 05

**Win-Digipeter 2021 Dokumentversion 1.0 – vom 15. November 2021** 

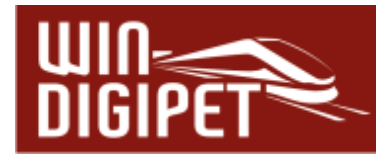

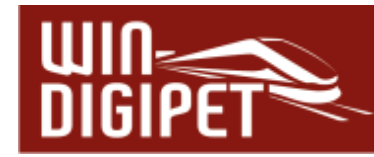

**DER GLEISBILD-EDITOR**

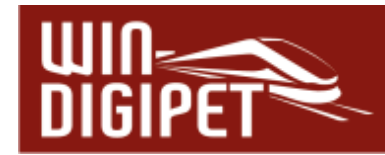

#### **5.1 Allgemeines**

Mit Hilfe des Gleisbild-Editors erstellen Sie ein logisches, funktionelles Abbild Ihrer Modellbahnanlage in **Win-Digipet**. Dieses Gleisbild muss keineswegs maßstäblich und auch nicht unbedingt an die physikalischen Gegebenheiten gekoppelt sein.

Bei der Erstellung des Gleisbildes sollten Sie unbedingt die folgenden Punkte beherzigen:

- das Gleisbild so **klein** wie möglich, aber so **groß** wie nötig erstellen, damit das Gleisbild mit allen Details auf dem Bildschirm dargestellt werden kann
- Signale (in der Regel Start- und Zielsignal) im Gleisbild einzeichnen, auch wenn die Signale auf der Modellbahn real nicht vorhanden sind. In den einzelnen Fahrstraßen übernehmen sie wichtige Sicherungsfunktionen
- sämtliche Rückmeldekontakte der Modellbahnanlage im Gleisbild eintragen, auch wenn hierbei nur ein Gleisstück für einen Rückmeldekontakt vorgesehen wird
- Fahrzeug-Anzeiger für Start und Ziel der späteren Fahrstraßen einzeichnen
- Raum für virtuelle Schalter und eventuell auch Zähler zur Steuerung der Abläufe in Automatiken (z.B. dem Schattenbahnhof) einplanen, damit eine spätere Änderung des Gleisbildes und die damit verbundenen Änderungen in den Fahrstraßen usw. vermieden werden.
- Das Gleisbild eventuell in logische Bereiche aufzuteilen. Mit den sogenannten Multiplänen lassen sich die einzelnen Bereiche dann besser auf dem oder den Bildschirmen verteilen und ggf. ausblenden.

Für das im Projektverzeichnis enthaltene Demonstrationsprojekt haben wir das in der nachfolgenden Grafik dargestellte Gleisbild entwickelt. Es soll Ihnen Anhaltspunkte für das Gleisbild Ihrer eigenen Modellanlage bieten. Bei der Planung haben wir besonderes Augenmerk daraufgelegt, die Darstellung übersichtlich zu halten. Sie werden im weiteren Verlauf dieser Programmdokumentation feststellen, dass viele realistische Betriebsabläufe mit der im Demoprojekt erfassten, relativ kleinen Anlage, möglich sind.

Alle Beschreibungen und Grafiken dieses und auch der folgenden Kapitel sind aus dem Demonstrationsprojekt heraus entstanden. Somit haben Sie die Möglichkeit die im Handbuch beschriebenen Abläufe am Demoprojekt nachzustellen.

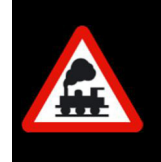

Wenn Sie alle Beschreibungen in diesem Handbuch nachvollziehen wollen, dann sollten Sie nach Ausführungen im Abschnitt 2.2.7 das mitgelieferte Projekt **WDP2021** laden.

Mit der folgenden Grafik stellen wir Ihnen das Gleisbild des Demoprojektes vor.
Im Gleisbild erkennen Sie...

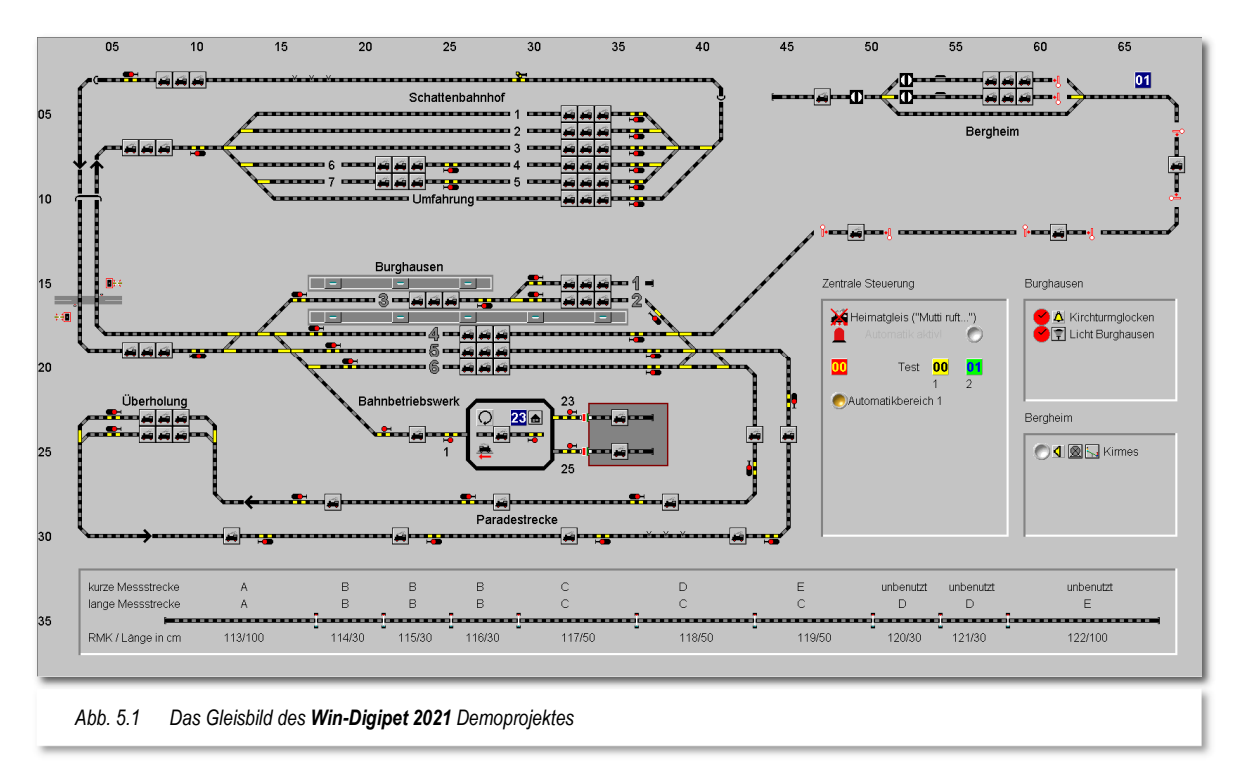

- in der Mitte den 6-gleisigen Bahnhof Burghausen der auf allen Gleisen in beiden Richtungen befahren werden kann
- **E** eine abzweigende eingleisige Bergstrecke nach Bergheim mit drei, dazwischen liegenden Haltepunkten
- im oberen Teil einen 5-gleisigen Schattenbahnhof,
- eine Paradestrecke mit einer 2-gleisigen Überholungsstrecke im unteren Teil
- ein kleines Betriebswerk mit einer Drehscheibe und einem 2-ständigen Lokschuppen
- $\triangleq$  einen Steuerungsbereich für (virtuelle) Schalter und Zähler
- die Darstellung einer Messtrecke

Nachdem Sie in den vorangegangenen Kapiteln Ihre Systemkonfiguration und die Fahrzeuge erfasst haben, erstellen Sie als Nächstes das Gleisbild Ihrer Modellbahnanlage.

In den Systemeinstellungen und der Rückmeldungskonfiguration haben Sie bereits einige Vorbereitungen getroffen, indem Sie dort die Rückmeldemodule und das Digitalsystem erfasst, sowie eine Auswahl zum Aussehen des Gleisbildes getroffen haben. Die beiden Punkte sind von besonderer Wichtigkeit, Sie haben damit im Gleisbild-Editor bei der Vergabe der Rückmeldekontakte und der Magnetartikeladressen sofort die Möglichkeit die korrekte Funktionalität zu testen.

Wie das funktioniert? Darauf kommen wir in den folgenden Abschnitten noch zurück

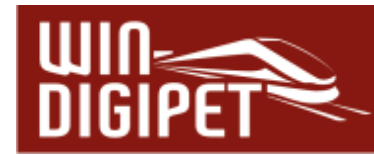

## **5.2 Der Start des Gleisbild-Editors**

Den Gleisbild-Editor können Sie auf drei verschiedenen Wegen starten:

Im Startcenter finden Sie auf dem Aktionsregister "Projekt starten" zwei Schaltflächen zum Start des Gleisbild-Editors.

Hier können Sie den Gleisbild-Editor zum einen in der Anlagenversion und zum anderen in der sogenannten Büroversion starten. Die Büroversion hat, wie schon im Kapitel zum Start-Center beschrieben, keine Verbindung zum Digitalsystem.

Funktionen, die zwingend eine Verbindung zum Digitalsystem erforderlich machen (z.B. die Verknüpfung von Magnetartikeln), stehen in der Büroversion nicht zur Verfügung.

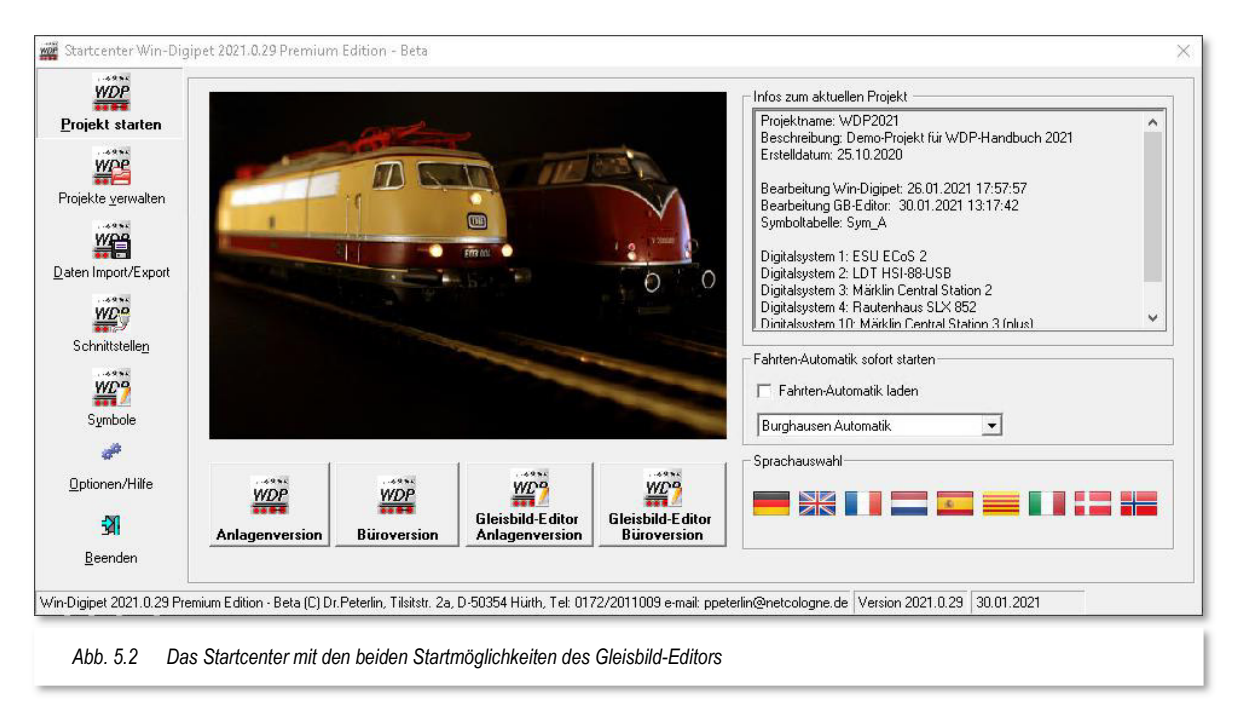

Neben den Startmöglichkeiten aus dem Startcenter heraus, können Sie den Gleisbild-Editor auch aus dem Hauptprogramm von **Win-Digipet** starten. Auch hier funktioniert das für die Anlagen- und Bürovariante des Programms mit den gleichen, oben genannten Einschränkungen.

Mit einem Klick auf das Symbol **in** in der Haupt-Symbolleiste von **Win-Digipet** starten Sie den Gleisbild-Editor.

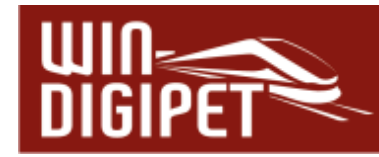

#### **5.3 Gleisbild-Fenster**

Nach dem Start präsentiert sich der Gleisbild-Editor mit einem schon vorhandenen Gleisbild des aktuellen Projekts, in unserem Fall das Demoprojekt WDP2021, oder bei einem Neubeginn mit einem Dialog zu den Abmessungen des Gleisbildes im "neuen" Projekt.

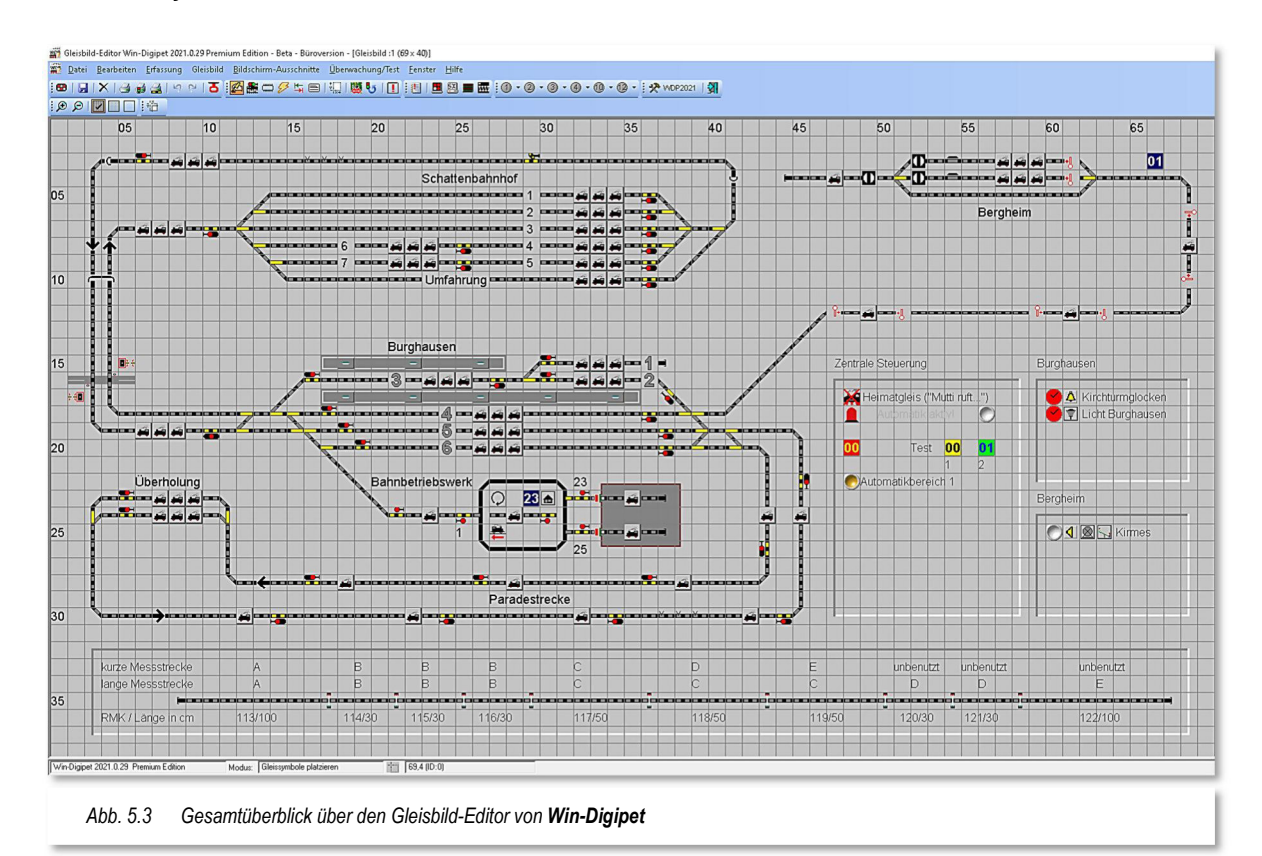

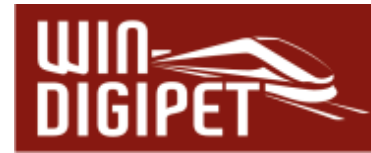

## **5.3.1 Die Größe des Gleisbildes**

Nach dem ersten Start des Gleisbild-Editors erscheint ein leeres Gleisbild mit einem Raster und dem Symbolauswahl-Fenster.

Als Gleisbildgröße sind **50** Symbolfelder waagerecht und **30** Symbolfelder senkrecht vorgegeben.

Mit einem Klick auf das Symbol in der Symbolleiste des Gleisbild-Editors können Sie die Abmessungen und die neue Lage Ihres Gleisbildes nach Ihren Vorstellungen bestimmen.

Die Dimensionen eines Gleisbildes können in der Breite zwischen **20** und **75** Symbolfeldern, sowie in der Höhe zwischen **20** und **50** Symbolfeldern betragen. Die Größe legen Sie mit Hilfe der Pfeiltasten in Einzelschritten fest. Nach der Eingabe bestätigen Sie mit **'OK'**.

Im Bereich "Gleisbild verschieben" können Sie ein bereits fertig erfasstes Gleisbild in seiner Gesamtheit nach rechts, nach unten, nach links oder nach oben in 2-er Schritten verschieben. Bereits erfasste Fahrstraßen

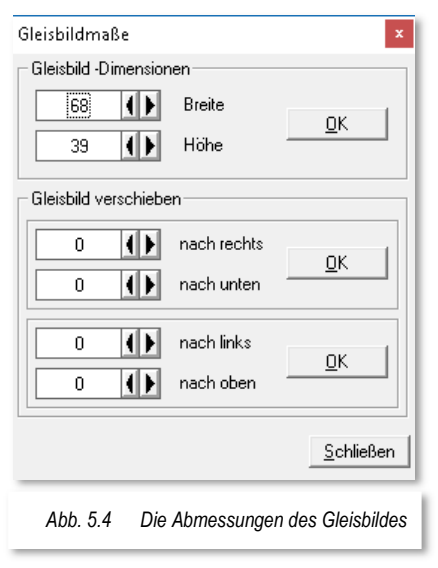

werden dabei automatisch auf eine Verschiebung hin korrigiert. Die Verschiebung bestätigen Sie mit **'OK'** und vor dem Speichern der Verschiebung erfolgt eine Sicherheitsabfrage.

Sollten Sie bereits in einer Vorgängerversion von **Win-Digipet 2021** bereits ein Gleisbild gezeichnet und gespeichert haben, so wird es beim Start von **Win-Digipet** automatisch angezeigt. Selbstverständlich können Sie dieses Gleisbild mit der aktuellen Programmversion weiterentwickeln.

#### **5.3.2 Symbolleisten, Status-Zeile**

Unter der Menü-Leiste erscheinen die **Symbolleisten** des **Gleisbild-Editors**, die grundsätzlich ebenso aufgebaut und zu bedienen sind wie die Symbolleisten der anderen Programmteile von **Win-Digipet**.

Es stehen Ihnen insgesamt fünf Symbolleisten zur Verfügung, die Sie nach Ihren eigenen Wünschen ein- bzw. ausblenden können. Mit einem Klick der rechten Maustaste im Gleisbild des Editors können Sie über das Kurz-Menü ebenfalls die benötigten Symbolleisten ein- oder ausschalten.

Ein individuelles Anpassen der Symbolleisten, wie im Hauptprogramm, ist in diesem Programmteil nicht möglich.

Die Symbolleisten lassen sich jedoch nach eigenen Wünschen platzieren.

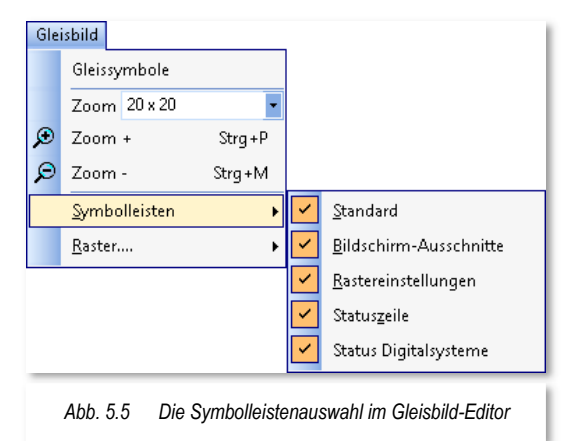

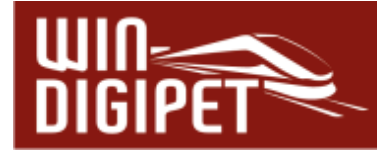

In der Menü-Leiste des Gleisbild-Editors werden Ihnen die Bedeutungen der einzelnen Symbole, wie auch in den anderen Programmteilen, durch gelb unterlegte "Schnell-Infos" angezeigt, wenn Sie mit der Maus darüber schweben.

In der **Statuszeile** am unteren Bildschirmrand sehen Sie den aktuellen Modus des Gleisbild-Editors und daneben die aktuelle x- und y-Position des Mauszeigers im Gleisbild.

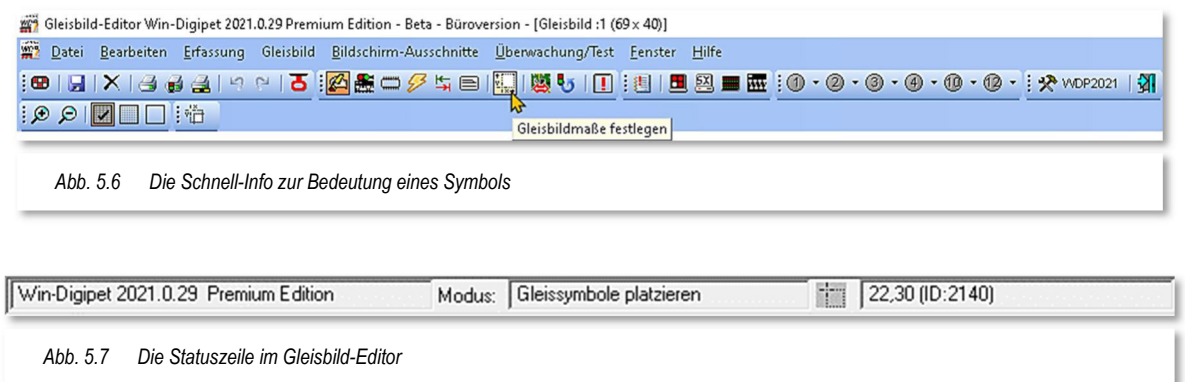

Das Feld "Modus" zeigt Ihnen an, in welchem der drei Modi sich der Gleisbild-Editor gerade befindet. Diese sollen in den folgenden Abschnitten noch ausführlich erläutert werden. Sie lauten:

- $\triangleq$  Gleisbildsymbole platzieren
- $\triangleq$  Magnetartikeladressen vergeben
- $\triangleq$  Rückmeldekontakte eintragen

#### **5.3.3 Einstellen verschiedener Raster-Arten**

Zur Darstellung des Gleisbildes im Editorfenster stehen Ihnen drei Versionen eines Rasters zur Verfügung: <Linien> (ein Netz), <Punkte> und <Kein Raster>.

Bei der Auswahl <Linien> kann es bei älteren Computern vorkommen, dass sich der Bildaufbau und das Rollen etwas verzögert.

Die Einstellung für das Raster erreichen Sie mit einem Klick der rechten Maustaste im Gleisbildfenster über das Kurz-Menü <Raster> oder mit einem Klick in der Symbolleiste auf eines der drei Symbole.

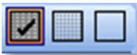

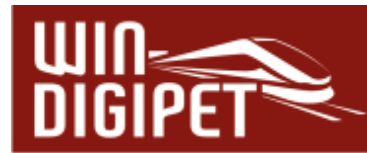

## **5.3.4 Teilen des Gleisbild-Fensters**

Zum Teilen des Editorfensters klicken Sie auf den Menü-Befehl <Fenster><Teilen>. Sie sehen dann zuerst zwei identische Gleisbilder zur Hälfte geteilt auf dem Bildschirm. Nun können Sie die Gleissymbole an verschiedene Stellen platzieren und Ausschnitte bearbeiten.

Die beiden Fenster lassen sich mit den weiteren Befehlen dieses Menü in unterschiedlicher Weise auf dem Bildschirm anordnen.

Durch eine erneute Anwahl des Menübefehls <Fenster><Teilen>kehren Sie in den Ein-Bild-Modus zurück.

## 5.3.5 Vergrößern und Verkleinern ("Zoomen")

Die stufenweise Vergrößerung des Gleisbildes erreichen Sie über <Gleisbild> <Zoom plus/minus> bzw. mit der rechten Maustaste in das Gleisbild über das Kurz-Menü <Zoom plus/minus>

Alternativ können Sie auch die Vergrößerungsglas Symbole in der Symbolleiste  $\bigoplus$   $\bigoplus$  benutzen.

Für die Darstellung der Symbolfelder stehen 2 Stufen zur Verfügung:

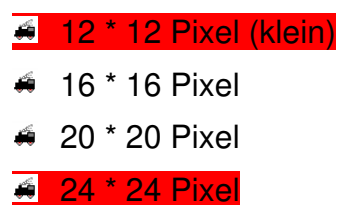

28 \* 28 Pixel (groß)

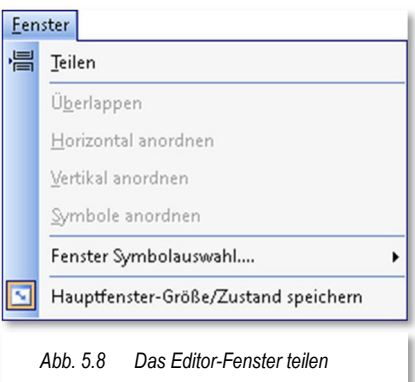

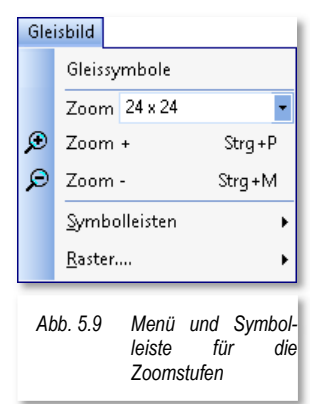

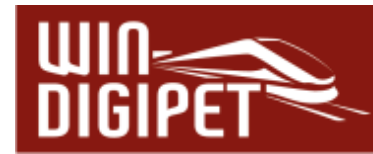

#### **5.4 Verschieben des Gleisbildes mit der mittleren Maustaste**

Ein großes Gleisbild, welches über die Dimensionen Ihres Bildschirms hinausreicht, können Sie im Fenster des Gleisbild-Editors mit Hilfe der vertikalen bzw. horizontalen Scroll-Leiste am rechten bzw. unteren Bildschirmrand verschieben. Alternativ zu diesem Verfahren können Sie auch per gedrückter, mittlerer Maustaste im Gleisbild, dieses in jede Richtung verschieben. Der Mauszeiger verändert sich hierbei zu einem 4-fachen Richtungspfeil.

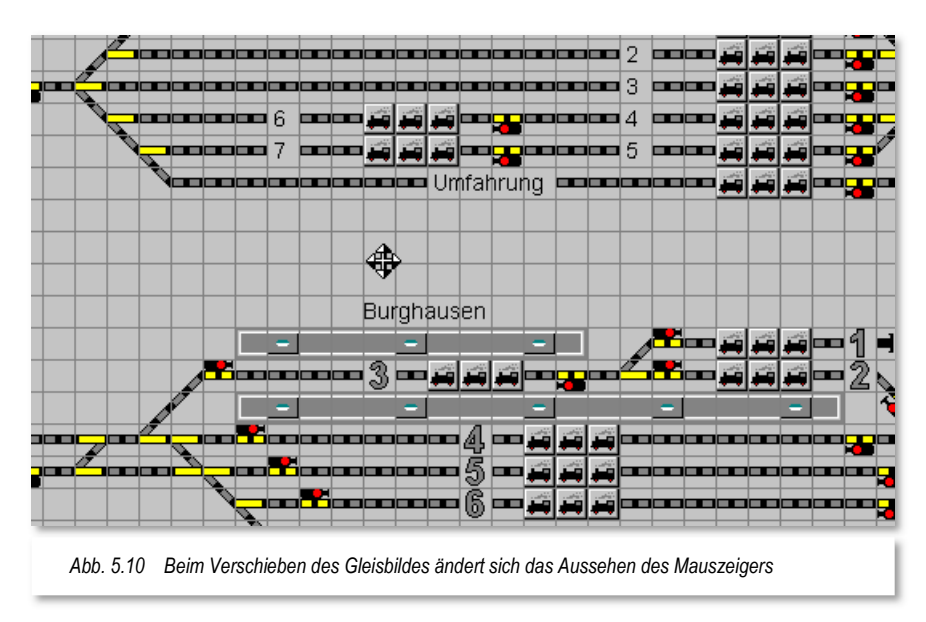

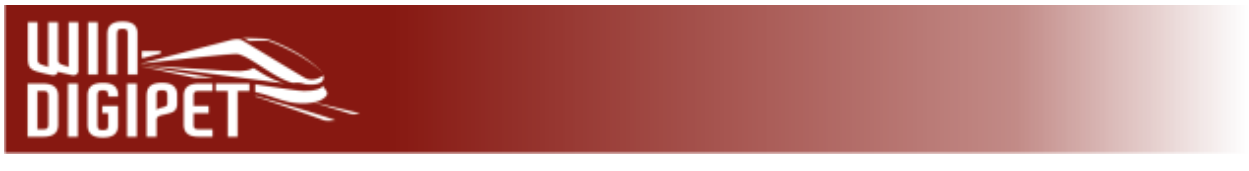

# **5.5 Der Modus "Gleissymbole platzieren" im Gleisbild-Editor**

## **5.5.1 Auswahl der Einzelsymbole oder Symbolgruppen**

Das Gleisbild von **Win-Digipet** setzt sich aus einzelnen Symbolen zusammen. Diese werden im Gleisbild-Editor nach Ihren Anforderungen zusammengesetzt.

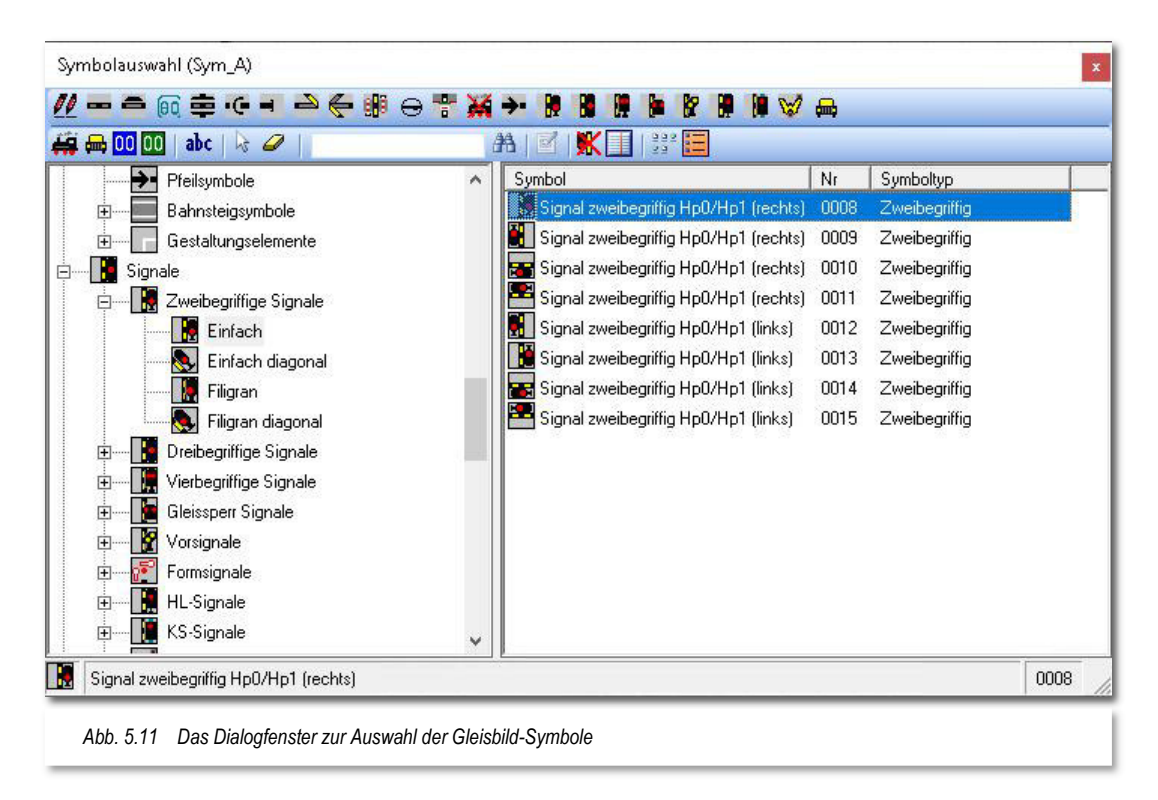

Die zur Verfügung stehenden Symbole werden im Fenster "Symbolauswahl" in einer Baumstruktur dargestellt. Diese Darstellungsweise erlaubt ein schnelles Auffinden der benötigten Symbole und ist zudem durch ihre thematische Kategorisierung sehr übersichtlich.

Die Symbolauswahl beinhaltet Einzelsymbole und Symbolgruppen. Symbolgruppen bestehen grundsätzlich auch aus Einzelsymbolen, die zur Platzierung im Gleisbild thematisch zusammengefasst sind. Nach der Platzierung im Gleisbild können die Symbole aus diesen Gruppen wie Einzelsymbole weiterverarbeitet werden.

Die Leiste im oberen Bereich des Fensters "Symbolauswahl" beherbergt in der ersten Zeile die Bedienelemente für die Anwahl der Symbolkategorien. Die zweite Zeile enthält die Bediensymbole für Editier-, Such- und Darstellungsfunktionen.

Die Bedeutung der Symbole wird Ihnen auch hier als gelb unterlegte "Schnell-Info", angezeigt, indem Sie mit dem Mauszeiger darauf zeigen.

Klickt man auf einen Symboleintrag in einer Kategorie, so werden in den Listenfenstern links zugehörige Elemente der ausgewählten Kategorie detailliert und rechts die Einzelsymbole der jeweiligen Kategorie angezeigt. Die Abb. 5.11 zeigt dies beispielhaft links für "einfache 2-begriffige Signale". Im rechten Teil der Grafik wurde ein 2-begriffiges

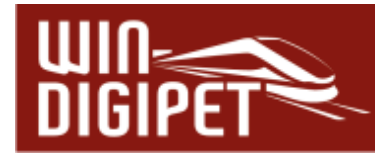

Signal in vertikaler Ausrichtung ausgewählt. Bei der Auswahl eines Einzelsymbols wird in der unteren Textzeile die Bezeichnung des Symbols eingeblendet.

Die Kategorie "Symbolgruppen" beinhaltet thematisch zusammengefasste Einzelsymbole, wie sie auf vielen Modellbahnanlage immer wieder vorkommen. Damit werden Sie in die Lage versetzt Ihr Gleisbild noch schneller zu zeichnen.

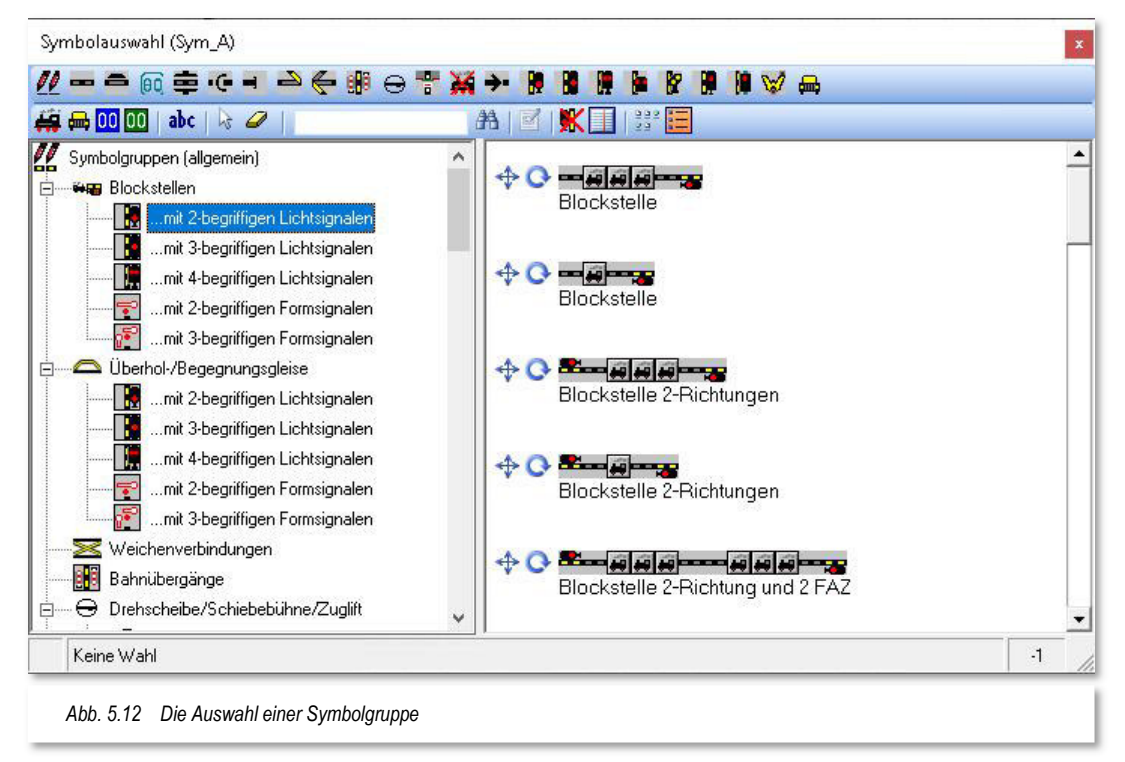

Als Beispiel für eine Symbolgruppe soll an dieser Stelle eine einfache "Blockstelle mit 2begriffigen Lichtsignal dienen. Die Auswahl einer solchen Symbolgruppe ist in der Abb. 5.12 dargestellt.

Im rechten Teil des Fensters sind mögliche Kombinationen einer solchen Symbolgruppe aufgelistet.

Sie finden hier Blockstellen in eine oder zwei Richtungen, den entsprechenden Signalen. Zusätzlich sind Kombinationen mit "großen" oder "kleinen" Fahrzeug-Anzeigern gelistet.

Sie können neben den einzelnen Symbolgruppen auch noch je zwei kleine Icons erkennen.

Diese sagen aus, dass die bezeichnete Symbolgruppe dreh- bzw. skalierbar  $\bigoplus_{i=1}^{\infty}$  ist.

Auf die Platzierung der Symbolgruppen, sowie der Einzelsymbole im Gleisbild werden wir im Fortgang dieses Kapitels noch einmal zurückkommen.

Wie und welche Symbole in der Symbolauswahl angezeigt werden, hängt auch von der Einstellung im Menü <Fenster><Fenster Symbolauswahl> ab.

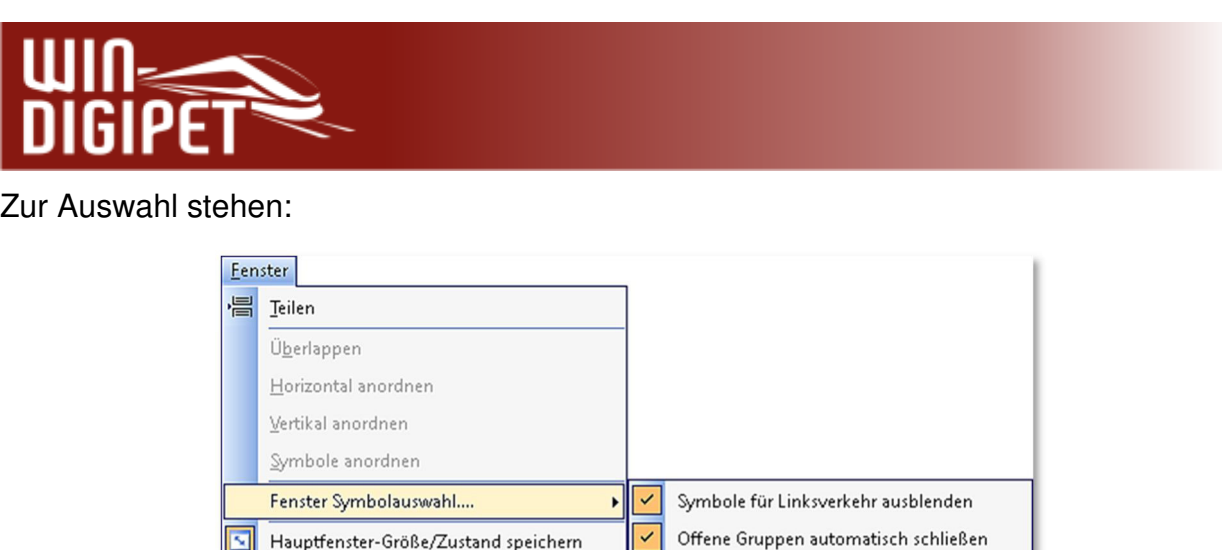

Kleine Symbole anzeigen

*Abb. 5.13 Optionen für die Symbolauswahl im Menü Fenster* 

♦ Symbole für Linksverkehr ausblenden

Hauptfenster-Größe/Zustand speichern

- **Offene Gruppen automatisch schließen**
- Kleine Symbole anzeigen (Zoom-Stufe 16, Standard Zoom-Stufe 20).

Der senkrechte Scroll-Balken blättert vor- und rückwärts durch alle annähernd **1800**  Symbole. Zur Verfügung stehen neben den Gleisstücken, Weichen, Prellböcken, Tunneleinfahrten und -ausfahrten, Brücken, Drehscheibensymbolen, Schaltern und Tastern auch die Signale für den Rechts- und Linksverkehr jeweils als Form- oder Lichtsignale. Auch Symbole für die Zugnummernverfolgung auf langen Paradestrecken, Symbole für Bahnübergänge, Lokschuppentore, Richtungspfeile, verschiedene Symbole zur Darstellung eines Lokschuppens usw. können ausgewählt werden.

Die Auswahl von Symbolgruppen umfasst Blockstellen, Überhol- und Begegnungsgleise, Weichenverbindungen, Bahnübergänge, Drehscheiben bzw. Schiebebühnen oder Zuglifte, Lokschuppen und Gruppen von Rahmensymbolen.

Zur Erstellung eigener Symbolgruppen gibt es ein externes Zusatzprogramm, den sogenannten Symbolgruppen-Editor. Dieses Programm ist nicht Bestandteil von **Win-Digipet** und kann aus dem Internet geladen werden. Die entsprechenden Verlinkungen finden Sie im **Win-Digipet** Forum.

Sie können das Fenster "Symbolauswahl" in seiner Größe verändern, indem Sie die Fenstergröße Windows-typisch nach allen Seiten ziehen.

Sie können das Fenster "Symbolauswahl" auch kurzfristig mit dem Schließsymbol <sup>x</sup> ausblenden, um etwa eine bessere Übersicht im Gleisbild zu erhalten. Das Fenster Symbolauswahl öffnen Sie dann wieder mit dem Symbol **2** bzw. den Menü-Befehl <Erfassung> <Gleisbild editieren>.

Die Ansicht der Symbolauswahl hängt zum einen von Ihrer Auswahl der Symboltabelle in den Systemeinstellungen und der Stellung der vier rechten Schalter in der zweiten Reihe der Bediensymbole ab.

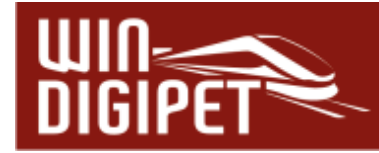

Über diese vier Schalter können Sie die Symbole für den Linksverkehr ausblenden, den Symboltyp in einer Liste anzeigen, die Symbolansicht oder eine detaillierte Listenansicht einstellen. Die Darstellung rechts zeigt die Detailansicht der Einzelsymbole in Abb. 5.11.

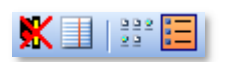

Die im Dialogfenster "Symbolauswahl" integrierte Suchfunktion erlaubt es Ihnen, ein bestimmtes Symbol sehr schnell zu finden. Hierzu geben Sie einfach die Symbolnummer in das Textfeld der Symbolleiste und klicken auf das stilisierte Fernglas. Das gesuchte Symbol wird sofort in der Liste angezeigt.

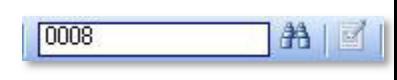

Mit der Gesamtzahl von annähernd 1800 einzelnen Symbolen aufgeteilt in die oben genannten Arten stehen also sehr viele Symbole zur Darstellung Ihres Gleisbildes zur Verfügung und können vermutlich somit die meisten Anforderungen abdecken.

Insgesamt werden über 3 Symboltabellen angeboten. Einige Symboltabellen sind hierbei für spezielle Anwendungszwecke (z.B. Fahren mit Autos) ausgelegt.

Nur die Standard-Symboltabellen A, B, DB, DB 2 und 3D sind untereinander kompatibel, d.h. Sie sind ohne weiteres austauschbar. Wird nachträglich eine nicht kompatible Symboltabelle ausgewählt sind entsprechende Änderungen im Gleisbild notwendig.

Andere Symboltabellen sind nur eingeschränkt kompatibel, da an vielen Stellen abweichende (spezielle) Symbole angezeigt werden. Diese Symbole können beispielsweise sein:

#### internationale Signalsymbole (Belgien, Italien, Niederlande, Schweiz, Spanien)

- Symbole für gemeinsamen Auto- und Bahnverkehr
- zusätzliche Spurplansymbole in den Tabellen Sym\_SP, Sym\_Sp2 und Sym\_SP3

**5.5.2 Symboltabellen ändern/erstellen (Sym\_U)** 

Das Programm bietet Ihnen auch die Möglichkeit, sich Ihre Symboltabellen selbst zusammenzustellen. Mit Hilfe des Gleissymbol-Editors von **Win-Digipet** können Sie die gewünschten Symbole ändern oder auch ganz neue selbst entwerfen und den eigenen Symboltabellen hinzufügen. Den Gleissymbol-Editor finden Sie im Startcenter im Aktionsregister "Symbole".

Die mitgelieferten Symboltabellen sind gegenüber versehentlichen Änderungen geschützt. Zur Erstellung und Bearbeitung eigener Symboltabellen verwenden Sie den Gleissymbol-Editor. Hinweise zur Bedienung finden Sie im Bereich "Tipps & Tricks" des Win-Digipet Forums.

#### **5.5.3 Gleisbild zeichnen**

Die Bedienung des Gleisbild-Editors ist einfach und komfortabel. Bevor Sie mit der Erstellung Ihres Gleisbildes beginnen, ist es ratsam, das Gleisbild vorher zeichnerisch grob zu planen; eine einfache Skizze genügt, eine technische Zeichnung ist keinesfalls nötig.

Im Gegensatz zu einem maßstäblichen Gleisplan muss Ihr Gleisbild nicht die exakte räumliche Lage aller Gleise auf Ihrer Modellbahnanlage wiedergeben. Vielmehr sollte das

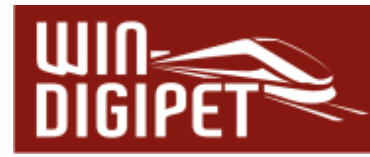

Augenmerk auf eine geeignete Darstellung von zu steuernden Gleisabschnitten (z.B. Bahnhof oder Drehscheibe) auf einer Bildschirmseite gerichtet werden.

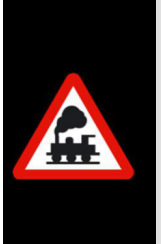

Zeichnen Sie Ihr Gleisbild nicht größer als erforderlich; Sie ersparen sich viel Arbeit.

Sie müssen Ihr Gleisbild **zweidimensional** darstellen, d.h., übereinanderliegende Gleisbereiche (Schattenbahnhöfe, Gleiswendel, usw.) werden im **Win-Digipet** Gleisbild **nebeneinander** bzw. **untereinander** dargestellt.

Klicken Sie nun in der Symbolleiste des Fensters auf das Symbol der Kategorie (z.B. Weichen), zu dem das Einzel-Symbol gehört, welches Sie in Ihr Gleisbild platzieren wollen.

Klicken Sie dann zur Auswahl auf dieses Einzelsymbol. Links unten in der Symbolauswahl wird das ausgewählte Symbol angezeigt.

#### **Beispiel:**

Sie wollen das Symbol einer Dreiwege-Weiche mit der Weichenspitze nach links zum Platzieren auswählen.

In der Symbolleiste klicken Sie oben auf die Schaltfläche **'Dreiwege-Weichen'** und sofort wird links in der Kategorienliste die ausgewählte Untergruppe angezeigt.

Eine vorherige Symboluntergruppe wird hierbei geschlossen, wenn Sie die Standardeinstellung nicht geändert haben. Eine geschlossene Untergruppe ist immer mit einem Pluszeichen (+), eine zur Auswahl angewählte geöffnete mit einem Minuszeichen (-) versehen, so wie Sie es vom Windows-Explorer her kennen.

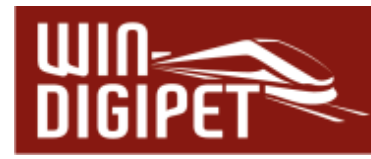

In der geöffneten Symboluntergruppe wählen Sie nun das gewünschte Einzel-Symbol (hier 0024).

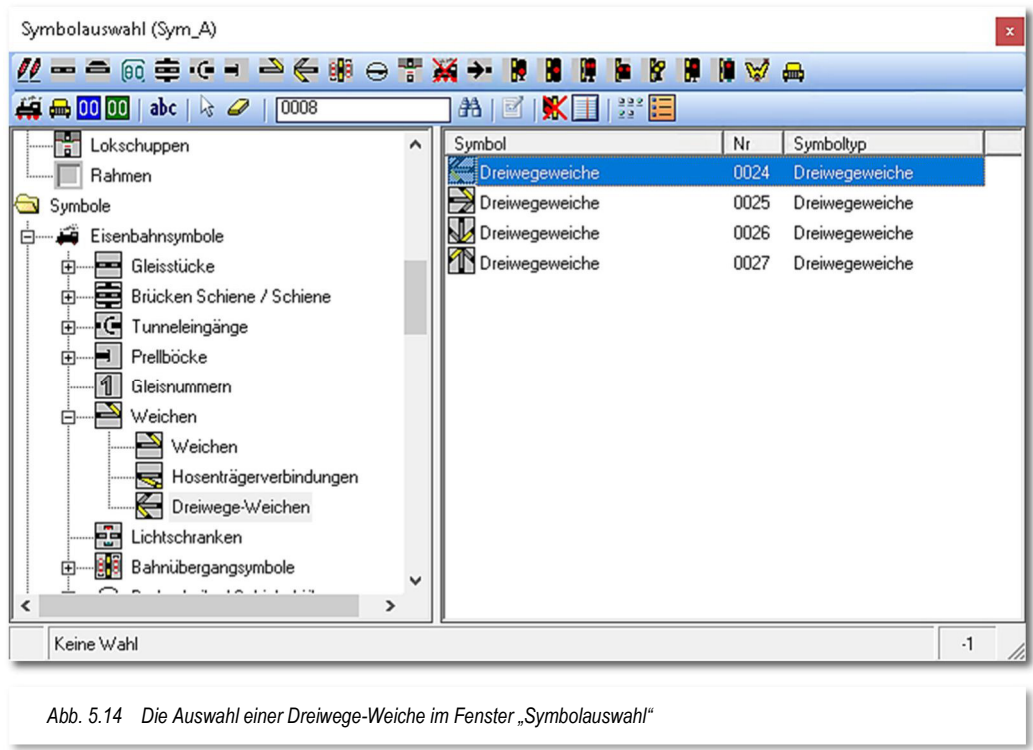

In der Statuszeile unten wird das ausgewählte Symbol nebst Bezeichnung und Symbolnummer angezeigt.

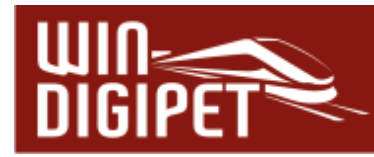

Bewegen Sie nun den Mauszeiger zu der Stelle im Gleisbild, an der Sie das Symbol platzieren möchten. Wenn Sie den Bereich der Symbolauswahl verlassen, so hängt das gewählte Symbol am Mauszeiger, der sich in seiner Darstellung zu einem 4 fach Richtungspfeil gewandelt hat (vgl. Abb. 5.15). Mit der rechten Maustaste wechseln Sie zur nächsten Darstellung in der Liste, Sie können das Symbol also in 90° Schritten drehen. Platzieren Sie das Symbol so, wie Sie es benötigen, indem Sie an der gewünschten Stelle des Gleisbildes die linke Maustaste nochmals kurz drücken.

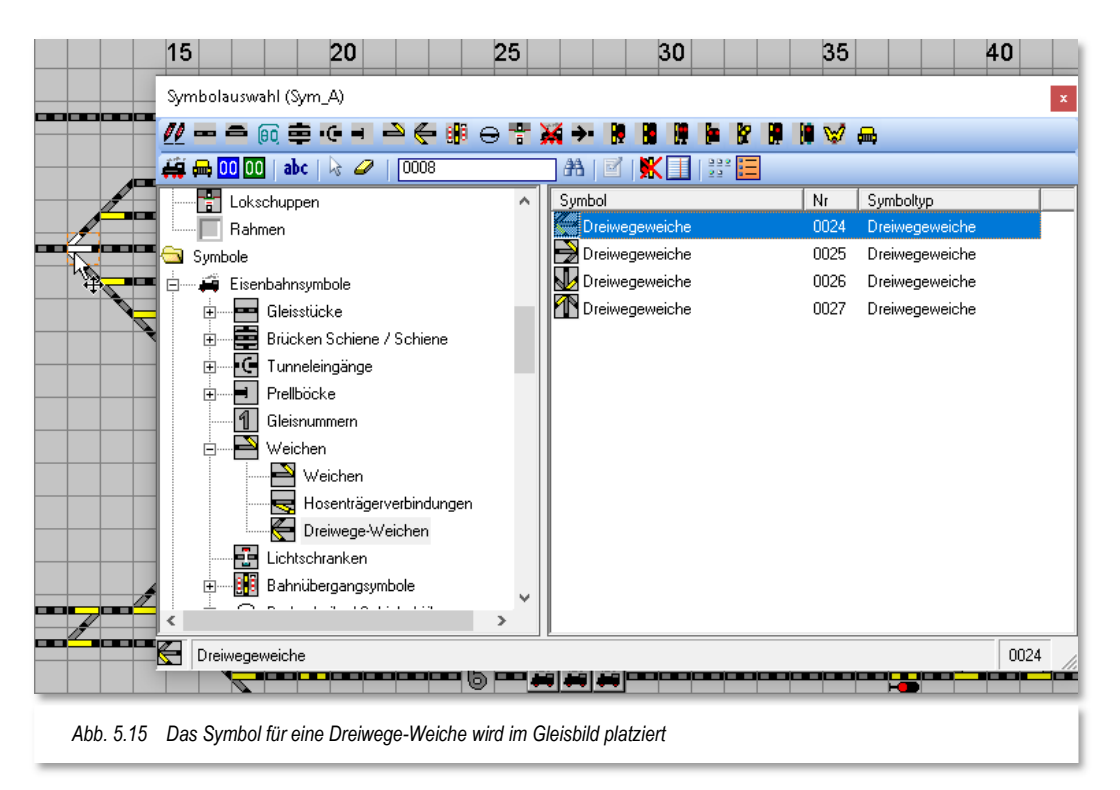

Mit der ESC-Taste brechen Sie die Platzierung eines Symbols im Gleisbild ab.

Wenn Sie die **Shift-Taste gedrückt halten** und dann mit der linken Maustaste mehrfach klicken, so können Sie das Symbol auch in verschiedenen Richtungen platzieren, Sie sparen sich das erneute Anklicken des entsprechenden Symbols.

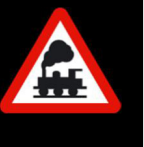

#### **Aber Achtung!**

Bei einer Auswahl eines anderen Symbols könnte es sein, dass dies nicht in der von Ihnen gewünschten Ausrichtung platziert wird, da Sie zuvor ein Symbol gedreht hatten. Klicken Sie in diesem Fall noch einmal in der Symbolauswahl auf das gewünschte Symbol und es wird wieder in der richtigen Richtung angezeigt.

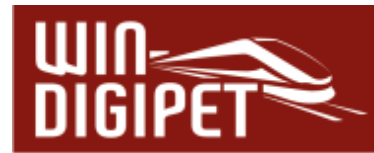

Wollen Sie ein Symbol mehrfach hintereinander zeichnen, z.B. "0068 Gleisstück" sechsmal zum Darstellen eines längeren Gleises, dann drücken Sie in sechs Gleisbildfeldern nacheinander je einmal die linke Maustaste oder Sie ziehen bei gedrückter linker Maustaste den Mauszeiger über sechs Gleisbildfelder.

Wenn Sie auf ein bereits platziertes Symbol doppelklicken, hängt es sofort am Mauszeiger und Sie können es platzieren - ohne über die Symbolauswahl zu gehen.

# **5.5.4 Platzieren von Symbolgruppen im Gleisbild**

Eine Symbolgruppe wird prinzipiell auf die gleiche Weise im Gleisbild eingefügt wie ein Einzelsymbol. Als Beispiel werden wir eine "Blockstelle mit 2-begriffigem Signal und einem kleinen Fahrzeug-Anzeiger" in unserem Gleisbild platzieren.

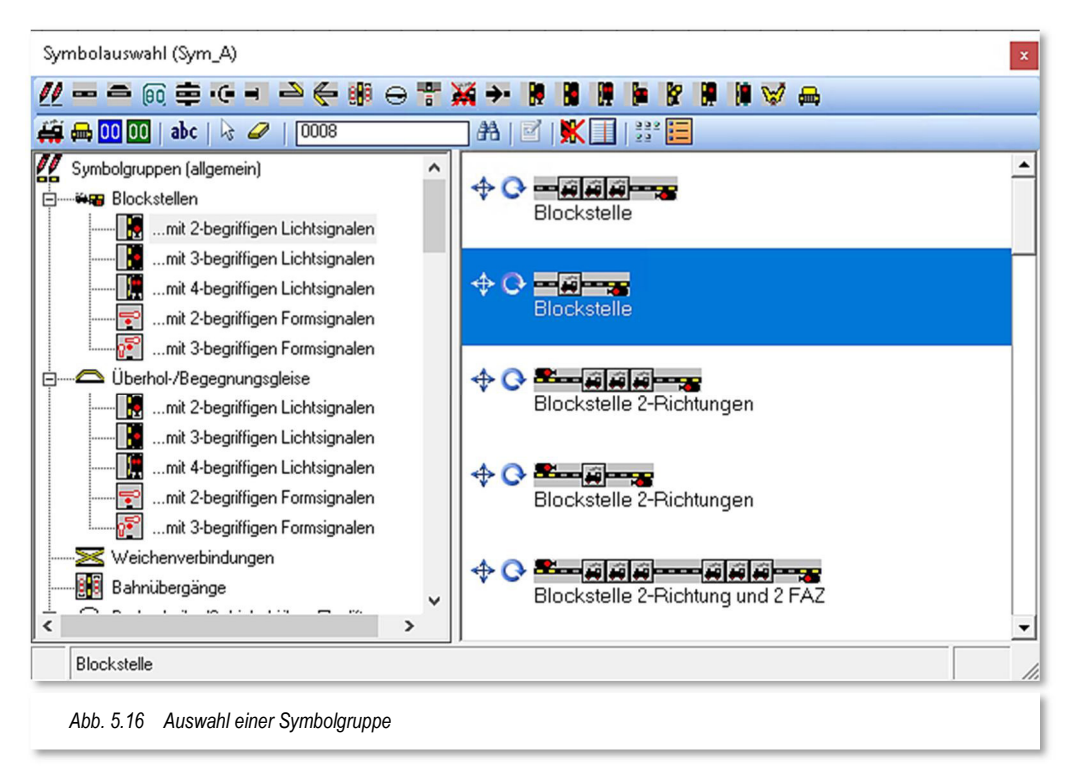

Wählen Sie die benötigte Symbolgruppe aus der gewünschten Kategorie aus. Die Symbolgruppe "hängt" nun am Mauszeiger, wenn Sie über das Gleisbild fahren. Der Mauszeiger wechselt auch wieder sein Aussehen, genau wie Sie das bei der Platzierung eines Einzel-Symbols schon kennengelernt haben.

Mit einem Klick auf die rechte Maustaste wird die Symbolgruppe um 90° gedreht. Dieser Schritt lässt sich wiederholen, bis die Symbolgruppe in der korrekten Position dargestellt wird.

Klicken Sie nun **einmal** mit der linken Maustaste an die Stelle, wo Sie die Symbolgruppe einfügen möchten. Sobald Sie nach diesem Einzelklick die Maus in die nächste Reihe über oder unter (bzw. rechts oder links bei vertikaler Platzierung) wird eine weitere gleichartige Symbolgruppe (bspw. als Nachbargleis) dargestellt. Eine horizontale Bewegung mit der Maus "verlängert" die Blockstelle um normale Gleissymbole. Sie können also die

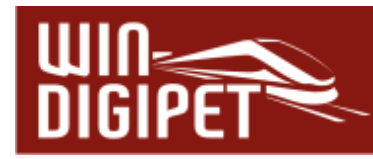

Symbolgruppen, wie weiter oben bereits erläutert, skalieren. Auf diese Weise lassen sich sehr einfach mehrere Bahnhofsgleise "auf einen Schlag" zeichnen. Ein weiterer Klick mit

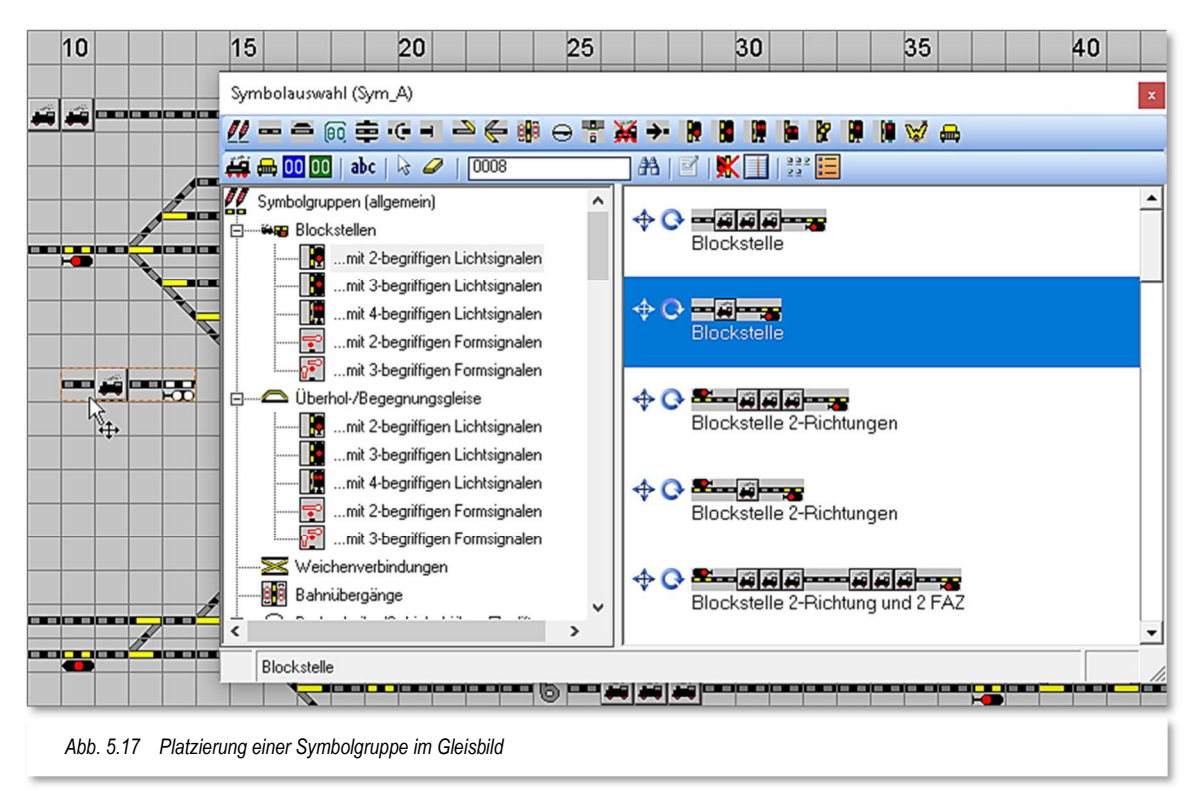

der linken Maustaste platziert die eingefügte(n) Symbolgruppe(n) endgültig in Ihrem Gleisbild.

Mit Hilfe der ESC-Taste können Sie die Platzierung einer Symbolgruppe im Gleisbild abbrechen.

# 5.5.5 Änderungen "Rückgängig" machen oder "Wiederherstellen"

Sie können alle Änderungen, die Sie in Ihrem Gleisbild vorgenommen haben, wieder zurücknehmen bzw. auch wiederherstellen. Dies Funktion kennen Sie möglicherweise aus Ihren Büroanwendungen oder Zeichenprogrammen. Sie können bis zu 1000 Schritte zurückgehen, allerdings ist der Speicher den **Win-Digipet** für Ihre Wiederherstellungsdaten reserviert, auf 100 Mbyte begrenzt.

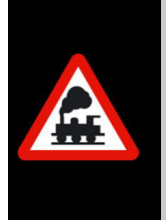

Diese Daten stehen allerdings nur so lange zur Verfügung, wie Sie den Gleisbild-Editor nicht verlassen.

Ein Löschen des gesamten Gleisbildes kann **nicht** rückgängig gemacht werden.

Die Funktionen Rückgängig bzw. Wiederherstellen finden Sie im Menü <Bearbeiten> des Gleisbild-Editors. Alternativ zu den Menüeinträgen befinden sich in der Standard-Symbolleiste die beiden entsprechenden Symbole

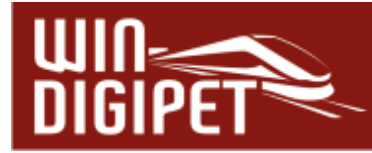

## **5.5.6 Besonderheiten zum Zeichnen des Gleisbildes**

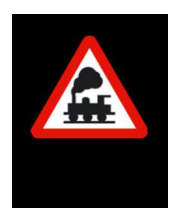

- **Doppelte Kreuzungsweichen und Kreuzungen** setzen Sie aus je zwei Einzelsymbolen einfacher Weichen zusammen, die in der Symbolauswahl paarweise nebeneinanderliegen.
- *A* Zur Darstellung einer sogenannten "Hosenträger-**Gleisverbindung**" haben Sie die Wahl zwischen den beiden Symbolgruppen dem schmalen und dem breiten Hosenträger. Die schmale Variante kann sehr platzsparend in das Gleisbild integriert werden.

Für die Hosenträgerverbindungen finden Sie auch zwei Symbolgruppen in der Kategorie Weichenverbindungen.

- Müssen Sie in Ihrem Gleisbild **Dreiwegeweichen** schräg einzeichnen, so setzen Sie diese aus je einer waagerechten und senkrechten einfachen Weiche zusammen.
- 
- In der Symbolkategorie "Schalter und Taster" finden Sie sehr viele Symbole für die verschiedensten Anwendungsmöglichkeiten. Diese können Sie auch einsetzen, wenn Sie sogenannte virtuelle Schalter in Ihrem Gleisbild benötigen, um z.B. die Schaltung einer Fahrstraße von der Schalterstellung dieses Symbols abhängig zu machen. Dies ist z.B. für die Schattenbahnhofsteuerung sinnvoll.

In dieser Untergruppe stehen Ihnen Symbole für die verschiedensten Schaltdecoder-Anwendungen zur Verfügung. Genannt seien hier nur die Schalter für Haus-, Straßen-, Autobeleuchtungen, rauchende Schornsteine, Fahrzeuge mit Blaulicht, Soundaktivierungen usw. So können Sie sehr komfortabel z.B. Beleuchtungen ein- und ausschalten und wissen auch immer, welchen Schalter Sie für die Funktion betätigen müssen.

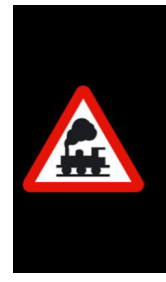

Wenn Sie Entkupplungsgleise im Gleisbild platziert haben, dann lassen sich Sie diese auch in der Folgeschaltung einer Fahrstraße oder in einem Profil direkt steuern.

Sie müssen im Gleisbild **nicht** zusätzlich ein Tastersymbol (z.B. 0245 Entkupplungstaster) mit gleicher Adresse einzeichnen.

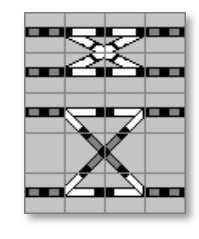

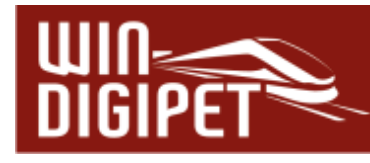

 Parallele **diagonal** verlaufende Gleise sollten Sie nach Möglichkeit immer wie in der zweiten dargestellten Variante zeichnen. Andernfalls besteht die Gefahr, dass es später bei der Fahrstraßenaufzeichnung zu Verwechslungen kommt.

Diagonale Gleisstücke, die innerhalb eines Symbols zwei Trassen darstellen, haben auch zwei verschiedene Rückmeldekontakte, welche dann jeweils mit "oben" bzw. "unten" zugeordnet werden müssen. Diese Zuordnung erfordert besondere Sorgfalt

Nicht so!

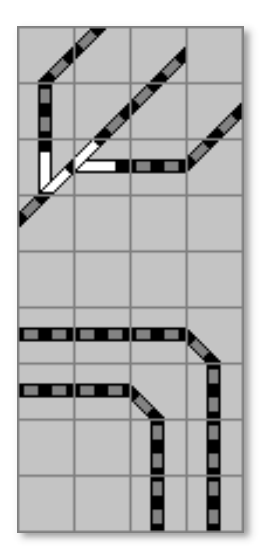

Besser so!

 Wenn Sie die **Lichtsignal-Decoder** (z. B. LS-DEC-DB) von LDT einsetzen, so können Sie auch einen Taster zur Aktivierung der Dunkeltastung des Vorsignals am Mast des Hauptsignals einsetzen.

Für das Vorsignal sind in diesem Beispiel die Adressen 22 (grün/rot) und 23 (grün) vergeben, der Taster erhält nun die Adresse 23 (rot) zum Schalten der Dunkeltastung des Vorsignals (durch Klicks auf den Taster kann sie ein- bzw. ausgeschaltet werden).

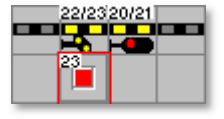

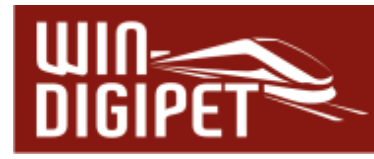

**4 Wollen Sie zusätzliche Bedingungen, die auf** Zählfunktionen beruhen, in den Fahrstraßen, Profilen oder den Automatiken integrieren, dann klicken Sie in der Symbolauswahl auf das **blaue Zählersymbol** und ziehen es an die gewünschte Stelle im Gleisbild. Eine Magnetartikel-Adresse brauchen Sie diesem Zähler-Symbol nicht zu vergeben. Allerdings wäre es wichtig einen Namen zu vergeben. Diese Zähler können Sie in den Fahrstraßen, den Profilen, dem Fahrplan und dem Zugfahrten-Automatik-Editor für viele Aufgaben nutzen.

- Wenn Sie ein **Selectrix**-Digitalsystem einsetzen, dann sehen Sie in der zweiten Zeile der Symbolleiste das grüne **SX-Display**-Symbol. Dieses Symbol können Sie wie gewohnt im Gleisbild platzieren.
- Für Gleisbezeichnungen wurden rückmeldefähige Symbole der Ziffern 0 – 9 in horizontaler und vertikaler Version geschaffen. Sie finden diese Symbole anhand ihrer Nummern 0399 bis 0418 in der Symbolauswahl. Alternativ können Sie auch einen Text in Ihrem Gleisbild platzieren, welcher ebenfalls rückmeldefähig gestaltet werden kann (vgl. Abschnitt 5.5.10).
- Sie löschen Symbole aus dem Gleisbild mit dem "Radiergummi". Klicken Sie darauf und bewegen Sie den Mauszeiger über das Gleisbild hängt ein Passkreuz mit einem Radiergummi.

Bewegen Sie das Passkreuz zu den Stellen des Gleisbildes, an denen Sie Symbole usw. entfernen wollen, und klicken Sie darauf. Durch Ziehen des Passkreuzes bei gedrückter linker Maustaste - über mehrere Gleisbild-Symbolfelder können Sie einen ganzen Gleisbereich löschen.

Auch hier drücken Sie nach dem Löschen die rechte Maustaste, damit Sie weiterarbeiten können.

# **5.5.7 Fahrzeug-Anzeiger im Gleisbild platzieren**

Die sogenannten Fahrzeug-Anzeiger dienen zur Anzeige der Fahrzeugnummer (Digitaladresse) bzw. des Fahrzeug- oder Zugnamens im Gleisbild. In den Versionen bis 2018 wurden die Fahrzeug-Anzeiger Zugnummernfelder genannt. Einen Fahrzeug-

Anzeiger wählen Sie mit den Symbolen **(49 m** aus. Bei der Auswahl des Fahrzeug-Anzeigers wird zwischen Anzeigern für Schienen- und Straßenfahrzeuge unterschieden.

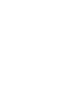

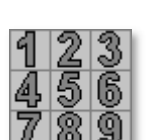

D

 $|00|$ 

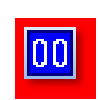

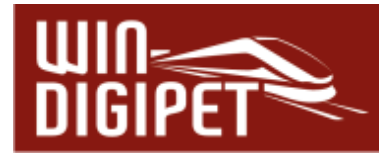

Klicken Sie auf eines der Symbole und bewegen Sie den Mauszeiger von der Symbolauswahl weg in das Gleisbild, so hängt am Mauszeiger eine kleine Lokomotive bzw. ein kleines Auto.

Dieses Fahrzeuganzeiger-Symbol platzieren Sie, zweckmäßig jeweils neben einem Signal-Symbol, an die Start- und Zielpunkte der gewünschten Fahrstraßen. Zwischen dem Signal und dem Fahrzeuganzeiger-Symbol lassen Sie immer ein Feld frei, so wie es in Abb. 5.18 zu sehen ist. Bei den in der Grafik eingefügten Fahrzeug-Anzeigern handelt es

sich um Symbole für Schienenfahrzeuge . Fahrzeug-Anzeiger für Straßenfahrzeuge werden mit einem stilisierten Auto **dargestellt**.

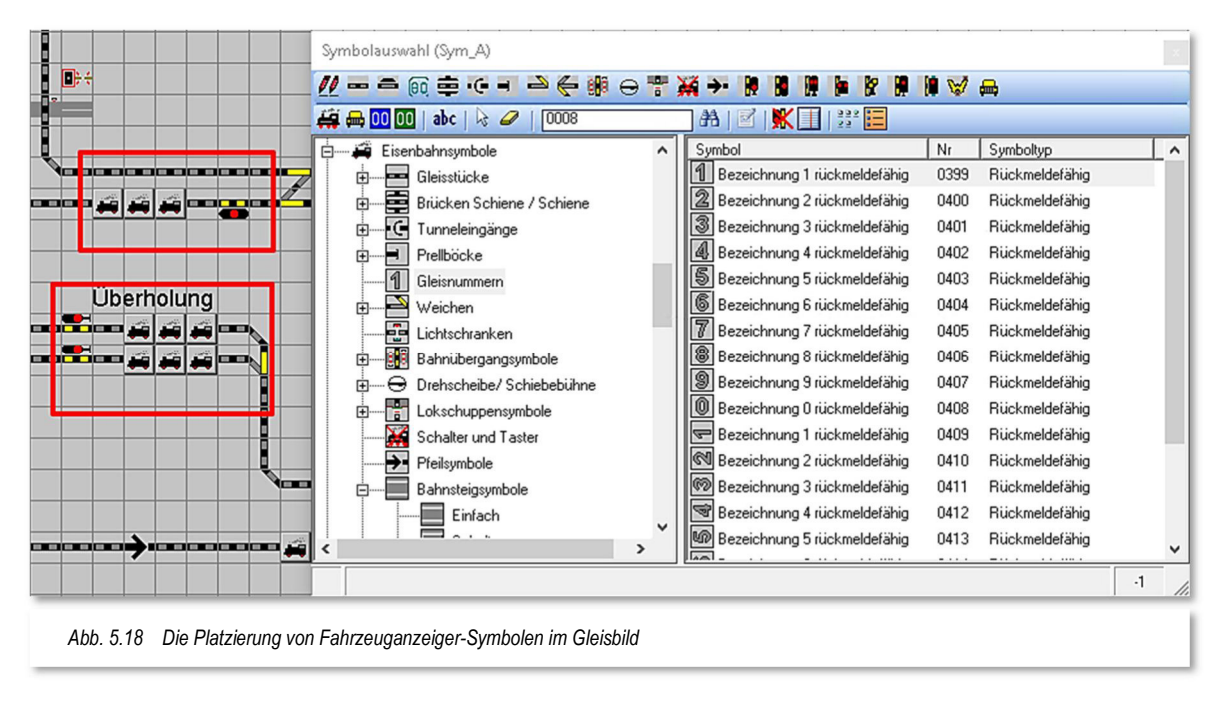

Die Art der Platzierung erleichtert Ihnen die spätere Vergabe der Rückmeldekontaktnummern rechts und links vom Fahrzeug-Anzeiger. Die oben im Abschnitt 5.5.4 behandelten Symbolgruppen berücksichtigen diese Regel.

Die **Zugnummernverfolgungsanzeige** können Sie auf langen Strecken einsetzen. So haben Sie die Möglichkeit, den Lauf des Zuges auf dem Gleisbild insbesondere bei langen Paradestrecken noch besser zu verfolgen. Später im Betrieb mit **Win-Digipet** wird in diesen Zugnummernverfolgungssymbolen die Digitaladresse oder der Zugname eingeblendet.

Mit einem Klick auf das Symbol in gelangen Sie zu den na Karika Karina y Zugnummernverfolgungsanzeigen, die mit der Symbolnummer 0422 beginnen. Sie sehen wie normale Gleisstücke aus. Nach der Platzierung im Gleisbild sehen Sie im Gleisbild-Editor zusätzlich ein kleines "V" an den Symbolen.

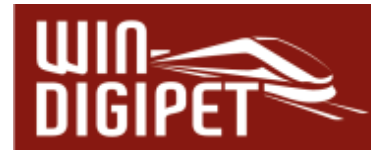

## **5.5.8 Erweiterter Fahrzeug-Anzeiger für die Anzeige der Baureihe bzw. des Zugnamens**

Der im Abschnitt zuvor beschriebene Fahrzeug-Anzeiger kann erweitert werden, somit wird anstatt der Digital-Adresse eines Fahrzeuges dessen Baureihenbezeichnung bzw. der Name des Fahrzeuges oder Zuges angezeigt.

Hierzu platzieren Sie drei Fahrzeuganzeiger-Symbole direkt nebeneinander in der horizontalen oder vertikalen Richtung (vgl. Abb. 5.18).

## **Die drei Symbole dürfen nicht diagonal angeordnet werden.**

Jeder erweiterte Fahrzeug-Anzeiger benötigt dreimal so viel Platz wie der einfache Fahrzeug-Anzeiger. Diesen Umstand sollten Sie bei der Planung Ihres Gleisbildes entsprechend berücksichtigen.

Befindet sich ein Fahrzeug oder Zug auf diesem Fahrzeug-Anzeiger, so wird die Baureihe bzw. der Zugname angezeigt.

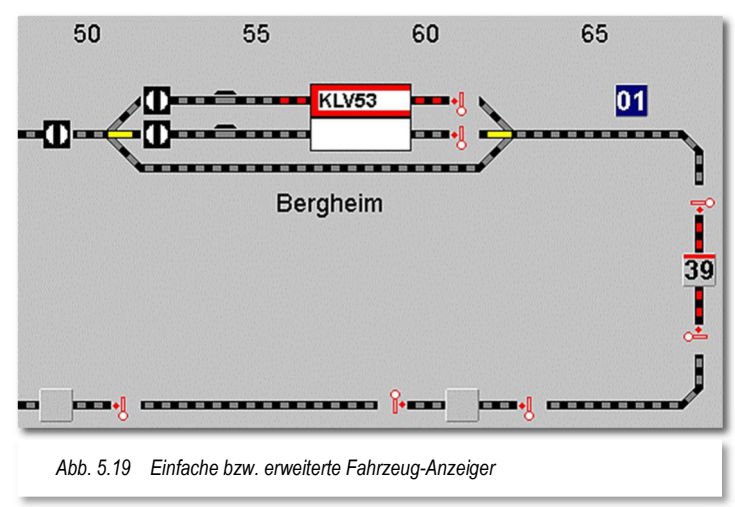

# **5.5.9 Wichtige Hinweise zur Platzierung der Fahrzeug-Anzeiger**

Beachten Sie bitte die folgenden wichtigen Hinweise zur Platzierung der Fahrzeug-Anzeiger im Gleisbild.

Für die halb- bzw. automatische Fahrstraßenaufzeichnung benutzt **Win-Digipet** die für das jeweilige Symbol in einer Programmdatei hinterlegten Richtungsinformationen. Für die Fahrzeug-Anzeiger fehlen jedoch diese Richtungsinformationen, da es insgesamt acht (8!) mögliche Richtungen gibt und die im Einzelfall benötigte Richtung nicht von vornherein festgelegt werden kann.

Erreicht die automatische Fahrstraßen-Aufzeichnung einen Fahrzeug-Anzeiger, so prüft das Programm einmal rund im Kreis (Reihenfolge W-N-O-S<sup>15</sup>), ob sich irgendwo (außer in der Zugangsrichtung) ein Gleis oder Fahrzeug-Anzeiger anschließt, an dem die Fahrstraße fortgesetzt werden könnte.

<sup>15</sup> W-N-O-S – Abkürzung im Sinne der Himmelsrichtungen

So wird im folgenden Beispiel die Aufzeichnungsrichtung fortgesetzt:

 von Osten kommend nach Westen bzw. umgekehrt. Gleiches gilt für bei vertikalen Fahrzeug-Anzeigern für die Richtungen Nord und Süd.

In den beiden nachfolgenden Beispielen kann **Win-Digipet** die Fortsetzungsrichtung n**icht erkennen!** Hier ist keine eindeutige Zuordnung der gedachten Richtungen möglich.

von Norden kommend nach Süden

von Osten kommend nach Westen

Platzieren Sie daher die Fahrzeug-Anzeiger immer eindeutig, sodass sich die Wege und Richtungen der Fahrstraßen jederzeit ohne Probleme erkennen lassen.

In den Symboltabellen vorhandene Brückensymbole haben die Besonderheit, dass sie in ihren Koordinatendaten zwei Wege hinterlegt haben.

Beide farblich markierte Wege sind erforderlich, damit z.B. die beiden Wege in der Abb. 5.20 vom Fahrstraßen-Assistenten bzw. bei der halbautomatischen Fahrstraßenaufzeichnung gefunden werden können.

Wird der Fahrzeug-Anzeiger nun, wie in Abb. 5.21 dargestellt, in Verbindung mit den Brückensymbolen in einer **nicht vorgesehenen** Kombination verwendet, so kommt es bei der automatischen bzw. halbautomatischen Fahrstraßenerstellung zu Problemen.

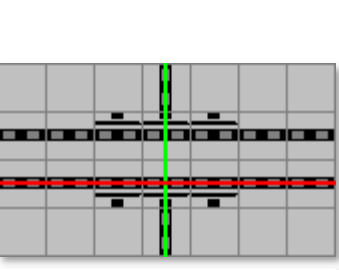

*Abb. 5.20 Brückensymbole besitzen zwei Wege* 

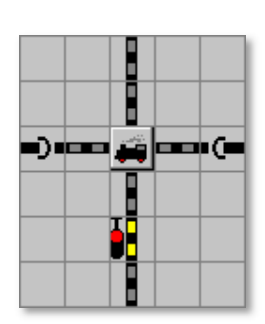

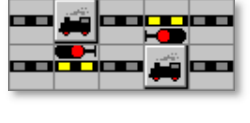

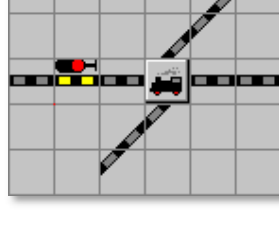

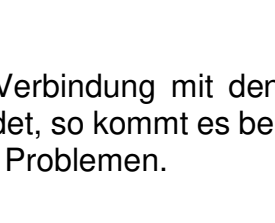

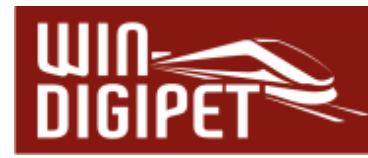

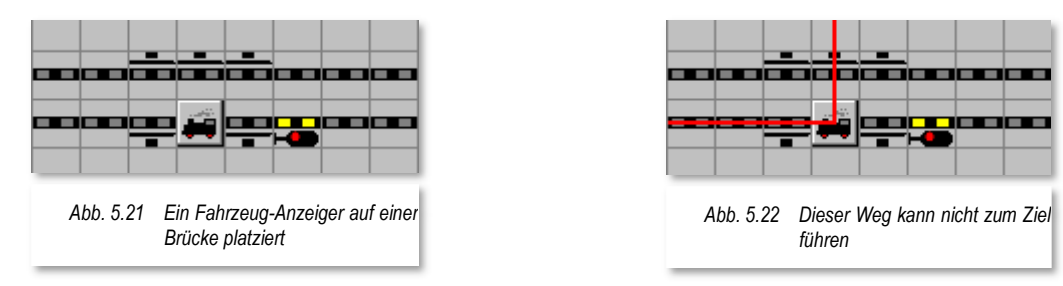

In diesem Beispiel erscheinen die gewünschten Richtungen von Westen nach Osten bzw. Osten nach Westen auf der zweigleisigen Strecke auf den ersten Blick eindeutig.

Versuchen Sie jedoch die Fahrstraße über den Fahrstraßen-Assistenten zu erstellen, so erhalten Sie die Meldung "Keinen Weg gefunden!" bzw. bei der halbautomatischen Fahrstraßenerstellung die Meldung "Ziel-RMK nicht erreicht!".

#### Doch warum ist das so?

Die Fahrstraße für das untere Gleis soll von Westen nach Osten erstellt werden. Beim Erreichen des Fahrzeug-Anzeigers erkennt **Win-Digipet** nicht die gewünschte Richtung nach Osten, da im oberen Gleis ein Brückensymbol eingezeichnet wurde. Daher sucht **Win-Digipet** die mögliche Richtung in der Reihenfolge West-Nord-Süd-Ost.

Der Weg nach Norden ist demnach die erste mögliche Richtung, allerdings wird über diesen Weg das gewünschte Ziel nicht erreicht und mit den oben genannten Meldungen quittiert. Vorgenanntes gilt auch für die Verwendung der auf drei Gleissymbole erweiterten Fahrzeug-Anzeiger.

Wollen oder müssen Sie Gleisbildausschnitte, ähnlich der gezeigten verwenden, dann müssen Sie sogenannte Sprungmarken erstellen. Der Umgang mit Sprungmarken wird in Abschnitt 5.5.12 erläutert.

#### **5.5.10 Texte im Gleisbild**

Klicken Sie in der Symbolleiste des Symbolauswahlfensters auf das Symbol abc und bewegen den Mauszeiger von der Symbolauswahl weg, so hängt am Mauszeiger ein Passkreuz mit "abc".

Bewegen Sie den Mauszeiger zu der Stelle des Gleisbildes, an der Ihr Text beginnen soll. Das Feld wird quadratisch eingerahmt und das Fenster "Texteingabe" wird eingeblendet.

Geben Sie im oberen Feld Ihren Text ein, z.B. Gleisnummern, Bahnhofsnamen usw. Die Länge des Textes steht in Abhängigkeit zur Schriftgröße und der Laufweite der einzelnen Zeichen. Längere Texte müssen Sie über mehrere Felder des Gleisbildes verteilen. Für die Größe stehen Ihnen fünf Schriftgrößen zur Verfügung, die den Zoom-Faktoren des Gleisbildes stufenweise folgen.

Der Text kann sowohl waagerecht als auch schräg und senkrecht ausgegeben werden. Verwenden Sie an dieser Stelle die Auswahlliste "Winkel". Außerdem können Sie die bei

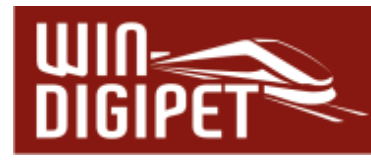

Textprogrammen neben einer Normaldarstellung üblichen Attribute fett, kursiv, unterstrichen bzw. durchgestrichen in jeder denkbaren Kombination darstellen.

Die Ausgabe Ihres Textes können Sie vor dem eigentlichen Einfügen überprüfen, klicken Sie hierzu auf **'Vorschau'**. Ihr Text wird dann versuchsweise in Ihr Gleisbild

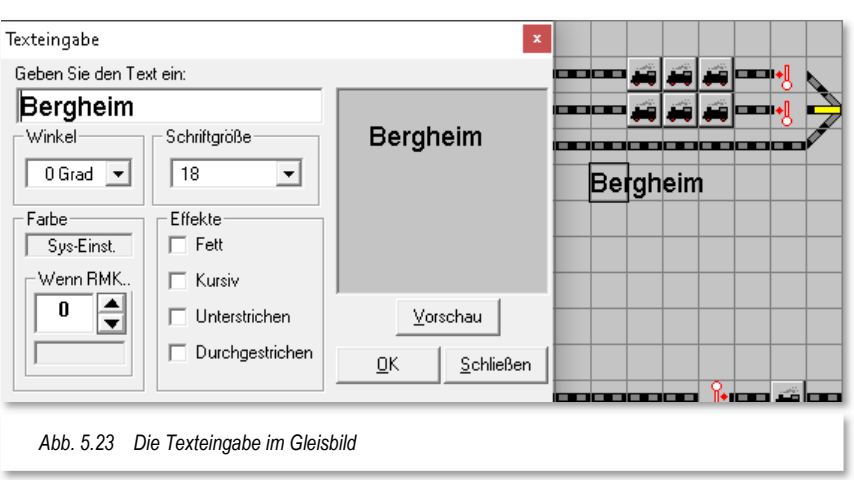

platziert. Sind Sie mit dem Ergebnis einverstanden, klicken Sie auf **'OK'**, andernfalls passen Sie Ihre Eingabe an oder klicken auf '**Abbrechen'**.

Soll der Text noch in einer bestimmten Farbe dargestellt werden, dann klicken Sie in das Feld "Farbe". Es öffnet sich ein neues Fenster "Farbe", dort können Sie nach Belieben die gewünschte Farbe auswählen bzw. selbst definieren. Mit einem Klick auf die Schaltfläche **'OK'** wird die gewählte Farbe im Feld angezeigt und mit einem Klick auf **'Vorschau'** der Text im Gleisbild entsprechend farbig angezeigt.

Möchten Sie die ursprüngliche Farbe wiederherstellen, dann klicken Sie mit der rechten Maustaste und die Standardfarbe aus den Systemeinstellungen (schwarz bzw. weiß) wird wieder angezeigt.

Sie können nun weitere Texte eingeben oder mit der rechten Maustaste den Modus "Texteingabe" deaktivieren.

**Win-Digipet** kann den Text beim Auslösen eines Rückmeldekontaktes beispielsweise auch noch in der Standardfarbe "Rot" anzeigen, wenn der entsprechende Kontakt in dem Feld unterhalb des Textes "Wenn RMK..." per Tastatur oder mit den Pfeiltasten eingetragen wird.

Auf diese Weise könnten Sie beispielsweise rückmeldefähige Gleisnummern erzeugen oder auch einen normalerweise transparenten Text (Textfarbe wie der Hintergrund) beim Auslösen eines Rückmeldekontaktes als Warnhinweis in einer anderen Farbe anzeigen lassen.

Wenn Sie einen eingegebenen Text ändern oder löschen wollen, so klicken Sie mit der Maus auf den **Textanfang**. Im Fenster "Texteingabe" erscheint der ursprüngliche Text, den Sie nun ändern oder auch komplett löschen können.

Wollen Sie den Text mit dem Radiergummi löschen, so beginnen Sie mit der Löschung im Gleisbild am Beginn des eingefügten Textes.

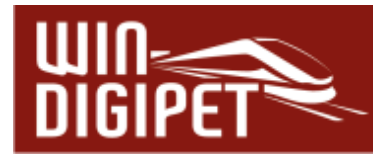

#### **5.5.11 Gleisbild-Teile ausschneiden, kopieren, einfügen**

Klicken Sie dazu nach einem Klick mit der rechten Maustaste im Gleisbild auf den Kurzmenü-Befehl <Markieren>. Der Mauszeiger wechselt zu einem Kreuz. Fahren Sie nun bei gedrückter linker Maustaste mit diesem Markierungskreuz am Rand des Bereichs im Gleisbild, den Sie markieren wollen, entlang. Er wird durch eine rote Umrisslinie eingegrenzt.

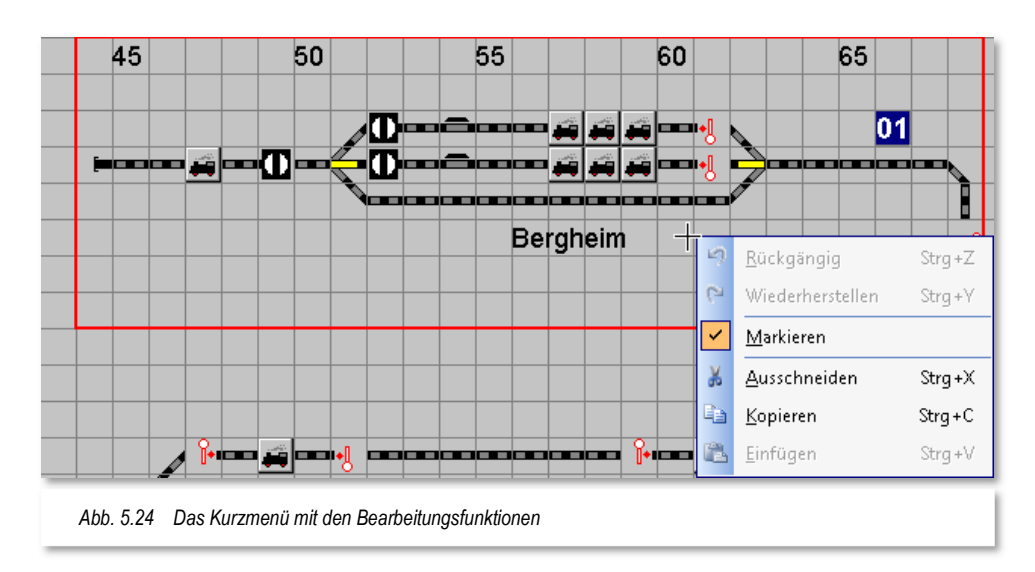

Drücken Sie nun die rechte Maustaste und wählen Sie im Kurz-Menü <Ausschneiden> oder <Kopieren>.

 <**Ausschneiden**> entfernt den markierten Bereich im Gleisbild und speichert ihn in der Zwischenablage.

Drücken Sie wiederum die rechte Maustaste und wählen Sie <Einfügen>; der Mauszeiger wechselt zu einem Pfeil mit einem Rechteck und der ausgeschnittene Bereich folgt dem Mauszeiger und Sie können sehr leicht die neue Position bestimmen.

Legen Sie damit die Position fest, an der Sie den ausgeschnittenen Bereich einfügen wollen, und drücken Sie die linke Maustaste.

Der ausgeschnittene Bereich wird dort eingefügt. Sie haben einmal die Möglichkeit, das **Ausschneiden** wieder rückgängig zu machen, nicht aber das Einfügen.

Den ausgeschnittenen Bereich können Sie auch **löschen**, indem Sie nach dem <Ausschneiden> nicht die rechte Maustaste drücken, sondern zum Menü zurückkehren.

**<Kopieren>** belässt den markierten Bereich an der ursprünglichen Stelle im Gleisbild. Die Daten sind in der Zwischenablage und können nun an jeder beliebigen Stelle im Gleisbild **einmal** eingefügt werden.

Drücken Sie wiederum die rechte Maustaste und wählen Sie <Einfügen>; der Mauszeiger wechselt zu einem Pfeil mit einem Rechteck und der kopierte Bereich folgt auch sichtbar dem Mauszeiger. Legen Sie damit den Bereich fest, in den Sie

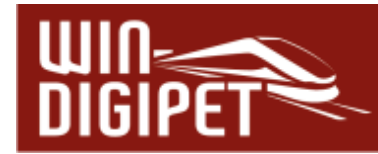

den markierten Bereich hineinkopieren wollen und drücken Sie die linke Maustaste zum Einfügen.

Beim Einfügen eines kopierten Bereiches werden Sie von **Win-Digipet** darauf aufmerksam gemacht, dass sich im Kopierten Bereich möglicherweise Magnetartikel befinden auf die in anderen Funktionen des Programms (z.B. Stellwerkswärter) referenziert wird. Hier müssen Sie entscheiden, ob die Referenz auf die neue Position des Magnetartikels angepasst oder auf der alten Position belassen werden soll.

#### **!!! Wichtiger Hinweis !!!**

Nach dem Sie eine der o.g. Funktionen durchgeführt haben und in das Hauptprogramm von **Win-Digipet** zurückkehren, fordert Sie das Programm zu einer automatischen

Überprüfung des Gleisbildes auf.

**Diese automatische Überprüfung sollten Sie unbedingt vornehmen lassen, hier werden alle Fahrstraßen, Magnetartikel auf die veränderten Gegebenheiten hin angepasst.** 

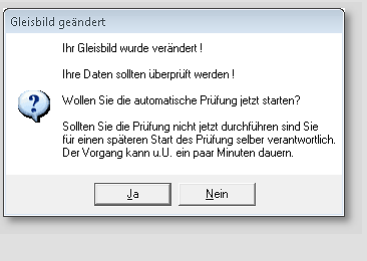

Sollten Sie die automatische Überprüfung an dieser Stelle nicht wahrnehmen, sind Sie später für evtl. notwendige Korrekturen selbst verantwortlich.

Um den Modus <Markieren> zu verlassen, deaktivieren Sie den Haken in dem angesprochenen Untermenü bzw. Kurz-Menü.

#### **5.5.12 Sprungmarken-Editor**

Die automatische Aufzeichnung von Fahrstraßen bzw. auch der Fahrstraßen-Navigator benötigen für eine korrekte Funktionalität eindeutige, lückenlose Wege über die verschiedenen Gleissymbole hinweg. Weiter oben im Abschnitt 5.5.9 sind wir dieser Thematik schon einmal bei dem Thema "Platzierung der Fahrzeug-Anzeiger" begegnet.

In den Symboltabellen gibt es viele Symbole, die keine Koordinaten für die Wegführung beinhalten, weil sie diese nicht benötigen (z.B. Schaltersymbole). Auch Texte, die Sie im Gleisbild eingefügt haben, besitzen keine Koordinatendaten für die automatische Aufzeichnung von Fahrstraßen.

Alle diese Symbole bzw. Texte können Sie ebenso wie normale Gleissymbole im Gleisbild platzieren und mit Hilfe sogenannter Sprungmarken "überspringen", wenn sie in den Fahrwegen eingezeichnet sind.

Die Definition dieser Sprungmarken erfolgt im Sprungmarken-Editor. In der Abb. 5.25 haben wir ein Beispiel für eine Verbindung mit Sprungmarken dargestellt. Im Beispiel werden die beiden Gleissymbole durch die beiden Sprungmarken mit einer imaginären

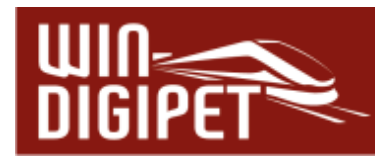

Linie (Gummiband) verbunden. Dabei wird der dazwischenliegende Schriftzug "übersprungen".

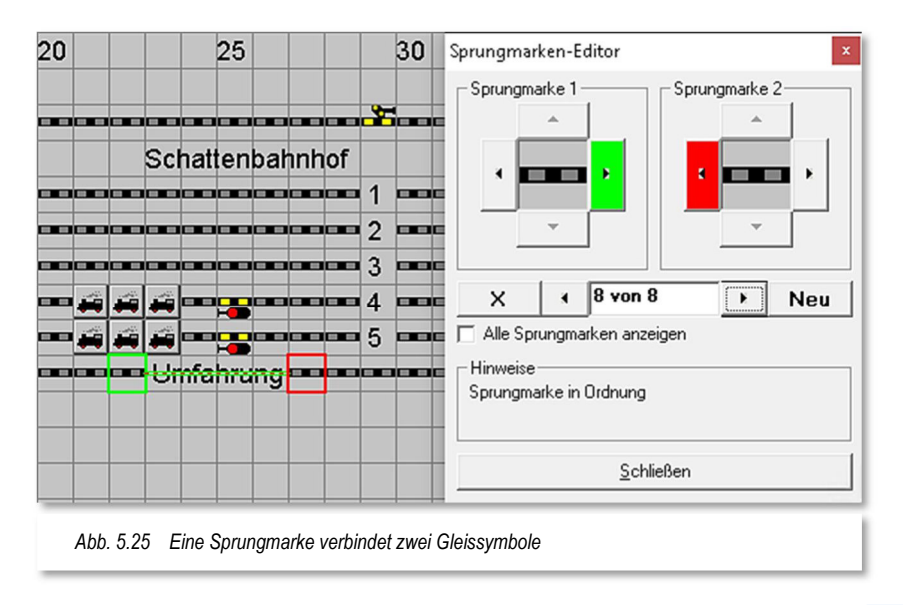

Den Sprungmarken-Editor öffnen Sie mit einem Klick auf das Symbol in der Symbolleiste des Gleisbild-Editors. Es öffnet sich das Dialogfenster "Sprungmarken-Editor" und zum Erfassen der Sprungmarke klicken Sie auf die Schaltfläche '**Neu'**.

Nun ziehen Sie mit gedrückter linker Maustaste das letzte Gleissymbol vor der Sprungstelle (hier grün eingerahmt) in das quadratische Feld bei der Sprungmarke 1 und stellen mit einem Klick auf die wählbaren Richtungspfeile die Richtung zu der Sprungstelle ein (hier nach rechts). Nach dem Klick wird die Schaltfläche grün.

Mit der zweiten Sprungstelle (hier rot eingerahmt) verfahren Sie ebenso und stellen mit einem Klick auf einen der wählbaren Richtungspfeile die Richtung zur Sprungstelle ein. Ein grünes "Gummiband" verbindet beide Sprungstellen miteinander. Ist die Sprungmarke in Ordnung, so erhalten Sie in dem dafür vorgesehenen Feld einen entsprechenden Hinweis oder ggf. auch eine Fehlermeldung

Benötigen Sie in Ihrem Gleisbild weitere Sprungmarken, so verfahren Sie nach einem Klick auf die Schaltfläche **'Neu'** in gleicher Weise.

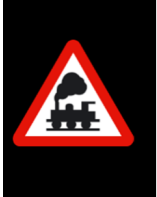

Wichtig ist hierbei immer die Richtung **zur Sprungstelle** und nicht etwa die Richtung für die Bildung einer Fahrstraße, denn diese Sprungmarken wirken bei der automatischen Fahrstraßenaufzeichnung in beiden Richtungen.

Nachdem Sie alle notwendigen Sprungmarken in Ihrem Gleisbild gesetzt haben, klicken Sie auf die Schaltfläche **'Schließen'**.

Die Sprungmarkendaten werden in der Datei **JUMP.DAT** im Projektverzeichnis abgelegt.

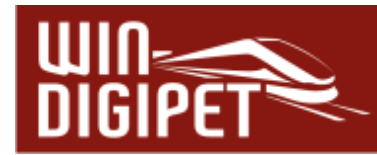

Zur Kontrolle Ihrer Sprungmarken öffnen Sie den Sprungmarken-Editor erneut und klicken im unteren Bereich des Fensters auf die beiden **'rechts/links'** Schaltflächen. Die gesetzten Sprungmarken werden Ihnen einzeln nacheinander mit einer rot-grünen Markierung und dem imaginären Gummiband angezeigt.

Mit einem Haken bei "Alle Sprungmarken anzeigen" werden Ihnen alle bisher gesetzten Sprungmarken angezeigt. Das grüne "Gummiband" verbindet hierbei aus Gründen der Übersichtlichkeit nicht alle Sprungstellen miteinander, sondern nur die gerade im Sprungmarken-Editor ausgewählte.

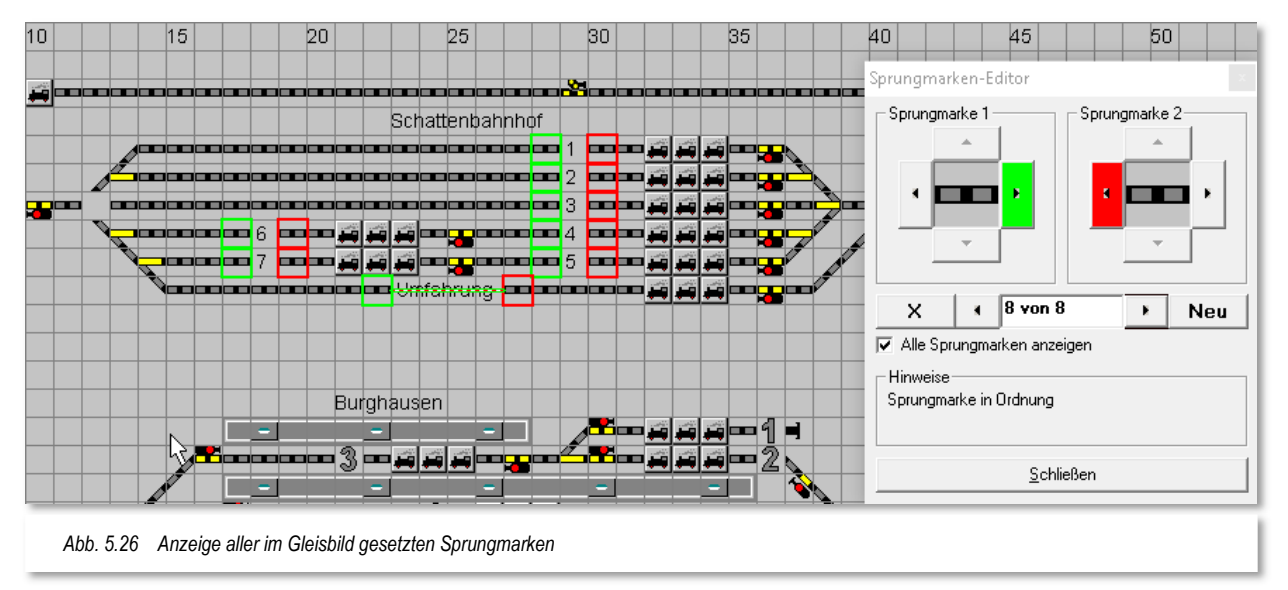

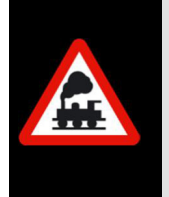

In die beiden Sprungmarkenfelder 1 oder 2 können nur Symbole zur Gleisdarstellung gezogen werden. Alle anderen Symbole wie Prellbock, Drehscheibe, Schiebebühne, Taster und Schalter, sowie die Symbole zur Darstellung von Lokschuppen und dergleichen sind dafür gesperrt.

Mit der Schaltfläche  $\frac{X}{X}$  im Sprungmarken-Editor können Sie eine selektierte Sprungmarke auch wieder löschen.

# **5.5.13 Zuweisung der Sprungmarken**

Für das Eintragen der Sprungmarken im Gleisbild-Editor beachten Sie bitte die folgenden Hinweise.

Die Darstellung in Abb. 5.25 und Abb. 5.26 zeigen korrekte Einträge der beiden Sprungmarken 1 und 2. Der grüne bzw. rote Pfeil zeigt immer zur Sprungstelle. In diesem Beispiel wird das sehr deutlich, weil der Text im Gleisbild mit den Sprungmarken links und rechts eingerahmt ist und auch das grüne "Gummiband" den grünen Rahmen mit dem roten Rahmen verbindet.

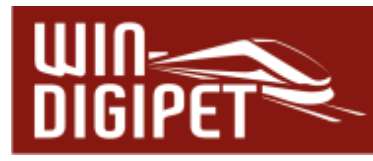

Die Abb. 5.27 zeigt eine fehlerhafte Sprungmarke. Hier ist der rote Pfeil in Sprungmarke 2 falsch gesetzt, da er von der Sprungstelle nach rechts in die falsche Richtung zeigt. Auch das grüne "Gummiband" zeigt dies deutlich an. Diese Sprungmarke würde in der automatischen Fahrstraßenaufzeichnung nicht funktionieren.

Wenn Sie die Sprungmarken neu eintragen, und das Gleisstück in das kleine Fenster der Sprungmarken gezogen haben, so werden die Sprungstellen nicht grün bzw. rot, sondern gelb bzw. magenta angezeigt. Erst nach der Festlegung der Richtung für beide Sprungmarken werden die beiden Sprungmarken grün und rot dargestellt.

Die Abb. 5.28 zeigt eine fehlerhafte bzw. unvollständige Sprungmarke. In diesem Beispiel wurde dem linken Teil der Sprungmarke keine Richtungsinformation zugefügt. Neben der farblichen Markierung wird Ihnen auch ein Hinweistext angezeigt, der Sie auf die fehlerhafte Eingabe aufmerksam macht.

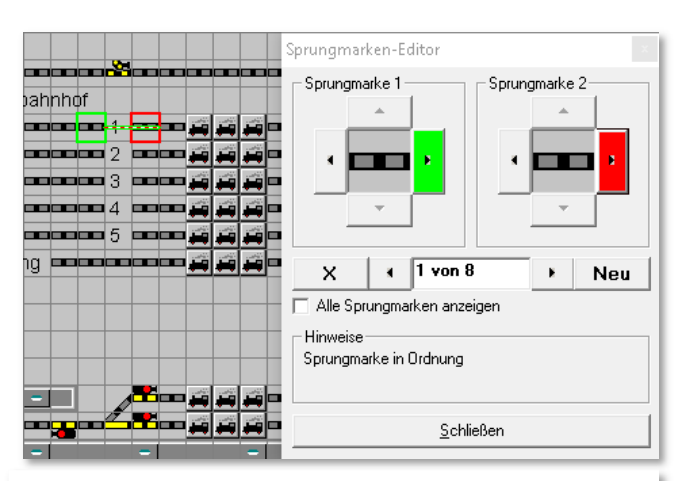

*Abb. 5.27 Die Sprungmarke 2 weist in eine falsche Richtung* 

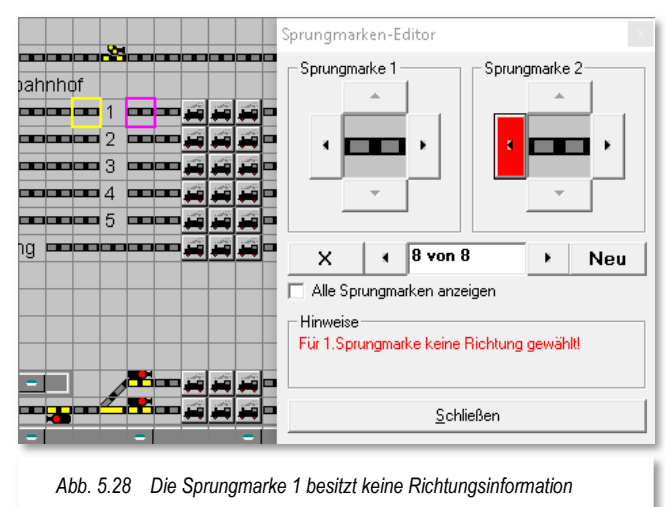

# **5.5.14 Anzeige fehlerhafter Sprungmarken**

Haben Sie nach dem Setzen der Sprungmarken Ihr Gleisbild verändert, so sollten Sie nach der Änderung unbedingt die automatische Prüfung des Gleisbildes zulassen. Wie schon in Abschnitt 5.5.11 beschrieben, werden auch die Sprungmarken bei dieser automatischen Prüfung korrigiert. Sollten Sie diese automatische Prüfung ablehnen, sind Sie für die nachträgliche manuelle Korrektur selbst verantwortlich.

Fehlerhafte Sprungmarken werden Ihnen nach Aufruf des Sprungmarken-Editors mit Gelb bzw. Magenta umrahmten Sprungstellen angezeigt (vgl. Abb. 5.28).

Mit der Auswahl der Option "Alle Sprungmarken anzeigen" haben Sie sofort alle Sprungmarken im Blick und können somit leicht erkennen, welche Ihrer Sprungmarken fehlerhaft ist.

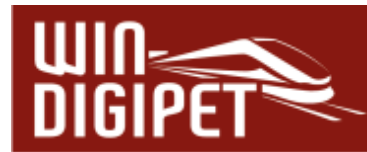

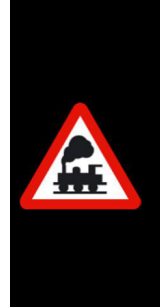

Bei gesetztem Haken "Alle Sprungmarken anzeigen" können Sie sehr schnell zu der fehlerhaften Sprungmarke im Sprungmarken-Editor wechseln, indem Sie mit der rechten Maustaste auf eines der beiden gelb oder magenta umrahmten Gleissymbole klicken.

Gleiches gilt auch, wenn Sie auf ein grün oder rot umrandetes Gleissymbol klicken; Sie gelangen so immer sehr schnell zur gewünschten Sprungmarke im Sprungmarken-Editor.

#### **5.5.15 Gleisbild-Ausschnitte einrichten**

In **Win-Digipet** können Sie bei einem großen Gleisbild, welches sich auch über mehrere Monitore erstrecken kann, bis zu neun Bildschirm-Ausschnitte in verschiedenen Zoom-Größen festlegen. Diese Bildschirmausschnitte lassen sich auch im Hauptprogramm aufrufen.

Mit einem Mausklick können Sie dann die gewünschten Teile des Gleisbildes auf dem Bildschirm sichtbar machen, etwa den Hauptbahnhof oder den Schattenbahnhof. Solche Teilbereiche des Gleisbildes müssen vorab im Gleisbild-Editor festgelegt werden.

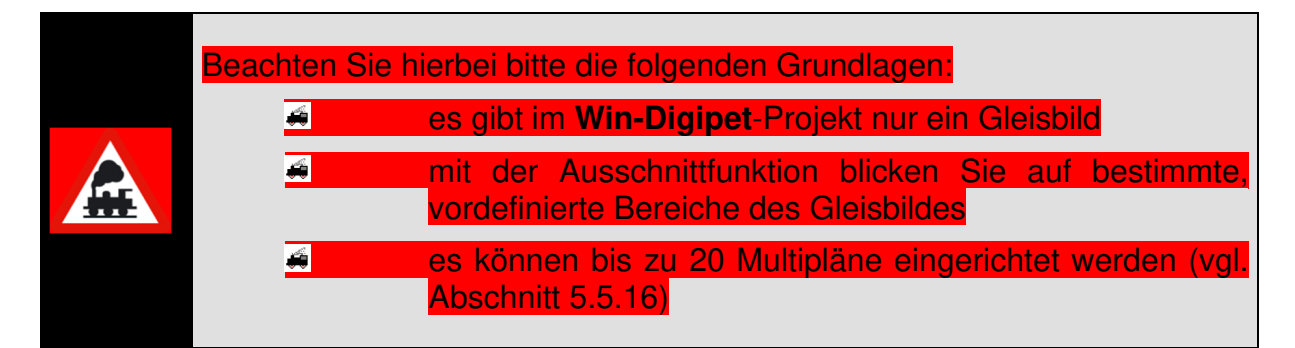

Klicken Sie in der Symbolleiste auf das Symbol **in**, so wird ein neues Fenster "Bildschirm-Ausschnitte" geöffnet. Stellen Sie zunächst in der Symbolleiste des Gleisbild-Editors den Zoom-Faktor ein und wählen dann den ersten Ausschnitt "1".

Im Feld "Beschreibung" geben Sie dem Ausschnitt einen Namen, z.B. "SBhf 28x28" (bis zu 20 Zeichen sind hier möglich).

Legen Sie nun den Gleisbild-Ausschnitt fest: Es ist derjenige Teil des Gleisbildes, den Sie am Bildschirm sehen.

Bewegen Sie das gesamte Gleisbild mit der rechten und der unteren Bildlaufleiste so lange, bis der am Bildschirm zu sehende Teil Ihrer Vorstellung entspricht.

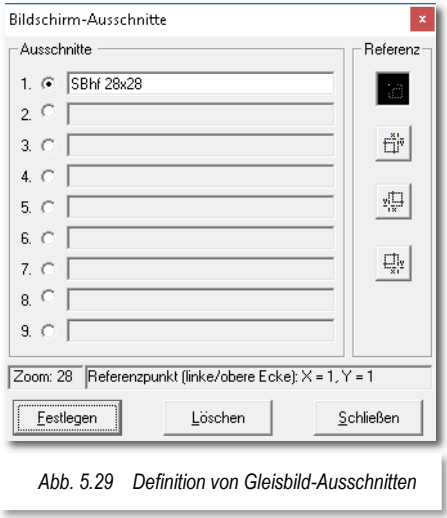

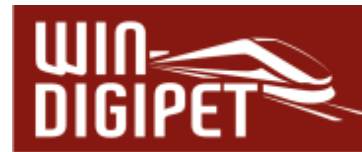

Als Bezugspunkt wird über die vier Referenz-Schaltflächen der gewünschte Ausschnitt mit den Koordinaten "X" und "Y" angezeigt.

Wie in Abb. 5.29 dargestellt, können Sie den Referenzpunkt für den Bildschirmausschnitt auf eine der vier Ecken des gerade sichtbaren Teils des Gleisbildes legen. Betätigen Sie hierzu eine der Schaltflächen im rechten Teil des Fensters.

Sind Sie mit Ihrer Auswahl zufrieden, klicken Sie bitte auf die Schaltfläche **'Festlegen'**.

In der Symbolleiste sehen Sie jetzt das erste der 9 Bildausschnitt-Symbole schwarz hervorgehoben und beim Überfahren mit der Maus in der gelb unterlegten "Schnell-Info" Ihren dem Bildschirmausschnitt vergebenen Namen.

In derselben Weise können Sie weitere Gleisbild-Ausschnitte festlegen. Die Gleisbild-Ausschnitte können auch in einer anderen Zoom-Stufe festgelegt werden. Dies ist insbesondere interessant, wenn Sie ein sehr großes Gleisbild haben und dies als Gesamtbild dann z.B. in der Zoom-Stufe 12x12 sehen wollen. Durch Klick auf das betreffende Symbol in der Symbolleiste holen Sie sich einen Gleisbild-Ausschnitt, z.B. den Schattenbahnhof in der Zoomstufe 24x24, auf den Bildschirm.

Einen Gleisbild-Ausschnitt löschen Sie, indem Sie in der Symbolleiste des Gleisbild-Editors auf das Symbol<sup>t</sup> klicken, im Fenster "Bildschirm-Ausschnitte" den entsprechenden Ausschnitt wählen und auf **'Löschen'** klicken.

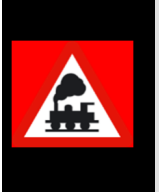

Bei einem Einsatz von mehreren Monitoren sollten Sie die Fenstergröße des Gleisbild-Editors der Fenstergröße des Hauptprogramms angleichen. Ansonsten kann es passieren, dass die Bildschirm-Ausschnitte anders als gewünscht angezeigt werden.

#### **5.5.16 Gleisbild Multipläne konfigurieren**

Programmintern hat **Win-Digipet** nur ein Gleisbild. Dieses Gleisbild ist der sogenannte Masterplan. Zusätzlich zum Masterplan sind Teil-Gleisbilder möglich, die wir Multipläne nennen.

Multipläne sind rechteckige Ausschnitte aus dem Masterplan, die frei platzierbar in separaten Fenstern angezeigt werden können. Diese Fenster eignen sich insbesondere für Anwender mit zwei oder mehr Bildschirmen. Sie können in Ihrem Projekt bis zu 20 Multipläne einrichten. Die Übersicht über Ihr Gleisbild wird damit deutlich erhöht. Bei geschickter Erstellung der Multipläne kann auch auf die Anzeige des Masterplans im laufenden Betrieb komplett verzichtet werden.

Zur Konfiguration eines Multiplans klicken Sie im Hauptmenü des Gleisbild-Editors auf <Erfassung><Multipläne konfigurieren> oder klicken auf das entsprechende Symbol <mark>■ in</mark> der Symbolleiste

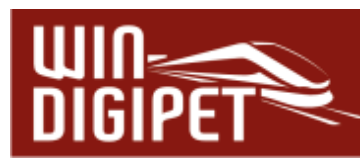

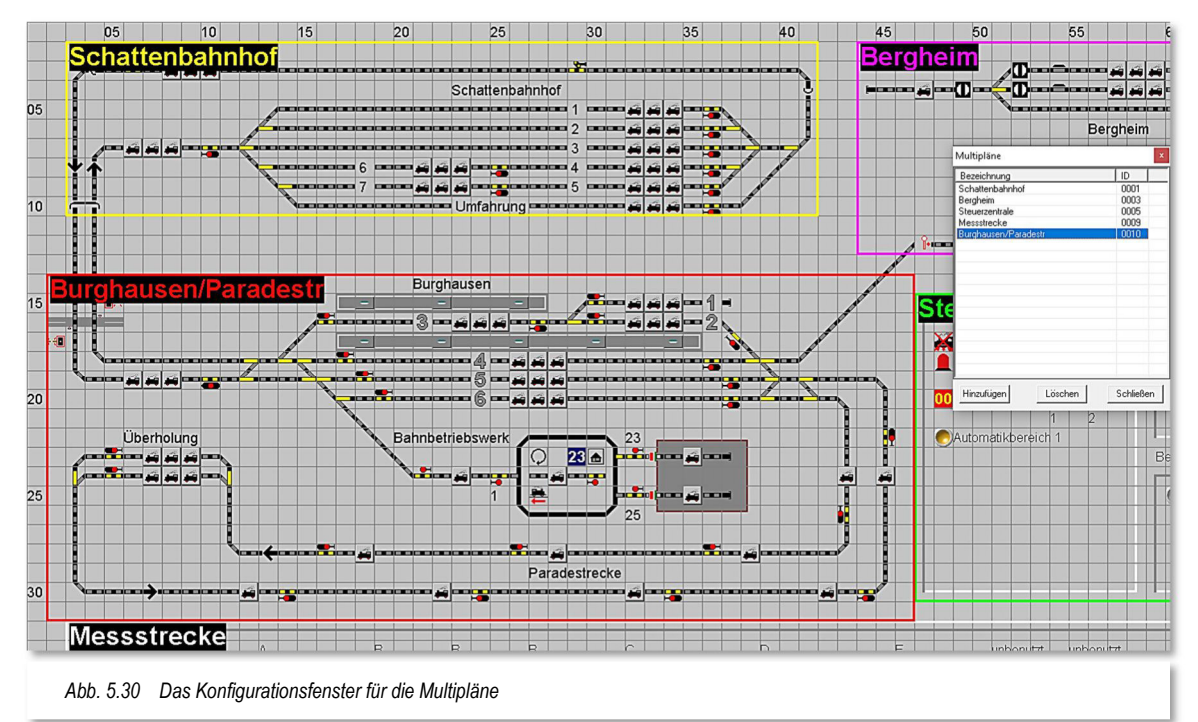

Mit Hilfe der Schaltfläche Hinzufügen erfassen Sie nun einen rechteckigen Bereich in Ihrem Gleisbild. Die beispielhafte Grafik aus dem Demoprojekt WDP2021 zeigt Ihnen bereits erfasste Multipläne. Der Bereich des Schattenbahnhofs wurde hier mit einem Rechteck umrissen. Alle Gleissymbole, die sich im gelben Rechteck "Schattenbahnhof" befinden gehören somit zum gleichermaßen benannten Multiplan.

Ein weiterer Multiplan der Beispielgrafik zeigt den Bereich des "Bahnhofs Burghausen und der Paradestrecke". Dieser Multiplan ist hier durch ein rotes Rechteck markiert. Aus Performancegründen dürfen sich die Multipläne nicht überschneiden, sie können aber aneinandergrenzen (vgl. Abb. 5.30).

Jedes Symbol bzw. jede Koordinate Ihres Gleisbildes kann also maximal zweimal auftauchen. Zum einen im Masterplan und eventuell in einem Multiplan. Sollten Sie während der Konfiguration Ihrer Multipläne versehentlich eine Überlappung der Pläne markiert haben, so werden Sie in einem Hinweisfenster auf diese Fehlkonfiguration hingewiesen.

Die eingerichteten Multipläne können später im Hauptprogramm über das Menü bzw. die Symbolleiste aufgerufen werden. Die Darstellung der Symbole im Masterplan und den Multiplänen ist während des Betriebes absolut synchron, egal ob es um Schaltvorgänge oder die Ausführung von Fahrstraßen geht.

Multipläne, die Sie nicht mehr benötigen, können Sie über die **'Löschen'** wieder aus Ihrem Projekt entfernen.

#### **5.5.17 Gleisbild prüfen**

Im Gleisbild-Editor ist eine Prüfroutine eingebaut, die das Gleisbild auf fehlerhafte Eingaben untersucht. Diese Prüfroutine wird uns später noch einmal im Hauptprogramm

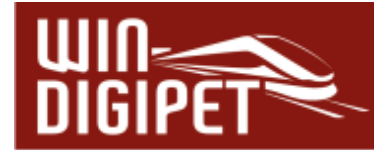

von **Win-Digipet** begegnen. Dort können Sie dann alle Programmteile auf Fehleingaben überprüfen lassen. Über das kleine Symbol mit dem roten Ausrufezeichen **im** im Gleisbild-Editor starten Sie die Prüfung des Gleisbildes.

In der Beispielgrafik Abb. 5.31 wird ein Fehler angemerkt. Dieser wird mit Markierung der jeweiligen Zeile auch direkt im Gleisbild markiert.

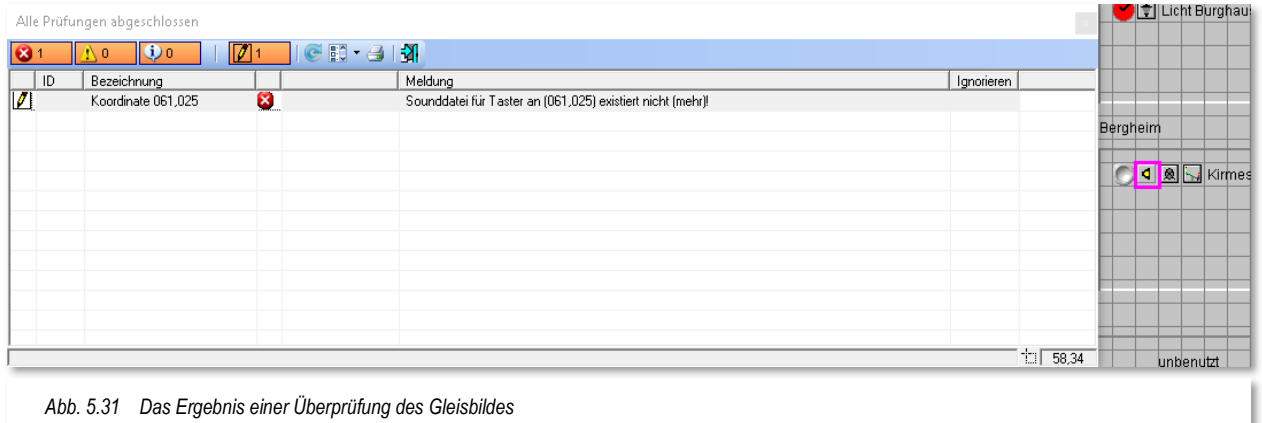

Im gezeigten Beispiel handelt es sich um einen Taster, dem eine Sounddatei zugeordnet wurde. Diese Sounddatei konnte von **Win-Digipet** nicht (mehr) gefunden werden.

Bestimmte Fehler im Gleisbild können Sie mit einem Haken für "Ignorieren" markieren. Bei diesen Fehlern kann es sein, dass ein Gleisstück von Ihnen ganz bewusst bspw. freistehend gesetzt wurde, **Win-Digipet** aber eine Fortsetzung des Gleises erwartet. In einem solchen Fall können Sie hier einen Haken in der Spalte "Ignorieren" setzen und dann auf das Symbol (aktualisieren) klicken. Als "ignoriert" markierte Fehler werden nach der Aktualisierung der Liste nicht mehr angezeigt (ausgeblendet). Sie können aber mit dem Symbol auch diese Listeneinträge wieder sichtbar machen.

Andere Fehler im Gleisbild, wie etwa fehlerhafte Sprungmarken, besitzen keine Möglichkeit des Ignorierens. Diese Fehler **müssen** von Ihnen korrigiert werden. Durch Markieren eines Listeneintrages springen Sie sofort zu der als fehlerhaft markierten Stelle. Optional können Sie

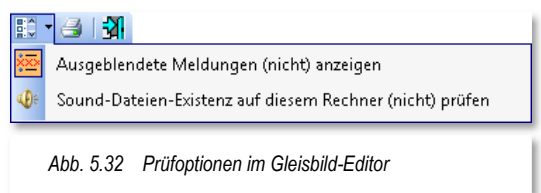

die Prüfung zur Existenz von Sound-Dateien auf Ihrem System unterbinden. Eine Fehlermeldung wie eingangs dieses Abschnitts dargestellt, würde in diesem Fall unterbleiben. Eine Druckmöglichkeit der Prüfungsergebnisse rundet die Funktionalitäten dieses Fensters ab.

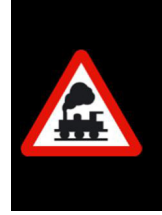

Nach jeder Änderung im Gleisbild sollten Sie diese Prüfung des Gleisbildes durchführen, denn sie zeigt Ihnen sofort auch kleine versteckte Fehler an. Spätestens beim Verlassen des Gleisbild-Editors sollten Sie der automatischen Überprüfung des Gleisbildes zustimmen.

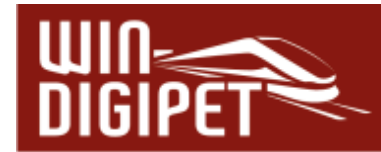

## **5.6 Der Modus "Magnetartikel erfassen" im Gleisbild-Editor**

#### **5.6.1 Allgemeines**

Die Angaben zu den Magnetartikeln erfassen, pflegen und testen Sie im Gleisbild-Editor.

Vor der Eingabe in **Win-Digipet** erstellen Sie sich zweckmäßig eine genaue Liste der Magnetartikel mit den konfigurierten Digital-Adressen auf Ihrer Modellbahnanlage.

In **Win-Digipet 2021 Small Edition** können Sie maximal **50** reale Magnetartikel anlegen.

Wenn Sie Ihre Modellbahnanlage mit verschiedenen Digitalsystemen steuern, was ja mit **Win-Digipet** problemlos möglich ist, dann notieren Sie bitte auch, mit welchem Digitalsystem welche Hardware gesteuert werden soll und welche Protokolle (Datenformate) die eingesetzte Hardware unterstützt.

Ein kleines Beispiel soll es hier nochmals verdeutlichen.

Eine große Modelleisenbahnanlage mit vielen Weichen, Signalen, Lampen für Häuser- und Straßenbeleuchtung, Entkupplungsgleise, Rückmeldekontakten usw. soll vollständig digital gesteuert werden. Hierzu benötigen Sie sehr viele Weichen- und Schaltdecoder, so dass die Begrenzung der Magnetartikel-Adressen Digitalsystemen schnell erreicht oder auch überschritten werden kann.

Dieses steht selbstverständlich in Abhängigkeit zum eingesetzten Digitalsystem bzw. Datenformat. Moderne Digitalzentralen sind heute in der Lage ihre Aufgaben auch an größeren Modellbahnanlagen zu meistern, so dass die Notwendigkeit zum Einsatz mehrerer Digitalsysteme nur bedingt gegeben ist.

Hier hilft Ihnen nun **Win-Digipet** das Problem zu lösen, indem Sie z.B. die folgende Konfiguration einsetzen:

- Das 1. Digitalsystem zur Steuerung der Fahrzeuge
- Das 2. Digitalsystem zur Steuerung der Weichen und Signale
- Das 3. Digitalsystem zur Steuerung der Entkupplungsgleise und Schaltdecoder für die Häuser- und Straßenbeleuchtung,
- Das 4. Digitalsystem zur Auswertung der **ersten** 496 Rückmeldekontakte

Das 5. Digitalsystem zur Auswertung der weiteren Rückmeldekontakte

Durch diese Aufteilung sind Sie zwar weiterhin an die Begrenzungen der Digitalsysteme bzw. Datenprotokolle gebunden, jedoch durch die Verwendung mehrerer Digitalsysteme können die Adressen mehrfach vorhanden sein.

Die Weiche mit der Magnetartikel-Adresse 1 kann beispielsweise von einer Uhlenbrock Intellibox geschaltet werden, und eine **weitere** Weiche mit der gleichen Magnetartikel-Adresse 1 wird von der Tams Red Box geschaltet.

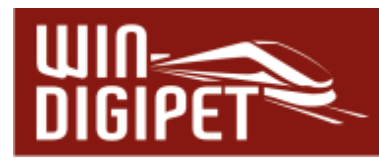

# **5.6.2 Magnetartikel erfassen und testen, Adressen anzeigen**

Mit der Erfassung von Magnetartikeln ist hier die Vergabe einer oder mehrerer Adressen gemeint. Die Platzierung eines Symbols für einen Magnetartikel im Gleisbild haben wir in den vorangegangenen Abschnitten erläutert.

Zur Erfassung der Magnetartikel klicken Sie in der Symbolleiste des Gleisbild-Editors auf das Symbol **...** Alternativ zu dieser Vorgehensweise können Sie an einer beliebigen Stelle im Gleisbild mit der rechten Maustaste klicken, und dann mit der linken Maustaste den im Kurz-Menü erscheinenden Befehl <Magnetartikel-Adressen> auswählen.

Das Fenster zur Auswahl der Gleisbildsymbole verschwindet und der Mauszeiger wechselt zu einem Pfeil mit symbolisierten Mikroschaltern. Sie befinden sich nunmehr im Modus "Magnetartikel erfassen" des Gleisbild-Editors. In der Statusleiste am unteren Bildschirmrand wird Ihnen das ebenso angezeigt.

Zeigen Sie nun auf den Magnetartikel, den Sie erfassen wollen. Er wird rot eingerahmt. Klicken Sie darauf, so öffnet sich ein neues Fenster mit Namen "Magnetartikel-Erfassung".

Das Beispiel in der Grafik Abb. 5.33 zeigt hier eine einfache Weiche. Das Dialogfenster teilt sich im Wesentlichen in drei Bereiche auf. Im oberen Teil befindet sich das Gleisbildsymbol und die Bezeichnung des Magnetartikels. Der mittlere Bereich beinhaltet die Magnetartikeladresse und die Zuordnungen zum eingesetzten Digitalsystem bzw. zum Boosterbereich. Im unteren Bereich sind die möglichen Schaltungen (Schaltfolgen) des ausgewählten Magnetartikels

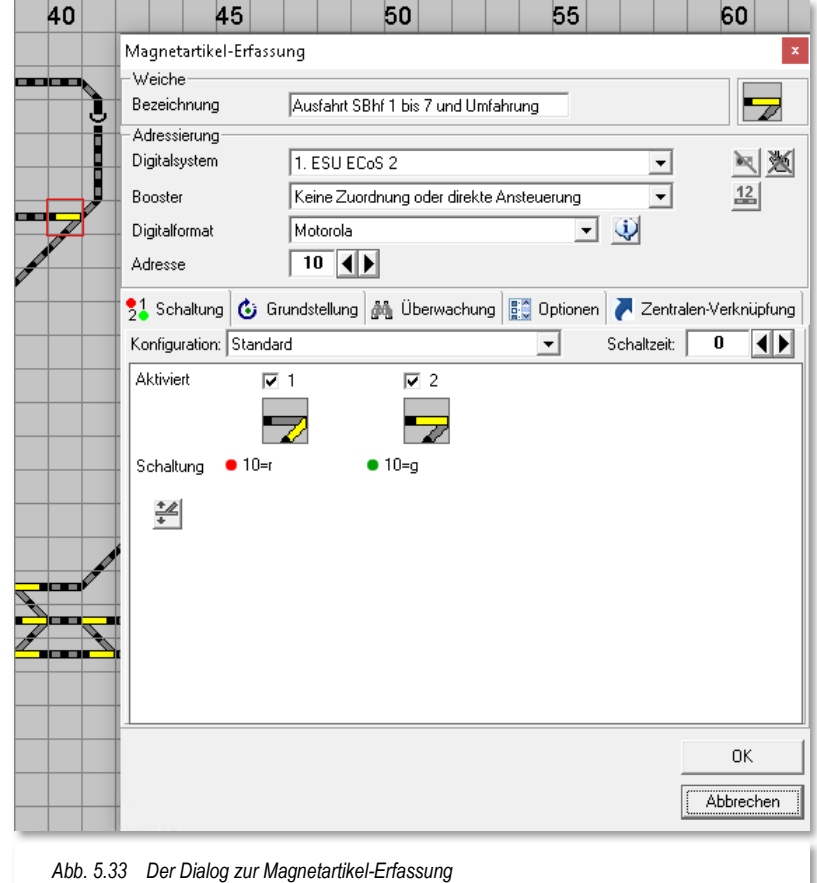

dargestellt. Dieser Bereich gliedert sich in insgesamt fünf Registerkarten auf denen noch weitere Einstellungen zum Magnetartikel eingetragen werden können.

Der in Abb. 5.33 dargestellte Dialog zur Magnetartikel-Erfassung steht in Abhängigkeit zum eingesetzten Digitalsystem. Die hier dargestellte Registerkarte zur Datenbankverknüpfung werden Sie beispielsweise beim Einsatz einer Tams Master Control nicht sehen. Bei Einsatz anderer Zentralen werden Ihnen ggf. andere spezifische Dialogfelder angezeigt.

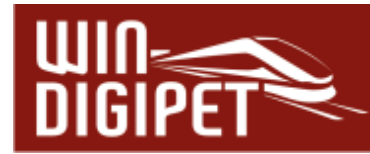

Bei einem Einsatz von **mehreren** Digitalsystemen, wie hier in unserem Beispiel, so wählen Sie aus der Auswahlliste das Digitalsystem, welches den ausgewählten Magnetartikel schalten soll. Es versteht sich von selbst, dass die Verkabelung Ihrer Modellbahnanlage der Auswahl des Digitalsystems Rechnung tragen muss.

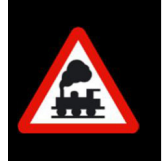

Es reicht nicht, hier ein Digitalsystem anzugeben, um beispielsweise die Adressbegrenzung des Digitalsystems zu umgehen. Der Magnetartikel muss auch an dem ausgewählten Digitalsystem angeschlossen sein.

Das Erscheinungsbild des Dialoges ändert sich in Abhängigkeit der Eigenschaften des jeweiligen Magnetartikels. Die Beispielgrafiken Abb. 5.35 und Abb. 5.34 zeigen die Konfiguration einer doppelten Kreuzungsweiche mit zwei Antrieben bzw. eines vielbegriffigen KS-Signals.

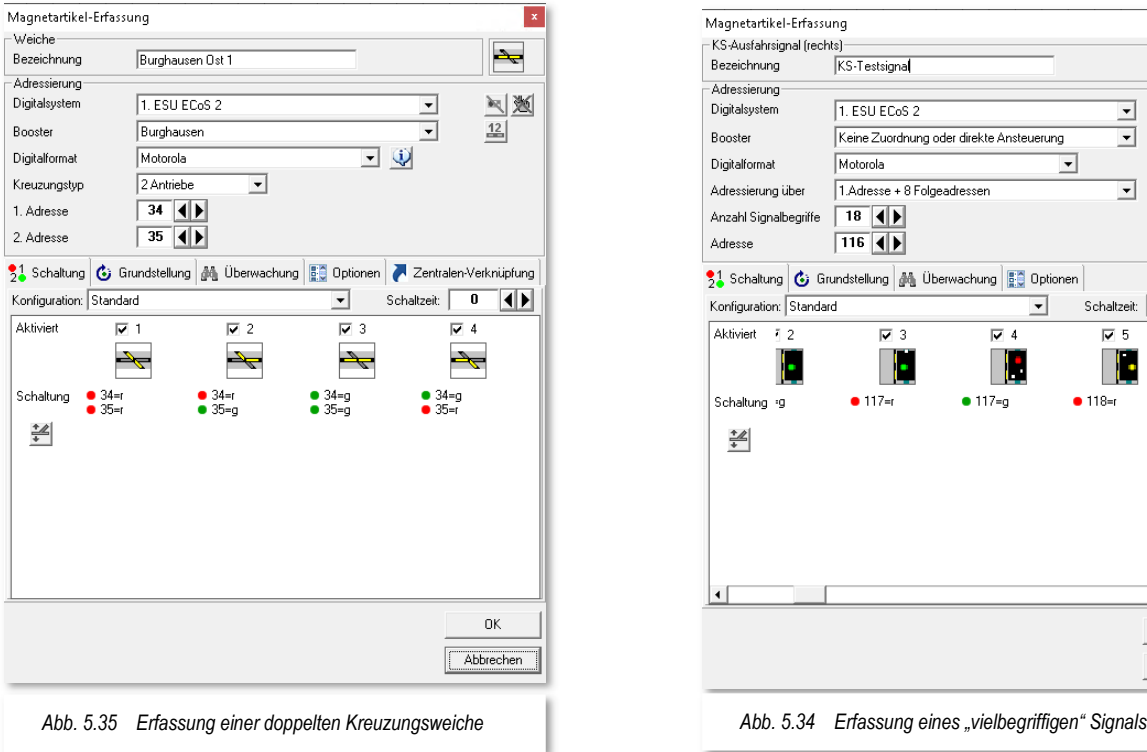

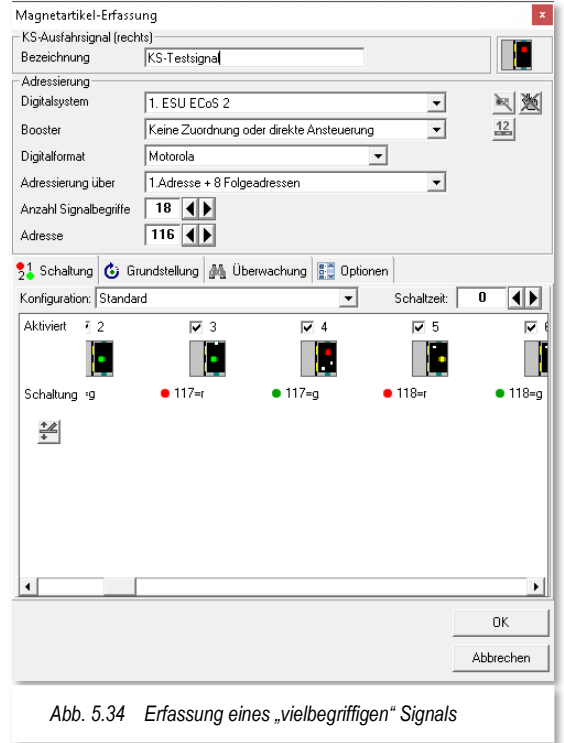
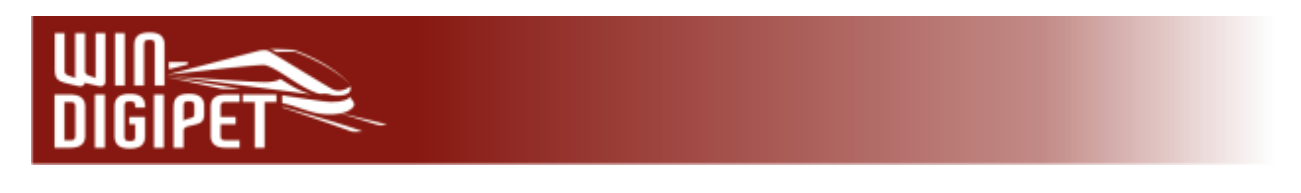

#### **5.6.3 Magnetartikel-Adresse und Bezeichnung eingeben**

Sehen wir uns die einzelnen Bereiche der Registerkarte im Detail an. Im obersten Feld ist nochmals der Typ des Magnetartikels, hier Weiche, aufgeführt.

Die Bezeichnung stellt den Namen des Magnetartikels dar. Hier sollten Sie eine eindeutige Bezeichnung eingeben, diese wird Ihnen später im Gleisbild in den Schnellinfos (Tool-Tipps) und in den Prüfroutinen angezeigt

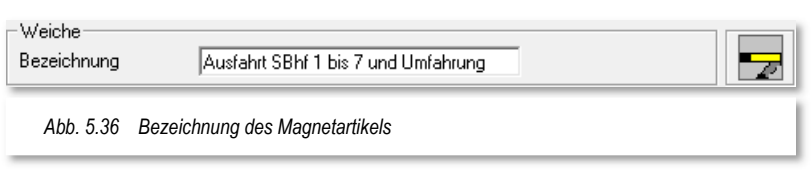

und hilft Ihnen bei der Suche nach eventuellen Fehlern.

Der Bereich Adressierung umfasst mehrere Listenfelder, sowie einige Symbole. Im ersten Listenfeld definieren Sie das Digitalsystem, welches die Steuerung des gewählten Magnetartikels übernimmt. An dem hier eingetragenen Digitalsystem ist dieser auch angeschlossen.

Im zweiten Listenfeld wird die Zuordnung des Magnetartikels zu einem Boosterbereich festgelegt. Sollten Sie den Magnetartikel bereits im Boostermanagement zugeordnet haben, so wird hier der Name des Boosterbereiches automatisch

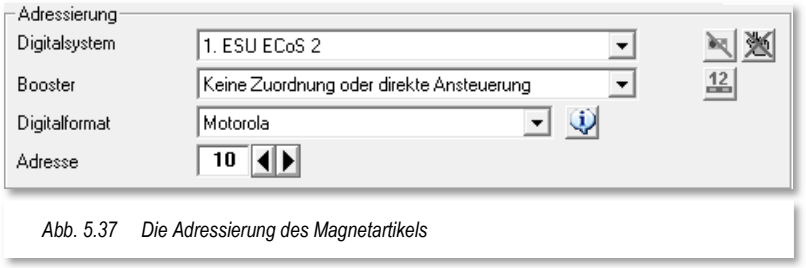

angezeigt. Umgekehrt können Sie hier einen bereits angelegten Bereich aus der Liste auswählen und der Magnetartikel wird im Boostermanagement entsprechend zugeordnet. Als Standard ist der Magnetartikel keinem Booster zugeordnet bzw. wird direkt vom Digitalsystem angesteuert.

Das Digitalformat tragen Sie ein, wenn eine Unterscheidung vom eingesetzten Digitalsystem verlangt bzw. unterstützt wird. Bei einigen Digitalsystemen wird das Protokollformat ausschließlich im Digitalsystem definiert. Eine Angabe des Formates durch **Win-Digipet** hat dann keine Auswirkung. Bitte informieren Sie sich hier in den Bedienungsanleitungen des Herstellers Ihres Digitalsystems.

Die Angabe der Magnetartikeladresse können Sie mit den Pfeiltasten oder durch Eingabe auf Ihrer Tastatur vornehmen.

Vervollständigt wird dieser Teil des Dialoges durch einige Symbole, die Sie optional verwenden können:

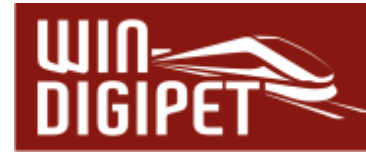

# **Virtueller Magnetartikel**

der Magnetartikel wird als "virtuell gekennzeichnet, es werden keine Befehle zum Digitalsystem übertragen.

- **Magnetartikel gegen manuelle Bedienung sperren** Diese Funktion ist als Schutz gegen eine versehentliche Bedienung gedacht. Bei Betätigung des Magnetartikels im Gleisbild wird Ihnen eine Sicherheitsabfrage angezeigt. Der Magnetartikel wird erst nach Bestätigung dieser Abfrage geschaltet.
- $12$ **Alle Magnetartikeladressen anzeigen** im Gleisbildeditor werden Ihnen an den Symbolen alle Magnetartikeladressen eingeblendet.

### **5.6.4 Eigenschaften des Magnetartikels – Registerkarte Schaltung**

Der untere Teil des Dialoges zur Magnetartikelerfassung ist in mehrere Registerkarten aufgeteilt. Die erste Registerkarte beschäftigt sich mit den Schaltzuständen des Magnetartikels

Mit Hilfe der Auswahlmöglichkeiten "Standard" oder "Anschlüsse vertauscht" im Listenfeld "Konfiguration" auf dieser Registerkarte können Sie erreichen, dass die Darstellung im Gleisbild mit dem Zustand auf der Anlage sowie mit der Darstellung in Ihrem Digitalsystem übereinstimmt. Die vom Programm angebotenen Einstellungen stehen in Abhängigkeit zum eingesetzten Digitalsystem.

Die Schaltzeit (0 bis 3000 msec) können Sie bei jedem Magnetartikel individuell bestimmen. Das ist bei

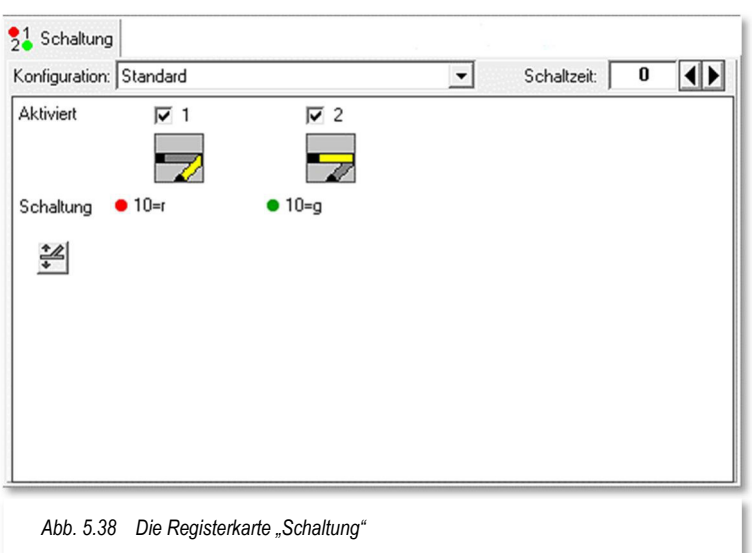

einigen motorischen Weichenantrieben und/oder bei schlecht schaltenden Antrieben notwendig.

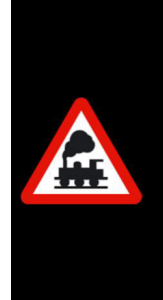

Es wird empfohlen, die Schaltzeit auf 0 msec eingestellt zu belassen und in der Digital-Zentrale die minimale und maximale Schaltzeit global für alle Magnetartikel einzustellen.

Sie sollten von einer längeren Schaltzeit nur dann Gebrauch machen, wenn dies unbedingt erforderlich ist. Sie verlängert das Stellen der Magnetartikel in einer zu stellenden Fahrstraße.

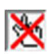

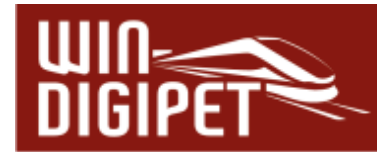

Die Registerkarte wird dominiert von der grafischen Darstellung der Schaltzustände des zu konfigurierenden Magnetartikels. Hier können Sie gezielt auf die Reihenfolge der Schaltzustände, die vom Magnetartikeldecoder benötigt werden, Einfluss nehmen.

Ein Symbol für einen Magnetartikel-Test rundet die Registerkarte ab.

Nach dem Eintragen der Magnetartikel-Adresse ist es anzuraten sofort die Funktion des erfassten Magnetartikels zu testen. Dazu klicken Sie mit der linken Maustaste auf das Symbol rechts oben im Erfassungsfenster. Mit jedem Klick sollte sich die Stellung der Weiche auf Ihrer Modellbahnanlage ändern.

Für den Fall, dass die Stellung der Weiche auf der Anlage nicht mit der Stellung im Gleisbild von **Win-Digipet** übereinstimmen sollte, so müssen Sie die Anschlüsse am Decoder ändern oder in der Liste Konfiguration den passenden Eintrag auswählen ("Anschluß vertauscht") und dann erneut testen.

Durch Aktivierung des Schalters "Schaltungen automatisch testen", wird der Magnetartikel laufend jede Sekunde automatisch geschaltet. Diese Zeit lässt sich auf Werte zwischen 500 msec und 10000 msec einstellen.

Mit dieser Funktion können Sie - entfernt vom Computer - den Magnetartikel in punkto korrekten Schaltens auf Ihrer Anlage direkt "unter die Lupe nehmen".

Sobald Sie mehr- bzw. vielbegriffige Magnetartikel im Einsatz haben, steigert sich die Komplexität dieses Dialoges um ein Vielfaches.

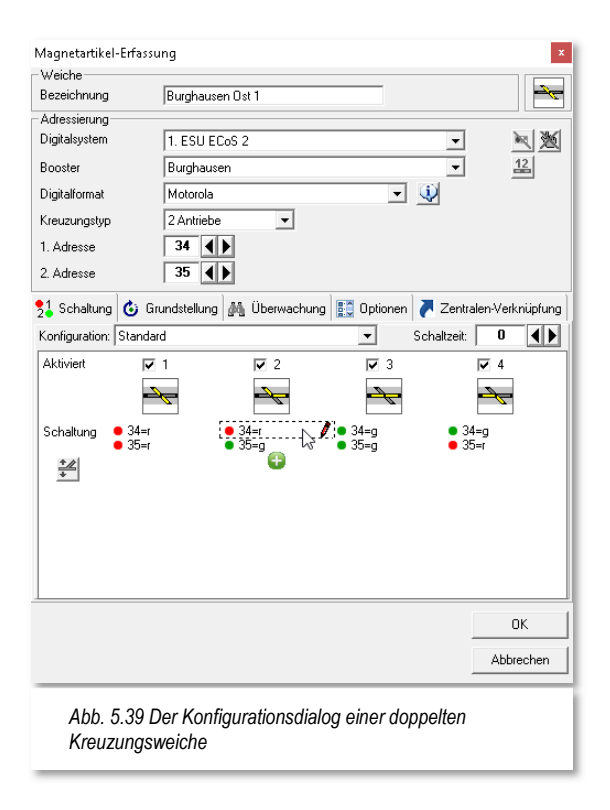

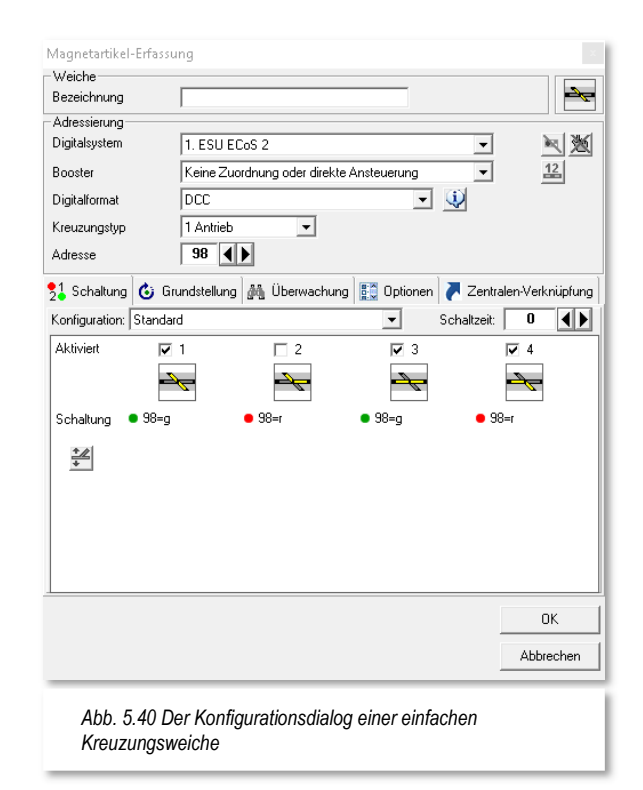

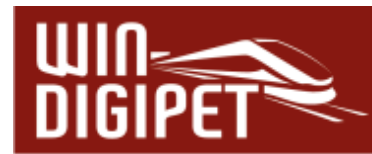

Das an dieser Stelle verwendete Beispiel zeigt den Dialog für eine doppelte Kreuzungsweiche mit zwei Antrieben. Für jeden Antrieb muss eine Adresse verwendet werden. Sie können anhand der Schaltzustände erkennen, welche Schaltzustände von der Kreuzungsweiche eingenommen werden können und welche Adressen bzw. Schaltsignale an den (die) Decoder gesendet werden. Die zu sendenden Schaltsignale können Sie mit Hilfe des in der Grafik dargestellten Stiftes mit einem Listenfeld anpassen oder ergänzen. Auch Schaltpausen zwischen den einzelnen Schaltsignalen können hier eingefügt werden, wenn es vom Decoder her erforderlich ist.

Das Beispiel eignet sich auch für eine einfache Kreuzungsweiche. Diese kann aufgrund ihrer Eigenschaft nur kreuzend (2x) und abbiegend (1x) darstellen. Hier würden Sie die nicht benötigte Stellung im Dialogfeld einfach deaktivieren (vgl. Abb. 5.40).

Als weiteres Beispiel soll an dieser Stelle die Konfiguration eines vielbegriffigen KS-Signals gezeigt werden.

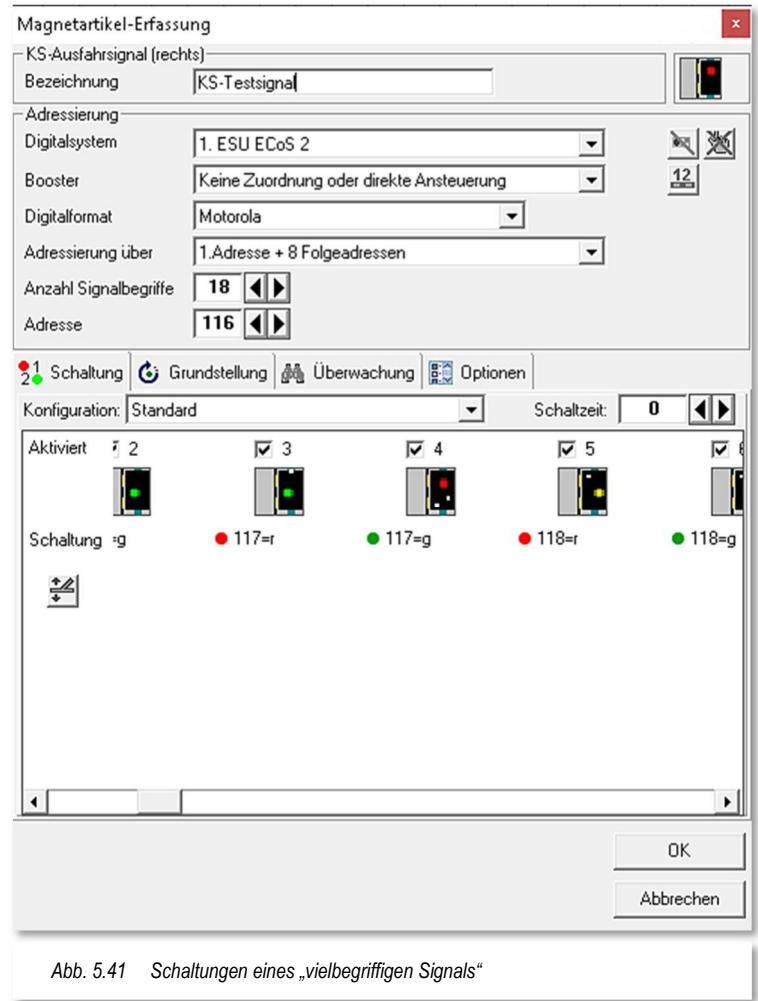

Für vielbegriffige Signaltypen können bis zu 18 Signalbegriffe definiert werden. Dafür werden insgesamt 9 Magnetartikeladressen benötigt. Dieser Adressraum setzt sich aus der 1. Adresse und 8 Folgeadressen zusammen, wobei Sie die erste Adresse hier auf der Registerkarte im Feld "Adresse" einstellen müssen.

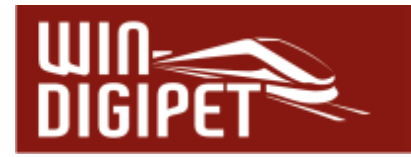

Die Einstellung zur benötigten Adressanzahl lässt sich in einem Listenfeld vornehmen. Maximal können Sie hier neben der 1. Adresse bis zu 10 Folgeadressen und einer Zusatzadresse definieren. Beachten Sie bitte, dass der von Ihnen eingesetzte Decoder die Adressierung unterstützen muss.

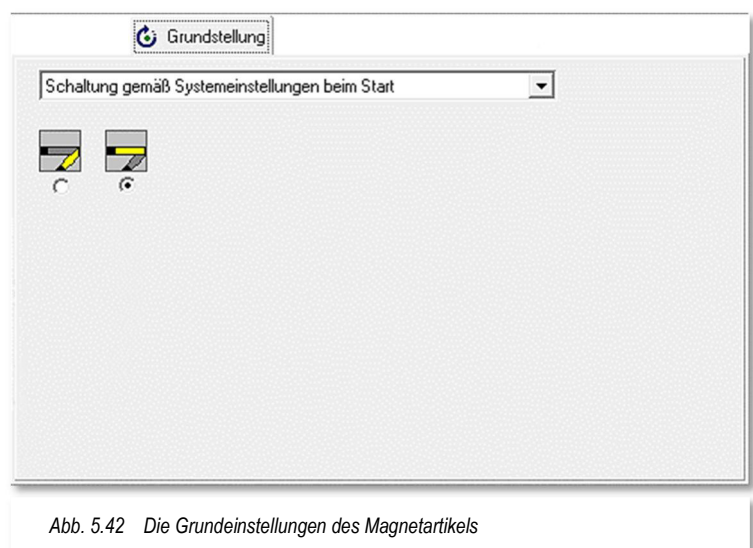

## **5.6.5 Eigenschaften des Magnetartikels – Registerkarte Grundeinstellung**

In den Systemeinstellungen von **Win-Digipet** haben Sie bereits kennengelernt, dass Magnetartikel bei Programmstart in "Grundstellung", in "aktuelle Stellung" oder auch "nicht geschaltet" werden.

Diese Auswahlmöglichkeiten lassen sich für jeden Magnetartikel individualisieren. Die Grafik zeigt verschiedene Optionen zur Behandlung eines Magnetartikels bei "globalen" Schaltvorgängen.

Im Listenfeld können Sie für den Start von **Win-Digipet** festlegen, wie sich jeder einzelne Magnetartikel verhält, unabhängig von den Systemeinstellungen. Die hier getroffenen Einstellungen betreffen neben dem Start auch die Menüfunktion "Grundstellung" ausführen".

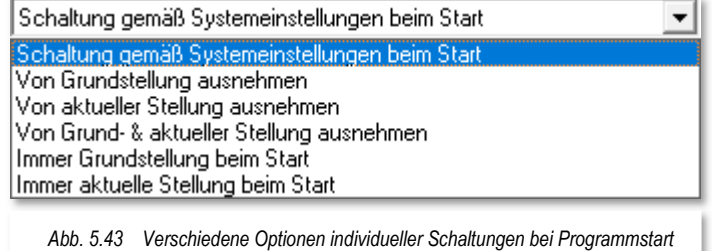

Als "aktuelle Position" wird die zuletzt in **Win-Digipet** gespeicherte Stellung eines Magnetartikels bezeichnet.

Die Auswahlmöglichkeiten des Listenfeldes sind im Einzelnen:

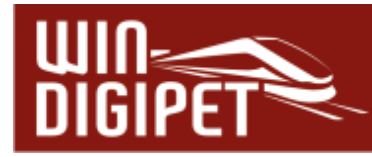

#### **Schaltung gemäß Systemeinstellungen bei Start**

Der Magnetartikel wird nach den Vorgaben in den Systemeinstellungen behandelt

#### **Von Grundstellung ausnehmen**

Der Magnetartikel wir bei einer Anforderung der Grundstellungsschaltung aller Magnetartikel ausgenommen. Eine Grundstellungsanforderung kann während des Programmstarts oder auch manuell über eine Funktion im Hauptprogramm geschehen.

#### **Von aktueller Stellung ausnehmen**

der Magnetartikel wird bei Anforderung "aktuelle Stellung ausführen", nicht geschaltet. Eine Anforderung "aktuelle Stellung ausführen" kann während des Programmstarts oder auch manuell über eine Funktion im Hauptprogramm geschehen

**Von Grund- und aktueller Stellung ausnehmen** beide vorher genannten Optionen treffen zu.

#### **Immer Grundstellung beim Start** beim Start des Programms wird der Magnetartikel immer in die definierte Grundstellung geschaltet.

#### **Immer aktuelle Stellung beim Start**

Beim Starten des Programms wird der Magnetartikel in die dem Programm bekannte letzte aktuelle Stellung geschaltet.

Bei zweibegriffigen Schaltern, die beispielsweise einen Rückmeldekontakt schalten, ist die Grundstellung in aller Regel unerwünscht, denn die Stellung des Schalters soll ja bei Ausführung einer Grundstellung der Magnetartikel (manuell oder automatisch bei Programmstart) nicht verändert werden.

Hier wird die Option "Von Grundstellung ausnehmen" gesetzt. Diese bewirkt, dass diese Magnetartikel von einer Schaltung in die Grundstellung unberührt bleiben. Eine weitere Anwendungsmöglichkeit wäre beispielsweise eine Paradestrecke mit einigen Signalen, die im Selbstblockbetrieb nach dem großen Vorbild immer Fahrt (grün) anzeigen und nur dann Halt (rot) zeigen, wenn die davor liegende Strecke besetzt ist. Wenn Sie so einen Selbstblockbetrieb auf Ihrer Anlage betreiben wollen, dann werden die Signale nicht über die Fahrstraßen gesteuert, sondern ausschließlich über die Besetztmeldungen der Rückmeldekontakte der davor liegenden Strecke. Eine Grundstellungsschaltung wäre an dieser Stelle kontraproduktiv.

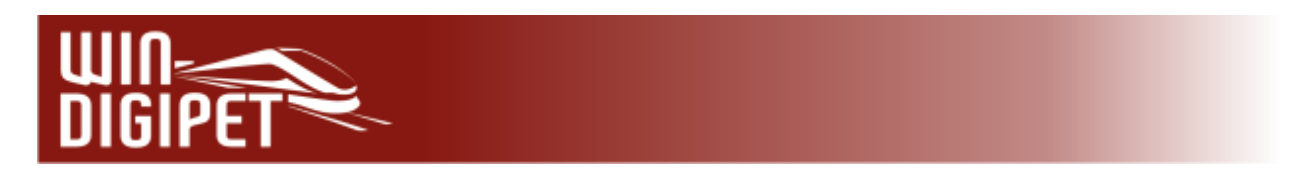

## **5.6.6 Eigenschaften des Magnetartikels – Registerkarte Überwachung**

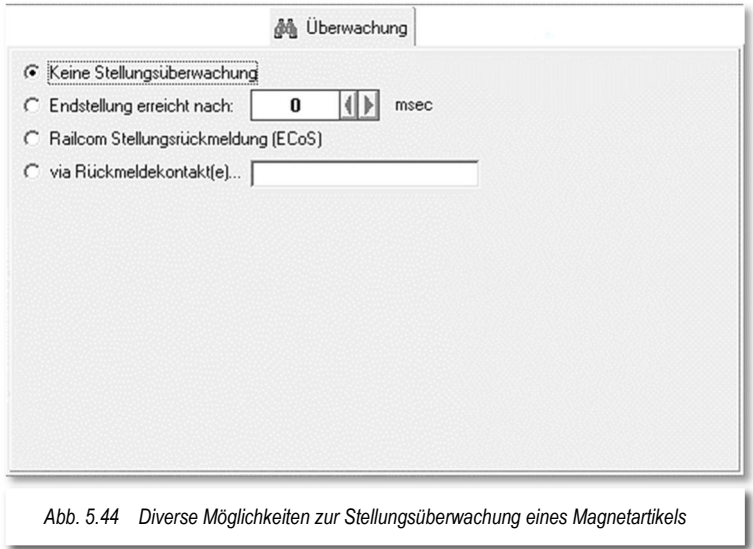

Die Stellungsüberwachung von Magnetartikeln versetzt Sie in die Lage Kollisionen Ihrer Züge aufgrund nicht korrekt schaltender Weichen zu vermeiden. Das bedeutet, dass gestellte Fahrstraßen über eine Weiche mit Stellungsrückmeldung erst dann befahren werden, sobald die korrekte Stellung der Weiche gemeldet wird.

Selbstverständlich können Sie die Möglichkeiten der Stellungsüberwachung auch für jeden anderen Magnetartikel verwenden.

Diese Registerkarte beinhaltet vier Einstellmöglichkeiten zur Stellungsüberwachung von Weichen (Magnetartikeln):

- $\triangleq$  Keine Stellungsüberwachung
- Die Stellungsüberwachung nach Zeit
- Die Stellungsüberwachung über Railcom
- Die Stellungsüberwachung mit Hilfe von Rückmeldekontakten

## **5.6.6.1 Magnetartikel ohne Stellungsüberwachung**

In der Standardeinstellung der Registerkarte besteht "keine Stellungsüberwachung", die Fahrstraßen werden ohne Überwachung der Weichenstellung manuell oder in einem automatischen Betrieb gestellt.

## **5.6.6.2 Stellungsüberwachung nach Zeitvorgabe**

Ohne Änderungen an der Modellbahnanlage vorzunehmen, können Sie beispielsweise bei langsam schaltenden Weichen eine Zeit einstellen, nach welcher die Weiche die Endstellung erfahrungsgemäß erreicht hat. Dies ist z.B. bei motorischen Weichenantrieben oder Servomotoren sinnvoll.

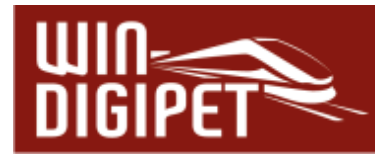

Mit der zweiten Option können Sie die Zeit für das Erreichen der Endstellung der Weiche in msec einstellen. Über die Pfeiltasten können Sie eine Zeit im Bereich von 0 msec bis 10000 msec (0 bis 10 Sekunden) in Schritten zu 100 msec einstellen.

In dieser Einstellung werden die Fahrstraßen (auch in einer Fahrstraßen-Sequenz (FSS)) sofort nach dem manuellen Stellen oder in einem automatischen Betrieb gestellt, der Fahrbefehl an die Lokomotive erfolgt aber erst nach dem Ablauf der hier eingestellten Zeitvorgabe für das Erreichen der Endstellung und damit immer verzögert.

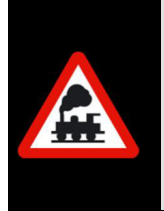

Bei der Stellungsüberwachung nach Zeitvorgabe wird das Fahrzeug nach Ablauf der eingestellten Zeit den Fahrbefehl erhalten, auch wenn z.B. die Weiche die Endstellung noch nicht erreicht hat oder der Weichenantrieb überhaupt nicht geschaltet hat.

Haben Sie z.B. bei allen vier Weichen einer Weichenstraße in der zu stellenden Fahrstraße eine Zeit eingetragen haben, dann addieren sich die Zeiten **nicht** zu einer Gesamtzeit, sondern die Lokomotive erhält den Fahrbefehl nach der höchsten eingestellten Einzelzeit.

Sie sollten daher mit dieser Einstellung sehr vorsichtig umgehen, denn es reicht oft, in einer langen Fahrstraße nur für eine Weiche die höchste erforderliche Zeit einzutragen.

#### **5.6.6.3 Stellungsüberwachung über zusätzliche Hardware**

Mit dem Einsatz zusätzlicher Hardware ist es möglich die Stellungsüberwachung über Protokolle wie Railcom zu nutzen. Die Registerkarte wird jeweils nach den Möglichkeiten des von Ihnen eingesetzten Digitalsystems angepasst. Hier in unserem Beispiel ist die ECoS als Digitalsystems eingetragen, somit könnten die RailCom fähigen Schaltdecoder des Herstellers ESU für die Stellungsüberwachung genutzt werden.

Andere Digitalsysteme bieten ähnliche Systeme auch weiterer Hersteller wie z.B. den WeichenChef des Herstellers CAN-digital-Bahn in Verbindung mit einer Märklin Central Station 2/3.

Die Aufzählung weiterer Hersteller und Hardwarekombinationen würde den Rahmen dieser Dokumentation sprengen. Alle hier genannten und nicht genannten Systeme bieten an dieser Stelle den Vorteil einer "echten" Stellungsüberwachung.

#### **5.6.6.4 Stellungsüberwachung über Rückmeldekontakt**

Diese Stellungsüberwachung ist nur nach entsprechenden Änderungen bzw. Ergänzungen der Hardware Ihrer Modellbahnanlage möglich.

So bieten beispielsweise einige Decoder für Servomotoren die Möglichkeit eine erreichte Endlagenstellung zu signalisieren. Diese können dann über Rückmeldekontakte abgefragt werden.

Wählen Sie die letzte Option "via Rückmeldekontakt(e)" auf dieser Registerkarte

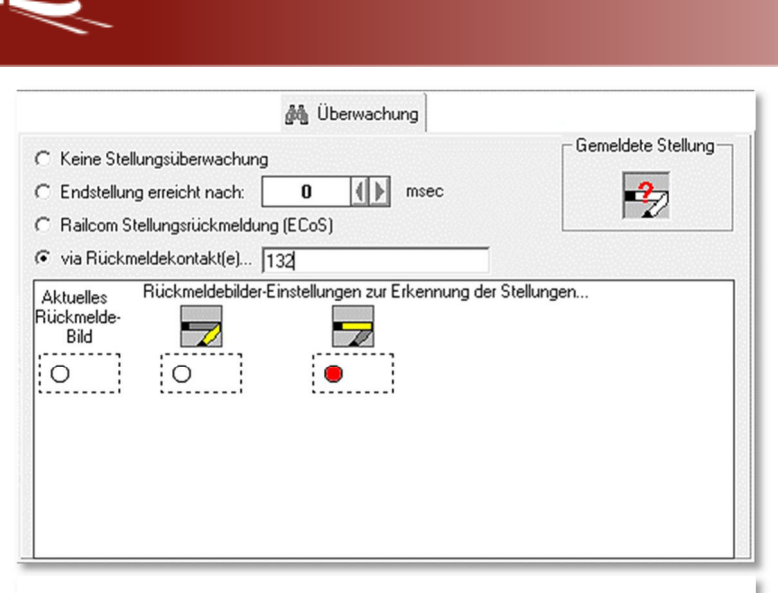

*Abb. 5.45 Die Stellungsüberwachung via Rückmeldekontakt* 

In das Textfeld können Sie Eine oder mehrere Rückmeldekontaktnummern eintragen, die das Erreichen der Zielstellung melden. Bei Eingabe mehrerer Kontaktnummern setzen Sie jeweils ein Semikolon als Trennungszeichen.

In der Grafik Abb. 5.45 können Sie erkennen, dass der Kontakt 132 den Zustand "besetzt" haben soll, sobald die Weiche auf "gerade" steht.

Die jeweiligen Zustände der Kontakte und damit der Weichenstellungen markieren Sie durch Markieren der entsprechenden Kreise (vgl. Abb. 5.45).

Ihre Eintragungen können Sie immer sofort an dem kleinen Symbol im Fenster "Gemeldete Stellung" sehen.

Sollte dort das Fenster so, wie in der Grafik rechts aussehen, dann stimmen Ihre Eintragungen nicht.

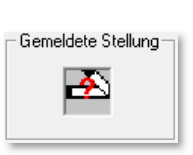

#### Und wie wird diese Stellungsüberwachung in **Win-Digipet** genutzt?

Mit dieser Einstellung werden die Fahrstraßen (auch in einer Fahrstraßen-Sequenz) sofort nach dem manuellen Stellen oder in einem automatischen Betrieb gestellt, der Fahrbefehl an das Fahrzeug erfolgt aber erst, wenn der Rückmeldekontakt die korrekte Stellung der Weiche gemeldet hat.

Die Stellungsüberwachung per Rückmeldekontakte lässt sich auch dafür verwenden, die Anzeige des virtuellen Magnetartikels übe die hinterlegten RMK-Kombinationen von extern umzuschalten. Dieses gilt für alle Magnetartikel-Symboltypen also auch für die 18 begriffigen Signale.

#### **5.6.6.5 Stellungsrückmeldung DinaSys-Drehscheiben-Controller**

Für die Erfassung eines Gleisanschlusses einer Drehscheibe in Verbindung mit dem DinaSys Drehscheiben Controller können Sie die Stellungsrückmeldung des Controllers verwenden.

Aktivieren Sie hierzu den entsprechenden Radio-Button auf der Registerkarte "Überwachung" im Dialog Magnetartikel-Erfassung.

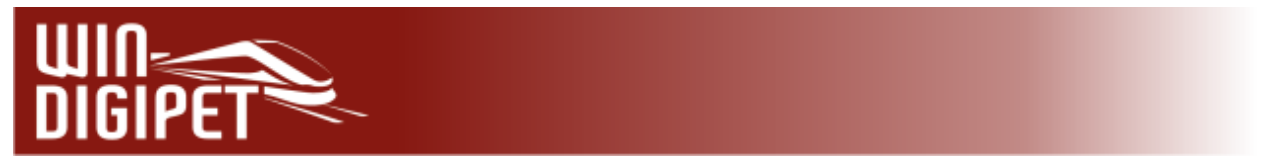

Diese Funktion wird Ihnen nur angeboten, wenn Sie den DinaSys-Drehscheiben-Controller als Digitalsystem zur Steuerung Ihrer Drehscheibe eingebunden haben.

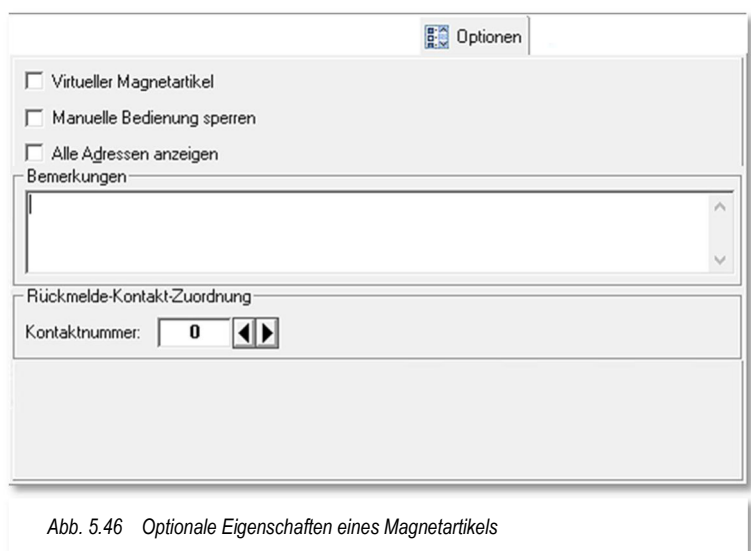

## **5.6.7 Eigenschaften des Magnetartikels – Registerkarte Optionen**

Die folgenden drei Einstellmöglichkeiten sind uns bereits auf der Registerkarte "Schaltungen" begegnet. Die Funktionalität zu den Symbolen auf der weiter oben beschriebenen Registerkarte ist identisch.

#### **Virtueller Magnetartikel**

der Magnetartikel wird als "virtuell" gekennzeichnet, es werden keine Befehle zum Digitalsystem übertragen.

Für, auf der Modellbahnanlage real nicht vorhandene Magnetartikel können Sie eine virtuelle Adresse vergeben, indem Sie einen Haken bei "Virtueller Magnetartikel" setzen. Durch diese Maßnahme sendet **Win-Digipet** keine Daten an die Digitalzentrale, was wiederum eine Reduzierung des Datenstroms zur Folge hat.

Den real nicht vorhandenen Magnetartikeln vergeben Sie nur dann eine Adresse, wenn der Magnetartikel (Signal oder virtueller Schalter/Taster) mit der Maus gestellt werden soll oder muss. Vergeben Sie eine **virtuelle Adresse**, die dann oberhalb der Modellbahn-Systemgrenze liegen sollte.

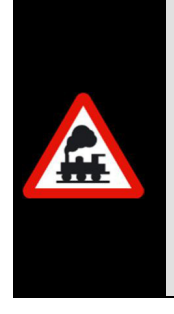

Tragen Sie bei einem Magnetartikel (nicht vielbegriffige Signale) z.B. beim Märklin System 6050/6051 eine Adresse größer als 256 ein, so wird sofort der Haken bei "Virtueller Magnetartikel" gesetzt und das Feld grau (nicht änderbar) dargestellt.

Bei allen Digitalsystemen sorgt **Win-Digipet** dafür, dass Sie keine Magnetartikel-Adresse außerhalb des gültigen Bereichs verwenden.

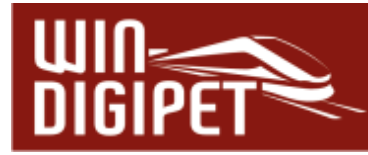

#### **Magnetartikel gegen manuelle Bedienung sperren**

diese Funktion ist als Schutz gegen eine versehentliche Bedienung gedacht. Bei Betätigung des Magnetartikels im Gleisbild wird Ihnen eine Sicherheitsabfrage angezeigt. Der Magnetartikel wird erst nach Bestätigung dieser Abfrage geschaltet.

#### **Alle Magnetartikeladressen anzeigen**  im Gleisbildeditor werden Ihnen an den Symbolen alle Magnetartikeladressen eingeblendet.

Zusätzlich finden Sie hier auf der Registerkarte Optionen ein Freitextfeld, in dem Sie sich eigene Notizen (maximal 230 Zeichen) zum Magnetartikel machen können.

Im Bereich Rückmeldekontaktzuordnung können Sie eine Kontaktnummer hinterlegen. Diese Kontaktnummer repräsentiert eine eventuelle Gleisbesetztmeldung der Weiche. Beachten Sie bitte, dass nicht bei allen Weichen eine Gleisbesetztmeldung ohne Veränderungen an den Weichen möglich ist.

#### Zentralen-Verknüpfung Name in Zentrale Verknüpfung Prüfen Aktualisieren Erstellen Löschen Symbol in Zentrale Weiche links Bitte ändern Sie Symbole von Weiche rechts 3 x 6 Zeichen erlaubt Bogenweiche kurz links verknüpften Magnetartikel nur hier Bogenweiche kurz rechts und nicht in ihrer Zentrale. Eine Fehlfunktion kann ansonsten nicht ansonsten nicht<br>ausgeschlossen<br>werden. Vernknüpfter Magnetartikel nicht in Zentrale vorhanden! **nk** Abbrechen *Abb. 5.47 Den Magnetartikel mit dem Digitalsystem verknüpfen*

#### **5.6.8 Eigenschaften des Magnetartikels – Registerkarte Zentralen-Verknüpfung**

Diese Registerkarte wird Ihnen nur für den Fall angezeigt, wenn der Magnetartikel einem Digitalsystem zugeordnet ist, welches eine Verknüpfung zwischen den Datenbanken in **Win-Digipet** und der Datenbank des Digitalsystems erforderlich macht. Als Beispiel seien hier die Zentralen der ECoS-Familie genannt.

Solange keine fehlerfreie Verknüpfung hergestellt ist, können Sie den Magnetartikel nicht mit Win-Digipet schalten. Die Abb. 5.47 zeigt mit dem roten Kreuz **X**, dass hier noch keine Verknüpfung besteht. Mit der Schaltfläche "Erstellen" wird Ihnen ein Dialog

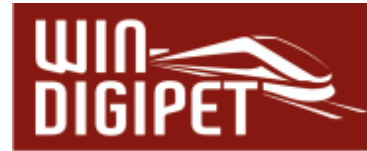

eingeblendet, welcher die Verknüpfung mit einem bestehenden Datensatz der Digitalzentrale ermöglicht bzw. einen neuen Datensatz in der Zentrale erzeugt.

Nach erfolgreicher Verknüpfung wechselt das rote Kreuz zu einem grünen Haken  $\blacktriangledown$ . Eine bestehende Verknüpfung können Sie mit den anderen Schaltflächen "Prüfen", bei Änderungen "Aktualisieren" sowie auch wieder "Löschen".

Im unteren Feld werden Ihnen eventuelle Fehler zum Magnetartikel, wie z.B. eine fehlende Verknüpfung oder eine doppelt vergebene Adresse angezeigt. Diese Meldungen sollten Sie ernst nehmen und auflösen. Dies bewahrt Sie vor Fehlerzuständen im späteren Betrieb mit **Win-Digipet**. Bitte prüfen Sie zur Vermeidung von Fehlfunktionen aber in jedem Fall das hier eingestellte Datenformat (DCC oder MM).

#### **5.6.9 Besonderheiten von Zählersymbolen**

Bei einem Zähler handelt es sich prinzipiell um einen "Schalter" mit 10000 verschiedenen Stellpositionen, ein Zähler kann also die Werte zwischen 0 und 9999 annehmen.

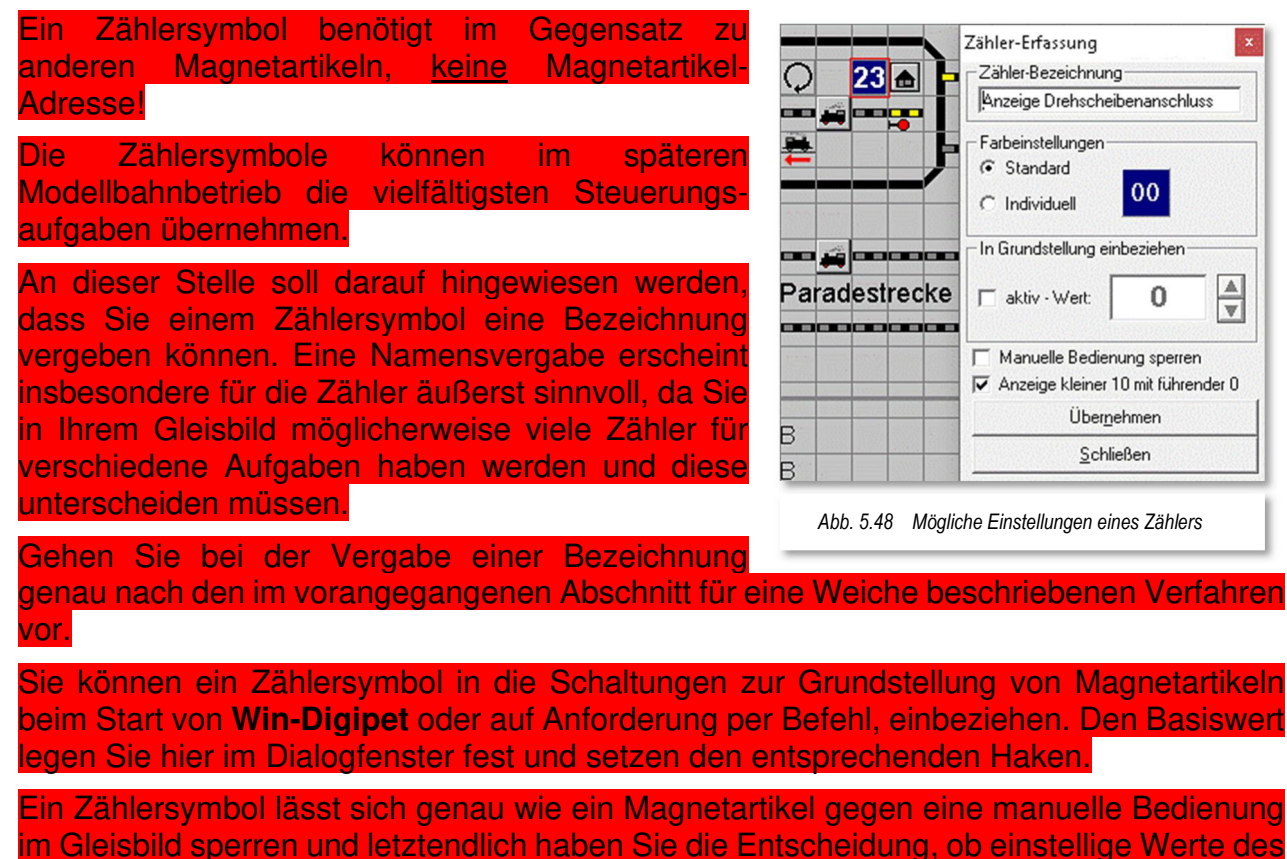

Zählersymbols mit einer führenden "0" oder ohne diese dargestellt werden.

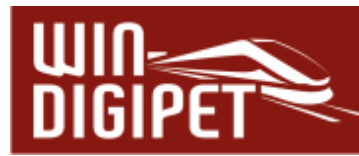

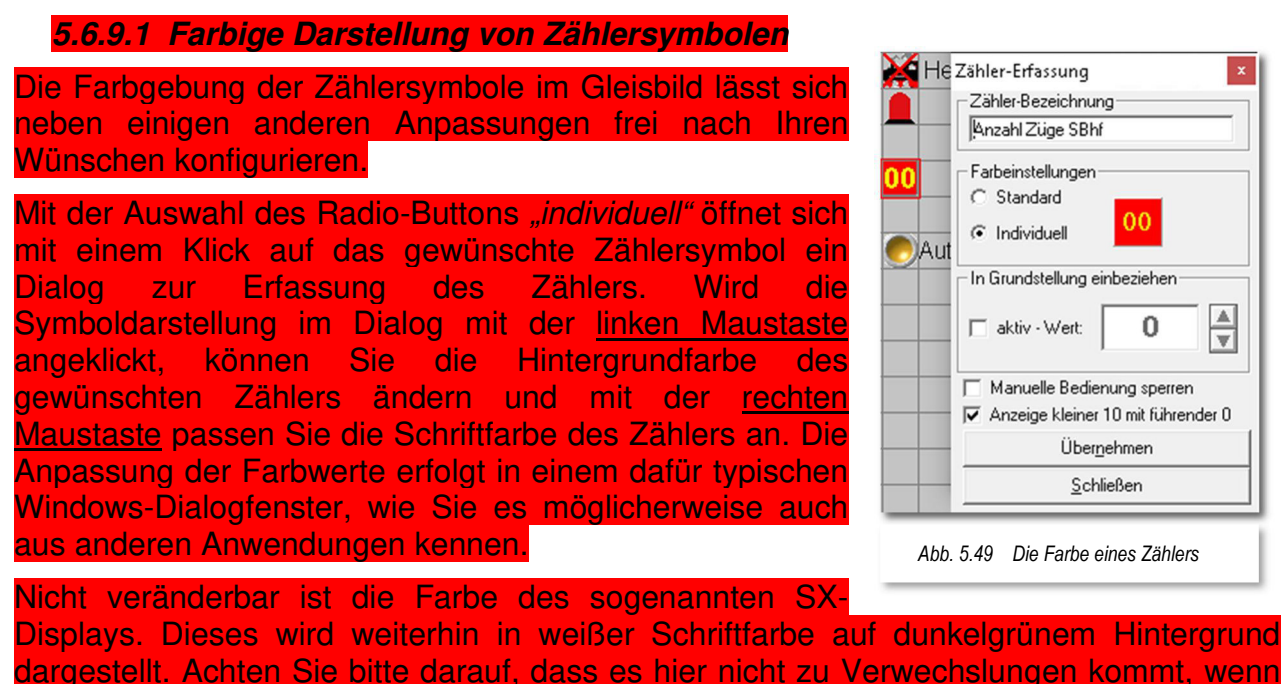

### **5.6.10 Digital-Adresse mehrfach vorhanden**

Sie das SX-Display in Ihrem Gleisbild einsetzen.

Es kann die Notwendigkeit bestehen gleiche Magnetartikel-Adressen mehrfach im Gleisbild zu vergeben. Als Beispiel soll an dieser Stelle ein mehrgleisiger Bahnübergang dienen.

Zur Steuerung eines **mehrgleisigen** Bahnübergangs, stellt Ihnen **Win-Digipet** mehrere Symbole zur Verfügung. Bei dem zweigleisigen Bahnübergang in Abb. 5.50 vergeben Sie den Symbolen für die Blinklichter (hier Adresse 66) und für die Schranken (hier Adresse 67) jeweils dieselbe Magnetartikel-Adresse.

Hierbei erhalten Sie dann die im Bild gezeigte Meldung, die Sie jedoch mit einem Klick auf die Schaltfläche **'OK'** bestätigen können.

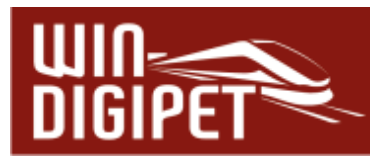

Bei einem Klick auf die markierte Meldungszeile im Dialog wird das gefundene Symbol mit der **gleichen** Adresse magenta-farben umrahmt und das aktuelle Symbol mit einem dicken roten Rahmen dargestellt. Auf diese Weise sehen Sie immer sofort, wenn Sie Digital-Adressen mehrfach vergeben haben.

Sie können bei allen Magnetartikeln auch dieselbe Adresse mehrfach vergeben, z.B. wenn Sie ein Vorsignal und ein Hauptsignal auf eine Decoderadresse gelegt haben. Beim Stellen eines dieser Magnetartikel auf dem Gleisbild erfolgt eine **automatische** Synchronisation. Diese Synchronisation kann jedoch **nicht** bei Dreiwegeweichen oder Kreuzungsweichen erfolgen.

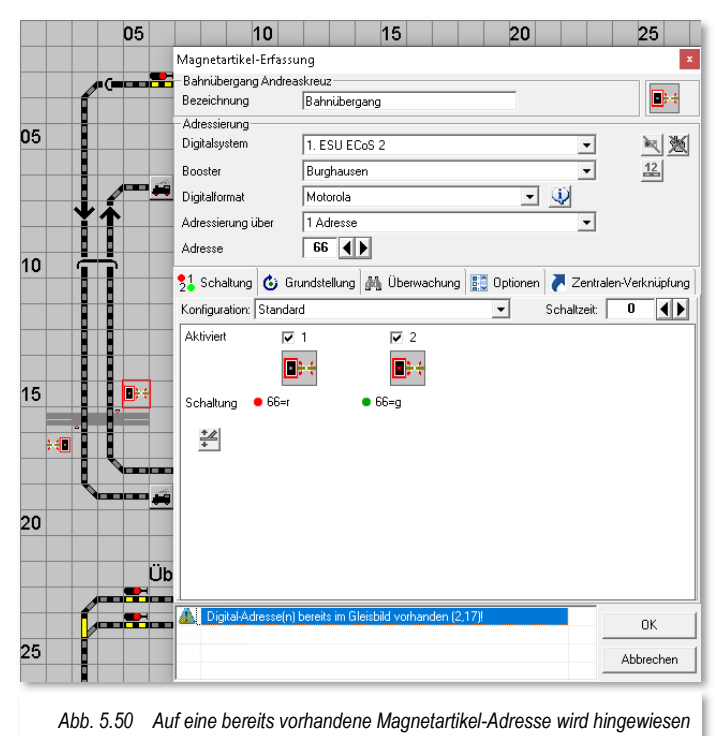

## **5.6.11 Diagonal eingezeichnete einfache Weichen**

Wenn Sie in Ihrem Gleisbild diagonal eingezeichnete einfache Weichen haben, aktivieren Sie die Option "Abzweig/Gerade vertauschen". Durch Setzen dieser Option wird im Programm die Symbolanzeige richtiggestellt.

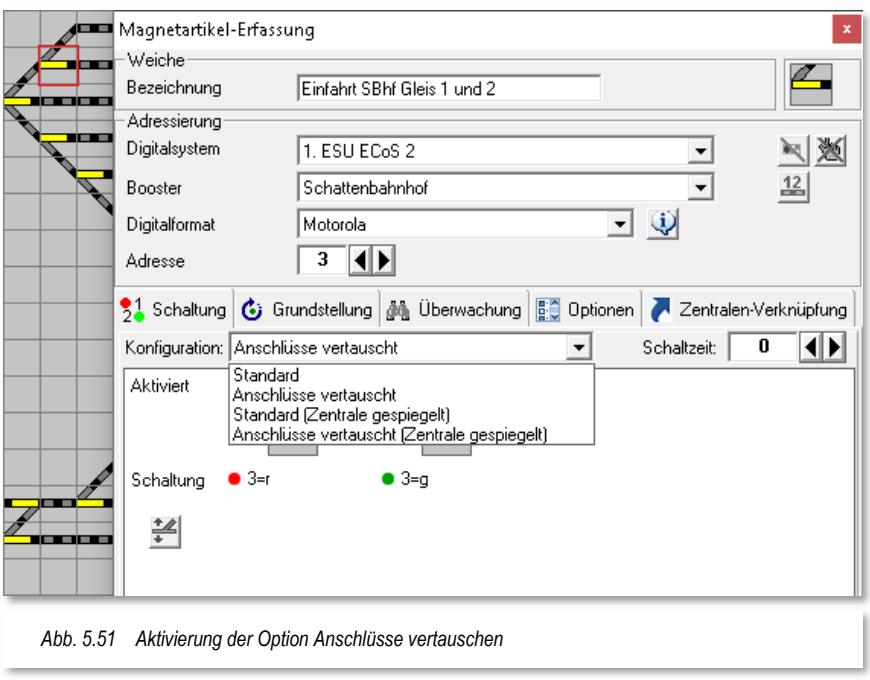

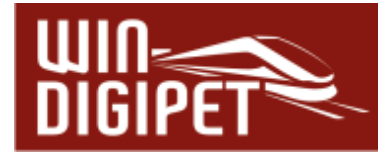

Beispielsweise ist auf der Anlage eine Rechtsweiche eingebaut, im Gleisbild wird hierzu aus Darstellungsgründen jedoch eine Linksweiche eingezeichnet.

Damit die Funktion und Anzeige "Weiche auf Gerade" wieder stimmen, ist hier die Option "Anschlüsse vertauscht" auszuwählen Voraussetzung ist, dass die Weiche korrekt am Magnetartikeldecoder angeschlossen ist. Die weiteren Auswahlmöglichkeiten dienen zur Synchronisierung mit den Darstellungen in der Digitalzentrale.

#### **5.6.12 Kreuzungen und Doppelte Kreuzungsweichen**

Bei den Kreuzungen und (doppelten) Kreuzungsweichen wird unterschieden nach solchen mit keinem, einem oder zwei Weichenantrieben.

#### **Doppelte Kreuzungsweichen mit einem Antrieb:**

Auswahl Kreuzungstyp: 1 Antrieb

1. Decoderadresse: Wert eingeben,

2. Decoderadresse: "0" <sup>16</sup>

Die Adresse "**0"** bedeutet stets Deaktivierung von Magnetartikel-Symbol, Grundstellung und Test.

#### **Doppelte Kreuzungsweichen mit zwei Antrieben:**

Auswahl Kreuzungstyp: 2 Antriebe

1. Decoderadresse: Wert eingeben

2. Decoderadresse: Wert eingeben.

#### **Einfache Kreuzungen ohne Antrieb:**

Auswahl Kreuzungstyp: 1 Antrieb

- 1. Decoderadresse: Wert eingeben, Magnetartikel virtuell setzen,
- 2. Decoderadresse: ..0<sup>"17</sup>

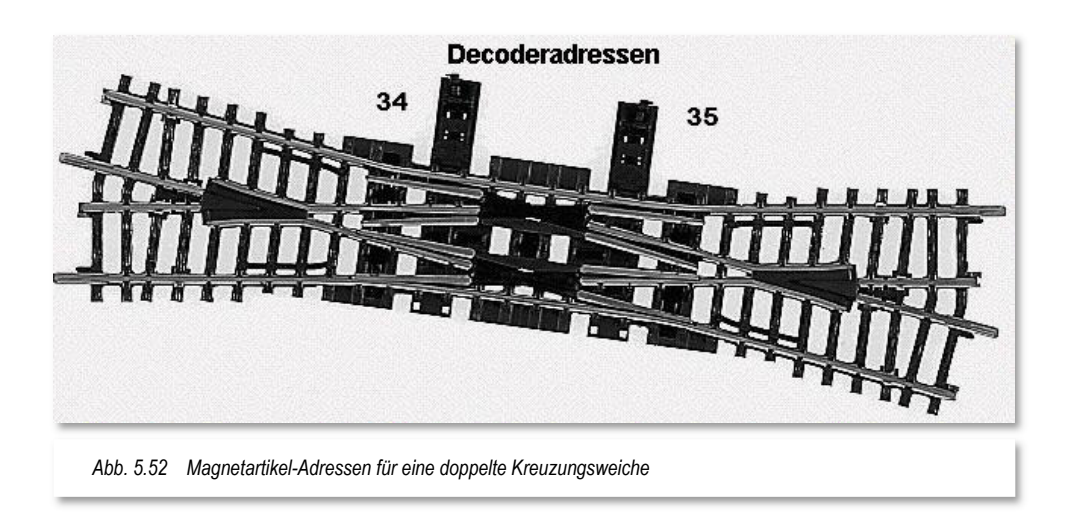

<sup>16</sup> Bei Auswahl "1 Antrieb" wird das Feld der 2. Decoderadresse im Dialog ausgeblendet

<sup>17</sup> Bei Auswahl "1 Antrieb" wird das Feld der 2. Decoderadresse im Dialog ausgeblendet

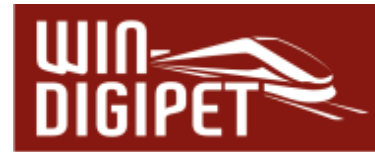

Bei diesen einfachen Kreuzungen wird kein Decoder zum Schalten benötigt, da es nichts zum Schalten gibt. Aus programmtechnischen Gründen, die in der Verriegelung der Fahrstraßen liegen, sollten Sie hier unbedingt eine **virtuelle Adresse** eingeben, denn nur Magnetartikel übernehmen in den Fahrstraßen eine Sicherungsfunktion.

Immer wieder gibt es Probleme bei der Zuweisung der Magnetartikel-Adressen bei den Doppel-Kreuzungsweichen mit 2 Weichenantrieben. Aus diesem Grund folgen hier einige Illustrationen und Erläuterungen zu den Doppel-Kreuzungsweichen.

Die Abb. 5.52 zeigt eine Doppel-Kreuzungsweiche mit zwei Weichenantrieben. Die beiden linken Weichenzungen werden über einen Weichenantrieb mit der Decoderadresse 34 und die beiden rechten Weichenzungen über einen Weichenantrieb mit der Decoderadresse 35 gesteuert.

Die Adressierung in **Win-Digipet** sieht dann folgendermaßen (vgl. Abb. 5.53) aus:

Der **linke** Teil der Weiche entspricht auf der Modellbahnanlage dem **rechten** Weichenbereich und erhält die Adresse 35 als 1. Decoderadresse eingetragen.

Der **rechte** Teil der Weiche entspricht dem **linken** Weichenbereich auf der Modellbahnanlage und erhält die Magnetartikel-Adresse 34 als 2. Decoderadresse eingetragen.

Sie müssen bei der Erfassung der Adressen ggf. ein wenig umdenken.

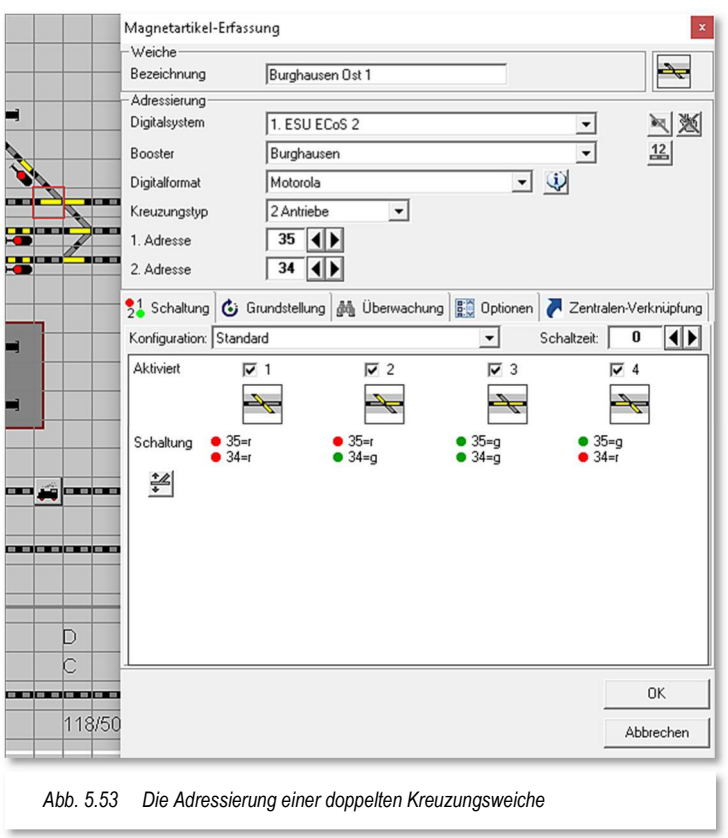

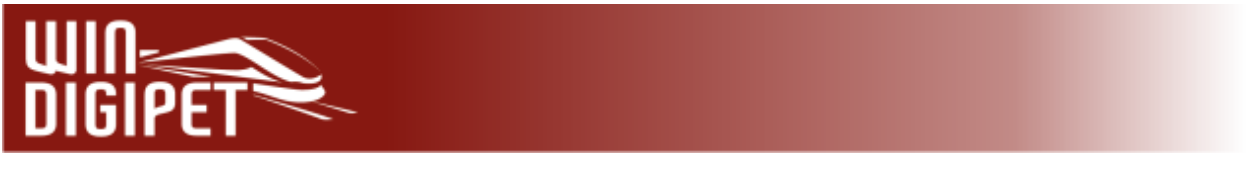

#### **5.6.13 Dreiwegeweiche**

Eine Dreiwegeweiche besitzt immer zwei Weichenantriebe und daher müssen Sie auch zwei Magnetartikel-Adressen eintragen. Die erste Adresse steuert den Weichenantrieb nach rechts und die zweite Adresse den Weichenantrieb nach links.

Den korrekten Anschluss einer Dreiwegeweiche können Sie nach den Ausführungen im Abschnitt 5.6.4 testen.

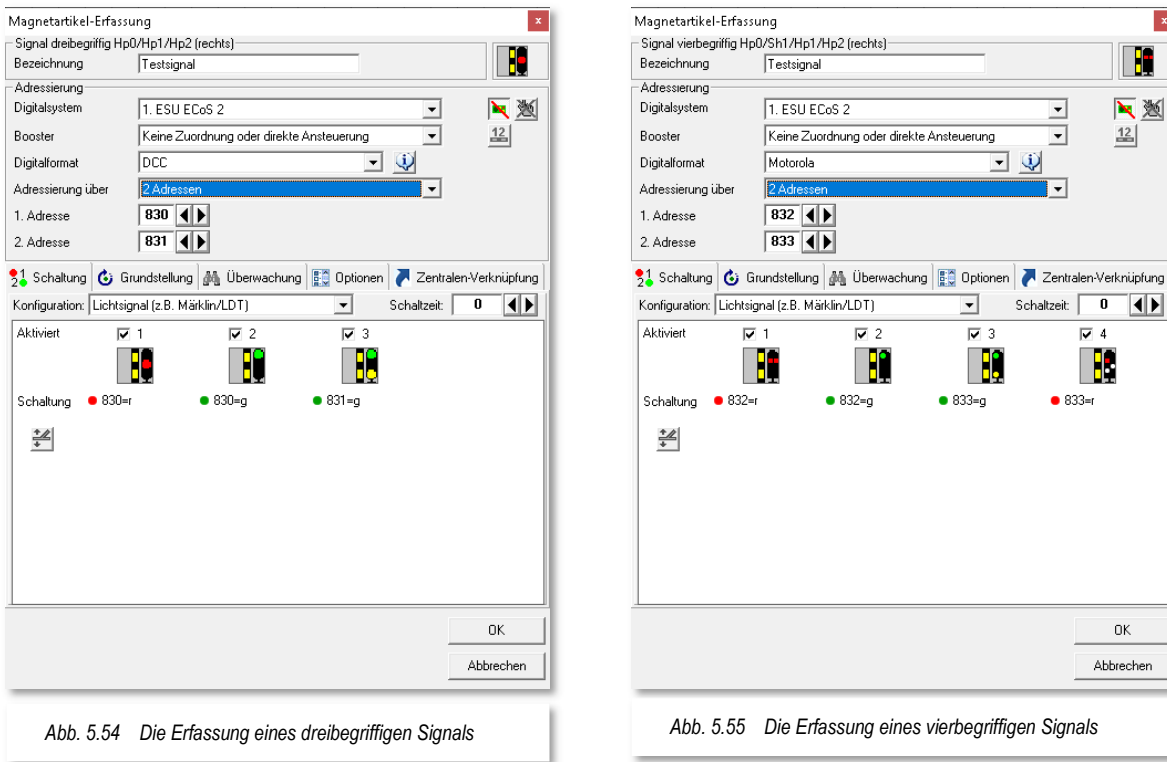

## **5.6.14 Drei- und vierbegriffige Signale**

Die nachfolgenden Hinweise gelten für die Erfassung von drei- und vierbegriffigen Signalen:

 Bei einem dreibegriffigen Signal können Sie mit Hilfe der Auswahlliste "Konfiguration" zwischen verschiedenen Ansteuerungsmöglichkeiten entscheiden. Hier legen Sie fest, ob Sie das Signal z.B. mit einem Lichtsignaldecoder des Herstellers Littfinski Datentechnik (LDT) oder mit einem Schaltdecoder K84 ansteuern. Je nach Auswahl ändern sich hier die notwendigen

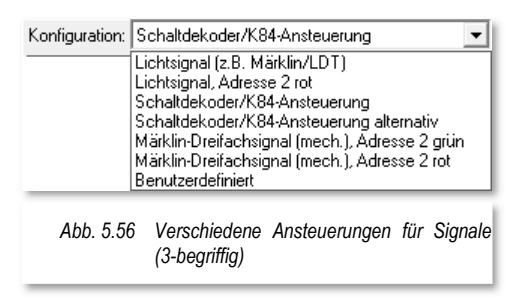

*Abb. 5.54 Die Erfassung eines dreibegriffigen Signals Abb. 5.55 Die Erfassung eines vierbegriffigen Signals* 

 $\mathbf{x}$ H 下题

 $\frac{12}{1}$ 

ाबाग

∓

 $\mathbf{v}$ 

Schaltzeit: 0

 $• 833 - 6$ 

 $\overline{a}$ 

B

**DK** Abbrechen

↴

 $• 833 - a$ 

 $\overline{D}$  3

B

Schaltungen, welche an den Decoder gesendet werden, um das gewünschte Signalbild darzustellen.

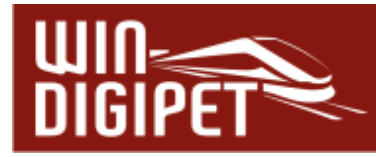

- Bei Auswahl des entsprechenden Eintrags legen Sie hier auch fest, ob für die 2. Adresse der Anschluss "ROT" oder "GRÜN" geschaltet werden soll.
- # Handelt es sich dabei um ein Märklin-Formsignal, dann wählen Sie "Märklin Dreifachsignal (mech.)" oder beim Schalten mit dem Signaldecoder von LDT<sup>18</sup> "Lichtsignal (z.B. Märklin /LDT)" an. Nach dem Eintrag der Digital-Adresse und der weiteren Einstellungen sollten Sie immer sofort die Funktion des Signals testen, damit Sie eventuelle fehlerhafte Eintragungen sofort erkennen und beheben können.
- Den Einsatz der **Lichtsignal-Decoder** (z.B. LS-DEC-DB) von LDT können Sie auch bei der Magnetartikel-Erfassung berücksichtigen.
- $\triangleq$  Insbesondere ist das bei einem vierbegriffigen Vorsignal am Mast des Hauptsignals erforderlich. So kann eine einmal aktivierte Dunkeltastung des Vorsignals nicht wieder irrtümlich deaktiviert werden.

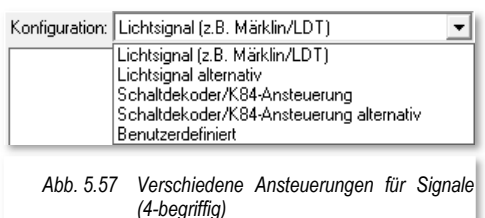

- Beim Schalten der Signaldecoder von LDT in den Fahrstraßen usw. müssen Sie jedoch weiterhin dafür sorgen, dass ein zweiter Stellbefehl für einen Decoder nicht während der Zeit einer Dunkeltastung erfolgt.
- Bei einem Einsatz der vierbegriffigen Signale von Roco können Sie diese in **Win-Digipet** über einen Schaltdecoder (z.B. k84) schalten. Hierzu verdrahten Sie das Signal entsprechend, wählen "Schaltdecoder/K84Ansteuerung" aus und schon können Sie das am Schaltdecoder angeschlossene Signal schalten.

Mit dem Eintrag "Benutzerdefiniert" können Sie eigene Schaltreihenfolgen festlegen und diese dann unter einem eigenen Begriff abspeichern. Somit steht Ihnen diese gespeicherte Schaltfolge auch für weitere, gleichartige Magnetartikel zur Verfügung.

<sup>18</sup> LDT – Littfinski Daten Technik

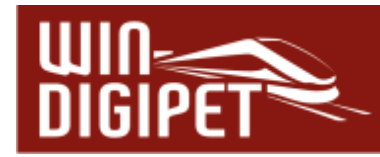

Als Beispiel hierfür soll eine Ampel für den Straßenverkehr dienen. Diese kann, genau wie ein vierbegriffiges Signal ebenfalls vier Schaltzustände anzeigen. Die Abb. 5.58 zeigt diese in der korrekten Schaltreihenfolge. Die Symbole für Lichtzeichenanlagen finden Sie in den Symboltabellen für den Betrieb mit Autos bzw. in den Tabellen für den gemischten Bahnund Autobetrieb.

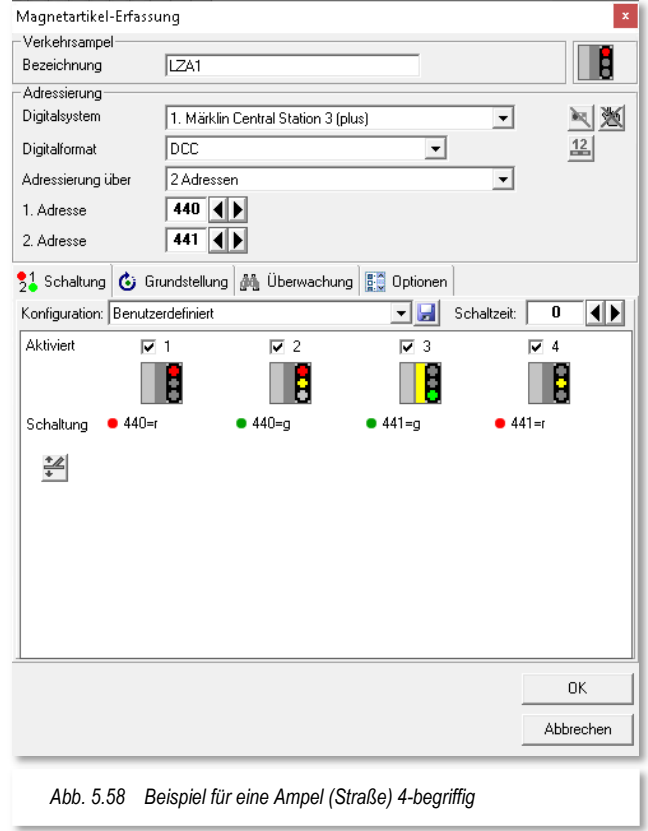

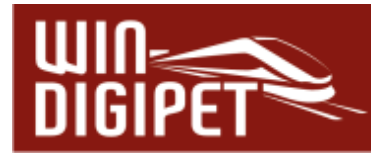

## **5.6.15 Konfiguration für vielbegriffige Signale**

Wenn Sie die auf dem Modellbahnmarkt erhältlichen vielbegriffigen Lichtsignale einsetzen, dann benötigen Sie im Gleisbild die dafür vorgesehenen Symbole.

Diese finden Sie in der Symbolauswahl in der Gruppe der HL- bzw. KS-Signale.

Da die Steuerung dieser Signale sehr komplex ist, müssen Sie über die Auswahl in der Liste "Konfiguration" den von Ihnen verwendeten Lichtsignaldecoder auswählen.

Zur Auswahl stehen:

- $\triangleq$  LDT LS-DEC-DR
- Viessmann 5229 KS-Ausfahr
- Viessmann 5229 KS-Einfahr
- $\bigoplus$  Rundumleuchte
- Benutzerdefinierte Konfiguration

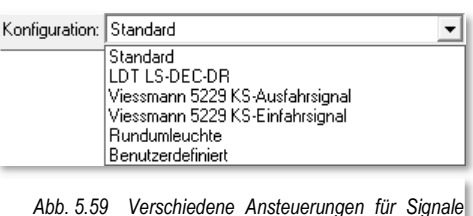

*(vielbegriffig)* 

Hierzu sind vordefinierte Schaltabläufe integriert, die Sie auch jederzeit verändern können. Dieses sollten Sie jedoch erst dann tun, nachdem Sie sich mit den Funktionen des Decoders vertraut gemacht haben.

Zur korrekten Darstellung der Signalbilder verwenden Sie die nachfolgend aufgelisteten Symbole im Gleisbild und stellen als Decoder-Typ Viessmann 5229 KS-Ausfahr bzw. Viessmann 5229 KS-Einfahr ein.

- Symbole ab 1316 für die Viessmann KS-Ausfahrsignale 4043 oder 4046
- Symbole ab 1324 für die Viessmann KS-Einfahrsignale 4042 oder 4045

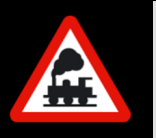

Bei diesen vielbegriffigen Signalen ist keine Verknüpfung mit der Datenbank der ESU ECoS oder Märklin Central Station erforderlich.

In den nachfolgend dargestellten Grafiken sind die Schaltfolgen für die einzelnen Signalbilder hinterlegt. Bis zu 18 Signalstellungen können für dieses Beispiel eines KS-Ausfahrsignals konfiguriert werden. Je nach dem im Gleisbild eingezeichneten Signal verändert der Dialog "Magnetartikel-Erfassung" entsprechend sein Erscheinungsbild. Es werden die jeweiligen Signalstellungen bzw. darunter die Schaltbefehle in der jeweiligen Reihenfolge angezeigt.

Die Schaltbefehle bzw. Sequenzen verändern Sie, indem Sie mit der Maus auf den zu verändernden Schaltbefehl zeigen. Daraufhin wir Ihnen ein Stiftsymbol Zum Bearbeiten der Zeile angezeigt. Um zusätzliche Schaltbefehle oder auch eine Schaltpause zwischen den Befehlen einzufügen, klicken Sie auf das "grüne Plus-Zeichen" unter dem Schaltbefehl (vgl. Abb. 5.60).

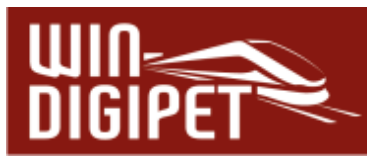

Zum Editieren einer vorhandenen Zeile bzw. für das Einfügen eines zusätzlichen Schaltbefehls wird Ihnen eine Liste mit den konfigurierten Adressen für den Magnetartikel eingeblendet. Im Beispiel des KS-Signals benötigen wir zur Darstellung der achtzehn möglichen Signalbilder insgesamt neun Magnetartikeladressen. Dieser Adressraum setzt sich aus

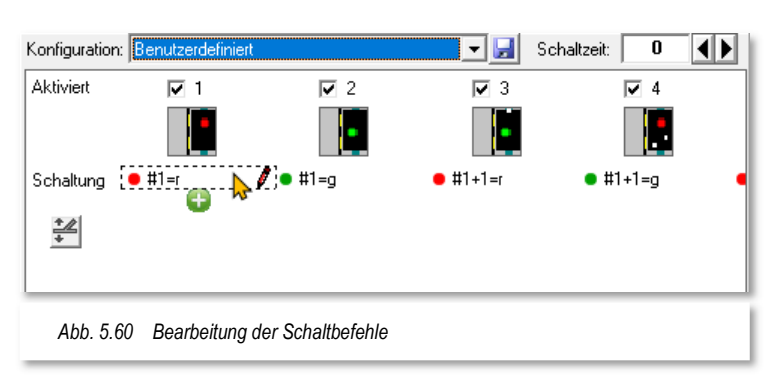

der 1. Adresse und 8 Folgeadressen zusammen, wobei Sie die erste Adresse hier im Dialogfenster erfassen müssen. Mit diesen neun hintereinander liegenden Magnetartikeladressen kann der Magnetartikeldecoder bei entsprechender Einstellung angesprochen werden.

Die Einstellung zur benötigten Adressanzahl lässt sich in einem Listenfeld vornehmen. Maximal können Sie hier neben der 1. Adresse bis zu 10 Folgeadressen und einer Zusatzadresse definieren. Beachten Sie bitte, dass der von Ihnen eingesetzte Decoder die Adressierung unterstützen muss.

Die Abb. 5.61 zeigt die aufgeblendete Liste der möglichen Schaltungen bzw. der Schaltpause. Sie wählen aus der Liste den Eintrag aus, welcher zur

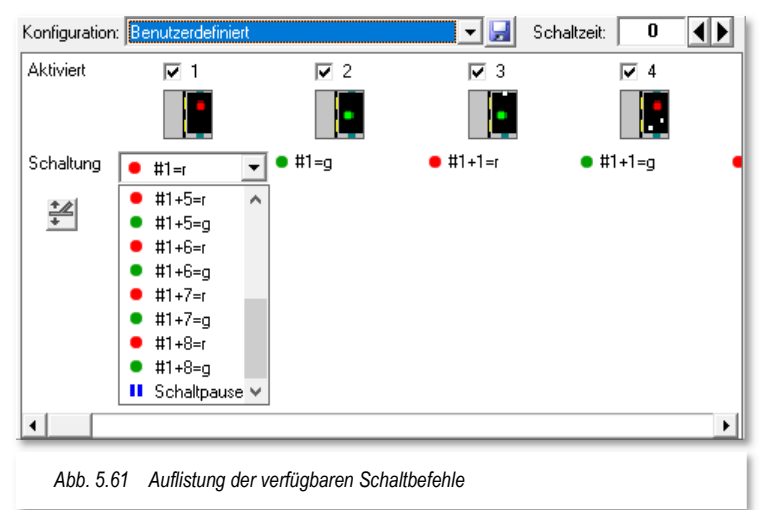

Darstellung des gewünschten Signalbildes gesendet werden soll.

In der Abb. 5.61 ist beispielsweise zu erkennen, dass zum Schalten des Signalbildes 3 die erste Folgeadresse "rot" gesendet werden soll während für die Darstellung des Signalbildes 4 das Senden von "grün" auf der ersten Folgeadresse notwendig ist.

In Abhängigkeit zum eingesetzten Decoder kann es notwendig sein, mehrere Befehle hintereinander zu senden, um eine bestimmte Stellung des Magnetartikels darzustellen. Hier verwenden Sie das oben erwähnte grüne "Plus-Zeichen" um zusätzliche Befehle oder auch einen zeitlichen Versatz in Form einer Schaltpause zwischen Befehlen einzufügen. Diesen zeitlichen Versatz können Sie durch Einfügen einer Wertezeile genau spezifizieren. Beachten Sie zu Schaltfolgen und eventuell notwendigen Pausen unbedingt die Angaben in der Bedienungsanleitung des Magnetartikeldecoders.

Mit Hilfe der Schaltfläche, **'Speichern'** können Sie eigens definierte Decodertypen erzeugen und nur unter einem neuen Namen sichern. Die vordefinierten Daten sind in der Datei DecTemplate.WDP gespeichert und diese sollten Sie nicht löschen.

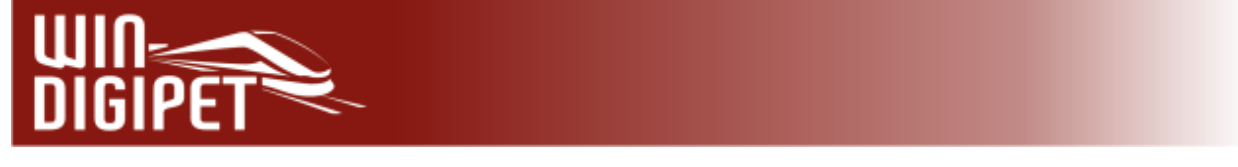

Die **eigenen** Daten werden in der Datei **DecTemplate.DAT** gespeichert, diese können Sie jederzeit ändern und löschen.

#### **5.6.16 Sound über Taster**

Sie können im Gleisbild eingezeichneten Tastern (z.B. dem Symbol 0628 Sound 1) aus der Symbolauswahl (Gruppe Soundtaster) auch Sounds zuordnen. Diese Sounddateien müssen auf Ihrem Computersystem im WAV- oder MP3-Format vorliegen.

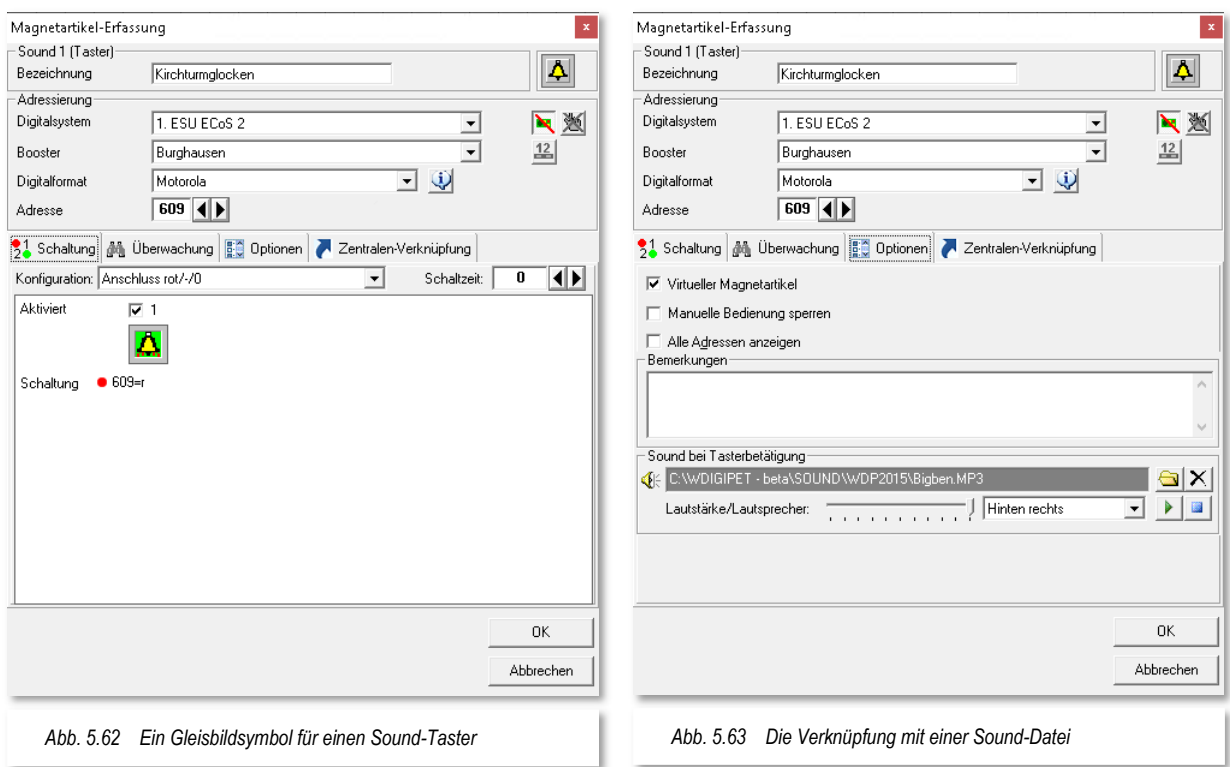

Die Sounds können auf Ihrer Festplatte oder auch Netzlaufwerk in jedem beliebigen Verzeichnis abgelegt sein. Erstellen Sie sich ggf. ein Verzeichnis in dem Sie Ihre Sounddateien in weiteren Unterverzeichnissen thematisch geordnet ablegen.

Für die Soundsymbole finden Sie im Dialog "Magnetartikel-Erfassung" auf der Registerkarte "Optionen" die Möglichkeit Diese Sounddateien mit dem Magnetartikel zu verknüpfen. Nach einem Klick auf das Symbol Wird ein "Öffnen"-Fenster eingeblendet und Sie können den gewünschten Sound Windows-typisch auswählen.

Über die drei weiteren Schaltflächen können Sie einen ausgewählten Sound löschen, abspielen oder die Wiedergabe stoppen.

Wie bei allen Magnetartikeln vergeben Sie auf der Registerkarte "Schaltung" eine Magnetartikel-Adresse und fügen einen Text im Feld "Bezeichnung" ein.

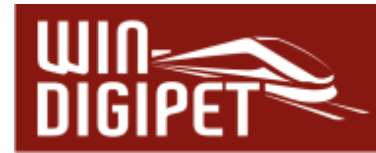

Wie in Abb. 5.62 und Abb. 5.63 dargestellt, können Sie für diese Art von Magnetartikeln immer die Kennzeichnung "virtueller Magnetartikel" setzen, denn der Befehl muss nicht an die Zentrale gesendet werden.

Den eingetragenen Sound können Sie jedem beliebigen Lautsprecher zuweisen. Voraussetzung hierfür ist jedoch, dass Sie ein **2.1**, **5.1** oder **7.1** Surround-Soundsystem an Ihrem Computer installiert haben.

Hierzu klicken Sie auf den Abwärtspfeil und wählen im dortigen Listenfeld den gewünschten Lautsprecher aus.

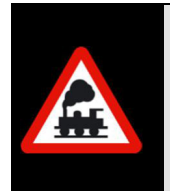

Bei einer Datensicherung mit **Win-Digipet** werden nur die im Verzeichnis SOUND abgelegten Sounddateien automatisch gesichert.

Alle anderen Verzeichnisse müssen Sie selbst sichern!

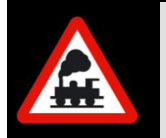

Beachten Sie bitte, dass eine WAV-Datei im Mono-Format vorliegen muss. Nur dann kann sie den einzelnen Lautsprechern zugewiesen werden.

Sollte dies nicht der Fall sein, so erhalten Sie eine entsprechende Meldung und können eine Konvertierung auslösen sowie die neue Datei in einem Verzeichnis mit einem Namen Ihrer Wahl auf der Festplatte speichern.

#### **5.6.17 Magnetartikel schaltet Rückmeldekontakt**

Sollten Sie bereits mit einer Vorversion von **Win-Digipet 2021** gearbeitet haben, kennen Sie eventuell die Funktion, einen Rückmeldekontakt mit einem 2-begriffigen Magnetartikel schalten zu können. Diese Funktionalität findet sich nunmehr im Hauptprogramm bei den Eigenschaften eines virtuellen Rückmeldekontaktes oder im Editor "Virtuelle Kontakte und Taktgeneratoren" wieder.

Diese Programmteile von **Win-Digipet** werden Sie in dieser Dokumentation später noch ausführlich kennenlernen.

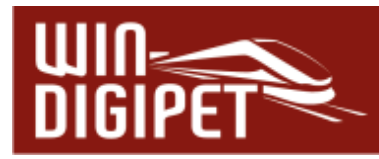

## **5.6.18 Magnetartikel mit Hilfe des Magnetartikels-Tests erfassen**

Mit Hilfe des virtuellen Keyboards zum Testen der Magnetartikel können Sie nicht nur die Funktion der auf der Modellbahnanlage eingebauten Magnetartikel testen, sondern auch sehr komfortabel die Magnetartikel-Adressen im Gleisbild-Editor eintragen.

Hierzu öffnen Sie das virtuelle Keyboard mit einem Klick auf das Symbol in der Symbolleiste des Gleisbild-Editors und wählen über den Abwärtspfeil das steuernde Digitalsystem und mit dem rechten Abwärtspfeil den Adressbereich für die entsprechende freie Magnetartikel-Adresse. Mit Hilfe der kleinen Auswahlliste können Sie auch hier das benötigte

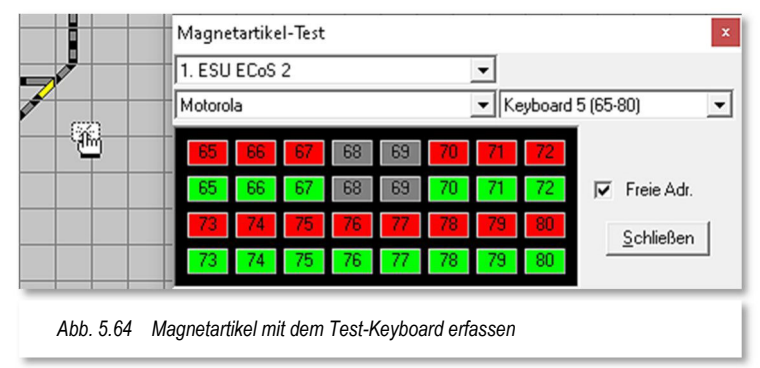

Digitalformat einstellen, so wie Sie das bereits aus den Dialogen zur Magnetartikel-Erfassung kennen.

Nach einem Klick mit der mittleren Maustaste auf die Magnetartikel-Adresse im Fenster "Magnetartikel-Test" verändert sich der Mauszeiger zu einem Pick-Up-Zeiger (vgl. Abb. 5.64).

Ziehen Sie nun bei weiterhin gedrückter Maustaste den Pick-Up-Zeiger auf das gewünschte Symbol im Gleisbild und lassen dort die Maustaste los. Das Gleissymbol wird rot umrahmt und sofort erscheint das Fenster "Magnetartikel-Erfassung". In diesem Fenster sind automatisch das verwendete Digitalsystem und die Magnetartikel-Adresse eingetragen.

Den Dialog können Sie mit allen notwendigen Einstellungen sowie einer sinnvollen Magnetartikel-Bezeichnung vervollständigen.

## **5.6.19 Magnetartikel mit Hilfe des Magnetartikel-Tests erfassen (Selectrix)**

Sollten Sie Ihre Magnetartikel mit einem Selectrix-Digitalsystem steuern, dann ändert sich die Eingabemaske zur Erfassung der Magnetartikel im Gleisbild-Editor. Bei diesen Digitalsystemen wird nicht die Nummer der Magnetartikel-Adresse eingegeben, denn hier erwarten Ihr Digitalsystem und **Win-Digipet** die Daten zum SX-Bus, Modul und Anschluss.

Wie bereits im Abschnitt 5.6.18 anhand eines mit der ECoS 2 gesteuerten Magnetartikels erläutert, können Sie auch bei den Digitalsystemen Trix, MÜT und Rautenhaus sehr komfortabel die Magnetartikel-Adressen im Gleisbild-Editor eintragen.

Hierzu öffnen Sie das virtuelle Keyboard mit einem Klick auf das Symbol in der Symbolleiste des Gleisbild-Editors und wählen über den Abwärtspfeil das steuernde Digitalsystem und mit dem rechten Abwärtspfeil den Adressbereich für eine entsprechende freie Magnetartikel-Adresse.

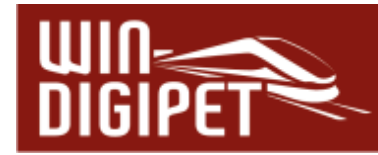

Nach einem Klick mit der mittleren Maustaste auf die Magnetartikel-Adresse im Fenster "Magnetartikel-Test" verändert sich der Mauszeiger zu einem Pick-Up-Zeiger.

Ziehen Sie nun bei weiterhin gedrückter Maustaste den Pick-Up-Zeiger auf das Symbol im Gleisbild, dem Sie die gewählte Magnetartikel-Adresse vergeben wollen und lassen dort die Maustaste los.

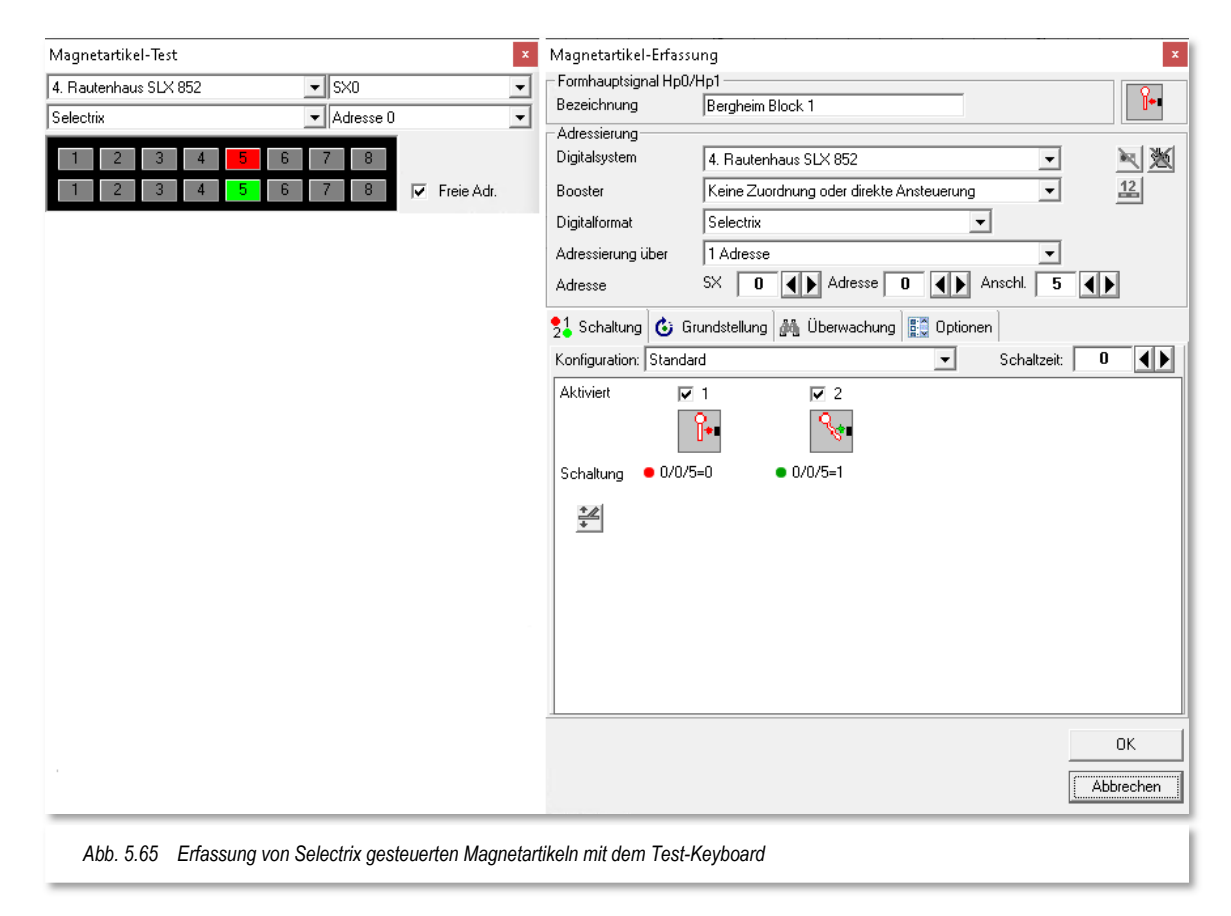

Das Gleissymbol wird rot umrahmt und sofort erscheint das Fenster "Magnetartikel-Erfassung". In diesem Fenster sind bereits automatisch das verwendete Digitalsystem sowie die Magnetartikel-Adresse mit Bus, Modul und Anschluss eingetragen. Auch die richtigen Keyboardtasten (rot und grün) werden automatisch zugewiesen.

Nun können Sie eventuelle weitere Schalter setzen, eine Magnetartikel-Bezeichnung eingeben und nach einem Klick auf die Schaltfläche **'OK'** ist die Magnetartikel-Adresse im Gleisbild eingetragen.

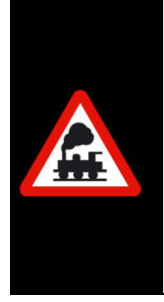

Wie auch im Abschnitt 5.6.18 wird beim automatischen Eintrag der Adresse die Funktion des Magnetartikels berücksichtigt.

Wenn Sie einen zweibegriffigen Magnetartikel eingetragen haben, so wird auch nur eine Magnetartikel-Adresse vergeben. Haben Sie jedoch einen drei- oder vierbegriffigen Magnetartikel eingetragen, dann werden auch zwei Adressen dafür vorgesehen.

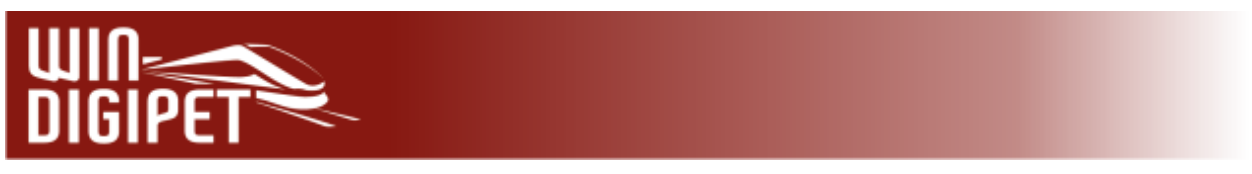

#### **5.6.20 Magnetartikel global einem anderen Digitalsystem zuweisen**

Sollten Sie mehr als ein Digitalsystem zur Steuerung der Modellbahnanlage einsetzen, können Sie sehr schnell die Steuerung aller eingetragenen Magnetartikel einem anderen angeschlossenen Digitalsystem zuweisen.

Klicken Sie hierzu in der Symbolleiste des Gleisbild-Editors auf das Symbol

Es öffnet sich ein weiteres Fenster, in welchem Sie nunmehr das Digitalsystem ändern können. Im oberen Auswahlfeld wählen Sie das Quell- und im unteren Auswahlfeld das Zielsystem aus. Nach einem Klick auf die Schalfläche **'OK'** wird eine Sicherheitsabfrage angezeigt, in welcher die Anzahl der von der Änderung betroffenen Magnetartikel angezeigt wird.

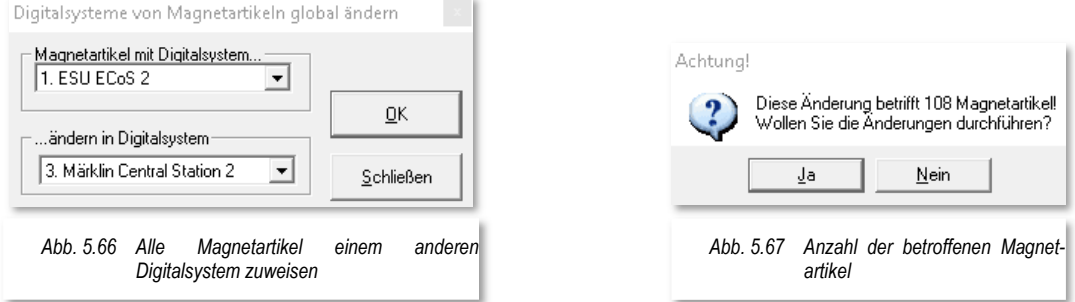

Mit einer Bestätigung dieses Dialoges wird die Änderung durchgeführt und nach Abschluss der Änderung vom Programm auch entsprechend quittiert.

Haben Sie in **Win-Digipet** einzelnen Magnetartikeln bereits unterschiedliche Digitalsysteme zugewiesen, so werden diese Einstellungen berücksichtigt.

Ist im Gleisbild z.B. für zwei Weichen die Magnetartikel-Adresse 1 vergeben, wobei …

- die erste Weiche von der ESU ECoS 2
- und die zweite Weiche von der Märklin Central Station 2

...gesteuert wird, dann funktioniert dieses einwandfrei.

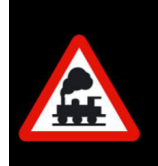

Nach einer Änderung des Digitalsystems von der ESU ECoS 2 auf die Märklin Central Station 2 oder umgekehrt werden jedoch **immer beide** Weichen geschaltet.

#### **5.6.21 Magnetartikel Verknüpfungs-Manager**

Eine Besonderheit gilt es bei einem Einsatz der ESU ECoS (1&2) bzw. der Märklin Central Station (Reloaded) zu beachten.

Bei einem "Reset auf Werkseinstellungen" sollten Sie immer eine Sicherung der Konfiguration Ihrer Zentrale vorgenommen haben. Diese wichtige Sicherung können Sie über einen Browser durchführen, beachten Sie hierzu bitte die Herstellerhinweise.

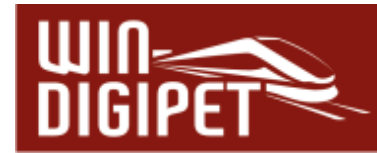

Nach einem Reset auf Werkseinstellungen sind die notwendigen Verknüpfungen zu **Win-Digipet** nicht mehr vorhanden und müssen neu angelegt werden.

Sollten Sie keine Sicherungskopie besitzen, hilft Ihnen hier der Magnetartikel-Verknüpfungs-Manager, den Sie mit einem Klick auf das Symbol in der Symbolleiste des Gleisbild-Editors starten.

Den Magnetartikel-Verknüpfungsmanager können Sie nur öffnen, wenn Sie ein passendes Digital-System (s.o.) installiert haben. Anderenfalls erhalten Sie eine Fehlermeldung.

Die prinzipielle Funktionsweise des Verknüpfungs-Managers für Magnetartikel hier im Gleisbild-Editor ist ähnlich dem Verknüpfungs-Manager für Fahrzeuge, den Sie ja bereits im Kapitel zur Fahrzeug-Datenbank kennengelernt haben.

Nach Aufruf des Verknüpfungs-Managers zeigt das Fenster zwei Listen. Die obere Liste enthält alle diesem Digitalsystem im **Win-Digipet** Gleisbild zugeordneten Magnetartikel an.

Die zweite Liste enthält alle Magnetartikel, die in der Datenbank der Zentrale angelegt sind.

Zwischen den beiden Listen, in der Mitte des Fensters, befinden sich einige Schaltflächen mit deren Hilfe Sie die einzelnen Datensätze aus **Win-Digipet** in die Datenbank des Digitalsystems übertragen bzw. verknüpfen können. Auch können Sie eine bestehende Verknüpfung wieder entfernen. Achten Sie hierbei insbesondere auf die Auswahl des korrekten Datenformats für den (die) zu verknüpfenden Magnetartikel.

Die Markierung der Zeile hat folgende Bedeutung:

Es besteht eine korrekte Verknüpfung des Datensatzes

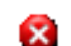

Für diesen Datensatz besteht keine Verknüpfung

Es besteht eine fehlerhafte Verknüpfung des Datensatzes

Dieser Magnetartikel ist mit einem Magnetartikel in der Zentrale/im Gleisbild verknüpft, aber entweder passen die Adressen nicht zueinander, d.h., ein Magnetartikel mit einer Adresse wurde einem Zwei-Adressen-Magnetartikel zugeordnet oder ein Taster spricht rot

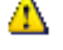

statt grün an, der Meldungsgrund erscheint auch jeweils in der Spalte Meldung.

Es kann dabei aber nicht geprüft werden, ob z.B. eine Weiche einem zweibegriffigen Lichtsignal zugeordnet wurde (es werden nur Adressen geprüft). Es wird auch geprüft, ob der Verknüpfungspartner in der Zentrale noch vorhanden ist.

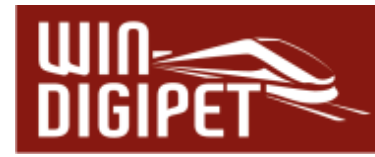

Mit Hilfe der jeweils 5 Schaltflächen rechts neben den Listen können Sie jeweils die rot/gelben oder grünen Zeilen oder alle oder keine wählen, um dann mit ihnen eine der nachfolgend beschriebenen Aktionen durchzuführen.

- markierte Magnetartikel in der Zentrale wahlweise im MM- oder DCC-Format neu anlegen. Dies funktioniert nur für Datensätze, welche mit dem roten X markiert sind, um somit Fehlfunktionen aufgrund doppelter Datensätze auszuschließen. Allerdings entfällt hierbei die verfeinerte Symbolauswahl wie sie in den Dialogen zur Magnetartikel-Erfassung angeboten wird,
- bei markierten Magnetartikeln (grün/gelb) können die Verknüpfungen in die Zentrale gelöscht werden
- $\triangleq$  die markierten Magnetartikel können mit einem magentafarbenen Rahmen im Gleisbild umrahmt werden.
- haben Sie parallel in **Win-Digipet** und in der Digitalzentrale Magnetartikel angelegt und diese noch nicht verknüpft, dann können Sie die in der oberen Liste gewählten (nur rote Einträge werden berücksichtigt) versuchen automatisch zu verknüpfen.
- In der Magnetartikelliste der Zentrale können Sie vom PC markierte Einträge mit Hilfe der Schaltfläche **'X'** löschen.

In der Gleisbild-Magnetartikelliste sind noch die folgenden direkten Aktionen hinterlegt:

- Doppelklick auf eine Zeile öffnet das "Magnetartikel-Erfassungs-Fenster" des jeweiligen Magnetartikels. Voraussetzung ist jedoch der aktivierte "Magnetartikel-Erfassung"-Modus in der Symbolleiste des Gleisbild-Editors. Diesen aktiviert der Manager automatisch bei Aufruf. Er kann ihn jedoch nicht mehr setzen, wenn Sie den Modus manuell z.B. auf den Modus "Gleissymbole platzieren" gesetzt haben.
- $\triangleq$  Sie können rote Magnetartikel direkt per "drag & drop" mit einem roten Magnetartikel in der Zentrale verknüpfen, indem Sie den gewünschten Magnetartikel aus der Gleisbildliste direkt auf den gewünschten Verknüpfungspartner in der Zentralenliste ziehen.

In der Zentralen-Magnetartikelliste gibt es auch folgende direkte Aktion:

 $\clubsuit$  Sie können rote Magnetartikel direkt per "drag & drop" mit einem roten Magnetartikel in der Gleisbildliste verknüpfen, indem Sie den gewünschten Magnetartikel aus der Zentralenliste direkt auf den gewünschten Verknüpfungspartner in der Gleisbildliste ziehen.

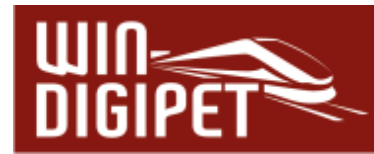

### **5.6.22 Virtuelles Keyboard zum Testen aller Magnetartikel**

Im Gleisbild-Editor können Sie in der Symbolleiste mit einem Klick auf Symbol das Fenster "Magnetartikel-Test", welches ein Märklin-Keyboard simuliert, aufrufen. Dieses Keyboard hatten wir bereits im Abschnitt 5.6.18 bei der Erfassung von Magnetartikeln behandelt.

Wählen Sie aus der linken Auswahlliste zuerst das gewünschte Digitalsystem aus, insofern es nicht schon angezeigt wird.

Die rechte Auswahlliste beinhaltet die einzelnen Keyboardbereiche. Jedes Keyboard verwaltet 16 Adressen. Hier wählen Sie die entsprechende Nummer des virtuellen Keyboards aus in dessen Bereich sich Ihre zu testende Magnetartikeladresse befindet.

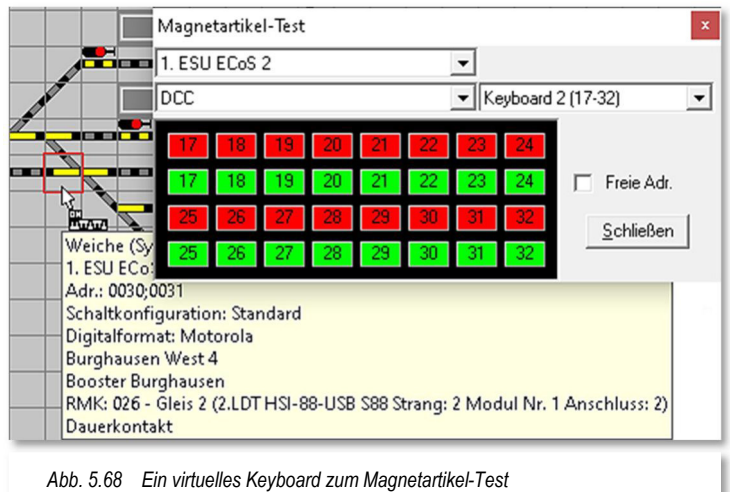

Das Fenster "Magnetartikel-Test" bietet drei Funktionen:

- Wenn Sie den Schalter neben "Freie Adr." angehakt haben, sind die im Gleisbild inaktiven Magnetartikel-Adressen ausgeblendet. So erkennen Sie, welche Adressen Sie noch nicht belegt haben.
- Weiterhin können Sie mit einem Klick auf die Adresse des Magnetartikels die einwandfreie Funktion prüfen. Obere Taste rot, untere Taste grün. Auf dem Bildschirm wird der Magnetartikel magenta-farben umrandet und seine aktuelle Stellung angezeigt.
- Zuweisung der Magnetartikel-Adresse im Gleisbild nach den Abschnitten 5.6.18 und 5.6.19.

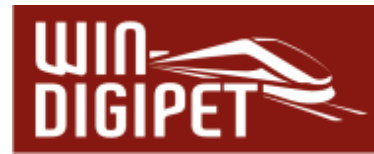

## **5.6.23 Stellungen der Microschalter (Dip-Schalter) für Decoder k83/84**

Dieser Abschnitt gilt nur für die Märklin-Decoder k83/k84.

Uber einem Klick auf das Symbol in der Symbolleiste des Gleisbild-Editors erreichen Sie die Anzeige "Dip-Schalter für Decoder k83/k84".

Über die beiden Pfeiltasten oder direkt über die Tastatur geben Sie die Nummer des Decoders ein und sofort werden Ihnen die Stellungen der 8 Dip-Schalter angezeigt. Ein Blättern und Suchen in der Dokumentation entfällt, denn diese Information steht Ihnen im Gleisbild-Editor sofort zur Verfügung.

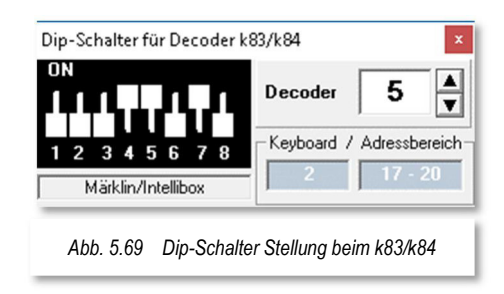

Dies gilt allerdings **nicht** für die Weichendecoder, die Sie beim Märklin C-Gleis direkt unter der Weiche montieren können, denn bei diesem Decodertyp sind noch zwei zusätzliche Dip-Schalter 9 und 10 einzustellen. Gleiches ist bei den mfx-Signalen der Serie 70x von Märklin zu beachten.

## **5.6.24 SX-Display im Gleisbild mit einer Adresse verbinden**

Einem im Gleisbild platzierten grünen SX-Display müssen Sie die SX-Display-Adresse nach der schon gewohnten Art und Weise über die Magnetartikel-Erfassung zuweisen.

Das grüne Zählersymbol für das SX-Display können Sie nur dann sehen, wenn Sie ein Selectrix-Digitalsystem (z.B. Rautenhaus SLX 852) installiert haben.

Nach der Eingabe einer Bezeichnung in dem Feld "SX-Display-Bezeichnung" und dem Klick auf die Schaltfläche **'Übernehmen'** wird die Eingabe übernommen.

Hiernach wird Ihnen immer der SX-Wert der gewählten Adresse angezeigt.

Der Erfassungsdialog für ein SX-Display umfasst noch einige Einstellungsmöglichkeiten, wie beispielsweise eine Sperrung gegen manuelle Bedienung, die Sie bereits aus den Dialogen zu den Magnetartikeln bzw. Zählersymbolen kennen.

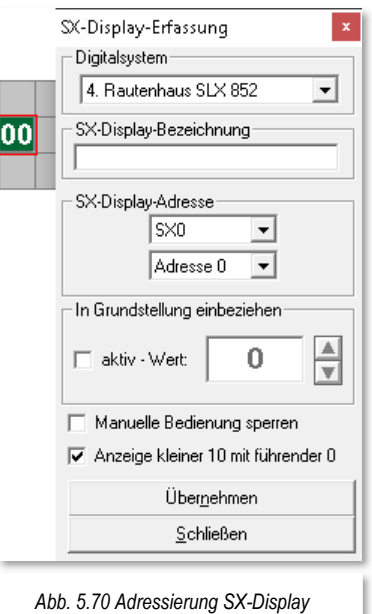

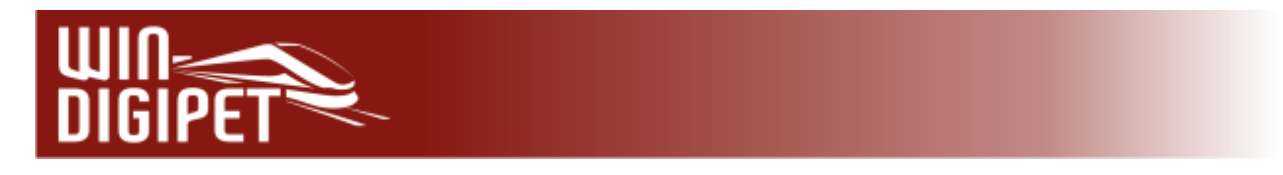

## **5.6.25 Magnetartikel drucken**

Mit einem Klick auf das Symbol in der Symbolleiste des Gleisbild-Editors gelangen Sie ins Fenster "Druck Magnetartikel".

| CJ. Druck Magnetartikel                                                                            |                                           |                                                             |                         |                    |                         |                  |      | $\Box$ |  |
|----------------------------------------------------------------------------------------------------|-------------------------------------------|-------------------------------------------------------------|-------------------------|--------------------|-------------------------|------------------|------|--------|--|
| 1/6<br>$14 - 4$<br>Schließen                                                                       | 4<br>$Q \rightarrow$<br><b>E</b>          |                                                             |                         |                    |                         |                  |      |        |  |
| Auswahl nach Digitalsystemen<br>Alle<br>$\blacktriangledown$<br>$\nabla$ Magnetartikelbeschreibung | Druck Magnetartikel                       |                                                             |                         | 18.01.2018 Seite 1 |                         |                  |      |        |  |
| Sortierung                                                                                         |                                           |                                                             |                         |                    |                         |                  |      |        |  |
| <b>6</b> Format - Adresse                                                                          |                                           |                                                             |                         |                    |                         |                  |      |        |  |
| C Adresse - Format                                                                                 | <b>Adresse</b>                            | Digitalsystem                                               | Anschluss Virtuell Zeit |                    |                         | Ιx               | Y    |        |  |
| Verwendete Adressen:                                                                               | Dreiwegeweiche - Einfahrt SBhf            |                                                             |                         |                    |                         |                  |      |        |  |
| 1 - MM 0001 - Einfahrt SBhf                                                                        | MM 0001                                   | ESU ECoS 2<br>1.Adr.                                        |                         |                    | ۱o                      | 012              | 1007 |        |  |
| 1 - MM 0002 - Einfahrt SBhf                                                                        | Dreiwegeweiche - Einfahrt SBhf            |                                                             |                         |                    |                         |                  |      |        |  |
| 1 - MM 0003 - Einfahrt SBhf Gleis 1 und<br>1 - MM 0004 - Einfahrt SBhf Gleis 4 bis 1               | MM 0002                                   | ESU EC <sub>o</sub> S <sub>2</sub><br>2.Adr.                |                         |                    | $\Box$                  | 012              | 007  |        |  |
| 1 - MM 0005 - Ausfahrt SBhf Gleis 1 und                                                            |                                           |                                                             |                         |                    |                         |                  |      |        |  |
| 1 - MM 0006 - Ausfahrt SBhf Gleis 4 und                                                            | Weiche - Einfahrt SBhf Gleis 1 und 2      |                                                             |                         |                    |                         |                  |      |        |  |
| 1 - MM 0007 - Ausfahrt SBhf<br>1 - MM 0008 - Ausfahrt SBhf                                         | MM 0003                                   | ESU EC <sub>o</sub> S <sub>2</sub>                          |                         |                    | $\overline{\mathsf{n}}$ | 013              | 006  |        |  |
| 1 - MM 0009 - Einfahrt SBhf 5/7 und Un                                                             |                                           |                                                             |                         |                    |                         |                  |      |        |  |
| 1 - MM 0010 - Ausfahrt SBhf 1 bis 7 unc                                                            |                                           | Weiche - Einfahrt SBhf Gleis 4 bis 7 und Umfahrung          |                         |                    |                         |                  |      |        |  |
| 1 - MM 0011 - ESig Burhausen West                                                                  | MM 0004                                   | ESU EC <sub>o</sub> S <sub>2</sub>                          |                         |                    | ۱۵                      | 013              | 1008 |        |  |
| 1 - MM 0012 - Burghausen Ost 2                                                                     |                                           |                                                             |                         |                    |                         |                  |      |        |  |
| 1 - MM 0013 - Burghausen Ost 2<br>1 - MM 0014 - ASig Burghausen 1                                  |                                           | Weiche - Ausfahrt SBhf Gleis 1 und 2                        |                         |                    |                         |                  |      |        |  |
| 1 - MM 0015 - ASig Burghausen 1 West                                                               | MM 0005                                   | ESU EC <sub>o</sub> S <sub>2</sub>                          |                         |                    | ln.                     | 037              | 1006 |        |  |
| 1 - MM 0016 - ASig Burghausen 1 Ost                                                                |                                           |                                                             |                         |                    |                         |                  |      |        |  |
| 1 - MM 0017 - ASig Burghausen 3 West                                                               |                                           | Weiche - Ausfahrt SBhf Gleis 4 und 5                        |                         |                    |                         |                  |      |        |  |
| 1 - MM 0018 - ASig Burghausen 3 Ost                                                                | MM 0006                                   | ESU EC <sub>o</sub> S <sub>2</sub>                          |                         |                    | 0                       | 037              | 008  |        |  |
| 1 - MM 0019 - ASig Burghausen 4 West<br>1 - MM 0020 - ASig Burghausen 4 Ost                        |                                           |                                                             |                         |                    |                         |                  |      |        |  |
| 1 - MM 0021 - ASig Burghausen 5 West                                                               | Dreiwegeweiche - Ausfahrt SBhf<br>MM 0007 |                                                             |                         |                    | 'n                      | 038              |      |        |  |
| 1 - MM 0022 - ASig Burghausen 5 Ost                                                                |                                           | ESU EC <sub>o</sub> S <sub>2</sub><br>1.Adr.                |                         |                    |                         |                  | 007  |        |  |
| 1 - MM 0023 - ASig Burghausen 6 West                                                               | Dreiwegeweiche - Ausfahrt SBhf            |                                                             |                         |                    |                         |                  |      |        |  |
| 1 - MM 0024 - ASig Burghausen 6 Ost                                                                | MM 0008                                   | ESU EC <sub>o</sub> S <sub>2</sub><br>2.Adr.                |                         |                    | 'n                      | 038              | 007  |        |  |
| 1 - MM 0025 - Beleuchtung Mittelbahns!<br>1 - MM 0025 - Beleuchtung Mittelbahns!                   |                                           |                                                             |                         |                    |                         |                  |      |        |  |
| 1 - MM 0025 - Beleuchtung Mittelbahns!                                                             |                                           | Weiche - Einfahrt SBhf 5/7 und Umfahrung                    |                         |                    |                         |                  |      |        |  |
| 1 - MM 0025 - Beleuchtung Mittelbahns!                                                             | MM 0009                                   | ESU EC <sub>o</sub> S <sub>2</sub>                          |                         |                    | $\Omega$                | 014              | 009  |        |  |
| 1 - MM 0025 - Beleuchtung Mittelbahns!                                                             |                                           |                                                             |                         |                    |                         |                  |      |        |  |
| 1 - MM 0025 - Beleuchtung Mittelbahns!                                                             |                                           | Weiche - Ausfahrt SBhf 1 bis 7 und Umfahrung                |                         |                    |                         |                  |      |        |  |
| 1 - MM 0025 - Beleuchtung Mittelbahns!<br>1 - MM 0025 - Beleuchtung Mittelbahns!                   | MM 0010                                   | ESU ECoS 2                                                  |                         |                    | 'n                      | $\overline{040}$ | 1007 |        |  |
| 1 - MM 0026 - Burghausen West 1                                                                    |                                           |                                                             |                         |                    |                         |                  |      |        |  |
|                                                                                                    |                                           | Signal zweibegriffig Hp0/Hp1 (rechts) - ESig Burhausen West |                         |                    |                         |                  |      |        |  |
|                                                                                                    | MM 0011                                   | <b>ESLECAS2</b>                                             |                         |                    | Τn                      | In <sub>10</sub> | 1019 |        |  |

*Abb. 5.71 Der Dialog "Druck Magnetartikel* 

Hier können Sie eine Liste aller in Ihrem Gleisbild verwendeten Magnetartikel ausdrucken.

In dieser Liste werden entweder alle verwendeten Magnetartikel bzw. diese eines eingetragenen Digitalsystems angezeigt. Hierzu wählen Sie den gewünschten Eintrag der Auswahlliste aus.

Die Magnetartikel werden im linken Fenster in einer Liste und im rechten Fenster mit weiteren relevanten Informationen angezeigt. Auch die von Ihnen bei der Magnetartikel-Erfassung vergebene Bezeichnung wird hier dargestellt bzw. auch auf einem Drucker ausgegeben. Die Liste der Magnetartikel können Sie sortiert nach Format - Adresse oder nach Adresse - Format erstellen.

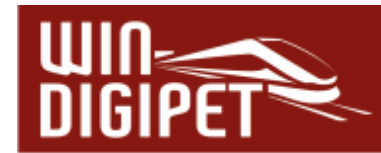

#### **5.7 Der Modus "Rückmeldekontakte eintragen" im Gleisbild-Editor**

#### **5.7.1 Allgemeines**

Der dritte Modus im Gleisbild-Editor umfasst die Zuordnung der Rückmeldekontaktnummern zu den Symbolen im Gleisbild.

Vor der Eingabe erstellen Sie sich zweckmäßig eine Liste bzw. eine Skizze, aus der die Lage der einzelnen Rückmeldekontakte auf Ihrer Modellbahnanlage erkennbar ist.

Wenn Sie Ihre Modellbahnanlage mit verschiedenen Digitalsystemen steuern, dann notieren Sie bitte auch, mit welchem Digitalsystem welche Rückmeldemodule gesteuert werden sollen. Das Thema Rückmeldungsmodulkonfiguration wurde in dieser Dokumentation bereits im Kapitel "Systemeinstellungen und Rückmeldungskonfiguration" behandelt.

#### **5.7.2 Rückmeldekontakte erfassen, Nummern anzeigen**

Mit einem Klick auf das Symbol  $\blacksquare$  in der Symbolleiste des Gleisbild-Editors öffnet sich das Fenster "Rückmeldekontakte". Alternativ können Sie dieses Fenster auch durch einen Klick mit der rechten Maustaste im Gleisbild und Auswahl des Menü-Befehls <Rückmeldekontakte> öffnen. Der Mauszeiger wechselt zu einem Pfeil mit einem stilisierten Rückmeldemodul-Symbol.

In der Statusleiste am unteren Bildschirmrand wird Ihnen jetzt der Modus "Rückmeldekontakte eintragen" angezeigt.

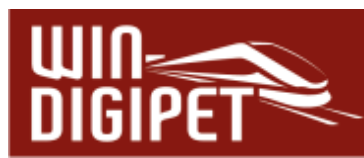

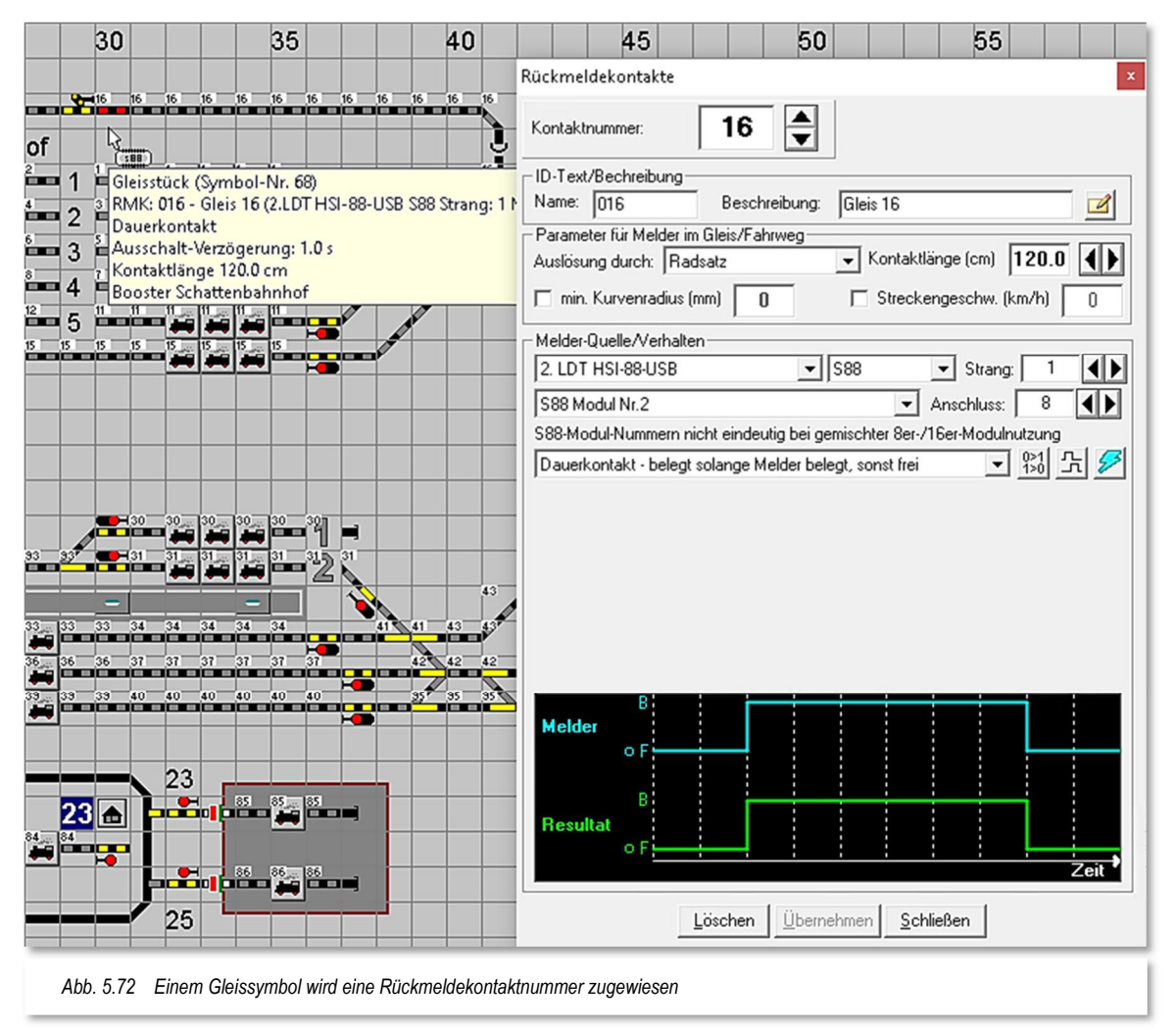

Alle bereits erfassten Rückmeldekontakte werden im Gleisbild angezeigt. In unserem Beispielbild (vgl. Abb. 5.72) fehlen lediglich noch einige Zuordnungen von Kontaktnummern zu den Gleissymbolen. Für dieses Beispiel soll hier der Rückmeldekontakt mit der Nummer 16 verwendet werden.

Im Feld "Kontaktnummer" tragen Sie per Mausklicks auf die Pfeile - oder über die Tastatur - die laufende Nummer des zu erfassenden Kontakts ein, in diesem Fall "16".

Führen Sie nun den Mauszeiger zu dem Gleis-Symbol, das Sie mit der laufenden Kontaktnummer belegen wollen, und drücken Sie die linke Maustaste. An dieser Stelle erscheint sofort die gewählte Kontaktnummer am Gleissymbol. Sie können die Nummer durch mehrfaches Drücken der linken Maustaste oder Ziehen des Mauszeigers so oft im Gleisbild platzieren, wie Sie es wünschen.

Wenn Sie im Gleisbild einzelnen Gleisstücken, Fahrzeug-Anzeigern oder Weichen bereits Rückmeldekontaktnummern vergeben haben, dann können Sie mit einem Klick der rechten Maustaste auf ein bereits mit einer Rückmeldekontaktnummer vergebenes Symbol diese Kontaktnummer in das kleine Fenster "Rückmeldekontakte" übernehmen und müssen die Zahl nicht per Tastatur oder über die Pfeiltasten eingeben.

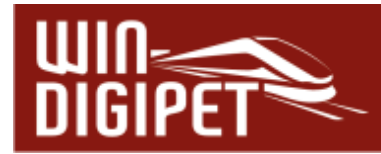

Sollen bereits erfasste Kontaktnummern im Gleisbild wieder gelöscht werden, klicken Sie auf , Löschen'; daraufhin erscheint im Feld "Kontaktnummer" die Kontaktnummer 0. Mit einer Kontaktnummer "**0"** werden beim Klicken mit der linken Maustaste oder Überfahren mit gedrückter linker Maustaste im Gleisbild vorhandene Rückmeldekontakte wieder gelöscht.

Wenn Sie zwei diagonale Gleisstücke in einem Gleisfeld zur Darstellung von zwei Gleisen benutzen müssen, so öffnet sich beim Vergeben der Rückmeldekontaktnummern für die Doppeldiagonalen ein Kurz-Menü <Oben> <Unten>.

Legen Sie dann durch Klick auf <Oben> oder <Unten> fest, welchem Fahrweg die Kontaktnummer zugeordnet werden soll.

Gleise, die **diagonal** verlaufen, sollten Sie nach Möglichkeit in der zweiten Variante zeichnen, die obere Variante mit dem Symbol der Doppeldiagonale birgt ein höheres Fehlerrisiko. Bei solchen doppelten diagonalen Gleisstücken müssen Sie später z.B. bei manuellen Fahrstraßenaufzeichnungen oben und unten angeben. Hier besteht eine Gefahr, dass es schnell zu Verwechslungen kommen kann.

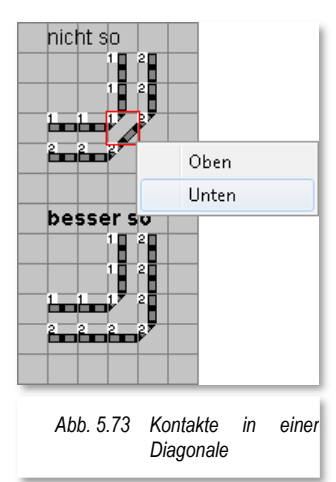

## **5.7.3 Beschreibung des Rückmeldekontaktes**

Sie können, besser sollten, jeder einzelnen Rückmeldekontaktnummer eine eindeutige Beschreibung hinzufügen. Das erleichtert Ihnen die spätere Suche nach Rückmeldekontaktnummern.

Die Beschreibung für Kontaktnummern ohne Fahrzeug-Anzeiger kann man als optional betrachten, für Kontakte mit einem Fahrzeug-Anzeiger ist die Beschreibung eher als verpflichtend anzusehen.

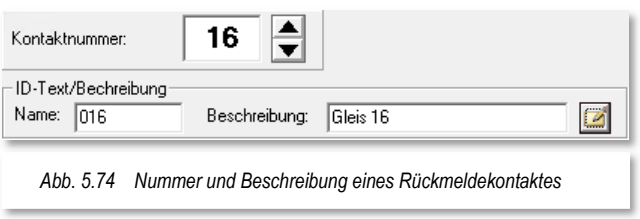

Rechts neben dem Feld "Beschreibung" finden Sie noch ein kleines Notizblocksymbol ... Ein Klick auf dieses Symbol öffnet ein kleines Editorfenster, in dem Sie noch weitere Bemerkungen zu dieser Rückmeldekontaktnummer eingeben können.

## **5.7.4 Parameter für Rückmeldekontakte**

Im Bereich "Parameter für Melder im Gleis/Fahrweg" können Sie dem einzelnen Rückmeldekontakt noch einige Eigenschaften hinzufügen. Dieses betrifft im Einzelnen die physikalische Länge der Kontaktstrecke, ggf. einen minimalen Kurvenradius oder auch

eine vordefinierte Streckengeschwindigkeit.

Die Auswahlliste "Auslösung durch" dient dazu verschiedene Arten von Meldern zu definieren und beinhaltet die Parameter

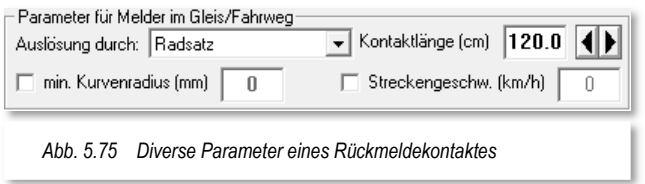

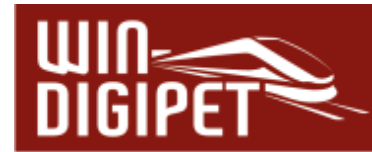

Radsatz, Schleifer, Magnet, IR-Sender oder Lichtschranke.

Im Kapitel 4 zur Fahrzeug-Datenbank wurden Sie schon auf das Fahren mit Zug- und Fahrzeuglängen hingewiesen und im Abschnitt 4.4.2 haben Sie bei den Fahrzeugen bereits die Fahrzeuglänge (bei schienengebundenen Fahrzeugen LüP<sup>19</sup> (in cm)) eingegeben.

Damit **Win-Digipet** die Züge entsprechend steuern kann, werden außer den Fahrzeuglängen auch die Längen der Rückmeldekontaktstrecken benötigt.

Sie werden jetzt sicher fragen: "Muss ich alle Rückmeldestrecken auf der Modellbahnanlage ausmessen und eingeben?"

Die Antwort lautet: "Nein, prinzipiell nur ganz bestimmte Rückmeldestrecken! Es schadet aber auch nicht, alle Längen zu kennen."

Im Wesentlichen sind das die Brems- und Halteabschnitte vor den Signalen und die Gleisabschnitte an den Bahnsteigen. Somit können die Züge mit Hilfe einer Weg- /Zeitberechnung z.B. mittig am Bahnsteig halten. Das Ganze mit nur einem intelligenten Fahrzeuganzeiger (iFAZ) im Gleis.

Im Kapitel zum Fahrstraßen-Editor werden uns die intelligenten Fahrzeug-Anzeiger wieder begegnen, im Moment interessieren uns erst einmal die Streckenlängen der einzelnen Rückmeldekontakte.

Die Erfassung der Gleislänge des einzutragenden Rückmeldekontaktes können Sie bereits hier im Gleisbild-Editor oder auch später im Hauptprogramm von **Win-Digipet** noch vornehmen.

Im Fenster "Rückmeldekontakte" (vgl. Abb. 5.75) finden Sie das Feld "Kontaktlänge (cm)". Dort tragen Sie die gemessene Gleislänge des Rückmeldekontaktes ein. Die Länge können Sie hierbei auf der Anlage ausmessen bzw. dem mit einem Gleisplanungsprogramm erstellten Gleisplan Ihrer Modellbahnanlage entnehmen.

<sup>19</sup> LüP – Länge über Puffer

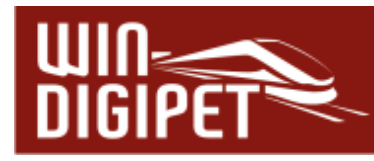

## **5.7.5 Verhalten von Rückmeldekontakten**

#### **5.7.5.1 Rückmeldekontakte als Dauerkontakte**

In diesem Dialogabschnitt können Sie Einstellungen zur Quelle und zum Verhalten eines Rückmeldekontaktes festlegen.

As Quelle des Rückmeldekontaktes wird das Rückmeldemodul mit dem zugehörigen Digitalsystem angesehen. Zudem wird hier die entsprechende Nummer des Anschlusses am Modul eingetragen. Sollten Sie die Zuweisung der Rückmeldenummern bereits in der Rückmeldungsmodulkonfiguration vorgenommen haben, so werden die

Daten hier entsprechend übernommen.

Die Abb. 5.76 zeigt hier einen Dauerkontakt. Die Charakteristik eines solchen Dauerkontaktes ist, solange wie der Melder belegt ist (z.B. Fahrzeug auf Gleisabschnitt) meldet der Rückmeldekontakt belegt. Dieses<br>Verhalten wird in dem stilisierten Verhalten wird in dem stilisierten Zeitstrahl im unteren Teil des Fensters grafisch dargestellt.

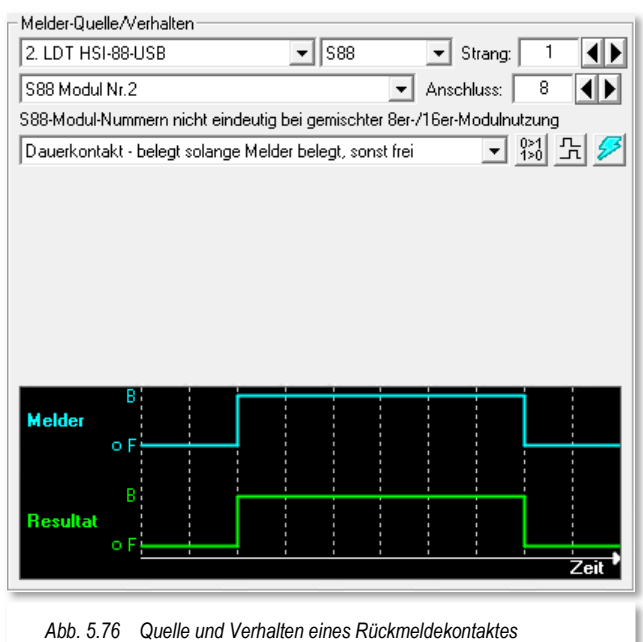

Bei allen Rückmeldekontakten können Sie nach Aktivierung des Symbols  $\mathbb{H}$  eine Einbzw. Ausschaltverzögerung einstellen. Werte zwischen 0 und 50000 msec (entspricht 50 sec) sind in 50-er Schritten über die eingeblendeten Pfeile in der Grafik (vgl. Abb. 5.77) einstellbar.

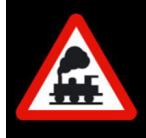

Die Ein- bzw. Ausschaltverzögerungen sollten Sie mit der gebotenen Sensibilität anwenden, sie haben immer Auswirkungen auf den Betriebsablauf z.B. bei Teilstreckenfreigaben in den Fahrstraßen.

Die Aktivierung des Symbols **Bewirkt eine Invertierung des Kontaktzustandes** und die Funktion **22** friert" den Melder ein, d.h. es werden keine Zustandsmeldungen des Rückmeldekontaktes mehr ausgewertet.
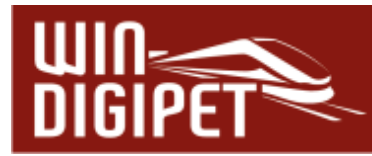

# **5.7.5.2 Rückmeldekontakte als Momentkontakte**

Dem gegenüber ist die Charakteristik eines Momentkontaktes (z.B. Reedkontakt), dass dieser nur für einen sehr kurzen Zeitraum belegt ist, beispielsweise eine Auslösung durch einen Magneten am Fahrzeug. Eine sichere Auswertung ist hier ggf. nicht immer möglich.

Mit Hilfe der Auswahl "Momentkontakt – belegt nachdem Melder belegt" aus der Liste werden im Dialogfenster weitere Möglichkeiten eingeblendet, die im Wesentlichen die Freimeldung des Momentkontaktes betreffen. **Win-Digipet** "verlängert" sozusagen die Belegtmeldung des Kontaktes, solange bis ein oder mehrere bestimmte Ereignisse eintreten. Dieses kann im einfachsten Fall

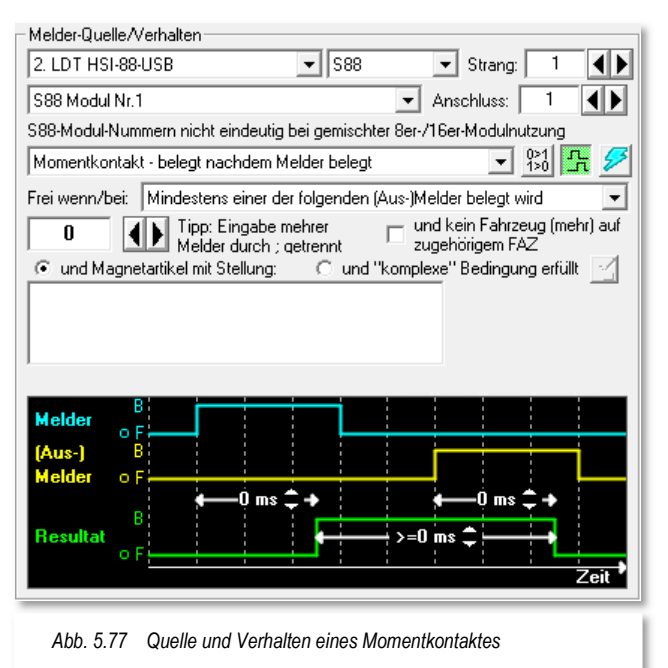

der nächste auf der Strecke liegende Rückmeldekontakt sein. Diesen tragen Sie in das dafür vorgesehene Feld ein oder wählen mit den Pfeiltasten die entsprechende Nummer aus.

Es lassen sich auch mehrere Nummern in das Feld eintragen, diese sind dann jeweils durch ein Semikolon zu trennen. Für den Fall, dass Sie mehrere Kontakte eingetragen haben, stehen diese unter Umständen nach einer Weiche bzw. einem Abzweig. Das zugehörige Magnetartikelsymbol klicken Sie im Gleisbild an und wählen aus dem Menü "...als weitere RMK-Ausschalt-Bedingung" aus. Der ausgewählte Magnetartikel wird in das "große" Feld eingetragen und Sie legen noch die Stellung des Magnetartikels fest.

Komplexere Bedingungen, die zur Rücksetzung des Momentkontaktes führen, legen Sie im Hauptprogramm von **Win-Digipet** fest.

Die Auswahlliste "Frei, wenn/bei:" beinhaltet noch weitere Möglichkeiten, die Sie für die Abschaltung des belegten Momentkontaktes heranziehen können:

# **Mindestens einer der folgenden (Aus-)Melder belegt wird**

wie oben beschrieben schaltet ein folgender Melder mit Stellung "belegt" den Momentkontakt zurück

#### **Mindestens einer der folgenden (Aus-)Melder frei wird** á

ein folgender Melder muss von Stellung "besetzt" auf Stellung "frei" wechseln, um den Melder zurückzusetzen

#### $\frac{\partial \mathcal{L}_{\mathbf{p}}}{\partial \mathcal{L}_{\mathbf{p}}}$ **Nach Zeit x, nachdem der Melder selber belegt wurde**

Der Melder schaltet nach einer definierten Zeit nach der Belegung zurück. Die Zeit stellen Sie mit Hilfe der Grafik im Dialogfenster ein, wobei der Zeitraum zwischen 50ms und 50 sec liegen kann. Unter einer Sekunde sind die Werte in Schritten von 50 msec und über einer Sekunde in Schritten von 100 msec einstellbar.

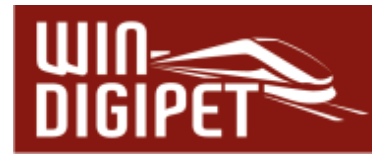

# **Nach Zeit x, nachdem der Melder selber frei wurde**

Der Melder schaltet nach einer definierten Zeit, nachdem er selbst wieder frei geworden ist zurück. Die Zeit stellen Sie mit Hilfe der Grafik im Dialogfenster ein, wobei der Zeitraum zwischen 50ms und 50 sec liegen kann. Unter einer Sekunde sind die Werte in Schritten von 50 msec und über einer Sekunde in Schritte von 100 msec einstellbar.

# **Der Melder selbst erneut belegt wurde** Der Melder wird zurückgesetzt, nachdem er erneut belegt wurde

**(Nur) Manuelle Abschaltung oder per Schaltaktion** der Melder wird manuell (z.B. durch einen Magnetartikel) oder durch eine in den verschiedenen Programmteilen (z.B. Fahrstraßen-Editor, Fahrtenautomatik-Editor, Stellwerkswärter) konfigurierbare Schaltaktion zurückgesetzt.

# **5.7.5.3 Rückmeldekontakte als virtuelle Kontakte**

Über die Auswahlliste der Quelle lassen sich auch sogenannte "virtuelle Rückmeldekontakte (vRMK) erzeugen. Diese Kontakte dürfen keinem Digitalsystem zugeordnet sein. Ihre Nummerierung liegt also in der Regel über den Bereichen, die durch

Ihre physikalisch vorhandenen Rückmeldekontakte abgedeckt sind. In unserem Beispielprojekt sind die Kontaktnummern bis 120 dem Digitalsystem HSI-88-USB zugeordnet. Somit könnte der Bereich darüber für virtuelle Kontakte genutzt werden. Es empfiehlt sich allerdings, immer einen gewissen Reservebereich für Erweiterungen freizuhalten, d.h. die virtuellen Rückmeldekontakte beispielsweise erst ab der Rückmeldenummer 250 beginnen zu lassen.

Virtuelle Rückmeldekontakte können hier im Dialog als manuell schaltbare vRMK oder auch über einen Taktgenerator geschaltete vRMK definiert werden. Als manuell schaltbar verstehen wir an dieser Stelle sowohl das "händische" Schalten oder auch das Schalten über

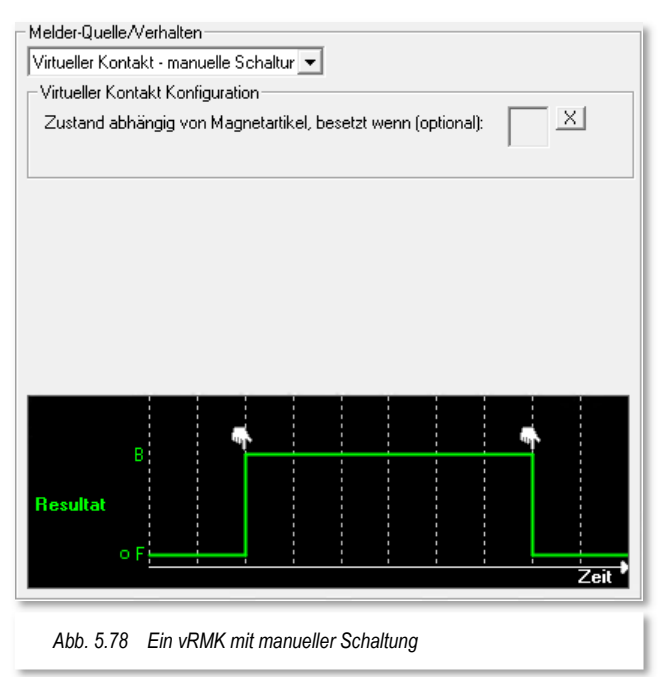

Schaltaktionen in verschiedenen Programmteilen (z.B. Fahrstraßen, Fahrtenautomatik oder Stellwerkswärter etc.) von **Win-Digipet**. Die Schaltung kann hier auch an einen zweibegriffigen Magnetartikel geknüpft werden.

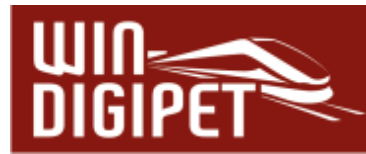

# 5.7.5.4 Rückmeldekontakte als "virtuelle Taktgeneratoren"

Virtuelle Rückmeldekontakte, die hier als "virtueller Taktgenerator" definiert sind werden nach einem vorgegebenen Zeitschema ein- bzw. ausgeschaltet.

Den Taktgenerator aktivieren Sie hier im Dialogfenster. Optional können Sie die Schaltung des Taktgenerators wiederum an einen zweibegriffigen Magnetartikel binden.

In der grafischen Darstellung im unteren Teil des Fensters legen Sie mit Hilfe der Pfeiltasten die Zeiträume für aktive bzw. inaktive Phasen des virtuellen Kontaktes fest. Die Phasen können unterschiedlich lang sein und einen Zeitraum zwischen 50ms und 50 sec abdecken. Unter einer Sekunde sind die Werte in Schritten von 50 msec und über einer Sekunde in Schritten von 100 msec einstellbar.

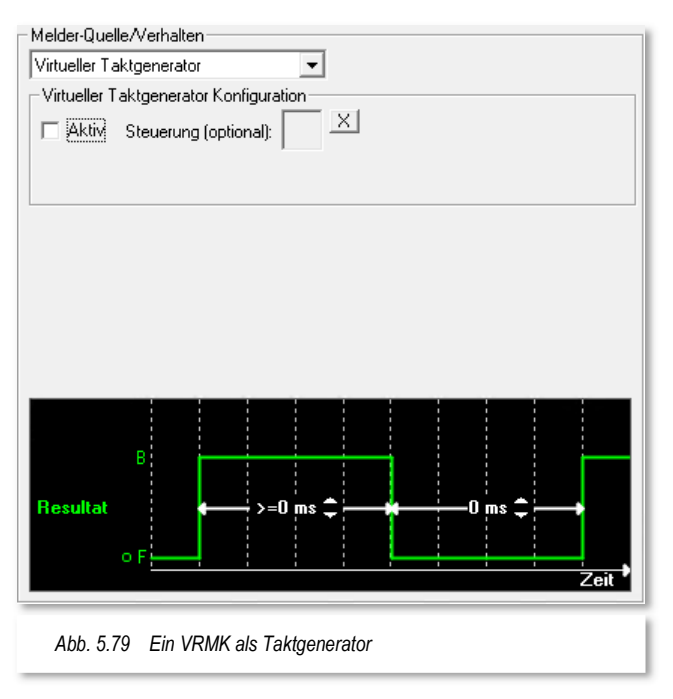

# **5.7.6 Rückmeldefähige Weichen**

Wenn Sie auf Ihrer Modellbahnanlage rückmeldefähige Weichen eingebaut haben, dann können Sie diesen auch Kontaktnummern im Gleisbild vergeben. Verwenden Sie hierfür bitte die als "rückmeldefähig" gekennzeichneten Gleisbildsymbole aus der Symbolauswahl.

Kreuzungsweichen können Sie bis zu 2 Rückmeldekontaktnummern pro Weiche vergeben, wenn dies an der Weiche vorgesehen und möglich ist. Bei normalen Weichen und Dreiwegeweichen ist jeweils nur die Vergabe **einer** Kontaktnummer möglich.

In aller Regel werden Sie auch bei den Kreuzungsweichen nur einen Rückmeldekontakt angeschlossen haben, der die Weiche als besetzt anzeigt. In diesem Fall tragen Sie bei der Kreuzungsweiche dann auf beiden Seiten die gleiche Kontaktnummer ein.

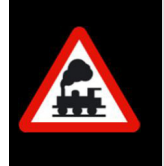

Bei der hier beschriebenen Rückmeldung handelt es sich nicht etwa um eine Stellungsrückmeldung der Weiche (vgl. Abschnitt 5.6.6.4), sondern, um eine Rückmeldung des Gleises auf "besetzt" oder "frei".

# **5.7.7 Fahrzeug-Anzeiger**

Die Fahrzeug-Anzeiger (FAZ) nehmen in **Win-Digipet** eine besondere Rolle ein. Auf ihnen werden Sie später Ihre Fahrzeuge bzw. Züge platzieren, um sie dann mit Hilfe der Fahrstraßen zwischen den Fahrzeug-Anzeigern zu steuern.

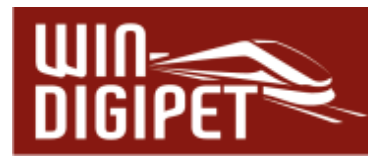

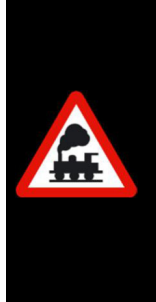

In den Vorversionen zu **Win-Digipet** wurden die Fahrzeug-Anzeiger als Zugnummernfelder bezeichnet. Aus dem Grund, dass mit der Version 2021 nun auch die Steuerung von Straßenfahrzeugen an Bedeutung gewinnt, ist die "alte" Bezeichnung unpassend. Im Übrigen werden Ihnen im Laufe dieser Dokumentation noch weitere Umbenennungen, deren Begründung der vorstehenden entspricht. An den entsprechenden Stellen werden wir jeweils darauf hinweisen.

Ein Fahrzeug-Anzeiger repräsentiert jeweils einen bestimmten Rückmeldekontakt. Folgerichtig wird Ihnen vom Programm der gleiche Dialog angezeigt, wie wir ihn in den vorhergehenden Abschnitten ausführlich besprochen haben.

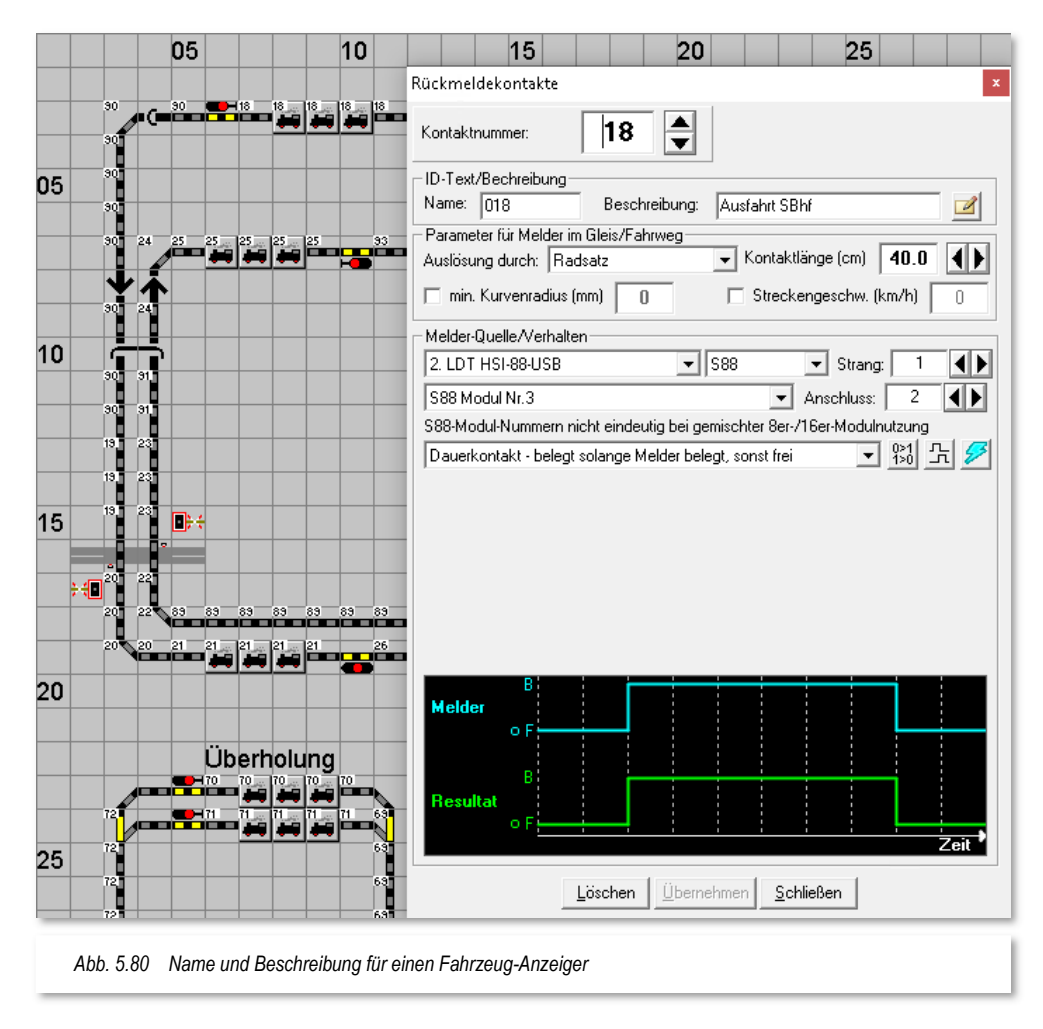

Die Beschreibung des Fahrzeug-Anzeigers sollten Sie hier unbedingt einfügen und dem Fahrzeug-Anzeiger somit eine eindeutige Bezeichnung vergeben. In der Abb. 5.80 wurde als Name für den Fahrzeug-Anzeiger "018" vergeben, dies entspricht der Nummer des Rückmeldekontaktes, und als Beschreibung "Ausfahrt SBhf" gewählt

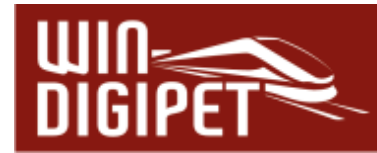

Dieser Name bzw. die Beschreibung werden Ihnen später in vielen Programmteilen erneut begegnen. Speziell bei einer eventuellen Fehlersuche wird Sie diese Namensvergabe schneller zu einer Lösung verhelfen. Es ist auch besser zu verstehen, wenn eine Fahrstraße beispielsweise von "SBhf Gl1 nach ASig SBhf" als wenn man sagen würde 'die Fahrstraße führt von Kontakt 001 nach Kontakt 020'.

Der eingetragene Name und die Beschreibung werden später bei der automatischen Erstellung von Fahrstraßen übernommen. Es ist anzuraten, dass Sie die Angabe im Feld "Name" nicht verändern und Ihre individuelle Beschreibung des Fahrzeug-Anzeigers (max. 24 Zeichen) in der zweiten Zeile eintragen. Gesperrte Zeichen werden mit einem entsprechenden Hinweis zurückgewiesen.

# **5.7.8 Zugnummernverfolgungsanzeige**

Einem im Gleisbild eingezeichneten Zugnummernverfolgungssymbol (vgl. Abschnitt 5.5.7 müssen Sie, diesem mit einem kleinen "V" gekennzeichneten, Gleissymbol ebenfalls noch eine Rückmeldekontaktnummer vergeben.

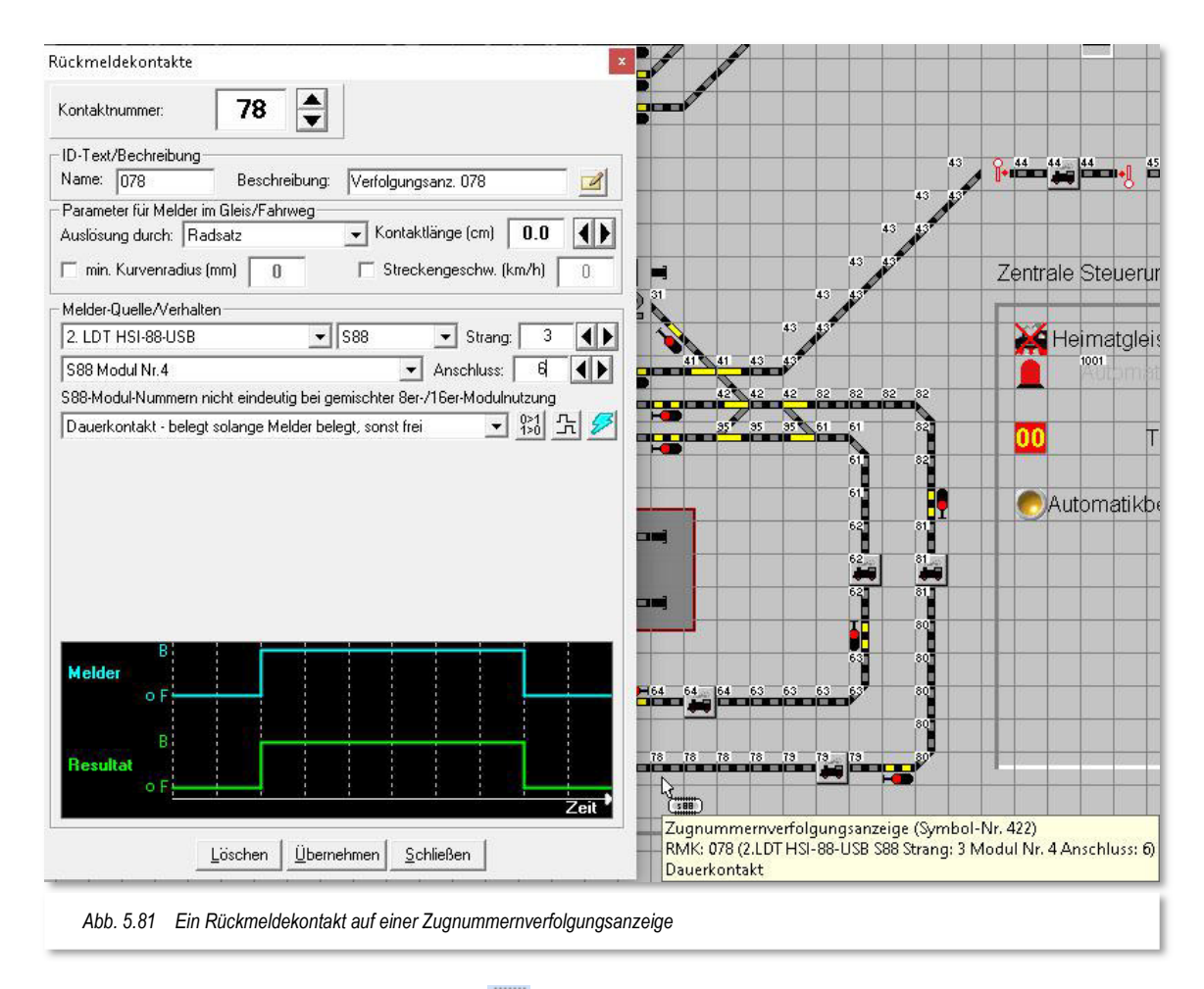

Nach einem Klick auf das Symbol in der Symbolleiste des Gleisbild-Editors ist das kleine "V" im Gleisbild nicht zu erkennen, da das Symbol dann wie ein ganz normales Gleisstück aussieht. Erst, wenn Sie mit der Maus darüberfahren, wird Ihnen eine gelb

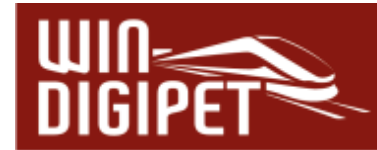

unterlegte "Schnell-Info" anzeigen, dass es sich um ein Symbol zur Zugnummernverfolgung handelt.

Klicken Sie nun mit eingestellter Rückmeldekontaktnummer das Gleisstück an und vergeben Sie wie gewöhnlich, die Kontaktnummer.

# **5.7.9 Rückmeldekontakte über den Rückmelder-Monitor eintragen**

Für den Fall, dass Sie Ihre Rückmeldekontakte auf der Modellbahnanlage "wild" verkabelt haben, kann es passieren das Sie nicht mehr genau wissen, an welcher Stelle ein Kontakt im Gleisbild eingetragen werden muss.

Hier hilft Ihnen der Rückmelder-Monitor, die entsprechenden Rückmeldekontakte korrekt im Gleisbild einzutragen. Schieben Sie auf der Modellbahnanlage einen kurzen rückmeldefähigen (!) Wagen über die Gleisanlage und beobachten Sie, welcher Kontakt im Testmonitor für RM-Module als belegt angezeigt wird.

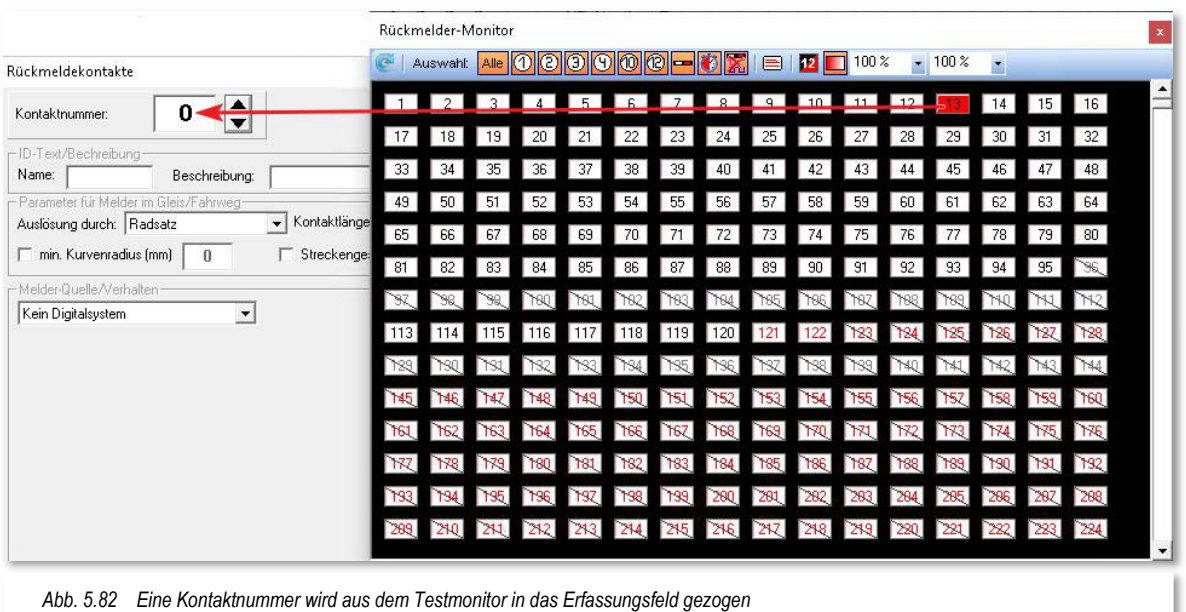

Zum Eintragen der Rückmeldekontakte im Gleisbild öffnen Sie nun das Fenster "Rückmeldekontakte" und ziehen mit gedrückter mittlerer Maustaste auf die Rückmeldekontaktnummer im Fenster "Rückmelder-Monitor" den Mauszeiger in das Erfassungsfeld "Kontaktnummer" (vgl. Abb. 5.82). Dabei verändert sich der Mauszeiger zu einer greifenden Hand mit einem Kreuz.

Sofort ist jetzt die Rückmeldekontaktnummer in dem Feld eingetragen. Mit der Zuweisung des Rückmeldekontaktes im Gleisbild können Sie nun wie gewohnt fortfahren.

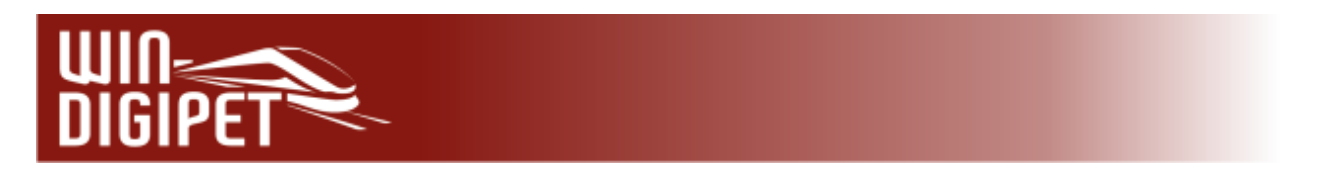

# **5.7.10 Rückmeldekontakte drucken**

Mit einem Klick auf das Symbol in der Symbolleiste des Gleisbild-Editors gelangen Sie ins Fenster "Druck Rückmeldekontakte".

Hier können Sie eine Liste aller in Ihrem Gleisbild verwendeten Rückmeldekontakte ausdrucken. Dabei können Sie optional auch nur Kontakte von Fahrzeug-Anzeigern auflisten lassen. In dieser Liste werden entweder alle verwendeten Rückmeldekontakte oder die

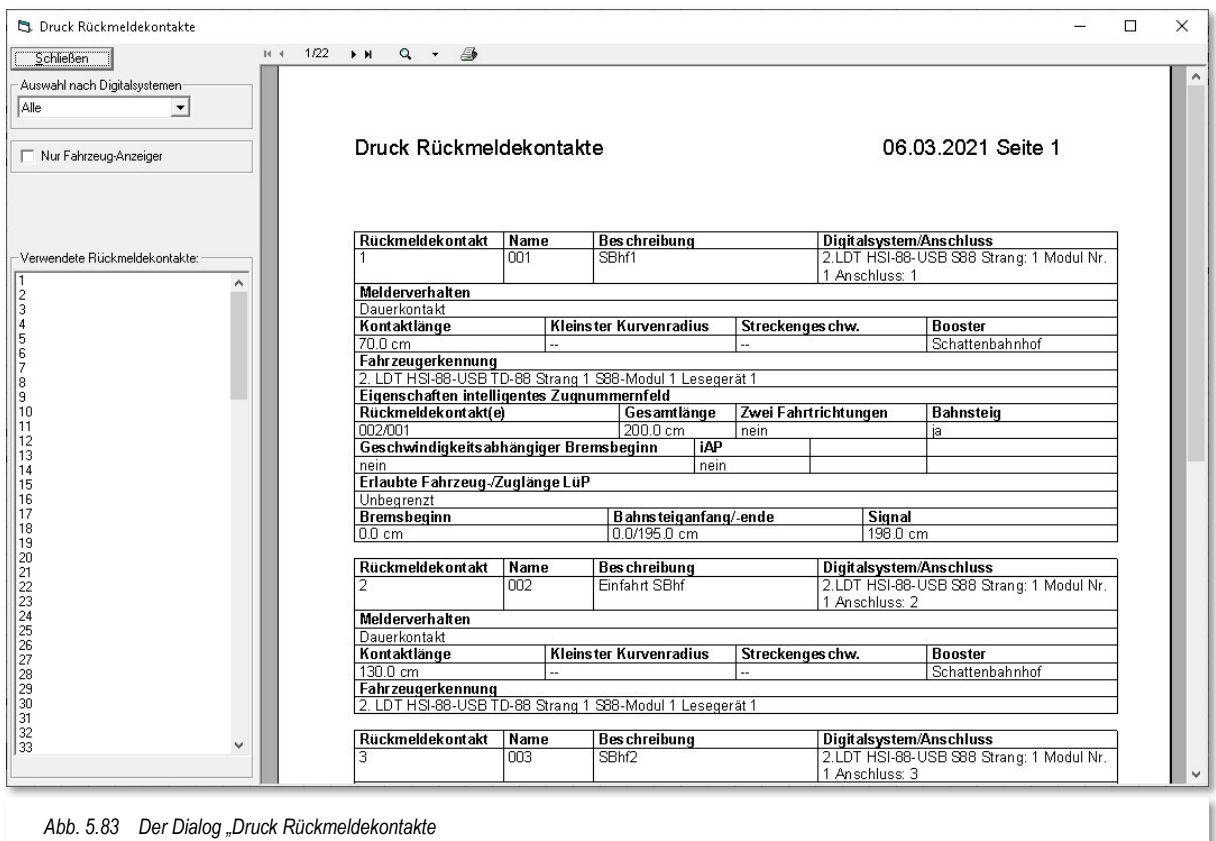

eines eingetragenen Digitalsystems angezeigt. Hierzu wählen Sie den gewünschten Eintrag der Auswahlliste aus.

Die Rückmeldekontakte werden im linken Fenster in einer Liste und im rechten Fenster mit den relevanten Informationen aus den Erfassungsdialogen angezeigt. Auch die von Ihnen bei der Erfassung vergebene Bezeichnung wird hier dargestellt bzw. auch auf einem Drucker ausgegeben.

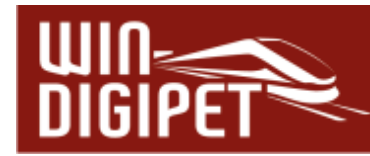

# **5.8 Rückmeldungskonfiguration**

Der Dialog "Rückmeldungs-Konfiguration" im Gleisbild-Editor entspricht dem Dialog im Hauptprogramm von **Win-Digipet**. Die detaillierte Beschreibung finden Sie im Kapitel 3 dieser Dokumentation. Die Rückmeldungs-Konfiguration öffnen Sie auch hier mit Hilfe des Symbols **aus der Symbolleiste des Gleisbild-Editors** 

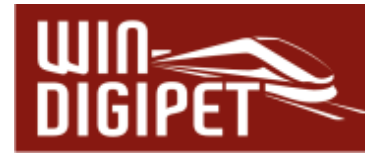

#### **5.9 Das Booster-Management im Gleisbild-Editor**

# **5.9.1 Konzeption Booster Management**

Ein Bestandteil von **Win-Digipet** ist ein sogenanntes Booster-Management. Mit dieser Funktionalität soll erreicht werden, dass auch auf größeren Anlagen mit vielen Boostern weniger Abschaltungen der gesamten Anlage, ausgelöst durch Kurzschlüsse, den reibungslosen Modellbahnbetrieb stören.

Moderne Booster und Digitalzentralen bieten heute die Möglichkeit, beispielsweise bei Kurzschluss oder Überlast, einzelne Boosterkreise abzuschalten und nicht betroffene Bereiche in Betrieb zu halten.

Aus Sicherheitsgründen sollte man das Booster-Management nur für Booster nutzen, die sich im Falle eines Kurzschlusses eigenständig sicher abschalten und nicht auf die Abschaltung durch die Zentrale angewiesen sind.

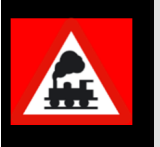

**Es muss immer gewährleistet sein, dass der Booster auch ohne Einwirkung von Zentrale oder PC im Falle eines Kurzschlusses oder einer Überlast sicher abschaltet!**

Die Einrichtung des Booster-Managements erfolgt in **Win-Digipet** im Hauptprogramm, beziehungsweise im Gleisbild-Editor. In diesem Abschnitt werden die einzelnen Schritte in im Gleisbild-Editor beschrieben.

#### **5.9.2 Zuordnung der Magnetartikel und Rückmeldekontakte**

Im Gleisbild-Editor können alle Magnetartikel und Rückmeldekontakte den im Hauptprogramm konfigurierten Boosterkreisen zugeordnet werden.

Selbstredend ist allerdings, dass nur die Zuordnung real auf der Modellbahnanlage existierender Magnetartikel und Rückmeldekontakte sinnvoll ist. Beim Booster-Management geht es ja wie oben erläutert, um die bereichsweise Abschaltung der Stromzufuhr.

Die Zuordnung der Magnetartikel bzw. Rückmeldekontakte zu den im Hauptprogramm angelegten Boosterkreisen wird mit dem Symbol Booster-Zuweisung" <sup>B</sup>oder dem entsprechenden Menüeintrag im Menü <Erfassung> gestartet.

Im daraufhin erscheinenden Dialog werden alle bereits im Hauptprogramm von **Win-Digipet** angelegten Boosterkreise mit den vergebenen Namen angezeigt.

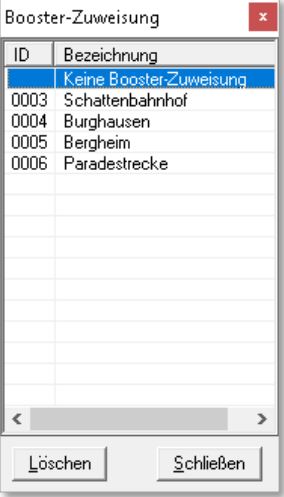

*Abb. 5.84 Dialogfeld Booster-Zuweisung* 

Die Löschfunktion in diesem Dialogfeld funktioniert hier analog zur Rückmeldekontakterfassung, nämlich durch Markieren des Eintrags "Keine Auswahl" und nachfolgendem Klick auf das entsprechende Symbol im Gleisbild.

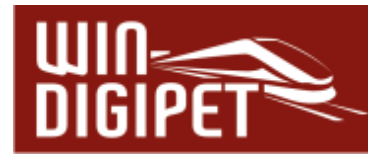

Unser Beispiel zeigt insgesamt vier Boosterbereiche, der zusätzlich vorhandene Eintrag keine Booster-Zuweisung" ist standardmäßig vorhanden:

- $\triangle$  Boosterbereich Schattenbahnhof
- **Boosterbereich Burghausen**
- **Boosterbereich Bergheim**
- **Boosterbereich Paradestrecke**

Die folgenden vier Beispielgrafiken aus dem Demoprojekt sollen die räumliche und funktionale Zuordnung der Magnetartikel bzw. Rückmeldekontakte verdeutlichen.

Boosterbereich Schattenbahnhof

Hier wurden alle Rückmeldekontakte, sowie die real vorhandenen Magnetartikel des Schattenbahnhofes, dem gleichlautenden Boosterbereich zugeordnet.

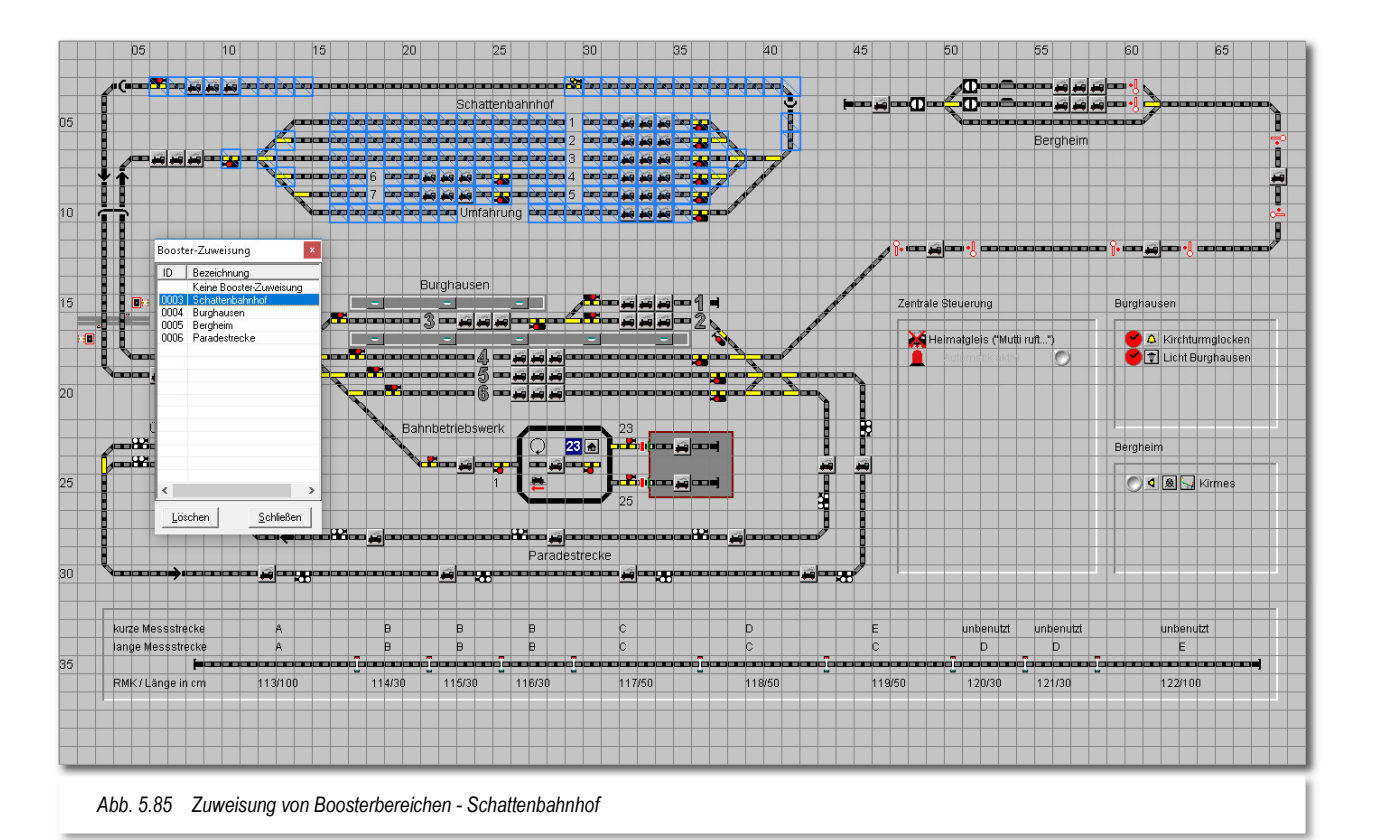

Um einen Magnetartikel oder Rückmeldekontakt einem Bereich zuzuordnen markieren Sie im Dialogfeld Booster-Zuweisung den gewünschten Listeneintrag.

Klicken Sie nun alle Symbole, die Sie dem gewählten Boosterbereich zuordnen möchten, einmal an. Alternativ haben Sie die Möglichkeit, bei gedrückter linker Maustaste einen Bereich zu markieren. Dieser wird, solange Sie die linke Maustaste gedrückt halten, mit einem roten Rahmen markiert.

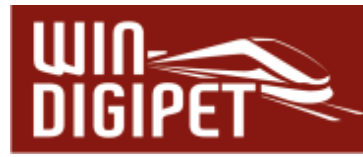

Sie werden schnell feststellen, dass beim Klicken eines Gleissymbols alle Symbole mit gleicher Rückmeldenummer markiert werden. Somit müssen Sie nicht jedes Gleissymbol einzeln anklicken, hier genügt es ein Symbol des jeweiligen Rückmeldekontaktes zu markieren. Alle Symbole, die Sie auf eine der beiden Weisen markiert haben, werden als Ergebnis mit einem blauen durchkreuzten Rahmen versehen und kennzeichnen so die erfolgte Zuordnung. Jedes Symbol kann maximal einem Boosterbereich zugeordnet werden.

#### Boosterbereich Burghausen

Das folgende Beispiel zeigt die Zuordnung der Rückmeldekontakte zum Boosterbereich Burghausen". Diesem Boosterbereich sind überwiegend die Magnetartikel im Bereich des Bahnhofs Burghausen zugeordnet.

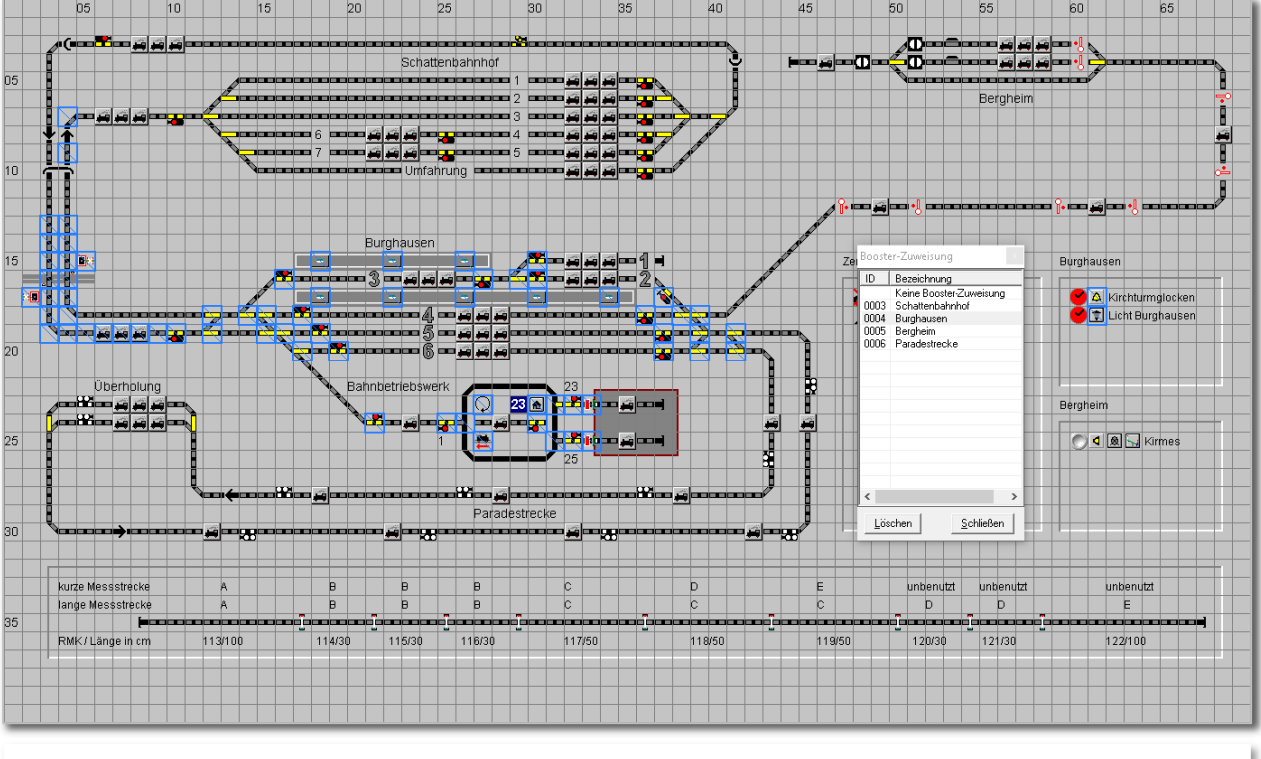

*Abb. 5.86 Zuweisung von Boosterbereichen - Burghausen* 

#### Boosterbereich Bergheim

In diesem Beispiel wurden nunmehr die auf der Modellbahnanlage real vorhandenen Magnetartikel einem Boosterbereich zugeordnet. Eine Überlegung ist, alle Magnetartikel in einem exklusiven Boosterkreis zu betreiben, da es in einem solchen Bereich eher selten zu Kurzschlüssen kommen wird. Somit erhält man die Gewährleistung, dass alle Schaltvorgänge zuverlässig ausgeführt werden können.

Voraussetzung für eine solche - und auch alle anderen – Konfiguration(en) ist natürlich die korrekte Verkabelung der Magnetartikel und Rückmeldebausteine. Achten Sie bei der Verdrahtung Ihrer Modellbahnanlage peinlich genau auf die elektrische Trennung der

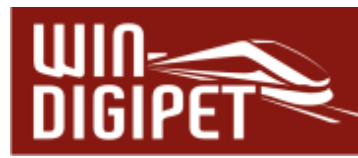

Boosterbereiche. Beachten Sie zu diesen Themen unbedingt auch die Herstellerhinweise zu den von Ihnen eingesetzten Komponenten.

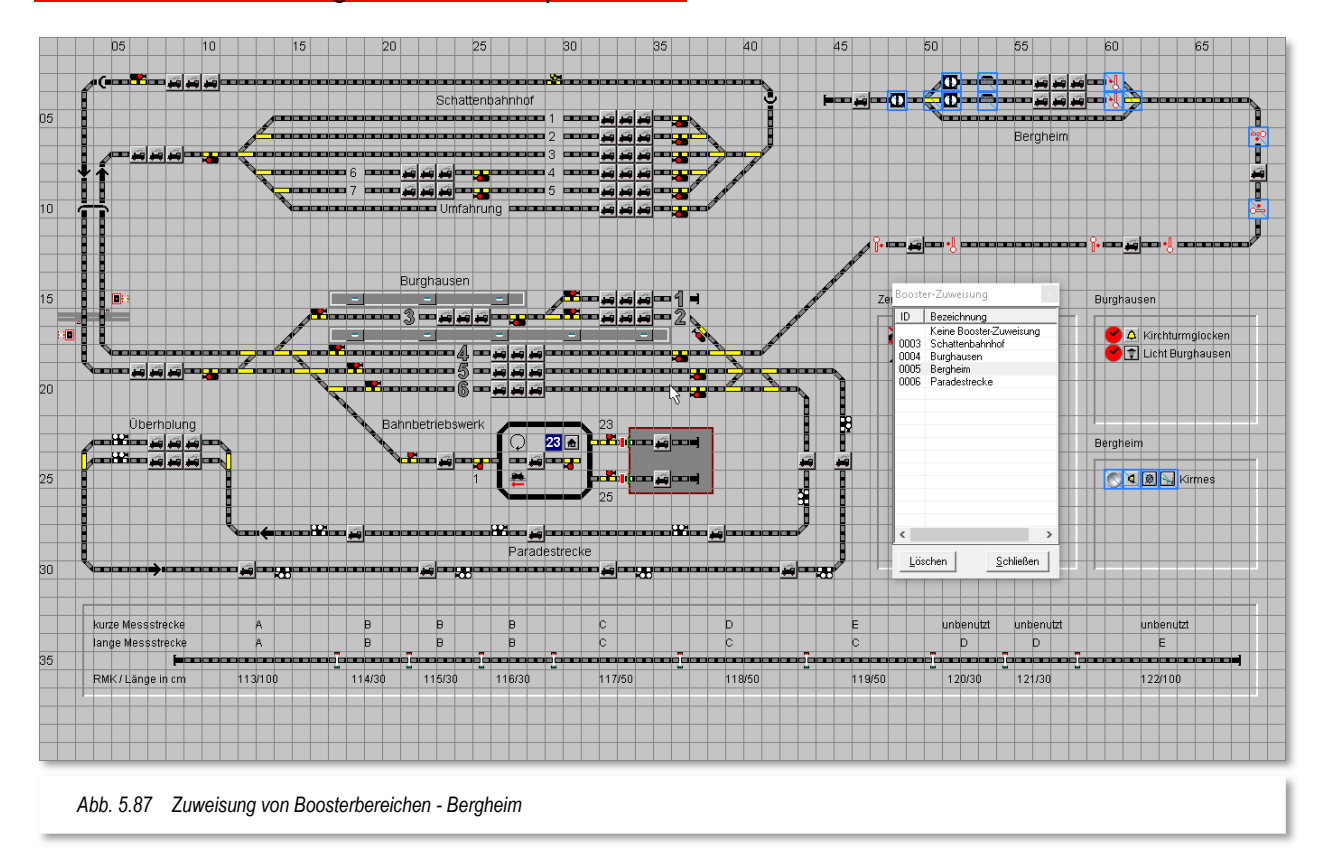

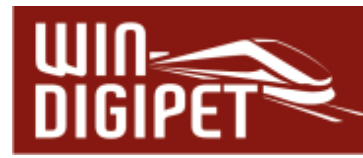

#### Keine Booster-Zuweisung

Im letzten Beispiel werden die Symbole dargestellt, die keinem Boosterbereich zugeordnet worden sind. Zu Beginn der Zuweisungen zu Bereichen, werden bei Auswahl des Eintrages "Keine Booster Zuweisung", alle Symbole blau markiert sein. Später können Sie an dieser Stelle auch "vergessene" Bereiche schnell lokalisieren bzw. schon zugewiesene Bereiche wieder zurücksetzen.

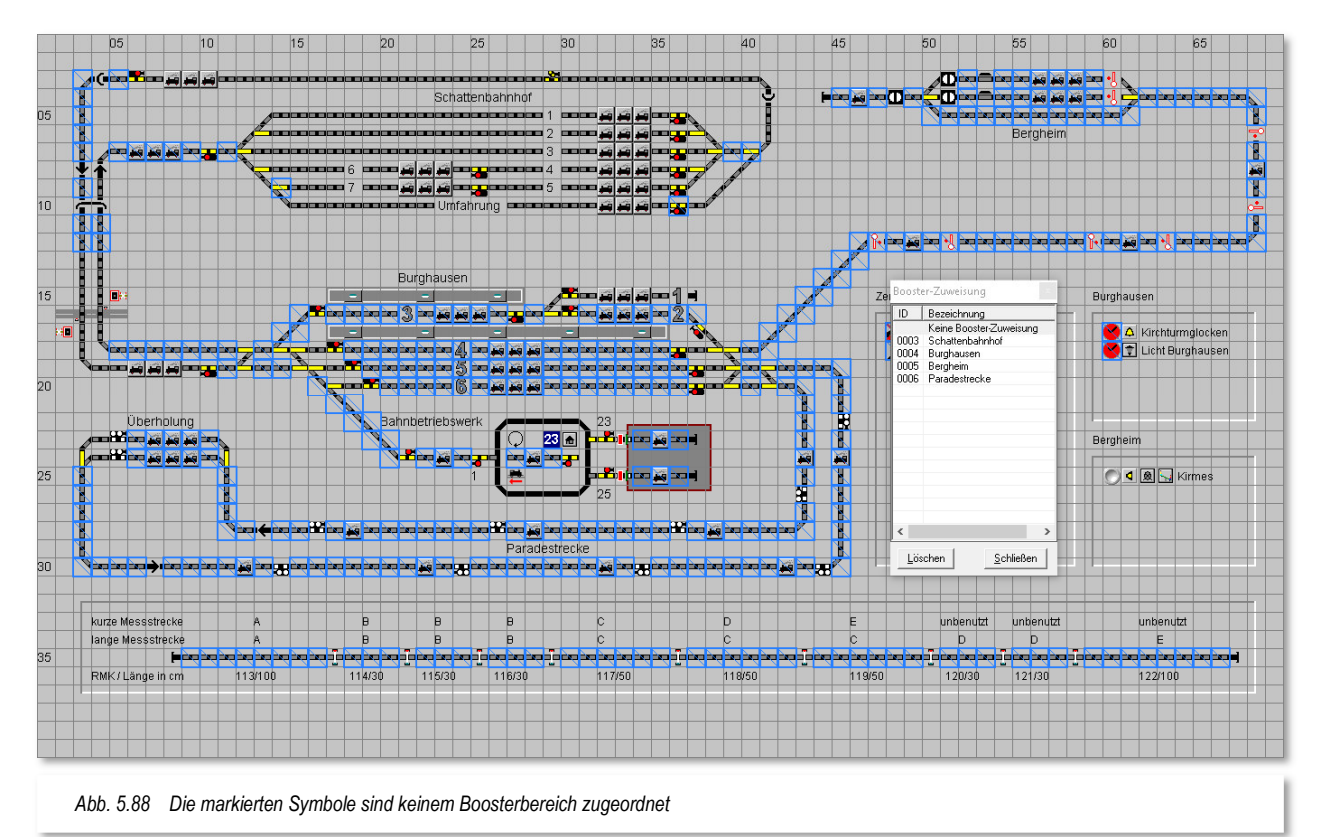

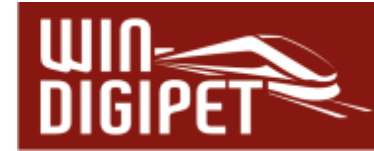

# **5.10 Fehlerprüfung im Gleisbild-Editor**

Der Gleisbild-Editor bietet Ihnen, genauso wie das Hauptprogramm, eine Routine zur Prüfung des Gleisbildes an. Diesen Programmteil erreichen Sie über das Symbol **U** in der Symbolleiste bzw. den Eintrag "Gleisbild prüfen" im Menü "Erfassung".

Es empfiehlt sich die Prüfung des Gleisbildes hier im Gleisbild-Editor aufzurufen und eventuelle Fehler zu beseitigen. Fehler im Gleisbild werden Ihnen zwar auch von der Prüfroutine im Hauptprogramm angezeigt, die Korrektur der Gleisbildfehler hat aber zwangsläufig im Gleisbild-Editor zu erfolgen.

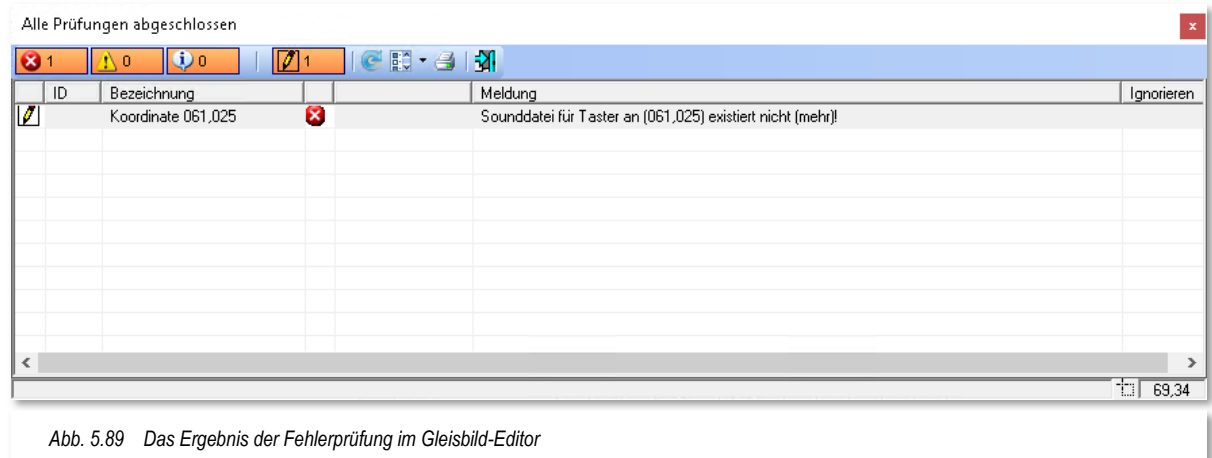

Die Grafik zeigt hier ein beispielhaftes Ergebnis der Fehlerprüfung des Demoprojektes. Im Gleisbild-Editor wird lediglich eine nicht (mehr) existente Sounddatei, die einem Taster an Koordinate 061,025 zugeordnet war. Im Betrieb mit **Win-Digipet** würde die Betätigung des Sound-Tasters zu keinem Ergebnis führen.

Die Fehlerprüfung kann noch sehr viel mehr Fehleingaben in Ihrem Gleisbild finden. An dieser Stelle können wir nicht alle aufführen. Die meisten der Meldungen sind selbsterklärend und mit einem Klick auf die jeweilige Zeile wir Ihnen die angemerkte Stelle im Gleisbild optisch angezeigt.

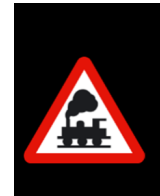

Die dringende Empfehlung lautet, das Gleisbild nach jeder Bearbeitung zu prüfen und eventuell auftretende Hinweise oder Fehlermeldungen zu bearbeiten. Der Lohn Ihrer Arbeit wird ein reibungsloser Betrieb mit **Win-Digipet** sein.

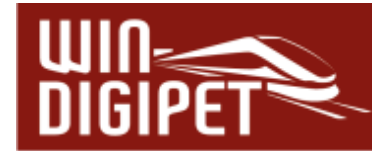

# **5.11 Logbuch im Gleisbild-Editor**

Das Logbuch in **Win-Digipet** ist genau das, was sein Name schon verrät. Hier werden alle Ereignisse und Meldungen während des Betriebes von **Win-Digipet** aufgezeichnet. Sozusagen haben Sie hier ein Betriebsprotokoll an der Hand. Das Logbuch gibt es sowohl im Hauptprogramm als auch im Gleisbild-Editor.

Die Aufzeichnungen durch das Logbuch müssen einmalig in den "Systemeinstellungen – Allgemeines" aktiviert werden. Danach steht Ihnen dieser Programmteil bei jedem Start von **Win-Digipet** zur Verfügung und läuft im Hintergrund mit, auch wenn Sie das Fenster des Logbuches nicht auf dem Bildschirm eingeblendet haben.

Das Logbuchfenster aktivieren Sie, indem Sie auf das Symbol in der Symbolleiste "Extras" klicken.

Das sich daraufhin öffnende Fenster zeigt eine Liste von Einträgen. Diese Einträge sind die Ereignisse und Meldungen, die seit dem Start von **Win-Digipet** aufgelaufen sind. Alle Meldungen sind mit einem Zeitstempel versehen. Dieser Zeitstempel ist selbstverständlich in Echtzeit zu betrachten und hat mit der Modellbahnzeit aus der Fahrten-Automatik nichts zu tun.

Alle Meldungen sind zudem mit einem grafischen Symbol kategorisiert. Somit lassen sich die Meldungen leicht einer Komponente

zuordnen.

Das Bild hier zeigt einen Auszug des Betriebsprotokolls aus dem im Gleisbild-Editor geöffneten Logbuch. Sie erkennen, dass zu Anfang einige allgemeine Informationen (z.B. Datum, Programmversion und der Projektname) aufgezeichnet wurden.

Nachfolgend wird dann die wichtige Phase der Hardware-Initialisierung durchlaufen.

Das Beispiel zeigt hier deutlich, dass der Gleisbild-Editor in der Büroversion gestartet wurde und somit keine Verbindung zu einem Digitalsystem besteht.

Alle weiteren Meldungen werden sich im Normalfall um Ihre Arbeiten am Gleisbild drehen bzw. es kommen Fehlermeldungen zur Anzeige. Diese Meldungen müssten Sie dann nachverfolgen und die Fehlerquellen beseitigen.

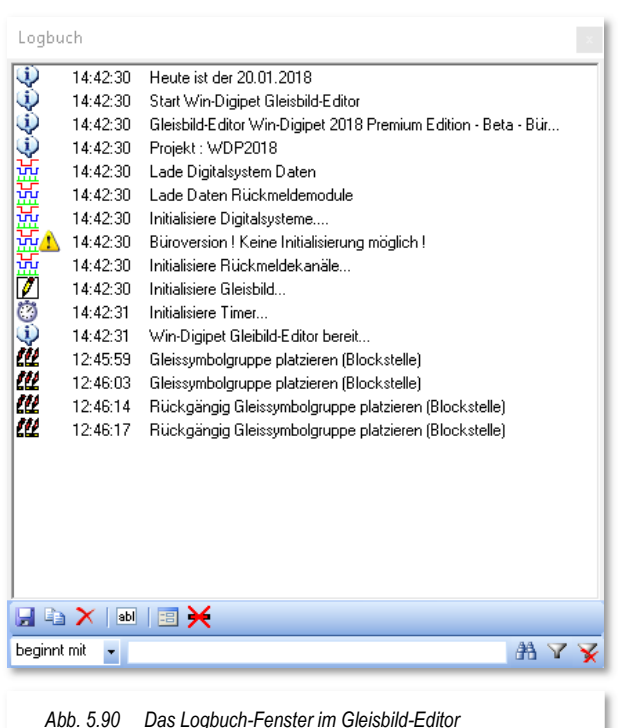

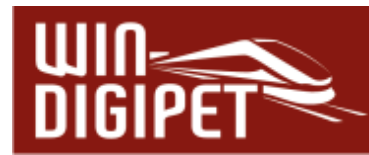

Unter dem Meldungsfenster finden sich einige Bediensymbole. Die erste Symbolgruppe  $\blacksquare$   $\blacksquare$   $\blacktriangleright$  ist selbsterklärend, hier können Sie die aufgelaufenen Meldungen in einer Textdatei speichern oder über die Zwischenablage von Windows in ein anderes Programm (z.B. eine Textverarbeitung) einfügen. Das dritte Symbol dieser Gruppe löscht die aufgelaufenen Einträge im Meldungsfenster.

Das Symbol **B** blendet das Logbuch nach einigen Sekunden aus. Das Fenster ist aber weiterhin aktiv und wird auf dem Bildschirm lediglich transparent dargestellt. Das Fenster wird sofort wieder sichtbar, sobald Sie mit der Maus darüberfahren.

Mit Hilfe des Symbols **Billu** können Sie eigene Notizen in das laufende Logbuch einfügen. Diese werden genau wie die protokollierten Ereignisse mit einem Zeitstempel versehen. Das hilft Ihnen, bestimmte Ereignisse später in einer Nachbearbeitung schnell wiederzufinden.

Das letzte Symbol dieser Reihe  $\bigstar$  gibt Ihnen die Möglichkeit, auch sämtliche Rückmelder-Ereignisse im Logbuch zu protokollieren. Die Empfehlung lautet allerdings, diese Option aus Performancegründen nur für die Fehlersuche einzusetzen und ansonsten abgeschaltet zu belassen.

Am unteren Rand des Logbuch-Fensters finden Sie eine Zeile, die Ihnen das Filtern der Meldungen ermöglicht.

> MYX beginnt mit

Hier können Sie gezielt nach Zeichenfolgen im aufgelaufenen Protokoll suchen oder auch nur die, nach den gesetzten Filterkriterien bestimmten, Meldungen anzeigen lassen. Alle anderen Meldungen werden daraufhin nicht mehr angezeigt, bis der Filter wieder gelöscht wird.

Die Meldungen im Logbuch sind weitgehend selbsterklärend. Wichtig ist, dass Sie immer nachsehen, welche Fehlermeldungen ausgegeben werden um dann gezielt Ursachenforschung betreiben zu können.

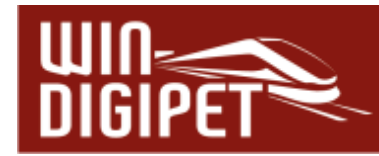

### **5.12 Gleisbild drucken, speichern und löschen**

# **5.12.1 Gleisbild drucken**

Um einen Ausdruck Ihres Gleisbildes zu erzeugen, klicken Sie in der Symbolleiste des Gleisbild-Editors auf das Symbol in und gelangen in den Dialog "Druck Gleisbild". Bei weniger leistungsfähigen Computern kann der Aufbau des Fensters aufgrund der grafischen Berechnungen etwas Zeit in Anspruch nehmen.

Der Aufbau des Fensters ist ähnlich den bereits in diesem Handbuch besprochenen Druckdialogen aufgebaut, die möglichen Funktionen sind selbsterklärend.

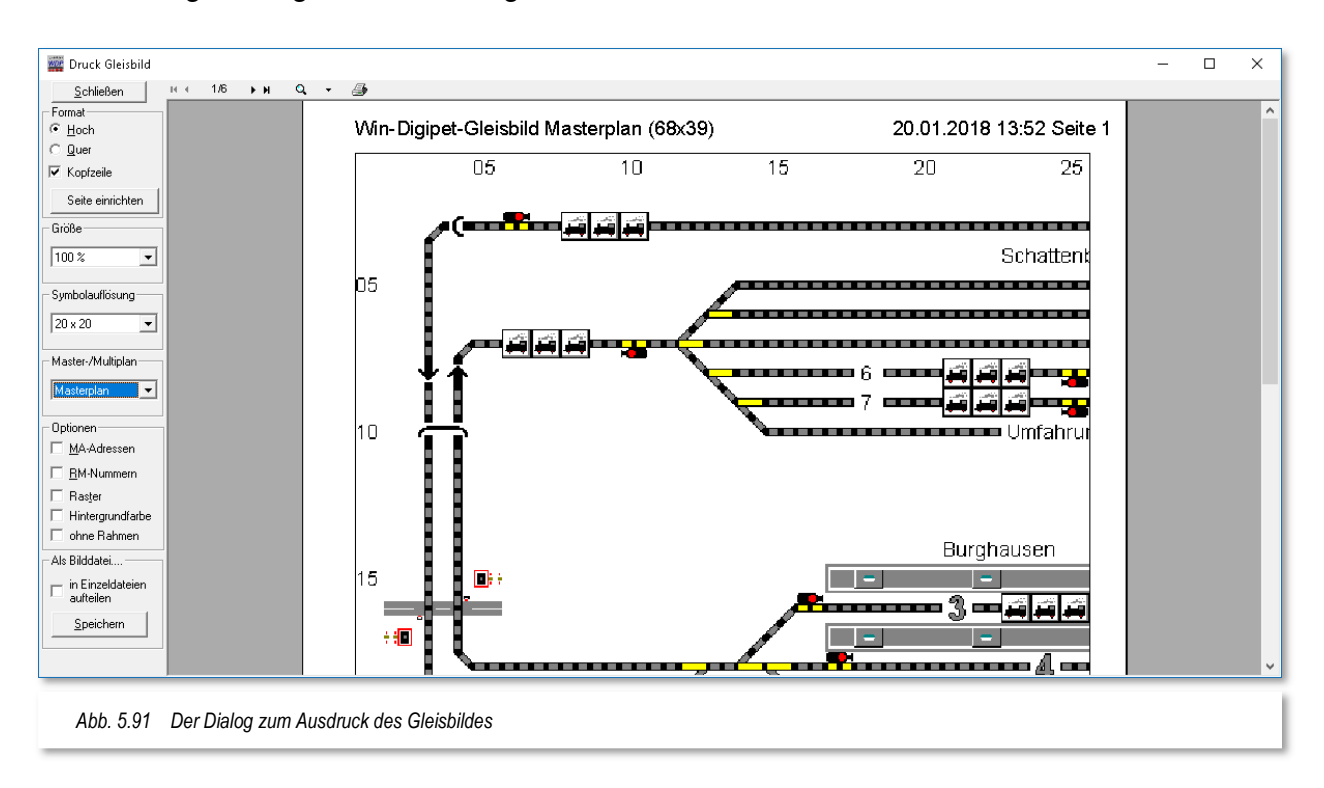

Das Gleisbild wird im Dialog mit **weißem Hintergrund** angezeigt und auch gedruckt. Als Größe des Ausdrucks genügen in aller Regel 50%. Sie können die Ausgabe auf jeden in Ihrem Computersystem installierten Drucker umlenken.

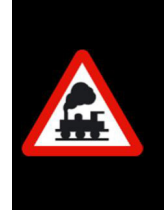

Die Festlegung ob man den Ausdruck in Farbe bzw. in Graustufen vornehmen möchte, muss im Treiberdialog des jeweiligen Druckers erfolgen, da die Mehrheit der Treiberprogramme die Einstellung durch **Win-Digipet** ignorieren.

Die Ausdruckfunktion nutzt als Quelle die Gleisbildsymbole in Größe 20x20. Somit können wesentlich detailliertere Bilder erzeugt werden. Bei Bedarf lässt sich die Symbolgröße auf die anderen Symbolgrößen 12,16,20,24 einstellen. Beachten Sie hierbei, dass die entsprechenden Symbolgrößen auch vorhanden sein müssen. Für den Fall, dass Sie

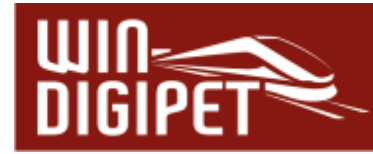

eigene Symboltabellen erzeugt haben und diese nicht für alle Größen angepasst haben, können nur die Symbole korrekt gedruckt werden, welche auch in den Symboltabellen vorhanden sind.

Die Einrichtung der Seite erreichen Sie über die Schaltfläche **'Seite einrichten'**. So ist es u.a. möglich auch größere Papierformate (z.B. A3) zu verwenden. Der Ausdruck zeigt dann auf der größeren Fläche auch mehr je Seite an. Voraussetzung für die Nutzung ist aber, dass der Drucker das ausgewählte Format auch unterstützt. Im Einrichtungsdialog lässt sich außerdem auch noch die Breite der Seitenränder anpassen.

Das Gleisbild kann in verschiedenen Skalierungsstufen ausgedruckt werden. Die möglichen Stufen sind: 25%, 33%, 50%, 100% sowie 200%.

Verschiedene Optionen:

- Mit den "Optionen "MA-Adressen" und "RM-Nummern" können Sie die vergebenen Magnetartikeladressen bzw. die Rückmeldekontaktnummern im Gleisbild ausdrucken.
- Optional kann der Rahmen um das Bild, das Gleisbildraster oder die Kopfzeile einoder ausgeblendet werden.
- Optional kann das Gleisbild inklusive der Hintergrundfarbe gedruckt werden.

Sie haben auch die Möglichkeit, Ihr Gleisbild als Bilddatei auf Ihrer Festplatte abzulegen, dabei haben Sie die Wahl zwischen den speicherfreundlichen PNG- oder JPG-Formaten oder dem speicherintensiveren BMP-Format.

Klicken Sie dazu unter dem Text "Als Bilddatei..." ein Format (\*.PNG, \*.JPG oder \*.BMP) an und dann auf **'Speichern'**.

Das Gleisbild wird wahlweise als einzelnes Bild (Standard) oder aufgeteilt in einzelne Dateien entsprechend der Darstellung im Druckbild in ausgewählten Dateiformat abgespeichert. Dabei ist der Dateiname frei wählbar. Mit einem beliebigen Bildbearbeitungs-Programm können Sie dann selbst noch Veränderungen vornehmen bzw. in jeder skalierten Form auf Ihrem Drucker ausgeben.

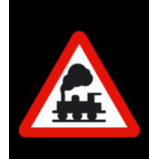

Die Vorschau des Druckbildes auf dem Bildschirm erscheint zeitweise etwas "pixelig". Dieses betrifft nur die Bildschirmanzeige, nicht den Ausdruck.

# **5.12.2 Gleisbild speichern**

Zum Speichern des Gleisbildes klicken Sie in der Symbolleiste des Gleisbild-Editors auf das Symbol **.** 

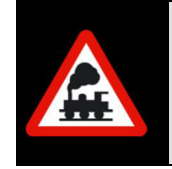

Es wird dringend empfohlen, diesen Befehl auch während der Bearbeitung des Gleisbildes immer mal wieder auszuführen. Dieses Verfahren bewahrt Sie vor Datenverlusten, welche durch eventuelle Computerabstürze etc. entstehen können.

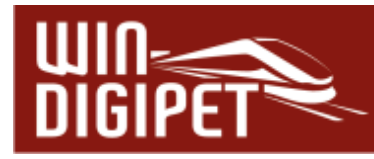

# **5.12.3 Gleisbild löschen**

Wenn Sie Ihr Gleisbild löschen wollen, um ein neues Gleisbild zu erstellen, so klicken Sie auf das Symbol  $\mathsf{\Sigma}$  in der Symbolleiste des Gleisbild-Editors.

Nach dem Klicken erfolgt eine Sicherheitsabfrage, die Sie entsprechend beantworten müssen.

Nach dem Löschen finden Sie ein leeres Gleisbild vor. Das gelöschte Gleisbild wird im Projektverzeichnis unter dem Dateinamen **GPLAN.BAK** gespeichert. Diese Datei kann durch einfaches Umbenennen in **GPLAN.DAT** reaktiviert werden.

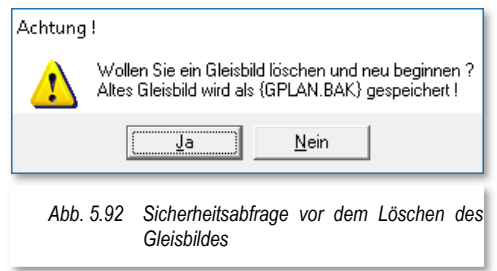

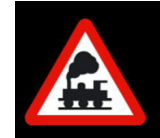

In **Win-Digipet** Versionen bis Pro X.3 wurde das Gleisbild in der Datei GBILD.DAT gespeichert.

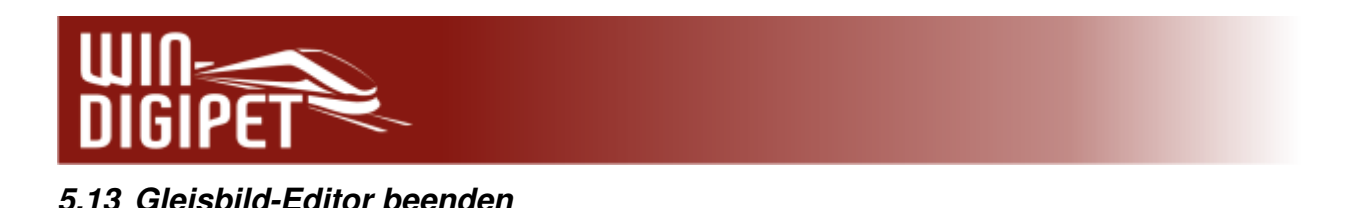

# **5.13.1 Zwischen Gleisbild-Editor und Hauptprogramm wechseln**

Wenn Sie über die Taskleiste bzw. mit der Tastaturkombination Alt und TAB zwischen dem Gleisbild-Editor und dem Hauptprogramm hin- und herwechseln wollen, so wird dies im Hauptprogramm mit der folgenden Meldung angezeigt und unterbunden:

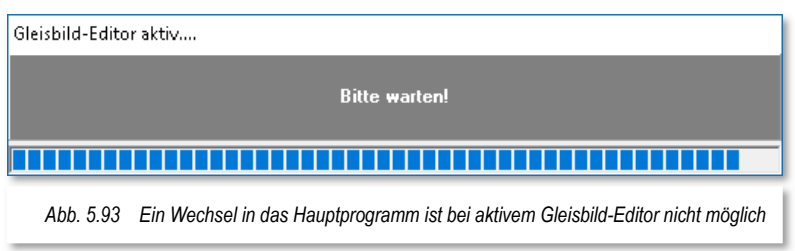

Dieses Fenster wird Ihnen nicht angezeigt, wenn Sie den Gleisbild-Editor direkt aus dem Startcenter von **Win-Digipet** gestartet haben.

Beenden Sie den Gleisbild-Editor immer über das Symbol 4 bzw. über den entsprechenden Menü-Eintrag <Datei><Beenden>. Nur auf diese Weise werden die Einträge im Gleisbild richtig in das Hauptprogramm übernommen und die hier dargestellte Meldung wieder ausgeblendet.

# **5.13.2 Daten speichern, Gleisbild-Editor verlassen**

Zum Speichern der Eintragungen klicken Sie in der Symbolleiste des Gleisbild-Editors auf das Symbol **.** 

Den Gleisbild-Editor beenden Sie mit einem Klick auf das Symbol in der Symbolleiste. Nach dem Schließen des Gleisbild-Editors erhalten Sie eine ähnliche Meldung wie im Abschnitt zuvor, das Gleisbild wird aktualisiert und Sie gelangen ins Hauptprogramm oder in das Startcenter von **Win-Digipet** zurück.

# **Version 2021 Small Edition**

Kapitel 06

**Win-Digipeter 2021** Small Edition März 2013 März 2021 Small Edition März 2021 Schwarz 2021 Small Edition März 2021 Schwarz 2021 Schwarz 2021 Schwarz 2021 Schwarz 2021 Schwarz 2021 Schwarz 2021 Schwarz 2021 Schwarz 2021 Sc

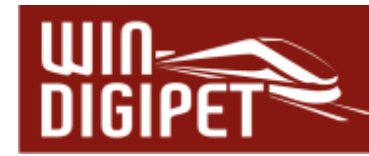

# **DIE FAHRZEUG-ANZEIGER**

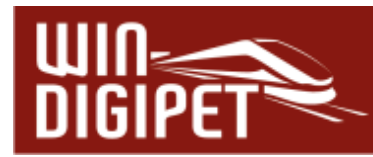

### **6.1 Grundsätzliches zu den Fahrzeug-Anzeigern**

In den Vorversionen zu **Win-Digipet** wurden die Fahrzeug-Anzeiger als Zugnummernfelder bezeichnet. Aus dem Grund, dass mit der Version 2021 nun auch die Steuerung von Straßenfahrzeugen an Bedeutung gewinnt, ist die "alte" Bezeichnung unpassend. Im Übrigen werden Ihnen im Laufe dieser Dokumentation noch weitere Umbenennungen, deren Begründung der vorstehenden entspricht. An den entsprechenden Stellen werden wir jeweils darauf hinweisen.

Die Fahrzeug-Anzeiger (FAZ) beinhalten die Einträge der Fahrzeuge bzw. Züge auf Ihrer Modellbahnanlage. Wie Sie bereits aus dem Kapitel zum Gleisbild-Editor wissen, können die Fahrzeug-Anzeiger aus einem Einzelsymbol (kleiner FAZ) bzw. aus drei zusammenhängenden Fahrzeuganzeiger-Symbolen (großer FAZ) bestehen. Durch die gleiche RMK-Adressierung werden diese Symbole dann vom Programm zu einem Fahrzeug-Anzeiger zusammengefasst.

Im Gegensatz zu einem kleinen Fahrzeug-Anzeiger, welcher nur die Digitaladresse darstellen kann, können die großen Fahrzeug-Anzeiger die Bezeichnung des Fahrzeugs bzw. den Zugnamen anzeigen. Für schienenbezogene Fahrzeuge wird im Feld Bezeichnung im Normalfall die Baureihenbezeichnung verwendet.

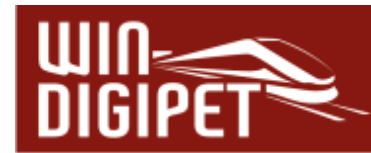

Die nachfolgenden Bilder zeigen Fahrzeug-Anzeiger (FAZ) in verschiedenen Situationen:

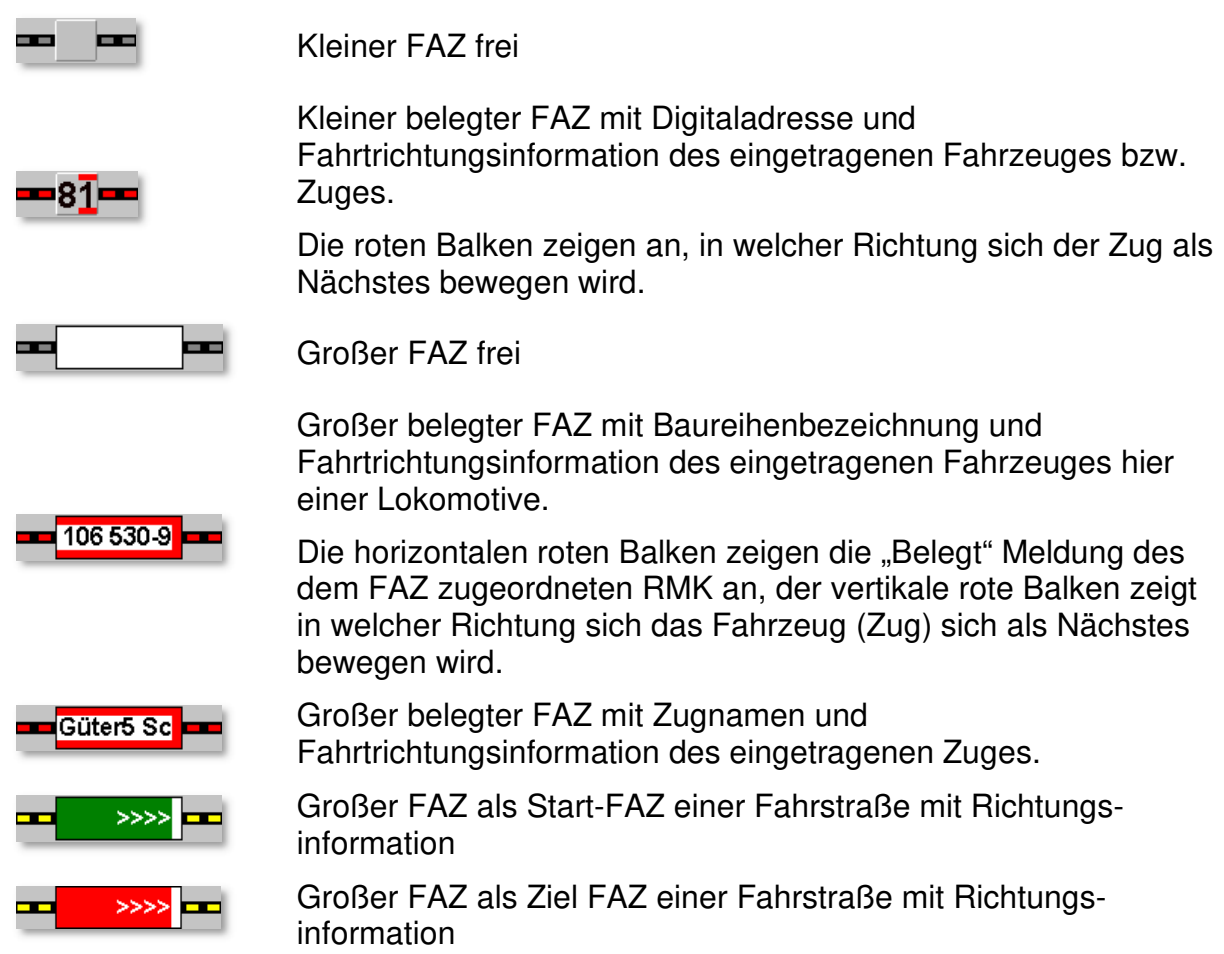

Im Gleisbild-Editor haben Sie bereits Fahrzeug-Anzeiger in Ihrem Gleisbild eingetragen. Diese Fahrzeug-Anzeiger (FAZ) sind der wichtigste Bestandteil einer Fahrstraße, denn sie sind die Punkte, auf die Sie später zum Stellen einer Fahrstraße klicken werden. Auch die Zugnummer bzw. Bezeichnung wird immer vom Start- zum Ziel-Fahrzeuganzeiger transportiert, wenn eine Fahrstraße gestellt wurde.

Die Fahrzeug-Anzeiger lassen sich grundsätzlich in zwei verschiedene Kategorien einteilen:

- Normale Fahrzeug-Anzeiger
- $\triangleq$  Intelligente Fahrzeug-Anzeiger

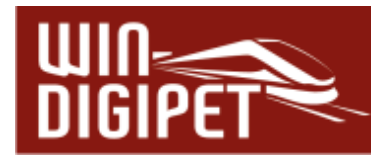

Die Unterschiede im Fahrverhalten der Fahrzeuge bzw. Züge soll das folgende Bild verdeutlichen.

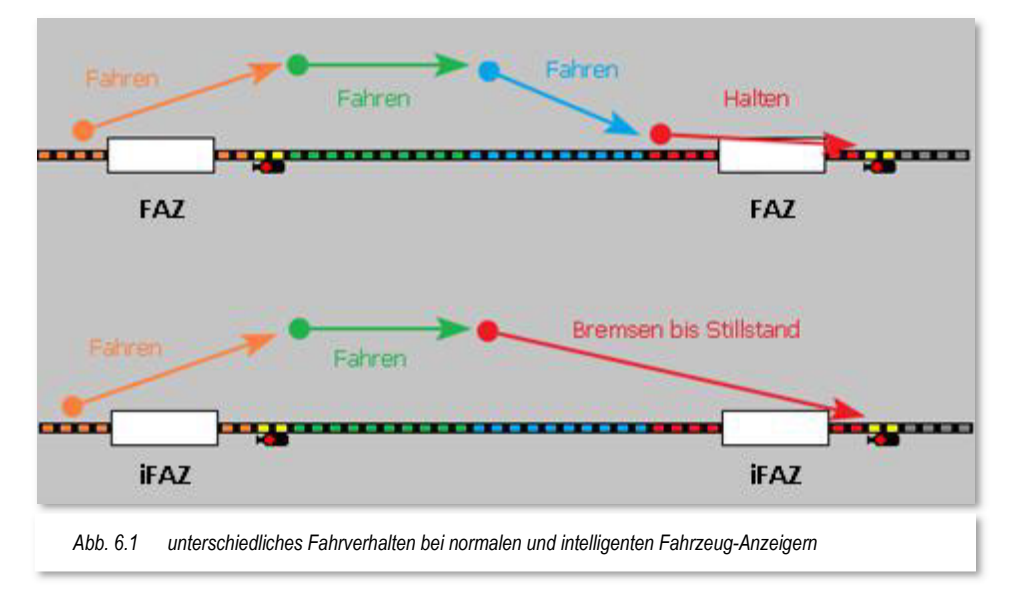

#### **normaler Fahrzeug-Anzeiger (FAZ)**  J,

Im oberen Teil des Bildes ist das Fahrverhalten auf einer Fahrstraße zwischen zwei normalen Fahrzeug-Anzeigern dargestellt.

Die hier gezeigte Fahrstraße besteht aus Start-, einem zusätzlichen Fahr, Bremsund Zielkontakt. Der zusätzliche Fahrkontakt ist nicht unbedingt notwendig, er soll an dieser Stelle nur dem besseren Verständnis dienen.

Am Startkontakt beschleunigt das Fahrzeug auf die definierte Startgeschwindigkeit und behält diese über den zusätzlichen Fahrkontakt bis zum Erreichen des Bremskontaktes bei.

Am Bremskontakt wird das Fahrzeug auf die am Bremskontakt eingestellte Geschwindigkeit abgebremst, die es jedoch vielfach schon vor dem Zielkontakt erreicht und daher mit der Bremsgeschwindigkeit weiterfährt.

Mit Erreichen des Zielkontaktes wird das Fahrzeug zum Halten gebracht

# **intelligenter Fahrzeug-Anzeiger (iFAZ**)

Der untere Teil des Bildes zeigt die gleiche Fahrstraße wie oben. Der Unterschied besteht darin, dass hier intelligente Fahrzeug-Anzeiger zum Einsatz kommen.

In einem intelligenten Fahrzeug-Anzeiger wird der Zielkontakt durch weitere Kontakte verlängert, wodurch das Fahrzeug mit Erreichen des verlängerten Zielkontaktes auf einer gleichmäßig fallenden Bremsrampe bis zum Stillstand am definierten Ziel abgebremst wird.

In der Grafik ist der blau dargestellte Bremskontakt Teil des intelligenten Fahrzeug-Anzeigers. Die Bremsrampe beginnt somit mit Erreichen des blau eingefärbten Kontaktes.

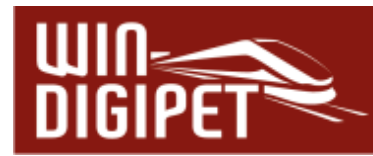

# **6.1.1 Das Fenster Eigenschaften Fahrzeug-Anzeiger**

Im Gleisbild von Win-Digipet müssen Sie kein neues Symbol für den "intelligenten Fahrzeug-Anzeiger (iFAZ)" einfügen. Einen vorhandenen Fahrzeug-Anzeiger können Sie im Hauptprogramm von Win-Digipet sehr schnell die Eigenschaft "intelligenter Fahrzeug-Anzeiger" zuweisen. Lassen Sie uns aber der Reihe nach mit einem "normalen" Fahrzeug-Anzeiger beginnen.

In der Grafik (vgl. Abb. 6.2) sehen Sie den Ausschnitt aus dem Gleisbild des Demo-Projekts mit einem normalen Fahrzeug-Anzeiger. Der zugeordnete RMK hat die Nummer 018.

In der gelb unterlegten "Schnell-Info" finden Sie einige Informationen zu diesem Fahrzeug-Anzeiger.

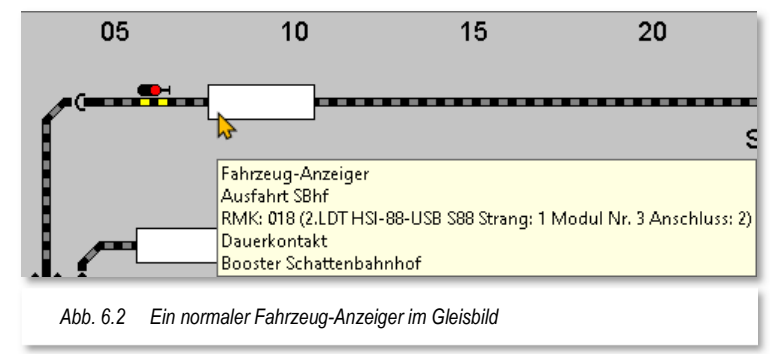

Die Informationen können Sie in der Menüleiste des Hauptprogramms unter <Gleisbild><Symbolinformationen unter Mauszeiger> in unterschiedlicher Detailtiefe aktivieren bzw. auch abschalten. Hier wird neben der Bezeichnung, die Sie im Gleisbild-Editor vergeben haben (hier: Ausfahrt SBhf) auch die Zuordnung zu einem Boosterbereich und die Zuordnung des Rückmeldekontaktes zum Digitalsystem eingeblendet. Im weiteren Verlauf der Arbeit mit **Win-Digipet** werden Sie in den Schnell-Infos noch viele weitere hilfreiche Informationen entdecken.

Nach einem Klick mit der rechten Maustaste auf den Fahrzeug-Anzeiger erscheint im Kurz-Menü der Menü-Befehl <Eigenschaften Fahrzeug-Anzeiger>, den Sie bitte mit der linken Maustaste auswählen.

Sofort öffnet sich der Konfigurationsdialog "Fahrzeug-Anzeiger". In der Titelzeile des Fensters werden der Name des Fahrzeug-Anzeigers (018) und der dazugehörige Rückmeldekontakt (RMK 018) eingeblendet.

Sie erkennen neben der Registerkarte "intelligenter FAZ" noch weitere Registerkarten zu den Grunddaten, zur Matrix, zur Zugnummernerkennung, zur Nachbarschaft sowie für die Funktionsauslösung. Alle diese Registerkarten mit ihren Bedeutungen

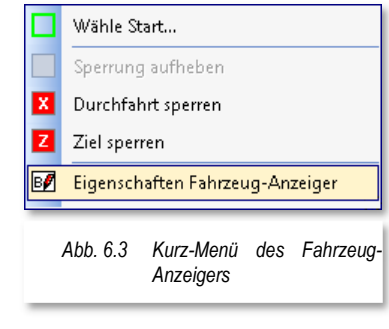

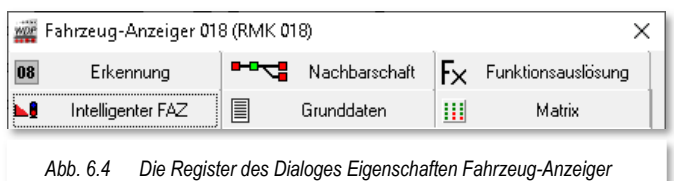

und Funktionen werden wir in den folgenden Abschnitten detailliert erläutern. Die Fahrzeug-Anzeiger haben für den Betrieb mit **Win-Digipet** elementare Bedeutung. Ein grundlegendes Verständnis zur Arbeitsweise ist deshalb unabdingbar.

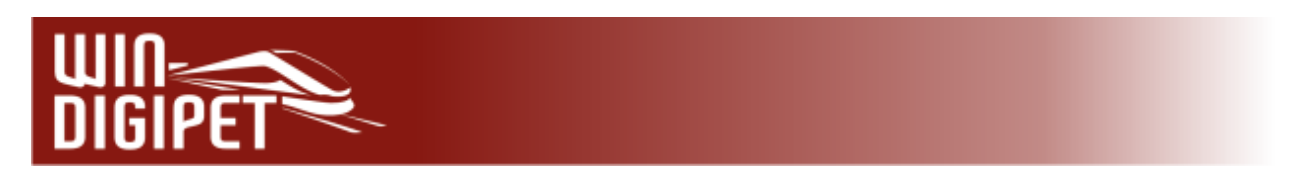

# 6.1.2 Dialogfenster "Eigenschaften Fahrzeug-Anzeiger" -**Registerkarte "Intelligenter FAZ" – normaler FAZ**

Mit dem Öffnen des Eigenschaftsdialoges "Fahrzeug-Anzeiger wird Ihnen die Registerkarte "intelligenter FAZ" angezeigt. Im Gleisbild werden zusätzlich alle Gleissymbole mit der gleichen Kontaktnummer mit einem "roten" Rahmen versehen.

Bevor wir uns den Möglichkeiten eines intelligenten Fahrzeug-Anzeigers zuwenden, sehen wir uns die Einstellungen auf der Registerkarte für einen "normalen" Fahrzeug-Anzeiger an.

Im Gleisbild-Editor hatten Sie den drei Symbolen einen Rückmeldekontakt zugewiesen. Diese drei Symbole bilden nun den Fahrzeug-Anzeiger, hier mit der Kontaktnummer 018. Hatten Sie im Gleisbild-Editor nach Abschnitt 5.7.4 auch bereits die Gleislänge des Rückmeldekontaktes eingetragen, dann wird der erfasste Wert auch hier sofort als "Länge in cm" angezeigt. Sollten Sie es bei der Erfassung der Länge im Gleisbild-Editor nicht so genau genommen haben bzw. die Länge noch nicht eingetragen haben, so können Sie das in diesem Dialogfenster nachholen. Die Länge (cm) können Sie mit einer Kommastelle eingeben, wobei Sie hier das Komma oder auch den Punkt verwenden können, in der Grafik wird der Wert jedoch programmintern immer mit einem Punkt angezeigt. Über den Aufbzw. Abwärtspfeil können Sie nur den ganzen Wert vor dem Komma ändern, ein eventuell schon eingegebener Nachkommawert bleibt dabei unberücksichtigt.

Die Länge des Rückmeldekontaktes spielt für einen "normalen" Fahrzeug-Anzeiger eine eher nachgeordnete

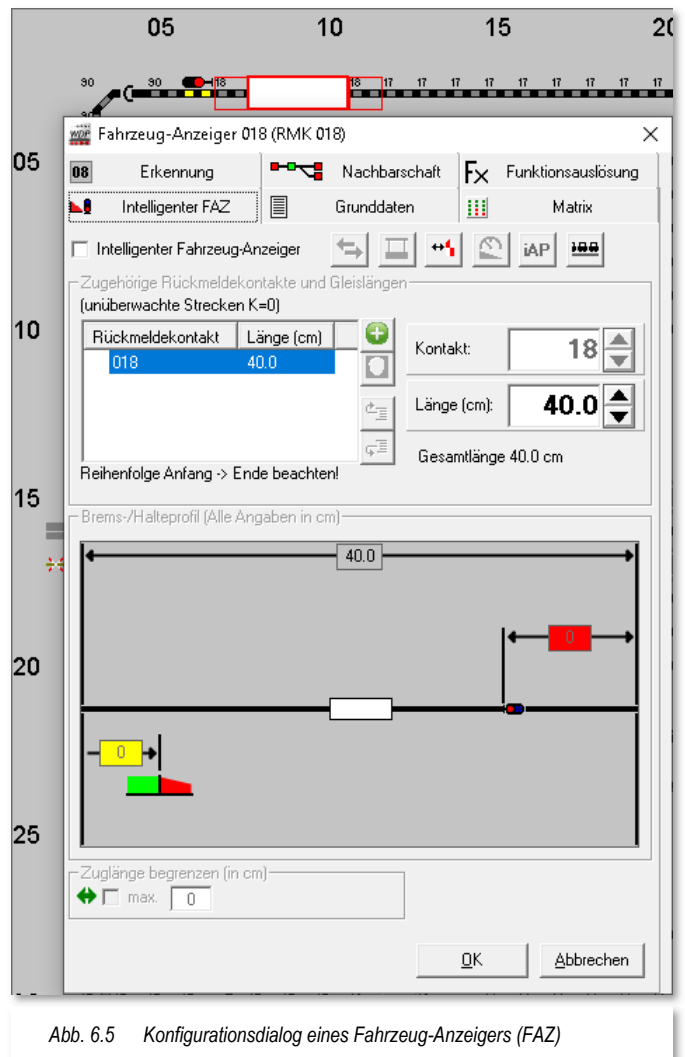

Rolle. Der Zwang zur korrekten Längenangabe entsteht erst mit der Umwandlung zu einem "intelligenten" Fahrzeug-Anzeiger. Erst nach dem Setzen des Hakens bei der Option "Intelligenter Fahrzeug-Anzeiger" (vgl. Abb. 6.5) können weitere Einstellungen geändert werden.

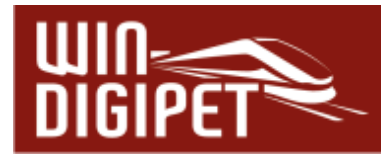

### 6.1.3 Dialogfenster ..Eigenschaften Fahrzeug-Anzeiger" -Registerkarte "Intelligenter FAZ" – intelligenter FAZ

Sobald Sie im Dialogfenster "Fahrzeug-Anzeiger die Checkbox "Intelligenter Fahrzeug-Anzeiger" anhaken, wird die Intelligenz des Fahrzeug-Anzeigers eingeschaltet. Weiter oben haben wir schon erwähnt, dass ein intelligenter Fahrzeug-Anzeiger aus mehreren Rückmeldekontakten bestehen kann, die zu einem Kontakt zusammengefasst werden.

Als Beispiel soll hier der iFAZ 001 aus dem Demoprojekt WDP2021 herhalten. Die Grafik zeigt den Dialog Fahrzeug-Anzeiger, den Sie wie oben beschrieben über das Kurzmenü des FAZ (vgl. Abb. 6.3) aufrufen. Es wird die erste Registerkarte "Intelligenter FAZ" eingeblendet.

Im Gleisbildausschnitt (vgl. Abb. 6.6) können Sie erkennen, dass zum einen die Gleissymbole des FAZ (hier: RMK 001) mit einem roten Rahmen markiert sind und zusätzlich die Symbole des RMK 002 mit einem blauen Rahmen versehen wurden. Diese Darstellung zeigt Ihnen, dass die beiden Kontakte zusammengefasst worden sind. Beide Rückmeldekontakte gehören zum iFAZ 001.

Sie finden die genannten Kontakte auch in der Liste im Abschnitt "Zugehörige Rückmeldekontakte und Gleislängen" wieder. In dieser Liste werden alle Kontakte, welche zum iFAZ gehören, aufgelistet. In Ihren eigenen Projekten werden Sie möglicherweise mehr als zwei RMK einem iFAZ zuordnen. Neben den Kontaktnummern sind hier die eingetragenen Gleislängen dargestellt oder können im Feld

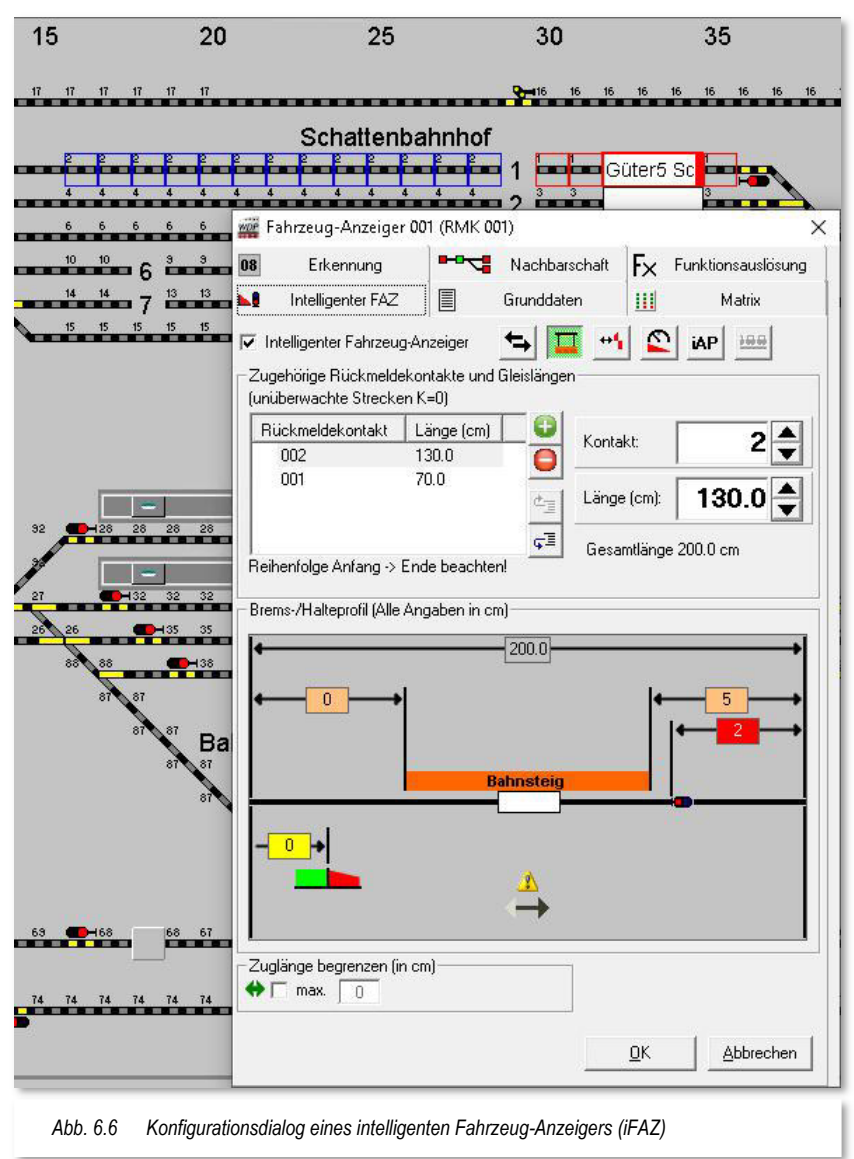

"Länge (cm)" eingetragen werden. Informativ wird Ihnen auch die addierte Gesamtlänge der eingetragenen Werte eingeblendet, hier 200,0 cm.

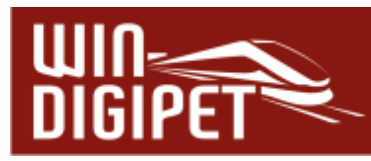

Einem "iFAZ" können Sie auch nachträglich noch weitere Kontaktstrecken hinzufügen bzw. eine vorhandene Kontaktstrecke löschen. Hierzu stehen Ihnen die folgenden Schaltflächen zur Verfügung:

- $\bullet$ Kontaktstrecke hinzufügen
- Kontaktstrecke entfernen  $\bullet$
- 恒 Eintrag nach oben verschieben
- Eintrag nach unten verschieben  $\mathbb{E}_{\mathcal{D}}$

Wenden Sie bitte besondere Sorgfalt auf die korrekte Reihenfolge der Rückmeldekontakte in einem iFAZ an. Die notwendige Reihenfolge wird Ihnen in Abhängigkeit der Lage des iFAZ unter dem Listenfeld angezeigt. In unserem Beispiel wir der iFAZ von links nach rechts befahren, somit lautet die korrekte Kontaktreihenfolge 002, 001.

Mit Hilfe der beiden Schaltflächen zum Verschieben der Einträge lässt sich die richtige Reihenfolge auf einfache Weise herstellen.

Unüberwachte Bereiche sind Streckenabschnitte, die keinem Rückmeldekontakt zugeordnet sind. Als Beispiel kann man hier eine im Bahnhofsgleis liegende Weiche nennen, welche nicht für eine Gleisbesetztmeldung umgebaut wurde. Diese, nicht rückmeldenden Streckenabschnitte müssen aber in die Längenberechnung einfließen, ansonsten wird das Ergebnis verfälscht.

Sie fügen also einen unüberwachten Streckenabschnitt mit Hilfe des Symbols ein und vergeben für diesen Eintrag, neben der Länge, die Kontaktnummer "0".

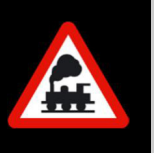

Das Ziel ist, mit Hilfe des iFAZ ein möglichst punktgenaues Halten des Fahrzeuges an fest definierten bzw. errechneten Haltepositionen zu realisieren.

Ganz grob unterschieden wird hierbei das Halten des Zuges direkt vor dem **Zielsignal** z.B. auf der Paradestrecke oder im Schattenbahnhof und dem Halten **am Bahnsteig im Bahnhof**. Hier kann dann noch, in Fahrtrichtung gesehen, am Anfang (mit dem Zugschluss), in der Mitte oder am Ende (mit der Zugspitze) des Bahnsteigs gehalten werden. In einem späteren Kapitel werden Sie auch noch kennenlernen, wie Sie einen Zug an individuell gewählten bzw. errechneten Punkten anhalten können.

Der untere Teil des Dialogfensters wird durch eine grafische Darstellung des intelligenten Fahrzeug-Anzeigers geprägt. Alle Werte, die für einen FAZ "ohne Intelligenz" nicht editierbar waren (vgl. Abb. 6.5), können nun angepasst werden.

Die Gesamtlänge wurde bereits erläutert, sie addiert sich aus der Länge der Einzelkontakte und eventueller nicht überwachter Streckenabschnitte. Sie beginnt in unserem Beispiel am Anfang des RMK 002 und endet mit der Begrenzung des RMK 001 zum folgenden Abschnitt.

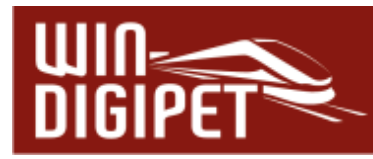

Die beigefarbigen Felder definieren, wie groß der Abstand (in cm) vom Beginn des iFAZ zum Anfang (linkes Feld) bzw. zum Ende (rechtes Feld) des Bahnsteigs ist. Die Werte messen Sie auf Ihrer Anlage aus und tragen sie in die genannten Felder ein. Sollte an diesem iFAZ kein Bahnsteig vorhanden sein, können diese Felder mit Hilfe des Symbols ausgeblendet werden. Darauf kommen wir etwas später zurück.

Im roten Feld tragen Sie den Abstandswert zwischen Signal und Ende des iFAZ ein.

Das gelbe Feld beinhaltet den Abstand

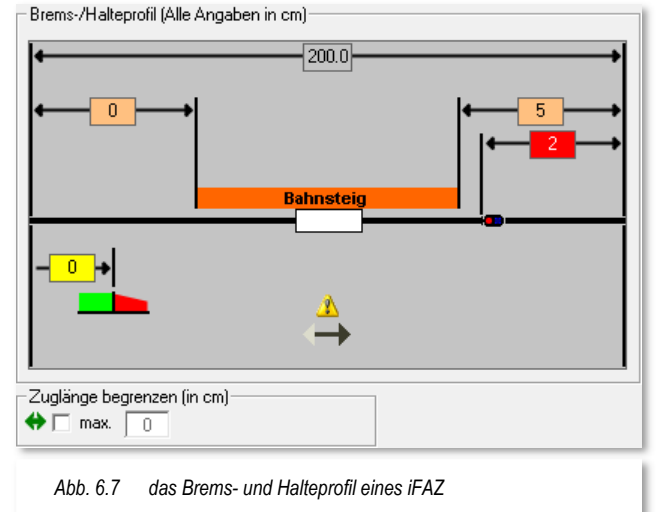

vom Beginn des iFAZ bis zum Start des Bremsvorganges, die sogenannte Bremsrampe. Mit einem Wert "0" beginnt das Fahrzeug bzw. der Zug mit dem Auslösen des ersten RMK des iFAZ mit dem Bremsvorgang. Die Bremsrampe erhöht sich in Abhängigkeit zur gefahrenen Geschwindigkeit, je weiter Sie den Start des Bremsvorgangs nach hinten verlegen.

Am unteren Rand der grafischen Darstellung des iFAZ ist ein Pfeil nach rechts zu erkennen. Dieser Pfeil definiert, in welche Richtung das iFAZ befahren wird. Ein Klick auf den Pfeil legt die gewünschte Richtung fest.

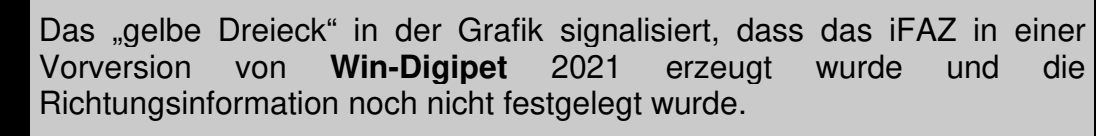

Mit Hilfe der Fehlerprüfung werden Ihnen alle iFAZ ohne Richtungsinformation aufgelistet und können korrigiert werden.

Im Abschnitt "Zuglänge begrenzen" können Sie die maximale Länge der Züge begrenzen, die für das iFAZ zugelassen sind. Setzen Sie hierzu den Haken in der Checkbox und tragen den gewünschten Wert ein.

Mit den in der Grafik dargestellten Werten wäre die maximale Länge eines Zuges 198,0 cm. Dieser Wert ergibt sich aus der Gesamtlänge, abzüglich der Entfernung vom Signal bis zum Ende des iFAZ, hier zwei Zentimeter.

Um die maximale Zuglänge zu begrenzen, müssen Sie die entsprechenden Haken am unteren Rand des Fensters setzen. Sie können die Begrenzung für jeweils eine oder auch für beide Richtungen (iFAZ für zwei Fahrtrichtungen) einrichten. Hierbei kann es sich ergeben, dass aufgrund der Entfernungen zu den Signalen für die beiden Fahrtrichtungen unterschiedliche maximale Zuglängen ergeben, da die Züge immer spätestens vor einem Signal halten sollen, das ist auch bei der großen Bahn der Fall.

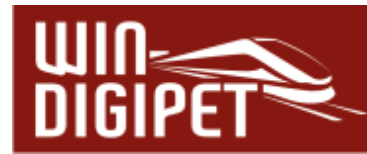

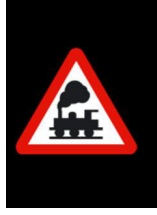

Eine eventuell vorhandene Matrix-Definition Länge(X) für den Fahrzeug-Anzeiger wird durch den Eintrag der Längenbegrenzung "überstimmt". Sie können mit diesem Eintrag das iFAZ für zentimetergenaue Zuglängen festlegen.

Zur Vervollständigung der Möglichkeiten auf der Registerkarte "Intelligenter FAZ" finden sich im oberen Bereich noch sechs weitere Symbole zur

Funktionserweiterung eines iFAZ, die nachfolgend erklärt werden sollen.

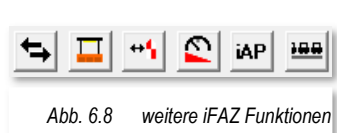

Beginnen wir mit dem ersten Symbol von links:

Beachten Sie unbedingt, dass sich mit der Aktivierung von zwei Fahrtrichtungen die ggf. die Reihenfolge, der zum iFAZ zugehörigen Kontaktnummer ändert. Bei einem iFAZ mit nur einer Fahrtrichtung wird die Liste von Anfang zum Ende eingegeben (vgl. Abb. 6.6).

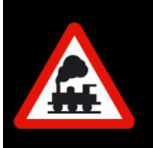

Für ein iFAZ mit zwei Fahrtrichtungen ist das nicht möglich. Hier gilt die Regel, dass die Reihenfolge von **links nach rechts** oder bei einem vertikalen iFAZ von **oben nach unten** einzuhalten ist.

#### **Tipp!**

Die jeweils gültige Regel für die Kontaktreihenfolge wird Ihnen im Dialogfenster unterhalb der Kontaktliste angezeigt.

# **Zwei Fahrtrichtungen**

Durch Aktivierung dieser Option wird der iFAZ für zwei Fahrtrichtungen konfiguriert. Die grafische Darstellung des iFAZ im unteren Bereich des Dialogfensters wird um die Wertefelder **(rot)** für den Abstand des Signals und für den Startpunkt des Bremsvorgangs, jeweils für beide Fahrtrichtungen **erweitert**. Des Weiteren lässt sich auch die maximale Zuglänge für beide

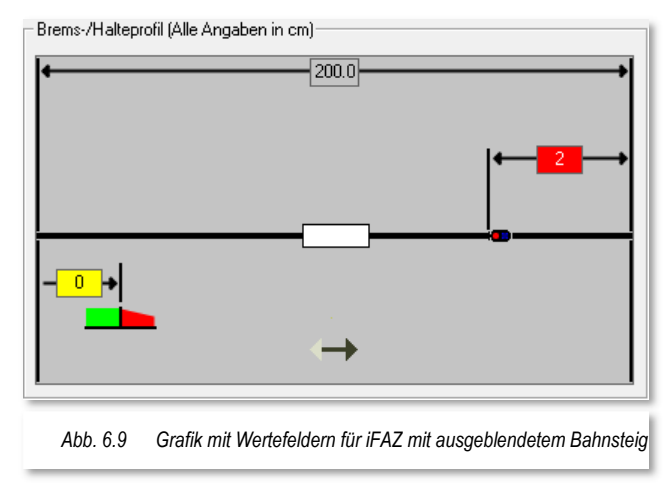

Richtungen einzeln aktivieren und mit unterschiedlichen Längenangaben belegen.

# **Bahnsteig aktivieren / einblenden**

Mit diesem Symbol lassen sich die Wertefelder (beige) für die Abmessungen eines Bahnsteigs ein- bzw. ausblenden.

프

Handelt es sich bei dem iFAZ beispielsweise um ein Schattenbahnhofs- oder **ein**  Gütergleis, so schalten Sie diese Option einfach ab. Die Wertefelder für die Haltepositionen mit Bezug auf den Halt am Bahnsteig stehen Ihnen dann für diese iFAZ nicht zur Verfügung. Lediglich die Position des Signals und der Beginn der Bremsrampe können eingegeben werden. Bei einem iFAZ für zwei Fahrtrichtungen stehen diese Felder selbstverständlich für beide Richtungen zur Verfügung.

# **Schutzabstand zum vorherigen Gleisabschnitt**

Bei Aktivierung dieser Option können Sie zu einer oder beiden Seiten des iFAZ einen Schutzabstand zum vorherigen bzw. nachfolgenden Gleisabschnitt Brems-/Halteprofil (Alle Angaben in cm)

definieren. Die beidseitige Erfassung ist auch ohne die Option für zwei Fahrtrichtungen möglich. In den markierten Bereichen darf kein Fahrzeug zum Stehen kommen. Somit können beispielsweise die Lichtraumprofile der Fahrzeuge beachtet werden. Die notwendigen Werte tragen Sie in die Wertefelder (weiß) ein.

Die Bahn in Deutschland signalisiert solche Schutzbereiche mit einem Grenzzeichen und

kennzeichnet die Grenze, bis zu der bei den zusammenlaufenden Gleisen an einer [Weiche](https://de.wikipedia.org/wiki/Eisenbahnweiche) jedes Zweiggleis besetzt werden darf.

# **Geschwindigkeitsabhängiger Bremsbeginn**

Mit Hilfe dieser Option lässt sich der Bremsbeginn für schnelle bzw. langsame Fahrzeuge bzw. Züge individualisieren. Stellen Sie sich vor, ein Schienenbus soll an einem langen Bahnsteig an dem normalerweise IC-Züge verkehren, halten. Dann wirkt es realistischer, wenn dieser langsame Zug den Bremsvorgang später einleitet als ein Intercity mit acht Wagen.

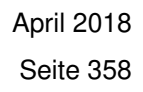

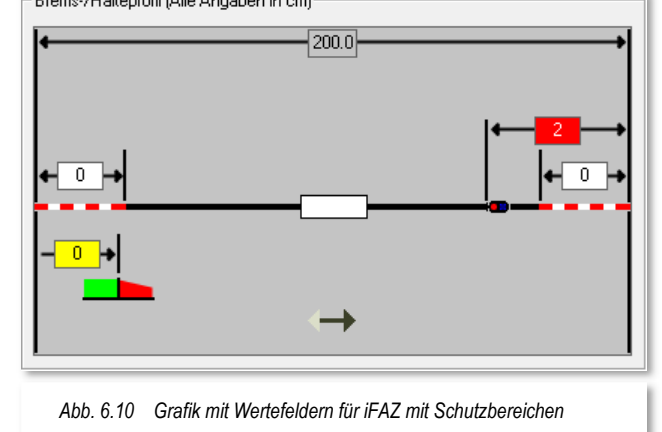

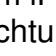

 $\leftrightarrow \P$ 

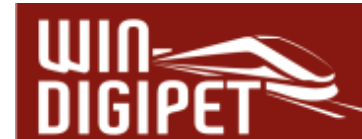

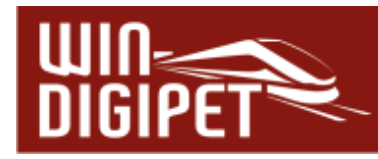

Die Unterscheidung liegt hierbei in der Geschwindigkeit (schnell oder langsam) am definierten Bremspunkt.

Die Entfernungswerte für den oder die Bremspunkte tragen Sie in die Wertefelder (gelb) ein (vgl. Abb. 6.11).

Die Wertefelder (grün) beinhalten die Schwellwerte für die Bremsgeschwindigkeiten (schnell oder langsam). Ein Beispiel soll die Funktionsweise erklären.

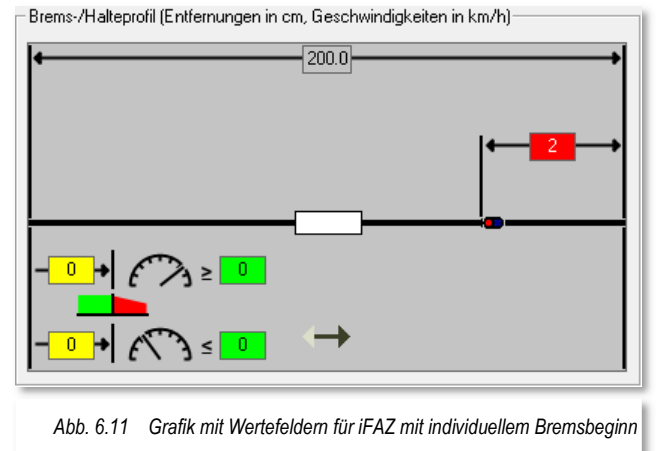

Auch bei dieser Funktion können die Werte bei iFAZ mit zwei Fahrtrichtungen für beide Seiten separat, mit unterschiedlichen Werten, erfasst werden. Im nachfolgenden Beispiel bleiben wir allerdings bei der einfachen Variante.

Beispiel:

Bremspunkt (schnell) = 50 cm mit Grenz-Bremsgeschwindigkeit (schnell) 80 km/h

Bremspunkt langsam = 100 cm mit Grenz-Bremsgeschwindigkeit (langsam) 40 km/h

Mit diesen Werten beginnen alle Fahrzeuge bzw. Züge, die beim Erreichen des iFAZ mit 80 km/h oder mehr fahren, mit dem Bremsvorgang nach 50 cm.

Alle Fahrzeuge bzw. Züge, die beim Erreichen des iFAZ mit oder weniger als 40 km/h ankommen, bremsen nach 100 cm. Für alle anderen Züge wird der zur Geschwindigkeit passende Zwischenwert bestimmt:

Brems-/Halteprofil (Entfernungen in cm, Geschwindigkeiten in km/h)- $|200.0|$ y ≥ <mark></mark> 50  $100$  $\lambda \leq 40$ 

Somit bremst ein Fahrzeug bzw.

*Abb. 6.12 Beispiel für ein iFAZ mit individuellen Bremspunkten* 

Zug mit 60 km/h nach 75 cm, ein Fahrzeug mit 70 km/h bremst nach 62,5 cm und ein Fahrzeug mit 50 km/h nach 87,5 cm. Diese Werte sollen nur als einfaches Rechenbeispiel herhalten. Jegliche andere Zwischenwerte werden von **Win-Digipet** automatisch berechnet.

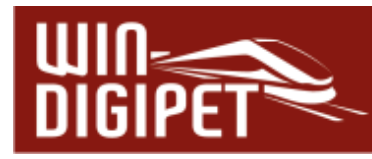

### **Individuelle Anhaltepunkte (IAP)**

Pro intelligentem Fahrzeug-Anzeiger können Sie bis zu zwei individuelle Anhaltepunkte (IAP) definieren. An den IAP's können Sie beispielsweise die Lage von Entkupplern im Gleis definieren. In den Einstellungen für Fahrstraßen, die wir im folgenden Kapitel besprechen werden, können Sie dann bestimmen, dass ein Fahrzeug bzw. Zug an einer frei definierbaren Stelle zum Stehen kommt.

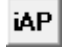

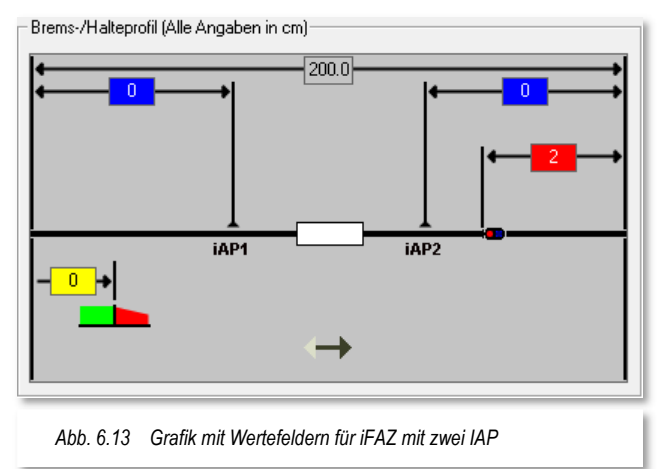

188

Beispielsweise wollen Sie einen

Zug am 3. Wagen auftrennen, können Sie die Fahrstraße so gestalten, dass die Kupplung des 3. Wagens über dem Entkuppler zum Stehen kommt. Um dieses zu realisieren, tragen Sie hier im Dialog die Abstände der IAP's, wieder gemessen vom Gleisanfang bzw. Gleisende, in die Wertefelder (blau) ein. Sowohl für iFAZ mit einer bzw. zwei Fahrtrichtungen stehen Ihnen jeweils zwei konfigurierbare IAP's zur Verfügung.

# **6.1.4 Eigenschaften intelligenter Fahrzeug-Anzeiger - Multiintelligenter-Fahrzeuganzeiger (MiFAZ)**

# **Mehrere Fahrzeuge auf einem iFAZ (MiFAZ)**

Eine weitere Option der intelligenten Fahrzeug-Anzeiger ist die Möglichkeit, mehrere Fahrzeuge bzw. Züge hintereinander vollautomatisch halten, aufrücken und ausfahren zu lassen. Mit der Aktivierung des oben gezeigten Symbols verwandelt sich der intelligente Fahrzeug-Anzeiger (iFAZ) zum multiintelligenten Fahrzeug-Anzeiger (MiFAZ). Diese Option ist nur bei deaktivierter Bahnsteigfunktion verfügbar.
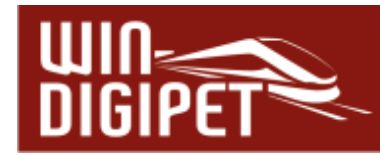

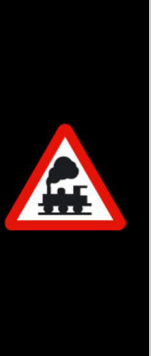

Die MiFAZ-Funktion ist vorzugsweise für den Betrieb mit straßenbezogenen Fahrzeugen (Car-Systemen) vorgesehen, die u.a. eine Abstandssteuerung besitzen.

Der Einsatz für schienenbezogene Fahrzeuge wird allerdings nicht grundsätzlich ausgeschlossen, ist aber als Sonderfall zu betrachten. Programmteile, wie z.B. der Fahrdienstleiter können Informationen in Zusammenhang mit MiFAZ nur bedingt verarbeiten. Für den Fahrdienstleiter "Schattenbahnhofssteuerung" ist die MiFAZ-Funktion derzeit ausgeschlossen.

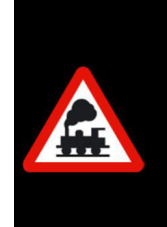

Die MiFAZ-Funktion ist für Stumpfgleise nicht vorgesehen. Sie gilt nur für Fahrzeug-Anzeiger, bei denen die Fahrtrichtung nicht geändert wird. Ein Fahrzeug bzw. Zug darf auf einem MiFAZ nicht gewendet werden, sobald mehrere Fahrzeuge bzw. Züge auf einem MiFAZ eingetragen sind.

Für die korrekte Funktionalität eines MiFAZ ist es notwendig, dass der letzte Kontakt bei Einfahrt eines Fahrzeugs bzw. Zuges nicht belegt ist. Dieser Kontakt wird als Referenzkontakt für die Berechnung der Wegstrecke zwingend benötigt. Somit muss ein MiFAZ mindestens zwei Rückmeldekontakte beinhalten.

Mit Aktivierung der Funktion werden unter der grafischen Darstellung des iFAZ mit den bereits erklärten Einstellungen zwei weitere Felder eingeblendet.

Unten links können Sie die maximale Anzahl der Fahrzeuge bzw. Züge bestimmen. Setzen Sie

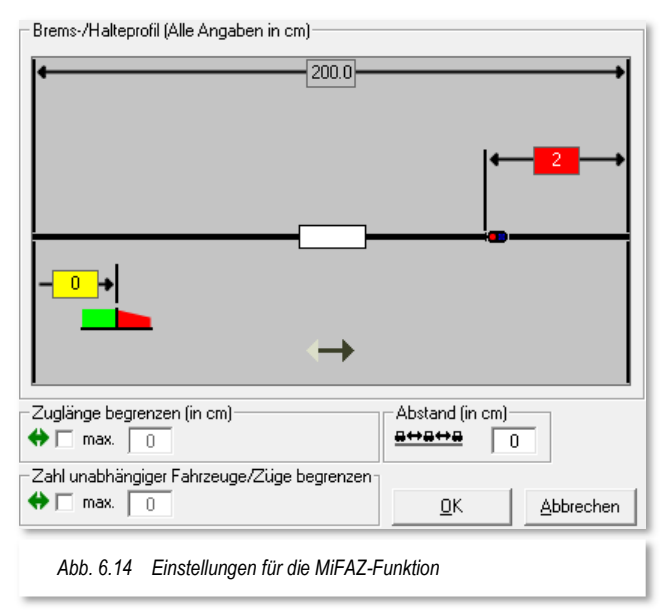

hierfür einen Haken in die Checkbox und tragen die gewünschte Zahl in das numerische Feld ein.

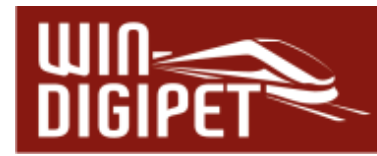

Die Anzahl der Fahrzeuge bzw. Züge steht selbstverständlich in Abhängigkeit der Fahrzeug- oder Zuglängen und der Länge des Fahrzeug-Anzeigers. Diese Gesamtlänge wird Ihnen in der grafischen Darstellung angezeigt. Haben Sie die Zuglänge begrenzt oder zusätzliche Schutzbereiche eingerichtet, verkürzt sich die zur Verfügung stehende Länge.

Der letzte Parameter, der zur Funktion eines MiFAZ gehört, ist der einzuhaltende Abstand der hintereinander aufgestellten Fahrzeuge bzw. Züge. Den Abstand sollten Sie nicht zu klein wählen, um der Gefahr eines Auffahrens aus dem Wege zu gehen.

## **6.1.4.1 Intelligente Fahrzeug-Anzeiger und die lückenlose Gleisüberwachung**

In dem Bereich des "intelligenten Fahrzeuganzeigers" wird eine möglichst lückenlose Überwachung der Gleisabschnitte mit Rückmeldekontakten erforderlich. Daher sollten gerade die 2-Leiterfahrer hierauf ein besonderes Augenmerk legen und Ihre Fahrzeuge und Gleisstrecken entsprechend ausrüsten.

Dies gilt auch für die Rückmeldung der Streckenbelegungen mit Hilfe von Lichtschranken oder sonstigen Einrichtungen zur Auswertung der Kontaktstrecken.

## **6.1.4.2 Intelligenten Fahrzeug-Anzeiger deaktivieren**

Wollen Sie einen "intelligenten Fahrzeug-Anzeiger" deaktivieren, also in einen "normalen Fahrzeug-Anzeiger" umwandeln, dann müssen Sie im Fenster "Fahrzeug-Anzeiger" bis auf den eigentlichen Zugnummernfeldkontakt (vgl. Abb. 6.6 der RMK 001) alle Rückmeldekontakte einzeln mit Hilfe der Schaltfläche <sup>1</sup> löschen.

Erst danach können Sie den Haken im Feld "intelligenter Fahrzeug-Anzeiger" entfernen, andernfalls erscheint eine Warnmeldung mit entsprechendem Hinweis.

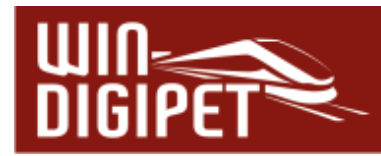

# 6.1.5 Dialogfenster "Eigenschaften Fahrzeug-Anzeiger" -**Registerkarte "Grunddaten"**

Die Registerkarte Grunddaten im Eigenschaftsdialog eines Fahrzeug-Anzeigers entspricht im Wesentlichen der Konfiguration des zugehörigen Rückmeldekontaktes. Die Möglichkeiten hierzu haben Sie bereits im Kapitel 5 kennengelernt. Alle Einstelllungen, mit Ausnahme der Kontaktnummernvergabe, können Sie entweder im Gleisbild-Editor oder hier im Eigenschaftsdialog vornehmen. Die im Gleisbild-Editor eingetragenen Werte werden hier übernommen.

Dementsprechend findet sich im Abschnitt "ID-Text/Beschreibung" der im Gleisbild-Editor vergebene "Name" hier: 001 wieder. Dieser Name entspricht der Rückmeldekontaktnummer. Wir empfehlen diesen nicht zu ändern.

Im Feld "Beschreibung" können, besser sollten Sie, jeder einzelnen Rückmeldekontaktnummer eine eindeutige Beschreibung hinzufügen. Das erleichtert Ihnen die spätere Suche nach Rückmeldekontaktnummern.

Die Beschreibung für Kontaktnummern ohne Fahrzeug-Anzeiger kann man als

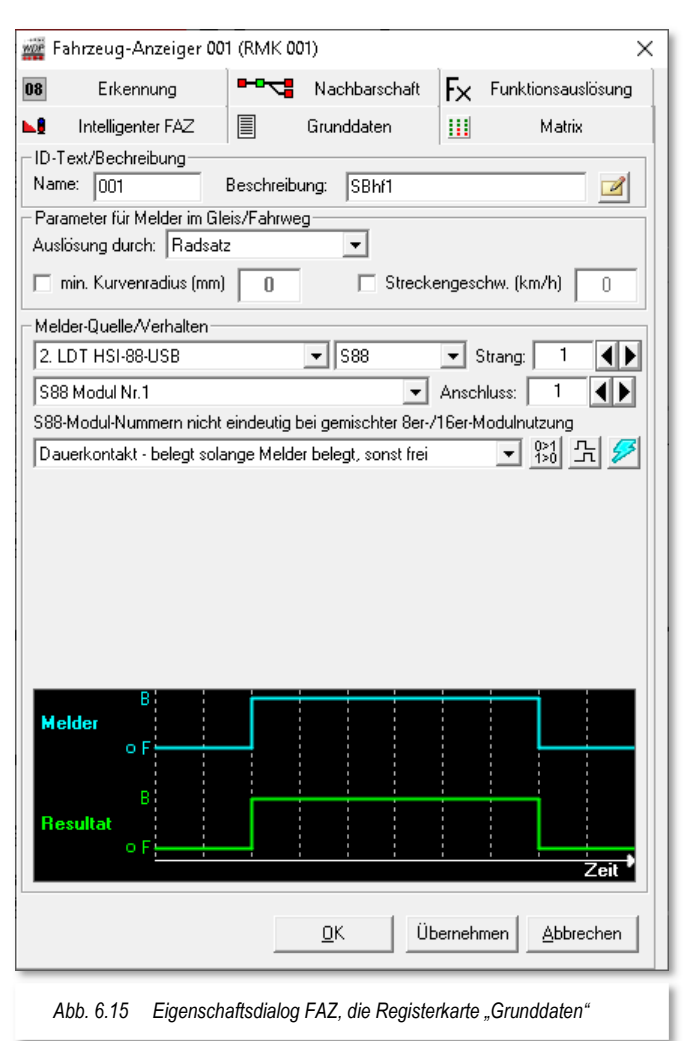

optional betrachten, für Kontakte mit einem Fahrzeug-Anzeiger ist die Beschreibung eher als verpflichtend anzusehen.

Rechts neben dem Feld "Beschreibung" finden Sie noch ein kleines Notizblocksymbol ... Ein Klick auf dieses Symbol öffnet ein kleines Editorfenster, in dem Sie noch weitere Bemerkungen zu dieser Rückmeldekontaktnummer eingeben können.

# **6.1.5.1 Parameter für Rückmeldekontakte**

Im Bereich "Parameter für Melder im Gleis/Fahrweg" können Sie dem einzelnen Rückmeldekontakt noch einig Eigenschaften hinzufügen. Dieses betrifft im Einzelnen die physikalische Länge der Kontaktstrecke, ggf. einen minimalen Kurvenradius oder auch eine vordefinierte Streckengeschwindigkeit.

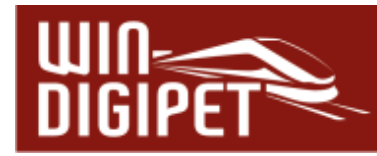

Die Auswahlliste "Auslösung durch" dient dazu verschiedene Arten von Meldern zu definieren und beinhaltet die Parameter Radsatz, Schleifer, Magnet, IR-Sender oder Lichtschranke.

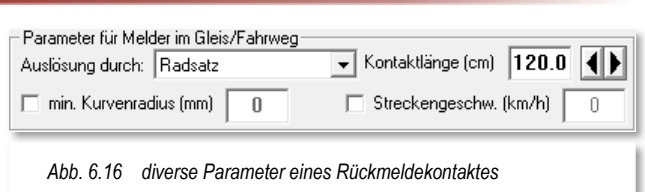

Im Kapitel 4 zur Fahrzeug-Datenbank

wurden Sie schon auf das Fahren mit Zug- und Fahrzeuglängen hingewiesen und im Abschnitt 4.4.2 haben Sie bei den Fahrzeugen bereits die Fahrzeuglänge (bei schienengebundenen Fahrzeugen LüP<sup>20</sup> (in cm)) eingegeben.

Damit **Win-Digipet** die Züge entsprechend steuern kann, werden außer den Fahrzeuglängen auch die Längen der Rückmeldekontaktstrecken benötigt.

Im Wesentlichen sind das die Brems- und Halteabschnitte vor den Signalen und die Gleisabschnitte an den Bahnsteigen. Somit können die Züge mit Hilfe einer Weg- /Zeitberechnung z.B. mittig am Bahnsteig halten. Das Ganze mit nur einem intelligenten Fahrzeuganzeiger (iFAZ) im Gleis.

Auf der hier beschriebenen Registerkarte (vgl. Abb. 6.16) finden Sie das Feld "Kontaktlänge (cm)". Dort tragen Sie die gemessene Gleislänge des Rückmeldekontaktes ein. Die Länge können Sie hierbei auf der Anlage ausmessen bzw. dem mit einem Gleisplanungsprogramm erstellten Gleisplan Ihrer Modellbahnanlage entnehmen.

#### **6.1.5.2 Verhalten von Rückmeldekontakten - Dauerkontakte**

In diesem Dialogabschnitt können Sie Einstellungen zur Quelle und zum Verhalten eines Rückmeldekontaktes festlegen.

<sup>20</sup> LüP – Länge über Puffer

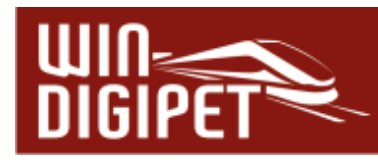

Als Quelle des Rückmeldekontaktes wird das Rückmeldemodul mit dem zugehörigen Digitalsystem angesehen. Zudem wird hier die entsprechende Nummer des Anschlusses am Modul eingetragen. Sollten Sie die Zuweisung der Rückmeldekontaktnummern bereits in der Rückmeldungsmodulkonfiguration vorgenommen haben, so werden die Daten hier entsprechend übernommen.

Die Abb. 6.17 zeigt hier einen Dauerkontakt. Die Charakteristik eines solchen Dauerkontaktes ist, solange wie der Melder belegt ist (z.B. Fahrzeug auf Gleisabschnitt) meldet der Rückmeldekontakt belegt. Dieses Verhalten wird in dem stilisierten Zeitstrahl im unteren Teil des Fensters grafisch dargestellt.

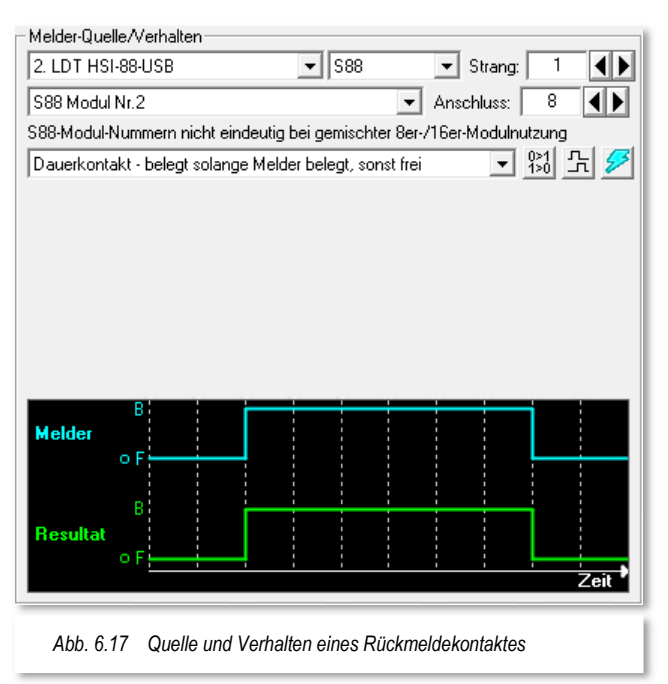

Bei allen Rückmeldekontakten können Sie nach Aktivierung des Symbols  $\mathbb{H}$  eine Einbzw. Ausschaltverzögerung einstellen. Werte zwischen 0 und 50000 msec (entspricht 50 sec) sind in 50-er Schritten über die eingeblendeten Pfeile in der Grafik (vgl. Abb. 6.18) einstellbar.

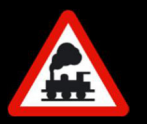

Die Ein- bzw. Ausschaltverzögerungen sollten Sie mit der gebotenen Sensibilität anwenden, sie haben immer Auswirkungen auf den Betriebsablauf z.B. bei Teilstreckenfreigaben in den Fahrstraßen.

Die Aktivierung des Symbols **Bell** bewirkt eine Invertierung des Kontaktzustandes und die Funktion **Et "friert" den Melder ein, d.h. es werden keine Zustandsmeldungen des** ekontaktes mehr ausgewertet.

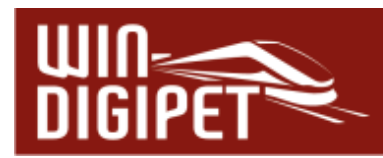

# **6.1.5.3 Verhalten von Rückmeldekontakten - Momentkontakte**

Dem gegenüber ist die Charakteristik eines Momentkontaktes (z.B. eines Reedkontaktes), dass dieser nur für einen sehr kurzen Zeitraum belegt ist, beispielsweise durch die Auslösung eines Magneten am Fahrzeug. Eine sichere Auswertung ist hier ggf. nicht immer möglich.

Mit Hilfe der Auswahl "Momentkontakt – belegt nachdem Melder belegt" aus der Liste werden im Dialogfenster weitere Möglichkeiten eingeblendet, die im Wesentlichen die Freimeldung des Momentkontaktes betreffen. **Win-Digipet** "verlängert" sozusagen die Belegtmeldung des Kontaktes, solange bis ein oder mehrere bestimmte Ereignisse eintreten. Dieses kann im einfachsten Fall

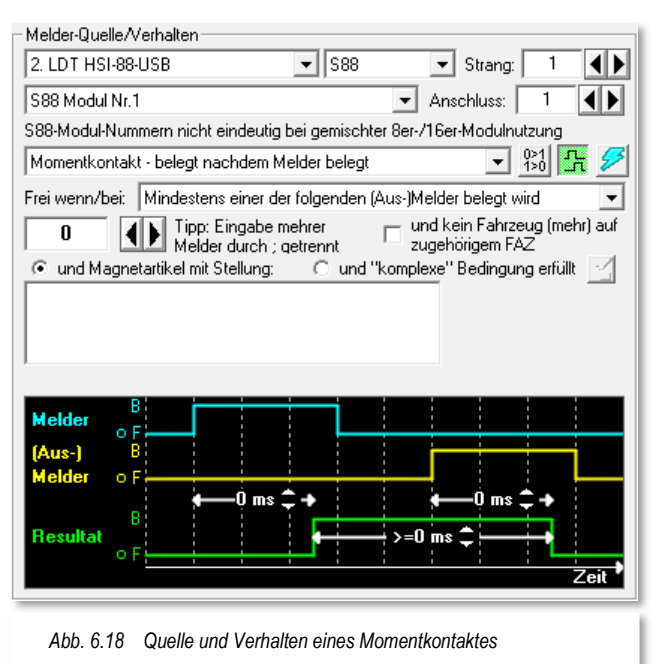

der nächste auf der Strecke liegende Rückmeldekontakt sein. Diesen tragen Sie in das dafür vorgesehene Feld ein oder wählen mit den Pfeiltasten die entsprechende Nummer aus.

Es lassen sich auch mehrere Nummern in das Feld eintragen, diese sind dann jeweils durch ein Semikolon zu trennen. Für den Fall, dass Sie mehrere Kontakte eingetragen haben, stehen diese unter Umständen in Abhängigkeit zu einer bestimmten Stellung einer Weiche bzw. eines Abzweigs. Das zugehörige Magnetartikelsymbol klicken Sie im Gleisbild an und wählen aus dem Menü "...als weitere RMK-Ausschalt-Bedingung" aus. Der ausgewählte Magnetartikel wird in das "große" Feld eingetragen und Sie legen noch die Stellung des Magnetartikels fest.

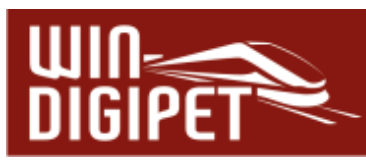

Es lassen sich auch noch weitere komplexere Bedingungen, die zur Rücksetzung des Momentkontaktes führen definieren. Hierzu öffnen Sie einen Editor für Bedingungen mit der kleinen Schaltfläche <sup>.....</sup>. Das Thema "Bedingungen" und der Umgang mit ihnen wird Ihnen in dieser Abhandlung noch mehrfach begegnen.

Die Rücksetzung von Momentkontakten kann unter anderem in Abhängigkeit von

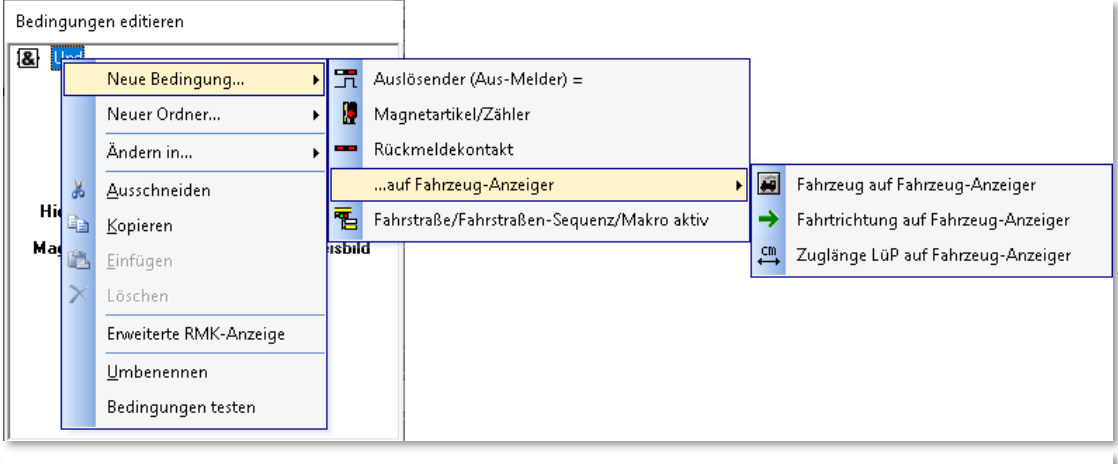

*Abb. 6.19 das Rücksetzen von Momentkontakten an "komplexe" Bedingungen knüpfen* 

- Auslösenden Meldern
- Magnetartikeln bzw. Zählern
- <del>■ Rückmeldekontakten.</del>
- oder auch verschiedenen Bedingungen in Verbindung mit Fahrzeug-Anzeigern erfolgen.

Die Auswahlliste "Frei, wenn/bei:" beinhaltet noch weitere Möglichkeiten, die Sie für die Abschaltung des belegten Momentkontaktes heranziehen können. Sie gelten für den Rückmeldekontakt und können zusätzlich mit der Option "kein Fahrzeug (mehr) auf zugehörigen iFAZ" (d.h. auf den anderen zum iFAZ gehörenden RMK) verknüpft werden:

**Mindestens einer der folgenden (Aus-)Melder belegt wird** wie oben beschrieben schaltet ein folgender Melder mit Stellung "belegt" den Momentkontakt zurück

# **Mindestens einer der folgenden (Aus-)Melder frei wird**

ein folgender Melder muss von Stellung "besetzt" auf Stellung "frei" wechseln, um den Melder zurückzusetzen

#### **Nach Zeit x, nachdem der Melder selbst belegt wurde**

Der Melder schaltet nach einer definierten Zeit nach der Belegung zurück. Die Zeit stellen Sie mit Hilfe der Grafik im Dialogfenster ein, wobei der Zeitraum zwischen 50ms und 50 sec liegen kann. Unter einer Sekunde sind die Werte in Schritten zu 50 msec und über einer Sekunde Schritte zu 100 msec einstellbar.

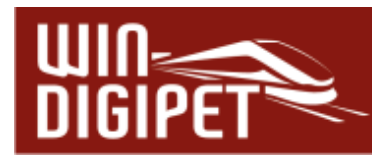

#### **Nach Zeit x, nachdem der Melder selbst frei wurde**

Der Melder schaltet nach einer definierten Zeit, nachdem er selbst wieder frei geworden ist, zurück. Die Zeit stellen Sie mit Hilfe der Grafik im Dialogfenster ein, wobei der Zeitraum zwischen 50ms und 50 sec liegen kann. Unter einer Sekunde sind die Werte in Schritten zu 50 msec und über einer Sekunde Schritte zu 100 msec einstellbar.

# **Der Melder selbst erneut belegt wurde**

Der Melder wird zurückgesetzt, nachdem er erneut belegt wurde

#### **(Nur) Manuelle Abschaltung oder per Schaltaktion**

der Melder wird manuell (z.B. durch einen Magnetartikel) oder durch eine in den verschiedenen Programmteilen (z.B. Fahrstraßen-Editor, Fahrtenautomatik-Editor, Stellwerkswärter) konfigurierbare Schaltaktion zurückgesetzt.

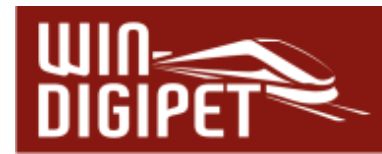

# 6.1.6 Dialogfenster "Eigenschaften Fahrzeug-Anzeiger" -**Registerkarte "Matrix"**

Auf dieser Registerkarte lassen sich die Einstellungen für die Matrix-Anpassungen vornehmen.

Eine Matrix bedeutet, dass nur Fahrzeuge bzw. Züge auf den Fahrzeug-Anzeiger fahren können, deren Spezifikationen den hier erlaubten Einstellungen in den Kategorien entspricht. Die insgesamt 40 Einzelspezifika lassen sich mittels Anklickens setzen. Dabei bedeutet die Farbe "grün", erlaubt bzw. "weiß", nicht erlaubt.

Die Matrixeinstellungen für die Fahrzeuge werden in der Fahrzeugdatenbank (vgl. Abschnitt 4.4.2), die Matrixeinstellungen für Züge in der Zugzusammenstellung (vgl. Abschnitt 16.15) festgelegt. Der "Matrix-Test" zeigt Ihnen, welche Fahrzeuge unter den jeweils gewählten Einstellungen für diesen Fahrzeug-Anzeiger zugelassen sind.

Die hier konfigurierten Matrixeinstellungen werden bei Auswahl des oberen Radio-Buttons als Vorgabewerte für die Fahrzeug-Anzeiger bei der Fahrstraßenerstellung herangezogen. Verändern Sie hier die Einstellungen, so

Fahrzeug-Anzeiger 001 (RMK 001)  $\times$ 08 **-----** Nachbarschaft Erkennung  $F_X$  Funktionsauslösung ьå Intelligenter FAZ 冒 Grunddaten Ш Matriv Matrix<sup>-</sup> Fahrstraßen, die zu diesem Fahrzeug-Anzeiger als Ziel führen, nur freigeben für: Fahrzeug-Typ Zug-Typ Länge (X) Epoche **IC/ICE** inzelfahrzeug Enoche I Fender-Dampf IC Wendezug Extrem kurz Epoche II F-Lok Sehr kurz Fooche III Interregio IR Wendezug Kurz Diesellok Epoche IV Dampf-Triebw Miltel Epoche V Ŕ. egionalbahn Diesel-Triebw **B** Wendezug Halblang Epoche VI  $Lang$ Elektro-Triebw S-Bahn ) ampf-Rangie Sehr lang Giite el-Rangier Zubringer Extrem lang Bauzug Mega land Bei der automatischen Fahrstraßen-Aufzeichnung werden diese Alle Vorgabewerte direkt in die Matrix der Fahrstraße übertragen Matrix-Test Matrix ist feste Zielmatrix für dieses Fahrzeug-Anzeige (d.h. gilt immer für Fahrstraßen zu diesem Fahrzeug-Änzeige] Einzelne Lokomotiven freigeben/sperren **Individuelles** zur Begrenzung, **Fahrzeug sperren** Fahrzeuge in<br>diese Liste ziehen Θ Abbrechen 0K *Abb. 6.20 Eigenschaften FAZ, die Registerkarte "Matrix"* 

müssen Sie darauf achten, dass Sie die zu diesem Zeitpunkt bereits erstellten Fahrstraßen auf die geänderten Matrixeinstellungen des Fahrzeug-Anzeigers anpassen müssen.

Die Auswahl des unteren Radio-Buttons bewirkt, dass die hier konfigurierten Einstellungen als feste Zielmatrix für dieses Zugnummernfeld gilt, d.h. diese Matrix gilt für alle Fahrstraßen, welche diesen Fahrzeug-Anzeiger als Ziel haben.

Die verschiedenen Möglichkeiten der Matrixeinstellungen werden uns im Laufe dieser Programmdokumentation immer wieder begegnen, deshalb werden wir an dieser Stelle nicht näher darauf eingehen.

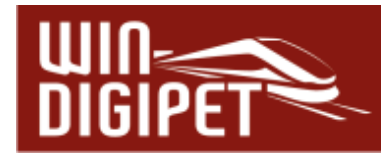

Bevor Sie die Matrixeinstellungen verwenden, sollten Sie sich im Klaren darüber sein an welcher Stelle Sie die möglichen Beschränkungen vornehmen wollen und welche Auswirkungen auf Ihren Fahrbetrieb zu erwarten sind.

Den Fahrzeug-Anzeiger können Sie für bestimmte Fahrzeuge sperren bzw. nur bestimmte Fahrzeuge zulassen. Setzen Sie die Schaltfläche auf die erforderliche Aktion (rot/grün) und ziehen Sie die oder das betroffene(n) Fahrzeug(e) mit dem Bild aus der Fahrzeugleiste bzw. dem Fahrzeug-Control in die Liste (vgl. Abb. 6.20).

# 6.1.7 Dialogfenster "Eigenschaften Fahrzeug-Anzeiger" -**Registerkarte "Erkennung"**

Auf dieser Registerkarte lassen sich die Einstellungen eines Fahrzeugerkennungssystems vornehmen. Beachten Sie hierbei bitte, dass Sie ein solches System installiert und konfiguriert haben müssen.

Standardmäßig ist auf dieser Registerkarte angegeben, dass Sie "keine Fahrzeugerkennung" installiert haben. Sobald Sie in **Win-Digipet** Digitalsysteme eingebunden haben, welche ein System zur Fahrzeugerkennung unterstützen, werden Ihnen diese in der Auswahlliste angezeigt. Bei Auswahl eines derartigen Digitalsystems wird dann auch der entsprechende Konfigurationsdialog für die notwendigen Komponenten angezeigt.

Die Grafik auf der rechten Seite zeigt beispielhaft den Konfigurationsdialog für einen ECoSDetector. Hier handelt es sich um den "ECoSDetector 1", an welchem der Port1 dem Fahrzeug-Anzeiger zugewiesen ist.

Weitere Einstellungen betreffen hier die erkannte bzw. eingestellte Fahrtrichtung des Fahrzeugs und die Möglichkeit das

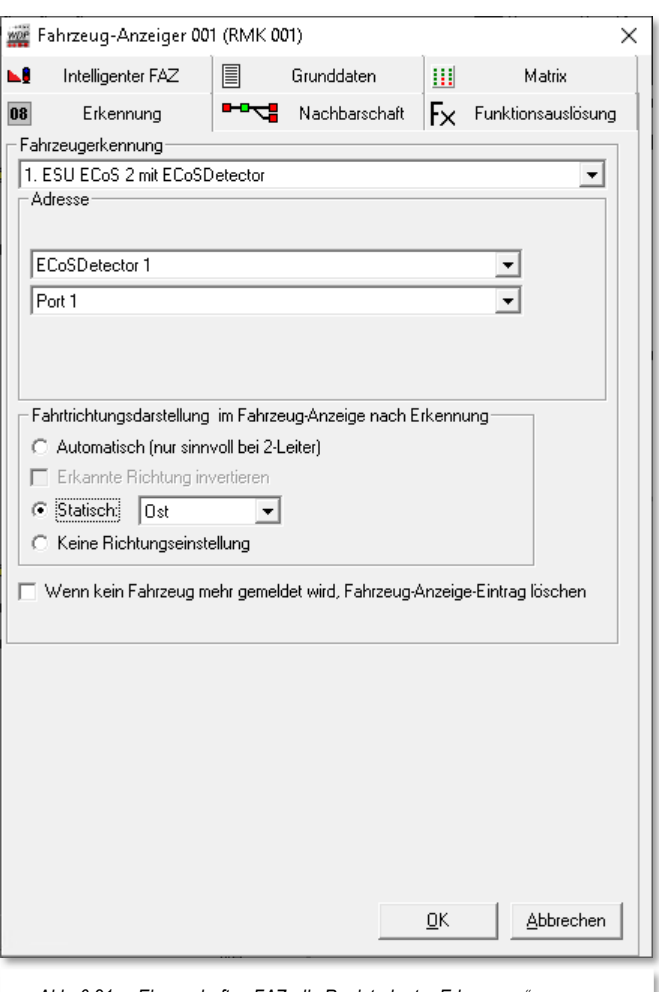

*Abb. 6.21 Eigenschaften FAZ, die Registerkarte "Erkennung"* 

eingetragene Fahrzeug aus dem Fahrzeug-Anzeiger zu löschen, sobald keine Meldung mehr erfolgt.

Je nach eingesetztem Erkennungssystem können auf dieser Registerkarte noch weitere Optionen angezeigt werden.

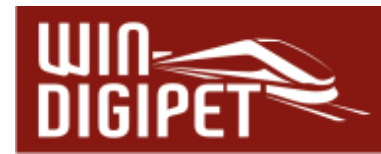

# 6.1.8 Dialogfenster "Eigenschaften Fahrzeug-Anzeiger" -**Registerkarte "Nachbarschaft"**

Die fünfte der sechs Registerkarten "Nachbarschaft" beinhaltet die Informationen über die zum Fahrzeug-Anzeiger benachbarten FAZ.

Das Programm sucht bei der Einrichtung eines FAZ anhand der Gleisbildinformationen die Umgebung nach nächstgelegenen FAZ ab. Dabei erfolgt die Suche nach den benachbarten FAZ in beide Richtungen des FAZ. Das Ergebnis der Suche wird **automatisch** im Listenfeld der Registerkarte eingetragen.

Das Ergebnis kann im einfachsten Fall einen einzelnen FAZ (aus einem Stumpfgleis heraus) bis hin zu vielen FAZ, die beispielsweisen in einem Schattenbahnhof liegen beinhalten.

Das Beispiel in der Abb. 6.22 zeigt für den FAZ 001 zwei benachbarte Fahrzeug-Anzeiger an (018 und 025). Hierbei handelt es sich um die Fahrzug-Anzeiger "Ausfahrt SBhf (018) und "Einfahrt SBhf (025).

Die Aktivierung der Checkbox unter dem Listenfeld führt zu einer Anzeige der Verbindung zum benachbarten FAZ

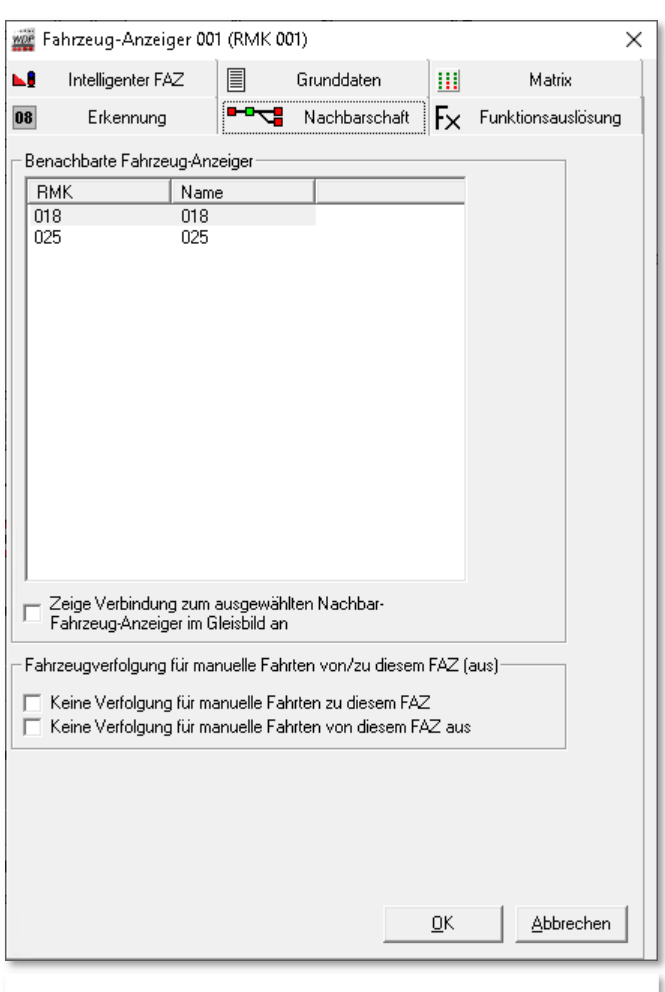

*Abb. 6.22 Eigenschaften FAZ, die Registerkarte "Nachbarschaft"* 

im Gleisbild. Dabei werden die verbindenden Gleisbildsymbole mit einem dickeren, blauen

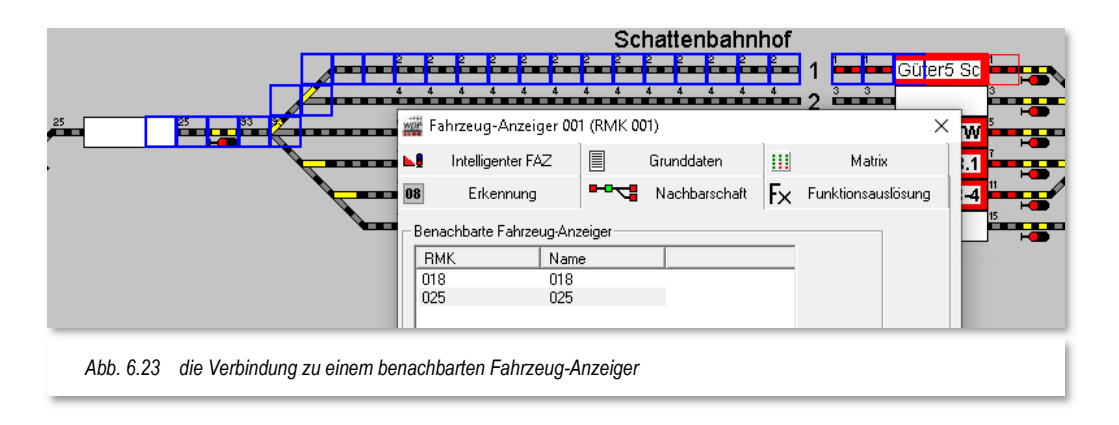

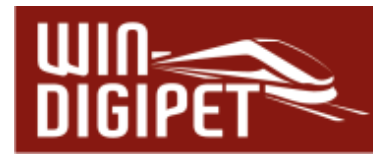

Rahmen markiert (vgl. Abb. 6.23). Es wird aber immer nur die jeweils markierte Zeile der Liste im Gleisbild angezeigt.

Mit Betrachtung der letzten beiden Optionen auf der Registerkarte erschließt sich der Grund für die Erfassung benachbarter Fahrzeug-Anzeiger.

Mit der Erfassung wird es dem Programm ermöglicht eine Verfolgung der Fahrzeuge zu gewährleisten, auch wenn sie nicht durch **Win-Digipet,** sondern beispielsweise manuell gesteuert werden.

Stellen Sie sich die Situation eines belegten FAZ (RMK belegt und Fahrzeug im FAZ eingetragen) vor. Sie fahren nun das Fahrzeug manuell, d.h. der RMK erlischt, die Fahrzeugnummer ist aber noch im FAZ eingetragen. Mit Erreichen des nächsten, benachbarten Fahrzeug-Anzeiger und dem Auslösen auf dem Weg liegender RMK erkennt **Win-Digipet** die Bewegung des Fahrzeuges und überträgt die Fahrzeugnummer automatisch zum "benachbarten" Fahrzeug-Anzeiger. Die Erkennung einer manuellen Fahrt mittels Handregler oder mobiler App

aktivieren Sie im Menü <Betrieb> in der Menüleiste des Hauptprogramms.

Die beiden Checkboxen unten auf der Registerkarte unterbinden die Fahrzeugverfolgung bei manuellen Fahrten, jeweils von und zu dem aktuellen Fahrzeug-Anzeiger.

- Fahrzeugverfolgung für manuelle Fahrten von/zu diesem FAZ (aus)-Keine Verfolgung für manuelle Fahrten zu diesem FAZ Keine Verfolgung für manuelle Fahrten von diesem FAZ aus *Abb. 6.24 Unterbinden der Fahrzeugverfolgung bei manuellem Fahren* 

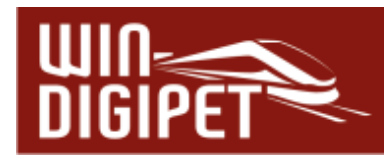

### 6.1.9 Dialogfenster "Eigenschaften Fahrzeug-Anzeiger" -**Registerkarte "Funktionsauslösung"**

beschäftigt sich mit der Behandlung von Fahrzeugfunktionen bei Ankunft auf einem bzw. Abfahrt von einem Fahrzeug-Anzeiger durch ein Fahrzeug bzw. Zug. Mit dieser Funktion ist es möglich Fahrzeugfunktionen, ohne den Einsatz von Profilen oder Makros zu schalten.

Die Registerkarte gliedert sich im Wesentlichen in zwei Bereiche. Im oberen Teil wird definiert, welche Fahrzeugfunktionen bei Ankunft oder Abfahrt jeweils **richtungsabhängig** geschaltet werden sollen.

Im unteren Teil sind alle Fahrzeugfunktionen, die in **Win-Digipet** vorhanden sind, in einer Baumstruktur dargestellt. Das Thema "Fahrzeugfunktionen" wurde in dieser Dokumentation im Kapitel "Fahrzeug-Datenbank" in Verbindung mit Fahrzeugen schon einmal behandelt.

Um eine Fahrzeug-Funktion bei Ankunft bzw. Abfahrt zu schalten, ziehen Sie ganz einfach das benötigte Funktionssymbol aus dem unteren Feld mit Hilfe der Maus, bei gedrückter linker Maustaste in das gewünschte Ankunfts-

Die Letzte der sechs Registerkarten im Eigenschaftsdialog eines Fahrzeug-Anzeigers

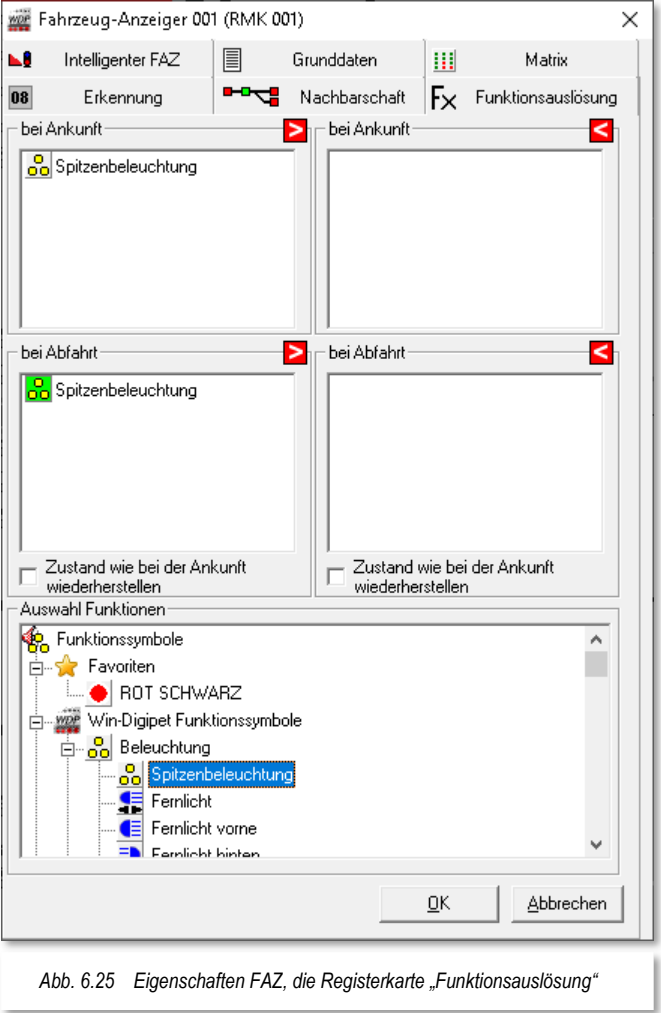

oder Abfahrtsfeld und wählen aus dem, in diesem Moment eingeblendeten Menü aus, ob die Fahrzeugfunktion ein- bzw. ausgeschaltet werden soll. Selbstverständlich können Sie diesen Vorgang mit mehreren Fahrzeugfunktionen wiederholen.

Das Beispiel in der Abb. 6.25 zeigt, dass die Spitzenbeleuchtung eines Fahrzeuges bei Ankunft auf dem FAZ abgeschaltet und nachfolgend bei Abfahrt erneut eingeschaltet werden soll. Die Schaltvorgänge wurden hier nur für die Richtung von links nach rechts eingetragen, da der FAZ in diesem Beispiel nur in einer Richtung befahren wird.

Als Ergebnis werden alle Fahrzeuge, welche die Funktion "Spitzenbeleuchtung" mit dem ausgewählten Funktionssymbol konfiguriert haben, das Licht aus- bzw. einschalten.

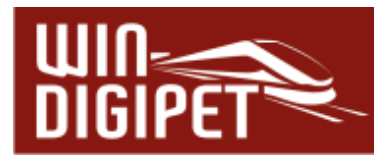

Die Aktivierung der Checkboxen "Zustand wie bei der Ankunft wiederherstellen" bewirkt, dass **Win-Digipet** den Zustand der eingeschalteten Funktionen eines ankommenden Fahrzeugs bzw. Zuges abspeichert und diese dann bei Abfahrt vom FAZ wieder herstellt.

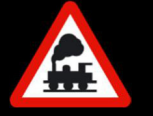

Es ist unerheblich, welche Funktionsnummer für das einzelne Fahrzeug vergeben wurde, wichtig ist hier die Auswahl des Funktionssymbols.

# **6.1.10 Abschluss der Konfiguration eines Fahrzeug-Anzeigers**

Damit sind alle Möglichkeiten zur Erfassung eines Fahrzeug-Anzeigers erläutert.

Mit einem Klick auf die Schaltfläche **'OK'** werden die eingetragenen Werte in der Datei **ZNFELDER.DAT** im Projektverzeichnis gespeichert.

## **6.1.11 Das Fenster Eigenschaften Rückmeldekontakt**

In den vorangehenden Abschnitten wurde der Einstellungsdialog für die Eigenschaften eines Fahrzeug-Anzeigers ausführlich erläutert.

Wenn Sie mit der rechten Maustaste und der Auswahl "Eigenschaften Rückmeldekontakt" ein Gleissymbol ohne einen Fahrzeug-Anzeiger aber mit einer Rückmeldenummer anklicken, bekommen Sie vergleichbare Registerkarten für die Grunddaten, die Matrixeinstellungen und zur Erkennung angezeigt. Sie können also auch Rückmeldekontakten ohne Zuordnung zu einem Fahrzeug-Anzeiger viele der Eigenschaften eines FAZ zuordnen.

# **Version 2021 Small Edition**

Kapitel 07

**Win-Digipeter 2021 Dokumentversion 1.0 – vom 15. November 2021** 

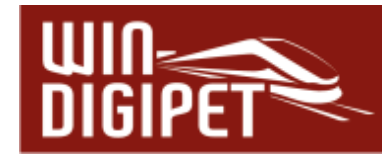

**DIE FAHRSTRASSEN**

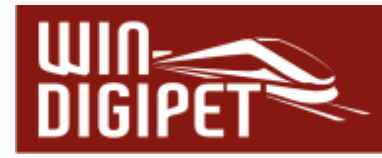

#### **7.1 Allgemeines**

Die Fahrstraßen gehören, neben den Fahrzeugen und dem Gleisbild, zu den drei Grundsäulen (vgl. Abschnitt 1.1.2) von **Win-Digipet**. In diesem Kapitel sollen die Erstellung und der Umgang mit den Fahrstraßen vermittelt werden. Die Beschreibungen und Beispielgrafiken beziehen sich, wie schon in den letzten Kapiteln dieser Dokumentation, weitestgehend auf das Demonstrationsprojekt WDP2021.

Nach der Datenübernahme des Demonstrationsprojektes starten Sie aus dem Startcenter heraus, die Büroversion von **Win-Digipet**. Eine Verbindung zu Ihrer Modellbahnanlage brauchen Sie für die Erstellung der Fahrstraßen nicht.

Um die hier vorgestellten Beispiel nachvollziehen zu können, empfiehlt es sich die sogenannte Simulation einzuschalten. Mit dieser Simulation können Sie alle Funktionen des Programms ohne eine Modellbahnanlage simulieren. Die Schaltungen der Magnetartikel und die Fahrbewegungen der Züge werden Ihnen neben allen anderen Programmabläufen angezeigt.

Den Simulationsmodus starten Sie mit dem Symbol **aus der Symbolleiste des** Hauptprogramms von **Win-Digipet**.

Daraufhin öffnet sich das kleine Fenster "Simulation". Hier können Sie einen zeitlichen Ablauf der Fahrbewegungen Ihrer Züge auf dem Bildschirm einstellen. Es empfiehlt sich, hier einen Wert zwischen 2000 msec und 3000 msec einzustellen. Das bedeutet, dass bei einer Fahrt des Zuges jeweils nach 2 Sekunden der nächste Kontakt als belegt angezeigt wird. Auch die Rückmeldekontakte der Fahrzeug-Anzeiger werden beim Start der Simulation sofort rot als besetzt dargestellt, wenn dort ein Fahrzeug eingetragen ist.

Die Fahrstraßen bilden faktisch das Grundgerüst zum Steuern Ihrer digitalen Modellbahnanlage mit **Win-Digipet**, sowohl im manuellen als auch im automatischen Fahrbetrieb. Sie können eine fast unbegrenzte Zahl von Fahrstraßen definieren, allerdings sollten Sie vor Beginn Ihrer Arbeiten Überlegungen anstellen, zwischen welchen Punkten Ihrer Modellbahnanlage sinnvoll gefahren werden soll. Es macht keinen Sinn jeden Fahrzeug-Anzeiger mit jedem anderen Fahrzeug-Anzeiger durch eine Fahrstraße zu verbinden.

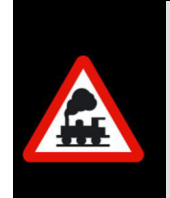

Die nachfolgenden Beschreibungen beziehen sich immer auf das Fahren mit Geschwindigkeiten nach km/h. Sollten Sie jedoch von einer älteren Vorgängerversion mit Fahren nach Fahrstufen auf die aktuelle Version umgestiegen sein, so müssen Sie Ihre alten Fahrstraßen nach Abschnitt 7.13 konvertieren.

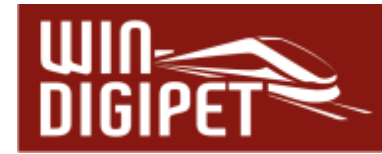

#### **7.2 Fahrstraßen erfassen**

Die Erfassung von Fahrstraßen kann in **Win-Digipet** auf mehreren Wegen erfolgen. Damit die Fahrstraßenerstellung mit dem Fahrstraßen-Navigator oder dem Fahrstraßen-Assistenten bzw. Fahrstraßen-Editor reibungslos verlaufen kann, sollten Sie jedoch ein paar Punkte unbedingt beachten:

- sämtliche Rückmeldekontakte sind im Gleisbild eingetragen
- die Fahrzeug-Anzeiger wurden eingezeichnet und haben ebenfalls eine Rückmeldekontaktnummer sowie eine sinnvolle Beschreibung erhalten
- alle realen Magnetartikel (Weichen und Signale) haben eine Magnetartikel-Adresse erhalten
- alle Sprungmarken bei Gleisunterbrechungen durch Texte, Gleisbezeichnungen und sonstige, nicht rückmeldefähige Symbole usw. wurden erfasst
- in den Systemeinstellungen sind von Ihnen Standardwerte für die Start- und Bremsgeschwindigkeit eingetragen worden.

Erst wenn Sie diese Vorarbeiten im Gleisbild-Editor, der Rückmeldungs-Konfiguration und in den Systemeinstellungen erledigt haben, sollten Sie mit der Erstellung von Fahrstraßen beginnen.

Die Fahrstraßen werden in **Win-Digipet** in einer Fahrstraßen-Datenbank abgelegt. Diese Datenbank mit den Fahrstraßen Ihres Projektes befindet sich in der Datei WDROUTES.MDB in Ihrem Projektverzeichnis.

Grundsätzlich werden alle Fahrstraßen mit dem Fahrstraßen-Editor erstellt und verwaltet. Im Fahrstraßen-Editor können Sie die Fahrstraßen in folgender Weise erstellen:

- **4** Mit dem Fahrstraßen-Assistenten
- Mit der halbautomatischen Erstellung von Fahrstraßen
- Mit der manuellen Erstellung von Fahrstraßen

Eine weitere, sehr einfache Art der Erstellung von Fahrstraßen steht Ihnen schon nach der Erstellung des Gleisbildes zur Verfügung:

der Fahrstraßen-Navigator

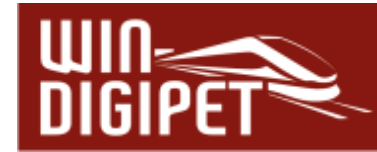

# **7.3 Der Fahrstraßen-Navigator**

Der Fahrstraßen-Navigator dient zum Erstellen temporärer Fahrstraßen, die Sie eventuell zu Testzwecken oder zum schnellen Bewegen von Zügen oder Lokomotiven von einem Punkt der Modellbahnanlage zu einem anderen Punkt benötigen, wenn dafür noch keine Fahrstraße bzw. Fahrstraßen-Sequenz erstellt wurde.

Im folgenden Beispiel soll ein Güterzug vom Gleis 5 in Burghausen in den Überholungsbereich oberes Gleis fahren. Die Fahrzeugnummer bzw. der Zugname ist bereits im Fahrzeug-Anzeiger 036 eingetragen und Sie haben die Simulation (vgl. Abschnitt 7.1) eingeschaltet.

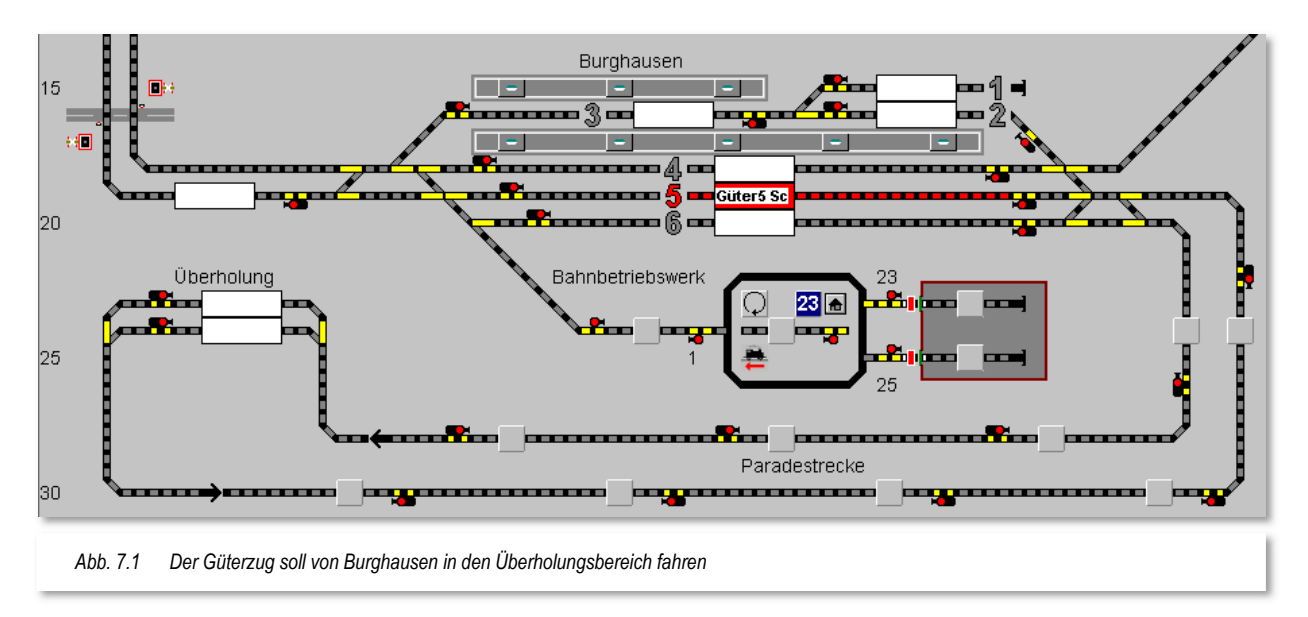

Sollte die Fahrzeugnummer nicht im Fahrzeug-Anzeiger eingetragen sein, ziehen Sie die Lokomotive BR 132 aus der Fahrzeugleiste durch Klicken und Ziehen mit der rechten Maustaste in den leeren Fahrzeug-Anzeiger (FAZ).

Nachdem Sie die Lokomotive in den Fahrzeug-Anzeiger (FAZ) gezogen haben, werden Sie vom Programm aufgefordert, die Fahrtrichtung des Zuges zu bestimmen. In unserem Beispiel wählen wir aus, dass der Zug nach rechts ausfahren soll (vgl. Abb. 7.2).

Den zugehörigen Rückmeldekontakt können Sie in der Simulation manuell als belegt setzen, indem Sie ein Gleissymbol des RMK mit der linken Maustaste anklicken.

Die Gleisstücke vor und hinter dem FAZ mit dem eingetragenen Zug Güter5 Sc sind rot ausgeleuchtet und auch die eingetragene Zugnummer hat die beiden roten Linien oben und unten erhalten. Dies bedeutet, dass der zugehörige Rückmeldekontakt besetzt ist. Auch die

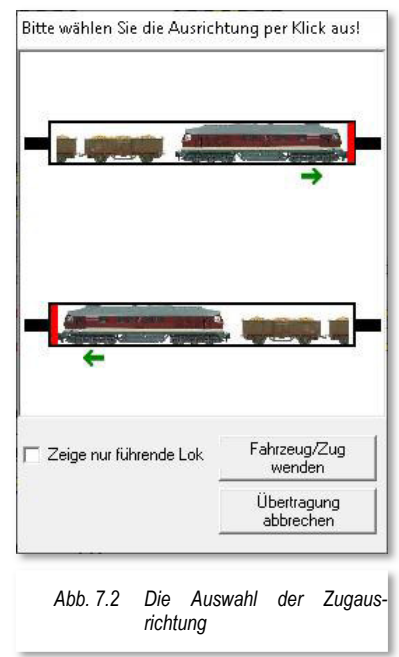

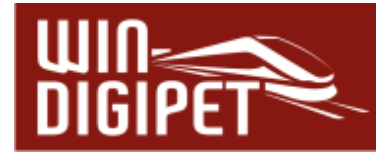

Fahrtrichtung des Zuges wird jetzt im FAZ durch eine rote Markierung der rechten Seite angezeigt (vgl. Abb. 7.1).

Der einfachste Weg, um eine Fahrstraße zu stellen, führt über die mittlere Maustaste. Eine Variante, die Fahrstraße mit Hilfe der rechten Maustaste über die Kurz-Menüs zu stellen, haben Sie bereits im Schnelleinstieg zu **Win-Digipet** kennengelernt.

Sie besitzen eine Maus mit mittlerer Taste und klicken jetzt mit dieser Taste erst auf den Start-Fahrzeuganzeiger mit der eingetragenen Zugnummer "Güter5 Sc" und dann innerhalb von etwa 10 sec ein zweites Mal mit der mittleren Maustaste auf den Ziel-Fahrzeuganzeiger im "Überholungsbereich oberes Gleis".

Nach dem zweiten Mausklick erscheint das Fenster "Start/Ziel Auswahl" mit der roten Meldung "Keine Fahrstraße/Fahrstraßen-Sequenz gefunden!". Das ist auch richtig, da bislang noch keine Fahrstraße für diese Strecke erstellt worden ist.

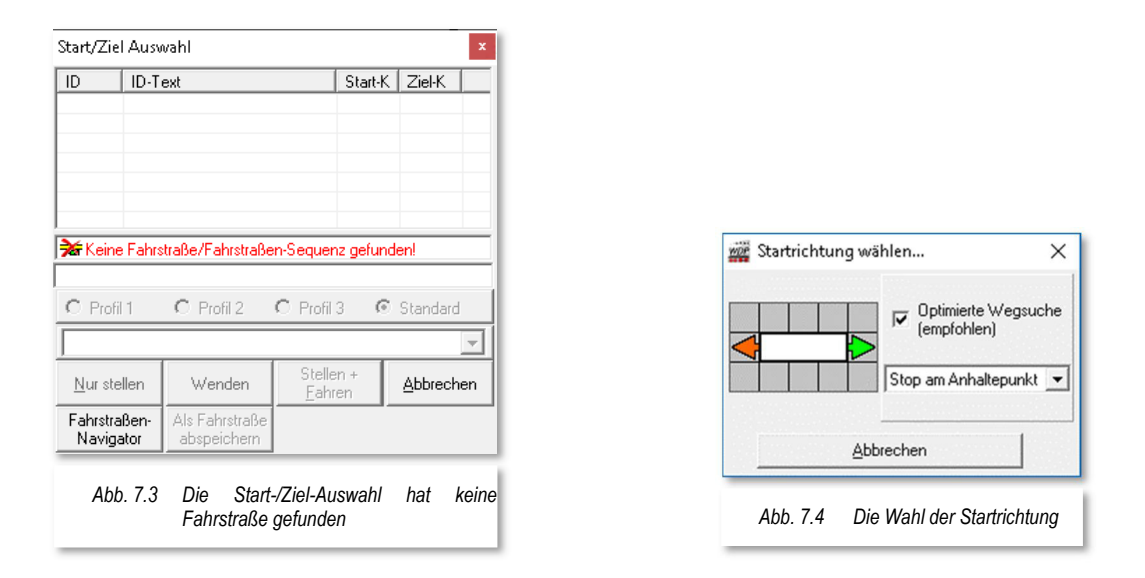

Sie klicken bitte auf die Schaltfläche **Fahrstraßen-Navigator**' und sofort erscheint das in Abb. 7.4 gezeigte Fenster "Startrichtung wählen...". Da unser Zug nach rechts losfahren soll, ziehen Sie die Maus auf den Pfeil nach rechts, wodurch dieser grün dargestellt wird.

Nun klicken Sie mit der linken Maustaste auf den grünen Pfeil, der Start-FAZ wird grün, der Ziel-FAZ rot, die vom Fahrstraßen-Navigator gefundene Strecke gelb dargestellt und im Fenster "Start/Ziel Auswahl" werden zwei Streckenvarianten angezeigt. Die Fahrzeug-Anzeiger enthalten zusätzliche Richtungsinformationen als stilisierte Pfeile dargestellt.

Die Variante 2 ist der Weg, welchen wir hier benötigen um mit der Fahrstraße unser Ziel, das obere Gleis des Umfahrungsbereiches, zu erreichen. Die andere Variante würde durch das Gegengleis dann von links zu unserem ausgewählten Ziel-FAZ führen.

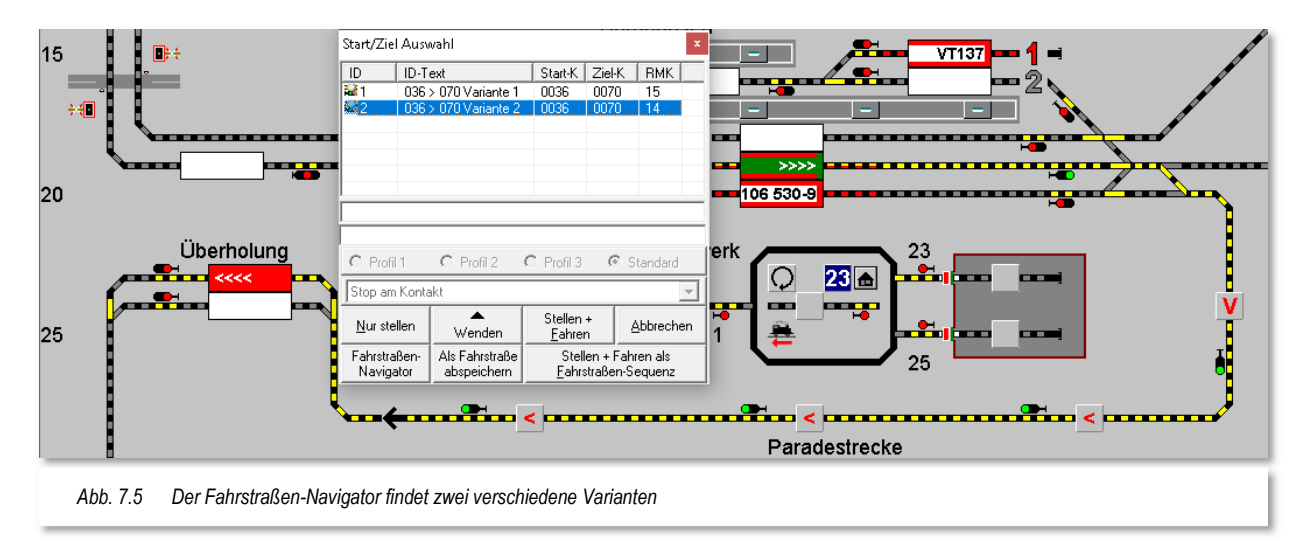

Nun klicken Sie mit der linken Maustaste auf die Schaltfläche **'Stellen + Fahren'**.

Nach einem Klick mit der linken Maustaste auf diese Schaltfläche wird die Fahrstraße gestellt und das Fenster "Start/Ziel Auswahl" verschwindet. Auch das Fahrzeug setzt sich in Bewegung und Sie können die Fahrt simultan auf dem Bildschirm verfolgen.

In unserem kleinen Beispiel hier ist das alles sehr einfach, da bislang alle Gleise frei sind. Die Schaltfläche **'Stellen + Fahren'** wäre im Besetztfall des Ziel-FAZ nicht wählbar. Im Dialog der Start/Ziel-Auswahl würden in so einem Fall die roten Meldungen "Nicht erfüllte Stellbedingungen ... " und "Fahrzeug auf Ziel" eingeblendet. Sie könnten dann entweder auf die Schaltfläche **'Abbrechen'** oder **'Stellen + Fahren als Fahrstraßen-Sequenz'** klicken. In der Abb. 7.6 haben wir das einmal dargestellt, indem wir ein Fahrzeug in den Ziel-FAZ gezogen haben.

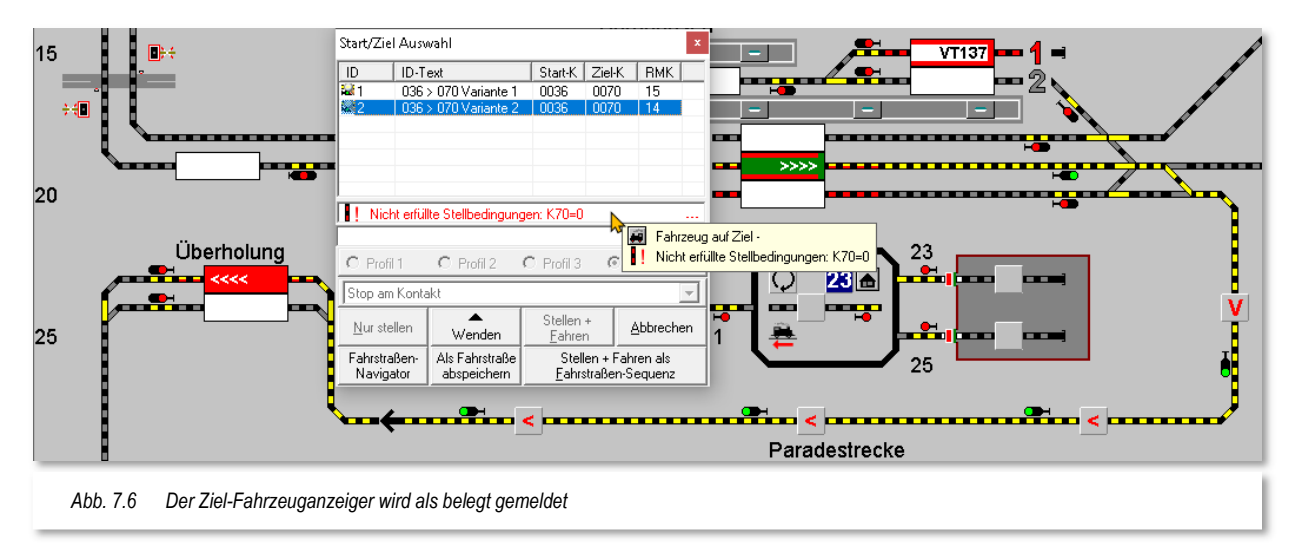

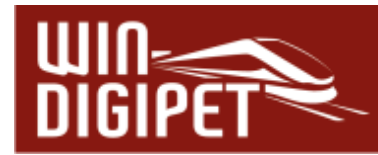

Der Start/Ziel-Dialog erscheint in diesem Fall mit einer oder mehreren Fehlermeldungen. In Abb. 7.6 wird angezeigt, das auf dem Ziel-FAZ ein Fahrzeug eingetragen ist. Die zweite Fehlermeldung im Tool-Tipp bedeutet, dass der Kontakt 070 nicht frei gemeldet ist. Dieses ist aber eine Bedingung für das Stellen der Fahrstraße.

Der Tool-Tipp mit den Fehlermeldungen wird Ihnen angezeigt, sobald Sie mit der Maus über die drei roten Punkte fahren.

Klicken Sie jetzt auf die Schaltfläche **'Stellen + Fahren als Fahrstraßen-Sequenz'** wird der sogenannte Fahrten-Ablauf-Inspektor eingeblendet. In diesem Fenster ist jetzt die Fahrt des Güterzuges gelistet, sie kann aber aufgrund der Zielblockade nicht ausgeführt werden. Im Fahrten-Ablauf-Inspektor wird Ihnen eine entsprechende Meldung (vgl. Abb. 7.7) angezeigt.

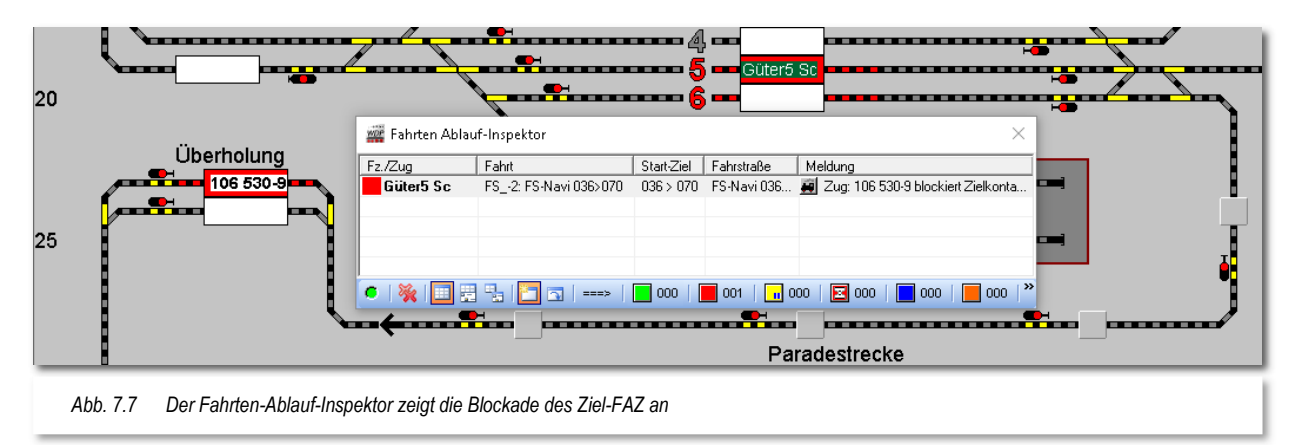

Damit der Güterzug weiterfahren kann, müssen Sie nun das Fahrzeug bzw. den Zug aus dem Überholungsgleis ausfahren lassen.

Hierzu klicken Sie wieder mit der mittleren Maustaste auf den Start-FAZ mit der eingetragenen Zugnummer 106 530-9 und dann ein zweites Mal auf den Ziel-FAZ am nächsten Blocksignal.

Hier wird für die geplante Fahrt eine Fahrstraße (070>073) gefunden. Sie erkennen das an dem Eintrag in der Liste des Start-/Ziel Dialogs. Neben ihrer eindeutigen ID Nr. ist das Symbol für eine Fahrstraße abgebildet.

Später kann es sein, dass Sie in dieser Liste sowohl Fahrstraßen oder auch Fahrstraßen-Sequenzen (FSS) angezeigt bekommen. Auch diese FSS werden neben ihrer eindeutigen ID mit einem Symbol dargestellt.

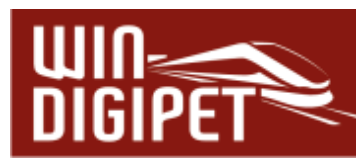

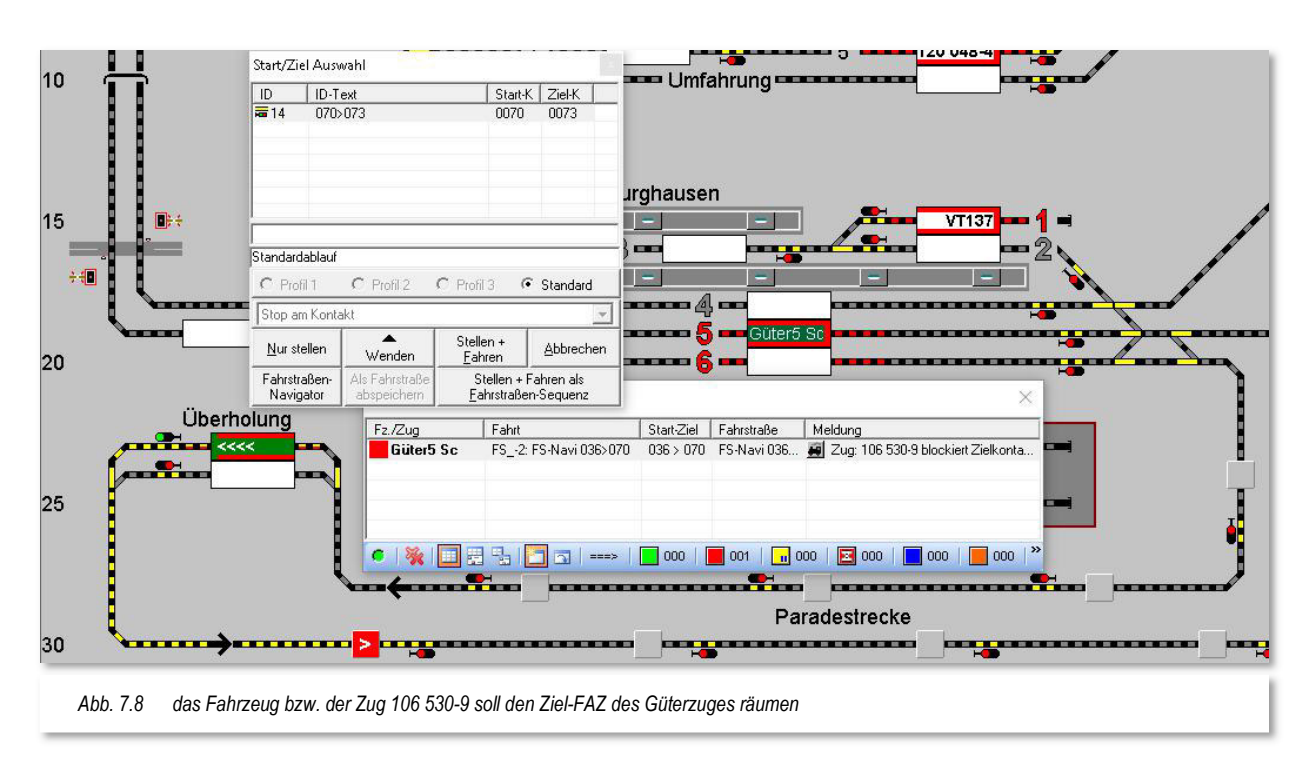

Sie klicken auf die Schaltfläche **'Stellen + Fahren als Fahrstraßen-Sequenz'** und das Fahrzeug 106 530-9 setzt sich in Bewegung. Im Fenster des Fahrten-Ablauf-Inspektors wird die Abarbeitung dieser Fahrstraße, markiert durch ein grünes Quadrat, aufgelistet.

Der Fahrten-Ablauf-Inspektor zeigt zu diesem Zeitpunkt für den Güterzug (Güter5 Sc) noch immer ein rotes Quadrat mit der Meldung "Stellbedingungen nicht erfüllt" an.

Hierfür sind in der dargestellten Situation (vgl. Abb. 7.9) zwei Aspekte verantwortlich. Erstens ist der Zielkontakt für den Güterzug noch besetzt. Der Triebzug hat seine Fahrt begonnen aber den Startkontakt noch nicht verlassen. Der zweite Aspekt ist, dass die Fahrstraße 036>070 das Ausfahrtsignal für das obere Überholungsgleis beinhaltet. Genau dieses Einfahrtsignal ist auch in der Fahrstraße 070>073, die für den Güterzug gestellt ist, enthalten.

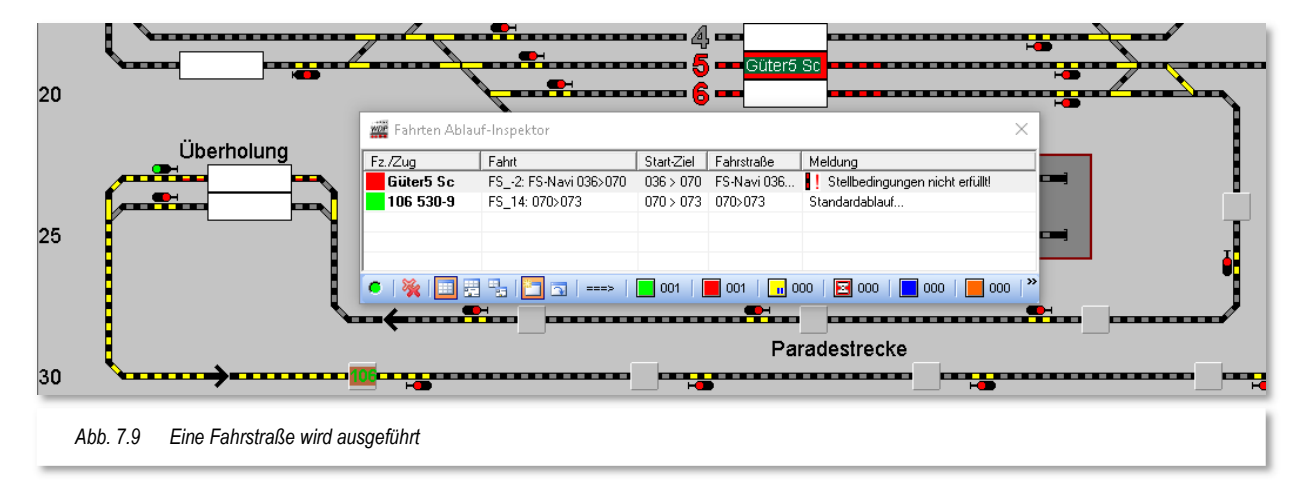

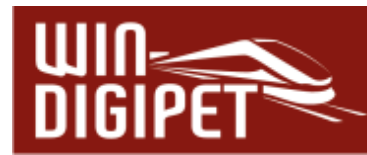

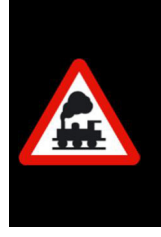

Eine wichtige Grundregel in **Win-Digipet** besagt:

Eine Fahrstraße kann nicht ausgeführt (gestellt) werden, wenn sie einen Magnetartikel beinhaltet, der durch eine andere Fahrstraße bereits verwendet wird.

Die Fahrstraße für den Güterzug kann demnach erst in dem Moment ausgeführt werden, wenn der Triebzug sein Ziel erreicht hat und die Fahrstraße 070>073 aufgelöst (freigegeben) wird.

Die Auflösung der Fahrstraße gibt auch das Ausfahrtsignal des oberen Überholungsgleises wieder frei, so dass dieses von einer anderen Fahrstraße gestellt werden kann.

Diese Situation soll die Abb. 7.10 vermitteln. Unmittelbar nachdem das Fahrzeug bzw. der Zug 106 530-9 das Ausfahrtsignal freigegeben hat, wird die Fahrstraße 036>070 ausgeführt und der Güterzug kann seine Fahrt beginnen.

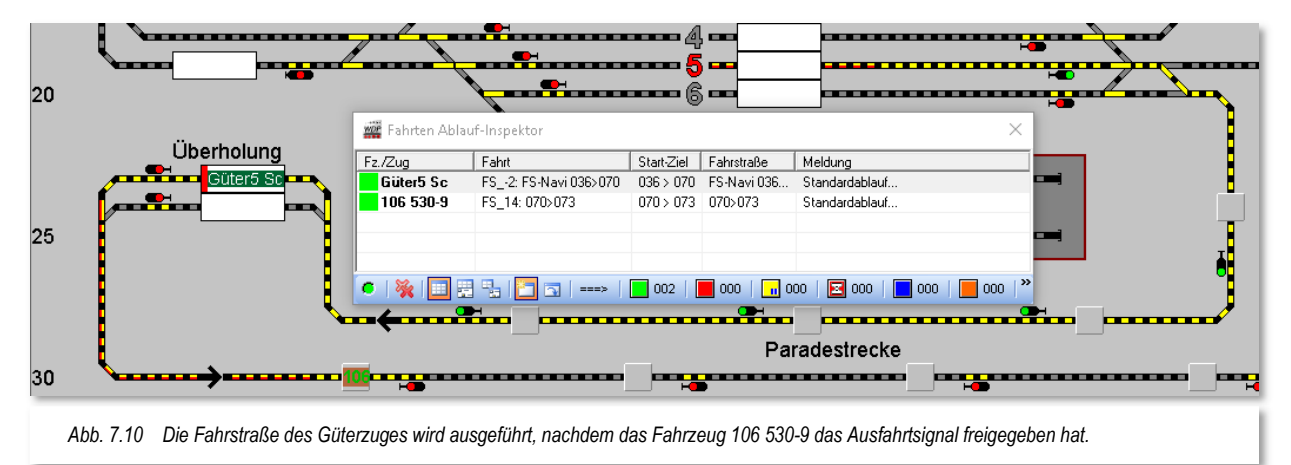

Auf dem Ziel-FAZ im oberen Gleis der Überholung ist auch schon der Name und die Fahrtrichtung des Zuges eingetragen. Wir sehen aber noch keine Belegung des Ziel-FAZ (rote Markierung), da der Zug sich noch auf seiner Fahrt befindet und den Zielkontakt bislang noch nicht erreicht hat.

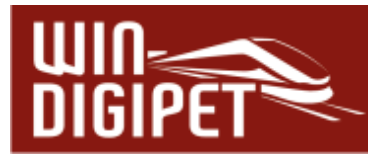

# **7.3.1 Temporäre Navigator-Fahrstraßen im Fahrstraßen-Editor abspeichern**

Möchten Sie die vom Fahrstraßen-Navigator erstellten Fahrstraßen abspeichern (vgl. Abb. 7.5) klicken Sie einfach im Start-Ziel-Dialog auf die Schaltfläche **'Als Fahrstraße abspeichern'**. Somit stehen die temporären Fahrstraßen auch nach einem neuerlichen Programmstart von **Win-Digipet** zur Verfügung.

Die Abb. 7.11 zeigt noch einmal den Start-Ziel-Dialog aus der Abb. 7.5. Hier wurden vom Fahrstraßen-Navigator zwei mögliche Varianten zur Start-Ziel-Auswahl gefunden.

Die als Variante 2 gefundene Fahrstraße wird mit der Funktion **'Als Fahrstraße abspeichern'** in der Fahrstraßen-Datenbank abgespeichert und kann fortan mit dem Fahrstraßen-Editor bearbeitet werden.

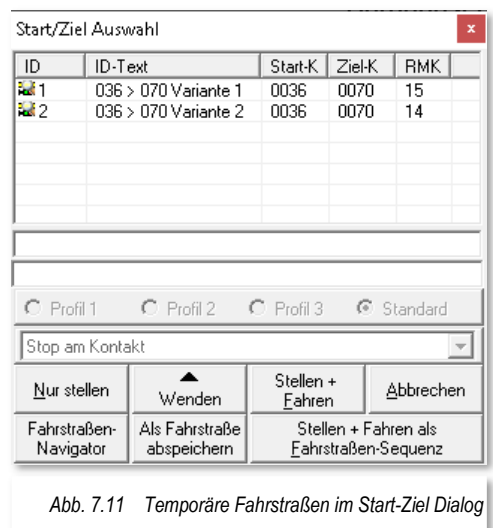

Den Fahrstraßen-Editor öffnen Sie mit dem Symbol **for aus der Symbolleiste des** Hauptprogramms von **Win-Digipet** oder alternativ dazu erreichen Sie den Fahrstraßen-Editor auch über das Menü <Datei> in der Hauptmenüleiste.

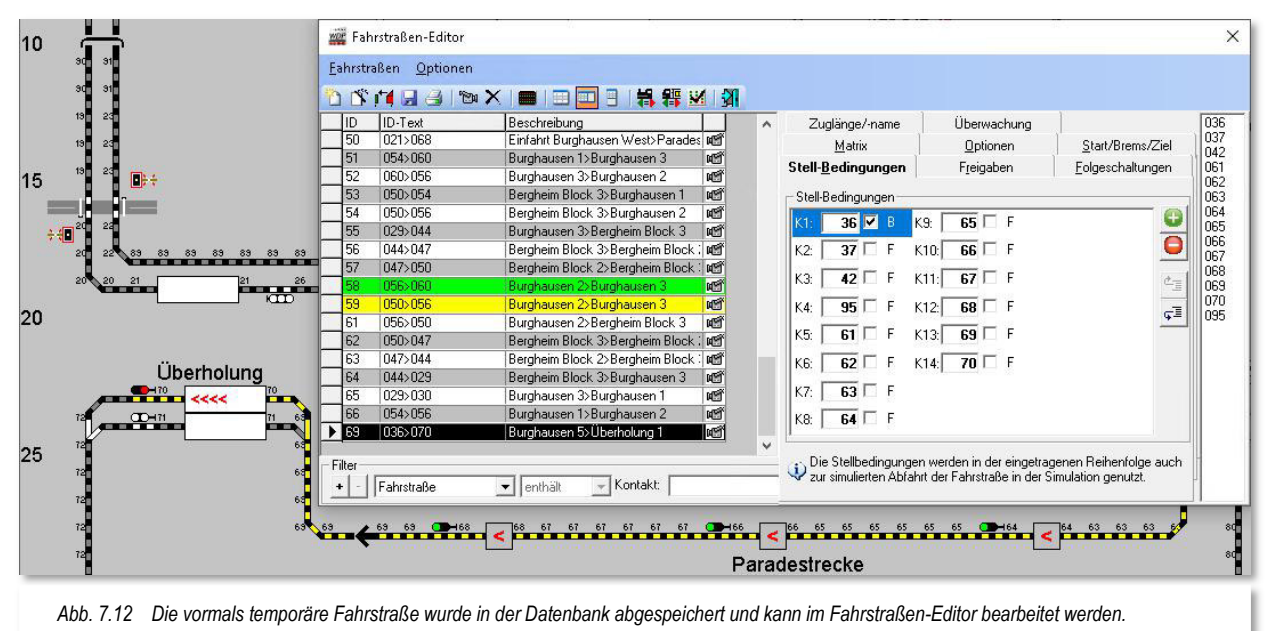

Die Abb. 7.12 zeigt die automatisch erstellte Fahrstraße im Fahrstraßen-Editor. Alle Angaben auf den einzelnen Registerkarten wurden automatisch eingefügt und können bei Bedarf ergänzt bzw. angepasst werden. Im Moment belassen wir alle Einstellungen so wie sie sind, die einzelnen Registerkarten werden in den folgenden Abschnitten noch detailliert beschrieben.

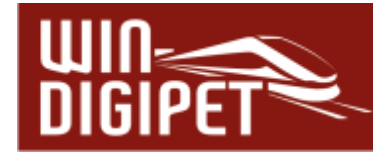

#### **7.4 Der Fahrstraßen-Assistent**

Eine weitere Methode zur komfortablen Erstellung bzw. Aufzeichnung von Fahrstraßen in **Win-Digipet** ist der sogenannte Fahrstraßen-Assistent. Der Fahrstraßen-Assistent befindet sich innerhalb des Fahrstraßen-Editors.

Öffnen Sie mit einem Klick auf das Symbol in der Symbolleiste des Hauptprogramms den Fahrstraßen-Editor.

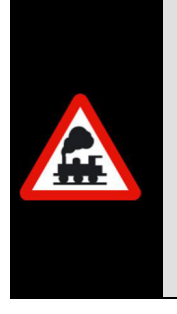

Wenn Sie den Fahrstraßen-Editor zum ersten Mal öffnen, finden Sie in der Fahrstraßenliste einen Beispiel-Eintrag für den 1. Datensatz; dieser kann überschrieben werden.

Es muss immer mindestens ein Datensatz in der Fahrstraßen-Datenbank vorhanden sein, wobei Sie den jeweils letzten vorhandenen Datensatz nicht löschen können.

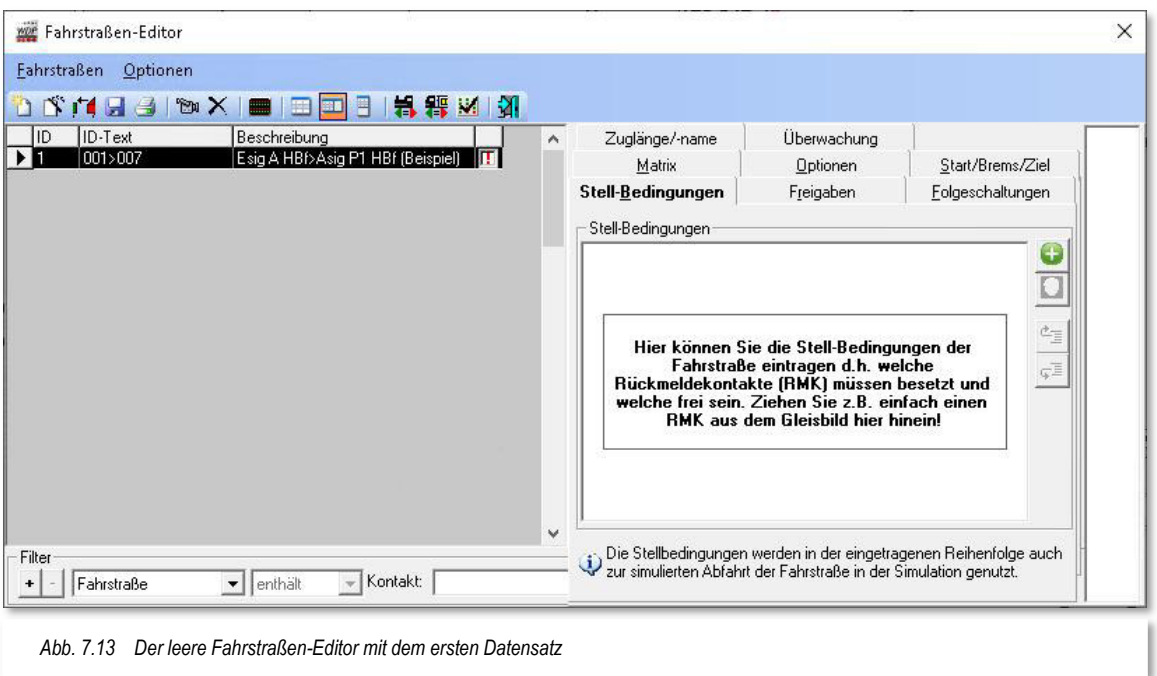

Das Fenster "Fahrstraßen-Editor" öffnet sich, mit den beiden Menü-Punkten <Fahrstraßen> und <Optionen> sowie acht zugehörigen Registerkarten.

Klicken Sie nun im geöffneten Fahrstraßen-Editor in der Symbolleiste auf das Symbol  $\mathbb{S}$ , so öffnet sich das Fenster "Fahrstraßen-Assistent". Auch an dieser Stelle erreichen Sie den Fahrstraßen-Assistenten auch wieder über das Menü mit dem Eintrag <Fahrstraßen> <Assistent>

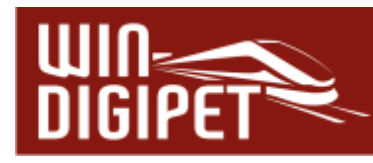

Die Abb. 7.14 zeigt Ihnen die vier verschiedenen Möglichkeiten zur Fahrstraßenerstellung mit dem Fahrstraßen-Assistenten.

- Eine Fahrstraße von Start nach Ziel erstellen
- Einen Fahrstraßensatz für eine Einfahrt erstellen
- Einen Fahrstraßensatz für eine Ausfahrt erstellen
- Eine Fahrstraße halbautomatisch oder manuell erstellen

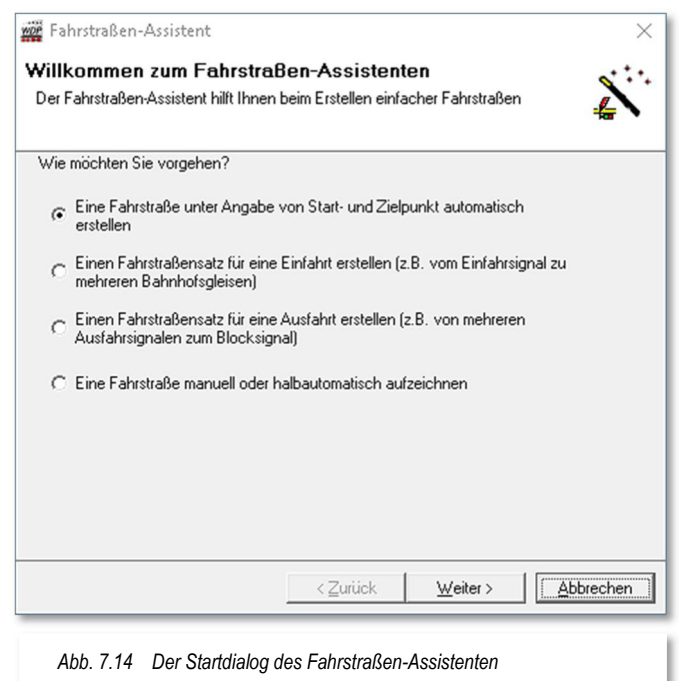

Die Auswahl einer der Möglichkeiten hängt davon ab, ob Sie eine Fahrstraße oder gleich einen ganzen Fahrstraßensatz (mehrere Fahrstraßen) erstellen möchten. Die nächsten Abschnitte dieses Kapitels werden die verschiedenen Optionen noch eingehend betrachten.

Der Fahrstraßen-Assistent nimmt Ihnen sehr viel Arbeit ab, doch das "Feintuning" der fehlerfreien und sehr schnell erstellten Fahrstraßen müssen Sie anschließend von Hand selbst vornehmen.

Das gilt hier insbesondere für die Haltstellung des Startsignals nach der Vorbeifahrt des Zuges, den Fahrgeschwindigkeiten auf den Streckenabschnitten und den sonstigen Folgeschaltungen der Magnetartikel.

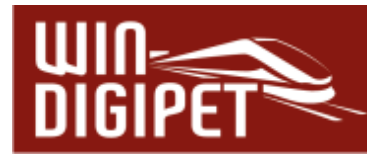

# **7.4.1 Fahrstraße vom Start- zum Zielpunkt automatisch erstellen**

Im oben gezeigten Startdialog (vgl. Abb. 7.14) des Fahrstraßen-Assistenten wählen Sie bitte mit dem Radio-Button die erste Option "Eine Fahrstraße unter Angabe von Start- und Zielpunkt automatisch erstellen" aus.

Nach einem Klick auf die Schaltfläche **'Weiter'**, werden Sie aufgefordert, das Start- und Zielsymbol der neuen Fahrstraße zu markieren.

In der Grafik im Dialog des Fahrstraßen-Assistenten wird ein **Beispiel** für eine Fahrstraße dargestellt. Diese Beispieldarstellung ist von Ihrem persönlichen Gleisbild entkoppelt. In allen entsprechenden nachfolgenden Grafiken hat ein Klick auf die Beispielfahrstraße keine Auswirkung und führt nicht zum gewünschten Erfolg.

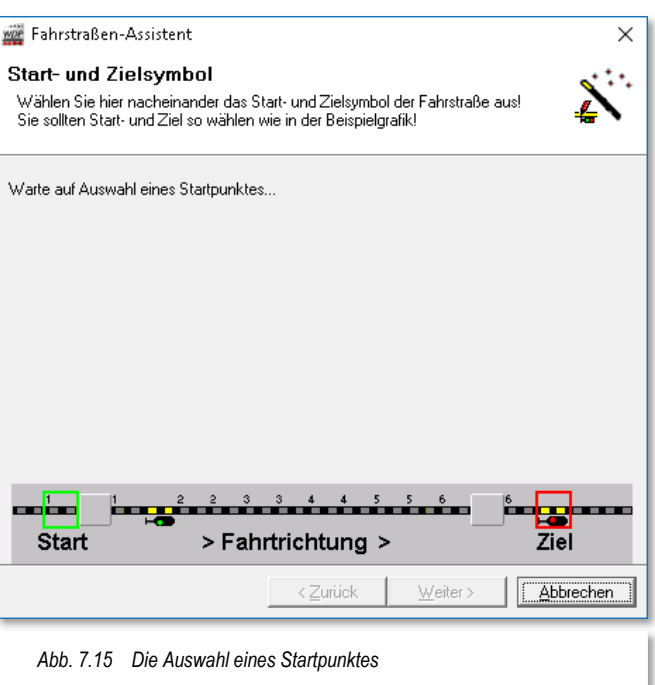

Eine Fahrstraße beginnt im Allgemeinen an einem Gleissymbol vor einem Fahrzeug-Anzeiger (FAZ) und endet an einem Signal nach einem Fahrzeug-Anzeiger.

Klicken Sie demzufolge in Ihrem Gleisbild mit der linken Maustaste auf das Gleisstück links vom Start-Fahrzeuganzeiger.

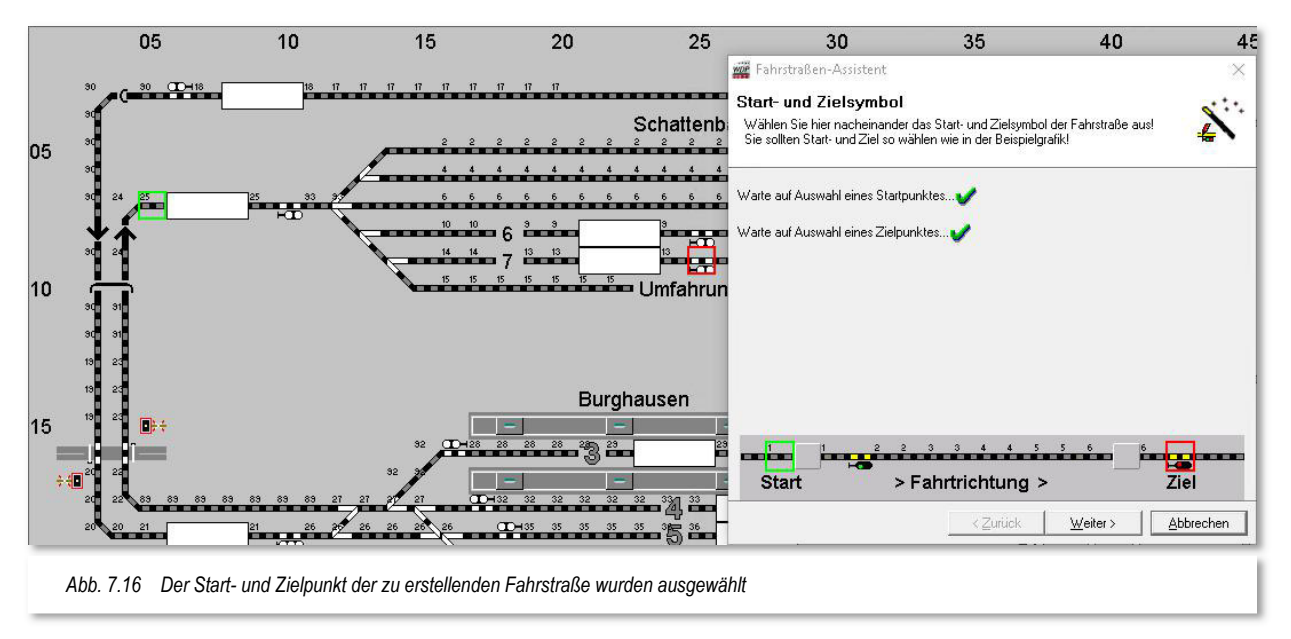

Das Gleissymbol wird grün umrahmt und im Fahrstraßen-Assistenten wird die erste Textzeile ("Warte auf Auswahl eines Startpunktes...") mit einem grünen Haken markiert. Verfahren Sie hiernach mit dem Zielsignal in gleicher Weise, so wird dies rot umrahmt und

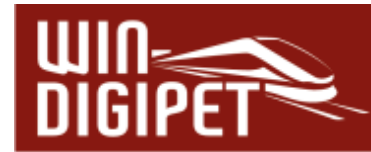

ein weiterer grüner Haken hinter der zweiten Textzeile ("Warte auf Auswahl eines Zielpunktes") erscheint. Die grünen Haken zeigen Ihnen, dass Ihre Auswahl vom Programm akzeptiert wurde (vgl. Abb. 7.16).

Nach einem Klick auf die Schaltfläche **'Weiter'** kann die Startrichtung der Fahrstraße und die möglichen Varianten gewählt werden können. Da hier nur die Richtung nach links bzw. rechts möglich ist, werden auch nur diese beiden Richtungspfeile angezeigt. Die weiteren Einstellmöglichkeiten lassen Sie erst einmal wie vorgewählt. Ziehen Sie die Maus auf den Pfeil nach rechts, wodurch dieser grün dargestellt wird, und klicken Sie dann mit der linken Maustaste auf den grünen Richtungspfeil.

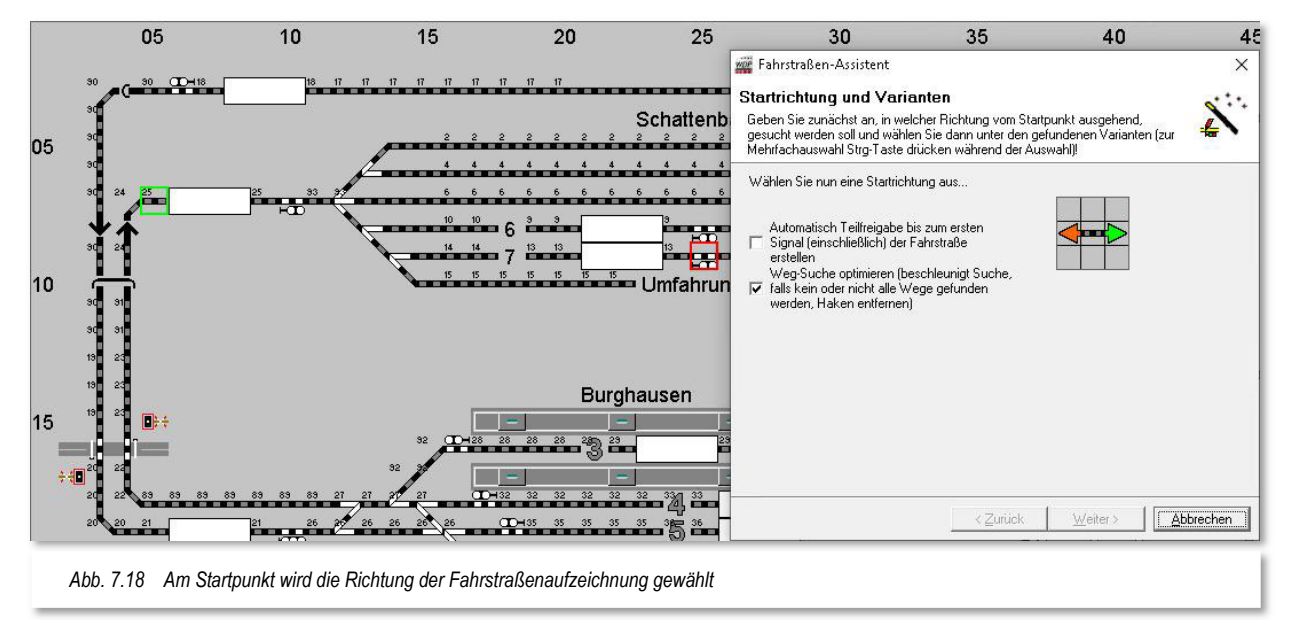

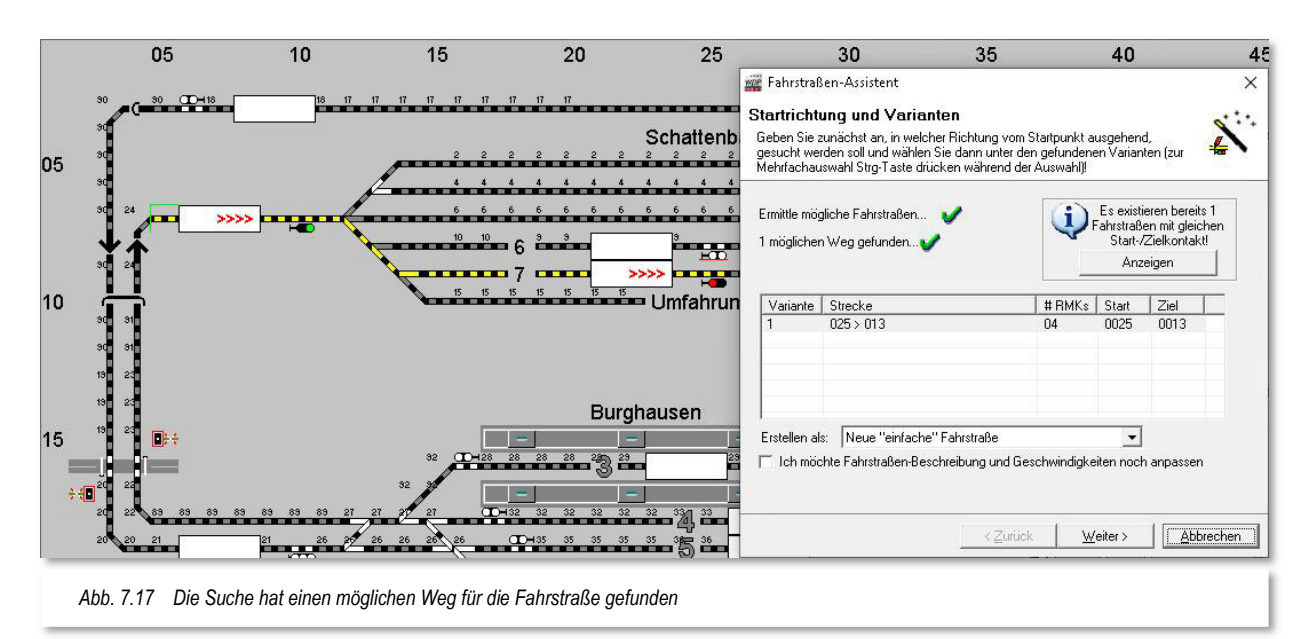

Nach dem Klick auf den grünen Richtungspfeil sucht **Win-Digipet** die möglichen Wege zwischen Start- und Zielpunkt und bietet sie zur Auswahl an (vgl. Abb. 7.17).

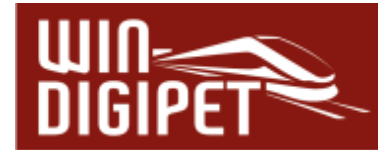

In diesem Beispiel gibt es nur eine Variante, die auch markiert ist. In der Beispielgrafik ist im Info-Fenster zu erkennen, dass im Projekt schon eine Fahrstraße mit gleichem Startund Zielkontakt existiert. Hier im Beispiel liegt es daran, dass wir im beigefügten Demoprojekt die notwendigen Fahrstraßen bereits vorab erstellt haben.

Sie sollten in Ihrem eigenen Projekt der Meldung Aufmerksamkeit schenken. Eine mehrfache Erstellung gleicher Fahrstraßen kann zu Fehlern im späteren Automatikbetrieb führen. In einigen speziellen Fällen kann eine mehrfache Erstellung gleicher Fahrstraßen aber durchaus auch sinnvoll sein. Sie sollten sich diese Fahrstraßen für spezielle Aufgaben aber in der Fahrstraßenliste markieren.

Der Fahrstraßen-Assistent ist in der Lage, die zu erstellende Fahrstraße entweder als "normale, einfache" oder auch als Fahrstraße für besondere Verwendungszwecke zu erstellen. Hierzu ist unter der Aufreihung gefundener Varianten eine Auswahlliste zu finden, aus der besondere Varianten zur Erstellung einer Fahrstraße ausgewählt werden können. Diese "besonderen" Fahrstraßen seien an dieser Stelle schon einmal genannt, wir werden im Fortgang dieses Kapitels noch detailliert auf sie eingehen:

- $\triangleq$  Aufrück-Fahrstraße
- **4** Umsetz-Fahrstraße
- **Kupplungs-Fahrstraße**
- **4 Trennungs-Fahrstraße**

Die drei letztgenannten Fahrstraßentypen stehen Ihnen erst nach Freigabe des sogenannten "Expertenmodus" zur Verfügung.

Die weiteren Möglichkeiten zur Anpassung von Fahrstraßen-Beschreibung und Geschwindigkeiten lassen Sie wie vorgewählt.

Mit einem Klick auf die Schaltfläche **'Weiter'** bestätigen Sie alle Vorgaben.

Jetzt wird von **Win-Digipet** die Fahrstraßenaufzeichnung vorgenommen und mit dem nachfolgenden Bild bestätigt.

Wollen Sie weitere Fahrstraßen aufzeichnen, setzen Sie im Dialog einen Haken bei "Ich möchte sofort noch eine Fahrstraße erstellen" und klicken auf die Schaltfläche **'Weiter'**.

Sollen keine weiteren Fahrstraßen aufgezeichnet werden, wird die Schaltfläche **'Fertigstellen'** eingeblendet und mit einem Klick verlassen Sie diesen Dialog.

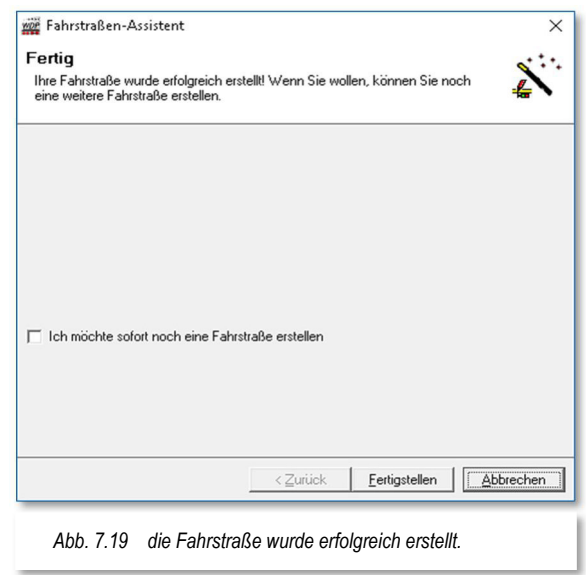

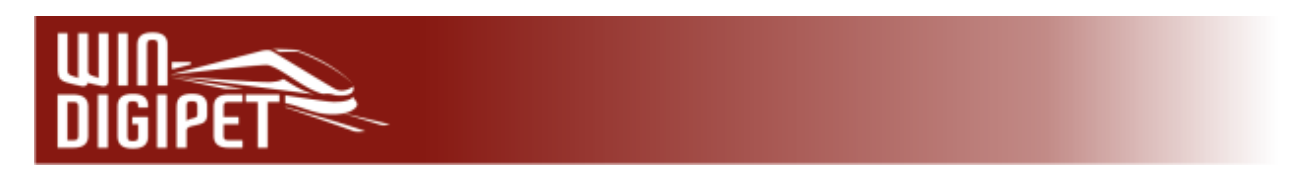

# **7.4.2 Fahrstraßensatz für Einfahrten automatisch erstellen**

In diesem Abschnitt soll ein Fahrstraßensatz für zwei Einfahrten in den Schattenbahnhof erstellt werden. Hierzu wird im Startdialog des Fahrstraßen-Assistenten die zweite Option "Einen Fahrstraßensatz für eine Einfahrt erstellen", ausgewählt.

Nach einem Klick auf die Schaltfläche **'Weiter'** werden Sie aufgefordert, Start- und Zielsymbole der neuen Fahrstraßen, wie in der Grafik des Fahrstraßen-Assistenten, zu markieren.

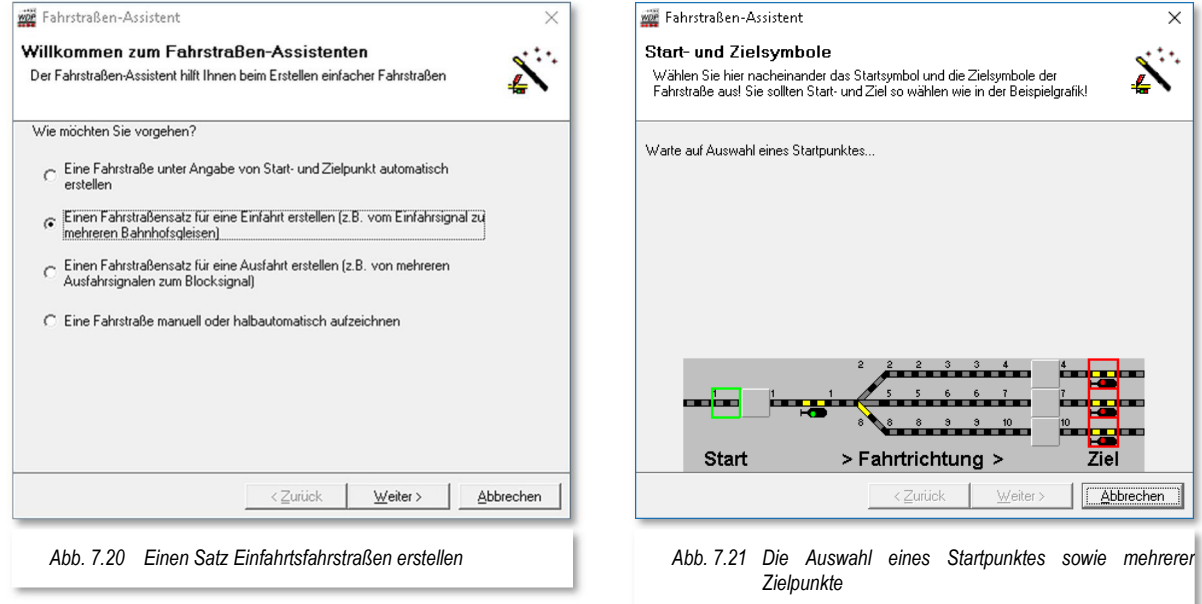

Der Unterschied zu dem in Abschnitt 7.4.1 beschriebenen Verfahren besteht darin, dass hier mehrere Fahrstraßen mit dem gleichen Startpunkt aber verschiedenen Zielpunkten erstellt werden sollen.

In der Grafik im Dialog des Fahrstraßen-Assistenten wird wieder ein **Beispiel** für einen Fahrstraßensatz dargestellt. Auch diese Beispieldarstellung ist mit Ihrem persönlichen Gleisbild nicht identisch.

Klicken Sie mit der linken Maustaste in Ihrem Gleisbild auf das Gleisstück rechts vom Start-Fahrzeug-Anzeiger. Dieses wird nun grün umrahmt und im Fahrstraßen-Assistenten hinter der Textzeile mit dem Startpunkt mit einem grünen Haken bestätigt.

Verfahren Sie hiernach mit den Zielsignalen in gleicher Weise, so werden diese rot umrahmt und ein weiterer grüner Haken hinter der Textzeile mit den Zielpunkten erscheint.

Im Demoprojekt wählen wir als Beispiel das Einfahrtsignal zum Schattenbahnhof und als Zielpunkte die Ausfahrtsignale der Gleise SBhf 6 sowie SBhf 7. Die Abb. 7.22 zeigt diese Situation.

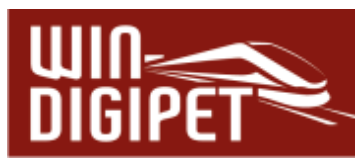

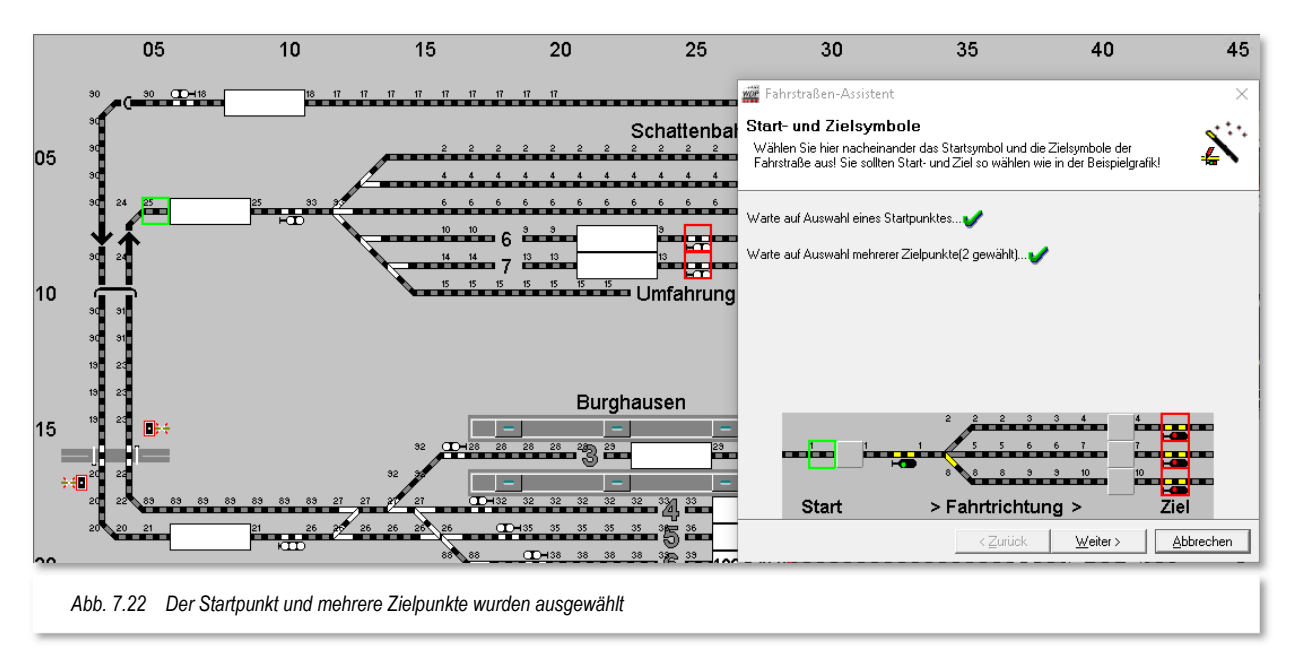

Sollten Sie sich bei der Auswahl der Start- bzw. Zielpunkte "verklickt" haben, so können Sie Ihre Eingabe korrigieren, indem Sie mit einem Rechtsklick auf das fälschlich ausgewählte Symbol aus dem eingeblendeten Menü "Start- bzw. Zielpunkt löschen" auswählen.

Nach einem Klick auf die Schaltfläche **'Weiter'** wechselt im Fahrstraßen-Assistenten das Bild, damit Startrichtung und die möglichen Varianten gewählt werden können.

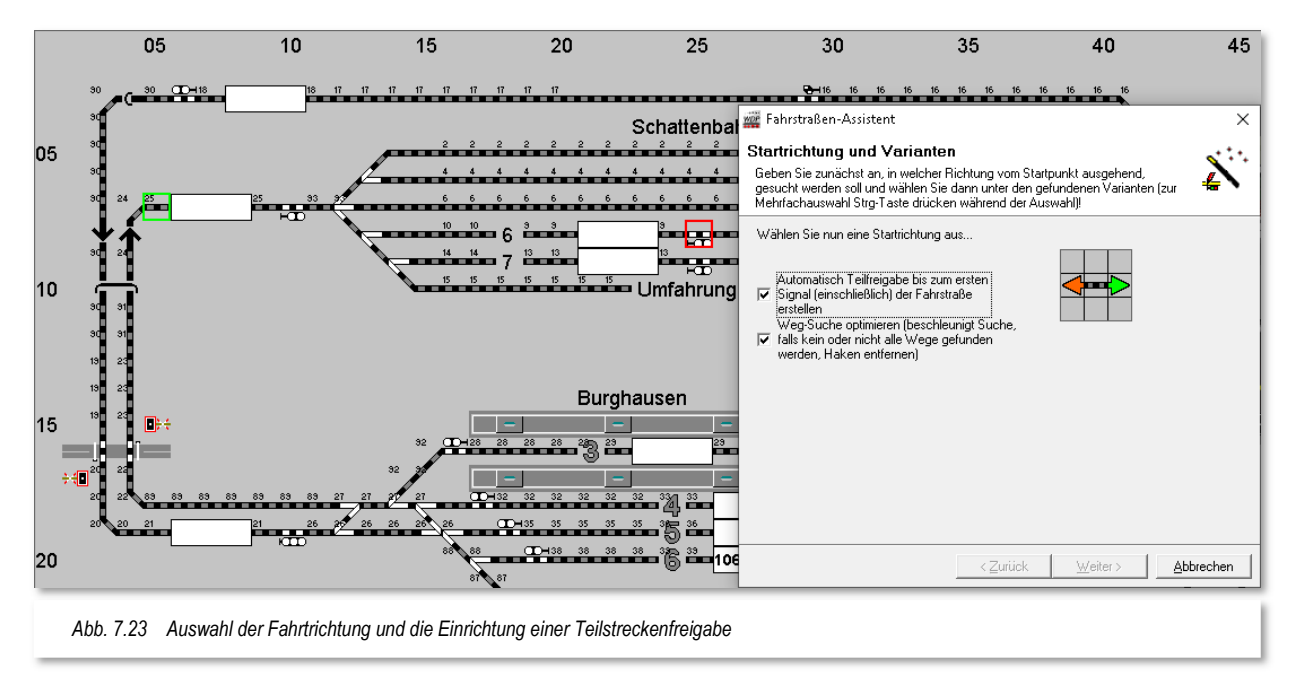

Zusätzlich wählen Sie in diesem Beispiel bitte die Option "Automatisch Teilfreigabe bis zum ersten Signal (einschließlich) ... " an. Diese Einstellung bewirkt, dass die Fahrstraße

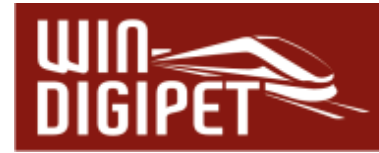

nicht erst am Ende in ihrer Gesamtheit aufgelöst wird, sondern dass der Teil bis zum Einfahrsignal der Fahrstraße schon vorher freigegeben wird.

Durch diesen Haken, den Sie **vor dem Klicken** auf die Startrichtung setzen müssen, werden automatisch die Fahrstraßen mit einer Teil- und einer Hauptstrecke erstellt.

Im späteren Betrieb hat das zur Folge, dass ein nachfolgender Zug seine Fahrstraße zum Einfahrtsignal in dem Moment stellen kann, wenn der Zug das Einfahrsignal passiert hat.

Ziehen Sie die Maus auf den Pfeil nach links, wodurch dieser grün dargestellt wird, und klicken Sie nun mit der linken Maustaste auf den grünen Richtungspfeil.

Sofort nach dem Klick auf den grünen Richtungspfeil sucht **Win-Digipet** die möglichen Varianten der ersten Start-/Zielkombination und bietet sie zur Auswahl an.

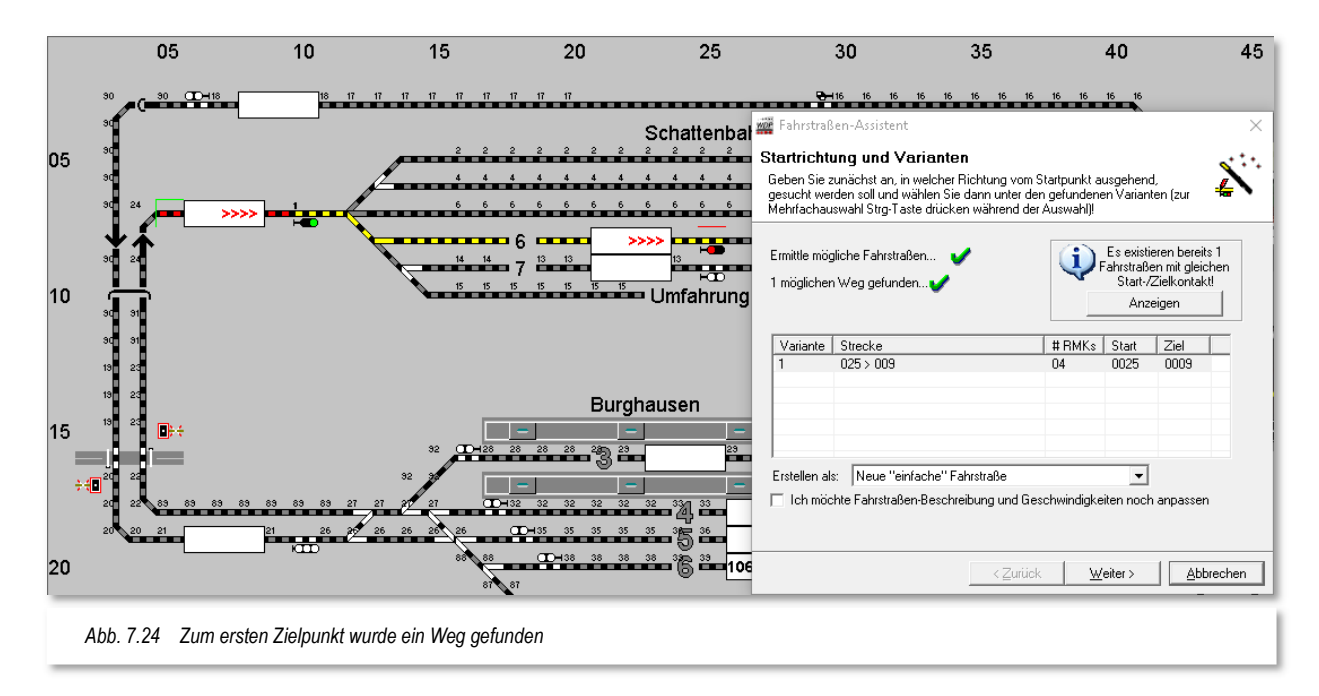

In diesem Fall gibt es nur eine Variante, die auch markiert ist. Die erste Teilstrecke bis zum Einfahrsignal wird rot dargestellt und die Hauptstrecke wird gelb dargestellt. Eine kleine "**1**" über dem Einfahrsignal indiziert, dass dieses Signal in die Teilstreckenaufzeichnung 1 integriert ist.

Dieses Einfahrtsignal, welches aufgrund der Teilstreckenfreigabe nun wesentlich früher freigegeben wird, ist das Zielsignal für eine bzw. mehrere Fahrstraßen aus dem Bahnhof Burghausen. Diese können dann im Automatikbetrieb sofort nach Freigabe der Teilstrecke gestellt und ausgeführt werden.

Die weiteren Möglichkeiten zur Anpassung von Fahrstraßen-Beschreibung und Geschwindigkeiten sowie die Einrichtung als "einfache Fahrstraße" lassen Sie wie vorgewählt.

Nach einem Klick auf die Schaltfläche **'Weiter'** wechselt im Fahrstraßen-Assistenten das Bild, damit Startrichtung und die möglichen Varianten der zweiten Fahrstraße gewählt werden können.

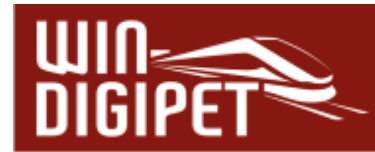

Damit der Abschnitt bis zum Einfahrsignal wieder nach dem Verlassen des Zuges freigegeben werden kann, belassen Sie den gesetzten Haken vor dem Feld "Automatisch Teilfreigabe bis zum ersten Signal (einschließlich) der Fahrstraße erstellen".

Durch diesen Haken wird wiederum automatisch die Fahrstraße mit einer Teil- und einer Hauptstrecke erstellt.

Die weiteren Schritte gleichen dem eben beschriebenen Verfahren. Nach der Auswahl der Richtung sucht sich **Win-Digipet** die möglichen Wege und zeigt die gefundene(n) Variante(n) in einer Liste an. Nach der Bestätigung werden die Fahrstraßen aufgezeichnet und abschließend vom Fahrstraßen-Assistenten bestätigt (vgl. Abb. 7.19).

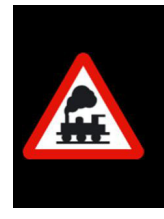

Wenn Sie vor Erstellung der zweiten Fahrstraße nicht auf die Schaltfläche **'Weiter'**, sondern auf **'Abbrechen'** klicken, dann wird die angezeigte Fahrstraße nicht erstellt, der Fahrstraßen-Assistent beendet und die zuletzt erstellte Fahrstraße in der Fahrstraßen-Liste des Fahrstraßen-Editors angezeigt.

# **7.4.3 Fahrstraßensatz für Ausfahrten automatisch erstellen**

In diesem Abschnitt soll ein Fahrstraßensatz für zwei Ausfahrten aus dem Bereich "Überholung" erstellt werden. Hierzu wird im Startdialog des Fahrstraßen-Assistenten die dritte Option "Einen Fahrstraßensatz für eine Ausfahrt erstellen", ausgewählt.

Nach einem Klick auf die Schaltfläche **'Weiter'** werden Sie aufgefordert, Start- und Zielsymbole der neuen Fahrstraßen, wie in der Grafik des Fahrstraßen-Assistenten, zu markieren.

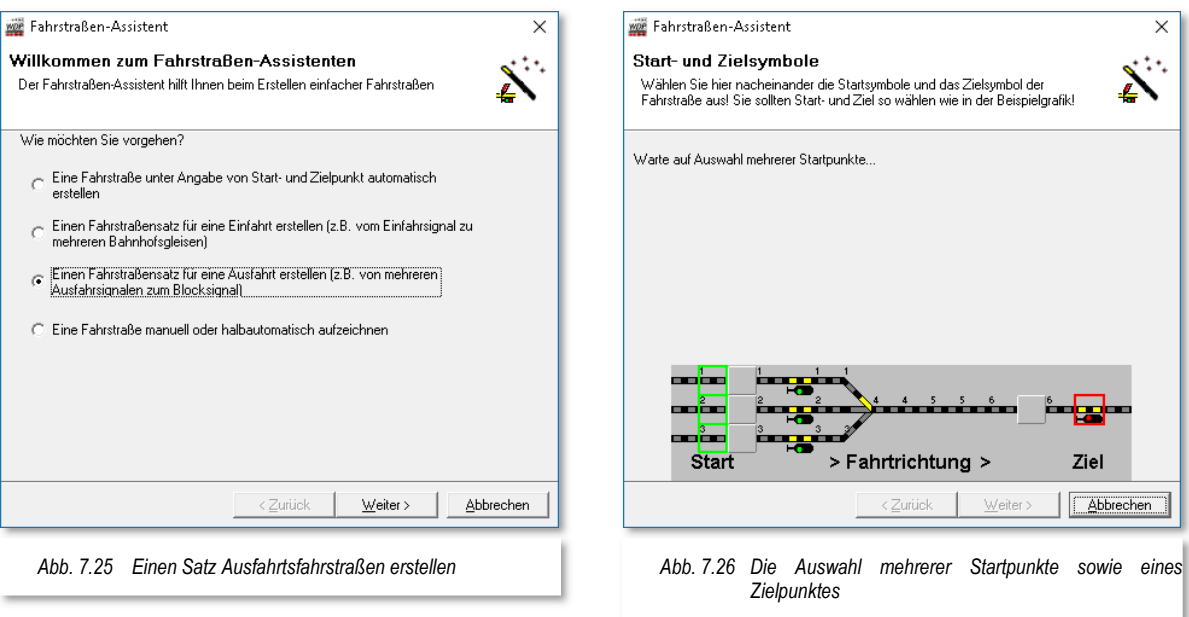

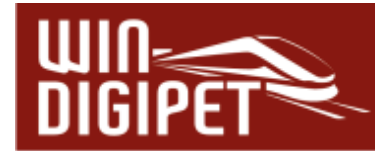

Der Unterschied zu dem in Abschnitt 7.4.1 beschriebenen Verfahren besteht darin, dass hier mehrere Fahrstraßen mit verschiedenen Startpunkten aber einem gemeinsamen Zielpunkt erstellt werden sollen.

In der Grafik im Dialog des Fahrstraßen-Assistenten wird wieder ein **Beispiel** für einen Fahrstraßensatz dargestellt. Auch diese Beispieldarstellung ist mit Ihrem persönlichen Gleisbild nicht identisch.

Klicken Sie mit der linken Maustaste in Ihrem Gleisbild nacheinander auf die Gleisstücke links von den Start-Fahrzeuganzeigern. Diese werden nun grün umrahmt.

Nach einem Klick auf die Schaltfläche **'Weiter'** verfahren Sie mit dem Zielsignal in gleicher Weise. Dieses wird rot umrahmt und ein weiterer grüner Haken hinter der Textzeile mit dem Zielpunkt erscheint.

Sollten Sie sich bei der Auswahl der Start- bzw. Zielpunkte "verklickt" haben, so können Sie Ihre Eingabe korrigieren, indem Sie mit einem Rechtsklick auf das fälschlich ausgewählte Symbol aus dem eingeblendeten Menü "Start- bzw. Zielpunkt löschen" auswählen.

Im Demoprojekt wählen wir als Beispiel die Gleisstücke rechts vor den Fahrzeug-Anzeigern der "Überholung" und als Zielpunkt das erste Blocksignal auf der Strecke zum Bahnhof Burghausen. Die Abb. 7.27 zeigt diese Situation.

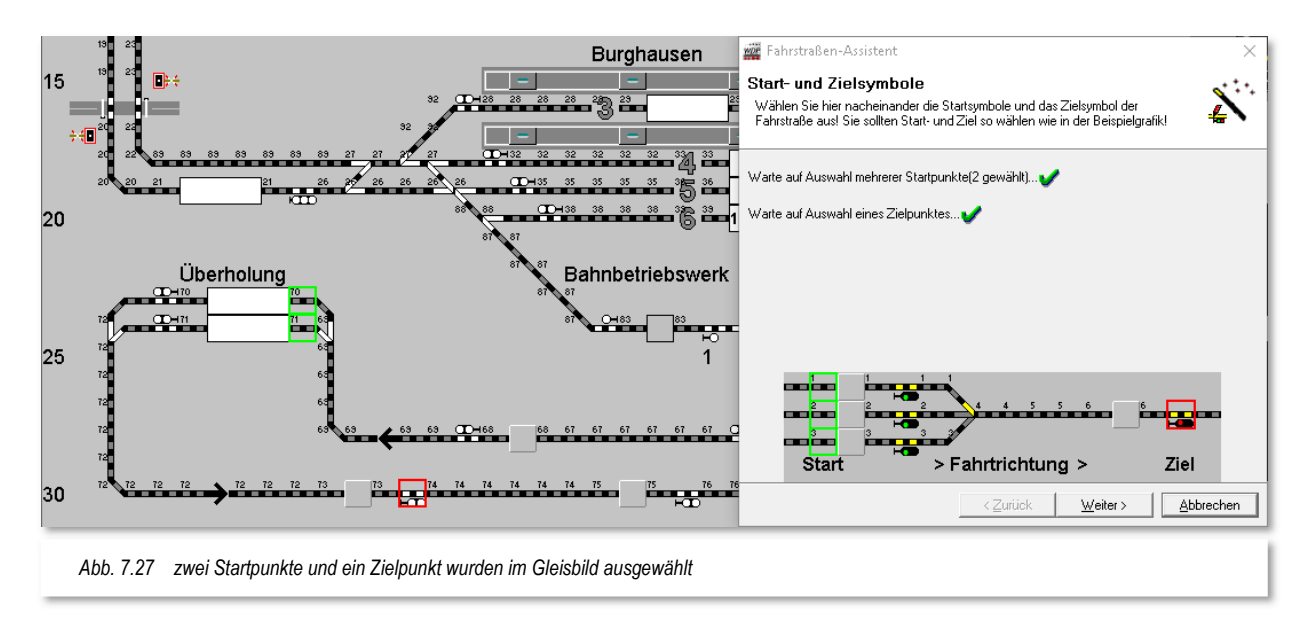

Nach einem Klick auf die Schaltfläche **'Weiter'** wechselt im Fahrstraßen-Assistenten das Bild, damit Startrichtung und die möglichen Varianten gewählt werden können.

Zusätzlich wählen Sie in diesem Beispiel bitte die Option "Automatisch Teilfreigabe bis zum ersten Signal (einschließlich) ... " an. Diese Einstellung bewirkt, dass die Fahrstraße nicht erst am Ende in ihrer Gesamtheit aufgelöst wird, sondern dass der Teil bis zum Einfahrsignal der Fahrstraße schon vorher freigegeben wird.
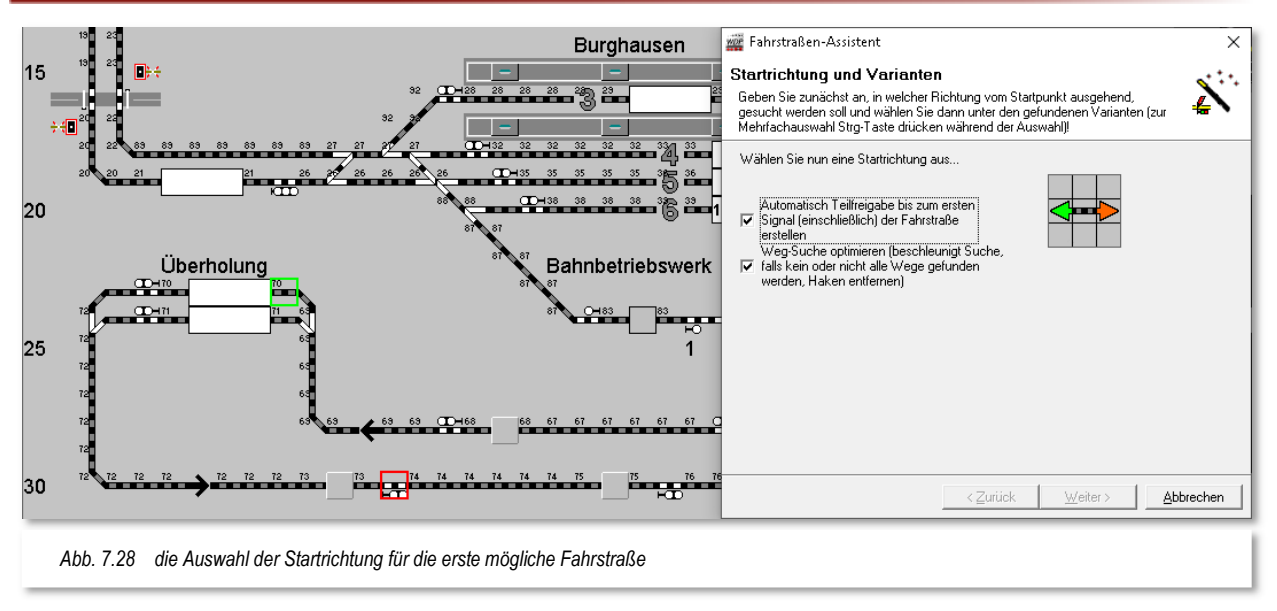

Durch diesen Haken, den Sie **vor dem Klicken** auf die Startrichtung setzen müssen, werden automatisch die Fahrstraßen mit einer Teil- und einer Hauptstrecke erstellt. Im späteren Betrieb hat das zur Folge, dass ein nachfolgender Zug seine Fahrstraße zum Einfahrtsignal in dem Moment stellen kann, wenn der Zug das Einfahrsignal passiert hat.

Ziehen Sie die Maus auf den nach links zeigendem Pfeil wird und klicken Sie folgend mit der linken Maustaste auf den nun grünen Richtungspfeil. Sofort nach dem Klick sucht **Win-Digipet** die möglichen Fahrstraßen und bietet sie zur Auswahl an.

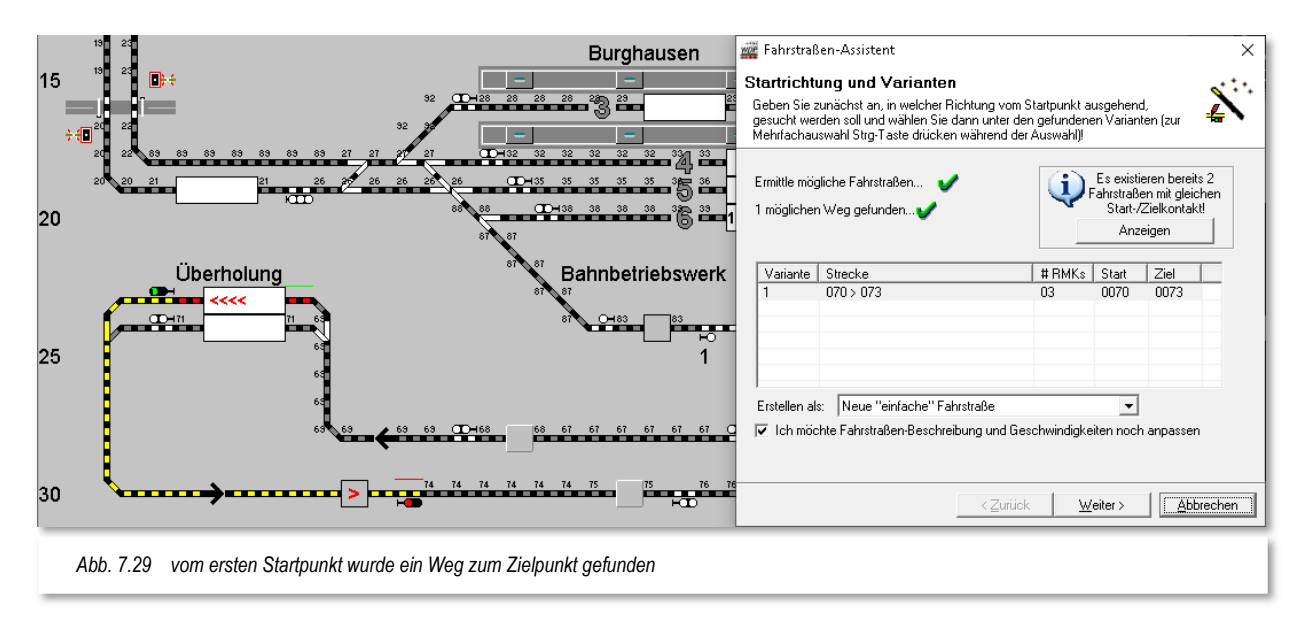

In diesem Fall gibt es nur eine Variante, die auch markiert ist. Die erste Teilstrecke bis zum Ausfahrtsignal wird rot und die Hauptstrecke wird gelb dargestellt. Eine kleine "**1**" über dem Ausfahrtsignal indiziert, dass dieses Signal in die Teilstreckenaufzeichnung 1 integriert ist. Hier setzen Sie bitte noch die Option zur Anpassung der Fahrstraßen-Beschreibung und Geschwindigkeiten.

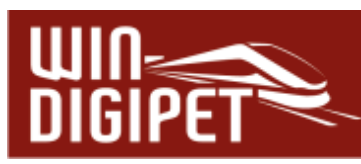

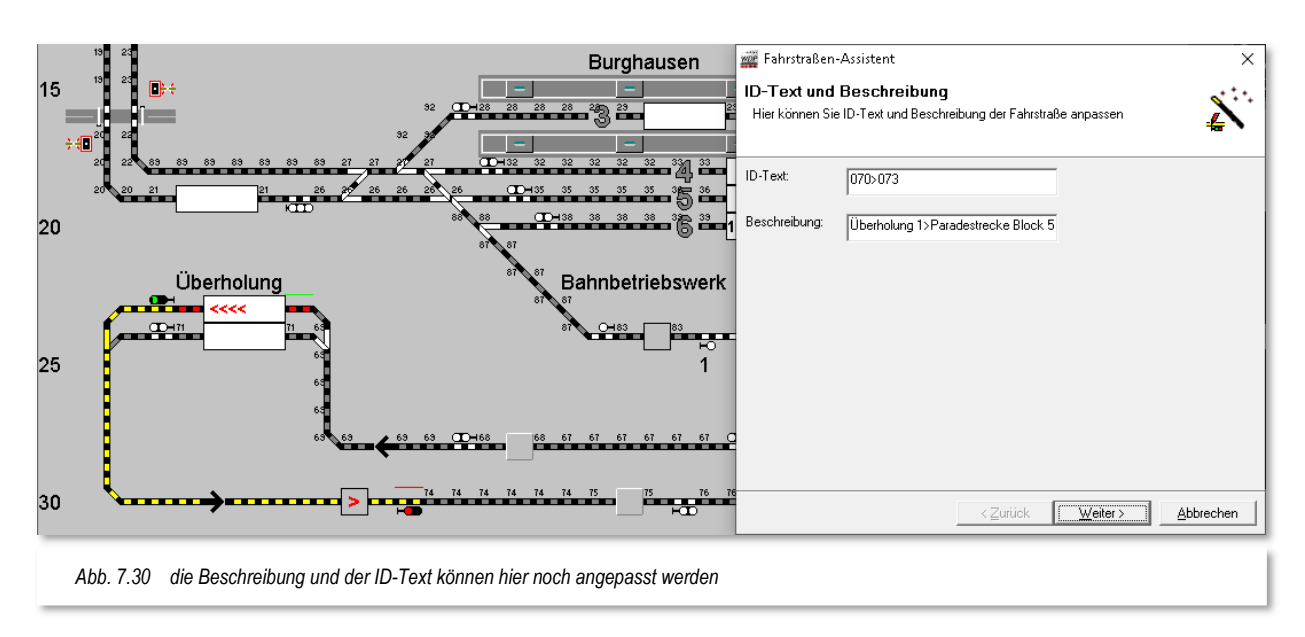

Die Abb. 7.30 zeigt die Standardeinträge für den ID-Text und Beschreibung zu Ihrer Fahrstraße. Diese Einträge werden aus den Namen und Beschreibungen der Fahrzeug-Anzeiger, die Sie bereits im Gleisbild-Editor bzw. in den Eigenschaftsdialogen zu den Fahrzeug-Anzeigern vergeben haben, generiert. Die Einträge werden aus dem Start- bzw. Ziel-Fahrzeuganzeiger kombiniert und durch das Zeichen **">"** voneinander separiert.

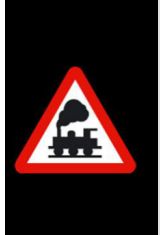

Die Empfehlung an dieser Stelle lautet, die Namen und Beschreibungen der Fahrzeug-Anzeiger im Gleisbild-Editor bzw. in den Eigenschaftsdialogen zu den Fahrzeug-Anzeigern vorzunehmen.

Die dort erzeugten Einträge werden beim Erstellen einer Fahrstraße automatisch übernommen bzw. können bei Änderung manuell oder automatisch aktualisiert werden.

Nach einem Klick auf die Schaltfläche **'Weiter'** wird Fahrstraßen-Assistenten ein Dialog eingeblendet, in dem Sie die Geschwindigkeiten innerhalb der Fahrstraße anpassen können.

Der Dialog beinhaltet im Wesentlichen die Geschwindigkeitsangaben, die innerhalb der Fahrstraße an den eingetragenen Rückmeldekontakten gefahren werden. Eine Fahrstraße besteht in der Regel aus einem Start-, einem Brems- und einem Zielkontakt (hier RMK 070, RMK 072 und RMK 073).

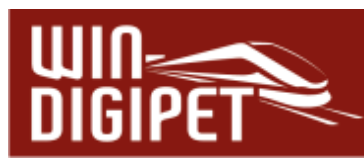

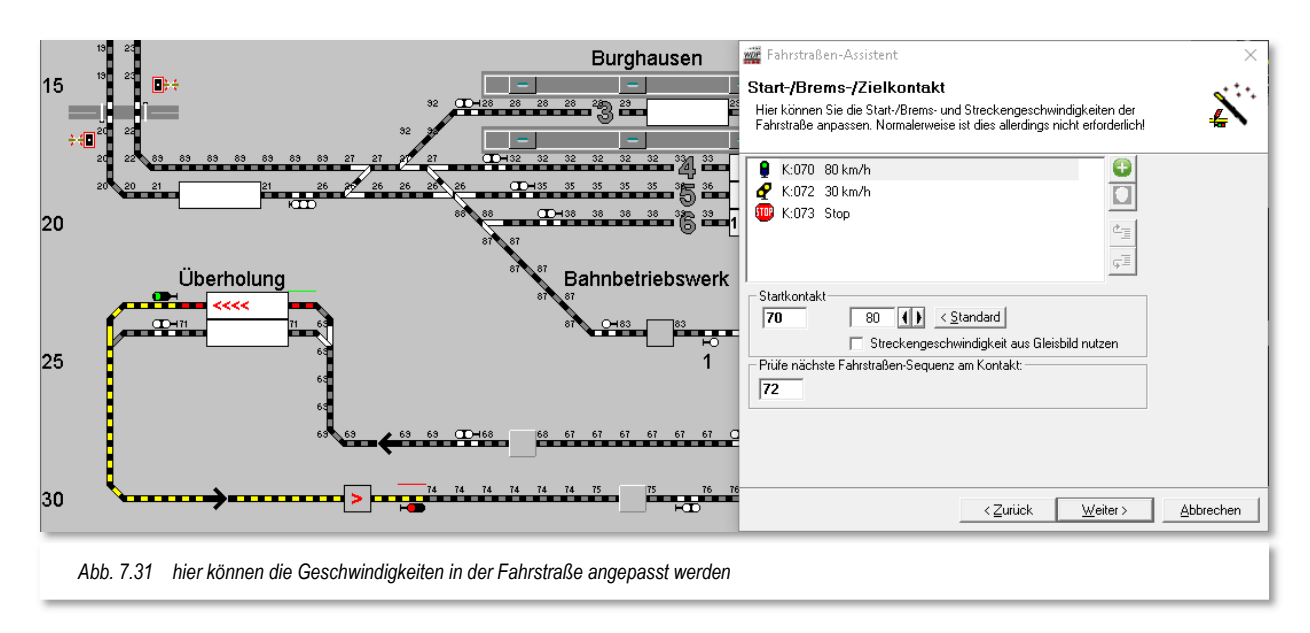

Demzufolge finden Sie in diesem Dialog die Geschwindigkeitsangaben für diese drei Kontakte tabellarisch aufgelistet. Zu diesen Feldern, mit Ausnahme des Zielkontaktes (hier ist die Geschwindigkeit 0), können Sie jeweils die gewünschte Geschwindigkeit (> 0) in km/h eintragen. Standardmäßig sind hier die Werte aus den Systemeinstellungen (vgl. Abschnitt 3.9.6) von **Win-Digipet** hinterlegt.

Für den Fall, dass mit der Fahrstraße noch zusätzliche Kontakte aufgezeichnet wurden,

können Sie diese der Liste hier mit Hilfe der Schaltfläche binzufügen und ihnen eine Geschwindigkeit zuweisen. Bezüglich des Fahrverhaltens innerhalb der Fahrstraßen rufen Sie sich noch einmal die Abb. 6.1 in Erinnerung.

Der Dialog in Abb. 7.31 zeigt Ihnen noch die Auswahloption "Streckengeschwindigkeit aus Gleisbild nutzen". Durch Setzen dieser Checkbox wird die Geschwindigkeit übernommen, welche Sie mit dem Dialog "Eigenschaften Rückmeldekontakt" dem jetzt ausgewählten Kontakt zugewiesen haben. Dabei wird die im Feld eingetragene (Standard-) Geschwindigkeit deaktiviert. Sollten Sie dem Kontakt im Gleisbild keinen Geschwindigkeitswert zugewiesen, haben, bekommen Sie das als entsprechenden Hinweistext angezeigt.

Das Feld "Prüfe nächste Fahrstraßen-Sequenz am Kontakt" beinhaltet den sogenannten Prüfkontakt in **Win-Digipet**. Dieser Eintrag ist für den automatischen Betrieb von elementarer Bedeutung. Die genaue Funktionsbeschreibung werden Sie in den Kapiteln mit den Automatikfunktionen lesen können. Der Prüfkontakt ist per Standarddefinition der Bremskontakt einer Fahrstraße.

Nach einem Klick auf die Schaltfläche **'Weiter'** wechselt im Fahrstraßen-Assistenten das Bild, damit Startrichtung und die möglichen Varianten der zweiten Fahrstraße gewählt werden können.

Damit der Abschnitt bis zum Ausfahrtsignal wieder nach dem Verlassen des Zuges freigegeben werden kann, belassen Sie den gesetzten Haken vor dem Feld "Automatisch Teilfreigabe bis zum ersten Signal (einschließlich) der Fahrstraße erstellen".

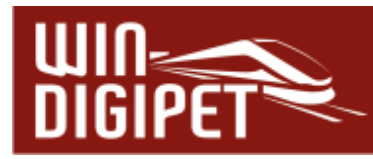

Durch diesen Haken wird wiederum automatisch die Fahrstraße mit einer Teil- und einer Hauptstrecke erstellt.

Die weiteren Schritte gleichen dem eben beschriebenen Verfahren. Nach der Auswahl der Richtung sucht sich **Win-Digipet** die möglichen Wege und zeigt die gefundene(n) Variante(n) in einer Liste an. Nach der Bestätigung werden die Fahrstraßen aufgezeichnet und abschließend vom Fahrstraßen-Assistenten bestätigt (vgl. Abb. 7.19).

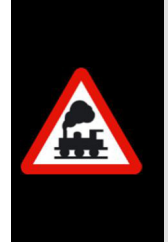

Wenn Sie vor der endgültigen Erstellung der zweiten Fahrstraße nicht auf die Schaltfläche **'Weiter'**, sondern auf **'Abbrechen'** klicken, dann wird die angezeigte Fahrstraße nicht erstellt, der Fahrstraßen-Assistent beendet und die zuletzt erstellte Fahrstraße in der Fahrstraßen-Liste des Fahrstraßen-Editors angezeigt.

## **7.4.4 Fahrstraßen-Assistent meldet existierende Fahrstraße**

Nach dem Start des Fahrstraßen-Assistenten, der Eingabe von Start- und Zielpunkt der zu erstellenden Fahrstraße und dem Klick auf den Start-Richtungspfeil erhalten Sie eine

Meldung, wenn bereits Fahrstraßen mit identischem Start- und Zielkontakt bestehen (vgl. Abb. 7.29).

Mit einem Klick auf die Schaltfläche **'Anzeigen'** werden Ihnen die bestehenden Fahrstraßen in einem neuen Fenster angezeigt. Wenn Sie hierbei feststellen, dass Sie die Fahrstraße nicht ein zweites Mal erstellen wollen, so schließen Sie das Fenster und beenden die gestartete Fahrstraßenerstellung im Fahrstraßen-

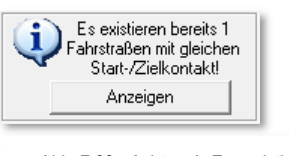

*Abb. 7.32 Achtung! Es existiert bereits eine Fahrstraße mit gleichem Start- und Zielpunkt* 

Assistenten durch einen Klick auf die Schaltfläche **'Abbrechen'** und der Fahrstraßen-Assistent wird beendet.

Wollen Sie jedoch mit dem Fahrstraßen-Assistenten noch weitere Fahrstraßen erstellen, dann können Sie das Erstellen der bereits existierenden Fahrstraße verhindern.

Mit der Tastenkombination Strg-Taste<sup>21</sup> und linker Maustaste können Sie die Markierung (durch mehrmaliges Klicken kann die Markierung aktiviert bzw. deaktiviert werden) der gefundenen Fahrstraße wieder aufheben.

Nach der Aufhebung der zuvor markierten Fahrstraße klicken Sie auf die Schaltfläche **'Weiter'** und in dem dann erscheinenden Fenster müssen Sie die Sicherheitsabfrage mit **'Ja'** oder **'Nein'** beantworten. Klicken Sie auf **'Ja',** so wird keine Fahrstraße erstellt und Sie können mit dem Fahrstraßen-Assistenten weitere Fahrstraßen erstellen.

Klicken Sie aber auf die Schaltfläche **'Nein',** so gelangen Sie zum vorherigen Fenster zurück und müssen Ihre Wahl erneut beginnen.

<sup>21</sup> Ctrl-Taste

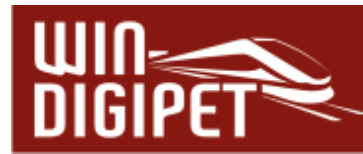

### **7.4.5 Fahrstraßen mit zwei Teilstrecken automatisch erstellen**

In den vorherigen Abschnitten haben Sie mit dem komfortablen Fahrstraßen-Assistenten Fahrstraßen inklusive einer ersten Teilstrecke bis zum Startsignal erstellt. Eine Fahrstraße in **Win-Digipet** kann aber neben der Hauptstrecke bis zu zwei Teilstrecken beinhalten. Die Definition der zweiten Teilstrecke können Sie auch mit dem Fahrstraßen-Assistenten erreichen.

In dem folgenden Beispiel soll eine Fahrstraße mit...

- einer ersten Teilstrecke bis zum Startsignal
- **E** einer zweiten Teilstrecke bis über die Weichen im Bahnhofsvorfeld und einer
- **A** Hauptstrecke bis zum Einfahrtsignal Schattenbahnhof

..erstellt werden.

Hierzu wählen Sie im Eingangsdialog des Fahrstraßen-Assistenten die erste Möglichkeit, eine Fahrstraße unter Angabe von Start- und Zielpunkt automatisch erstellen", aus.

Zum Markieren des Start- bzw. Zielpunktes können Sie anstatt der linken Maustaste auch die rechte Maustaste benutzen.

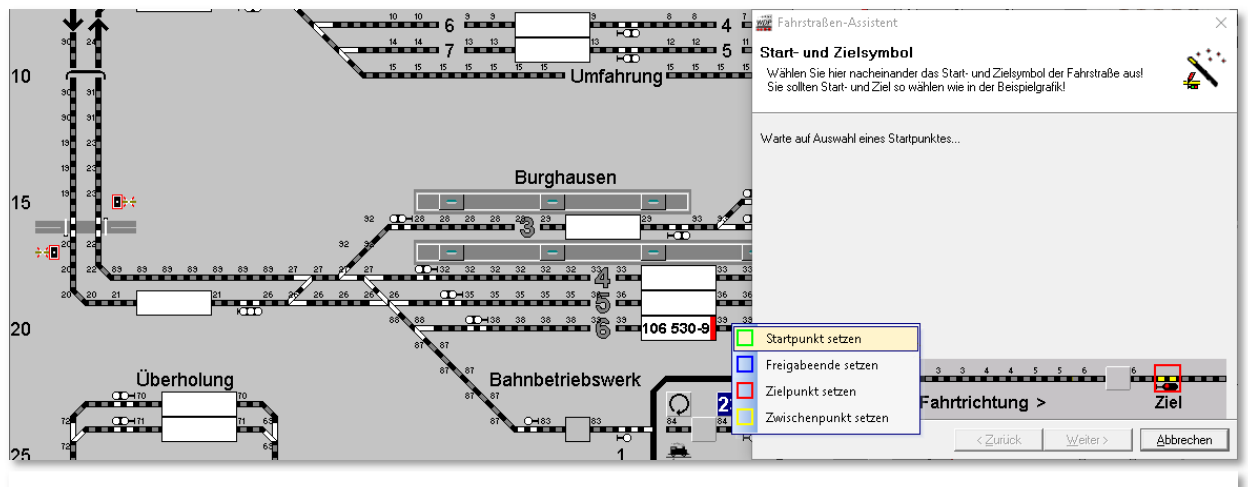

*Abb. 7.33 Bei Auswahl des Startpunktes mit der rechten Maustaste wird ein Kurz-Menü eingeblendet* 

Nach einem Klick mit der rechten Maustaste auf das Gleisstück vor dem Fahrzeug-Anzeiger erscheint das Kurz-Menü mit den vier im Bild dargestellten Menü-Befehlen. Zum Setzen des Startpunktes klicken Sie mit der linken Maustaste auf den oberen Menü-Befehl <Startpunkt setzen> und sofort wird das Gleisstück mit einem grünen Rahmen versehen und im Fahrstraßen-Assistenten wird hinter der Textzeile mit dem Startpunkt ein grüner Haken gesetzt.

Nun klicken Sie erneut mit der rechten Maustaste im Gleisbild auf das erste Signal und sehen wieder das Kurz-Menü mit nun drei wählbaren Befehlen. Der Startpunkt ist bereits gesetzt und somit wird der Menü-Befehl <Startpunkt setzen> als nicht wählbar angezeigt.

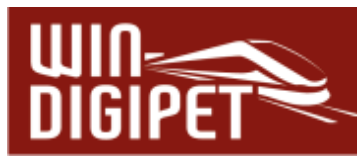

Um das Ende der 1. Teilstrecke zu markieren, klicken Sie mit der linken Maustaste auf den Menü-Befehl <Freigabeende setzen> und sofort wird das Startsignal mit einem blauen Rahmen versehen. Mit dem Gleisstück links neben der Weiche (vgl. Abb. 7.35) verfahren Sie in gleicher Weise und definieren damit das Ende der 2. Teilstrecke.

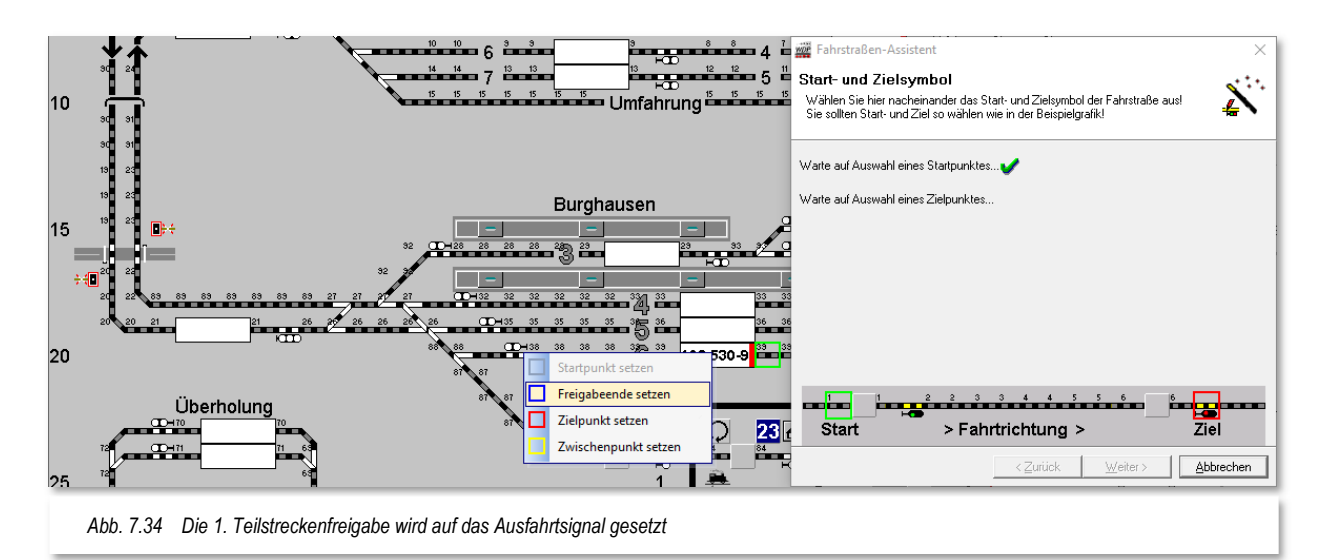

Das Ziel der Fahrstraße bestimmen Sie abschließend mit einem Klick der rechten Maustaste auf das Einfahrsignal von Bergheim. In dem Kurz-Menü können Sie den Menü-Befehl <Zielpunkt setzen> auswählen.

Mit einem Klick der linken Maustaste auf diesen Befehl wird das Zielsignal rot umrahmt und im Fahrstraßen-Assistenten wird hinter der Textzeile mit dem Zielpunkt ein grüner Haken gesetzt.

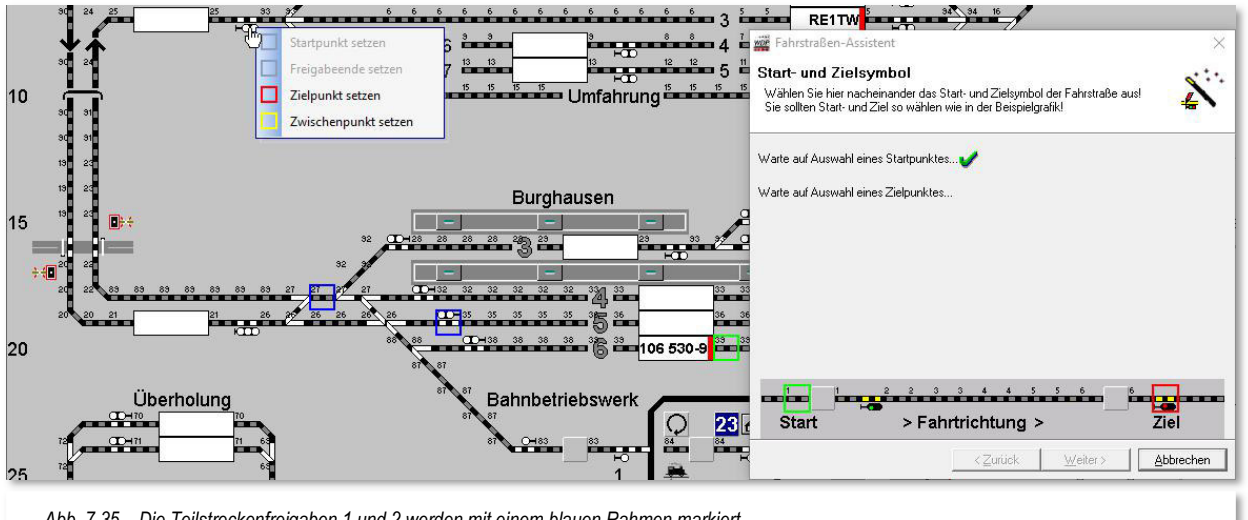

*Abb. 7.35 Die Teilstreckenfreigaben 1 und 2 werden mit einem blauen Rahmen markiert* 

Müssen Sie eine Markierung ändern, so klicken Sie mit der rechten Maustaste auf die Markierung, löschen Sie mit dem möglichen Menü-Befehl und markieren nunmehr das gewünschte Symbol im Gleisbild.

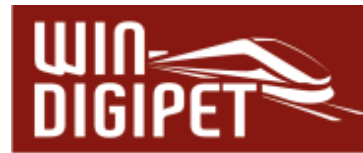

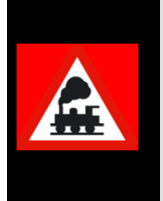

Die blauen Markierungen für die Teilstrecken (Freigabeende) können Sie auch mit der Tastenkombination Shift-Taste und linke Maustaste vornehmen. Eine vorhandene Markierung lässt sich jedoch nur mit den Menü-Befehlen nach einem Klick mit der rechten Maustaste löschen.

Sind alle Eingaben korrekt bzw. berichtigt, dann klicken Sie auf die **'Weiter'** woraufhin im Fahrstraßen-Assistenten die Startrichtung und die möglichen Varianten gewählt werden können.

Wenn Sie sich die Abb. 7.34 bzw. Abb. 7.35 genau betrachten, erkennen Sie in dem gezeigten Kurzmenü noch den Menüpunkt <Zwischenpunkt setzen>. Dieser dient dazu, bei aufwändigen Gleisbildern, wo durch den Fahrstraßen-Assistenten möglicherweise viele Wege zwischen ausgewählten Start und Ziel gefunden werden, die Suchergebnisse zu reduzieren. Für diesen Fall setzen Sie einen oder mehrere Zwischenpunkte. Die Zwischenpunkte beeinflussen nicht die Funktionalität der Fahrstraßen, sondern dienen lediglich zur Einschränkung des Suchergebnisses für die automatische Erstellung.

Sie werden das Menü und die Möglichkeit Zwischenpunkte zu erstellen auch beim Fahrstraßen-Navigator und bei der halbautomatischen Fahrstraßen-Erstellung im Fahrstraßen-Editor wiederfinden.

Nach dem Suchvorgang wird die gefundene Variante durch den Fahrstraßen-Assistenten im Gleisbild mit den zwei Teilstrecken und der Hauptstrecke in unterschiedlichen Farben angezeigt. Die Magnetartikel der Teilstrecken erkennen Sie an den kleinen Ziffern (1 bzw. 2) neben den Symbolen im Gleisbild.

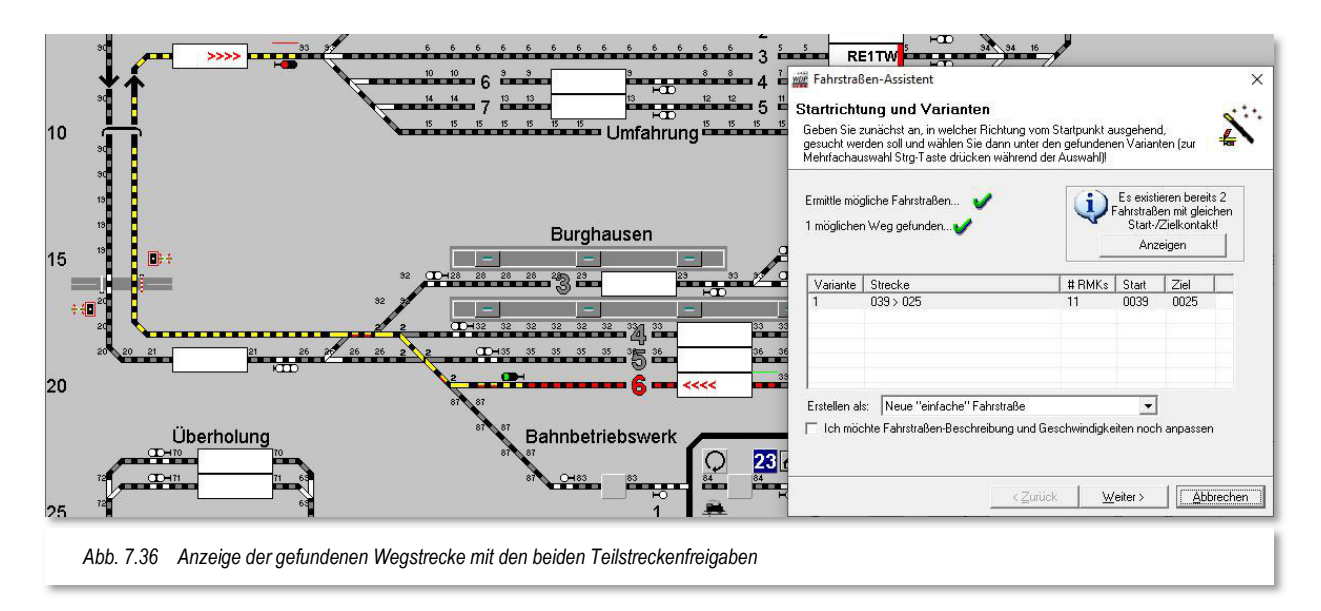

Was ist nun der Sinn der 2. Teilstreckenfreigabe?

Die 1. Teilstreckenfreigabe haben Sie bereits im Abschnitt 7.4.2 bereits kennengelernt. Hier ging es darum, einen nachfolgenden Zug wesentlich früher starten zu lassen, da das

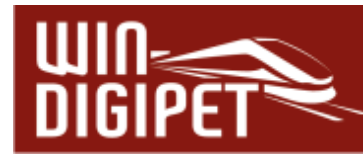

Zielsignal bereits durch die Teilstrecke freigeben wurde. Den gleichen Effekt erreichen wir auch mit diesem Beispiel.

Die Teilstrecke 2 beginnt mit dem Gleissymbol nach dem Ausfahrtsignal und endet auf dem Gleissymbol hinter der vorletzten Weiche (vgl. Abb. 7.36). Sie beinhaltet auch sämtliche in diesem Bereich liegenden Weichen, welche mit einer kleinen Ziffer .<sup>2"</sup> markiert sind.

Mit der Teilstreckenfreigabe 2 werden nun alle markierten Magnetartikel freigegeben, sobald der Zug diesen Bereich freigemacht bzw. einen nachfolgenden Kontakt erreicht hat (hier RMK 027). Somit kann beispielsweise ein in Gegenrichtung, am Einfahrtsignal wartender Zug nach der Teilstreckenfreigabe in das Gleis 5 oder in das Bahnbetriebswerk einfahren.

Wenn Sie keine weitere Fahrstraße erstellen wollen, klicken Sie auf die Schaltfläche **'Fertigstellen'** und kehren zum Fahrstraßen-Editor zurück. Die gerade erstellte Fahrstraße wird am Ende der Liste hinzugefügt und ist markiert.

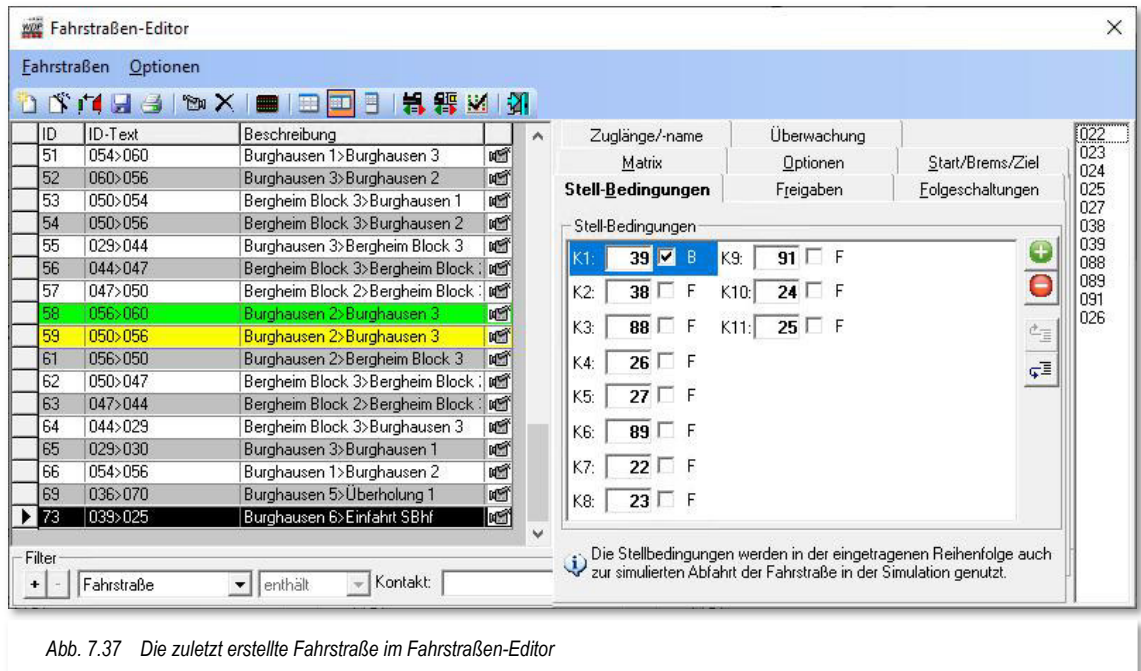

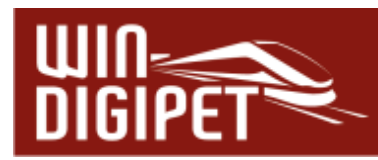

## **7.4.6 Mehrere lange Fahrstraßen über verschiedene Wege automatisch erstellen**

In den zurückliegenden Abschnitten dieser Dokumentation wurden nur kurze Fahrstraßen von einem Signal zum nächsten Signal erstellt.

Auf solche kurzen Fahrstraßen sollten Sie bei Ihrer zukünftigen Arbeit mit **Win-Digipet** auch den Fokus legen, denn sie bilden die Grundlage für einen flüssigen automatischen Betrieb. Lange Fahrstraßen blockieren aufgrund der zwingend notwendigen Verriegelung von Magnetartikeln sind hierfür nicht zielführend.

Es kann aber auch Situationen geben in denen längere Fahrstraßen sinnvoll sein können. Denken Sie hierbei beispielsweise an Güterzüge, welche einen Bahnhof durchfahren sollen.

Der Fahrstraßen-Assistent kann Sie bei der Erstellung solcher Fahrstraßen sehr komfortabel unterstützen. Dies soll bei einer langen Fahrstraße über mehrere Wege und Signale hier gezeigt werden.

Wählen Sie im Fahrstraßen-Assistenten die erste Option, eine Fahrstraße von einem Startzu einem Zielpunkt erstellen, aus. Sie markieren wieder den Startpunkt (grün) und den Zielpunkt (rot) der zu erstellenden Fahrstraße.

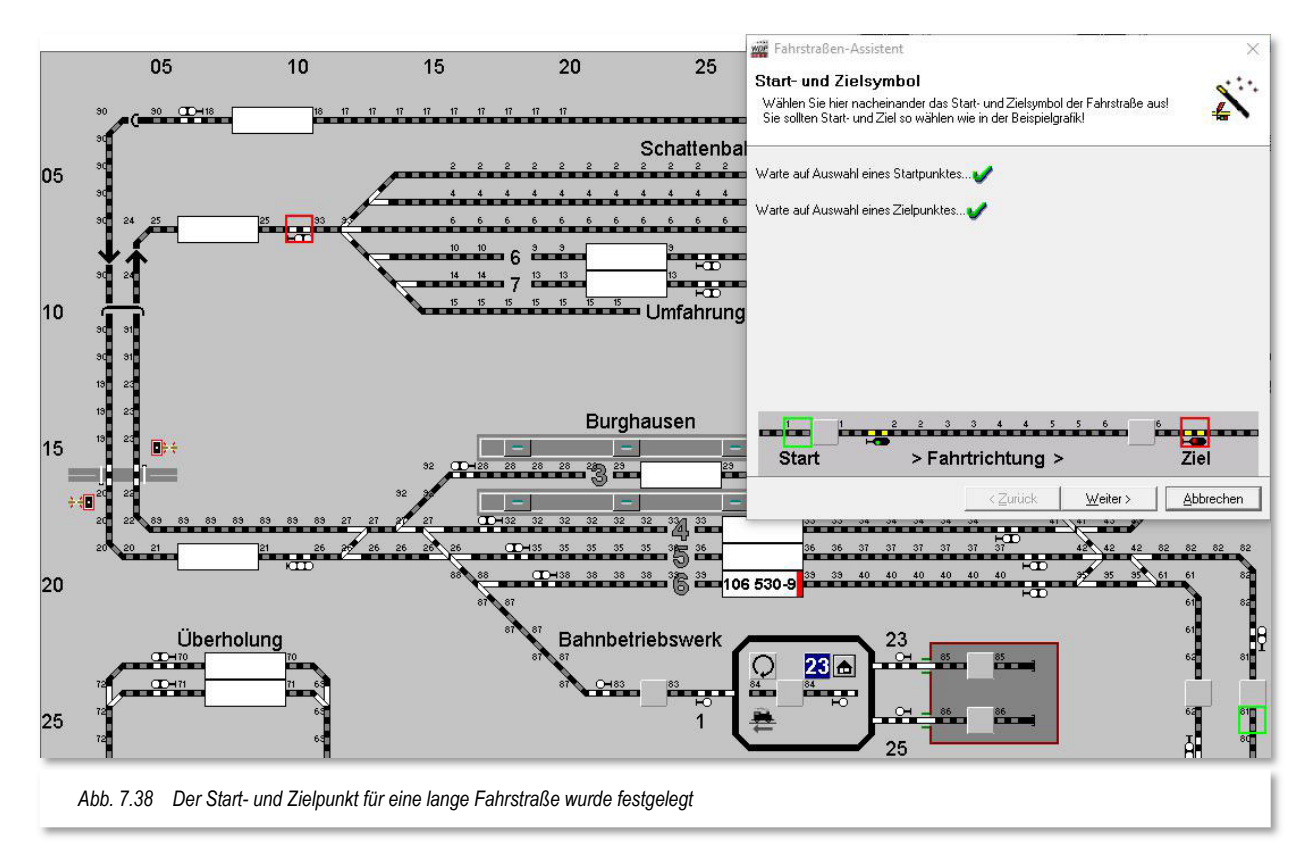

Für die Teilstreckenfreigabe setzen Sie den bekannten Haken, wählen die Startrichtung der Fahrstraßenerstellung und sofort werden Ihnen von **Win-Digipet** vier mögliche Wege zur Auswahl angeboten, wobei der erste gefundene Weg markiert ist.

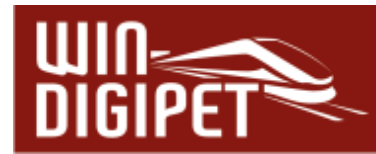

Bei der automatischen Teilstreckenerstellung mit dem Fahrstraßen-Assistenten wird immer nur eine **erste** Teilstrecke bis zum Startsignal erstellt. Für lange Fahrstraßen sollten Sie, in Abhängigkeit von der Streckenführung, **zwei** Teilstrecken vorsehen. In einem späteren Abschnitt wird die Änderung bestehender Fahrstraßen gezeigt und Sie können die hier erstellten Fahrstraßen dahingehend anpassen.

Die Einträge in der Liste der gefundenen Varianten können Sie mit einem Klick auf die Spaltenüberschrift auf- oder absteigend sortieren.

Beispielsweise werden mit einem Klick auf die Spaltenüberschrift "#RMK's", die Zeilen entsprechend der Anzahl der in der Fahrstraße enthaltenen Rückmeldekontakte auf- bzw. absteigend sortiert. Mit weiteren Klicks auf die Spaltenüberschrift können Sie die Sortierung ändern, aber die erste gefundene Fahrstraße bleibt weiterhin markiert, solange Sie dies nicht durch einen Klick auf eine andere Zeile ändern.

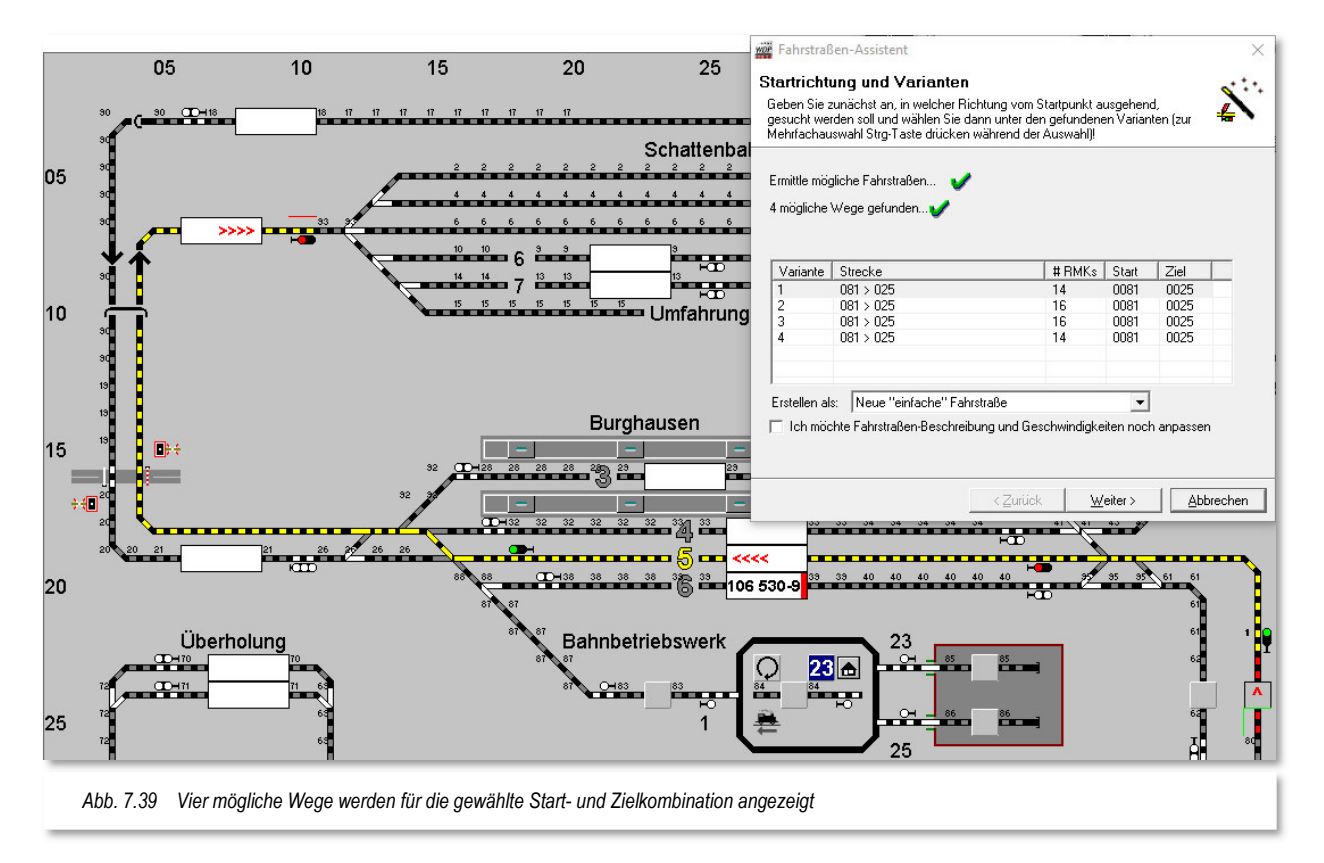

Sie sollen in diesem Beispiel nicht nur die Fahrstraße für die erste markierte Zeile erstellen. Klicken Sie nacheinander die vier Zeilen an und sehen sich die gefundenen Wege an.

Wir wollen aus der Liste der vier gefundenen Varianten drei Fahrstraßen durch den Bahnhof Burghausen erstellen. Das Gleis 3 am Hausbahnsteig nehmen wir hier heraus, diese Fahrstraße soll nicht erstellt werden.

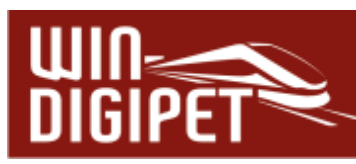

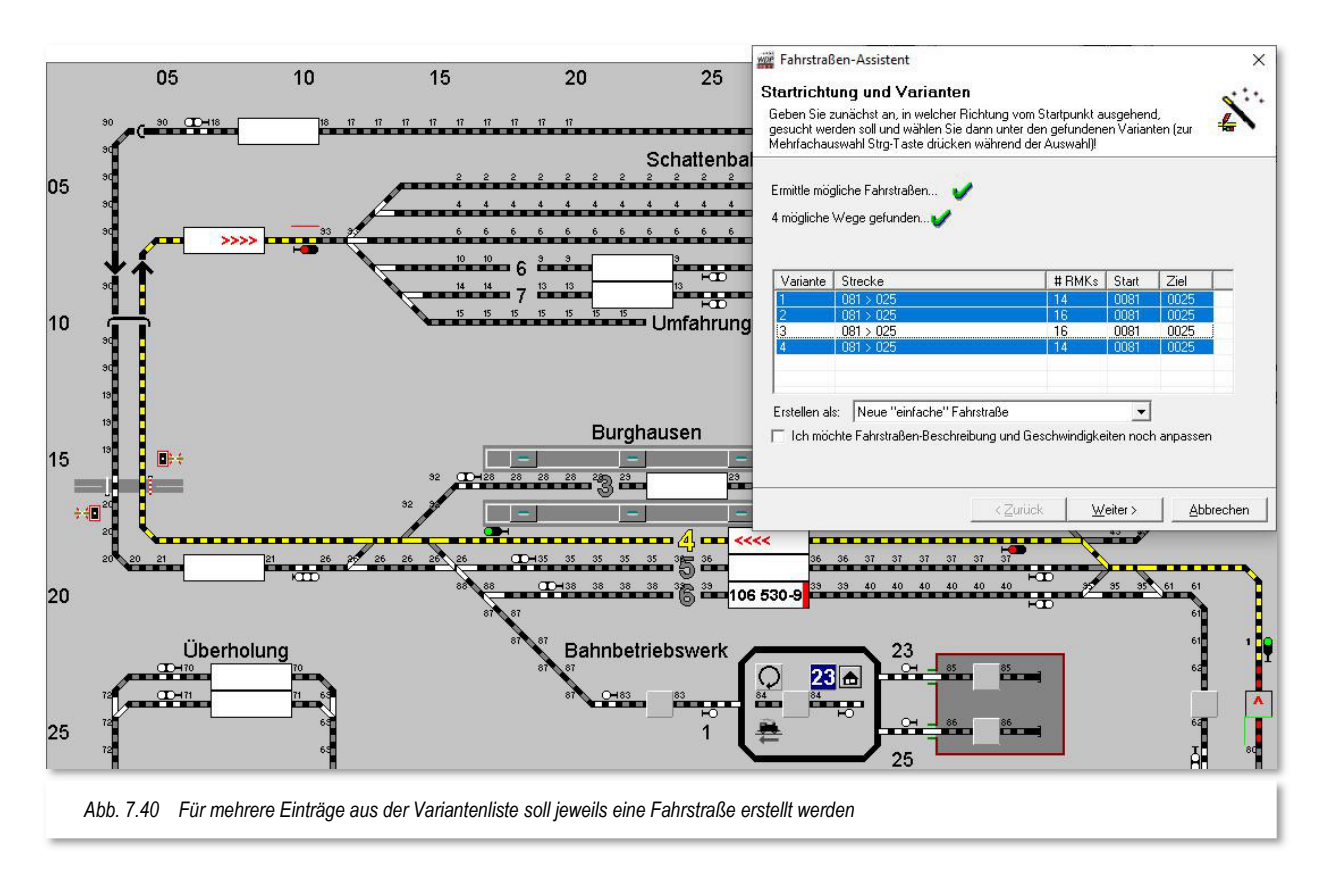

Mit der Tastenkombination Strg-Taste und linke Maustaste können Sie die Markierung der gefundenen Fahrstraße aktivieren bzw. deaktivieren und auf diese Weise die gewünschten Zeilen markieren.

Die Fahrstraßen für die markierten Zeilen werden dann nach einem Klick auf die Schaltfläche **'Weiter'** in einem Rutsch erstellt.

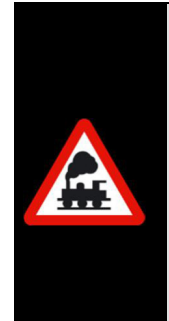

Den Haken bei der Optimierung der Weg-Suche im Dialog der Startrichtungsauswahl sollten Sie nur dann löschen, wenn ein gewünschter Weg vom Fahrstraßen-Assistenten nicht gefunden wurde.

Sollte auch dann ein solcher Weg noch nicht gefunden werden, so müssen Sie die gewünschte Fahrstraße halbautomatisch oder manuell erstellen. Oftmals fehlen einfach Sprungmarken im Gleisbild an den Stellen, wo es Unterbrechungen durch Gleis-Bezeichnungen und dergleichen gibt.

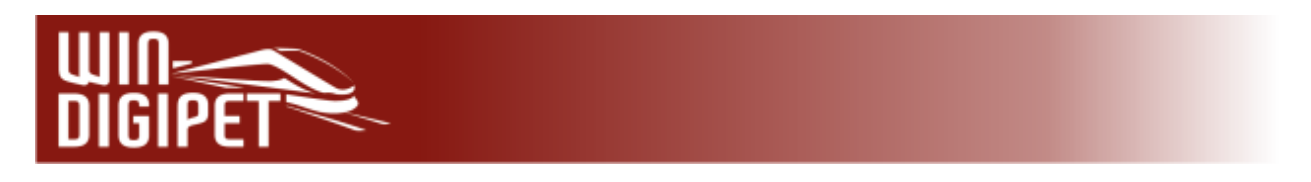

## **7.4.7 Eine Fahrstraße halbautomatisch ohne Teilstrecke aufzeichnen**

Auch eine manuelle oder halbautomatische Fahrstraßenerstellung können Sie mit dem Fahrstraßen-Assistenten vornehmen. Markieren Sie hierzu den vierten und letzten Eintrag im Fahrstraßen-Assistenten und klicken auf die Schaltfläche **Weiter'**.

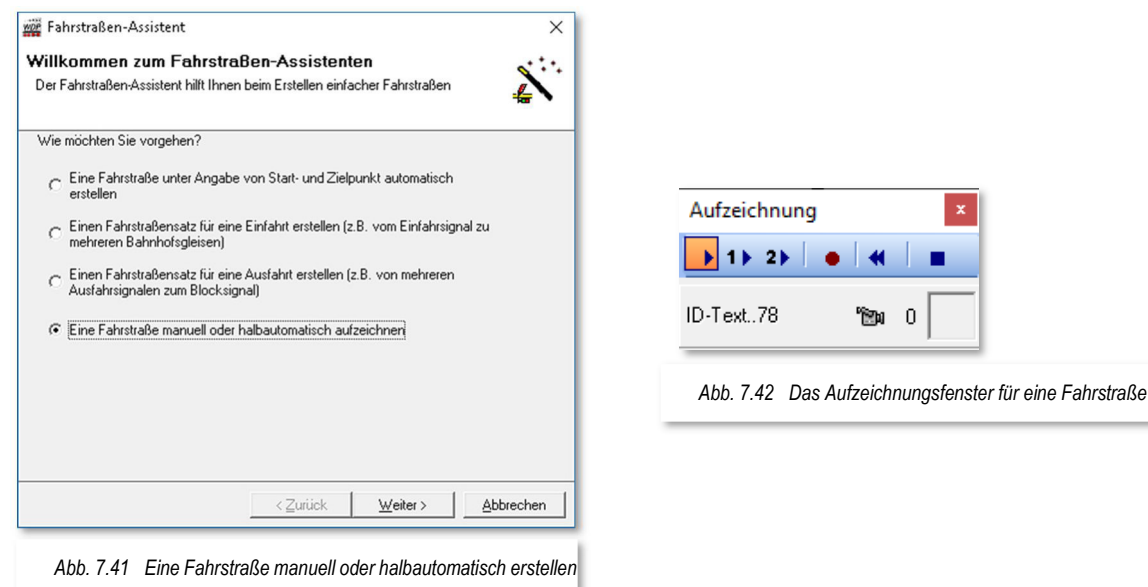

Es öffnet sich ein kleines Fenster "Aufzeichnung" mit sechs Symbolen, deren Bedeutung Sie durch die gelb unterlegte "Schnell-Info" sogleich erkennen. Im Fenster steht links unten der ID-Text (z.B. 78) der aufzuzeichnenden Fahrstraße.

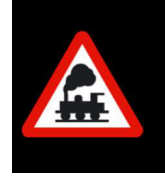

An dieser Stelle sei noch einmal die Grundregel erwähnt, dass eine Fahrstraße in **Win-Digipet** immer aus einer Hauptstrecke besteht und bis zu zwei Teilstrecken beinhalten kann.

Zwischen dem Kamerasymbol und dem rechten kleinen Fenster mit dem Symbolfeld (hier noch leer) wird mit ... angezeigt.

einer "**0**" die Hauptstrecke

```
einer "1" die 1. Teilstrecke und
```

```
einer "2" die 2. Teilstrecke
```
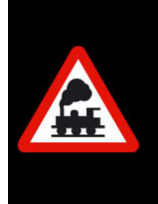

Die kleine Ziffer zwischen der Kamera und dem Symbol ändert ihren Wert erst, wenn ein Weichen-, Signal- oder sonstiges Symbol (nicht Gleissymbol) aufgezeichnet wird und behält diesen Wert so lange bei, bis die Streckenaufzeichnung (Teilstrecken oder Hauptstrecke) geändert wird.

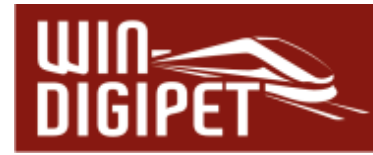

Zur Aufzeichnung der Fahrstraße dienen die drei Symbole **De 1⊁ 21, Zur Aufzeichnung von** Fahrstraßen **ohne** Teilstrecken, klicken Sie bitte nur auf das linke Symbol (Hauptaufzeichnung) und lassen die anderen beiden Symbole außer Acht.

Zum Starten der halbautomatischen Fahrstraßenaufzeichnung klicken Sie bei gedrückter Shift-Taste<sup>22</sup> mit der linken Maustaste auf das Start-Gleissymbol **rechts** vom Start-Fahrzeuganzeiger (hier im Beispiel Gleis 1 Burghausen). Sofort wird das Symbol mit einem grünen Rahmen versehen. Nun klicken Sie bei weiterhin gedrückter Shift-Taste auf das Ziel-Signal **links** vom Ziel-Fahrzeuganzeiger im Gleis 3 des Bahnhofs Burghausen (hier mit einer gelben Hand markiert).

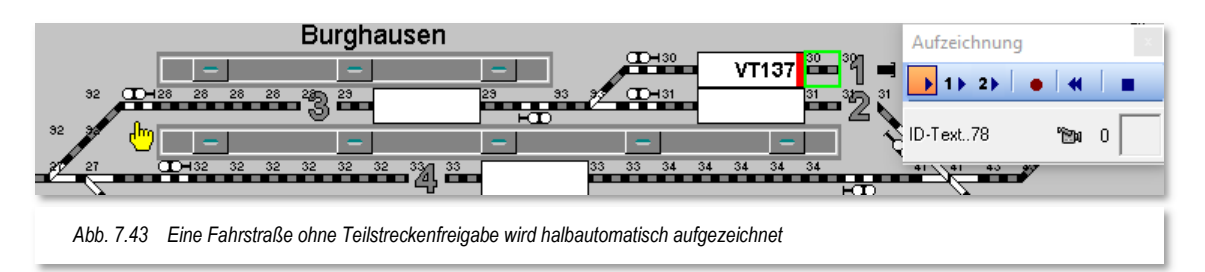

Nach dem Mausklick erscheint das Fenster "Startrichtung wählen..." mit den verschiedenen Einstellmöglichkeiten, deren Bedeutung Sie beim Überfahren mit der Maus durch die gelb unterlegte "Schnell-Info" erkennen.

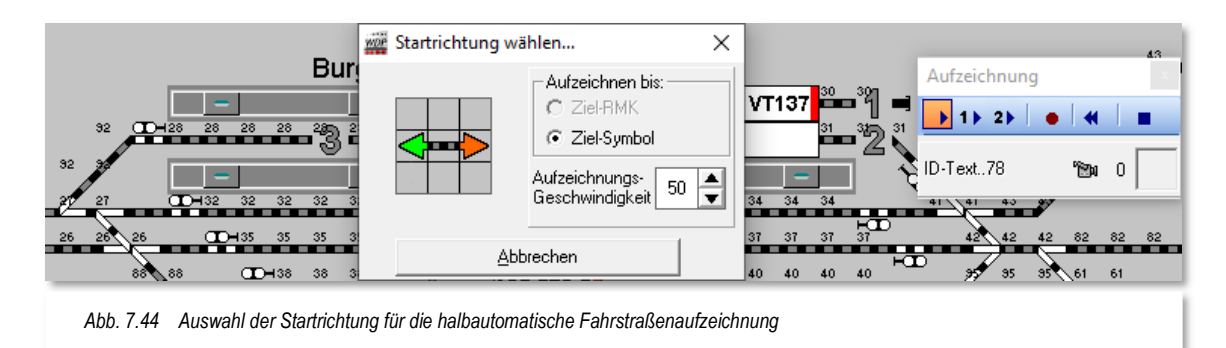

Die Aufzeichnungsgeschwindigkeit können Sie zwischen 10 und 200 msec. einstellen, d.h. während der Aufzeichnung wird das jeweils nächste Symbol nach dem eingestellten Zeitwert ausgeleuchtet.

Den Radio-Button bei "Aufzeichnen bis:" können Sie hier nicht ändern, denn Sie hatten mit der linken Maustaste das Ziel-Signal angeklickt.

Ziehen Sie die Maus auf den Pfeil nach links, wodurch dieser grün dargestellt wird, und klicken Sie nun mit der linken Maustaste auf den grünen Richtungspfeil. Das kleine Fenster "Startrichtung wählen..." wird nach dem Klick auf den Richtungspfeil sofort ausgeblendet. Bei Einstellung der Aufzeichnungsgeschwindigkeit von 200 msec. (der Standardwert ist

<sup>22</sup> Umschalt-Taste

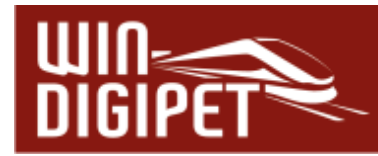

50 msec) lässt sich die Aufzeichnung der Fahrstraße am Bildschirm sehr gut verfolgen. Auch die Rückmeldekontaktnummern werden nach der Aufzeichnung ausgeblendet, wenn Sie im Fahrstraßen-Editor unter <Optionen> <RM-Nummern immer anzeigen> einen Haken gesetzt haben.

Wie Sie in der folgenden Abb. 7.45 erkennen können, hat **Win-Digipet** die ersten Gleisstücke aufgezeichnet und gelb markiert. Außerdem wird im Start-Fahrzeuganzeiger die Richtungsinformation der Fahrstraße in Rot eingeblendet.

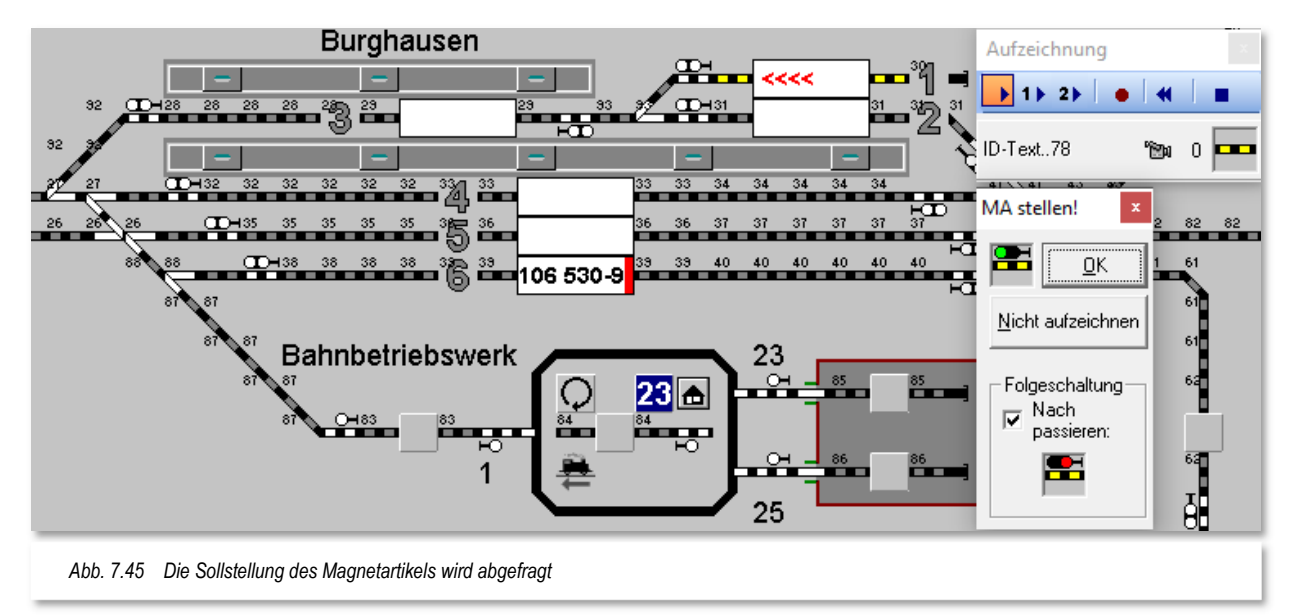

Am Startsignal wurde die halbautomatische Fahrstraßenaufzeichnung unterbrochen und das kleine Fenster "MA stellen!" mit dem Signalsymbol wird angezeigt. Hier müssen Sie die vorgewählten Symbolstellungen bestätigen oder durch Klicken auf die Symbole im Fenster ändern.

Bei dem hier dargestellten Startsignal ist schon alles richtig vorgegeben, denn das Signal soll das Signalbild Hp1 (grün) anzeigen und nach dem Verlassen des Startkontaktes soll es wieder auf Hp0 (rot) zurückgestellt werden.

Klicken Sie daher auf die Schaltfläche **'OK'**, damit die Fahrstraßenaufzeichnung fortgesetzt werden kann.

Bei der nachfolgenden Weiche und dem Signal der Gegenrichtung stoppt die Aufzeichnung nicht, denn die Weichen- und Signalstellung ergibt sich hier von selbst. Auch beim Zielsignal ist die Symbolanzeige (Signal rot) korrekt und Sie müssen nichts verändern.

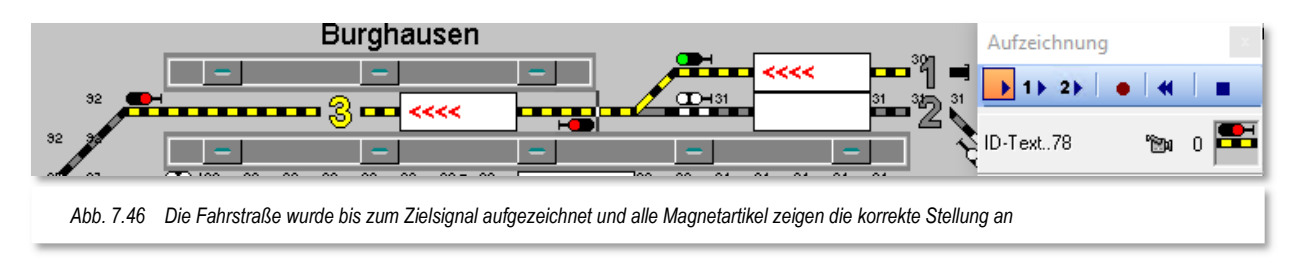

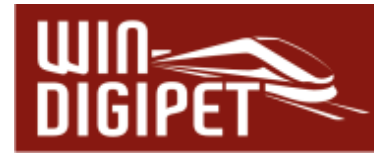

Die aufgezeichnete Fahrstraße kann nun mit einem Klick auf die Schaltfläche · im Aufzeichnungsfenster gespeichert werden.

Die nachfolgende Frage bezüglich der automatischen Übernahme der Stellbedingungen usw. sollten Sie mit **'Ja'** beantworten.

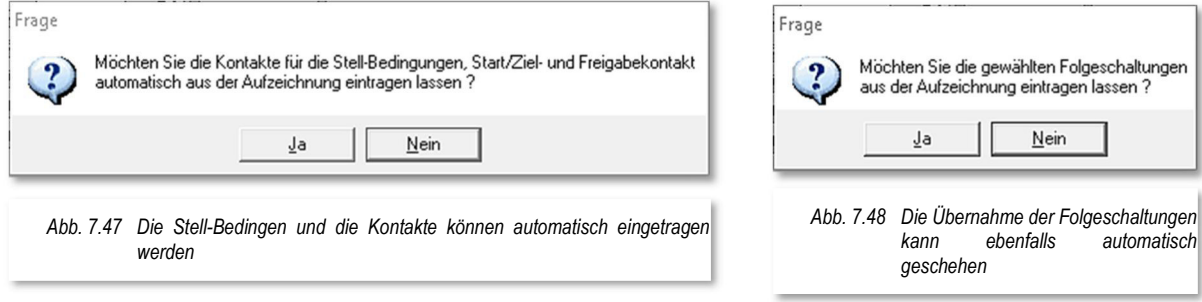

Somit werden die Rückmeldekontakte in der richtigen Reihenfolge der Aufzeichnung in den Stellbedingungen für die Fahrstraße eingetragen.

Auch der Start-, Brems- und Zielkontakt sowie die Freigabe der Fahrstraße werden auf diese Weise automatisch in die Fahrstraße übernommen.

Die nächste Abfrage betrifft die Folgeschaltungen der aufgezeichneten Magnetartikel. Hier in unserem Beispiel haben Sie im Dialog "MA stellen" (vgl. **Fehler! Verweisquelle konnte n icht gefunden werden.**) das erste Signal nach dem Passieren wieder auf Rot geschaltet.

Diese Folgeschaltungen können Sie mit einem Klick auf die Schaltfläche **'Ja'** automatisch eintragen lassen.

Der Fahrstraßen-Assistent bestätigt jetzt die Fahrstraßenerstellung und Sie könnten jetzt noch mit einem Haken die Fahrstraßenbeschreibung und die Geschwindigkeiten anpassen. Dies soll hier jedoch nicht gemacht werden und so klicken Sie auf die Schaltfläche **'Weiter'**.

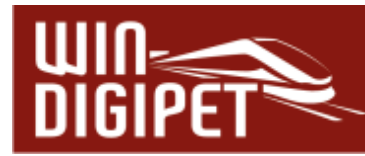

### **7.4.8 Eine Fahrstraße halbautomatisch/manuell mit Teilstrecken aufzeichnen**

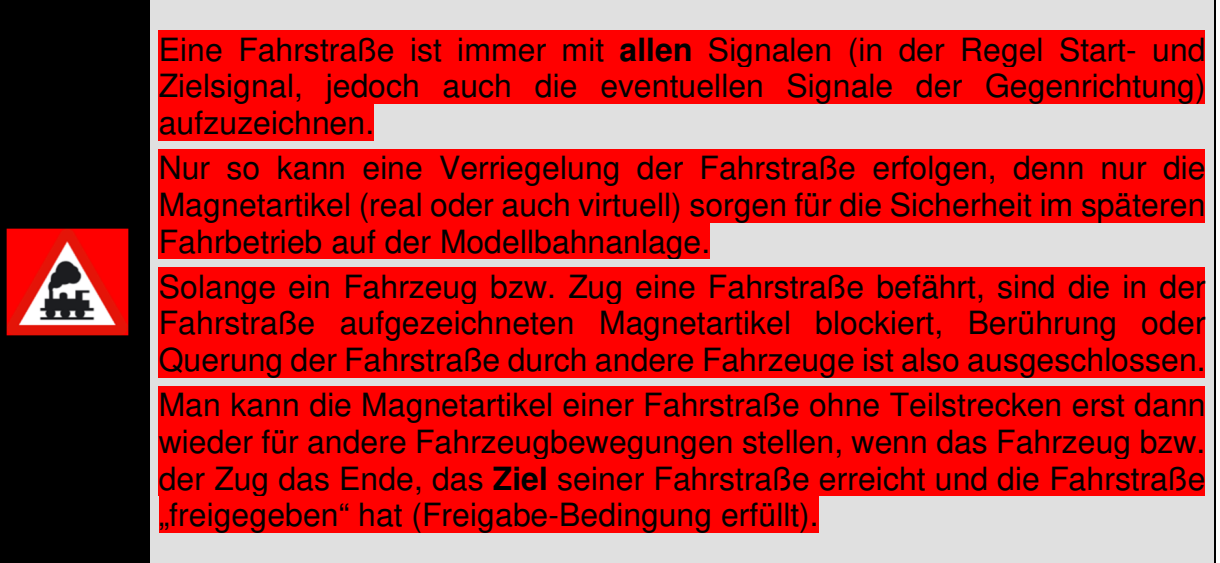

Bei sehr langen Fahrstraßen mit vielen Magnetartikeln kann diese geplante Sicherheit den Betrieb in dem einen oder anderen Anlagenbereich manchmal verlangsamen. Um dem entgegenzuwirken, vor allem aber, um den Betrieb noch lebhafter zu gestalten, können Sie in jeder Fahrstraße bis zu zwei Teilstrecken definieren. Diese Teilstrecken werden freigegeben, sobald sie jeweils frei sind, noch bevor der Zug das Ziel seiner Fahrstraße erreicht hat.

Am Beispiel einer sogenannten "Zick-Zack-Rangierstraße" mit einer Teilstrecke soll diese Funktionsweise noch einmal verdeutlicht werden.

Die Fahrstraße hier soll in Gleis 2 des Bahnhofs Burghausen beginnen, über Gleis 3 führe und in Gleis 1 enden.

Mit dem Fahrstraßen-Assistenten starten Sie die im Abschnitt 7.4.7 beschriebene manuelle bzw. halbautomatische Fahrstraßenerstellung.

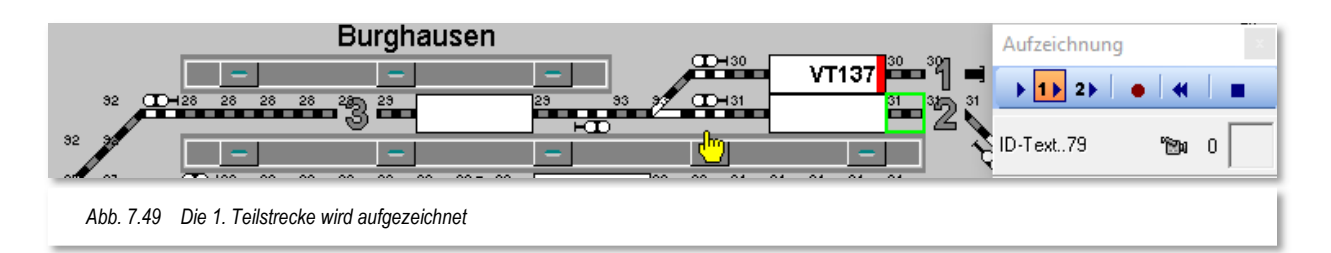

Für die Aufzeichnung der 1. Teilstrecke markieren Sie in dem kleinen Fenster "Aufzeichnung" den Schalter <sup>11</sup> und klicken dann bei gedrückter Shift-Taste mit der linken Maustaste auf den Start-Rückmeldekontakt 31 rechts vom Start-Zugnummernfeld (er wird grün umrahmt) und anschließend wiederum mit gedrückter Shift-Taste mit der linken Maustaste auf das Signalsymbol (hier der mit einer gelben Hand markiert).

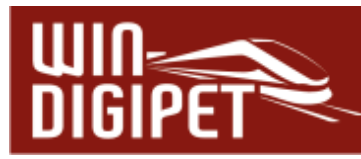

Sofort nach dem Klick erscheint wieder das aus den vorhergehenden Abschnitten bekannte Fenster "Startrichtung wählen...". Ziehen Sie die Maus auf den Pfeil nach links, wodurch dieser grün dargestellt wird. Klicken Sie nun mit der linken Maustaste auf den grünen Richtungspfeil, so wird das Fenster "Startrichtung wählen..." sofort ausgeblendet und die beiden Gleisstücke rechts bzw. links vom Start-Zugnummernfeld werden rot als Zeichen für die erste Teilstrecke dargestellt. Das in der ersten Teilstrecke enthaltene Startsignal erhält zur Markierung eine kleine "1".

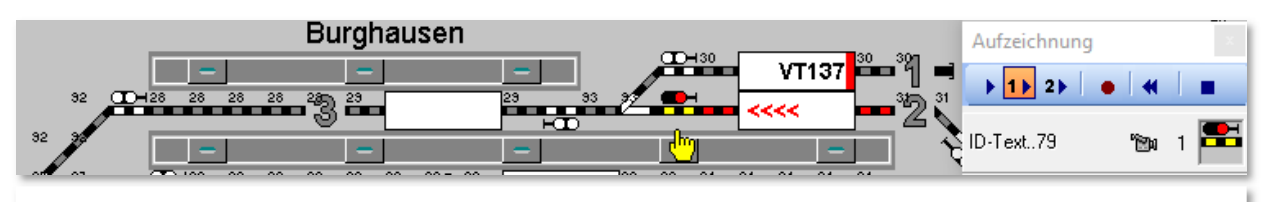

*Abb. 7.50 Die Aufzeichnung der 1. Teilstrecke wird rot ausgeleuchtet* 

Am Startsignal wurde die halbautomatische Fahrstraßenaufzeichnung gestoppt, da dieses Signal das Ende der ersten Teilstrecke markiert. Die Stellung des Signals können Sie wie im vorherigen Abschnitt beschrieben im Fenster "MA stellen!" eingeben. Da es sich hier um eine Rangierfahrt handelt, belassen Sie das Signal-Symbol auf Stellung Hp0.

Mit der Weiche (Burghausen Mitte) soll die Hauptstreckenaufzeichnung der Zick-Zack-Rangierfahrstraße beginnen, somit stellen Sie im kleinen Fenster "Aufzeichnung" auf die Hauptstreckenaufzeichnung  $\rightarrow$  um.

Ab dieser Stelle soll nicht die halbautomatische Fahrstraßenaufzeichnung, wie bisher, sondern die manuelle Aufzeichnung benutzt werden. Bei der manuellen Aufzeichnung werden die einzelnen Symbole nacheinander mit der linken Maustaste angeklickt und als Markierung für die Zugehörigkeit zur Hauptstrecke gelb dargestellt.

Auch das östliche Signal im Gleis 3 von Burghausen wird aus den folgenden Gründen mit aufgezeichnet:

- die Rangierstraße kann nur gestellt werden, wenn noch kein Zug dort steht oder sich, von links kommend auf dem Weg dorthin befindet
- **4 nach dem Stellen der Zick-Zack-Rangierstraße kein Zug dort hinfahren kann,** durch das Signal eine Verriegelung vorgenommen wird.

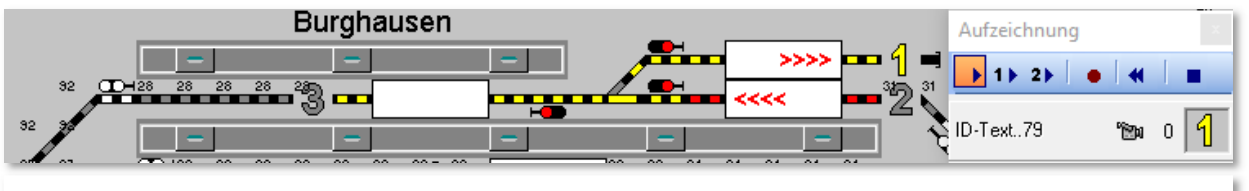

*Abb. 7.51 Die Hauptstreckenaufzeichnung wird gelb dargestellt* 

Achten Sie bei diesen Aufzeichnungsschritten auch auf die kleinen Ziffern zwischen dem Kamera- und Weichen- bzw. Signalsymbol im Fenster "Aufzeichnung" und den kleinen Ziffern im Gleisbild zur Kennzeichnung der Teilstrecken.

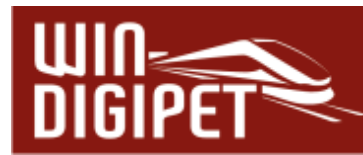

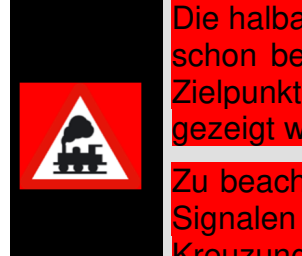

Die halbautomatische Fahrstraßenaufzeichnung können Sie jederzeit, wie schon beschrieben, unterbrechen. Beim Klicken auf den Start- und den Zielpunkt können Sie auch abschnittsweise vorgehen, so wie es hier gezeigt wird.

Zu beachten ist hierbei, dass die Aufzeichnung nur auf Gleisstücken und Signalen (nicht auf Weichen, Dreiwegeweichen und Doppel-Kreuzungsweichen) begonnen oder beendet werden kann.

Nach Erreichen des Rückmeldekontaktes 29 soll die Lokomotive wenden und danach rückwärts nach Gleis 1 in Burghausen fahren.

Dazu muss allerdings die Weiche Burghausen Mitte in Stellung "Abzweig" gebracht werden. Dieses erledigen Sie mit einer Folgeschaltung nach der Aufzeichnung Ihrer Fahrstraße bzw. mit einem Profil, in dem auch der notwendige Wendebefehl ausgeführt wird. Für den Moment bleibt diese Weiche in Stellung "Gerade", so wie es das Bild zeigt. Die Symbole des Gleises 1 Burghausen klicken Sie nacheinander einzeln an.

Die komplette Fahrstraße sollte nun so wie in Abb. 7.51 aussehen und mit einem Klick auf die Schaltfläche <sup>d</sup>igespeichert werden. Nach den weiteren schon bekannten Meldungen werden die Stellbedingungen, die Folgeschaltungen und die Ziel-Freigabebedingungen eingetragen. Der Fahrstraßen-Assistent bestätigt jetzt die Fahrstraßenerstellung mit einem Klick auf die Schaltfläche **'Weiter'** und danach auf **'Fertigstellen'**, wenn keine weiteren Fahrstraßen erstellt werden sollen, beenden Sie den Fahrstraßen-Assistenten und kehren zum Fahrstraßen-Editor zurück.

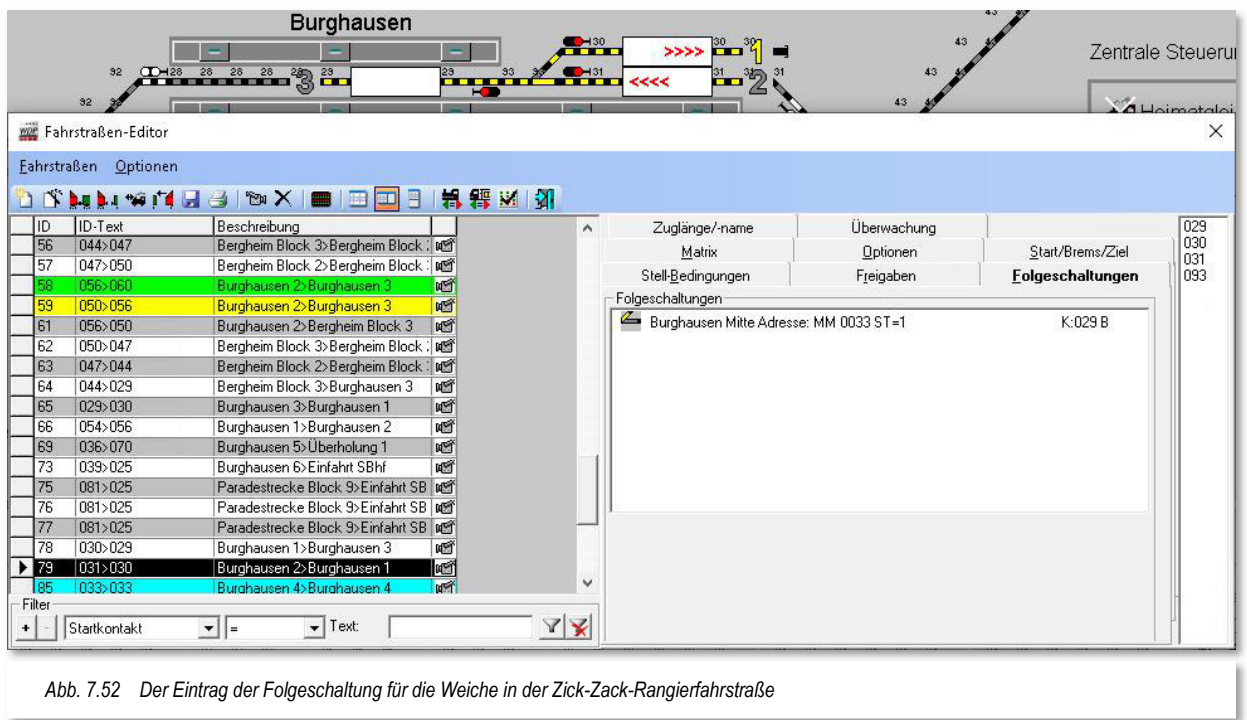

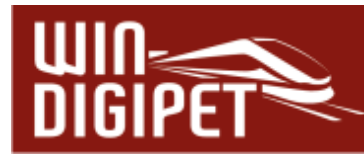

Die Folgeschaltung der Weiche müssen Sie in diesem Fall noch per Hand eintragen, da in diesem Beispiel die Aufzeichnung der Hauptstrecke manuell erfolgt ist. Die Grafik (vgl. Abb. 7.52) zeigt den Eintrag der Folgeschaltung auf der entsprechenden Registerkarte des Fahrstraßen-Editors.

In diesem Beispiel wird die Weiche in Stellung "Abzweig" geschaltet, sobald der Kontakt 29 besetzt wird. Dazu wird zuerst der entsprechende Kontakteintrag eingegeben und danach das Symbol des Magnetartikels aus dem Gleisbild in das vorgesehene Feld gezogen.

Den Umgang mit Folgeschaltungen bzw. Folgeaktionen werden Sie weiter unten in diesem Kapitel nach ausführlich kennenlernen für den Moment wollen wir es dabei bewenden lassen.

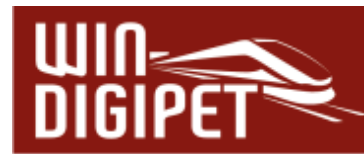

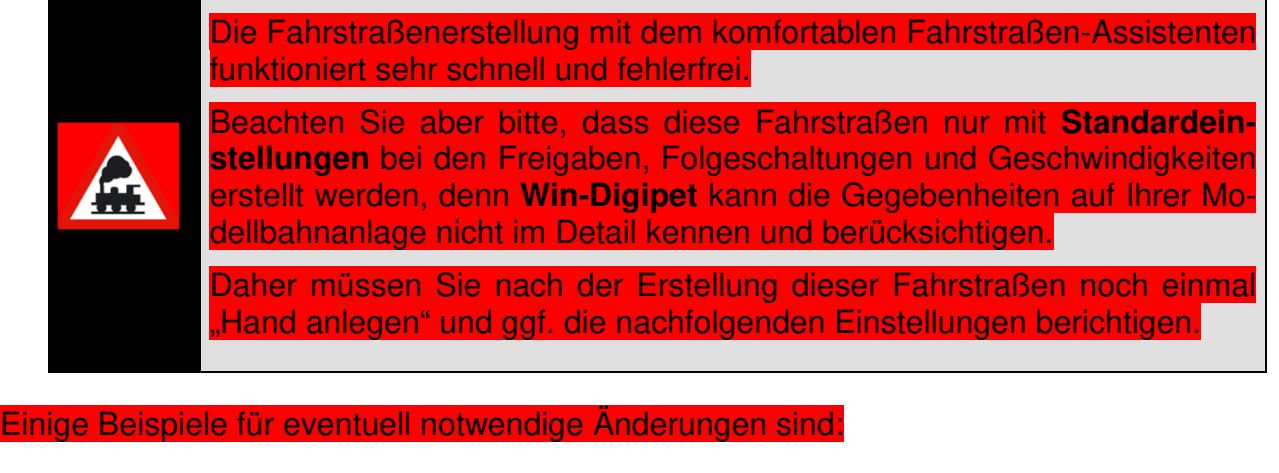

- **4** Teilstreckenfreigabe(n) ändern oder eintragen
- Geschwindigkeit am Bremskontakt ändern oder zusätzliche Streckenkontakte mit den zugehörigen Geschwindigkeiten eintragen
- **4 Haltepunkt bei "intelligenten Fahrzeug-Anzeigern" auswählen**
- 4 den Prüfkontakt für Fahrstraßen-Sequenzen ändern oder einen Sicherheitskont eintragen

Es wird allerdings empfohlen, auch die hier nicht genannten Einstellungen noch einmal zu prüfen und gegebenenfalls anzupassen.

### **7.4.9 Neue Fahrstraße ohne den Fahrstraßen-Assistenten erstellen**

Neue Fahrstraßen lassen sich auch ohne den komfortablen Fahrstraßen-Assistenten erstellen. Zum Erfassen neuer Fahrstraßen klicken Sie in der Symbolleiste des Fahrstraßen-Editors auf das Symbol **D**. Alternativ zum Symbol können Sie auch aus dem Menü <Fahrstraßen> den Befehl <Neu> auswählen.

Im Fahrstraßen-Editor wird eine neue Zeile mit einem vom Programm vergebenen eindeutigen Nummer, einem ID-Text und einer entsprechenden Bezeichnung eingefügt und angezeigt.

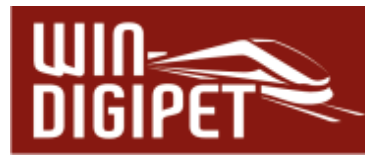

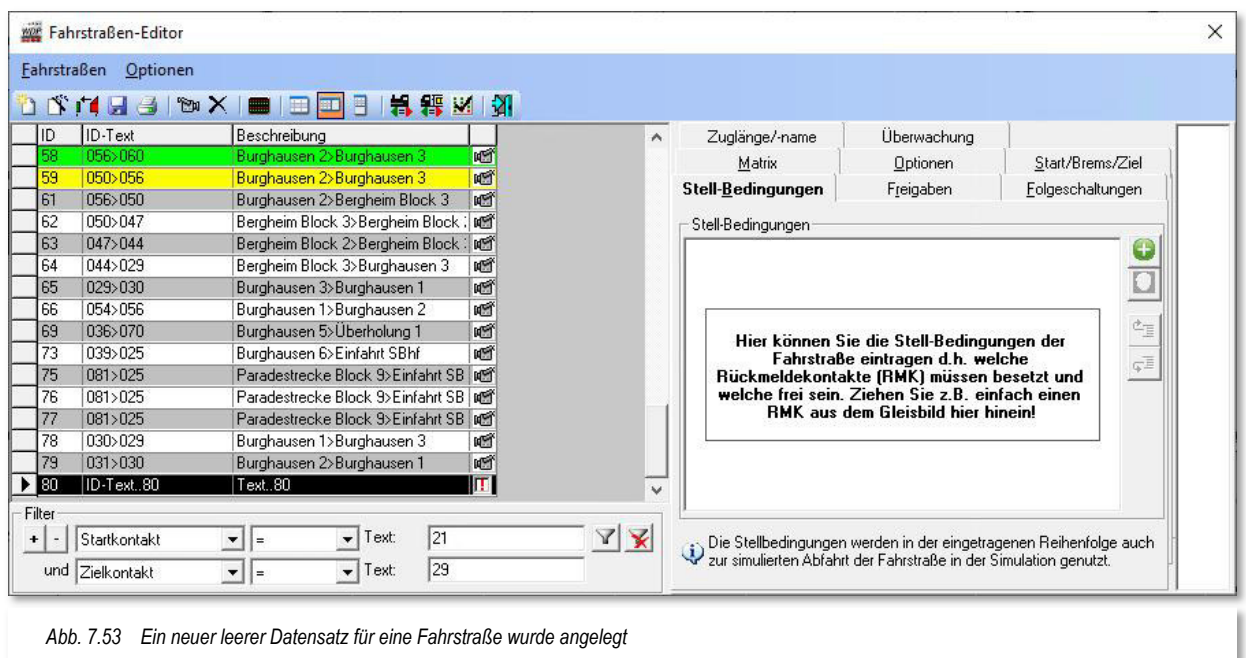

Rechts daneben sehen Sie ein rotes Ausrufezeichen, als Kennzeichen einer noch nicht erfolgten Fahrstraßenaufzeichnung, der Datensatz ist zu diesem Zeitpunkt zwar angelegt aber noch nicht befüllt.

Der neue Datensatz wird in der Fahrstraßenliste am Ende der Liste bzw. unten angezeigt. Mit einem Klick auf die Spaltenüberschrift "ID" kann der neue Datensatz auch oben angezeigt werden.

Zum Starten der Fahrstraßenaufzeichnung klicken Sie auf das kleine Kamerasymbol **in** in der Symbolleiste des Fahrstraßen-Editors. Die Fahrstraßenaufzeichnung nehmen Sie in gleicher Weise wie bei der manuellen/halbautomatischen Aufzeichnung beim Fahrstraßen-Assistenten vor (vgl. Abschnitt 7.4.8). Sie wird daher hier nicht noch einmal beschrieben.

Nehmen Sie die Fahrstraßenaufzeichnung sehr sorgfältig und in der genauen Reihenfolge der zu befahrenden Kontakte vor. Sie ersparen sich sehr viel Arbeit, wenn Sie so vorgehen und die zuvor genannten Meldungen mit **'Ja'** beantworten.

Die Stellbedingungen, die Zielfreigabe sowie die Einträge für die Start-, Brems- und Zielkontakte in den entsprechenden Registerkarten werden durch das Programm vorgenommen.

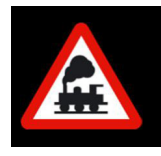

.

Die genaue Reihenfolge der Kontakteintragungen ist für den korrekten Ablauf in der Simulation sehr wichtig

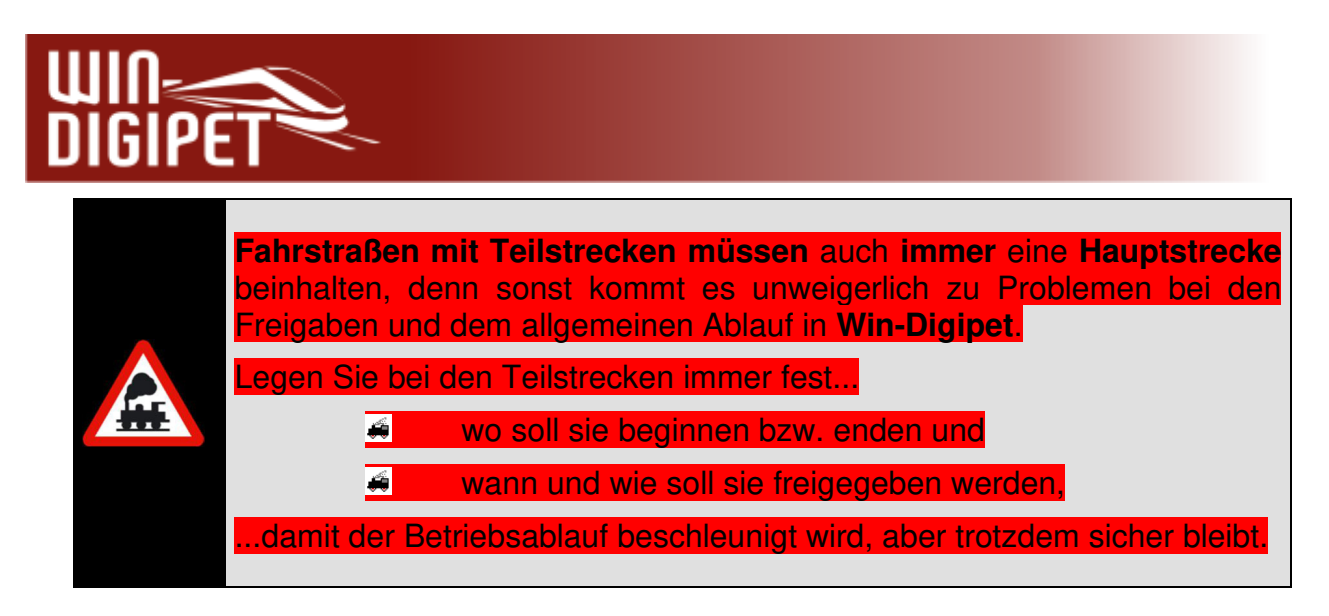

Berücksichtigen Sie hierbei auch, ob Ihre Rückmeldekontakte einwandfrei funktionieren bzw. der Zug auf seiner gesamten Länge die Rückmeldung auslöst, wenn Sie die Teilstrecken mit der Option "FREI" freigeben wollen. Sollte das nicht immer der Fall sein, dann lösen Sie eine Teilstrecke sicherer mit einer Besetztmeldung des Rückmeldekontaktes auf, den der **längste Zug** der Modellbahnanlage frühestens erreicht.

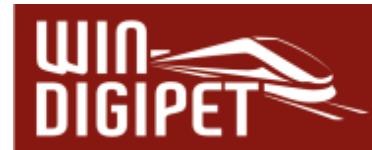

## **7.5 Vom Fahrstraßen-Assistenten automatisch erstellte Fahrstraßen ändern**

Wenn Sie mit dem Fahrstraßen-Assistenten Fahrstraßen erstellt haben, so müssen Sie diese in vielen Fällen noch nachbearbeiten. Einige Gründe hierfür sind bereits genannt worden, sie betrafen u.a. die Teilstreckenfreigaben, die Haltepunkte oder auch die Geschwindigkeiten an den Streckenkontakten.

In den folgenden Abschnitten sollen die Änderungen, die für **alle** bereits **erstellten** Fahrstraßen gelten, erläutert werden.

# **7.5.1 Fahrstraße ohne Fahrwegänderungen korrigieren**

Eine Nachbearbeitung einer Fahrstraße ist immer dann erforderlich, wenn der Fahrweg in der Fahrstraße korrekt aufgezeichnet wurde, jedoch beispielsweise die Signalstellungen, die Geschwindigkeit am Bremskontakt oder zusätzliche Geschwindigkeitsänderungen an weiteren Streckenkontakten eingetragen werden sollen.

Hierzu klicken Sie bei geöffnetem Fahrstraßen-Editor im Gleisbild mit der mittleren Maustaste auf den **Start-**Fahrzeuganzeiger der gesuchten Fahrstraße und dann erneut mit der mittleren Maustaste auf den **Ziel-**Fahrzeuganzeiger. Die Fahrstraße wird in der Liste markiert und im Gleisbild gelb ausgeleuchtet. Alle anderen Fahrstraßen werden in der

Fahrstraßenliste ausgeblendet und können durch Rücksetzen der Filter X, am unteren Rand des Fahrstraßen-Editors, wieder eingeblendet werden.

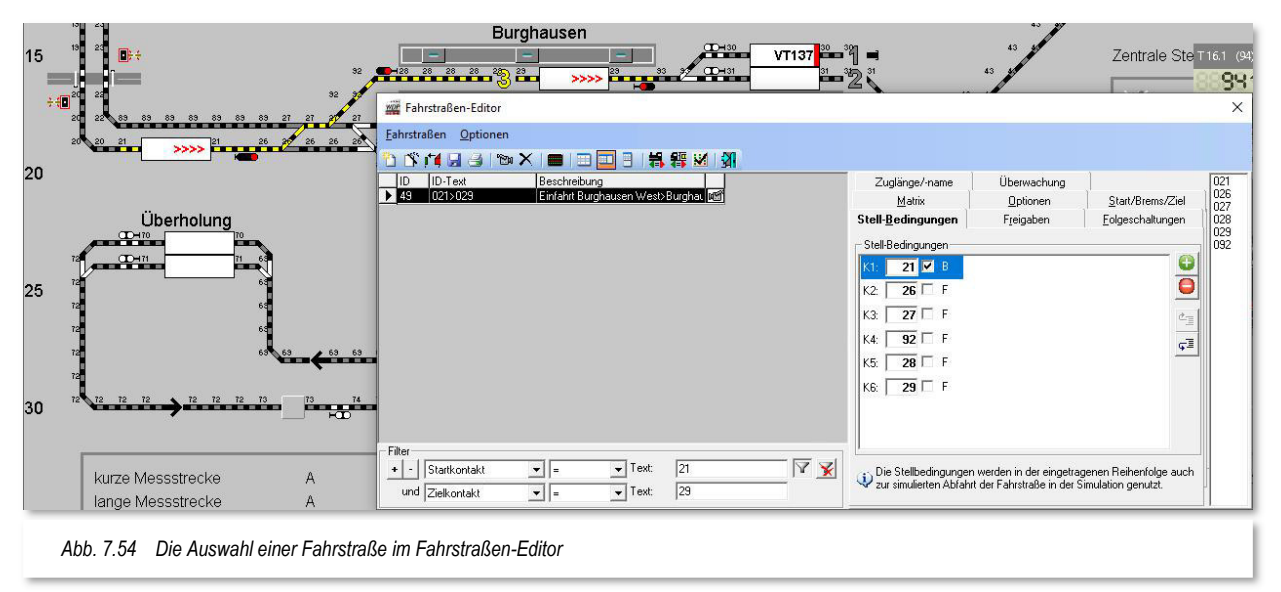

Wie Sie im Abb. 7.54 erkennen können, wurde die Fahrstraße 021>029 mit Signalstellung des Einfahrtsignals Hp0 aufgezeichnet. Dieses soll nun nachträglich geändert werden, denn bei der Fahrt über die nachgelagerten Weichen soll das Signal Hp2 anzeigen.

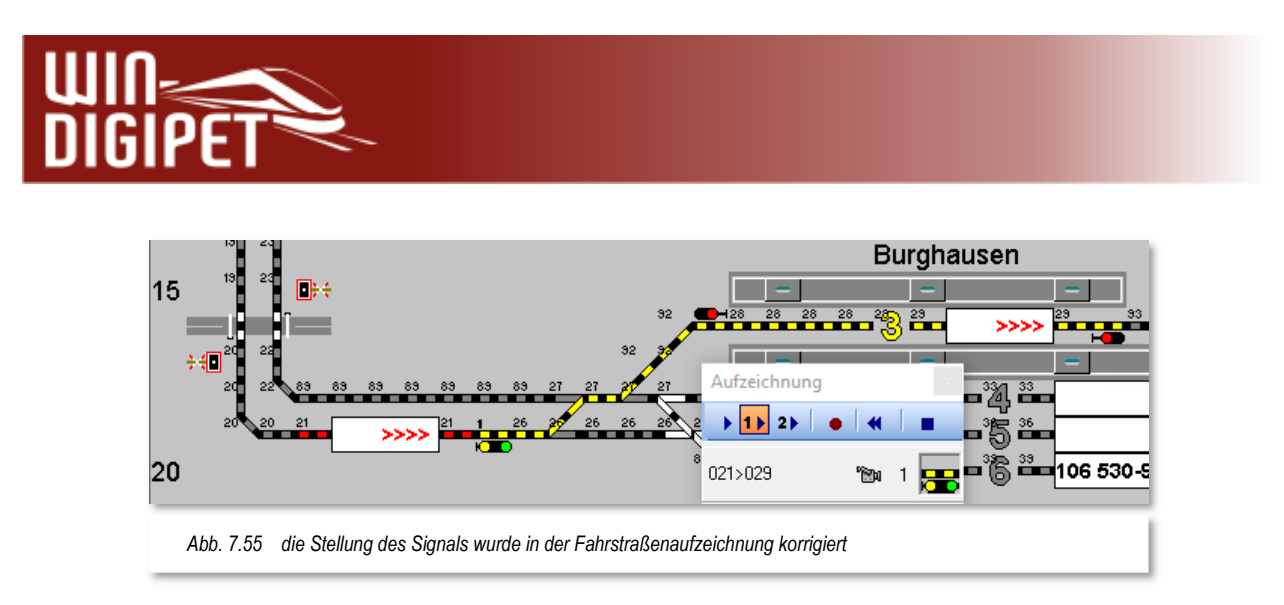

Zur Korrektur der Fahrstraßenaufzeichnung klicken Sie in der Symbolleiste des Fahrstraßen-Editors auf das Kamerasymbol ...

Die Fahrstraße wurde nur mit einer Teilstreckenfreigabe 1 und einer Hauptstrecke aufgezeichnet, somit müssen Sie in diesem Beispiel auf die Zugehörigkeit des Signals zur Teilstrecke 1 achten.

Klicken Sie jetzt ggf. mehrfach auf das Signalsymbol im Gleisbild bis dieses die gewünschte Stellung (hier Hp2) anzeigt.

Ihre Änderungen sichern Sie wieder mit einem Klick auf das Symbol<sup>o</sup> im Aufzeichnungsfenster, verlassen damit den Aufzeichnungsmodus und speichern die Fahrstraße im Fahrstraßen-Editor mit einem Klick auf das Symbol  $\blacksquare$  ab.

### **7.5.2 Fahrstraße mit Teilstrecken ändern**

Bei langen Fahrstraßen ist es oft sinnvoll, diese mit Teilstrecken einzurichten. Als Beispiel soll die Fahrstraße mit der ID Nr. 50 und dem ID-Text 021>068 dienen. In diesem Beispiel führt eine lange Fahrstraße aus dem Bahnhof Burghausen bis zum Überholungsbereich. Um den Ablauf im Bahnhof zu beschleunigen, soll eine zweite Teilstrecke im Bahnhof über die Ausfahrtsweichen hinweg, eingerichtet werden.

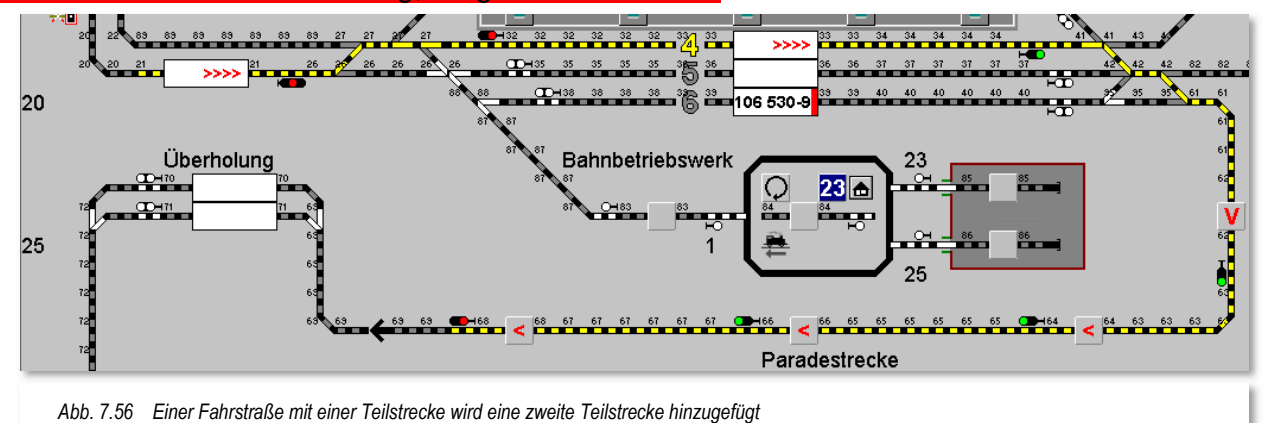

Nach der Auswahl der erstellten Fahrstraße klicken Sie in der Symbolleiste des Fahrstraßen-Editors auf das Symbol <sup>real</sup> und gelangen in den Aufzeichnungsmodus für Fahrstraßen.

Die Fahrstraße wurde mit einer Teilstrecke bis zum ersten Signal aufgezeichnet. Der gesamte Rest der Fahrstraße ist bislang als Hauptstrecke definiert. Dieses können Sie an der roten Markierung des Startkontaktes 21 und der kleinen "1" am ersten Signal erkennen.

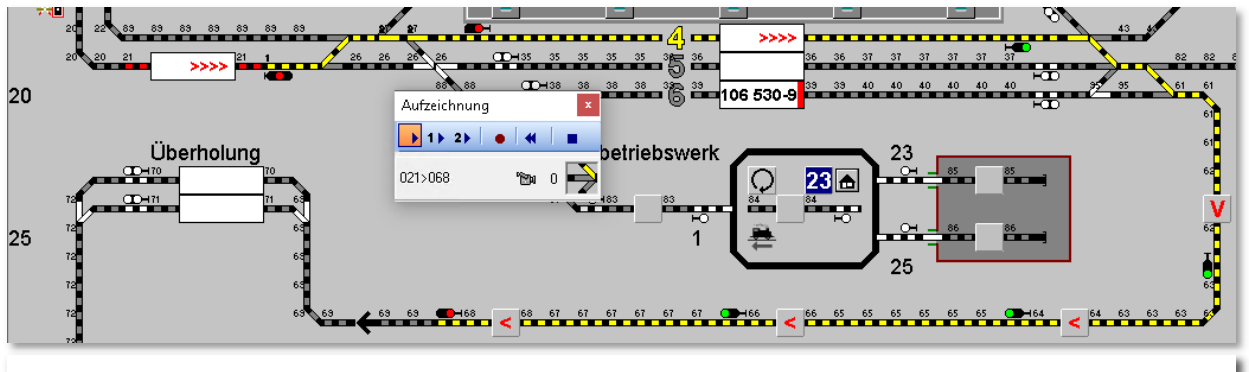

*Abb. 7.57 Die Fahrstraße führt ohne zweite Teilstrecke durch den Bahnhof Burghausen bis zum Ziel* 

Die Fahrstraße soll nun dahingehend angepasst werden, dass eine zweite Teilstrecke, beginnend am Kontakt 27, durch das Bahnhofsgleis 4 bis über das Ausfahrtweichenfeld eingerichtet wird.

Hierzu wählen Sie im Fenster "Aufzeichnung" die Schaltfläche **"2"** zur Einrichtung der zweiten Teilstrecke an. Markieren Sie jetzt alle Symbole, die zur 2. Teilstrecke hinzugefügt werden sollen. Dieses können Sie entweder manuell durch Anklicken jedes einzelnen Symbols machen oder Sie nutzen ganz bequem die halbautomatische Fahrstraßenaufzeichnung, wie es in den vorangegangenen Abschnitten dieser Dokumentation beschrieben wurde.

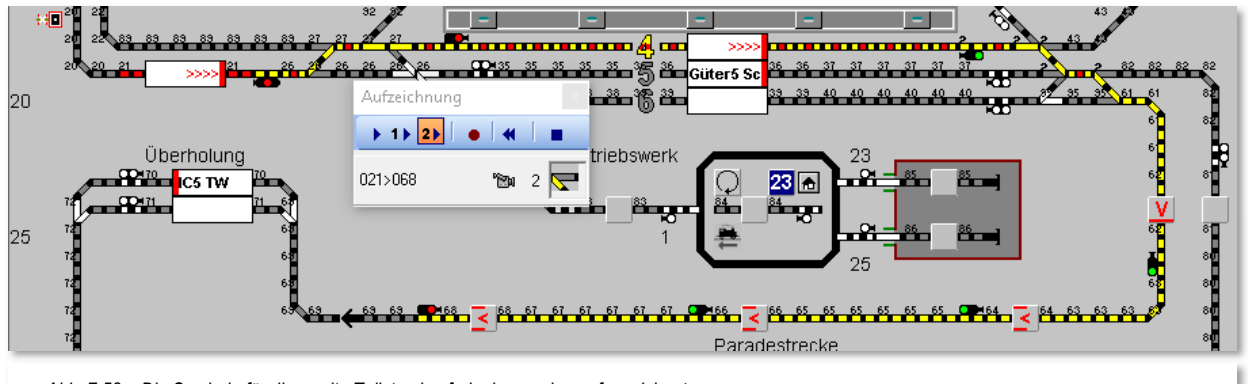

*Abb. 7.58 Die Symbole für die zweite Teilstreckenfreigabe wurden aufgezeichnet* 

Das Ergebnis sollte wie in Abb. 7.58 dargestellt, aussehen. Sie können erkennen, dass alle Gleissymbole, die zur 2. Teilstrecke gehören jetzt mit einer gelb/roten Markierung versehen sind. Alle Magnetartikel, die zum 2. Teilstreckenbereich gehören, sind mit einer kleinen "**2**" versehen.

Ihre Änderungen sichern Sie wieder mit einem Klick auf das Symbol Aufzeichnungsfenster.

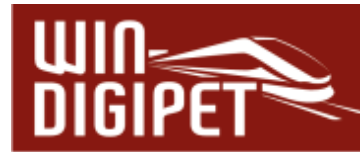

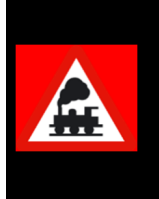

Es kann vorkommen, dass die kleinen Ziffern an den Magnetartikeln nich gut zu erkennen sind. Ändern Sie in einem solchen Fall die Zoomstufe Ihres Gleisbildes oder wählen Sie ggf. während dieser Arbeiten eine andere Symboltabelle.

Die nachfolgende Frage nach der automatischen Übernahme der Stellbedingungen usw. beantworten Sie dieses Mal mit **'Nein'**, denn es wurden keine Rückmeldekontakte usw. hinzugefügt oder geändert.

Da eine zweite Teilstrecke erstellt wurde, müssen Sie nachträglich auf der Registerkarte "Freigaben" des Fahrstraßen-Editors die vorhandenen Eintragungen ändern bzw. ergänzen.

Das Feld K1 der Teilstrecken-Freigabe 2 ist in diesem Dialog noch rot markiert. Ein rotes Feld weist in **Win-Digipet** auf einen Fehler hin. An dieser Stelle ist dies der fehlende Eintrag für die Teilstrecken-Freigabe. Im Feld "Teilstrecken-Freigabe 2" tragen Sie den RMK 61 ein und die zuvor rote Markierung des Feldes ist nicht mehr sichtbar.

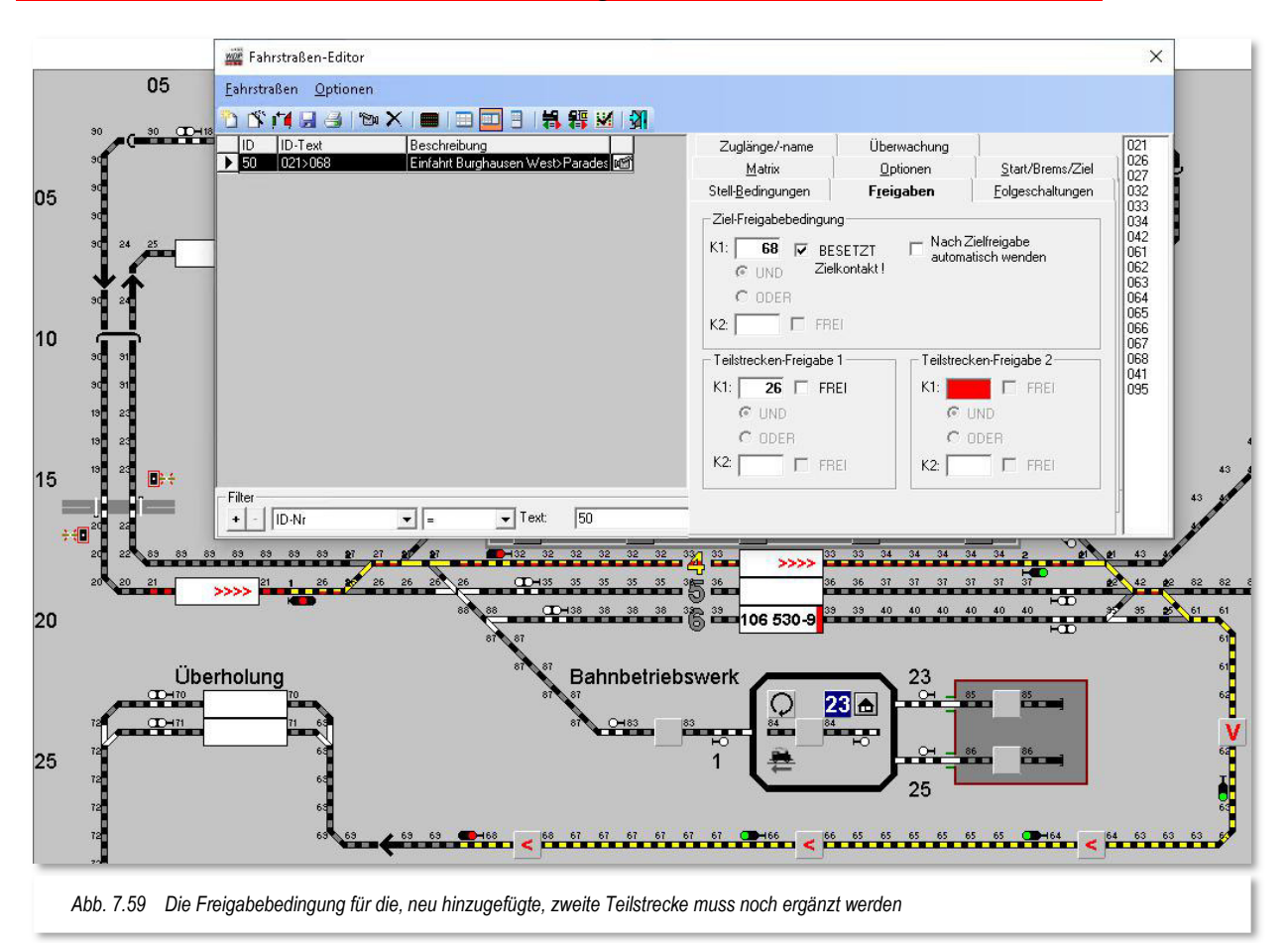

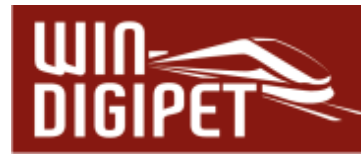

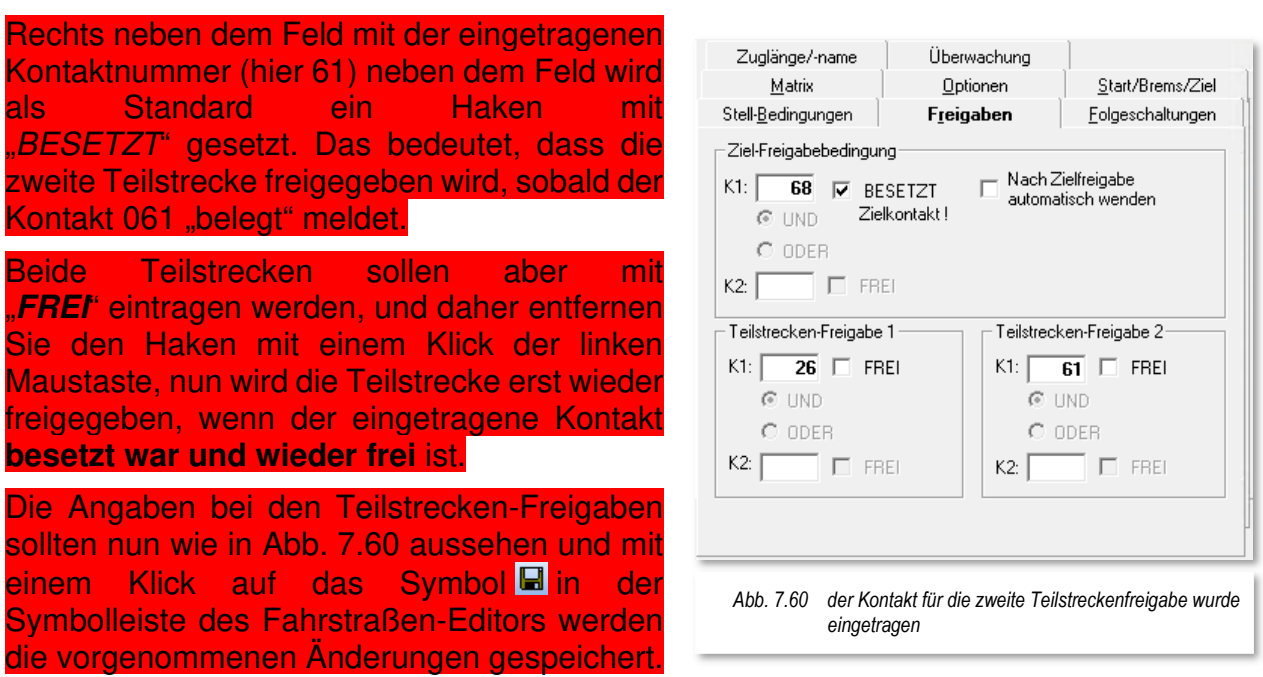

# **7.5.3 Nicht mehr benötigte Fahrstraße ändern**

Wenn Sie eine erstellte Fahrstraße nicht mehr benötigen, dann können Sie diese löschen oder aber zur Erstellung einer neuen Fahrstraße benutzen.

Zur Änderung einer vorhandenen Fahrstraßenaufzeichnung klicken Sie in der Symbolleiste auf das Symbol **b** und sofort erscheint das Fenster "Aufzeichnung".

Um die vorhandene und in **Win-Digipet** angezeigte Fahrstraßenaufzeichnung zu löschen, klicken Sie auf das Symbol « worauf die bisherige Aufzeichnung der Fahrstraße zurückgesetzt wird.

Der noch vorhandene Datensatz für die Fahrstraße ist jetzt "leer" und Sie können mit der neuerlichen, manuellen oder halbautomatischen Aufzeichnung der Fahrstraße beginnen.

Nach Fertigstellung der Fahrstraßenaufzeichnung klicken Sie zum Abschluss auf das

Symbol • zum Speichern Ihrer Aufzeichnung.

Die nachfolgenden Fragen zur Übernahme der Stellbedingungen usw. sowie der Folgeschaltungen beantworten Sie in diesem Fall immer mit **'Ja',** da ja die Fahrstraße komplett neu aufgezeichnet wurde und der Fahrstraßen-Editor wird wieder angezeigt.

Die Fahrstraße müssen Sie abschließend noch neu benennen, indem Sie den Listeneintrag der gerade neu aufgezeichneten Fahrstraße mit der rechten Maustaste anklicken und aus dem erscheinenden Kurz-Menü den Eintrag "Fahrstraße automatisch benennen" auswählen.

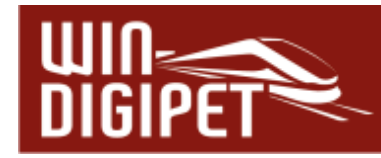

### **7.6 Fahrstraßenliste**

Nachdem Sie den Fahrstraßen-Assistenten beendet haben, erscheint wieder der Fahrstraßen-Editor mit den dort automatisch eingetragenen Fahrstraßen. Die zuletzt erstellte Fahrstraße ist in der Fahrstraßenliste markiert und wird im Gleisbild gelb ausgeleuchtet.

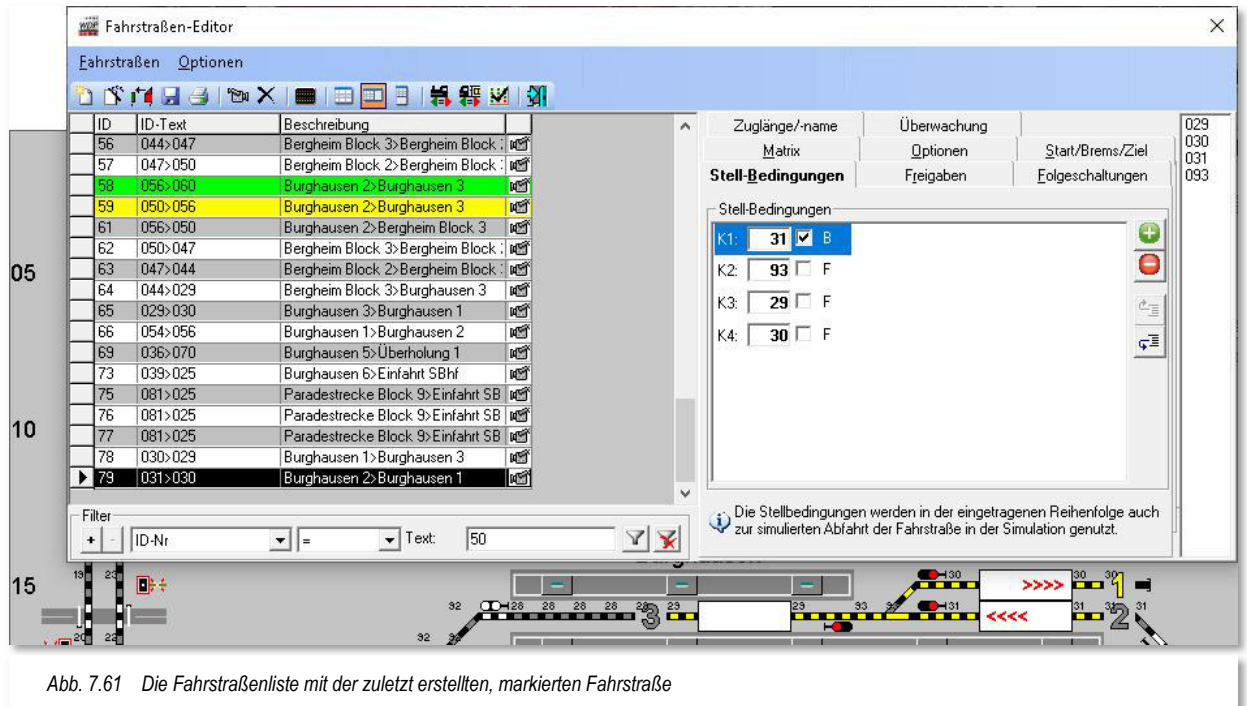

Die Fahrstraßenliste, welche alle Fahrstraßen des Projektes enthält, befindet sich im linken Teil des Fensters.

Rechts daneben sind bis zu neun zugehörige Registerkarten angeordnet. Diese Registerkarten enthalten alle zur jeweils markierten Fahrstraße zugehörigen Parameter. Diese können Sie bei Bedarf auf ihre Richtigkeit prüfen bzw. ergänzen. Die wichtigsten Einträge hat der Fahrstraßen-Assistent bereits für Sie eingetragen.

Die Parameter einer Fahrstraße beinhalten:

- $\triangleq$  Stell-Bedingungen,
- $\triangleq$  Freigaben,
- $\triangleq$  Folgeschaltungen,
- $\triangleleft$  Matrix,
- **A** Optionen
- Start/Brems/Ziel-Festlegungen
- $\triangleleft$  Zuglänge/-name
- $\triangleleft$  Überwachung

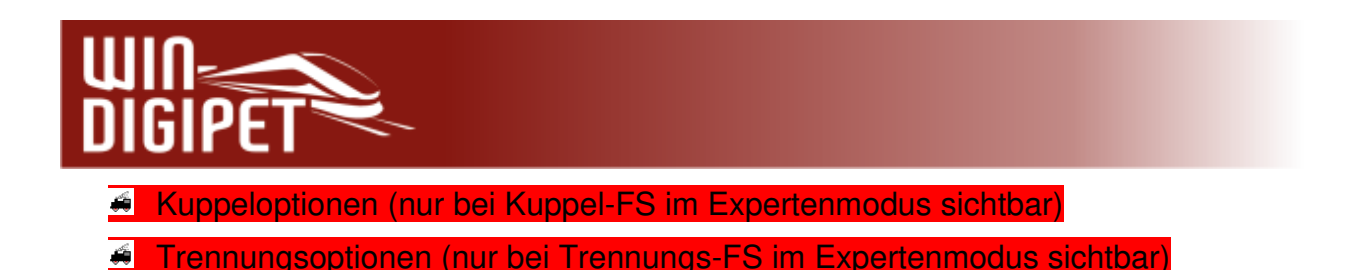

Den Registerkartensatz (Detailbereich) können Sie ausblenden oder nach unten verschieben. Hierzu dienen die drei Symbole **in der Symbolleiste des** Fahrstraßen-Editors mit denen sich der Detailbereich des Editors ausblenden bzw. rechts oder unter der Fahrstraßenliste anordnen lässt. Welche Darstellung ausgelöst wird, sehen Sie anhand der gelb unterlegten "Schnell-Info" an jedem Symbol.

Die Funktion "Detailbereich ausblenden" verkleinert so die Gesamtdarstellung des Fahrstraßen-Editors. Diese Ansicht hilft beim Aufsuchen einer bestimmten Fahrstraße über die Fahrstraßenliste einen größeren Überblick auf Ihrem Gleisbild zu erhalten.

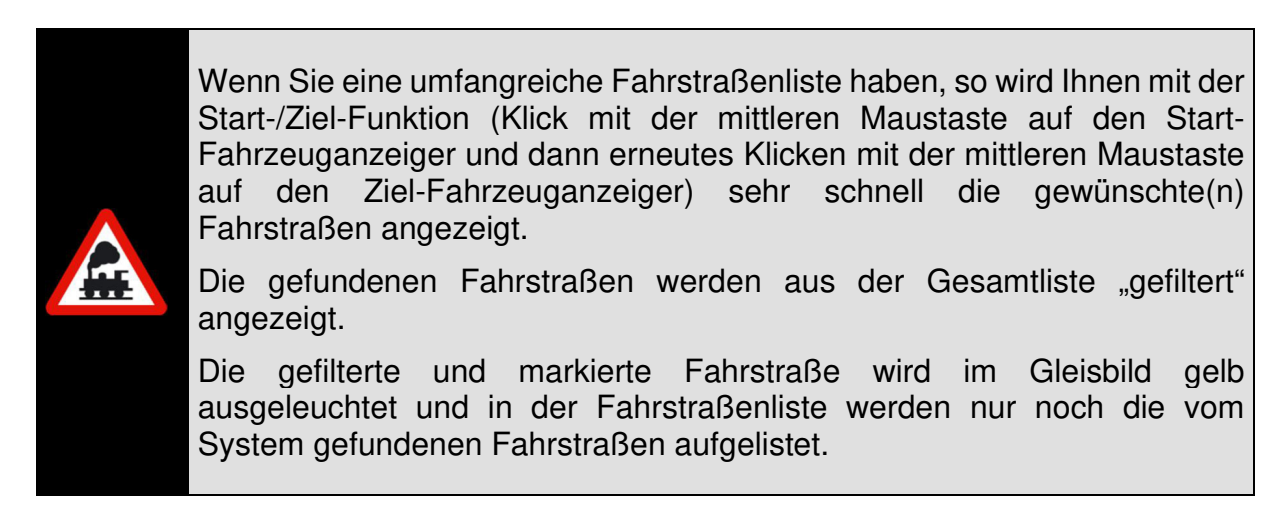

Das folgende Bild zeigt eine mit der Start-/Ziel-Funktion ausgewählte Fahrstraße mit der zugehörigen ausgeleuchteten Fahrstraße. Für den Weg von der Einfahrt SBhf in den SBhf Gleis 2 wurde eine Fahrstraße gefunden.

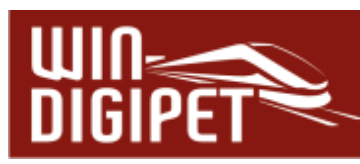

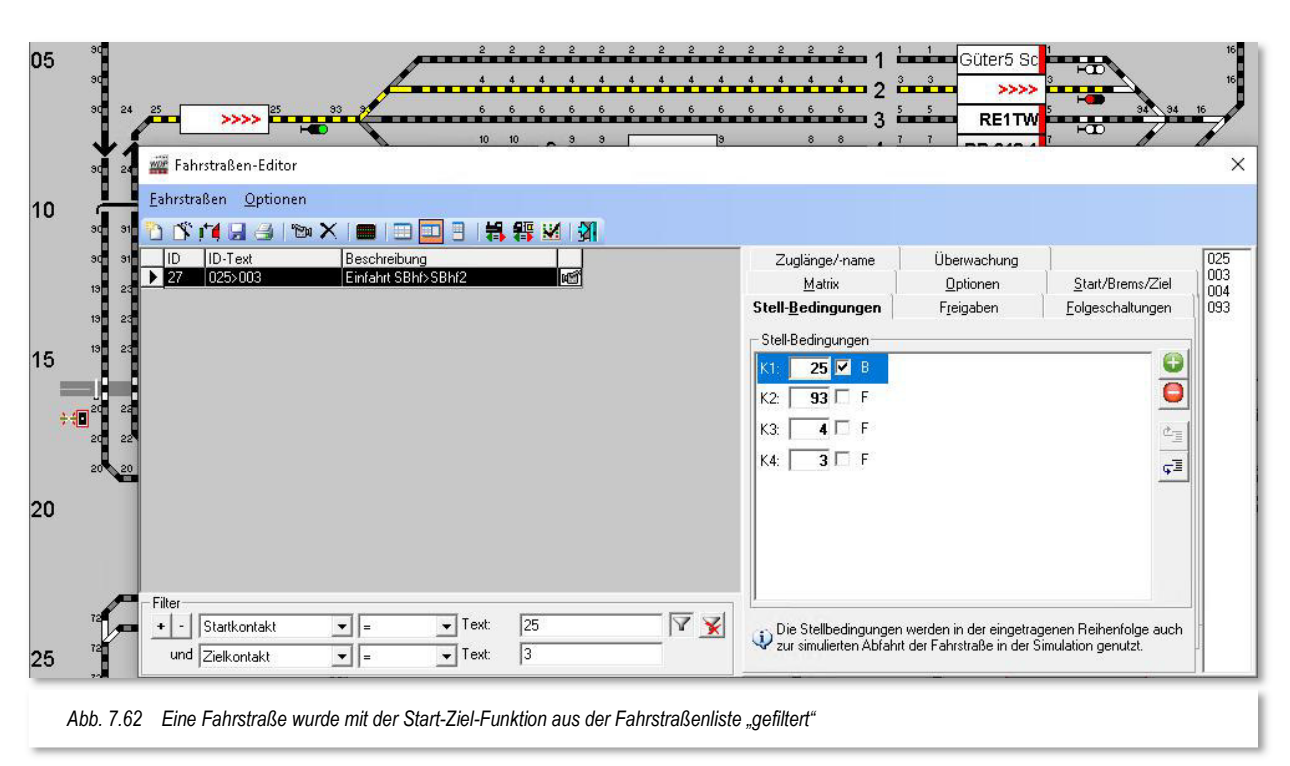

Die Einträge in den Spalten ID-Text und Beschreibung der Fahrstraßenliste können Sie bequem editieren. Aktivieren Sie die betreffende Fahrstraße durch einen Klick auf ihre Listenzeile - sie wird schwarz unterlegt. Ein zweiter Klick in die entsprechende Listenspalte öffnet den Eingabe-Cursor zum Überschreiben. Links von der ID-Nr. sehen Sie außerdem einen kleinen Schreibstift als Zeichen der Editiermöglichkeit. Zum Speichern Ihrer Änderungen klicken Sie auf das Symbol ■ in der Symbolleiste.

### **7.6.1 Fahrstraße benennen**

Das Programm muss selbstverständlich jede Fahrstraße eindeutig erkennen können. Es benutzt dazu neben der ID-Nummer den "ID-Text" (Identifikationstext), einen Eintrag von maximal 15 Stellen Länge, der vom Fahrstraßen-Assistenten automatisch vergeben wurde oder den Sie selbst vergeben und hier eintragen.

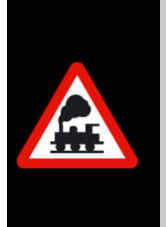

Die eindeutige Empfehlung liegt in der automatischen Benennung der Fahrstraßen durch den Fahrstraßen-Editor bzw. durch den Fahrstraßen-Assistenten. Lediglich spezielle Fahrstraßen, die ggf. mit gleicher Bezeichnung mehrfach vorhanden sind, sollten Sie eindeutig kennzeichnen.

Hier liegt der große Vorteil darin, dass Sie über die verschiedenen Suchfunktionen des Fahrstraßen-Editors später sehr schnell und gezielt nach Fahrstraßen suchen können. Auch bei der Fahrstraßenaufzeichnung ist diese Kennzeichnung sehr vorteilhaft, da Sie sich bei eingeschalteter Anzeige der Rückmeldekontaktnummern sehr schnell zurechtfinden.

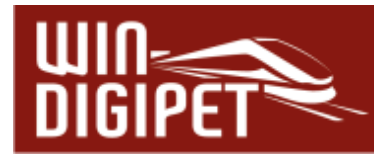

Unter "Beschreibung" der Fahrstraße geben Sie einen Text mit höchstens 50 Zeichen ein, wie z.B. "Einfahrt Burghausen Gl 1" oder wie es der Fahrstraßen-Assistent mit z.B. "Einfahrt SBhf>SBhf2" (vgl. Abb. 7.62) automatisch macht. Die hier verwendeten Beschreibungen sind die Bezeichnungen der Fahrzeug-Anzeiger, die Sie bereits im Kapitel 6 "Fahrzeug-Anzeiger" kennengelernt haben.

Intern im Programm erhält jede Fahrstraße außerdem zur weiteren Kennung eine eindeutige ID-Nr., die aber im Hauptprogramm nicht angezeigt wird. Diese ID-Nr. finden Sie in der ersten Spalte der Fahrstraßenliste, sie werden Ihnen später noch einmal im Profil-Editor und auch in den höheren Automatikfunktionen von **Win-Digipet** wieder begegnen.

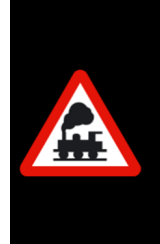

Grundsätzlich ist es für den Programmablauf vollkommen irrelevant, ob die ID-Nummern in der richtigen Reihenfolge stehen oder ob diese Reihenfolge lückenlos ist. Eine ID-Nr., die einmal vom Programm für eine Fahrstraße verwendet wurde, kann nicht noch einmal benutzt werden, selbst dann nicht, wenn die Fahrstraße gelöscht wurde.

Sind ID-Text und Beschreibung eingegeben und/oder geändert, so klicken Sie auf das Symbol **in** in der Symbolleiste des Fahrstraßen-Editors.

Eine erfasste Fahrstraße erkennen Sie daran, dass neben der Beschreibung das Symbol <sup>画</sup> erscheint. ansonsten würde dort ein rotes "!" Ausrufezeichen eingeblendet werden. Dieses Ausrufezeichen steht dafür, dass zwar eine Fahrstraße angelegt, diese aber noch nicht aufgezeichnet wurde. Es existiert eine leere Hülle für eine Fahrstraße. Das Symbol der Kamera indiziert, dass die Fahrstraße auch aufgezeichnet wurde.

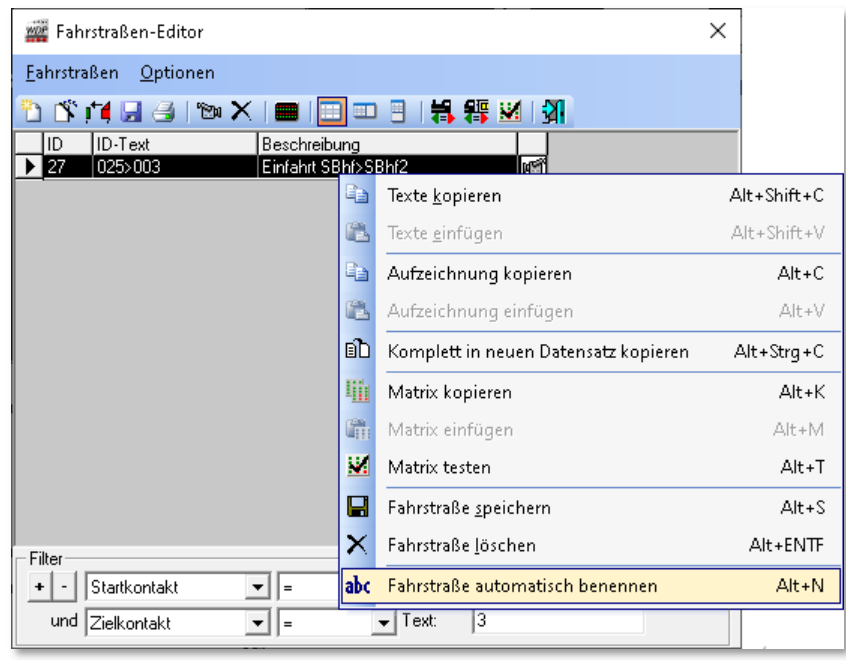

*Abb. 7.63 Eine Fahrstraße automatisch benennen* 

finden, in welcher ID-Text und Beschreibung gleichen Inhalt haben, so wurde den Fahrzeug-Anzeigern nach Abschnitt 6.1.5 keine Bezeichnung vergeben. Holen Sie dies bitte nach und benennen die Fahrstraße neu.

Sollten Sie in Ihrer Fahrstraßenliste eine Zeile

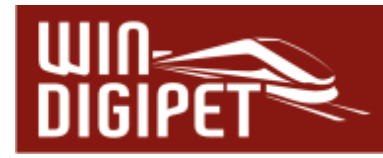

Klicken Sie nach der Markierung der Zeile mit der rechten Maustaste und wählen den Menü-Befehl <Fahrstraße automatisch benennen> aus.

# **7.6.2 Fahrstraßen in der Liste ändern, kopieren, einfügen**

Wenn Sie in einer Listenzeile mit der rechten Maustaste klicken, öffnet sich ein Kurz-Menü mit den verschiedenen Befehlszeilen.

Sie können den ID-Text und die Beschreibung einer aktivierten Listenzeile mit <Texte kopieren> in den Speicher legen, eine andere Listenzeile aktivieren und mit <Texte einfügen> übertragen.

Sie können auch die gesamte Aufzeichnung der Fahrstraße - nicht nur den Text - dieser Listenzeile mit <Aufzeichnung kopieren> in den Speicher legen, eine andere Listenzeile aktivieren, mit der

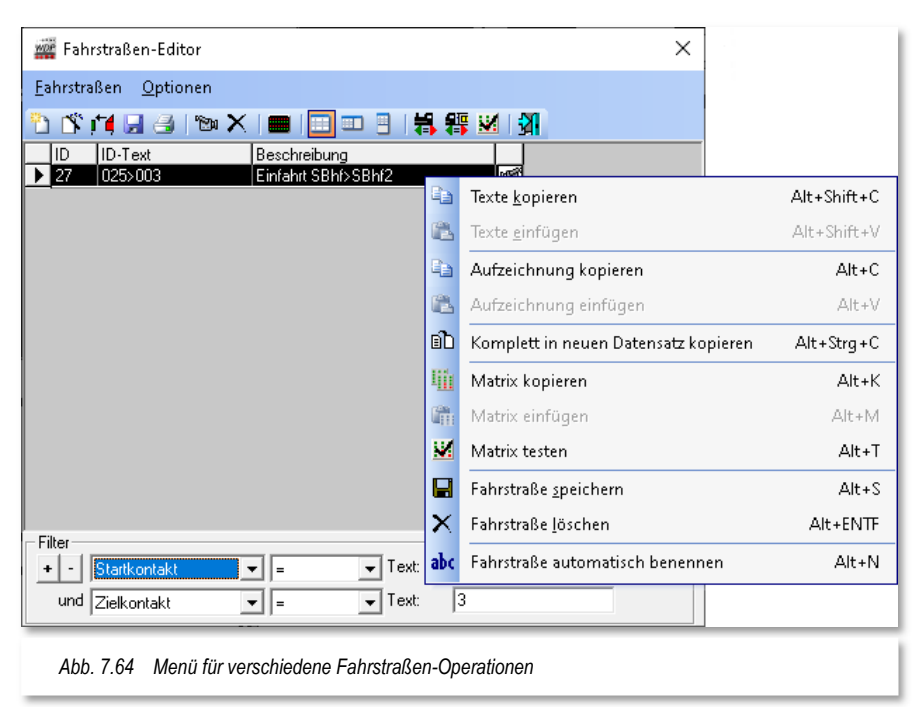

rechten Maustaste <Aufzeichnung einfügen> wählen und mit einem Klick auf die Listenzeile die Fahrstraßenaufzeichnung hineinkopieren. Außerdem haben Sie hier die Möglichkeit, den markierten Datensatz komplett in einen neuen Datensatz zu kopieren. Dies ist z.B. sinnvoll, wenn die erzeugte neue Fahrstraße beispielsweise nur für ein Fahrzeug bzw. Zug gelten soll.

> Seien Sie bei der Fahrstraßenerstellung, insbesondere beim Kopieren in neue Datensätze, und der dann erforderlichen Korrektur der Fahrstraßenaufzeichnung und den weiteren Daten auf den anderen Registerkarten sehr genau.

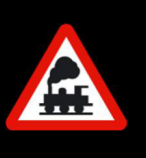

Ein reibungsloser Fahrbetrieb mit **Win-Digipet** wird es Ihnen später danken.

Und denken Sie daran, dass eine normale Fahrstraße immer **ein Gleisstück vor** dem Start-Fahrzeuganzeiger beginnt und **am** Ziel-Signal oder in Fahrtrichtung gesehen am Gleisstück hinter dem Ziel-Fahrzeuganzeiger endet.

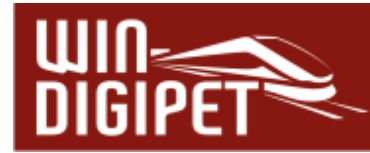

## **7.6.3 Zusätzliche Spalten in der Fahrstraßenliste**

Optional können in die Fahrstraßenliste über den Menüpunkt <Optionen> <Spaltenauswahl> noch drei zusätzliche Spalten eingeblendet werden. Im Detail sind dies:

- **4 Startkontakt**
- Zielkontakt
- $\triangleq$  Zusatz-Beschreibung

In die Spalte Zusatz-Beschreibung können Sie sich eine kurze Notiz zum betreffenden Datensatz hinterlegen und diesen Eintrag auch in der Schrift- und Hintergrundfarbe individuell gestalten.

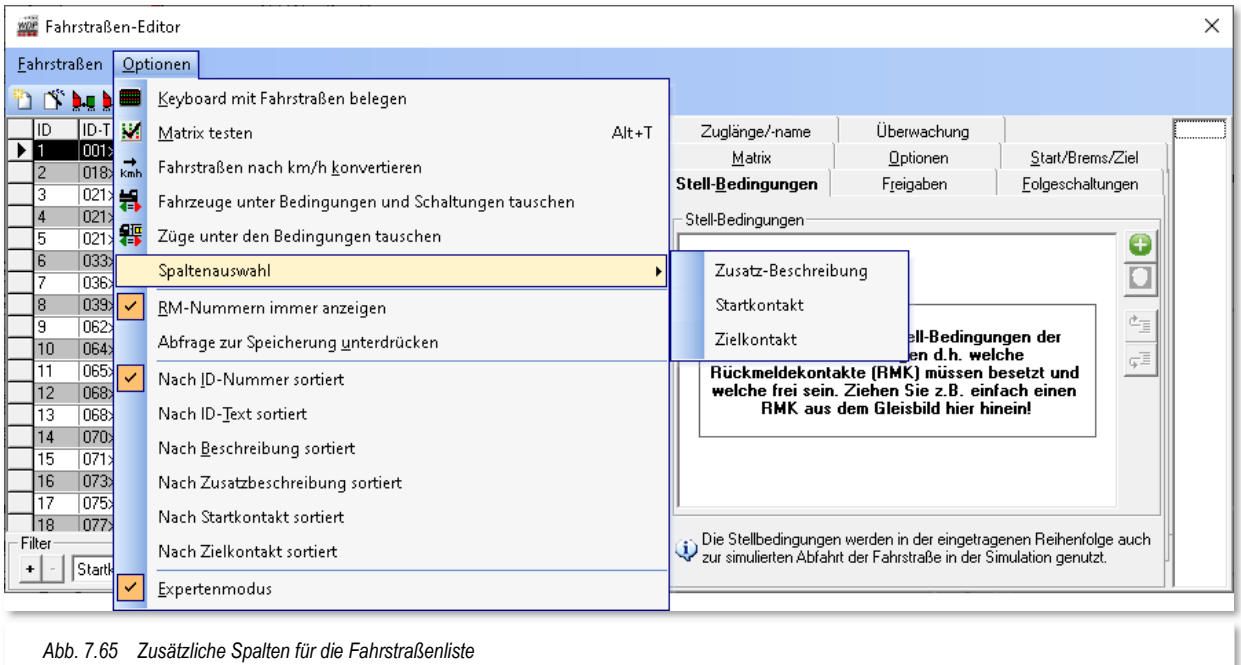

# **7.6.4 Fahrstraßen löschen**

Zum Löschen einer Fahrstraße markieren Sie in der Fahrstraßenliste den entsprechenden Eintrag durch einen Mausklick und klicken anschließend in der Symbolleiste des Fahrstraßen-Editors auf das Symbol X.

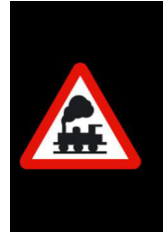

Wie bei allen Datenbanken (Fahrzeug-, Fahrstraßen-, Profil- und Fahrstraßensequenz-Datenbank) in **Win-Digipet** muss mindestens ein Datensatz bestehen bleiben.

Welche ID-Nr. der Datensatz hat, spielt hierbei keine Rolle.

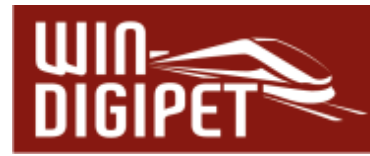

## **7.6.5 Rückmeldekontakte immer anzeigen**

Damit bei **jedem** Start des Fahrstraßen-Editors die Nummern der Rückmeldekontakte im Gleisbild angezeigt werden, klicken Sie im Fahrstraßen-Editor auf den Menü-Befehl <Optionen> und haken dort <RM-Nummern immer anzeigen> an.

Daraufhin werden im Gleisbild allen rückmeldefähigen Symbolen (Gleise, Weichen usw.) die Rückmeldekontaktnummern als kleine Ziffern beigestellt. Diese Anzeige hat den großen Vorteil, dass Sie beim Aufzeichnen der Fahrstraße sofort sehen, welche Gleisstücke schon aufgezeichnet wurden, denn beim Anklicken der Gleisstücke usw. erlischt diese kleine Nummer im Gleisbild. Wenn Sie diese Funktion nicht wünschen, so haken Sie die genannte Funktion wieder ab.

Die Erstellung der Fahrstraßen sollten Sie **nicht** mit den DB bzw. SP3-Symboltabellen durchführen, da Sie bei der Teilstrecken-Aufzeichnung die kleinen Ziffern ("1" und "2" an Magnetartikeln in Teilstrecken) schlecht erkennen können. Probieren Sie es aus...

## **7.6.6 Sortierfunktionen im Fahrstraßeneditor**

Sollen die Fahrstraßen in der Fahrstraßenliste in einer bestimmten Reihenfolge angezeigt werden, so klicken Sie auf den Menü-Befehl <Optionen> und haken dann die gewünschte Sortierreihenfolge an. Hier haben Sie die Möglichkeit, die Datensätze nach drei Kriterien zu sortieren.

Eine weitere Sortiermöglichkeit der Fahrstraßenliste erreichen Sie, indem Sie einfach auf die Spaltenüberschrift der Liste (ID, ID-Text oder Beschreibung) klicken. Diese Funktionalität kennen Sie sicherlich aus anderen Windows-Anwendungen wie beispielsweise dem Windows-Explorer.

Mit jedem Klick auf die gewünschte Kopfzeile ändert sich die Sortierreihenfolge (absteigend / aufsteigend).

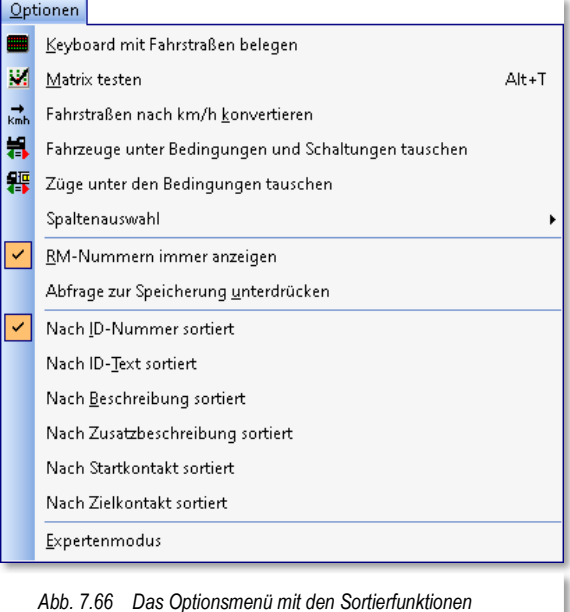

### **7.6.7 Filterfunktion in der Fahrstraßenliste**

Mit der Filterfunktion am unteren Rand des Fahrstraßen-Editors lässt sich eine bestimmte Fahrstraße oder eine Gruppe von Fahrstraßen innerhalb der Fahrstraßenliste sehr schnell finden. In Abb. 7.67 werden beispielsweise alle Fahrstraßen, deren ID-Text mit der Zeichenfolge "021" beginnt, nach einem Klick auf das Trichtersymbol  $\blacksquare$  gefunden und in der nun "gefilterten" Fahrstraßenliste angezeigt.

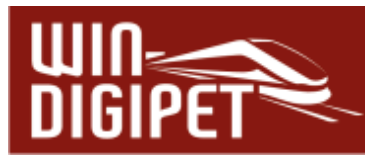

Sie können den "Filter" im linken Auswahlfenster durch die Kriterien des mittleren Auswahlfensters verfeinern und im rechten Eingabefeld "Text:" Ihren gewünschten Suchtext eingeben.

Ergänzend können Sie das Suchergebnis durch Hinzufügen weiterer Filterkriterien feiner unterteilen. Wählen Sie hierzu das  $\pm$ -Symbol. Gegenläufig lassen sich zugefügte Filter mit Hilfe des **-**Symbols wieder entfernen.

In der Filterauswahl stehen Ihnen die folgenden Einträge zur Verfügung:

- $\triangleleft$  ID-Nr.
- $\triangleleft$  ID-Text
- Beschreibung
- <del>■</del> Fahrstraße
- $\triangleleft$  Fahrzeugadresse
- $\triangleq$  Zusätzliche Beschreibung
- **4** Startkontakt
- **4** Zielkontakt

Die möglichen Kriterien für die Filter lauten:

- $\triangleleft$  Beginnt mit
- $4$  Enthält
- **<del>■</del>** Endet mit
- $\bullet$  Ist gleich (=)
- $\triangleleft$  Alle

Nach Ihrer Auswahl und Eingabe lösen Sie mit einem Klick auf das Symbol die Filterfunktion aus. Alle Fahrstraßen, die eines der Suchkriterien erfüllen, erscheinen im Listenfenster und die erste Fahrstraße der gefundenen Auswahl wird auch im Gleisbild gelb ausgeleuchtet.

Eine "gefilterte" Liste setzen Sie mit Hilfe des Symbols X zurück. Nach einem Klick auf dieses Symbol wird Ihnen im Fahrstraßen-Editor wieder die komplette Fahrstraßenliste angezeigt.

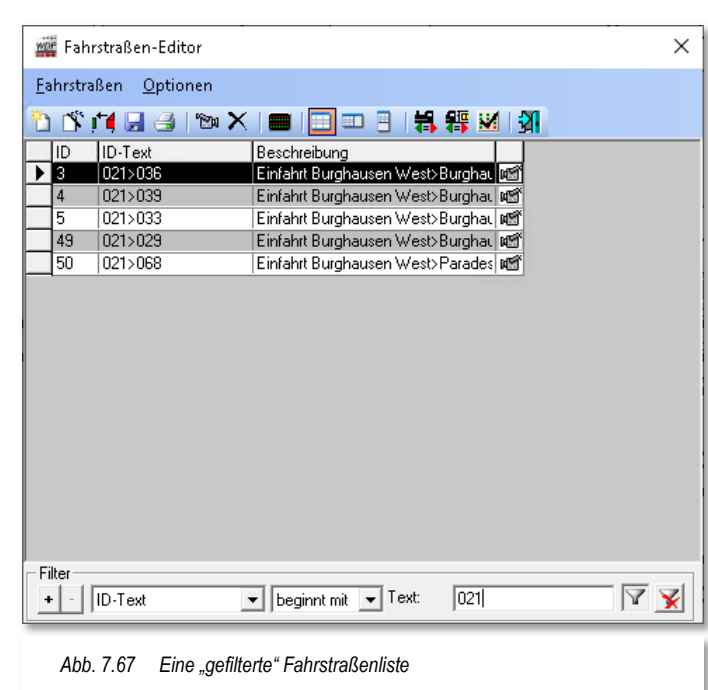

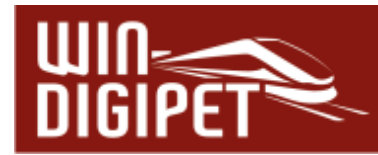

Noch **viel schneller** finden Sie eine bestimmte Fahrstraße innerhalb des Gleisbildes über die Start-/Ziel-Funktion. Klicken Sie bei geöffnetem Fahrstraßen-Editor im Gleisbild mit der mittleren Maustaste auf den **Start-**Fahrzeuganzeiger der gesuchten Fahrstraße und dann erneut mit der mittleren Maustaste auf den **Ziel-**Fahrzeuganzeiger. In der Fahrstraßenliste werden Ihnen dann **alle** Fahrstraßen mit den ausgewählten Start- und Zielpunkten aufgelistet.

Ein weiterer "Trick" zur Filterung von Fahrstraßen besteht darin, dass Sie mit einem zweifachen Klick mit der mittleren Maustaste auf ein Gleissymbol mit einem RMK alle Fahrstraßen aufgelistet werden, welche diesen Kontakt enthalten. Probieren Sie es mal aus!
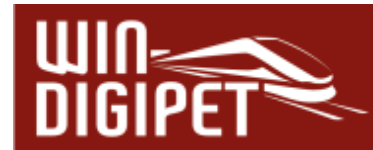

## **7.7 Stell-Bedingungen, Freigaben, Start-, Brems- und Zielkontakte erfassen**

Bei der Fahrstraßenerstellung mit dem Fahrstraßen-Assistenten, werden alle Stellbedingungen, die Zielfreigabe, der Start-, Brems- und Zielkontakt automatisch eingetragen.

Diese Angaben sollten Sie jedoch immer überprüfen, denn die **Teilstreckenfreigaben** werden vom Fahrstraßen-Assistenten immer mit "FREI" eingetragen. Sollte dies nicht gewünscht sein, so müssen Sie das ändern.

Bei der manuellen oder halbautomatischen Fahrstraßenaufzeichnung ohne den Fahrstraßen-Assistenten werden **keine** Teilstreckenfreigaben automatisch eingetragen.

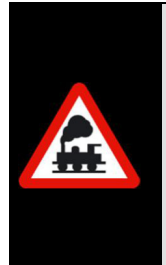

Für einen reibungslosen Ablauf ist es zwingend notwendig, dass für jede Fahrstraße die Stell- und Freigabe-Bedingungen sowie die Start- und Zielkontakte eingetragen werden.

Dagegen sind die Angaben auf den Registerkarten "Folgeschaltungen", "Matrix", "Optionen" sowie Zuglänge/-name nicht unbedingt erforderlich.

# **7.7.1 Registerkarte Stell-Bedingungen**

Wie oben bereits erwähnt, werden die Stellbedingungen bei der Fahrstraßenerstellung mit dem Fahrstraßen-Assistenten automatisch eingetragen.

Haben Sie jedoch die Fahrstraßenaufzeichnung manuell oder halbautomatisch ohne den Fahrstraßen-Assistenten vorgenommen, so sollten Sie nach dem Speichern der Aufzeichnung die anschließende Frage nach der Übernahme der Stellbedingungen mit **'Ja'** beantworten. Nur mit einem Klick auf die Schaltfläche **'Ja'** werden die Daten auf der Registerkarte "Stell-Bedingungen" von **Win-Digipet** eingetragen.

## Was ist nun eine Stellbedingung?

Die Stellbedingung einer Fahrstraße erklärt sich damit, dass die hier vorgegebenen Kontakteigenschaften zutreffen müssen, d.h. alle in der Fahrstraße und hier eingetragenen Kontakte müssen den vorgegebenen Zustand aufweisen.

Die Registerkarte "Stell-Bedingungen" enthält alle Angaben, unter welchen Bedingungen die erfasste Fahrstraße, deren ID-Text und Beschreibung links in der Fahrstraßenliste stehen, gestellt werden kann und das Fahrzeug bzw. der Zug den vorgegebenen Weg befährt.

Die Stellbedingungen zur Ausführung einer Fahrstraße sind in der Regel:

- $\triangleq$  Startkontakt besetzt (da steht ja auch das Fahrzeug bzw. der Zug)
- $\triangleq$  alle weiteren Streckenkontakte sind frei und
- der Zielkontakt ist ebenfalls frei.

Die Abb. 7.68 zeigt ein einfaches Beispiel für die Stell-Bedingungen einer Fahrstraße. Zur Ausführung dieser Fahrstraße muss der Startkontakt (RMK 25) besetzt, alle anderen Rückmeldekontakte dagegen "frei" sein. Sie können erkennen, dass der Kontakt 25 hier

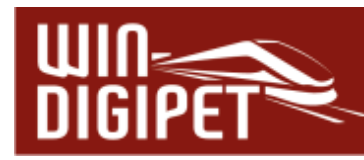

mit einem Haken und einem "B" versehen ist. Das "B" steht an dieser Stelle für "besetzt", während ein "F" die Bedeutung "frei" einnimmt.

| 25<br>эqп<br>24<br>$\rightarrow \rightarrow \rightarrow \frac{25}{10}$<br>$ \frac{10}{2}$ $ \frac{10}{2}$ $-$ 6<br>Э<br>íŠ.<br><b>CONTRACTOR</b><br>3¢<br>$\frac{14}{2}$ $\frac{14}{2}$ $\frac{14}{2}$ 7<br>$\begin{array}{c cc} 13 & 13 \\ \hline \end{array}$<br>15 15 15 15 15 15 15<br><b>The Revenue of Parish Parish 15</b><br>10<br>Fahrstraßen-Editor | 6<br>6                                                                                                    | $\frac{5}{2}$<br>čnice 3.<br><b>120 048 -4</b><br>Umfahrung - 5 5 5 5 5 | i ro<br><b>RE1TW</b><br><b>BR 648.1</b><br><b>Fo</b><br><b>Fo</b><br>$\gg$<br>$\times$                   |
|----------------------------------------------------------------------------------------------------|----------------------------------------------------------------------------------------------------|-------------------------------------------------------------------------|----------------------------------------------------------------------------------------------------|
| Optionen<br>Eahrstraßen<br>■ 得图<br><b>MX ODD</b><br>N <sub>1</sub><br>Ы<br>日<br>$\mathbf{a}$ $\mathbf{b}$<br>n                                                                                                    |                                                                                                    |                                                                         |                                                                                                    |
| ID<br>ID-Text<br>Beschreibung<br>$\blacktriangleright$ 33<br>Einfahrt SBhf>SBhf Umfahrung<br>025>015<br>晒                                                                                                    | Zuglänge/-name<br>Matrix<br>Stell-Bedingungen<br>Stell-Bedingungen<br>$25\overline{\triangledown}8$<br>$93$ F<br>K2:<br>$15 \Gamma F$<br>K3: | Überwachung<br>Optionen<br>Freigaben                                    | 015<br>025<br>093<br>Start/Brems/Ziel<br>Folgeschaltungen<br>Ċ<br>$\overline{\mathfrak{c}^{\mathbb{B}}}$ |
| Filter<br>$\overline{Y}$ $\overline{X}$<br>25<br>Text:<br>Startkontakt<br>$\mathbf{v}$<br>$=$<br>$\ddot{\phantom{1}}$<br>15<br>$\blacktriangleright$ Text:<br>und Zielkontakt<br>$\mathbf{r}$<br>$=$                                                                                                    | Die Stellbedingungen werden in der eingetragenen Reihenfolge auch<br>Zur simulierten Abfahrt der Fahrstraße in der Simulation genutzt.       |                                                                         |                                                                                                    |

*Abb. 7.68 Die Stellbedingungen geben den vor, welchen Zustand die eingetragenen Rückmeldekontakte zum Stellen der Fahrstraße haben müssen* 

Wenn Sie die oben gestellte Frage nach der automatischen Datenübernahme mit **'Nein'** beantwortet haben, so müssen Sie jetzt alle Rückmeldekontakte der Fahrstraße selbst eintragen.

In der rechten Spalte finden Sie eine Auflistung aller Kontakte, die bei der Aufzeichnung für diese Fahrstraße erfasst wurden. Klicken auf die Kontaktnummer, die Sie in der Registerkarte eintragen wollen; sie wird blau unterlegt. Halten Sie die linke Maustaste gedrückt, ziehen die Nummer zum Eingabefeld und lassen Sie dort die linke Maustaste los ("drag & drop"). Alternativ können Sie die Rückmeldekontaktnummern auch mit Hilfe des

Symbols **D**eintragen. Geben Sie hierbei die gewünscht Kontaktnummer mit der Tastatur

ein. Mit dem Symbol I lassen sich Einträge aus der Liste entfernen. Eine Fahrstraße kann bis zu 64 (K1 bis K64) Rückmeldekontakte beinhalten.

Achten Sie aber bei der manuellen Eingabe der Daten auf die richtige (reale) Reihenfolge der Kontakte in der Fahrstraße, d.h. die Kontakte werden in der Abfolge ausgelöst, wie die Fahrstraße aufgrund ihrer Richtungsinformation befahren wird. Für unser Beispiel bedeutet das die Kontaktreihenfolge 25, 93 und 15.

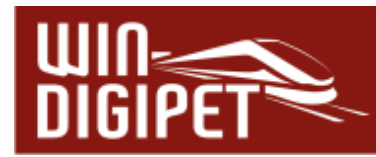

# **7.7.2 Stell-Bedingungen für Stumpfgleis ergänzen**

Bei verschiedenen Fahrstraßen kann es sinnvoll sein, die Fahrstraßenaufzeichnung nach der Fahrstraßenerstellung manuell zu ergänzen. Im folgenden Beispiel soll dies anhand eines Gleises mit einem Prellbock am Ende, gezeigt werden.

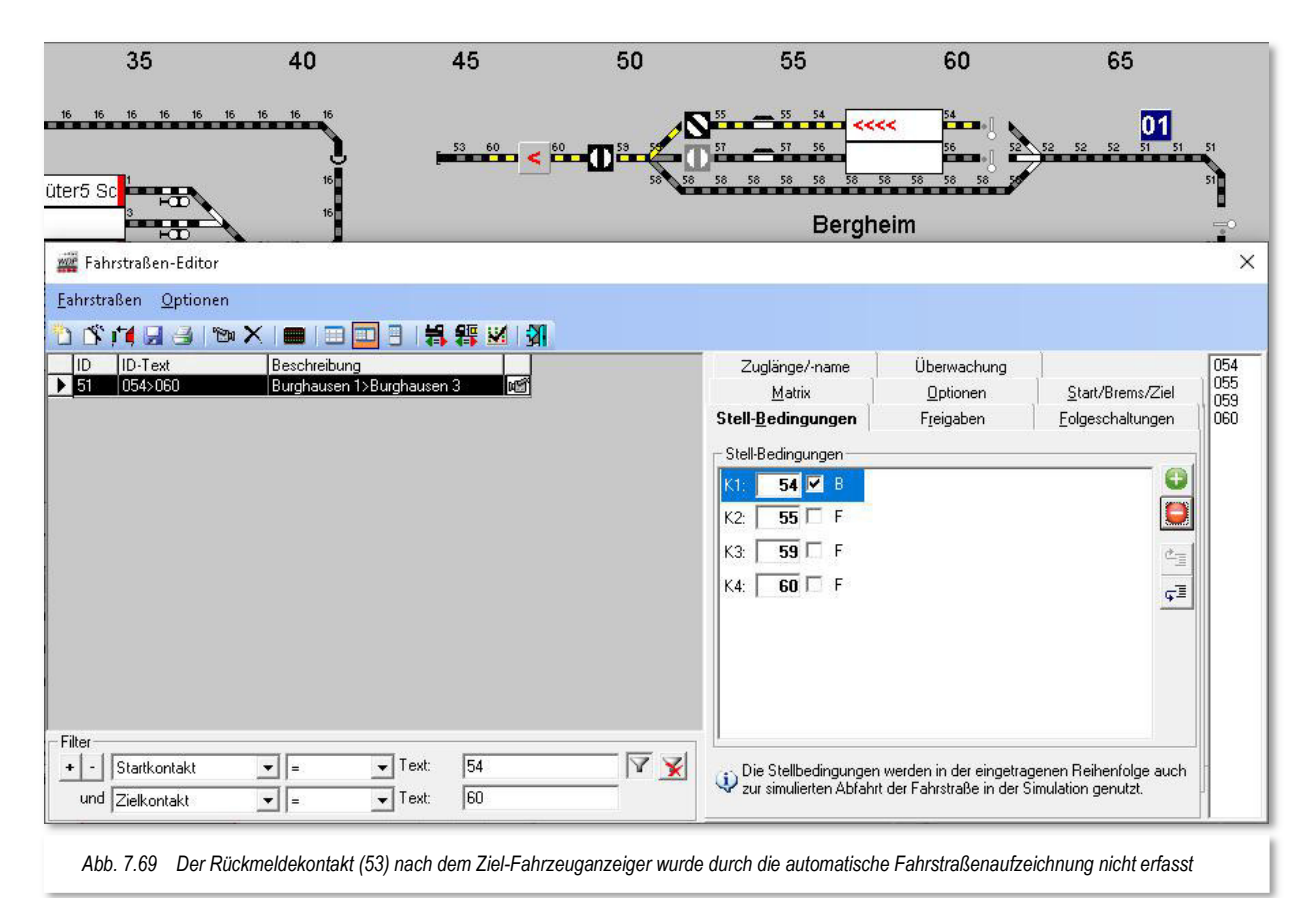

Die gezeigte Fahrstraße wurde automatisch mit dem Fahrstraßen-Assistenten erstellt. Sie beginnt vor dem Fahrzeug-Anzeiger im Gleis 1 des Bahnhofs Bergheim (RMK 54) und endet hinter dem Fahrzeug-Anzeiger im Stumpfgleis. Die Nummer des Kontaktes für den Fahrzeug-Anzeiger ist die 60. Vor dem Prellbock liegt noch ein weiterer Kontakt mit der Nummer 53. Dieser Kontakt wurde aber korrekterweise nicht aufgezeichnet, da er nicht den Zielkontakt mit dem Fahrzeug-Anzeiger repräsentiert.

Damit auch dieser Rückmeldekontakt 53 noch vor dem Stellen der Fahrstraße auf "FREI" überprüft werden kann, muss er in den Stellbedingungen der bereits erstellten Fahrstraße nachgetragen werden.

Sie könnten nun nach dem im vorhergehenden Abschnitt beschriebenen Verfahren durch Hinzufügen und Tastatureingabe einfach die Zahl 53 eintragen, doch dann wird dieses Feld als Warnhinweis gelb unterlegt dargestellt, da der Kontakt 53 nicht in der Fahrstraße aufgezeichnet wurde.

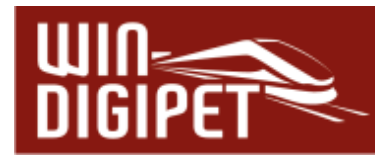

Um den Kontakt 53 als Bestandteil der Fahrstraße in die Stell-Bedingungen aufzunehmen, müssen Sie ihn nachträglich aufzeichnen. Dieses erledigen Sie, wie gewohnt mit Hilfe des Kamera-Symbols in der Symbolleiste des Fahrstraßen-Editors.

Im Fenster "Aufzeichnung" klicken Sie, hier im Beispiel mit der Auswahl "Hauptstrecke", einmal auf das Gleissymbol mit dem aufzuzeichnenden RMK 53. Dieser wird sofort gelb dargestellt und Sie müssen nur noch mit einem Klick auf das Symbol · die Korrektur der Fahrstraßenaufzeichnung speichern.

Die anschließende Meldung nach der Übernahme der Stell- und sonstigen Bedingungen müssen Sie hier unbedingt mit **'Nein'** beantworten, anderenfalls würde jetzt nur der Rückmeldekontakt 53 in die Liste der Stellbedingungen eingetragen und die bereits vorhandenen Kontakte verworfen werden.

Auch, die auf den anderen Registerkarten eingetragenen Daten wären dann falsch und müssten manuell geändert werden.

Da Sie aber die Meldung mit **'Nein'** beantwortet haben, wird auf den Registerkarten zu dieser Fahrstraße nichts geändert und die Stellbedingungen müssen nur noch um den nachträglich aufgezeichneten Kontakt 53 ergänzt werden.

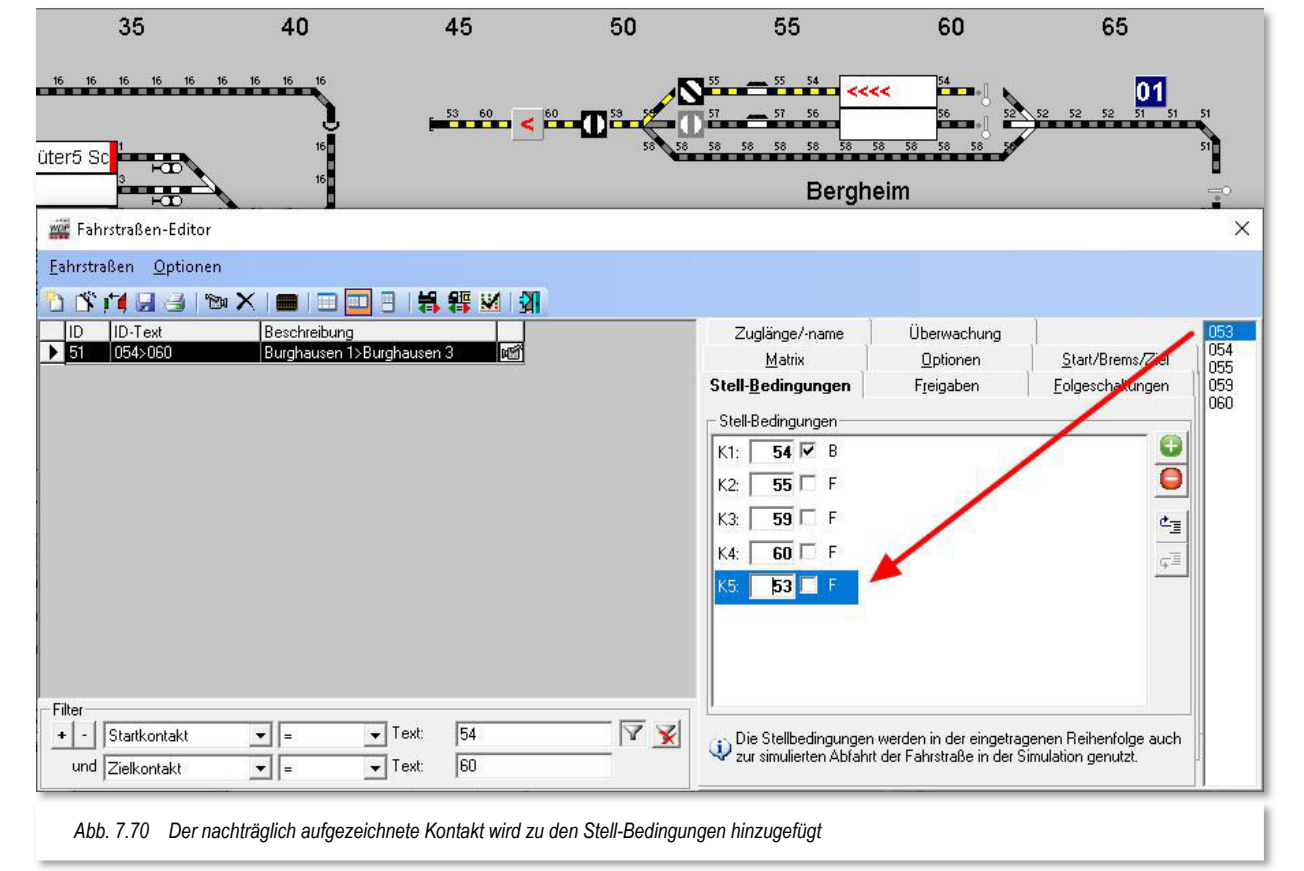

Im Fahrstraßen-Editor sehen Sie in der rechten Spalte die Rückmeldekontaktnummern

aller innerhalb der Fahrstraße erfassten Rückmeldekontakte. Auch der nachträglich erfasste Kontakt 53 ist jetzt hier aufgelistet (vgl. Abb. 7.70).

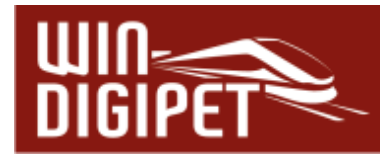

Sie klicken in der rechten Spalte auf die Kontaktnummer 53, sie wird blau unterlegt, mit gedrückter linker Maustaste ziehen Sie die Nummer an die letzte Position der Liste und lassen dort die linke Maustaste los ("drag & drop"). Der Kontakt 53 wird daraufhin in der Liste eingetragen.

Mit den Angaben auf der Registerkarte bestimmen Sie die Stellbedingungen dieser Fahrstraße, wobei hier im Beispiel der Startkontakt mit "Besetzt" und alle weiteren Kontakte mit "Frei" eingetragen sind.

Mit einem Klick auf das Symbol **und die Änderung der Fahrstraße gesichert.** 

## **7.7.3 Stell-Bedingungen für Rückfahrt ändern**

Wenn Ihre Züge am Ziel nicht nur halten um dann in gleicher Richtung weiterfahren, sondern nach dem Halt in die zuvor gekommene Richtung zurückfahren, also **wenden**, dann müssen Sie ggf. die automatisch eingetragenen Stellbedingungen der (automatisch) erzeugten Fahrstraße ändern. Dieses gilt insbesondere für Fahrzeug-Anzeiger, welche nicht als intelligente Fahrzeug-Anzeiger eingerichtet sind.

"Warum muss ich die Stellbedingungen ändern, wenn ich mit dem Zug zurückfahre?"

Die Antwort lautet: "Weil bei der Rückfahrt des Zuges, entsprechend seiner Länge, Rückmeldekontakte besetzt sind, die aber mit "FREI" in den Stellbedingungen stehen."

Am folgenden Beispiel des Stumpfgleises in Bergheim soll dies verdeutlicht werden. Der Startkontakt für die Fahrstraße 060>056 ist hier der Kontakt 60. Im Gleis gibt es noch einen zweiten Kontakt, direkt am Sperrsignal, mit der Nummer 59. Der Fahrzeug-Anzeiger in diesem Gleis ist als normaler Fahrzeug-Anzeiger eingerichtet.

Im Gleis ist ein Zug eingefahren, der aufgrund seiner Länge nach dem Halt beide genannten Rückmeldekontakte belegt. Der Zug soll jetzt, nach einer Wendung, seine Rückfahrt in den Bahnhof Bergheim antreten.

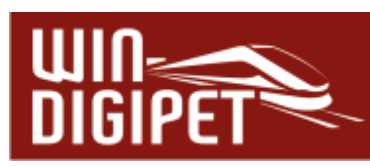

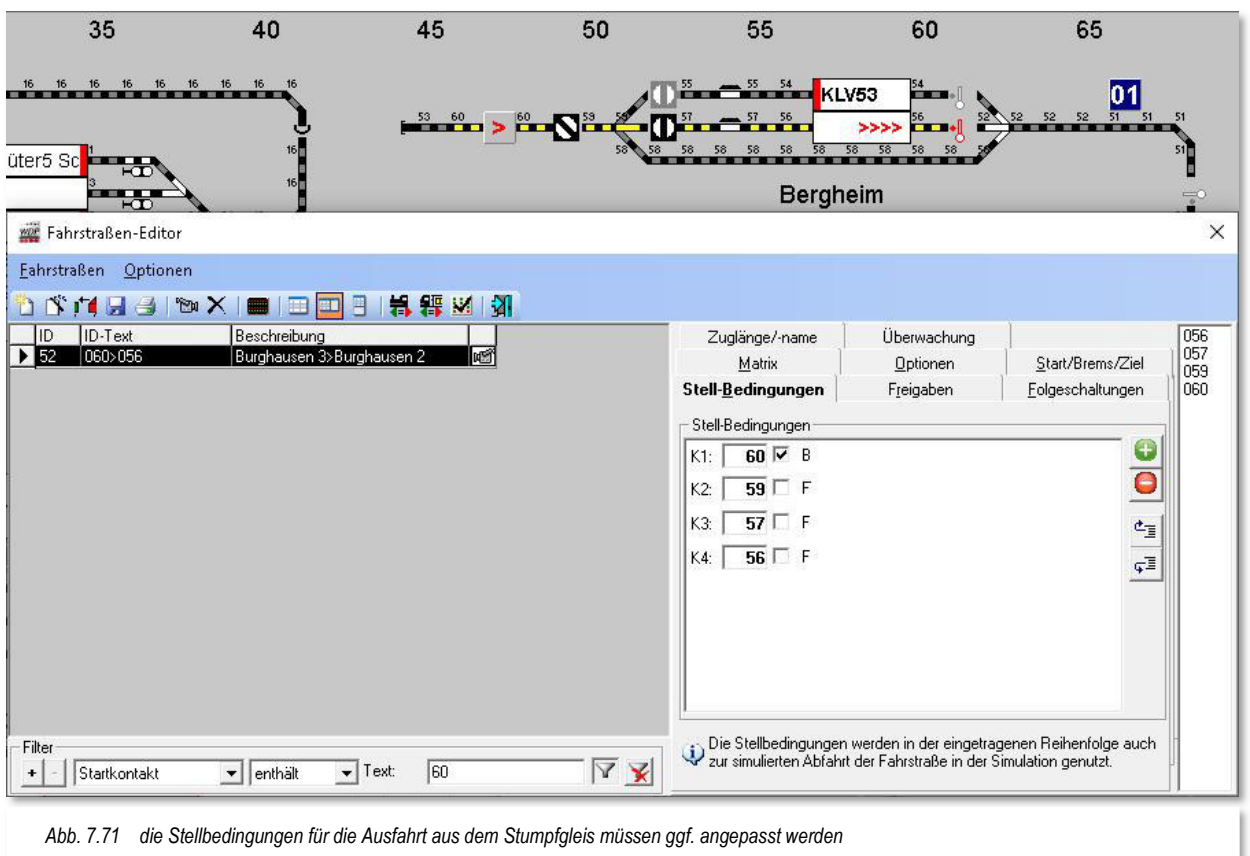

In den Stellbedingungen der Fahrstraße 060>056 ist der Startkontakt 60 mit "BESETZT" und alle anderen Kontakte mit "FREI" eingetragen worden. Dies wurde vom Fahrstraßen-Assistenten, der grundsätzlichen Regel für eine Fahrstraße folgend, so eingetragen.

Je nach Zuglänge des eingefahrenen Zuges kann jedoch der Kontakt 59 auch noch als besetzt ausgeleuchtet sein. Das hängt auch davon ab, ob alle Räder des Zuges eine Rückmeldung auslösen oder nicht.

Um nun auch einen langen Zug, der beide Kontakte des Gleises als belegt meldet, auch sicher wieder losfahren zu lassen, könnten Sie einfach den Kontakteintrag "K2" löschen und somit aus der Prüfung der Stellbedingungen herausnehmen.

Der elegantere Weg ist es aber, den betreffenden Kontakt mit "FREI/BESETZT" für frei **oder** besetzt (neutral) einzutragen.

Hierzu klicken Sie ggf. mehrfach mit der linken Maustaste in die Checkbox vor dem "F" und bis vom Programm "F/B" angezeigt wird. Das Ergebnis zeigt die Abb. 7.72 für den Rückmeldekontakt 59.

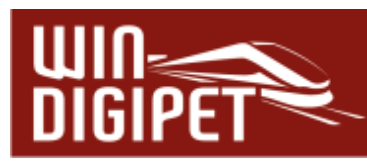

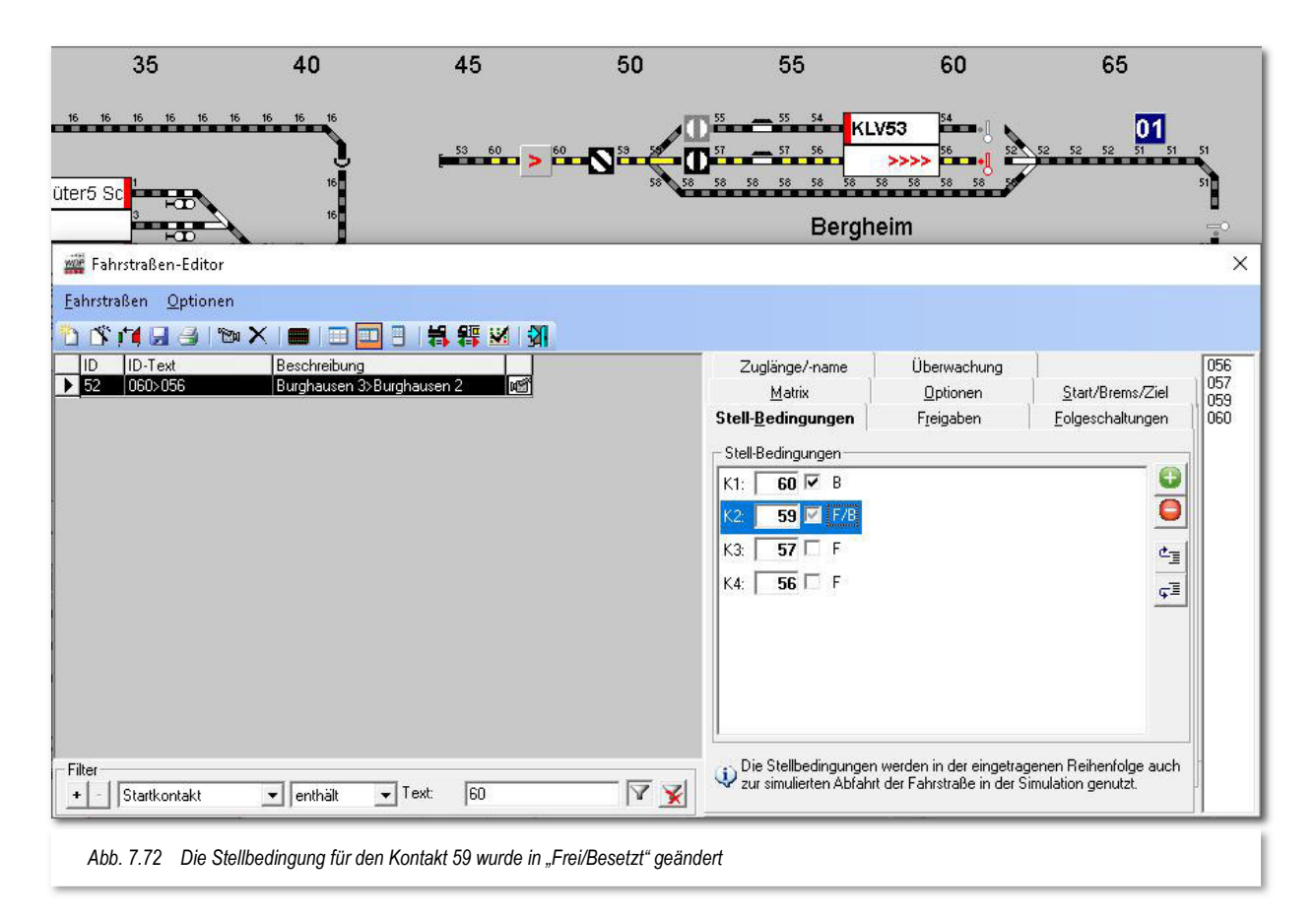

Würden Sie die Stellbedingungen in diesem Beispiel nicht ändern, dann könnte der Zug, bei Belegung des Kontaktes 60 in aller Regel niemals ausfahren, denn die Stellbedingungen wären nicht erfüllt und **Win-Digipet** würde das mit einer Fehlermeldung, "nicht erfüllte Stellbedingung K59=F" im Fenster der Start/Ziel-Auswahl quittieren.

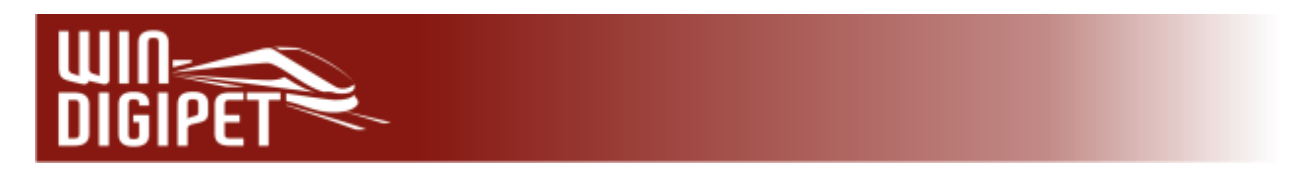

# **7.7.4 Warnungen bei den Stellbedingungen**

In diesem Beispiel wurde der Rückmeldekontakt 53 in den Stellbedingungen der Fahrstraße zusätzlich eingetragen. Da dieser Kontakt nicht zur ursprünglich aufgezeichneten Fahrstraße gehört, wird er in der Liste der Stellbedingungen gelb unterlegt dargestellt.

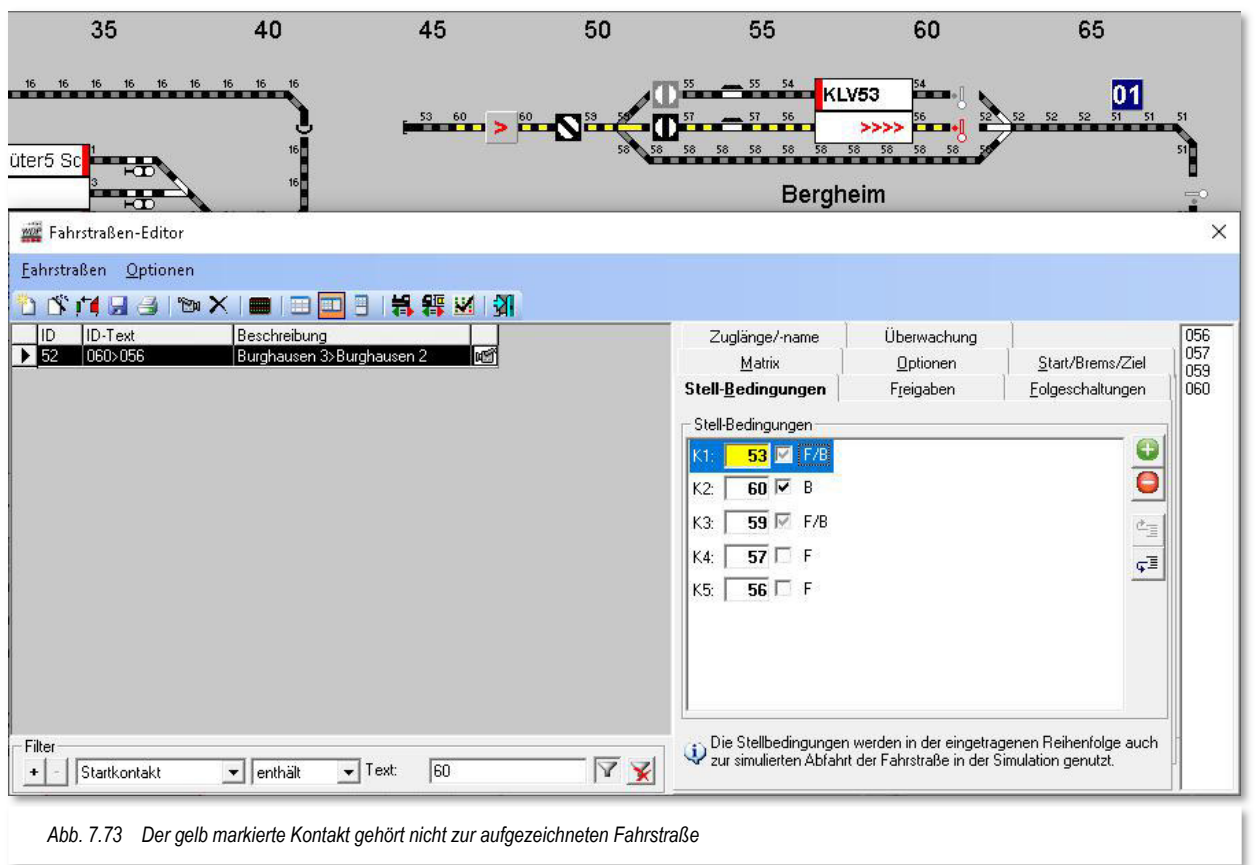

**Win-Digipet** kann jedoch nicht beurteilen, ob dieser Kontakteintrag ein Fehler ist oder beispielsweise in einer Fahrstraße zur Absicherung vor Flankenfahrten zusätzlich eingetragen wurde, wird die gelbe Warnung angezeigt und Sie können selbst über die die Richtigkeit des Eintrags entscheiden.

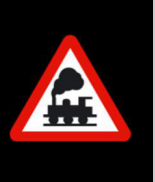

Eine gelbe Markierung ist in **Win-Digipet** immer als Warnung oder Hinweis zu verstehen.

Dagegen weist eine rote Markierung immer auf einen Fehlerzustand hin.

## **7.7.5 Erweiterte Stellbedingungen**

Über das Menü <Optionen><Erweiterte Stellbedingungen> lassen sich die bislang auf den Zustand, der zur Fahrstraßenaufzeichnung zugehörigen Rückmeldekontakte, noch um

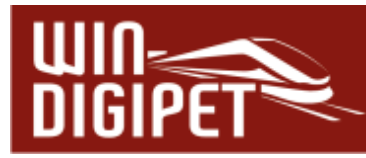

zusätzliche Bedingungen erweitern. Die aufgezeichneten Rückmeldekontakte stellen den Fahrweg dar.

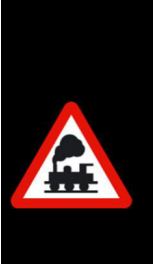

Zur korrekten Darstellung der Abarbeitung des Fahrweges in der Simulation, ist es wichtig, dass die aufgezeichneten Kontakte des Fahrweges in der physikalisch auf der Modellbahnanlage existenten Reihenfolge aufgelistet sind.

Absolut notwendig ist die korrekte Abfolge beim Betrieb mit straßenbezogenen Fahrzeugen und die Fahrzeug-Anzeiger (MiFAZ) für mehrere hintereinanderfahrende Fahrzeuge eingerichtet worden sind.

Nachdem Sie die genannte Option im Menü angehakt haben, wird die Registerkarte um den Bereich erweiterte Bedingungen ergänzt.

|                          | Eahrstraßen Optionen                    |                                                                                                |                   |                      |          |                                                                                          |                                                                                           |                                      |  |  |
|--------------------------|-----------------------------------------|------------------------------------------------------------------------------------------------|-------------------|----------------------|----------|------------------------------------------------------------------------------------------|-------------------------------------------------------------------------------------------|--------------------------------------|--|--|
| ID<br>34<br>35           | ID-Text<br>009>007<br>$ 013$ >011       | Beschreibung<br>SBhf6>SBhf4<br>SBhf7>SBhf5                                                     | Zus. Beschreibung | иŃ<br>咽              | $\wedge$ | Zuglänge/-name<br><b>Matrix</b><br>Stell-Bedingungen                                     | Überwachung<br><b>Optionen</b><br>Freigaben                                               | Start/Brems/Ziel<br>Folgeschaltungen |  |  |
| 36<br>37<br>38           | $ 001\rangle 018$<br>003>018<br>005>018 | SBhf1>Ausfahrt SBhf<br>SBhf2>Ausfahrt SBhf<br>SBhf3>Ausfahrt SBhf                              |                   | 崓<br>晒<br>咽          |          | Fahrweg<br>Ο<br>53 V 8                                                                   | Erweiterte Bedingungen-<br>8<br>Und<br>Hier können Sie Bedingungen eintragen.             |                                      |  |  |
| 39<br>40<br>41           | 007>018<br> 011>018<br>015>018          | SBhf4>Ausfahrt SBhf<br>SBhf5>Ausfahrt SBhf                                                     |                   | 晒<br>晒               |          | $\overline{\mathbf{Q}}$<br>$59 \triangleright B$<br>K2                                   |                                                                                           |                                      |  |  |
| 43<br>45                 | 029>025<br> 071>073                     | SBhf Umfahrung>Ausfahrt SBhf<br>Burghausen 3>Einfahrt SBhf<br>Überholung 2>Paradestrecke Block |                   | 崓<br>嗮<br>咽          |          | $60$ $\overline{\vee}$ F/B<br>K3:<br>气<br>$\overline{\varsigma^{\sharp}}$<br>57 F<br>K4: | Ziehen Sie z.B. einfach einen<br>Magnetartikel oder RMK aus dem Gleisbild<br>hier hinein! |                                      |  |  |
| 46<br>47<br>48           | 039>025<br>030>029<br>1031>030          | Burghausen 6>Einfahrt SBhf<br>Burghausen 1>Burghausen 3<br>Burghausen 2>Burghausen 1           |                   | 咽<br>咽<br>иM         |          | $56$ $F$<br>K5:                                                                          |                                                                                           |                                      |  |  |
| 49                       | 021>029<br> 021>068                     | Einfahrt Burghausen West>Burghau<br>Einfahrt Burghausen West>Parades                           |                   | 崓<br>崓               |          |                                                                                          |                                                                                           |                                      |  |  |
| $\blacktriangleright$ 52 | 054>060<br>060>056<br>050>054           | Burghausen 1>Burghausen 3<br>Burghausen 3>Burghausen 2<br>Bergheim Block 3>Burghausen 1        |                   | 崓<br>崓<br><b>MAY</b> |          | Die eingetragene Reihenfolge                                                             |                                                                                           |                                      |  |  |
| 53<br>$\sim$             | ID-Nr                                   | $\blacktriangleright$ Text:<br>$\mathbf{v}$ =                                                  | YX                |                      |          | wird auch zur simulierten Fahrt in<br>der Simulation genutzt.                            |                                                                                           |                                      |  |  |

*Abb. 7.74 Einer Fahrstraße lassen sich weitere, zusätzliche Stellbedingungen hinzufügen* 

In das Feld "erweiterte Bedingungen" können Sie z.B. einfach einen Magnetartikel, Zähler oder Rückmeldekontakt per drag & drop aus dem Gleisbild hineinziehen oder auch andere Einträge aus der Bedingungspalette auswählen. Der an dieser Stelle definierte Zustand des Objekts wird dann beim Stellen der Fahrstraße abgefragt.

Mit einem Klick mit der rechten Maustaste in dieses Feld erreichen Sie ein Kurzmenü, mit dessen Hilfe Sie sehr komplexe Bedingungsbäume zusammenstellen können. Diese Bedingungen werden uns im Verlauf dieser Dokumentation noch öfters begegnen. Alle Bedingungen und ihre Funktionalitäten sind im Kapitel13 ausführlich dokumentiert.

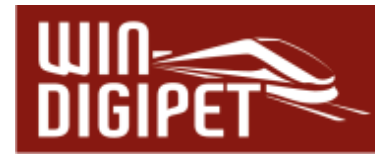

# **7.8 Registerkarte Freigaben – die Freigabe-Bedingungen**

Als Nächstes wählen Sie im Fahrstraßen-Editor die Registerkarte "Freigaben" aus.

Hier hat **Win-Digipet** bei der Fahrstraßenerstellung mit dem Fahrstraßen-Assistenten automatisch die Ziel- und ggf. die Teilstreckenfreigabe(n) eingetragen. Bei der hier gezeigten Beispielfahrstraße wurde eine Teilstrecke vom Startkontakt bis zum ersten Signal eingetragen. Sie erkennen dies an der roten Markierung der Gleissymbole bzw. der kleinen "1" am Einfahrsignal zum Schattenbahnhof.

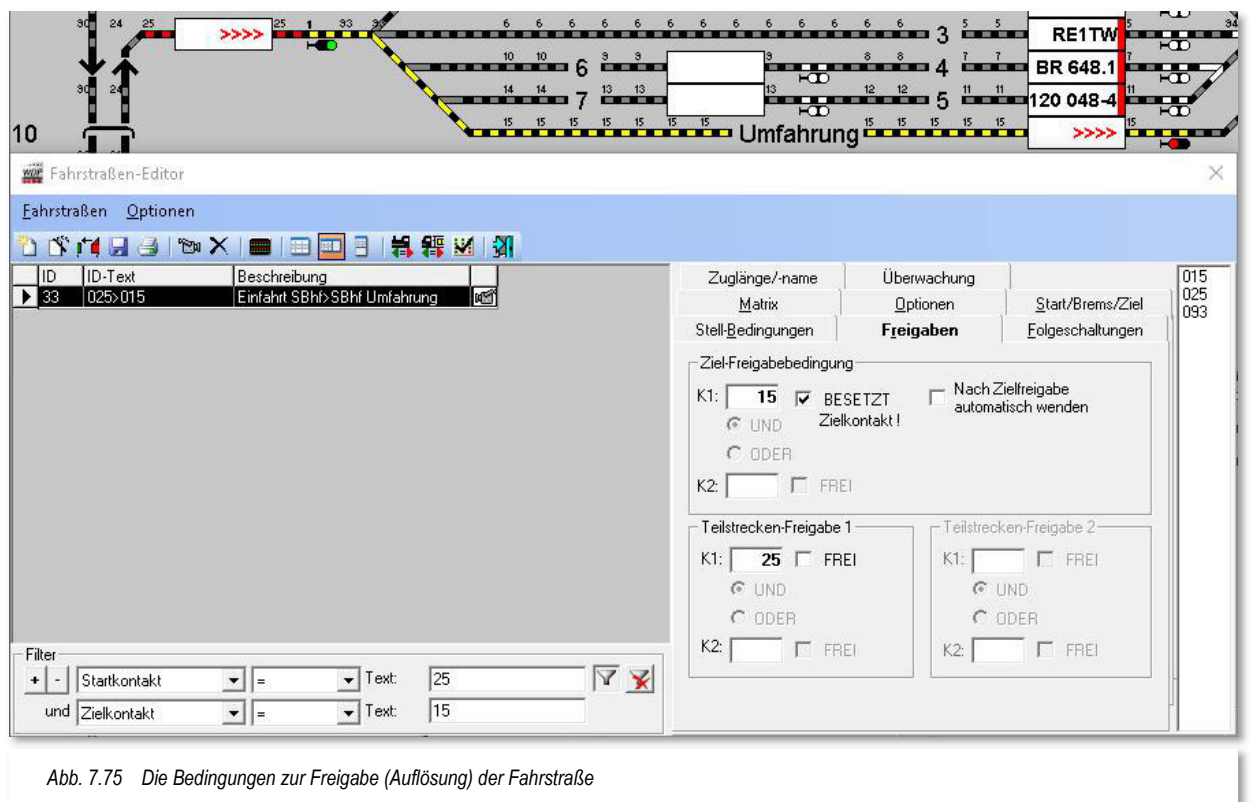

Die Standard-Einstellungen für die Freigabe einer Fahrstraße sind:

 $\triangleq$  den Zielkontakt (K1) der Fahrstraße, hier RMK 15, mit "BESETZT" (mit Haken)

4 die Teilstrecken-Freigabe(n) (K1) mit "FREI" (ohne Haken)

#### **"Ziel-Freigabebedingung"**

Hier legen Sie fest, unter welchen Bedingungen die Auflösung der Fahrstraße vorgenommen wird.

"Freigeben" bedeutet:

Die Fahrstraße wird aufgelöst und über die Magnetartikel der Fahrstraße kann anderweitig verfügt werden, wenn der **Zielkontakt (K1) besetzt** ist **und das Fahrzeug bzw. der Zug angehalten** hat.

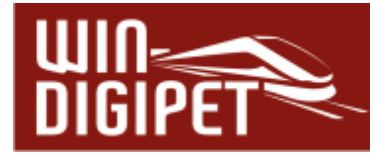

Eine andere Fahrstraße, die blockierte Magnetartikel der gestellten Fahrstraße enthält, kann erst dann gestellt werden, wenn die Bedingungen zur Freigabe der blockierten Fahrstraße erfüllt sind.

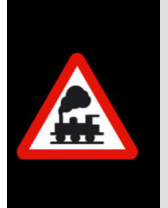

Nochmals die Grundregel:

Eine Fahrstraße kann nicht ausgeführt werden, wenn sie einen Magnetartikel beinhaltet, der durch eine andere Fahrstraße bereits verwendet wird.

Aus diesem Grund ist es unbedingt **nötig**, dass bei **jeder Fahrstraße die Freigabe-Bedingungen** eingetragen sind. Im Normalfall wird das sein, wenn der Zielkontakt (K1) "BESETZT" ist, d.h., das Fahrzeug bzw. der Zug hat die Fahrstraße korrekt abgearbeitet und am Zielkontakt gestoppt.

Die Zielfreigabe bietet auch die Möglichkeit, das Fahrzeug bzw. den Zug bei Auflösung der Fahrstraße automatisch zu wenden. Das kann bei der Fahrt in ein Stumpfgleis Sinn machen. Aktivieren Sie die entsprechende Checkbox auf der Registerkarte, überlegen Sie allerdings genau an welcher Stelle im Programm Sie Richtungswechsel eintragen **Win-Digipet** bietet Ihnen hierfür viele Möglichkeiten.

#### **"Teilstrecken-Freigabe 1 bzw. 2"**

Wie bereits erläutert, können Sie erfasste Teilstrecken von langen Fahrstraßen bereits freigeben, obwohl das Fahrzeug bzw. der Zug die Zielfreigabe noch nicht erreicht hat. Hier bestimmen Sie, unter welchen Bedingungen Teilstrecken freigegeben werden.

Ist die Teilstrecken-Freigabebedingung erfüllt, wird die Teilstrecke auf dem Bildschirm gelöscht und die Verriegelung der Magnetartikel innerhalb dieser Teilstrecke aufgehoben.

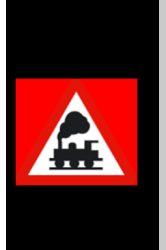

Der Eintrag des Freigabekontaktes für eine Teilstrecke lautet, "wenn Kontakt x frei". Korrekt gesprochen muss es aber lauten, erst wieder freigegeben, wenn der eingetragene Kontakt x **besetzt war und wieder frei** ist. Bei der Abarbeitung der Fahrstraße war der Kontakt x zuerst belegt und ist mit der Weiterfahrt des Fahrzeuges oder Zuges **wieder frei** geworden.

Bei den beiden Teilstreckenfreigaben und auch der Zielfreigabe ist eine UND/ODER-Verknüpfung möglich und somit können Sie hier die Freigaben von den unterschiedlichsten Bedingungen abhängig machen.

Weiterhin werden auch in den Fahrstraßen-Sequenzen **alle** eingetragenen Stellbedingungen (außer dem besetzten Startkontakt der Fahrstraße) auf "FREI" bzw. BESETZT" überprüft und beachtet.

Dadurch kann es auch nicht vorkommen, dass eine Fahrstraße in einer Fahrstraßen-Sequenz gestellt wird, wenn z.B. die Drehscheibe oder Schiebebühne noch nicht den

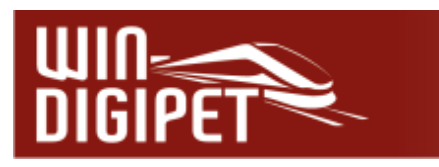

Bühnenkontakt erreicht (besetzt) hat. Voraussetzung ist hierbei jedoch eine funktionierende und auch aktivierte Stellungsrückmeldung der Bühnenanschlussgleise.

Sie sollten daher Ihre Fahrstraßen mit Teilstreckenfreigaben auf diese Möglichkeiten überprüfen. Jedoch ist dies nur dann empfehlenswert, wenn die Rückmeldungen auf der Modellbahnanlage hardwaremäßig einwandfrei funktionieren.

**7.8.1 Fehlermeldungen bei nicht eingetragenen Teilstreckenfreigabekontakten** 

Haben Sie Fahrstraßen mit Teilstrecken aufgezeichnet, dann müssen auch die Teilstreckenfreigaben eingetragen werden

Wird dies vergessen, so wird der Fehler auf der Registerkarte "Freigaben" mit Rot unterlegten Feldern angezeigt. Diese Fehler müssen unbedingt korrigiert werden, da ansonsten eine korrekte Funktion der betreffenden Fahrstraßen nicht gewährleistet werden kann.

Derartige Fehler bekommen Sie auch von der Prüfroutine aufgezeigt. Auf die Prüfroutine werden wir im weiteren Verlauf dieser Dokumentation noch ausführlich eingehen.

> Wenn Sie Fahrstraßen mit Teilstrecken aufgezeichnet haben, dann müssen die Teilstrecken einzeln freigegeben werden. Eine Auflösung am Ende der Fahrstraße genügt nicht, da die Verriegelungen der Teilstrecken nicht aufgelöst werden.

Für den Fall, dass Teilstrecken während des Betriebes nicht aufgelöst wurden, müssen Sie diese mit Hilfe des Fahrten-Ablauf-Inspektors (F7) auflösen und die Fahrstraße **sofort** berichtigen.

# **7.8.2 Ziel-Freigabebedingungen mit UND/ODER**

Die Zielfreigabe können Sie ebenso wie die Teilstreckenfreigaben ggf. mit einer UND/ODER-Bedingung versehen.

Wenn Sie bei der Zielfreigabe eine **UND**-Bedingung definiert haben, so wird der Zug erst gestoppt und die Fahrstraße aufgelöst, wenn beide eingetragenen Bedingungen erfüllt sind.

Einige Beispielsituationen für eine sinnvolle **UND**-Bedingung wären:

- Sie fahren lange Züge
- haben lange Weichenstraßen
- haben hinter der Weichenstraße jeweils ein kurzes Gleisstück mit einem Rückmeldekontakt versehen ...dann wird der Zug bei entsprechender Freigabebedingung (Zielkontakt BESETZT und Gleisstück hinter der Weichenstraße ist FREI) auch erst zum Halten kommen und den Fahrweg wieder freigeben, wenn beide Bedingungen zutreffen.

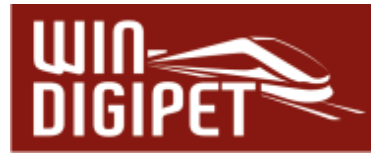

So können Sie beispielsweise verhindern, dass der letzte Wagen des langen Zuges auf der Weichenstraße zum Halten kommt. Vorausgesetzt wird natürlich, dass der lange Zug mit der Lokomotive dann nicht schon wieder im nächsten Weichenbereich zum Halten kommt, dann käme zusätzlich eine Längenbegrenzung zum Tragen. Wichtig für solche Szenarien ist es auch, dass sämtliche Fahrzeuge des Zuges eine zuverlässige Rückmeldung auslösen.

# **7.8.3 Registerkarte Start/Brems/Ziel - Start-, Brems- und Zielkontakte**

Als Nächstes betrachten wir die Registerkarte "Start/Brems/Ziel" im Fahrstraßen-Editor. Hier hat **Win-Digipet** bei der Fahrstraßenerstellung mit dem Fahrstraßen-Assistenten bzw. nach der bejahten Frage zur Übernahme der Stellbedingungen usw. automatisch die, mit der Fahrstraße, aufgezeichneten Kontakte eingetragen.

Die in den Systemeinstellungen als Standardgeschwindigkeiten hinterlegten Werte für die Start- und Bremsgeschwindigkeit werden automatisch in die Registerkarte übernommen. Eventuell werden Sie an dieser Stelle Änderungen vornehmen wollen, wenn die Geschwindigkeiten nicht zur Charakteristik der Fahrstraße passen.

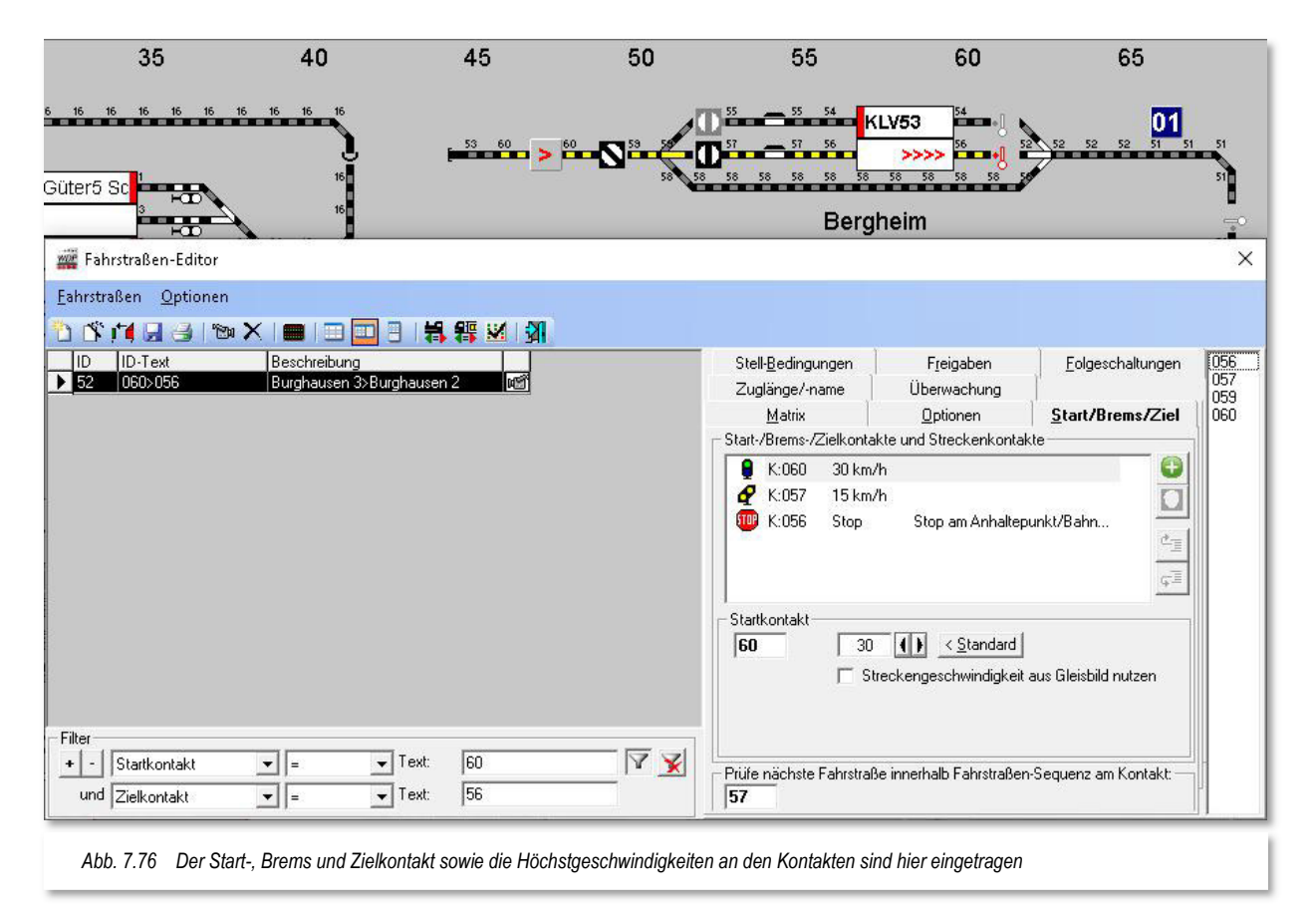

Sie können in diese Liste von Kontakten neben den Start-, Brems- und Zielkontakt bis zu 61 Streckenkontakte mit Geschwindigkeitsvorgaben eintragen. Diese Kontakte müssen selbstverständlich in der Fahrstraßenaufzeichnung mit registriert worden sein. Insgesamt kann eine Fahrstraße also bis zu 64 Rückmeldekontakte beinhalten.

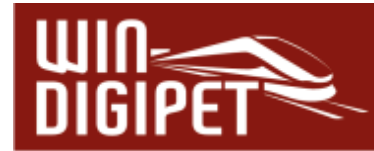

Im Beispiel in der Abb. 7.76 wurden die Geschwindigkeitswerte deutlich reduziert, da es sich bei dieser Fahrstraße um eine Rangierfahrt handelt.

Sie können auch die eingegebene Streckengeschwindigkeit eines Kontaktes nutzen. Die Vorgehensweise für die Zuweisung einer Streckengeschwindigkeit zu einem Rückmeldekontakt haben wir bereits in Abschnitt 5.7.4**Fehler! Verweisquelle konnte n icht gefunden werden.** behandelt.

Auf der Registerkarte "Start/Brems/Ziel" sind **unbedingt** die Rückmeldekontaktnummern von **Start-** und **Zielkontakt** der erfassten Fahrstraße erforderlich.

Auch der sogenannte Prüfkontakt sollte hier eingetragen werden. Er übernimmt in den Fahrstraßen-Sequenzen bzw. im späteren automatischen Betrieb eine wichtige Funktion. Als Prüfkontakt wird von **Win-Digipet** standardmäßig der Bremskontakt der Fahrstraße eingetragen. Bei einem intelligenten Fahrzeug-Anzeiger muss der Prüfkontakt spätestens auf dem ersten Kontakt des intelligenten Fahrzeug-Anzeigers liegen. Nur so ist sichergestellt, dass der Prüfkontakt bei jeder Halteposition erreicht wird.

In die Liste tragen Sie mit Hilfe des Symbols Geschwindigkeitswerte in km/h ein, mit der die Fahrzeuge auf den einzelnen Abschnitten (Startkontakt, evtl. vorhandenen Streckenkontakten und Bremskontakt) fahren sollen.

Ein Klick auf die Schaltfläche **'< Standard'** setzt die evtl. geänderten Werte am Start- bzw. Bremskontakt auf die in den Systemeinstellungen festgelegten Werte zurück. Die Geschwindigkeitswerte für alle weiteren Kontakte bleiben aber weiterhin bestehen.

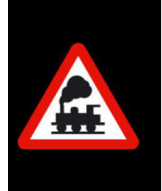

Die Streckenkontakte sollten in der Fahrstraße **vor** dem eigentlichen Bremskontakt liegen. Wird dies fehlerhaft eingegeben und der Zug löst den "echten" Bremskontakt aus, dann werden **eventuell nachfolgende "Streckenkontakte"** ebenfalls beachtet.

Beim Steuern der Fahrzeuge bzw. Züge über die Start-/Ziel-Funktion sowie in der Fahrten-Automatik jeweils **ohne Profile** sieht der Ablauf einer Fahrstraße wie folgt aus:

- Fahrzeug bzw. Zug steht auf Startkontakt und ist im Fahrzeug-Anzeiger eingetragen.
- Fahrzeug bzw. Zug fährt mit eingetragener Geschwindigkeit nach km/h los
- Bei den Streckenkontakten verhält es sich ebenso: Wird der Kontakt erreicht, fährt das Fahrzeug bzw. der Zug mit der hier eingetragenen Geschwindigkeit nach km/h
- Am Bremskontakt verhält es sich ebenso: Wird er erreicht, fährt das Fahrzeug bzw. der Zug mit der hier eingetragenen Geschwindigkeit nach km/h
- $\triangleq$  Am Zielkontakt wird das Fahrzeug bzw. der Zug mit der in der Fahrzeug-Datenbank eingestellten Bremsverzögerung angehalten, wenn keine UND-Verknüpfung eingetragen ist.

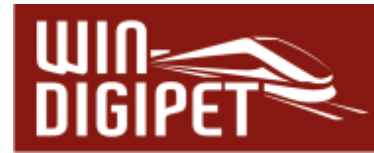

Ist eine **UND**-Verknüpfung eingetragen, so wird das Fahrzeug erst gestoppt, wenn beide gesetzten Bedingungen erfüllt sind.

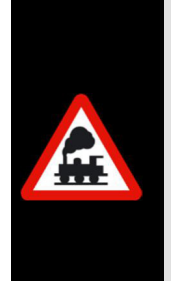

Wenn Sie bei einem Fahrzeug in der Fahrzeug-Datenbank nach Abschnitt 4.7.3 "Sofort-Stop" eingestellt haben, so wird das Fahrzeug nach Erfüllung der Zielfreigabebedingungen **sofort gestoppt**. Eine eingestellte Bremsverzögerung wird dann ignoriert.

Das gilt jedoch **nicht** für eine im Fahrzeug-Decoder eingestellte Bremsverzögerung, auf diese kann **Win-Digipet** keinen Einfluss ausüben.

# **7.8.4 Fehlermeldungen bei fehlendem Start- oder Ziel-Fahrzeuganzeiger**

Fehlen die Eintragungen für den Startund/oder Ziel-Fahrzeuganzeiger, so werden diese Felder im Fahrstraßen-Editor mit einem gekreuzten roten Symbol dargestellt. Zusätzlich wird das Feld zum Eintrag der Rückmeldekontaktnummer rot ausgefüllt

Die Abb. 7.77 zeigt zwei Fehler. Der Start- und auch der Zielkontakt sind keinem Fahrzeug-Anzeiger zugeordnet. Dieses bedeutet in beiden Fällen einen Fehler, somit sollten Sie die Fahrstraßenaufzeichnung korrigieren.

Hier im Bild handelt es sich um ein Beispiel einer nicht korrekt aufgezeichneten Fahrstraße.

In ähnlicher Weise werden Ihnen viele mögliche Fehleingaben angezeigt. Diese

Eingabefehler werden Ihnen auch von der Prüfroutine in **Win-Digipet** angezeigt. Auf diese Möglichkeit der Fehlersuche gehen wir im Verlauf dieser Dokumentation noch ausführlich ein.

## **7.8.5 Start-, Brems- und Zielkontakte (intelligenter Fahrzeug-Anzeiger)**

Im folgenden Beispiel wird gezeigt, was Sie bei einer Fahrstraße mit einem "intelligenten Fahrzeug-Anzeiger" als Ziel beachten müssen.

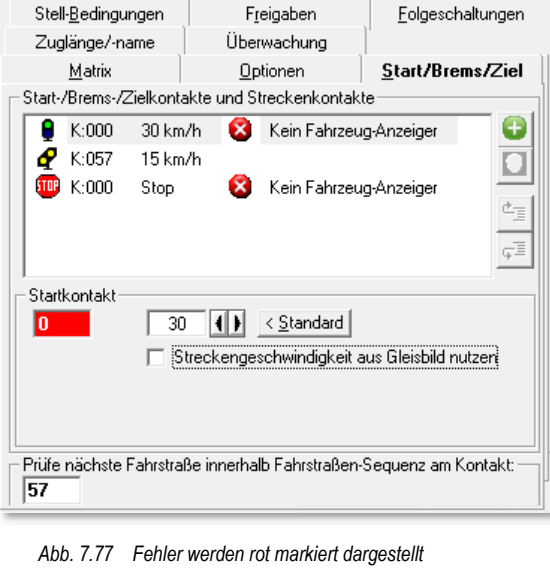

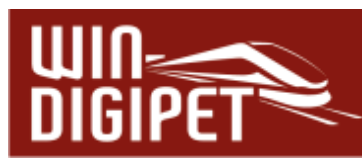

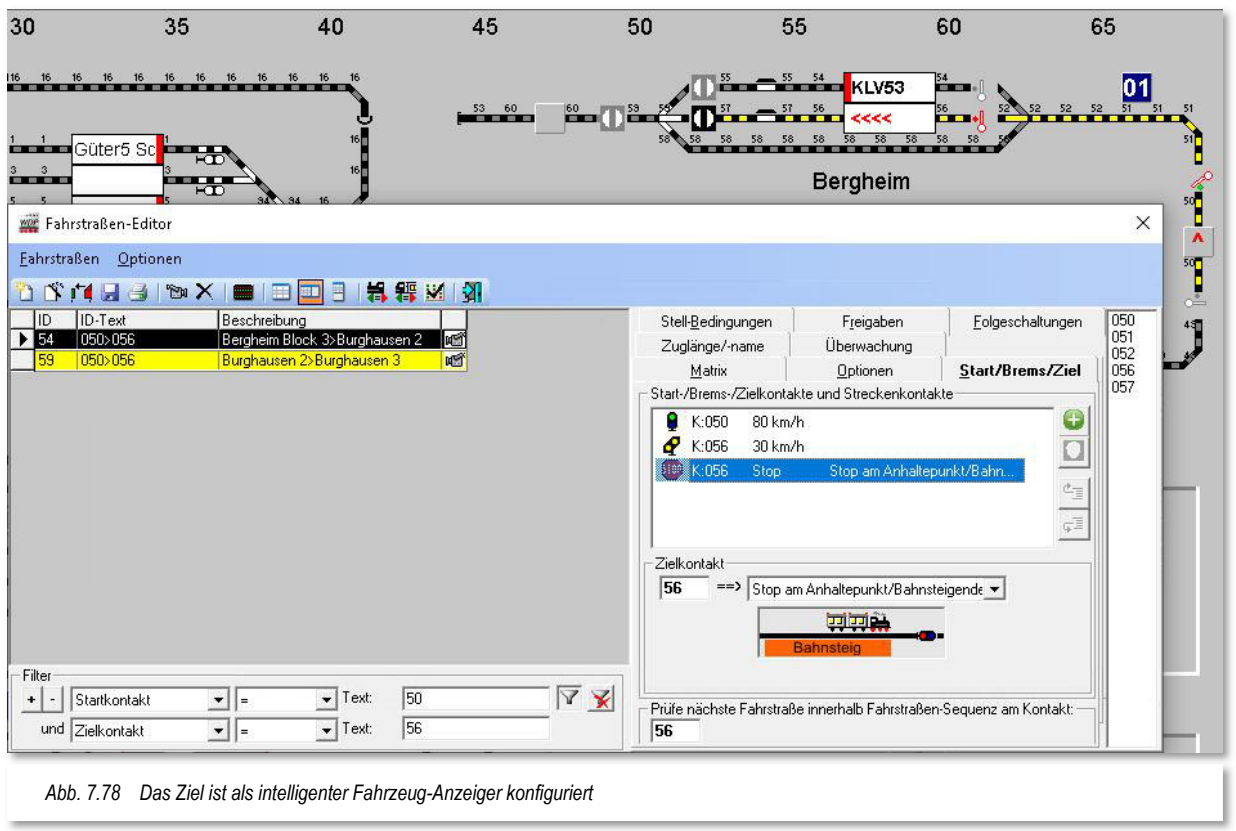

Die Abb. 7.78 zeigt den Fahrstraßen-Editor mit einer Fahrstraße 050>056. In der Registerkarte "Start/Brems/Ziel" sind sowohl der Start-, als auch der Brems- und Stoppkontakt eingetragen. Die Startgeschwindigkeit wurde hier auf der Standardeinstellung aus den Systemeinstellungen belassen.

## **7.8.5.1 Prüfe nächste Fahrstraße am Kontakt**

Im unteren Teil der Registerkarte befindet sich der Eintrag für den sogenannten "Prüfkontakt". Hier trägt **Win-Digipet** bei der automatischen Datenübernahme immer den Bremskontakt der Fahrstraße ein. Diesen sollten Sie bei der manuellen Bearbeitung ebenfalls eintragen.

Das bedeutet im späteren Automatikbetrieb oder auch innerhalb der Fahrstraßen-Sequenzen, das ab Erreichen der hier eingetragenen RMK-Nummer geprüft wird, ob die folgende Fahrstraße gestellt werden kann. Als Standard wird der Prüfkontakt auf dem Bremskontakt der Fahrstraße gelegt, in speziellen Situationen kann aber auch eine Verlegung des Prüfkontaktes auf einen früheren Kontakt oder auch auf den Startkontakt in der Fahrstraße sinnvoll sein.

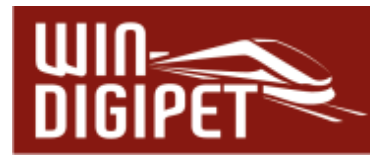

Der Fahrzeug-Anzeiger 056 ist als intelligenter Fahrzeug-Anzeiger (iFAZ) eingerichtet. Den Eigenschaftsdialog für einen Fahrzeug-Anzeiger öffnen Sie, wie in Abschnitt 6.1.1 ausführlich beschrieben, indem Sie mit der rechten Maustaste den Fahrzeug-Anzeiger anklicken und aus dem aufklappenden Menü mit der linken Maustaste den Eintrag <Eigenschaften Fahrzeug-Anzeiger> auswählen.

In diesem Beispiel soll gezeigt werden, welche Auswirkungen die Definition eines "iFAZ" auf die Einträge in der Fahrstraße hat.

Der iFAZ in unserem Beispiel besteht aus zwei Kontaktstrecken, den RMK 056 sowie dem RMK 057. Diese Kontakte wurden in der für einen iFAZ mit zwei Richtungen korrekten Reihenfolge von Links  $\rightarrow$  Rechts eingetragen. Zur Verdeutlichung werden diese Kontakte bei Aufruf des Eigenschaftsdialoges im Gleisbild farblich markiert.

Die Grafik im unteren Teil des Dialoges zeigt die Maße für die verschiedenen Abstände vom Anfang bzw. Ende des iFAZ zu verschiedenen Punkten.

Auf eine Begrenzung der Zuglänge verzichten wir an dieser Stelle, sie ist hier nicht relevant.

Die Registerkarte Start/Brems/Ziel im Fahrstraßen-Editor stellt sich wie in Abb.

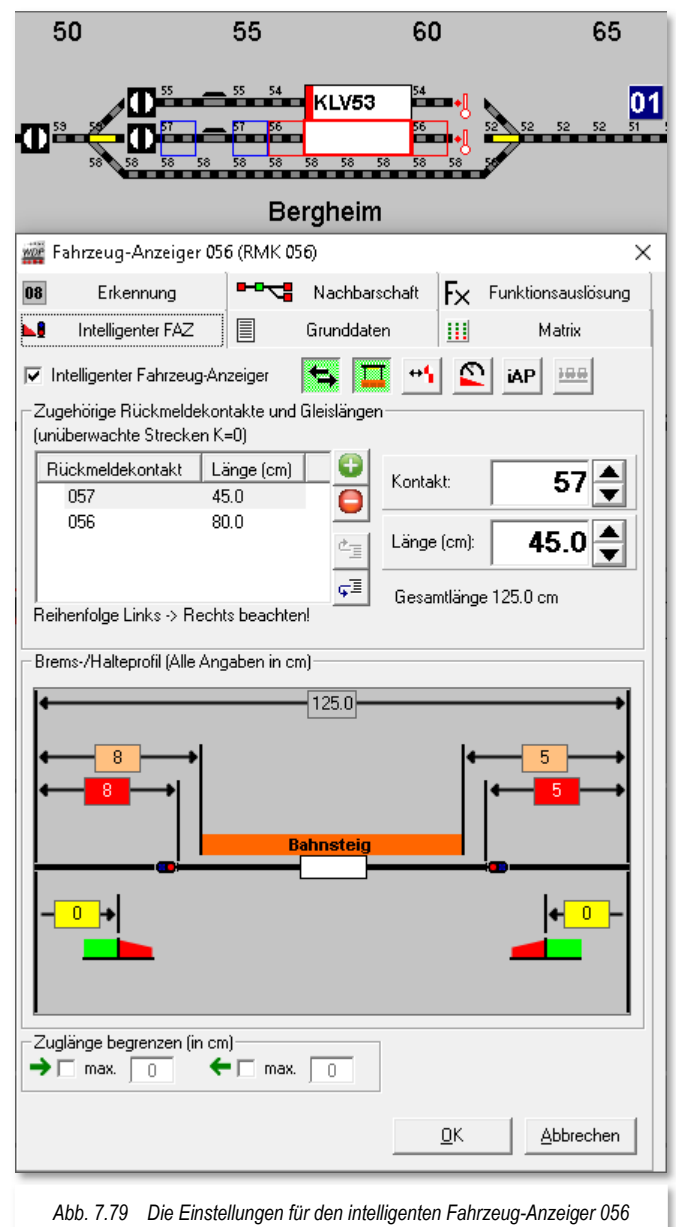

7.78 dar. Dort wird jetzt bei Markierung des Stopkontaktes ein zusätzliches Listenfeld eingeblendet, mit dem Sie die gewünschte Halteposition bestimmen können. Als Standard wird für eine neue Fahrstraße, die einen iFAZ als Ziel beinhaltet, der Eintrag "Stop am Anhaltepunkt/Bahnsteigende" eingerichtet.

In den folgenden Abschnitten soll die Bedeutung der verschiedenen Haltepositionen erläutert werden.

Ziel der "intelligenten Fahrzeug-Anzeiger ist es, die Fahrzeuge bzw. Züge am Ziel sanfter anzuhalten, anstatt an den Kontaktgrenzen Schritt für Schritt die Geschwindigkeit zu reduzieren. Dieses Verfahren hatten wir bereits in Kapitel 6 dieses Handbuches behandelt. Im Fahrstraßen-Editor lässt sich festlegen, an welchem Punkt des intelligenten Fahrzeug-

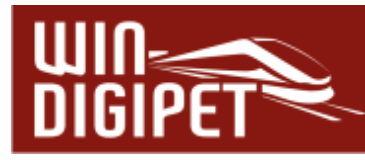

Anzeiger das Fahrzeug bzw. der Zug angehalten werden soll. Hier stehen Ihnen die folgenden Möglichkeiten zur Auswahl:

- $\triangleq$  Stop am Kontakt
- $\triangleq$  Stop am Signal
- $\triangleq$  Stop am Anhaltepunkt / Bahnsteigende
- $\triangleleft$  Stop in Bahnsteigmitte
- $\triangleq$  Stop am Bahnsteiganfang
- Stop am individuellen Anhaltepunkt 1 oder 2

## **7.8.6 Intelligenter Fahrzeug-Anzeiger mit Halteposition am Anhaltepunkt / Bahnsteigende**

Der "Stop am Anhaltepunkt / Bahnsteigende" bedeutet, dass die Spitze des Fahrzeuges bzw. Zuges am Ende des Bahnsteiges zum Halten kommt. Die kleine Grafik auf der Registerkarte Start/Brems/Ziel soll das verdeutlichen.

Haben Sie im Eigenschaftsdialog des intelligenten Fahrzeug-Anzeigers den Bahnsteig ausgeblendet, so wird Ihnen die Anhalteposition "Anhaltepunkt / Bahnsteigende" im Fahrstraßen-Editor nicht angeboten.

Sie können eine vorhandene Fahrstraße über den Kurz-Menü-Befehl <Komplett in neuen

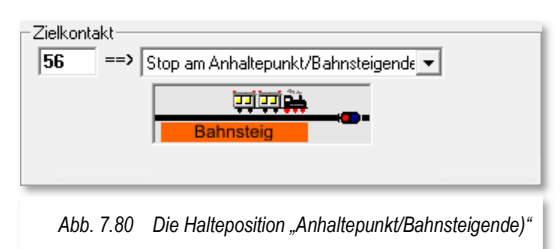

Datensatz kopieren> duplizieren und die Bezeichnung der Fahrstraße ggf. durch den Zusatz "Anfang" ergänzen und mit einer alternativen Anhalteposition versehen.

# **7.8.7 Intelligenter Fahrzeug-Anzeiger mit Halteposition in Bahnsteigmitte**

Der "Stop in Bahnsteigmitte" bedeutet, dass die Mitte des Fahrzeugs bzw. Zuges an der errechneten Bahnsteigmitte zum Halten kommt. Die kleine Grafik auf der Registerkarte Start/Brems/Ziel soll das verdeutlichen. Dieses allerdings nur so lange wie die Zuglänge kleiner als die Bahnsteiglänge ist. Das Bremsverhalten des Zuges wird aber in Abhängigkeit der Zuglänge variieren.

Haben Sie im Eigenschaftsdialog des intelligenten Fahrzeug-Anzeigers den Bahnsteig ausgeblendet, so wird Ihnen die Anhalteposition "Bahnsteigmitte" im Fahrstraßen-Editor nicht angeboten.

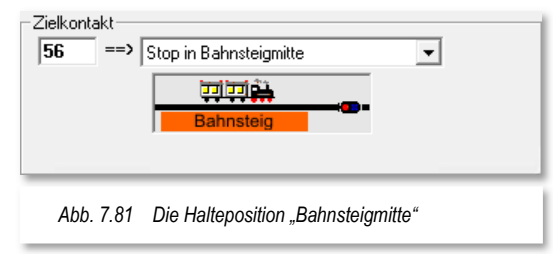

Damit Sie später beim Auswählen von Fahrstraßen immer "die Richtige erwischen",

können Sie bitte den von **Win-Digipet** vorgeschlagenen ID-Text um eine für Sie sinnvolle Bezeichnung, beispielsweise mit dem Zusatz "Mitte" ergänzen.

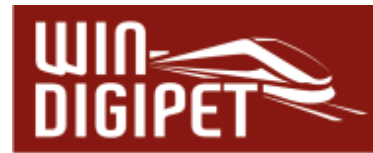

# **7.8.8 Intelligenter Fahrzeug-Anzeiger mit Halteposition am Bahnsteiganfang**

Der "Stopp am Bahnsteiganfang" bedeutet, dass das **Ende des Fahrzeugs bzw. Zuges** in Abhängigkeit zur Zuglänge am Anfang des Bahnsteiges zum Halten kommt. Das

Bremsverhalten des Zuges wird aber in Abhängigkeit der Zuglänge variieren, d.h. je kürzer ein Zug ist umso steiler wird hier die Bremsrampe sein.

Haben Sie im Eigenschaftsdialog des intelligenten Fahrzeug-Anzeigers den Bahnsteig ausgeblendet, so wird Ihnen die Anhalteposition "Bahnsteiganfang" im Fahrstraßen-Editor nicht angeboten.

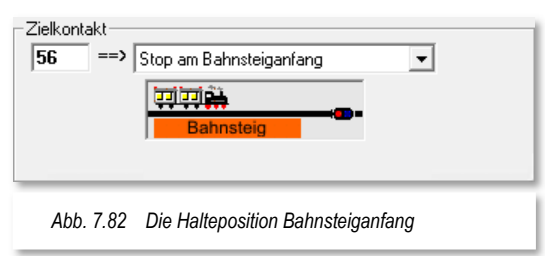

## **7.8.9 Intelligenter Fahrzeug-Anzeiger mit Halteposition am Signal**

Der "Stop am Signal" bedeutet, dass das Fahrzeug bzw. der Zug bis zum Signal, ggf. über das Bahnsteigende hinaus, vorfährt und dann vor dem Signal zum Halten kommt. Diese Anhalteposition könnte beispielsweise für Güterzüge genutzt werden, die bei einem Aufenthalt im Bahnhof nicht unbedingt genau am Bahnsteig stehen müssen. Im Betrieb mit

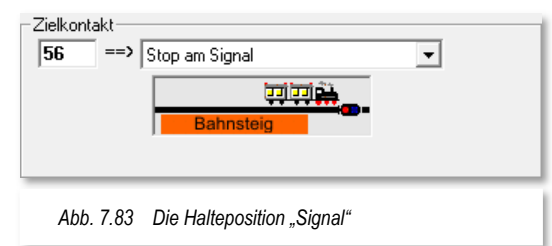

straßenbezogenen Fahrzeugen stellt die Anhalteposition "Signal" den Halt vor einer Verkehrsampel dar.

Haben Sie im Eigenschaftsdialog des intelligenten Fahrzeug-Anzeigers den Bahnsteig ausgeblendet, so werden Ihnen ausschließlich die Anhaltepositionen "Signal" und "Kontakt" im Fahrstraßen-Editor angeboten.

#### **7.8.10 Intelligenter Fahrzeug-Anzeiger mit Halteposition "individueller Anhaltepunkt 1 / 2"**

Die Konfiguration von bis zu zwei individuellen Anhaltepunkten (IAP) erfolgt im Eigenschaftsdialog "intelligenter Fahrzeug-Anzeiger". Beispielsweise können Sie die Position eines Entkupplers als individuellen Anhaltepunkt definieren.

In der Fahrstraße wird nun festgelegt, welcher Punkt des Fahrzeuges bzw. Zuges am individuellen Anhaltepunkt (IAP) zum Stillstand kommen soll. Beispielsweise soll der Zug mit der hinteren Kupplung der Lokomotive über dem Entkuppler zum Stillstand kommen, d.h. die Lokomotive steht am IAP minus der Länge der Lokomotive zum Ende des Gleises. Das hier die Länge des Fahrzeugs aus der Fahrzeugdatenbank zum Tragen kommt, versteht sich fast von selbst.

Schauen wir jetzt auf die Konfiguration der Anhalteposition in der Fahrstraßenkonfiguration.

Die Registerkarte Start/Brems/Ziel im Fahrstraßen-Editor sieht hier als Anhalteposition den individuellen Anhaltepunkt 1 vor. Die Abmessungen sind vorhergehend ermittelt und im iFAZ Eigenschaftsdialog eingetragen.

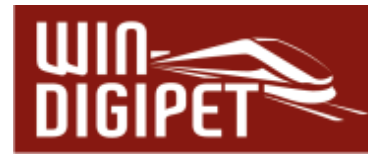

Wir wollen jetzt erreichen, dass die Lokomotive mit Hilfe des Entkupplers vom Zug getrennt werden kann. Somit muss die hintere Kupplung der Lokomotive über dem Entkuppler zum Halten kommen.

Dies erreichen wir mit den Listenfeldern im Bereich "Zielkontakt" der Registerkarte. Durch Kombination der einzelnen Felder können Sie

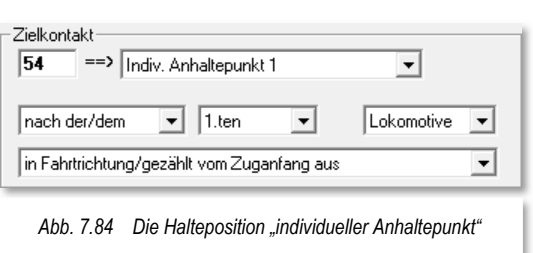

eine genaue Positionierung auf nahezu jede Stelle im Zug erreichen. Voraussetzungen hierfür sind, dass die Längen der einzelnen Fahrzeuge in der Fahrzeug-Datenbank hinterlegt, dass ihre Lokomotiven eingemessen wurden und die einzelnen Fahrzeuge des Zuges in der Zugzusammenstellung eingetragen sind.

# **7.8.11 Intelligenter Fahrzeug-Anzeiger mit Halteposition am Kontakt**

Mit Auswahl der Anhalteposition "Stopp am Kontakt" wird der intelligente Fahrzeug-Anzeiger "guasi" außer Kraft gesetzt und das Fahrzeug mit Erreichen des Zielkontaktes gestoppt. Es findet kein "sanftes Abbremsen" statt, vielmehr kommen die eingetragenen Geschwindigkeiten an den in der Fahrstraße aufgezeichneten Kontakten statt.

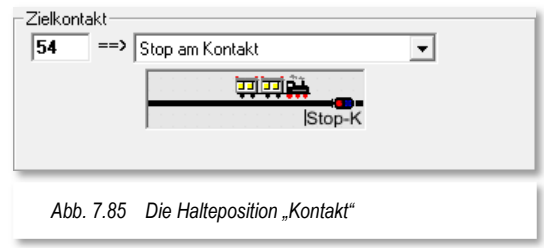

## **7.8.12 Multiintelligenter Fahrzeug-Anzeiger mit Halteposition am Signal / hinter letztem Fahrzeug**

Bei einer Fahrstraße, welche einen multiintelligenten Fahrzeug-Anzeiger (MiFAZ) zum Ziel hat, stehen ausschließlich die Haltepositionen

- Stop am Signal / hinter letztem Fahrzeug
- $\triangleq$  Stop am Kontakt

zur Verfügung. Andere Haltepunkte machen bei Einsatz eines MiFAZ keinen Sinn, hier liegt der Zweck in der automatischen Bestimmung des Haltepunktes durch **Win-Digipet**.

## **7.8.13 Hinweise für Haltepositionen am intelligenten Fahrzeug-Anzeiger**

Gleichartige Fahrstraßen mit verschiedenen Anhaltepositionen können Sie auf einfache Art über den Kurz-Menü-Befehl <Komplett in neuen Datensatz kopieren> erzeugen.

In der Abb. 7.86 haben wir den Prüfkontakt dahingehend verändert, dass er nun auf einem Kontakt liegt, welcher Bestandteil des intelligenten Fahrzeug-Anzeigers ist. Dieser Eintrag für den Prüfkontakt ist jetzt hellblau hinterlegt.

Eine Fahrstraßen-Sequenz bzw. eine Anschlussfahrt in einer Fahrten-Automatik kann nicht ordnungsgemäß fortgesetzt werden, wenn der Prüfkontakt nicht abgearbeitet wird. Die Farbe hellblau bedeutet hier einen Hinweis.

Je nach definierter Anhalteposition im iFAZ wird der Prüfkontakt unter Umständen nicht erreicht. Diesen Hinweis sollten Sie korrigieren und den Prüfkontakt in der Fahrstraße

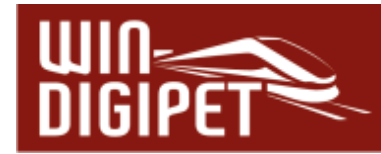

wieder weiter nach vorn, hier bspw. auf den K052 verlegen. Der erste Kontakt eines iFAZ wäre hier der letztmögliche Kontakt, der bei Abarbeitung der Fahrstraße auch garantiert erreicht wird.

Ebenfalls blau hinterlegt werden beispielsweise die Bremskontakte, wenn sie zu einem iFAZ gehören und Sie auf der Registerkarte eine Geschwindigkeit vorgegeben haben. Diese eingegebene Geschwindigkeit würde beim Abbremsen auf dem iFAZ ignoriert, da ja **Win-Digipet** beim iFAZ die Berechnung des Bremsweges zum definierten Haltepunkt übernimmt.

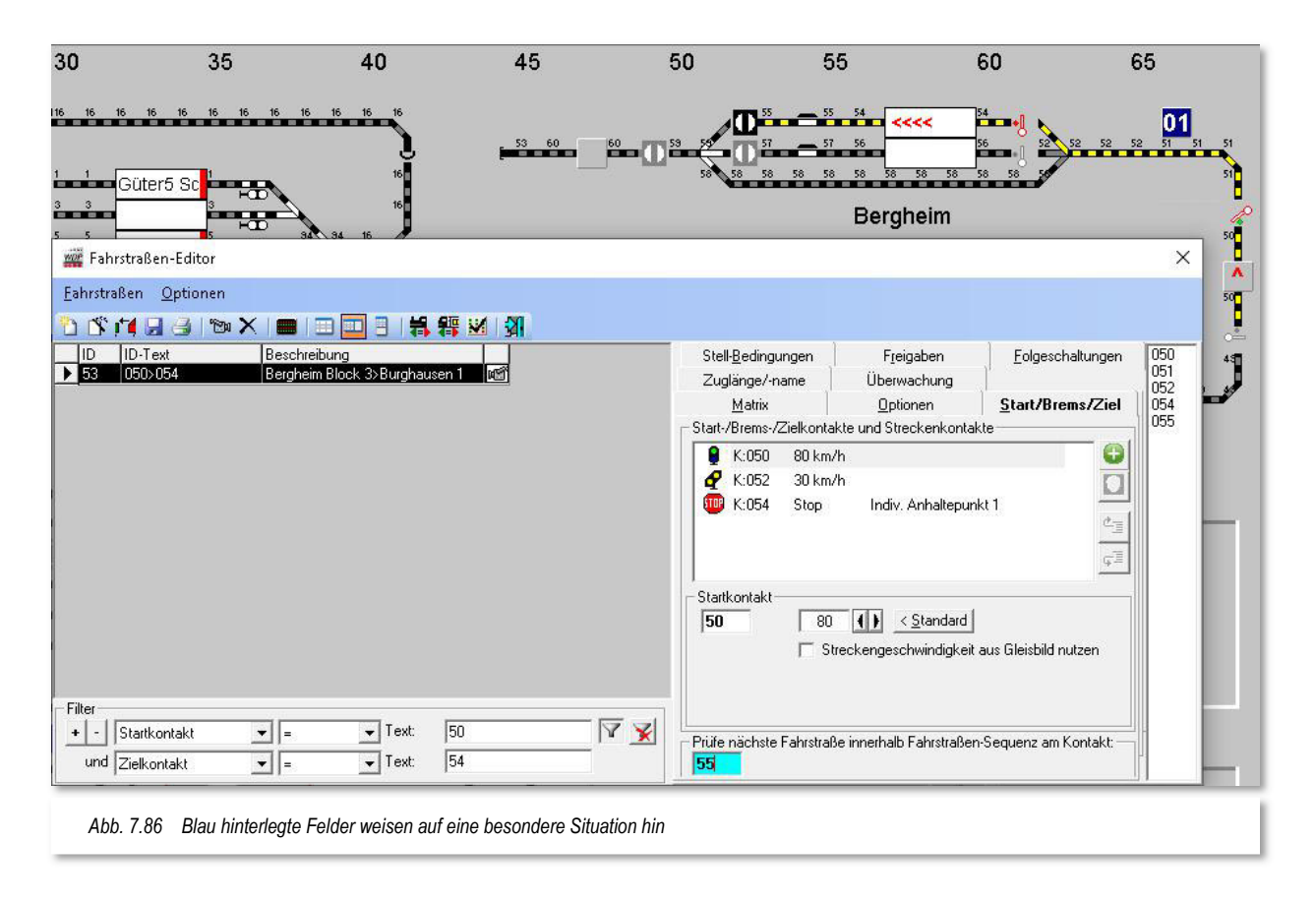

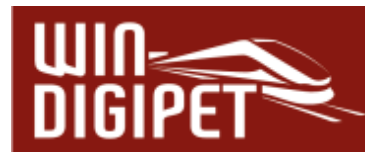

Werden Fahrstraßen mit Hilfe des Fahrstraßen-Assistenten oder des Fahrstraßen-Navigators automatisch aufgezeichnet, so ergeben sich in Bezug auf den Prüfkontakt zwei Varianten. Diese sind in Abhängigkeit mit einem iFAZ als Ziel der zu erstellenden Fahrstraße zu betrachten.

Neue Fahrstraßen zu einem iFAZ nutzen als Prüfkontakt den ersten Kontakt innerhalb des iFAZ. Fahrstraßen, die hingegen einen normalen FAZ zum Ziel haben, nutzen den Bremskontakt als Prüfkontakt.

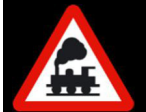

Bei der Fahrstraßenprüfung wird überprüft, ob das Ziel als iFAZ eingerichtet wurde. Ist dies der Fall, so erfolgt eine weitere Prüfung dahingehend, ob der Prüfkontakt auf dem zweiten oder nachfolgenden Kontakt innerhalb des iFAZ liegt.

Für diesen Fall wird der eingetragene Wert im Fahrstraßen-Editor als Information für den Anwender hellblau hinterlegt. Befindet sich der Prüfkontakt auf dem ersten Kontakt des iZNF erfolgt keine Meldung, da dieser Kontakt beim Befahren eines iZNF in jedem Fall erreicht wird.

Die Beschreibung der verschiedenen Anhaltepostionen in den vorangegangenen Abschnitten sollen nur die verschiedenen Möglichkeiten in Bezug auf das Anhalten am Bahnsteig darstellen. Sie müssen für Ihre Bahnsteiggleise nicht jede zuvor dargestellte Variante erstellen, wenn Ihre Züge z.B. immer in Bahnsteigmitte halten sollen, weil dort die Zugänge zum Bahnsteig für die kleinen "Preiserlein" gebaut wurden.

Auch sollten Sie Überlegungen dahingehend anstellen, an welcher Stelle im Programm es sinnvoll ist, die Fahrstraßen mit unterschiedlichen Anhaltepositionen zu versehen.

Zum Beispiel könnten Sie in einer Fahrten-Automatik, die hier in den Beispielen verwendete Fahrstraße mehrmals eintragen und die verschiedenen Anhaltepositionen in Abhängigkeit zu den Fahrzeug- bzw. Zuglängen, Typen o.ä. stellen. Auf diese Weise halten Sie Ihre Fahrstraßendatenbank schlank und übersichtlich.

Wollen Sie immer am Bahnsteiganfang halten, weil dort möglicherweise die Zugänge zum Bahnsteig platziert sind, dann sollten Sie in Betracht ziehen, inwieweit der Bremsweg durch einen zusätzlichen Kontakt vor dem eigentlichen Bahnhofsgleis im iFAZ verlängert werden muss, damit insbesondere kurze Züge rechtzeitig zum Halten kommen können.

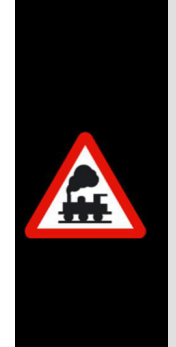

Ist der Zug länger als der im "intelligenten Fahrzeug-Anzeiger" rechnerisch definierte Bahnsteig, dann kommt der Zug am Signal zum Halten. Ausgenommen das Bahnsteigende liegt hinter dem Signal, in diesem Fall wird der Zug dort angehalten, also bei zu langen Zügen immer die Position die am meisten Platz zur Aufnahme des Zuges bietet.

Sollte der Zug dann mit dem Zugschluss in einem Weichenbereich zum Halten kommen, dann muss die Matrix-Einstellung bzw. die Längenbegrenzung der Fahrstraße geändert oder aber die Angaben im "intelligenten Fahrzeug-Anzeiger" müssen angepasst werden.

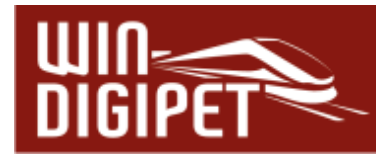

Sollte auch das nicht den gewünschten Erfolg bringen, so müssen Sie eine weitere Fahrstraße mit Halt vor dem Signal (Stop am Kontakt plus Ziel-Freigabe mit UND, wenn FREI) erstellen. Damit wird der Zug nicht mehr so "ästhetisch" zum Halten kommen, da er wie in früheren Programmversionen stufenweise abgebremst wird.

# **7.8.14 Fahrstraße speichern**

Haben Sie alle Eintragungen auf den drei Registerkarten (Stellbedingungen, Freigaben und Start/Brems/Ziel) erledigt, klicken Sie in der Symbolleiste des Fahrstraßen-Editors auf das Symbol **H**.

Aus Sicherheitsgründen können und dürfen Sie natürlich auch nach dem Bearbeiten der anderen Registerkarten schon mal zwischenspeichern, um eventuellen Datenverlusten vorzubeugen.

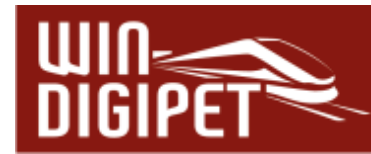

## **7.9 Folgeschaltungen (Folgeaktionen) eintragen**

Hier hat **Win-Digipet** bei der automatischen Fahrstraßenerstellung mit dem Fahrstraßen-Assistenten bzw. nach der Bestätigung der Übernahme von Folgeschaltungen automatisch die Folgeschaltungen eingetragen. Dies betrifft allerdings nur die Signale in der aufgezeichneten Fahrstraße, die nach der Vorbeifahrt des Zuges auf Halt (rot) gestellt werden.

**Win-Digipet** ermöglicht es jedoch, innerhalb der gestellten Fahrstraße weitere Schaltungen von Magnetartikeln oder auch andere Aktionen vornehmen zu lassen. Schaltungen an Magnetartikeln können neben normalen Weichen und Signalen auch an Drehscheibenund Schiebebühnensymbolen, Doppel-Kreuzungsweichen usw. vorgenommen werden.

Einige Beispiele für die Schaltungen von Magnetartikeln:

- Schalte das Signal nach Vorbeifahrt des Zuges auf Rot"
- "Schalte die virtuellen Schalter auf grün"
- oder beim Blockstreckenbetrieb, "Schalte nach der Einfahrt des Zuges in den nächsten Blockabschnitt das Deckungssignal auf Rot", "Schalte das Signal davor auf grün".
- **"Setze Zähler "abc" auf Wert x"**

Pro Fahrstraße können Sie bis zu **20** Einträge von Folgeschaltungen (Folgeaktionen) nach dem Stellen der Fahrstraße über die eingetragenen Rückmeldekontakte schalten lassen.

In vorhergehenden Versionen (vor 2018) von **Win-Digipet** handelte es sich hier um Schaltungen von Magnetartikeln und Zählern. Jetzt können Sie an dieser Stelle verschiedene Aktionen als "Folgeaktion" auf die Belegt- oder Frei-Meldung eines Rückmeldekontaktes definieren. Dabei kann es sich beispielsweise um folgende Aktionen handeln:

 $\triangleq$  Schaltung von Magnetartikeln/Zählern

#### **Schaltung eines virtuellen oder Momentkontaktes**

Einige der nachfolgend erläuterten Folgeschaltungen (Folgeaktionen) sind nur nach Aktivierung des Expertenmodus im Fahrstraßen-Editors erreichbar. Diese Funktionen erfordern ein grundlegend tieferes Verständnis über die Zusammenhänge und Arbeitsweise von **Win-Digipet**. Den Expertenmodus können Sie über den Menüpunkt <Optionen><Expertenmodus> im Fahrstraßen-Editor aktivieren. Im Abschnitt 7.15 dieses Kapitels finden Sie noch weitergehende Informationen zum Expertenmodus des Fahrstraßen-Editors.

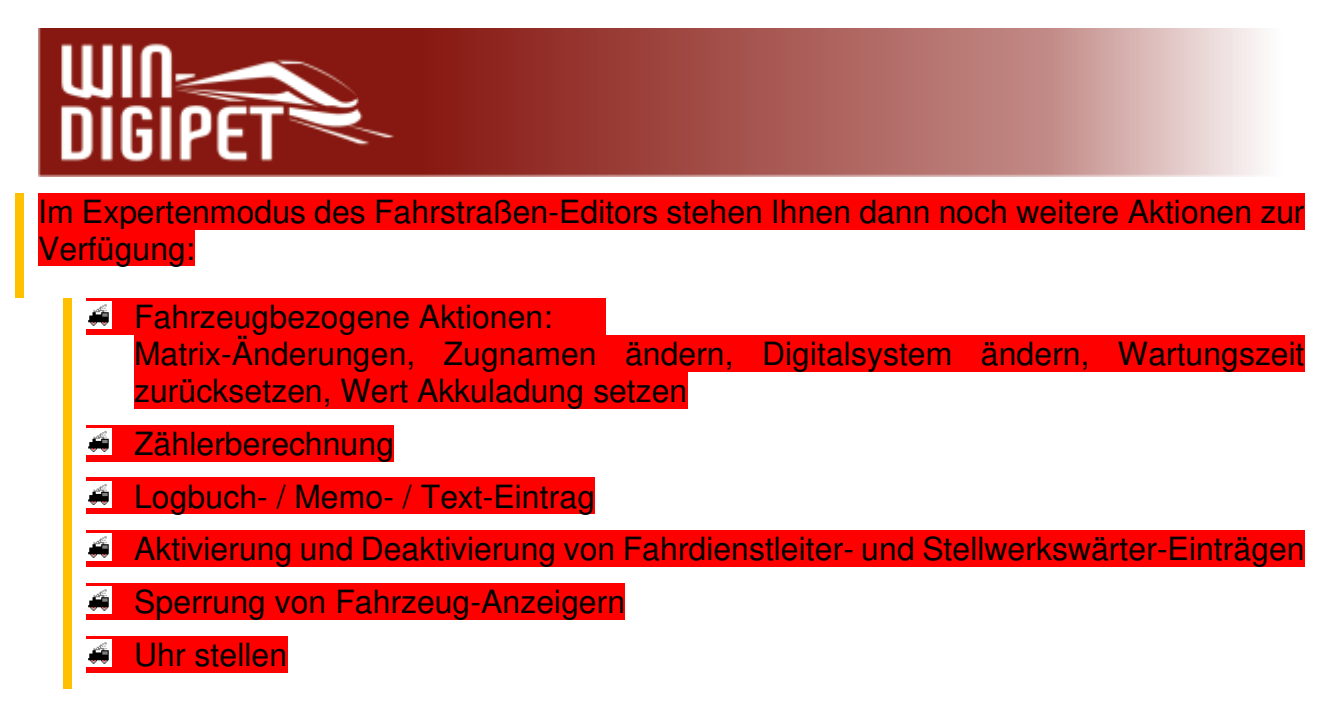

Bei Auswahl der Registerkarte "Folgeschaltungen" sind auf der Registerkarte bereits Schaltungen von Magnetartikeln eingetragen, wenn Sie bei der Erstellung der Fahrstraße mit dem Fahrstraßen-Assistenten die Frage nach dem automatischen Eintrag von Folgeschaltungen bejaht haben.

# **7.9.1 Folgeschaltung Magnetartikel**

In der Beispielfahrstraße in Abb. 7.87 wurde eine Folgeschaltung für das Flügelsignal Bergheim Block 3 eingetragen. Dieses Signal soll von Stellung Hp 1 (beim Stellen der Fahrstraße) in Stellung Hp 0 geschaltet werden, wenn der Kontakt 050 '**(wieder) frei**' gemeldet wird. In diesem Beispiel ist der Kontakt 050 der Startkontakt und somit bei Stellen der Fahrstraße zwangsläufig 'besetzt'. Das Signal wird nun in Stellung Hp0 gehen, sobald das letzte rückgemeldete Fahrzeug den Kontaktbereich 50 verlassen hat.

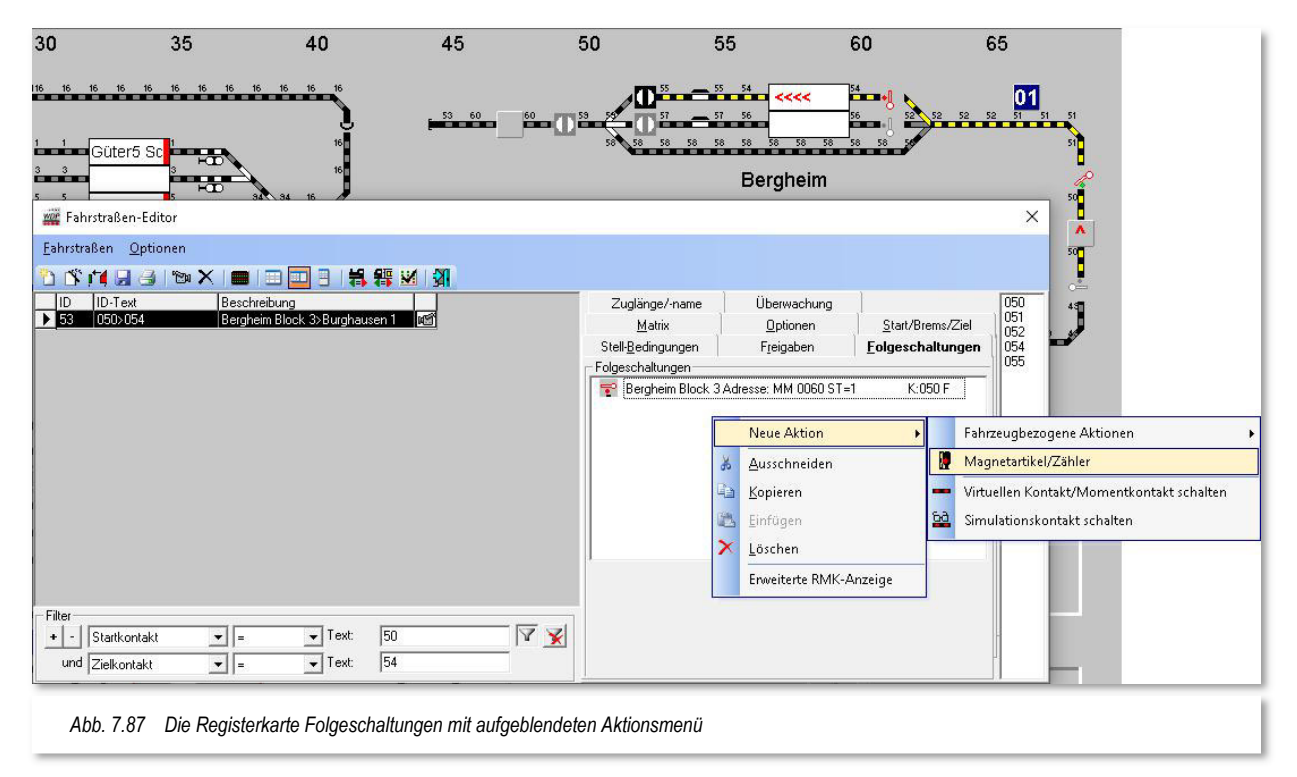

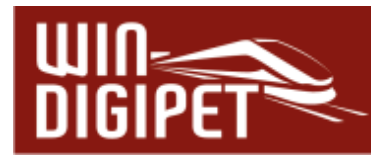

Die Zeichen hinter den Kontaktnummern der einzelnen Zeilen bedeuten (B = BESETZT, F = FREI), ähnlich der Logik zu den Stellbedingungen der Fahrstraße.

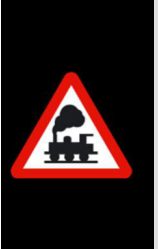

Bei der automatischen Fahrstraßenerstellung mit dem Fahrstraßen-Assistenten wird die Folgeschaltung des Startsignals immer mit Startkontakt "FREI" eingetragen.

Dieses in Anlehnung an den Großbetrieb wo etwa 55 m nach der Vorbeifahrt des Zuges das Startsignal wieder auf Halt gestellt.

Die in den Folgeschaltungen eingetragenen Magnetartikel müssen nicht zwingend zur aufgezeichneten Fahrstraße gehören, sondern könnten sich auch in einer anderen Fahrstraße befinden.

Einen Magnetartikel können Sie auf zwei verschiedene Arten in das Listenfeld eintragen. Entweder ziehen Sie den gewünschten Magnetartikel mit gedrückter linker Maustaste aus dem Gleisbild in das Listenfeld "Folgeschaltungen" oder Sie klicken mit der rechten Maustaste in das Listenfeld, worauf Ihnen **Win-Digipet** das in der Abb. 7.87 dargestellte Sub-Menü anzeigt. Hieraus wählen Sie den Eintrag <Neue Aktion> <Magnetartikel/Zähler> aus.

Ein Magnetartikel, an dem eine Folgeschaltung ausgeführt werden soll, wird im Gleisbild schwarz eingerahmt, wenn Sie auf der Registerkarte mit der Maus über dem eingetragenen Symbol "schweben".

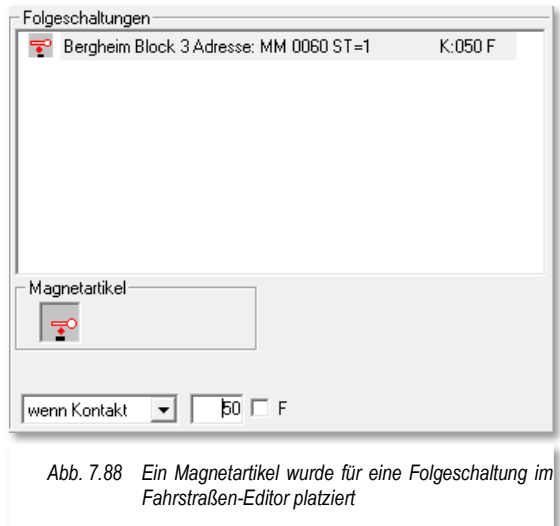

Wie es die Abb. 7.88 deutlich macht, können die Folgeschaltungen der Magnetartikel an einem Rückmeldekontakt sowohl mit "BESETZT" oder "FREI" eingetragen bzw. geschaltet werden.

Die Stellung "FREI" in den Eintragungen des Fahrstraßen-Editors bedeutet immer, der Kontakt muss erst einmal auf "BESETZT" und danach auf "FREI" geschaltet worden sein.

Als weitere Möglichkeiten zur Ausführung einer Folgeschaltung (Folgeaktion) können diese nicht nur an einem definierten Kontakt, sondern auch zu Beginn oder zum Ende einer Fahrstraße ausgeführt werden. Diese Auswahl treffen Sie mit Hilfe der Liste am unteren Rand der Registerkarte. Als Standard ist hier immer die Auswahl "wenn Kontakt" vorgesehen.

Eingetragene Folgeschaltungen einer Fahrstraße werden gelöscht, indem Sie mit der rechten Maustaste auf den Listeneintrag klicken und aus dem Sub-Menü den Eintrag <Löschen> auswählen.

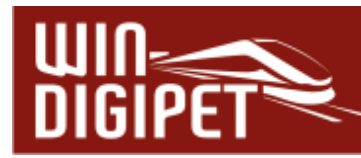

wird.

#### **7.9.2 Folgeschaltung Zähler**  Ebenso wie "normale" Magnetartikel, können - Folgeschaltungen auch die Zählersymbole für Folgeschaltungen in Bergheim Block 3 Adresse: MM 0060 ST=1  $K:050F$ den Fahrstraßen eingesetzt werden. Mit Hilfe +1 Rundenzähler Zähler +1 K:052 B der Zähler können Sie im späteren automatischen Betrieb Abhängigkeiten (z.B. Rundenzähler) schaffen. Im Beispiel wurde ein Zählersymbol aus dem Gleisbild auf die gleiche Weise wie oben Magnetartikel beschrieben in das Anzeigefeld gezogen. l+1 Die hier dargestellte Schaltung bewirkt, dass der eingetragene Zähler mit dem Namen  $\overline{52}$   $\overline{9}$  B wenn Kontakt  $\vert \cdot \vert$ Rundenzähler" um den Wert 1 (+1) erhöht wird, wenn der Kontakt 52 auf "BESETZT" gemeldet *Abb. 7.89 Eine Folgeschaltung mit einem Zählersymbol*

Die Zähler können durch Klicks auf das in der Registerkarte eingetragene Symbol für die folgenden Operationen verwendet werden:

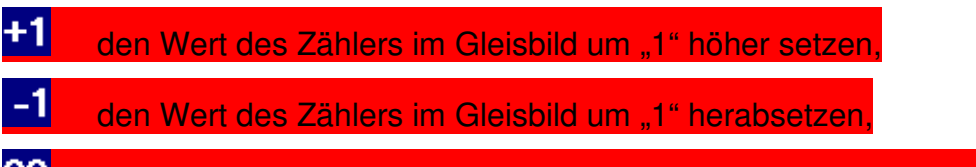

00 den Wert des Zählers auf 0 oder einen anderen Wert zwischen "0 und 9999" setzen. Die individuellen Werte können Sie setzen, indem Sie durch einen Klick mit der rechten Maustaste auf das Zählersymbol im Eingabefeld einen Zielwert zwischen 0 und 9999 setzen. Der Klick mit der rechten Maustaste funktioniert aber nicht bei den beiden vorangegangenen Zählerstellungen "+1" oder "-1".

**7.9.3 Folgeschaltung virtuellen Kontakt/Momentkontakt schalten** 

Mit der Folgeschaltung "virtuellen Kontakt schalten" können Sie einen nicht physikalisch vorhandenen Rückmeldekontakt (vRMK) ein- bzw. ausschalten oder auch einem Momentkontakt, der beispielsweise von einem Fahrzeug eingeschaltet wurde, wieder ausschalten. Hierzu beachten Sie bitte auch den Abschnitt 5.7.5.2 im Kapitel "Gleisbild-Editor dieses Handbuchs, wo wir das Thema "Einrichtung von Momentkontakten" bereits abgehandelt haben.

Als virtuelle Kontakte werden solche Kontakte bezeichnet, die im Rückmeldesystem nicht vorhanden sind. Sie dürfen auch keinem Rückmeldesystem zugeordnet sein. Virtuelle Kontakte werden im Programmteil "Virtuelle Kontakte & Taktgeneratoren" definiert.

Sobald Sie die Folgeschaltung "virtuellen Kontakt/Momentkontakt schalten" eintragen, wird als Standard die Schaltung eines Momentkontaktes vorgeschlagen und die notwendigen Felder im unteren Bereich der Registerkarte eingeblendet (vgl. Abb. 7.90).

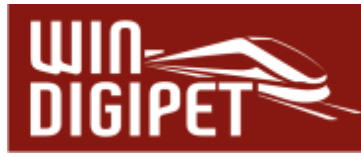

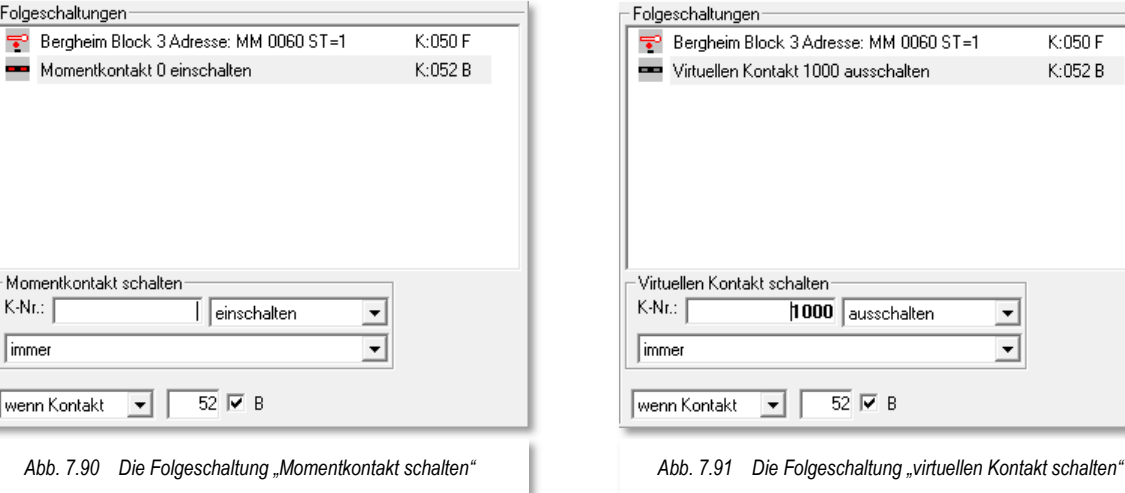

In das Feld "K-Nr.:" tragen Sie die Nummer des Momentkontaktes ein, den Sie mit der Folgeschaltung ein- bzw. ausschalten möchten. Die Schaltungsauswahl erfolgt über das Listenfeld, rechts neben der Kontaktnummer.

Die Schaltung des Momentkontaktes lässt sich zudem optional von einem Fahrzeug- bzw. Zugeintrag auf dem zugehörigen Fahrzeug-Anzeiger in Abhängigkeit stellen. Hierzu verwenden Sie den entsprechenden Eintrag aus dem Listenfeld unten im Block "Momentkontakt schalten".

Sobald Sie auf der Registerkarte eine Kontaktnummer eintragen, die einem vRMK zugeordnet ist, ändert sich die Beschriftung des Blocks in "virtuellen Kontakt schalten" Die Einstellungsmöglichkeiten bleiben aber auch für einen virtuellen Rückmeldekontakt die Gleichen wie für einen Momentkontakt (vgl. Abb. 7.91).

 $\overline{\text{K:050 F}}$  $K:052B$ 

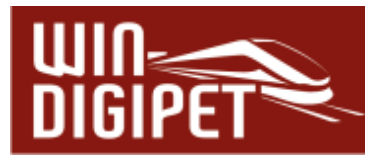

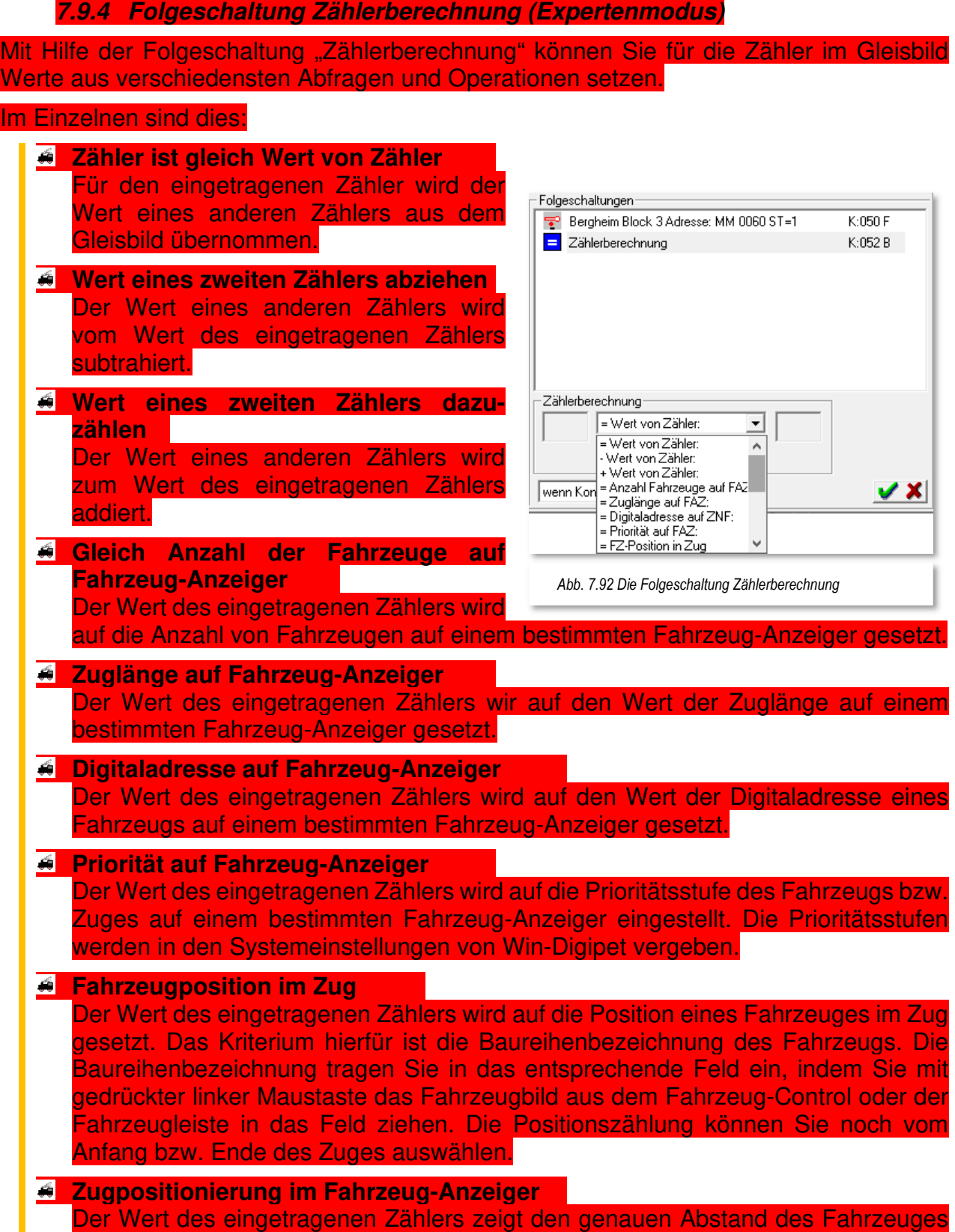

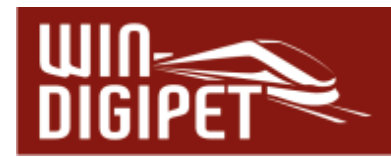

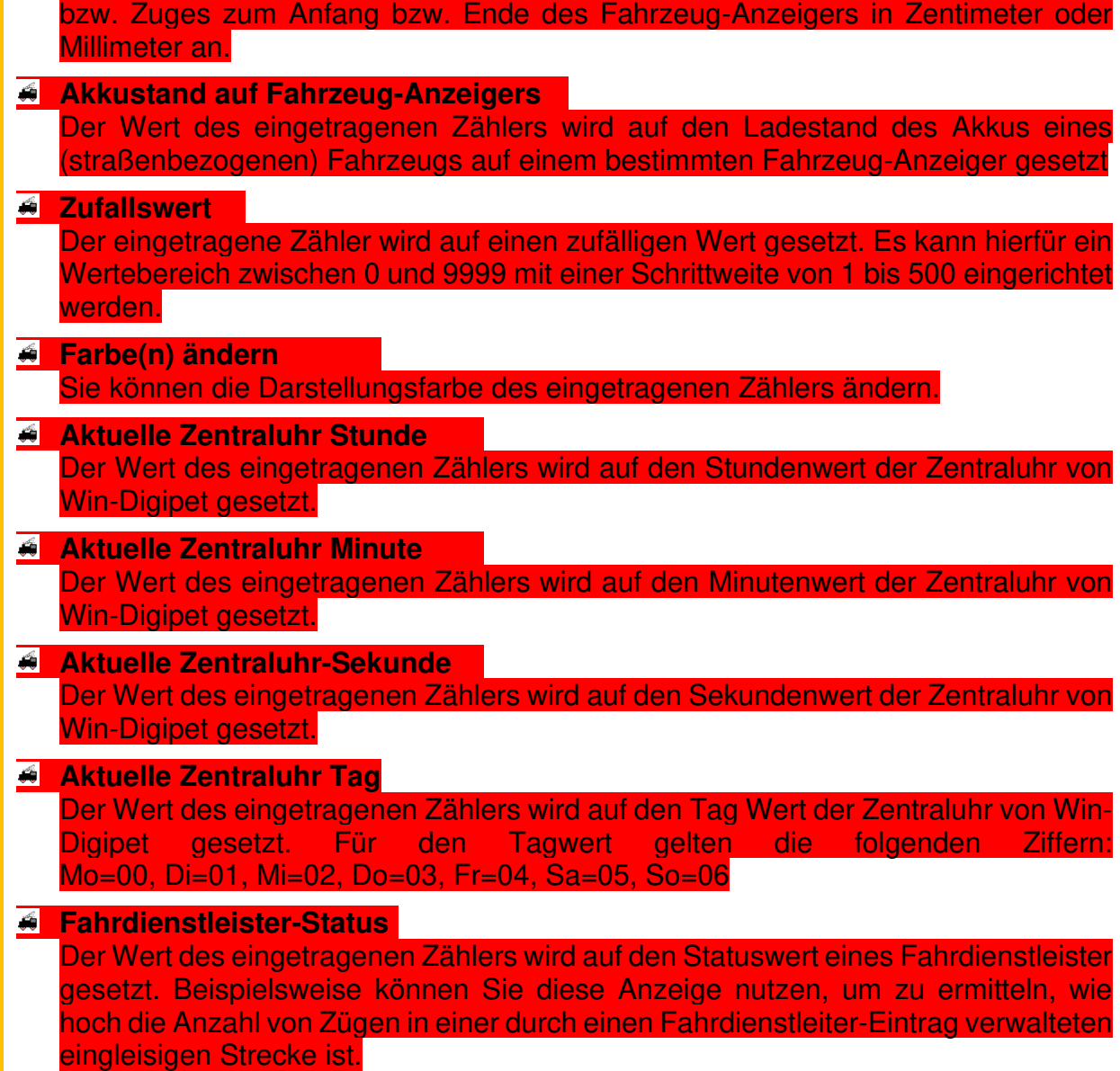

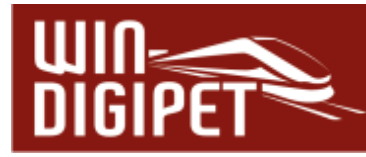

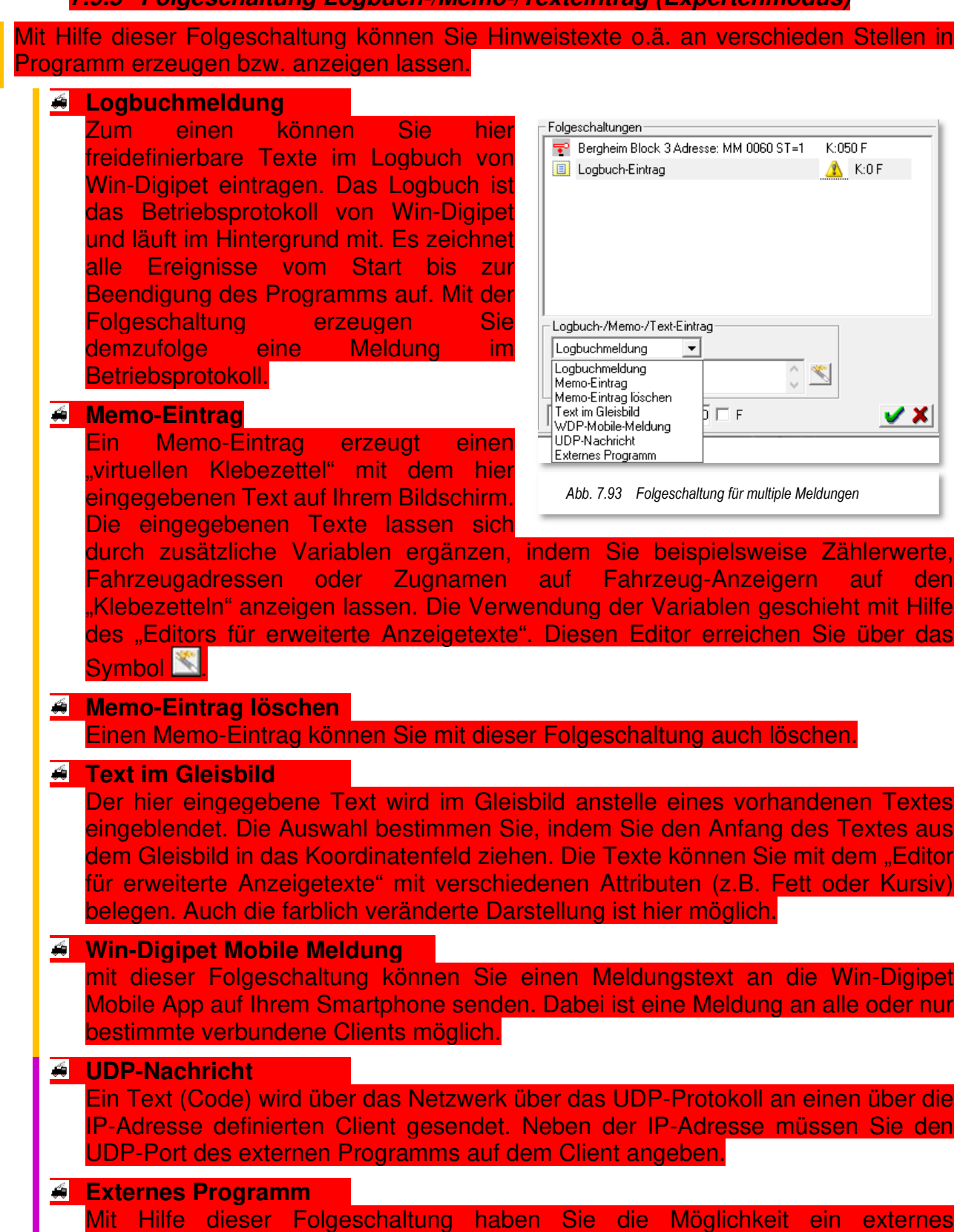

**7.9.5 Folgeschaltung Logbuch-/Memo-/Texteintrag (Expertenmodus)** 

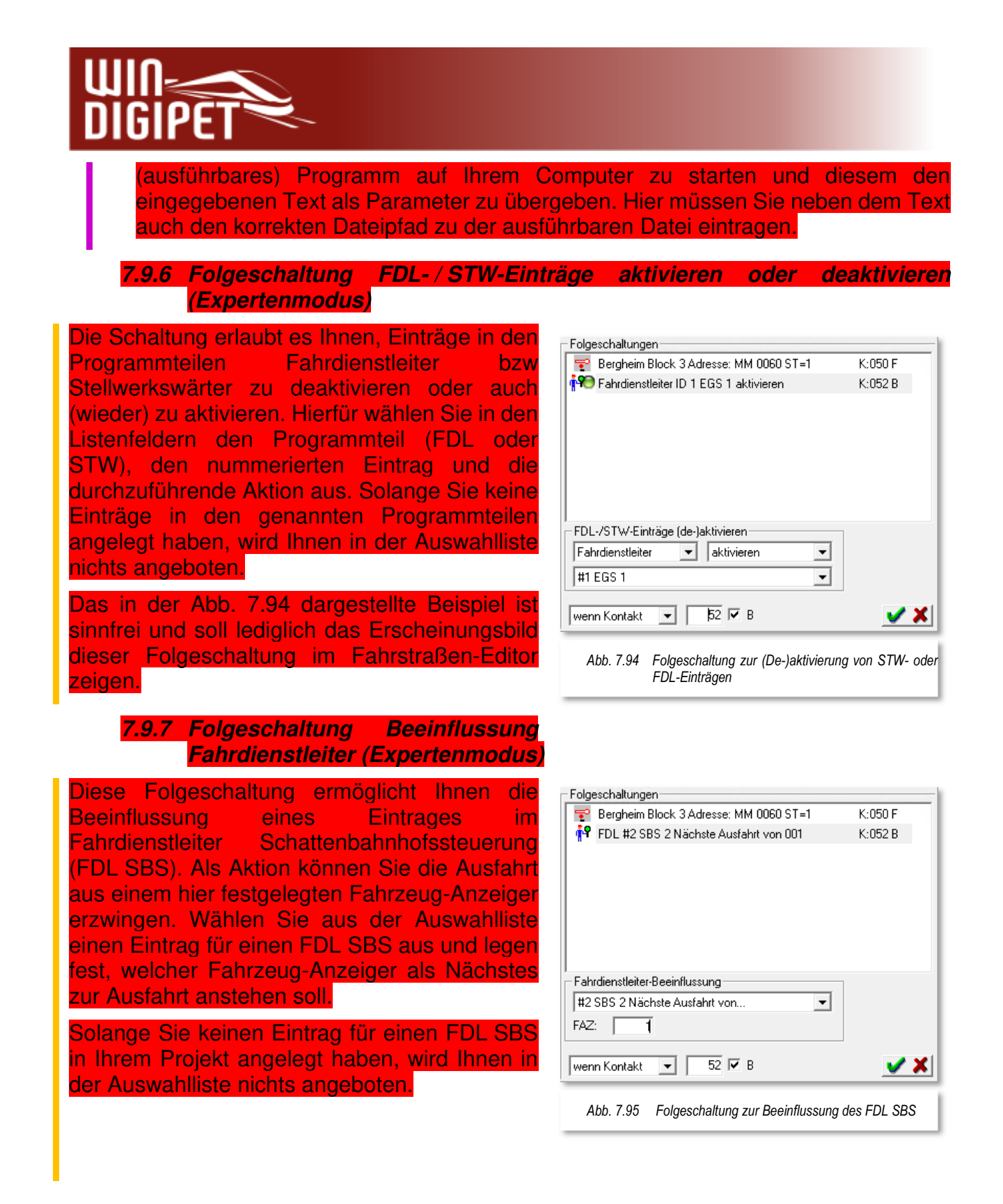

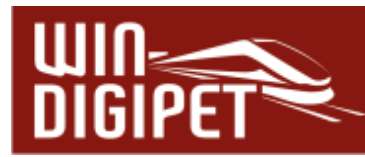

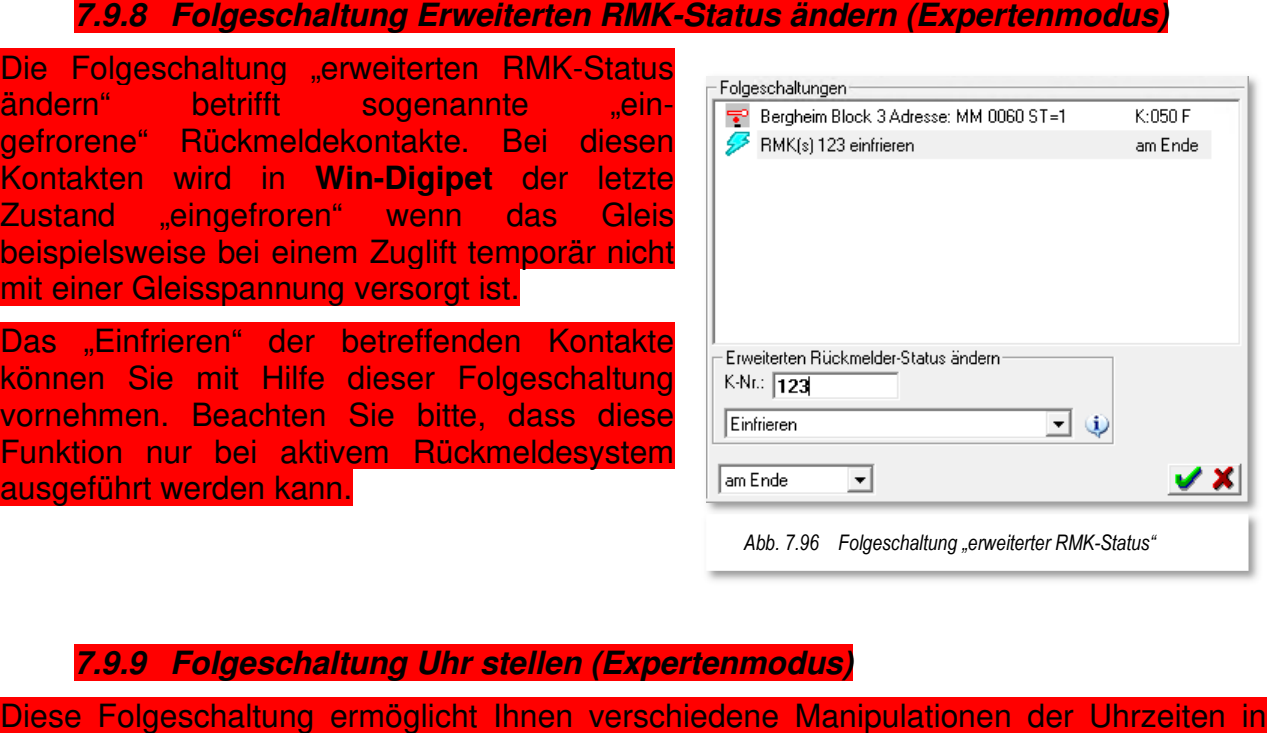

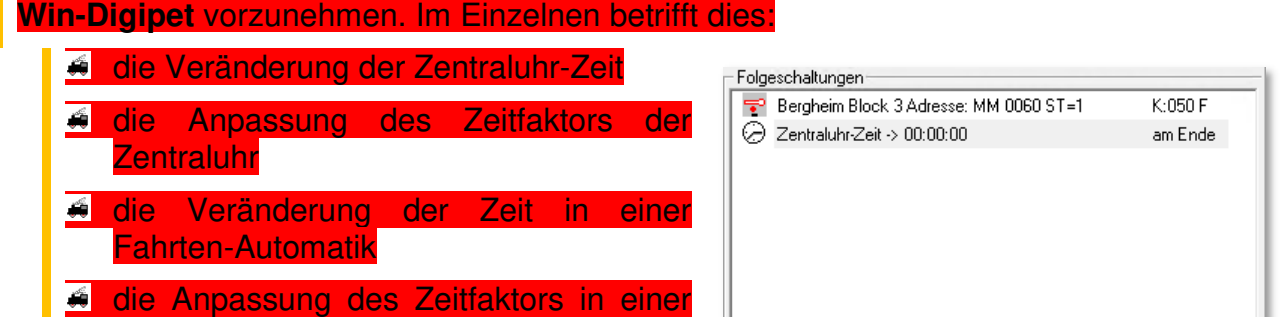

Uhr stellen-Zentraluhr-Zeit

am Ende

Das gleiche Verfahren wenden Sie für die Werte bei Anpassung der Zeitfaktoren an.

*Abb. 7.97 Die Folgeschaltung "Uhr stellen"* 

0 0 0 0 Tag unverändert

ᅬ

⊡

 $\vert \cdot \vert$ 

 $\boldsymbol{\vee}$  X

Fahrten-Automatik

entsprechend ein.

Die gewünschte Aktion wählen Sie mit Hilfe einer Auswahlliste aus und stellen die benötigten Zeitwerte für Stunden, Minuten und Sekunden bzw. den Wochentag mit Hilfe der Pfeiltasten oder durch Eintrag mit der Tastatur

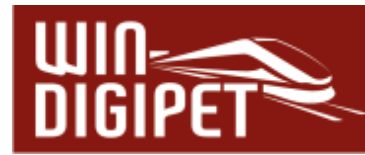

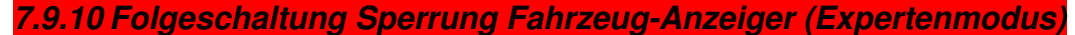

Mit Hilfe dieser Folgeschaltung können Sie verschiedene Sperrungen von Fahrzeug-Anzeigern veranlassen bzw. wieder aufheben. Fahrzeug-Anzeiger können mit einer Ziel- oder Durchfahrtsperre belegt werden. Die Sperren lassen sich auch richtungsabhängig vornehmen. Gegen eine Durchfahrt gesperrte Fahrzeug-

Anzeiger werden in Rot dargestellt und mit einem "X" gekennzeichnet. Fahrzeug-Anzeiger, die mit einer Zielsperre versehen sind, werden in Rot mit einem "Z" markiert.

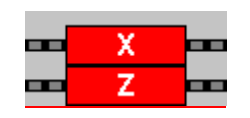

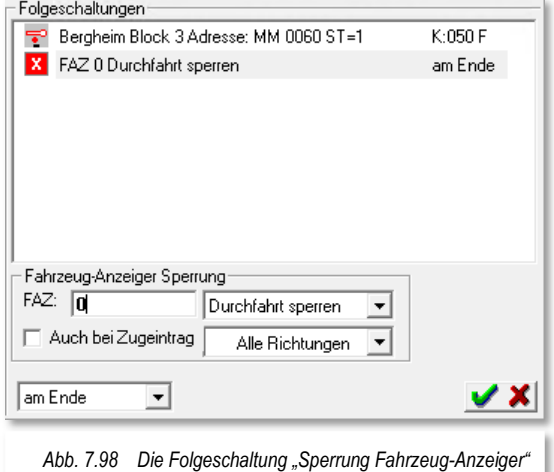

Die Sperrungen von Fahrzeug-Anzeigern werden uns später in dieser Dokumentation noch häufiger begegnen.

Wählen Sie die benötigten Aktionen und Richtungen für den definierten Fahrzeug-Anzeiger wie üblich mit den Listenfeldern aus.

Die Option "Auch bei Zugeintrag" aktivieren Sie, dass eine Sperre auch dann erfolgen soll, wenn der betroffene Fahrzeug-Anzeiger mit einem Fahrzeug- bzw. Zugeintrag versehen ist.

**7.9.11 Fahrzeugbezogene Aktionen (Expertenmodus)** 

Einige weitere Folgeschaltungen sind im Programm unter dem Begriff "Fahrzeugbezogene Aktionen" zusammengefasst. Diese Gruppe erreichen Sie nur im eingeschalteten "Expertenmodus" des Fahrstraßen-Editors. Im Einzelnen gehören zur Gruppe der fahrzeugbezogenen Aktionen:

- Änderungen der Matrix-Typen bzw. des Zugnamens
- Änderung des Digitalsystems für Fahrzeug bzw. Zug
- Abschaltung der im Programm eingestellten Beschleunigungs- bzw. **Bremsverzögerung**
- **Reset der Wartungszeit eines Fahrzeugs**
- Setzen des Akkuladungswertes eines Fahrzeugs

**7.9.12 Folgeschaltungen Matrix-Typ bzw. Zugnamen ändern (Expertenmodus)** 

Mit dieser Gruppe von Folgeschaltungen können Sie bei Abarbeitung der Fahrstraße die Matrix Einstellungen Lok-Typ, Waggon-Typ oder auch die Länge (X) verändern.

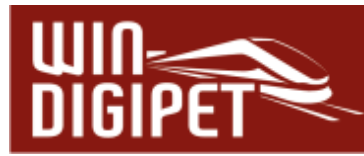

Wie bei anderen Folgeschaltung schon mehrfach erläutert, wählen Sie die notwendigen Einstellungen zur Matrix mit Hilfe der Listenfelder aus.

Auch die Änderung des Zugnamens ist mit Auswahl der entsprechenden Folgeschaltung möglich. Hier haben Sie die zum einen die Auswahl einen neuen Namen für den Zug zu vergeben oder die Baureihenbezeichnung der führenden Lokomotive als Namen für den Zug zu übernehmen.

**7.9.13 Folgeschaltung Digitalsystem für Fahrzeug bzw. Zug ändern (Expertenmodus)** 

Diese Schaltung bewirkt die Übernahme der Steuerung des Fahrzeuges bzw. Zuges durch ein anderes, in den Systemeinstellungen eingetragenes Digitalsystem.

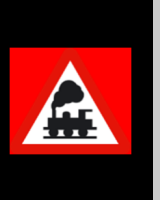

Beachten Sie hierbei unbedingt, dass die Gleisbereiche der verschiedenen Digitalsysteme 100%ig elektrisch voneinander getrennt sind und es zu keinen kurzzeitigen Berührungen durch die Fahrzeuge kommt!

Andernfalls riskieren Sie die Zerstörung Ihrer Digitalzentralen!

**7.9.14 Folgeschaltung Verzögerung aktivieren bzw. deaktivieren (Expertenmodus)** 

Diese Folgeschaltung (de-)aktiviert die in **Win-Digipet** eingestellte Verzögerung bei der Beschleunigung bzw. Abbremsen eines Fahrzeugs. Diese Abschaltung betrifft nicht die ggf. vorhandenen Werte im Fahrzeug-Decoder, sondern die in der Fahrzeug-Datenbank eingestellten Werte.

Die Schaltung wirkt auf die Fahrtbewegung in Fahrstraßen, Profilen oder Makros. Wählen Sie die benötigte Aktion für den definierten Fahrzeug-Anzeiger wie üblich mit den Listenfeldern aus.

#### **7.9.15 Folgeschaltung Reset Wartungszeit (Expertenmodus)**

Mit Hilfe dieser Folgeschaltung wird der Zeitwert des Wartungszählers des Fahrzeugs auf dem angegebenen Fahrzeug-Anzeiger in der Fahrzeug-Datenbank von **Win-Digipet** auf den Wert "0" zurückgesetzt (vgl. Abschnitt 4.10).

#### **7.9.16 Folgeschaltung Akkuladung setzen (Expertenmodus)**

Diese Folgeschaltung ist in der Hauptsache für straßenbezogene Fahrzeuge von Bedeutung. Sie können hier die Akkuladung eines Fahrzeuges auf einen definierten Wert setzen. Beispielsweise setzen Sie den Wert auf 100%, wenn das Fahrzeug eine Fahrstraße ausführt, die nach einem Ladevorgang aus einer automatischen Ladestation herausführt.

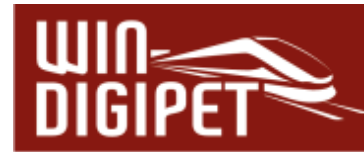

**7.9.17 Folgeschaltungen in Abhängigkeit von Bedingungen setzen (Expertenmodus)** 

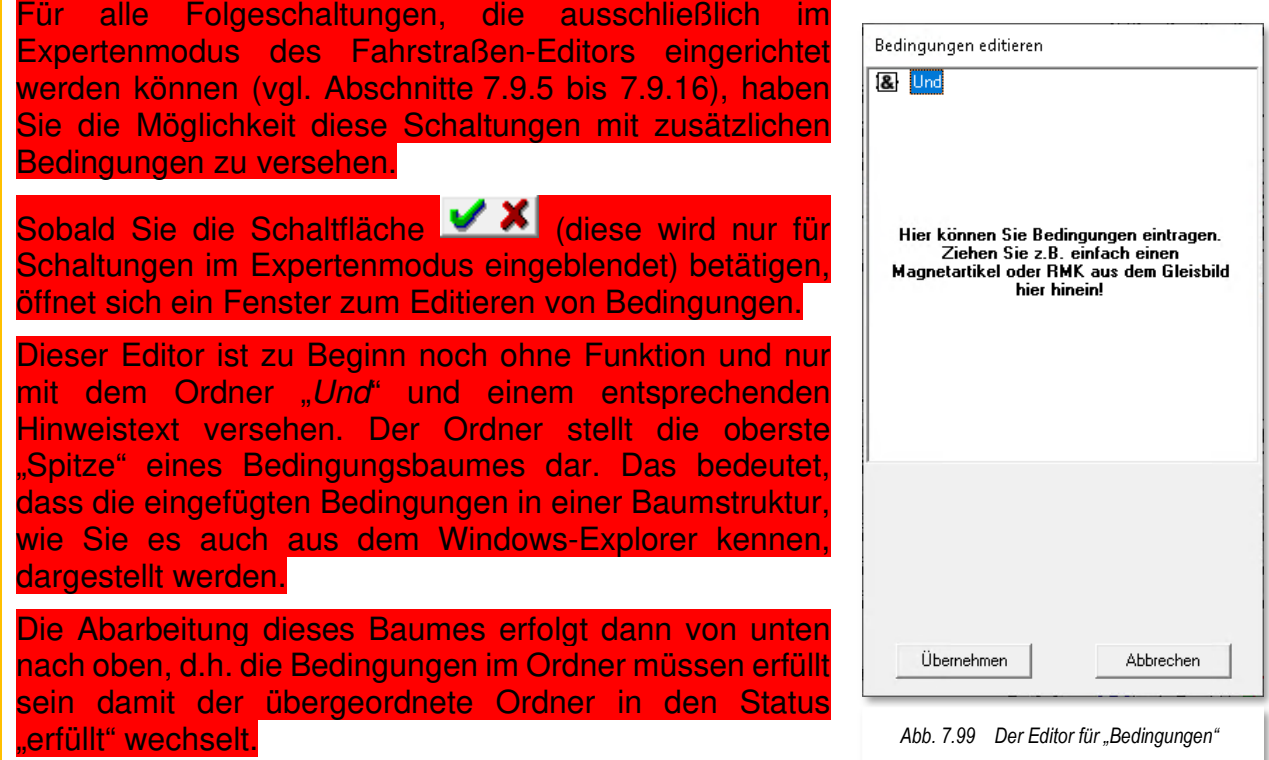

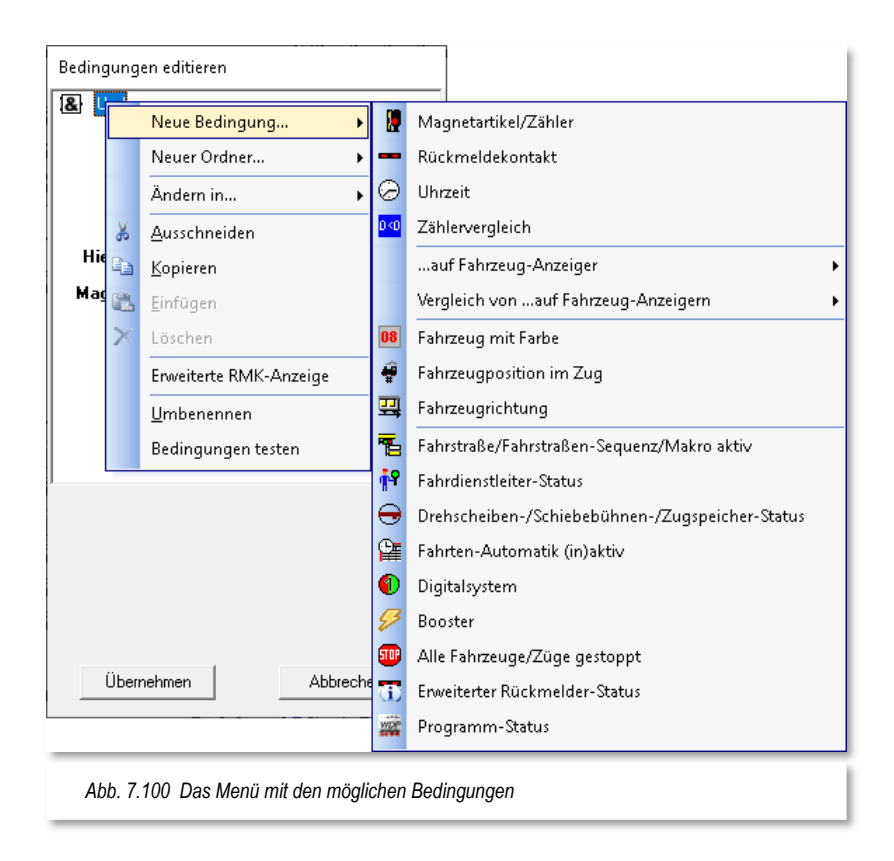
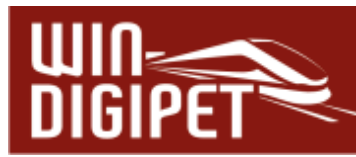

Ein Ordner stellt prinzipiell die Verknüpfungsfunktion für die darunter angeordneten Bedingungen dar. Die einfachste Verknüpfung ist das "UND", d.h. alle Bedingungen die unter diesem "UND" stehen müssen erfüllt sein, bevor der Ordner in den Status "erfüllt (WAHR) wechselt. Neben dem Ordnertyp "UND" gibt es in den Bedingungsbäumen noch die Ordnertypen "ODER" sowie "NICHT".

Nach einem Klick mit der rechten Maustaste auf den Ordner "Und" öffnet sich ein Kurz-Menü mit den verschiedenen Befehlen. Wenn Sie dann mit der Maus über dem Menü-Befehl <Neue Bedingung> schweben, so wird ein weiteres Fenster mit den in der Abb. 7.100 gezeigten Menü-Befehlen geöffnet.

Anhand des Bildes lassen sich bereits jetzt die vielfältigen Möglichkeiten zur Steuerung auf der Modellbahnanlage, die **Win-Digipet** Ihnen zur Verfügung stellt erahnen.

Die folgende Tabelle listet alle in **Win-Digipet** zur Verfügung stehenden Bedingungen und in welchen Programmteilen sie vorhanden sind auf. Die Beschreibung der einzelnen Bedingungen erfolgt im Kapitel 13 dieses Handbuches, da viele Bedingungen in den einzelnen Programmteilen die gleiche Funktionalität besitzen. Dort können diese Bedingungen dann mit vielfältigen Schaltaufgaben und weiteren Aktionen verknüpft werden.

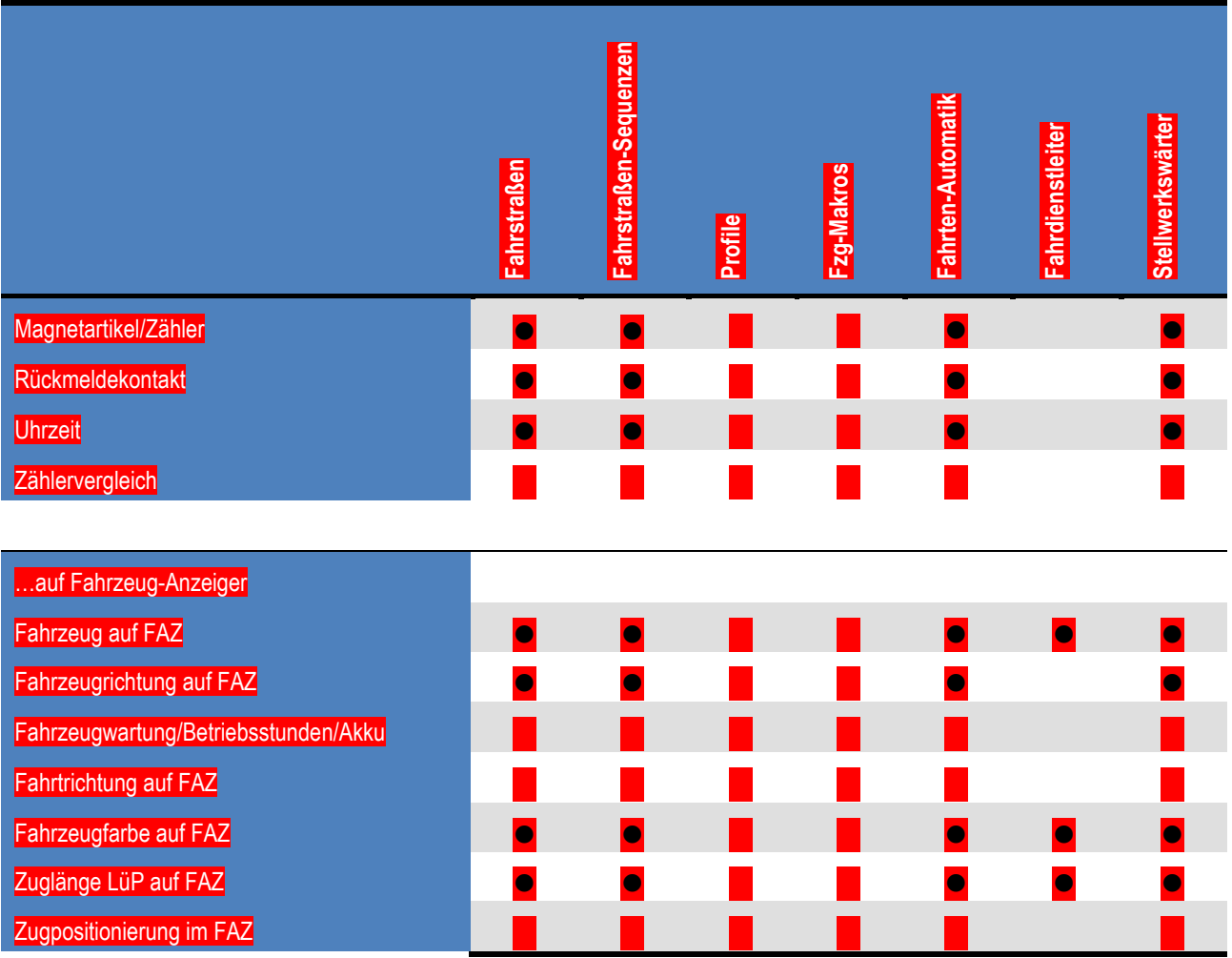

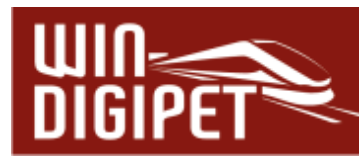

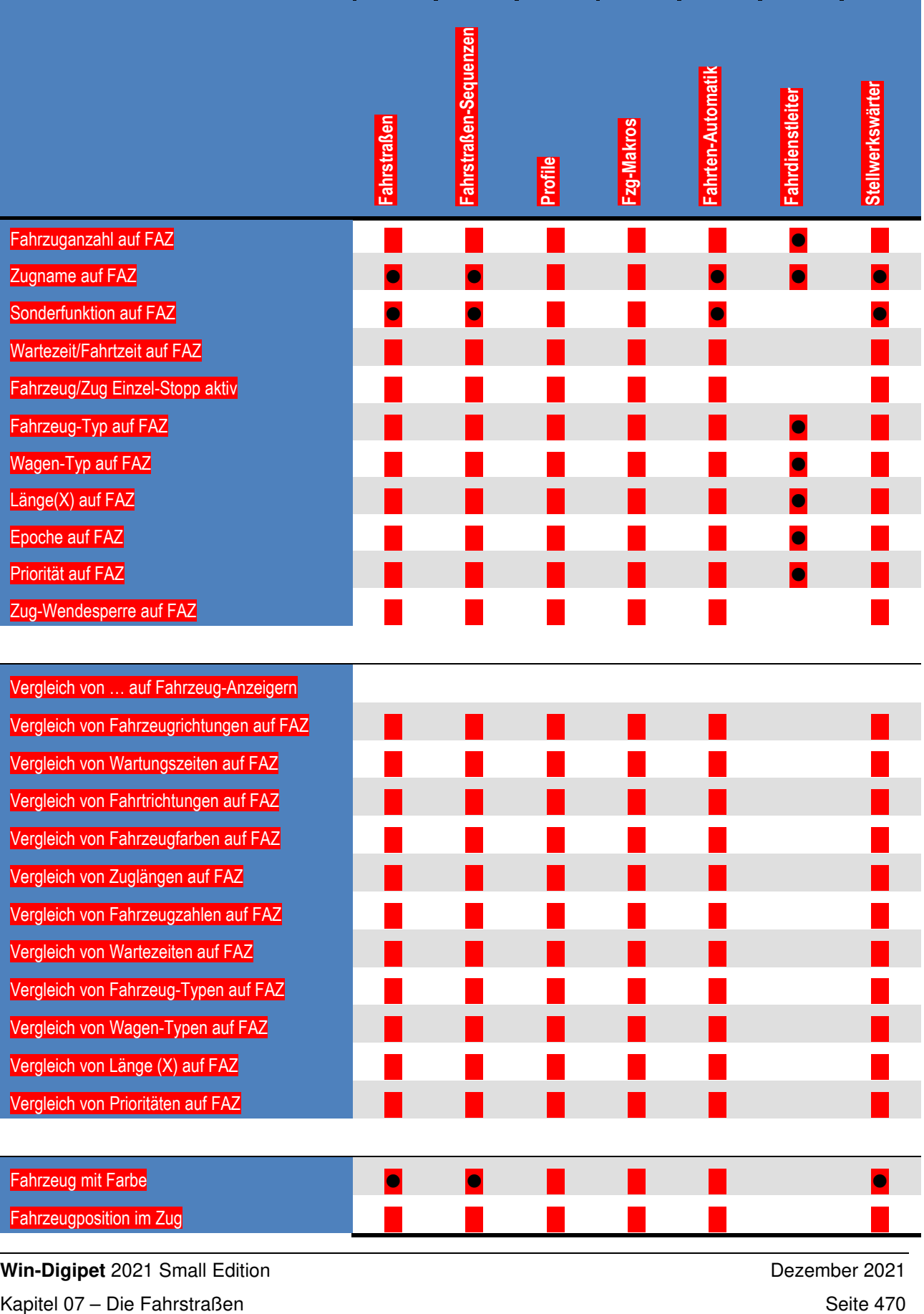

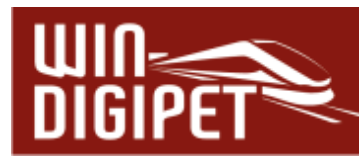

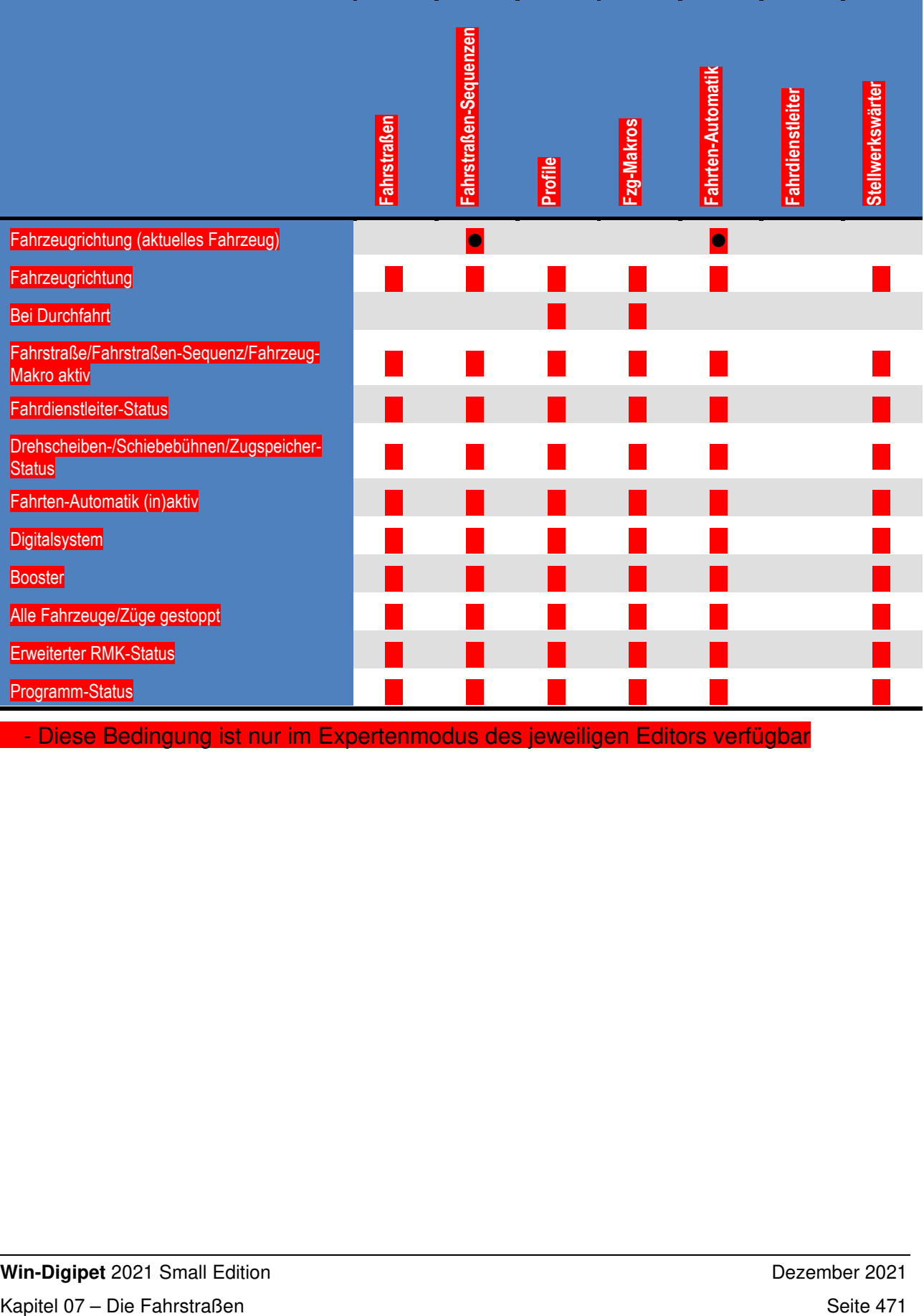

- Diese Bedingung ist nur im Expertenmodus des jeweiligen Editors verfügbar

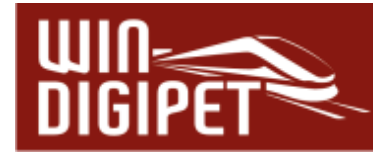

# **7.10 Angaben für die Matrix-Prüfung eintragen**

Auch in der Registerkarte "Matrix" wurden bei der automatischen Fahrstraßenerstellung mit dem Fahrstraßen-Assistenten alle Angaben zur Matrix-Prüfung eingetragen, wenn Sie die Angaben bereits im Dialog zu den Eigenschaften eines Fahrzeug-Anzeigers (vgl. Abschnitt 6.1.1) eingetragen haben. Wurden die Fahrstraßen manuell erstellt, müssen Sie die Angaben allerdings selbst eintragen.

Mit den Angaben auf der Registerkarte "Matrix" können Sie den Verkehr auf der Anlage in Bezug auf Fahrzeug- / Zug-Typ, Länge (X), Epoche regeln, so dass z.B. keine E**-**Lokomotive in ein Gleis ohne Oberleitung oder beispielsweise ein langer Zug in ein kurzes Bahnhofsgleis fährt.

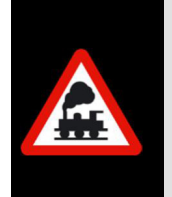

Haben Sie Änderungen bei den Matrix-Einstellungen im Dialog Eigenschaften Fahrzeug-Anzeiger **nach** der Fahrstraßenerstellung vorgenommen, so müssen Sie in **jedem** Fall die Matrix-Angaben bei den **betroffenen** Fahrstraßen im Fahrstraßen-Editor selbst vornehmen.

## **Fahrstraße freigeben für:**

Wie bereits in den Systemeinstellungen unter Abschnitt 3.14 beschrieben, können Sie eine Fahrstraße für bestimmte Typen von Fahrzeugen freigeben bzw. sperren. Ihre Angaben in den Systemeinstellungen werden in den Auswahlfeldern angezeigt.

Anhand von Fahrzeug-Typ, Zug-Typ, Länge (X) und Epoche geben Sie eine Fahrstraße für Fahrzeuge, die den ausgewählten Kategorien entsprechen, frei.

Durch Anklicken der einzelnen Felder lassen sich diese ein- (grün) oder ausschalten (weiß). Wenn Sie mit der linken oder rechten Maustaste auf die Spaltenüberschrift klicken, so wird die ganze Spalte ein- oder ausgeschaltet.

Klicken Sie mit der linken bzw. rechten Maustaste auf die Schaltfläche **'Alle'**, so wird die gesamte Liste ein- (grün) bzw. ausgeschaltet (weiß).

Hierbei bedeuten die Farben:

- $\triangleq$  Grün = Fahrzeug/Zug darf die Fahrstraße befahren
- Weiß = Fahrzeug/Zug ist für die Fahrstraße gesperrt.

Diese sogenannte Matrix-Prüfung erfolgt dann anhand der Zugnummer auf dem Startkontakt mit dem intern gespeicherten Fahrzeug- / Zug-Typ und der Länge (X) aus der Fahrzeug-Datenbank bzw. aus der Zugzusammenstellung und den hier eingetragenen Angaben.

Das Ergebnis der Prüfung sehen Sie bei der Start-/Ziel-Funktion als Warnung ("FS für Fahrzeugmatrix gesperrt!") oder der Fahrten-Automatik mit der Auswahl einer gültigen Fahrstraße.

Haben Sie versehentlich gar alle Spalten deaktiviert, so werden beim Speichern automatisch alle Spalten wieder aktiviert.

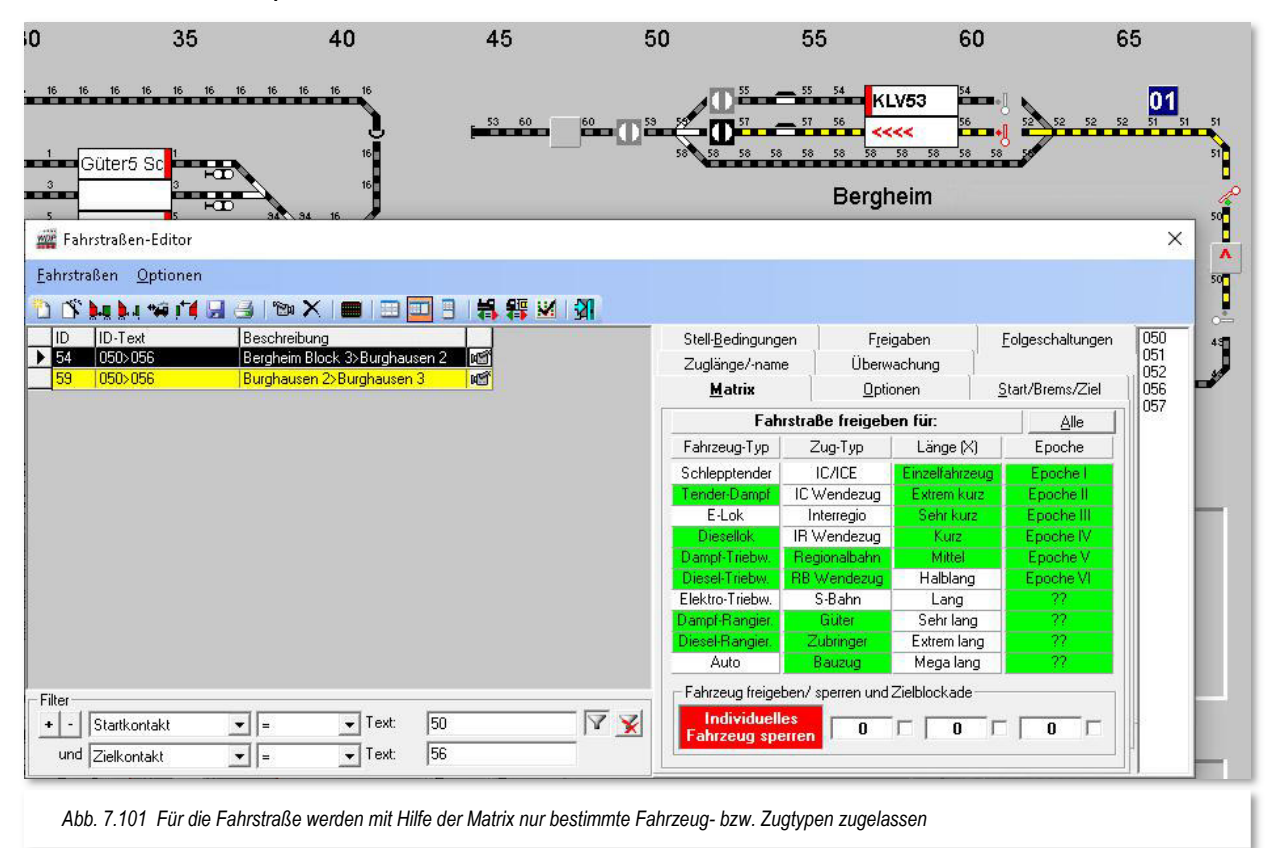

Die Abb. 7.101 zeigt, dass die Fahrstraße 050>056 u.a. nicht von Fahrzeugen vom Typ E-Lok benutzt werden darf. Die Längenkategorie muss zudem mit einer der grün markierten Kategorien übereinstimmen.

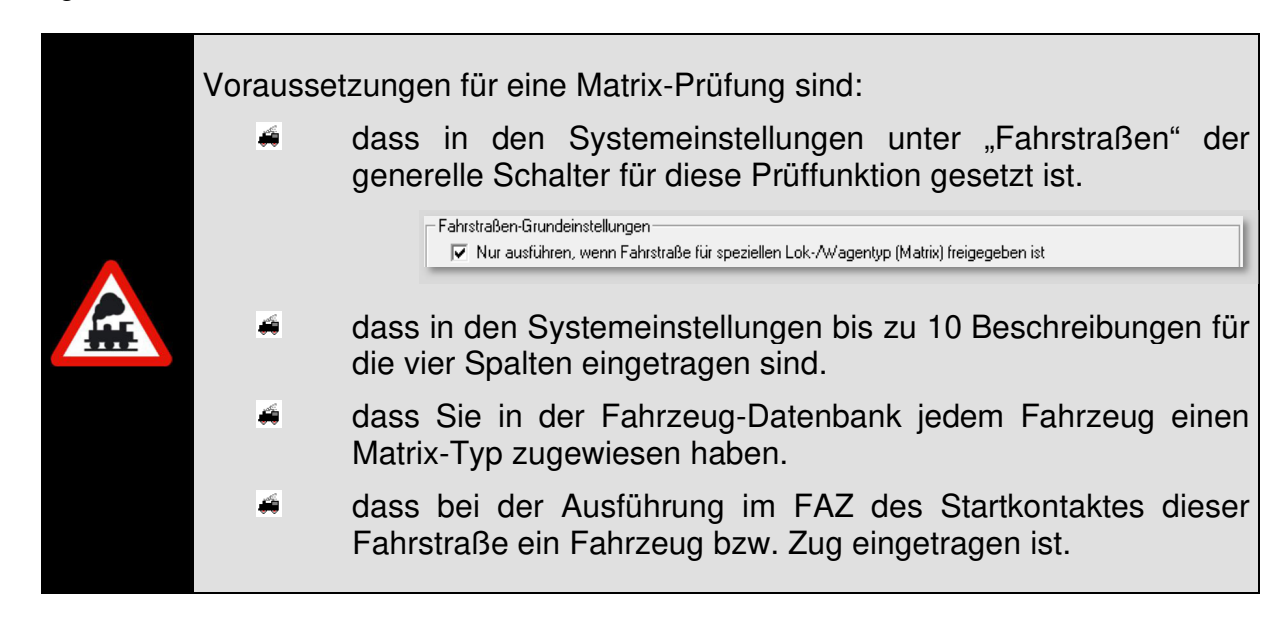

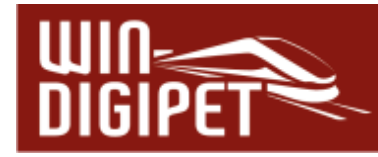

# **Fahrzeug freigeben/sperren und Zielblockade:**

Mit Klicks auf die rote Schaltfläche **'Individuelles Fahrzeug sperren'** bzw. grüne Schaltfläche **'Nur Fahrzeug freigeben'** wechseln Sie zwischen den beiden Möglichkeiten.

Dabei bedeutet die Auswahl:

## **Nur Fahrzeug freigeben:**

- \* Nach einem Klick auf die rote Schaltfläche ,Individuelles Fahrzeug sperren' wechselt die Beschriftung der dann grünen Schaltfläche zu 'Nur Fahrzeug freigeben'.
- Tragen Sie hier dann bis zu drei Fahrzeuge ein, dann bezieht sich die Matrix-Prüfung ausschließlich auf die hier eingetragene(n) Fahrzeuge.
- Wenn Sie dann noch einen Haken in dem(n) Feld(ern) daneben setzen, so bewirkt dies, dass das Fahrzeug bei der Ziel-Ankunft der Fahrstraße in der Fahrten-Automatik auf "ROT" geschaltet wird und stehen bleibt. Diese Funktion wird auch als "Zielblockade" bzw. "Heimatgleis-Funktion" bezeichnet.

## **Individuelles Fahrzeug sperren:**

- Nach einem Klick auf die grüne Schaltfläche ,Nur Fahrzeug freigeben' wechselt die Beschriftung der jetzt roten Schaltfläche zu Individuelles Fahrzeug sperren'.
- ♦ Wenn Sie hier bis zu drei Fahrzeuge eintragen und auf die Schaltfläche "Alle' mit der linken Maustaste klicken, so wird diese Fahrstraße nur für diese Fahrzeuge gesperrt.
- $\triangleq$  Sie können aber zusätzlich auch noch über die obere "Matrix" weitere Züge für die Fahrstraße sperren/freigeben.

Sie können mit den Angaben auf dieser Registerkarte sehr gezielt die Fahrstraßen für bestimmte Züge sperren oder freigeben, damit kein Fahrzeug oder Zug ins falsche Gleis fahren bzw. ein Straßenfahrzeug keine für ihn verbotene Straße benutzen kann, egal, ob Sie Ihre Fahrzeuge bzw. Züge mit der Fahrten-Automatik oder mit der Start-/Ziel-Funktion steuern wollen.

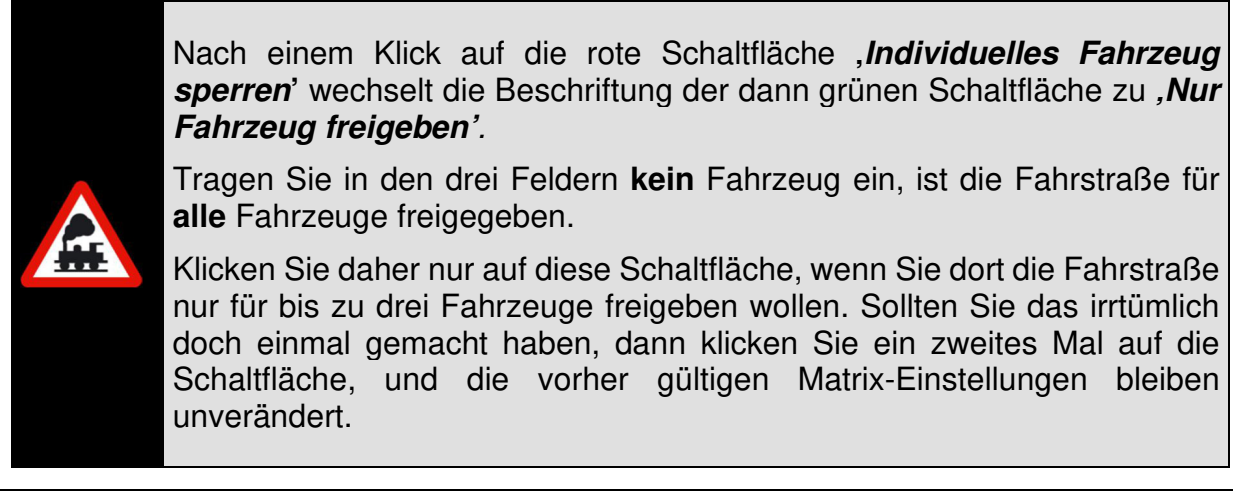

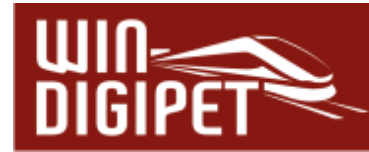

# **7.10.1 Matrixangaben überprüfen**

Die Angaben zur Matrix-Prüfung können Sie sehr schnell überprüfen. Hierzu klicken Sie in der Symbolleiste des Fahrstraßen-Editors auf das Symbol ...

Es öffnet sich das folgende Fenster mit allen Fahrzeugen bzw. Zügen, welche die ausgewählte Fahrstraße (vgl. Abb. 7.102) befahren dürfen.

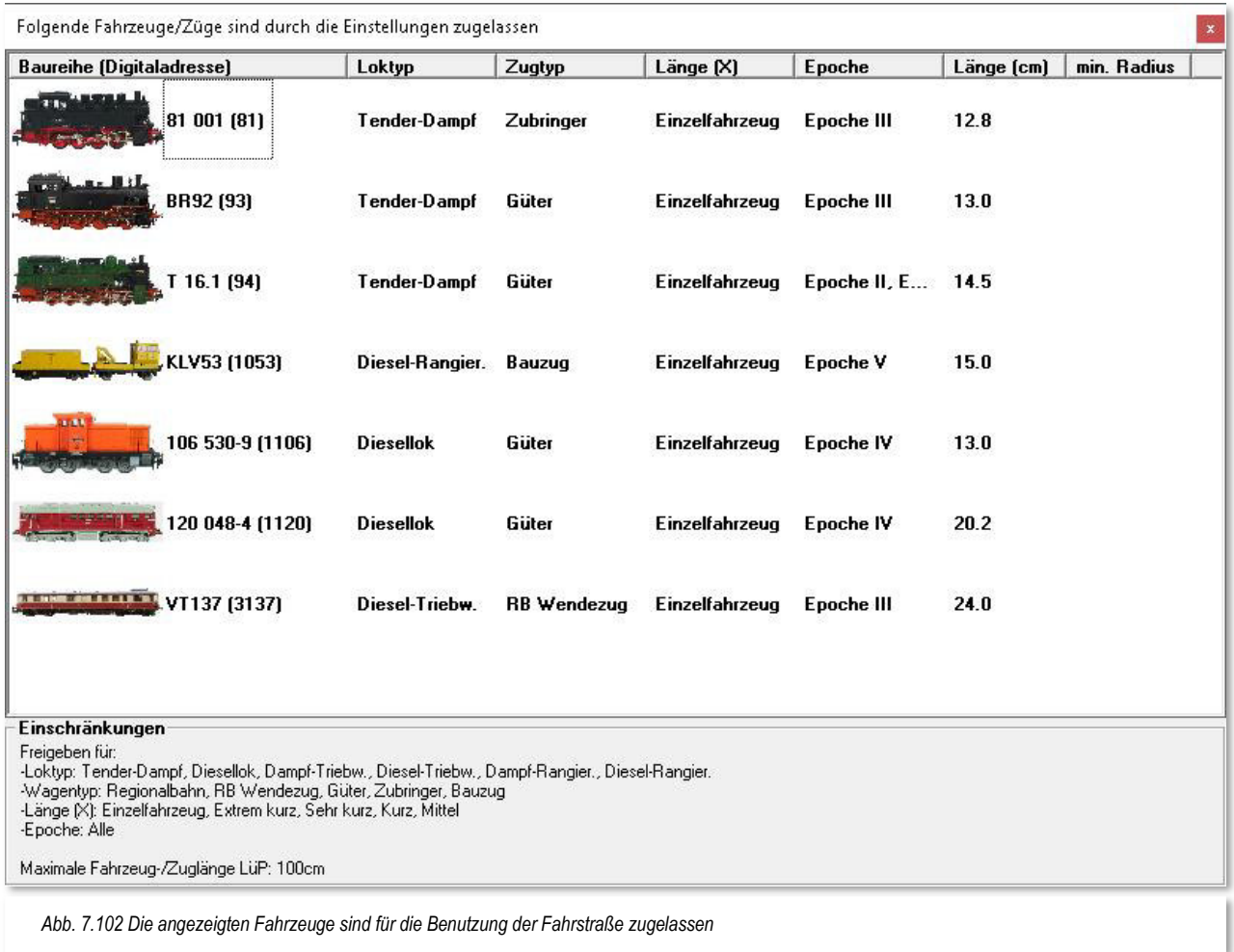

Wenn Sie die Angaben mit der Matrix aus der Abb. 7.101 vergleichen, dann sind es nur Dampf-, und Dieselfahrzeuge, die entsprechend den Eingaben dort und den Einstellungen in der Fahrzeug-Datenbank bzw. der Zugzusammenstellung diese Fahrstraße befahren dürfen.

Mit einem Doppelklick in der Tabelle können Sie die Anzeige auch invertieren und sich die Liste der auf dieser Fahrstraße gesperrten Fahrzeuge anzeigen lassen. Die gesperrten Fahrzeuge werden auf rotem Hintergrund aufgelistet.

Mit weiteren Doppelklicks in dieser Tabelle können Sie zwischen den beiden Ansichten hin- und herschalten und auf diese Weise sehr schnell Fehler in den Matrix-Einstellungen der Fahrstraße finden.

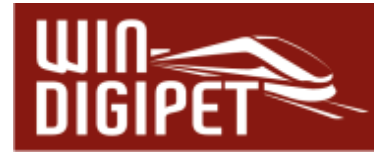

# **7.10.2 Erlaubte Fahrzeug-/Zuglänge LüP für eine Fahrstraße**

Die Einträge zur Matrix-Prüfung können Sie noch weiter verfeinern, wenn Sie auf der Registerkarte "Zuglänge/-name" die für die Fahrstraße erlaubte Fahrzeug-/Zuglänge in LüP eintragen.

In der Fahrstraße in der Abb. 7.101 lauten die Matrixeinstellungen der dritten Spalte (Länge(X)); Alle Fahrzeuge der Kategorien "Einzelfahrzeug" bis "Mittel" sind zugelassen.

Diese Bezeichnungen in der Kategorie "Länge (X) stellen natürlich keine echte Längenangabe dar, vielmehr sind hier die Fahrzeuge bzw. Züge nach Ihrer persönlichen Definition eingeteilt.

Auf der Registerkarte "Zuglänge/-name" wurde durch Setzen des Hakens vor dem Feld "Maximale Fahrzeug-/Zuglänge LüP" und dem Eintrag von "100 cm" die maximale Zuglänge zentimetergenau festgelegt.

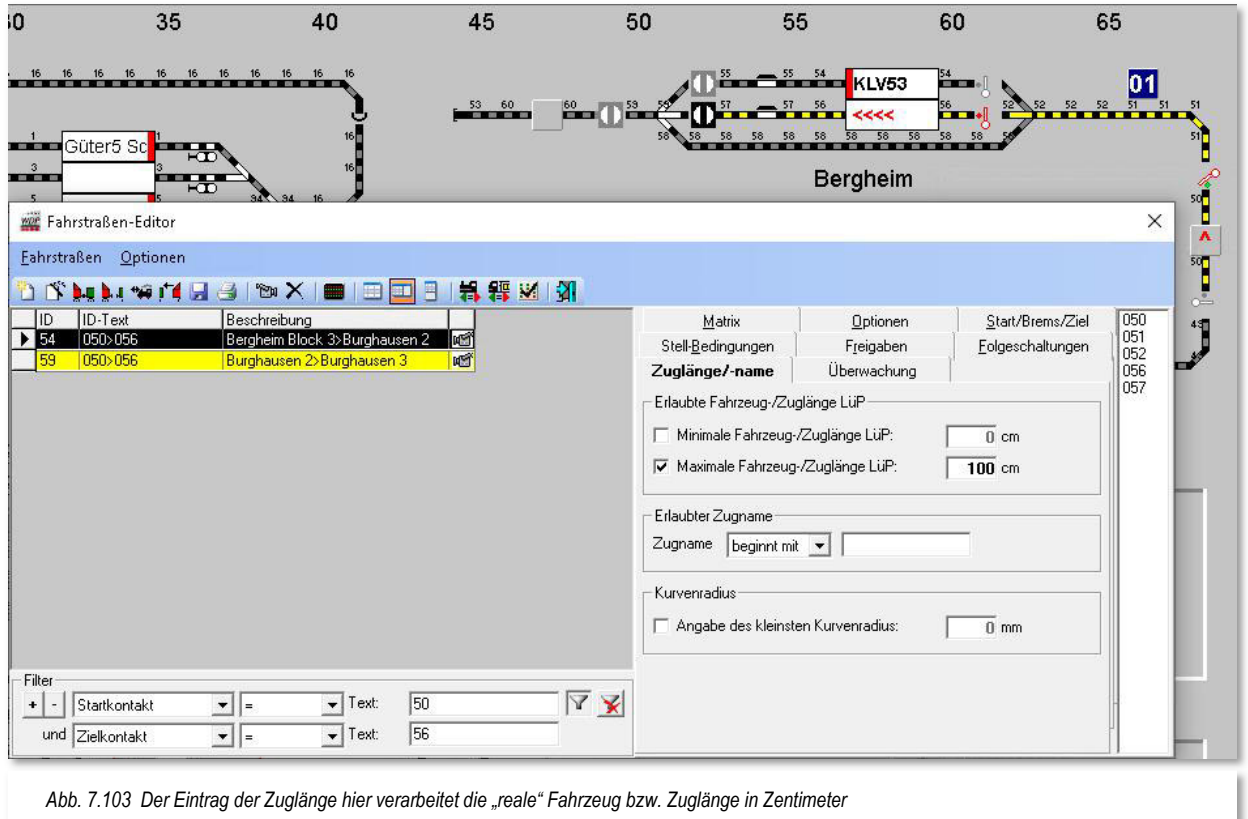

Entscheidend für die korrekte Funktion dieser Einstellung ist, dass die Längenangaben der Fahrzeuge in der Fahrzeug-Datenbank stimmen und die Züge in der Zugzusammenstellung eingetragen wurden.

Sie können hier noch zusätzlich eine minimale Zuglänge definieren, indem Sie vor dem Feld "Minimale Fahrzeug-/Zuglänge LüP" einen Haken setzen und den entsprechenden Wert im Feld dahinter eintragen.

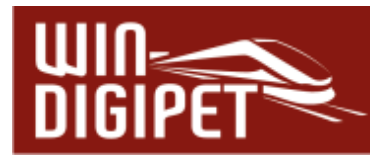

In unserem Beispiel hier macht das aber keinen Sinn, vielmehr könnte man hier beispielsweise an Schattenbahnhofsgleise denken, die nur für lange Züge reserviert werden sollen, indem kürzere Züge aufgrund der Mindestlänge blockiert werden.

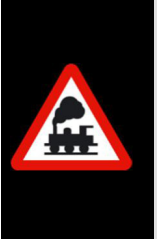

Beachten Sie bitte, dass Ihnen mit der Begrenzung der Maximallänge hier im Fahrstraßen-Editor die zweite Möglichkeit zur Längenbegrenzung neben den Eigenschaften zum iFAZ zur Verfügung steht.

Sie sollten hier einige Gedanken darauf verwenden, welche Eintragungen für Ihre Modellbahnanlage am sinnvollsten sind.

# **7.10.3 Erlaubter Zugname für eine Fahrstraße**

Auf der Registerkarte "Zuglänge/-name" können Sie die Verwendung der Fahrstraße auch gezielt für bestimmte Zugnamen zulassen. Hierzu tragen Sie im Feld "Zugname" den gewünschten Namen des Zuges ein.

In Kombination mit der nebenstehenden Auswahlliste können Sie hier sowohl einzelne Züge als auch Gruppen von Zügen für die ausgewählte Fahrstraße zulassen.

In der Auswahlliste stehen Ihnen die Einträge "beginnt mit", "enthält", "endet mit" und  $...$ ist gleich  $(=)$ "zur Verfügung.

Ein Beispiel:

Ein Eintrag für den Zugnamen "IC 1234" in Verbindung mit der Auswahl "ist gleich  $(=)$ " hätte den Effekt, dass lediglich der Zug mit dem Namen "IC 1234" zur Verwendung der Fahrstraße berechtigt wäre.

Tragen Sie hingegen für den Zugnamen "IC" in Verbindung mit der Auswahl "beginnt mit" ein, so könnte die Fahrstraße von allen Zügen deren Zugname mit der Zeichenfolge "IC" (z.B. "IC 1234", IC 4321, ICE 1090) beginnt, genutzt werden.

## **7.10.4 Erlaubter Kurvenradius für eine Fahrstraße**

Letztlich beinhaltet die Registerkarte auch noch die Möglichkeit, einen Wert für den minimalen Kurvenradius zu vergeben. In den Einstellungen zu Ihren Fahrzeugen in der Fahrzeug-Datenbank konnten Sie einen entsprechenden Wert vergeben. Dieser Wert wird hier ausgewertet und die Benutzung der Fahrstraße ggf. nicht gestattet.

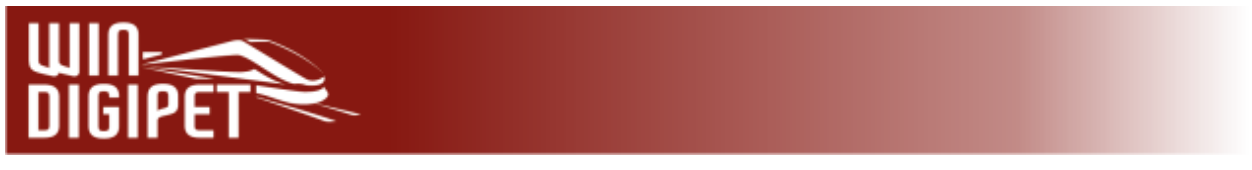

## **7.11 Registerkarte Optionen, externes Stellpult**

Die Registerkarte Optionen im Fahrstraßen-Editor beinhaltet die Funktion die Fahrstraße über ein externes Stellpult stellen.

Für die Nutzer externer Stellpunkte stellt es eine wesentliche Erleichterung dar, wenn die auszuführenden Fahrstraßen und Zugfahrten mit Hilfe zweier Kontakte (Start und Ziel) aufgerufen werden können.

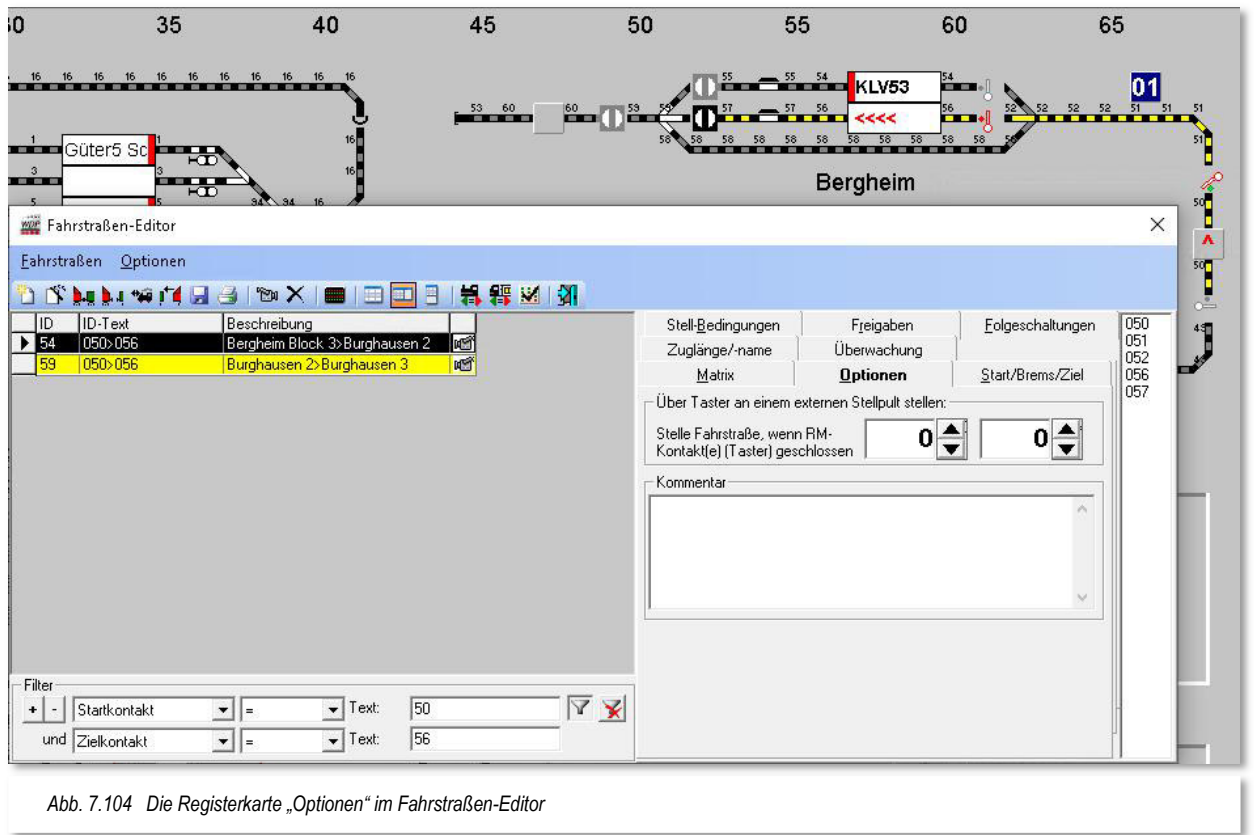

Im Fahrstraßen- sowie später im Fahrstraßen-Sequenz-Editor können jeweils bis zu zwei Kontakte eines Stellpultes eingetragen werden, welche dann als 'UND'-Verknüpfung die gewünschte Fahrstraße bzw. Fahrstraßen-Sequenz stellen. Die Taster eines Stellpultes werden dazu mit normalen Rückmeldemodulen Ihres Systems verbunden.

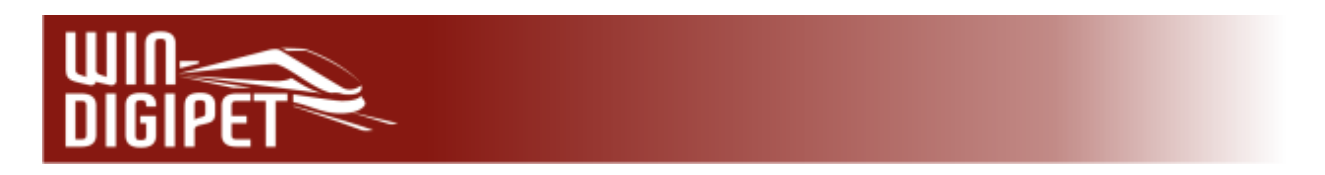

# **7.11.1 Fahrstraße über Taster an einem externen Stellpult stellen:**

Um diese Option verwenden zu können, müssen Sie in den Systemeinstellungen (Registerkarte Fahrstraßen) das Schalten von Fahrstraßen/Magnetartikel über externe Gleisbild-Stellpulte mittels Taster aktivieren.

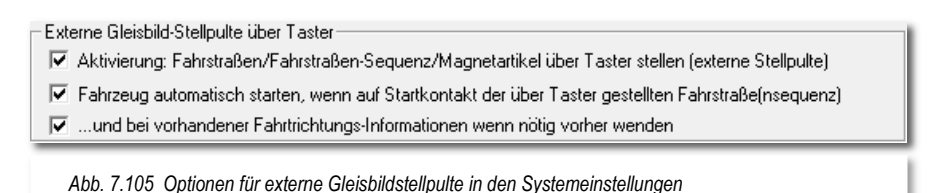

Im Bild ist der Abschnitt aus den Systemeinstellungen noch einmal dargestellt. Die insgesamt drei Auswahlmöglichkeiten erlauben die folgenden Funktionen:

- Aktivierung: Fahrstraßen/Fahrstraßen-Sequenzen/Magnetartikel über Taster stellen (externe Gleisstellpulte)
- Fahrzeug automatisch starten, wenn auf Startkontakt der über Taster gestellten Fahrstraße/Fahrstraßen-Sequenz
- ...und bei vorhandenen Fahrtrichtungs-Informationen, wenn nötig vorher wenden

Die erste Option muss grundsätzlich ausgewählt sein, wenn man Fahrstraßen/Fahrstraßen-Sequenzen via Taster aufrufen möchte.

In vorherigen Programmversionen (vor 2018) zeigte **Win-Digipet** bei Druck des Tasters der Start-/Ziel-Dialog nur eine Fahrstraße, welche dem Taster im Fahrstraßen-Editor zugeordnet wurde. Hier werden jetzt bei Zuordnung der Taste(n) (in gleicher Reihenfolge) zu mehreren Fahrstraßen diese auch alle angezeigt.

Das weitere Verhalten des erscheinenden Start-/Ziel-Dialogs hängt insbesondere von der Auswahl bei der zweiten Option ab. Ist diese nicht aktiviert, dann können Sie selbst aus der Liste der angebotenen Fahrstraßen auswählen und diese starten.

Bei aktivierter zweiter Auswahlmöglichkeit prüft der Dialog zuerst die Eintragung in der Liste, geht diese wird sie genommen und gestellt, ist die aber nicht stellbar, dann probiert er es mit der nächsten in der Liste. Sollte keine Eintragung in der Liste stellbar sein, schließt sich das Fenster wieder.

Die, in den zwei Feldern eingetragenen Kontakte (vgl. Abb. 7.104) bewirken nun folgendes:

 Tragen Sie bei einer Fahrstraße oder Fahrstraßen-Sequenz nur einen Kontakt ein, funktioniert es wie in den Vorgängerversionen von Win-Digipet:

Kontakt drücken  $\rightarrow$  Ausführung der Fahrstraße (oder Fahrstraßen-Sequenz)

Tragen Sie bei einer Fahrstraße oder Fahrstraßen-Sequenz zwei Kontakte ein:

Beide Kontakte gleichzeitig drücken  $\rightarrow$  Ausführung der Fahrstraße bzw. Fahrstraßen-Sequenz

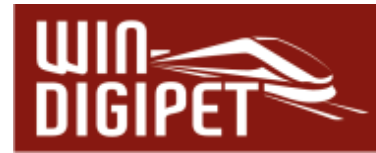

 $\triangleq$  Haben Sie aber bei einer Fahrstraße 1 die Kontaktkombination x+y eingetragen und bei einer zweiten Fahrstraße die gleiche Kontaktkombination nur umgekehrt also y+x, dann erwartet Win-Digipet, dass Sie die je als erste eingetragene Taste zuerst drücken und halten und dann erst die zweite Taste zusätzlich drücken. So kann Win-Digipet auch diesen Fall unterscheiden.

Dieses vorausgesetzt, können Sie hier im Fahrstraßen-Editor die entsprechenden Kontakte eintragen.

Für jede einzelne Fahrstraße können Sie sich einen eigenen Kommentar beispielsweise zu den Stellmöglichkeiten über Taster für die betreffende Fahrstraße in einem Freitextfeld hinterlegen.

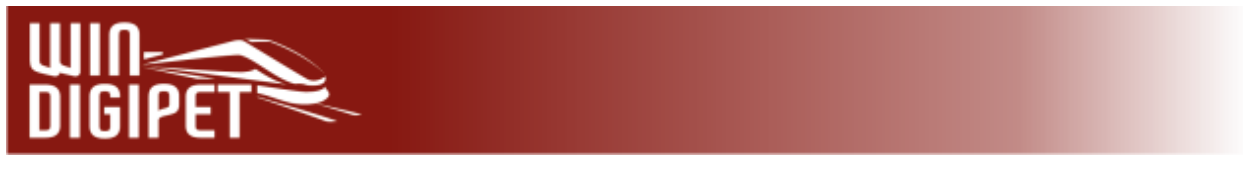

## **7.12 Überwachung der Fahrstraße, Falschfahrtenerkennung, Sicherheitskontakt**

# **7.12.1 Falschfahrtenerkennung über Fahrzeugerkennungs-Systeme**

Wird ein Fahrzeug bzw. Zug, der sich in einer aktiven Fahrstraße befindet mit Hilfe eines Fahrzeugerkennungssystems an einer anderen Stelle detektiert, muss man davon ausgehen, dass sich der betreffende Zug in einer Falschfahrt befindet.

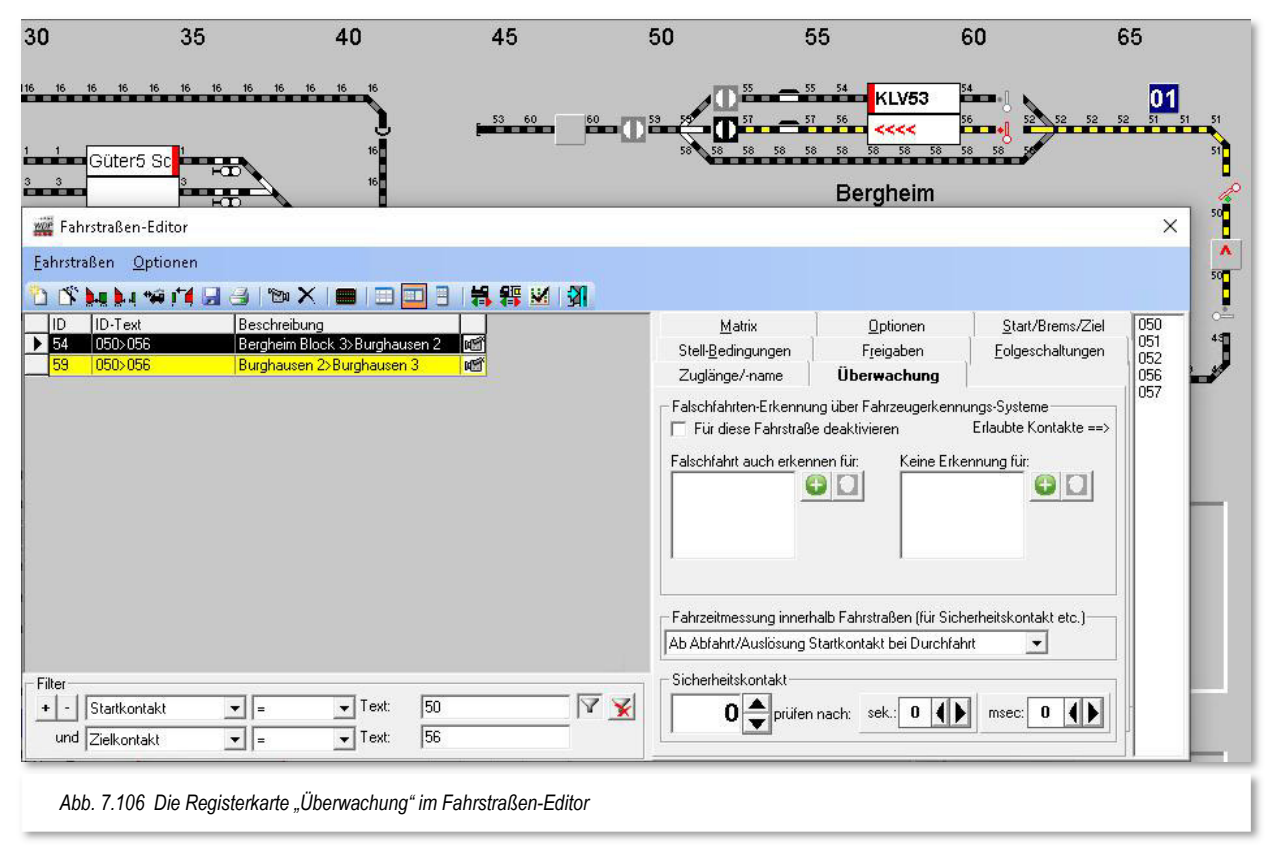

Diese Falschfahrt kann, nachdem Sie die entsprechende Einstellung in den Systemeinstellungen (vgl. Abschnitt 3.9.10) auf der Registerkarte "Fahrstraßen" vorgenommen haben, abgebrochen werden. Dabei können Sie zwischen mehreren Möglichkeiten zwischen einem Stop des betreffenden Fahrzeugs bzw. Zuges bis zum Nothalt für die gesamte Anlage wählen. Bei Auswahl der Option "Nur betroffenes Fahrzeug bzw. Zug stoppen" oder "Stop Einzel-Digitalsystem" wirkt die Maßnahme auf das falsch fahrende Fahrzeug/Zug, sowie auf ein Fahrzeug bzw. Zug einer ggf. kreuzenden Fahrstraße.

Als "erlaubte" Kontakte einer Fahrstraße gelten alle RMK, die in der Fahrstraße aufgezeichnet wurden, d.h. alle RMK die in der Kontaktliste rechts im Fahrstraßen-Editor aufgelistet sind. Diese Kontakte lösen keine Falschfahrtenerkennung aus.

Zusätzlich können Sie auf der Registerkarte "Überwachung" im Fahrstraßen-Editor weitere RMK eintragen, die nicht zu einer Falschfahrtenerkennung führen dürfen, obwohl sie nicht zur aufgezeichneten Fahrstraße gehören oder auch zur Fahrstraße gehörende Kontakte, die aber keine Falschfahrtenerkennung auslösen dürfen.

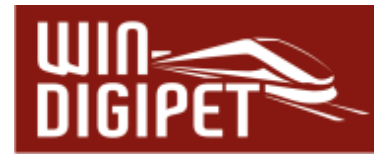

Letztendlich können Sie die Falschfahrtenerkennung für die ausgewählte Fahrstraße auch komplett deaktivieren.

## **7.12.2 Sicherheitskontakt**

Hiermit soll erreicht werden, dass Ihr Fahrzeugmaterial geschont wird, wenn es durch Unzulänglichkeiten in Bezug auf die Weichen der Modellbahnanlage (schalten nicht immer richtig) zu Zugzusammenstößen kommen kann.

**Win-Digipet** kann dies zwar nicht hundertprozentig verhindern, aber mildern, wenn Sie hier die erforderlichen Daten eintragen.

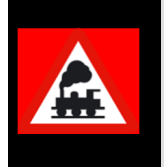

Auftretende Probleme mit der "Hardware", wie beispielsweise nicht schaltende Weichen, sollten Sie immer am Verursacher suchen und nicht versuchen mit Hilfe der Software, Unzulänglichkeiten zu vertuschen.

Sollte die Weiche in einer Fahrstraße nicht immer richtig schalten, so gehen Sie wie folgt vor:

Sie befahren mit dem langsamsten Zug die eingestellte Fahrstraße und messen mit der Stoppuhr oder dergleichen die Fahrzeit des Zuges bis zum Erreichen des Kontaktes hinter der besagten Weiche. Auf der Registerkarte tragen Sie diesen Kontakt und die gemessene Zeit in sec. und msec. ein (vgl. Abb. 7.106). Die Zeit bis zur Auslösung des Sicherheitskontaktes müssen Sie durch mehrfaches Abfahren der Fahrstraße mit den verschiedensten Zügen ausprobieren und eintragen.

Der Beginn der Fahrzeitmessung in einer aktiven Fahrstraße kann mit Auslösung des Startkontaktes oder eines anderen Kontaktes in der Fahrstraße, den Sie auf der Registerkarte "Überwachung" festlegen können, erfolgen.

Wenn jetzt der Zug den eingetragenen Kontakt nach der eingestellten Zeit nicht erreicht, aufgrund dass die Weiche nicht geschaltet hat oder aber eine sonstige Störung vorliegt, so wird der Zug bzw. alle Züge gestoppt. Hier besteht eine Abhängigkeit zu den in den Systemeinstellungen auf der Registerkarte "Fahrstraßen" (siehe Abschnitt 3.9.8) vorgenommenen Einstellungen.

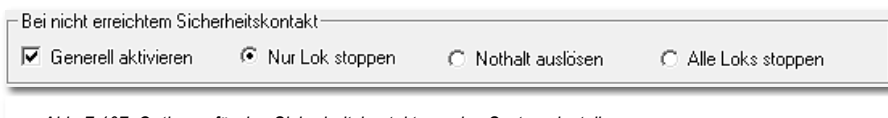

*Abb. 7.107 Optionen für den Sicherheitskontakt aus den Systemeinstellungen* 

Welchen der drei Schalter Sie hierbei aktivieren, müssen Sie selbst entscheiden, doch sollten Sie einen Nothalt nur in Ausnahmefällen einstellen. Besser ist es, hier alle Fahrzeuge zu stoppen, denn in diesem Fall werden noch alle Stop-Befehle an die Fahrzeuge gesendet, bevor alles "steht".

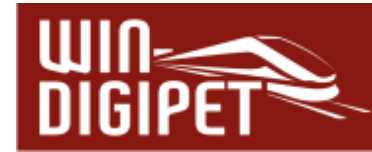

## **7.13 Fahrstraßen nach km/h konvertieren**

Wenn Sie von einer Vorgängerversion (**Win-Digipet** Pro X**.**3 und älter) auf die neue Version von **Win-Digipet** gewechselt haben, dann wird Ihr altes Projekt automatisch beim ersten Öffnen auf das Fahren mit Geschwindigkeiten nach km/h umgestellt. Ein Fahren mit dem alten Fahrstufenmodus gibt es nicht mehr.

Sollten Sie beispielsweise aus einer alten Datensicherung Ihres Projektes noch nicht konvertierte Fahrstraßen in Ihrer Datenbank haben, so können Sie diese mit Menü-Eintrag <Fahrstraßen nach km/h konvertieren> aus dem Menü "Optionen" im Fahrstraßen-Editor in das aktuelle Format umwandeln.

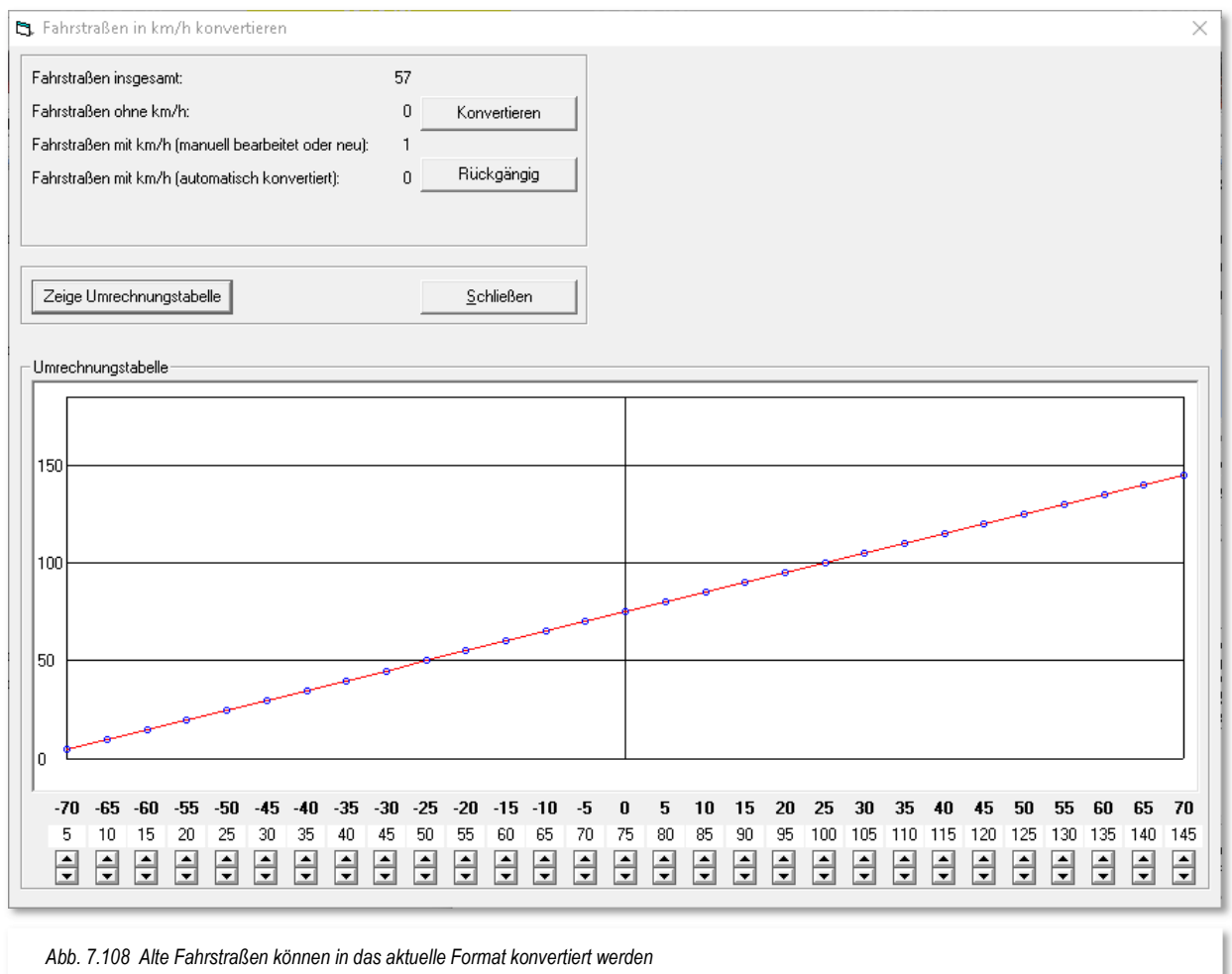

Nach dem Klicken erhalten Sie ein Fenster mit der Gesamtmenge und der Anzahl nicht konvertierter Fahrstraßen.

Die Notwendigkeit der Konvertierung liegt wie oben bereits erwähnt, im Fahren nach km/h in **Win-Digipet**. Früher wurde hier nach Fahrstufen gefahren.

Die Umrechnung der Fahrstufen in km/h-Werte geschieht auf Basis einer Umrechnungstabelle.

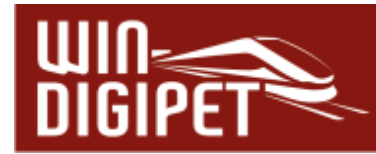

Diese Tabelle können Sie sich im hier gezeigten Dialog anzeigen lassen und ggf. auch editieren. Klicken Sie hierzu auf die Schaltfläche **'Zeige Umrechnungstabelle'**.

Hier sehen Sie die Angaben aus den alten Fahrstraßen mit den Werten von -70 bis 70 in der oberen nicht änderbaren Zeile. Darunter stehen die neuen Werte fürs Fahren nach km/h. Diese Werte können Sie mit den Pfeiltasten, wie im Bild bei dem alten Wert 0 zu sehen, nach oben oder unten ändern.

Automatisch konvertierte Fahrstraßen können jederzeit mit einem Klick auf die Schaltfläche **'Rückgängig'** auf die alten Werte zurückgesetzt werden. Haben Sie jedoch eine Fahrstraße geändert oder einfach nur erneut gespeichert, so ist bei dieser Fahrstraße diese Funktion nicht mehr möglich.

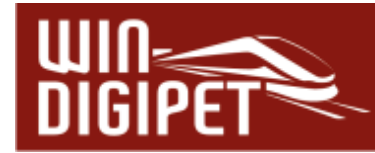

## **7.14 Virtuelles Keyboard mit Fahrstraßen belegen**

Im Hauptprogramm können Sie **32** häufig benutzte Fahrstraßen durch Klicks auf die Befehlsknöpfe eines **virtuellen Keyboards** besonders schnell stellen.

Dazu ordnen Sie im Fahrstraßen-Editor diese maximal 32 Fahrstraßen den Befehlsknöpfen des virtuellen Keyboards zu.

Klicken Sie in der Symbolleiste des Fahrstraßen-Editors auf das Symbol ...

Wenn Sie dies zum ersten Mal tun, öffnet sich das Fenster "Virtuelles Keyboard" mit 32 Befehlsknöpfen.

In dem linken Auswahlfeld wählen Sie mit dem Abwärtspfeil das verwendete Digitalsystem und im rechten Auswahlfeld die Keyboard Nummer, das in der Regel Keyboard 1 sein wird.

Die **Keyboard-Nr**. im rechten Anzeigefeld betrifft nur die Besitzer einer **Intellibox**; Erläuterungen dazu weiter unten in diesem Abschnitt. Wenn Sie keine Intellibox besitzen, wählen Sie "1" als Keyboard-Nummer.

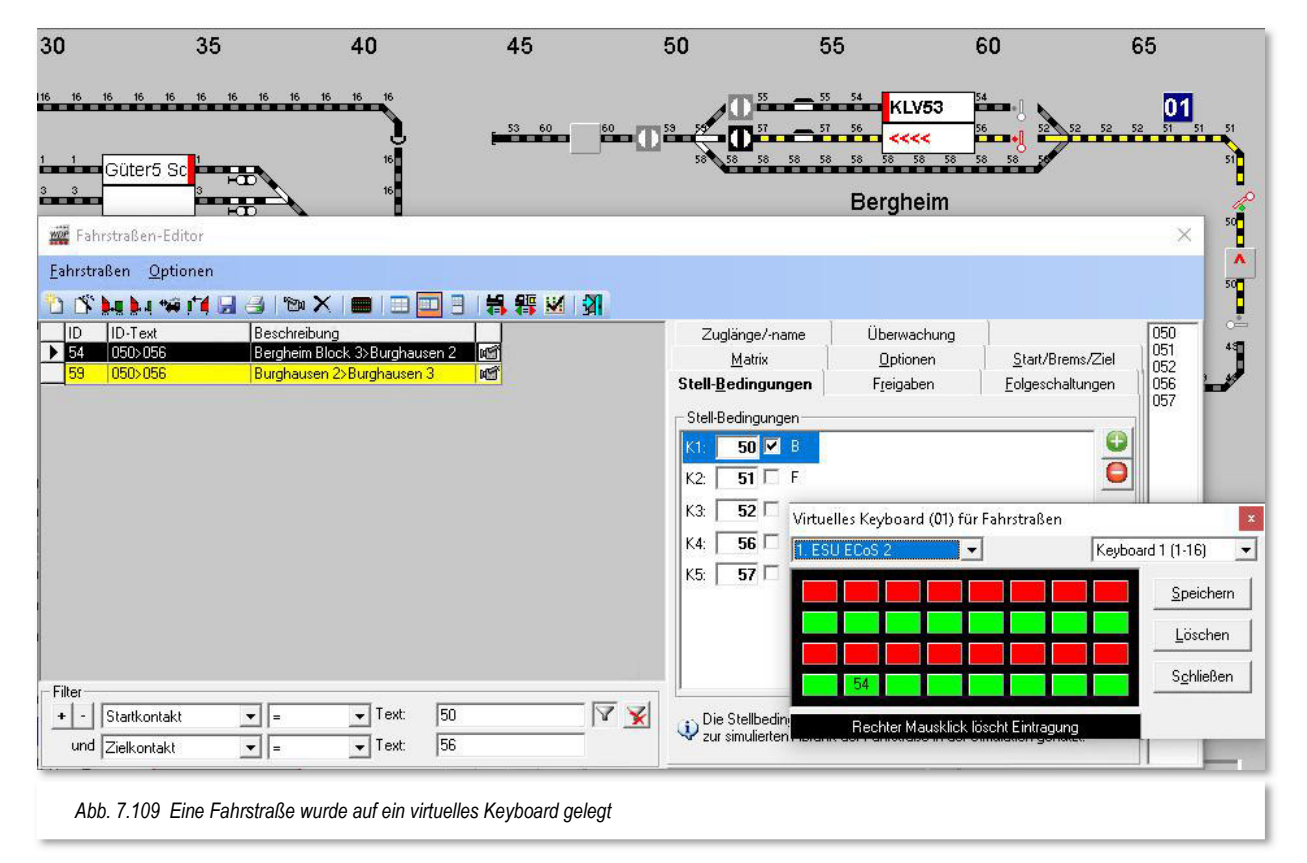

Markieren Sie in der Fahrstraßenliste die Fahrstraße, die Sie auf einen Befehlsknopf des virtuellen Keyboards legen wollen oder wählen Sie die Fahrstraße über die Start-/ Ziel-Funktion. Klicken Sie dann auf die markierte Listenzeile, ziehen mit gedrückter linker Maustaste die Fahrstraße auf den gewünschten Befehlsknopf und lassen dort die linke Maustaste wieder los.

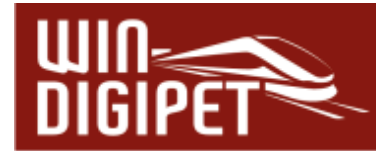

Der belegte Befehlsknopf trägt die **ID**-Nr. der Fahrstraße und ihr ID-Text erscheint in der unteren Anzeigezeile des Fensters. Der ID-Text erscheint immer, sobald Sie mit dem Mauszeiger auf einen belegten Befehlsknopf zeigen.

Haben Sie alle gewünschten Fahrstraßen den Tasten zugeordnet klicken Sie auf **'Speichern'**. Die eingetragenen Fahrstraßen werden abgespeichert und sind zum Stellen mit dem virtuellen Keyboard im Hauptprogramm bereit.

Die Fahrstraßen-Eintragungen löschen Sie **einzeln** durch Klicks mit der rechten Maustaste auf die entsprechenden Befehlsknöpfe.

Mit der Schaltfläche **'Löschen'** entfernen Sie **alle** Fahrstraßeneinträge im virtuellen Keyboard.

# **Besonderheit für Besitzer einer Intellibox:**

Wie schon im Kapitel zu den Systemeinstellungen beschrieben, besteht über die Intellibox eine echte Rückkopplung von Ihrer Modellbahnanlage zu Ihrem Computer.

Daher können Sie ein vorhandenes reales Keyboard - links neben der Intellibox angesteckt - dazu verwenden, darüber per Tastendruck die erste 16-er Gruppe Ihrer Fahrstraßen zu stellen.

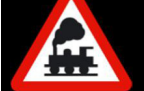

Hierzu brauchen Sie nur unter "Keyboard-Nr." die Adresse dieses Keyboards zu wählen und in den Systemeinstellungen auf der Registerkarte "Hardware - Digitalsysteme" den Schalter "Stellungsanzeige der Magnetartikel bei Eingabe über Keyboard" anzuhaken.

Die zusätzliche Aktivierung des Schalters "Fahrzeug automatisch starten, wenn auf Startkontakt der über Taster gestellten Fahrstraße" lässt die Lokomotive bzw. den Zug auch losfahren, wenn der Taster betätigt wurde. Ohne diese Option müssten Sie das Fahrzeug manuell über die gestellte Fahrstraße fahren lassen.

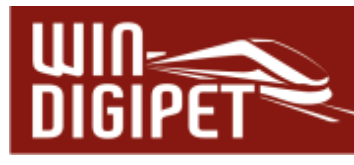

## **7.15 Expertenmodus**

Der Fahrstraßen-Editor enthält, ebenso wie andere Programmteile von **Win-Digipet**, einen sogenannten Expertenmodus. Sie können ihn im Menü <Optionen> des Fahrstraßen-Editors aktivieren.

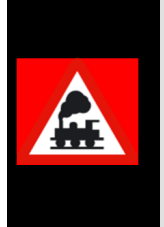

Bitte aktivieren Sie den Expertenmodus erst, nachdem Sie sich eingehend mit der Funktionsweise von **Win-Digipet** vertraut, gemacht haben.

Die störungsfreie Nutzung der Funktionen im Expertenmodus erfordert fundierte Kenntnisse im Zusammenspiel der verschiedenen Programmteile des Programms.

Der Expertenmodus wurde hier implementiert, da der überwiegende Teil der Anwender bei der Erstellung von Fahrstraßen die Vorzüge des Fahrstraßen-Assistenten zu schätzen gelernt haben. Die manuelle bzw. halbautomatische Aufzeichnung wird nur noch selten oder gar nicht genutzt. Für die im Folgenden beschriebenen Spezialfahrstraßen ist es aber unabdingbar sich genau hiermit wieder zu befassen.

Nach der Aktivierung stehen Ihnen in der Symbolleiste des Fahrstraßen-Editor drei zusätzliche Symbole zur Verfügung. Mit ihnen lassen sich die genannten speziellen Kupplungs- **bzw. Trennungs- 14 sowie sogenannte Umsetzfahrstraßen** <sup>tog</sup> anlegen. Auch im Menü <Fahrstraßen> finden sich die entsprechenden Einträge hierzu wieder.

Des Weiteren stehen in den Fahrstraßen zwei neue Registerkarten (Kuppel- bzw. Trennungsoptionen) zur Verfügung, die allerdings nur bei einer Fahrstraße des entsprechenden Typs angezeigt werden. Bei Auswahl einer "gewöhnlichen" Fahrstraße werden Ihnen diese Registerkarten nicht eingeblendet.

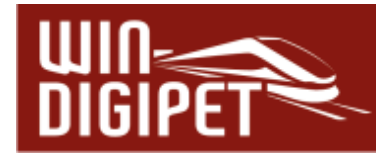

## **7.16 Fahrstraßen für besondere Aufgaben**

## **7.16.1 Aufrückfahrstraße**

Eine Aufrückfahrstraße dient dazu, Fahrzeuge bzw. Züge die hintereinander auf einem Multi-Fahrzeuganzeiger (MiFAZ) eingetragen sind, nach Wegfahren des Fahrzeuges an der ersten Position, die nachfolgenden Fahrzeuge in ihrer Position aufzurücken. Eine Aufrückfahrstraße beinhaltet somit Fahrtbewegungen, die allesamt auf einem MiFAZ stattfinden. Aufrückfahrstraßen kommen vermutlich eher bei straßenbezogenen Anlagen

zur Anwendung (Halt mehrerer Fahrzeuge an einer Verkehrsampel), können aber ohne weiteres auch für den schienenbezogenen Betrieb genutzt werden.

Die Aufzeichnung einer Aufrückfahrstraße kann sowohl mit dem Fahrstraßen-Assistenten als auch im halbautomatischen bzw. manuellen Aufzeichnungsmodus F4 erfolgen. In diesem Beispiel verwenden wir den Fahrstraßen-Assistenten.

Die Abb. 7.110 zeigt die Auswahl des Start- und Zielpunktes für die Aufrückfahrstraße. Sie können erkennen, dass hier lediglich der MiFAZ als Start- und Ziel ausgewählt wurde. Dieser Bereich umfasst lediglich den RMK 1 als Start- und Zielkontakt. Aufgrund der Funktionalität der ..intelligenten FAZ" werden aber alle RMK, die dem MiFAZ zugeordnet sind in die Aufrückfahrstraße einbezogen.

Im nachfolgenden Schritt legen Sie im Fahrstraßen-Assistenten die Richtung fest, hier sollen die Fahrzeuge, bzw. Züge nach rechts aufrücken. Wie gewohnt klicken Sie auf den Pfeil nach rechts, daraufhin wird Ihnen die gefundene Variante durch den Fahrstraßen-Assistenten angeboten.

Aus der Auswahlliste "Erstellen als:" unter der Tabelle mit den gefundenen Varianten, wählen Sie den Eintrag "Neue Aufrück-Fahrstraße" aus. Nach Bestätigung wird die neue

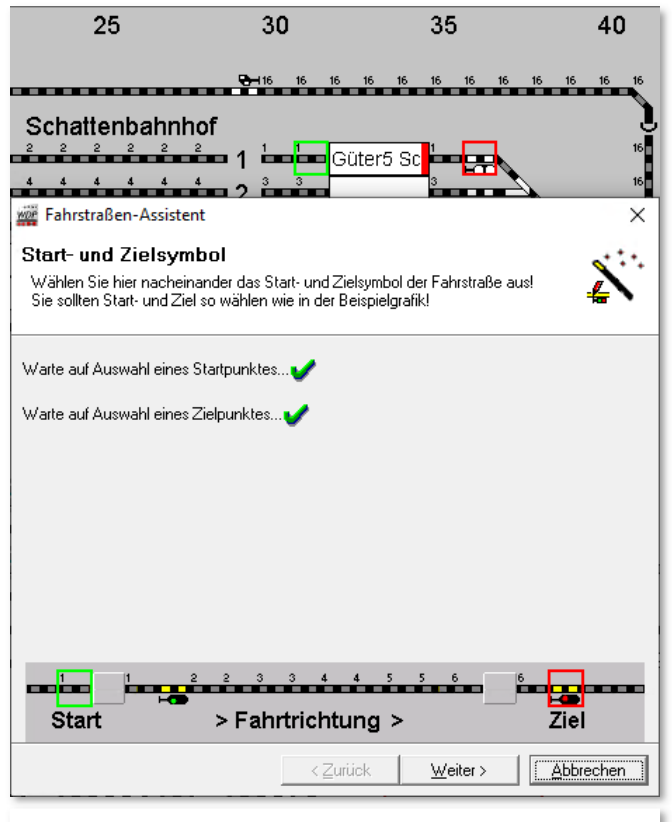

*Abb. 7.110 Die Auswahl des Start- und Zielpunktes für eine Aufrückfahrstraße*

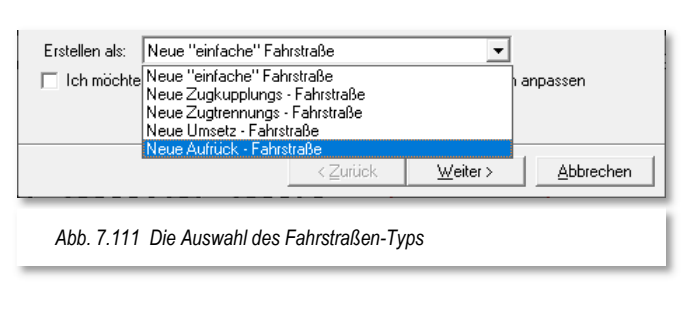

 $R1$  $|001|$ SBhf1>SBhf1 **MET** *Abb. 7.112 Eine Aufrück-FS in der Fahrstraßenliste* 

Aufrück-Fahrstraße vom Assistenten erzeugt und in der Fahrstraßenliste angezeigt. In der Fahrstraßenliste des Fahrstraßen-Editors werden Aufrückfahrstraßen orangefarben markiert.

Einige Regeln zum Thema "Aufrückfahrstraßen:

- Eine Aufrückfahrstraße benötigt **zwingend** einen MiFAZ
- Für einen MiFAZ wird in den Eigenschaften Fahrzeug-Anzeiger lediglich die Signalposition angegeben
- In einer Aufrückfahrstraße **darf** nicht gewendet werden
- Eine Aufrückfahrstraße kann sowohl mit der Start-/Ziel-Funktion aufgerufen, als auch in einer Fahrstraßen-Sequenz, sowie einer Fahrten-Automatik eingebunden werden

Stell-Bedingungen

Der Datensatz einer Aufrückfahrstraße beinhaltet selbstverständlich die schon bekannten Registerkarten. An dieser Stelle muss aber auf einige Besonderheiten hingewiesen werden.

# **Registerkarte "Stellbedingungen"**

Die Registerkarte unterscheidet sich dadurch, dass hier im Gegensatz zu einer herkömmlichen Fahrstraße keine Kontakte aufgeführt sind, bzw. eingetragen werden können.

Bei der Aufzeichnung der Aufrück-FS wurde nur der Kontakt des MiFAZ einbezogen. Dieser RMK kann bei Ausführung der Fahrstraße ggf. frei oder besetzt sein. Wichtig für die korrekte Ausführung einer Aufrück-FS sind die richtigen Längenangaben für die Kontaktstrecken, sowie die realen Längenangaben für die Fahrzeuge bzw. Züge.

Der Eintrag auf der Registerkarte legt fest, welche Mindeststrecke der Weg zum Aufrücken an das vorstehende Fahrzeug (zzgl. Abstand) bzw. zur Signalposition betragen muss. Als Standard ist hier 1 cm vorgegeben.

**Registerkarte "Start/Brems/Ziel"** Auf der Registerkarte gibt es keine

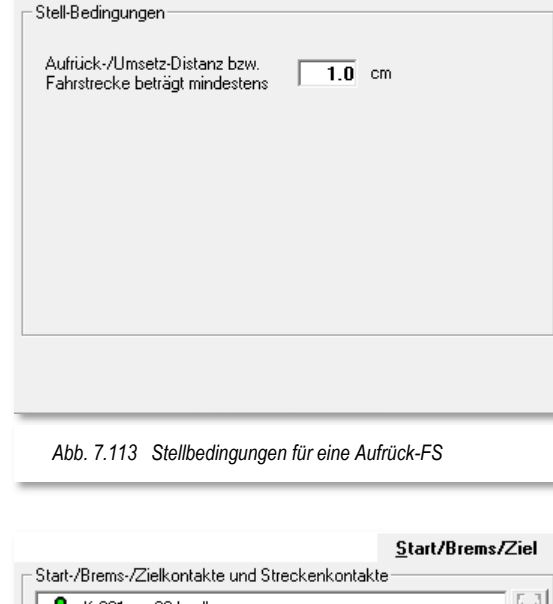

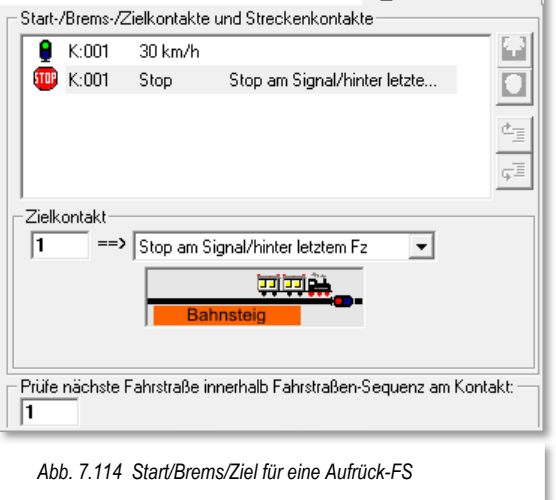

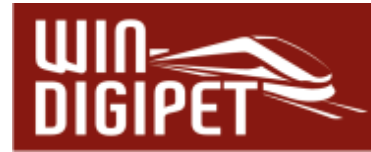

wesentlichen Unterscheidungen zu den "normalen" Fahrstraßen. Hier ist lediglich anzumerken, dass als Zielposition lediglich der Stopp am Signal bzw. hinter letztem Fahrzeug zur Verfügung steht. Als Geschwindigkeit wird hier als Standard der Wert für die Bremsgeschwindigkeit aus den Systemeinstellungen herangezogen. Dieser kann jedoch verändert werden, achten Sie aber darauf, dass Sie den hier eingetragenen Wert nicht zu hoch ansetzen.

## **7.16.2 Umsetzfahrstraße (Expertenmodus)**

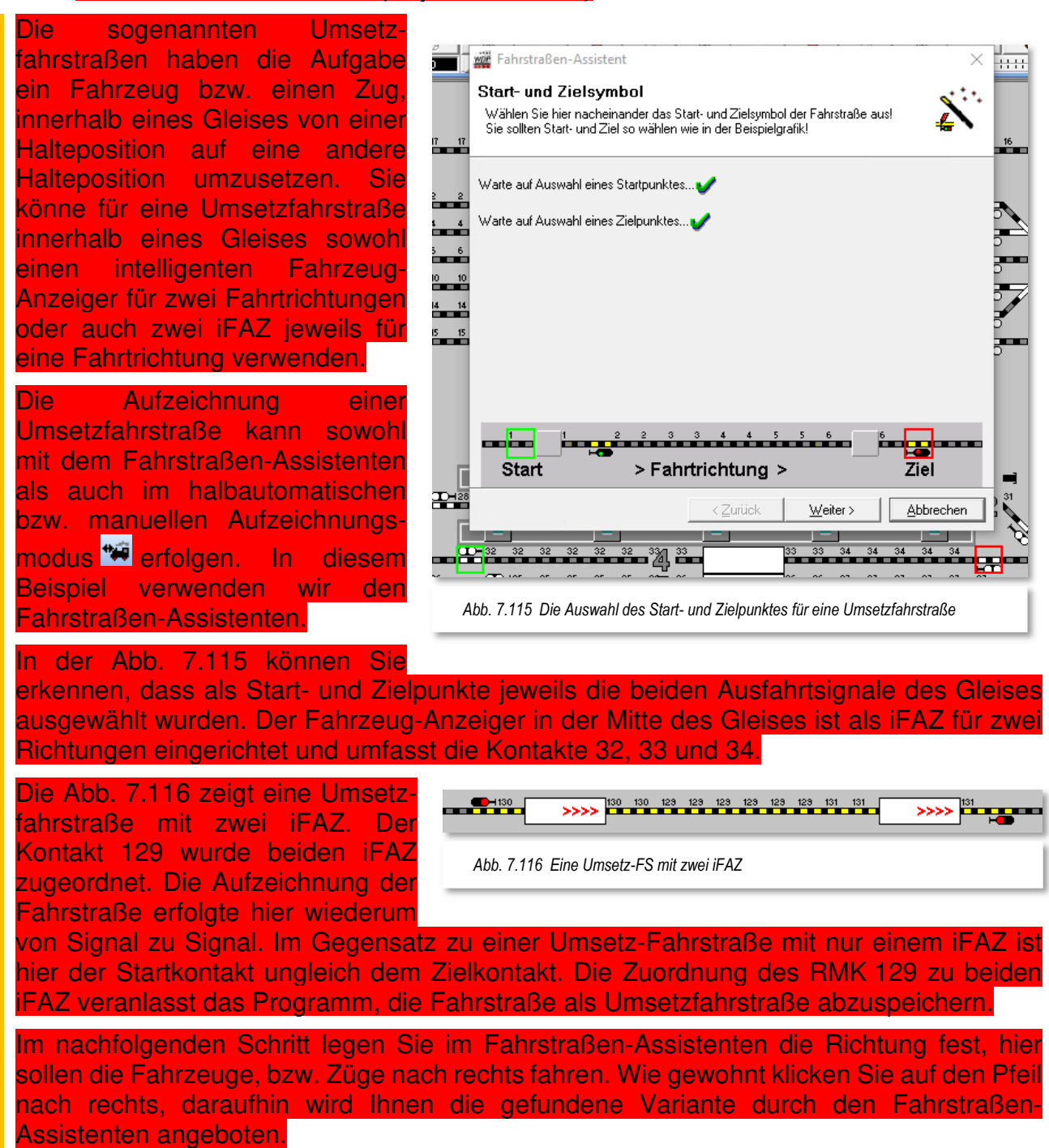

Aus der Auswahlliste "Erstellen als:" unter der Tabelle mit den gefundenen Varianten, wählen Sie den Eintrag "Neue Umsetz-Fahrstraße" aus. Nach Bestätigung wird die neue Umsetz-Fahrstraße vom Assistenten erzeugt und in der Fahrstraßenliste angezeigt. In der Fahrstraßenliste des Fahrstraßen-Editors werden Umsetzfahrstraßen mit hellblauer Farbe markiert.

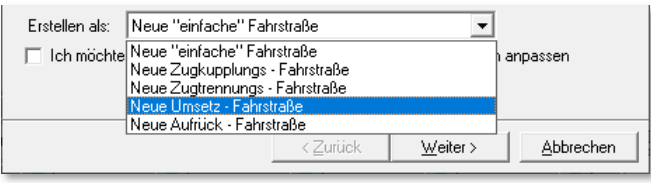

*Abb. 7.118 Die Auswahl des Fahrstraßentyps Umsetz-FS* 

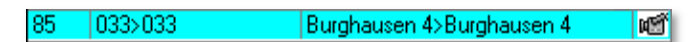

*Abb. 7.117 Eine Umsetz-FS in der Fahrstraßenliste* 

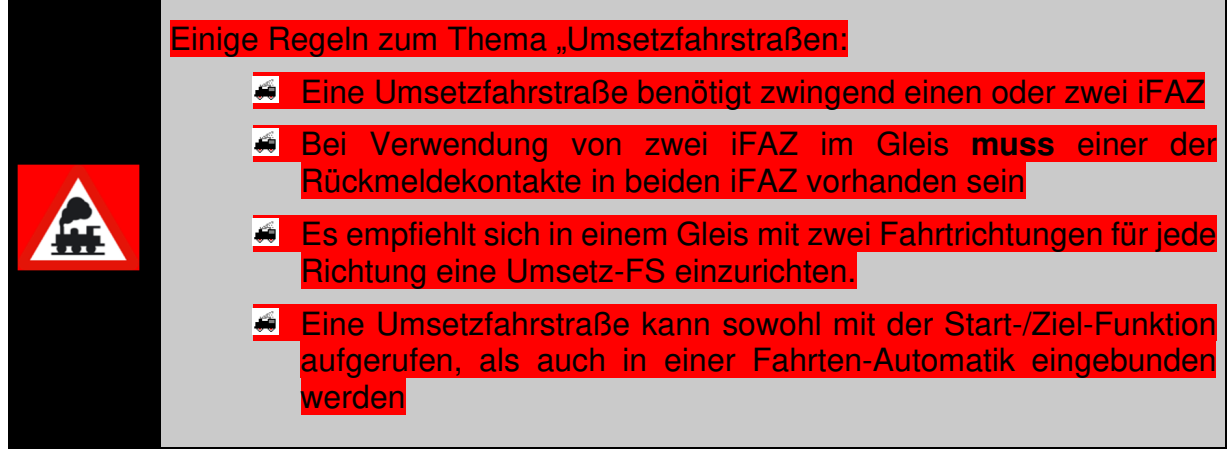

Der Datensatz einer Umsetzfahrstraße beinhaltet selbstverständlich die schon bekannten Registerkarten. An dieser Stelle muss aber auf einige Besonderheiten hingewiesen werden.

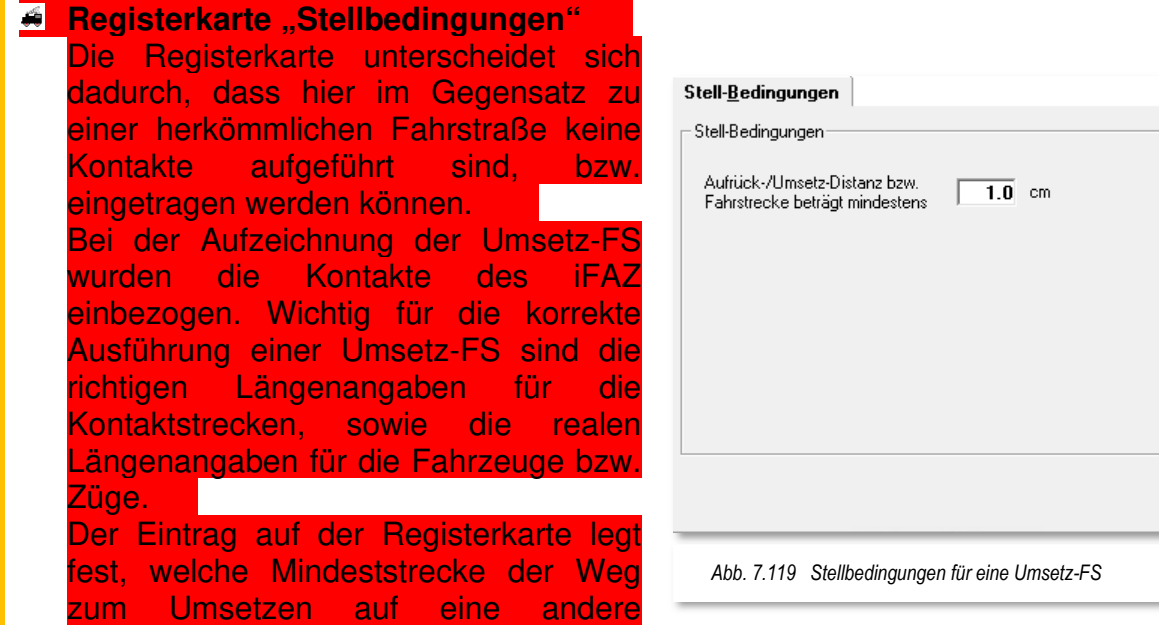

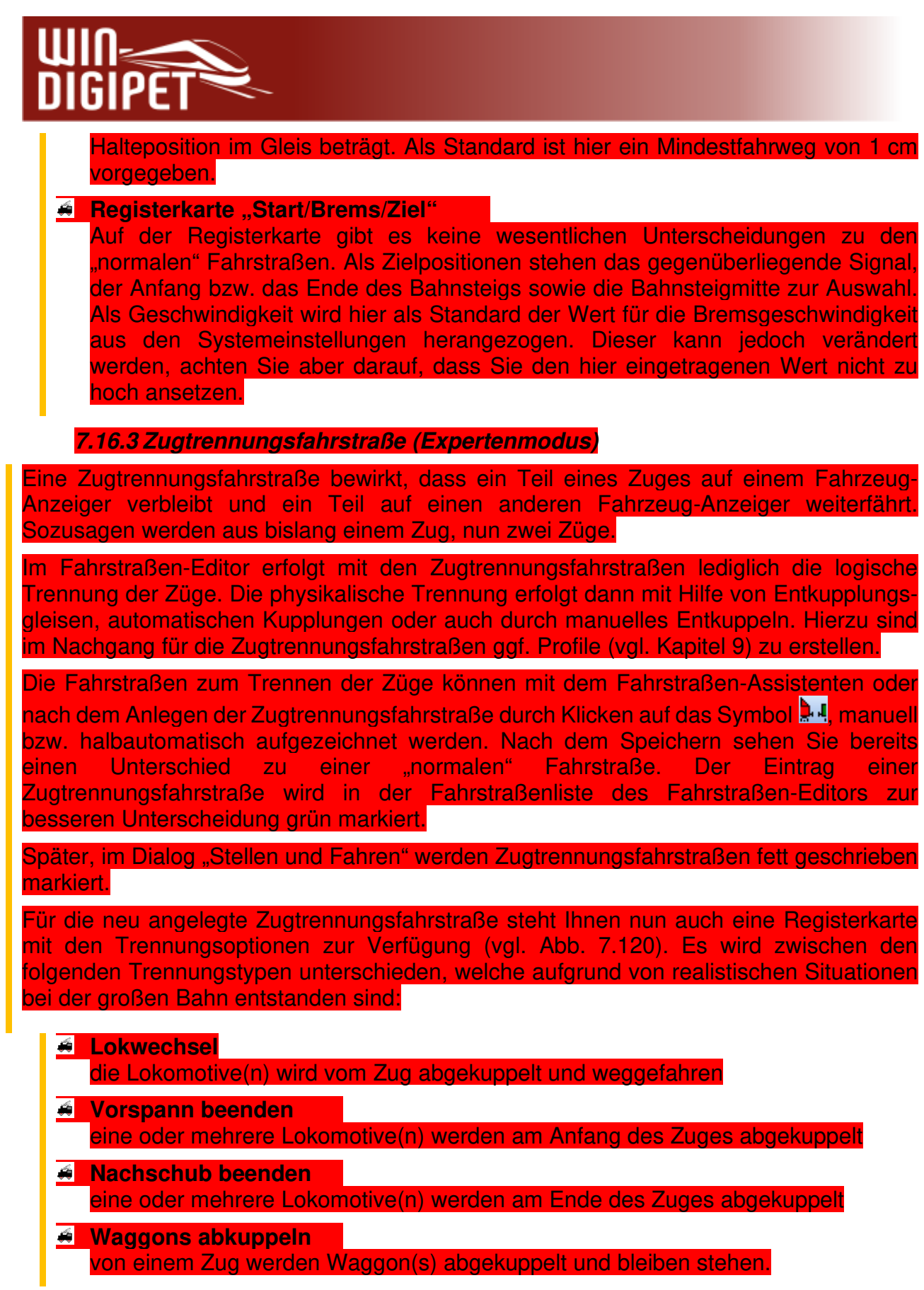

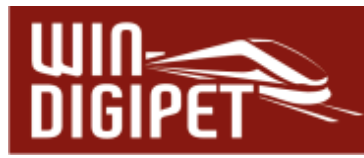

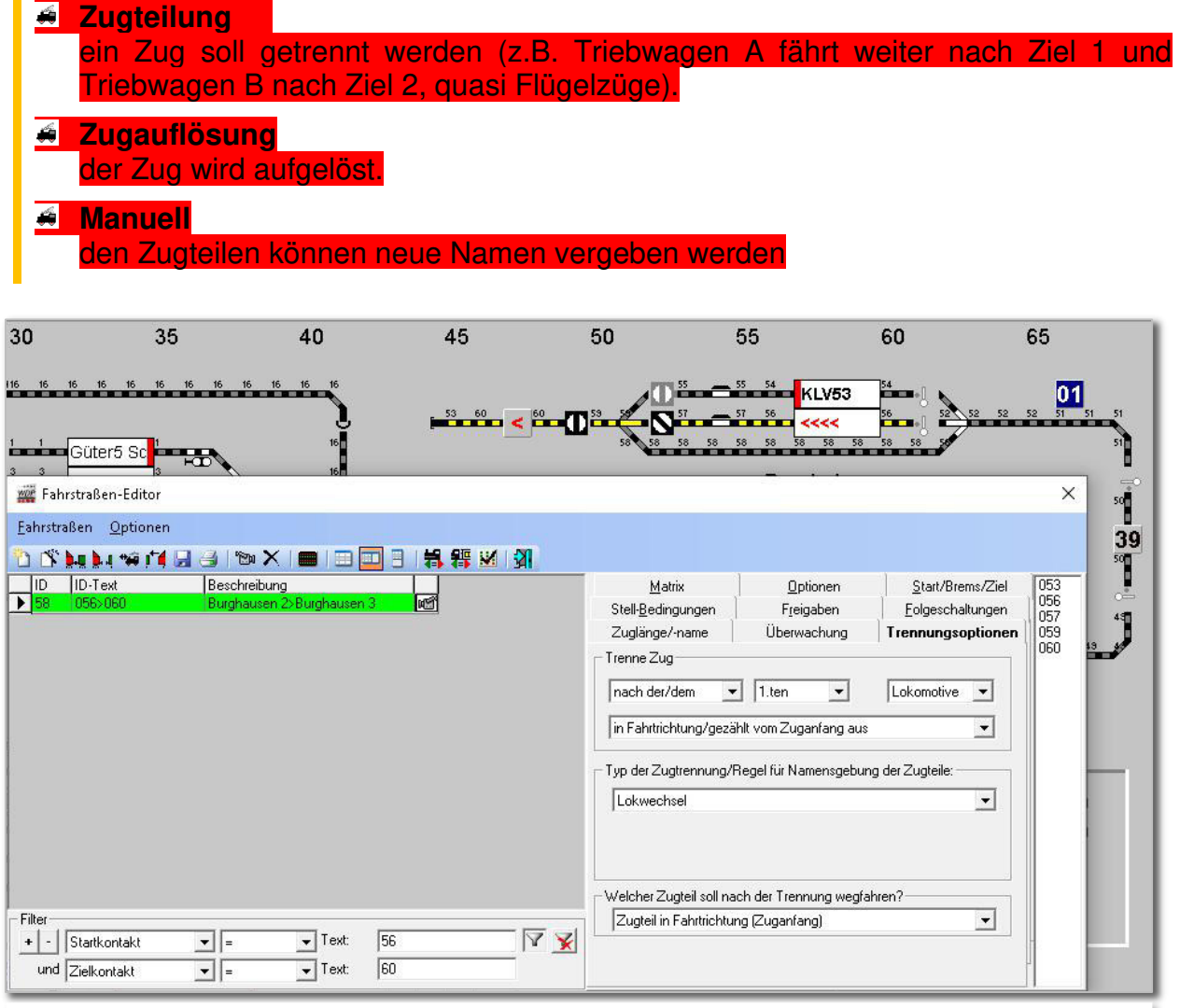

*Abb. 7.120 Eine Zugtrennungsfahrstraße mit der zugehörigen Registerkarte "Trennungsoptionen"* 

## Auf der Registerkarte mit den Trennungsoptionen legen Sie mit Hilfe von Listenfeldern die folgenden Parameter fest:

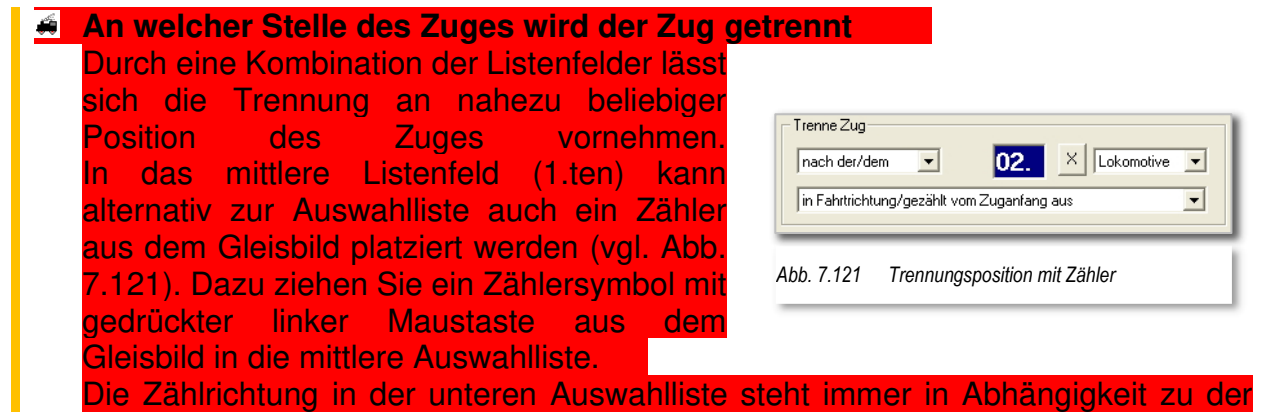

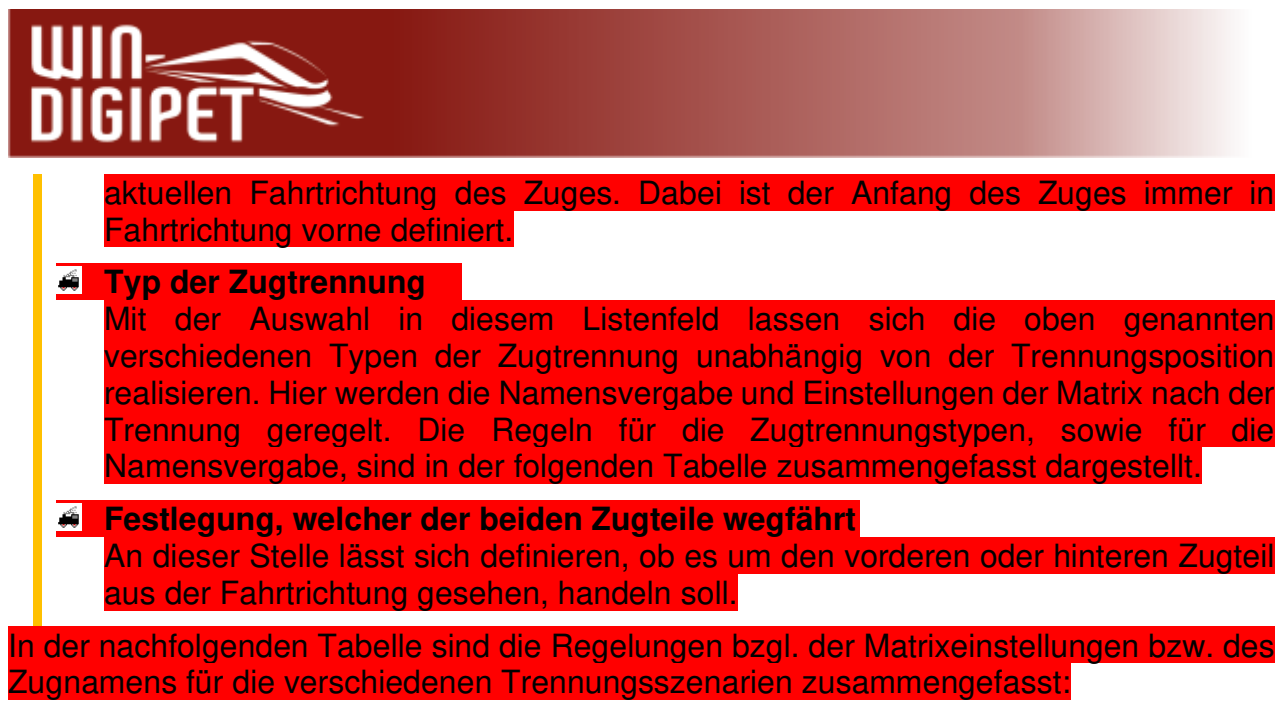

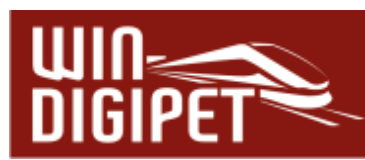

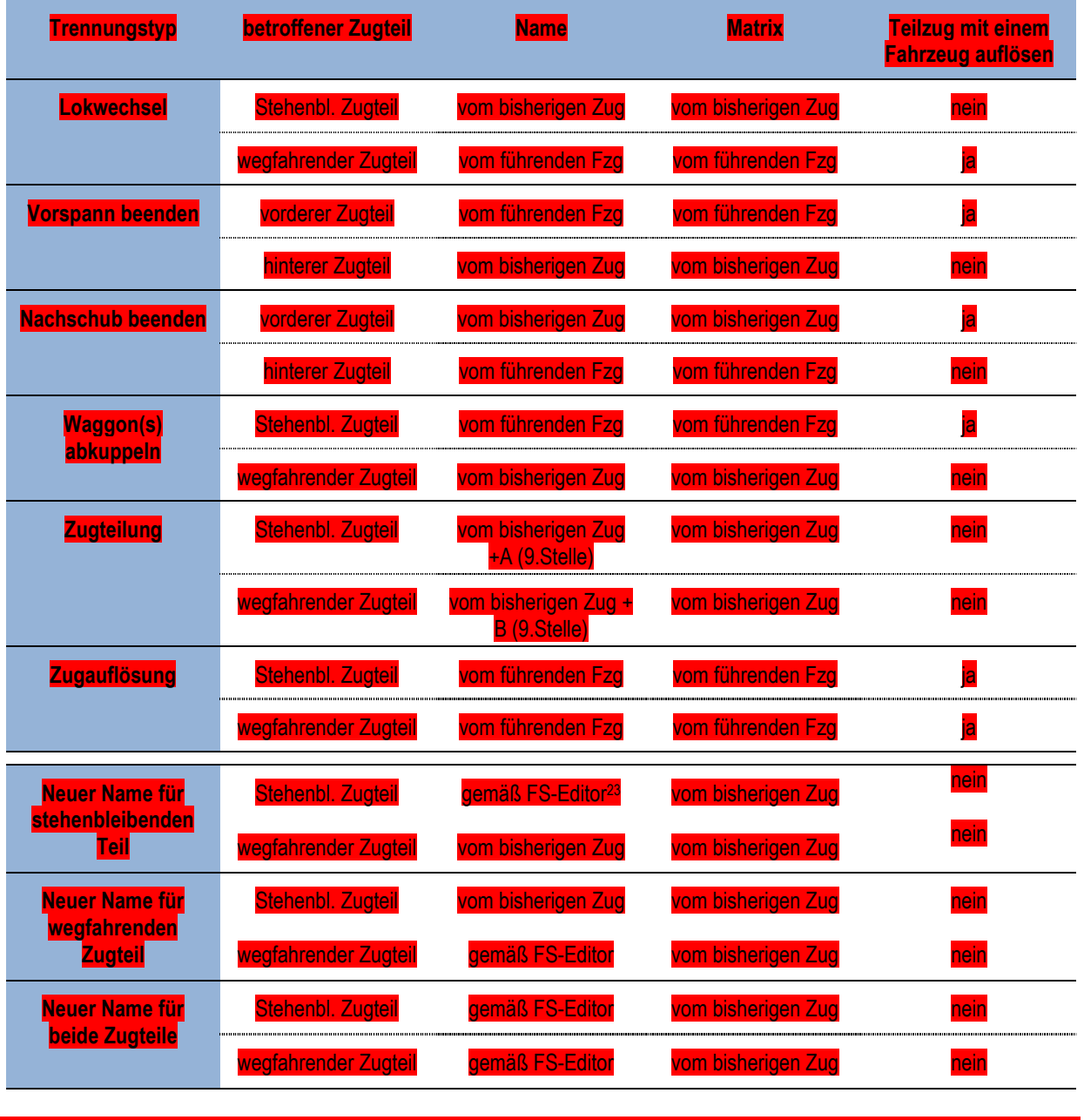

Bei der Namensvergabe durch den Fahrstraßen-Editor bekommt jeder Zug, der die Fahrstraße nutzt, den hier eingestellten Namen.

<sup>23</sup> FS-Editor = Fahrstraßen-Editor

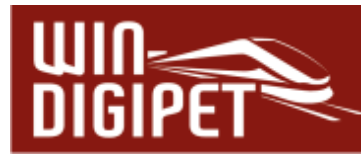

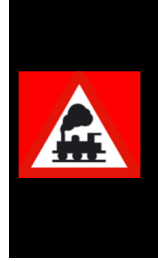

Die Trennungsoptionen müssen derart gebildet werden, dass aufgrund der jeweiligen Situation eine Trennung des Zuges auch möglich ist.

Haben Sie beispielsweise zu wenig Waggons im Zug als die angegebene Trennungsposition vorgibt, wird die Fahrstraße nicht ausgeführt, stattdessen werden Sie eine entsprechende Fehlermeldung erhalten.

## **7.16.4 Zugkupplungsfahrstraße (Expertenmodus)**

Eine Zugkupplungsfahrstraße hat den Effekt, dass ein Zug bzw. eine Lokomotive mit einem bereits bestehenden Zug zusammengefügt werden. Sozusagen werden zwei Züge zu einem Zug vereinigt. Im Fahrstraßen-Editor erfolgt mit den Zugkupplungsfahrstraßen die logische Verknüpfung der Züge. Es versteht sich von selbst, dass auch die Zugkupplungsgenau wie die Zugtrennungsfahrstraßen mit Profilen gefahren werden müssen.

Nach dem Anlegen der Zugkupplungsfahrstraße durch Klicken auf das Symbol ... manuellen bzw. halbautomatischen Aufzeichnung und dem Speichern sehen Sie einen Unterschied zu einer "normalen" Fahrstraße.

Der Eintrag einer Zugkupplungsfahrstraße wird in der Fahrstraßenliste des Fahrstraßen-Editors zur besseren Unterscheidung gelb markiert. Nun steht Ihnen auch eine Registerkarte mit den Kuppeloptionen zur Verfügung.

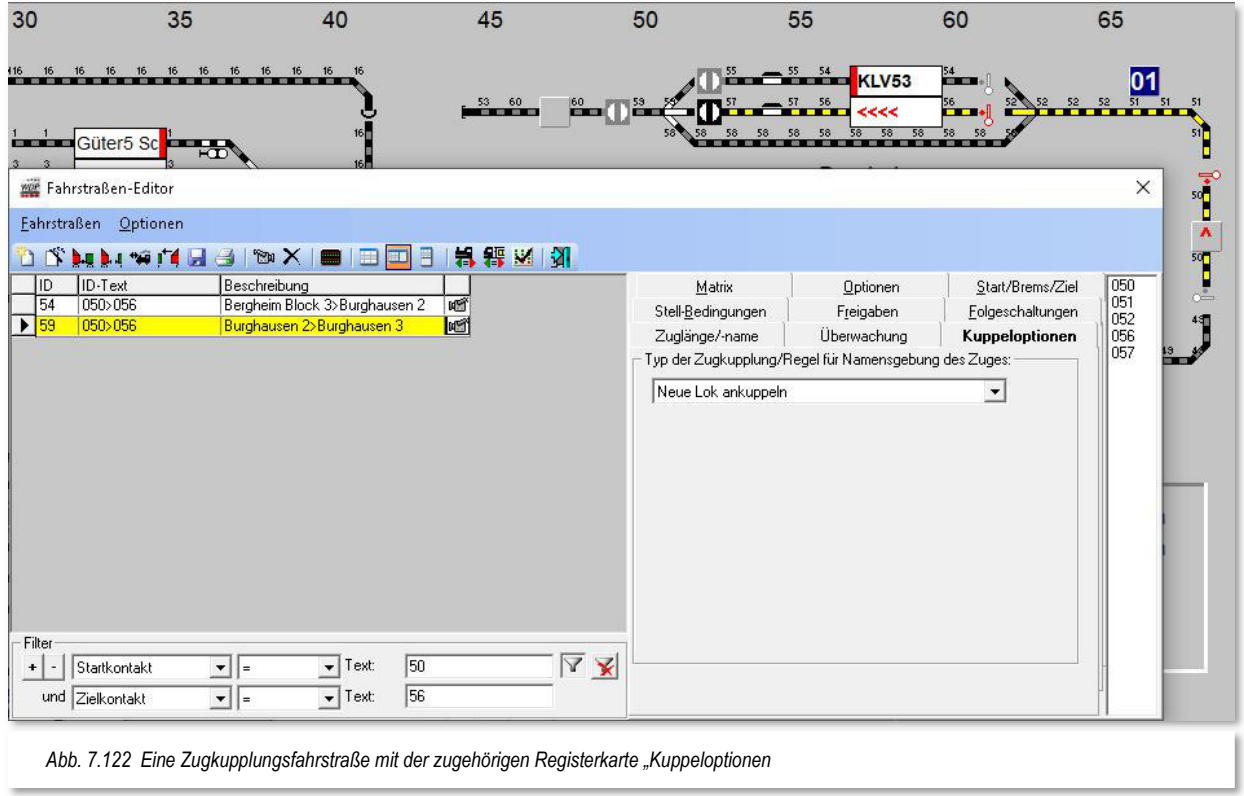

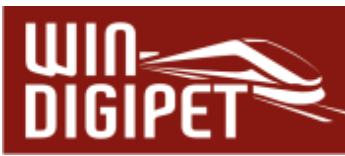

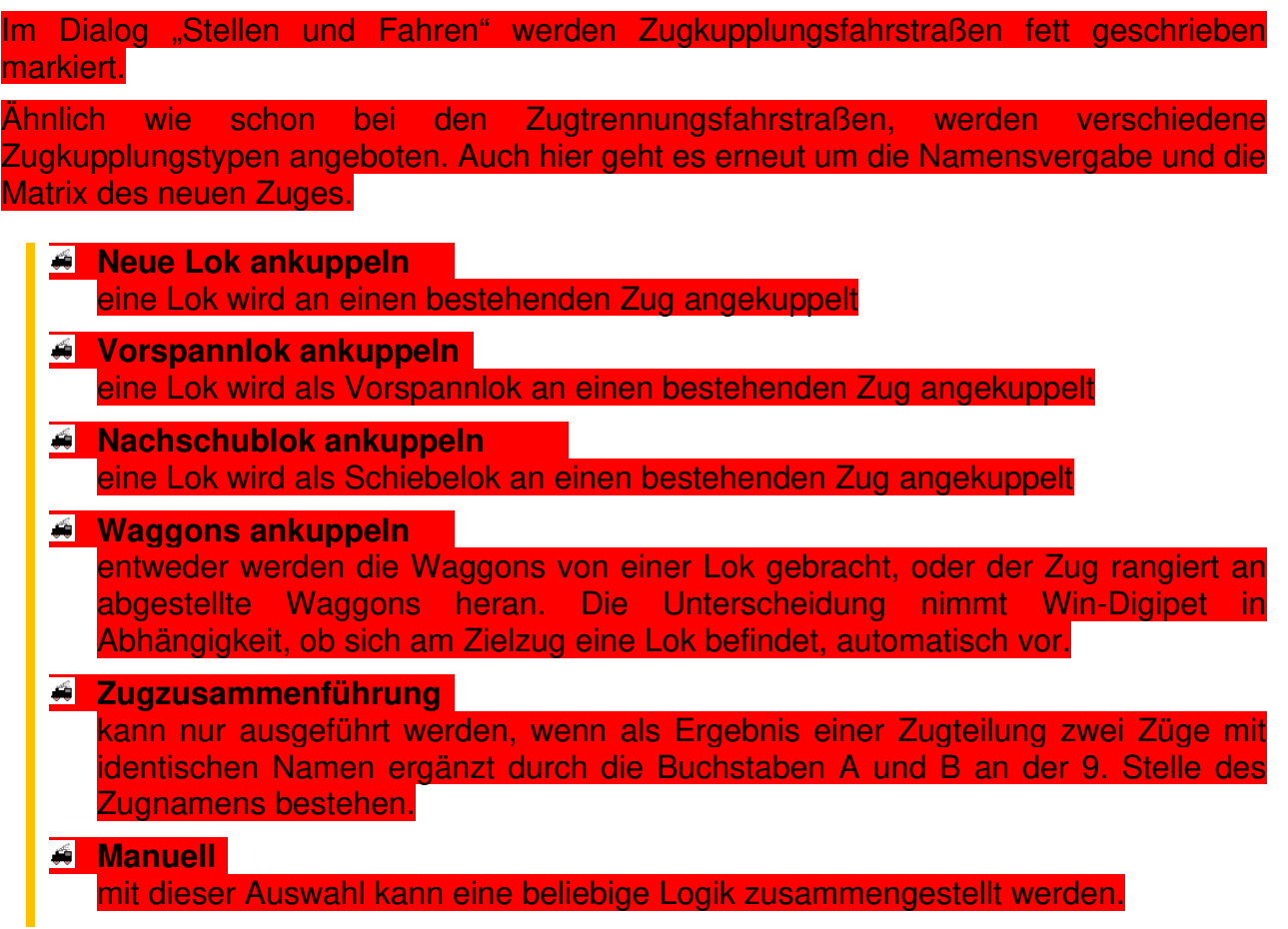

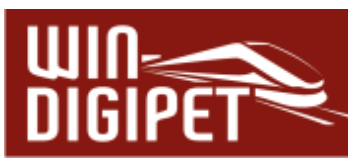

Die Regeln für die Zugkupplungstypen, sowie für die Namensvergabe, sind in der folgenden Tabelle zusammengefasst dargestellt:

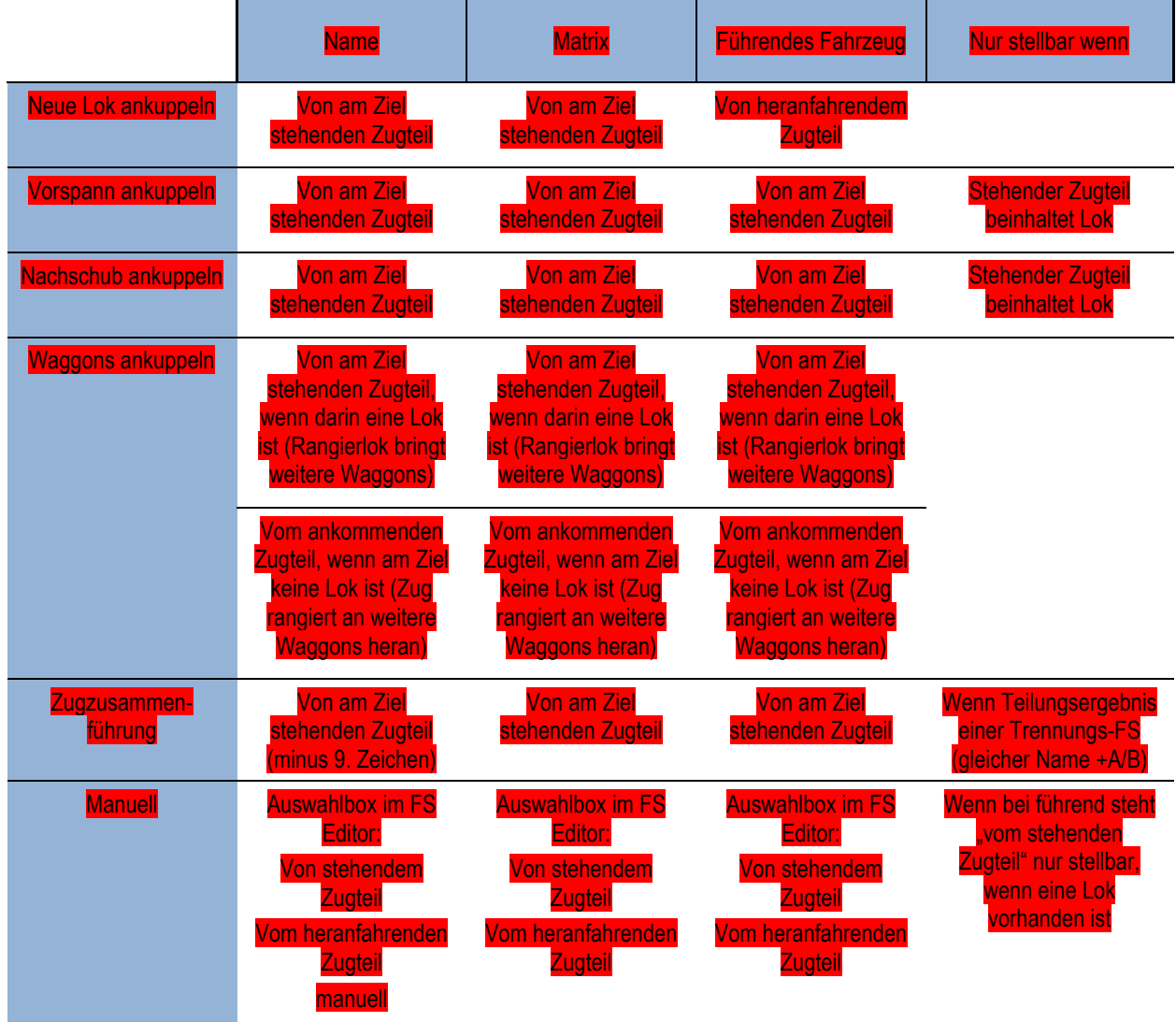

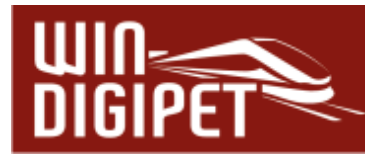

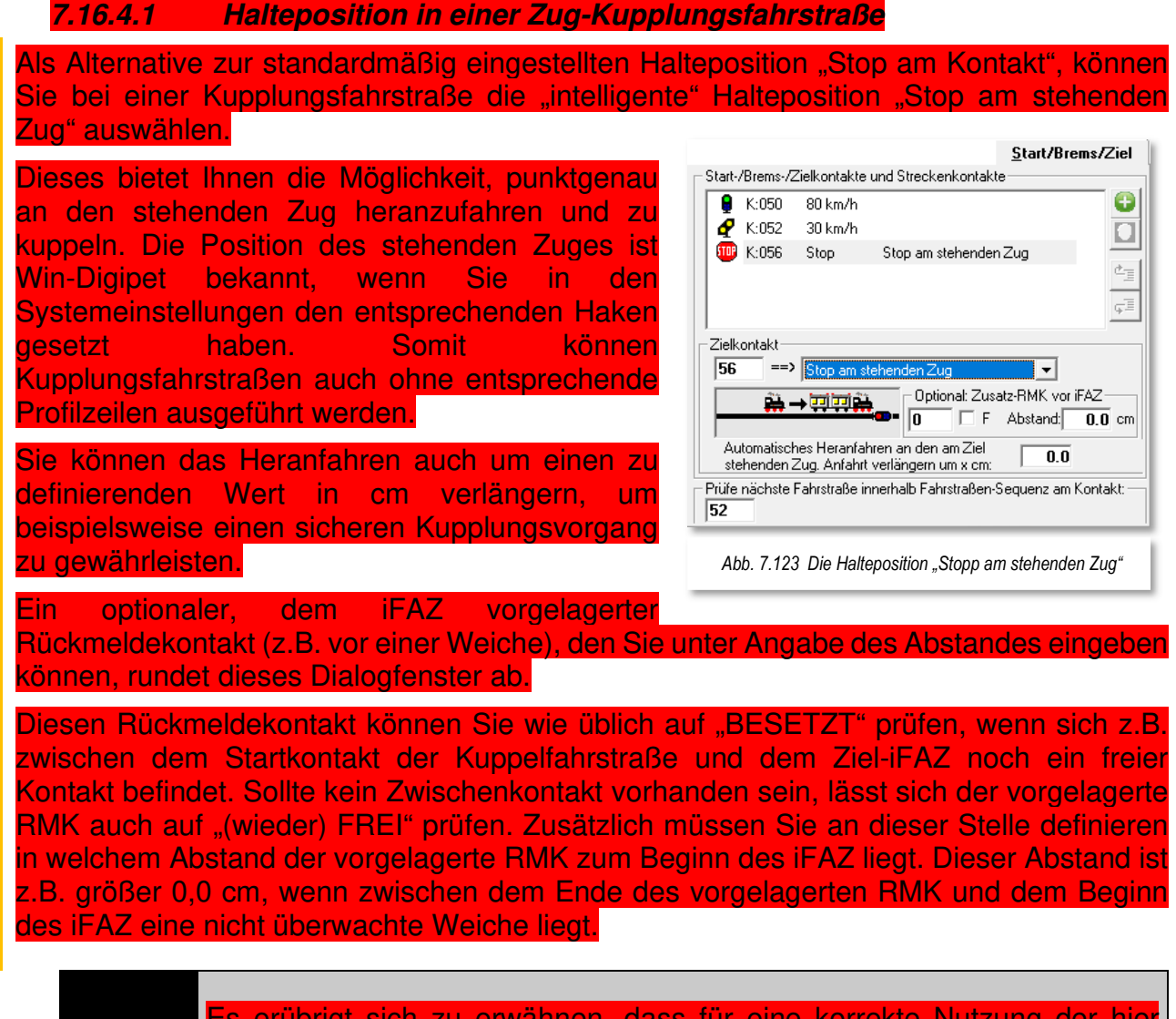

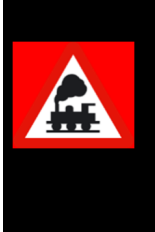

Es erübrigt sich zu erwähnen, dass für eine korrekte Nutzung der hier erläuterten Funktion, sowohl die Kontakt- als auch Fahrzeug- bzw. Zuglängen genau erfasst werden müssen. Des Weiteren muss die Rückmeldung zuverlässig und störungsfrei funktionieren. Ein Heranfahren an einen stehenden Zugteil sollte mit relativ kleinen Geschwindigkeiten (< 20 km/h) erfolgen.

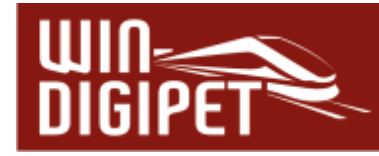

# **7.17 Fahrstraßen testen**

Ihre gerade erstellten Fahrstraßen können Sie mit **Win-Digipet** auch sofort überprüfen. Testen können Sie die Fahrstraßen mit...

- **4** der Simulation von Win-Digipet (hiermit können Sie sofort "live" am Bildschirm Ihre erstellte Fahrstraße überprüfen)
- der Fahrstraßen-Testfahrt im Fahrstraßen-Editor mit der Simulation
- und der Fahrstraßen-Testfahrt im Fahrstraßen-Editor mit Anlagenverbindung.

# **7.17.1 Rückmeldekontakte im Gleisbild finden**

Einzelne Rückmeldekontakte lassen sich im Gleisbild sehr schnell lokalisieren, indem Sie im Fahrstraßen-Editor in ein Feld für Rückmeldekontakte, z.B. auf der Registerkarte Stellbedingungen, einen Klick mit der mittleren Maustaste ausführen und die Maustaste gedrückt halten. Die zugehörigen Gleissymbole des im Feld eingetragenen Rückmeldekontaktes werden daraufhin mit einem roten Rahmen kenntlich gemacht. Diese Markierung wird wieder gelöscht, sobald Sie die mittlere Maustaste wieder freigeben.

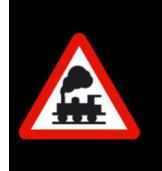

Diese Funktion können Sie übrigens in allen Editoren von **Win-Digipet** anwenden, in denen Felder für Kontakteinträge vorgesehen sind. Probieren Sie es aus!

# **7.17.2 Lupe für Rückmeldekontakte**

Nicht nur im Fahrstraßen-Editor, sondern auch im Hauptprogramm können Sie im Menü <Optionen> bei <RM-Nummern immer anzeigen> einen Haken setzen, damit Ihnen die Rückmeldekontaktnummern im Gleisbild angezeigt werden. Diese Funktion hat noch einen weiteren Vorteil.

Wenn Sie Ihr Gleisbild z.B. im Zoom-Modus 12 x 12 anzeigen lassen, so sind diese Nummern sehr klein und sehr schwer zu lesen. Klicken Sie jetzt mit der Maus auf einen Rückmeldekontakt, so öffnet sich eine Lupe und die betroffene Rückmeldekontaktnummer ist besser zu lesen.

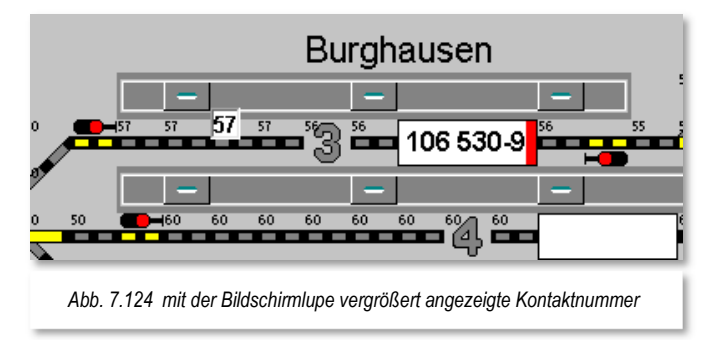

Die Lupe funktioniert nicht, wenn Sie

zusätzlich noch im Menü < Optionen > bei < Alle Symbol-Infos unter Mauszeiger anzeigen > bzw. einen Haken gesetzt haben. In diesem Fall werden nur die Symbolinformationen angezeigt.

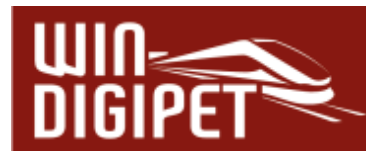

Wenn Sie bei dieser eingeschalteten Funktion "Alle Rückmeldekontakte anzeigen" die Simulation aufrufen, so werden nicht, wie sonst üblich, die Rückmeldekontakte rot ausgeleuchtet an denen sich Fahrzeug-Anzeiger mit eingetragenen Fahrzeug-Nummern befinden.

Sie können dann auch keine Gleisstücke mit der Maus anklicken, um sie für die Simulation als besetzt bzw. frei zu melden.

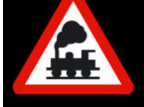

**Schalten Sie daher diese Funktion immer vor dem Starten der Simulation aus.** 

Sollten Sie die Funktion **nach** dem Einschalten der Simulation, aber **vor** dem Stellen einer Fahrstraße mit der Start-/Ziel-Funktion oder der Fahrten-Automatik eingeschaltet haben, so wird diese Funktion spätestens dann von **Win-Digipet** ausgeschaltet, da sonst die Simulation nicht richtig ablaufen kann.

# **7.17.3 Fahrstraßen mit der Simulation testen**

Sie haben Ihre Fahrstraßen gerade erstellt und wollen ganz schnell einmal testen, ob alles so funktioniert, wie Sie sich das vorgestellt haben.

Hierzu bietet Ihnen **Win-Digipet** eine vollwertige Simulation an. Beenden Sie den Fahrstraßen-Editor und ziehen bei gedrückter rechter Maustaste ein Fahrzeug aus der Fahrzeug-Auswahl (Fahrzeug-Leiste, Fahrzeug-Control oder Fahrzeug-Monitor) auf den Start-Fahrzeuganzeiger der zu testenden Fahrstraße.

Nun klicken Sie in der Haupt-Symbolleiste auf das Symbol **品**. Es erscheint das Fenster "Simulation".

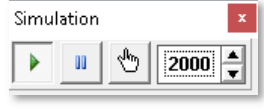

Die Zeit für die Geschwindigkeit, mit der **Win-Digipet** die Simulation ablaufen lässt kann hier in Millisekunden eingestellt werden. Sie

können diese z.B. auf den Wert 2000 einstellen, somit wird im Ablauf einer Fahrstraße alle 2 Sekunden der nächste Kontakt "abgearbeitet".

Die Simulation ist nach dem Einschalten sofort aktiv. Sie können die Simulation jedoch mit den Schaltflächen im Fenster starten bzw. pausieren.

Das Symbol mit der Hand unterbricht den automatischen Ablauf und Sie können die einzelnen Kontakte manuell abarbeiten.

Nach dem Aufruf der Simulation werden auf dem Bildschirm alle Rückmeldekontakte rot ausgeleuchtet, wenn sich dort ein belegter Fahrzeug-Anzeiger mit einem Eintrag für ein Fahrzeug oder einen Zug befindet. Die erste Stellbedingung (Startkontakt belegt) für eine auszuführende Fahrstraße ist damit bereits erfüllt und Sie brauchen dies nicht selbst vorzunehmen.

Stellen Sie nun mit der Start-/Ziel-Funktion die zu testende Fahrstraße ein.

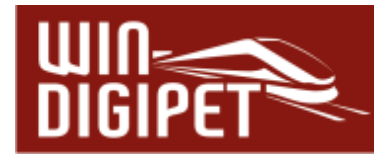

Auf dem Bildschirm wird diese dann nach **'Stellen + Fahren'** sofort ausgeleuchtet und der Zug wird, wie von "Geisterhand", auf dem Bildschirm vorwärtsbewegt. Eventuelle Fehlermeldungen im Start-/Ziel-Dialogfenster könnten ein Hinweis auf eine nicht korrekt erstellte Fahrstraße sein.

- Die Fahrzeugnummer wandert zum Ziel-Fahrzeuganzeiger entsprechend Ihren Einstellungen in der Systemsteuerung.
- Die Rückmeldekontakte werden in der Reihenfolge Ihrer Eintragungen in der Fahrstraße nach der von Ihnen eingestellten Zeit (siehe Fenster Simulation) Stück für Stück rot ausgeleuchtet (das Fahrzeug bzw. der Zug "fährt"). Wenn Sie in der Fahrstraße die Rückmeldekontakte nicht in der richtigen Reihenfolge eingetragen haben, so werden Sie es spätestens jetzt hier sehen und sollten es dann auch korrigieren.
- Die in der Fahrstraße eingetragenen Folgeschaltungen werden ebenfalls beim Erreichen des jeweiligen Rückmeldekontaktes ausgelöst.
- Die Teilstrecken werden beim Erreichen des entsprechenden Rückmeldekontaktes aufgelöst und vom Bildschirm gelöscht.
- Die Geschwindigkeit des Fahrzeugs wird in den Fahrzeug-Controls ("Maxi" oder "Mini") oder in der Steuerleiste angezeigt, wenn das Fahrzeug dort zu sehen ist.
- Beim Erreichen des Ziel-Fahrzeuganzeigers wird das Fahrzeug gestoppt und die Gesamt- bzw. Rest-Fahrstraße aufgelöst.

Wurde die Fahrstraße fehlerhaft ausgeführt (falsche Reihenfolge der Rückmeldekontakte, falsche Geschwindigkeit des Fahrzeugs usw.), so ändern Sie die Daten der Fahrstraße im Fahrstraßen-Editor.

Danach ziehen Sie das Fahrzeug bzw. den Zug nach der Sicherheitsabfrage von **Win-Digipet** wieder auf den Start-Fahrzeuganzeiger und ändern mit der linken Maustaste die Gleisbild-Ausleuchtung der Fahrstraße (durch entsprechende Klicks auf die Gleissymbole können Sie die Rückmeldekontakte an den betreffenden Stellen im Gleisbild ein- und ausschalten) und starten die Fahrstraße mit der Start-/Ziel-Funktion erneut. Wollen Sie noch weitere Fahrstraßen testen, so verfahren Sie in gleicher Weise.

Auf diese Weise können Sie ohne Anlagenverbindung (auch in der Mittagspause® am Büro-PC) Ihre erstellten Fahrstraßen testen. Eventuelle Fehler haben hier keine teuren Schäden zur Folge, sondern sind nur auf dem Bildschirm zu sehen.

Wenn Sie die Simulation wieder **ausschalten** (nicht verwechseln mit pausieren) erfolgt eine Rücksetzabfrage, die Sie mit **'Ja'** oder **'Nein'** bestätigen müssen.

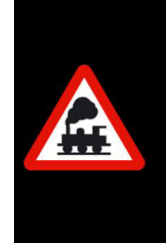

Müssen Sie eine Fahrstraße mit vielen Rückmeldekontakten und Folgeschaltungen testen, so ist es manchmal sinnvoll, die Simulation zu stoppen und die Auslösung der einzelnen Rückmeldekontakte (besetzt/frei) mit der linken Maustaste vorzunehmen. So haben Sie sehr viel Zeit, um alle Funktionen zu überwachen

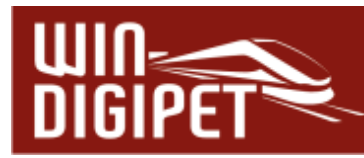

Beim Beenden der Simulation am Modellbahn-PC sollten Sie in die Rücksetzabfrage von **Win-Digipet immer**  mit **'Ja'** beantworten. Anderenfalls stimmt der Ist-Zustand Ihrer Modellbahnanlage ggf. nicht mehr mit der Situation auf Ihrem Bildschirm überein.

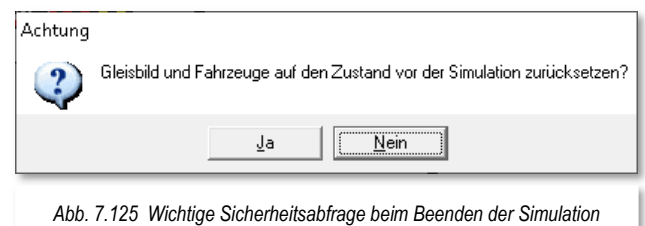

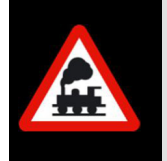

Wenn Sie die Simulation an Ihrem Modellbahn-PC mit Anlagenverbindung testen, so wird die Anlagenverbindung getrennt und es werden keine Magnetartikel oder Lokomotiven gesteuert.

## **7.17.4 Fahrstraßen-Testfahrt an der Anlage**

Beenden Sie den Fahrstraßen-Editor und ziehen bei gedrückter rechter Maustaste eine Lokomotive bzw. ein Fahrzeug aus der Fahrzeug-Auswahl (Fahrzeugleiste, Fahrzeug-Control oder Fahrzeug-Monitor) auf den Start-Fahrzeuganzeiger der zu testenden Fahrstraße.

Stellen Sie nun das eingetragene Fahrzeug auf den Startkontakt der Fahrstraße, um die Stellbedingung der Fahrstraße (Startkontakt besetzt) zu erfüllen. Jetzt öffnen Sie das Fahrzeug-Control des Fahrzeugs, falls es noch nicht geöffnet sein sollte, damit Sie die Fahrt des Fahrzeugs auch über das Fahrzeug-Control verfolgen können.

Zur Verfolgung der Testfahrt am Bildschirm klicken Sie auf das Symbol **in der Haupt-**Symbolleiste und öffnen so den Fahrten-Ablauf-Inspektor. Der Fahrten-Ablauf-Inspektor kann insbesondere mit geöffneter Detailansicht eine wertvolle Hilfe bei jeder Fehlersuche sein. In der Detailansicht wird jeder einzelne Schritt bei der Abarbeitung von Fahrstraßen leicht nachvollziehbar in einer grafischen Baumstruktur dargestellt.

Zum Starten der Testfahrt klicken Sie mit der mittleren Maustaste auf den Start-Fahrzeuganzeiger und dann mit der mittleren Maustaste auf den Ziel-Fahrzeuganzeiger der zu testenden Fahrstraße.

Sofort öffnet sich die "Start/Ziel Auswahl" und zeigt die erste der gefundenen Fahrstraßen auch im Gleisbild an (vgl. Abb. 7.126). In unserem Beispiel werden für die gewählte Strecke zwei Fahrstraßen gefunden. Aufgrund der Darstellung der beiden Fahrstraßen im Start-Ziel-Dialog können Sie erkennen, dass es sich bei dem zweiten Eintrag (ID 59) der Liste um eine spezielle Zugtrennungsfahrstraße handelt.

Der erste Eintrag enthält eine Fahrstraße mit der ID 54, diese wollen wir für den Fahrstraßentest nutzen. Nach der Auswahl der Zeile klicken Sie auf die Schaltfläche **'Stellen + Fahren'.** Die Fahrstraße wird sofort gestellt und die Lokomotive setzt sich mit der von Ihnen eingestellten Geschwindigkeit in Bewegung.

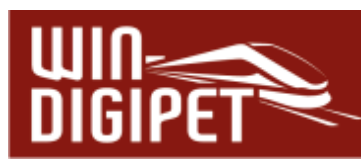

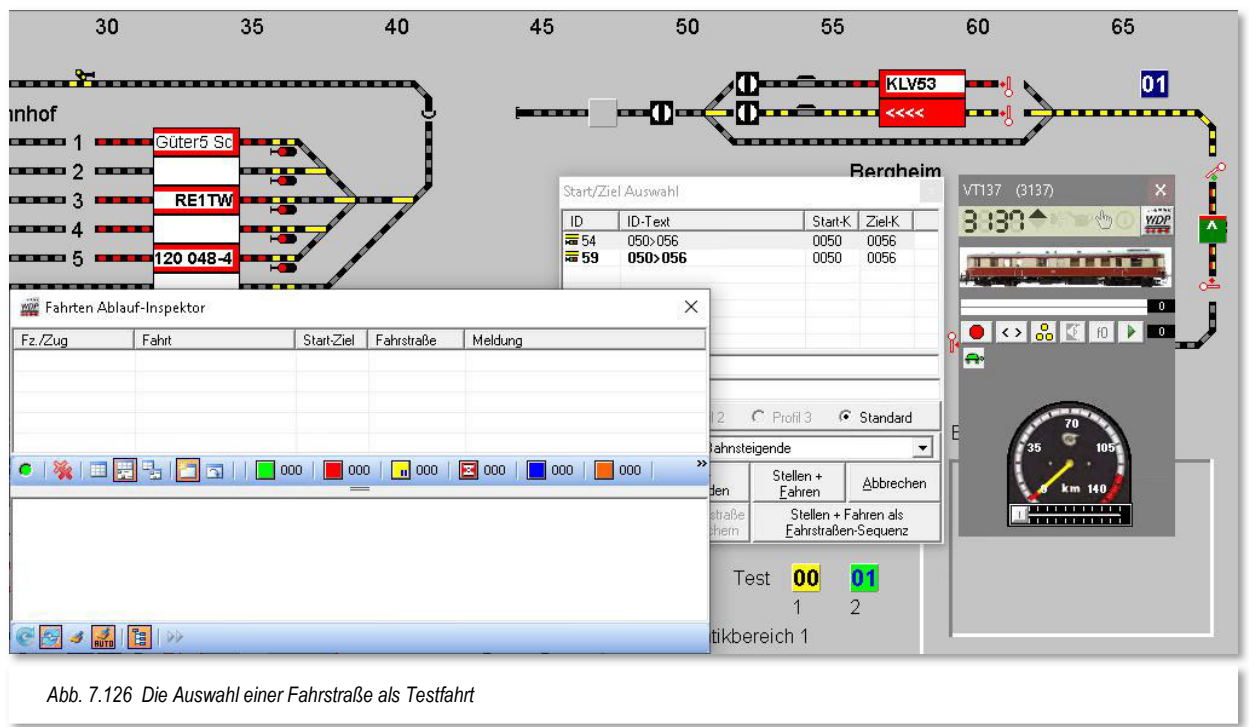

Sie sehen dies am Fahrzeug-Control, und auch im Fahrten-Ablauf-Inspektor werden Ihnen alle zur Fahrstraße gehörenden Aktivitäten aufgelistet.

In der Detaildarstellung des Fahrten-Ablauf-Inspektor sehen Sie ...

- die Fahrbefehle
- $\triangleq$  die Folgeschaltungen
- und die Freigaben

...die während dieser Fahrt ausgeführt werden sollen.

Ist die Testfahrt beendet, dann darf in der Zugüberwachung kein Eintrag mehr stehen. Fehler sollten Sie sofort beheben, damit der Betrieb später reibungslos ablaufen kann.

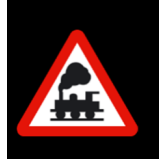

Eine Ausnahme davon bilden jedoch die mit "FREI" eingetragenen Folgeschaltungen, wenn der Zug diese Rückmeldekontakte noch nicht wieder freigegeben hat, da sie beim Halt vor dem Signal noch besetzt sind.
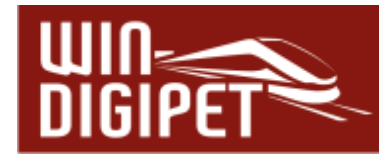

# **7.18 Sonstige Funktionen im Fahrstraßen-Editor**

# **7.18.1 Abfrage zur Speicherung unterdrücken**

Wenn Sie die permanenten Sicherheitsabfragen zum Speichern eines Datensatzes im Fahrstraßen-Editor stören, dann können Sie diese deaktivieren. Klicken Sie hierzu auf den Menü-Befehl <Optionen> <Abfrage zur Speicherung unterdrücken>.

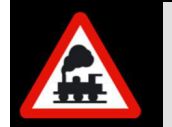

Schalten Sie die Sicherheitsabfragen aus, so machen Sie sich unter Umständen doppelte Arbeit, weil viele Arbeiten und Einstellungen ggf. wegen eines einzigen falschen Mausklicks wiederholt werden müssen.

# **7.18.2 Fahrzeuge unter Bedingungen und Schaltungen austauschen**

Haben Sie vielen Fahrstraßen einzelne Fahrzeug-Adressen zugeordnet, so kann es sehr mühsam sein, wenn Sie einen Fahrzeugwechsel vornehmen wollen.

Wollen Sie einen Fahrzeugtausch vornehmen, um z.B. die "Heimatgleise" neu zu definieren, so klicken Sie in der Symbolleiste des Fahrstraßen-Editors auf das Symbol **E** und es öffnet sich das dargestellte Fenster.

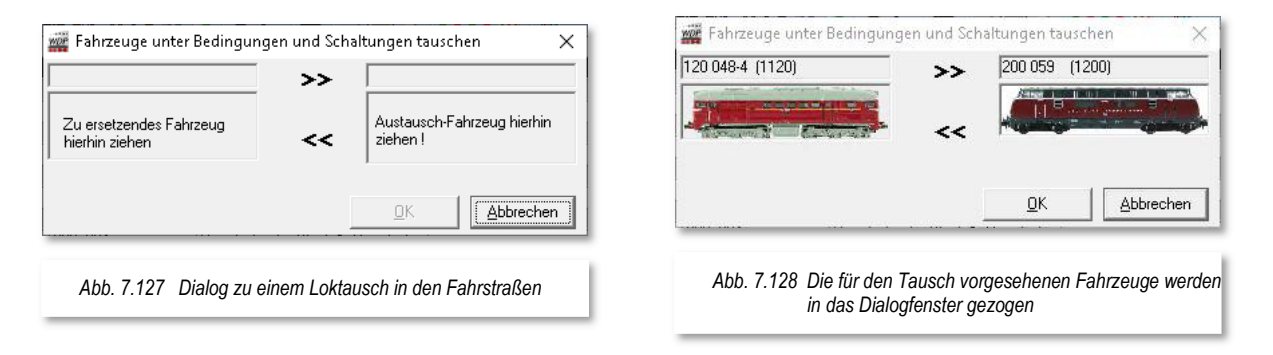

Wenn Sie das "alte" und "neue" Fahrzeug in die Felder gezogen ("drag & drop") haben (vgl. Abb. 7.128), dann durchläuft der Fahrstraßen-Editor nach dem Klick auf **'OK'** alle vorhandenen Fahrstraßen und tauscht bei erfüllter Bedingung (z.B. Lok x auf FAZ y) die ausgewählten Fahrzeuge gegeneinander aus.

# **7.18.3 Züge unter Bedingungen austauschen**

Die gleiche Funktion wie im vorangegangenen Abschnitt beschrieben, können Sie mit dem Symbol <sub>8</sub> auch für ganze Züge vornehmen.

# **7.18.4 Fahrstraßenliste drucken**

Zum Ausdrucken der Fahrstraßenliste klicken Sie in der Symbolleiste auf das Symbol

Die Vorgänge sind vergleichbar den in Abschnitt 4.17 - Fahrzeug-Datenbank drucken erläuterten. Die Bildschirmanzeigen erklären sich von selbst. Aufgrund vielfältiger Selektionsmöglichkeiten lässt sich die Papierausgabe Ihrer Fahrstraßenliste sehr leicht individualisieren.

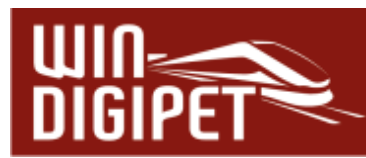

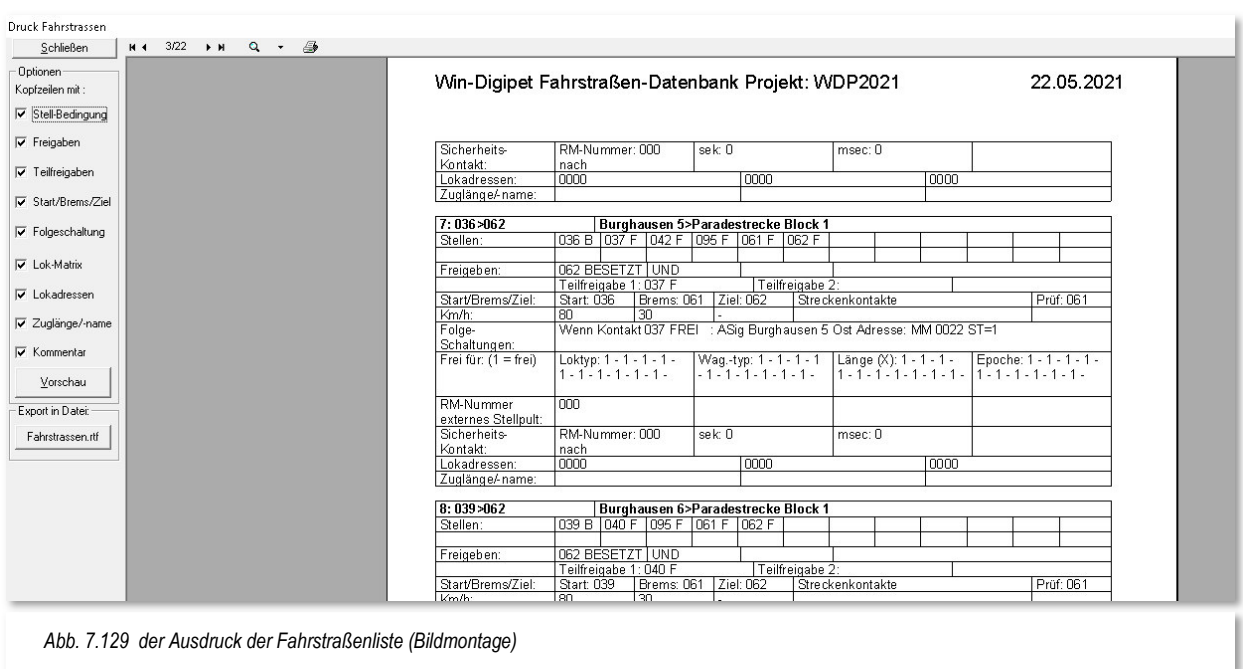

Auch der Export in ein für ein Textverarbeitungsprogramm lesbares Dateiformat ist über eine entsprechende Schaltfläche **Fahrstraßen.rtf'** möglich.

Wenn Sie bei den Optionen die Auswahl geändert haben, so wird das erst nach einem Klick auf die Schaltfläche **'Vorschau'** erneut angezeigt.

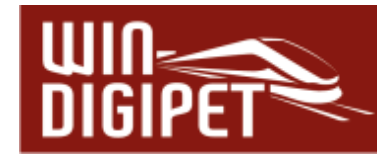

# **7.19 Fahrstraßen-Editor verlassen**

Dazu klicken Sie in der Symbolleiste auf das Symbol  $\frac{1}{2}$ .

Nach einer eventuellen Sicherheitsabfrage zum Speichern der letzten Änderungen im Fahrstraßen-Editor gelangen Sie ins Hauptprogramm von **Win-Digipet** zurück.

Mit der Prüfroutine im Hauptprogramm können Sie die Richtigkeit Ihrer Fahrstraßen überprüfen.

# **Version 2021 Small Edition**

Kapitel 08

Dokumentversion 1.0 – vom 15. November 2021

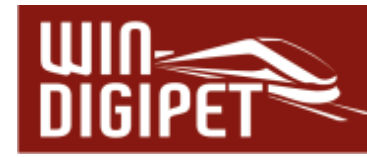

# **DIE FAHRSTRASSEN-SEQUENZEN**

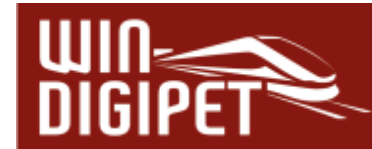

# **8.1 Grundsätze und Allgemeines**

In den vorherigen Kapiteln haben Sie bereits einige Umbenennungen gegenüber den Vorversionen von **Win-Digipet** kennengelernt. Auch der Begriff "Fahrstraßen-Sequenzen" wurde für die Version 2021 neu geschaffen und ersetzt den Begriff der Zugfahrten.

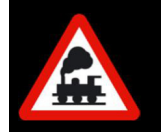

Fahrstraßen-Sequenzen ersetzen ab sofort den Begriff und die Funktionalität der Zugfahrten.

Die Fahrstraßen-Sequenzen (FSS) in **Win-Digipet** sind eine übergeordnete Form von Fahrstraßen. Sie definieren ebenfalls den Weg eines Fahrzeugs bzw Zuges von einem Start- zu einem Zielkontakt. Fahrstraßen-Sequenzen werden aus **bereits vorhandenen** Fahrstraßen kombiniert (verkettet) und haben genau wie die Fahrstraßen immer **einen eindeutigen Start-** und **einen eindeutigen Zielkontakt**.

Anders als bei den Fahrstraßen, kann bei einer Fahrstraßen-Sequenz jedoch der Startkontakt gleich dem Zielkontakt sein, sofern mindestens ein Block (Fahrstraße) dazwischen liegt. Basierend auf dieser Grundlage fährt das Fahrzeug bzw. der Zug von Block zu Block, er hält aber lediglich an, wenn der vor ihm liegende Block nicht "Frei" ist und es keine möglichen oder gültigen Ausweich- oder Alternativwege gibt.

Die Fahrstraßen-Sequenzen werden in Tabellenform erstellt. Jeder Eintrag in der Fahrstraßen-Sequenzen-Tabelle bedeutet eine Fahrtbewegung über einen mit Start- und Zielkontakt festgelegten Fahrweg und diese Fahrtbewegung führt über Wege, die Sie vorschreiben. Hierbei kann die Fahrstraßen-Sequenz auch ruhig mehrmals die fast gleiche Strecke über Ihre Anlage benutzen, jedoch **niemals** mehrfach über den Zielpunkt der Fahrstraßen-Sequenz.

Zur Erstellung der Fahrstraßen-Sequenzen in **Win-Digipet** dient der sogenannte Fahrstraßen-Sequenz-Editor. Dieser bietet Ihnen die folgenden Möglichkeiten:

- Mehrere, bereits erstellte, Fahrstraßen zu einer Fahrstraßen-Sequenz zu vereinigen.
- Zwischenhalte einfügen und diese mit Bedingungen zu verknüpfen
- Bei den Fahrstraßen-Sequenzen auch festgelegte Ausweichwege berücksichtigen, wenn Gleise durch ein anderes Fahrzeug oder Zug noch besetzt sind.
- Das Fahrzeug bzw. den Zug auch mehrere Runden über die Anlage zu führen, bevor er sein Ziel erreicht.
- In der Fahrstraßen-Sequenz auch Vor- und Rückwärtsbewegungen der Fahrzeuge/Züge zu ermöglichen. Notwendige Wendungen werden automatisch nach den Richtungsinformationen der Fahrstraßen durchgeführt.
- Erstellte Fahrstraßen-Sequenzen auch von mehreren Fahrzeugen/Zügen hintereinander oder gleichzeitig zu benutzen.

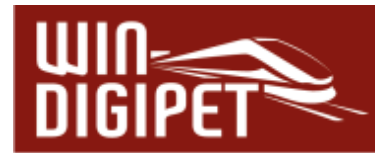

- Alle Eingaben im Fahrstraßen-Editor in Bezug auf die Matrix werden berücksichtigt.
- Erstellte Fahrstraßen-Sequenzen in die Fahrten-Automatik einbinden.

# **8.1.1 In Fahrstraßen festgelegter Prüfkontakt für Fahrstraßen-Sequenzen**

Der sogenannte Prüfkontakt ist in den Fahrstraßen hinterlegt. Im Abschnitt 7.8.5.1 sind wir bereits darauf eingegangen.

Immer dann, wenn beim Erreichen des Prüfkontaktes eine nachfolgende Fahrstraße gestellt werden könnte, werden die Geschwindigkeitseinstellungen der noch aktuellen Fahrstraße ab dem in der Fahrstraße eingetragenen Bremskontakt oder dem ersten im "intelligenten Ziel-Fahrzeuganzeiger" eingetragenen Kontakt der aktuellen Fahrstraße ignoriert und durch die Geschwindigkeitsangaben des Startkontaktes der nachfolgenden Fahrstraße ersetzt.

Ist beim Erreichen des Prüfkontaktes die nachfolgende Fahrstraße noch nicht frei, so wird die Geschwindigkeit des Fahrzeugs bzw. Zuges entsprechend den Einstellungen der aktiven Fahrstraße gesteuert. Selbst wenn der Zug sich bereits auf dem Zielkontakt befindet, wird im Moment der Freigabe der nachfolgenden Strecke das Fahrzeug/Zug wieder mit den eingestellten Geschwindigkeiten der nachfolgenden Fahrstraße beschleunigt und kommt somit nicht zum Halten. So kann also der Effekt auftreten, dass ein Fahrzeug bzw. Zug fast zum Halten gekommen ist und dann wieder beschleunigt wird.

Insbesondere bei der Nutzung der "intelligenten Fahrzeug-Anzeiger(iFAZ)" sollten Sie dem Prüfkontakt eine erhöhte Aufmerksamkeit schenken, denn vom Fahrstraßen-Assistenten wird bei neu angelegten Fahrstraßen zu einem iFAZ als Prüfkontakt der erste Kontakt innerhalb des iFAZ genutzt. Fahrstraßen, die hingegen einen normalen Fahrzeug-Anzeiger zum Ziel haben, nutzen den Bremskontakt als Prüfkontakt.

Bei manuell erstellten Fahrstraßen sollten Sie der gleichen Logik folgen. Es muss zwingend gewährleistet sein, dass der Prüfkontakt bei Abarbeitung einer Fahrstraße erreicht wird. Anderenfalls kann eine Fahrstraßen-Sequenz nicht fortgesetzt werden. Erst ab Erreichen des Prüfkontaktes einer Fahrstraße wird die nachfolgende Fahrstraße auf ihre Ausführbarkeit geprüft.

Im Kapitel 6 wurden die Themen Prüfkontakt und iFAZ bereits ausführlich erläutert.

# **8.1.2 Stellbedingungen in Fahrstraßen bei Fahrstraßen-Sequenzen**

Beim Ablauf der Fahrstraßen-Sequenzen werden die in den Fahrstraßen eingetragenen Stellbedingungen so beachtet, wie sie auch eingetragen wurden. Somit können Sie auch bei den Teilstreckenfreigaben die Kontakte mit "FREI" oder "BESETZT" eintragen.

# **8.1.3 Freigabe der Fahrstraßen bei Fahrstraßen-Sequenzen**

Auch die Einträge der Freigaben bzw. Teilstreckenfreigaben für Fahrstraßen werden gemäß den Einträgen im Fahrstraßen-Editor abgearbeitet.

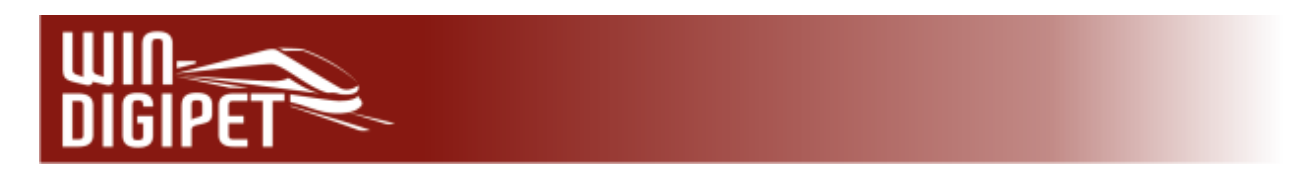

# **8.2 Der Fahrstraßen-Sequenz-Editor - Fahrstraßen-Sequenzen erfassen**

Den Fahrstraßen-Sequenz-Editor öffnen Sie mit einem Klick auf das Symbol in der Symbolleiste (Editoren) des Hauptprogramms.

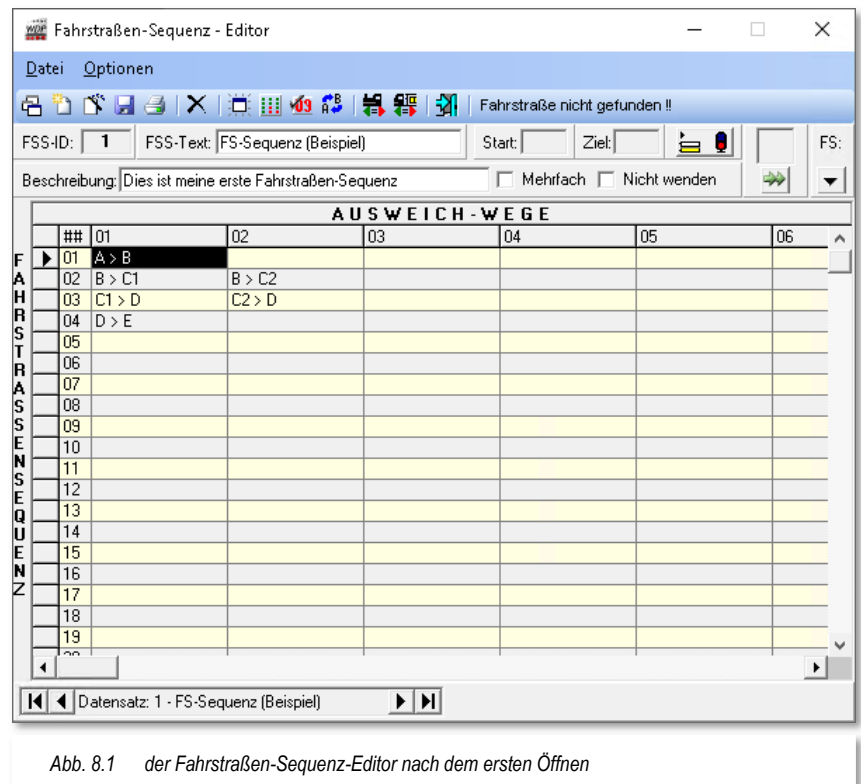

Wird der Fahrstraßen-Sequenz-Editor das erste Mal geöffnet, dann finden Sie dort einen Beispiel-Eintrag, den Sie beim Erstellen Ihrer eigenen Fahrstraßen-Sequenzen auch überschreiben können. **Win-Digipet** bietet Ihnen zwei Möglichkeiten der Erfassung von Fahrstraßen-Sequenzen an:

# 4 den komfortablen Fahrstraßen-Sequenz-Assistenten und

die manuelle Erstellung von Fahrstraßen-Sequenzen.

Bevor Sie nun mit der Erstellung einer Fahrstraßen-Sequenz beginnen, sollten Sie sich schon einmal ein paar Gedanken über den Sinn und Zweck Ihrer neuen Fahrstraßen-Sequenz machen oder gemacht haben.

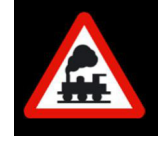

Eine Fahrstraßen-Sequenz (FSS) hat immer nur **einen** eindeutigen Startund nur **einen** eindeutigen Zielpunkt.

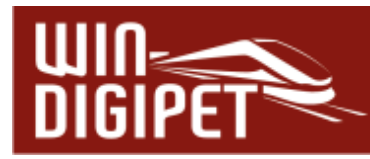

Ihre Überlegungen sollten diese Anhaltspunkte beinhalten:

- an welchem Fahrzeug-Anzeiger soll die Fahrstraßen-Sequenz beginnen
- an welchem Fahrzeug-Anzeiger soll die Fahrstraßen-Sequenz enden
- welchen Weg soll die Fahrstraßen-Sequenz auf der Anlage nehmen
- welche Ausweichwege sollen das Fahrzeug bzw. der Zug als Alternative verwenden
- welche Fahrzeuge bzw. Züge (Reise, Güter, usw.) sollen die Fahrstraßen-Sequenz verwenden dürfen
- soll die Fahrstraßen-Sequenz auch gleichzeitig von mehreren Zügen benutzt werden

Erst nach Abschluss dieser Vorüberlegungen sollten Sie mit der Erstellung einer Fahrstraßen-Sequenz beginnen.

Damit die Erstellung der Fahrstraßen-Sequenz mit dem Fahrstraßen-Sequenz-Assistenten auch reibungslos verlaufen kann, sollten Sie jedoch einige wichtige Punkte unbedingt beachten.

- sämtliche Fahrstraßen sind erstellt worden
- $\triangleq$  eine Matrix-Prüfung der Fahrstraßen wurde durchgeführt
- die Prüfkontakte der Fahrstraßen wurden korrekt eingetragen und ggf. für die Nutzung der iFAZ korrigiert.

Erst wenn Sie diese Vorarbeiten im Fahrstraßen-Editor erledigt haben, sollten Sie die Erstellung mit dem Fahrstraßen-Sequenz-Assistenten beginnen.

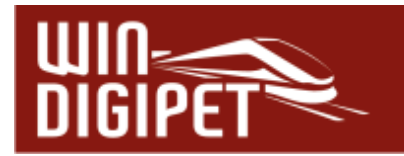

## **8.2.1 Fahrstraßen-Sequenzen mit dem Fahrstraßen-Sequenzen-Assistenten erstellen**

Im geöffneten Fahrstraßen-Sequenz-Editor klicken Sie in der Symbolleiste auf das Symbol  $\tilde{\mathbb{S}}$ . Daraufhin öffnet sich das Fenster "Fahrstraßen-Sequenzen-Assistent" und erwartet von Ihnen als Erstes die Eingabe eines Startpunktes für die zu erstellende Fahrstraßen-Sequenz. In ähnlicher Art kennen Sie dieses Vorgehen schon vom Fahrstraßen-Assistenten (vgl. Abschnitt 7.4 )

Im folgenden Beispiel soll eine Fahrstraßen-Sequenz als Rundfahrt von Gleis 3 des Schattenbahnhofs über die Anlage zurück zum Ausgangspunkt erstellt werden.

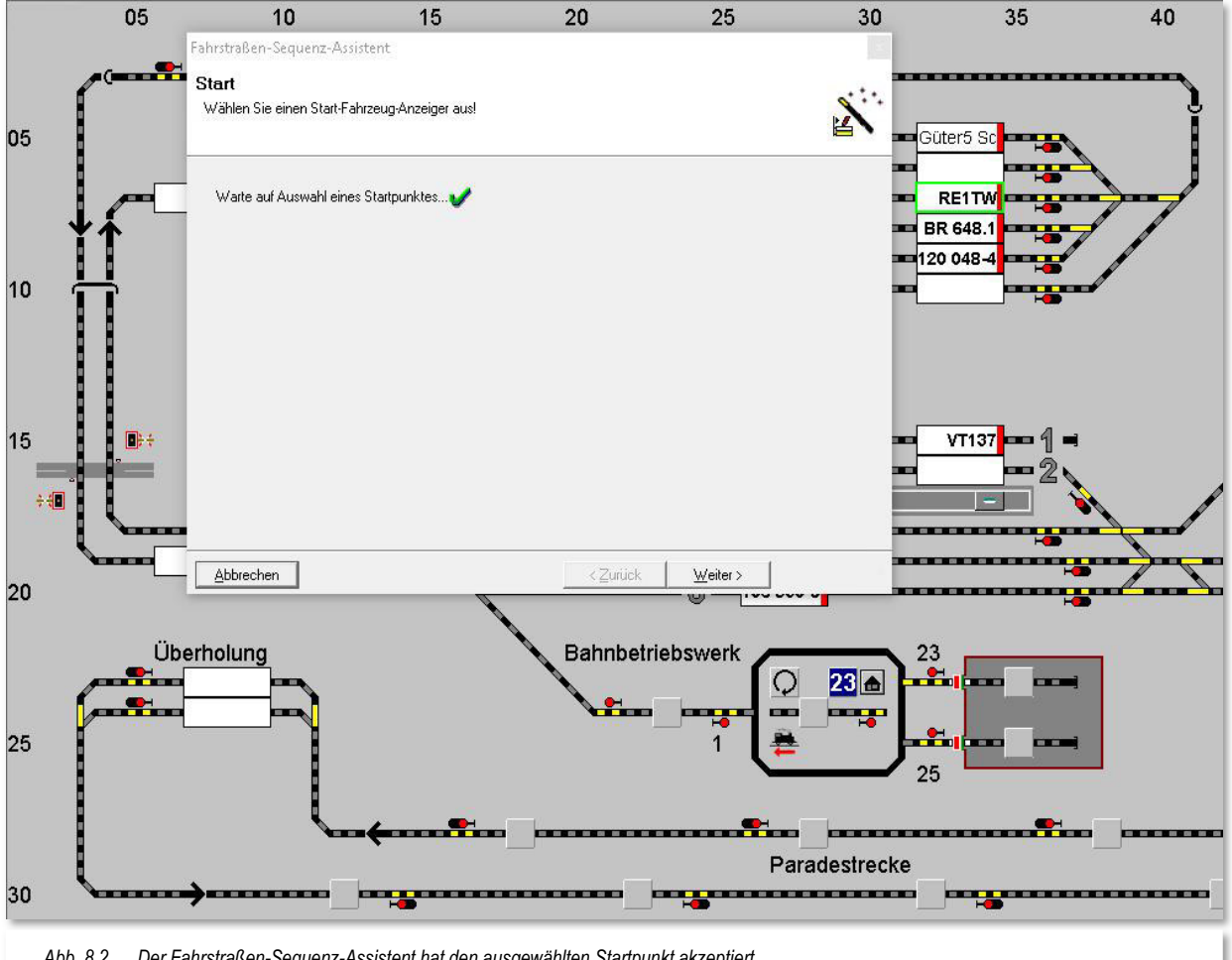

*Abb. 8.2 Der Fahrstraßen-Sequenz-Assistent hat den ausgewählten Startpunkt akzeptiert* 

Hierzu klicken Sie mit der linken Maustaste den Start-Fahrzeuganzeiger an. Er wird mit einem grünen Rahmen versehen und im Fahrstraßen-Sequenz-Assistenten wird hinter der Textzeile mit dem Startpunkt ein grüner Haken gesetzt. Erst jetzt wird die vorher graue Schaltfläche **'Weiter'** sicht- und anwählbar.

Bei einem "großen" Fahrzeug-Anzeiger ist es egal, welche Stelle (links, mittig, rechts) Sie hierbei anklicken. Die Abb. 8.2 verdeutlicht dies, es wurde der komplette Fahrzeug-Anzeiger markiert

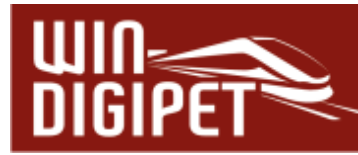

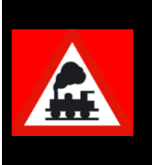

Zum Auswählen des Startpunktes einer Fahrstraßen-Sequenz müssen Sie **immer** einen **Fahrzeug-Anzeiger** und nicht ein sonstiges Gleissymbol anklicken!

Nach einem Klick auf die Schaltfläche **'Weiter'** werden in der linken Liste die möglichen Fahrstraßen mit Start auf diesem Fahrzeug-Anzeiger angezeigt. In diesem Beispiel gibt es nur eine Fahrstraße (005>018), die vom gewählten Fahrzeug-Anzeiger startet. Mit einem Klick markieren Sie diese Zeile, daraufhin wird die Fahrstraße im Gleisbild gelb ausgeleuchtet.

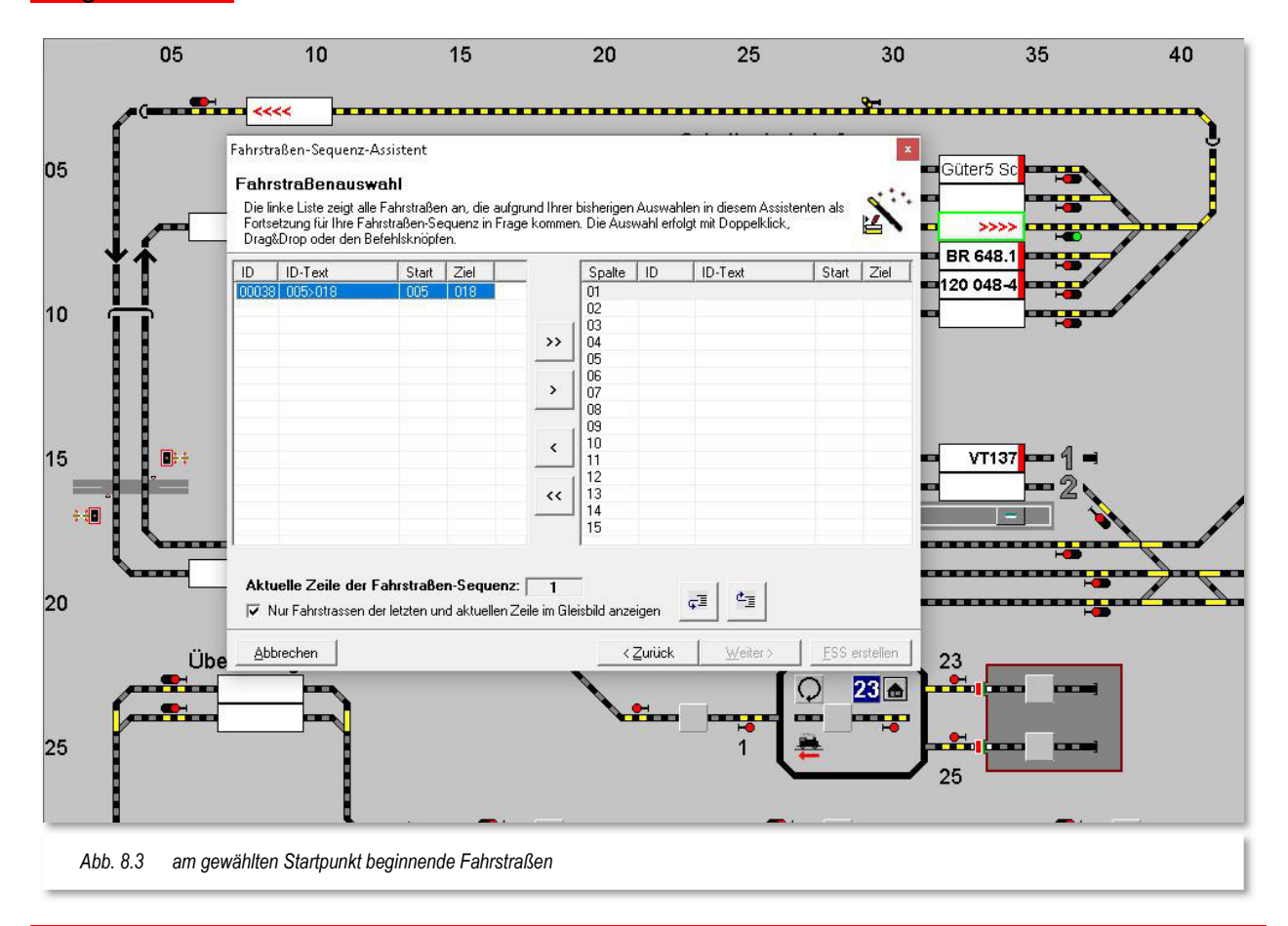

Die ausgewählte Fahrstraße müssen Sie nun in die rechte Liste übertragen. Das können Sie per drag &drop mit der Maus erledigen. Allerdings stehen Ihnen für diese Aktion, und auch für alle weiteren Bewegungen zwischen den Listen, in der Mitte des Fensters vier Schaltflächen zur Verfügung.

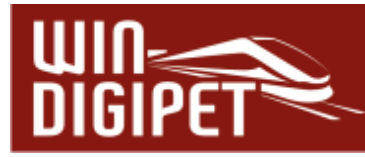

Die Schaltflächen mit einem Pfeilsymbol bewegen jeweils einen ausgewählten Eintrag in die ausgewählte Richtung, die Schaltflächen mit zwei Pfeilsymbolen transportieren jeweils die gesamte angezeigte Liste in die ausgewählte Richtung.

Sie wollen hier nur die in der linken Liste markierte Fahrstraße in das rechte Listenfeld übertragen, somit klicken Sie bitte auf die zweite Schaltfläche von oben (mit einem Pfeil nach rechts). Jetzt ist auch die Schaltfläche **'Weiter'** anwählbar und mit einem Klick gelangen Sie zum nächsten Schritt und haben damit der Fahrstraßen-Sequenz die erste Fahrstraße hinzugefügt.

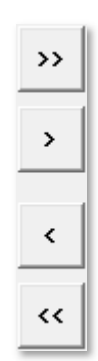

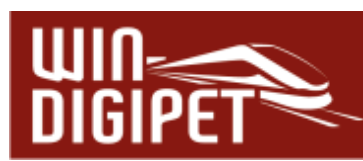

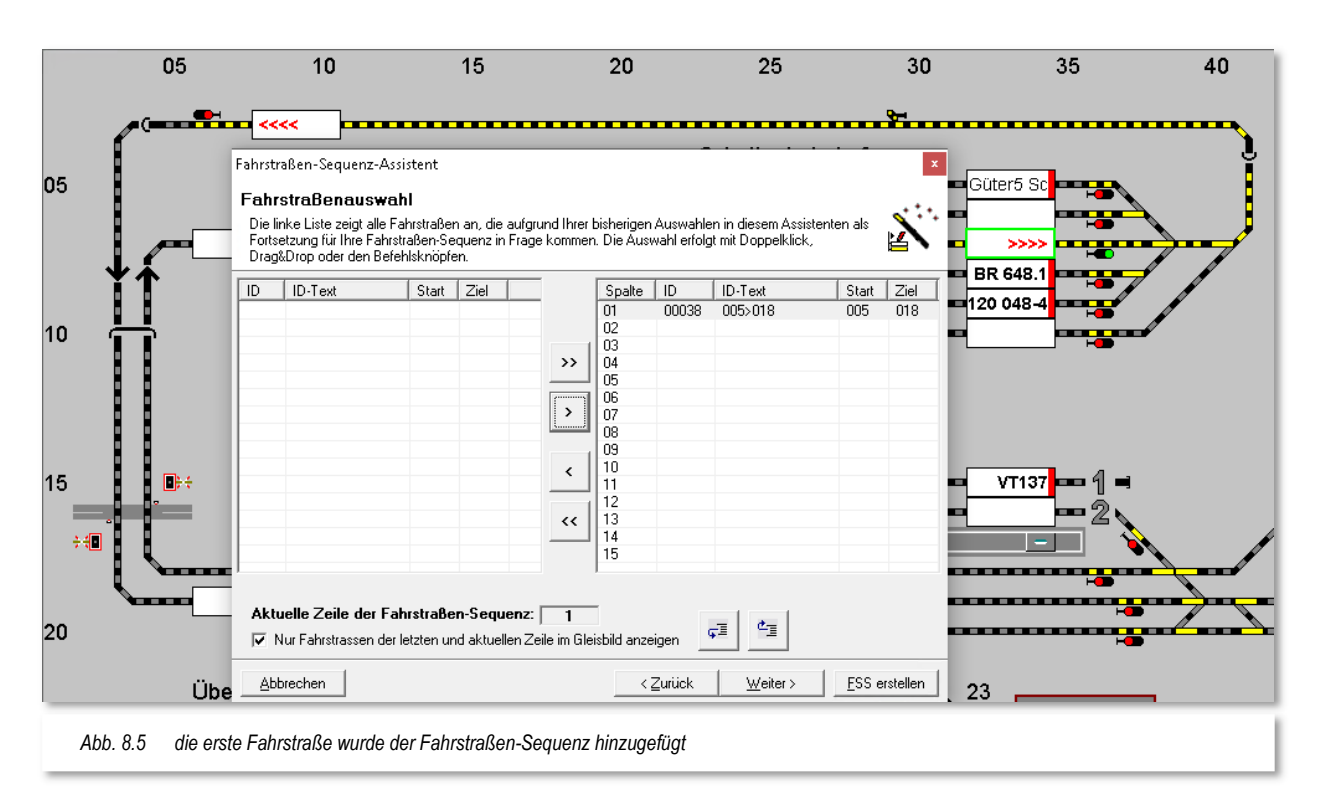

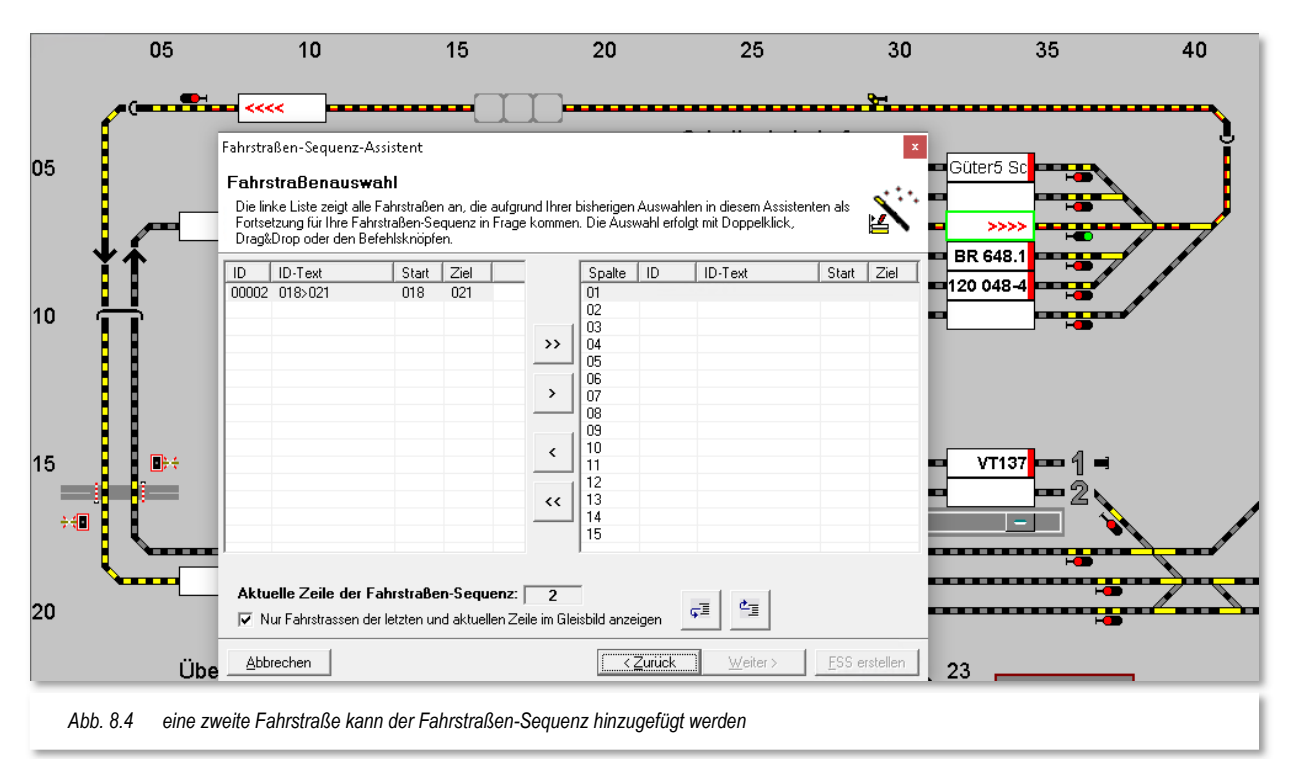

Die Fahrstraßen-Sequenz kann nun am Zielpunkt (018) der ersten eingetragenen Fahrstraße fortgesetzt werden. Auch hier bietet Ihnen der Fahrstraßen-Sequenz-Assistent wieder eine Liste der möglichen Fahrstraßen, hier wieder nur eine Fahrstraße an und Sie können diese mit Hilfe der Pfeiltaste in die rechte Liste übertragen (vgl. Abb. 8.4).

Ihre bislang erstellte Fahrstraßen-Sequenz wird übrigens im Gleisbild farblich ausgeleuchtet. Dabei sind die schon hinzugefügten einzelnen Fahrstraßen in rot-gelb ausgeleuchtet. Auch die Richtungsinformationen in den Fahrzeug-Anzeigern werden hier dargestellt.

Am folgenden Fahrzeug-Anzeiger (021) unseres Beispiels stehen fünf mögliche Fahrstraßen zur Auswahl. Zur Definition von Ausweichwegen durch den Bahnhof könnten Sie nun alle Fahrstraßen in die rechte Liste übertragen.

Wir wollen es hier aber bei der Auswahl einer Fahrstraße belassen und wählen die Fahrstraße 021>039 zum Übertrag in die rechte Liste aus.

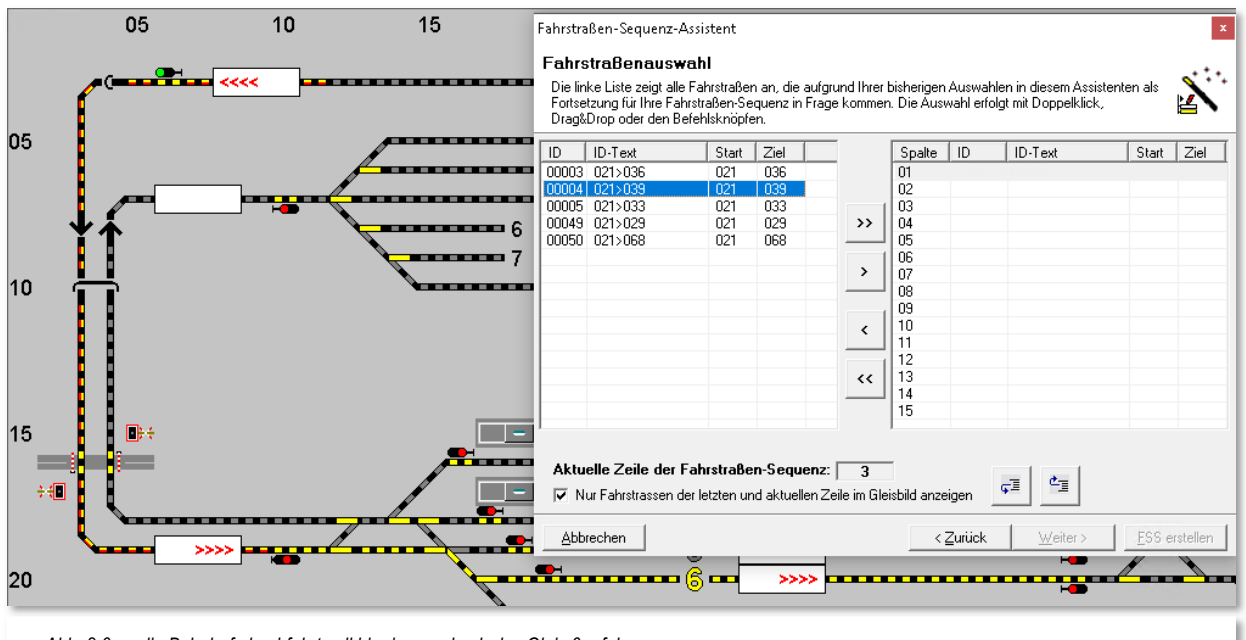

*Abb. 8.6 die Bahnhofsdurchfahrt soll hier immer durch das Gleis 6 erfolgen* 

Sie können durch Setzen eines Hakens hier im Dialogfenster die Anzeige im Gleisbild auf letzte hinzugefügte sowie die aktuell ausgewählte Fahrstraße einschränken. Diese Option ist aufgrund der besseren Übersichtlichkeit bei der Erstellung von längeren Fahrstraßen-Sequenzen empfehlenswert.

In unserem Beispiel werden wir die Beschreibung der einzelnen Schritte jetzt verkürzen da die Prozedur im Prinzip immer gleich ist.

Bis zu dem Schritt, der an dieser Stelle jetzt noch gezeigt werden soll, wurden die folgenden Fahrstraßen nach der oben beschriebenen Prozedur hinzugefügt:

- 039>062 → Burghausen 6 nach Paradestrecke Block 1
- 062>064 Paradestrecke Block 1 nach Paradestrecke Block 2
- <u> 4 064>066 → Paradestrecke Block 2 nach Paradestrecke Block 3</u>
- 066>068 Paradestrecke Block 3 nach Paradestrecke Block 4
- 068>070 Paradestrecke Block 4 nach Überholung 1

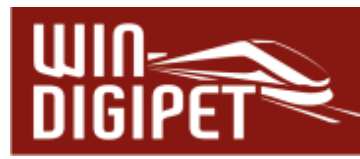

- 070>073 → Überholung 1 nach Paradestrecke Block 5
- **4 073>075 → Paradestrecke Block 5 nach Paradestrecke Block 6**
- **4 075>077 → Paradestrecke Block 6 nach Paradestrecke Block 7**
- **4 077>079 → Paradestrecke Block 7 nach Paradestrecke Block 8**
- **4 079>081 → Paradestrecke Block 8 nach Paradestrecke Block 9**
- 081>033 → Paradestrecke Block 9 nach Burghausen 4
- <sup>4</sup> 033>025 → Burghausen 4 nach Einfahrt SBhf
- $\bigoplus$  025>005  $\bigoplus$  Einfahrt SBhf nach SBhf 3

Die bislang aus den einzelnen Fahrstraßen zusammengesetzte Fahrstraßen-Sequenz wird im Gleisbild angezeigt.

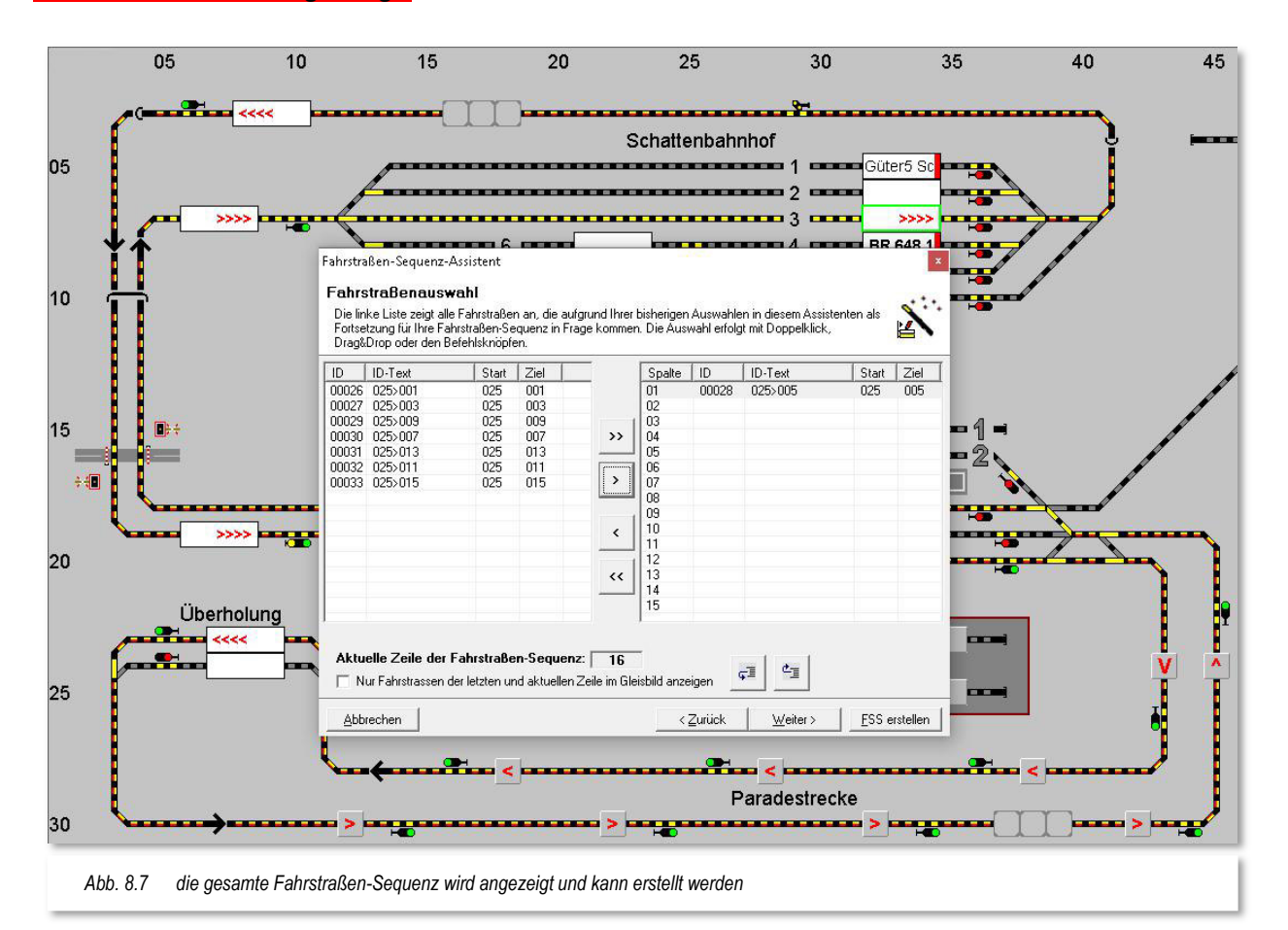

Unsere Beispiel Fahrstraßen-Sequenz hat den Ausgangspunkt als einen eindeutigen Zielpunkt erreicht, auch die Schaltfläche **'FSS erstellen'** ist anwählbar und so klicken Sie auf diese Schaltfläche zum Fertigstellen der Fahrstraßen-Sequenz.

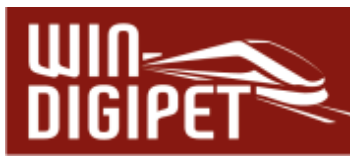

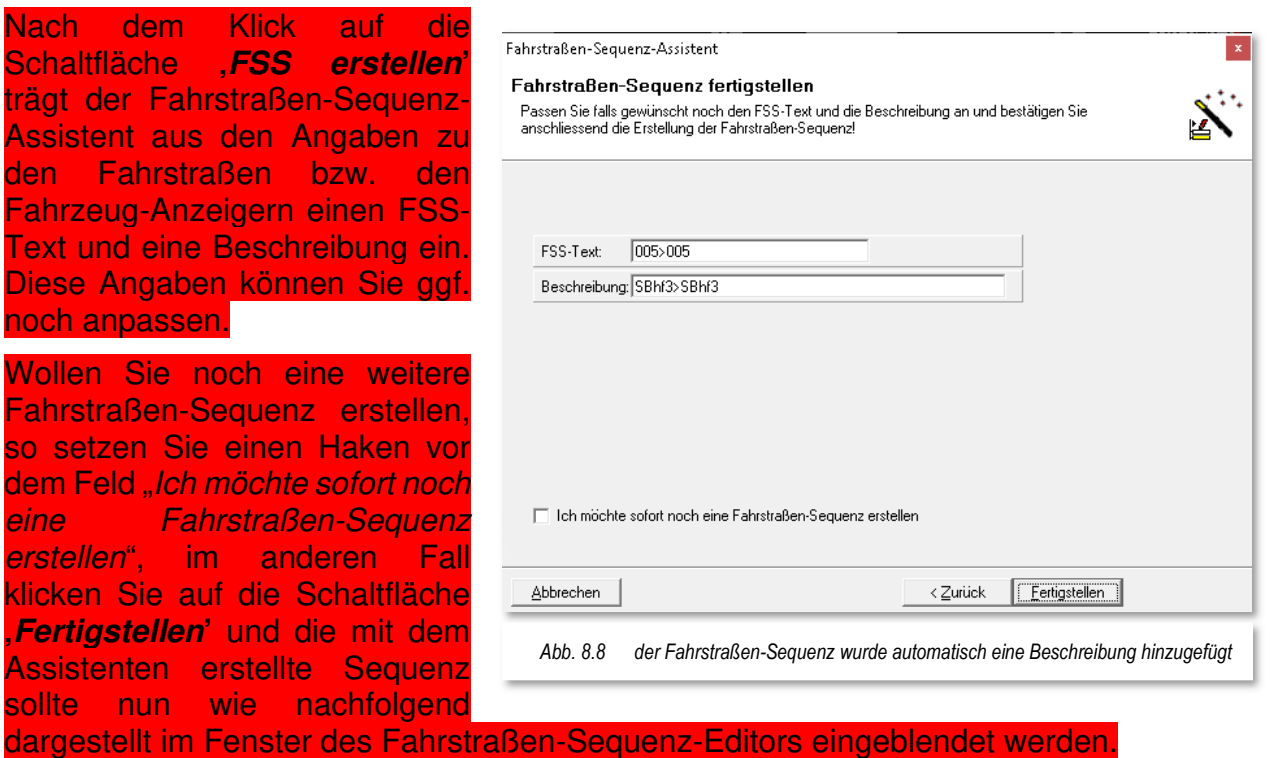

Sie können erkennen, dass alle zuvor mit dem Assistenten hinzugefügten Fahrstraßen untereinander in der ersten Spalte des Fahrstraßen-Sequenz-Editors eingetragen wurden.

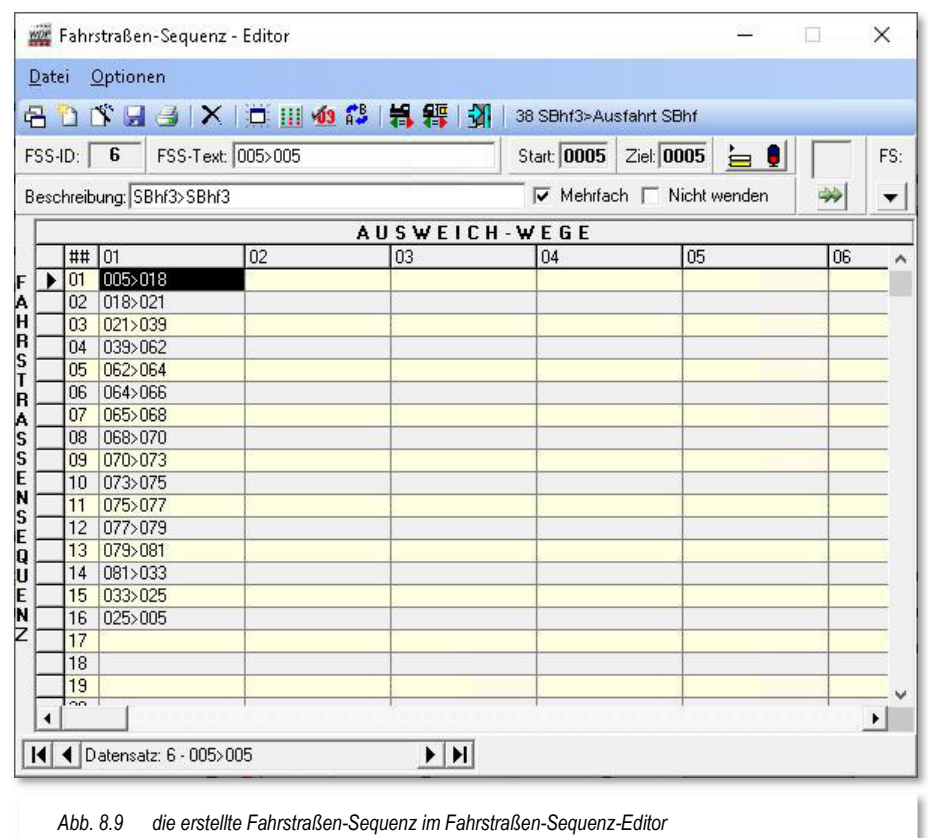

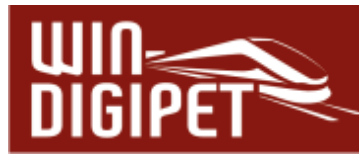

Die Fahrstraßen-Sequenz hat automatisch eine Identifikationsnummer (FSS-ID) zugewiesen bekommen und im Fenster wird neben der Beschreibung auch der Startund Zielkontakt (hier jeweils 0005) eingeblendet.

Der Fahrstraßen-Sequenzen-Assistent hat auch einen Haken vor dem Feld "Mehrfach" gesetzt, somit können auch **mehrere** Fahrzeuge bzw. Züge **gleichzeitig** diese Fahrstraßen-Sequenz verwenden.

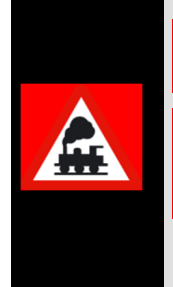

Dies bedeutet, dass auch **mehrere** Züge **gleichzeitig** diese Fahrstraßen-Sequenz verwenden können und somit quasi einander folgen.

Dies macht insbesondere Sinn bei sehr langen Fahrstraßen-Sequenzen über viele Blöcke, damit kein Stau entsteht, bzw. Sie nicht unnötig viele Fahrstraßen-Sequenzen über die gleichen Streckenabschnitte definieren müssen.

Durch Auswahl des Hakens "Nicht wenden" können Sie ein automatisches Wenden innerhalb einer Fahrstraßen-Sequenz unterdrücken. Das automatische Wenden steht in Abhängigkeit zu den Fahrtrichtungsinformationen der zur Fahrstraßen-Sequenz zusammengefassten Fahrstraßen.

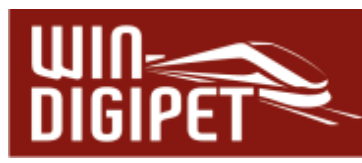

# **8.2.1 Eine Fahrstraßen-Sequenz komplett anzeigen**

Eine komplette Fahrstraßen-Sequenz können Sie sich im Gleisbild anzeigen lassen, wenn Sie auf das Symbol **is** in der Symbolleiste des Fahrstraßen-Sequenz-Editors klicken.

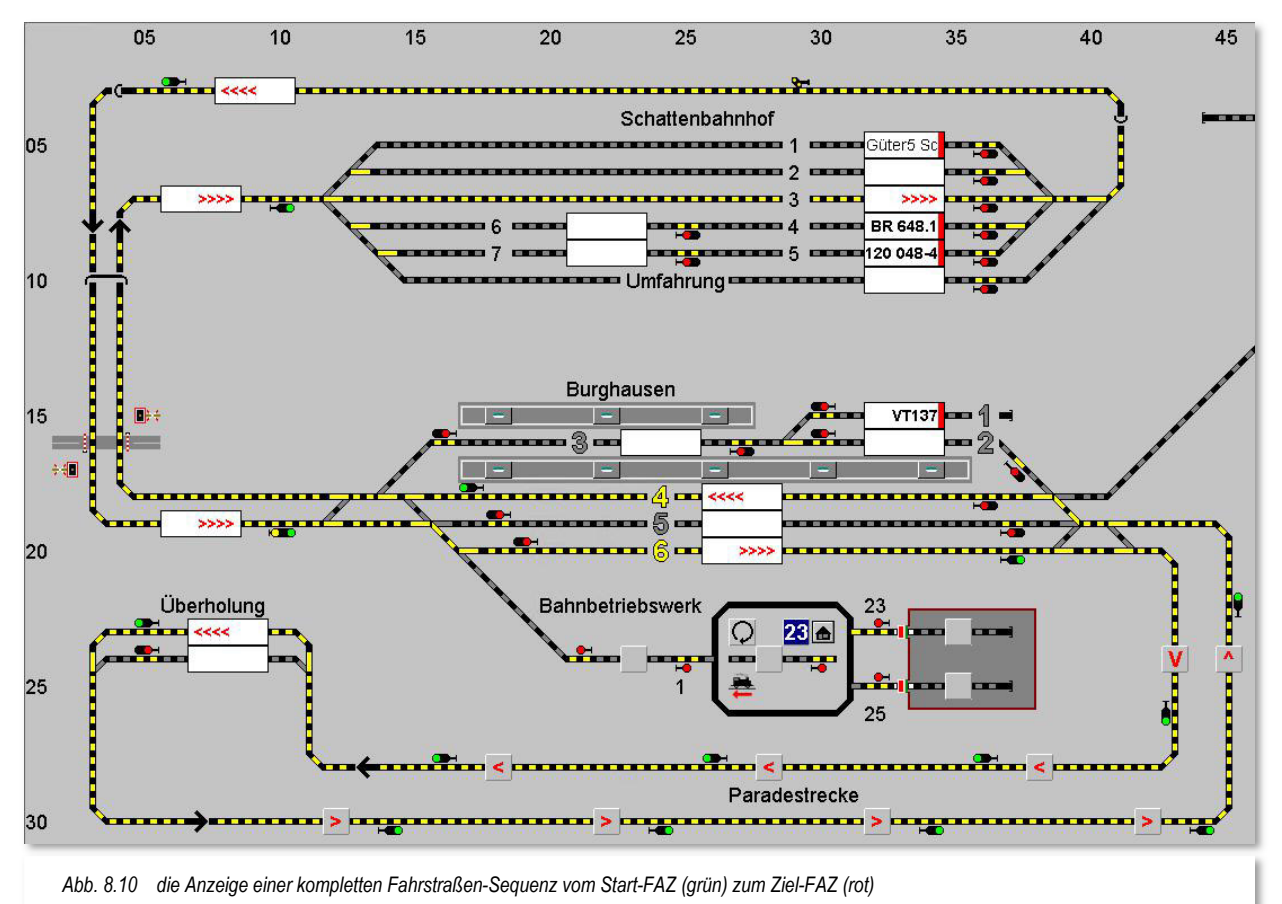

Der Start-FAZ wird grundsätzlich grün und der Ziel-FAZ rot dargestellt. Die Fahrstraßen selbst werden nach gewohntem Muster gelb ausgeleuchtet. Das hier gezeigte Beispiel stellt insofern eine Ausnahme dar, da bei der angezeigten Fahrstraßen-Sequenz, der Startund Ziel-Fahrzeuganzeiger identisch sind. In diesem Fall erfolgt keine Rot-Grün Darstellung.

> Das Symbol **as** bleibt so lange aktiviert, bis Sie es entweder deaktivieren oder den Fahrstraßen-Sequenz-Editor verlassen. Somit können Sie sich durch Ihre Fahrstraßen-Sequenzen "durchklicken" und sehen bei Bedarf auf einen Blick die kompletten Fahrstraßen-Sequenzen.

# **8.2.2 Neue Fahrstraßen-Sequenz manuell erfassen**

In den folgenden Abschnitten soll die Erstellung weiterer Fahrstraßen-Sequenzen gezeigt werden. Zur Erstellung der folgenden Fahrstraßen-Sequenz soll nicht der Fahrstraßen-

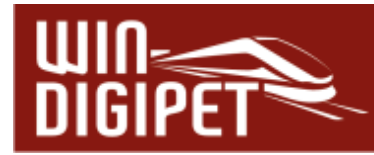

Sequenzen-Assistent verwendet werden, vielmehr soll die nächste Fahrstraßen-Sequenz von Gleis 1 des Schattenbahnhofs bis zum Block 4 der Paradestrecke manuell erstellt werden. Hierzu klicken Sie auf das Symbol  $\Box$  in der Symbolleiste des Fahrstraßen-Sequenz-Editors. Nach einer Sicherheitsabfrage wird ein leerer Datensatz in Form einer Tabelle angezeigt.

> Die Eingabe der Fahrstraßen erfolgt in Spalten (vertikal) und Zeilen (horizontal), wobei der direkte Weg vom Start zum Ziel in der Spalte 01 und die eventuellen Ausweichwege in den weiteren Spalten daneben eingetragen werden.

Grundsätzlich arbeitet **Win-Digipet** die Einträge in den einzelnen Zellen der Tabelle von links oben nach rechts unten ab (Leserichtung), d.h., wird eine anschließende Fahrstraße in der ersten Spalte einer Zeile nicht gefunden, so werden die nächsten Spalten der Zeile auf Stellmöglichkeiten überprüft.

Kann in der Zeile eine Fahrstraße gestellt werden, dann werden die weiteren Einträge in dieser Zeile ignoriert und die nachfolgende Fahrstraße in der nächsten Zeile gesucht.

Wird auch in dieser Zeile keine Fahrmöglichkeit gefunden, dann geht es in der/den nächste(n) Zeile(n) weiter. Die sich anschließende Fahrt muss also nicht unbedingt in der nächsten Zeile stehen.

Die Eingabe der Fahrstraßen in den Zeilen und Spalten können Sie auf zwei Arten vornehmen, wobei die erste Variante einfacher und schneller ist.

Zuerst markieren Sie die Tabellenzelle, in der Sie eine Fahrstraße eintragen wollen und tragen dann die Fahrstraße nach der gewünschten Variante ein.

# **Variante 1:**

Klicken Sie mit der mittleren Maustaste nacheinander im Gleisbild auf den Startund Ziel-Fahrzeuganzeiger (Start/Ziel-Funktion) der gewünschten Fahrstraße.

In der daraufhin angezeigten "Start/Ziel Auswahl" klicken Sie auf die Schaltfläche **'Übertragen in Fahrstraßen-Sequenz-Editor'** und sofort wird die Fahrstraße in der markierten leeren Zelle der Tabelle eingetragen, die "Start/Ziel-Auswahl" geschlossen und die nächste Zeile in derselben Spalte wird zum Eintrag einer weiteren Fahrstraße markiert.

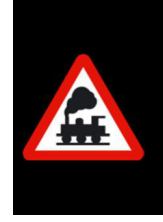

Die eventuell angezeigten Meldungen in der "Start/Ziel-Auswahl" können Sie an dieser Stelle ignorieren, da Sie ja an dieser Stelle nicht fahren wollen, sondern die ausgewählte Fahrstraße lediglich in den Fahrstraßen-Sequenz-Editor übertragen wollen.

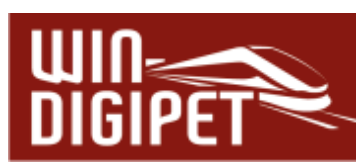

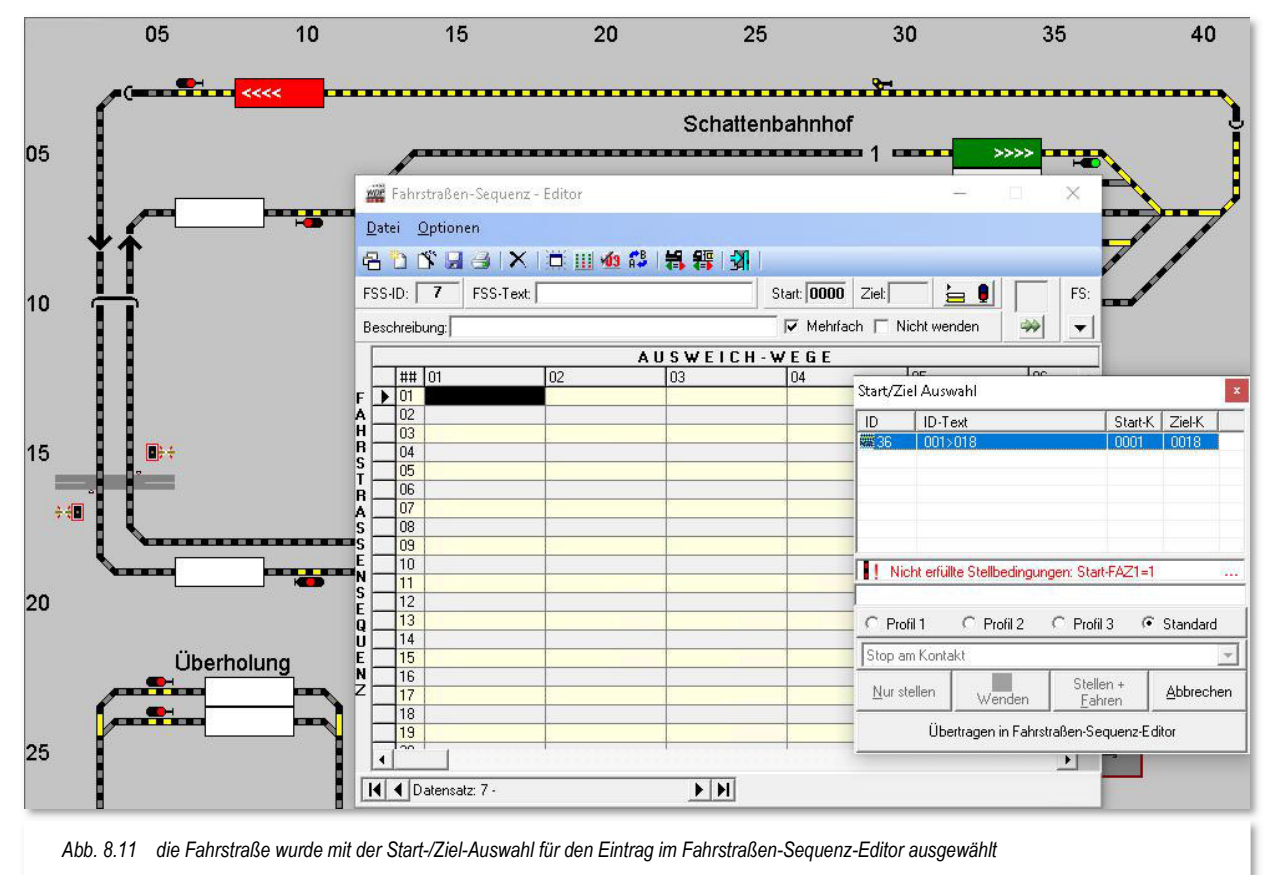

### **Variante 2:** á

Klicken Sie mit der rechten Maustaste in der markierten Tabellenzelle und dann auf den im Kurz-Menü erscheinenden Menü-Befehl <Fahrstraßenliste> oder Sie klicken auf den Pfeil, der sich rechts oben unter der Bezeichnung "FS:" befindet.

Daraufhin wird eine Liste mit allen vorhandenen Fahrstraßen eingeblendet. Hier wählen Sie die gewünschte Fahrstraße, diese wird im Gleisbild auch gelb ausgeleuchtet.

Nach einem Doppelklick auf die Fahrstraße wird diese in der noch leeren markierten Tabellenzelle eingetragen, die Fahrstraßenliste geschlossen und die nächste Zeile in derselben Spalte markiert.

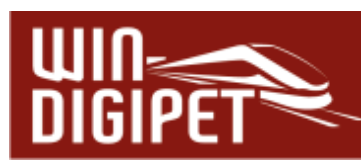

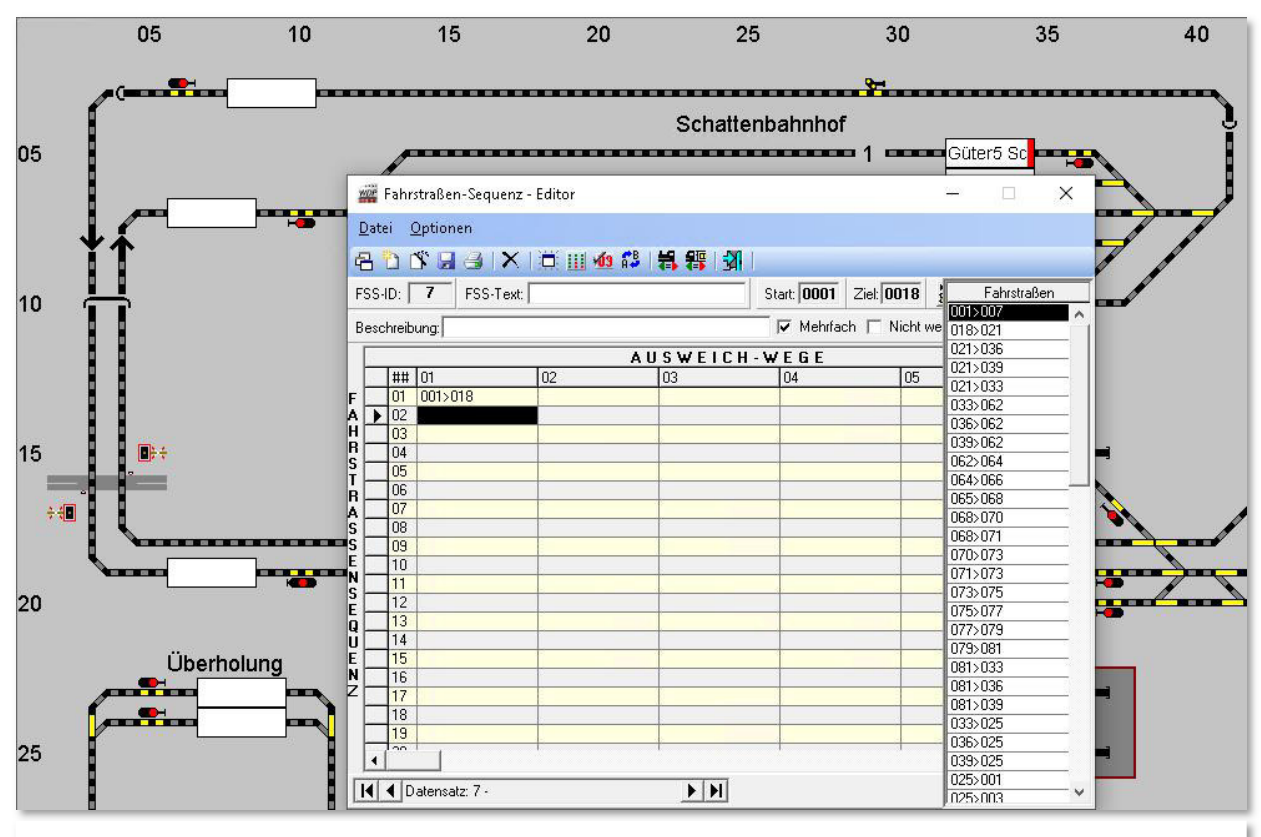

*Abb. 8.13 eine Fahrstraße wird für den Eintrag im Fahrstraßen-Sequenz-Editor aus der Fahrstraßenliste ausgewählt* 

Die weiteren Fahrstraßen der Fahrstraßen-Sequenz tragen Sie, einer der beschriebenen Varianten folgend, untereinander in der ersten Spalte der Tabelle ein.

Das Ergebnis mit den eingetragenen Fahrstraßen sollte sich dann wie in der Abb. 8.12 gezeigt, darstellen.

Zur besseren Übersicht wurde in Abb. 8.14 die Funktion "*gesamte* Fahrstraßen-Sequenz anzeigen" mit dem Symbol  $\frac{65}{10}$  aufgerufen.

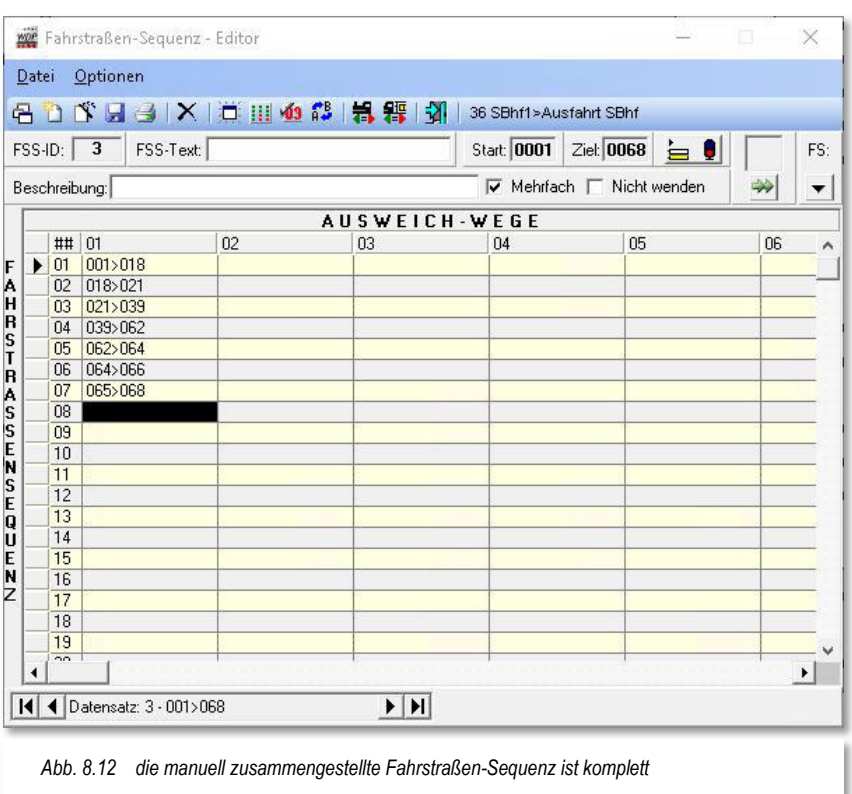

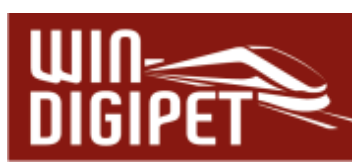

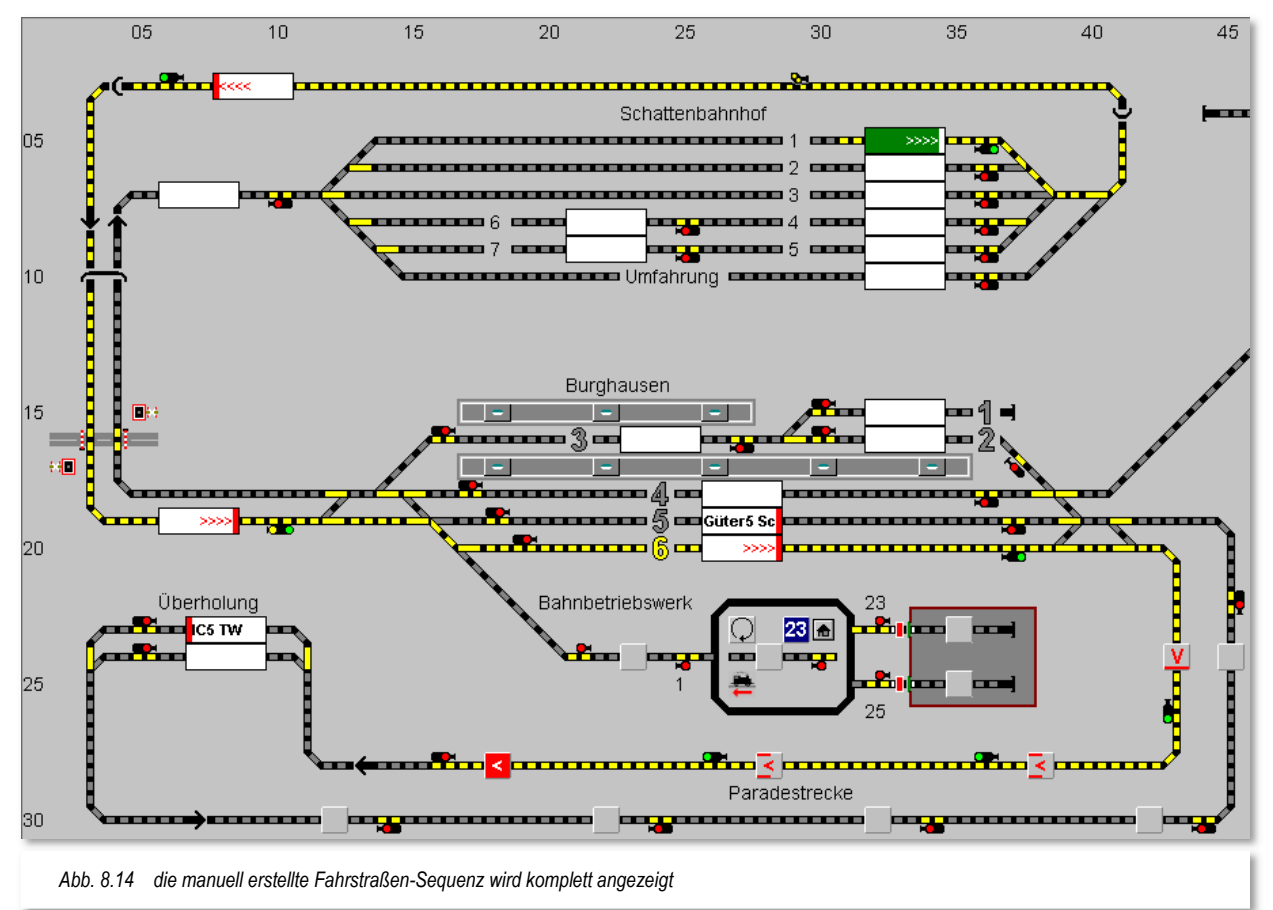

Sind Sie mit der Erstellung der Fahrstraßen-Sequenz fertig, dann sollten Sie diese nach dem folgenden Abschnitt automatisch benennen lassen und eventuell noch zusätzlich einen Haken vor dem Feld "Mehrfach" setzen.

# **8.2.3 Fahrstraßen-Sequenz automatisch benennen**

Mit Hilfe eines Klicks mit der rechten Maustaste im Bereich der Fahrstraßen-Sequenz-Tabelle können Sie ein Kurz-Menü öffnen und den Menü-Befehl <Fahrstraßen-Sequenz automatisch benennen> auswählen.

Dieser Befehl benennt die Fahrstraßen-Sequenz automatisch, vergleichbar mit der Funktion zur Benennung von Fahrstraßen im Fahrstraßen-Editor. Hierzu werden ebenfalls die Rückmeldekontaktnummern und die vergebenen Bezeichnungen der Fahrzeug-Anzeiger verwendet. Zur besseren Unterscheidung fast gleicher Fahrstraßen-Sequenzen können Sie in den beiden Textfeldern noch manuelle Ergänzungen bzw. Änderungen vornehmen.

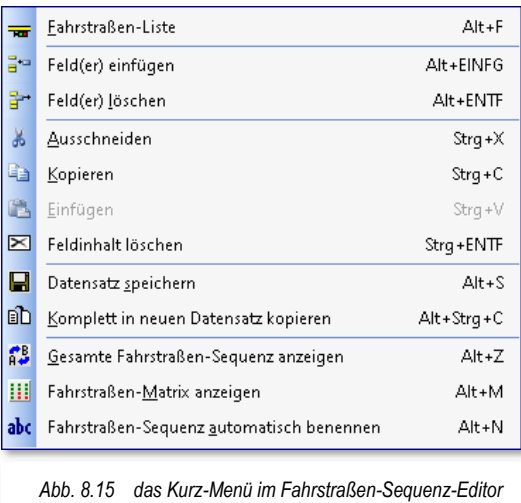

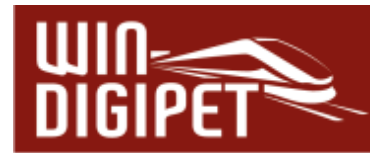

# **8.2.4 Fahrstraßen-Sequenz sofort mit der Simulation testen**

Sie haben Ihre Fahrstraßen-Sequenz gerade erstellt und wollen ganz schnell einmal testen, ob alles so funktioniert, wie Sie sich das vorgestellt haben.

Hierzu können Sie erneut die Simulation in **Win-Digipet** verwenden. Diese haben Sie ja bereits im Abschnitt 7.17.3 des Kapitels zu den Fahrstraßen kennengelernt.

Beenden Sie den Fahrstraßen-Sequenz-Editor und ziehen bei gedrückter rechter Maustaste den Zug Güter5 Sc mit der Lokomotive BR132 auf den Start-FAZ SBhf 1 im Schattenbahnhof, wenn er nicht ohnehin dort schon eingetragen sein sollte.

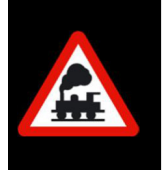

Wenn Sie die hier vorgestellten Beispiele aus dem Demoprojekt WDP2021 nachvollziehen wollen, gleichen Sie bitte erst die Positionen der Loks bzw. Züge mit den hier gezeigten Bildern ab und starten dann die Simulation.

Die Simulation starten Sie wieder mit einem Klick auf das Symbol **图** in der Symbolleiste (Betrieb) von **Win-Digipet**.

Die Ablaufzeit stellen Sie wieder auf einen Wert von etwa 2000 msec ein, somit lässt sich das Geschehen am Bildschirm gut verfolgen.

Die Simulation ist nach dem Einschalten sofort aktiv. Auf dem Bildschirm hat **Win-Digipet**  alle Rückmeldekontakte rot ausgeleuchtet, wenn sich dort ein Fahrzeug-Anzeiger mit eingetragener Fahrzeugnummer bzw. Zugnamen befindet.

Die erste Stellbedingung (Startkontakt belegt) für eine auszuführende Fahrstraße in der Fahrstraßen-Sequenz ist damit bereits erfüllt und Sie brauchen dies nicht selbst vorzunehmen.

Stellen Sie nun mit der Start-/Ziel-Funktion - in diesem Beispiel klicken Sie mit der mittleren Maustaste auf den Start-FAZ und dann mit der mittleren Maustaste auf den Ziel-FAZ am Block 4 der Paradestrecke - die zu testende Fahrstraßen-Sequenz ein. Das Fenster "Start/Ziel-Auswahl" wird nach dem Klicken eingeblendet.

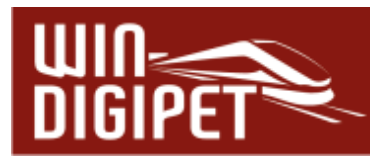

In diesem Beispiel wird Ihnen Ihre in den vorherigen Abschnitten manuell erstellte Fahrstraßen-Sequenz angezeigt. Fahrstraßen-Sequenzen werden im Start/Ziel-Dialog mit einem kleinen Fahrstraßen-Sequenzsymbol und der FSS-ID kenntlich gemacht. Fahrstraßen werden, das wissen Sie bereits, mit einem kleinen Fahrstraßensymbol und der FS-ID gekennzeichnet.

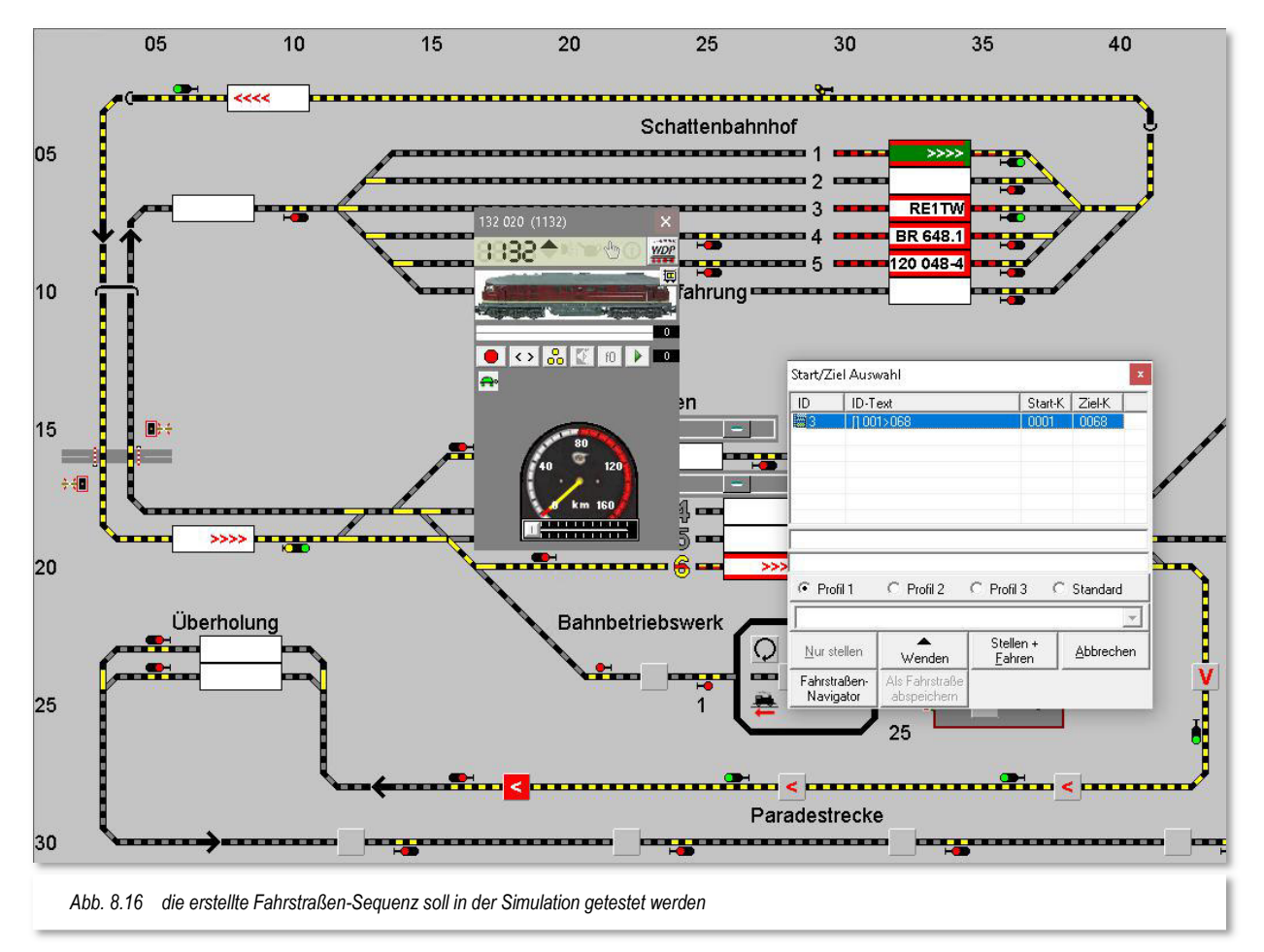

Nach dem Klick auf die Schaltfläche **'Stellen + Fahren'** wird das Fenster "Start/Ziel Auswahl" sofort geschlossen, das Fenster "Fahrten-Ablauf-Inspektor" öffnet sich und zeigt den Ablauf der Fahrstraßen-Sequenz an. Auch die erste Fahrstraße der Fahrstraßen-Sequenz wird gestellt und im Gleisbild ausgeleuchtet.

Der Zug wird, wie von "Geisterhand", auf dem Bildschirm vorwärtsbewegt und die Zugnummer wandert von Fahrzeug-Anzeiger zu Fahrzeug-Anzeiger. Öffnen Sie jetzt noch das Fahrzeug-Control des fahrenden Fahrzeugs und die Zugüberwachung im Detailbereich des Fahrten-Ablauf-Inspektors, so können Sie alles sehr gut auf dem Bildschirm verfolgen.

Im Fenster des "Fahrten-Ablauf-Inspektors" sehen Sie, welche Fahrstraße aktuell gestellt ist, im Fahrzeug-Control können Sie die Tachoanzeige verfolgen und in der Zugüberwachung werden alle Angaben aus den Fahrstraßen angezeigt und schrittweise nach der Abarbeitung gelöscht.

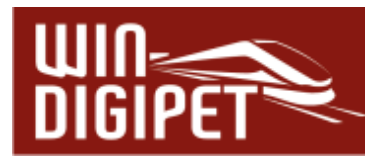

Stellen Sie hierbei irgendwelche Fehler in der Fahrstraßen-Sequenz fest, so sollten Sie diese sofort beheben, denn zu Unfällen mit Materialschäden kann es bei diesem Test in der Simulation nicht kommen.

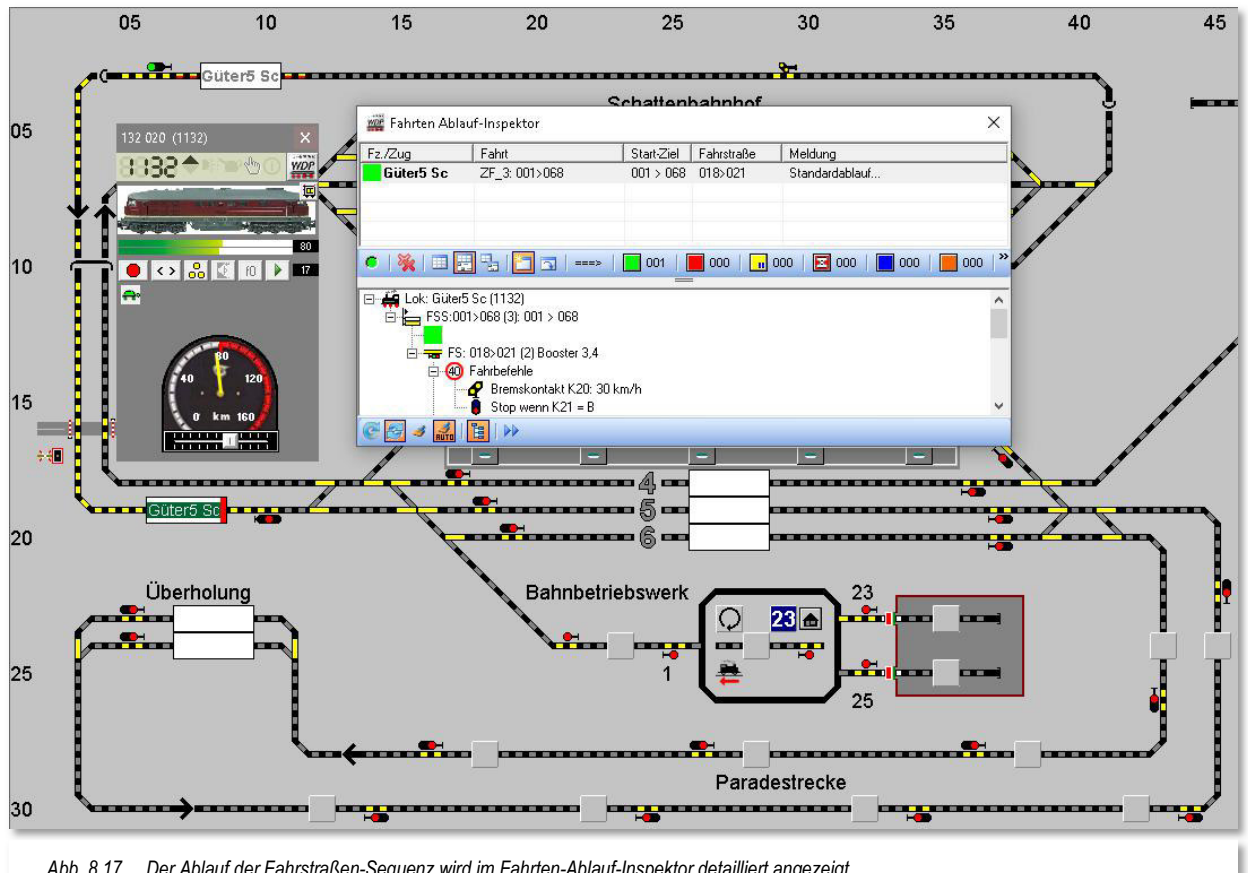

*Abb. 8.17 Der Ablauf der Fahrstraßen-Sequenz wird im Fahrten-Ablauf-Inspektor detailliert angezeigt* 

Eine auf dem Start-FAZ eingetragene Fahrzeugnummer bzw. Zugname wird immer mit roten Linien oben und unten dargestellt. Wird die Fahrzeugnummer bzw. der Zugname zum Ziel-FAZ transportiert, dann sind die Linien oben und unten weiß. Sie werden erst wieder rot dargestellt, wenn das Fahrzeug bzw. der Zug den Zielkontakt oder den ersten im "intelligenten Fahrzeug-Anzeiger" eingetragenen Kontakt besetzt und das Fahrzeug nicht mehr weiterfahren kann.

Das trifft zu, wenn das Ziel bereits erreicht ist oder die Fahrstraßen-Sequenz nicht fortgesetzt werden kann, weil die Stellbedingungen für die nächste Fahrstraße (noch) nicht erfüllt sind.

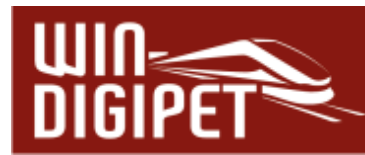

**8.2.5 Einer Fahrstraßen-Sequenz Ausweichwege hinzufügen** 

In diesem Beispiel sollen der in Abschnitt 8.2.2 erstellten Fahrstraßen-Sequenz Ausweichwege hinzugefügt werden. Bislang wurde zur Durchfahrt des Bahnhofs Burghausen lediglich das Gleis 6 genutzt. Für den Betrieb bedeutet dies allerdings, dass bei einer Belegung dieses Gleises die Fahrstraßen-Sequenz nicht mehr weitergeführt werden könnte. Der Zug, aus dem Schattenbahnhof kommend, würde in diesem Fall vor dem Einfahrtsignal Burghausen West stehenbleiben und auf die Freigabe des Bahnhofsgleises 6 warten.

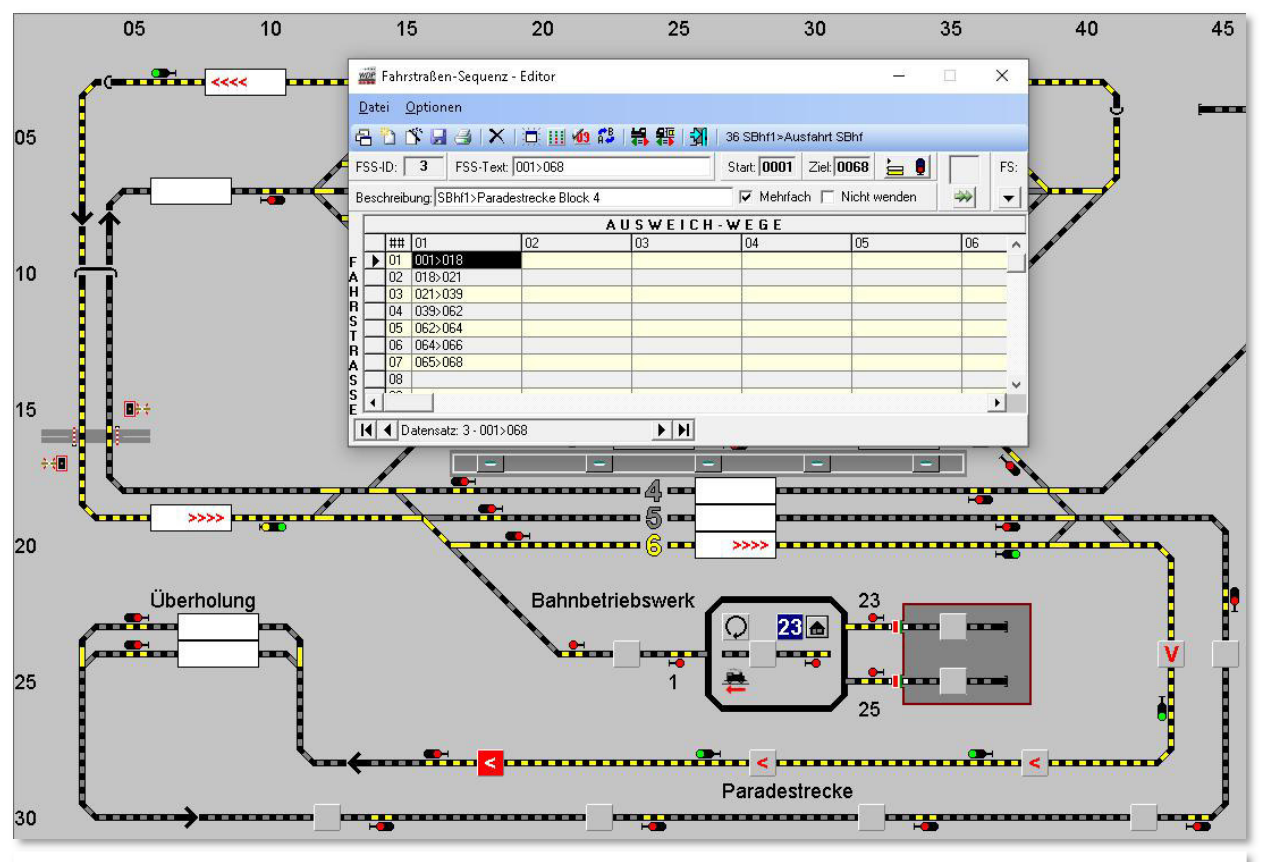

*Abb. 8.18 für die Bahnhofsdurchfahrt sollen zwei Ausweichwege eingerichtet werden* 

Abhilfe gegen solche Situationen bietet hier die Einrichtung von Ausweichwegen. In diesem Beispiel sollen nun zwei zusätzliche Durchfahrten (Gleis 4 und Gleis 5) hinzugefügt werden.

Schauen Sie sich die Situation im Gleisbild an, erkennen Sie, dass der gemeinsame Punkt für alle drei Durchfahrten das Einfahrtsignal Burghausen West darstellt. Der zugehörige Fahrzeug-Anzeiger trägt hier die Nummer 021.

In der Fahrstraßenliste sind mit diesem Start-FAZ unter anderem die Fahrstraßen 021>036 (Gleis 5) und auch 021>033 (Gleis 4) vorhanden. Aus beiden Gleisen führt dann jeweils eine Fahrstraße zum ersten Block der Paradestrecke dem Fahrzeug-Anzeiger 062 (036>062 und 033>062).

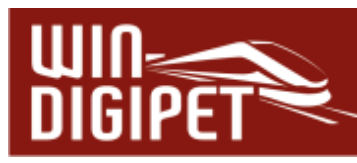

Nach dem Eintrag der genannten Fahrstraßen stellt sich die um zwei Ausweichwege ergänzte Fahrstraßen-Sequenz wie in der Abb. 8.19 gezeigt, dar. Sie können die zusätzlich eingetragenen Fahrstraßen in den Spalten 2 und 3 des Fahrstraßen-Sequenz-Editors erkennen.

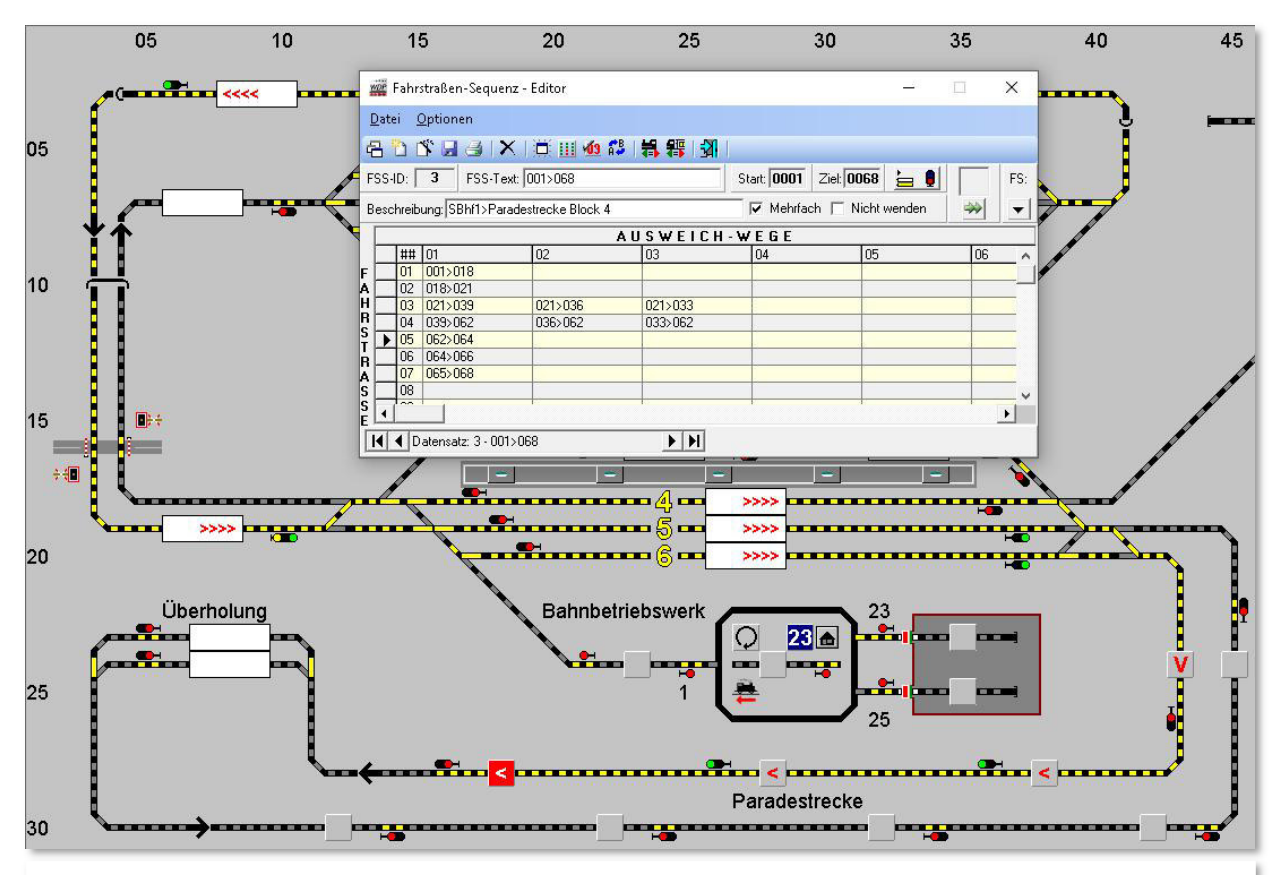

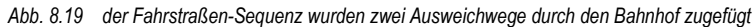

Grundsätzlich arbeitet **Win-Digipet** die Einträge in den einzelnen Zellen der Tabelle von links oben nach rechts unten ab (Leserichtung), d.h., wird eine Anschlussfahrstraße in der ersten Spalte einer Zeile nicht gefunden, so werden die nächsten Spalten der Zeile auf Stellmöglichkeiten überprüft.

Kann in der Zeile eine Fahrstraße gestellt werden, dann werden die weiteren Einträge in dieser Zeile ignoriert und die nachfolgende Fahrstraße in der nächsten Zeile gesucht.

Wird auch in dieser Zeile keine Fahrmöglichkeit gefunden, dann geht es in der/den nächste(n) Zeile(n) weiter. Die Anschlussfahrt muss also nicht unbedingt in der nächsten Zeile stehen.

Alle hier in der Zeile 03 eingetragenen Fahrstraßen haben den gleichen Fahrzeug-Anzeiger (021) als Start und verschiedene Ziel-FAZ (036 und 033). In der Zeile 04 sind dann die Fahrstraßen zum gemeinsamen FAZ 062 eingetragen. Die weitere Strecke ist unverändert und somit ist auch die Grundbedingung eines eindeutigen Start- und Zielpunktes für eine Fahrstraßen-Sequenz in diesem Beispiel erfüllt.

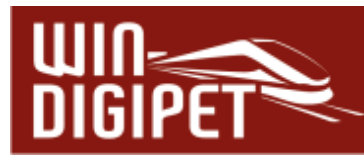

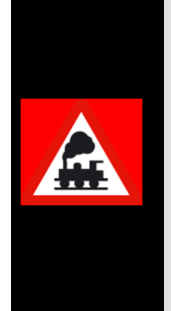

Wenn Sie Ausweich-Wege eintragen, so müssen Sie sicherstellen, dass die Fahrzeuge auch weiterfahren können und nicht in einer "Sackgasse" landen. Sie müssen jedoch keine zusätzlichen Fahrstraßen eintragen, nur um den Anschluss an die Fahrstraßen in der linken Spalte zu erhalten.

Wenn **Win-Digipet** keine ausführbare Fahrstraße in der Zeile findet, so wird zur folgenden Zeile gesprungen und dort nach einer passenden Anschluss-Fahrstraße gesucht.

# **8.2.6 Aufrückfahrstraßen als Ausweichweg in einer Fahrstraßen-Sequenz**

Sobald Sie in einer Fahrstraßen-Sequenz (FSS) Fahrstraßen eingebunden haben, welche ein MiFAZ zum Ziel haben besteht die Notwendigkeit, auch die Aufrückfahrstraßen innerhalb eines MiFAZ in die Fahrstraßen-Sequenz einzubinden.

Die Aufrückfahrstraßen werden als Ausweichweg in die zweite Spalte eingetragen. Beispielsweise ist in der FSS die Fahrstraßenabfolge A>B und B>C in der ersten Spalte eingetragen, wobei "B" als MiFAZ definiert ist. Sobald nun mehrere Fahrzeuge bzw. Züge hintereinanderstehen, muss die Aufrückfahrstraße ausgeführt werden, um erneut ein Fahrzeug in die vorderste Position zu bringen, wenn das bislang erste Fahrzeug das MiFAZ in Richtung "C" verlassen hat.

Der Eintrag im FSS-Editor für dieses einfache Beispiel erfolgt auf folgende Weise:

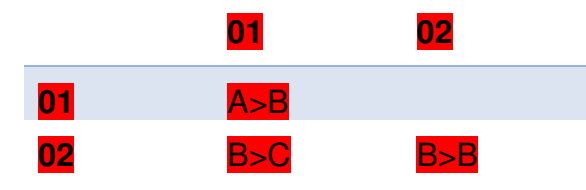

# **8.2.7 Wendungen in einer Fahrstraßen-Sequenz**

In einer Fahrstraßen-Sequenz können Wendungen automatisch durchgeführt werden. Hierzu werden in einer Fahrstraßen-Sequenz die Fahrtrichtungsinformationen der zusammengefügten Fahrstraßen ausgewertet.

Das Beispiel zeigt eine Fahrstraßen-Sequenz von Burghausen Gleis 1 nach Bergheim Gleis 2 und zurück. Alle notwendigen Wendebefehle werden innerhalb der Fahrstraßen-Sequenz automatisch durchgeführt. Zusätzlich sind in dieser Fahrstraßen-Sequenz zwei Zwischenhalte (vgl. Abschnitt 8.2.8) eingefügt, welche die Fahrstraßen-Sequenz in Burghausen Gleis 3 und in Bergheim Gleis 2 jeweils für 30 Sekunden pausieren lassen.

Wenn Sie in einer Fahrstraßen-Sequenz die Fahrstraßen mit notwendigen Wendungen zusammenfassen, so dürfen Sie in eventuellen Profilen für diese Fahrstraßen oder auch später in einer Fahrtenautomatik keine zusätzlichen Wendebefehle konfigurieren, da es sonst ggf. zu doppelten Wendungen kommen kann und die Fahrzeuge bzw. Züge ihre Fahrt in falscher Richtung fortsetzen.

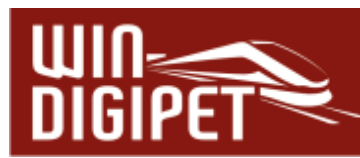

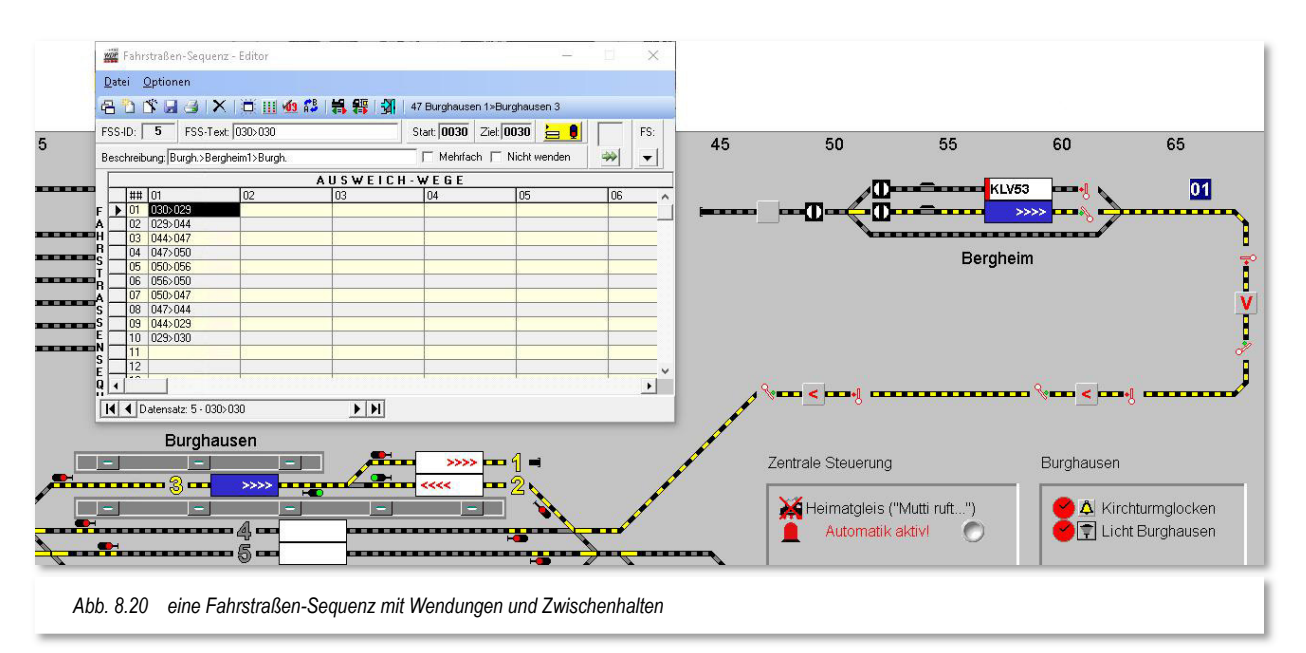

Sie haben aber die Möglichkeit, durch Setzen der Option "Nicht wenden", hier im Fahrstraßen-Sequenz-Editor, das automatische Wenden innerhalb der Fahrstraßen-Sequenz zu unterbinden. Für diesen Fall müssten Sie dann die eventuell notwendigen Wendebefehle in die Profile bzw. in einer Fahrten-Automatik konfigurieren. Die in Abb. 8.20 dargestellte Fahrstraßen-Sequenz werden wir später in dieser Dokumentation zum Thema Fahrten-Automatik noch einmal aufgreifen.

# **8.2.8 Zwischenhalte in Fahrstraßen-Sequenzen**

In einer Fahrstraßen-Sequenz können sogenannte Zwischenhalte eingefügt werden. Im Normalfall wird eine Fahrstraßen-Sequenz nach Möglichkeit nacheinander, insofern die Fahrstraßen stellbar sind, ohne eine Unterbrechung abgearbeitet. Manchmal ist es allerdings wünschenswert, das Fahrzeug bzw. den Zug beispielsweise in einem Bahnhof kurz anhalten zu lassen und die unterbrochene Fahrt nach einer kurzen Wartezeit wieder aufzunehmen.

Das Beispiel aus der Abb. 8.20 beinhaltet eine Fahrstraßen-Sequenz, in der zwei Zwischenhalte vorgesehen sind. Der Start- und Ziel-FAZ der FSS ist jeweils das Gleis 1 (Stumpfgleis) im Bahnhof Burghausen. Der Zug soll nun jeweils für 30 Sekunden im Bahnhof Burghausen (Gleis 3), sowie im Bahnhof Bergheim (Gleis 2) zum Halten kommen.

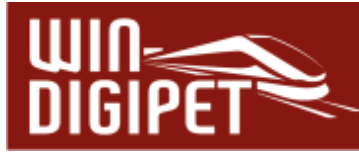

Einen neuen Zwischenhalt fügen Sie ein, indem Sie in der Symbolleiste das Symbol klicken und dann mit der rechten Maustaste in das große Feld auf der Registerkarte klicken. Daraufhin wird ein Kurzmenü eingeblendet, aus dem Sie mit der linken Maustaste

den Eintrag "*Neuer* Zwischenhalt" auswählen. Sobald der Fahrstraßen-Sequenz ein Zwischenhalt zugefügt wurde, wird das Symbol für Zwischenhalte farblich gelb markiert  $= 0$  dargestellt. Auf diese Weise können Sie auch bei geschlossenem Dialog leicht erkennen,

dass ein oder mehrere Zwischenhalte hinterlegt sind. Sie können auf der

Registerkarte in der Abb. 8.21 zwei Einträge erkennen. Diese Einträge geben an bei welchem Rückmeldekontakt die Fahrstraßen-Sequenz unterbrochen werden soll. Die eingetragenen Kontakte müssen auch hier wieder einen Fahrzeug-

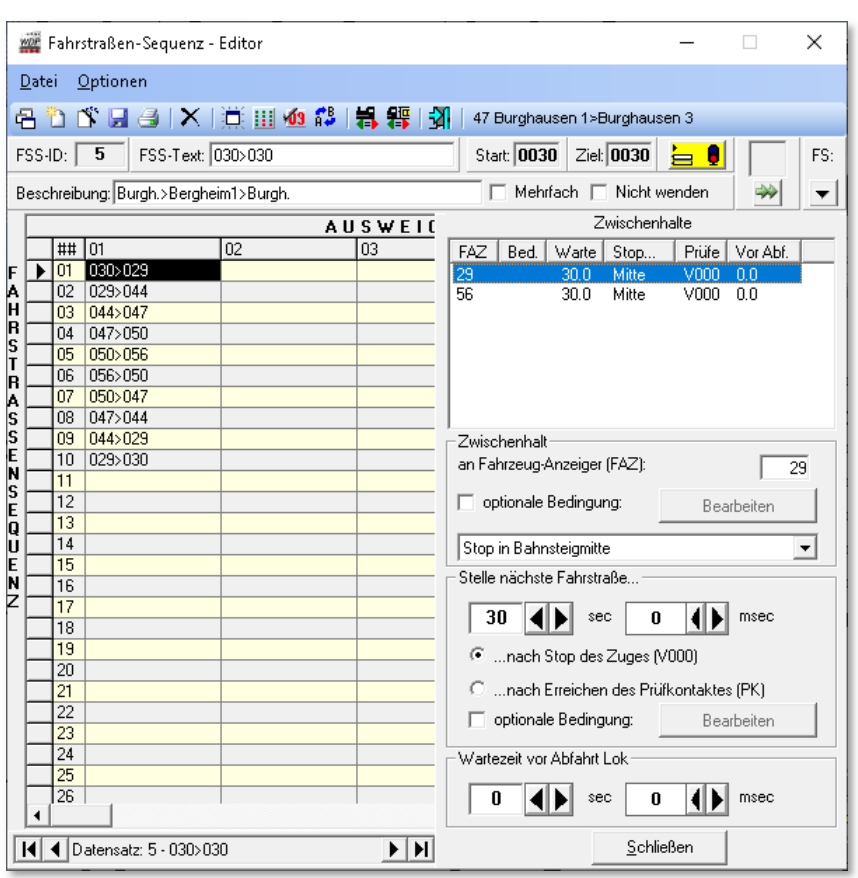

*Abb. 8.21 der FSS wurden zwei Zwischenhalte hinzugefügt* 

Anzeiger repräsentieren. Hier im Beispiel handelt es sich um die Rückmeldekontakte 029 bzw. 056, die Fahrzeug-Anzeiger der Gleise 3 in Burghausen bzw. 2 im Bahnhof Bergheim. Die Kontaktnummern tragen Sie im Textfeld (FAZ) wie gewöhnlich mit der Tastatur oder durch Ziehen eines Gleissymbols mit der Kontaktnummer ein.

Auch für die Zwischenhalte können Sie wieder die verschiedenen Haltepositionen verwenden, wenn es sich hier um einen intelligenten Fahrzeug-Anzeiger handelt.

Außerdem lassen sich an einen Zwischenhalt auch noch weitere Bedingungen knüpfen, die den Zwischenhalt nur ausführen, wenn die definierten Randparameter erfüllt sind. Bedingungen lassen sich sowohl für die Ausführung als auch für die Aufhebung des Zwischenhaltes setzen.

Dies können beispielsweise virtuelle Schalter in einer bestimmten Stellung oder auch, dass ein bestimmter Zug am Nachbargleis steht, sein. Für die Bedingungen steht Ihnen hier wie in anderen Programmteilen von **Win-Digipet**, der komplette Bedingungsbaum zur Verfügung (vgl. nachfolgende Tabelle). Der Bedingungsbaum kann ggf. durch die Aktivierung des Expertenmodus im Menü < Optionen > des Fahrstraßen-Sequenz-Editors, erweitert werden.

**Win-Digipet** 2021 Small Edition **Dezember 2021 Dezember 2021** 

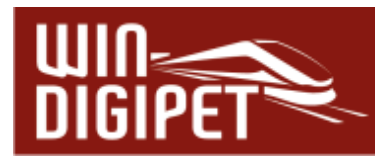

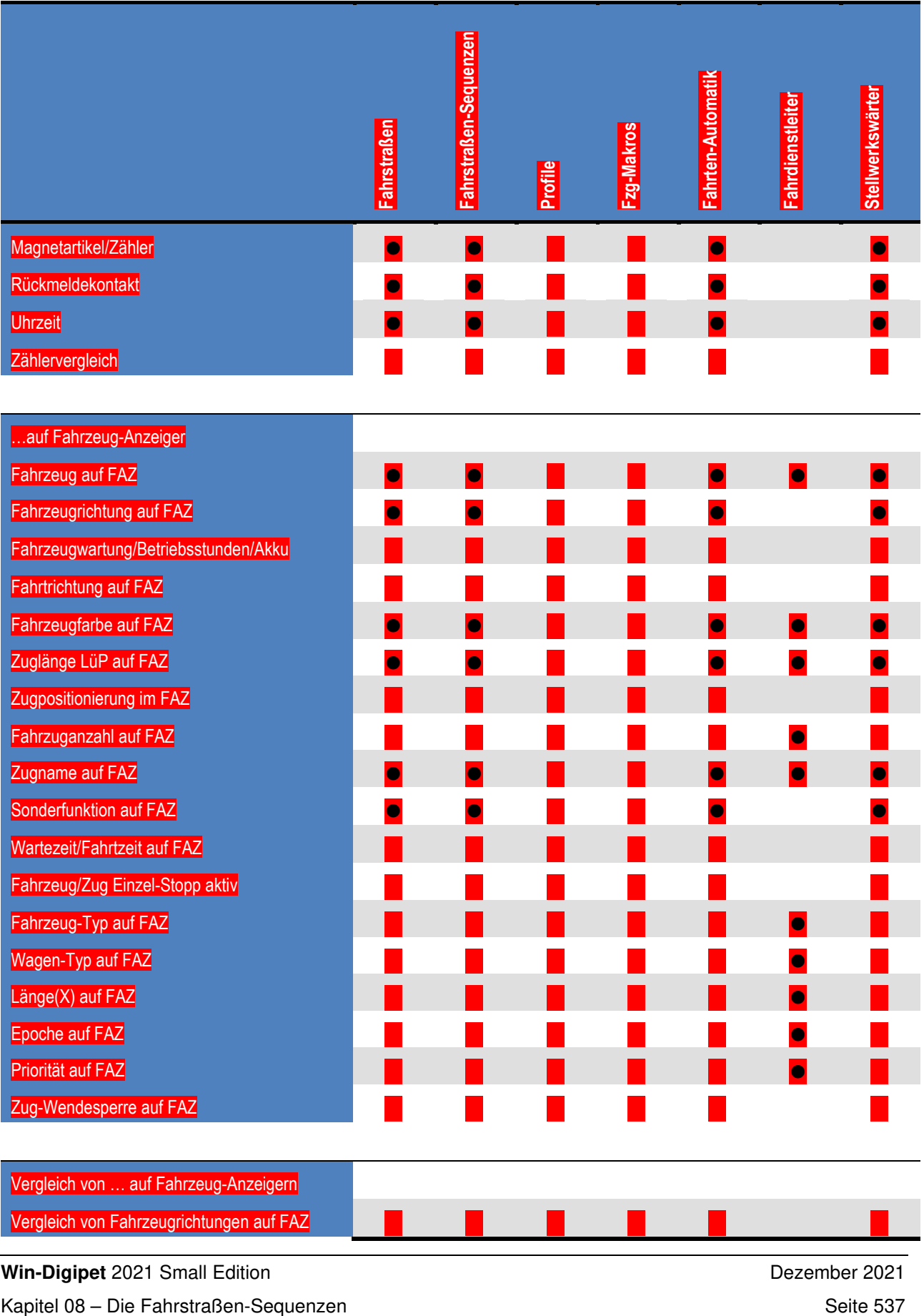

**Win-Digipet** 2021 Small Edition Dezember 2021

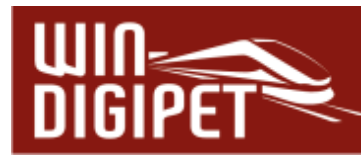

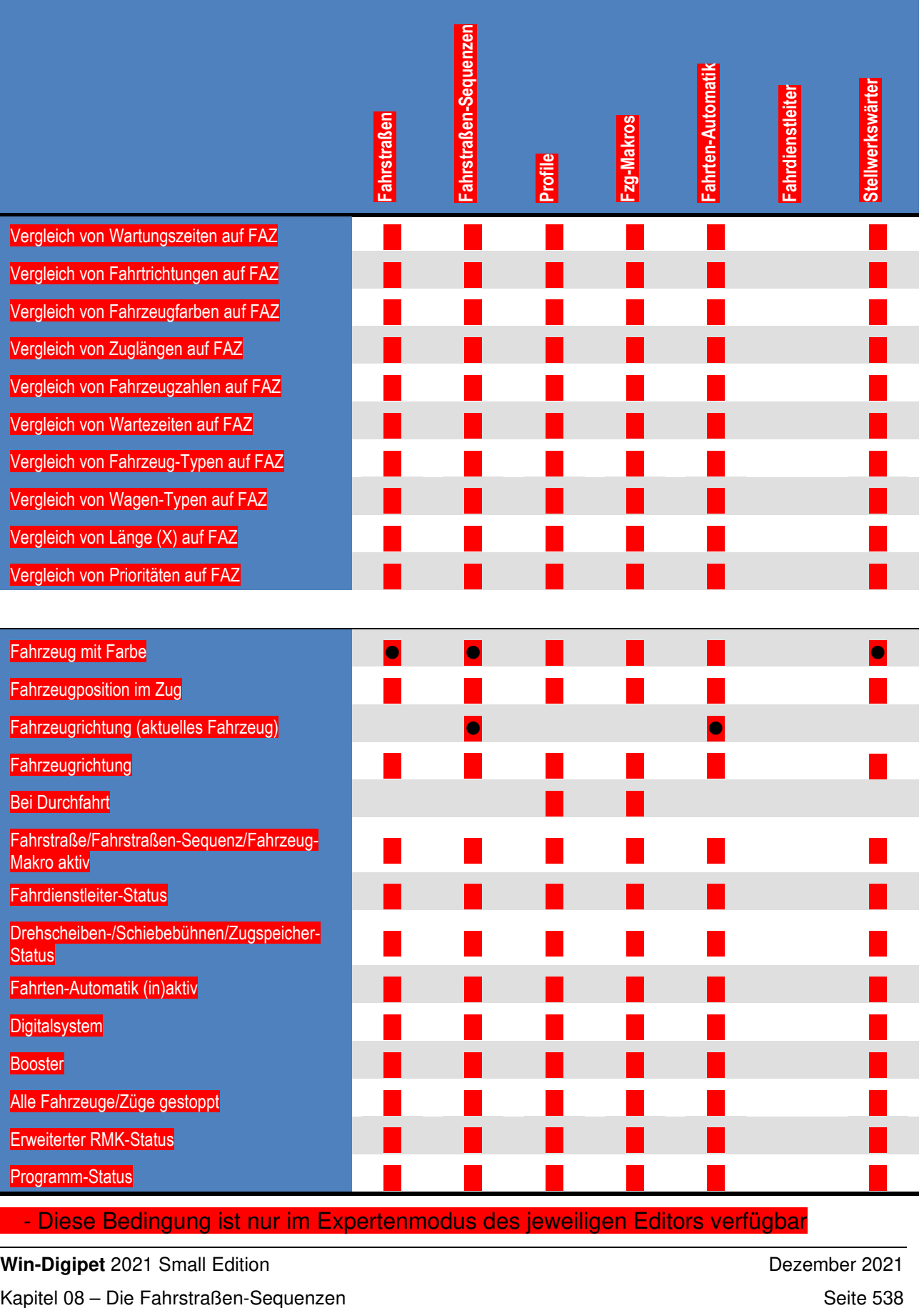

- Diese Bedingung ist nur im Expertenmodus des jeweiligen Editors verfügbar

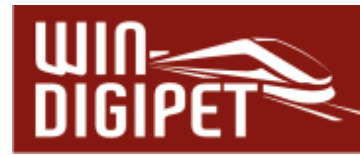

Das Thema Bedingungen werden wir im Kapitel 13 noch ausführlich behandeln

Im Bereich "Stelle nächste Fahrstraße" tragen Sie die gewünschte Dauer des geplanten Zwischenhaltes, hier 30 Sekunden ein. Dabei können Sie auswählen, ob die Zeitzählung mit dem Stopp des Fahrzeugs bzw. Zuges (Geschwindigkeit = 0km/h) oder bereits mit Erreichen des Prüfkontaktes der (vorherigen) Fahrstraße beginnt. Zwischenhalte werden im Fahrten-Ablauf-Inspektor mit der Farbe "blau" markiert (vgl. Abschnitt 8.2.8).

Eine weitere Einstellmöglichkeit ist die "Wartezeit vor Abfahrt". Diese Zeit beginnt nach dem Ablauf der oben eingestellten Zeit. Die Fahrstraße wird gestellt, aber der Zug arbeitet diese erst nach der eingetragenen Wartezeit ab. Im Fahrten-Ablauf-Inspektor wird diese Wartezeit später in der Farbe "orange" markiert sein (vgl. Abschnitt 8.2.8).

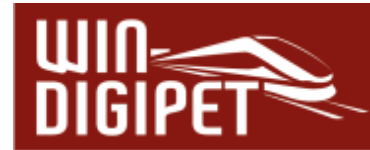

# **8.3 Editierhilfen im Fahrstraßen-Sequenz-Editor**

Mit Hilfe eines Klicks mit der rechten Maustaste im Bereich der Fahrstraßen-Sequenzen-Tabelle können Sie ein Kurz-Menü öffnen hier werden Ihnen Editierhilfen zum Eintragen/Ändern/Löschen angeboten.

Den ersten und den letzten Befehl <Fahrstraßen-Liste> bzw. <Fahrstraßen-Sequenz automatisch benennen> wurden bereits in den Abschnitten weiter oben behandelt, die anderen Einträge sind weitgehend selbsterklärend bzw. werden nachfolgend näher beschrieben.

Gleichzeitig mit dem Fahrstraßen-Sequenz-Editor lässt sich auch der Fahrstraßen-Editor öffnen. Mit einem Doppelklick in eine Zelle mit eingetragener Fahrstraße wird diese im Fahrstraßen-Editor selektiert und Sie können eventuelle Änderungen an der Fahrstraße vornehmen.

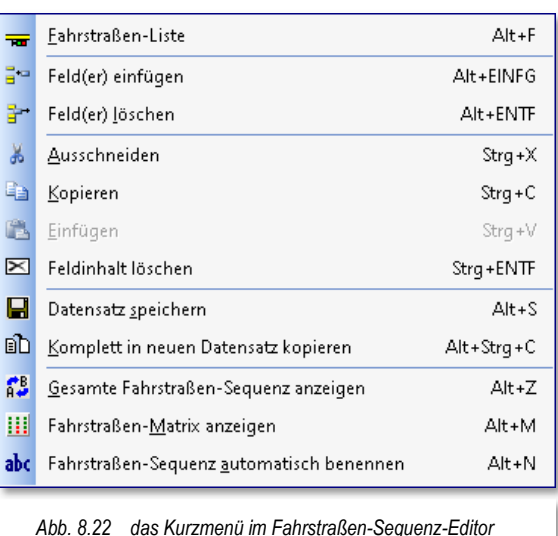

# **8.3.1 Einträge im Fahrstraßen-Sequenz-Editor ausschneiden, kopieren und einfügen**

Teile von bereits erstellten Fahrstraßen-Sequenzen können Sie komfortabel markieren, kopieren oder ausschneiden und sie dann in einer neuen oder auch in eine bereits vorhandenen Fahrstraßen-Sequenz einfügen.

Zu diesem Zweck müssen Sie den jeweiligen Teilbereich markieren. Dazu klicken Sie mit der linken Maustaste auf die linke obere Zelle des zu editierenden Bereiches und dann bei gedrückter Shift-Taste auf die rechte untere Zelle des zu editierenden Teilbereichs. Der zwischen den beiden Zellen liegende gesamte Bereich wird daraufhin markiert.

Den markierten Bereich kopieren Sie nach einem

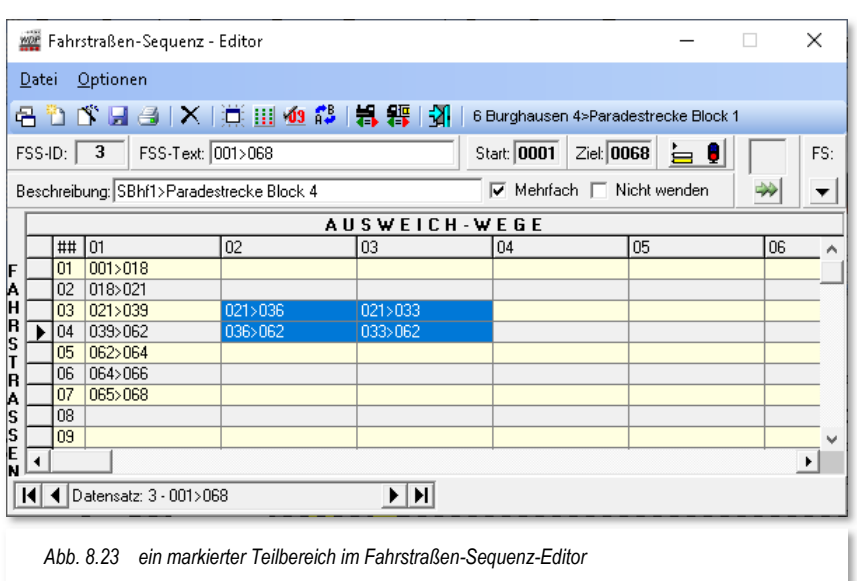
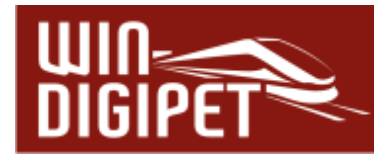

Klick mit der rechten Maustaste mit dem dort sichtbaren Menü-Befehl <Kopieren> bzw. <Ausschneiden> in die Zwischenablage von Windows.

Zum Einfügen des kopierten oder ausgeschnittenen Bereiches beispielsweise in eine andere Fahrstraßen-Sequenz, öffnen bzw. erzeugen Sie diese und klicken dann auf die linke obere Zelle des einzufügenden Teilbereiches.

Mit Auswahl des Befehls <Einfügen> aus dem Kurz-Menü, welches Sie auch hier wieder mit der rechten Maustaste öffnen, wird der kopierte Teilbereich aus der Windows-Zwischenablage in die (neue) Fahrstraßen-Sequenz kopiert.

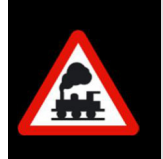

Es kann nur ein rechteckiger Bereich, wie in Abb. 8.23 dargestellt, markiert werden und nicht einzelne Zellen zusätzlich, wie dies z.B. in einer Tabellenkalkulation wie Excel mit der Strg-Taste möglich ist

# **8.3.2 Anzahl der Zeilen und Spalten im Fahrstraßen-Sequenz-Editor**

Im Fahrstraßen-Sequenz-Editor sind 60 Zeilen und 1 Spalten zum Eintragen erstellter Fahrstraßen vorgesehen.

Durch das Markieren und Kopieren von Zeilen/Spalten können Sie mit einer langen Fahrstraßen-Sequenz ungewollt an diese Limitierung stoßen. Hier müssen Sie sich unter Umständen die Frage nach der Sinnhaftigkeit solch langer Fahrstraßen-Sequenzen stellen und ggf. kürzere Fahrstraßen-Sequenzen definieren.

Haben Sie in einer Fahrstraßen-Sequenz alle 60 Zeilen mit Fahrstraßen gefüllt, so erhalten Sie bei dem Versuch noch weitere kopierte Zellen aus der Zwischenablage einzufügen, eine Fehlermeldung. Gleiches gilt auch beim Überschreiten der maximal möglichen 1 Spalten.

Auch beim Einfügen von Leerzeilen oder Leerspalten mit dem Befehl <Feld(er) einfügen> erhalten Sie die nebenstehende Meldung, wenn dadurch die maximale Anzahl der Zeilen bzw. der Spalten überschritten würde.

## **8.3.3 Fahrstraßen-Sequenz komplett in einen neuen Datensatz kopieren**

Haben Sie Fahrstraßen-Sequenzen erstellt, die über weite Teile sehr ähnlich sind, dann können Sie die jeweilige Fahrstraßen-Sequenz komplett in einen neuen Datensatz kopieren und anschließend die jeweiligen Unterschiede - etwa die Auswahl alternativer Ausweich-Wege - entsprechend ändern oder ergänzen.

Markieren Sie die Fahrstraßen-Sequenz im Fahrstraßen-Sequenz-Editor und klicken Sie mit der rechten Maustaste. Es öffnet sich ein Kurz-Menü (vgl. Abb. 8.22) und mit dem Befehl <komplett in neuen Datensatz kopieren> wird die Fahrstraßen-Sequenz kopiert.

Der Datensatz wird am Ende der FSS-Liste eingefügt. Zur Unterscheidung sind der Beschreibung der Fahrstraßen-Sequenz die Zeichen "(C).." vorangestellt.

Die weiteren Änderungen (FSS-Text, Beschreibung und Änderungen an den eingetragenen Fahrstraßen) der kopierten Fahrstraßen-Sequenz nehmen Sie wie weiter oben schon beschrieben vor.

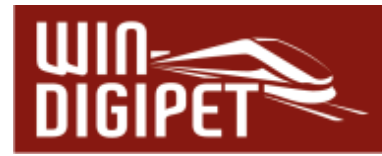

## **8.3.4 Gesamte Fahrstraßen-Sequenz anzeigen**

Die gesamte Fahrstraßen-Sequenz kann Ihnen im Gleisbild angezeigt werden. Auf diese Weise können Sie Ihre erstellte Fahrstraßen-Sequenz kontrollieren, wie sich der Streckenverlauf inklusive eventueller Ausweichwege darstellt.

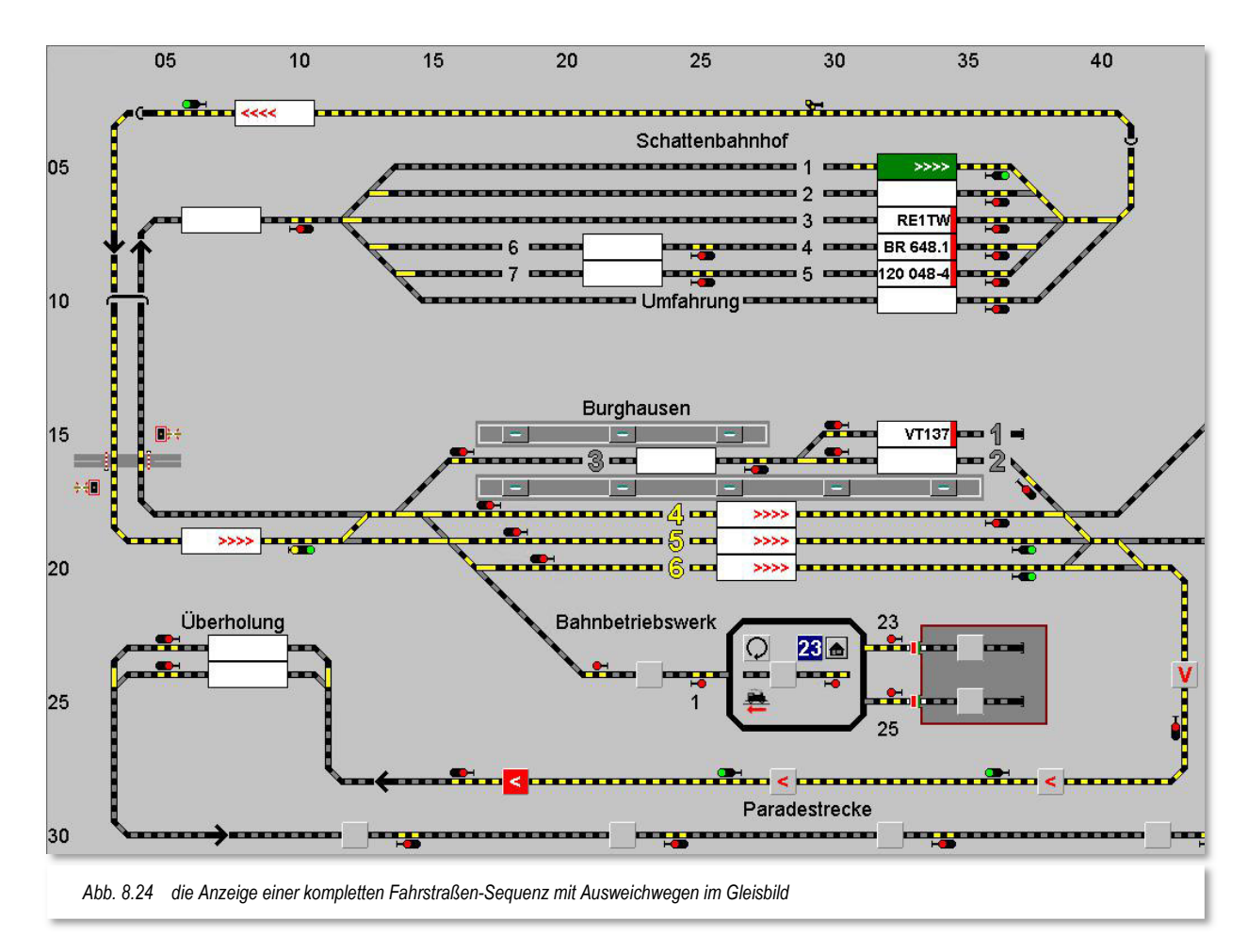

Der Start-Fahrzeuganzeiger der Fahrstraßen-Sequenz wird grün dargestellt, der Ziel-Fahrzeuganzeiger erhält dagegen eine rote Markierung. In den Fahrzeug-Anzeigern können Sie weiterhin die Richtungsinformationen, der zur Fahrstraßen-Sequenz gehörenden Fahrstraßen ablesen. Die Fahrstraßen selbst werden nach gewohntem Muster gelb ausgeleuchtet.

Anhand der Weichenstellungen können Sie auch erkennen, wie die Ausweichwege durch den Bahnhof Burghausen verlaufen. Die Fahrstraßen führen erst durch Gleis 6, dann durch Gleis 5 und letzte Ausweichmöglichkeit durch Gleis 4.

Die Darstellung der gesamten Fahrstraßen-Sequenz erreichen Sie auf verschiedene Weise:

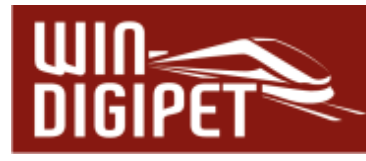

- Klicken Sie auf das Symbol ist in der Symbolleiste des Fahrstraßen-Sequenz-**Editors**
- Klicken Sie mit der rechten Maustaste, so erscheint das Kurz-Menü mit dem Menü-Befehl <Gesamte Fahrstraßen-Sequenz anzeigen>
- Klicken Sie im Fahrstraßen-Sequenz-Editor auf den Menü-Befehl <Optionen> und dann <Gesamte Fahrstraßen-Sequenz anzeigen>

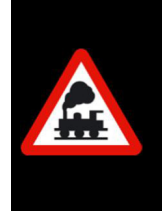

Das Symbol **63** bleibt so lange aktiviert, bis Sie es entweder deaktivieren oder den Fahrstraßen-Sequenz-Editor verlassen. Somit können Sie sich durch Ihre Fahrstraßen-Sequenzen "durchklicken" und sehen bei Bedarf auf einen Blick die kompletten Fahrstraßen-Sequenzen.

## **8.3.5 Fahrstraßen-Matrix anzeigen**

Bei der Erstellung Ihrer Fahrstraßen-Sequenzen dürfen Sie keine "Sackgasse" schaffen, ansonsten erreichen die Fahrzeuge bzw. Züge, welche die FSS nutzen unter Umständen nicht ihr Ziel. Aus diesem Grund sollten Sie die erstellten Fahrstraßen-Sequenzen einer Matrix-Prüfung unterziehen.

Diese Matrix-Prüfung erreichen Sie auf drei verschiedenen Wegen.

- Klicken Sie auf das Symbol iii in der Symbolleiste des Fahrstraßen-Sequenz-Editors.
- Klicken Sie mit der rechten Maustaste, so erscheint das Kurz-Menü mit dem Befehl <Fahrstraßen-Matrix anzeigen>
- Klicken Sie im Fahrstraßen-Sequenz-Editor auf den Menü-Befehl <Optionen> <Fahrstraßen-Matrix>

Führen Sie den Mauszeiger über die Spaltenüberschrift "01" der **ersten Spalte**, so verändert sich der Mauszeiger zu einem Pfeil nach unten. Klicken Sie jetzt, so wird die Matrix-Prüfung durchgeführt und angezeigt.

Bei der Matrix-Prüfung in der ersten Spalte werden alle Zeilen durchsucht und überprüft, die Überschrift des Prüffensters zeigt Ihnen das mit der Ausschrift "Gesamtmatrix Spalte 1" auch dementsprechend an. Das Ergebnis wird im Fahrstraßen-Sequenz-Editor angezeigt. Somit bezieht sich die Matrix-Prüfung auf die eigentliche **Hauptstrecke**.

Für die Ausweichwege müssen Sie die einzelnen Fahrstraßen-Einträge jeweils einzeln anklicken, damit die Matrix-Prüfung vorgenommen und angezeigt wird.

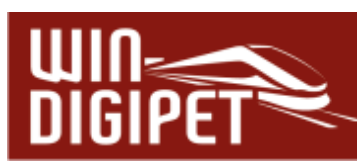

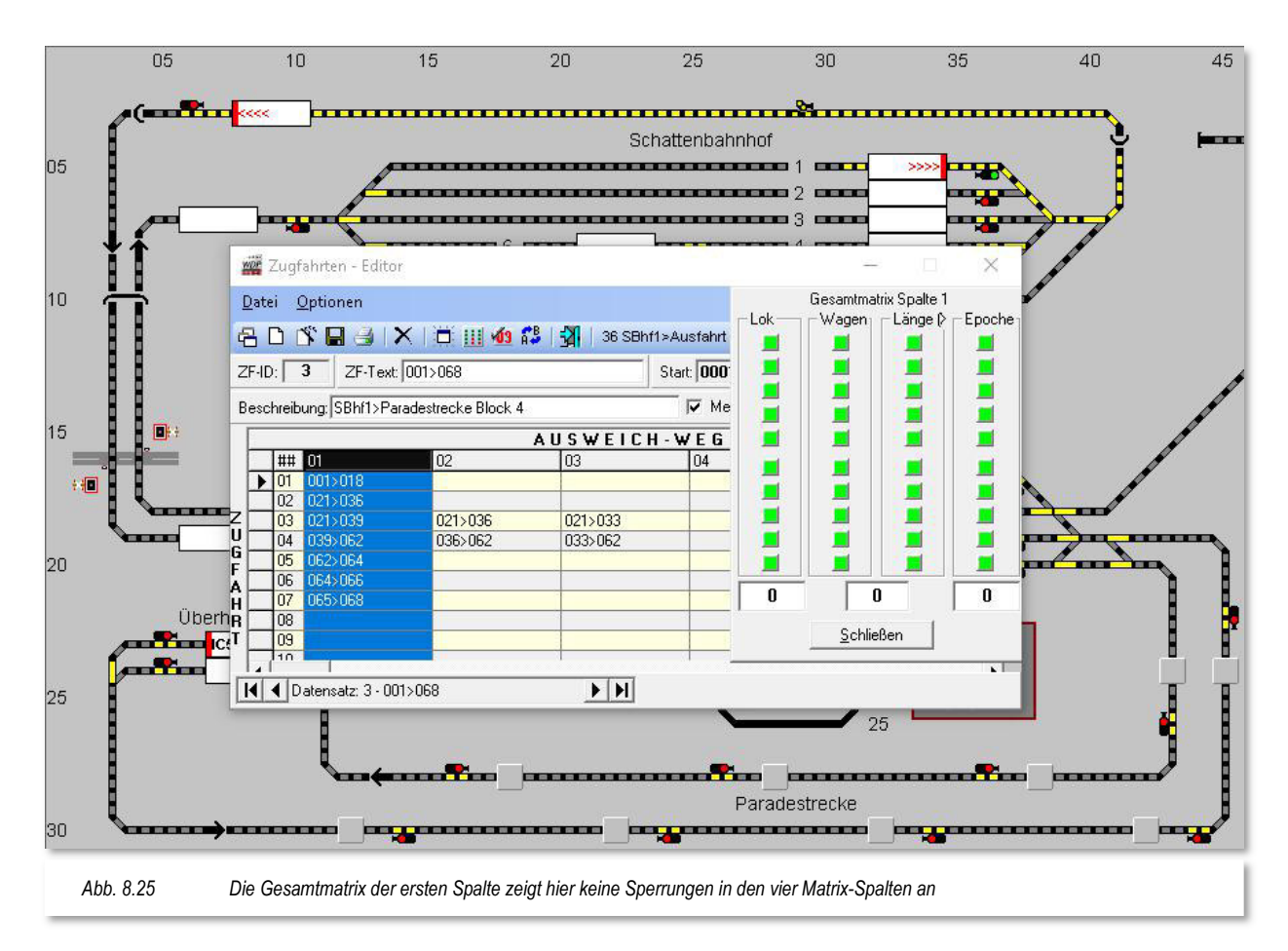

Wenn Ihnen bei dieser Matrix-Prüfung Beschränkungen angezeigt werden, so müssen Sie jetzt dafür Sorge tragen, dass Ihr Fahrzeug bzw. Zug nicht in einer Sackgasse hängen bleibt und nicht mehr weiterfahren kann. Wissen Sie die Beschränkung in der Fahrstraße nicht mehr, so klicken Sie in die Tabellenzelle und die Matrix-Prüfung zeigt das Ergebnis an.

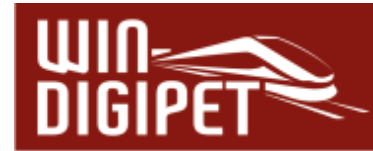

Bei der Matrix-Prüfung der einzelnen Zellen in der ersten Spalte wird die Beschränkung der Fahrstraße angezeigt. Hier ist die in Zeile 03 eingetragene Fahrstraße 021>039 lediglich für Wagen des 8. Typs (hier Güter) freigegeben. Aus dieser Einschränkung resultiert, dass lediglich Fahrzeuge bzw. Züge deren Wagenmatrix auf den Typ "Güter" eingestellt ist, diese Fahrstraße nutzen können. Alle anderen Fahrzeuge bzw. Züge müssen die in der Fahrstraßen-Sequenz konfigurierten Ausweichwege nutzen.

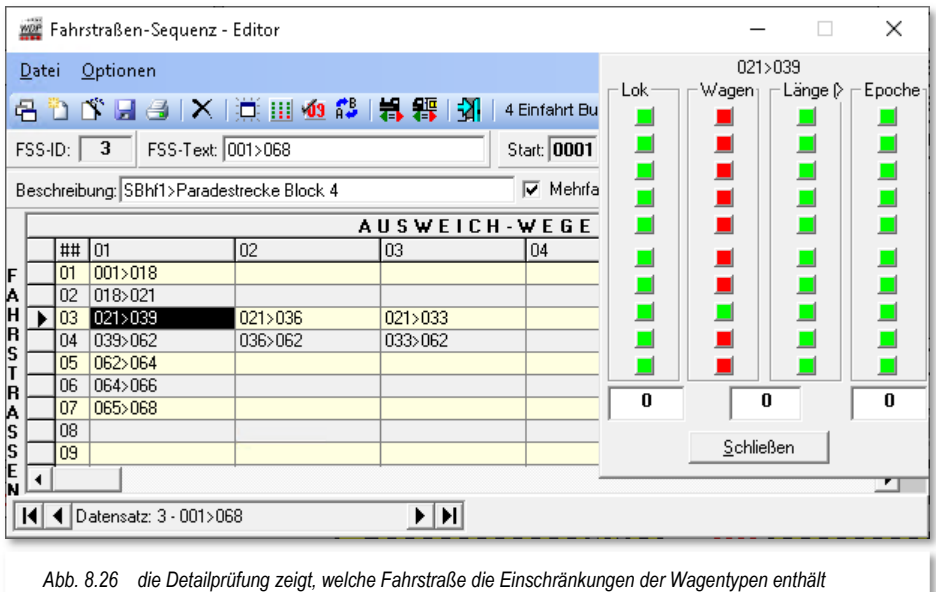

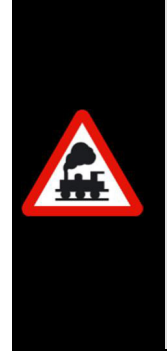

Für Ihre Fahrstraßen-Sequenzen sollten Sie **immer** eine Matrix-Prüfung durchführen. Nur so gehen Sie sicher, dass es keine Sackgasse(n) für Fahrzeuge bzw. Züge geben kann.

Und wenn es doch einmal passieren sollte, dann wird die Fahrstraßen-Sequenz angehalten und Sie müssen jetzt manuell dafür sorgen, dass Ihr Fahrzeug bzw. Zug weiterfahren kann (anderes Gleis frei machen usw.). In diesem Fall sollten Sie jedoch sofort die Fahrstraßen-Sequenz berichtigen, damit der Fehler nicht ein zweites Mal auftritt.

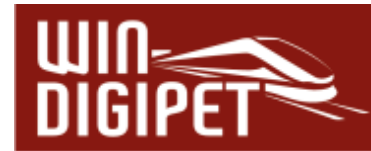

## **8.4 Fahrzeugnummer am Ziel der Fahrstraßen-Sequenz auf ROT**

Diese Funktion bedeutet, dass eine Zugnummer auf "ROT" geschaltet wird, wenn der Zielkontakt der Fahrstraßen-Sequenz erreicht ist, sofern z.B. ein vorher bestimmter Magnetartikel im Gleisbild geschaltet wurde.

Fahrzeuge oder Züge mit roter Fahrzeugnummer werden beim kontaktbezogenen Automatikbetrieb der Fahrten-Automatik nicht weiter berücksichtigt. Somit können Sie erreichen, dass am Ende des Betriebes alle Fahrzeuge bzw. Züge auf dem Ziel der Fahrstraßen-Sequenz stehen bleiben.

Hierzu zeichnen Sie im Gleisbild einen entsprechend beschrifteten virtuellen Schalter und vergeben eine Magnetartikel-Adresse, damit Sie diesen Schalter wie gewohnt mit der Maus umschalten können.

Dieser Schalter wird nunmehr in der bzw. den Fahrstraßen-Sequenzen eingetragen. Das notwendige Eingabefeld erreichen Sie mit einem Klick auf das Symbol <sup>109</sup> in der Symbolleiste des Fahrstraßen-Sequenz-Editors.

Ziehen Sie dazu mit gedrückter linker Maustaste das für diesen Zweck definierte Symbol aus dem Gleisbild auf das leere Feld und lassen es dort fallen.

Durch entsprechendes Klicken auf das eingetragene Symbol stellen Sie die gewünschte Schalterstellung ein und bestätigen dann mit der Schaltfläche **'Übernehmen'.** Das Symbol wird danach im Fahrstraßen-Sequenz-Editor angezeigt. Welches Symbol und welche Schaltstellung Sie dafür benutzen bleibt Ihnen überlassen. In diesem Beispiel ist der Schalter in der Grundstellung mit einem roten Symbol zu sehen und, wenn die Funktion aktiv werden soll, dann muss der Schalter mit einem grünen Symbol zu sehen sein.

Ein zuvor einmal eingetragenes Symbol können Sie auch wieder löschen, wenn Sie das Symbol im Fahrstraßen-Sequenz-Editor anklicken und dann auf die Schaltfläche **'Eintrag löschen'** klicken.

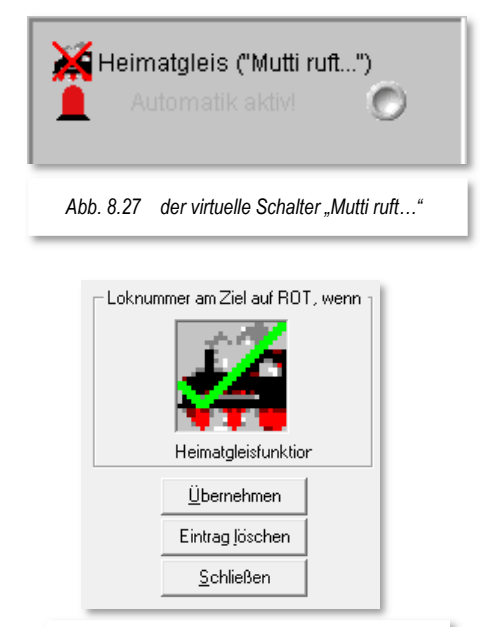

*Abb. 8.28 der "Mutti ruft…" Schalter im Fahrstraßen-Sequenz-Editor* 

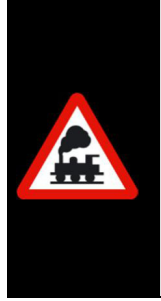

Dies hat jedoch nur bedingt etwas mit der sogenannten "Heimatgleis-Funktion" zu tun.

Wenn dieser Schalter gesetzt ist, dann wird **jeder** Zug am Ende der Fahrstraßen-Sequenz auf "ROT" gesetzt und nicht nur der in der Fahrstraße für diese "Heimatgleis-Funktion" in der Fahrstraße definierte Zug.

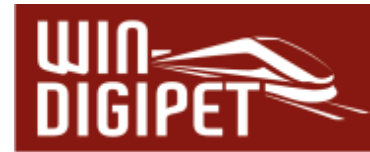

## **8.5 Fahrstraßen-Sequenz-Editor - Externe Stellpulte**

Eine wesentliche Erleichterung für die Nutzer externer Stellpunkte stellt es dar, wenn die auszuführenden Fahrstraßen-Sequenzen oder Fahrstraßen mit Hilfe zweier Kontakte (Start und Ziel) aufgerufen werden können.

Im Fahrstraßen-Sequenz-Editor können, wie auch schon im Fahrstraßen-Editor jeweils bis zu zwei Kontakte eines Stellpultes eingetragen werden, welche dann als ,UND'-Verknüpfung die gewünschte Fahrstraße oder Fahrstraßen-Sequenz stellen. Die Taster eines Stellpultes werden dazu mit normalen Rückmeldemodulen Ihres Systems verbunden.

Um die Option Fahrstraßen/Fahrstraßen-Sequenzen über externe Stellpulte zu aktivieren, müssen Sie einmalig in den Systemeinstellungen auf der Registerkarte Fahrstraßen den Haken bei "Aktivierung: Fahrstraßen/..." setzen. Diese Option erlaubt den Aufruf von Fahrstraßen bzw. Fahrstraßen-Sequenzen mit Hilfe eines Gleisbildstellpultes. Die insgesamt drei Optionen erlauben die folgenden Funktionen:

- Aktivierung: Fahrstraßen/Fahrstraßen-Sequenzen/Magnetartikel über Taster stellen (externe Gleisstellpulte)
- Fahrzeug automatisch starten, wenn auf Startkontakt der über Taster gestellten Fahrstraße/Fahrstraßen-Sequenz
- ...und bei vorhandener Fahrtrichtungs-Information, wenn nötig vorher wenden

Die erste Option muss grundsätzlich ausgewählt sein, wenn Fahrstraßen/Fahrstraßen-Sequenzen via Taster aufgerufen werden sollen.

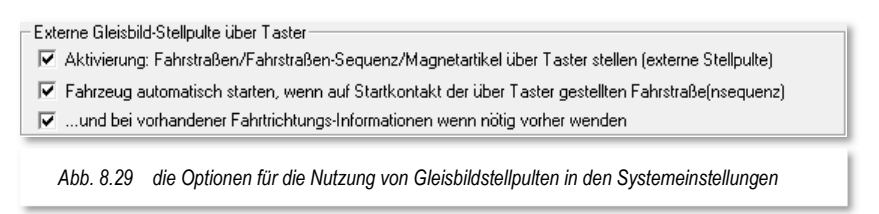

In den Versionen vor **Win-Digipet 2018** zeigte dann bei Drücken des Tasters der Start- /Ziel-Dialog nur eine Fahrstraße, welche dem Taster im Fahrstraßen-Editor zugeordnet wurde. Das Programm zeigt bei Zuordnung der Taste(n) (in gleicher Reihenfolge) zu mehreren Fahrstraßen, diese auch alle an.

Das weitere Verhalten des erscheinenden Start-/Ziel-Dialogs hängt insbesondere von der Auswahl bei der zweiten Option ab. Ist diese nicht aktiviert, dann kann der Anwender selber aus der Liste der angebotenen Fahrstraßen-(Sequenzen) auswählen und diese starten.

Bei aktivierter zweiter Option prüft das Programm zuerst die Eintragung in der Liste, ist diese möglich wird sie genommen und gestellt, ist diese aber nicht stellbar, dann probiert das Programm die nächsten Einträge in der Liste. Sollte keine Eintragung in der Liste stellbar sein, schließt sich das Fenster wieder.

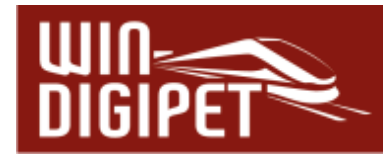

Die ein- oder zwei eingetragenen Kontakte bewirken nun folgendes:

 Tragen Sie bei einer Fahrstraße oder Fahrstraßen-Sequenz einen Kontakt ein, funktioniert es wie in den Vorgängerversionen (vor 2018) von **Win-Digipet**:

Kontakt drücken → Ausführung der Fahrstraße bzw. auch Fahrstraßen-Sequenz

Tragen Sie bei einer Fahrstraße oder Fahrstraßen-Sequenz zwei Kontakte ein:

Beide Kontakte gleichzeitig drücken  $\rightarrow$  Ausführung der Fahrstraße bzw. Fahrstraßen-Sequenz

 $\triangleq$  Haben Sie aber bei einer Fahrstraße 1 die Kontaktkombination x+y eingetragen und bei einer zweiten Fahrstraße/Fahrstraßen-Sequenz 2 die gleiche Kontaktkombination nur umgekehrt also y+x, dann erwartet **Win-Digipet**, dass Sie die je als erste eingetragene Taste zuerst drücken und halten und dann erst die zweite Taste hinzudrücken. So kann **Win-Digipet** auch diesen Fall unterscheiden.

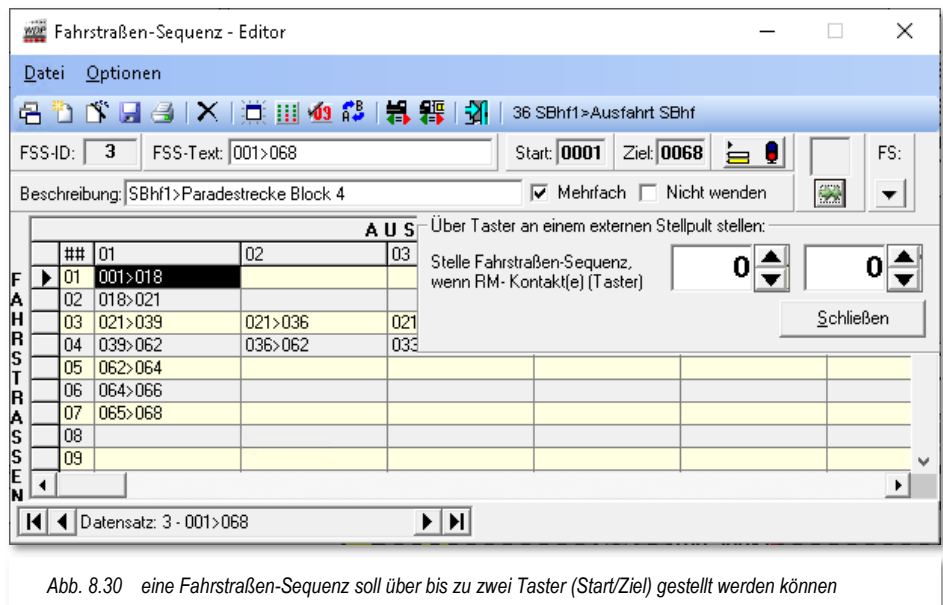

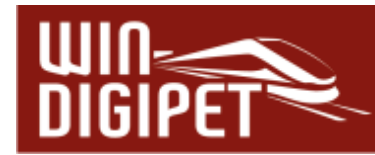

## **8.6 Standard-Fenstergröße**

Bei der Arbeit mit dem Fahrstraßen-Sequenz-Editor können Sie das Fenster des Editors in der Größe Ihren Bedürfnissen jederzeit anpassen.

Hierzu führen Sie den Mauszeiger auf einen Fensterrand oder eine Fensterecke, der Mauszeiger wechselt zu einem "Kleiner/Größer-Pfeil" und Sie können mit gedrückter Maustaste das Fenster in der Größe verändern (Windows typisch).

Sie können das Fenster auf die Standard-Fenstergröße mit Hilfe des Symbols Din der Symbolleiste des Fahrstraßen-Sequenz-Editors zurücksetzen.

Doppelklicken Sie auf das Trennzeichen der jeweiligen Spalten, wird die Spaltenbreite automatisch auf die erforderliche Breite eingestellt, sodass der Text im Ganzen angezeigt wird.

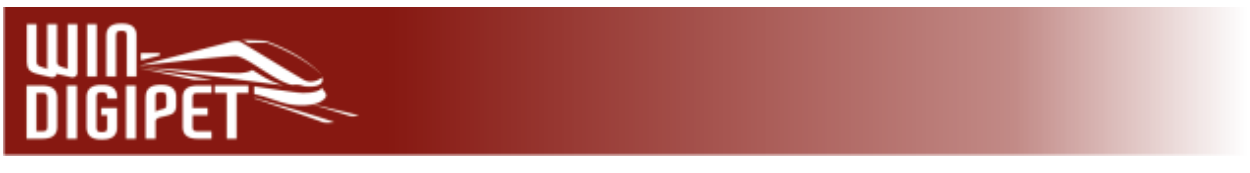

# **8.7 Fahrstraßen-Sequenz-Liste**

Die erstellten Fahrstraßen-Sequenzen können Sie sich in einer Liste darstellen lassen. Zur Anzeige der Liste auf dem Bildschirm klicken Sie auf das Symbol **in der Symbolleiste** des Fahrstraßen-Sequenz-Editors.

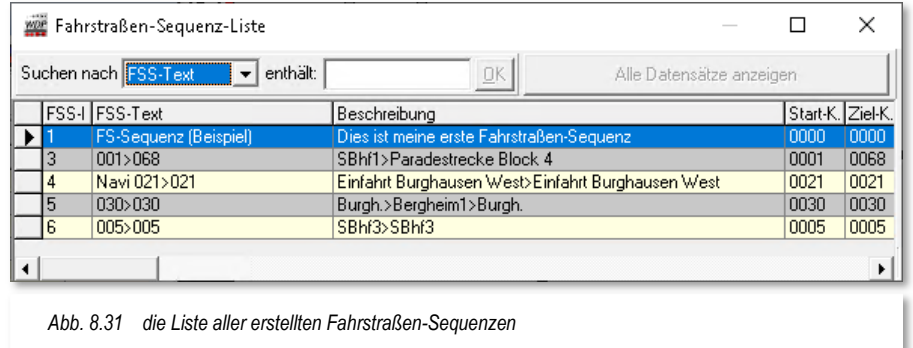

Mit Klicks auf die Spaltenüberschriften der FSS-Liste können Sie die Sortierung nach der jeweiligen Spalte auf- bzw. absteigend vornehmen und haben so alles sehr schnell im **Blick.** 

In der FSS-Liste können Sie auch mit den beiden Feldern bei "Suchen nach" und "enthält:" die Auswahl eingrenzen oder aber mit der Schaltfläche **, Alle Datensätze anzeigen'** wieder rückgängig machen.

Wenn Sie eine Fahrstraßen-Sequenz in dieser Liste anklicken (markieren), wird Ihnen diese auch automatisch im eigentlichen Fahrstraßen-Sequenz-Editor angezeigt. So können Sie auf einfachste Weise die gewünschte Fahrstraßen-Sequenz im Listenfenster auswählen, danach das Fenster verkleinern oder schließen und die zuletzt markierte Fahrstraßen-Sequenz steht zur weiteren Bearbeitung im Editor bereit.

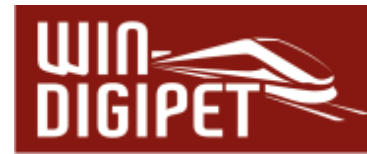

## **8.8 Fahrstraßen-Sequenzen drucken**

Für einen Ausdruck Ihrer Fahrstraßen-Sequenzen klicken Sie in der Symbolleiste des Fahrstraßen-Sequenz-Editors auf das Symbol ...

Sie können zwischen den Optionen "Alles" oder "Kopfzeilen" wählen, sodass Sie jetzt sehr gut auswählen können, was gedruckt werden soll.

Die weiteren Bildschirmanzeigen erklären sich von selbst.

Auch der Export in die Datei "Fahrstraßen-Sequenzen.rtf" auf Ihrer Festplatte ist möglich. Diese Datei kann dann mit einem Programm, welches das RTF-Format<sup>24</sup> unterstützt (z.B. Microsoft Word oder Libre Office Writer), weiterverarbeitet werden.

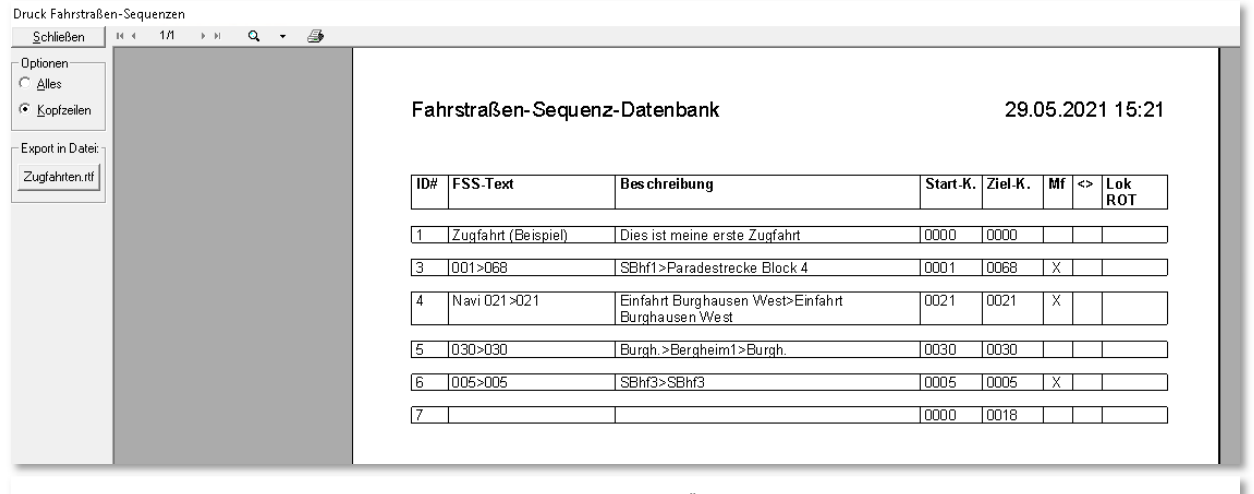

*Abb. 8.32 der Dialog "Druck Fahrstraßen Sequenzen" erlaubt einen detaillierten Überblick über die eingerichteten Fahrstraßen-Sequenzen* 

<sup>24</sup> RTF – Rich Text Format

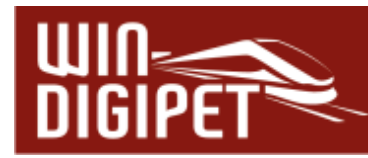

# **8.9 Fahrstraßen-Sequenz-Editor verlassen**

Mit dem Symbol 11 verlassen Sie den Fahrstraßen-Sequenz-Editor. Nach einer eventuellen Sicherheitsabfrage zum Speichern der letzten Änderungen im Fahrstraßen-Sequenz-Editor gelangen Sie ins Hauptprogramm von **Win-Digipet** zurück.

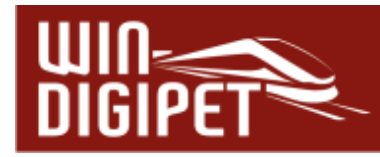

## **8.10 Fahrten-Ablauf-Inspektor**

Sobald eine Fahrstraßen-Sequenz gestartet wurde, öffnet sich der sogenannte Fahrten-Ablauf-Inspektor (FAI). Hier sehen Sie grundsätzlich, was sich auf Ihrer Anlage so alles, durch **Win-Digipet** gesteuert, bewegt.

In der Spalte "Fzg/Zug" können Sie den aktuellen Zustand der Fahrstraßen-Sequenz ablesen. Die verschiedenen Zustände werden mit einer farblichen Markierung gekennzeichnet, wobei die Farben hier die folgenden Bedeutungen einnehmen:

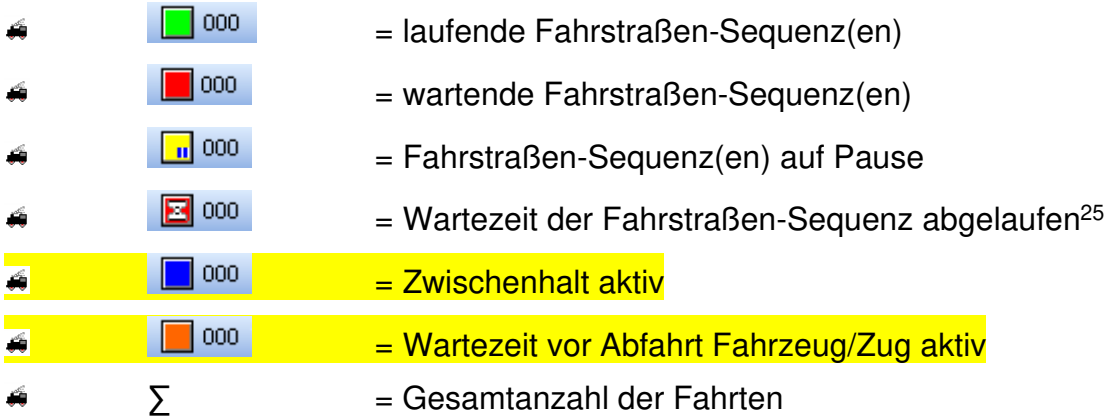

Im Fenster unten sind die Farbfelder in Verbindung mit einem Zähler, der die jeweilige Anzahl anzeigt, noch einmal aufgelistet.

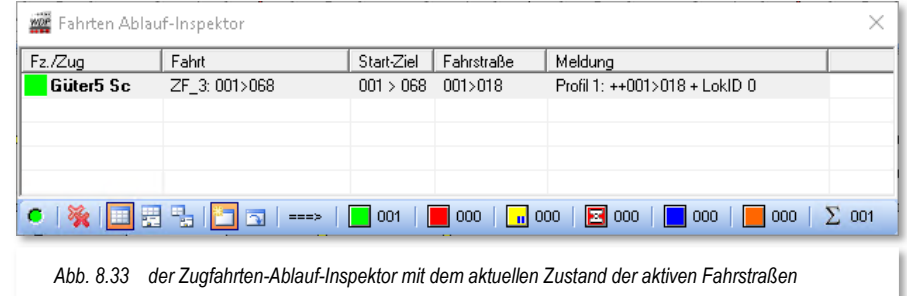

Die Spalte "Meldung" zeigt einen Hinweistext zum aktuellen Status der aktiven Fahrstraße, welcher im Fehlerfall auch zur Analyse herangezogen werden kann.

Mit einem Doppelklick auf eine Zeile im Fahrstraßen-Sequenzen Ablauf-Inspektor öffnen Sie das Fahrzeug-Control des zugehörigen Fahrzeugs.

<sup>25</sup> Die Wartezeit vor Ablauf der Fahrstraßen-Sequenz wird in den Systemeinstellungen definiert (Standard sind 600 sec)

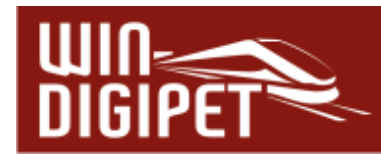

Der grüne Schalter links unten dient zum Unterbrechen aller Zeilen, das Kreuzsymbol zum Löschen aller Einträge. Einzelne Fahrten lassen sich mit Hilfe eines Menüs löschen, welches Sie mit einem Klick mit der rechten Maustaste in die betreffende Zeile erreichen.

Haben Sie sich über das erwähnte Menü dazu entschlossen einzelne Fahrten aus der Liste zu entfernen, so werden Sie noch gefragt, ob die zu löschende Fahrt sofort abgebrochen oder zu Ende gefahren werden soll.

Drei weitere Symbole **in 图 % in der Bedien- und Statusleiste des Fahrten-Ablauf-**Inspektors dienen zum Anzeigen eines Detailbereiches. Dabei haben Sie die Wahl, den Detailbereich entweder unten am Fenster des FAI "anzuhängen" oder als eigenes Fenster zu öffnen, dass Sie dann frei auf Ihrem Bildschirm platzieren können.

Der eingeblendete Detailbereich liefert Ihnen wertvolle Hinweise zum Ablauf Ihrer Fahrt und ist im Fehlerfall ein wichtiges Instrument zur Problemlösung.

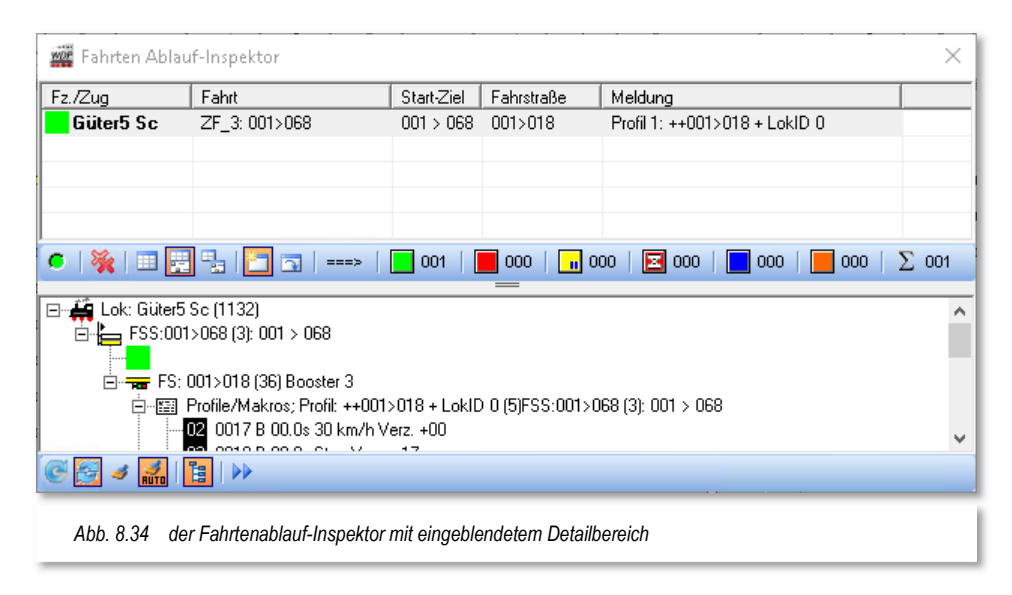

Die Symbole zur Steuerung des Detailbereichs **Steuer zur Steuerung des Steuerend** selbsterklärend bzw. wird ihre Funktionalität mit Hilfe von Tool-Tipps beim Überfahren mit der Maus erklärt. Das Symbol mit dem Besen (ohne Auto-Funktion) bewirkt, dass abgearbeitete Kontaktereignisse in "grau" dargestellt und nicht aus der Liste gelöscht werden. Bei mehr als 40 abgearbeiteten Einträgen wird die Liste automatisch gekürzt.

Der Fahrten-Ablauf-Inspektor lässt sich auch manuell aus der Symbolleiste Überwachung mit Hilfe des Symbols **der mit der Taste F7 starten.** 

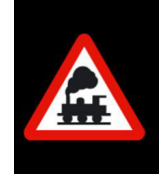

Fahren Sie in einer **aktiven** Fahrstraßen-Sequenz **niemals** den Zug manuell irgendwo hin oder löschen Sie im Gleisbild die Zugnummer, ohne vorher diese Fahrstraßen-Sequenz angehalten und gelöscht zu haben

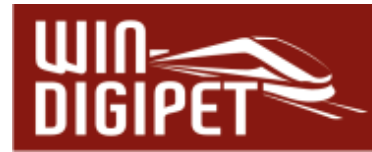

#### **8.11 Fahrstraßen-Sequenz-Navigator**

Der Fahrstraßen-Sequenz-Navigator ist ein Programmteil in **Win-Digipet** mit sehr weitreichenden Möglichkeiten zur Steuerung der Fahrzeuge bzw. Züge auf der Modellbahnanlage.

Mit dem Fahrstraßen-Sequenz-Navigator können Fahrzeuge bzw. Züge...

- **A** nach einem Abbruch eines Automatikbetriebes
- **4** nach einer Unterbrechung der Verbindung zum Digitalsystem
- **A** nach einem Unfall oder dergleichen

zum Starten einer Automatik mit einem oder mehreren festgelegten Startpunkt(en)

...sehr komfortabel von jedem Start- zu jedem Zielpunkt des Gleisbildes gesteuert und gefahren werden, wenn die entsprechenden Fahrstraßen-Sequenzen zur Verfügung stehen.

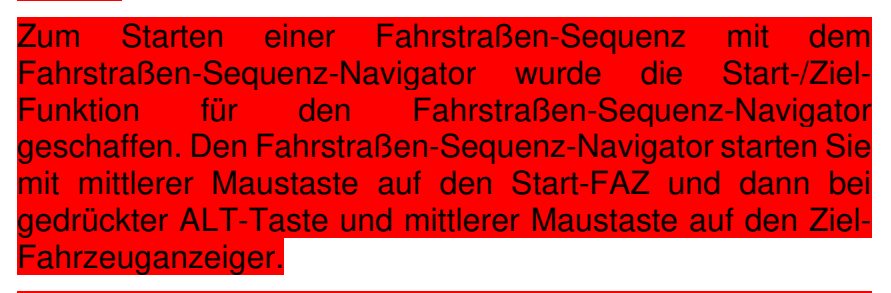

Alternativ zu dieser Vorgehensweise können Sie die Fahrzeug-Anzeiger auch mit der rechten Maustaste anwählen und aus dem Kurzmenü <Wähle Start> bzw. <Wähle Ziel (FSS-Navigator)> auswählen. Zusätzlich

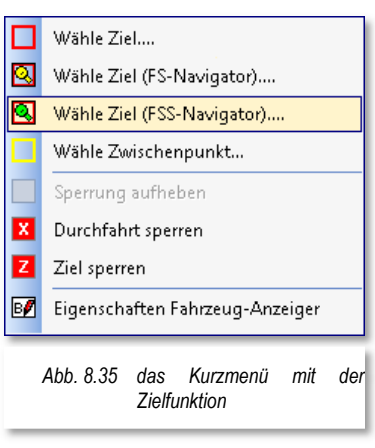

können Sie zur Beeinflussung der Streckenauswahl aus diesem Menü <Wähle Zwischenpunkt> auswählen.

Nach dieser Start-/Ziel-Funktion sucht **Win-Digipet** nun die geeigneten Fahrstraßen-Sequenzen und bietet diese zur Auswahl an.

#### **8.11.1 Beispiel für den Fahrstraßen-Sequenz-Navigator**

Für den Fahrstraßen-Sequenzen-Navigator können Sie sich spezielle Fahrstraßen-Sequenzen erstellen. Aus diesen speziellen Fahrstraßen-Sequenzen sucht der Fahrstraßen-Sequenzen-Navigator dann geeignete Bestandteile aus, um die von Ihnen definierten Start- bzw. Zielpunkte zu erreichen.

Wie Sie solche speziellen Fahrstraßen-Sequenzen erstellen, soll anhand des Beispielprojektes hier erläutert werden.

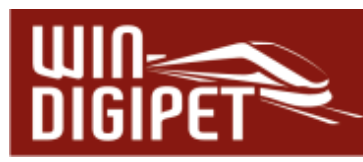

Es soll eine Fahrstraßen-Sequenz für den Fahrstraßen-Sequenzen-Navigator erstellt werden, welche die Möglichkeit bietet auf der Hauptstrecke des Demoprojektes nahezu jeden Start- und Zielpunkt miteinander zu verknüpfen.

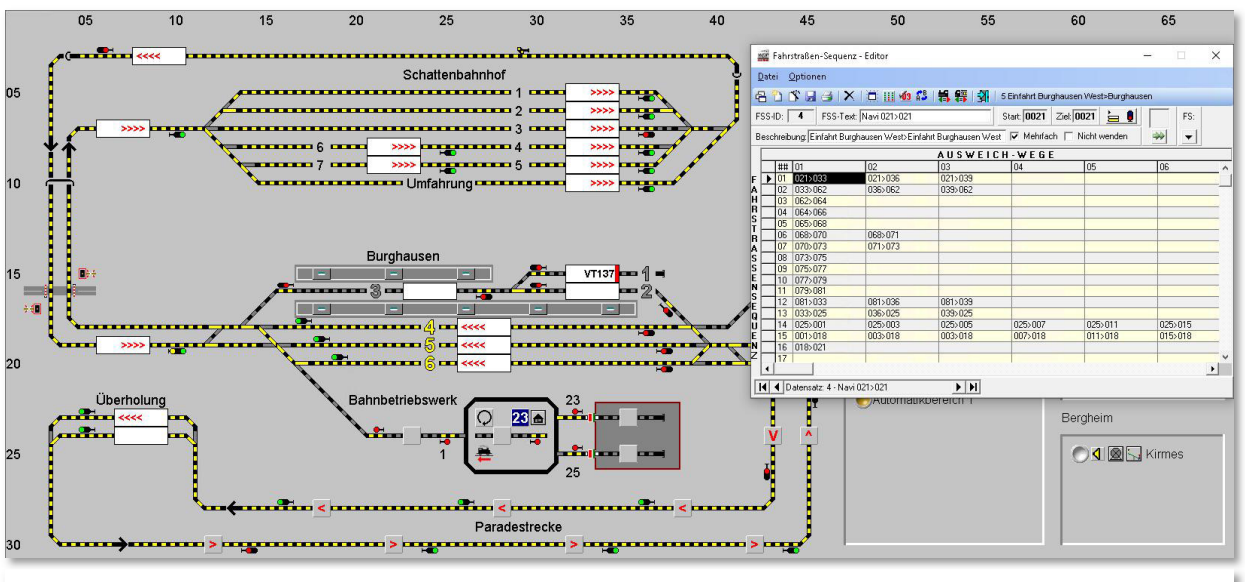

*Abb. 8.36 eine Fahrstraßen-Sequenz für den Zugfahrten-Navigator* 

Die Abb. 8.36 zeigt diese Fahrstraßen-Sequenz für den FSS-Navigator. Hier sind prinzipiell alle Fahrstraßen der Hauptstrecke inklusive der Bahnhöfe eingetragen. Mit der Start-/Ziel-Funktion als Navigator-Fahrstraßen-Sequenz wird **Win-Digipet** versuchen aus einem Teil dieser Fahrstraßen-Sequenz das gewünschte Ziel anzusteuern.

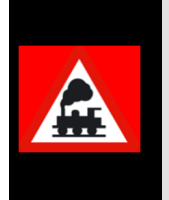

Navigator-Fahrstraßen-Sequenzen können mehrere Start- und mehrere Zielpunkte besitzen. Sie entsprechen daher **nicht** den Regeln der Fahrstraßen-Sequenzen und dürfen nur für die Fahrstraßen-Sequenzen-Navigator-Funktion genutzt werden.

Nach der automatischen Benennung der Fahrstraßen-Sequenz müssen Sie zur Unterscheidung der Fahrstraßen-Sequenz die Zeichen "Navi" mit einem Leerzeichen in dem Feld "FSS-Text" voranstellen, damit Sie diese Fahrstraßen-Sequenz sofort erkennen und **niemals** in dem Fahrten-Automatik-Editor eintragen.

Diese Navigator-Fahrstraßen-Sequenz würde in der Automatik nicht funktionieren. Navigator-Fahrstraßen-Sequenzen werden Prüfroutinen nicht berücksichtigt.

# **Version 2021 Small Edition**

Kapitel 09

**Win-Digipeter 2021 Dokumentversion 1.0 – vom 15. November 2021** 

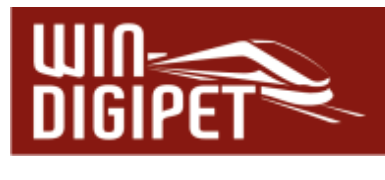

**PROFILE & MAKROS**

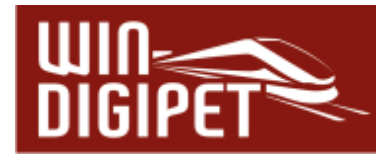

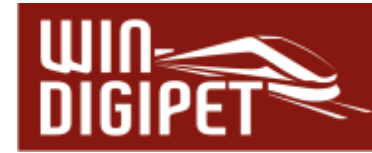

#### **9.1 Allgemeines**

Zu den leistungsstarken Funktionen in **Win-Digipet** zählen auch die sogenannten Profile. Die Profile erlauben es Ihnen, ganz individuelle Fahr- oder Funktionseigenschaften Ihrer Lokomotiven, Züge, Straßenfahrzeugen, Kränen und Funktionsmodellen auch im Automatikbetrieb mit geringstem Aufwand einzusetzen.

Profile können Sie für jede Fahrstraße und Fahrzeug bzw. Zug mit Hilfe des Profil-Editors erstellen. Das programmgesteuerte Auslösen von Funktionen an jeder beliebigen Stelle der Anlage oder die individuelle Anpassung der Fahreigenschaften Ihrer Fahrzeuge sind damit sowohl beim einfachen Start-Ziel-Fahren als auch im Betrieb mit der Fahrten-Automatik möglich.

In diesem Kapitel wird Ihnen die Erstellung der Profil-Datensätze erläutert, mit denen Sie u.a. die folgenden Möglichkeiten haben:

- Das Fahrverhalten bei sehr unterschiedlichen Fahrzeugen kann individuell an die Fahrstraße angepasst werden
- Auch Fahrzeuge ohne lastgeregelten Decoder können individuell an jede Fahrstraße angepasst werden.
- Der Profil-Editor bietet die Möglichkeit, z.B. alle Decoder Funktionen von Fahrzeugen, Funktionsmodellen, Sounds, usw. auch im Automatikbetrieb einzubinden.
- Sind Profile angelegt, so wird sich jedes Fahrzeug bei gleicher Fahrstraße entsprechend unterschiedlich verhalten - unabhängig der Einstellungen im Fahrstraßen-Editor oder der Fahrzeug-Datenbank.
- Die Einbindung von Kran-Makros im Automatik-Betrieb ist möglich.
- Individuelle Sounds können an jeder Stelle und zu jeder Situation abgespielt werden.
- Die Einbeziehung einer Drehscheibe, Schiebebühne oder Zugspeicher kann individuell pro Lokomotive angepasst werden - damit erhöht sich die Sicherheit.
- Entsprechend individuell können die Profile auch für "Stellen und Fahren" (Start-/Ziel-Dialog) verwendet werden.
- Natürlich kommen die Profile auch in den Fahrstraßen-Sequenzen und der Fahrten-Automatik zur Anwendung.

Mit dem Profil-Editor können Sie für jede Fahrstraße in Verbindung mit jedem Fahrzeug bzw. Zug bis zu drei Profile erstellen. Sie können dann auf Wunsch sowohl im Start-/Ziel-Dialog ("Stellen und Fahren"), als auch im Automatikbetrieb und beim Aufruf von Fahrstraßen-Sequenzen direkt ausgeführt werden.

Durch spezielle Routinen und Filter kann der Profil-Editor bereits Profile automatisiert erstellen, d.h. dann stehen zumindest die Roh-Profile mit den in Fahrstraßen-Editor und Fahrzeug-Datenbank hinterlegten Standardwerten der Fahrstraße/Fahrzeuge direkt zur

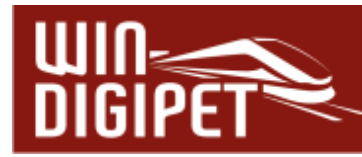

Verfügung. Dies erleichtert das Anlegen neuer Profile immens, da Sie die Texteingaben dann nicht zwingend manuell selbst durchführen müssen.

Natürlich überwacht **Win-Digipet** automatisch die Anzahl der hinterlegten Profile, sodass es nicht vorkommen kann, dass mehr als drei Profile für eine Fahrzeug-/Fahrstraßen-Kombination erstellt werden.

Die Profile müssen Sie in den Systemeinstellungen von **Win-Digipet** auf der Registerkarte "Generelles" (vgl. Abschnitt 3.7.3) aktivieren, erst danach ist der entsprechende Befehl im Menü "Datei" und das Symbol in der Symbolleiste sicht- und auswählbar.

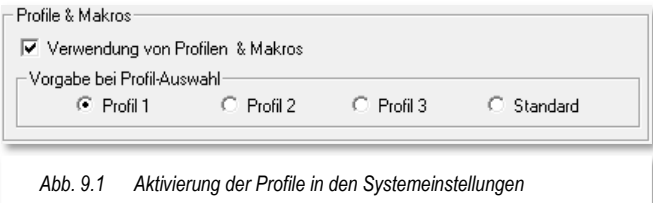

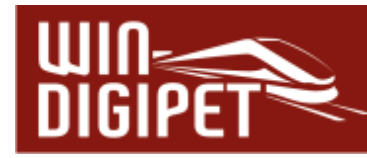

## **9.2 Profile erstellen**

Klicken Sie in der Symbolleiste des Hauptprogramms von **Win-Digipet** auf das Symbol **6**, so öffnet sich das Fenster "Profil-Editor".

Beim erstmaligen Öffnen des Profil-Editors, steht in der ersten Zeile der Profil-Text "! Neues Profil !" und wartet nun darauf, von Ihnen mit Daten gefüllt zu werden. Der Profil-Editor besteht aus zwei einzelnen Dialogfenstern. Im ersten Fenster "Profil-Editor" werden die einzelnen Profil-Datensätze aufgelistet und verwaltet, das zweite Fenster "Kontaktereignisse bearbeiten" enthält die Details zu jedem einzelnen Profil, d.h. hier tragen Sie ein was passiert beispielsweise mit dem Fahrzeug oder Zug an welchem Kontakt? Hier sprechen wir von Kontaktereignissen. Diese Kontaktereignisse werden im Fenster mit eindeutigen Texten und Symbolen dargestellt.

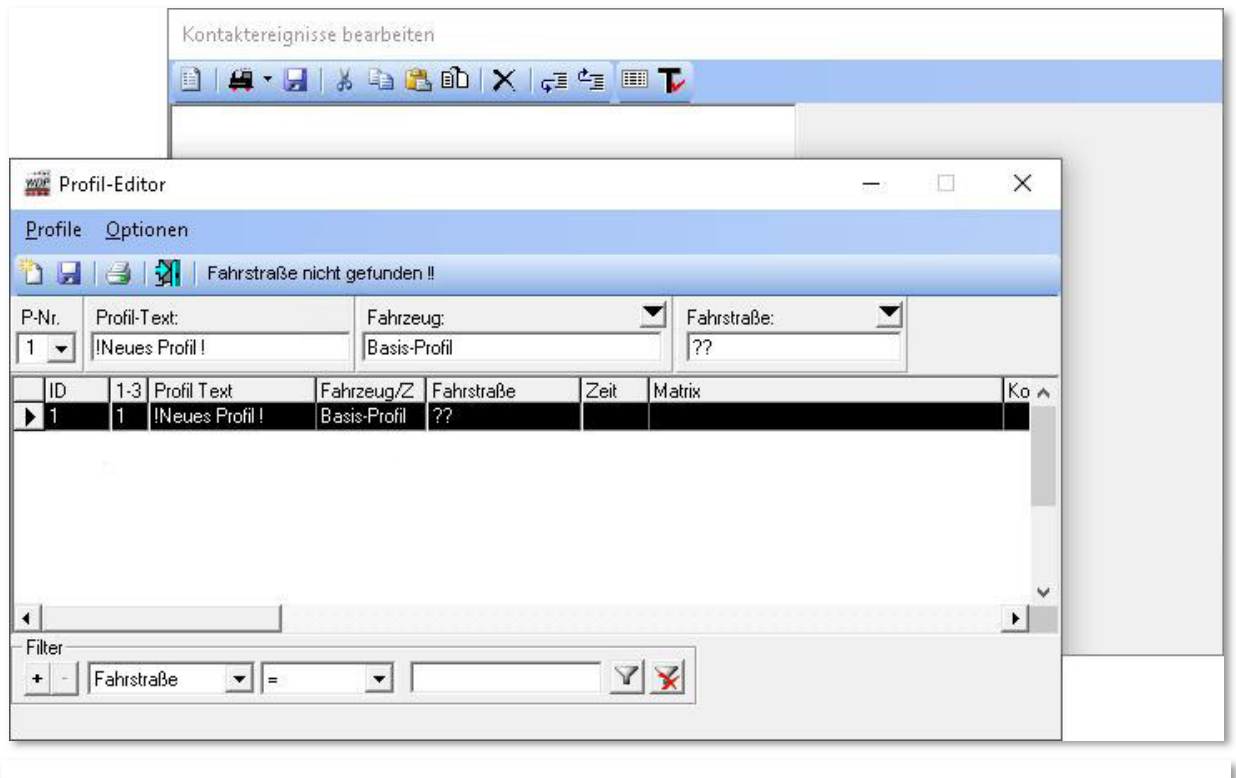

*Abb. 9.2 die leeren Fenster des Profil-Editors* 

Vor der Erstellung eines Profils, sollten Sie sich schon einmal überlegen, für welche Fahrzeuge/Züge und Fahrstraßen Sie ein oder auch mehrere Profile erstellen wollen.

Die Anzahl der Profile kann schnell wachsen und demnach auch unübersichtlich werden, wenn Sie für jede Fahrstraße und Fahrzeug ein oder gar mehrere Profile vorhalten wollen.

Hier bietet **Win-Digipet** die Möglichkeit für die Fahrstraßen die Fahrzeuge bzw. Züge zusammenzufassen und somit die Anzahl der notwendigen Profile auf ein Minimum zu reduzieren.

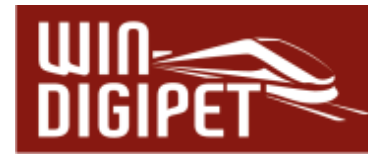

In **Win-Digipet** können Sie die folgenden Arten von Profilen einrichten:

- **Fahrzeugspezifische Profile** die Einstellungen der Kontaktereignisse gelten für eine bestimmte Lokomotive beim Befahren einer ausgewählten Fahrstraße
- **Basis-Profile**

die Einstellungen der Kontaktereignisse gelten für alle Fahrzeuge beim Befahren einer ausgewählten Fahrstraße

**Zugprofile**

die Einstellungen der Kontaktereignisse gelten für Züge, die den gesetzten Filterkriterien beim Befahren einer ausgewählten Fahrstraße entsprechen

In dem Moment, in dem Sie eine Fahrstraße ausführen, überprüft das Programm, ob ein Profil in dieser Hierarchiefolge vorhanden ist. Sollte kein Profil der o.g. Typen gefunden werden, so wird die Fahrstraße nach den Einstellungen aus dem Fahrstraßeneditor abgearbeitet.

Einige Beispielkriterien für die Erstellung von Profilen können etwa sein:

- Ein Fahrzeug mit abweichendem Fahrverhalten soll auf bestimmten Fahrstraßen an das Fahrverhalten Ihrer übrigen Fahrzeuge angepasst werden.
- Bei der Bahnsteig-Abfahrt soll (wie im Großbetrieb) bei Reisezügen erst...
	- **4 die Fahrstraße gestellt werden,**
	- einige Sekunden später eine Bahnsteigansage zur Abfahrt erfolgen,
	- 4 den Zug mit einer weiteren Verzögerung abfahren lassen.
- Vor einem unbeschrankten Bahnübergang einen Achtungs-Pfiff geben.
- Mit einem Schwerlast-Zug (Trafo-Wagen, Kran usw.) an einer kurvigen Stelle der Fahrstraße langsamer als mit anderen Zügen fahren.
- **A. Mit einem Bauzug in der Baustelle der Strecke langsam fahren oder sogar mal kurz** anhalten, um Baumaterial auf- oder abzuladen.
- Und natürlich jede andere von Ihnen gewünschte Situation, wie das Riesenrad einschalten, die Beleuchtung eines Hauses und dergleichen ein- /ausschalten.

Erst nach diesen Vorüberlegungen, welche Aufgaben durch das Profil erledigt werden sollen, sollten Sie mit der Erstellung der Profile beginnen. Diese können Sie komplett manuell oder auch automatisch von **Win-Digipet** erstellen lassen.

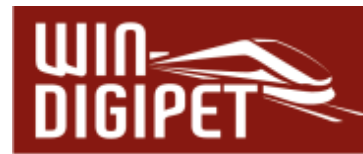

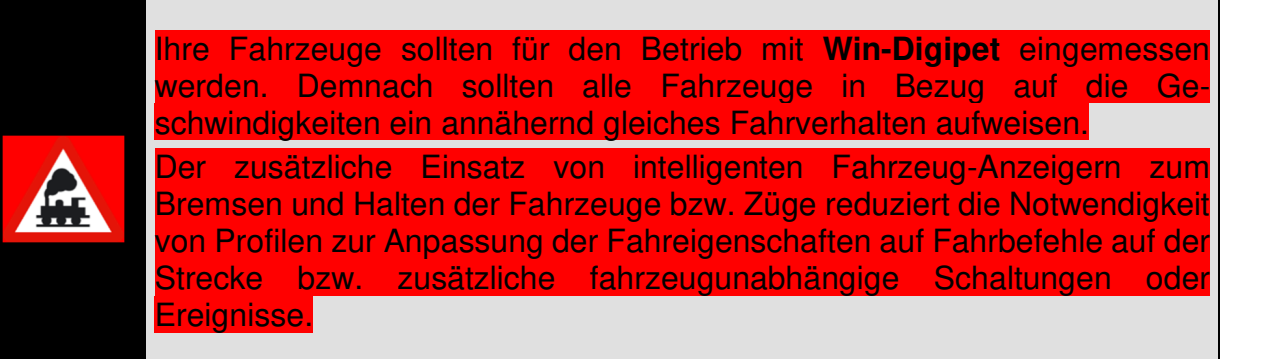

Aus den vorgenannten Gründen sollten Sie nur noch Profile erstellen für...

- Geschwindigkeitsanpassungen auf den Strecken bei speziellen Situationen
- Funktionen (z.B. Soundausgaben) der Fahrzeugdecoder
- Soundausgaben (z.B. Bahnsteigansagen) über den PC mit Lautsprecher
- **A** Rangier- und Wendemanöver

Zudem sollten Sie nach Möglichkeit versuchen, mit Profilen zu arbeiten, die für alle Ihre Fahrzeuge (Basis-Profile) bzw. für Gruppen von Zügen (Zugprofile) gleichsam gelten.

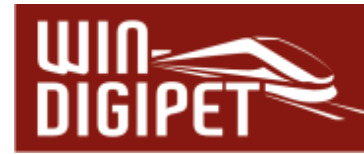

## **9.3 Basis-Profil für alle Fahrzeuge manuell erstellen**

Im Profil-Editor sind pro Fahrstraße bis zu drei Basis-Profile (gültig für alle Fahrzeuge) möglich. Der Begriff für die Zusammenfassung aller Fahrzeuge lautet in **Win-Digipet** "Basis-Profil" (früher: "LokID0"). Die Profilnummer-Vergabe erfolgt nicht automatisch, sondern Sie müssen in dem Auswahlfeld "P-Nr." die gewünschte Profilnummer vorwählen. Dieses hat einen großen Vorteil. Ein kleines Beispiel soll dies aufzeigen.

Sie wollen für Ihre Fahrzeuge und Fahrstraßen beispielsweise jeweils ein Profil nach den folgenden Auswahlkriterien erstellen:

- Profil 1 für die Funktionen **ohne** Sound
- Profil 2 für die Funktionen **mit** Sound
- Profil 3 für eingerichtete Langsamfahrstellen, Bauarbeiten, Schwerlasttransporte und sonstige Besonderheiten

Diese Profile lassen sich dann in der Fahrten-Automatik für die einzelnen Fahrstraßen gezielt zuordnen.

In **Win-Digipet** ist es möglich, für **jede** Fahrstraße jeweils **ein Profil** für **alle Fahrzeuge** zu erstellen. In diesem Profil können dann die gewünschten Funktionen für alle Fahrzeuge eingetragen werden.

Dies ist beispielsweise sinnvoll, wenn Sie in den Schattenbahnhof einfahren wollen und bei Erreichen des nicht mehr sichtbaren Bereichs die folgenden Funktionen aus bzw. einschalten wollen:

- $\bigtriangleup$  die Beleuchtung der Reisezugwagen
- **<del>4</del>** die Dampf-Funktion der Lokomotive
- **4 den Sound der Lokomotive (Dampflok- oder Motorgeräusch)**
- **← oder sonstige Funktionen**

Zur manuellen Erstellung eines Profils klicken Sie im Auswahlfeld "Fahrzeug" auf den Abwärtspfeil und dann auf die Schaltfläche "Basis-Profil".

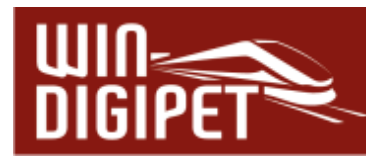

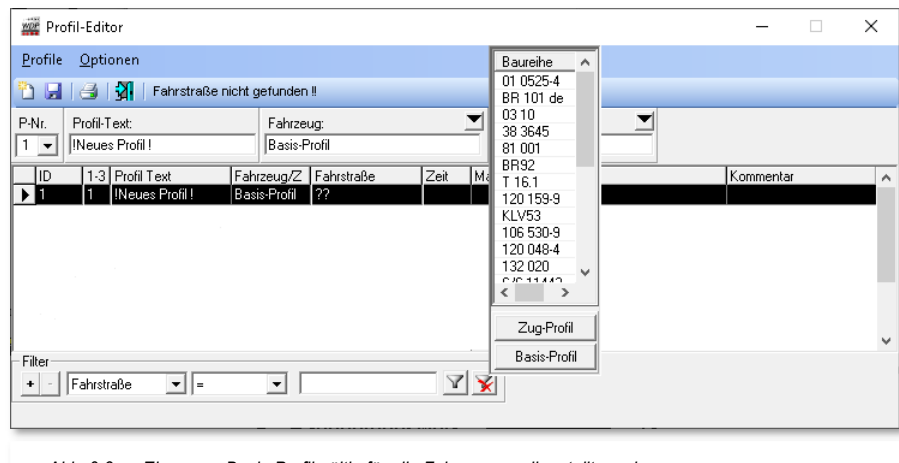

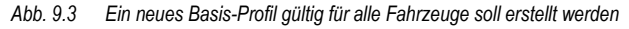

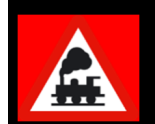

Sollten Sie die Schaltfläche nicht sehen können, dann müssen Sie das Fenster des Profil-Editors weiter nach unten aufziehen.

Klicken Sie nun mit der mittleren Maustaste im Gleisbild nacheinander auf den Start-Fahrzeuganzeiger und anschließend den Ziel-Fahrzeuganzeiger (Start-/Ziel-Funktion) der Fahrstraße, für die das zu erstellende Profil gelten soll.

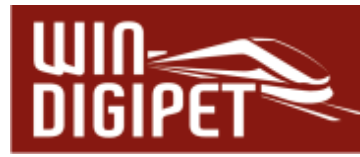

Es erscheint das Fenster "Start-/Ziel Auswahl" mit einer Liste aller auf die Auswahl passenden Fahrstraßen, mit ihren internen ID-Nummern und dem zugehörigen ID-Text. Die erste gefundene Fahrstraße ist vorgewählt und wird im Gleisbild gelb ausgeleuchtet. Werden mehrere Fahrstraßen für die gewählte Start-Ziel-Kombination gefunden, so wählen Sie die gewünschte Fahrstraße durch einen Klick auf deren Listenzeile aus; sie erscheint im Gleisbild gelb ausgeleuchtet.

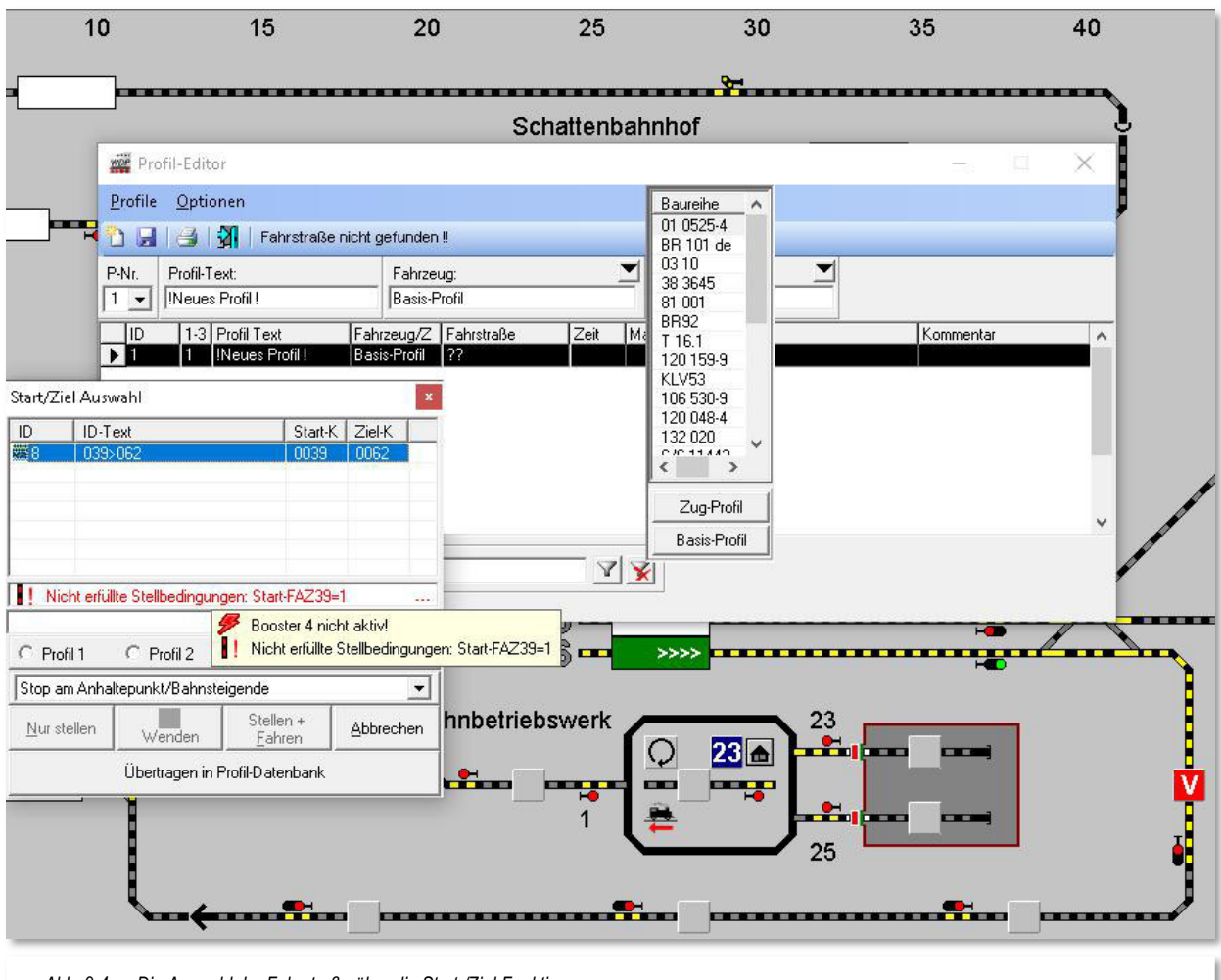

*Abb. 9.4 Die Auswahl der Fahrstraße über die Start-/Ziel-Funktion* 

Klicken Sie im Dialogfenster auf die Schaltfläche **'Übertragen in Profil-Datenbank'** und die Fahrstraße wird in der Profilzeile im Listenfeld "Fahrstraße" automatisch eingetragen. Eventuelle Fehlermeldungen im Fenster (vgl. Abb. 9.4) können an dieser Stelle getrost ignoriert werden.

Sie können die Fahrstraße für das Profil aber auch über eine Liste auswählen, denn nach einem Klick auf den Abwärtspfeil im Eingabefeld "Fahrstraße" erscheint eine Liste mit den ID-Texten aller bereits erfassten Fahrstraßen.

Klicken Sie auf die gewünschte Fahrstraßenzeile, so wird diese im Gleisbild angezeigt, wenn sie nicht gerade durch das Fenster des Profil-Editors verdeckt wird. Schweben Sie mit der Maus über der Listenzeile, so wird auch die Beschreibung der Fahrstraße

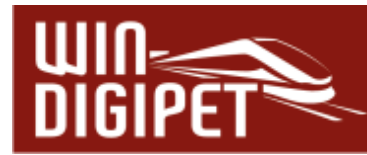

angezeigt. Ist es die richtige Fahrstraße, so doppelklicken Sie und die Fahrstraße ist in dem Eingabefeld "Fahrstraße" des Profil-Editors eingetragen.

Im Eingabefeld "Profil-Text" können Sie noch einen aussagekräftigen Namen vergeben **oder** Sie lassen den "Profil-Text" automatisch von **Win-Digipet** vergeben, indem Sie sofort speichern.

Zum Speichern des Profils klicken Sie in der Symbolleiste des Profil- Editors auf das Symbol **...** 

**Win-Digipet** vergibt in diesem Fall automatisch einen Profil-Text, welcher sich aus dem ID-Text der Fahrstraße und der Fahrzeug-Bezeichnung "Basis-Profil" zusammensetzt und durch die Zeichen "+" getrennt ist. Die automatische Profil-Text-Vergabe funktioniert jedoch nicht in der ersten Zeile des Profil-Editors.

Nach dem Speichern ist das neue Profil in der unteren Liste, der "Datenbank" mit einer eindeutigen ID-Nr. eingetragen.

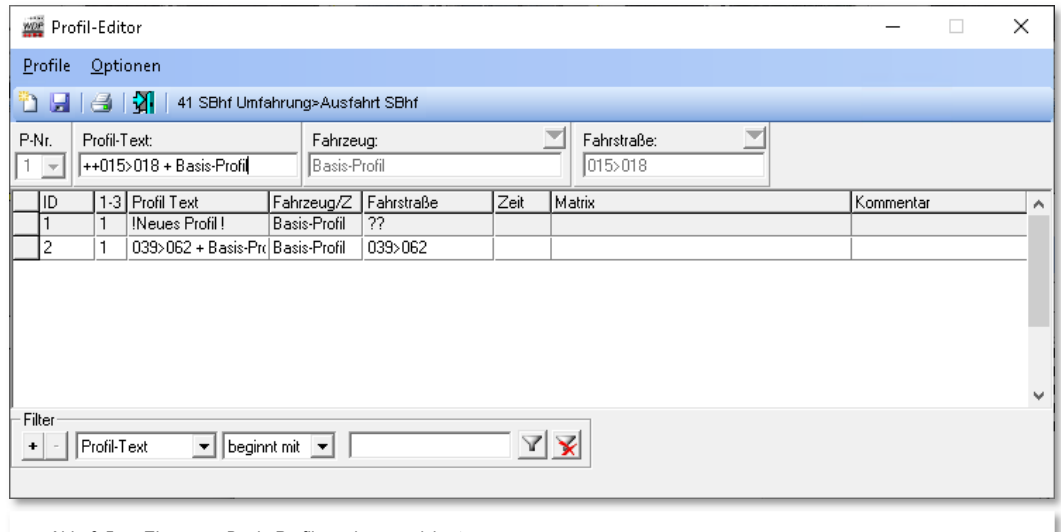

*Abb. 9.5 Ein neues Basis-Profil wurde gespeichert* 

Die Profilnummern werden von **Win-Digipet** nicht automatisch von Profil 1bis zu Profil 3 vergeben. So kann es sehr schnell vorkommen, dass Sie das Profil mehrfach erstellen wollen.

In diesem Fall erhalten Sie aber von **Win-Digipet** eine Warnmeldung über ein schon existierendes Profil, die Sie dann entsprechend beantworten müssen.

Nach einem Klick auf die Schalfläche **'Ja'** wird zu dem vorhandenen Profil gewechselt und Sie können die Daten einsehen und bei Bedarf ändern.

Nach einem Klick auf **'Nein'** können Sie nun die Profilnummer in dem Auswahlfeld "P-Nr." über den Abwärtspfeil ändern und danach das Profil speichern.

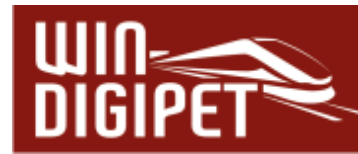

# **9.3.1 Zug-Profil manuell erstellen**

Prinzipiell gelten die für die Basis- Profile gemachten Aussagen und Schritte auch für die zur Erstellung von Zug-Profilen. Zur manuellen Erstellung eines Profils klicken Sie im Auswahlfeld "Fahrzeug" auf den Abwärtspfeil und dann auf die Schaltfläche "Zugprofil" (vgl. Abb. 9.4)

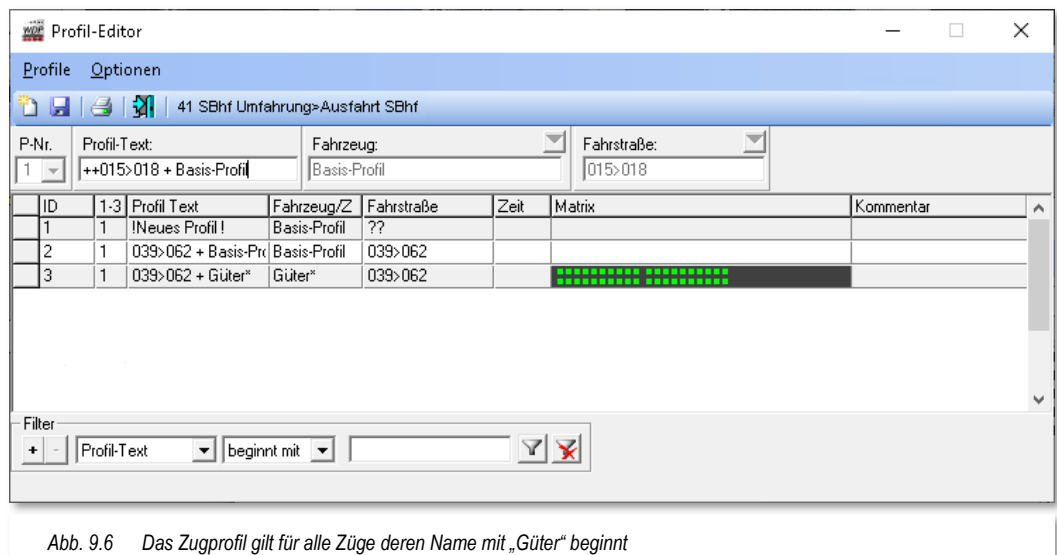

Mit Auswahl der Schaltfläche **'Zugprofil'** wird die Auswahlliste "Fahrzeug" durch die Auswahlliste "Zugname" ersetzt und um eine Filterliste ergänzt. Die Kriterien der Filterliste kennen Sie beispielsweise bereits aus dem Fahrstraßen-Editor. Für die Zugnamen hier im Profil-Editor fassen wir die Gruppen ebenfalls mit den bekannten Filterregeln zusammen.

Hier im Beispiel soll ein Zugprofil für alle Züge, deren Name mit "Güter" beginnt, erstellt werden. Diese Züge könnten dann z.B. "Güter1", "Güter5" oder "Güterzug" heißen. Ein Zug mit dem Namen "Tankgüter" wäre aber aufgrund des Filters von der Benutzung dieses Profils ausgeschlossen, da hier die Zeichenkette "Güter" am Ende des Wortes steht und nicht am Anfang.

Die Fahrstraße wählen Sie, genau wie bei den Basis-Profilen, über die Start-/Ziel-Funktion bzw. durch Auswahl eines Eintrages aus der Fahrstraßenliste aus.

Nach dem Speichern ist das neue Profil in der unteren Liste, der "Datenbank" mit einer eindeutigen ID-Nr. eingetragen.

## **9.3.2 Profil für ein bestimmtes Fahrzeug manuell erstellen**

Bis zu 3 Profile pro Kombination Fahrzeug und Fahrstraße sind möglich. Die gewünschte Profilnummer müssen Sie im Auswahlfeld "P-Nr." vorwählen. Die Auswahl des Fahrzeugs können Sie über die Fahrzeugleiste, den Fahrzeug-Monitor oder geöffnete Fahrzeug-Controls sehr schnell vornehmen.

Dazu klicken Sie dort auf das Bild des gewünschten Fahrzeugs und ziehen Sie das Fahrzeugbild mit gedrückter rechter Maustaste in das Eingabefeld "Fahrzeug" des Profil-

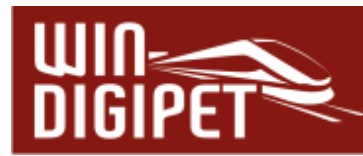

Editors und lassen Sie dort die rechte Maustaste los. Das Fahrzeug ist eingetragen und mit seinem Bild unten rechts im Profil-Editor zu sehen.

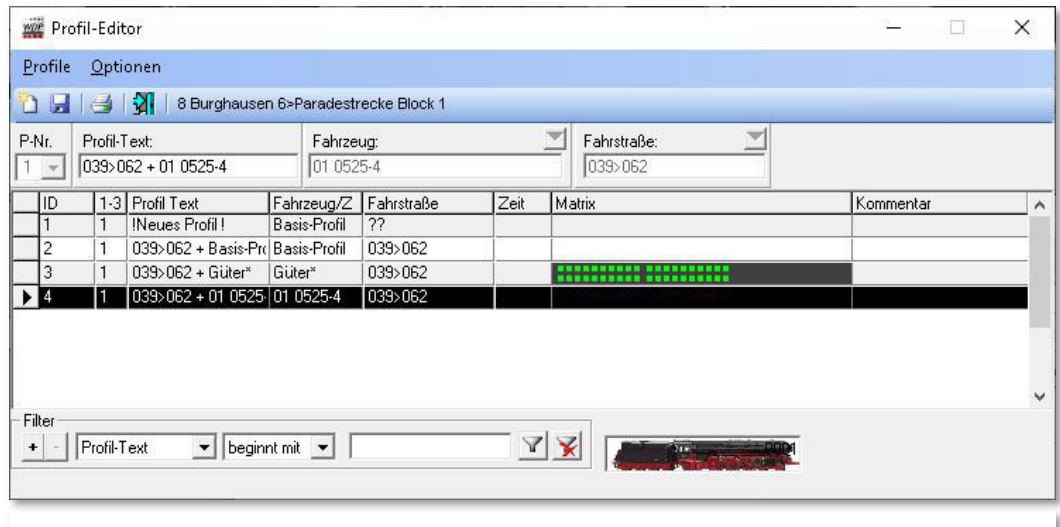

*Abb. 9.7 Bei einem fahrzeugspezifischen Profil wird das Bild des Fahrzeugs eingeblendet* 

Sie können das Fahrzeug aber auch nach einem Klick auf den Abwärtspfeil über das Listenfeld "Fahrzeug" auswählen.

Die Fahrstraße wählen Sie erneut mit der Start-/Ziel-Funktion oder aber aus der Fahrstraßenliste aus.

Nach dem Speichervorgang ist das neue Profil in der unteren Liste, der "Profil-Datenbank" mit einer eindeutigen ID-Nr. eingetragen.

#### **9.3.3 Kontakt-Ereignisse aus der Fahrstraße übernehmen**

In den letzten drei Abschnitten haben Sie Datensätze für verschiedene Arten von Profilen erzeugt. Diese Datensätze beinhalten im Moment noch keinerlei Einträge zu den Kontaktereignissen.

Um einem Profildatensatz Kontaktereignisse zuzuordnen, markieren Sie den gewünschten Datensatz mit der linken Maustaste und klicken dann das zweite Fenster Kontaktereignisse bearbeiten" des Profil-Editors an.

Dieses Fenster enthält im Moment noch keinerlei Einträge. Mit einem Klick auf das Symbol (Basisdaten aus Fahrzeug und Fahrstraße automatisch generieren) in der Symbolleiste des Fensters "Kontaktereignisse bearbeiten" werden die Basisdaten aus der Fahrstraße in das Profil übernommen. Die Basisdaten umfassen die Geschwindigkeitsangaben der aufgezeichneten Fahrstraße aus der Registerkarte "Start/Brems/Ziel" des Fahrstraßen-Editors (vgl. Abschnitt 7.8.3) und ggf. die Geschwindigkeitsangaben zu den zusätzlich eingetragenen Streckenkontakten.

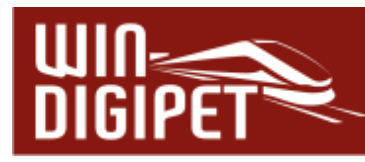

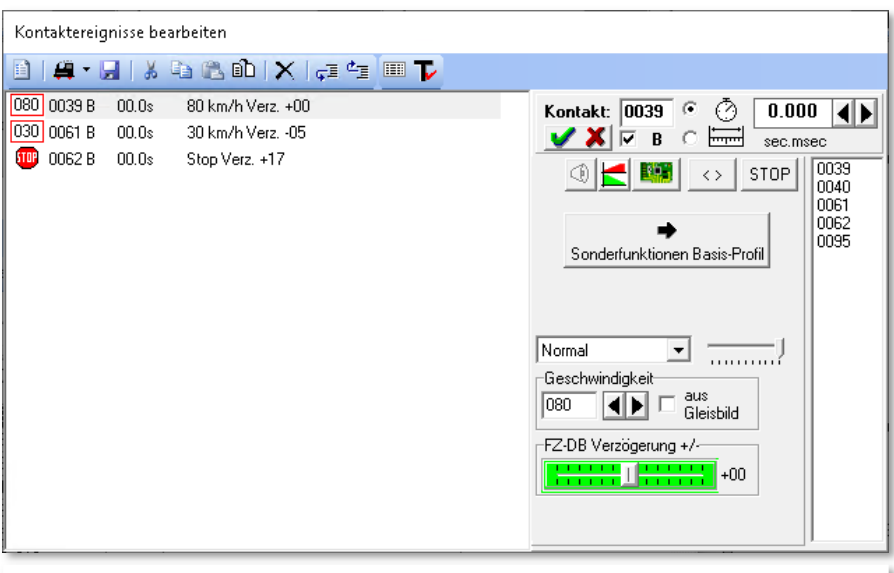

*Abb. 9.8 Das Kontaktereignisfenster für Basis-Profil* 

Die Angaben der Anfahr- und Bremsbeschleunigung in der Fahrzeug-Datenbank werden nur bei fahrzeugbezogenen Profilen als absoluter Wert eingetragen, während die Angaben bei Basis-Profilen mit Lok ID0 oder den Zugprofilen immer als ein relativer Wert (mit +/-) zu den Angaben in der Fahrzeug-Datenbank zu betrachten sind.

Im ersten Beispiel (vgl. Abb. 9.8) handelt es sich um ein Basis-Profil. Hier sehen Sie die Werte für die Anfahr- bzw. Bremsbeschleunigung als relativen Wert mit +00 in den beiden Zeilen.

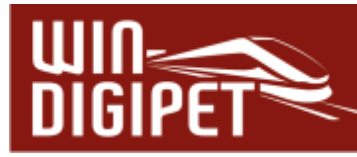

Das zweite Beispiel (vgl. Abb. 9.9) zeigt ein fahrzeugbezogenes Profil und daher sehen Sie die Werte für die Anfahr- bzw. Bremsbeschleunigung mit absoluten Werten am Schieberegler bzw. in den einzelnen Zeilen der Kontaktereignisse.

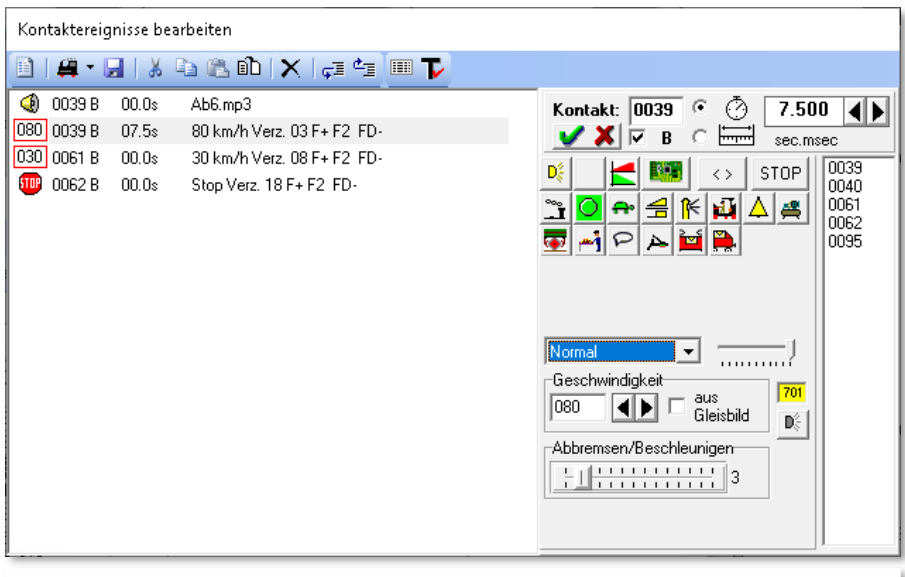

*Abb. 9.9 Das Kontaktereignisfenster für ein fahrzeugspezifisches Profil* 

Bei beiden Beispielen handelt es sich um Profile mit Fahrstraßen, die einen normalen Fahrzeug-Anzeiger (FAZ) mit Start- und Bremsgeschwindigkeit, sowie dem Stop-Befehl am Zielkontakt beinhalten.

In Profilen mit Fahrstraßen zu "intelligenten Fahrzeug-Anzeigern (iFAZ)", werden die Geschwindigkeitsänderungen an den Kontaktereignissen des iFAZ ignoriert, da das stufenlose Bremsen komplett von **Win-Digipet** übernommen wird.

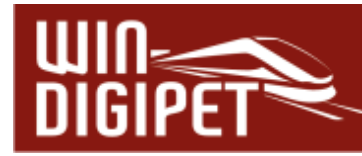

#### **9.4 Einträge an den Kontakt-Ereignissen ändern/ergänzen**

Die Einträge der Kontakt-Ereignisse in den Profilen können Sie jederzeit anpassen. Insgesamt können Sie bis zu 60 Zeilen einfügen.

Die Kontaktereignisse zu einem Profil-Datensatz werden im Fenster "Kontaktereignisse bearbeiten" angezeigt (vgl. Abb. 9.8).

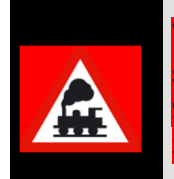

Wenn Sie ein bestehendes Profil überarbeiten wollen oder müssen, so seien Sie mit der erneuten Übernahme der Basisdaten (vgl. Abschnitt 9.3.3) sehr vorsichtig, denn bereits erfasste Daten werden nach einer Sicherheitsfrage überschrieben.

Bei einem Umstieg von einer Vorgängerversion (vor Version 2015) von **Win-Digipet**, wird Ihnen sicherlich aufgefallen sein, dass die Kontaktereignisse jetzt nicht mehr so kryptisch dargestellt werden. Vielmehr erscheinen diese jetzt in einer grafisch aufgewerteten Darstellungsweise. Sie können sich allerdings auch noch die alte Darstellungsweise anzeigen lassen, indem Sie in der Symbolleiste des Fensters "Kontaktereignisse bearbeiten" auf das Symbol **Butten** klicken.

Die folgende Grafik zeigt Ihnen die Darstellung der Kontaktereignisse. In der Grafik können erkennen, dass in diesem Beispiel vier Kontaktereignisse in Zeilen aufgelistet sind, wobei jede Zeile mehrere Spalten mit verschiedenen Einträgen enthält. Sie können aber zu jedem Kontakt auch mehrere Ereignisse, ggf. mit einem zeitlichen bzw. räumlichen Versatz, einrichten. Hierfür stehen in unserer Beispielgrafik die ersten beiden Zeilen, wo zwei Ereignisse am RMK 039 mit einem zeitlichen Versatz von 7,5 sec eingetragen sind.

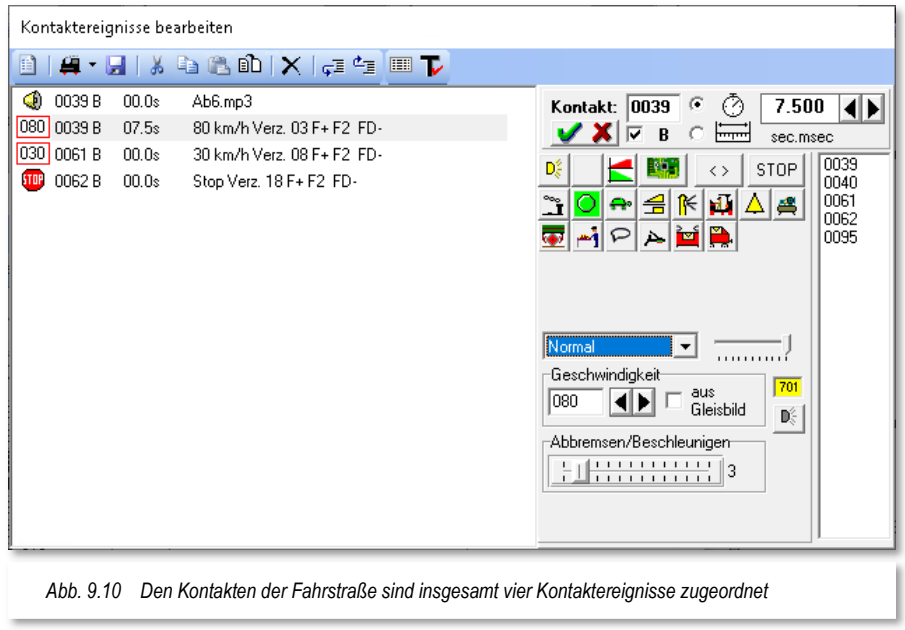

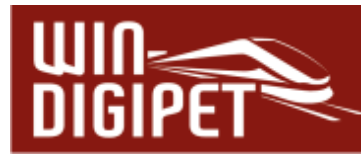

Zu Beginn jeder Zeile, in der ersten Spalte, wird die Art des Kontaktereignisses grafisch dargestellt. In der markierten, zweiten Zeile hier in Abb. 9.10 handelt es sich um einen Fahr- bzw. Funktionsbefehl (Geschwindigkeit 80 km/h).

Die zweite Spalte enthält die Rückmeldekontaktnummer zu dem dieses Ereignis zugeordnet ist (hier K 0039). Das "B" in der dritten Spalte indiziert, dass der Rückmeldekontakt den Zustand besetzt haben muss.

Die vierte Spalte gibt eine Verzögerungszeit an. Nach Ablauf dieser Zeit wird das Ereignis ausgeführt. Hier in unserem Beispiel ist eine Zeit von 7,5 sec eingetragen, d.h. das Kontaktereignis wird nach Ablauf dieser Zeit ausgeführt.

In der letzten Spalte ist neben der Geschwindigkeit auch die Verzögerung beim Beschleunigen bzw. Bremsen eingetragen. Hier im Beispiel ist eine Verzögerung mit dem Wert 3 eingetragen, das Fahrzeug wir in diesem Fall also sehr langsam beschleunigt.

Vervollständigt wird die Zeile um die Angabe, welche Funktionen aktiv bzw. inaktiv geschaltet sind oder werden. Die hier per Standard eingeschalteten Funktionen stammen aus den Einstellungen in der Fahrzeug-Datenbank.

Insgesamt gibt es 28 verschiedene Arten von Kontaktereignissen (Aktionen), die Sie an dieser Stelle zuordnen können. Diese Aktionen entsprechen im Wesentlichen den Aktionen, die in Kapitel 13 umfassend beschrieben werden.

| œ                        | Fahr-/Funktionsbefehl                     |           |                                              |
|--------------------------|-------------------------------------------|-----------|----------------------------------------------|
|                          | Fahrzeugbezogene Aktionen                 | 楇         | Fahrzeug-/Zug-Makro                          |
| Z                        | Meldungstext                              | и         | T4T-Schaltung                                |
| L                        | Magnetartikel/Zähler                      | 00        | Fahrzeugfarbe auf Fahrzeug-Anzeiger          |
| ⊕                        | Sound abspielen                           | $+1$      | Setze Position in Fahrzeug-Anzeiger          |
| 'n                       | Video abspielen                           | اک        | Kran-Makro                                   |
| $\overline{\phantom{a}}$ | Virtuellen Kontakt/Momentkontakt schalten | W         | Fahrzeug-Typ ändern                          |
| 堃                        | Simulationskontakt schalten               | <br>m     | Wagen-Typ ändern                             |
|                          |                                           | 끱         | Länge (X) ändern                             |
|                          |                                           | <b>BR</b> | Zugname ändern                               |
|                          |                                           | 兩         | Digitalsystem ändern für Fahrzeug/Zug        |
|                          |                                           |           | Zug-Wendesperre ändern                       |
|                          |                                           | 暈         | In FS/Profil/Makro ohne Verzögerung steuern. |

*Abb. 9.11 Das Menü der verschiedenen Kontaktereignisse* 

- Fahr- und Funktionsbefehle
- **4 Fahrzeugbezogene Aktionen**
- Fahrzeug-/Zug-Makro ausführen
- T4T-Schaltung ausführen
	- **Fahrzeugfarbe auf Fahrzeug-Anzeiger ändern**
	- **A** Position in Fahrzeug-Anzeiger setzen

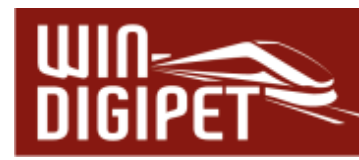

- **Kran-Makro ausführen**
- **Fahrzeug-Typ ändern**
- **Waggon-Typ ändern**
- Länge (X) ändern
- **4** Zugname ändern
- **Digitalsystem für Fahrzeug/Zug ändern**
- **Wendesperre für Zug ändern**
- **4 In FS/Profil/Makro ohne Verzögerung steuern**
- **4 Reset Wartungszeit**
- **K** Wert für Akkuladung setzen
- **Meldungstext ausgeben**
- Magnetartikel- bzw. Zählerschaltung ausführen
- Zählerberechnung durchführen
- **4** Logbuch/Memo/Text-Eintrag erzeugen
- **Sound aus Dateien abspielen**
- **4** Video abspielen
- Virtuellen Kontakt/Momentkontakt schalten
- $\overline{\bullet}$  Simulationskontakt schalten
- **4** Loknummer auf "Schwarz" setzen
- **4 FDL-/STW-Einträgen (de-)aktivieren**
- **Beeinflussung FDL**
- **Erweiterten Status Rückmelder ändern**
- <del>4</del> Uhr stellen
- **Sperrung Fahrzeug-Anzeiger**

Ein neues Kontaktereignis fügen Sie hinzu, indem Sie in der Symbolleiste des Fensters "Kontaktereignisse bearbeiten" auf das

Symbol <sup>et</sup> 'klicken. Das Symbol wird jeweils in der zuletzt ausgewählten Kategorie dargestellt. Mit Hilfe des kleinen Drop-Down Pfeils neben dem Symbol können Sie ein Kontaktereignis der benötigten Kategorie einfügen.

Alternativ klicken Sie mit der rechten Maustaste in eine Kontaktereigniszeile und wählen aus dem erscheinenden Kurz-Menü den Eintrag <Neues Kontaktereignis → Art des Kontaktereignisses> aus.<br>
<sub>Abb. 9.12 Das Kurz-Menü der Kontaktereignisse</sub>

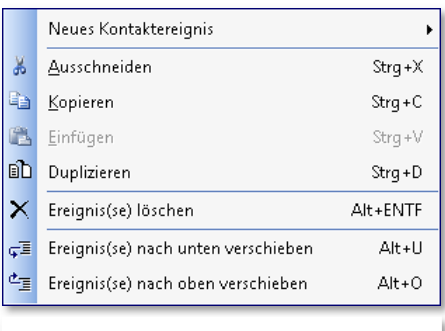
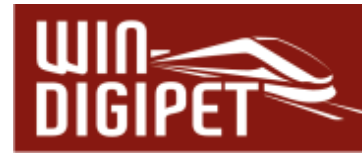

Das neue Kontaktereignis wird nach Auswahl jeweils unter der markierten Zeile eingefügt.

# **9.4.1 Editierhilfen**

Wenn Sie bei den Kontakt-Ereignissen noch Zeilen einfügen oder löschen, Kontakt-Ereignisse duplizieren, kopieren oder einfügen müssen, so steht Ihnen nach dem Klick mit der rechten Maustaste ein Kurz-Menü mit diesen Befehlen zur Verfügung. Klicken Sie immer zuerst in die entsprechende Zeile, damit sie markiert ist, und führen Sie dann den gewünschten Befehl aus.

Der Menü-Befehl <Einfügen> ist erst nach einem Befehl <Ausschneiden> oder <Kopieren> anwählbar.

Die beiden letzten Befehle finden dann Anwendung, wenn die markierten Zeilen nach unten oder oben in der Auflistung verschoben werden sollen. Eine korrekte Reihenfolge ist zwingend notwendig, da die Liste der Kontaktereignisse von oben nach unten und somit in der Reihenfolge der Kontakte in einer Fahrstraße abgearbeitet wird.

#### **9.4.2 Funktionen bei fahrzeugbezogenen Profilen**

Der rechte Teil des Fensters "Kontaktereignisse bearbeiten" zeigt Ihnen zum einen die verschiedenen Optionen zur Abarbeitung des eingetragenen Ereignisses am Rückmeldekontakt. Im Feld "Kontakt" wird die Rückmeldekontaktnummer eingetragen, an dem das Ereignis ausgeführt werden soll. Die Rückmeldekontaktnummer können Sie aus der Liste per drag & drop in das Feld ziehen oder mit der Tastatur eintragen. Das "B" indiziert, das der Kontakt "besetzt" sein muss. Sie können den Haken an dieser Stelle für den Fall, dass der Kontakt auf "frei" geprüft werden soll, löschen.

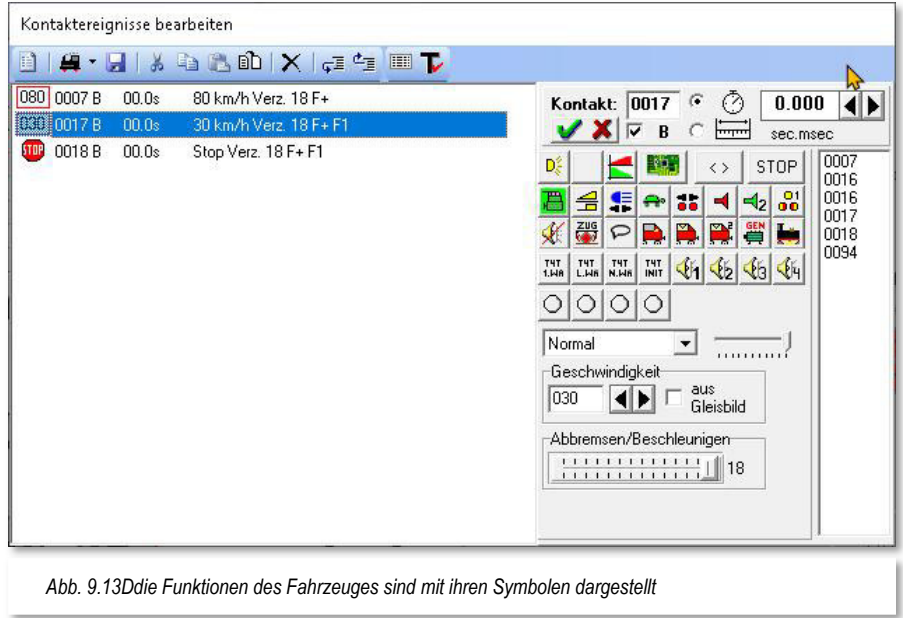

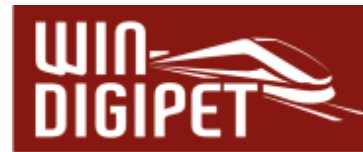

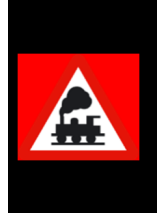

Beachten Sie bitte die Besonderheit für ein Kontaktereignis, welches an einem "freien" Kontakt ausgeführt werden soll.

Für eine ordnungsgemäße Abarbeitung dieses Ereignisses muss dieser Kontakt vorher besetzt gewesen sein und dann "frei" werden.

Mit Hilfe der beiden Radio-Buttons können Sie entweder eine zeitliche oder räumliche (nach Entfernung) Verzögerung für das Kontaktereignis eintragen. Wählen Sie die gewünschte Art der Verzögerung aus und tragen den Wert in Sekunden und Millisekunden bzw. in Zentimeter und Millimeter ein.

Des Weiteren sehen Sie im unteren rechten Teil des Fensters die Einstellmöglichkeiten zu den Geschwindigkeiten sowie die Verzögerungen zum Beschleunigen und Abbremsen des Fahrzeuges.

Ergänzt wird der rechte Bereich des Fensters durch die einzelnen Symbole der Fahrzeugfunktionen. Hier werden alle Funktionen eingeblendet, die in der Fahrzeug-Datenbank für das Fahrzeug sowohl für den Fahrzeug- als auch für einen ggf. verknüpften Funktionsdecoder eingerichtet wurden.

Das in Abb. 9.13 für die Lok "BR 101 de" gezeigte Profil soll nun dahingehend angepasst werden, dass in der Fahrstraße 007>018 bei Erreichen der Tunnelausfahrt das Motor-Fahrgeräusch eingeschaltet wird und an kurz nach der Ausfahrt das Horn ertönt. Dabei nehmen wir an, dass die Ausfahrt des Tunnels in der Mitte des Rückmeldekontaktes 016 liegt.

Die folgende Grafik zeigt das Ergebnis. Es wurden zwei Kontaktereignisse der Kategorie "Fahr-/Funktionsbefehle" eingefügt. Beide Ereignisse betreffen den Rückmeldekontakt 0016. Aufgrund der Tatsache, dass der Kontakt eine Länge von 120 cm aufweist, wurde das Ereignis "Motor-Fahrgeräusch (F1)" mit einer Verzögerung von 60 cm eingegeben.

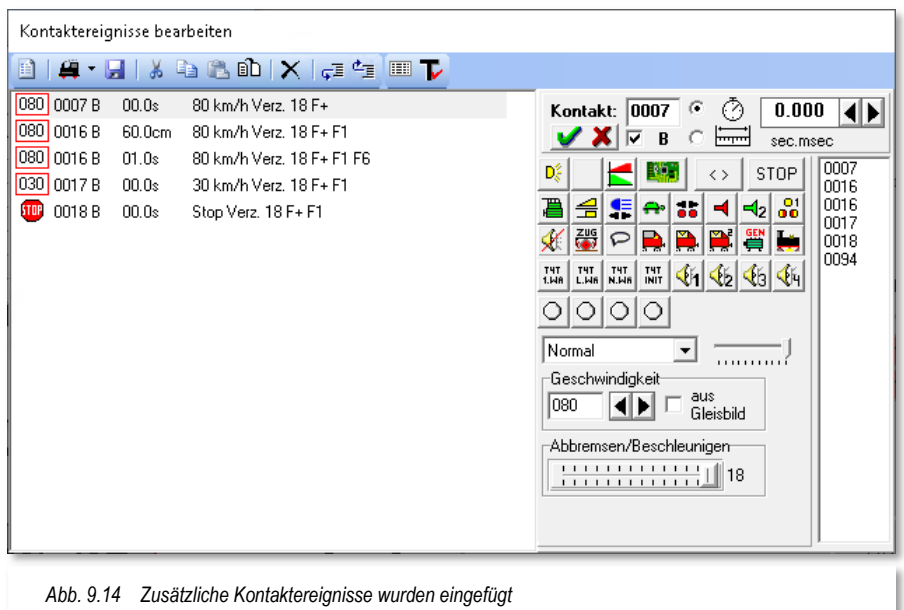

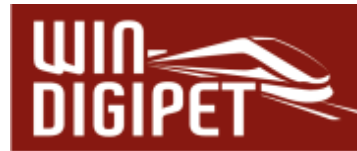

Das bedeutet, dass die Funktion, erst 60 Zentimeter, nachdem der Kontakt in den Status Besetzt" gewechselt ist, ausgelöst wird.

Das zweite hinzugefügte Ereignis betrifft ebenfalls den gleichen Rückmeldekontakt. Mit einer weiteren Verzögerung von 1,0 sec wird mit dieser Zeile die Funktion "Horn (F6)" eingeschaltet. Die hier eingestellte Verzögerungszeit beginnt nach der Abarbeitung der vorhergehenden Zeile. An dieser Stelle müssen Sie sicherstellen, dass der Rückmeldekontakt (0016) zu diesem Zeitpunkt auch noch "besetzt" ist. Ansonsten wird das Profil nicht ordnungsgemäß abgearbeitet.

In den nachfolgenden Zeilen wurde die Funktion "F1" ebenfalls eingeschaltet, da Sie für dieses Fahrzeug in der Fahrzeug-Datenbank nicht als Standarddefinition für Profile, in jeder Ereigniszeile gesetzt ist (vgl. Abschnitt 4.5).

In der Grafik können Sie außerdem erkennen, dass die Geschwindigkeit am Kontakt 0016 bei 80 km/h eingestellt, bzw. in Bezug auf den Startkontakt 0007 nicht verändert wurde. Sie können den Wert für die Geschwindigkeit an einem Kontakt frei bestimmen.

**9.4.3 Übernahme der Kontaktgeschwindigkeiten aus dem Gleisbild** 

Durch Auswahl der Option "aus Gleisbild" wird die Geschwindigkeit übernommen, welche Sie ggf. im Gleisbild dem Kontakt zugewiesen haben.

Die Geschwindigkeitsvorgabe, welche an einem Kontakt gefahren werden soll, können Sie in den Eigenschaften eines Rückmeldekontaktes festlegen. Dazu klicken Sie im Gleisbild mit der rechten Maustaste auf ein Gleissymbol mit einer Rückmeldekontaktnummer und wählen aus dem Kurzmenü "Eigenschaften Rückmeldekontakt". Auf der Registerkarte Grunddaten" können Sie einen Geschwindigkeitswert eintragen. Dieser Wert wird bei Auswahl der Option "aus Gleisbild" in das Profil übernommen.

## **9.4.4 Sound-Ausgaben über die Sonderfunktionen**

Haben Sie in der Fahrzeug-Datenbank bei den Sonderfunktionen eines Fahrzeugs eine Sound-Datei zugeordnet, die über den PC-Lautsprecher wiedergegeben werden soll, so können Sie auch diese Funktion in einem Kontaktereignis ausführen lassen.

Die Prozedur ist gleich der einer Decoderfunktion. Zusätzlich haben Sie die Möglichkeit über die Auswahlliste in der Mitte, die Ausgabe der Sound-Datei einem bestimmten Lautsprecher Ihres **2.1**, **5.1** oder **7.1**-Soundsystems zuzuordnen. Mit Hilfe des kleinen Schiebereglers rechts neben der Auswahlliste können Sie außerdem die Lautstärke der Soundausgabe beeinflussen.

## **9.4.5 Fahrzeug-Funktionen für Basis- bzw. Zugprofile ergänzen oder ändern**

Das gleiche Beispiel wie im Abschnitt 9.4.2 soll jetzt noch einmal für die gleiche Fahrstraße anhand eines Basis-Profils gezeigt werden.

Prinzipiell ist die Anwendungsweise der Ereigniszeilen mit dem fahrzeugspezifischen Profil gleichzusetzen. Im nachfolgenden Bild sehen Sie aber bereits jetzt im Vergleich zur Abb. 9.14 die Darstellung für die Anfahr- bzw. Bremsbeschleunigung als relative Werte mit "+00" in den beiden Zeilen.

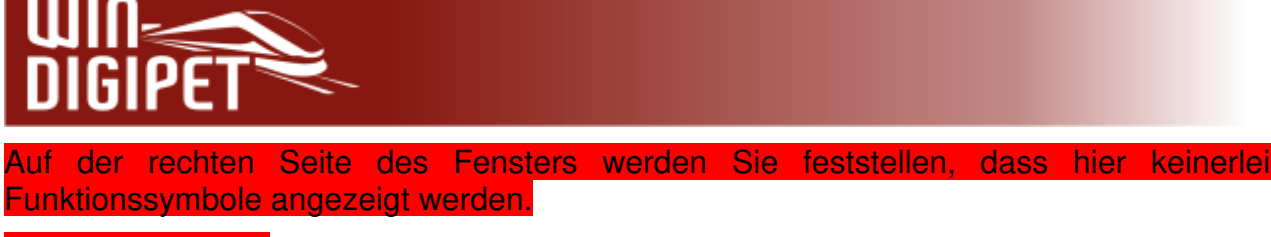

# Warum ist das so?

Im Fall eines fahrzeugspezifischen Profils können die Funktionssymbole auch eindeutig den dazugehörigen "F-Tasten" zugeordnet werden. Das funktioniert hier aber nicht mehr, da die einzelnen Funktionen bei jedem Fahrzeug individuell anderen Funktionstasten zugeordnet sein können.

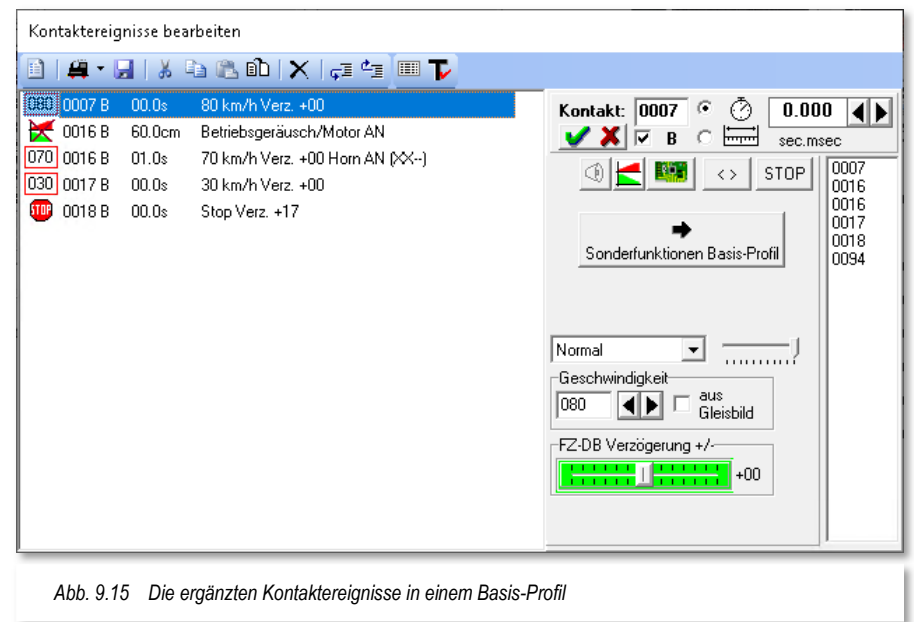

Die einzelnen Funktionen erreichen Sie nun über die Schaltfläche **'Sonderfunktionen Basis-Profil'**. Nach einem Klick auf die Schaltfläche wird das Fenster nach rechts erweitert und Sie sehen alle möglichen Funktionssymbole in alphabetischer Reihenfolge aufgelistet. Hier liegt auch genau die Lösung des Problems. Die einzelnen Funktionen werden über die jeweiligen Funktionssymbole zugeordnet.

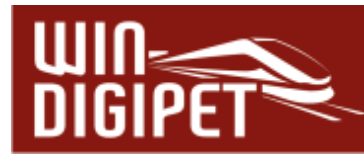

Nehmen wir als Beispiel das Horn. In unserem Beispiel im vorangegangenen Abschnitt war das Horn bei der Lokomotive BR 101 de auf die Funktionstaste F6 konfiguriert. Wenn Sie sich nun einmal die Lokomotive 120 159-9 ansehen, werden Sie feststellen, dass die Pfeife dort auf der Taste F3 liegt. Beide Fahrzeug-Controls zeigen jedoch das gleiche Funktionssymbol für die Funktion an.

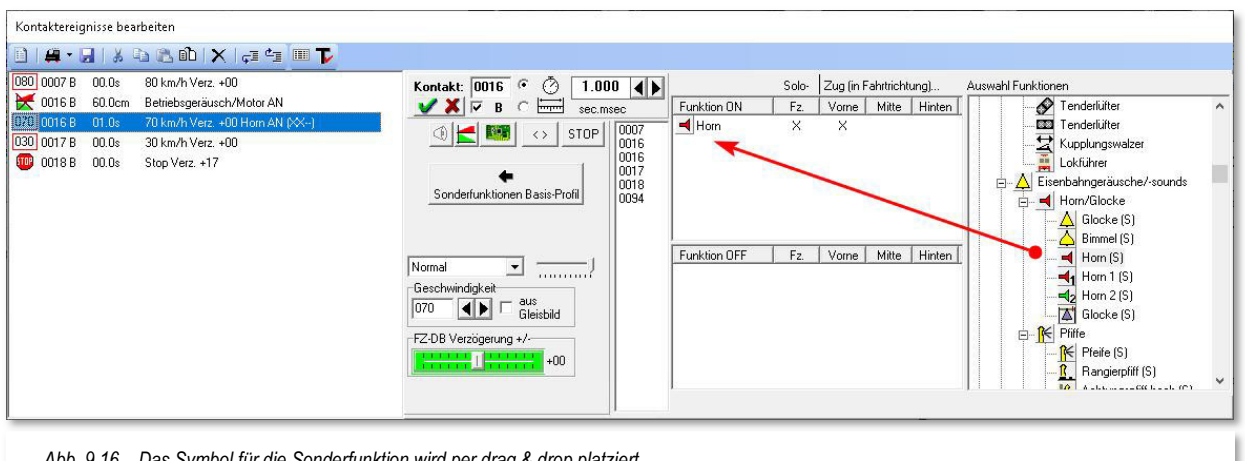

*Abb. 9.16 Das Symbol für die Sonderfunktion wird per drag & drop platziert* 

Demzufolge müssen wir für die Sonderfunktionen in den Basis- und Zugprofilen diese "gleichen" Symbole für die Schaltung der Sonderfunktionen verwenden.

Fahrzeuge, welche die konfigurierte Sonderfunktion nicht besitzen, werden die Funktionsauslösung ignorieren. Fahrzeuge, welche die Funktion "Horn" zwar besitzen aber hierfür ein anderes Symbol zugeordnet haben, werden die Funktion im Basis-Profil nicht ausführen können.

In der rechten Auswahlliste sind alle Sonderfunktionen mit ihren Funktionssymbolen aufgelistet und nach dem Anklicken mit der linken Maustaste ziehen Sie diese mit gedrückter linker Maustaste in das gewünschte Funktionsfeld. Dabei dient das obere Feld zum Einschalten bzw. das untere zum Ausschalten von Funktionen. Die einzelnen Funktionssymbole sind in einer Baumstruktur thematisch geordnet. Diese Anordnung haben Sie bereits im Kapitel zur Fahrzeug-Datenbank kennengelernt.

Hierbei ändert sich der Mauspfeil zu einem doppelten Richtungspfeil. Haben Sie einmal das Symbol ins verkehrte Funktionsfeld gezogen, so können Sie dies auch wieder ändern, indem Sie einfach das Symbol erneut anklicken, mit gedrückter linker Maustaste in die rechte Auswahlliste ziehen und dort wieder loslassen. Hiernach klicken Sie das Symbol erneut an und ziehen es in das richtige Funktionsfeld.

Die zu schaltenden Funktionen werden in dem Funktionsfeld "Funktion ON" in gleicher Reihenfolge wie in der rechten Auswahlliste eingetragen, auch wenn sie von Ihnen in anderer Reihenfolge übernommen wurden.

In den Funktionsfeldern wird jede Funktion mit 4 Kreuzen (X) dargestellt. Hiermit können Sie mit Doppelklick auf das jeweilige Kreuz auswählen, ob die gewählte Funktion nur bei einem Solo-Fahrzeug (ohne weitere Fahrzeuge) oder in einem Zugverband vorne, in der Mitte und/oder am Schluss des Zuges geschaltet werden soll.

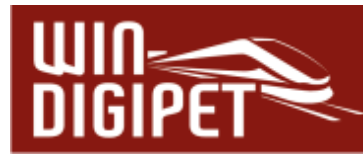

Die Funktionen können Sie entweder mit einem Doppelklick auf das Kreuz aus- und einschalten oder nach einem Klick mit der rechten Maustaste über das dann erscheinende Kurz-Menü.

Diese Auswahl lässt sich noch weiter eingrenzen, indem Sie bei dem Doppelklick auf das Kreuz die Shift-Taste gedrückt halten. Nun können Sie angeben für welche Fahrtrichtung die gewählte Schaltung der Funktion gelten soll. Das Kreuz ändern sich in diesem Fall zu einem Pfeilsymbol, das die Fahrtrichtung symbolisiert.

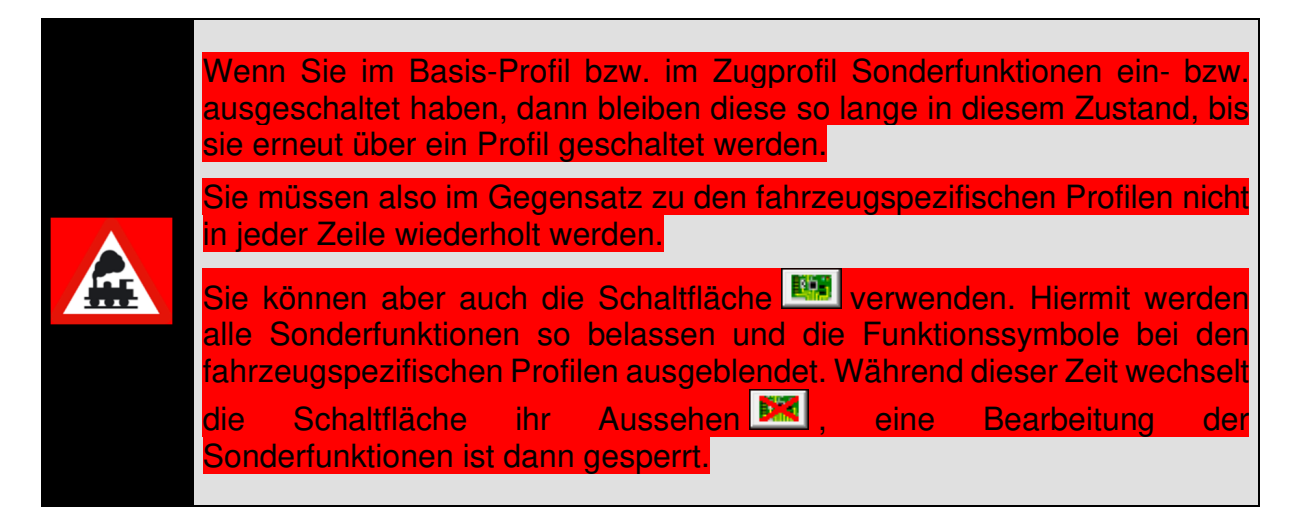

#### **9.4.6 Fahrgeschwindigkeiten ändern bzw. unverändert lassen**

Im folgenden Beispiel soll das Basis-Profil dahingehend verändert werden, dass die Geschwindigkeit am ersten Kontaktereignis des Kontaktes 0016 unverändert beibehalten wird, allerdings eine Sonderfunktion ausgeführt werden soll. In der zweiten Zeile des Kontaktes 0016 reduzieren wir die Geschwindigkeit des Fahrzeugs.

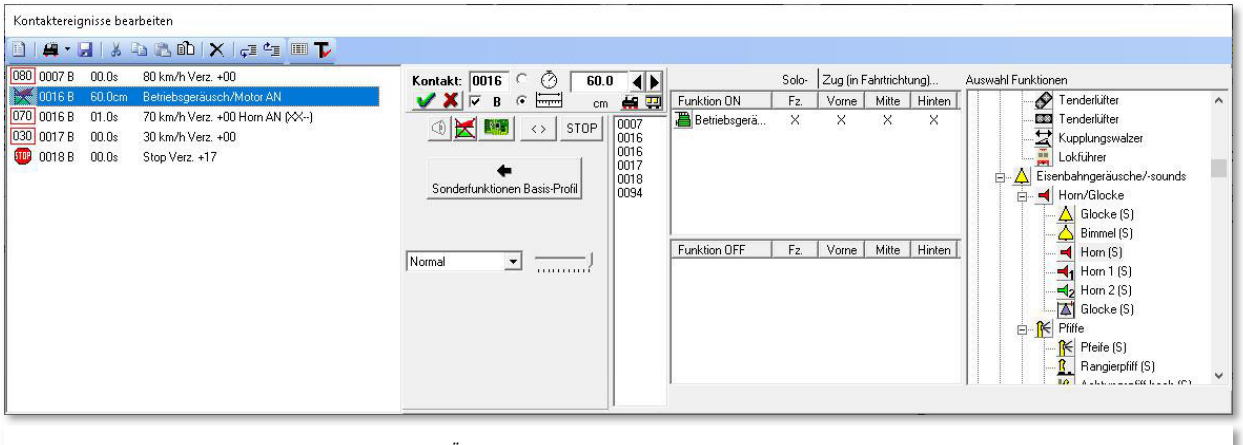

*Abb. 9.17 Bei diesem Kontaktereignis findet keine Änderung der Geschwindigkeit statt* 

In der Abb. 9.17 ist die Situation dargestellt. Die zweite Zeile hat jetzt eine andere Markierung bekommen. Diese indiziert, dass bei diesem Kontaktereignis keine Geschwindigkeitsänderung stattfindet. Sie erreichen diese Funktion über die entsprechende Schaltfläche in der Mitte des Fensters.

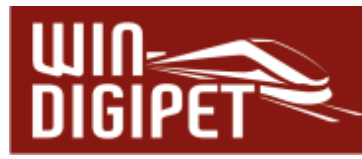

Das Profil zeigt in der zweiten Zeile zum Kontakt 016 die Reduzierung der Geschwindigkeit auf 70 km/h an (vgl. Abb. 9.18). Hierzu wurde im Textfeld "Geschwindigkeit der gewünschte Wert per Tastatur eingetragen. Alternativ können hier auch die beiden Pfeiltasten, rechts neben dem Textfeld, verwendet werden. Durch Auswahl der Option "aus Gleisbild" wird die Geschwindigkeit herangezogen, welche Sie ggf. im Gleisbild dem Kontakt zugewiesen haben.

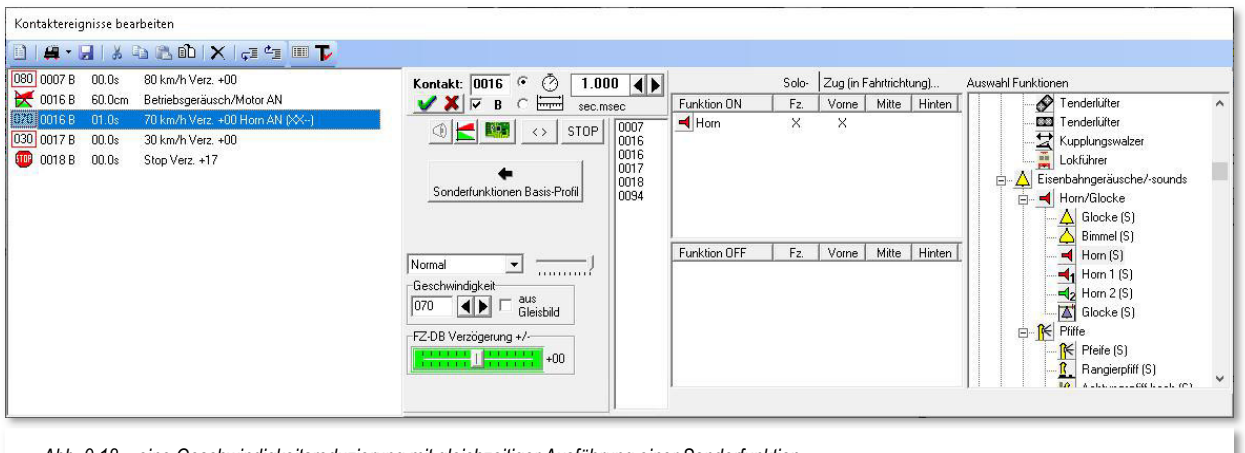

*Abb. 9.18 eine Geschwindigkeitsreduzierung mit gleichzeitiger Ausführung einer Sonderfunktion* 

Wenn Sie sich noch einmal das Funktionsfenster ansehen, werden Sie bemerken, dass die Funktion "Horn" in diesem Beispiel nur ausgeführt wird, wenn das Fahrzeug (die Lok) an der Spitze eines Zuges oder als Solo-Fahrzeug läuft. Sollte beispielsweise der Zug von einer Doppeltraktion gezogen werden, so würde das an der zweiten Lokomotive in dieser Konfiguration nicht ausgeführt werden.

#### **9.4.7 Umschalten der Fahrtrichtung vor dem Prellbock**

Einen Wendebefehl <> sollten Sie erst einige Sekunden nach dem Stillstand des Fahrzeugs bzw. des Zuges ausführen. Daher fügen Sie den Wendebefehl in einer zusätzlichen Profilzeile mit einer Wartezeit von einigen Sekunden nach dem Stop-Befehl an das Fahrzeug ein. Einige Beispiele für notwendige Wendebefehle in einem Profil sind:

- ← nach einem Stop vor dem Prellbock
- $\bigstar$  bei einer Zick-Zack-Rangierfahrt

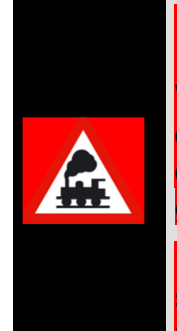

Den Einsatz von Wendebefehlen hier in den Profilen sollten Sie für den Einzelfall genauestens abwägen. In den höheren Automatikfunktionen von **Win-Digipet** stehen Ihnen ebenfalls Wendebefehle zur Verfügung bzw. durch automatisches Wenden in Fahrstraßen-Sequenzen wird aufgrund der Richtungsinformationen in den Fahrstraßen ohne Ihren Eingriff gewendet.

Den Wende-Befehl sollten Sie auch nicht in Profilen einsetzen, wenn Sie später die zugehörigen Fahrstraßen zu Fahrstraßen-Sequenzen zusammenstellen wollen. Ein Wendebefehl hier im Profil wird vor diesem

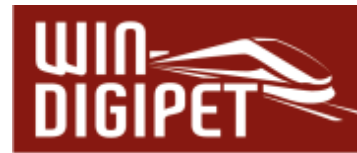

Hintergrund eher die Ausnahme, z.B. innerhalb einer Zick-Zack-Fahrt, bilden.

Auf jeden Fall müssen Sie dafür Sorge tragen, dass es nicht zu doppelten Wendebefehlen kommt, weil Sie diese evtl. in den Profilen und auch noch in der Fahrten-Automatik eingetragen haben.

**9.4.8 Umschalten der Fahrtrichtung in einer Zick-Zack-Rangierfahrt** 

Wie ein Profil für eine **Zick-Zack**-Rangierfahrt aussehen kann, soll das folgende Beispiel zeigen. Hierfür soll die Fahrstraße 054>056 (66) und der Rottenkraftwagen KLV53 benutzt werden. Sie könnten das Profil für diese Zick-Zack-Fahrstraße selbstverständlich auch als Basis- bzw. Zugprofil einrichten.

In der ersten Kontaktereigniszeile startet der KLV53 am Rückmeldekontakt 0054 mit einer Geschwindigkeit von 20 km/h. Das Licht ist eingeschaltet alle weiteren Funktionen sind für dieses Beispiel nicht relevant.

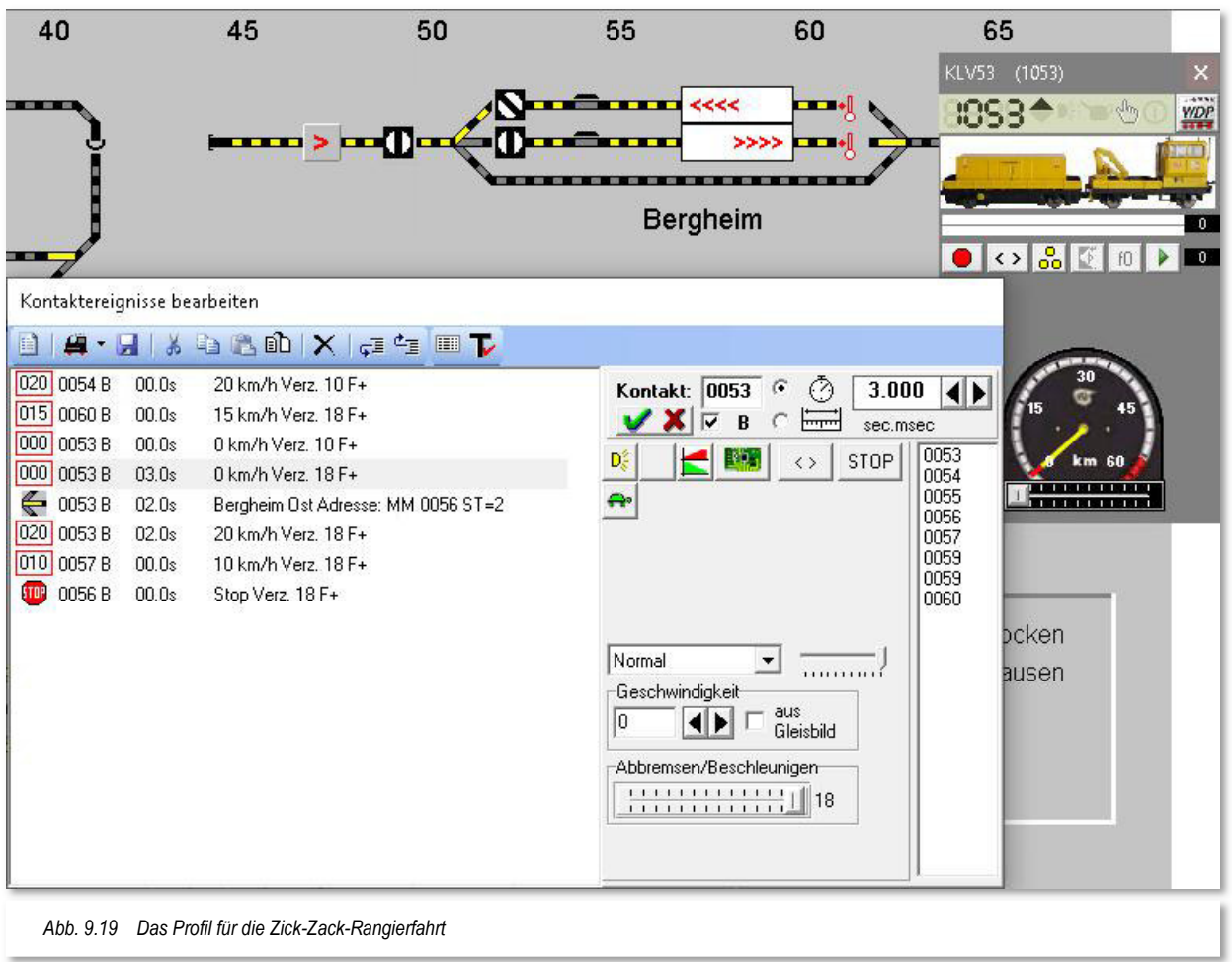

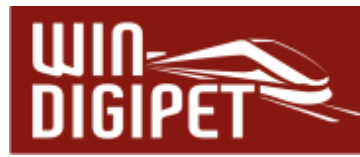

Das Fahrzeug fährt nun mit unveränderter Geschwindigkeit über den Rückmeldekontakt 0055. Für diesen Kontakt sind im Profil keine weiteren Ereignisse vorgesehen, somit müssen Sie diesen Kontakt auch nicht in die Liste der Kontaktereignisse aufnehmen.

In der zweiten Zeile wird das Fahrzeug am "belegten" Kontakt 0060 auf eine Geschwindigkeit von 15 km/h heruntergebremst und in der nächsten Zeile am Kontakt 053 auf eine Geschwindigkeit von 0 km/h (nicht STOP)<sup>26</sup> abgebremst.

In Zeile 4 erfolgt nun nach einer Wartezeit von 3 sec der Wendebefehl für den KLV53. Selbstverständlich können wir jetzt noch nicht wieder losfahren, denn die nun vor unserem Fahrzeug liegende Weiche ist noch falsch gestellt.

Die Schaltung der Weiche wird mit einer Verzögerung von 2 sec in der fünften Kontaktereigniszeile vorgenommen. An dieser Stelle wurde ein Kontaktereignis aus der Kontaktereigniskategorie "Magnetartikel stellen" eingesetzt. Das Weichensymbol ziehen Sie aus dem Gleisbild per drag & drop in das Konfigurationsfeld und bringen das Symbol durch Klicken in die richtige Stellung.

Nach weiteren 2 sec fährt der KLV53 mit einer Geschwindigkeit von 20 km/h in sein Zielgleis und stoppt dort, nach einem Bremsvorgang am Kontakt 0057, am Kontakt 0056.

Die Kontakte 0057 und 0056 werden hier in hellblau hinterlegt, d.h. der Ziel-Fahrzeuganzeiger ist als intelligenter Fahrzeug-Anzeiger (iFAZ) konfiguriert. Aus diesem Grund werden die Fahrbefehle ignoriert und der Haltevorgang wird eigenständig durch **Win-Digipet** vorgenommen.

Sie sollten diese Einträge aber trotzdem so belassen, da die Kontakte beim Fahren auf das iFAZ mit der Option "Stop am Kontakt" als Brems- bzw. Stop-Kontakt benötigt werden und ansonsten das Fahrzeug ungehindert weiterfahren würde, da kein Befehl zum Anhalten im Profil mehr vorhanden sein würde.

## **9.4.9 Fahrzeug-Sound**

Sie können den einem Fahrzeug zugeordneten Sound aus der Fahrzeug-Datenbank (siehe Abschnitt 4.4.2) direkt in einer Profilzeile ertönen lassen.

Dazu klicken Sie in der gewünschten Kontaktereigniszeile auf das Symbol<sup>®</sup> für den Fahrzeug-Sound. Das Symbol für den Fahrzeug-Sound ist bei einem fahrzeugspezifischen Profil nur dann sichtbar, wenn für das betroffene Fahrzeug in der Fahrzeug-Datenbank ein solcher Fahrzeug-Sound eingestellt ist.

Bei Basis- oder Zug-Profilen ist das Symbol zwar immer sicht- und anwählbar, allerdings werden auch hier nur die Fahrzeuge mit konfiguriertem Fahrzeug-Sound diesen auch abspielen können.

<sup>26</sup> V=0 km/h stellen Sie mit den Pfeiltasten am Feld Geschwindigkeit ein

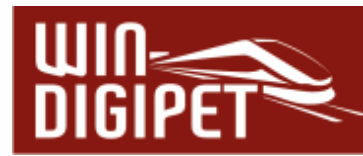

**9.4.10 Funktionen eines Funktionsdecoders eines einzelnen Fahrzeugs** 

Die Funktionen eines Fahrzeugs werden dynamisch angezeigt, d.h., es werden nur die in der Fahrzeug-Datenbank eingetragenen und vorhandenen Funktionen, auch die eines mit dem Fahrzeug verknüpften Funktions-Decoders sichtbar. Die Bedeutung der jeweiligen Funktion sehen Sie, wenn Sie mit der Maus über den Feldern "schweben" als gelb unterlegte "Schnell-Info".

Wurde in der Fahrzeug-Datenbank mit dem Fahrzeug ein Funktions-Decoder verknüpft, zeigt die gelbe Anzeigefläche mit der Digital-Adresse (hier 701) dies an. Die Funktionen

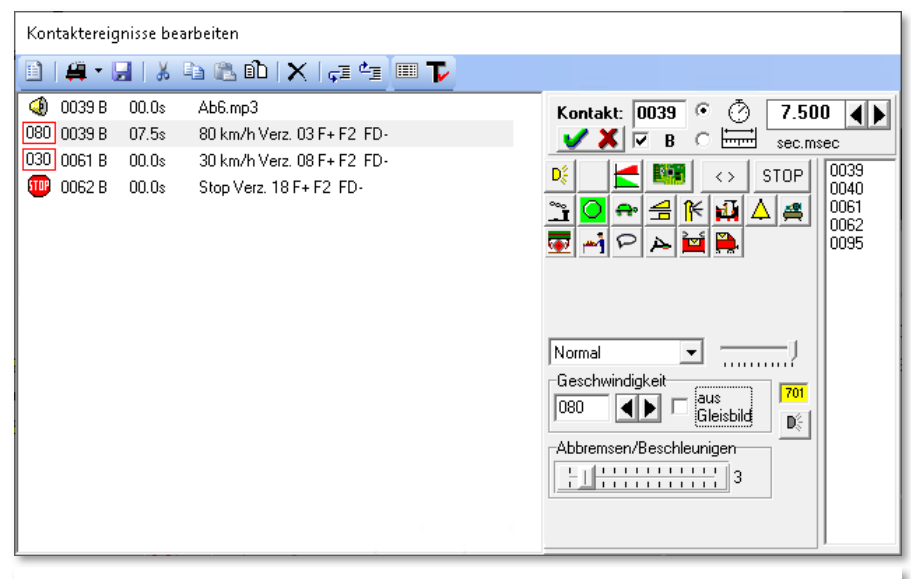

*Abb. 9.20 Die Adresse und die Funktionen eines verknüpften Funktionsdecoders werden angezeigt* 

des Funktionsdecoders werden oben in der Reihe der Funktionssymbole des Fahrzeugs angezeigt. Die Schnell-Info kennzeichnet die Symbole des Funktionsdecoders mit der Zeichenfolge "FD".

# **9.4.11 Anwendung der Wartezeit in Sekunden**

Mit einer Wartezeit können Sie die Ausführung der betreffenden Profilzeile verzögern. Diese Zeit stellen Sie hier mit den Pfeiltasten in Sekunden (sec) und Millisekunden (msec) ein. Den Eintrag einer Wartezeit hatten wir schon einmal im Abschnitt 9.4.8 angewendet.

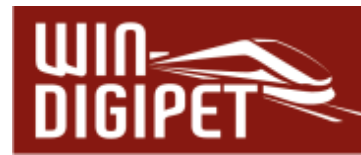

An dieser Stelle sollen zwei Beispiele veranschaulichen, wie man mit dieser Funktion auf einfachste Weise ein vielfältiges Betriebsgeschehen ermöglicht.

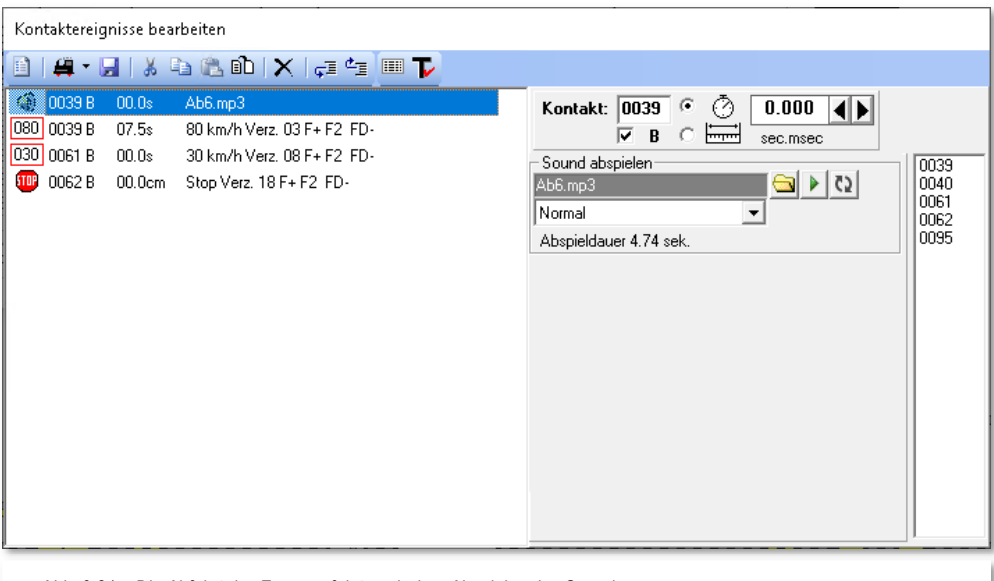

*Abb. 9.21 Die Abfahrt des Zuges erfolgt nach dem Abspielen des Sounds* 

Sie wollen bei der Abfahrt eines Zuges am gleichen Kontakt einen Sound abspielen (z.B. "Achtung! Am Gleis 6 …!"). Der Zug soll erst dann abfahren, wenn der Sound zu Ende abgespielt wurde. Der Sound hier im Beispiel hat eine Dauer von ca. 5 sec. In der zweiten Zeile ist die Abfahrtzeit um 7,5 sec verzögert. Diese Zeit beginnt mit der Abarbeitung der ersten Zeile, also mit Abspielbeginn der Sound-Datei, zu zählen.

An dieser Stelle sei noch einmal auf das Beispiel der Zick-Zack-Rangierfahrt aus dem Abschnitt 9.4.8 verwiesen. Auch hier wurden mehrere Verzögerungen konfiguriert, damit

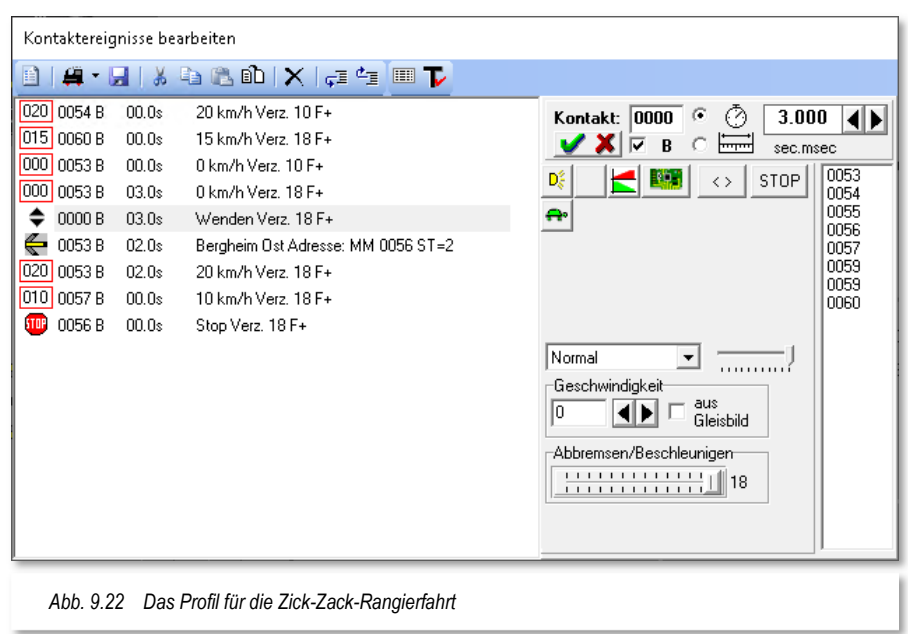

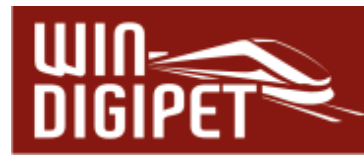

u.a. die Weiche gestellt werden konnte oder die Wendung des Zuges betriebssicher nach einem zwischenzeitlichen Stillstand durchgeführt wurde.

Wichtig ist hierbei, dass der Wendebefehl erst nach einer Wartezeit von mindestens 2 Sekunden (nach dem Stillstand der Lokomotive) erfolgt und nicht schon während der Fahrt, denn sonst würde die Lokomotive nicht langsam zum Halten kommen, sondern ruckartig stoppen.

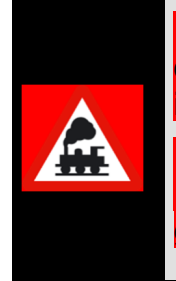

In den Profilen **am Startkontakt eingetragene Wartezeiten** werden bei durchfahrenden Fahrzeugen bzw. Zügen in den Fahrstraßen-Sequenzen ignoriert.

Die eingetragenen Wartezeiten werden nur berücksichtigt, wenn das Fahrzeug bzw. der Zug vor dem Stellen der nachfolgenden Fahrstraße aehalten hat.

#### **9.4.12 Anwendung der Verzögerung in Zentimeter**

In vielen Fällen kann die Wartezeit in Sekunden nicht immer das gewünschte Ergebnis bringen. Das ist immer dann der Fall, wenn bei unterschiedlich schnell fahrenden Fahrzeugen oder Zügen eine Aktion (Kontaktereignis) nicht direkt mit Erreichen eines Rückmeldekontaktes ausgelöst werden soll, sondern mit einer Verzögerung. Diese Verzögerung können Sie auch in Zentimeter angeben, damit diese Aktion z.B. immer 10 cm nach Auslösen eines Rückmeldekontaktes unabhängig von der Geschwindigkeit erfolgt.

Der Eintrag der Verzögerung erfolgt in Zentimeter mit einer Kommastelle für die Millimeter (cm,mm).

Im Beispiel der Zick-Zack-Rangierfahrt ließe sich eine solche Verzögerung nach Wegstrecke beispielsweise anwenden, um den Zug vor dem Wendevorgang erst nach dem Verlassen des Weichenbereiches zum Halten zu bringen (vgl. Abb. 9.22). Diese Situation käme insbesondere zum Tragen, wenn Sie im Wendegleis nur einen Rückmeldekontakt verbaut haben.

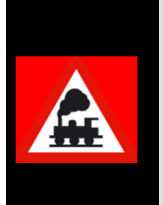

Die Angabe der Verzögerung in Zentimeter macht jedoch nur bei Aktionen eines fahrenden Fahrzeugs bzw. Zuges Sinn.

Tragen Sie **am Startkontakt eine Verzögerung in cm** ein, dann wird das Fahrzeug bzw. der Zug **niemals** losfahren können.

Alternativ zum Eintrag eines numerischen Wertes kann an dieser Stelle auch ein Zähler aus dem Gleisbild per drag & drop in das Feld gezogen werden. Der jeweilige Wert dieses Zählers gibt die Verzögerung in Millimeter an.

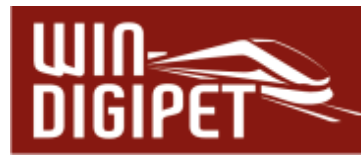

#### **9.4.13 Auswertung "erweiterte Zugposition"**

In den Profilen ist auch die Position eines Zuges auf einem Rückmeldekontakt auswertbar. Mit Auswahl der Einstellung "Verzögerung nach Zentimeter" wird ein zusätzliches Symbol für **'Erweiterte Positionsoptionen'** eingeblendet.

```
Mit Hilfe der Option "Zugposition in Entfernung" lässt sich analog zum "intelligenten
```
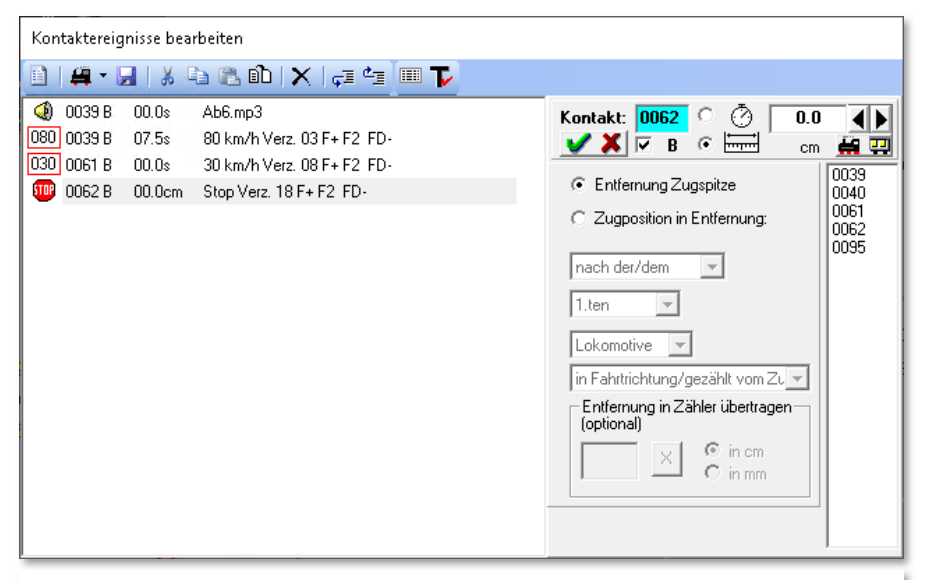

*Abb. 9.23 Der Dialog für die 'erweiterten Positionsoptionen'* 

Anhaltepunkt (iAP)" in den Fahrstraßen angeben, dass die Lokomotive bzw. der Zug in der eingetragenen Entfernung mit einem definierten Punkt (z.B. nach der 1. Lokomotive) stehen bleiben soll. Die definierbaren Punkte eines Zuges beziehen sich auf:

**A** Position (vor/nach)

Anzahl (1. bis 50.)

**A** Art (Lokomotive / Waggon / Fahrzeug)

**Fahrtrichtung (in bzw. entgegen)** 

## **Beispiel für besetzt:**

Ein Zug besteht aus Lok (20cm) + Waggon (30cm) + Waggon (30cm)

Bei Angabe Kontakt ist besetzt + 40 cm nach der 1.Lokomotive in Fahrtrichtung bedeutet:

Der Zug fährt 40 cm + 20 cm = 60 cm, so dass die Kupplung nach der 1. Lokomotive genau bei 40cm nach Kontaktanfang steht.

**Beispiel für frei:** 

Ein Zug besteht aus Lok (20cm) + Waggon (30cm) + Waggon (30cm)

Bei Angabe Kontakt frei + 100 cm nach der 1.Lokomotive in Fahrtrichtung bedeutet:

Zugspitze fährt über das Kontaktende 100 cm + 20 cm = 120 cm, so dass die Kupplung nach der 1. Lokomotive genau bei 100cm nach Kontaktende steht.

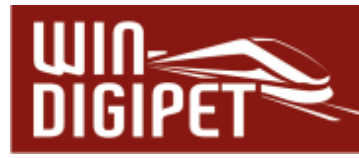

In das Auswahllistenfeld für die Anzahl lässt sich per drag & drop ein Zähler aus dem Gleisbild hineinziehen.

**9.4.14 Verzögerungsfaktor in den Profilen** 

Die Angaben der Anfahr- und Bremsbeschleunigung in der Fahrzeug-Datenbank werden nur bei fahrzeugbezogenen Profilen als absoluter Wert eingetragen, während die Angaben in den Basis-Profilen oder in den Zug-Profilen immer ein relativer Wert (mit +/-) zu den Angaben in der Fahrzeug-Datenbank ist.

Über den Schieberegler stellen Sie den gewünschten Verzögerungsfaktor (plus=grün bzw. minus=rot) ein. So können Sie sehr genau diesen Wert einstellen, der dann aufgrund der Relativität für jedes Fahrzeug bzw. Zug unterschiedlich sein kann. Dieser eingestellte Wert gilt dann sowohl beim Beschleunigen als auch für das Abbremsen.

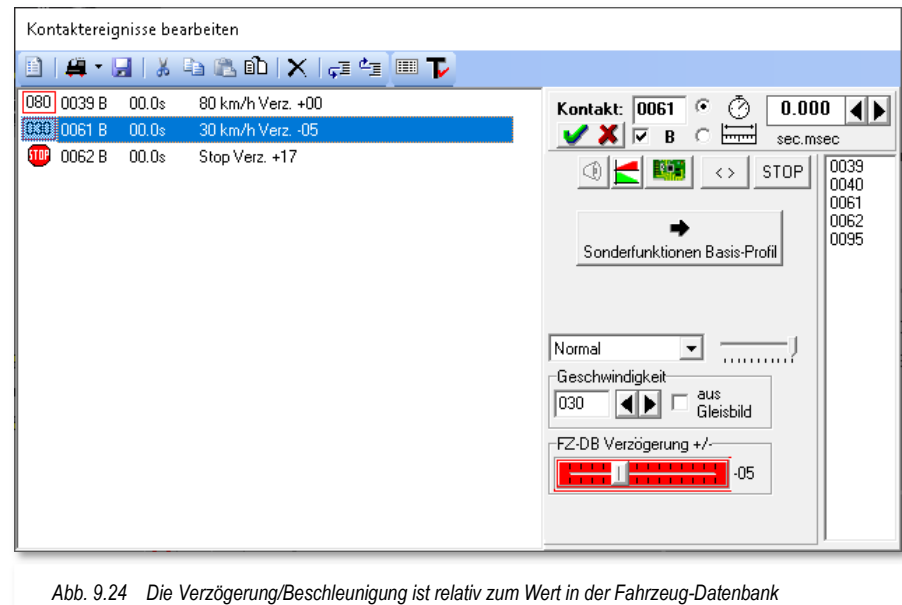

Ein kleines Beispiel soll dies verdeutlichen:

**4 In der Fahrzeug-Datenbank ist beim Abbremsen der Wert 10 eingetragen** 

 $\blacktriangle$  Hier in dem Basis-Profil mit der Lok ID0 ein Wert von -05,

dann wird der Wert von 05 beim Abbremsen der Fahrzeuge bzw. Züge auf dieser Fahrstraße mit dem Basis- oder Zug-Profil herangezogen. Gleiches gilt sinngemäß für das Beschleunigen des Fahrzeugs bzw. Zuges.

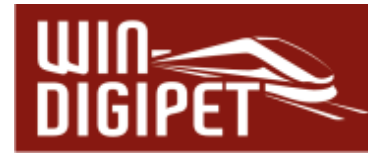

## **9.5 Arten von Kontaktereignissen**

Insgesamt gibt es 28 verschiedene Arten von Kontaktereignissen (Aktionen), die Sie an dieser Stelle zuordnen können. Diese Aktionen entsprechen im Wesentlichen den Aktionen, die im Kapitel 13 umfassend beschrieben werden.

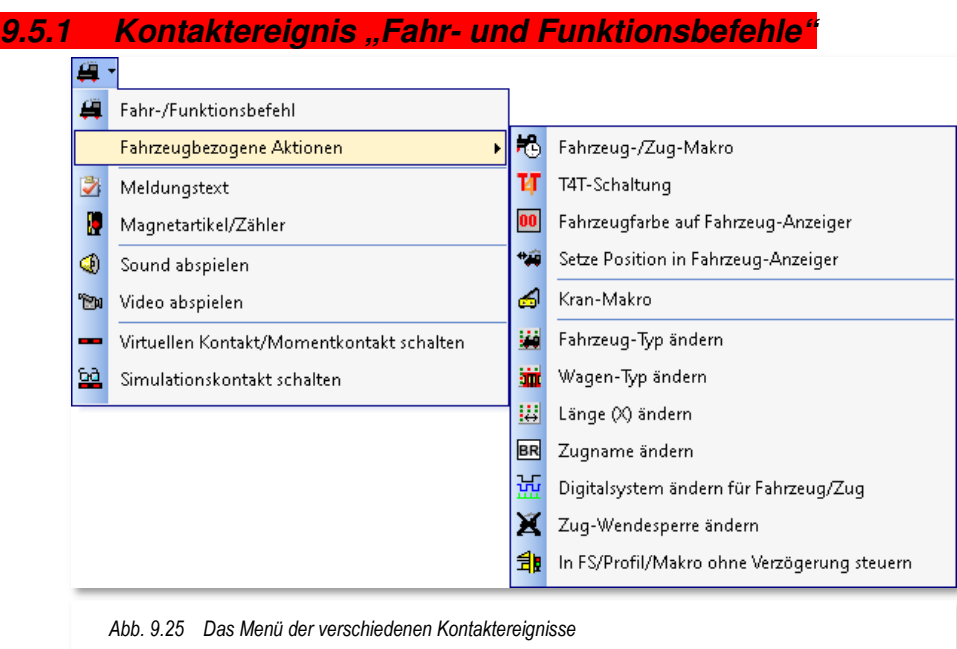

Hierzu gehören alle Befehle zu Geschwindigkeitsänderungen, zur Richtungsumkehr sowie die Ausführung von Sonderfunktionen über die Funktionssymbole.

Die Möglichkeiten für diese Kategorie wurden in den Beispielen der vorangegangenen Abschnitte umfassend behandelt und soll deshalb hier nicht noch einmal thematisiert werden.

#### **9.5.2 Fahrzeugbezogene Kontaktereignisse**

Die im Folgenden beschriebenen Kontaktereignisse sind im Menü unter dem Begriff "fahrzeugbezogene Aktionen" zusammengefasst (vgl. Abb. 9.25).

## **9.5.2.1 Kontaktereignis "Fahrzeug-/Zug-Makro ausführen"**

Mit einem Kontaktereignis Fahrzeug/Zug-Makro ausführen lässt sich aus einem Profil heraus ein Fahrzeug bzw. Zug-Makro starten. Ein Fahrzeug- bzw. Zug-Makro ist ähnlich wie ein Profil aufgebaut. Ein Makro ist allerdings unabhängig von einer Fahrstraße. Auf die Funktionalität von Fahrzeug-/Zug-Makros werden wir weiter unten noch detailliert eingehen.

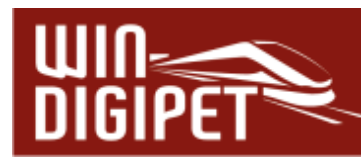

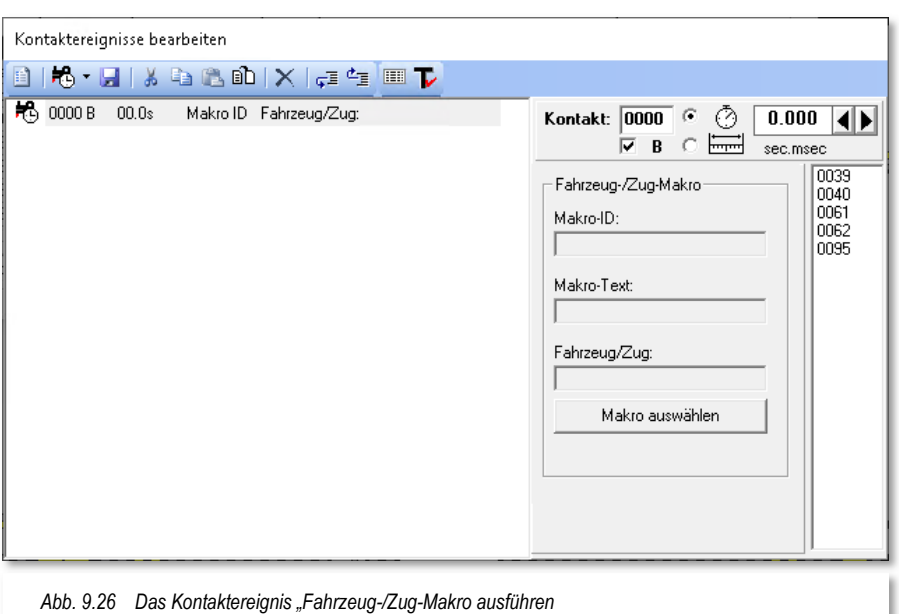

Das auszuführende Makro wählen Sie aus, indem Sie die Schaltfläche **'Makro auswählen'** anklicken und das gewünschte Makro aus der angezeigten Liste auswählen. Die Liste beinhaltet nur Makros, die für das oder die Fahrzeuge bzw. Züge gültig sind.

### **9.5.2.2 Kontaktereignis "T4T-Schaltung ausführen"**

Mit einem Kontaktereignis "T4T-Schaltung" haben Sie die Möglichkeit über einen Kontaktereigniseintrag in einem Profil die Kupplungen des Herstellers T4T anzusprechen.

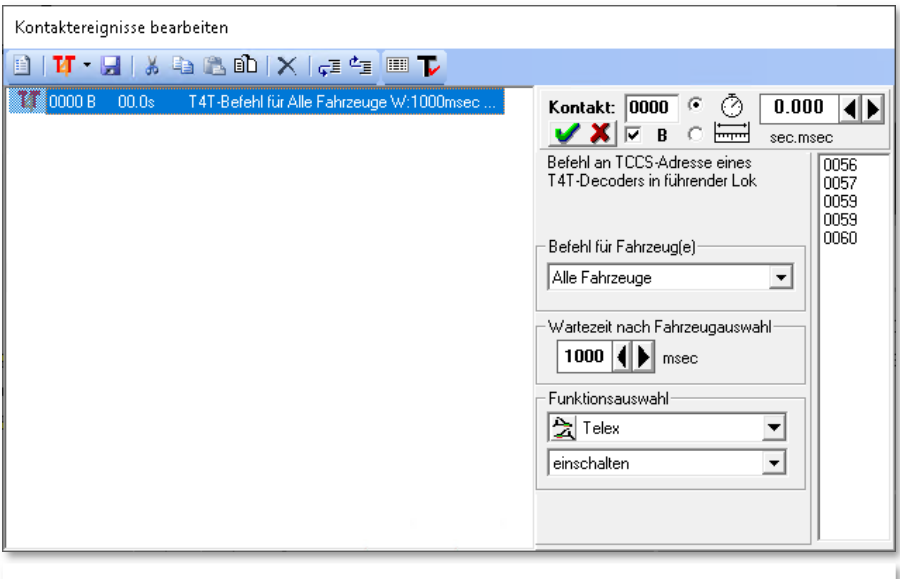

*Abb. 9.27 Die Einstellmöglichkeiten zur Ereigniskategorie "T4T-Schaltung"* 

Die Eingabe hier im Dialogfenster erfolgt über Auswahllisten. Dabei können Sie anhand der Position eines Fahrzeuges im Zugverband entscheiden, an welches Fahrzeug der

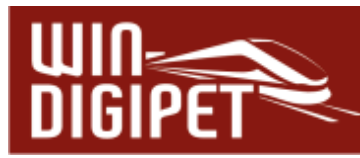

Funktionsbefehl gesendet werden soll. Die einzelnen T4T-Funktionen haben Sie den Fahrzeugen bereits in der Fahrzeug-Datenbank zugeordnet. In den beiden unteren Listenfeldern können Sie die entsprechenden Funktionen auswählen, sowie definieren, ob diese ein- bzw. ausgeschaltet werden sollen.

Die Einstellung einer Wartezeit nach der Fahrzeugauswahl erhöht die Funktionssicherheit. Als Standard ist hier ein Wert von 1000 msec hinterlegt.

Bitte informieren Sie sich zu den Besonderheiten der T4T-Kupplungen auch in den Bedienungsanleitungen des Herstellers.

**9.5.2.3 Kontaktereignis "Fahrzeugfarbe auf Fahrzeug-Anzeiger ändern"** 

Die Fahrzeugnummern bzw. Zugnamen können verschiedene Farben annehmen. Die Farben haben die folgenden Bedeutungen:

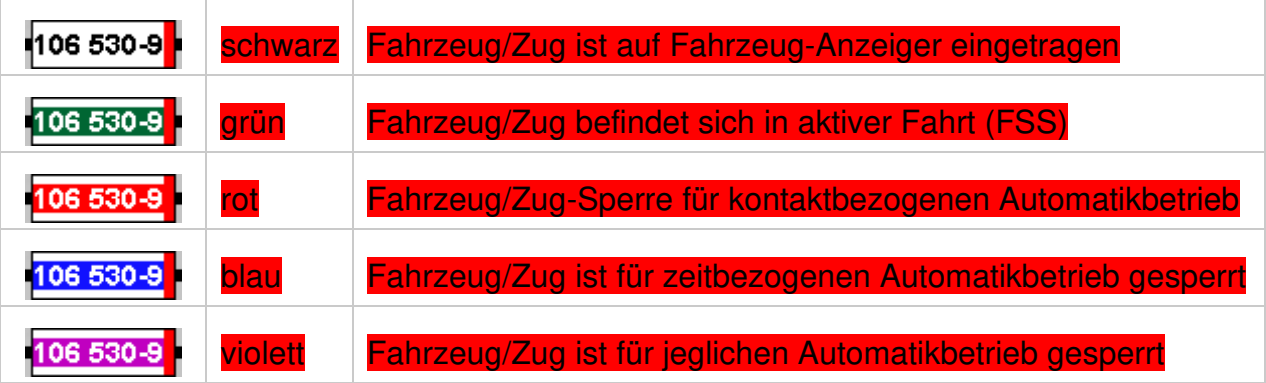

Mit Hilfe des Kontaktereignisses können Sie die aktuelle Farbe des Fahrzeugs auf einem definierten Fahrzeug-Anzeiger zu den Farben Schwarz, Rot, Blau oder violett wechseln. Des Weiteren sieht der Konfigurationsdialog an dieser Stelle die Aktivierung bzw. Deaktivierung des Fahrzeuges bzw. Zuges auf dem angegebenen FAZ vor.

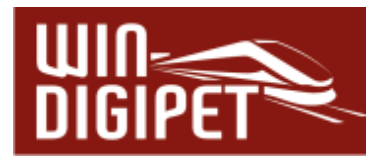

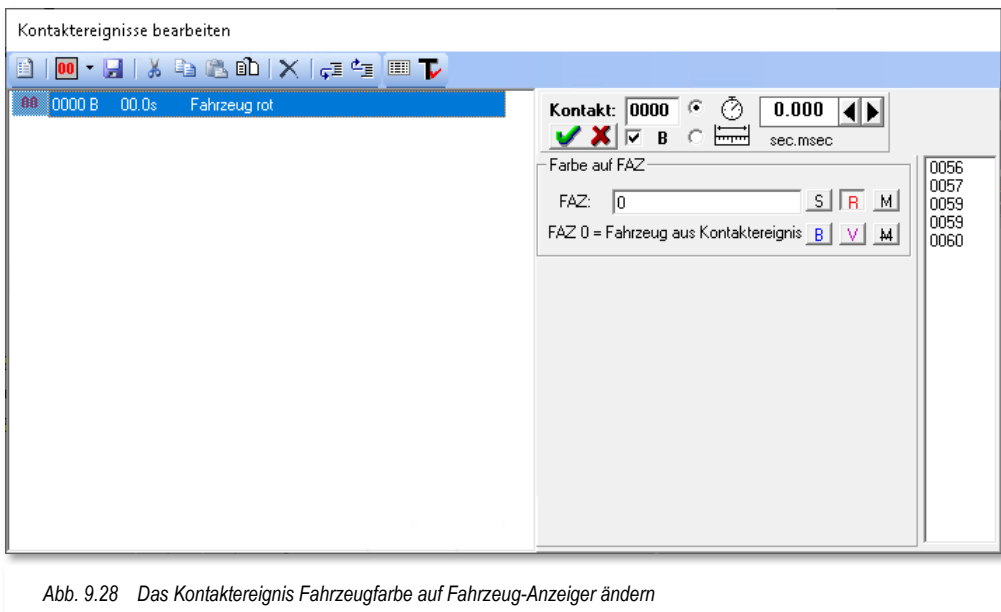

**9.5.2.4 Kontaktereignis "Position in Fahrzeug-Anzeiger setzen"** 

Bei diesem Kontaktereignis wird der Positionswert des Fahrzeugs auf einem **intelligenten Fahrzeuganzeiger (iFAZ)** gesetzt. Die zu setzende Positionsangabe erfolgt in Zentimeter oder Millimeter zu folgenden Bezugspunkten:

- **A Abstand zum Anfang des iFAZ**
- Abstand zum Ende des iFAZ

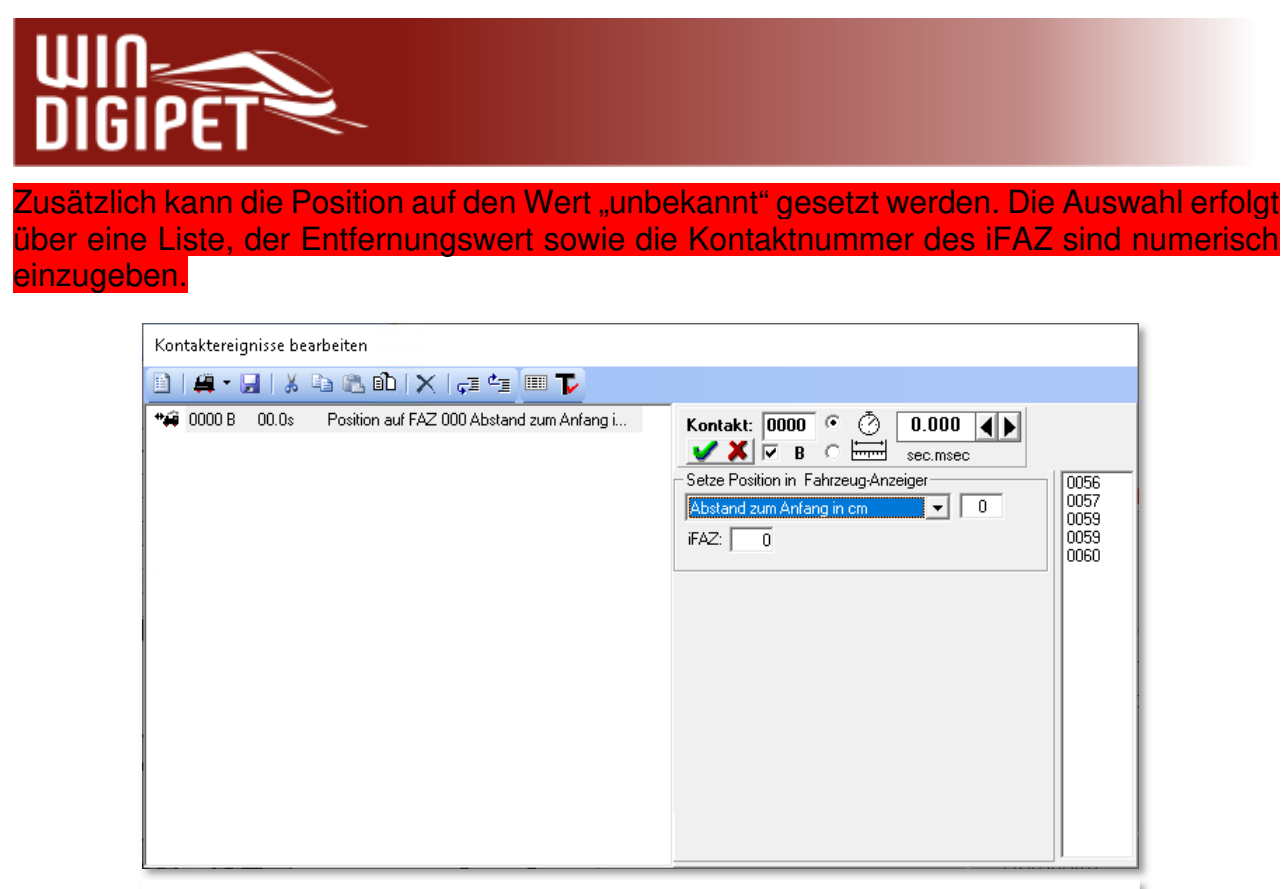

*Abb. 9.29 Das Kontaktereignis "Position auf iFAZ setzen"* 

# **9.5.2.5 Kontaktereignis "Kran-Makro ausführen"**

Zur Einbindung von bereits aufgezeichneten Kranmakros fügen Sie ein Ereignis dieser Kategorie in Ihren Profilablauf ein. Die Registerkarte beinhaltet zwei Auswahllisten mit denen zum einen der betreffende Kran und zum zweiten das zuvor aufgezeichnete Makro für den gewählten Kran eingetragen werden kann.

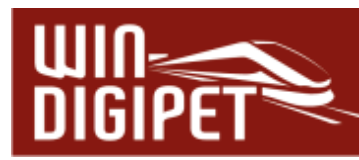

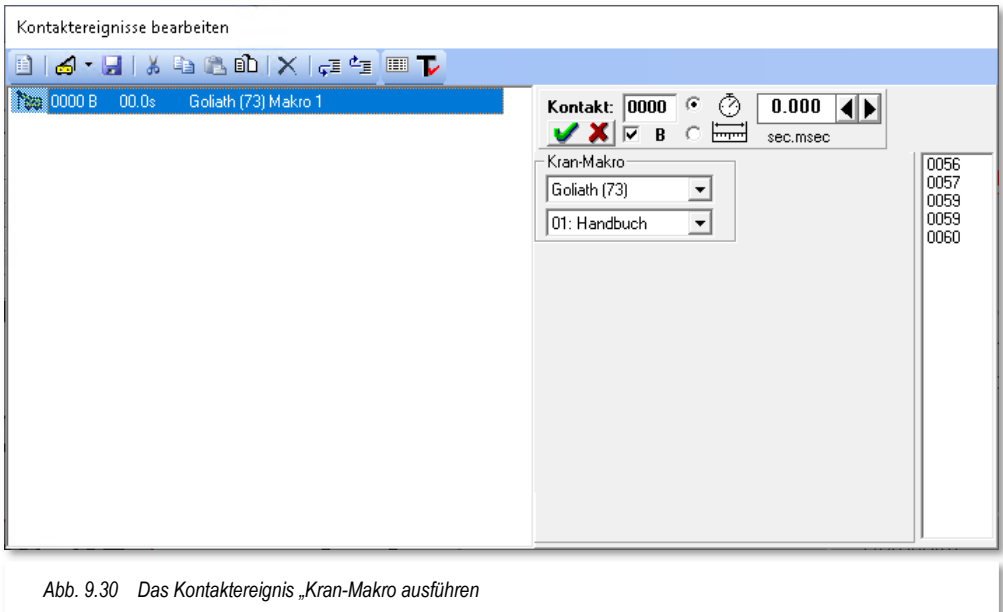

9.5.2.6 Kontaktereignis "Fahrzeug-, Waggon-, Länge(X)-Typ ändern"

Diese Kontaktereignisse wechseln die Matrixeinstellung des Fahrzeugs bzw. Zuges in der jeweiligen Matrixspalte (Fahrzeug, Waggon, Länge(X)).

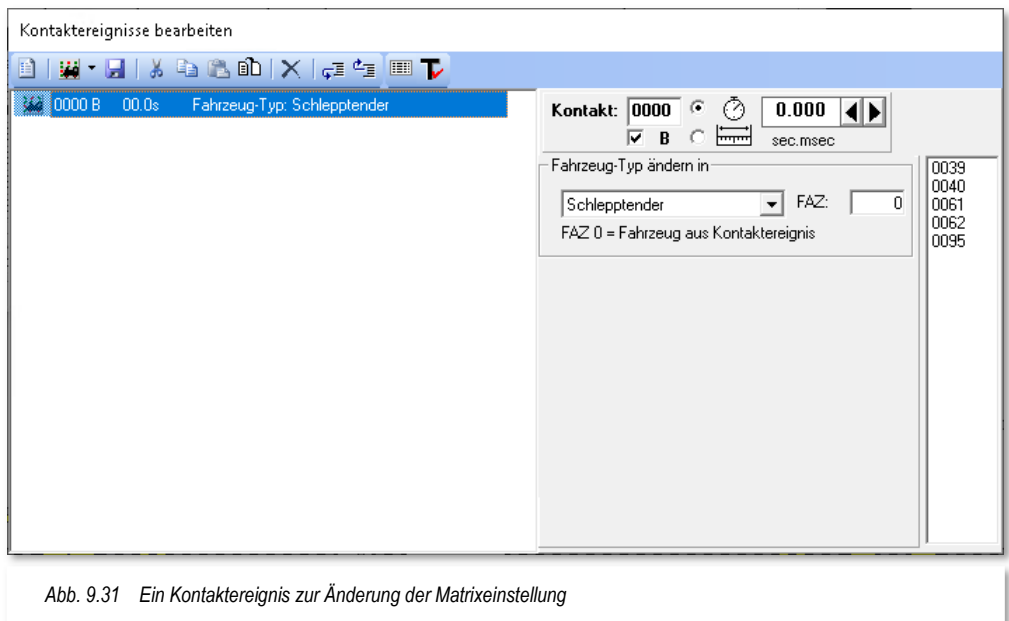

Diese Matrix-Änderung können Sie beispielsweise in folgenden Situationen vornehmen:

- bei einer vorübergehenden Änderung des Fahrzeugtyps (Rangierlok auf Güterzug)
- **4** bei einem Lokwechsel mit Änderung des Wagentyps (Güterzug auf Reisezug)
- bei einer Änderung der Zuglänge (Länge(X) (an- oder abhängen von Wagen)

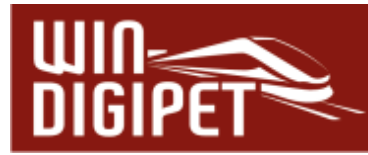

Mit Hilfe der Auswahlliste wählen Sie den neuen Matrixtyp aus und geben im Feld FAZ die Kontaktnummer des FAZ ein, auf dem das zu ändernde Fahrzeug bzw. Zug eingetragen ist.

Die Kontaktereignisse zur Änderung der Matrixspalte Waggon-Typ bzw. Länge(X) entsprechen der hier dargestellten Vorgehensweise

**9.5.2.7 Kontaktereignis "Zugname ändern"** 

Das Kontaktereignis bewirkt eine Anpassung des Zugnamens auf einem Fahrzeug-Anzeiger. Den Namen des Zuges können Sie hier eintragen oder per Auswahlliste den Namen des führenden Fahrzeuges für den Zug übernehmen.

Die Kontaktnummer des Fahrzeug-Anzeiger tragen Sie wie gewohnt als numerischen Wert ein. Sollten Sie hier eine "0" (Standardwert) eingetragen haben, dann gilt das Kontaktereignis für den Zug, welcher die Fahrstraße befährt und damit das Profil ausführt.

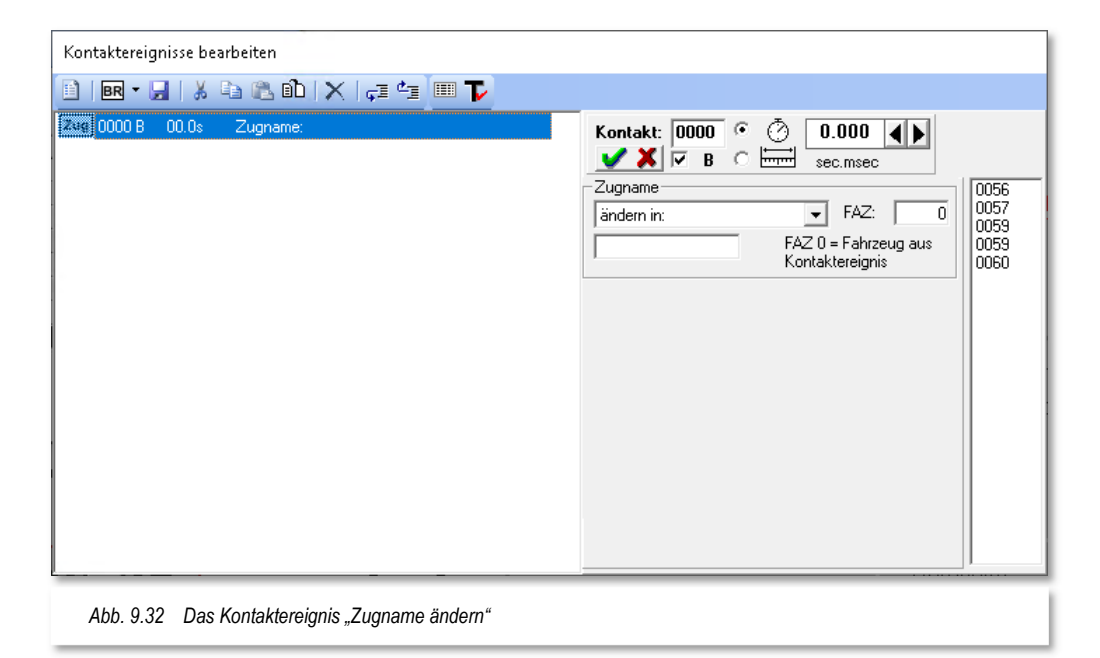

## **9.5.2.8 Kontaktereignis "Digitalsystem für Fahrzeug/Zug ändern"**

Das Kontaktereignis "Digitalsystem ändern" bewirkt eine Übergabe des Fahrzeugs bzw. Zuges an ein anderes Digitalsystem, dass an Ihrer Modellbahnanlage angeschlossen und in **Win-Digipet** aktiv ist.

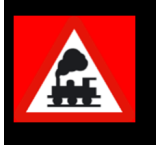

Bei einem Wechsel des Digitalsystems beachten Sie bitte unbedingt die elektrischen" Vorbedingungen an den gleichzeitigen Einsatz von zwei Digitalsystemen zum Steuern der Fahrzeuge.

Der Eintrag des Digitalsystems wird in diesem Dialog über eine Auswahlliste vorgenommen, der Eintrag des Fahrzeug-Anzeigers erfolgt, wie üblich numerisch.

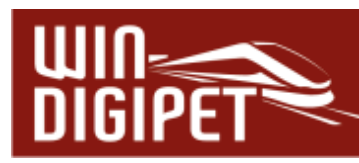

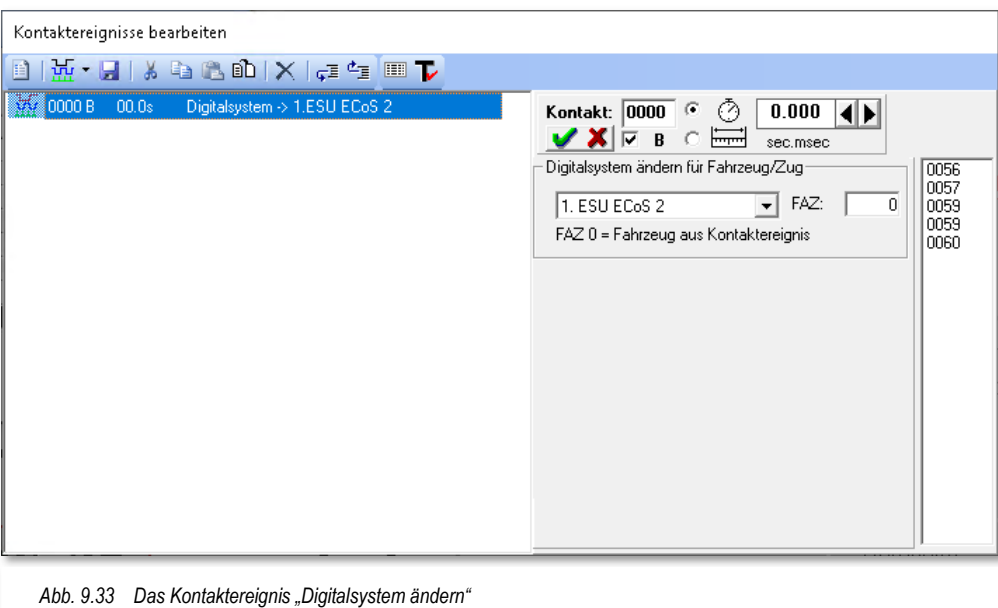

## **9.5.2.9 Kontaktereignis "Wendesperre für Zug ändern"**

Dieses Kontaktereignis erlaubt Ihnen die De- bzw. Aktivierung einer Wendesperre für einen Zug. Wendesperren können Sie beispielsweise in der Zugzusammenstellung einrichten.

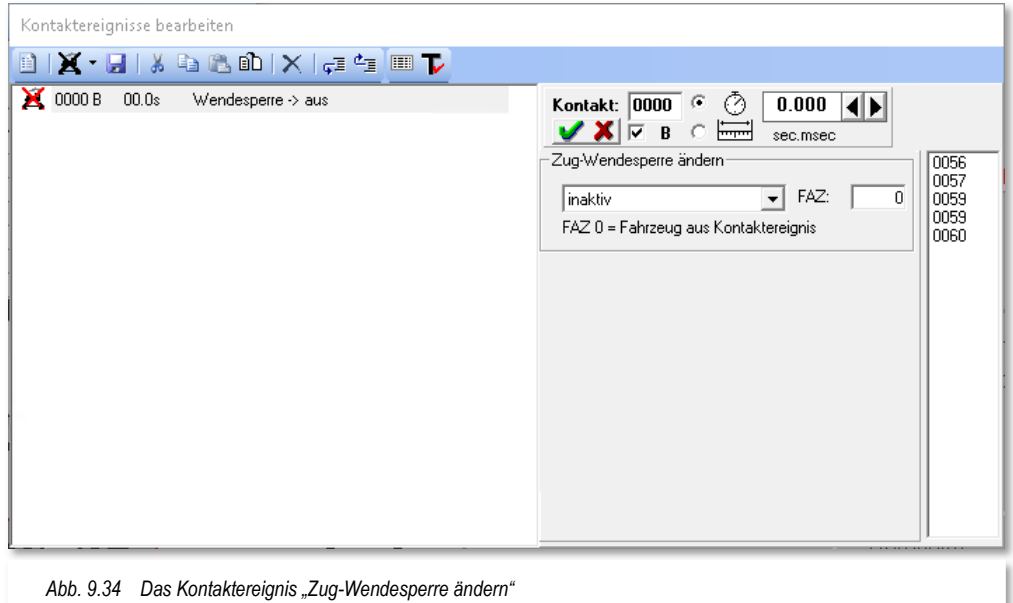

Die Auswahl der Aktion erfolgt wiederum über eine Liste, die Kontaktnummer des FAZ wird wie üblich numerisch eingetragen. Sollten Sie hier eine "0" (Standardwert) eingetragen haben, dann gilt das Kontaktereignis für den Zug, welcher die Fahrstraße befährt und damit das Profil ausführt.

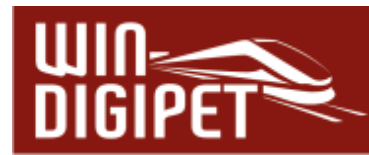

9.5.2.10 Kontaktereignis "In FS/Profil/Makro ohne Verzögerung steuern"

Dieses Kontaktereignis erlaubt Ihnen die De- bzw. Aktivierung der Verzögerung beim Beschleunigen bzw. Bremsen für ein Fahrzeug bzw. Zug in einer Fahrstraße, Profil oder Makro. Dabei geht es hier nicht um die Funktion von Fahrzeugdecodern, sondern um die in der Fahrzeug-Datenbank von **Win-Digipet** eingestellten Verzögerungen.

Die Einstellmöglichkeiten des Dialogfensters entsprechen den bereits erläuterten Funktionen.

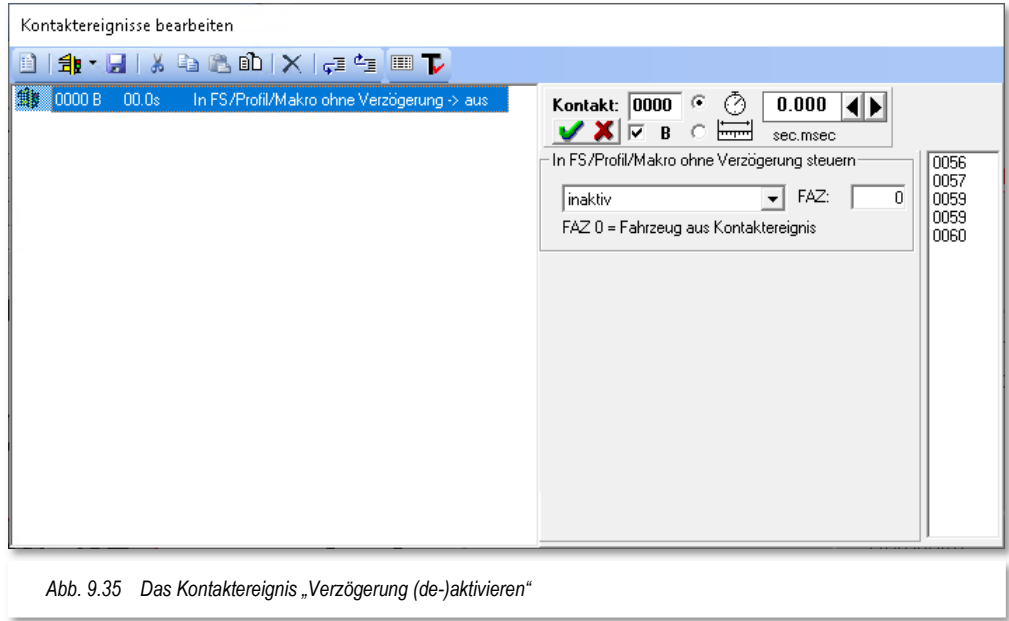

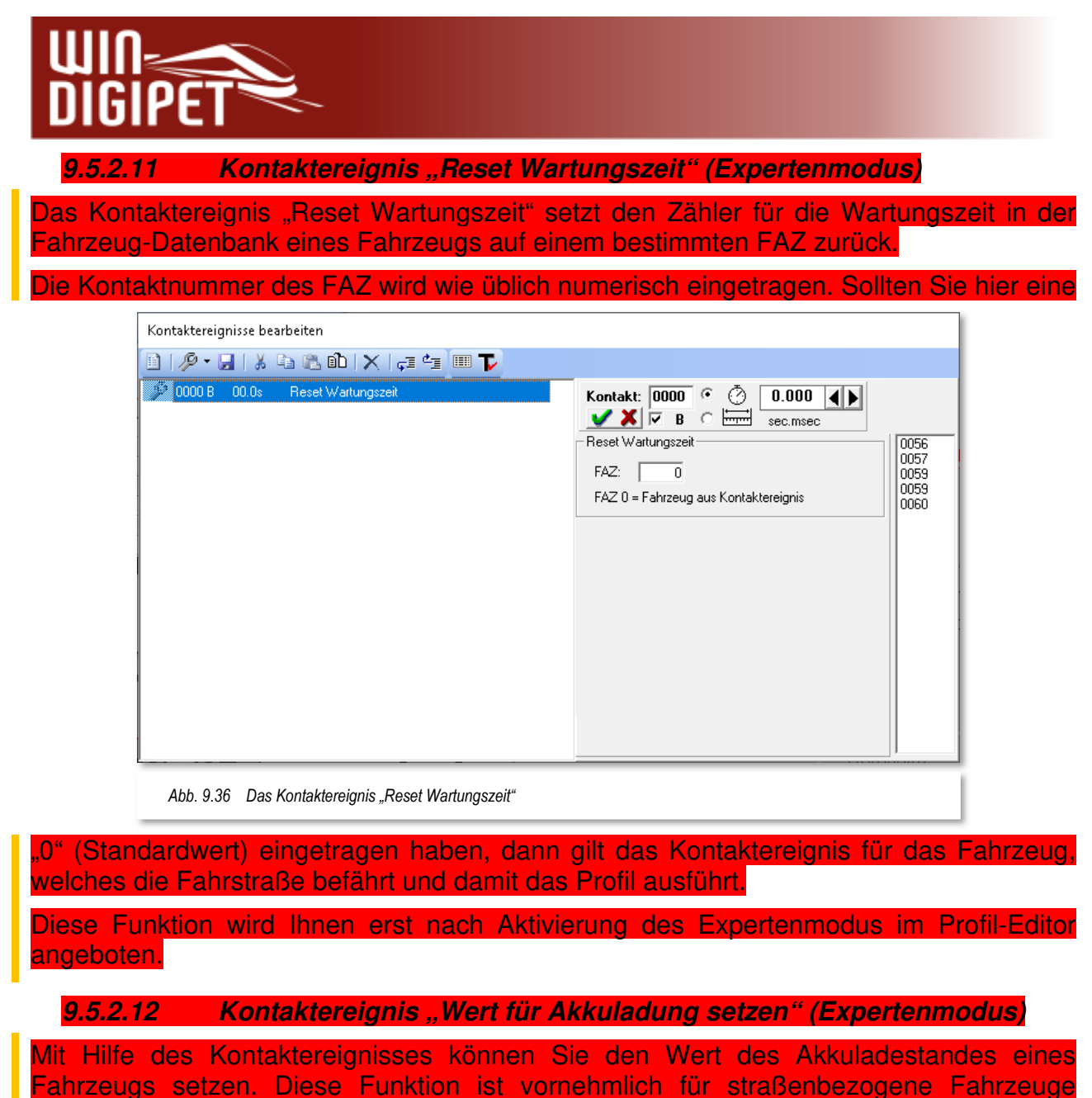

vorgesehen, die in der Regel einen Akku zur Stromversorgung benötigen.

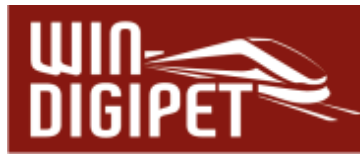

Den Ladestand des Akkus in Prozent tragen Sie mit Hilfe der Pfeiltasten bzw. mit der Tastatur ein. Die Kontaktnummer des FAZ wird wie üblich numerisch eingetragen. Sollten Sie hier eine "0" (Standardwert) eingetragen haben, dann gilt das Kontaktereignis für das Fahrzeug, welches die Fahrstraße befährt und damit das Profil ausführt.

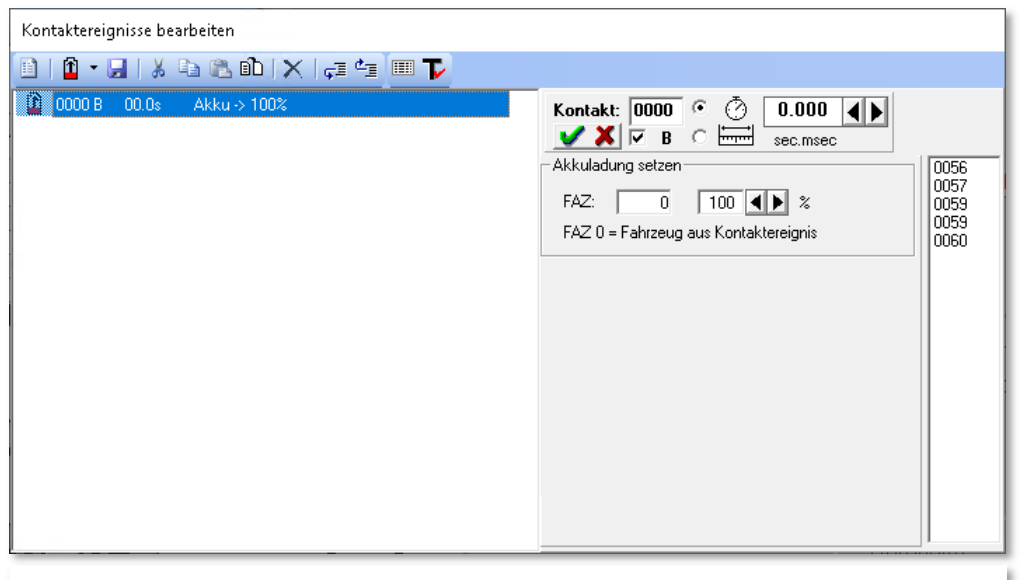

*Abb. 9.37 Das Kontaktereignis "Ladestand Akku setzen"* 

Diese Funktion wird Ihnen erst nach Aktivierung des Expertenmodus im Profil-Editor angeboten.

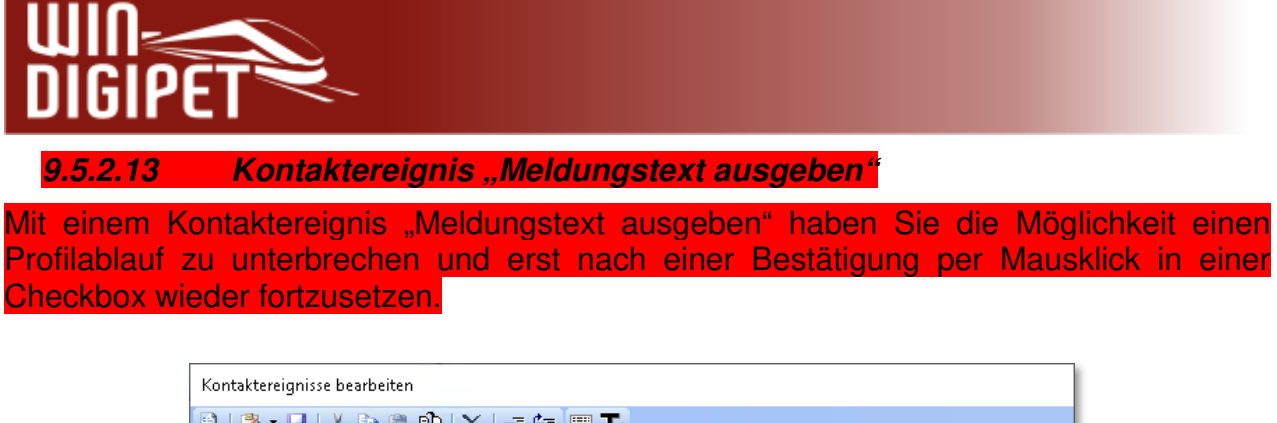

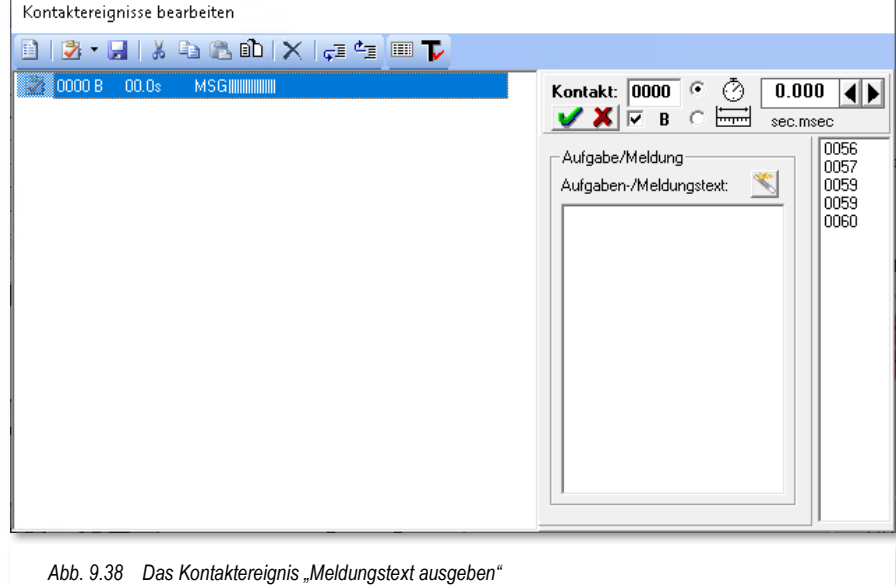

Der Dialog beinhaltet außerdem noch einen Assistenten zur erweiterten Texteingabe. Mit dem Symbol **'Erweiterte Texteingabe'** erreichen Sie einen Dialog, der Ihnen weitere Möglichkeiten für Ihre Meldungstexte bietet. So lassen sich beispielsweise individuelle Meldungstexte durch den Einsatz von Variablen erzeugen. Die zur Verfügung stehenden Variablen sind:

 $\triangleleft$  Text

**A** Zählerwert

- **Fahrzeugadresse auf Fahrzeug-Anzeiger**
- **4 Zuglänge auf Fahrzeug-Anzeiger**
- **4 Zugname auf Fahrzeug-Anzeiger**
- **4 Fahrzeuganzahl auf Fahrzeug-Anzeiger**
- Uhrzeit

Die einzelnen Variablen lassen sich miteinander verknüpfen, so dass eine, der Situation, angepasste Meldung aus dem Kontaktereignis im Profil erzeugt wird. Das folgende Beispiel soll dieses verdeutlichen. Hier wurden verschiedene Variablen um feste Texte ergänzt, so dass sie im Ergebnis einen vollständigen Satz ergeben. Das Feld Textausgabe zeigt Ihnen das Ergebnis an. Entspricht alles Ihrer Zufriedenheit bestätigen Sie Ihre Eingaben mit der Schaltfläche **'Übernehmen'**.

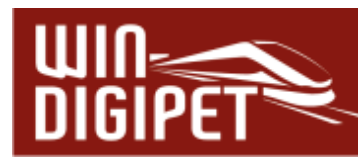

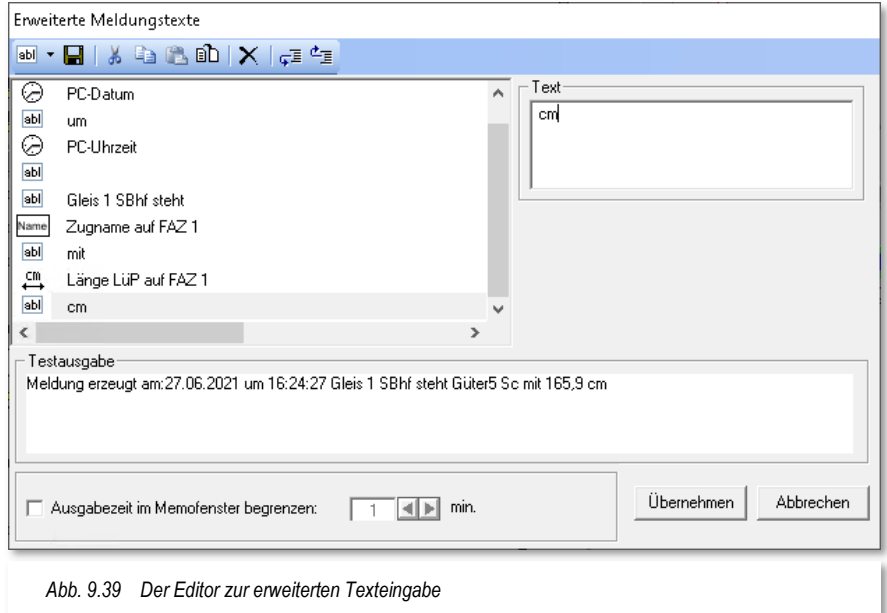

#### **9.5.3 Kontaktereignis "Schaltung Magnetartikel/Zähler"**

Mit einem Kontaktereignis "Magnetartikel- / Zählerschaltung" lassen sich alle Symbole für Magnetartikel oder Zähler beeinflussen. Solche Magnetartikel können Signale, Weichen, Entkupplungsgleise, Schalter/Taster und Zähler sein, egal ob diese real auf der Modellbahnanlage oder nur virtuell im Gleisbild vorhanden sind.

Diese Funktion handhaben Sie gleichermaßen wie die Folgeaktionen im Fahrstraßen-Editor (vgl. Abschnitt 7.9.1). Auch die Funktion der Zähler funktioniert hier genauso wie im Fahrstraßen-Editor.

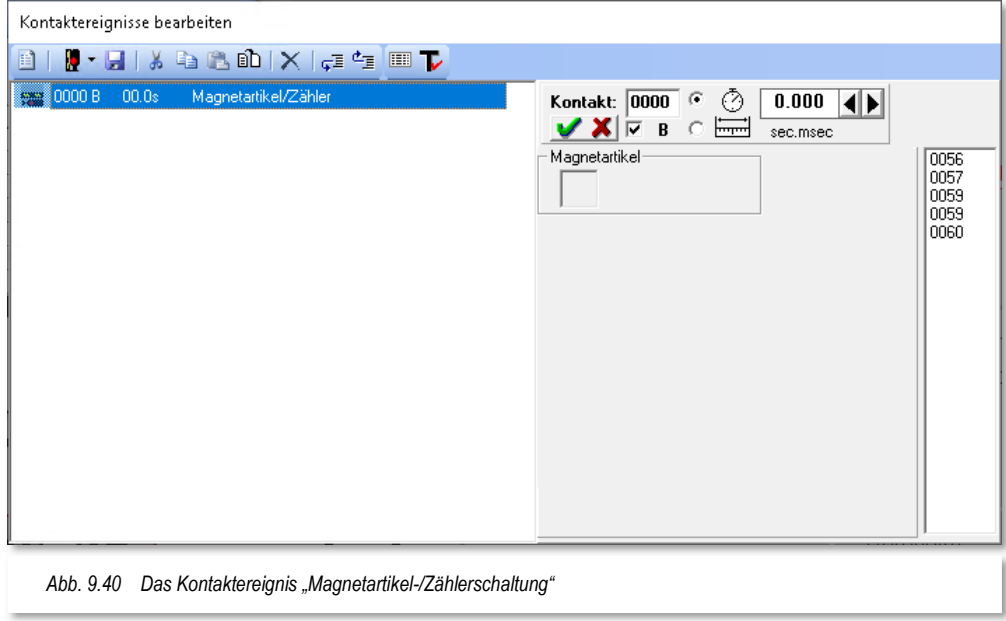

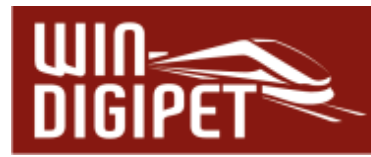

In das rechteckige Fenster unter "Magnetartikel" ziehen Sie per "drag & drop" einen Magnetartikel aus Ihrem Gleisbild und wählen die gewünschte Stellung des Magnetartikels durch (mehrmaliges) Klicken auf das Symbol aus. Im Betrieb mit **Win-Digipet** werden diese Magnetartikelschaltungen dann korrekt auf dem Bildschirm mit der neuen Stellung dargestellt.

Mit einem Zählersymbol verfahren Sie gleichermaßen und wählen nach dem Hineinziehen des Symbols aus, ob der Zähler +1, -1 oder aber eine von Ihnen bestimmten Wert zwischen "0" und "9999" einnehmen soll. Auch hier ist die Verfahrensweise gleich der im Fahrstraßen-Editor bei der Folgeschaltung "Zähler schalten" (vgl. Abschnitt 7.9.2).

#### **9.5.4 Kontaktereignis "Zählerberechnung" (Expertenmodus)**

Mit Hilfe des Kontaktereignisses "Zählerberechnung" können Sie für die Zähler im Gleisbild Werte aus verschiedensten Abfragen und Operationen setzen. Hierfür ziehen Sie, wie üblich, die benötigten Zähler in die vorgesehenen Felder und wählen die auszuführende Operation aus der Auswahlliste aus.

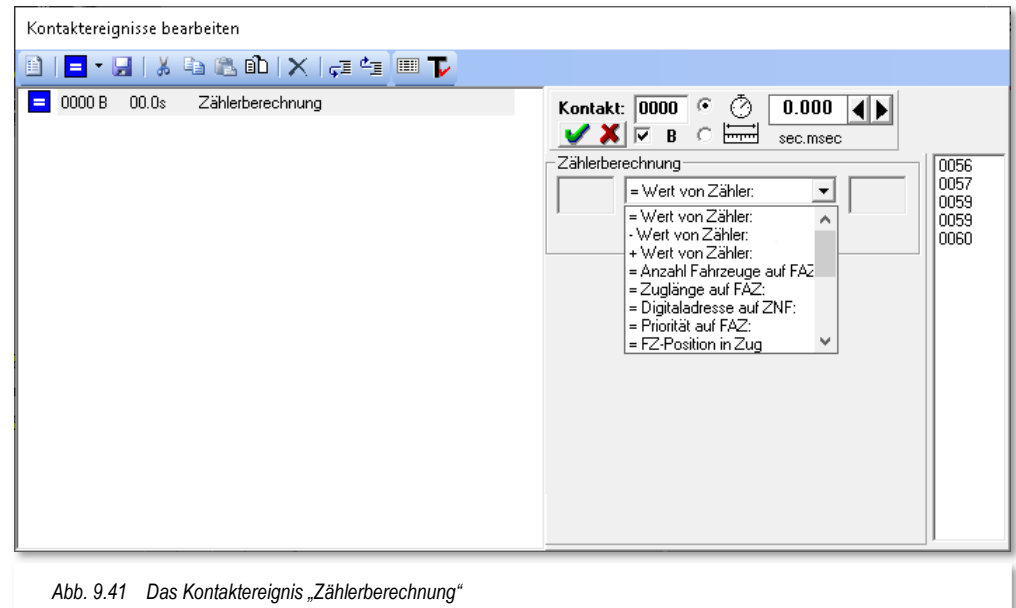

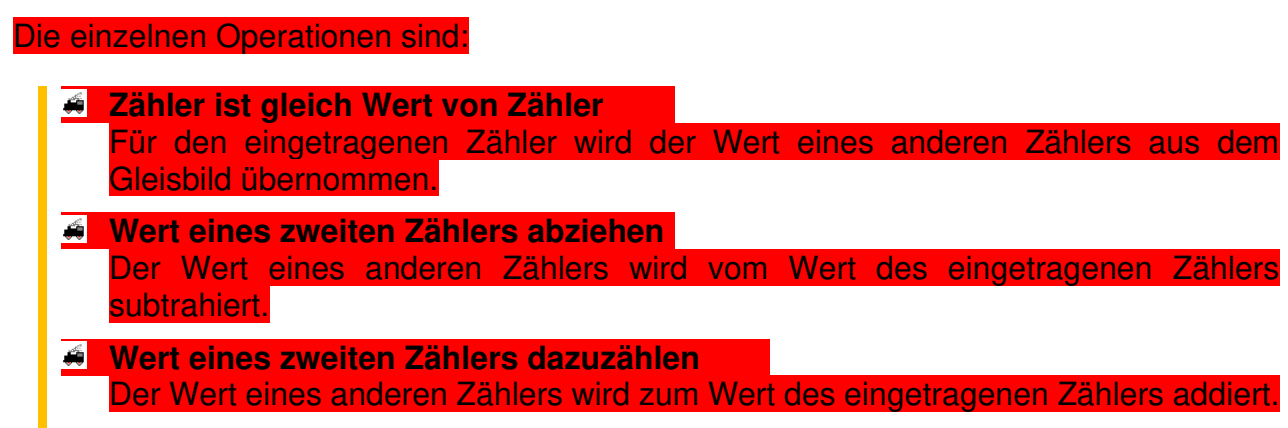

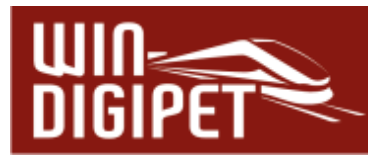

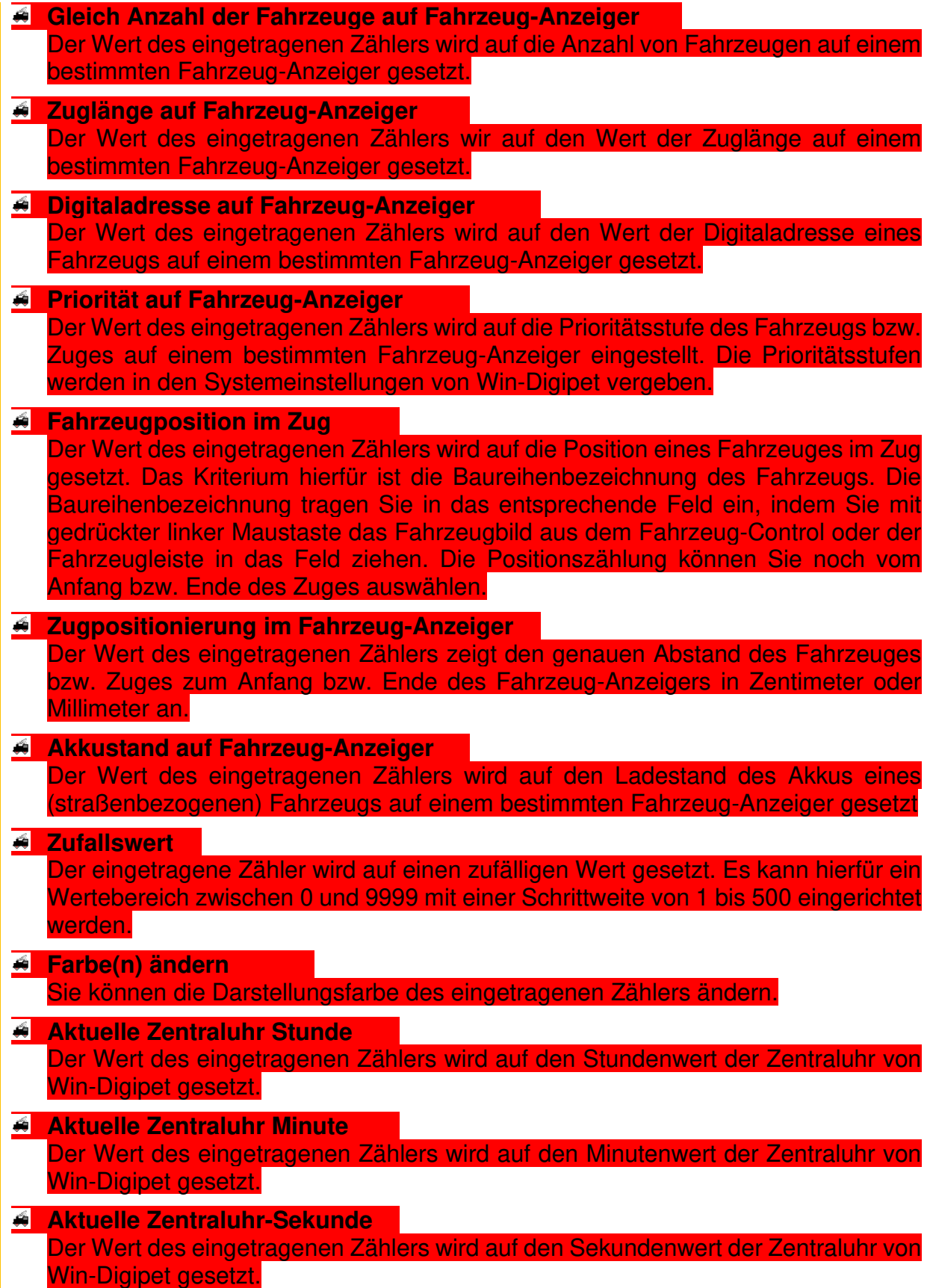

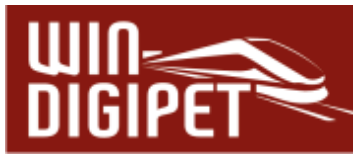

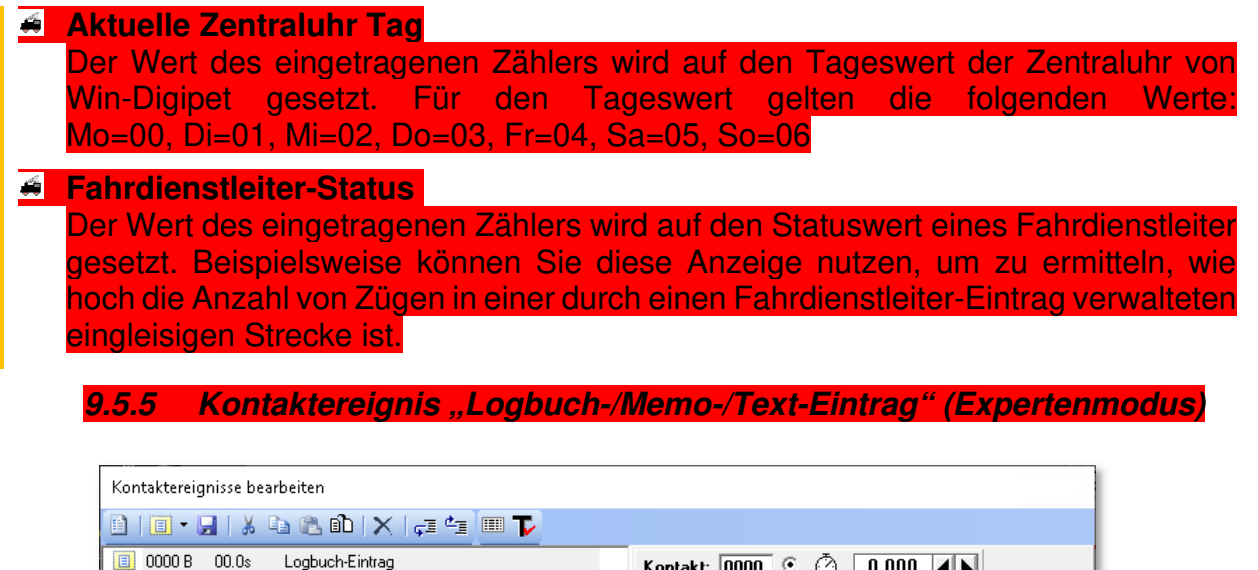

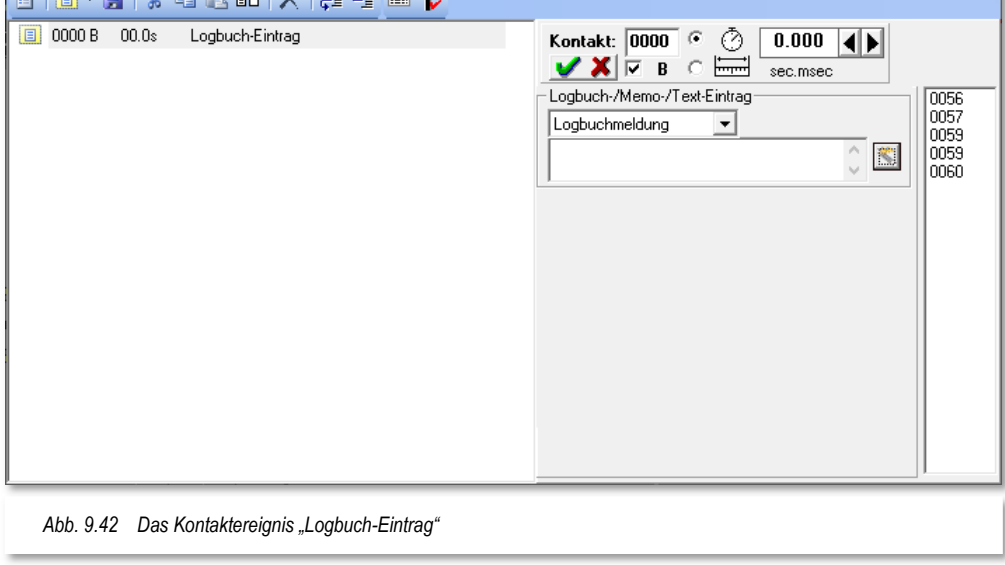

Das Kontaktereignis Logbuch-/Memo-/Texteintrag bietet die Möglichkeit, Hinweistexte o.ä. an verschieden Stellen in Programm erzeugen bzw. anzeigen lassen.

## **Logbuchmeldung**

Zum einen können Sie hier freidefinierbare Texte im Logbuch von Win-Digipet eintragen. Das Logbuch ist das Betriebsprotokoll von Win-Digipet und läuft im Hintergrund mit. Es zeichnet alle Ereignisse vom Start bis zur Beendigung des Programms auf. Mit der Folgeschaltung erzeugen Sie demzufolge eine Meldung im Betriebsprotokoll.

#### **Memo-Eintrag**

Ein Memo-Eintrag erzeugt einen "virtuellen Klebezettel" mit dem hier eingegebenen Text auf Ihrem Bildschirm. Die eingegebenen Texte lassen sich durch zusätzliche Variablen ergänzen, indem Sie beispielsweise Zählerwerte, Fahrzeugadressen oder Zugnamen auf Fahrzeug-Anzeigern auf den "Klebezetteln" anzeigen lassen. Die Verwendung der Variablen geschieht mit Hilfe des "Editors für erweiterte Anzeigetexte". Diesen Editor erreichen Sie über das Symbol . Der Editor für

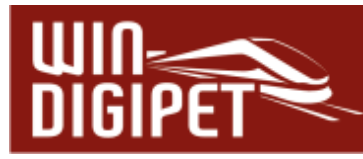

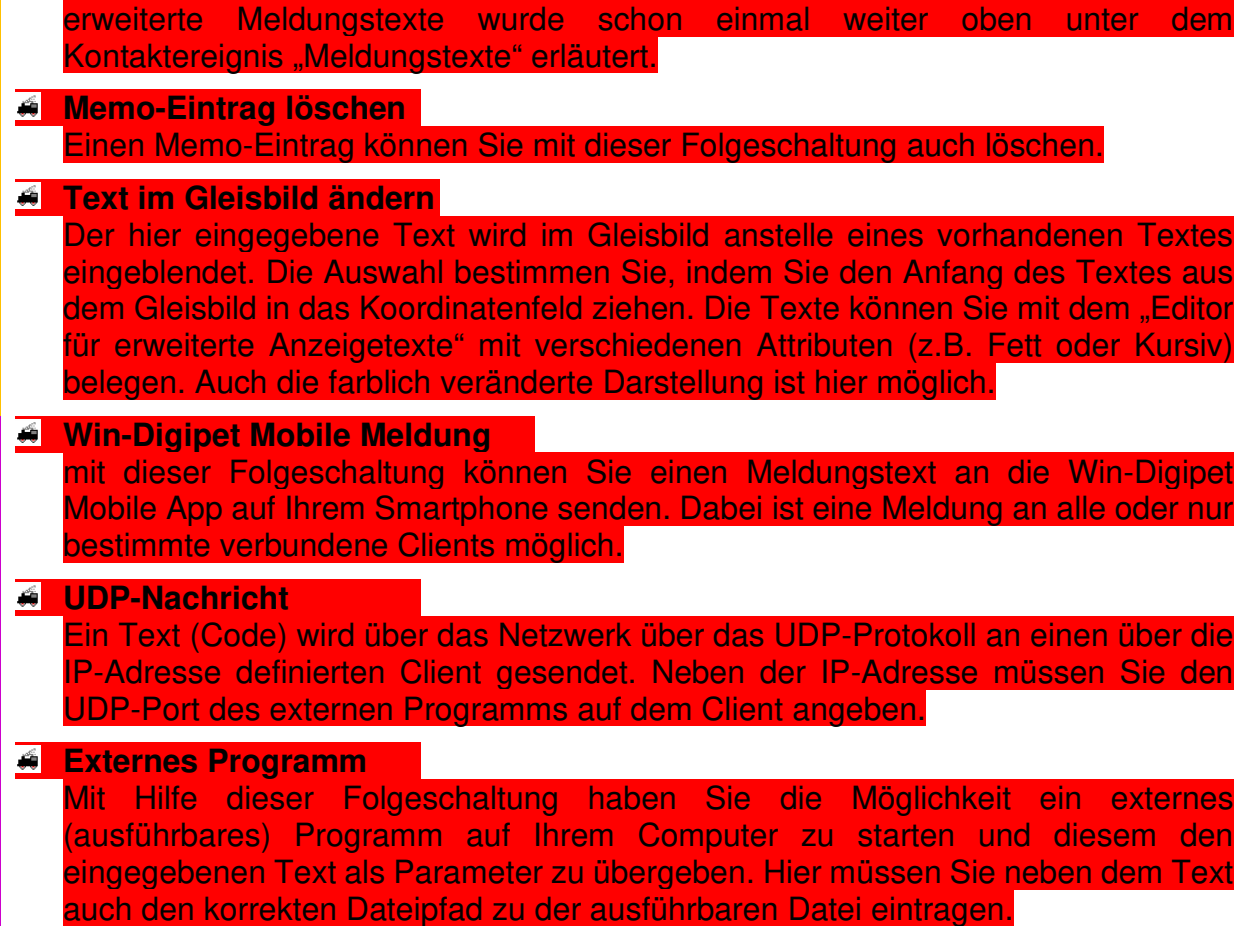

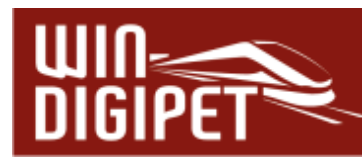

## **9.5.6 Kontaktereignis "Sound abspielen"**

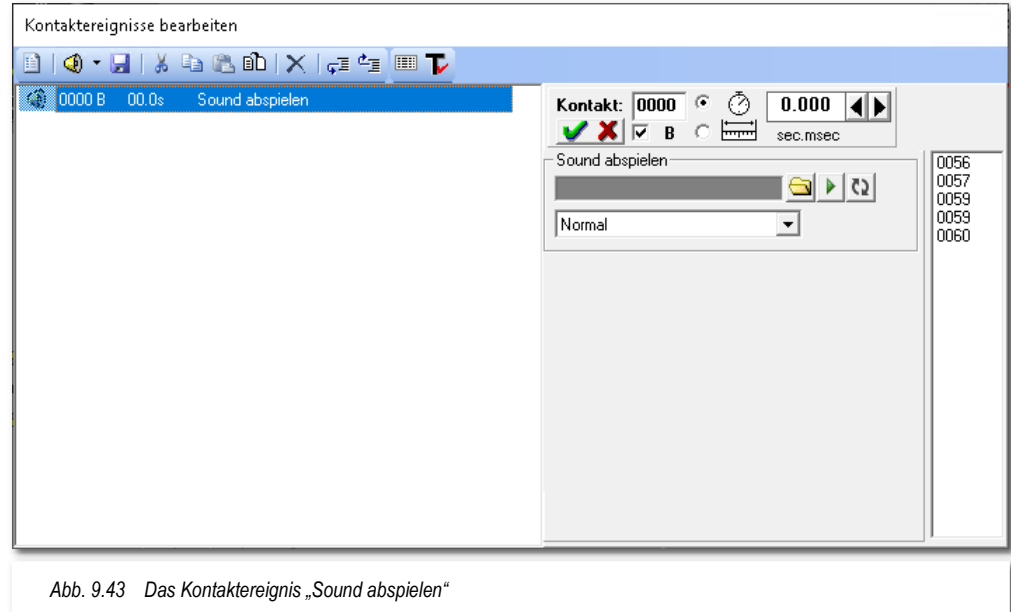

Mit einem Kontaktereignis "Sound abspielen" lassen sich Dateien aus dem **Win-Digipet** Unterverzeichnis \SOUND und den nachfolgenden Unterverzeichnissen auswählen und abspielen. Diese Dateien können im wav- bzw. mp3-Format vorliegen.

Klicken Sie auf die Datei, welche Sie an diesem Kontakt abspielen lassen wollen. Name der ausgewählten Datei erscheint im oberen Zeilenfeld.

Unter dem Sound-Auswahlfeld befindet sich ein weiteres Listenfeld, in welchem Sie auswählen können, über welchen Lautsprecher Ihres optionalen **2.1**, **5.1** oder **7.1**- Soundsystems der Sound abgespielt werden soll.

Mit der Schaltfläche **'Abspielen'** können Sie die Soundausgabe der Datei testen.

Die Schaltfläche **'Wiederholen'** bewirkt, dass eine Sounddatei mehrfach hintereinander abgespielt wird. Die Funktion ist so aufgebaut, dass ein einmaliges Drücken der Schaltfläche einen dauerhaften Wiederholvorgang auslöst. Betätigen Sie die Schaltfläche ein zweites Mal, so bekommen Sie ein Eingabefenster eingeblendet, in dem Sie die Anzahl der gewünschten Wiederholungen begrenzen können.

Dateien im wav-Format müssen in Mono vorliegen. Handelt es sich bei der gewählten Sounddatei um eine Stereo-Datei, so erhalten Sie eine Meldung, die Sie nach einer Konvertierung der Datei in das notwendige Format fragt.

Nach einem Klick auf **'Ja'** wird die Datei konvertiert und Sie können die Sounddatei unter neuem Namen, der Ihnen bereits vorgeschlagen wird, speichern.

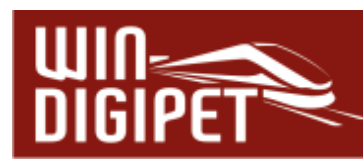

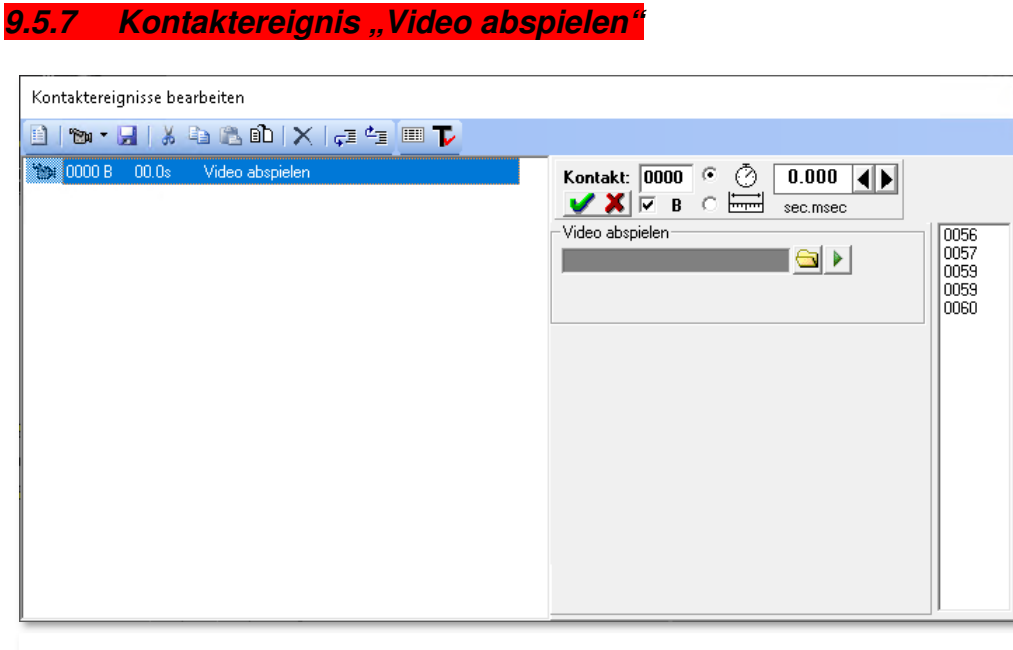

*Abb. 9.44 Das Kontaktereignis "Video abspielen"* 

Mit einem Kontaktereignis "Video abspielen" lassen sich Dateien aus dem **Win-Digipet** Unterverzeichnis \VIDEO auswählen und abspielen. Diese Dateien müssen im avi-Format vorliegen.

Klicken Sie auf die Datei, welche Sie an diesem Kontakt abspielen lassen wollen. Der Name der ausgewählten Datei erscheint im oberen Zeilenfeld.

Mit der Schaltfläche **Derechts im Dialog können Sie das Abspielen einer avi-Datei testen.** Es öffnet sich ein kleines Fenster, in dem Sie die Video-Datei ansehen können.

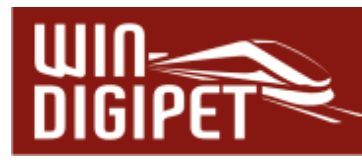

#### **9.5.8 Kontaktereignis "Virtuellen Kontakt/Momentkontakt schalten"**

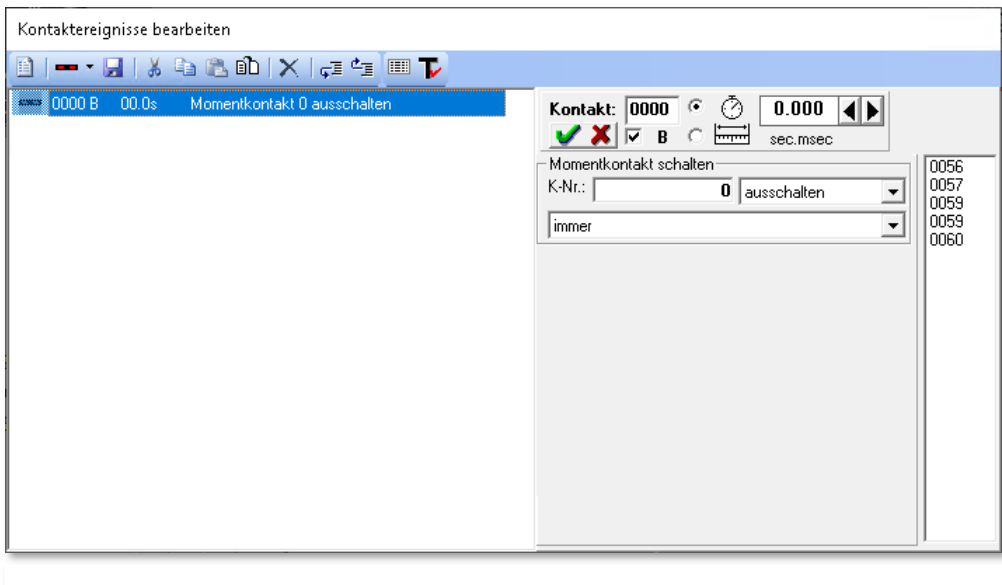

*Abb. 9.45 Das Kontaktereignis "virtuellen Kontakt/Momentkontakt schalten"* 

Das Kontaktereignis "virtuellen Kontakt/Momentkontakt schalten" dient dazu, einen nicht physikalisch vorhandenen Rückmeldekontakt (vRMK) ein- bzw. ausschalten oder auch einem Momentkontakt, der beispielsweise von einem Fahrzeug eingeschaltet wurde, wieder ausschalten. Hierzu beachten Sie bitte auch den Abschnitt 5.7.5.2 im Kapitel "Gleisbild-Editor" dieses Handbuchs, wo wir das Thema "Einrichtung von Momentkontakten" bereits abgehandelt haben.

Als virtuelle Kontakte werden solche Kontakte bezeichnet, die im Rückmeldesystem nicht vorhanden sind. Sie dürfen auch keinem Rückmeldesystem zugeordnet sein. Virtuelle Kontakte werden im Programmteil "Virtuelle Kontakte & Taktgeneratoren" (vgl. Abschnitt 16.18) definiert.

Sobald Sie das Kontaktereignis "virtuellen Kontakt/Momentkontakt schalten" in das Profil eintragen, wird als Standard die Schaltung eines Momentkontaktes vorgeschlagen und die notwendigen Felder auf der Registerkarte eingeblendet (vgl. Abb. 9.45).

In das Feld "K-Nr.:" tragen Sie die Nummer des Momentkontaktes ein, den Sie mit der Folgeschaltung ein- bzw. ausschalten möchten. Die Schaltungsauswahl erfolgt über das Listenfeld, rechts neben der Kontaktnummer.

Die Schaltung des Momentkontaktes lässt sich zudem optional von einem Fahrzeug- bzw. Zugeintrag auf dem zugehörigen Fahrzeug-Anzeiger in Abhängigkeit stellen. Hierzu verwenden Sie den entsprechenden Eintrag aus dem Listenfeld unten im Block "Momentkontakt schalten".

Sobald Sie auf der Registerkarte eine Kontaktnummer eintragen, die einem vRMK zugeordnet ist, ändert sich die Beschriftung des Blocks in "virtuellen Kontakt schalten" Die

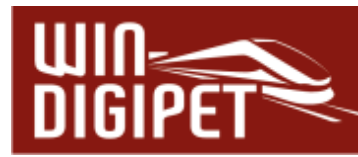

Einstellungsmöglichkeiten bleiben aber auch für einen virtuellen Rückmeldekontakt die Gleichen, wie für einen Momentkontakt.

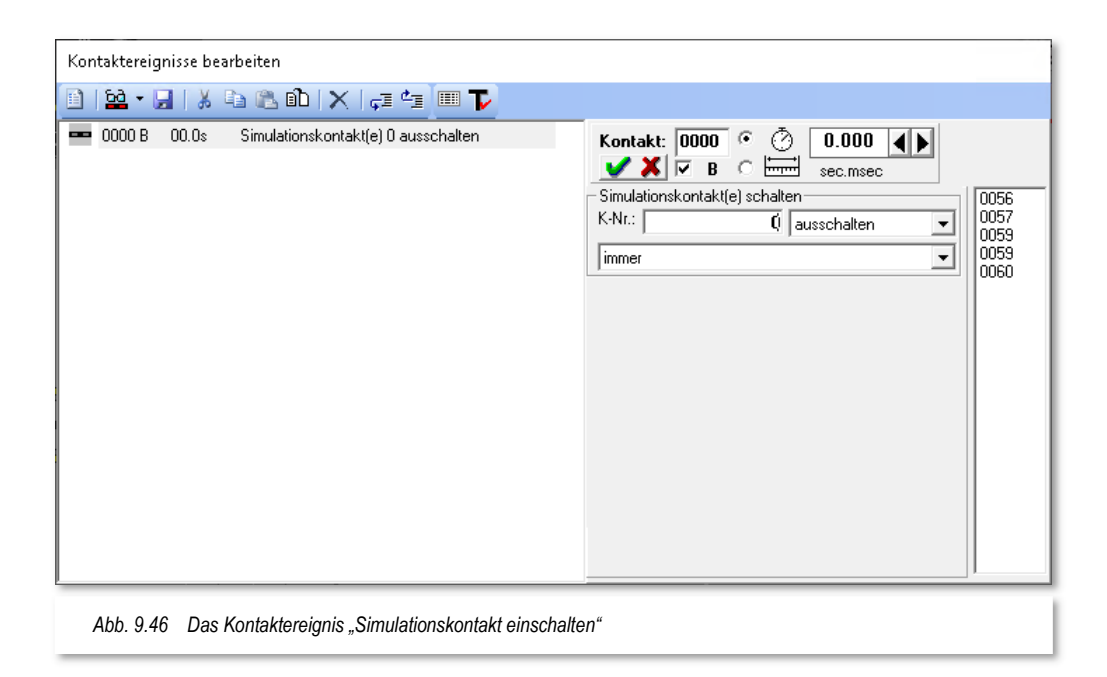

## **9.5.9 Kontaktereignis "Simulationskontakt schalten"**

Das Kontaktereignis "Simulationskontakt schalten" ist dafür vorgesehen, während der laufenden Simulation Kontakte zu schalten, welche nicht durch die laufende Fahrstraße abgearbeitet werden, jedoch für den fehlerfreien, simulierten Betriebsablauf notwendig sind. Die Einstellmöglichkeiten im Dialogfenster entsprechen denen, die unter dem Kontaktereignis "Momentkontakt schalten" (vgl. Abschnitt 9.5.8) beschrieben sind. Das Kontaktereignis kann selbstverständlich nur bei eingeschalteter Simulation verwendet werden.

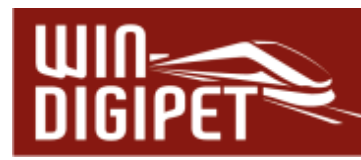

9.5.10 Kontaktereignis "FDL/STW-Einträge deaktivieren" (Expertenmodus)

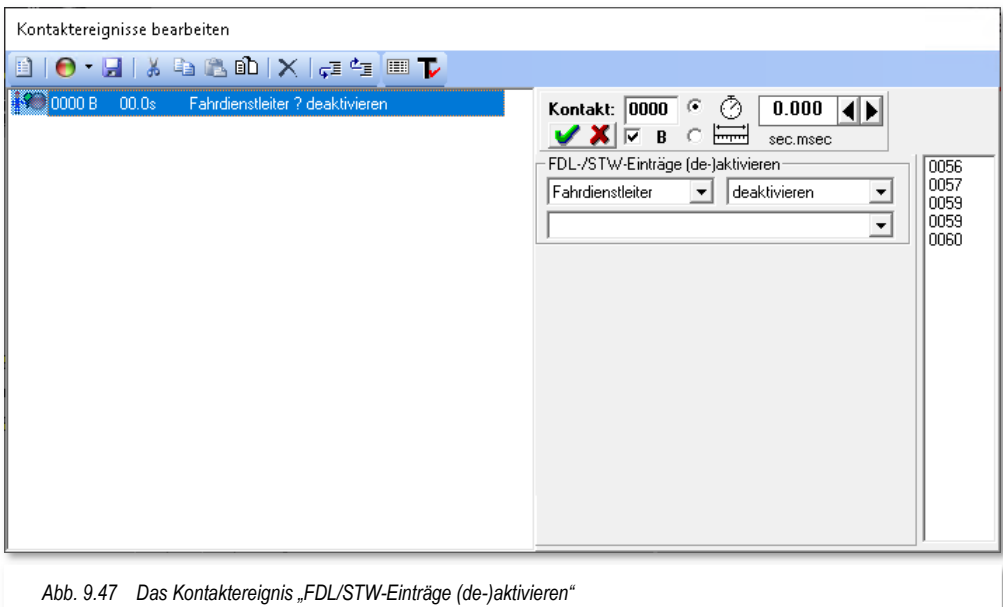

Das Kontaktereignis erlaubt es Ihnen, Einträge in den Programmteilen Fahrdienstleiter bzw. Stellwerkswärter zu deaktivieren oder auch (wieder) zu aktivieren. Hierfür wählen Sie in den Listenfeldern den Programmteil (Fahrdienstleiter (FDL) oder Stellwerkswärter (STW)), den nummerierten Eintrag und die durchzuführende Aktion aus. Solange Sie keine Einträge in den genannten Programmteilen angelegt haben, wird Ihnen in der Auswahlliste nichts angeboten.
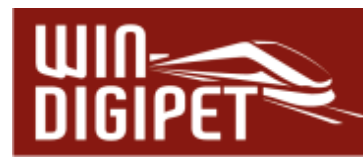

**9.5.11 Kontaktereignis "Fahrdienstleiter-Beeinflussung" (Expertenmodus)** 

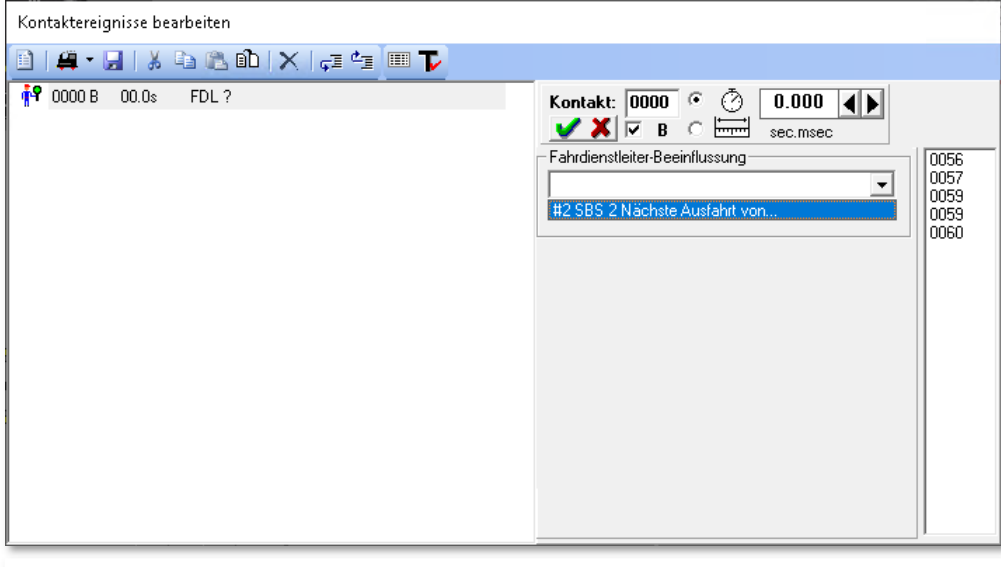

*Abb. 9.48 Das Kontaktereignis "FDL-Beeinflussung"*

Das Kontaktereignis "FDL-Beeinflussung" ermöglicht Ihnen die Beeinflussung eines Eintrages im Fahrdienstleiter Schattenbahnhofssteuerung (FDL SBS). Als Aktion können Sie die Ausfahrt aus einem hier festgelegten Fahrzeug-Anzeiger erzwingen. Wählen Sie aus der Auswahlliste einen Eintrag für einen FDL SBS aus und legen fest, welcher Fahrzeug-Anzeiger als Nächstes zur Ausfahrt anstehen soll.

Solange Sie keinen Eintrag für einen FDL SBS in Ihrem Projekt angelegt haben, wird Ihnen in der Auswahlliste nichts angeboten.

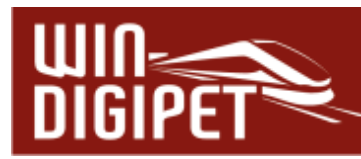

#### **9.5.12 Kontaktereignis "erweiterten Rückmelder-Status ändern" (Expertenmodus)**

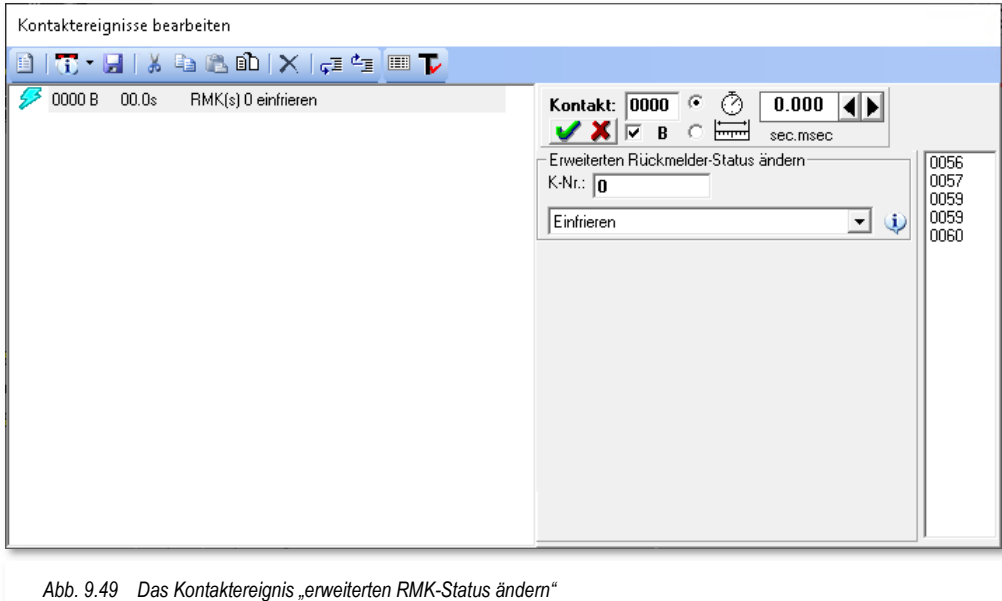

Das Kontaktereignis "erweiterten RMK-Status ändern" betrifft sogenannte "eingefrorene" Rückmeldekontakte. Bei diesen Kontakten wird in **Win-Digipet** der letzte Zustand "eingefroren", wenn das Gleis beispielsweise bei einem Zuglift temporär nicht mit einer Gleisspannung versorgt ist.

Das "Einfrieren" oder "Auftauen" der betreffenden Kontakte können Sie mit Hilfe dieser Folgeschaltung vornehmen.

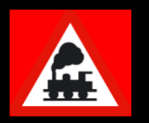

Beachten Sie bitte, dass diese Funktion nur bei aktivem Rückmeldesystem ausgeführt werden kann.

#### **9.5.13 Kontaktereignis "Uhr stellen" (Expertenmodus)**

Dieses Kontaktereignis ermöglicht es Ihnen, verschiedene Manipulationen der Uhrzeiten in **Win-Digipet** vorzunehmen.

Im Einzelnen betrifft dies:

- <u><sup>4</sup> die Veränderung der Zentraluhr-Zeit</u>
- $\overline{A}$  die Anpassung des Zeitfaktors der Zentraluhr
- **4 die Veränderung der Zeit in einer Fahrten-Automatik**
- **4 die Anpassung des Zeitfaktors in einer Fahrten-Automatik**

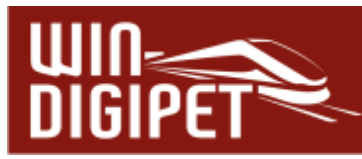

Die gewünschte Aktion wählen Sie mit Hilfe einer Auswahlliste aus und stellen die benötigten Zeitwerte für Stunden, Minuten und Sekunden bzw. den Wochentag mit Hilfe der Pfeiltasten oder durch Eintrag mit der Tastatur entsprechend ein.

Das gleiche Verfahren wenden Sie für die Werte bei Anpassung der Zeitfaktoren an.

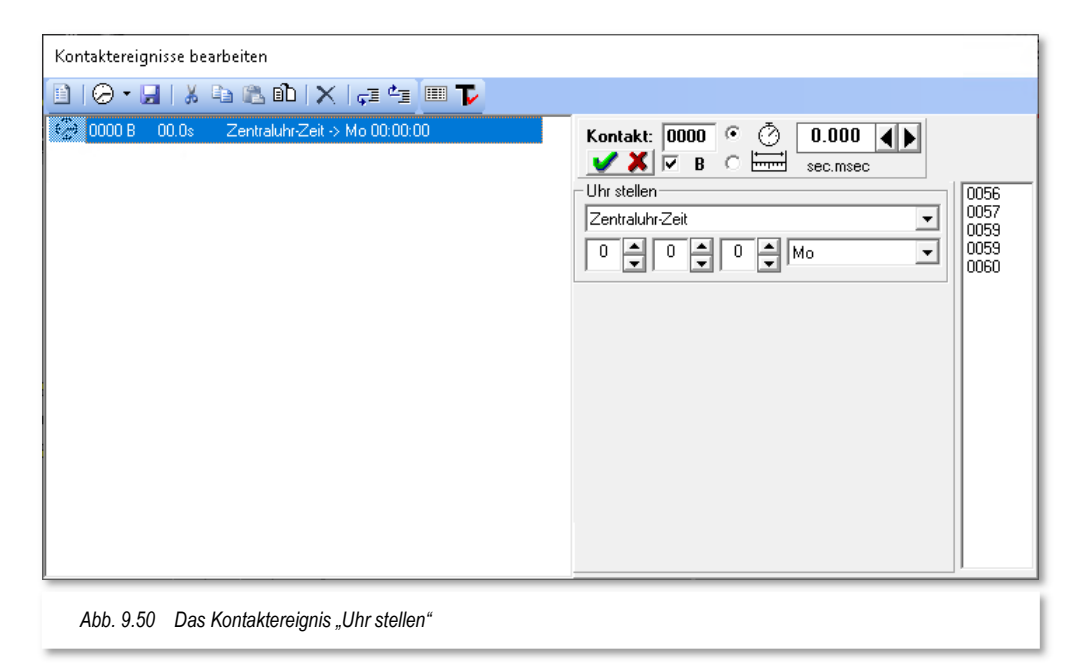

**9.5.14 Kontaktereignis "Fahrzeug-Anzeiger sperren" (Expertenmodus)** 

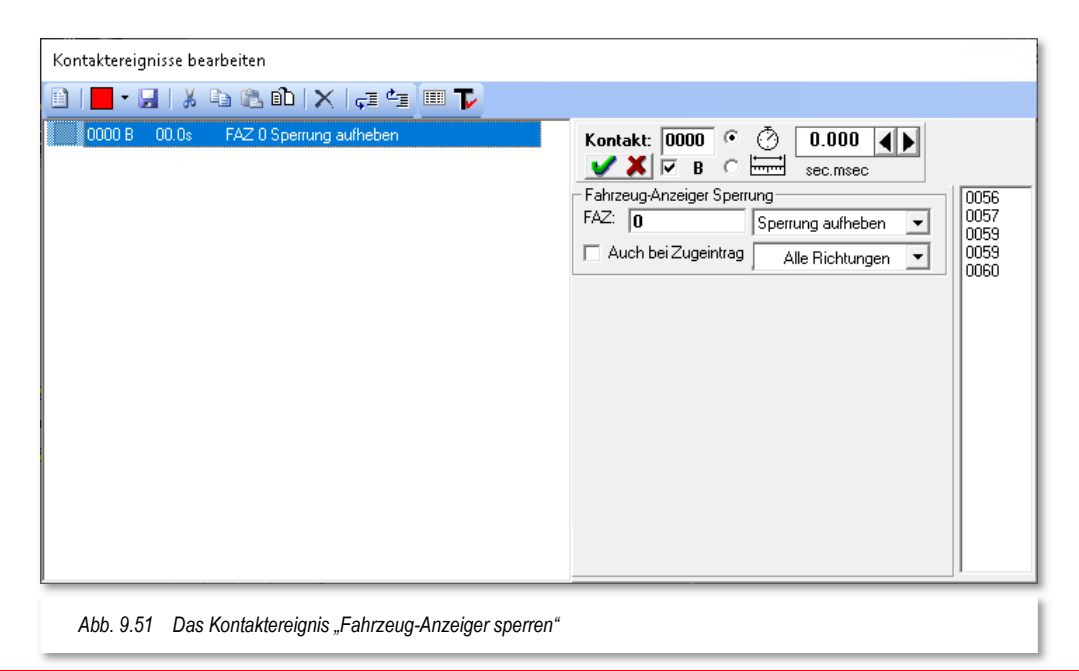

Mit Hilfe dieses Kontaktereignisses können Sie verschiedene Sperrungen von Fahrzeug-Anzeigern veranlassen bzw. wieder aufheben. Fahrzeug-Anzeiger können mit einer Zieloder Durchfahrtsperre belegt werden. Die Sperren lassen sich auch richtungsabhängig vornehmen.

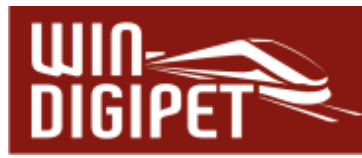

Gegen eine Durchfahrt gesperrte Fahrzeug-Anzeiger werden in Rot dargestellt und mit einem "X" gekennzeichnet. Fahrzeug-Anzeiger, die mit einer Zielsperre versehen sind, werden in Rot mit einem "Z" markiert.

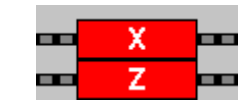

Die Sperrungen von Fahrzeug-Anzeigern begegnen uns in dieser Dokumentation noch häufiger.

Wählen Sie die benötigten Aktionen und Richtungen für den definierten Fahrzeug-Anzeiger wie üblich mit den Listenfeldern aus.

Die Option "Auch bei Zugeintrag" aktivieren Sie, dass eine Sperre auch dann erfolgen soll, wenn der betroffene Fahrzeug-Anzeiger mit einem Fahrzeug- bzw. Zugeintrag versehen ist.

#### **9.5.15 Bedingte Kontaktereignisse**

Im Expertenmodus des Profil-Editors haben Sie die Möglichkeit Bedingungen für die Ausführung einzelner Kontaktereigniszeilen zu hinterlegen. Dieses Feature begegnet uns später auch im Fahrtenautomatik-Editor.

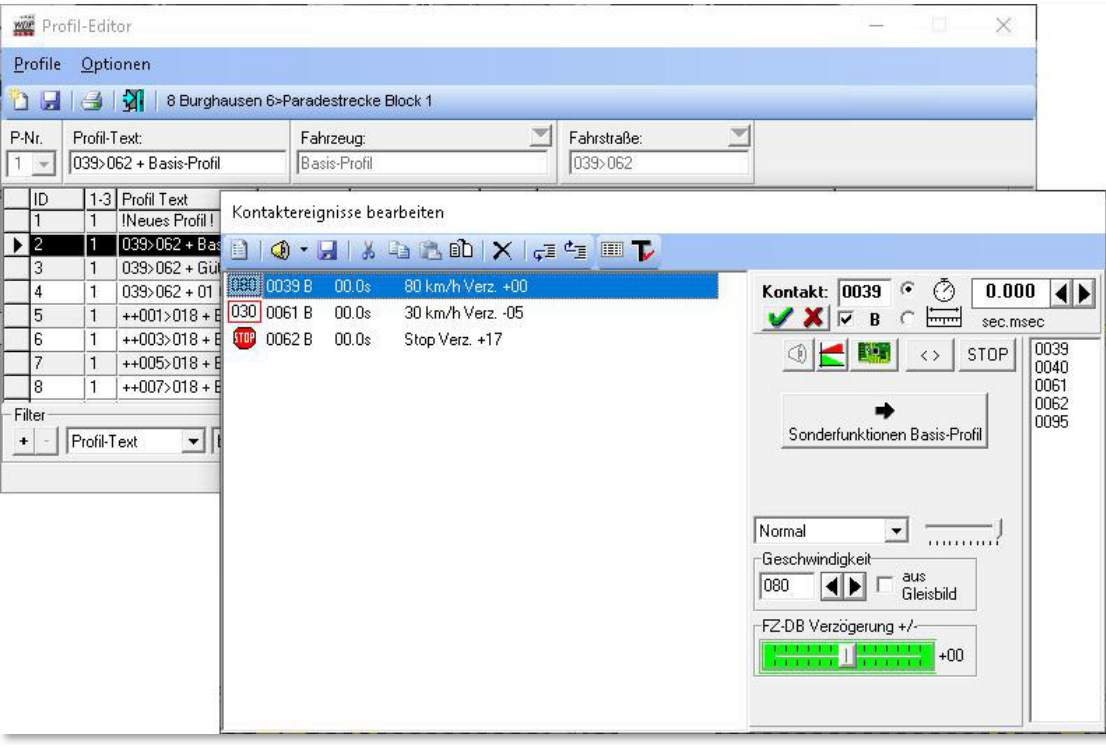

*Abb. 9.52 Das Kontaktereignis soll mit einer Bedingung versehen werden* 

Das Bedingungsfenster öffnen Sie mit Hilfe der Schaltfläche VX unterhalb des Feldes zur Kontakteingabe. Den darauffolgenden Dialog zur Eingabe von Bedingungen kennen Sie aus dem Fahrstraßen-Sequenz-Editor oder dem Stellwerkswärter. Die möglichen Bedingungen sind, sofern sie an dieser Stelle Sinn machen, weitestgehend identisch. Lediglich die Bedingungen zur Durchfahrt innerhalb von Fahrstraßen-Sequenzen (vgl. Abschnitt 13.2.34) sind nur hier bei der Bedingungsvergabe an Kontaktereignissen

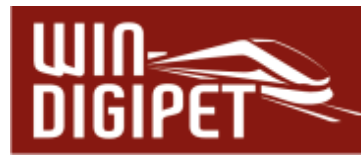

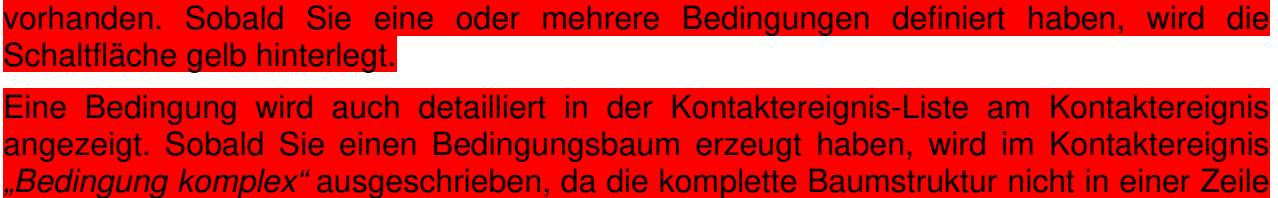

dargestellt werden kann.

Bei Abarbeitung der Kontaktereignisse für die zugehörige Fahrstraße erfolgt die Abarbeitung wie bisher. Die endgültige Ausführung des Befehls wird aber in Abhängigkeit zur Bedingung gestellt. Wird die Bedingungsvorgabe nicht erfüllt, wird die Profilzeile behandelt als würde sie keinen Befehl enthalten.

#### Das bedeutet:

1. Zeile: Kontakt x Befehl a nach 10 cm

2. Zeile: Kontakt x Befehl b nach 10 cm

Trifft nun die Bedingung der ersten Zeile nicht zu, dann wird die zweite Zeile trotzdem erst nach 10+10=20 cm ausgeführt und nicht bereits nach 10 cm.

Eine Besonderheit besteht bei der Ausführung von Makros in Profilen. Besteht ein Makro aus mehreren Zeilen, dann wirkt sich eine Bedingung in einer einzelnen Makrozeile so aus wie oben beschrieben. Beinhaltet aber der eigentliche Makrobefehlsaufruf im Profil eine Bedingung, dann werden alle Makrozeilen umgehend aus dem Speicher gelöscht und nicht beachtet, sobald es zur Makroausführung käme.

Die folgende Tabelle listet alle in **Win-Digipet** zur Verfügung stehenden Bedingungen und in welchen Programmteilen sie vorhanden sind auf. Die Beschreibung der einzelnen Bedingungen erfolgt im Kapitel 13 dieses Handbuches, da viele Bedingungen in den einzelnen Programmteilen die gleiche Funktionalität besitzen. Dort können diese Bedingungen dann mit vielfältigen Schaltaufgaben und weiteren Aktionen verknüpft werden.

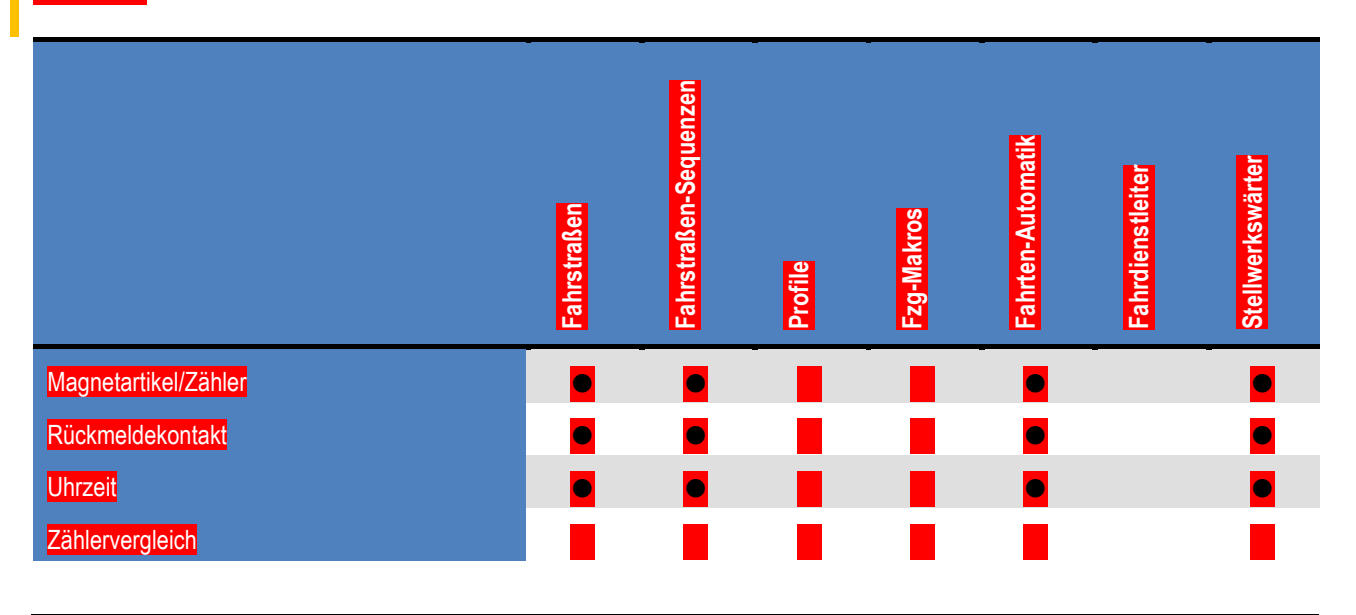

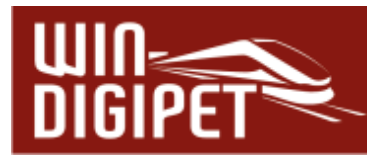

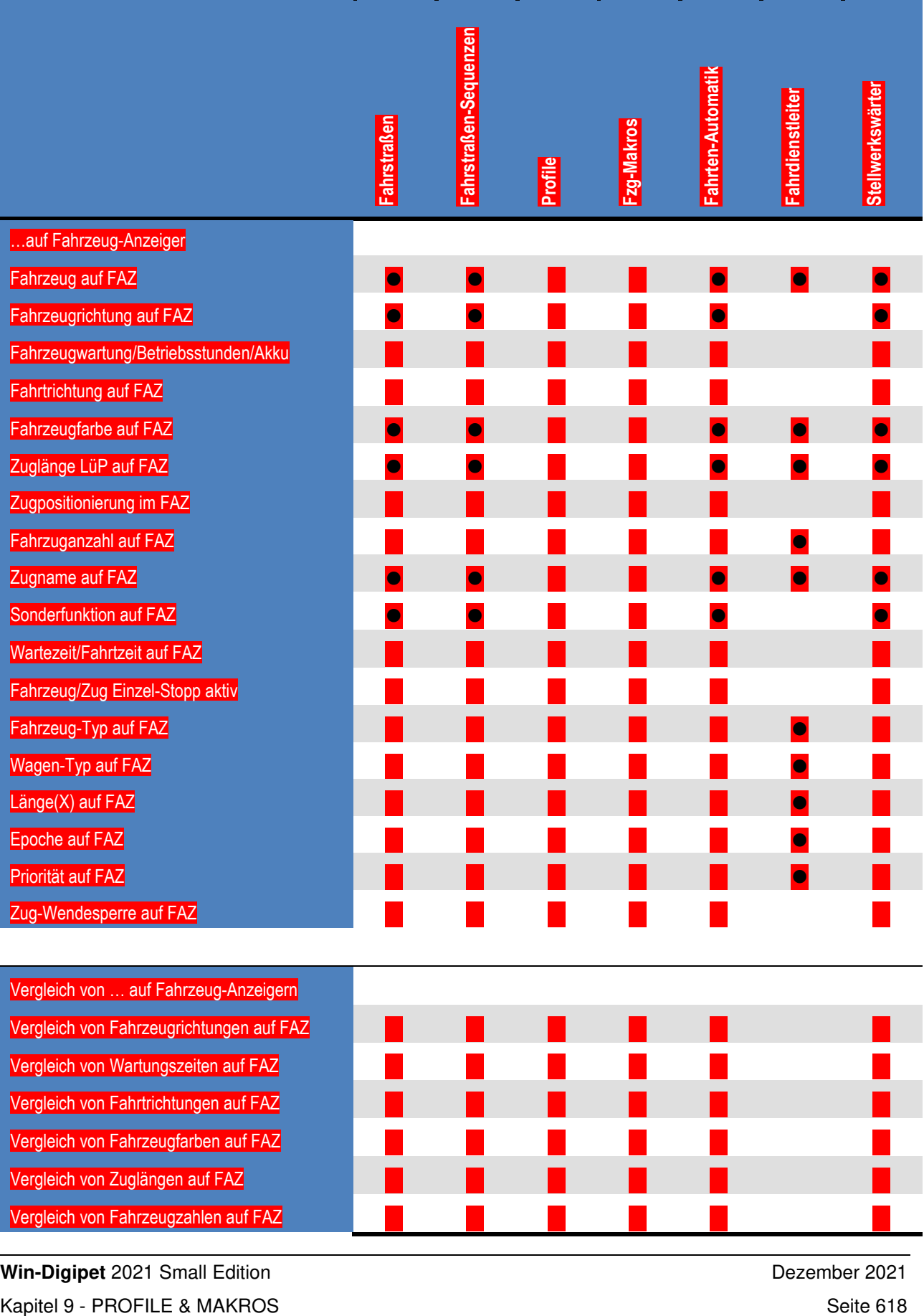

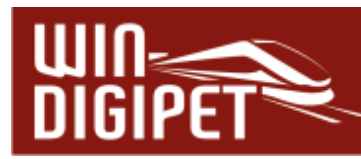

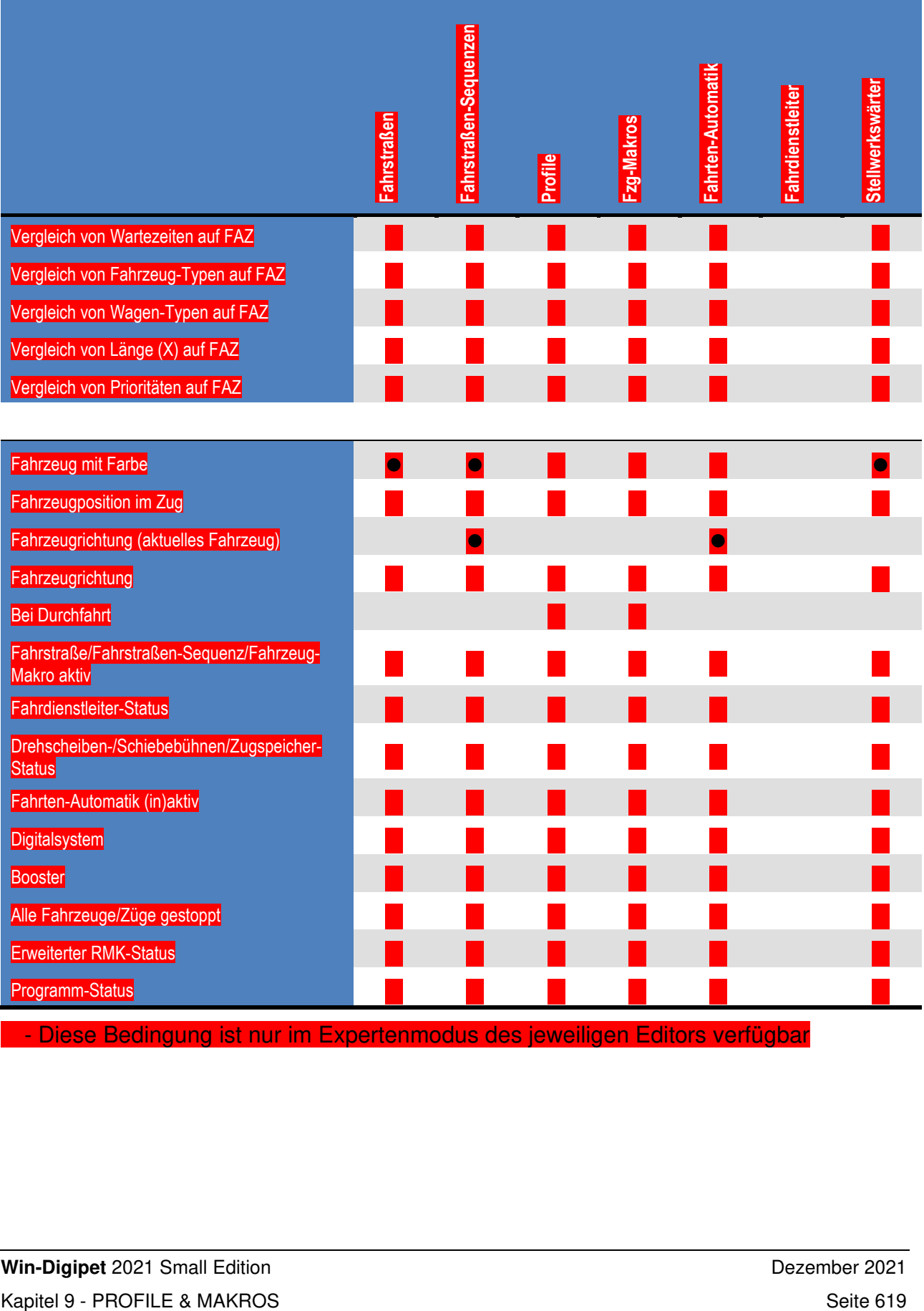

- Diese Bedingung ist nur im Expertenmodus des jeweiligen Editors verfügbar

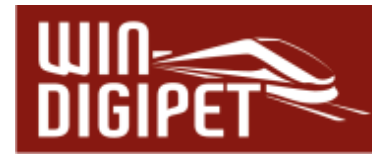

#### **9.6 Profilablauf testen**

Alle in der "Profil-Datenbank" eingetragenen Profile können Sie sofort testen. Markieren Sie hierzu im Fenster "Kontaktereignisse bearbeiten" des zu testenden Profils und stellen das Fahrzeug bzw. den Zug auf die Startposition der ausgewählten Fahrstraße.

Klicken Sie in der Symbolleiste des Fensters "Kontaktereignisse bearbeiten" auf das Symbol  $\blacktriangledown$ , so wechselt das Fenster in den Modus "Kontaktereignisse testen"

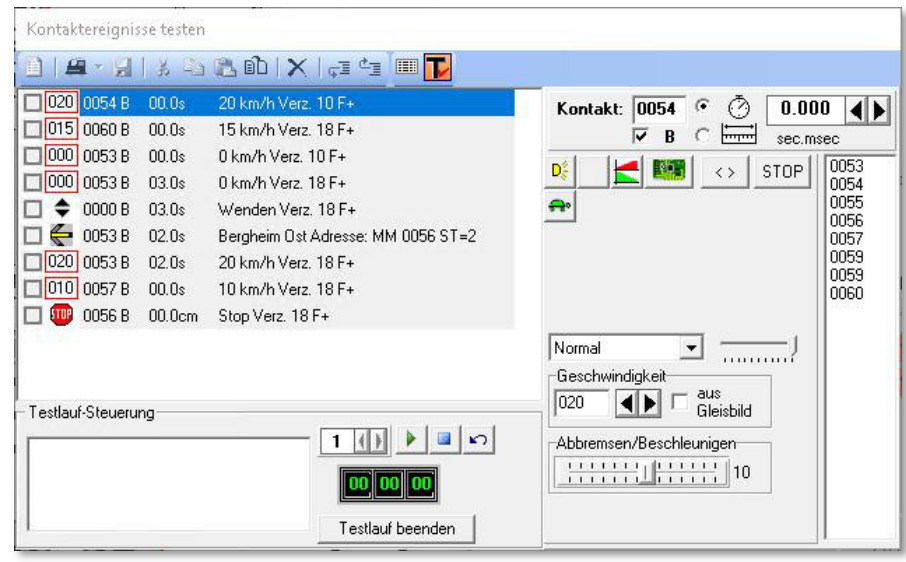

*Abb. 9.53 Im "Testmodus" kann der Ablauf eines Profils getestet werden* 

Die einzelnen Kontaktereigniszeilen des Profils sind jetzt mit einem Quadrat markiert, welches bei der Abarbeitung der Profilzeile mit einem Häkchen versehen wird.

Im unteren Teil des Fensters erscheint eine Digital-Uhr mit der Startzeit dieser Fahrstraße. Daneben wird der Zeitfaktor 1 angezeigt, den Sie nicht verändern können, denn die Profil-Ablaufzeit wird in Echtzeit erfasst und auch eingetragen. Sollten Sie später das Profil in einen Fahrplan der Fahrten-Automatik exportieren, so wird diese Zeit entsprechend dem dortigen Zeitfaktor umgerechnet und eingetragen.

Klicken Sie jetzt auf das Symbol **'Start'**. Die Digital-Uhr beginnt zu laufen, die Stell-Bedingungen werden geprüft, die Fahrstraße wird gestellt und die Kontakt-Ereignisse werden mit dem oben erwähnten Haken versehen, sobald sie von dem Fahrzeug oder Zug ausgelöst und abgearbeitet worden sind. Ist der Zielkontakt erreicht und damit die Freigabebedingung erfüllt, stoppt die Digital-Uhr.

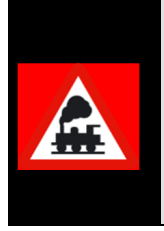

Wenn Sie im Bereich der Testlauf-Steuerung die Meldung "Fahrzeug nicht auf Startkontakt" erhalten, dann ist das entsprechende Fahrzeug auf dem Startkontakt nicht das Richtige oder auf dem Startkontakt nicht vorhanden.

Ziehen Sie nun aus der Fahrzeugleiste oder aus einem Fahrzeug-Control das korrekte Fahrzeug auf den Startkontakt und führen Sie die Testfunktion

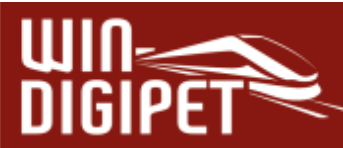

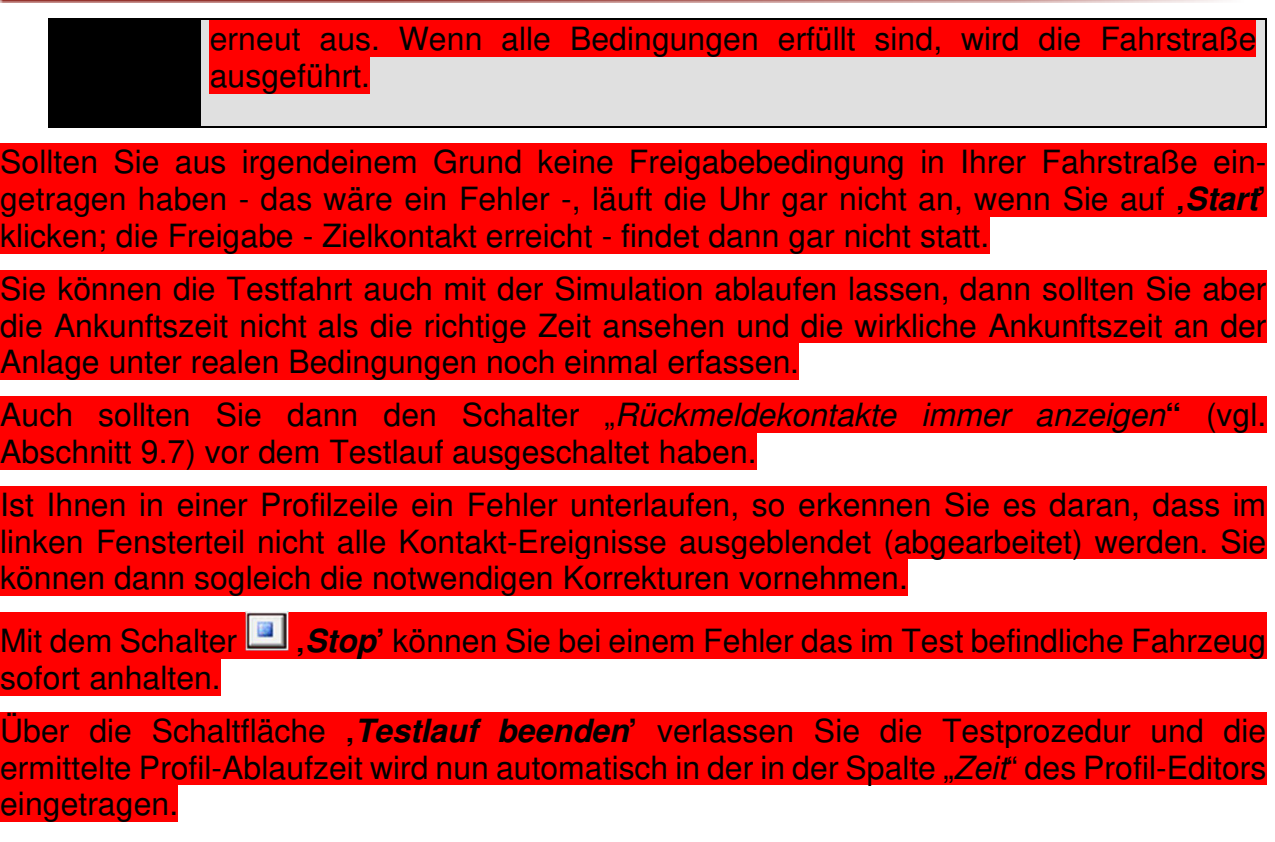

#### **9.6.1 Lok / Zug auf Start zurückfahren**

Nach dem Testlauf wollen Sie die Lokomotive bzw. den Zug auf den Startkontakt der getesteten Fahrstraße zurückfahren.

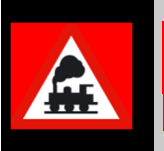

Diese Funktion ist den schienenbezogenen Fahrzeugen wie Lokomotiven bzw. Zügen vorbehalten, da bisher auf dem Markt erhältliche Straßenfahrzeuge nicht die Richtung wechseln können.

Hier bietet Ihnen **Win-Digipet** die folgenden Möglichkeiten an.

Klicken Sie im Fenster "Kontaktereignisse testen" auf das Symbol **Daraufhin wird der** Dialog "Lok/Zug auf Start zurückfahren" eingeblendet.

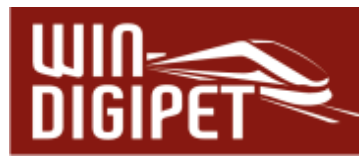

In diesem Dialog kann man die Lokomotive manuell zum Startkontakt zurückfahren. Dabei wird die Lok nach Betätigung der Schaltfläche **'Rückfahrt starten'** automatisch gewendet.

Die Lok bzw. der Zug lässt sich aber auch automatisch zum Startkontakt zurückfahren. Dabei stehen zwei Optionen zur Auswahl zwischen denen Sie sich über die Radio-Buttons entscheiden müssen.

Bei der ersten Möglichkeit fährt die Lok über den Startkontakt hinaus, wendet danach und fährt langsam auf den Startkontakt zurück, während die zweite Möglichkeit die Lok auf dem Startkontakt sofort anhalten lässt und auch sofort wendet.

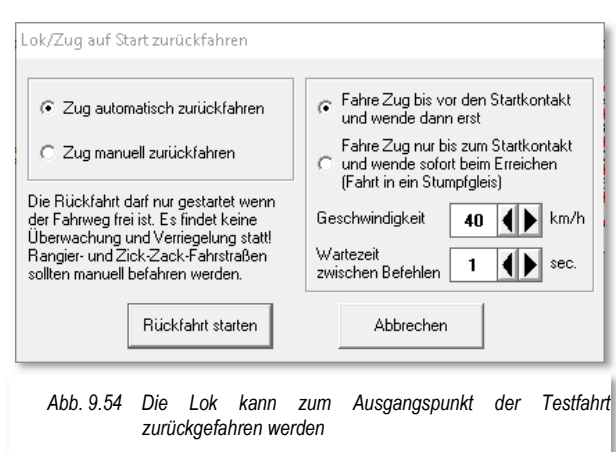

In der Simulation wird bei dieser Funktion lediglich die Loknummer wieder auf das Start-Zugnummernfeld gesetzt.

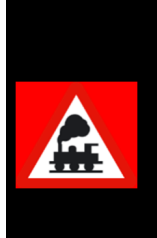

Bitte beachten Sie, dass bei dieser Funktion keine Schaltungen von Magnetartikeln vorgenommen werden. Bitte achten Sie unbedingt darauf, dass der Fahrweg auch frei ist, da bei der automatischen Rückfahrt keinerlei Überwachung der Kontakte stattfindet. Sie dürfen also zwischenzeitlich keine Fahrzeuge auf diese Strecke geschickt haben.

Die Funktion dient allein zur Rückfahrt des Fahrzeugs, welches den Profilablauf getestet hat, zum Startkontakt der Fahrstraße.

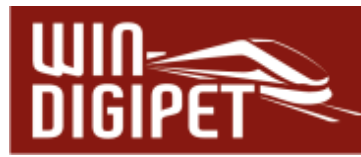

#### **9.6.2 Warnungen bei fehlerhaften Einträgen in den Kontaktereignissen**

Auch im Profil-Editor werden Einträge in den Kontakt-Ereignissen, die nicht zu der Fahrstraße gehören, gelb unterlegt angezeigt.

In diesem Beispiel soll, an dem nicht zur Fahrstraße gehörenden Rückmeldekontakt 0127 ein Sound abgespielt werden. Ohne eine Korrektur wird dieses Profil nicht ordnungsgemäß ablaufen, da nicht gewährleistet sein kann, dass der Kontakt 127 besetzt ist. Dabei sollten Sie auch gleich überprüfen, ob dieser nicht zur Fahrstraße gehörende Kontakt eventuell auch auf der

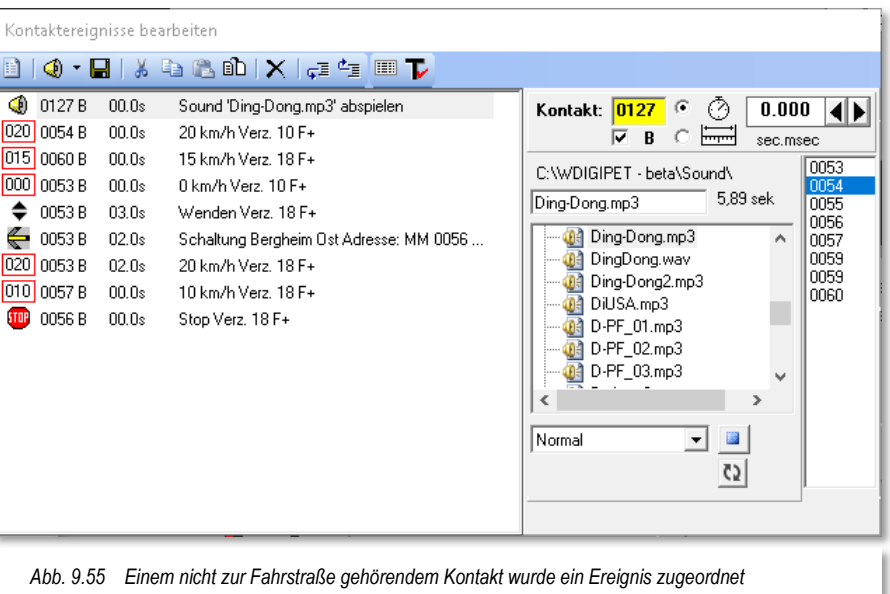

Registerkarte "Start/Brems/Ziel" eingetragen wurde. Ist das der Fall, so muss die Fahrstraße berichtigt werden.

Ein hellblau hinterlegter Kontakt bedeutet, dass der eingetragene Kontakt Teil eines intelligenten Fahrzeug-Anzeigers ist. Somit werden alle Fahrbefehle ignoriert, da das Abbremsen und Anhalten auf dem intelligenten Fahrzeug-Anzeiger der Kontrolle von **Win-Digipet** obliegen. Funktionsbefehle sind davon nicht betroffen, sie werden ausgeführt. Achten Sie aber darauf, dass der eingetragene Kontakt aufgrund der gewählten Halteposition auch erreicht wird.

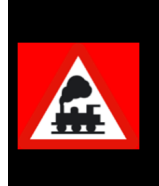

Sie sollten den hellblau markierten Kontakt im Profil belassen. Im Fall, dass Sie das iFAZ irgendwann wieder zu einem normalen FAZ umwandeln oder Sie die Anhalteposition "Stop am Kontakt" wählen, wird der hier markierte Eintrag zum Anhalten benötigt.

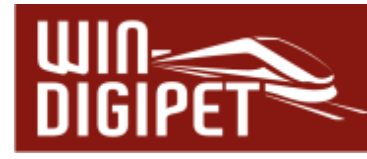

#### **9.7 Verschiedene Optionen**

Über das Menü <Optionen> im Profil-Editor haben Sie Zugriff auf weitere Funktionen.

**RM-Nummern immer anzeigen** Zum Einblenden der Nummern der Rückmeldekontakte im gesamten Gleisbild bei **jedem** Start des Profil-Editors haken Sie diesen Schalter an.

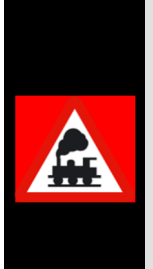

Wenn Sie diese Funktion eingeschaltet haben und den Profilablauf mit der Simulation testen wollen, so werden die Rückmeldekontakte nicht rot ausgeleuchtet an denen sich Fahrzeug-Anzeiger mit eingetragenen Fahrzeug-Nummern befinden. Sie können dann auch keine Gleisstücke mit der Maus anklicken, um sie für die Simulation als besetzt zu melden.

Schalten Sie daher diese Funktion immer im Profil-Editor aus, bevor Sie den Profilablauf mit der Simulation testen wollen.

#### **Verschiedene Sortierungen anzeigen**

Hier können Sie fünf verschiedene Sortierroutinen auswählen. Die ausgewählte wird mit einem Haken versehen. Bei den letzten beiden wird zuerst nach den Fahrzeugen und dann nach den Fahrstraßen bzw. zuerst nach den Fahrstraßen und dann nach den Fahrzeugen sortiert. Sie können die Sortierung auch durch einen Klick auf die jeweilige Spaltenüberschrift (ID, 1-3, Profil-Text, Fahrzeug oder Fahrstraße) in der Profilliste beeinflussen. Mit jedem Klick auf eine Kopfzeile ändert sich die Sortierreihenfolge (ab- bzw. aufsteigend).

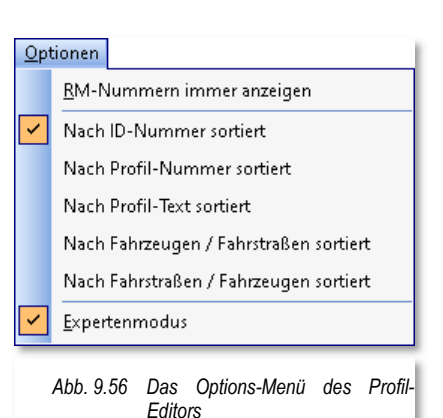

#### **9.7.1 Expertenmodus**

Der Profil-Editor enthält, ebenso wie andere Programmteile von **Win-Digipet**, einen sogenannten Expertenmodus. Sie können ihn im Menü <Optionen> des Profil-Editors aktivieren.

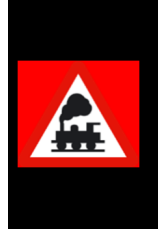

Bitte aktivieren Sie den Expertenmodus, erst nachdem Sie sich eingehend mit der Funktionsweise von **Win-Digipet** vertraut, gemacht haben.

Die störungsfreie Nutzung der Funktionen im Expertenmodus erfordert fundierte Kenntnisse im Zusammenspiel der verschiedenen Programmteile des Programms.

Nach der Aktivierung des Expertenmodus stehen Ihnen im Profil-Editor zusätzliche Kontaktereignisse zur Verfügung.

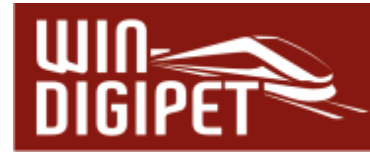

#### **9.8 Erstellte Profile suchen bzw. auswählen**

Erstellte Profile können Sie im Profil-Editor sehr komfortabel zum Ändern, Ergänzen usw. auswählen und anzeigen lassen.

Hierzu bietet **Win-Digipet** drei Möglichkeiten an:

- Auswahl über die Filterfunktionen und einer Texteingabe
- Auswahl über die Start-/Ziel-Funktion und
- Auswahl über die Start-/Ziel-Funktion in Kombination mit Fahrzeug bzw. Zug und Fahrstraße.

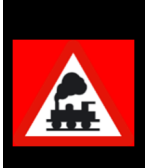

Ist die erste Zeile "! Neues Profil !" markiert, aber noch nicht ausgefüllt, so funktioniert die Start-/Ziel-Funktion nicht. Daher sollte diese Zeile für ein Profil verwendet werden.

#### **9.8.1 Filterfunktion in der Profilliste**

Mit der Filterfunktion am unteren Rand des Profil-Editors lässt sich ein bestimmtes Profil oder eine Gruppe von Profilen innerhalb der Profilliste sehr schnell finden. In Abb. 9.57 werden beispielsweise alle Profile, deren Profil-Text mit der Zeichenfolge "039" beginnt, nach einem Klick auf das Trichtersymbol  $\mathbf N$  gefunden und in der nun "gefilterten" Profilliste angezeigt.

Sie können den "Filter" im linken Auswahlfenster durch die Kriterien des mittleren Auswahlfensters verfeinern und im rechten Eingabefeld den gewünschten Suchtext eingeben.

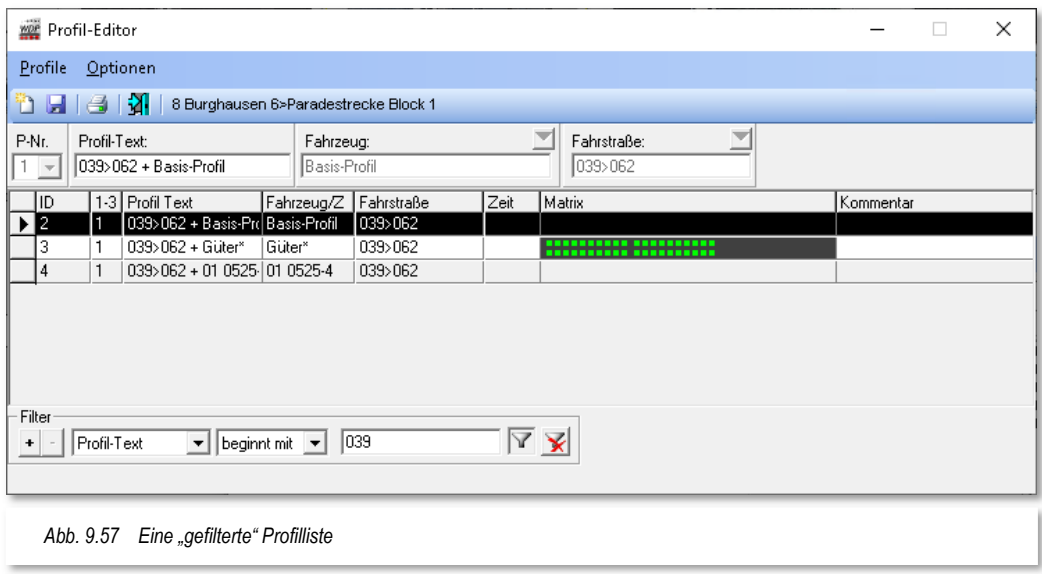

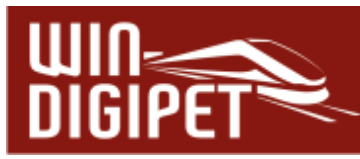

Ergänzend können Sie das Suchergebnis durch Hinzufügen weiterer Filterkriterien feiner unterteilen. Wählen Sie hierzu das <sup>EI</sup>-Symbol. Gegenläufig lassen sich zugefügte Filter mit Hilfe des **--Symbols wieder entfernen**.

In der Filterauswahl stehen Ihnen die folgenden Einträge zur Verfügung:

- **#** Profil-ID
- $\overline{\bullet}$  Profil 1-3
- Profil-Text
- <del>4</del> Fahrzeug
- **4** Fahrzeug-ID
- <del>■</del> Fahrstraße
- **4** Fahrstraßen-ID

Die möglichen Kriterien für die Filter lauten:

- **A** Beginnt mit
- **A** Enthält
- <u><sup>■</sup></u> Endet mit
- $\triangle$  Ist gleich (=)
- **Alle**

Nach Ihrer Auswahl und Eingabe lösen Sie mit einem Klick auf das Symbol V die Filterfunktion aus. Alle Profile, die eines der Suchkriterien erfüllen, erscheinen im Listenfenster und die erste Fahrstraße des Profils der gefundenen Auswahl wird auch im Gleisbild gelb ausgeleuchtet.

Eine "gefilterte" Liste setzen Sie mit Hilfe des Symbols X zurück. Nach einem Klick auf dieses Symbol wird Ihnen im Profil-Editor wieder die komplette Liste angezeigt.

Noch **viel schneller** finden Sie ein Profil für eine bestimmte Fahrstraße innerhalb des Gleisbildes über die Start-/Ziel-Funktion. Klicken Sie bei geöffnetem Profil-Editor im Gleisbild mit der mittleren Maustaste auf den **Start-**Fahrzeuganzeiger der gesuchten Fahrstraße und dann erneut mit der mittleren Maustaste auf den **Ziel-**Fahrzeuganzeiger. In der Profilliste werden Ihnen dann **alle** Profile mit den ausgewählten Start- und Zielpunkten aufgelistet.

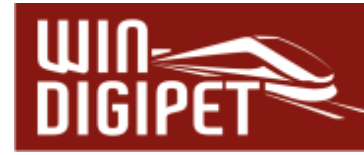

auswählen.

#### **9.9 Profil in neuen Datensatz kopieren**

Wollen Sie Ihre erstellten Profile ändern, so können Sie dies sehr komfortabel mit dem Menü-Befehl <Profil in neuen Datensatz kopieren> erledigen.

Klicken Sie hierzu im Profil-Editor in die gewünschte Zeile, um sie zu markieren. Nach einem Klick mit der rechten Maustaste wird ein Kurz-Menü sichtbar und Sie können die **ausführen** 

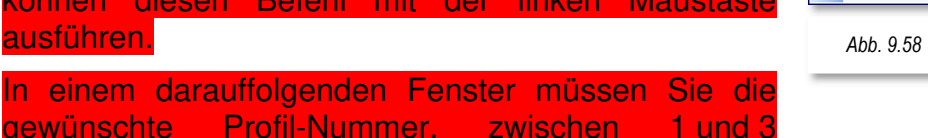

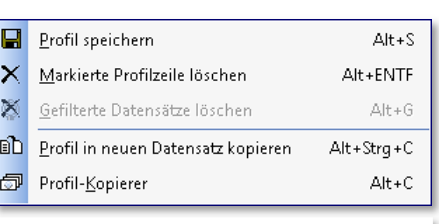

*Abb. 9.58 Das Profilzeilen-Kurzmenü* 

Nach einem Klick auf **'OK'** wird das Profil erstellt. Es wird entsprechend Ihrer gewählten Sortierrichtung am Anfang oder Ende der Liste angezeigt. Sollte das Profil bereits existieren, so erscheint eine Sicherheitsabfrage, die Sie mit **'Ja'** oder **'Nein'** beantworten können. In der Regel sollten Sie hier mit **'Nein'** antworten, um dann erst einmal das bereits vorhandene Profil zu kontrollieren. Sollte es jedoch in der erstellten Form nicht mehr benötigt werden, so wiederholen Sie die zuvor genannten Schritte und bestätigen dann mit **'Ja'**, um ein identisches Profil zu erstellen, dem Sie anschließend z.B. noch einen Sound hinzufügen.

#### **9.9.1 Kontakt-Ereignisse in einen anderen Datensatz kopieren**

Die Kontaktereignisse eines vorhandenen Profils können Sie auch kopieren und in weiteren Profilen übernehmen.

Hierzu markieren Sie das bereits vorhandene Profil. Nach der Markierung der Zeile(n) im Fenster "Kontaktereignisse bearbeiten" klicken Sie mit der rechten Maustaste und ein Kurz-Menü mit diesen Befehlen steht zur Verfügung. Zum Kopieren der markierten Zeile

in den Kontakt-Ereignissen klicken Sie dann auf den Menü-Befehl <Kopieren>, damit die Daten im Zwischenspeicher des Computers sind. Sie können nur eine Zeile oder auch mehrere Zeilen kopieren, die zu kopierenden Zeilen müssen markiert sein.

Nun markieren Sie die gewünschte Profil-Zeile und in den Kontakt-Ereignissen die Zeile, vor der die Daten eingefügt werden sollen. Mit dem Menü-Befehl <Kopierte Ereignis(se) einfügen> werden die Daten aus dem Zwischenspeicher des Computers eingefügt und die zuvor markierte Zeile rutscht nach unten.

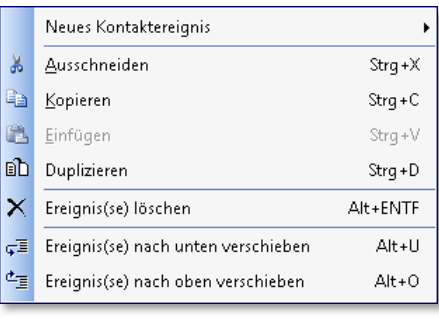

*Abb. 9.59 Das Kurzmenü Kontaktereignisse* 

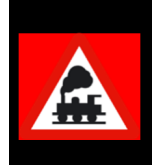

Hätten Sie anstatt <kopierte Ereignisse einfügen> den Befehl <Einfügen> gewählt, dann wäre die zuvor markierte Zeile Windows-typisch überschrieben worden.

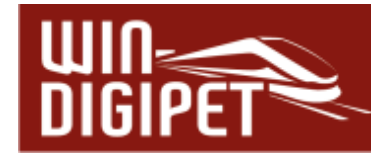

#### **9.10 Profil-Kopierer**

Wenn Sie für ein Fahrzeug und Fahrstraße ein Profil erstellt haben, können Sie sehr bequem das erstellte Profil auch auf andere Fahrzeuge kopieren.

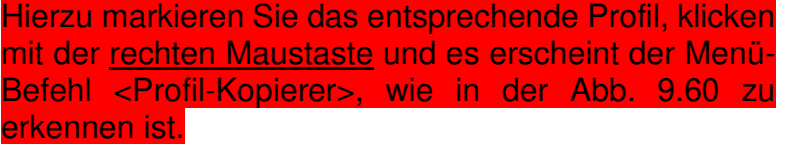

Nach einem Klick auf diesen Menü-Befehl erscheint im Profil-Editor ein weiterer Dialog (vgl. Abb. 9.61), in welchem Sie jetzt die entsprechenden Einstellungen vornehmen können.

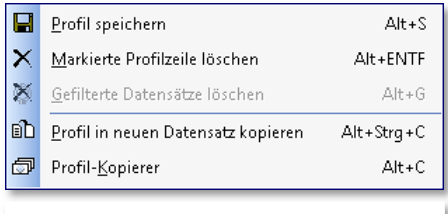

*Abb. 9.60 Das Profilzeilen-Kurzmenü* 

In dem kleinen Fenster werden die weiteren Fahrzeuge, auf die das gewählte Profil übertragen werden kann, aufgeführt. Hier haken Sie die gewünschten Fahrzeuge an.

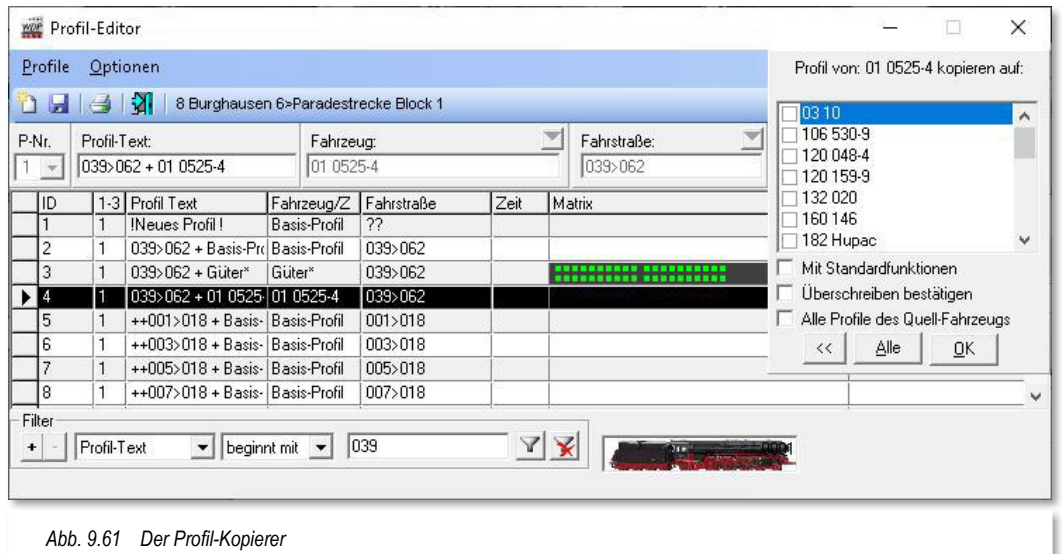

Mit einem Haken bei "Mit Standardfunktionen" erfolgt die Übertragung des gewählten Profils mit den eingestellten Standardfunktionen (Option "Profil-Standard") aus der Fahrzeug-Datenbank.

Den Haken bei "*Überschreiben bestätigen*" sollten Sie immer dann setzen, wenn Sie nicht mehr genau wissen, ob schon für diese Fahrzeug ein Profil besteht und Sie es nicht überschreiben möchten.

Wollen Sie das erstellte Profil auf alle Fahrzeuge übertragen, so klicken Sie auf die Schaltfläche **'Alle'**. Berücksichtigt werden nur Fahrzeuge, die in Bezug auf ihre Matrix-Einstellung die Fahrstraße auch befahren dürfen.

Wollen Sie das Kopieren des Profils abbrechen, so klicken Sie auf die linke Schaltfläche <sup>«</sup> und Sie gelangen zurück zum Profil-Editor.

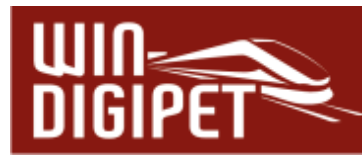

Haben Sie nunmehr alle Einstellungen vorgenommen, so klicken Sie auf die Schaltfläche **'OK'** und das erstellte Profil wird auf die gewählten Fahrzeuge übertragen.

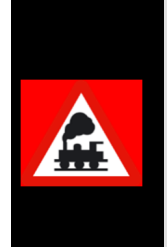

Wenn Sie Profile kopieren wollen, so achten Sie immer auch auf die gewählte Profilnummer in dem Auswahlfeld "P-Nr.", denn diese wird in das neue Profil übernommen.

Auch diese kopierten Profile erhalten die beiden Zeichen "++" vor dem Profil-Text.

#### **9.10.1 Profil-Kopierer für Basis-Profile**

Selbstverständlich können Sie auch die erstellten Basis-Profile auf jedes andere Fahrzeug mit dem Profil-Kopierer übertragen. Die im vorhergehenden Abschnitt aufgestellten Angaben und Hinweise gelten auch hier.

In den Kontakt-Ereignissen stehen dann wieder die absoluten Werte fürs Beschleunigen und Abbremsen, da es sich ja nach dem Kopiervorgang um ein fahrzeugspezifisches Profil handelt. Auch die in dem Ziel-Fahrzeug vorhandenen Sonderfunktionen werden aus dem Basis-Profil in das fahrzeugspezifische Profil kopiert und in den Kontaktereignissen entsprechend ein- bzw. ausgeschaltet.

#### **9.10.2 Alle Profile des Quell-Fahrzeug automatisch erstellen**

Wenn Sie für ein Fahrzeug Profile erstellt haben, dann können Sie in einem Rutsch alle erstellten Profile dieses Fahrzeugs auf beliebig viele Fahrzeuge übertragen.

Hierzu markieren Sie im Profil-Editor eine beliebige Profil-Zeile des gewünschten Fahrzeugs, klicken mit der rechten Maustaste und es erscheint der Menü-Befehl <Profil-Kopierer>.

Nach einem Klick auf diesen Menü-Befehl erscheint ein kleines Fenster mit den weiteren Fahrzeugen, auf die das gewählte Profil übertragen werden kann.

Zur Übertragung aller Profile des markierten Fahrzeugs auf die oben gewählten Fahrzeuge müssen Sie einen Haken bei "Alle Profile des Quell-Fahrzeuges" setzen und nach einem Klick auf die Schaltfläche **'OK'** werden vom Programm die Profile automatisch erzeugt.

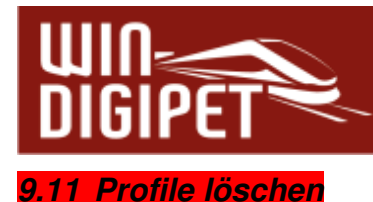

# Zum Löschen von Profilen bietet Ihnen **Win-Digipet** zwei Möglichkeiten.

**Einzellöschung**

Hierzu markieren Sie das zu löschende Profil, klicken mit der rechten Maustaste und dort auf den Menü-Befehl <Markierte Profilzeile löschen>.

**Selektierte Löschung** 

Hierzu wählen Sie am unteren Rand des Profil-Editors unter Filter die gewünschte Auswahl der Profile und klicken dann auf das Symbol **44** 

Die Profil-Auswahl wird Ihnen in der "Datenbank" angezeigt. Soll die angezeigte Profilauswahl gelöscht werden, so klicken Sie mit der rechten Maustaste und dort auf den Menü-Befehl <Gefilterte Datensätze löschen>.

Die gefilterten Profile werden in der "Datenbank" gelöscht.

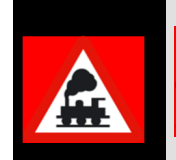

Sollten Sie beim Filter "ALLE" angewählt haben, so werden alle Profile angezeigt. Eine Löschung ist dann aber **nicht** möglich. Der Menü-Befehl ist aus Sicherheitsgründen nicht anwählbar.

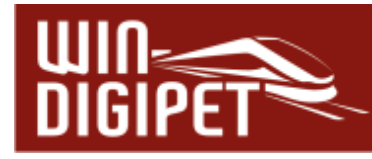

#### **9.12 Profile drucken**

Hierfür klicken Sie in der Symbolleiste auf das Symbol **49**. Nach einer Abfrage werden die Profile zum Druck aufbereitet und am Bildschirm angezeigt.

Die Bildschirmanzeigen erklären sich selbst. Sie können zwischen den beiden Optionen komplett" oder "nur Kopfzeilen" wählen was gedruckt werden soll.

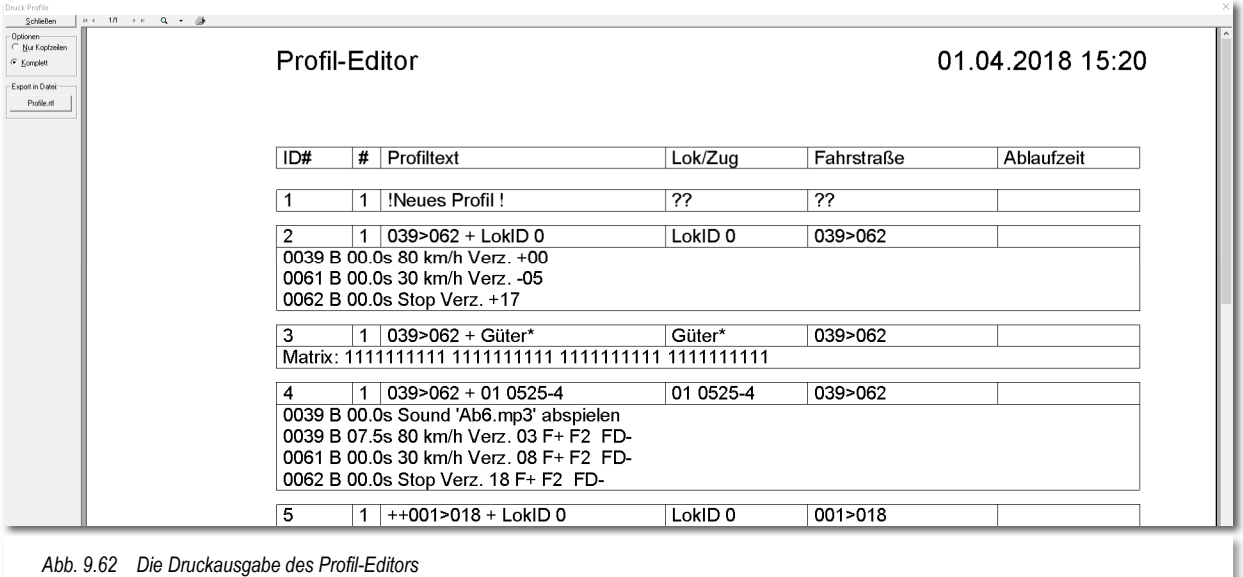

Auch der Export in die Datei "Profile.rtf" auf Ihrer Festplatte ist möglich. Diese Datei können Sie mit jedem gängigen Textverarbeitungsprogramm, welches das RTF-Format unterstützt, weiterverarbeiten.

#### **9.13 Profil-Editor verlassen**

Dazu klicken Sie in der Symbolleiste des Profil-Editors auf das Symbol 31.

Nach einer eventuellen Sicherheitsabfrage zum Speichern der noch geänderten Daten im Editor gelangen Sie ins Hauptprogramm von **Win-Digipet** zurück.

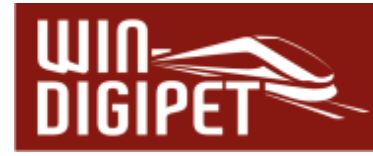

#### **9.14 Fahrzeug-/Zug-Makros**

Die sogenannten Fahrzeug-/Zug-Makros sind sehr ähnlich zu den Profilen aufgebaut. Der wesentliche Unterschied besteht darin, dass sie unabhängig von Fahrstraßen sind und aus diesem Grund auch keine Angaben zu Rückmeldekontakten enthalten. Das bedeutet, sie laufen nach dem Start ausschließlich nach Zeit- oder Distanzverzögerungen.

Das Symbol zum Starten des Fahrzeug-/Zug-Makro-Editors finden Sie in der Symbolleiste Editoren" des Hauptprogramms direkt neben dem Symbol des Profil-Editors.

Nach dem Klick auf das Symbol <sup>to</sup> präsentiert sich der Fahrzeug-/Zug-Makro-Editor mit zwei Fenstern:

**4** dem Makro-Editor

#### dem Fenster Makro-Schritte bearbeiten

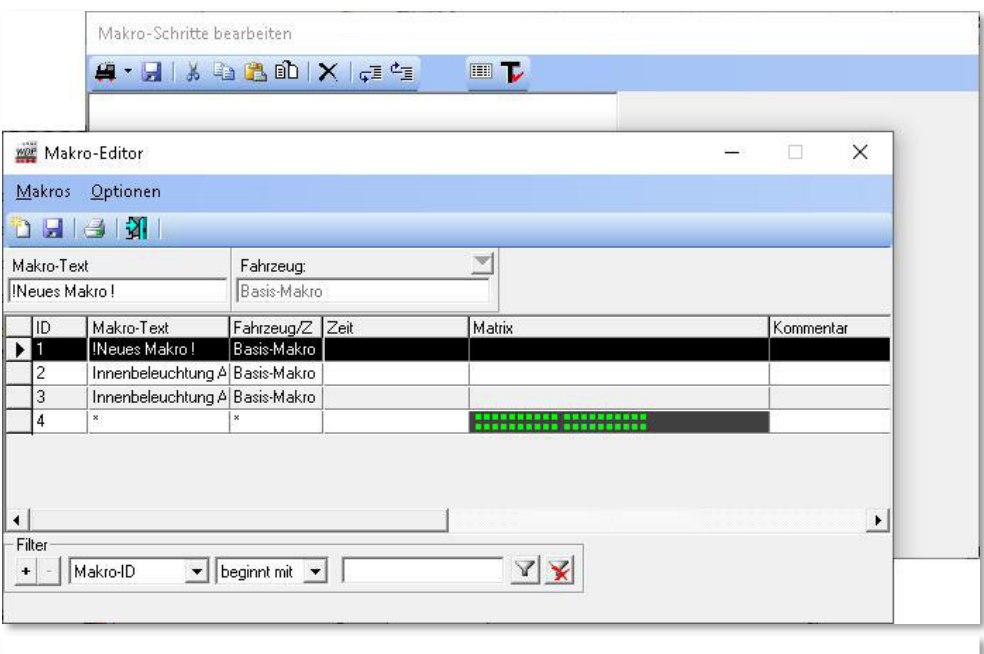

*Abb. 9.63 Die zwei Fenster des Fahrzeug-/Zug-Makro-Editors* 

Spätestens jetzt wird die Nähe zu den Profilen und dem Profil-Editor deutlich. Im Fenster Makro-Editor finden sich die aufgezeichneten Makros in Listenform wieder. Die Spalte Fahrstraßen gibt es hier im Gegensatz zum Profil-Editor allerdings nicht, da die Makros, wie bereits erwähnt, keinen Bezug zu den Fahrstraßen haben.

Im Fenster Makro-Schritte bearbeiten werden die Inhalte des jeweiligen Makros mit eindeutigen Texten und Symbolen dargestellt. Diese Darstellung hilft Ihnen, die Einträge auch später noch nachvollziehen zu können.

Der Fahrzeug-/Zug-Makro-Editor funktioniert auch während des Fahrbetriebes.

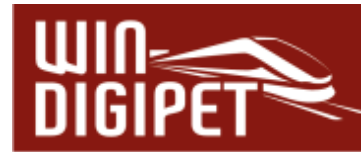

#### **9.14.1 Ein neues Makro erfassen**

Zur Erfassung eines neuen Makros klicken Sie auf das Symbol <sup>en</sup> Neues Makro erfassen" in der Symbolleiste des Fahrzeug-/Zug-Makro-Editors und vergeben im Feld Makro-Text einen möglichst sachbezogenen Namen für das neue Makro.

Im Feld Fahrzeug erreichen Sie mit dem Pfeil eine Auswahlliste aller Ihrer Fahrzeuge, die in der Fahrzeug-Datenbank auf "Anlage" stehen, mit deren Baureihenbezeichnung aufgelistet.

Wie bei den Profilen gibt es auch bei den Makros drei Arten:

- **Fahrzeugspezifische Makros** die Einstellungen der Makroschritte gelten für ein bestimmtes Fahrzeug
- **Basis-Makros** die Einstellungen der Makroschritte gelten für alle Fahrzeuge
- **Zug-Makros**

die Einstellungen der Makroschritte gelten für Züge, die den gesetzten Kriterien entsprechen

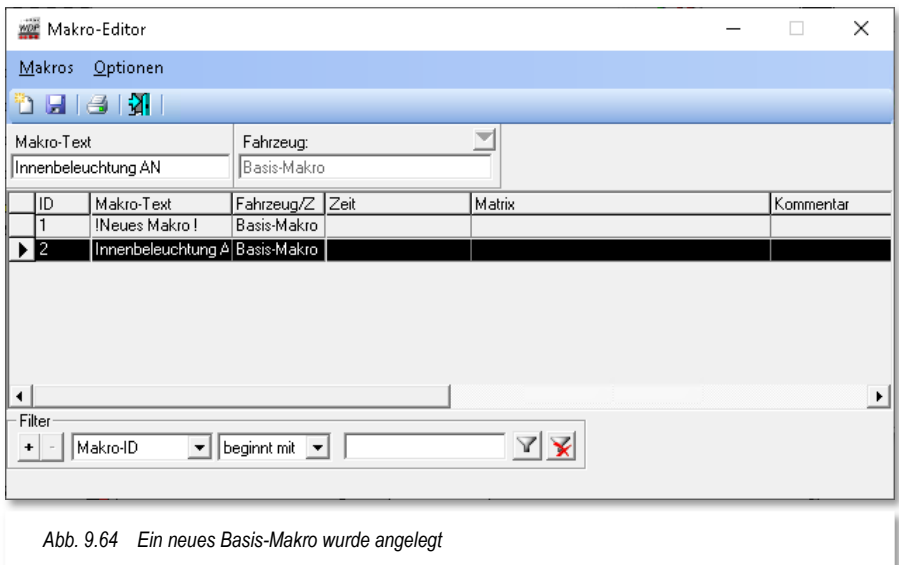

#### Die Abb. 9.64 zeigt ein neu angelegtes Makro, das für alle Fahrzeuge Gültigkeit hat.

Als Name (Makro-Text) wurde hier "Innenbeleuchtung AN" gewählt. Die geplante Funktion für dieses Makro soll sein, die Innenbeleuchtung des Zuges nach einer Verzögerung von zwei Sekunden einzuschalten. Hierbei soll es egal sein, welches der drei Funktionssymbole in der Fahrzeug-Datenbank für die Innenbeleuchtung gewählt wurde.

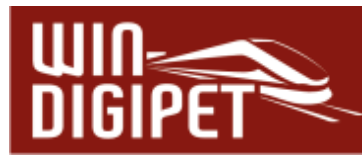

| ₩<br>02.0s<br>Innenbeleuchtung AN Innenbeleuchtung AN ICE In |                                                                                | $2.000$ 4                       |              | Solo- Zug (in Fahrtrichtung) |                            |                            | Auswahl Funktionen                                                                                                    |                                                                                                    |
|--------------------------------------------------------------|--------------------------------------------------------------------------------|---------------------------------|--------------|------------------------------|----------------------------|----------------------------|----------------------------------------------------------------------------------------------------|----------------------------------------------------------------------------------------------------|
|                                                              | $\boldsymbol{\vee}$ X                                                          | $\equiv$<br>Ċ.<br>sec.msec      | Funktion ON  | Fz.                          | Vome                       | Mitte                      | Hinten                                                                                                    | Funktionssymbole                                                                                                    |
|                                                              | OKI                                                                            | STOP<br>$\langle \rangle$       | Innenbeleuc  | $^{\times}_{\times}$         |                            |                            | ×                                                                                                    | <b>E-St</b> Favoriten                                                                                                    |
|                                                              |                                                                                |                                 | Innenbeleuc  |                              | $\times$ $\times$ $\times$ | $\times$ $\times$ $\times$ | $\times$ $\times$                                                                                                    | ROT SCHWARZ                                                                                                    |
|                                                              |                                                                                | Sonderfunktionen<br>Basis-Makro | ICE Innenbel | $\times$                     |                            |                            |                                                                                                    | win-Digipet Funktionssymbole<br>$\Box - \frac{0}{00}$ Beleuchtung<br>o Spitzenbeleuchtung<br>$E$ Fernlicht<br>E Fernlicht vorne |
|                                                              | Normal<br>ᆂ<br>Funktionsbefehle wirken auf<br>$\overline{ }$<br>Teil des Zuges | Funktion OFF                    | Fz.          | Vome                         | Mitte                      | Hinten                     | ED Fernlicht hinten<br>$\frac{0}{0.0}$ Rangierlicht<br>Co Doppel-A-Licht<br>ee Parklicht<br><b>88</b> Schweizer Lichtwechsel<br><b>Schlusslicht</b><br>Schlusslicht vorne<br>a contractoriza- |                                                                                                    |

*Abb. 9.65 Die Schaltung der Innenbeleuchtung für mehrere Funktionssymbole wurde erfasst* 

Das Beispiel zeigt einen eingefügten Makro-Schritt. Das Einfügen von Makro-Schritten erfolgt auf die gleiche Weise wie bei den Profilen (vgl. Abschnitt 9.4) über die Schaltfläche <sup>27</sup> bzw. über den entsprechenden Befehl <Neuer Schritt> eines Kurzmenüs, das Sie mit einem Klick der rechten Maustaste auf einen vorhandenen Eintrag erreichen. Die Schaltfläche kennen Sie auch schon aus der Bearbeitung von Profilen. Lediglich der Name lautet hier "Neuer Makro-Schritt", da es hier keine Kontaktereignisse gibt.

Auch die Makro-Schritte sind genau wie auch die Kontaktereignisse in den Profilen in einem Menü zusammengefasst. Sie erreichen die verschiedenen Typen mit dem kleinen Pfeil auf der Schaltfläche <sup>24</sup>. Die Kategorien im Einzelnen zeigt die nachfolgende Grafik:

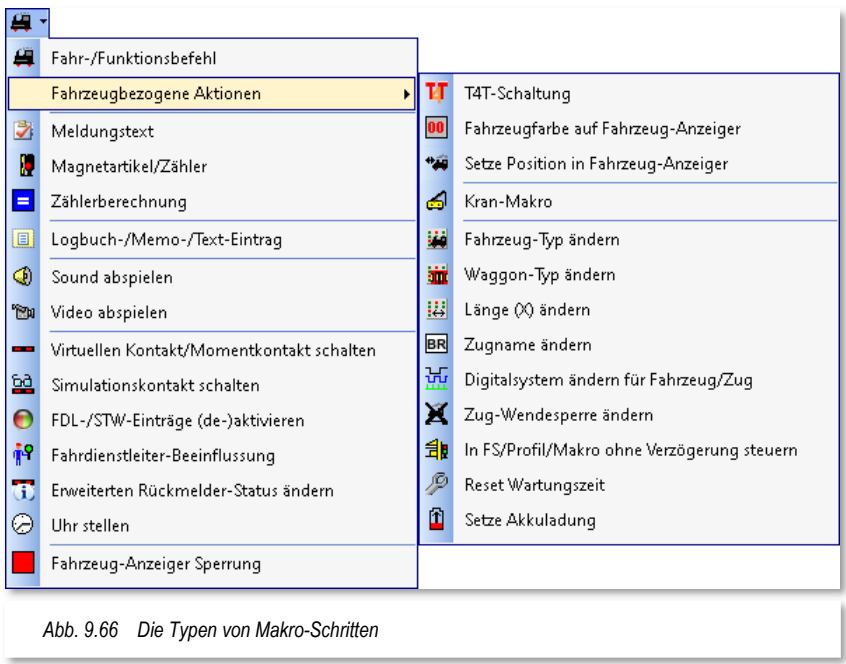

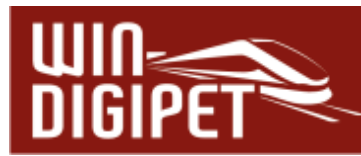

Eine detaillierte Erläuterung zur Funktionsweise der Typen haben wir im Abschnitt 9.5 schon einmal ausgeführt und soll deswegen nicht noch einmal gemacht werden. Einige der Makroschritte sind nur im Expertenmodus des Makro-Editors erreichbar.

Da es sich hier im Beispiel um ein Basis-Makro handelt erreichen Sie die Auswahl der Funktionen über die Schaltfläche **'Sonderfunktionen Basis-Makro'.** Aus der Liste wurden für dieses Makro drei Funktionssymbole für die Innenbeleuchtung ausgewählt und per drag & drop in das Feld "Funktion ON" gezogen.

Mit dieser Konfiguration schaltet dieses Makro die Funktion Innenbeleuchtung nun unabhängig davon, welches der drei Symbole Sie verwendet haben.

Zugegeben, das ist sicherlich ein sehr simples Beispiel, aber es zeigt die grundsätzliche Funktionsweise der Fahrzeug-/Zug-Makros.

#### **9.14.2 Bedingte Makro-Schritte**

Gleichermaßen wie Kontaktereignisse im Profil-Editor können auch Makroschritte in Abhängigkeit zu Bedingungen gesetzt werden. Die Verfahrensweise und die möglichen Bedingungen gleichen denen im Profil-Editor und wurde weiter oben im Abschnitt 9.5.15 beschrieben.

#### **9.14.3 Aufruf eines Fahrzeug-/Zug-Makros**

**Win-Digipet** bietet Ihnen vier verschiedene Möglichkeiten zur Ausführung von Fahrzeug- /Zug-Makros an.

#### **Fahrzeug-Control (groß)**

In den großen Fahrzeug-Controls finden Sie die das Symbol ▶ Bei einem Klick auf dieses Symbol öffnet sich eine Liste mit allen aufgezeichneten Fahrzeug-/Zug-Makros, die für das gewählte Fahrzeug gültig sind (fahrzeugspezifisch & Basis-Makros). Es kann aber immer nur ein Makro zur gleichen Zeit ausgeführt werden.

#### **Aufruf innerhalb eines Profils**

Ein Fahrzeug-/Zug-Makro können Sie auch aus einem Kontaktereignis in einem Profil ausführen. Hierzu wählen Sie ein Kontaktereignis der Kategorie Fahrzeug- /Zug-Makro und definieren über die Auswahlliste, welches Makro ausgeführt werden soll. I.

Selbstverständlich lassen sich auch Makros, welche den Funktionstasten der Fahrzeuge zugeordnet sind, in eine Ereigniszeile einbinden.

Anders als Kranmakros laufen Fahrzeugmakros im Profil ab. Erst nach dem Ende des Makros wird das Profil weiter ausgeführt.

Über den Fahrten-Ablauf-Inspektor (F7) im Hauptprogramm von **Win-Digipet** kann der Ablauf der Fahrzeug-/Zug-Makros verfolgt werden.

#### **Aufruf als Aktion bzw. Schaltung im Stellwerkswärter oder Fahrtenautomatik-Editor**

Ein Fahrzeug-/Zug-Makro können Sie auch als "Schaltaktion" im Programmteil "Stellwerkswärter" bzw. im "Fahrtenautomatik-Editor" von **Win-Digipet** ausführen.

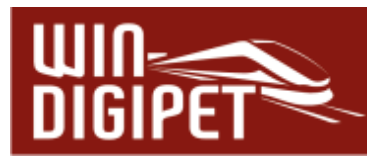

#### $\frac{\partial \mathcal{L}}{\partial \mathbf{r}}$ **Funktionssymbol mit zugeordneter F-Taste**

Ein Makro können Sie ebenfalls ausführen, wenn Sie es auf eine freie Funktionstaste eines Fahrzeugs mit einem zugeordneten Symbol legen. Dazu öffnen Sie über das Fahrzeug-Control den "Fahrzeug-Editor" und konfigurieren auf der Registerkarte "Fahrzeug-Decoder" eine neue Funktion. Aus der Auswahlliste zur Funktion wählen Sie "Fahrzeug-/Zug-Makro" und entscheiden dann mit der eingeblendeten Liste der Makros, welches Makro über die ausgewählte F-Taste abgespielt werden soll. Außerdem lässt sich hier ein Ein-/Aus-Makro definieren. Im Prinzip werden hier zwei Makros mit gegensätzlicher Funktion (z.B. Innenbeleuchtung AN/AUS) auf eine Funktionstaste konfiguriert, wie die nachfolgende Grafik veranschaulichen soll.

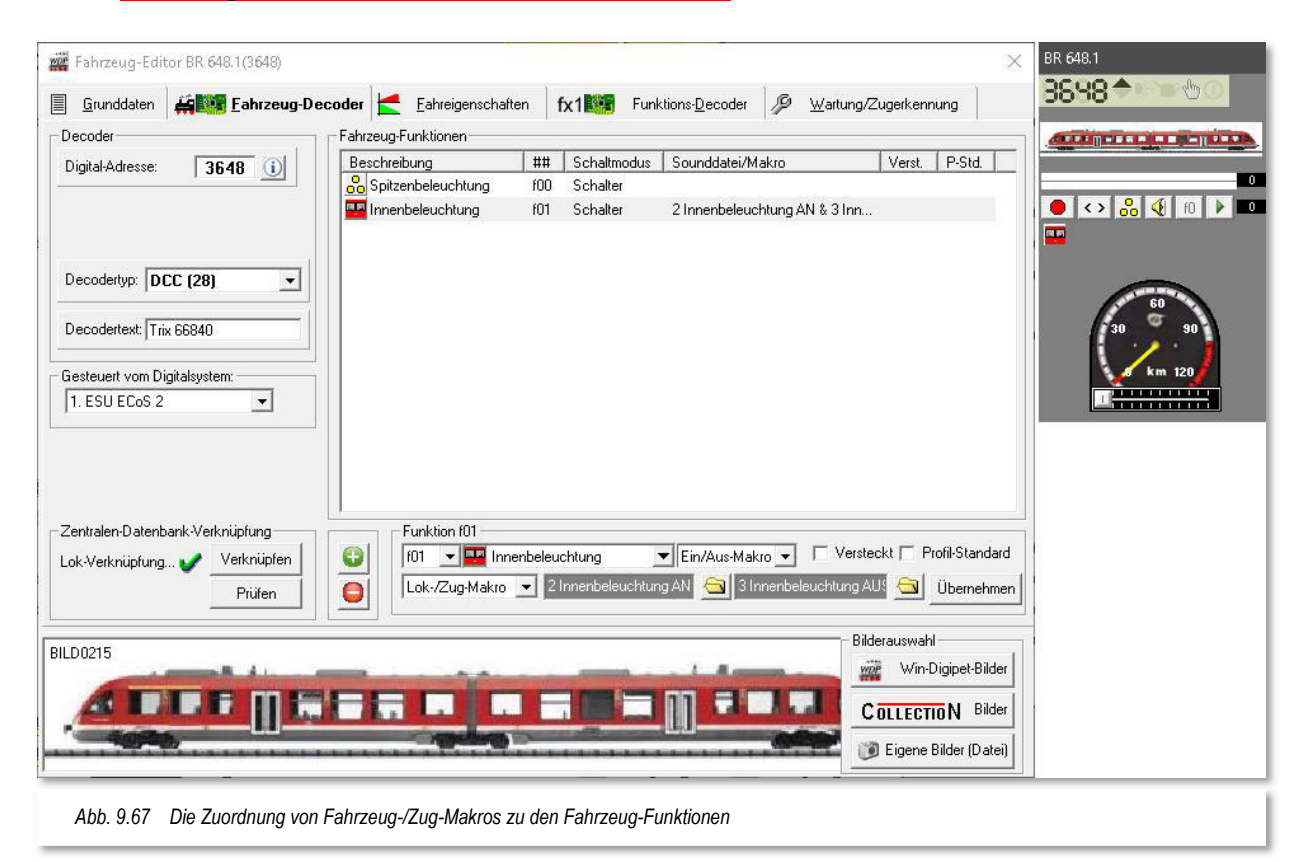

# **Version 2021 Small Edition**

Kapitel 10

**Win-Digipeter 2021 Dokumentversion 1.0 – vom 15. November 2021 Small 2018 Dokumentversion 1.0 – vom 15. November 2021** 

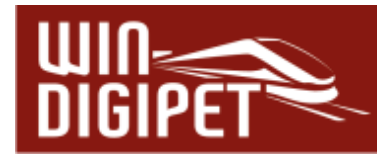

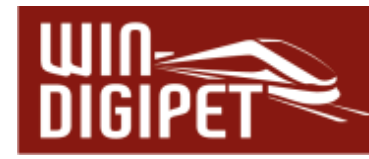

## **10. DIE FAHRTEN-AUTOMATIK**

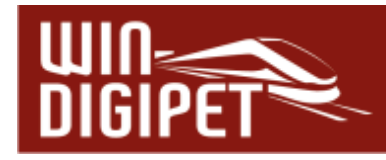

#### **10.1 Allgemeines**

Die **Win-Digipet** Fahrten-Automatik (FAM) wurde in früheren Versionen von **Win-Digipet** Zugfahrten-Automatik genannt. Die Umbenennung ist erfolgt, da mit der Version 2021 nicht nur Schienen- sondern auch Straßenfahrzeuge gesteuert werden können.

Die Fahrten-Automatik ermöglicht auf Ihrer Modellbahnanlage einen Automatikbetrieb, der sowohl nach einem starren Zeitplan als auch je nach Situation auf der Modellbahnanlage ablaufen kann. Wir unterscheiden in der Fahrten-Automatik das Fahren...

- $\triangleq$  nach Ankunft, wo niemals alles hundertprozentig wiederholbar ist und
- nach Abfahrt, wo Sie jede Fahrt genau mit einer Zeit festlegen und alles nach diesen Zeitvorgaben abläuft und jederzeit wiederholbar ist.

Die Fahrten-Automatik kann hierbei nur nach Ankunft oder nur nach Abfahrt oder auch in einer Mischung aus beiden betrieben werden, wobei die Mischung aus beiden Betriebsarten die abwechslungsreichste Variante ist.

Auch soll die Fahrten-Automatik weitgehend unabhängig von dem verwendeten Fahrzeug bzw. Zug ablaufen, damit sehr einfach z.B. ein Tausch der Lokomotive an einem Zug vorgenommen werden kann. Lokomotive anhalten, von der Anlage nehmen, eine neue Lokomotive auf die Anlage stellen, Zugnummer auf den Fahrzeug-Anzeiger ziehen und es kann weitergehen. In eine Fahrten-Automatik können Sie alle erstellten Fahrstraßen ggf. mit Profilen sowie Fahrstraßen-Sequenzen einbinden. Auch auf die Soundeffekte müssen Sie nicht verzichten, auch alle Funktionsmodelle (z.B. Kräne) lassen sich in einem automatischen Betrieb steuern.

Damit **Win-Digipet** erkennt, welche Punkte Ihrer Modellbahn gerade von Fahrzeugen oder Zügen erreicht worden sind, setzen Sie Rückmeldekontakte über Rückmeldemodule ein. Fahrstraßen beginnen an einem **Startkontakt** und enden an einem **Zielkontakt**; die entsprechenden Eintragungen nehmen Sie im Fahrstraßen-Editor (vgl. Kapitel 7) vor.

Im **Win-Digipet** Fahrten-Automatik-Editor (FAME) erstellen Sie am Bildschirm Ihre Fahrzeug bzw. Zugbewegungen in Tabellenform. Eine Tabellenzeile bedeutet eine Fahrzeug-/Zugbewegung über einen mit Start- und Zielkontakt festgelegten Fahrweg und diese Zugbewegung beginnt zu einem Zeitpunkt**,** den Sie vorschreiben. Dieser Fahrweg kann eine Fahrstraße oder auch eine Fahrstraßen-Sequenz sein.

Die **Win-Digipet** Fahrten-Automatik wird über Anforderungskontakte gesteuert. Ein Anforderungskontakt ist ein Rückmeldekontakt - eine Kontaktstrecke - dem Sie vorschreiben, dass er erfasste Fahrstraßen oder Zugfahrten stellt, sobald ein Fahrzeug oder Zug diesen Kontakt befährt. Zusätzlich haben Sie die Möglichkeit, die verschiedensten Bedingungen für das Ausführen der einzelnen Tabellenzeile zu definieren. Diese Bedingungen können von variablen Zuständen Ihrer Anlage abhängig sein.

In der **Win-Digipet** Fahrten-Automatik können Sie durch den Einsatz von zwei Zufallsgeneratoren zusätzlich den Betrieb auf der Modellbahnanlage sehr abwechslungsreich gestalten.

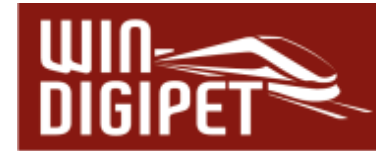

#### **10.2 Planung und Ablauf der Fahrten**

Ihre Eingaben für die Fahrten-Automatik sollten Sie sich vor Beginn der Erstellung überlegen und kurz schriftlich festhalten. Dabei kommt es auch auf die Stell- und Freigabe-Bedingungen der Fahrstraßen an, die Sie den einzelnen Anforderungskontakten zuordnen wollen.

Sobald Sie die Daten eingegeben haben, so sehen Sie sofort, wie die einzelne Zeile in der Liste des Fahrten-Automatik-Editors behandelt wird.

Im Fahrten-Automatik-Editor werden die Zeilen mit den nachfolgenden Symbolen auf der Anlage gesteuert:

- **4** dem roten Uhrensymbol nach Ankunft mit Besetzen eines Anforderungskontaktes
- <sup>4</sup> dem grünen Uhrensymbol **O**nach Abfahrt mit Zeitvorgabe
- $\triangleq$  dem roten Uhrensymbol mit gelbem Rand  $\heartsuit$  mit eingetragener Wartezeit
- dem Pfeilsymbol <sup>of</sup> nach Abfahrt mit Zeitvorgabe und Wiederholungen
- dem grün/roten Symbol Dei Magnetartikelschaltungen ohne Fahrten

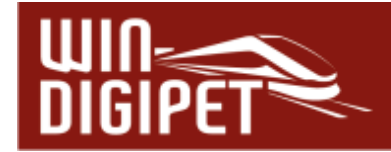

#### **10.3 Der Fahrten-Automatik-Editor**

Klicken Sie in der Symbolleiste "Editoren" des Hauptprogramms auf das Symbol  $\mathbb{H}$ , so wird der Fahrten-Automatik-Editor gestartet. Solange Sie noch keine Fahrten-Automatik erstellt haben, sehen Sie jetzt ein leeres Listenfenster. Sollten Sie schon einmal eine Fahrten-Automatik erstellt haben, wird die zuletzt bearbeitete Datei automatisch geöffnet.

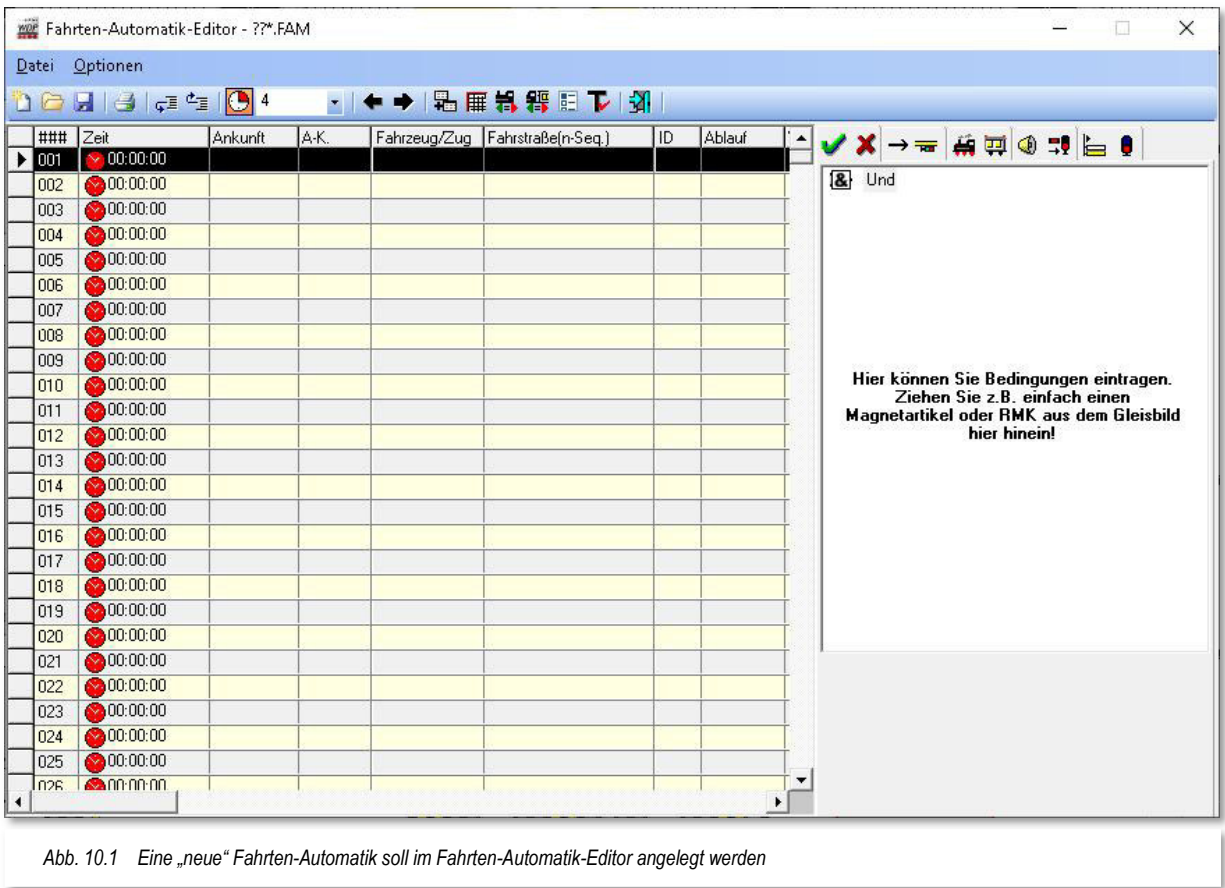

Das Listenfenster befindet sich im linken Bereich des Fahrten-Automatik-Editors, während auf der rechten Seite fünf Registerkarten zum Eintragen der entsprechenden Daten angeordnet sind.

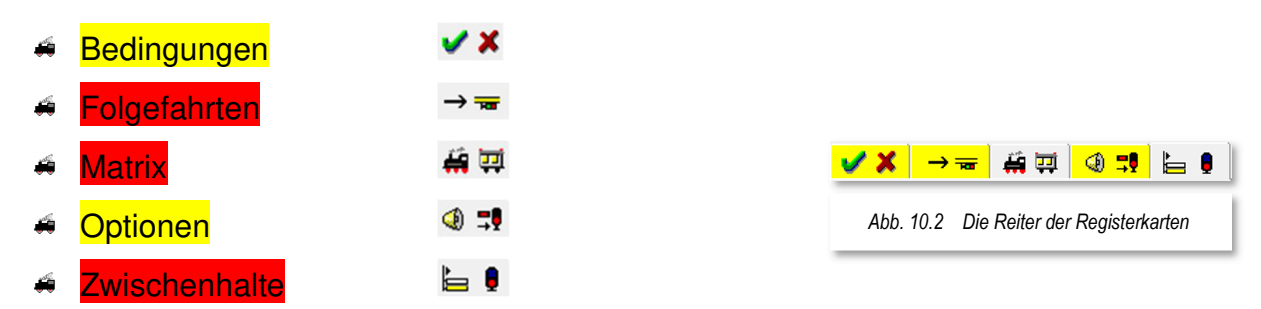

Sobald auf einer der Registerkarten Einträge vorgenommen wurden, wird der Reiter dieser Karte in gelber Farbe markiert, sobald eine andere Registerkarte im Vordergrund

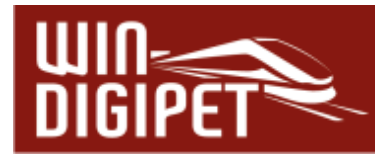

angezeigt wird. Der Reiter der jeweils angezeigten Registerkarte wird weiter in grauer Farbe dargestellt.

Für den Fall, dass Sie die Anzeige der Registerkarten im Fahrten-Automatik-Editor (temporär) nicht benötigen, können Sie diese mit den beiden Pfeilsymbolen  $\blacklozenge$  aus- ( $\Leftarrow$ ) bzw. im umgekehrten Fall auch wieder einblenden  $(\rightarrow)$ .

Sofort nach dem Öffnen eines leeren Listenfensters im Fahrten-Automatik-Editor sollten Sie der neuen Fahrten-Automatik einen Dateinamen geben. Sie können beliebig viele Dateien anlegen, diese werden in Ihrem Projektverzeichnis mit der Dateiendung .fam gespeichert.

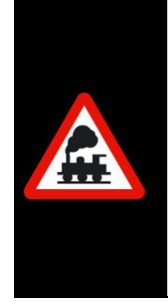

Sollten Sie eine Vorversion von **Win-Digipet 2021** eingesetzt haben, so werden Ihre alten Dateien der Zugfahrtenautomatik mit der Endung .zfa automatisch in das neue Format .fam konvertiert.

Eine Zugfahrten-Automatik beispielsweise mit dem Namen Rundfahrt.zfa werden Sie nach der Installation von **Win-Digipet 2021** unter dem Namen Rundfahrt.fam in Ihrem Projektverzeichnis wiederfinden.

Zum Speichern der Datei klicken Sie in der Symbolleiste des Fahrten-Automatik-Editors auf das Symbol **und vergeben dort einen möglichst sachbezogenen Namen**. Dieser Dateiname darf bis zu 25 Zeichen lang sein. Nach einem Klick auf die Schaltfläche **'OK'** ist die Datei gespeichert und der vergebene Name erscheint in der Titelzeile des Fahrten-Automatik-Editors.

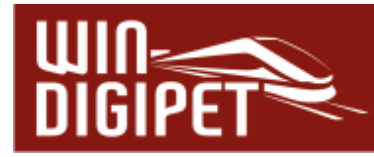

#### **10.4 Die Spalten des Fahrten-Automatik-Editors**

Optionen

I.

H.

目

 $\overline{|\vee|}$ 

RM-Nummern immer anzeigen Magnetartikel-Adressen anzeigen

Andere Fahrten-Automatik einfügen

| <sub>1999</sub> Züge unter den Bedingungen tauschen

Beim FAM-Start Positionen prüfen

FAM-Bereichs-Steuerung

**T** FAM-Zeile testen

Expertenmodus

Spaltenauswahl

|| Fahrstraßen-Sequenz-Liste

Das Listenfenster umfasst insgesamt elf Spalten für Ihre Eingaben, die Spalte "ID" dient nur der Information, hier können Sie keine Eingaben machen. Einige Spalten lassen sich über das Menü <Optionen> <Spaltenauswahl> ausblenden, so dass Sie möglicherweise nicht immer alle Spalten sehen können.

Dies sind im Einzelnen die Spalten:

*Abb. 10.3 Einige Spalten des Fahrten-Automatik-Editors lassen sich ausblenden* 

Fahrzeuge unter Bedingungen und Schaltungen tauschen

 $\overline{\mathbf{v}}$ 

V

⊽

刁風

áî.

 $\odot$ 

Fahrzeug/Zug

Wendebefehl

Dauer/Ankunftszeit

Anforderunaskontakt

- $\triangleq$  Fahrzeug/Zug
- $\bigoplus$  **Dauer/Ankunftszeit**
- $\triangleq$  Anforderungskontakt
- **← Wendebefehl**

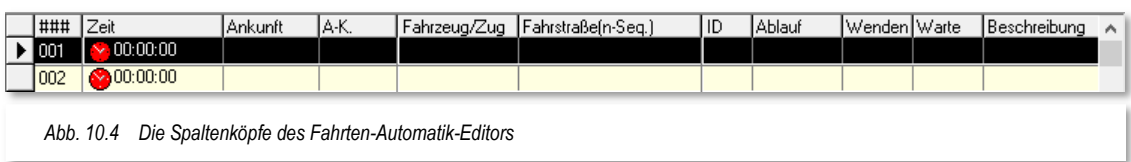

In der 1. Spalte "###" sehen Sie die Zeilennummer, hier sind maximal 1999 Zeilen möglich. Sobald Sie in eine beliebige Zeile klicken, wird diese schwarz unterlegt.

In dem Listenfenster tragen Sie die entsprechenden Daten ein, wobei es im Fahrten-Automatik-Editor **keine** Listenfenster zum Auswählen von Fahrstraßen oder Fahrstraßen-Sequenzen gibt. Die Fahrstraßen oder Fahrstraßen-Sequenzen werden mit der Start-/Ziel-Funktion in die Tabelle eingetragen.

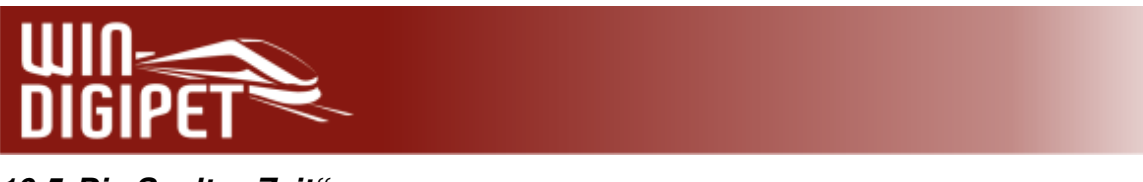

10.5 Die Spalte "Zeit"

Nach jeweils einem Klick in die Spalte "Zeit" und auf den kleinen Pfeil öffnet sich das nachfolgend dargestellte Fenster.

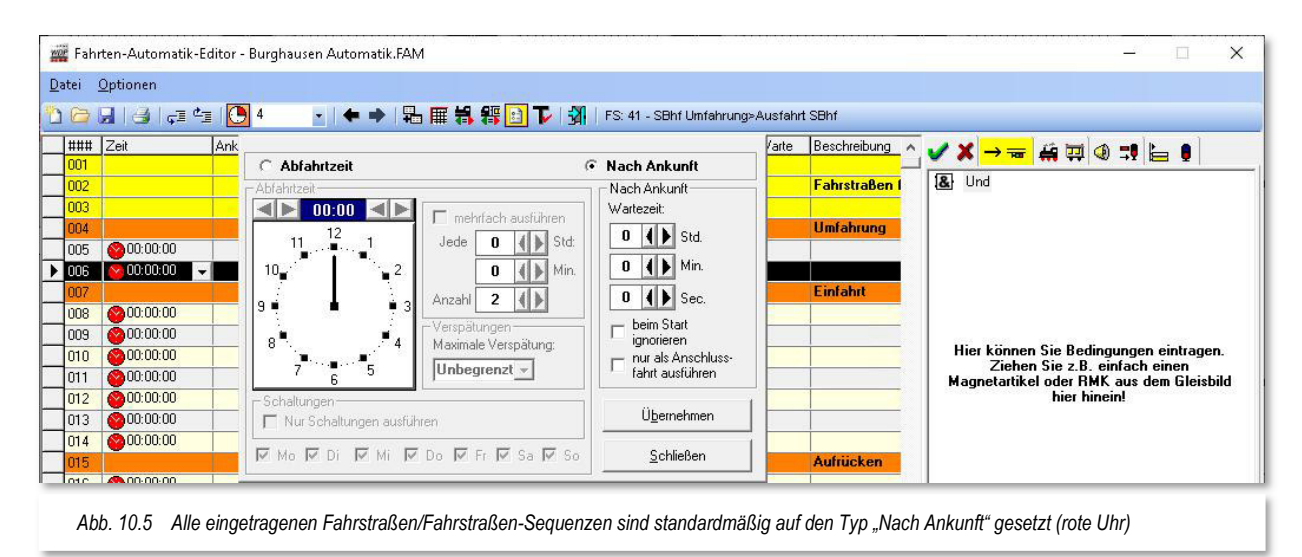

Hier können Sie weitere zeitbezogene Vorgaben für das Ausführen der eingetragenen Fahrstraße/Fahrstraßen-Sequenz vornehmen.

Als Standard ist der Radio-Button im oberen Teil des Dialogfensters auf "Nach Ankunft" eingestellt (vgl. Abschnitt 10.2). Einträge mit dieser Einstellung werden ausgeführt, wenn der Anforderungskontakt besetzt und die weiteren Stellbedingungen in der Fahrstraße und in der Zeile des Fahrten-Automatik-Editors erfüllt sind.

Stellen Sie dagegen den Radio-Button auf "Abfahrtzeit", so wird die Zeile ausgeführt, wenn der Anforderungskontakt besetzt, die weiteren Stellbedingungen in der Fahrstraße und in der Zeile des Fahrten-Automatik-Editors erfüllt sind und die eingestellte Abfahrtzeit erreicht bzw. (bei Verspätungen) überschritten ist.

Mit einem Klick auf die Schaltfläche **'Übernehmen'** werden Ihre Eingaben in die Spalte "Zeit" übernommen und das Fenster wird geschlossen.

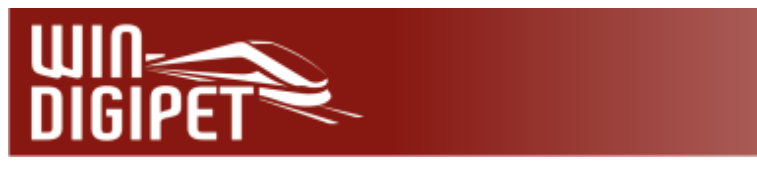

### 10.6 Die Spalte "Zeit" – Fahrstraße(n-Seq.) nach Ankunft

Dies ist die Standardeinstellung, wenn Sie die Daten im Fahrten-Automatik-Editor eintragen wollen. Hier ist in einer leeren Zeile auch immer in der zweiten Spalte "Zeit" das rote Symbol mit der Zeitangabe 00:00:00 voreingestellt.

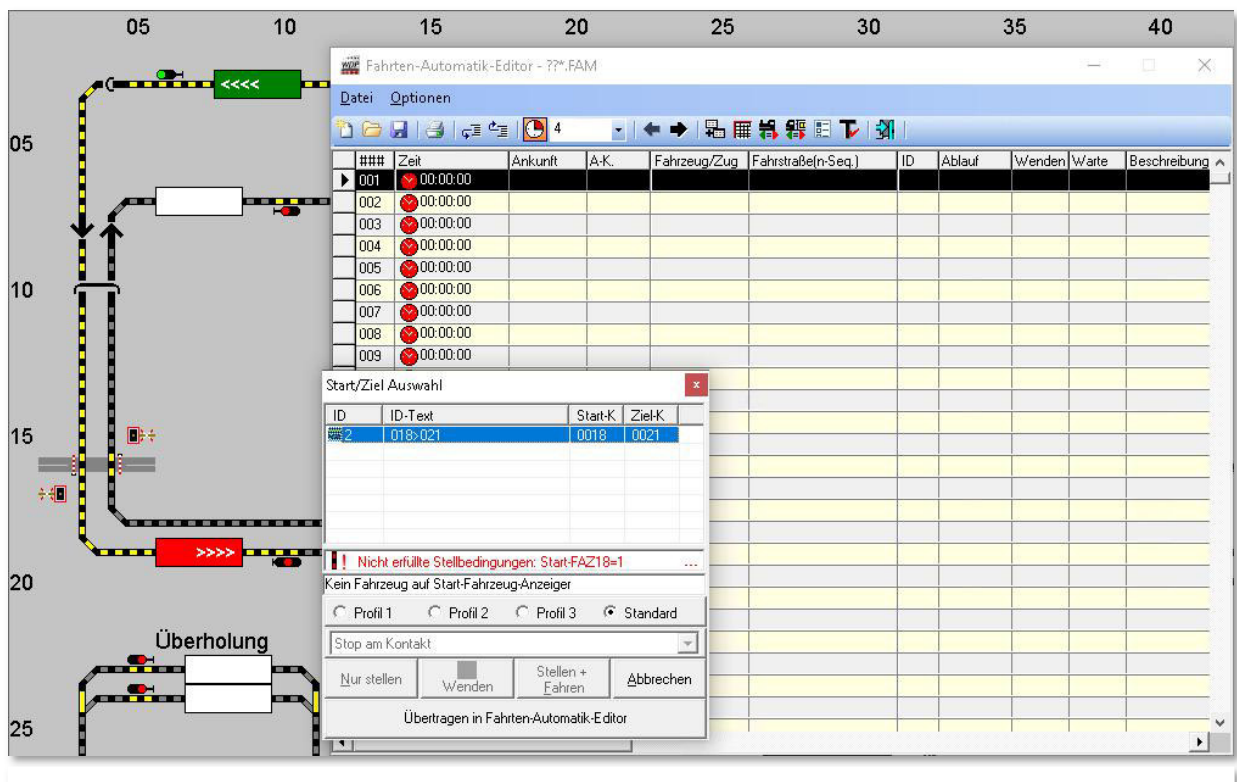

*Abb. 10.6 Eine Fahrstraße wurde mit der Start-/Ziel-Funktion ausgewählt und kann nun in den Fahrten-Automatik-Editor eingefügt werden* 

Sie markieren nun in der Liste die Zeile, in welche Sie eine Fahrstraße oder Fahrstraßen-Sequenz eintragen wollen. Soll die Zeile sofort und ohne weitere Vorgaben nach der Ankunft des Fahrzeugs bzw. Zuges auf dem Anforderungskontakt und nach Erfüllung der Stellbedingungen ausgeführt werden, so besteht keine Notwendigkeit in die Spalte "Zeit" klicken, um dort weitere Einstellungen vorzunehmen.

Nun wählen Sie mit der Start-/Ziel-Funktion die gewünschte Fahrstraße oder Fahrstraßen-Sequenz. In diesem Beispiel (vgl. Abb. 10.6) soll eine Fahrstraße eingefügt werden.

Klicken Sie mit der mittleren Maustaste nacheinander im Gleisbild auf den Start- und Ziel-Fahrzeug-Anzeiger der gewünschten Fahrstraße. Eventuelle Warnmeldungen in der Start- /Ziel-Auswahl können Sie an dieser Stelle ignorieren, da Sie die gewählte Fahrstraße im Moment nicht ausführen wollen.

In der daraufhin erscheinenden "Start-/Ziel-Auswahl" werden Ihnen die gefundenen Fahrstraßen angezeigt. Wählen Sie die gewünschte Fahrstraße mit einem Klick auf deren Zeile, so wird sie im Gleisbild gelb ausgeleuchtet. Mit einem Klick auf die Schaltfläche **'Übertragen in Fahrten-Automatik-Editor'** wird die ausgewählte Fahrstraße sofort in der markierten leeren Zeile eingetragen und die "Start-/Ziel-Auswahl" wieder geschlossen.

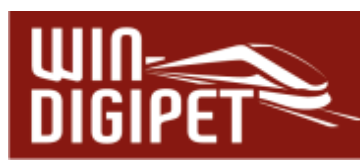

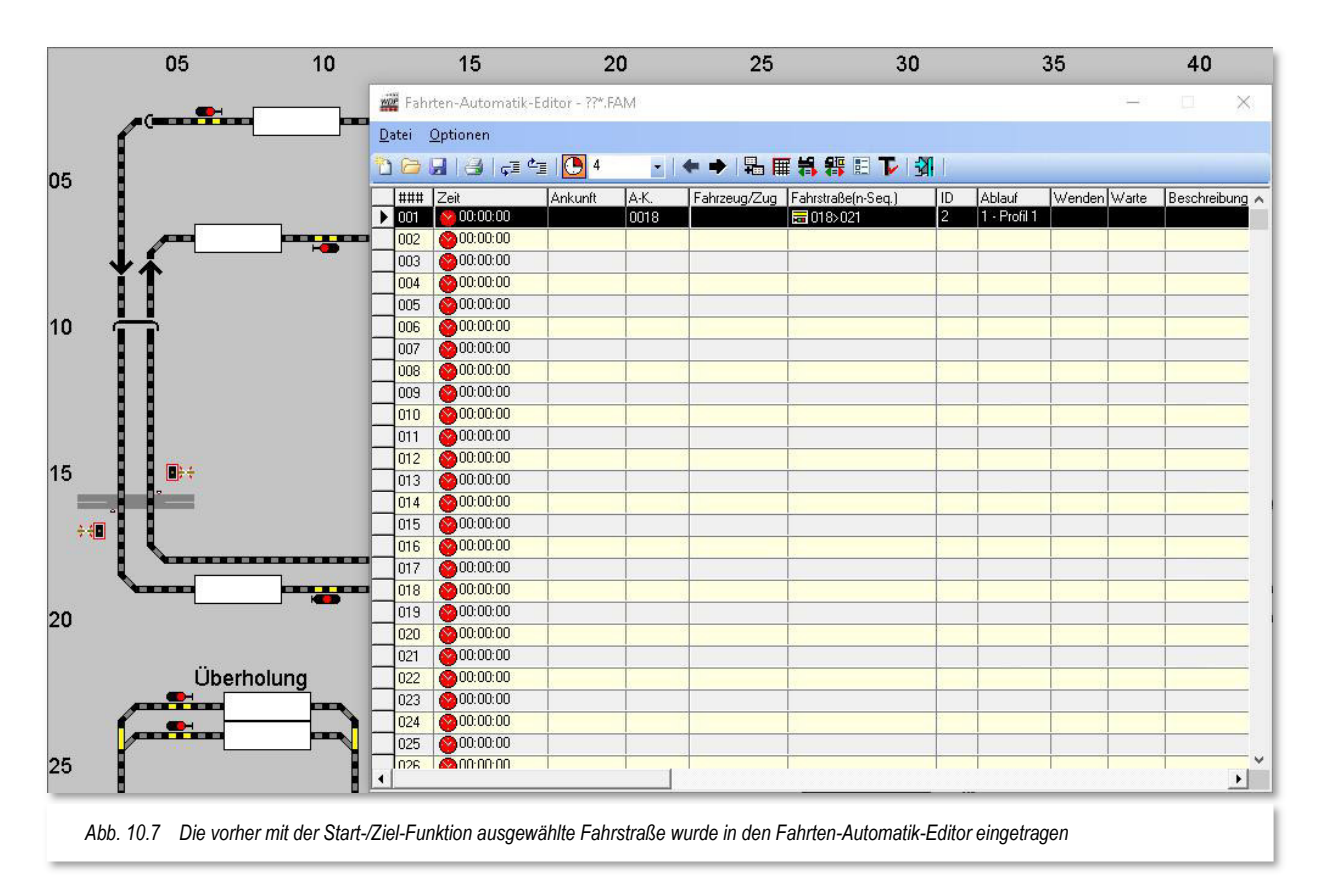

In der Spalte "Ablauf" ist automatisch der von Ihnen in den Systemeinstellungen auf der Registerkarte "Programmeinstellungen - Generelles" ausgewählte Ablauf (hier 1 - Profil1) eingetragen worden.

Mit dieser Einstellung ist die Eingabe in der Zeile schon erledigt, wenn Sie keine zusätzlichen Vorgaben eintragen wollen oder müssen. In den weiteren Abschnitten dieses Kapitels finden Sie jedoch noch viele Möglichkeiten für Bedingungen, die den Ablauf auf der Modellbahnanlage recht lebhaft und abwechslungsreich gestalten können.

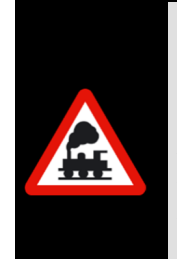

Eine neue Zeile für den nächsten Eintrag müssen Sie selbst markieren. Ein Zeilenwechsel erfolgt im Fahrten-Automatik-Editor nicht automatisch.

Achten Sie beim Eintragen der Fahrstraßen bzw. Fahrstraßen-Sequenzen darauf, dass die Registerkarte "Folgefahrten" **nicht** aktiv ist, da ansonsten die Daten dort eingetragen bzw. überschrieben werden.

#### **10.6.1 Weitere Fahrstraßen oder Fahrstraßen-Sequenzen eintragen**

Bei den Einträgen in den weiteren Zeilen des Fahrten-Automatik-Editors ist es völlig unerheblich, ob es sich hierbei um Fahrstraßen oder Fahrstraßen-Sequenzen handelt. Sie
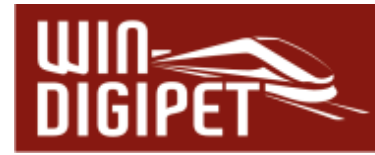

können daher sofort mit Ihren erstellten Fahrstraßen eine Fahrten-Automatik definieren und können später noch Fahrstraßen-Sequenzen erstellen und einbinden.

Eine Rundfahrt von Schattenbahnhof über Burghausen und retour lediglich aus Fahrstraßen bestehend, könnte wie in der folgenden Grafik dargestellt aussehen.

| Datei | Optionen            |                          |      |                                                  |                |              |                                              |                    |
|-------|---------------------|--------------------------|------|--------------------------------------------------|----------------|--------------|----------------------------------------------|--------------------|
| ###   | 000000004<br>Zeit   | Ankunft                  | A-K. | • ◆ → 品冊料器用下列<br>Fahrzeug/Zug Fahrstraße(n-Seq.) | ID             | Ablauf       | FS: 38 - SBhf3>Ausfahrt SBhf<br>Wenden Warte | Beschreibung       |
| 001   |                     |                          |      |                                                  |                |              |                                              | <b>Rundfahrt n</b> |
| 002   | $\vee$ 00:00:00     | $\overline{\phantom{a}}$ | 0005 | ■005>018                                         | 38             | 1 - Profil 1 |                                              |                    |
| 003   | 200:00:00           |                          | 0018 | 급 018>021                                        | $\overline{c}$ | 1 - Profil 1 |                                              |                    |
| 004   | 200:00:00           |                          | 0021 | ■ 021>036                                        | 3              | 1 - Profil 1 |                                              |                    |
| 005   | 200:00:00           |                          | 0036 | ■ 036>062                                        | $\overline{7}$ | 1 - Profil 1 |                                              |                    |
| 006   | 00:00:00            |                          | 0062 | 高 062>064                                        | $\overline{9}$ | 1 - Profil 1 |                                              |                    |
| 007   | 00:00:00            |                          | 0064 | ■ 064>066                                        | 10             | 1 - Profil 1 |                                              |                    |
| 008   | $\bigcirc$ 00:00:00 |                          | 0066 | ■ 065>068                                        | 11             | 1 - Profil 1 |                                              |                    |
| 009   | 00:00:00            |                          | 0068 | <b>高 068&gt;070</b>                              | 12             | 1 - Profil 1 |                                              |                    |
| 010   | 200:00:00           |                          | 0070 | ■ 070>073                                        | 14             | 1 - Profil 1 |                                              |                    |
| 011   | 00:00:00            |                          | 0073 | ■ 073>075                                        | 16             | 1 - Profil 1 |                                              |                    |
| 012   | 00:00:00            |                          | 0075 | ■ 075>077                                        | 17             | 1 - Profil 1 |                                              |                    |
| 013   | 200:00:00           |                          | 0077 | 급 077>079                                        | 18             | 1 - Profil 1 |                                              |                    |
| 014   | 00:00:00            |                          | 0079 | 高 079>081                                        | 19             | 1 - Profil 1 |                                              |                    |
| 015   | 00:00:00            |                          | 0081 | ■ 081>033                                        | 20             | 1 - Profil 1 |                                              |                    |
| 016   | 200:00:00           |                          | 0033 | ■ 033>025                                        | 23             | 1 - Profil 1 |                                              |                    |
| 017   | 200:00:00           |                          | 0025 | T 025>005                                        | 28             | 1 - Profil 1 |                                              |                    |
| 018   | 06:00:00            |                          |      |                                                  |                |              |                                              |                    |
| 019   | 00:00:00            |                          |      |                                                  |                |              |                                              |                    |
| 020   | 00:00:00            |                          |      |                                                  |                |              |                                              |                    |
| 021   | 00:00:00            |                          |      |                                                  |                |              |                                              |                    |
| 022   | 00:00:00            |                          |      |                                                  |                |              |                                              |                    |
| 023   | 200:00:00           |                          |      |                                                  |                |              |                                              |                    |
| 024   | 00:00:00            |                          |      |                                                  |                |              |                                              |                    |
| 025   | 00:00:00            |                          |      |                                                  |                |              |                                              |                    |
| 026   |                     |                          |      |                                                  |                |              |                                              |                    |

*Abb. 10.8 Im Fahrten-Automatik-Editor wurde eine Rundfahrt, bestehend aus einzelnen Fahrstraßen, eingetragen* 

Während dieser Rundfahrt wird der Zug immer wieder kurz stoppen bis die Fahrstraße der nächsten Zeile gestellt ist und erst dann seine Fahrt fortsetzen.

Eine Rundfahrt für die gleiche Strecke könnte ebenfalls, wie hier in der folgenden Darstellung gezeigt, mit einer Fahrstraßen-Sequenz eingetragen werden.

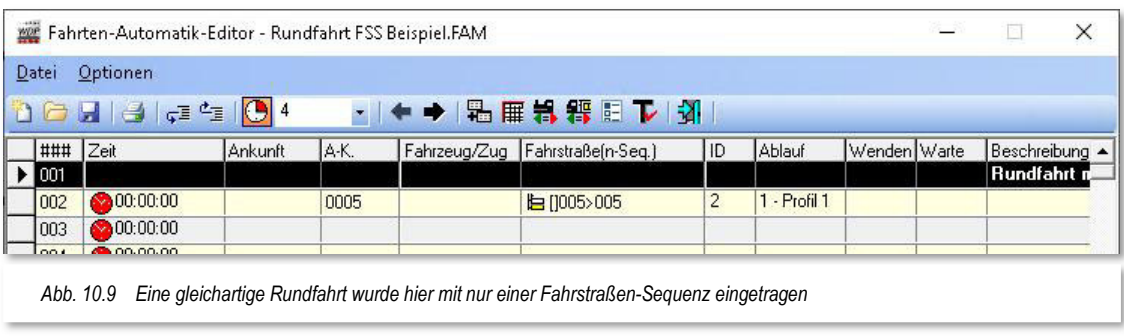

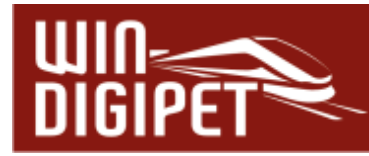

In diesem Beispiel fährt das Fahrzeug bzw. der Zug in einem Rutsch durch, stoppt kurz im Schattenbahnhof A am Rückmeldekontakt 008, bis die Fahrstraßen-Sequenz wieder gestellt werden kann und beginnt die Rundfahrt erneut.

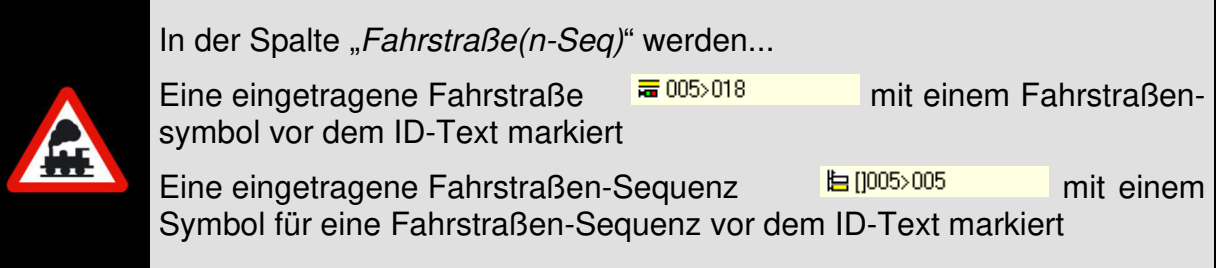

# **10.6.2 Wartezeit nach Ankunft**

In diesem Dialogfenster legen Sie die gewünschte Wartezeit nach Ankunft in Stunden/Minuten/Sekunden fest. Im gezeigten Beispiel bedeutet der Eintrag "2 Minuten", dass die neue Rundfahrt erst nach dieser Zeit (Modellbahnzeit) beginnen kann.

Dies ist beispielsweise nach der Ankunft eines Zuges am Bahnsteig sinnvoll, um die kleinen "Preiserlein" in Ruhe Ein- und Aussteigen zu lassen bevor der Zug seine Fahrt fortsetzt.

Die Wartezeit wird mit den sechs Pfeiltasten entsprechend eingestellt. Im

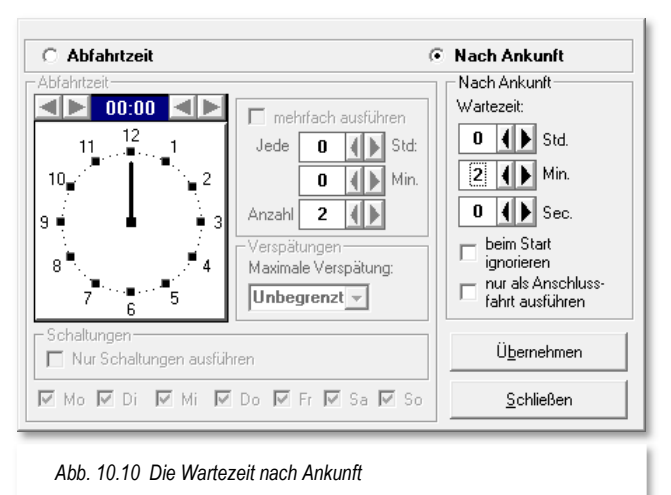

Fahrten-Automatik-Editor werden diese Zeilen zur Unterscheidung mit dem roten Uhrensymbol mit gelbem Rand gekennzeichnet  $\bullet$  00.02.00 und die jeweilige Wartezeit in hh:mm:ss angegeben.

Optional können Sie festlegen,

- dass die eingetragene Wartezeit nach dem Start der Fahrten-Automatik ignoriert wird.
- Dass die Zeile nur als Anschlussfahrt gestellt wird und die ggf. eingestellte Wartezeit ignoriert wird. Mit dieser Option versehene Einträge werden in der Spalte "Zeit" besonders gekennzeichnet **7**00:02:00

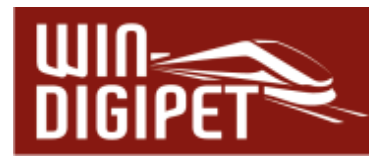

Die Definition der Zeit "Nach Ankunft" bedeutet:

- A beim Starten der Fahrten-Automatik steht der Zug auf diesem Kontakt bzw.
- im laufenden Betrieb ist der Zug gerade auf diesem á Kontakt angekommen und könnte wieder losfahren.

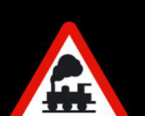

In beiden Fällen beginnt die eingestellte Zeit zu laufen und verzögert die Abfahrt des Zuges um den eingestellten Wert.

Der eingestellte Zeitwert muss durch den Modellbahnfaktor geteilt werden, um die reale Zeit zu erhalten. Beispielsweise ergeben die hier eingestellten 5 Minuten bei einem Modellbahnfaktorwert 4 eine Echtzeit von 1 Minute und 15 Sekunden.

Der Faktor kann für jede Fahrten-Automatik individuell eingestellt werden. Der Wert wird in der Datei gespeichert und kann während des Ablaufs der Automatik nochmals angepasst werden.

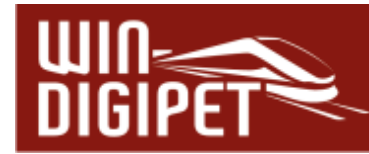

# 10.7 Die Spalte "Zeit" - Fahrt nach Abfahrtzeit

In der folgenden Zeile soll das Fahrzeug bzw. der Zug zu einer bestimmten Zeit abfahren. Hierzu klicken Sie in die Spalte "Zeit" der gewünschten Zeile im Listenfeld des Fahrten-Automatik-Editors.

Nach einem Klick auf den Abwärtspfeil in der Spalte "Zeit" erscheint die Uhr und der Radio-Button steht auf "Nach Ankunft". Damit Sie eine Abfahrtzeit eintragen können, müssen Sie mit der linken Maustaste den Radio-Button auf "Abfahrtzeit" umstellen. Erst jetzt können Sie über die Uhr die Abfahrtzeit der Fahrstraßen-Sequenz einstellen. Mit den vier verschiedenen Pfeilen (links die Stunden und rechts die Minuten) können Sie die Zeit einstellen. Noch schneller können Sie mit einem Klick der rechten Maustaste die Stunden und mit der linken Maustaste die Minuten einstellen, wenn Sie in der Uhr direkt die Zeit anklicken.

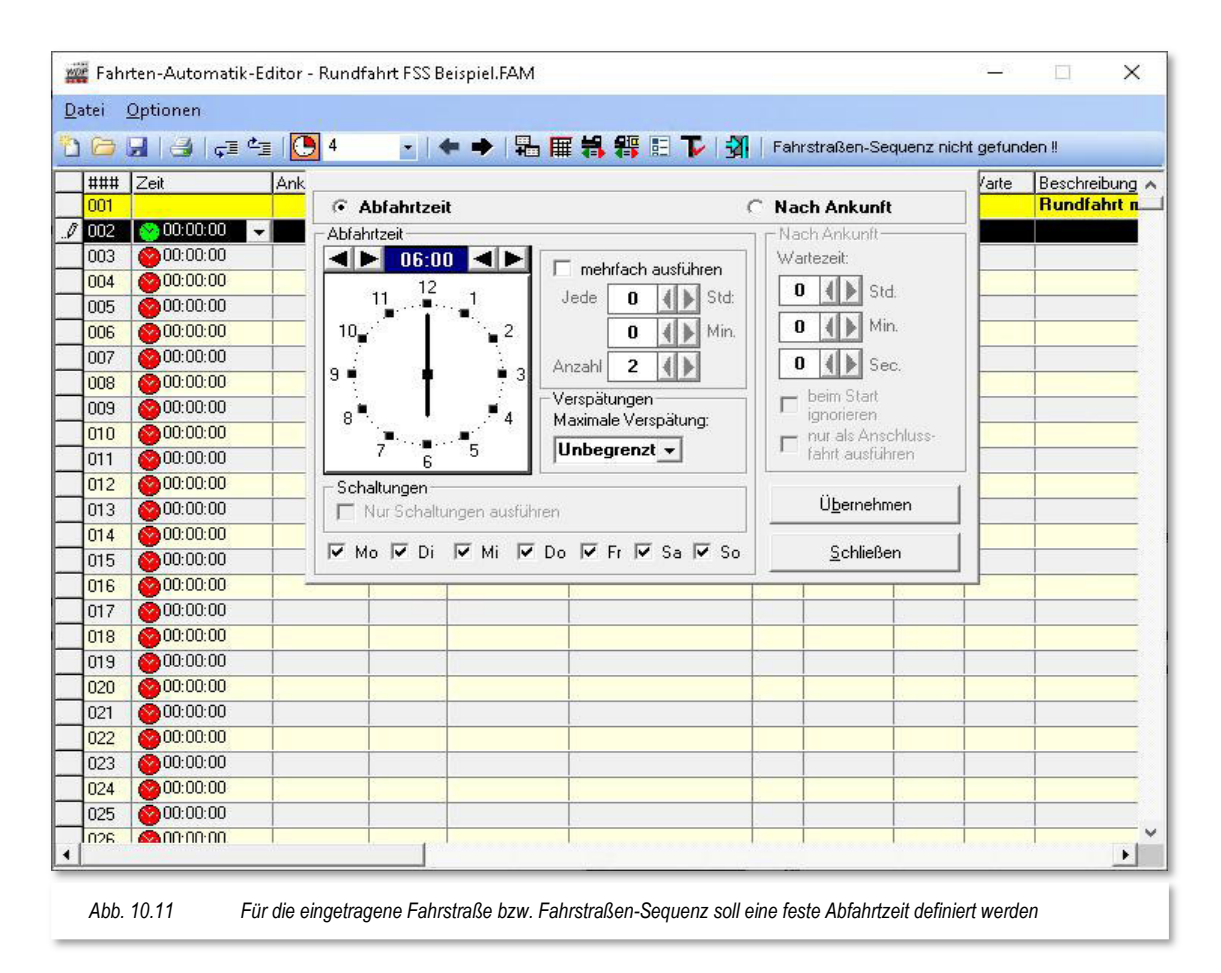

Auch Wiederholungen, Wartezeit, maximale Verspätung und Wochentage lassen sich an dieser Stelle festlegen, doch dazu mehr im weiteren Verlauf dieses Kapitels.

Nach dem Einstellen der gewünschten Uhrzeit klicken Sie auf die Schaltfläche **'Übernehmen'.** 

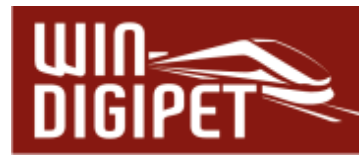

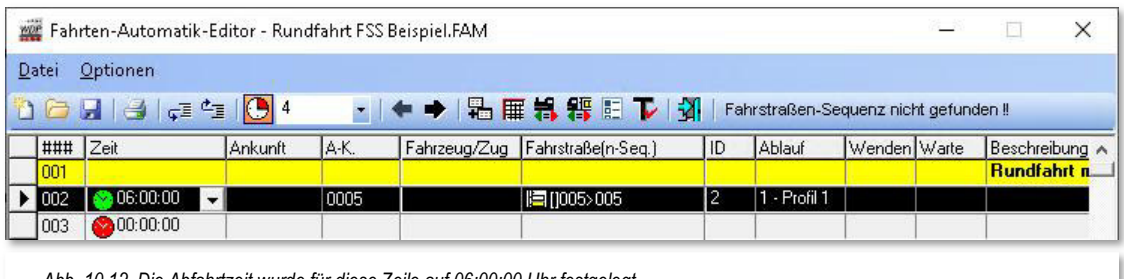

*Abb. 10.12 Die Abfahrtzeit wurde für diese Zeile auf 06:00:00 Uhr festgelegt* 

Das kleine Fenster schließt sich und in der Spalte "Zeit" ist das grüne Symbol  $\heartsuit$  neben der Abfahrtzeit (in diesem Beispiel 06:00:00) zu sehen.

### **10.7.1 Abfahrtzeit nach Uhrzeit und Wochentagen**

In aller Regel sind im Dialogfeld "Abfahrtzeit" hier die Wochentage angehakt (vgl. Abb. 10.11) und Sie müssen nur die Abfahrtzeit eintragen.

Wollen Sie an jedem "Modellbahn-Tag" einen anderen Ablauf auf der Anlage realisieren, so können Sie hier auch noch die entsprechenden Wochentage einstellen. Und wenn Sie wollen, kann der Ablauf auf der Modellbahnanlage mit der tatsächlichen Tages-Uhrzeit ablaufen.

Dass dies sehr viel Arbeit bei der Erstellung solcher Automatiken für Sie bedeutet, braucht vermutlich nicht erwähnt zu werden.

### **10.7.2 Wiederholungen (Fahrten mehrfach ausführen)**

Auch Wiederholungen von gleichen Abläufen auf der Modellbahnanlage sind jederzeit möglich. So können Sie z.B. einen Wendezugbetrieb auf einer Nebenstrecke einrichten und nach einer hier eingestellten Zeit x-Mal wiederholen lassen.

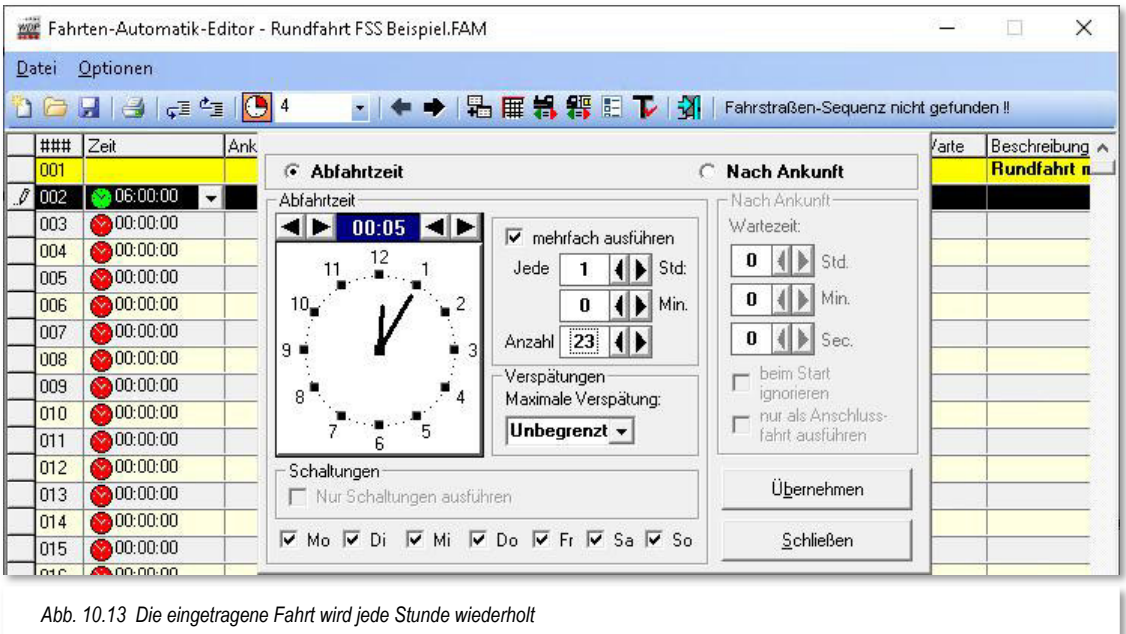

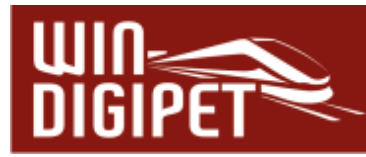

Die Wiederholungen sind von der ebenfalls eingestellten Abfahrzeit abhängig und würden in diesem Beispiel um 00:05 Uhr beginnen und alle Stunde wiederholt werden. Mit dem hier eingestellten Wert für die gesamte Anzahl der Fahrten würde diese Fahrt 23 Mal ausgeführt werden.

Der kleinste Wert bei angehakter Option "mehrfach ausführen" ist 2, denn 1 bedeutet grundsätzlich keine mehrfache Ausführung. Bei der Einstellung der Wiederholungen ist auch die Kombination mit den Wochentagen jederzeit möglich dabei beginnt jeder neue Tag mit der ersten Fahrt gefolgt von den Wiederholungsfahrten.

Haben Sie einen Haken bei "Wiederholungen" gesetzt, so wird in der Spalte "Zeit" das Pfeilsymbol <sup>§</sup> für den Wiederholungsmodus zusätzlich angezeigt.

### **10.7.3 Verspätungen**

Im Feld "Verspätungen" ist die Auswahl von 1 Min. bis zu 180 Min. möglich. Als Standardeinstellung ist in dieser Auswahlliste "Unbegrenzt" eingestellt.

Auch diese Einstellung ist immer in der Kombination mit den weiteren Einträgen unter der Abfahrtzeit zu verstehen.

**10.7.4 Hinweise zu Abfahrtzeit, Wiederholungen und Verspätungen** 

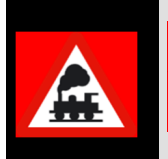

Wiederholungen werden nur ausgeführt, solange die Wiederholungsfahrt vor 0:00 Uhr (also spätestens 23:59 Uhr) also vor Beginn des nächsten Tages gestartet werden kann.

#### **Ein Beispiel:**

Sie haben in der Spalte "Zeit" 20:15 Uhr und bei "Wiederholungen" alle 30 Min. und 10 Wiederholungen eingetragen.

Diese Fahrt wird um 23:45 Uhr zum letzten Mal gestartet, weil die nächste Fahrt erst um 0:15 Uhr, also am nächsten Tag, starten würde. Dieses wird von **Win-Digipet** aber aufgrund des Tageswechsels nicht ausgeführt.

Das gilt jedoch nicht für die **Verspätungen**. Soll z.B. eine Fahrt um 23:45 Uhr starten, der Zug hat aber eine Verspätung von 20 Minuten, so wird die Fahrt gestartet, wenn Sie eine Verspätung von 16 Minuten oder mehr eingetragen haben.

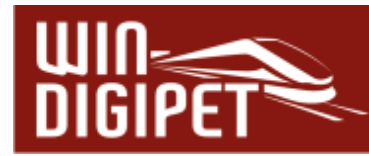

### **10.7.5 Magnetartikelschaltungen ohne Fahrzeugbewegungen**

Im Fahrten-Automatik-Editor können Magnetartikelschaltungen aufgenommen werden, die nach Zeit unabhängig von Fahrzeugbewegungen ausgeführt werden sollen.

Einige Beispiele der vielfältigen Möglichkeiten in einer gestarteten Fahrten-Automatik zu steuern:

- Magnetartikelschaltungen für virtuelle Schalter vor dem Start der eigentlichen Automatik
- Magnetartikelschaltungen für reale Magnetartikel (Schaltdecoder für Karussell, Windmühle, Wasserrad, Beleuchtungen usw.) zeitgesteuert nach Uhrzeit

Zum Eintragen der Daten klicken Sie im Fahrten-Automatik-Editor auf den Abwärtspfeil in der Spalte "Zeit" und stellen den Radio-Button auf "Abfahrtszeit" ein. Nach dem Eintragen der gewünschten Uhrzeit setzen Sie einen Haken vor dem Feld "Nur Schaltungen ausführen". Wenn Sie noch Wiederholungen eintragen, dann werden die eingetragenen Magnetartikelschaltungen zu den angegebenen Zeiten geschaltet.

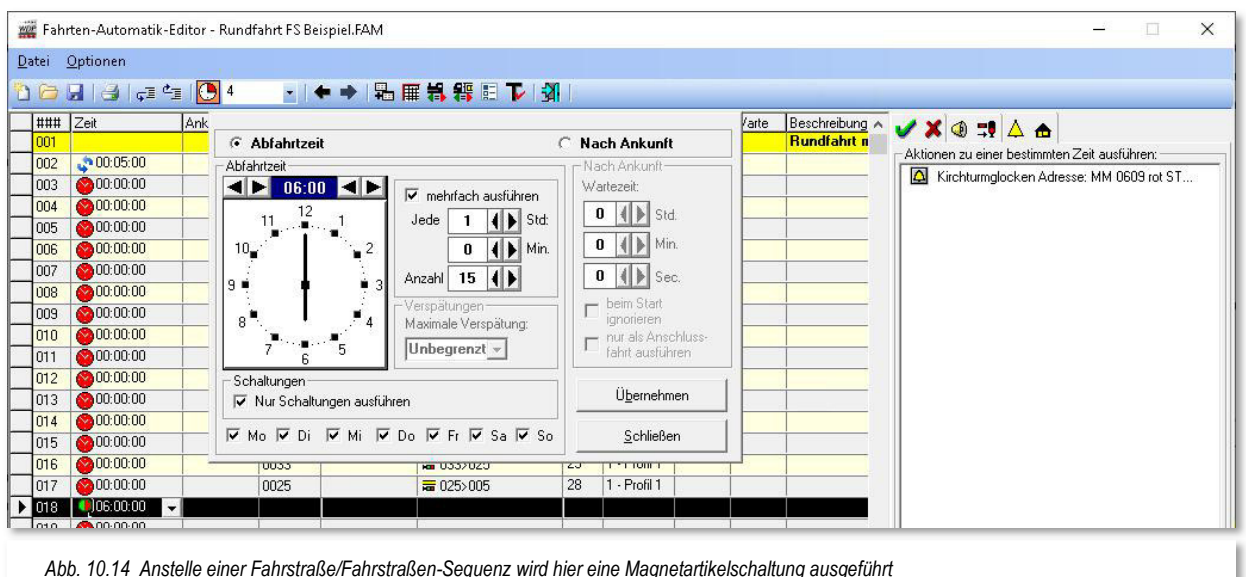

Nach einem Klick auf die Schaltfläche **'Übernehmen'** ändern sich die Registerkarten auf der rechten Seite des Editors. Es wird jetzt eine Registerkarte "Magnetartikel-Schaltungen"  $\Delta$  <sup>a</sup> eingeblendet. Ziehen Sie nun mit gedrückter linker Maustaste die zu schaltenden Magnetartikel-Symbole aus dem Gleisbild in die Felder auf der Registerkarte MA-Schaltungen" und lassen sie dort los (drag & drop).

Die Abb. 10.14 zeigt einen virtuellen Schalter, der im Demoprojekt einen Sound für Kirchturmglocken abspielen soll. Die Schaltung erfolgt hier ab 06:00 Uhr stündlich mit einer Anzahl von 15 also letztmalig um 21:00 Uhr. Vorhandene Einträge löschen Sie mit einem Klick der rechten Maustaste auf den Eintrag und wählen aus dem Kurzmenü **'Löschen'** aus.

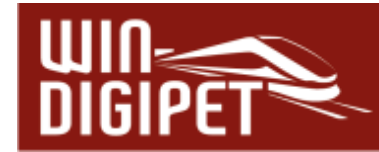

## 10.8 Die Spalte "Dauer/Ankunftszeit"

Mit der Definition fester Abfahrtzeiten lässt sich im Fahrten-Automatik-Editor ein Fahrplan aufbauen.

In den vorhergehenden Abschnitten haben Sie erfahren, wie in **Win-Digipet** feste Abfahrtzeiten eingetragen werden. Jede Fahrstraße/Fahrstraßen-Sequenz benötigt zur Abarbeitung eine gewisse Zeit. Dies ist bei einem Fahrplan insofern von großer Bedeutung, dass die nachfolgenden Fahrten ebenfalls feste Abfahrtzeiten haben und somit eine feste Abhängigkeit der einzelnen Fahrten voneinander besteht.

Im folgenden Beispiel, das Sie auch im Demoprojekt wiederfinden, sehen Sie einen kleinen Fahrplan, der eine Pendelfahrt beinhaltet.

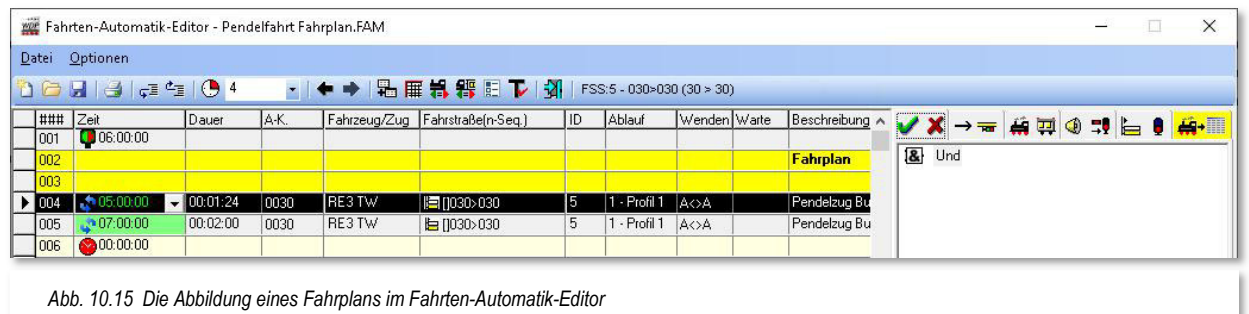

Die Zeile 4 markiert den Startpunkt des Fahrplans. Als Abfahrtzeit ist hier 05:00:00 für die erste Ausführung angegeben, an den Pfeilen  $\bullet$  können Sie aber schon erkennen, dass für diese Fahrstraße Wiederholungen konfiguriert wurden. In der Spalte "Dauer" steht für diese Zeile ein Wert von 01:24 Minuten. Diese Zeit wird zur Abarbeitung der hier eingetragenen Fahrstraßen-Sequenz 030>030 benötigt.

Diese Zeit können Sie hier manuell eintragen oder Sie probieren sie mit der Funktion "FAM-Zeile testen" einfach aus. Mit dieser Funktion, die Sie über das Symbol F in der Symbolleiste des Fahrten-Automatik-Editors erreichen, wird die Abarbeitungszeit automatisch eingetragen.

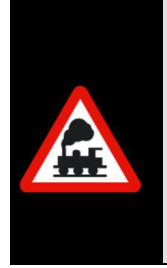

Bei der Abarbeitungszeit in der Spalte "Dauer" handelt es sich um die reale Zeit nicht um die Modellbahnzeit.

Eine Ausführung der Funktion "FAM-Zeile testen" macht im Simulationsmodus von **Win-Digipet** nur bedingt Sinn, da hier keine realen Zeiten ermittelt werden können.

In der Zeile 5 ist die gleiche Fahrstraßen-Sequenz 030>030 noch einmal eingetragen. Der Unterschied besteht darin, dass die Fahrten an Samstagen und Sonntagen erst um 07:00 Uhr beginnen und nur alle 2 Stunden ausgeführt werden sollen.

In der Grafik sehen Sie, dass die Abfahrtzeiten für beide Zeilen in "grün" angezeigt werden. Die Bedeutung für die grüne Darstellung ist, dass die beiden Fahrten in keinem zeitlichen

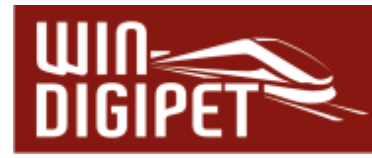

Konflikt zueinanderstehen. Sollten Sie einmal den Fall haben, dass eine der Fahrten nach Fahrplan in "rot" dargestellt werden, so bedeutet dies, dass die so angezeigte Fahrt in einem zeitlichen Konflikt zur vorausgegangenen Fahrt steht und nicht pünktlich ausgeführt werden kann.

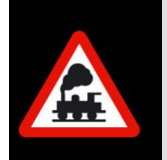

Bei den Zeiteinträgen in der Spalte "Zeit" müssen Sie in der Modellbahnzeit denken. Zur Umrechnung der realen Zeit in die Modellbahnzeit dient der sogenannte Modellbahnfaktor.

Den Modellbahnfaktor können Sie in der Symbolleiste des Fahrten-Automatik-Editors mit Hilfe der Auswahlliste  $\frac{4}{1}$  einstellen. Der hier eingestellte Wert wird später auch bei der Ausführung der Fahrten-Automatik übernommen. Im Beispiel hier ist ein Wert 4 für den Modellbahnfaktor eingerichtet. Das bedeutet, 60 Minuten Modellbahnzeit entsprechen 15 Minuten realer Zeit.

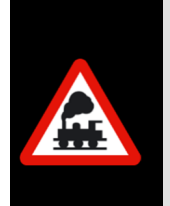

Für den Modellbahnfaktor sollten Sie einen Wert auswählen, mit dem es sich leicht rechnen lässt und mit dem Sie ggf. auch ganze Tagesabläufe einrichten können, ohne 24 Stunden an Ihrer Modellbahnanlage verbringen zu müssen.

Sollte der Eintrag in der Spalte "Zeit" in Abhängigkeit zum Modellbahnfaktor zu klein (kurz) gewählt sein, so wird er in "rot" dargestellt . 15.00.00

# **10.8.1 Umschalten der Spalte Dauer/Ankunftszeit**

Die Spalte "Dauer" können Sie mit dem Symbol C aus der Symbolleiste des Fahrten-Automatik-Editors umschalten. Damit ändert sich neben der Bezeichnung der Spalte (Dauer/Ankunft) auch das Format der Einträge.

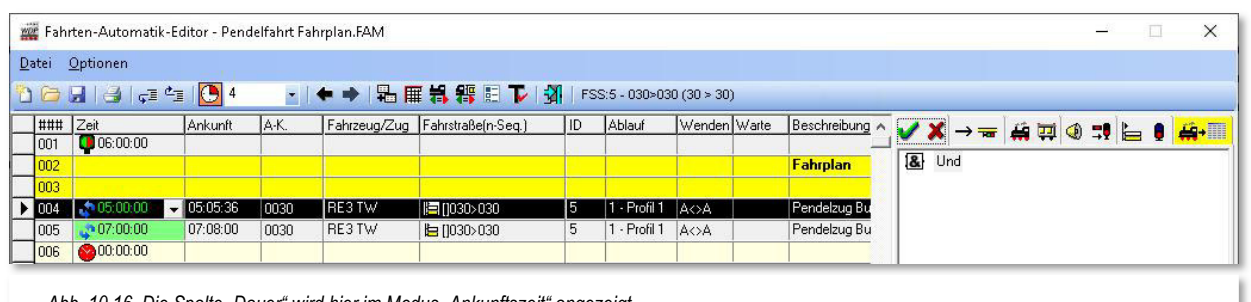

*Abb. 10.16 Die Spalte "Dauer" wird hier im Modus "Ankunftszeit" angezeigt* 

Im Modus "Ankunftszeit" wird die errechnete Ankunftszeit dargestellt. Dabei wird auch der eingestellte Modellbahnfaktor berücksichtigt.

Dem Beispiel aus dem vorherigen Abschnitt folgend, wird in der Zeile 4 nun die kalkulierte Ankunftszeit 05:05:36 angezeigt.

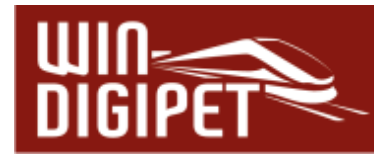

# 10.9 Die Spalte "Anforderungskontakt (A-K.)"

In der Spalte "A-K."<sup>27</sup> wird von Win-Digipet automatisch die Nummer des Startkontaktes der eingetragenen Fahrstraßen-Sequenz/Fahrstraße eingetragen.

Wenn Sie diesen Kontakt ändern wollen, so klicken Sie in die Spalte und dann auf den Abwärtspfeil. Es öffnet sich das abgebildete Eingabefenster und dort kann die entsprechende Anforderungskontaktnummer eingetragen werden.

Die Anforderungskontaktnummer können Sie über die Tastatur eintragen oder mit gedrückter linker Maustaste aus dem Gleisbild in das entsprechende Feld ziehen (drag & drop).

Die Anforderungskontaktnummer kann vor dem Startkontakt der Fahrstraßen-

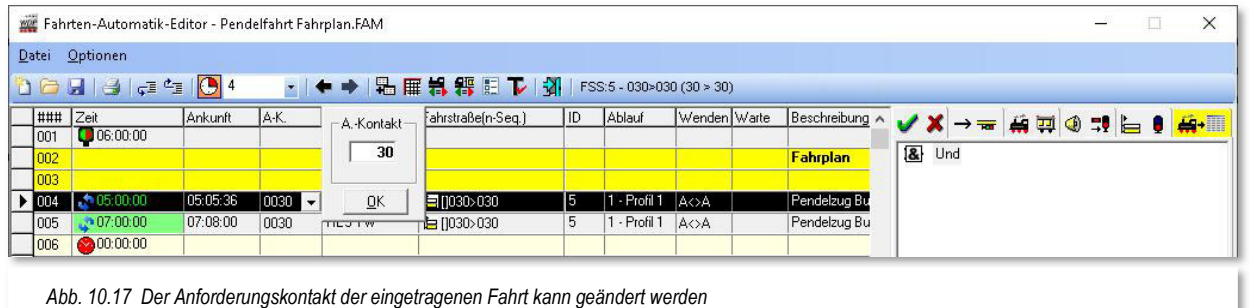

Sequenz/Fahrstraße liegen oder auch jede andere Kontaktnummer sein, wenn Sie hier eine Abhängigkeit zu einem anderen Zug schaffen wollen.

Mit einem Klick auf die Schaltfläche **'OK'** wird der neue Eintrag übernommen und in der Spalte "A-K." eingetragen. Die geänderte Kontaktnummer wird als Erkennungsmerkmal einer Änderung, **fett** dargestellt und mit einem kleinen Stern versehen.

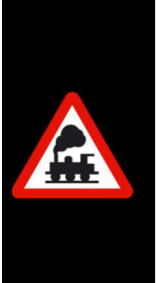

Der kleine Stern kann nur entfernt werden, wenn Sie in der Zeile die oder eine andere Fahrstraße/Fahrstraßen-Sequenz mit der Start-/Ziel-Funktion erneut über die Schaltfläche **'Übertragen in Fahrten-Automatik-Editor'** eintragen.

Nur auf diese Weise wird die Nummer in der Spalte "A-K." überschrieben und der kleine Stern entfernt.

<sup>27</sup> A-K. steht hier für Anforderungskontakt

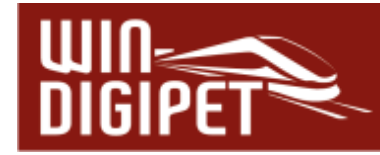

# 10.10 Die Spalte "Fahrzeug/Zug"

In dieser Spalte können Fahrzeuge/Züge eingetragen werden, für welche die in der Zeile eingetragene Fahrstraße/Fahrstraßen-Sequenz gültig ist. Diese Spalte ist insbesondere für einen in der Fahrten-Automatik abgebildeten Fahrplan interessant, da hier die Fahrzeuge an bestimmte Positionen und Abläufe gebunden sind.

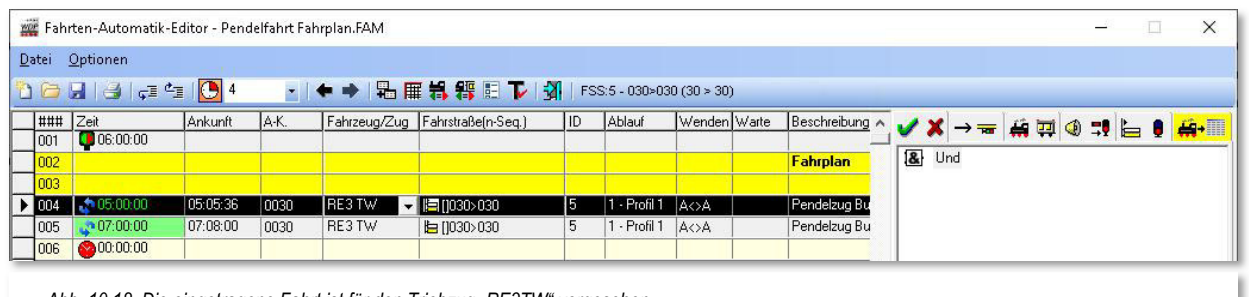

*Abb. 10.18 Die eingetragene Fahrt ist für den Triebzug "RE3TW" vorgesehen* 

Für den Eintrag eines Fahrzeugs in die Spalte "Fahrzeug/Zug" haben Sie zwei Möglichkeiten. Die erste Möglichkeit ist das Ziehen des Fahrzeugbildes mit der rechten Maustaste aus dem Fahrzeug-Control oder der Fahrzeugleiste per drag & drop in die gewünschte Zelle. Diese Technik kennen Sie schon aus den bislang in diesem Handbuch behandelten Programmteilen von **Win-Digipet**.

Bei der zweiten Möglichkeit klicken Sie mit der linken Maustaste in die Zelle, in welche das Fahrzeug eingetragen werden soll. In der Zelle erscheint ein kleiner Pfeil nach unten den Sie anklicken. Daraufhin wird Ihnen eine Liste aller Fahrzeuge angeboten, aus der Sie das gewünschte Fahrzeug mit einem Doppelklick auswählen können.

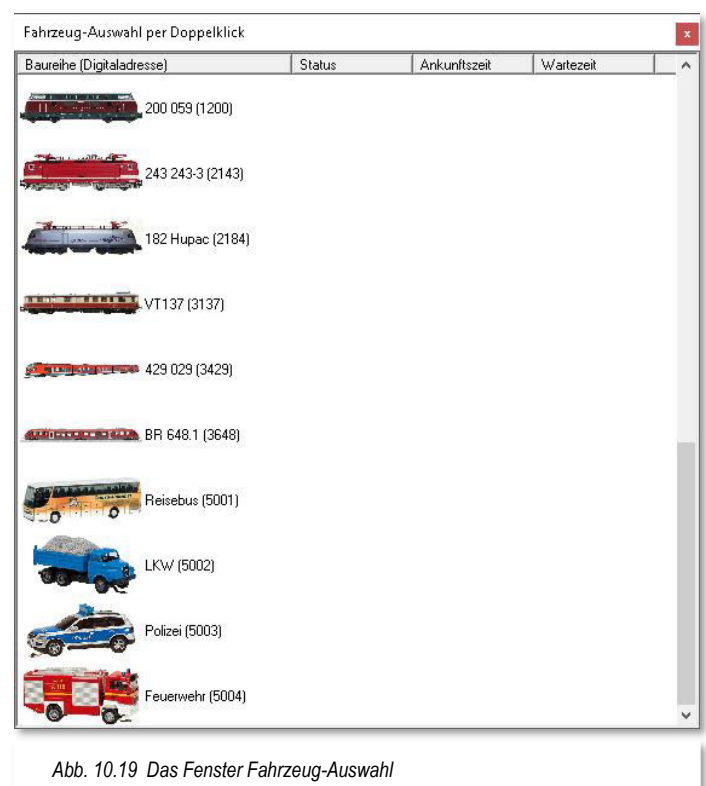

Ziehen Sie anstatt eines Fahrzeugs einen Zug in die Spalte Fahrzeug/Zug, so werden Sie vom Programm gefragt, ob Sie den Zug oder die darin befindliche Lokomotive bzw. das ziehende Straßenfahrzeug eintragen wollen.

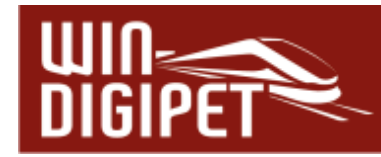

## 10.11 Die Spalte .. Ablauf"

In der Spalte "Ablauf" ist automatisch der von Ihnen in den Systemeinstellungen auf der Registerkarte "Programmeinstellungen - Generelles" (vgl. Abschnitt 3.7.3) ausgewählte Ablauf eingetragen worden.

Wenn Sie diesen Ablauf ändern wollen, so klicken Sie in die Spalte und dann auf den Abwärtspfeil.

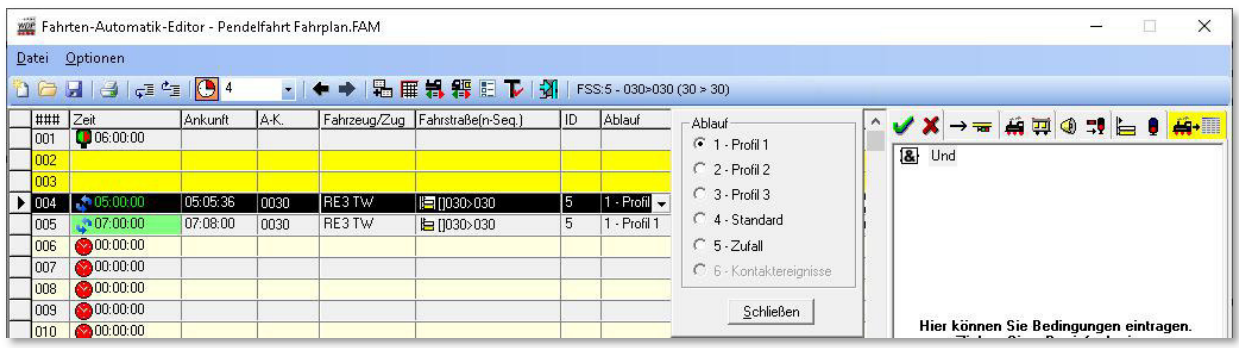

*Abb. 10.20 Die eingetragene Fahrstraße/Fahrstraßen-Sequenz wird nach dem hier ausgewählten Ablauf ausgeführt* 

Es öffnet sich das abgebildete Eingabefenster und dort können Sie mit dem Radio-Button den gewünschten Ablauf einstellen.

Bei der Auswahl von Profil 1-3 wird die Zeile nach dem jeweiligen Profil ausgeführt. Sollten Sie hier z.B. Profil 1 ausgewählt haben, ein solches Profil aber für die Fahrstraße nicht existiert, so wird die Fahrstraße nach Standardablauf aus den Angaben im Fahrstraßen-Editor abgearbeitet.

Sollten Sie Profil 1 ausgewählt haben und es gibt für die Fahrstraße nur ein Profil 2, so wird die Fahrstraße ebenfalls nach dem Standardablauf abgearbeitet werden.

Die Auswahl "Zufall" lässt die Fahrstraße Profil oder Standard ablaufen.

Mit einem Klick auf die Schaltfläche **'Schließen'** wird der neue Eintrag übernommen und in der Spalte "Ablauf" eingetragen.

### **10.11.1 Ablauf nach Kontaktereignissen**

Die Auswahl der Option "Kontaktereignisse" steht Ihnen in Zeilen mit eingetragenen Fahrstraßen zur Verfügung. Hier wird bei Auswahl der Dialog "Kontaktereignisse bearbeiten" geöffnet, den Sie schon aus dem "Profil-Editor" (vgl. Kapitel 9) von Win-**Digipet** kennen.

Sie fügen die gewünschten Kontaktereignisse auf die gleiche Weise wie im Profil-Editor hinzu. Es stehen Ihnen hier auch die gleichen Kontaktereigniskategorien zur Verfügung.

Somit können Sie hier für die eingetragene Fahrstraße einen eigenen Ablauf nach Kontaktereignissen definieren, ohne ein Profil erstellen zu müssen.

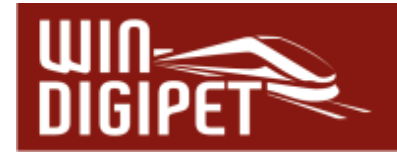

### **10.12 Die Spalte "Wenden"**

Sie wollen Ihre Lokomotive, Ihren Trieb- oder Wendezug in die andere Richtung fahren lassen?

Kein Problem; tragen Sie in der Zeile mit der entsprechenden Fahrt doch einfach einen Befehl zum Wenden ein.

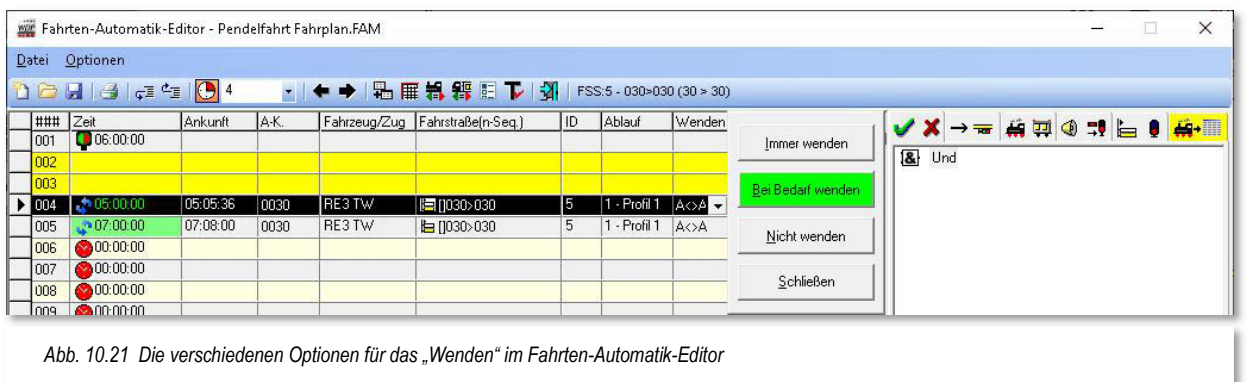

Klicken Sie in die Spalte und dann auf den Abwärtspfeil. Es erscheint das abgebildete Fenster in dem Sie verschiedene Optionen auswählen können.

#### **immer wenden**

der Zug wird grundsätzlich gewendet, wenn die Fahrstraßen-Sequenz/Fahrstraße durch die Fahrten-Automatik gestellt wird. Der Eintrag wird in der Spalte mit der Zeichenfolge **"#<>#"** dargestellt.

### **bei Bedarf wenden**

der Zug wir nur gewendet, wenn die Fahrtrichtung für die gestellte Fahrstraße falsch ist. Hier wird die Richtungsinformation des Zuges ausgewertet. Der Eintrag wird in der Spalte mit der Zeichenfolge .. A<>A" dargestellt.

#### **nicht wenden**

entfernt einen vorhandenen Eintrag in der Spalte "wenden"

Nach einem Klick auf die gewünschte Schaltfläche wird der Befehl in der Spalte eingetragen und das Fenster geschlossen.

Bei einem erneuten Aufruf des Wendemenüs wird der evtl. vorhandene Eintrag mit einer grünen Schaltfläche markiert.

Das Eingabefenster können Sie über die Schaltfläche **'Schließen'** verlassen, ohne Änderungen vorzunehmen.

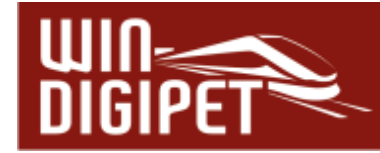

## 10.13 Die Spalte "Warte"

In dieser Spalte können Sie eine Wartezeit **vor** Abfahrt des Fahrzeugs bzw. Zuges eintragen. Wenn Sie hier eine Wartezeit eintragen, so wird die Fahrstraßen-Sequenz/Fahrstraße gestellt, aber das Fahrzeug oder der Zug nimmt seine Fahrt erst nach Ablauf der eingetragenen Zeit auf. Der Zeitwert in dieser Spalte wird in realer Zeit eingetragen, der Modellbahnfaktor hat hier keinen Einfluss.

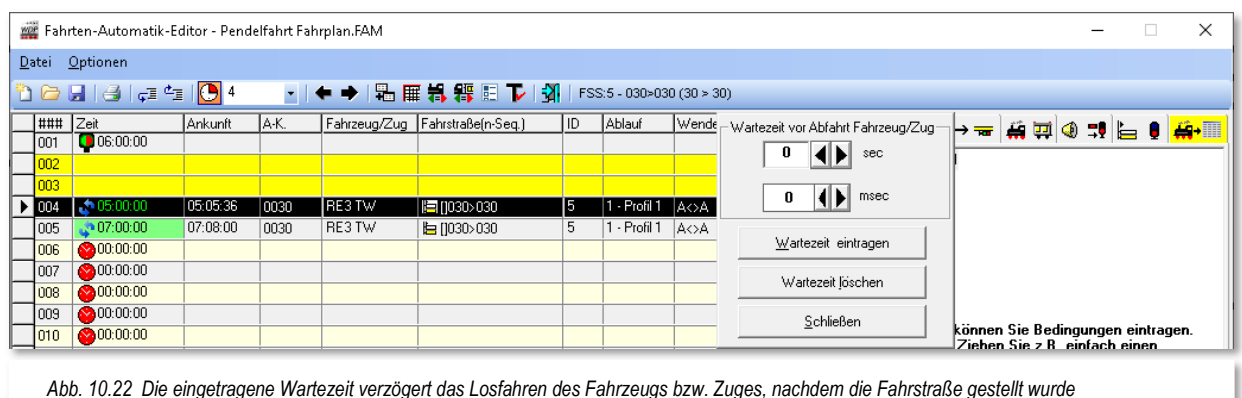

Klicken Sie in die Spalte und dann auf den Abwärtspfeil. Es erscheint das abgebildete Fenster und dort können Sie mit den Pfeilen die gewünschte Wartezeit in sec und msec eintragen. Hier können Sie Werte bis 999 sec und 900 msec auswählen.

Mit einem Klick auf die Schaltfläche **'Wartezeit eintragen'** wird der Befehl in der Spalte eingetragen und das Fenster geschlossen.

Einen (irrtümlich) in einer Zeile eingetragenen Wartezeitbefehl können Sie mit einem Klick auf die Schaltfläche **'Wartezeit löschen'** wieder entfernen.

Das Eingabefenster verlassen Sie **ohne** Änderungen vorzunehmen über die Schaltfläche **'Schließen'**.

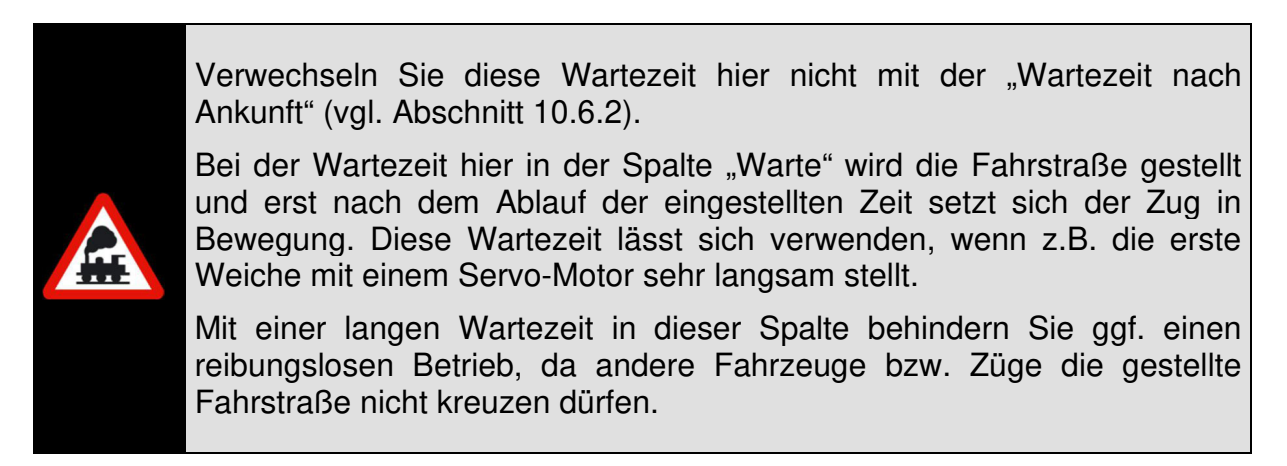

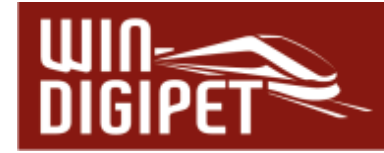

## 10.14 Die Spalte "Beschreibung"

Wollen Sie zu Dokumentationszwecken in einer mit Fahrstraße bzw. Fahrstraßen-Sequenz **befüllten** Zeile des Fahrten-Automatik-Editors noch einen Text in der Spalte "Beschreibung" eingeben, so klicken Sie in die Spalte "Beschreibung". Dort erscheint ein Abwärtspfeil und nach einem Klick auf diesen öffnet sich links oben ein schmales Eingabefeld zum Eingeben des gewünschten Textes. Dieser Text kann bis zu 100 Zeichen lang sein.

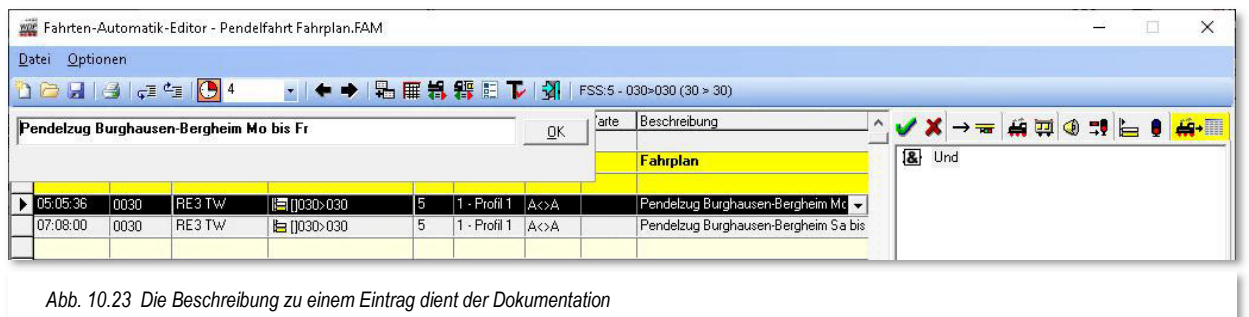

Nach einem Klick auf die Schaltfläche **'OK'** wird der eingegebenen Text in der Spalte "Beschreibung" angezeigt.

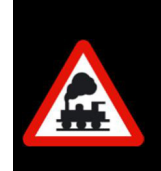

Die Möglichkeit der Beschreibung eines Eintrags sollten Sie im Fahrten-Automatik-Editor mindestens für alle Zeilen mit eventuellen **Besonderheiten** nutzen.

# **10.14.1 Überschriften/Bemerkungen einfügen**

Zur besseren Übersicht der erstellten Fahrten-Automatik können Sie in **leeren** Zeilen in der Spalte "Beschreibung" einen Text einfügen.

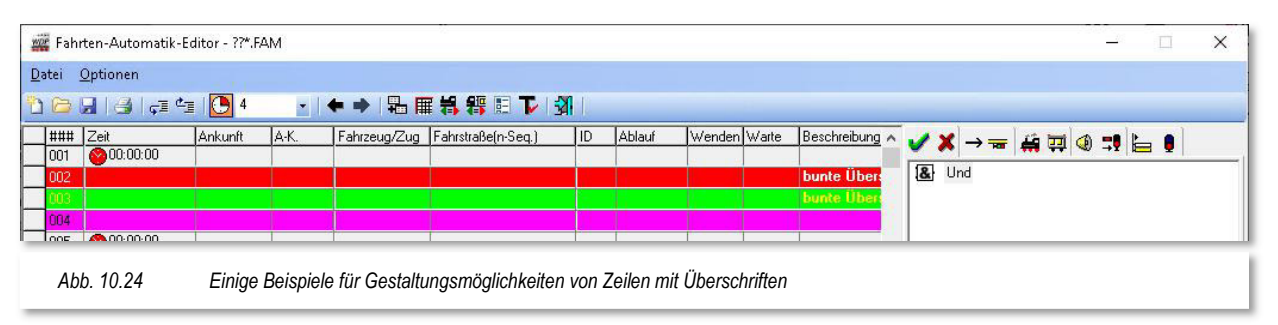

Die farbige Darstellung der Überschrift können Sie mit der linken Maustaste (Hintergrundfarbe) bzw. rechte Maustaste (Schriftfarbe) selbst noch ändern. Nach dem Klick öffnen sich die Windows-Farben und Sie können beliebig auswählen.

Die Zeile wird aber nur dann farbig unterlegt, wenn **nur** in der Spalte "Beschreibung" ein Eintrag vorhanden ist. **Alle** anderen Spalten **müssen leer** sein.

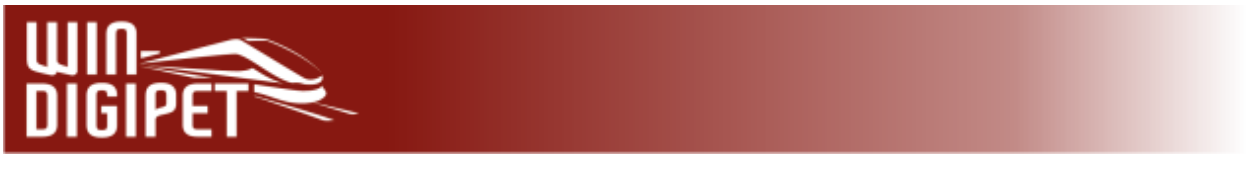

# 10.15 Die Registerkarte "Bedingungen"

Auf der Registerkarte "Bedingungen  $\blacktriangledown x$ " im rechten Teil des Fahrten-Automatik-Editors können Sie die Ausführung der eingetragenen Fahrstraße/Fahrstraßen-Sequenz mit den verschiedensten Bedingungen verknüpfen.

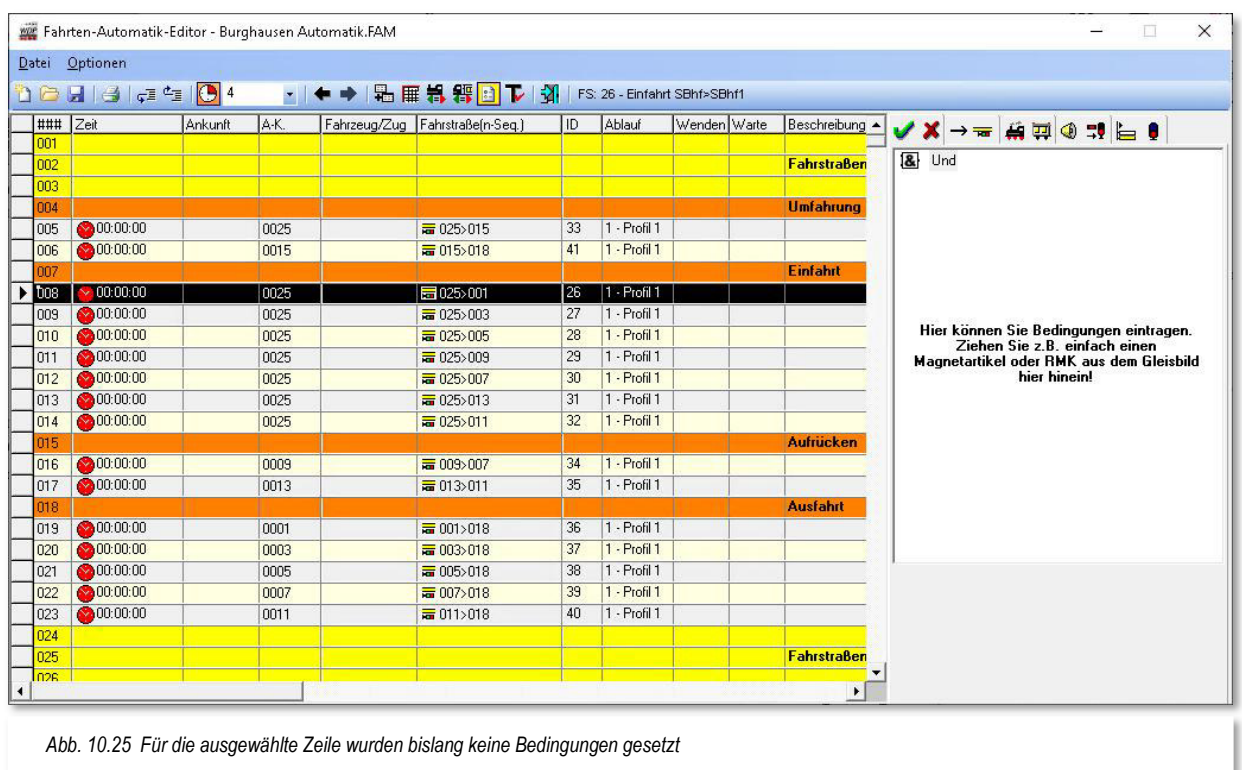

Diese Registerkarte ist zu Beginn noch ohne Funktion und nur mit dem Ordner "Und" und einem entsprechenden Hinweistext versehen. Der Ordner stellt die oberste "Spitze" eines Bedingungsbaumes dar. Das bedeutet, dass die eingefügten Bedingungen in einer Baumstruktur, wie Sie es auch aus dem Windows-Explorer kennen, dargestellt werden.

Die Abarbeitung dieses Baumes erfolgt dann von unten nach oben, d.h. die Bedingungen im Ordner müssen erfüllt sein damit der übergeordnete Ordner in den Status .erfüllt" wechselt.

Ein Ordner stellt prinzipiell die Verknüpfungsfunktion für die darunter angeordneten Bedingungen dar. Die einfachste Verknüpfung ist das "UND", d.h. alle Bedingungen die unter diesem "UND" stehen müssen erfüllt sein, bevor der Ordner in den Status "erfüllt" (WAHR) wechselt. Neben dem Ordnertyp "UND" gibt es in den Bedingungsbäumen noch die Ordnertypen "ODER" sowie "NICHT".

Nach einem Klick mit der rechten Maustaste auf den Ordner "UND" öffnet sich ein Kurz-Menü mit den verschiedenen Befehlen. Wenn Sie dann mit der Maus über dem Menü-Befehl <Neue Bedingung> schweben, so wird ein weiteres Fenster mit den in der Abb. 10.26 gezeigten Menü-Befehlen im Experten- bzw. Normalmodus geöffnet.

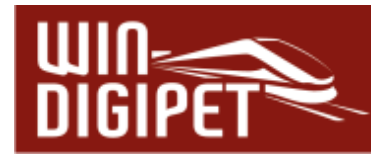

Anhand des Bildes lassen sich bereits jetzt die vielfältigen Möglichkeiten zur Steuerung auf der Modellbahnanlage, die **Win-Digipet** Ihnen zur Verfügung stellt erahnen.

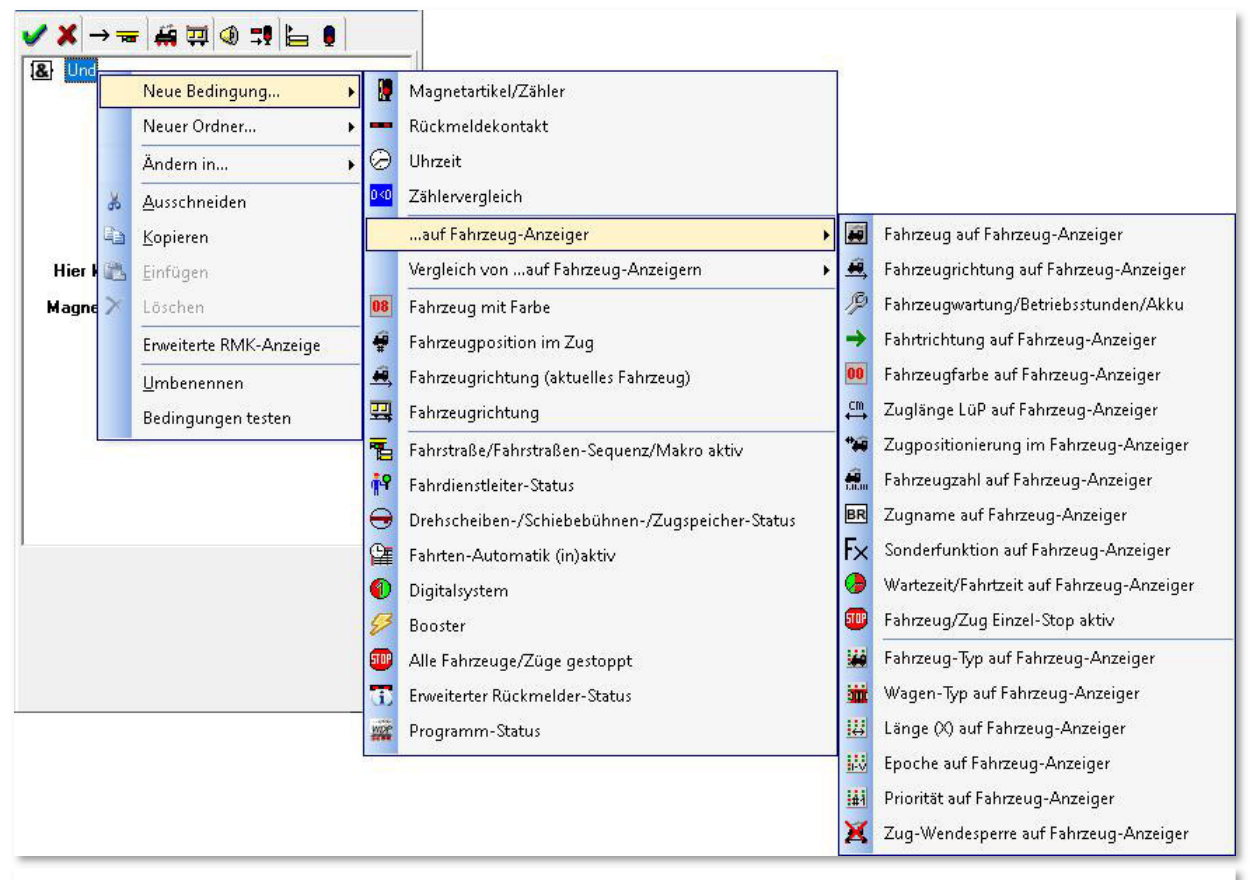

*Abb. 10.26 Das strukturierte Kurzmenü mit den möglichen Bedingungen (Expertenmodus)* 

Die detaillierten Erläuterungen zur Bedeutung der einzelnen Bedingungen finden Sie im Kapitel "Bedingungen und Schaltaktionen" dieser Dokumentation. Da die Bedingungen bzw. Schaltaktionen in den meisten Editoren in ähnlicher Weise gesetzt werden können, wurde die Beschreibung im genannten Kapitel zusammengefasst.

Nachfolgend haben wir eine Tabelle erstellt. Aus dieser wird ersichtlich, welche Arten von Bedingungen in den verschiedenen Editoren von **Win-Digipet** zur Verfügung stehen.

Einige der Bedingungen sind in den Editoren erst im sogenannten Expertenmodus aktiv. Sicherlich sind die Stufen vom "Einsteiger" bis hin zum "Experten" nicht genau zu bestimmen, aber bei den Features, die dem Expertenmodus vorbehalten sind, handelt es sich um anspruchsvolle Funktionen, die eine tiefer gehende Kenntnis im Umgang mit **Win-Digipet** erfordern.

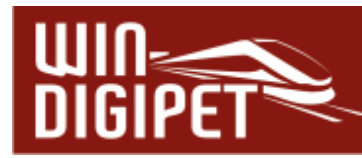

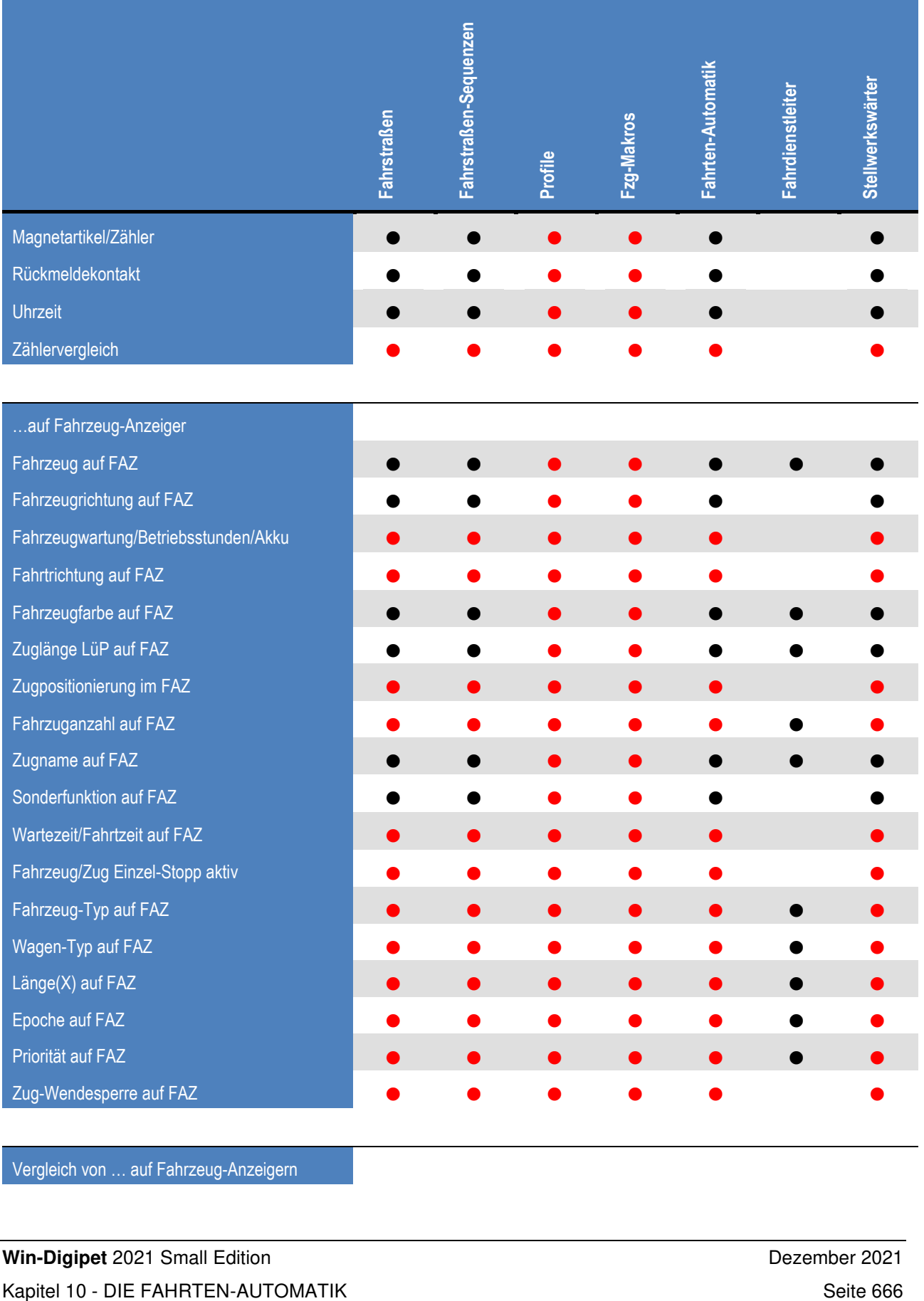

Vergleich von … auf Fahrzeug-Anzeigern

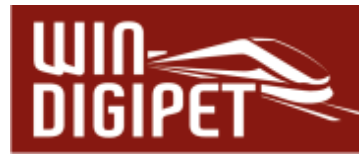

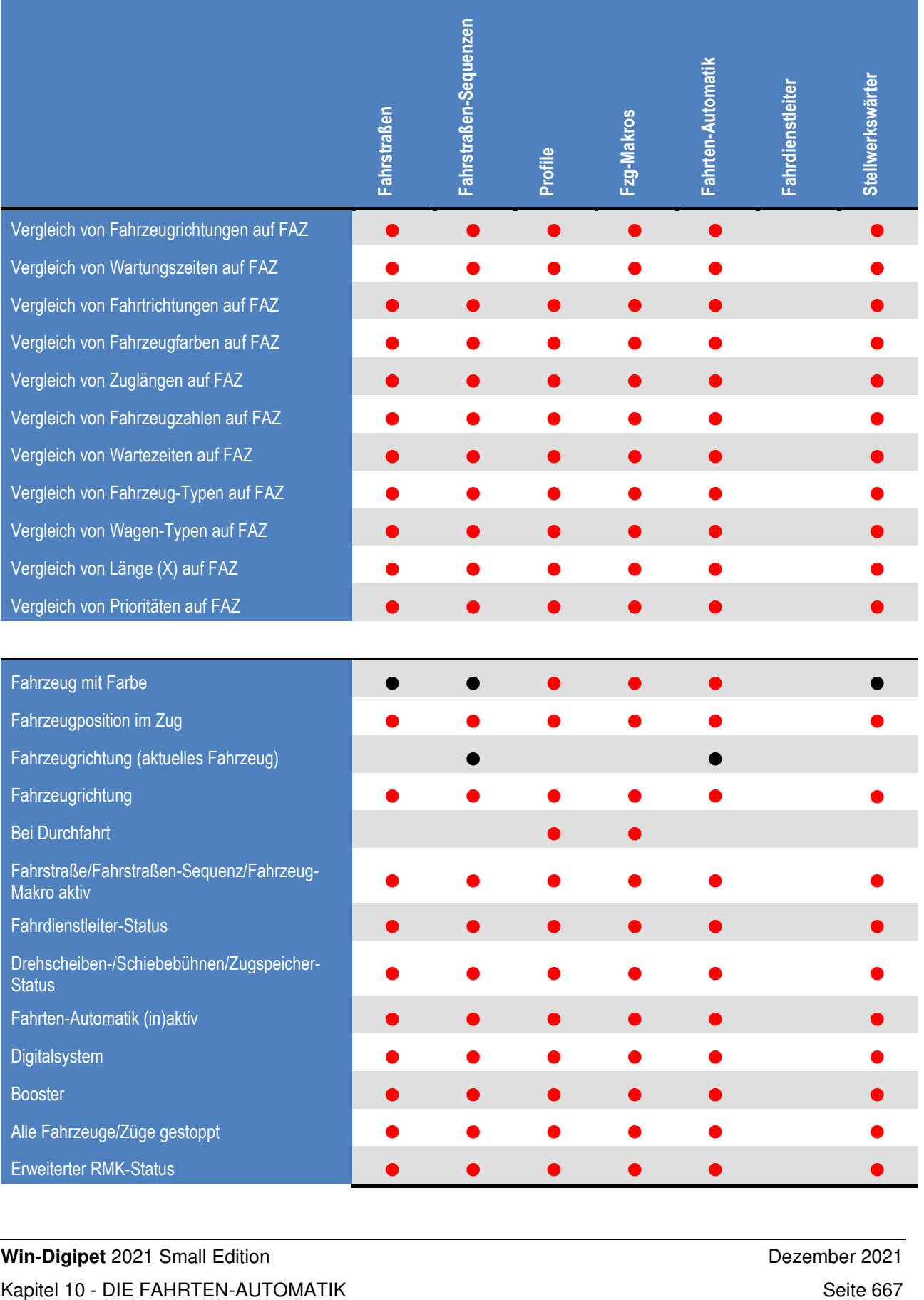

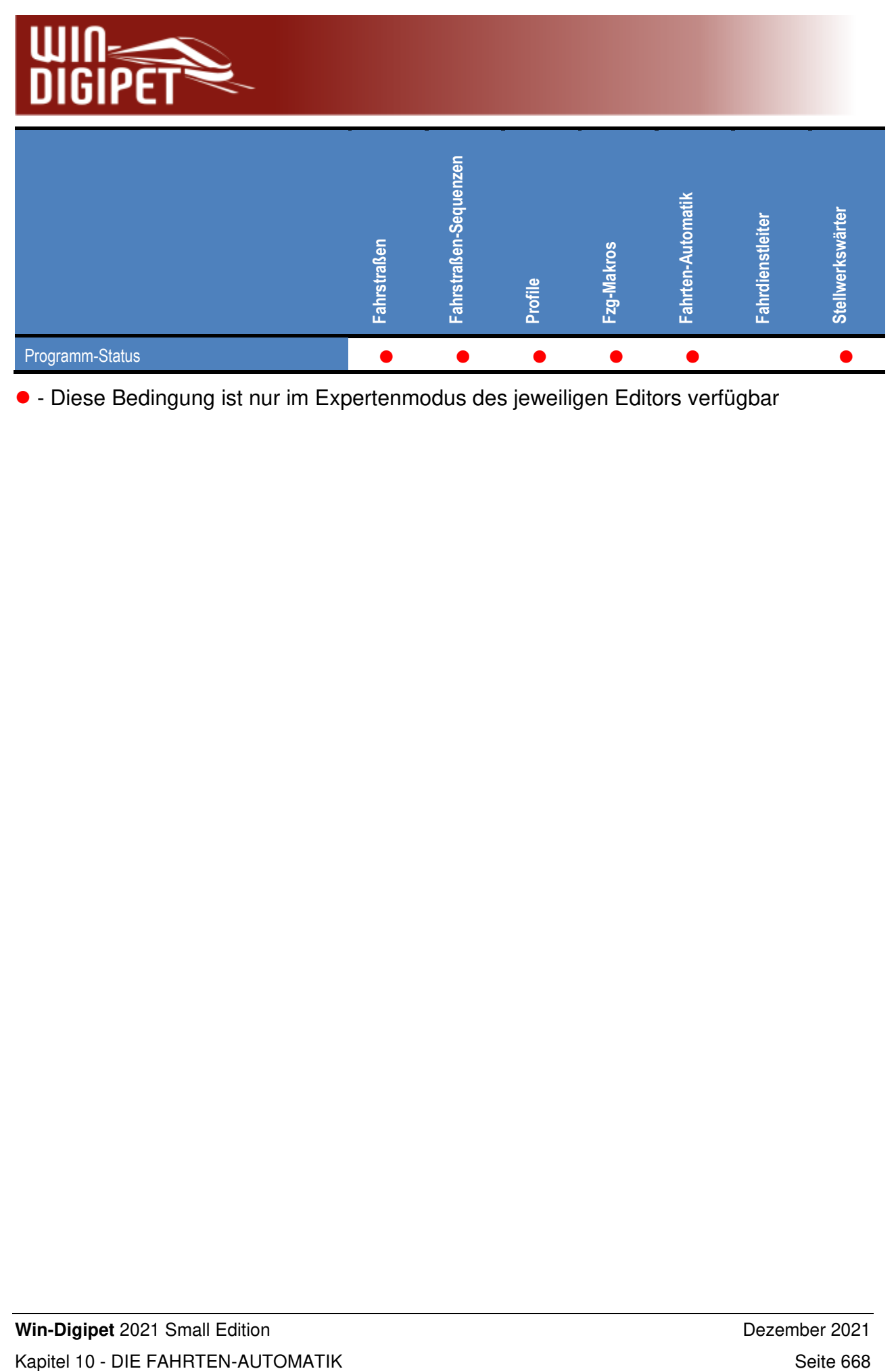

- Diese Bedingung ist nur im Expertenmodus des jeweiligen Editors verfügbar

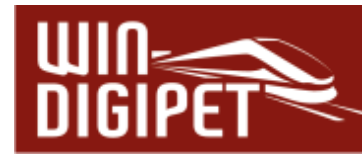

### **10.16 Die Registerkarte "Folgefahrten"**

Auf der Registerkarte "Folgefahrten → <sub>Fill</sub> Können Sie weitere (bis zu 20), sich an die Fahrstraßen-Sequenz/Fahrstraße **anschließende** Fahrstraßen oder Fahrstraßen-Sequenzen eintragen.

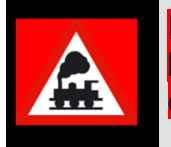

Die Betonung liegt hier auf dem Wort "**anschließende**", d.h. der Startkontakt der Folgefahrt **muss** immer der Zielkontakt der in der linken Liste eingetragenen Fahrstraße oder Fahrstraßen-Sequenz sein.

Die Folgefahrten werden ebenso wie die Abfolge der Fahrstraßen in den Fahrstraßen-Sequenzen behandelt, d.h., das Fahrzeug bzw. der Zug wird nicht vor einem Signal zum Halten gebracht, wenn der nachfolgende Block frei ist und die nächste Fahrstraße gestellt werden kann.

Aus diesem Grund eignen sich Folgefahrten beispielsweise zur Einfahrt in einen Bahnhof mit mehreren Gleisen. Die Fahrstraße oder Fahrstraßen-Sequenz endet am Einfahrsignal des Bahnhofs und die Einfahrt in den Bahnhof erfolgt mit den eingetragenen Folgefahrten ohne Halt am Einfahrsignal, wenn mindestens ein Gleis im Bahnhof frei ist und die Fahrstraße für die Einfahrt auf der Registerkarte "Folgefahrten" eingetragen ist.

Die Prüfung, ob eine Folgefahrt gestellt wird, erfolgt am Prüfkontakt der aktuell ausgeführten Fahrstraße. Wenn die Folgefahrt nicht gestellt werden kann, bleibt das Fahrzeug bzw. der Zug am Ende der aktuellen Fahrstraße/Fahrstraßen-Sequenz stehen. In diesem Fall wird der Zug im Fahrten-Ablauf-Inspektor rot markiert und mit einer Meldung beispielsweise wie "Ziel besetzt durch ..." versehen.

Die Fahrzugnummer im Fahrzeug-Anzeiger bleibt jedoch grün, da sich das Fahrzeug bzw. der Zug immer noch in einer aktiven Fahrstraßen-Sequenz befindet. Er wird die Fahrt fortsetzen, sobald die vor ihm liegende Strecke frei wird.

Sollte die Strecke nicht innerhalb der, in den Systemeinstellungen definierten, "Wartezeit für Fahrstraßen-Sequenzen/Folge- und Anschlußfahrten" (vgl. Abschnitt 3.13.3) frei werden, so wechselt die Markierung im Fahrten-Ablauf-Inspektor auf "Wartezeit abgelaufen" und die Fahrstraßen-Sequenz muss manuell wieder auf aktiv gesetzt werden, nachdem die Strecke wieder frei geworden ist.

Es kann also zu einer Blockade des Modellbahnbetriebes kommen im extremen Fall, je nach Ihren individuellen Gegebenheiten, sogar zum Stillstand des automatischen Betriebes.

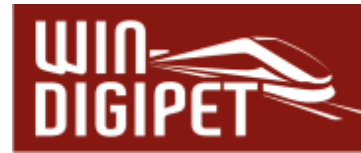

## **10.16.1 Folgefahrten eintragen**

Auf der Registerkarte "Folgefahrten → <sub>Fill</sub>" tragen Sie die Folgefahrten über die bekannte Start-/Ziel-Funktion und **'Übertragen in Fahrten-Automatik-Editor'** ein. Eventuelle, rote Meldungen im Start-/Ziel-Dialog können Sie an dieser Stelle ignorieren. Sowohl Fahrstraßen als auch Fahrstraßen-Sequenzen können hier als Folgefahrten definiert werden

Die Fahrstraße im folgenden Beispiel beginnt am Blocksignal nach dem Schattenbahnhof und endet am Einfahrsignal des Bahnhofs Burghausen. Von dort geht es mit den drei Folgefahrstraßen entweder nach Gleis 6, Gleis 5 oder Gleis 4 des Bahnhofs.

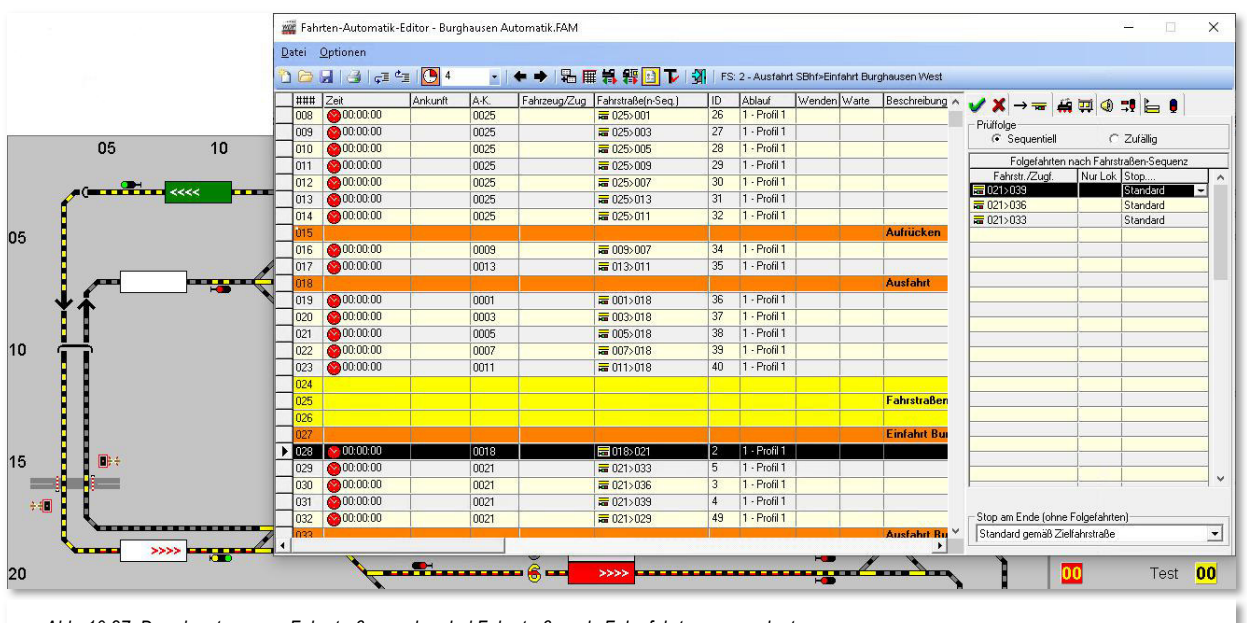

*Abb. 10.27 Der eingetragenen Fahrstraße wurden drei Fahrstraßen als Folgefahrten zugeordnet* 

Aufgrund der Reihenfolge der Einträge kann die Auswahl der Folgefahrt beeinflusst werden. Die eingetragenen Folgefahrten werden mit Setzen des Radio-Buttons auf Sequentiell" von oben nach unten auf ihre Stellmöglichkeit überprüft. Setzen Sie den Radio-Button auf *"Zufällig*", werden die Folgefahrten in willkürlicher Reihenfolge auf ihre Stellmöglichkeit geprüft.

Konnte eine Fahrstraße/Fahrstraßen-Sequenz (Folgefahrt) gestellt werden, so werden die weiteren Einträge ignoriert. Die Folgefahrten in unserem Beispiel werden in der Reihenfolge ihres Eintrages geprüft, hiermit soll erreicht werden, dass nach Möglichkeit immer das Gleis 6 zuerst besetzt wird.

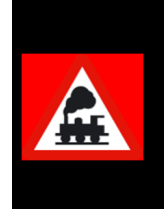

Wenn Sie die Folgefahrten eingetragen haben, aber noch Änderungen in der Liste des Fahrten-Automatik-Editors vornehmen wollen, so wechseln Sie immer **sofort** wieder auf die Registerkarte "Bedingungen" oder jede andere, damit die Daten nicht etwa auf der Registerkarte "Folgefahrten" eingetragen werden.

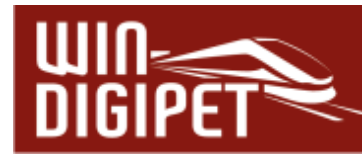

### **10.16.2 Anschlussfahrten eintragen**

Auf der Registerkarte "Folgefahrten → <u>weren Sie auch sogenannte Anschlussfahrten</u> eintragen.

#### Doch was sind Anschlussfahrten?

Als Anschlussfahrt wird eine im linken Teil des in der Spalte "Fahrstraßen-Sequenz/Fahrstraße" eingetragene Fahrstraßen-Sequenz oder Fahrstraße bezeichnet, auf die in der Registerkarte Folgefahrten ein "Zeiger" gesetzt wird. Der Eintrag einer Anschlussfahrt ist grundsätzlich also nichts weiter als der Verweis auf eine andere Zeile im Fahrten-Automatik-Editor. Die als Anschlussfahrt eingetragene Fahrstraße oder Fahrstraßen-Sequenz oder Fahrstraße kann auch, wie alle anderen Zeilen, auf der Registerkarte "Folgefahrten" eingetragene Folge- bzw. Anschlussfahrten enthalten.

In früheren Versionen von **Win-Digipet** wurde eine Zeile in der Automatik immer nur dann gestartet, wenn ein Fahrzeug oder Zug auf dem zugehörigen Fahrzeug-Anzeiger eingetragen war, dieser den Startkontakt belegt hatte und sich nicht mehr in einer aktiven Fahrstraßen-Sequenz befand, also angehalten hatte.

Die Eintragung einer Anschlussfahrt bewirkt nun folgendes:

Eine Zeile in der Fahrten-Automatik (FAM) wird ausgeführt. Sobald der Prüfkontakt der letzten abzuarbeitenden Fahrstraße erreicht ist, prüft **Win-Digipet**, ob es in dieser Zeile eine Anschlussfahrt zu einer anderen Zeile der FAM gibt. Wenn ja wird versucht die Fahrstraßen-Sequenz/Fahrstraße in dieser Zeile sofort zu stellen.

Ist dies erfolgreich, so wird das Fahrzeug oder Zug seine Fahrt in dieser Zeile fortsetzen, ohne zu stoppen. Es ist also möglich beliebige Zeilen in der FAM miteinander zu verbinden. Solange die Strecke frei ist, wird das Fahrzeug bzw. der Zug ohne Stop weiterfahren.

Die Prüfung, ob eine Anschlussfahrt gestellt wird, erfolgt genau wie bei den Folgefahrten am Prüfkontakt. Wenn es nicht möglich ist, die Anschlussfahrt zu stellen, bleibt das Fahrzeug bzw. der Zug am Ende der aktuellen Fahrstraße/Fahrstraßen-Sequenz stehen. In diesem Fall wird der Zug auch aus dem Fahrten-Ablauf-Inspektor gelöscht und die Fahrzeugnummer im Fahrzeug-Anzeiger wechselt von grün auf schwarz. Nun kann der Zug wieder durch die normale Abarbeitung der FAM-Zeilen weiterfahren, sobald die Strecke frei wird.

Und wann sind Anschlussfahrten sinnvoll?

Anschlussfahrten sind immer dann sinnvoll, wenn Ihre Fahrzeuge bzw. Züge ohne Halt über die Modellbahnanlage fahren können und sollen. Nach Abschluss einer Folgefahrt kommt ein Fahrzeug/Zug immer zum Stehen, im Gegensatz dazu kann es bei einer Anschlussfahrt immer weitergehen, wenn sich weitere Anschlussfahrten anschließen. Sie können mit den Anschlussfahrten also auch Rundfahrten generieren, die – eine freie Strecke vorausgesetzt - ohne jeden Halt ablaufen.

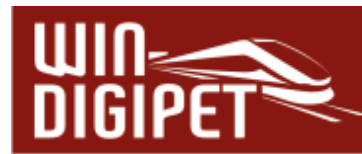

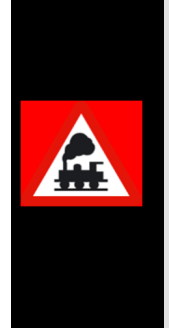

In den Anschlussfahrten können im Gegensatz zu den Folgefahrten, die gesetzten Bedingungen und die Vorgaben der Matrix geprüft werden, da eine Anschlussfahrt der normalen Ausführung einer Zeile in der Fahrten-Automatik entspricht. Weiterhin ist es u.a. auch möglich Schaltungen von Magnetartikeln oder Zählern vorzunehmen.

Die komfortablen Anschlussfahrten können Sie erst nutzen, wenn Sie im Fahrten-Automatik-Editor den "Expertenmodus" im Menü <Optionen> <Expertenmodus> eingeschaltet haben.

#### Doch wie trage ich die Anschlussfahrten ein?

Zum Eintragen der Anschlussfahrt haben Sie zwei Möglichkeiten, wobei die erste die komfortabelste ist und hier beschrieben werden soll.

Markieren Sie die Zeile, in die eine Anschlussfahrt eingetragen werden soll und wählen das Register "Folgefahrten". Anschließend ziehen Sie die markierte Zeile mit gedrückter linker Maustaste über die gewünschte Zeile der Registerkarte "Folgefahrten" und lassen dort die Maustaste los. ("drag & drop").

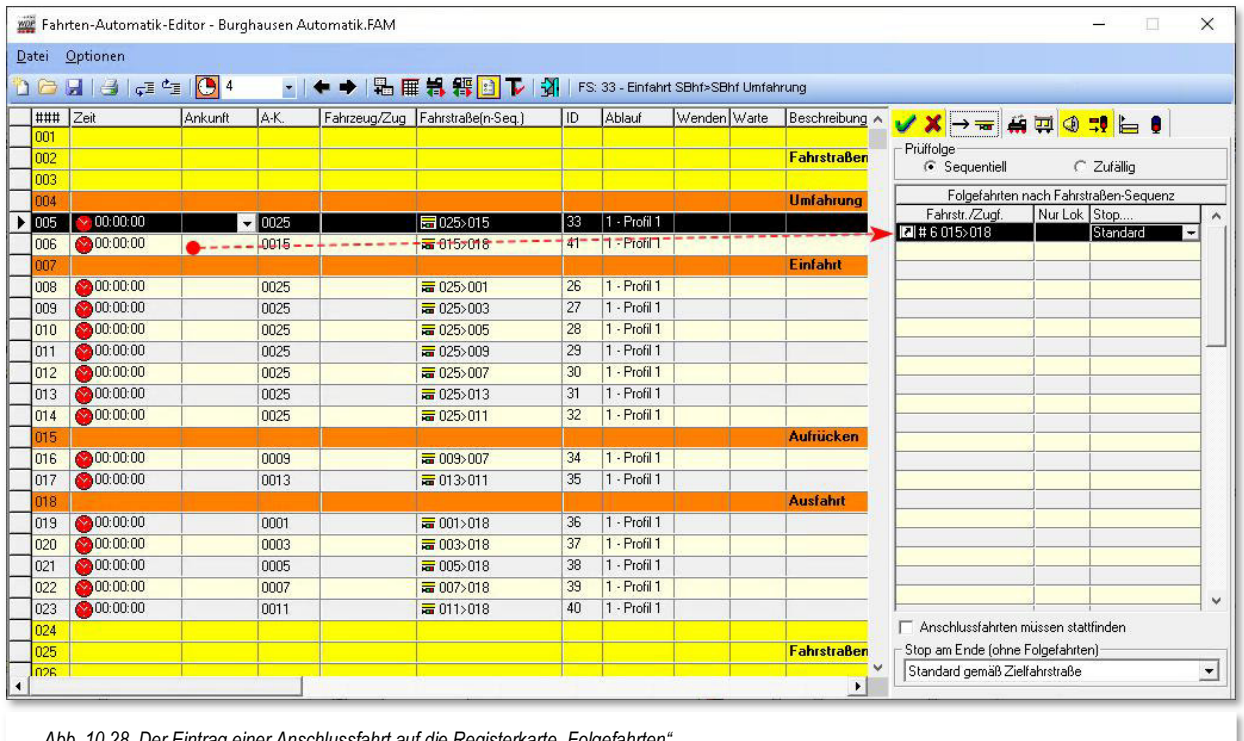

*Abb. 10.28 Der Eintrag einer Anschlussfahrt auf die Registerkarte "Folgefahrten"* 

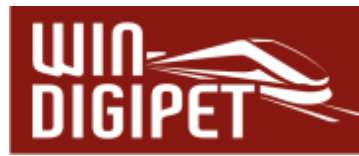

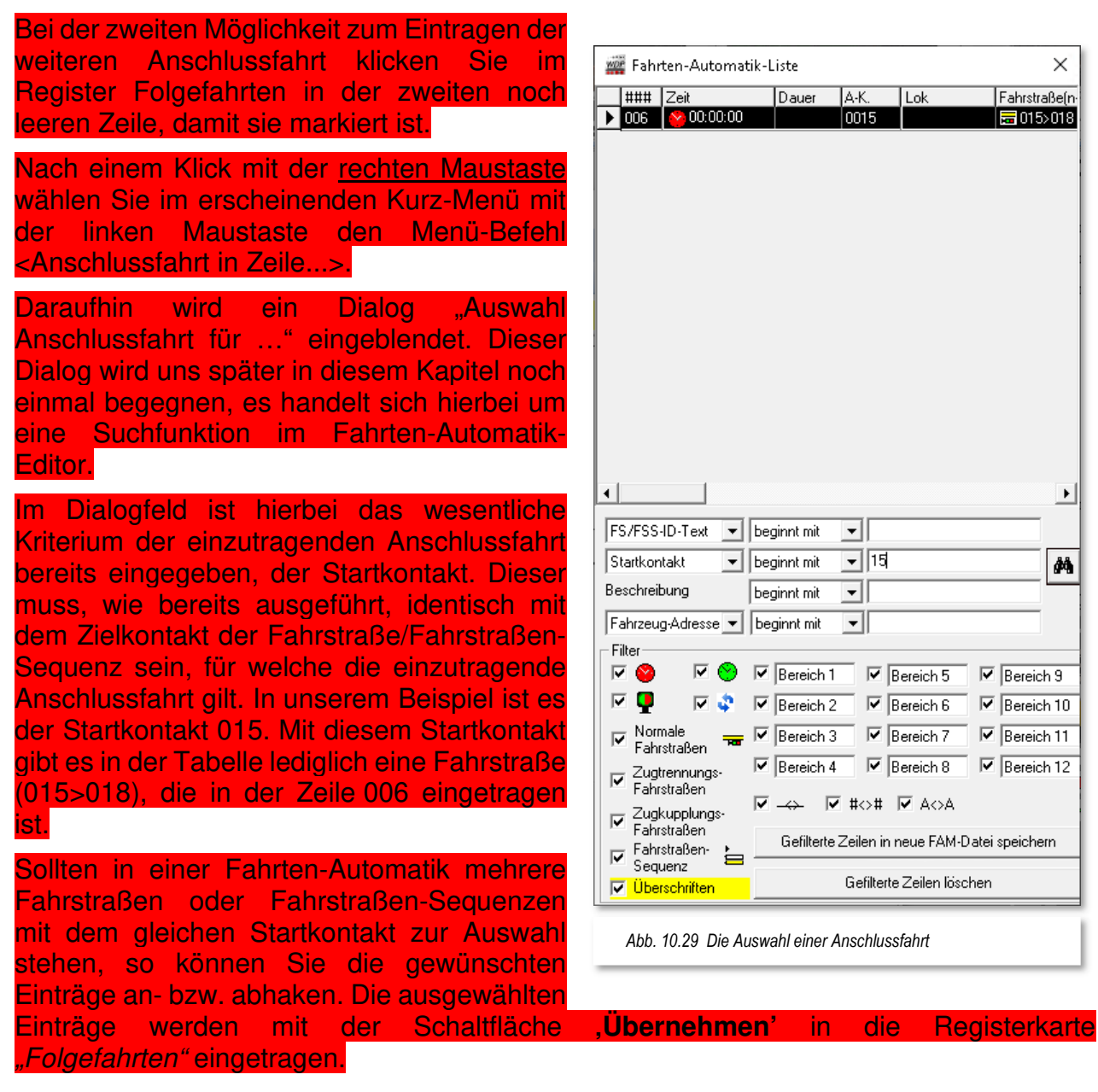

**Wichtig!**  Anschlussfahrten dürfen nur vom Typ "Nach Ankunft" (rote Uhr) sein und dürfen zudem keinen Wendebefehl enthalten!

**10.16.3 Einträge bei den Folge- bzw. Anschlussfahrten ändern, ergänzen oder löschen** 

Auf der Registerkarte "Folgefahrten → <sub>Filf</sub> Können Sie die Einträge der Folge- und Anschlussfahrten auch auf ein Fahrzeug beschränken. Hierzu ziehen Sie mit gedrückter

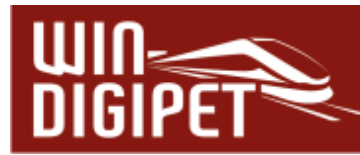

linker Maustaste das Fahrzeug von der Fahrzeugleiste, dem Fahrzeug-Monitor oder einem geöffneten Fahrzeug-Control per "drag & drop".in die Spalte "Nur Fzg." der entsprechenden Zeile.

Aufgrund dieses Eintrags wird die Fahrstraße nur dann angefordert, wenn sich das gewählte Fahrzeug auf dem Start-Fahrzeuganzeiger der Fahrstraße befindet. Ein eingetragenes Fahrzeug können Sie in der Zeile auch wieder löschen. Klicken Sie hierzu mit der rechten Maustaste in das Feld und wählen den Löschbefehl aus dem Sub-Menü aus.

Für eingetragene Anschlussfahrten besteht die Möglichkeit, eine Auswahl bestimmter Fahrzeuge oder Züge über die Bedingungen zu treffen, da diese ja bei eingetragenen Anschlussfahrten ausgewertet werden. Diese Bedingungen können wesentlich detaillierter angepasst werden als die eingetragene Fahrt nur auf ein Fahrzeug zu begrenzen.

Die Spalte "Stop ..." auf der Registerkarte definiert die Anhalteposition auf einem intelligenten Fahrzeug-Anzeiger (iFAZ) für die gewählte Folge- bzw. Anschlussfahrt. Hier können Sie über eine Auswahlliste die verschiedenen Anhaltepositionen auswählen.

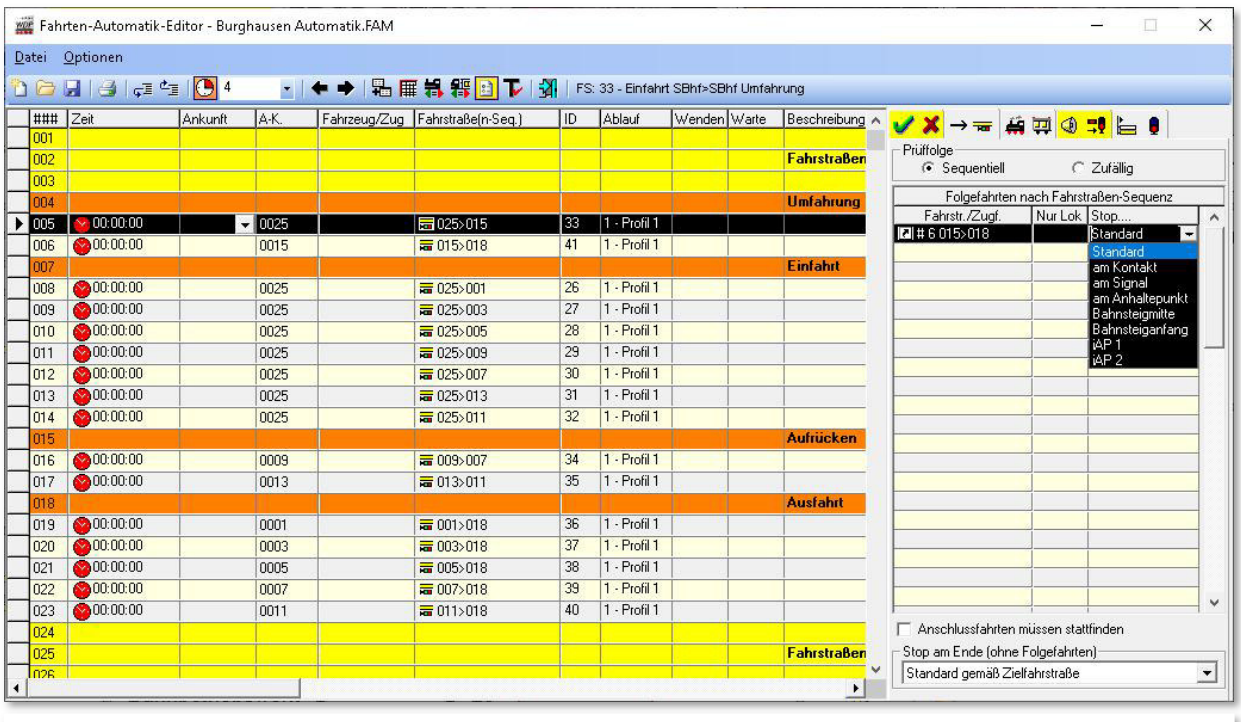

*Abb. 10.30 Die Auswahlliste legt die Halteposition auf einem iFAZ für die gewählte Folge- bzw. Anschlussfahrt fest* 

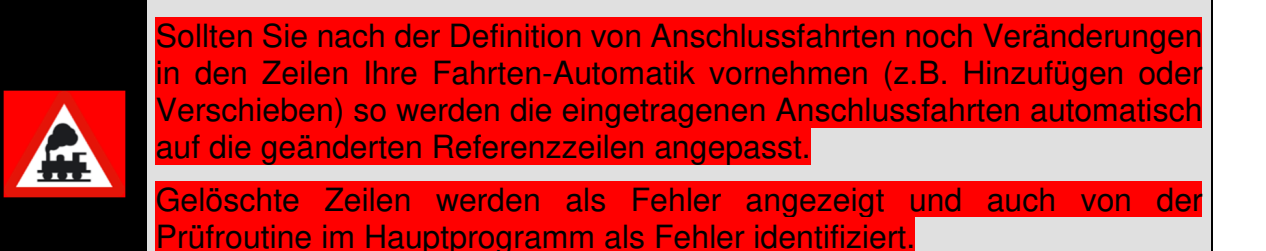

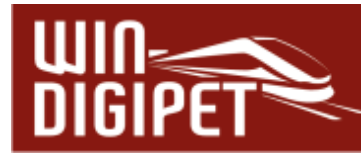

Die Auswahl "Standard" lässt das Fahrzeug bzw. den Zug bei einem iFAZ auf der im Fahrstraßen-Editor eingestellten Position anhalten.

Am unteren Rand der Registerkarte finden Sie die gleiche Auswahlliste der verschiedenen Halteposition noch einmal. Hier können Sie die Halteposition für die Fahrt in der Fahrten-Automatikliste auswählen, wenn diese nicht als Anschlussfahrt ausgeführt wird. Stop am Ende (ohne Folgefahrten)-

Für das in Abb. 10.30 Die Auswahlliste legt die Halteposition auf einem iFAZ für die gewählte Folge- bzw.

 $\overline{\mathbf{r}}$ Standard gemäß Zielfahrstraße

Anschlussfahrt fest**Fehler! Verweisquelle konnte nicht gefunden werden.** gezeigte Beispiel würde das bedeuten, das Sie auf der Registerkarte "Folgefahrten" für Zeile 6 (Referenzzeile) in der unteren Auswahlliste festlegen müssen, an welcher Position der Zug anhalten soll. Die hier gewählte Halteposition gilt für den Fall, dass die Fahrstraße 015>018 nicht als Anschlussfahrt (z.B. der Fahrten-Automatik Zeile 005) ausgeführt wird.

## **10.16.4 Anschlussfahrten zwingend ausführen**

Der Vorteil von Anschlussfahrten gegenüber den Folgefahrten liegt darin begründet, dass so bald keine Anschlussfahrten am Ende der Fahrten-Automatik-Zeile stellbar sind, die Zeile beendet wird. Es hat sich allerdings gezeigt, dass es Situationen geben kann, in denen das Fahrzeug bzw. der Zug nicht den vorgegebenen Weg (Verkettung von Anschlussfahrten) verlassen soll (z.B. starten auch andere Züge oder es existieren andere Fahrziele)

Die Option "Anschlussfahrten müssen stattfinden" (vgl. Abb. 10.30) soll genau dieses verhindern. Ist der Haken gesetzt und kommt das Fahrzeug am Ende der eigentlichen Fahrten-Automatik-Zeile zum Stehen bleibt die Zeile so lange im Fahrten-Ablauf-Inspektor, bis eine Anschlussfahrt gestellt werden kann.

Diese Option wird nur angezeigt, wenn auf der Registerkarte "Folgefahrten" ausschließlich Anschlussfahrten eingetragen sind. Sind keine Eintragungen in der Liste oder mindestens eine Folgefahrt eingetragen, so wird der Haken nicht angezeigt da der Zug durch die Charakteristik der Folgefahrten (warten, bis die Folgefahrt gestellt werden kann) vorbestimmt ist.

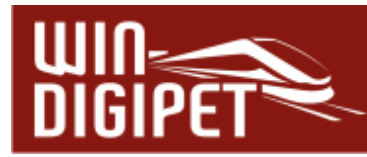

# **10.16.5 Editieren der Folge- bzw. Anschlussfahrtenliste**

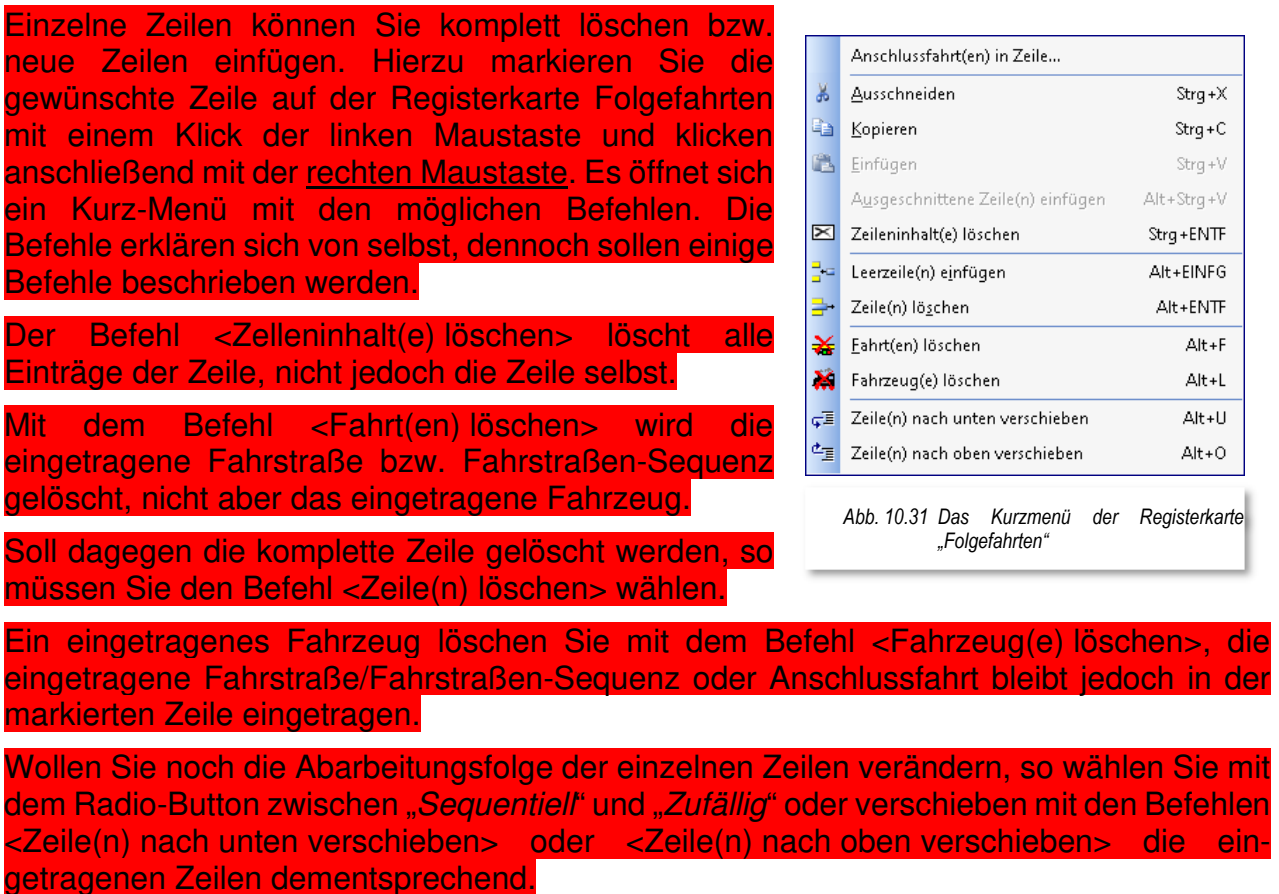

Sie können auf dieser Registerkarte aber auch mehrere Zeilen markieren und dann die obigen Befehle ausführen. Hierzu markieren Sie mit der linken Maustaste die erste Zeile und dann mit der Tastenkombination Shift-Taste und linke Maustaste die letzte gewünschte Zeile. Alle Zeilen sind farblich markiert und können gelöscht, verschoben, ausgeschnitten, kopiert, eingefügt usw. werden.

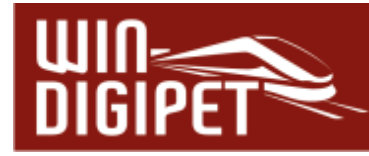

### **10.17 Die Registerkarte "Matrix"**

Auf der Registerkarte "Matrix 锦甲" können Sie die verschiedensten Bedingungen zur Ausführung der eingetragenen Fahrstraße bzw. Fahrstraßen-Sequenz definieren. Hierbei sollten Sie jedoch beachten, dass es mit dieser Matrix nunmehr zwei gibt.

- Die Fahrstraßen-Matrix im Fahrstraßen-Editor
- die Matrix in der Fahrten-Automatik nach den folgenden Abschnitten, wobei diese Matrix hier die höherwertigere darstellt.

Bei den Eintragungen auf dieser Registerkarte sollten Sie immer auch die Einträge auf der Registerkarte "Matrix" in der erstellten Fahrstraße im Auge behalten.

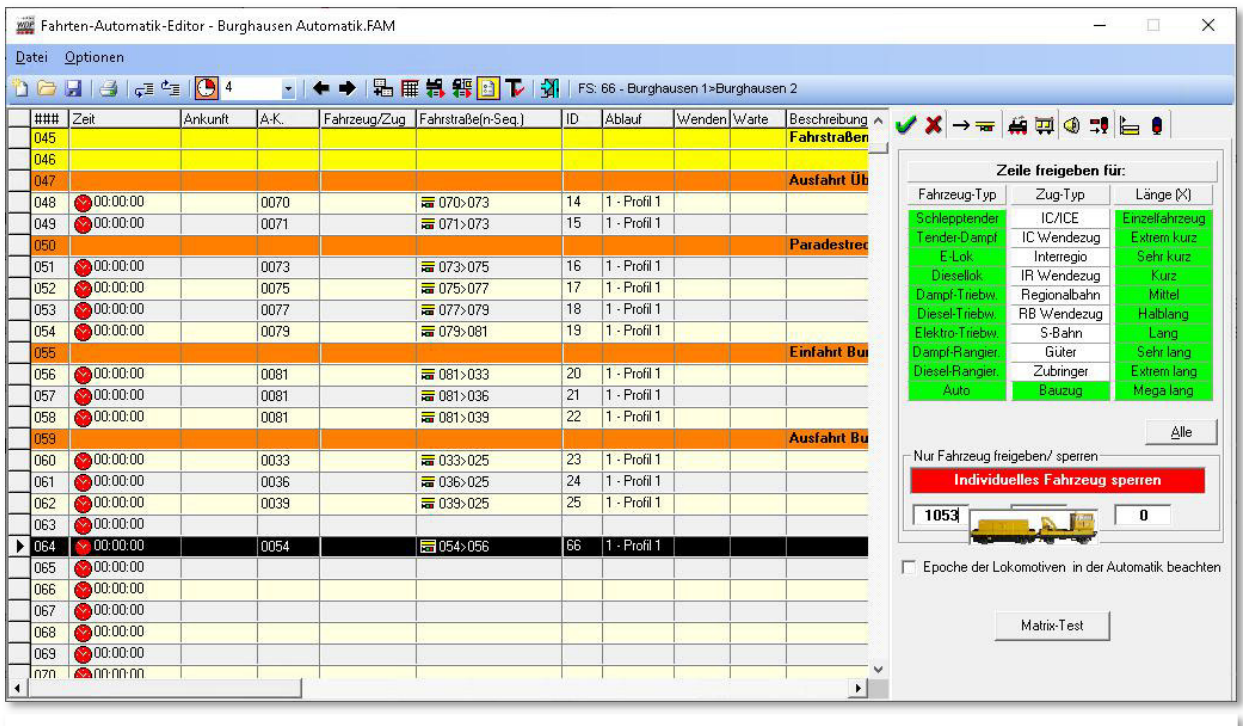

*Abb. 10.32 Die Eintragungen auf der Registerkarte "Matrix" schließen ein Fahrzeug aus* 

In diesem Beispiel sollen mit den Eintragungen auf der Registerkarte z.B. bei der eingetragenen Fahrstraße **nur** Bauzüge fahren. Explizit **ausgeschlossen** von der Nutzung der Fahrstraße soll das Fahrzeug mit der Digitaladresse 1053 sein.

Um die weiteren Einstellungen in der Fahrstraßen-Matrix müssen Sie sich keine Gedanken machen. Diese würden z.B. verhindern, dass bei den gewählten Einstellungen eine E-Lok auf die Strecke ohne Oberleitung fährt, wenn die Fahrstraße für E-Loks gesperrt ist. Diese Fahrstraßenbedingungen sollten in der Fahrstraße eingetragen sein.

Nur in speziellen Betriebssituationen sollten Sie hier Einträge z.B. für die Länge(X) vornehmen bzw. prüfen, ob Sie hier mit den realen Längen in den Bedingungen besser fahren.

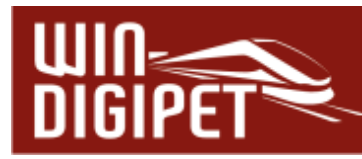

Wichtig ist hier auch die rote Schaltfläche. Diese **muss** auf Individuelles Fahrzeug sperren" eingestellt sein.

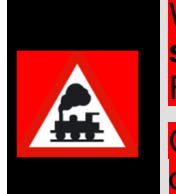

Wollen Sie Fahrstraße/Zugfahrt nur für eine oder bis zu drei Fahrzeuge **sperren**, so müssen Sie auf die Schaltfläche **'Alle'** klicken, damit alle Felder grün unterlegt sind.

Grün bedeutet, dass die Einträge (Fahrzeug-/Zug-Typ und Länge(X)) für die eingetragene Fahrstraße/Fahrstraßen-Sequenz freigegeben sind.

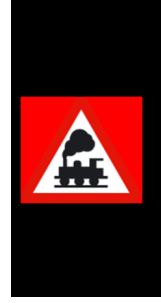

Wollen Sie die Fahrstraße/Fahrstraßen-Sequenz jedoch nur für eine oder bis zu drei Fahrzeuge **freigeben**, so muss die grüne Schaltfläche "Nur Fahrzeug freigeben" zu sehen sein.

Die Nummern der Fahrzeuge tragen Sie in die Felder ein. Dies kann wieder durch eine Eingabe mit der Tastatur oder über "drag & drop" geschehen. Wenn Sie mit der Maus über ein Textfeld fahren, wird Ihnen ein Bild des eingetragenen Fahrzeugs eingeblendet.

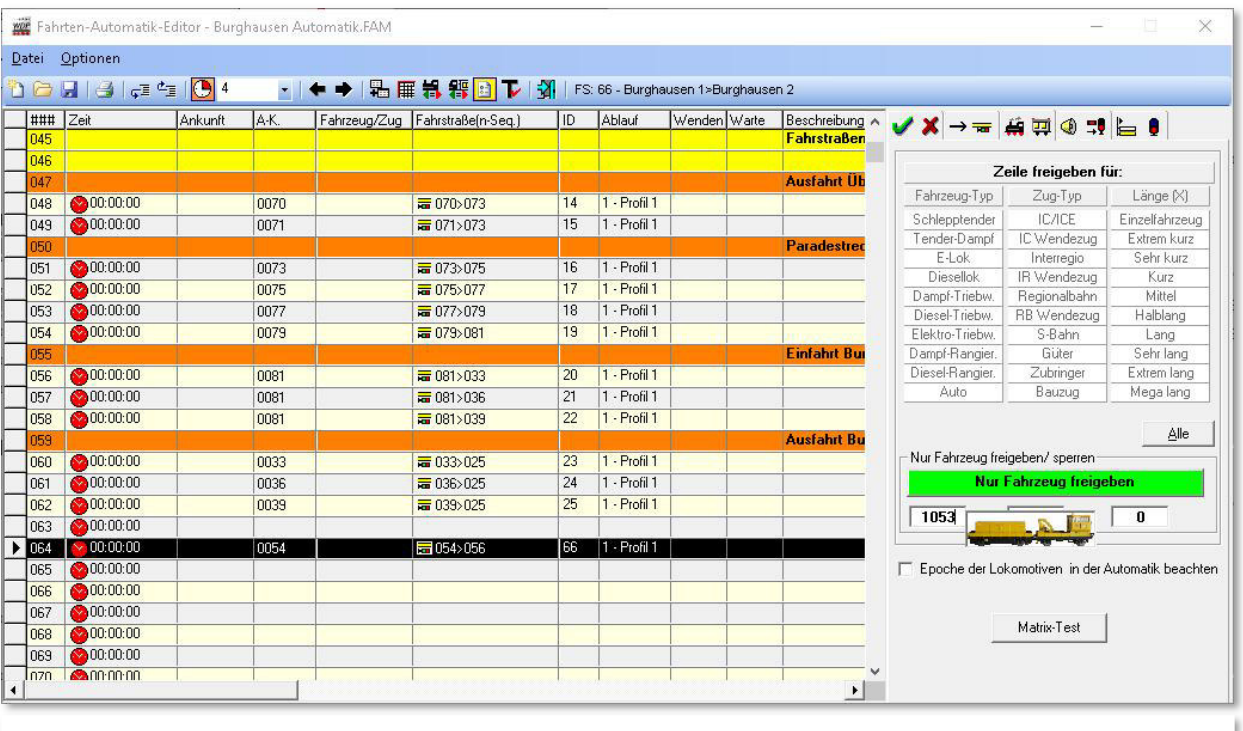

*Abb. 10.33 Die Eintragungen auf der Registerkarte "Matrix" erlauben hier nur ein bestimmtes Fahrzeug* 

In diesem Beispiel ist die eingetragene Fahrstraße **nur** für das Fahrzeug 1053 gültig und kein anderes Fahrzeug wird diese Fahrstraße innerhalb der Fahrten-Automatik ausführen können. In dem Moment, wo Sie die Schaltfläche "Nur Fahrzeug freigeben" setzen, sind die Matrixeinstellungen mit den Fahrzeug-/Zug-Typen und der Länge(X) nicht wählbar.

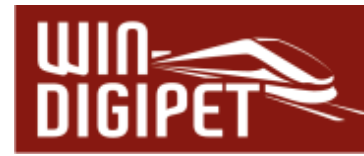

#### Die Voraussetzungen für eine Matrix-Prüfung sind:

- 4 dass Sie in den Systemeinstellungen unter "Fahrstraßen" den generellen Schalter für diese Prüffunktion gesetzt haben
- dass in den Systemeinstellungen bis zu 10 Beschreibungen für Fahrzeug-/Zug-Typ, Länge(X) und Epochen eingetragen sind
- dass Sie in der Fahrzeug-Datenbank jedem Fahrzeug einen Fahrzeug-/Zug-Typ, Länge(X) und die Epoche(n) zugewiesen haben
- dass bei der Ausführung im Fahrzeug-Anzeiger des Startkontaktes dieser Fahrstraße ein Fahrzeug/Zug mit der jeweiligen Digitaladresse eingetragen bzw. vorhanden ist.

Sind die Angaben zur Matrix-Prüfung eingetragen worden, so können Sie diese Angaben sehr schnell überprüfen. Hierzu klicken Sie rechts unten auf die Schaltfläche **'Matrix-Test'** und sofort öffnet sich die aus dem Fahrstraßen-Editor bekannte Tabelle und zeigt alle Fahrzeuge, welche die eingetragene Fahrstraße bzw. Fahrstraßen-Sequenz befahren dürfen.

Mit einem Haken bei "Epochen der Lokomotiven in der Automatik beachten" werden auch diese bei der Ausführung der Fahrten-Automatik berücksichtigt. Diesen Haken müssen Sie in allen Zeilen setzen, bei denen die Epochen Beachtung finden sollen.

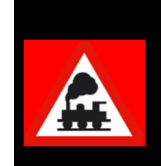

Bei **diesem** Matrix-Test ("Ober-Matrix") werden nur die hier eingetragenen Matrix-Angaben angezeigt, nicht jedoch die Matrix-Angaben aus dem Fahrstraßen-Editor.

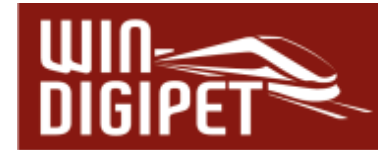

## 10.18 Die Registerkarte "Optionen"

Auf der Registerkarte Optionen <sup>®</sup><sup>1</sup> können Sie diverse Eintragungen vornehmen, die den Betrieb auf der Modellbahnanlage recht unterschiedlich beeinflussen können. Dies trifft insbesondere auf die Farbe der Fahrzeugnummer bzw. des Zugnamens im Fahrzeug-Anzeiger zu.

Hier noch einmal zur Erinnerung, welche Auswirkung die Farbe der Fahrzeugnummer auf die Ablaufsteuerung mit **Win-Digipet** hat.

Ist die Farbe des Eintrags im Fahrzeug-Anzeiger...

- Fahrten-Automatik fahren.
- Zug in einer Fahrt.
- 

SCHWARZ" **SCHWARZ** so kann das Fahrzeug bzw. der Zug in der

GRÜN" **DEE<sup>182 Hupac</sup> EE<sup>184</sup>EEE** dann befindet sich das Fahrzeug bzw. der

ROT" **Example 182 Hupac Example 20 Sold verster Sold verster Zug in der Rug in der** 

Fahrten-Automatik bei eingetragenen Zeilen mit dem roten Uhrensymbol (für "Nach Ankunft") nicht mehr weiterfahren. Das Fahrzeug bzw. der Zug ist für den kontaktbezogenen Automatikbetrieb gesperrt.

BLAU" **Einige Hupac dann wird das Fahrzeug bzw. der Zug in** der Fahrten-Automatik bei eingetragenen Zeilen mit einer "Abfahrtzeit" und dem grünen Uhrensymbol (für Abfahrtzeit) oder dem Pfeilsymbol (Wiederholungen) nicht mehr weiterfahren Das Fahrzeug bzw. der Zug ist für den zeitbezogenen Automatikbetrieb gesperrt.

WIOLETT" So wird das Fahrzeug bzw. der Zug in der Fahrten-Automatik nicht mehr weiterfahren. Das Fahrzeug bzw. der Zug ist für jeglichen Automatikbetrieb gesperrt.

Außerdem werden auf dieser Registerkarte die sogenannten "Automatikbereiche" einer Fahrten-Automatik festgelegt und auch entschieden in welchem Bereich die jeweils angewählte Zeile ausgeführt werden darf.

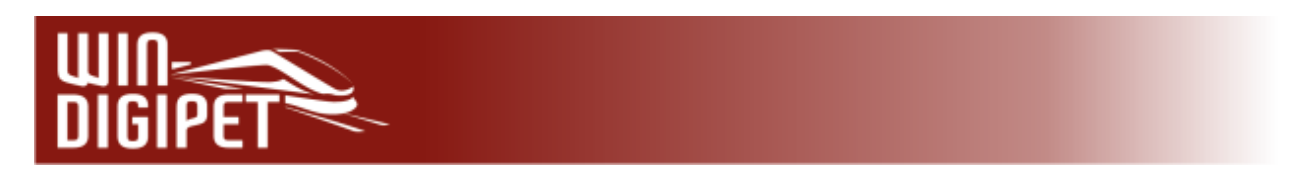

# **10.18.1 Automatikbereiche festlegen**

In Win-Digipet können Sie auf der Registerkarte "Optionen<sup>®</sup> =<sup>1</sup> des Fahrten-Automatik-Editors bis zu 12 Automatikbereiche definieren.

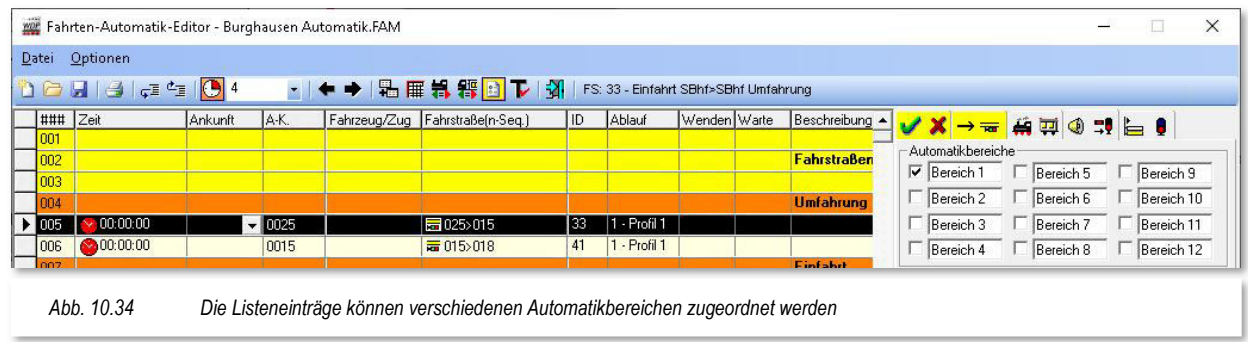

Die Bezeichnungen der Automatikbereiche in den Feldern können Sie auf Ihre Anforderungen anpassen, damit Sie sofort die Zuständigkeit des jeweiligen Automatikbereiches erkennen können.

Die Automatikbereiche können Sie selbst festlegen und die eingetragenen Fahrstraßen bzw. Fahrstraßen-Sequenzen den verschiedenen Bereichen zuweisen. In der hier gezeigten Beispiel-Automatik sind alle Fahrstraßen/Zugfahrten dem Bereich 1 (Standard) zugeordnet. Im Demoprojekt wäre beispielsweise die Definition eines Automatikbereiches für das Bahnbetriebswerk denkbar. Diesem Automatikbereich müssten dann alle Fahrstraßen und Zugfahrten im Bereich des Betriebswerks zugeordnet werden.

Andere Listeneinträge ordnen Sie wieder anderen Bereichen zu und so können Sie später vor dem Starten der Fahrten-Automatik oder auch während des Betriebes die Bereiche zuund abschalten und nur noch die für die aktiven Bereiche definierten Fahrstraßen bzw. Fahrstraßen-Sequenzen werden ausgeführt.

Jede einzelne Zeile der Liste kann auch mehreren Automatikbereichen zugeordnet sein.

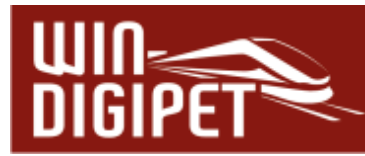

#### **10.18.2 Automatikbereiche über Magnetartikel schalten**

Die definierten Automatikbereiche lassen sich auch über Magnetartikel im Gleisbild aktivieren oder deaktivieren. Um diese Funktion des Programms nutzen zu können, benötigen Sie in Ihrem Gleisbild für jeden Automatikbereich, den Sie schalten wollen, einen Magnetartikel mit einer virtuellen Adresse.

Den Konfigurationsdialog für diese Funktion erreichen Sie über das Symbol<sup>a</sup> in der Symbolleiste des Fahrten-Automatik-Editors.

Im Dialog sind den Bereichen die von Ihnen vergebenen Namen zugeordnet. Sie müssen nun die Magnetartikel in die entsprechenden Felder ziehen (drag & drop) und durch Klicken die gewünschte Stellung festlegen. Es ist ratsam den Magnetartikeln eine Bezeichnung zu vergeben, um eventuellen Verwechslungen vorzubeugen.

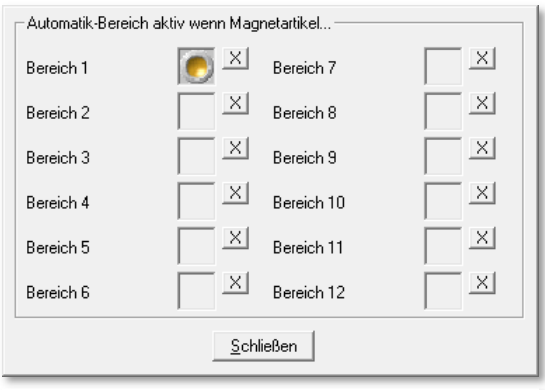

*Abb. 10.35 Dieser Magnetartikel schaltet einen Automatikbereich* 

#### **10.18.3 Wartezeit für Fahrstraßen-Sequenzen, Folge-/Anschlussfahrten**

Die Wartezeit für den Ablauf von Fahrstraßen-Sequenzen bzw. Folge- oder Anschlussfahrten können Sie über die generellen Werte in den Systemeinstellungen bzw. der Fahrten-Automatik hinaus, für jeden Eintrag in der Liste individuell anpassen.

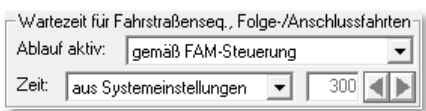

*Abb. 10.36 Die Wartezeit vor Ablauf von Fahrten*

Mit Hilfe der Listenfelder auf der Registerkarte "Optionen" lässt sich der Ablauf aktivieren bzw. deaktivieren. Zusätzlich können Sie die in den Systemeinstellungen definierte Zeit (Standard 300 Sekunden) variieren. Hierzu wählen Sie den Eintrag "individuell" aus der Auswahlliste Zeit und geben den gewünschten Zeitwert in Sekunden ein.

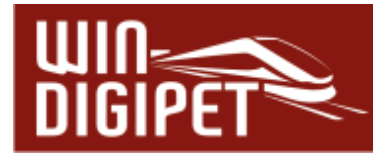

## **10.18.4 Aktionen und Schaltungen im Fahrtenautomatik-Editor**

Die Aktionen und Schaltungen im Fahrten-Automatik-Editor funktionieren genau wie die Folgeschaltungen (Folgeaktionen) im Fahrstraßen-Editor. Ebenso werden uns viele der Schaltungen später noch einmal im Kapitel des Stellwerkswärters begegnen.

Prinzipiell werden die Schaltungen zu Beginn, am Ende oder bei Auslösung eines definierten Rückmeldekontaktes aufgerufen.

Das Beispiel in der Grafik (vgl. Abb. 10.37 ) zeigt zwei Einträge. In der ersten Zeile wird die Nummer bzw. der Name des Fahrzeugs bzw. Zuges am Ende der Fahrstraße bzw. Fahrstraßen-Sequenz auf die Farbe "Schwarz" gesetzt (vgl. Abschnitt 10.18).

Zusätzlich wurde die Schaltung mit der Bedingung "wenn Rundenzähler gleich 0" belegt. Das Vorhandensein einer Bedingung können Sie anhand der gelben Schaltfläche erkennen.

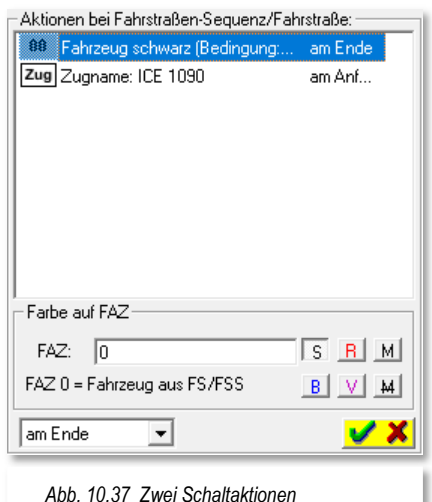

Die zweite Schaltaktion bewirkt die Änderung des Zugnamens am Anfang der Fahrstraße bzw.

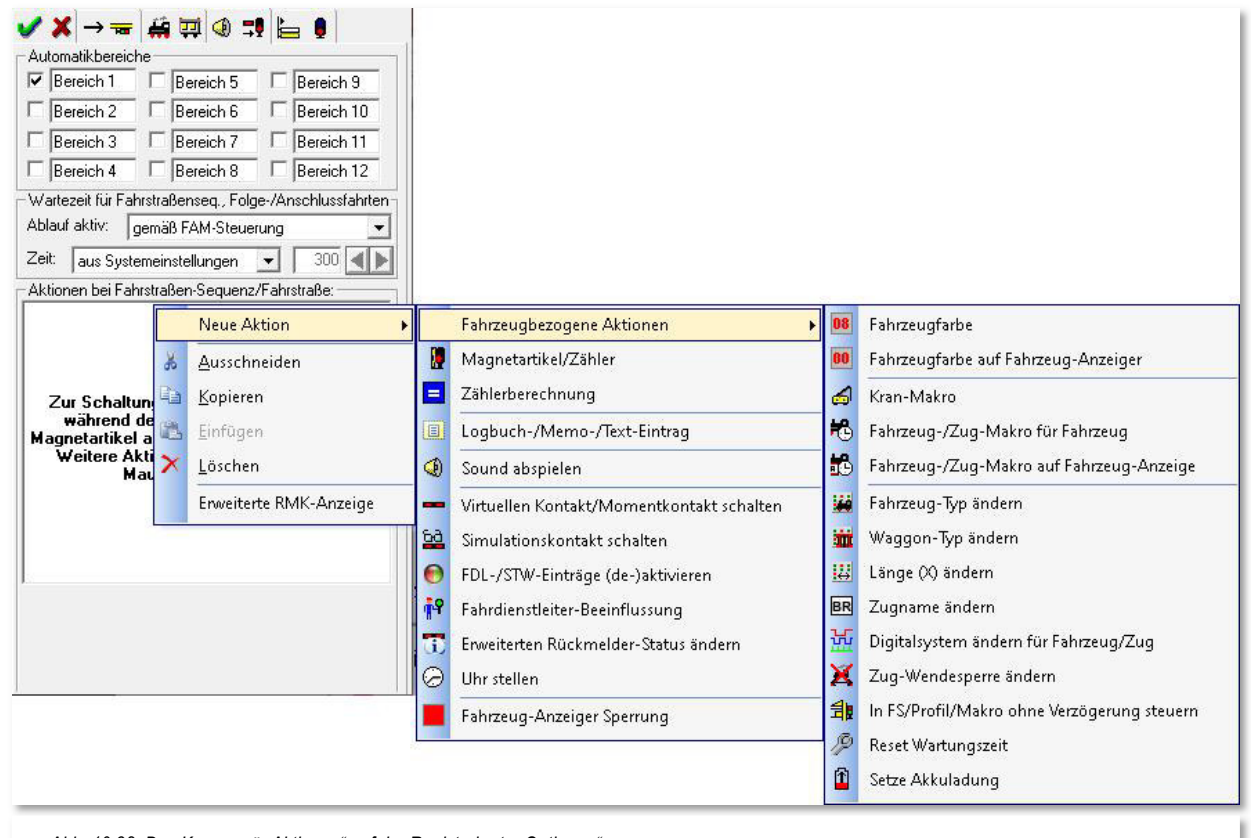

*Abb. 10.38 Das Kurzmenü "Aktionen" auf der Registerkarte "Optionen"* 

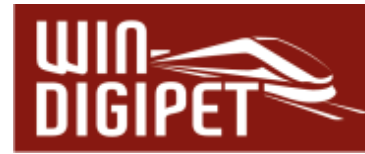

Fahrstraßen-Sequenz. Im Beispiel wird der Zugname auf "ICE 1090" gesetzt.

Im Feld "Aktionen bei Fahrstraßen-Sequenz/Fahrstraße" erreichen Sie über einen Klick mit der rechten Maustaste ein Kurzmenü mit dem Sie weitere Aktionen konfigurieren können, die bei Ausführung der Fahrstraße bzw. Fahrstraßen-Sequenz in der jeweiligen Zeile angewendet werden.

Die möglichen Schaltaktionen sind in der nachfolgenden Tabelle zusammengefasst dargestellt. In den Spalten der Tabelle können Sie vergleichen, welche Schaltaktionen Ihnen in den verschiedenen Programmteilen von **Win-Digipet** zur Verfügung stehen. Bitte beachten Sie, dass die rot markierten Schaltaktionen nur im Expertenmodus des jeweiligen Editors eingeblendet werden. Eine detaillierte Beschreibung der einzelnen Aktionen erfolgt im Kapitel 13 "Bedingungen & Schaltaktionen" dieser Dokumentation.

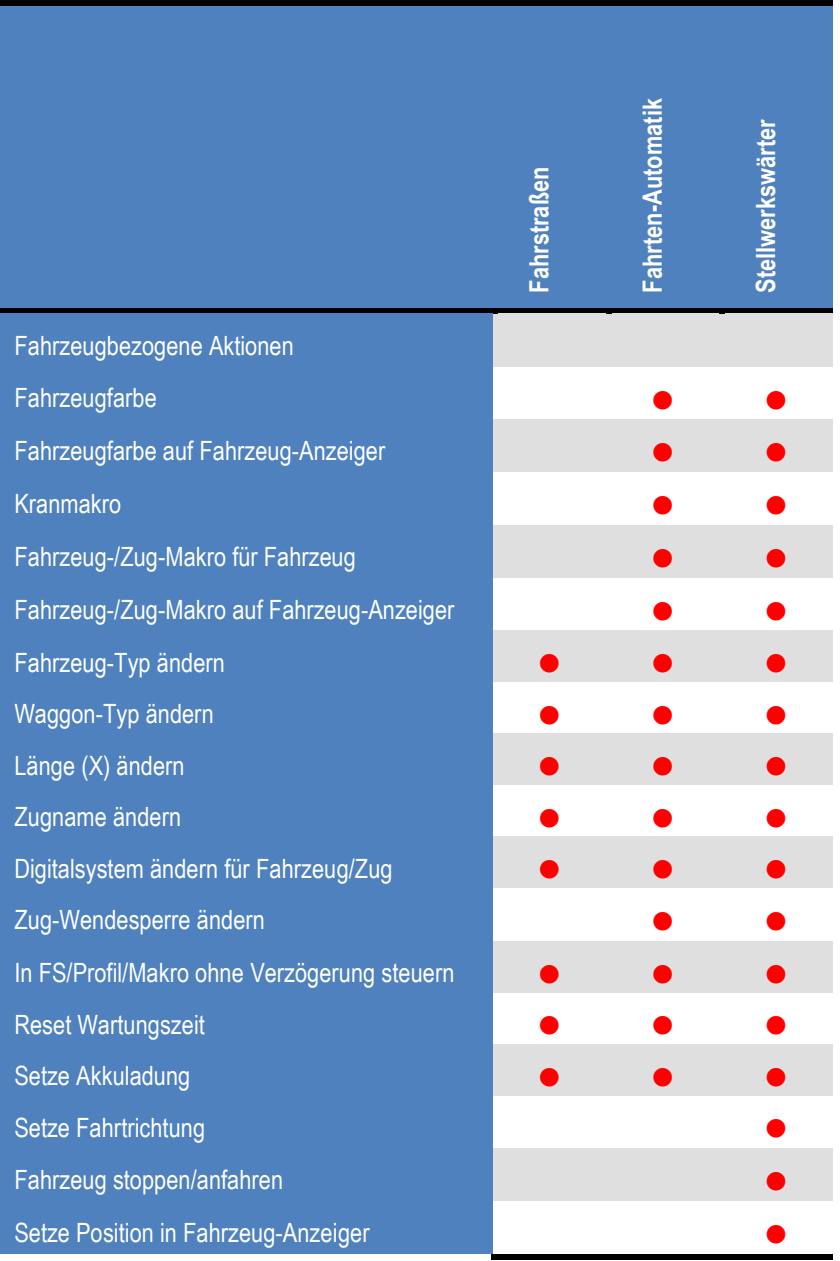
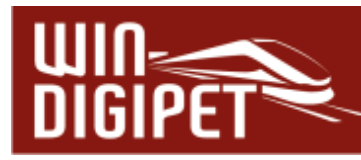

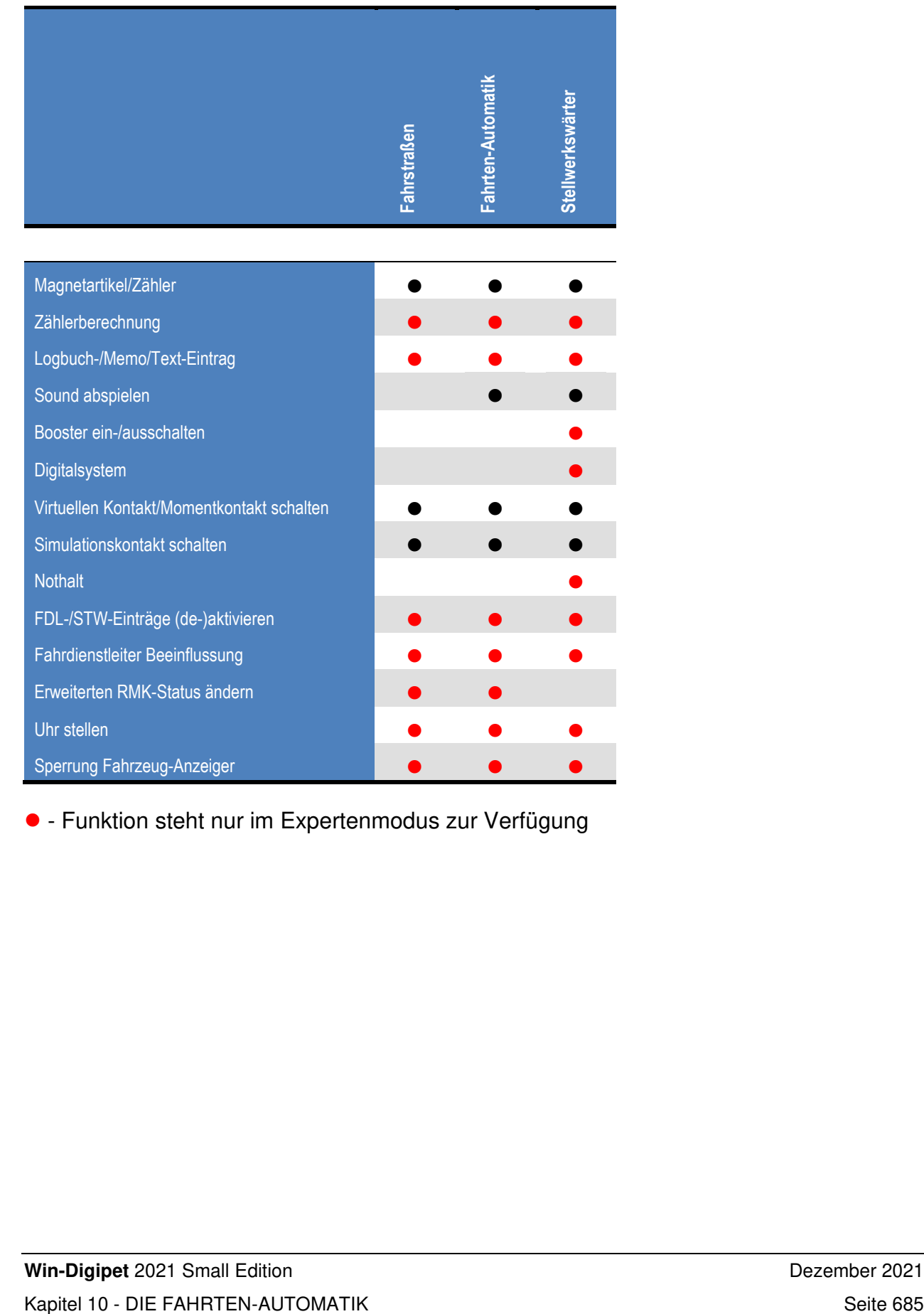

- Funktion steht nur im Expertenmodus zur Verfügung

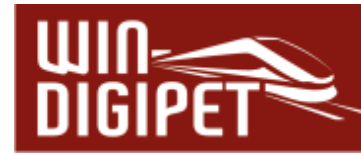

#### **10.19 Die Registerkarte Zwischenhalte**

Die fünfte Registerkarte **behandelt die möglichen Zwischenhalte** einer eingetragenen Fahrstraße bzw. Fahrstraßen-Sequenz mit ihren Anschlussfahrten. Diese sollen im Normalfall nach Möglichkeit nacheinander und ohne eine Unterbrechung abgearbeitet werden.

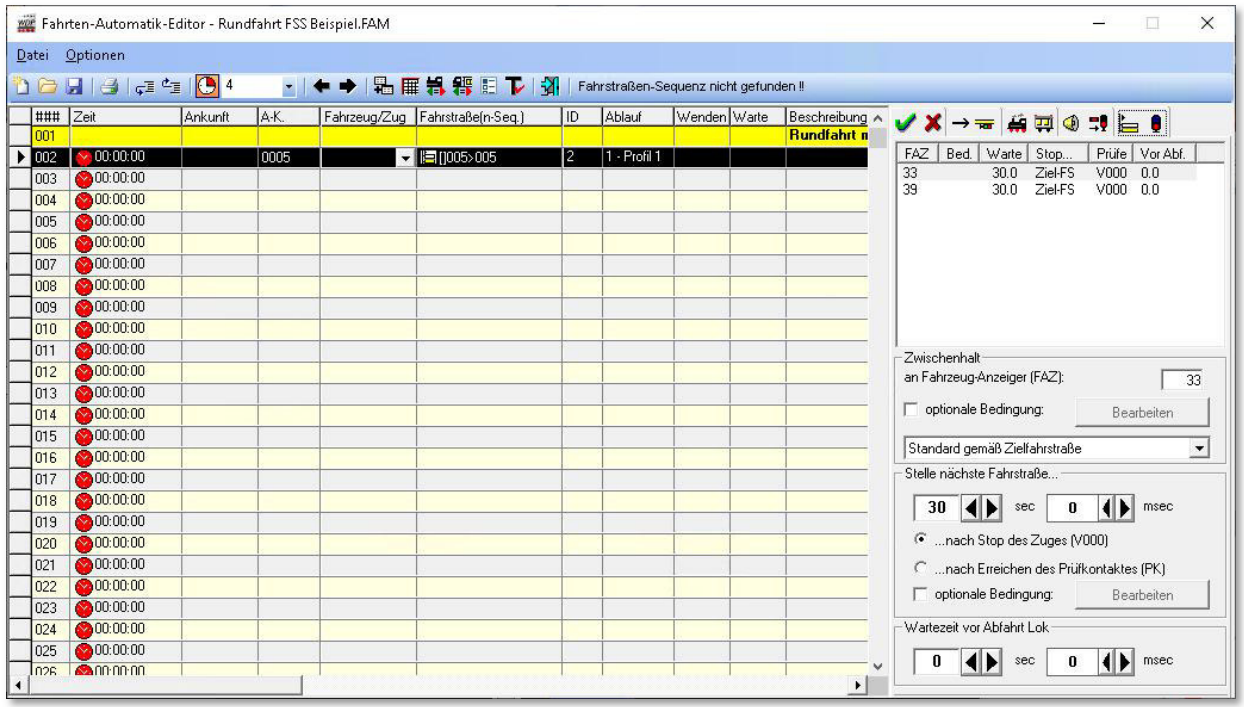

*Abb. 10.39 Die markierte Fahrstraßen-Sequenz beinhaltet zwei Zwischenhalte* 

In manchen Situationen kann es allerdings wünschenswert sein, den Zug z.B. in einem Bahnhof kurz anhalten zu lassen und die unterbrochene Fahrt nach einer kurzen Wartezeit wieder aufzunehmen.

Im Beispiel hier ist eine Rundfahrt als Fahrstraßen-Sequenz (von SBhf Gleis3 nach SBhf Gleis3) eingefügt. Diese Fahrstraßen-Sequenz führt zweimal durch den Bahnhof Burghausen, jeweils einmal auf den Gleisen 4 und 6.

Der Zug soll nun für jeweils 30 Sekunden im Bahnhof Burghausen anhalten, unabhängig welches Gleis er benutzt.

Einen neuen Zwischenhalt fügen Sie ein, indem Sie mit der rechten Maustaste in das große Feld auf der Registerkarte klicken. Daraufhin wird ein Kurzmenü eingeblendet, aus dem Sie mit der linken Maustaste den Eintrag "Neuer Zwischenhalt" auswählen.

Sie können auf der Registerkarte in Abb. 10.39 zwei Einträge erkennen. Diese Einträge geben an bei welchem Rückmeldekontakt die Zugfahrt unterbrochen werden soll. Die eingetragenen Kontakte

Neuer Zwischenhalt Ä Ausschneiden a. Kopieren a. Einfügen  $\overline{\mathsf{x}}$ Löschen *Abb. 10.40 Das Kurzmenü Zwischenhalte* 

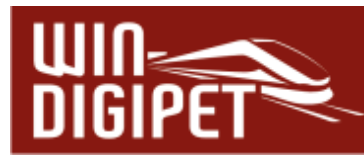

müssen auch hier wieder einen Fahrzeug-Anzeiger repräsentieren. Hier im Beispiel handelt es sich um die Rückmeldekontakte 33 bzw. 39, die Fahrzeug-Anzeiger der Gleise 4 bzw. 6. Die Kontaktnummern tragen Sie im Textfeld (FAZ) wie gewöhnlich mit der Tastatur oder durch Ziehen eines Gleissymbols mit der Kontaktnummer ein.

Auch für die Zwischenhalte können Sie wieder die verschiedenen Haltepunkte verwenden, wenn es sich hierbei um einen intelligenten Fahrzeug-Anzeiger handelt.

Des Weiteren lassen sich an einen Zwischenhalt auch noch weitere Bedingungen knüpfen, die den Zwischenhalt nur ausführen, wenn die definierten Randparameter erfüllt sind.

Dies können beispielsweise virtuelle Schalter in einer bestimmten Stellung oder auch, dass ein bestimmter Zug am Nachbargleis steht, sein. Für die Bedingungen steht Ihnen hier ebenfalls der komplette Bedingungsbaum (vgl. Abschnitt 13.1) zur Verfügung.

Den Bedingungsbaum finden wir in mehreren Programmteilen von **Win-Digipet** wieder. Hier im Fahrten-Automatik-Editor schon einmal auf der Registerkarte "Bedingungen", im Fahrstraßen- und Zugfahrten-Editor und dann später auch noch einmal im "Stellwerkswärter" und dem Fahrdienstleiter. Die Bedingungen sind in allen Programmteilen weitestgehend die Gleichen, lediglich der Einsatzzweck unterscheidet sich in den verschiedenen Editoren. Der Bedingungsbaum kann ggf. noch durch die Aktivierung des Expertenmodus im Menü <Optionen> des Fahrten-Automatik-Editors erweitert werden.

Im Bereich "Stelle nächste Fahrstraße" tragen Sie die gewünschte Dauer des geplanten Zwischenhaltes ein. Dabei können Sie auswählen, ob die Zeitzählung mit dem Stop des Fahrzeugs bzw. Zuges (Geschwindigkeit = 0km/h) oder bereits mit Erreichen des Prüfkontaktes der (vorhergehenden) Fahrstraße beginnt.

Auch hier können Sie das Stellen der nächsten Fahrstraße wieder an Bedingungen knüpfen. Beispielsweise haben Sie einen Güterzug mit einem Zwischenhalt angehalten, um einen nachfolgenden Personenzug überholen zu lassen. Nun könnten Sie die Bedingung erneut verwenden, um zu prüfen ob der Personenzug schon vorbeigefahren ist oder sich etwa noch immer hinter dem Güterzug befindet.

Die Zwischenhalte werden im Fahrten-Ablauf-Inspektor mit der Farbe "blau" markiert (vgl. Abschnitt 8.10).

Eine weitere Einstellmöglichkeit ist die "Wartezeit vor Abfahrt". Diese Zeit beginnt nach dem Ablauf der oben eingestellten Zeit. Die Fahrstraße wird gestellt, aber der Zug arbeitet diese erst nach der eingetragenen Wartezeit ab. Im Zugfahrten-Ablauf-Inspektor wird diese Wartezeit später in der Farbe "orange" markiert sein.

Am unteren Ende der Registerkarte befindet sich noch die Option "Zwischenhalte aus Fahrstraßen-Sequenz ignorieren". Diesen Haken können Sie in Zeilen mit eingetragenen Fahrstraßen-Sequenzen setzen, in denen bereits Zwischenhalte eingetragen wurden. Diese können Sie für den Fall ignorieren, wenn Sie in der Fahrten-Automatik andere bzw. keine Zwischenhalte für die betroffene Fahrstraßen-Sequenz setzen wollen.

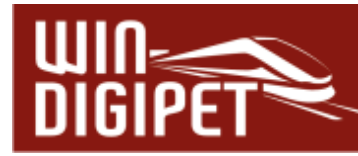

#### **10.20 Die Registerkarte Fahrplananzeiger**

Die Registerkarte Fahrplananzeiger **Ei<sup>+</sup> wird nur dann eingeblendet, wenn in der Zeile** eine Abfahrtszeit eingetragen wurde. Zusätzlich muss ein Eintrag "Fahrplananzeiger" im Programmteil Fahrdienstleiter angelegt worden sein. Im Fahrdienstleiter-Eintrag definieren Sie die Fahrzeug-Anzeiger, welche beispielsweise zum Bahnhof Burghausen gehören.

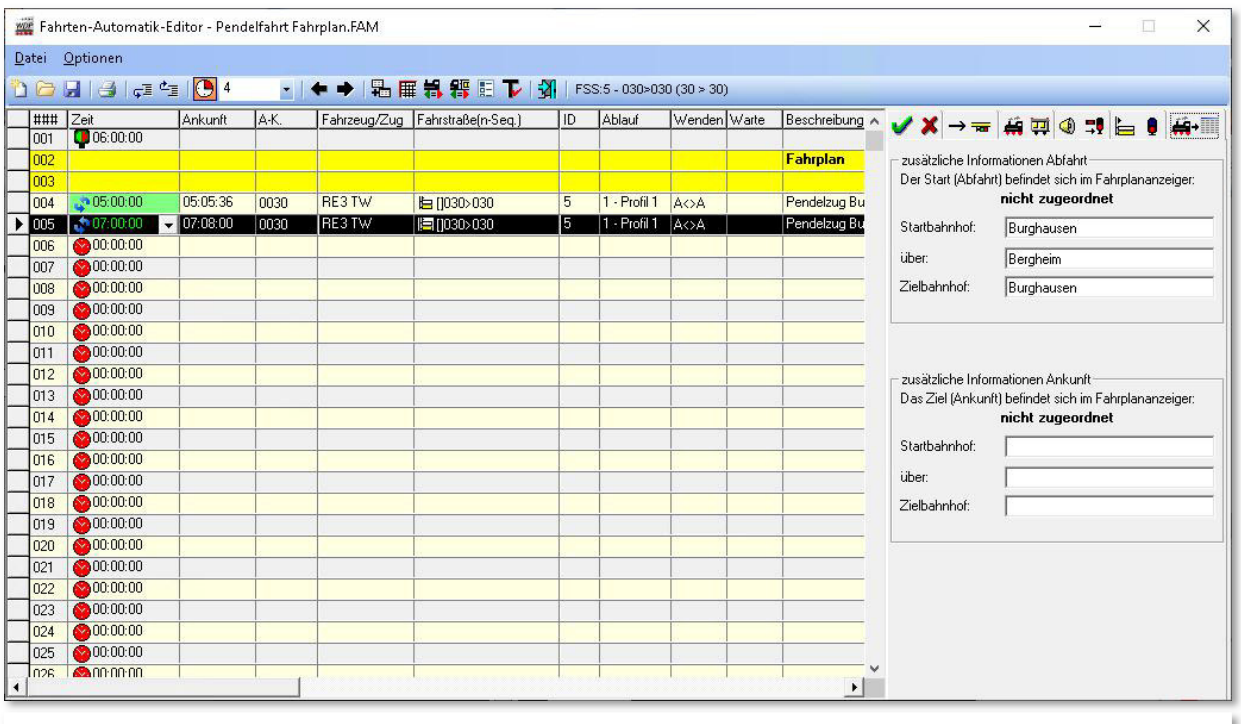

*Abb. 10.41 Die Registerkarte Fahrplananzeiger* 

Auf der Registerkarte hier im Fahrten-Automatik-Editor tragen Sie die Abfahrts- bzw. Ankunftsinformationen für die eingetragene Fahrt ein. Im Beispiel der Abb. 10.41 startet die eingetragene Fahrt im Bahnhof Burghausen Gleis 1 und endet auch dort. Als Zwischenbahnhof könnten Sie hier den Bahnhof Bergheim hinterlegen. Die Fahrplananzeigetafeln werden getrennt nach Abfahrt bzw. Ankunft erfasst.

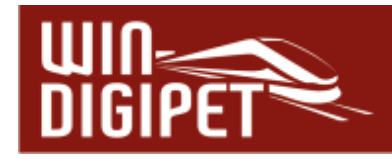

#### **10.21 Fahrten-Automatik editieren**

#### **10.21.1 Zeilen einfügen, löschen und kopieren**

Zum Einfügen einer neuen Zeile oder zum Löschen einer vorhandenen Zeile klicken Sie in die entsprechende Zeile der Liste. Die Zeile wird schwarz markiert, daraufhin klicken Sie mit der rechten Maustaste und erhalten das abgebildete Kurz-Menü mit den Befehlen. Mit einem linken Mausklick auf den Befehl wird eine neue Zeile eingefügt oder die markierte Zeile gelöscht.

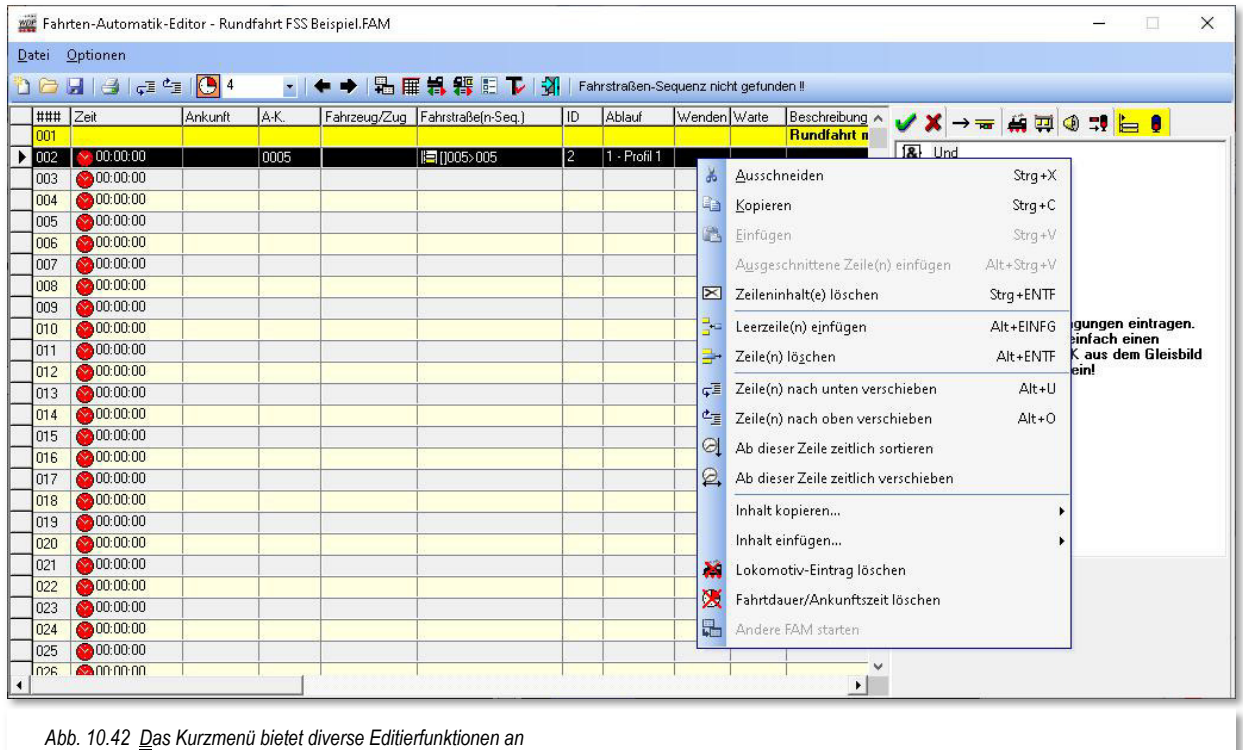

Sie können aber auch eine vorhandene Zeile ausschneiden oder kopieren und an anderer Stelle einfügen.

Wenn Sie mehrere Zeilen markieren wollen, so klicken Sie mit der linken Maustaste die **erste gewünschte Zeile** an und dann bei gedrückter Shift-Taste mit der linken Maustaste die **letzte gewünschte Zeile** der Liste an. Daraufhin wird der gesamte Bereich markiert. Werden mehrere Zeilen markiert, dann wird der rechte Teil des Fensters mit den weiteren Registerkarten vorübergehend ausgeblendet.

Die Befehle <Kopierte Zeile(n) einfügen> bzw. <Ausgeschnittene Zeile(n) einfügen> werden erst ausführbar, wenn Sie zuvor eine Zeile kopiert bzw. ausgeschnitten haben. Kopierte bzw. ausgeschnittene Zeilen werden nach der Markierung der Einfügezeile dort eingefügt und die zuvor markierte Zeile nach unten verschoben.

Das gilt jedoch nicht für den Befehl <Einfügen>, denn dort wird der eventuell vorhandene Zeileninhalt der markierten Zeile überschrieben.

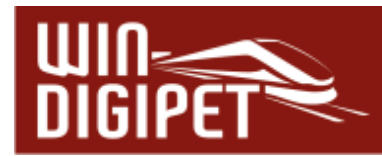

Mit den letzten beiden Befehlen <Inhalt kopieren...> bzw. <Inhalt einfügen...> können Sie die Matrix oder die Automatikbereiche, die Sie in einer Zeile eingetragen haben, nach einer Markierung der Zeile und dem entsprechenden Befehl in den Zwischenspeicher des Computers legen und in einer oder mehreren markierten Zeilen wieder einfügen.

#### **10.21.2 Warnungen beim Einfügen von Zeilen**

Teile von mühsam erstellten Zeilen im Fahrten-Automatik-Editor können Sie, wie im Abschnitt zuvor beschrieben, markieren, ausschneiden oder kopieren und dann an andere Stelle wieder einfügen. Beim Einfügen von Zeilen z.B. durch <Kopieren> und <Einfügen> erfolgt eine Warnmeldung und die Aktion wird abgebrochen, wenn die maximal zulässige Zahl von 1999 Zeilen überschritten wird. Es gehen dadurch auch keine Daten verloren.

Gleiches gilt auch bei den Fahrstraßen/Zugfahrten auf der Registerkarte "Folgefahrten", wenn z.B. durch den Befehl < Zeile einfügen > die 60. Zeile "herausgekegelt" würde.

#### **10.21.3 Listeneinträge im Fahrten-Automatik-Editor verschieben**

Die Listeneinträge im Fahrten-Automatik-Editor können Sie mit den beiden Schaltflächen F<sup>1</sup> in der Symbolleiste des Editors nach unten oder oben verschieben.

Markieren Sie die Zeile, die Sie z.B. nach unten verschieben möchten und klicken Sie auf die linke der beiden Schaltflächen. Mit entsprechend vielen Klicks wird die Zeile an die gewünschte Stelle verschoben. Beim Verschieben nach oben verfahren Sie in gleicher Weise mit der Schaltfläche rechts daneben.

Wollen Sie mehrere Zeilen auf einmal verschieben, so verfahren Sie wie im Abschnitt 10.21.1 erläutert und verschieben den markierten Bereich wiederum mit einer der beiden Schaltflächen.

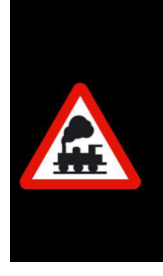

Beim Verschieben von markierten Zeilen aus dem Fensterbereich des Editors hinaus sind die markierten Zeilen nicht mehr zu sehen.

Mit der rechten Scroll-Leiste müssen Sie dann die Ansicht so verschieben, dass die Zeilen wieder sichtbar werden. Eine automatische Anpassung des Editorfensters findet hier nicht statt.

Haben Sie mehrere Zeilen markiert und wollen diese nach oben oder unten verschieben, so wird die Aktion nicht ausgeführt, wenn der Anfang oder das am Ende der 1999 Zeilen des Fahrten-Automatik-Editors erreicht ist. Verschieben Sie jedoch nur **eine** Zeile nach oben oder unten, so wird die zu verschiebende Zeile immer ganz **oben** angezeigt (Ausnahme: auf der letzten Fensteransicht bis 1999).

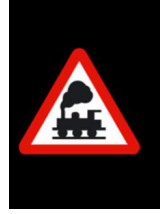

#### **Übrigens!**

Sie können im Fahrten-Automatik-Editor ganz einfach mit den Tasten "Pos1" bzw. "Ende" ganz einfach an den Beginn bzw. zum Ende ihrer (umfangreichen) Fahrtenliste springen.

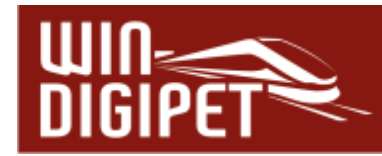

#### **10.22 Umgang mit Dateien der Fahrten-Automatik**

#### **10.22.1 Fahrten-Automatik-Datei speichern**

Nach dem Eintragen aller Daten, und auch zwischendurch, sollten Sie die Datei speichern. So beugen Sie einem eventuellen Datenverlust vor.

Hierzu klicken Sie in der Symbolleiste des Fahrten-Automatik-Editors auf das Symbol

Sollten Sie noch keinen Namen für Ihre Fahrten-Automatik-Datei vergeben haben, so müssen Sie es spätestens jetzt tun.

#### **10.22.2 Fahrten-Automatik-Datei öffnen**

Beim Start des Fahrten-Automatik-Editors wird immer die **zuletzt bearbeitete** Datei automatisch geöffnet.

Wollen Sie eine andere Fahrten-Automatik-Datei (FAM-Datei) öffnen, so erreichen Sie diese in der Symbolleiste des Fahrten-Automatik-Editors mit einem Klick auf das Symbol<sup>7</sup>.

Es wird das "FAM-Datei öffnen" Fenster angezeigt und dort können Sie die gewünschte Fahrten-Automatik-Datei aus Ihrem Projektverzeichnis auswählen. Nach einer Markierung des Dateinamens und einem Klick auf **'OK'** erscheint die ausgewählte FAM-Datei im Fenster des Fahrten-Automatik-Editors.

Im Dialogfenster "Öffnen" können Sie eine Datei nach der Markierung mit einem Klick auf die Schaltfläche **'Löschen'** nach einer weiteren Sicherheitsabfrage von der Festplatte entfernen. Dieses könnte allerdings auch die zuvor geladene FAM-Datei sein, die Sie noch auf Ihrem Bildschirm haben. Seien Sie daher mit dieser Löschfunktion entsprechend vorsichtig.

#### **10.22.3 Fahrten-Automatik-Datei umbenennen**

Eine im Fahrten-Automatik-Editor geöffnete FAM-Datei können Sie mit/ohne Änderungen umbenennen. Klicken Sie auf den Menü-Befehl <Datei><Speichern unter...> und vergeben Sie für die Datei einen neuen Namen.

#### **10.22.4 Neue Fahrten-Automatik-Datei anlegen**

Bei Aufruf des Fahrten-Automatik-Editors über das Symbol in der Symbolleiste "Editoren" aufrufen, so wird immer die zuletzt geöffnete FAM-Datei geladen.

Um eine komplett neue FAM-Datei zu erstellen, klicken Sie in der Symbolleiste des Fahrten-Automatik-Editors auf das Symbol <sup>21</sup>. Hatten Sie zuvor noch Änderungen an der bislang bearbeiteten Datei vorgenommen, so erfolgt eine Sicherheitsabfrage, die Sie mit **'Ja'** oder **'Nein'** beantworten müssen.

Nach der Abfrage wird im Fahrten-Automatik-Editor eine leere FAM-Datei angezeigt. In der Titel-Zeile steht jetzt auch "Fahrten-Automatik-Editor - ??\*.FAM" und diesen Datei-Namen sollten Sie **sofort** ändern, ehe Sie mit irgendwelchen Eintragungen beginnen.

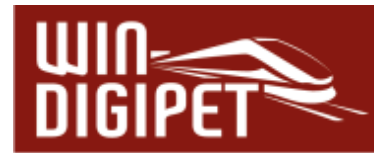

Hierzu klicken Sie in der Symbolleiste des Fahrten-Automatik-Editors auf das Symbol **und vergeben einen Namen für die neue Datei.** 

#### **10.22.5 Fahrten-Automatik-Datei einfügen**

Haben Sie bereits mehrere Fahrten-Automatik-Dateien (FAM-Dateien) erstellt, so können Sie eine auswählen und in die aktuell in Bearbeitung befindliche geöffnete FAM-Datei einfügen. Dazu klicken Sie auf das Symbol "Andere Fahrten-Automatik einfügen" in der Symbolleiste des Fahrten-Automatik-Editors.

Es öffnet sich ein Dialogfenster "Fahrten-Automatik einfügen", in diesem wählen Sie nun die gewünschte Datei und klicken zum Einfügen auf die Schaltfläche **'OK'**.

Die Daten werden am Ende der Datei eingefügt und stehen sofort zur Verfügung. Die neue Datei sollten Sie ggf. unter einem neuen Namen speichern.

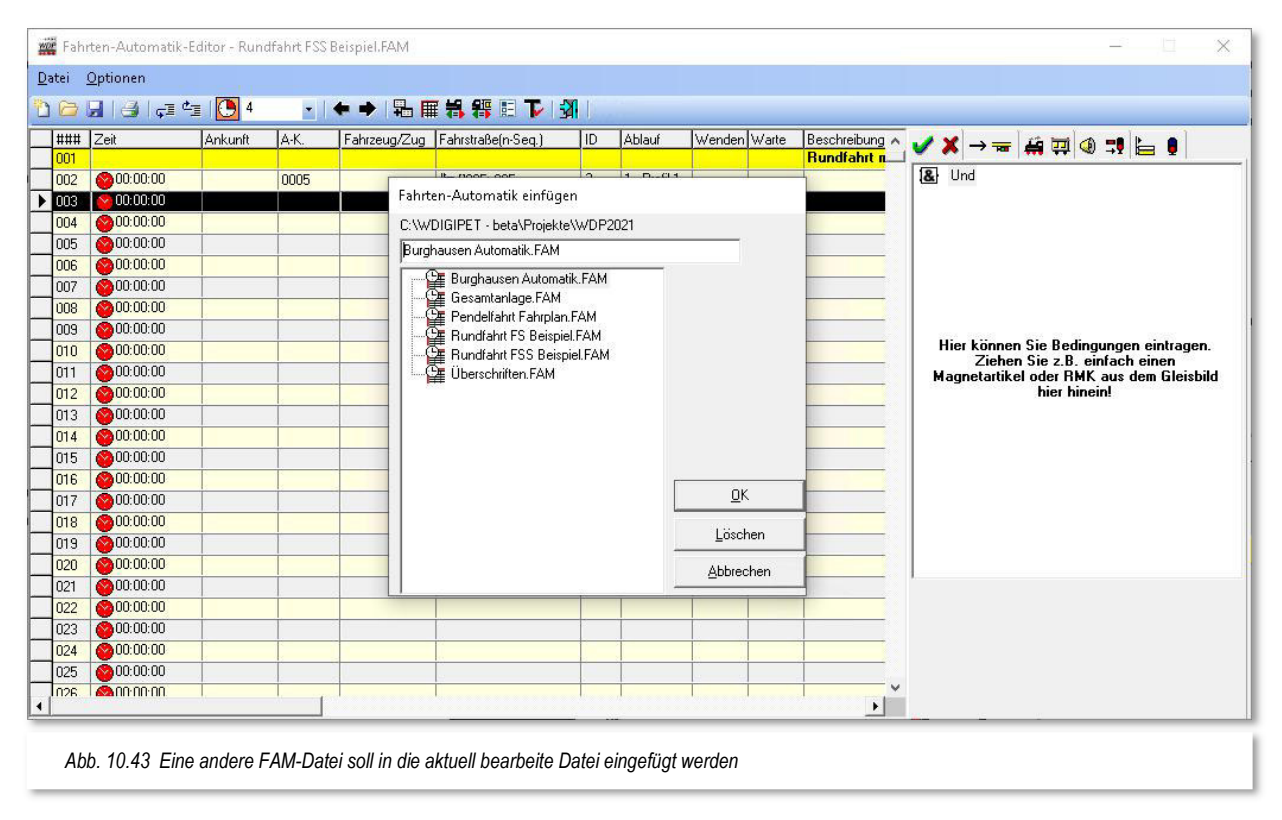

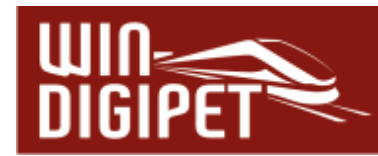

#### **10.22.6 Fahrten-Automatik-Datei drucken**

Sie können die jeweils **angezeigte** Fahrten-Automatik auch ausdrucken. Klicken Sie auf das Symbol in der Symbolleiste des Fahrten-Automatik-Editors, so öffnet sich das Fenster "Druck Fahrten-Automatik...".

Hier können Sie durch Anhaken der Schalter die Anzeige der Bedingungen, Matrix, Optionen, Folgefahrten, Beschreibungen, Zwischenhalte und Kontaktereignisse auswählen.

Auch die Ausgabe in eine Datei mit dem Namen "FAM-Editor.rtf" ist möglich, wenn Sie auf die derart beschriftete Schaltfläche klicken. Die erzeugte Datei im sogenannten "Rich Text Format" können Sie dann mit allen gängigen Textverarbeitungsprogrammen, die dieses Format unterstützen, weiterbearbeiten.

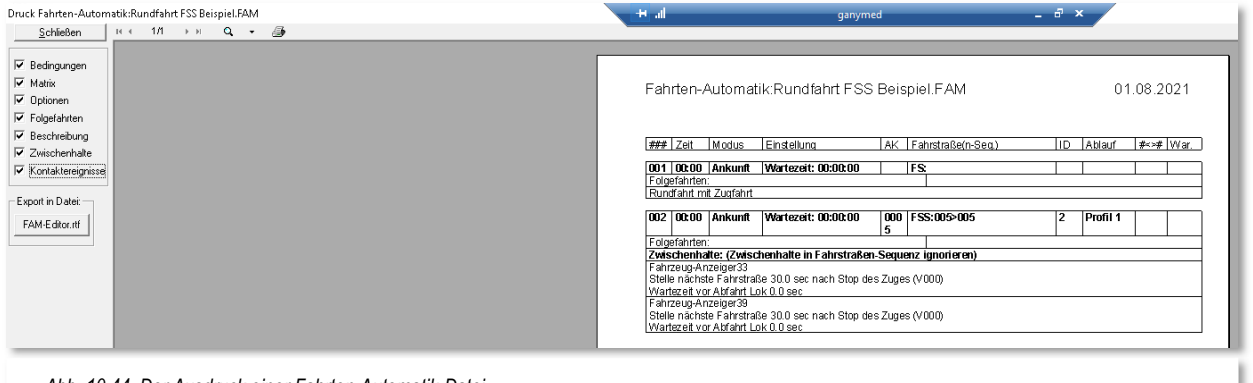

*Abb. 10.44 Der Ausdruck einer Fahrten-Automatik-Datei* 

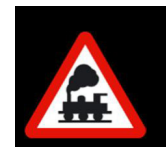

Vor dem Ausdrucken müssen Sie die FAM-Datei gespeichert haben, damit alle Einträge auch beim Druck berücksichtigt werden können.

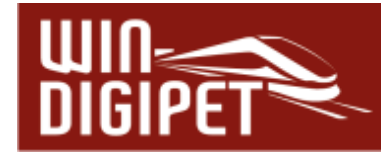

#### **10.23 Fahrten-Automatik-Liste**

Die sogenannte Fahrten-Automatik-Liste dient mit ihren Filterfunktionen dazu, sehr schnell Zeilen mit den eingegebenen Suchkriterien aufzufinden. Die FAM-Liste wird Ihnen nach einem Klick auf das Symbol  $\frac{1}{1}$  in der Symbolleiste des Fahrten-Automatik-Editors eingeblendet.

In dieser Liste sind alle eingetragenen Zeilen zu sehen, welche den Kriterien im unteren Teil des Fensters entsprechen.

Für ein schnelles Arbeiten mit dieser Fahrten-Automatik-Liste sollten Sie die beiden Fenster auf dem Bildschirm möglichst so anordnen, dass sie sich nicht überlappen.

Mit dieser Filterauswahl können Sie gezielt die gewünschten Daten selektieren. Haken Sie hierzu die entsprechenden Filter ab bzw. an und sofort werden nur noch die gewünschten Daten in der Liste angezeigt.

Im Fenster des Fahrten-Automatik-Editors wird hierbei immer die in der Fahrten-Automatik-Liste markierte Zeile ebenfalls angezeigt, sie ist ggf. nach oben verschoben worden und ebenfalls markiert (ausgewählt).

Mit Hilfe der weiteren Suchfunktionen in den Feldern über dem Filter können Sie noch gezielter nach gewünschten Einträgen im Fahrten-Automatik-Editor selektieren.

Die Suche führen Sie mit einem Klick auf die Schaltfläche mit dem Fernglas **<sup>44</sup> aus**, so wie Sie das bereits aus anderen Programmteilen von **Win-Digipet** kennen.

Die gefilterten Zeilen können Sie mit Hilfe zweier Schaltflächen entweder in eine neue FAM-Datei speichern oder aber löschen.

Zum Speichern der neuen FAM-Datei öffnet sich

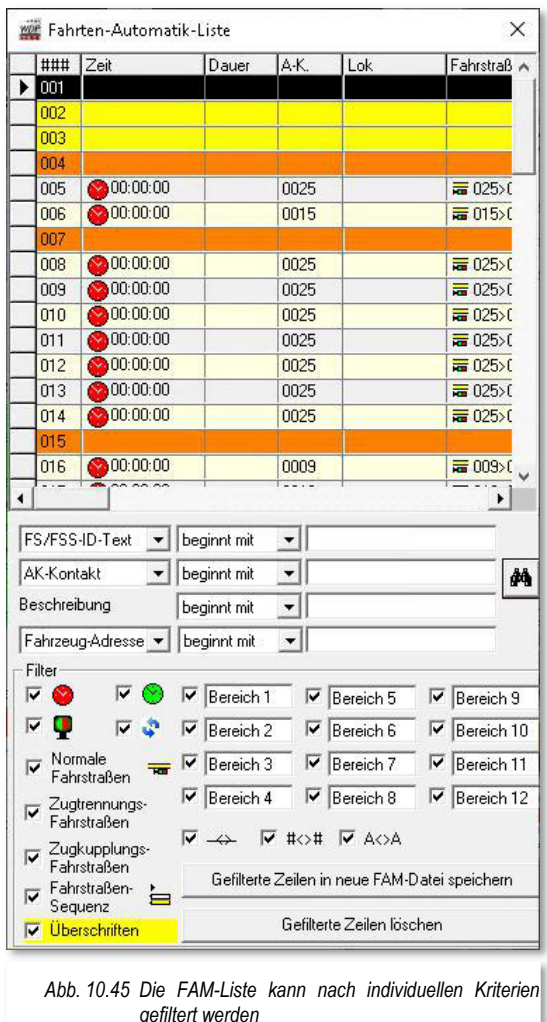

der schon bekannte Dialog "FAM-Datei speichern unter...". Dieser erwartet von Ihnen einen Namen für die neue FAM-Datei. Sollten Sie an dieser Stelle einen bereits für eine FAM-Datei verwendeten Dateinamen eingeben, werden Sie zur Sicherheit gefragt, ob Sie die bestehende Datei überschreiben möchten.

Eine ähnliche Sicherheitsabfrage wird Ihnen eingeblendet, wenn Sie die Schaltfläche **"Gefilterte Zeilen löschen"** anklicken. In diesem Fall müssen Sie den Löschvorgang noch einmal explizit bestätigen bzw. abbrechen.

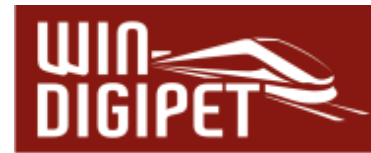

#### **10.23.1 Im Fahrten-Automatik-Editor mit Hilfe der FAM-Liste editieren**

Wenn Sie eine in der Fahrten-Automatik-Liste markierte Zeile editieren wollen, so klicken Sie einfach in den Fahrten-Automatik-Editor. Da die Markierungen in beiden Fenstern übereinstimmen, können Sie auch sofort auf eine gewünschte Registerkarte klicken und sich die eingetragenen Daten ansehen und eventuell ändern.

Nach den eventuellen Änderungen können Sie immer wieder zwischen den beiden Fenstern hin- und herwechseln.

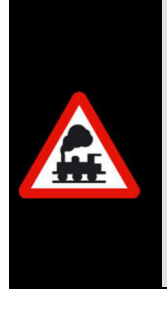

Beachten sollten Sie hierbei, dass eine Markierung in der Fahrten-Automatik-Liste eine Änderung der Markierung im Fahrten-Automatik-Editor nach sich zieht.

Klicken Sie jedoch dagegen im Fahrten-Automatik-Editor eine andere Zeile an, so wird dies **keine** Änderung in der Fahrten-Automatik-Liste zur Folge haben.

Haben Sie im Fahrten-Automatik-Editor eine Änderung vorgenommen, so müssen Sie diese nicht sofort speichern, sondern beim Schließen des Fahrten-Automatik-Editors können die Änderungen nach der Aufforderung durch **Win-Digipet** von Ihnen mit **'Ja'** bestätigt oder mit **'Nein'** verworfen werden. Eine regelmäßige Zwischenspeicherung möchten wir Ihnen trotzdem ans Herz legen.

Die Fahrten-Automatik-Liste wird entweder mit einem Klick auf das Schließsymbol des Fensters oder beim Beenden des Fahrten-Automatik-Editors ebenfalls mit geschlossen.

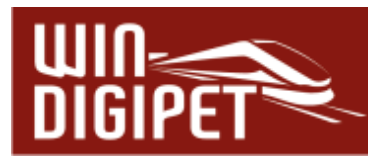

**10.24 Reihenfolge der Einträge im Fahrten-Automatik-Editor und die Auswirkungen** 

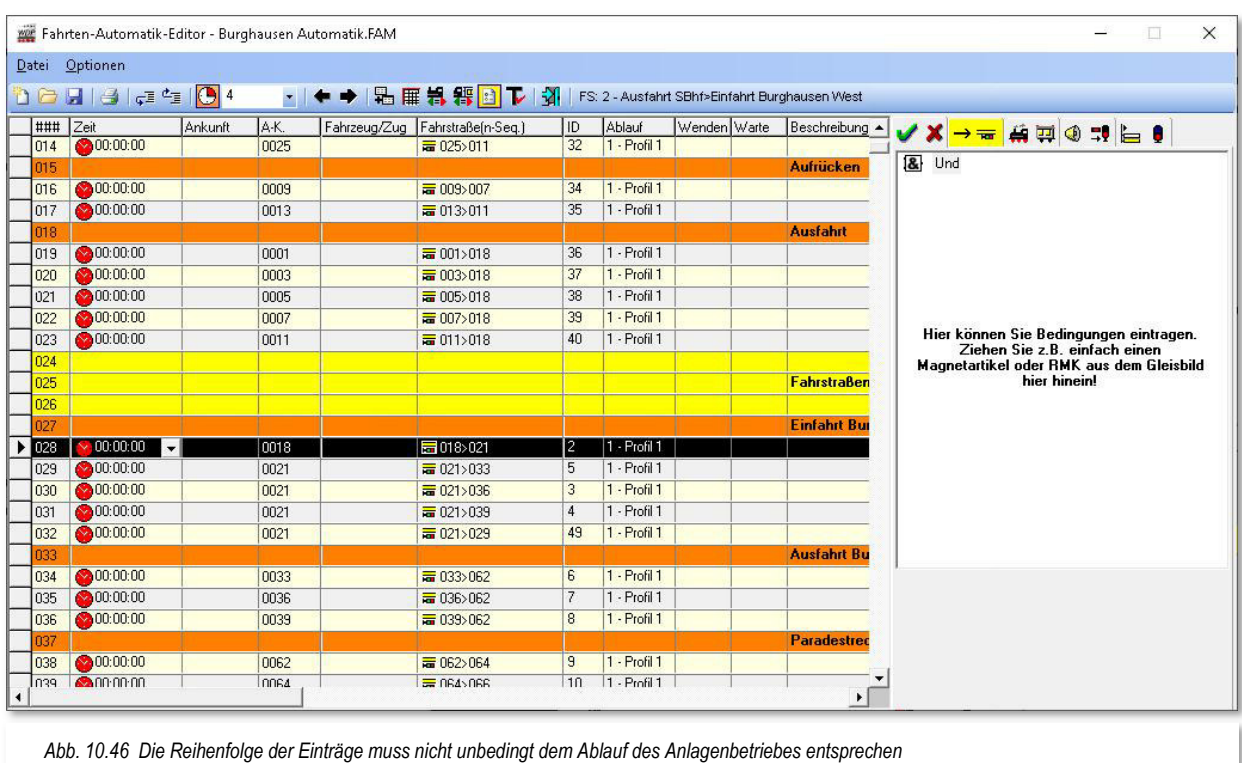

Über die Reihenfolge der Einträge im Fahrten-Automatik-Editor nehmen Sie gezielt Einfluss auf den späteren Betrieb auf der Anlage mit der Fahrten-Automatik.

#### **Ein Beispiel:**

In der Spalte "Fahrstraße(n-Seq)" haben Sie die Einträge in der in wie in Abb. 10.46 dargestellten Reihenfolge vorgenommen. Ihr Ziel ist, dass der Betrieb in dieser Reihenfolge auf Ihrer Anlage ablaufen soll. In der Praxis wird dies jedoch nicht unbedingt so ablaufen, denn programmintern wird aus dieser Liste eine weitere unsichtbare Liste von **Win-Digipet** erstellt.

Die hier in der markierten Zeile (28) eingetragene Fahrstraße 018>021 endet am Rückmeldekontakt 021. Der Kontakt 021 ist aber der Startkontakt mehrerer Fahrstraßen in den folgenden Zeilen. Dieses können Sie verifizieren, indem Sie in der FAM-Liste auf den Kontakt 021 als Anforderungskontakt filtern. Die Ergebnisliste wird genau die vier Zeilen (029-032) ausgeben, die Sie auch in Abb. 10.47 erkennen können.

Eine gleichartige, für Sie unsichtbare Liste, hat **Win-Digipet** für jeden Startkontakt aus Ihrer Fahrten-Automatik-Datei erstellt.

Kommt jetzt also der Zug auf den Startkontakt 021 bzw. auf den Prüfkontakt der laufenden Fahrstraße, so prüft **Win-Digipet** den ersten Eintrag (hier 021>033) in dieser Liste. Kann der Eintrag dieser Zeile ausgeführt werden, so wird die Fahrstraße bzw. Fahrstraßen-

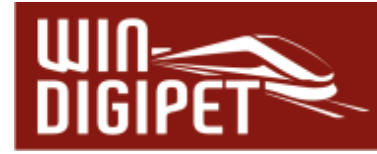

Sequenz ausgeführt und die weiteren Einträge (021>036, 021>039 und 021>029) werden nicht mehr betrachtet.

Auf diese Weise kann es also durchaus passieren, dass Ihre anderen Einträge niemals ausgeführt werden. Und dieses Spiel wiederholt sich bei allen anderen Startkontakten (Anforderungskontakten) Ihrer Fahrten-Automatik.

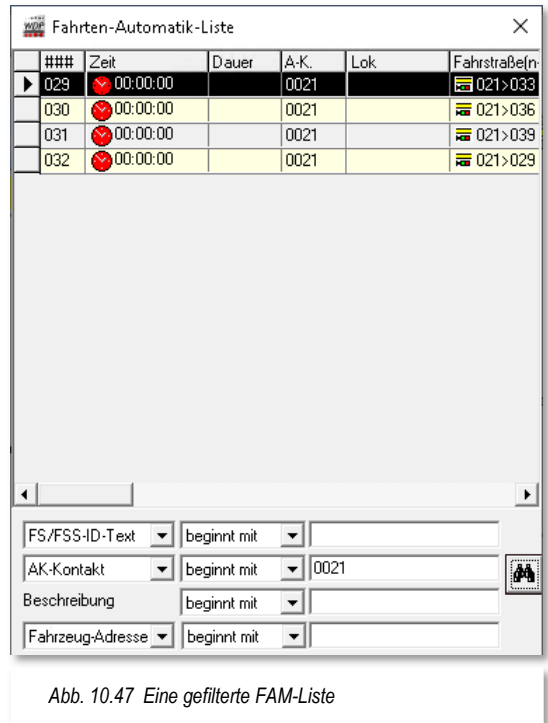

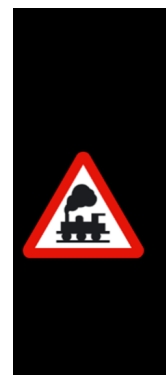

Wenn Sie also die Zeilen eintragen, dann achten Sie immer darauf, dass die Stellbedingungen für alle Zeilen unterschiedlich sind, damit jede eingetragene Zeile entsprechend Ihren Wünschen auch mal "drankommen" kann.

Dies können Sie durch die Einträge auf der Registerkarte "Bedingungen", "Matrix" bzw. "Optionen" auf einfache Weise beeinflussen. Hier bieten sich virtuelle Schalter oder auch Zähler sehr gut an, um unterschiedliche Stellbedingungen zu erzeugen.

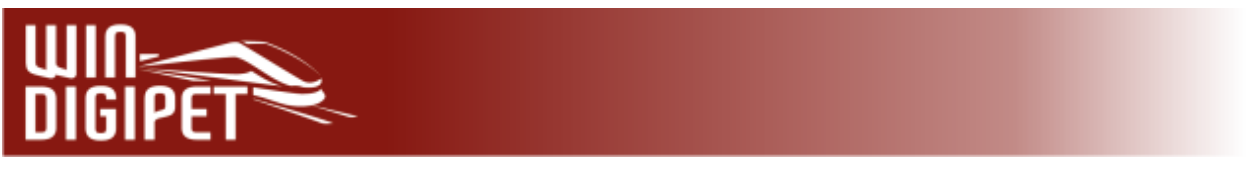

#### **10.25 Verschiedene Optionen**

Über das Menü <Optionen> im Fahrten-Automatik-Editor haben Sie Zugriff auf weitere Funktionen.

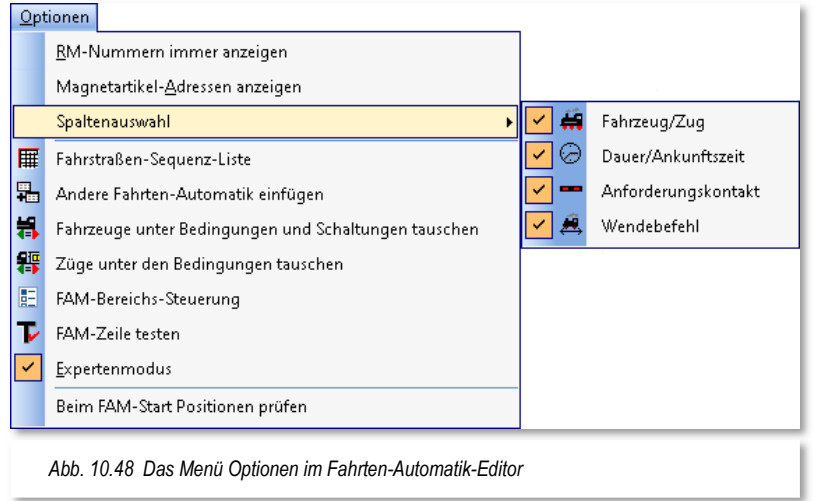

#### **Rückmeldekontaktnummern immer anzeigen**

Zum Einblenden der Nummern der Rückmeldekontakte im gesamten Gleisbild bei **jedem** Start des Fahrten-Automatik-Editors haken Sie diesen Schalter an.

#### **Magnetartikel-Adressen anzeigen**

Mit diesem Schalter können alle erfassten Magnetartikel-Adressen angezeigt werden. Wenn Sie diese Funktionen nicht wünschen, haken Sie diesen Menü-Befehl wieder ab bzw. beim erneuten Öffnen des Fahrten-Automatik-Editors ist dieser Menü-Befehl wieder abgehakt.

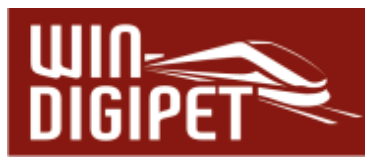

|                                                                                     |                        |                                               |      |               |                                 |     |                           |              |                                        | BR 648.1 (3648)<br>$\boldsymbol{\mathsf{x}}$<br>$-4936$<br><b>BSY8<sup>+</sup></b><br>$\sqrt[4]{\eta}$<br>YOP |
|-------------------------------------------------------------------------------------|------------------------|-----------------------------------------------|------|---------------|---------------------------------|-----|---------------------------|--------------|----------------------------------------|----------------------------------------------------------------------------------------------------|
| Fahrten-Automatik-Editor - Pendelfahrt Fahrplan.FAM                                 |                        |                                               |      |               |                                 |     |                           |              |                                        | <b>CONTRACTOR IN THE BASE</b>                                                                                 |
| Datei                                                                               | Optionen               |                                               |      |               |                                 |     |                           |              |                                        | $\mathbf{0}$                                                                                                  |
| 00                                                                                  | 337250                 |                                               |      |               | - ←→ 品冊料器日レ  3                  |     | FSS:5 - 030>030 (30 > 30) |              |                                        | $\overline{\phantom{a}}$                                                                                      |
| ###                                                                                 | Zeit                   |                                               |      |               |                                 | ID. | Ablauf                    | Wenden Warte |                                        | <b>BURN</b>                                                                                                   |
| 001                                                                                 | 06:00:00               | Ankunft                                       | A-K. |               | Fahrzeug/Zug Fahrstraße(n-Seq.) |     |                           |              | Beschreibung                           | $\frac{1}{2}$ in the set of $\frac{1}{2}$<br>v                                                                |
| 002                                                                                 |                        |                                               |      |               |                                 |     |                           |              | Fahrplan                               | $\overline{a}$                                                                                                |
| 003                                                                                 |                        |                                               |      |               |                                 |     |                           |              |                                        |                                                                                                    |
| 004                                                                                 | 1.200:00               | 05:05:36                                      | 0030 | RE3 TW        | <b>日</b> (1030>030)             | 5.  | - Profil 1                | AOA          | Pendelzug Bu                           |                                                                                                    |
| 005                                                                                 | 207:00:00              | 07:08:00                                      | 0030 | RE3 TW        | ■ [1030>030                     | 5   | 1 - Profil 1              | A<>A         | Pendelzug Bu                           | km 120                                                                                                    |
| 006                                                                                 | 200:00:00              |                                               |      |               |                                 |     |                           |              |                                        | .                                                                                                    |
| 007                                                                                 | 200:00:00              |                                               |      |               |                                 |     |                           |              |                                        | <b>.</b>                                                                                                    |
| 008                                                                                 | 200:00:00              |                                               |      |               |                                 |     |                           |              |                                        |                                                                                                    |
| <b>Cannon</b><br>009<br>Fahrzeuge unter Bedingungen und Schaltungen tauschen<br>010 |                        |                                               |      |               |                                 |     |                           |              | Hier können Sie Bedingungen eintragen. |                                                                                                    |
| 011                                                                                 | <b>80 VT137</b>        | [3137]                                        |      |               |                                 |     |                           |              |                                        | Ziehen Sie z.B. einfach einen                                                                                 |
| 012                                                                                 | $\mathbf{O}$           |                                               |      | $\rightarrow$ |                                 |     |                           |              |                                        | Magnetartikel oder RMK aus dem Gleisbild<br>hier hinein!                                                      |
| 013                                                                                 | $\bullet$ 0            | <b><i>BOTHER - ROOL - R . R . K . W -</i></b> |      |               | Austausch-Fahrzeug hierhin      |     |                           |              |                                        |                                                                                                    |
| 014                                                                                 | $\bullet$ <sup>0</sup> |                                               |      | <<            | ziehen!                         |     |                           |              |                                        |                                                                                                    |
| 015                                                                                 | $\mathbf{0}$           |                                               |      |               |                                 |     |                           |              |                                        |                                                                                                    |
| 016                                                                                 | $\mathbf{V}^{[0]}$     |                                               |      |               |                                 |     |                           |              |                                        |                                                                                                    |
| 017                                                                                 | $\bullet$ <sup>0</sup> |                                               |      |               | <b>OK</b><br><b>Abbrechen</b>   |     |                           |              |                                        |                                                                                                    |
|                                                                                     |                        |                                               |      |               |                                 |     |                           |              |                                        |                                                                                                    |

**10.25.1 Fahrzeuge unter den Bedingungen und Schaltungen tauschen** 

Haben Sie vielen Fahrstraßen bzw. Fahrstraßen-Sequenzen einzelnen Fahrzeugadressen zugeordnet, so kann es sehr mühsam sein, einen generellen Fahrzeugwechsel vorzunehmen. Wollen Sie einen Tausch vornehmen, so markieren Sie eine Zeile mit dem auszutauschenden Fahrzeug und klicken in der Symbolleiste des Fahrten-Automatik-Editors auf das Symbol **3.** Alternativ können Sie hierfür auch den entsprechenden Befehl aus dem Menü <Optionen> verwenden.

In dem daraufhin folgenden Dialogfenster ist auf der linken Seite das zum Austausch vorgesehene Fahrzeug eingetragen. In das rechte, noch leere, Feld ziehen Sie per drag & drop aus dem Fahrzeug-Control, der Fahrzeugleiste bzw. dem Fahrzeugmonitor das neue Fahrzeug in das rechte Feld (vgl. Abb. 10.49).

Wenn Sie das "alte" und das "neue" Fahrzeug in die Felder gezogen ("drag & drop") haben, dann durchläuft der Fahrten-Automatik-Editor nach dem Klick auf **'OK'** alle vorhandenen Einträge der Liste und tauscht die gewählten Fahrzeuge gegeneinander aus.

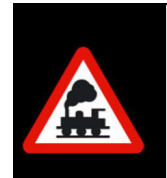

Der Befehl kann nur ausgeführt werden, wenn Sie eine Zeile mit fester Fahrzeug- bzw. Zugdefinition (Eintrag in Spalte Fahrzeug/Zug) markiert haben. Anderenfalls wird das Dialogfenster nicht geöffnet.

Die gleiche Funktionalität bietet Ihnen der Befehl <Züge unter Bedingungen tauschen> aus dem Menü <Optionen> des Fahrten-Automatik-Editors. Der Unterschied besteht darin, dass Sie hier zusammengestellte Züge aus der "Zugzusammenstellung" gegeneinander austauschen.

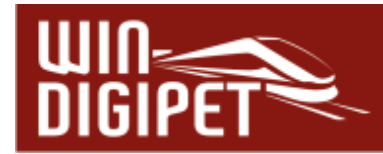

#### **10.25.2 Spaltenauswahl**

Einige Spalten, die Sie ggf. nicht benötigen, können Sie über das Menü <Optionen> <Spaltenauswahl> ausblenden, so dass Sie möglicherweise nicht alle Spalten sehen können.

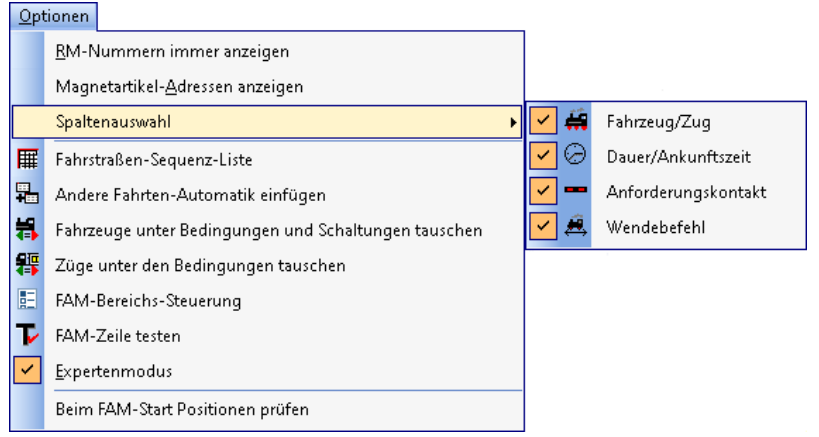

*Abb. 10.50 Das Menü zur Spaltenauswahl* 

Dies sind im Einzelnen die Spalten:

- $\triangleleft$  Fahrzeug/Zug
- **←** Dauer/Ankunftszeit
- $\triangleq$  Anforderungskontakt
- **← Wendebefehl**

#### **10.25.3 Expertenmodus**

Wie auch in den meisten anderen Editoren stehen Ihnen im "Expertenmodus" erweiterte Funktionen zur Verfügung. Im Fahrtenautomatik-Editor betrifft das im Wesentlichen die erweiterten Aktionen und Bedingungsbäume.

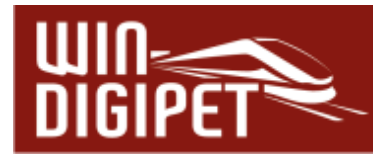

### **10.25.4 Positionen bei Start der Fahrten-Automatik prüfen**

Das Menü < Optionen > bietet auch die Auswahl < Beim FAM-Start Positionen prüfen > an. Bei Ausführung der Fahrten-Automatik können am Start somit geprüft werden:

- die Startkontakte (Startpositionen)
- die Fahrzeugrichtungen

Im Fehlerfall weist Sie ein Fenster auf den Fehlerzustand hin und Sie haben Gelegenheit die Ursachen zu korrigieren. Indem Sie eine Zeile mit einer Fehleranzeige im Dialogfenster markieren, wird Ihnen der Fahrzeug-Anzeiger mit der erwarteten Fahrzeugposition in "gelb" ausgeleuchtet.

Ist alles in Ordnung klicken Sie auf die Schaltfläche **'Weiter'** und bereiten den Start der Fahrten-Automatik vor. Dieser Vorgang wird in diesem Kapitel weiter unten behandelt.

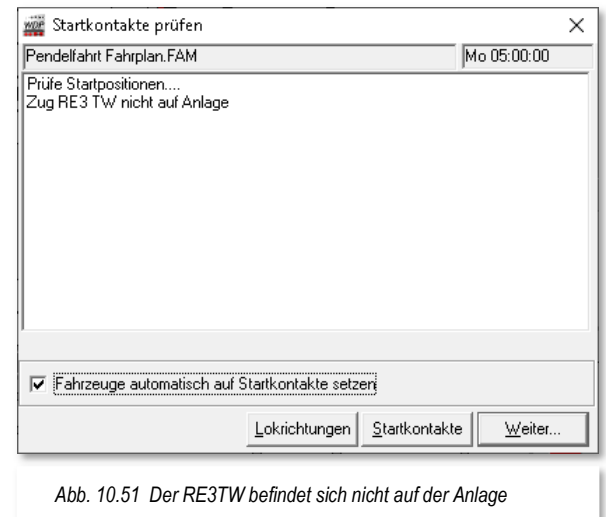

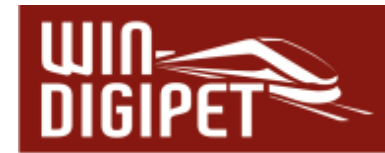

#### **10.26 Umgang mit Dateien aus älteren Versionen von Win-Digipet**

#### **10.26.1 Fahrplan-Datei laden**

Seit der Version **Win-Digipet 2015** gibt es die aus den Vorgängerversionen bekannte Fahrplan-Automatik nicht mehr. Die Funktionalitäten wurden in die Fahrten-Automatik integriert.

Ihre mit großem Aufwand erstellten Fahrplan-Dateien müssen Sie deshalb aber nicht gleich vernichten. Diese können in eine aktuelle FAM-Datei umgewandelt werden.

Wählen Sie hierzu aus dem Menü des Fahrten-Automatik-Editors den Befehl <Datei><Fahrplan-Datei öffnen>.

Im folgenden Dialog wählen Sie die gewünschte Fahrplan-Datei (FPL) und bestätigen Ihre Auswahl mit der Schaltfläche **.OK**<sup>\*</sup>.

Die Datei wird mit allen Lokomotiven, Abfahrtzeiten, Kontaktereignissen in die tabellarische Darstellung des Fahrten-Automatik-Editors eingetragen.

Sie können die Datei dann ggf. mit einem neuen Dateinamen versehen und abspeichern. Die Dateiendung für die FAM-Datei mit Ihrem "alten" Fahrplan lautet dann ab sofort "FAM".

Diese Datei können Sie dann so wie jede andere FAM-Datei bearbeiten bzw. auch in andere FAM-Dateien integrieren.

#### **10.26.2 AK-Automatik in Fahrten-Automatik konvertieren**

Seit der Version **Win-Digipet 2012** gibt es den Automatikbetrieb mit Anforderungskontakten (AK) nicht mehr.

Über den Befehl im Fahrten-Automatik-Editor <Datei><Konvertierung AK nach FAM> können Sie jedoch Ihre alte AK-Datei in eine FAM-Datei konvertieren.

Nach der Auswahl dieses Befehls öffnet sich der Dialog AK > FAM-Konvertierer in einem neuen Fenster. Hier können Sie mit der oberen Schaltfläche Ihre AK-Datei auswählen.

Nach dem Klick auf diese Schaltfläche öffnet sich ein weiteres Fenster, in welchem Sie nun die gewünschte AK-Datei wählen und mit einem Klick auf die Schaltfläche **'OK'** bestätigen müssen. Der Dateiname wird, im vorher leeren Feld, unter der Schaltfläche **'AK-Datei wählen'** eingeblendet.

Ist der Dateiname eingetragen, so klicken Sie auf die Schaltfläche **, AK-Datei in FAM-Datei konvertieren'**. Sollte die Datei schon existieren, so erhalten Sie eine Sicherheitsabfrage, die Sie entsprechend beantworten. Nach dieser Konvertierung können Sie die neu erzeugte Fahrten-Automatik-Datei laden und im Fahrten-Automatik-Editor weiterbearbeiten.

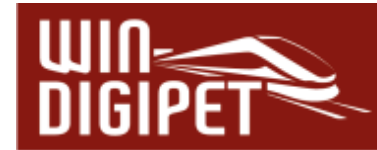

#### **10.27 Praktische Hinweise zum Betrieb mit der Fahrten-Automatik**

Bei der Konfiguration des Fahrten-Automatikbetriebs sollten Sie die folgenden Hinweise beachten:

- In aller Regel wird der Startkontakt der Fahrstraße bzw. Fahrstraßen-Sequenz auch der Anforderungskontakt eines Listeneintrages in der Fahrten-Automatik sein.
- Es kann sinnvoll sein, einen virtuellen Schalter z.B. in einer Ausfahr-Fahrstraße eines Schattenbahnhofs einzusetzen. Dieser Schalter wird beispielsweise von dem einfahrenden Zug im Nachbargleis z.B. auf "grün" geschaltet. Die Ausfahrt wird dann in Abhängigkeit von dieser Schalterstellung gesteuert und der ausfahrende Zug steuert diesen virtuellen Schalter wieder auf "rot".
- Nutzen Sie auch die "Wartezeit nach Ankunft"-Funktion im Fahrten-Automatik-Editor, damit am Bahnsteig die "Preiserlein" Zeit zum Aus- und Einsteigen haben.
- Mit den Einträgen der Anzahl von Fahrten können Sie gerade auf einer Nebenstrecke im Wendezugbetrieb sehr schöne Effekte erzielen.
- Auch die erstellten Profile können im Fahrten-Automatik-Editor benutzt werden, wenn Sie in dem Feld bei Ablauf den entsprechenden Radio-Button setzen. Diese Profile sind sinnvoll, wenn z.B. bei Reisezügen am Bahnsteig nach dem Stellen der Fahrstraße erst noch eine Bahnsteigansage ertönen soll, bevor der Zug abfährt. Alternativ zu den Profilen können Sie auch die Ablaufvariante Kontaktereignisse" zur Darstellung solcher Anforderungen nutzen.
- Mit der Matrix bzw. den Bedingungen im Fahrten-Automatik-Editor können Sie den Fahrbetrieb auf der Modellbahnanlage in Bezug auf die verschiedenen Zuggattungen, wie Güter, Regional- und ICE/IC-Züge, regeln.
- Die Matrix im Fahrten-Automatik-Editor stellt die "Ober-Matrix" dar und setzt die Fahrstraßen-Matrix nicht außer Kraft, sondern ergänzt sie lediglich.

#### **Abschließend noch der folgende Hinweis!**

Beginnen Sie mit einer einfachen Automatik und erweitern diese dann nach und nach. So lernen Sie alles schneller und verständlicher, als gleich mit einer komplizierten Automatik mit allen Schikanen zu beginnen und dann zu verzweifeln, weil es einfach nicht funktionieren will.

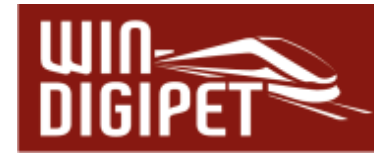

#### **10.28 Fahrten-Automatik-Editor verlassen**

Dazu klicken Sie in der Symbolleiste auf das Symbol  $\frac{1}{2}$ .

Nach einer eventuellen Sicherheitsabfrage zum Speichern der noch geänderten Daten im Editor gelangen Sie ins Hauptprogramm von **Win-Digipet** zurück.

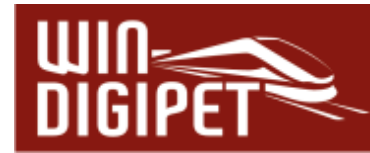

#### **10.29 Der Start einer Fahrten-Automatik**

Nachdem Sie in den vergangenen Abschnitten dieses Kapitels alle Möglichkeiten zur Erstellung einer FAM-Datei kennengelernt haben, soll es in diesem Abschnitt um den Start sowie um den Ablauf einer vorhandenen Fahrten-Automatik gehen.

Zum Starten einer Fahrten-Automatik schließen Sie ggf. den FAM-Editor, nachdem Sie alles noch einmal abgespeichert haben, und klicken auf das Symbol **if** in der Symbolleiste "Betrieb" des Hauptprogramms von **Win-Digipet**. Als Alternative zum Symbol können Sie auch den entsprechenden Menüeintrag <Betrieb><Fahrten-Automatik> aus der Menüleiste des Hauptprogramms aufrufen.

Daraufhin öffnet sich das Dialogfenster "FAM-Datei öffnen" in dem die vorhandenen FAM-Dateien Ihres Projektordners aufgelistet sind. Sollten Sie schon einmal eine FAM-Datei aufgerufen haben, wird die zuletzt ausgeführte Datei markiert und in die Aufrufzeile oben im Fenster eingetragen.

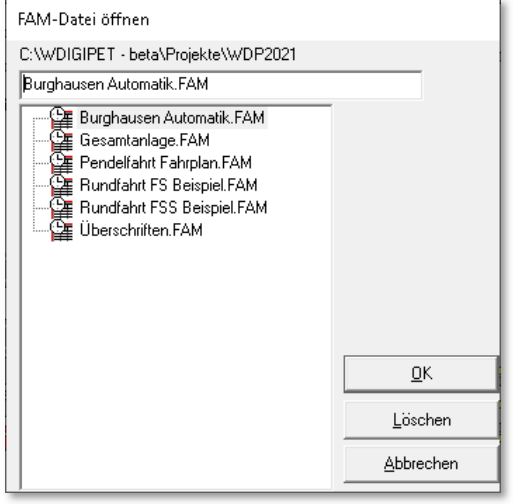

Durch einen Klick auf die gewünschte Zeile und der Bestätigung mit der Schaltfläche **'OK'** wird die ausgewählte Datei geöffnet.

*Abb. 10.52 Der Dialog zum Öffnen einer FAM-Datei* 

Als zusätzliche Option haben Sie in diesem Dialog auch die Möglichkeit (nicht mehr benötigte) FAM-Dateien zu löschen. Nach einem Klick auf die Schaltfläche , Löschen<sup>\*</sup> und einer Sicherheitsabfrage werden die Dateien aus Ihrem Projektordner dauerhaft entfernt.

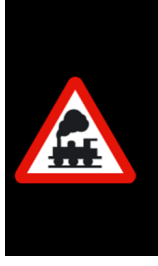

Es empfiehlt sich von selbst, dass Sie mit dem Löschbefehl mit einer gewissen Sorgfalt umgehen.

Eine Reaktivierung gelöschter Dateien ist aus einer eventuell vorhandenen Datensicherung möglich, bedeutet aber zum einen Aufwand sowie auch die Ungewissheit über die Aktualität der wiederhergestellten Datei.

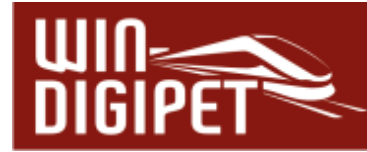

#### **10.29.1 Startzeiten einer Fahrten-Automatik**

Nachdem Sie im Dialog "FAM-Datei öffnen" eine Datei ausgewählt haben, wird vom Programm ein weiteres Fenster angezeigt. In diesem Fenster bestimmen Sie, welche Startzeit für die auszuführende Fahrten-Automatik gelten soll.

Hierbei können Sie sich für eine der folgenden Auswahlmöglichkeiten entscheiden:

- **Wochenanfang: Mo 00:00:00**
- **Zeit von Zentraluhr**

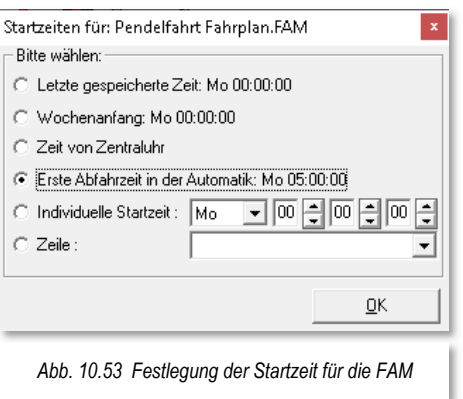

- **letzte gespeicherte Zeit** die Zeit beginnt zu dem Zeitpunkt zu laufen, an dem die Fahrten-Automatik bei der letzten Ausführung gestoppt wurde
- **Erste Abfahrtszeit in der Automatik** die erste Abfahrtszeit (Zeile mit grüner Uhr) wird als Startzeit der FAM übernommen. Wenn in der Fahrten-Automatik alle Zeilen vom Typ "nach Ankunftszeit" sind, dann wird hier Mo 00:00:00 als Startzeit angenommen
- **Individuelle Startzeit** die Startzeit kann hier im Fenster frei eingestellt werden
- **Zeile**

die Abfahrtzeit einer bestimmten Zeile wird als Startzeit übernommen

Die Startzeit der Fahrten-Automatik ist nur interessant, wenn Ihre FAM-Datei Zeilen mit einer definierten Abfahrtzeit enthält.

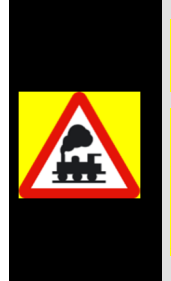

Beachten Sie, dass Sie die Wartezeiten nach Ankunft nicht durch eine Veränderung der Startzeit beeinflussen können.

Zeilen mit einer Wartezeit nach Ankunft werden erst nach Ablauf der definierten Wartezeit ausgeführt, bzw. Sie haben diese Wartezeit im Fahrten-Automatik-Editor beim Start explizit aufgehoben (vgl. Abschnitt 10.6.2.)

Nach der Auswahl der gewünschten Startzeit klicken Sie die Schaltfläche **'OK'.** 

Sollten Sie im Fahrten-Automatik-Editor die Option "Beim FAM-Start Positionen prüfen" aktiviert haben (vgl. Abschnitt 10.25.3), so wird diese Prüfung jetzt vorgenommen und Sie müssen das Prüfungsergebnis ggf. korrigieren und mit der Schaltfläche **'Weiter'** bestätigen.

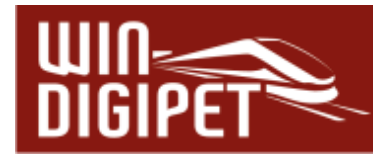

#### **10.29.2 Die Kommandozentrale der Fahrten-Automatik**

Ohne die Prüfungsoption gelangen Sie in die Kommandozentrale der Fahrten-Automatik. Ihre gewählte Fahrtenautomatik-Datei ist geladen (vgl. die Titelzeile des Dialogfensters) und befindet sich sozusagen in Wartestellung ist also inaktiv.

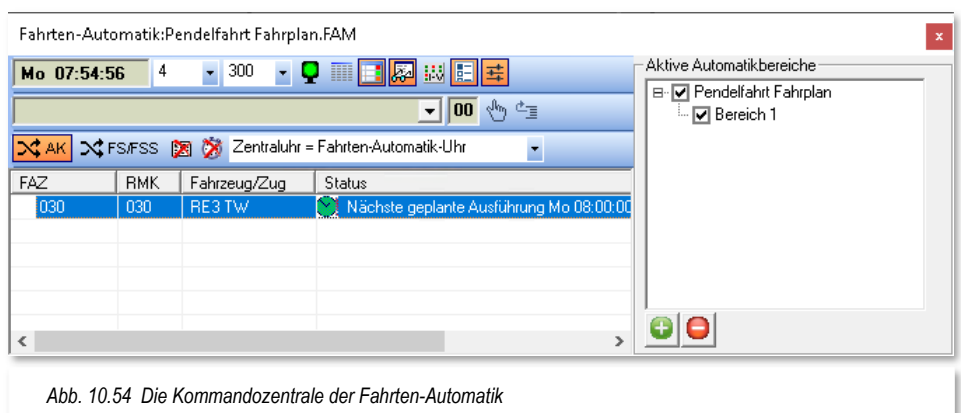

Diesen Zustand erkennen Sie am "roten" Symbol im Kommandofenster. Eine aktive Fahrten-Automatik erkennen Sie an einem "grünen" Symbol.

Die obere Zeile der Kommandozentrale beinhaltet noch einige Einstellungen, deren Bedeutung wir uns an dieser Stelle noch ansehen müssen.

Links befindet sich die Uhrzeit der Fahrten-Automatik. Nach dem Start zeigt sie den Wert den Sie als Startzeit ausgewählt haben. Mit Hilfe des kleinen Stiftes an der Zeitanzeige können Sie die Uhrzeit, bei angehaltener Automatik, jederzeit abändern.

Während des Ablaufs der Fahrten-Automatik wird die Zeit mit dem Modellbahnfaktor, d.h. die Uhr läuft um den eingestellten Faktor schneller als die reale Zeit, ablaufen. Hier im Beispiel ist dieser Faktor auf den Wert 4 eingestellt. Das bedeutet, das eine Stunde Modellbahnzeit innerhalb von 15 Minuten realer Zeit abläuft. Er lässt sich über eine Auswahlliste auch im laufenden Automatikbetrieb auf einen Wert zwischen 1 und 360 einstellen.

Im mittleren Feld wird die Abfragezeit (Zeitintervall zur Abfrage der eingetragenen Anforderungskontakte) angezeigt. An dieser Stelle können Sie einen Wert zwischen 100 msec und 1000 msec setzen.

Die weiteren Symbole in der oberen Reihe **DE BEDEE EI AU DE DE**U bedeuten von links nach rechts:

υ **Start/Stop der Fahrten-Automatik**  $\overline{Q}$  =aktiv,  $\overline{Q}$  =inaktiv,  $\overline{Q}$  =angehalten, Pufferzeilen noch ausstehend) m **Fahrplananzeiger anzeigen**  Die Anzeige einer oder mehrerer Fahrplantafeln ist nur in Verbindung mit einem Fahrplan interessant. Zusätzlich zu den Einstellungen im Fahrten-

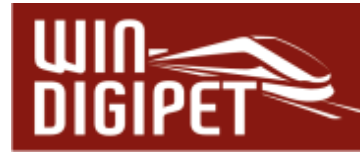

Automatik-Editor ist die Konfiguration von Fahrdienstleitern "Fahrplananzeiger (FPA) notwendig.

#### **Automatik-Inspektor anzeigen**

Der Automatik-Inspektor zeigt eine Statusliste aller zur Ausführung anstehenden Fahrten mit den jeweiligen Fahrzeugen bzw. Zügen. (vgl. Abb. 10.54 Die Kommandozentrale der Fahrten-Automatik). Anhand dieser Liste können Sie erkennen, warum beispielsweise ein Fahrzeug oder Zug nicht losfahren kann.

Sollten im Feld "Status" mehrere Einträge vorhanden sein, so werden diese beim Überfahren mit der Maus als Tool-Tipp eingeblendet.

曏

Ħ

#### **Fahrten-Automatik-Log anzeigen**

Das Fahrten-Automatik-Log protokolliert alle Meldungen über Start und Ende von Fahrten in einer Fahrten-Automatik. Außerdem werden hier Fehlerzustände angezeigt. Das Fahrten-Automatik-Log steht Ihnen zur Verfügung, solange die Automatik nicht geschlossen wird. Sie können das Protokoll speichern und ggf. mit einem Texteditor weiterverarbeiten. Des Weiteren werden Funktionen zur Filterung von Einträgen angeboten.

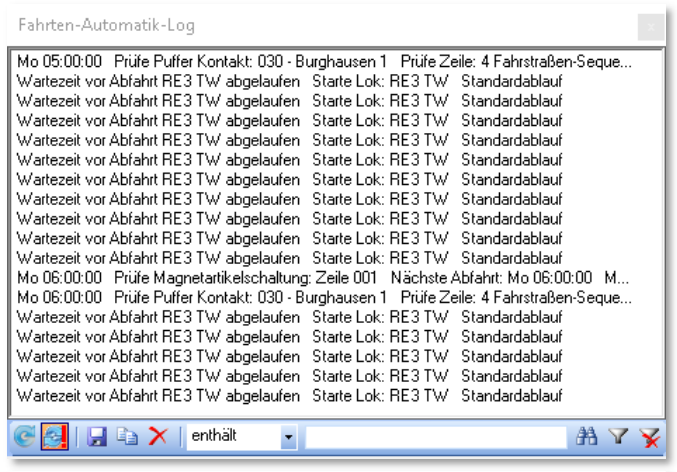

*Abb. 10.55 das Protokoll der Fahrten-Automatik* 

#### 리 **Epoche**

Hiermit lässt sich während einer laufenden Fahrten-Automatik bestimmen, dass nur Fahrzeuge bestimmter Epochen bzw. Kriterien der vierten Matrixspalte fahren dürfen.

#### 圍 **Bereiche**

mit Hilfe dieses Symbols lässt sich der rechte Teil des Fahrten-Automatik-Dialogfensters aus- bzw. einblenden. Hier finden sich in einer Baumstruktur die geladene(n) Automatik(en) nebst ihren definierten Bereichen.

Einzelne Bereiche, sowie auch zusätzlich geladene Automatiken können im laufenden Betrieb gezielt aktiviert bzw. inaktiv gesetzt werden.

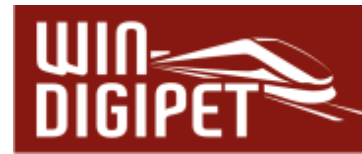

茸

#### **Setup Datum/Uhrzeit**

Hier verbergen sich einige Funktionen zur Ablaufsteuerung einer Fahrten-<br>Automatik X AK X FS/FSS S & Zentraluhr = Fahrten-Automatik-Uhr × Automatik.

Die Schaltfläche "AK" schaltet den Zufallsgenerator für die Kontaktabfrage. Ist dieser aktiv, werden die Kontakte per Zufall und nicht in aufsteigender Reihenfolge der Nummerierung abgefragt.

Die Schaltfläche FS/FSS schaltet einen Zufallsgenerator für die Abfrage von Fahrstraßen bzw. Fahrstraßen-Sequenzen. Sollten z.B. mehrere Fahrstraßen in einer Fahrten-Automatik den gleichen Anforderungskontakt besitzen, so würde mit eingeschaltetem Zufallsgenerator niemals eine feste Reihenfolge beim Prüfen der Einträge zu ermitteln sein.

Das Symbol "mit Profilen" legt fest, ob eine Fahrten-Automatik mit bzw. ohne Profile für die eingetragenen Fahrstraßen bzw. Fahrstraßen-Sequenzen ausgeführt wird.

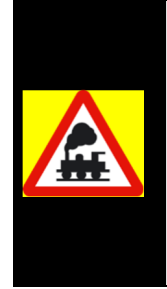

Der Schalter "Mit Profilen" muss gesetzt werden, wenn im Automatikbetrieb auch mit Profilen gefahren werden soll. Ohne Aktivierung dieser Option werden die Züge nach den jeweiligen Einstellungen der Fahrstraßen fahren. Eine Ausnahme bilden hiervon die Zeilen, welche in der ZFA mit dem Ablauf "Kontaktereignisse" versehen sind.

Die Option "Mit Fahrstraßen-Sequenzen / Anschlussfahrten-Ablaufzeit" kommt zum Tragen, wenn die Fahrten-Automatik mit oder ohne die Wartezeit (Timeout) aus den Systemeinstellungen gestartet werden soll. Wenn der Haken gesetzt ist, so wird eine betroffene Fahrstraßen-Sequenz bzw. Anschlussfahrt wie folgt behandelt...

- **in einer Fahrten-Automatik ohne Aktivierung** der "Mit Fahrstraßen-Sequenz/Anschlussfahrten-Ablaufzeit" wird...
	- die Fahrstraßen-Sequenz/Anschlussfahrt angehalten
	- die Fahrstraßen-Sequenz/Anschlussfahrt im Fahrten Ablauf-Inspektor nur rot markiert
	- die Fahrzeugnummer bzw. der Zugname bleibt "GRÜN"
	- es erfolgt keine Warnung durch Hinweis oder Ton

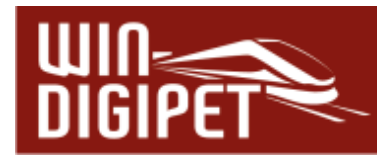

- **<sup>4</sup> in einer Fahrten-Automatik mit Aktivierung** der "Mit Fahrstraßen-Sequenz/Anschlussfahrten-Ablaufzeit" **ohne** Ausweichweg mit **neuer** Fahrstraße/Zugfahrt durch Fahrten-Automatik wird...
	- die Fahrstraßen-Sequenz/Anschlussfahrt angehalten
	- die Fahrzeugnummer bzw. der Zugname wird von "GRUN" auf "SCHWARZ" geändert
	- die Zugfahrt im Fahrten-Ablauf-Inspektor mit einer roten Sanduhr markiert
	- es erfolgt eine Warnung durch Hinweis und Ton, sofern nicht abgestellt
	- Sie müssen das Hindernis für die gestoppte Fahrt beseitigen, die Fahrt im Fahrten-Ablauf-Inspektor markieren und wieder starten
	- oder Sie müssen den Zug durch manuelles Stellen einer Fahrstraße oder Fahrstraßen-Sequenz weiterfahren, wobei die Fahrt im Ablauf-Inspektor automatisch gelöscht wird
- **4 in einer Fahrten-Automatik mit Aktivierung** der "Mit Fahrstraßen-Sequenz/Anschlussfahrten-Ablaufzeit" **mit** Ausweichweg mit **neuer** Fahrstraße/Zugfahrt durch Fahrten-Automatik wird...
	- die Fahrstraßen-Sequenz/Anschlussfahrt angehalten
	- die Fahrzeugnummer bzw. der Zugname wird von "GRÜN" auf "SCHWARZ" geändert
	- die Fahrt im Fahrten-Ablauf-Inspektor mit einer roten Sanduhr markiert
	- es erfolgt eine Warnung durch Hinweis und Ton, sofern nicht abgestellt
	- die Fahrt bleibt zunächst im Fahrten-Ablauf-Inspektor stehen und wird automatisch gelöscht, sobald die Fahrten-Automatik die neue Fahrstraße gestellt hat.

Letztendlich bietet das Setup Datum/Zeit einige Möglichkeiten zur Synchronisierung der Uhrzeiten in einer Fahrten-Automatik. Sie können die FAM-Uhr mit der Zentraluhr von **Win-Digipet** oder mit der Systemuhr Ihres Computers synchronisieren. Sie haben aber auch die Option auf eine Synchronisation der FAM mit einer der genannten Möglichkeiten zu verzichten.

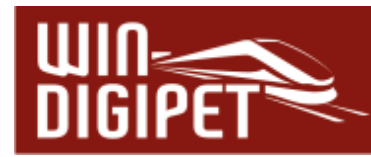

 Die mittlere Reihe von Symbolen in der Kommandozentrale der Fahrten-Automatik beinhaltet den sogenannten Puffer

Mo 11:00:00: RE3 TW FSS:030>030  $\blacktriangledown$  01  $\sqrt[4]{\ }$   $\mathbb{Z}_{\equiv}$ 

In diesem Puffer werden zeitbezogene Fahrten zwischengespeichert, die zum festgelegten Zeitpunkt ihres Aufrufes nicht ausgeführt werden können (z.B. Ziel der Fahrstraße besetzt). Die zwischengespeicherten Fahrten werden mit Abfahrtzeit, Zugnamen und Bezeichnung der Fahrt angezeigt. Das kleine Feld in der Mitte zeigt die Anzahl der Fahrten im Puffer an. Die Fahrten verbleiben so lange im Puffer, bis die maximale Verspätungszeit erreicht ist oder sie hier manuell aus dem Puffer gelöscht werden.

In den Systemeinstellungen von **Win-Digipet** können Sie zudem festlegen, wie viele Fahrten im Puffer zwischengespeichert werden, bevor die Fahrten-Automatik gestoppt wird (vgl. Abschnitt 3.13.6.)

#### **10.29.3 Zusätzliche Fahrten-Automatiken laden**

In dem in der Abb. 10.56 dargestellten Dialogfenster können Sie weitere Fahrten-Automatiken laden und ausführen.

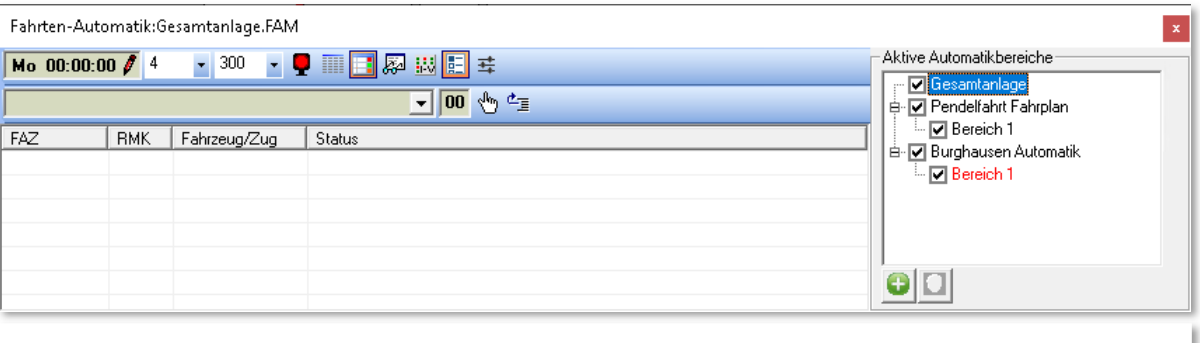

*Abb. 10.56 Zur initial gestarteten Automatik (Gesamtanlage) sind zwei Fahrten-Automatiken zusätzlich gestartet worden* 

Insgesamt können hier bis zu fünf Fahrten-Automatiken gleichzeitig aktiviert werden. Im Beispiel hier soll zu der bereits geladenen FAM "Gesamtanlage" zwei weitere Fahrten-Automatiken mit dem Namen "Pendelfahrt Fahrplan" und "Burghausen Automatik" geladen werden.

Dazu klicken Sie auf das Symbol<sup>0</sup>. Im Dialog "FAM-Datei öffnen" wählen Sie die gewünschte Datei aus und klicken auf die Schaltfläche **'OK'**.

Die zusätzlich geladenen Automatiken werden in einer Baumstruktur unter der zuerst aufgerufenen Fahrten-Automatik dargestellt. Auch alle Automatikbereiche der zweiten FAM sind hier eingeblendet. Im Beispiel der Abb. 10.56 erkennen Sie einen der Bereiche in rot markiert. Das ist auf die Namensgleichheit der beiden Einträge als "Bereich 1" zurückzuführen.

Mit Hilfe der Haken vor den Einträgen können Sie sowohl die Automatikbereiche als auch die kompletten Automatiken aktivieren oder deaktivieren.

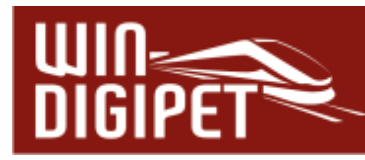

Maximal stehen Ihnen also bei fünf geladenen Fahrten-Automatiken mit jeweils 12 Automatikbereichen 60 Bereiche zur Verfügung mit denen Sie alle erdenklichen Szenarien auf Ihrer Modellbahnanlage abbilden können.

Eine zusätzlich geladene Fahrten-Automatik können Sie mit dem Symbol <sup>a</sup> auch wieder entfernen. Beachten Sie, dass die **zuerst** geladene FAM-Datei nicht mit diesem Symbol entfernt werden kann.

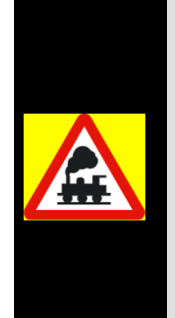

Die obigen Einstellungen werden neben der letzten Startzeit beim Beenden der Fahrten-Automatik in der Datei <name\_fam.dat> in Ihrem Projektverzeichnis gespeichert und stehen beim nächsten Start automatisch wieder zur Verfügung.

Diese Datei sollten Sie nicht löschen, denn in ihr werden auch die von Ihnen vergebenen Bezeichnungen der zwölf Automatikbereiche gespeichert.

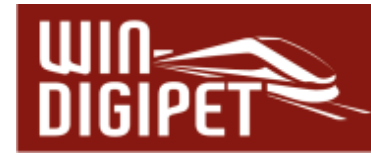

#### **10.30 Fahrten-Automatik beenden**

Die Fahrten-Automatik wird beendet, indem Sie als erstes die laufende FAM in der Kommandozentrale inaktiv  $\blacktriangledown$  setzen. Sollten sich noch Fahrten im Puffer befinden, so wird die Anzeige zuerst in gelber Farbe  $\Omega$  dargestellt.

Lassen Sie alle Fahrzeuge bzw. Züge, die noch unterwegs sind, ihre Fahrstraßen bzw. Fahrstraßen-Sequenzen beenden, ehe Sie die Kommandozentrale über das Schließsymbol  $\overline{\phantom{a}}$  des Fensters beenden.

# **Version 2021 Small Edition**

Kapitel 11

Dokumentversion 1.0 – vom 15. November 2021

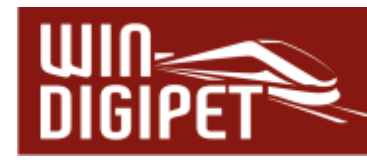

# **DER FAHRDIENSTLEITER<sup>28</sup>**

<sup>&</sup>lt;sup>28</sup> Teile dieses Kapitels wurden aus dem Dokument "Der Fahrdienstleiter 2021" von Sven Spiegelhauer übernommen.

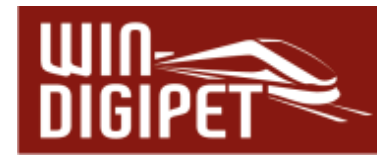

**11.1 Allgemeines** 

#### **Hinweis!**

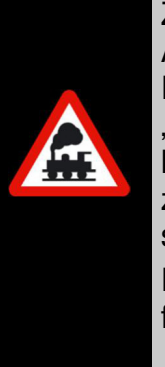

Zum Programmteil "Fahrdienstleiter" existiert im Downloadbereich der Adresse [www.windigipet.de](http://www.windigipet.de/) und auch auf dem Datenträger mit dem Programm eine ca. 80 Seiten umfassende Dokumentation unter dem Titel "Der Fahrdienstleiter 2021". Hier sind viele Beispiele mit Demoprojekten hinterlegt, welche die umfassenden Möglichkeiten des Fahrdienstleiters zeigen. Deren Beschreibung würde den Rahmen dieses Handbuchs sprengen.

Einige Teile dieser Dokumentation konnten mit freundlicher Genehmigung für dieses Handbuch verwendet werden.

Der Fahrdienstleiter (FDL) ist eine erweiterte Steuerungsmöglichkeit von **Win-Digipet 2021**. Der Fahrdienstleiter überwacht in Form von Fahrzeug-Anzeigern definierte Anlagenabschnitte und regelt den Verkehr in diesen Anlagenabschnitten. Er stellt eine enorme Erleichterung bei der Steuerung von Fahrzeug- bzw. Zugbewegungen dar.

Bei der Entwicklung des Fahrdienstleiters wurde auf leichte Verständlichkeit besonderer Wert gelegt, so dass er auch von Einsteigern in **Win-Digipet** nach kurzer Einarbeitungszeit effizient genutzt werden kann.

Der Fahrdienstleiter arbeitet prinzipiell nach acht verschiedenen Szenarien oder auch FDL-Typen mit unterschiedlichen Einsatzaufgaben wobei die meisten Typen hier schon ihr Einsatzgebiet verraten.

Die verschiedenen FDL-Typen sind:

- $\triangleq$  Eingleisige Strecke (EGS)
- **4** Zugdichte (ZD)
- **4 Fahraktivität (FA)**
- Überholsteuerung (UES)
- **Schattenbahnhofssteuerung (SBS)**
- Vorrangsteuerung (VS)
- **Expertenmessung (EXPERT)**
- Fahrplananzeiger (FPA)

Einem Fahrdienstleitereintrag wird einer der genannten FDL-Typen zugeordnet und definiert, welche Fahrzeug-Anzeiger überwacht werden sollen. Dabei ist es nicht relevant, ob die ausgewählten Fahrzeug-Anzeiger als "normale", "intelligente" oder "Multiintelligente" Fahrzeug-Anzeige konfiguriert sind. Für einige FDL-Typen gelten hier Ausnahmen, die in den jeweiligen Abschnitten dargestellt werden. Die ausgewählten Fahrzeug-Anzeiger werden im FDL-Dialog einem Fahrdienstleiter als Gruppe zugeordnet

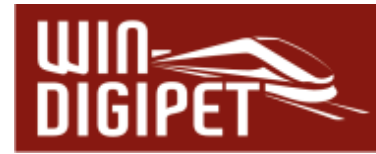

und der Fahrdienstleiter bewertet bei einem Aufruf einer Fahrstraße, ob diese aufgrund der eingestellten FDL-Parameter ausgeführt werden kann.

Der Fahrdienstleiter wird über das Symbol <sup>19</sup> aus der Symbolleiste "Editoren" des Hauptprogramms aufgerufen. Alternativ zum Symbol finden Sie einen entsprechenden Befehl im Menü <Datei><Fahrdienstleiter>.

Nach dem Aufruf präsentiert sich der Fahrdienstleiter mit einem leeren Fenster. Wie auch in anderen Programmteilen üblich, klicken Sie nun mit der rechten Maustaste in das Fenster des Fahrdienstleiters woraufhin ein Kurzmenü eingeblendet wird.

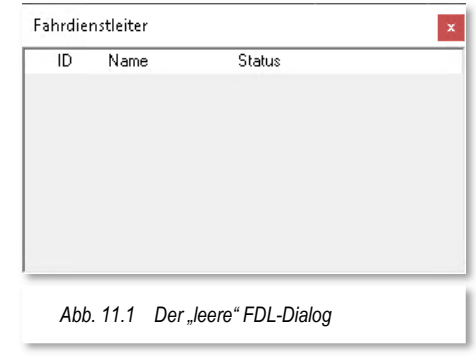

In diesem Kurzmenü lassen sich alle Einstellungen, die den Fahrdienstleiter betreffen, vornehmen. Um einen Fahrdienstleiter-Eintrag zu erzeugen, wählen Sie aus dem Kurzmenü den Eintrag "Neuen FDL anlegen" und legen in dem erweiterten Menü den gewünschten FDL-Typ fest.

Die restlichen Menüeinträge kennen Sie in ähnlicher Form bereits aus den anderen Programmteilen bzw. sie sind weitestgehend selbsterklärend.

Angelegte FDL-Einträge können Sie (temporär) deaktivieren bzw. aktivieren. Dazu verwenden Sie die beiden oberen Menüeinträge oder alternativ können Sie auch mit der mittleren Maustaste auf einen Eintrag klicken. Dieses hat den gleichen Effekt, d.h. der Eintrag wird aktiv gesetzt (grün) bzw. deaktiviert (rot).

Ähnlich wie im Fahrten-Automatik-Editor (FAME) bzw. im Stellwerkswärter (STW) können Sie zwischen den einzelnen FDL-Einträgen Überschriften einfügen. So behalten Sie die Übersicht in Ihren Einträgen. Zum Anlegen einer (Zwischen-)Überschrift innerhalb der FDL-Liste verwenden Sie den Menüeintrag "Neue Überschrift anlegen".

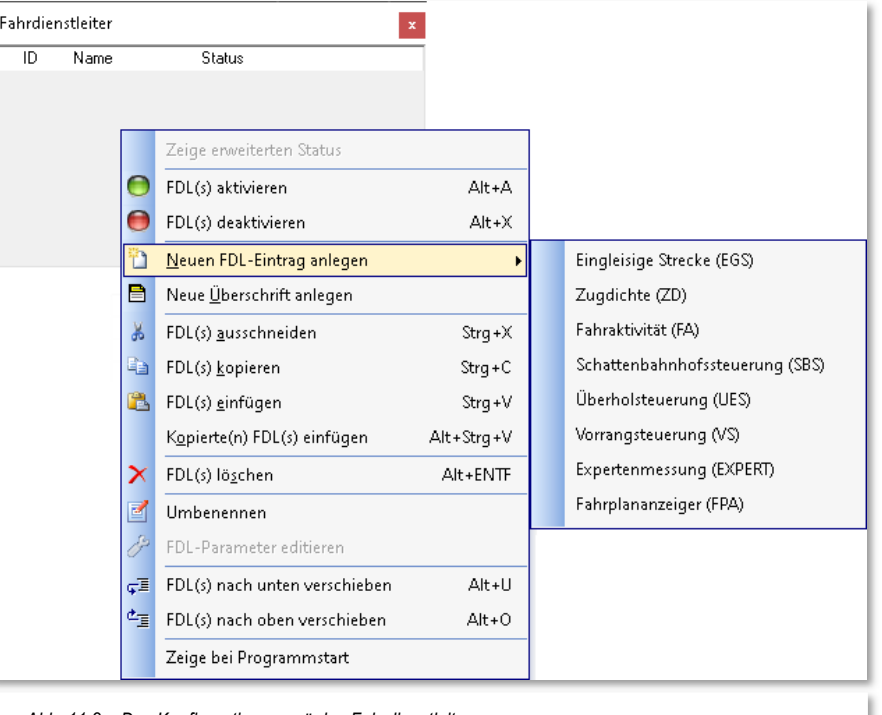

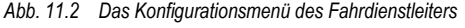

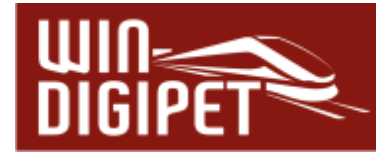

## 11.2 Der Fahrdienstleiter-Typ "Eingleisige Strecke (EGS)"

Wie es der Name schon vermuten lässt, kann dieser Fahrdienstleiter einen eingleisigen Streckenbereich auf Ihrer Modellbahnanlage auf einfache Weise überwachen. Er soll verhindern, dass sich zwei Züge auf einer solchen Strecke blockieren. In weiter zurückliegenden Vorgängerversionen von **Win-Digipet** konnten derartige Aufgaben mit Richtungspfeilen und Bedingungsabfragen mehr oder weniger aufwendig gelöst werden.

In der nachfolgenden Grafik ist eine solche Situation anhand des Demoprojekts WDP2021 dargestellt. Das Gleisbild erlaubt hier auf den markierten Fahrzeug-Anzeigern lediglich

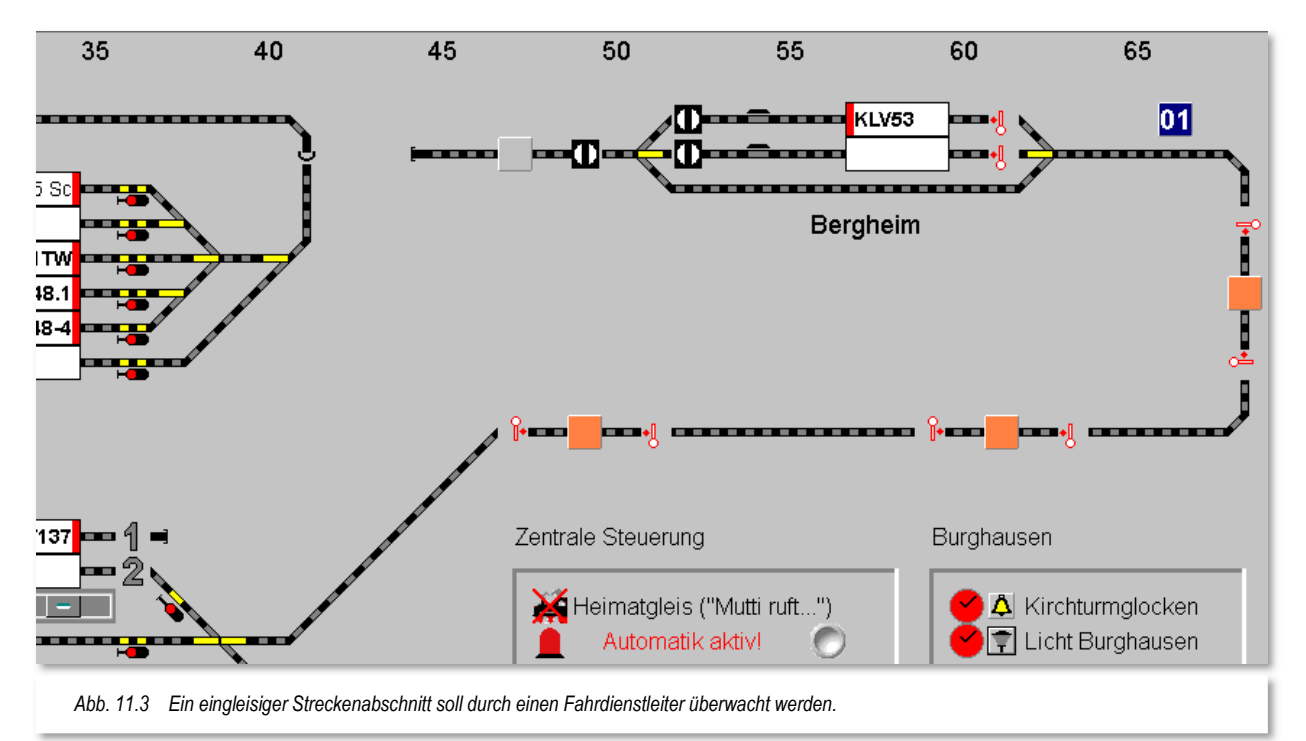

eine sehr begrenzte Anzahl von Fahrzeugen oder Zügen, welche die Strecke in einer Richtung befahren können. Sollten hier gleichzeitig Fahrzeuge in beiden Richtungen in den Bereich einfahren, so würde es unweigerlich zu einer Situation kommen in der sich zwei Fahrzeugführer "in die Augen sehen".

Des Weiteren könnten auch nur zwei Fahrzeuge bzw. Züge in Richtung Bergheim fahren, da die Kapazität an Bahnsteiggleisen mit dieser Zahl erreicht wäre.

Im Dialogfeld des Fahrdienstleiters sieht der Eintrag für den FDL EGS dann wie in Abb. 11.4 dargestellt aus.

Im linken Bereich des Fensters befindet sich die Liste aller im Projekt angelegten Fahrdienstleiter. Jeder dieser Einträge hat eine bestimmte Aufgabe zu erledigen. Sollten Sie auf Ihrer Modellanlage beispielsweise mehrere eingleisige Strecken haben, so wird es für jede dieses Strecken einen eigenen Fahrdienstleiter EGS geben. Gleiches gilt für die Implementierung mehrerer Schattenbahnhöfe.

Es empfiehlt sich also, den einzelnen Einträgen möglichst sachbezogene Bezeichnungen zu vergeben. Diese Namensvergabe können Sie in der Spalte "Name" vornehmen.

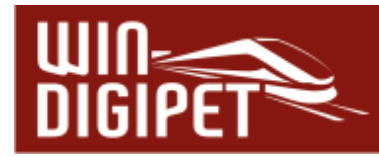

In der ersten Spalte der Liste können Sie erkennen, ob der FDL-Eintrag aktiv (grün) oder deaktiviert (rot) ist. Diese Darstellungsweise finden Sie auch in den Programmteilen Stellwerkswärter oder Booster-Management wieder. Das Ein- bzw. Ausschalten können Sie über das Kurzmenü oder aber mit einem Klick mit der mittleren Maustaste auf das Schaltsymbol erledigen.

Die Spalte "Status" zeigt hier eine Reihe von Zahlen und Pfeilsymbolen. Sie zeigen die Anzahl der Züge in diesem FDL-Eintrag an. Dabei steht eine Zahl im grünen Feld, wenn die maximal erlaubte Anzahl von Zügen noch nicht erreicht ist und im roten Feld, wenn diese Anzahl erreicht ist. Die Zahl repräsentiert die Anzahl der Fahrzeuge bzw. Züge innerhalb der definierten Fahrzeug-Anzeiger, diese werden im mittleren Teil des Dialoges erfasst.

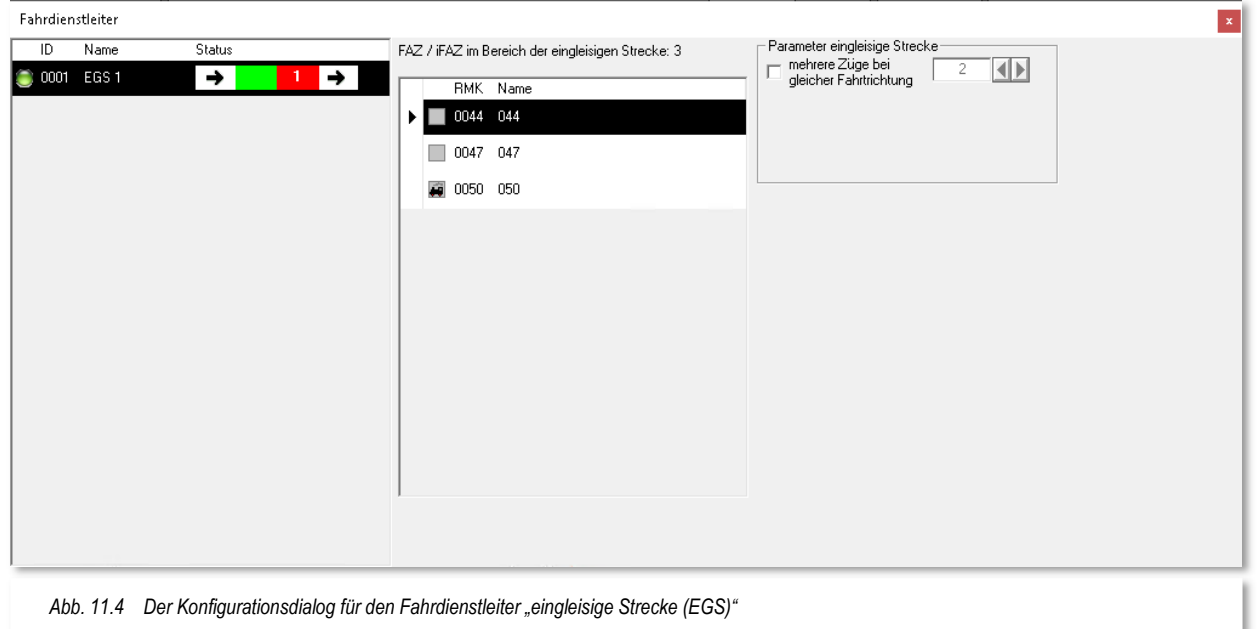

Hier sind alle Fahrzeug-Anzeiger eingetragen, die zum eingleisigen Streckenbereich gehören. Die Fahrzeug-Anzeiger ziehen Sie ganz einfach per drag & drop aus dem Gleisbild in die Liste. Die Reihenfolge spielt hierbei keine Rolle.

Im rechten Teil des Dialoges kann noch angegeben werden, wie viele Züge in einer Richtung unterwegs sein dürfen. Beachten Sie hierbei, dass Ihr Bahnhof am Ende der eingleisigen Strecke auch genügend Kapazität für die Aufnahme der Züge besitzt. In diesem Beispiel belassen wir es bei einem Zug.

Sie können anhand der Abbildung erkennen, dass der FAZ 0050 mit einem kleinen Loksymbol versehen ist. Hiermit wird symbolisiert, das im FAZ ein Fahrzeug eingetragen ist. Somit lässt sich die Statusmeldung der "roten 1" erklären, dass bereits ein Fahrzeug bzw. Zug im Bereich der eingleisigen Strecke unterwegs ist und somit die maximale Anzahl von Fahrzeugen bzw. Zügen erreicht ist.

Das waren eigentlich schon alle Konfigurationsaufgaben, die vorab zu erledigen sind, der Fahrdienstleiter kann nun den gesamten Streckenabschnitt überwachen und jeweils nur einen Zug in die eine oder andere Richtung zulassen.
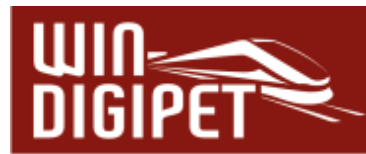

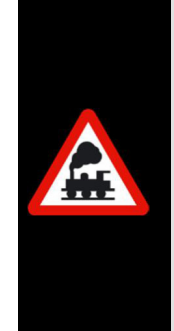

Es ist sehr wichtig, dass Ihre Fahrstraßen mit Fahrtrichtungsinformationen ausgestattet sind. Diese sind für die reibungslose Funktion des Fahrdienstleiters unabdingbar.

Wir weisen an dieser Stelle auch noch einmal darauf hin, dass die Fahrzeug-Anzeiger nicht in diagonalen Streckenverläufen eingetragen werden sollen. Die Anschlüsse der Fahrzeug-Anzeiger zu den benachbarten Symbolen sollen immer waagerecht (Ost-West) oder senkrecht (Nord-Süd) ausgerichtet sein.

Dieser Hinweis zur Gleisbildgestaltung wird angesichts der Funktionen wie beispielsweise dem Fahrdienstleiter immer wichtiger.

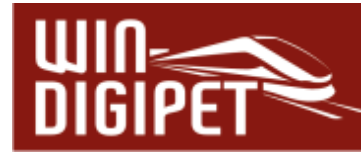

# **11.3 Fahrdienstleiter "Zugdichte (ZD)"**

Der Fahrdienstleiter Zugdichte (ZD) ermittelt die Anzahl aller Fahrzeuge bzw. Züge auf einem auswählbaren Anlagenteil und kann die Ein- und Ausfahrt des Bereiches im Zusammenspiel mit der min./max. Belegung regulieren. Mit dem FDL-ZD lässt sich die Anzahl der Züge in einem Anlagenteil begrenzen, um beispielsweise Blockaden vorzubeugen. Genauso lässt sich aber auch verhindern, dass zu viele Züge aus dem Bereich ausfahren oder der Bereich sogar leergefahren wird.

In der nachfolgenden Grafik ist eine solche Situation anhand des Demoprojekts WDP2021 dargestellt.

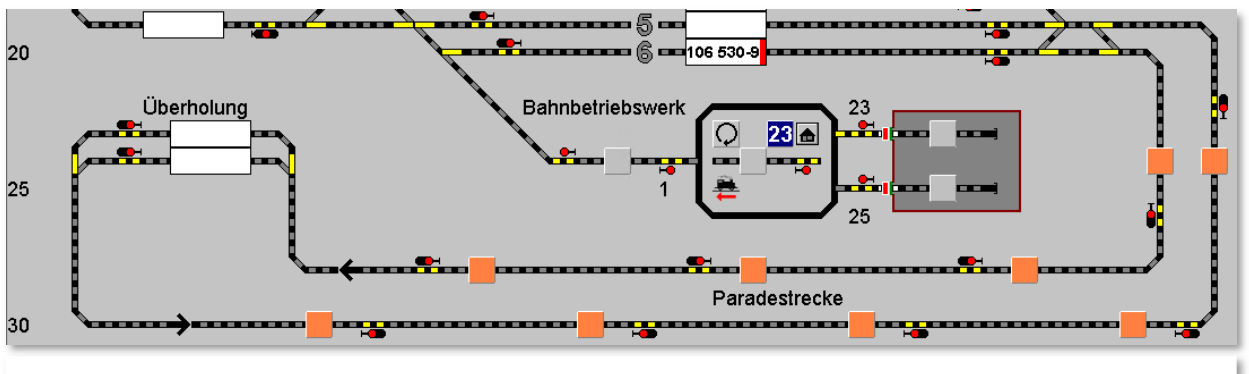

*Abb. 11.5 Für den Bereich der Paradestrecke soll die Zugdichte geregelt werden* 

Auch beim Fahrdienstleiter Zugdichte sind im mittleren Teil des Konfigurationsdialoges wieder alle Fahrzeug-Anzeiger des zu überwachenden Bereichs eingetragen. Auch hier spielt die Reihenfolge der Einträge keine Rolle.

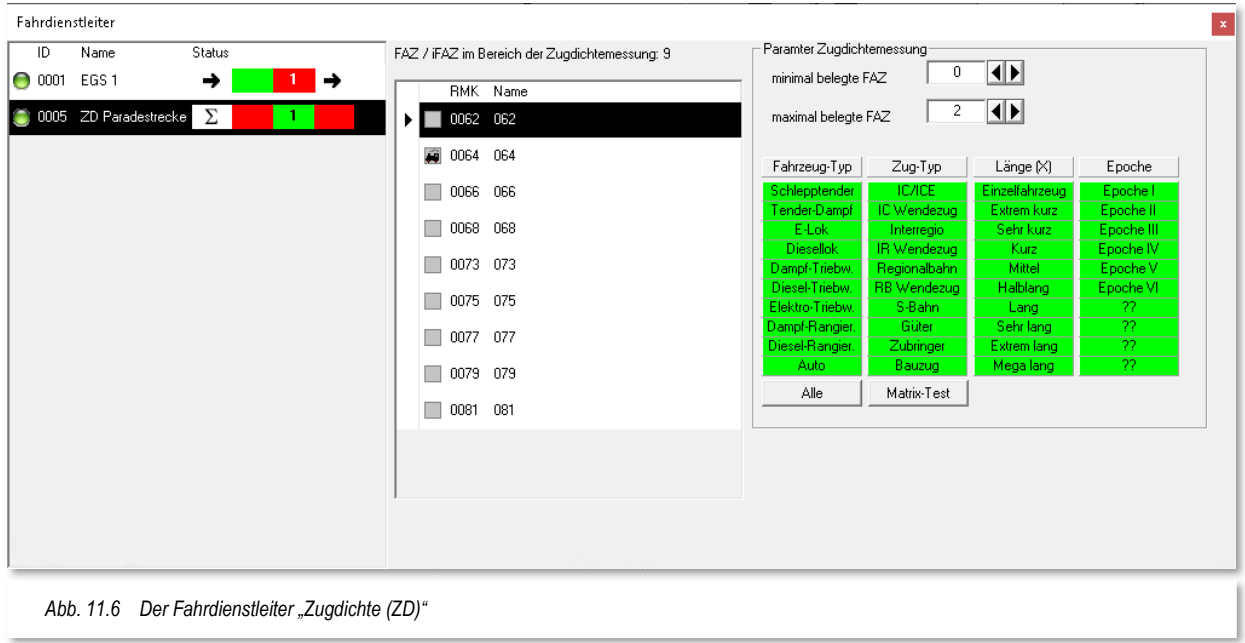

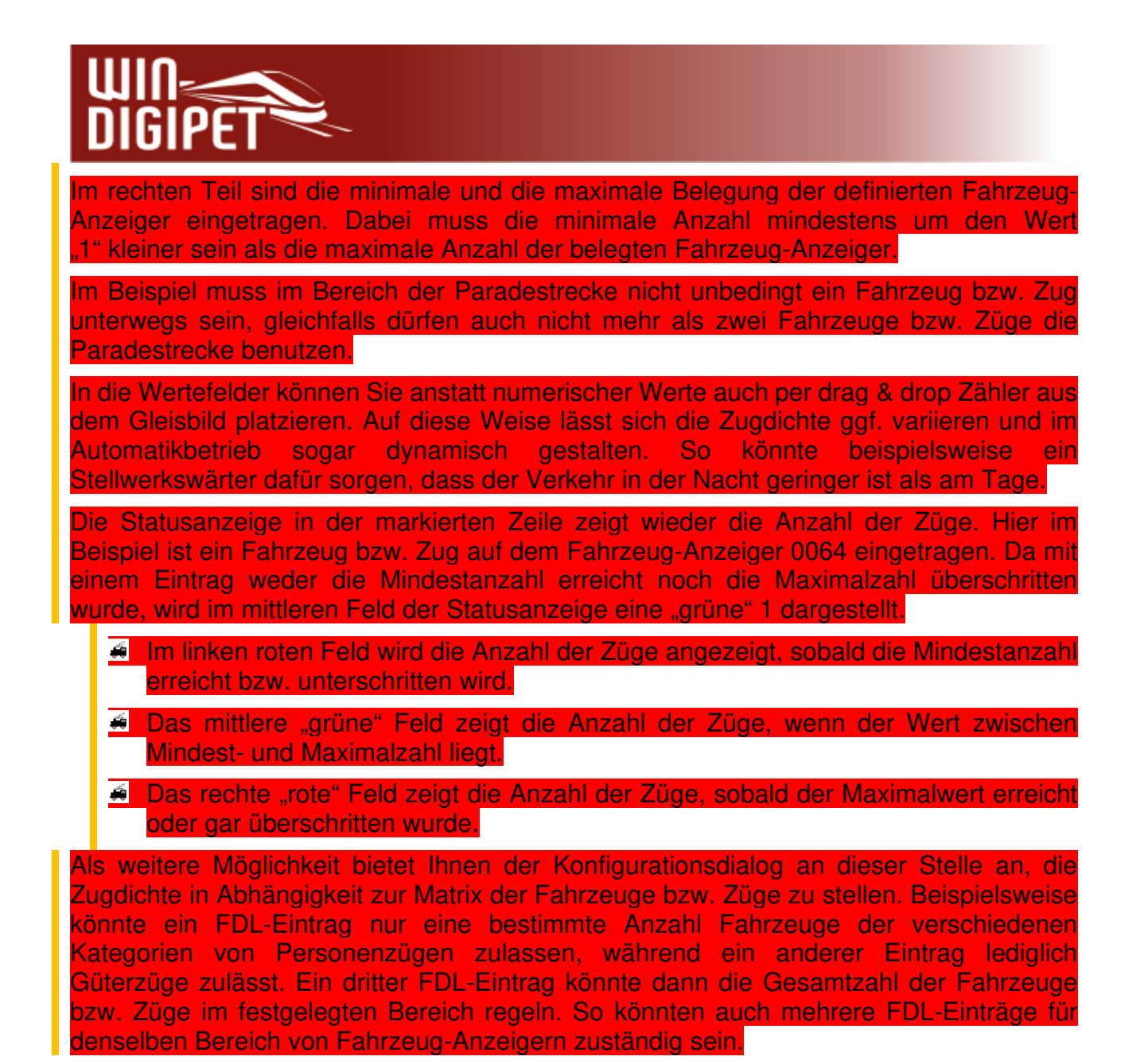

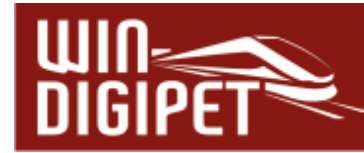

# **11.4 Fahrdienstleiter "Fahraktivität (FA)"**

Mit Hilfe des Fahrdienstleiters Fahraktivität kann die Anzahl der Züge beeinflusst werden, die sich in einem definierten Bereich aktiv in einer Fahrstraße oder Fahrstraßen-Sequenz befinden. Aktiv bedeutet hier, dass es sich um "fahrende" Fahrzeuge oder auch um Fahrzeuge handelt, die innerhalb einer Fahrstraßen-Sequenz einen Zwischenhalt ausführen bzw. zum Stillstand gekommen sind, weil die nächste Fahrstraße noch belegt ist.

Sobald der eingestellte Maximalwert erreicht ist, werden in den überwachten Fahrzeug-Anzeigern keine weiteren Fahrstraßen oder Fahrstraßen-Sequenzen gestartet. Optional haben Sie noch die Möglichkeit zu entscheiden, ob dieses auch Fahrten betrifft, welche den Bereich verlassen oder in diesen führen.

Sind zum Beispiel sehr viele Fahrzeuge oder Züge in einem Bereich aktiv, so kann es vorkommen, dass ein Fahrzeug bzw. Zug von außerhalb des Bereichs keine Möglichkeit hat, in den überwachten Bereich zu fahren. Die Option ermöglicht dem Zug nun das Einfahren trotz maximal aktiver Züge. Ist der Zug eingefahren, wird im weiteren Betrieb die Anzahl aktiver Züge durch den FDL wieder reguliert.

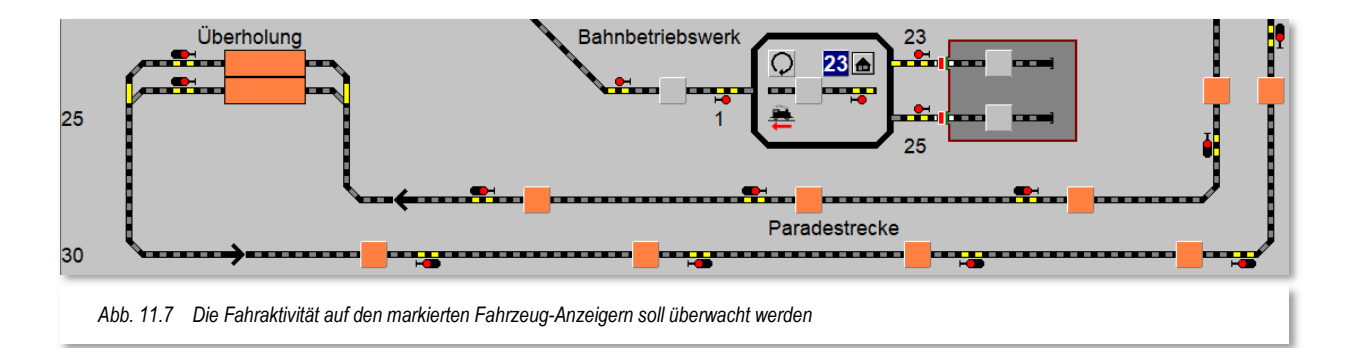

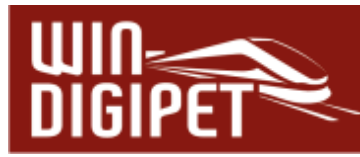

In der Statusanzeige wird, ähnlich zu den anderen Fahrdienstleitertypen, die Anzahl der aktiven Züge angezeigt. In "Grün", wenn die maximal erlaubte Anzahl noch nicht erreicht wurde und in "Rot", sobald die maximale Anzahl erreicht wurde. Das Beispiel in Abb. 11.8 zeigt eine Belegung des FAZ 0064 aber in der Statusmeldung eine grüne "0". Das bedeutet, dass im FAZ eingetragene Fahrzeug befindet sich aktuell in keiner Fahrt.

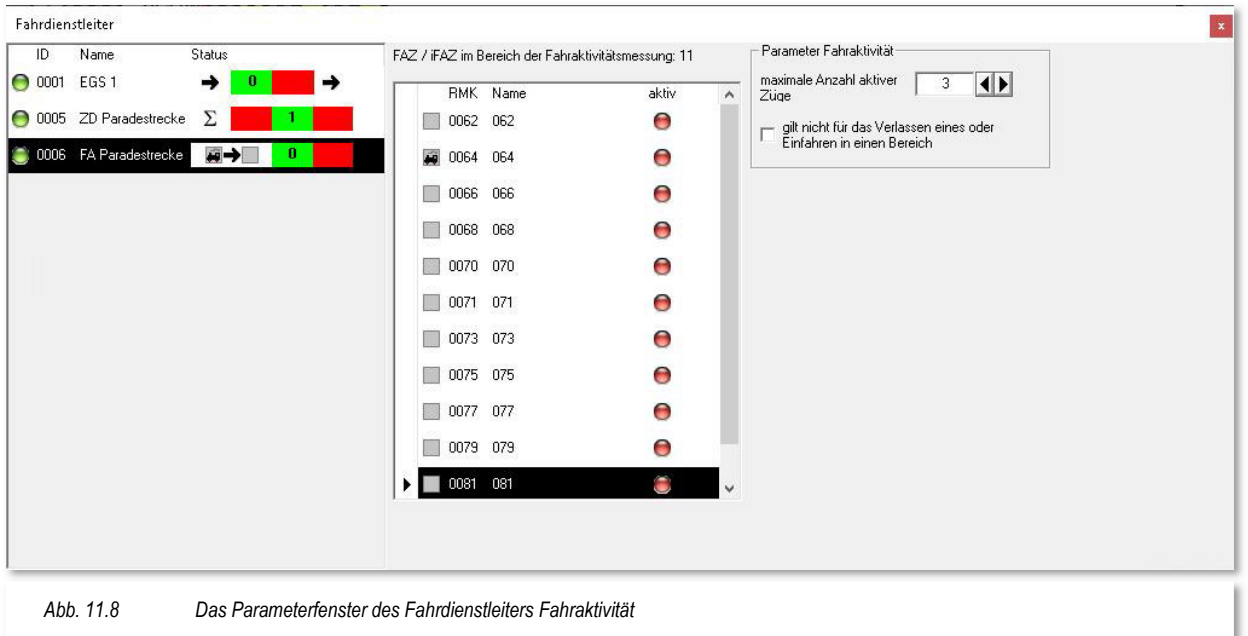

Denkbar wäre, dass Sie mit dem Fahrdienstleiter beispielsweise den Zugbetrieb im sichtbaren Teil oder sogar auf der kompletten Modellbahnanlage überwachen lassen.

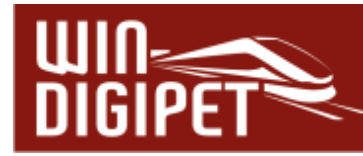

# 11.5 Fahrdienstleiter "Überholsteuerung (UES)"

Mit Hilfe des Fahrdienstleiters "Überholsteuerung" lässt sich das Vorbeifahren von Fahrzeugen oder Zügen mit höherer Priorität an solchen mit geringerer Priorität realisieren. So kann z. B ein Zug vom Typ IC/ICE einen Güterzug an einer definierten Ausweichstelle überholen.

Die Priorität eines Zuges richtet sich nach der Kategorisierung in der zweiten Matrixspalte Zug-Typen" und der hierfür zugewiesenen Priorität in den Systemeinstellungen (vgl. Abschnitt 3.14) von **Win-Digipet**.

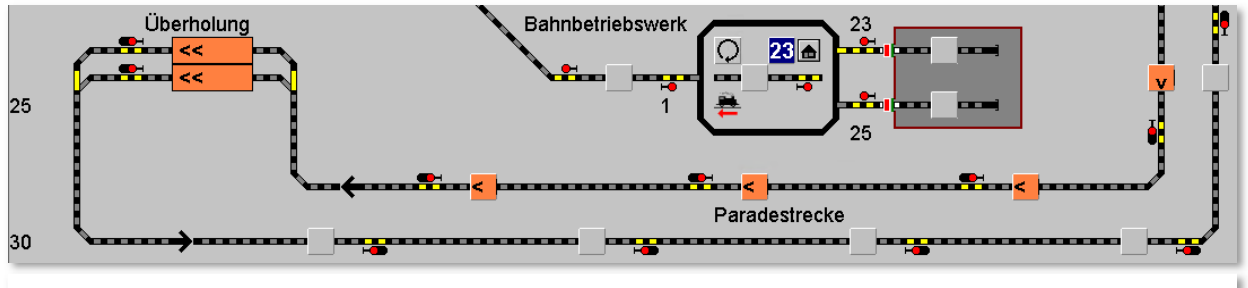

*Abb. 11.9 Die überwachten Fahrzeug-Anzeiger für den Fahrdienstleiter Überholsteuerung* 

Das Gleisbild zeigt hier eine Ausweichstelle in der Paradestrecke. Die beiden, mit "Überholung" gekennzeichneten Fahrzeug-Anzeiger sollen diese Möglichkeit gewährleisten.

Die weiteren Fahrzeug-Anzeiger auf der Paradestrecke bilden den Bereich ab, welchen der Fahrdienstleiter auf die Anfahrt höher priorisierter Züge überwacht. Der minder priorisierte Zug wird an der Ausweichstelle angehalten, sobald ein Zug mit höherer Priorität folgt.

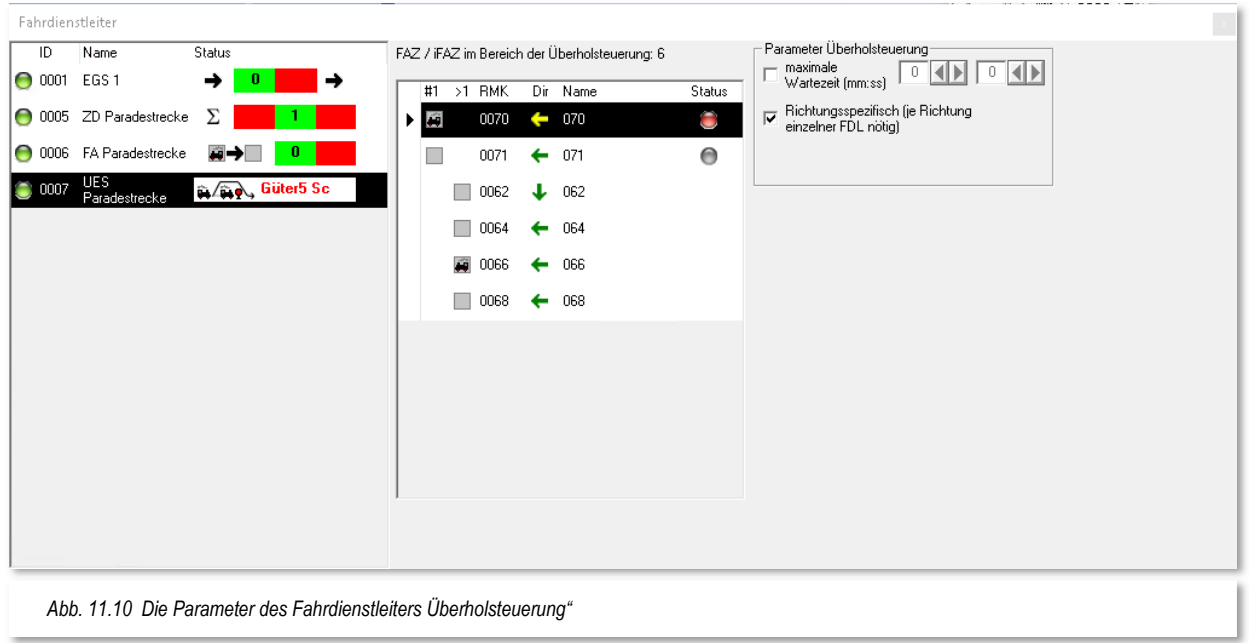

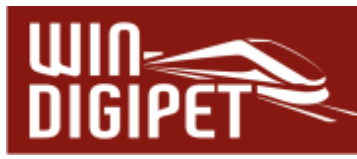

Alle Fahrzeug-Anzeiger, die als Ausweichstelle genutzt werden sollen, werden in die erste Spalte (#1) der Liste eingetragen. In der zweiten Spalte der Fahrzeug-Anzeiger (>1) befinden sich alle FAZ, die vor der Ausweichstelle liegen und auf denen die Priorität der Züge ausgewertet werden soll. Befindet sich ein Zug auf einem FAZ der Ausweichstelle, bewertet der FDL die Züge auf den Fahrzeug-Anzeigern der markierten Blöcke. Befindet

sich dort ein Zug mit höherer Priorität, so wartet der Zug in der Ausweichstelle, bis dieser vorbeigefahren ist.

Zur Platzierung der Fahrzeug-Anzeiger in den Spalten, klicken Sie im Bereich der FAZ-Liste mit der rechten Maustaste und wählen aus dem Kurzmenü den Eintrag "Position im Gleis wechseln".

Über das Kurzmenü lassen sich in einer Überholstelle ein oder mehrere Durchfahrtsgleise markieren, andere Gleise sind dann Ausweichgleise.

Folgt jetzt einem Zug beim Einfahren in die

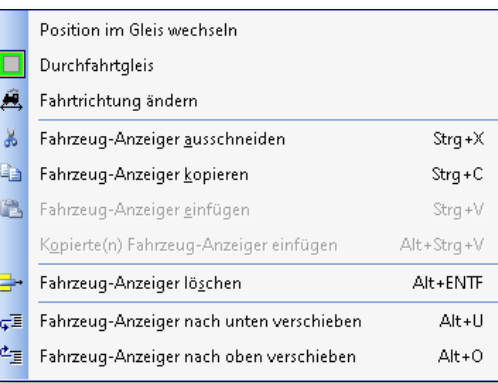

*Abb. 11.11 Kurzmenü für die FAZ im FDL UES* 

Überholstelle ein schnellerer Zug, wird er versuchen in ein Ausweichgleis zu fahren. Ist keines frei oder sind irrtümlich alle Gleise als Durchfahrtsgleise markiert, fährt er trotzdem in ein Durchfahrgleis.

Folgt jetzt einem Zug beim Einfahren in die Überholstelle kein schnellerer Zug, wird er versuchen in ein Durchfahrgleis zu fahren. Ist keines frei oder sind irrtümlich alle Gleise als Ausweichgleise markiert bzw. die Daten noch aus einer Vorversion von **Win-Digipet** und somit noch gar keine Durchfahrtsgleise markiert, fährt der Zug trotzdem in ein Ausweichgleis.

Sollten Sie die Überholsteuerung für zwei Richtungen einrichten wollen, so müssen Sie pro Richtung jeweils einen Fahrdienstleiter UES einrichten. In der Spalte "Dir" ist dann auch die Angabe der Fahrtrichtung für jeden einzelnen Fahrzeug-Anzeiger notwendig. Auch die Auswahl der Fahrtrichtung geschieht wieder über das angesprochene Kurzmenü mit dem Eintrag "Fahrtrichtung ändern"

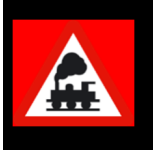

#### Ein Tipp:

Schneller geht die Richtungsänderung, indem Sie mit der mittleren Maustaste in die Spalte "Dir" der jeweiligen Zeile klicken.

Als letzten Parameter können Sie im hier gezeigten Dialogfeld bestimmen, wie lange die Wartezeit eines Zuges sein soll, um Züge mit höherer Priorität vorbeifahren zu lassen. Hiermit lässt sich beeinflussen, dass ein Zug mit geringer Priorität sehr lange warten muss, wenn dauernd Züge mit höherer Priorität folgen. Bei Aktivierung dieser Option wird der Zug aus der Warteposition nach Ablauf der eingetragenen Zeit starten. Die hier eingetragene Zeit wird in realer Zeit und nicht nach Modellbahnzeit gemessen.

Die Statusanzeige unterscheidet sich zu den bislang behandelten FDL-Typen dahingehend, dass hier keine roten bzw. grünen Felder den Zustand anzeigen. Vielmehr

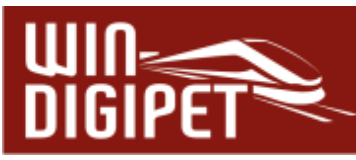

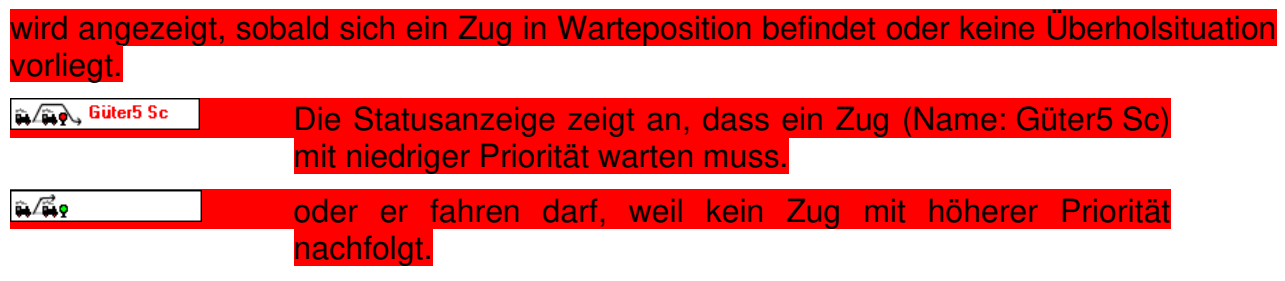

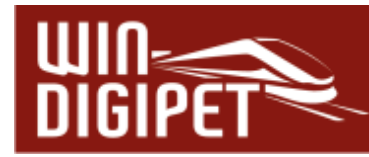

# **11.6 Fahrdienstleiter "Schattenbahnhofssteuerung (SBS)"**

Mit dem Fahrdienstleiter Schattenbahnhofssteuerung können Sie einen kompletten Schattenbahnhof steuern. Im Gegensatz zu den anderen FDL-Typen ist hier der Einsatz einer Fahrten-Automatik **zwingend** vorgeschrieben.

Die Einstellungen des FDL-SBS erlauben für einen Schattenbahnhof verschiedene Arten von Gleisen:

- **A Abstellgleise in eine oder zwei Richtungen befahrbar**
- **Stumpfgleise**
- Mehrere hintereinanderliegende Abstellgleise in eine oder zwei Richtungen befahrbar
- $\bigoplus$  Umfahrungsgleis

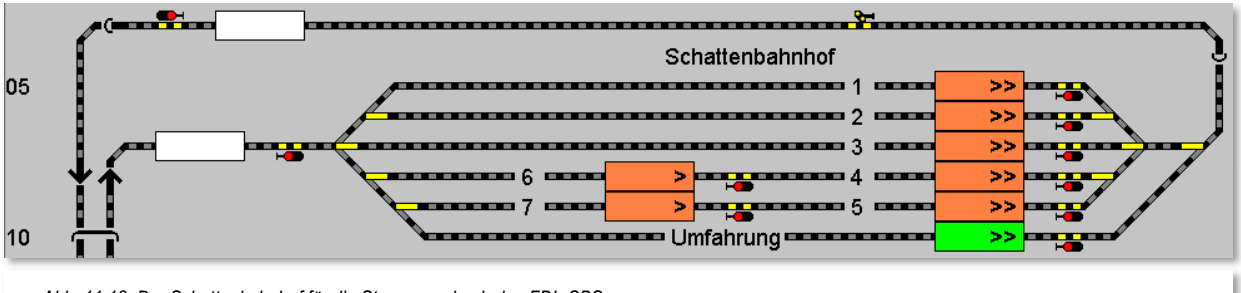

*Abb. 11.12 Der Schattenbahnhof für die Steuerung durch den FDL-SBS* 

Aufgrund der Komplexität des FDL-SBS, ist die Einhaltung einiger Vorbedingungen in verschiedenen Programmteilen notwendig:

 Es dürfen nur intelligente Fahrzeug-Anzeiger (iFAZ) zum Einsatz kommen. Alle Längenangaben zu den Rückmeldekontakten müssen eingetragen sein und in den Eigenschaften für den intelligenten Fahrzeug-Anzeiger muss die Option Zielmatrix aktiviert sein.

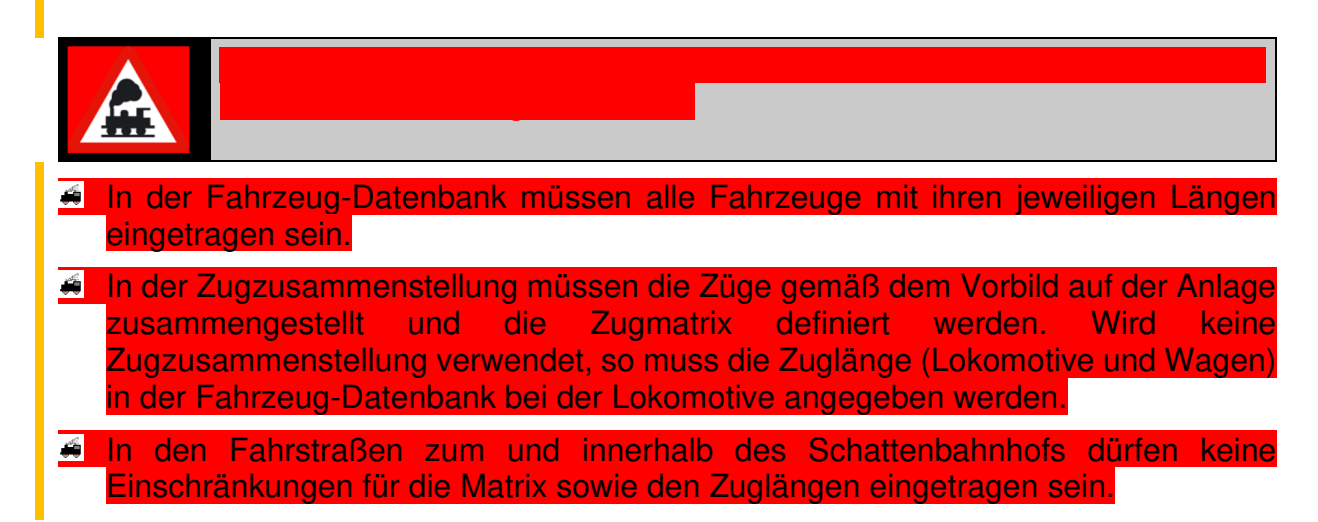

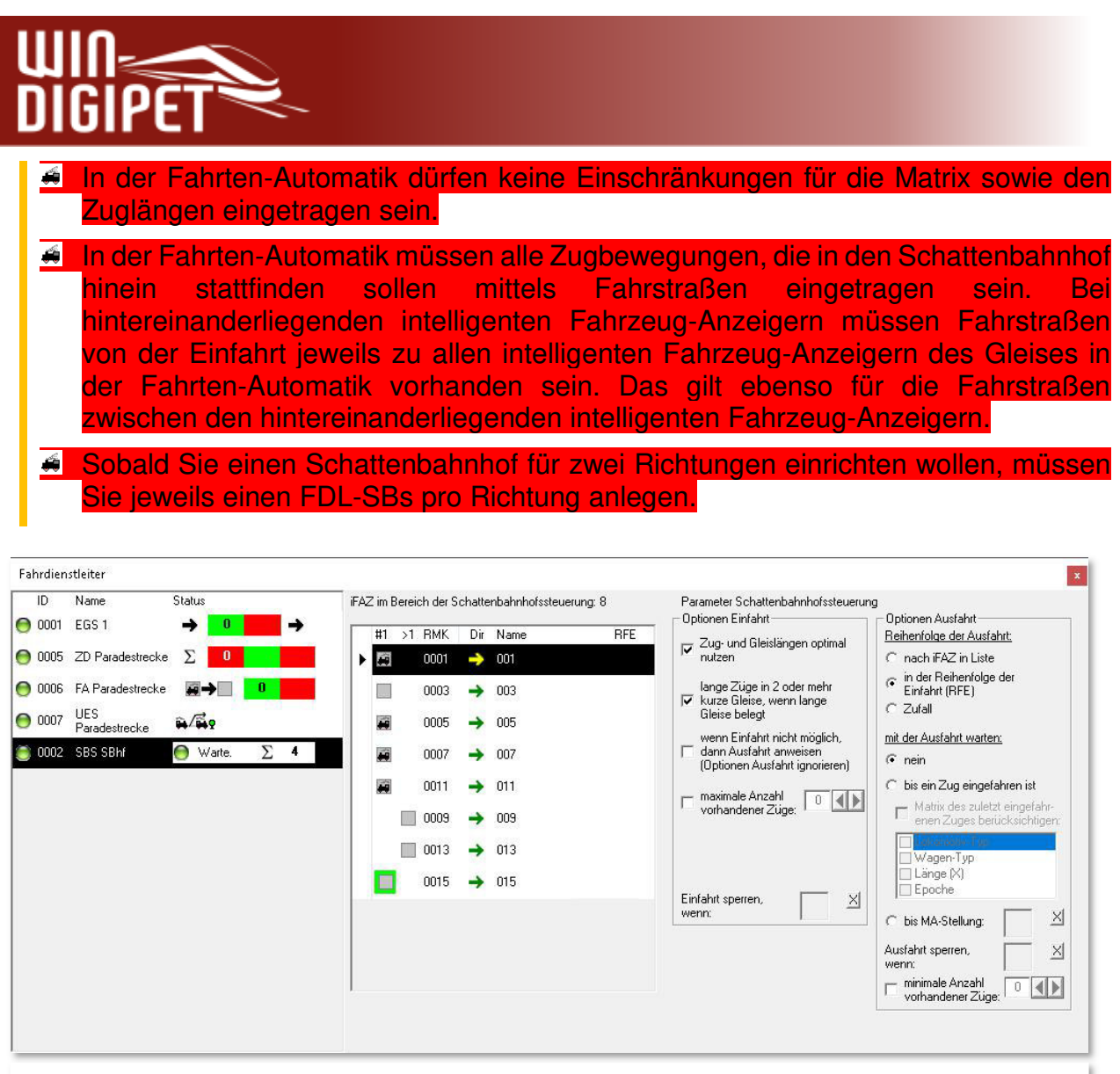

*Abb. 11.14 Die Parameter des Fahrdienstleiter Schattenbahnhofssteuerung* 

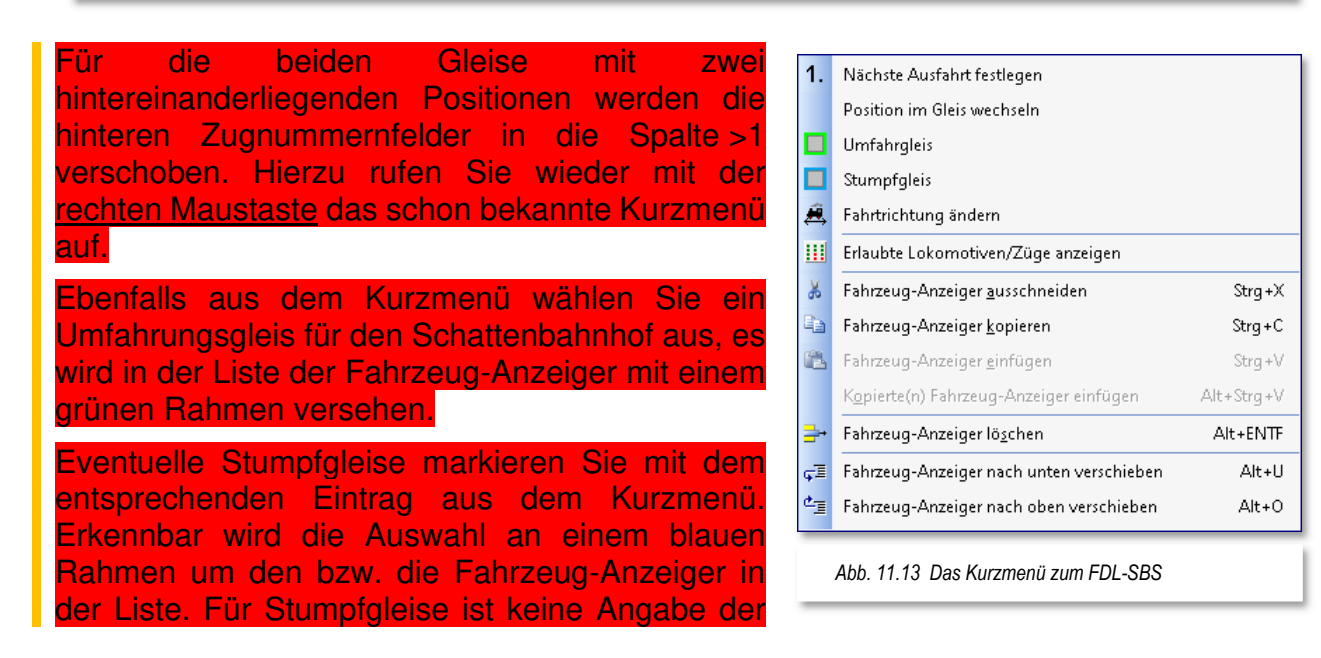

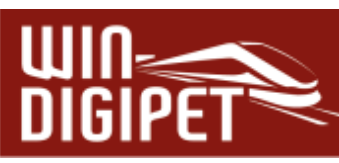

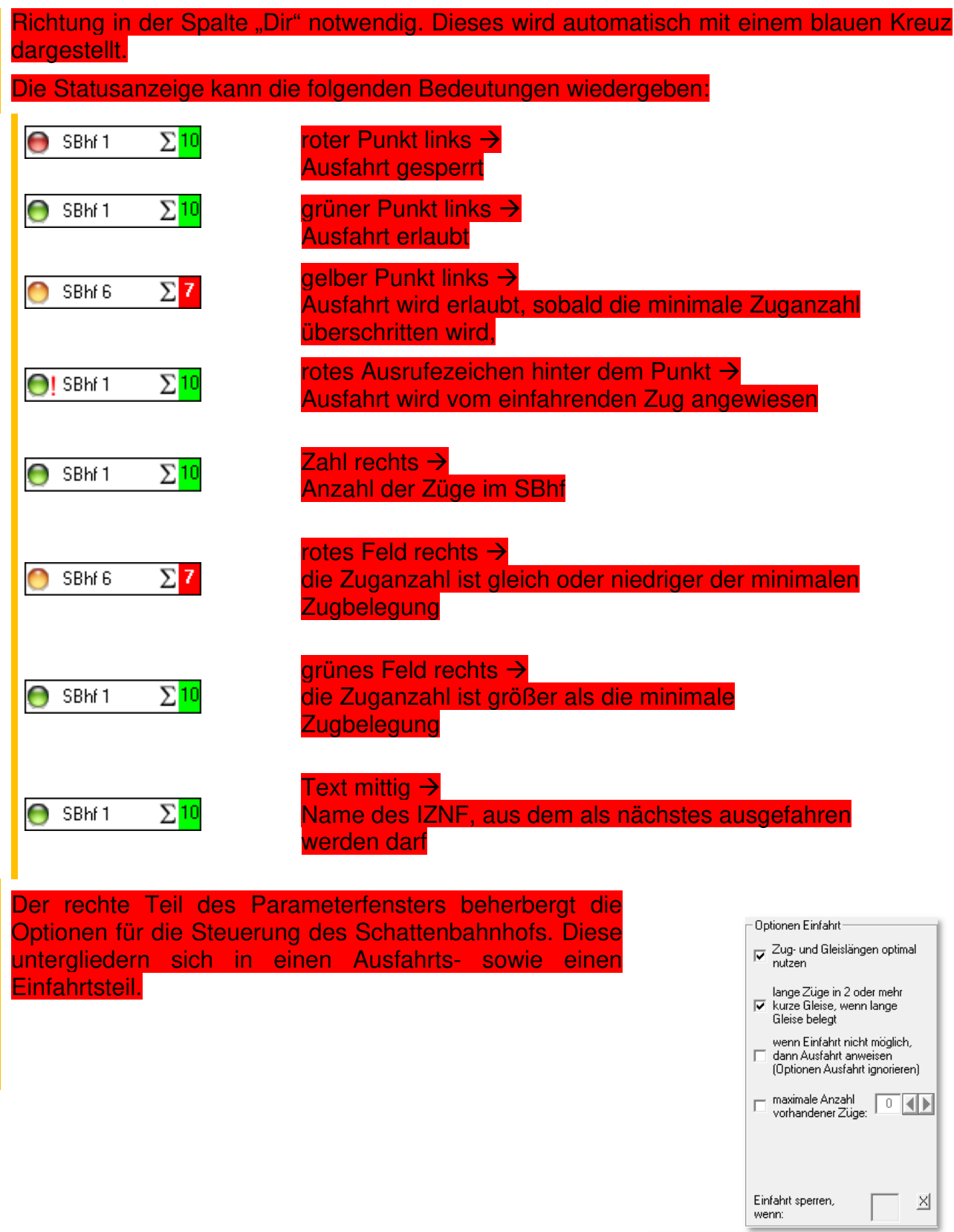

*Abb. 11.15 Einfahrtsoptionen beim FDL-SBS*

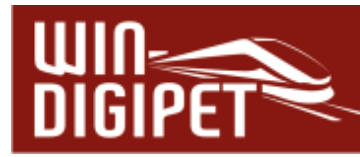

#### Die Optionen für die Einfahrt in einen Schattenbahnhof sind:

**Zug- und Gleislängen optimal nutzen** 

Anhand der Zielmatrix der einzelnen iFAZ wird für einen zur Einfahrt anstehenden Zug das kürzeste freie Gleis gesucht. Lange Gleise werden somit für lange Züge freigehalten. Für diese Funktion werden die Längenangaben aus den iFAZ sowie der Zugzusammenstellung herangezogen. Denken Sie bitte daran, keine Längen bzw. Matrixbeschränkungen für die Fahrstraßen einzutragen.

#### **lange Züge in zwei oder mehr kurze Gleise, wenn lange Gleise belegt**

Hierbei werden mehrere hintereinanderliegende iFAZ zusammengerechnet, so dass die Gleislänge für einen langen Zug ausreicht. Der lange Zug blockiert dann die an den hinteren Positionen liegenden Fahrzeug-Anzeiger. Sobald ein langer Zug auf dem vorderen iFAZ eingetragen ist, werden die hinteren iFAZ gesperrt, selbst dann, wenn keine Rückmeldung durch die Waggons erfolgt. Die Sperrung wird durch ein Waggon-Symbol im iFAZ symbolisiert, solange das Fenster des Fahrdienstleiters geöffnet ist.

**wenn Einfahrt nicht möglich, dann Ausfahrt anweisen (Optionen Ausfahrt ignorieren)** 

Wird kein passendes freies Gleis für den Zug an der Einfahrt gefunden und eine Umfahrung des SBhf ist nicht möglich kann ein Zug angewiesen werden, aus dem SBhf zu fahren, auch wenn die Ausfahroptionen noch nicht erfüllt sind. Nur die minimale Zugbelegung wird berücksichtigt.

> Wird diese Option verwendet und ein Zug weist eine Ausfahrt an, dann wird das Umfahrungsgleis ignoriert und der Zug wartet an der Einfahrt, bis ein Gleis freigeräumt wurde.

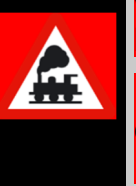

Darf der Zug wegen falscher Länge oder Matrix in keines der Gleise, dann wird keine Ausfahrt angewiesen. In diesem Fall wird die optionale Umfahrung genommen.

#### **maximale Anzahl vorhandener Züge**

Hier legen Sie fest, wie viele Züge sich maximal im Schattenbahnhof befinden dürfen. Im Normalfall wird dies die Anzahl aller Abstellmöglichkeiten des Schattenbahnhofes ohne das Umfahrungsgleis sein.

#### **Einfahrt sperren, wenn**

Mit Hilfe eines 2-begriffigen Magnetartikels aus Ihrem Gleisbild können Züge trotz vorhandenen Einfahrmöglichkeiten an der Einfahrt gehindert werden. Ein Umfahrungsgleis wird von der Einfahrtsperre nicht betroffen.

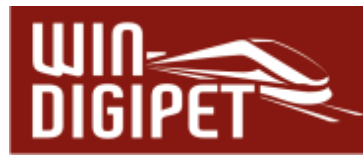

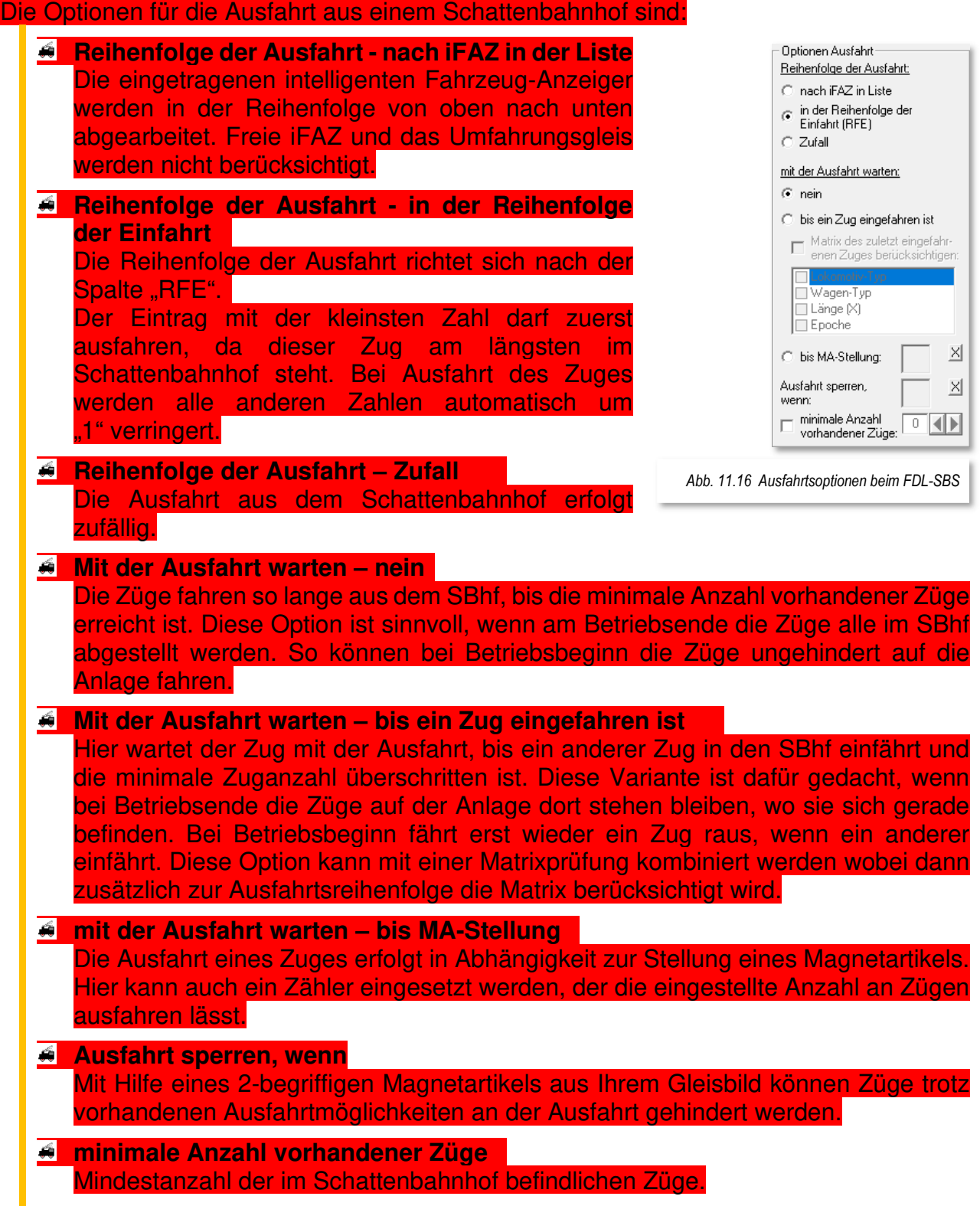

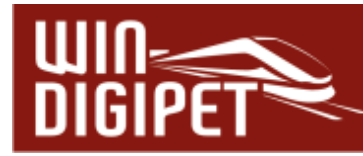

# **11.7 Fahrdienstleiter Fahrplananzeiger (FPA)**

Der Fahrplananzeiger stellt selbst keine Funktionen für Zugbewegungen zur Verfügung. Er dient lediglich der Bereichsbildung von Bahnhofsgleisen und die Namensvergabe für den Bahnhof und seine Fahrplananzeiger. Alle anderen Einstellungen werden innerhalb des Fahrten-Automatik-Editors getätigt. Diese Fahrplantafeln können dann während der Ausführung eines Fahrplanes in der Fahrten-Automatik angezeigt werden.

Im FDL-FPA werden alle Fahrzeug-Anzeiger eines Bahnhofes eingetragen, die dann auf der Fahrplantafel angezeigt werden sollen. Als einzige Option wird dem Bahnhof hier im Konfigurationsdialog ein Name vergeben.

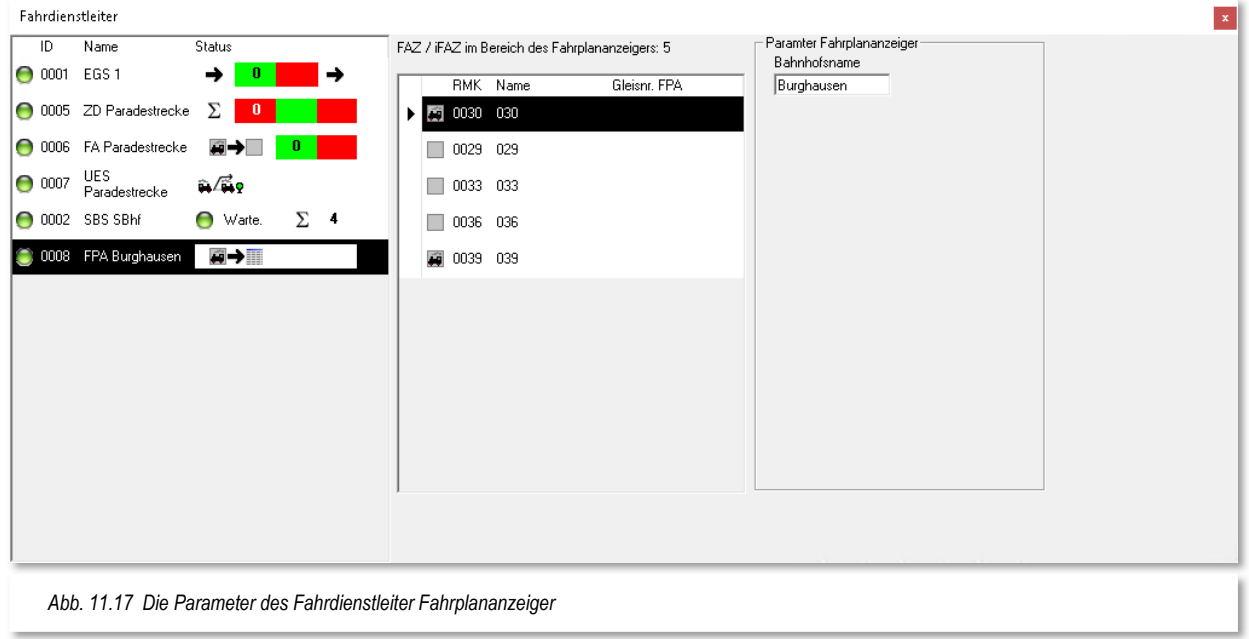

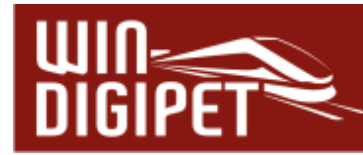

#### **11.8 Fahrdienstleiter Vorrangsteuerung (VS)**

Der Fahrdienstleiter Vorrangsteuerung kann einem Zug auf einem Fahrzeug-Anzeiger den Vorrang gegenüber einem anderen Zug mit dem gleichen Ziel auf einem weiteren Fahrzeug-Anzeiger gewähren.

Die Aufgabe des FDL-VS ähnelt dem FDL-UES. Sie unterscheiden sich aber darin, dass im FDL-UES die Züge mit höherer Priorität Vorfahrt haben und im FDL-VS hat der Zug Vorfahrt, welcher sich auf einem bestimmten FAZ befindet.

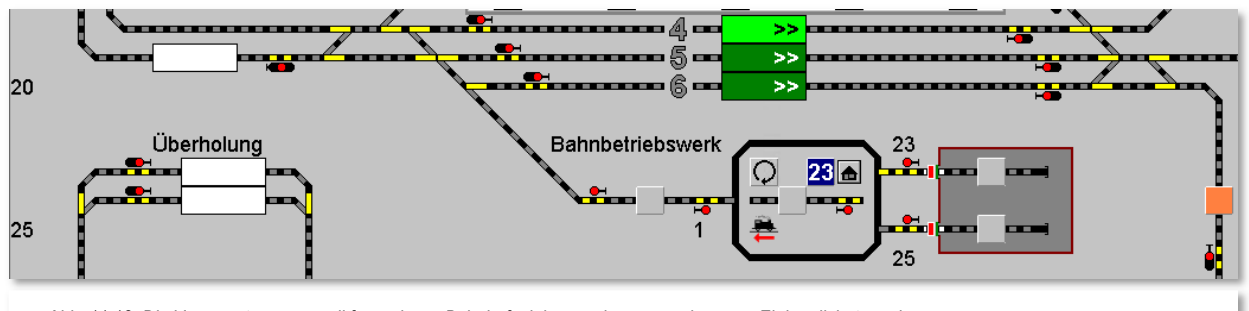

*Abb. 11.18 Die Vorrangsteuerung soll für mehrere Bahnhofsgleise zu einem gemeinsamen Ziel realisiert werden* 

In der Grafik lässt sich erkennen, dass die Ausfahrt für die Bahnhofsgleise 4-6 zu einem gemeinsamen Ziel, dem Beginn der Paradestrecke führt. Auf dem Gleis 4 fahren hauptsächlich Personenzüge, während die Gleise 5 und 6 in der Regel von Güterzügen genutzt werden. Das Gleis 4 ist nunmehr im FDL-VS als priorisiertes Gleis eingerichtet worden. Sie erkennen das in der Abbildung am hellgrün eingefärbten Fahrzeug-Anzeiger.

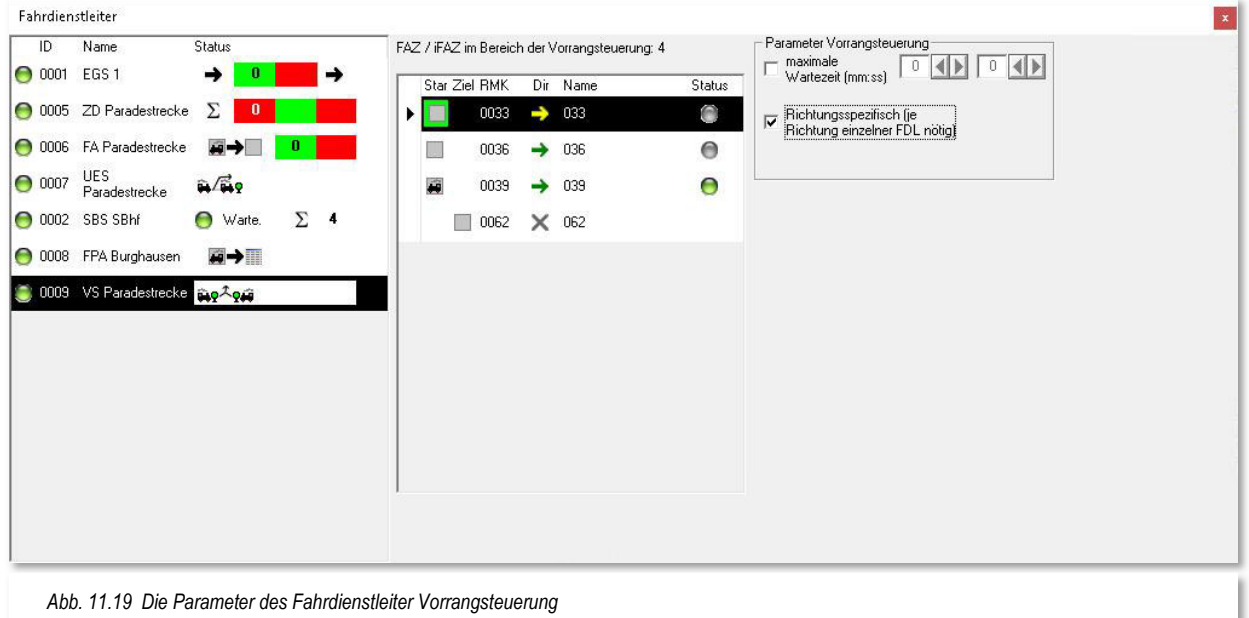

In der Spalte "Start" sind alle drei Fahrzeug-Anzeiger im Bahnhof aufgelistet und der FAZ 0033 wurde über den Eintrag "Start-Vorrang" im Kontextmenü priorisiert.

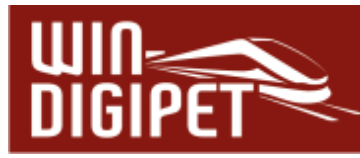

Der FAZ 0062 ist ebenfalls über das Kontextmenü (Start<->Ziel) in die Spalte "Ziel" übertragen worden.

Sollten Sie die Vorrangsteuerung für zwei Richtungen einrichten wollen, so müssen Sie pro Richtung jeweils einen Fahrdienstleiter VS einrichten. In der Spalte "Dir" ist dann auch die Angabe der Fahrtrichtung für jeden einzelnen Fahrzeug-Anzeiger mit Ausnahme des Ziel-FAZ notwendig. Auch die Auswahl der Fahrtrichtung geschieht wieder über das angesprochene Kurzmenü mit dem Eintrag "Fahrtrichtung ändern"

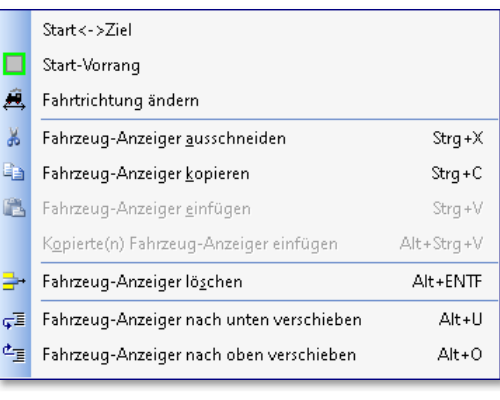

*Abb. 11.20 Das Kurzmenü zum FDL-VS* 

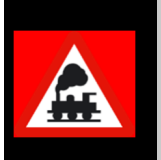

#### Ein Tipp:

Schneller geht die Richtungsänderung, indem Sie mit der mittleren Maustaste in die Spalte "Dir" der jeweiligen Zeile klicken.

Als letzten Parameter können Sie im hier gezeigten Dialogfeld bestimmen, wie lange die Wartezeit eines Zuges sein soll, der sich auf einem untergeordneten FAZ befindet. Bei Aktivierung dieser Option wird der Zug aus der Warteposition nach Ablauf der eingetragenen Zeit starten. Die hier eingetragene Zeit wird in realer Zeit und nicht nach Modellbahnzeit gemessen.

In der Statusanzeige wird im Normalfall angezeigt, dass kein Zug warten muss, um einem anderen den Vorrang zu geben.

Muss ein Zug warten, dann wird der Zugname im Status angezeigt und das Signal wird 'Rot' dargestellt. Müssen mehrere Züge warten, dann erscheinen nach dem Zugnamen noch drei Punkte (…). Im Tooltip werden dann, wie in **Win-Digipet** üblich, alle wartenden Züge aufgelistet.

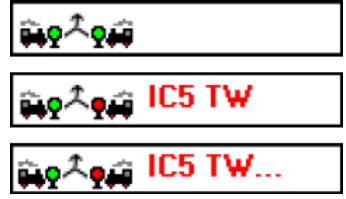

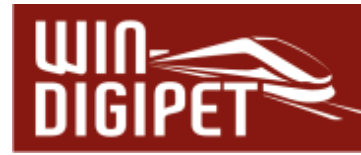

# **11.9 Fahrdienstleiter Expertenmessung (EXPERT)**

Der Fahrdienstleiter Expertenmessung (FDL-EXPERT) ist, wie der Name schon verrät, etwas für Experten. Er unterscheidet sich von den bisher bekannten Fahrdienstleiter-Typen dadurch, dass er keine bestimmte Aufgabe hat. Ihm eine Aufgabe zu stellen, wird hier dem Anwender überlassen. Im Kern der Sache geht es bei diesem FDL um Zählungen.

Die Auswertungen der Ergebnisse übernimmt z.B. der Stellwerkswärter und überträgt diese beispielsweise auf Zähler im Gleisbild, welche wiederum als Steuerelemente für die Ausführung von Fahrstraßen bzw. Fahrstraßen-Sequenzen in einer Fahrten-Automatik herangezogen werden können.

Der FDL-EXPERT kann so konfiguriert werden, dass er nur Informationen liefert, die in Bedingungsabfragen ausgewertet werden können. Aber auch das Sperren von Fahrstraßen ist möglich. In diesem Abschnitt sollen die umfangreichen Einstellungsmöglichkeiten erläutert werden.

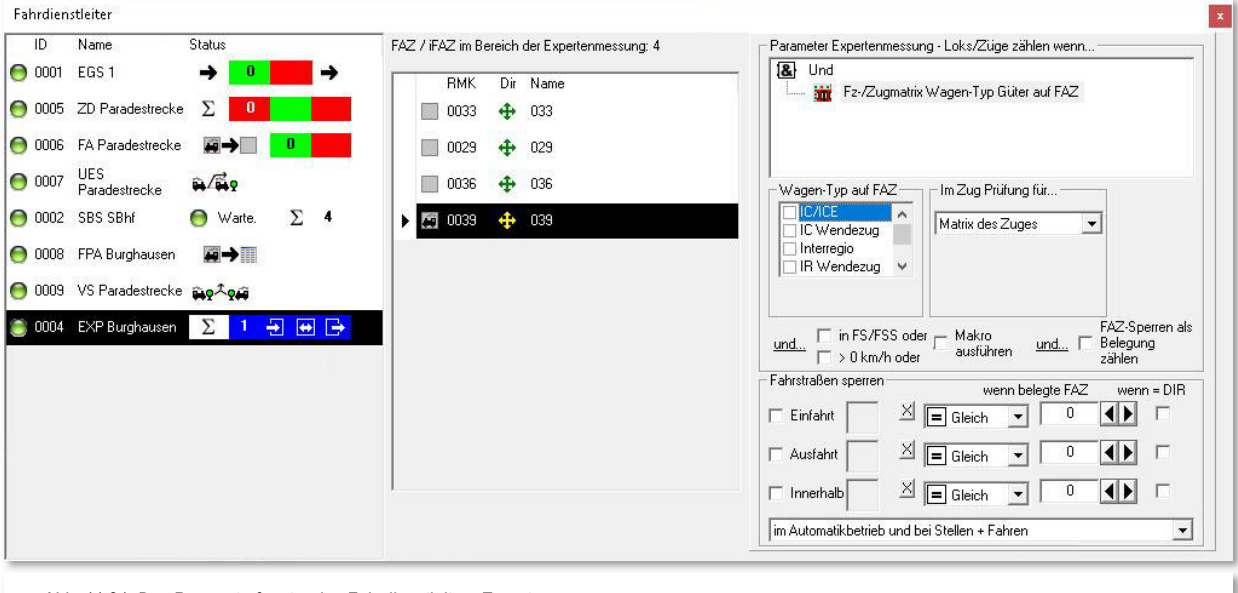

*Abb. 11.21 Das Parameterfenster des Fahrdienstleiters Expertenmessung* 

#### Das Editierfenster teilt sich, wie auch bei den anderen Fahrdienstleitern, in drei Bereiche auf.

Im linken Drittel die Liste aller angelegten Fahrdienstleiter Ihres Projektes. Als Beispiel haben wir hier einen FDL-Eintrag erzeugt, der die Anzahl der Güterzüge im Bereich des Bahnhofs Burghausen zählen soll. Der mittlere Bereich beinhaltet die zu überwachenden Fahrzeug-Anzeiger des Fahrdienstleiters. Es müssen mindestens zwei Fahrzeug-Anzeiger eingetragen sein. Anhand der Abb. 11.21 können Sie erkennen, dass die Spalte "Dir" als Standard ein Richtungssymbol für alle Fahrtrichtungen umfasst. Somit werden im Regelfall alle Fahrtrichtungen ausgewertet. Durch Veränderung lässt sich die Auswertung der Fahrtrichtung aber einschränken, sie ist aber in jedem Fall als erste Bedingung zur Zählung anzusehen.

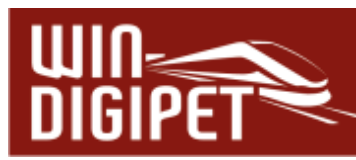

Der rechte Bereich des Dialogfensters stellt im oberen Teil weitere Bedingungen zur Verfügung unter denen der im Bereich befindliche Zug (oder auch das Fahrzeug) die Zählung auslösen soll. Hier stehen aus dem Bedingungsbaum, wie er auch in anderen Programmteilen von **Win-Digipet** zu finden ist, nur Bedingungen zur Verfügung, die auf die Fahrzeug-Anzeiger begrenzt sind. Der Grund hierfür ist, dass der Fahrdienstleiter nur Fahrzeug-Anzeiger auswerten kann. In unserem Beispiel soll die Zählung erfolgen, wenn der Wagen-Typ "Güter" in der Fahrzeug- bzw. Zug-Matrix für das auf dem FAZ eingetragene Fahrzeug bzw. Zug konfiguriert ist. In einem Zug lässt sich die Prüfung der Matrix

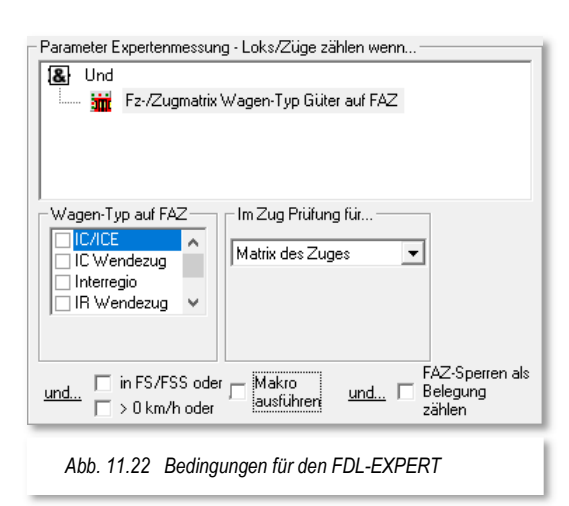

auf den gesamten Zug (Zug-Matrix) oder auch detailliert auf einzelne Fahrzeuge im Zugverband (z.B. die führende Lokomotive) fokussieren. Hierzu wählen Sie die notwendige Einstellung mit Hilfe der Auswahlliste aus.

# **11.9.1 Bedingungen im Fahrdienstleiter Expertenmessung**

Anhand der folgenden Tabelle können Sie erkennen, welche Bedingungen im FDL-EXPERT anwendbar sind.

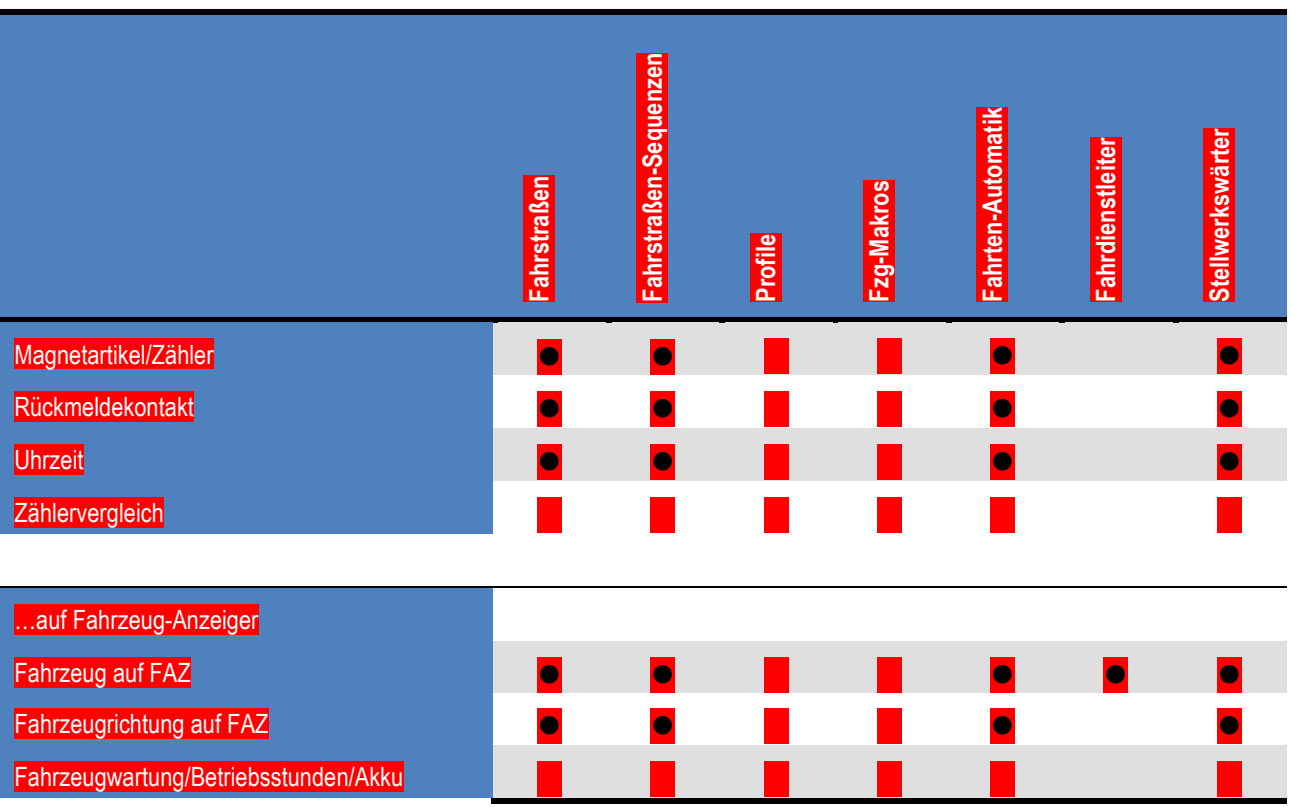

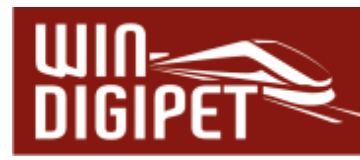

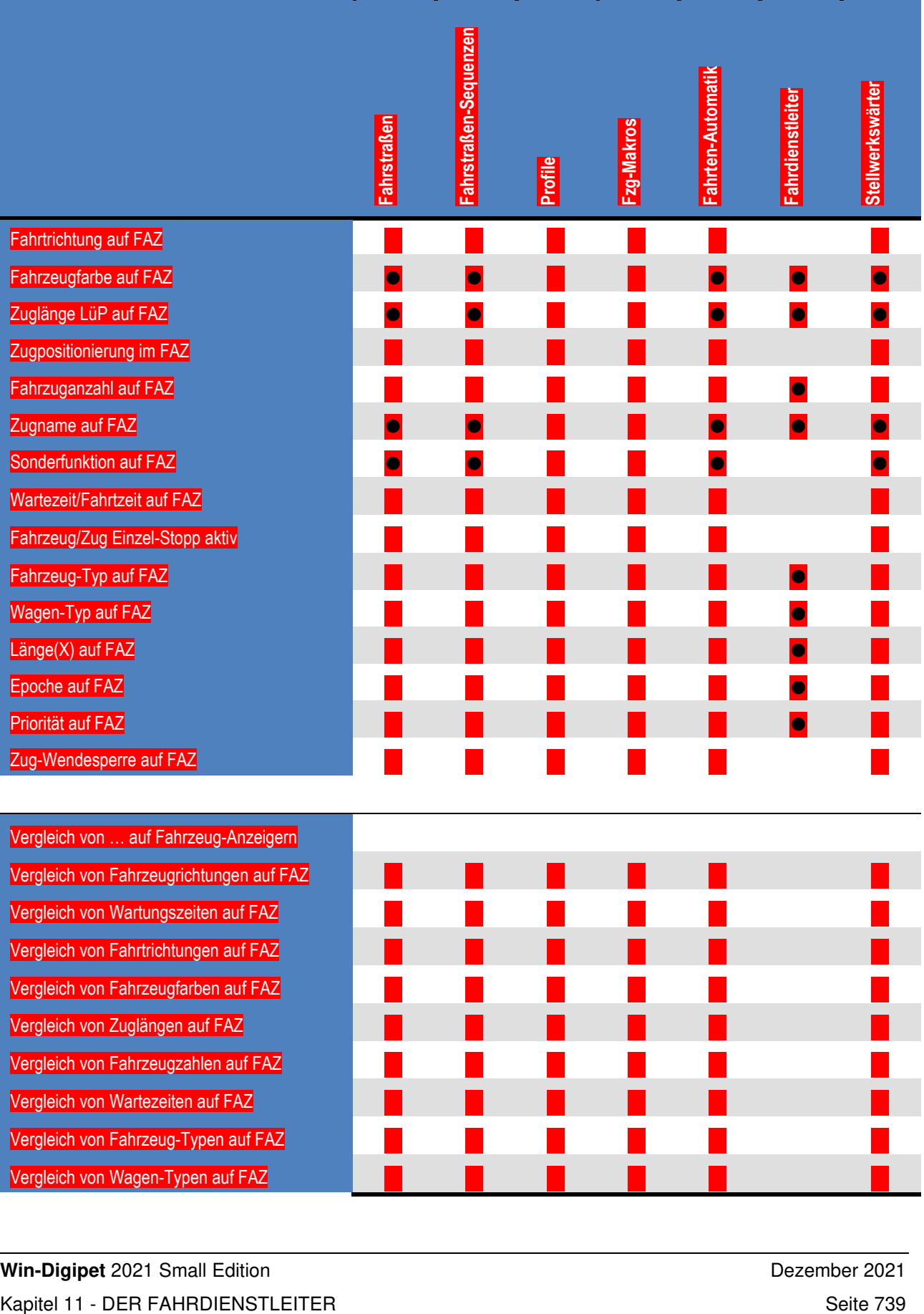

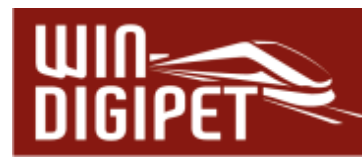

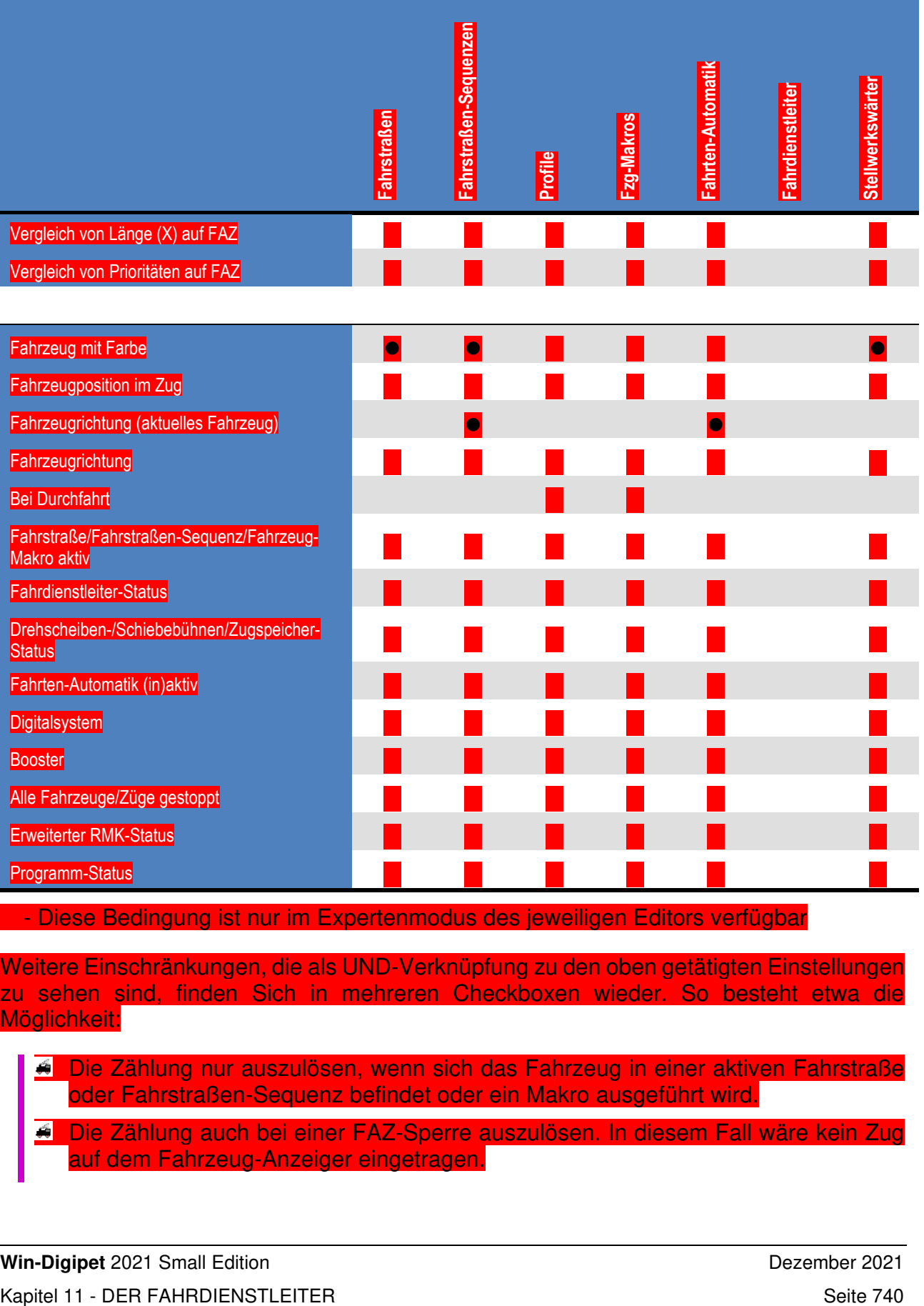

- Diese Bedingung ist nur im Expertenmodus des jeweiligen Editors verfügbar

Weitere Einschränkungen, die als UND-Verknüpfung zu den oben getätigten Einstellungen zu sehen sind, finden Sich in mehreren Checkboxen wieder. So besteht etwa die Möglichkeit:

- Die Zählung nur auszulösen, wenn sich das Fahrzeug in einer aktiven Fahrstraße oder Fahrstraßen-Sequenz befindet oder ein Makro ausgeführt wird.
- Die Zählung auch bei einer FAZ-Sperre auszulösen. In diesem Fall wäre kein Zug auf dem Fahrzeug-Anzeiger eingetragen.

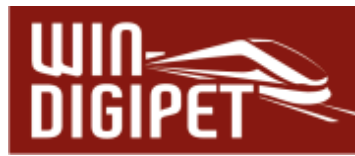

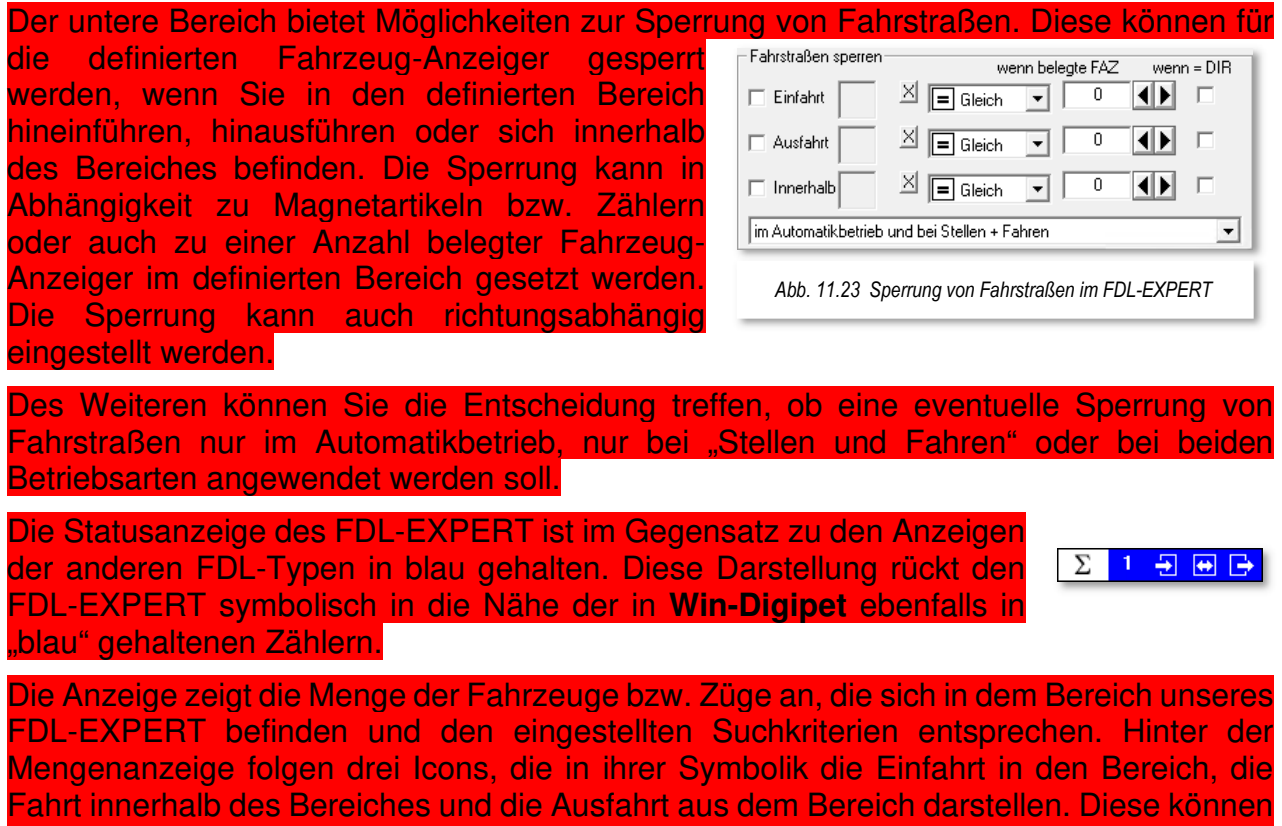

je nach Auswertung in der Farbe Rot oder Grün dargestellt werden. Rot bedeutet Sperrung und Grün die Freigabe einer Fahrstraße.

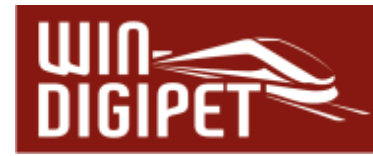

# **11.10 Zusammenfassung der Einrichtung und Nutzung des Fahrdienstleiters.**

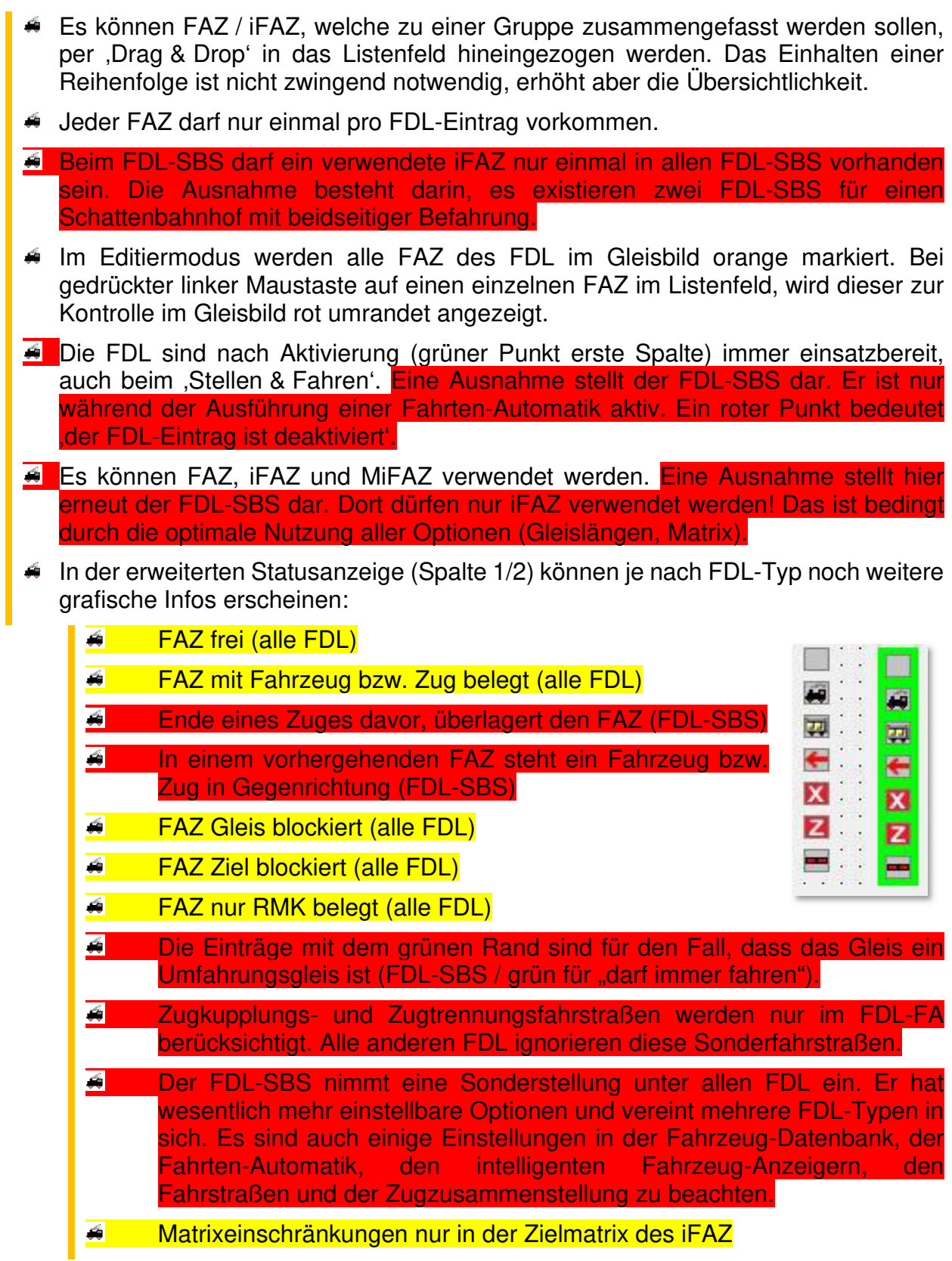

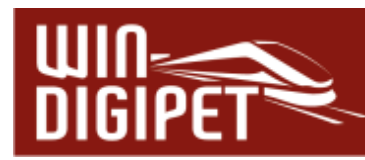

- $\triangleq$  genaue Gleislängenangaben im iFAZ
- á genaue Fahrzeuglängenangaben in der Fahrzeug-Datenbank
- á keine Zuglängenbegrenzung in Fahrstraßen und Fahrten-Automatik
- **4** In einigen FDL gibt die zusätzliche Spalte ,Dir' (Direction = Richtung). Ist diese sichtbar, so ist dort ein entsprechender Eintrag verpflichtend.
- Im FDL-SBS und FDL-UES gibt es 2 Spalten (#1' und >1') für FAZ. Diese sind für Gleise/Blöcke nötig, wo ein Zug zurückschauen muss, was hinter ihm folgt.
- 4 In allen FDL, in denen eine Anzahl von Zügen eingetragen werden kann, ist es möglich, ein Zählersymbol zu nutzen (Drag & Drop).
- Ein FDL stellt nicht eigenständig Fahrstraßen oder Zugfahrten, sondern er sperrt innerhalb einer Automatik die Ausführung dieser. Beim 'Stellen & Fahren' zeigt er eine Fehlermeldung, wenn seine Vorgaben nicht erfüllt sind.

# **Version 2021 Small Edition**

Kapitel 12

**Win-Digipeter 2021 Dokumentversion 1.0 – vom 15. November 2021 Small 2018 Dokumentversion 1.0 – vom 15. November 2021** 

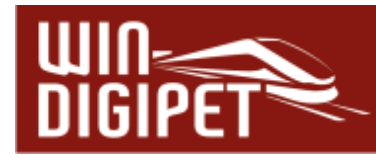

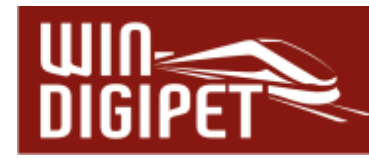

# **DER STELLWERKSWÄRTER**

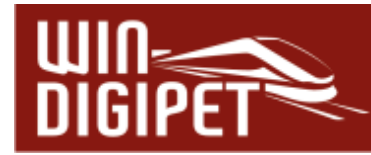

#### **12.1 Allgemeines**

Der Stellwerkswärter ist ein mächtiger, innovativer Programmteil in **Win-Digipet**.

Der Stellwerkswärter ist eine Datenbank, in der Sie sehr viele Einträge vornehmen können. Diese Datenbank wird beim Starten von **Win-Digipet**, vorausgesetzt die entsprechende Option ist gesetzt, aktiviert. Er steht dann sofort zur Verfügung, unabhängig davon ob eine Fahrten-Automatik aktiv ist.

Die prinzipielle Funktionsweise des Stellwerkswärters besteht darin, Vorgaben für Zustände bzw. Bedingungen auf Ihrer Modellbahnanlage zu überwachen und bei Erfüllung der Anforderungen Magnetartikel zu schalten oder andere Schaltaktionen auszuführen.

Die Resultate der Schaltungen können dann beispielsweise in einer Fahrten-Automatik genutzt werden, um Fahrzeuge bzw. Züge in Abhängigkeit von Bedingungen zu starten.

Die komplette Datenbank des Stellwerkswärters wird von **Win-Digipet** in einem Zyklus von ca. 500 msec komplett durchlaufen. Dabei werden die gesetzten Bedingungen geprüft und die entsprechenden Schaltaktionen ausgeführt.

Allein in dieser Aussage können Sie die Dimensionen, die sich Ihnen mit dem Einsatz des Stellwerkswärters bieten, bereits erahnen. Aber keine Angst, mit den Beispielen auf den folgenden Seiten können Sie sich in die Arbeitsweise des Stellwerkswärters einarbeiten.

Mit dem Stellwerkswärter können Sie die verschiedensten Steuerungsaufgaben erledigen.

Dies können beispielsweise sein:

- **Steuerung eines Bahnübergangs**
- $\bigtriangleup$  Öffnen/Schließen von Schuppentoren
- **4 Schalten der Vorsignale am Mast eines Hauptsignals**
- **Booster ein- oder ausschalten**
- **Sperrung von Fahrzeug-Anzeigern**
- Sound-Auslösungen zu vorgegebenen Zeiten (z.B. Kirchenglocken)
- ← Und Vieles mehr...

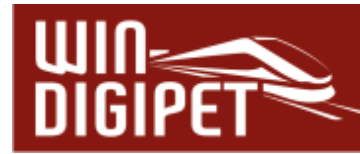

# **12.2 Stellwerkswärter global aktivieren/deaktivieren**

Den Stellwerkswärter können Sie im Hauptprogramm im Menü <Betrieb> aktivieren bzw. deaktivieren. Hierzu löschen Sie einen Haken bei <Stellwerkswärter aktiviert> und die Option wechselt auf den Eintrag <Stellwerkswärter nicht aktiviert>.

Per Standard ist der Stellwerkswärter aktiviert.

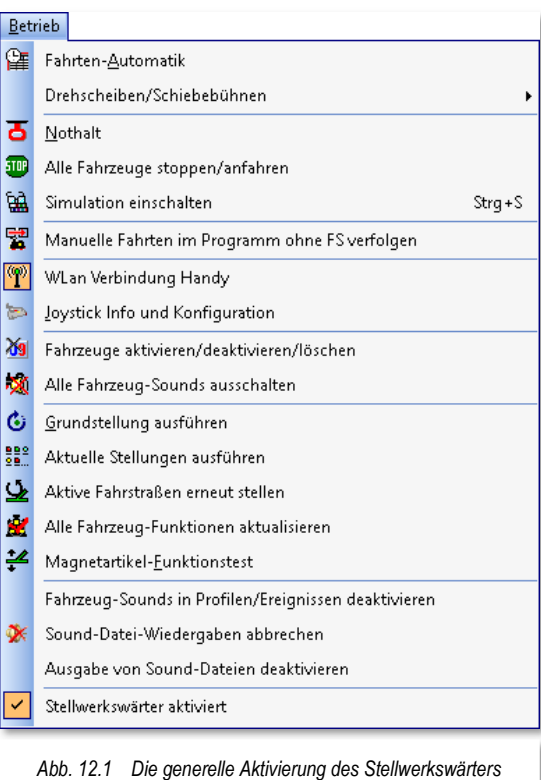

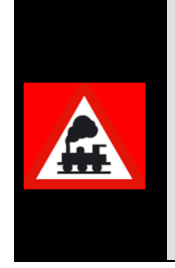

Wenn Sie hier den Stellwerkswärter deaktivieren, dann sind **alle** eingetragenen Stellwerkswärter inaktiv.

Wollen Sie jedoch nur einen oder mehrere Stellwerkswärter deaktivieren, dann müssen Sie es im Stellwerkswärter selbst tun und den grünen Schalter auf Rot setzen (vgl. Abschnitt 12.7.8).

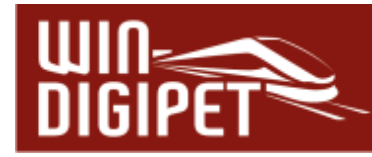

#### **12.3 Stellwerkswärter öffnen**

Den Stellwerkswärter öffnen Sie mit einem Klick auf das Symbol **Ett** in der Symbolleiste "Editoren" des Hauptprogramms von **Win-Digipet**. Alternativ hierzu finden Sie den entsprechenden Befehl auch in der Menüleiste unter <Datei><Stellwerkswärter>.

Bevor Sie den Stellwerkswärter öffnen, stellen Sie bitte sicher, dass die Option im Menü <Betrieb><Stellwerkswärter aktiviert> gesetzt ist.

Beim ersten Öffnen des Stellwerkwärters und dem Eintrag des ersten Datensatzes <Datei><Neuen STW-Eintrag anlegen> wird Ihnen der nachfolgend dargestellte Dialog angezeigt. Dieser Dialog teilt sich in die drei vertikal angeordneten Bereiche Datensätze, Bedingungen und Schaltaktionen auf.

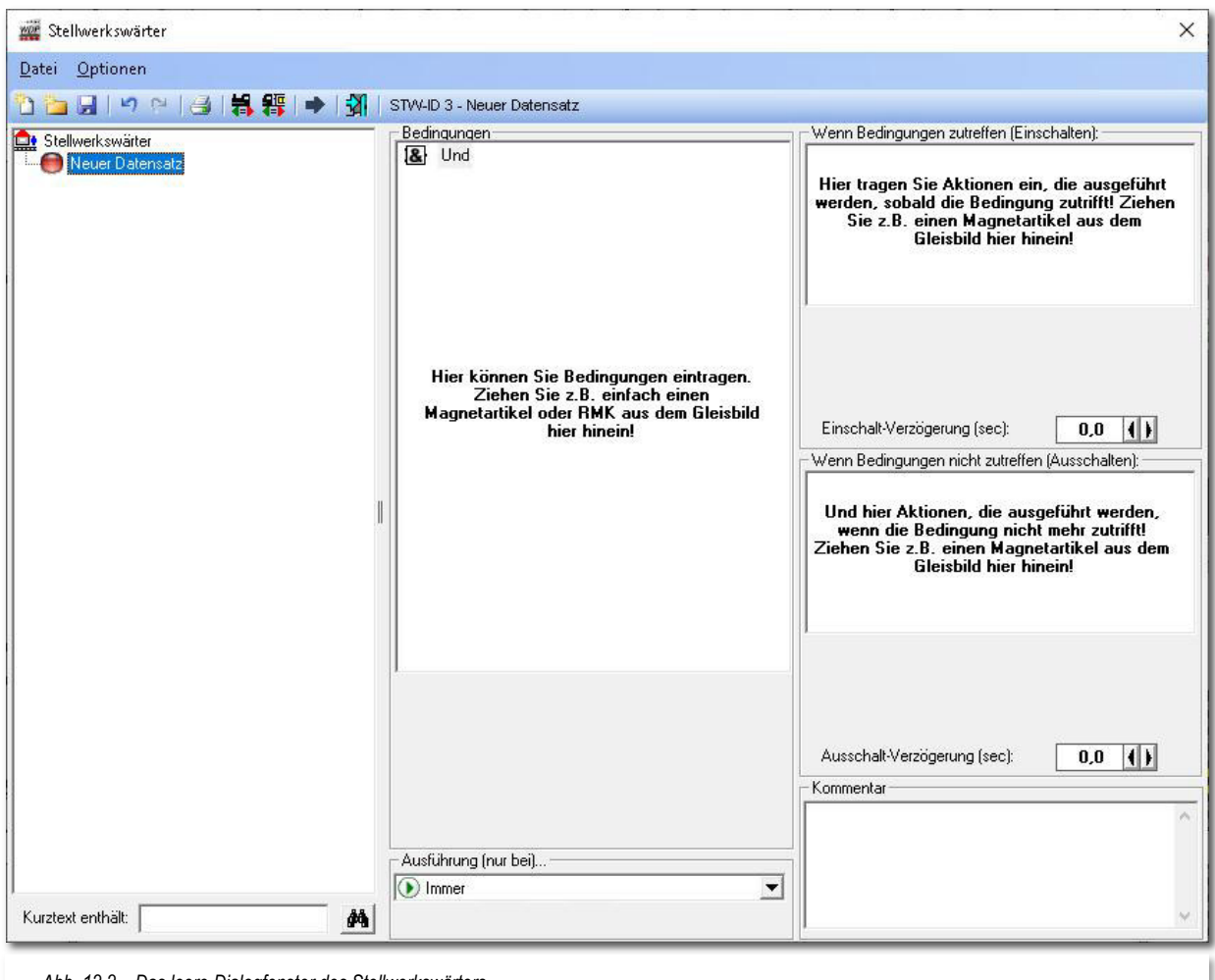

*Abb. 12.2 Das leere Dialogfenster des Stellwerkswärters* 

Die Bedingungen werden in den entsprechenden Fenstern nach der schon bekannten Art und Weise per "drag & drop" in einer Baumstruktur eingetragen. Auch die zu schaltenden Magnetartikel werden, wie im gesamten Programm üblich, auf diese Weise in die entsprechenden Felder hineingezogen.

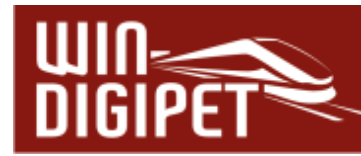

#### **12.4 Neuen Stellwerkswärter-Eintrag einrichten**

Die oben gezeigte Grafik (vgl. Abb. 12.2) stellt die gesamte Datenbank des Stellwerkswärters dar.

Zum Einrichten eines neuen Datensatzes klicken Sie auf das Symbol nin der Symbolleiste des Fensters. Daraufhin wird ein leerer Datensatz im linken Teil des Dialogfensters hinzugefügt. Die Darstellung der Datenbank mit ihren Datensätzen erfolgt in einer Baumdarstellung. Diese Darstellung bietet Ihnen die Möglichkeit, die einzelnen Datensätze in thematische Gruppen zusammenzufassen und damit ein maximales Maß an Übersichtlichkeit zu bewahren. Ein neu angelegter Datensatz wird an das Ende der Datensatzliste bzw. im angewählten Ordner angefügt.

| wor Stellwerkswärter                                                                                                    |                                                                                                    | X                                                                                                    |
|----------------------------------------------------------------------------------------------------|----------------------------------------------------------------------------------------------------|----------------------------------------------------------------------------------------------------|
| Datei Optionen                                                                                                    |                                                                                                    |                                                                                                    |
| O G H   り ല   台   岩 釋   ← →   劲   STW-ID 29 - Neuer Datensatz                                                                                                    |                                                                                                    |                                                                                                    |
| Stellwerkswärter                                                                                                    | Bedingungen-                                                                                                    | Wenn Bedingungen zutreffen (Einschalten):                                                                                                    |
| virtuelle Schaltungen<br><b>Lo</b><br>El Kirmes<br>Kirmes ein und autm. aus<br>El-A Automatik abfragen - FAM aktiv<br>Rundumleuchte Takt 7<br>Rundumleuchte Takt 6<br>Rundumleuchte Takt 5<br>Rundumleuchte Takt 4<br>Rundumleuchte Takt 3<br>Rundumleuchte Takt 2<br>Rundumleuchte Takt 1<br>Rundumleuchte einschalten<br>E- Kirchturmglocken<br>Glocken nach Zeit<br>白 Beleuchtung Burghausen<br>Licht nach Zeit<br>Bahnübergang<br><b>BÜ</b> schalten<br><b>El-23</b> Memo-Eintrag<br>Memo-Zettel erzeugen<br>Neuer Datensatz | <b>&amp;</b> Und<br>Hier können Sie Bedingungen eintragen.<br>Ziehen Sie z.B. einfach einen<br>Magnetartikel oder RMK aus dem Gleisbild<br>hier hinein! | Hier tragen Sie Aktionen ein, die ausgeführt<br>werden, sobald die Bedingung zutrifft! Ziehen<br>Sie z.B. einen Magnetartikel aus dem<br><b>Gleisbild hier hinein!</b>                                                  |
|                                                                                                    |                                                                                                    | Einschalt-Verzögerung (sec):<br>$\left  \cdot \right $<br>0,0                                                                                                    |
|                                                                                                    |                                                                                                    | Wenn Bedingungen nicht zutreffen (Ausschalten):<br>Und hier Aktionen, die ausgeführt werden,<br>wenn die Bedinauna nicht mehr zutrifft!<br>Ziehen Sie z.B. einen Magnetartikel aus dem<br><b>Gleisbild hier hinein!</b> |
|                                                                                                    | Ausführung (nur bei)<br>$\odot$ Immer<br>▼                                                                                                    | $\mathbf{H}$<br>Ausschalt-Verzögerung (sec):<br>0,0<br>Kommentar                                                                                                    |
| Kurztext enthält:<br>Фħ                                                                                                    |                                                                                                    |                                                                                                    |

*Abb. 12.3 Ein neuer Datensatz wurde am Ende der Liste eingefügt* 

Anhand der Abb. 12.3 können Sie eine solche Ordnerstruktur erkennen. Zudem wurde ein neuer Datensatz auf der Hauptebene erzeugt.

Eine weitere Kommentarfunktion bietet sich in der rechten Spalte des Dialogfensters. Hier können Sie zu jedem Einzelnen Ihrer Datensätze einen Kommentartext zur Funktion des STW-Datensatzes hinterlegen. Wir empfehlen Ihnen die Nutzung dieser

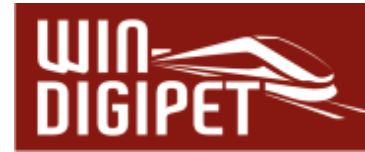

Kommentarfunktion, da diese Beschreibung die eventuelle spätere Fehlersuche deutlich erleichtert.

#### **12.4.1 Gruppenordner im Stellwerkswärter**

Um die Übersichtlichkeit zu bewahren, sollten Sie jedem neuen Stellwerkswärter einen kurzen Namen bzw. Beschreibungstext vergeben. Auf diese Weise lässt sich auch später noch die Funktion erkennen.

Sie haben auch die Möglichkeit, Einträge im Baum des Stellwerkswärters als sogenannte Gruppenordner zu verwenden. Diese Funktion bietet Ihnen die Möglichkeit, unter diesen Gruppenordnern, die Einträge beispielsweise thematisch zu gruppieren. Ein ähnliches Verfahren wird beispielsweise im Fahrten-Automatik-Editor angewendet. Die Darstellung in Abb. 12.4 lässt einige Beispiele hierfür erkennen.

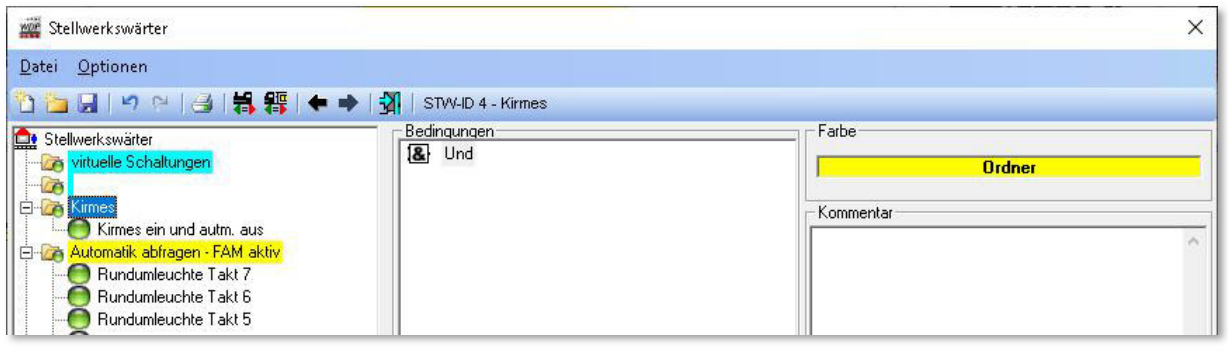

*Abb. 12.4 Die Gruppenordner lassen sich individuell farblich gestalten* 

Zum Erstellen einer Überschrift klicken Sie mit der rechten Maustaste in das linke Feld mit der Baumstruktur und wählen aus dem Kurzmenü (vgl. Abb. 12.5) den Eintrag <Neuen Ordner anlegen> aus.

Mit der linken Maustaste für die Hintergrund- bzw. der rechten Maustaste für die Textfarbe können Sie die Überschriften mit Klicks in das Feld "Ordner" (vgl. Abb. 12.4) auch farblich gestalten.

Zum Speichern der Daten klicken Sie anschließend auf das Symbol zi in der Symbolleiste des Stellwerkswärters.

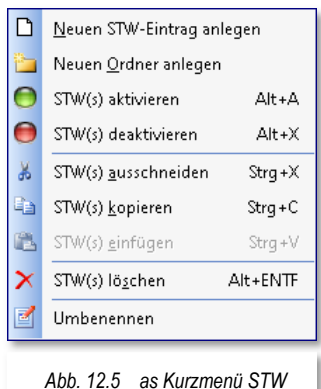

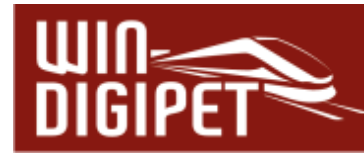

#### **12.5 Bedingungen und Verknüpfungen im Stellwerkswärter**

#### Die prinzipielle Funktionsweise des Stellwerkswärters ist die Folgende:

Wie eingangs dieses Kapitels erwähnt, läuft der Stellwerkswärter im Hintergrund immer mit. Das bedeutet, er ist unabhängig von jeder Automatik. Er überwacht das komplette Gleisbild und registriert eventuelle Veränderungen aufgrund fahrender Fahrzeuge bzw. Züge oder Schaltungen von Magnetartikeln, um nur zwei Beispiele zu nennen.

In den einzelnen Datensätzen des Stellwerkswärters werden nun zum einen die Bedingungen definiert und zum anderen festgelegt welche Schaltaktionen bei Erfüllung der definierten Bedingungen ausgeführt werden sollen. Die grundsätzliche Arbeit mit Bedingungen haben Sie bereits im Kapitel zur Fahrten-Automatik kennengelernt.

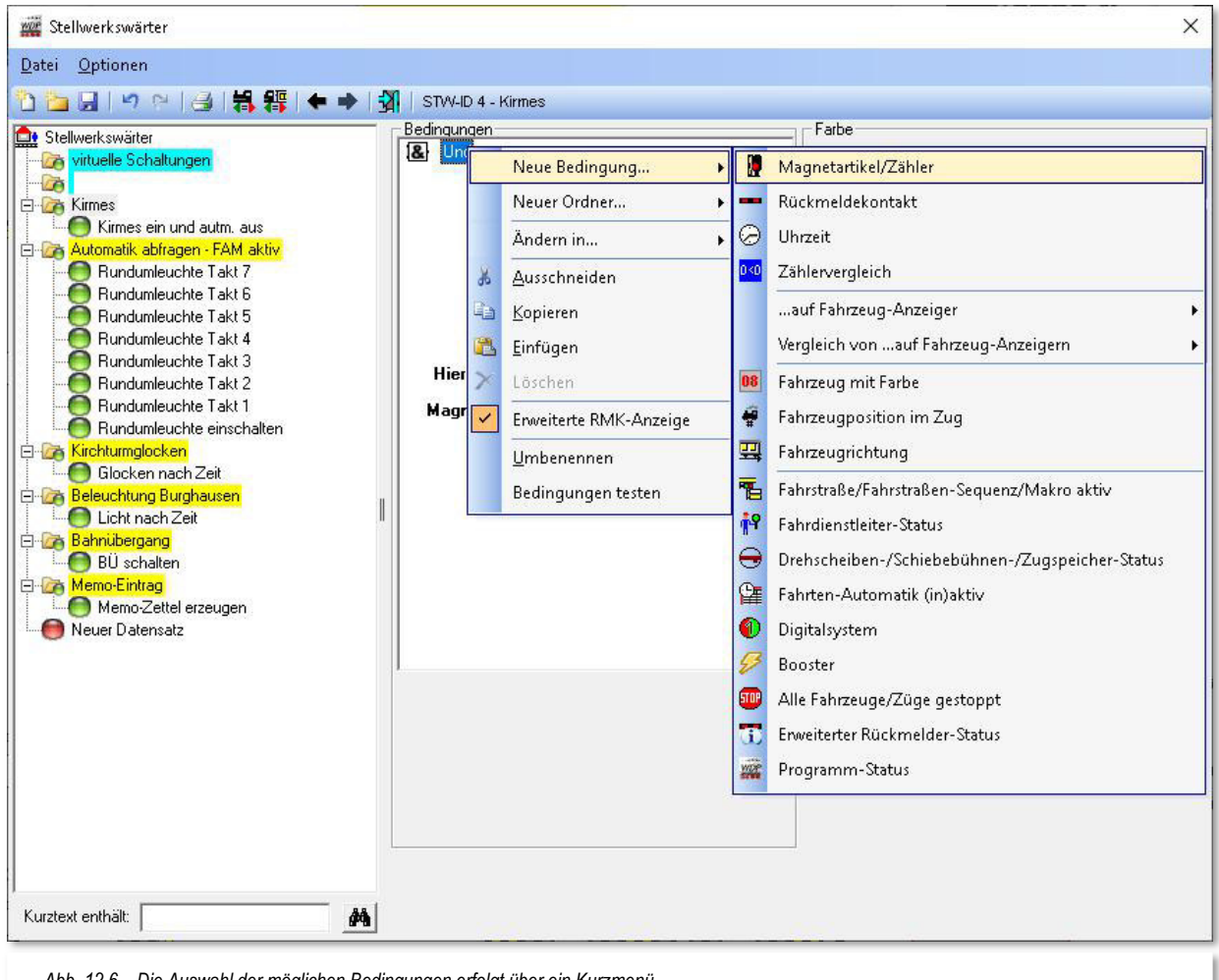

*Abb. 12.6 Die Auswahl der möglichen Bedingungen erfolgt über ein Kurzmenü* 

Im Fahrten-Automatik-Editor bzw. im Fahrstraßen- oder Profil-Editor haben Sie schon einmal mit den Bedingungen gearbeitet. Dort ging es darum Fahrstraßen oder Profilzeilen auszuführen, wenn die definierten Bedingungen für die jeweilige Zeile erfüllt waren.

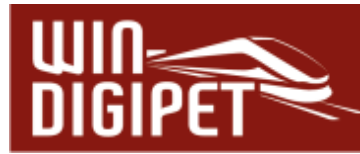

Dieses ist nun hier im Stellwerkswärter genau das gleiche Prinzip, nur dass hier keine Fahrstraßen oder Profilzeilen ausgeführt, sondern die oben erwähnten Schaltaktionen ausgeführt werden.

Im mittleren Teil des Dialogfensters finden Sie das Eingabefeld für die Bedingungen. Zu Beginn ist an dieser Stelle lediglich ein "Und" dort eingetragen. Durch einen Klick mit der rechten Maustaste auf dieses "Und" öffnet sich ein Kurzmenü aus dem Sie nun <Neue Bedingung><...> (vgl. Abb. 12.6) auswählen.

Es besteht die Möglichkeit auch Gruppenordner (z.B. Kirmes) mit Bedingungen zu versehen. Diese wirken sich dann auf die gesamte Gruppe der Datensätze unter dem Ordner aus. Das bedeutet, wenn eine dem Gruppenordner zugeordnete Bedingung nicht zutrifft, werden alle untergeordneten Einträge nicht geprüft.

Viele in diesem Menü vorhandenen Typen der Bedingungen standen Ihnen auch schon in den anderen Editoren (z.B. Fahrten-Automatik-Editor) zur Verfügung. Grundsätzlich können aber in den verschiedenen Editoren nur die Bedingungen angewendet, welche im jeweiligen Programmteil Sinn machen. Als Beispiel sei an dieser Stelle der Fahrdienstleiter Expertenmessung genannt, der lediglich Bedingungen in Verbindung mit Fahrzeug-Anzeigern auswerten kann.

Alle Bedingungen sind in der folgenden Tabelle mit den Programmteilen, in denen sie zum Einsatz kommen aufgelistet. Die detaillierte Beschreibung aller Bedingungen erfolgt im Kapitel 13 und soll daher an dieser Stelle nicht noch einmal thematisiert werden.

Auch die Verknüpfungstypen für die einzelnen Bedingungen, sowie die dahinterstehende Logik, sind mit denen in den anderen Editoren identisch.

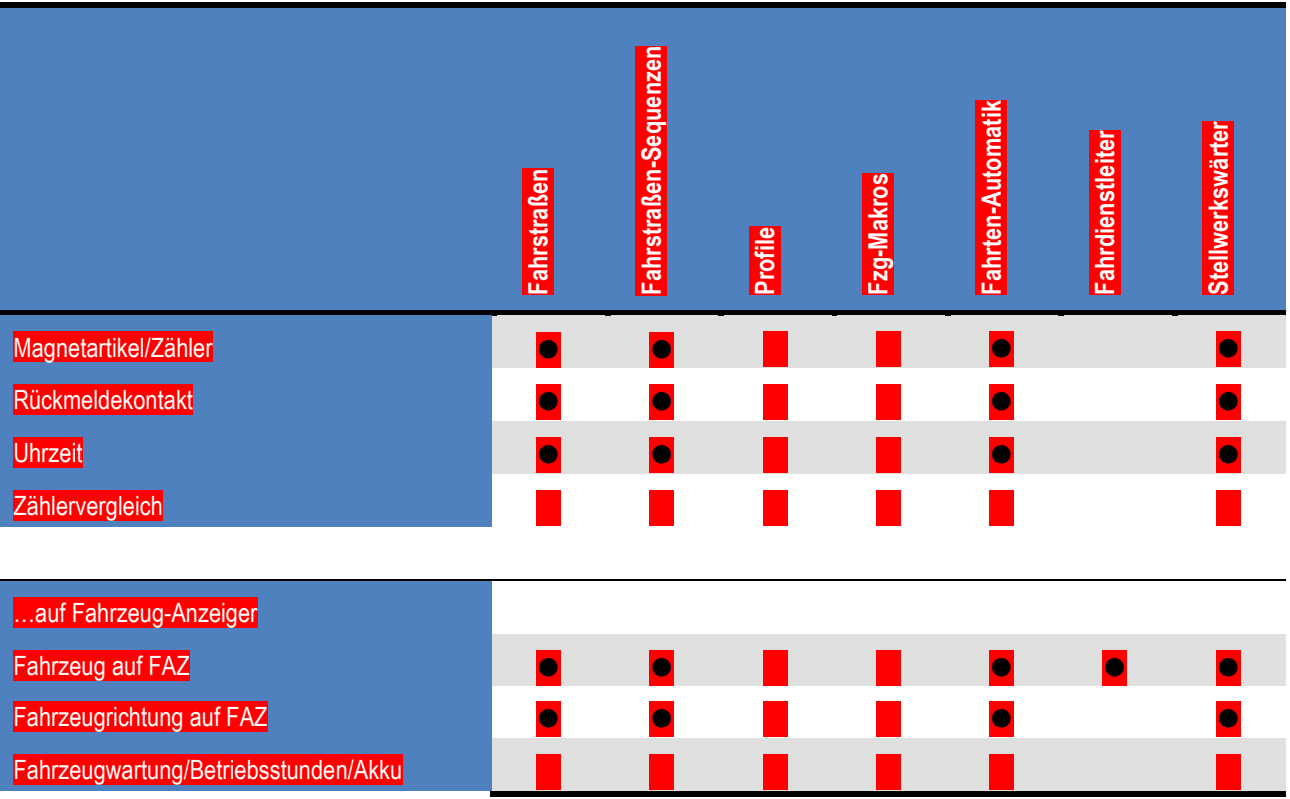

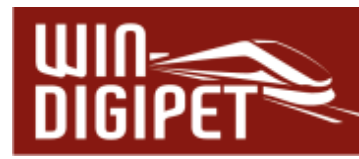

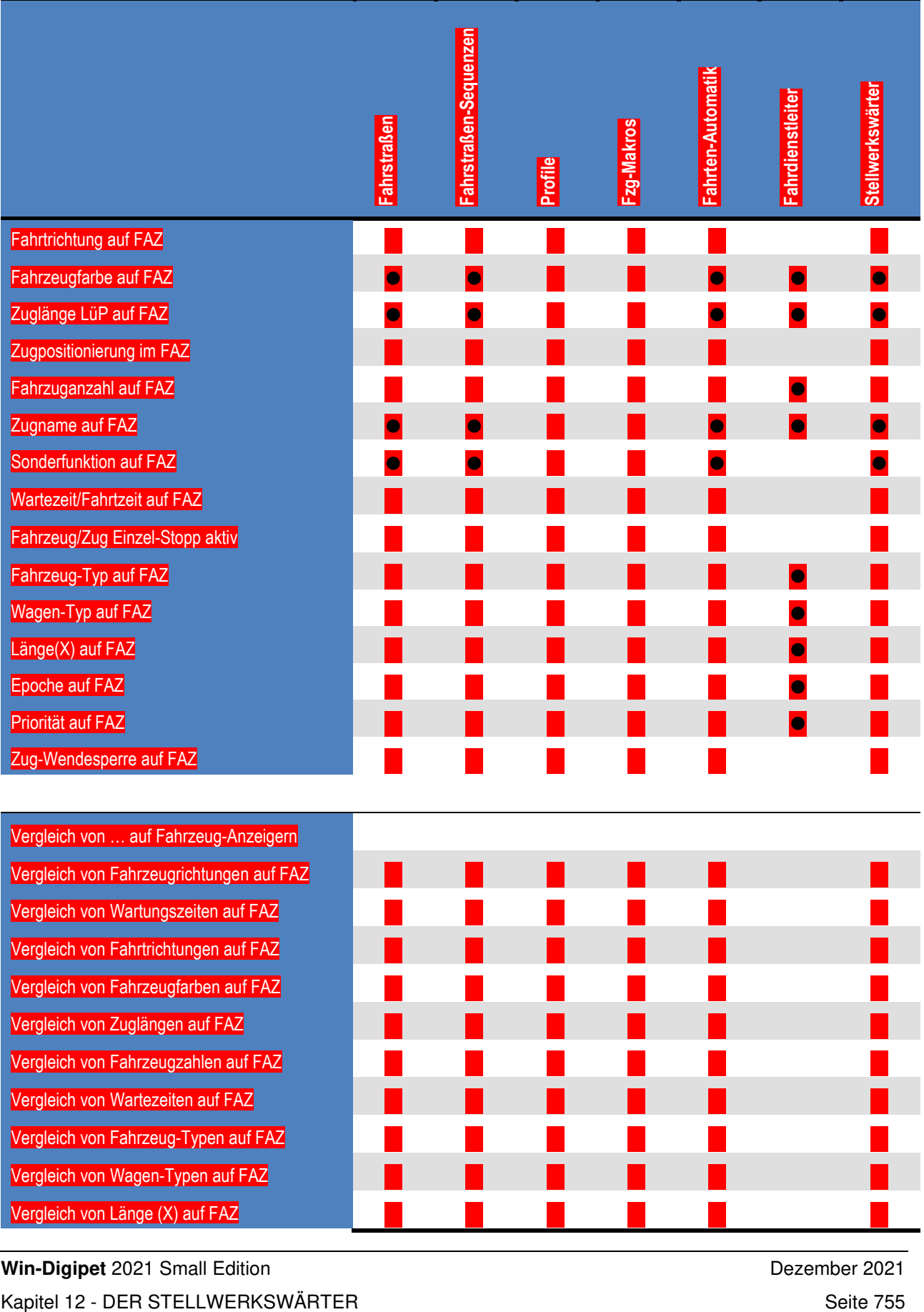

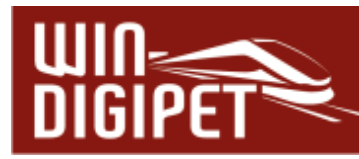

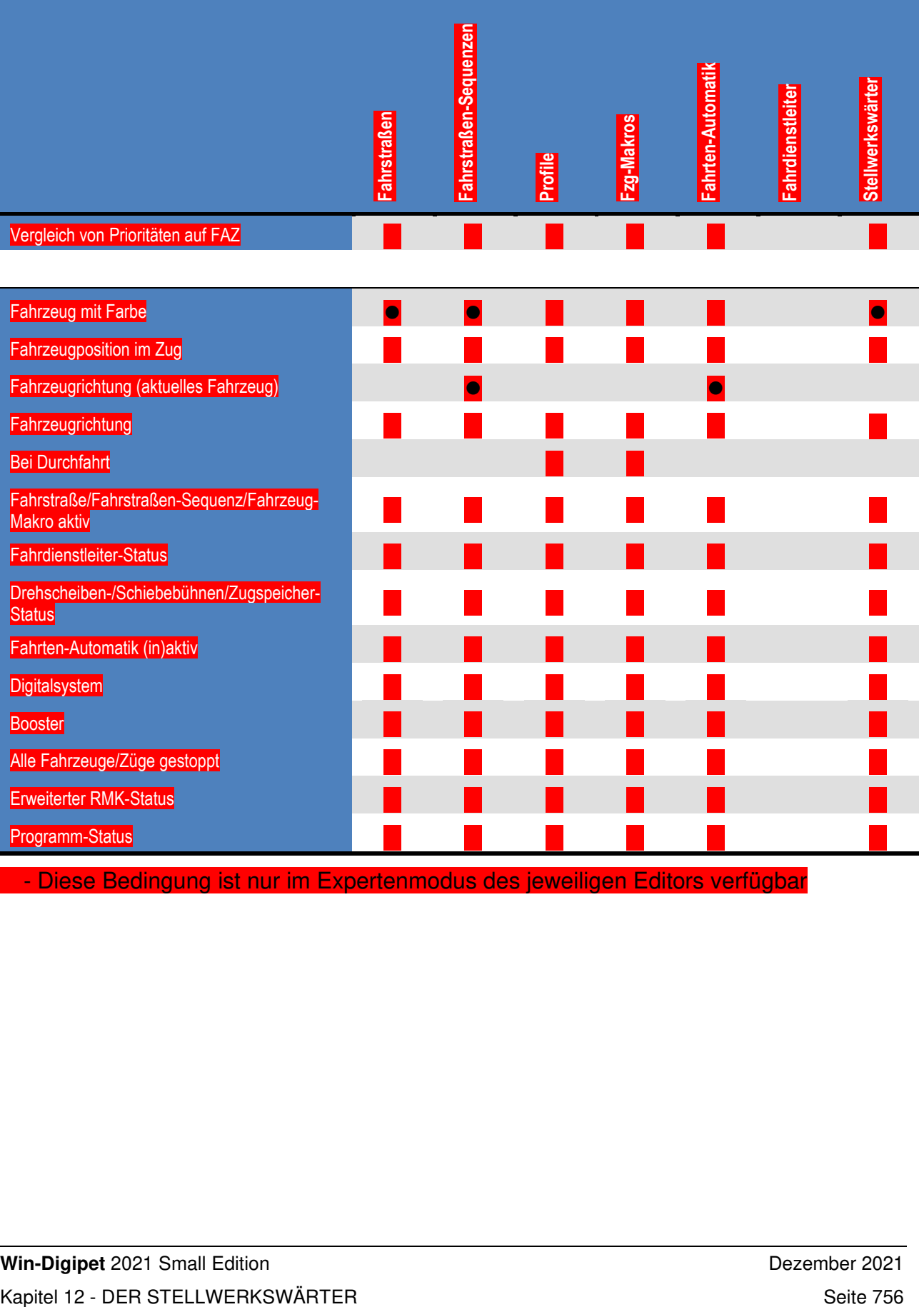

- Diese Bedingung ist nur im Expertenmodus des jeweiligen Editors verfügbar
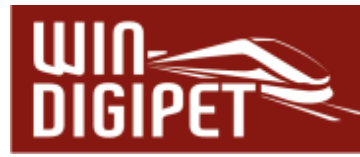

# **12.5.1 Expertenmodus einschalten**

Einige der Bedingungen, Verknüpfungen und Aktionen stehen Ihnen erst nach der Aktivierung des Expertenmodus im Stellwerkswärter zur Verfügung.

Über das Menü <Optionen> <Expertenmodus> können Sie den sogenannten Expertenmodus einschalten.

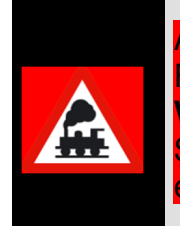

Auch an dieser Stelle sei noch einmal der Hinweis gegeben, dass die Funktionen im Expertenmodus tiefergehende Kenntnisse im Umgang mit **Win-Digipet** erfordern. Aktivieren Sie den Expertenmodus erst nachdem Sie eine gewisse Routine im Umgang mit dem Steuerungsprogramm entwickelt haben.

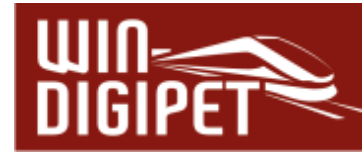

#### **12.6 Schaltungen im Stellwerkswärter**

Der rechte Teil des Dialogfensters zum Stellwerkswärter beherbergt die, bei erfüllten Bedingungen, auszuführenden Schaltaktionen.

Bei den Schaltaktionen kann es sich um beispielsweise um Schaltungen von Magnetartikeln oder Zählern, dem Ausführen von Kran-Makros oder um die Schaltung von Boostern oder anderen Aktionen handeln. Auch diese Schaltungen und Aktionen sind uns schon im Fahrten-Automatik-Editor bzw. eingeschränkt auch in den Folgeschaltungen (Folgeaktionen) im Fahrstraßen-Editor begegnet.

Der Stellwerkswärter kann keine Zugbewegungen aufrufen, dieses ist die Aufgabe der Fahrten-Automatik. Eine Ausnahme bildet hier der Aufruf von Fahrzeug-/Zug-Makros bzw. das Stoppen oder Wiederanfahren von Fahrzeugen bzw. Zügen.

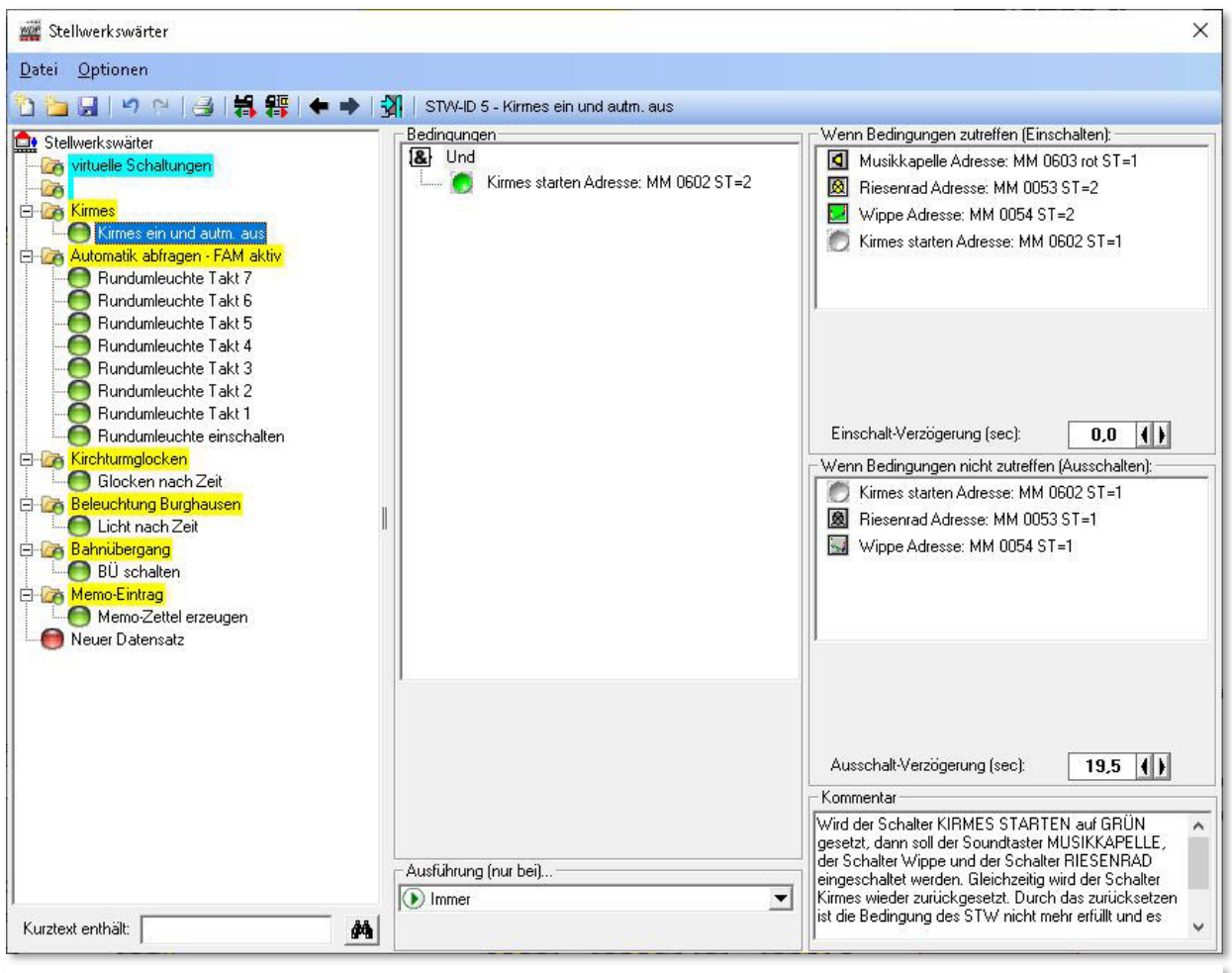

*Abb. 12.7 Verschiedene Schaltaktionen "auf der Kirmes"* 

In das obere Feld werden die Schaltungen und Aktionen abgelegt, die bei zutreffenden Bedingungen eingeschaltet werden sollen. In das mittlere Feld werden die Schaltungen definiert, welche nachdem die Bedingungen nicht mehr zutreffen, erneut geschaltet werden sollen. Das Beispiel (vgl. Abb. 12.7) zeigt verschiedene Schaltaktionen, die

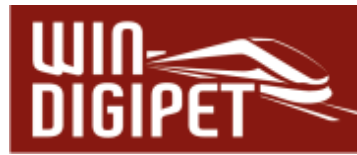

ausgeführt werden, sobald die Bedingung "Magnetartikel Kirmes starten' grün" erfüllt ist. Hier werden in dem Moment drei weitere Magnetartikel eingeschaltet und als vierte Schaltaktion der Magnetartikel Kirmes starten' wieder ausgeschaltet.

Sobald der Magnetartikel Kirmes starten' wieder abgeschaltet ist, kommen die Schaltaktionen im unteren Feld zum Zuge. Diese schalten das Riesenrad und die Wippe mit einer Verzögerung von 19,5 Sekunden ab. Die Abschaltung der Musikkapelle ist hier nicht notwendig, da es sich bei dem Magnetartikel um einen Taster handelt, welcher sich automatisch abschaltet.

Es gibt allerdings auch genügend Beispiele, bei denen eine Ausschaltfunktion nicht zwangsläufig notwendig ist. Hierbei seien als Beispiel Zählerschaltungen genannt, bei denen der angezeigte Wert immer höher steigen soll.

Es können pro Stellwerkswärter jeweils bis zu 30 Schaltungen ein- bzw. ausgeschaltet werden. Beide Schaltungsarten können mit einer Verzögerung zwischen 0,5 Sekunden und 300 Sekunden, in Schritten zu 0,5 Sekunden, belegt werden. Die Verzögerungen stellen Sie mit den Pfeiltasten ein. Diese Verzögerungen gelten allerdings für alle in den Feldern eingetragenen Schaltungen.

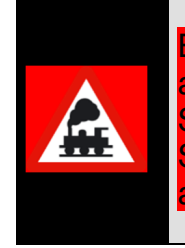

Bei Verzögerungen beachten Sie bitte, dass die auslösende Bedingung auch über den Zeitraum der Verzögerung vorhanden sein muss. Haben Sie z.B. einen besetzten Rückmeldekontakt als Bedingung für eine Schaltung mit 5 Sekunden Verzögerung gesetzt, so muss dieser Kontakt auch über den Zeitraum von 5 Sekunden besetzt sein.

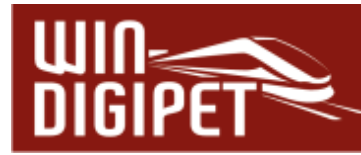

#### **12.6.1 Weitere Schaltungsarten und Aktionen**

Neben der Schaltung von Magnetartikeln oder Zählern lassen sich in die beiden Felder noch andere Aktionsarten integrieren. Einen Überblick soll die nachfolgende Grafik bzw. Tabelle geben. Eine detaillierte Beschreibung aller möglichen Schaltaktionen erfolgt im Kapitel 13. Das Submenü zu den Aktionen erreichen Sie über einen Klick mit der rechten Maustaste in das Einschalt- bzw. Ausschaltfeld und der Auswahl <Neue Aktion><…>.

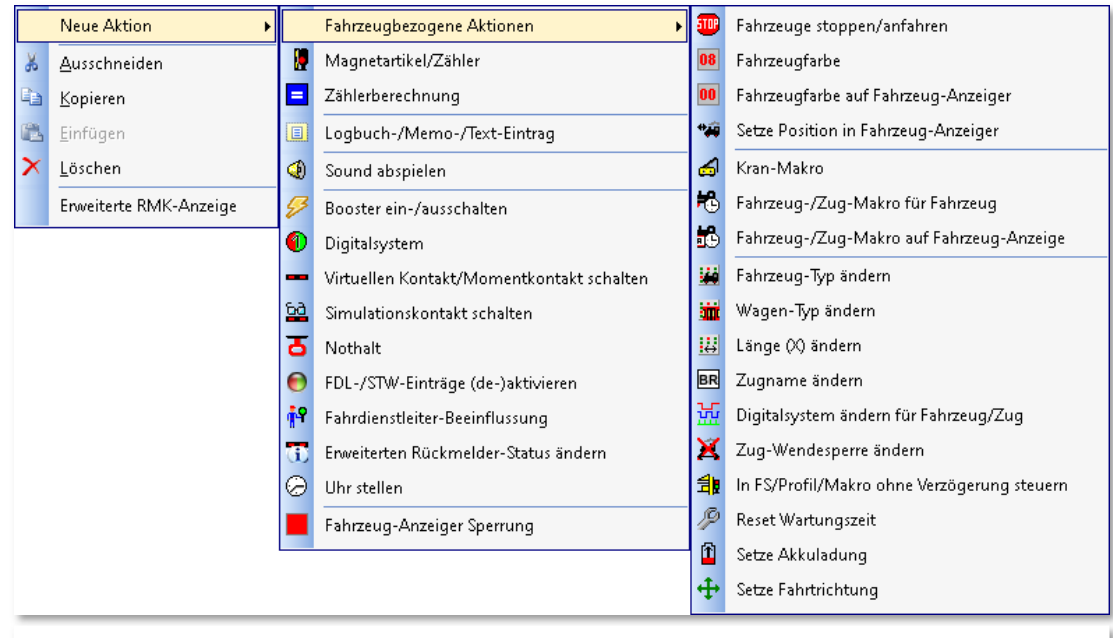

*Abb. 12.8 Das Kurzmenü mit den möglichen Schaltaktionen des Stellwerkswärters* 

#### Die Tabelle aller möglichen Schaltaktionen in den einzelnen Programmteilen von **Win-Digipet**:

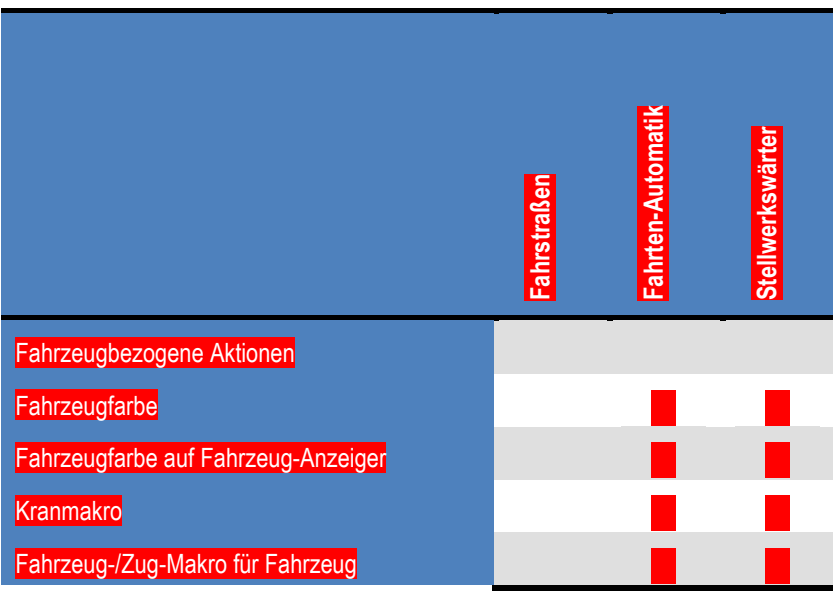

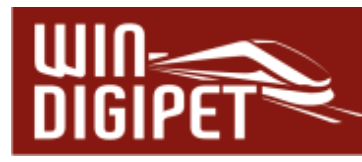

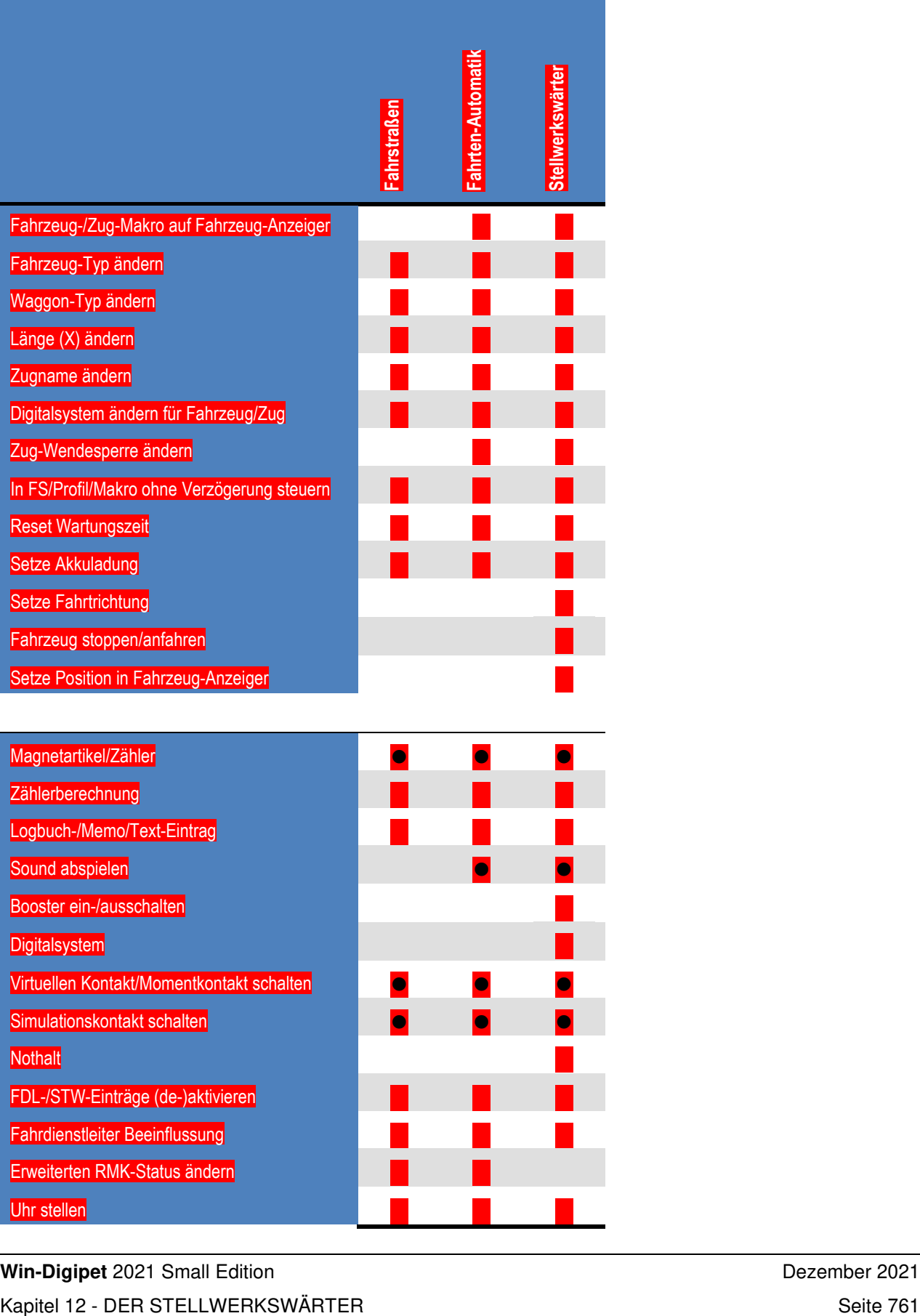

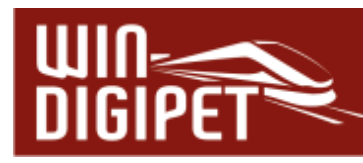

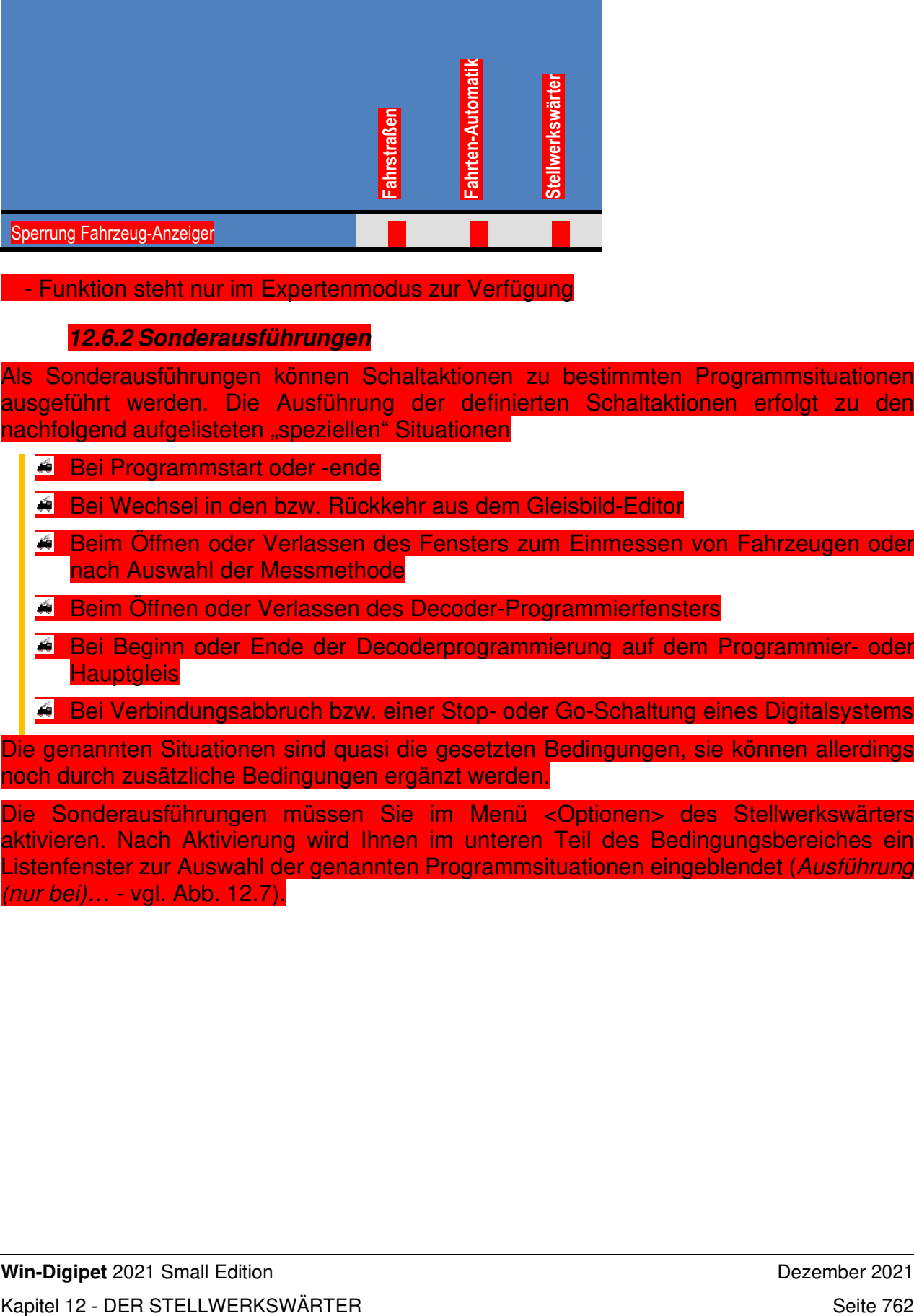

- Funktion steht nur im Expertenmodus zur Verfügung

# **12.6.2 Sonderausführungen**

Als Sonderausführungen können Schaltaktionen zu bestimmten Programmsituationen ausgeführt werden. Die Ausführung der definierten Schaltaktionen erfolgt zu den nachfolgend aufgelisteten "speziellen" Situationen

- **Bei Programmstart oder -ende**
- Bei Wechsel in den bzw. Rückkehr aus dem Gleisbild-Editor
- Beim Öffnen oder Verlassen des Fensters zum Einmessen von Fahrzeugen oder nach Auswahl der Messmethode
- **Beim Öffnen oder Verlassen des Decoder-Programmierfensters**
- Bei Beginn oder Ende der Decoderprogrammierung auf dem Programmier- oder **Hauptgleis**
- Bei Verbindungsabbruch bzw. einer Stop- oder Go-Schaltung eines Digitalsystems

Die genannten Situationen sind quasi die gesetzten Bedingungen, sie können allerdings noch durch zusätzliche Bedingungen ergänzt werden.

Die Sonderausführungen müssen Sie im Menü <Optionen> des Stellwerkswärters aktivieren. Nach Aktivierung wird Ihnen im unteren Teil des Bedingungsbereiches ein Listenfenster zur Auswahl der genannten Programmsituationen eingeblendet (Ausführung (nur bei)… - vgl. Abb. 12.7).

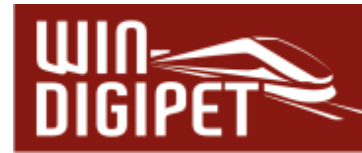

#### **12.7 Editierhilfen im Stellwerkswärter**

Zum Einfügen/Ändern/Löschen usw. stehen Ihnen Editierhilfen zur Verfügung, wenn Sie in einer Zeile mit der rechten Maustaste klicken. Es öffnet sich ein Kurz-Menü mit den verschiedenen Befehlen.

Alle Einträge zu Rückmeldekontakten, Magnetartikeln und Zählern können Sie, wie auch im Fahrten-Automatik-Editor, direkt mit der linken Maustaste in das große Bedingungsfenster hineinziehen.

Hierbei können Sie direkt mit der Maus die Stelle vorgeben, an welcher der neue Eintrag erfolgen soll.

Hier im Bild wird das Symbol zwischen dem zweiten und dritten RMK eingefügt. Entscheidend ist immer die gestrichelte Linie.

Nicht mehr erforderliche Bedingungen können Sie nach der Markierung auch direkt mit der "Entf"-Taste der PC-Tastatur wieder löschen und müssen nicht unbedingt den Menü-Befehl des Kurz-Menüs benutzen.

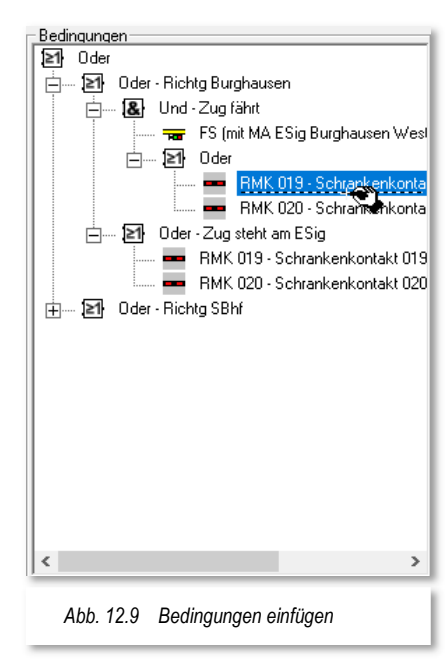

# **12.7.1 Einträge verschieben**

Die Einträge im Stellwerkswärter können Sie bequem mit der Maus verschieben. Hierzu markieren Sie den Eintrag mit der linken Maustaste und ziehen ihn mit weiterhin gedrückter Maustaste an die gewünschte Position und lassen dort die Maustaste los. Achten Sie hierbei auf die kleine **gestrichelte Linie**, diese zeigt Ihnen die neue Position an.

#### **12.7.2 Einträge editieren**

Die Einträge im Stellwerkswärter können Sie nach der Markierung und einem Klick mit der rechten Maustaste über die Befehle des Kurz-Menüs ausschneiden, kopieren, einfügen und/oder löschen.

Ein ähnlich gestaltetes Kurzmenü erreichen Sie in den Bedingungs- und Schaltungsfeldern, wenn Sie mit der rechten Maustaste in eines der Felder klicken. Sie können die Einträge entsprechend dem hier gezeigten Verfahren editieren.

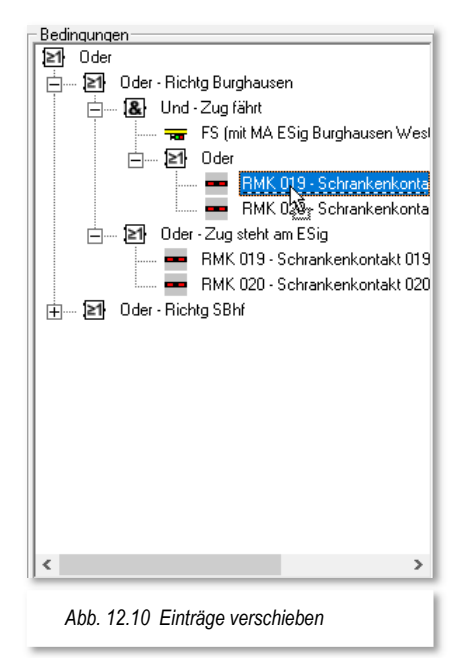

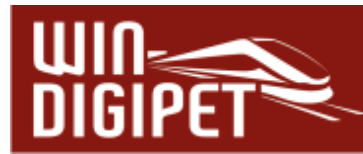

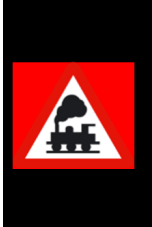

Achten Sie beim Markieren und Ausschneiden/Kopieren/Einfügen/Löschen immer auf den Ordner, den Sie markiert haben, denn alles was sich in diesem Baum darunter befindet wird in den Zwischenspeicher des Computers genommen und ausgeschnitten, kopiert, eingeführt oder gelöscht, je nach erteiltem Befehl.

#### **12.7.3 Bedingungsverknüpfung umbenennen**

Für diese Funktion markieren Sie die Verknüpfung, klicken mit der rechten Maustaste und dann mit der linken Maustaste auf den Befehl <Umbenennen>. Die Ordner-Funktion (Und, Oder, Nicht, Minimal, Maximal oder Gleich) bleibt erhalten, wird durch einen Bindestrich ergänzt und dahinter können Sie den gewünschten Text, wie es im folgenden Bild zu sehen ist, eingeben.

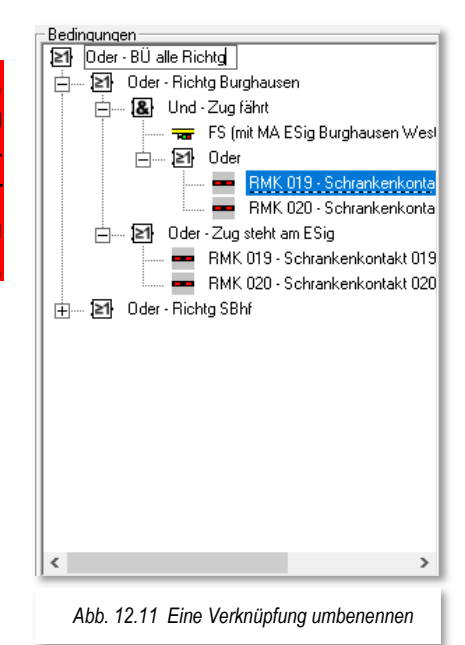

# **12.7.4 Logische Verknüpfung von Bedingungen ändern**

Bei der Erstellung eines Stellwerkswärters wird standardmäßig ein Ordner mit der Verknüpfung "*Und*" angezeigt. Das kann jedoch jederzeit in einen Ordner mit der Verknüpfung "*Oder*" geändert werden.

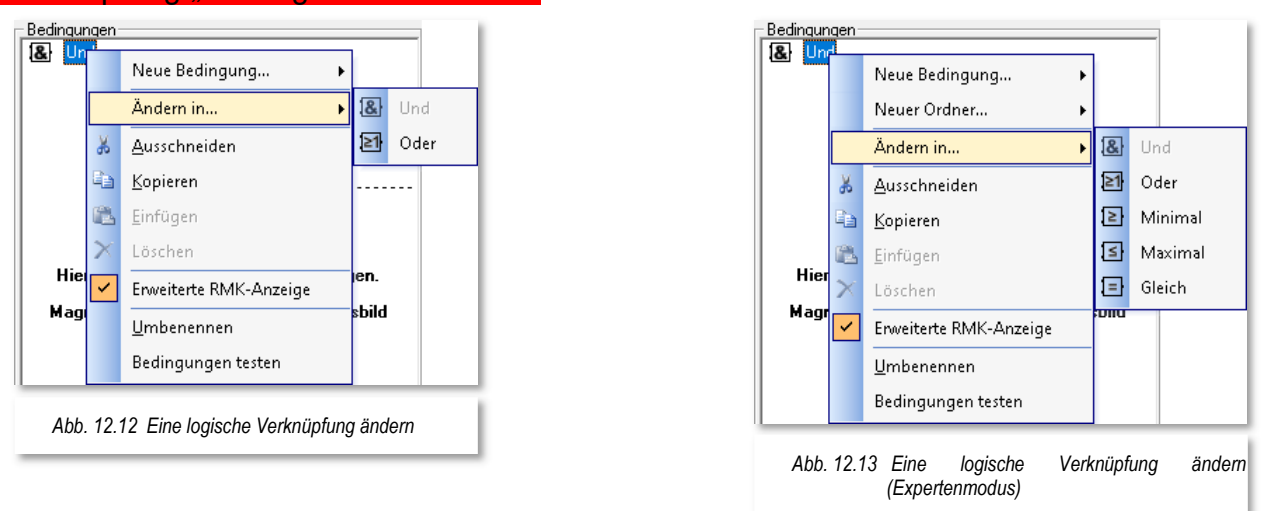

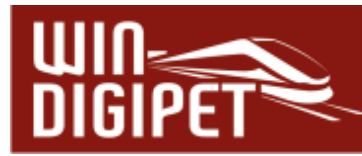

Hierzu markieren Sie den entsprechenden Ordner, klicken dann mit der rechten Maustaste und dann auf den im Bild markierten Befehl <Ändern in ...><Oder>.

Die in Abb. 12.13 dargestellten Ordnertypen werden erst nach dem Aktivieren des Expertenmodus angeboten (vgl. Abschnitt 12.4.1).

#### **12.7.5 Bedingungen im Stellwerkswärter testen**

Alle Bedingungen können Sie sofort testen, wenn Sie im Bereich der Bedingungen mit der rechten Maustaste klicken und dort den Befehl <Bedingungen testen> wählen. Auch diese Funktion kennen Sie bereits aus dem Fahrten-Automatik-Editor.

Mit einem Klick auf diesem Befehl prüft **Win-Digipet**  sofort, ob die gesetzten Bedingungen erfüllt sind oder nicht. Das Ergebnis wird mit grünen Haken bzw. roten Kreuzen angezeigt und die Testfunktion bleibt bis zum Wechsel zu einer anderen Zeile aktiv.

#### **12.7.6 Erweiterte RMK-Anzeige**

Sobald Sie in einer Bedingung bzw. Aktion des Stellwerkswärters einen Rückmeldekontakt eingetragen haben, wird dieser bei aktivierter Option mit seiner Kontaktnummer und dem vergebenen Namen angezeigt. Den Namen eines Rückmeldekontaktes vergeben Sie im Dialogfeld "Eigenschaften Rückmeldekontakt" im Gleisbild von **Win-Digipet**.

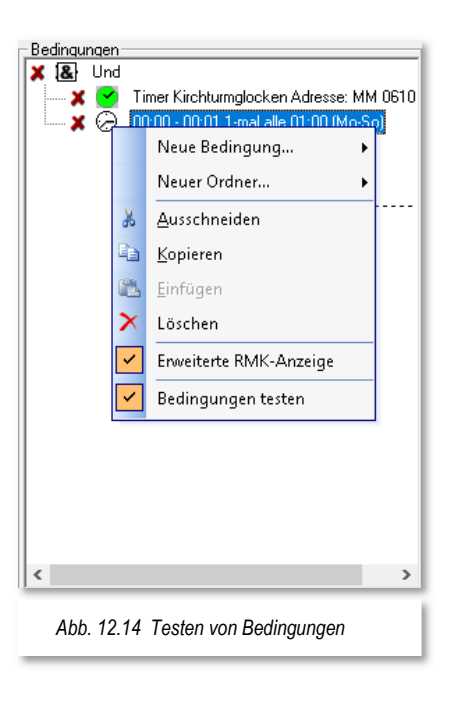

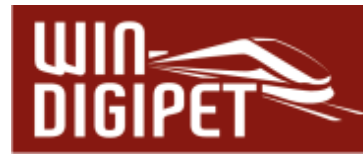

#### **12.7.7 Datensätze kopieren und einfügen**

Erstellte Stellwerkswärter-Einträge können Sie kopieren und an beliebiger Stelle als neue Datensätze einfügen und danach entsprechend anpassen. Hierzu markieren Sie den oder die zu kopierenden Stellwerkswärter, klicken mit der rechten Maustaste und wählen den Befehl <STW(s) kopieren>.

Nach dem Klick mit der linken Maustaste auf den Befehl <STW(s) kopieren> markieren Sie mit der linken Maustaste die gewünschte Position im Baum.

Nach der Markierung klicken Sie wieder mit der rechten Maustaste und wählen den dann aktiven Befehl <Kopierte STW(s) einfügen>. Der kopierte Datensatz wird **über** der markierten Position eingefügt.

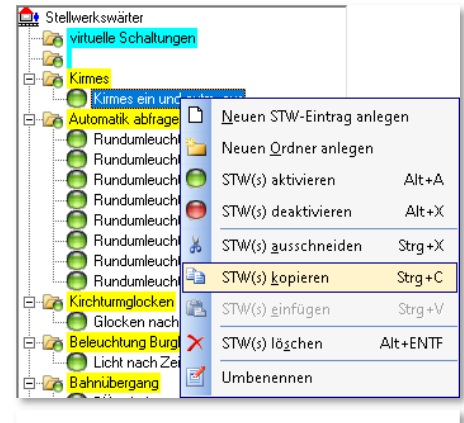

*Abb. 12.15 Die Datensätze im Stellwerkswärter kopieren, einfügen, verschieben etc.* 

#### **12.7.8 Datensätze aktivieren/deaktivieren**

Wie zu Beginn dieses Kapitels erläutert arbeitet der Stellwerkswärter während des gesamten Programmablaufs im Hintergrund mit.

Gegebenenfalls wollen Sie aber einzelne Datensätze des Stellwerkswärters (temporär) deaktivieren bzw. wieder aktivieren.

Zu diesem Zweck dient die in Abb. 12.15 erkennbare Funktion aus dem Kurzmenü.

Wählen Sie nach einem Klick mit der rechten Maustaste den Befehl des Kurzmenüs <STW(s) aktivieren> bzw. <STW(s) deaktivieren>.

Aktive Stellwerkswärter werden in der Liste mit einer stilsierten grünen DLED, deaktivierte Stellwerkswärter dagegen mit einer roten **D**LED signalisiert.

Noch schneller geht Aktivierung bzw. Deaktivierung mit einem Klick der mittleren Maustaste auf das rote bzw. grüne LED-Symbol links vom Listeneintrag.

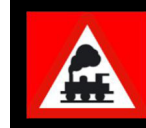

Neu angelegte Datensätze im Stellwerkswärter sind immer deaktiviert und müssen nach Ihrer Fertigstellung ausdrücklich aktiv gesetzt werden

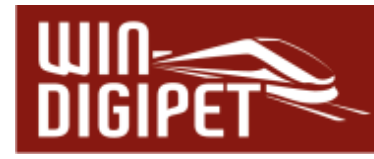

**12.8 Beispiele für Stellwerkswärter** 

#### **12.8.1 Bahnübergang schalten**

Wir wollen an dieser Stelle das Beispiel aufgreifen und einen Stellwerkswärter für den Bahnübergang erstellen. Bevor Sie jetzt irgendwelche Eintragungen vornehmen, sollten Sie sich überlegen, wie der Bahnübergang geschaltet werden soll.

Für die Schaltung des Bahnübergangs in unserem Beispiel sollen die Randbedingungen gelten:

- schalten, wenn eine Fahrstraße oder Fahrstraßen-Sequenz zum Burghausen West oder Schattenbahnhof A gestellt wird.
- **4 die Schranke soll aber erst dann geschlossen werden, wenn ein Rückmeldekont** vor bzw. hinter dem Bahnübergang besetzt ist.

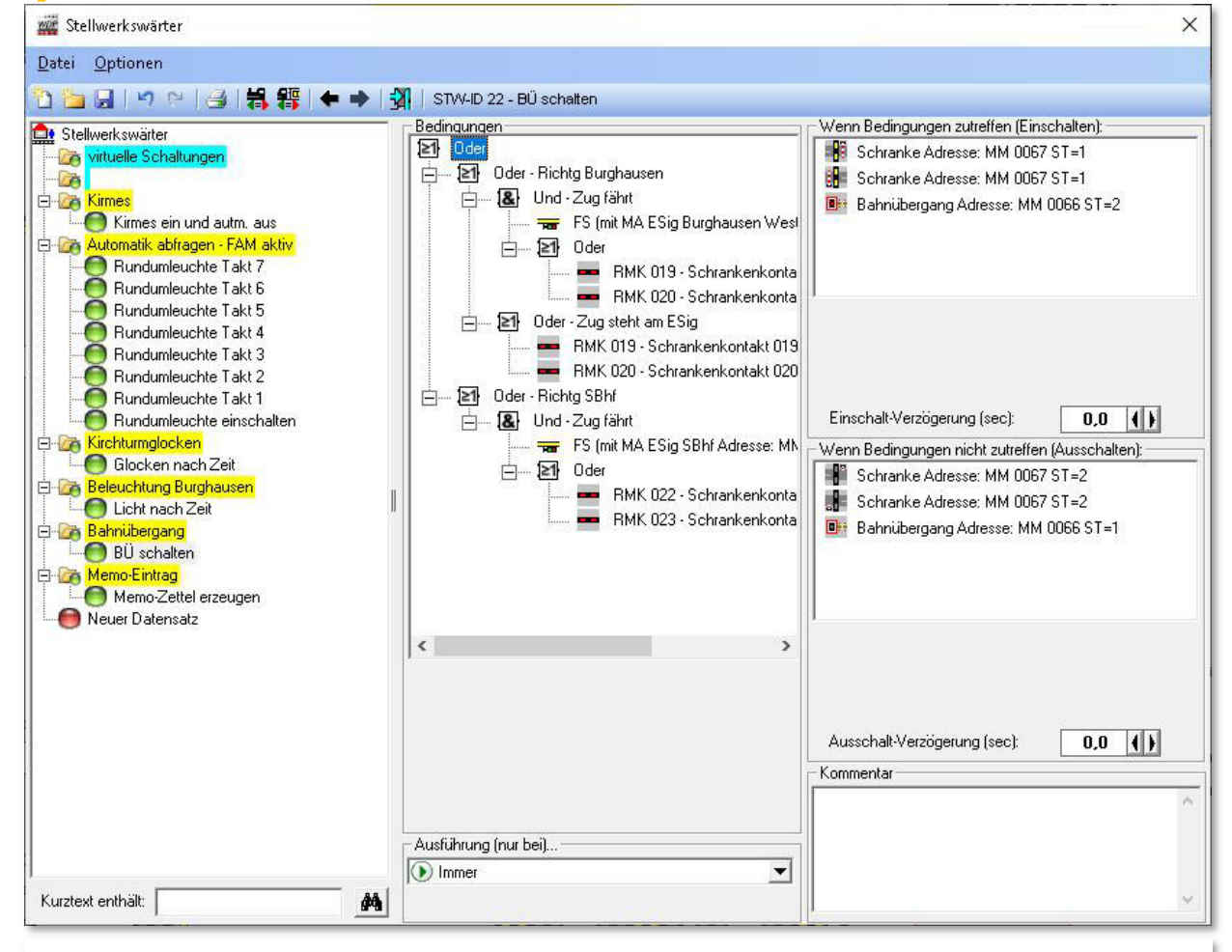

*Abb. 12.16 Ein Stellwerkswärter-Datensatz steuert den Bahnübergang* 

Die hier aufgezeigte Lösung beinhaltet einen Stellwerkswärter. Der in Abb. 12.16 markierte Eintrag steuert das Blinklicht und die Schranke. Der Eintrag "BÜ schalten" wurde unter einer Gruppenüberschrift "Bahnübergang" angeordnet. Im Gruppenordner sind in diesem Beispiel keine weiteren Bedingungen gesetzt.

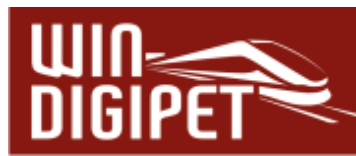

In den Bedingungen erkennen Sie eine Mischung aus "UND" sowie "ODER"- Verknüpfungen. An oberster Stelle steht dabei eine ODER-Verknüpfung, mit der die beiden Richtungen des Bahnübergangs überwacht werden sollen.

Der erste Ast behandelt die Bedingungen in Richtung des Bahnhofs Burghausen. Hier wurde definiert, dass sobald eine Fahrstraße, in der das Einfahrtsignal Burghausen aufgezeichnet wurde, aktiv ist "UND" einer der beiden RMK (vor bzw. nach dem Bahnübergang) belegt wird, die Schranken schließen und das Blinklicht leuchtet.

Nun kann es allerdings die Situation geben, dass ein Zug vor dem Einfahrtsignal anhalten muss und die Wagen noch bis auf den Bahnübergang zurückreichen. In diesem Fall würden die o.g. Bedingungen nicht mehr greifen, da ja die Fahrstraße mit Erreichen des Zugnummernfeldes am Einfahrtsignal aufgelöst wird. Hier greift dann der zweite Teil des obersten Abschnitts, in dem die Belegtmeldung der beiden Kontakte ausgewertet wird. Im Übrigen wird hier davon ausgegangen, dass die Waggons eine Rückmeldung auslösen.

Für die Richtung Schattenbahnhof genügt es uns den obersten Teil der Richtung Burghausen auf die Fahrstraßen sowie Rückmeldekontakte für die Richtung anzupassen. Der zweite Teil ist an dieser Stelle nicht notwendig, da das Einfahrtsignal zum Schattenbahnhof weit genug vom Bahnübergang entfernt ist.

Außerdem können Sie in der Grafik die Benennung der Ordner und die Anzeige der Namen für die Rückmeldekontakte erkennen.

Die ausgeführte Schaltung bei Erfüllung der Bedingung in diesem Stellwerkswärter betrifft das Blinklicht und die Schranke. Beide werden hier gleichzeitig eingeschaltet.

Die Schaltung beim Ausschalten des Stellwerkswärters betrifft hier wieder das Blinklicht und die Schranke. Diese Schaltungen werden ausgeführt, sobald die Bedingungen nicht mehr zutreffen. Gegebenenfalls kann man hier eine kleine Ausschaltverzögerung einsetzen, um eventuell "wackligen" Rückmeldern entgegenzuwirken.

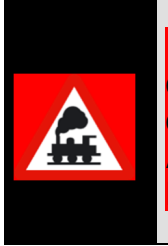

Die hier gezeigte Schaltung des Bahnüberganges macht das Aufzeichnen der Magnetartikel (Schranken und Blinklicht) in den Fahrstraßen, sowie den Eintrag einer Folgeschaltung überflüssig. Um einer automatischen Aufzeichnung der Magnetartikel vorzubeugen, könnten Sie hier am Bahnübergang Sprungmarken einsetzen.

# Wichtige Hinweise zu den Symbolen!

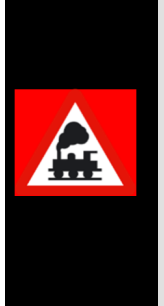

Welche Symbole Sie hier verwenden, ist Ihnen selbst überlassen, denn **alle** Symbole erfüllen im Gleisbild eingezeichnet erst einmal keine Funktion.

Sie dienen nur der optischen Darstellung, denn eine Funktion erhalten sie erst durch Ihre Verwendung in den jeweiligen Editoren (Fahrstraßen-Profil- und Fahrten-Automatik-Editor) bzw. wie hier im Stellwerkswärter.

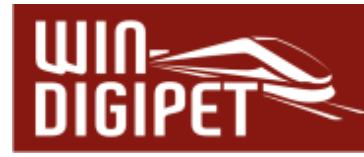

#### **12.8.2 Zeitsteuerungen mit dem Stellwerkswärter**

Mit dem Stellwerkswärter können Sie fast alle zeitgesteuerten Funktionen verwirklichen. Im folgenden Bild sehen Sie die Einträge für die turnusmäßige Schaltung einer Beleuchtung. Mit nur ganz wenigen Klicks und Texteinträgen ist die Funktion einsatzbereit.

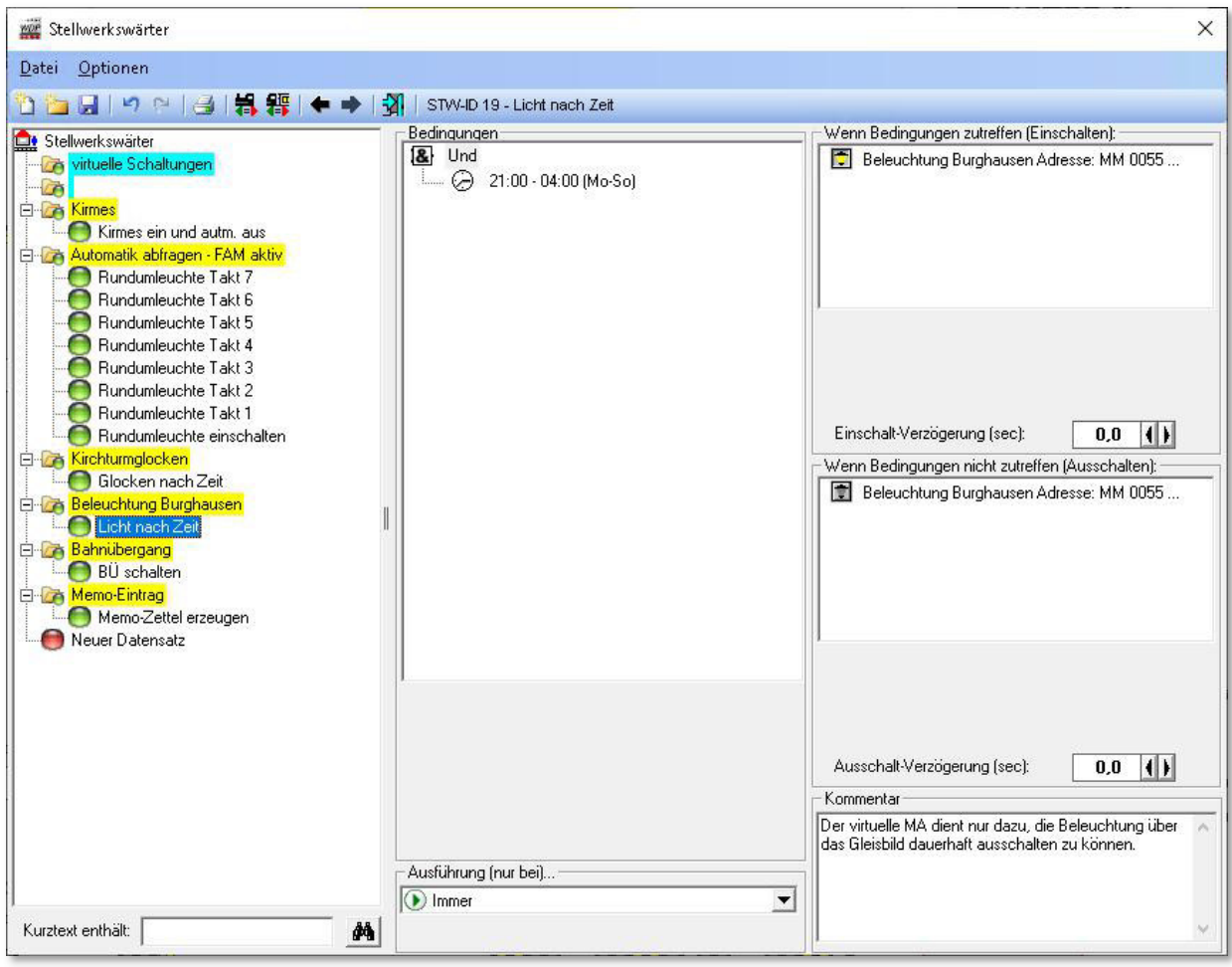

*Abb. 12.17 Ein Stellwerkswärter-Datensatz mit einer Schaltung nach Uhrzeit* 

Hierzu klicken Sie mit der rechten Maustaste auf den Ordner "Und" und dann auf den Befehl <Neue Bedingung><Uhrzeit>, stellen die Zeiteinstellungen nach dem Bild ein, ziehen per "drag & drop" das Beleuchtungssymbol aus dem Gleisbild in die beiden Schaltungsfelder und speichern; fertig ist der Stellwerkswärter.

Die hier konfigurierten Zeiteinstellungen sagen aus, dass die Beleuchtung täglich um 21:00 Uhr für sieben Stunden eingeschaltet wird. Als Referenzzeit ist hier die Zeit der Zentraluhr angegeben.

Bei einer Zeitsteuerung mit dem Stellwerkswärter kann festgelegt werden, ob die Zeit von der Zentraluhr oder der laufenden Fahrten-Automatik übernommen werden soll.

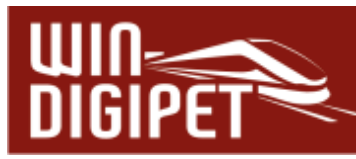

Der Schalter für das Ein- bzw. Ausschalten dieser Zeitschaltung ist in diesem Fall dem Gruppenordner "Beleuchtung Burghausen" zugeordnet. Somit hätten Sie die Möglichkeit, weitere Datensätze mit Beleuchtungsschaltungen in der Gruppe zu platzieren und alle Schaltungen über einen Magnetartikel zu schalten.

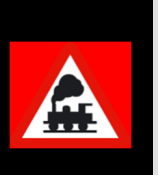

Haben Sie hier den Radio-Button auf "FAM-Zeit" gesetzt, dann werden die eingetragenen Zeitsteuerungen nur bei einer **gestarteten** Fahrten-Automatik ausgelöst. Daher immer beachten, welche Zeit zur Steuerung des Stellwerkswärters benutzt werden soll.

#### **12.8.3 Stellwerkswärter für Kirmes, Musikkapelle etc.**

Mit dem Stellwerkswärter können Sie fast alles verwirklichen und daher soll hier noch ein weiteres Beispiel aus dem Demoprojekt "WDP2021"gezeigt werden.

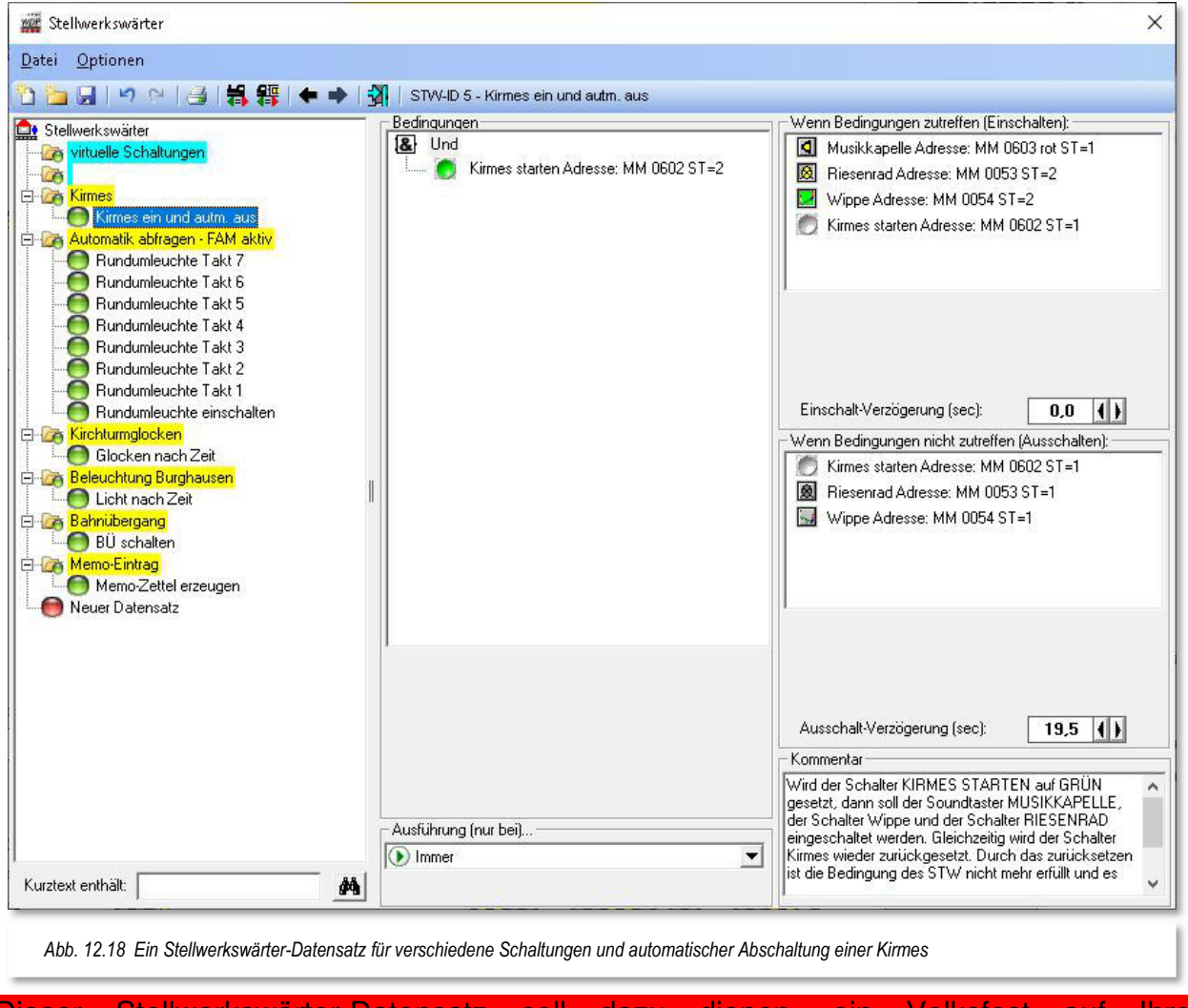

Dieser Stellwerkswärter-Datensatz soll dazu dienen, ein Volksfest auf Modellbahnanlage zu steuern. Als Beispiel sind hier zwei Magnetartikel für Schaukel und

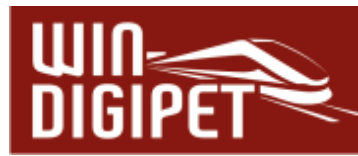

Riesenrad, sowie ein Schalter für eine "zünftige" Bierzeltmusik integriert. Die Bedingung zur Ausführung der Schaltung ist der Schalter "Kirmes starten" in Stellung "grün".

Daraufhin werden sofort die Musikkapelle, das Riesenrad und die Schaukel ihre Arbeit aufnehmen. Gleichzeitig wird der Schalter "Kirmes starten" wieder deaktiviert.

Mit diesem sofortigen Ausschalten werden auch die beiden Funktionsmodelle wieder abgeschaltet. Ohne eine Verzögerung wäre dieses Abschalten schon nach etwa 500 msec. Die hier eingetragene Verzögerung von 19,5 Sekunden bewirkt also, dass die beiden Funktionsmodelle erst nach etwa 20 Sekunden abschalten.

Für die Musikkapelle benötigen Sie keine Abschaltung, da es sich bei dem Magnetartikel um einen Sound-Taster handelt. Diesem Sound-Taster ist im Gleisbild-Editor eine Sound-Datei zugeordnet worden, die nach dem Start durch den Taster komplett abgespielt wird. Die Länge des hier hinterlegten Sounds beträgt ebenfalls ca. 20 sec, dadurch entsteht der Effekt, dass alle Schaltungen etwa zum gleichen Zeitpunkt enden.

# **12.8.4 Stellwerkswärter für Hinweis auf aktive Fahrten-Automatik**

Ein weiteres Beispiel aus dem Demoprojekt lässt sich eventuell an einer Schauanlage einsetzen. Es soll eine optische Signalisierung mittels eines farbigen Textes und einer aktiven Rundumleuchte erreicht werden. Die Signalisierung soll starten, wenn eine beliebige Fahrten-Automatik gestartet wird und so lange Bestand haben, bis die Fahrten-Automatik deaktiviert wird.

# **Schritt 1:**

Für die Abbildung dieser Funktionalität werden in diesem Beispiel acht Datensätze im Stellwerkswärter benötigt. Der in Abb. 12.19 markierte Gruppenordner enthält die Bedingung "Beliebige FAM aktiv". Diese Bedingung ist erfüllt, wenn eine Fahrten-Automatik geladen und in der FAM-Kommandozentrale auf "grün" gesetzt wurde. Sobald die Bedingung erfüllt ist, wird mit dem Datensatz "FAM aktiv Schalter setzen" ein virtueller, zweibegriffiger Schalter aktiviert. Diese Schalter besitzen die Eigenschaft, virtuelle Rückmeldekontakte schalten zu können. Diese Option wurde für unseren Schalter im Gleisbild-Editor aktiviert.

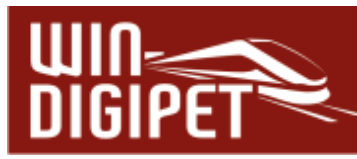

Im Gleisbild können Sie den Schriftzug "Automatik aktiv!" erkennen. Dieser wird im Ruhebetrieb in grau dargestellt. Sicherlich erinnern Sie sich noch an die Funktion im Gleisbild-Editor einen Text andersfarbig darzustellen, sobald ein bestimmter Rückmeldekontakt aktiv (belegt) ist. Diese Funktion können Sie sich hier zu Nutze machen, indem Sie genau den Kontakt an den Text binden, welcher durch den verwendeten zweibegriffigen Magnetartikel geschaltet wird. Somit können Sie, bzw. der Stellwerkswärter, mit dem Schalter die Farbe des Schriftzuges auf eine rote Darstellung umschalten.

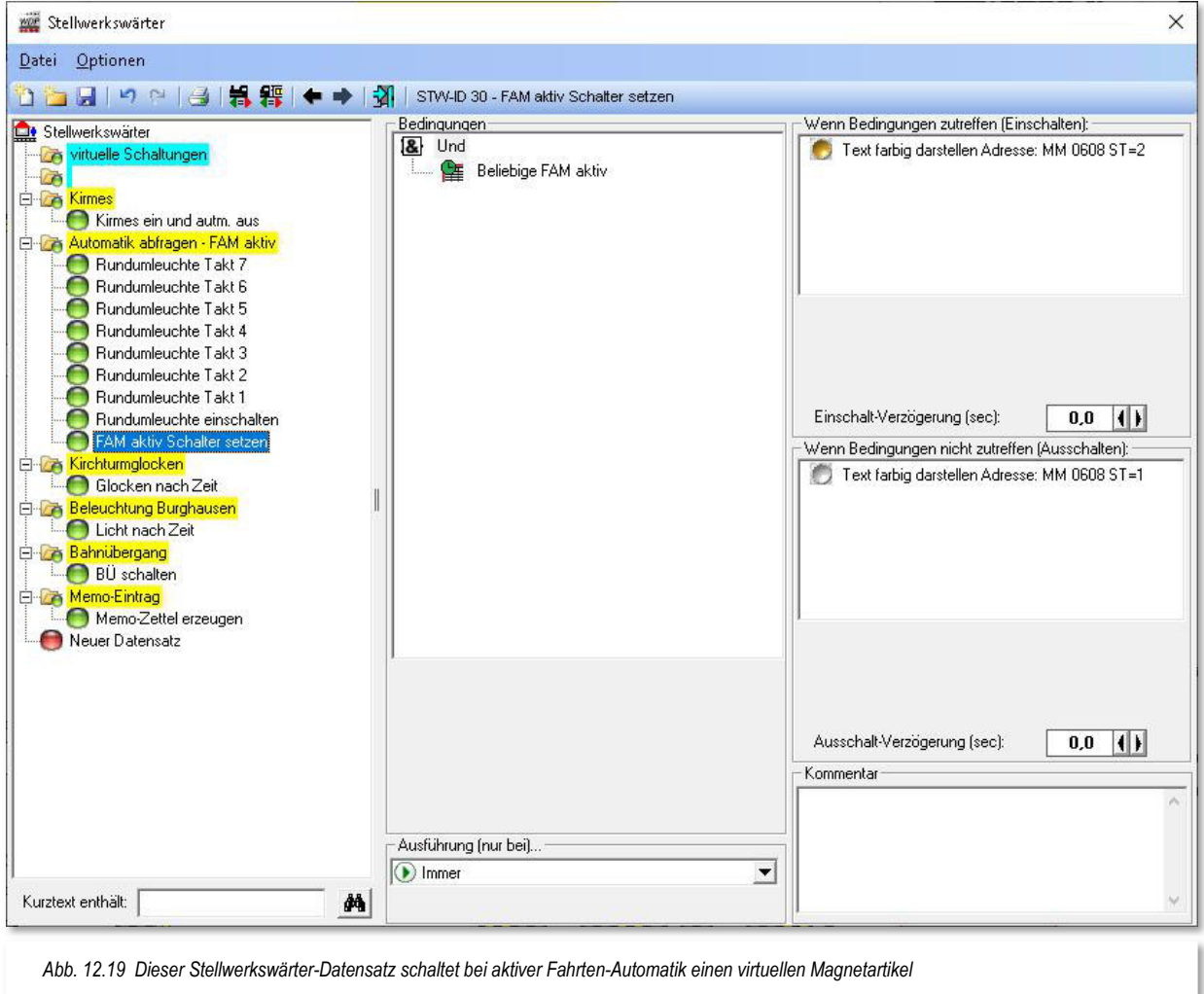

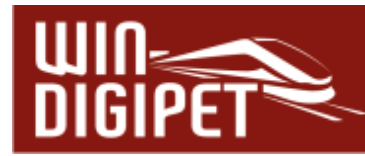

#### **Schritt 2:**

Im zweiten Schritt wird nun die Rundumleuchte aktiviert. Diese Rundumleuchte ist ebenfalls ein Magnetartikel, allerdings mit acht verschiedenen Stellungsmöglichkeiten. Mit einer Schaltung alle 500 msec (Umlaufzeiten des Stellwerkswärters) entsteht hier der optische Eindruck einer animierten Rundumleuchte.

In den Bedingungen sind mit einer UND-Verknüpfung hier zwei Einträge vorhanden. Zum einen wird nochmals der o.g. Schalter auf seine aktive Stellung geprüft; der zweite Eintrag prüft, ob die Rundumleuchte in ihrer Grundstellung ist. Sind beide Bedingungen erfüllt, wird die Lampe um eine Schaltposition (Takt) weiter geschaltet. Als Ergebnis dieser Taktschaltung sind die Eingangsbedingungen dieses Stellwerkswärters nicht mehr erfüllt.

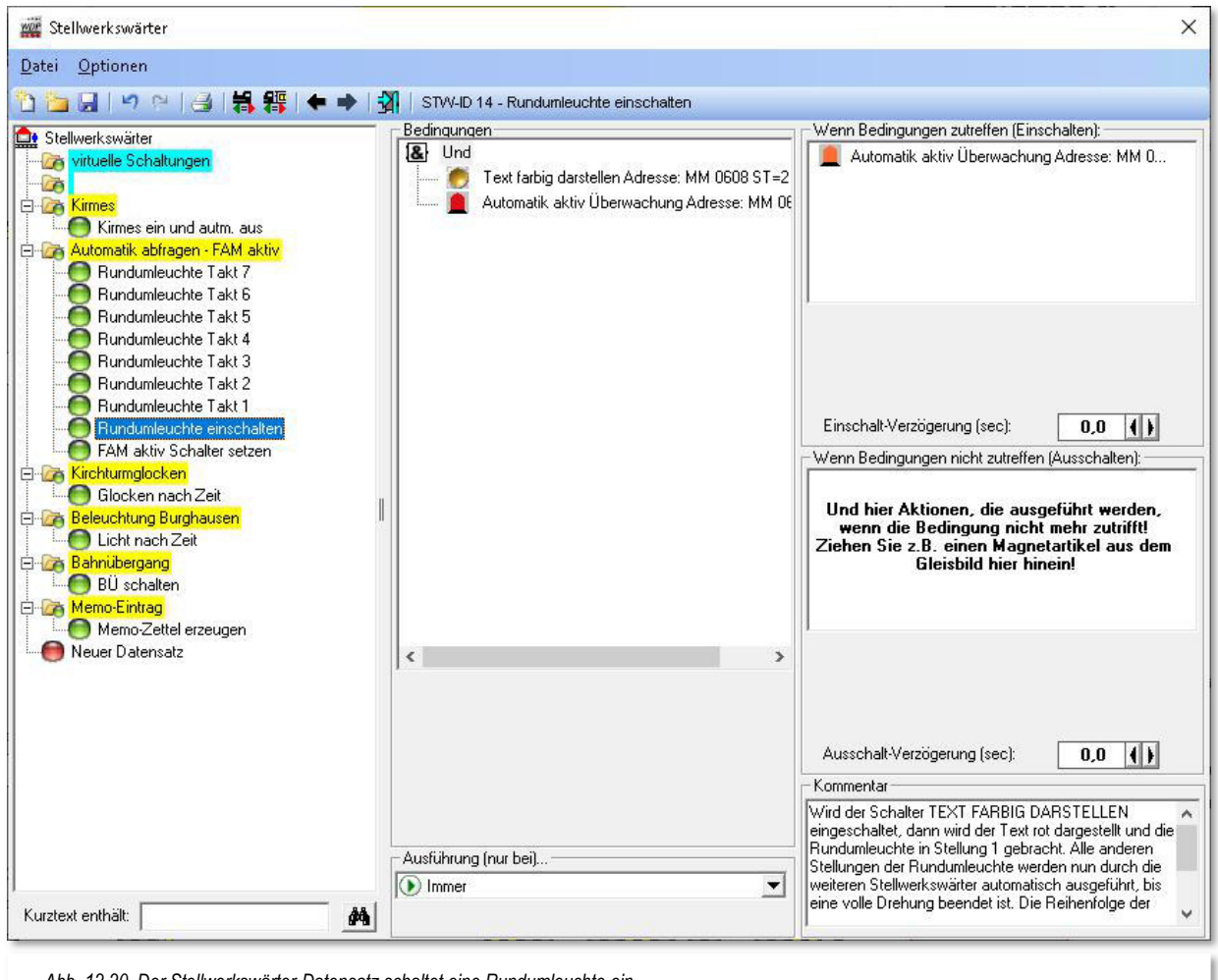

*Abb. 12.20 Der Stellwerkswärter-Datensatz schaltet eine Rundumleuchte ein* 

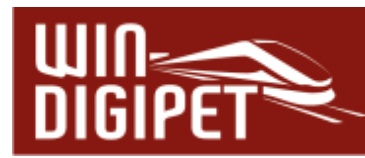

# **Schritt 3:**

Die Bedingung dieses Schrittes ist die Abfrage der Stellung der Rundumleuchte. Diese wurde durch den Datensatz "Rundumleuchte einschalten" genau in die Position gebracht, die hier im Datensatz "Rundumleuchte Takt 1" als Bedingung geprüft wird.

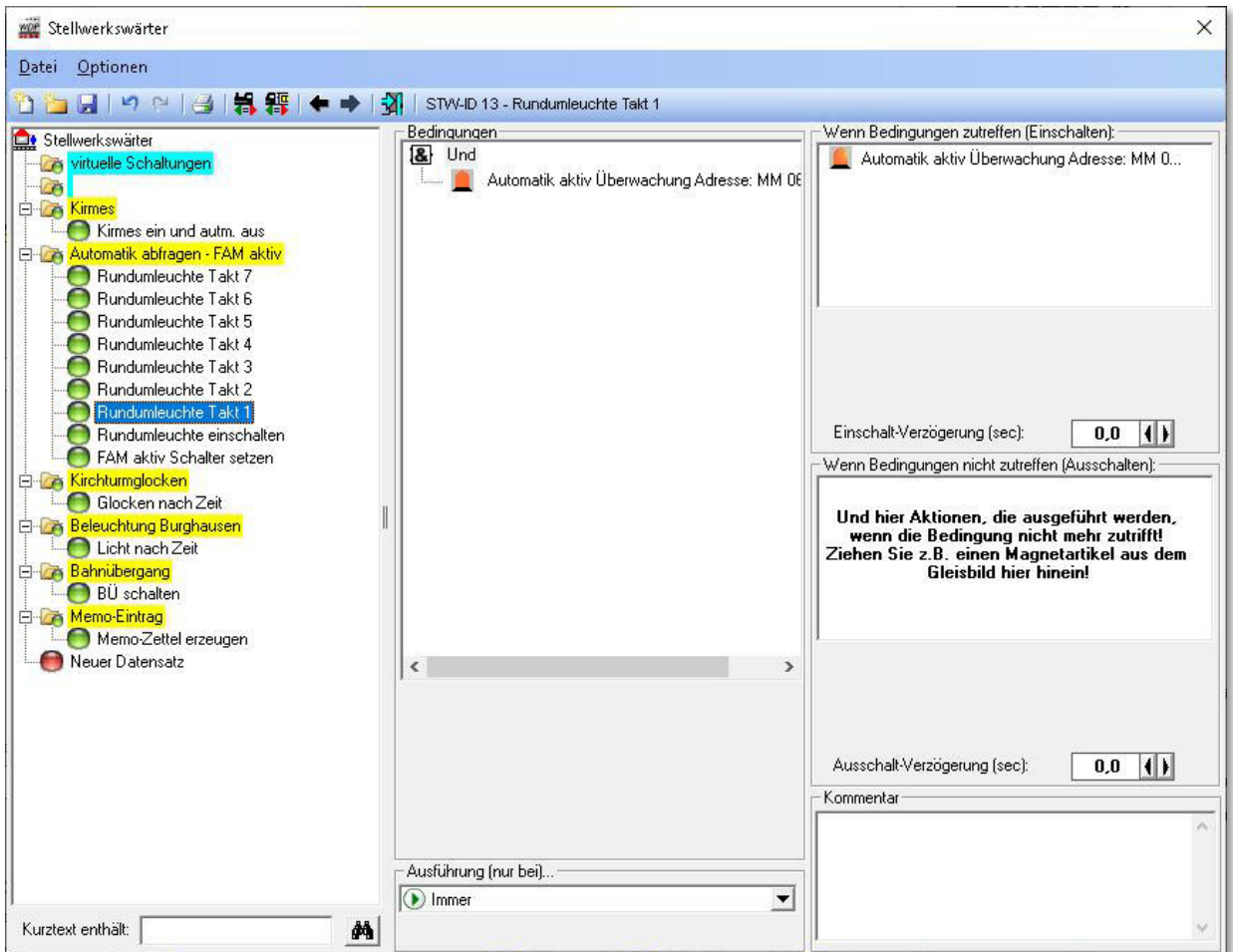

*Abb. 12.21 Die Rundumleuchte wird durch den Takt des Stellwerkswärters geschaltet* 

Ist die Bedingung erfüllt, wird die Leuchte erneut einen Schritt weiter geschaltet. Dieses Spiel wiederholt sich jetzt für alle 8 Schaltzustände der Leuchte, bis diese wieder in der Grundstellung angekommen ist und erneut geprüft wird, ob der eingangs aktivierte Schalter und damit die Fahrten-Automatik noch aktiv ist. Am Rande sei noch bemerkt, dass die Rundumleuchte immer in Ihre Grundstellung zurückkehrt, da nur hier der Schalter zur Abfrage der Automatik in den Bedingungen abgefragt wird.

Ihnen wird sicherlich nicht entgangen sein, dass die einzelnen Stellwerkswärter für die Rundumleuchte in umgekehrter Reihenfolge angeordnet sind. Das hat die Bewandtnis, dass der Stellwerkswärter von oben nach unten arbeitet und somit zwischen den Schaltungen immer die 500 msec liegen die der Stellwerkswärter für eine Prüfung aller Einträge benötigt.

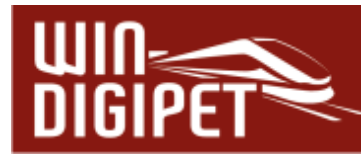

# **12.8.5 Sonstige Steuerungen mit dem Stellwerkswärter**

Mit dem Stellwerkswärter können Sie alle Funktionen auch kombinieren. So könnten Sie z.B. die Beleuchtung von Häusern und/oder Straßen u.a. in folgenden Abhängigkeiten schalten:

- $\triangleq$  besetzten Rückmeldekontakten
- geschalteten Magnetartikeln oder Zählern
- Uhrzeiteinstellungen (von, bis, wie lange, Wiederholungen usw.)
- **Farbe eines bestimmten Fahrzeugs bzw. (schwarz, rot, blau)**
- **Ein- und/oder Ausschaltverzögerungen**

Die Schaltungen sollen hier nicht nochmals beschrieben werden, denn diese können Sie, wie in Kapitel 13 beschrieben, in gleicher Weise hier im Stellwerkswärter zur Anwendung bringen.

# **Version 2021 Small Edition**

Kapitel 13

**Win-Digipeter 2021** Small Edition Dexember 2021 **Small Edition Decision 1.0 – vom 15. November 2021** 

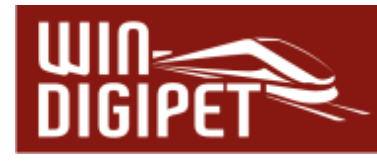

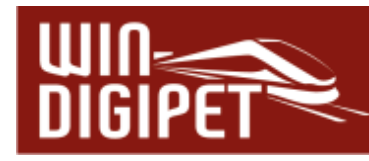

# **13. BEDINGUNGEN UND SCHALTAKTIONEN**

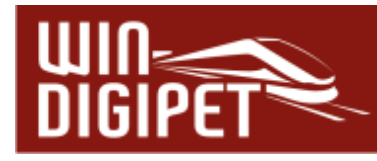

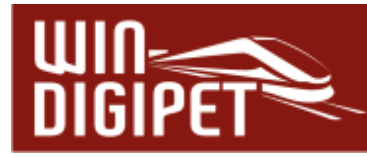

#### **13.1 Allgemeines zu den Bedingungen**

In einigen Editoren von **Win-Digipet** ist der Einsatz von Bedingungen möglich. Das bedeutet, dass die Ausführung von Fahrten, Schaltaktionen oder Fahreigenschaften an die Erfüllung von gesetzten Vorgaben geknüpft ist. Der Einsatzzweck und die Menge der Bedingungen sind in den Editoren unterschiedlich. Grundsätzlich können aber in den verschiedenen Editoren nur die Bedingungen angewendet werden, welche im jeweiligen Programmteil Sinn machen. Als Beispiel sei an dieser Stelle der Fahrdienstleiter Expertenmessung genannt, der lediglich Bedingungen in Verbindung mit Fahrzeug-Anzeigern auswerten kann.

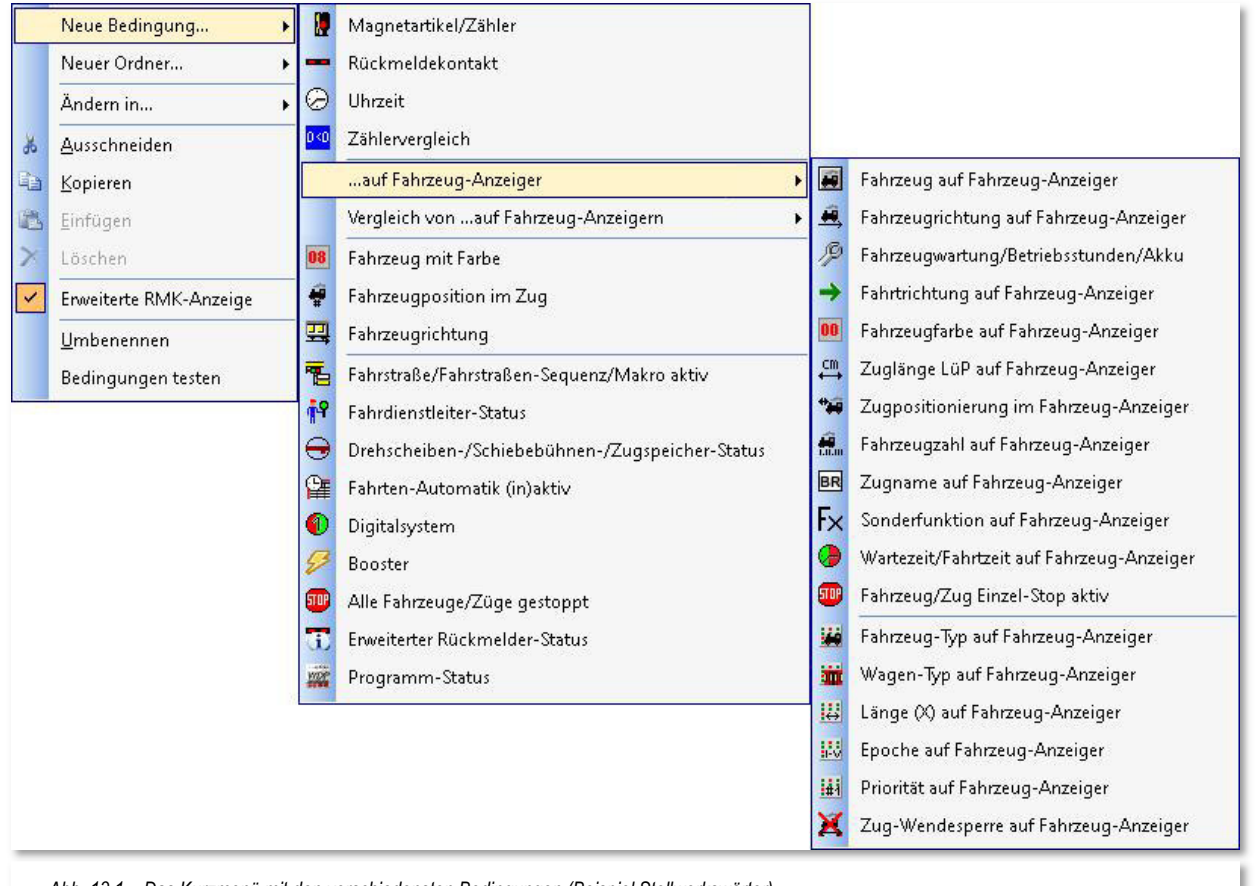

*Abb. 13.1 Das Kurzmenü mit den verschiedensten Bedingungen (Beispiel Stellwerkswärter)* 

Die nachfolgenden Abschnitte enthalten detaillierte Erläuterungen zur Bedeutung der einzelnen Bedingungen. Alle Bedingungen sind in der folgenden Tabelle mit den Programmteilen, in denen sie zum Einsatz kommen, aufgelistet. Auch die Verknüpfungstypen für die einzelnen Bedingungen, sowie die dahinterstehende Logik, sind in den Editoren identisch.

Einige der Bedingungen stehen Ihnen erst nach Aktivierung des Expertenmodus im jeweiligen Editor zur Verfügung. Sicherlich sind die Stufen vom "Einsteiger" bis hin zum Profi" nicht genau zu bestimmen, aber bei den Features, die dem Expertenmodus vorbehalten sind, handelt es sich um anspruchsvolle Funktionen, die eine tiefergehende

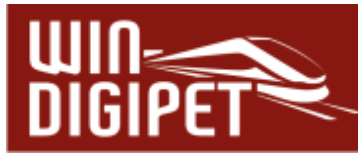

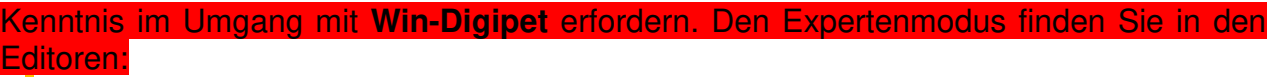

- **4** Fahrstraßen-Editor
- **4** Fahrstraßen-Sequenz-Editor
- **A** Profil-Editor
- 4 Makro-Editor (Fahrzeuge)
- **4** Fahrten-Automatik-Editor
- **Stellwerkswärter**

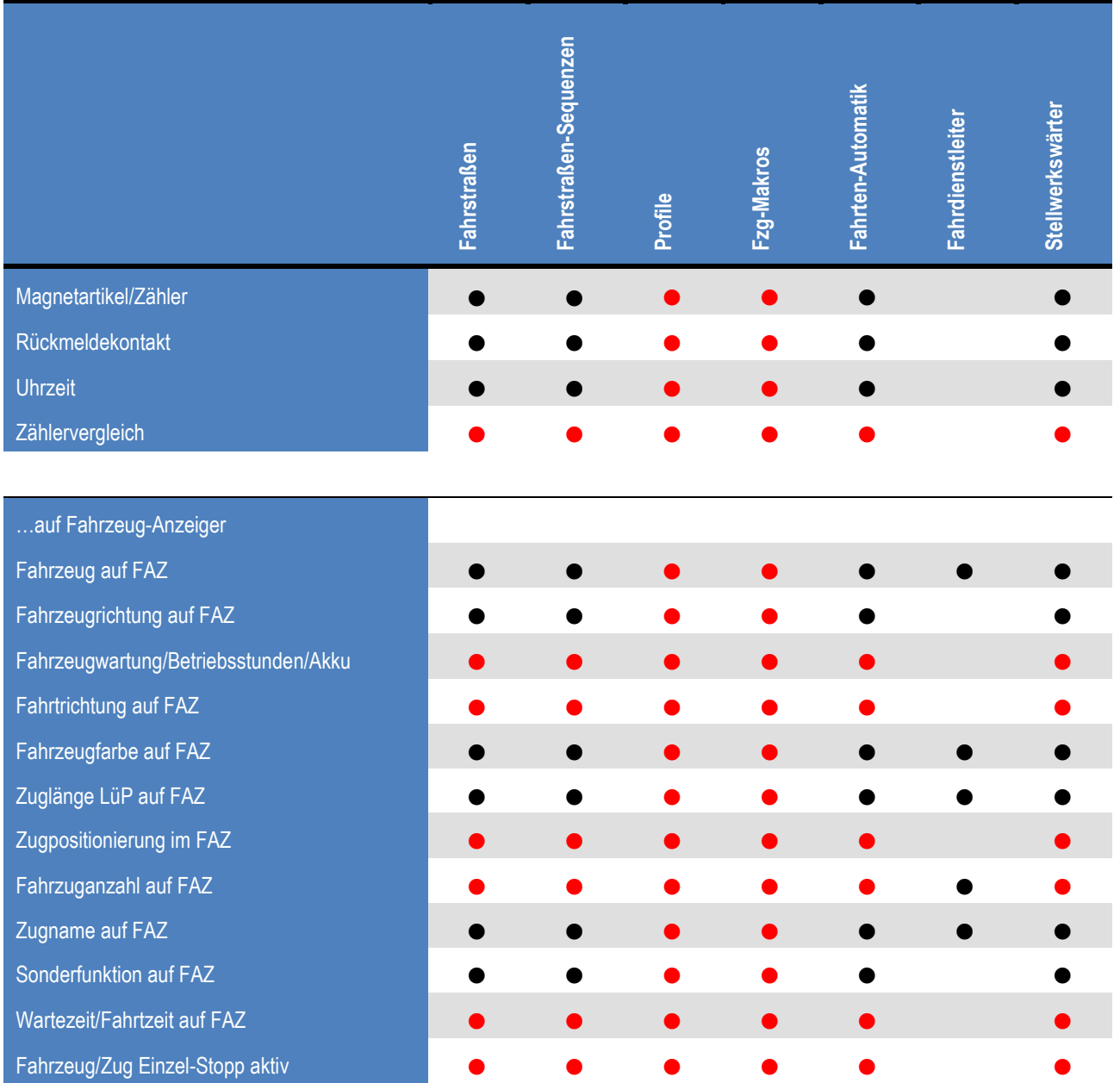

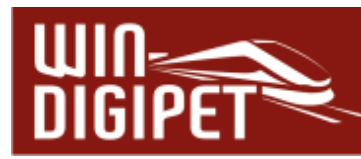

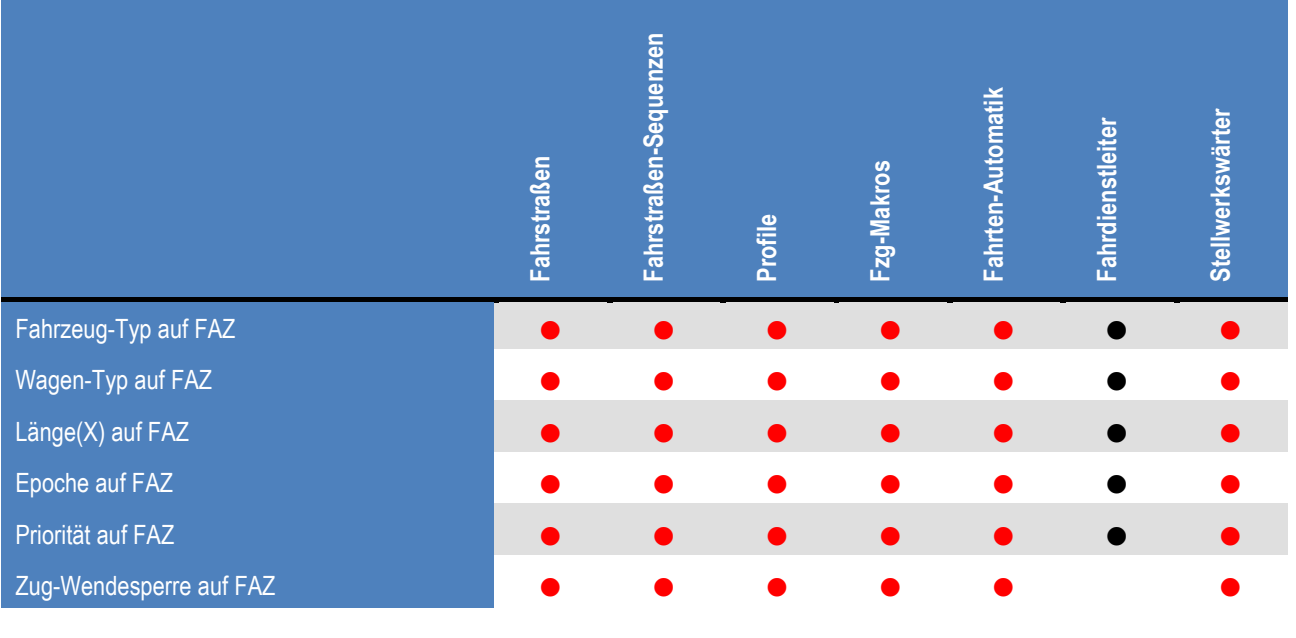

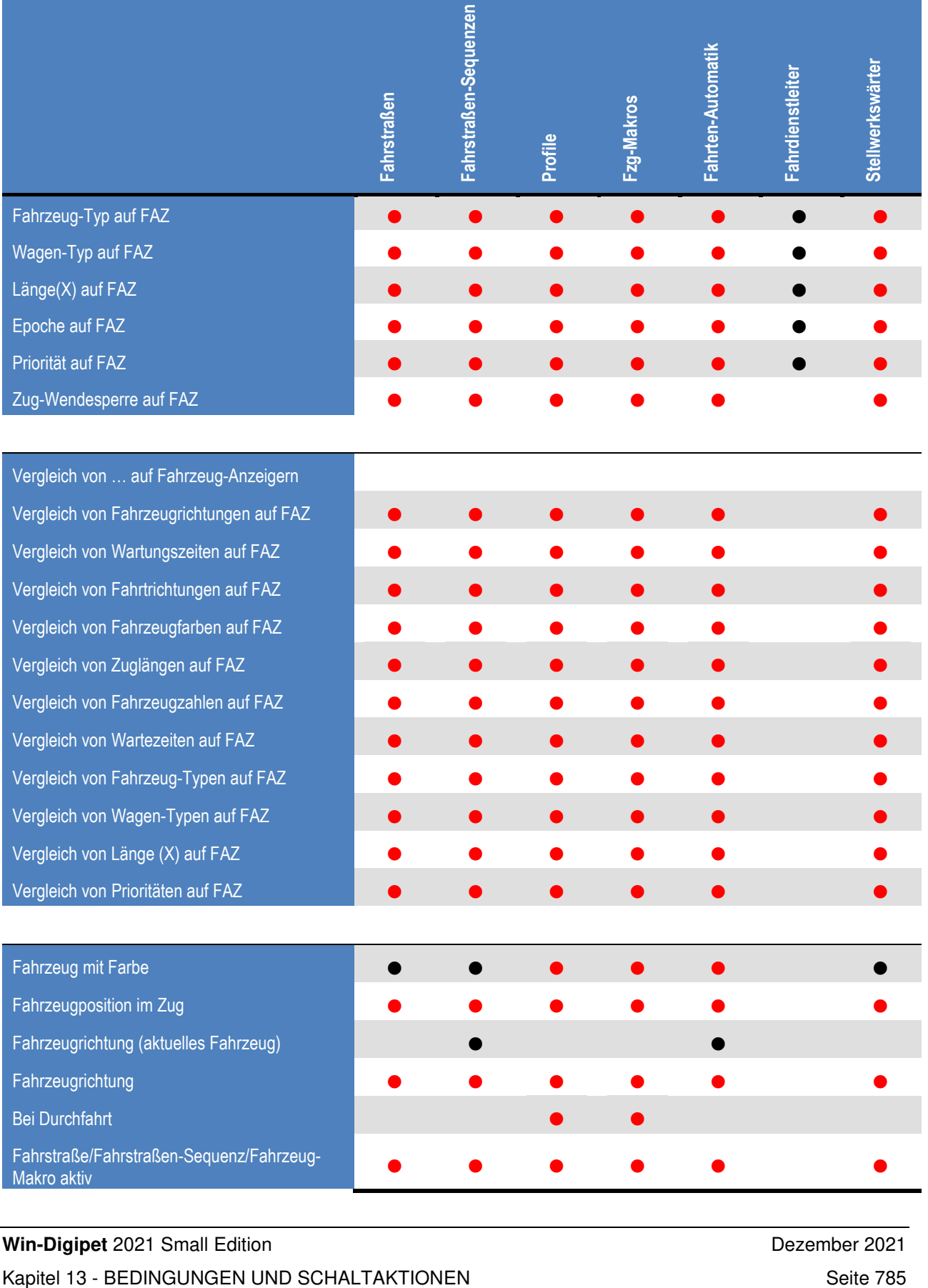

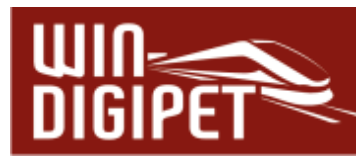

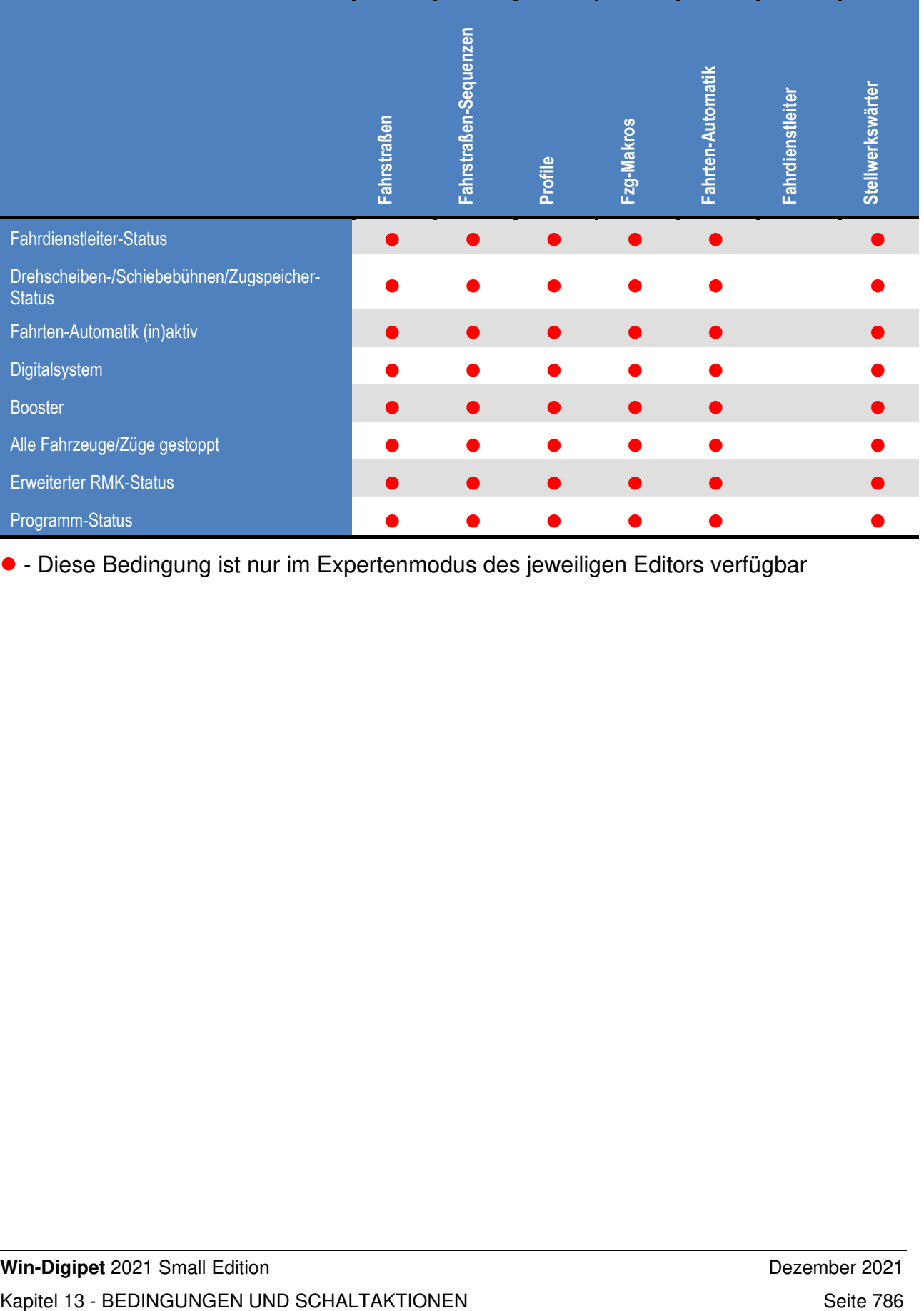

- Diese Bedingung ist nur im Expertenmodus des jeweiligen Editors verfügbar

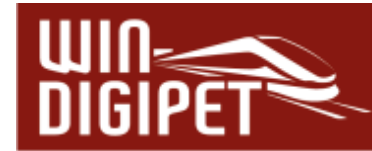

# **13.2 Die Bedingungen in den Editoren**

Die prinzipielle Funktionsweise zum Eintrag der Bedingungen und Definitionen ist in allen Editoren gleich. Wir verwenden in diesem Kapitel exemplarisch den Stellwerkswärter. Die Dialogansicht kann an einigen Stellen im Vergleich zu den Dialogen in den anderen Editoren geringfügig abweichen.

Das Eingabefeld für die Bedingungen stellt sich nach Öffnen im Allgemeinen wie in Abb. 13.2 gezeigt, dar.

Zu Beginn ist an dieser Stelle lediglich ein "Und" dort eingetragen. Durch einen Klick mit der rechten Maustaste auf dieses "Und" öffnet sich ein Kurzmenü aus dem Sie nun <Neue Bedingung><...> auswählen.

Nach dem Klick auf den genannten Menüeintrag öffnet sich das Bedingungsmenü (vgl. Abb. 13.1). Aus diesem können Sie nun Ihre gewünschten Bedingungen auswählen und im sogenannten "Bedingungsbaum" im Dialogfenster miteinander (logisch) verknüpfen.

Auf die weiteren Möglichkeiten des Kurzmenüs in Zusammenhang mit der Organisation und Verknüpfung von Bedingungen kommen wir weiter unten in diesem Kapitel zurück.

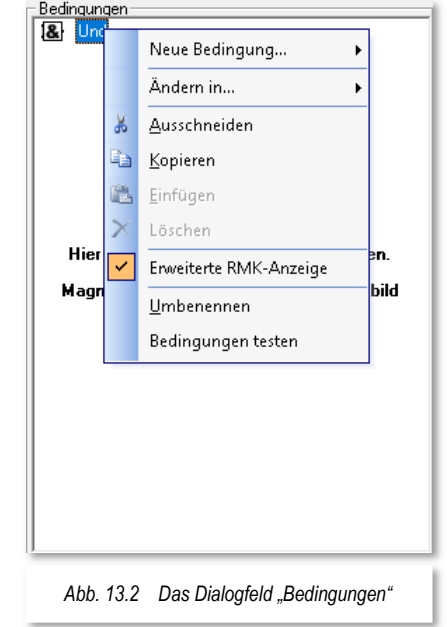

# 13.2.1 Die Bedingung "Magnetartikel- / Zähler-Stellungen"

# **Magnetartikel**

Hier können Sie die Ausführung der Fahrstraßen-Sequenz/Fahrstraße bzw. Schaltaktion an Stellungen von Magnetartikeln knüpfen. Dies können alle realen oder virtuellen Magnetartikel (Weichen, Signale, Schalter, Taster usw.) aus dem Gleisbild von **Win-Digipet** sein.

Hierzu klicken Sie mit der rechten Maustaste auf den Ordner "Und" und lösen dann den Menü-Befehl <Neue Bedingung><Magnetartikel/Zähler> aus. Unter dem Ordner "Und" erscheint ein Signalsymbol und die Bezeichnung "Magnetartikel/Zähler".

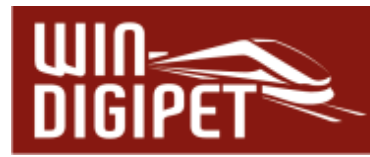

Einen Magnetartikel tragen Sie wie gewöhnlich per "drag & drop" in das Eingabefeld "Magnetartikel" unter dem Bedingungsbaum ein. Hierzu klicken Sie mit der linken Maustaste das Symbol im Gleisbild an, und ziehen es mit gedrückter linker Maustaste den Magnetartikel in das noch leere Feld "Magnetartikel" und lassen die Maustaste dort los. Nachfolgend müssen Sie durch entsprechende Klicks mit der linken Maustaste die gewünschte Stellung des Magnetartikels einstellen. Dieses Verfahren kennen Sie bereits aus den anderen Editoren wie beispielsweise dem Fahrstraßen-Editor.

Eine weitere Möglichkeit besteht darin, den Magnetartikel sehr komfortabel direkt mit der Maustaste eintragen. Hierzu klicken Sie mit der linken Maustaste den Magnetartikel im Gleisbild an und ziehen mit gedrückter linker Maustaste das Symbol unter den Ordner (UND) in das Bedingungsfenster und lassen dort die Maustaste los.

Der Magnetartikel wird in der vorgegebenen Stellung (beim Signal z.B. mit der Fahrtstellung) angezeigt. Sollte dies nicht die benötigte Stellung sein, so klicken Sie mit der mittleren Maustaste im Bereich des eingetragenen Magnetartikels und korrigieren die Stellung des Magnetartikels.

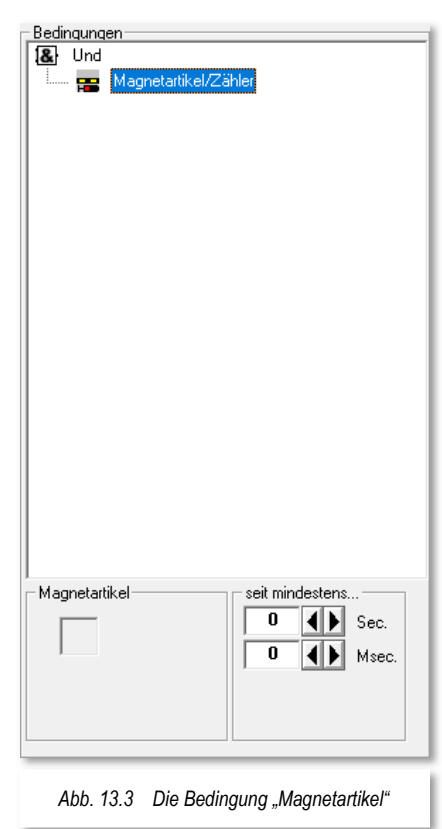

Haben Sie den in Ihrem Gleisbild eingezeichneten Magnetartikeln, wie es diese Dokumentation empfiehlt, Bezeichnungen vergeben, so werden Sie diese jetzt hier wiederfinden. Dieses Beispiel macht deutlich, wie wichtig es ist, diese Bezeichnungen im Gleisbild-Editor zu vergeben, denn jetzt können Sie sofort nachvollziehen, was die Aufgabe des eingefügten Magnetartikels ist und welche Bedingung er nun erfüllen soll.

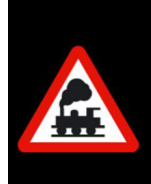

Wenn Sie mit dem Mauszeiger über dem eingetragenen Symbol schweben, so wird das entsprechende Symbol auch im Gleisbild mit einem Rahmen umgeben und Sie sehen sofort, ob Sie das richtige Symbol eingefügt haben.

Optional können Sie in diesem Dialog noch einen Zeitwert in sec:msec setzen. Dieser Zeitwert legt fest, wie lange sich der eingetragene Magnetartikel in der festgelegten Stellung befunden haben muss, bevor die Bedingung erfüllt ist.

#### **Zähler**

In gleicher Weise wie die Magnetartikel können Sie Zählersymbole hier im Bedingungsbaum auswerten. Hierzu gibt es die verschiedensten Möglichkeiten. Im Beispiel soll die Bedingung nur dann erfüllt sein, wenn der Zähler einen Wert kleiner 3 hat.

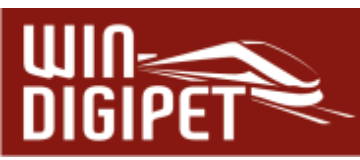

zu schätzen wissen.

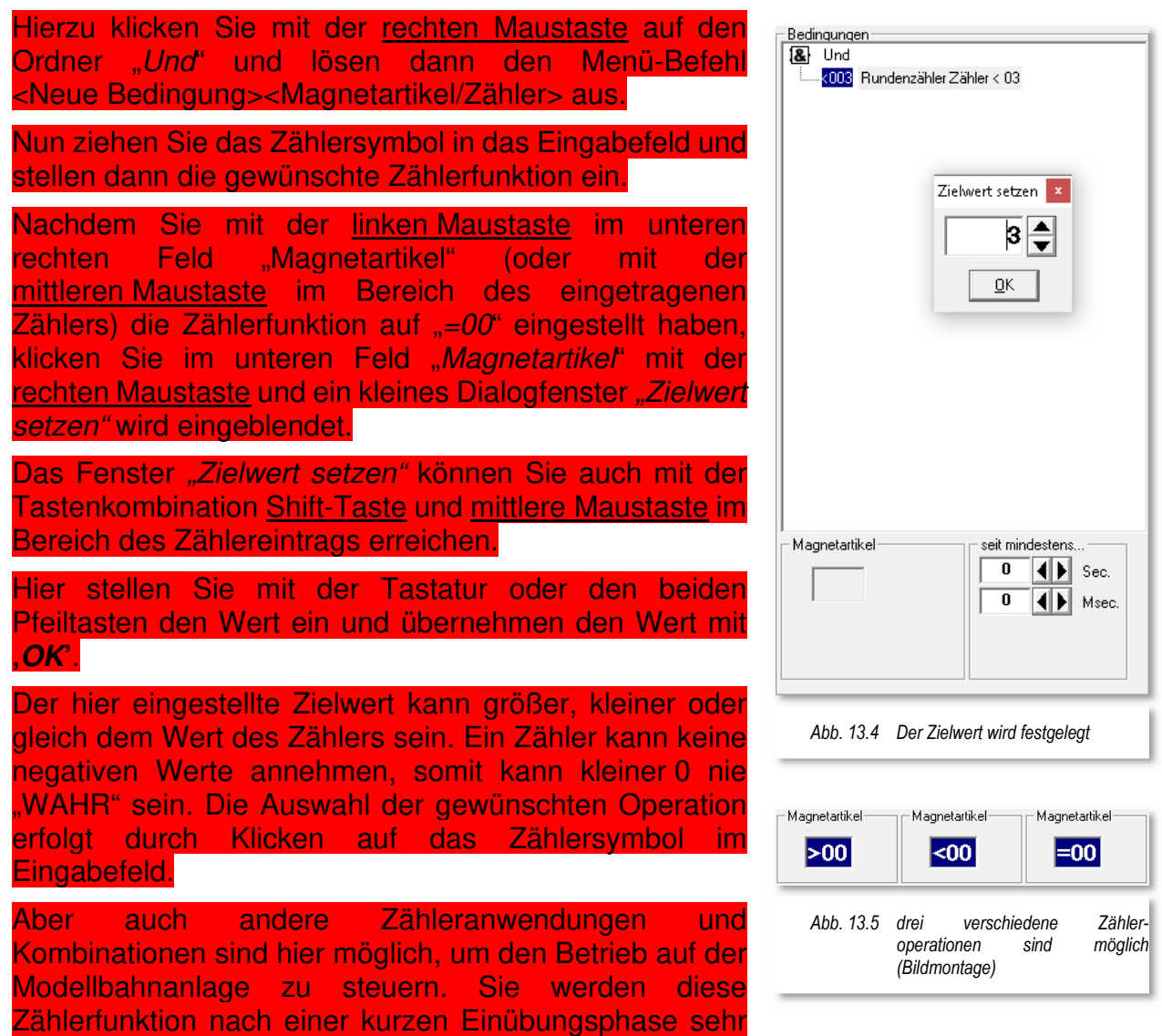

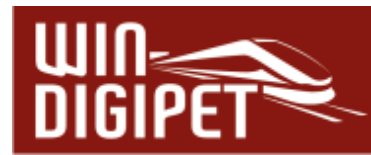

# 13.2.2 Die Bedingung "Rückmeldekontakt"

Diese Bedingung prüft den Belegungszustand der hier eingetragenen Rückmeldekontakte.

Hierzu klicken Sie mit der rechten Maustaste auf den Ordner "Und" und lösen dann den Menü-Befehl <Neue Bedingung> <Rückmeldekontakt> aus.

Unter dem Ordner "Und" erscheint ein Gleisstück und die Bezeichnung "RMK 0 frei". Die Nummer des Rückmeldekontaktes können Sie über die Tastatur oder per "drag & drop" eintragen.

Hierzu klicken Sie mit der linken Maustaste das Gleisstück bzw. ein anderes, mit einer Kontaktnummer versehenes Symbol an und ziehen mit gedrückter linker Maustaste die Kontaktnummer ins noch leere Feld "Rückmeldekontakt" und lassen dort die Maustaste los.

Hierbei kann der Rückmeldekontakt frei oder besetzt sein. Standardmäßig ist kein Haken gesetzt und somit wird auch ein "F" (frei) angezeigt. Wenn Sie jedoch einen Haken in dem Feld setzen, so wird ein " $B^*$  (besetzt) angezeigt.

Die Bezeichnung im oberen Teil des rechten Fensters ändert sofort die Bezeichnung von "RMK 0 frei" in "RMK xxx frei" oder "RMK xxx besetzt" entsprechend Ihrer Festlegung.

Der in der Abb. 13.6 eingefügte Rückmeldekontakt gehört zu einem Fahrzeug-Anzeiger (FAZ). Sollte es sich bei diesem um einen intelligenten Fahrzeug-Anzeiger (iFAZ) handeln, können Sie alle Kontakte des iFAZ durch Setzen der Option in die Bedingungsprüfung mit einbeziehen.

Im Beispiel hier ist die Bedingung nur dann "erfüllt", wenn alle Kontakte des iFAZ 054 als "frei" gemeldet werden.

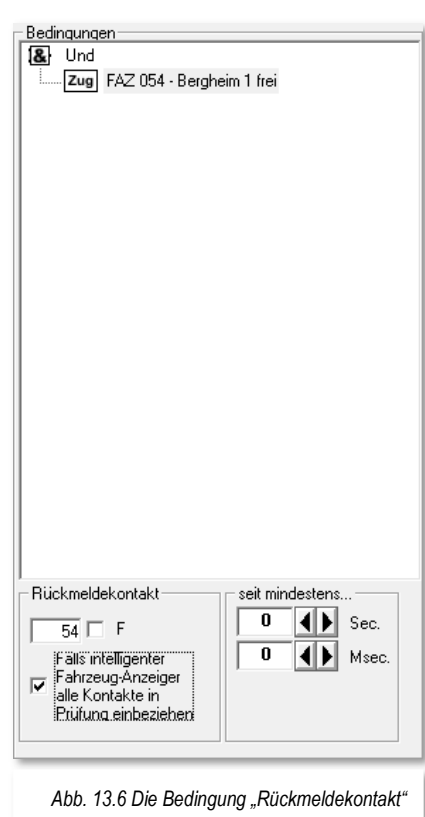

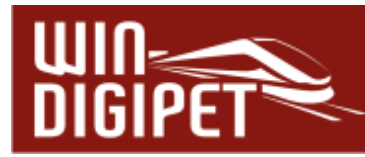

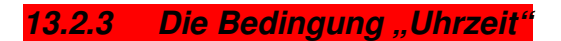

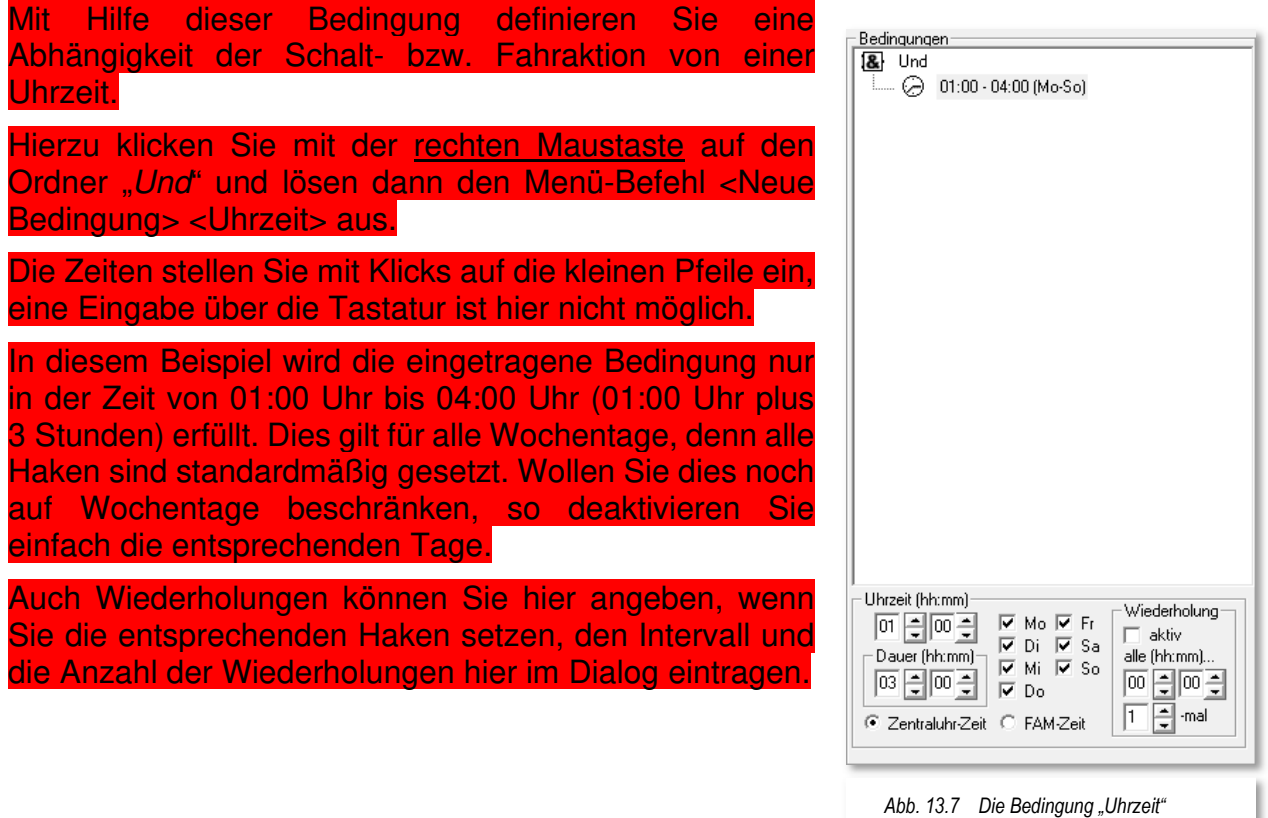

Als Uhrzeit gilt hier entweder die Zeit der gestarteten Fahrten-Automatik (FAM-Zeit) oder die Zeit der Zentraluhr. Mit den Radio-Buttons im Dialogfeld können Sie die benötigte Zeit auswählen.

Bei Einsatz der Bedingung "Uhrzeit" in einer Fahrten-Automatik macht der Eintrag von Wiederholungen an dieser Stelle keinen Sinn, wenn in der eingetragenen Zeile der Fahrten-Automatik das Zeichen Wiederholungen aktiviert ist.

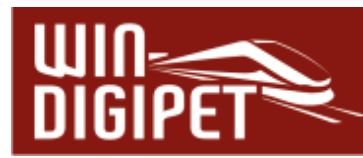

# 13.2.4 Die Bedingung "Zählervergleich" (Expertenmodus)

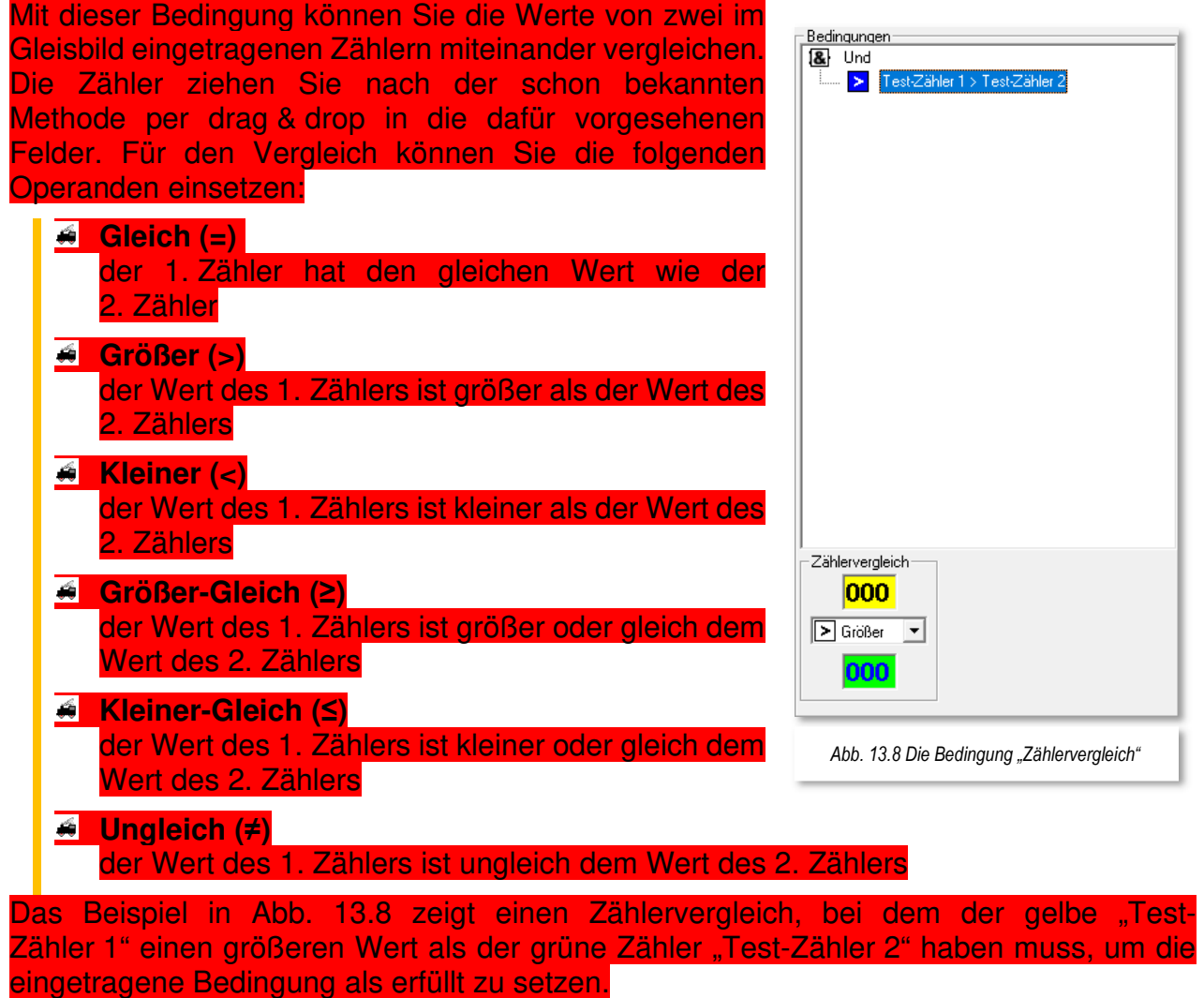
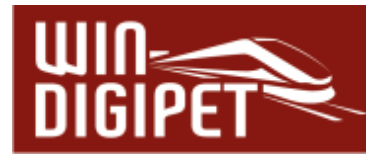

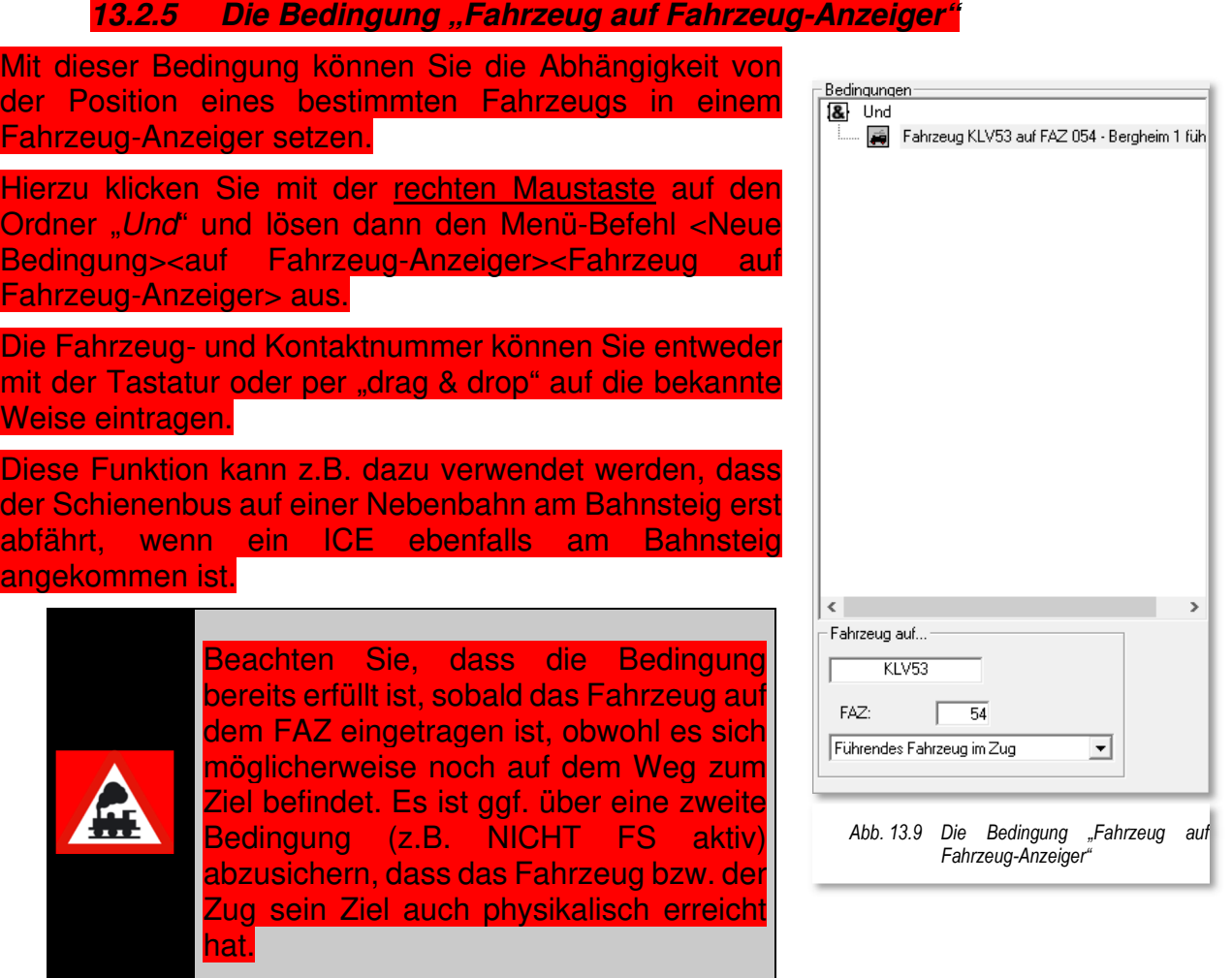

Die Abb. 13.9 zeigt, dass der KLV53 als führendes Fahrzeug im Zug auf dem Zugnummernfeld 054 eingetragen sein muss, um die Bedingung "WAHR" werden zu lassen. Alternativ könnte an dieser Stelle die Option "als beliebiges Fahrzeug im Zug" zum Einsatz kommen. Beide Möglichkeiten werden Ihnen aber nur dann angezeigt, wenn z.B. der KLV53 in der Zugzusammenstellung als Zug aufgelistet ist

Sie können in das Feld Fahrzeug auch die Digitaladresse eines Fahrzeugs eintragen. Eine Besonderheit nimmt an dieser Stelle die "0" ein, sie steht hier für "ein beliebiges Fahrzeug".

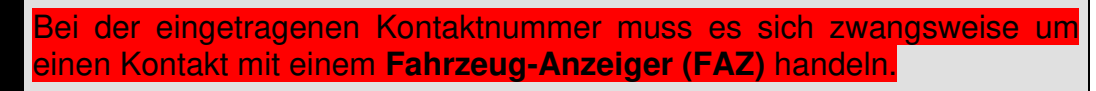

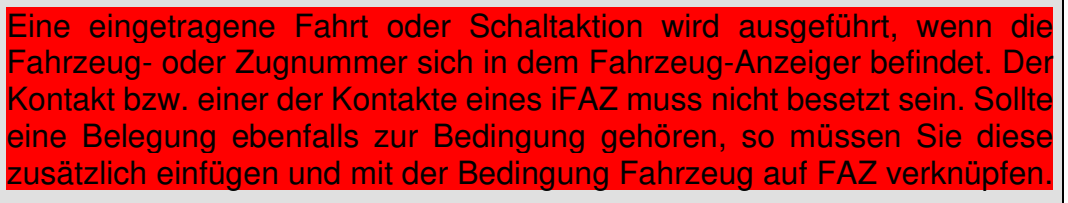

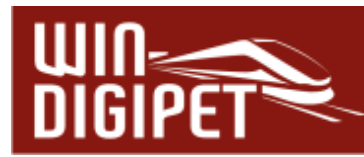

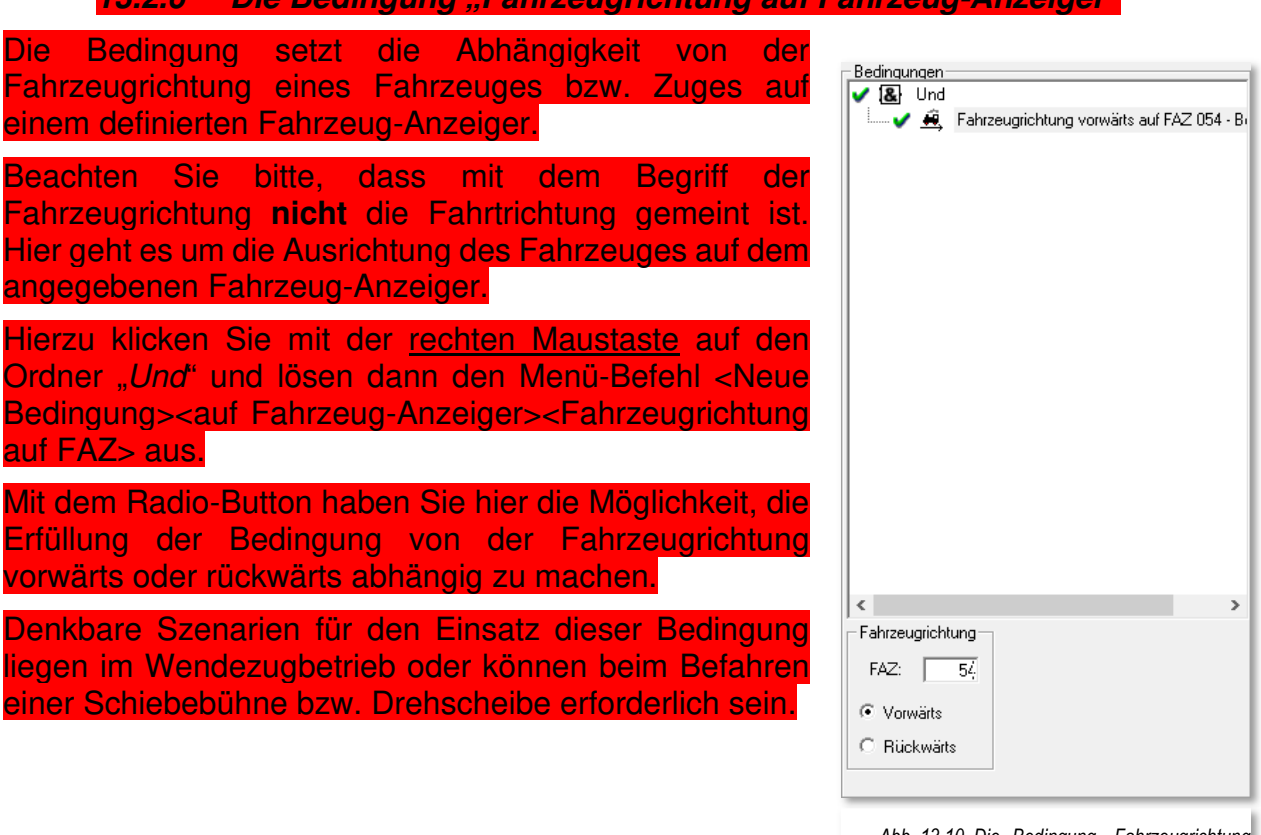

**13.2.6 Die Bedingung "Fahrzeugrichtung auf Fahrzeug-Anzeiger"** 

*Abb. 13.10 Die Bedingung "Fahrzeugrichtung auf FAZ"* 

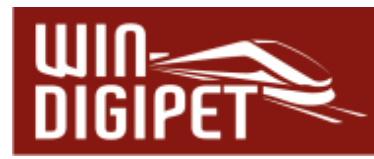

# **13.2.7 Die Bedingung Fahrzeugwartung/Betriebsstunden/Akku auf Fahrzeug-Anzeiger (Expertenmodus)**

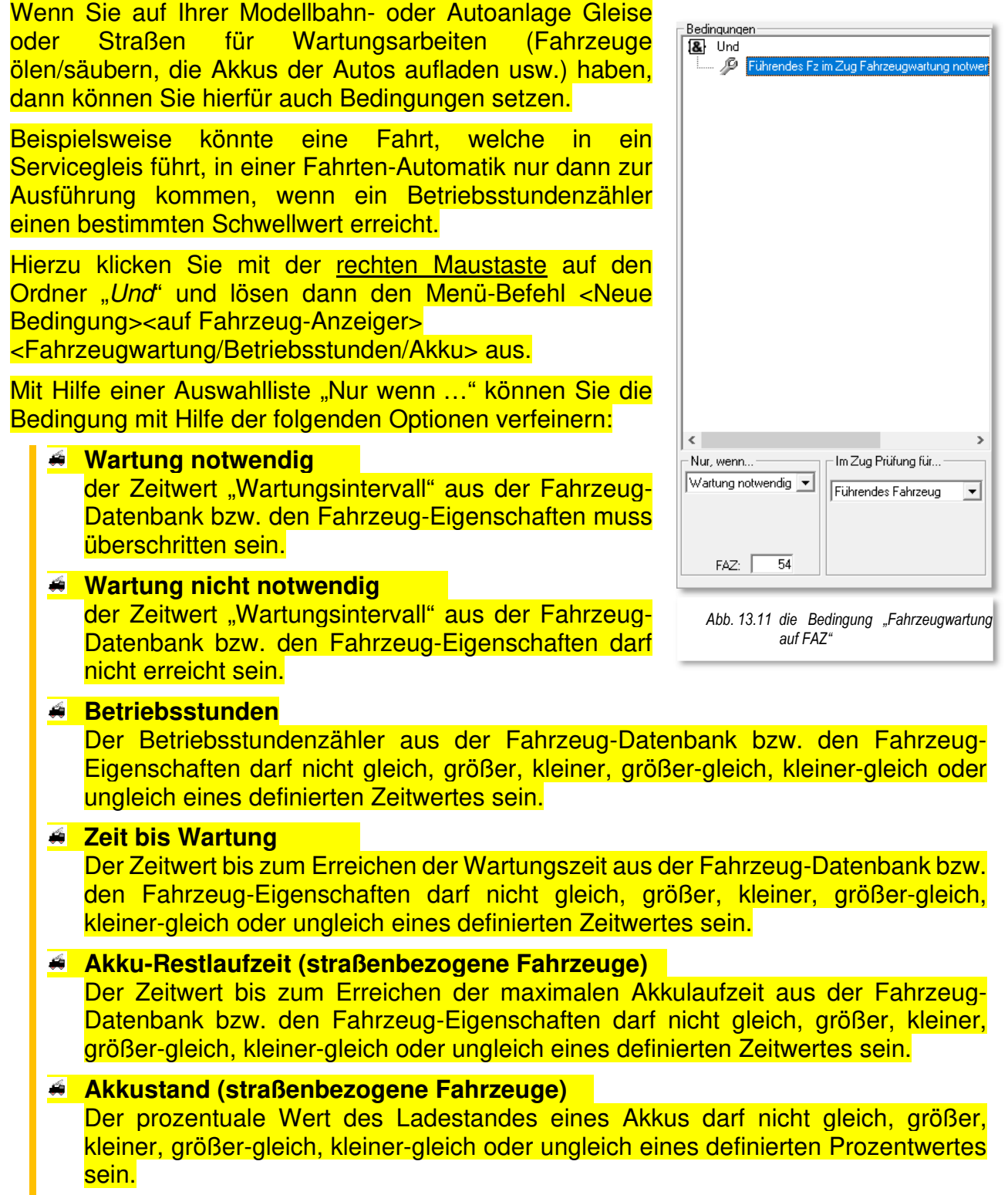

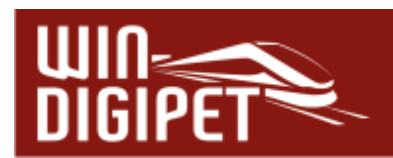

In einem Zug können Sie die Prüfung für verschiedene Fahrzeuge im Zugverband vornehmen: **Für das führende Fahrzeug**  Für alle Fahrzeuge, alle Lokomotiven oder alle Waggons im Zug Für ein einzelnes Fahrzeug, eine einzelne Lokomotive oder einen einzelnen Waggon Für ein beliebiges Fahrzeug 13.2.8 Die Bedingung "Fahrtrichtung auf Fahrzeug-Anzeiger" (Experten**modus)**  Mit Hilfe dieser Bedingung können Sie die Ausführung Bedingungen einer Fahrt bzw. Schaltaktion in Abhängigkeit zur **1&** Und Fahrtrichtung auf einem bestimmten Fahrzeug-Anzeiger Fahrtrichtung West auf FAZ 054 - Bergheim 1 setzen. Hierzu klicken Sie mit der rechten Maustaste auf den Ordner "Und" und lösen dann den Menü-Befehl <Neue Bedingung> <auf Fahrzeug-Anzeiger> <Fahrtrichtung auf Fahrzeug-Anzeiger> aus. Mit dem Radio-Button haben Sie hier die Möglichkeit, die Ausführung Fahrstraßen-Sequenz/Fahrstraße von der Fahrtrichtung des Fahrzeuges bzw. des Zuges auf dem definierten Fahrzeug-Anzeiger abhängig zu machen. Die Fahrtrichtung wird in dieser Bedingung mit der Auswahl einer Himmelsrichtung festgelegt. Bei der eingetragenen Kontaktnummer muss es sich Nur wenn Fahrtrichtung auf FAZ in Richtungzwangsweise um einen Kontakt mit einem **Fahrzeug-**© Nord ← C Süd ↓ FAZ:  $\overline{54}$ **Anzeiger** handeln. C West ← C Ost → Bei einem Einsatz dieser Bedingung müssen Sie C. Nicht gesetzt. unbedingt darauf achten, dass der Begriff Fahrtrichtung eine andere Bedeutung hat als der Begriff *Abb. 13.12 Die Bedingung "Fahrtrichtung auf*  Fahrzeugrichtung. Ein Fahrzeug bzw. ein Zug kann egal *Fahrzeug-Anzeiger"* ob vor- oder rückwärts den Bahnhof beispielsweise in Richtung Norden verlassen.

Die Abb. 13.12 zeigt für den Fahrzeug-Anzeiger 054, dass die Bedingung nur erfüllt ist, wenn das Fahrzeug bzw. der Zug die Fahrtrichtung "West" aufweist.

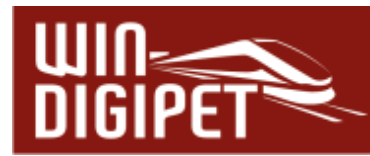

# 13.2.9 Die Bedingung "Fahrzeugfarbe auf Fahrzeug-Anzeiger"

Mit der Bedingung setzen Sie die Abhängigkeit der Ausführung einer Fahrt oder Schaltaktion zur Farbe einer Fahrzeug- bzw. Zugnummer auf einem bestimmten Fahrzeug-Anzeiger.

Hierzu klicken Sie mit der rechten Maustaste auf den Ordner "Und" und lösen dann den Menü-Befehl <Neue Bedingung> <auf Fahrzeug-Anzeiger> <Fahrzeugfarbe auf Fahrzeug-Anzeiger> aus.

Die Kontaktnummer des FAZ können Sie mit der Tastatur eintragen.

Mit den fünf Schaltern stellen Sie die Farbe der Fahrzeug-Nummer in einem Fahrzeug-Anzeiger ein. Entscheidend ist hierbei der gedrückt dargestellte Schalter.

- $\triangleq$  Schwarz normaler Fahrbetrieb
- Grün Fahrzeug/Zug befindet sich in Fahrstraßen-Sequenz
- $\triangleleft$  Rot Fahrzeug/Zug ist für kontaktbezogenen Automatikbetrieb gesperrt
- $\triangleleft$  Blau Fahrzeug/Zug ist für zeitbezogenen Automatikbetrieb gesperrt
- $\triangle$  Violett Fahrzeug/Zug ist für jeglichen Automatikbetrieb gesperrt
- $\triangleq$  Manuell (M) manuelles Fahren des Fahrzeugs/Zuges aktiv
- $\triangleq$  Manuell (M) manuelles Fahren des Fahrzeugs/Zuges inaktiv

In diesem Beispiel ist die Bedingung erfüllt, wenn das/der auf dem Fahrzeug-Anzeiger 054 – Bergheim 1 eingetragene Fahrzeug/Zug auf Fahrzeugfarbe "schwarz" steht.

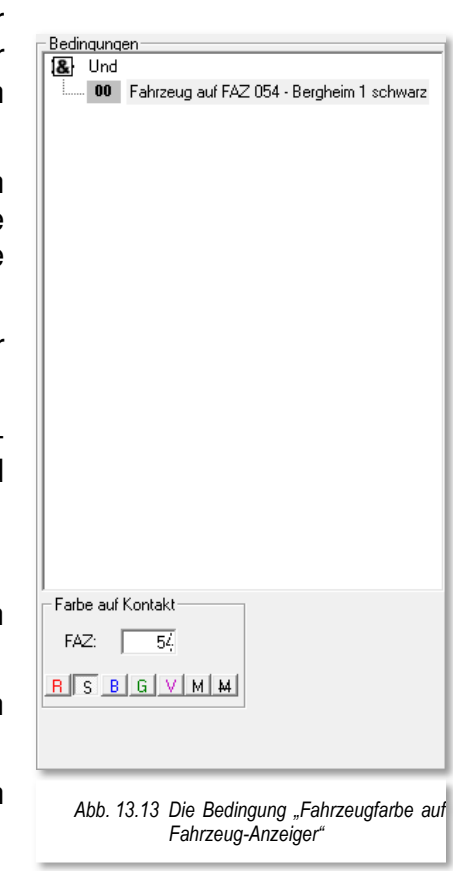

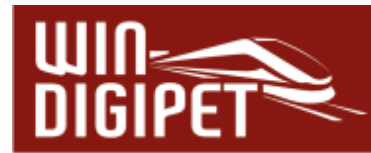

# 13.2.10 Die Bedingung "Zuglänge LüP auf Fahrzeug-Anzeiger"

Diese Bedingung prüft die Fahrzeug- bzw. Zuglänge (LüP) auf einem definierten Fahrzeug-Anzeiger. Für Straßenfahrzeuge, bei denen es in der Regel keine "Länge über Puffer" gibt, setzen Sie als Vergleichswert die Länge über die Stoßfänger des Fahrzeugs ein.

Zum Einfügen der Bedingung klicken Sie mit der rechten Maustaste auf den Ordner "Und" und lösen dann den Menü-Befehl <Neue Bedingung> <auf Fahrzeug-Anzeiger> <Zuglänge LüP auf Fahrzeug-Anzeiger> aus.

Im Auswahlfeld können Sie die Standardvorgabe von "≥ Minimal" auf "≤ Maximal" oder "≠ Ungleich" ändern. den Wert für die Zuglänge LüP tragen Sie mit der Tastatur ein. Dabei können Sie bei der Längenangabe zwischen den Maßeinheiten Zentimeter (cm) oder Millimeter (mm) wählen.

Das Feld "FAZ" beheimatet die Nummer des Fahrzeug-Anzeigers.

Die Längenprüfung kann entweder für einen ganzen Zug oder aber auch für einzelne Zugteile vorgenommen werden. Zur Definition der möglichen Zugteile dient eine weitere Auswahlliste "Im Zug Prüfung für...".

**Führendes Fahrzeug**  die LüP des führenden Fahrzeugs

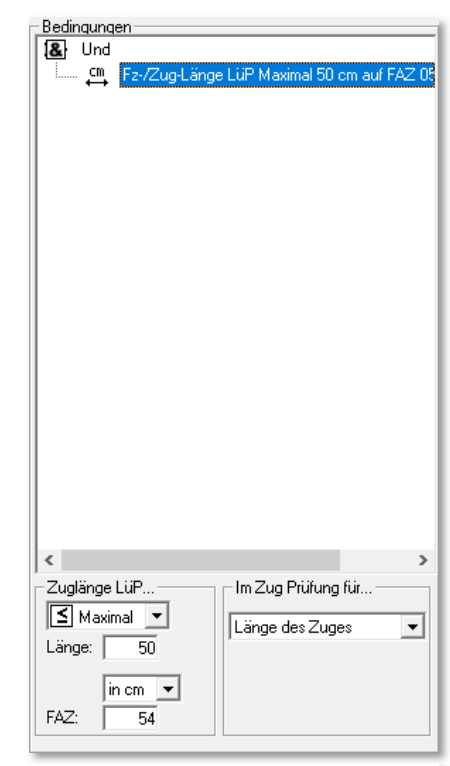

*Abb. 13.14 Die Bedingung Fahrzeug-/Zuglänge auf FAZ* 

- **Einzelnes Fahrzeug, einzelne Lokomotive bzw. einzelner Waggon**  es kann ein Fahrzeug, eine Lok bzw. ein einzelner Waggon an einer bestimmten Position in Abhängigkeit der Fahrtrichtung definiert werden
- **Beliebiges Fahrzeug, Lokomotive oder Waggon**  die Bedingung ist erfüllt so bald mindestens ein Fahrzeug im Zug die eingetragene LüP aufweist

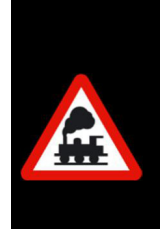

Die eingetragene Kontaktnummer **muss** auch hier der Rückmeldekontakt eines Fahrzeug-Anzeigers sein.

Die Bedingung wird erfüllt, wenn die Zuglänge LüP des auf diesem Fahrzeug-Anzeiger eingetragenen Fahrzeugs bzw. Zuges der Definition in den Auswahllisten und Wertefeldern entspricht.

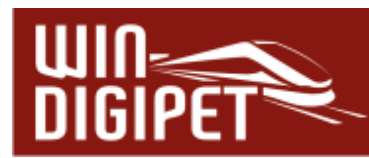

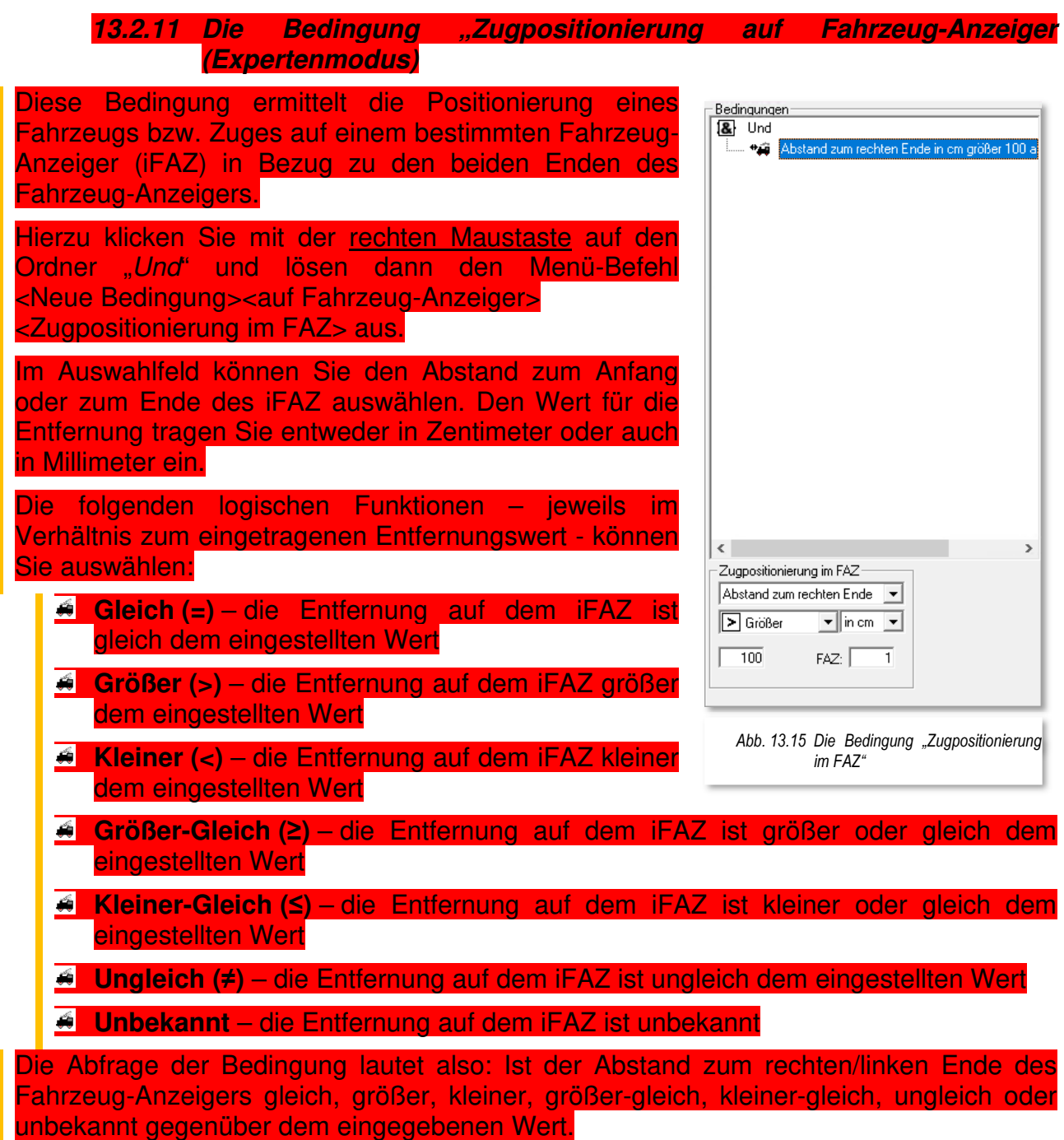

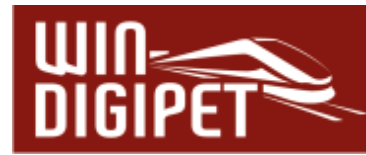

### 13.2.12 Die Bedingung "Fahrzeuganzahl auf Fahrzeug-Anzeiger" (Experten**modus)**

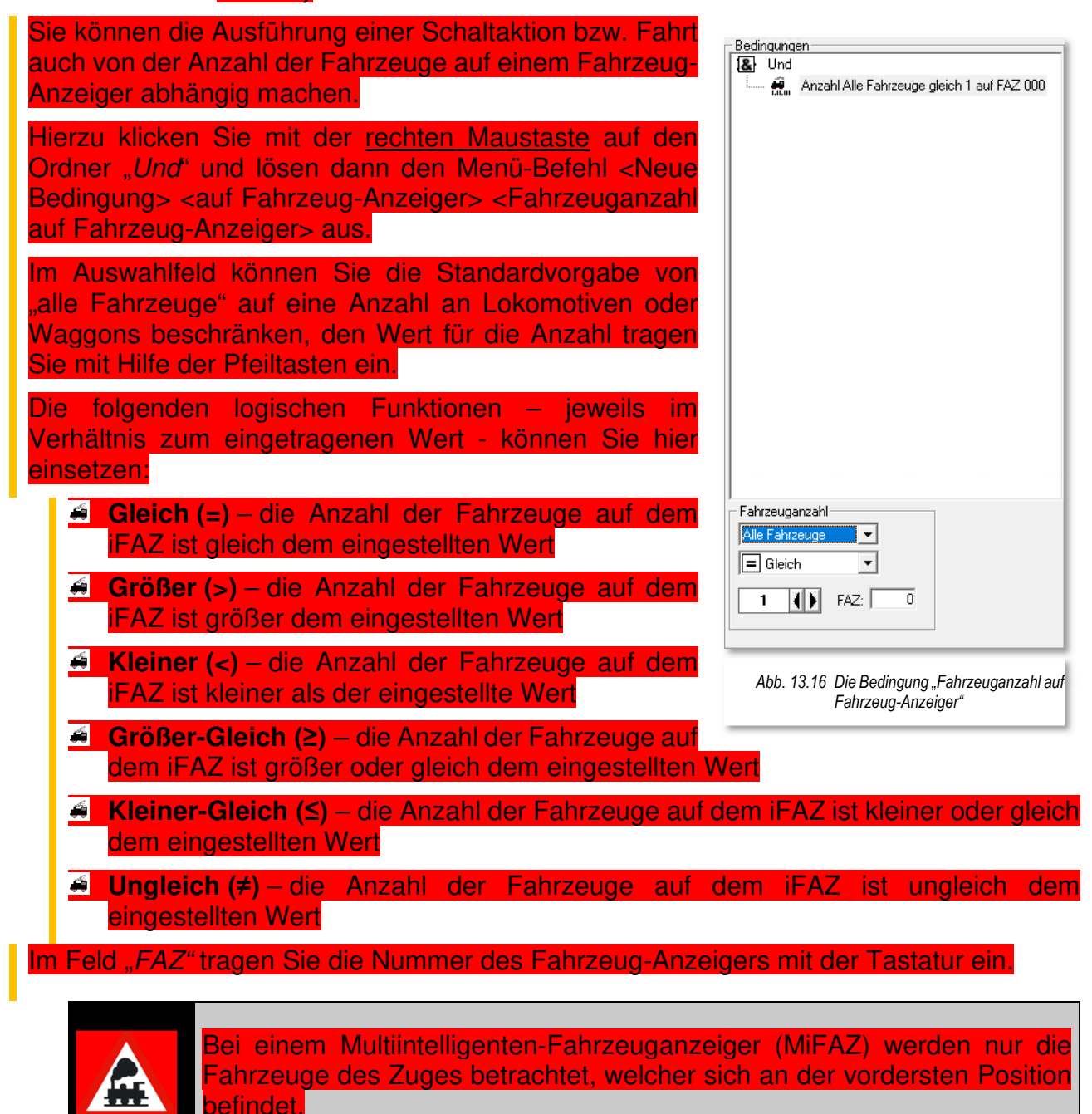

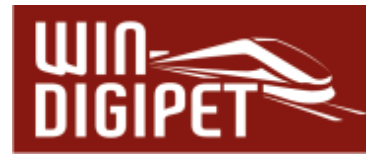

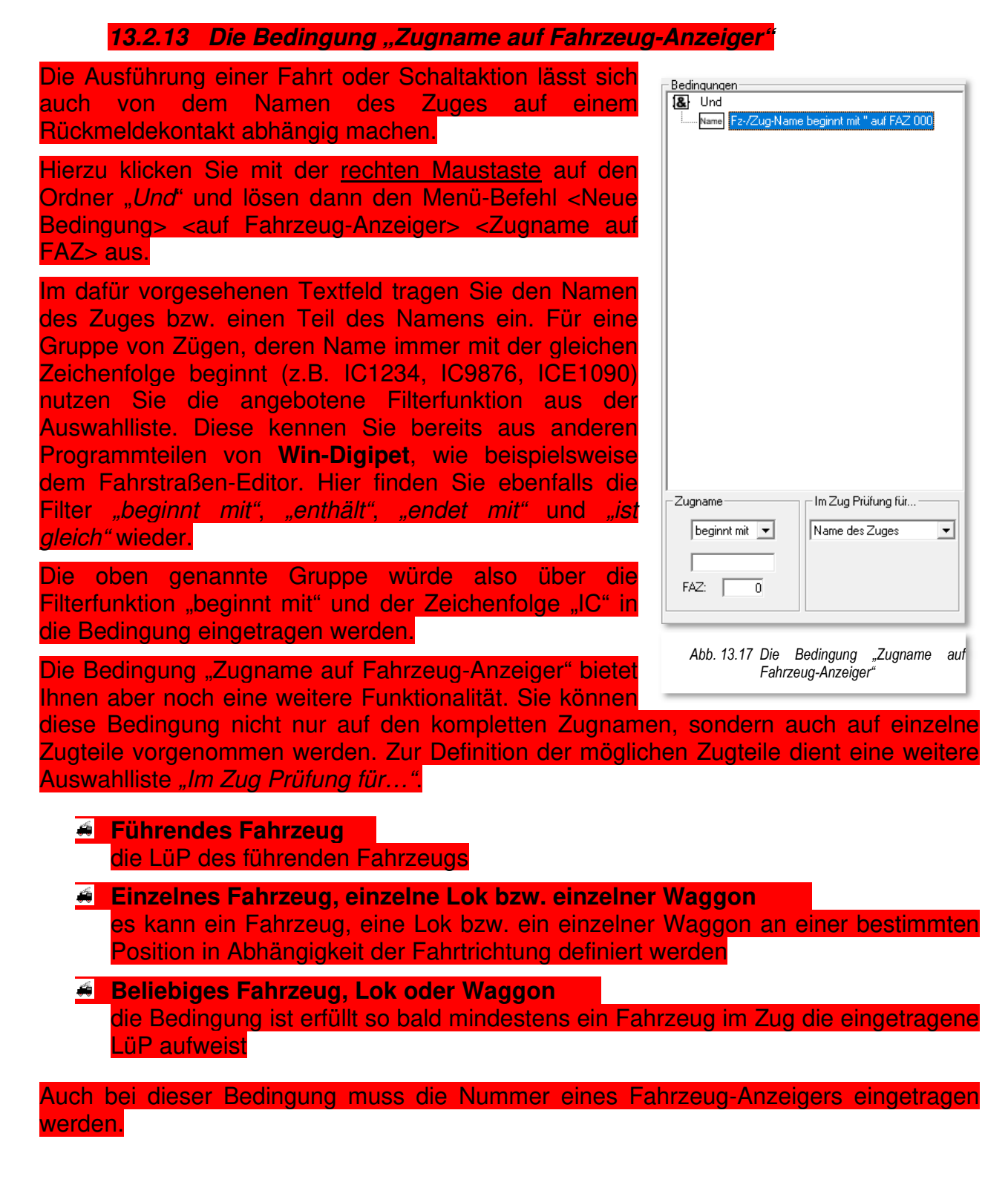

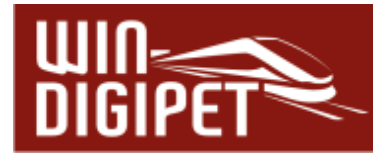

## **13.2.14 Die Bedingung "Sonderfunktionen auf Fahrzeug-Anzeiger"**

Die Bedingung "Sonderfunktionen auf FAZ" macht die Ausführung einer Fahrt oder Schaltaktion von einer bestimmten Sonderfunktion eines Fahrzeuges bzw. Zuges auf einem Fahrzeug-Anzeiger abhängig. Als Sonderfunktionen können hier alle Fahrzeugfunktionen verwendet werden, welche den Fahrzeugen in der Fahrzeug-Datenbank über die Funktionssymbole zugeordnet werden können.

Dabei ist es unerheblich, mit welcher Funktionstaste die Fahrzeugfunktion ausgelöst wird. Wichtig ist hier das zugeordnete Funktionssymbol.

Zur Auswahl der Bedingung klicken Sie wieder mit der rechten Maustaste auf den Ordner "Und" und lösen dann den Menü-Befehl <Neue Bedingung> <auf Fahrzeug-Anzeiger> <Sonderfunktion auf FAZ> aus.

Bei Aufklappen der Funktionsauswahlliste sehen Sie den schon aus der Fahrzeug-Datenbank bekannten Baum mit allen auswählbaren Funktionen. Sollten Sie ggf. eigene Funktionssymbole erstellt habe, so werden Sie auch diese im Baum wiederfinden.

Nach Auswahl der Sonderfunktion können Sie entscheiden, ob die Bedingung bei ein- bzw. ausgeschalteter Sonderfunktion als erfüllt gilt. Des

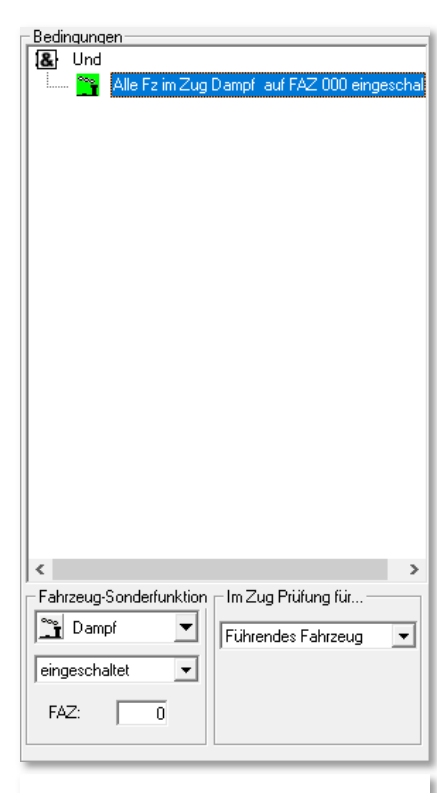

*Abb. 13.18 Die Bedingung "Sonderfunktion auf FAZ"* 

Weiteren lässt sich die Abfrage auch auf das Vorhandensein der gewählten Sonderfunktion im Fahrzeug bzw. Zug anpassen.

Sie können diese Bedingung nicht nur auf den kompletten Zug, sondern auch auf einzelne Zugteile anwenden. Zur Definition der möglichen Zugteile dient eine weitere Auswahlliste "Im Zug Prüfung für…".

**Führendes Fahrzeug**  die LüP des führenden Fahrzeugs

- **Einzelnes Fahrzeug, einzelne Lok bzw. einzelner Waggon**  es kann ein Fahrzeug, eine Lok bzw. ein einzelner Waggon an einer bestimmten Position in Abhängigkeit der Fahrtrichtung definiert werden
- **Beliebiges Fahrzeug, Lok oder Waggon**  die Bedingung ist erfüllt so bald mindestens ein Fahrzeug im Zug die eingetragene LüP aufweist

Auch bei dieser Bedingung muss die Nummer eines Fahrzeug-Anzeigers eingetragen werden.

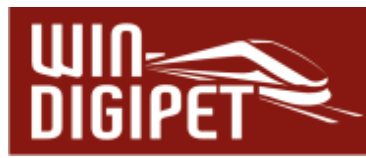

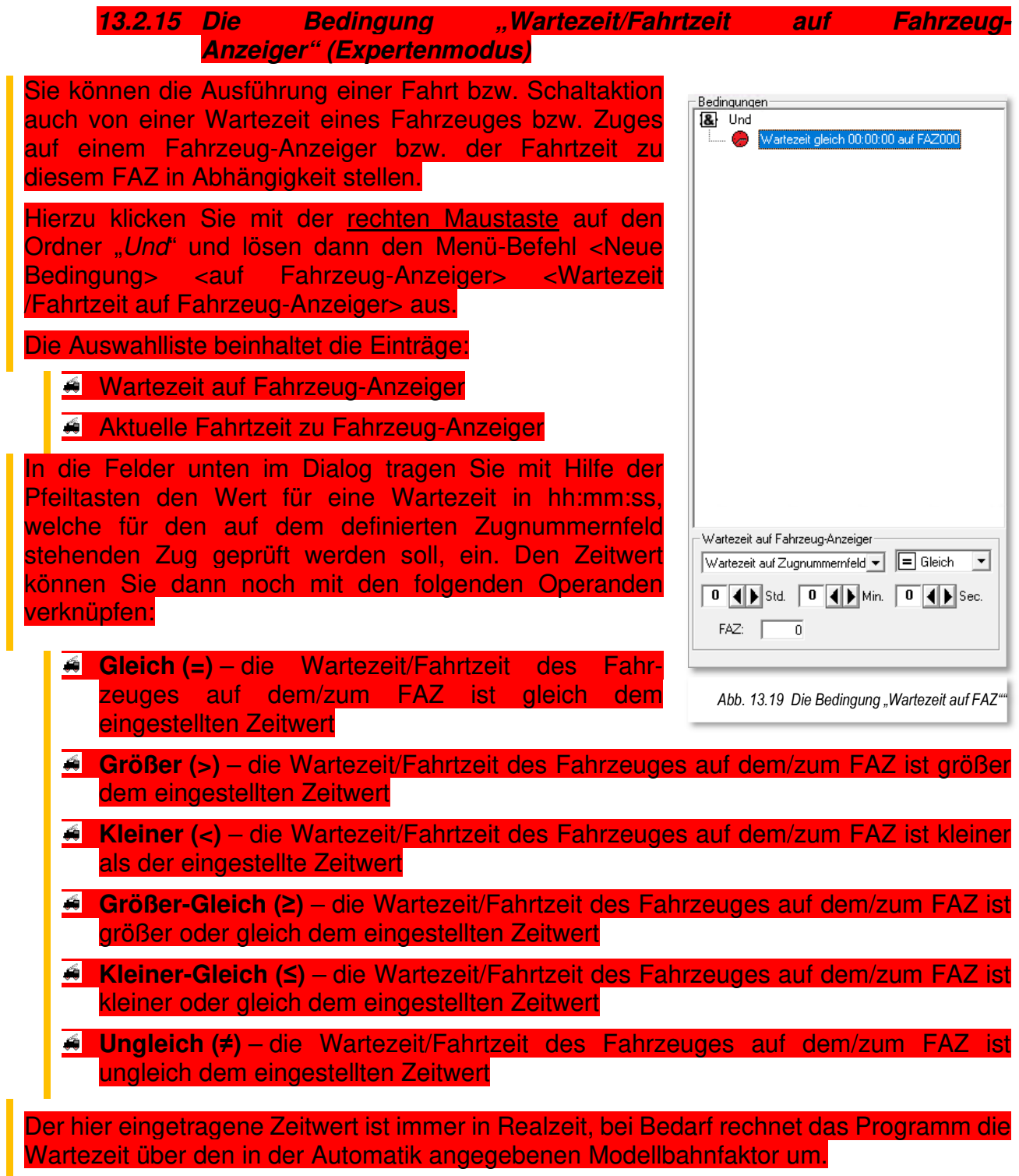

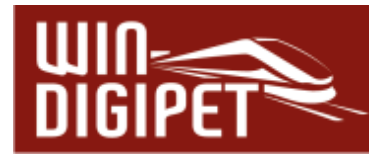

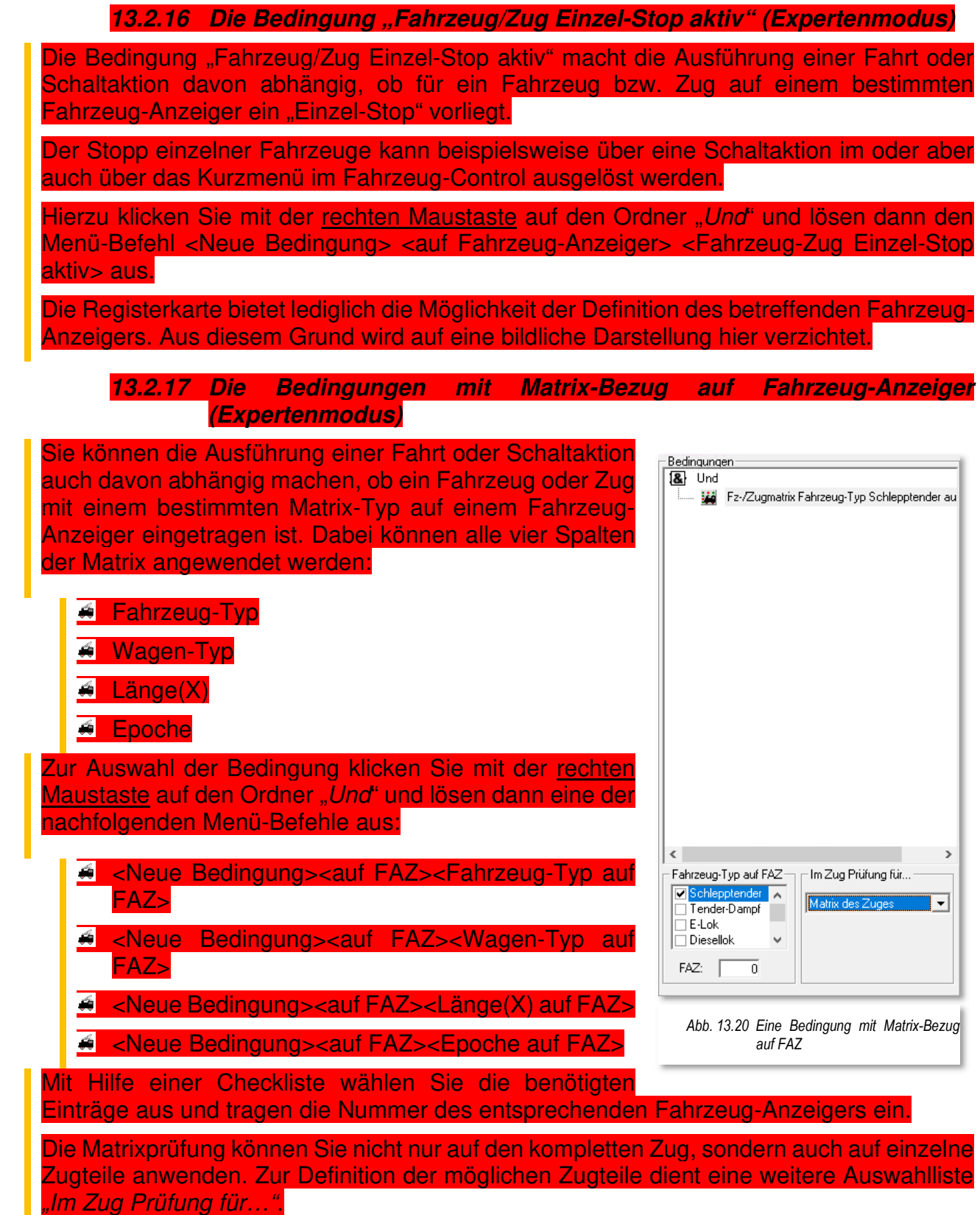

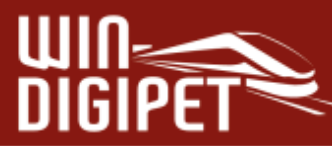

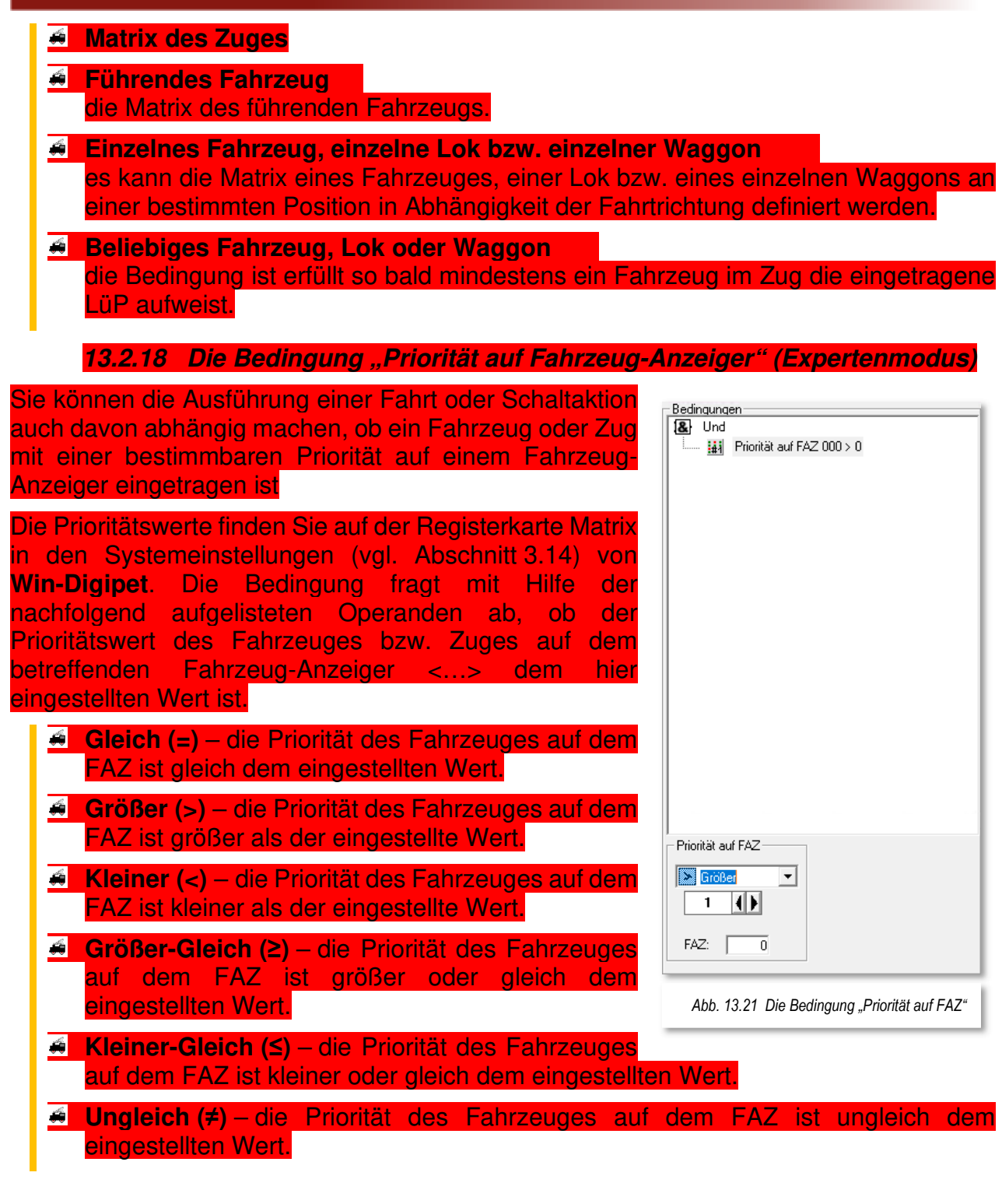

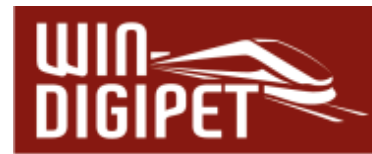

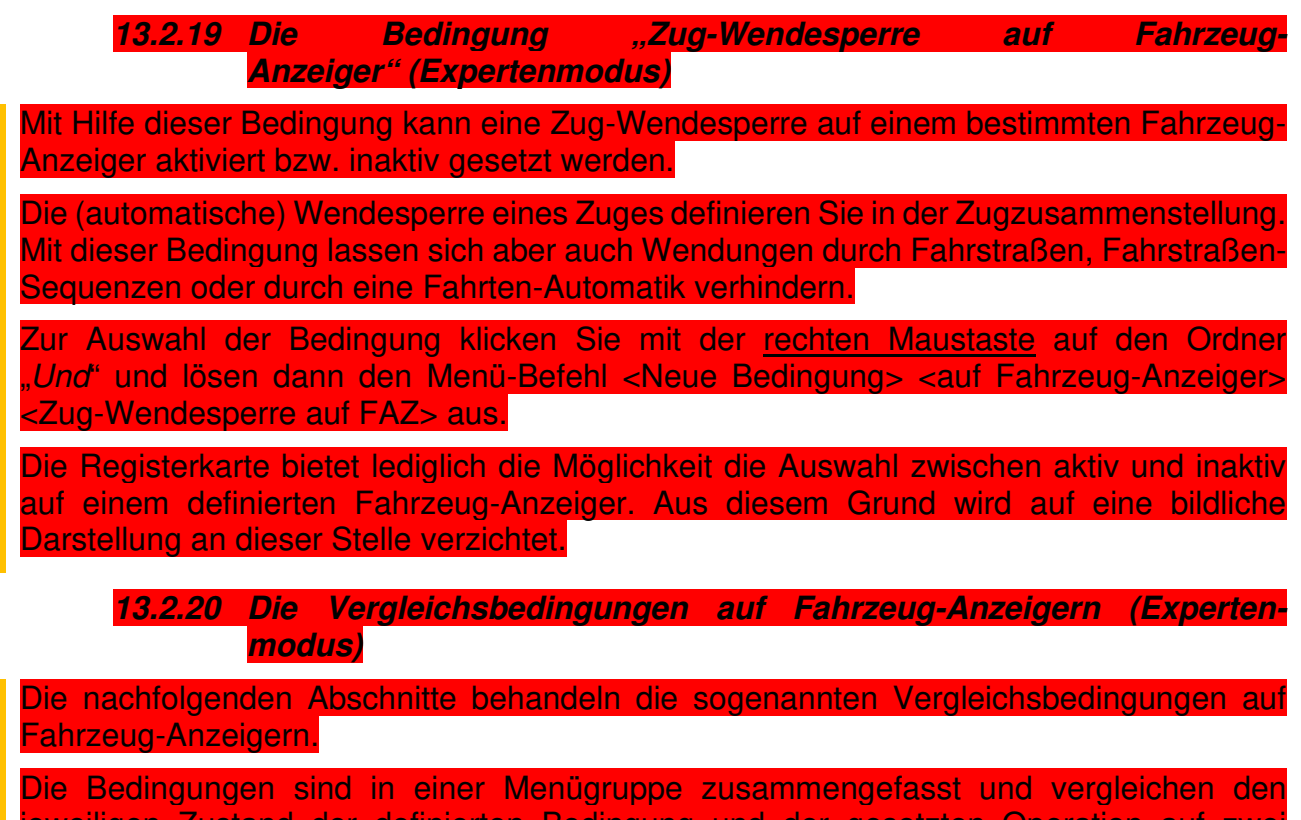

jeweiligen Zustand der definierten Bedingung und der gesetzten Operation auf verschiedenen Fahrzeug-Anzeigern.

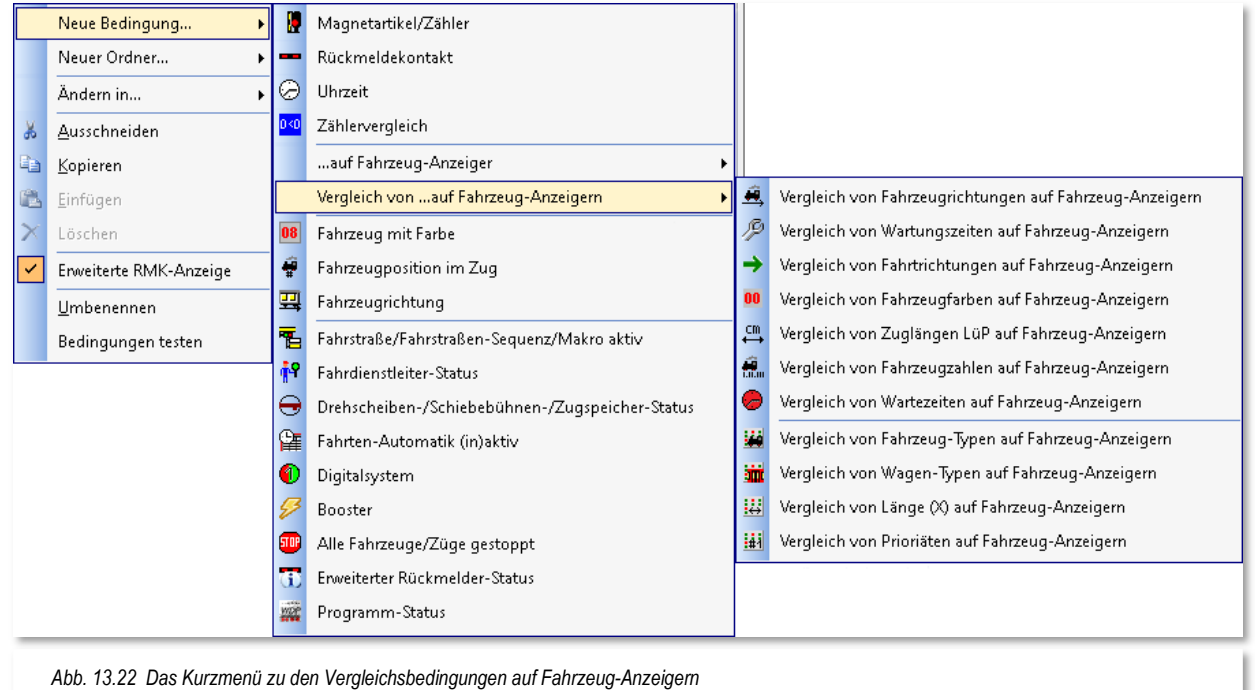

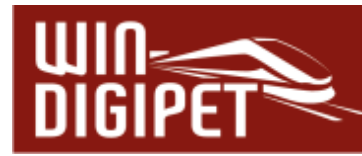

**ARGI** 

## 13.2.21 Die Bedingung "Vergleich von Fahrzeugrichtungen auf Fahrzeug-**Anzeigern" (Expertenmodus)**

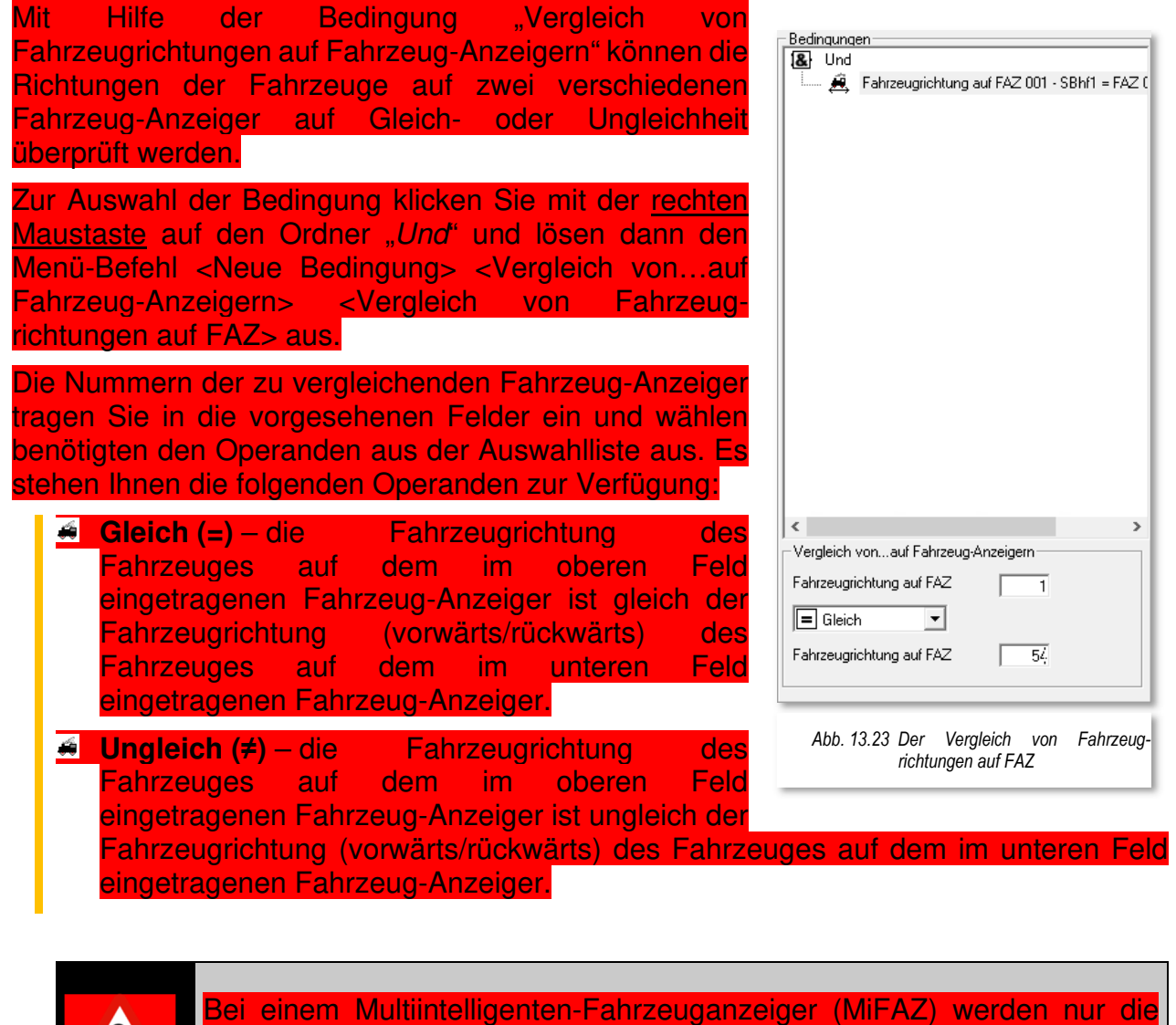

Fahrzeuge des Zuges betrachtet, welcher sich an der vordersten Position befindet.

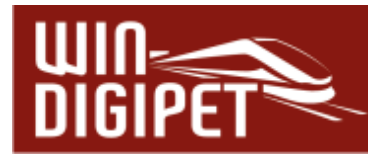

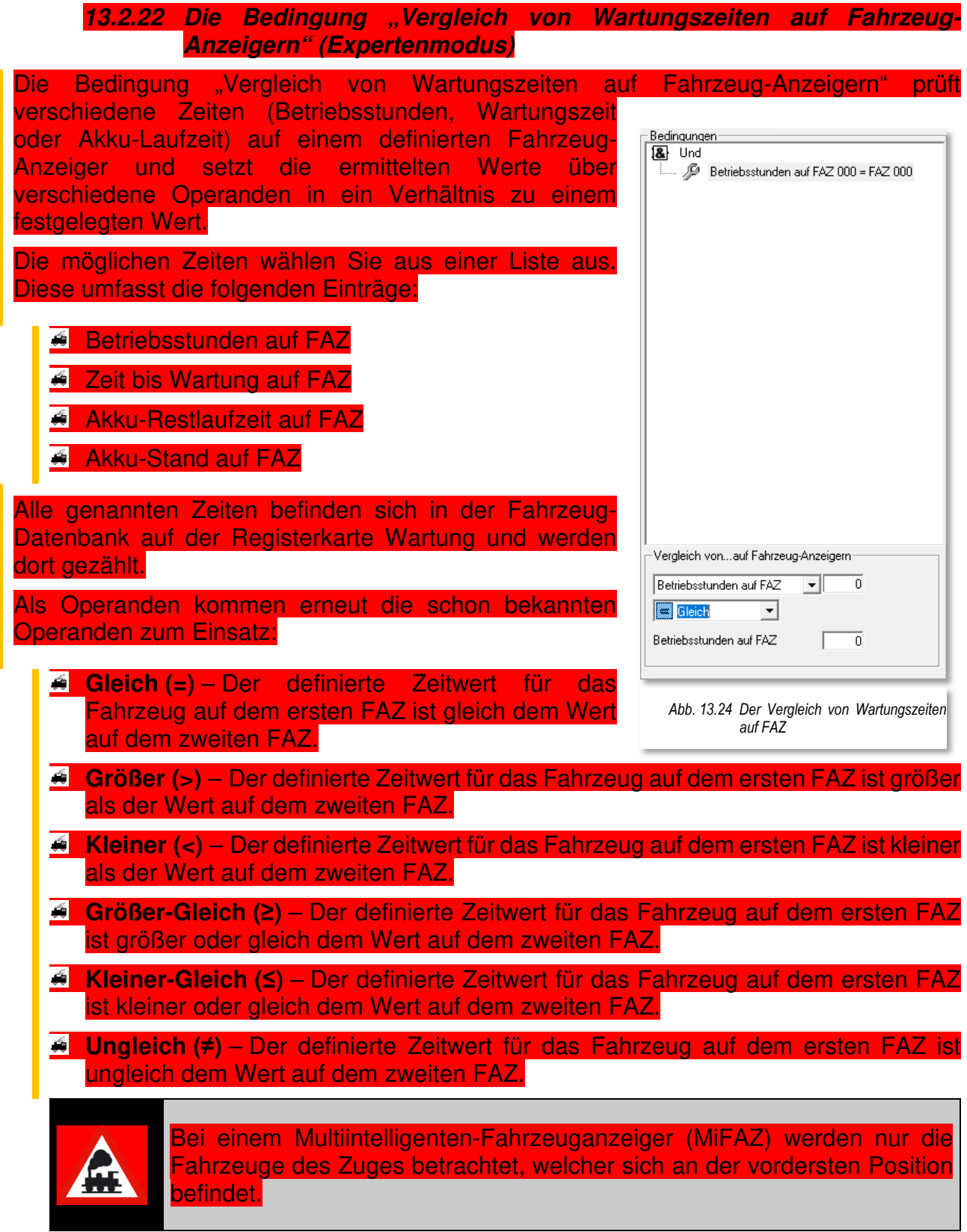

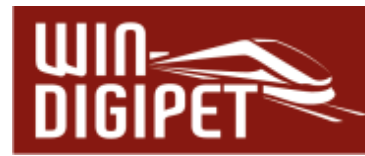

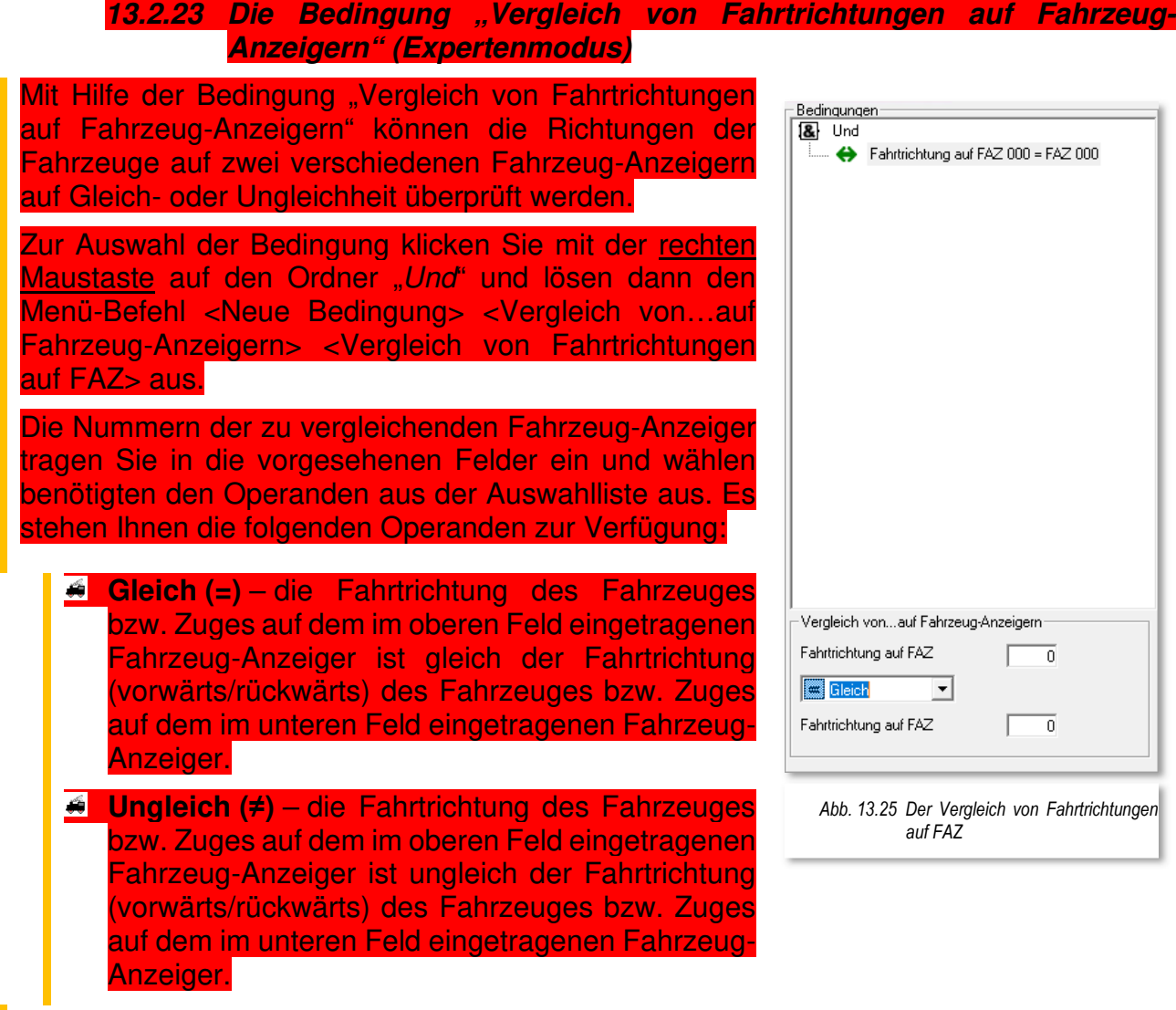

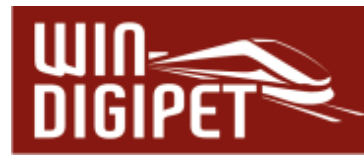

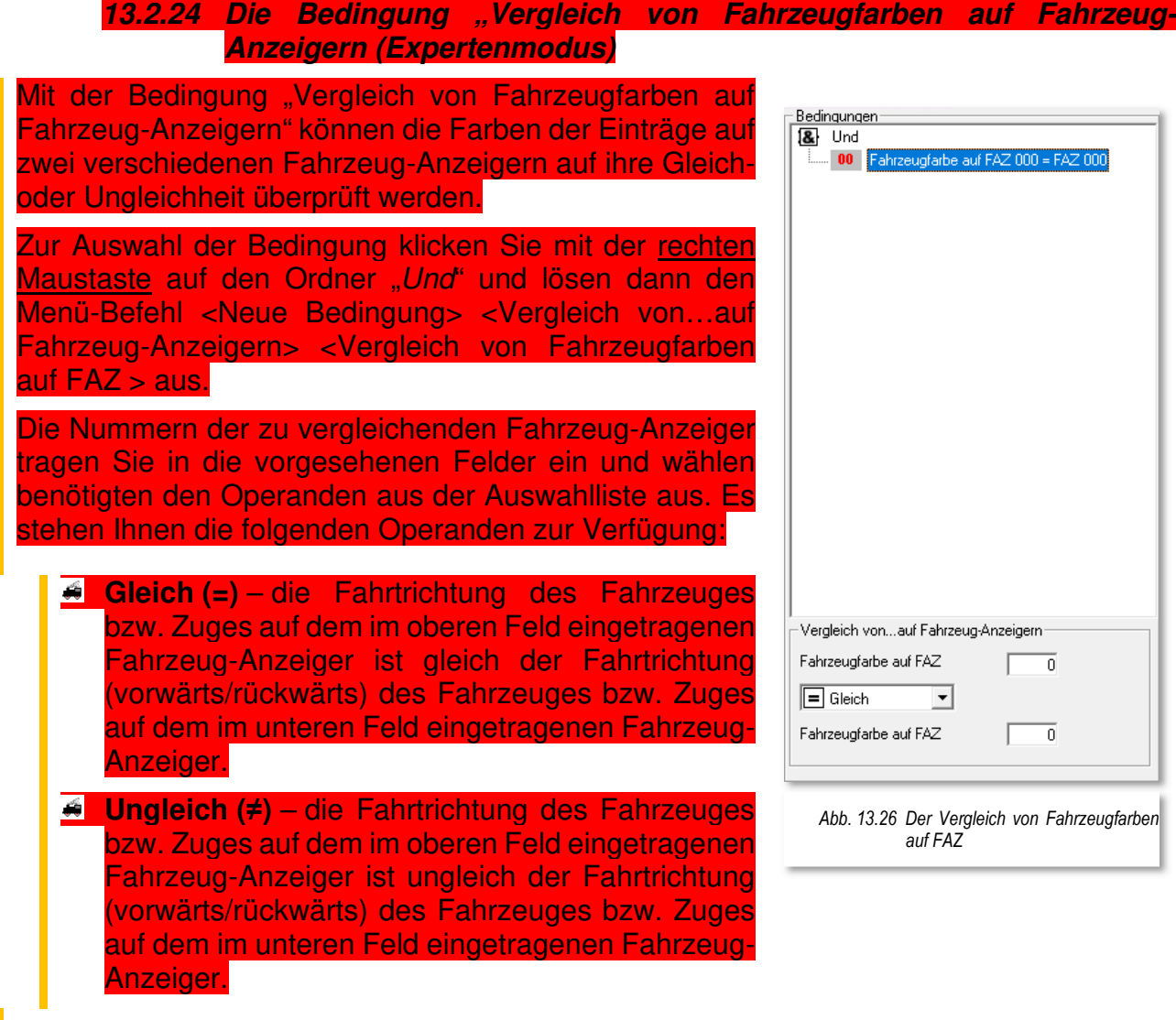

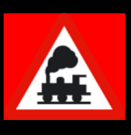

Bei einem MiFAZ, auf dem mehrere Fahrzeuge bzw. Züge eingetragen sind, fließt nur das/der an erster Position stehende Fahrzeug bzw. Zug in die Betrachtung ein.

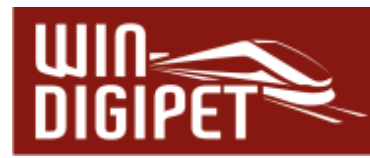

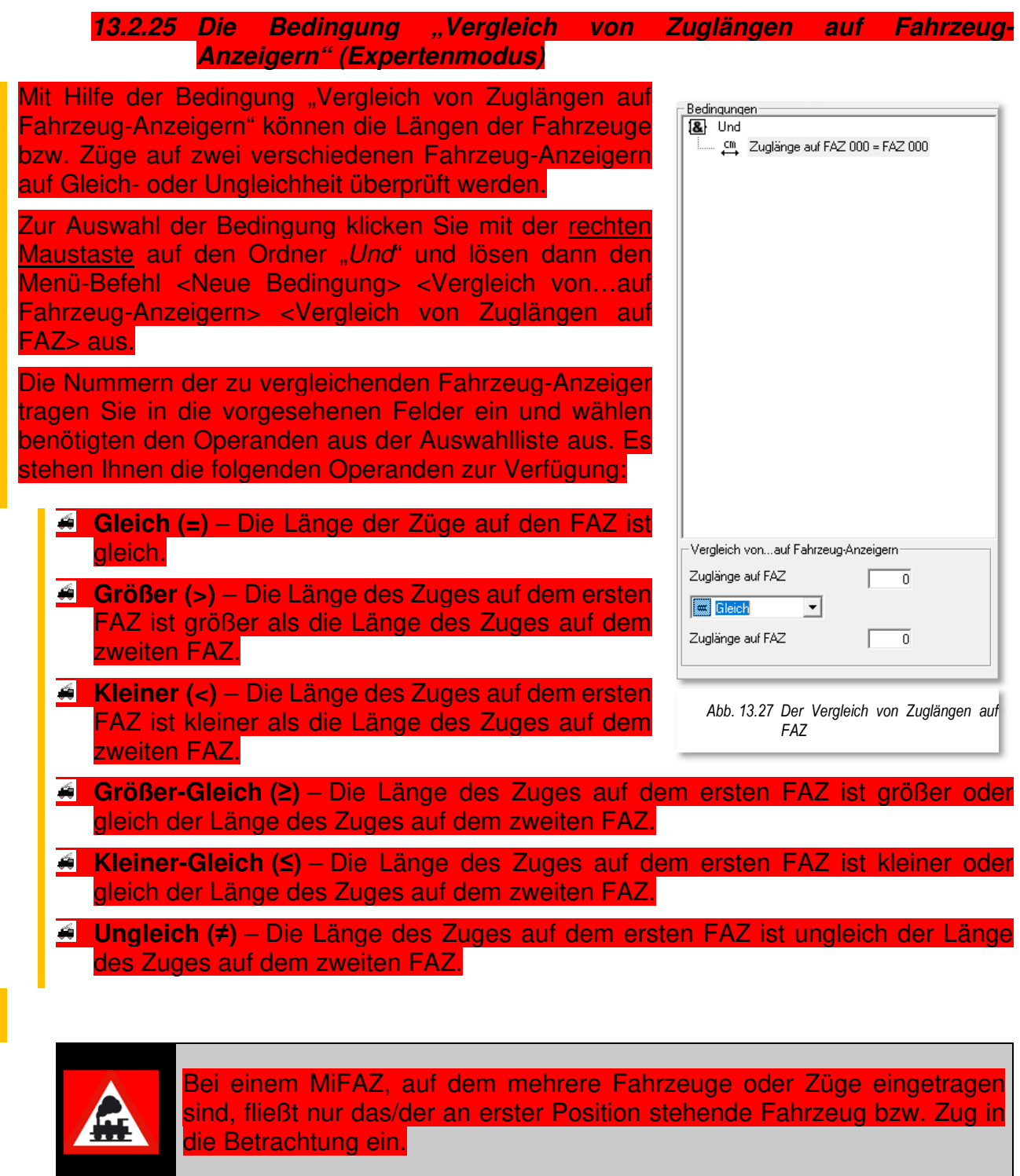

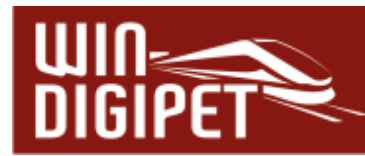

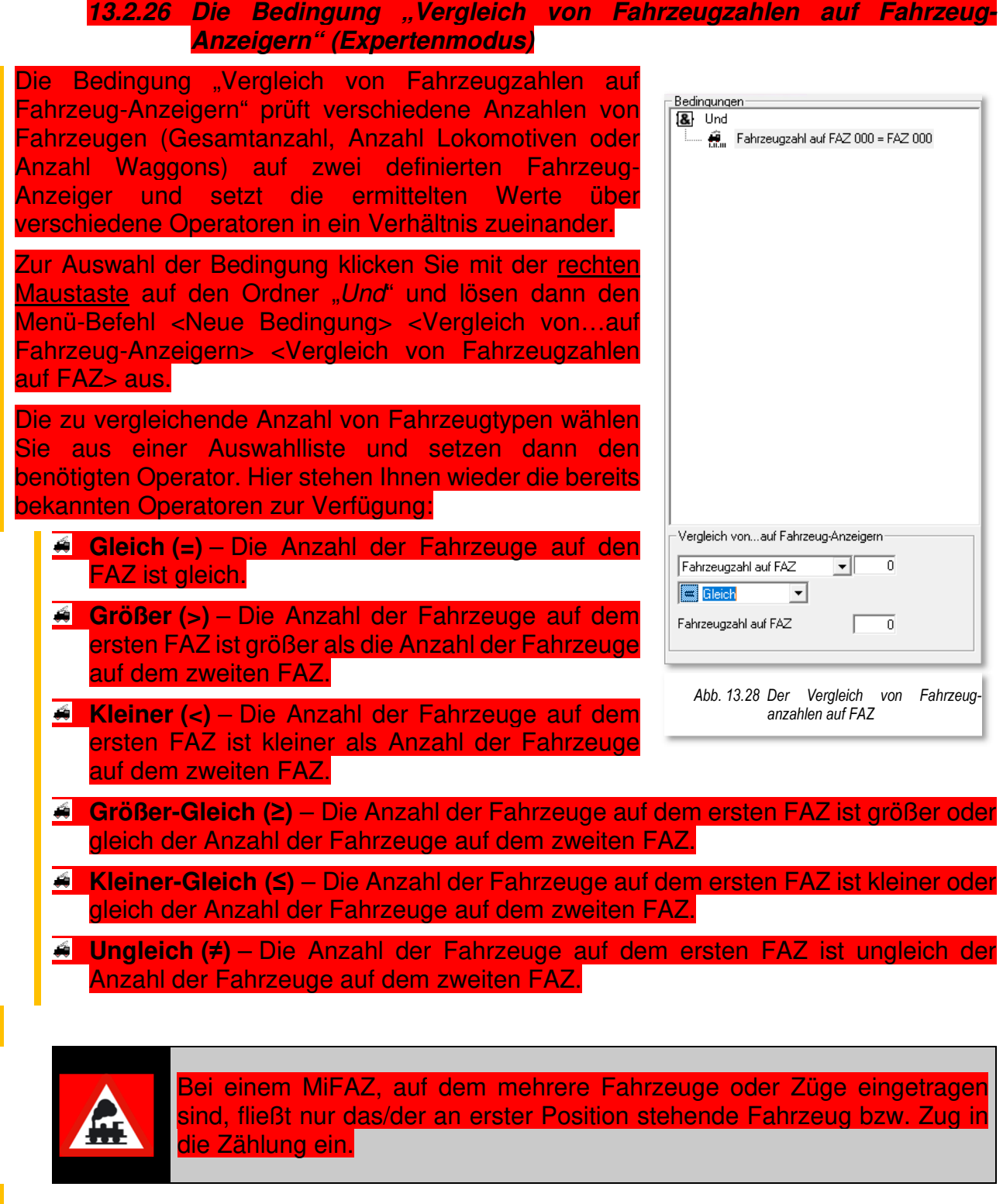

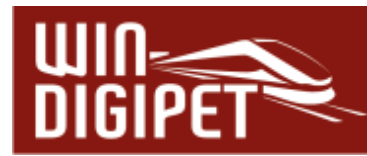

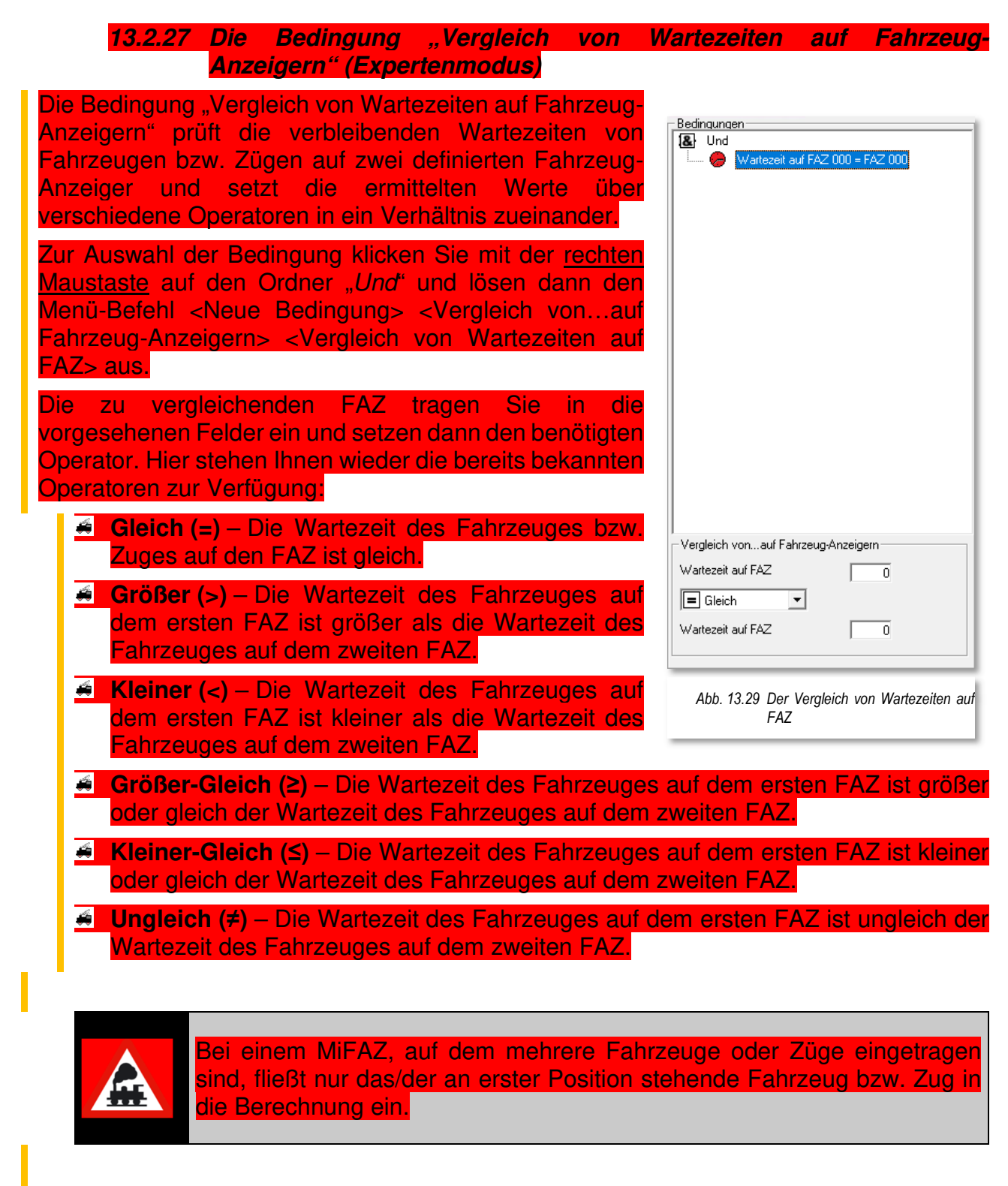

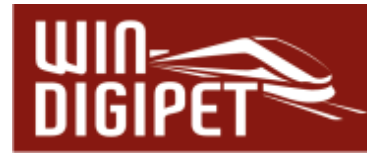

### 13.2.28 Die Bedingungen "Vergleich von Matrixeinstellungen auf Fahrzeug-**Anzeigern" (Expertenmodus)**

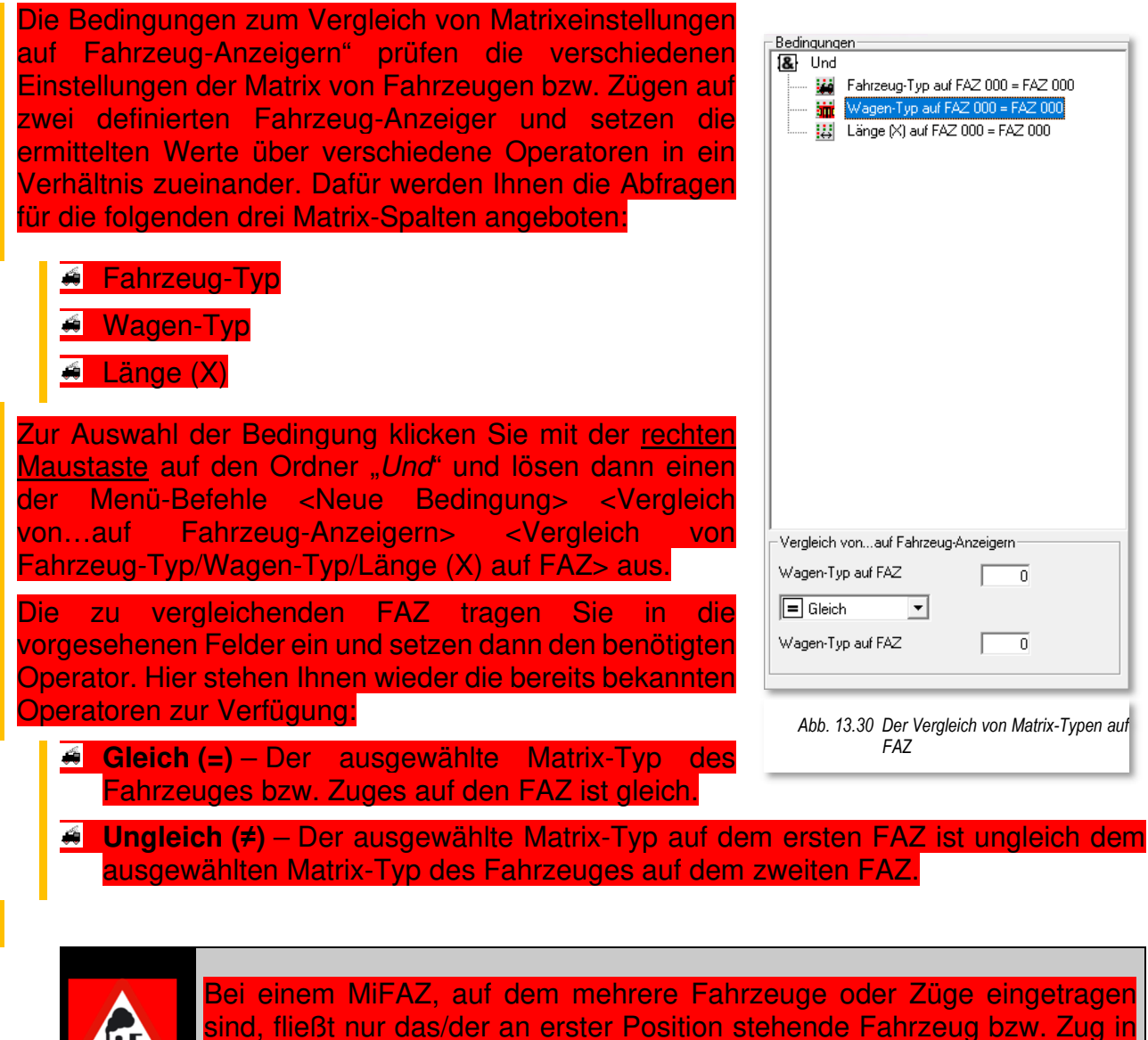

die Betrachtung ein.

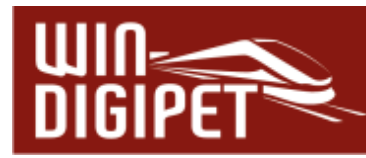

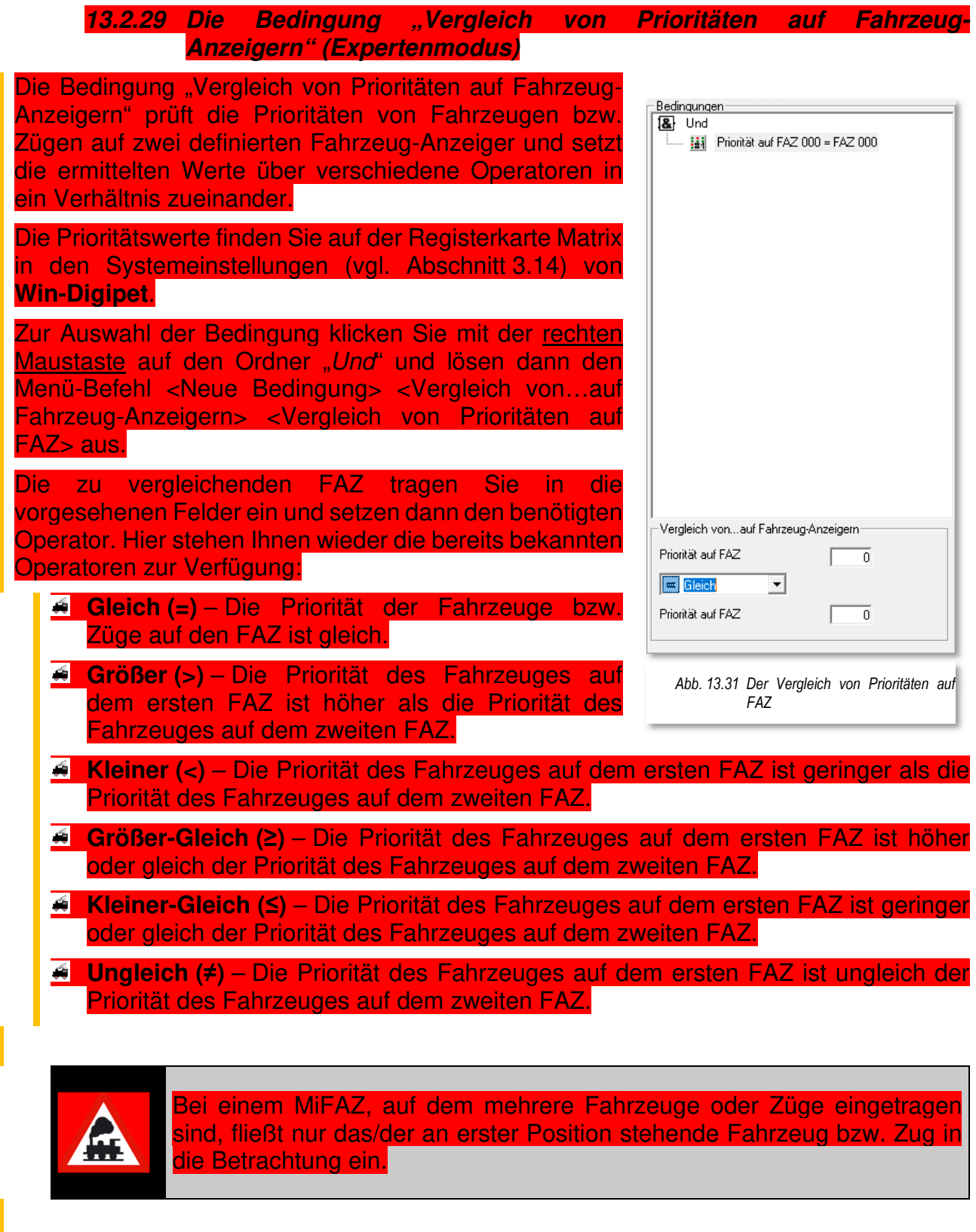

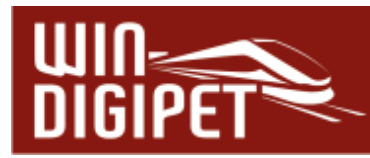

# 13.2.30 Die Bedingung "Fahrzeug mit Farbe"

Hier können Sie die Ausführung einer Fahrt bzw. einer Schaltaktion von der Farbe der Fahrzeugnummer abhängig machen. Die Bedingung ist prinzipiell gleichzusetzen mit der Bedingung "Fahrzeugfarbe auf Fahrzeug-Anzeiger" (vgl. Abschnitt 13.2.9), lediglich der Bezug zu einem FAZ fehlt an dieser Stelle.

Zur Auswahl der Bedingung klicken Sie mit der rechten Maustaste auf den Ordner "Und" und lösen dann den Menü-Befehl <Neue Bedingung><Fahrzeug mit Farbe> aus.

Die Digitaladresse des Fahrzeuges können Sie mit der Tastatur eintragen oder Sie ziehen einfach das Bild des gewünschten Fahrzeuges aus der Fahrzeugleiste, einem Fahrzeug-Control oder dem Fahrzeugmonitor per drag & drop in das Feld " $Fz$ ". Hier wird dann anstatt der Digitaladresse, die Baureihenbezeichnung des Fahrzeuges angezeigt.

Mit den sieben Schaltern stellen Sie die Farbe der Fahrzeug-Nummer ein. Entscheidend ist hierbei der gedrückt dargestellte Schalter.

- $\triangleq$  Schwarz normaler Fahrbetrieb
- $\triangleleft$  Grün Fahrzeug/Zug befindet sich in Fahrstraßen-Sequenz
- $\triangleq$  Rot Fahrzeug/Zug ist für kontaktbezogenen Automatikbetrieb gesperrt
- $\triangleleft$  Blau Fahrzeug/Zug ist für zeitbezogenen Automatikbetrieb gesperrt
- $\triangleq$  Violett Fahrzeug/Zug ist für jeglichen Automatikbetrieb gesperrt
- $\triangleq$  Manuell (M) manuelles Fahren des Fahrzeugs/Zuges aktiv
- $\triangleq$  Manuell (M) manuelles Fahren des Fahrzeugs/Zuges inaktiv

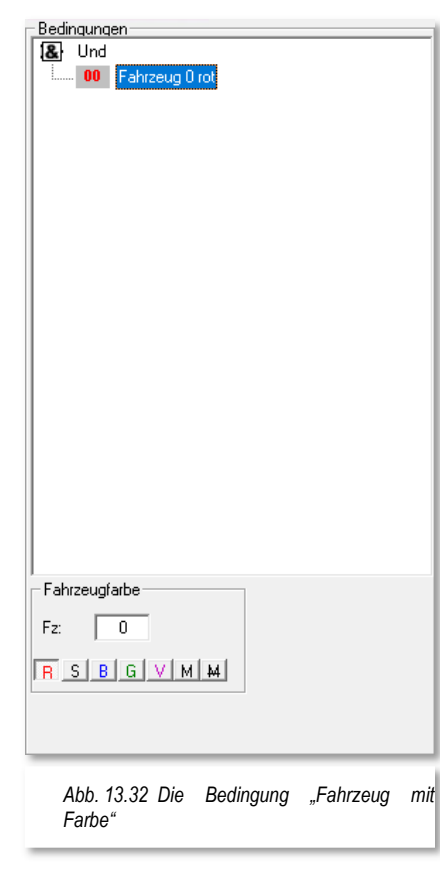

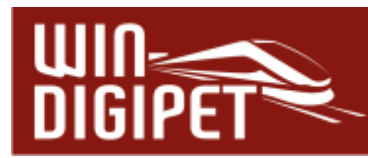

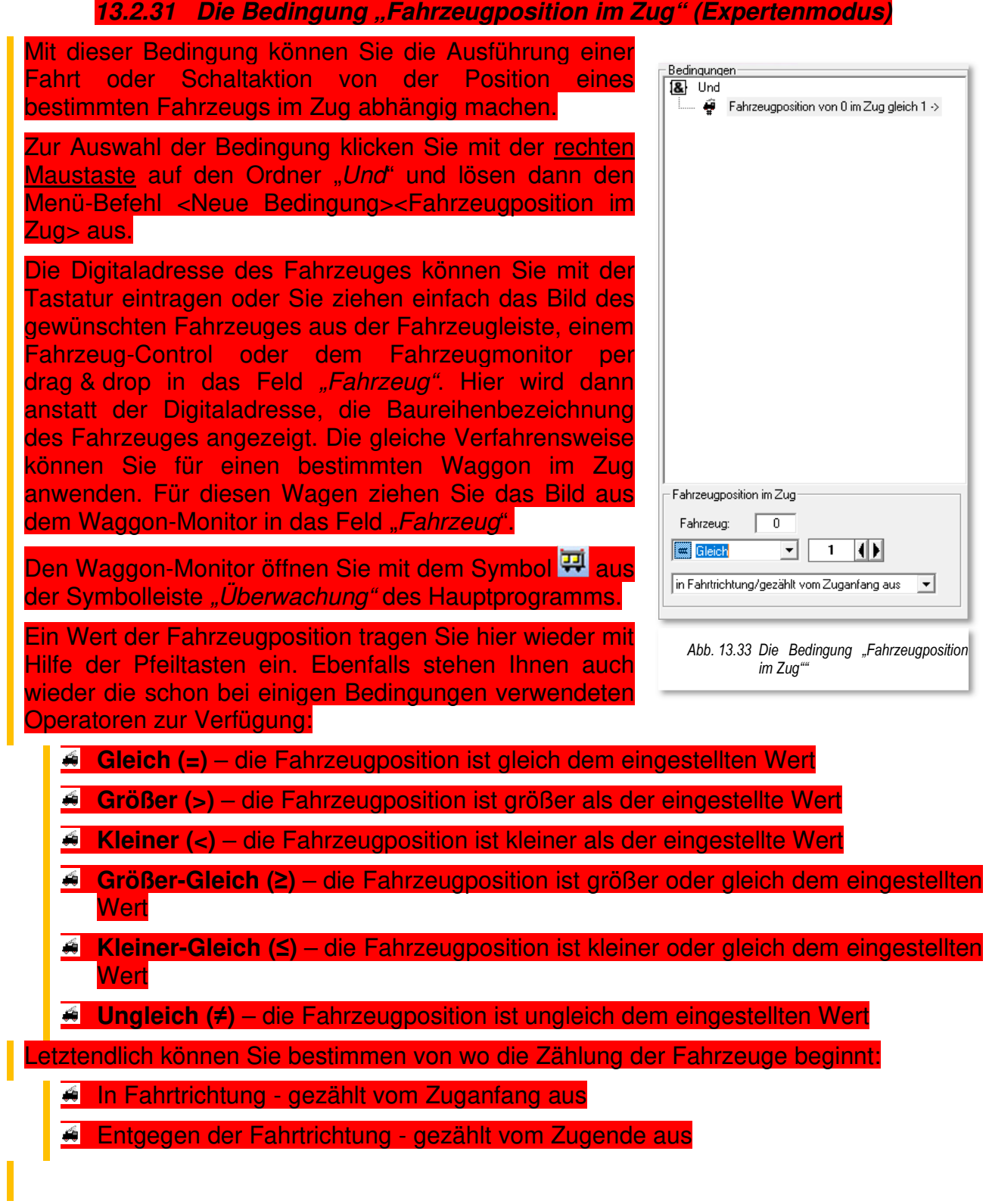

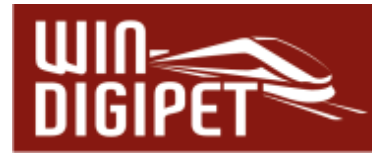

# 13.2.32 Die Bedingung "Fahrzeugrichtung (aktuelles Fahrzeug)"

Bei dieser Bedingung geht es um die Fahrzeugrichtung des Fahrzeuges, welches auf dem Start-Fahrzeuganzeiger der eingetragenen Fahrstraße oder Fahrstraßen-Sequenz steht. Diese Bedingung wird nur im Fahrstraßensequenz-Editor bzw. Fahrten-Automatik-Editor angeboten.

Beachten Sie bitte, dass mit der Fahrzeugrichtung nicht die Fahrtrichtung gemeint ist. Hier geht es um die Ausrichtung des Fahrzeuges auf dem Start-Fahrzeug-Anzeiger.

Hierzu klicken Sie mit der rechten Maustaste auf den Ordner "Und" und lösen dann den Menü-Befehl <Neue Bedingung><Fahrzeugrichtung> aus.

Mit dem Radio-Button haben Sie hier die Möglichkeit, die Richtung Vorwärts oder Rückwärts auszuwählen.

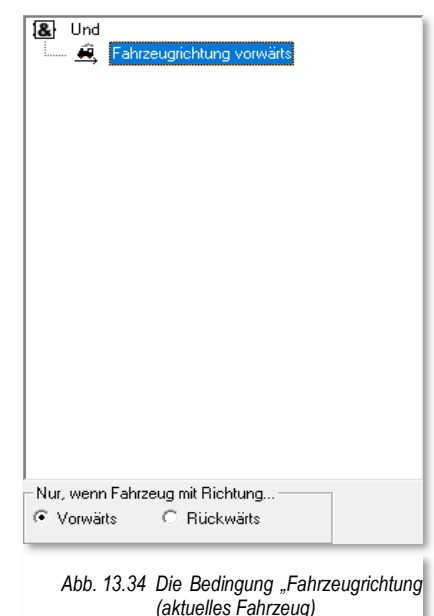

#### 13.2.33 Die Bedingung "Fahrzeugrichtung" (Expertenmodus) Bei dieser Bedingung geht es um die Richtung eines Bedingungen Fahrzeuges. Das angegebene Fahrzeug kann sich in **1&** Und **Party Participality of Party Party Party** einem Zug befinden. Beachten Sie bitte, dass mit der Fahrzeugrichtung nicht die Fahrtrichtung gemeint ist. Hier geht es um die Ausrichtung eines Fahrzeuges. Zum Einfügen der Bedingung klicken Sie mit der rechten Maustaste auf den Ordner "Und" und lösen dann den Menü-Befehl <Neue Bedingung><Fahrzeugrichtung> aus. Im Feld Fahrzeug können Sie mit der Tastatur die Digitaladresse eines Fahrzeugs eintragen. Sie haben aber auch die Möglichkeit das Bild eines Fahrzeuges per drag & drop in das Feld zu ziehen. Die Fahrzeuge ziehen Sie entweder aus dem Fahrzeug-Control bzw. der Fahrzeugrichtung Fahrzeug-Leiste in das Feld. Fahrzeug: 0 Sie können mit dieser Bedingung aber auch die C Vorwärts Fahrzeugrichtung von Waggons, auch im Zug abfragen. C. Bückwärts Wollen Sie einen Waggon eintragen, der in den meisten Fällen keine Digitaladresse besitzt, ziehen Sie das Bild *Abb. 13.35 Die Bedingung "Fahrzeugrichtung"* des Waggons aus dem Waggon-Monitor in das Feld

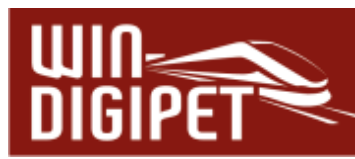

,Fahrzeug". Den Waggon-Monitor öffnen Sie mit dem Symbol <mark>()</mark> aus der Symbolleiste Überwachung" des Hauptprogramms.

Mit dem Radio-Button haben Sie hier die Möglichkeit, die Richtung Vorwärts oder Rückwärts auszuwählen.

### 13.2.34 Die Bedingung "Bei Durchfahrt" (Expertenmodus)

Die Bedingung "Bei Durchfahrt" wird Ihnen nur in den bedingten Profilzeilen des Profiloder Fahrzeugmakro-Editors angeboten. Das bedeutet, das eine, mit dieser Bedingung versehene Profil- oder Makrozeile, nur dann ausgeführt wird, wenn das Fahrzeug sich in einer Fahrstraßen-Sequenz oder in einer Fahrten-Automatik befindet und ohne Halt in die nächste Fahrstraße wechselt (z.B. Anschlussfahrt).

Dabei kann die Prüfung derart gesetzt werden, dass die Prüfung bei Durchfahrt in die nächste Fahrstraße oder aber aus der vorhergehenden Fahrstraße erfolgt.

### **13.2.35 Die Bedingung Fahrstraße/Fahrstraßen-Sequenz/Fahrzeug-Makro aktiv (Expertenmodus)**

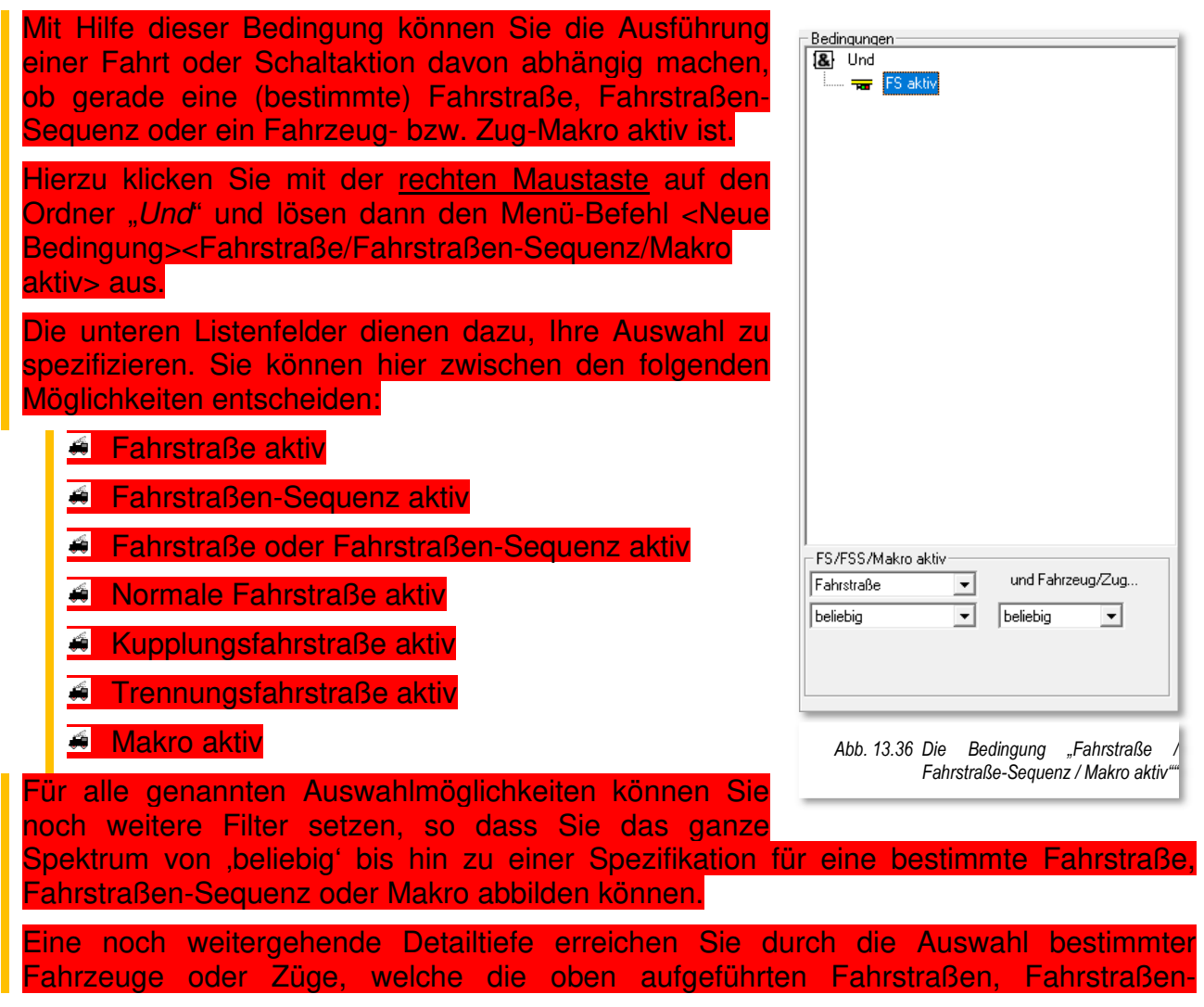

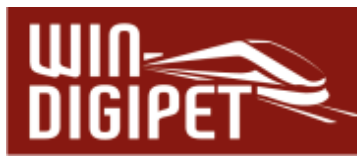

Sequenzen oder Makros gerade benutzen. Die Fahrzeuge bzw. Züge können Sie nach ihrem Namen bzw. der Baureihe oder auch nach der Digitaladresse auswählen. Auch hier kommen wieder die bekannten Filter (beginnt mit, endet mit, enthält, usw.) zur Anwendung.

#### **13.2.36 Die Bedingung "Fahrdienstleiter-Status" (Expertenmodus)**  Die Bedingung "Fahrdienstleiter-Status" erlaubt die Bedingungen Zustandsabfrage eines eingerichteten Fahrdienstleiters. **&** Und FDL ID 5ZD Paradestrecke Anzahl gezählte Z Hierzu klicken Sie mit der rechten Maustaste auf den Ordner "Und" und lösen dann den Menü-Befehl <Neue Bedingung> <Fahrdienstleiter-Status> aus. In einer Auswahlliste werden Ihnen sämtliche Fahrdienstleiter (FDL), die Sie im gleichnamigen Programmteil angelegt haben, angeboten. Nach Auswahl eines FDL- Eintrages wird eine weitere Auswahlliste eingeblendet. Für alle FDL-Einträge gilt gleichermaßen die Abfrage, ob der FDL-Eintrag aktiviert oder deaktiviert ist. Ergänzt wird die Liste je nach FDL-Typ um weitere spezifische Auswahlmöglichkeiten. Beispielsweise können Sie für den FDL-Typ  $\langle$ Zugdichte" die Abfrage nach der Anzahl der Gezählten Fahrdienstleiter-Status #5ZD Paradestrecke Züge setzen und diese dann wieder mit den schon ⊻ Anzahl gezählte Züge ॼ bekannten Operatoren (größer, kleiner etc.) verknüpfen.  $\boxed{=}$  Gleich ↴  $\overline{2}$ Œ *Abb. 13.37 Die Bedingung Fahrdienstleiter-Status*

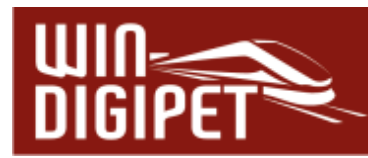

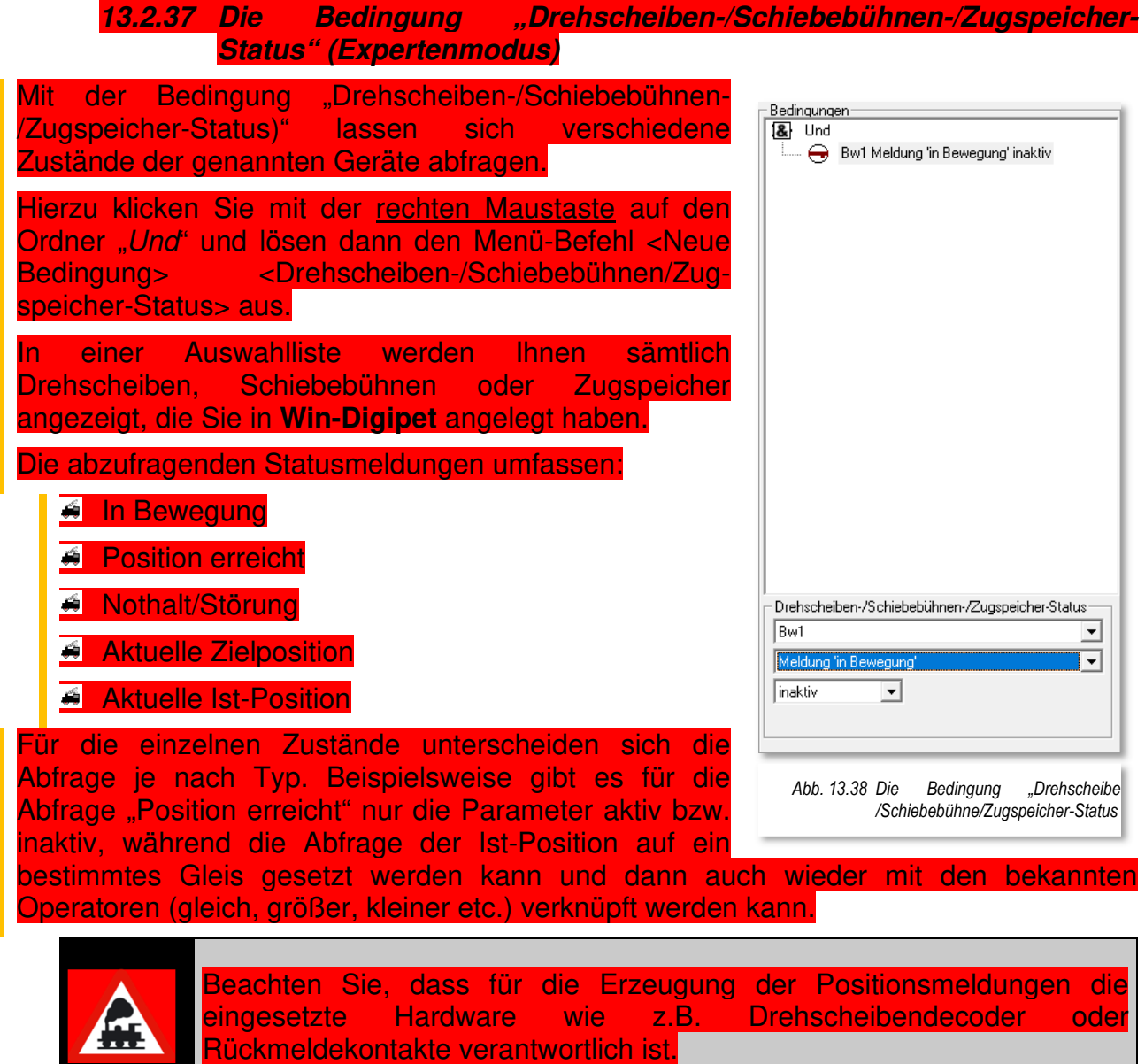

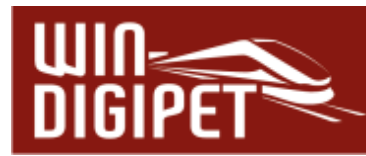

### **13.2.38 Die Bedingung "Fahrten-Automatik (in)aktiv" (Expertenmodus)**

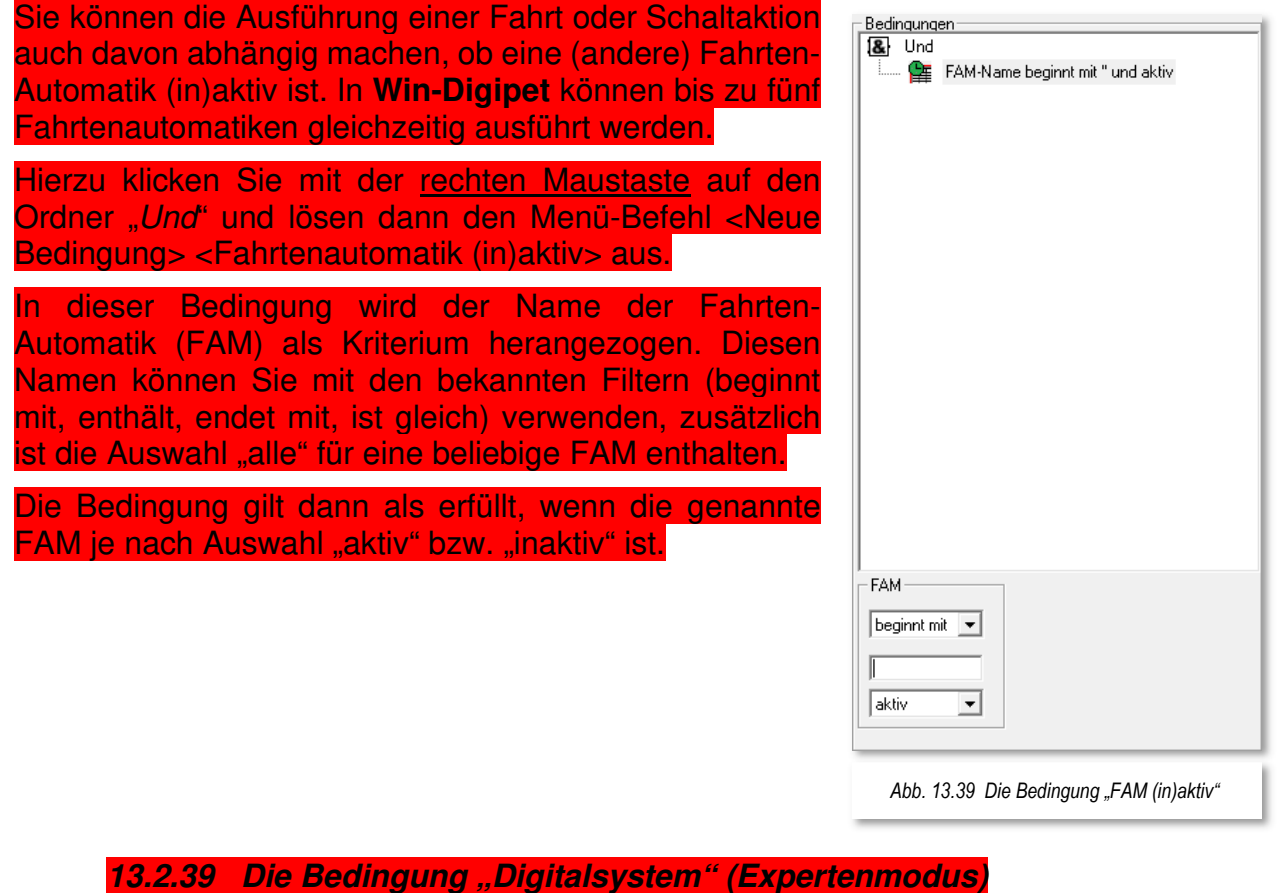

Eine weitere Bedingungsabfrage kann die Ausführung einer Fahrt oder Schaltaktion davon abhängig machen, ob ein bestimmtes Digitalsystem aktiv ist.

Hierzu klicken Sie mit der rechten Maustaste auf den Ordner "Und" und lösen dann den Menü-Befehl <Neue Bedingung><Digitalsystem> aus.

In dieser Bedingung wird Ihnen eine Auswahlliste aller auf Ihrer Modellbahnanlage installierten Digitalsysteme angeboten. Wählen Sie einfach das betreffende Digitalsystem aus. Die Bedingung gilt dann als erfüllt, wenn das gewählte Digitalsystem je nach Auswahl aktiv" bzw. "inaktiv" ist.

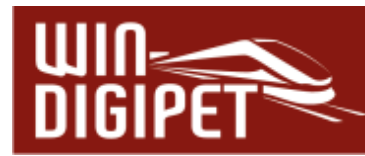

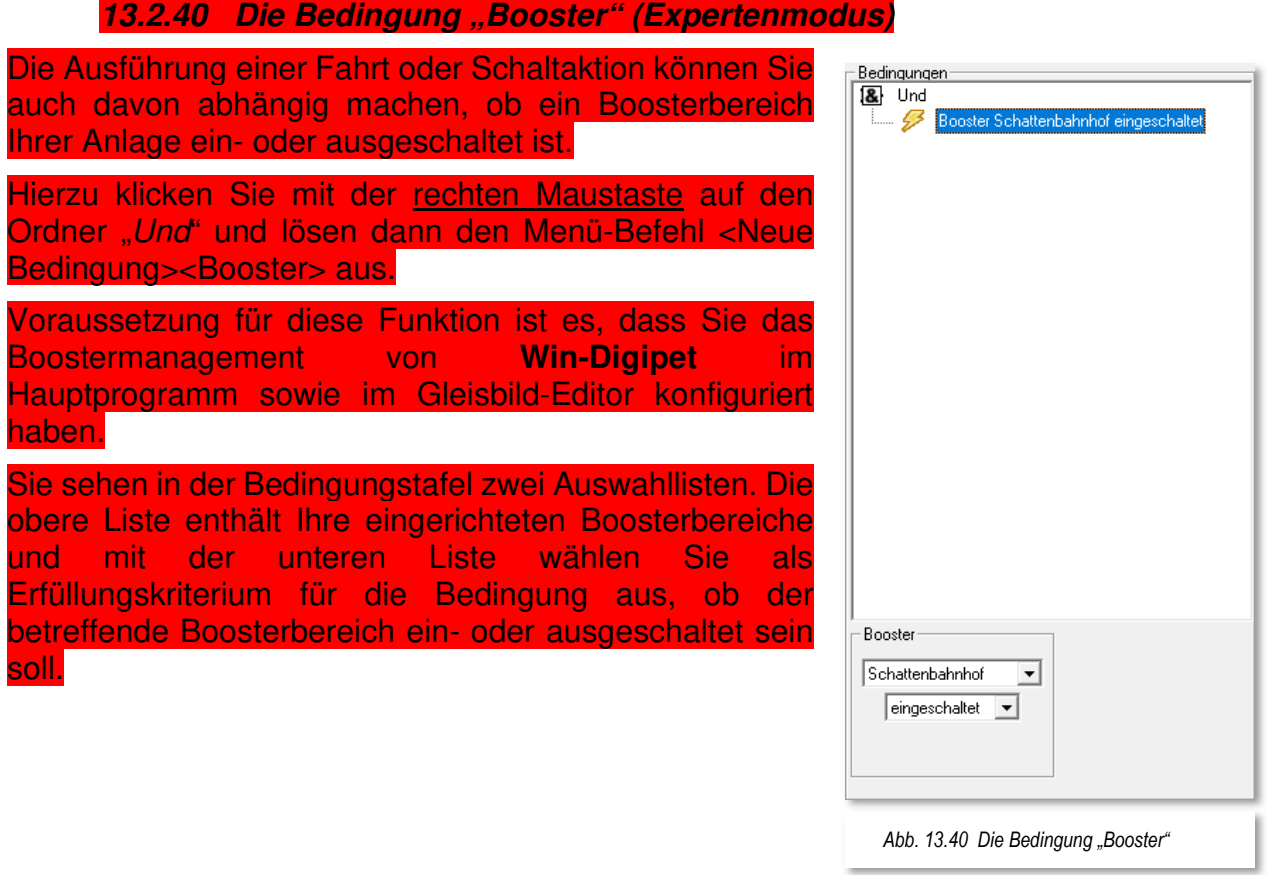

### **13.2.41 Die Bedingung "Alle Fahrzeuge/Züge gestoppt" (Expertenmodus)**

Diese Bedingung fragt die sogenannte STOP-Funktion von **Win-Digipet** ab. Die STOP-Funktion ist **kein** Nothalt, da hier die Digitalsysteme nicht abgeschaltet werden, sondern lediglich die Geschwindigkeit der Fahrzeuge auf "V=0" gesetzt wird. Die STOP-Funktion finden Sie in der Symbolleiste von **Win-Digipet**.

Zum Einfügen der Bedingung klicken Sie mit der rechten Maustaste auf den Ordner "Und" und lösen dann den Menü-Befehl <Neue Bedingung><Alle Fahrzeuge/Züge gestoppt> aus.

Die Bedingungsabfrage bietet keine zusätzlichen Parameter.

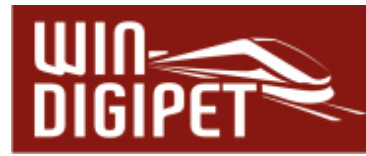

### **13.2.42 Die Bedingung "erweiterter RMK-Status" (Expertenmodus)**

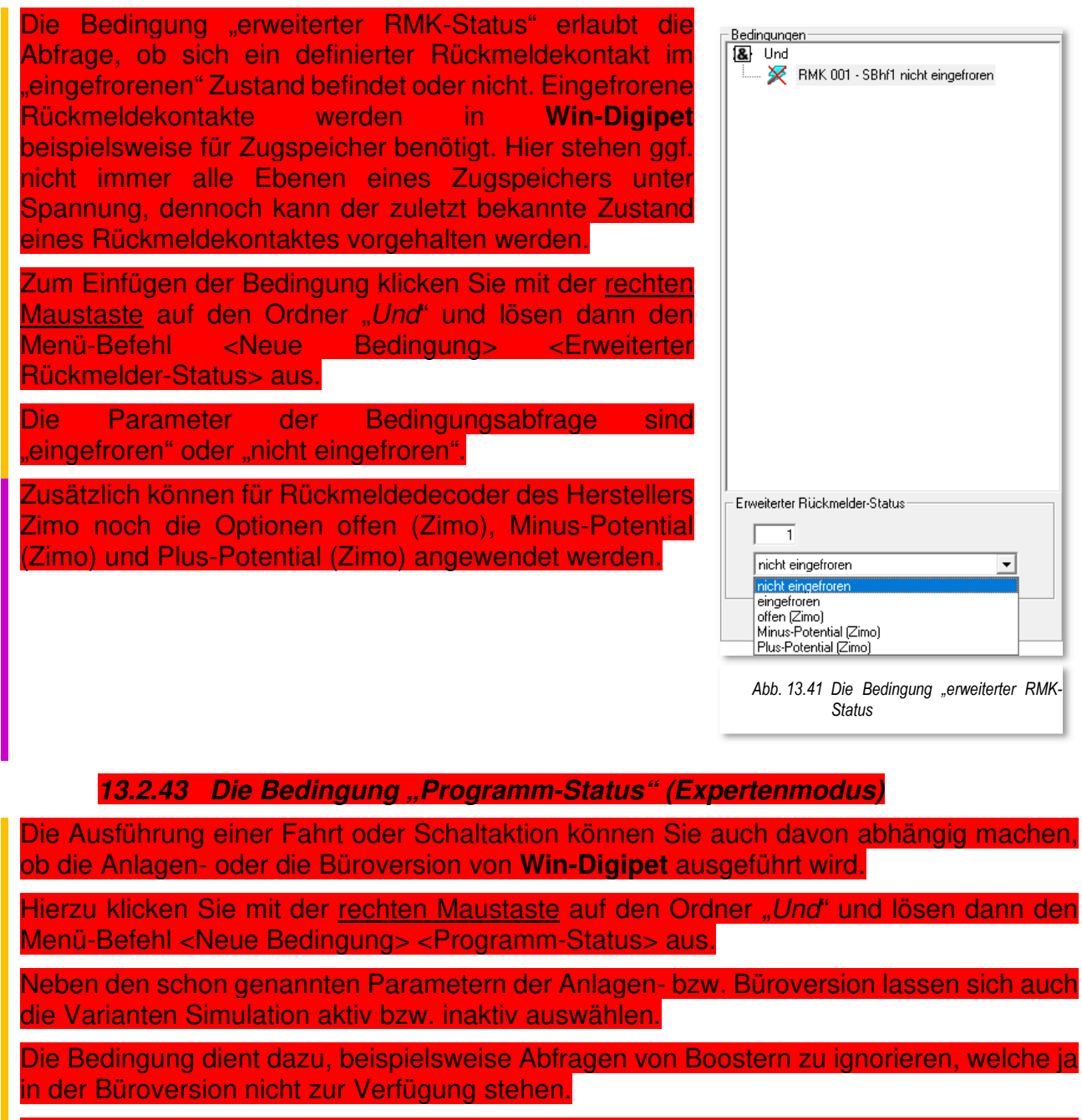

Die Bedingung gilt dann als erfüllt, wenn die ausgewählte Variante von **Win-Digipet** aktiviert ist.

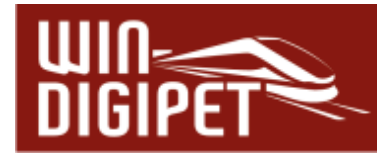

# **13.3 Bedingungen verknüpfen**

Unter dem Verknüpfen versteht man die logische Verknüpfung der Bedingungen miteinander. Eine logische Verknüpfung ist eine Operation der booleschen Algebra. Mit Hilfe der logischen Verknüpfungen lassen sich einfache Aussagen zu komplizierteren Aussagen zusammensetzen.

Dabei muss der Wahrheitswert der zusammengesetzten Aussage durch die Wahrheitswerte der enthaltenen einfacheren Aussagen eindeutig bestimmt sein, beispielsweise durch eine Wahrheitstabelle.

Eine Wahrheitstabelle ist die Definition einer logischen Verknüpfung. Mehrere Eingangssignale – hier Bedingungen - werden mittels logischer Verknüpfung zu einem Ausgangssignal zusammengesetzt. Die logische Verknüpfung definiert die Gesetzmäßigkeiten und logischen Zusammenhänge zwischen Eingangssignal und Ausgangssignal.

Logische Verknüpfungen werden auch Satzoperatoren genannt. In der Digitaltechnik sind AND, OR, NOT, NOR und NAND die gängigsten logischen Grundschaltungen.

In Anlehnung an diese logischen Grundschaltungen können die Bedingungen in **Win-Digipet** mit den Satzoperatoren "UND", "ODER" sowie "NICHT" miteinander verknüpft werden.

Zusätzliche Verknüpfungen sind in **Win-Digipet** "MINIMAL, MAXIMAL sowie GLEICH". Die Verknüpfung "NICHT" sowie die drei zusätzlich Genannten stehen Ihnen neben einigen anderen Verknüpfungsfunktionen erst nach Aktivierung des Expertenmodus im jeweiligen Editor zur Verfügung.

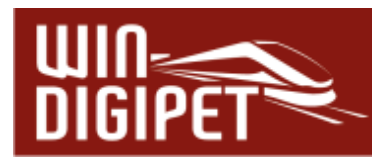

# 13.3.1 Bedingungen mit "UND" verknüpfen

Die Verknüpfung "UND" ist die Standard-Verknüpfung der Bedingungen in Win-Digipet. Prinzipiell sagt eine "UND"-Verknüpfung aus, dass alle miteinander verknüpften Bedingungen erfüllt sein müssen bevor der Wert "WAHR (erfüllt)" als Ergebnis der Prüfung gesetzt werden kann.

Das Beispiel in der Abb. 13.42 zeigt, dass die gesetzte Bedingungsverknüpfung nur dann "WAHR" ist, wenn der eingetragene Zähler den Wert "1" anzeigt "UND" ein beliebiges Fahrzeug im Fahrzeug-Anzeiger 050 eingetragen ist.

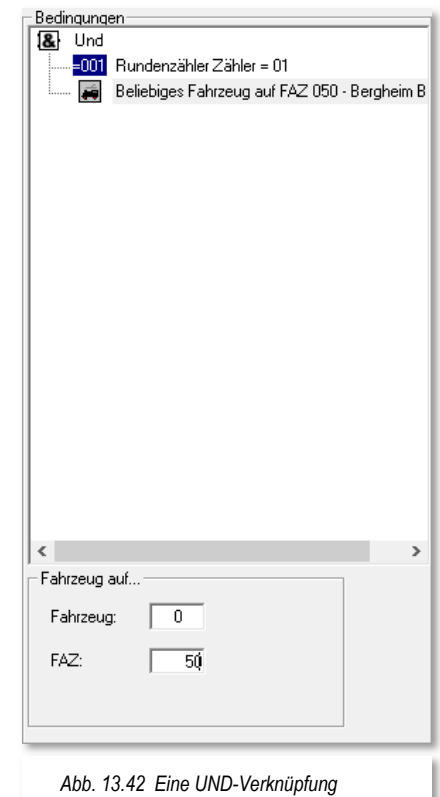

# 13.3.2 Bedingungen mit "ODER" verknüpfen

Die Verknüpfungsfunktion "UND" können Sie auch in eine Funktion "ODER" umwandeln.

Hierzu markieren Sie mit der linken Maustaste den Ordner "Und" und klicken dann mit der rechten Maustaste. Im dort erscheinenden Kurz-Menü klicken Sie auf den Menü-Befehl <Ändern in...> und danach auf <Oder> und sofort ändert sich die Funktion.

Alternativ können Sie jedoch auch mit der mittleren Maustaste auf den Ordner "Und" klicken und die Funktion ändern.

Bei einer "ODER"-Verknüpfung von Bedingungen

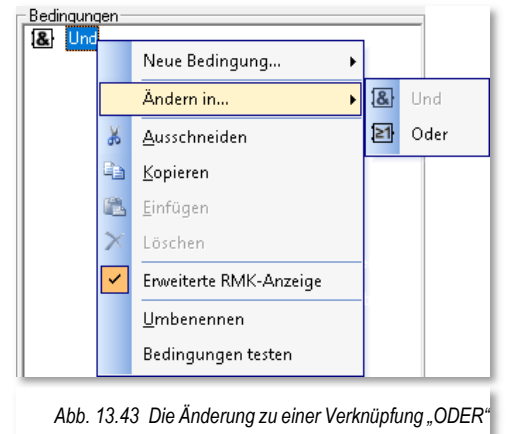

muss mindestens eine der verknüpften Bedingungen erfüllt sein bevor der Wert "WAHR (erfüllt)" als Ergebnis der Prüfung gesetzt werden kann.

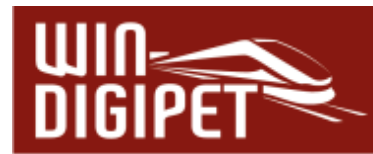

# **13.3.3 Bedingungen testen**

Alle in den Editoren eingetragenen Bedingungen können Sie sofort testen, wenn Sie mit der rechten Maustaste im Bereich der Bedingungen klicken und im dort erscheinenden Kurz-Menü auf den Menü-Befehl <Bedingungen testen> klicken.

Mit dem Klick wird vor dem Menü-Befehl ein Haken gesetzt. Die Testfunktion ist eingeschaltet und sofort wird das Ergebnis mit grünen Haken bzw. roten Kreuzen angezeigt. Sie können auch im Gleisbild die entsprechenden Symbolstellungen ändern, um somit die Bedingungen zum Test zu erfüllen.

Die Testfunktion für Bedingungen funktioniert auch im Simulationsmodus von **Win-Digipet**. Somit können Sie die Tests auch ohne eine Anlagenverbindung in der Büroversion durchführen.

Das Beispiel in der Abb. 13.45 zeigt, dass die Bedingung "grüner Zähler >1" nicht erfüllt ist, die zweite Bedingung "gelber Zähler = 0" aber als erfüllt angezeigt wird. Da es sich hier um eine "UND-Verknüpfung" handelt ist das Gesamtergebnis negativ, da nur eine der gesetzten Bedingungen erfüllt ist.

Sollte die Anzeige nicht Ihrem Wünschen entsprechen, so können Sie das ändern, wenn Sie entweder die Bedingungen oder den Ordner beispielsweise von "Und" in "Oder" ändern. Diese Änderung sollte allerdings mit Ihren Anforderungen im Einklang stehen.

### **13.3.4 Expertenmodus einschalten**

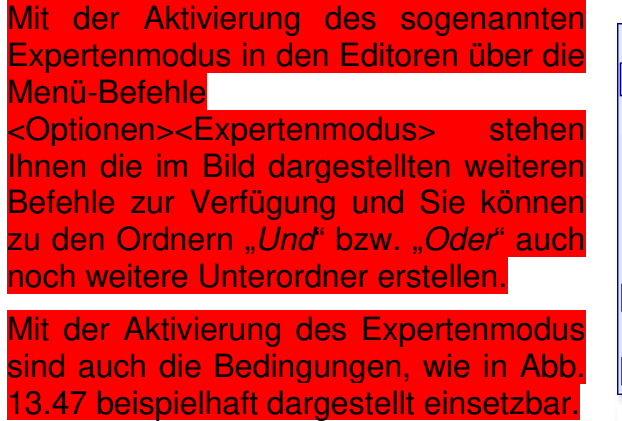

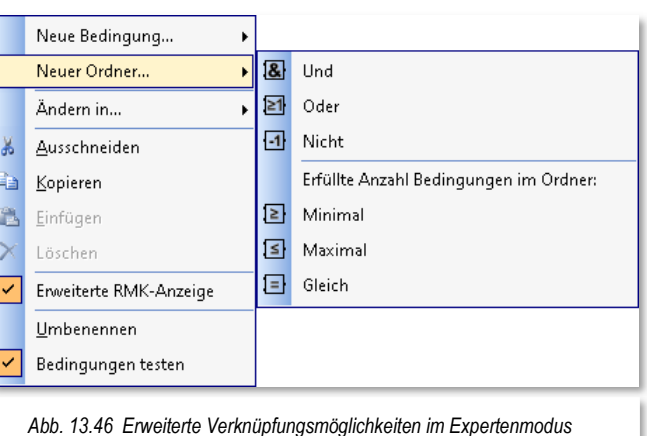

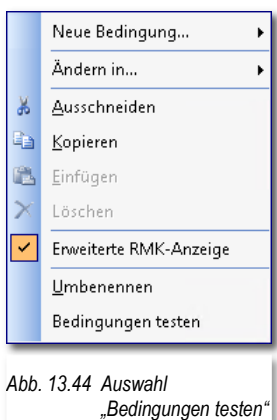

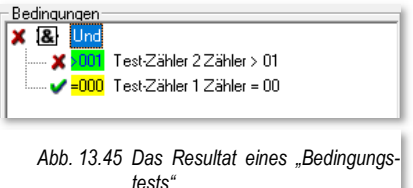

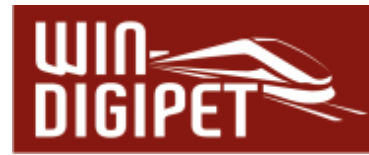

## **13.3.5 Fahrt nur ausführen, wenn ... aber nicht, wenn...**

Alle zuvor beschriebenen Bedingungen können Sie bei Bedarf auch mit "NICHT" verknüpfen, wenn Sie den Expertenmodus eingeschaltet haben.

Im folgenden Beispiel aus dem Fahrten-Automatik-Editor soll eine Fahrstraße/Fahrstraßen-Sequenz aus dem Bahnhof Burghausen zum Bereich "Überholung" nur dann stattfinden, wenn dort beide Gleise frei gemeldet werden und sich auch kein Fahrzeug bzw. Zug auf dem Weg in eines der beiden Gleise befindet.

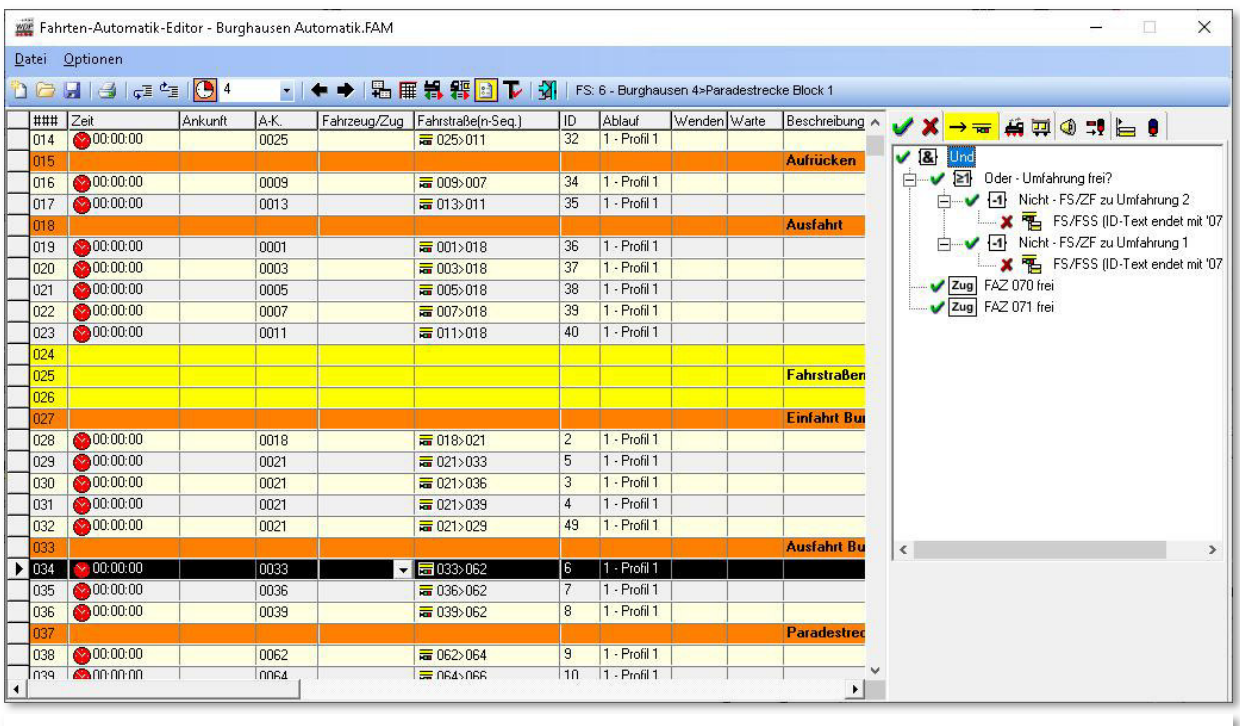

*Abb. 13.47 Ein Beispiel für "NICHT-Verknüpfungen"* 

Sie erkennen in der Grafik eine komplex anmutende Mischung aus "UND", "ODER" sowie "NICHT" Verknüpfungen. Des Weiteren ist hier der Testmodus für die Bedingungen aktiviert. Auf diese Weise kann die dargestellte Situation im Gleisbild von Ihnen nachvollzogen werden.

Jeweils vor den Verknüpfungen sehen Sie entweder den grünen Haken (erfüllt) oder das rote Kreuz (nicht erfüllt). Dies sind die jeweiligen Resultate der Bedingungen, die unter den Verknüpfungen angeordnet sind.

Um zu einem Gesamtergebnis zu gelangen, müssen Sie nun die Gruppe mit der obersten Verknüpfung des Bedingungsbaumes prüfen. In diesem Fall ist die oberste Verknüpfung ein "UND". Da in diesem Beispiel alle Bedingungen ein positives Ergebnis haben, wird auch die oberste Verknüpfung als erfüllt gemeldet. Somit kann die Fahrstraße bzw. Fahrstraßen-Sequenz gestellt werden.
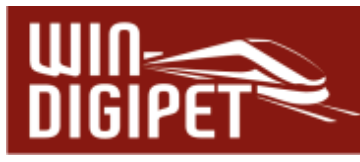

Die praktische Anwendung dieses vielleicht abstrakten Beispiels liegt darin, dass Sie somit eine frühzeitige Prüfmöglichkeit für freie Abstellgleise z.B. im Schattenbahnhof schaffen können und somit eventuellen Überlastungssituationen entgegenwirken können.

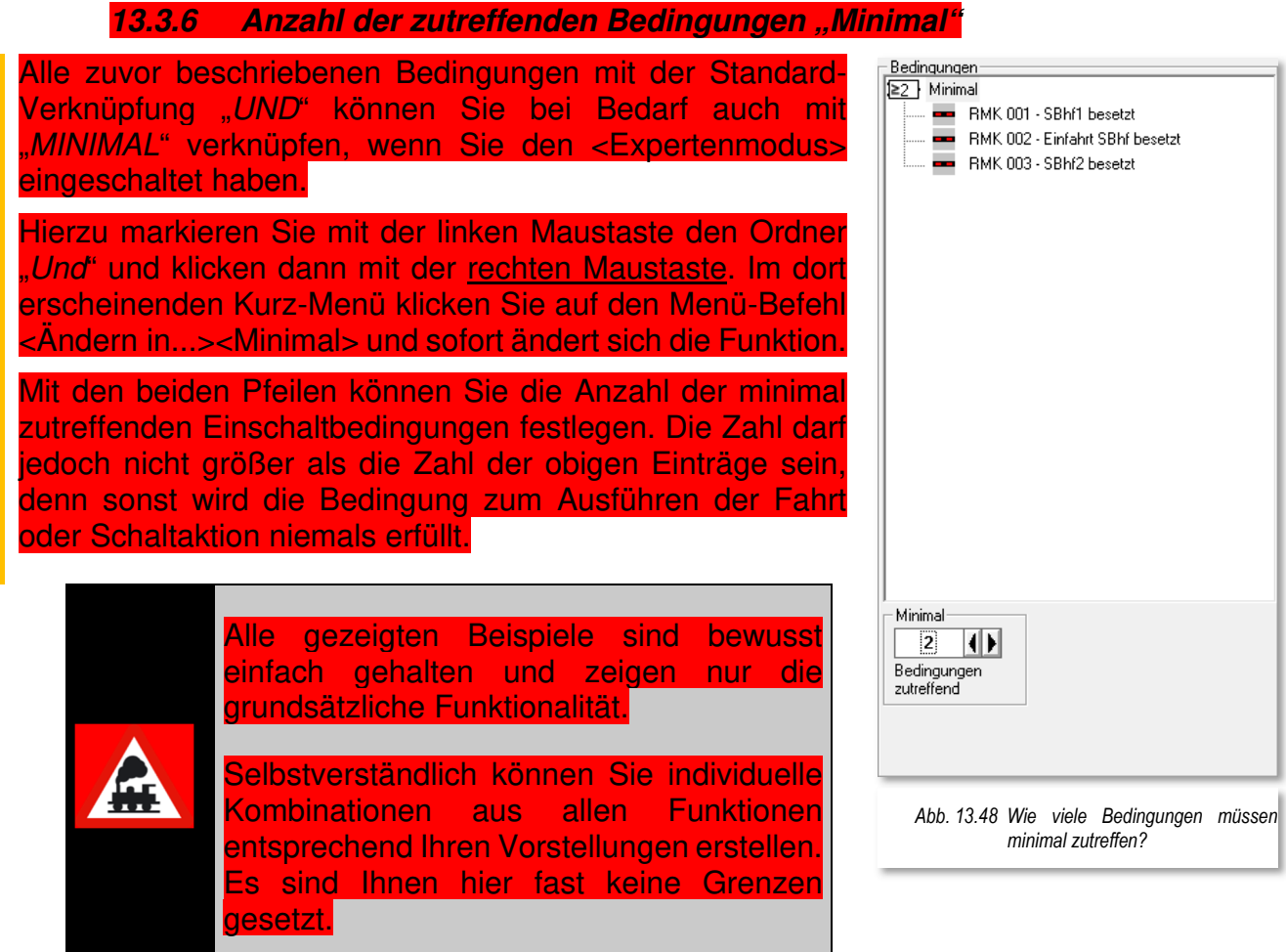

#### 13.3.7 Anzahl der zutreffenden Bedingungen "Maximal"

Alle zuvor beschriebenen Bedingungen mit der Standard-Verknüpfung "Und" können Sie iedoch bei Bedarf mit "Maximal" verknüpfen, wenn Sie den <Expertenmodus> eingeschaltet haben und im Kurz-Menü den Menü-Befehl <Ändern in...><Maximal> wählen, ändert sich die Funktion.

Mit den beiden Pfeilen können Sie die Anzahl der maximal zutreffenden Einschaltbedingungen festlegen. Sie könnten hier jede beliebige Zahl eintragen, doch macht es nur Sinn, hier eine kleinere Zahl als die Zahl der obigen Einträge einzutragen.

Erst, wenn Sie den Wert im Feld "Maximal" auf einen kleineren Wert einstellen, wird die Bedingung je nach Kontaktzustand entweder erfüllt oder auch nicht erfüllt, probieren Sie es aus.

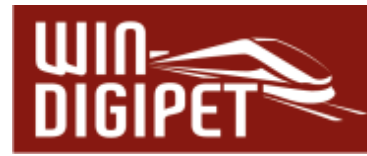

#### **13.3.8 Anzahl der zutreffenden Bedingungen "Gleich"**

Alle zuvor beschriebenen Bedingungen mit der Standard-Verknüpfung "Und" können Sie jedoch auch bei Bedarf mit "Gleich" verknüpfen, wenn Sie den <Expertenmodus> eingeschaltet haben. Im Kurz-Menü wählen Sie den Menü-Befehl <Ändern in...><Gleich> wählen, ändert sich sofort die Funktion.

#### **13.3.9 Bedingungsverknüpfung umbenennen**

Wenn Sie alles fertig und auch geprüft haben, können Sie die eingefügten Ordner noch umbenennen. Somit ist es für Sie später leichter den Zweck der Einträge zu erkennen.

Hierzu markieren Sie den Ordner, klicken mit der rechten Maustaste und dann mit der linken Maustaste auf den

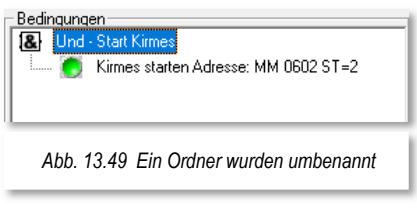

Befehl <Umbenennen>. Die Funktion (Und, Oder etc.) bleibt erhalten, wird durch einen Bindestrich ergänzt. Dahinter können Sie den gewünschten Text eingeben.

#### **13.3.10 Hinweise zu Einträgen, verschieben, löschen**

Alle Einträge zu Rückmeldekontakten, Magnetartikeln und Zählern können Sie, wie schon weiter oben beschrieben, direkt mit der linken Maustaste in das große Bedingungsfenster hineinziehen.

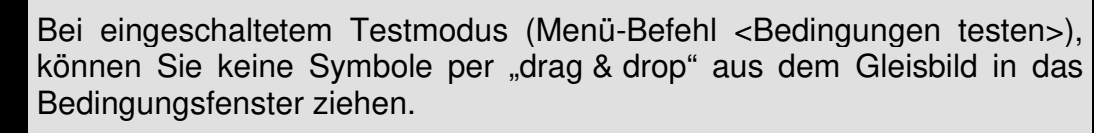

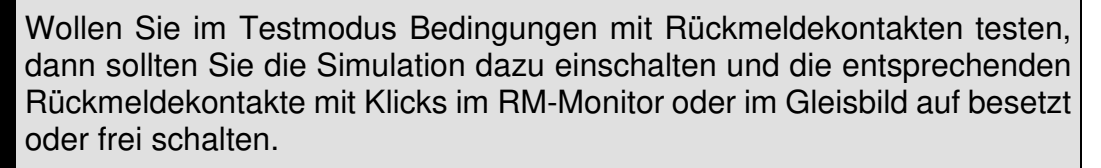

Nicht mehr erforderliche Bedingungen können Sie nach der Markierung direkt mit der "Entf"-Taste<sup>29</sup> der PC-Tastatur wieder löschen. Sie müssen nicht unbedingt den Menü-Befehl des Kurz-Menüs benutzen.

Die Einträge können Sie entsprechend Ihren Wünschen auch mit der linken Maustaste in dem Bedingungsfenster von unten nach oben und umgekehrt verschieben.

<sup>29</sup> Entf-Taste entspricht der Del-Taste

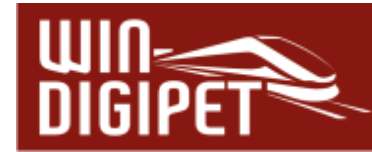

#### **13.4 Schaltungen und Schaltaktionen**

In den vergangenen Abschnitten wurde ausführlich erläutert, wie Sie in **Win-Digipet** Bedingungen einsetzen können, unter denen Fahrten oder Schaltungen (Schaltaktionen) abgearbeitet werden. Sie haben kennengelernt, dass Sie die Bedingungen in vielen Editoren anwenden können.

Doch wie werden die Ergebnisse der Bedingungsprüfungen ausgewertet?

Bei einem positiven Ergebnis einer Bedingungsauswertung wird in den verschiedenen Programmteilen unterschiedliche Aktionen ausgeführt. Diese Aktionen können beispielsweise Fahrten oder Schaltungen von Magnetartikeln sein.

Die folgende Tabelle zeigt, welche Art von Schaltungen bzw. Ausführung von Fahrten in den einzelnen Programmteilen ausgeführt werden können:

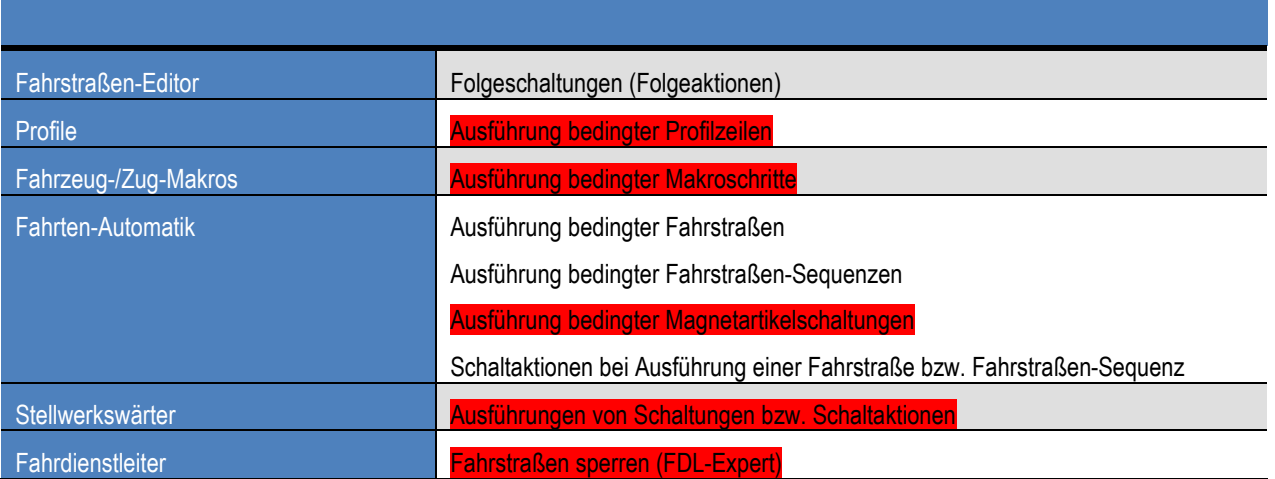

Die Abarbeitung von Fahrten in einer Fahrten-Automatik oder auch die Abwicklung von bedingten Zeilen in den Profilen oder Makros wurde in den einzelnen Kapiteln dieser Dokumentation bereits erläutert. An dieser Stelle soll es um die Schaltungen bzw. Schaltaktionen gehen.

Die nachfolgende Tabelle listet alle Schaltaktionen in **Win-Digipet** auf und zeigt in welchen Editoren die einzelnen Aktionen verarbeitet werden können. Auch stehen einige der Aktionen wieder nur im Expertenmodus zur Verfügung. Die Abb. 13.50 stellt das Menü der verschiedenen Schaltaktionen im Stellwerkswärter dar.

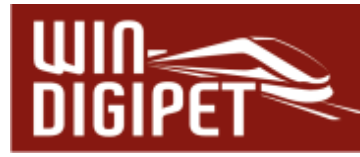

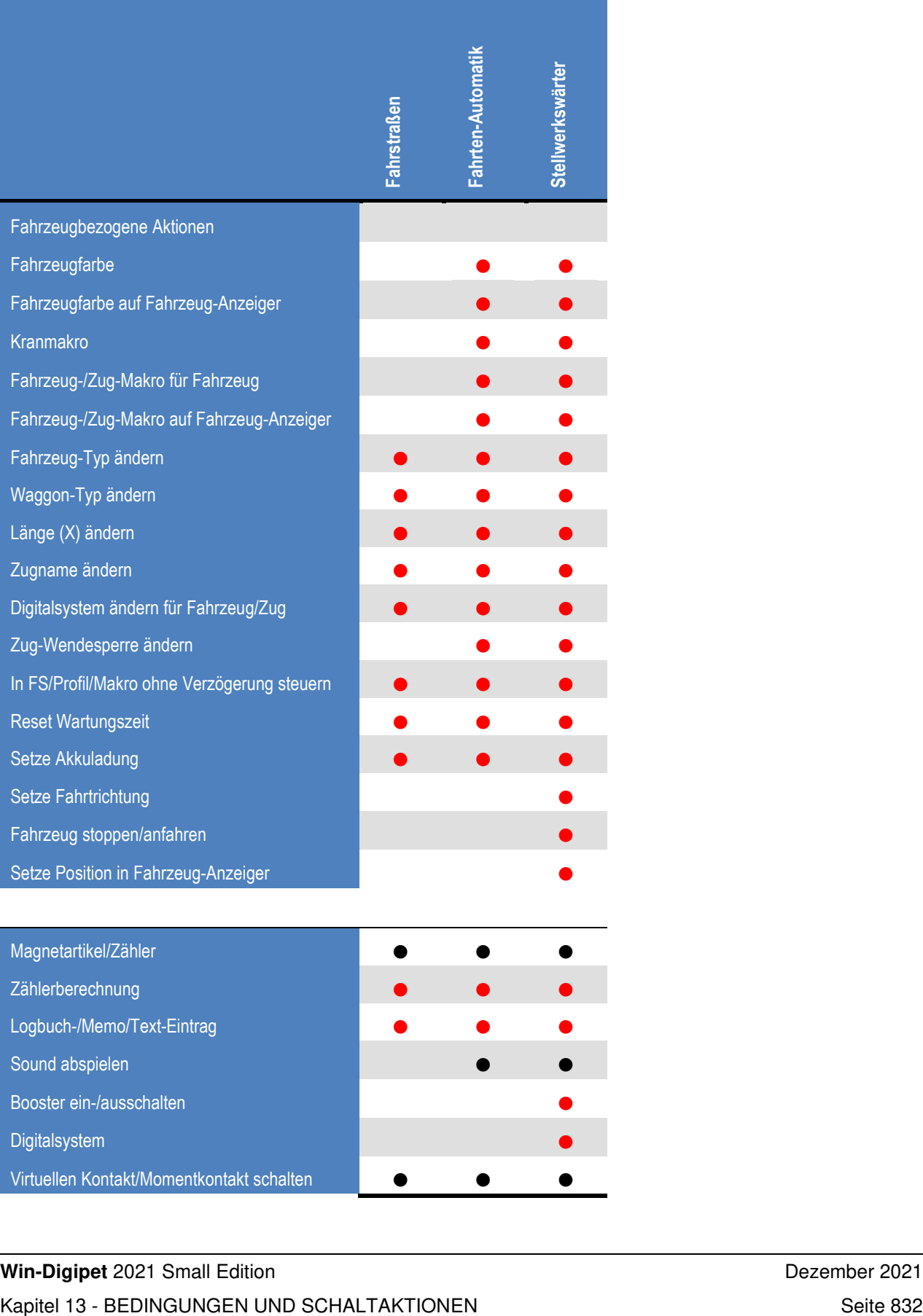

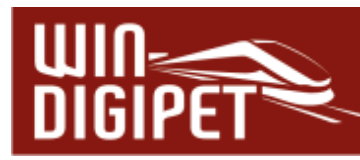

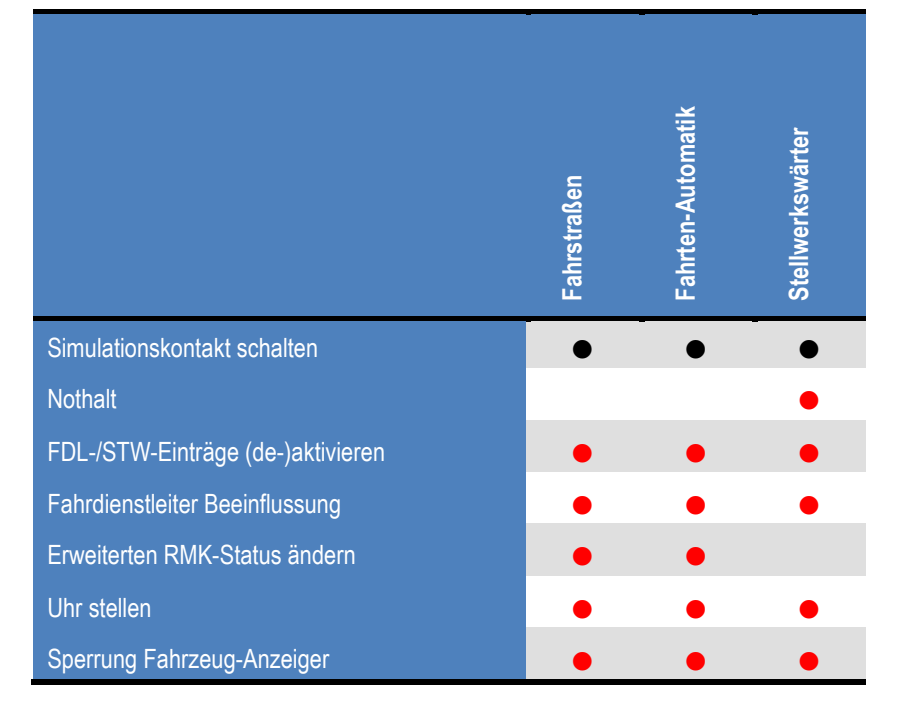

- Funktion steht nur im Expertenmodus zur Verfügung

Das Kurzmenü zu den Aktionen erreichen Sie über einen Klick mit der rechten Maustaste in das Einschalt- bzw. Ausschaltfeld<sup>30</sup> und der Auswahl <Neue Aktion><...>.

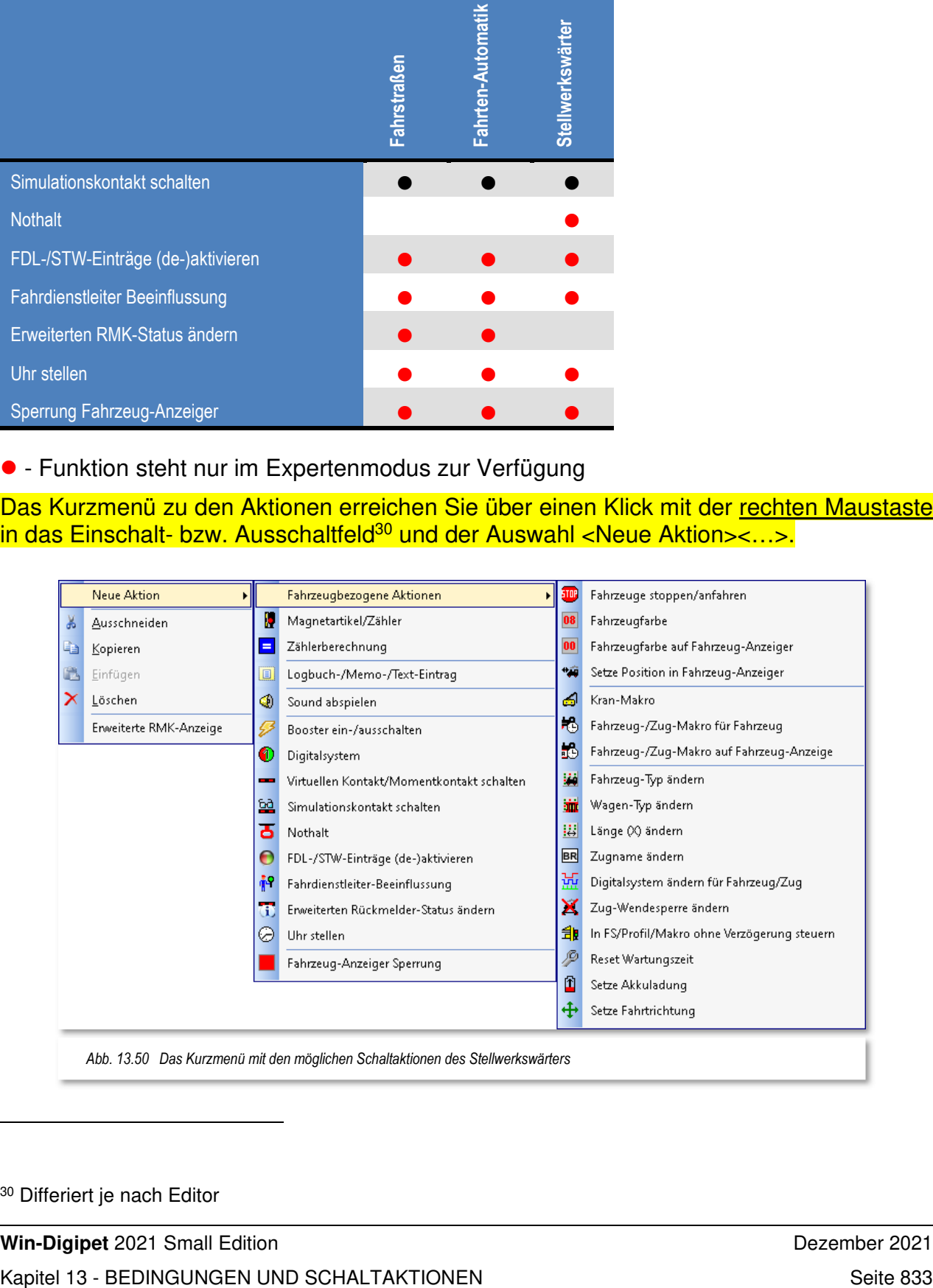

<sup>30</sup> Differiert je nach Editor

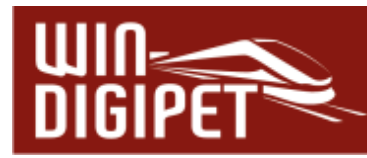

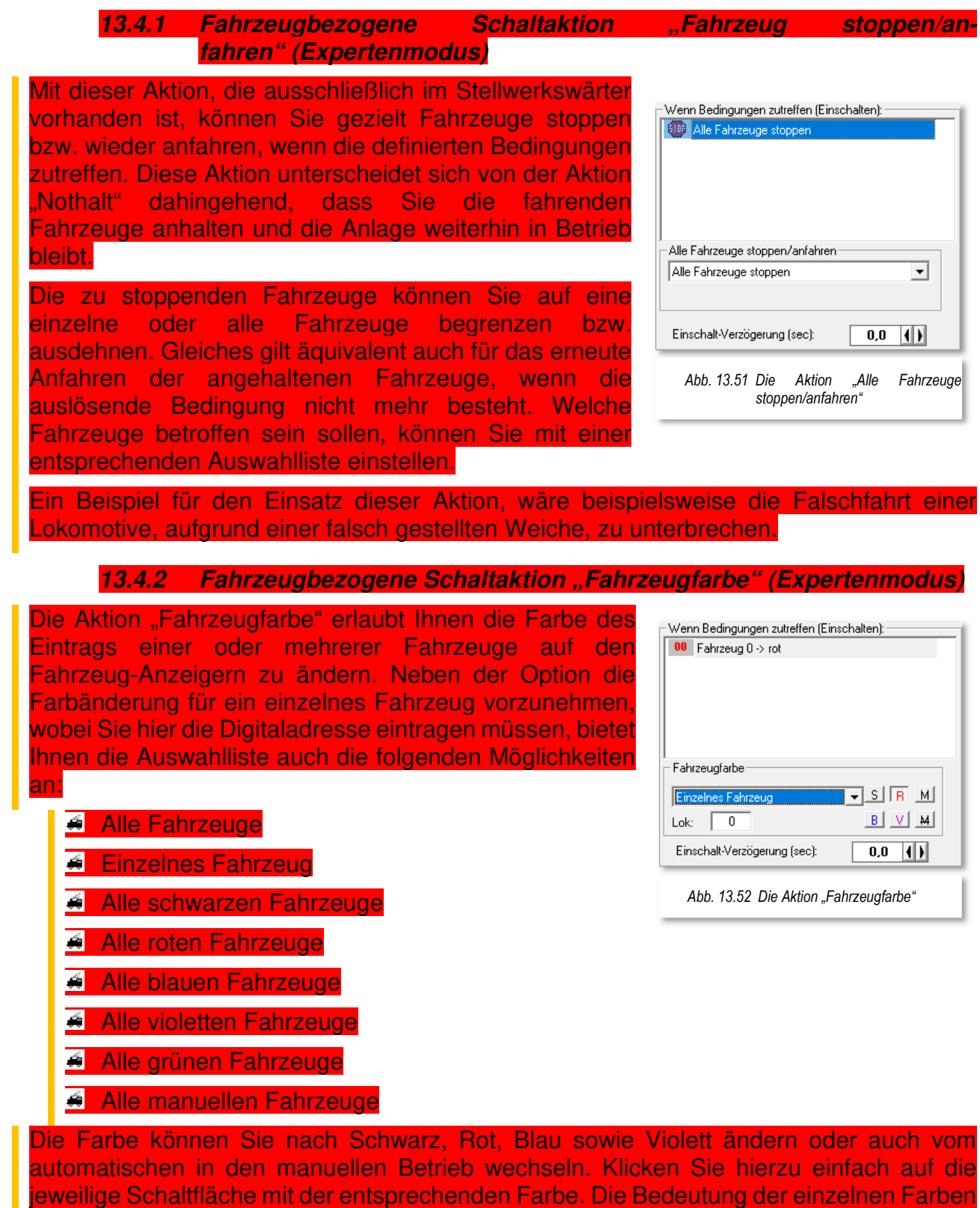

hatten wir weiter vorne in diesem Kapitel (vgl. Abschnitt 13.2.9) ausführlich erläutert.

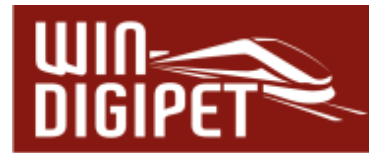

#### 13.4.3 Fahrzeugbezogene Schaltaktion "Fahrzeugfarbe auf Fahrzeug-**Anzeiger" (Expertenmodus)**

Ähnlich der vorgehend beschriebenen Aktion erlaubt Ihnen die Aktion "Fahrzeugfarbe auf Fahrzeug-Anzeiger" die Farbe des Eintrags eines Fahrzeuges auf einem Fahrzeug-Anzeiger zu ändern.

Dazu tragen Sie die im Dialog in das entsprechende Feld die Nummer des Fahrzeug-Anzeigers ein.

Die Farbe können Sie nach Schwarz, Rot, Blau sowie Violett ändern oder auch den manuellen Betrieb einschalten bzw. aufheben. Klicken Sie hierzu einfach auf die Schaltfläche mit der gewünschten Farbe oder Funktion. Die Bedeutung der einzelnen Farben hatten wir schon weiter vorne in diesem Kapitel (vgl. Abschnitt 13.2.9) ausführlich erläutert.

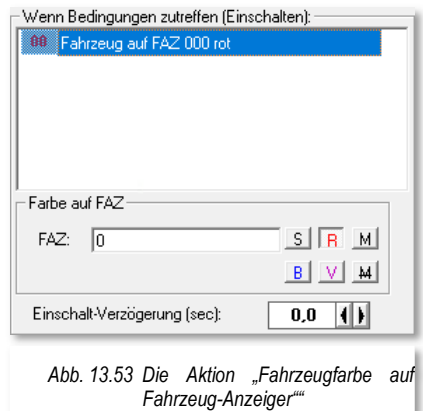

#### 13.4.4 Fahrzeugbezogene Schaltaktion "Setze Position auf Fahrzeug-**Anzeiger" (Expertenmodus)**

Diese Schaltaktion setzt die Fahrzeug- bzw. Zugposition auf einem intelligenten Fahrzeug-Anzeiger (iFAZ) auf einen definierten Abstandswert. Der Abstandswert kann in Zentimeter (cm) oder Millimeter (mm) jeweils zum Anfang oder Ende des Fahrzeug-Anzeigers gesetzt werden. Als zusätzliche Möglichkeit können Sie den Abstandswert auf "unbekannt" setzen.

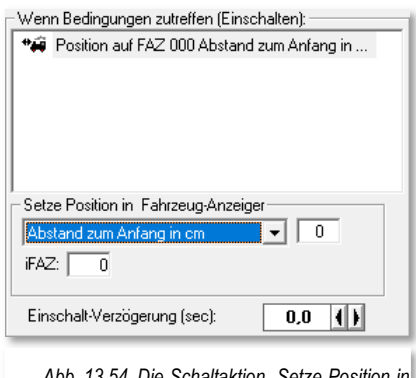

*Abb. 13.54 Die Schaltaktion "Setze Position in Fahrzeug-Anzeiger"* 

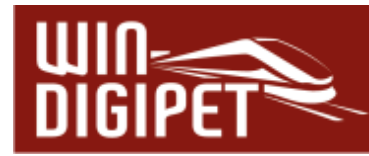

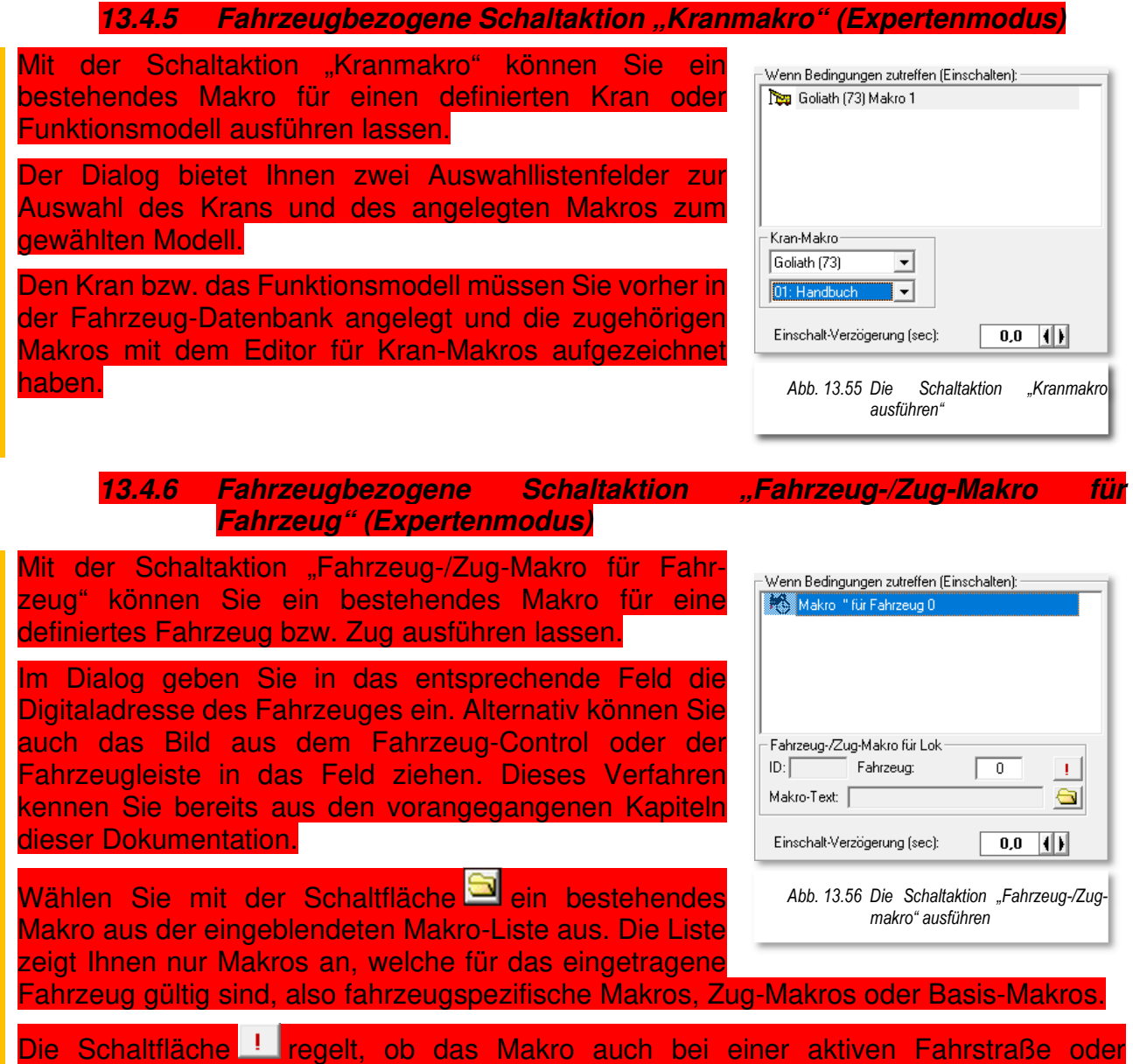

Fahrstraßen-Sequenz für das ausgewählte Fahrzeug ausgeführt werden soll.

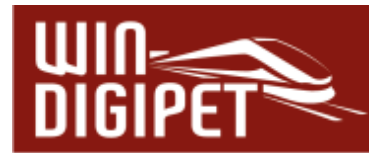

# 13.4.7 Fahrzeugbezogene Schaltaktion "Fahrzeug Zug-Makro auf Fahrzeug-**Anzeiger" (Expertenmodus)**

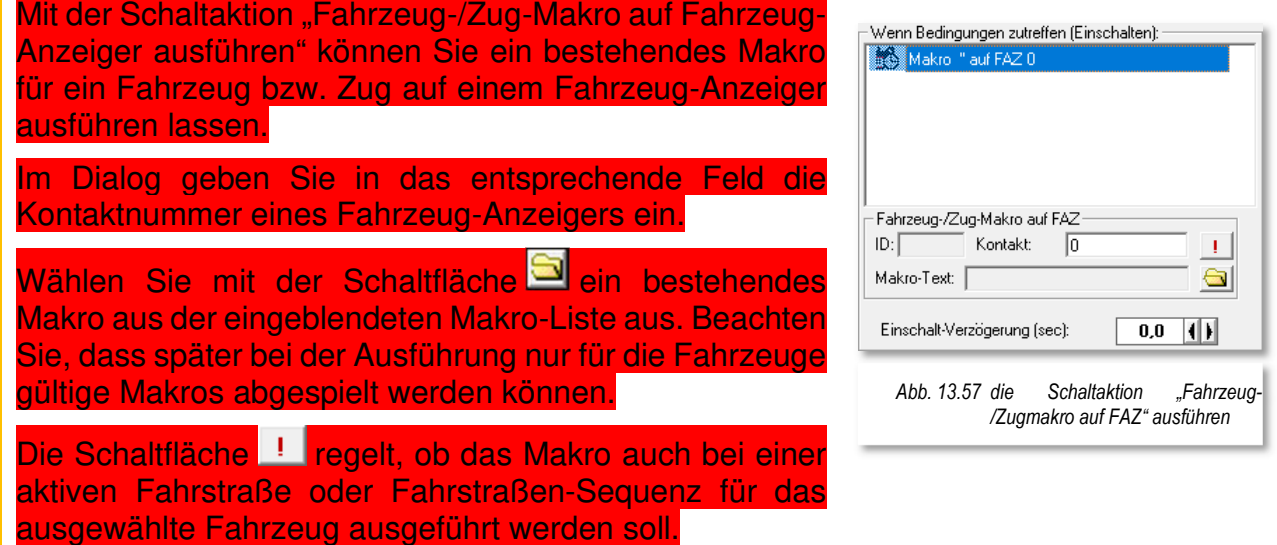

### 13.4.8 Fahrzeugbezogene Schaltaktion "Matrix-Typen ändern" (Experten**modus)**

Drei weitere mögliche Schaltaktionen betreffen die Matrix-Typen der ersten drei Kategorien (Fahrzeug-Typ, Wagen-Typ und Länge(X)) für ein Fahrzeug auf einem definierten Fahrzeug-Anzeiger.

Dazu tragen Sie die im Dialog mit Hilfe der jeweiligen Auswahlliste die Matrix-Änderung für das Fahrzeug ein, welches auf einem bestimmten Fahrzeug-Anzeiger eingetragen ist.

In einer Fahrten-Automatik (FAM) bewirkt der Eintrag einer "0" in das "FAZ"-Feld, dass die Matrix-Änderung auf das Fahrzeug, welche die Fahrstraße/Fahrstraßen-Sequenz der aktuellen FAM-Zeile gerade befährt.

Die Matrixänderungen sind gleichartig für die drei o.g. Aktionen.

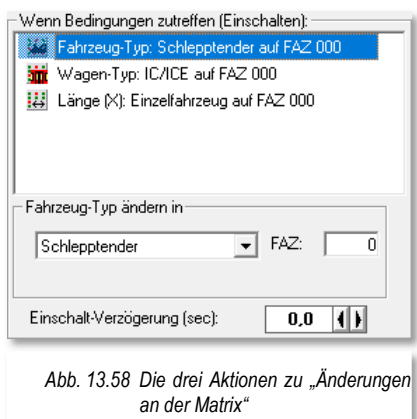

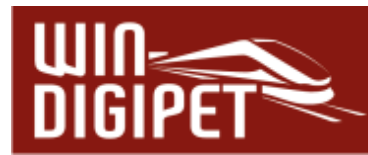

#### 13.4.9 Fahrzeugbezogene Schaltaktion "Zugname ändern" (Experten**modus)**

Die Schaltaktion "Zugname ändern" bewirkt eine Änderung des Zugnamens auf einem definierten Fahrzeug-Anzeiger.

Dazu tragen Sie die im Dialog mit Hilfe den Namen ein, den der Zug bekommen soll, der auf einem bestimmten Fahrzeug-Anzeiger eingetragen ist.

In einer Fahrten-Automatik (FAM) bewirkt der Eintrag einer "0" in das "FAZ"-Feld, dass die Änderung des Zugnamens auf den Zug wirkt, welcher die Fahrstraße/Fahrstraßen-Sequenz der aktuellen FAM-Zeile gerade befährt.

#### 13.4.10 Fahrzeugbezogene Schaltaktion "Digitalsystem ändern für **Fahrzeug/Zug" (Expertenmodus)**

Die Schaltaktion "Digitalsystem ändern für Fahrzeug/Zug" bewirkt eine Änderung des Digitalsystems, welches das Fahrzeug gerade steuert, auf einem definierten Fahrzeug-Anzeiger.

Dazu wählen Sie im Dialogfenster mit Hilfe der Auswahlliste das Digitalsystem aus, das die Steuerung des Fahrzeuges/Zuges übernehmen soll und tragen die Nummer des Fahrzeug-Anzeigers ein.

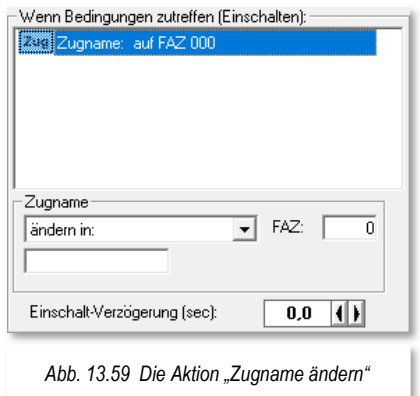

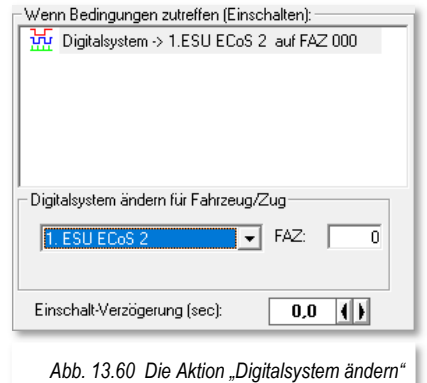

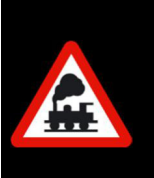

Beachten Sie hier unbedingt, dass Sie in einem Stromkreis **niemals** zwei Digitalsysteme gleichzeitig betreiben dürfen. Beachten Sie hier unbedingt die elektrischen Vorbedingungen, da es ansonsten zur Zerstörung der Hardware kommen kann.

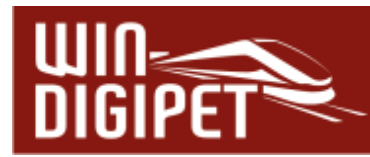

#### 13.4.11 Fahrzeugbezogene Schaltaktion "Zug-Wendesperre ändern" (Ex**pertenmodus)**

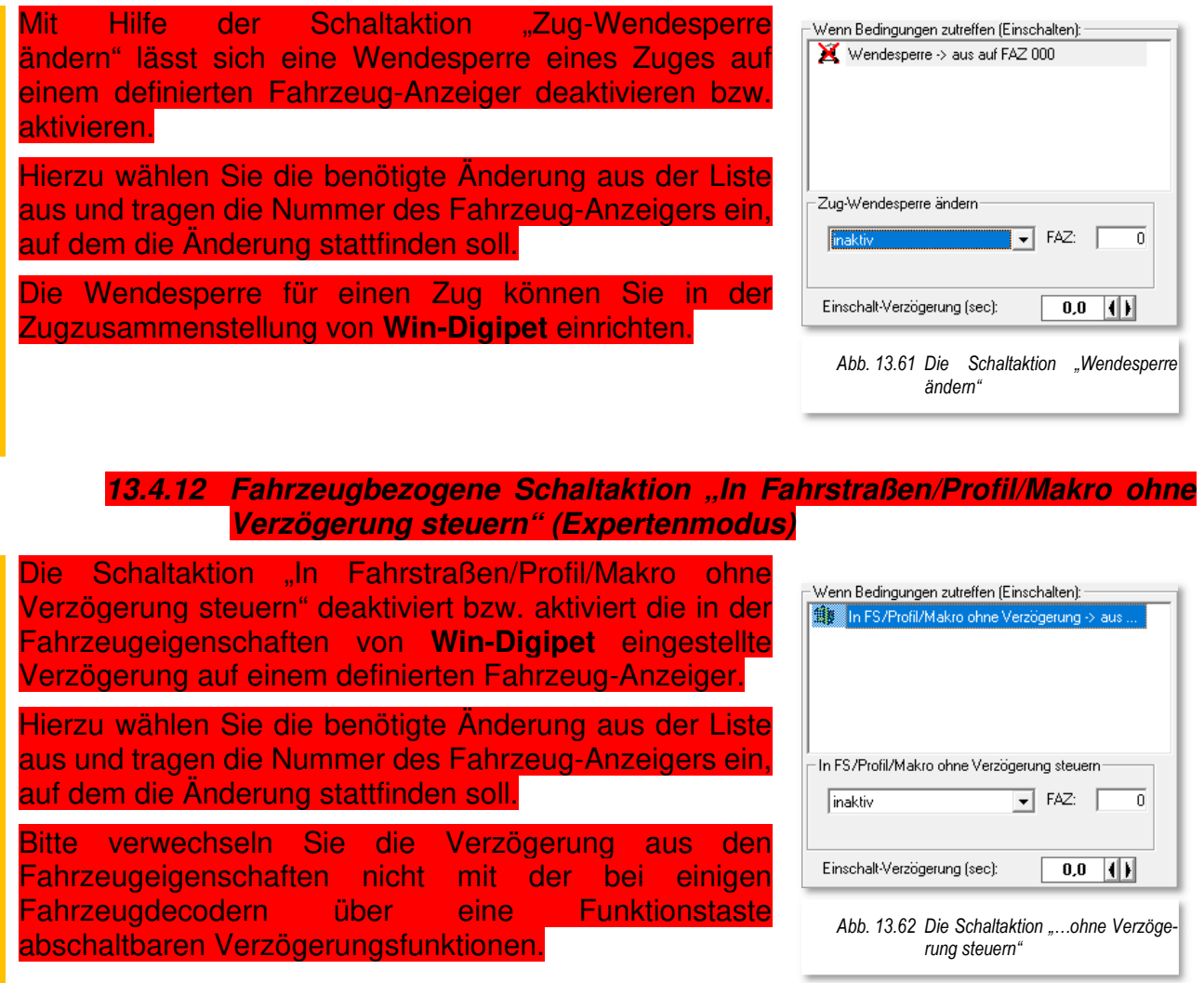

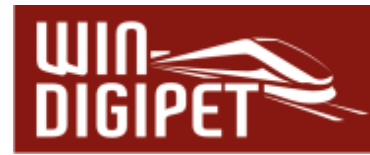

#### 13.4.13 Fahrzeugbezogene Schaltaktion "Reset Wartungszeit" (Experten**modus)**

Mit Hilfe der Schaltaktion "Reset Wartungszeit" können Sie den Wert des Wartungszählers aus der Fahrzeug-Datenbank für ein Fahrzeug auf einem definierten Fahrzeug-Anzeiger zurücksetzen.

Hierzu tragen Sie die Nummer des Fahrzeug-Anzeigers ein, auf dem die Änderung stattfinden soll.

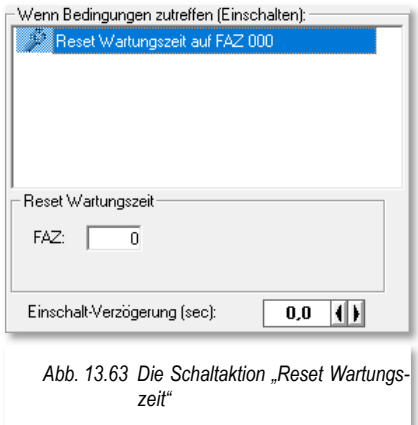

#### 13.4.14 Fahrzeugbezogene Schaltaktion "Setze Akkuladung" (Experten**modus)**

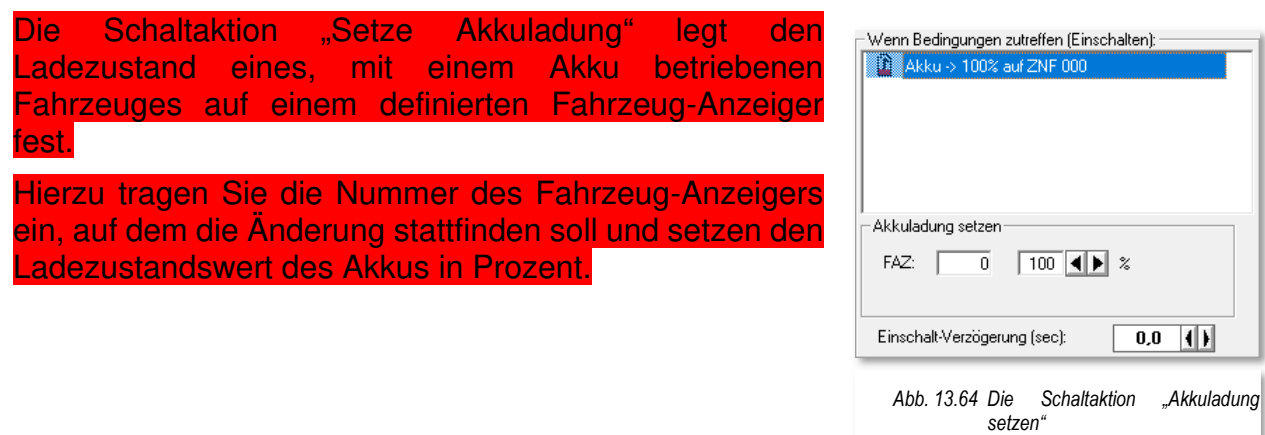

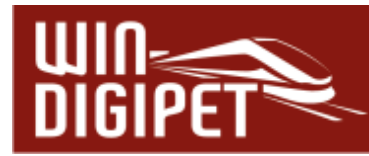

## 13.4.15 Fahrzeugbezogene Schaltaktion "Setze Fahrtrichtung" (Experten**modus)**

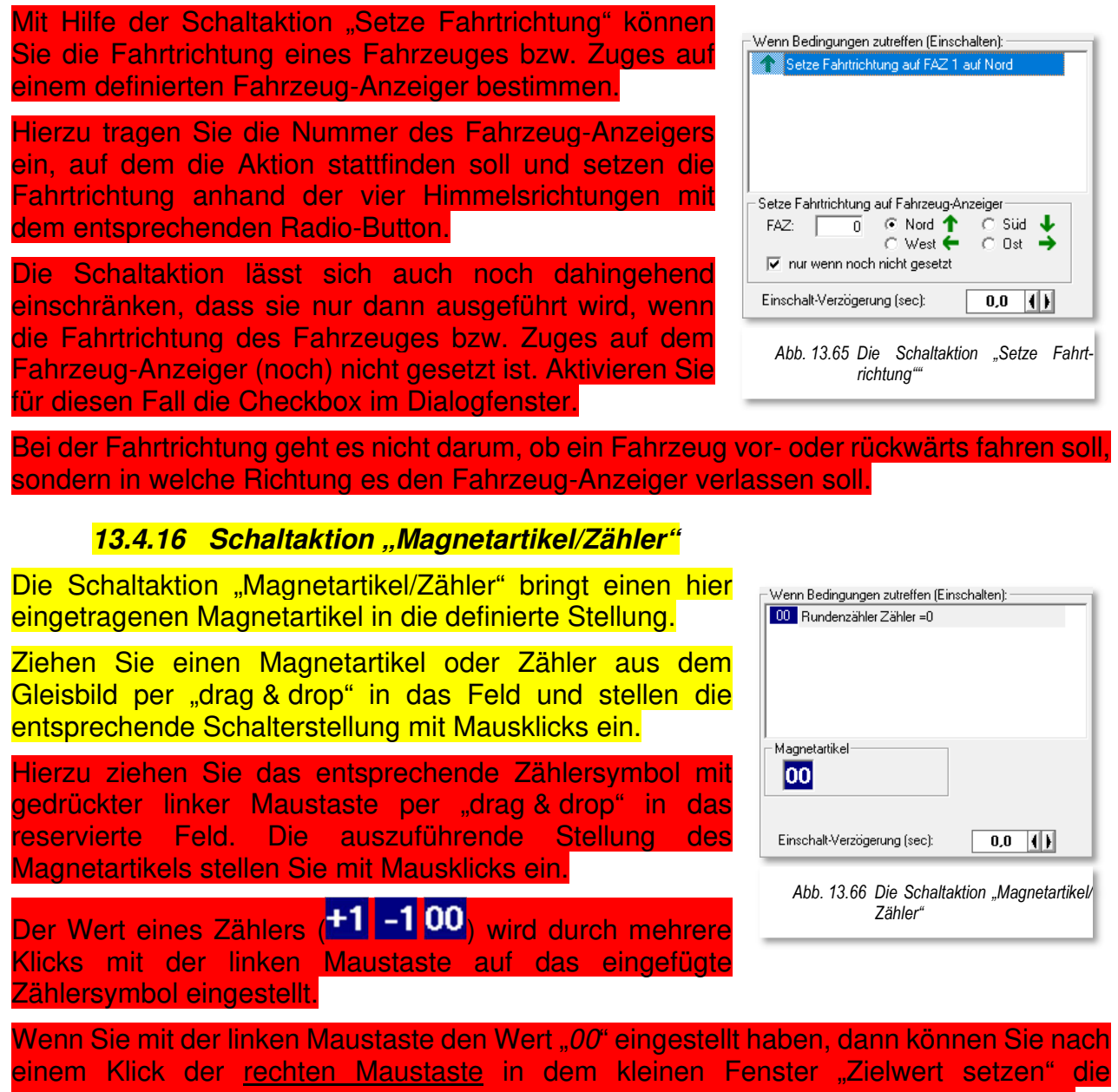

gewünschte Zahl bis 9999 über die Tastatur oder mit den beiden Pfeiltasten einstellen.

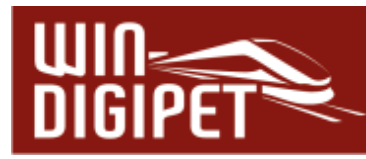

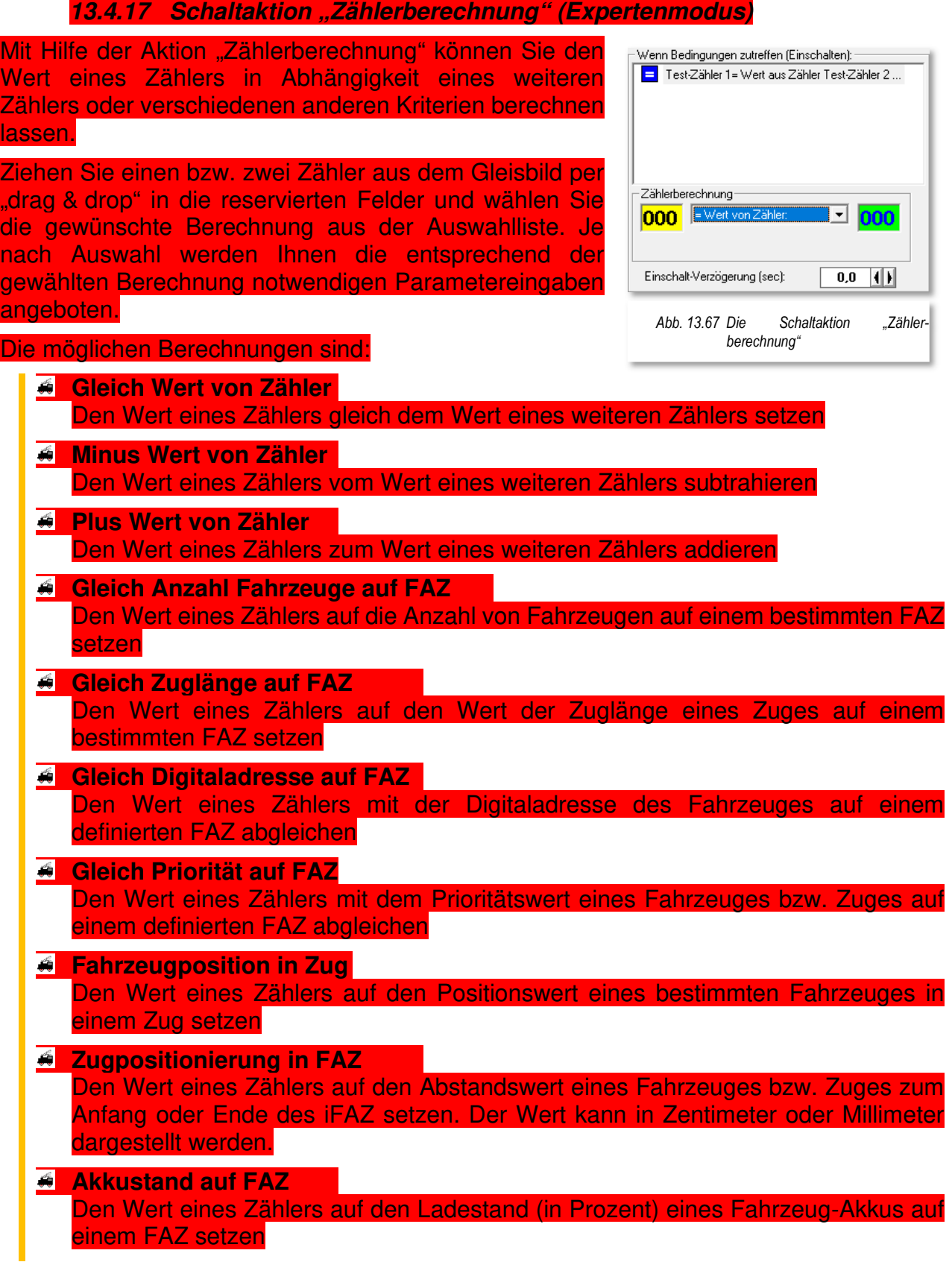

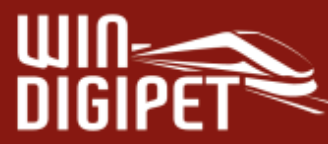

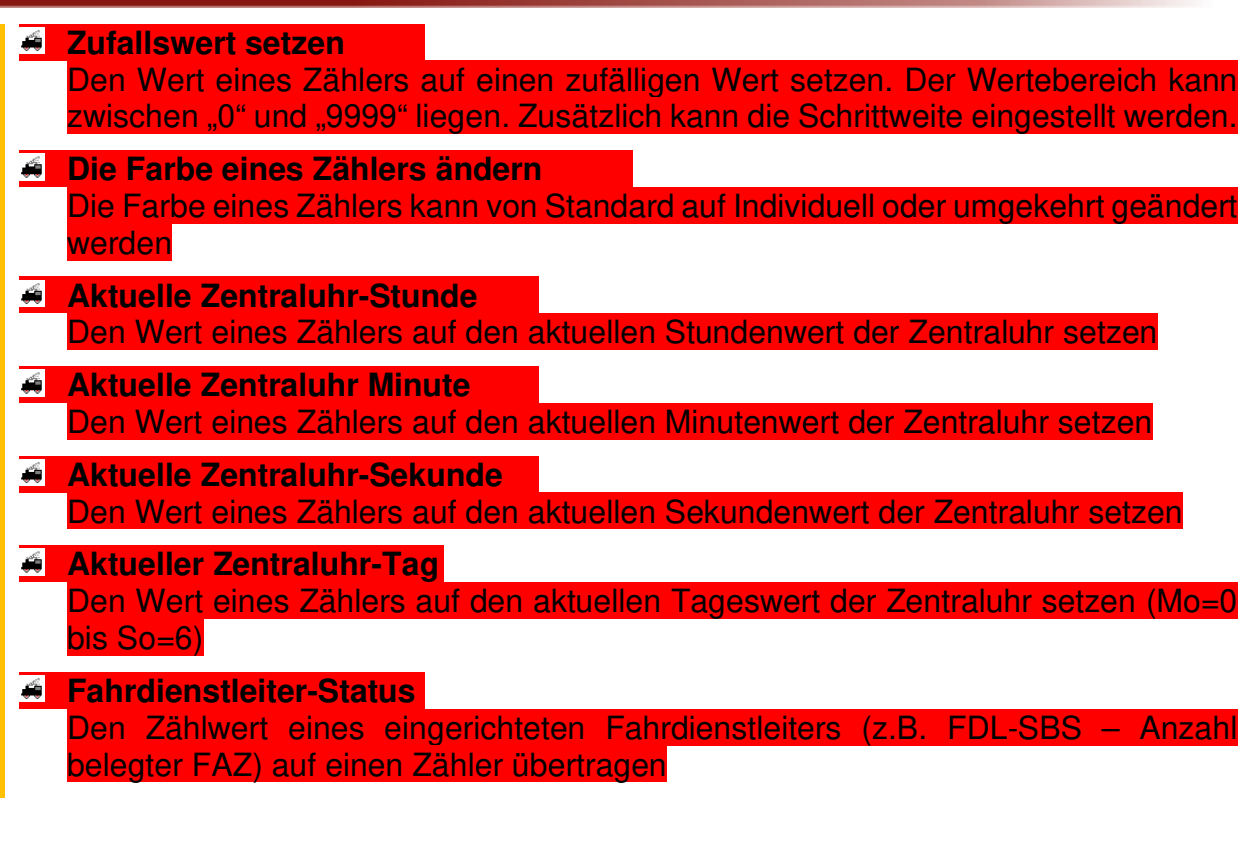

#### **13.4.18 Schaltaktion "Logbuch-/Memo/Text-Eintrag" (Expertenmodus)**

Die Schaltaktion Logbuch-/Memo-/Text-Eintrag dient vornehmlich der Anwenderunterstützung. Wie Sie bereits aus der Namensgebung erkennen können, lassen sich hiermit an verschiedenen Stellen des Programms Einträge erzeugen, die auf bestimmte Anlagenzustände hinweisen können und somit der Sicherheit beim Betriebsablauf dienen.

Wählen Sie die gewünschte Art des Eintrags aus der Auswahlliste und geben Sie einen Text ein. In diesem Dialog steht Ihnen auch wieder die "Erweiterte Texteingabe" zur Verfügung. Je nach Auswahl werden Ihnen hier noch die notwendigen Parametereingaben angeboten.

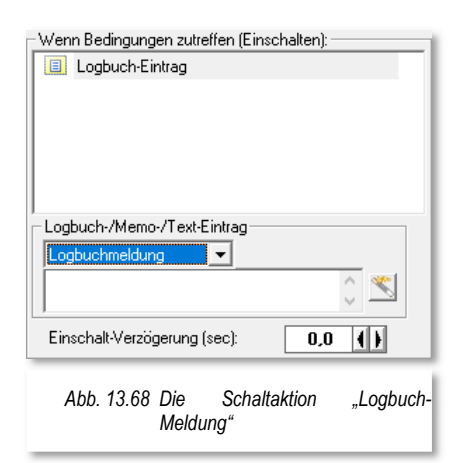

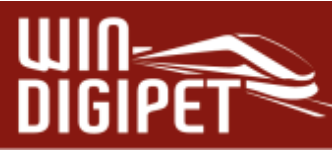

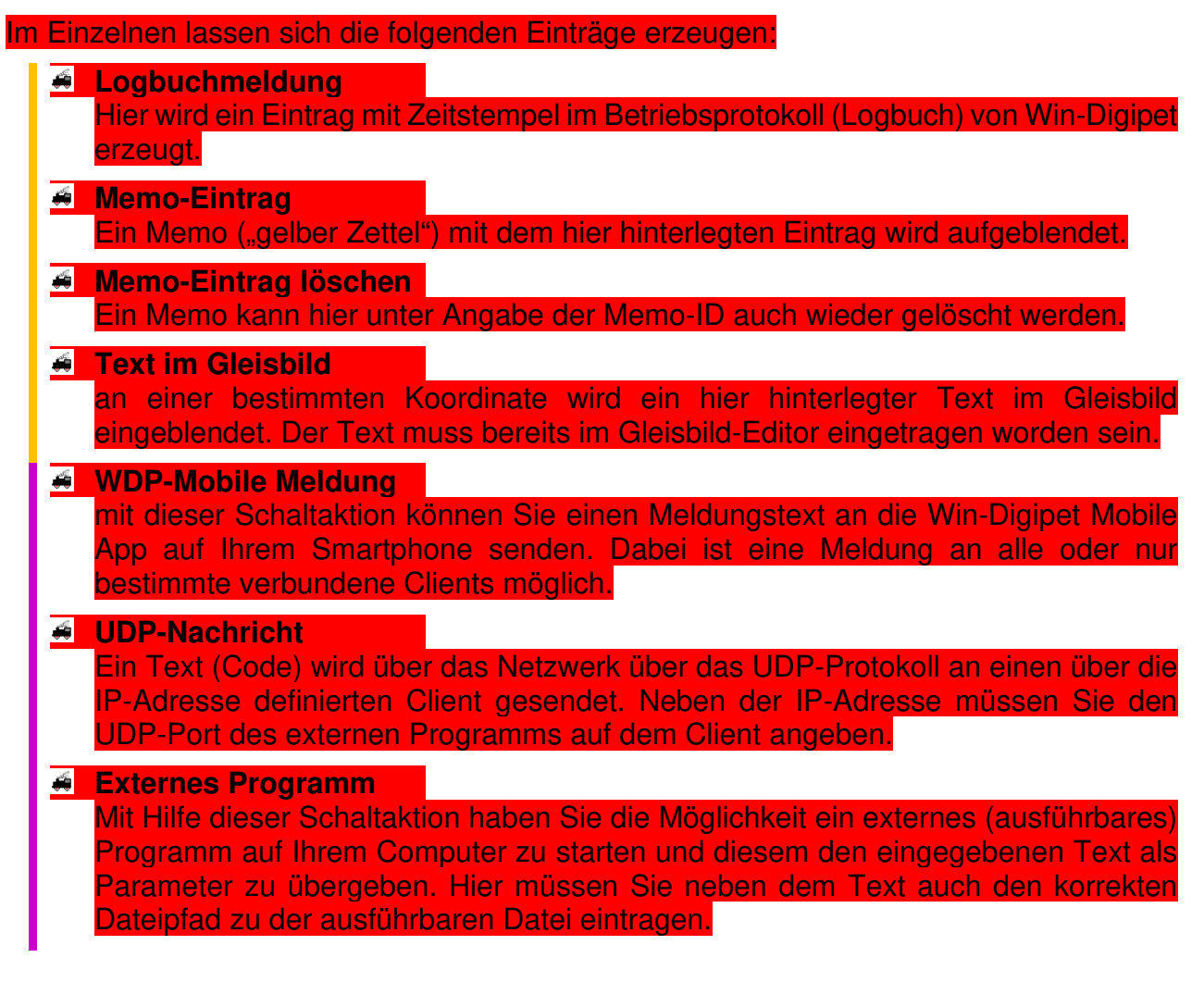

#### 13.4.19 Schaltaktion "Sound abspielen"

Mit Hilfe dieser Aktion "Sound abspielen" können Sie eine beliebige Sounddatei abspielen.

Wählen Sie mit der Schaltfläche eine Datei aus. Standardmäßig werden alle .wav- und .mp3-Dateien angezeigt, die sich im Unterverzeichnis \SOUND des **Win-Digipet** Programmverzeichnisses und den dortigen weiteren Unterverzeichnissen befinden. Sie können aber auch in jedes beliebige Verzeichnis wechseln und von dort eine Datei auswählen. Aus Gründen der Übersichtlichkeit empfehlen wir Ihnen aber, die für Ihr Projekt benötigten Sounds im o.g. Verzeichnis vorzuhalten.

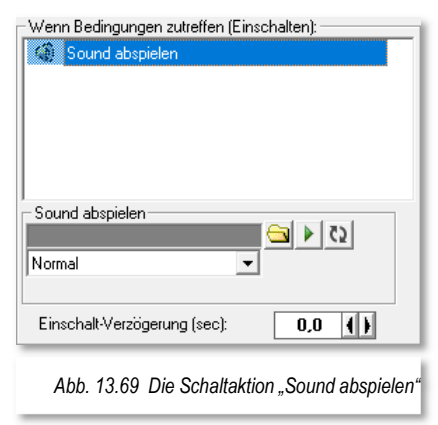

Unter dem Sound-Auswahlfeld befindet sich ein weiteres Listenfeld, in welchem Sie den Lautsprecher Ihres **2.1**, **5.1** oder **7.1**-Soundsystem auswählen können über den der Sound

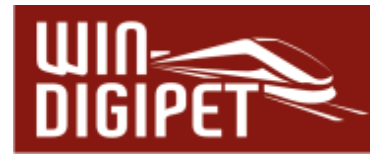

abgespielt werden soll. Über den kleinen grünen Pfeil ▶ können Sie die ausgewählte Sound-Datei anhören. Mit Hilfe der Schaltfläche ist lässt sich die Datei dauerhaft wiederholen oder durch nochmaliges Klicken, die Anzahl der Wiederholungen definieren.

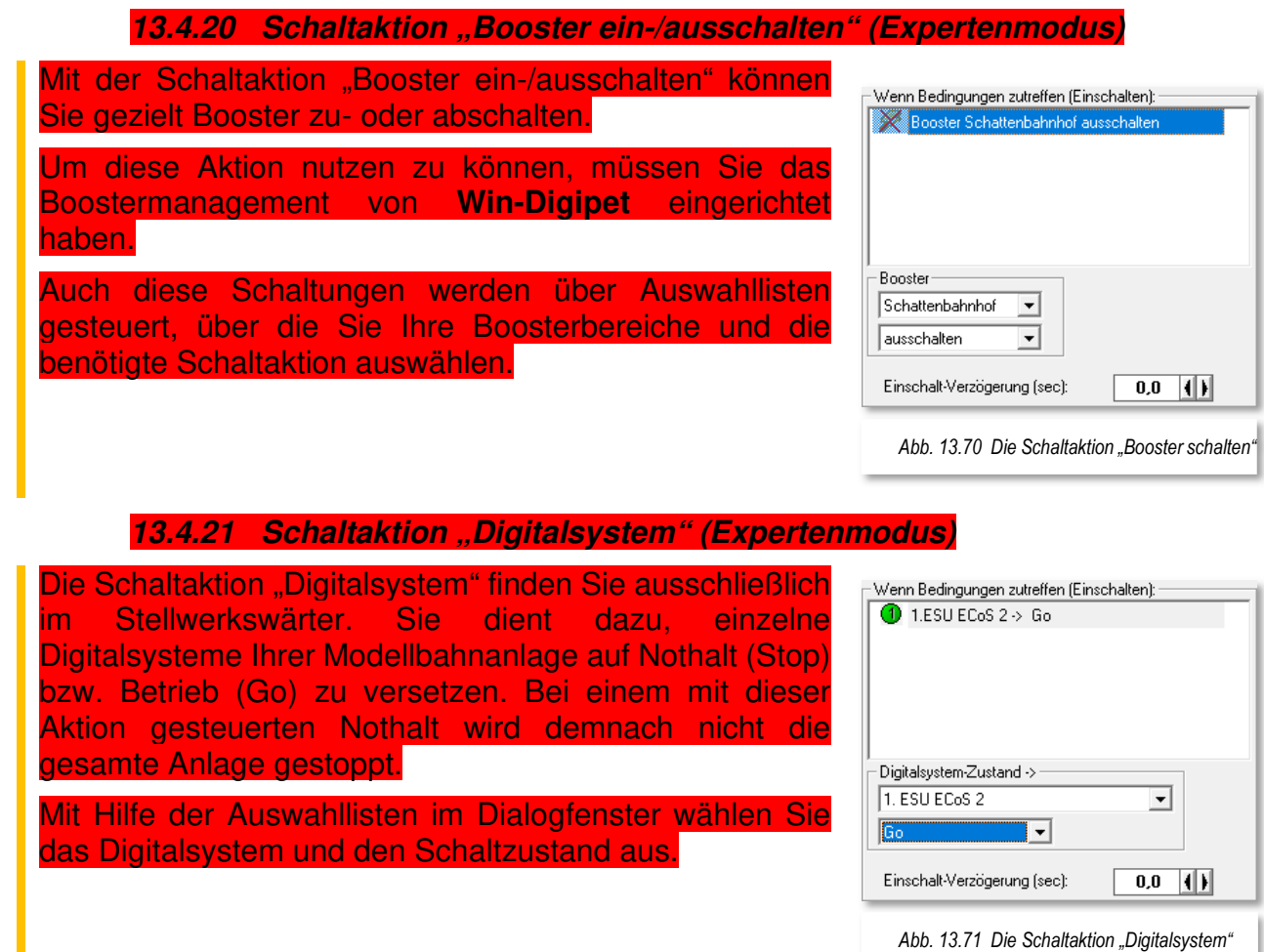

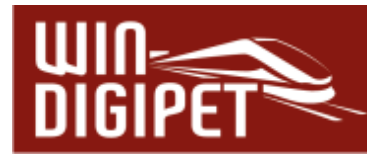

#### 13.4.22 Schaltaktion "Virtuellen Kontakt/Momentkontakt schalten"

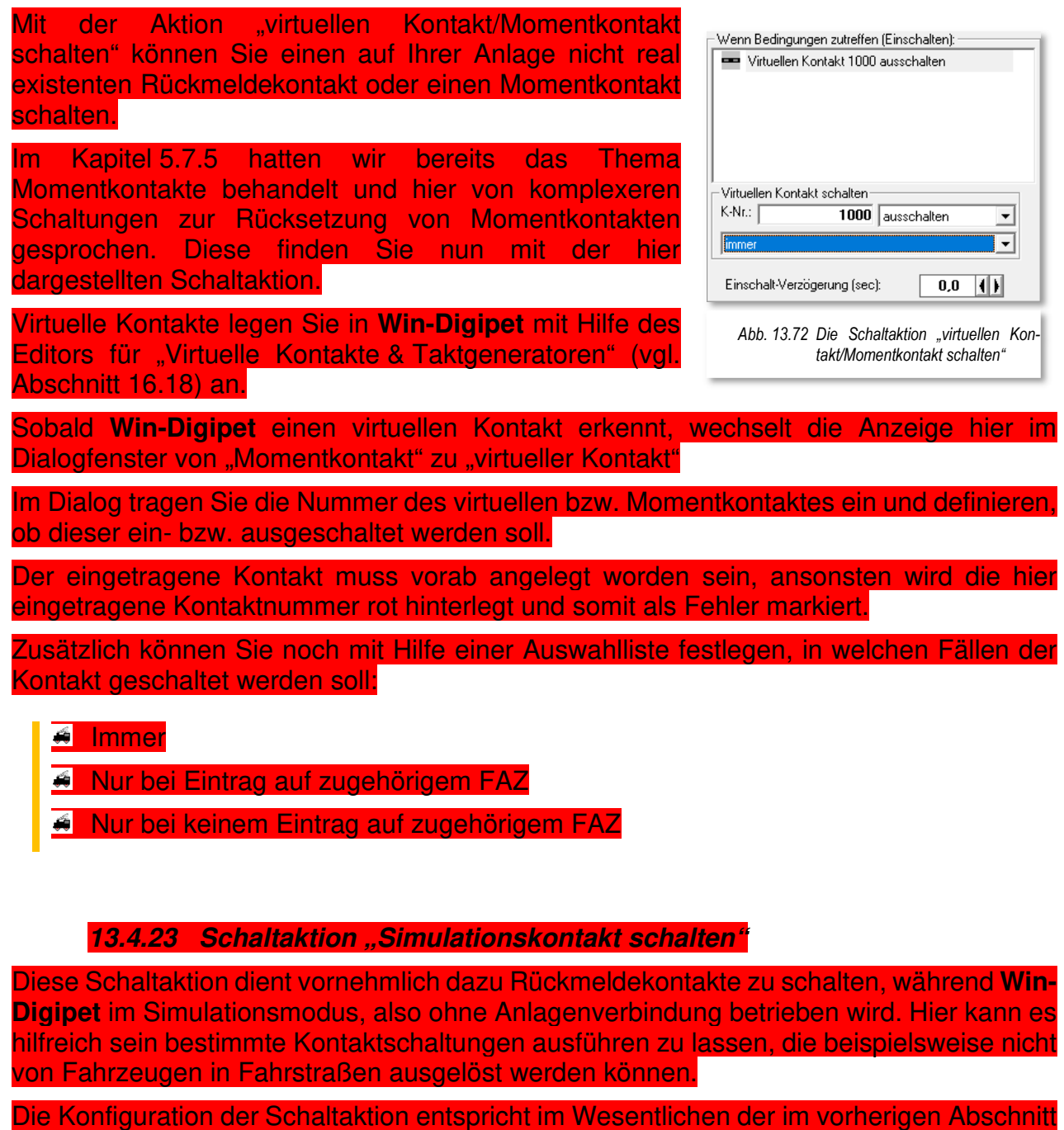

dargestellten Schaltaktion "virtuellen Kontakt/Momentkontakt schalten".

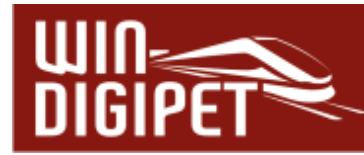

#### **13.4.24 Schaltaktion "Nothalt" (Expertenmodus)**

Mit dieser Schaltaktion können Sie gezielt einen Nothalt ausführen, wenn die definierten Bedingungen zutreffen. Der Unterschied zur Schaltaktion "Digitalsystem" liegt darin, dass der Befehl "Nothalt" an alle Digitalsystem Ihrer Modellbahnanlage gesendet wird.

Der Konfigurationsdialog bietet keine weiteren Einstellmöglichkeiten.

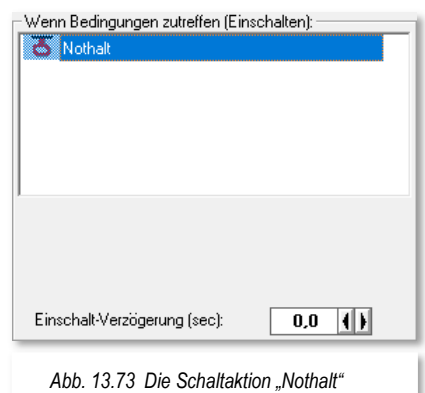

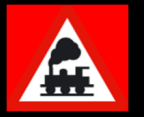

Bitte achten Sie darauf, die auslösende Situation zu beseitigen, bevor Sie den Nothalt (manuell) aufheben.

#### **13.4.25 Schaltaktion "FDL-/STW-Einträge (de-)aktivieren" (Expertenmodus)**

Mit Hilfe der Schaltaktion "Fahrdienstleiter- /Stellwerkswärter-Einträge (de-)aktivieren" lassen sich einzelne Einträge der beiden Programmteile gezielt aktivieren bzw. deaktivieren.

Die notwendigen Einträge wählen Sie über die Auswahllistenfelder des Dialoges aus. Die einzelnen Einträge der beiden Programmteile werden in der Auswahlliste mit ihrer jeweiligen Bezeichnung und einer Datensatznummer zur sicheren Identifikation aufgelistet.

Es empfiehlt sich allerdings, schon beim Anlegen von Datensätzen, nicht nur im Fahrdienstleiter oder Stellwerkswärter auf eindeutige Bezeichnungen zu achten.

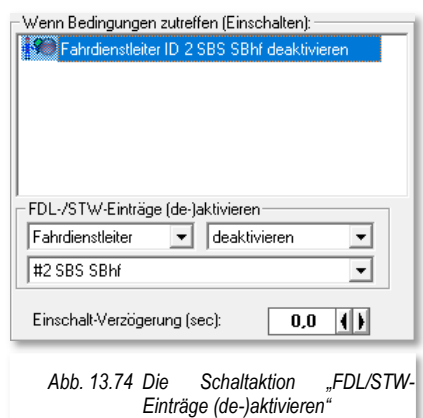

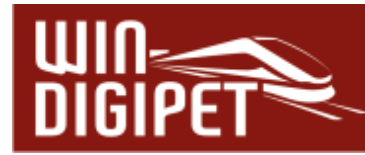

#### **13.4.26 Schaltaktion "Fahrdienstleiter-Beeinflussung" (Expertenmodus)**

Die Schaltaktion "Fahrdienstleiter-Beeinflussung" hat die Aufgabe, einem eingerichteten FDL-Schattenbahnhofssteuerung einem definierten Fahrzeug-Anzeiger die nächste Ausfahrt anzuweisen.

Im Dialogfenster wählen Sie den betreffenden FDL-Eintrag aus und definieren einen Fahrzeug-Anzeiger aus dem Bereich des FDL-Eintrages.

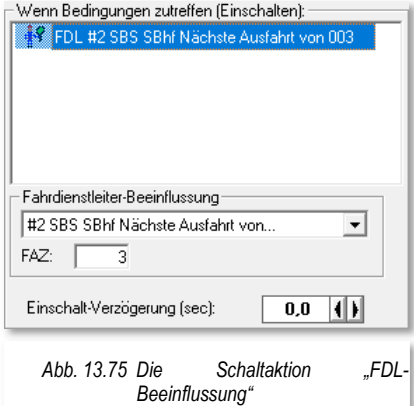

#### **13.4.27 Schaltaktion "Erweiterten RMK-Status ändern" (Expertenmodus)**

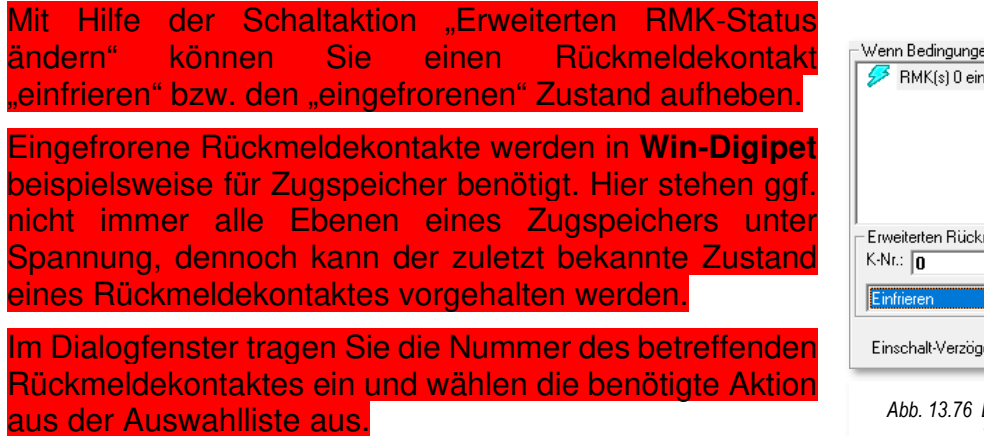

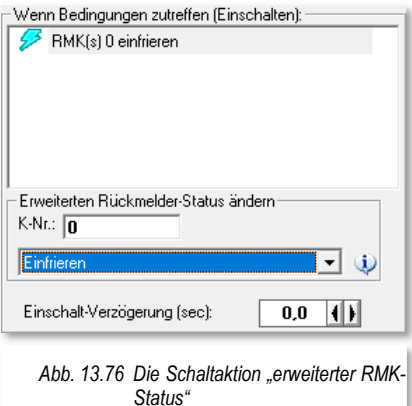

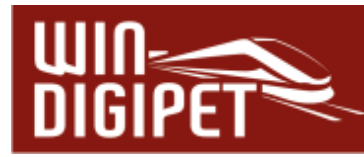

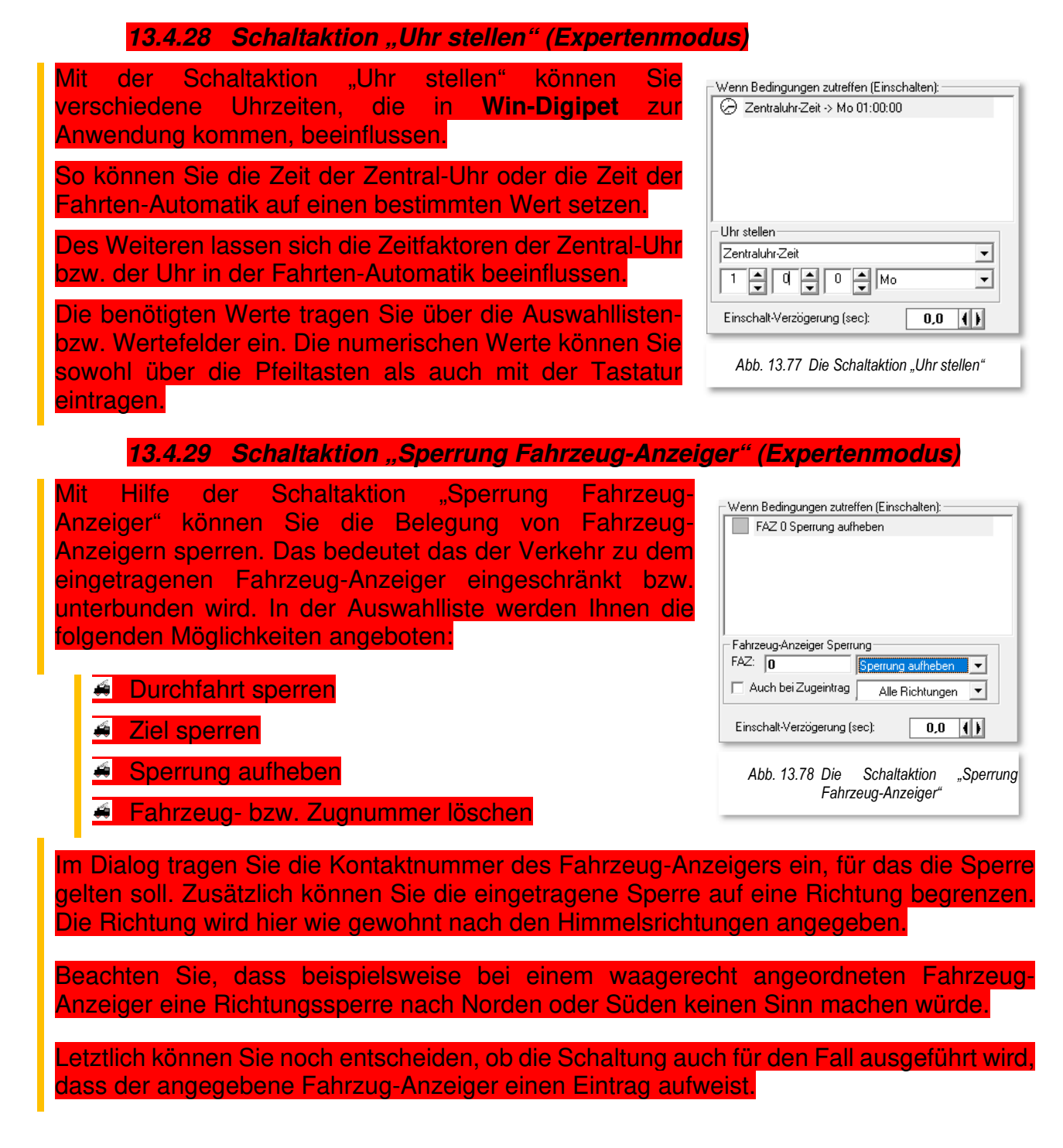

# **Version 2021 Small Edition**

Kapitel 14

**Win-Digipeter 2021** Small Edition Dexember 2021 **Small Edition Decision 1.0 – vom 15. November 2021** 

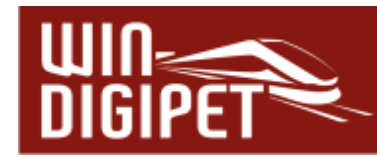

# **DREHSCHEIBE, SCHIEBEBÜHNE UND ZUGSPEICHER**

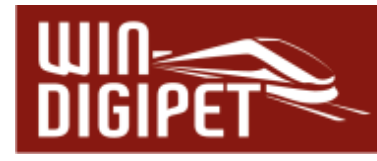

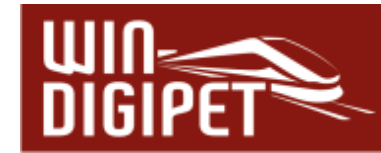

#### **14.1 Allgemeines**

Seit einigen Versionen gibt es in **Win-Digipet** den Dialog zur intelligenten Drehscheibe (IDS). Dieser Dialog wurde nun für die Version 2021 komplett überarbeitet und verwaltet neben den Drehscheiben nun auch Segmentdrehscheiben, Schiebebühnen und Zugspeicher. Unter dem Begriff Zugspeicher sind hier sogenannte Zuglifte oder Paternoster zu verstehen.

Die Hauptaufgabe der intelligenten Drehscheibensteuerung (iDS) ist die Ausrichtung des Bühnengleises zum angeforderten Gleisanschluss unter Berücksichtigung des Fahrzeuges auf der Bühne, seiner Fahrtrichtung und der Abfahrtsrichtung des anfordernden Anschlusses.

In diesem Kapitel befassen wir uns mit der Einrichtung der genannten Gerätearten in **Win-Digipet**. Alle genannten Gerätetypen haben die Ansteuerung über Steuermodule (Decoder) gemeinsam. Diese Decoder werden im Allgemeinen über Magnetartikeladressen angesteuert.

Bevor Sie an die Arbeit gehen und Ihre Drehscheibe, Segmentdrehscheibe, Schiebebühne oder Zugspeicher in **Win-Digipet** zu erfassen, sollte der eingesetzte Gerätedecoder konfiguriert sein. Das bedeutet, dass jedes Gleis bzw. jede Ebene über eine Magnetartikeladresse und das zugeordnete Digitalsystem problemlos angefahren werden kann. Bitte beachten Sie hier die Bedienungsanleitungen des jeweiligen Herstellers.

Prinzipiell lässt sich jeder Drehscheibendecoder mit Hilfe von **Win-Digipet** programmieren, wenn er über Magnetartikeladressen angesprochen werden kann. Zeichnen Sie sich ggf. ein Gleisbild, in dem Sie die zur Programmierung notwendigen Magnetartikeladressen einigen Schaltern (Tastern) zuweisen und schon kann es im Prinzip losgehen.

#### Hinweis!

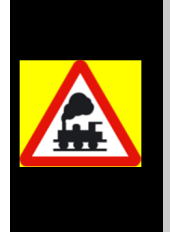

Sollte Ihr Projekt in einer Vorversion von **Win-Digipet** angelegt und dort bereits eine intelligente Drehscheibensteuerung programmiert worden sein, so brauchen Sie keine Angst zu haben. Alle Einstellungen werden übernommen und funktionieren wie bisher.

Neue Funktionalitäten müssen Sie im Gleisbild und im iDS-Dialog allerdings ggf. nachträglich einarbeiten.

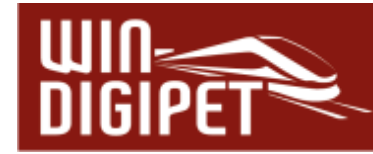

#### **14.2 Gleisbild für eine Drehscheibe erstellen/ergänzen**

Zum Erstellen oder Ergänzen Ihres Gleisbildes mit einer Drehscheibe wechseln Sie in den Gleisbild-Editor und klicken dann auf das Typenfeld "Symbolgruppen" in der Symbolauswahl.

In der Symbolgruppenkategorie "Drehscheibe/Schiebebühne/Zuglift" werden Ihnen bereits vorbereitete Symbolgruppen zum Zeichnen einer Drehscheibe bzw. Schiebebühne oder eines Zugliftes angeboten. Auch für das Zeichnen einer Segmentdrehscheibe werden entsprechende Symbolgruppen angeboten.

Mit diesen Symbolgruppen zeichnen Sie die Drehscheibe in Ihr Gleisbild; ein mögliches Beispiel ist hier zu sehen. Zu den Symbolgruppen, die teilweise skalierbar und drehbar sind, stehen Ihnen auch noch viele Einzelsymbole zur Darstellung einer Drehscheibe zur Verfügung. Mit den Symbolgruppen können Sie Ihre Drehscheibe sehr schnell in Ihrem Gleisbild zeichnen.

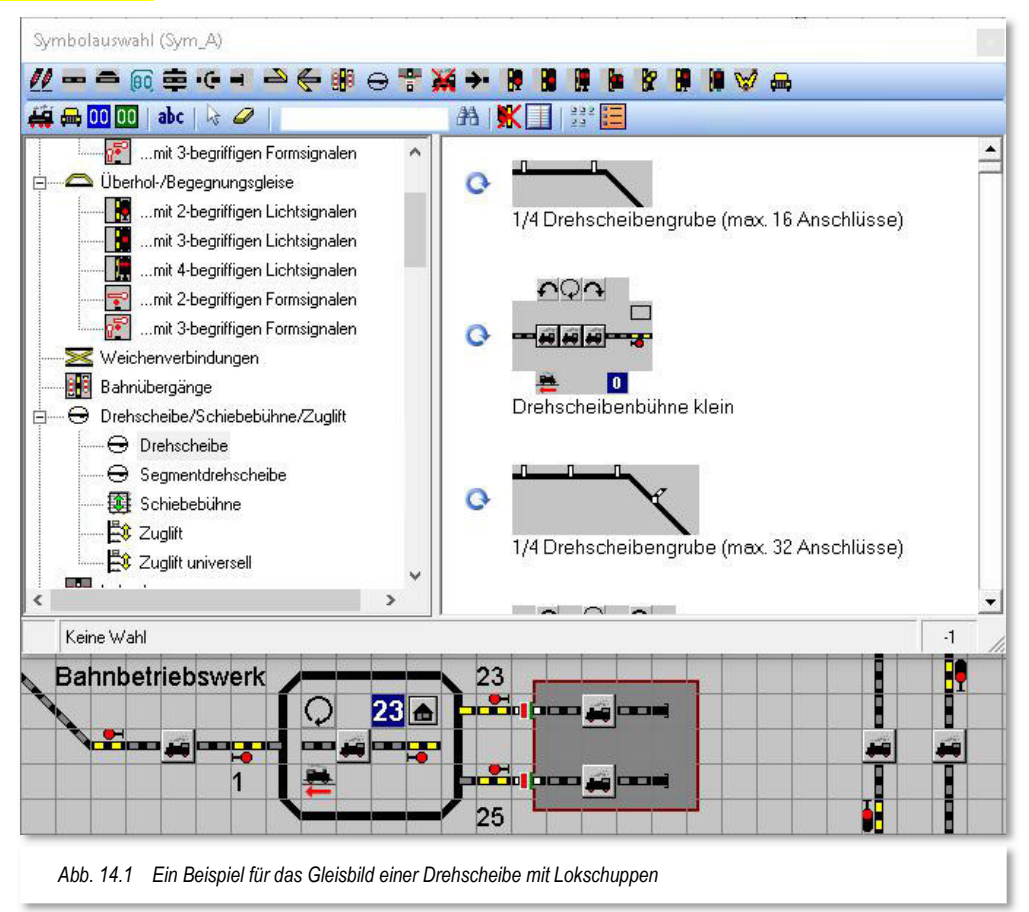

Beachten Sie bei der Gestaltung Ihrer Drehscheibe im Gleisbild, dass Sie ggf. auch die Schalter-Symbole für die Funktionen Einzelschritt links und rechts, Richtungswechsel sowie Drehung um 180° einzeichnen. Auch die Darstellung der drei Status-LED (Clear, Input und End) kann durchaus sinnvoll sein. Welche Funktionssymbole Sie später benötigen, hängt auch vom eingesetzten Typ des Drehscheibendecoders ab.

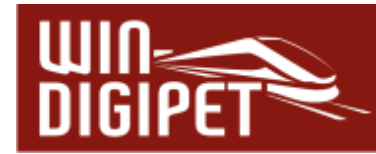

#### **14.3 Gleisbildsymbole für Segmentdrehscheibe oder Zuglift**

Auch für die Erfassung von Segmentdrehscheiben, Schiebebühnen oder Zugspeichern sind in der Symbolauswahl die entsprechenden Symbolgruppen vorhanden. Die nachfolgenden Grafiken zeigen zwei Beispiele.

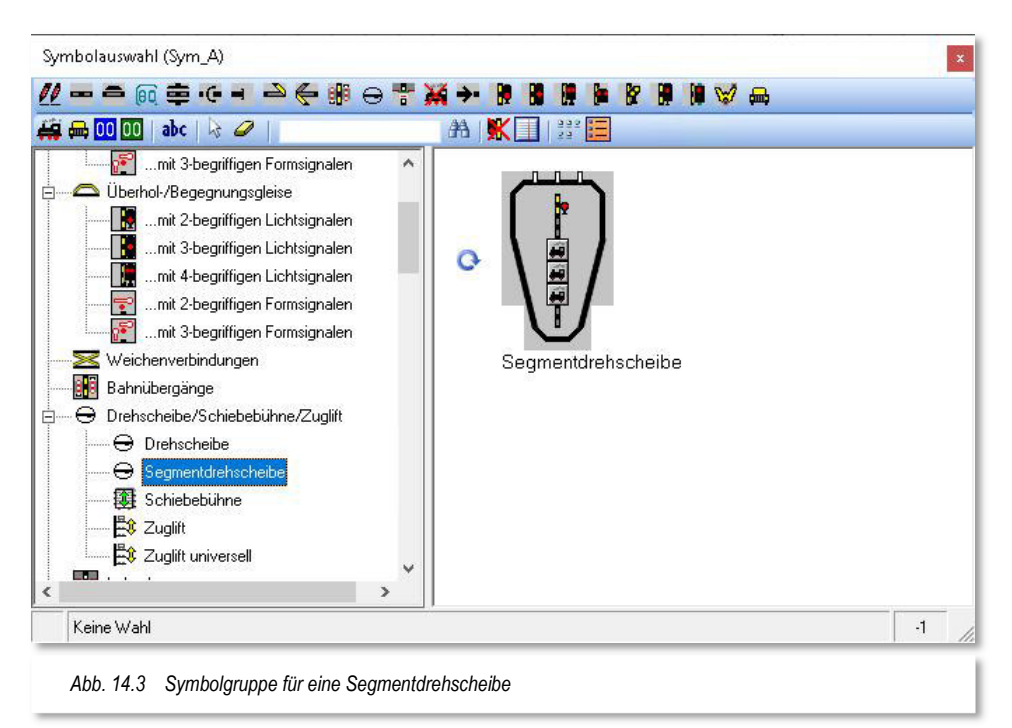

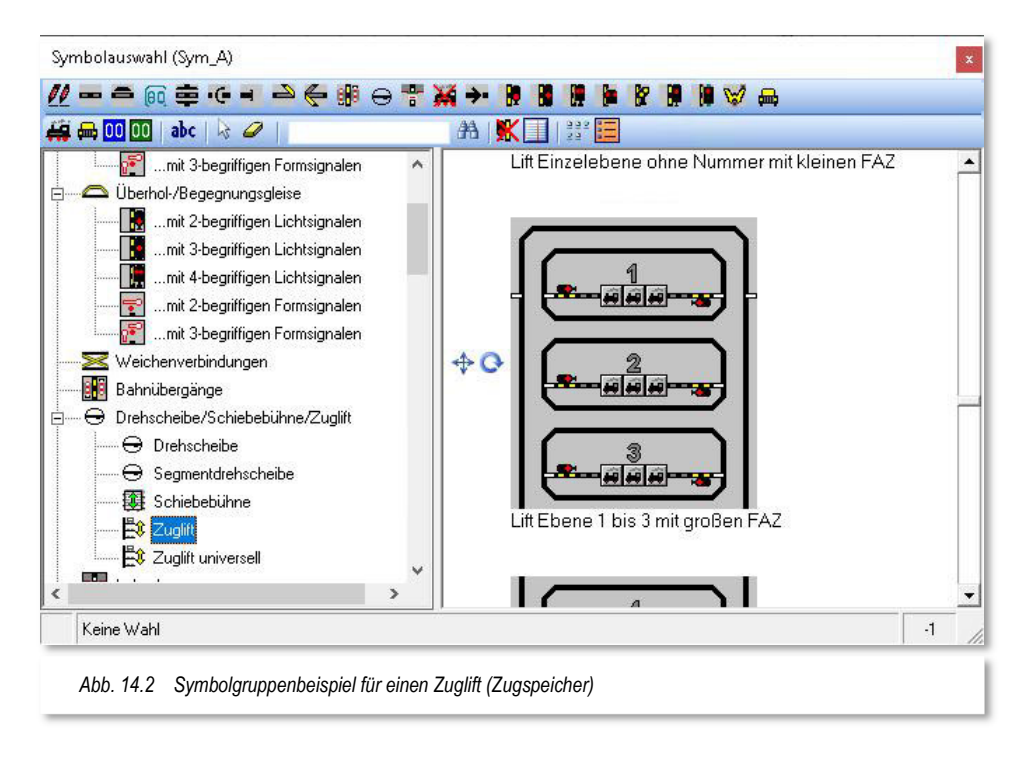

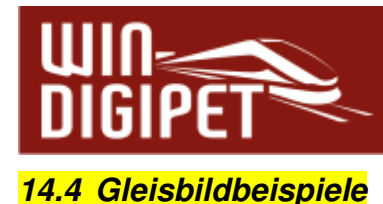

Die folgende Abbildung zeigt einige Beispiele zur Gestaltung von Drehscheibe, Segmentdrehscheibe, Schiebebühne und Zugspeicher. Alle Beispiele sind aus den zur Verfügung stehenden Symbolgruppen im Gleisbild-Editor erzeugt worden.

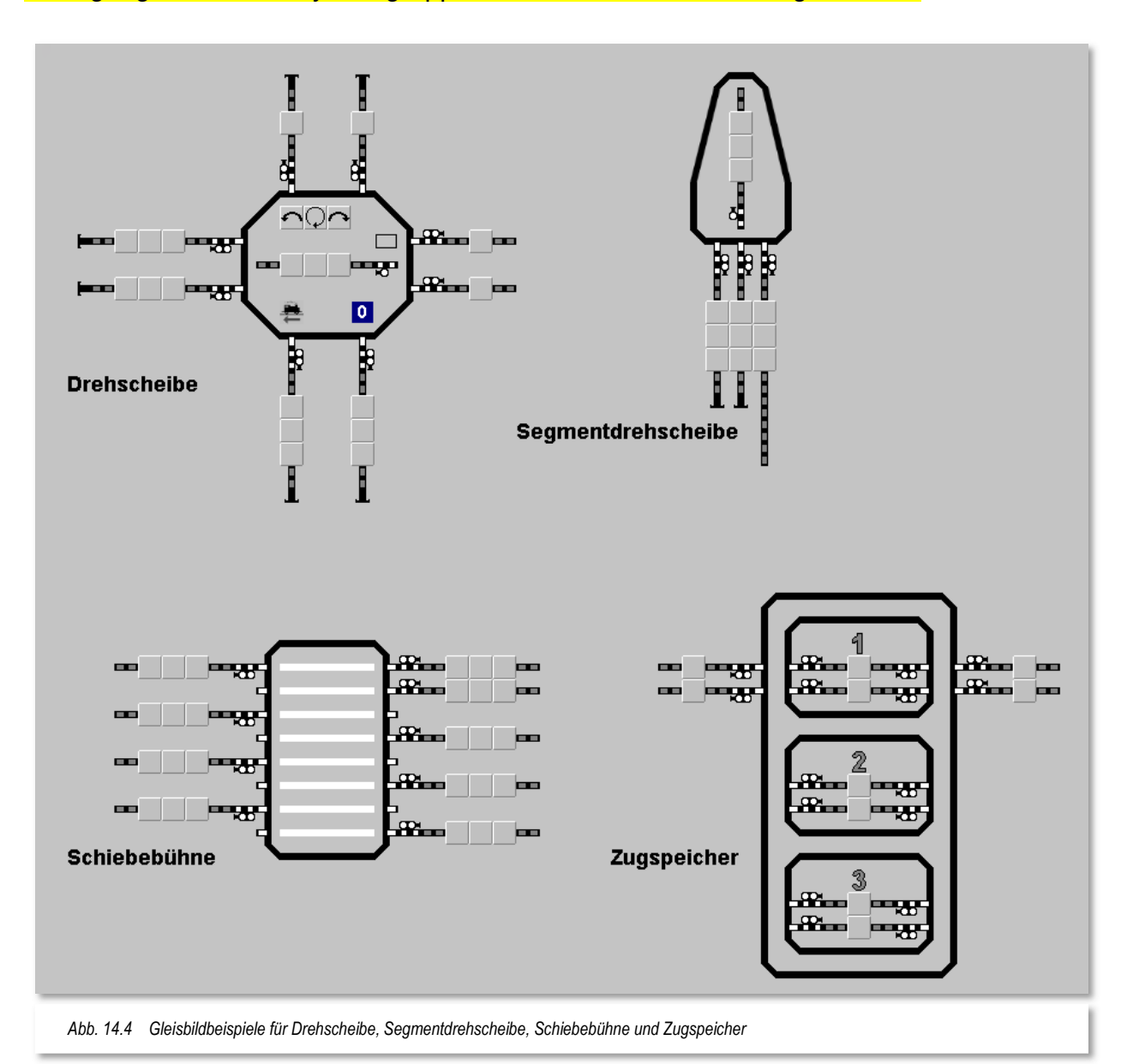

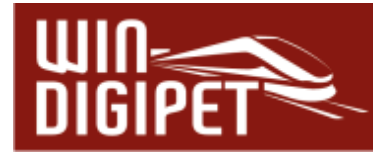

#### **14.5 Möglichkeiten von Rückmeldungen an der Drehscheibe**

Mit Rückmeldemodulen können Sie sich interessante Rückmeldungen im Bereich der Drehscheibe schaffen. Hierzu sind aber teilweise mechanische Umbauten an der [Drehscheibe nötig.](http://www.win-digipet.de/) Die hierzu benötigten Hinweise finden Sie kostenlos auf der **[Win-](http://www.win-digipet.de/)Digipet** Homepage unter der Rubrik Workshops (Workshops #10, #21, #26 und #33). Beachten Sie bitte, dass die Workshops ggf. für ältere Versionen von **Win-Digipet** erstellt worden sind bzw. auf eine bestimmte Hardware abzielen. Prinzipiell sind die in den Dokumentationen beschriebenen Dinge auch heute noch anwendbar und müssen auf Ihre jeweilige Situation umgesetzt werden.

Sie können sich z.B. eine "echte" Stellungsrückmeldung der Bühne von jedem angeschlossenen Gleis durch Rückmeldekontakte anzeigen lassen.

Beim Betrieb der Drehscheibe auf Ihrer Modellbahnanlage wird dann beim Erreichen des Gleisanschlusses durch die Drehscheiben-Bühne der Gleisanschluss **rot** aufleuchten.

Auf der linken Steckerleiste des **Märklin-Decoders 7687** finden Sie drei Anschlüsse:

- $\bullet$  **B** = Bahnstrom  $(+)$
- **0** = Masse (-) für die rechte Schiene der Drehscheibenbrücke
- $\bullet$  **0** = Masse (-) für deren linke Schiene.

Wenn Sie die Drehscheiben-Bühne nicht nach den Workshops in drei Gleisabschnitte (Rückmeldekontakte) getrennt haben, so können Sie **einen** der beiden **0**-Anschlüsse zur Rückmeldung der Belegung der Drehscheibenbrücke verwenden. Verbinden Sie ihn mit einer Eingangsbuchse Ihres Rückmeldemoduls. Beim Betrieb der Drehscheibe auf Ihrer Modellbahnanlage wird dann die Drehscheiben-Bühne **rot** ausgeleuchtet, sobald eine Lokomotive die Bühne befährt.

Hierzu dürfen die Massefedern an der Bühne keinen elektrischen Kontakt mehr zu den Anschluss-Schienen haben und alle Anschlussgleise sind se[parat mit Digitalstrom zu](http://win-digipet.de/) versorgen. (Detaillierte Hinweise hierzu im Workshop #10 auf der **Win-Digipet** Homepage)

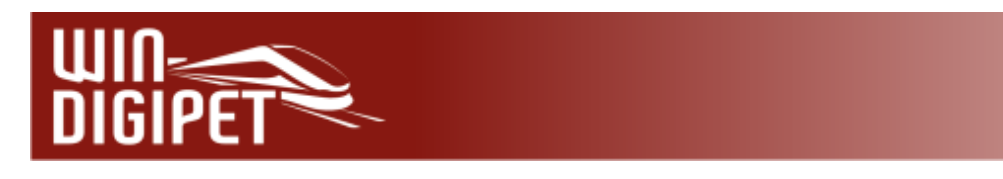

### **14.5.1 Erfassung der Drehscheiben-Rückmeldekontakte im Gleisbild**

Haben Sie die Umbauten nach den Workshops an Ihrer Drehscheibe vorgenommen, so können Sie sich z.B. eine "echte" Stellungsrückmeldung der Bühne von jedem angeschlossenen Gleis durch Rückmeldekontakte anzeigen lassen.

Diese Rückmeldekontakte erfassen Sie im Gleisbild wie bei normalen Gleisstücken.

Die drei, in Abhängigkeit des Typs eventuell vorhandenen Kontrollleuchten des Drehscheiben-Decoders, können Sie ebenfalls im Gleisbild einfügen und mit den entsprechenden Rückmeldekontakten versehen. Die Bühne selbst besitzt im Normalfall nur einen Kontakt. Auf der Bühne ist in der Regel auch nur ein (intelligenter) Fahrzeug-Anzeiger notwendig.

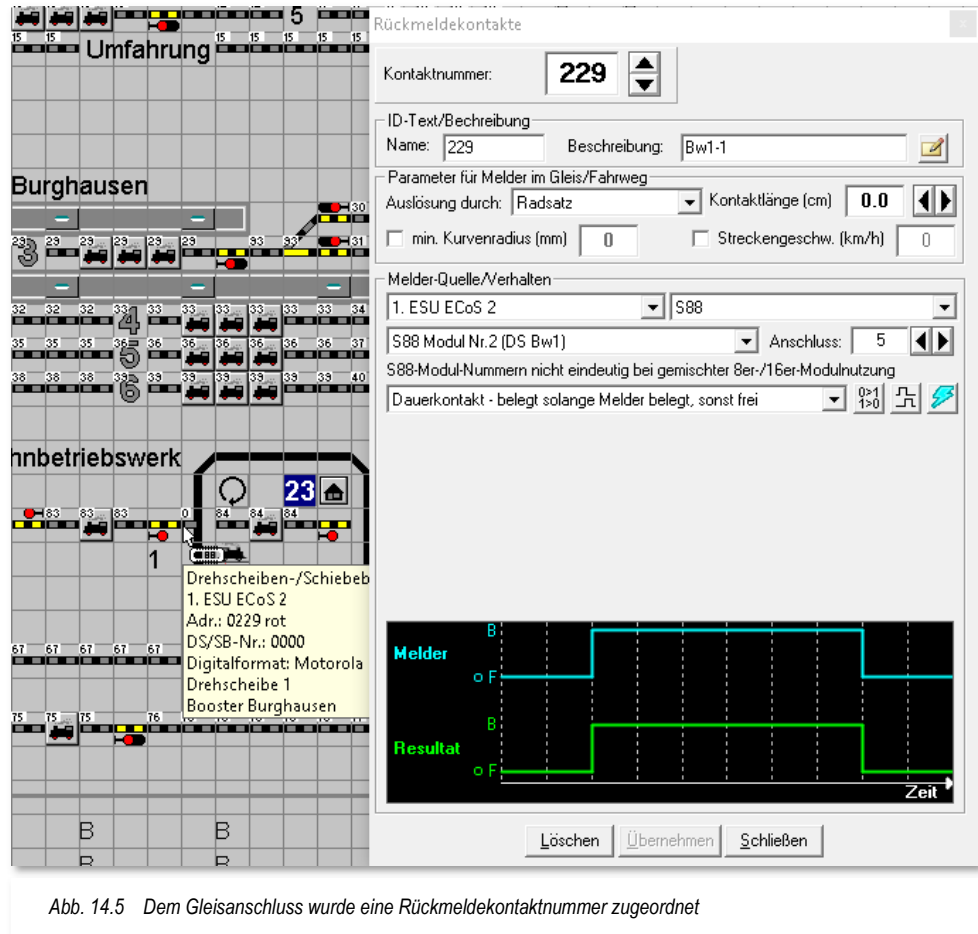

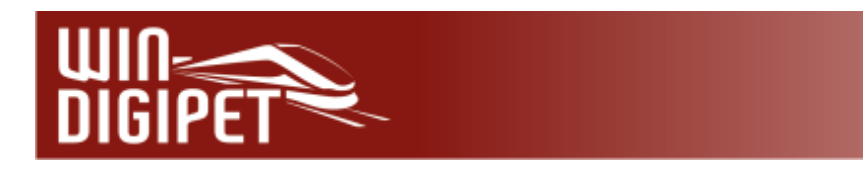

#### **14.5.2 Adressen der Gleisanschlüsse und Befehlsknöpfe**

Nachdem Sie die Rückmeldekontakte in Ihr Gleisbild eingetragen haben, übertragen Sie die Magnetartikeladressen aller Gleisanschluss-Punkte in das gezeichnete Drehscheiben-Gleisbild.

Zum Erfassen beachten Sie bitte die folgenden Hinweise!

- ♦ Jeder Gleisanschluss und jeder Befehlsknopf sind als Magnetartikel konzipiert: Ein Klick darauf löst eine Funktion aus.
- Ihr Drehscheibendecoder **muss** ordnungsgemäß programmiert sein.

Zum Erfassen eines **Befehlsschaltknopfes** klicken Sie auf sein Symbol im Drehscheiben-Gleisbild. Es erscheint das Fenster "Magnetartikel-Erfassung", in dem Sie die richtige Adresse sowie den Anschluss "ROT" oder "GRÜN" vergeben.

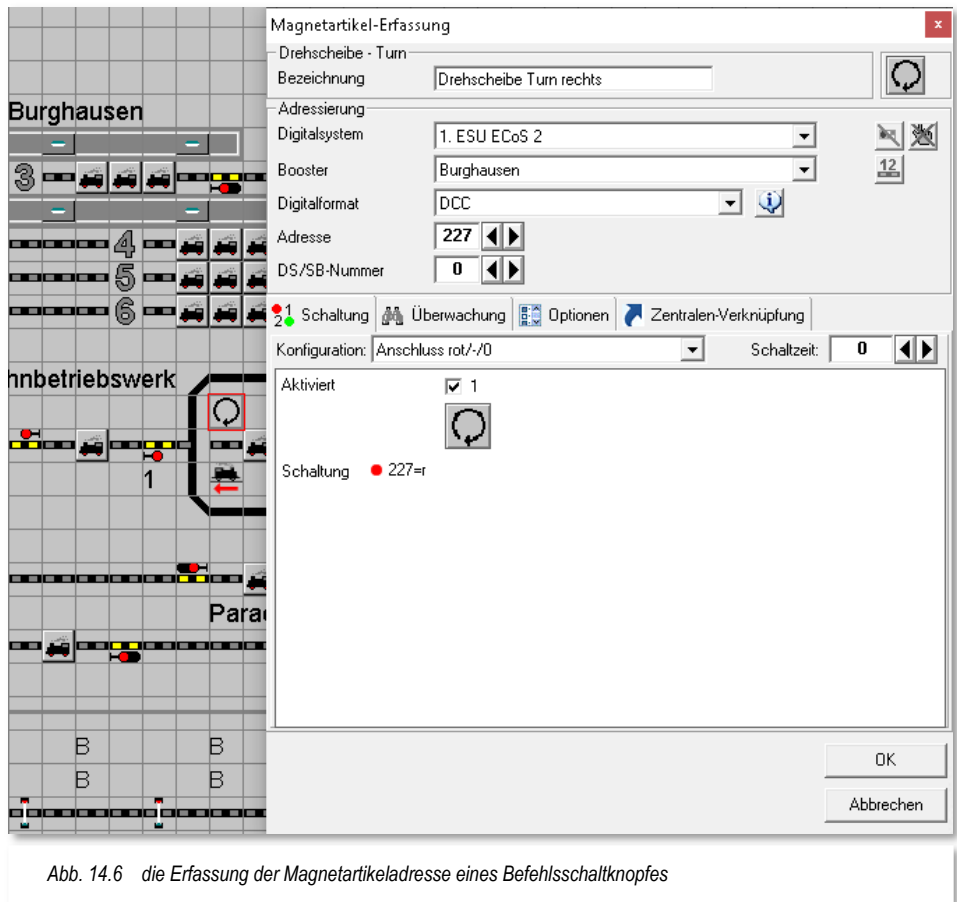

Einige Drehscheibendecoder benötigen zur Programmierung und zur Störungsbeseitigung die drei Taster für "Input" (225 grün), für "Clear" (226 rot) und "End" (225 rot). Diese Taster können Sie ebenfalls im Gleisbild einzeichnen und die entsprechenden Adressen vergeben. Die hier genannten Adressen sind aus dem Keyboard-Adressbereich 15 des Märklin-Befehlssatzes entnommenen. Viele Hersteller von Drehscheibendecodern verwenden die Adressbereiche 15 (225 rot bis 240 grün) und 14 (209 rot bis 224 grün)

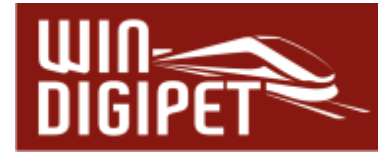

noch heute als Standardadressen im Motorola- oder DCC-Protokoll. Sie haben aber die Möglichkeit andere Adressbereiche bzw. Protokolle einzusetzen. Beachten Sie in jedem Fall die Bedienungs- und Programmierhinweise des Decoderherstellers.

Zum Erfassen eines **Gleisanschlusses** klicken Sie im Drehscheiben-Gleisbild auf den Gleisanschluss. Es erscheint das Fenster "Magnetartikel-Erfassung". Tragen Sie die Adresse ein, die Sie sich bei der Programmierung des Decoders notiert haben und wählen aus der Liste "Konfiguration" entweder "ROT" oder "GRÜN" (vgl. Abb. 14.7) aus. Mit einem Klick auf die Schaltfläche **'OK'** ist der ausgewählte Gleisanschluss erfasst.

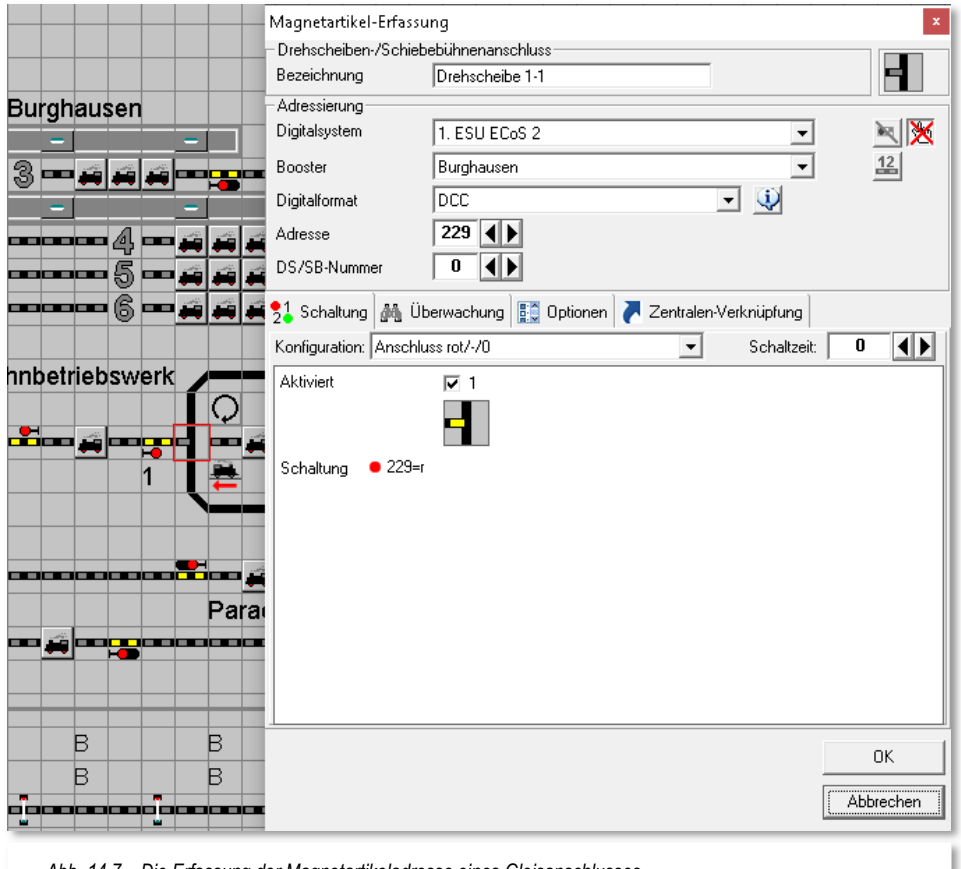

*Abb. 14.7 Die Erfassung der Magnetartikeladresse eines Gleisanschlusses* 

Die Stellungsüberwachung sollte bei allen Magnetartikelsymbolen, die mit dem Betrieb einer Drehscheibe, Segmentdrehscheibe, Schiebebühne oder Zugspeicher in Zusammenhang stehen auf "Stellungsüberwachung via IDS" eingestellt sein. Diese Einstellmöglichkeit finden Sie für die entsprechenden Symbole (Anschlüsse, Turn, Step etc.) auf der Registerkarte "Stellungsüberwachung" im Dialogfenster Magnetartikel-Erfassung.

Sie sollten für die Adressenvergabe immer die Schaltfläche "Alle Adressen anzeigen" setzen, damit Sie sofort sehen, welche Adressen Sie schon eingetragen haben.

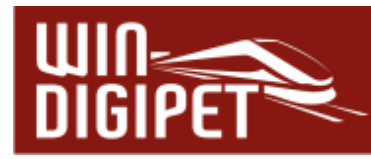

Die Meldung "Digital-Adresse bereits... vorhanden!" können Sie ab dem 24. Gleisanschluss ignorieren. Vergeben Sie im Feld "Magnetartikel-Bezeichnung" ebenfalls immer eine sinnvolle Angabe, wie hier im Bild "Drehscheibe 1-1", damit erleichtern Sie sich die spätere Arbeit.

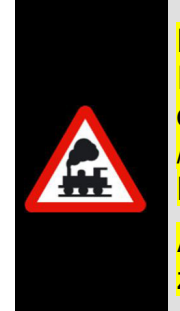

Haben Sie mehrere Drehscheiben, Schiebebühnen oder Zugspeicher in Ihrem Gleisbild eingezeichnet, so müssen Sie jedem dieser Geräte eine<br>eigene eindeutige Nummer (Drehscheiben-/Schiebebühnen**eigene eindeutige Nummer (Drehscheiben-/Schiebebühnen- /Zugspeicher-Nr.)** vergeben. Somit wird sichergestellt, dass sich diese im Betrieb nicht gegenseitig beeinflussen.

Alle Magnetartikel, die dann dieser Drehscheibe oder Schiebebühne zugeordnet werden, bekommen die gleiche Nummer.

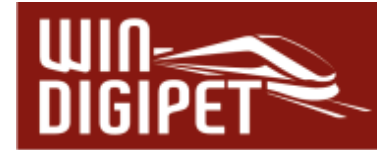

#### **14.6 Drehscheibe im Selectrix-Digitalsystem**

Die zuvor beschriebene Steuerung der Märklin-Drehscheibe kann auch mit kleinen Einschränkungen und den nachfolgenden Ergänzungen im Selectrix-System vorgenommen werden. Sie können hierzu auch die Drehscheiben von Fleischmann usw. einsetzen

#### **14.6.1 Magnetartikel-Erfassung für Selectrix**

In **Win-Digipet** können Sie auch einen Drehscheibenantrieb von MÜT oder einen anderen Selectrix Drehscheibendecoder einbinden und steuern. Hier sollten Sie die folgende Reihenfolge bei der Magnetartikel-Erfassung beachten:

- Digitalsystem auswählen
- ← Digitalformat Selectrix auswählen
- ← DS-Anschluss und zugehörige Adresse eingeben

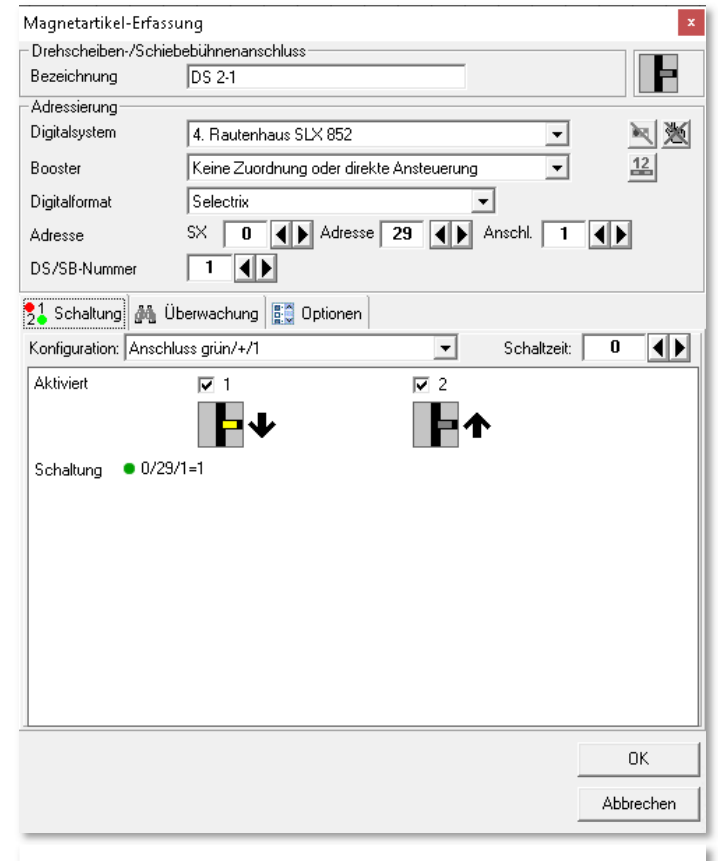

*Abb. 14.8 Einstellungen für einen Gleisanschluss mit SX-Protokoll* 

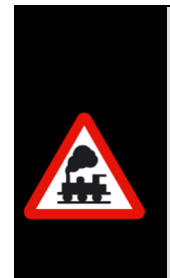

Bei der Magnetartikel-Erfassung des MÜT-Drehscheibenantriebs sollten Sie beachten, dass MÜT die Anschlüsse 0 - 63, **Win-Digipet** diese jedoch von 1 - 64 zählt. Bei der Auslieferung des MÜT-Drehscheibenantriebs sind die Anschlüsse wie folgt aktiviert:

- 1. Halbkreis von 1 24
- $\approx$  2. Halbkreis von 33 56
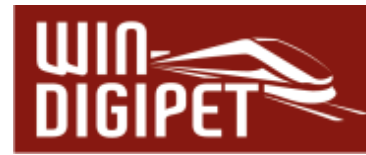

## **14.7 Intelligente Drehscheiben-/Schiebebühnen/Zugspeicher-Steuerung**

Mit der intelligenten Drehscheiben-/Schiebebühnen-/Zugspeicher-Steuerung in **Win-Digipet** können Sie ein (oder mehrere) dieser Geräte sehr komfortabel steuern. Prinzipiell eignen sich unter anderem die folgenden Drehscheiben-Decoder:

- Märklin 7686 oder 7286 mit Decoder 7687
- **Sven Brandt Drehscheibendecoder**
- **4 TT-DEC der Firma Littfinski**
- **A** Rautenhaus SLX 815/819 Decoder
- **A** Drehscheibenantrieb von MÜT
- **SIGN PIC der Firma Stärz**
- <sup>4</sup> DinaSys Turntable Controller
- **A** Fleischmann TurnControl
- $\bigoplus$  **BiDiB StepControl**
- …

Für den Betrieb von Segmentdrehscheiben lässt sich ein BiDiB StepControl oder ein Schaltdecoder einsetzen. Gleiches gilt für Schiebebühnen oder Zugspeicher.

Diese Liste ist als erweiterbar zu betrachten, da in **Win-Digipet** auch weniger bekannte oder selbst gebaute Drehscheibendecoder in den Konfigurationsdialog "Drehscheibe/Schiebebühne/Zugspeicher" eingebunden werden können. Diese Decoder haben im Allgemeinen die Eigenschaft, dass man die Anschlüsse direkt per Taster ansteuern kann. Einige dieser Decoder fahren dabei immer den kürzesten Weg andere wiederum lassen sich die Richtung vorgeben. Hierfür ist in der Auswahlliste zum Decodertyp der Eintrag "Decoder sonstige" vorgesehen.

Einige Besonderheiten sind hier durch den Anwender zu beachten, um eine einwandfreie Funktionalität mit **Win-Digipet** zu gewährleisten:

- Es müssen alle Anschlüsse bzw. Ebenen über Taster direkt anfahrbar sein (d.h. nicht nur die Anschlüsse einer halben Drehscheibe wie beispielsweise beim Märklin **Protokoll)**
- Außerdem müssen auch gegenüberliegende Anschlüsse erfasst werden, auch wenn diese nicht mit einem Gleisausgang bestückt sind (Beispiel für eine Drehscheibe mit 48 Anschlüssen, wobei die Anschlüsse 1-3 genutzt werden, dann müssen auch die Anschlüsse 25-27 erfasst werden). Nur so kann **Win-Digipet** die Befehle auch für die umgekehrte Stellung der Bühne kennen.

Optional können im Dialogfeld noch Tasten eingetragen werden, mit denen die Drehrichtung vorbestimmt werden kann. Das ist aber nur notwendig, wenn der eingesetzte Drehscheibendecoder bei Anwahl eines Gleises nicht von selbst den kürzesten Weg des Drehens wählt.

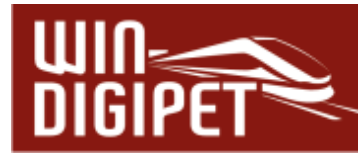

Vor der Benutzung des Drehscheiben-Konfigurationsdialoges müssen Sie jedoch Ihre Drehscheibe im Gleisbild gezeichnet und den Drehscheiben-Decoder zuvor nach den Angaben des Herstellers programmiert haben.

#### **14.7.1 Drehscheibe/Schiebebühne/Zugspeicher erfassen**

Zur Erfassung einer Drehscheibe, Segment-Drehscheibe, Schiebebühne oder Zugspeicher wählen Sie aus dem Hauptmenü von **Win-Digipet** den Befehl <Betrieb><Drehscheiben/Schiebebühnen><Neue…> aus. Sollte Sie in Ihrem Projekt schon Datensätze in diesem Bereich angelegt haben, so werden diese mit ihrem Namen ebenfalls in diesem Menü eingeblendet und Sie können sie zur Bearbeitung bzw. Überwachung öffnen. Im Bild können Sie erkennen, dass schon eine Drehscheibe mit dem Namen "Bw1" konfiguriert ist.

#### Zum Anlegen einer neuen Drehscheibe wählen Sie den Menüpunkt<Neue Drehscheibe anlegen> aus.

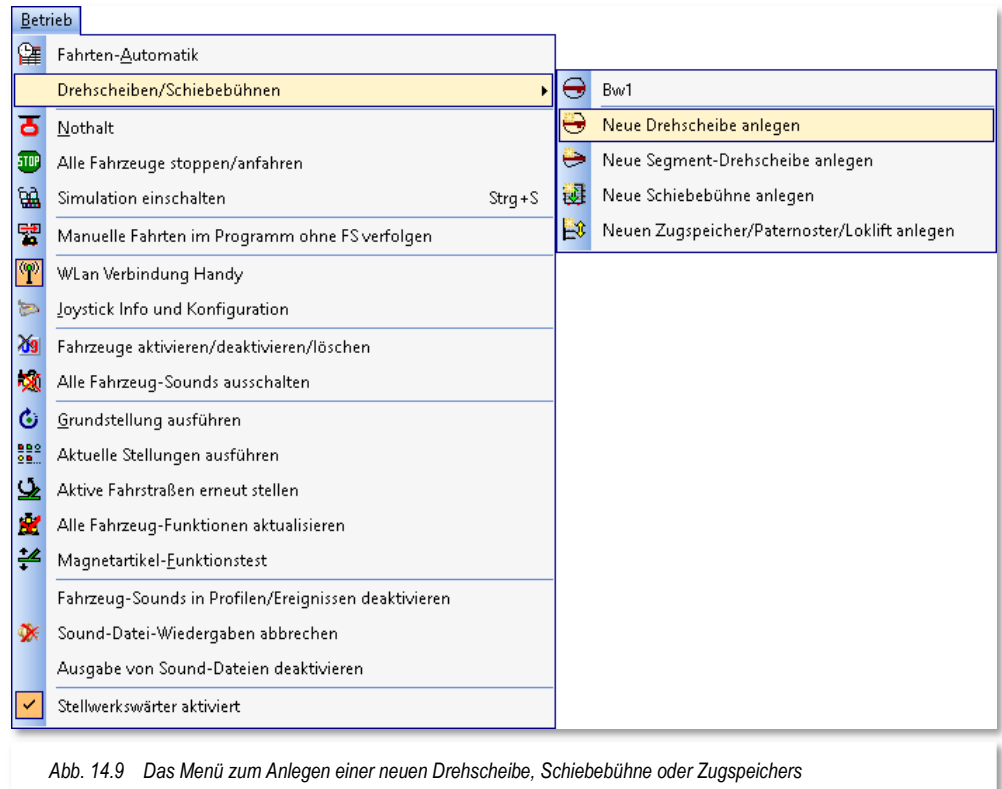

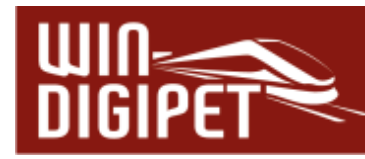

#### **14.8 Dialog intelligente Drehscheibe (iDS) – Betriebsmodus (I)**

Nach einer Sicherheitsabfrage wird der Dialog für eine Drehscheibe eingeblendet. Dieser besitzt zwei Modi, den Betriebs- und den Editiermodus. Das Fenster können Sie im Betrieb Ihrer Modellbahnanlage bei Bedarf geöffnet lassen, es liefert Ihnen wichtige Informationen zum Betriebszustand, beispielsweise Ihrer Drehscheibe. Sobald Sie mit dem oben beschriebenen Menü einen neuen Datensatz angelegt haben, öffnet sich das Dialogfenster iDS. Bei einem neu angelegten Datensatz wird automatisch der Editiermodus angezeigt.

Zusätzlich wird in der Symbolleiste Drehscheiben/Schiebebühnen eine neue Schaltfläche sichtbar, über die Sie später das iDS-Dialogfenster aufrufen und die "fertige" Drehscheibe im Betriebsmodus überwachen können. Die Schaltfläche sehen Sie allerdings nur, wenn Sie die Symbolleiste (rechte

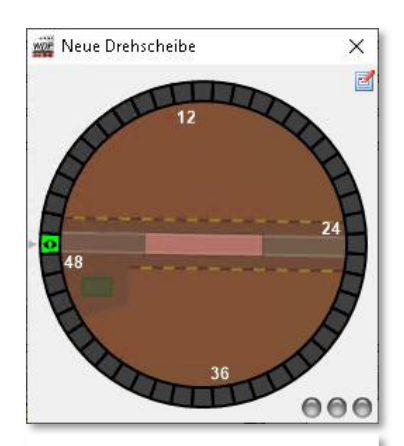

*Abb. 14.10 Das Dialogfenster iDS im Betriebsmodus* 

Maustaste im Bereich der Hauptsymbolleiste) für Drehscheiben/Schiebebühnen aktiviert haben.

Die Beschreibung des Betriebsmodus erfolgt aufgrund des logischen Aufbaus dieser Dokumentation weiter unten in diesem Kapitel (vgl. Abschnitt 14.8).

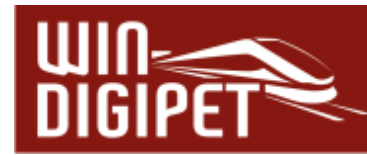

## **14.9 Dialog intelligente Drehscheibe (iDS) - Editiermodus**

Die Abbildung zeigt den leeren iDS-Dialog im Editiermodus. Er beinhaltet mehrere Registerkarten, deren Reiter auf der rechten Seite vertikal angeordnet sind. Auf der linken Seite befindet sich im oberen Teil eine grafische Darstellung Ihrer Drehscheibe und im unteren Teil ein Bereich zur Konfiguration der Gleisanschlüsse.

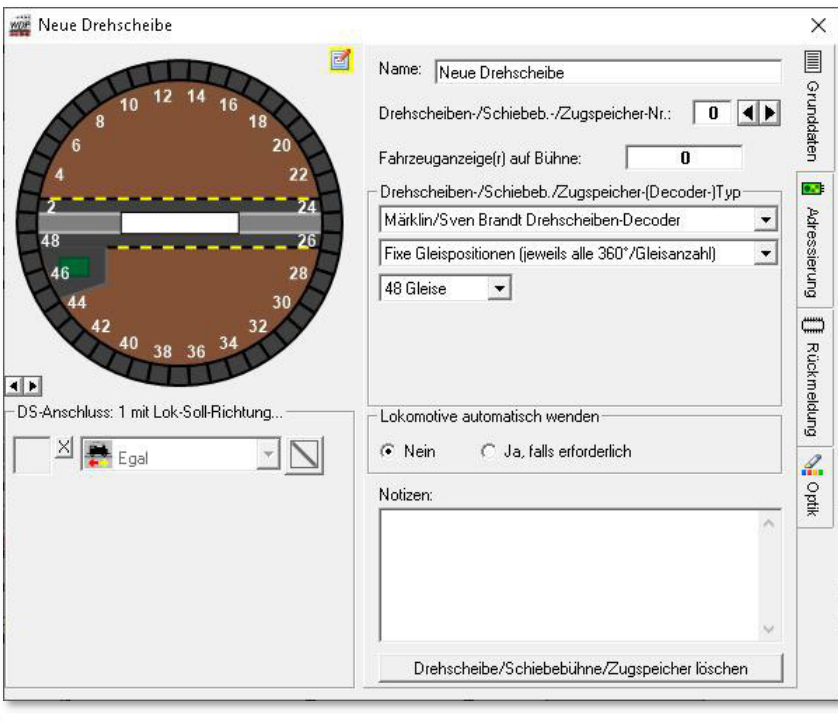

*Abb. 14.11 Der leere Konfigurationsdialog "Drehscheibe"* 

Den Editiermodus erreichen Sie, indem Sie die kleine Schaltfläche oben ■ im Dialogfenster betätigen.

**14.9.1 Dialog intelligente Drehscheibe - Registerkarte "Grunddaten"** 

Diese Registerkarte (vgl. Abb. 14.11) beinhaltet die Basiseinstellungen einer Drehscheibe. Zu Beginn der Konfiguration sollten Sie der Drehscheibe eine sinnvolle Bezeichnung vergeben. Dafür ist das Feld "Name" vorgesehen. Im Demoprojekt haben wir für die Drehscheibe den Namen "Bw1" vergeben.

Das nächste, "sehr wichtige" Feld ist die Nummer der Drehscheibe. Weiter oben im Kapitel wurde bereits ausgeführt, dass alle Magnetartikel, die zur Steuerung des Gerätes von Nöten sind, die gleiche Drehscheiben-Nummer haben müssen (vgl. Abb. 14.7).

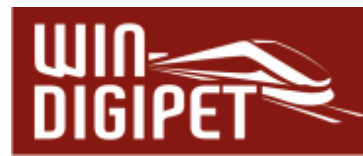

Solange Sie nur ein Gerät aus der Kategorie Drehscheibe, Segmentdrehscheibe, Schiebebühne oder Zugspeicher auf Ihrer Modellbahnanlage betreiben, können Sie die "0" als Standardwert für die Drehscheiben-Nummer belassen. Sobald ein zweites Gerät erfasst werden soll, empfiehlt es sich die Zählung mit dem Wert "1" beginnen zu lassen. Der Wertebereich für die Drehscheiben-/Schiebebühnen-/Zugspeicher-Nummer umfasst die Nummern 0-255.

#### In das Feld "Fahrzeug-Anzeiger auf der Bühne" wird die RMK-Nummer des FAZ auf der Drehscheiben-Bühne hinterlegt.

Der folgende Block umfasst mehrere Listenfelder. In der obersten Auswahlliste wird der Typ des Drehscheibendecoders festgelegt. Der, hier in der Abb. 14.12 ausgewählte Eintrag repräsentiert alle Decoder, die mit dem Märklin-Befehlssatz arbeiten. Beispiele hierfür sind die Hersteller: Märklin, LDT, Sven Brandt.

Weiterhin stehen hier auch Selectrix-Decoder, BiDiB-Decoder oder sonstige Decoder zur Verfügung wobei unter den zuletzt genannten auch Eigenentwicklungen verstanden werden.

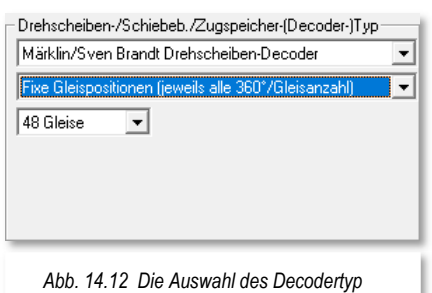

Die zweite Auswahlliste zeigt standardmäßig den Eintrag "Fixe Gleispositionen..." Hiermit ist gemeint, dass der komplette Kreis durch die Anzahl der Gleise, welche in der dritten Auswahl festgelegt werden, geteilt wird. Hier können Sie eine Gleisanzahl zwischen 2 und 64 Gleispositionen definieren. Der Standardwert ist hier auf 48 Gleise eingestellt, was bei einem Vollkreis von 360°einem Gleisabstand von 7,5° entspricht.

Aus der Liste kann aber auch die Einstellung "Variable Gleispositionen" gewählt werden. Sobald diese Auswahl getroffen ist, müssen Sie die Gleisabstände anhand der Gleisanzahl eigenständig in einer Tabelle einpflegen. Die Werte können in Grad gegenüber dem Referenzgleis 1 eingegeben werden.

Des Weiteren bietet die Registerkarte die Möglichkeit, bei einer Lokomotive auf der Bühne automatisch die Fahrtrichtung zu wechseln, wenn die für den Zielanschluss definierte Abfahrtsrichtung dieses erforderlich macht.

Komplettiert wird diese Registerkarte mit einem frei beschreibbaren Notizfeld und der Möglichkeit den gesamten Datensatz zu löschen. Dieses geschieht nach einer dementsprechenden Sicherheitsabfrage.

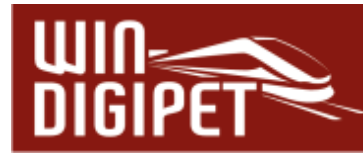

#### 14.9.2 Dialog intelligente Drehscheibe - Registerkarte "Adressierung"

Die Registerkarte "Adressierung" beheimatet als obersten Eintrag das Digitalsystem mit dem die Drehscheibe gesteuert wird. Sollten Sie an Ihrer Modellbahnanlage mehrere Digitalsysteme betreiben, so wählen Sie das Digitalsystem aus, welches das Gleisprotokoll für den Drehscheibendecoder erzeugt.

Je nachdem welches Protokoll durch die Auswahl des Digitalsystems zum Einsatz kommt, werden die entsprechenden Adressfelder eingeblendet. Je nach Protokoll unterscheiden sich die Ansichten an dieser Stelle. Unsere Darstellung zeigt die Ansteuerung mit einer ESU ECoS2 und einem Decoder, der mit dem Märklin-Befehlssatz im Keyboard-Bereich 15 arbeitet. Dieser Adressbereich umfasst, wie weiter oben schon erwähnt, die Magnetartikeladressen von 225 ROT bis 240 GRÜN. Die beiden vordefinierten Keyboard-Adressbereiche 15 bzw. 14 können hier über die beiden Schaltflächen ausgewählt werden. In das Feld "Turn-Symbol" ziehen Sie per drag & drop den Magnetartikel für die 180°-Drehung aus dem Gleisbild. Dabei ist es ohne Bedeutung, ob Sie hier eine Rechts- oder Linksdrehung bevorzugen.

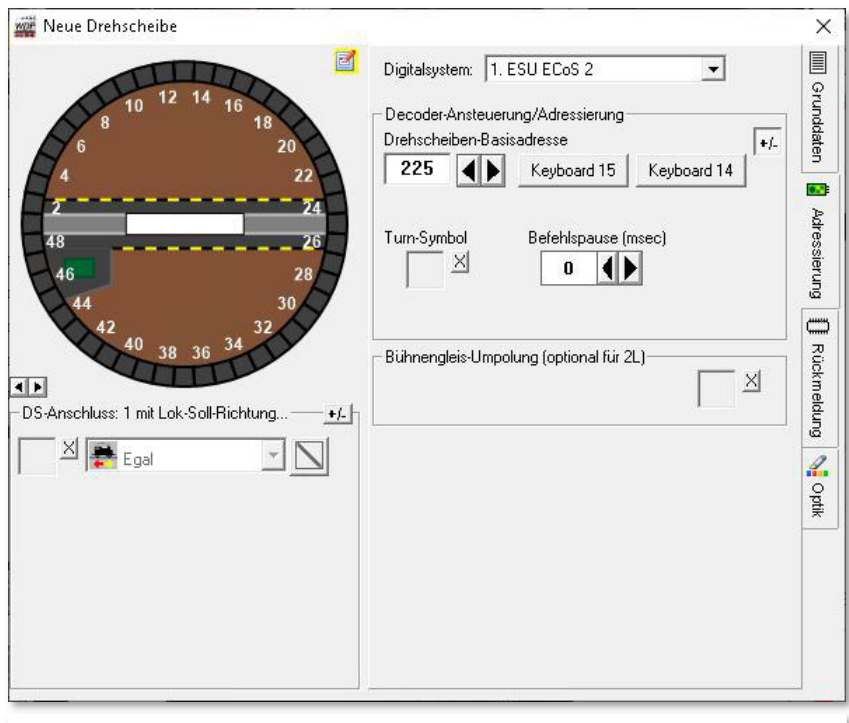

*Abb. 14.13 Die Registerkarte "Adressierung" im Konfigurationsdialog Drehscheibe* 

Die Eingabe einer Befehlspause ist nicht bei allen auf dem Markt erhältlichen Decodern notwendig. Es hat sich in der Vergangenheit jedoch gezeigt, dass einige Produkte gesendete Befehle "verschlucken", wenn sie in zu schneller Abfolge gesendet werden. In diesen Fällen hat sich ein Wert zwischen 500 und 1000 msec als praktikabel erwiesen.

Ein zusätzliches Feld, dass Sie erst nach Betätigung der Schaltfläche <sup>+/-</sup> angezeigt bekommen, betrifft nur Modellbahner, die ihre Anlagen mit 2-Leiter Gleisen betreiben.

#### **Win-Digipet** 2021 Small Edition **Dezember 2021 Dezember 2021**

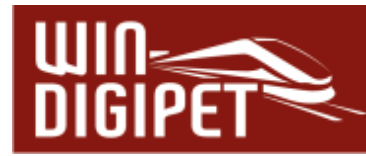

das Feld kann optional ein Magnetartikelsymbol per drag & drop platziert werden, das für eine automatische Umpolung des Bühnengleises bspw. über ein Relais verantwortlich ist.

Zusätzlich kann über eine weitere Schaltfläche, die Polarität für jeden einzelnen Gleisanschluss festgelegt werden.

14.9.3 Dialog intelligente Drehscheibe - Registerkarte "Rückmeldung"

Die dritte Registerkarte des Konfigurationsdialoges betrifft die Rückmeldungen Ihrer Drehscheibe, Schiebebühne oder Zugspeicher. Die Karte gliedert sich im Wesentlichen in drei Bereiche:

- **Aktuelle Position**
- **4 Optionale Statusmeldung via Rückmelder**
- **4** Zeitverhalten

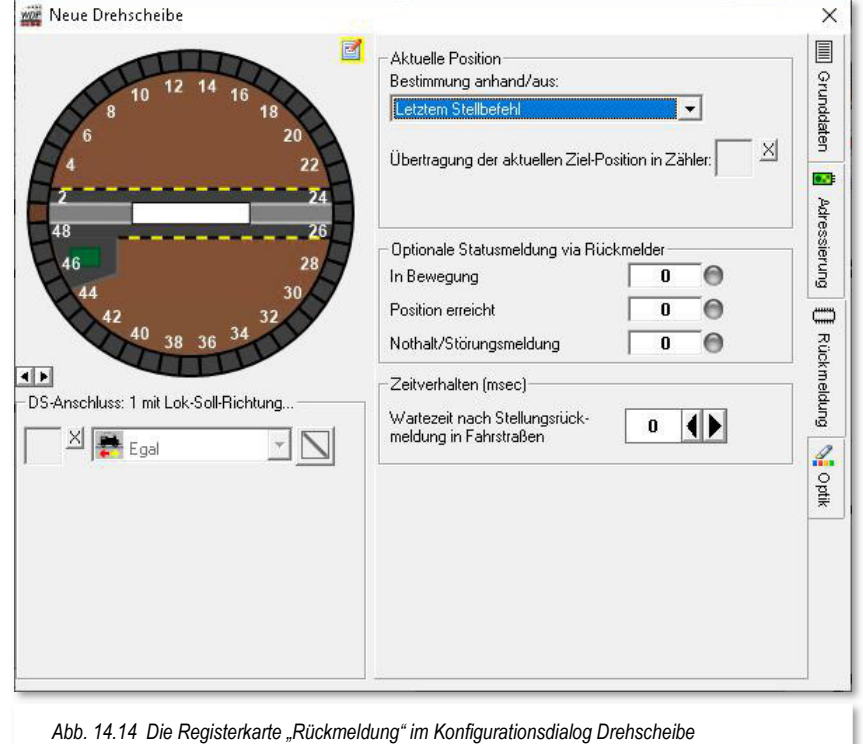

Im Block "aktuelle Position" befindet sich eine Auswahlliste, aus der sich die Art der

Positionsbestimmung festlegen lässt.

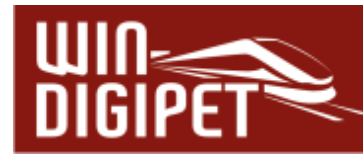

Hier stehen die folgenden Optionen zur Verfügung:

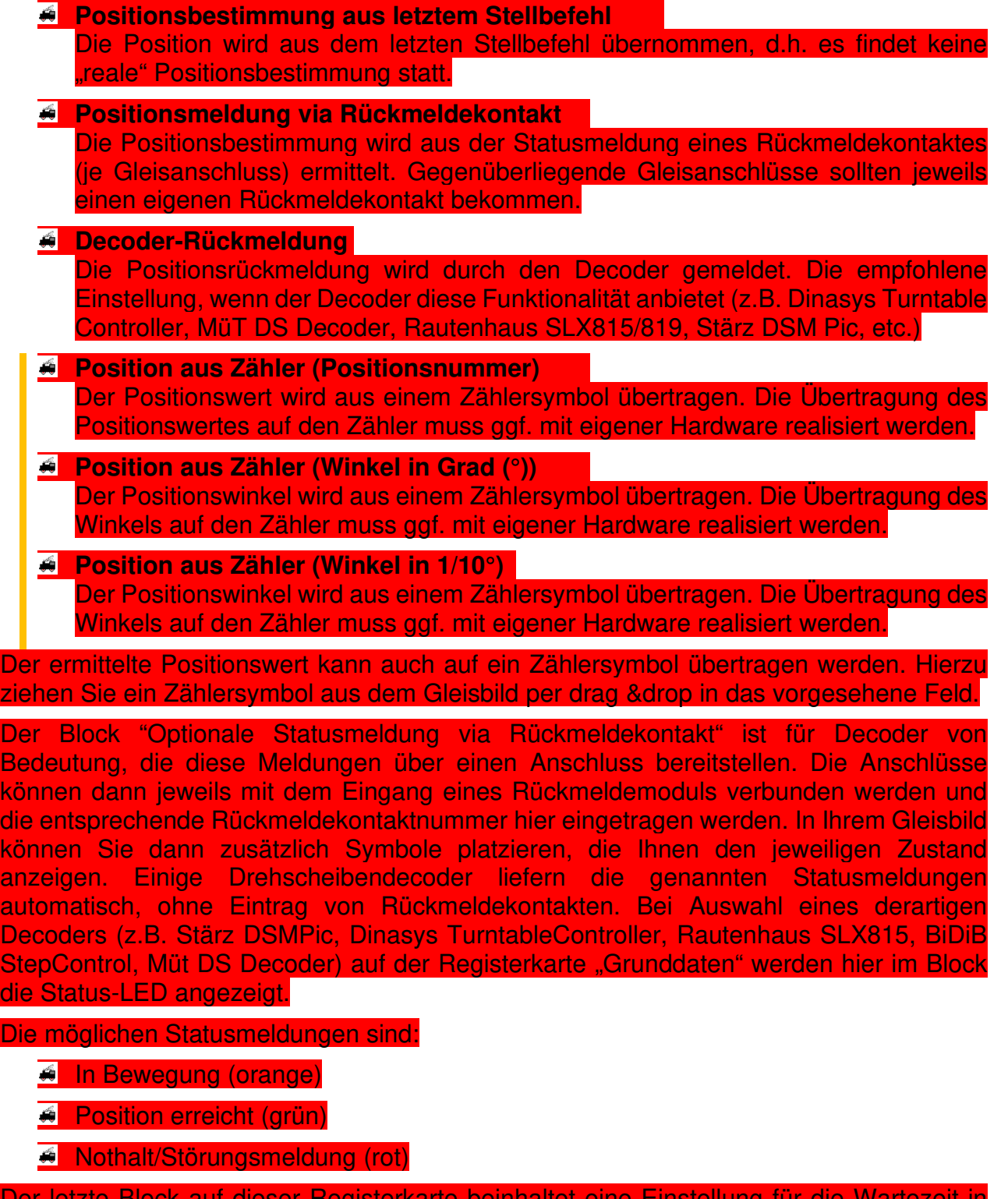

Der letzte Block auf dieser Registerkarte beinhaltet eine Einstellung für die Wartezeit in Fahrstraßen, nachdem eine Stellungsrückmeldung erfolgt ist. Das bedeutet, das ein Fahrzeug innerhalb einer gestellten Fahrstraße erst dann losfährt, wenn die

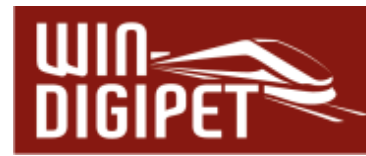

Stellungsmeldung erfolgt ist und die hier eingegebene Verzögerungszeit abgelaufen ist. Der Verzögerungswert wird hier in Millisekunden angegeben.

**14.9.4 Dialog intelligente Drehscheibe - Registerkarte "Optik"** 

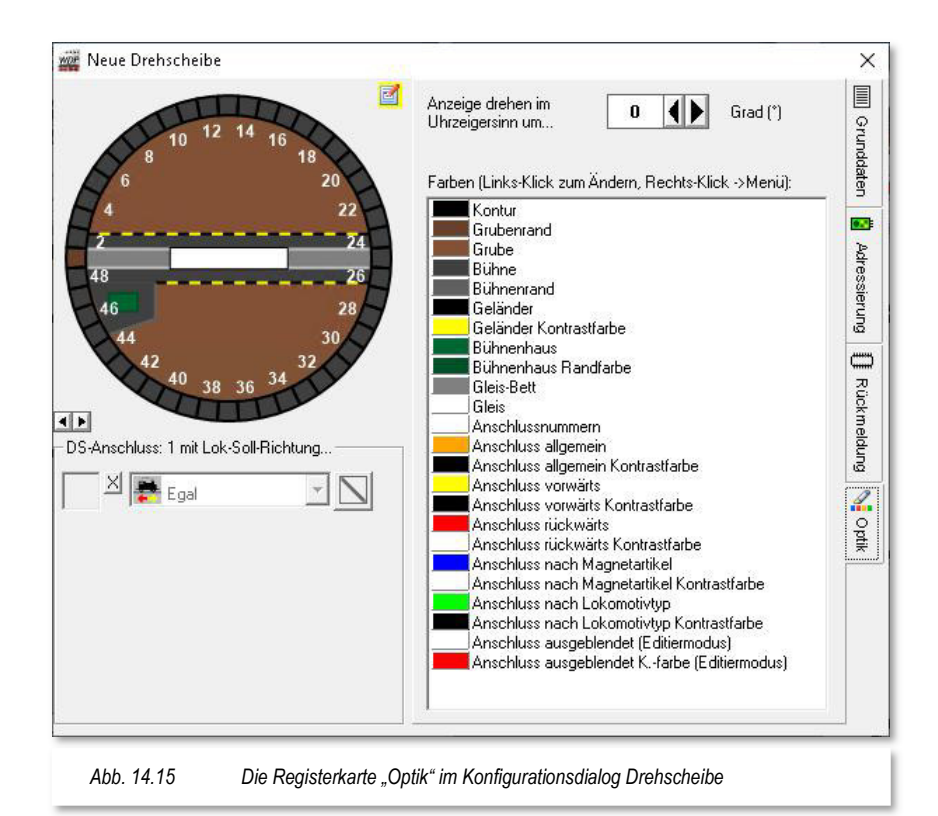

Die Einstellungen auf dieser Registerkarte dienen der "optischen Darstellung" Ihrer Drehscheibe, Segmentdrehscheibe, Schiebebühne oder Zugspeicher in **Win-Digipet**. Hier ist nicht die logische Darstellung in Ihrem Gleisbild gemeint, sondern die grafische Darstellung im Dialog.

> Sobald Sie den Editiermodus verlassen und in den Betriebsmodus wechseln, können Sie den iDS-Dialog geöffnet lassen und es wird Ihnen ein realistisches Abbild Ihres Gerätes im Fenster angezeigt. Auch die Bewegungen des eingerichteten Gerätes können Sie am Bildschirm verfolgen, ein lang gehegter Wunsch vieler Modellbahner.

Die einzelnen Farben der gelisteten Elemente können Sie nach Ihren eigenen Vorstellungen anpassen, indem Sie mit der linken Maustaste auf eines der Farbfelder klicken und im folgenden Farbauswahldialog die gewünschte Farbe einstellen. Ein Klick mit der rechten Maustaste zeigt ein Kurzmenü mit dessen Hilfe Sie die Farbe des jeweiligen Elements wieder auf den Standardwert zurücksetzen können.

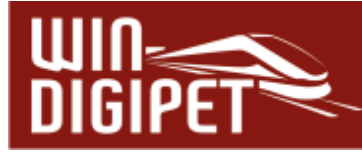

Die Anzeige der Drehscheibe im Dialogfenster kann mit den Pfeiltasten "Anzeige drehen…" auf die reale Situation an Ihre Modellbahnanlage angeglichen werden. Somit sehen Sie sofort, wenn die Darstellung von der realen Situation einmal abweichen sollte.

**14.9.5 Dialog intelligente Drehscheibe – Einrichtung der Gleisanschlüsse** 

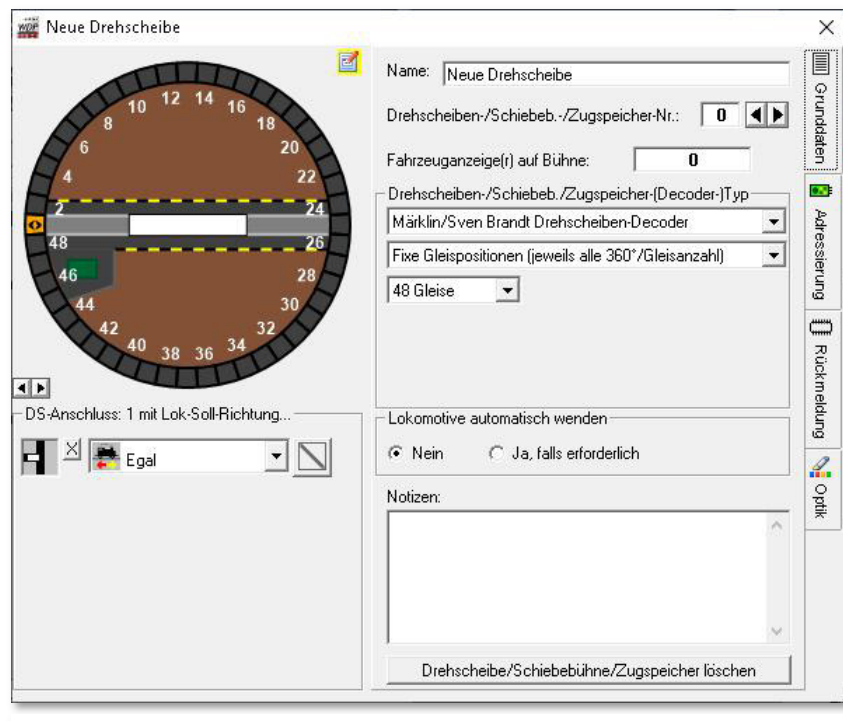

*Abb. 14.16 Die Einrichtung der Gleisanschlüsse im Konfigurationsdialog* 

Neben den in den vorhergehenden Abschnitten thematisierten Registerkarten bietet der Konfigurationsdialog im linken Teil, die Konfiguration der vorhandenen Gleisanschlüsse an. Hierbei geht es im Detail darum, welche Anschlüsse der Drehscheibe mit Gleisen belegt sind und welche Symbole aus dem Gleisbild diese repräsentieren.

Die Einrichtung der Gleisbildsymbole für die Gleisanschlüsse insbesondere die Vergabe der Magnetartikeladressen wurde bereits weiter oben im Abschnitt 14.5.2 eingehend erläutert.

Zur Einrichtung der Gleisanschlüsse im Konfigurationsdialog wählen Sie mit der linken Maustaste einen Gleisanschluss aus der grafischen Darstellung der Drehscheibe aus. Nach dem Klick beginnt der gewählte Anschluss zu blinken und wird zusätzlich mit einem Doppelpfeil <> markiert. In der Abb. 14.16 können Sie erkennen, dass der Anschluss "1" markiert wurde.

Im Feld unterhalb der Grafik ist die gewählte Nummer des Anschlusses auch noch einmal aufgeführt. In das linke Feld ziehen Sie nun per drag & drop aus dem Gleisbild das Symbol, welches den Anschluss "1" repräsentiert.

Das Auswahlfeld in der Mitte legt fest, in welcher Richtung das Fahrzeug die Bühne der Drehscheibe verlassen soll. Als Standard ist hier "Egal" eingetragen, es stehen aber die folgenden Einträge zur Auswahl bereit:

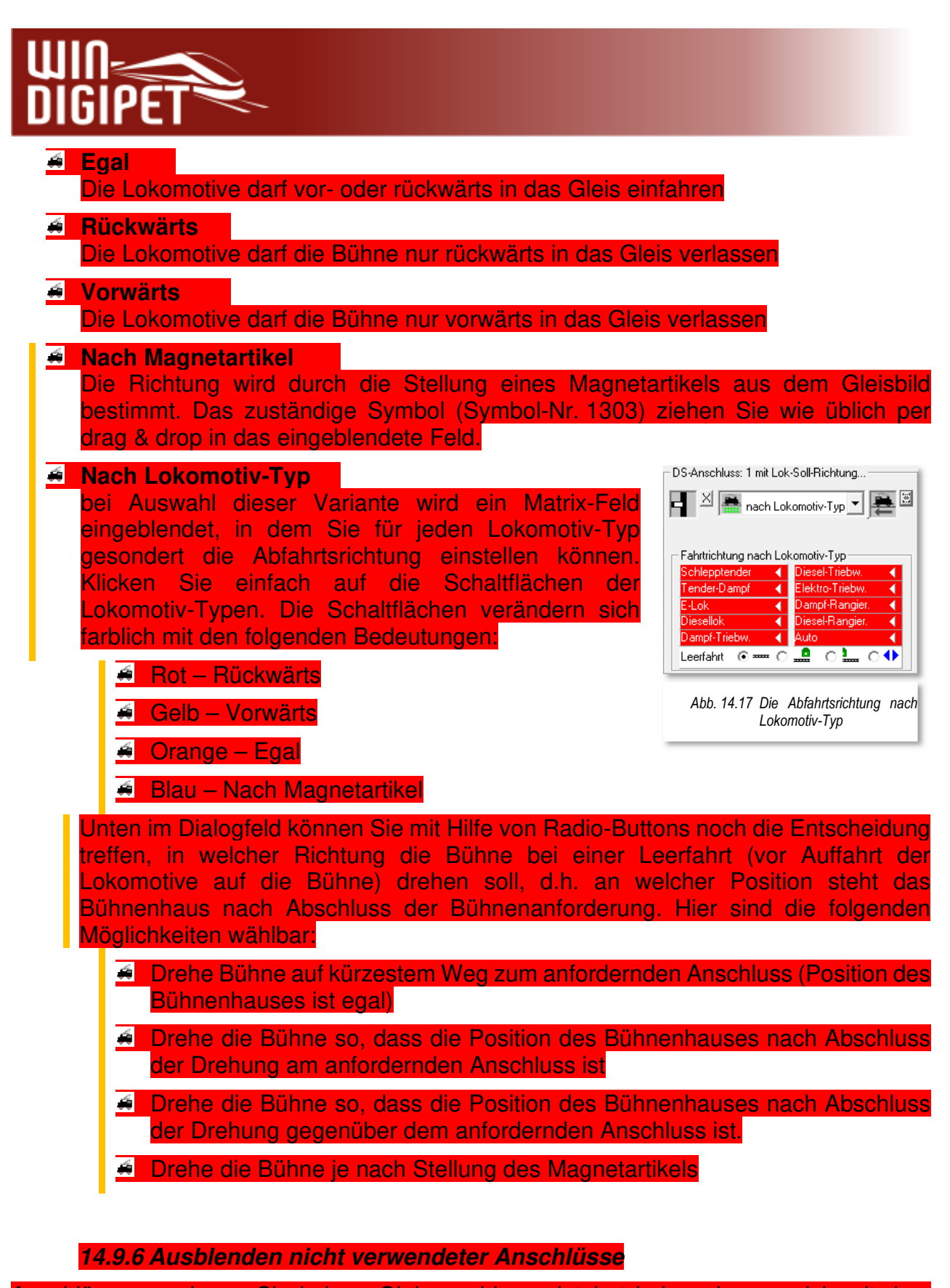

Anschlüsse, an denen Sie keinen Gleisanschluss platziert haben, lassen sich mit dem Symbol **N** einfach ausblenden. Dieses macht die grafische Darstellung übersichtlicher und unterstützt Sie im späteren Betrieb, sobald Sie Ihre Drehscheibe mit dem iDS-Dialog bedienen wollen.

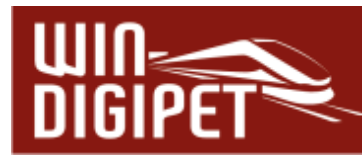

## **14.9.7 Positionsmeldung via Rückmeldekontakt**

Sobald Sie auf der Registerkarte "Rückmeldung, die Einstellung für die aktuelle Position der Drehbühne "Positionsmeldung via RMK" ausgewählt haben, wird Ihnen ein zusätzliches Feld angeboten, in dem Sie die Nummer des dem Gleisanschluss entsprechenden Rückmeldekontaktes eintragen können. Im Gleisbild-Editor hatten wir im Abschnitt 14.5.2 die Empfehlung ausgesprochen die Stellungsüberwachung für Gleisanschlüsse auf die Überwachung durch die iDS einzustellen. Hier erfolgt nun, durch den Kontakteintrag die Rückkopplung zu den Eintragungen im Gleisbild-Editor.

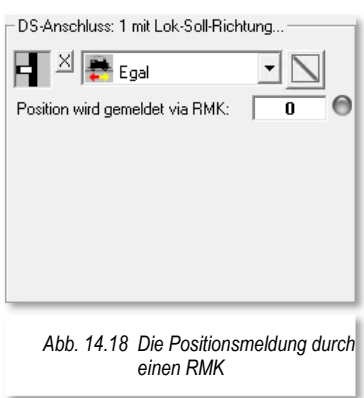

#### **14.9.8 Dialog intelligente Drehscheibe – Löschen eines Datensatzes**

Mit Hilfe der Schaltfläche "**Drehscheibe/Schiebebühne/Zugspeicher löschen"** (vgl. Abb. 14.16), können Sie den aktuellen Datensatz im Editiermodus des Dialoges "intelligente Drehscheibe" löschen.

#### **14.9.9 Dialog intelligente Drehscheibe – Editiermodus verlassen**

Den Editiermodus verlassen Sie durch Schließen des Dialogfensters mit dem Kreuz oder durch Klicken des Editiersymbols <sup>Ed</sup>. Sollten Sie Änderungen an der Konfiguration vorgenommen haben, erfolgt noch eine Speicherabfrage. Sollten Sie diese abschlägig beantworten, werden Ihre Eingaben verworfen. Es empfiehlt sich demnach die Speicherabfrage bei Änderungen mit **'Ja'** zu quittieren.

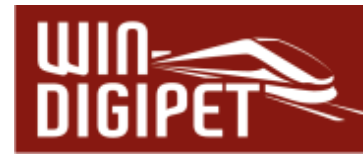

# **14.10 Dialog intelligente Drehscheibe (iDS) – Betriebsmodus (II)**

Nachdem Sie in den vorangegangenen Abschnitten erfahren haben, wie eine Drehscheibe (bzw. Segmentdrehscheibe, Schiebebühne oder Zugspeicher) in **Win-Digipet** konfiguriert wird, wollen wir uns jetzt mit dem Betriebsmodus des Dialoges "intelligente Drehscheibe" beschäftigen.

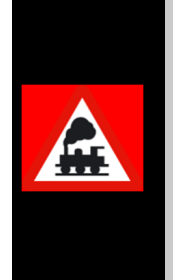

Im Betriebsmodus des iDS-Dialoges wird Ihnen ein realistisches Abbild Ihrer Drehscheibe etc. angezeigt. Sie können das eingerichtete Gerät im iDS-Dialog steuern und die Bewegungen der Drehscheibe etc. am Bildschirm verfolgen.

Ein lang gehegter Wunsch vieler Modellbahner, die ihre Modellbahnanlage mit **Win-Digipet** steuern.

Der Aufruf des Dialoges erfolgt über das in Abschnitt 14.7.1 beschriebene Menü (vgl. Abb. 14.9). In diesem finden Sie Ihren Datensatz unter dem im Konfigurationsdialog eingegebenen Namen. Im Demoprojekt zu diesem Handbuch ist das die Bezeichnung "Bw1".

Alternativ lässt sich in der Hauptsymbolleiste von **Win-Digipet** eine Symbolleiste Drehscheiben/Schiebebühnen einblenden. In dieser Leiste sind dann alle angelegten<br>Drehscheiben etc. als Symbole (z B  $\frac{1}{2} \bigoplus_{n=1}^{\infty}$  abgelegt. Die Symbolleiste aktivieren Sie Drehscheiben etc. als Symbole (z.B. <sup>! Symbol</sup>) abgelegt. Die Symbolleiste aktivieren Sie, indem Sie mit der rechten Maustaste im freien Bereich der Hauptsymbolleiste klicken und aus dem Menü den Eintrag für Drehscheiben/Schiebebühnen aktivieren.

## **14.10.1 Betriebsmodus iDS-Dialog - Ansicht**

Nach dem Aufruf Ihres Datensatzes (z.B. Bw1) präsentiert sich der iDS-Dialog vergleichbar der nebenstehenden Abbildung. Je nach eingesetztem Decodertyp kann das Dialogfenster noch weitere Steuer- bzw. Anzeigeelemente enthalten, beispielsweise die weiter oben erwähnten Status-LED. Hierbei ist zu beachten, dass die Farbe "Rot" eine Fehlfunktion indiziert, während die Farbe "Orange" die Drehbewegung der Bühne anzeigt.

Die grafische Darstellung zeigt in unserem Beispiel eine Drehscheibe mit 48 Anschlüssen, wobei drei der Anschlüsse (1, 23, 25) mit Gleisen bestückt sind. Die restlichen Anschlüsse wurden hier ausgeblendet.

Weiterhin erkennbar ist die Stellung der Bühne zwischen den gegenüberliegenden Anschlüssen "1" und "25". Das Bühnenhaus befindet sich an Anschluss 25.

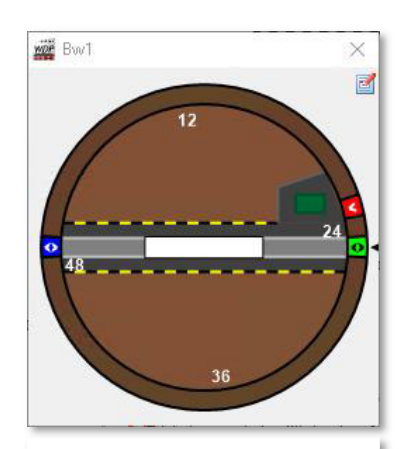

Abb. 14.19 Der *iDS-Dialog im "Betriebsmodus"* 

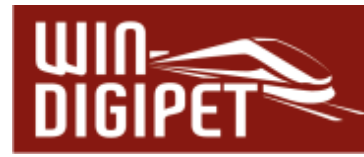

Die farbliche Darstellung der Gleisanschlüsse stellt die eingestellte Abfahrtsrichtung dar, wobei die Farben die folgende Bedeutung haben:

- $\bigoplus$  Rot Rückwärts
- Gelb Vorwärts
- **4** Orange Egal
- $B$ lau Nach Magnetartikel
- **Grün Nach Lokomotiv-Typ**

#### **14.10.2 Betriebsmodus iDS-Dialog - Bedienung**

Eine Drehscheibe (bzw. Segmentdrehscheibe, Schiebebühne oder Zugspeicher) kann entweder aus dem iDS-Dialogfenster oder aber aus dem Gleisbild bedient werden. Wenn Sie Ihr Bahnbetriebswerk mit der Hand steuern wollen, werden Sie vermutlich die Bedienung mit dem iDS-Dialog bevorzugen. Im Gegensatz dazu erscheint die manuelle Bedienung im Betrieb, möglicherweise in Verbindung mit einer Fahrten-Automatik, direkt aus dem Gleisbild als sinnvoller.

Die Drehscheibe lässt sich durch einen einfachen Mausklick auf einen Gleisanschluss bedienen. Klicken Sie auf einen der Anschlüsse wird ein Kontextmenü eingeblendet, das Ihnen mehrere Optionen bietet.

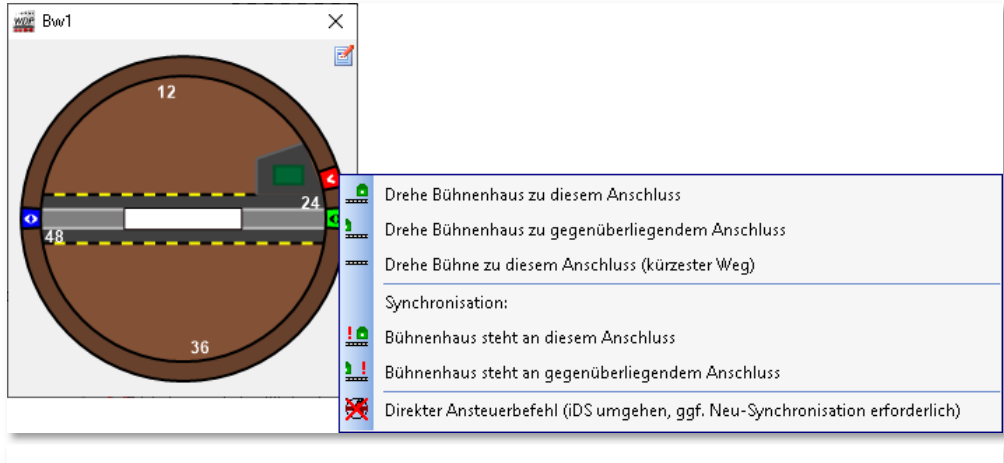

*Abb. 14.20 Die Drehscheibe soll zum gewählten Gleisanschluss gedreht werden* 

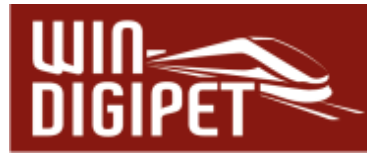

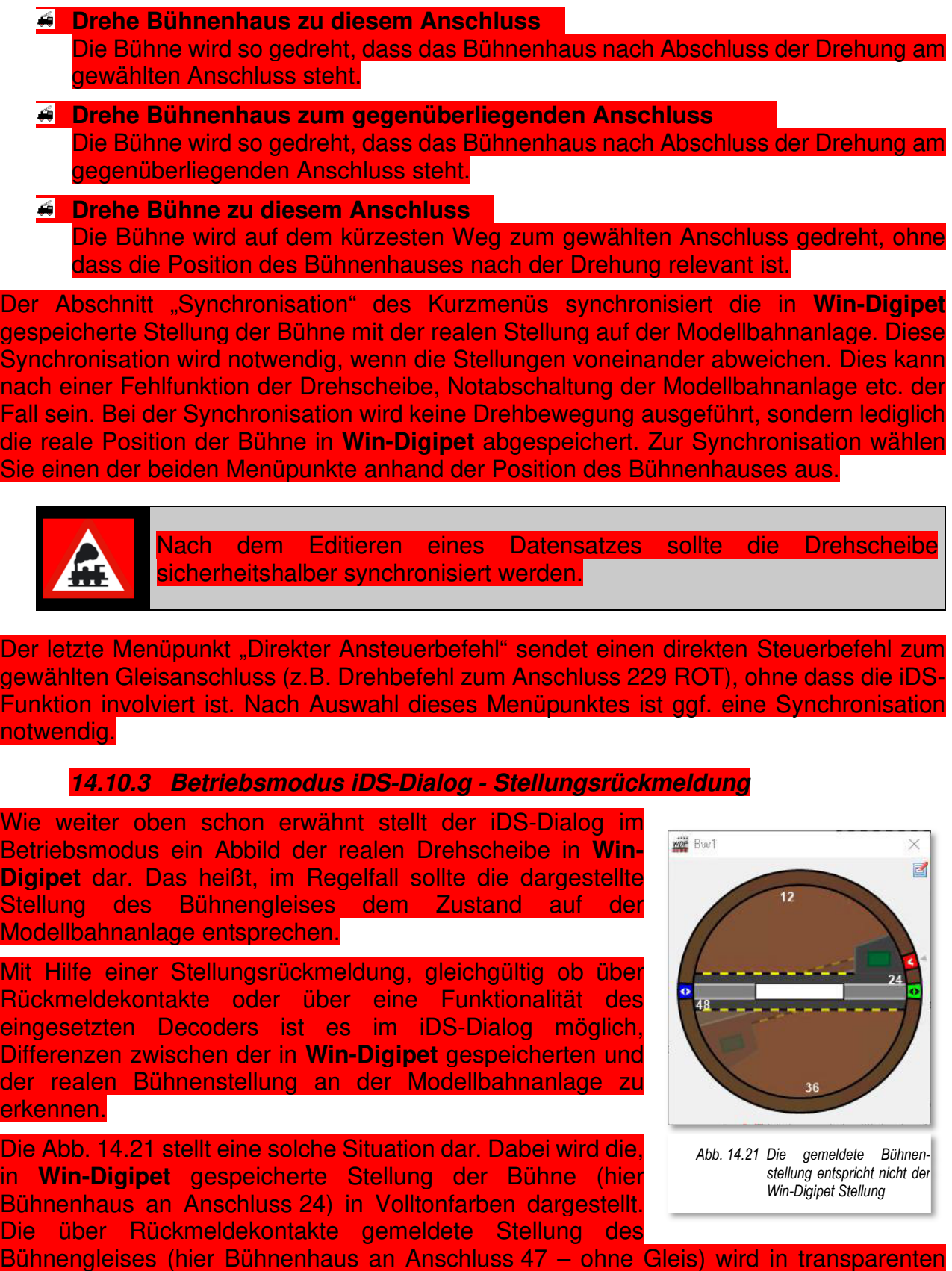

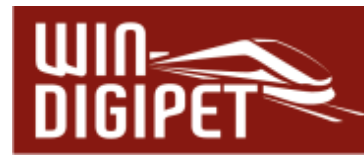

Farben angezeigt. Sollte eine solche Situation an Ihrer Modellbahnanlage auftreten, so ist vor dem Betrieb eine Synchronisation nach dem weiter oben beschriebenen Verfahren unbedingt notwendig.

Nach der Synchronisation wird, wie gewöhnlich, nur noch eine Bühne (in Volltonfarbe) angezeigt. Das bedeutet; die Anzeige im iDS-Dialog stimmt mit der gemeldeten Stellung der Hardware überein.

Eine transparente Darstellung der Bühne erfolgt auch dann, sobald Sie über den iDS-Dialog die Bühne zu einem Anschluss drehen lassen. Die Darstellung der Zielstellung wird transparent dargestellt währen die sich drehende Bühne in Volltonfarben erscheint. Auch hier ist die Stellungsrückmeldung für die Anzeige der realen Bühnenposition während des Drehvorgangs verantwortlich.

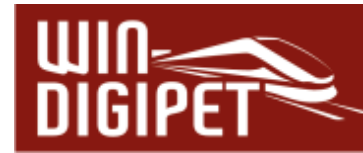

## **14.11 Fahrstraßen von und zur Drehscheibe**

Die intelligente Drehscheibe kann über die Gleisanschluss-Symbole auch in Fahrstraßen eingebunden werden. Hierbei können Sie die Gleisanschluss-Symbole der Drehscheibe sowohl in die normale Fahrstraßenaufzeichnung mit aufnehmen als auch in die Folgeschaltungen einbinden, damit z.B. schon bei der Anfahrt zur Drehscheibe diese angefordert werden kann.

Fahrstraßen, die von der Bühne bzw. auf die Bühne führen können mit dem Fahrstraßen-Assistenten erstellt werden. Mit dem Fahrstraßen-Assistent ist es auch bei einer Drehscheibe (bzw. Segmentdrehscheibe, Schiebebühne oder Zuglift) möglich, ganze Fahrstraßensätze für Ein- bzw. Ausfahrten zu erstellen. Das Verfahren ist vergleichbar mit Fahrstraßensätzen für Bahnhofseinfahrten und wurde im Kapitel 7.4.2 beschrieben.

Sollte für einen möglichen Fahrweg von der oder zur Bühne noch keine Fahrstraße erstellt worden sein, können Sie den Fahrstraßen-Navigator einsetzen. Auch dieser Programmteil wird Ihnen die möglichen Fahrwege anbieten und auf Wunsch als Fahrstraße abspeichern. Die Beschreibung des Fahrstraßen-Navigators finden Sie in Abschnitt 7.3 dieser Dokumentation.

**14.11.1 Fahrstraßen von und zur Drehscheibe in der Fahrten-Automatik** 

Die Fahrstraßen können Sie auch in eine Fahrten-Automatik einbinden. Hierbei ist zu beachten, dass eine Fahrt über die Drehscheibe zwingend unterbrochen werden muss. Das bedeutet, eine Lokomotive muss auf der Bühne zwingend zum Stillstand gekommen sein, bevor eine neue Fahrstraße für sie angefordert werden kann, da sich ansonsten die Bühne zu früh drehen könnte.

Hier fügen Sie in allen Zeilen, die eine Fahrstraße auf die Bühne beinhalten einen Zwischenhalt am Fahrzeug-Anzeiger auf der Bühne ein (vgl. Abschnitt 10.19). Mit diesem Verfahren wird gewährleistet, dass die Fahrstraße zur Bühne abgearbeitet werden kann, bevor die nächste Fahrstraße (von der Bühne) gestellt wird. Diese nachfolgenden Fahrstraßen können in der Fahrten-Automatik auch als Anschlussfahrten (vgl. Abschnitt 10.16.2) eingetragen werden.

Die Dauer eines Zwischenhaltes können Sie nach Ihrem persönlichen Geschmack festlegen.

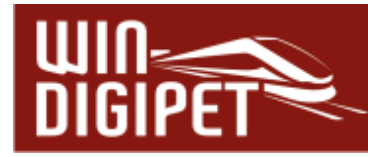

**14.12 Dialog intelligente Drehscheibe - Segmentdrehscheibe** 

Das Dialogfenster des iDS-Dialoges gleicht bei der Konfiguration einer Segmentdrehscheibe im Wesentlichen den Einstellungen einer Drehscheibe. Aus diesem Grund wird in diesem Abschnitt nur auf die Unterschiede und Besonderheiten zur Einrichtung und Betrieb einer Segmentdrehscheibe eingegangen.

Eine Segmentdrehscheibe ist, wie der Name schon verrät, ein Teil-Segment einer Drehscheibe mit 360° Vollkreis-Drehscheibe.

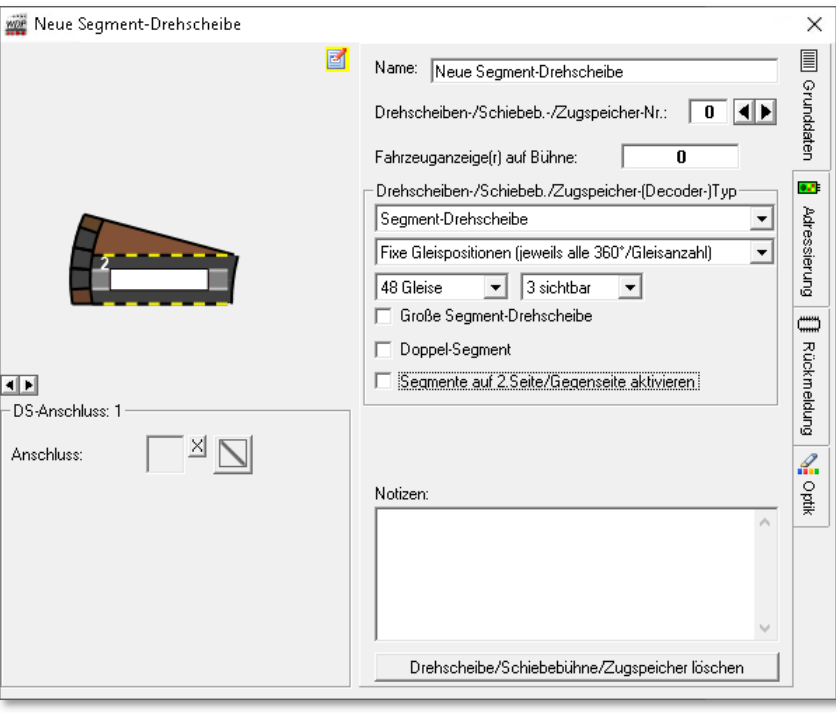

*Abb. 14.22 Der iDS-Dialog "Segmentdrehscheibe" im Editiermodus* 

Im iDS-Dialog für eine Segmentdrehscheibe wird das Segment des Kreises dargestellt. Hier kann festgelegt werden, wie viele sichtbare Anschlüsse einer Vollkreis-Drehscheibe Ihre eingesetzte Segmentdrehscheibe hat. Mit Eingabe der Gleisanzahl an der (gedachten) Vollkreis-Drehscheibe lässt sich der Winkel zwischen den Gleisanschlüssen festlegen. Sie haben aber auch wieder die Möglichkeit variable Gleisanschlusspositionen in einer Tabelle zu definieren.

Die Wahl des Decoders geschieht, wie auch bei der "normalen" Drehscheibe, über eine Auswahlliste.

Optional bietet der Dialog auch die Möglichkeit der Konfiguration einer "Großen" Segmentdrehscheibe, einer Doppel-Segment-Drehscheibe sowie einer 2 seitigen Segmentdrehscheibe. Sie müssen hier die Entscheidung treffen, welchen Gerätetyp Sie auf Ihrer Modellbahnanlage im Einsatz haben.

Die weiteren Registerkarten, Einstellmöglichkeiten und Betriebsfunktionen entsprechen denen einer weiter oben beschriebenen Vollkreis-Drehscheibe.

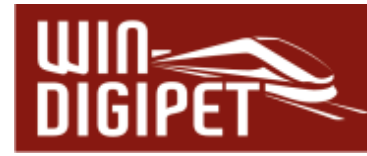

## **14.13 Dialog intelligente Drehscheibe - Schiebebühne**

Das Dialogfenster des iDS-Dialoges gleicht bei der Konfiguration einer Schiebebühne im Wesentlichen den Einstellungen einer Drehscheibe. Aus diesem Grund wird in diesem Abschnitt nur auf die Unterschiede und Besonderheiten zur Einrichtung und Betrieb einer Schiebebühne eingegangen.

Eine Schiebebühne besitzt in der Regel Gleisanschlüsse auf zwei Seiten einer rechteckigen Grundfläche. Diese können sich gegenüberliegen.

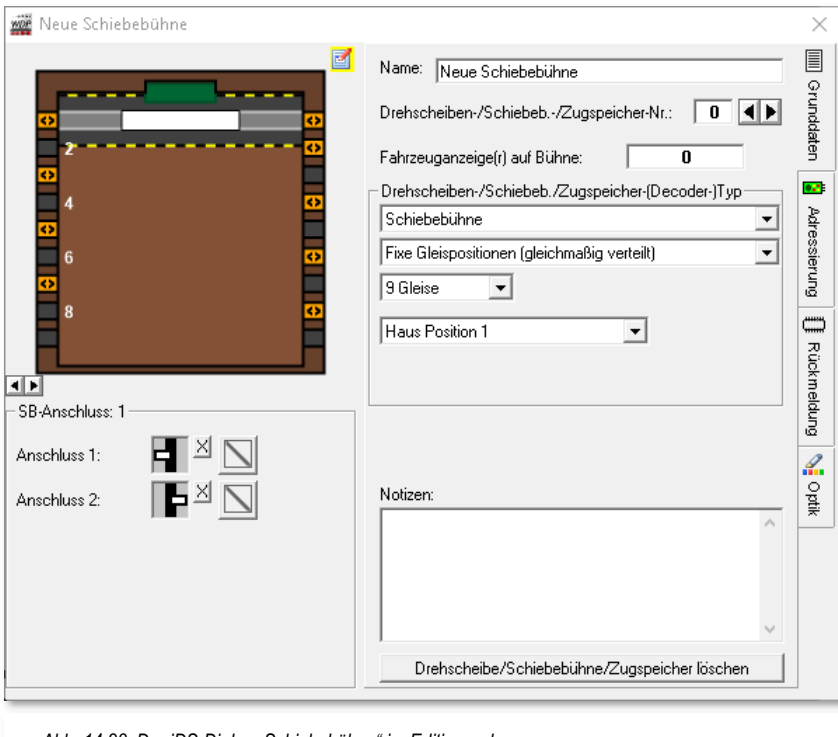

*Abb. 14.23 Der iDS-Dialog "Schiebebühne" im Editiermodus* 

Die Darstellung in der Abb. 14.23 zeigt eine Konfiguration von gegenüberliegenden Gleisanschlüssen. Hier werden die Gleisanschlusssymbole in beide, dafür vorgesehenen Felder eingetragen. Die Gleispositionen können gleichmäßig verteilt werden oder aber der Abstand der Gleise (in mm) in einer Tabelle hinterlegt werden.

In unserem Beispiel sind neun Gleise für die Schiebebühne eingestellt. Bei dieser Zahl handelt es sich nicht um die Anzahl der Gleisanschlüsse, sondern wie viele Positionen von der Bühne angefahren werden können.

Die Position des Bühnenhauses lässt sich oberhalb bzw. unterhalb der Bühne darstellen. Sie können es auf Wunsch auch ausblenden.

Die Wahl des Decoders geschieht wie auch bei der Drehscheibe über eine Auswahlliste

Die weiteren Registerkarten, Einstellmöglichkeiten und Betriebsfunktionen entsprechen denen, einer weiter oben beschriebenen Drehscheibe.

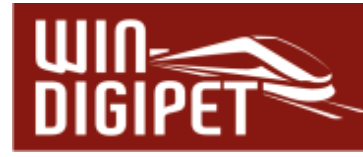

## **14.14 Dialog intelligente Drehscheibe - Zugspeicher**

Das Dialogfenster des iDS-Dialoges gleicht bei der Konfiguration einer Zugspeichers im Wesentlichen den Einstellungen einer Drehscheibe. Aus diesem Grund wird in diesem Abschnitt nur auf die Unterschiede und Besonderheiten zur Einrichtung und Betrieb eines Zugspeichers eingegangen.

Unter der Bezeichnung Zugspeicher werden in **Win-Digipet** Gerätetypen wie Paternoster oder Zuglifte etc. verstanden.

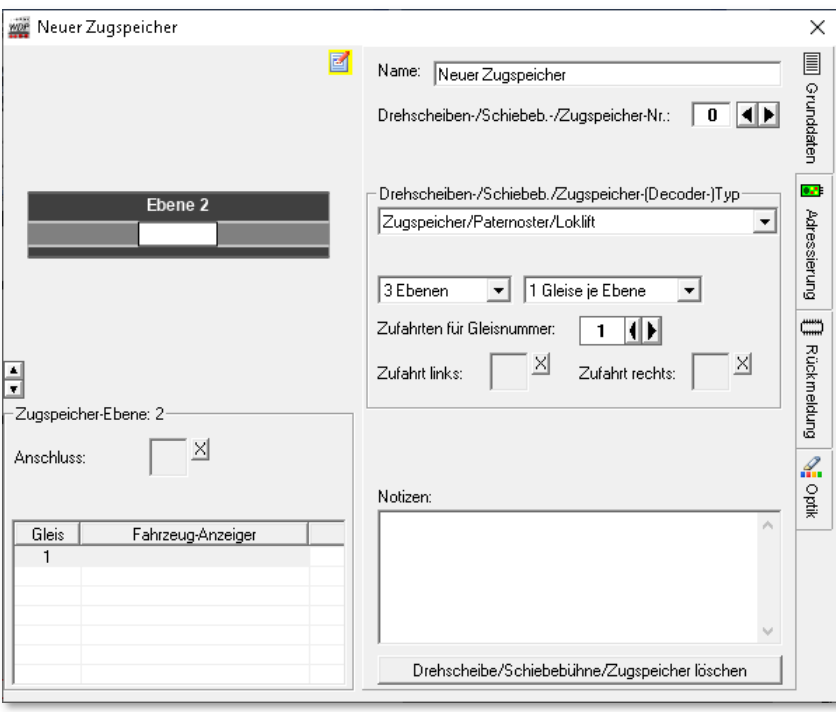

*Abb. 14.24 Der iDS-Dialog "Zugspeicher" im Editiermodus* 

Die Darstellung in der Abb. 14.24 zeigt eine Konfiguration eines Zugspeichers mit drei Ebenen und jeweils einem Gleis pro Ebene. Die Felder für die Zufahrten sind wiederum für die Symbole der Gleisanschlüsse vorgesehen. Sollten Sie mehr als ein Gleis pro Ebene haben, muss die Anzahl der Zufahrten dementsprechend erhöht werden.

In die Tabelle auf der linken Seite tragen Sie die Nummern der Fahrzeug-Anzeiger und das Symbol des jeweiligen Gleisanschlusses für jede Ebene ein.

Die Registerkarte Adressierung bietet noch die Besonderheit gegenüber den anderen Gerätetypen, dass bei den Zugspeichern bei Bewegungsstart die Rückmelder der Ebenen eingefroren werden. Das bedeutet, **Win-Digipet** speichert den Zustand der Rückmeldekontakte auch dann, wenn die Ebene nicht aktiv und damit stromlos ist. Das "Einfrieren" von Rückmeldekontakten ist Ihnen in dieser Dokumentation schon häufiger begegnet.

Die weiteren Registerkarten, Einstellmöglichkeiten und Betriebsfunktionen entsprechen denen, einer weiter oben beschriebenen Drehscheibe.

# **Version 2021 Small Edition**

Kapitel 15

**Win-Digipeter 2021 Dokumentversion 1.0 – vom 15. November 2021** 

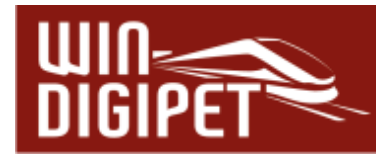

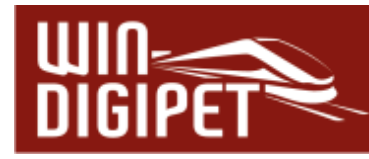

**KRAN-, FUNKTIONSMODELLSTEUERUNG & INFRACAR**15.

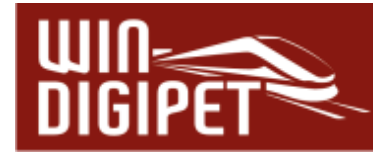

#### **15.1 Allgemeines**

Mit **Win-Digipet** lassen sich auch die Kräne von Roco, Märklin, Trix und anderen Herstellern steuern. Im Wesentlichen sind das die folgenden Kräne:

#### **A** Roco

Portalkran, Portalkran (Steuervariante 2) und Eisenbahn-Kran

**Märklin**

Goliath, Goliath mfx 49954, Drehkran 7651 und 76515, Portalkran 76500 und 76501, Bekohlungsanlage, Eisenbahn Drehkran 46715, 46716 oder 46717, Turmtriebwagen und Torpedopfannenwagen, Ardelt 57t,

- **Uhlenbrock** Bockkran
- **Lux** Staubsauger, Schienenschleifer, Oberleitungs-Schleifwagen, Rad-Reinigungsanlage, Mittelleiter-Schleifer
- **Trix** Portalkran 66105 (annähernd baugleich mit Märklin 76500)
- **A** Heljan Containerterminal

Die Kräne von Märklin verwenden das Motorola-Protokoll, während Roco und andere Hersteller die Kräne wahlweise mit Motorola- oder DCC-Decoder anbieten. Wenn Sie einen Kran oder mehrere Kräne mit einem Digital-Decoder besitzen, so können Sie damit Ihre Modellbahnanlage eindrucksvoll bereichern.

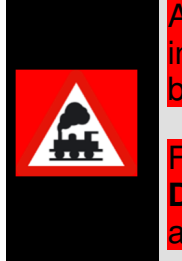

Alle, von **Win-Digipet** unterstützten Kräne und Funktionsmodelle werden in einer Datei mit dem Namen KranControl.wdp verwaltet. Diese Datei befindet sich im Programmverzeichnis Ihrer **Win-Digipet**-Installation.

Für den Fall, dass zukünftig weitere Kran- bzw. Funktionsmodelle von **Win-Digipet** unterstützt werden, wird diese Definitionsdatei über die automatische oder manuelle Update-Funktion im Startcenter ersetzt.

Auch für "Nicht-Kranführer" ist dieser Abschnitt interessant, denn man kann z.B. auch Fahrzeuge den hier verwendeten Spezial-Controls zuordnen und somit sogenannte Kran-Makros aufrufen, die man dann wiederum manuell, in Profilen, in der Fahrten-Automatik oder auch im Stellwerkswärter ausführen kann.

Der Vorteil hierbei ist, dass sich auch unübliche Szenarien verwirklichen lassen, da Sie an keine Fahrstraße oder Start-/Stopp-Befehle gebunden sind.

Die Kran-Makros sind ähnlich aufgebaut, wie die bereits behandelten Fahrzeug-/Zug-Makros, nur dass es sich hier um Modelle mit spezieller Funktionalität handelt.

Sie können die Fahrzeug-/Zug-Makros beispielsweise über Profile mit den Kran-Makros kombinieren und sich auf diese Weise faszinierende Abläufe auf Ihrer Modellbahnanlage generieren. Ihrer Kreativität können Sie freien Lauf lassen.

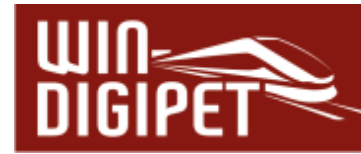

#### **15.2 Kran in der Fahrzeug-Datenbank erfassen**

Beispielhaft wird in diesem Abschnitt die Bedienung des Märklin Goliath beschrieben. Andere Kräne sind entsprechend zu bedienen.

Als Erstes müssen Sie den Kran in der Fahrzeug-Datenbank erfassen. Eventuell passende Bilder für Ihre Kräne finden Sie im Internet bzw. erstellen Sie selbst.

Kopieren Sie diese Bilder dann in den Unterordner \EIGENE im Programmverzeichnis von **Win-Digipet**. Danach können Sie die Bilder in der Fahrzeug-Datenbank über "Eigene Bilder" aufrufen.

In der Fahrzeug-Datenbank werden die Kräne als Waggon/Zug erfasst. Wählen Sie also, nachdem Sie die Fahrzeug-Datenbank geöffnet haben, das Symbol 4 oder den Menüeintrag <Datei><neuen Waggon/Zug erfassen> aus.

Die Registerkarte "Grunddaten" beinhaltet unter anderem eine Auswahlliste "Fahrzeug/Kran" mit allen unterstützten Kran- bzw. Funktionsmodellen. Aus dieser Liste wählen Sie Ihren Kran aus.

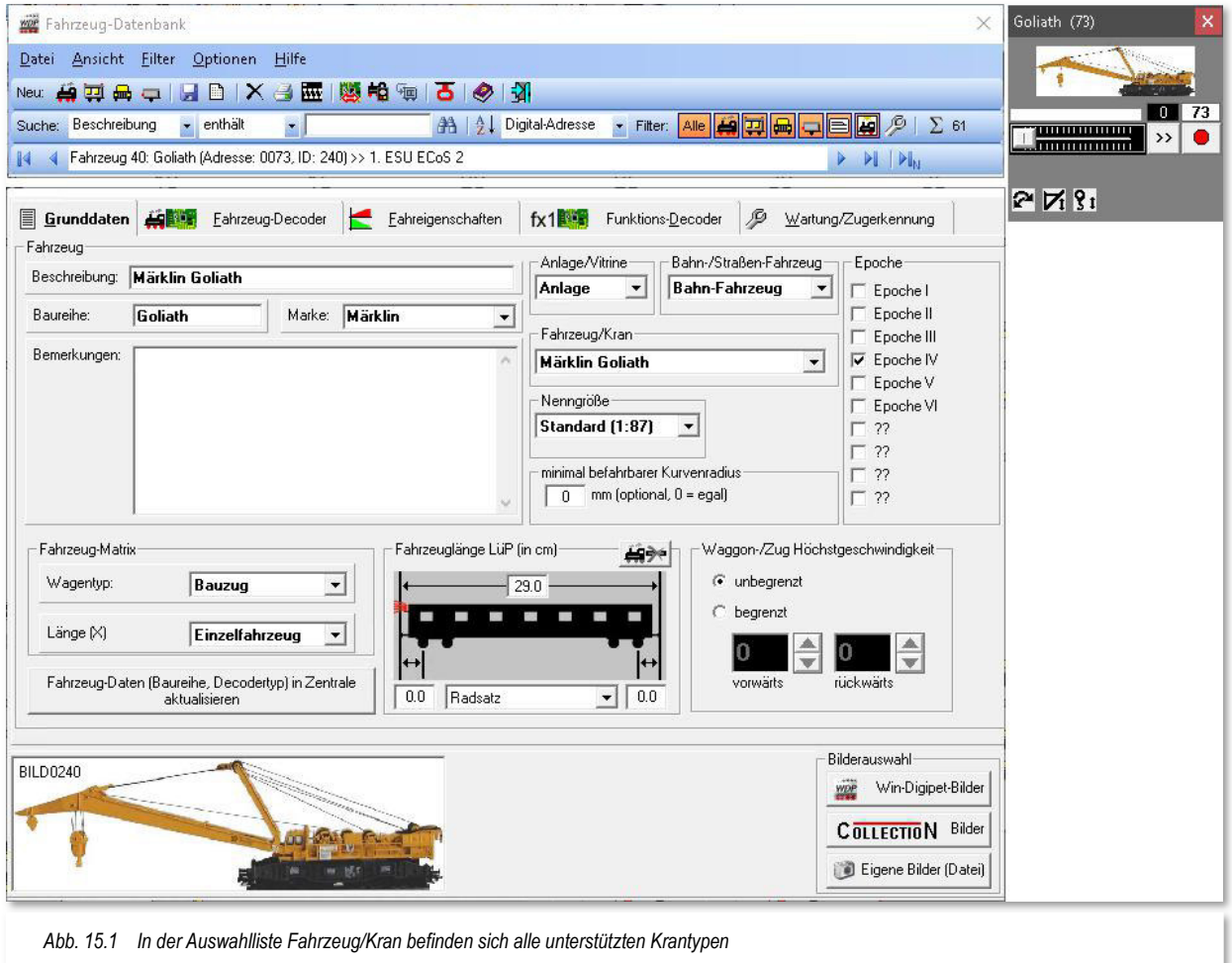

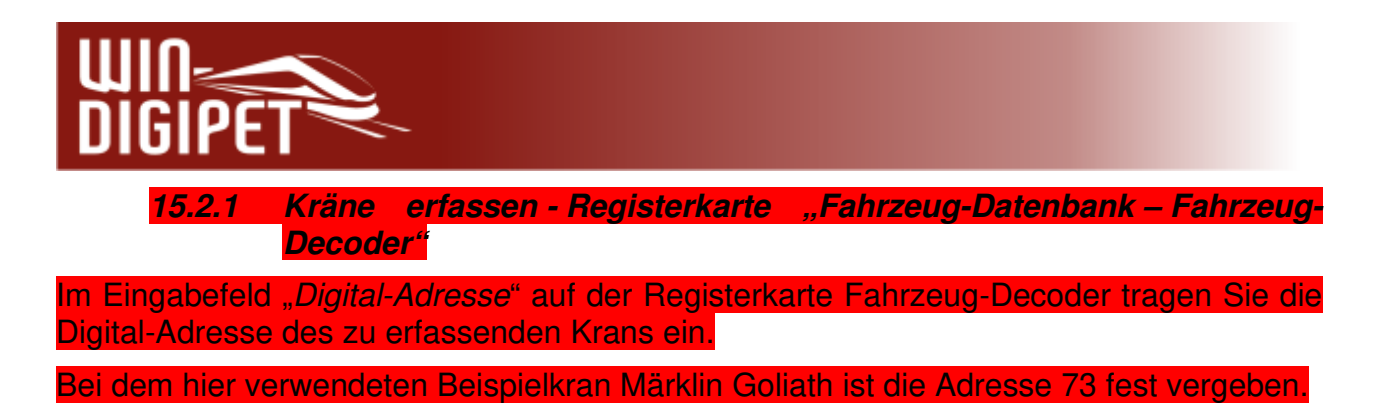

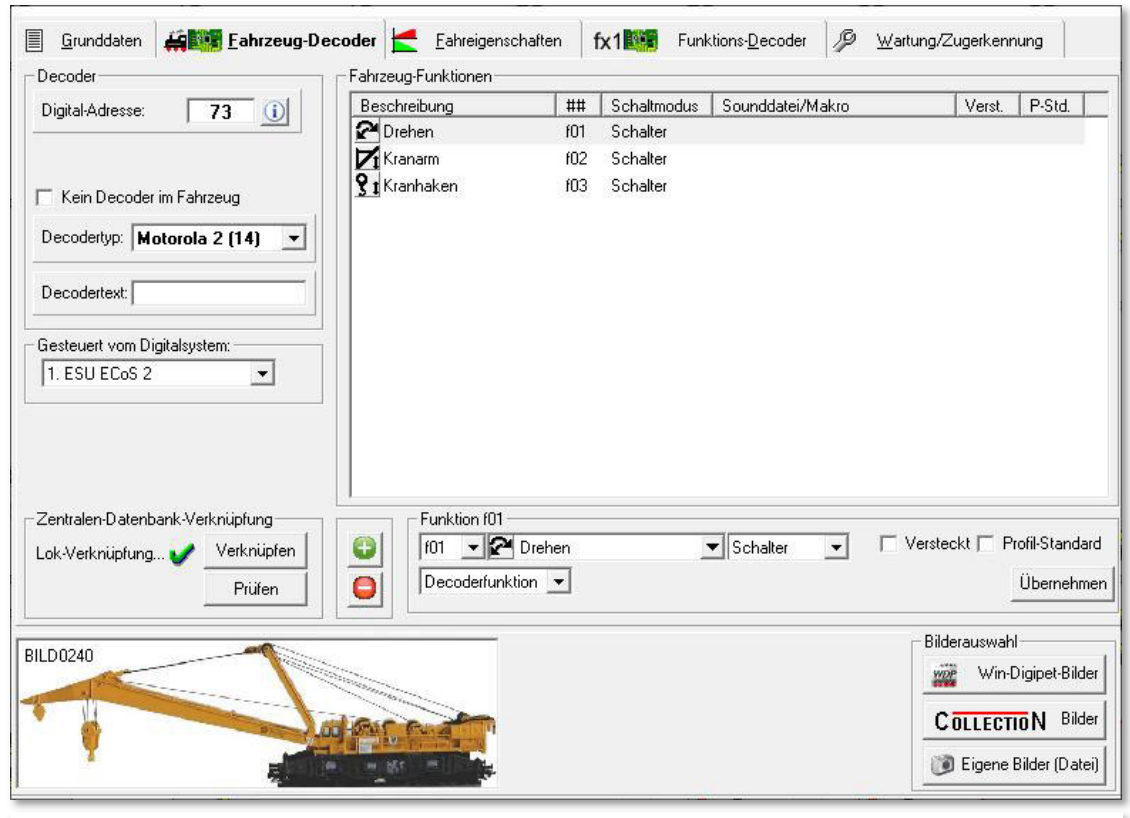

*Abb. 15.2 Die Angaben zum Decoder und den Funktionen auf der Registerkarte "Fahrzeug-Decoder"* 

Die Angabe des Decoder-Typs und damit des verwendeten Protokolls ist auch hier beim Kran notwendig. Klicken Sie auf den Pfeil "Decodertyp" und wählen in der Auswahlliste den entsprechenden Eintrag aus. Auch das Digitalsystem, welches den Kran steuert, müssen Sie hier eintragen.

Alle Funktionen des verwendeten Krans tragen Sie, wie bereits im Abschnitt 4.5.6.1 für die Fahrzeuge beschrieben, nach einem Klick auf die Schaltfläche **'Neue Sonderfunktion'** ein. Der hier im Beispiel verwendete Kran hat die Funktionen f01 bis f03 (vgl. Abb. 15.2).

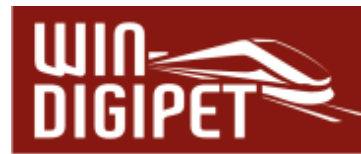

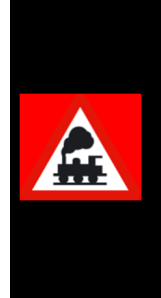

Die Funktionen des Krans können Sie auch ohne die hier eingetragenen Sonderfunktionen steuern. Die Empfehlung ist allerdings, sie hier immer einzutragen. Einige Digitalzentralen senden die Befehle nur, wenn der Eintrag hier vorhanden ist.

Alle Funktionen des verwendeten Krans sind in der Datei KranControl.wdp hinterlegt. Diese Datei sollte von Ihnen **nicht** geändert werden.

## **15.2.2 Kran-Control öffnen**

#### Das Öffnen eines Kran-Controls erfolgt über den Waggon-Monitor.

Diesen Programmteil erreichen Sie mit einem Klick auf das Symbol #I in der Symbolleiste Extras des Hauptprogramms von **Win-Digipet**.

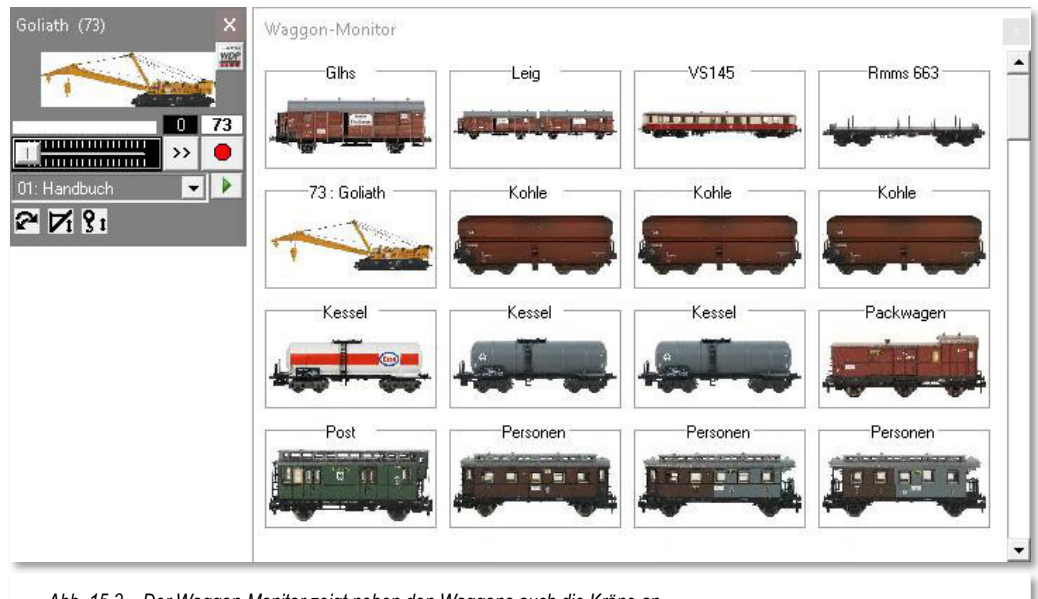

*Abb. 15.3 Der Waggon-Monitor zeigt neben den Waggons auch die Kräne an* 

Nach dem Klick erscheint der Waggon-Monitor mit allen erfassten Waggons, zusammengefassten Wagengruppen und Kränen. Die Abb. 15.3 zeigt dies beispielhaft.

Nun klicken Sie auf das Bild des gewünschten Krans (hier im Beispiel der Goliath) und das zugehörige Kran-Control wird geöffnet. Die Steuerung eines Krans mit dem Kran-Control gleicht der Steuerung eines Fahrzeuges. In Abhängigkeit des verwendeten Krans, besitzt dieser verschiedene Funktionen und somit wird jedes Kran-Control unterschiedliche Schaltflächen aufweisen.

Gesteuert wird der Kran über die Schaltflächen, die sich wie hier beim Kran Goliath gegenseitig beeinflussen können. Die Bewegung wird entsprechend der gewählten Richtung (links und rechts bzw. auf und ab) über den Schieberegler ausgelöst. Über die Schaltfläche **'Leerlauf'** kann jede Bewegung des Krans gestoppt werden.

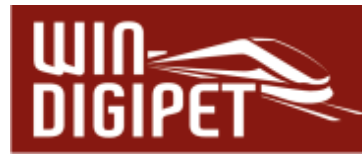

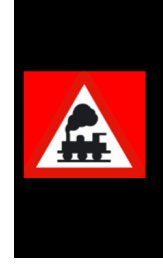

Sie sollten hierbei niedrige Geschwindigkeiten wählen. Jeder Klick auf den kleinen Schieberegler erhöht die Geschwindigkeit in 5-er Schritten.

Je nach verwendeter Funktion wechselt der Schalter für die Richtung seine Anzeige, je nachdem ob es eine Links-/Rechtsbewegung oder eine Auf- /Abwärtsbewegung des Krans geben wird.

## **15.2.3 Das Kran-Control**

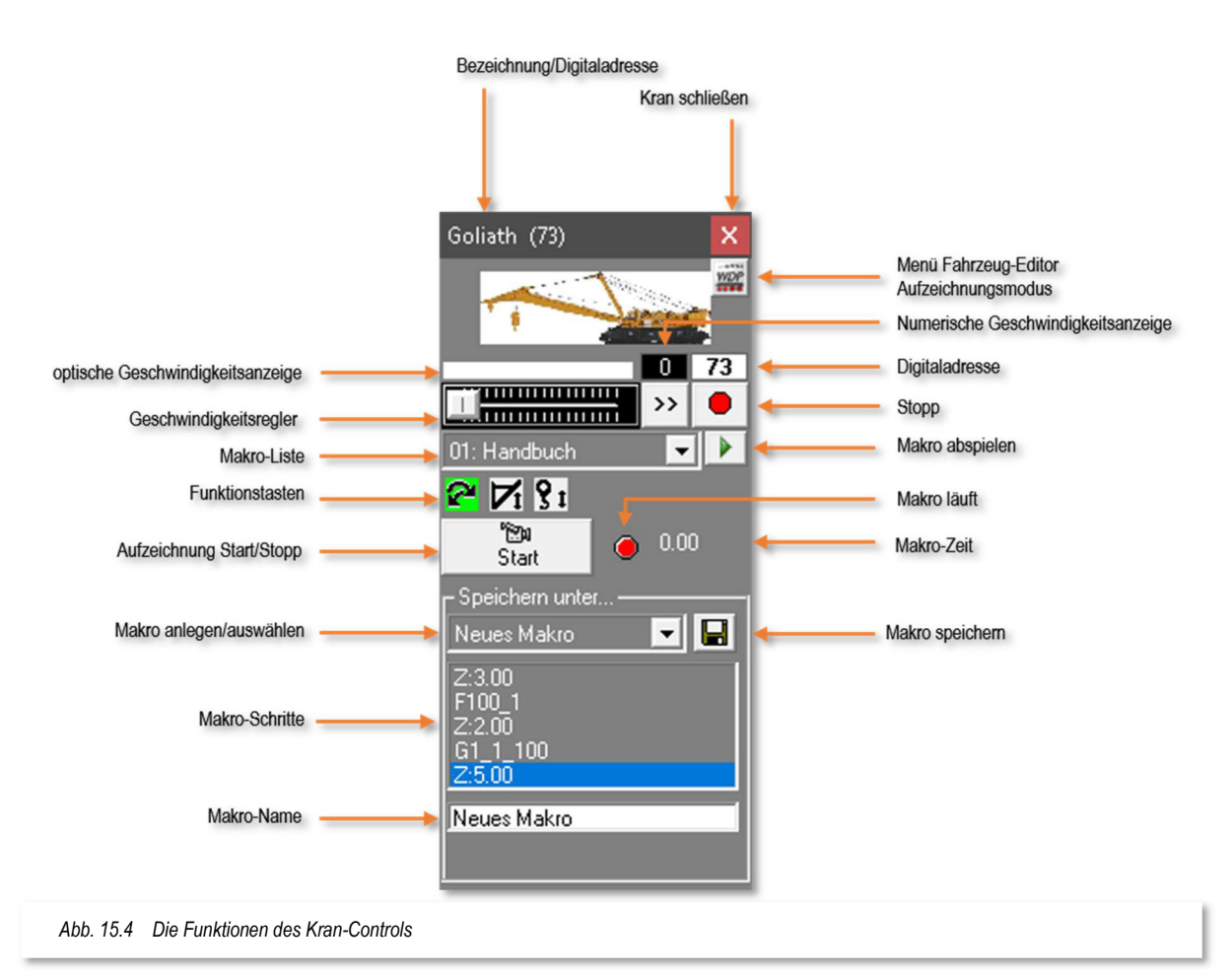

Welche Funktionstasten angezeigt werden, hängt vom verwendeten Kran ab. Über die Schaltfläche **'Menü Fahrzeug-Editor'** können weitere Einstellungen (z.B. die Auswahl des Datenformats) vorgenommen werden. Das gilt insbesondere für die Kräne des Herstellers Roco.

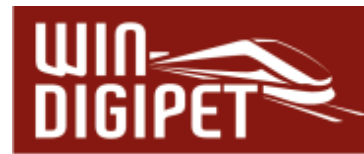

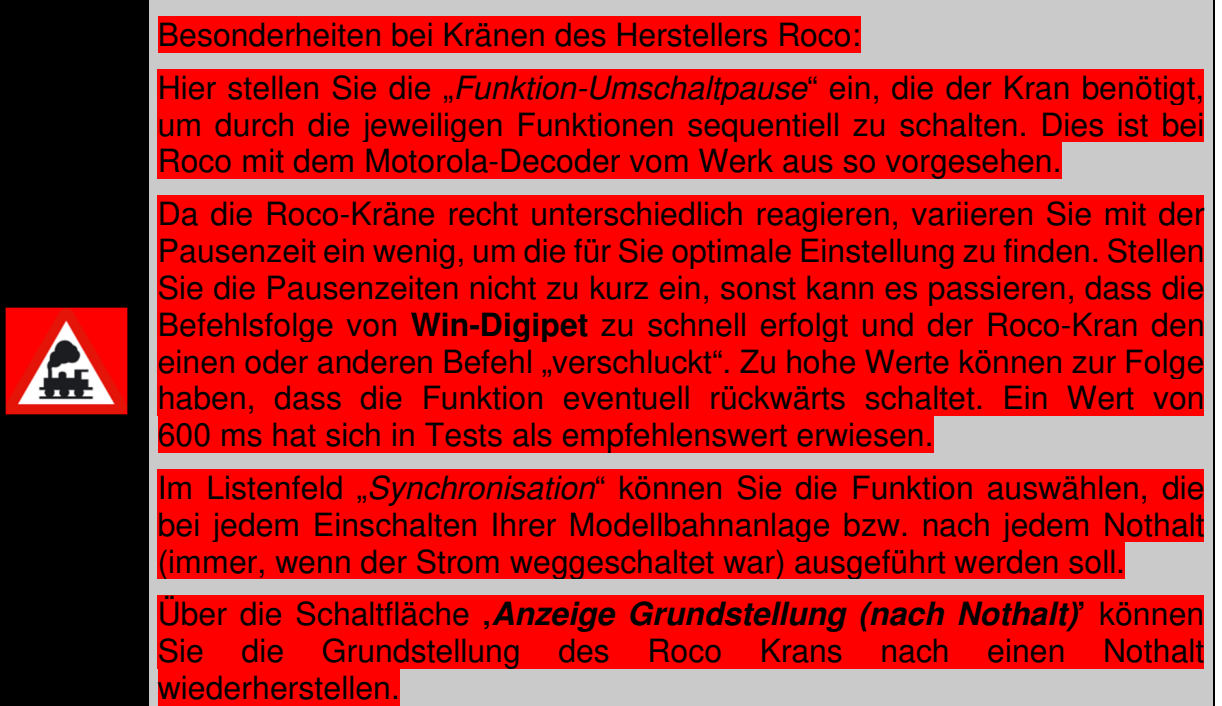

# **15.2.4 Hinweise zu den Märklin Krantypen 46715, 46716 und 46717**

Wenn Sie einen der oben genannten Märklin Kräne besitzen, müssen Sie bei Steuerung mit der Intellibox I und der Tams Master Control einige Einstellungen an der Zentrale anpassen.

Bei der Intellibox I müssen die folgenden Sonderoptionen umgestellt werden:

- 4 902 von 12 (Vorgabe) auf 16
- **4 914 von 18 (Vorgabe) auf 40.**

Bei der Tams Master Control muss die MM-Signal-Pause von kurz auf lang (4,025ms) umgestellt werden.

Als Decodertyp müssen Sie in der Fahrzeug-Datenbank Motorola 2 eintragen.

Eine **Änderung** der Digital-Adresse des Krans ist mit allen Zentralen, die das Motorola-Format unterstützen, möglich.

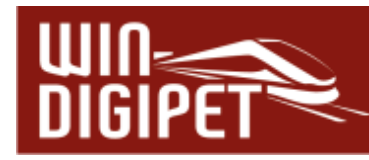

# **15.3 Kran testen**

Nach diesen Einstellungen, die bei Märklin Kränen nicht erforderlich sind, können Sie die Einstellungen wieder schließen und mit dem Kran die ersten Tests vornehmen.

Die eingetragenen Kran-Daten werden in der Fahrzeug-Datenbank von **Win-Digipet** gespeichert.

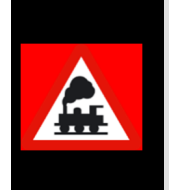

Betätigen Sie nach **jedem** Nothalt oder, wenn der Roco-Kran stromlos war, den Schalter '**Anzeige Grundstellung (nach Nothalt)'**, damit die Funktionen und Drehrichtungen des Kran-Controls wieder synchron zum Roco-Kran sind.

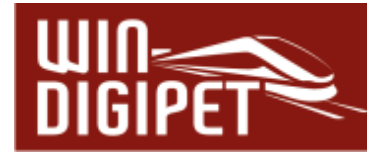

## **15.4 Kran-Makros aufzeichnen**

Mit einem Klick auf das WDP-Symbol **Rechts oben im Kran-Control gelangen Sie zu** einem Kurzmenü in dem Ihnen auch der Aufzeichnungsmodus für Kranmakros angeboten wird. Durch Auswahl dieses Menüeintrags wird das Fenster des Kran-Control nach unten erweitert und Sie gelangen in den Makro-Aufnahmebereich.

ne Makro-Aufzeichnung erfolgt nach einem Klick auf die Schaltfläche in die statten die Schaltfläche in die stat<br>Die Makro-Aufzeichnung erfolgt nach einem Klick auf die Schaltfläche Schalter-Beschriftung wechselt zu **'Stop'**.

Führen Sie nun alle gewünschten Bewegungen des Krans manuell durch. Die dabei entstehende Befehls- und Zeitfolge wird aufgezeichnet und im Statusfenster angezeigt.

Um die Bewegungsrichtung zu ändern, müssen Sie vorher **'Leerlauf'** betätigen. Achten Sie darauf, dass Sie die Leerlauf-Taste zur Richtungsänderung nicht mit dem Aufnahme-Stopp verwechseln.

Die fertige Aufnahme beenden Sie mit einem Klick auf die Schaltfläche Für dem Aufnahme-Stopp.

Im unteren Textfeld können Sie diesem Makro jetzt einen individuellen Namen geben. Mit einem Klick auf das Diskettensymbol **El** wird die Aufnahme gespeichert.

In der Makro-Auswahlliste unter dem Schieberegler und in der Auswahlliste unterhalb des Textes "Speichern unter..." sollte jetzt jeweils der Name des von Ihnen erstellten Makros mit einer vorangestellten Nummer zu sehen sein, also z.B. "01: Handbuch" (vgl. Abb. 15.4). Die vorangestellte Zahl ist die Nummer des aufgezeichneten Makros und kann nicht geändert werden.

Mit einem Klick auf das Symbol können Sie die soeben erstellte und abgeschlossene Aufzeichnung direkt ansehen, solange Sie das Aufnahmefenster noch offen haben und die Befehlsfolgen im Sichtfenster noch dargestellt werden. Sind Sie mit Ihrer Aufnahme zufrieden, schließen Sie den Aufnahmebereich wieder durch Abwahl des Befehls im Kurzmenü. Nun steht Ihnen das aufgezeichnete Makro in der Makro-Liste zur Verfügung. Zur Aufzeichnung weiterer Kran-Makros verfahren Sie wie soeben beschrieben.

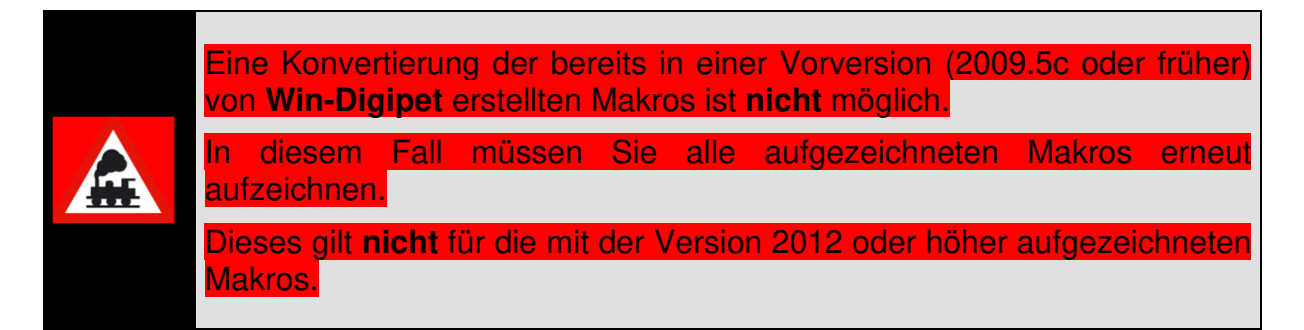

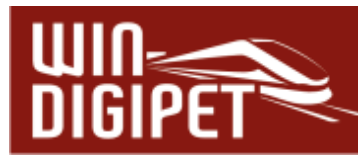

# **15.4.1 Kran-Makros editieren, löschen**

Die erstellten Kran-Makros können Sie bearbeiten. Wenn Sie die Shift (Umschalt)-Taste drücken wandelt sich das Symbol **Zum Abspielen eines Makros in das hier im Bild** dargestellte Symbol **Editieren eines Makros. Nach einem Klick auf dieses Symbol** öffnet sich der Dialog "Kran-Makro-Editor" mit den Daten des ausgewählten Makros (hier im Beispiel das Makro 01: Handbuch). Im Kran-Makro-Editor können Sie alle Makroschritte in den einzelnen Zeilen editieren, sowie Zeilen hinzufügen oder ggf. löschen.

Markieren Sie die zu bearbeitende Zeile. Je nachdem um welche Art des Makroschrittes es sich handelt wird Ihnen unten ein Bearbeitungsfeld eingeblendet in dem Sie die gewünschten Änderungen ausführen können.

Zeilen mit Geschwindigkeiten können Sie beispielsweise mit einem Schieberegler bzw. einer Auswahlliste für die Richtung ändern.

Mit Klicks im Bereich des Schiebereglers ändern Sie wieder in 5% Stufen die Geschwindigkeit, während Sie mit dem Schieberegler sehr schnelle Regelungen vornehmen können. Soll es danach sehr feinfühlig sein, so benutzen Sie die Cursor-Tasten für links und rechts, mit denen Sie in 0,1% Stufen regeln können.

Mit einem Klick der rechten Maustaste in eine markierte Zeile wird Ihnen wie in vielen anderen Programmteilen ein Kurzmenü angezeigt, welches weitere Editiermöglichkeiten bietet.

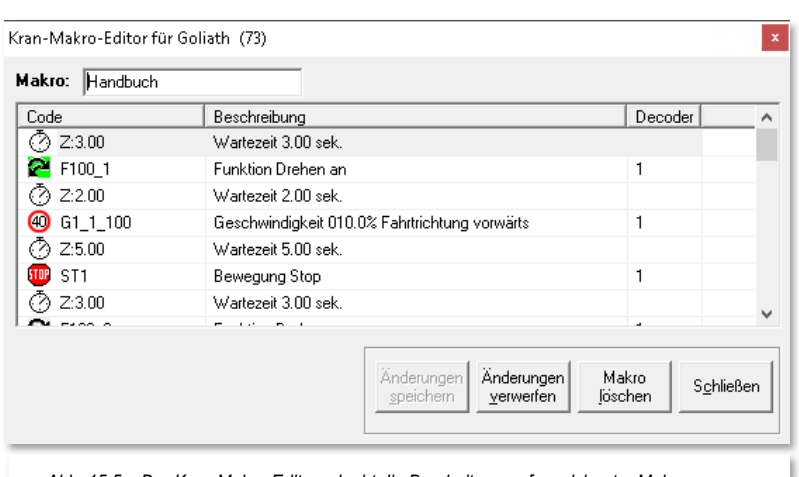

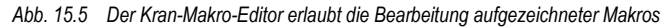

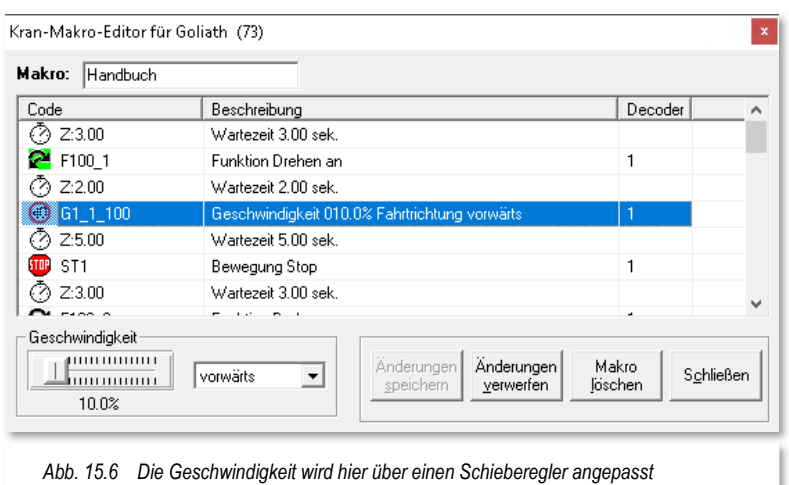

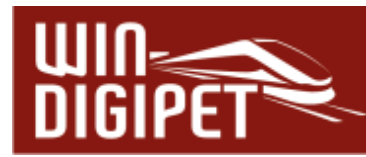

Neben der, schon aus anderen Programmteilen, bekannten Funktion des Verschiebens von Zeilen, bietet Ihnen das Menü an, weitere Aktionen in Ihr Kran-Makro einzufügen.

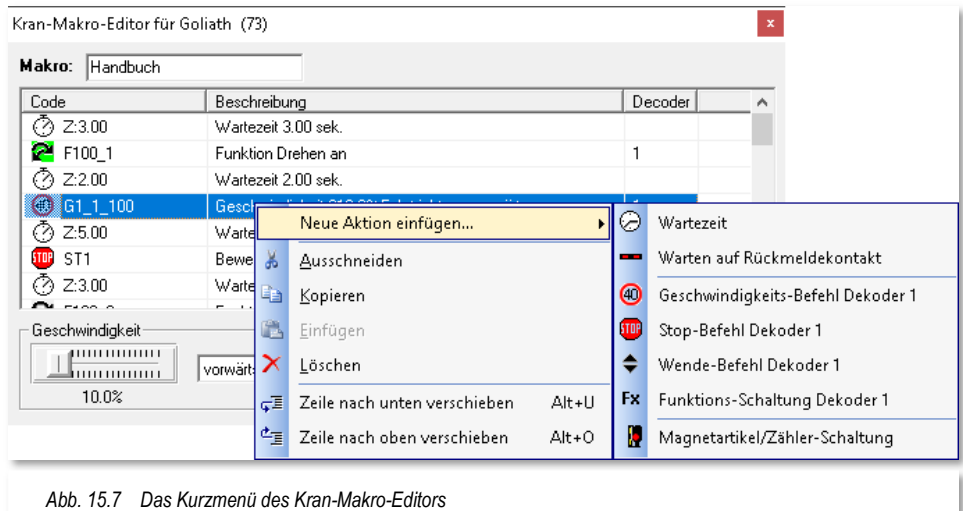

Hier lassen sich zusätzlich zu den Funktionen des Modells auch Abhängigkeiten zu Rückmeldekontakten herstellen, d.h. die nachfolgenden Zeilen zu einem solchen Eintrag werden erst dann ausgeführt, wenn der eingetragene Rückmeldekontakt den ausgewählten Zustand (F/B) angenommen hat.

Auch Magnetartikel oder Zähler lassen sich gesteuert durch einen Makroschritt verändern, sodass weitere Abhängigkeiten z.B. in einer Fahrten-Automatik geschaffen werden können.

Sind Sie mit allen Änderungen fertig, so klicken Sie auf die Schaltfläche **'Änderungen speichern'**, damit die Arbeit nicht umsonst war.

Sie haben auch die Möglichkeit, Änderungen vor dem Speichern mit einem Klick auf die Schaltfläche **'Änderungen verwerfen'** wieder rückgängig zu machen. Dieses funktioniert allerdings nur, solange wie Ihre Änderungen noch nicht abgespeichert waren bzw. das Änderungsfenster noch nicht geschlossen war.

Das gerade aktuelle Makro löschen Sie mit einem Klick auf die Schaltfläche **'Makro löschen'** und mit einem Klick auf **'Schließen'** verlassen Sie den Kran-Makro-Editor.

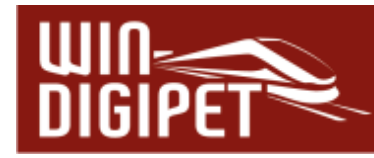

#### **15.5 Tipps zu Kran-Makros**

Da die Kräne keine Rückmeldungen liefern können, sollten Sie die Makros nicht auf den Millimeter genau aufzeichnen, denn es wird immer wieder Abweichungen beim Abspielen der aufgezeichneten Abläufe geben.

Hier einige Hinweise, die Sie bei der Arbeit mit Kran-Makros beachten sollten:

- Bringen Sie den Kran vor einer Makroaufzeichnung immer in eine fest definierte Ausgangsstellung. Dies kann z.B. eine Drehrichtung von 180 Grad zur Schiene sein (oder wie auch immer es für Sie am sinnvollsten ist). Das Makro wird immer so abgespielt, wie Sie es aufgezeichnet haben.
- Wenn Ihr Makro also damit beginnt, dass Sie zuerst den Haken 10 Sekunden nach oben fahren, er aber bei Start des Makros schon ganz oben ist, dann erfolgt keine Rückmeldung und das Makro versucht diese Aktion erneut auszuführen.
- Auch bietet sich an, ein Makro entweder in der gleichen Position enden zu lassen, wie es begonnen hat, um z.B. ein Makro mehrfach hintereinander abzuspielen oder Sie bringen es in eine Position mit der ein zweites Makro als Startposition beginnt, um auf diese Art eine Verkettung zu erreichen.
- Erstellen Sie keine Makros, die millimetergenau funktionieren müssen, denn die Motoren laufen immer ein wenig nach, sodass nach mehrfachem Ablauf eines Makros, der Kran immer weiter abweicht und dann seine Ladung unter Umständen neben den Waggons ablegt.
- Während ein Makro abläuft, sind die anderen Steuertasten dieses Kran-Controls außer der Stopp-Taste gesperrt. Anhand des leuchtenden Lämpchens am Kran-Control erkennen Sie, dass ein Makro noch läuft. Sollten Sie aus irgendeinem Grund den Ablauf eines Makros stoppen wollen, brauchen Sie nur die Stopp-Taste zu betätigen. Bitte bedenken Sie, dass, wenn Sie dann das Makro wieder starten wollen, **dieses komplett von der aktuellen Position neu startet!**
- Bitte immer alle von den jeweiligen Herstellern benannten Sicherheitsbestimmungen beachten, sodass Ihnen nie elektrisch leitende oder schnell entflammbare Werkstoffe auf die Gleise fallen!

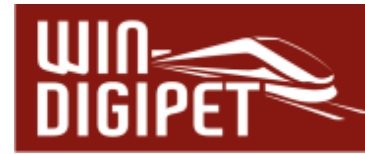

# **15.6 Kran-Makros in Win-Digipet einbinden**

Die aufgezeichneten Kran-Makros lassen sich sehr gut in **Win-Digipet** nutzen. In Verbindung mit Kontaktereignissen in den verschiedenen Editoren können Sie Kran-Makros aufrufen, ähnlich dem ereignisgesteuerten Schalten von Magnetartikeln.

Die Kran-Makros können Sie wie folgt nutzen:

- **4 Manuell durch Auswählen des gewünschten Kran-Makros im Kran-Control**
- **A** Automatisch in den Profilen.
- Automatisch in der Fahrten-Automatik (in Zeilen mit Ablauf: Kontaktereignisse und als Schaltaktion)
- **Als Schaltaktion im Stellwerkswärter.**
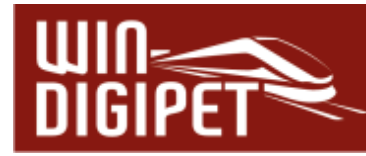

#### **15.7 Infracar-System in Win-Digipet - Allgemeines**

Die Modellauto-Steuerungssysteme vom Faller-Car-System oder von Mader konnten bereits mit WDP gesteuert werden. Aber auch das InfraCar-System von Karsten Hildebrandt ist implementiert.

Die bekannten Systeme von Faller und Mader kennen z.B. nur zwei Zustände "Halt" oder "Vollgas".

Das InfraCar-System, als Ergänzung, sendet über Infrarotlicht Befehle für:

**Beschleunigen/Bremsen** 

**4** automatisches Bremslicht

stufenlose Geschwindigkeitsregelung

**4** und bis zu 6 Schaltfunktionen (z. B. Licht, Blinker, Blaulicht)

 $\bullet$  wenn ein entsprechender Decoder im PKW/LKW eingebaut ist.

Hierdurch können mit dem InfraCar-System auch Funktionen, die Sie von der Modellbahnsteuerung kennen, voll im Betrieb mit den Autos genutzt werden.

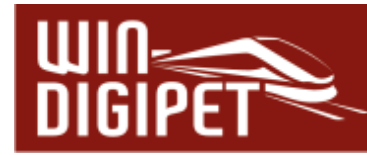

#### **15.8 Einstellungen für das InfraCar-System**

Das InfraCar-System müssen Sie in den Systemeinstellungen auf der Registerkarte "Hardware - Digitalsysteme" eintragen.

**15.8.1 Straßenfahrzeuge in der Fahrzeug-Datenbank eintragen** 

Als Nächstes tragen Sie Ihre Straßenfahrzeuge in der Fahrzeug-Datenbank ein. Dort finden Sie auch einen Decoder-Typ für das InfraCar-System.

Die Einträge der einzelnen Datensätze nehmen Sie analog zu den Beschreibungen im Kapitel 4 vor.

Natürlich können Sie Adressen benutzen, die Sie bei den Fahrzeugen bereits verwenden, da **Win-Digipet** "merkt", dass es sich beim eingetragenen Fahrzeug nicht um Lokomotiven handelt, sondern ein ganz anderer Decoder angesprochen werden soll. Des Weiteren können Sie bis zu 6 Sonderfunktionen verwenden, falls diese vorhanden sind.

#### **15.8.2 Funktionen für das InfraCar-System**

Wenn Sie das InfraCar-System angeschlossen und konfiguriert haben, stehen Ihnen sofort alle, für Fahrzeuge bekannte Funktionen und Automatiken zur Verfügung. Dabei ist die "Straße" wie "Schienen" ins Gleisbild zu zeichnen.

Hierzu können Sie die folgenden Symboltabellen nutzen:

- **Straßen- und Eisenbahn-Symbole** Sym Auto Bahn
- Eisenbahn- und Straßen-Symbole **Sym\_Bahn\_Auto**
- **A** Anwender-Symbole **Sym U Sym U**
- **4 Oder selbst erstellte Symboltabellen**

Die entsprechende Symbol-Datei können Sie in den System-Einstellungen von **Win-Digipet** aufrufen.

# **Version 2021 Small Edition**

Kapitel 16

Dokumentversion 1.0 – vom 15. November 2021

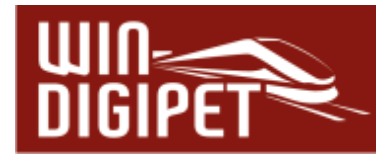

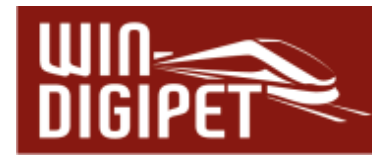

# **MODELLBAHNBETRIEB MIT WIN-DIGIPET**

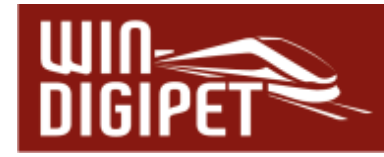

#### **16.1 Allgemeines**

Wenn Sie zu diesem Zeitpunkt alle vorangegangenen Kapitel dieses Handbuchs gelesen haben, sind alle Einzeldaten Ihrer digitalen Modellbahnanlage in **Win-Digipet** erfasst, das Gleisbild, die Fahrzeuge, die Fahrstraßen und Profile erstellt. Auch die Erfassungen für die Fahrstraßen-Sequenzen sowie die Fahrten-Automatik wurden vorgenommen.

Damit sind alle Voraussetzungen zur optimalen, komfortablen Steuerung Ihrer Modellbahnanlage mit **Win-Digipet** erfüllt.

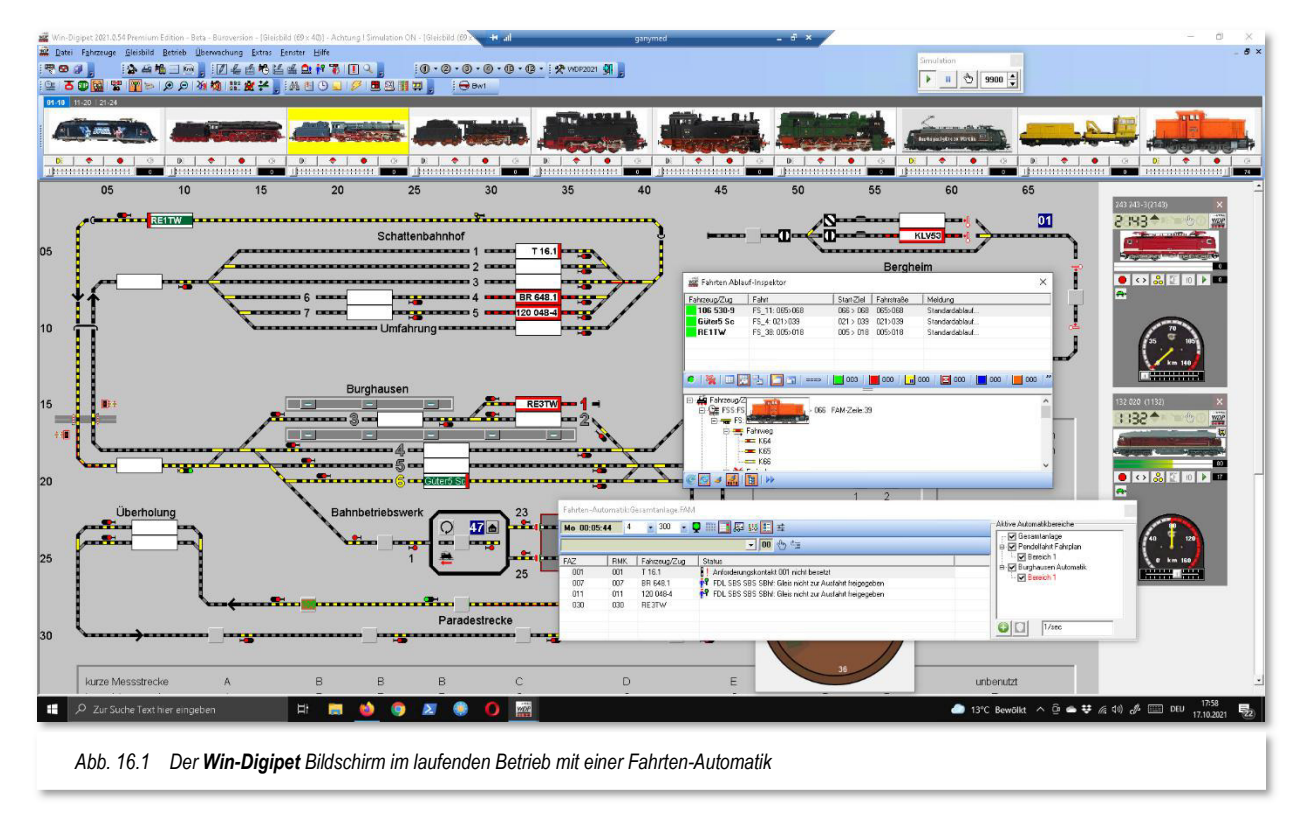

Im **Win-Digipet** Gleisbild, der übersichtlichen und komfortablen Kommandozentrale, schalten und steuern Sie Ihre Anlage.

In diesem Kapitel werden Ihnen die Steuerfunktionen und deren Handhabung im Modellbahn-Betrieb dargestellt. Sollte Ihnen beim Lesen des Kapitels in den einzelnen Programmteilen noch etwas unklar sein, so schlagen Sie bitte in dem jeweiligen Kapitel nach. Wenn Sie **Win-Digipet** starten, wird Ihr Gleisbild automatisch geladen und Sie befinden sich im Hauptprogramm.

Die Darstellung des Gleisbildes entspricht dem letzten Stand, d.h. Sie sehen alles so, wie Sie es verlassen hatten.

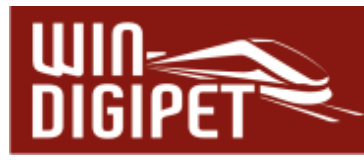

- <sup>●</sup> die Größe des Gleisbildes
- die Gleisbild-Darstellung entsprechend der gewählten Symboltabelle
- $\triangleq$  den Zoom-Faktor
- die einsatzbereiten Fahrzeug-Controls
- ← die Position der Fahrzeugleiste.

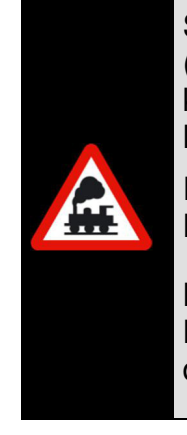

Sollten Sie beim Arbeiten mit **Win-Digipet** geöffnete Fenster von Editoren (z.B. Fahrstraßen-Editor usw.) nicht mehr auf Ihrem Bildschirm sehen können, so haben Sie diese eventuell aus dem Bildschirmbereich herausgeschoben.

Denken Sie bitte an die Möglichkeiten zum Zurücksetzen der Bildschirmkonfiguration bzw. '**Reset Fensterpositionen'** im Startcenter.

Mit dieser Funktion lassen sich alle Fenster von **Win-Digipet** auf die Bildschirmposition 0,0 setzen und somit wieder in den sichtbaren Bereich des Bildschirms verschieben.

## **16.1.1 Systemeinstellungen**

Über das Symbol in der Symbolleiste haben Sie Zugang zu den Systemeinstellungen; dieser Programmteil ist im Kapitel 3 erläutert. Sie können die Systemeinstellungen auch über den Menüpunkt <Datei>><Systemeinstellungen> aufrufen.

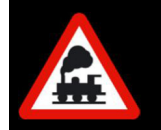

Sie sollten **während eines laufenden Modellbahnbetriebs keine Änderungen** an den Systemeinstellungen vornehmen.

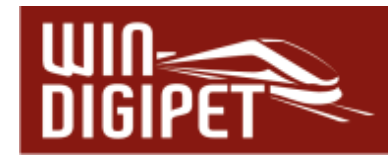

#### **16.2 Magnetartikel**

#### **16.2.1 Einzelne Magnetartikel im Gleisbild stellen**

Zeigen Sie mit dem Mauszeiger im Gleisbild auf den Magnetartikel, den Sie stellen wollen. Der Mauszeiger wechselt zu einer Hand. Wenn Sie im Hauptmenü von **Win-Digipet** eine der folgenden Optionen aktiviert haben, werden Ihnen unter dem Mauszeiger sogenannte Schnell-Infos (engl. Tool-Tips) mit allen relevanten Informationen zum

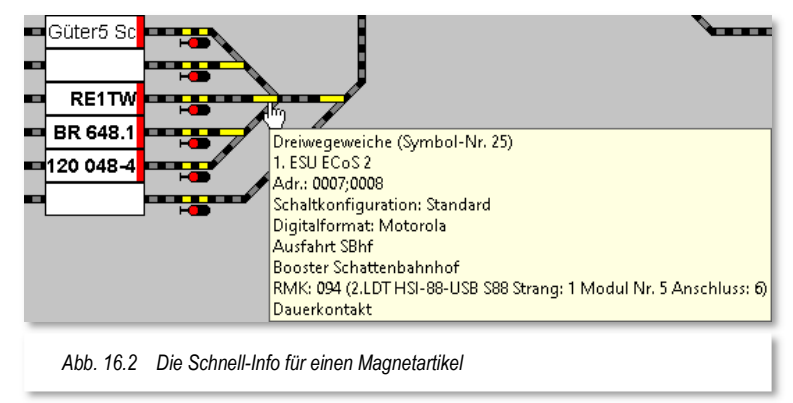

Objekt angezeigt. Den gleichen Menüeintrag finden Sie in einem Kontextmenü, dass Ihnen bei einem Klick mit der rechten Maustaste in einen freien Bereich des Gleisbildes eingeblendet wird.

- <Gleisbild><Symbol-Informationen unter Mauszeiger><Nur Adressen und RM-Nummern>
- <Gleisbild><Symbol-Informationen unter Mauszeiger><Vollständige Symbolinformationen>

Um einen Magnetartikel im Gleisbild zu stellen, klicken Sie mit der linken Maustaste so oft auf den Magnetartikel, bis die benötigte Stellung erreicht ist.

Bei Dreiwegeweichen, doppelten Kreuzungsweichen oder anderen mehrbegriffigen Magnetartikeln, muss unter Umständen mehrfach geklickt werden, bis die geforderte Stellung erreicht ist. Sie können beliebig viele Magnetartikel nacheinander stellen.

Bei den Magnetartikeln erhalten Sie nach einem Klick mit der rechten Maustaste ein Kurz-Menü und können dort direkt mit nur einem weiteren Klick mit der linken Maustaste den Magnetartikel stellen.

Magnetartikel mit gleicher Adresse - z.B. Vorsignal und Hauptsignal liegen auf einem Decodereingang - werden automatisch mit ihren Stellungen auf dem Bildschirm

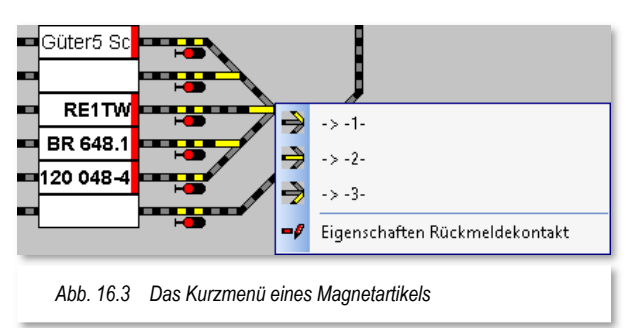

synchronisiert. Dies gilt auch für Weichen mit gleicher Decoderadresse.

Wenn Sie schräg eingebaute Dreiwegeweichen im Gleisbild durch je eine waagerechte und senkrechte einfache Weiche dargestellt haben, jede mit ihrer eigenen Adresse, dann achten Sie darauf, dass vor jeder Schaltung auf "Abzweig", beide Weichen auf "Gerade" gestellt werden.

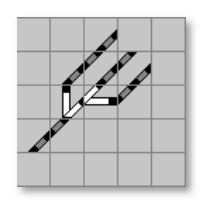

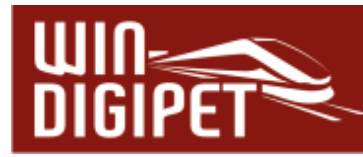

Im Gleisbild eingezeichnete Zähler können nicht nur über die Schaltaktionen in den verschiedenen Programmteilen im Zählerwert verändert werden, sondern sie können auch per Hand im Gleisbild auf einen Wert zwischen **"0"** und **"9999"** eingestellt werden. Hierzu klicken Sie mit der linken Maustaste auf das Zählersymbol und stellen Sie im eingeblendeten Fenster "Zähler setzen" per Tastatur oder über die beiden Pfeiltasten den gewünschten Wert ein. Mit einem Klick auf die Schaltfläche **'OK'** übernehmen Sie den Wert.

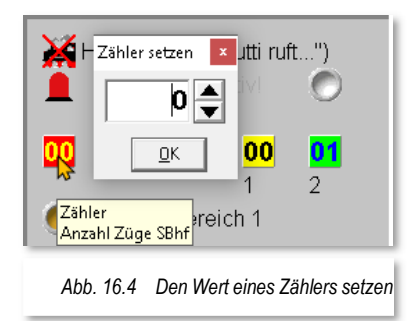

Bei einem eingetragenen SX-Display **W** verfahren Sie in gleicher Weise.

# **16.2.2 Grundstellung der Magnetartikel**

Über das Menü <Betrieb><Grundstellung ausführen> im Hauptprogramm erreichen Sie, dass alle Magnetartikel in die Grundstellung geschaltet werden. Die Grundstellung eines Magnetartikels haben Sie ggf. bei der Erfassung im Gleisbild-Editor festgelegt.

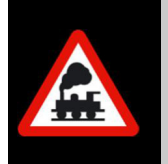

Magnetartikel, die Sie bei der Erfassung mit der Option "Von Grundstellung ausnehmen" gekennzeichnet haben, werden bei Auswahl des Menüpunktes nicht geschaltet.

Über das Symbol **ER** oder dem entsprechenden Menü-Befehl <Betrieb><Aktuelle Stellungen ausführen> werden alle Magnetartikel in die auf dem Bildschirm angezeigten Stellungen geschaltet.

Diese Funktionen sind immer dann sinnvoll, wenn Sie beispielsweise für eine Fahrten-Automatik Schalter, Signalstellungen usw. beim Start in einer von Ihnen in Bedingungen festgelegten Stellung benötigen, oder aber z.B. nach Bauarbeiten an der Modellbahnanlage mit manuellem Stellen von Weichen diese wieder mit dem Gleisbild abgleichen wollen.

## **16.2.3 Aktive Fahrstraßen erneut stellen**

Der Menüpunkt <Betrieb><aktive Fahrstraßen erneut stellen>, stellt alle aktiven Fahrstraßen neu. Diese Funktion kann beispielsweise nach einem Nothalt aufgerufen werden, um eine korrekte Stellung der Magnetartikel zu gewährleisten.

## **16.2.4 Funktionstest für Magnetartikel**

Das Symbol in der Symbolleiste Betrieb bzw. der gleichlautende Menübefehl <Betrieb><Magnetartikel-Funktionstest> öffnet einen Dialog zum Testen der Magnetartikel auf Ihrer Modellbahnanlage. Dieser Funktionstest führt eine von Ihnen festzulegende Anzahl (2-10) von Schaltungen für Ihre Magnetartikel durch. Zwischen den einzelnen Schaltungen können Sie eine Pause zwischen 100 msec und 5 sec einstellen.

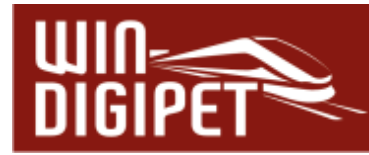

Die Anzahl der Schaltungen wird hier in Zweier-Schritten eingestellt, d.h. jeder Magnetartikel schaltet mindestens einmal hin und wieder zurück.

Sie können ebenfalls auswählen, ob Sie den Test nur für die Weichen oder alle Magnetartikel durchführen wollen. Einzelne Magnetartikel können Sie vom Funktionstest ausnehmen, indem Sie diese in der Liste markieren und mit der Schaltfläche **Auswahl löschen'** aus der Test-Liste entfernen. Hierbei sind auch die für Windows typischen Mehrfachmarkierungen mit den Strg- oder Shift-Tasten möglich.

Die Magnetartikelsymbole lassen sich auch direkt mit der drag & drop Funktion aus dem Gleisbild in die Testliste ziehen. Das ist sinnvoll, wenn Sie nur wenige Magnetartikel testen wollen.

Die Schaltflächen '**Start**' bzw. **'Stop'** beginnen den Testlauf oder halten ihn wieder an.

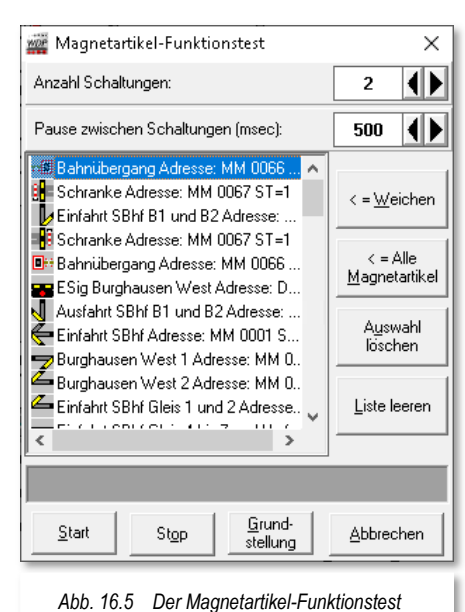

Eine Dreiwegeweiche wird immer sechsmal gestellt, um die korrekte Anzeige nach den Schaltungen zu gewährleisten, egal, welche Anzahl von Schaltungen Sie im Dialogfenster eingestellt haben.

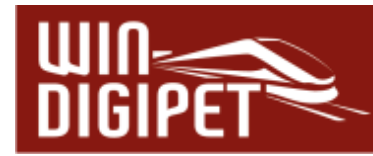

## **16.3 Prüf- und Unterstützungsfunktionen – Die Fehlerprüfung**

Die sogenannte Prüfroutine in **Win-Digipet** ist in der Lage, Fehlkonfigurationen in Ihrem Projekt aufzuspüren und anzuzeigen. Dabei werden Fehler, Warnungen oder Informationen den einzelnen Programmteilen bzw. Editoren zugeordnet. Sie können dann aus dem Dialogfenster der Fehlerprüfung heraus direkt bearbeitet werden. Lediglich die Fehler und Informationen des Gleisbild-Editors müssen Sie aus programmtechnischen Gründen auch dort bearbeiten. Auch im Gleisbild-Editor finden Sie die hier beschriebene Prüfroutine wieder.

Sie können die Fehlerprüfung mit dem Symbol aus der Symbolleiste "Editoren" oder mit Hilfe des Menübefehls <Datei><Fehlerprüfung> aufrufen.

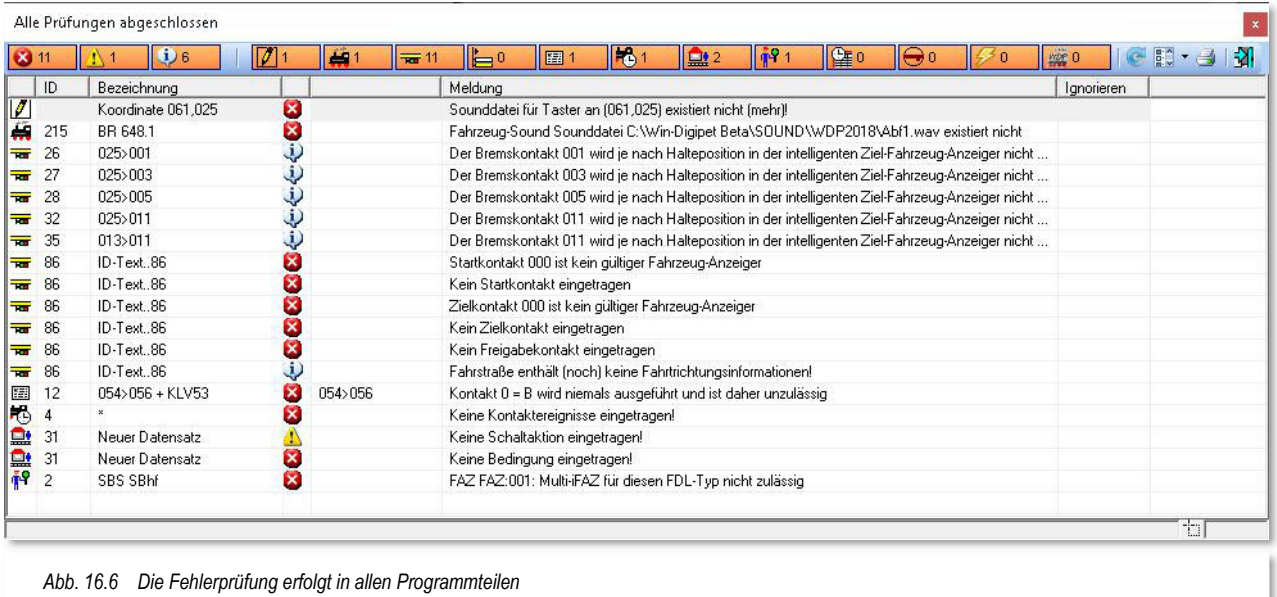

Nach dem Aufruf öffnet sich das Prüffenster (vgl. Abb. 16.6) und listet Ihnen nach einer kurzen Suchphase die Prüfergebnisse auf. Im Dialogfenster sind alle Prüfungen der verschiedenen Editoren zusammengefasst. Das bedeutet, Sie können auf einen Blick erkennen an welcher Stelle des Programms Fehler vorhanden sind und diese gezielt beseitigen.

## **16.3.1 Prüfergebniskategorien**

Im oberen Teil des Dialogfensters finden sich links drei Gruppen von Symbolen bzw. Schaltflächen. Die linke Gruppe umfasst die drei Kategorien:

- $0<sub>6</sub>$  $\triangleleft$  Information
- A 1 <del>4</del> Warnung
- 83 11 <del>4</del> Fehler

Die Einträge mit einem Informationssymbol **U.6** sind als Hinweise zu verstehen. Sie stellen keinen Fehler dar, ggf. kann es aber zu Fehlern in den Betriebsabläufen kommen.

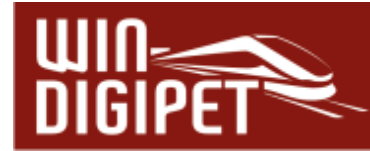

Beispielsweise, wenn auf einem iFAZ, bedingt durch die Halteposition, der Prüfkontakt nicht erreicht wird.

Die Einträge mit dem gelben Warndreieck  $\mathbb{E}$  ind grundsätzlich als Warnung zu betrachten. Sie stellen aber keinen Fehler im eigentlichen Sinne dar. Haben Sie beispielsweise in einer Fahrstraße einen Rückmeldekontakt eingetragen, der nicht zur Fahrstraßenaufzeichnung gehört, so kann das von Ihnen gewollt sein. Das kann aber **Win-Digipet** nicht wissen und somit bekommen Sie einen Warnhinweis, den Sie allerdings auch ernst nehmen und überprüfen sollten.

Alle Einträge mit einem roten Kreuz **311** sind echte Fehler, d.h. diese müssen Sie beseitigen, da anderenfalls der korrekte Ablauf des Programms nicht gewährleistet ist. Im Beispielbild (vgl. Abb. 16.6) ist z.B. ein Fehler im Gleisbild-Editor erkannt worden, der besagt, dass eine zugeordnete Sounddatei nicht (mehr) vorhanden ist und somit auch nicht abgespielt werden könnte.

Die hinter den Symbolen eingeblendeten Ziffern geben Auskunft über die jeweilige Anzahl von Einträgen der jeweiligen Kategorie. Die gleiche Darstellung der Anzahl gilt auch für die zweite Gruppe von Symbolen in der oberen Reihe des Dialogfensters.

## **16.3.2 Fehlerprüfung in den verschiedenen Programmteilen**

Die hier dargestellten Symbole repräsentieren die verschiedenen Programmteile von **Win-Digipet,** die von der Prüffunktion untersucht werden. Im Detail sind das:

 $\sqrt{711}$ <del>■</del> Gleisbild Æ1 Fahrzeug-Datenbank  $\overline{10}$  11 Fahrstraßen ⊫∘ Fahrstraßen-Sequenzen 图1 Profile 161 **<del>● Fahrzeug- bzw. Zug-Makros</del>** 盘2 **Stellwerkswärter**  $\frac{1}{3}$   $\frac{1}{3}$  Fahrdienstleiter (陣0 Fahrten-Automatik ⊝ه Intelligente Drehscheibe Øο **Booster-Management** 盛0 **Weitere Programmteile** 

Alle bisher genannten Symbole lassen sich durch Anklicken zu- oder abschalten. Das bedeutet allerdings nicht, dass für die abgeschalteten Programmteile keine Prüfung durchgeführt wird. Vielmehr werden die jeweiligen Einträge vorübergehend ausgeblendet. Das bewahrt die Übersichtlichkeit und hilft Ihnen bei der Korrektur ggf. längerer

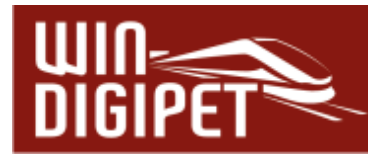

Fehlerlisten. Nach einem erneuten Aufruf der Prüffunktion sind alle Rubriken wieder aktiviert.

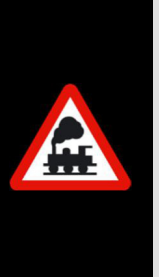

Nachdem Sie im Gleisbild-Editor gearbeitet haben, denken Sie bitte unbedingt daran der automatischen Prüfung des Gleisbildes zuzustimmen. Das ist die einzige Möglichkeit Veränderungen am Gleisbild auch mit anderen Programmteilen abzugleichen.

Sollten Sie die Prüfung beim Verlassen des Gleisbild-Editors ablehnen müssen Sie eventuelle Fehler später selbst korrigieren.

## **16.3.3 Weitere Funktionen der Fehlerprüfung**

Im Fehlerprüfungsdialog stehen Ihnen noch vier weitere Funktionen zur Verfügung, die Sie durch Anklicken der entsprechenden Symbole ausführen können.

Das Symbol C bewirkt eine Aktualisierung der Prüfergebnisliste, das bedeutet die Prüfung wird im geöffneten Dialogfenster erneut ausgeführt.

Das Symbol **Das** Symbol **Das** Aus dem Sie weitere optionale Einstellungen vornehmen können.

Mit der Funktion "zu überprüfende FAM-Dateien auswählen" können Sie durch An- bzw. Abwählen bestimmte Fahrten-Automatiken von der Prüfung

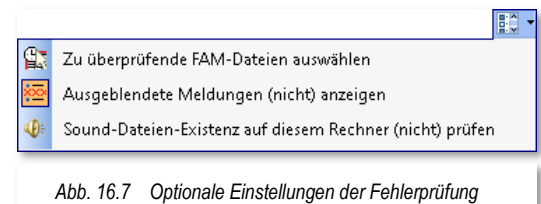

ausnehmen oder einschließen. Beispielsweise könnte diese Funktion zur Anwendung kommen, wenn Sie dabei sind neue Fahrten-Automatiken zusammenzustellen und diese noch nicht komplett sind. Nach dem Öffnen der Prüffunktionen werden allerdings immer alle FAM-Dateien einer Prüfung unterzogen, die hier beschriebene Herausnahme von Dateien erfordert nachfolgend eine Aktualisierung der Prüfliste.

Bestimmte Meldungen aus dem Gleisbild-Editor lassen sich in der Fehlerprüfung markieren und damit aus der Prüfliste ausblenden. In der Hauptsache betrifft das Fehlermeldungen, die mit dem Gleisbild und den verwendeten Symbolen in Verbindung gebracht werden müssen. Im Kapitel zum Gleisbild-Editor haben Sie etwas zum Thema Symbole und Koordinaten gelesen. Für den Fall, dass Symbole ohne Fortsetzung eingesetzt werden (was aber nicht zwangsläufig ein Fehler sein muss) hat dies eine Fehlermeldung hier in der Prüfroutine zur Folge. Mit Hilfe der zweiten Option dieses Menüs "ausgeblendete Meldungen (nicht) anzeigen" können Sie die ignorierten Fehlermeldungen ein- bzw. wieder ausblenden.

Mit Hilfe des letzten Menüeintrages lässt sich die Prüfung zur Existenz von im Projekt Sound-Dateien auf dem Computer unterbinden.

Die Symbole Drucken sowie Schließen in selbsterklärend bzw. wurden in anderen Kapiteln schon ausführlich behandelt und sollen deshalb hier nicht noch einmal thematisiert werden.

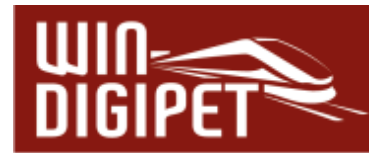

## **16.3.4 Die Prüfergebnisliste**

Die Liste der Prüfergebnisse stellt den Hauptteil des Dialogfensters dar. Sie untergliedert sich in sieben Spalten, deren Bedeutung hier erläutert werden soll.

In der ersten Spalte wird Ihnen das Symbol des Programmteils angezeigt, in welchem das Prüfergebnis dieser Zeile entstanden ist. Hier finden sich ggf. Einträge aller oben angeführten Programmteile wieder (vgl. Abb. 16.6).

Die zweite Spalte beinhaltet die jeweilige ID der Fahrstraße, Fahrstraßen-Sequenz oder auch der Zeilennummer in einer FAM-Datei.

In der dritten Spalte findet sich die Bezeichnung der Fahrstraße, des Profils etc. wieder. Für Meldungen aus dem Gleisbild-Editor wird hier die Koordinate im Gleisbild angegeben.

Spalte Nummer vier zeigt das Symbol der drei Kategorien (Info, Warnung, Fehler) in welche die Meldung eingestuft wurde.

Die nächste Spalte beherbergt ggf. zusätzliche Informationen zu den Einträgen der zweiten Spalte. Hier findet sich z.B. der Name einer FAM-Datei wieder, wenn das Ereignis seinen Ursprung im Programmteil Fahrten-Automatik-Editor hat.

Die wichtigste Spalte ist die Meldungsspalte. Hier wird Ihnen ein detaillierter Text zum Prüfergebnis der Zeile eingeblendet. Bitte haben Sie Verständnis, dass wir an dieser Stelle der Dokumentation nicht alle möglichen Meldungen auflisten. Seien Sie sicher, es sind Hunderte!

Die letzte Spalte enthält die oben erwähnten Haken für die ignorierten Einträge der Liste. Die Einträge dieser Spalte werden Ihnen nur angezeigt, wenn sie nicht durch die Funktion "Ausgeblendete Meldungen (nicht) anzeigen" (vgl. Abb. 16.7) ausgeschaltet wurden.

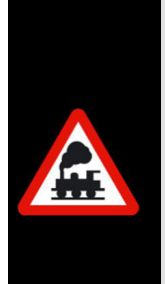

Mit einem Doppelklick in eine Zeile der Prüfergebnisliste springen Sie direkt zu dem angezeigten Fehler, bzw. der Warnung oder dem Hinweis, im entsprechenden Programmteil und können somit sehr schnell die erforderlichen Korrekturen vornehmen.

Eine Ausnahme bilden hier Meldungen aus dem Gleisbild-Editor. Diese Meldungen **müssen** Sie aus programmtechnischen Gründen im Gleisbild-Editor bearbeiten.

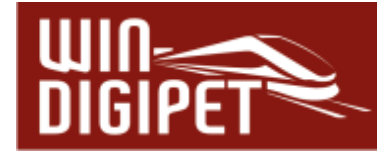

## **16.4 Prüf- und Unterstützungsfunktionen – Die Suchfunktion**

Über das Symbol <a>
in der Symbolleiste "Editoren" des Hauptprogramms gelangen Sie zur generellen Suchfunktion in **Win-Digipet**. Alternativ zum Symbol finden Sie einen entsprechenden Eintrag im Menü <Datei><Suche>.

Mit Hilfe dieser Suchfunktion können Sie in allen Programmteilen nach Folgendem suchen:

- Magnetartikel/Zähler
- $\triangleleft$  Rückmeldekontakte
- Fahrzeuge/Züge
- Fahrstraßen
- Fahrstraßen-Sequenzen
- **Fahrzeug-/Zug-Makros**
- **← Logbuch-/Memo-/Text-Aktionen**

So können Sie beispielsweise feststellen, in welchen Programmteilen ein bestimmter Magnetartikel vorkommt. Das Dialogfenster der Suchfunktion ist ähnlich gestaltet, wie der im vorangegangenen Abschnitt behandelte Dialog zur Fehlerprüfung.

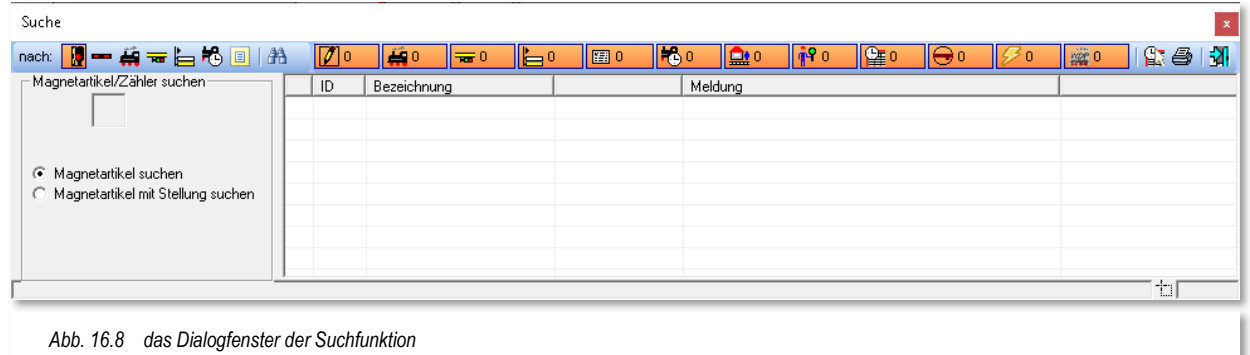

Das Fenster teilt sich in zwei Bereiche auf. Im linken Teil definieren Sie mit Hilfe einer Symbolauswahl, wonach gesucht werden soll. Der rechte Bereich wird von der Ergebnisliste dominiert. Diese Liste können Sie nach den gleichen Kriterien, wie schon bei der Fehlerprüfung (vgl. Abschnitt 16.3.2) filtern und somit nur Einträge bestimmter Programmteile anzuzeigen.

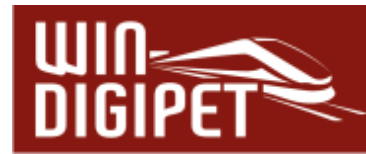

## **16.4.1 Suche nach Magnetartikeln/Zählern**

Um nach einem bestimmten Magnetartikel/Zähler zu suchen, wählen Sie das Symbol Magnetartikel und ziehen das gewünschte Symbol per drag & drop aus dem Gleisbild in das vorgesehene Feld.

Die in der Abb. 16.9 erkennbaren Ziffern geben die Koordinaten des eingetragenen Magnetartikelsymbols wieder.

Sie können an dieser Stelle noch entscheiden, ob Einträge für diesen Magnetartikel/Zähler generell oder in einer bestimmten Stellung gesucht werden sollen.

## **16.4.2 Suche nach Rückmeldekontakten**

Um nach einem bestimmten Rückmeldekontakt zu suchen, wählen Sie das Symbol eines Gleis- oder Straßenstückes und ziehen das gewünschte Symbol per drag & drop aus dem Gleisbild in das vorgesehene Feld. Alternativ können Sie die Rückmeldekontaktnummer mit der Tastatur eintragen.

Sie können an dieser Stelle noch entscheiden, ob Einträge für den gewählten Rückmeldekontakt generell oder in einer bestimmten Stellung (frei oder besetzt) gesucht werden soll.

## **16.4.3 Suche nach Fahrzeugen oder Zügen**

Um nach den Einträgen eines bestimmten Fahrzeuges oder Zuges zu suchen, ziehen Sie das Bild des Fahrzeuges aus der Fahrzeugleiste, dem Fahrzeug-Control oder auch dem Waggon-Monitor per drag & drop in das vorgesehene Feld. Mit dieser Methode lassen sich auch Waggons suchen, die sich in einem Zugverband befinden. Voraussetzung hierfür ist, dass der Waggon auch als Fahrzeug in der Fahrzeugdatenbank angelegt wurde und in der Zugzusammenstellung einem Zug hinzugefügt worden ist.

Sie können an dieser Stelle noch entscheiden, ob Sie nach einem bestimmten Fahrzeug oder nach einem Zugnamen suchen. Den Zugnamen können Sie auch über die Tastatur eintragen.

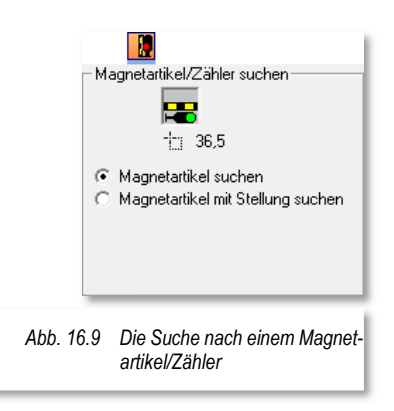

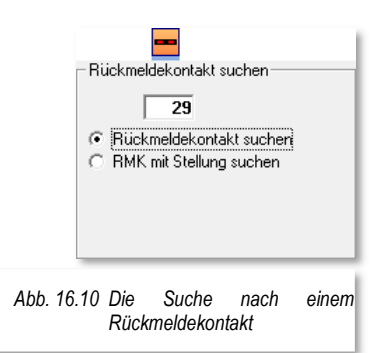

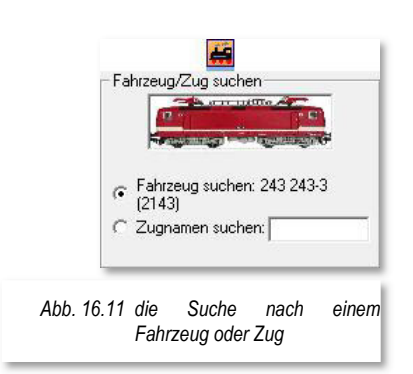

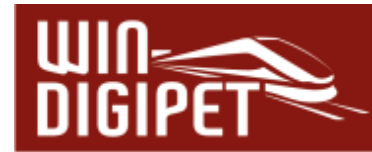

## **16.4.4 Suche nach Fahrstraßen**

Zur Suche nach den Einträgen einer bestimmten Fahrstraße tragen Sie diese per Start- /Ziel-Funktion in das Suchfenster ein.

Mit der Schaltfläche "Übertragen in Suchfenster" wird die ausgewählte Fahrstraße aus dem Start-/Ziel-Dialog in den Suchdialog übertragen.

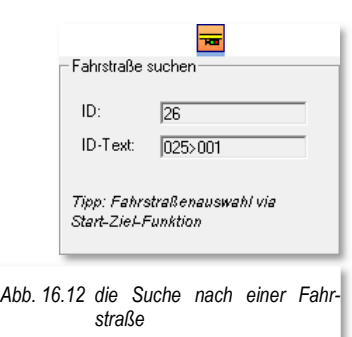

#### **16.4.5 Suche nach Fahrstraßen-Sequenzen**

Zur Suche nach den Einträgen einer bestimmten Fahrstraßen-Sequenz tragen Sie diese, ebenso wie eine Fahrstraße, per Start- /Ziel-Funktion in das Suchfenster ein.

Mit der Schaltfläche "Übertragen in Suchfenster" wird die ausgewählte Fahrstraßen-Sequenz aus dem Start-/Ziel-Dialog in den Suchdialog übertragen.

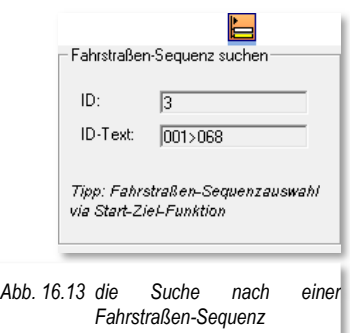

## **16.4.6 Suche nach Fahrzeug- oder Zugmakros**

Für die Suche nach Fahrzeug- oder Zugmakros klicken Sie im Dialogfenster auf die Schaltfläche 'Makro auswählen' und suchen aus der eingeblendeten Liste das zu suchende Makro aus.

Mit einem Doppelkick auf die Makrozeile wird das ausgewählte Makro in den Suchdialog eingetragen.

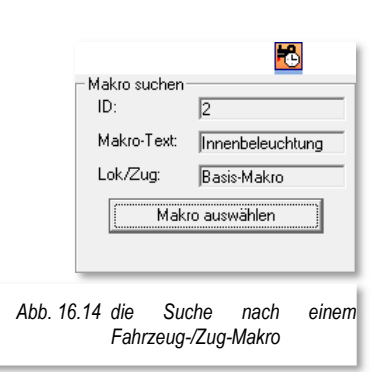

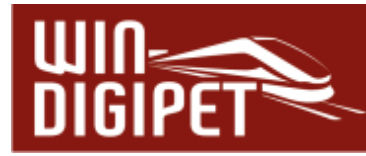

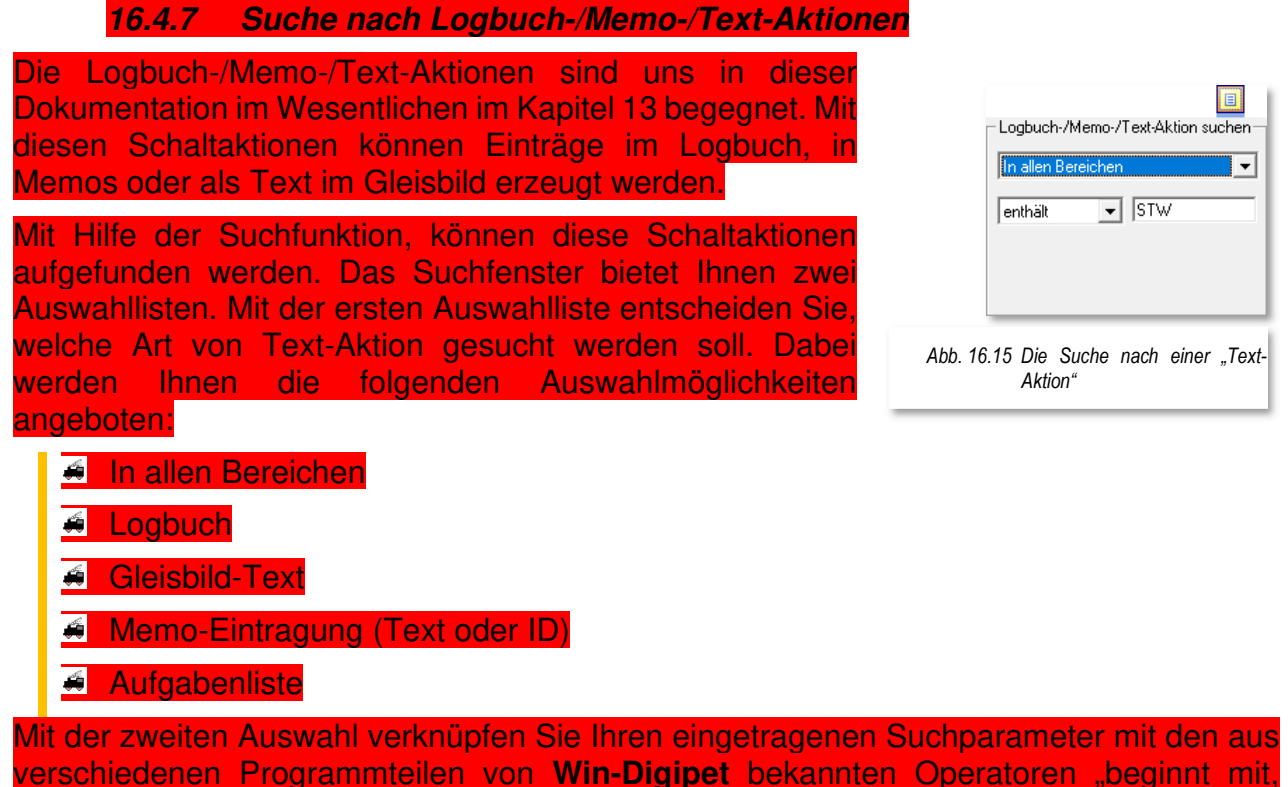

enthält, endet mit, gleich und alle".

## **16.4.8 Eine Suche ausführen**

Zur Ausführung einer Suche betätigen Sie das Symbol **33** in der Symbolleiste des Suchdialoges. **Win-Digipet** sucht nun das im Suchfeld eingetragene Objekt in allen Programmteilen. So wird beispielsweise ein Magnetartikel in Fahrstraßenaufzeichnungen, als Folgeschaltung oder auch als Bedingung oder Schaltaktion im Stellwerkswärter gefunden.

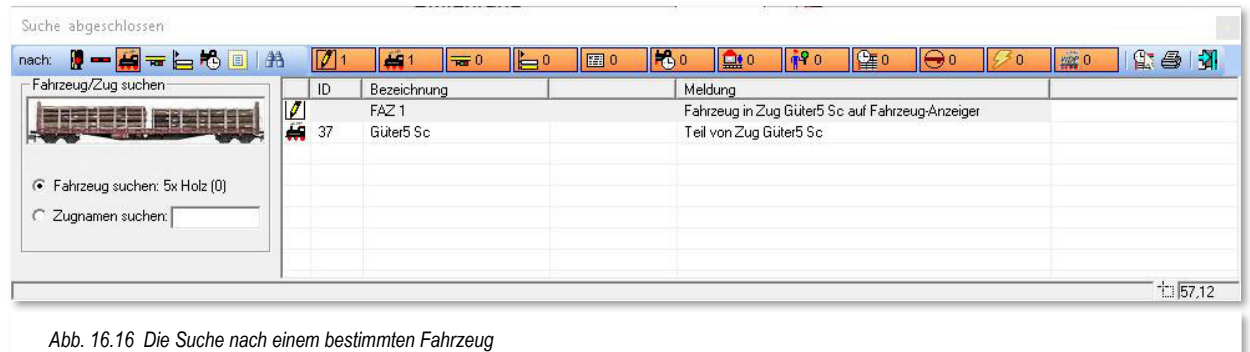

Die Abb. 16.16 zeigt die Suche nach einem bestimmten Waggon (Holzwagen). Das Bild des Fahrzeugs wurde aus dem Waggon-Monitor per drag & drop in den Suchdialog übertragen.

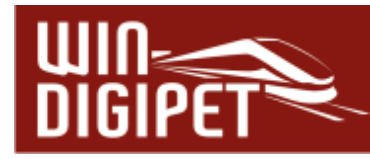

Als Ergebnis der Suche werden hier zwei Eintragungen aufgelistet.

- Das Fahrzeug befindet sich in einem Zug (Güter5 Sc) auf FAZ 1
- Das Fahrzeug ist Teil des Zuges "Güter5 Sc"

Wenn Sie in der Ergebnisliste die erste Zeile (…auf FAZ) markieren, so wird der betreffende Fahrzeug-Anzeiger im Gleisbild rot markiert.

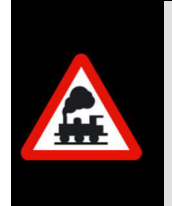

Ein Listeneintrag, beispielsweise mit einem gefundenen Magnetartikel, öffnet bei Doppelklick auf die Zeile den entsprechenden Eintrag beispielsweise im Fahrstraßen-Editor. Auf diese Weise können Sie ggf. sehr schnell Änderungen vornehmen.

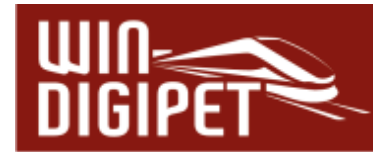

## **16.5 Prüf- und Unterstützungsfunktionen – Das Logbuch**

Das Logbuch in **Win-Digipet** ist genau das, was sein Name schon verrät. Hier werden alle Ereignisse und Meldungen während des Betriebes von **Win-Digipet** aufgezeichnet. Sozusagen wird Ihnen hier ein "Betriebsprotokoll" an die Hand gegeben.

Das Logbuch wird bei jedem Start von **Win-Digipet** im Hintergrund aktiviert, auch wenn Sie das Fenster des Logbuches nicht auf dem Bildschirm eingeblendet haben.

Das Dialogfenster öffnen Sie, indem Sie auf das Symbol is in der Symbolleiste "Überwachung" klicken. Einen entsprechenden Eintrag finden Sie auch im Hauptmenü unter dem Eintrag <Überwachung><Logbuch>.

Das sich daraufhin öffnende Fenster zeigt eine Liste mit Einträgen aller Ereignisse und Meldungen, die seit dem Start von **Win-Digipet** aufgelaufen sind. Alle Meldungen sind mit einem Zeitstempel versehen. Dieser Zeitstempel ist selbstverständlich in Echtzeit zu betrachten und hat mit der Modellbahnzeit aus der Fahrten-Automatik nichts zu tun. In Ereignissen, bei denen die Modellbahnzeit relevant ist (z.B. beim Ausführen von Fahrstraßen), wird diese mitprotokolliert.

Alle Meldungen sind zudem mit einem grafischen Symbol kategorisiert. Somit lassen sich die Meldungen sehr leicht den verschiedenen Komponenten bzw. Programmteilen zuordnen.

Die Abb. 16.17 zeigt einen Auszug des Betriebsprotokolls aus der Startphase von **Win-Digipet**. Sie können erkennen, dass zu Anfang einige allgemeine Informationen (z.B. Datum, Programmversion und der Projektname) aufgezeichnet wurden.

Nachfolgend wird dann die wichtige Phase der Hardware-Initialisierung durchlaufen.

Das Beispiel zeigt hier deutlich, dass in diesem Fall die Büroversion von **Win-Digipet** gestartet wurde und somit kein Digitalsystem verbunden ist.

Nach den Digitalsystemen erfolgt dann die Initialisierung der Fahrzeuge bis die Meldung "Win-**Digipet** bereit" im Meldungsfenster erscheint.

Alle nachfolgenden Meldungen werden sich im Normalfall um den

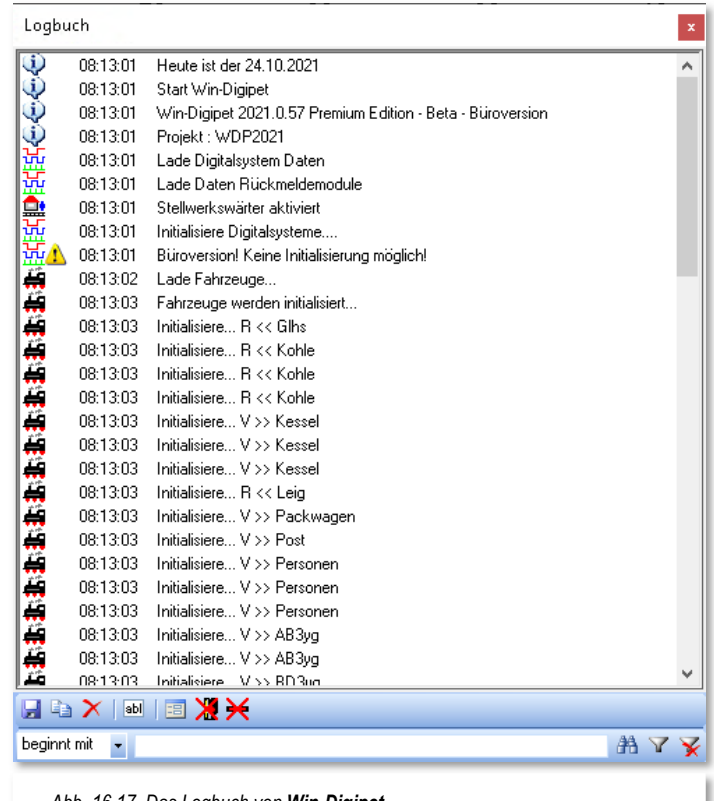

*Abb. 16.17 Das Logbuch von Win-Digipet*

Fahrbetrieb drehen, bzw. es kommen Fehlermeldungen zur Anzeige. Diese Meldungen müssten Sie dann ggf. nachverfolgen und die Fehlerquellen beseitigen.

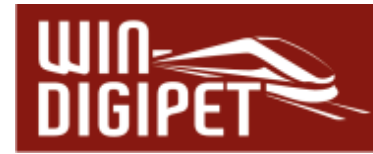

Auch Systemmeldungen, die aus programmtechnischen Gründen nur kurz am Bildschirm angezeigt werden, werden im Logbuch protokolliert.

Unter dem Meldungsfenster befinden sich noch einige Bediensymbole für das Dialogfenster. Die erste Symbolgruppe  $\mathbb{Z}^n$  ist selbsterklärend, hier können Sie die aufgelaufenen Meldungen in einer Textdatei speichern oder über die Zwischenablage von Windows in ein anderes Programm (z.B. eine Textverarbeitung) einfügen. Das dritte Symbol dieser Gruppe löscht die aufgelaufenen Einträge im Meldungsfenster.

Mit Hilfe des Symbols **Bill können Sie kurze, eigene Notizen in das Protokoll einfügen. So** können Sie beispielsweise nach der Übertragung des Protokolls in eine Textverarbeitung über die Suchfunktion des jeweiligen Programms bestimmte Textpassagen schnell wiederfinden.

Das Symbol **B** blendet das Logbuch nach einigen Sekunden aus. Das Fenster ist aber weiterhin aktiv und wird auf dem Bildschirm lediglich transparent dargestellt. Das gleiche Verhalten findet sich z.B. bei der Zentraluhr wieder. Das Fenster wird sofort wieder sichtbar, sobald Sie mit der Maus darüberfahren.

Die beiden letzten Symbole in dieser Reihe  $\mathbb{X} \times$  geben Ihnen die Möglichkeit, auch Magnetartikelschaltungen bzw. Kontaktereignisse im Logbuch zu protokollieren. Die deutliche Empfehlung lautet allerdings, diese Optionen aus Performancegründen nur für die Fehlersuche einzusetzen und ansonsten abgeschaltet zu belassen.

Am unteren Rand des Logbuch-Fensters finden Sie eine Zeile, die Ihnen das Filtern der aufgelaufenen Meldungen ermöglicht.

> beginnt mit **AY**

Hier können Sie gezielt nach Zeichenfolgen im aufgelaufenen Protokoll suchen oder auch nur die, nach den gesetzten Filterkriterien bestimmten, Meldungen anzeigen lassen.

Wollen Sie nur Meldungen sehen, wenn beispielsweise die Fahrstraße 006>015 aufgerufen wird, dann setzen Sie den Filter auf "enthält 006>015". Alle anderen Meldungen werden daraufhin nicht mehr angezeigt, bis der Filter wieder gelöscht wird. Die nicht angezeigten Meldungen sind aber im Betriebsprotokoll weiterhin vorhanden.

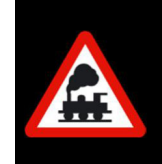

Die Meldungen im Logbuch sind weitgehend selbsterklärend. Wichtig ist, dass Sie immer nachsehen, welche Fehlermeldungen ausgegeben werden um dann gezielt Ursachenforschung betreiben zu können.

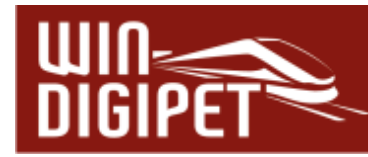

#### **16.6 Prüf- und Unterstützungsfunktionen – Das Memo-Fenster**

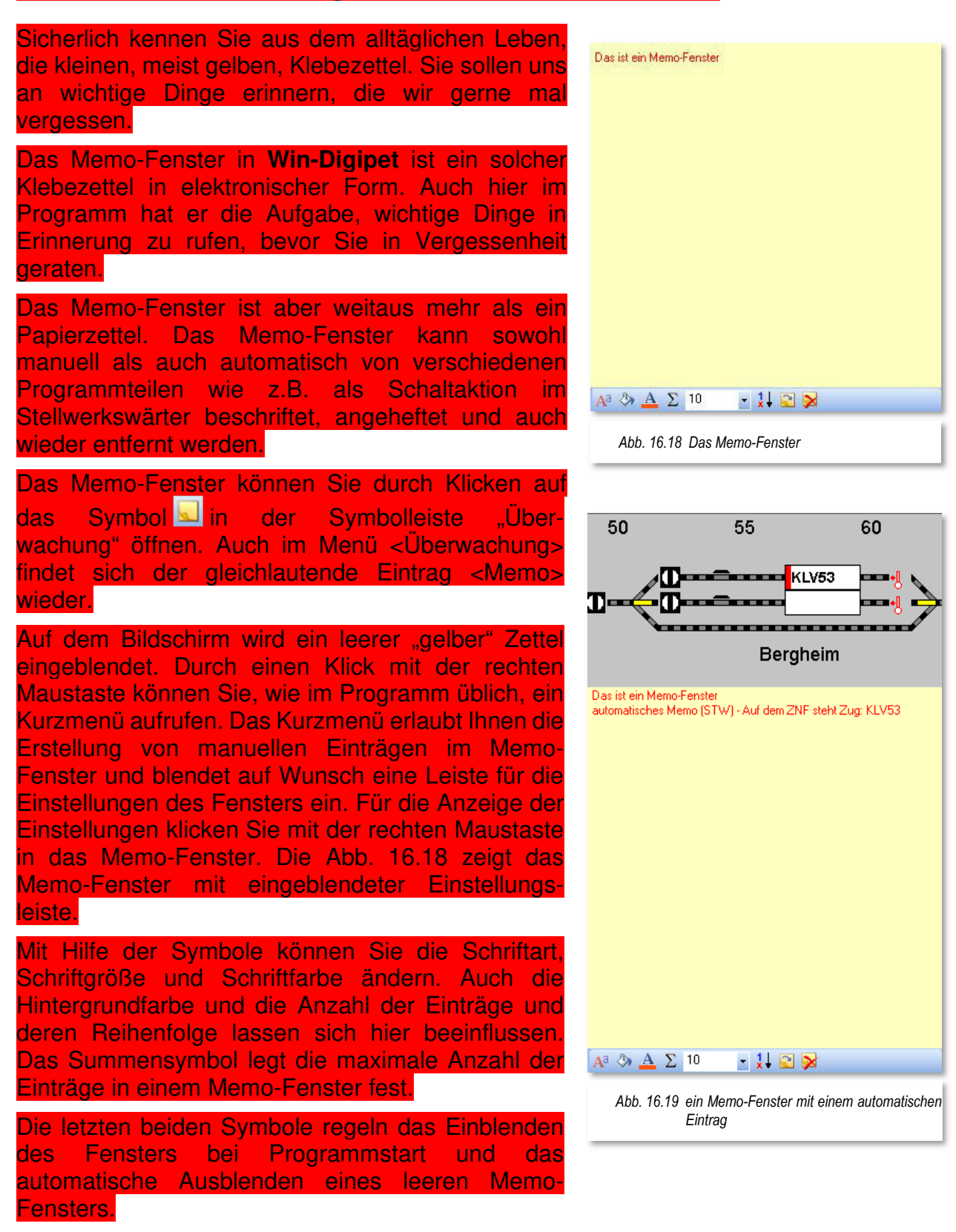

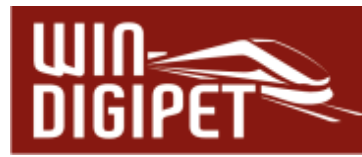

Wie schon eingangs dieses Abschnittes erläutert, können Sie manuell Einträge erfassen. Die weitaus wichtigere Funktion ist allerdings das Erzeugen von Memo-Einträgen aus den Schaltaktionen im Fahrstraßen-Editor, im Fahrten-Automatik-Editor und im Stellwerkswärter.

Mit der erweiterten Texteingabe in diesen Programmteilen lassen sich interaktive Texte zusammenstellen, die Sie auf bestimmte Situationen auf Ihrer Anlage hinweisen sollen. Die Bedienung der Schaltaktionen bzw. der erweiterten Texteingabe haben wir bereits im Kapitel 13 - Bedingungen und Schaltaktionen erläutert.

Das Beispiel in Abb. 16.19 zeigt einen automatisierten Memo-Eintrag aus dem Stellwerkswärter. Hier wird bei Betätigung eines Magnetartikels im Gleisbild abgefragt, welcher Zugname auf dem Fahrzeug-Anzeiger eingetragen ist. Sobald der Magnetartikel abgeschaltet ist, wird auch der Eintrag im Memo-Fenster wieder gelöscht. Das Beispiel finden Sie auch im Demoprojekt WDP2021 wieder.

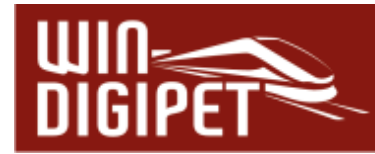

## **16.7 Fahrstraßen bzw. Fahrstraßen-Sequenzen stellen**

Fahrstraßen bzw. Fahrstraßen-Sequenzen können Sie in **Win-Digipet** sowohl manuell stellen als auch automatisch stellen lassen. Wenn Sie die Fahrten-Automatik benutzen, so werden alle Fahrstraßen oder Fahrstraßen-Sequenzen automatisch gestellt, wenn die Stellbedingungen hierfür erfüllt sind. Wie Sie Fahrstraßen bzw. Fahrstraßen-Sequenzen manuell am Bildschirm stellen können, soll in den folgenden Abschnitten erläutert werden.

## **16.7.1 Stellen und Fahren mit der Start-/Ziel-Funktion**

Wollen Sie eine Fahrstraße oder Fahrstraßen-Sequenz manuell stellen, so haben Sie zwei Möglichkeiten.

Entweder klicken Sie mit der rechten Maustaste auf einen Fahrzeug-Anzeiger (FAZ) und wählen aus dem Kurzmenü den Eintrag "Wähle Start" aus und klicken in einem zweiten Schritt wiederum mit der rechten Maustaste auf den Fahrzeug-Anzeiger, welcher das Ziel der Fahrstraße ist. Auch hier erscheint wieder ein Kurzmenü aus dem Sie den Eintrag .Wähle Ziel" aufrufen.

Die zweite Möglichkeit ist noch einfacher: Sie klicken jeweils mit der mittleren Maustaste auf den Start-Fahrzeuganzeiger und anschließend, innerhalb von 10 Sekunden, auf den Ziel-Fahrzeuganzeiger. Die vorhandenen Fahrstraßen bzw. Fahrstraßen-Sequenzen zwischen den beiden ausgewählten Fahrzeug-Anzeigern werden Ihnen daraufhin im Dialogfenster "Start-/Ziel-Auswahl" angezeigt.

Sollten Sie in diesem Dialogfenster die Meldung "Keine Fahrstraße/Fahrstraßen-Sequenz gefunden!" erhalten, so haben Sie sehr wahrscheinlich noch keine Fahrstraße oder Fahrstraßen-Sequenz zwischen den gewählten Fahrzeug-Anzeigern erstellt.

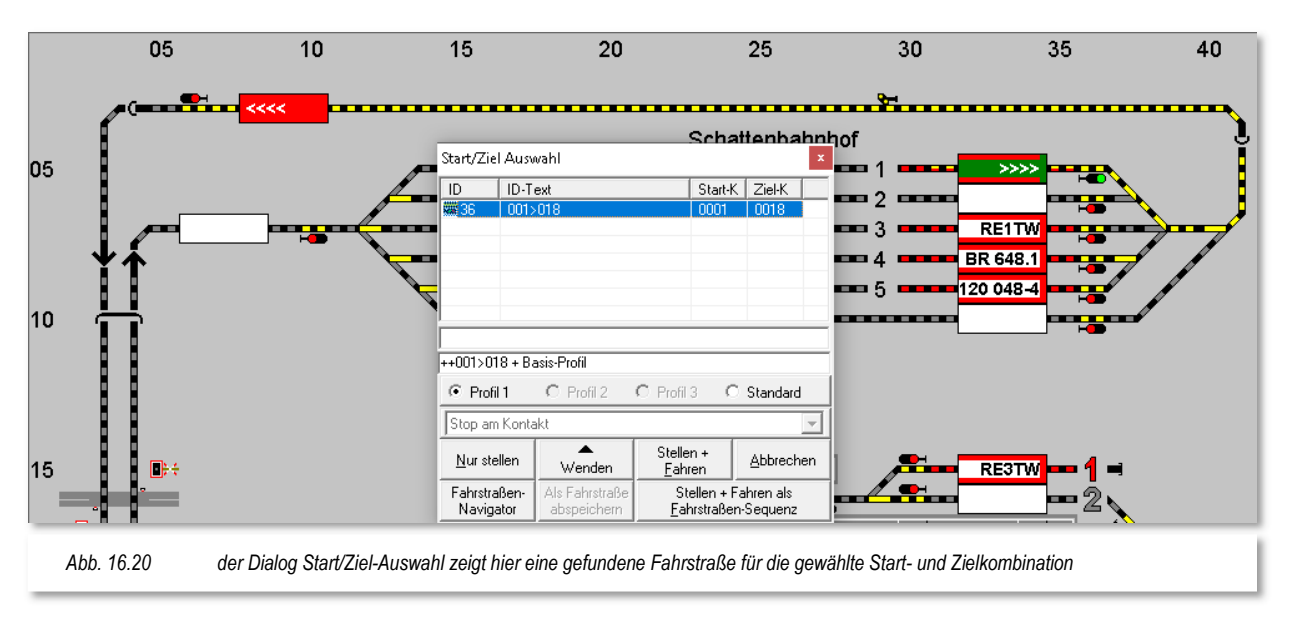

Sie können jetzt für diese Start-/Ziel Kombination eine Fahrstraße bzw. Fahrstraßen-Sequenz erstellen und abspeichern. Sie können aber auch mit dem Fahrstraßen-Navigator eine temporäre Fahrstraße erstellen und den Zug fahren lassen. Diese temporären Fahrstraßen stehen Ihnen bis zum Beenden des Programms für weitere Fahrten zur

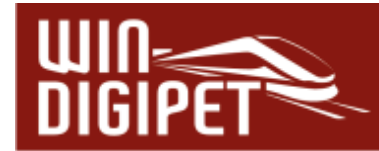

Verfügung. Temporäre, mit dem Fahrstraßen-Navigator erstellte Fahrstraßen können auch dauerhaft abgespeichert werden. Nutzen Sie diese Funktionalität aber mit Bedacht, sehr schnell entsteht hier aus Bequemlichkeit ein Wildwuchs an Fahrstraßen.

War die Start-/Ziel-Funktion jedoch erfolgreich, so öffnet sich das Fenster "Start-/Ziel Auswahl". Dort werden in einer Liste alle gefundenen Fahrstraßen und Fahrstraßen-Sequenzen mit ihrem ID-Text und internen ID-Nummer angezeigt. Die, in der Liste, markierte Fahrstraße wird auch im Gleisbild gelb ausgeleuchtet (vgl. Abb. 16.20).

Im Beispielbild wird die Fahrstraße mit einem "Basis-Profil" ausgeführt, d.h. für diese Fahrstraße existiert ein Profil, welches für alle Fahrzeuge gültig ist.

Die Meldungszeile des Dialogfensters kann verschiedene Einträge beinhalten. Grundsätzlich bedeutet hier eine rote Meldung, dass die Fahrstraße/Fahrstraßen-Sequenz aus dem angemerkten Grund nicht ausgeführt werden kann. Im Folgenden sind einige Beispiele aufgeführt:

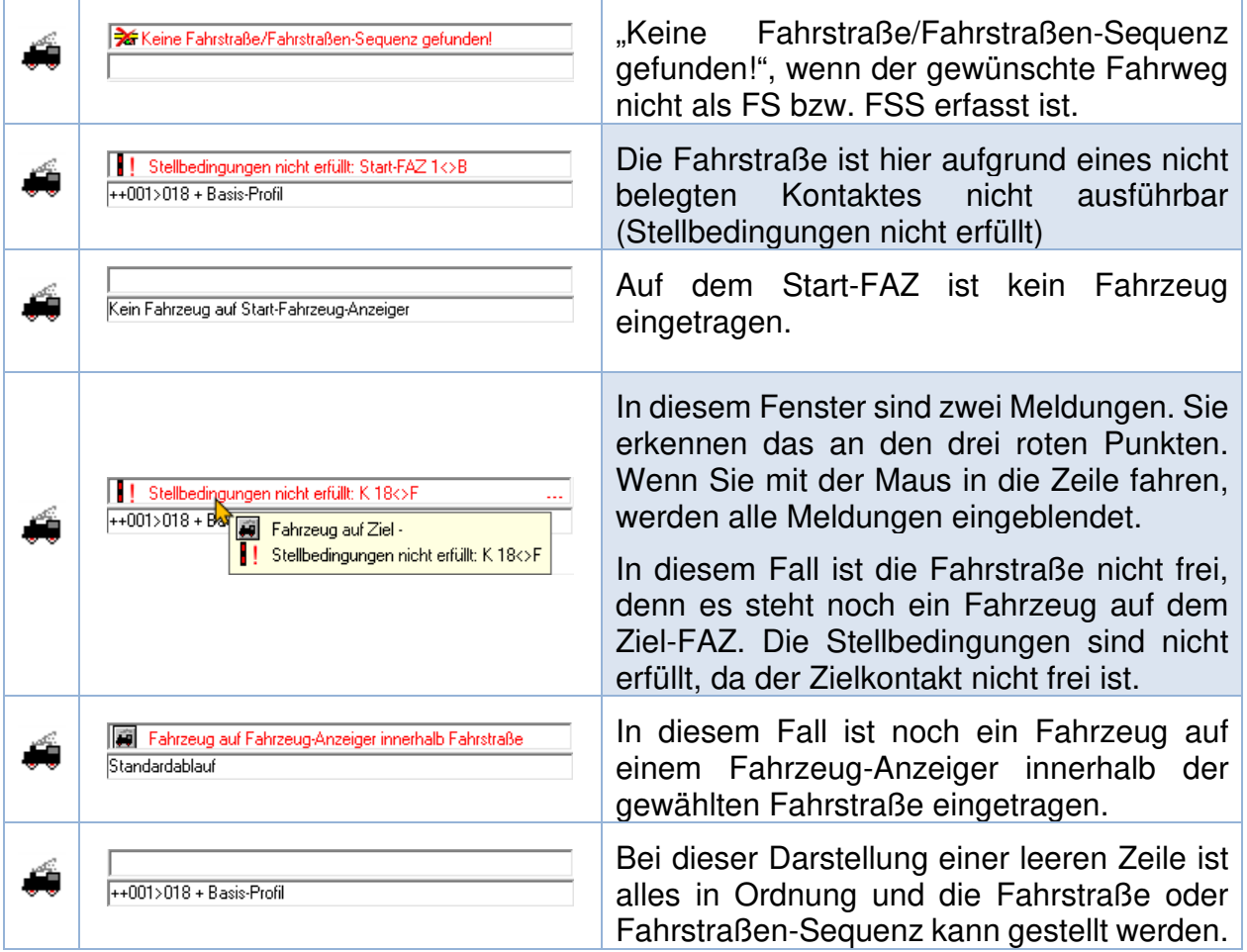

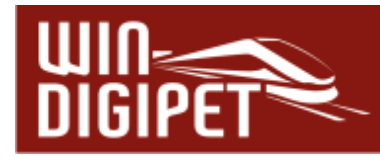

Wählen Sie nun die gewünschte Fahrstraße oder Fahrstraßen-Sequenz durch Klick auf die Listenzeile aus; sie wird im Gleisbild mit Start- (grün) und Zielkontakt (rot), sowie gelber Ausleuchtung dargestellt. Die Schaltfläche **, Stellen + Fahren**' wird automatisch aktiviert, wenn sich ein Fahrzeug mit der Fahrzeugnummer auf dem Fahrzeug-Anzeiger des Startkontaktes befindet. Haben Sie eine Fahrstraße ausgewählt, so wird die "Start-/Ziel Auswahl" außerdem durch die Schaltfläche **'Stellen + Fahren als Fahrstraßen-Sequenz'** ergänzt.

Sie haben nun die folgenden Möglichkeiten:

- **E** Klicken Sie auf **, Nur stellen**<sup>2</sup>; die Fahrstraße wird gestellt und wird gelb ausgeleuchtet und Sie können sie mit einem Fahrzeug bzw. Zug **manuell** befahren.
- $\triangleq$  Hierzu können Sie das Fahrzeug entweder über ein vorhandenes Fahrpult, Handregler oder über ein Fahrzeug-Control in **Win-Digipet** steuern.
- **4** Ist die Schaltfläche **, Stellen + Fahren**' aktiv, weil eine Zugnummer im Fahrzeug-Anzeiger des Startkontaktes der aufgerufenen Fahrstraße bzw. Fahrstraßen-Sequenz eingetragen ist, so können Sie jetzt noch wählen, wie das Fahrzeug fahren soll:
- Sie wählen "Standard" aus. Die Werte für die Beschleunigung und die Fahrgeschwindigkeit werden aus der Fahrzeug-Datenbank und dem Fahrstraßen-Editor entnommen.
- Das Fahrzeug wird am Bremskontakt vor dem Zielkontakt abgebremst. Sobald das Fahrzeug den Zielkontakt der Fahrstraße bzw. Fahrstraßen-Sequenz erreicht hat, wird es **automatisch angehalten**.

 $\triangleleft$  Sie wählen das "Profil 1" aus.

Dann wird mit einem Klick auf die Schaltfläche **"Stellen + Fahren**' das Fahrzeug automatisch in Bewegung gesetzt. Die Werte für die Fahrgeschwindigkeit, die Beschleunigung und das weitere Fahrverhalten werden aus dem Profil 1 der Fahrzeug-/Fahrstraßen-Kombination der Profil-Datenbank entnommen. Gleiches gilt für die weiteren Profile.

- Die Auswahl mit dem Radio-Button ist aber nur dann möglich, wenn eines oder mehrere Profile für die gewählte Fahrstraße erstellt wurde(n).
- Sobald das Fahrzeug den Zielkontakt der Fahrstraße bzw. Fahrstraßen-Sequenz erreicht hat, wird es automatisch angehalten.
- Sie erhalten in beiden vorangegangenen Varianten eine Warnung, wenn diese Fahrstraße für einen bestimmten Fahrzeug-/Wagentyp in der Fahrstraßen-Datenbank gesperrt wurde bzw. für den Ziel-Fahrzeuganzeiger eine feste Ziel-Matrix vergeben wurde und das auf dem Start-Fahrzeuganzeiger stehende Fahrzeug den festgelegten Matrix-Einstellungen nicht entspricht.

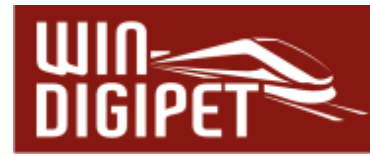

Diese Fahrstraße kann aber trotzdem gestellt werden, denn die Schaltfläche **'Stellen + Fahren'** ist ebenfalls aktiviert. In diesem Fall bestimmen **allein Sie**, ob das Fahrzeug fahren darf oder nicht. Sie setzen sich quasi über alle Einschränkungen und Hinweise des Programms hinweg und sind dann selbstverständlich auch für die Auswirkungen Ihrer Entscheidung verantwortlich.

Soll das Fahrzeug bzw. der Zug **vor dem Start** noch die Fahrtrichtung ändern, so klicken Sie auf die Schaltfläche **'Wenden'**, welche auch optisch die Fahrzeugrichtung anzeigt. Sollte die Fahrtrichtung des Fahrzeuges bzw. Zuges allerdings falsch sein, so wird Ihnen das mit einer entsprechenden Warnmeldung angezeigt. Diese Informationen bezieht der Dialog aus den Fahrtrichtungsinformationen einer Fahrstraße.

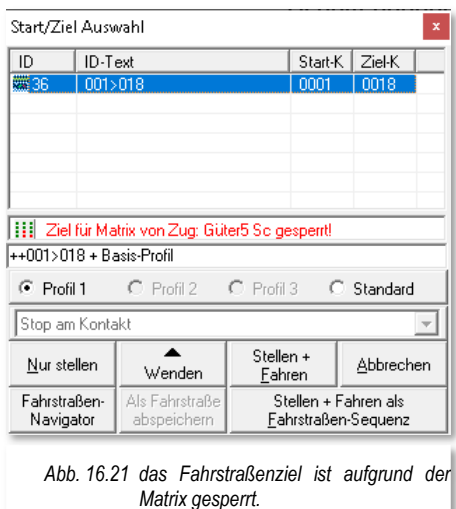

Entsprechend Ihrer Wahl auf der Registerkarte "Programmeinstellungen - Fahrzeuge" (vgl. Abschnitt 3.8) in den Systemeinstellungen wird nach einem Klick auf **'Stellen + Fahren'** automatisch das zugehörige Fahrzeug-Control geöffnet und gegebenenfalls beim Erreichen des Zielkontaktes automatisch wieder geschlossen.

## **16.7.2 Start-/Ziel-Funktion – "Stellen + Fahren als Fahrstraßen-Sequenz"**

In der "Start-/Ziel Auswahl" ist auch die Schaltfläche , Stellen + Fahren als Fahrstraßen-**Sequenz'** zu sehen. Mit dieser haben Sie die Möglichkeit, sofort eine noch besetzte Fahrstraße über die Schaltfläche '**Stellen + Fahren als Fahrstraßen-Sequenz'** anzufordern, sozusagen zu reservieren.

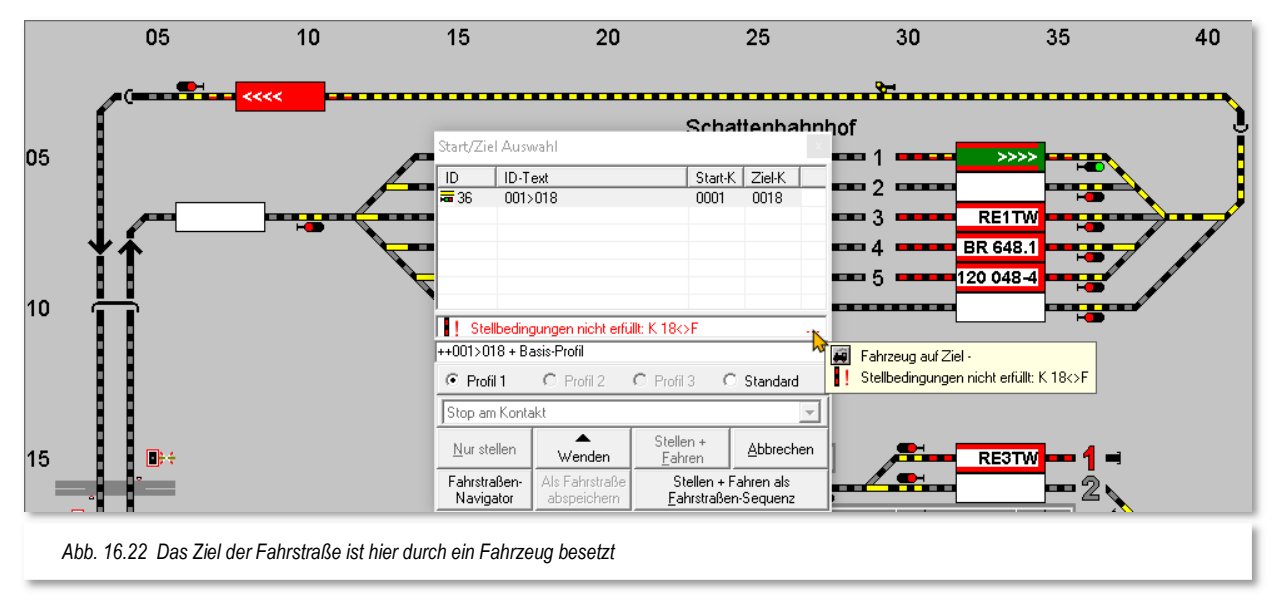

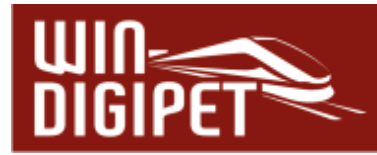

Mit Auswahl dieser Schaltfläche werden alle aktuellen Gegebenheiten innerhalb der Fahrstraße, wie z.B. besetzte Kontakte, Fahrzeuge auf Fahrzeug-Anzeigern innerhalb der Fahrstraße etc., geprüft und ggf. als rote Meldung(en) im Dialogfenster eingeblendet.

Nach dem Klick auf die Schaltfläche **'Stellen + Fahren als Fahrstraßen-Sequenz'** wird das Fenster des "Fahrten Ablauf-Inspektors" geöffnet, die Fahrt ist eingetragen und die Fahrzeug-/Zugnummer im Start-Fahrzeuganzeiger wird Grün dargestellt.

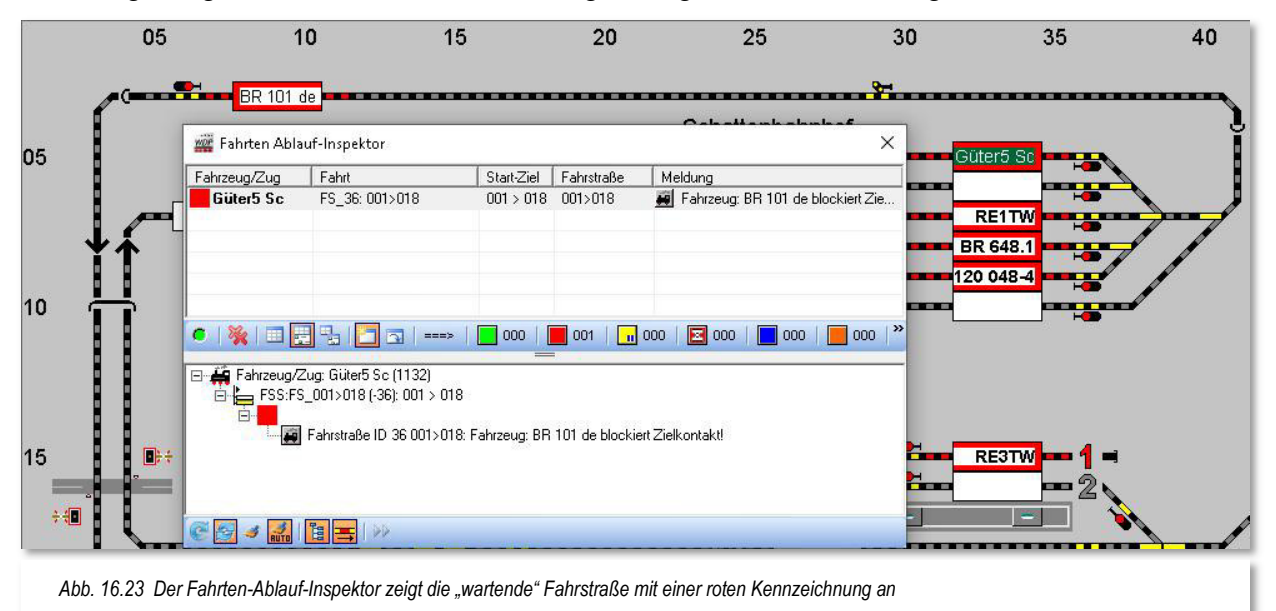

Das Beispiel in Abb. 16.23 zeigt an, dass auf dem Ziel ein Fahrzeug steht und die Fahrstraße aus diesem Grund noch nicht ausgeführt werden kann. Die als Fahrstraßen-Sequenz aufgerufene Fahrstraße ist im Fahrten-Ablauf-Inspektor mit einem roten Symbol gekennzeichnet. In der Grafik können Sie auch die entsprechende Anzeige in der Spalte "Meldung" erkennen. Optional kann das Fenster des Fahrten-Ablauf-Inspektors um einen Detailbereich erweitert werden. Hier werden die Ablaufdetails (Fahrweg, Profilschritte etc.) zu einer Fahrstraße bzw. Fahrstraßen-Sequenz angezeigt.

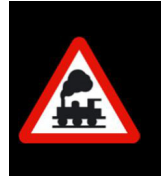

Der Detailbereich entspricht im Wesentlichen der "Zugüberwachung" aus den vorherigen Programmversionen und wurde in den Fahrten-Ablauf-Inspektor integriert.

Erst wenn das Fahrzeug "BR101 de" den Fahrzeug-Anzeiger geräumt hat und die Stellbedingungen für die Fahrstraße somit erfüllt sind, wird die Fahrstraße gestellt und die Fahrt im Fahrten-Ablauf-Inspektor mit einem grünen Symbol angezeigt. Nach der Durchführung der Fahrt wird der Fahrten-Ablauf-Inspektor wieder geschlossen. Der Fahrten-Ablauf-Inspektor kann jederzeit mit der Taste **F7** gestartet werden.

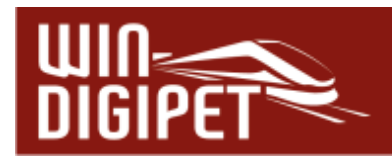

## **16.7.3 Fahrt an eine bestehende Fahrt anhängen**

Mit der Möglichkeit eine weitere Fahrt an eine bestehende Fahrt "anzuhängen" können Sie mit dem Start-/Ziel-Dialog erreichen, dass eine weitere Fahrt für das Fahrzeug "angefordert" wird. Diese "angehängte" Fahrstraße bzw. Fahrstraßen-Sequenz muss am Ziel-Fahrzeuganzeiger einer aktuell ausgeführten Fahrt beginnen.

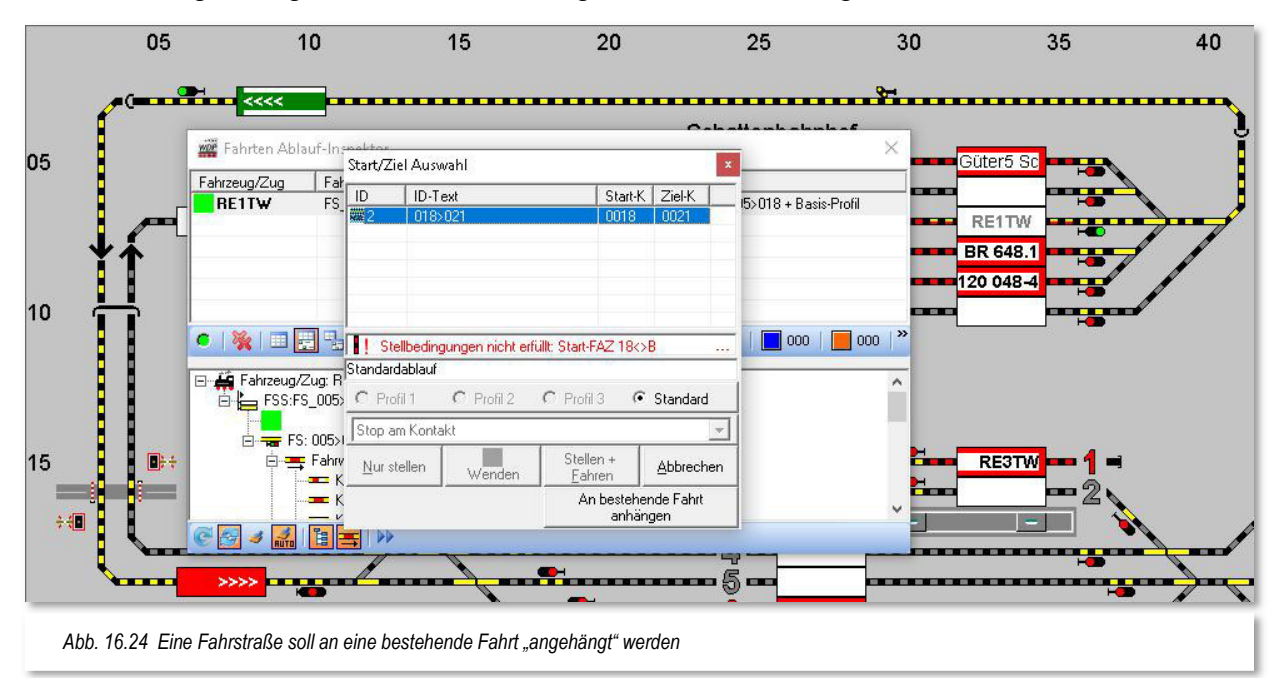

Die Abb. 16.24 zeigt, dass sich der Zug "RE1 TW" in einer aktiven Fahrstraße aus dem Schattenbahnhof zum Blocksignal "Ausfahrt SBhf" befindet. Mit der Start-/Zielfunktion wurde eine Fahrstraße vom Fahrzeug-Anzeiger "Ausfahrt SBhf" zum Fahrzeug-Anzeiger "Einfahrt Burghausen West" aufgerufen. Diese Fahrstraße kann (noch) nicht gestellt werden, da der Startkontakt (noch) nicht besetzt ist. Der Start-/Ziel-Dialog erkennt, dass eine Fahrt zum Fahrzeug-Anzeiger "Ausfahrt SBhf" aktiv ist und bietet an, die ausgewählte Fahrstraße an die bestehende Fahrt anzuhängen.

Nach Betätigung der Schaltfläche wird die Fahrt im Fahrten-Ablauf-Inspektor angehängt und in der Spalte "Fahrt" in der Zeile mit der ersten Fahrt als angehängte Fahrt notiert. Sie können das wieder anhand von drei Punkten sowie beim Überfahren mit der Maus in der Schnell-Info erkennen.

## **16.7.4 Fahrstraßen mit dem virtuellen Keyboard stellen**

Mit dieser Funktion können Sie bis zu **32** häufig genutzte Fahrstraßen besonders schnell stellen; die Konfiguration des "virtuellen Keyboards" ist im "Kapitel "Fahrstraßen" (vgl. Abschnitt 7.14) ausführlich beschrieben.

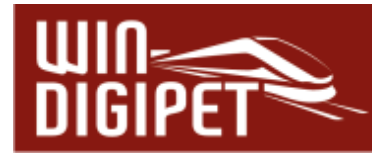

Klicken Sie im Hauptmenü <Extras><virtuelles Keyboard mit Fahrstraßenbelegung>, so erscheint das virtuelle Keyboard mit den Fahrstraßenbelegungen.

Zeigen Sie darin auf den Befehlsknopf mit der ID-Nr. der Fahrstraße, die Sie stellen wollen. Deren Beschreibung wird in der unteren Anzeigen-Zeile angezeigt und auch ein Schnell-Info zur hinterlegten Fahrstraße wird für Sie eingeblendet.

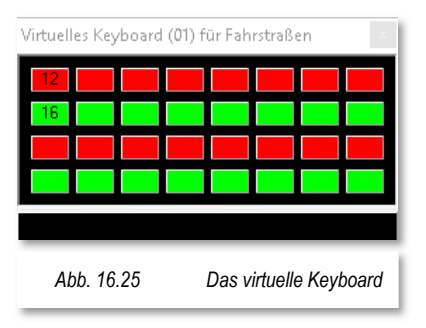

Klicken Sie dann auf den Befehlsknopf, so wird die

Fahrstraße gestellt und ist gelb ausgeleuchtet, wenn deren Stell-Bedingungen erfüllt sind, andernfalls erhalten Sie auch hier eine Warnmeldung.

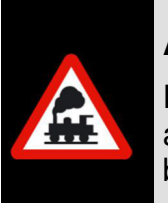

# **Aber Achtung!**

Das Fahrzeug bzw. den Zug müssen Sie von Hand steuern. Sie wird nicht automatisch, wie bei der Funktion '**Stellen und Fahren'**, von **Win-Digipet**  bewegt.

# **16.7.5 Besetzter Fahrzeug-Anzeiger innerhalb einer Fahrstraße**

Da es immer wieder Probleme mit nicht einwandfrei funktionierenden Besetztmeldungen auf der Modellbahnanlage gibt, wurde auf die Sicherheit innerhalb der Fahrstraßen sehr großer Wert gelegt.

In **Win-Digipet** ist es nicht möglich, eine Fahrstraße zu stellen, die über einen Fahrzeug-Anzeiger mit einer dort eingetragenen Fahrzeug- bzw. Zugnummer führt.

Fahrzeug auf Fahrzeug-Anzeiger innerhalb Fahrstraße

Sollten Sie versehentlich eine solche Fahrstraße stellen wollen, wird Ihnen auch das mit einer roten Warnmeldung "Fahrzeug auf Fahrzeug-Anzeiger innerhalb Fahrstraße" quittiert. Im automatischen Betrieb wird eine solche Fahrstraße nicht aufgerufen.

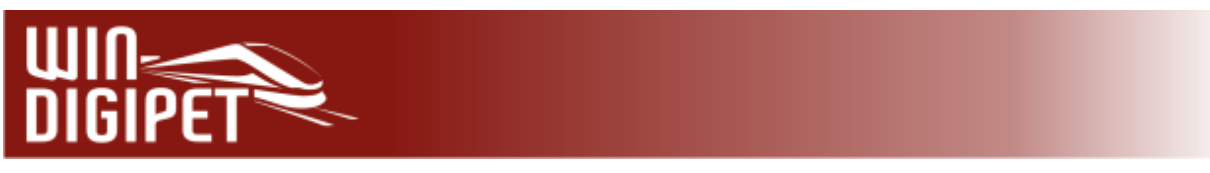

## **16.7.6 Fahrstraßen-Sequenz mit der Start-/Ziel-Funktion starten**

Eine Fahrstraßen-Sequenz können Sie manuell auf die gleiche Weise wie eine Fahrstraße stellen. Auch hier stehen Ihnen wieder die oben beschriebenen Varianten zur Auswahl (vgl. Abschnitt 16.7.1).

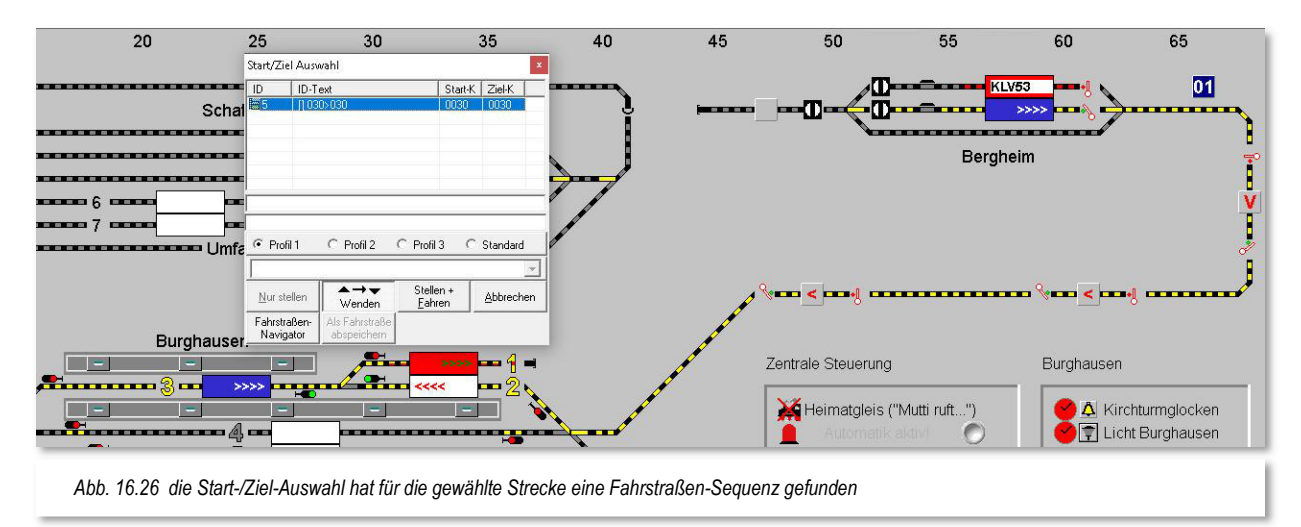

War die Start-/Ziel-Funktion erfolgreich, so öffnet sich das Fenster "Start-/Ziel Auswahl". Dort werden in einer Liste alle Fahrstraßen-Sequenzen (FSS), die das System ermittelt hat, mit ihrem ID-Text und internen ID-Nummer angezeigt.

Wählen Sie die gewünschte FSS durch Klick auf deren Listenzeile aus; sie erscheint im Gleisbild gelb ausgeleuchtet, d.h. "bereit zum Stellen".

Die Schaltfläche **'Stellen + Fahren'** wird automatisch aktiviert, wenn ein Fahrzeug bzw. Zug mit der Fahrzeug- bzw. Zugnummer im Start-Fahrzeug-Anzeiger eingetragen ist.

Wählen Sie eventuell noch den Ablauf ("Profil 1" bis "Profil 3", "Standard") der FSS. Hierbei wird immer der Ablauf automatisch angewählt, den Sie in den Systemeinstellungen auf der Registerkarte "Programmeinstellungen - Generelles" (vgl. Abschnitt 3.7) als Standard eingestellt haben. Soll das Fahrzeug **vor dem Start** noch die Fahrtrichtung ändern, so klicken Sie auf die Schaltfläche **'Wenden'.** Sollte die Fahrtrichtung des Fahrzeuges bzw. des Zuges allerdings falsch sein, so wird der Zug automatisch gewendet, ausgenommen Sie haben für die gewählte FSS im Fahrstraßen-Sequenz-Editor das automatische Wenden unterdrückt.

Haben Sie alles ausgewählt, so klicken Sie zum Starten der Fahrstraßen-Sequenz auf die Schaltfläche **'Stellen + Fahren'** und die FSS wird gestartet, sobald die Stellbedingungen für die erste Fahrstraße innerhalb der Fahrstraßen-Sequenz erfüllt sind.

Die Fahrstraße wird gelb ausgeleuchtet, die Zugnummer ändert die Farbe in "GRÜN" und das Fenster "Fahrten Ablauf-Inspektor" wird geöffnet und informiert Sie über den Start und Ablauf der Fahrstraßen-Sequenz.

Beim Erreichen des Prüfkontaktes (**Prüfe nächste Fahrstraße innerhalb FSS am Kontakt:)** der Fahrstraße werden die Stellbedingungen der nachfolgenden Fahrstraße geprüft und, wenn alle Voraussetzungen erfüllt sind, die nachfolgende Fahrstraße gestellt.

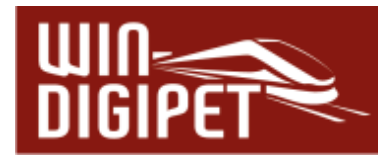

Dies wiederholt sich, bis die Fahrstraßen-Sequenz an ihrem Ziel angekommen ist oder aber die Fahrstraßen-Sequenz nicht weiter ausgeführt werden kann. Im Fahrten-Ablauf-Inspektor wird die Fahrstraßen-Sequenz dann entsprechend rot markiert und mit einem Hinweistext auf die Ursache der Unterbrechung versehen.

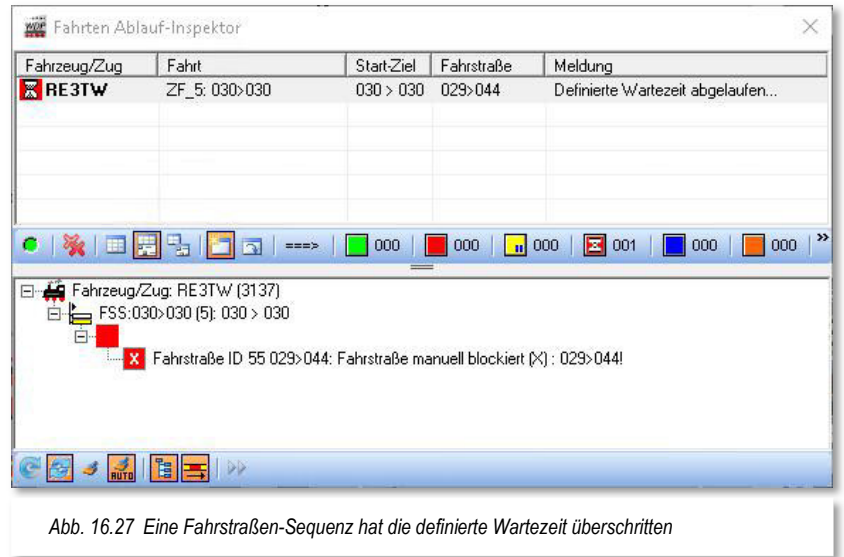

Haben Sie in den Systemeinstellungen eine Wartezeit für das automatische Beenden einer Fahrstraßen-Sequenz eingetragen (vgl. Abschnitt 3.13.3), so kommt diese Zeit immer dann zur Anwendung, wenn eine Fahrstraßen-Sequenz aus den verschiedensten Gründen nicht weiter ausgeführt werden kann. Nach Ablauf der eingestellten Wartezeit wird:

- $\triangleq$  die Fahrstraßen-Sequenz angehalten
- die Fahrstraßen-Sequenz im Fahrten-Ablauf-Inspektor mit einer roten Sanduhr markiert
- $\triangleq$  die Fahrzeug- bzw. Zugnummer bleibt "GRÜN"
- $\triangleq$  es erfolgt eine Warnung durch Hinweis und Ton.

Sie müssen nun entweder den Grund für die Unterbrechung der Zugfahrt beseitigen und die Fahrt durch einen Klick mit der rechten Maustaste in die betreffende Zeile des Fahrten-Ablauf-Inspektors fortsetzen oder löschen.

## **16.7.7 Fahrstraßen-Sequenzauswahl nur mit dem Start-Fahrzeuganzeiger**

Haben Sie viele Fahrstraßen-Sequenzen erstellt, so kann es passieren, dass Sie in manchen Fällen nicht mehr wissen, welche Ziel-Fahrzeuganzeiger zu einem Start-Fahrzeuganzeiger gehören.

Zur manuellen Auswahl der Fahrstraßen-Sequenz klicken Sie mit der mittleren Maustaste **zweimal** auf den Start-Fahrzeuganzeiger der zu wählenden Fahrstraßen-Sequenz. Nach den beiden Mausklicks öffnet sich das Fenster "Start-/Ziel Auswahl" und dort werden in einer Liste alle gefundenen Fahrstraßen-Sequenzen mit ihrem FSS-Text und den Startund Zielkontakten unter ihren internen ID-Nummern angezeigt.

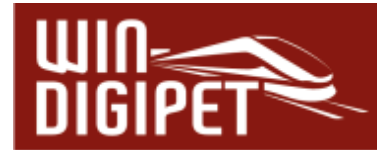

Die Schaltfläche **'Stellen + Fahren'** wird wieder automatisch aktiviert, wenn sich ein Fahrzeug bzw. Zug mit der Nummer bzw. dem Zugnamen im Fahrzeug-Anzeiger des Startkontaktes befindet.

Nun wählen Sie eventuell noch den Ablauf ("Profil 1" bis "Profil 3", "Standard") der FSS und klicken vor dem Start auf die Schaltfläche **'Wenden'**, wenn dies erforderlich sein sollte. Haben Sie alles ausgewählt, so klicken Sie zum Starten der FSS auf die Schaltfläche **'Stellen + Fahren'** und die FSS wird gestartet, sobald die Stellbedingungen für die erste Fahrstraße innerhalb der Fahrstraßen-Sequenz erfüllt sind.

## **16.7.8 Fahrstraßen-Sequenz durch Matrix gesperrt**

Beim manuellen Stellen einer Fahrstraßen-Sequenz kann Ihnen auch eine Meldung angezeigt werden, dass die "Fahrstraßen-Sequenz auf Grund der Matrix oder Zuglänge nicht befahren werden kann!"

Diese Meldung erhalten Sie immer dann, wenn eine Fahrstraße innerhalb der erstellten Fahrstraßen-Sequenz für das Fahrzeug bzw. den Zug, das sich gerade auf dem Start-Fahrzeuganzeiger befindet, gesperrt ist bzw. die erlaubte Zuglänge über- bzw. unterschritten wird.

## **16.7.9 Manuelle Fahrten ohne Fahrstraße verfolgen**

Die Funktion "Manuelles Fahren ohne Fahrstraßen verfolgen" erlaubt es Ihnen, Fahrzeuge und Züge auch manuell ohne den Aufruf einer Fahrstraße zu steuern. Hierfür bietet das Hauptmenü von Win-Digipet unter <Betrieb><Manuelle Fahrten im Programm ohne FS verfolgen> eine entsprechende Funktionalität an. Alternativ zum genannten Menüpunkt

findet sich in der Symbolleiste "Betrieb" ein Symbol **bei mit gleichartiger Funktionalität**.

In den Eigenschaften eines Fahrzeug-Anzeigers haben Sie im Kapitel 6.1.8 die Registerkarte "Nachbarschaft" kennengelernt. Die Einträge auf dieser Karte, werden in der Hauptsache selbsttätig durch **Win-Digipet** vorgenommen. Hier sind die Fahrzeug-Anzeiger gelistet, die in direkter Nachbarschaft eines Fahrzeug-Anzeigers liegen, demnach "erreichbar" sind.

Sollte sich nun ein Fahrzeug in Bewegung setzen, kennt das Programm neben den benachbarten Fahrzeug-Anzeigern im Regelfall die Fahrtrichtung eines Fahrzeuges. Das Programm registriert, das die Geschwindigkeit eines Fahrzeuges >0 ist und überträgt das Fahrzeug bzw. den Zug auf den in Fahrtrichtung benachbarten Fahrzeug-Anzeiger, sobald einer der Rückmeldekontakte des (iFAZ) auf belegt schaltet. Voraussetzung ist, dass der Kontakt vorher "frei" gewesen sein muss. Die Verfolgung können Sie auf der genannten Registerkarte eines jeden Fahrzeug-Anzeiger gezielt unterbinden.

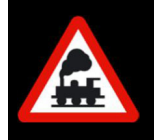

Die Verfolgung manueller Fahrten funktioniert auch ohne Erkennungssysteme wie z.B. RailCom.

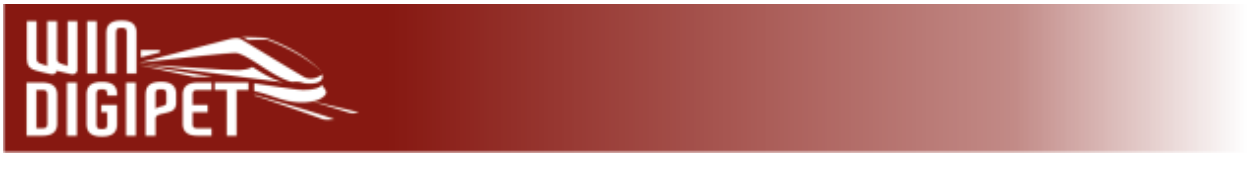

#### **16.8 Der Fahrten-Ablauf-Inspektor**

Alle gestellten Fahrstraßen und Fahrstraßen-Sequenzen werden im sogenannten Fahrten-Ablauf-Inspektor (FAI) angezeigt. Die Darstellung der einzelnen Fahrten erfolgt im oberen Teil des Fensters in einer Listenform und im unteren, optional zuschaltbaren Detailbereich in einer Baumstruktur, wobei jede Fahrstraße/Fahrstraßen-Sequenz in ihren einzelnen Schritten dargestellt wird. Auch der Ablauf von Fahrzeug-/Zug-Makros wird in diesem Detailbereich dargestellt.

| Fahrzeug/Zug   | Fahrt                                                                                | Start-Ziel                 | Fahrstraße | Meldung                                                              |   |
|----------------|--------------------------------------------------------------------------------------|----------------------------|------------|----------------------------------------------------------------------|---|
| <b>RE1TW</b>   | ZF_6: 005>005                                                                        | 005 > 005                  | 081>033    | Standardablauf                                                       |   |
| <b>K RE3TW</b> | ZF 5:030>030                                                                         | $030 \times 030$ 056 × 050 |            | Definierte Wartezeit abgelaufen                                      |   |
|                | ●後回因男口回→<br>El-A Fahrzeug/Zug: RE3TW (3137)                                          | 001                        | 000<br>$=$ | <b>E</b> 001<br>$\Sigma$ 002<br>$\boxed{\phantom{1}0}$<br>000<br>000 | ۸ |
| ×<br>1.1.1.1   | $\Box$ FSS:030>030 (5): 030 > 030<br>El Tar FS: 050>056 (54) Booster 5<br>白一 Fahrweg |                            |            |                                                                      |   |
|                | $ K50$<br>$ -$ K51<br>VE <sub>2</sub>                                                |                            |            |                                                                      | v |

*Abb. 16.28 das Fenster des Fahrten-Ablauf-Inspektors mit den aktiven Fahrstraßen und Fahrstraßen-Sequenzen*

Die Spalte "Meldung" im Listenbereich zeigt einen Hinweistext zum aktuellen Status der aktiven Fahrstraße, welcher im Fehlerfall auch zur Analyse herangezogen werden kann.

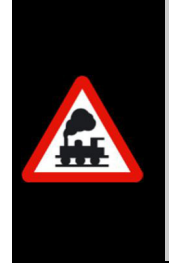

Hinter einer Meldung können sich mehrere Hinweise verbergen. So werden bei einer laufenden Fahrten-Automatik alle Fahrten, die auf eine Stellmöglichkeit hin geprüft werden, angezeigt.

Alle Meldungen werden Ihnen eingeblendet, indem Sie mit der Maus über eine markierte Zeile fahren.

Mit einem Doppelklick auf eine Zeile im Fahrten Ablauf-Inspektor öffnen Sie das Fahrzeug-Control des zur Fahrt zugehörigen Fahrzeuges.

Sie werden im Detail über jede einzelne Fahrt unterrichtet und können somit zur Eingrenzung und Beseitigung von Fehlern eingreifen.

Die detaillierte Überwachung dient aber ebenso dazu, z.B. gestellte Fahrstraßen oder Fahrstraßen-Sequenzen, welche nicht mehr benötigt werden, aus dem Speicher zu löschen.

Dazu markieren Sie mit der rechten Maustaste den entsprechenden Eintrag in der Fahrtenliste und wählen aus dem Kurzmenü <Fahrt löschen/abbrechen>

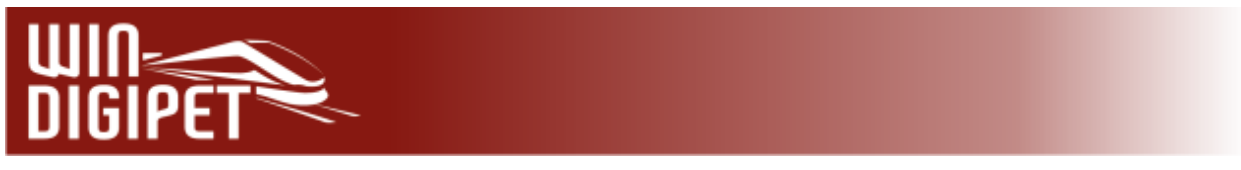

Den Fahrten-Ablauf-Inspektor erreichen jederzeit Sie entweder:

- $\bullet$  mit einem Klick auf das Symbol  $\mathbb{A}$  der Symbolleiste "Überwachung".
- oder mit der Funktionstaste **F7** Ihres Computers
- oder mit dem Menü-Befehl <Überwachung> <Fahrten-Ablauf-Inspektor>

In beiden Teilen des Fahrten-Ablauf-Inspektors befinden sich noch einige Symbole. Diese dienen teilweise der Information zu den aktiven Fahrten sowie der Verhaltenssteuerung des Fahrten-Ablauf-Inspektors.

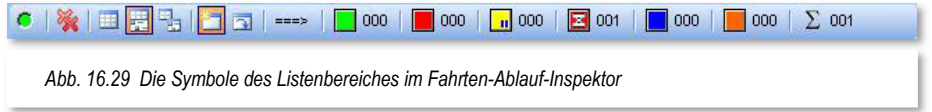

Der Listenbereich des Fahrten-Ablauf-Inspektor bietet eine ganze Reihe von Informationssymbolen. Die farbigen Symbolfläche informieren Sie über die Anzahl der aktiven Fahrten in der Liste. Dabei wir nach den folgend aufgelisteten Zuständen unterschieden:

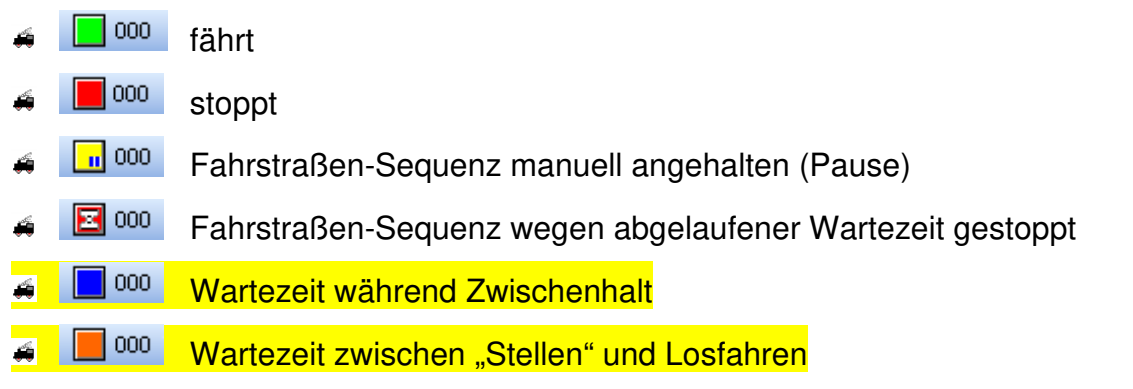

Das Summensymbol addiert alle Fahrten und stellt das Ergebnis numerisch dar.

Die Symbole im linken Teil der Leiste sind Steuersymbole. Sie haben im Einzelnen die folgenden Funktionen:

- Die Fahrten in der Liste werden unterbrochen bzw. fortgesetzt
- Die Fahrten in der Liste werden nach einer Sicherheitsabfrage abgebrochen und aus der aktiven Liste gelöscht
- **EE** Der Detailbereich des FAI ist ausgeblendet
- **EL** Der Detailbereich des FAI befindet sich im gleichen Fenster
	- Der Detailbereich wird in einem eigenen Fenster dargestellt
- Das FAI Fenster wird automatisch während aktiver Fahrten(-Automatik) angezeigt
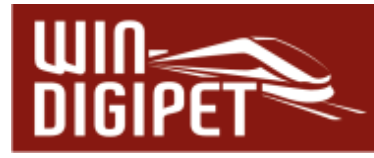

**Das FAI-Fenster wird beim Programmstart angezeigt** 

Auch der Detailbereich beinhaltet einige Steuersymbole. Diese haben im Einzelnen die folgenden Aufgaben:

- Einträge aktualisieren
- Einträge automatisch aktualisieren
- Erledigte Einträge bereinigen
- **Erledigte Einträge automatisch bereinigen**
- **EL** Detaillierte Infos automatisch anzeigen
- Fahrweg-Informationen anzeigen
	- Simulation weiterschalten (nur bei aktiver Simulation)

Die Fahrweg-Informationen werden mit Hilfe von kleinen roten Balken visualisiert. In der Abb. 16.30 erkennen Sie, dass ein Fahrzeug bzw. Zug die Fahrstraße 001>018 befährt. In den Fahrweg-Informationen erkennen wir, dass der Startkontakt K2 belegt war und bereits verlassen wurde (rote Markierung links). Der Kontakt K1 ist belegt (rote Markierung mittig), dort befindet sich das Fahrzeug aktuell während die übrigen Rückmeldekontakte (K94, K16, K17 und K18) noch nicht durch das Fahrzeug abgearbeitet worden sind (keine rote Markierung).

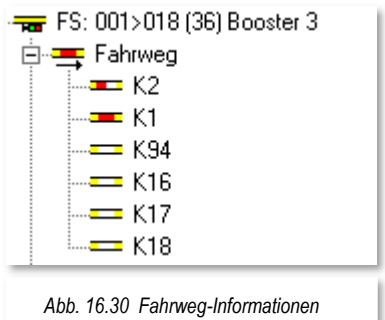

Aufgrund dieser Visualisierung können Sie im Fehlerfall leichter erkennen, dass Rückmeldekontakte im Fahrweg möglicherweise nicht zuverlässig funktioniert haben.

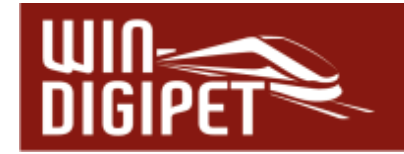

### **16.9 Sperren von Fahrzeug-Anzeigern**

Mit **Win-Digipet** haben Sie die Möglichkeit, Fahrzeug-Anzeiger oder einzelne Fahrstraßen zu sperren.

### **16.9.1 Durchfahrtssperre für Fahrzeug-Anzeiger**

In diesem Beispiel soll das Gleis 6 im Bahnhof Burghausen für die Durchfahrt von Zügen gesperrt werden. Hierzu klicken Sie mit der rechten Maustaste auf den leeren Fahrzeug-Anzeiger mit dem Rückmeldekontakt 39, wie es hier in der Abb. 16.31 zu erkennen ist.

In dem Kurz-Menü sind mehrere Befehle möglich, wobei hier nur der Befehl <Durchfahrt sperren> in Frage kommt. Nun klicken Sie mit der linken Maustaste auf diesem Befehl woraufhin der Fahrzeug-Anzeiger rot mit einem weißen X dargestellt wird.

Wollen Sie jetzt eine Fahrstraße **über** den gesperrten Fahrzeug-Anzeiger stellen, so erhalten Sie in der "Start-/Ziel Auswahl" die Warnmeldung "Fahrstraße manuell blockiert  $(X)!$ ".

Die Sperrung von Gleisen können Sie auch

richtungsabhängig gestalten. Hierzu klicken Sie mit gedrückter **Shift-Taste** in einen gesperrten Fahrzeug-Anzeiger. Das "X" wird sich in Abhängigkeit der Sperrrichtung zu einem "X>" bzw. einem "<X" verwandeln. Die Richtungssperre lässt sich durch mehrmaliges Klicken bei gedrückter **Shift-Taste** anpassen.

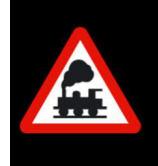

Ein Fahrzeug-Anzeiger muss leer sein, ansonsten werden Ihnen die Befehle zur Sperrung des Fahrzeug-Anzeigers im Kurz-Menü nicht angezeigt.

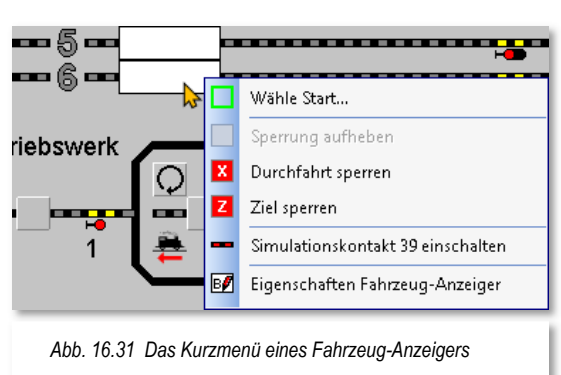

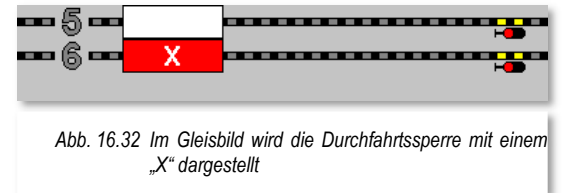

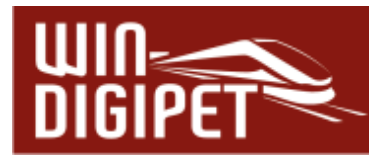

## **16.9.2 Zielsperre für Fahrzeug-Anzeiger**

In diesem Beispiel soll das Gleis 6 im Bahnhof Burghausen als Ziel für die Züge gesperrt werden. Hierzu klicken Sie mit der rechten Maustaste auf den leeren Fahrzeug-Anzeiger mit dem Rückmeldekontakt 39. Aus dem Kurz-Menü (vgl. Abb. 16.31) wählen Sie hier mit der linken Maustaste den Befehl <Ziel sperren> aus und sofort wird der Fahrzeug-Anzeiger rot mit einem weißen "Z" dargestellt.

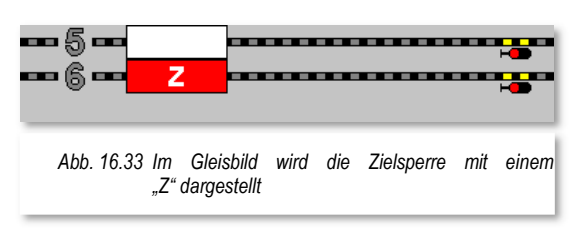

Wollen Sie nun eine Fahrstraße **zu diesem** gesperrten Fahrzeug-Anzeiger stellen, so erhalten Sie in der "Start-/Ziel Auswahl" die rote Meldung "Zielkontakt blockiert (Z)!".

Die Ziel-Sperre von Fahrzeug-Anzeigern können Sie auch wieder richtungsabhängig gestalten. Hierzu klicken Sie mit gedrückter **Shift-Taste** in einen gesperrten fahrzeug-Anzeiger. Das "Z" wird sich in Abhängigkeit der Sperrrichtung zu einem "Z>" bzw. einem "<Z" verwandeln. Die richtungsabhängige Zielsperre lässt sich durch mehrmaliges Klicken bei gedrückter **Shift-Taste** anpassen.

Das Sperren von Fahrzeug-Anzeigern funktioniert sowohl im manuellen Betrieb mit der Start-/Ziel-Funktion als auch im automatischen Betrieb einer Fahrten-Automatik.

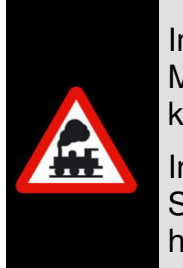

Im manuellen Betrieb mit der Start-/Ziel-Funktion könnten Sie die rote Meldung übergehen, indem Sie auf die Schaltfläche **'Stellen + Fahren'** klicken.

In diesem Fall würde der Zug fahren; jedoch **nicht**, wenn Sie auf die Schaltfläche **'Stellen + Fahren als Fahrstraßen-Sequenz'** geklickt hätten.

# **16.9.3 Sperrung von Fahrzeug-Anzeigern aufheben**

Zum Aufheben einer Sperrung klicken Sie mit der rechten Maustaste auf das mit dem "Z" oder "X" rot markierte Zugnummernfeld und klicken dann auf den nun aktivierten Befehl <Sperrung aufheben> aus dem Kurzmenü (vgl. Abb. 16.34).

Nach Aufhebung der Sperre kann der Fahrzeug-Anzeiger wieder ohne Einschränkungen befahren werden.

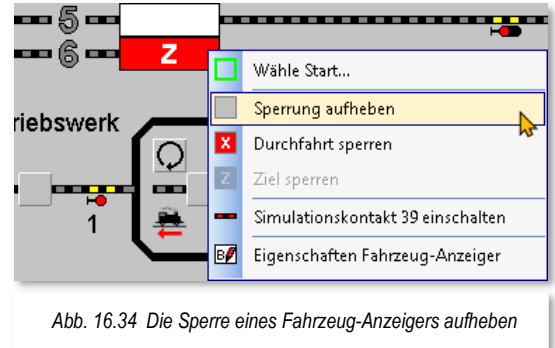

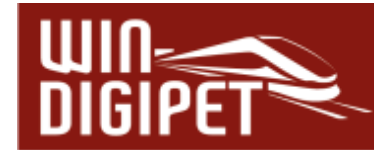

### **16.10 Ansicht des Gleisbildes ändern**

Sollte Ihr Gleisbild über den Bildschirmrand hinausreichen, so können Sie das Gleisbild, mit den beiden Scroll-Balken am Rand, auf dem Bildschirm verschieben.

Noch einfacher geht es jedoch mit gedrückter mittlerer Maustaste. Nach einem Klick mit der mittleren Maustaste im Gleisbild verändert sich der Mauszeiger zu einem Vierfach-Richtungszeiger (rot umrahmt) und mit weiterhin gedrückter mittlerer Maustaste können Sie das Gleisbild auf dem Bildschirm verschieben.

Die Ansicht des Gleisbildes können Sie aber noch weiter Ihren persönlichen Vorstellungen und Wünschen anpassen. Hierzu stehen Ihnen die folgenden Möglichkeiten zur Verfügung.

#### **16.10.1 Zoom-Stufen ändern**

Die stufenweise Zoom-Einstellung des Gleisbildes können Sie verändern:

- über den Menü-Befehl <Gleisbild> <Zoom +> oder <Zoom ->
- mit der rechten Maustaste über das Kurzmenü <Zoom +> oder <Zoom ->
- $\triangleq$  oder mit einem Klick auf die Vergrößerungsglas-Symbole  $\triangleq$   $\Box$  in der Symbolleiste.

Sowohl im Menü <Gleisbild> als auch im Kurzmenü finden Sie zusätzlich Auswahllistenfelder zur Anpassung der Vergrößerungsstufen.

#### **16.10.2 Gleisbild-Ausschnitte anwählen**

Die Ausschnitte aus Ihrem Gleisbild, welche Sie im Gleisbild-Editor festgelegt haben, lassen sich auf den Bildschirm durch einen Klick auf das zugehörige Symbol in 1917 der Symbolleiste "Bildschirm-Ausschnitte" oder über das Kurz-Menü nach einem Klick mit der rechten Maustaste im Gleisbild anwählen.

Diese Funktion ist sehr hilfreich, wenn Sie ein großes Gleisbild haben und auf die einzelnen Bildausschnitte wechseln wollen, um dort das Betriebsgeschehen auf der Anlage zu steuern. Bis zu 9 mögliche Bildausschnitte können im Gleisbild-Editor definiert und hier ausgewählt werden.

#### **16.10.3 Multipläne auswählen**

Programmintern hat **Win-Digipet** nur ein Gleisbild. Dieses Gleisbild ist der sogenannte Masterplan. Zusätzlich zum Masterplan sind sogenannte Untergleisbilder möglich, die wir Multipläne nennen. Multipläne sind rechteckige Ausschnitte aus dem Masterplan, die in separaten Fenstern, frei platzierbar, angezeigt werden können. Diese Fenster eignen sich insbesondere für Anwender mit zwei oder mehr Bildschirmen. Sie können in Ihrem Projekt bis zu 20 Multipläne einrichten. Die Übersicht über Ihr Gleisbild wird damit deutlich erhöht. Bei geschickter Erstellung der Multipläne kann auch auf die Anzeige des Masterplans im laufenden Betrieb komplett verzichtet werden.

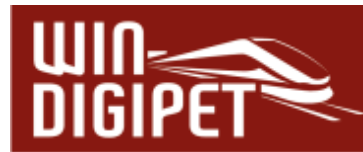

Die Konfiguration von Multiplänen haben Sie bereits im Kapitel zum Gleisbild-Editor kennengelernt (vgl. Abschnitt 5.5.16).

Die einzelnen Multipläne können Sie mit der Symbolleiste "Multipläne" aufrufen. Eventuell ist diese Symbolleiste bei Ihnen noch ausgeblendet. Für diesen Fall klicken Sie mit der rechten Maustaste in einen freien Bereich neben den Symbolleisten und wählen aus dem Kurzmenü "Multipläne" aus. Jetzt wird Ihnen die Symbolleiste mit Ihren konfigurierten Multiplänen angezeigt. Alternativ zur Symbolleiste finden sich im Menü <Gleisbild><Multipläne> die entsprechenden Einträge zum Aufruf Ihrer Multipläne.

Die beispielhafte Grafik aus dem Demoprojekt WDP2021 zeigt Ihnen bereits erfasste Multipläne. Der Masterplan wurde hier ausgeblendet (geschlossen) und das Gleisbild quasi in mehrere Fenster aufgeteilt.

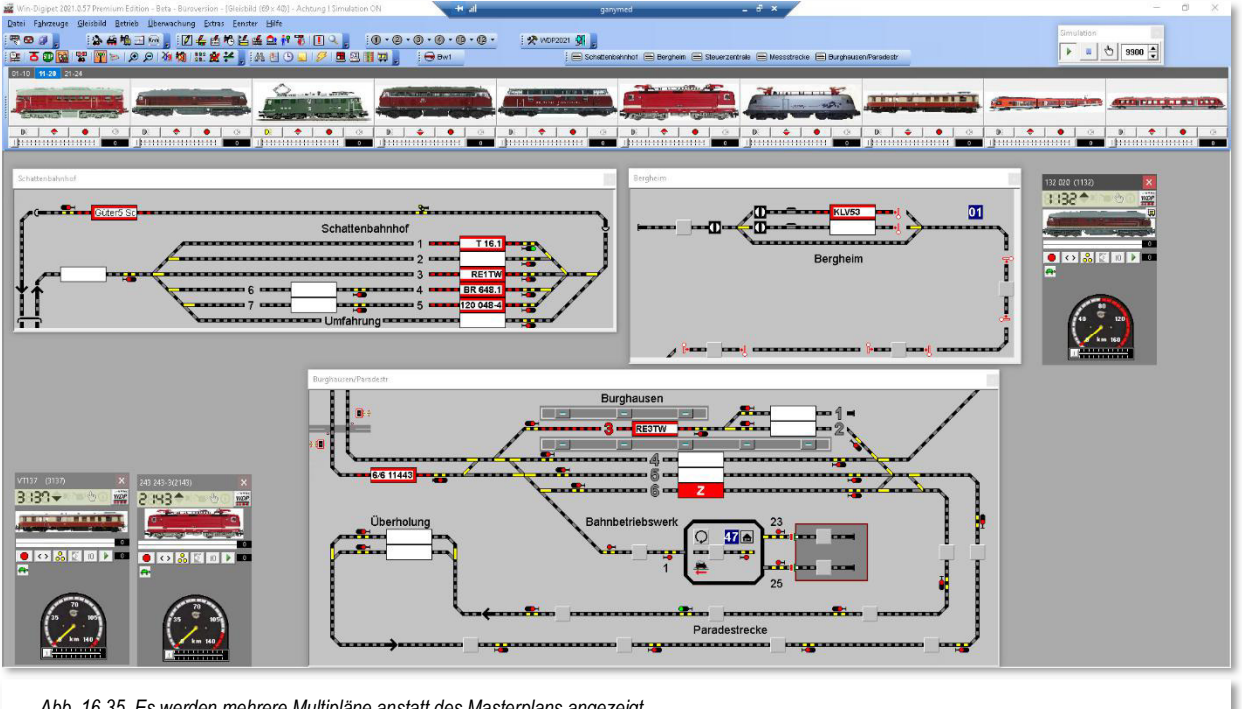

*Abb. 16.35 Es werden mehrere Multipläne anstatt des Masterplans angezeigt* 

Die Darstellung der Symbole im Masterplan und den Multiplänen ist absolut synchron, egal ob es um Schaltvorgänge oder die Ausführung von Fahrstraßen geht.

Den Masterplan können Sie sich wieder anzeigen lassen, indem Sie aus dem Menü <Gleisbild> den Eintrag <Masterplan anzeigen> auswählen. Die Multipläne können Sie mit dem typischen Schließsymbol<sup>x</sup> ausblenden.

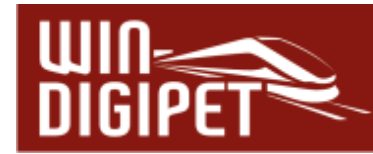

### **16.11 Symboltabelle wechseln**

In **Win-Digipet** haben Sie die Möglichkeit, das Gleisbild in der Farbgestaltung und der Darstellung der einzelnen Gleissymbole Ihren persönlichen Vorstellungen anzupassen. Hierzu stehen Ihnen 3 verschiedene Symboltabellen zur Verfügung. Zusätzlich bietet Ihnen **Win-Digipet** mit dem Gleissymbol-Editor im Start-Center die Möglichkeit, eigene Symboltabellen zusammenzustellen.

Die Auswahl der Symboltabellen in den Systemeinstellungen wurde in diesem Handbuch bereits in Abschnitt 3.12.1 beschrieben.

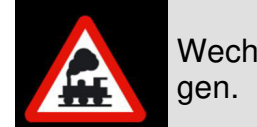

Wechseln Sie niemals im "laufenden Betrieb" zu den Systemeinstellun-

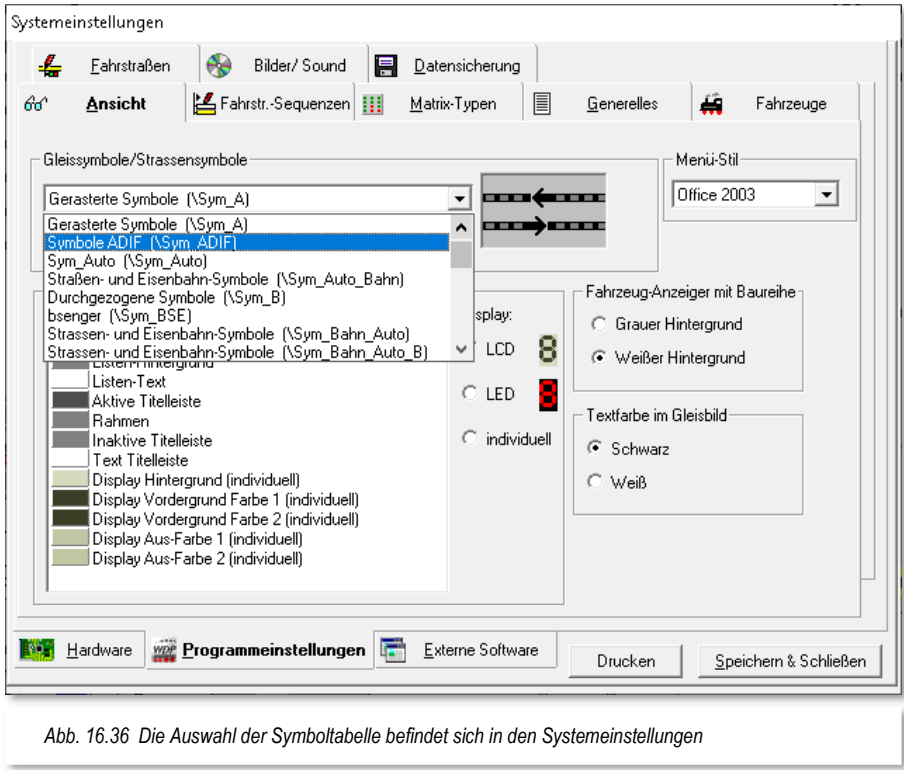

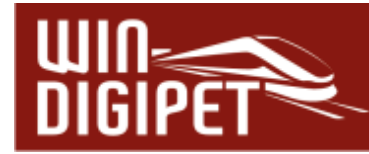

**16.12 Symbolleisten im Hauptprogramm anpassen** 

In **Win-Digipet** gibt es 13 Standard-Symbolleisten. Diese sind im Detail:

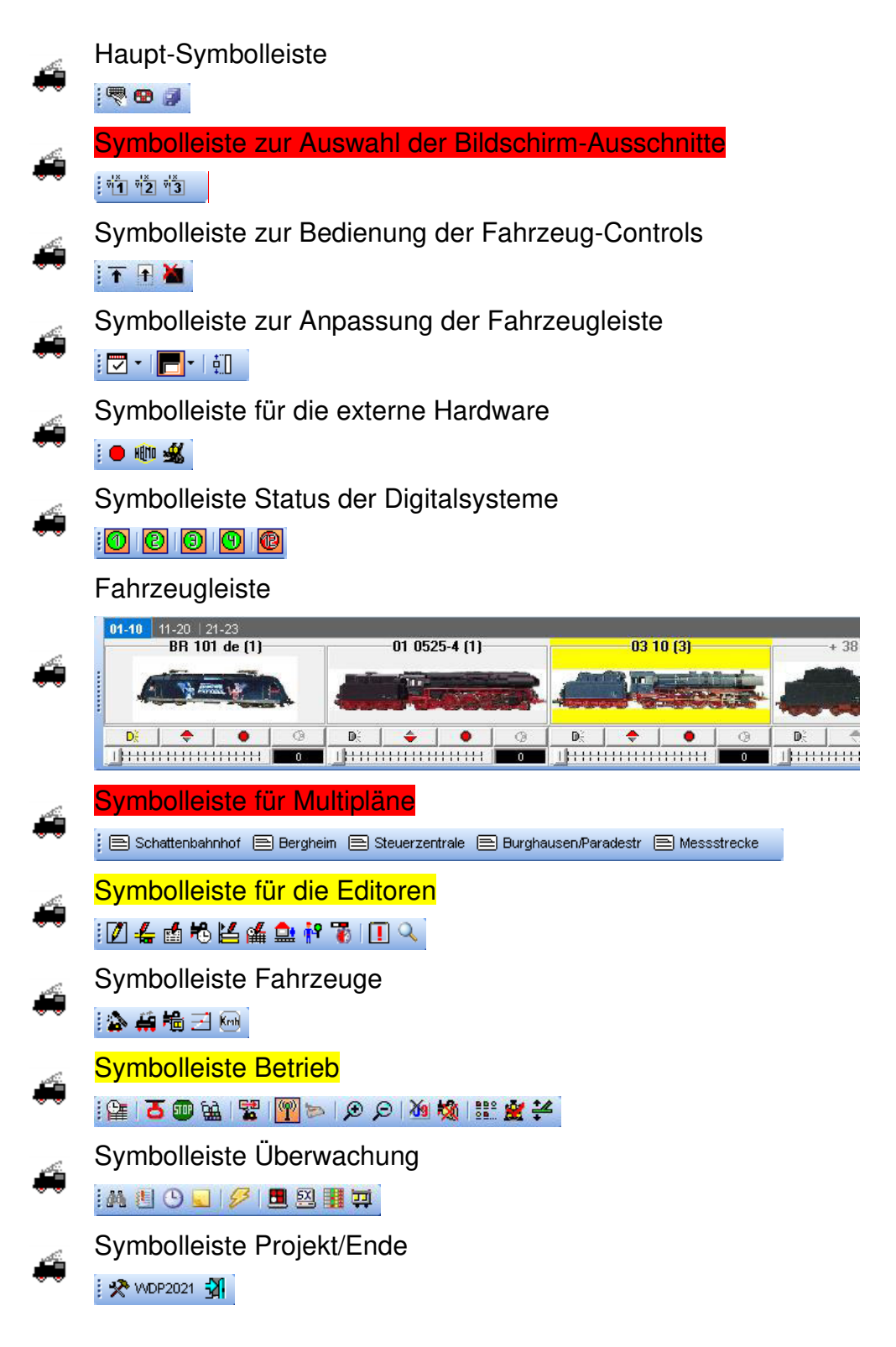

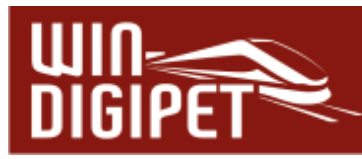

Weiterhin können noch benutzerdefinierte - eigene Symbolleisten - angelegt werden. Die Symbolleisten sind je nach Ihren Einstellungen ein- oder ausgeblendet bzw. werden nach der eingestellten Zeit transparent. Sie können grundsätzlich in zwei verschiedenen Zuständen, als "gedockte" oder "nicht gedockte" Symbolleiste dargestellt werden.

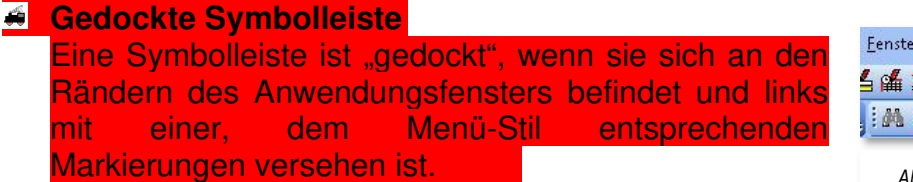

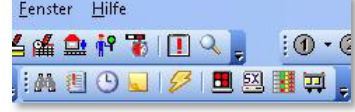

*Abb. 16.38 "gedockte" Symbolleisten*

**Nicht gedockte Symbolleiste** Sie ist "nicht gedockt", wenn die Symbolleiste als frei bewegliches Fenster im Anwendungsfenster "schwebt".

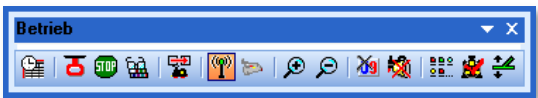

*Abb. 16.37 Beispiel für eine "nicht gedockte" Symbolleiste* 

**16.12.1 Gedockte Symbolleiste in eine nicht gedockte Symbolleiste ändern** 

Eine Symbolleiste können Sie aus dem Andockbereich mit der linken Maustaste an eine beliebige Position im Anwendungsfenster verschieben. Klicken Sie an den äußeren, linken Rand einer Symbolleiste (hier z.B. **DIOIOIO** an die gepunktete senkrechte Linie) und ziehen die Symbolleiste mit gedrückter linker Maustaste vom Andockbereich weg an die gewünschte Position.

#### **16.12.2 Nicht gedockte Symbolleiste platzieren**

Positionieren Sie den Mauszeiger auf die Titelleiste des Symbole-Fensters. Ziehen Sie das Symbole-Fenster an die gewünschte Stelle. Ziehen Sie jedoch das Symbole-Fenster an einen Rand des Anwendungsfensters, so wird es dort automatisch als Symbolleiste gedockt.

#### **16.12.3 Nicht gedockte Symbolleisten werden transparent dargestellt**

Alle nicht gedockten Symbolleisten werden standardmäßig nach kurzer Zeit transparent angezeigt. Nur dann, wenn Sie mit der Maus darüber schweben, werden sie wieder voll angezeigt.

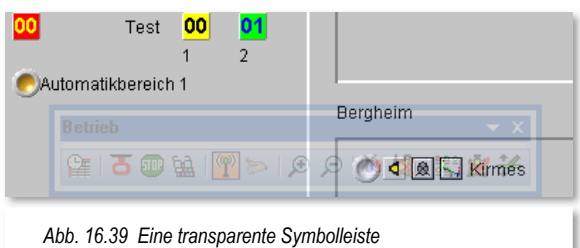

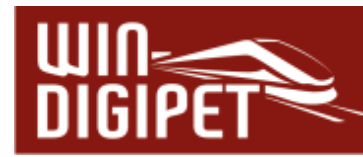

á

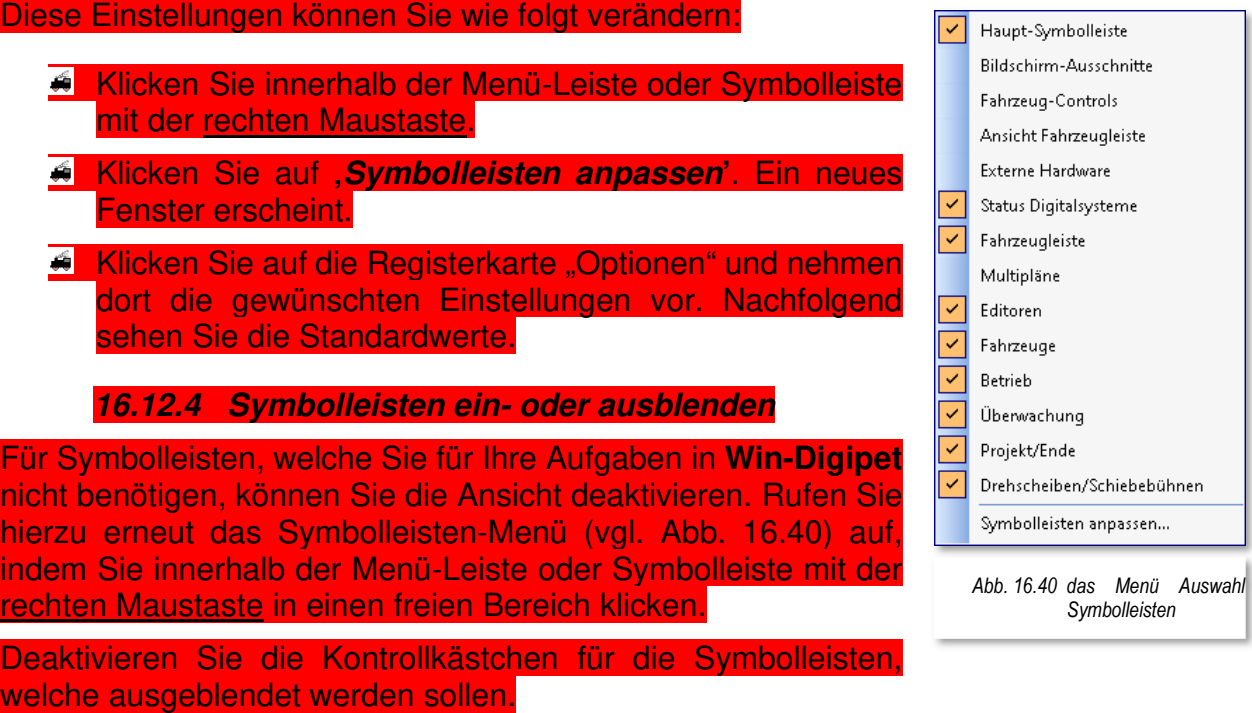

Die ausgeblendeten Symbolleisten können jederzeit wieder eingeblendet werden, indem Sie das entsprechende Kontrollkästchen erneut aktivieren.

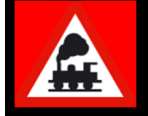

welch

Jede eingeblendete Symbolleiste wird entweder an ihrer standardmäßigen oder an der zuletzt verschobenen Position angezeigt.

#### **16.12.5 Symbolleisten individuell anpassen**

Sie können Symbolleisten anpassen, indem Sie nicht benötigte Symbole durch Ziehen mit der Maus entfernen oder ein neues Symbol oder einen neuen Befehl hinzufügen.

- $\bigstar$  Rufen Sie hierzu erneut das Symbolleisten-Menü auf (vgl. Abb. 16.40), indem Sie innerhalb der Menü-Leiste oder Symbolleiste mit der rechten Maustaste klicken.
- Klicken Sie auf **'Symbolleisten anpassen'**. Ein neues Fenster erscheint.
- Wählen Sie die Registerkarte "Befehle" aus.
- **4 Ziehen Sie aus einer Symbolleiste mit der** Maus das Symbol, das Sie entfernen wollen oder

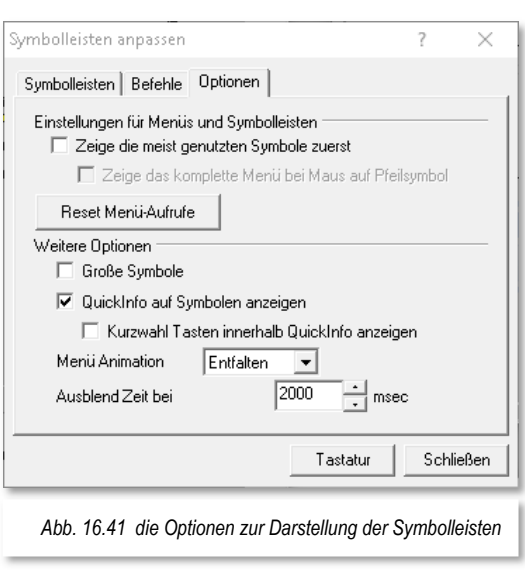

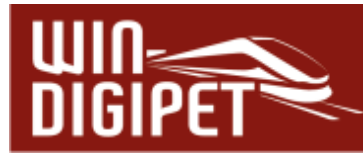

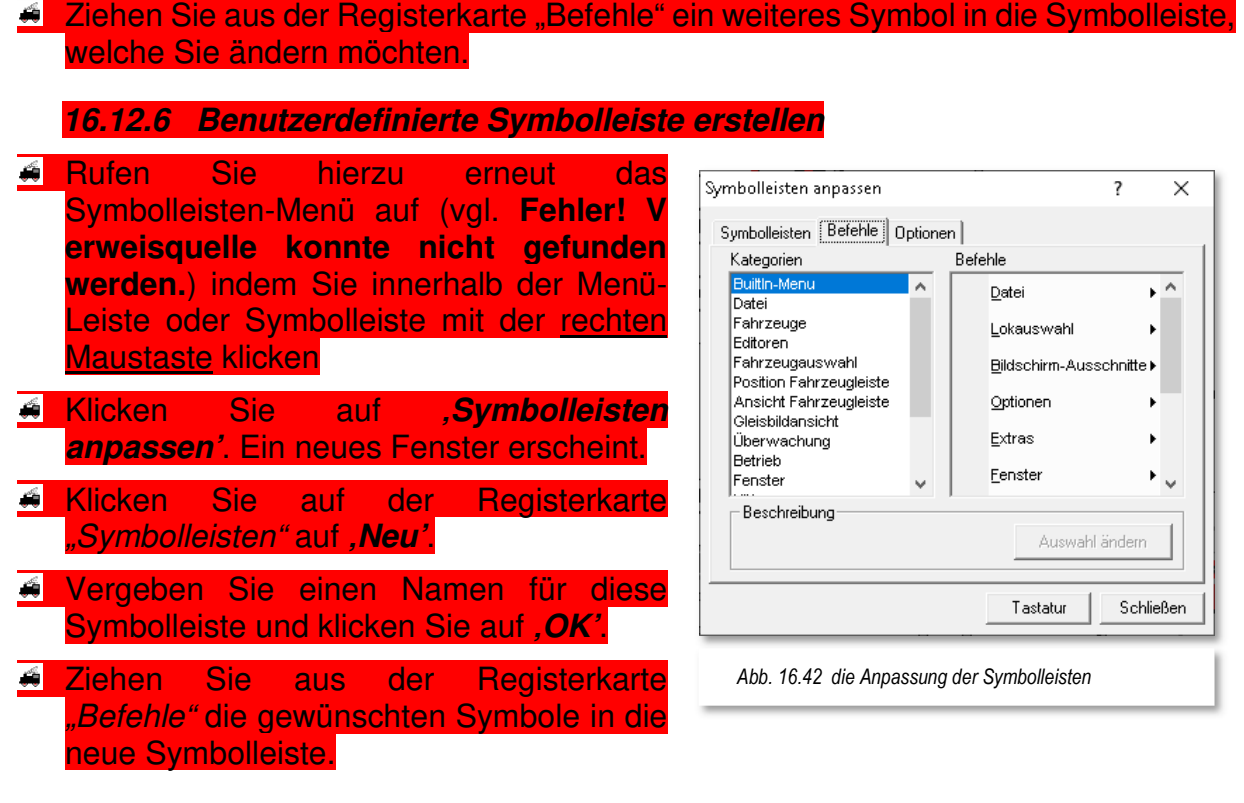

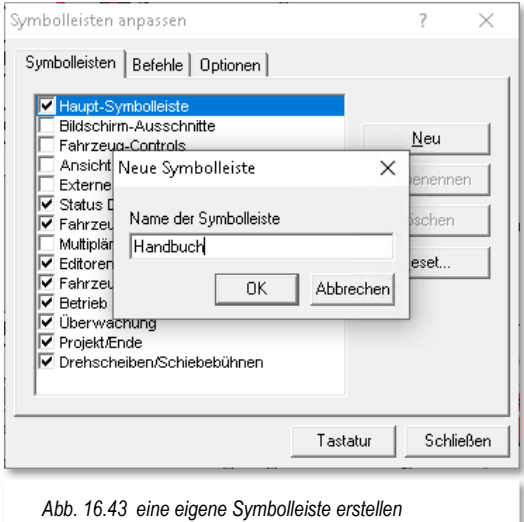

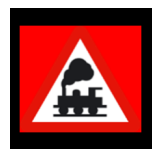

Lediglich die benutzerdefinierten Symbolleisten können wieder gelöscht oder umbenannt werden.

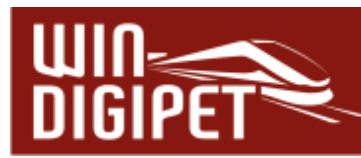

**16.12.7 Alle standardmäßigen Symbolleisten wiederherstellen** 

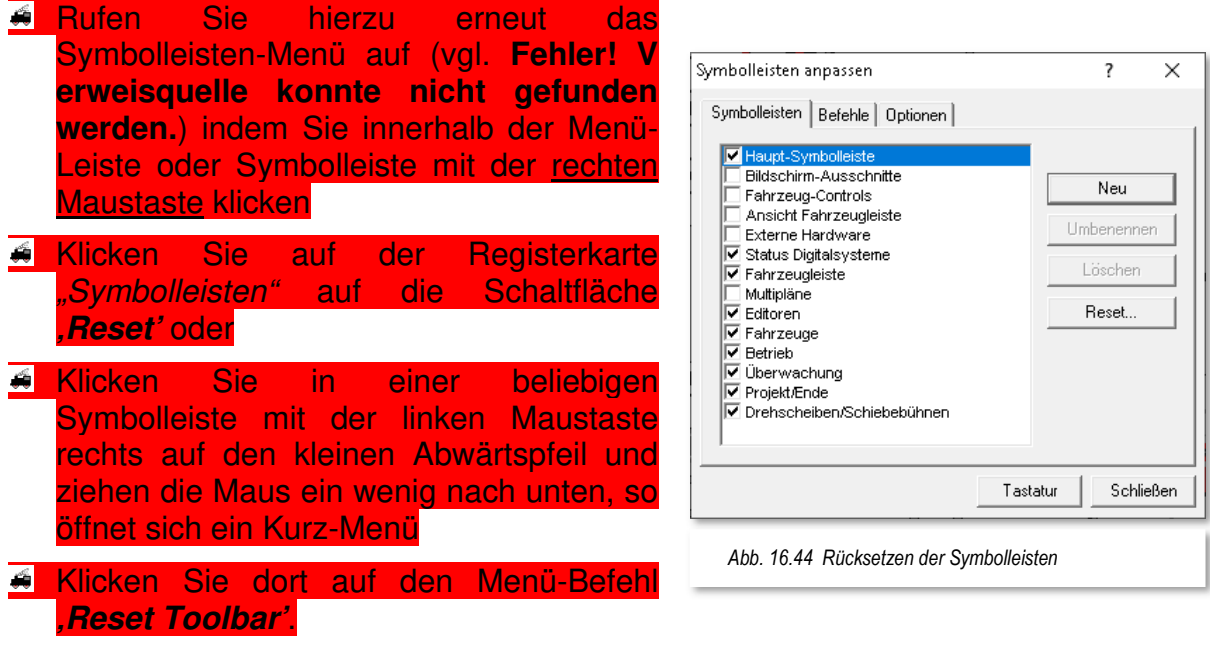

Bei einem Reset der Symbolleisten werden immer **alle** Symbolleisten auf die Standardansicht zurückgesetzt und dabei auch die benutzerdefinierten Symbolleisten gelöscht.

In **Win-Digipet** können Sie alle Symbolleisten, auch die Fahrzeugleiste, frei auf dem Bildschirm platzieren. Bei der Verwendung von zwei Bildschirmen kann sich diese Funktionalität als sehr praktisch erweisen.

Beim Beenden von **Win-Digipet** werden alle Symbolleisten mit ihrer Position, Größe und dem Dockzustand abgespeichert.

#### **16.12.8 Wichtige Hinweise zu den Symbolleisten**

Die Symbolleisten sollten Sie nicht im laufenden Betrieb anpassen. Wenn Sie es trotzdem machen, so werden **alle** laufenden Prozesse und auch **alle** Fahrzeuge sofort gestoppt. Die Symbolleisten "Bildschirm-Ausschnitte" und "Status Digitalsysteme" können Sie nicht verändern, sondern lediglich aus- bzw. wieder einblenden.

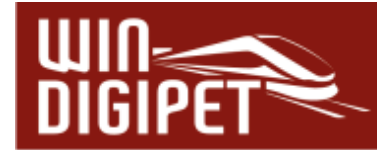

### **16.13 Anzeige der Fahrzeug- bzw. Zugnummern**

Mit **Win-Digipet** können Sie nur dann sinnvoll Fahrzeuge oder Züge auf der Modellbahnanlage steuern, wenn Sie Fahrzeug-Anzeiger mit eingetragenen Rückmeldekontaktnummern im Gleisbild platziert haben. Die Fahrzeuge bzw. Züge werden dabei im Gleisbild über Ihre Fahrzeug- oder Zugnummer bzw. ihrem Zugnamen von Fahrzeug-Anzeiger zu Fahrzeug-Anzeiger bewegt.

#### **16.13.1 Allgemeines**

Die Anzeige der Fahrzeug- bzw. Zugnummer setzt folgendes voraus:

- Sie haben bei der Erstellung des Gleisbildes im Gleisbild-Editor Symbole für Fahrzeug-Anzeiger platziert.
- Sie haben in jedes dieser Felder eine Rückmeldekontaktnummer eingetragen. Wenn als Rückmeldekontaktnummer in einem Fahrzeug-Anzeiger eine "0" eingetragen wurde, kann dort keine Fahrzeugadresse per "drag & drop" eingetragen werden.
- Sie haben im Fahrstraßen-Editor pro Fahrstraße eine Rückmeldekontaktnummer als Nummer des Startkontakts und eine andere Rückmeldekontaktnummer als Nummer des Zielkontakts eingegeben.

Die Anzeige der Fahrzeug- bzw. Zugnummern funktioniert dann, wenn die Fahrzeuge oder Züge per Fahrstraßenschaltungen gefahren werden, also beim Stellen von Fahrstraßen oder Fahrstraßen-Sequenzen mit der Start-/Ziel-Funktion oder in der Fahrten-Automatik.

Die Anzeige der Fahrzeug- bzw. Zugnummer funktioniert auch im manuellen Betrieb, wenn

Sie in der Symbolleiste "Betrieb" mit dem Symbol **die Funktion "manuelle Fahrten im** Programm ohne FS verfolgen" aktivieren (vgl. Abschnitt 16.7.9).

Beim Verlassen der Fahrzeug-Datenbank werden die Fahrzeug- bzw. Zugnummern auf den Fahrzeug-Anzeigern automatisch aktualisiert, auch wenn Sie eine Sortierung innerhalb der Fahrzeug-Datenbank durchgeführt oder einzelne Fahrzeuge auf "Vitrine" gestellt hatten.

Eine Besonderheit ist die Anzeige der Fahrzeugnummern bei 4-stelligen Fahrzeug-Adressen. Da eine vierstellige Adresse nicht in einen "kleinen" Fahrzeug-Anzeiger passt (bzw. die Schriftgröße für diese Anzeige zu klein oder nicht sichtbar wäre), wird die 1. Stelle der 4-stelligen Adresse mit einem Farbcode in Anlehnung an den internationalen Farbcode für Widerstände gekennzeichnet. Demnach bedeutet für die erste Ziffer:

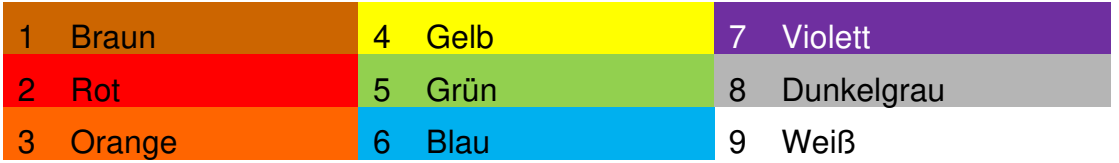

Ist die Fahrzeug-Adresse z.B. 3429, so wird die Nummer 429 im Fahrzeug-Anzeiger eingeblendet und der Hintergrund des Fahrzeug-Anzeigers wird Orange dargestellt. Die

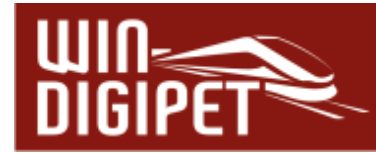

Fahrzeugadressen bis zum Wert 999 werden standardmäßig mit grauer Hintergrundfarbe dargestellt.

Wenn Sie drei Symbole für Fahrzeug-Anzeiger horizontal oder vertikal nebeneinander platziert und mit gleicher Rückmeldekontaktnummer versehen haben, dann bilden diese drei Symbole einen großen Fahrzeug-Anzeiger. In diesem Fall wird nicht die Digital-Adresse des Fahrzeuges, sondern die Baureihenbezeichnung bzw. der Zugname angezeigt.

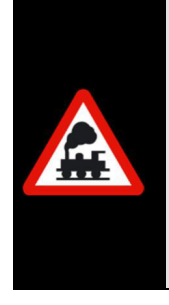

Sie können mehrere verschiedene Fahrzeug-Anzeiger Ihres Gleisbildes mit derselben Rückmeldekontaktnummer belegen.

Dann erscheinen Fahrzeug- bzw. Zugnummern, die Sie in eines der Felder eintragen, in beiden Feldern; sie werden auch in beiden Feldern gelöscht, wenn das Fahrzeug sich nicht mehr auf dem betreffenden Fahrzeug-Anzeiger befindet.

Das kann für bestimmte Betriebszustände vorteilhaft sein, etwa in folgendem Fall:

- Fahrzeug-Anzeiger von Schattenbahnhofs-Bereichen, die auf einem Bildschirmausschnitt nicht sichtbar sind, platzieren Sie zusätzlich als "Duplikate" auf einer anderen, gut sichtbaren Stelle und erkennen dadurch, wann und wo ein Fahrzeug oder Zug, in dem gerade nicht sichtbaren Schattenbahnhofs-Bereich angekommen ist.
- Bei einer Kombination der Fahrzeug-Anzeiger sehen Sie sowohl die Digital-Adresse des Fahrzeuges als auch dessen Baureihenbezeichnung oder den Zugnamen. So haben Sie den besten Überblick über die Fahrzeuge und Züge auf Ihrer Modellbahnanlage, wie hier im Bild im linken Teil mit den Farbdarstellungen bei 4 stelligen Zugnummern und den Sperrzeichen für Gleise und Fahrstraßen sowie im rechten Teil des Bildes mit den verschiedenen Farbdarstellungen der Fahrzeuge.

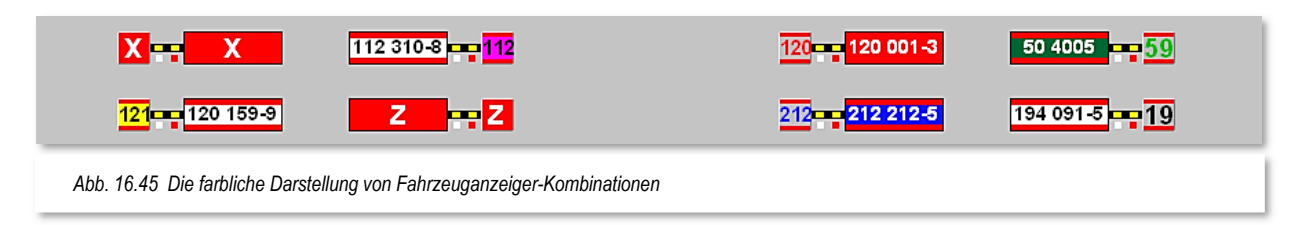

#### **16.13.2 Zugnummern-Anzeige ohne Kontaktabfrage**

Achten Sie zunächst darauf, dass in den Systemeinstellungen auf der Registerkarte "Programmeinstellungen - Generelles" der Haken bei "Direktsprung von Start- zu Zielkontakt ohne Kontaktabfrage" gesetzt ist.

Klicken Sie nun in der Fahrzeugleiste mit der rechten Maustaste auf das Bild des Fahrzeuges, welches Sie jetzt steuern wollen, halten Sie die rechte Maustaste gedrückt, ziehen Sie den Mauszeiger auf den betreffenden Fahrzeug-Anzeiger und lassen Sie dort

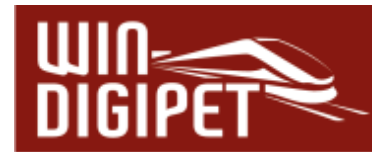

die rechte Maustaste los. Die Digital-Adresse des Fahrzeuges erscheint sofort im Fahrzeug-Anzeiger.

Sollte auf Ihrem Gleisbild **diese** Fahrzeugnummer bereits vorhanden sein, erhalten Sie einen Hinweis: "Achtung! Fahrzeug bereits vorhanden" und die Stelle wird im Gleisbild rot markiert. Dies erleichtert das Auffinden eines bereits vorhandenen doppelten Eintrags einer Fahrzeug- bzw. Zugnummer.

Stellen Sie dann das Fahrzeug bzw. den Zug auf den Fahrzeug-Anzeiger, der zugleich der Startkontakt der gewünschten Fahrstraße ist.

Im Hauptmenü unter dem Befehl <Gleisbild><Bildanzeige bei Maus über FAZ> legen Sie fest, was bei Überfahren eines Fahrzeug-Anzeigers mit eingetragenem Fahrzeug oder Zug angezeigt wird. Hier können Sie zwischen einer Bildanzeige des führenden Fahrzeuges oder des gesamten Zuges auswählen. Zusätzlich können Sie die gewählte Ansicht noch um die Angabe der Fahrzeug- bzw. Zuglänge und der Positionierung auf dem Fahrzeug-Anzeiger ergänzen.

Die Abb. 16.46 zeigt ein Triebfahrzeug auf einem Fahrzeug-Anzeiger. In diesem Beispiel ist das Fahrzeug in Fahrtrichtung mit einem Abstand von 5,0 cm zum Gleisende zum Halten gekommen. Hinter dem Fahrzeug stehen 46,9 cm freies Gleis zur Verfügung. Zusätzlich werden in der Grafik noch die Digitaladresse (3648) und die Länge des Fahrzeuges (48,1 cm) angezeigt.

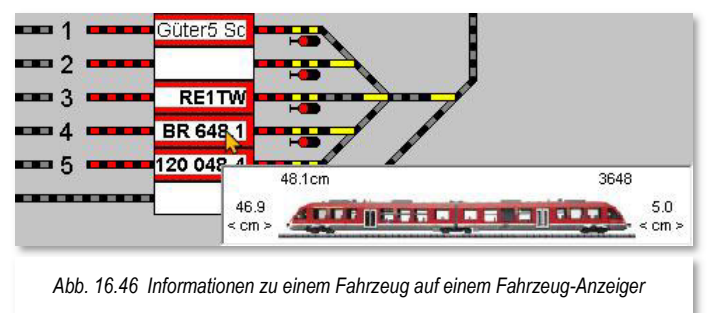

Sollten auf einem Multiintelligenten Fahrzeug-Anzeiger (MiFAZ) mehrere Fahrzeuge bzw. Züge hintereinander eingetragen sein, so wird auch eine derartige Situation grafisch und mit den korrekten, vom Programm errechneten Abständen, dargestellt.

Klicken Sie auf einen Fahrzeug-Anzeiger mit einer eingetragenen Fahrzeugnummer, erscheint sofort das zugehörige Fahrzeug-Control ("Maxi" oder "Mini") des Fahrzeuges, mit dem Sie das Fahrzeug sogleich steuern können.

Klicken Sie nun mit der mittleren Maustaste auf den Start-Fahrzeuganzeiger und dann erneut mit der mittleren Maustaste auf den Ziel-Fahrzeuganzeiger. Wählen Sie die Fahrstraße in der Start-/Ziel Auswahl und mit einem Klick auf **'Stellen + Fahren'** wird die Fahrstraße gestellt. Nach dem Befehl **'Stellen + Fahren'** springt die Fahrzeugnummer **direkt** vom Start-FAZ zum Ziel-FAZ der aufgerufenen Fahrstraße. Dasselbe geschieht automatisch in einer aktiven Fahrten-Automatik.

Dies ist die Standard-Einstellung, die Sie auch nach Möglichkeit nutzen sollten, denn so sehen Sie immer sofort, wohin eine Lokomotive nach dem Stellen der Fahrstraße fahren soll. So ist auch nach einem eventuellen Abbruch des Fahrbetriebes, sofort sichtbar, wo sich die Lokomotive/der Zug eigentlich befinden sollte.

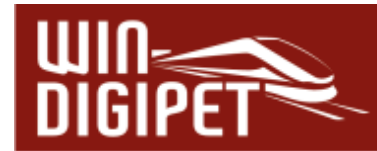

Befinden sich innerhalb der Fahrstraße weitere Fahrzeug-Anzeiger oder Zugnummernverfolgungsanzeigen, so wird die Fahrzeug- bzw. Zugnummer auf diesen Feldern in grauer Farbe dargestellt.

## **16.13.3 Zugnummern-Anzeige mit Kontaktabfrage**

Achten Sie zunächst darauf, dass in den Systemeinstellungen auf der Registerkarte "Programmeinstellungen - Generelles" der Haken bei "Ausblenden bei Startkontakt frei, Einblenden bei Zielkontakt besetzt" gesetzt ist.

Klicken Sie nun in der Fahrzeugleiste mit der rechten Maustaste auf das Bild des Fahrzeuges, das Sie steuern wollen, halten Sie die rechte Maustaste gedrückt, ziehen Sie den Mauszeiger auf den betreffenden Fahrzeug-Anzeiger und lassen Sie dort die rechte Maustaste los. Die Digital-Adresse des Fahrzeuges bzw. die Baureihenbezeichnung (oder der Zugname) erscheint sofort im Fahrzeug-Anzeiger.

Sollte auf Ihrem Gleisbild **diese** Fahrzeugnummer bereits vorhanden sein, erhalten Sie einen Hinweis: "Achtung! Fahrzeugnummer bereits vorhanden" und diese Stelle wird auf dem Gleisbild rot markiert. Dies erleichtert das Auffinden eines bereits vorhandenen doppelten Eintrags einer Fahrzeugnummer.

Stellen Sie dann das Fahrzeug bzw. den Zug auf den Fahrzeug-Anzeiger, der zugleich der Startkontakt der gewünschten Fahrstraße ist.

Klicken Sie nun mit der mittleren Maustaste auf den Start-FAZ und dann erneut mit der mittleren Maustaste auf den Ziel-FAZ. Wählen Sie die Fahrstraße in der Start-/Ziel-Auswahl und mit einem Klick auf **'Stellen + Fahren'** wird die Fahrstraße gestellt. Die Fahrzeugnummer wird im Start-FAZ **aus**geblendet, wenn das Fahrzeug bzw. der Zug den Startkontakt verlässt, und wird im Ziel-FAZ **ein**geblendet, wenn das Fahrzeug den Zielkontakt erreicht. Dasselbe geschieht automatisch in einer aktiven Fahrten-Automatik.

### **16.13.4 Zugnummernverfolgungsanzeige**

In **Win-Digipet** können Sie auf langen Strecken Ihres Gleisbildes sogenannte Zugnummernverfolgungsanzeigen einsetzen. Diese Symbole sind im Gleisbild nicht zu erkennen, da sie wie ein ganz normales Gleissymbol aussehen. Erst, wenn Sie mit der Maus darüberfahren, wird Ihnen eine gelb unterlegte "Schnell-Info" angezeigt.

Sobald ein Fahrzeug in einer **gestellten** Fahrstraße diesen Kontakt befährt, wird die Fahrzeugnummer auch im Gleisbild angezeigt. Die Fahrzeugnummer wird dann so lange eingeblendet, wie der zugehörige Rückmeldekontakt ausgelöst bleibt.

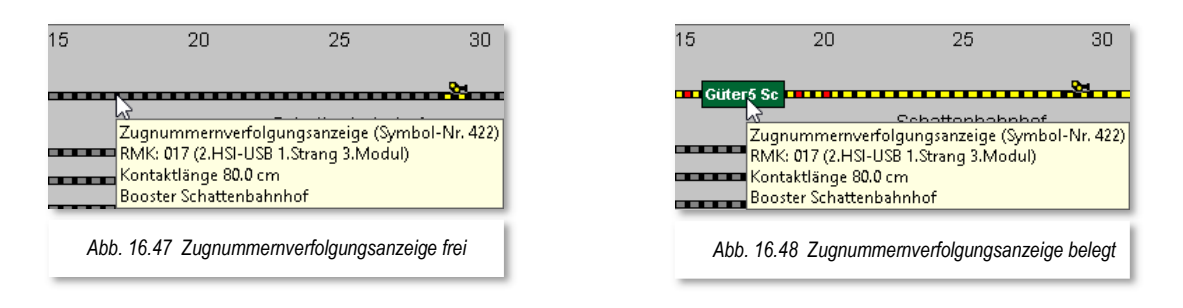

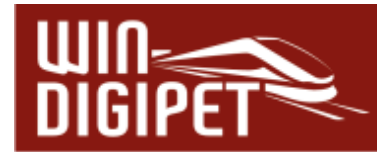

Die Zugnummernverfolgungssymbole können, genau wie ein Fahrzeug-Anzeiger mit einem oder drei Symbolen im Gleisbild-Editor eingezeichnet und mit einer Rückmeldekontaktnummer versehen werden.

### **16.13.5 Fahrzeugerkennung mit dem Transponderverfahren TD-88**

In **Win-Digipet** können Sie auch das Zugnummer-Identifizierungssystem TrainDetect TD-88 von Littfinski Daten Technik (LDT) einsetzen.

Hierzu müssen Sie Ihre Fahrzeuge mit sogenannten Transpondern vom Typ TRANS-1 oder TRANS-2 ausrüsten.

Transponder sind kleine "elektronische Etiketten", die Sie an den Fahrzeugen Ihrer Modellbahn anbringen.

Weitere Informationen erhalten Sie hierzu auf der Webseite [http://www.ldt-infocenter.com](http://www.ldt-infocenter.com/) der Fa. Bühler electronic GmbH.

Das "elektronische Etikett" muss zu jeder Lokomotive in der Fahrzeug-Datenbank bzw. über das Menü im Fahrzeug-Control "Fahrzeug bearbeiten" erfasst werden.

Hierzu gibt es auf der Registerkarte "Wartung/Zugerkennung" das Eingabefeld "Zugerkennung". Nach der Auswahl des Erkennungssystems werden zwei neue Schaltflächen sichtbar, wobei die Schaltfläche **'Löschen'** erst nach einem Lernen des "elektronischen Etiketts" des Fahrzeuges über die Schaltfläche **'Lernen'** aktivierbar wird.

Nachdem Sie alle Fahrzeuge erfasst haben, erfassen Sie die weiteren Daten für das Zugnummer-Identifizierungssystem TD-88 über das Kurzmenü des jeweiligen Fahrzeug-Anzeigers. Mit der Auswahl des Eintrags <Eigenschaften Fahrzeug-Anzeiger> können Sie auf der Registerkarte "Erkennung" die notwendigen Einstellungen für die Lesegeräte vornehmen.

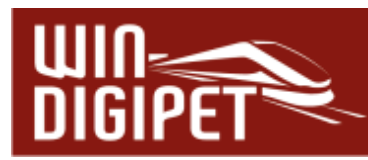

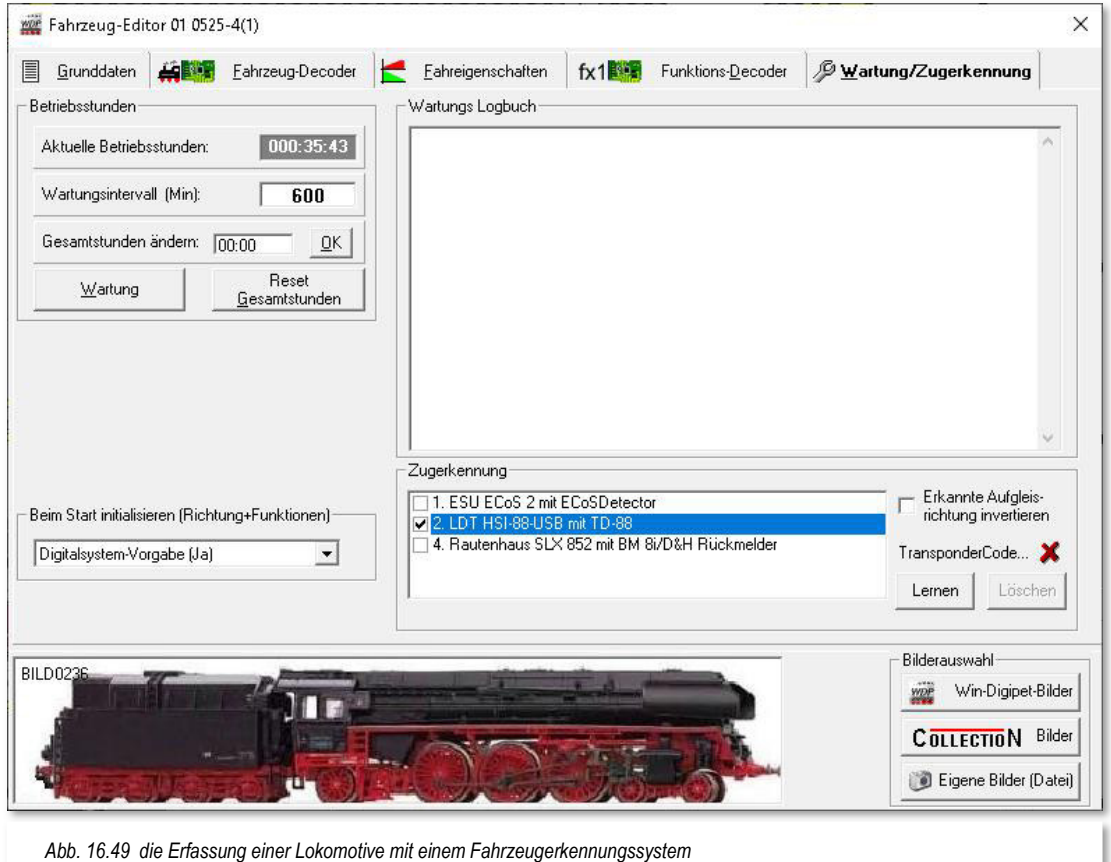

Intelligente Fahrzeug-Anzeiger fassen mehrere Kontakte zusammen. Aufgrund der verschiedenen Anhaltepositionen kann nicht gewährleistet sein, dass der Zug auch den Kontakt mit dem Lesegerät erreicht und die Identifikation ausgeführt werden kann. Für diese Situation können Sie zu den Eigenschaften eines Fahrzeug-Anzeigers oder Rückmeldekontaktes auf der Registerkarte "Erkennung" ein Lesegerät konfigurieren und dieses im Falle, dass es sich um einen Rückmeldekontakt ohne Fahrzeug-Anzeiger handelt, mit einem intelligenten Fahrzeug-Anzeiger assoziieren.

Auf Ihrer Modellbahnanlage müssen Sie an gewünschten Erkennungsstellen Transponder-Lesegeräte (COL-10) montieren und mit dem TrainDetect-88 (TD-88) verbinden. Diese Transponder-Lesegeräte (COL-10) sollten Sie daher immer dort montieren, wo Sie Fahrzeug-Anzeiger im Gleisbild vorgesehen haben, damit dort die gelesene Fahrzeugnummer übernommen werden kann.

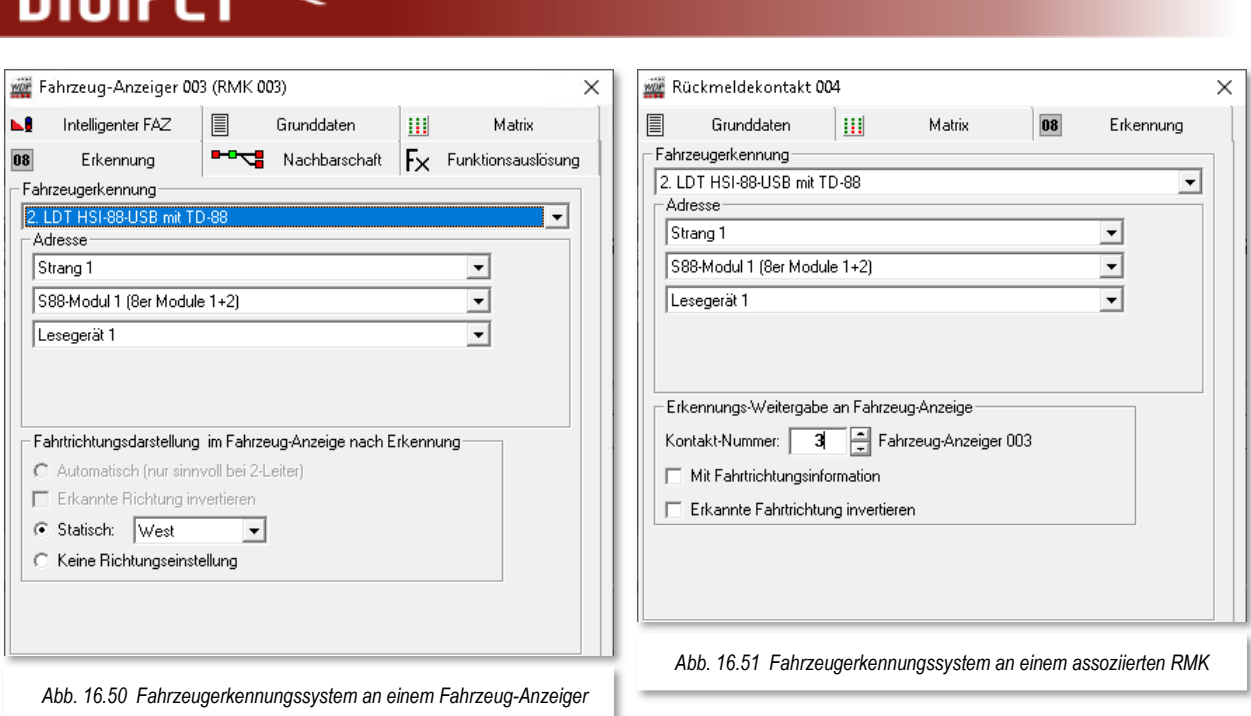

Nach der Systemwahl werden weitere Eingabefelder sichtbar und erwarten dort entsprechende Eingaben, wie hier im Bild die Nummer des Strangs am HSI-88, die Nummer des s88-Moduls und die Nummer des angeschlossenen Lesegerätes.

Mit einem Klick auf die Schaltfläche **'OK'** beenden Sie die Eingabe und verfahren mit den weiteren Fahrzeug-Anzeigern ebenso, wenn Sie dort die Lesegeräte (COL-10) montiert haben.

# **16.13.6 Zugnummernerkennung mit dem System Helmo Inter-10**

Wenn Sie das System Inter-10 von Helmo einsetzen, dann müssen Sie dies in den Systemeinstellungen aktivieren, denn dies System wird als Digitalsystem über eine zusätzliche serielle Schnittstelle mit dem Computer verbunden.

Die Ausstattung der Lokomotive mit Transponder und die Erfassung der Daten erfolgt wie im vorhergehenden Abschnitt beschrieben.

Beim System Inter-10 können jedoch 99 Lesegeräte (sonst 31) verwaltet werden.

# **16.13.7 Zugnummernerkennung mit dem Besetztmelder 8i vom MÜT**

In **Win-Digipet** können Sie auch die Zugnummernerkennung über den Besetztmelder 8i vom MÜT für das Selectrix-System einsetzen.

Hierzu müssen Sie in Ihre Lokomotiven einen der DHL-Decoder eingebaut haben, da erst diese Decoder ihre eigene Adresse an das Gleis zurückmelden können. Auf der Webseite [http://www.digirail.de](http://www.digirail.de/) finden Sie die notwendigen Informationen hierzu.

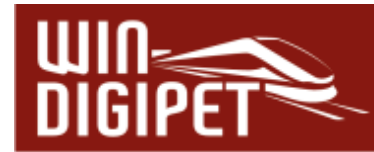

Auch hier müssen Sie wie beim Transponder-System das elektronische Etikett jedes Fahrzeuges in der Fahrzeug-Datenbank bzw. über das Menü im Fahrzeug-Control "Fahrzeug bearbeiten" erfassen.

Hierzu gibt es auf der Registerkarte "Wartung/Zugerkennung" das Eingabefeld "Zugerkennung" (vgl. Abb. 16.49). Wählen Sie das verwendete Digitalsystem mit den intelligenten Gleisbesetztmeldern 8i.

Nachdem Sie alle Fahrzeuge erfasst haben, erfassen Sie die weiteren Daten für das Zugnummer-Identifikationssystem BM 8i über das jeweilige Kurzmenü eines Fahrzeug-Anzeigers. Mit der Auswahl von <Eigenschaften ´Fahrzeug-Anzeiger> können Sie auf der Registerkarte "Erkennung" die notwendigen Einstellungen für die Lesegeräte vornehmen. Die Dialoge entsprechen denen, die in den Grafiken Abb. 16.50 und Abb. 16.51 gezeigt wurden.

Nach der Systemwahl werden weitere Eingabefelder sichtbar und erwarten dort in den drei Listenfeldern die Angabe einer SX-Adresse.

Mit einem Klick auf die Schaltfläche **'OK'** beenden Sie die Eingabe und verfahren mit den weiteren Fahrzeug-Anzeigern ebenso, wenn Sie dort die Besetztmelder 8i angeschlossen haben.

Intelligente Fahrzeug-Anzeiger fassen mehrere Kontakte zusammen. Aufgrund der verschiedenen Anhaltepositionen kann nicht gewährleistet sein, dass der Zug auch den Kontakt mit dem Lesegerät erreicht und die Identifikation ausgeführt werden kann. Für diese Situation können Sie in den Eigenschaften Rückmeldekontakt ein Lesegerät konfigurieren und dieses mit einem intelligenten Fahrzeug-Anzeiger assoziieren.

### **16.13.8 Zugnummernerkennung mit dem Tams RC-Link Interface**

Wenn Sie das Tams RC-Link Interface einsetzen, dann müssen Sie dies in den Systemeinstellungen aktivieren. Dieses System wird über eine zusätzliche serielle Schnittstelle mit dem Computer verbunden.

Haben Sie Ihre Lokomotiven mit RailCom-fähigen Decodern ausgerüstet, dann müssen Sie in der Fahrzeug-Datenbank zusätzliche Angaben auf der jeweiligen Registerkarte eintragen. Nur die RailCom-fähigen Decoder können ihre eigene Adresse und noch etwas mehr an das Gleis zurückmelden. Auf der Webseite [http://www.tams-online.de](http://www.tams-online.de/) finden Sie zusätzliche Informationen hierzu.

Auch hier müssen Sie wie bei den vorhergehend beschriebenen Systemen das elektronische Etikett jedes Fahrzeuges in der Fahrzeug-Datenbank bzw. über das Menü im Fahrzeug-Control "Fahrzeug bearbeiten" erfassen (vgl. Abb. 16.49).

Hierzu gibt es auf der Registerkarte "Wartung/Zugerkennung" das Eingabefeld "Zugerkennung".

Hier wählen Sie im Feld "Zugerkennung" das verwendete Digitalsystem Tams RC-Link aus, damit die vom Fahrzeug-Decoder übermittelten Daten von **Win-Digipet** übernommen werden können.

An dem Tams RC-Link Interface können bis zu 24 lokale Detektoren angeschlossen werden. Befindet sich ein Fahrzeug in einem Abschnitt, der durch einen lokalen Detektor

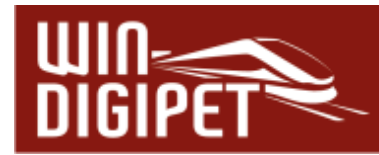

überwacht wird, so können von einem RailCom-fähigen Decoder Daten über den Detektor und das Interface an **Win-Digipet** übertragen werden. Dadurch ist es nun möglich das Tams RC-Link Interface für die Zugnummernerkennung einzusetzen. Hierzu schließen Sie einen Detektor an den Gleisbereich, der mit einem Fahrzeug-Anzeiger überwacht werden soll, an.

Nachdem Sie alle Fahrzeuge erfasst haben, tragen Sie die weiteren Daten für das Zugnummer-Identifikationssystem Tams RC-Link in die Eigenschaften der Fahrzeug-Anzeiger ein. Dieses Verfahren ist gleich der, in den vorangegangenen Abschnitten beschriebenen Vorgehensweise (vgl. Abb. 16.50 und Abb. 16.51).

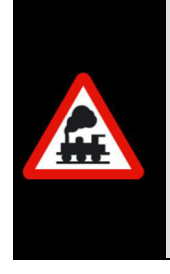

Achten Sie darauf, dass in den Lok-Decodern RailCom aktiviert ist.

Lesen Sie dazu in der Anleitung des Fahrzeug-Decoders nach, wie die Aktivierung erfolgt. Eventuell ist für die Nutzung von RailCom ein Firmwareupdate des Decoders notwendig. Zur Programmierung des Decoders können Sie den WDP Lok-Programmer nutzen.

## **16.13.9 Neues Fahrzeug mit RailCom-fähigem Decoder erkannt**

Wird ein **neues** Fahrzeug mit einem RailCom-fähigen Decoder auf einem mit RailCom-Detektor ausgestatteten Rückmeldekontakt der Modellbahnanlage aufgegleist oder befährt es diesen Abschnitt, so wird vom Detektor die Digital-Adresse des Fahrzeuges ausgelesen und von **Win-Digipet** automatisch der Fahrzeug-Assistent aufgerufen.

Im Fahrzeug-Assistenten wird angezeigt, welcher Detektor mit welcher Digital-Adresse dieses Fahrzeug gemeldet hat.

Zur Übernahme des gemeldeten Fahrzeuges gibt es nun zwei Möglichkeiten:

- $\triangleq$  Ist das Fahrzeug mit der erkannten Digital-Adresse bereits in der Fahrzeug-Datenbank enthalten, so schlägt der Assistent vor, das Fahrzeug mit der vorhandenen Adresse zu verknüpfen.
- ♦ Ist das Fahrzeug mit der erkannten Digital-Adresse noch nicht in der Fahrzeug-Datenbank vorhanden, so schlägt der Assistent vor, das Fahrzeug neu anzulegen.

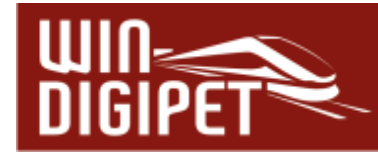

### **16.14 Steuerung von Fahrzeugen**

Die Steuerung der Fahrzeuge kann sowohl manuell als auch automatisch erfolgen. Im Automatikbetrieb mit der Fahrten-Automatik oder dem manuellen Stellen einer Fahrstraße oder Fahrstraßen-Sequenz über die Start-/Ziel-Funktion werden die Fahrzeuge automatisch fahren, bremsen und halten, wenn die Befehle in den Fahrstraßen bzw. Profilen dies so vorsehen. Die entsprechenden Einstellungen haben Sie hierzu in der Fahrzeug-Datenbank, den Fahrstraßen und Profilen vorgenommen.

Für das manuelle Fahren der Fahrzeuge stehen Ihnen die folgenden Werkzeuge zur Verfügung:

- die Fahrzeugleiste
- die Fahrzeug-Controls
- und Ihre digitalen Fahrpulte (Digitalsystem, Handregler, Mobiltelefon etc.)

Für einen schnellen Überblick aller Aktivitäten der Fahrzeuge bietet Ihnen **Win-Digipet** neben den oben genannten Dingen auch den sehr übersichtlichen Fahrzeug-Monitor zur Verwendung an.

### **16.14.1 Die Fahrzeugleiste**

Alle in der Fahrzeug-Datenbank erfassten Fahrzeuge (in der Regel mit eigenem Antrieb) sowie mit der Kennung "Anlage" versehen (vgl. Abschnitt 4.4), werden in der Fahrzeugleiste angezeigt. Diese Leiste kann maximal 250 Fahrzeuge aufnehmen. Sie können sie, mit den Abbildungen Ihrer Fahrzeuge, an einem von Ihnen gewählten Bildschirmrand oder auch schwebend an einer beliebigen Position auf dem Bildschirm

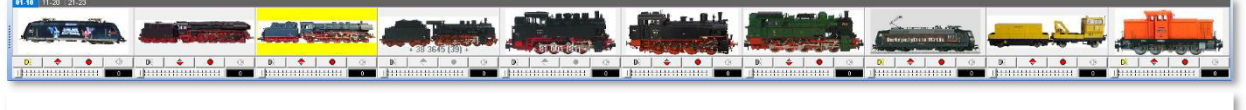

*Abb. 16.52 Die Win-Digipet Fahrzeugleiste in der Darstellung mit 10 Fahrzeugen pro Registerkarte* 

anordnen.

Zur Bewahrung der Übersichtlichkeit und dem schnellen Zugriff werden in der Standardeinstellung jeweils maximal zehn Fahrzeuge in einer Art Registerkarte eingetragen. Im Menü <Fahrzeuge><Fahrzeugleiste> finden Sie eine Auswahlliste, die es Ihnen erlaubt die Anzahl der Fahrzeuge pro Registerkarte bis auf 20 zu steigern. Dabei können Sie im genannten Bereich jeden gewünschten Wert einstellen.

Die Registerkarten werden automatisch aktualisiert, sobald Sie Ihrer Fahrzeug-Datenbank neue Fahrzeuge hinzufügen, löschen oder vorübergehend die Kennung "Vitrine" vergeben. Mit einem Klick auf eine Registerkarte oberhalb der Abbildungen werden Ihnen die auf der Registerkarte enthaltenen Fahrzeuge direkt zur Auswahl angezeigt.

Die Fahrzeugleiste können Sie als Symbolleiste ein- bzw. ausblenden (vgl. Abschnitt 16.12.4). An welcher Stelle des Bildschirms die Fahrzeugleiste angezeigt werden soll, legen Sie im Menü <Fahrzeuge><Fahrzeugleiste><Position> und der

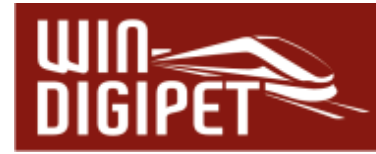

anschließenden Auswahl der gewünschten Position fest. Diese Position kann sich an jedem Bildschirmrand befinden oder aber <schwebend> sein.

Die Fahrzeug-Steuerleiste (sie befindet sich mit vier Schaltsymbolen und einem Schieberegler unter dem Fahrzeugbild) wird aber **nur** bei Auswahl einer horizontalen Position angezeigt.

Die Darstellung der Fahrzeugleiste können Sie nach einem Klick auf den Pfeil des Symbols in der Symbolleiste und der anschließenden Auswahl festlegen. Hier stehen die im Bild erkennbaren Ansichten zur Auswahl.

Letztendlich lässt sich die Höhe der Fahrzeugleiste in sechs Schritten durch ein bzw. mehrmaliges Klicken auf den Menü-Eintrag anpassen.

In der Fahrzeugleiste werden Fahrzeuge, die zur Wartung anstehen, mit einem gelben Rahmen versehen. Fahrzeuge, für

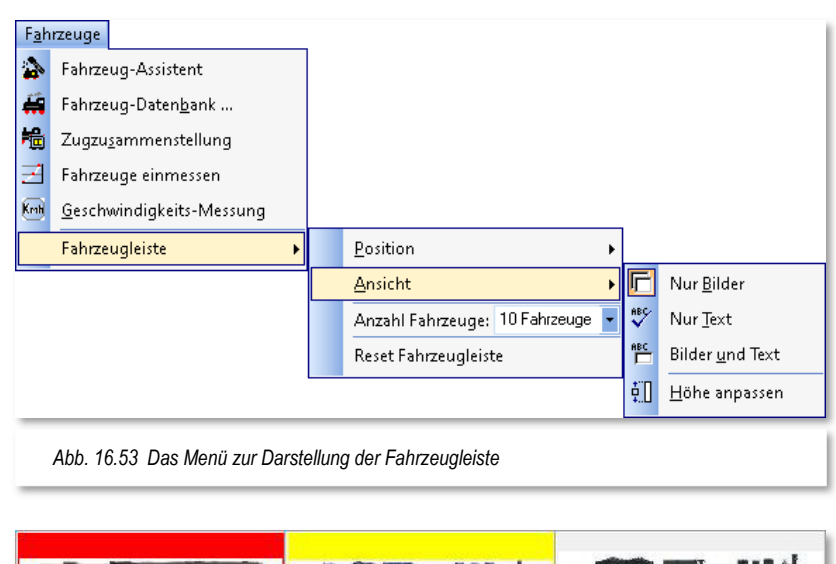

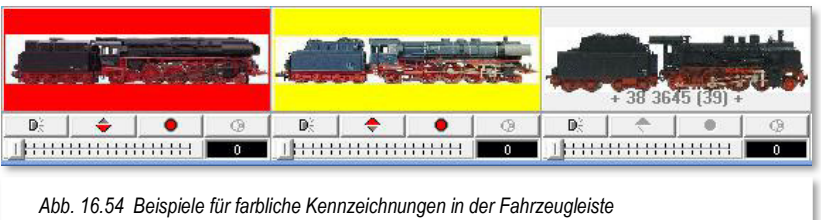

die eine manuelle Steuerung aktiviert ist, sind mit einem roten Rahmen gekennzeichnet.

Straßenfahrzeuge, die einen Akkuladestand mit einer Restlaufzeit von "0" haben, werden in der Fahrzeugleiste mit einem orangenen Rahmen dargestellt, sofern dem Fahrzeug eine Laufzeit zugewiesen wurde.

### **16.14.2 Bedienung der Fahrzeugleiste**

Die Bedienung der Fahrzeugleiste erfolgt in der Regel komfortabel mit der Maus. Sie ermöglicht das direkte, schnelle Bedienen von jeweils bis zu 20 Fahrzeugen, je nachdem welche Registerkarte ausgewählt wurde. Die Fahrzeugleiste erlaubt mit Hilfe von vier Schaltflächen allerdings nur die Bedienung der Grundfunktionen: "LICHT", "WENDEN", "STOP" und "Fzg-SOUND"31 (von links nach rechts) sowie Einstellung der Geschwindigkeit mit Anzeige der Fahrgeschwindigkeit in km/h (vgl. Abb. 16.54).

Sonderfunktionen, Funktions-Decoder und die Anzeige von Soll und Ist-Geschwindigkeiten sind hier nicht vorhanden.

<sup>31</sup> Fahrzeug-SOUND bezeichnet das Abspielen einer zugeordneten Sound-Datei auf dem Computer

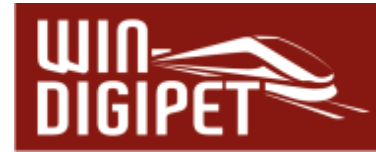

Geänderte Daten des Fahrzeuges aus der Fahrzeugleiste werden in einem geöffneten Fahrzeug-Control direkt aktualisiert. Dieses passiert auch auf dem umgekehrten Weg.

Auch Mehrfach-Traktionen können über die Fahrzeugleiste gefahren werden. Bei verknüpften Traktionslokomotiven sind allerdings die Bedienfelder für "STOP" und "WENDEN" deaktiviert (graue Darstellung). Lediglich die Bedienfelder für "LICHT" und "Fzg-SOUND" sind in der Steuerleiste für die zu einer Traktion verbundenen Lokomotiven wählbar.

Die Geschwindigkeit eines Fahrzeuges können Sie ebenfalls mit der Maus einstellen. Ziehen Sie den Schieberegler in der Steuerleiste zur Erhöhung der Geschwindigkeit nach rechts bzw. zur Reduzierung, entgegengesetzt nach links.

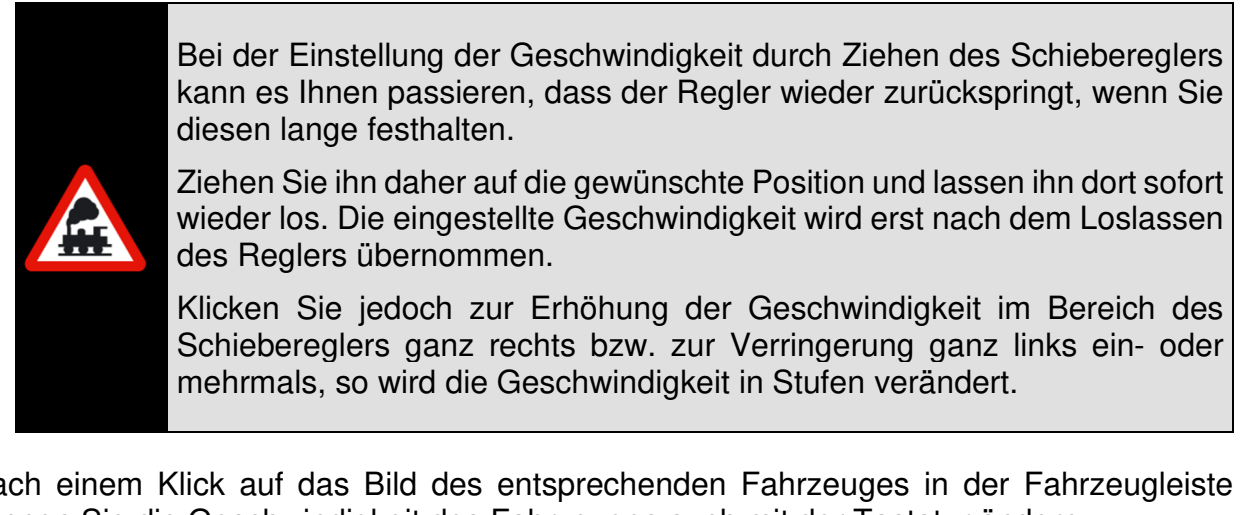

Nach einem Klick auf das Bild des entsprechenden Fahrzeuges in der Fahrzeugleiste können Sie die Geschwindigkeit des Fahrzeuges auch mit der Tastatur ändern.

- Pfeil → und Pfeil nach **↑** = Geschwindigkeit erhöhen
- $\bigstar$  Pfeil ← und Pfeil nach  $\downarrow$  = Geschwindigkeit vermindern
- $\bullet$  Taste **ENDE**  $=$  auf V<sub>max</sub> gehen<sup>32</sup>
- $\triangle$  Taste **POS 1** = Stop

### 16.14.3 Die Fahrzeug-Controls ("Maxi" oder "Mini")

Die Größe der Fahrzeug-Controls beim Öffnen bestimmen Sie in der Systemsteuerung auf der Registerkarte "Programmeinstellungen - Fahrzeuge" mit der Einstellung bei "Immer mit kleinen Fahrzeug-Controls von der Fahrzeugleiste öffnen". Haben Sie diesen Punkt nicht angehakt, so öffnet sich immer das große Fahrzeug-Control.

Mit einem Klick auf die Symbole in der Symbolleiste "Fahrzeug-Controls" können Sie folgende Befehle ausführen. Beachten Sie bitte, dass diese Symbolleiste eventuell

 $32$  V<sub>max</sub> = Höchstgeschwindigkeit

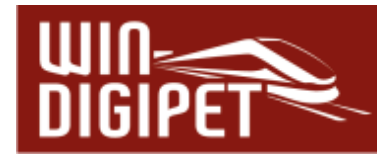

ausgeblendet ist. Gleichlautende Befehle befinden sich unter dem Menüeintrag <Fenster> des Hauptmenüs.

**4** Controls oben anordnen **1** 

Alle sichtbaren Controls im Gleisbild werden an den oberen Bildschirmrand verschoben und zugleich verkleinert. Dasselbe erreichen Sie mit der Funktionstaste **F2** Ihrer Tastatur.

**Alle Controls minimieren**

Alle sichtbaren Controls im Gleisbild werden zu kleinen Fahrzeug-Controls ("Mini")" verkleinert. Dasselbe erreichen Sie mit der Funktionstaste **F3** Ihrer Tastatur.

**Alle Controls schließen** Alle Controls werden ausgeblendet und geschlossen. Dasselbe erreichen Sie mit der Funktionstaste **F4** Ihrer Tastatur.

Die Fahrzeug-Controls werden geöffnet, wenn Sie mit der linken Maustaste auf die folgenden Elemente klicken:

- das Fahrzeugbild in der Fahrzeugleiste
- auf einen Fahrzeug-Anzeiger mit einem eingetragenen Fahrzeug
- die Digital-Adresse des Fahrzeuges im Fahrzeug-Monitor

In Folge einer der genannten Aktionen wird im Programm das große oder kleine Fahrzeug-Control des gewählten Fahrzeuges mit den gespeicherten Daten geöffnet. Dies sind die Digital-Adresse und die Piktogramme für die Funktionen und Sonderfunktionen, die Sie in der Fahrzeug-Datenbank für das Fahrzeug gespeichert haben.

Die Fahrzeug-Controls können Sie auf dem Bildschirm an jede beliebige Position verschieben. Klicken Sie hierzu mit der linken Maustaste auf die Titelüberschrift des Fahrzeug-Controls und ziehen Sie dann mit weiterhin gedrückter Maustaste das Fahrzeug-Control an die von Ihnen gewünschte Stelle auf dem Bildschirm.

Mit einem Klick auf das Symbol **WER** im Fahrzeug-Control können Sie dieses, bei eingeschränkten Platzverhältnissen im Gleisbild, über das eingeblendete Kurzmenü auch verkleinern. Wählen Sie hierfür den Eintrag <Fahrzeug-Control verkleinern> aus.

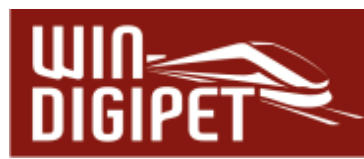

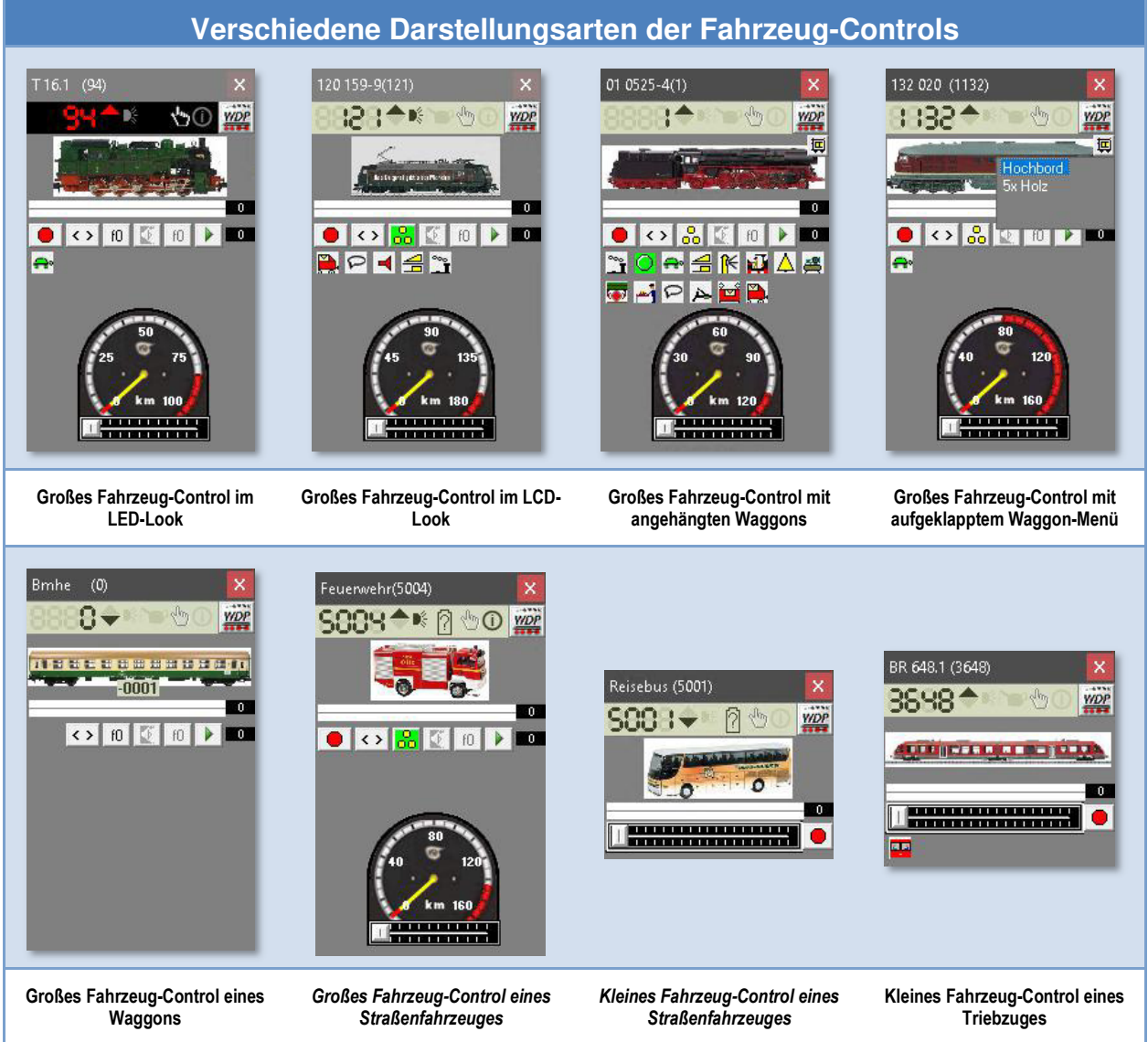

Die Ansicht der Fahrzeug-Controls (LCD, LED bzw. individuelle Farbgebung) stellen Sie in den Systemeinstellungen <Programmeinstellungen - Ansicht> ein. An dieser Stelle können Sie auch die farbliche Darstellung der Fahrzeug-Controls frei nach Ihren Wünschen gestalten. Im Abschnitt 3.12.2 zu den Systemeinstellungen waren wir ja bereits ausführlich auf diese Möglichkeit eingegangen.

Weitere Einstellungen zu den Fahrzeugen finden Sie in den Systemeinstellungen auf der Registerkarte <Programmeinstellungen - Fahrzeuge> (vgl. Abschnitt 3.8).

# **16.14.4 Fahrzeug-Daten über das Fahrzeug-Control ändern**

Besonders einfach können Sie durch einen Klick auf das Symbol ein Kurzmenü zur Bearbeitung des Fahrzeuges erreichen. Es ist hierfür nicht notwendig in die Fahrzeug-Datenbank zu wechseln.

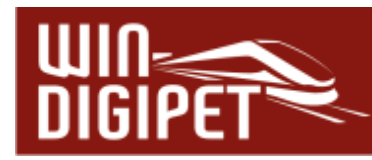

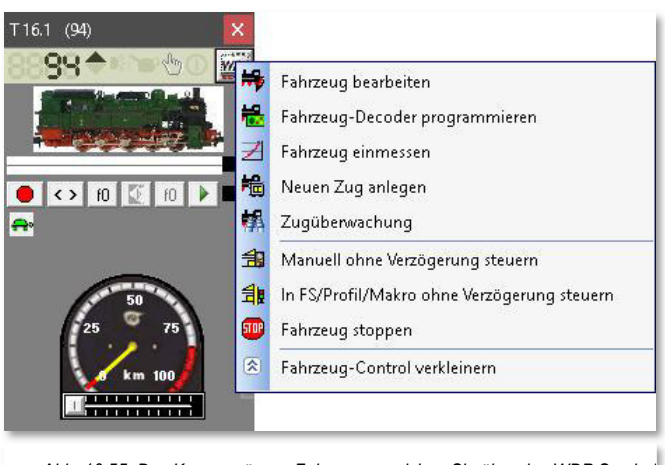

*Abb. 16.55 Das Kurzmenü zum Fahrzeug erreichen Sie über das WDP Symbol*

In diesem Menü sind die folgenden Funktionen hinterlegt:

### **Fahrzeug bearbeiten**

Mit Auswahl dieses Eintrags erreichen Sie alle Registerkarten des Fahrzeugs aus der Fahrzeug-Datenbank. Alle Änderungen auf den Registerkarten werden sofort in den Datensatz des Fahrzeuges in der Datenbank übernommen.

#### **Fahrzeug Decoder programmieren**

Diese Auswahl führt Sie in den Programmteil Decoder-Programmierung von **Win-Digipet**. Alle Einstellungen des Fahrzeug-Decoders können hier erfasst, geändert und abgespeichert werden.

## **Fahrzeug-Funktionsdecoder programmieren**

Diese Auswahl führt Sie ebenfalls in den Programmteil Decoder-Programmierung von **Win-Digipet**. Alle Einstellungen eines Funktionsdecoders im Fahrzeug können hier erfasst, geändert und abgespeichert werden.

#### **Fahrzeug einmessen**

Dieser Menüpunkt bringt Sie direkt in den Dialog "Geschwindigkeitsprofil vermessen" der Fahrzeug-Datenbank. Alle Funktionen, wie sie in Abschnitt 4.7 erläutert sind, können ausgeführt werden.

#### **Neuen Zug anlegen / Zug bearbeiten**

Mit Auswahl dieses Menüpunktes erreichen Sie den Dialog zur "Zugzusammenstellung". Im Dialogfenster wird der Zugverband eingeblendet, in welchem sich das Fahrzeug aktuell befindet. Mit Hilfe der Zugzusammenstellung können Lokomotiven und Waggons bzw. Straßenfahrzeuge und Anhänger zu Zügen kombiniert werden. Dieses Thema wird uns in diesem Kapitel noch ausführlich begegnen.

#### **Zugüberwachung**

Bei Aufruf wird die Detailansicht zur aktiven Fahrt des Fahrzeuges angezeigt. Die Detailansicht im Fahrten-Ablauf-Inspektor umfasst die aktiven Fahrten aller Fahrzeuge.

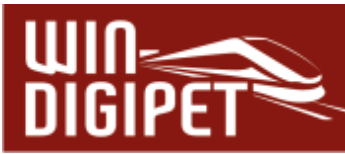

- **Manuell ohne Verzögerung steuern**  Bei manuellem Betrieb des Fahrzeuges wird die in **Win-Digipet** eingestellte Verzögerung nicht beachtet. Hier ist nicht die ggf. vorhandene Decoderfunktion "Verzögerung abschalten" gemeint. **In Fahrstraßen/Profilen/Makros ohne Verzögerung steuern**
- Bei Betrieb in Fahrstraßen bzw. mit Profilen oder innerhalb von Makros des Fahrzeuges wird die in **Win-Digipet** eingestellte Verzögerung nicht beachtet. Hier ist nicht die ggf. vorhandene Decoderfunktion "Verzögerung abschalten" gemeint.
- **Fahrzeug stoppen**  Das **einzelne** Fahrzeug wird gestoppt.
- **Fahrzeug-Control verkleinern oder vergrößern**  Dieser Menüpunkt ist selbsterklärend

Das in Abb. 16.55 für ein Fahrzeug-Control dargestellte Kurzmenü erreichen Sie auf dem gleichen Weg auch aus einem Waggon-Control heraus. Aufgrund der Funktionalität eines Waggons entfallen aber die Menüpunkte zum Einmessen des Fahrzeuges bzw. zur Programmierung des Fahrzeug-Decoders.

Sobald Sie ein Fahrzeug aus dem Fahrzeug-Control heraus bearbeiten, befindet es sich im Bearbeitungsmodus. Diesen Modus können Sie an einem stilisierten blinkenden Bleistift im oberen Bereich des Fahrzeug-Controls erkennen.

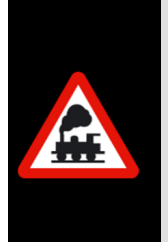

Beachten Sie bitte, dass ein Fahrzeug, das sich im Bearbeitungsmodus befindet, von **Win-Digipet** nicht gesteuert werden kann. Alle anderen Fahrzeuge auf der Anlage sind weiterhin steuerbar.

Ein fahrendes Fahrzeug wird gestoppt, sobald Sie den Bearbeitungsmodus aufrufen.

# **16.14.5 Beschreibung der Fahrzeug-Controls ("Maxi", "Mini" oder "Micro")**

**Win-Digipet** bietet zur Steuerung Ihrer Fahrzeuge die Fahrzeug-Controls in drei Größen an:

- $\triangleq$  Großes Fahrzeug-Control "Maxi",
- ← Kleines Fahrzeug-Control "Mini"
- Fahrzeug-Monitor ("Micro") als platzsparende Variante zum Anordnen vieler Fahrzeug-Controls auf dem Bildschirm.

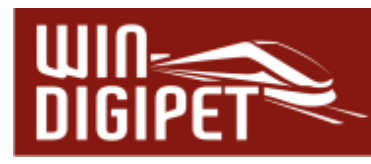

# 16.14.6 Großes Fahrzeug-Control ("Maxi")

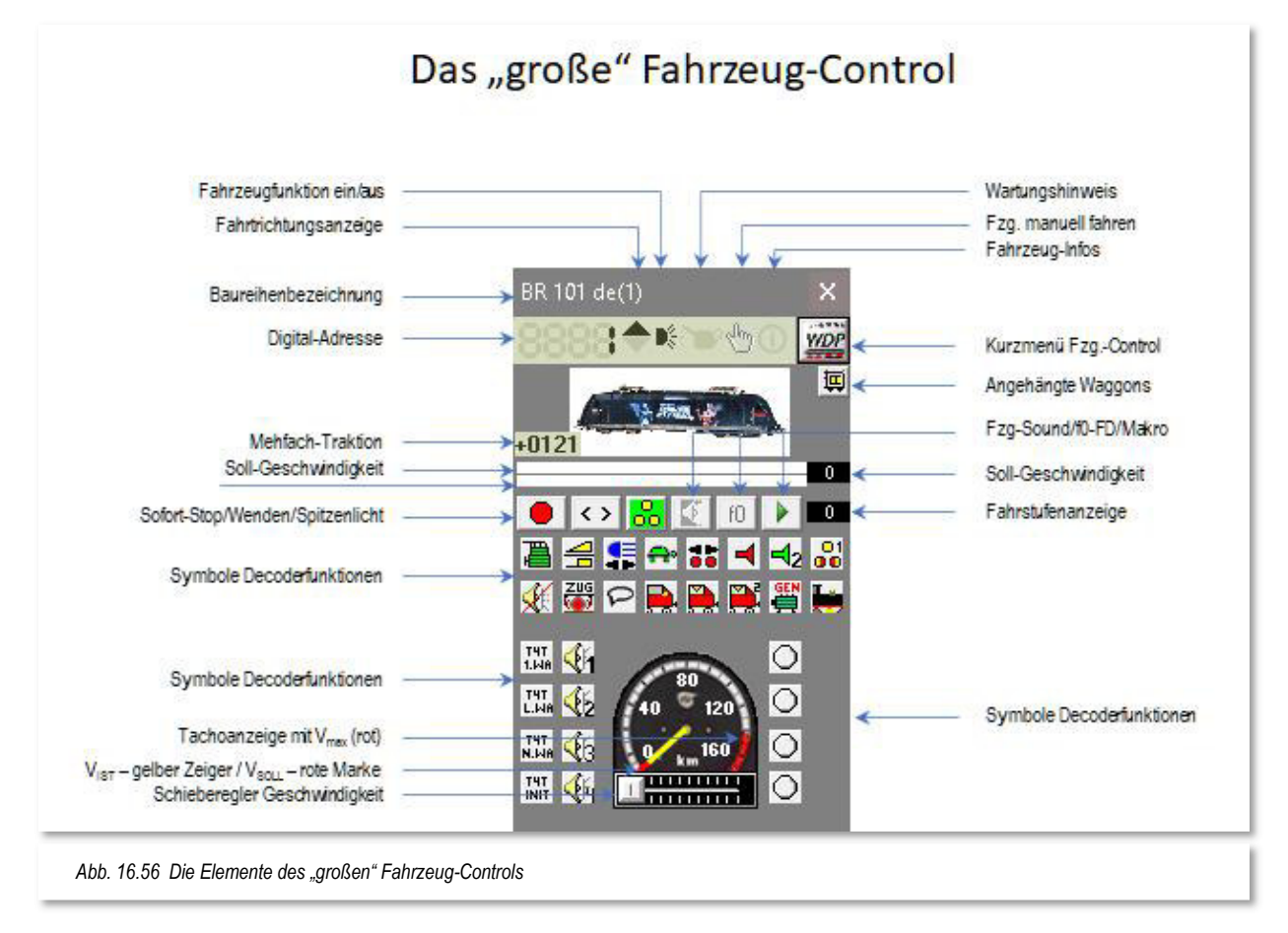

Welche Piktogramme Ihnen im großen Fahrzeug-Control angezeigt werden, hängt von den Einstellungen in der Fahrzeug-Datenbank ab; sie werden nicht statisch, sondern dynamisch angeordnet und dargestellt. Maximal können auf einem Fahrzeug-Control die Funktionssymbole (Piktogramme) für 28 Sonderfunktionen angezeigt werden.

Mit dem Schieberegler oder mit einem Klick mit der linken Maustaste auf den äußeren Rand des Tachometers kann man sehr schnell die Soll-Geschwindigkeit einstellen. Die Geschwindigkeit wird im Tachometer mit einem gelben Zeiger und einer roten Markierung angezeigt.

Die Abb. 16.56 stellt alle Elemente eines großen Fahrzeug-Controls in Verbindung mit einer stichwortartigen Erläuterung dar.

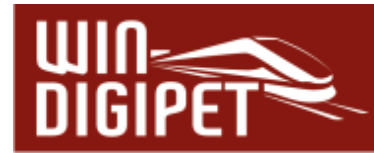

# **16.14.7 Kleines Fahrzeug-Control ("Mini")**

Im kleinen Fahrzeug-Control werden die Piktogramme des ggf. eingebauten Funktions-Decoders **nicht** angezeigt.

Die Soll-Geschwindigkeit kann man mit dem Schieberegler einstellen, andere Funktionen werden nach einem Klick auf die entsprechenden Piktogramme ausgelöst.

Die Bedienelemente des kleinen Fahrzeug-Controls gleichen im Übrigen denen des großen Fahrzeug-Controls (vgl. Abb. 16.56).

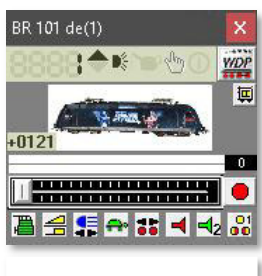

*Abb. 16.57 Das kleine Fzg-Control* 

## 16.14.8 Der Fahrzeug-Monitor ("Micro")

Den Fahrzeug-Monitor schalten Sie mit einem Klick auf das Symbol in der Symbolleiste "Überwachung" ein. Auch für den Fahrzeug-Monitor findet sich im Menü <Überwachung> ein entsprechender Eintrag.

Der Fahrzeug-Monitor bietet Ihnen auf geringstem Platz einen umfassenden Überblick über alle auf Anlage stehenden Fahrzeuge. Sie sehen sofort welches Fahrzeug fährt, beschleunigt, abbremst, anhält, eine Wartung braucht oder dessen Fahrzeugnummer auf ROT", "GRÜN", "BLAU" oder "VIOLETT" gesetzt wurde.

Mit einem Klick auf die Fahrzeugnummer im Fahrzeug-Monitor wird das zugehörige Fahrzeug-Control angezeigt und Sie können das Fahrzeug direkt steuern.

Wenn Sie mit der Maus über den Monitor schweben, werden Ihnen die Abbildungen des entsprechenden Fahrzeuges angezeigt, vorausgesetzt Sie haben dies im Kurzmenü des Fahrzeug-Monitors so eingestellt. Mit einem

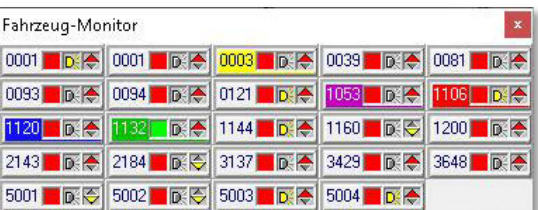

*Abb. 16.58 der Fahrzeug-Monitor* 

Klick auf das Geschwindigkeitsfarbfeld (Fahrzeug hält, wird beschleunigt, fährt und wird abgebremst) kann das Fahrzeug sofort gestoppt werden. Und mit Klicks auf die Fahrzeug-Funktion oder die Fahrtrichtungsanzeige können Sie diese Funktionen umschalten.

Sofort-Stop, die Fahrtrichtung und die Fahrzeug-Funktion (z.B. Spitzenbeleuchtung an/ aus) können Sie direkt im Fahrzeug-Monitor steuern.

Mit Hilfe der farbigen Quadrate wird indiziert, in welchem Zustand sich das Fahrzeug aktuell befindet. Die Bedeutung der Farben im Einzelnen:

- Rot Fahrzeug steht
- Grün Fahrzeug fährt
- Gelb-Grün Fahrzeug beschleunigt
- Rot-Gelb Fahrzeug bremst

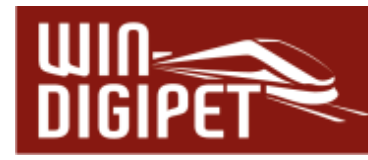

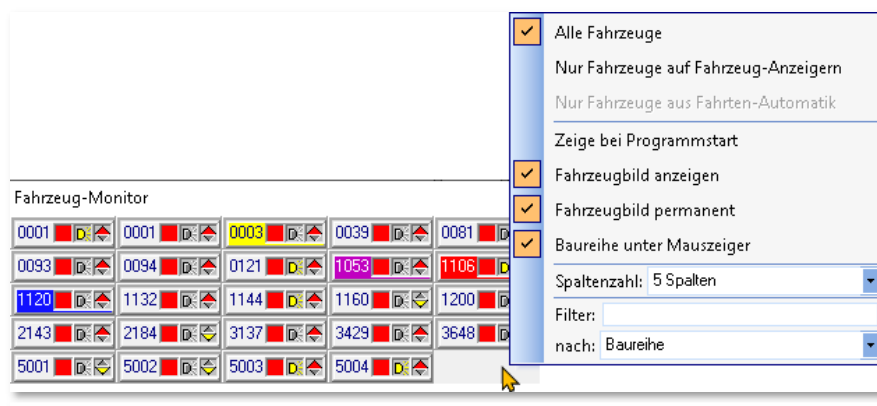

*Abb. 16.59 Das Kurzmenü des Fahrzeug-Monitors* 

Klicken Sie mit der rechten Maustaste im freien Bereich des Fahrzeug-Monitors, so öffnet sich das in Abb. 16.59 dargestellte Kurzmenü mit den verschiedenen Befehlen, welche Sie an- bzw. abwählen können.

Bei einem Klick mit der rechten Maustaste auf ein Fahrzeug wird das im Bild dargestellte Kurzmenü um die bereits bekannten Befehle aus dem Kurzmenü eines Fahrzeug-Controls (vgl. Abb. 16.55) ergänzt.

Sie können hier die Anzeige aller, nur der Fahrzeuge auf einem Fahrzeug-Anzeiger oder lediglich die Fahrzeuge aus der aktiven Fahrten-Automatik wählen.

Weiterhin stellen Sie in diesem Menü ein:

- Fahrzeug-Monitor beim Programmstart anzeigen
- **Fahrzeugbild anzeigen**
- Fahrzeugbild ständig oder nur beim Überfahren mit der Maus anzeigen
- **Baureihe unter dem Mauszeiger anzeigen, wenn Sie mit der Maus über dem** Fahrzeug-Monitor "schweben"
- **4 Spaltenanzahl (1-16) im Dialogfenster des Fahrzeug-Monitors**

Die einspaltige Anzeige eignet sich besonders zur Platzierung des Fahrzeug-Monitors an den vertikalen Rändern des Bildschirms.

Den Fahrzeug-Monitor und auch das kleine Fahrzeugbild können Sie an jede Stelle des Bildschirms verschieben. Die Fenster werden bei jedem Start des Programms an der zuletzt gewählten Stelle des Bildschirms erneut angezeigt.

Wenn Sie den Fahrzeug-Monitor benutzen, können Sie auch aus Platzgründen auf die Fahrzeugleiste verzichten, wenn Sie im automatischen Betrieb fahren.

Sie können einzelne Fahrzeuge auch per "drag & drop" auf den Fahrzeug-Monitor ziehen.

Einzelne Fahrzeuge löschen Sie im Fahrzeug-Monitor mit der Tastenkombination Shift-Taste und rechte Maustaste auf dem zu löschenden Fahrzeug.

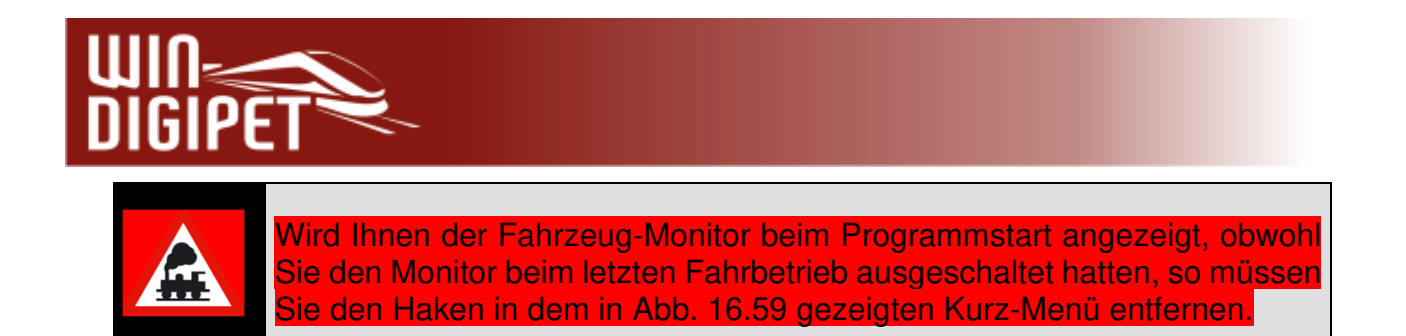

# **16.14.9 Bedienung der Fahrzeug-Controls**

Die Grafik in Abb. 16.56 erläutert alle Funktionen eines Fahrzeug-Controls. Sie können alle Befehle mit Hilfe von Mausklicks auf die verschiedenen Piktogramme erteilen. Mit dem Schieberegler oder mit einem Klick mit der linken Maustaste auf den äußeren Rand des Tachos, dort wo die rote Markierung dann erscheint, kann man sehr schnell die Soll-Geschwindigkeit einstellen.

Mit einem Doppel-Klick mit der linken Maustaste in das Feld Soll-Geschwindigkeit auf einem Fahrzeug-Control, können Sie den numerischen Wert für die Geschwindigkeit auch über die Tastatur eingeben.

Sie können, wenn das entsprechende Fahrzeug-Control aktiv ist, alternativ aber auch Befehle über die Tastatur Ihres Computers erteilen, und zwar für die folgenden Funktionen:

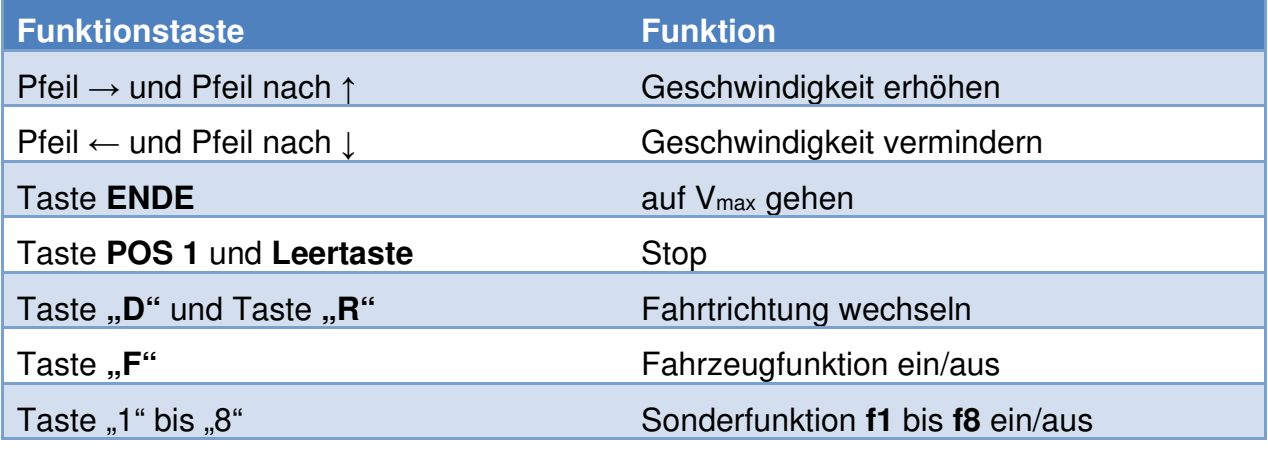

### **16.14.10 Fahrzeugnummer auf Fahrzeug-Anzeiger ziehen/löschen**

Eine Fahrzeug- bzw. Zugnummer ziehen Sie mit gedrückter rechter Maustaste mit den folgenden Möglichkeiten auf einen Fahrzeug-Anzeiger (FAZ):

- aus der Abbildung eines Fahrzeuges aus der Fahrzeugleiste
- aus der Abbildung eines Fahrzeuges von einem geöffneten Fahrzeug-Control oder
- von der Fahrzeugnummer im Fahrzeug-Monitor

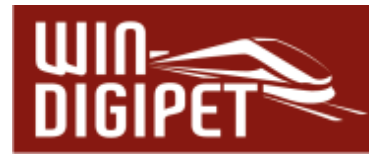

Im Fahrzeug-Anzeiger wird daraufhin entweder die Digital-Adresse (FAZ mit einem Symbol) oder die Baureihe (FAZ mit drei Symbolen in horizontaler oder vertikaler Ausrichtung) des ausgewählten Fahrzeuges eingeblendet. Diese ist dann beim Steuern mit **Win-Digipet** die Zugnummer.

Sobald Sie in der Zugzusammenstellung Züge gebildet und diese mit einem Zugnamen versehen haben, wird in den 3-symboligen Fahrzeug-Anzeigern dieser Zugname eingeblendet.

Befindet sich auf dem Fahrzeug-Anzeiger schon eine Zugnummer oder ist das gewählte Fahrzeug bereits auf einem anderen Fahrzeug-Anzeiger eingetragen, so erfolgt jeweils ein Sicherheitshinweis, den Sie entsprechend beantworten müssen.

Eine Zugnummer **löschen** Sie nach einem Klick mit der rechten Maustaste auf das Fahrzeug-Anzeiger und dem Menü-Befehl <Zugnummer löschen>.

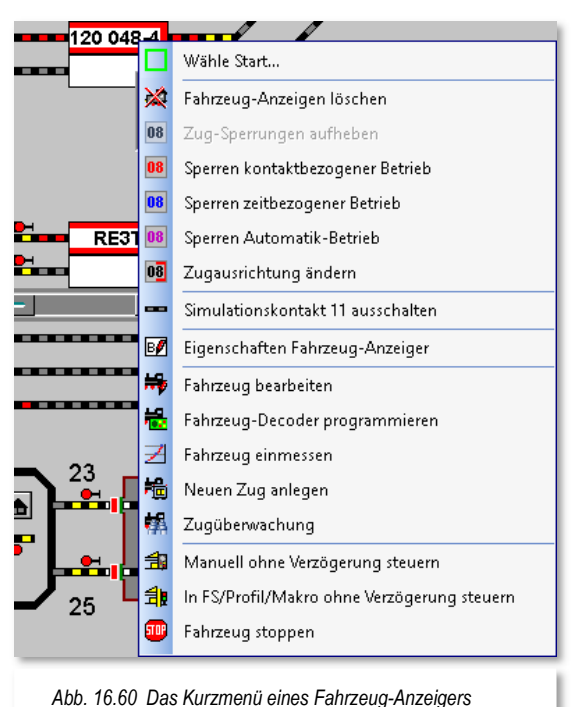

## **16.14.11 Alle Fahrzeuge auf Fahrzeug-Anzeigern aktivieren, deaktivieren oder löschen**

Klicken Sie in der Symbolleiste "Betrieb" auf das Symbol **M**. so öffnet sich das Dialogfenster "Fahrzeuge de-/aktivieren". In diesem Dialog können Sie für alle, auf den Fahrzeug-Anzeigern eingetragenen Fahrzeuge die sogenannte Fahrzeugfarbe (Zugnummernfarbe) verändern. Alternativ zum Klick auf das Symbol können Sie den Befehl auch im Menü <Betrieb><Fahrzeuge aktivieren/deaktivieren/löschen> aufrufen.

Die Beschriftung der Schaltflächen ist selbsterklärend, und nach einem Klick wird die entsprechende Funktion ausgelöst. Bei den oberen vier Schaltflächen wird die Farbe der Zugnummer auf **allen** Fahrzeug-Anzeigern geändert.

Mit der Schaltfläche **'Alle Fahrzeug-Anzeiger löschen'** werden alle Zugnummern im Gleisbild nach einer entsprechenden Sicherheitsabfrage gelöscht.

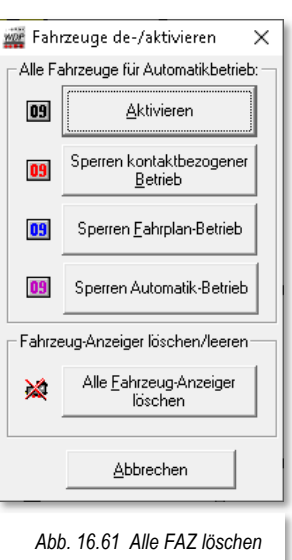

Die Auswirkungen der Zugnummernfarbe auf die Ablaufsteuerung in **Win-Digipet** soll an dieser Stelle noch einmal in Erinnerung gerufen werden:

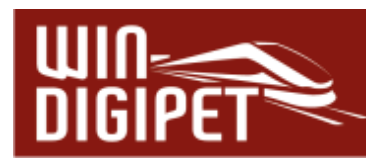

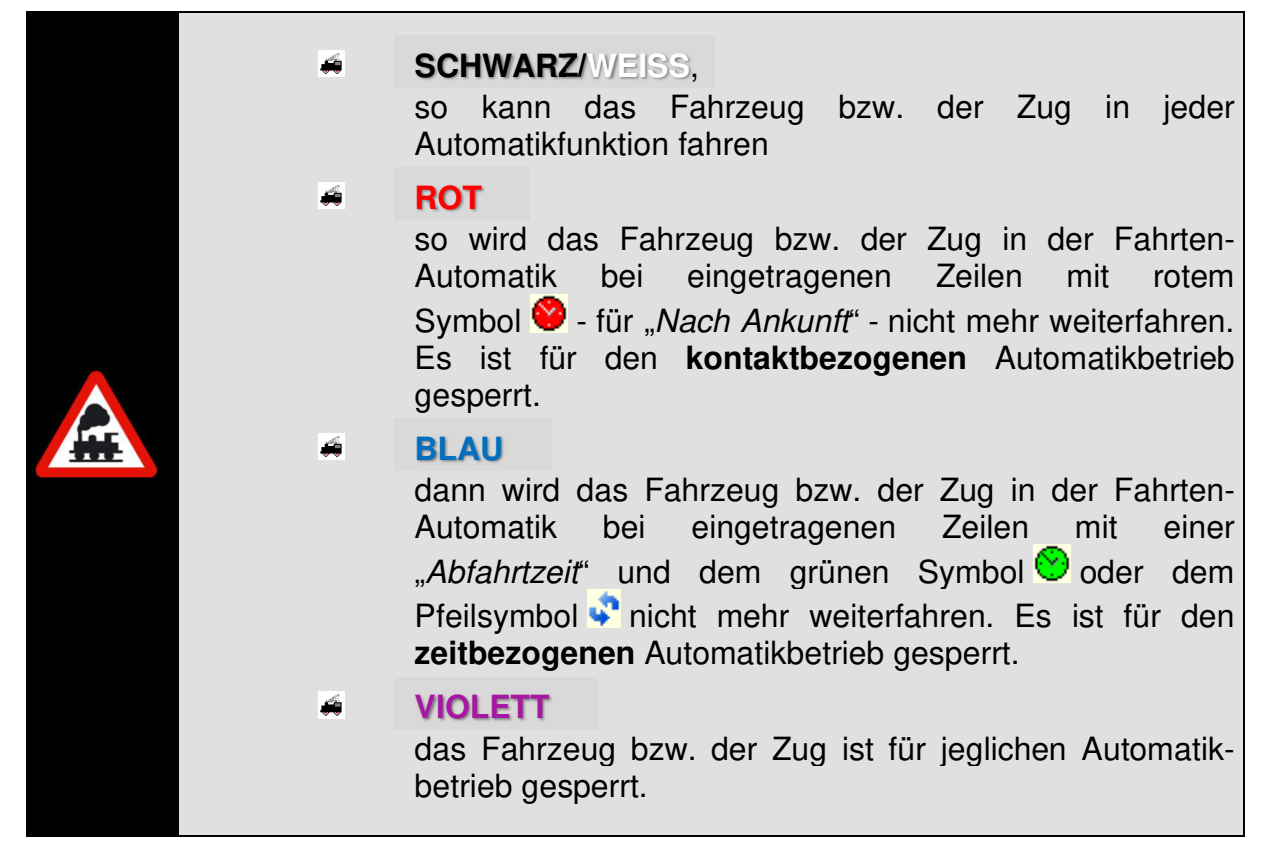

## **16.14.12 Einzelne Fahrzeuge auf Fahrzeug-Anzeigern aktivieren, deaktivieren oder löschen**

Sie können auch einzelne Fahrzeuge bzw. Züge auf den Fahrzeug-Anzeigern aktivieren, deaktivieren oder löschen. Bewegen Sie die Maus über die zu ändernde Zugnummer im Fahrzeug-Anzeiger, klicken Sie mit der rechten Maustaste und wählen den entsprechenden wählbaren Menü-Befehl (vgl. Abb. 16.60).

Die auswählbaren Menü-Befehle werden dabei in Abhängigkeit von der aktuellen Zugnummernfarbe, unterschiedlich sein, z.B. wird bei einer roten Zugnummer der Menü-Befehl "ROT" nicht wählbar sein.

Sie können die Änderungen aber auch mit den folgenden Tasten bzw. Tastenkombinationen vornehmen. Bewegen Sie die Maus über die zu ändernde Zugnummer im Zugnummernfeld und klicken Sie für einen Wechsel zwischen den Zugnummernfarben:

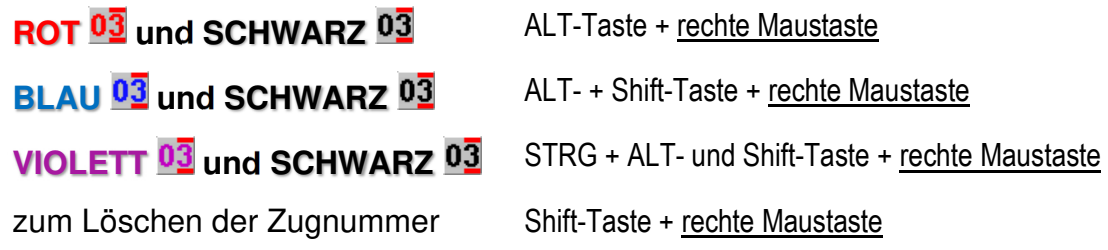

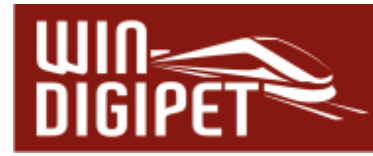

Die Taste bzw. Tastenkombination **muss** immer zusammen mit der rechten Maustaste gedrückt werden.

Mit den obigen Tastenkombinationen und Mausklicks auf einem Fahrzeug-Anzeiger mit einer eingetragenen Zugnummer können Sie zwischen den Farben hin- und herschalten, also auch von "SCHWARZ" auf "ROT" oder von "SCHWARZ" auf "BLAU".

Die Grundeinstellung für die Textfarbe im Gleisbild "SCHWARZ" oder "WEISS" stellen Sie in den Systemeinstellungen - Ansicht bei der Textfarbe im Gleisbild ein.

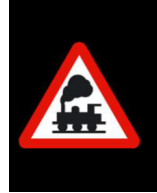

### **Wichtiger Hinweis!**

Das Löschen **einer** eingetragenen Zugnummer erfolgt **ohne** weitere Sicherheitsabfrage.

### **16.14.13 Einzelne Fahrzeuge im Gleisbild anzeigen**

Alternativ zu der in Abschnitt 16.4 erläuterten Suchfunktion, mit der Sie auch Fahrzeuge in Ihrem Gleisbild lokalisieren können, gibt es eine weitere Methode ein Fahrzeug bzw. einen Zug im Gleisbild aufzufinden.

Klicken Sie hierzu mit der mittleren Maustaste auf das Fahrzeugbild in der Fahrzeugleiste, dem Fahrzeug-Control oder dem Fahrzeug-Monitor, so wird die Position des Fahrzeuges im Gleisbild angezeigt.

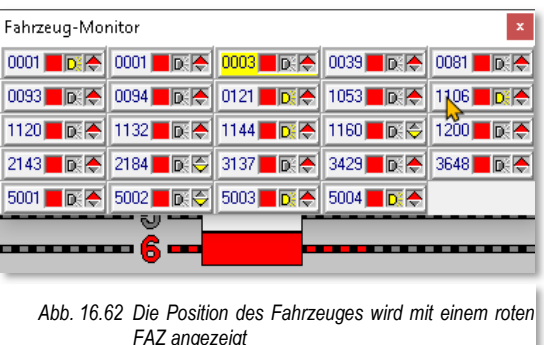

Wie Sie in Abb. 16.62 erkennen können, wird der

entsprechende Fahrzeug-Anzeiger "ausgefüllt Rot" dargestellt. Die Zugnummer ist temporär ausgeblendet und erst wieder nach dem Loslassen der mittleren Maustaste zu sehen.

#### **16.14.14 Fahrzeuge mit Fahrpulten (Digitalsystemen) fahren**

Ihre Fahrzeuge können Sie jederzeit mit einem vorhandenen Fahrpult (Digitalsystem) bzw. Handregler an Ihrer Modellbahnanlage steuern.

Bei modernen Digitalsteuerpulten wie Intellibox, Tams Master Control, ESU ECoS oder Märklin Central Station<sup>33</sup> kann sowohl in **Win-Digipet** als auch auf der Zentrale das gleiche Fahrzeug aufgerufen sein.

Beim Lenz-System erhalten Sie möglicherweise eine kurze Meldung "Fahrzeug bereits unter Kontrolle", wenn Sie ein Fahrzeug mit dem Fahrzeug-Control ("Maxi" oder "Mini")

<sup>33</sup> Die Aufzählung ist an dieser Stelle exemplarisch zu verstehen

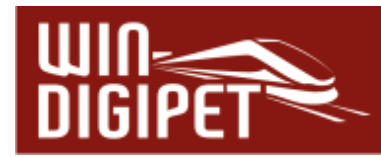

steuern wollen und dieses Fahrzeug bereits auf einem Handregler aufgerufen und bedient wird.

### **16.14.15 Fahrzeuge manuell steuern**

Wenn Sie in den Systemeinstellungen auf der Registerkarte "Programmeinstellungen -Fahrzeuge" (vgl. Abschnitt 3.8) einen Haken für die manuelle Steuerung von Fahrzeugen gesetzt haben, dann wird in den Fahrzeug-Controls eine zusätzliche Schaltfläche sichtbar.

Mit einem Klick auf die Schaltfläche in den großen (Maxi) bzw. kleinen (Mini) Fahrzeug-Controls können Sie mit **Win-Digipet** ein Fahrzeug ohne Steuerung durch den Computer auf der Anlage innerhalb eines laufenden Automatikbetriebes bewegen.

Der Computer stellt die Fahrstraßen und Sie als "Fahrzeugführer" steuern das Fahrzeug entweder über den Fahrregler der Zentrale, mit

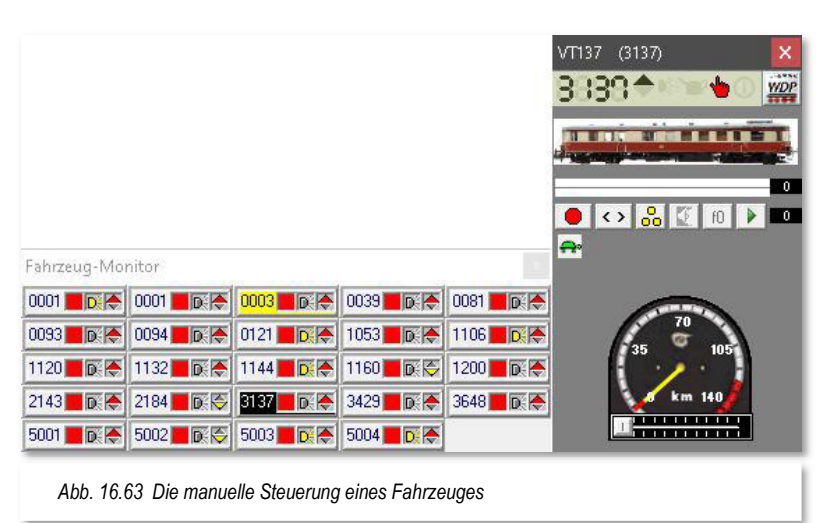

dem Fahrzeug-Control oder weiteren externen Steuergeräten, wie beispielsweise einem Joystick oder einem Smartphone bzw. Tablet.

Damit Sie sofort sehen, welches Fahrzeug von Hand gesteuert wird, erscheint in der Fahrzeugleiste das Fahrzeug mit einem roten Rahmen (vgl. Abb. 16.54) (ein eventueller gelber Rahmen bei überschrittenem Wartungsintervall wird überdeckt). Im Fahrzeug-Monitor wird die Zugnummer schwarz unterlegt dargestellt, wie Sie in der Abb. 16.63 erkennen können.

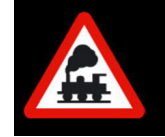

Bitte beachten Sie zum Thema "manuelles Fahren" auch die Ausführungen in Abschnitt 16.7.9 dieses Kapitels.

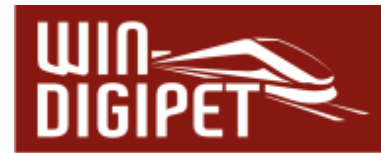

### **16.14.16 Funktionen aller Fahrzeuge aktualisieren**

In der Symbolleiste "Betrieb" von Win-Digipet befindet sich das Symbol<sup>12</sup>. Der entsprechende Befehl findet sich auch im Menü <Betrieb><Alle Fahrzeug-Funktionen aktualisieren> wieder.

Mit einem Klick auf dieses Symbol bzw. dem Menübefehl werden die aktuellen Zustände der Sonderfunktionen erneut an alle Fahrzeuge gesendet, die in der Fahrzeug-Datenbank auf "Anlage" stehen.

### **16.14.17 Soundfunktionen bei allen Fahrzeugen ausschalten**

Mit einem Klick auf dieses Symbol in werden mit einem "Handschlag" die Soundfunktionen, aller auf der Anlage befindlichen Fahrzeuge abgeschaltet. Der entsprechende Befehl findet sich auch im Menü <Betrieb><Alle Fahrzeug-Sounds abschalten> wieder.

Die Funktionssymbole, welche eine Soundfunktion repräsentieren (z.B. Fahrgeräusch) sind in der Funktionssymbol-Liste mit einem entsprechenden Merkmal "(S)" versehen und werden bei Aufruf dieser Programmfunktion abgeschaltet.

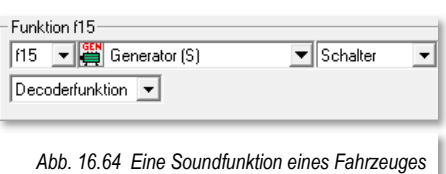

Die Abb. 16.64 zeigt einen Ausschnitt aus der

Registerkarte Fahrzeug-Decoder eines Fahrzeuges in der eine Soundfunktion zugeordnet ist. Diese würde bei der hier beschriebenen Programmfunktion abgeschaltet werden.

Wenn Sie mit dem Funktionssymbole-Editor eigene Piktogramme erstellen, können Sie diese ebenfalls mit einer solchen Markierung versehen.
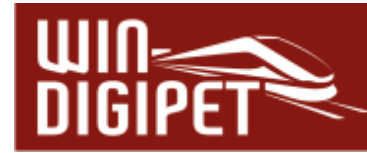

#### **16.15 Die Zugzusammenstellung**

In **Win-Digipet** können Sie ganze Züge beispielsweise aus (mehreren) Lokomotiven und Waggons (einzelne Wagen oder auch Wagengruppen) zusammenstellen und damit fahren.

#### **16.15.1 Mehrfach-Traktionen**

Zuerst einmal eine kurze Beschreibung, was eine Mehrfach-Traktion ist. In **Win-Digipet** können Sie bis zu fünf Lokomotiven zu einer Mehrfach-Traktion zusammenfügen. Sie werden vielleicht sagen, dass dies ein unrealistisches Szenario ist. Aber auch bei unserer "großen" Bahn werden dann und wann sogenannte "Lokzüge" gebildet. Und spätestens, wenn Sie den Blick über den Atlantik schwenken, werden Sie feststellen, dass fünf Lokomotiven in einem Zug keine Seltenheit sind.

Im Großbetrieb ist immer die Lokomotive, die direkt vor einem Zug hängt, die Zuglok. Jede weitere Lokomotive, die an der Spitze eines Zuges **vor** der Zuglok angekuppelt wird, heißt "Vorspannlok".

Eine Lokomotive am **Schluss** des Zuges heißt nicht Schlusslok, sondern "Schiebelok"

Und wenn Sie dies auf der Modellbahn ebenfalls so handhaben, so haben Sie eigentlich auch keine Probleme mit einer Mehrfach-Traktion in **Win-Digipet**.

Hier heißen die "Vorspannlok" oder die "Schiebelok" nur einfach Traktionslok. Hier einige Beispiele:

- $\triangle$  Doppeltraktion: 2. Lok = Zuglok, 1. Lok = Traktionslok,
- Dreifachtraktion:  $3.$  Lok = Zuglok, 2. Lok und 1. Lok = Traktionsloks,
- Zug mit Schiebelok: Schiebelok = Traktionslok, 1. Lok = Zuglok.

Wenn Sie nach diesen Beispielen vorgehen, so ist die Zuglok immer die Lokomotive, deren Digital-Adresse (Zugnummer) Sie auf einen Fahrzeug-Anzeiger ziehen müssen. Sie können aber auch die 1. Lok als führendes Fahrzeug (Zugnummer) festlegen.

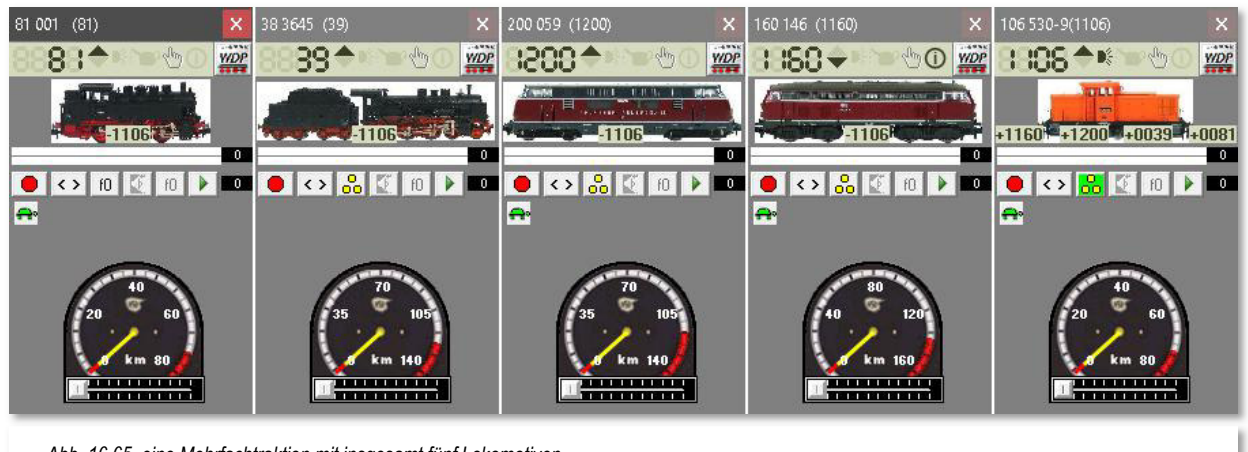

*Abb. 16.65 eine Mehrfachtraktion mit insgesamt fünf Lokomotiven*

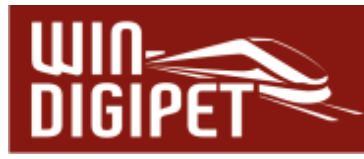

Hier im Beispiel sehen Sie eine Mehrfach-Traktion aus den Lokomotiven 106 530-9 als Zuglok. Die Lokomotiven 160 146, 200 059, 38 3645 und die 81 001 fungieren als Traktionsloks. Die Zuglok ist die 106 530-9, nur diese Lokomotive können Sie auf einen Fahrzeug-Anzeiger ziehen.

Die folgende Darstellung zeigt die zusammengefügte Mehrfach-Traktion auf einem Fahrzeug-Anzeiger. Die Mehrfach-Traktion trägt hier den Zugnamen "Lokzug". Dieser Zugname wird nun anstatt der Baureihenbezeichnung der Zuglok im Fahrzeug-Anzeiger eingetragen.

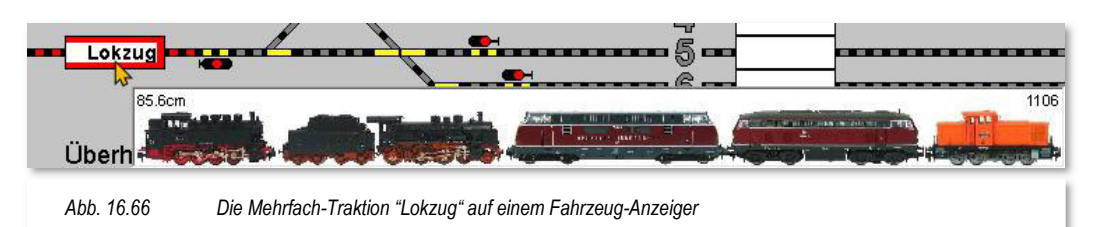

Sobald Sie mit dem Mauszeiger über den Fahrzeug-Anzeiger fahren, wird Ihnen nun eine grafische Darstellung des Zuges angezeigt. Die dargestellte Ausrichtung des Zuges und die Reihenfolge der Fahrzeuge sollten mit der realen Situation auf Ihrer Modellbahnanlage übereinstimmen. Neben den einzelnen Fahrzeugen können Ihnen auch die Digitaladresse und die errechnete Gesamtlänge des Zuges in der Grafik eingeblendet werden. Der Darstellungsumfang steht in Abhängigkeit zu den im Menü <Gleisbild><Bildanzeige bei Maus über FAZ> ausgewählten Optionen zur Bildanzeige eines Zuges (vgl. Abb. 16.46).

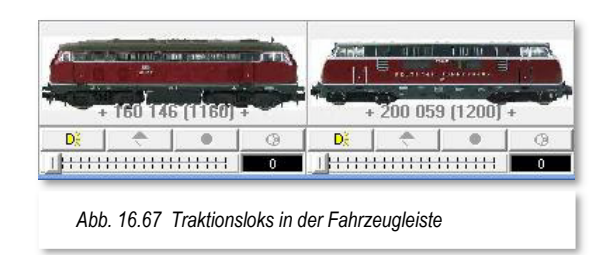

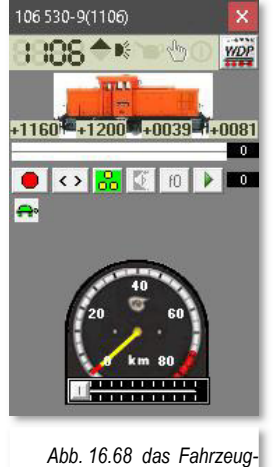

*Control der Zuglok* 

Jede Traktionslok wird in der Fahrzeugleiste abgeblendet, d.h., sie kann nicht mehr aufgerufen werden, bevor die Traktion aufgelöst wurde. Die Baureihen-Bezeichnung der Traktionslok ist grau hinterlegt und mit zwei "+" Zeichen als Kennung für eine Traktionsverknüpfung versehen (vgl. Abb. 16.67).

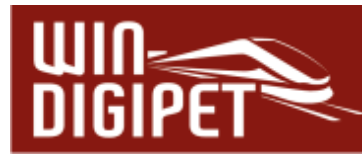

Die Digital-Adresse(n) der Traktionsloks werden unter der Abbildung der Zuglok im Fahrzeug-Control angezeigt (vgl. Abb. 16.68). Auf diese Weise können Sie sehr leicht erkennen, dass eine Mehrfachtraktion zusammengestellt wurde.

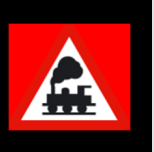

Sie sollten nur Lokomotiven zu einer Traktion zusammenstellen, die über die 15-Punkt-Messung ein Geschwindigkeitsprofil erhalten haben, und damit ein nahezu gleiches Fahrverhalten aufweisen.

Eine gebildete Traktion lässt sich nur über die Zugzusammenstellung wieder auflösen. Die Zugzusammenstellung öffnen Sie mit einem Klick auf das Symbol **in** in der Symbolleiste "Fahrzeuge" von **Win-Digipet** bzw. mit der Auswahl des Menü-Befehls <Fahrzeuge><Zugzusammenstellung>.

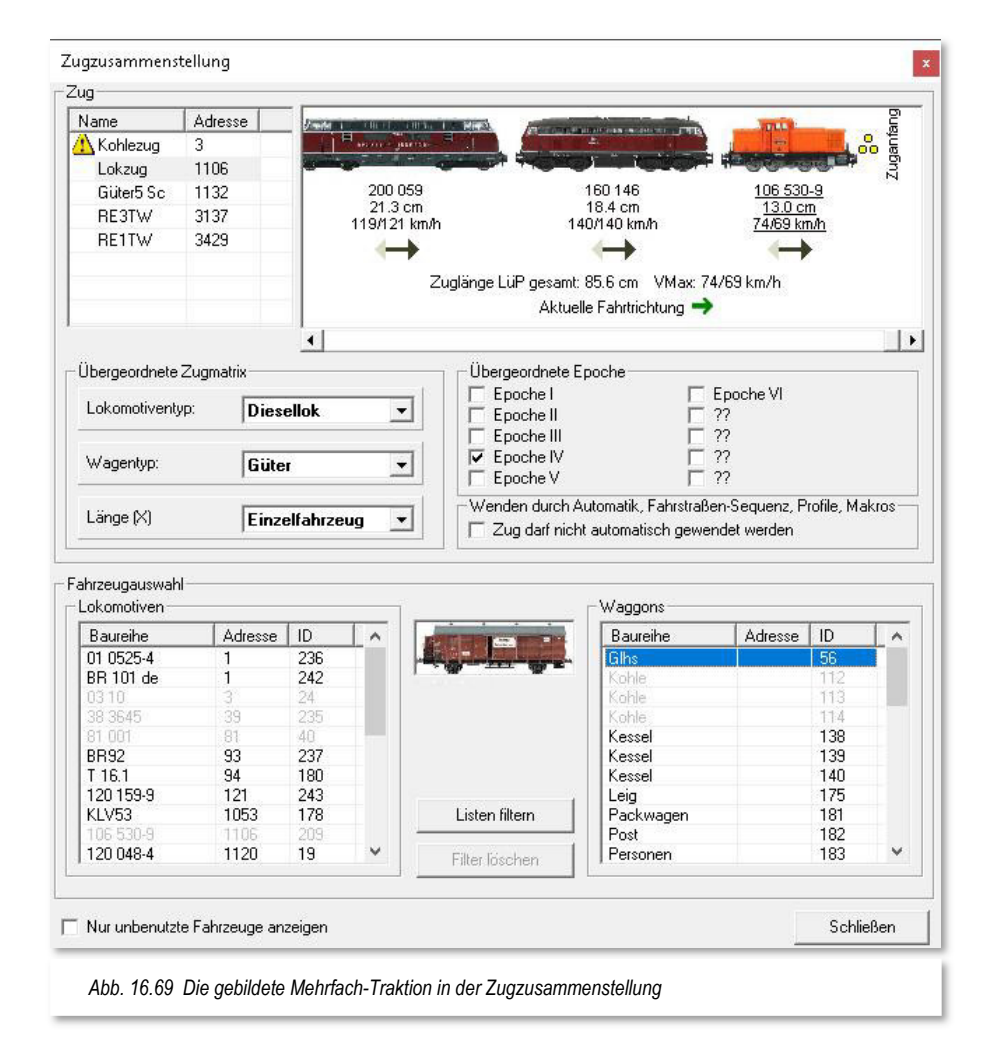

Die Zugzusammenstellung für eine Mehrfachtraktion können Sie auch öffnen, wenn Sie jeweils mit der rechten Maustaste im Fahrzeug-Control der Zuglok auf die eingeblendete Digitalnummer einer Traktionslok oder auf das Bild im Fahrzeug-Control einer Traktionslok klicken.

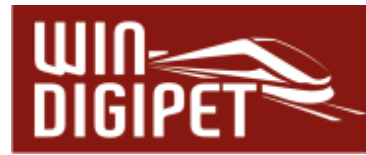

### **16.15.2 Der Editor für die Zugzusammenstellung**

Die im vorangegangenen Abschnitt gebildete Mehrfach-Traktion wird auch in der Zugzusammenstellung zu finden sein. Diese wird von **Win-Digipet** als Zug behandelt und somit neben den anderen Zügen hier im Editor aufgeführt.

Sie können anhand der grauen Markierung in der Abb. 16.70 erkennen, dass für die Mehrfachtraktion hier bereits der Zugname "Lokzug" eingetragen wurde.

Im oberen Teil des Editorfensters findet sich im linken Bereich eine aktuelle Auflistung aller in **Win-Digipet** zusammengestellten Züge. Die hier im Beispiel gezeigten Züge stammen aus dem Demoprojekt WDP2021.

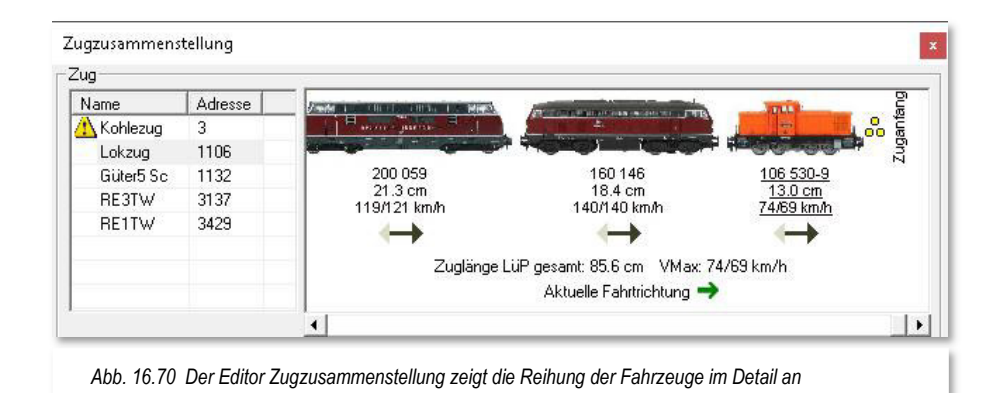

Sollte in der Zugliste im linken Bereich des Dialogfensters ein Eintrag mit einem kleinen gelben Warndreieck markiert sein, bedeutet dies, dass mindestens ein Fahrzeug in diesem Zugverband mit einer überschrittenen Wartungszeit eingestellt ist.

Der Lokzug wird, wie oben schon erwähnt, ebenfalls in dieser Tabelle geführt. Neben dem Namen des Zuges wird auch die Digitaladresse der Zuglok (1106) bzw. des führenden Fahrzeugs angezeigt. Das führende Fahrzeug muss nicht zwangsläufig die Zuglok, wie in diesem Beispiel sein. Die grafische Darstellung des Zuges hier im Dialogfenster zeigt den zusammengestellten Zug mit einigen detaillierten Angaben an.

Unter den Bildern der einzelnen Fahrzeuge wird die Baureihenbezeichnung, die Längenangabe sowie die maximalen Geschwindigkeiten bei Vor- und Rückwärtsfahrt eingeblendet. Das Fahrzeugbild wird je nach der Ausrichtung des Fahrzeuges eingeblendet. Die genannten Angaben werden für das führende Fahrzeug unterstrichen dargestellt.

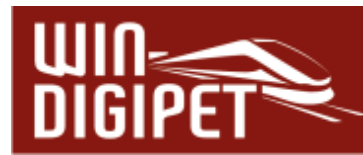

Achten Sie bei der Zusammenstellung Ihrer Fahrzeuge zu einem Zug unbedingt auf die physikalische Ausrichtung auf der Modellbahnanlage sowie auf die korrekte Erfassung der Fahrzeug- bzw. Zugausrichtung im Fahrzeug-Anzeiger. Vorab sollten Sie auch sicherstellen, dass Ihre Fahrzeugbilder in der Fahrzeug-Datenbank in der Ausrichtung passen und diese ggf. spiegeln. Nur dann wird die Auswertung der Fahrtrichtung in den verschiedenen Programmteilen zuverlässig funktionieren. Mit dem schwarzen Pfeil unter jedem Fahrzeug wird die aktuell eingestellte Fahrtrichtung des Fahrzeuges angezeigt. Der grüne Pfeil am unteren Rand der Grafik zeigt die Fahrtrichtung des gesamten Zuges an. Die Fahrtrichtung des Zuges wird durch das führende Fahrzeug bestimmt. Ist ein Fahrzeug rückwärts im Zugverband eingestellt ist die real eingestellte Fahrtrichtung **dieses Fahrzeuges** in diesem Fall ebenfalls rückwärts.

Neben diesem grünen Pfeil finden sich hier auch noch die Angaben zur errechneten Gesamtlänge des Zuges und zu den Höchstgeschwindigkeiten je nach Fahrtrichtung. Diese Höchstgeschwindigkeiten werden durch das langsamste Fahrzeug im gesamten Zug vorgegeben.

Letztendlich wird in der Grafik des Zuges auch noch der Anfang und das Ende des Zuges anhand von gelben bzw. roten Punkten indiziert. Im Beispielbild Abb. 16.70 wird die Fahrtrichtung des Zuges vorwärts dargestellt. Schalten Sie nun beispielsweise die Fahrtrichtung der führenden Lok um, so ergibt sich für den schwarzen Pfeil keine Änderung, denn die Ausrichtung der Lokomotive wurde ja nicht verändert. Es ändert sich aber der grüne Pfeil, da die Gesamtrichtung des Zuges von dem führenden Fahrzeug vorgegeben wird. Der grüne Pfeil zeigt jetzt rückwärts und somit steht auch die führende Lok nicht mehr am Zuganfang, sondern am Ende des Zuges. Aufgrund der Richtungsänderung tritt auch keine Veränderung bei der führenden Lokomotive ein. Sie bleibt das führende Fahrzeug, unabhängig davon, dass sie nun am Schluss des Zuges steht.

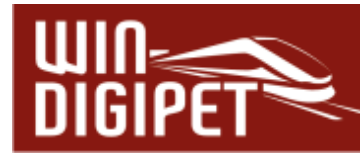

### **16.15.3 Einen neuen Zug zusammenstellen**

Um einen neuen Zug zusammenzustellen, wählen und markieren Sie in der Fahrzeugauswahl der Lokomotiven das gewünschte Fahrzeug. Nach einem Klick mit der rechten Maustaste wählen Sie im Kurz-Menü den Befehl <Neuen Zug mit dieser Lok anlegen> und nach einem Klick mit der linken Maustaste wird das ausgewählte Fahrzeug oben in der Zugzusammenstellung eingetragen.

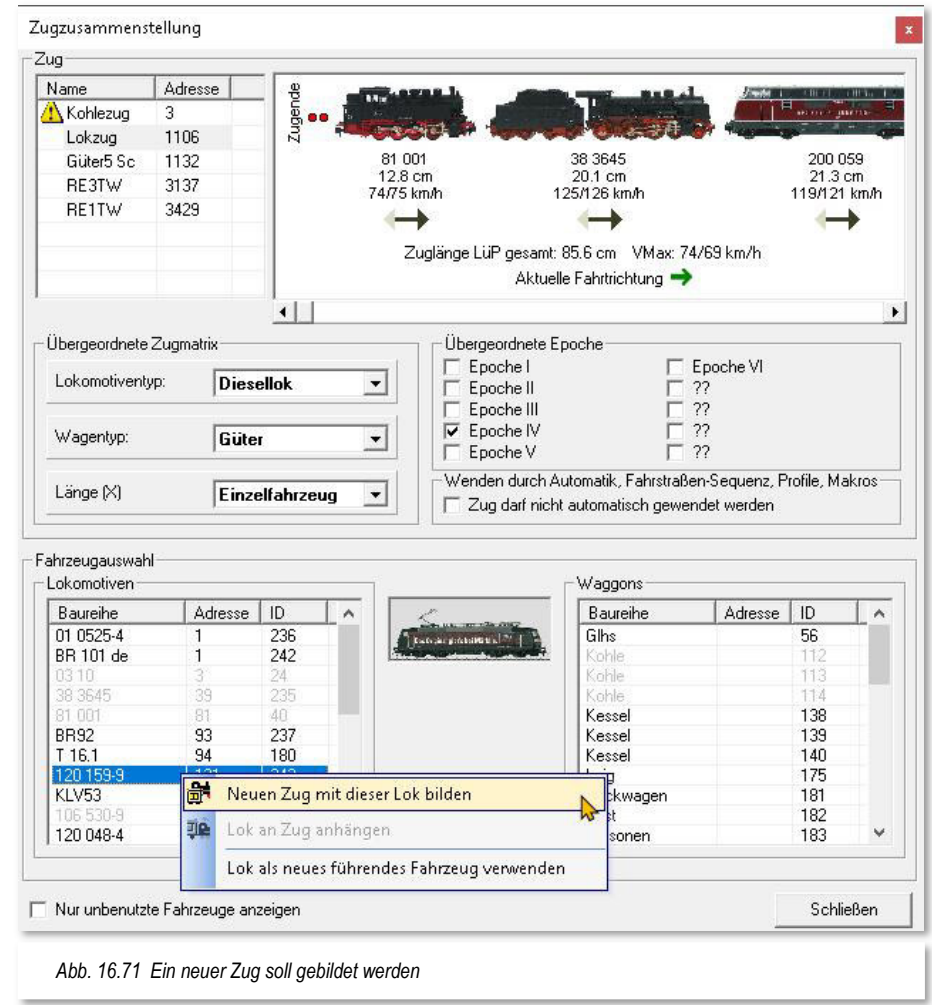

Eine weitere Möglichkeit, einen neuen Zug anzulegen besteht im Kurzmenü eines Fahrzeug-Control. Solange ein Fahrzeug keinem Zug zugeordnet ist, können Sie hier einen entsprechenden Menüpunkt auswählen, welcher das Dialogfenster "Zugzusammenstellung" öffnet. Sollte das Fahrzeug bereits in einem Zug eingestellt sein, ändert sich der Menübefehl im Kurzmenü des Fahrzeug-Controls in "Zug bearbeiten". Auch dieser Befehl öffnet das Dialogfenster "Zugzusammenstellung".

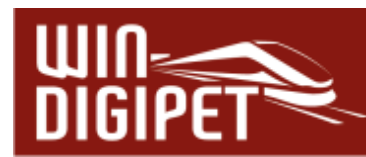

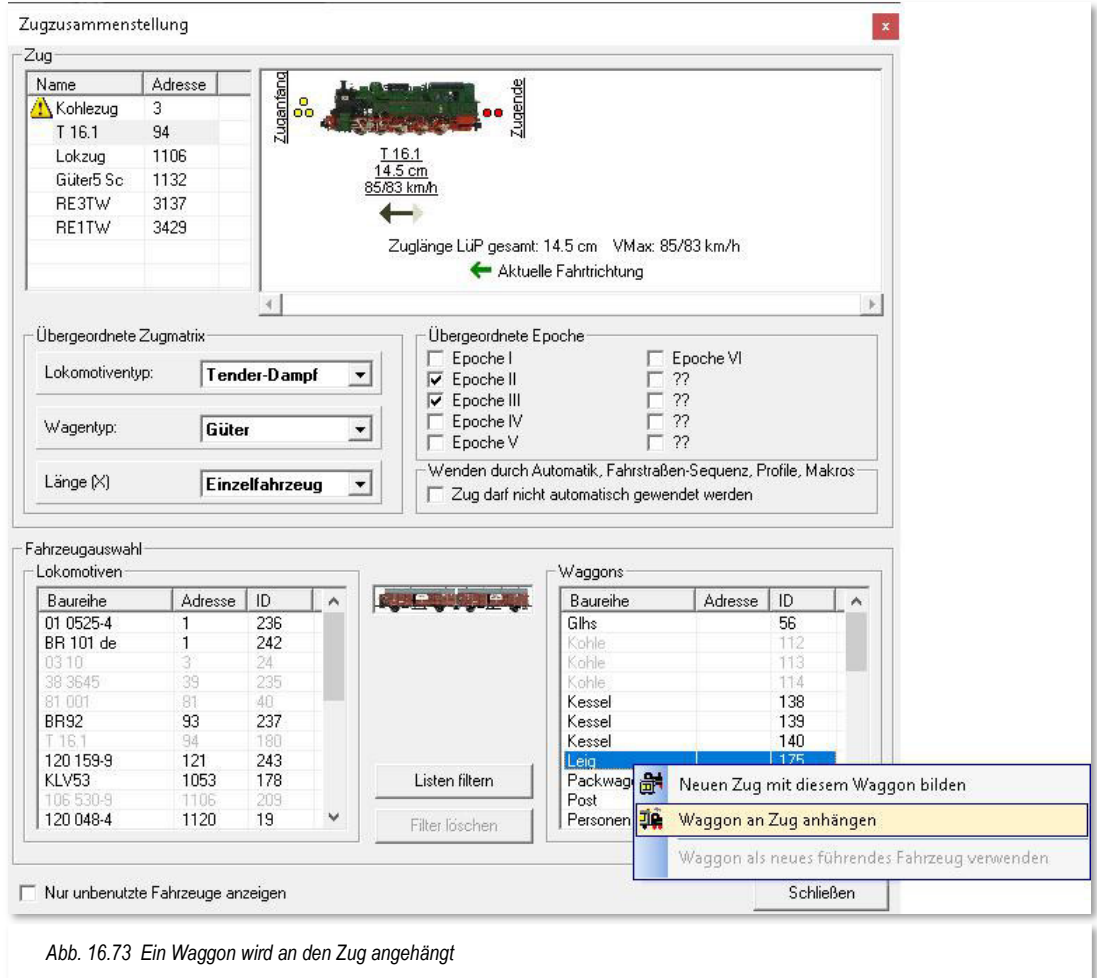

An die Lok T 16.1 soll in diesem Beispiel jetzt noch der Waggon "Leig" angehängt werden. Hierzu wählen und markieren Sie in der Liste der Waggons das gewünschte Fahrzeug. Nach einem Klick mit der rechten Maustaste wählen Sie im Kurz-Menü den Befehl <Waggon an Zug anhängen> und nach einem Klick mit der linken Maustaste wird die Leig-Wagengruppe oben in der Zugzusammenstellung an den Zug angehängt.

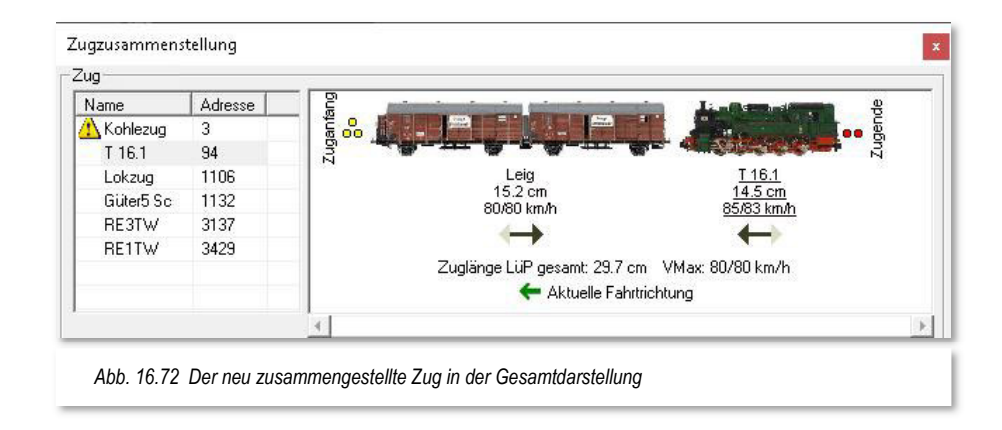

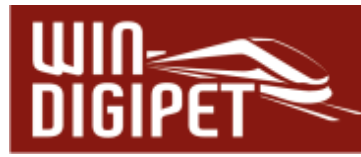

Nach der Bildung des Zuges sollte der Zug wie in der Abb. 16.72 gezeigt, aussehen. In diesem Beispiel steht die führende Lokomotive rückwärts zum Zug. Da die Fahrtrichtung der Lok aber vorwärts ist, wird sie den Zug in ihrer Fahrtrichtung vorwärts schieben.

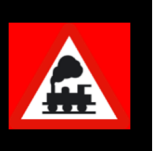

Die Lokomotiven/Fahrzeuge und Waggons/Anhänger können Sie auch direkt per drag & drop aus den beiden Listen in die oberen Zugzusammenstellungsfenster hineinziehen.

Einen zusammengestellten Wendezug, den Sie gerne immer mit dem Steuerwagen an der Spitze und der Lokomotive am Schluss des Zuges fahren wollen, ordnen Sie bitte in der Zugzusammenstellung entsprechend ein. Beachten Sie dann jedoch immer die Fahrtrichtungen der Fahrzeuge, die dann auch in einem solchen Fall bei der Lokomotive vorwärts und beim Steuerwagen rückwärts sein könnte.

#### **16.15.4 Einen Zug in der Zugzusammenstellung editieren**

Als Zugname wird initial die Baureihenbezeichnung der führenden Lok benutzt. In dem vorangegangenen Beispiel also "T 16.1", doch mit dem Befehl <Name als Zugname übernehmen> können Sie auch die Bezeichnung der Wagengruppe, hier "Leig", als Zugname übernehmen. Alternativ dazu können Sie durch einen Klick in der Namensspalte der Tabelle oben links auch einen selbst gewählten Namen (z.B. Leig-Zug) für den Zug vergeben. So fährt dann auf Ihrer Modellbahnanlage immer der "Leig-Zug", aber unter Umständen mit wechselnden Lokomotiven.

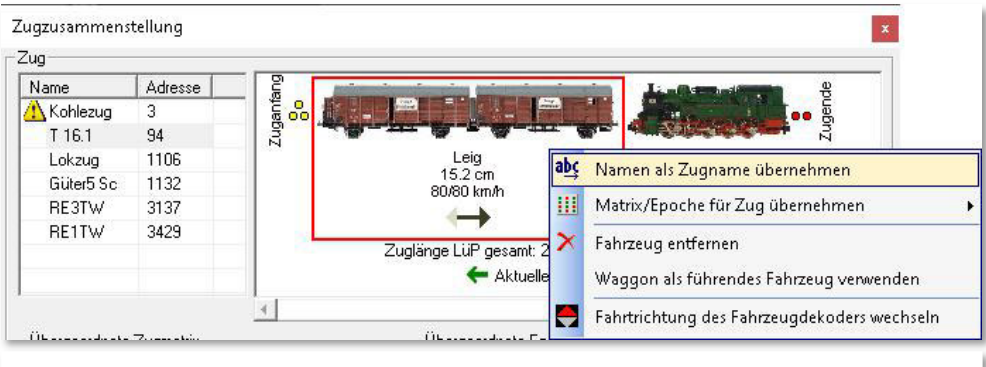

*Abb. 16.74 das Kurzmenü zum Editieren des Zuges kann für jedes Fahrzeug aufgerufen werden* 

Den neuen Zug können Sie durch Verschieben der Waggons bzw. Wagengruppen per drag & drop noch in der Zusammenstellung verändern. Sie können auch über den, in Abb. 16.74 erkennbaren Befehl <Fahrzeug entfernen> Fahrzeuge abhängen. Bei einer geänderten Zugzusammenstellung wird immer die aktuell errechnete "Zuglänge LüP" angezeigt. Über das dargestellte Kurzmenü lassen sich auch die Matrixeinstellungen des markierten Fahrzeuges auf die Matrix des Zuges übertragen.

Die Matrix eines Zuges können Sie im Dialogfenster Zugzusammenstellung festlegen. Die hier getätigten Einstellungen für den betroffenen Zug gelten als sogenannte übergeordnete Zugmatrix. Das bedeutet, alle Matrixeinstellungen der Einzelfahrzeuge

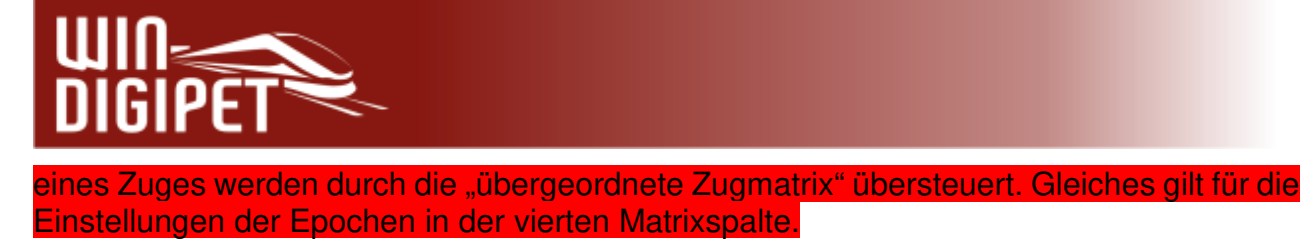

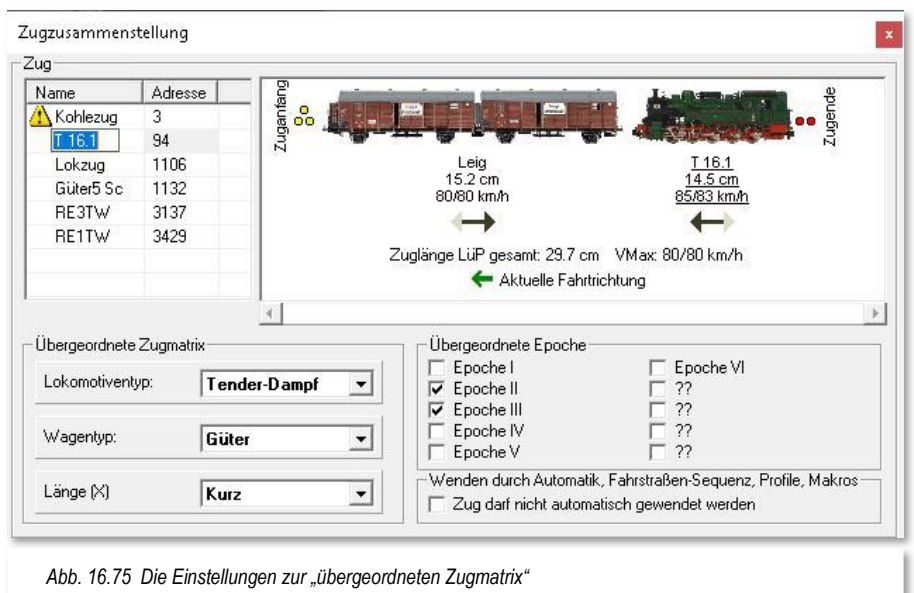

Sollte eine Notwendigkeit bestehen, dass ein Zug nicht automatisch gewendet werden darf, so können Sie dieses hier im Dialogfenster durch das Setzen des Hakens unterbinden.

Sollten Sie das führende Fahrzeug aus dem Zug entfernen, werden Sie aufgefordert durch einen Klick ein neues führendes Fahrzeug zu bestimmen. Auch ein Waggon kann als führendes Fahrzeug fungieren, somit haben Sie die Möglichkeit auch Züge, ohne eine Zuglok auf die Fahrzeug-Anzeiger zu ziehen. Diese werden dann entweder mit ihrer Baureihenbezeichnung bzw. dem Zugnamen oder aber mit der Digitaladresse "00" in den kleinen Fahrzeug-Anzeigern eingetragen. Sobald Sie einem solchen Zug eine Lokomotive hinzufügen, wird diese automatisch zum führenden Fahrzeug.

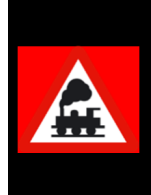

Beachten Sie unbedingt die Aus- bzw. Fahrtrichtung der (einzelnen) Waggons auf dem Gleis. Die Fahrzeugbilder sind so einzustellen, dass die Fahrtrichtung vorwärts ist, wenn das Fahrzeug von links nach rechts angezeigt wird und die Decoder-Richtung vorwärts ist. Das gilt auch für Fahrzeuge/Waggons ohne Decoder.

#### **16.15.5 Fahrzeugauswahl in der Zugzusammenstellung**

Der untere Teil des Dialogfensters ist im Wesentlichen durch zwei Fahrzeuglisten geprägt. In der linksseitigen Liste sind alle Lokomotiven/Straßenfahrzeuge und in der rechtsseitigen Liste alle Waggons/Anhänger aufgeführt. Die Klassifizierung haben Sie in der Fahrzeug-Datenbank vorgenommen. In beiden Listen werden nur die Fahrzeuge aufgeführt, welche in der Fahrzeug-Datenbank mit dem Attribut "Anlage" gekennzeichnet sind.

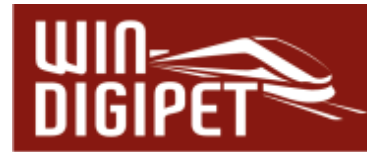

Sobald Sie in einer der Listen einen Eintrag markieren, wird zwischen den beiden Listen die Abbildung des ausgewählten Fahrzeuges eingeblendet.

In der Abb. 16.76 können Sie erkennen, dass einige der Fahrzeuge in den Listen in "Grau" (nicht auswählbar) dargestellt werden. Jedes Fahrzeug kann nur einem Zug zugeordnet werden, somit sind die nicht auswählbaren Fahrzeuge bereits in Zügen verwendet. Mit Hilfe einer Checkbox am unteren Rand des Dialogfensters können Sie die bereits in Zügen verwendeten Fahrzeuge ausblenden.

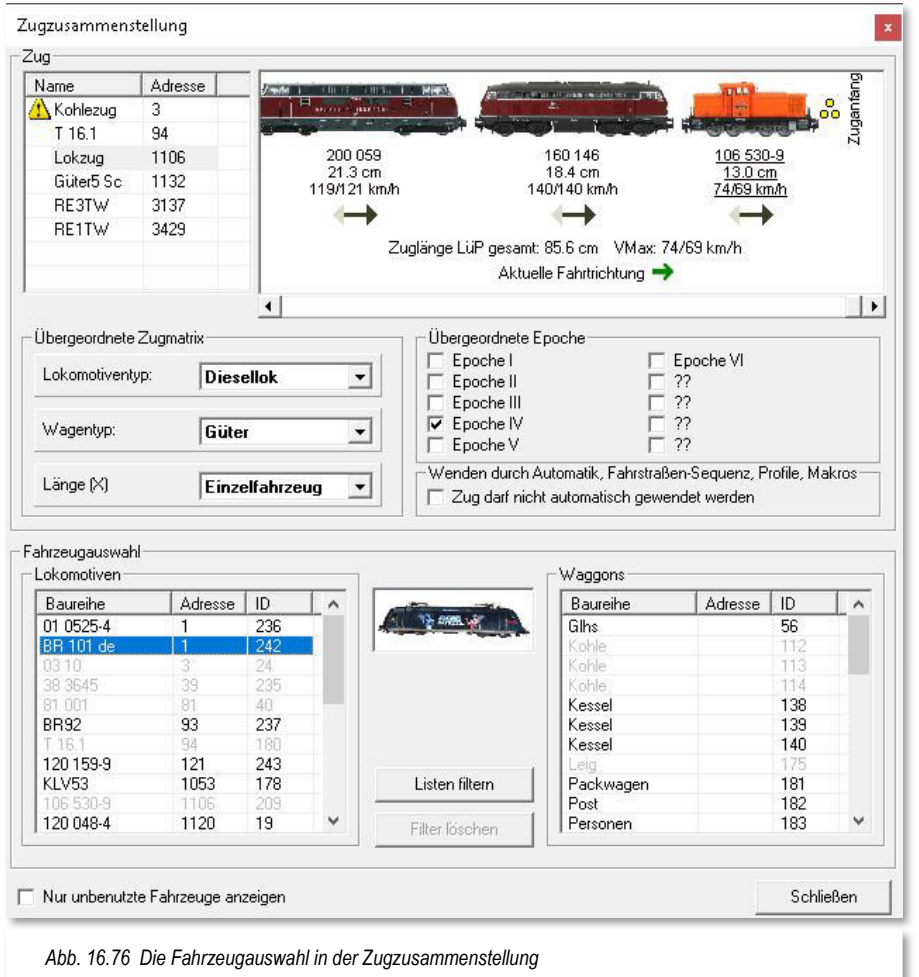

Mit der Schaltfläche "Listen filtern" lassen sich die Fahrzeuge nach ihren Matrixeinstellungen filtern. Gefilterte Fahrzeuglisten lassen sich selbstverständlich auch wieder zurücksetzen. Hierzu wählen Sie die Schaltfläche "Filter löschen", diese ist aktiviert, sobald ein Listenfilter eingerichtet ist.

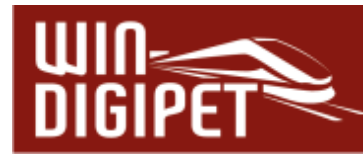

#### **16.15.6 Zug als Vorlage speichern bzw. übernehmen**

Einen vorhandenen Zug können Sie auch nach der Markierung und einem Klick mit der rechten Maustaste mit Hilfe der Befehle im Kurz-Menü auflösen, umbenennen oder, wie hier in Abb. 16.77 gezeigt, als Vorlage speichern.

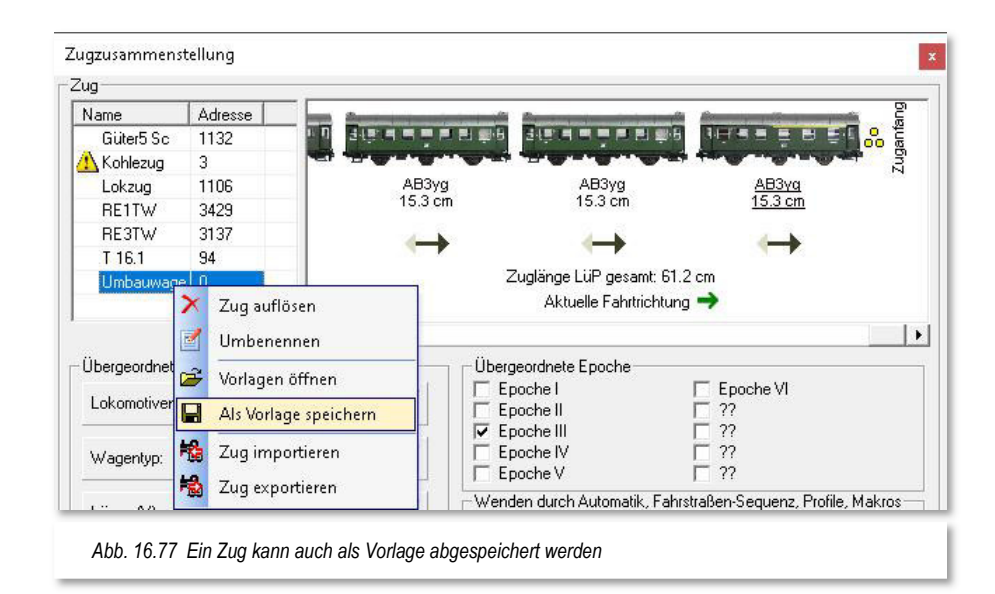

Eine gespeicherte Zugvorlage können Sie auch jederzeit einer neuen Zuglok anhängen. Hierzu klicken Sie nach dem Einfügen und Markieren der neuen Zuglok mit der rechter Maustaste und wählen den Befehl <Vorlage öffnen>.

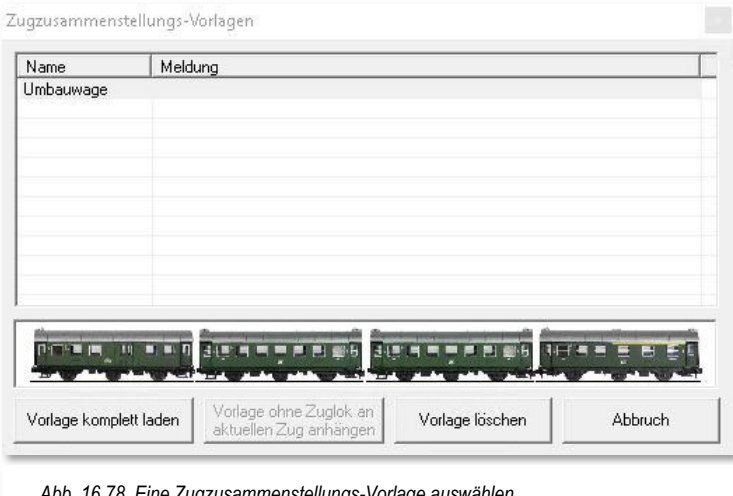

*Abb. 16.78 Eine Zugzusammenstellungs-Vorlage auswählen* 

In dem sich daraufhin öffnenden Fenster "Zugzusammenstellungs-Vorlagen" werden Ihnen die gespeicherten Zugzusammenstellungen aufgelistet. Nach der Markierung der gewünschten Zugzusammenstellung klicken Sie auf die entsprechende Schaltfläche.

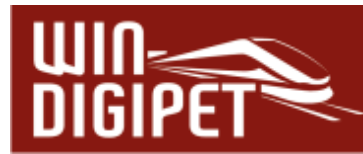

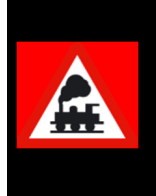

Eine Zug-Vorlage ohne Zuglok kann nur als kompletter Zug in die Zugzusammenstellung übernommen werden. Wollen Sie lediglich die in der Vorlage enthaltenen Waggons an einen bestehenden Zug anhängen, so wählen Sie die Schaltfläche "Vorlage ohne Zuglok ..." aus.

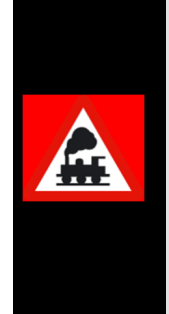

Bei den Abfragen zur Übernahme von Zugname und Zugmatrix werden Sie in aller Regel mit **'Ja'** antworten. Überprüfen Sie jedoch in jedem Fall die Angaben in der **übergeordneten** Zugmatrix und ändern ggf. die Angaben.

Achten Sie unbedingt auch auf den Zugnamen und vergeben Sie diesen nach Möglichkeit nicht doppelt. **Win-Digipet** kann doppelte Zugnamen verwalten, aber die Gefahr von Fehlbedienungen durch den Faktor "Mensch" ist an dieser Stelle sehr groß.

Die Zusammenstellung eines "neuen" Zuges hat eventuell andere Epochen- oder Matrixeinstellungen die ggf. nicht zu Ihren Fahrstraßen oder den Einstellungen in der Fahrten-Automatik passen.

Beachten Sie, dass es sich hier in der Zugzusammenstellung um eine übergeordnete Zugmatrix und auch um übergeordnete Epochen handelt. Die einzelnen Fahrzeuge können unter Umständen andere Matrixeinstellungen besitzen.

Bei dem Betrieb mit Zügen in **Win-Digipet** wird aber immer die Zugmatrix verwendet, d.h. die Matrixeinstellungen der einzelnen Fahrzeuge werden im Zugbetrieb nicht beachtet. Gleiches gilt auch für die Epocheneinstellungen.

Die erstellten Zugzusammenstellungen können Sie auch komplett laden, ändern und erneut wieder als Vorlage abspeichern bzw. auch löschen.

#### **16.15.7 Zuglänge LüP gesamt**

Mit jeder Änderung der Zugzusammenstellung ändert sich sofort die "Zuglänge LüP gesamt". Sie können das anhand der Bilder in den vergangenen Abschnitten nachvollziehen. Beachten Sie, dass die Angabe der realen Länge eine andere Bedeutung hat als die Matrixspalte Länge(X).

Wenn Sie in Ihren Fahrstraßen bzw. Automatiken die Länge(X) anwenden, sollten Sie hier die Angabe in dem Listenfeld "Länge (X)" entsprechend anpassen, damit beide Werte wieder zueinander passen.

Eine grundsätzliche Überlegung wäre, nur noch die echten Längenangaben zu verwenden und auf die Matrix-Definitionen zur Länge (X) zu verzichten. In diesem Fall müssten Sie aber ggf. Ihre Fahrstraßen und Fahrten-Automatiken anpassen.

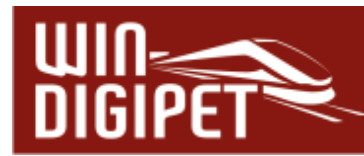

### **16.15.8 Erweitertes Fahrzeug-Control bei Zügen**

Im Fahrzeug-Control einer führenden Lok (Zugnummer), wird nach der Bildung eines Zuges ein zusätzliches kleines Symbol eingeblendet.

Mit einem Klick auf dieses Symbol werden die angehängten Waggons bzw. Wagengruppen aufgelistet.

Ein Klick auf einen Eintrag der Liste öffnet das zugehörige Fahrzeug-Control des angehängten Waggons. Hier können dann beispielsweise eventuelle Sonderfunktionen des Waggons ein- bzw. ausgeschaltet werden.

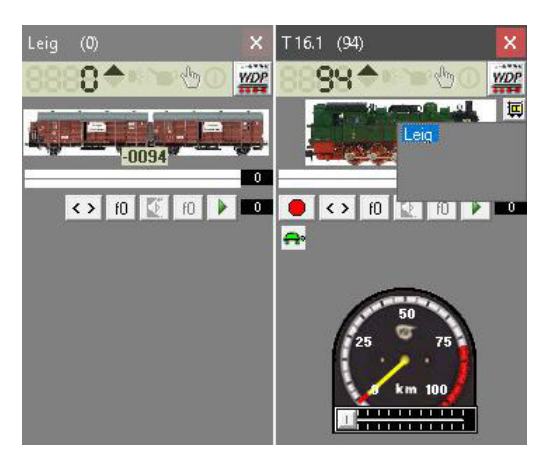

*Abb. 16.79 erweitertes Fahrzeug-Control mit Control eines angehängten Waggons* 

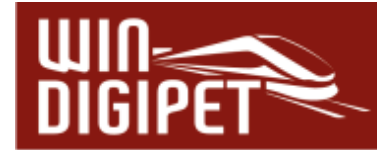

# **16.16 Nothalt und andere Möglichkeiten**

Im Modellbahnbetrieb kann es immer mal wieder vorkommen, dass beispielsweise eine Weiche nicht korrekt geschaltet hat und dadurch im schlimmsten Fall ein Zugzusammenstoß passieren kann. Wenn Sie eine solche Situation noch rechtzeitig wahrnehmen, können Sie noch einen Nothalt auslösen und den Betrieb auf der Modellbahn zum Stehen bringen.

# **16.16.1 Nothalt über F9, Menü oder Symbolleiste**

An jeder Stelle des Programms können Sie durch Drücken der Funktionstaste **F9** Ihres Computers einen Nothalt auslösen. Ein Nothalt schaltet im Allgemeinen die Spannung auf der gesamten Anlage ab, indem alle angeschlossenen Digitalsysteme auf STOP gesetzt werden.

Einen Nothalt können Sie auch mit einem Klick auf das Symbol  $\overline{d}$  in der Symbolleiste "Betrieb" auslösen. Auch im gleichnamigen Menü findet sich der Befehl <Nothalt> wieder.

Nothalt Nothalt wurde auf der Tastatur<br>gedrückt! W Weiter mit: C Langsames Anfahren auf Soll-G C. Alle Fahrzeuge stonnen. C Langsames Anfahren auf Soll-G &<br>Automatik wieder starten  $0K$ *Abb. 16.80 Das Nothalt-Fenster* 

Es öffnet sich das Nothaltfenster mit einer entsprechenden Meldung, die Ihnen anzeigt, wer den Nothalt (Tastatur, Zentrale, Nothalttaster etc.) ausgelöst hat.

Nach der Nothalt-Auslösung haben Sie nun bis zu drei Optionen, wie es weitergehen soll:

**Langsames Anfahren auf Soll-G**

Nach **, OK'** werden die Fahrzeuge mit der eingestellten Verzögerung auf ihre, im Moment der Abschaltung aktuelle Soll-Geschwindigkeit hochgefahren.

**Alle Fahrzeuge stoppen**

Nach , OK' werden alle Fahrzeuge gestoppt und Sie müssen die Geschwindigkeiten beispielsweise über die Fahrzeug-Controls manuell vorgeben.

# **Langsames Anfahren auf Soll-G & Automatik wieder starten**

Nach **'OK'** werden die Fahrzeuge mit der eingestellten Verzögerung auf ihre vor der Abschaltung erreichte Soll-Geschwindigkeit hochgefahren und die angehaltenen Automatiken werden ebenfalls wieder fortgesetzt.

Sie können nach einem Unfall die beteiligten Fahrzeuge im Fahrzeug-Control ("Maxi" oder "Mini") auf Geschwindigkeit "0" setzen, bevor Sie die Schaltfläche '**OK'** anklicken. Allerdings ist die Bedienung der Magnetartikel auf dem Gleisbild so lange gesperrt, bis das Nothaltfenster wieder geschlossen wird.

Die dritte Option wird Ihnen nur dann zur Auswahl angeboten, wenn Sie eine Automatik gestartet hatten. Andernfalls ist die dritte Option grau (nicht anwählbar) dargestellt.

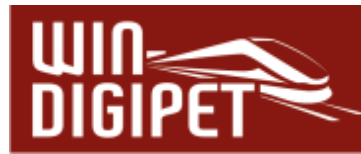

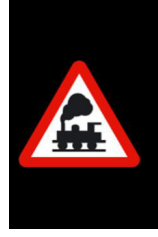

Die **Optionen** dieses Dialoges können Sie auch mit den **Tasten 1, 2** bzw. **3** direkt anwählen.

Dies geht schneller, denn Sie müssen nicht erst die gewünschte Option anwählen und dann auf die Schaltfläche **'OK'** klicken.

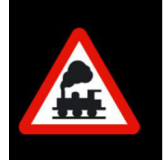

Magnetartikelschaltungen, die ggf. während eines Nothalts aufgelaufen sind, werden zwischengespeichert nach Wiederaufnahme des Betriebes zum Digitalsystem gesendet.

#### **16.16.2 Nothalt über Schaltaktionen**

Die automatisierte Auslösung eines Nothalts lässt sich mit Hilfe eines Eintrags in den Schaltaktionen beispielsweise im Programmteil "Stellwerkswärter" realisieren. Die Ausführung eines Nothalts können Sie dort als Aktion hinterlegen, welche beim Eintreffen definierter Bedingungen oder Zustände ausgeführt wird.

Denkbar wären hier Szenarien, die Unfälle aufgrund falsch gestellter Weichen verhindern können. Den Umgang mit dem Stellwerkswärter bzw. den Schaltaktionen haben Sie bereits in den Abschnitten 12.6 und 13.4 kennengelernt.

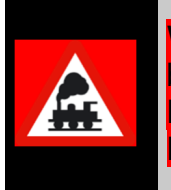

Wenn Sie über den Einsatz derartiger Szenarien nachdenken, sollten Sie bedenken, dass ein Nothalt immer das letzte Mittel der Wahl sein sollte. Mit den angesprochenen Schaltaktionen stehen Ihnen weitere Möglichkeiten, auch zum Anhalten einzelner Fahrzeuge zur Verfügung.

# **16.16.3 Externer Nothalt über Rückmeldekontakt (Taster)**

Der Menüeintrag <Extras><externer Nothalt mit RM-Kontakt> erlaubt Ihnen den Einsatz von Tastern, die über einen Rückmeldedecoder einen Nothalt auslösen können. Nach Auswahl des Menüeintrages öffnet sich der Konfigurationsdialog für diese Funktion.

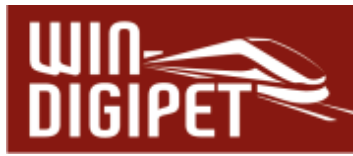

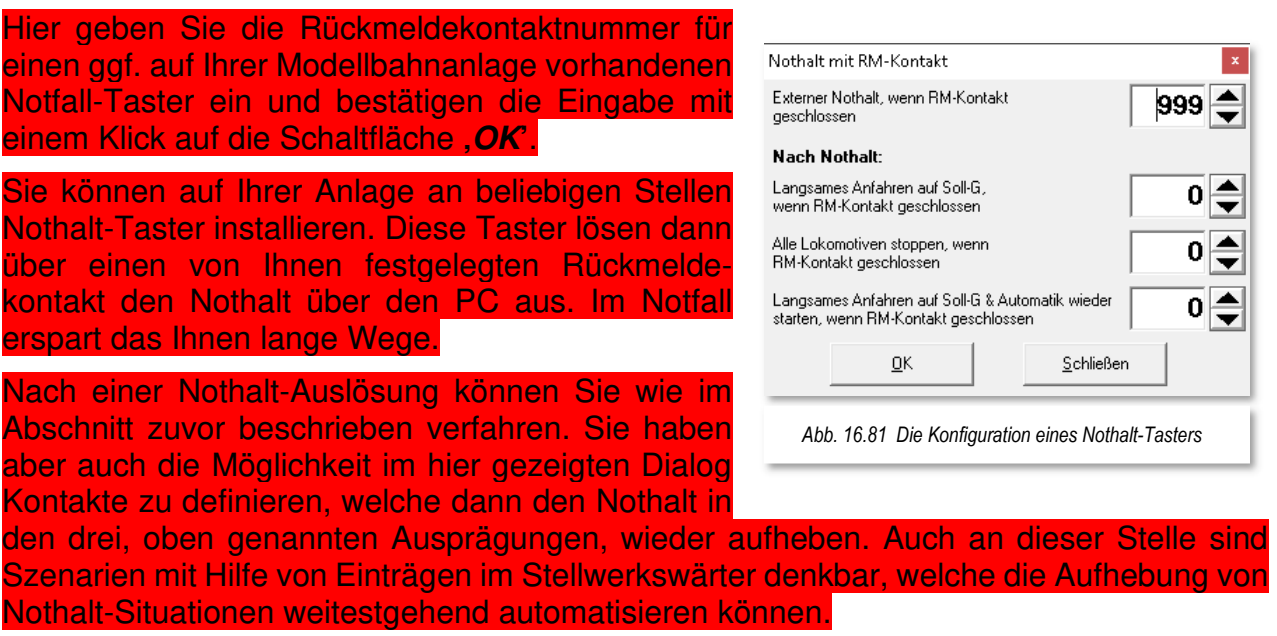

# **16.16.4 Alle Fahrzeuge stoppen/anfahren**

Mit einem Klick auf das Symbol **in** in der Haupt-Symbolleiste werden Ihre Fahrzeuge sofort gestoppt. Im Gegensatz zum Nothalt wird Ihre Anlage nicht abgeschaltet und das gerade ausgelöste Symbol wechselt von Grün auf Rot **. Des Weiteren wird ein Fenster** "Achtung! Alle Fahrzeuge werden gestoppt" eingeblendet und ein Warnton abgespielt.

Nach Beseitigung der eventuellen Störung können Sie die Fahrzeuge mit einem Klick auf das Symbol in der Haupt-Symbolleiste wieder auf die eingestellten Soll-Geschwindigkeiten beschleunigen, wenn Sie die Sicherheitsfrage mit '**Ja'** beantworten.

Im anderen Fall werden alle Geschwindigkeiten in den Fahrzeug-Controls usw. auf "Null" gestellt und die Fahrzeuge bleiben weiterhin stehen. Sind dann alle Störungen beseitigt, so müssen Sie allen Fahrzeugen erneut den erforderlichen Fahrbefehl manuell über das Fahrzeug-Control oder den Fahrregler der Digital-Zentrale geben, wenn die Fahrstraßen wieder gestellt sind oder noch gestellt waren. An jeder Stelle des Programms können Sie diese Funktion auch durch Drücken der Funktionstaste **F8** Ihres Computers auslösen.

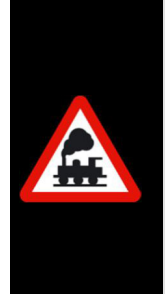

Sollten Ihre Fahrzeuge nicht mehr fahren, die Weichen beispielsweise weiterhin schaltbar sein, dann überprüfen Sie immer zuerst, ob dieses Symbol  $\overline{\mathbf{w}}$  auch wirklich grün und nicht doch  $\overline{\mathbf{w}}$  rot ist.

**Mit einem roten Stop-Symbol kann in Win-Digipet kein Fahrzeug fahren!**

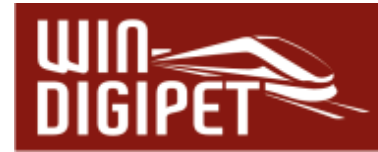

Einzelne Fahrzeuge lassen sich über das Kurzmenü eines Fahrzeug-Controls stoppen.

Zum erneuten Anfahren nach einem derartig ausgelösten Stop wird Ihnen eine Aufgabenliste eingeblendet, in der Sie den entsprechenden Eintrag bestätigen (aufheben) müssen.

Während des Stopps wird im Fahrzeug-Control ein blinkendes Stop-Symbol eingeblendet.

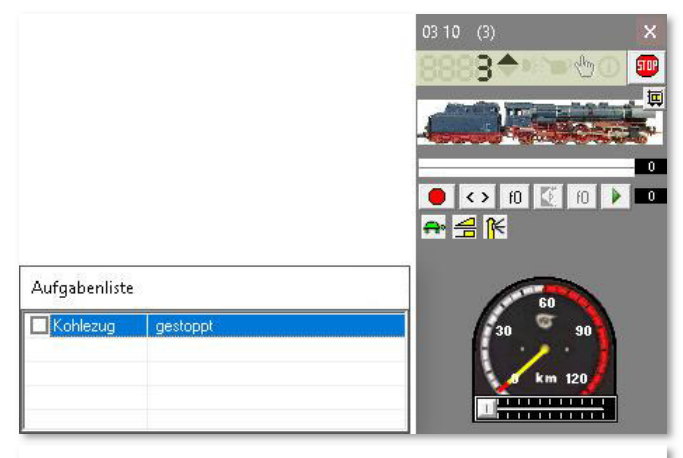

*Abb. 16.82 Der Stopp eines einzelnen Fahrzeuges bzw. Zuges* 

#### **16.16.5 Alle Fahrzeuge stoppen/anfahren über Schaltaktionen**

Die automatisierte Auslösung eines Stopps aller oder nur einzelner Fahrzeuge lässt sich mit Hilfe von Schaltaktionen, beispielsweise im Programmteil "Stellwerkswärter" realisieren. Die Ausführung eines solchen Stopps können Sie dort als Aktion hinterlegen, welche beim Eintreffen definierter Bedingungen oder Zustände ausgeführt wird.

Die gleiche Aktion können Sie auch zum erneuten Anfahren der angehaltenen Fahrzeuge nutzen.

Denkbar wären auch hier Szenarien, die Unfälle aufgrund falsch gestellter Weichen verhindern können.

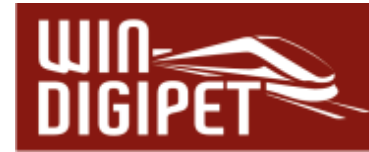

# **16.17 Betrieb mit der Fahrten-Automatik**

Was unter diesem Begriff Fahrten-Automatik zu verstehen ist, wurde bereits im Kapitel 10 ausführlich beschrieben. Auch die für den Betrieb mit der Fahrten-Automatik erforderlichen Erfassungen im Fahrten-Automatik-Editor wurden in den dortigen Abschnitten schon einmal beschrieben.

# **TIPP Automatikstart!**

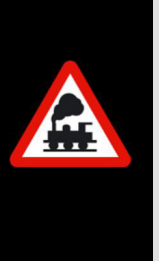

Eine erstellte Fahrten-Automatik können Sie auf Wunsch direkt beim Start von **Win-Digipet** laden, wenn Sie im Startcenter von **Win-Digipet** auf der Aktionskarte "Projekt starten" die Option "Fahrten-Automatik laden" auswählen und aus der Auswahlliste eine vorhandene FAM-Datei auswählen.

Zum Starten einer Fahrten-Automatik klicken Sie auf das Symbol in der Symbolleiste "Betrieb" des Hauptprogramms von **Win-Digipet**. Als Alternative zum Symbol können Sie auch den entsprechenden Menüeintrag <Betrieb><Fahrten-Automatik> aus der Menüleiste des Hauptprogramms aufrufen.

Daraufhin öffnet sich das Dialogfenster "FAM-Datei öffnen" in dem die vorhandenen Fahrtenautomatik-Dateien (FAM) Ihres Projektordners aufgelistet sind. Sollten Sie schon einmal eine FAM-Datei aufgerufen haben, wird die zuletzt ausgeführte Automatik-Datei markiert und in die Aufrufzeile oben im Fenster eingetragen.

Durch einen Klick auf die gewünschte Zeile und der Bestätigung mit der Schaltfläche **'OK'** wird die ausgewählte Datei geöffnet.

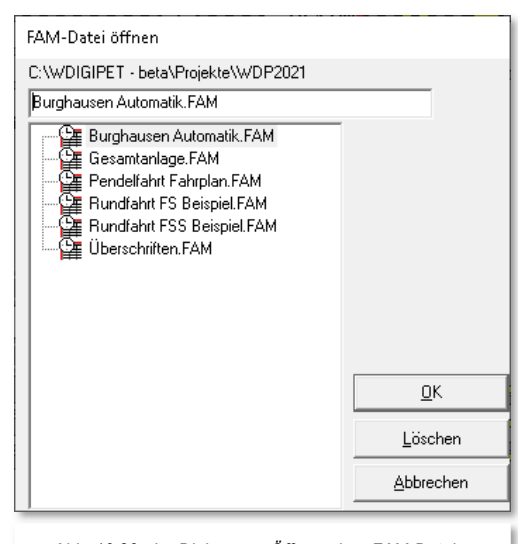

*Abb. 16.83 der Dialog zum Öffnen einer FAM-Datei* 

Als zusätzliche Option haben Sie in diesem Dialog auch die Möglichkeit (nicht mehr benötigte) FAM-Dateien zu löschen. Nach einem Klick auf die Schaltfläche , Löschen<sup>\*</sup> und einer Sicherheitsabfrage werden die Dateien dauerhaft aus Ihrem Projektordner entfernt.

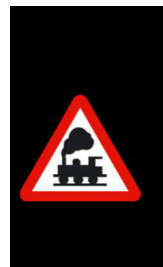

Es empfiehlt sich von selbst, dass Sie mit dem Befehl "Löschen" mit einer gewissen Sorgfalt umgehen.

Eine Reaktivierung gelöschter Dateien ist aus einer eventuell vorhandenen Datensicherung möglich, bedeutet aber zum einen Aufwand sowie auch die Ungewissheit über die Aktualität der gesicherten Datei.

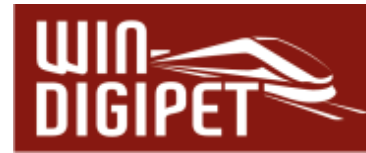

# **16.17.1 Startzeiten einer Fahrten-Automatik**

Nachdem Sie im Dialog "FAM-Datei öffnen" eine Datei ausgewählt haben, wird vom Programm ein weiteres Fenster angezeigt. In diesem Fenster bestimmen Sie, welche Startzeit für die soeben geladene Fahrten-Automatik gelten soll.

Hierbei können Sie sich für eine der folgenden Auswahlmöglichkeiten entscheiden:

- **Wochenanfang: Mo 00:00:00**
- **Zeit von Zentraluhr**
- **Letzte gespeicherte Zeit**

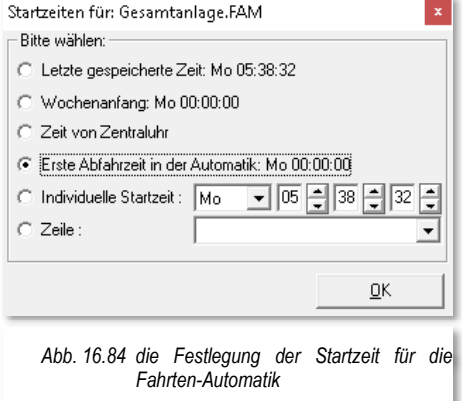

die Zeit beginnt zu dem Zeitpunkt zu laufen, an dem die Fahrten-Automatik bei der letzten Ausführung gestoppt wurde

**Erste Abfahrtszeit in der Automatik** 

die erste Abfahrtszeit (Zeile mit grüner Uhr) wird als Startzeit der Fahrten-Automatik übernommen. Wenn in der Fahrten-Automatik alle Zeilen vom Typ "nach Ankunftszeit" sind, dann wird hier Mo 00:00:00 als Startzeit angenommen

**Individuelle Startzeit** 

die Startzeit kann hier im Fenster frei eingestellt werden

**Zeile** 

die Abfahrtzeit einer bestimmten Zeile wird als Startzeit übernommen

Die Startzeit der Fahrten-Automatik ist nur interessant, wenn Ihre FAM-Datei Zeilen mit einer definierten Abfahrtzeit enthält.

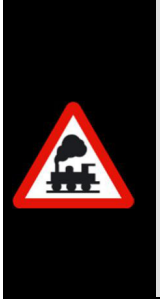

Beachten Sie, dass Sie die Wartezeiten nach Ankunft nicht durch eine Veränderung der Startzeit beeinflussen können.

Zeilen mit einer Wartezeit nach Ankunft werden in der Regel erst nach Ablauf der definierten Wartezeit ausgeführt. In den Einstellungen zu einer "Wartezeit nach Ankunft" können Sie jedoch die Wartezeit bei Start einer Fahrten-Automatik aussetzen.

Nach der Auswahl der gewünschten Startzeit klicken Sie die Schaltfläche **'OK'.** 

Sollten Sie im Fahrten-Automatik-Editor die Option "Beim FAM-Start Positionen prüfen" aktiviert haben, so wird diese Prüfung jetzt vorgenommen und Sie müssen das Prüfungsergebnis ggf. korrigieren und mit der Schaltfläche **, Weiter** bestätigen.

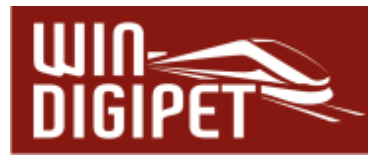

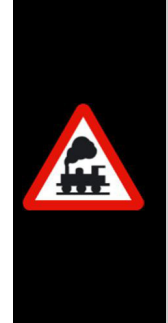

Beachten Sie, dass die Aktivierung der Option "Beim FAM-Start Positionen prüfen" eigentlich nur Sinn macht, wenn Ihre Fahrten-Automatik Zeilen enthält, die einen zeitbezogenen Automatikbetrieb abbilden.

Für den reibungslosen Ablauf eines solchen "Fahrplanbetriebes" werden die Züge im Allgemeinen an festgelegten Startpositionen erwartet, die dann auch in die betreffende Spalte im Fahrten-Automatik-Editor eingetragen werden.

# **16.17.2 Kontrollen vor dem Start einer Fahrten-Automatik**

Die vom Programm vorgenommenen Kontrollen sorgen dafür, dass Sie vor dem Start einer Fahrten-Automatik die Startpositionen der Fahrzeuge geprüft werden, welche in den Zeilen der Fahrten-Automatik beispielsweise für Fahrten nach festen Abfahrtzeiten mit spezifizierten Ausgangspositionen (festgelegter Startkontakt) vorgesehen sind. In früheren Versionen von **Win-Digipet** kannten Sie diese Funktion möglicherweise aus dem Fahrplanbetrieb.

Die Prüfung der Startpositionen wird beim Starten einer Fahrten-Automatik durchgeführt, wenn Sie diese Option im Fahrten-Automatik-Editor gesetzt haben (vgl. Abschnitt 10.25.4).

Sind alle Startkontakte besetzt, erhalten Sie in diesem Fenster die Meldung "Alle OK!".

Sind hingegen einzelne Startkontakte nicht mit einem Fahrzeug besetzt, so werden die Nummer des Startkontaktes, die Fahrzeug-Nummer (oder dem Zugnamen) und die Beschreibung der Fahrstraße mit dem Hinweis "Kontakt nicht besetzt" angezeigt. Im Dialogfenster können Sie die Option anhaken, die Zugnummern automatisch auf die jeweiligen Startkontakte übertragen zu lassen. Seien Sie jedoch vorsichtig mit dieser Option und kontrollieren Sie, ob Ihre Fahrzeuge bzw. Züge wirklich an den erwarteten Positionen stehen.

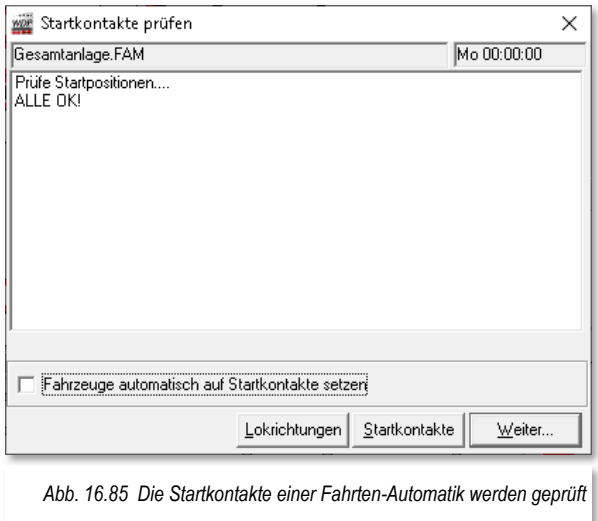

Sobald der Schalter "Fahrzeuge automatisch auf Startkontakte setzen" aktiviert ist, werden nach einem Klick auf die Schaltfläche **'Weiter'** alle Fahrzeugnummern automatisch in die Start-Fahrzeuganzeiger eingetragen. Sie brauchen sich daher nicht darauf zu konzentrieren, ob alle Fahrzeug-Anzeiger korrekt besetzt sind.

Ferner prüft das Programm an dieser Stelle, ob alle Start-Fahrzeuganzeiger für den Fahrplan mit den richtigen Fahrzeug- bzw. Zugnummern belegt sind.

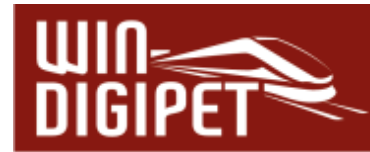

Die Fahrzeuge bzw. Züge müssen Sie allerdings selbst in ihre korrekten Ausgangspositionen bringen, wenn diese physikalisch an anderen Positionen auf Ihrer Modellbahnanlage stehen.

Klicken Sie, nachdem Sie die Fahrzeuge bzw. Züge in die richtige Position gebracht haben und danach auf die Schaltfläche '**Startkontakte'**, und erhalten dann ggf. als Ergebnis der nochmaligen Prüfung "Alle OK!" angezeigt.

Sie können mit dem Schalter **'Lokrichtungen'** prüfen, ob alle Fahrzeuge für den Fahrplan in der richtigen Fahrtrichtung stehen. In dem neu erscheinenden Listenfeld werden alle Fahrzeuge bzw. Züge des Fahrplans mit den aktuellen Fahrtrichtungen angezeigt.

Mit der Schaltfläche **'Weiter'** gelangen Sie nachfolgend zur Kommandozentrale der Fahrten-Automatik.

# **16.17.3 Die Kommandozentrale der Fahrten-Automatik**

Ohne die Prüfungsoption gelangen Sie in die Kommandozentrale der Fahrten-Automatik. Ihre gewählte Fahrtenautomatik-Datei ist geladen (vgl. die Titelzeile des Dialogfensters) und befindet sich sozusagen in Wartestellung, ist also inaktiv.

Diesen Zustand erkennen Sie am "roten" Symbol in der oberen Symbolzeile des Kommandofensters. Eine aktive Fahrten-Automatik erkennen Sie an einem "grünen" Symbol.

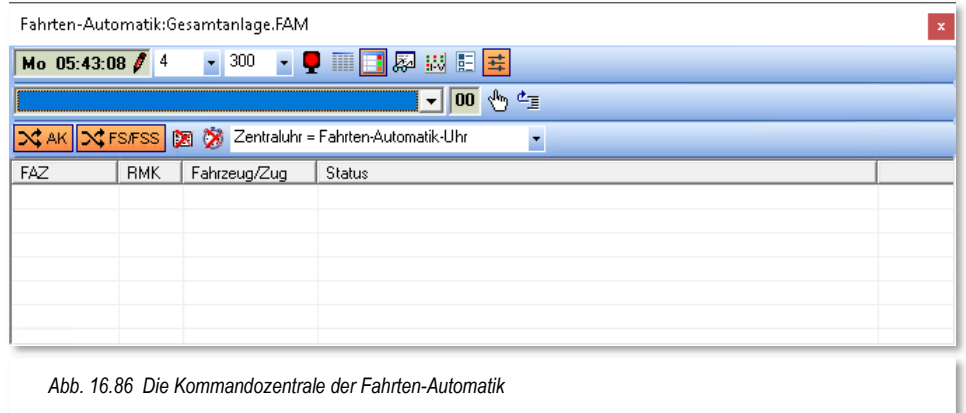

Die obere Symbolzeile der beinhaltet noch einige Einstellungen, deren Bedeutung wir uns an dieser Stelle noch ansehen müssen.

Links befindet sich die Uhrzeit der Fahrten-Automatik. Nach dem Start zeigt sie den Wert den Sie als Startzeit ausgewählt haben. Mit Hilfe des kleinen Stiftes an der Zeitanzeige können Sie die Uhrzeit, **bei angehaltener Automatik**, jederzeit abändern.

Während des Ablaufs der Fahrten-Automatik wird die Zeit mit dem Modellbahnfaktor, d.h. die Uhr läuft um den eingestellten Faktor schneller als die reale Zeit, ablaufen. Hier im Beispiel ist dieser Faktor auf den Wert 4 eingestellt. Das bedeutet, das eine Stunde Modellbahnzeit innerhalb von 15 Minuten realer Zeit abläuft. Der Modellbahnfaktor lässt sich über eine Auswahlliste auch im laufenden Automatikbetrieb auf einen Wert zwischen 1 und 360 einstellen.

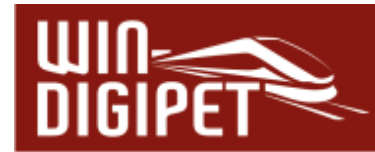

Im mittleren Feld wird die Abfragezeit (Zeitintervall zur Abfrage der in der Fahrten-Automatik eingetragenen Anforderungskontakte) angezeigt. An dieser Stelle können Sie einen Wert zwischen 100 msec und 1000 msec setzen.

Die weiteren Symbole in der oberen Reihe **Q III E & WE E bedeuten von links nach** rechts:

# **Start/Stop der Fahrten-Automatik**

(  $\blacksquare$  =aktiv,  $\blacksquare$  =inaktiv,  $\blacksquare$  =angehalten, Pufferzeilen noch ausstehend)

m

o

# **Fahrplananzeiger anzeigen**

Die Anzeige einer oder mehrerer Fahrplantafeln ist nur in Verbindung mit einem Fahrplan interessant. Zusätzlich zu den Einstellungen im Fahrten-Automatik-Editor ist die Konfiguration von Fahrdienstleitern "Fahrplananzeiger (FPA)" notwendig.

#### 压力

### **Automatik-Inspektor anzeigen**

Der Automatik-Inspektor zeigt eine Statusliste aller zur Ausführung anstehenden Fahrten mit den jeweiligen Fahrzeugen bzw. Zügen. (vgl. Abb. 16.87). Anhand dieser Liste können Sie erkennen, warum beispielsweise ein Fahrzeug oder Zug nicht losfahren kann.

Sollten im Feld "Status" mehrere Einträge vorhanden sein, so werden diese beim Überfahren mit der Maus als Tool-Tipp eingeblendet.

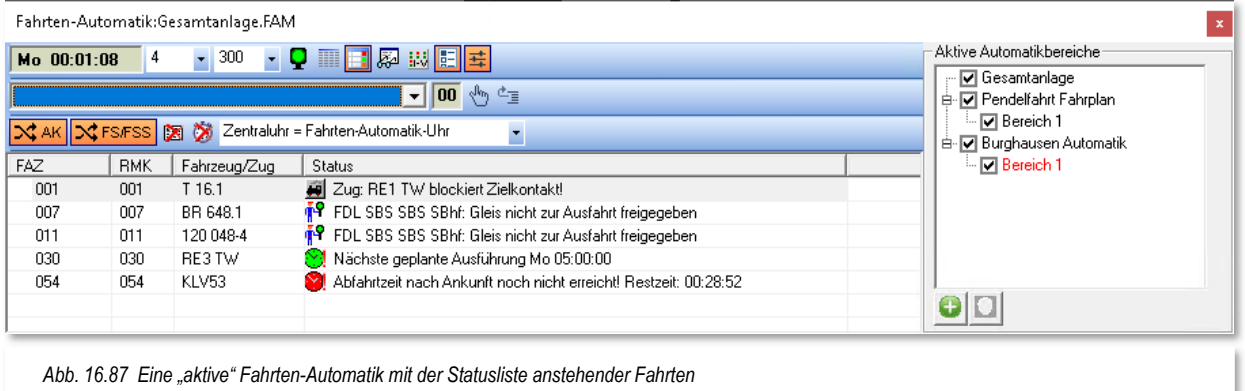

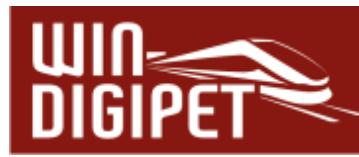

厬

### **Fahrten-Automatik-Log anzeigen**

Das Fahrten-Automatik-Log protokolliert alle Meldungen über Start und Ende von Fahrten in einer Fahrten-Automatik. Außerdem werden hier Fehlerzustände angezeigt. Das Fahrten-Automatik-Log steht Ihnen zur Verfügung, solange die Automatik nicht geschlossen wird. Sie können das Protokoll speichern und ggf. mit einem Texteditor weiterverarbeiten. Des Weiteren werden Funktionen zur Filterung von Einträgen angeboten.

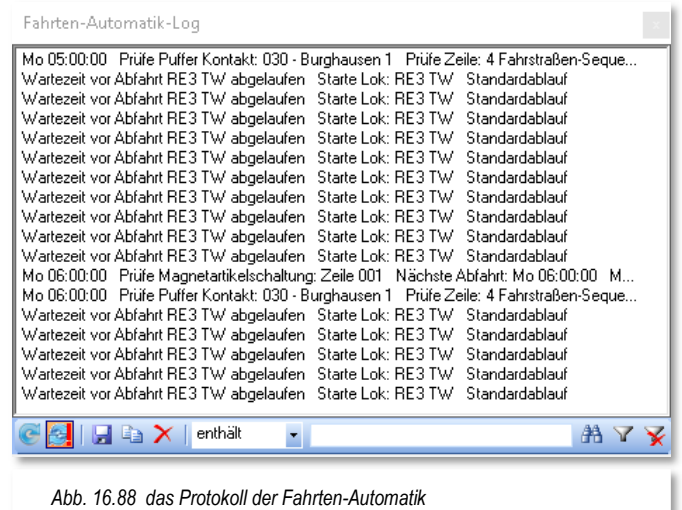

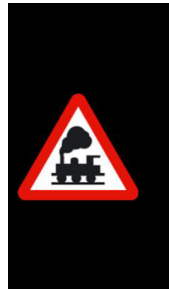

Die Meldungen im Fahrten-Automatik-Log sind weitestgehend selbsterklärend. Wichtig ist, dass Sie immer nachsehen, welche Zeile der FAM eine Fehlermeldung ausgibt um dann gezielt Ursachenforschung betreiben zu können. Hierbei unterstützen Sie auch die Meldungen des oben beschriebenen Automatik-Inspektors.

封建

#### **Epoche**

Hiermit lässt sich während einer laufenden Fahrten-Automatik bestimmen, dass nur Fahrzeuge bestimmter Epochen bzw. Kriterien der vierten Matrixspalte fahren dürfen.

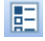

# **Bereiche**

mit Hilfe dieses Symbols lässt sich der rechte Teil des Fahrten-Automatik-Dialogfensters aus- bzw. einblenden. Hier finden sich in einer Baumstruktur die geladene(n) Automatik(en) nebst ihren definierten Bereichen.

Einzelne Bereiche, sowie auch zusätzlich geladene Automatiken können im laufenden Betrieb gezielt aktiviert bzw. inaktiv gesetzt werden.

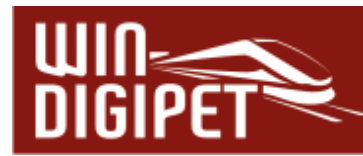

坓

### **Setup Datum/Uhrzeit**

Hier verbergen sich einige Funktionen zur Ablaufsteuerung einer Fahrten-Automatik. X AK X FSIFSS M Zentraluhr = Fahrten-Automatik-Uhr E.

Die Schaltfläche "AK" schaltet den Zufallsgenerator für die Kontaktabfrage. Ist dieser aktiv, werden die Kontakte per Zufall und nicht in aufsteigender Reihenfolge der Nummerierung abgefragt.

Die Schaltfläche FS/FSS schaltet einen Zufallsgenerator für die Abfrage von Fahrstraßen bzw. Fahrstraßen-Sequenzen. Sollten z.B. mehrere Fahrstraßen in einer Fahrten-Automatik den gleichen Anforderungskontakt besitzen, so würde mit eingeschaltetem Zufallsgenerator niemals eine feste Reihenfolge beim Prüfen der Einträge zu ermitteln sein.

Das Symbol "mit Profilen" legt fest, ob eine Fahrten-Automatik mit bzw. ohne Profile für die eingetragenen Fahrstraßen bzw. Fahrstraßen-Sequenzen ausgeführt wird.

# **Wichtig!**

Der Schalter "Mit Profilen" muss gesetzt werden, wenn im Automatikbetrieb auch mit Profilen gefahren werden soll. Ohne Aktivierung dieser Option werden die Züge nach den jeweiligen Einstellungen der Fahrstraßen fahren. Eine Ausnahme bilden hiervon die Zeilen, welche in der Fahrten-Automatik mit dem Ablauf "Kontaktereignisse" versehen sind.

Die Option "Mit Fahrstraßen-Sequenzen / Anschlussfahrten-Ablaufzeit" kommt zum Tragen, wenn die Fahrten-Automatik mit oder ohne die Wartezeit (Timeout) aus den Systemeinstellungen gestartet werden soll. Wenn der Haken gesetzt ist, so wird eine betroffene Fahrstraßen-Sequenz bzw. Anschlussfahrt wie folgt behandelt...

- in einer Fahrten-Automatik ohne Aktivierung der "Mit Fahrstraßen-Sequenz/Anschlussfahrten-Ablaufzeit" wird...
	- die Fahrstraßen-Sequenz/Anschlussfahrt angehalten
	- die Fahrstraßen-Sequenz/Anschlussfahrt im Fahrten Ablauf-Inspektor nur rot markiert
	- die Fahrzeugnummer bzw. der Zugname bleibt "GRUN"
	- es erfolgt keine Warnung durch Hinweis oder Ton

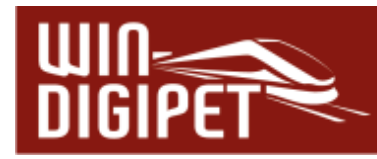

- **<sup>4</sup> in einer Fahrten-Automatik mit Aktivierung** der "Mit Fahrstraßen-Sequenz/Anschlussfahrten-Ablaufzeit" **ohne** Ausweichweg mit **neuer** Fahrstraße/Zugfahrt durch Fahrten-Automatik wird...
	- die Fahrstraßen-Sequenz/Anschlussfahrt angehalten
	- die Fahrzeugnummer bzw. der Zugname wird von "GRUN" auf "SCHWARZ" geändert
	- die Zugfahrt im Fahrten-Ablauf-Inspektor mit einer roten Sanduhr markiert
	- es erfolgt eine Warnung durch Hinweis und Ton, sofern nicht abgestellt
	- Sie müssen das Hindernis für die gestoppte Fahrt beseitigen, die Fahrt im Fahrten-Ablauf-Inspektor markieren und wieder starten
	- oder Sie müssen den Zug durch manuelles Stellen einer Fahrstraße oder Fahrstraßen-Sequenz weiterfahren, wobei die Fahrt im Ablauf-Inspektor automatisch gelöscht wird
- **4 in einer Fahrten-Automatik mit Aktivierung** der "Mit Fahrstraßen-Sequenz/Anschlussfahrten-Ablaufzeit" **mit** Ausweichweg mit **neuer** Fahrstraße/Zugfahrt durch Fahrten-Automatik wird...
	- die Fahrstraßen-Sequenz/Anschlussfahrt angehalten
	- die Fahrzeugnummer bzw. der Zugname wird von "GRÜN" auf "SCHWARZ" geändert
	- die Fahrt im Fahrten-Ablauf-Inspektor mit einer roten Sanduhr markiert
	- es erfolgt eine Warnung durch Hinweis und Ton, sofern nicht abgestellt
	- die Fahrt bleibt zunächst im Fahrten-Ablauf-Inspektor stehen und wird automatisch gelöscht, sobald die Fahrten-Automatik die neue Fahrstraße gestellt hat.

Letztendlich bietet das Setup Datum/Zeit einige Möglichkeiten zur Synchronisierung der Uhrzeiten in einer Fahrten-Automatik. Sie können die FAM-Uhr mit der Zentraluhr von **Win-Digipet** oder mit der Systemuhr Ihres Computers synchronisieren. Sie haben aber auch die Option auf eine Synchronisation der FAM mit einer der genannten Möglichkeiten zu verzichten.

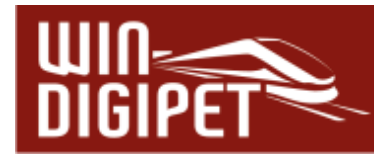

 Die mittlere Reihe von Symbolen in der Kommandozentrale der Fahrten-Automatik beinhaltet den sogenannten Puffer

Mo 11:00:00: RE3 TW FSS:030>030 .

In diesem Puffer werden zeitbezogene Fahrten zwischengespeichert, die zum festgelegten Zeitpunkt ihres Aufrufes nicht ausgeführt werden können (z.B. Ziel der Fahrstraße besetzt). Die zwischengespeicherten Fahrten werden mit Abfahrtzeit, Zugnamen und Bezeichnung der Fahrt angezeigt. Das kleine Feld in der Mitte zeigt die Anzahl der Fahrten im Puffer an.

Die Fahrten verbleiben so lange im Puffer, bis die maximale Verspätungszeit erreicht ist oder sie hier manuell aus dem Puffer gelöscht werden.

In den Systemeinstellungen von **Win-Digipet** können Sie zudem festlegen, wie viele Fahrten im Puffer zwischengespeichert werden, bevor die Fahrten-Automatik gestoppt wird.

# **16.17.4 Zusätzliche Fahrten-Automatiken laden**

In dem in der Abb. 16.89 dargestellten Dialogfenster können Sie weitere Fahrten-Automatiken laden und ausführen.

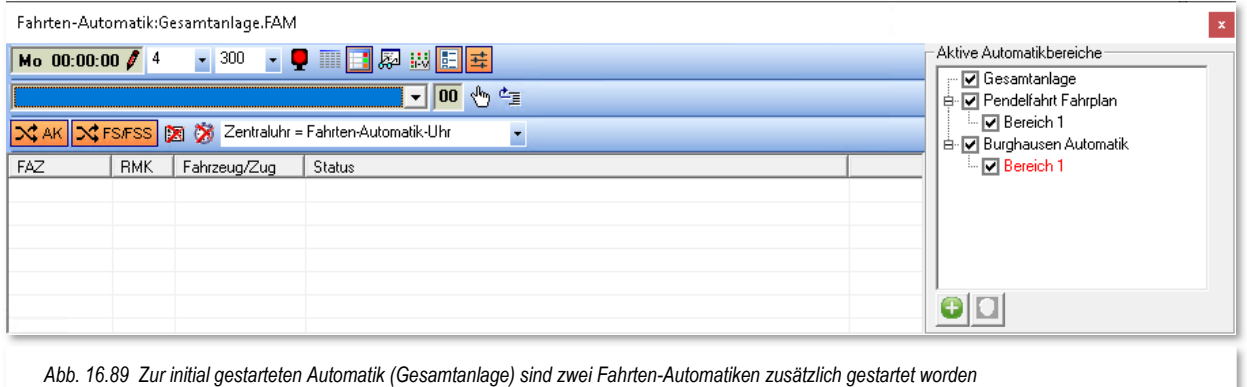

Insgesamt können hier bis zu fünf Fahrten-Automatiken gleichzeitig aktiviert werden. Im Beispiel hier soll zu der bereits geladenen FAM "Gesamtanlage" zwei weitere Fahrten-Automatiken mit dem Namen "Pendelfahrt Fahrplan" und "Burghausen Automatik" geladen werden.

Dazu klicken Sie auf das Symbol . Im Dialog "FAM-Datei öffnen" wählen Sie die gewünschte Datei aus und klicken auf die Schaltfläche **'OK'**.

Die zusätzlich geladenen Automatiken werden in einer Baumstruktur unter der zuerst aufgerufenen Fahrten-Automatik dargestellt. Auch alle Automatikbereiche der zweiten FAM sind hier eingeblendet. Im Beispiel der Abb. 16.89 erkennen Sie einen der Bereiche in rot markiert. Das ist auf die Namensgleichheit der beiden Einträge als "Bereich 1" zurückzuführen.

Mit Hilfe der Haken vor den Einträgen können Sie sowohl die einzelnen Automatikbereiche als auch die kompletten Automatiken aktivieren oder deaktivieren.

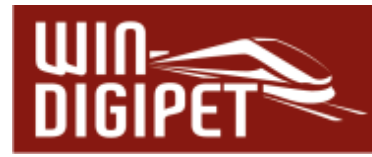

Maximal stehen Ihnen also bei fünf geladenen Fahrten-Automatiken mit jeweils 12 Automatikbereichen 60 Bereiche zur Verfügung mit denen Sie alle erdenklichen Szenarien auf Ihrer Modellbahnanlage abbilden können.

Eine zusätzlich geladene Fahrten-Automatik können Sie mit dem Symbol **O** auch wieder entfernen. Beachten Sie, dass die **zuerst** geladene FAM-Datei mit diesem Symbol **nicht** entfernt werden kann.

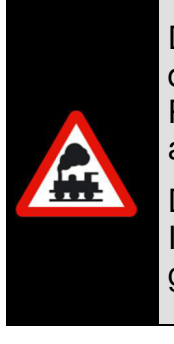

Die obigen Einstellungen werden neben der letzten Startzeit beim Beenden der Fahrten-Automatik in der Datei <name\_fam.dat> in Ihrem Projektverzeichnis gespeichert und stehen beim nächsten Start automatisch wieder zur Verfügung.

Diese Datei sollten Sie nicht löschen, denn in ihr werden auch die von Ihnen vergebenen Bezeichnungen der zwölf Automatikbereiche gespeichert.

# **16.17.5 Manuelle Steuerung von Fahrzeugen in einer Fahrten-Automatik**

Wenn Sie in den Systemeinstellungen auf der Registerkarte "Programmeinstellungen -Fahrzeuge" die Option "Fahrzeuge auch manuell fahren" aktiviert haben, wird in den Fahrzeug-Controls eine zusätzliche Schaltfläche eingeblendet. Mit einem Klick auf die Schaltfläche in den großen (Maxi) oder kleinen (Mini) Fahrzeug-Controls können Sie mit **Win-Digipet** ein Fahrzeug bzw. Zug ohne Steuerung durch den Computer auf der Anlage innerhalb eines laufenden Automatikbetriebes oder auch mit der Start-/Ziel-Funktion manuell bewegen.

Dabei werden die Fahrstraßen von **Win-Digipet** gestellt und Sie als Fahrzeugführer steuern das Fahrzeug bzw. den Zug entweder über den Fahrregler Ihres Digitalsystems, mit Hilfe des Fahrzeug-Controls oder einem Mobiltelefon.

Damit Sie sofort sehen, welches Fahrzeug von Hand gesteuert wird, erscheint in der Fahrzeugleiste das Fahrzeug mit einem roten Rahmen (ein eventueller gelber Rahmen bei überschrittenem Wartungsintervall wird überdeckt).

Wenn Sie nun in einem automatischen Betrieb auf bestimmten Anlagenbereichen Ihre Fahrzeuge manuell steuern möchten, so gibt es hierzu verschiedene Möglichkeiten.

 Mit der ersten Möglichkeit definieren Sie eine Fahrten-Automatik und lassen den von Ihnen manuell befahrbaren Bereich unberücksichtigt. Bei diesem Verfahren bleiben die Fahrzeuge bzw. Züge dann vor diesem Bereich einfach stehen und Sie müssen die Fahrstraßen oder Fahrstraßen-Sequenzen per Start-/Ziel-Funktion stellen und die gestellten Fahrstraßen manuell abfahren.

Haben Sie die Fahrzeuge bzw. Züge dann manuell zu den Übergabepunkten des Automatikbetriebes gesteuert, dann übernimmt sofort die Fahrten-Automatik wieder die Steuerung der Züge bis zum Übergabepunkt der manuellen Steuerung.

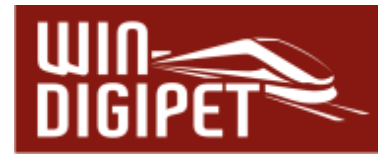

 Mit der zweiten Möglichkeit definieren Sie eine Fahrten-Automatik für den gesamten Anlagenbereich, wobei dann in einem bestimmten Bereich zwar die Fahrstraßen gestellt, aber die Fahrzeuge bzw. Züge nicht gesteuert werden sollen. Dieses erreichen Sie mit Hilfe von Schaltaktionen in der Fahrten-Automatik oder beispielsweise im Stellwerkswärter. Mit diesen Schaltaktionen versetzen Sie einzelne Fahrzeuge ggf. auf bestimmten Fahrzeug-Anzeigern in den Zustand der manuellen Steuerung bzw. auch zurück in eine Steuerung durch eine Fahrten-Automatik.

### **16.17.6 Unfälle, manuelles Eingreifen, Betriebsende**

Wollen Sie den Betrieb einer Fahrten-Automatik wegen eines Unfalls oder aus irgendeinem anderen Grund verlassen, bevor die laufenden Fahrten ordnungsgemäß beendet worden sind, dann klicken Sie in der Kommandozentrale ganz rechts auf das Schließsymbol<sup>x</sup>

Der Fahrten-Automatikbetrieb wird beendet allerdings werden die noch aktiven Fahrten zu Ende gefahren.

Sie können allerdings den Fahrten-Automatikbetrieb mit einem Klick auf die Schaltfläche  $\blacksquare$  auch anhalten (er wechselt auf rot), die Fahrten-Automatik wird gestoppt.

Alle Fahrstraßen oder Fahrstraßen-Sequenzen, die zum festgelegten Zeitpunkt nicht bestimmungsgemäß gestellt werden konnten, weil Verspätungen oder andere Betriebsstörungen eingetreten sind, legt das System im Fahrstraßen (Seq.)-Puffer ab.

Die Anzahl der Fahrstraßen und welche das sind, sehen Sie in der Anzeige des Puffers in der Kommandozentrale der Fahrten-Automatik. Bei diesen Fahrten handelt es sich aber immer nur um solche, bei denen Sie eine Abfahrzeit mit dem grünen Symbol  $\heartsuit$  oder dem Pfeilsymbol  $\ddot{\bullet}$  in der Spalte "Zeit" eingetragen haben.

Fahrstraßen oder Fahrstraßen-Sequenzen mit Ankunftszeiten und dem roten Symbol werden nicht im Fahrstraßen (Seq.)-Puffer abgelegt.

Sie können dann mit dem Symbol die gebotenen Maßnahmen ausführen oder einleiten, um den Puffer zu leeren. Es bleibt also Ihrem Überblick überlassen, wie der Fahrten-Automatikbetrieb ggf. fortgesetzt wird.

Manuell aus dem Puffer per Symbol in gestellte Fahrstraßen werden aus dem Puffer gelöscht, sobald sie ordnungsgemäß gestellt werden konnten. Auch eventuelle Folgeschaltungen werden mit ausgeführt. Wenn Sie Fahrten aus dem Puffer löschen wollen, so benutzen Sie die Schaltfläche **Langen zum Löschen. Beim manuellen Stellen oder** Löschen von Fahrten aus dem Puffer können Sie auch einzelne Zeilen selektieren und dann stellen bzw. löschen.

Sollten bei Programmende noch Fahrten aktiv sein, so können Sie diese unterbrechen und beim nächsten Programmstart fortsetzen. Auch eine zum Programmende aktive Fahrten-Automatik kann so weitergeführt werden.

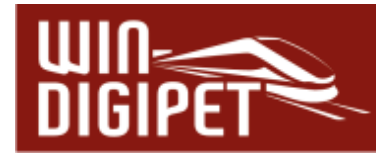

Sie werden also am Programmende bei aktiver Zugfahrt bzw. Automatik gefragt, ob Sie die Fahrstraßen bzw. Fahrstraßen-Sequenzen oder auch die Fahrten-Automatik unterbrechen und speichern, abbrechen oder bis zur Abarbeitung der aktiven Fahrstraßen und Fahrstraßen-Sequenzen warten möchten.

Nach dem Neustart von **Win-Digipet** werden Sie dann gefragt, ob Sie die gespeicherten Fahrten fortführen wollen. Entscheiden Sie sich dagegen, werden die gespeicherten Fahrten aus dem Zwischenspeicher gelöscht. Im positiven Fall werden die Fahrten fortgesetzt.

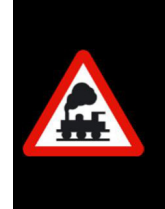

Solange zwischengespeicherte Fahrten vorhanden sind, darf es keine Änderung an den Daten geben. Somit wird auch eine Datenrücksicherung ebenso wie das Starten des Gleisbild-Editors aus dem Start-Center verhindert.

Sollte Ihre Fahrten-Automatik nicht wie geplant ablaufen und es immer wieder zu Störungen kommen, dann benutzen Sie den Fahrten-Ablauf-Inspektor zur Kontrolle der Fahrstraßen, Profile und Makros.

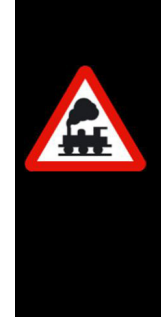

Den Fahrten-Ablauf-Inspektor mit dem leistungsfähigen Detailbereich starten Sie mit einem Klick auf das Symbol in der Haupt-Symbolleiste oder der Taste F7 (vgl. Abschnitt 16.8).

Im Gleisbild noch nicht gelöschte Fahrstraßen müssen Sie mit Hilfe des Fahrten-Ablauf-Inspektors einzeln oder in der Gesamtheit löschen.

# **16.17.7 Fahrten-Automatik beenden**

Die Fahrten-Automatik wird beendet, indem Sie als erstes die laufende FAM in der Kommandozentrale inaktiv **ve** setzen. Sollten sich noch Fahrten im Puffer befinden, so wird die Anzeige zuerst in gelber Farbe  $\blacktriangleright$  dargestellt.

Lassen Sie alle Fahrzeuge bzw. Züge, die noch unterwegs sind, ihre Fahrstraßen bzw. Fahrstraßen-Sequenzen beenden, ehe Sie die Kommandozentrale über das Schließsymbol  $\overline{\phantom{a}}$  des Fensters beenden.

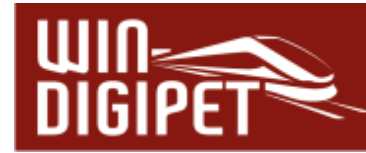

#### **16.18 Virtuelle Kontakte & Taktgeneratoren**

Zur Gestaltung eines abwechslungsreichen Automatikbetriebes haben Sie in den bisherigen Kapiteln dieses Handbuches vieles zu Bedingungen und Schaltaktionen gelesen. Die Schaltaktionen und Bedingungen werden hauptsächlich in Verbindung mit der Fahrten-Automatik und dem Stellwerkswärter genutzt, um Ihre Fahrzeuge und Züge in interessanten Betriebsabläufen über die Modellbahnanlage fahren zu lassen.

Der Programmteil "Virtuelle Kontakte & Taktgeneratoren" bringt zwei weitere Komponenten zur Automatisierung Ihrer Betriebsabläufe in das Spiel.

**4 die Taktgeneratoren** 

4 die virtuellen Rückmeldekontakte

**16.18.1 Taktgeneratoren** 

Die Aufgabe eines Taktgenerators steckt schon in seinem Namen, nämlich einen Takt zu erzeugen. Ein Takt besteht immer aus einer Ein- sowie einer Ausschaltphase. In **Win-Digipet** können diese Zeiten von unterschiedlicher Dauer, jeweils zwischen 100 msec bis 30000 msec lang sein. Die Zeitwerte können Sie mit Hilfe der Pfeiltasten in Schritten zu 100 msec einstellen.

Den Konfigurationsdialog rufen Sie mit Hilfe des Symbols to aus der Symbolleiste "Editoren" auf. Im Menü ist der gleiche Befehl unter<Datei><virtuelle Kontakte & Taktgeneratoren> zu finden.

Ein Klick mit der rechten Maustaste auf eine markierte Zeile zeigt Ihnen, wie gewohnt, ein Kurzmenü in dem Sie einen neuen Taktgenerator anlegen oder die Parameter eines bestehenden Eintrages editieren können.

Jeder angelegte Taktgenerator kann einen eigenen Takt erzeugen. Die Takte steuern jeweils einen Virtuellen Rückmeldekontakt (vRMK), dessen Nummer Sie beim Anlegen eines Taktgenerators hier im Dialogfeld eintragen müssen.

Virtuelle Kontakte & Taktgeneratoren  $\overline{\mathsf{R}}$ M Name Manne<br>
■ ● Virtueller Kontakt  $1000$ **X** Taktgenerator 1001 *Abb. 16.90 Der Dialog "Virtuelle Kontakte & Taktgeneratoren* 

Sobald der Datensatz angelegt wurde, arbeitet der Taktgenerator im Hintergrund. Zum Einstellen der Parameter öffnen Sie aus dem Kurzmenü des Taktgeneratoreintrages den Punkt <Parameter editieren>, woraufhin der Konfigurationsdialog für den Rückmeldekontakt des Taktgenerators eingeblendet wird.

Das Dialogfenster kennen Sie bereits aus dem Gleisbild-Editor oder auch durch das Bearbeiten der Eigenschaften eines Rückmeldekontaktes. Prinzipiell ist die Parametrisierung eines Taktgenerators nichts Anderes als die Konfiguration eines Rückmeldekontaktes.

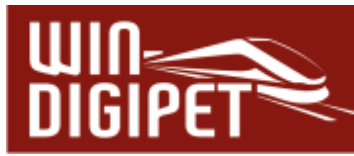

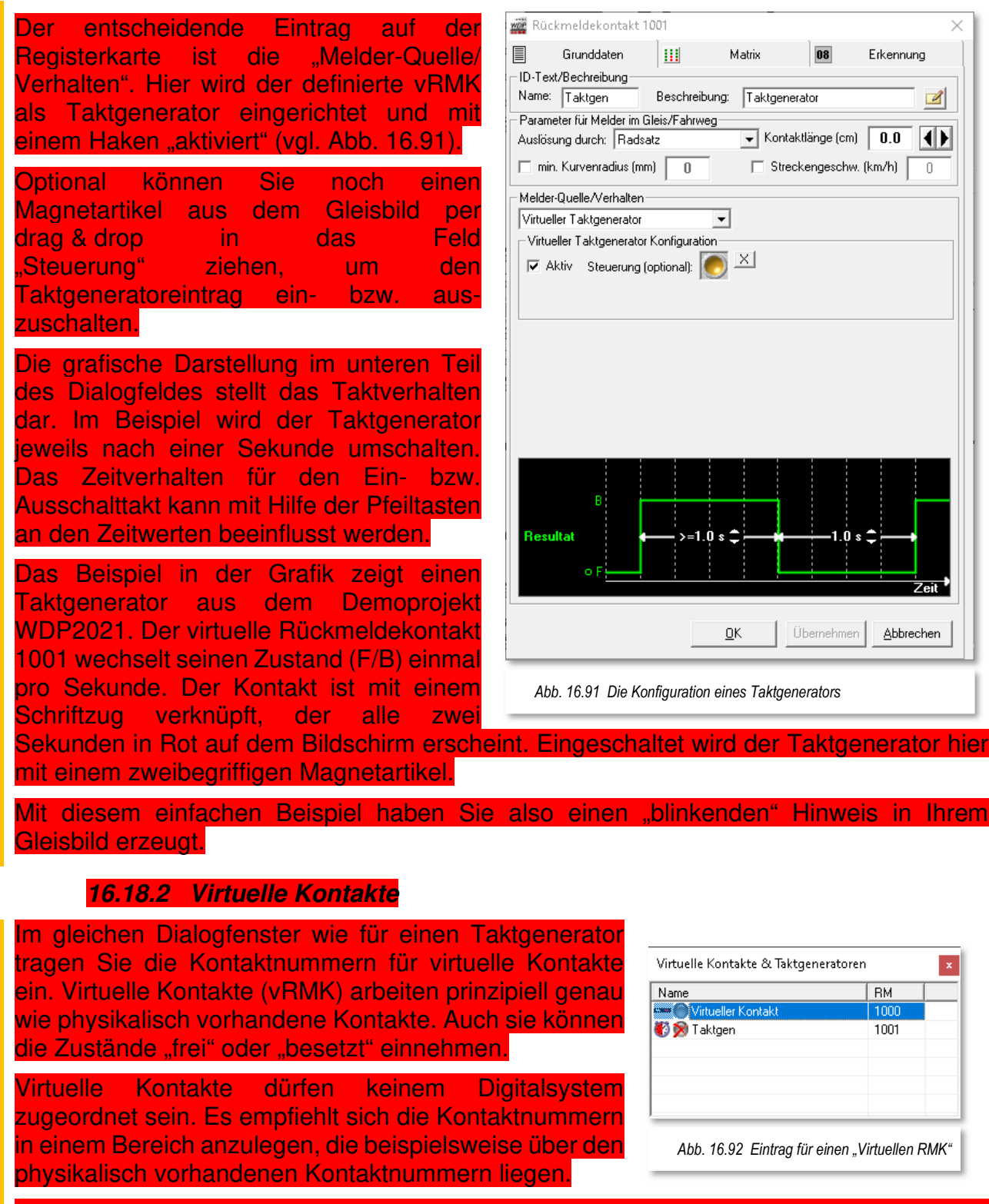

Da ein virtueller Kontakt nicht (direkt) von einem Fahrzeug ausgelöst werden kann, müssen zur Schaltung eines virtuellen Kontaktes andere Mechanismen greifen.

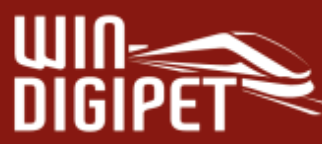

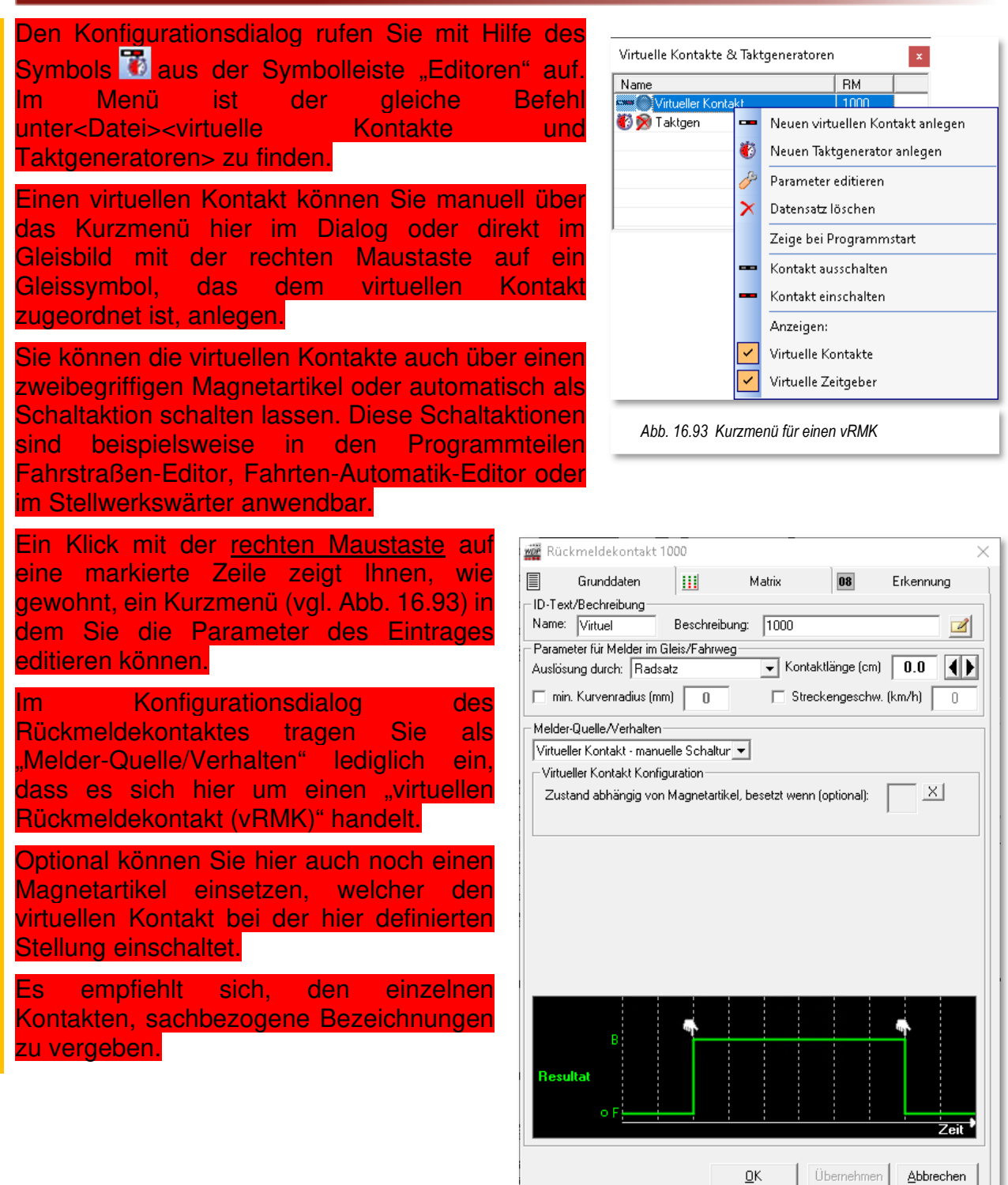

Abb. 16.94 Die Konfiguration eines "virtuellen Rückmeldekontaktes"

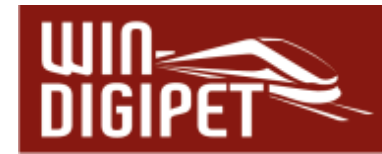

#### **16.19 Bildschirmanzeigen in Win-Digipet**

### **16.19.1 Bildgröße für zwei Monitore einstellen und speichern**

Wenn Sie in **Win-Digipet** mit mehr als einem Monitor arbeiten, dann können Sie die Bildgröße festlegen, speichern und später immer wieder aufrufen.

Hierzu gibt es die Menü-Befehle <Fenster><Bildgröße für 2. Monitor speichern> und <Fenster> < Bildgröße für 2. Monitor einstellen>.

Mit dem letzten Befehl können Sie nach einem Neustart von **Win-Digipet** die Bildschirmgröße sozusagen mit einem Klick wiederherstellen und müssen nicht erst das Fenster mühsam neu einstellen.

Über das Menü <Fenster> können Sie zudem

#### **die Größe des Hauptfensters speichern**

**die gespeicherten Bildschirm-Konfigurationen speichern bzw. zurücksetzen** zu jedem Projekt werden die Bildschirm-Konfigurationen gespeichert, mit denen Sie das Projekt verwendet haben. Beispielsweise haben Sie das Projekt in der Büroversion auf einem Laptop mit nur einem Display aufgerufen, während Sie an Ihrer Modellbahnanlage zwei Bildschirme betreiben. Für alle Konfigurationen werden die Fenster- und Symbolleistenpositionen in den Bildschirmkonfigurationen gespeichert.

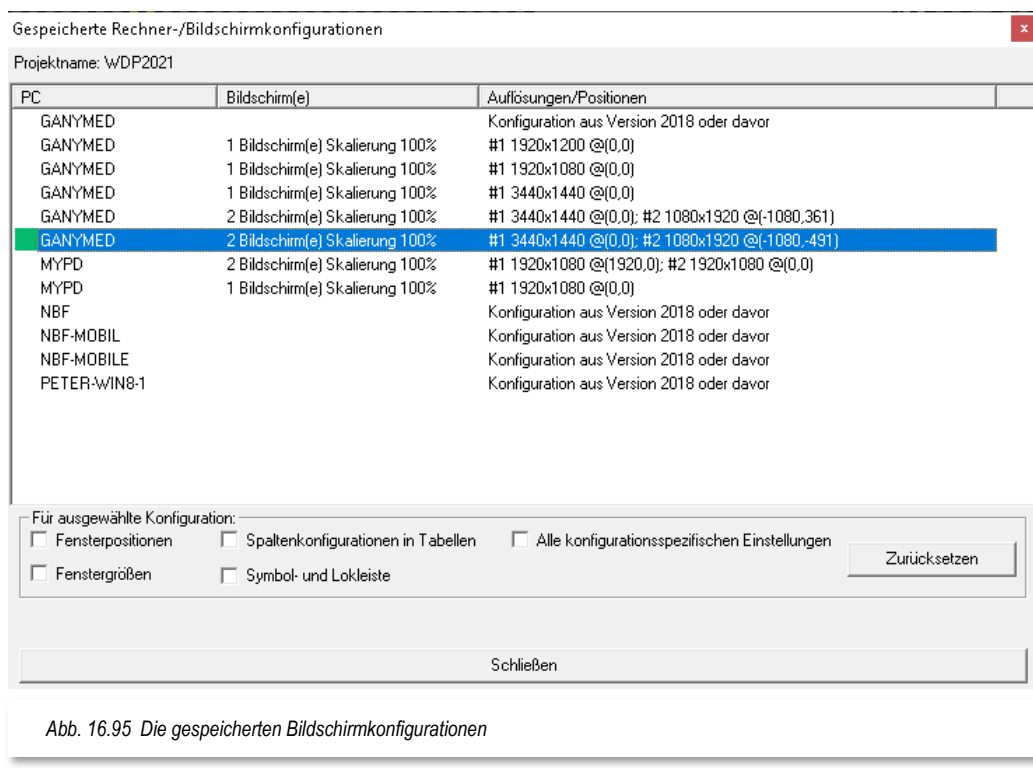

#### **die Symbolleisten fixieren**

hierbei wird die Auswahl und die Positionen Ihrer Konfiguration gespeichert

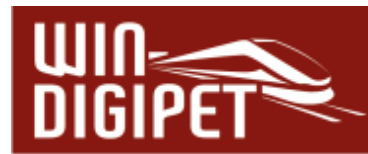

### **16.19.2 Symbol-Info unter Mauszeiger anzeigen**

Im Menü <Gleisbild><Symbol-Informationen unter Mauszeiger> können Sie entweder <Nur Adressen und RM-Nummern> oder <Vollständige Symbolinformationen> auswählen, um die Symbolinformationen im Gleisbild anzeigen zu lassen.

**TAN** Intelligenter Fahrzeug-Anzeiger (Bahn) SBhf Umfahrung (RMK 15) Gesamtlänge 250.0 cm (Einzel-Kontaktlänge 200.0 cm) Bremsbeginn/Bahnsteiganfang/-ende/Signal 0.0/0.0/250.0/250.0 cm RMKs: 014 / 015 Dauerkontakt RES Booster Schattenbahnhof *Abb. 16.96 Die Symbol-Infos zu einem intelligenten Fahrzeug-Anzeiger* 

Entsprechend der gesetzten Option werden Ihnen dann entweder nur die Adressen der

Magnetartikel und die Nummern der Rückmeldekontakte **oder** alle Symbolinformationen beim Überfahren der Symbole mit der Maus als gelb unterlegte "Schnell-Info" angezeigt.

# **16.19.3 Anzeige des Magnetartikel-Zustands**

Wenn Sie mit der Maus über einem Magnetartikel schweben, dann werden Ihnen verschiedene Zustände eines Magnetartikels angezeigt:

 $\triangleq$  dem Magnetartikel wurde noch keine Adresse vergeben. An der Stellhand befindet sich zusätzlich eine kleine Sanduhr. Die fehlende Magnetartikeladresse erkennen Sie in der Schnell-Info

der Magnetartikel kann gestellt werden, die Stellhand

wird ohne weitere Ergänzungen angezeigt.

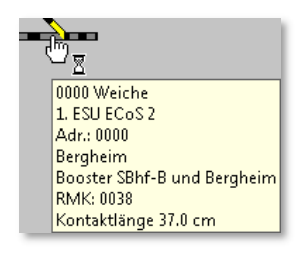

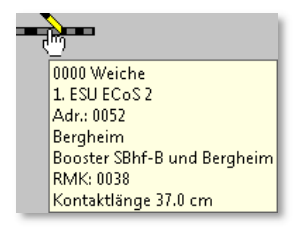

 $\triangleq$  der Magnetartikel befindet sich in einer gestellten Fahrstraße, ist geschaltet und gegen Umstellen gesperrt. Zusätzlich befindet sich an der Stellhand ein kleines Verbotsschild.

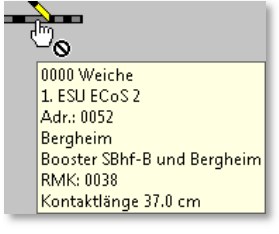

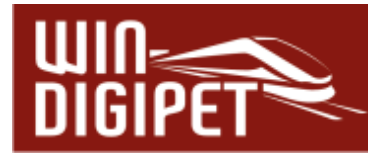

- $\triangleq$  der Magnetartikel wird gestellt und hat die Endstellung noch nicht erreicht. Zusätzlich befindet sich an der Stellhand eine kleine Sanduhr.
- $\triangleq$  der Magnetartikel befindet sich in einer gestellten Fahrstraße, ist geschaltet, aber die Stellungsüberwachung zeigt die richtige Stellung noch nicht an. Zusätzlich befindet sich an der Stellhand ein Fragezeichen.

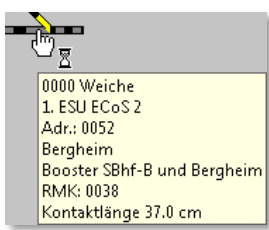

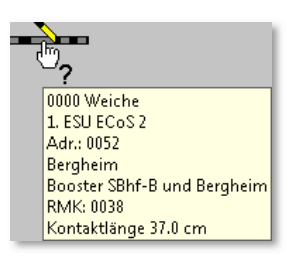

# **16.19.4 Rückmelder-Monitor aufrufen**

Den Rückmelder-Monitor (RM-Monitor) starten Sie mit einem Klick auf das Symbol **d** in der Symbolleiste "Überwachung" bzw. dem gleichlautenden Befehl im Hauptmenü. Sehr schnell können Sie dort erkennen, welche Rückmeldekontakte aktuell besetzt sind und dementsprechend "Rot" im RM-Monitor angezeigt werden.

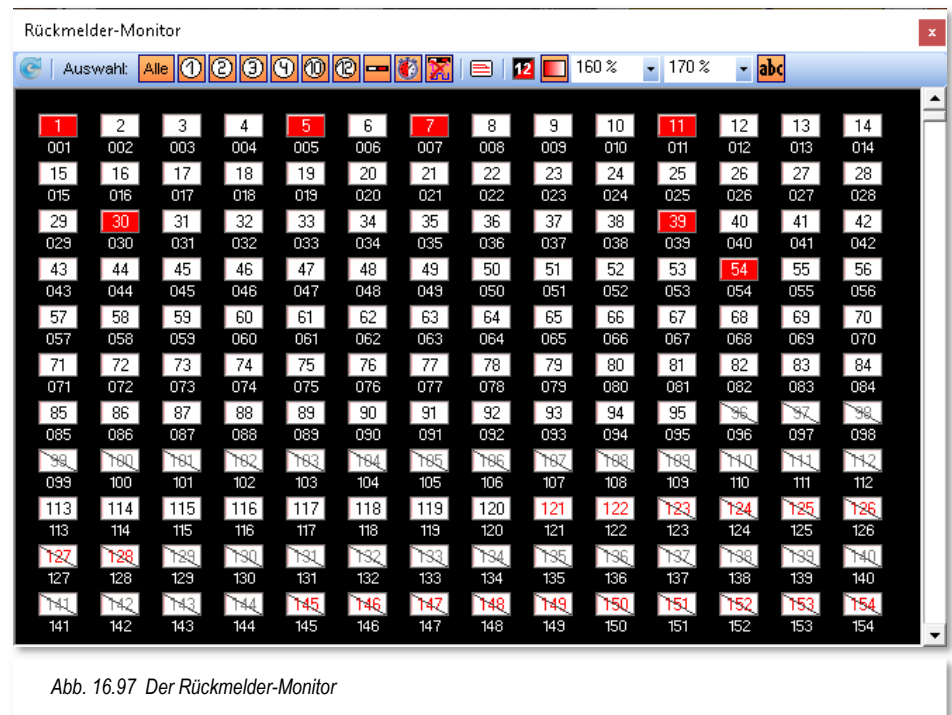

Dieser Monitor kann Sie bei der Fehlersuche unterstützen, wenn z.B. einzelne Kontakte während des Fahrbetriebes nicht ausgelöst werden und es deshalb zu Störungen im Betriebsablauf kommt.

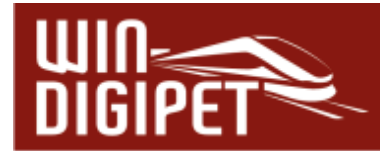

Im RM-Monitor werden die Rückmeldekontakte, aufsteigend nummeriert, angezeigt. Die Darstellung der Kontakte kann für jedes Digitalsystem aus- bzw. eingeblendet werden. Hierzu sind im Dialogfenster verschiedene Filterfunktionen hinterlegt. Zusätzlich zur Darstellung pro Digitalsystem lassen sich die erwähnten Filter auch auf virtuelle Rückmeldekontakte, Taktgeneratoren oder freie Rückmeldekontakte eingrenzen.

In verschiedenen Vergrößerungsstufen lassen sich die Abstände und damit die Anzahl der im Fenster aufgeführten Kontakte anpassen.

Die Kontaktnummern können in diesem Dialogfenster vier verschiedene Zustände anzeigen.

- **Weiß**  der Kontakt ist nicht belegt
- **Rot**  Kontakt ist belegt
- **Weiß/Rot**

der Kontakt ist als Momentkontakt konfiguriert bzw. wird in der Simulation als Simulationskontakt so dargestellt

**Durchgestrichen**  der Kontakt ist nicht vergeben

# **16.19.5 Alle RM-Nummern anzeigen**

Sie können sich im Gleisbild die vergebenen Nummern der Rückmeldekontakte anzeigen

lassen. Hierzu aktivieren Sie im Menü den Punkt <Gleisbild><Alle Rückmeldekontakte anzeigen>.

Mitunter sind diese Nummern im Gleisbild schlecht lesbar. Sobald Sie aber auf einer Nummer die linke Maustaste gedrückt halten, wird diese Nummer in einer Lupenfunktionalität vergrößert dargestellt.

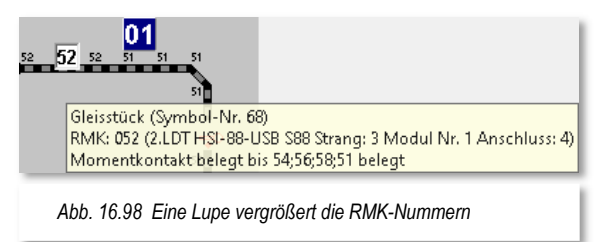

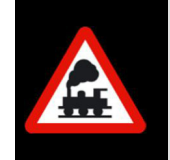

Sollten Sie die Funktion **vor** dem Stellen einer Fahrstraße mit der Start- /Ziel-Funktion oder der Fahrten-Automatik eingeschaltet haben, so wird diese Funktion spätestens dann von **Win-Digipet** ausgeschaltet
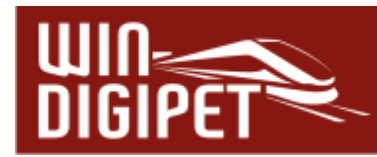

# **16.19.6 Verschiedene Statusanzeigen und Ausdrucke**

In der Menü-Leiste finden Sie zwei Befehle zur Abfrage des...

#### **Status Digitalsysteme**

Mit einem Klick auf das Symbol  $\bigoplus$ <sup>34</sup>in der Symbolleiste wird in einem neuen Fenster das zugehörige Digitalsystem mit den aktuellen Einstellungen angezeigt. Diese Anzeige variiert je nach eingesetztem Digitalsystem.

Über die linke untere Auswahlliste können Sie bei Verwendung mehrerer Digitalsysteme zwischen diesen umschalten.

Mit einem Klick auf die Schaltfläche **'Reset System'** können Sie das Digitalsystem erneut initialisieren und müssen dafür **Win-Digipet nicht** beenden und erneut starten.

#### **Projektname**

Die Fläche  $\frac{1}{2}$ <sup>2</sup> MDP2021</sup> zeigt Ihnen den Namen Ihres Projektes.

#### **Druck** des **Gleisbildes**

Das Drucken des Gleisbildes ist auch aus dem Hauptprogramm möglich. Der Menüpunkt <Datei><Druck Gleisbild> startet die Druckroutine. Alle Einstellmöglichkeiten sind selbsterklärend und entsprechen den Druckfunktionen der anderen Programmteile.

Abweichend vom Druck des Gleisbildes im Gleisbild-Editor werden hier im Ausdruck der aktuelle Zustand des Gleisbildes inklusive der Stellung der Magnetartikel, Zähler sowie der Belegung der Fahrzeug-Anzeiger angezeigt bzw. gedruckt.

#### **16.19.7 Status Digitalsystem in der Symbolleiste**

Stellt **Win-Digipet** fest, dass ein angeschlossenes Digitalsystem nicht (mehr) aktiv ist, so wird dies mit einem roten Button in der Symbolleiste "Digitalsysteme" angezeigt.

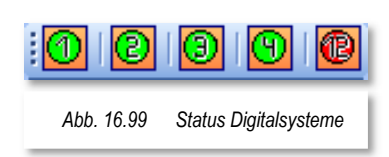

Mit einem Klick auf dieses Symbol können Sie den Status der Digitalsysteme aufrufen und sofort mit einem Klick auf die

Schaltfläche **'Init System'** (sie wechselt in Abhängigkeit des Systemstatus Digitalsystems mit **, Reset System**<sup>'</sup>) das Digitalsystem wieder aktivieren, ohne Win-Digipet zu beenden und erneut starten zu müssen.

<sup>34</sup> In Abhängigkeit von der Anzahl der eingesetzten Digitalsysteme können mehrere gleichartige Symbole vorhanden sein

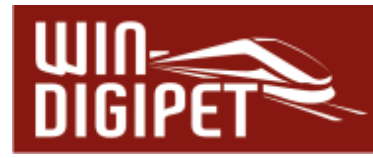

Vor dem Start von **Win-Digipet** im Start-Center (temporär) deaktivierte Digitalsysteme können auf die gleiche Weise während des Betriebes "dazugeschaltet" werden.

Die Schaltfläche **'Trennen'** müssen Sie benutzen, wenn die Verbindung zum Digitalsystem getrennt werden muss, weil Einstellungen an diesem vorgenommen werden sollen (als Beispiel sei hier die Intellibox von Uhlenbrock genannt, wenn dort am LocoNet-Bus Einstellungen vorgenommen werden sollen).

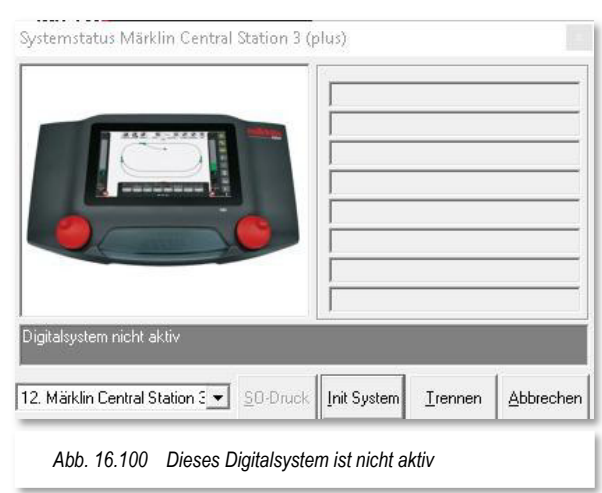

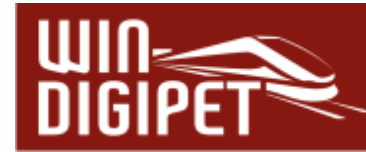

#### **16.20 Hardware - Booster-Management**

Mit dem Booster-Management soll erreicht werden, dass auch auf größeren Anlagen mit vielen Boostern weniger Abschaltungen der gesamten Anlage, ausgelöst durch Kurzschlüsse, den reibungslosen Modellbahnbetrieb stören.

Moderne Booster und Digitalzentralen bieten heute die Möglichkeit zum Beispiel bei Kurzschluss oder Überlast einzelne Boosterkreise abzuschalten und nicht betroffene Bereiche in Betrieb zu halten.

Aus Sicherheitsgründen sollte man das Booster-Management nur für Booster nutzen, die sich im Falle eines Kurzschlusses eigenständig sicher abschalten und nicht auf die Abschaltung durch die Zentrale angewiesen sind.

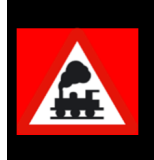

**Es muss immer gewährleistet sein, dass der Booster auch ohne Einwirkung von Zentrale oder PC im Falle eines Kurzschlusses oder einer Überlast sicher abschaltet!**

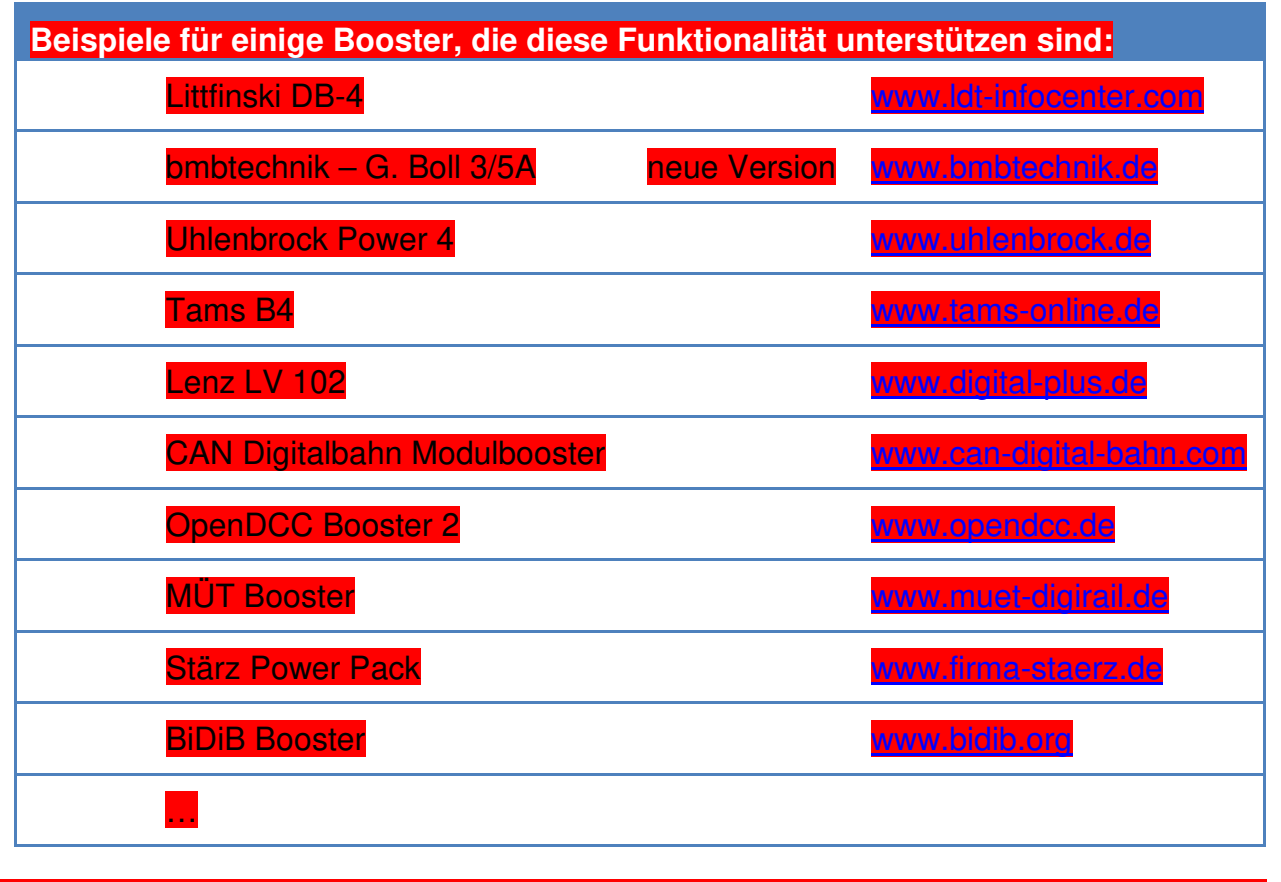

Die Einrichtung des Booster-Managements erfolgt in **Win-Digipet** im Hauptprogramm, beziehungsweise im Gleisbild-Editor.

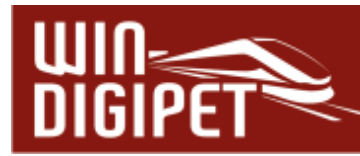

#### **16.20.1 Einrichtung Booster-Management**

Der Start des Booster-Managements erfolgt in **Win-Digipet** durch Klick auf das Symbol Booster-Management" <sup>2</sup>oder durch Auswahl des entsprechenden Eintrags im Menü Extras des Hauptprogramms.

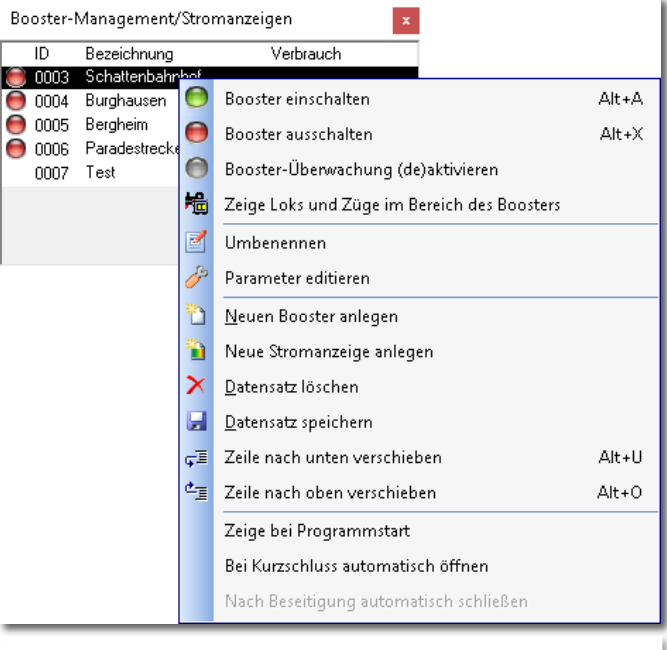

*Abb. 16.101 Der Einrichtungsdialog zum Booster-Management* 

Mit dem Aufruf wird der Konfigurationsdialog zum Booster-Management angezeigt. Ein Klick mit der rechten Maustaste in das Fenster führt auch hier wieder zur Anzeige eines Kurzmenüs. In diesem lassen sich alle Einstellungen des Booster-Managements vornehmen. Die aus anderen Programmteilen bekannten oder selbsterklärenden Einträge des Menüs, wie beispielsweise "Datensatz speichern", sollen an dieser Stelle nicht noch einmal aufgegriffen werden. Hier beschränken wir uns ausschließlich auf die Funktionen des Booster-Managements.

#### **16.20.2 Anlegen und Löschen eines Boosters**

Der erste Schritt zur Einrichtung des Booster-Managements ist das Anlegen eines Boosters. Hierzu wählen Sie aus dem Menü des Booster-Managements den Eintrag "Neuen Booster anlegen".

Im Dialogfeld "Booster-Management" wird daraufhin ein neuer Eintrag mit automatisch erzeugtem Namen und ID angelegt. Mit einem Klick in die Spalte "Bezeichnung" des neuen Eintrags, lässt sich der vorgeschlagene Name noch editieren.

Auf diese Weise lassen sich weitere Booster anlegen. Zur besseren Unterscheidung ist es empfehlenswert den Boostern Namen nach ihrer Funktionalität zu vergeben.

Jeden Datensatz können Sie über das Menü speichern, bzw. werden Sie vom Programm auch daran erinnert. Sollte Ihnen bei der Einrichtung eines Boosters ein Fehler unterlaufen

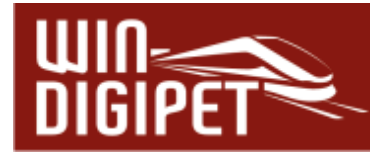

sein, so lässt sich dieser Eintrag mit dem Menüpunkt "Datensatz löschen" auch wieder entfernen.

#### **16.20.3 Zuordnung zu den Boosterkreisen**

Nachdem Sie nun erfolgreich einen oder mehrere Booster angelegt haben, können Sie jeden Rückmeldekontakt oder Magnetartikel den angelegten Boosterkreisen zuordnen. Diese Aufgaben werden im Gleisbild-Editor von **Win-Digipet** vorgenommen (vgl. Abschnitt 5.9).

### **16.20.4 Anzeige der Boosterkreise**

Sie können sich die Verteilung der Rückmeldekontakte und Magnetartikel auf die einzelnen Boosterkreise jederzeit im Hauptprogramm anzeigen lassen.

Markieren Sie für diese Funktion, bei gedrückter Shift-Taste, im Dialogfenster den gewünschten Eintrag im Einrichtungsdialog des Booster-Managements. Als Ergebnis werden die zum markierten Boosterkreis zugehörigen Symbole "Blau" markiert.

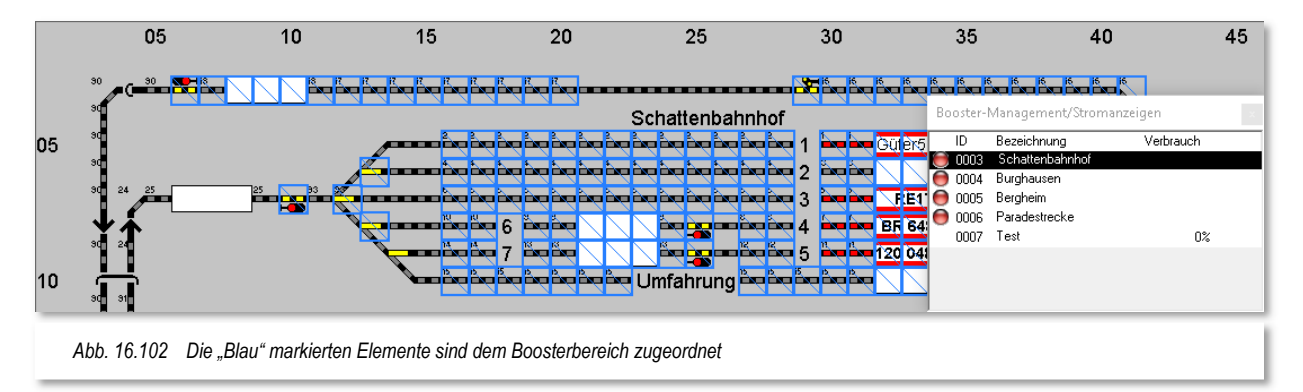

#### **16.20.5 Einstellen der Boosterparameter**

Das hier in der Abb. 16.103 dargestellte Dialogfenster erreichen Sie über den Menüpunkt <Booster-Parameter editieren> im Kurzmenü (vgl. Abb. 16.101). Es bietet die Möglichkeit verschiedene Parameter, die das Verhalten ihrer Booster bestimmen, einzustellen.

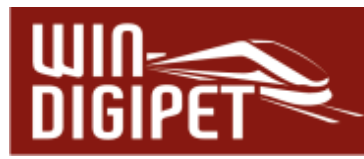

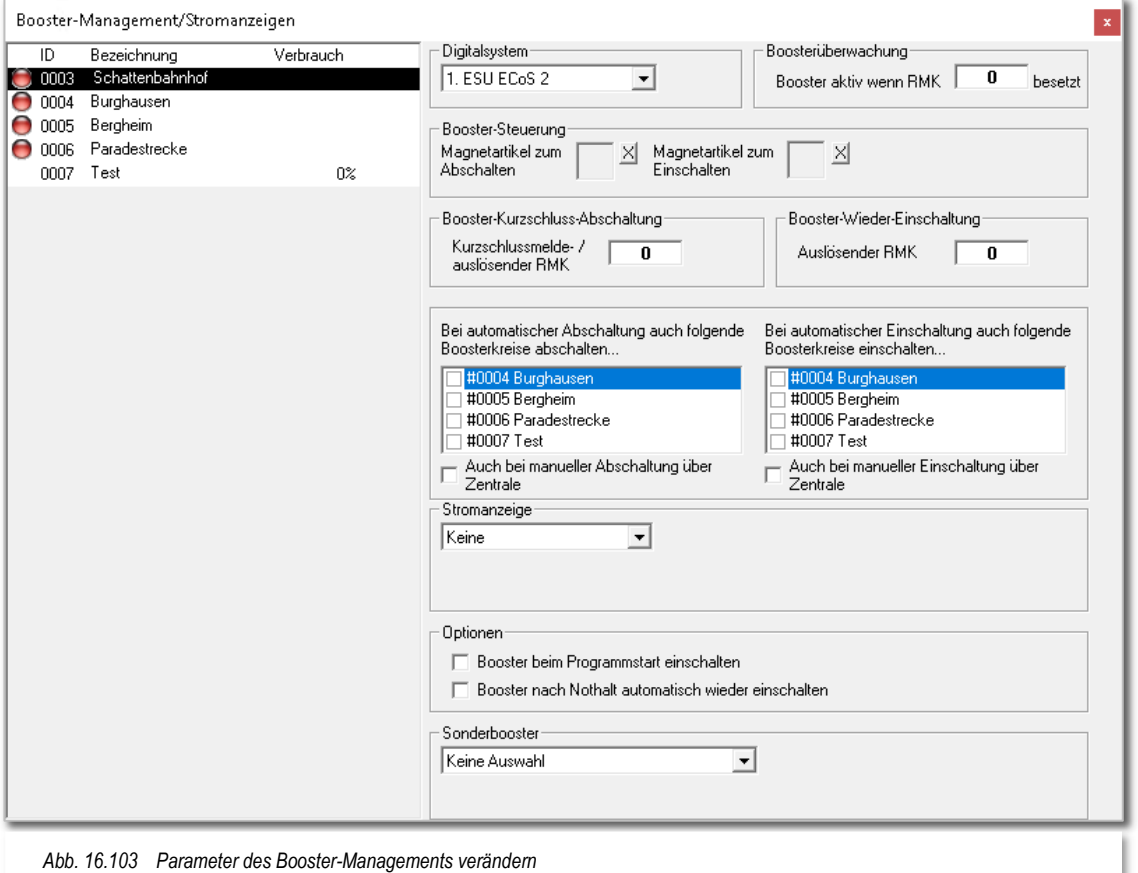

- Erfassung von Rückmeldekontakten, die den Kurzschluss beziehungsweise die Wiedereinschaltung eines Boosters bewirken
- Erfassung von Magnetartikeln (z.B. K84), die einen Boosterbereich aus- oder einschalten.
- Einbindung von Sonderboostern, wie etwa einen BiDiB-Booster oder einen Uhlenbrock-Booster, welcher seinen Zustand über das LocoNet bzw. BiDiB-Bus meldet
- Erfassung von benachbarten Boosterbereichen, die bei einer Abschaltung gegebenenfalls mit ab- bzw. wieder eingeschaltet werden sollen.
- Booster beim Programmstart, oder nach einem Nothalt, automatisch einschalten
- A Integration von Stromanzeigen (z.B. des Herstellers bmbtechnik), oder auch Rückmeldekontakten, welche den Kurzschluss oder eine Überlastung der Boosterbereiche indizieren.

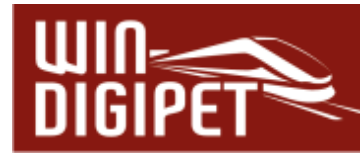

#### **16.20.6 Booster ein- oder ausschalten**

Mit Hilfe des in den vorherigen Abschnitten ausführlich beschriebenen Kurzmenüs (vgl. Abb. 16.101), lassen sich die angelegten Boosterkreise einzeln ein- oder auch ausschalten. Das Dialogfenster zum Booster-Management markiert dies durch einen grünen bzw. roten Punkt, ähnlich wie Sie es bereits aus dem Programmteil Stellwerkswärter her kennen. Diese Schaltereignisse werden auch im Logbuch von **Win-Digipet** protokolliert.

Die Zu- bzw. Abschaltung von Boostern kann auch automatisiert über Schaltaktionen initiiert werden.

#### **16.20.7 Booster Überwachung deaktivieren**

Der durch einen grauen Ball gekennzeichnete Menüpunkt "Booster-Überwachung (de-)aktivieren" bietet die Option, einzelne Bereiche aus der Überwachung (temporär) herauszunehmen.

Beachten Sie bitte, dass Sie zur Reaktivierung der Überwachung ebenfalls diesen Menüpunkt wählen müssen.

#### **16.20.8 Anzeigen der Fahrzeuge in einem Boosterbereich**

Die Auswahl des Menüpunktes zeigt Ihnen alle Fahrzeuge bzw. Züge, die auf Fahrzeug-Anzeigern im gewählten Boosterbereich eingetragen sind. Selbsterklärend, dass Sie für diese Aktion ihre Rückmeldekontakte im Gleisbild-Editor den Boosterbereichen zugeordnet haben müssen. In der Abb. 16.104 werden als Beispiel alle Fahrzeuge und Züge im Boosterbereich "Schattenbahnhof" mit dem jeweiligen Namen und der Digitaladresse angezeigt.

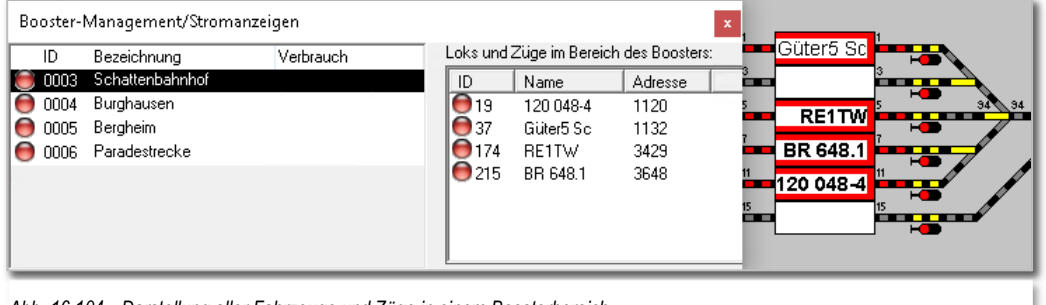

*Abb. 16.104 Darstellung aller Fahrzeuge und Züge in einem Boosterbereich* 

#### **16.20.9 Auswirkungen des Booster-Managements auf den Fahrbetrieb**

Fahrstraßen, welche Kontakte oder Magnetartikel (sofern an dem Booster angeschlossen) in einem (oder mehreren) **nicht aktiven** Boosterbereich(en) beinhalten, werden von **Win-Digipet nicht** ausgeführt. Im Dialog "Stellen und Fahren" oder dem Fahrten-Ablauf-Inspektor werden Ihnen die entsprechenden Hinweise angezeigt.

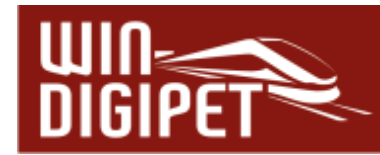

#### **16.21 Zusätzliche Hardware**

#### **16.21.1 Stromanzeigen**

Wenn Sie die Stromanzeigen von Gerd Boll [\(www.bmbtechnik.de\)](http://www.bmbtechnik.de/) kennen und einsetzen, so können Sie die Anzeige in Verbindung mit einem sogenannten Encoder auch im Gleisbild realisieren.

Stromanzeigen können auch durch verschiedene Typen von Boostern angeboten werden. Diese werden im Booster-Management im Abschnitt "Stromanzeigen" eingerichtet (vgl. Abb. 16.103). Hier wählen Sie die notwendigen Einstellungen für Ihren Booster Typ aus.

Klicken Sie im Kurzmenü des Booster-Managements auf den Eintrag <Neue Stromanzeige> können Sie auch externe Stromanzeigen, wie die eingangs erwähnten, einrichten. Hierzu wählen Sie den Hersteller und geben in das freie Feld die erste Rückmeldekontaktnummer der Stromanzeige ein.

Die Rückmeldekontakte müssen Sie mit einem Kabel an den entsprechenden Anschlüssen der Stromanzeigen angeschlossen haben, denn sonst kann die Anzeige nicht funktionieren.

Der Haken "Zeige bei Programmstart" bewirkt, dass die Anzeige ständig auf dem Bildschirm von **Win-Digipet angezeigt wird**.

Mit den Stromanzeigen können Sie nun sehr gut die Auslastung der angeschlossenen Booster überwachen. Sie können diese Anzeigen auch in den Konfigurationsdialog für die Booster-Parameter einbinden und dort bestimmen, welche Aktionen ab einem bestimmten Auslastungsschwellwert ausgeführt werden sollen.

#### **16.21.2 Watch-Dog**

Der sogenannte Watch-Dog von Gerd Boll [\(www.bmbtechnik.de\)](http://www.bmbtechnik.de/) kann ebenfalls in **Win-Digipet** eingebunden werden und so Ihre Modellbahnanlage überwachen und absichern.

Nach einem Klick auf das Symbol **in der Symbolleiste** "Externe Hardware" wird das Fenster "Watch-Dog" geöffnet. In diesem Fenster werden alle angelegten "Watch-Dog" angezeigt.

Für jeden Watch-Dog ist im Gleisbild ein Magnetartikel einzurichten, welcher die Kontrollfunktion übernimmt. Der Magnetartikel ist in den Dialog Watch-Dog zu übernehmen.

Der Haken bei "aktiv" setzt den Watch-Dog in Aktion. **Win-Digipet**  sendet nun in der eingestellten Intervall-Zeit

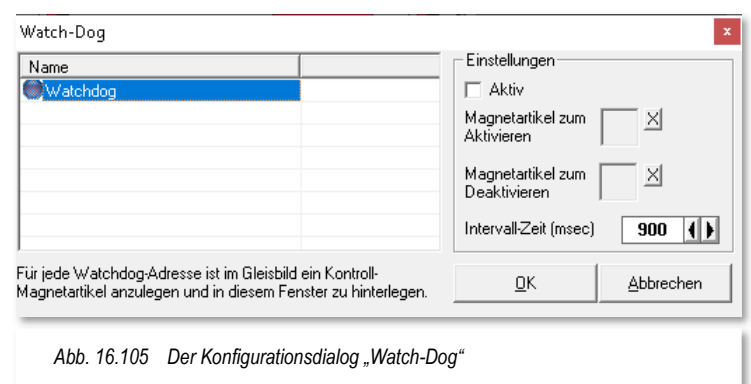

Magnetartikelstellbefehl grün und der Watch-Dog überwacht dies. Bleibt dieser Stellbefehl nach 5 Sekunden aus, so schaltet der Watch-Dog alle Booster der überwachten Digitalsystems aus, die Fahrzeuge bzw. Züge kommen abrupt zum Halten.

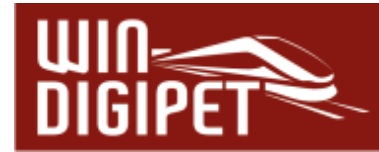

Um die maximale Sicherheit zu gewährleisten, sollten Sie die Zentrale auf keinen Fall als Booster verwenden, um ebenfalls Züge zu steuern, da der Watch-Dog diesen Stromkreis nicht überwachen kann. Jedoch "merkt" er natürlich, wenn die Zentrale sich "selbstständig" gemacht hat; denn in dieser Situation wird ja auch binnen der 5 Sekunden die Befehlsfolge nicht gesendet und der Watch-Dog schaltet die Booster ab.

Sie können jedoch alle Magnetartikel an den Stromkreis der Zentrale anschließen, da der Watch-Dog bei den folgenden Ereignissen länger als fünf Sekunden nicht angesprochen wird und somit abschaltet:

- $\triangleq$  bei "Grundstellung ausführen"
- $\triangleq$  beim "Nothalt"
- $\triangleq$  beim Aufruf der "System-Einstellungen"
- $\triangleq$  beim Aufruf des "Gleisbild-Editor",
- $\triangleq$  beim Aufruf der "Fahrzeug-Datenbank"
- $\triangleq$  und beim "Magnetartikel-Funktionstest".

Sobald die genannten Programmteile/Funktionen beendet/abgeschlossen sind, schaltet der Watch-Dog die Booster automatisch wieder ein.

Beim Beenden von **Win-Digipet** wird die besagte Magnetartikel-Adresse und Rot gesendet, damit Sie die Modellbahnanlage auch ohne PC nutzen können.

#### **16.21.3 Helmo-Fahrzeugnummer-Identifizierungs-System**

Das Helmo-System erreichen Sie über den Menü-Befehl <Extras><Helmo Lesegeräte> sind aktiviert, sobald Sie in den Systemeinstellungen auf der Registerkarte "Hardware -Helmo Lesegeräte" im Feld "Aktivieren" einen Haken gesetzt haben.

Um das Helmo-System nutzen zu können, muss es aus der Symbolleiste heraus aktiviert werden. Es öffnet sich das Fenster "Helmo-Zugnummer-Identifizierungssystem".

Erst beim Aufruf wird die eingestellte COM-Schnittstelle mit dem HELMO-System aktiviert. Es wird die Anzahl der Lesegeräte angezeigt, die Sie in den Systemeinstellungen angegeben hatten. Im Beispiel hier war der Eintrag **8** Lesegeräte (01 bis 08) von maximal 30 möglichen.

Die kleine weiße Zahl links neben der Digitalanzeige ist die laufende Nummer des Lesegeräts. Die schwarzen Zahlen in den grauen Eingabefeldern sind frei definierbar und bilden die **Verknüpfung** zwischen dem Fahrzeug-Anzeiger in Ihrem Gleisbild und dem Helmo-System.

Tragen Sie hier jeweils die Rückmeldekontaktnummer des Fahrzeug-Anzeigers aus Ihrem Gleisbild ein, bei der die automatische Übertragung aus dem Helmo-System erfolgen soll.

Wenn das Helmo-System eine Fahrzeug-Adresse (max. 99 Adressen sind möglich) erkannt hat, erfolgt die Übertragung sofort auf diese Gleisbild-Position in den entsprechenden Fahrzeug-Anzeiger. Die erkannten Fahrzeug-Adressen werden als rote digitale Nummern angezeigt.

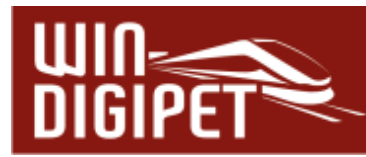

Die Rückmeldekontakte in den grauen Eingabefeldern bewirken auch noch eine zusätzliche Funktion. Die Fahrzeug-Adresse im Anzeigefeld des Helmo-Systems wird erst wieder aktualisiert, wenn ein **neues** Fahrzeug über das Lesegerät fährt und erkannt wird.

Um dies zu verbessern, wird per Programm die Helmo-Adresse des Fahrzeuges wieder gelöscht (graue digitale **00**), wenn der zugehörige Kontakt des Fahrzeug-Anzeigers im grauen Eingabefeld rechts daneben auf Ihrer Modellbahnanlage wieder "FREI" gemeldet wird.

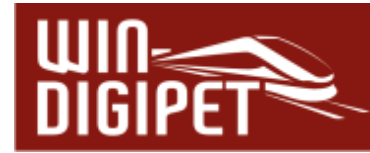

# **16.22 Joystick-Steuerung in Win-Digipet**

In **Win-Digipet** können Sie mit Ihrem/n Joystick(s) (bis zu 16 sind möglich) die Fahrzeuge und auch die Kräne sehr komfortabel steuern. Zur Benutzung und Konfiguration des Joysticks klicken Sie auf das Symbol in der Symbolleiste.

Nach dem Mausklick auf das Symbol öffnet sich das Fenster "Joystick Status" und zeigt die verfügbaren Joysticks in einer Liste an.

Wenn Sie die Joystick-Steuerung das erste Mal verwenden oder ändern wollen, dann müssen Sie über die Schaltfläche **'Konfiguration öffnen'** das Fenster nach unten, um einen Konfigurationsdialog erweitern. Hier können Sie die erforderlichen Einstellungen beispielsweise zur Tasten- und Achsenbelegung des Gerätes vornehmen.

Bei Ihren ersten Einstellungen können Sie sich an den Vorgaben des hier eingefügten Bildes orientieren. Dieses Bild sehen Sie auch, wenn Sie die Registerkarte "Beispiel" anklicken.

Die Abbildung zeigt einen stilisierten Joystick des Herstellers Logitech. Sie können jedoch auch jeden anderen Joystick benutzen, der die erforderlichen Tasten und Steuerfunktionen besitzt.

Auf den vier Registerkarten nehmen Sie die Eingaben für die Joysticksteuerung der Fahrzeuge oder Kräne vor. *Abb. 16.107 ein Beispiel für die Belegung eines Joysticks* 

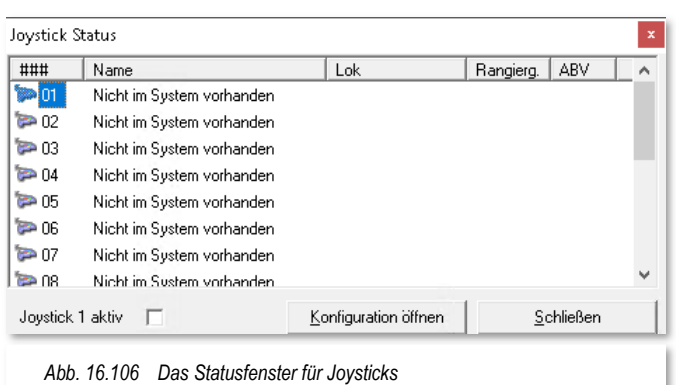

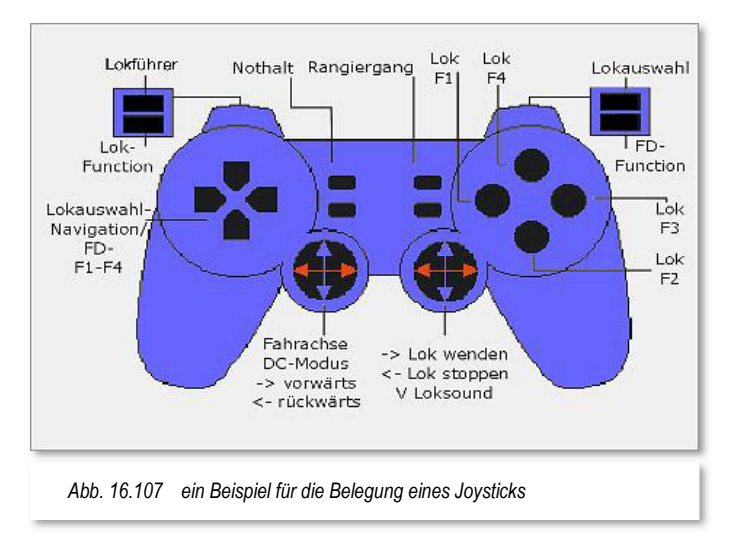

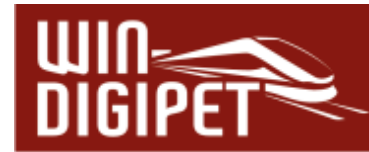

# **16.22.1 Joystick-Steuerung eines Fahrzeuges - Register Achsen**

Nach einem Klick auf die Schaltfläche **'Konfiguration öffnen',** öffnet sich das Fenster nach unten und die Registerkarte "Achsen" wird angezeigt.

Wenn Sie diese Registerkarte zum ersten Mal öffnen, so ist von den drei möglichen Steuermodi der erste im Bild dargestellte Modus vorgewählt.

Diesen können Sie erst einmal so belassen und bewegen jetzt die Steuerknüppel Ihres Joysticks.

Zur Steuerung der Geschwindigkeit des Fahrzeuges ist die X-Achse des ersten Steuerknüppels vorgewählt. Wenn Sie diesen nach rechts bewegen, so wird Ihnen im Feld Test die Geschwindigkeit wie in der Schnellsteuerleiste angezeigt. Bewegen Sie den Steuerknüppel nach rechts oder links, so wird die Geschwindigkeit erhöht bzw. verringert und in der Grundstellung (Mittenposition des Steuerknüppels) beibehalten.

Bewegen Sie nun den bzw. die beiden Steuerknüppel in verschiedene Richtungen, so wird die Bewegung

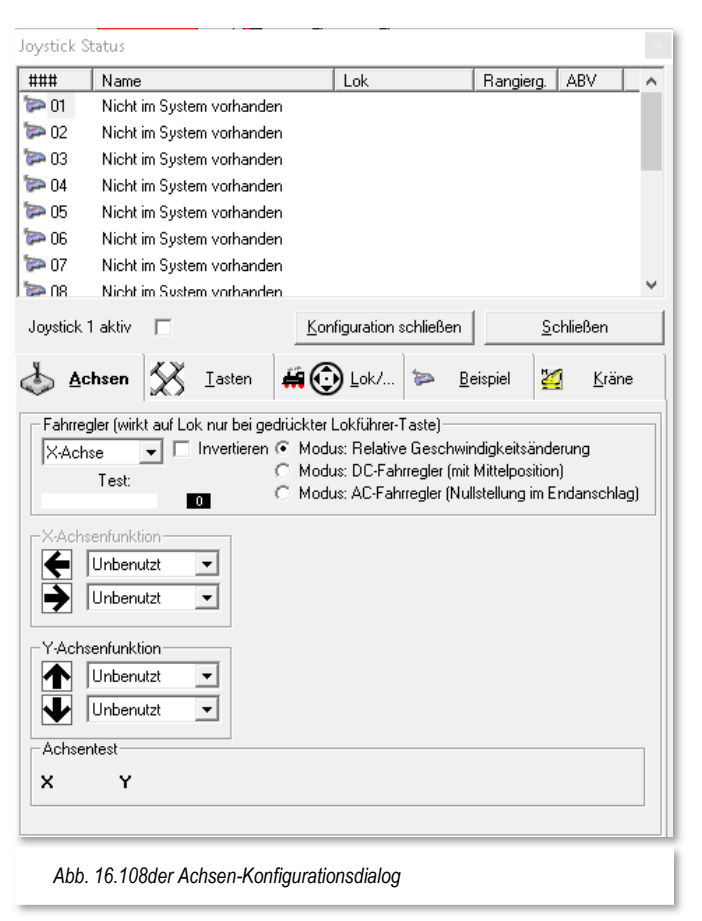

ebenfalls auf den drei weiteren Achsenfunktionen (Y-, Z- und R-Achse) angezeigt und Sie sehen dadurch, welche Möglichkeiten Ihr verwendeter Joystick bietet.

Welche Funktionen Sie dann den einzelnen Achsen zuweisen, bleibt Ihnen überlassen, jedoch sollten Sie zum Kennenlernen die in der Beispielgrafik vorgeschlagenen Funktionen nutzen.

Zur Geschwindigkeitssteuerung des Fahrzeuges stehen Ihnen drei verschiedene Modi zur Verfügung.

#### **Relative Geschwindigkeitsänderung**

Diesen Modus sollten Sie wählen, wenn Sie die Steuerung des Fahrzeuges zum Beispiel mit der Märklin-Zentrale oder der Intellibox im AC-Modus gewohnt sind und die Geschwindigkeit des Fahrzeuges mit dem letzten Steuerkommando beibehalten werden soll. In diesem Modus ist keine Richtungsänderung über die gewählte Achse (in der Regel die X-Achse) möglich.

# **DC-Fahrregler (mit Mittelposition)**

Diesen Modus sollten Sie wählen, wenn Sie die Fahrtrichtung des Fahrzeuges über die gewählte Achsenfunktion bestimmen möchten und die Geschwindigkeit des Fahrzeuges, der Bewegung des Steuerknüppels immer sofort folgen soll. Das

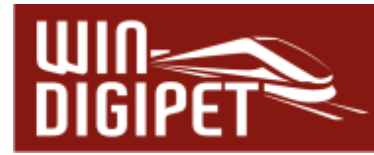

bedeutet dann, dass das Fahrzeug gestoppt wird, wenn Sie den Steuerknüppel loslassen, egal, welche Fahrtrichtung vorher eingestellt war. Dieses ist der in der Beispielgrafik vorgeschlagene Modus.

### **AC-Fahrregler (Nullstellung im Endanschlag)**

In diesem Modus können Sie über die gewählte Achsenfunktion keine Fahrtrichtung des Fahrzeuges bestimmen. Die Geschwindigkeit des Fahrzeuges wird beim Loslassen des Steuerknüppels (in der Grundstellung) immer auf der halben Höchstgeschwindigkeit des Fahrzeuges gehalten. Zum Abbremsen und Beschleunigen müssen Sie den Steuerknüppel nach links bzw. nach rechts bewegen, sodass das Fahrzeug nur dann halten wird, wenn Sie den Steuerknüppel in der linken Endstellung halten.

Rechts neben dem Achsen-Auswahlfeld für den Fahrregler befindet sich noch das Feld "Invertieren". Mit einem gesetzten Haken werden die Richtungsinformationen des Steuerknüppels umgekehrt (invertiert).

Als Nächstes sollten Sie noch die Achsen für die Funktionen "Lok stoppen" und "Lok wenden" festlegen. Welchen der drei Modi Sie weiter oben eingestellt haben, spielt hierbei keine Rolle, denn für einen **Notstopp des Fahrzeuges** ist die Funktion sehr wichtig, weil beide Funktionen **ohne** die Funktionstaste "Lokführer" sofort ausgeführt werden.

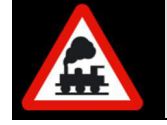

Ohne definierte Taste für die Funktion "Lokführer" können Sie später keine Geschwindigkeitsänderungen des Fahrzeuges vornehmen.

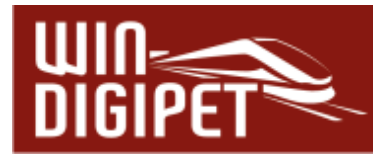

# **16.22.2 Joystick-Steuerung eines Fahrzeuges - Register Tasten**

Auf dieser Registerkarte bestimmen Sie nun die benötigten Funktionen. Wichtig ist hierbei die Taste für die schon genannte Funktion "Lokführer", denn ohne diese können Sie keine Geschwindigkeiten des Fahrzeuges vorgeben oder ändern. Zum Auswählen des zu steuernden Fahrzeuges benötigen Sie noch die Taste mit der Funktion ..Lokauswahl".

Je nach verwendetem Joystick haben Sie entsprechend viele Tasten, die Sie mit Funktionen belegen können.

Drücken Sie einfach eine Taste des Joysticks (sie wird rot unterlegt angezeigt) und wählen dann über das Listenfeld die gewünschte Funktion, wie z.B. den "Rangiergang".

Damit Sie Ihr Fahrzeug auch im Rangiergang komfortabel steuern können, wurde ganz rechts unten noch ein Feld für die Angabe der Höchstgeschwindigkeit im Rangiergang eingefügt. Mit den Pfeiltasten können Sie im Bereich von 1 bis 200 wählen, wobei 60 km/h die Standardeinstellung ist.

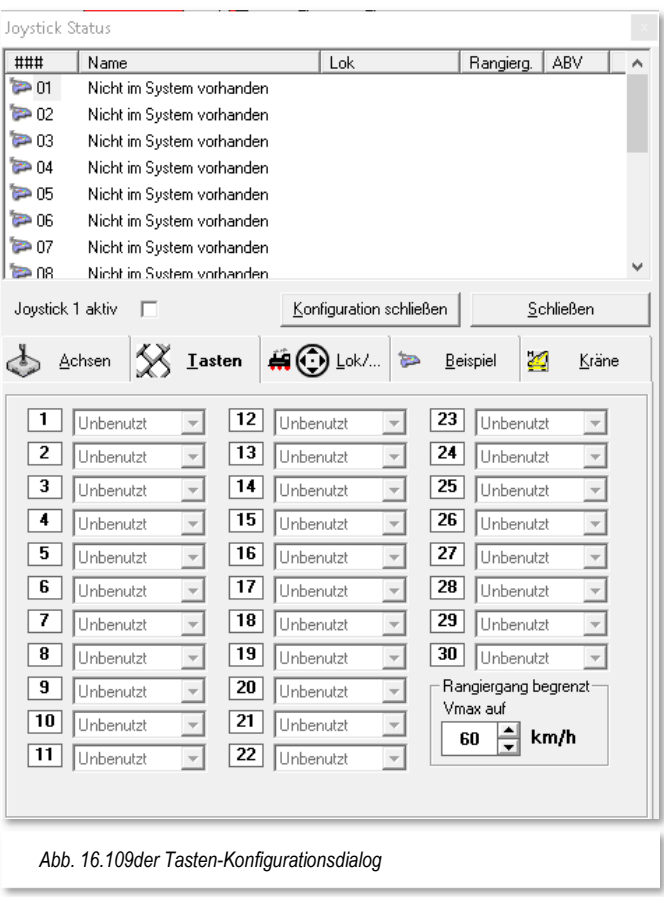

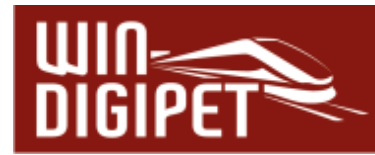

# **16.22.3 Joystick-Steuerung eines Fahrzeuges - Register Lok**

Auf dieser Registerkarte legen Sie die Navigation in der aufgerufenen Fahrzeug-/Kranauswahl und im geöffneten Nothaltfenster fest.

Mit einem entsprechenden Haken bestimmen Sie außerdem, ob das Fahrzeug-Control automatisch geöffnet und geschlossen werden soll und ob das Nothaltfenster über den Joystick bedient werden kann. Die Auswahl im Nothaltfenster bestätigen Sie mit jeder beliebigen Taste und sofort wird das Fenster wieder geschlossen.

Weitere Funktionen können Sie dem Tastenkreuz zuweisen, wie es im Bild zu sehen ist. Auch hier drücken Sie die gewünschte Taste und vergeben dann die Funktion der rot markierten Taste auf der Registerkarte.

Nach dieser Einstellung sollten Sie noch einen Haken im Feld "Joystick 1 aktiv" setzen, erst dann kann der konfigurierte Joystick im Programm genutzt werden.

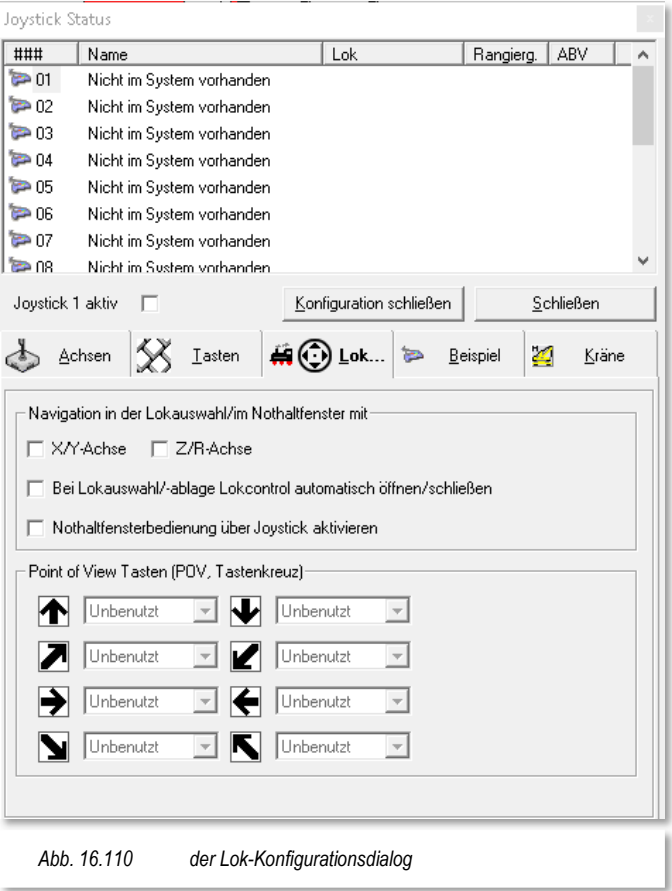

Mit einem Klick auf die Schaltfläche **'Konfiguration schließen'** wird das, nach unten erweiterte Fenster geschlossen und mit einem weiteren Klick auf die Schaltfläche **'Schließen'** gelangen Sie zum Hauptprogramm zurück.

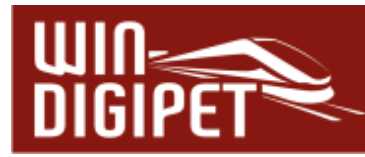

#### **16.22.4 Steuerung eines Kranes - Register Kräne**

Wollen Sie mit dem Joystick auch einen Kran steuern, dann müssen Sie die notwendigen Einstellungen auf der Registerkarte "Kräne" vornehmen. Welche Funktionen die einzelnen Kräne besitzen, sehen Sie im rechten Teil der Registerkarte.

In diesem Beispiel soll der Märklin Kran 46715 gesteuert werden.

Hierzu setzen Sie den Auswahl-Button für die drei möglichen Achsenfunktionen entsprechend und achten darauf, dass Sie unterschiedliche Achsen ausgewählt haben.

Wie Sie an der Registerkarte erkennen, muss der verwendete Joystick zwei Steuerknüppel besitzen, damit alle Funktionen gesteuert werden können.

Mit einem Klick auf die Schaltfläche **'Konfiguration schließen'** wird das, nach unten erweiterte Fenster geschlossen und mit einem weiteren Klick auf die Schaltfläche **'Schließen'** gelangen Sie zum Hauptprogramm zurück.

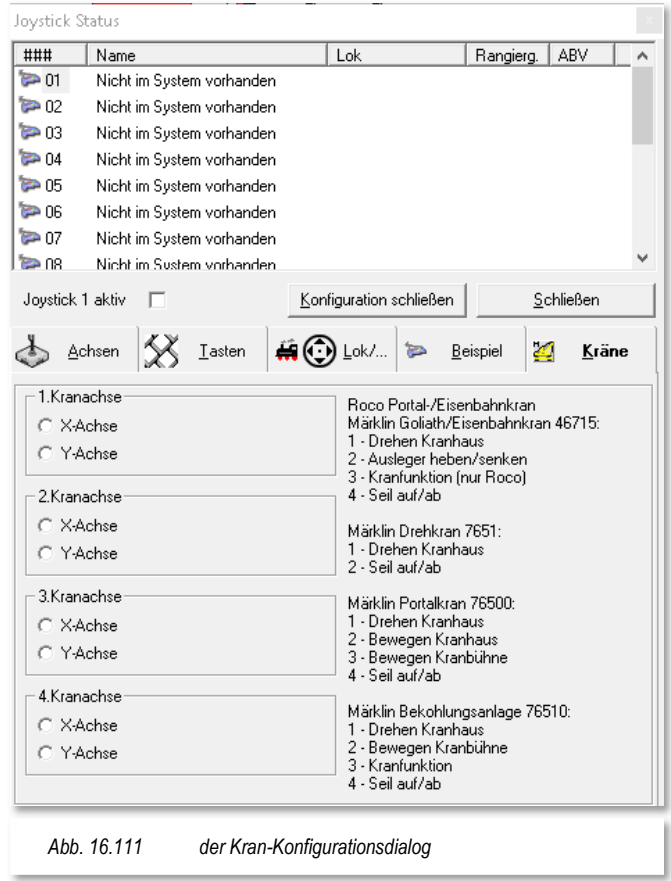

#### **16.22.5 Steuerung des Fahrzeuges/Kranes mit dem Joystick**

Nach den in den vorhergehenden Abschnitten getroffenen Vorbereitungen können Sie sofort im Hauptprogramm mit dem Joystick die Steuerung testen. Hierzu klicken Sie auf die Taste des Joysticks, der Sie die Funktion "Lokauswahl" zugewiesen haben.

Sofort öffnet sich das Fenster "Lokauswahl für Joystick 1" und zeigt alle verfügbaren Fahrzeuge und Kräne der Fahrzeug-Datenbank mit dem Standort "Anlage" an. Das mit einem grünen Rahmen versehene Fahrzeug oder Kran wird unten im Fenster vergrößert dargestellt, damit Sie das Fahrzeug auch aus größerer Entfernung zum Bildschirm erkennen können.

Unter der Abbildung werden Ihnen noch die Digital-Adresse und die Baureihenbezeichnung des Fahrzeuges oder des Kranes angezeigt. Mit den definierten Tasten zur Navigation in der Fahrzeugauswahl können Sie ein anderes Fahrzeug oder Kran auswählen, wobei hierbei die grüne Umrandung immer mitwandert. Haben Sie ein Fahrzeug gewählt, dann klicken Sie einfach eine beliebige andere Taste und das Fenster wird geschlossen.

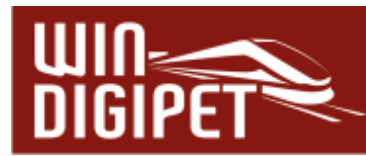

Nun können Sie mit dem Joystick das ausgewählte Fahrzeug bzw. den Kran auf der Modellbahnanlage steuern.

Wenn Sie auf der Registerkarte in den Systemeinstellungen "Fahrzeuge" das Öffnen/-Schließen des Fahrzeug-Controls eines gewählten Fahrzeuges angehakt haben, so sehen Sie das Fahrzeug-Control mit einem grünen oder gelben Fahrregler.

Der grüne Fahrregler erlaubt das Fahren über den gesamten Geschwindigkeitsbereich der gelbe Regler indiziert dagegen, dass hier der Rangiergang aktiviert ist und somit in den Fahrstufen nur mit der halben Geschwindigkeit gefahren wird.

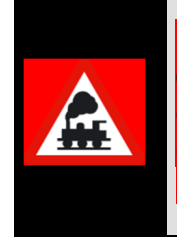

Für eine Geschwindigkeitsänderung des Fahrzeuges müssen Sie **immer** die definierte Taste "Lokführer" und den Steuerknüppel gleichzeitig betätigen. Lassen Sie die Lokführer-Taste früher los, so bleibt die gerade aktuelle Geschwindigkeit des Fahrzeuges bis zur nächsten Geschwindigkeitsänderung bestehen.

# **16.22.6 Weitere Befehle über das Kurzmenü im Fenster Joystick Status**

Wenn Sie an Ihrem Joystick nicht genügend Tasten zur Verfügung haben, um den Rangiergang und/oder die ABV (Abbremsverzögerung) ein- bzw. auszuschalten, so können Sie im Fenster "Joystick Status" mit einem Klick der rechten Maustaste ein Kurz-Menü öffnen.

In diesem können Sie dann die beiden Befehle an- bzw. abhaken. Im geöffneten Fahrzeug-Control wird dies dann auch optisch angezeigt.

Auch das zu steuernde Fahrzeug oder den gewünschten Kran können Sie über den Kurz-Menü-Befehl <Lok auswählen> anwählen. Nach diesem Befehl wird das Fahrzeugauswahlfenster eingeblendet und Sie können mit einem Doppelklick auf das Bild des Fahrzeuges oder Kranes das zu steuernde Fahrzeug auswählen. Nach dem Doppelklick wird die Fahrzeugauswahl geschlossen und Sie können die Steuerung mit dem Joystick vornehmen.

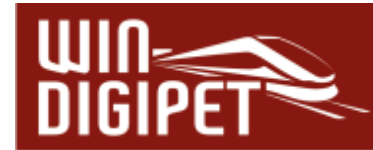

### **16.23 Win-Digipet mit einem mobilen Gerät steuern**

Wesentliche Funktionen von **Win-Digipet** lassen sich auch mit einem mobilen Gerät wie Smartphone, Tablet oder Notebook steuern. Auf diesen Geräten wird eine Applikation (umgangssprachlich: "App") gestartet, die über eine WLAN-Verbindung Kontakt zu Ihrem Modellbahn-PC herstellt.

Mit dieser App lassen sich dann Fahrstraßen und Fahrstraßen-Sequenzen ausführen, Fahrzeuge bzw. Züge steuern, Magnetartikel schalten sowie Rückmeldekontakte anzeigen. Außerdem können Sie auf diesen Geräten Ihr Gleisbild darstellen.

Die erforderlichen Apps für die verschiedenen Betriebssysteme hat Markus Herzog entwickelt und programmiert und stellt Sie kostenlos zur Verfügung. Sie sind aber kein Bestandteil von **Win-Digipet 2021**, jedoch stellt das Programm **Win-Digipet** die hierfür erforderliche Netzwerk-Schnittstelle zur Verfügung.

> Die **Win-Digipet** Hotline bietet keine Unterstützung bei Problemen mit der Steuerung von **Win-Digipet** über mobile Geräte an.

> Auf Grund der Vielzahl der verschiedenen Gerätetypen mit den unterschiedlichsten Betriebssystemen, wird von keiner Seite eine Funktionsgarantie für die mobilen Anwendungen gewährt.

Probieren Sie einfach aus, ob diese mit ihrem mobilen Gerät funktioniert.

Sollte die Anwendung nicht funktionieren, können Sie dies im **Win-Digipet** Forum und dort im Unterforum **Win-Digipet Mobile** mitteilen. Ein Anspruch auf Anpassung der Apps besteht jedoch nicht.

#### **16.23.1 Voraussetzungen für die Steuerung mit einem mobilen Gerät**

Damit Sie **Win-Digipet** über Ihr mobiles Gerät steuern können, muss:

- $\triangleq$  Ihr Modellbahn-PC WLAN-fähig sein (z.B. mit einem WLAN-USB-Stick) oder an ein Netzwerk angeschlossen sein, das an Ihrer Modellbahnanlage WLAN zur Verfügung stellt
- $\triangleq$  Ihr mobiles Gerät ebenfalls WLAN-fähig sein und sich im gleichen Netzwerk befinden

Auf dem mobilen Gerät muss mit einem der folgenden Betriebssysteme ausgestattet sein:

- $\bullet$  Windows-Mobile
- $\triangle$  Android
- $\triangle$  Apple iOS

Letztendlich muss die für das jeweilige Gerät erforderliche App installiert sein. Die Apps bekommen Sie im Allgemeinen über die Softwareverteilplattformen (z.B. AppleStore,

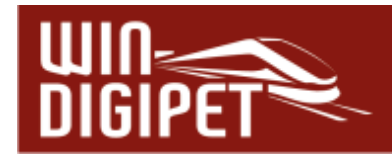

Google PlayStore oder auch im Windows Store). Weitere Hinweise auf Bezugsquellen und Versionen etc., finden Sie zudem im **Win-Digipet** Anwenderforum.

# **16.23.2 Verbindung zwischen Win-Digipet und Mobilgerät herstellen**

An dieser Stelle können nicht alle Schritte für jedes mobile Gerät aufgezeigt werden, beispielhaft soll die Installation für ein Gerät auf einer Android Plattform beschrieben werden.

Sobald Ihr Modellbahn-PC einen Zugriff auf ein WLAN-Netzwerk besitzt, können Sie auf das Symbol 1 in der Symbolleiste "Extras" klicken.

Daraufhin öffnet sich das Dialogfenster "**Win-Digipet** Remote" und zeigt die IP-Adresse(n) Ihres Modellbahn-PC an. Die oben eingeblendete Portadresse 15209 ist zwingend und darf nicht verändert werden.

Mit einem Klick auf die rote Fläche "Netzwerkmodul inaktiv" wird diese grün und das Netzwerkmodul somit aktiviert.

Hier im Beispiel ist im **Win-Digpet**

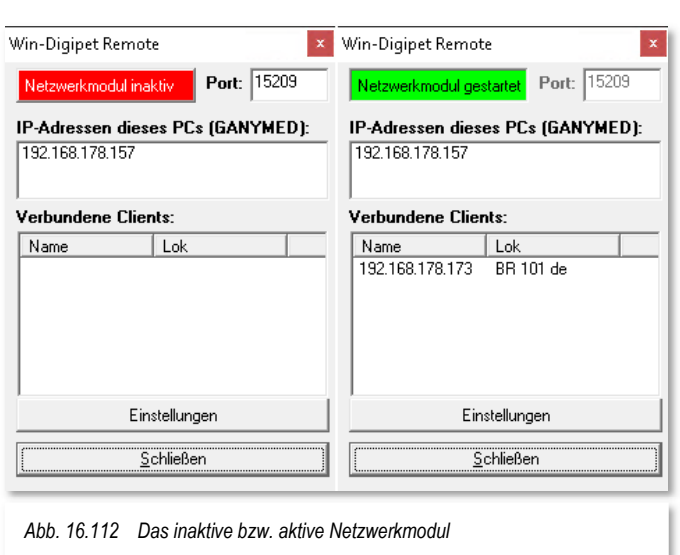

Netzwerkmodul eine IP Adresse eingeblendet. In diesem Fall ist dies die Verbindung des PC's zum WLAN. Sollten im Dialogfenster mehrere Adressen aufgelistet sein, muss die IP Adresse des WLAN Interfaces ausgesucht werden, im Beispiel ist das die 192.168.178.157.

Nachdem Sie die App auf dem mobilen Gerät installiert und gestartet haben, müssen Sie dort die IP-Adresse des Modellbahncomputers (z.B. 192.168.178.157) eingeben und nachfolgend auf **'Verbinden'** tippen**.** 

Die beiden folgenden Grafiken zeigen den erfolgreichen Verbindungsaufbau eines Mobiltelefons mit dem Betriebssystem Android 11. Zur Nutzung aller Funktionen von **Win-Digipet** 2021 ist auf dem mobilen Gerät mindestens die App-Version 2.7.1 notwendig

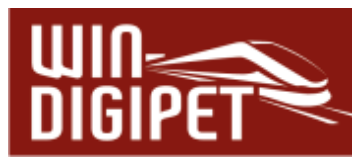

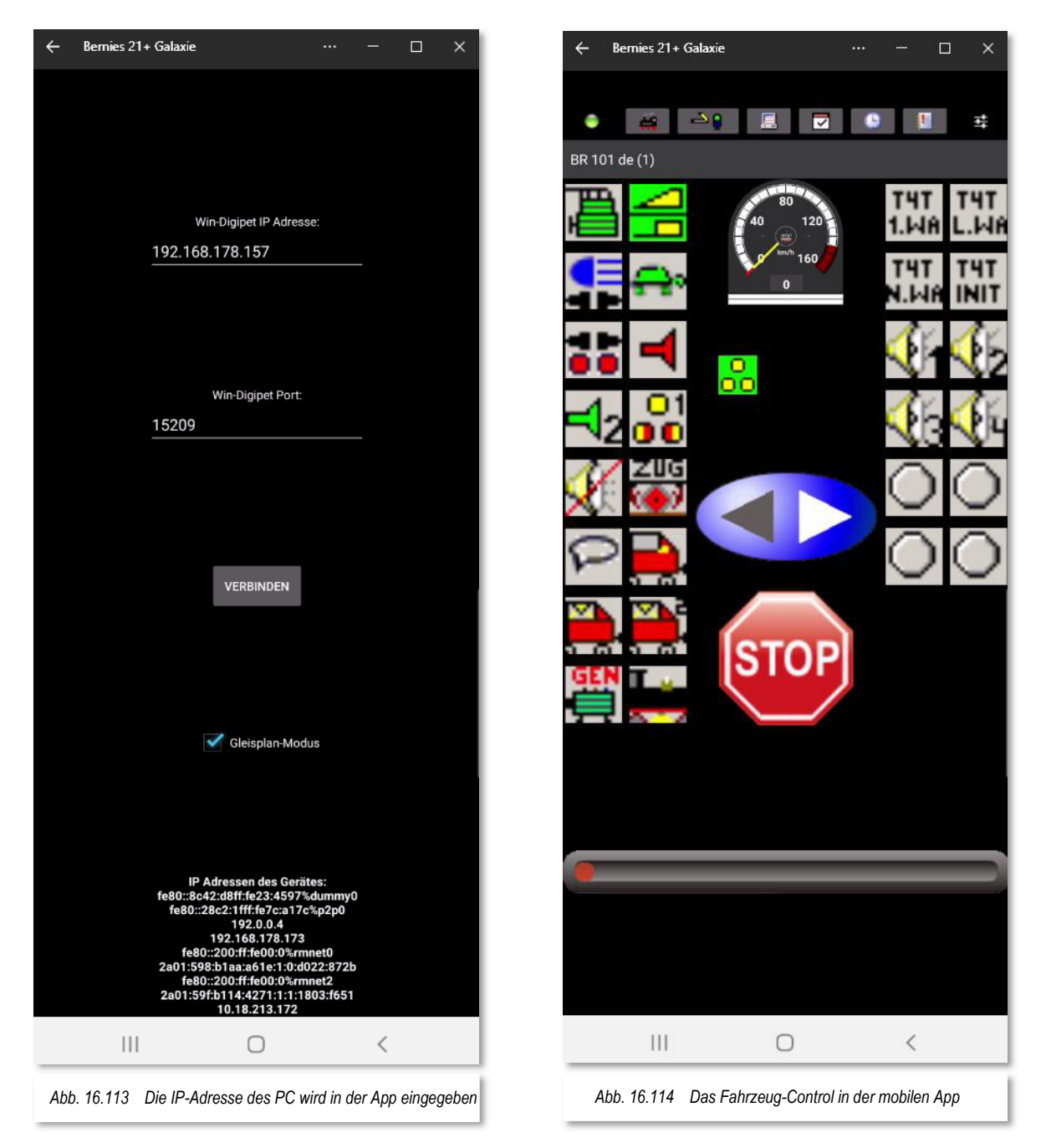

Ist der Verbindungsaufbau erfolgreich, so wird die IP Adresse des mobilen Gerätes im Netzwerkmodul auf dem Computer angezeigt. Hier bekommen Sie auch Informationen, welches Fahrzeug ggf. vom Mobilgerät gesteuert wird.

Mit Hilfe der Schaltfläche , Einstellungen<sup>'</sup> wird der Dialog erweitert und Sie können nun jedem einzelnen mobilen Client, Rechte an der Steuerung Ihre Anlage zuweisen oder entziehen. Die Rechte können für jeden Client verschieden definiert werden. So können Sie beispielsweise einem Gast den Fahrbetrieb mit nur eines bestimmten Fahrzeuges erlauben, während Sie einem anderen Gast den Fahrbetrieb nur in einem bestimmten Teil Ihrer Modellbahnanlage gestatten.

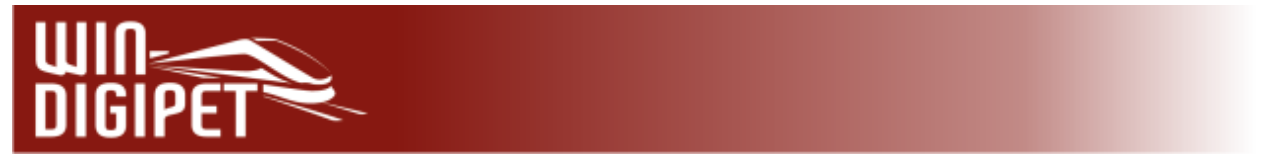

Eine weitergehende Beschreibung der Apps wird hier bewusst verzichtet, da die Apps nicht Bestandteil des Produktes **Win-Digipet** sind. In **Win-Digipet** wird lediglich die erforderliche Netzwerk-Schnittstelle zur Verfügung gestellt.

Die Apps sind von ihrer Struktur (wie bei Apps allgemein üblich) sehr einfach aufgebaut und weitestgehend selbsterklärend.

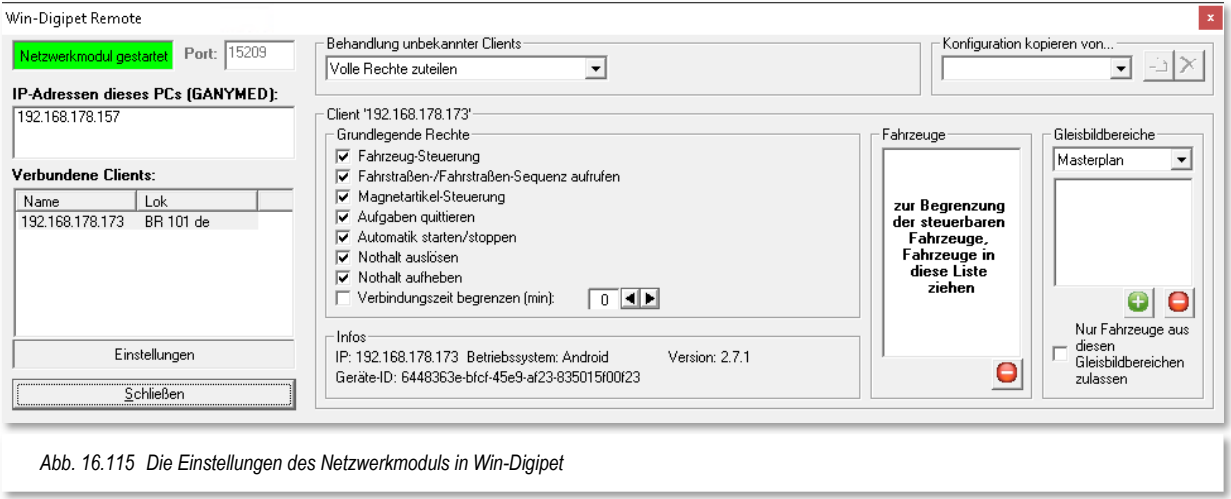

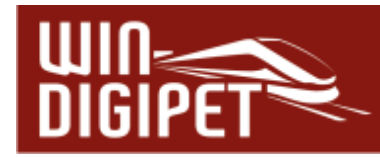

# **16.24 Modellbahn-Betrieb mit Win-Digipet beenden**

Mit einem Klick auf das Symbol  $\mathbb{R}$  in der Symbolleiste beenden Sie den Modellbahn-Betrieb auf Ihrer Anlage.

Alle Daten werden beim Beenden von **Win-Digipet** gespeichert und entsprechend Ihren Angaben in den Systemeinstellungen zusätzlich gesichert.

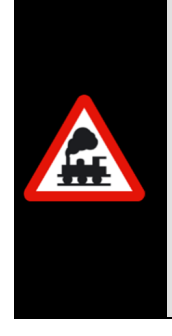

Um Datenverlust vorzubeugen, sollten Sie diese Datensicherung immer nutzen, wobei es reicht, diese nur dann durchzuführen, wenn Sie auch wirklich Daten geändert haben.

Setzen Sie daher nach den Ausführungen im Abschnitt 3.11.1die Haken, wobei Sie mit dem Haken "Sicherheitsabfrage zur Datensicherung" dann beim Beenden von **Win-Digipet** selbst entscheiden können, ob eine Sicherung erstellt werden soll oder nicht.

# **16.25 Menü- und Tastaturbefehle in Win-Digipet**

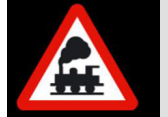

Im Hauptprogramm von **Win-Digipet** werden Ihnen über den Menü-Befehl <Hilfe> <Tastaturbefehle/Tastenkombinationen> alle Tastaturbefehle/Tastenkombinationen in einem neuen Fenster angezeigt.

Auf der folgenden Seite finden Sie alle Tastaturbefehle zum Ausdrucken.

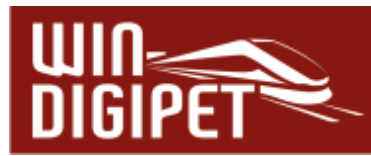

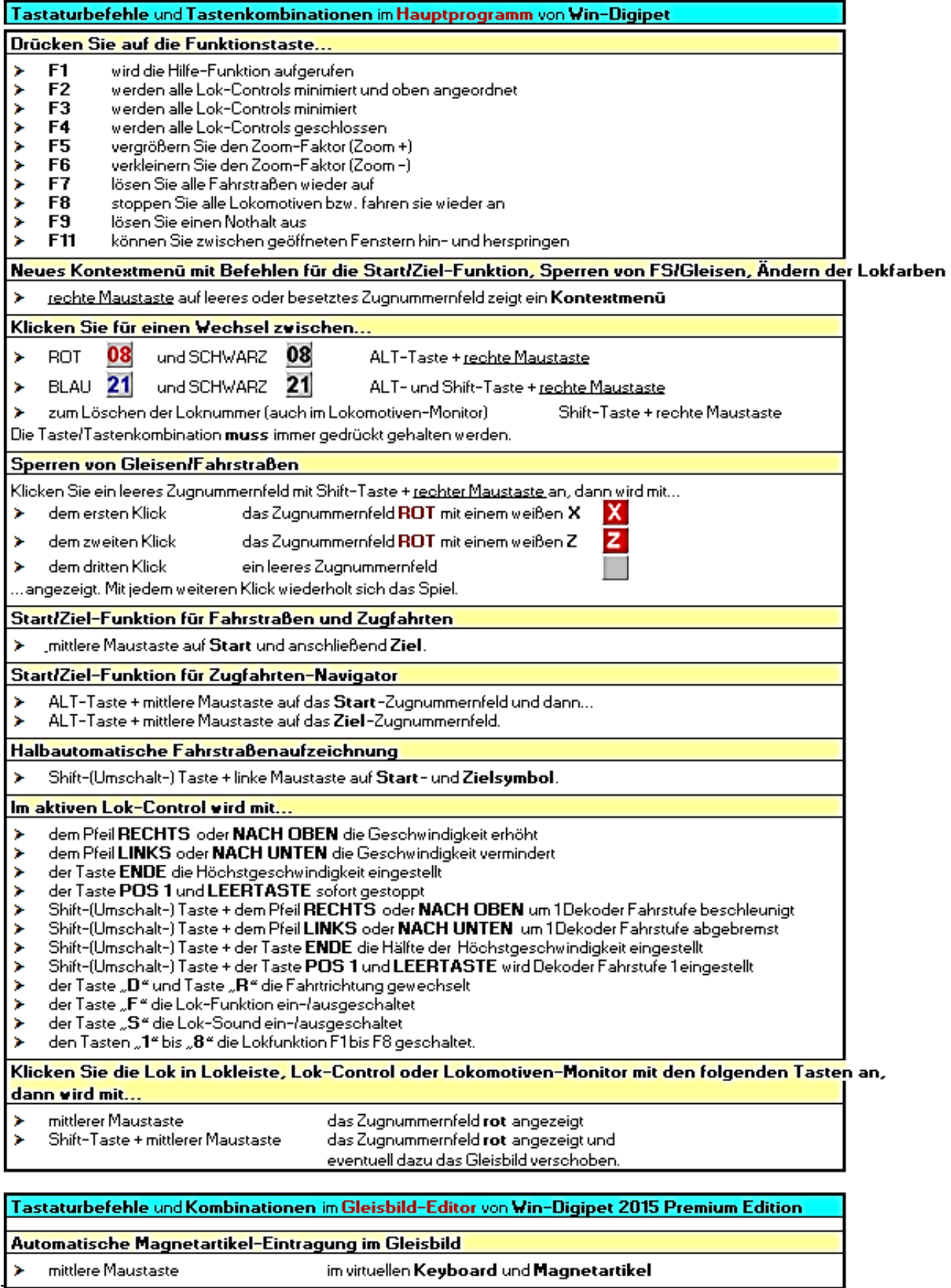

Automatische Rückmeldekontakt-Eintragung im Gleisbild

 $\blacktriangleright$  - mittlere Maustaste - Monet Minimia Minimia Minimia Minimia and Gleis-l'Weichensymbol

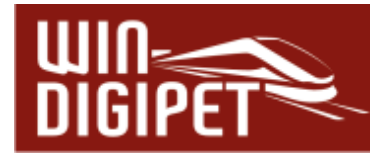

### **16.26 Geschwindigkeitsverhalten bei Fahrstraßen-Sequenzen**

Die nachfolgende Grafik soll verdeutlichen, wie das Geschwindigkeitsverhalten von **Win-Digipet** beim Übergang von Fahrstraße zu Fahrstraße in Fahrstraßen-Sequenzen bzw. der Fahrten-Automatik aussieht.

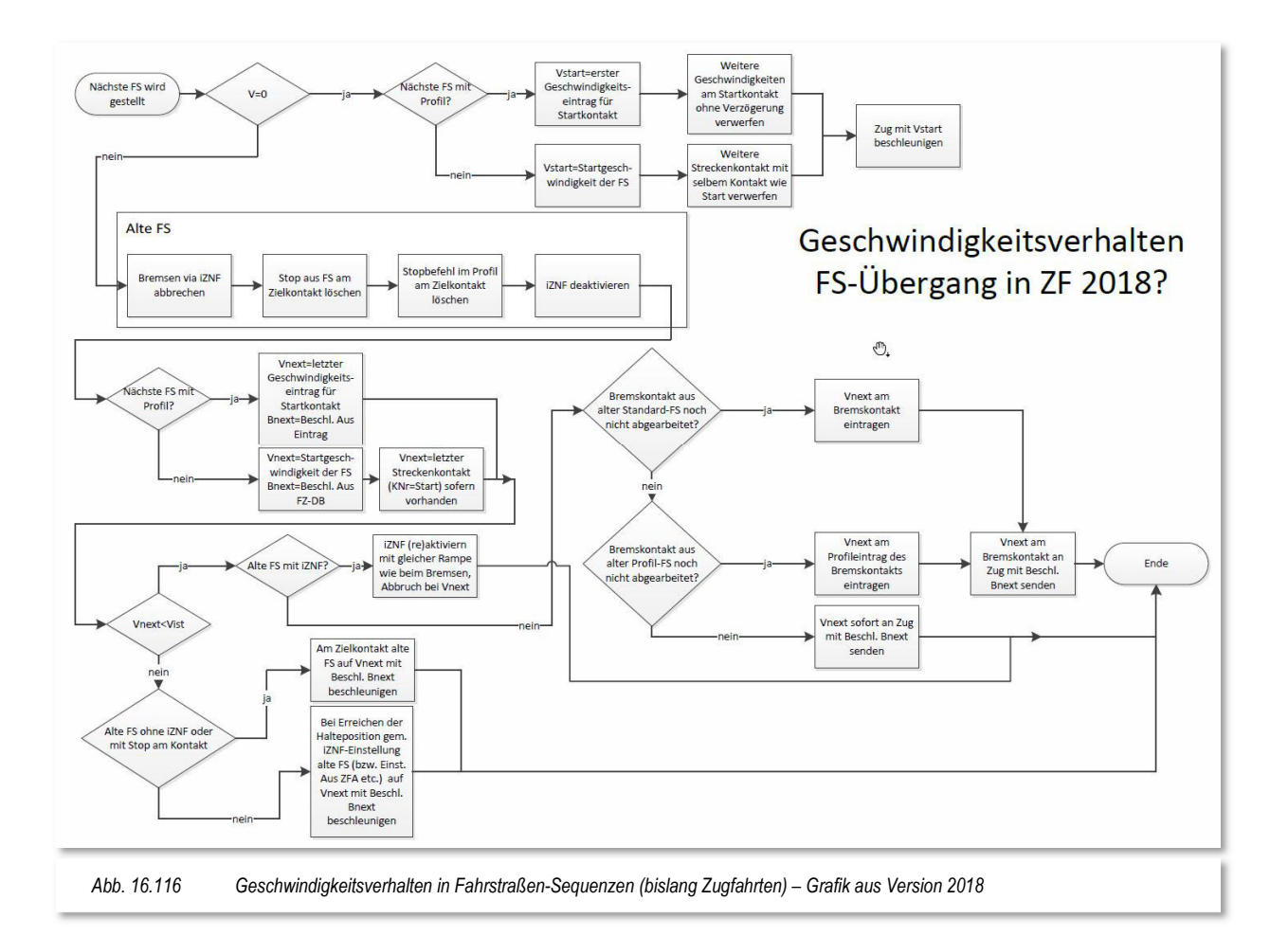

# **Version 2021 Small Edition**

Kapitel 17

Dokumentversion 1.0 – vom 15. November 2021

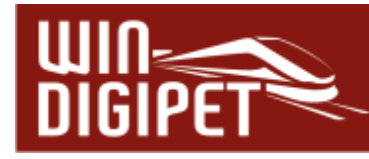

# **17. VERZEICHNISSE**

# **Stichwortverzeichnis**

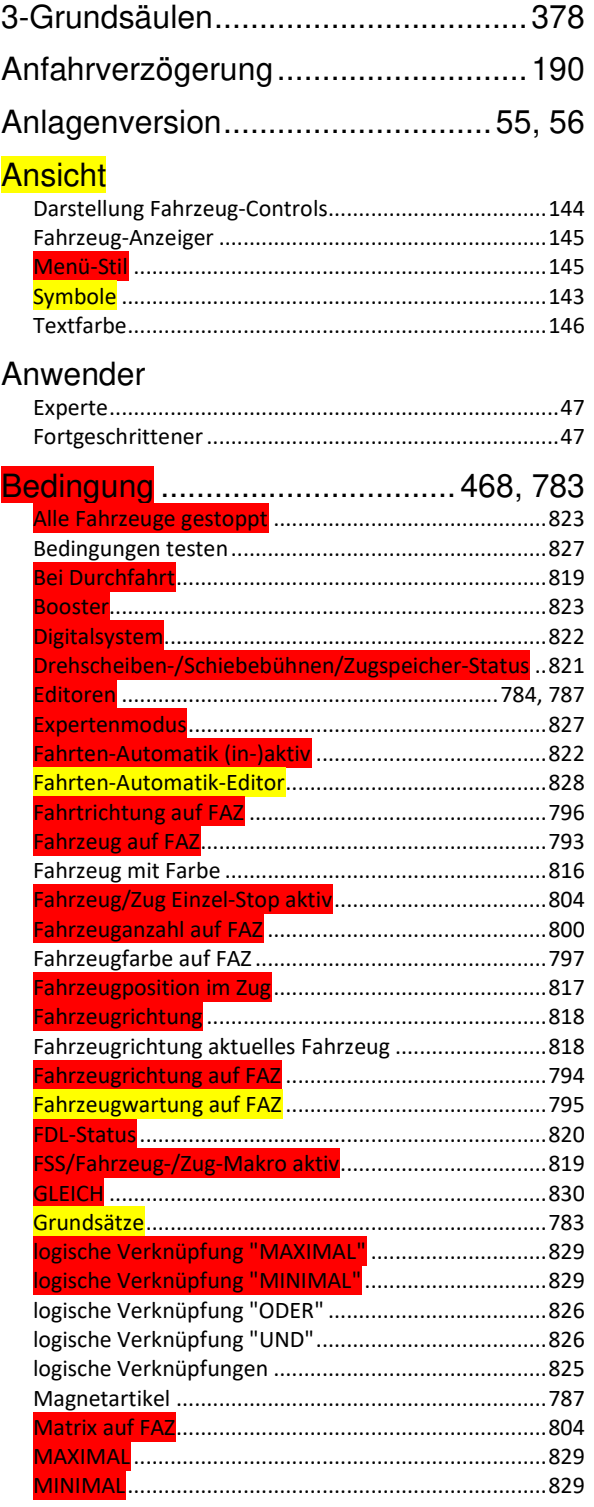

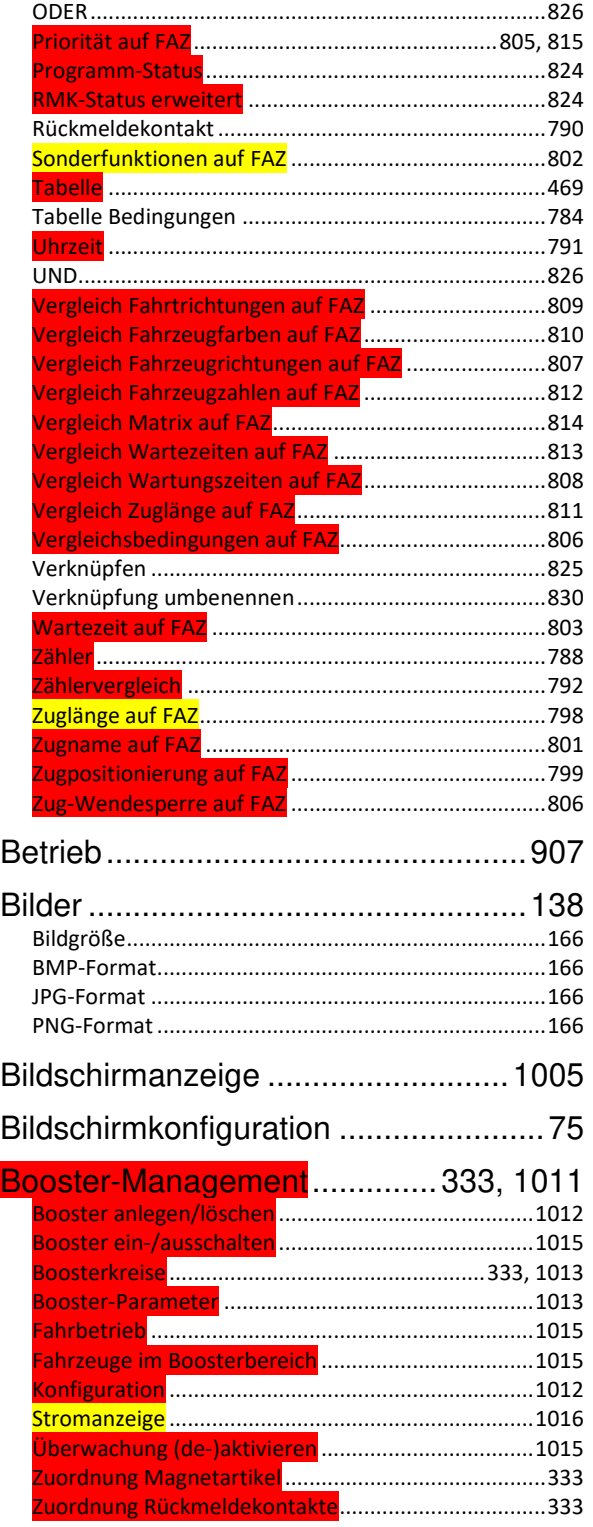

# **UIN**<br>DIGIPET

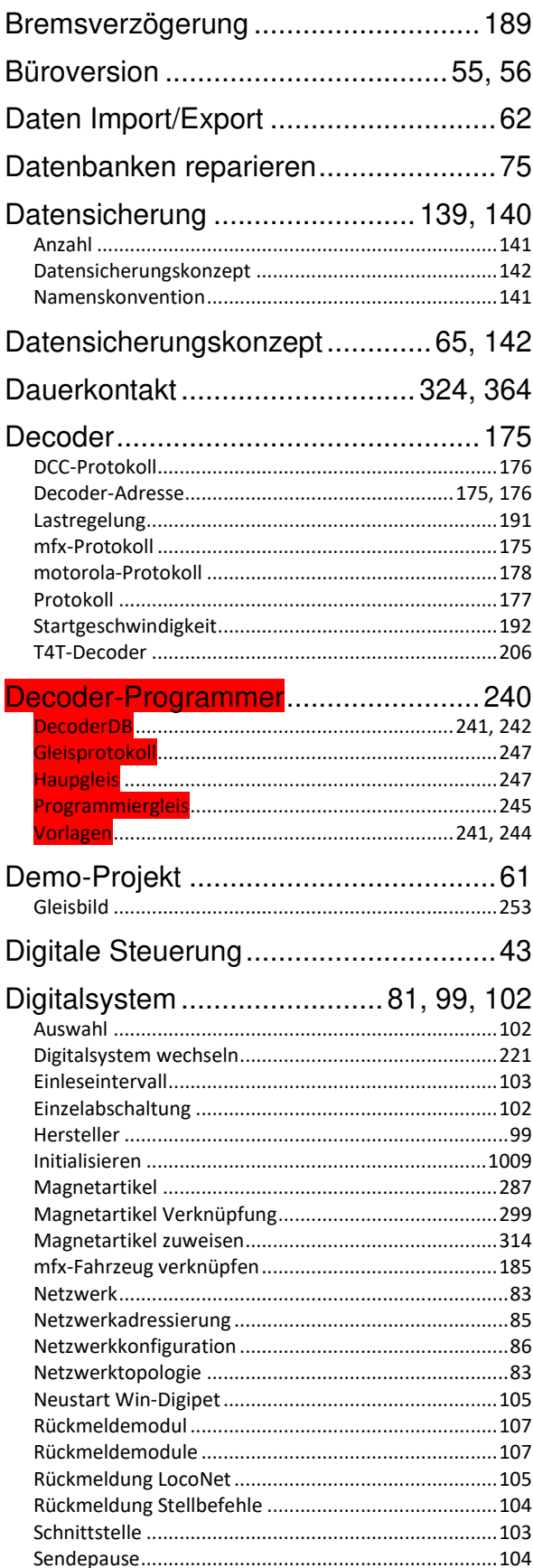

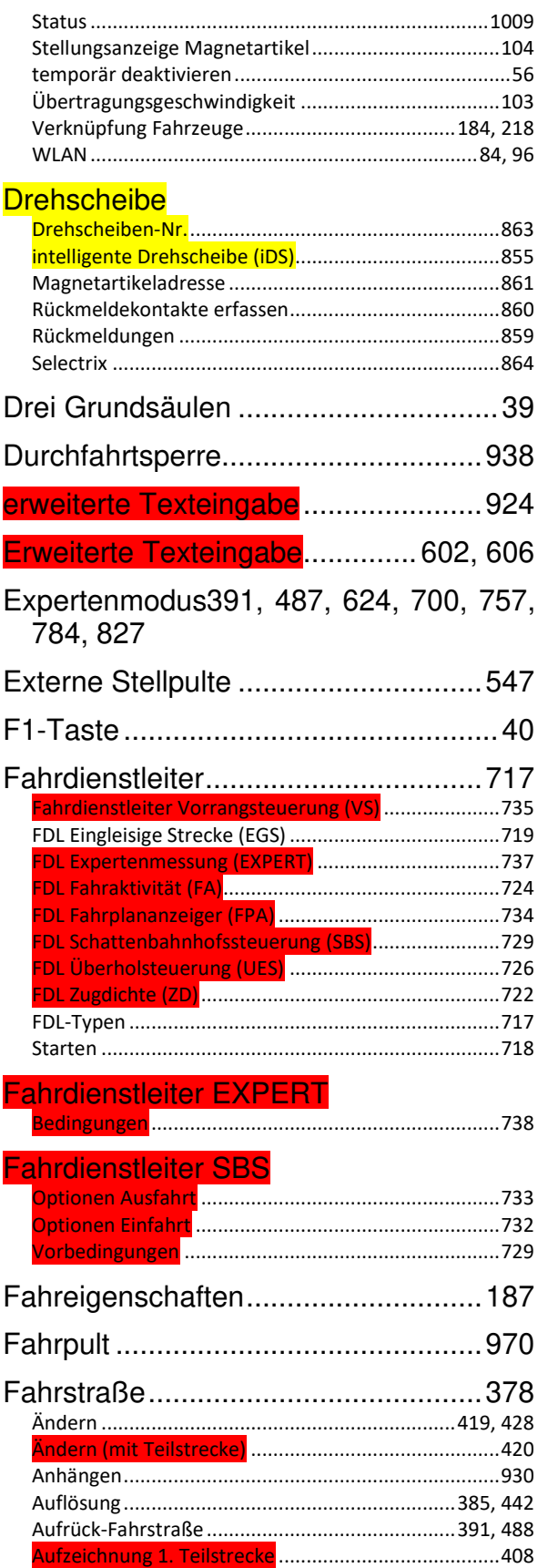

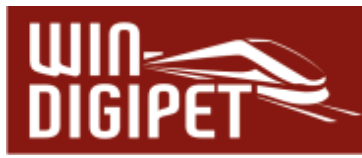

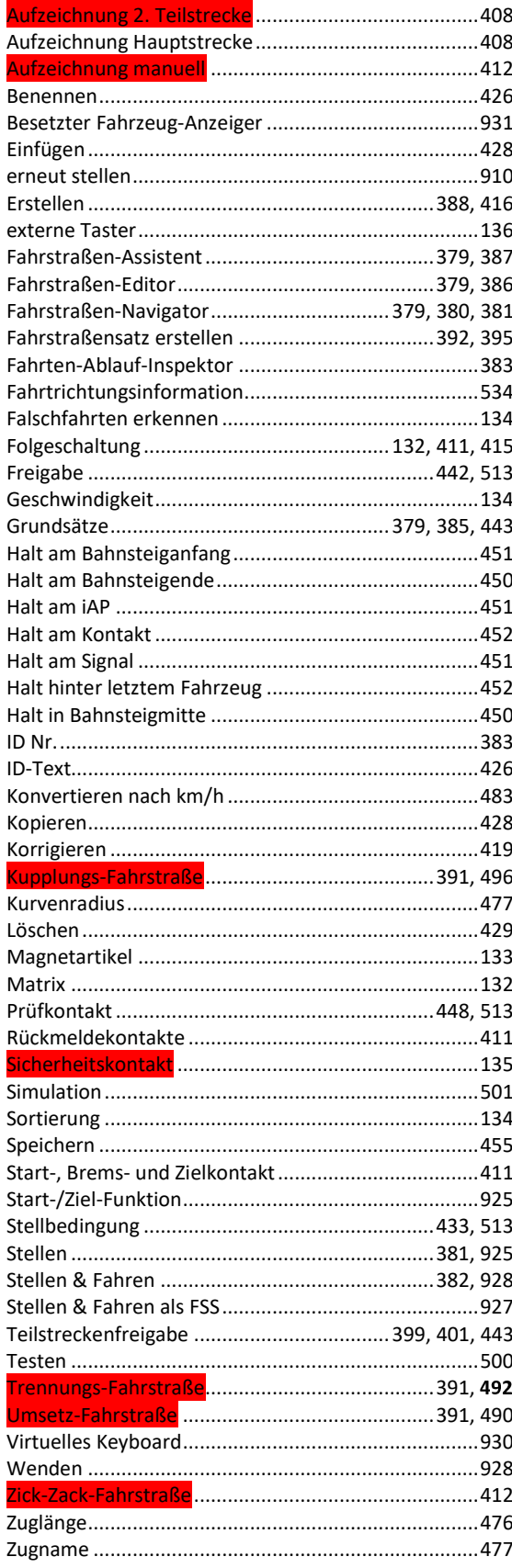

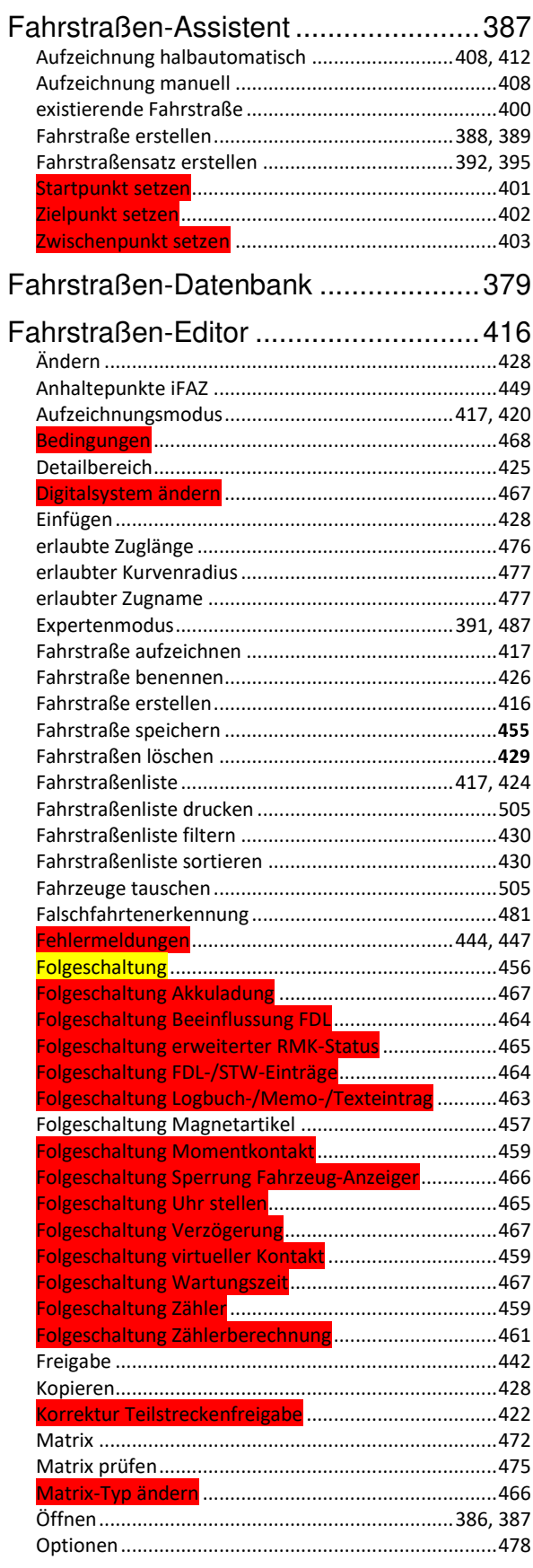

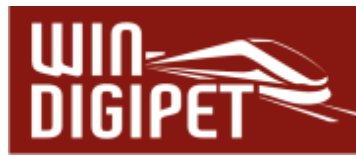

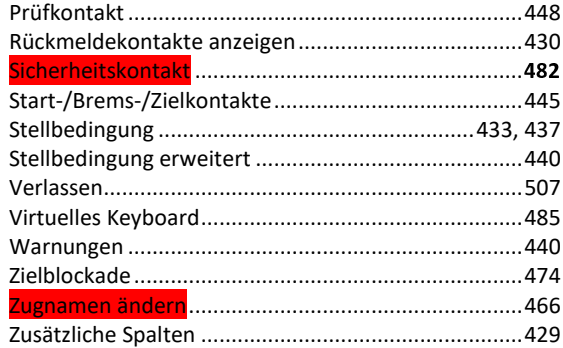

#### Fahrstraßenliste

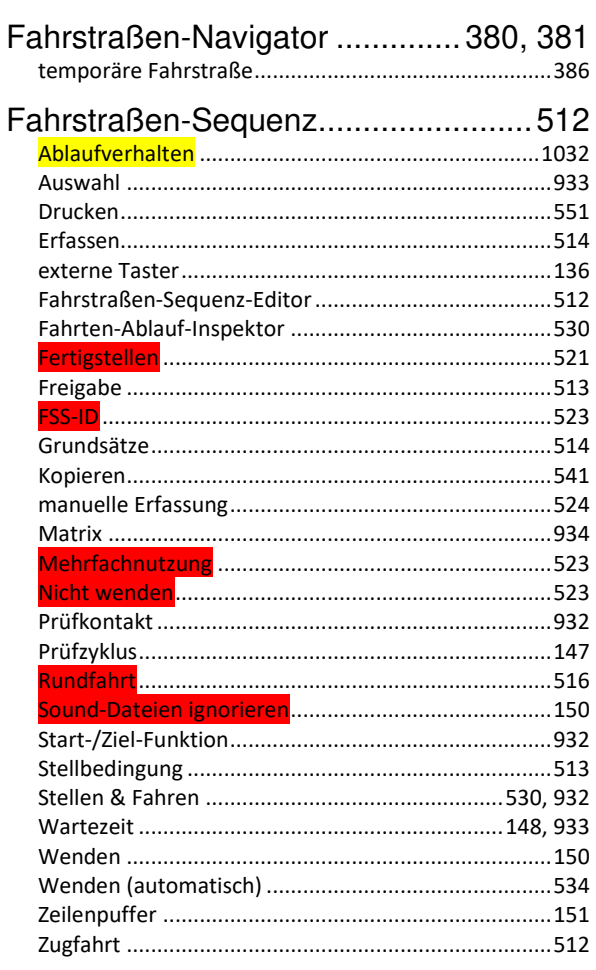

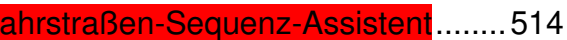

F

# Fahrstraßen-Sequenz-Editor

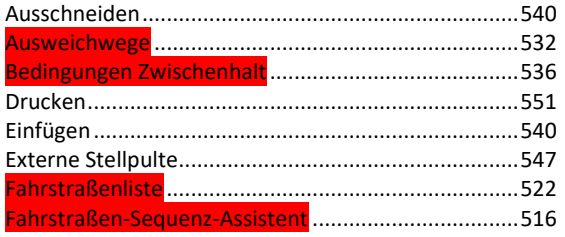

Win-Digipet 2021 Small Edition Kapitel 17 - VERZEICHNISSE

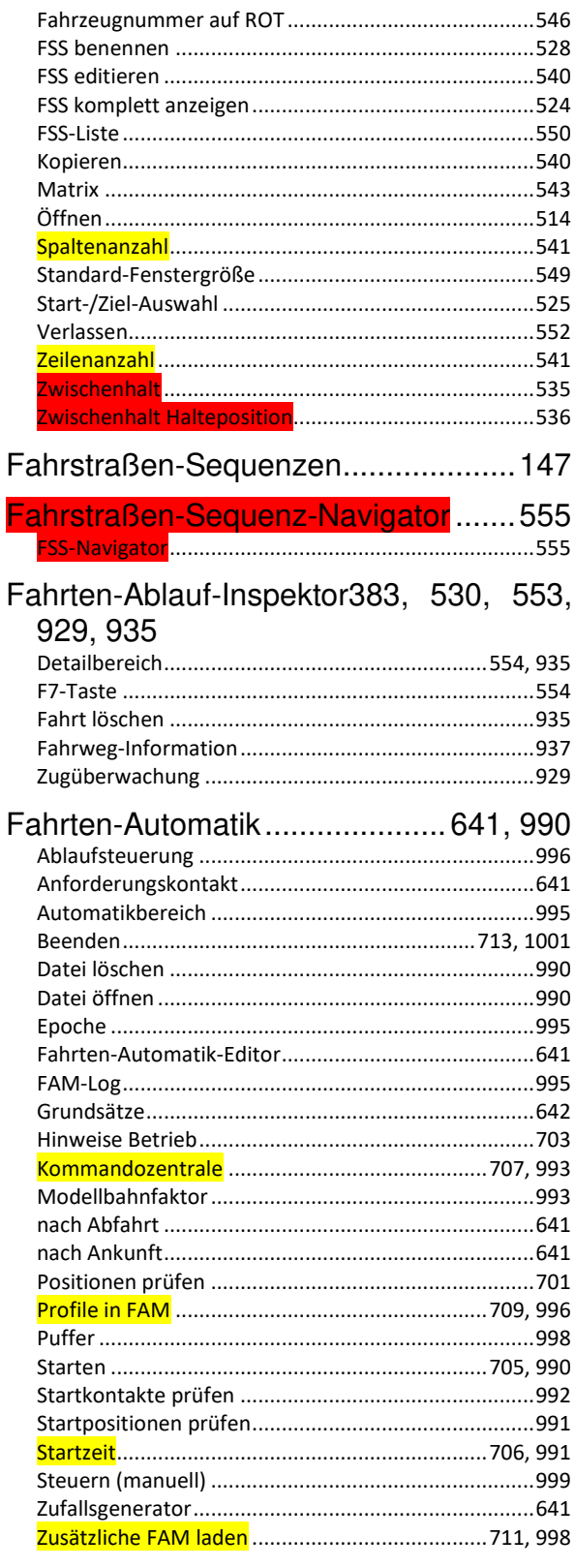

# Fahrten-Automatik-Editor

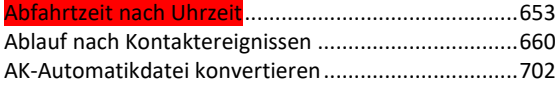

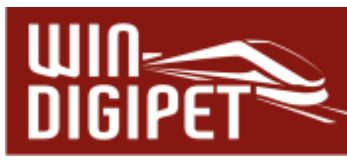

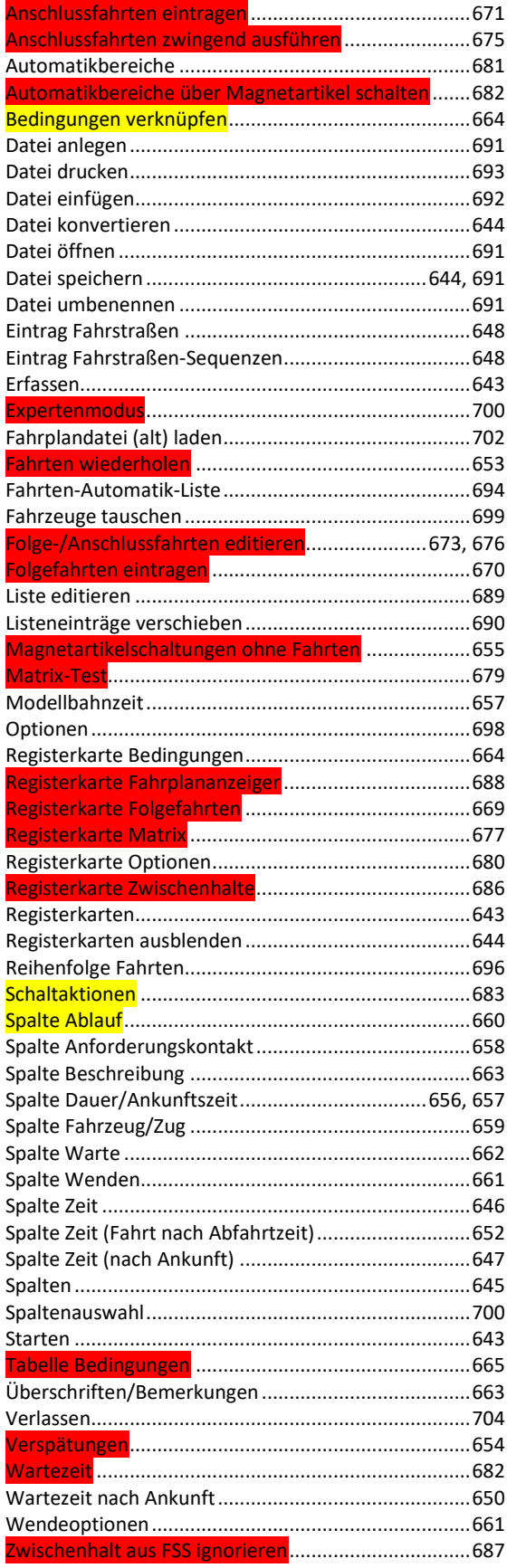

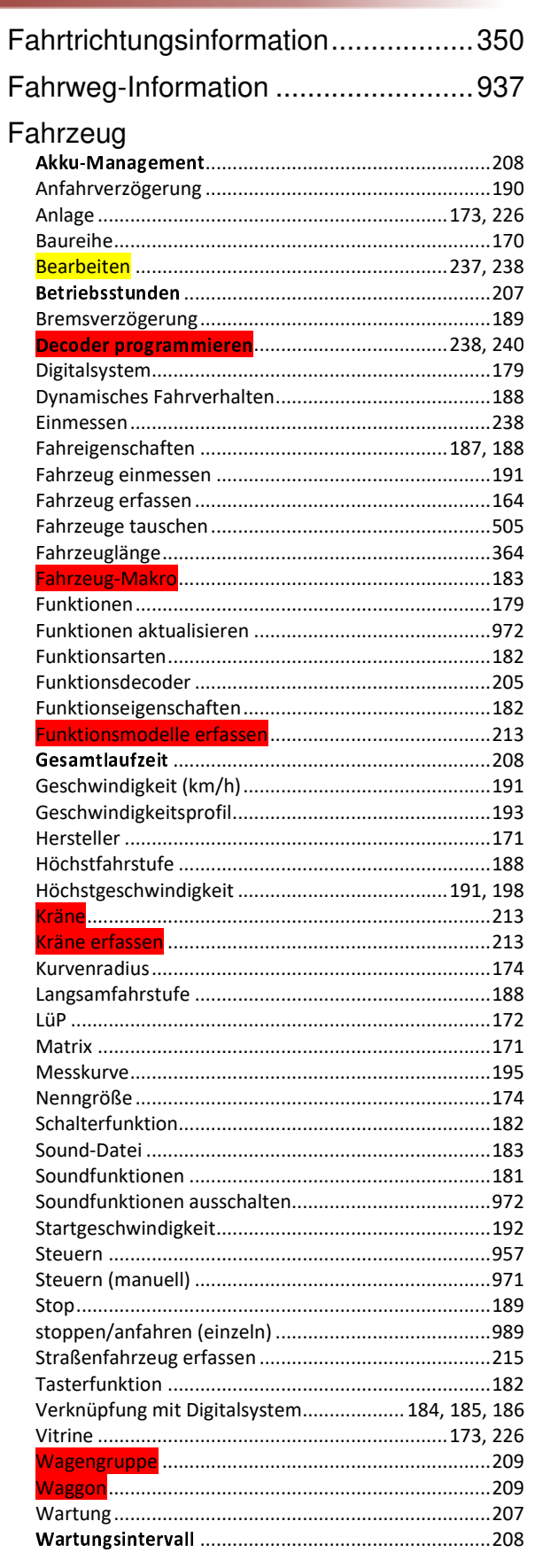

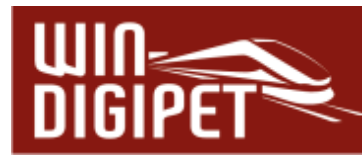

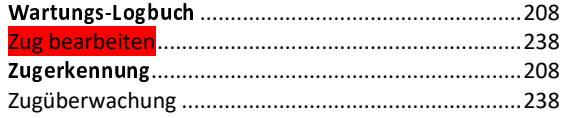

# Fahrzeug einmessen

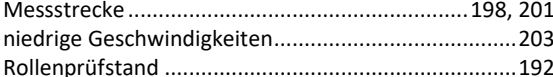

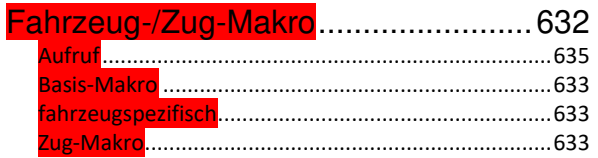

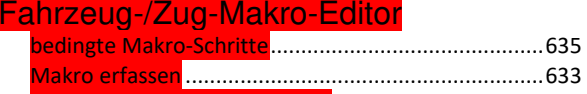

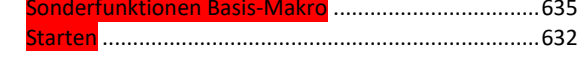

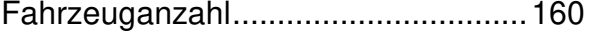

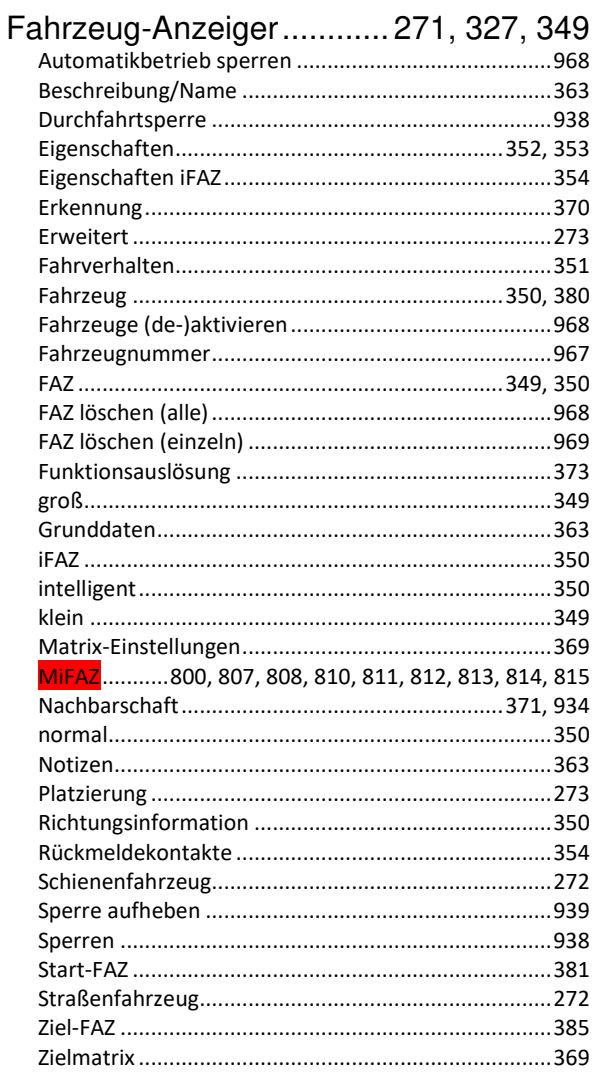

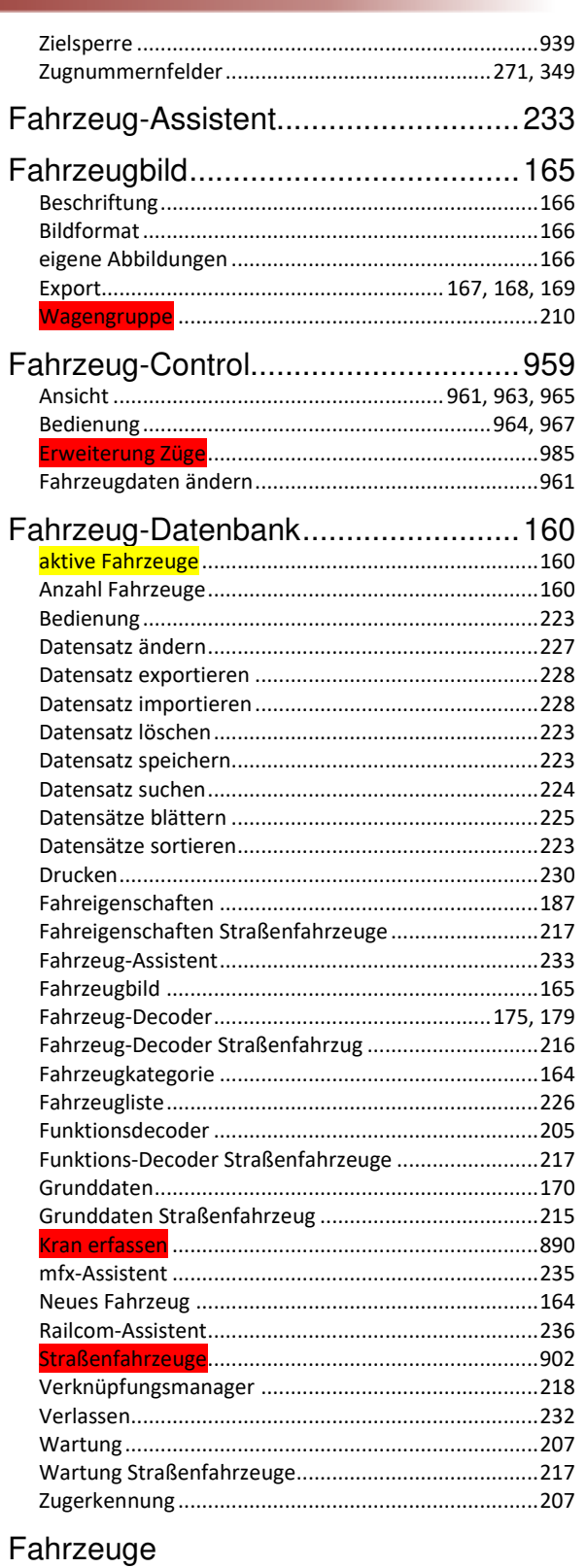

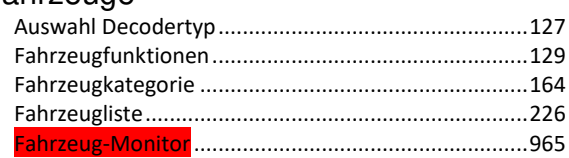

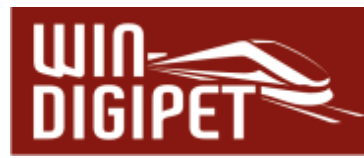

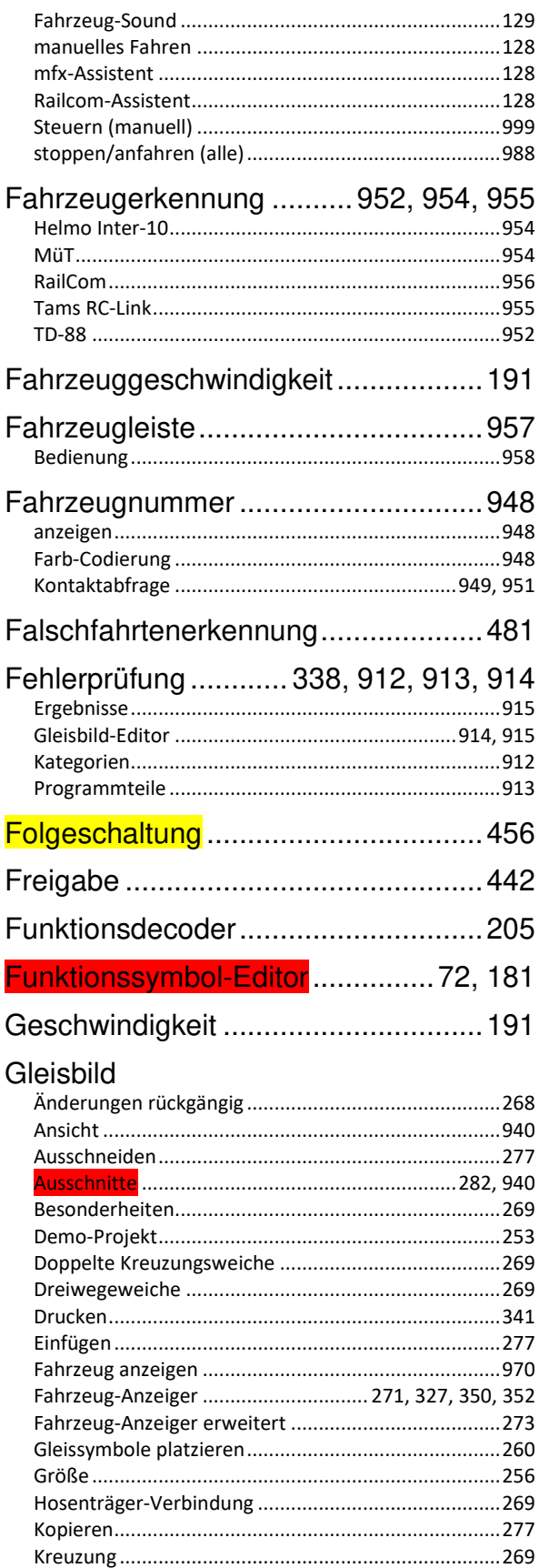

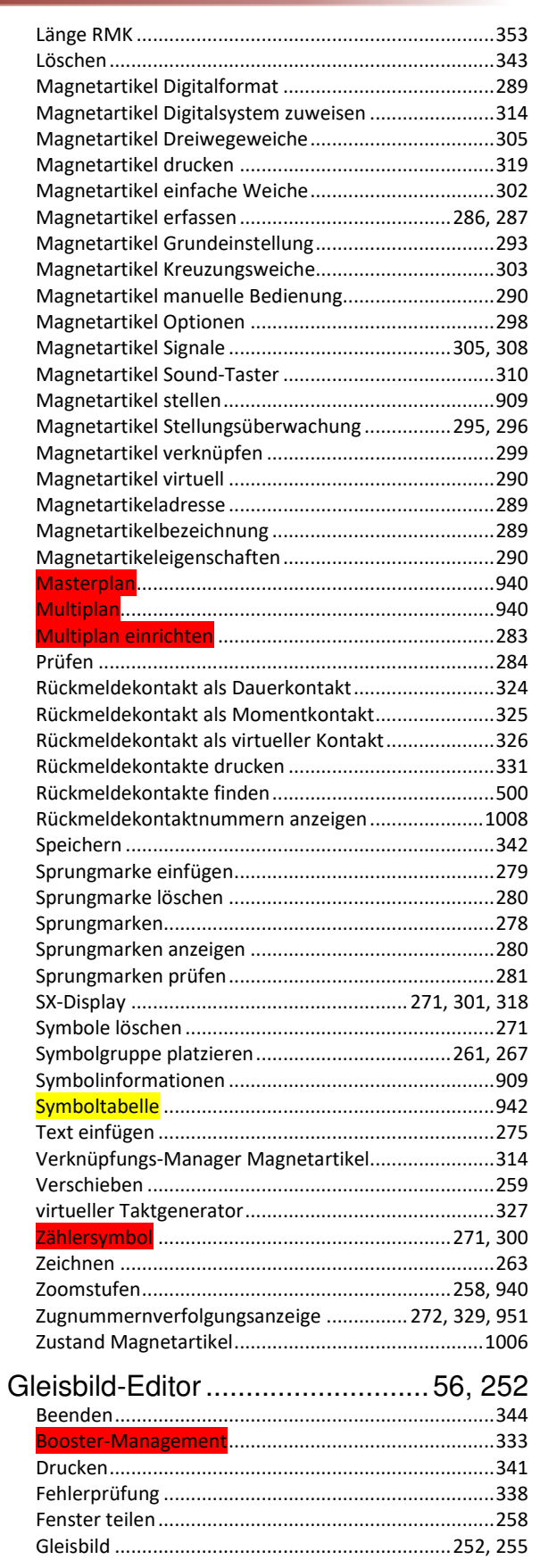

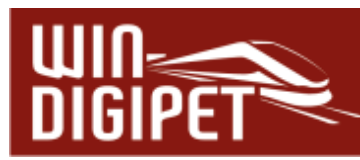

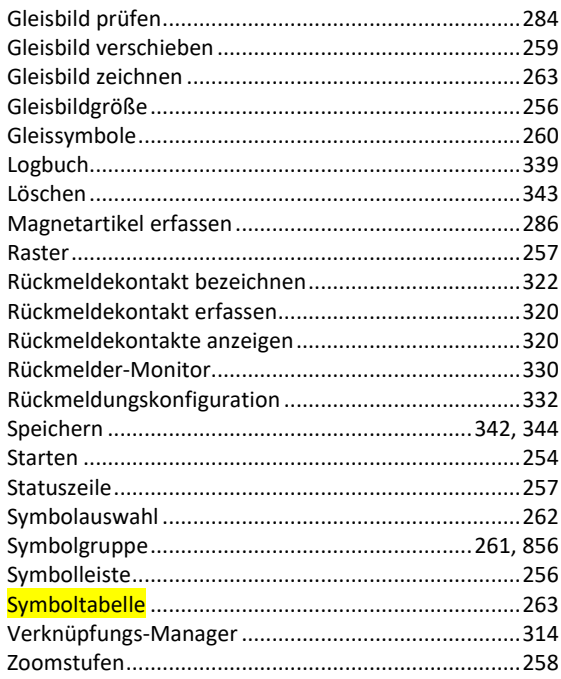

# Gleisbildsymbole

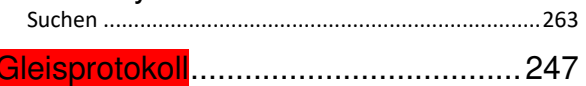

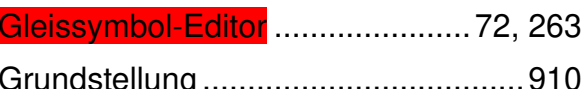

# **Hardware**

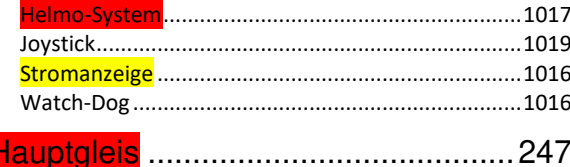

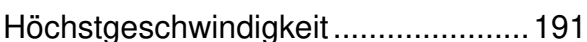

#### **iDS-Dialog**

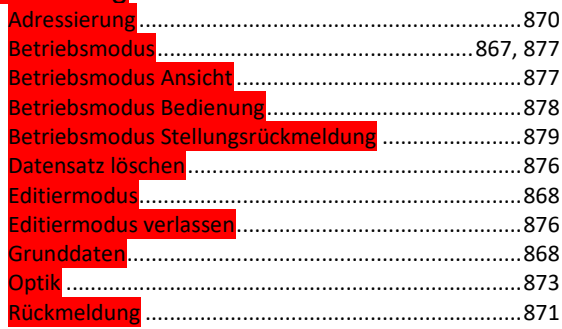

individueller Anhaltepunkt (iAP).........360

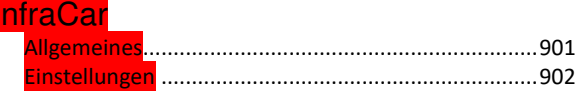

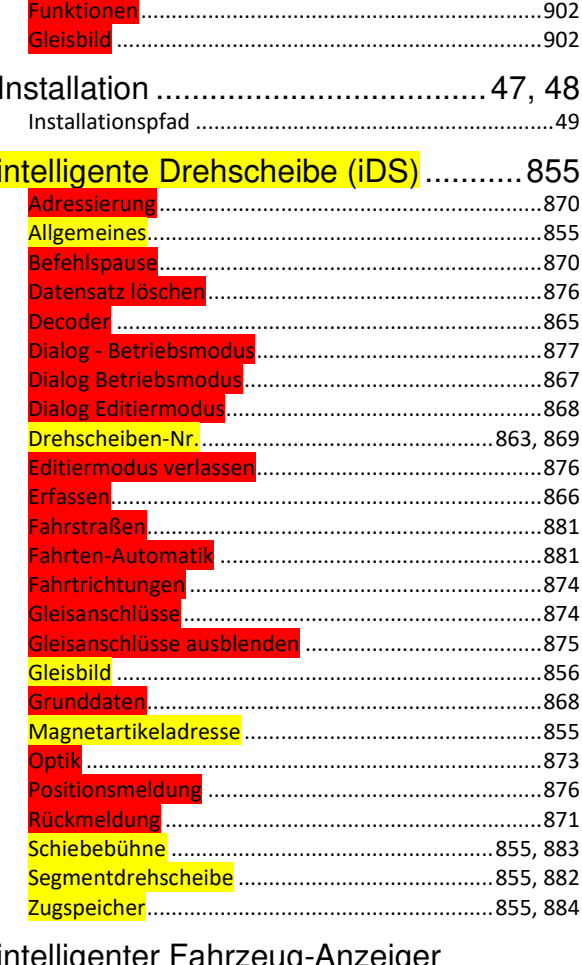

# intelligenter Fahrzeug-Anzeiger

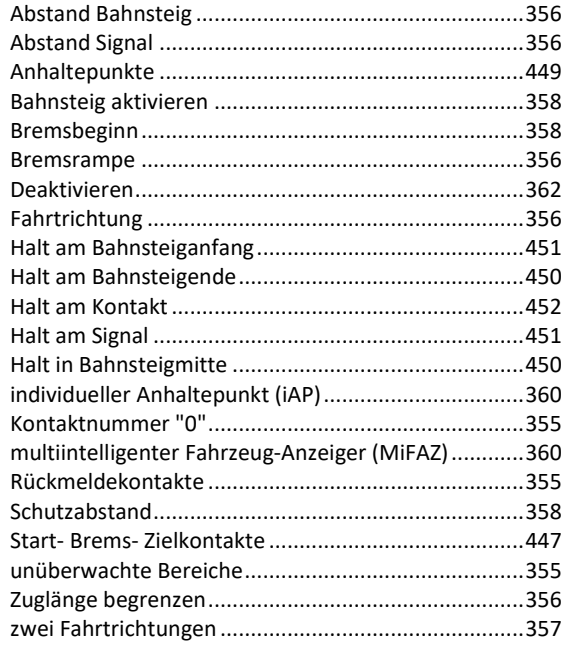

# intelligenter Fahrzeug-Anzeiger

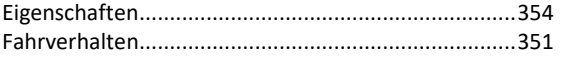

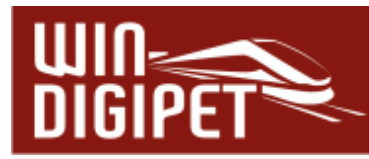

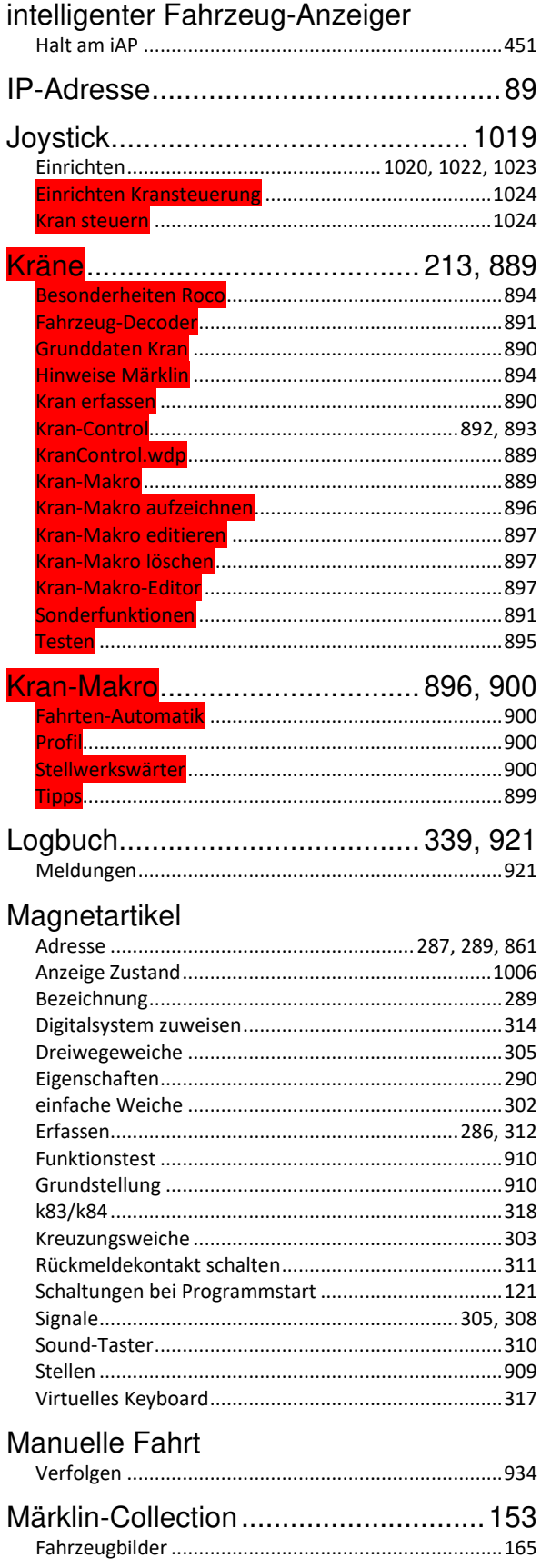

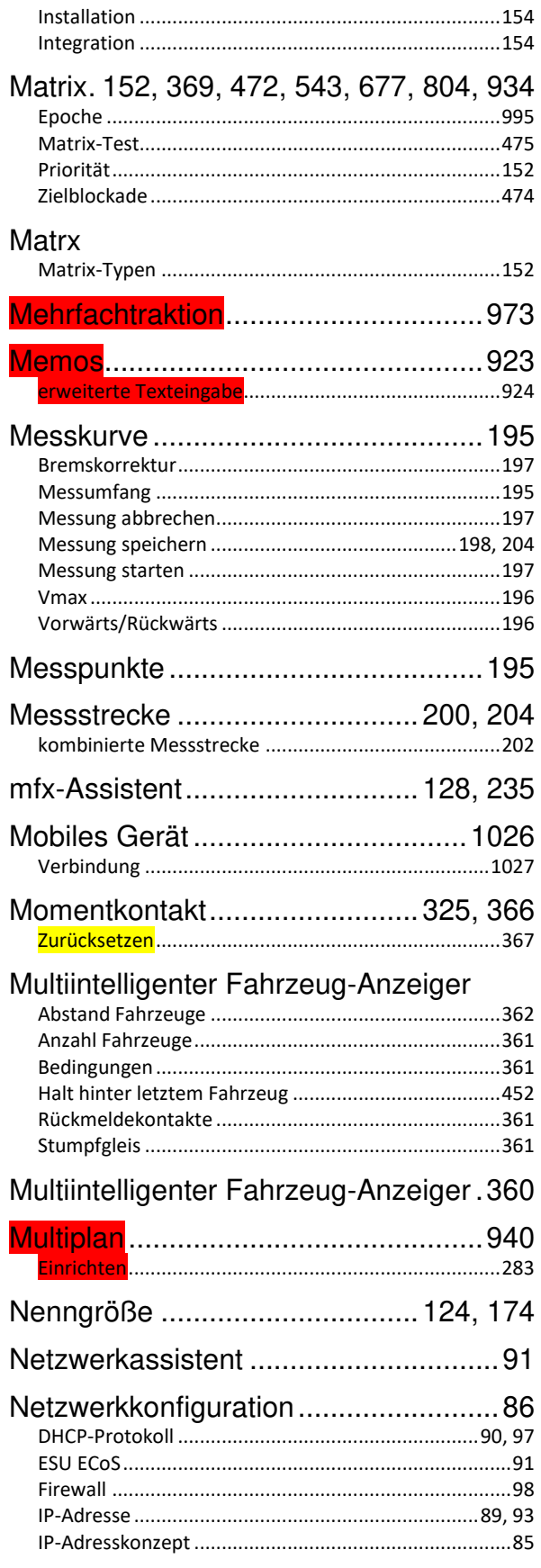

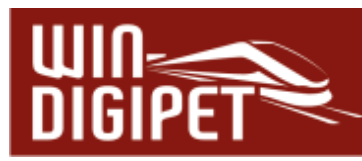

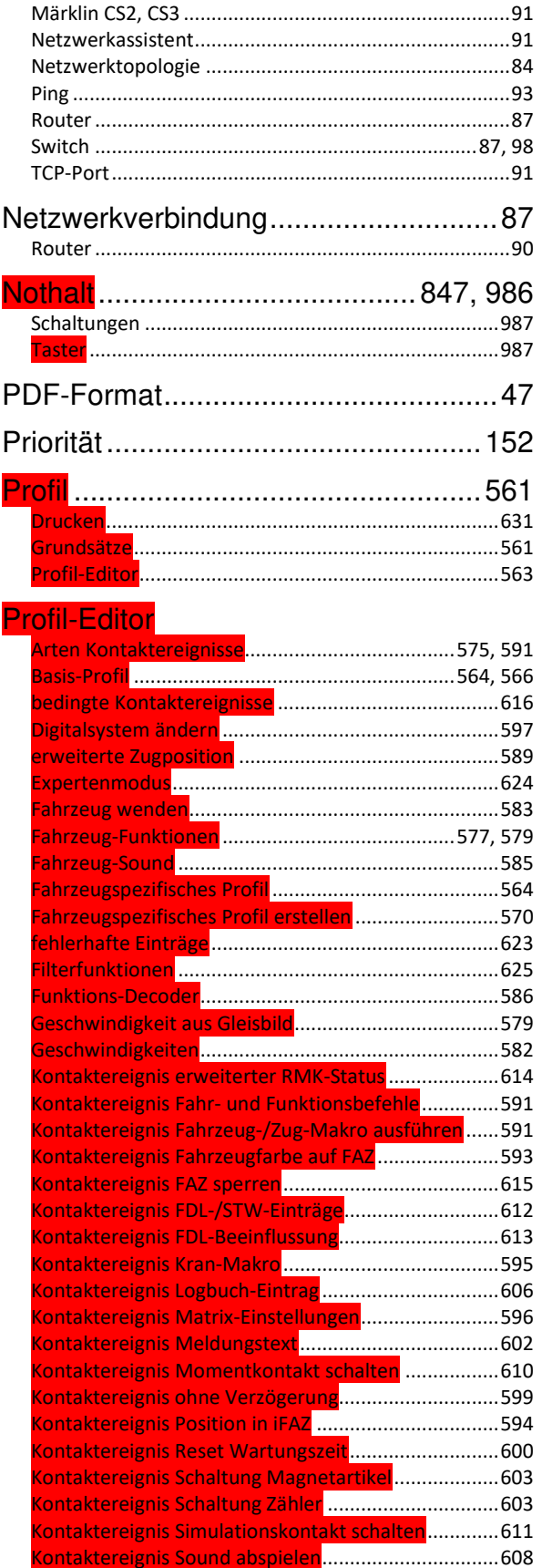

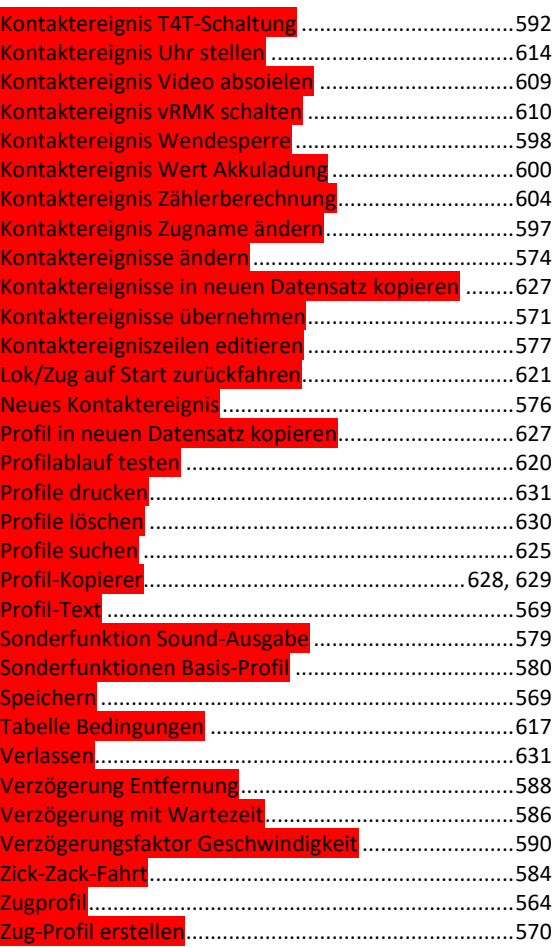

# Programmeinstellungen

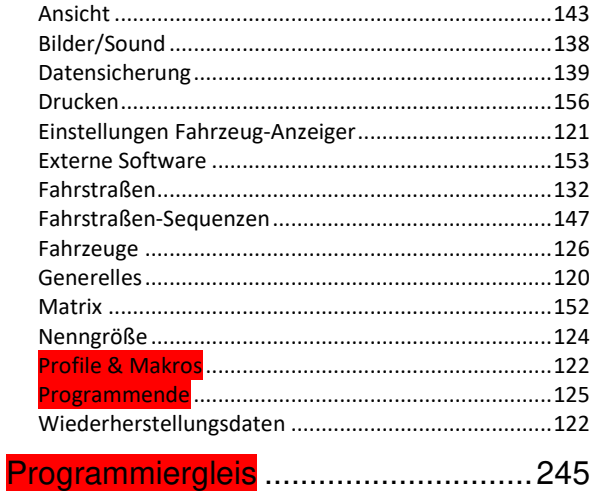

# Projekt

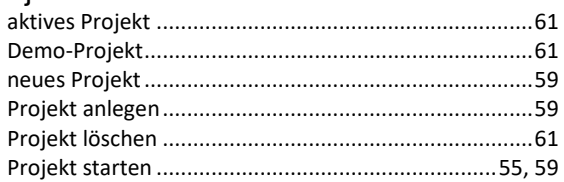
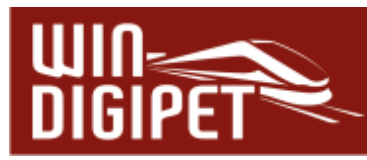

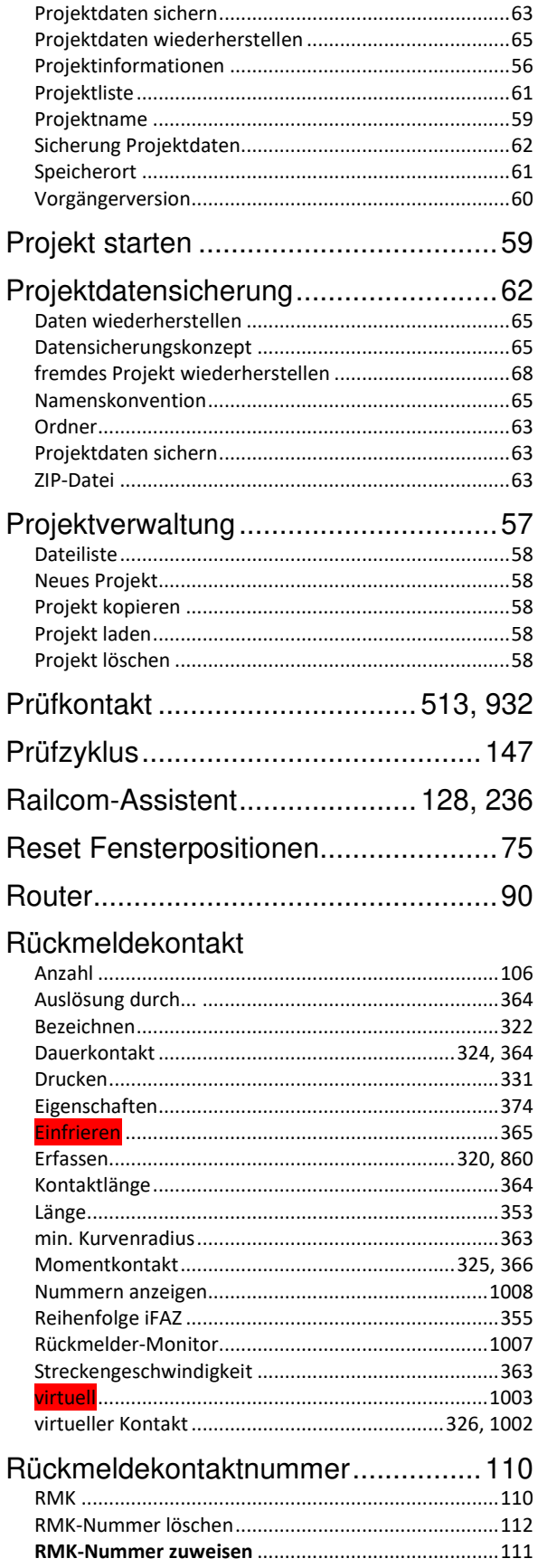

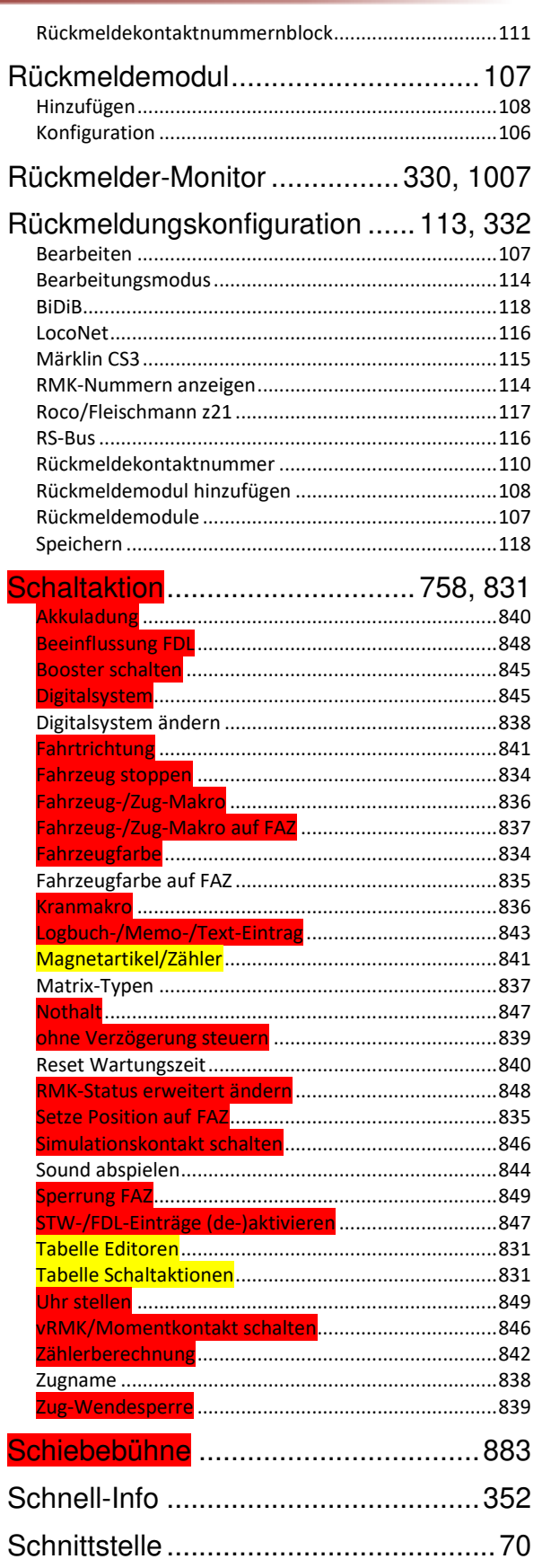

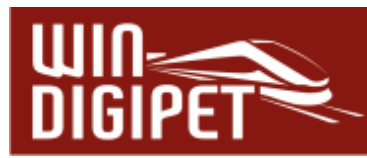

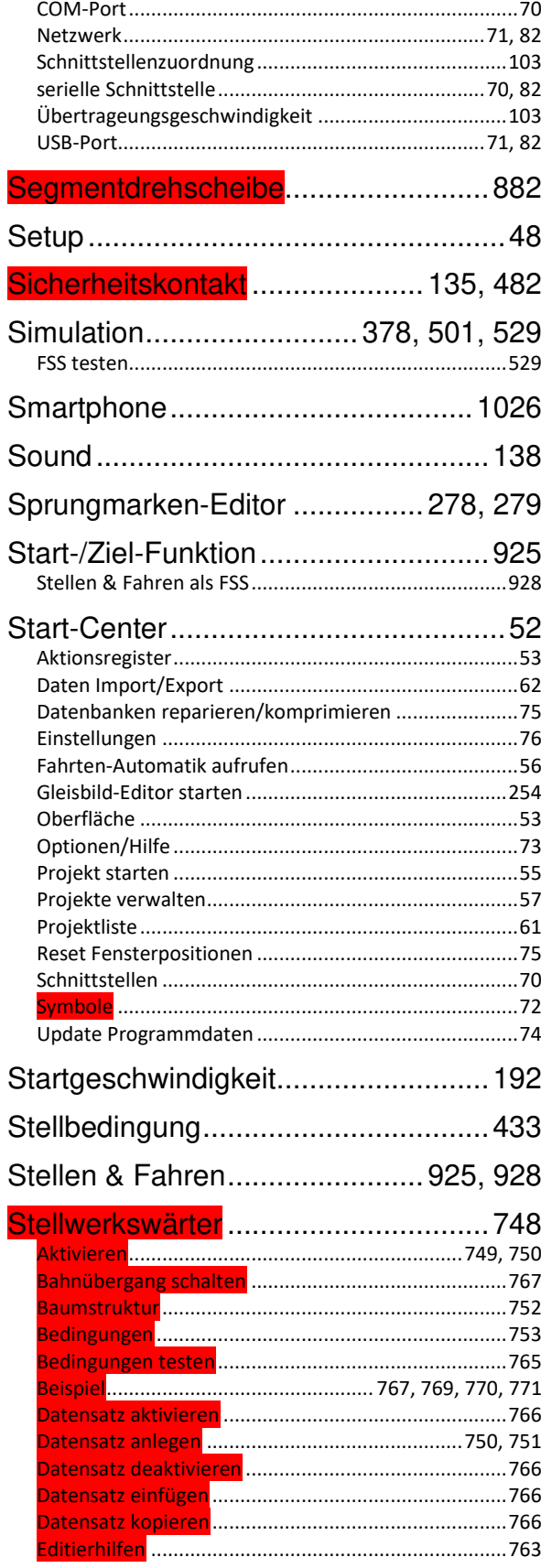

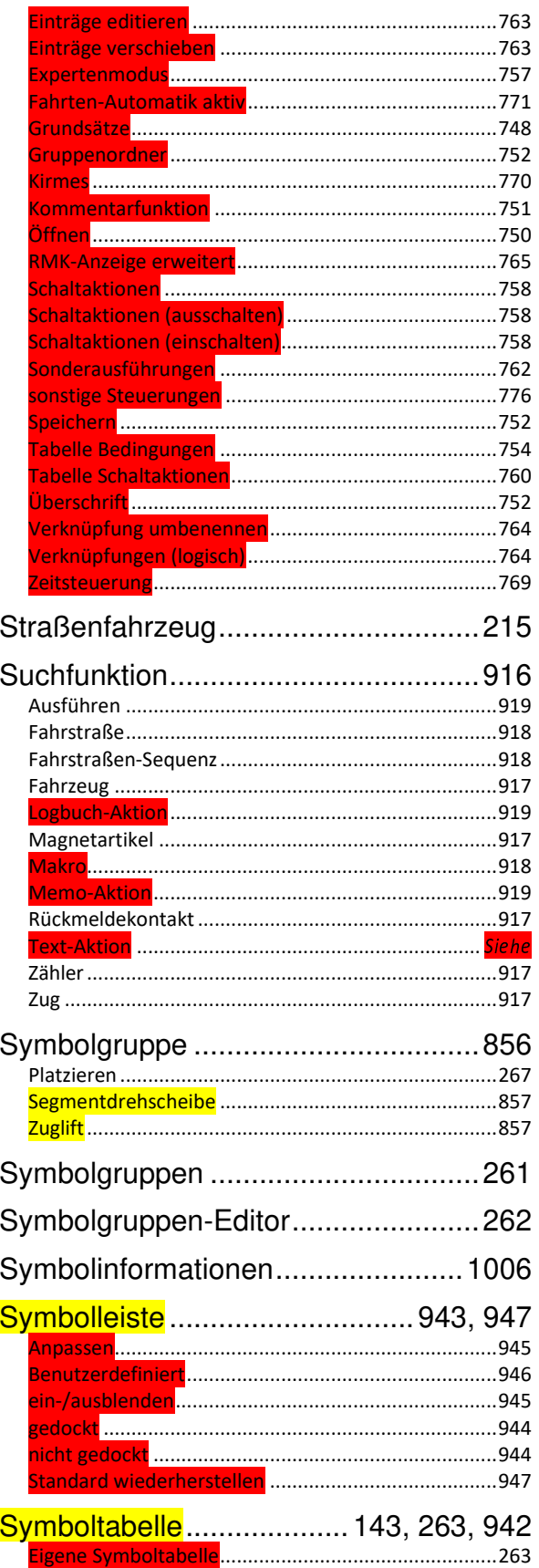

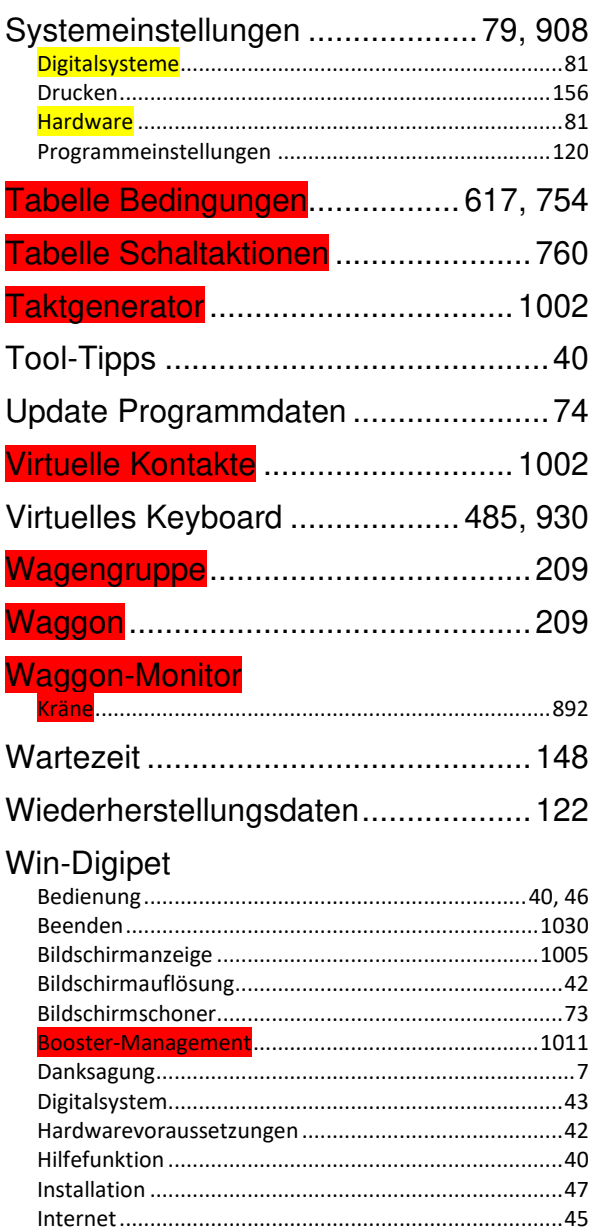

Konfiguration Rückmeldemodule ................................. 106

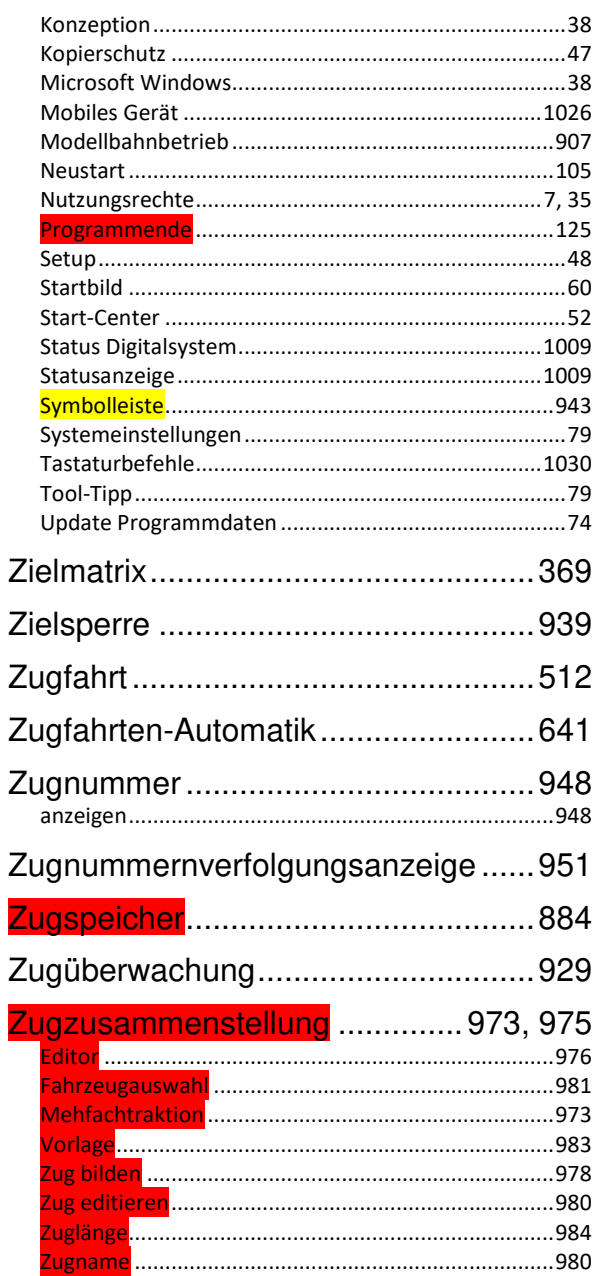

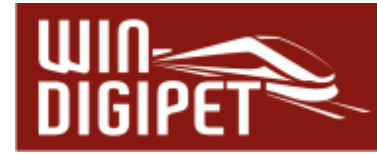

#### Abbildungsverzeichnis

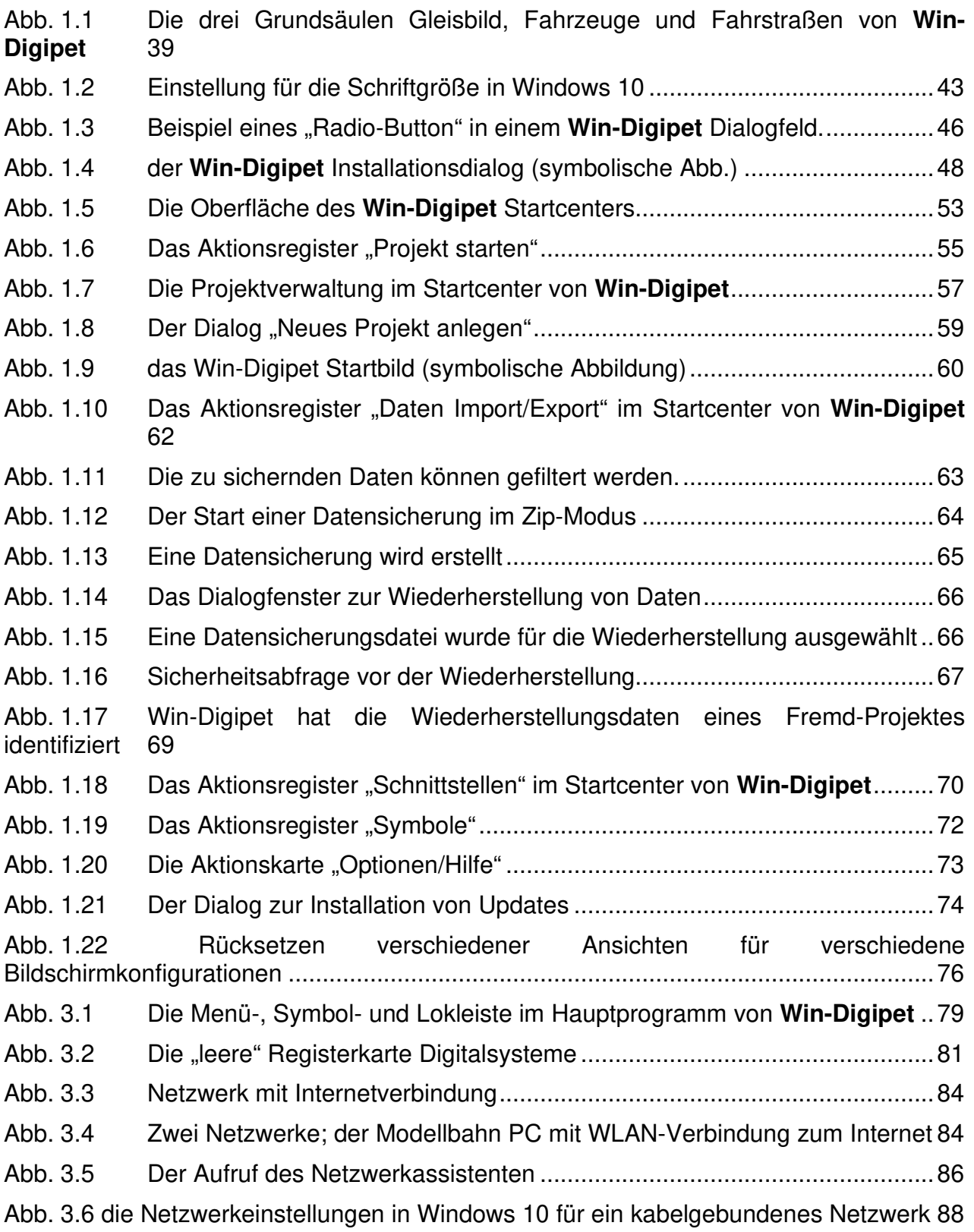

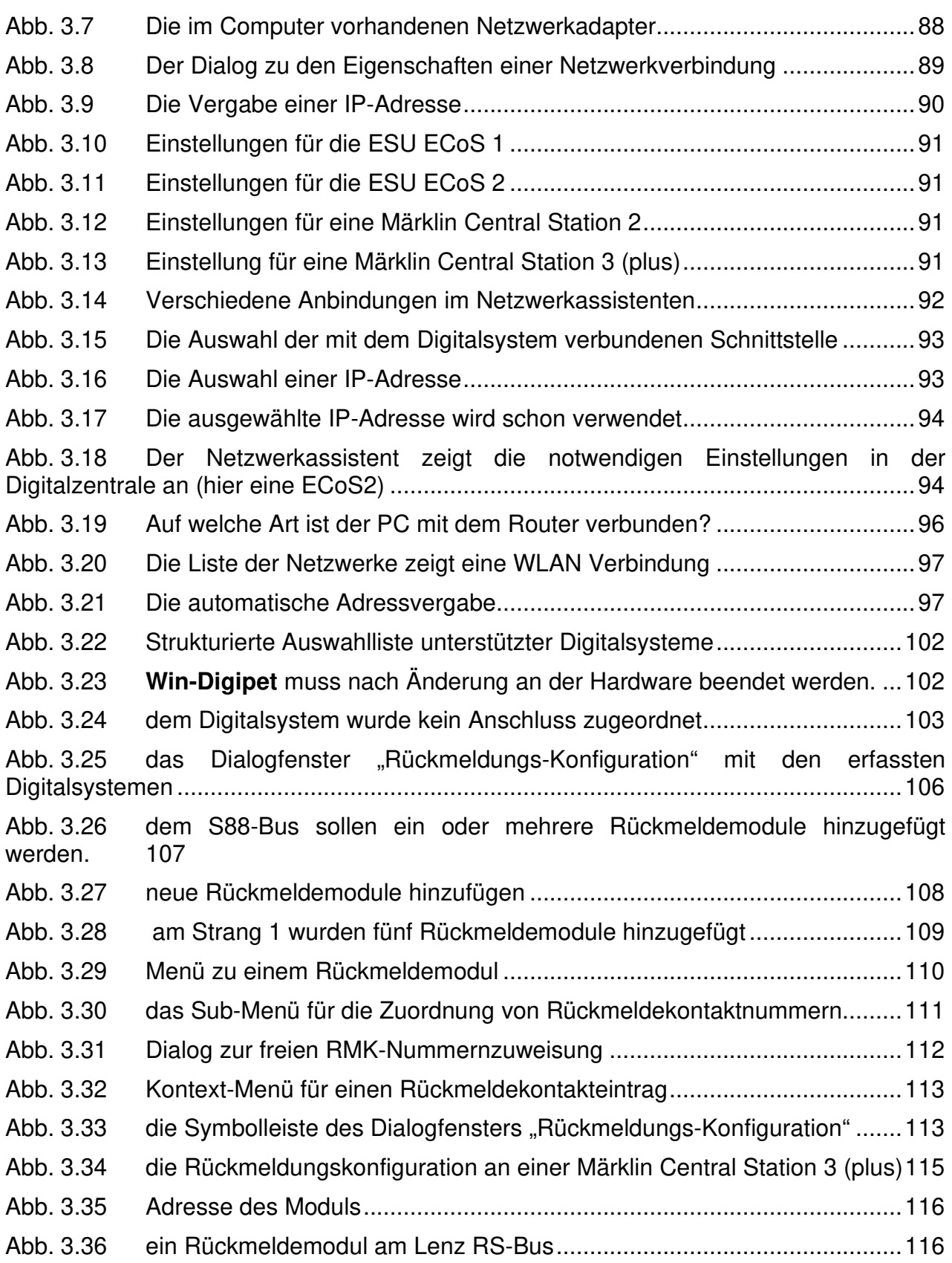

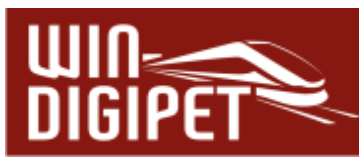

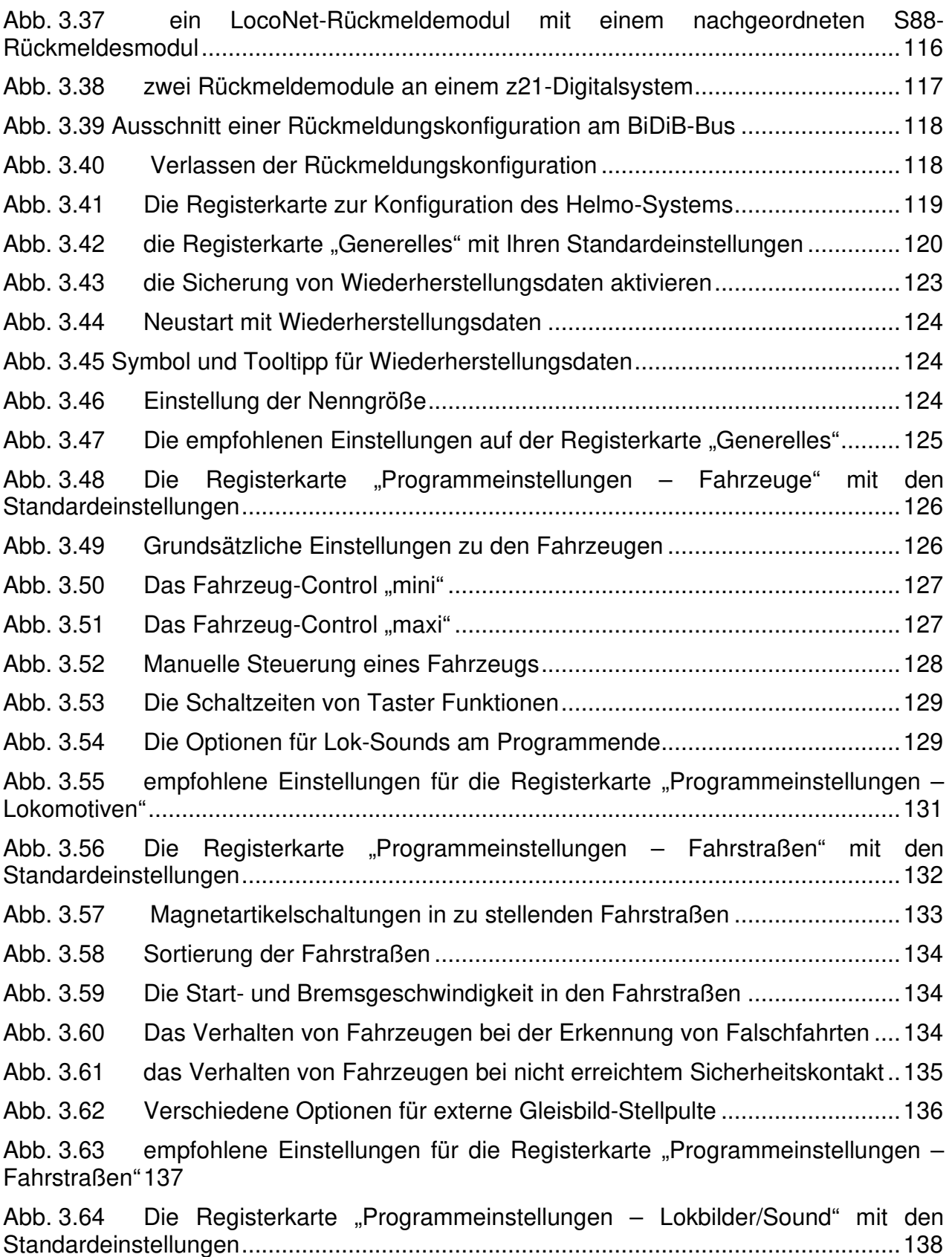

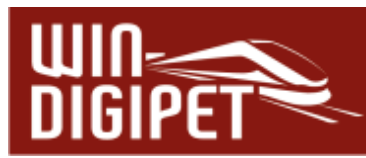

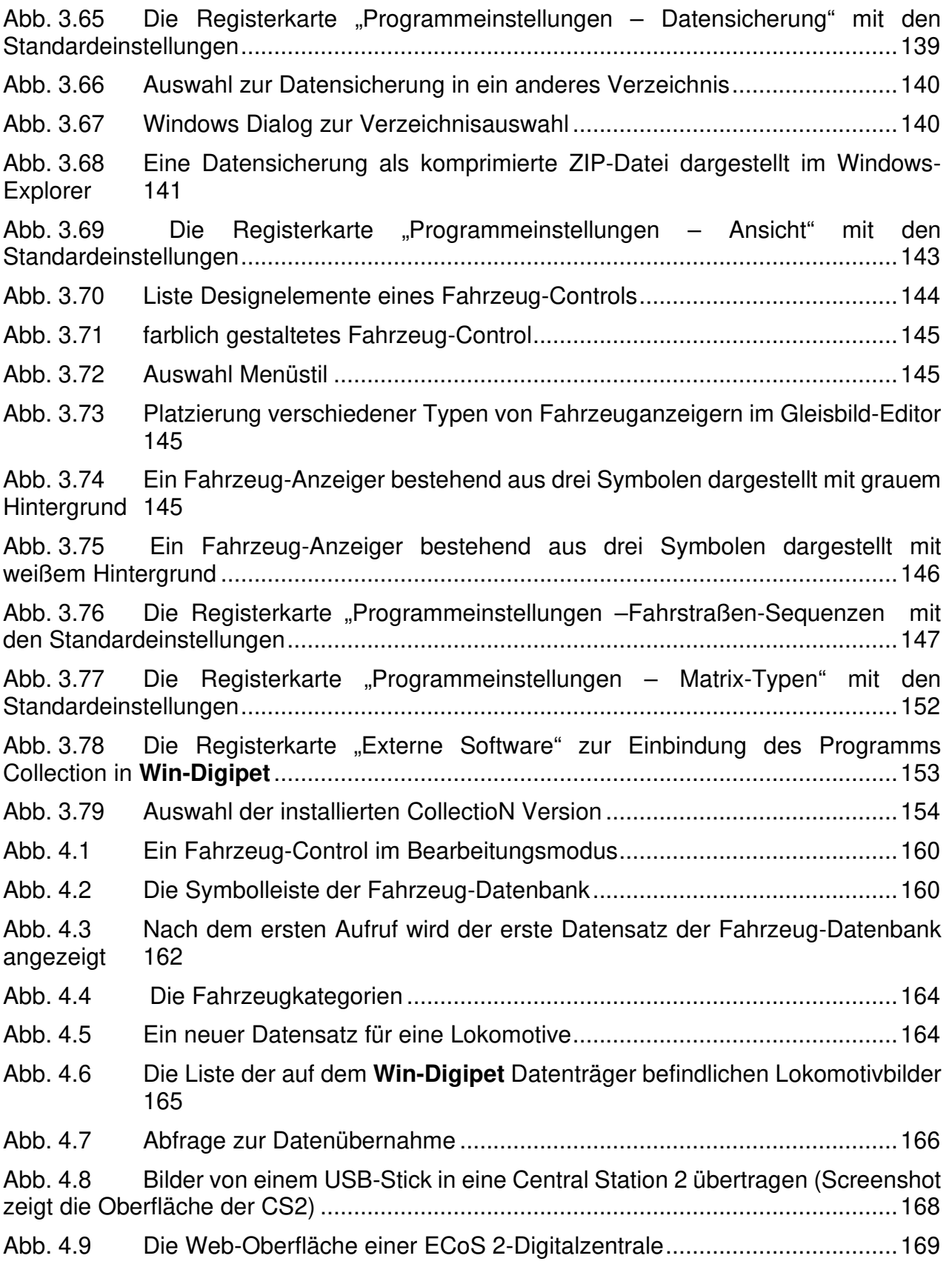

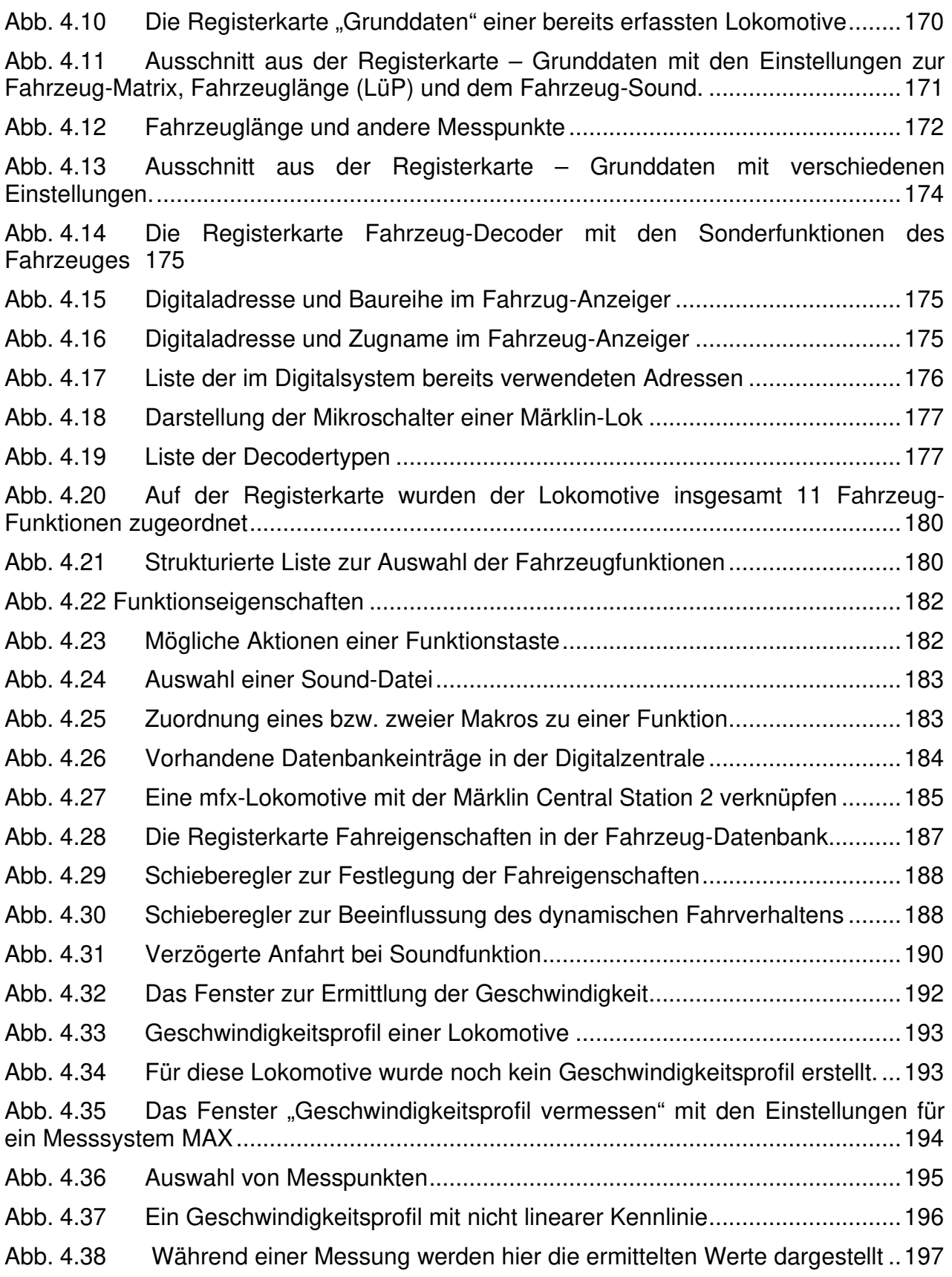

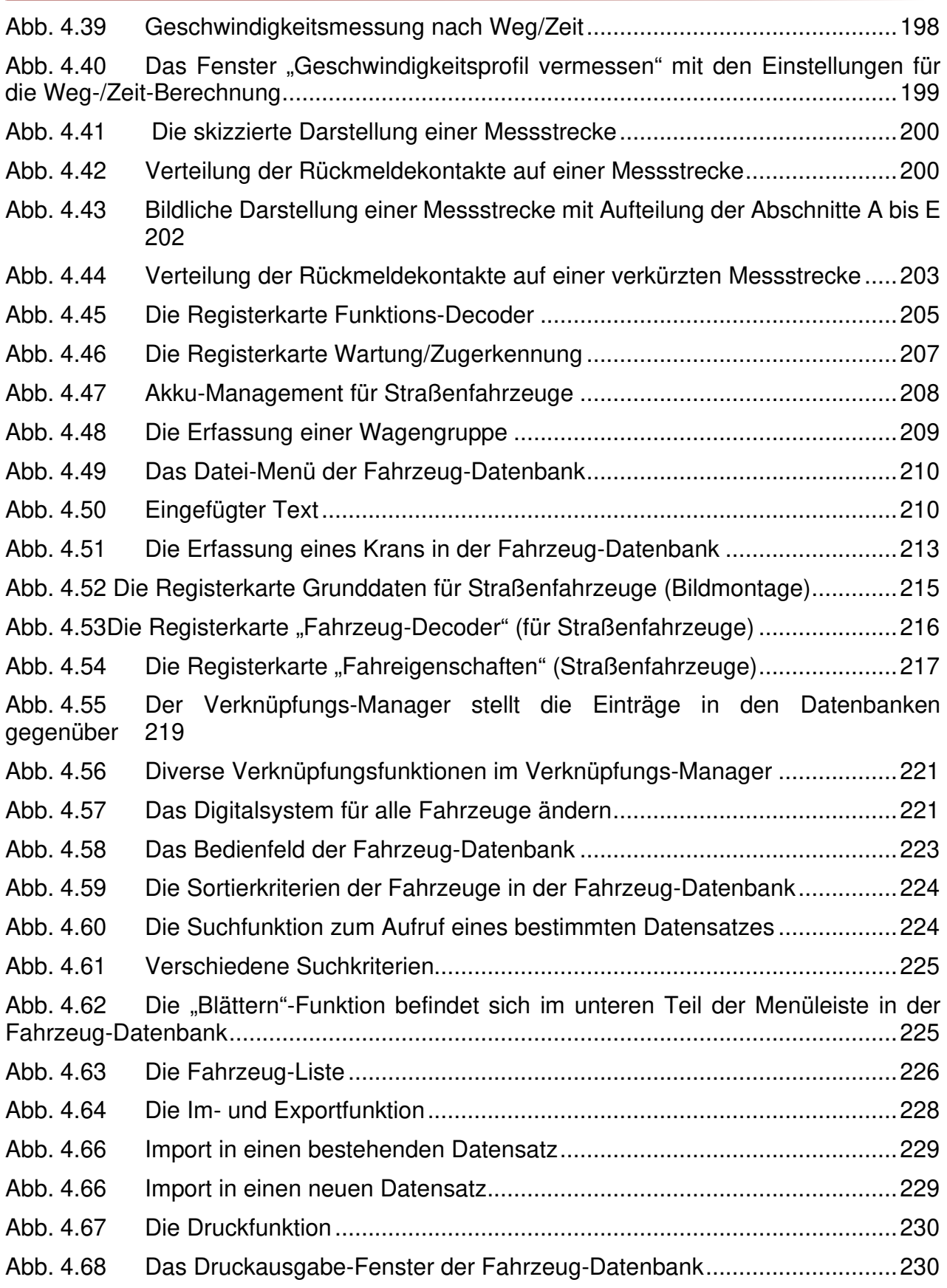

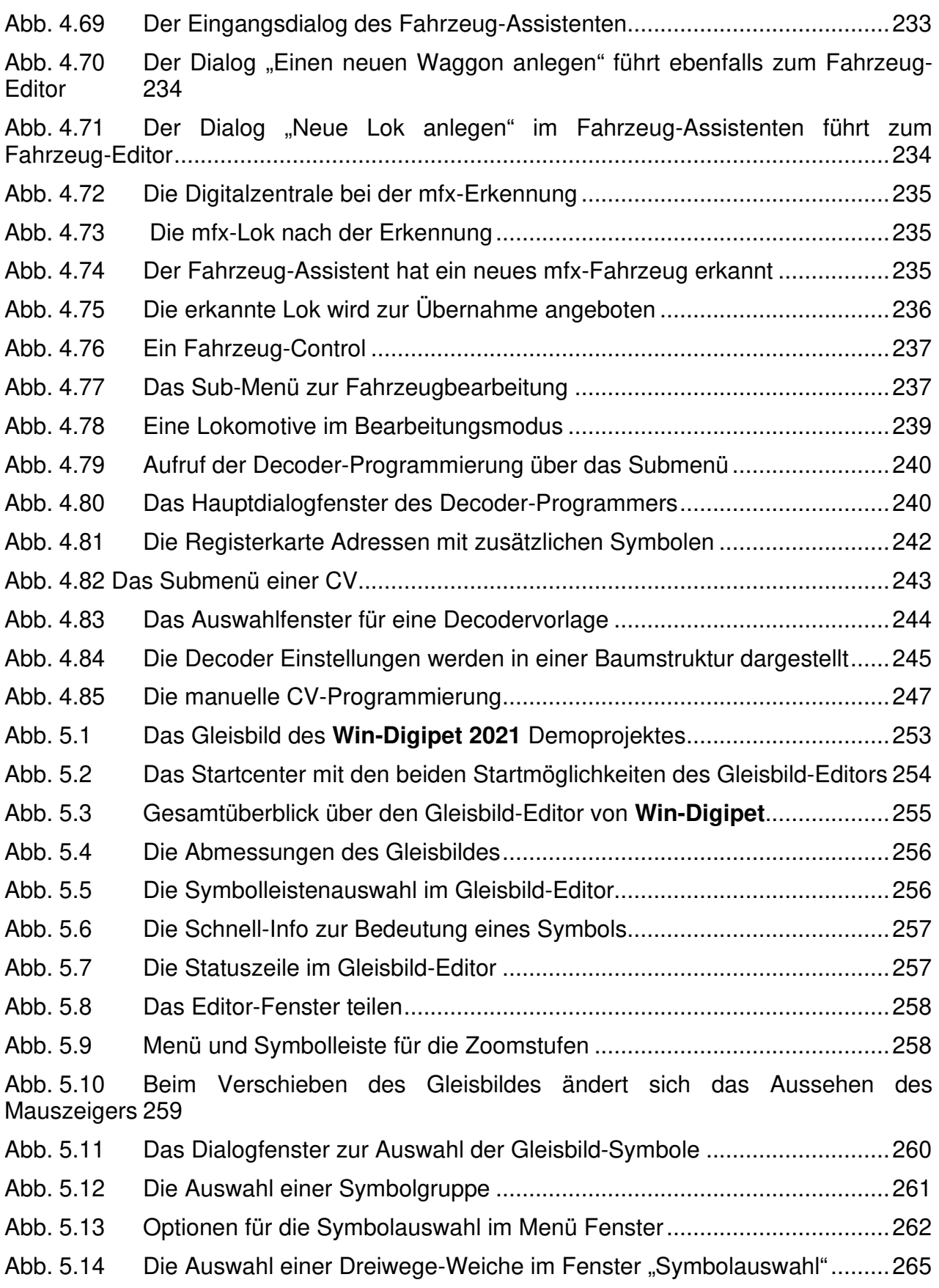

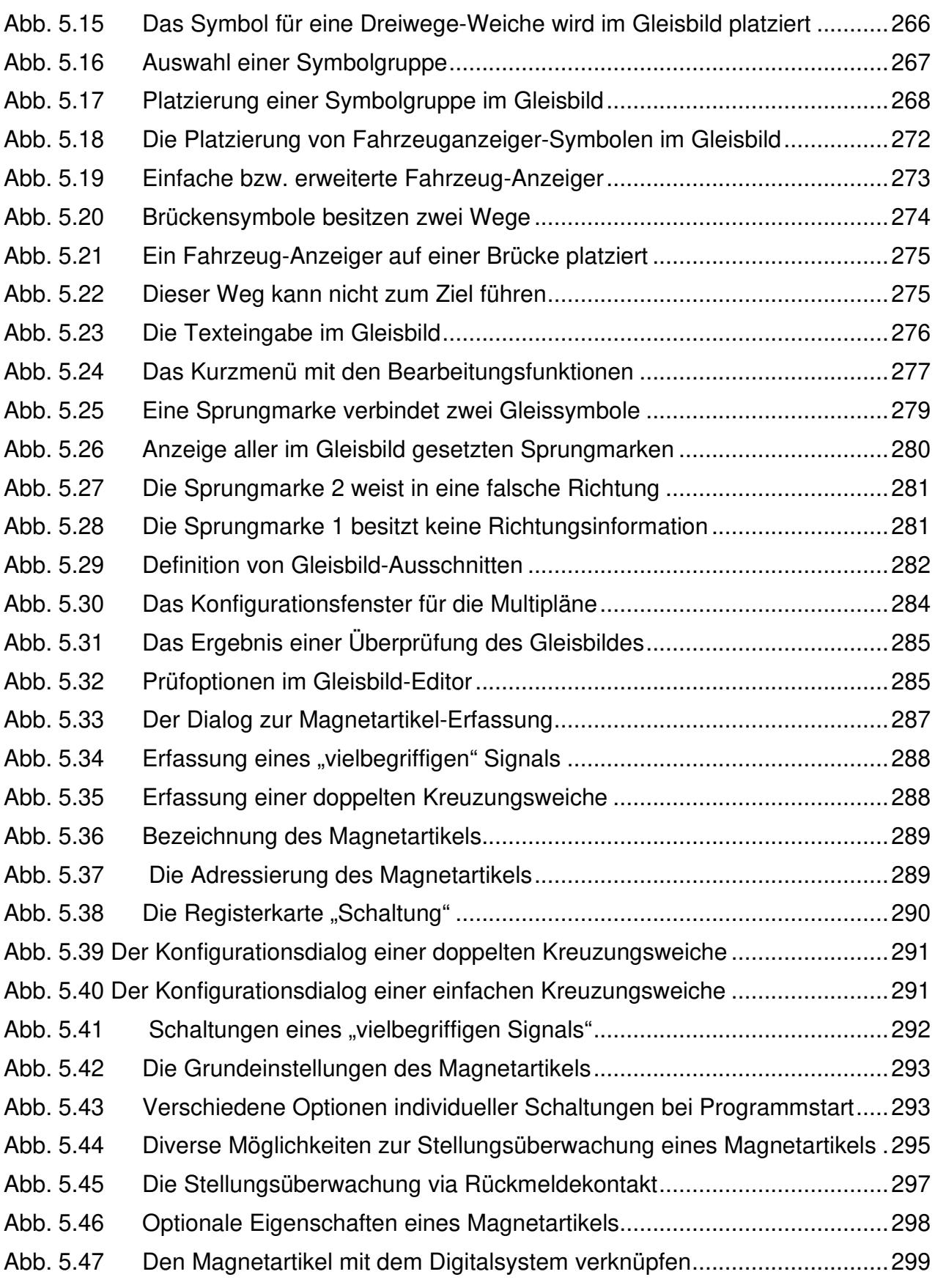

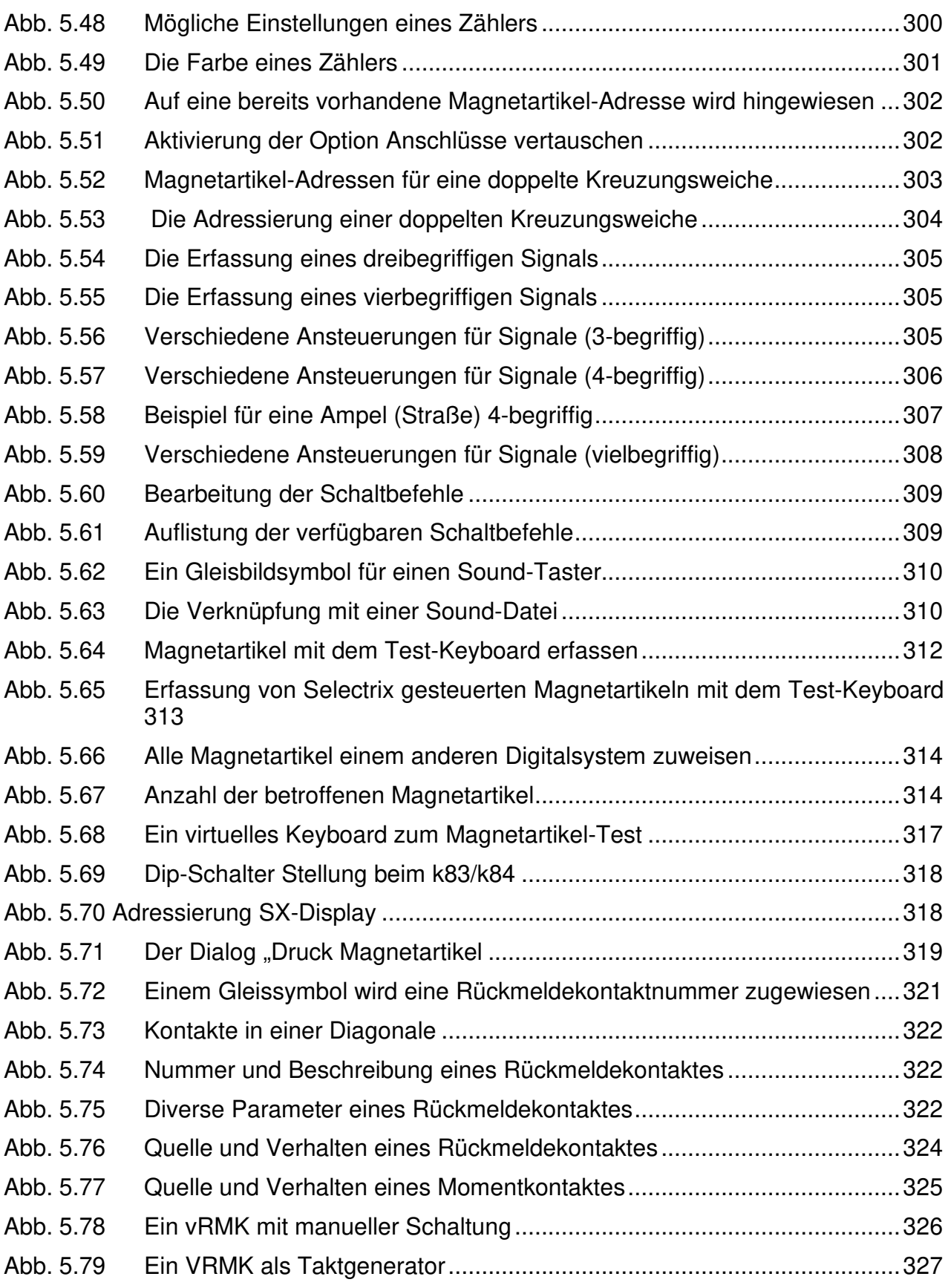

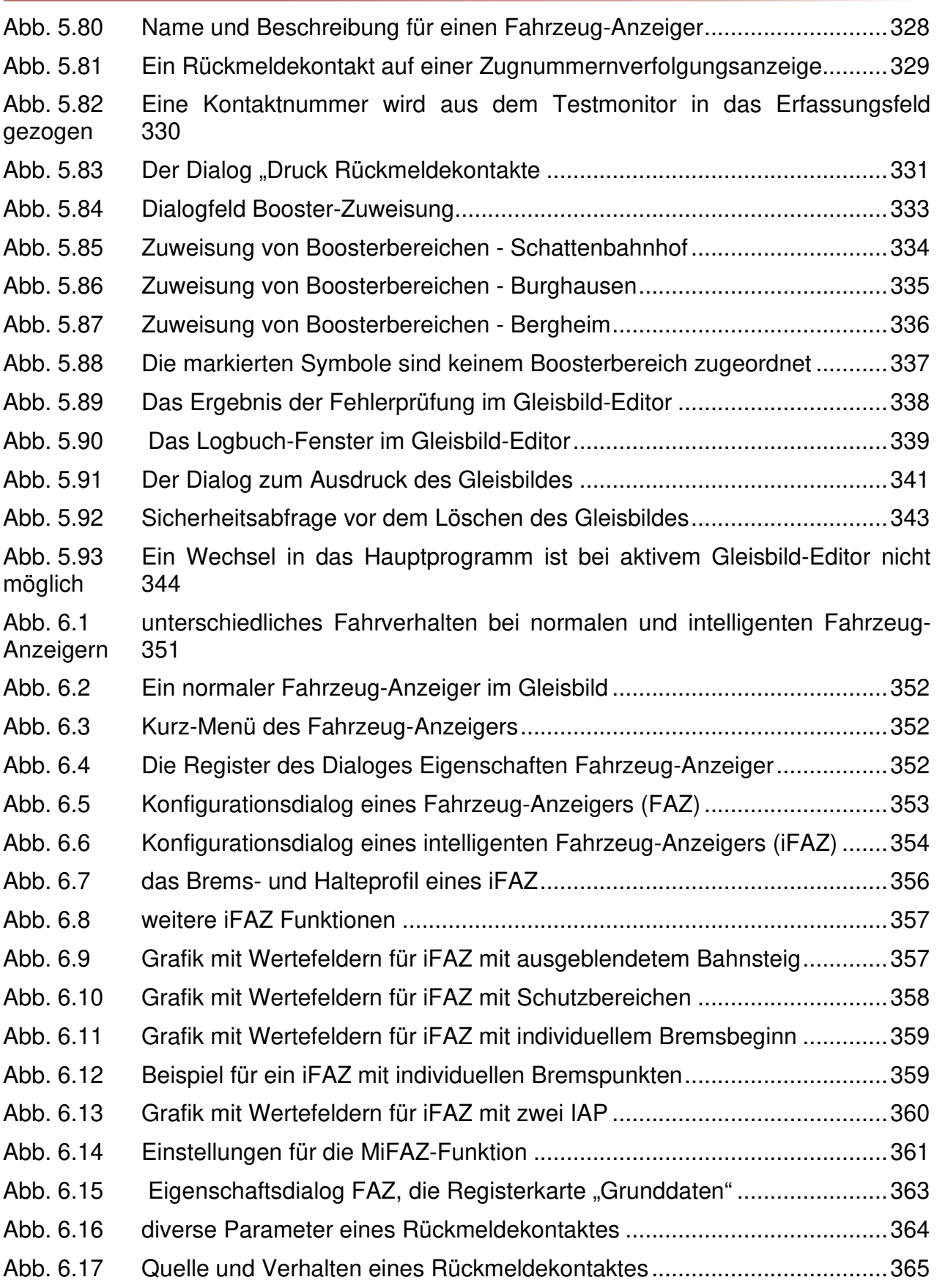

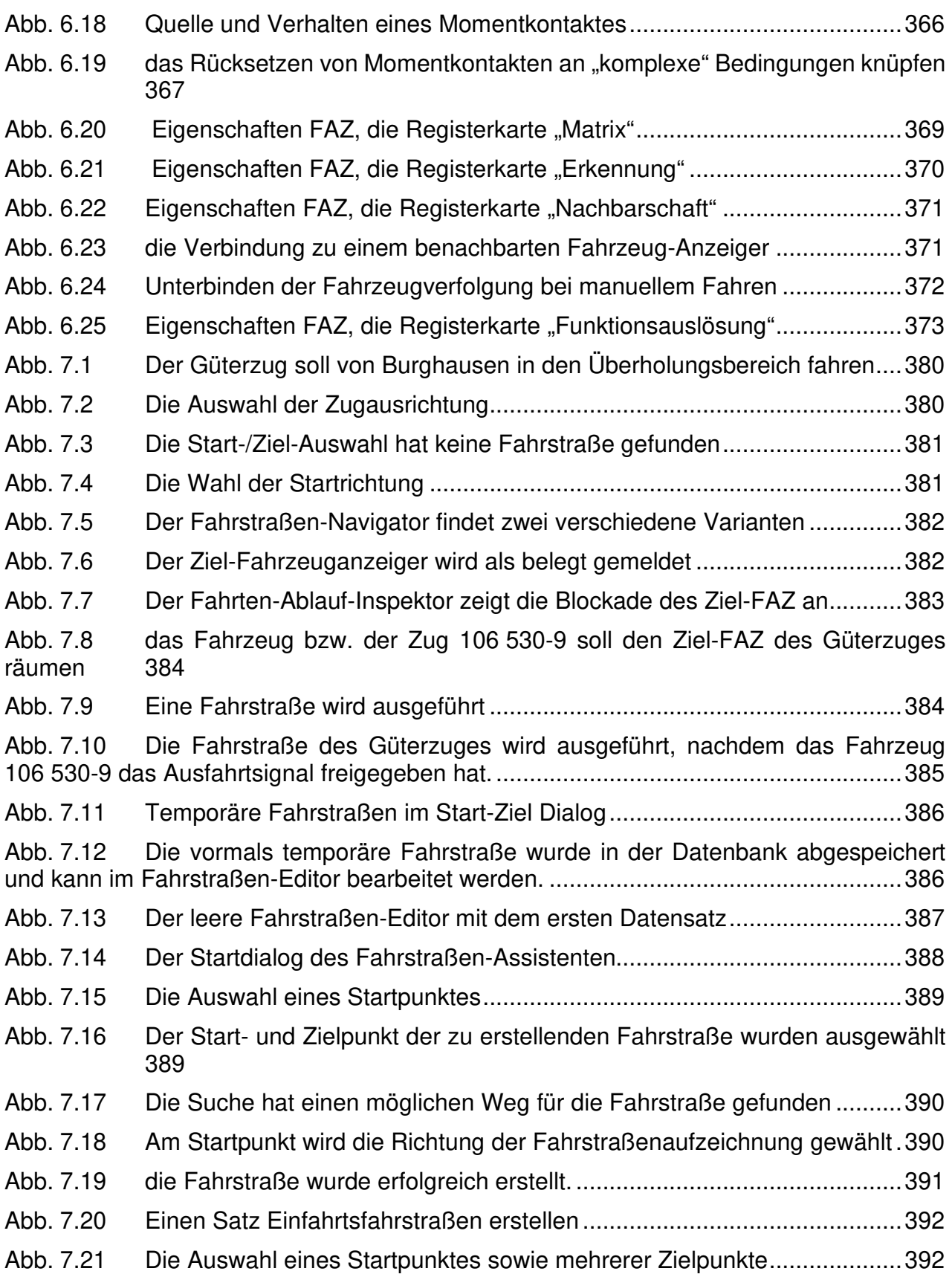

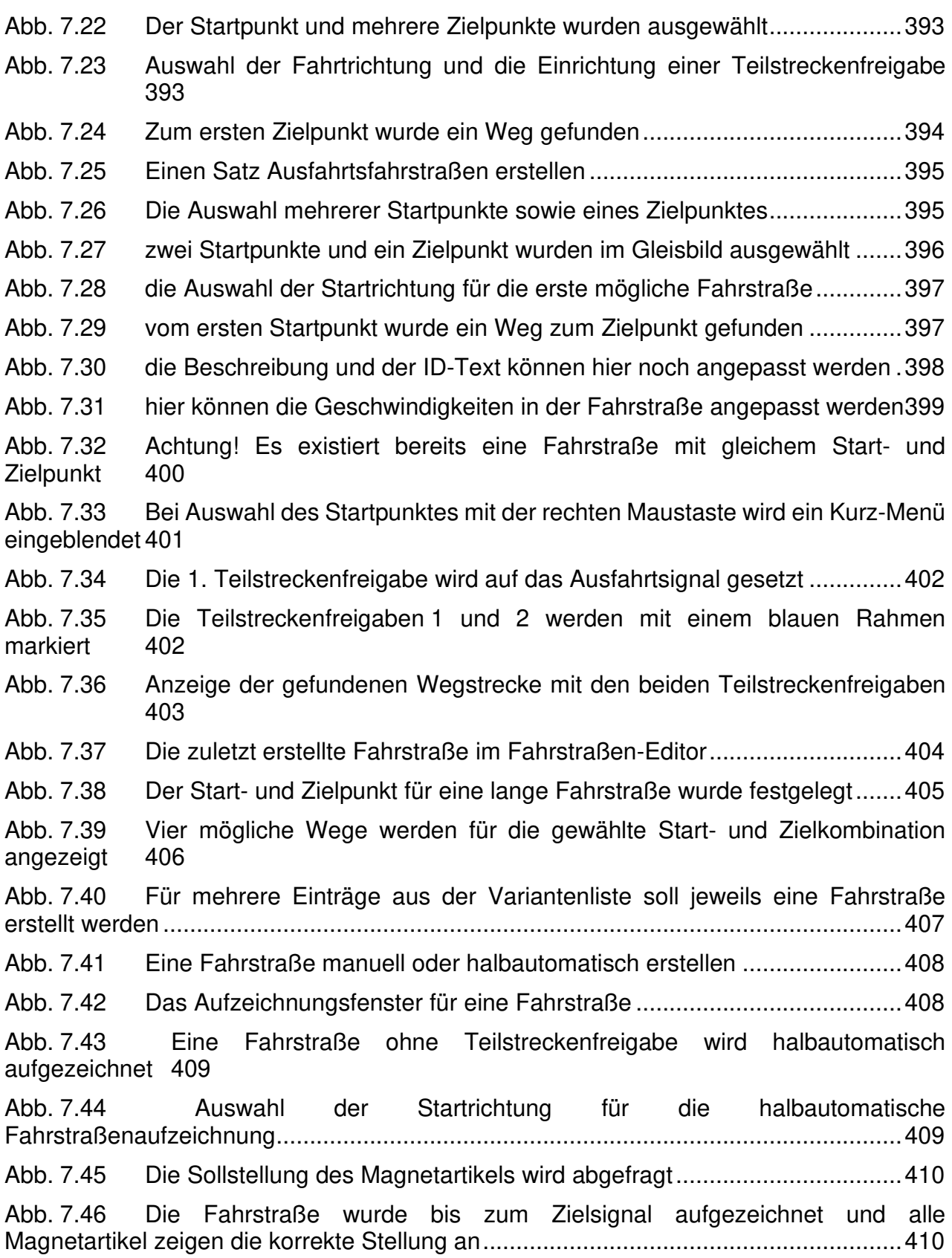

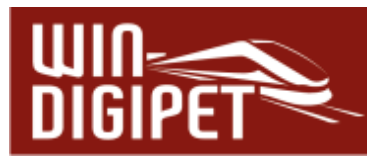

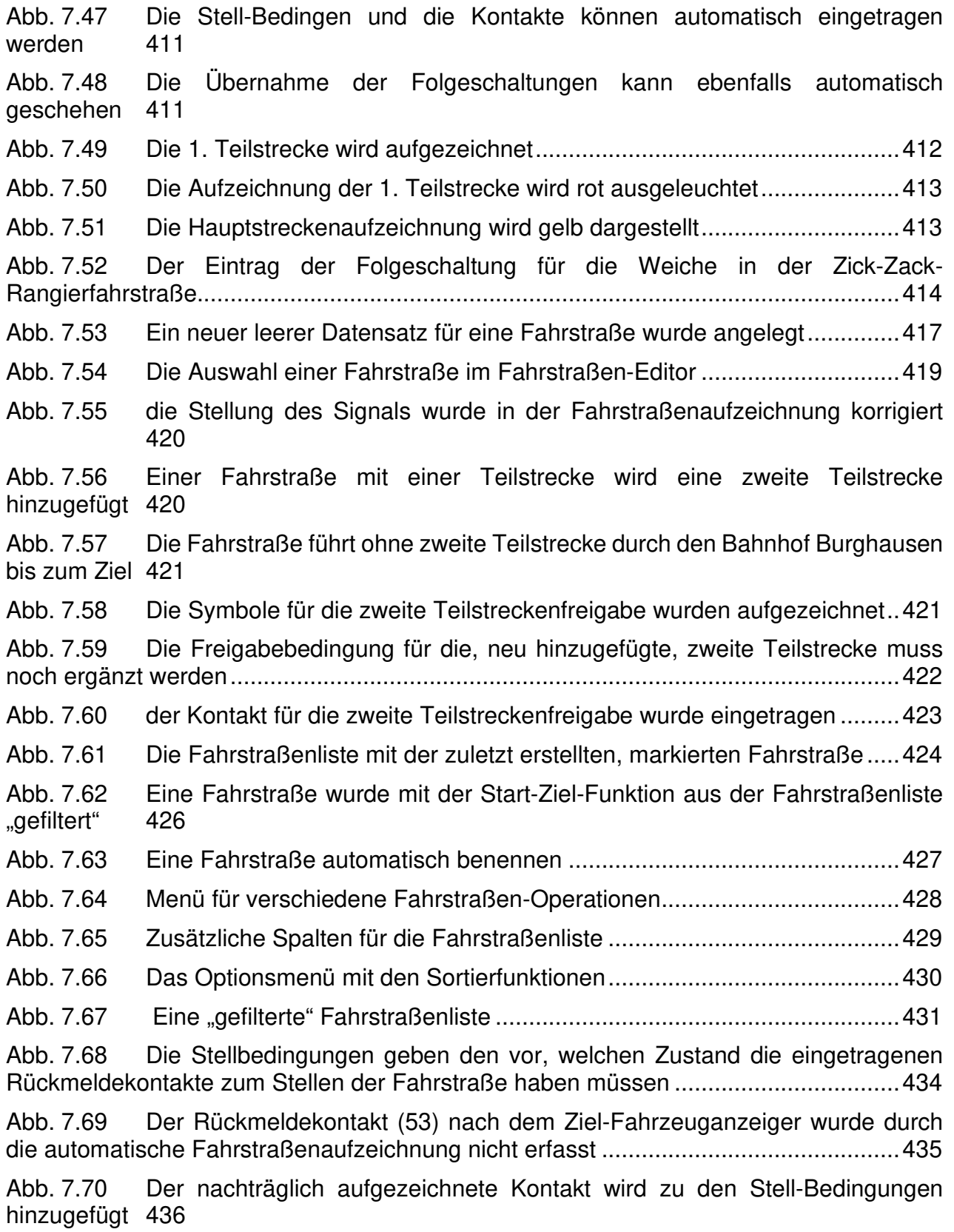

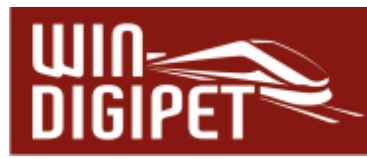

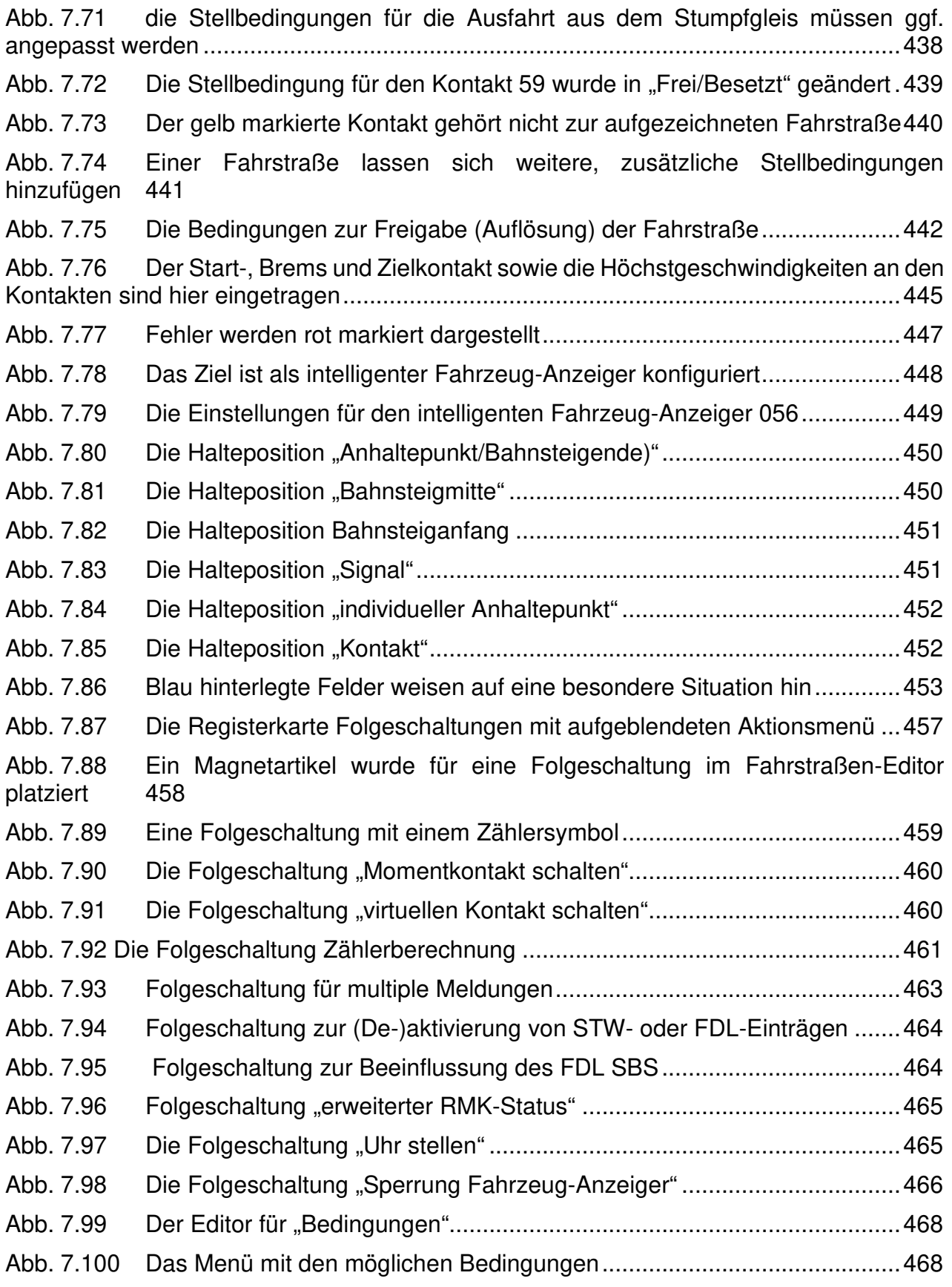

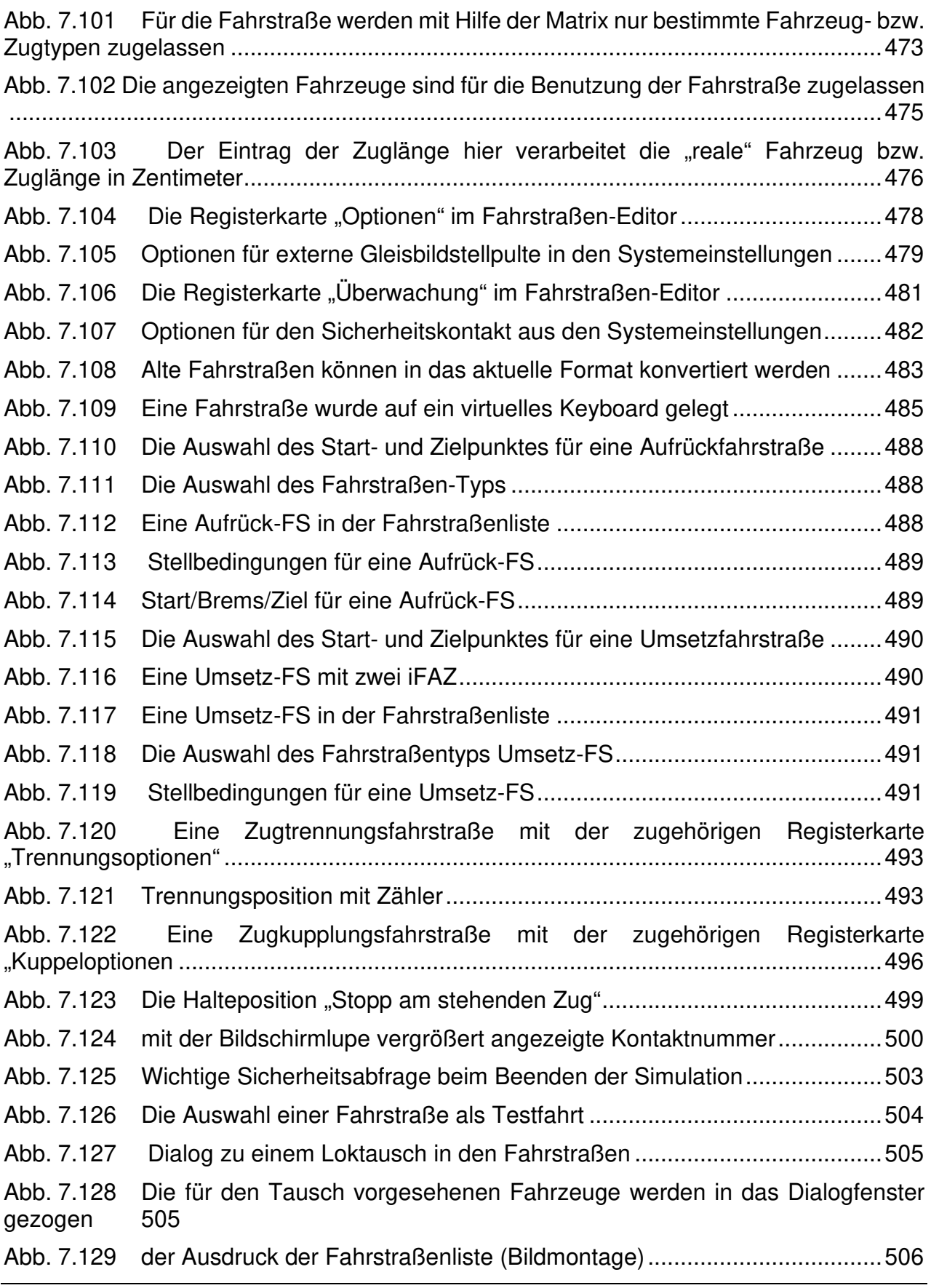

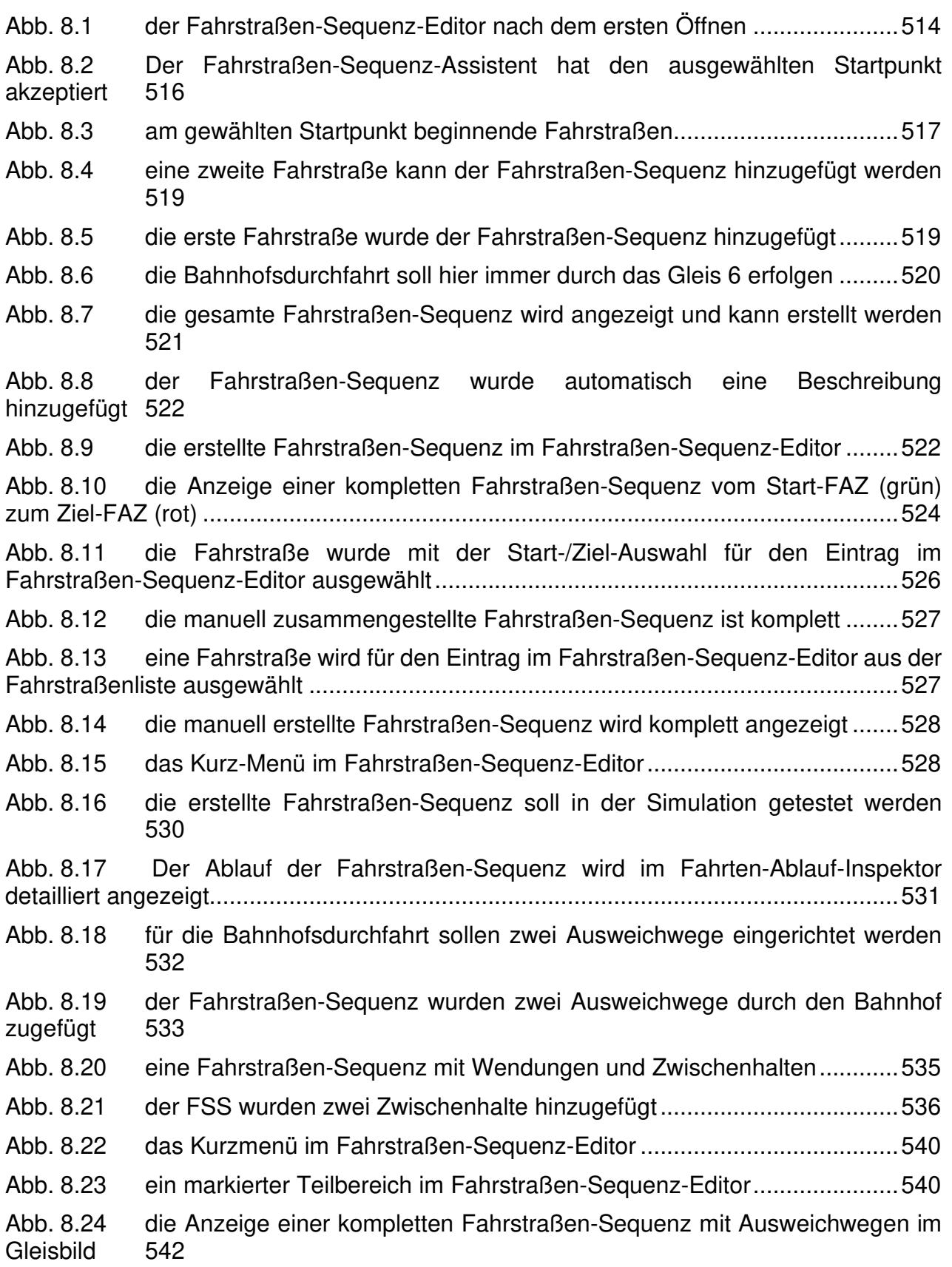

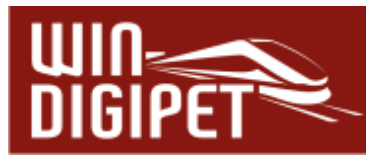

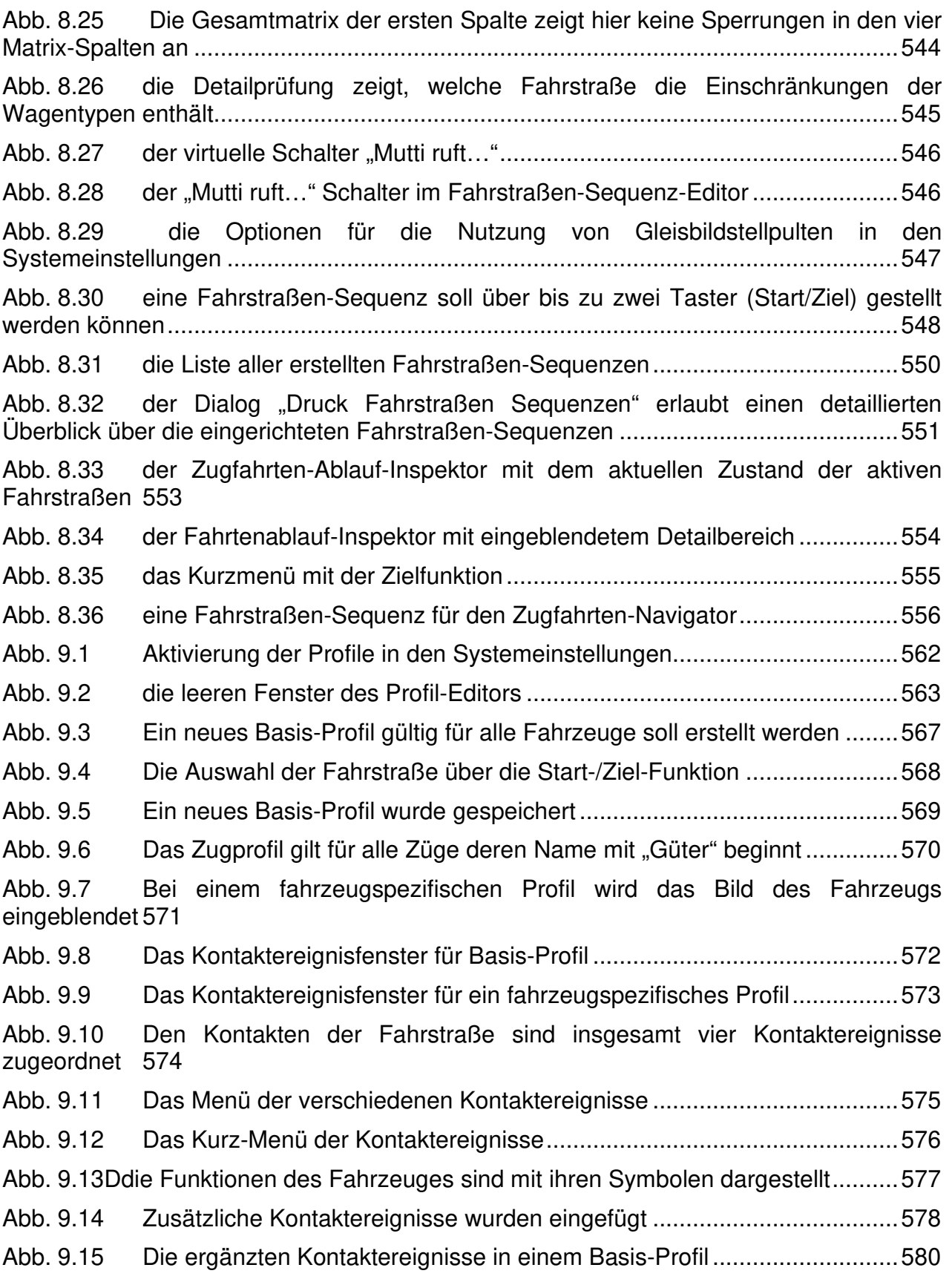

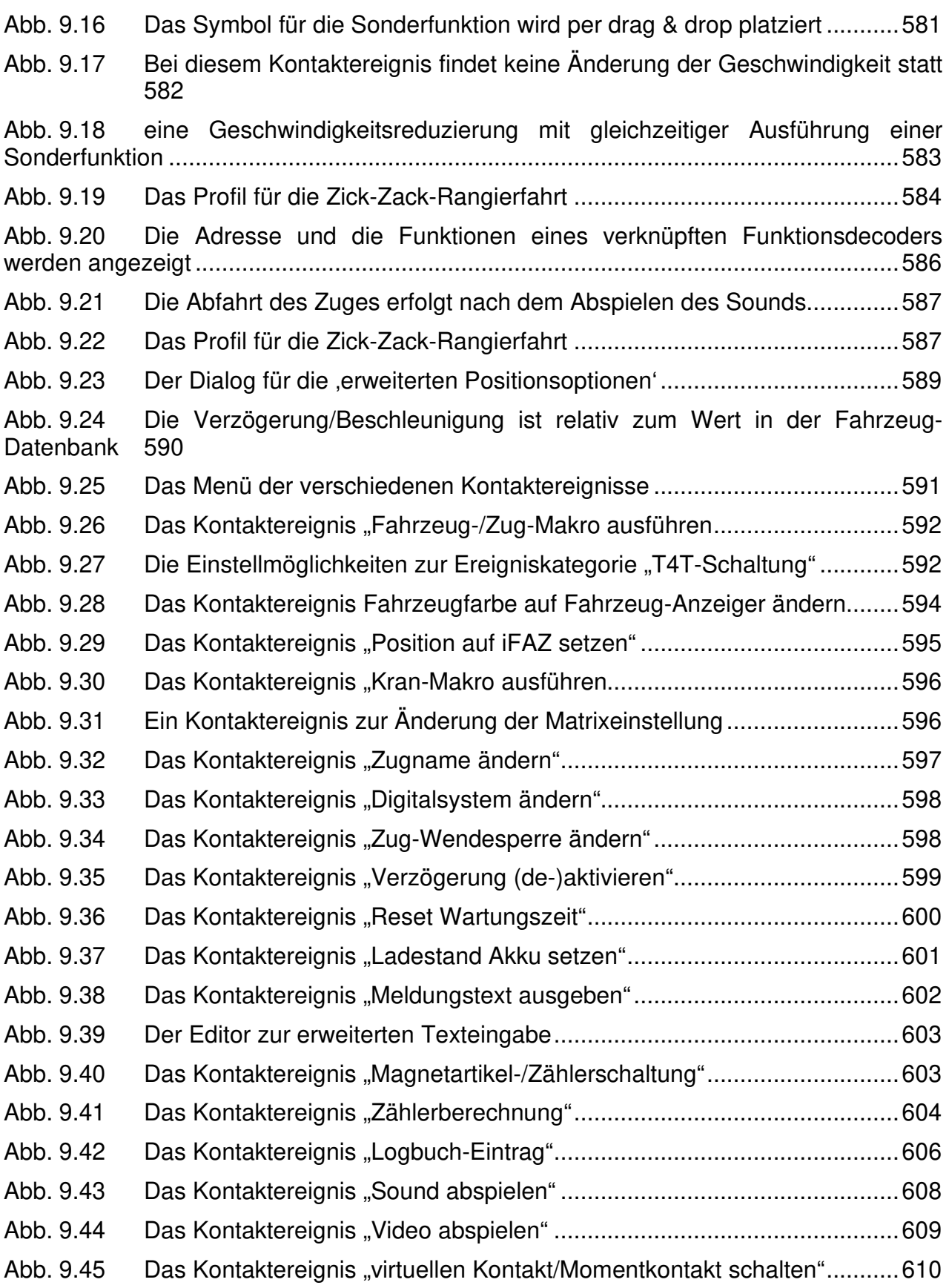

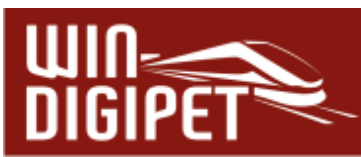

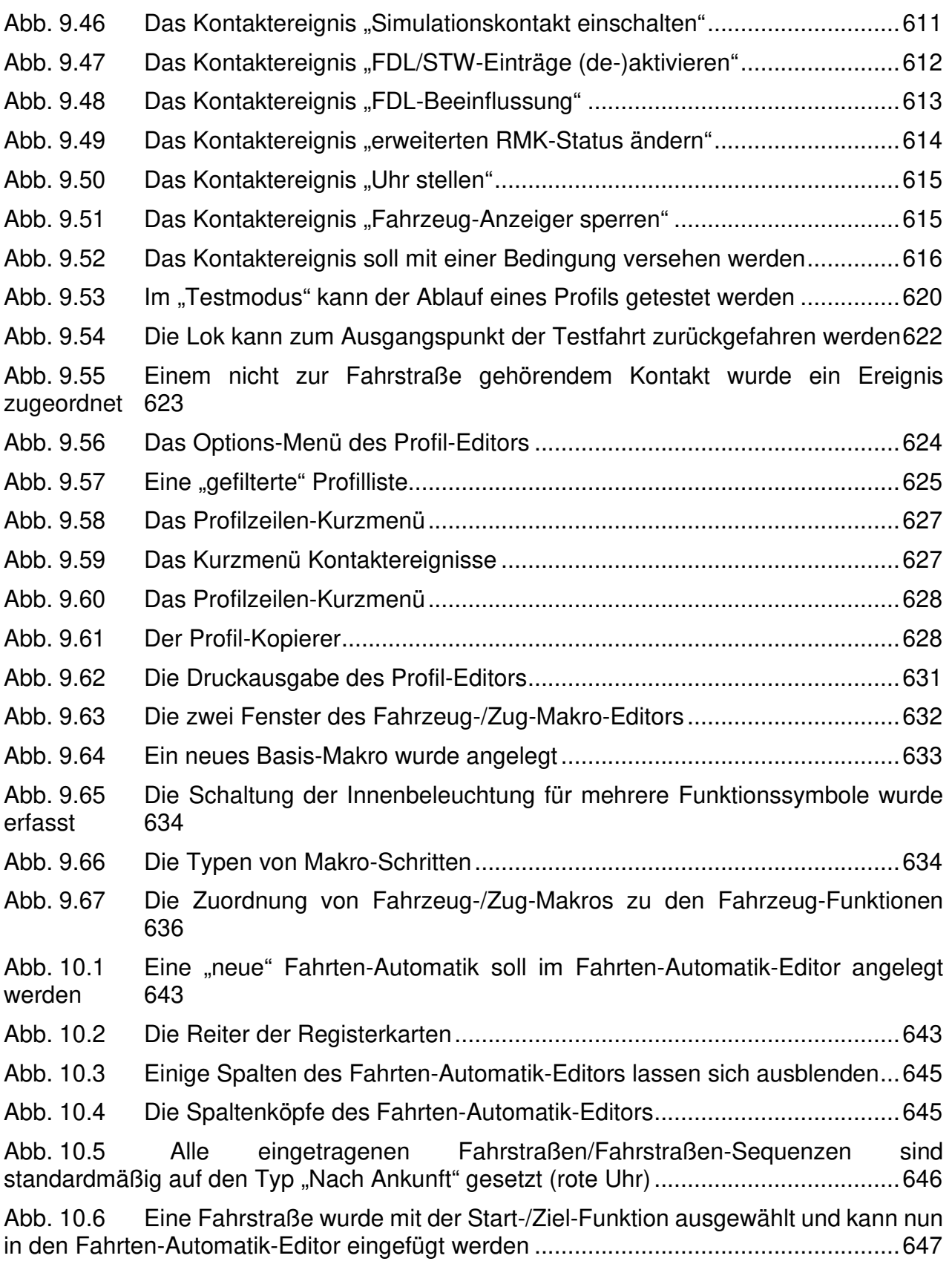

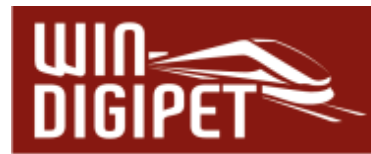

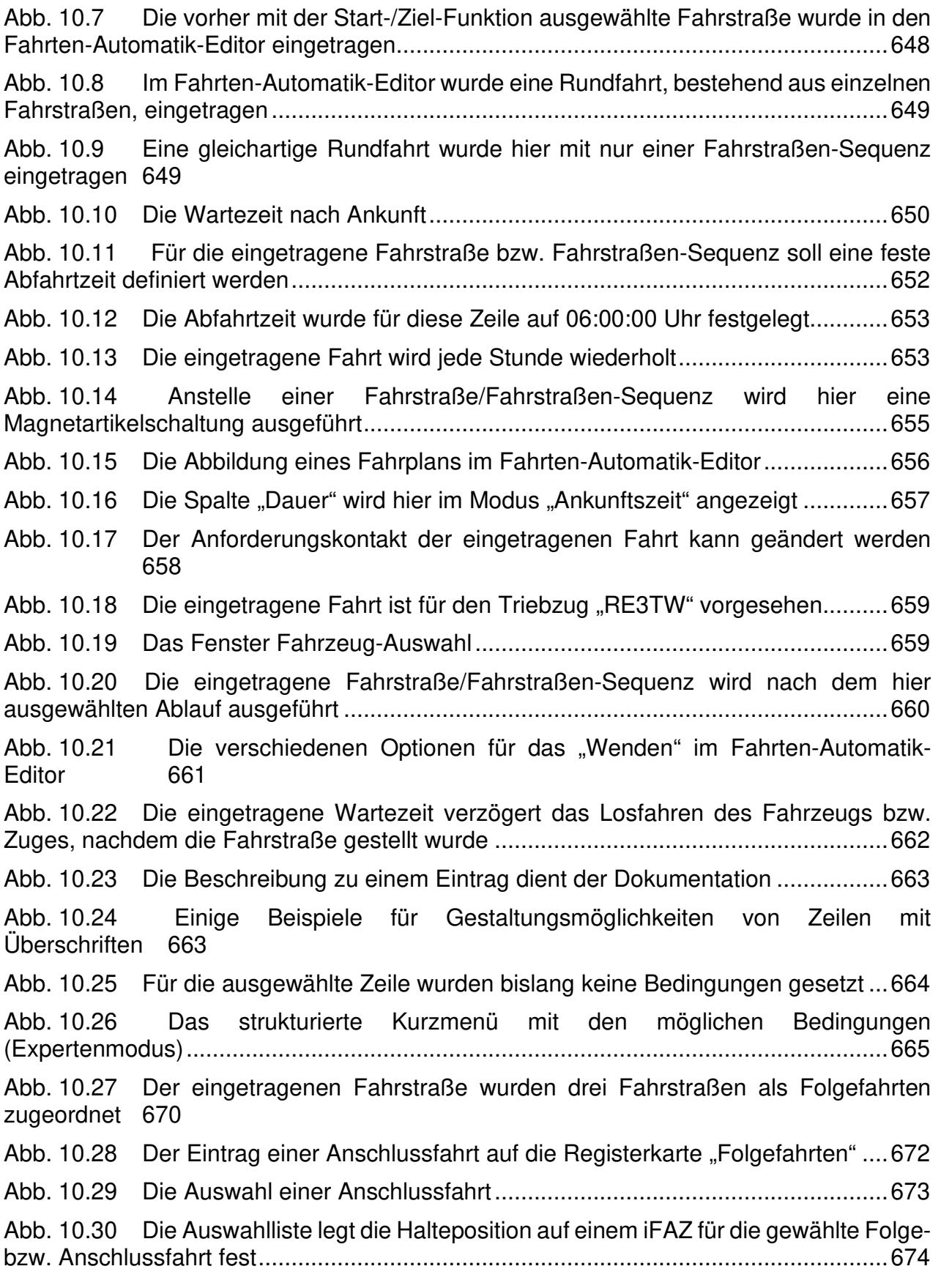

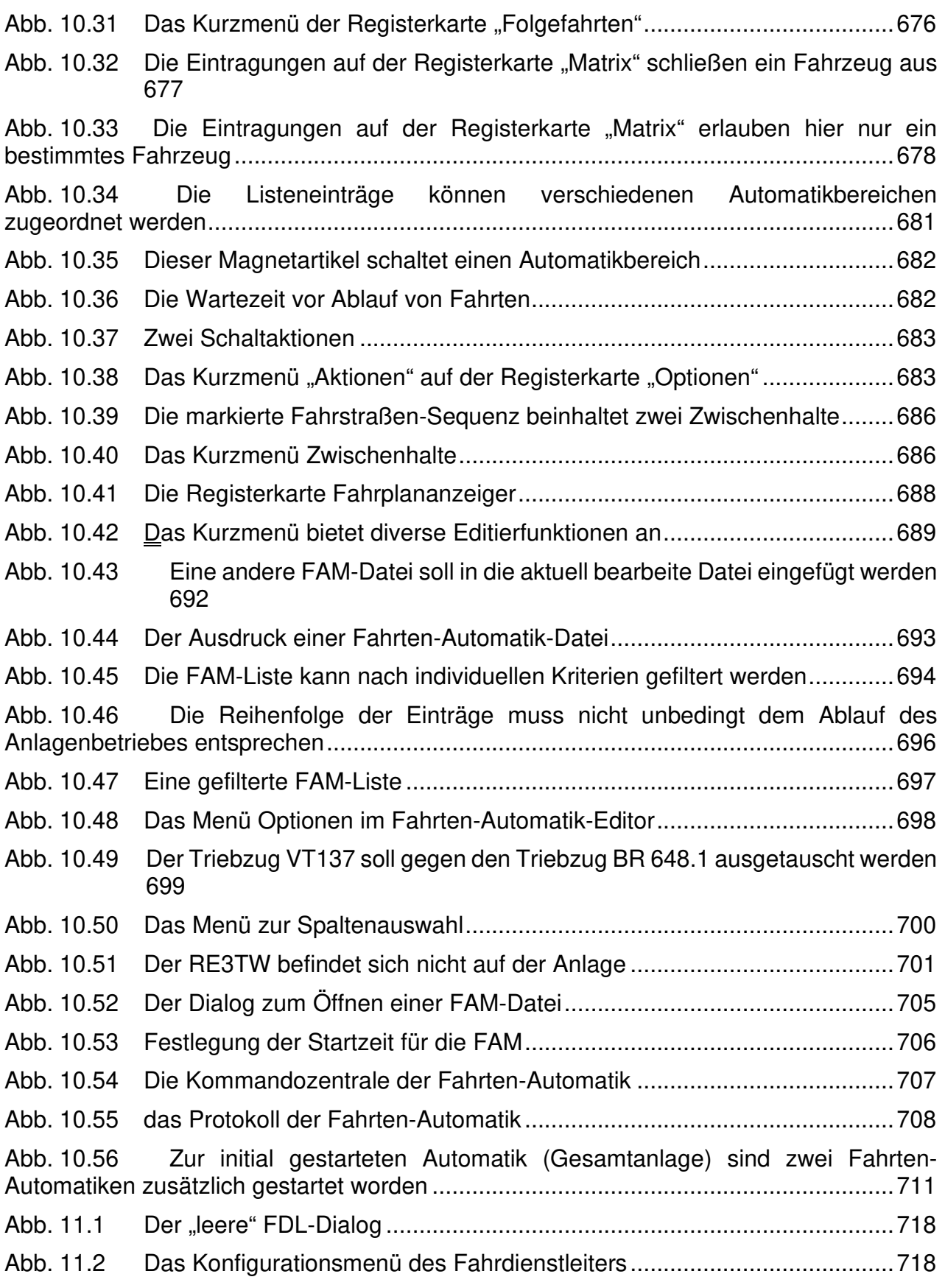

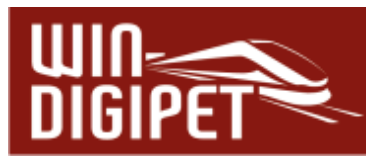

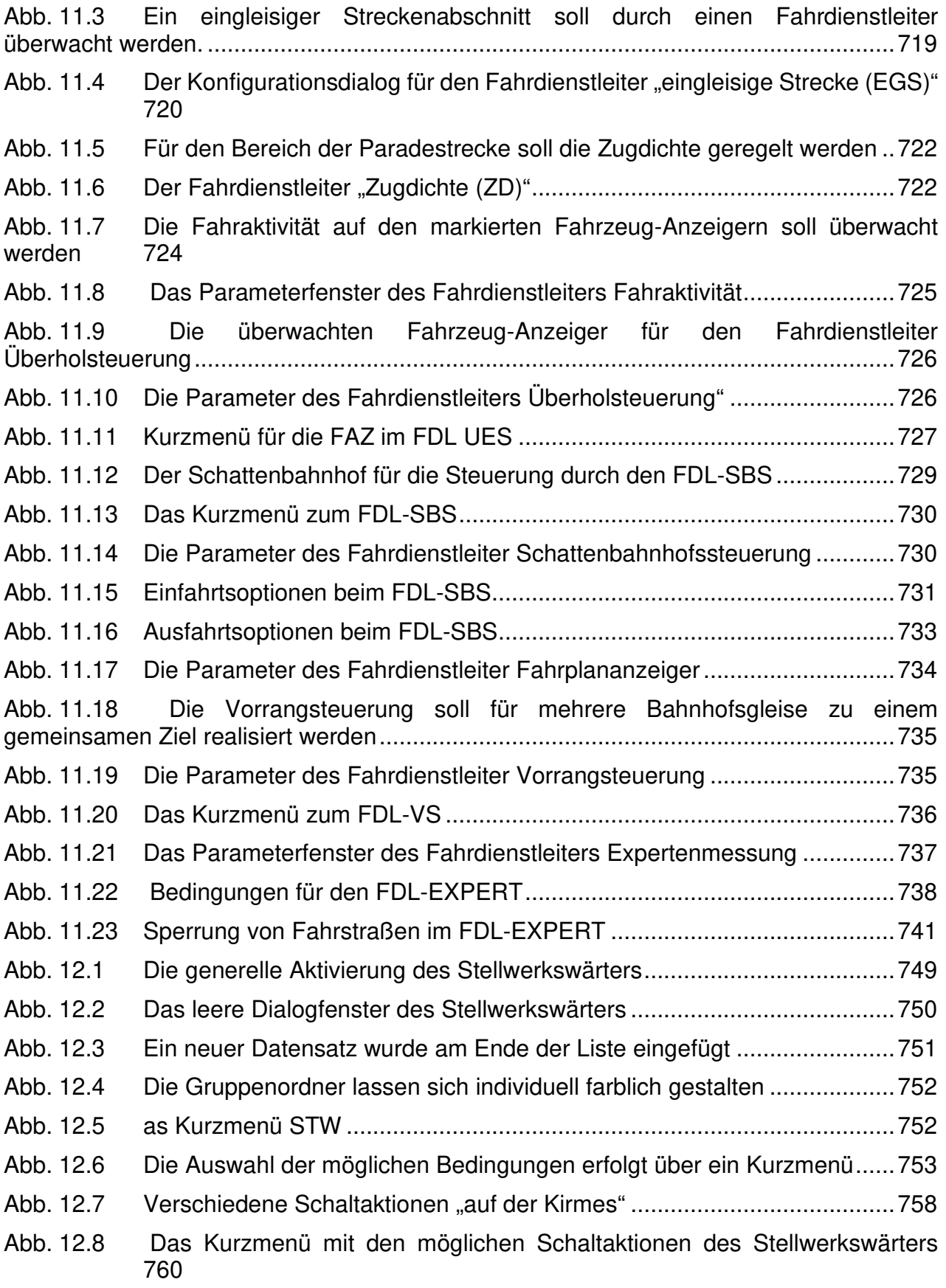

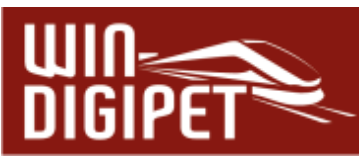

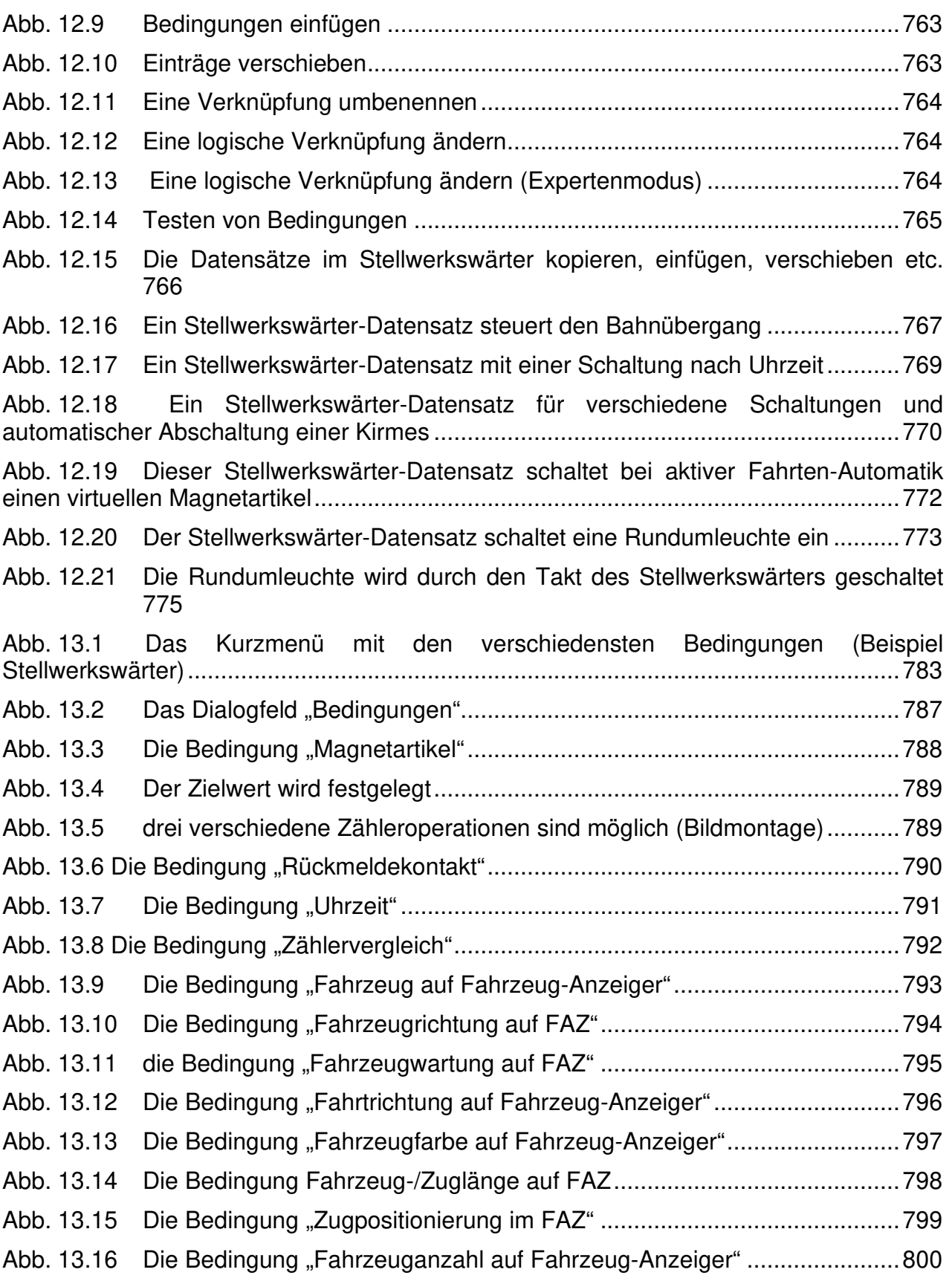

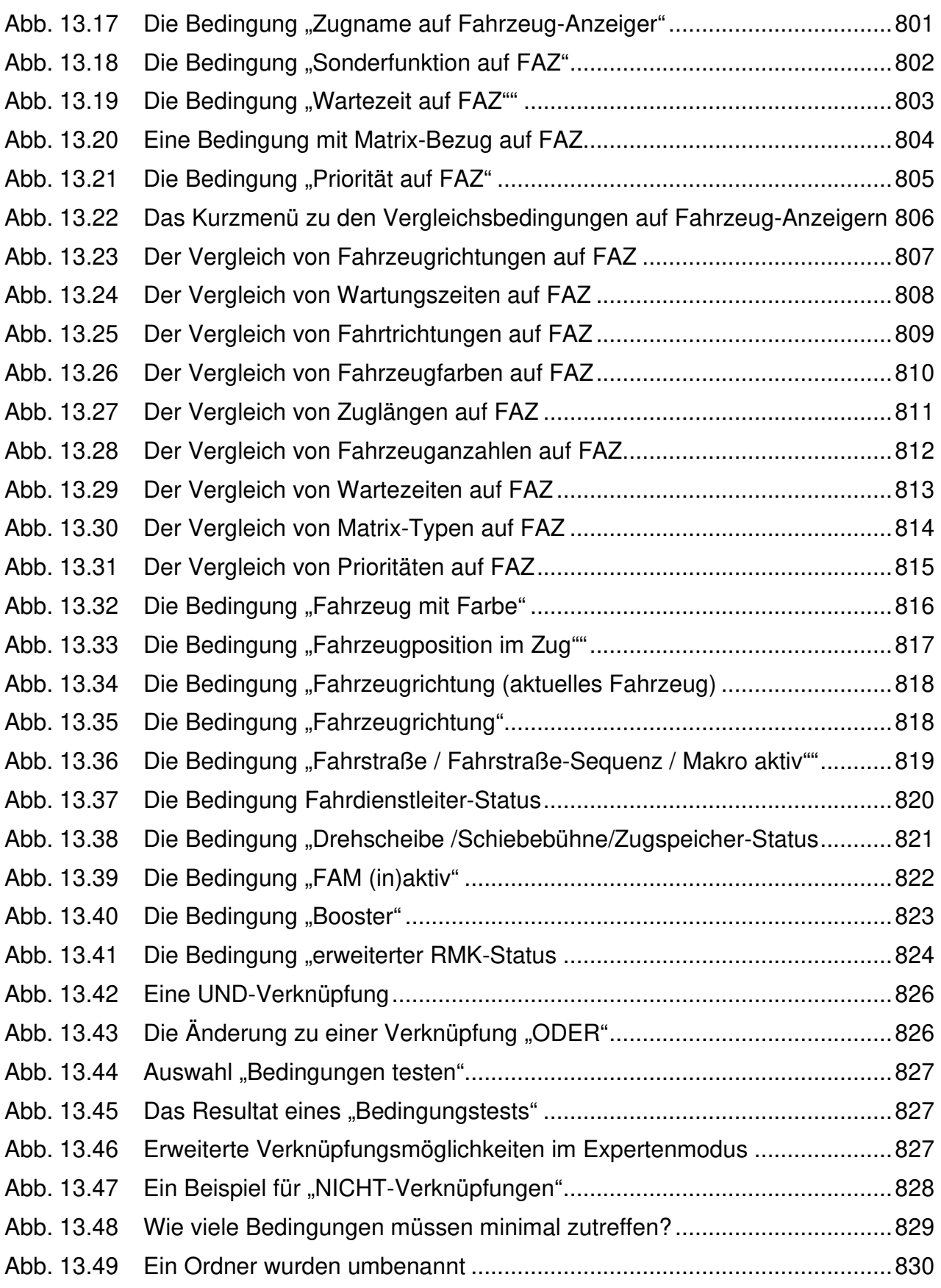

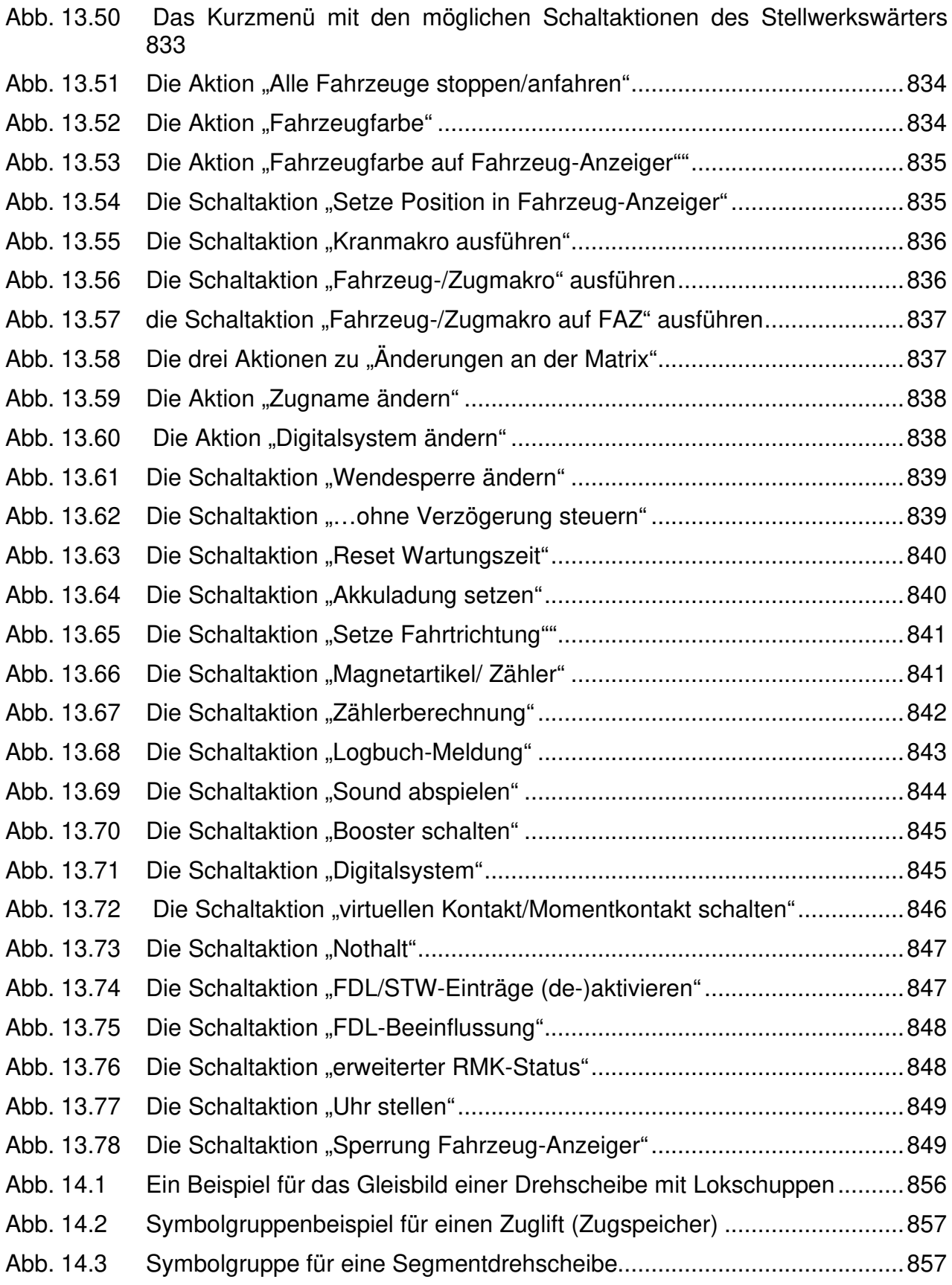

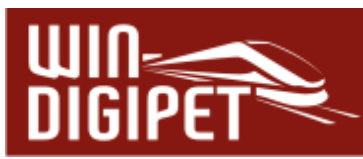

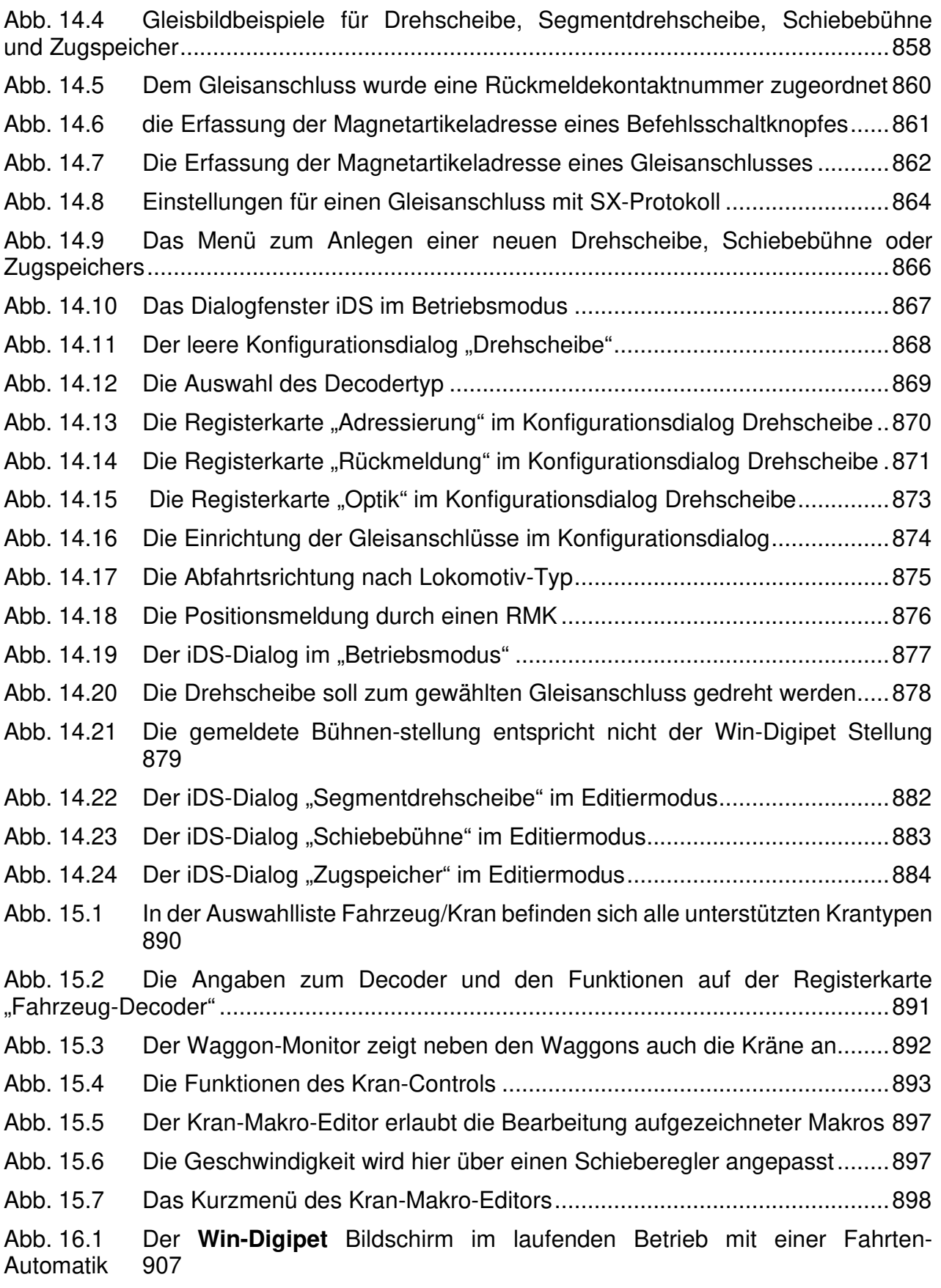

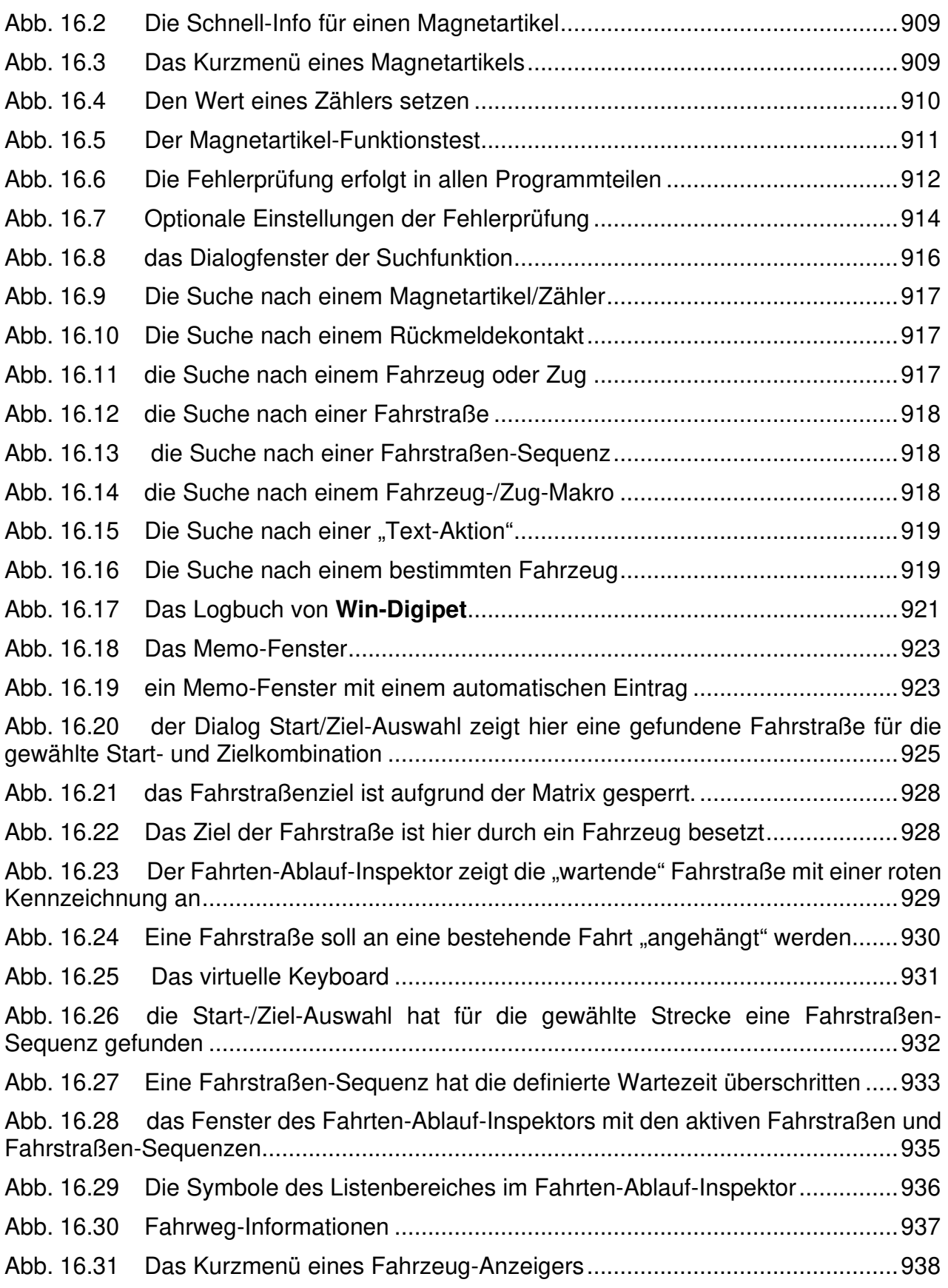

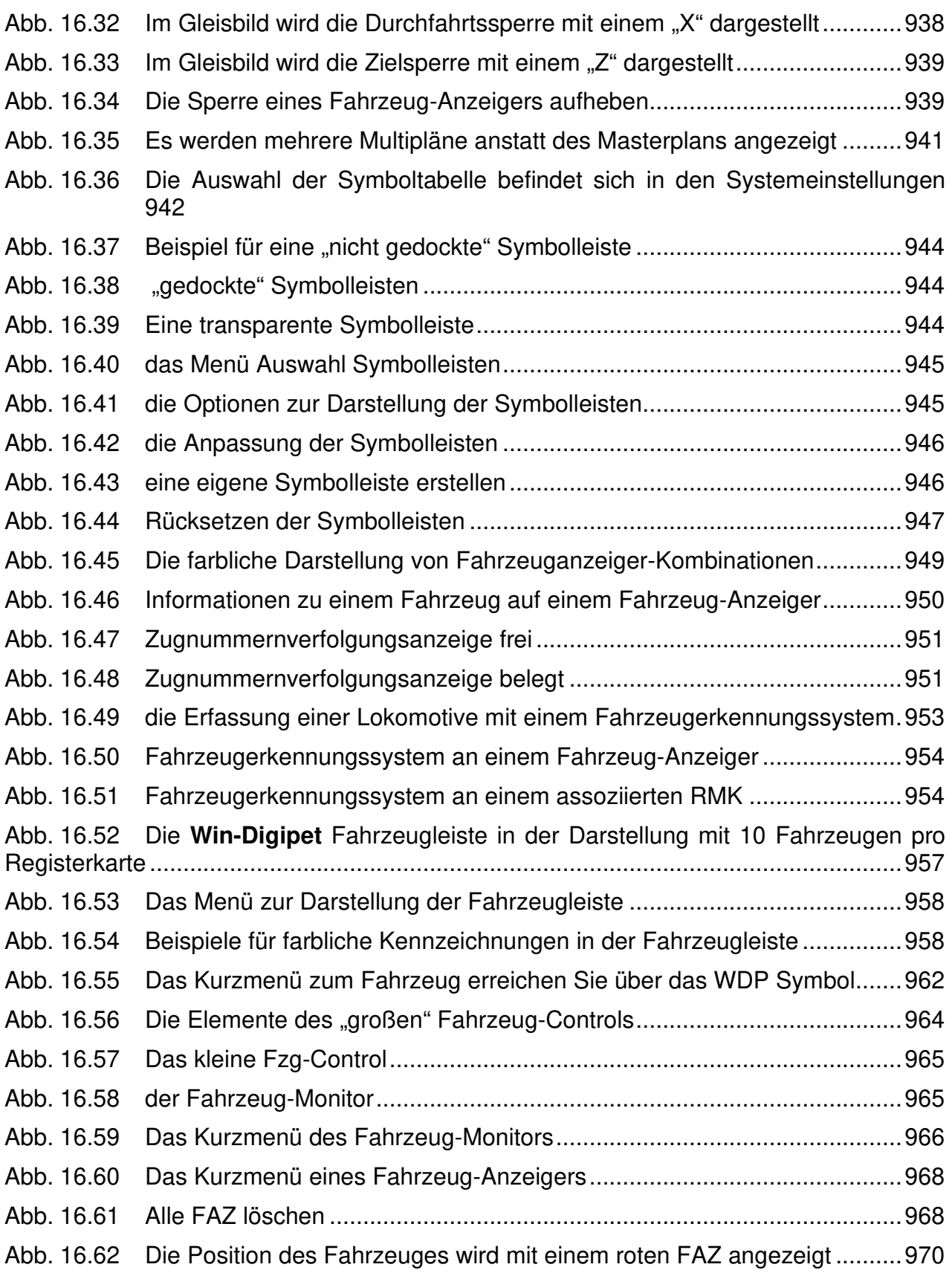

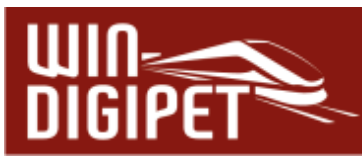

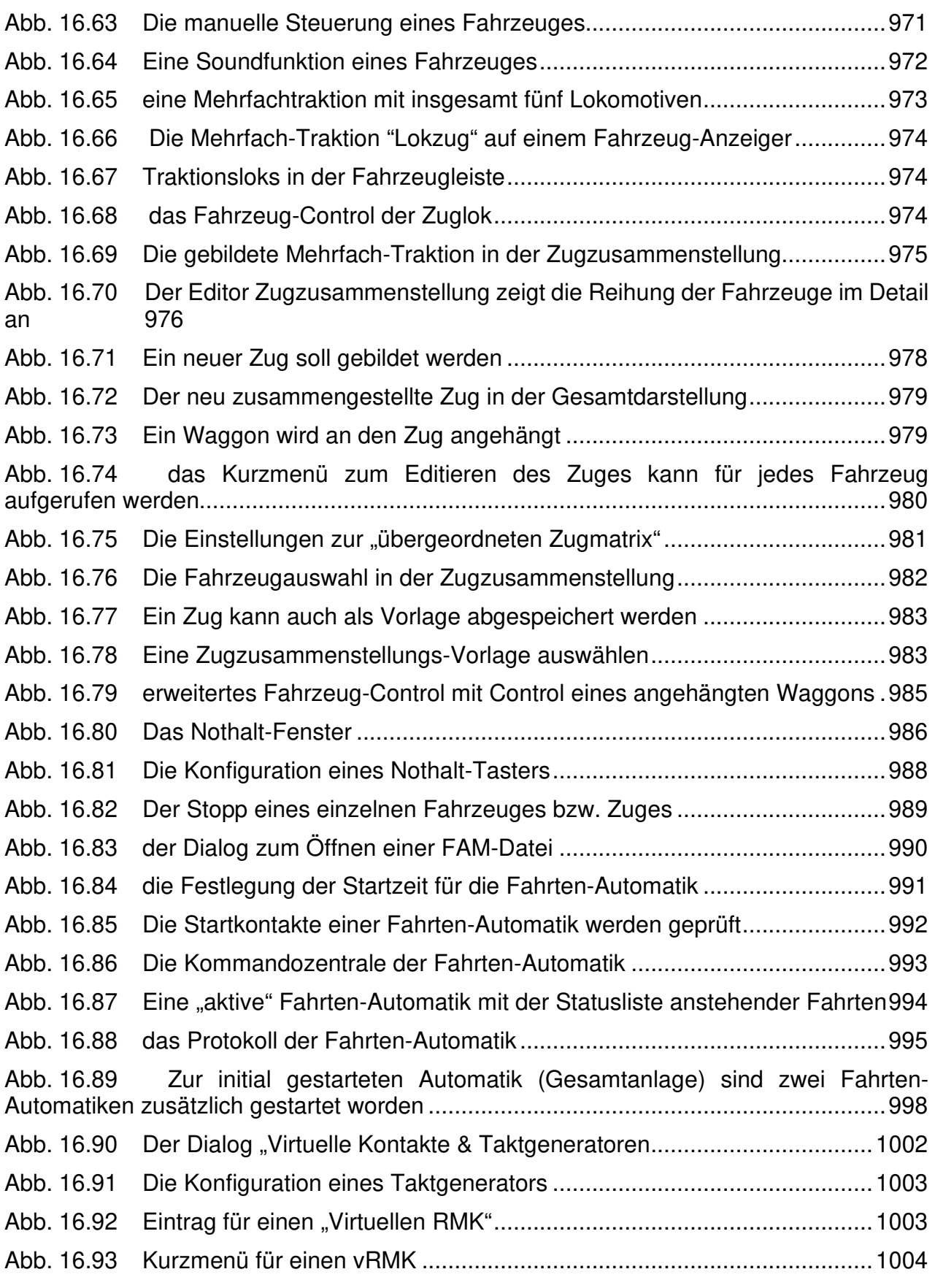

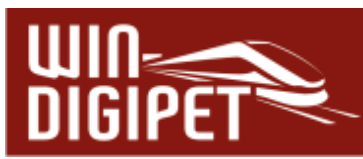

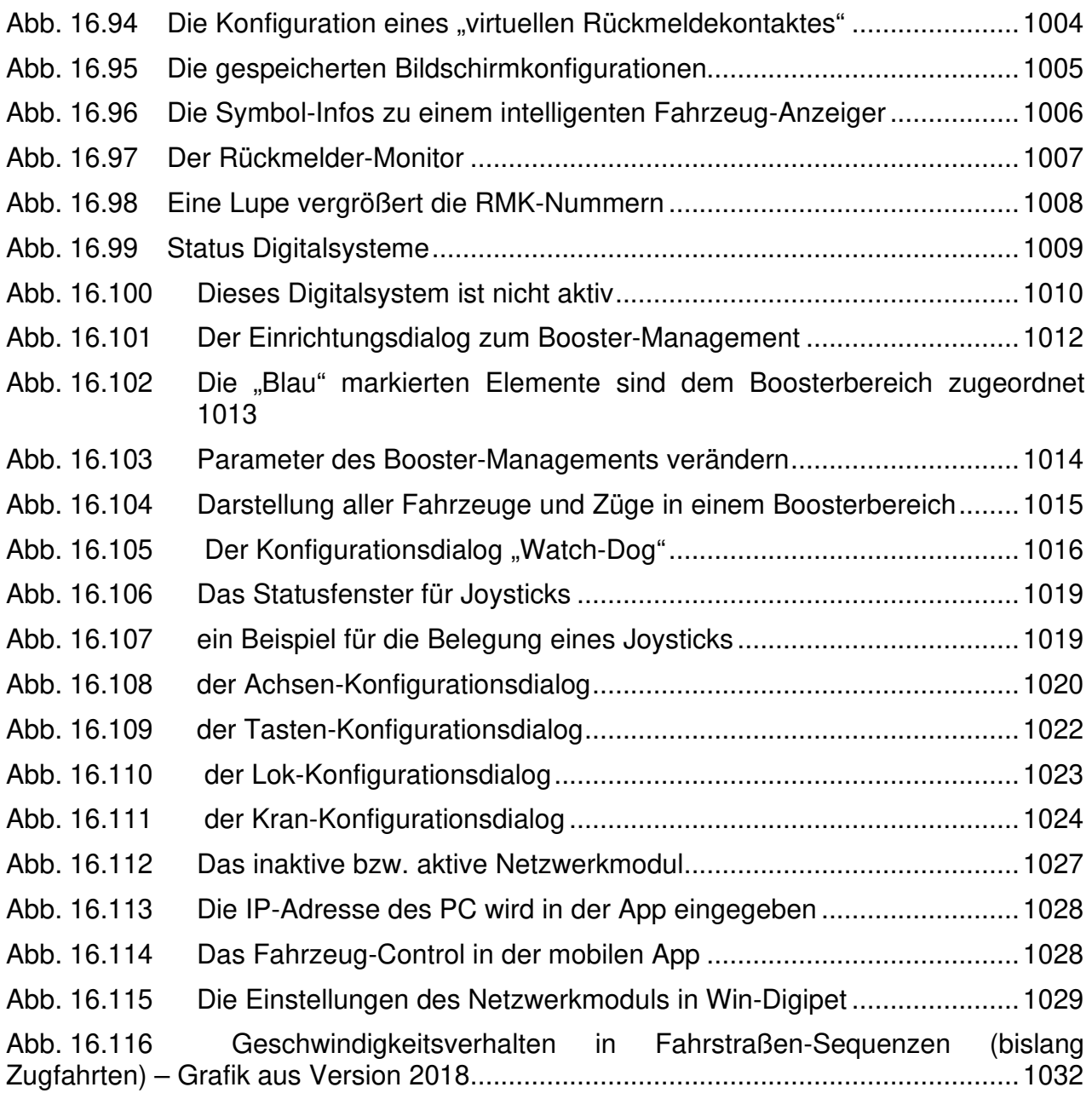